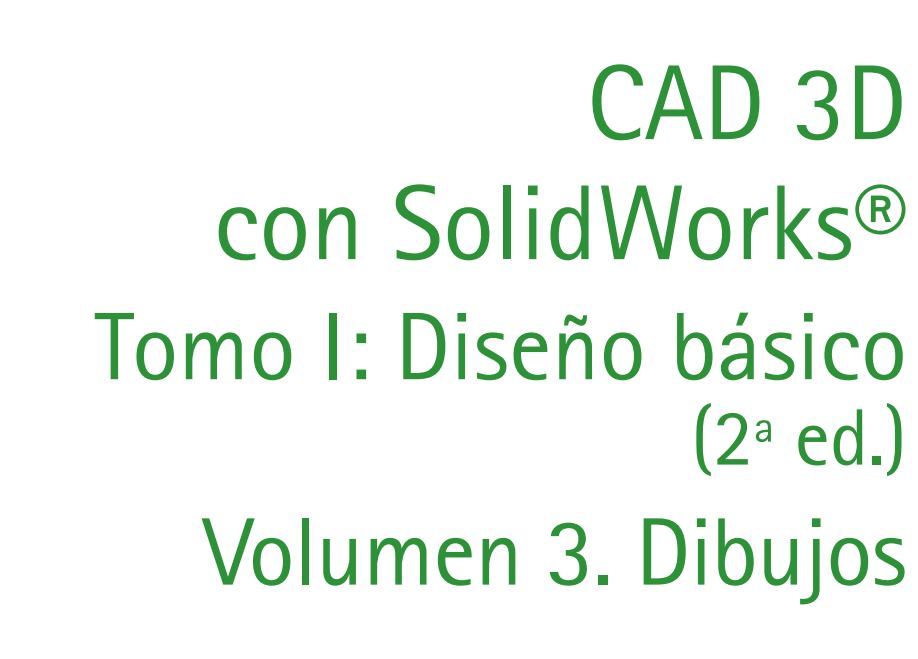

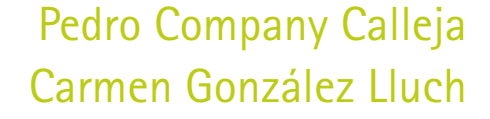

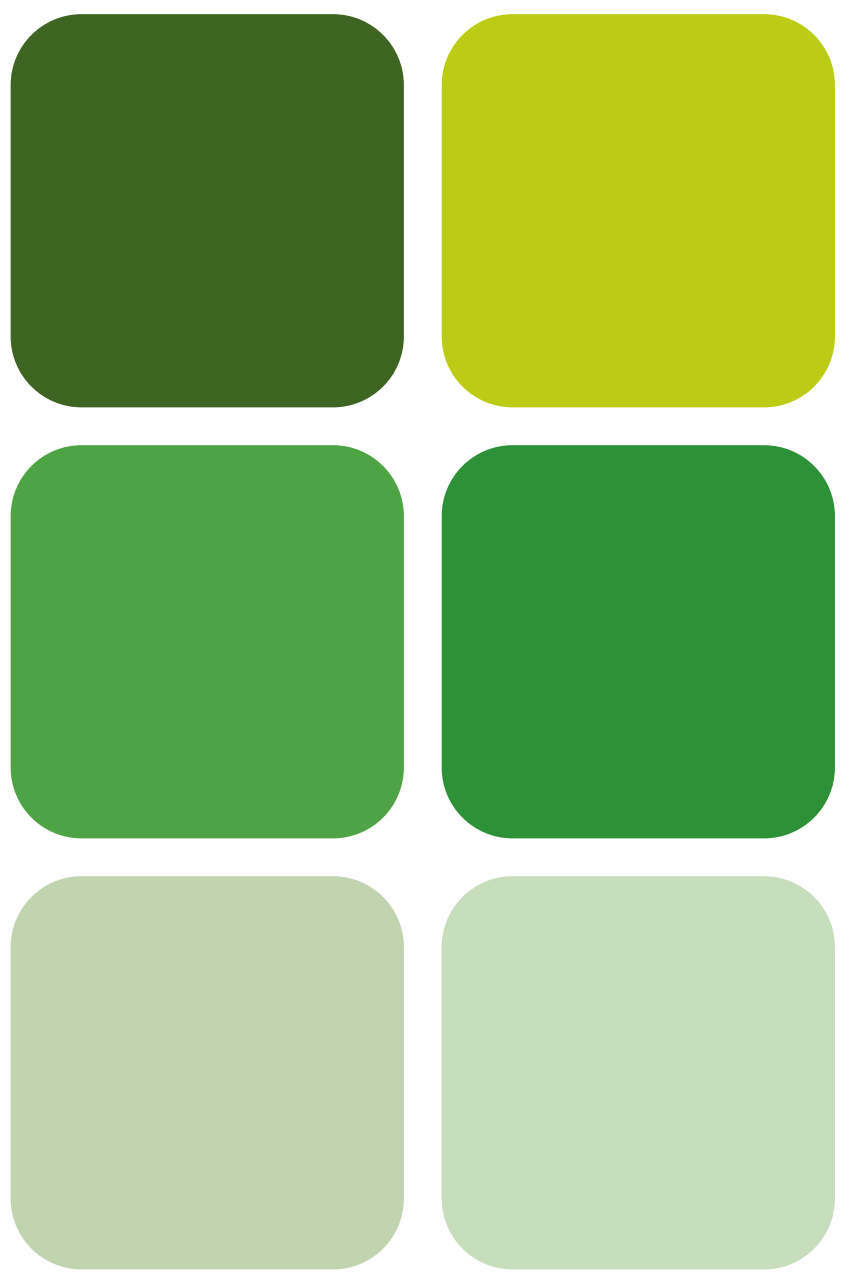

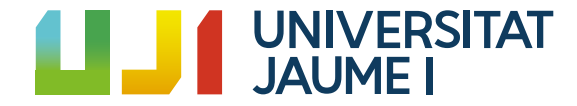

Portada Col·lecció «Sapientia», núm. 183

## cad 3d con solidwordks® TOMO I: DISEÑO BÁSICO (2ª edición) Volumen 3. Dibujos

Pedro Company Calleja Carmen González Lluch

Departament d'Enginyeria Mecànica <sup>i</sup> Construcció

■ Codis d'assignatura: ET1009, EM1009, EQ1009, EE1009, ET1028, EM1025, DI2028, SDI122

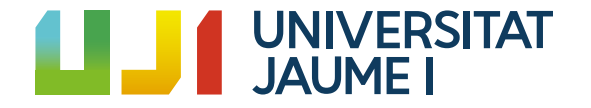

Edita: Publicacions de la Universitat Jaume I. Servei de Comunicació i Publicacions Campus del Riu Sec. Edifici Rectorat i Serveis Centrals. 12071 Castelló de la Plana http://www.tenda.uji.es e-mail: publicacions@uji.es

© De la teoria: Pedro Company Calleja © De los problemas: Pedro Company Calleja y Carmen González Lluch © De la presente edición: Publicacions de la Universitat Jaume I, 2022

www.sapientia.uji.es Primera edición, 2013 Segunda edición, 2021

DOI: http://dx.doi.org/10.6035/Sapientia176 (volumen 1) DOI: http://dx.doi.org/10.6035/Sapientia182 (volumen 2) DOI: http://dx.doi.org/10.6035/Sapientia183 (volumen 3) ISBN obra completa: 978-84-18432-79-8 ISBN volumen 1: 978-84-18432-81-1 ISBN volumen 2: 978-84-18432-84-2 ISBN volumen 3: 978-84-18951-32-9

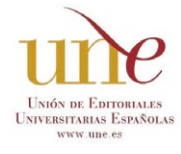

Publicacions de la Universitat Jaume I es miembro de la une, lo que garantiza la difusión y comercialización de sus publicaciones a nivel nacional e internacional. www.une.es.

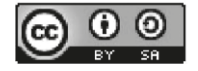

Atribución-CompartirIgual 4.0 Internacional (CC BY-SA 4.0) https://creativecommons.org/licenses/by-sa/4.0

Todos los nombres propios de programas, sistemas operativos, equipos hardware, etc., que aparecen en este libro son marcas registradas de sus respectivas compañías y organizaciones.

#### Información sobre SolidWorks Corporation

SolidWorks Corporation, una empresa de Dassault Systèmes S.A. (Nasdaq: DASTY, Euronext París: Nº13065, dsy, pa), desarrolla y comercializa software para el diseño mecánico, el análisis y la gestión de datos de producto. Es el principal proveedor de software de diseño mecánico 3D en el mercado. SolidWorks es líder del mercado en número de usuarios en producción, satisfacción del cliente de ingresos. Si desea conocer las últimas noticias o bien obtener información o una demostración en línea en directo, consulte la página Web de la empresa (www.solidworks.es) o bien llame al número de teléfono 902 147 741.

### ÍNDICE

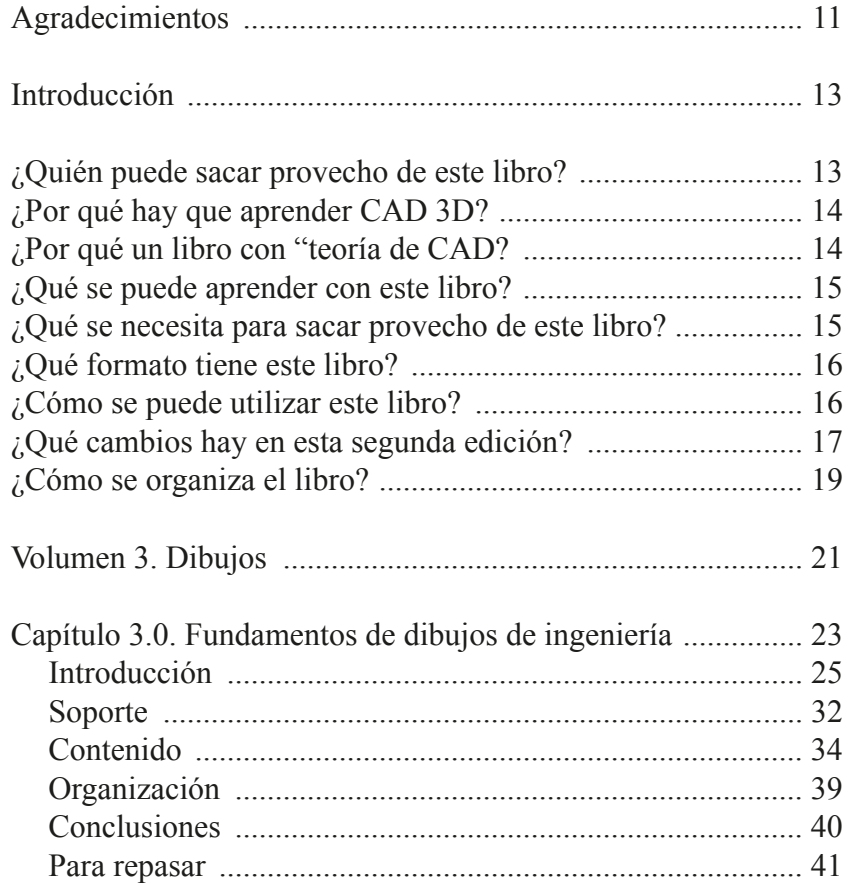

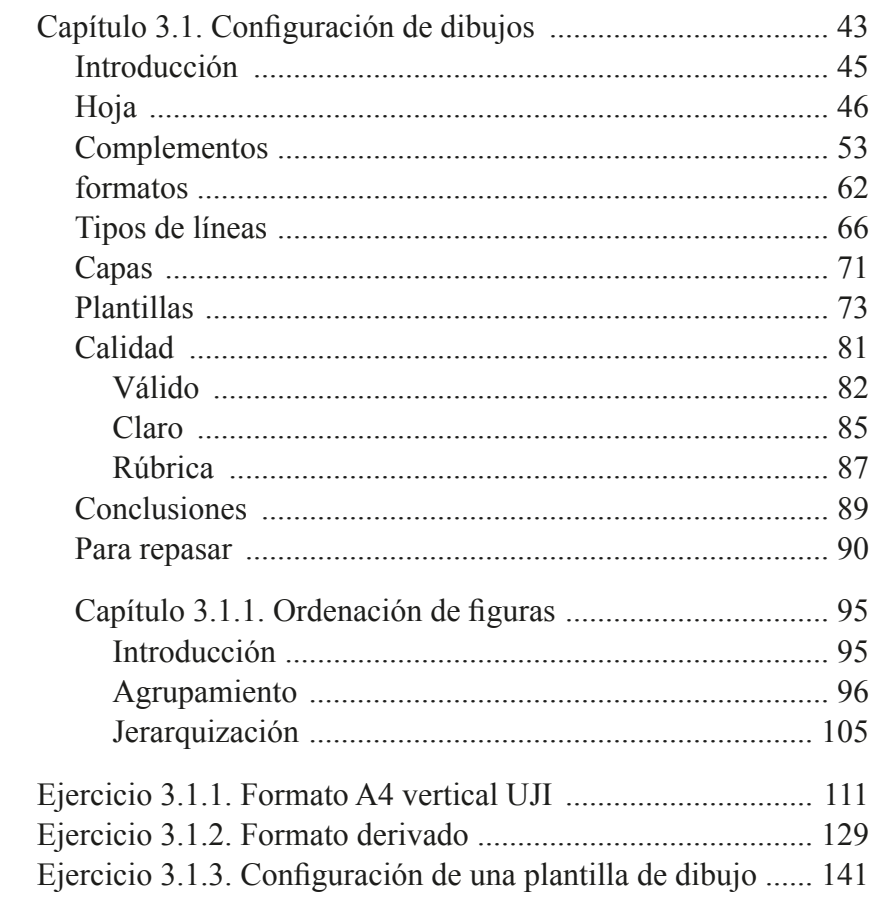

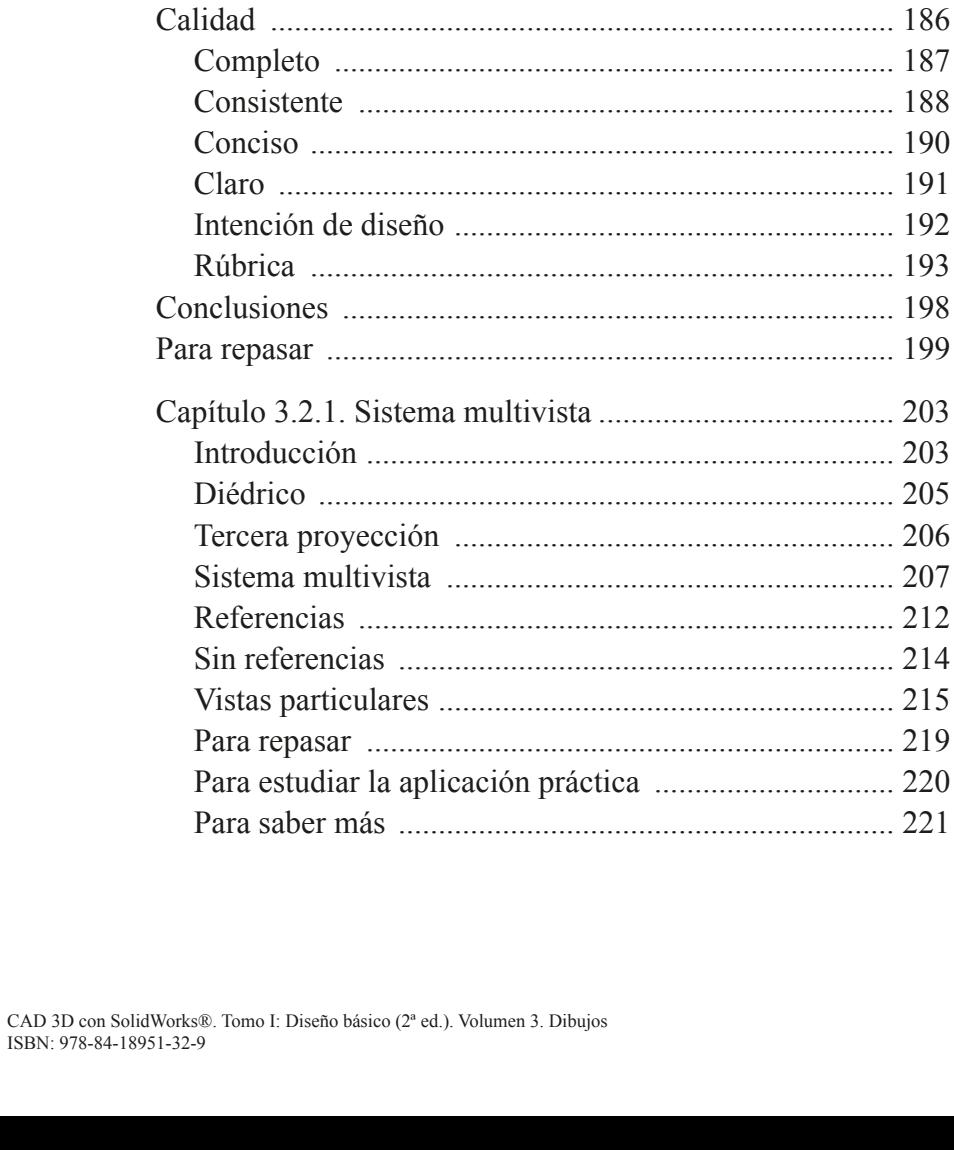

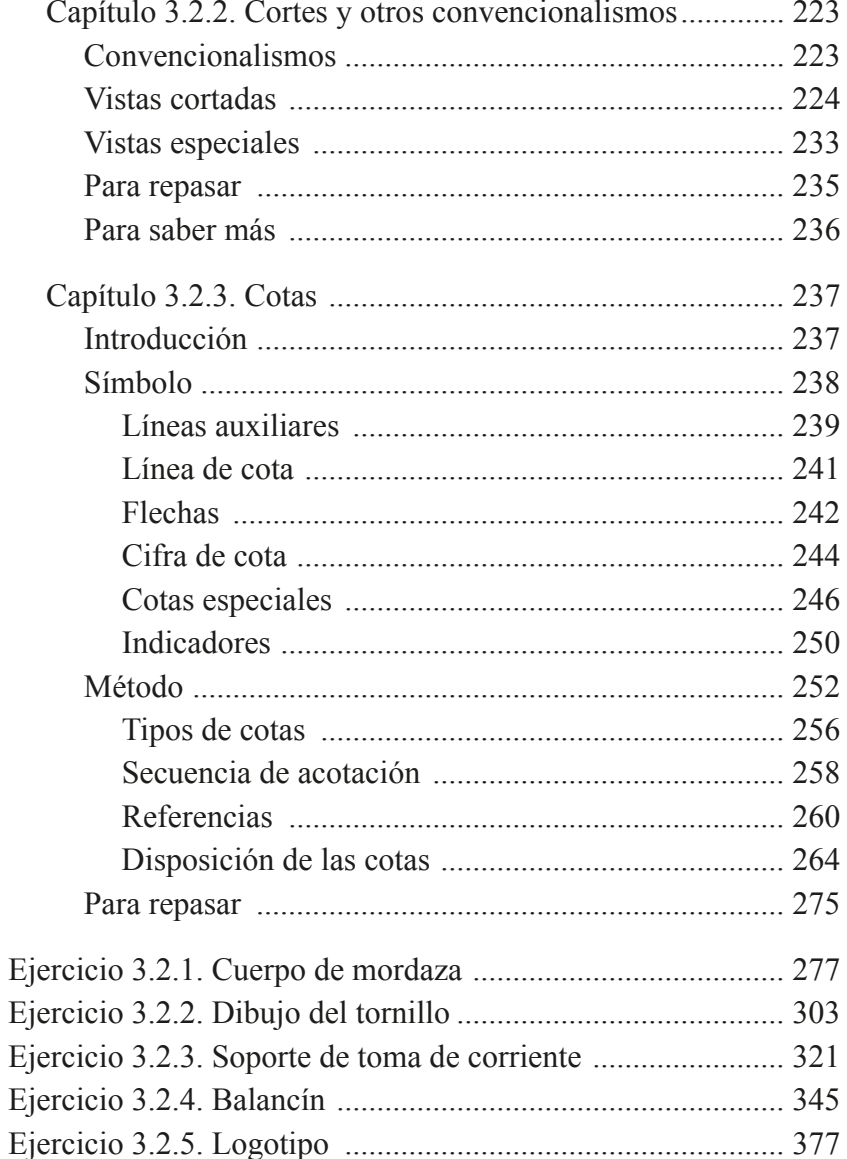

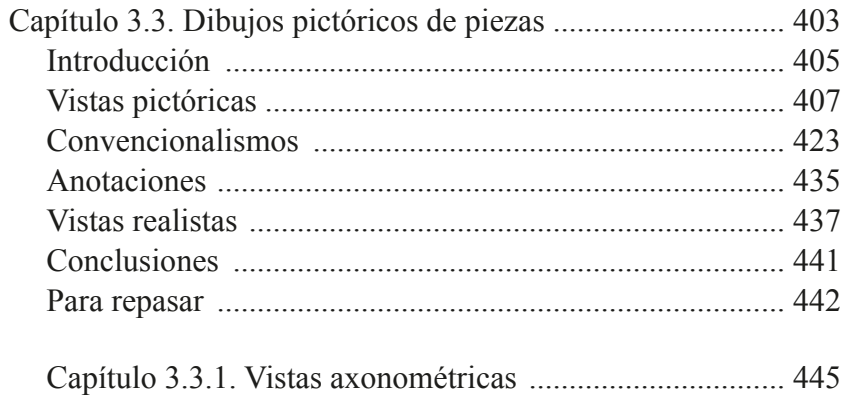

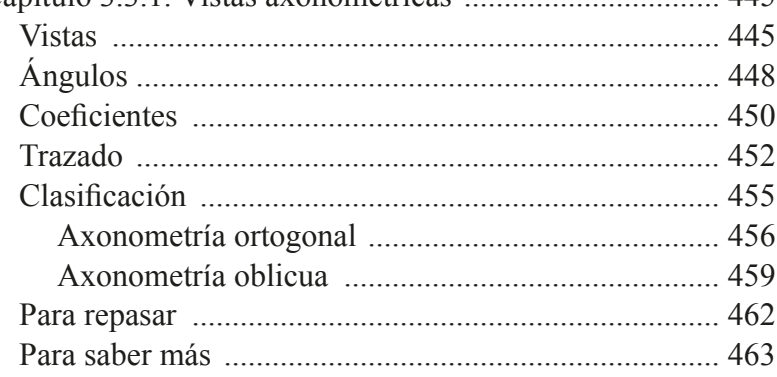

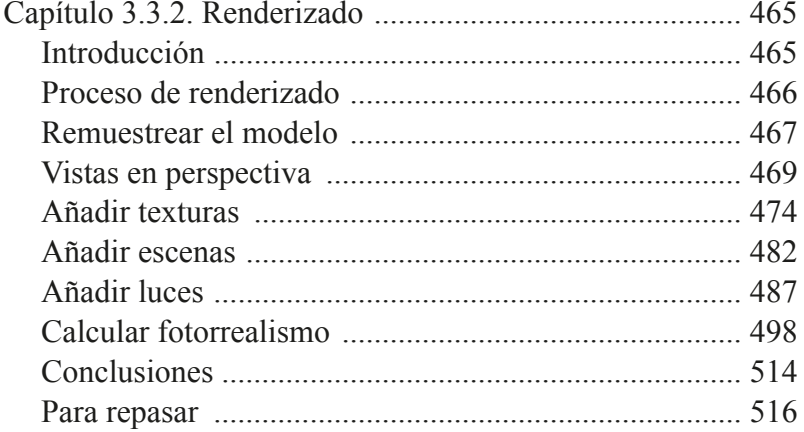

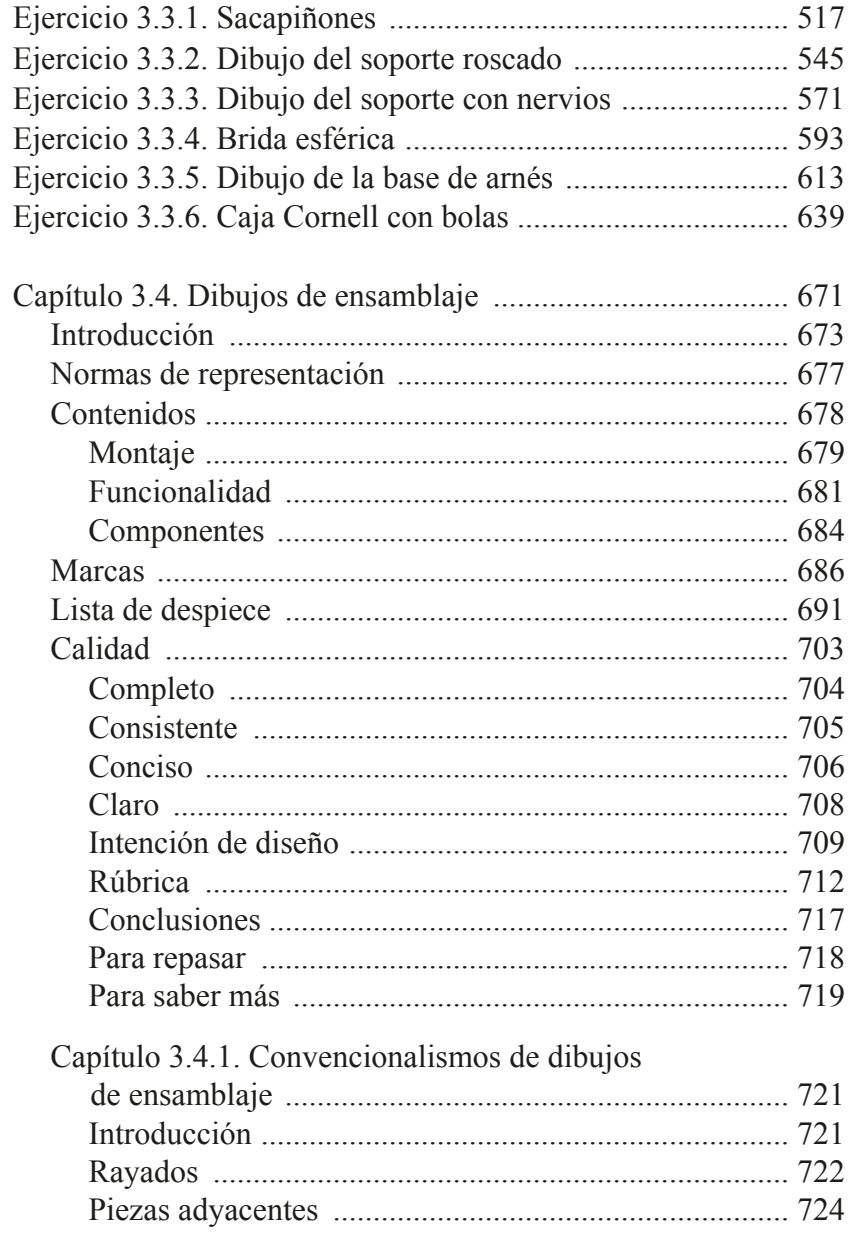

 $\overline{7}$ 

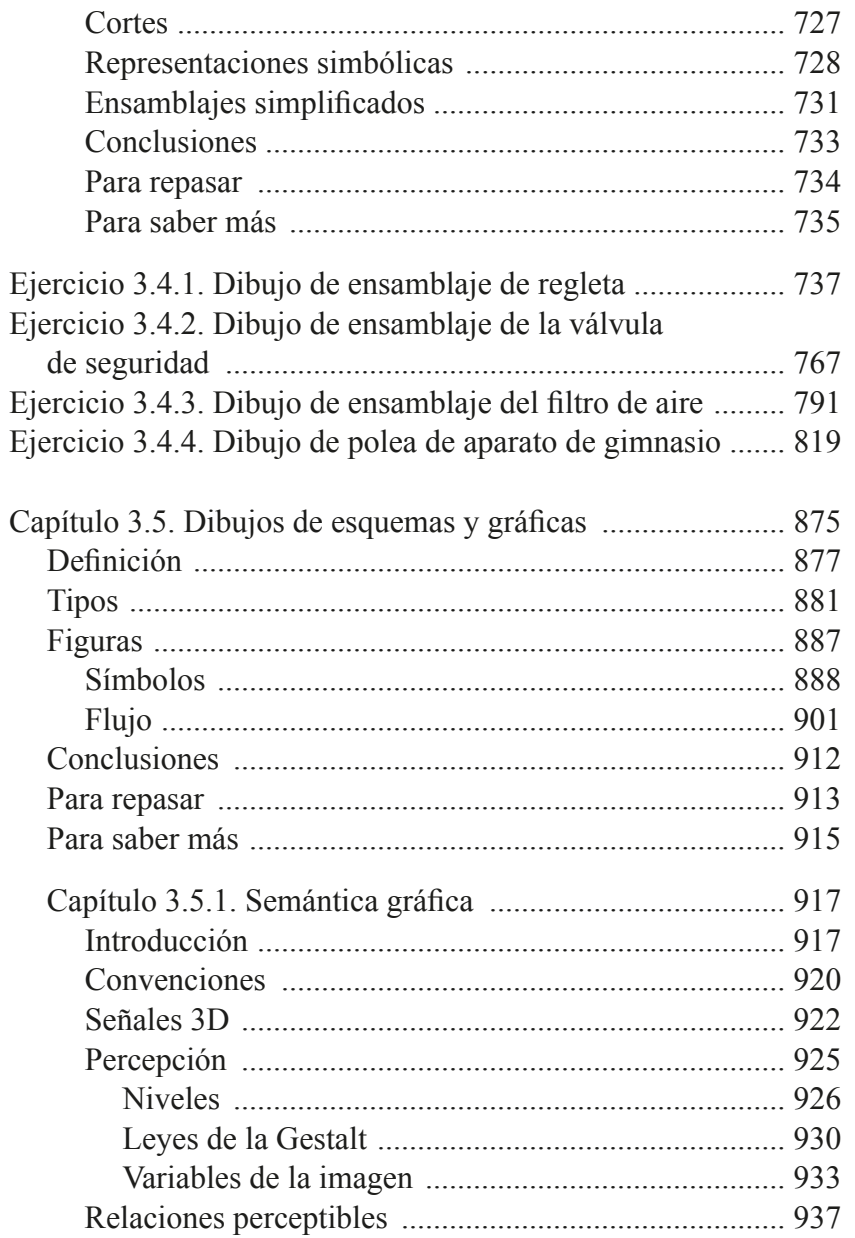

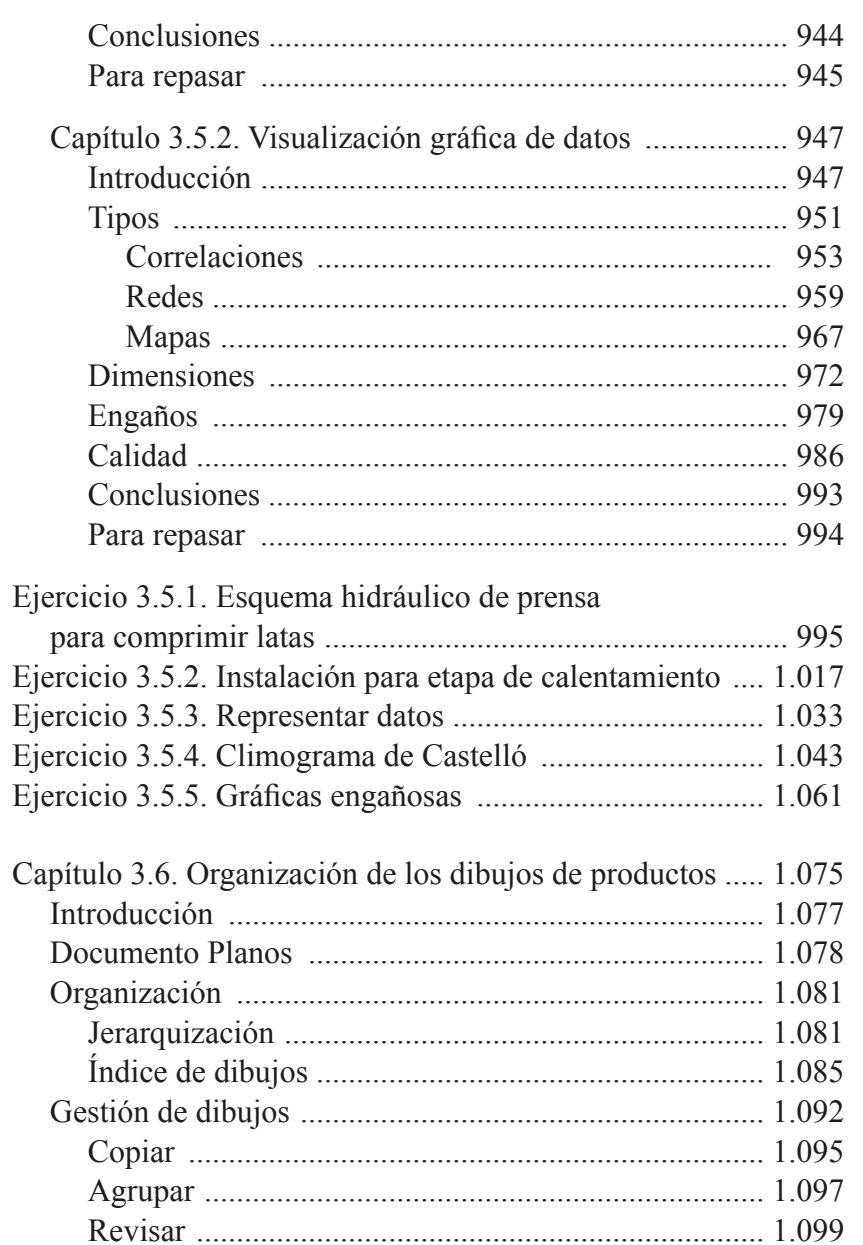

 $\bf{8}$ 

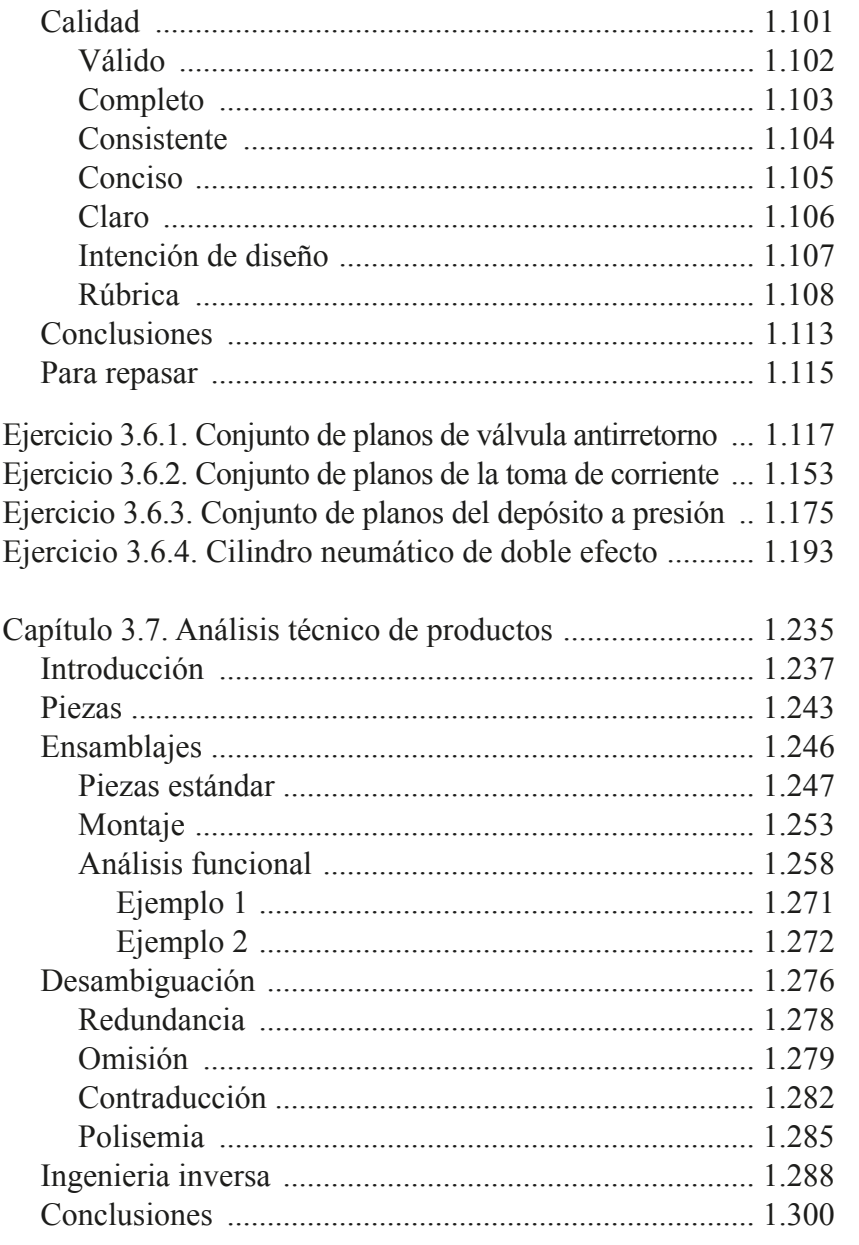

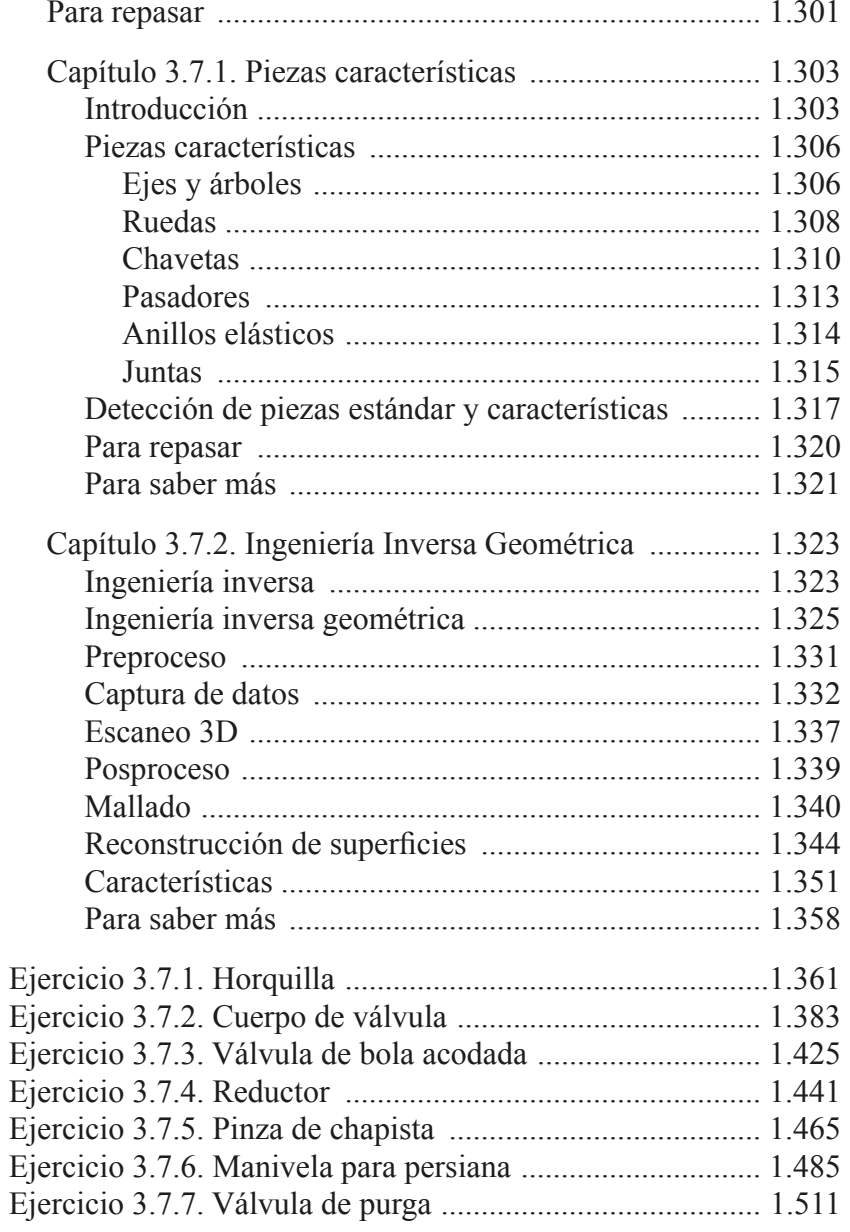

 $\overline{9}$ 

<span id="page-10-0"></span>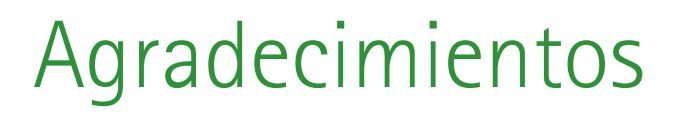

Este libro no hubiera sido posible sin la paciencia y el apoyo constante de nuestras familias.

Merece una mención especial nuestros compañeros Miquel Gómez-Fabra y Margarita Vergara, por su entusiasmo en la revisión del documento y por sus innumerables consejos.

Por último, también ha sido importante la ayuda del Servei de Comunicació i Publicacions, para editar y maquetar un documento final complejo por su tamaño y su formato especial.

A todos ellos queremos agradecerles su contribución desinteresada para completar y mejorar esta obra.

<span id="page-12-0"></span>Hoy en día existen programas de ordenador dirigidos a diferentes tipos de usuarios y orientados hacia todo tipo de usos (el término informático de «aplicaciones» sirve como referencia genérica para todos estos programas). Una de las familias de aplicaciones del ordenador con más éxito y más tradición en el mundo de la ingeniería se da en el ámbito del diseño y el proyecto, y se conoce con el término genérico de Diseño Asistido por Ordenador, o por el acrónimo CAD. Las aplicaciones CAD que se centran en el diseño de productos industriales se suelen denominar como CAD mecánico (MCAD), para distinguirlas de aquellas otras aplicaciones más centradas en la arquitectura, o en otros ámbitos más especializados como el textil.

Las aplicaciones de Diseño Asistido por Ordenador guardan relación con diferentes campos, que van desde la informática hasta la gestión de procesos. Por consiguiente, se pueden estudiar desde puntos de vista bastante diferentes. En este libro se presentan los fundamentos y se muestra el modo de uso de las aplicaciones de Diseño Asistido por Ordenador mediante modelos tridimensionales (CAD 3D) que se fundamentan en la geometría constructiva, y resultan relevantes para asistir durante el diseño de detalle a un diseñador industrial o un ingeniero de producto.

¿Quién puede sacar provecho de este libro? ; Por qué hay que aprender CAD 3D? ; Por qué un libro con «teoría» de CAD?

¿Qué se puede aprender con este libro?

- ¿Qué se necesita para sacar provecho de este libro?
- ¿Qué formato tiene este libro?
- ¿Cómo se puede utilizar este libro?
- ¿Qué cambios hay en esta segunda edición?

### **¿Quién puede sacar provecho de este libro?**

El libro está dirigido a los estudiantes de ingeniería (especialmente de las ingenierías del ámbito industrial), y a los diseñadores y proyectistas que desean aprender a utilizan aplicaciones CAD 3D como herramienta para desarrollar sus diseños y/o sus proyectos de ingeniería.

Si usted ya diseña y/o desarrolla proyectos de ingeniería, o tiene intención de hacerlo, entonces debe trabajar con herramientas CAD 3D, y este libro le ayudará a ser más consciente de sus posibilidades y a aprovechar mejor los recursos que dichas herramientas ponen a su disposición.

Por último, el libro también es útil para los responsables de oficinas de diseño o proyectos, porque pueden encontrar criterios para seleccionar una aplicación CAD 3D, reestructurar el proceso de diseño-especialmente el flujo de documentación—o sacar el máximo provecho a la implantación y utilización de aplicaciones CAD 3D.

### <span id="page-13-0"></span>**¿Por qué hay que aprender cad 3d?**

Se debe utilizar el CAD 3D porque potencia la creatividad, dado que permite explorar diferentes soluciones de diseño en breve tiempo. También aumenta la productividad. En cualquier empresa relacionada con el diseño o los proyectos de ingeniería se consigue una reducción importante (de tiempo y dinero) del proceso de diseño, respecto a los métodos basados en instrumentos tradicionales o en aplicaciones CAD 2D.

Usar CAD 3D para diseñar o proyectar requiere un aprendizaje, porque se debe modelar en lugar de dibujar. Para producir modelos virtuales se debe usar el lenguaje gráfico, que está arraigado en los ámbitos del diseño y el proyecto de ingeniería. Pero todo lenguaje está condicionado por las herramientas y los canales de los que se sirve, por lo que una persona que está aprendiendo a utilizar el lenguaje gráfico para diseñar o proyectar, debe acomodar dicho aprendizaje en función de la herramienta CAD 3d. Por consiguiente, para los diseñadores y proyectistas expertos, que conocen bien los instrumentos tradicionales y las aplicaciones CAD 2D, así como la forma de trabajar con ellos, también es necesario aprender a trabajar con la nueva herramienta. Porque el cambio de delinear a modelar modifica muchos aspectos de la forma de utilizar dicho lenguaje. En consecuencia, adquirir habilidad en el empleo de la nueva herramienta no es suficiente. Se requiere un nuevo enfoque global, puesto que los conocimientos teóricos en los que se sustentaba la utilización de las herramientas de delineación son necesarios, pero no son suficientes cuando se extrapolan a un entorno de modelado.

En definitiva, tanto los aprendices como los diseñadores y proyectistas expertos en CAD 2D, deben aprender a utilizar las aplicaciones CAD 3D como herramientas para desarrollar diseño o proyectos de ingeniería.

### **¿Por qué un libro con «teoría» de cad?**

Entendemos que el estudio de cualquier disciplina en Ingeniería debe estar orientado hacia la práctica («saber hacer»). Pero, conseguir habilidad en cualquier disciplina es difícil y poco útil si el entrenamiento que se sigue para alcanzar dicha habilidad no está respaldado por el conocimiento («saber»). Es decir, que la habilidad debe entenderse como tener práctica en el manejo del conjunto de técnicas que se utilizan para poner el conocimiento en acción. Aunque, cabe insistir, sin conocimiento no puede haber acción válida.

En particular, el estudio del modelado asistido por ordenador, también debe estar orientado hacia la práctica, es decir, saber hacer modelos. Pero, frente a quienes consideran innecesario un conocimiento teórico relacionado con el CAD, debemos remarcar que nosotros sí consideramos necesaria tal componente teórica, entendida como el conjunto de fundamentos y conceptos que facultan para elaborar estrategias. No obstante, opinamos que es condición indispensable la introducción del nivel de abstracción apropiado para que la teoría tenga interés. Es decir, que no creemos que enseñar pormenores de versiones particulares de cualquier aplicación se pueda considerar «teoría». Aunque es indudable que es una fase del aprendizaje por la que necesariamente se debe pasar. Y también es indudable que se necesita ayuda para superar esta fase, por lo que el libro también contiene explicaciones detalladas de tácticas apropiadas para ejecutar las estrategias elaboradas a partir de los planteamientos más teóricos. Por ello, todos los ejercicios tienen una primera parte de estrategia, seguida de una explicación detallada de ejecución de la misma.

Entendemos que introducir aspectos generales de la utilidad de una aplicación CAD genérica en el proceso de diseño sí que supone un

<span id="page-14-0"></span>fundamento teórico, porque ayuda a cualquier usuario de cualquier aplicación a tener un marco conceptual que le permita sacar provecho de la herramienta que está utilizando. Dicho en otras palabras, los conocimientos teóricos deben servir para que los usuarios de las aplicaciones CAD adquieran el conocimiento que les capacite para saber diseñar mediante modelos.

En definitiva, entendemos que la teoría debe enseñar los conceptos generales del CAD, sin caer ni en una excesiva pormenorización o contextualización de un software concreto, ni tampoco en conceptos que tan solo resulten útiles a quienes tienen que diseñar e implementar nuevas aplicaciones CAD.

Los conceptos generales del CAD provienen de la geometría constructiva, que se fundamenta en la geometría métrica y utiliza recursos de la geometría descriptiva. Si bien los recursos de la geometría descriptiva aplicables cuando se usan aplicaciones CAD 2D son casi idénticos a los recursos clásicos basados en el empleo de instrumentos tradicionales, la geometría descriptiva debe sufrir una adaptación importante cuando se trabaja en un entorno CAD 3D. Es por ello que el libro incluye unas lecciones «cero», en las que se revisan y recopilan aquellos conocimientos de geometría métrica y descriptiva que son pertinentes para un curso de geometría constructiva basado en herramientas CAD 3D.

### **¿Qué se puede aprender con este libro?**

El objetivo formativo del texto es presentar las diferentes técnicas de modelado basado en los conceptos de geometría paramétrica y variacional, y diseño orientado a elementos característicos («features»). El objetivo instrumental es el aprendizaje del manejo de un sistema de modelado

sólido avanzado para generar modelos virtuales y obtener representaciones complejas de los diseños.

También se presentan las técnicas de ensamblaje de modelos, y de extracción de documentación técnica normalizada.

Al acabar el libro, el lector será capaz de:

- Conocer y comprender los métodos de modelado y ensamblaje virtual.
- Modelar piezas usadas habitualmente en el diseñoindustrial.
- Ensamblar conjuntos a partir de los modelos virtuales de las piezas que los componen.
- Extraer dibujos de ingeniería a partir de los modelos o los ensamblajes virtuales.
- Gestionar anotaciones de ingeniería, tanto en dibujos como en modelos 3D.

### **¿Qué se necesita para sacar provecho de este libro?**

Los conocimientos y habilidades con que el lector debe contar para sacar el máximo provecho de este libro son de dos tipos. Por una parte, se requiere un conocimiento elemental de los componentes físicos («hardware») de una estación de trabajo gráfica, y un conocimiento elemental de la utilización de un ordenador de tipo personal. Por otra parte, se requieren conocimientos de expresión gráfica. En concreto, los conocimientos geométricos necesarios para facilitar la concepción y estudio de formas, y los que capacitan para utilizar las normas de dibujo técnico.

Detallando más, el lector debe tener experiencia en la gestión de recursos de un ordenador personal (manejo de ficheros, utilización de <span id="page-15-0"></span>periféricos, etc.). Y debe tener suficientemente desarrollada la capacidad de visión espacial, entendiendo por tal la preparación necesaria para asociar las figuras planas que se obtienen por proyección, con los cuerpos tridimensionales de los cuales se obtienen. El lector también debe conocer los recursos y técnicas necesarias para conseguir la correcta representación en dos dimensiones de los productos industriales tridimensionales. Se precisa, en definitiva, que el lector sea capaz de aplicar los sistemas de representación y las normas y convencionalismos, para el estudio y la descripción de las formas usadas en Ingeniería.

Además de los requisitos formativos citados, se aconsejan los siguientes requisitos instrumentales: capacitación en la delineación con aplicaciones CAD 2D, y capacitación para el dibujo a mano alzada.

La destreza en la representación a mano alzada es útil para realizar bocetos (dibujos preliminares, inacabados) y croquis (dibujos acabados, pero realizados a ojo, sin delinear las figuras y sin guardar una escala rigurosa) que permitan plantear el proceso de ejecución a seguir para resolver cualquier problema de diseño asistido por ordenador. El conocimiento de la delineación con CAD 2D es útil para asimilar con más facilidad la forma de trabajar de cualquier aplicación de modelado virtual.

Por otra parte, es conveniente simultanear el aprendizaje de los contenidos de este libro con los contenidos típicos de un curso de Dibujo Industrial. Esto es así porque este libro pone el énfasis en los aspectos directamente relacionados con el modelado virtual, pero no desarrolla de forma extensa aspectos también necesarios; tales como interpretar dibujos de ingeniería realizados por otros técnicos, realizar dibujos de ingeniería para transmitir los diseños propios, y conocer y aplicar las representaciones simbólicas de información de diseño y fabricación utilizadas habitualmente en dibujos de ingeniería.

### **¿Qué formato tiene este libro?**

El libro tiene un formato gráfico, porque entendemos que la mejor forma de explicar la interacción con una aplicación CAD 3D es mediante imágenes apoyadas con texto. También se han utilizado algunos emoticonos para resaltar los aspectos críticos, las ideas felices o las aclaraciones sobre posibles mejoras o variantes de algunas tareas.

El libro no está formateado para ser impreso. Nace con vocación de libro electrónico. Por ello, tiene un formato apaisado, porque es el más apropiado para visualizar su contenido en una pantalla de ordenador o tableta.

Por la misma razón, el libro no contiene páginas densas, porque el objetivo no es reducir el tamaño del mismo. En un libro electrónico el número de páginas es menos importante que conseguir que cada tarea o explicación quede completamente visible en una única página. Cuando esto no se ha podido conseguir, se ha recurrido a una o más páginas de continuación. Las tareas más complejas, se han subdividido y numerado, para que cada una de las sub-tareas pudiera cumplir dicho requisito.

### **¿Cómo se puede utilizar este libro?**

Este libro debe utilizarse para adquirir conocimientos generales sobre CAD 3D, al mismo tiempo que se adquiere la habilidad necesaria en la utilización de una aplicación CAD particular. Dichos aspectos prácticos se han resuelto mediante el programa SolidWorks®, en su versión 2017-2018.

El libro contiene tanto la parte teórica de un curso genérico de modelado virtual mediante técnicas de Diseño Asistido por Ordenador, como la práctica con la aplicación CAD 3D y, por supuesto, contiene series de <span id="page-16-0"></span>ejercicios que desarrollan tareas, graduadas con nivel de dificultad creciente, para favorecer el aprendizaje de recursos cada vez más sofisticados de la aplicación CAD 3D.

Se ha considerado oportuno descomponer el texto en dos partes. Éste primer tomo reúne los conocimientos básicos de la aplicación del modelado geométrico a la fase de diseño de detalle. El segundo contiene los aspectos más avanzados.

El primer tomo completo sirve para una asignatura de nivel intermedio en el manejo del CAD 3D para la fase de diseño de detalle. Sobre la base de la experiencia actual, el tiempo mínimo de clase debería ser de 60 horas (con 15 horas de explicaciones teóricas y 45 horas de prácticas con ordenador). El tiempo de trabajo personal del estudiante debería ser el doble que el tiempo de clase: 180 horas. También es posible prescindir de algunos aspectos complementarios para impartir un curso de 45 horas (15 de teoría y 30 de prácticas, con tiempo total de trabajo del estudiante de 135 horas). Para dicho curso corto, se puede prescindir de los ejercicios más avanzados, limitándose al primero o a los dos primeros ejercicios de cada serie. Utilizando únicamente el primer tema, se puede impartir un curso básico de modelado CAD 3D, con una duración deseable de 20 horas de clase y 60 horas de trabajo del estudiante. Por último, si los fundamentos ya están adquiridos (quizá con otra aplicación CAD 3D), se puede utilizar el libro para repasar los conceptos teóricos y aplicar dichos conceptos directamente a los ejercicios más avanzados de cada serie. Así se puede confeccionar la primera parte de un curso avanzado dirigido a estudiantes con algunos conocimientos previos de CAD 3D. Dicho curso avanzado se deberá completar con los contenidos del segundo tomo.

El libro ha sido desarrollado para utilizarse como apoyo en clases presenciales, en las que el profesor debe marcar el ritmo de avance y debe resolver las dudas que aparezcan durante las prácticas. No obstante, el gran nivel de detalle de las explicaciones permite usarlo como «tutorial» de un aprendizaje autónomo. Aunque no es óptimo para tal propósito, porque: *a*) es un documento estático, no un tutorial interactivo, y *b*) porque los ejercicios están explicados asumiendo una secuencia concreta, por lo que no contienen explicaciones de detalles de ejecución que hayan sido resueltos en ejercicios anteriores.

### **¿Qué cambios hay en esta segunda edición?**

Esta segunda edición es el resultado de reestructurar los contenidos del curso en cuatro grandes temas: modelado, ensamblaje, dibujos y anotaciones.

En la parte de modelado, hay un cambio profundo en los fundamentos geométricos del modelado paramétrico. Ahora se estudian las relaciones geométricas antes de abordar los conceptos básicos del dibujo paramétrico; el cual se estudia por separado, antes de explicar su función en el modelado paramétrico. Por ello, la anterior lección de técnicas de modelado geométrico se ha descompuesto en hasta cuatro lecciones, todas ellas con mayor contenido teórico, y con una colección de ejercicios ampliada.

La parte de ensamblajes distingue ahora más claramente los ensamblajes simples, de aquellos que tienen peculiaridades que los hacen merecedores de estudio por separado: los que incluyen piezas comerciales o estándar, los mecanismos, y los que incluyen subconjuntos. También se ha dedicado una lección específica a los ensamblajes en explosión.

El estudio de los dibujos o planos obtenidos desde modelos o ensamblajes se ha agrupado en un tema específico. Así se ha podido contextualizar mejor el proceso de extracción de los dibujos con el necesario cumplimiento de las normas de representación. Además, se han añadido nuevas explicaciones y ejercicios encaminados a gestionar la organización de todo el conjunto de planos de un proyecto.

La ingeniería inversa es una reconstrucción de modelos de ingeniería a partir de información generalmente incompleta y/o con errores, que se apoya en estrategias de análisis técnico de productos. Puesto que la mayor parte de la información de partida son dibujos, se ha incluido una lección introductoria al análisis técnico de productos y la ingeniería inversa al final del tema de dibujos.

Las anotaciones se estudian ahora en un tema separado. A fin de poder incluir los conceptos teóricos en los que se sustentan las anotaciones más clásicas, al tiempo que se introducen nuevas formas de anotaciones, tanto en dibujos como en modelos.

Esta nueva estructura permite abordar cursos con dos enfoques diferentes. En un enfoque más «clásico», los dibujos o planos siguen siendo los documentos principales, aunque se obtienen por extracción a partir de los modelos que tienen la categoría de documentos complementarios. En este enfoque en el que «mandan los dibujos», el tema 3 es fundamental, mientras que el tema 4 enseña a gestionar unas anotaciones que se limitan a enriquecer los dibujos de diseño para convertirlos en dibujos de fabricación, inspección, etc. En un enfoque más «moderno», se puede prescindir completamente de los dibujos, o se pueden relegar a documentos meramente complementarios. En este enfoque en el que «mandan los modelos», el tema 3 es innecesario, mientras que las anotaciones sobre modelos que se estudian en el tema 4 pasan a tener un papel más destacado, porque los modelos enriquecidos con anotaciones son la fuente exclusiva, o al menos principal, de documentación de los diseños.

El último gran cambio introducido en esta segunda edición es que las rúbricas se han integrado a lo largo de todo el libro.

Las rúbricas académicas son guías de calificación, construidas a partir de un conjunto de criterios de evaluación o descriptores, que establecen las especificaciones que deben evaluarse. Estos criterios se disponen habitualmente en forma de tabla, y se puntúan en base a un conjunto de niveles de desempeño que definen el grado de cumplimiento con las especificaciones establecidas. Las rúbricas estandarizan y aceleran el proceso de evaluación, destacando los aspectos más relevantes de la materia. Por lo tanto, se debe proporcionar a los evaluadores potenciales una estrategia e instrucciones de evaluación, con el fin de que todos ellos apliquen los mismos criterios, y que estos se mantengan constantes a lo largo del tiempo. A tal propósito, los criterios de evaluación que consideramos apropiados para un curso de CAD 3D se describen con detalle en el Anexo 2.

Pero el propósito de las rúbricas debe ir más allá de la evaluación. Las rúbricas formativas pueden ser utilizadas por los propios estudiantes para determinar su nivel de progreso y para conocer las posibles debilidades que todavía tengan en su formación. Se trata de instrumentos que favorecen el aprendizaje auto-regulado (SRL por sus siglas en ingles). Por lo tanto, es fundamental que los estudiantes comprendan y utilicen las rúbricas formativas. Es por ello que las mismas se describen y se utilizan progresivamente, conforme avanza la formación en las estrategias y procedimientos de modelado CAD 3D.

Las rúbricas formativas también sirven para poner el foco en los métodos y procedimientos que se pretenden fomentar. A tal fin, las rúbricas incluidas en éste libro explican «lo que cuenta»: no basta con modelar, hay que obtener modelos de calidad. Entendiendo que la calidad es un concepto complejo, que abordamos a través de las seis dimensiones detalladas en el Anexo 2.

Cabe insistir en que ignorar la calidad de los modelos CAD, o posponer su consideración hasta que se haya completado la formación en CAD no son opciones aceptables.

<span id="page-18-0"></span>Ciertamente, hay dos estrategias extremas de modelado, ensamblado y extracción de dibujos. En los modelos «de ideación» se busca inmediatez. Es la apropiada para la fase de diseño conceptual, cuando el diseñador quiere la ayuda de un modelador para fijar las ideas vagas sobre un nuevo diseño. En esos casos, se busca que el proceso de modelado sea ágil, y no entorpezca el proceso creativo que está desarrollando el usuario. En contrapartida, se asume que el modelo resultante será efímero y sus carencias en calidad no tienen repercusión. Por el contrario, en la estrategia más común, se parte de que la falta de calidad afecta a la capacidad de edición y reúso de los modelos CAD «de producción», causando ineficiencias, retrasos y errores en el proceso de desarrollo de nuevos productos industriales. En entornos que tienden hacia las empresas basadas en modelos (mbe, por Model-Based Enterprise) la calidad del modelo CAD maestro es crucial, porque sirve como fuente primaria de la que se derivan todo el resto de modelos usados a lo largo del ciclo de vida de los productos.

Un diseñador formado en el hábito de modelar con calidad, sabrá renunciar a las estrategias «lentas» de modelar con calidad cuando necesite inmediatez para explorar nuevas soluciones. Mientras que un diseñador habituado a modelar de forma rápida e inconsistente, no sabrá añadir calidad cuando la necesite.

### **¿Cómo se organiza el libro?**

Debido a su extensión, esta segunda edición está organizada como una obra en cuatro volúmenes. Cada uno de los volúmenes corresponde con uno de los cuatro temas de modelado, ensamblaje, dibujos y anotaciones.

En el primer volumen se estudia el modelado de piezas aisladas. En el segundo volumen se estudian los ensamblajes.

En este tercer volumen se estudian los dibujos. Al igual que en el segundo volumen, para obtener los dibujos es preciso disponer de modelos y ensamblajes, por lo que el volumen también sirve como repositorio de piezas modeladas y ensamblajes. Sin embargo, el objetivo principal es mostrar las técnicas de extracción de dibujos a partir de modelos y ensamblajes. El volumen trata por separado los dibujos ortográficos y pictóricos. Incluye una breve introducción al renderizado de los dibujos pictóricos. Trata luego los dibujos de ensamblajes y los dibujos de esquemas. El volumen estudia la forma de organizar todos los dibujos de un proyecto de ingeniería para formar el documento planos. El volumen acaba con un estudio introductorio de las técnicas de análisis de proyectos a partir de dibujos, así como las técnicas básicas de ingeniería inversa.

En el cuarto volumen se agrupa el estudio de todo tipo de anotaciones.

<span id="page-20-0"></span>Volumen 3 Dibujos

# <span id="page-22-0"></span>Capítulo 3.0. Fundamentos de dibujos de ingeniería

Introducción Soporte Contenido Organización Conclusiones Para repasar

### <span id="page-24-0"></span>**Introducción**

Soporte

Contenido

**Organización** 

Un dibujo técnico es una representación gráfica basada en criterios geométricos y normas, orientada a mostrar la geometría (forma y tamaño) de un producto

Conclusiones Un dibujo de ingeniería es un dibujo técnico anotado, que se usa para especificar los requisitos técnicos de un producto

> Un plano es un documento que contiene un dibujo de ingeniería

> > Esta definición no concuerda con todas las normas vigentes: Dibujo y plano se utilizan muchas veces como sinónimos, mientras que la norma UNE-ISO 5127:2010 define plano como sinónimo de mapa

El documento Planos es un conjunto organizado de todos los dibujos que definen de forma unívoca el objeto de un proyecto de ingeniería

### **Introducción**

Soporte

Contenido

Organización

Conclusiones

La norma UNE 157001:2014 (Criterios generales para la elaboración formal de los documentos que constituyen un proyecto técnico) incluye a los planos entre los requisitos formales con que deben redactarse los proyectos de productos, obras, edificios, instalaciones y servicios

La norma UNE-EN-ISO 11442:2006 detalla los diferentes documentos que se usan en las distintas fases del ciclo de diseño, mostrando el papel importante que corresponde a los dibujos de ingeniería:

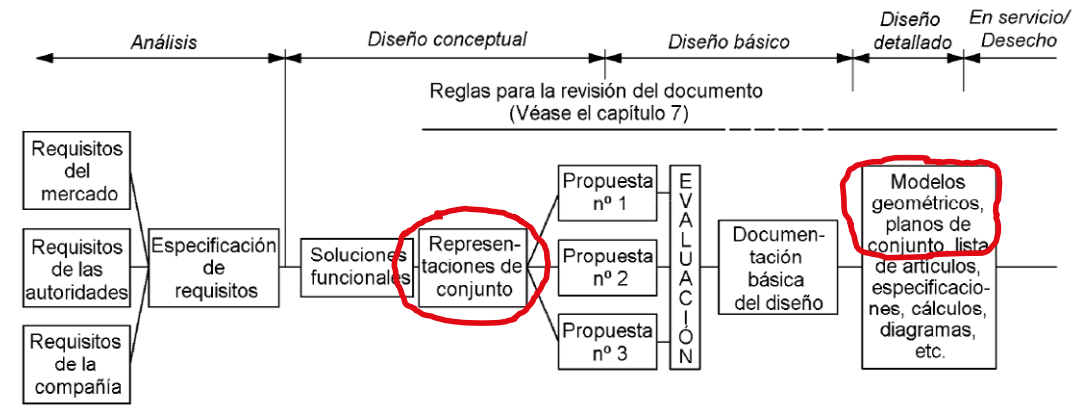

La norma UNE-EN-ISO 11442:2006 también indica que "a lo largo de las diferentes etapas del proceso de elaboración de la documentación de diseño, los datos se deben almacenar, mover y presentar de acuerdo a reglas estrictas"

**Introducción**

Soporte

Contenido

Organización

Conclusiones

### Por tanto, los dibujos de ingeniería

son:

 $\sqrt{ }$ 

Dibujos técnicos anotados, que se usan para especificar los requisitos técnicos de un producto

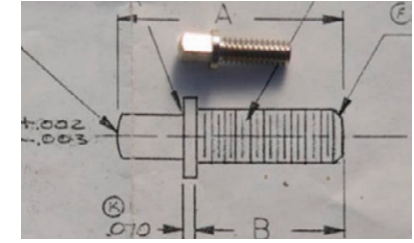

http://www.jp2creations.com/knobby\_pull\_screws.htm

Representaciones basadas en símbolos, que les dan significado claro, porque están normalizados

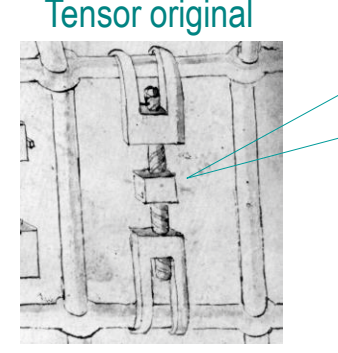

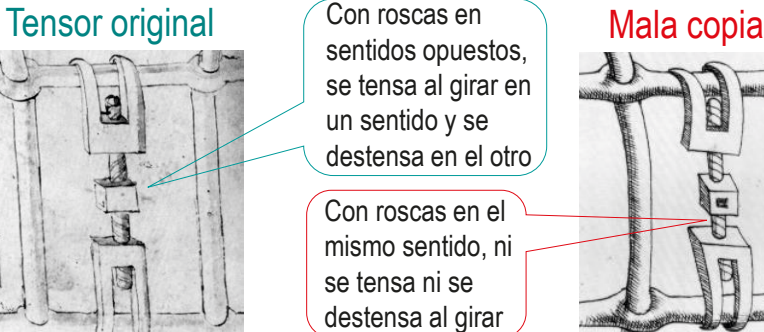

FERGUSON E.S. *Engineerign and the Mind's Eye*, MIT Press (1992)

 $\vee$  Documentos con validez legal para el intercambio de información entre técnicos, porque están fuertemente normalizados

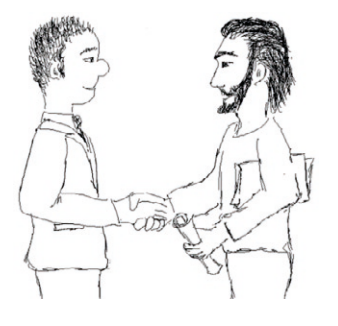

Soporte

Contenido

Organización

Conclusiones

En el método de diseño que se utilizaba intensamente antes de la aparición de las aplicaciones CAD 3D, los dibujos de ingeniería se complementaban con modelos y prototipos:

 $\Longleftrightarrow$ 

Introducción

En el método de diseño mediante dibujos los **dibujos** sirven para:

- Definir los productos
- Analizar los productos
- Transmitir la información de los productos

Por ser barato y rápido, es un método útil para diseños sencillos En el método de diseño mediante modelos físicos los **modelos** sirven para:

- $\sqrt{ }$  Definir los productos
- $\sqrt{ }$  Analizar los productos

Tras completar el diseño, se usan **dibujos** para:

> Transmitir la información de los productos

Por su mayor capacidad de análisis es un método útil para diseños complejos

En el modelo mixto, las fases iniciales se hacen con dibujos, y las finales con modelos y prototipos

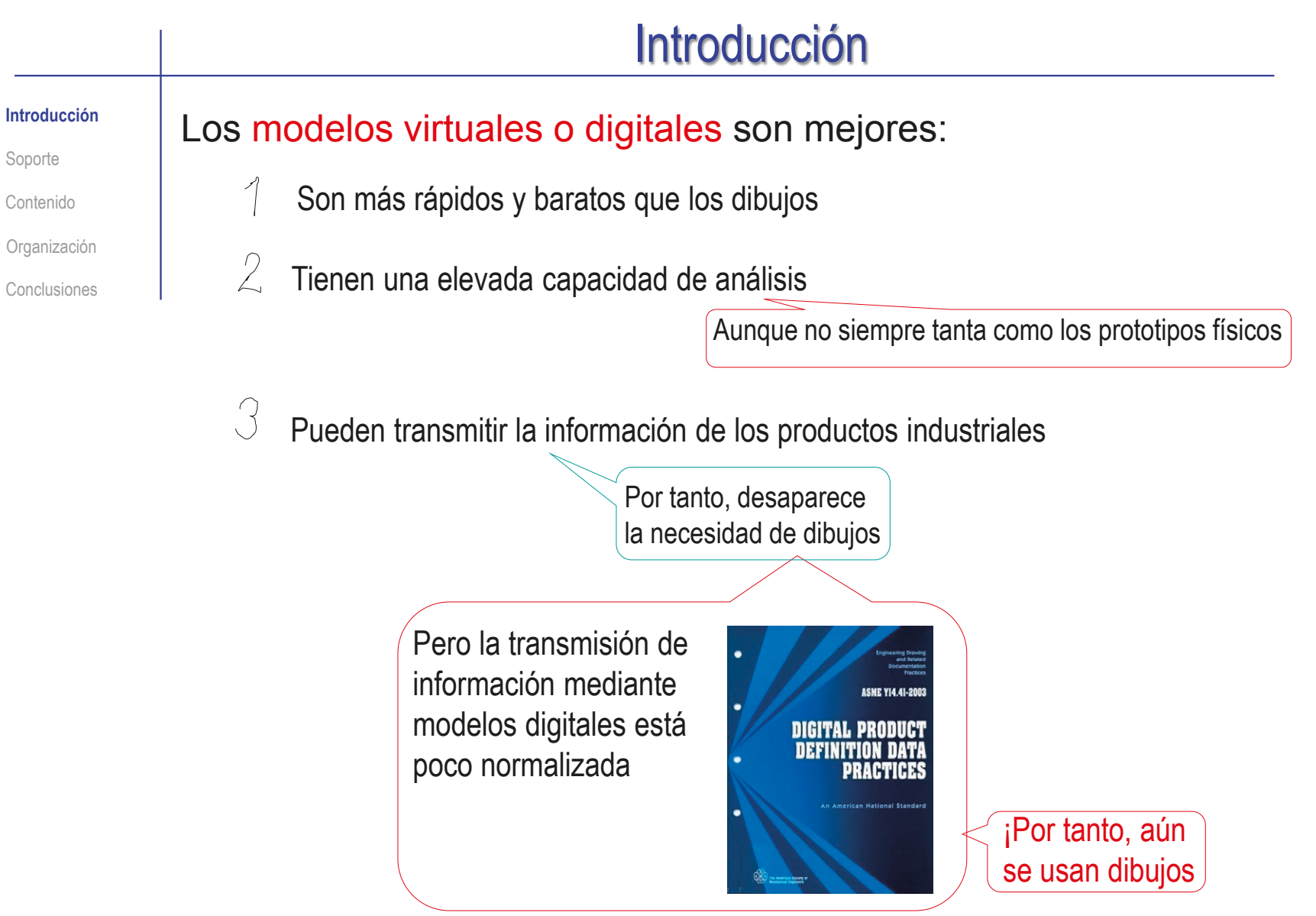

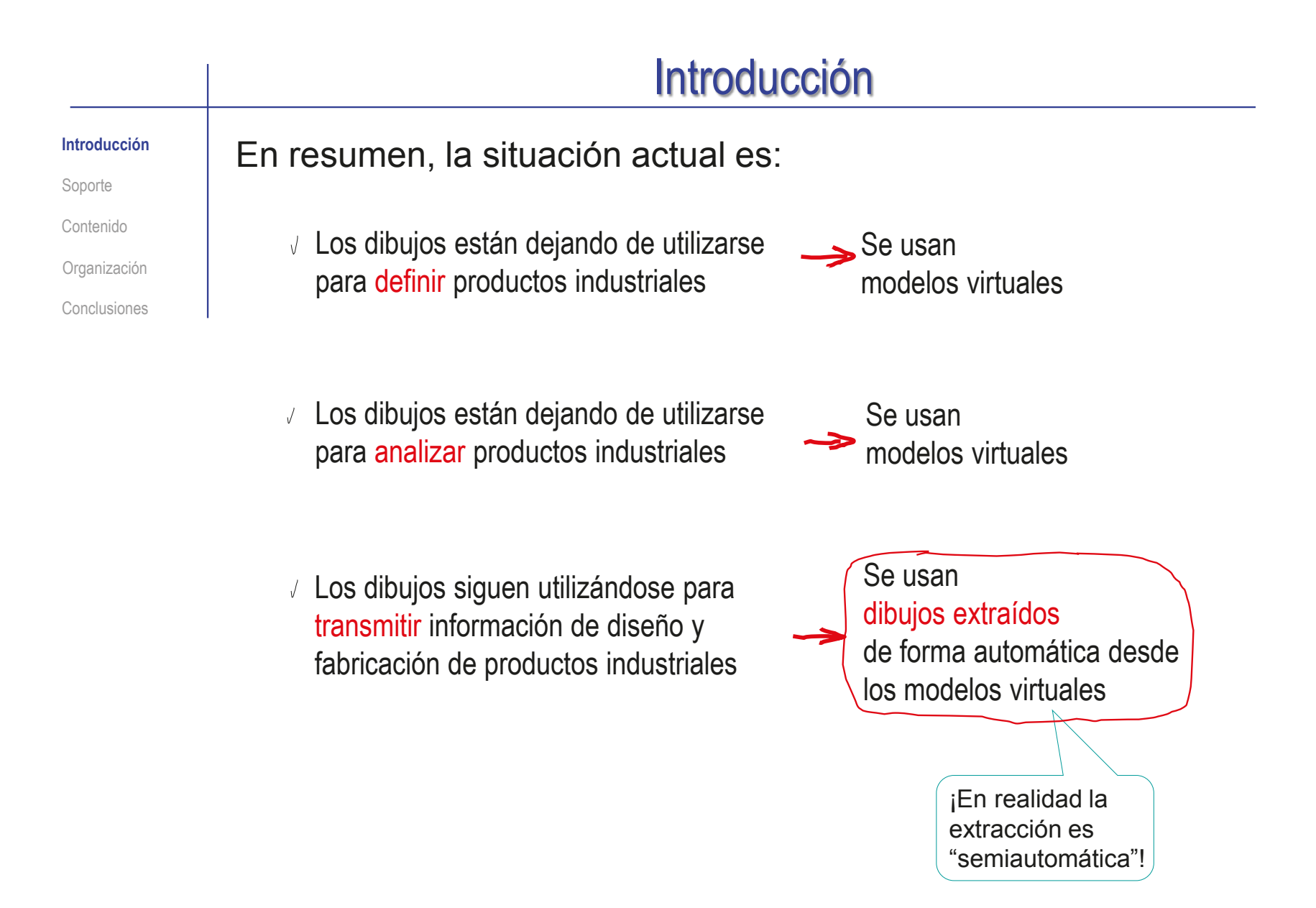

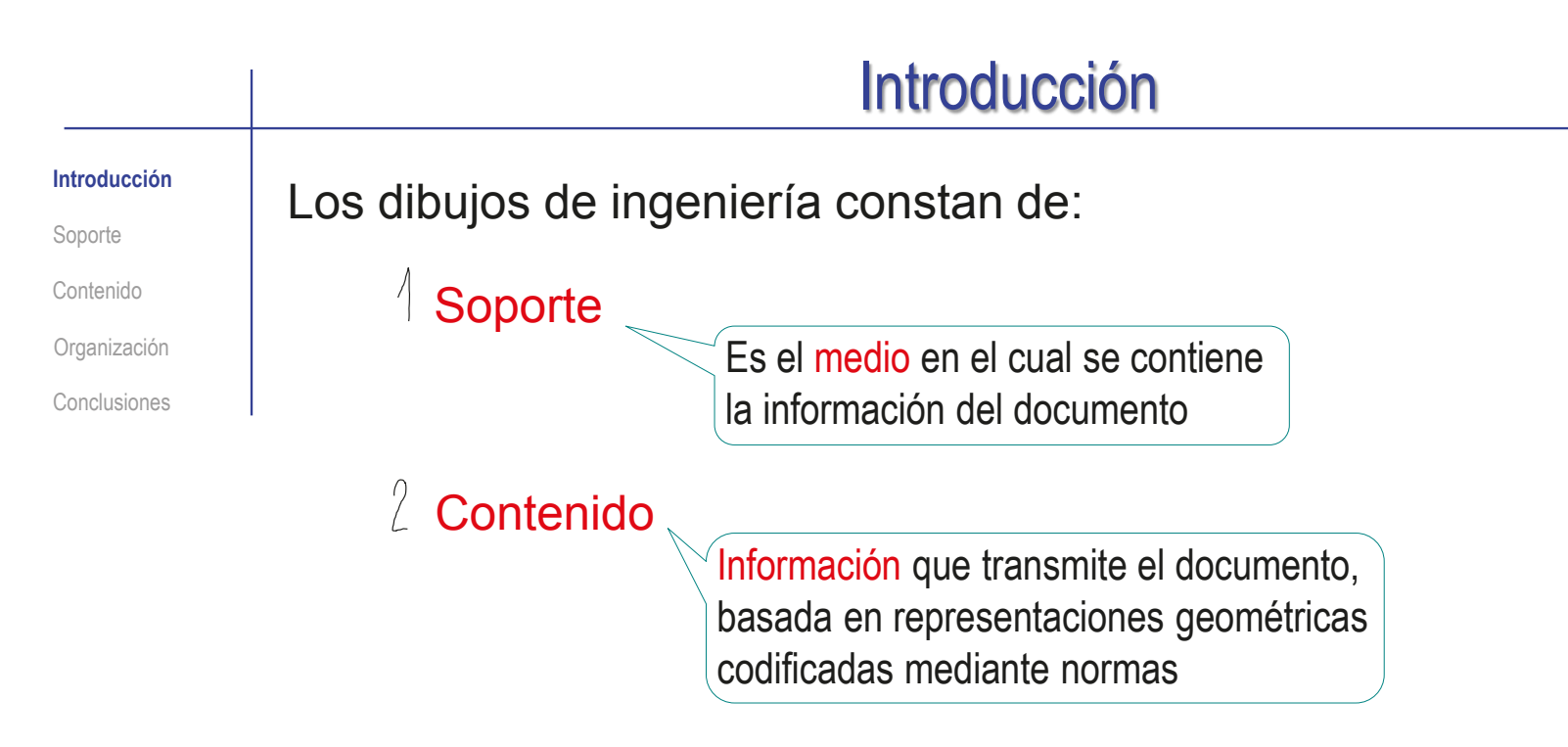

Vamos a ver que ambos están regulados por abundantes criterios, muchos de ellos normalizados

Además, los dibujos de ingeniería de un proyecto son cuantiosos, y requieren:

 $\sqrt{3}$  Organización de todo el conjunto de dibujos

**31**

<span id="page-31-0"></span>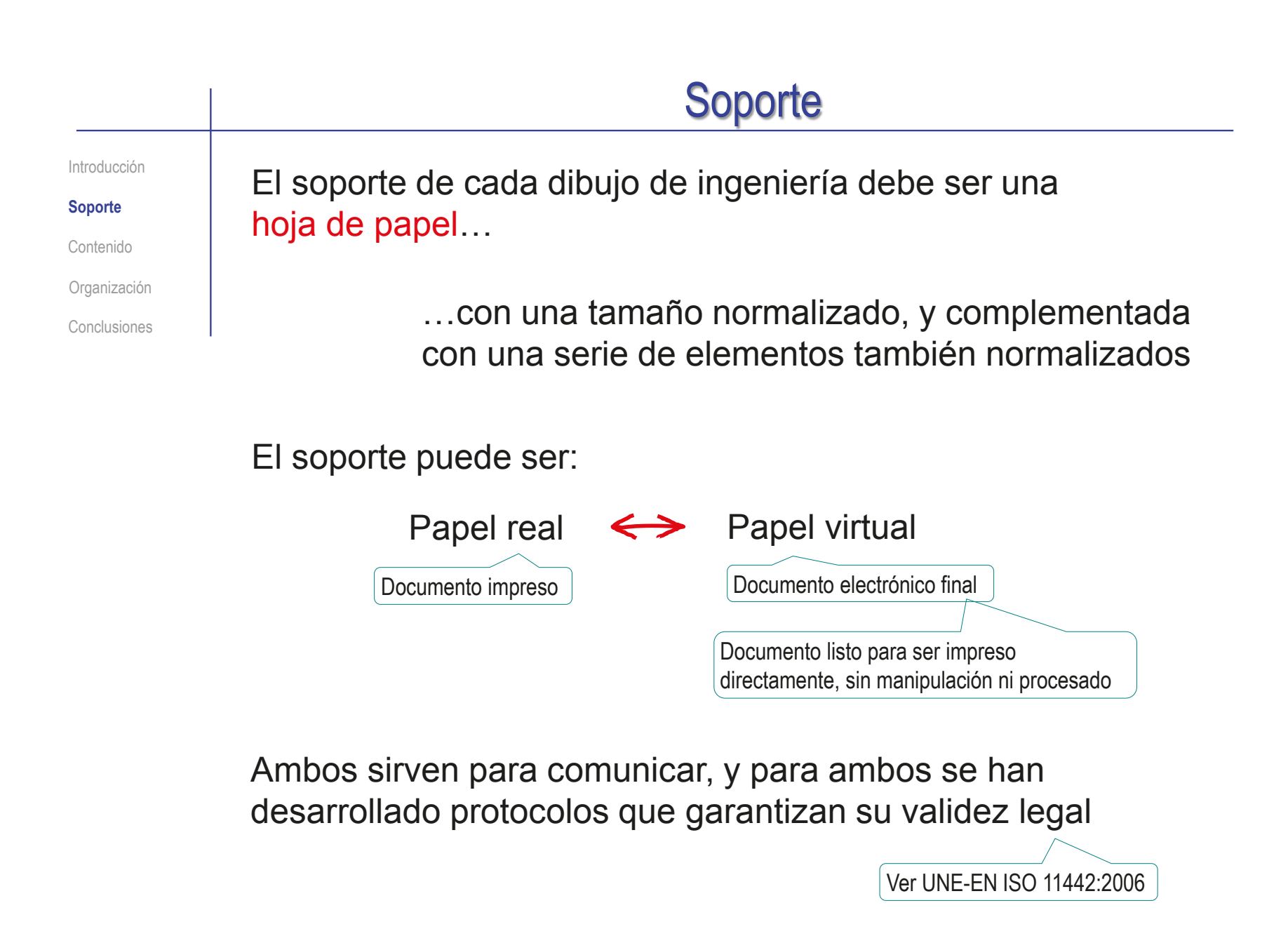

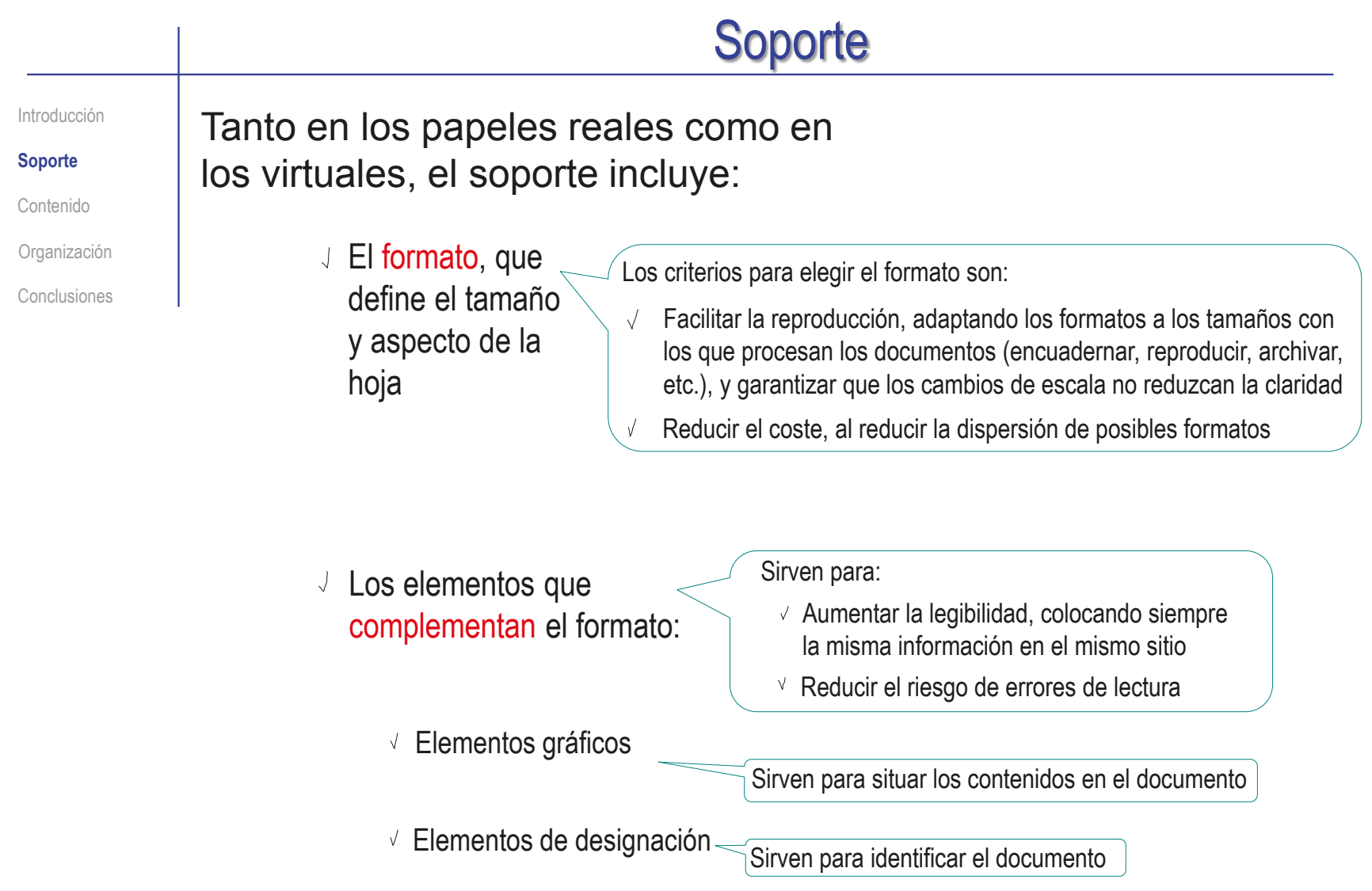

## Contenido

<span id="page-33-0"></span>Introducción

Soporte

**Contenido**

Organización

Conclusiones

El contenido de los dibujos depende del tipo de proyecto, y de la finalidad del documento:

 $\vee$  En proyectos de productos los dibujos muestran vistas del ensamblaje, los sub-ensamblajes y las piezas individuales

> Conjunto motobomba de extracción de agua, impulsada por un pequeño motor de combustión interna, con subconjunto de carburador y despiece del mismo

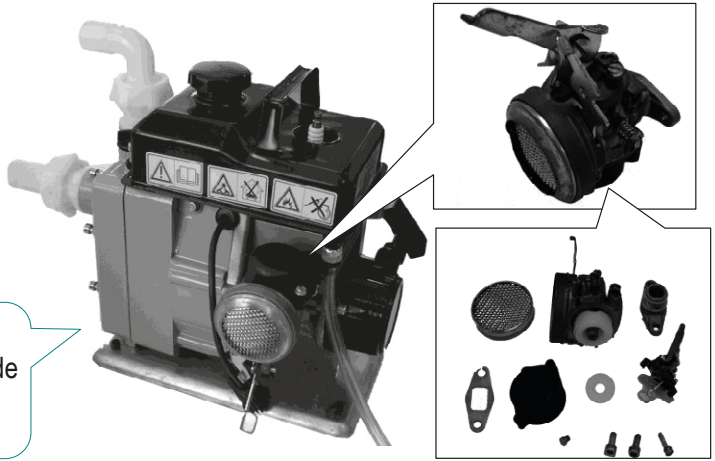

 $\vee$  También es posible usar dibujos complementarios mostrando esquemas del funcionamiento del producto

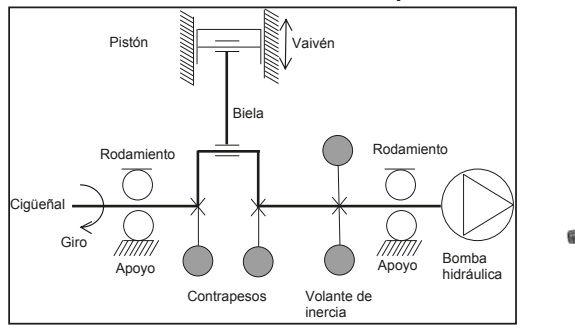

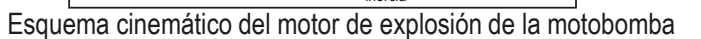

CAD 3D con SolidWorks®. Tomo I: Diseño básico (2ª ed.). Volumen 3. Dibujos ISBN: 978-84-18951-32-9

## Contenido

Introducción

Soporte

#### **Contenido**

Organización

Conclusiones

Las representaciones esquemáticas son más habituales en dibujos de instalaciones

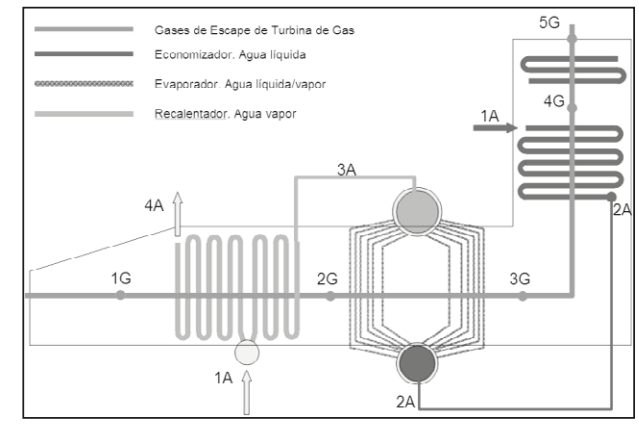

Esquema de funcionamiento térmico de la caldera de recuperación de una planta de cogeneración

Aunque las instalaciones también requieren representaciones convencionales, mediante vistas, cortes y cotas

> Representación convencional de una instalación de la caldera de recuperación de una planta de cogeneración

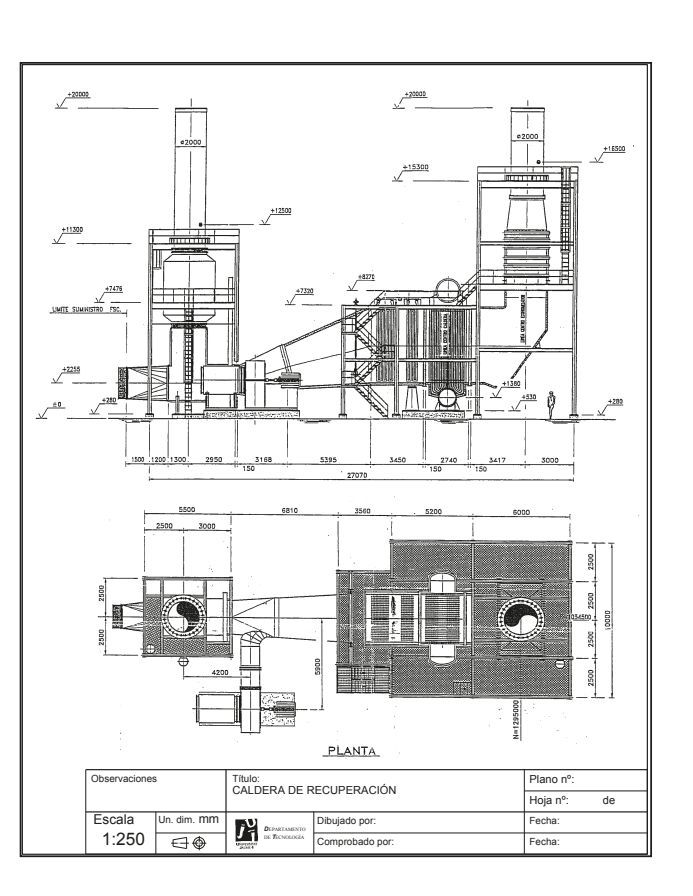

**35**

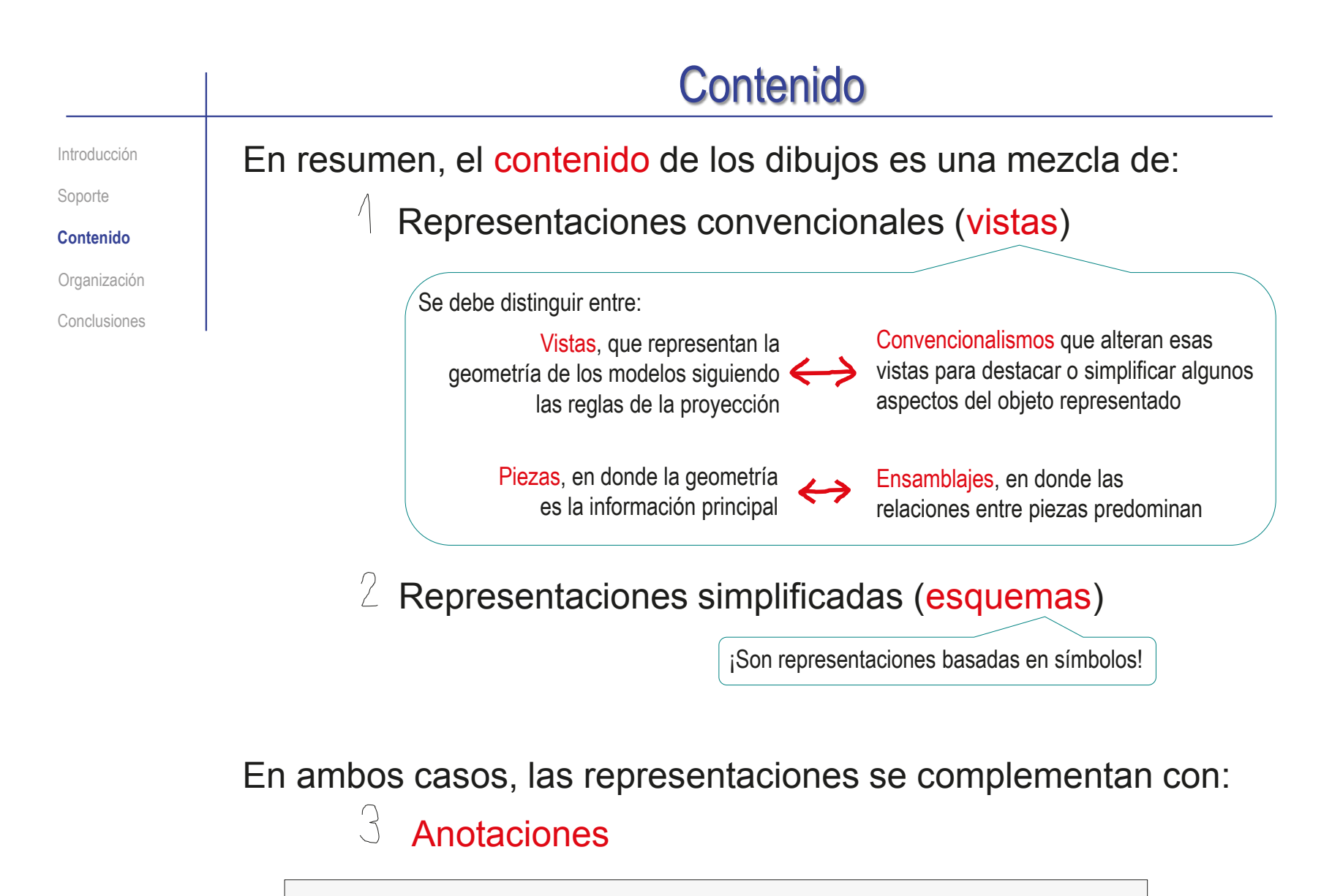

Más detalles sobre anotaciones en Tema 4
## Contenido

Introducción

Soporte

#### **Contenido**

Organización

Conclusiones

…para dar significado al contenido de los dibujos (incluso los aparentemente más simples)...

Hay muchas

normas…

…porque los dibujos de ingeniería se basan es un lenguaje, que está fuertemente normalizado ...

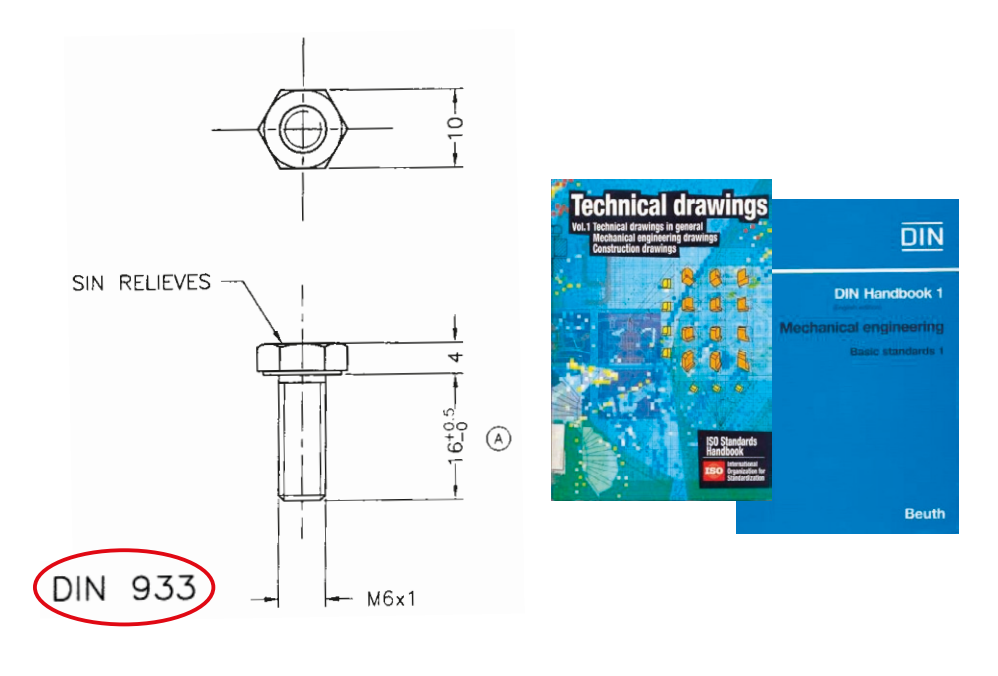

...y está específicamente adaptado a la comunicación no ambigua de información técnica

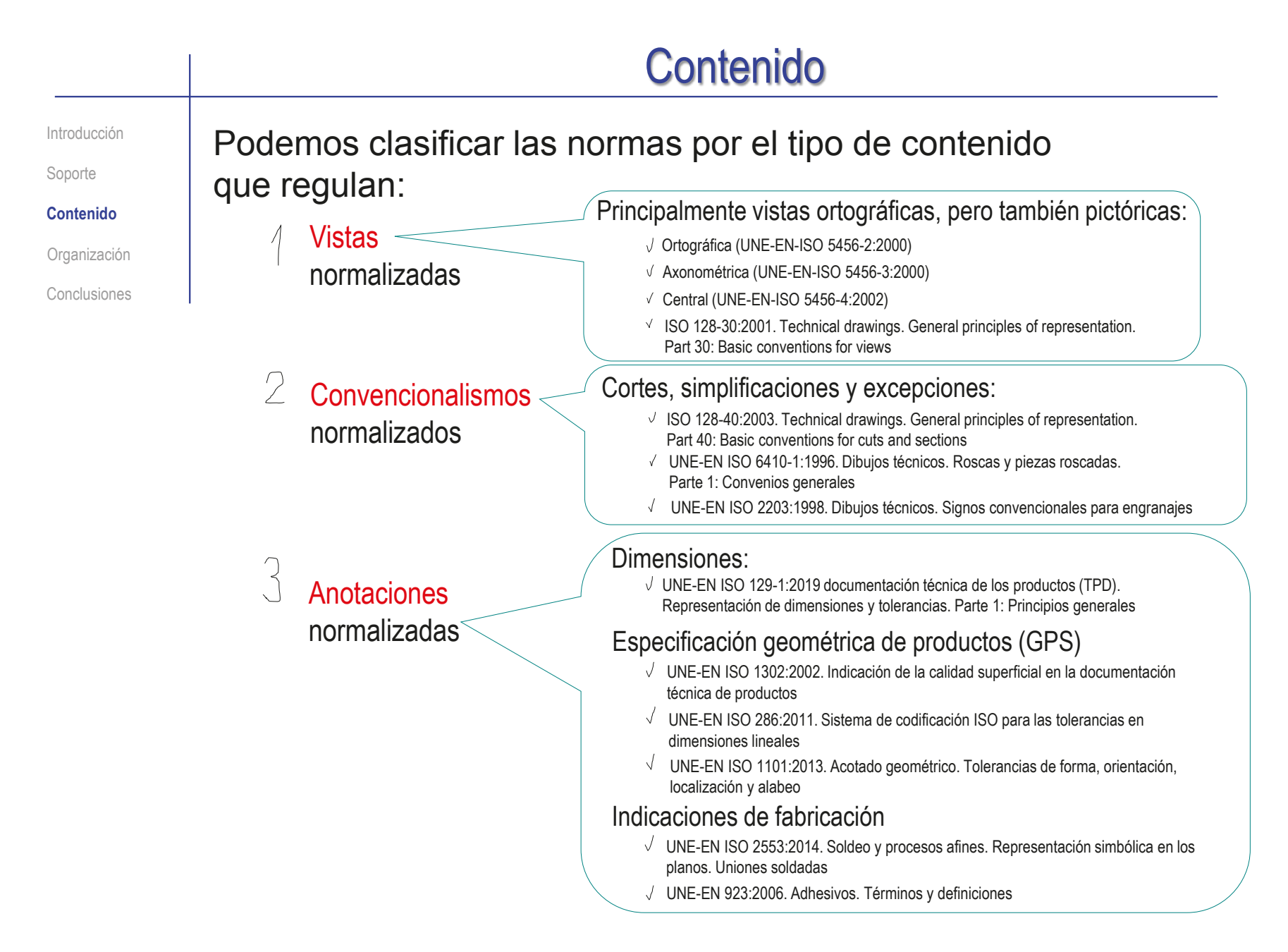

## **Organización**

Introducción

Soporte

Contenido

**Organización**

Conclusiones

Los documentos de un proyecto técnico deben incluir numerosos dibujos…

> …generalmente agrupados en un volumen separado, o en un anexo del documento principal…

> > …por lo que se necesita regular la organización de los dibujos de ingeniería

#### Dos definiciones básicas para la organización son:

 $\sqrt{ }$  Un documento es (UNE 157001:2014):

"Información registrada que puede considerase como una unidad en un proceso de documentación"

El documento Planos (o el anexo de planos) es:

"Un conjunto organizado de representaciones gráficas que describen cada uno de los elementos que componen un producto, instalación, obra o servicio; así como la forma en la que los componentes se producen, manipulan, combinan y relacionan"

### **Conclusiones**

Introducción

Soporte

Contenido

Organización

**Conclusiones**

El conjunto de los dibujos de ingeniería constituye un documento importante de los proyectos de diseño de productos industriales

El soporte de los dibujos son hojas sujetas a normas de tamaño y de identificación

> Destacando el bloque de títulos, que debe contener diferentes campos de datos

 $\Im$  El contenido de los dibujos son representaciones gráficas complementadas con anotaciones

> Sujetas a normas que garantizan la interpretación unívoca del producto representado y los procesos vinculados

Los proyectos de ingeniería contienen numerosos dibujos, que deben cumplir unas reglas de organización

#### Para repasar

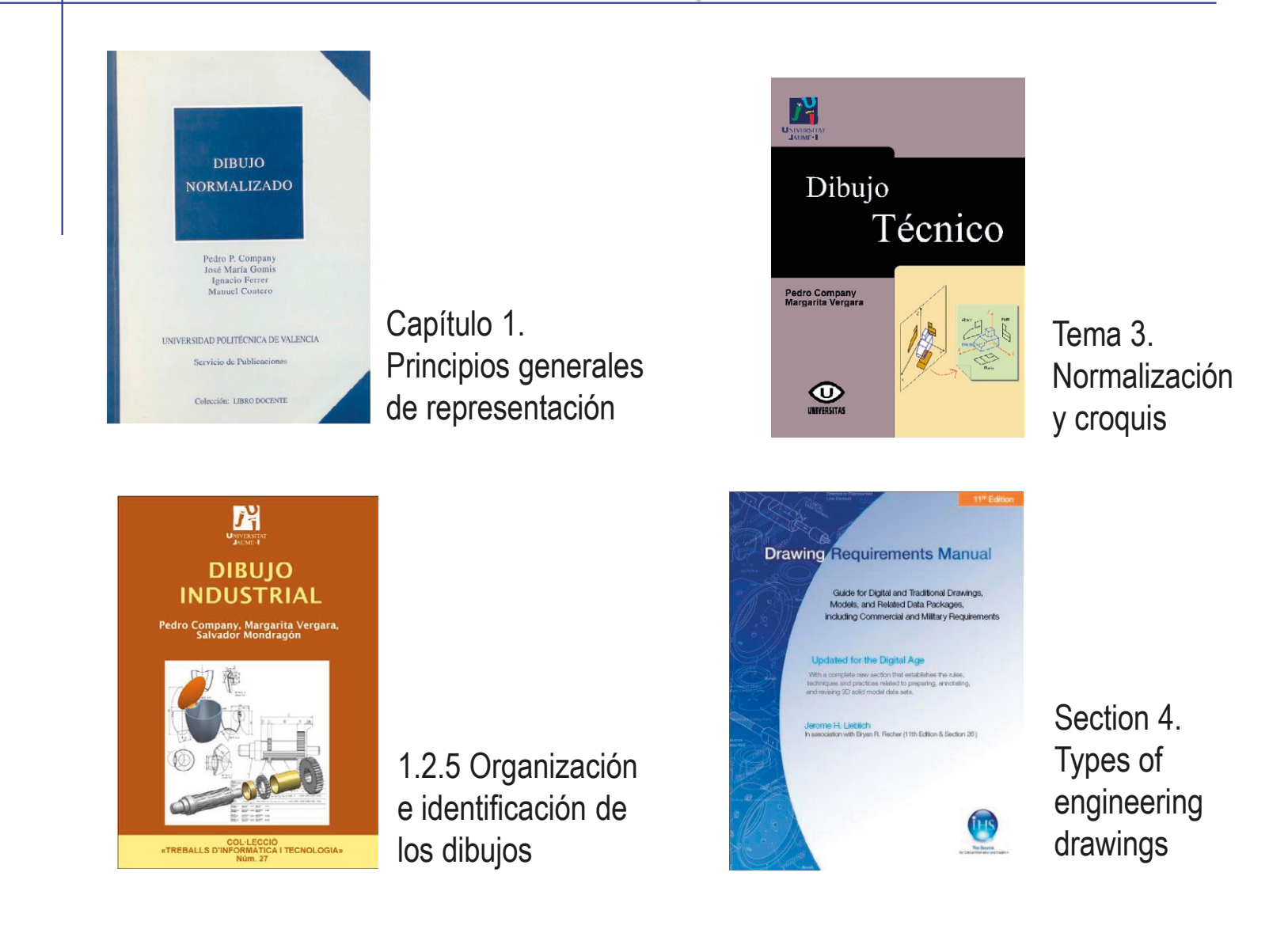

# Capítulo 3.1. Configuración de dibujos

#### Capítulo 3.1.1. Ordenación de figuras

Ejercicio 3.1.1. Formato A4 vertical UJI Ejercicio 3.1.2. Formato derivado Ejercicio 3.1.3. Configuración de una plantilla de dibujo

#### Introducción

#### **Introducción**

Hoja

Complementos

Formatos

Tipos de líneas

Capas

Plantillas

Calidad

Conclusiones

Para configurar un dibujo hay que definir el formato, que consta de:

Tamaño de la hoja de papel 1

 $\overline{2}$ Complementos gráficos

En las hojas electrónicas, también es posible configurar el comportamiento que tendrá la hoja cuando se añadan contenidos

- $\beta$ El comportamiento se gestiona mediante plantillas, que conservan las asignaciones de las propiedades vinculadas a cada hoja de dibujo
- Además algunas propiedades se pueden 4 gestionar en grupo, mediante el uso de capas

#### Hoja

Introducción

**Hoja**

**Complementos** 

Formatos

Tipos de líneas

Capas

Plantillas

Calidad

Conclusiones

#### Los tamaños de hoja están fijados por UNE-EN ISO 5457:2000, en base a los siguientes criterios:

- $\vee$  Las hojas empleadas en dibujo técnico son siempre rectangulares
- En función de la relación alto-ancho, se distinguen diferentes "series" de formatos
- $\sqrt{ }$  En la serie principal de la norma UNE, la relación alto-ancho es  $\sqrt{2}$
- El formato principal es el A0 (se lee "a cero") que tiene una superficie de 1 m2
- Cada formato de la serie principal se  $\sqrt{}$ obtiene dividiendo en dos partes iguales el formato inmediatamente superior
- La orientación preferente es horizontal (apaisada), J salvo la hoja A4, cuya orientación prioritaria es vertical

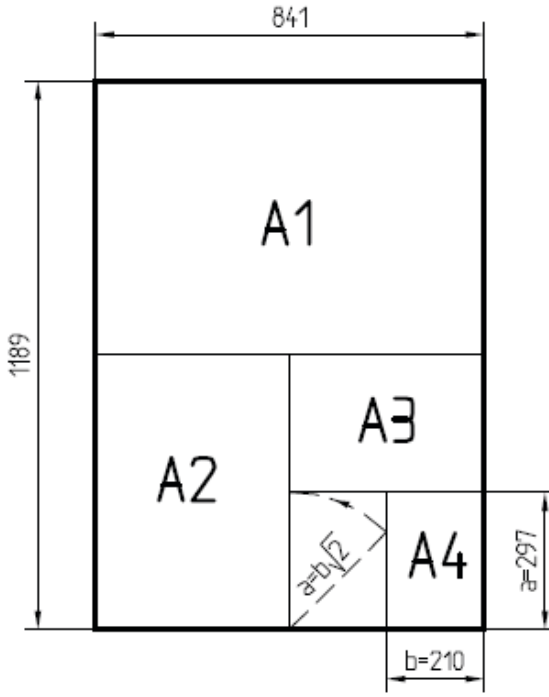

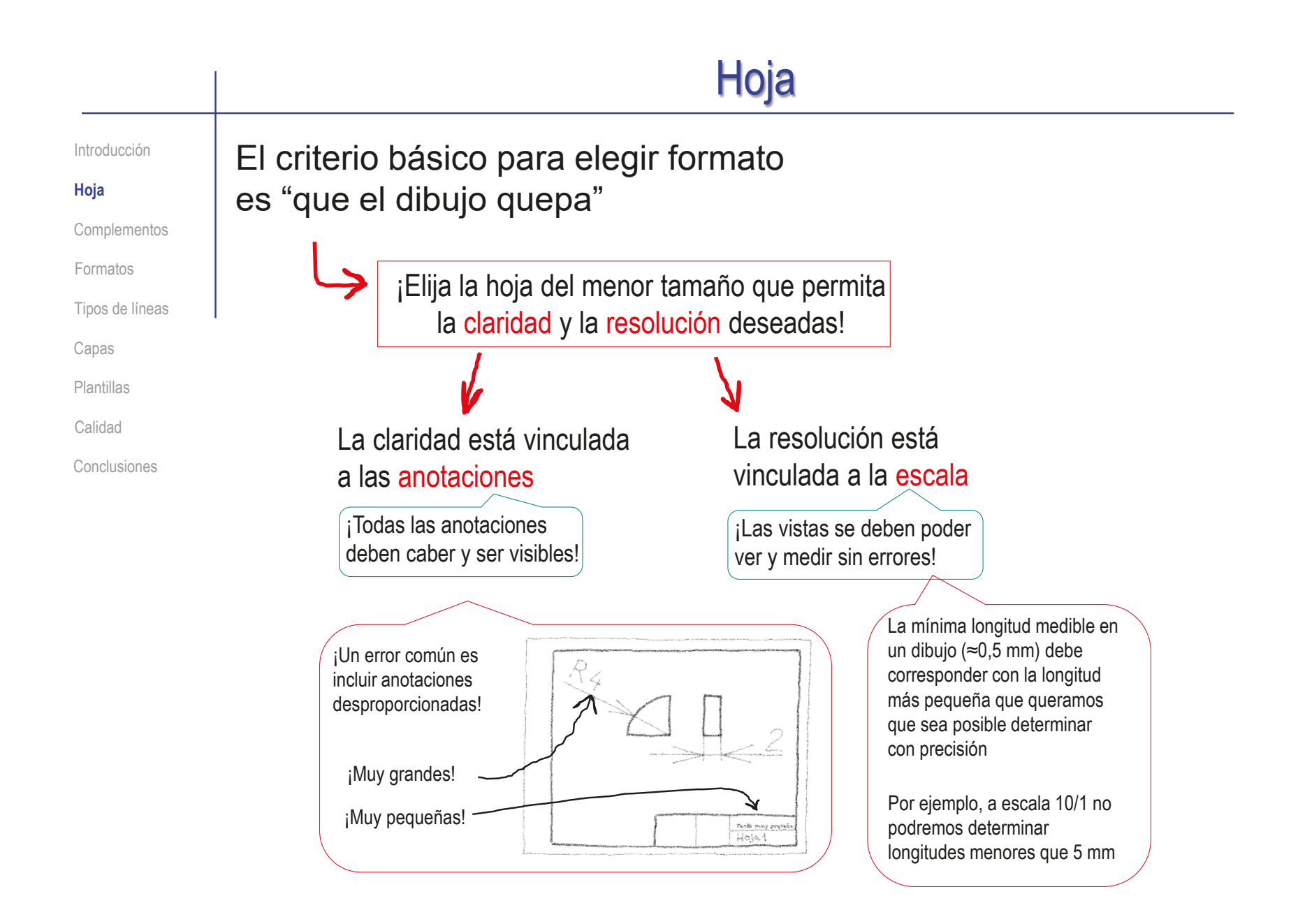

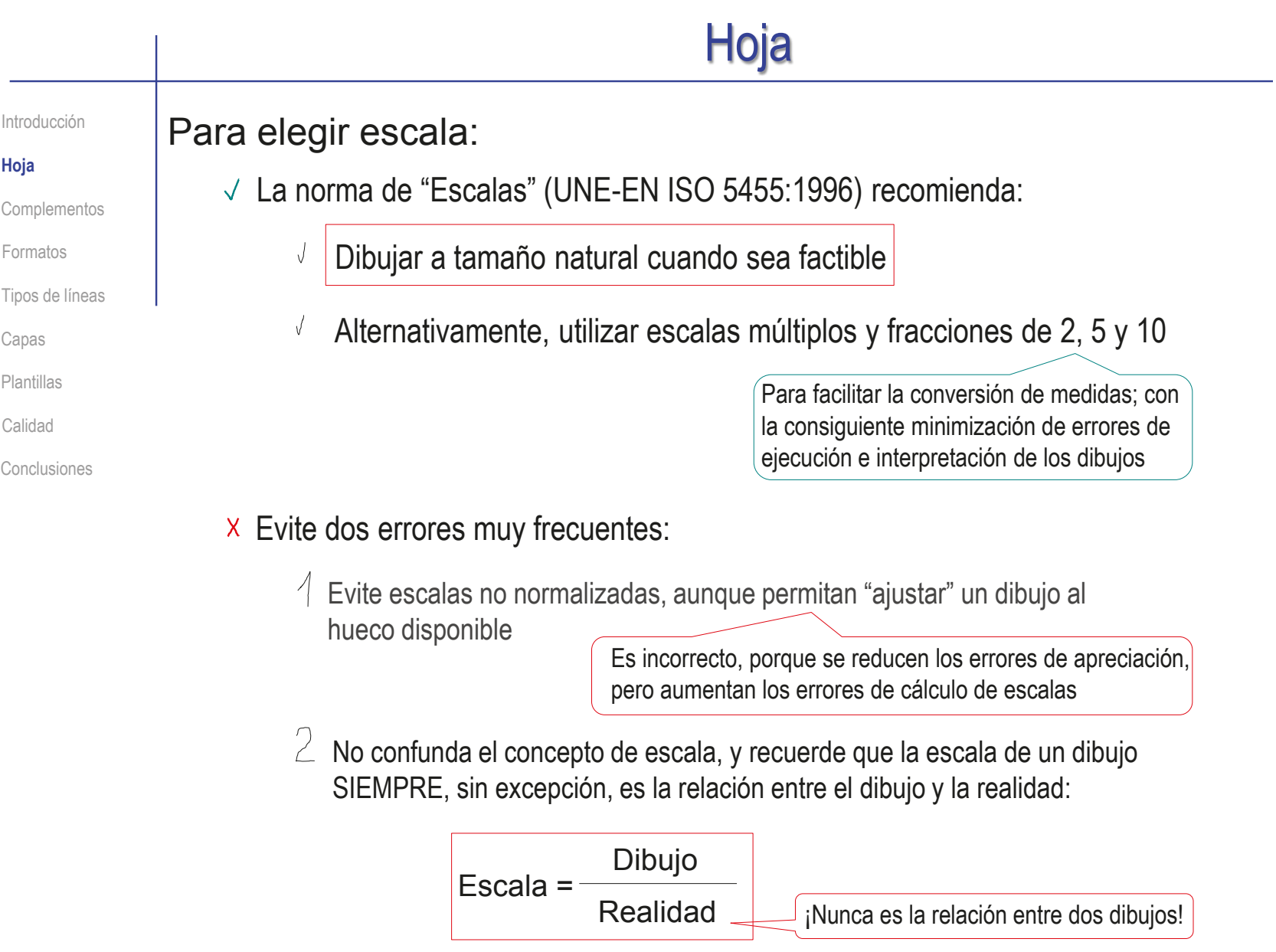

### Hoja

Introducción

**Hoja**

**Complementos** 

Formatos

Tipos de líneas

Capas

Plantillas

Calidad

Conclusiones

No conviene forzar las escalas para emplear el mismo formato para todos los dibujos

Por el contrario, conviene utilizar la hoja apropiada para cada dibujo de un proyecto…

> …y (si son de papel real) homogeneizarlos después usando la norma UNE 1027:1995 de "Plegado de planos"

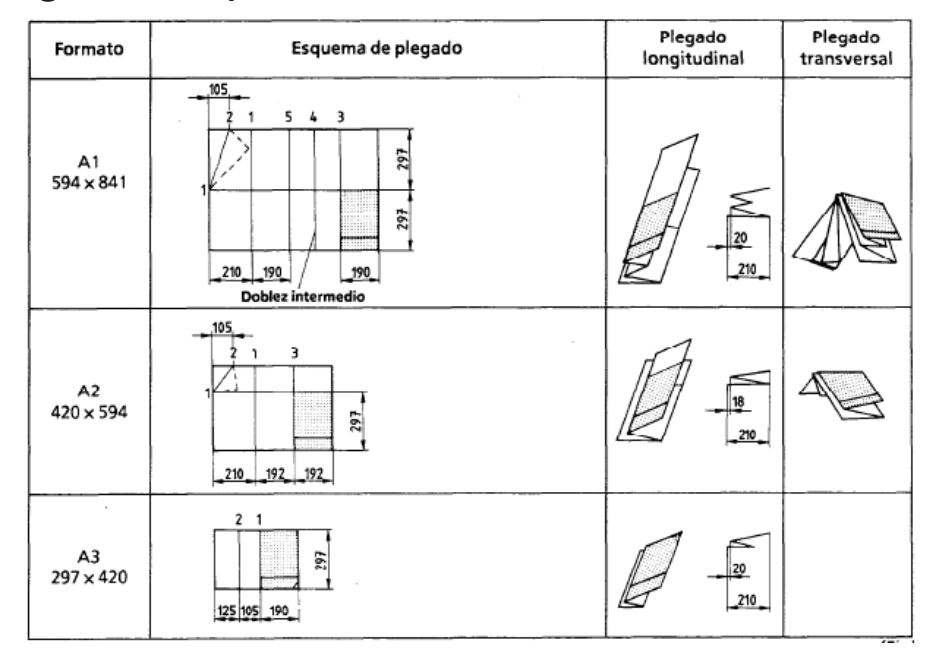

#### Hoja En la mayoría de las aplicaciones CAD, las hojas de dibujo se Introducción crean mediante un editor específico **Hoja** Complementos El procedimiento en SolidWorks® es como sigue: Formatos Nuevo documento de SOLIDWORKS  $\ddot{x}$ Tipos de líneas  $\sqrt{ }$  Abra un nuevo documento. seleccionando el tipo *Dibujo* Capas 멺 Plantillas **Tale** Calidad Piezz Ensamblair Dihui 쓰른 una representación en 3D de un único una disposición en 3D de piezas v/o un dibuio técnico en 2D, normalment otros ensamblaies componente de diseño de una pieza o de un ensamblaje Conclusiones Tutoriales de SOLIDWORKS **Dibujo** Avanzado Ayuda Aceptar Cancelar Formato/Tamaño de hoja  $\times$ Seleccione un *tamaño de hoja personalizado*, ○ Tamaño de hoja estándar Vista preliminar: Sólo mostrar formatos estándar indicando las dimensiones A0 (ISO) A1 (ISO) de la hoja A2 (ISO) A3 (ISO) a4 - iso.slddrt Examinar Visualizar formato de hoja Tamaño de hoja personalizado

Anchura: 210.00mm

Altura: 297.00mm

Aceptar

Cancelar

Ayuda

#### Hoja Introducción  $\vee$  El programa permite  $35$  SOLIDWORKS Archivo Edición Ver Insertar Herramientas Ventana ?  $\star$  )  $\times$ gestionar diferentes **Hoja** 凶 陷  $\Box$ hojas dentro de un **Editar formato** Campos de Borde de hoja bloque de título automáti Complementos mismo documento, por lo Ver diseño Anotación Croquis Formato de hoja 同同。 que utiliza un árbol del Formatos 昂目  $\mathcal{P} \boxtimes \mathcal{P} \lhd C \otimes \mathbb{D} \cdot \Phi \cdot \Theta$  $\bullet$ dibujo para gestionarlas Tipos de líneas Bil Dibujo1  $\circ$ **B** Hoia1  $\begin{tabular}{|c|c|} \hline \quad \quad & \quad \quad & \quad \quad \\ \hline \quad \quad & \quad \quad & \quad \quad \\ \hline \quad \quad & \quad \quad & \quad \quad \\ \hline \quad \quad & \quad \quad & \quad \quad \\ \hline \end{tabular}$ Hoja (Hoja1) Wisualizar rejilla Capas  $\bullet$ Editar formato de hoja E Agregar hoja.. Plantillas **Copiar**  $\overline{a}$ X Eliminar Propiedades... Calidad Opciones para relaciones/enganches... Comentario Conclusiones Ir a...  $\bullet$  Ampliar se  $? \times$ Propiedades de hoja  $\vee$  Puede utilizar el menú Ocultar/m Propiedades de hoja parámetros de zona Contraer o contextual para gestionar las Personaliza Tipo de proyección Hoja1 Siguiente etiqueta de Nombre: vista: **O** Primer ángulo **KANA LA** Hoja1 diferentes hojas del árbol Siguiente etiqueta de Escala  $\overline{ }$ ◯ Tercer ángulo Insuficientemente definido referencia: -Formato/Jamaño de hoja ◯ Tamaño de hoja estándar Vista prelimina Sólo mostrar formato estándar  $A0$  (ISO) Volver a carga  $A1$  (ISO) Observe que la gestión A2 (ISO) A3 (ISO) de la hoja no solo incluye A4 (ISO) el tamaño, sino ciertas  $*_{\text{drt}}$ Examinar. Visualizar formato de hoja "propiedades" ● Tamaño de hoja personalizado Anchura: 210.00mm Altura: 297.00mm Usar valores de propiedades personalizadas del modelo en: Predeterminado Seleccionar hojas para modificar Iqual que la hoja especificada en Propiedades de documento Actualizar todas las propiedades Aplicar cambios Cancelar Ayuda

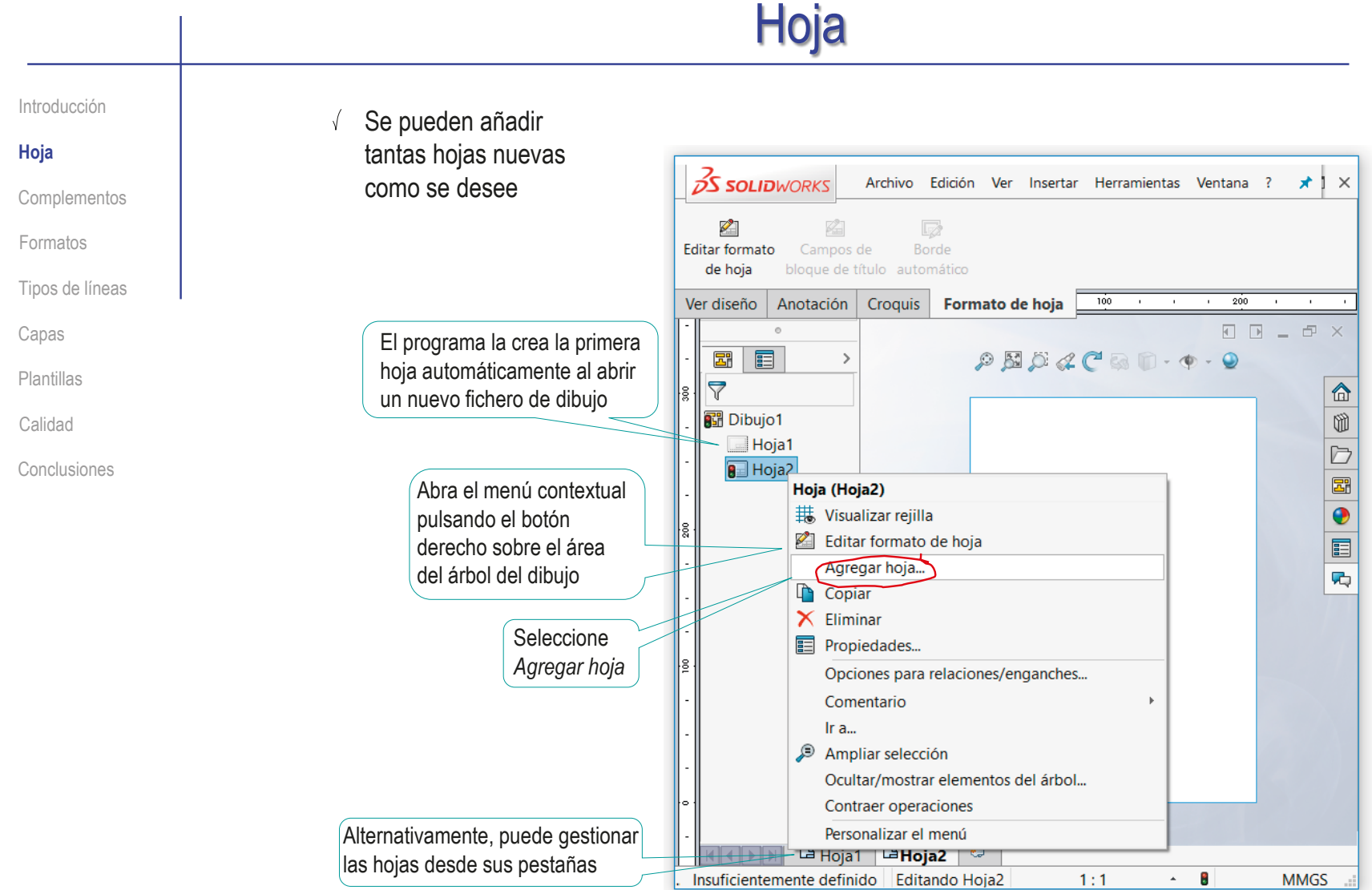

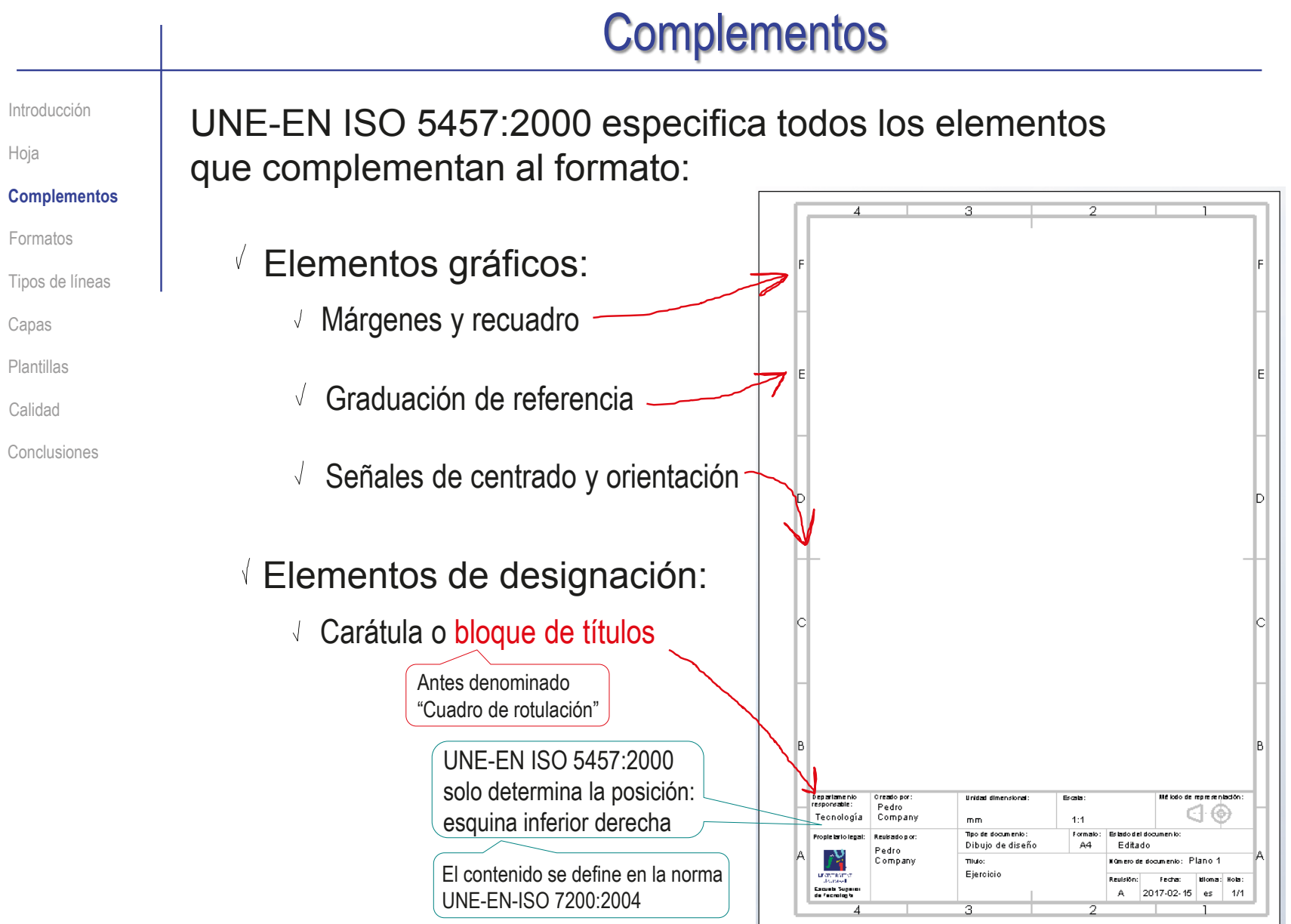

Introducción

Hoja

**Complementos**

Formatos

Tipos de línea

Capas

Plantillas

Calidad

Conclusiones

En la mayoría de las aplicaciones CAD, los complementos gráficos se crean mediante un editor específico

El procedimiento en SolidWorks® es como sigue:

 $\sqrt{ }$ En la pestaña *Formato de hoja*, active *Editar formato de hoja*

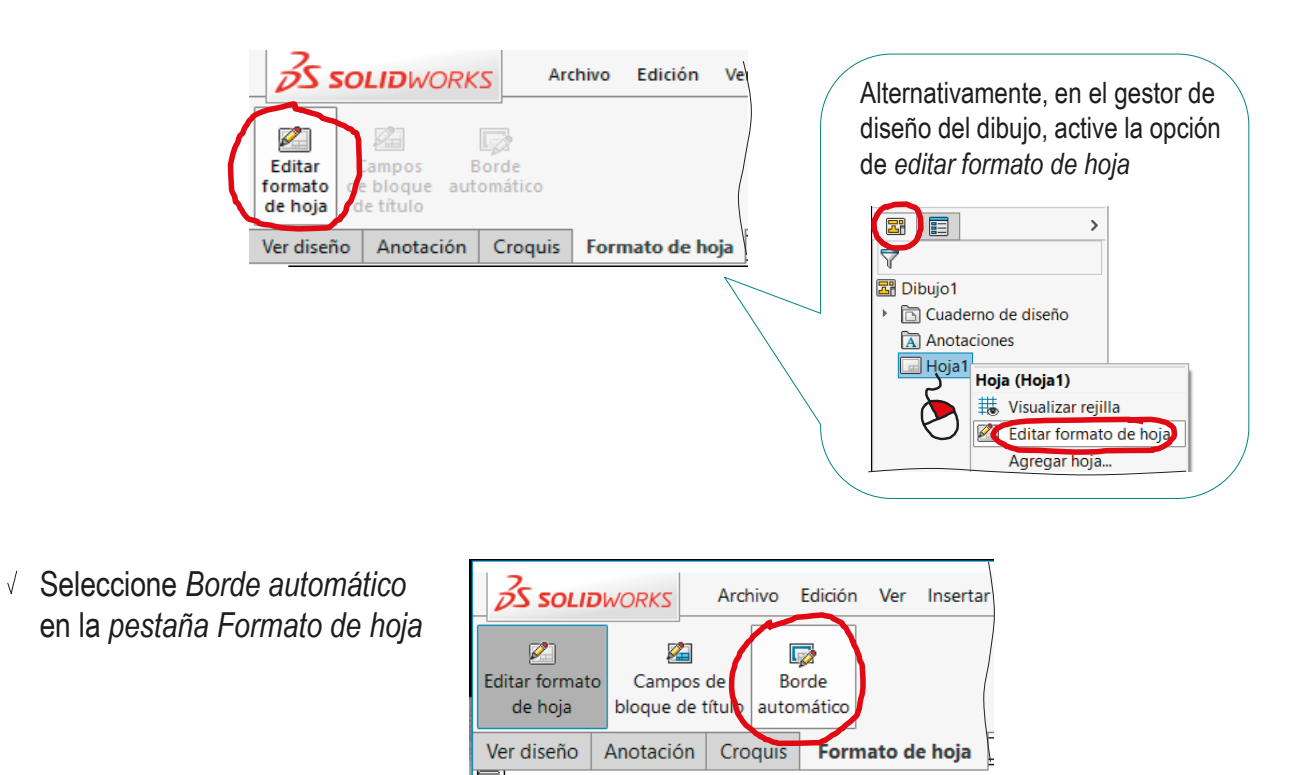

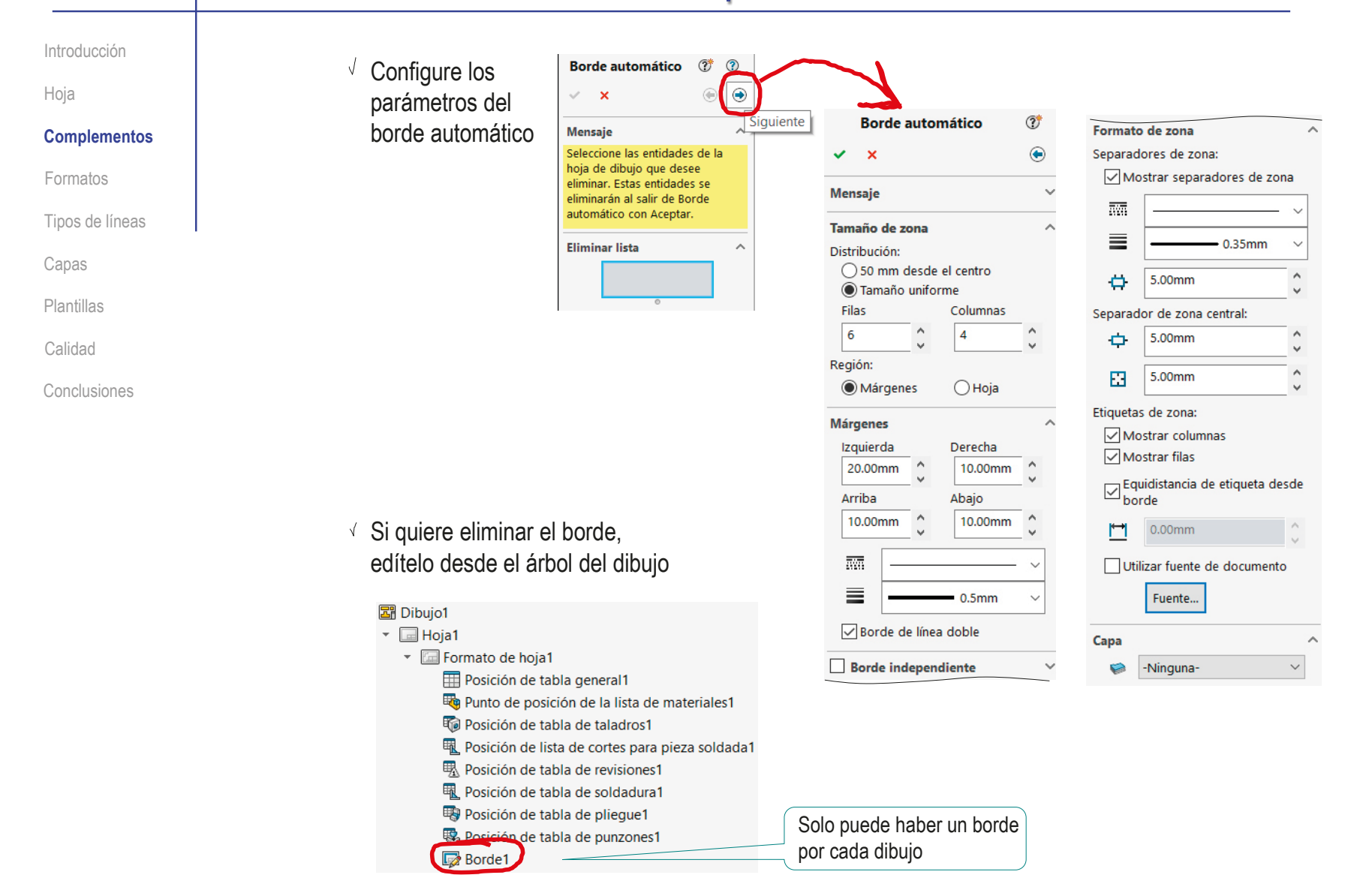

Introducción

Hoja

**Complementos**

Formatos

Tipos de líneas

Capas

Plantillas

Calidad

Conclusiones

Según UNE-EN-ISO 7200:2004, los elementos de designación se agrupan en el bloque de títulos:

 $\vee$  Es un rectángulo de 180 mm de ancho (y la altura necesaria)

 $\vee$  Se coloca en la esquina inferior derecha del recuadro de la hoja

El bloque de títulos se divide en campos de datos

Área delimitada destinada a recibir una categoría específica de datos

Para incluir un campo de datos: 1 Se delimita mediante un rectángulo  $\mathcal{Z}$ Se emplaza en una zona del bloque de títulos Escala: **1:1**

- $3$  Se identifica mediante un nombre del campo
- Se rotula el texto o símbolo correspondiente  $\leq$ <sub>iEl texto y los símbolos deben tener un</sub> tamaño apropiado para que se puedan leer! 180 mm

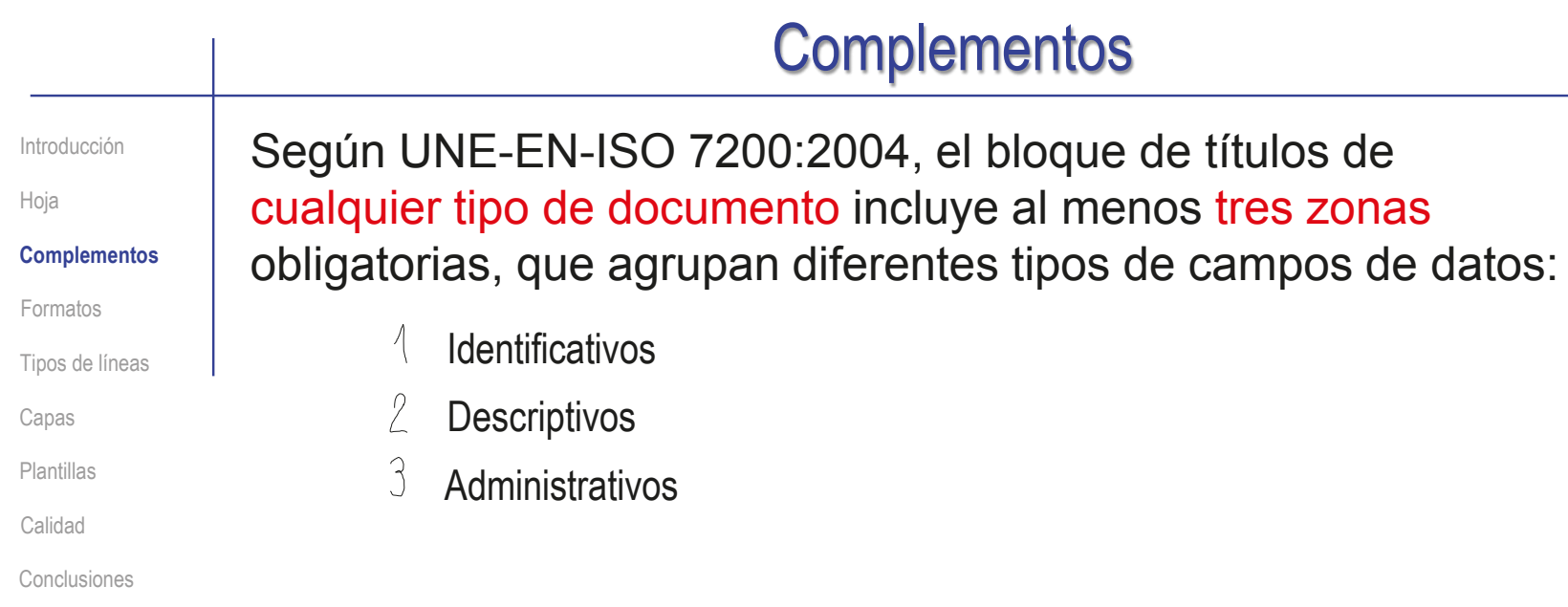

No existe un criterio estricto de colocación de los campos de datos, pero la norma propone algún ejemplo:

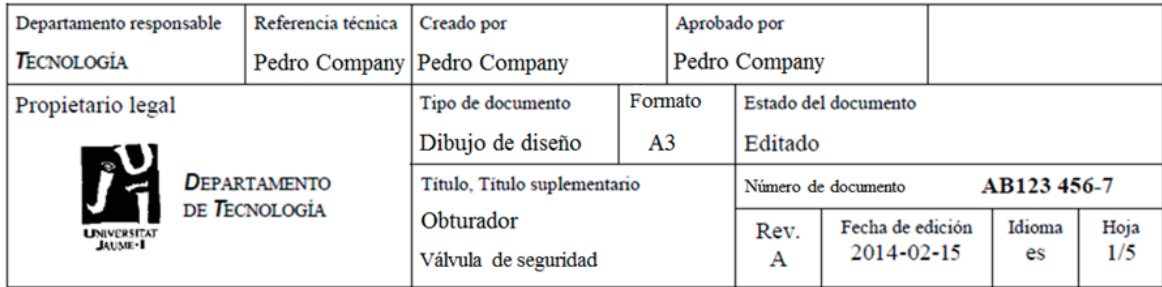

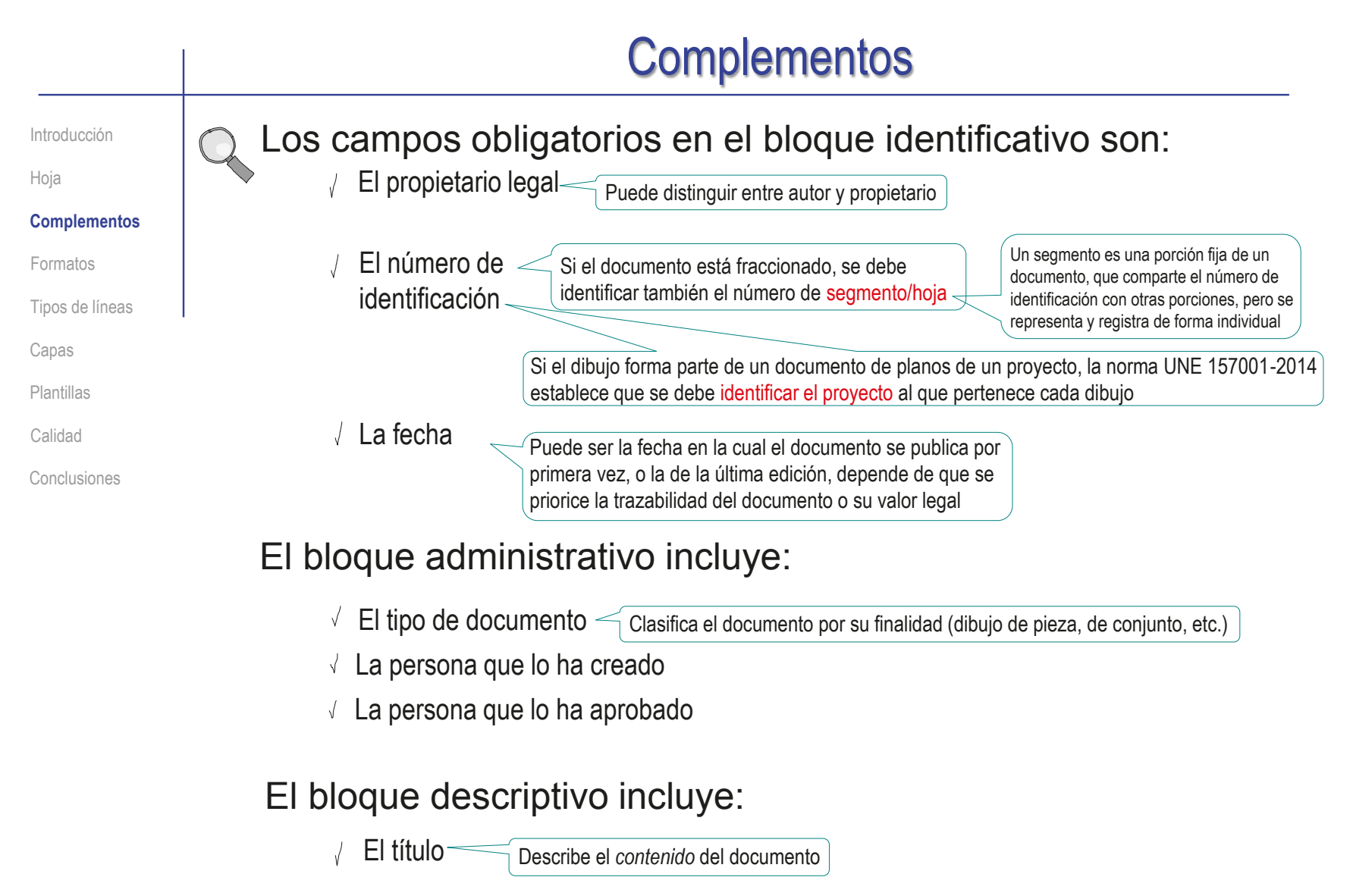

El título suplementario **Es opcional** Describe el funcionamiento, el montaje, el contexto, etc.

Introducción

Hoja

**Complementos**

Formatos

Tipos de líneas

Capas

Plantillas

Calidad

Conclusiones

En los dibujos, es habitual incluir una cuarta zona para describir las características del contenido gráfico

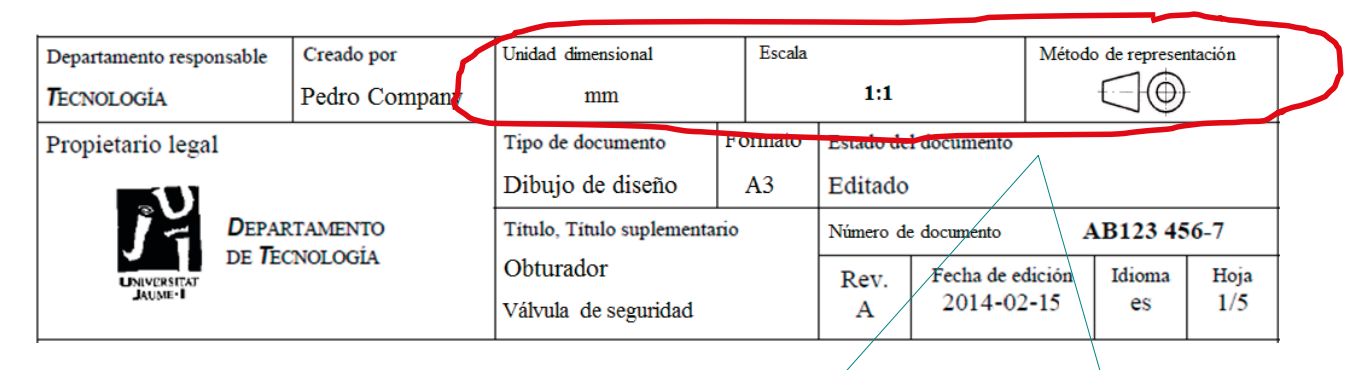

Observaciones importantes sobre los campos de datos de definición de los dibujos:

- Si el sistema de representación es ortográfico, se indica con los  $\sqrt{ }$ símbolos y/o textos definidos en UNE-EN-ISO 5456-2:2000
- Indicar la escala habilita para tomar medidas del dibujo,  $\sqrt{ }$ mientras que indicar "Sin escala" impide que se tomen medidas
- Se puede indicar la unidad dimensional por defecto, debiendo añadirse las V unidades de todas las dimensiones que no utilicen las unidades por defecto
- Si se dibujan diferentes objetos en una misma hoja, y se emplean diferentes métodos para ello, se pueden definir las características de las diferentes representaciones en cuadros leyenda separados del bloque de títulos

Introducción

Hoja

**Complementos** Formatos Tipos de líneas

Capas

Plantillas

Calidad

Conclusiones

En la mayoría de las aplicaciones CAD, los bloques de títulos se crean mediante un editor específico

El procedimiento en SolidWorks® es como sigue:

En la pestaña *Formato de hoja*, active *Campos de bloque de títulos*

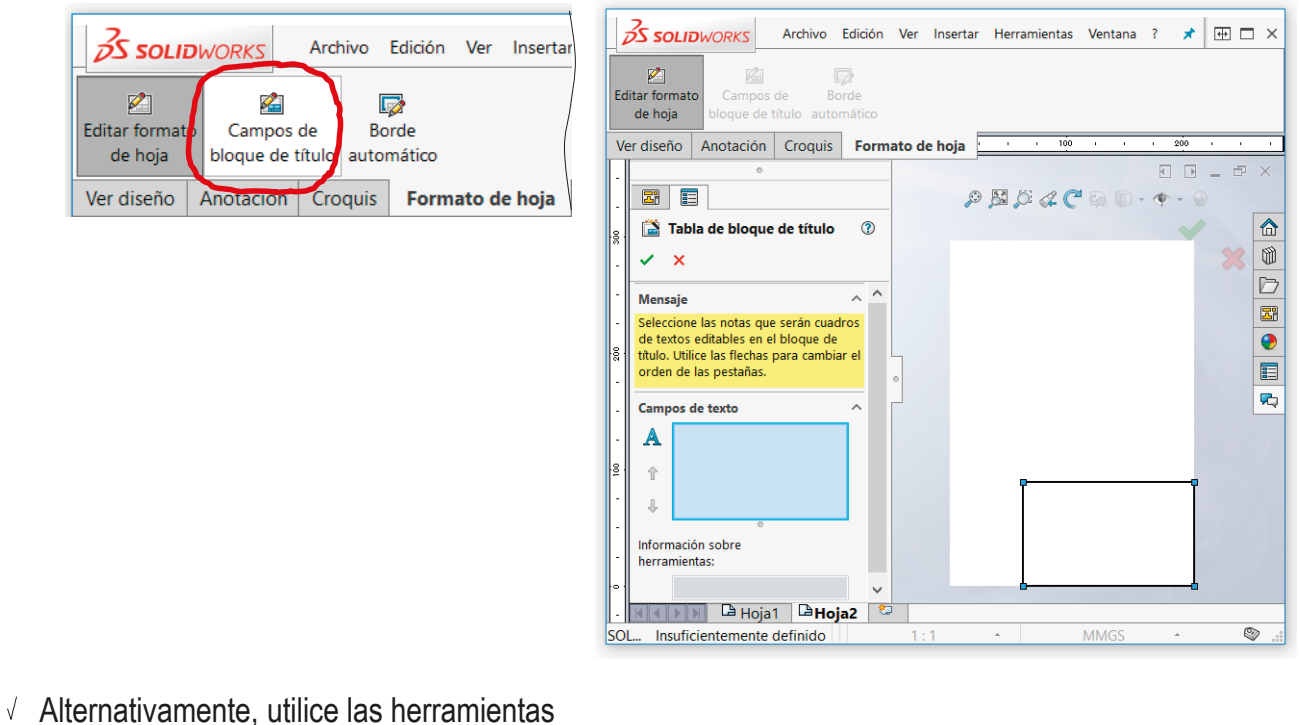

de croquis para generar el bloque de títulos

Mientras esté activo el modo *Editar formato de hoja*

Introducción

Hoja

#### **Complementos**

Formatos

Tipos de líneas

Capas

Plantillas

Calidad

Conclusiones

Es importante recordar que hay dos modos de trabajo con las hojas:

*Editar formato de hoja*

Sirve para modificar la propia hoja y su recuadro y cuadro de rotulación

*Editar hoja*

Sirve para editar los dibujos incluidos en la hoja

Funciona como un croquis, pero incluye herramientas específicas para crear el formato

Funcionan como "modos conmutados"

Cuando se desactiva uno se activa el otro y viceversa

¡Asegúrese de cerrar el modo editar formato de hoja cuando haya completado los cambios!

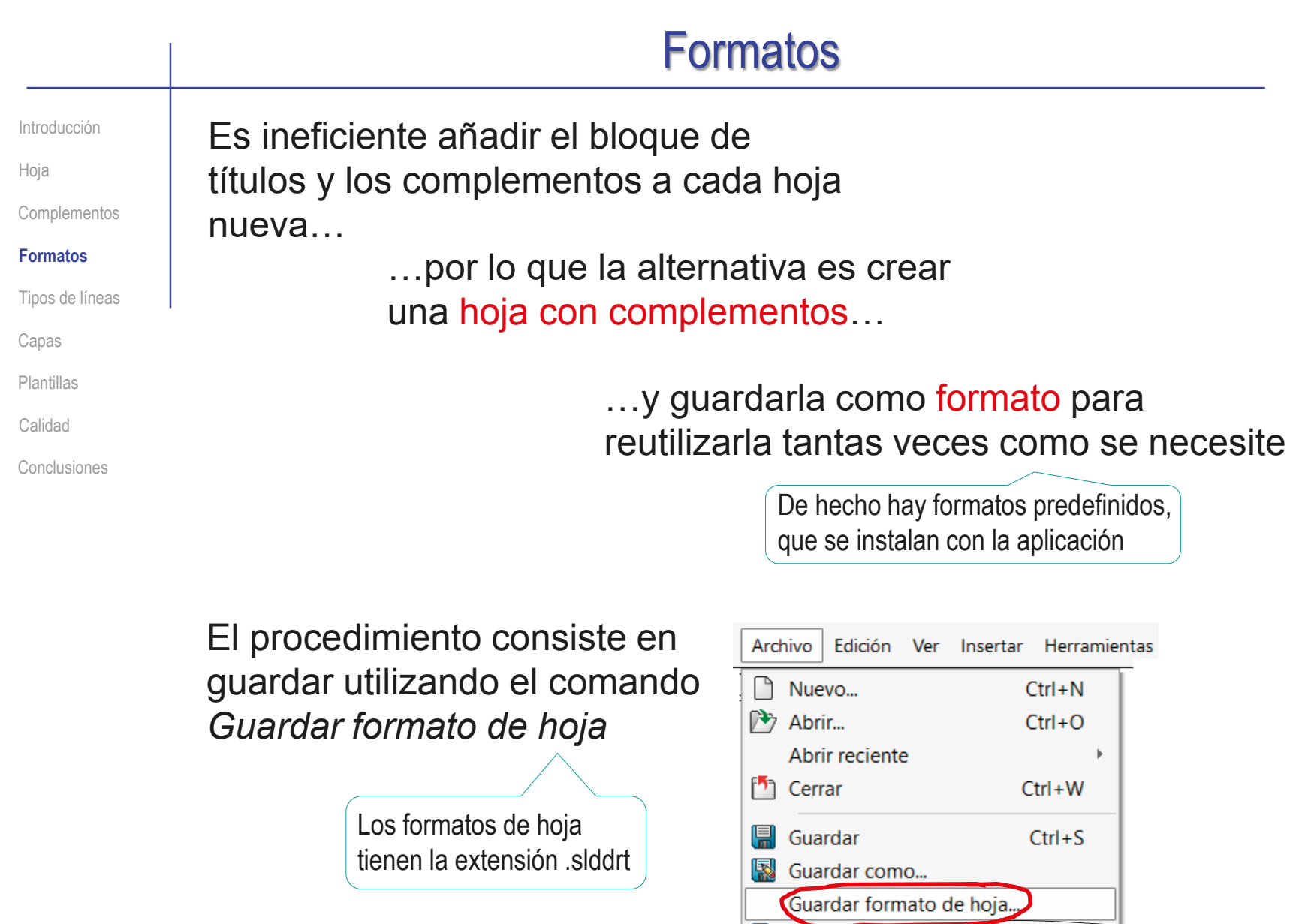

## **Formatos**

Introducción

Hoja

Complementos

#### **Formatos**

Tipos de líneas

Capas

Plantillas

Calidad

Conclusiones

Las hojas con formatos predefinidos se almacenan en carpetas gestionadas por el programa

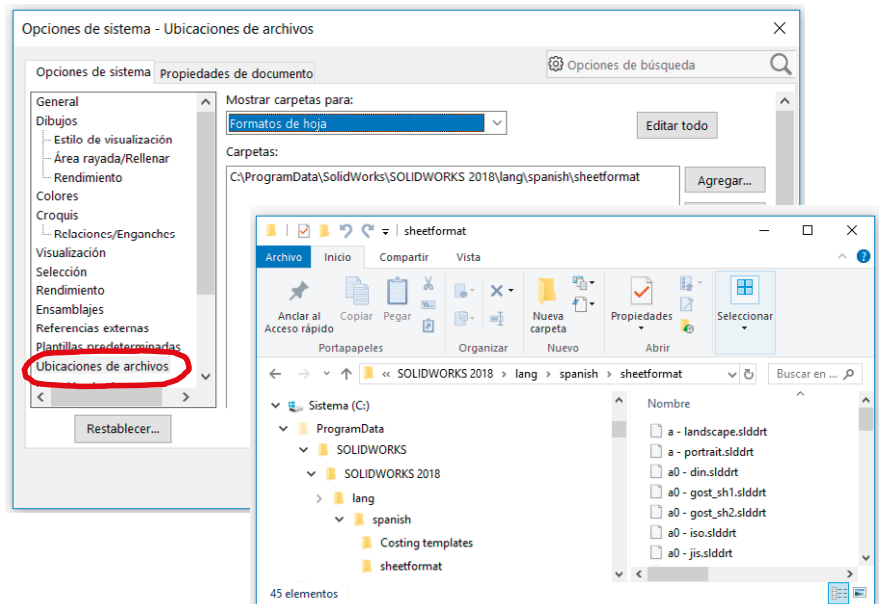

Pero los formatos de usuario es mejor guardarlos en una carpeta del propio usuario

Para no perderlos al actualizar la instalación

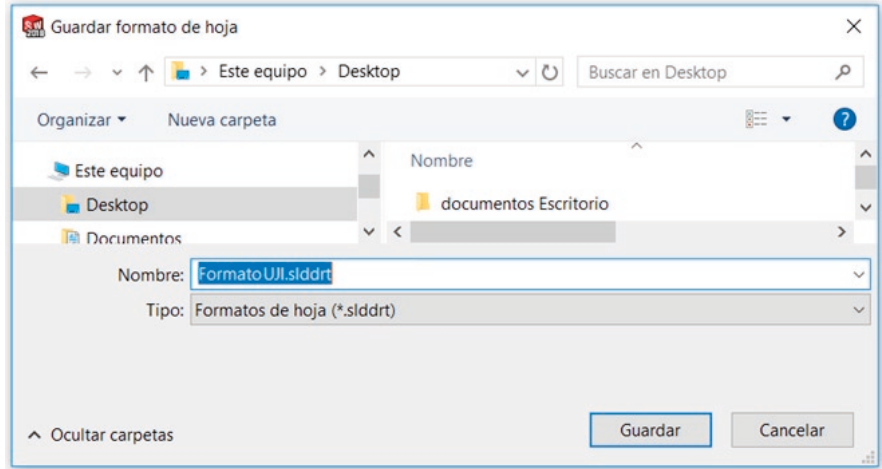

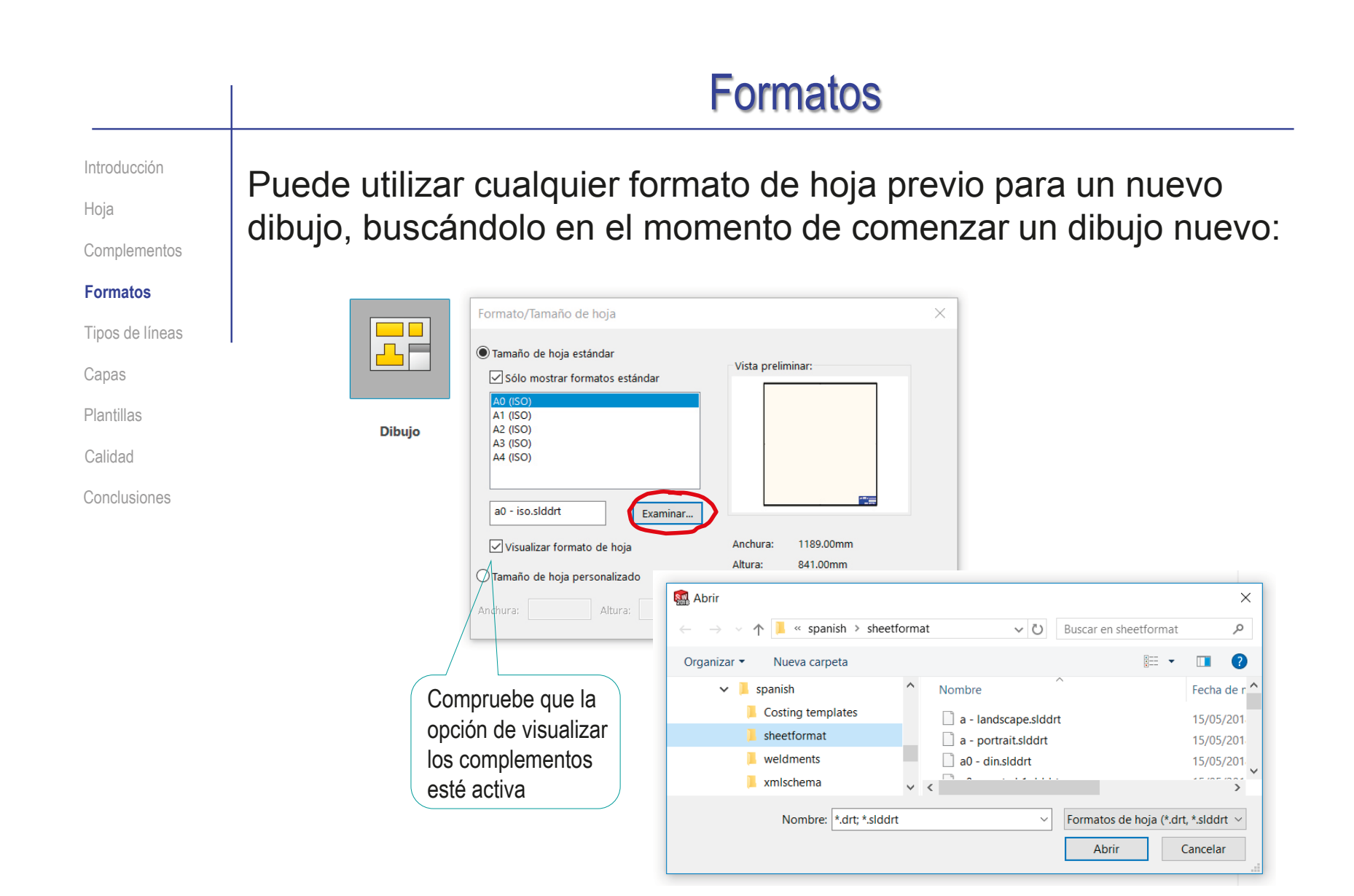

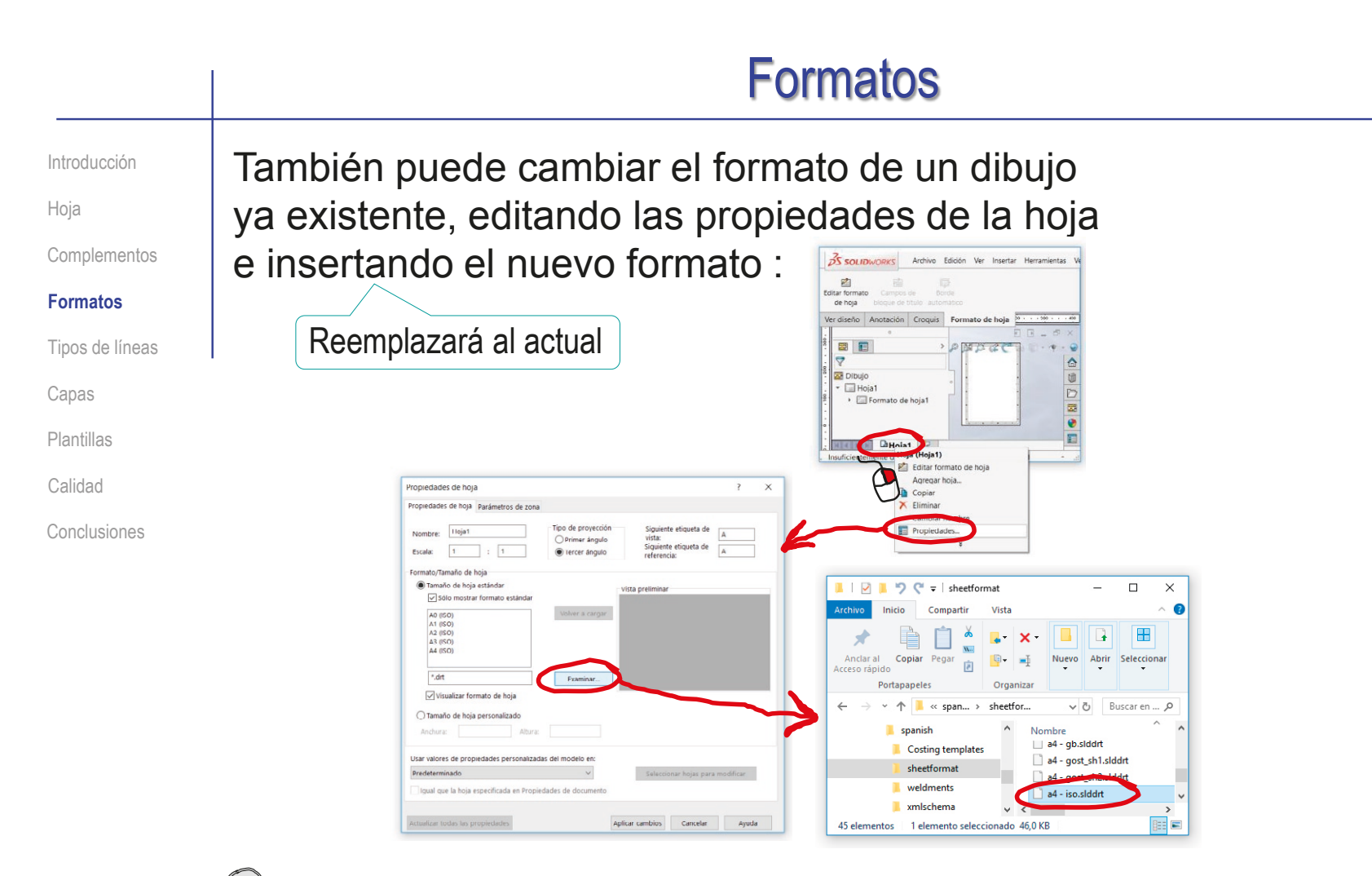

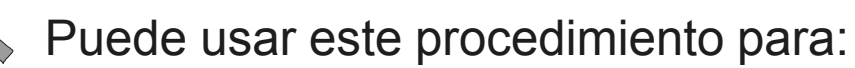

- $\vee$  Adaptar dibujos ya existentes a otras normas de presentación
- $\vee$  Asignar un formato diferente a cada hoja de un dibujo de múltiples hojas

### Tipos de líneas de líneas de líneas

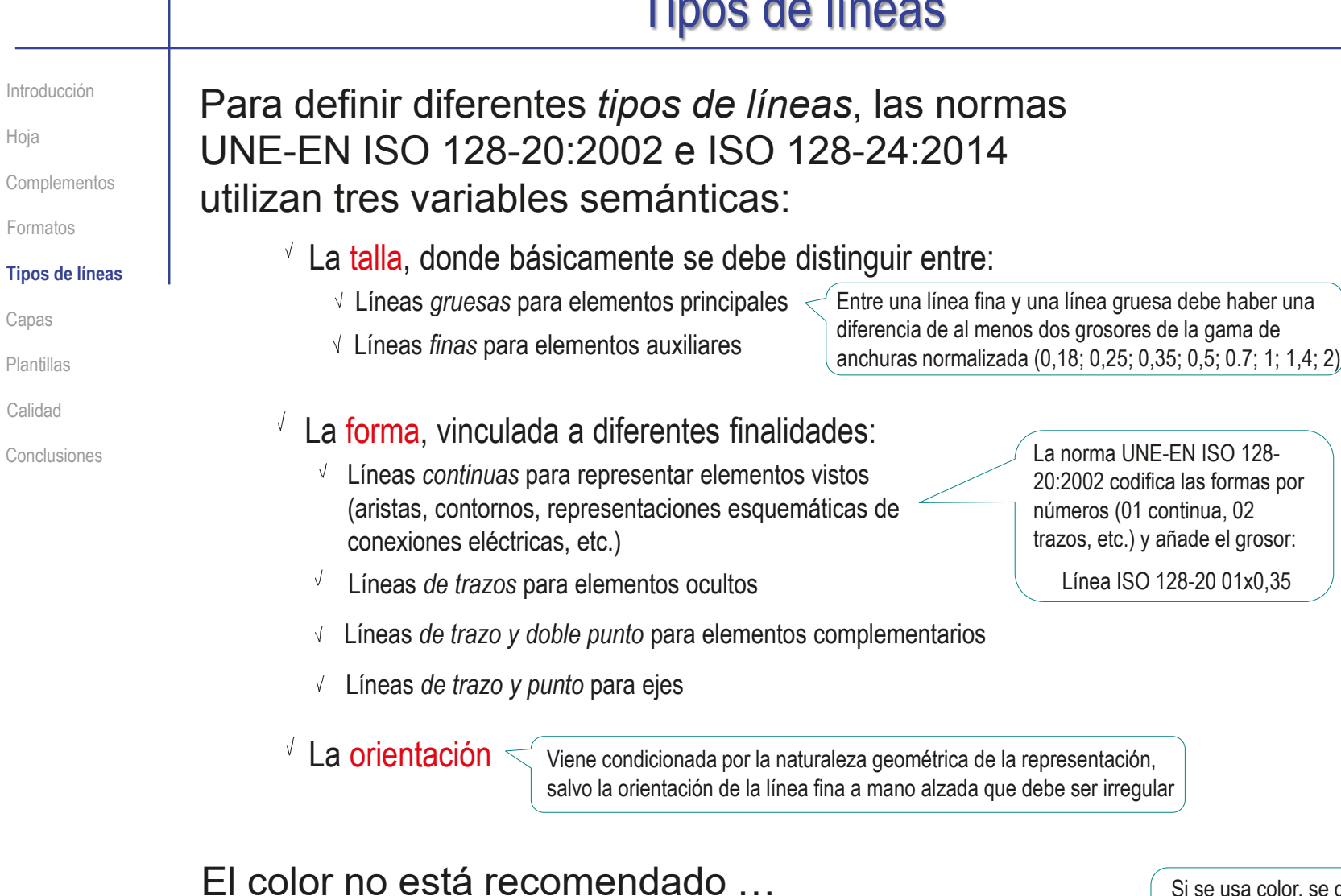

…pero puede usarse como variable de separación

Si se usa color, se debe indicar el significado mediante una leyenda

**66**

Índice

### Tipos de líneas

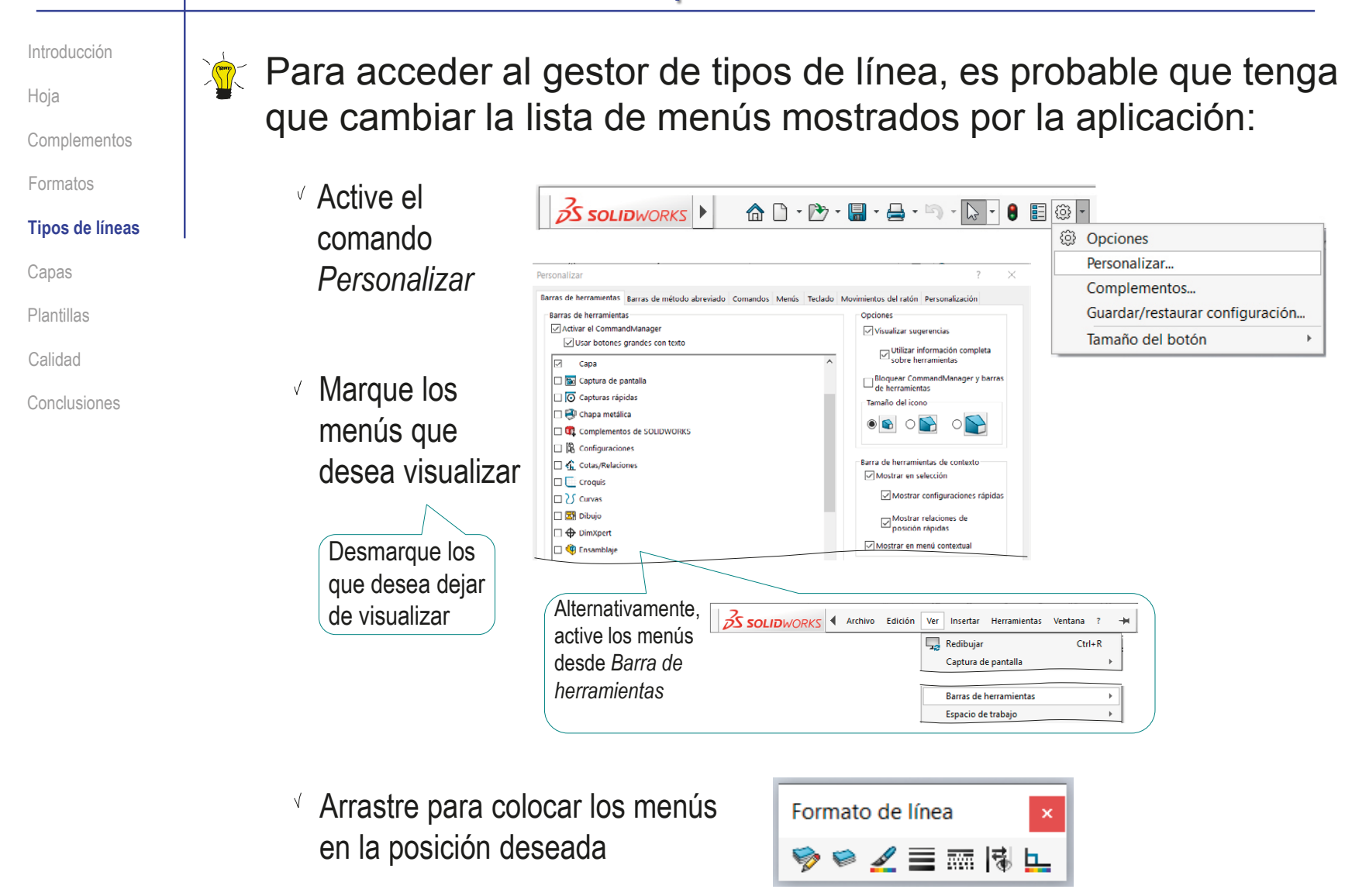

### Tipos de líneas

Introducción

Hoja

**Complementos** 

Formatos

#### **Tipos de líneas**

Capas

Plantillas

Calidad

Conclusiones

La barra de herramientas *Formato de línea* funciona en dos modos:

Si algún elemento gráfico está seleccionado, los cambios de formato afectan solo a lo seleccionado

La nueva configuración de línea solo a los elementos actualmente seleccionados Formato de línea ❤❤◢≣ଲାଖ **L** 

Si cambia el formato de línea sin tener nada seleccionado, el cambio se comporta como configuración del sistema

La nueva configuración de línea tiene efecto sobre todos los documentos que se abran en el ordenador

#### Tipos de líneas

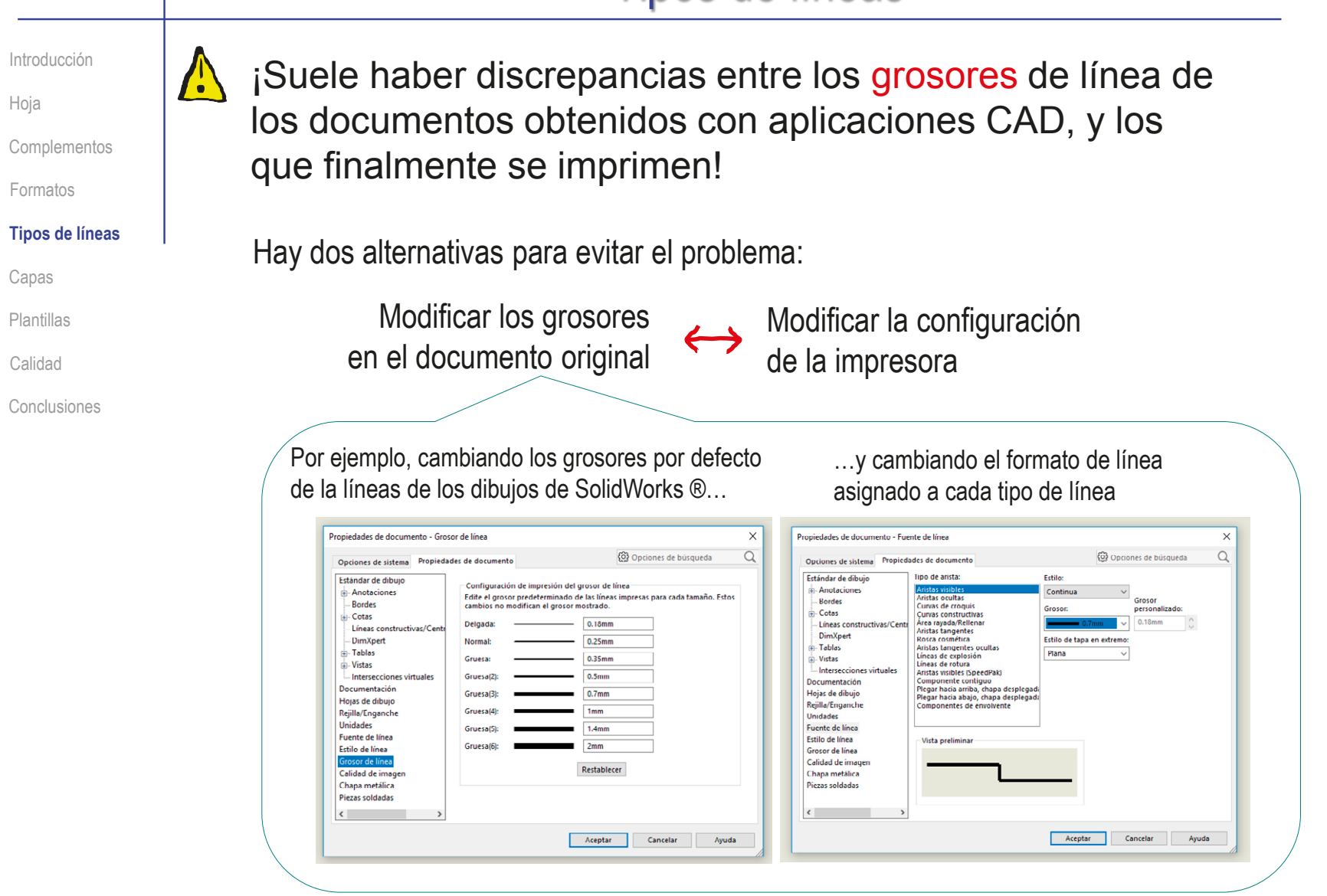

#### Tipos de líneas Introducción **T** Otra alternativa para controlar los grosores es imprimir a Hoja una impresora virtual desde la propia aplicación CAD **Complementos** Formatos **Tipos de líneas** Por ejemplo, en SolidWorks ® puede *guardar como* y seleccionar el tipo de fichero pdf Capas Entonces, puede configurar las *opciones* Plantillas Opciones de exportación  $\times$ Calidad (0) Opciones de búsqueda  $\alpha$ Formato de archivo Seleccione líneas de alta calidad, aunque **IGES 5.3** Exportar PDF en colores Conclusiones **STEP** aumente el tamaño de los ficheros Incrustar fuentes **ACIS** □ Líneas de alta calidad Parasolid Geometría PPP sombreada/de **VRML**  $200$ horrador **IFC** Aumente la cantidad de puntos por pulgada PPP de OLE nítido: 200 STI / AME **VDA** Aristas sombreadas de alta calidad TIF/PSD/JPG/PNG Imprimir encabezado/pie de página DXF/DWG Seleccione entre los espesores  $\boxdot$  Usar espesores de línea de la impresora especificados<br>(Archivo, Imprimir, Espesores de línea) EDRW/EPRT/EASM **PDF** de la aplicación, o los del driver Incluir caras no definidas para impresión Restablecer... de la impresora Aceptar Cancelar Avuda Tenga en cuenta que los resultados pueden tener mala calidad en pantalla, porque el visor de documentos pdf puede estar configurado para baja resolución ¡Asegúrese de visualizarlo a un tamaño 100%, y active Ver->Mostrar/Ocultar->Reglas y cuadrículas->Grosores de línea!

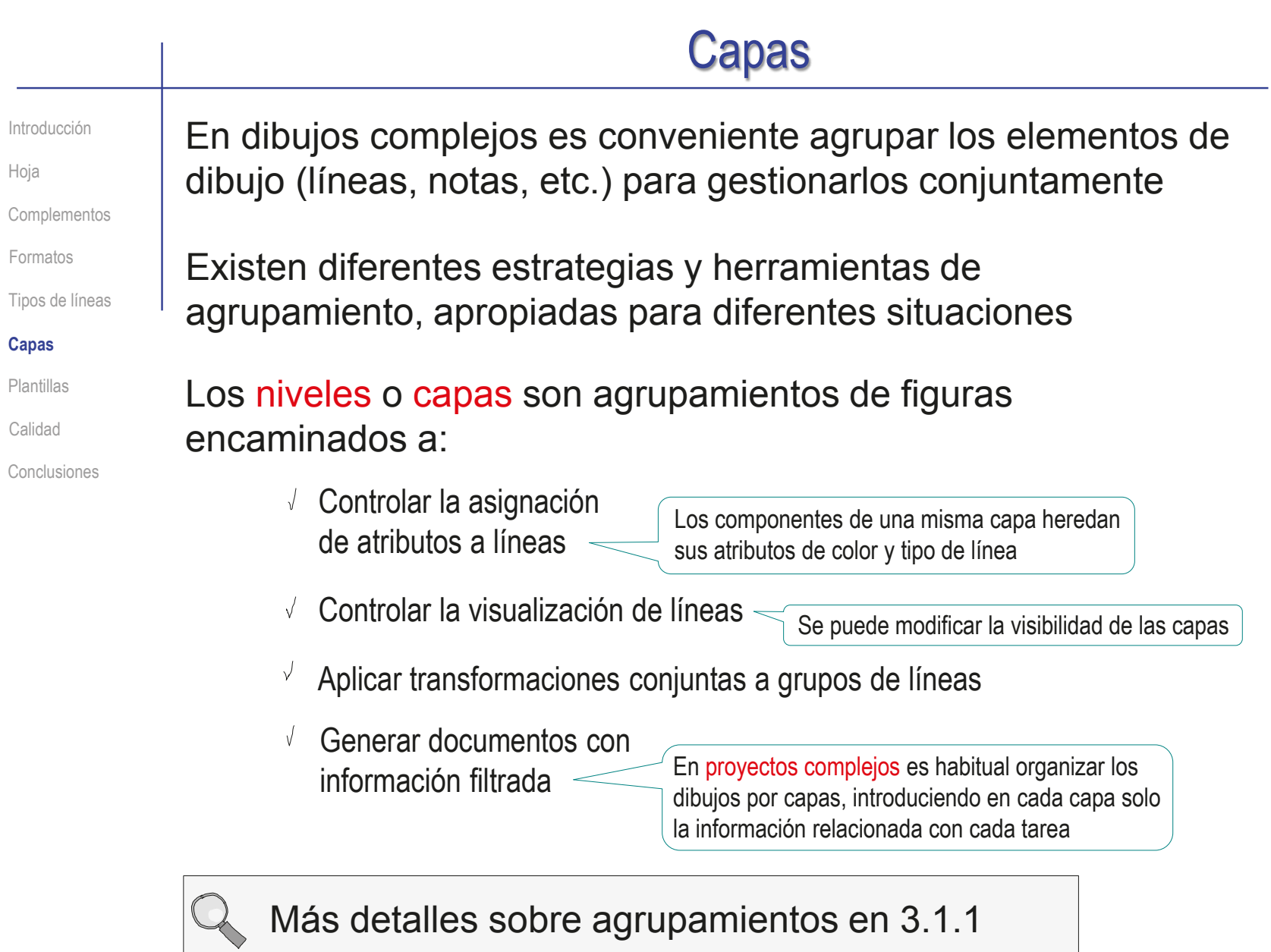

DOI: http://dx.doi.org/10.6035/Sapientia183

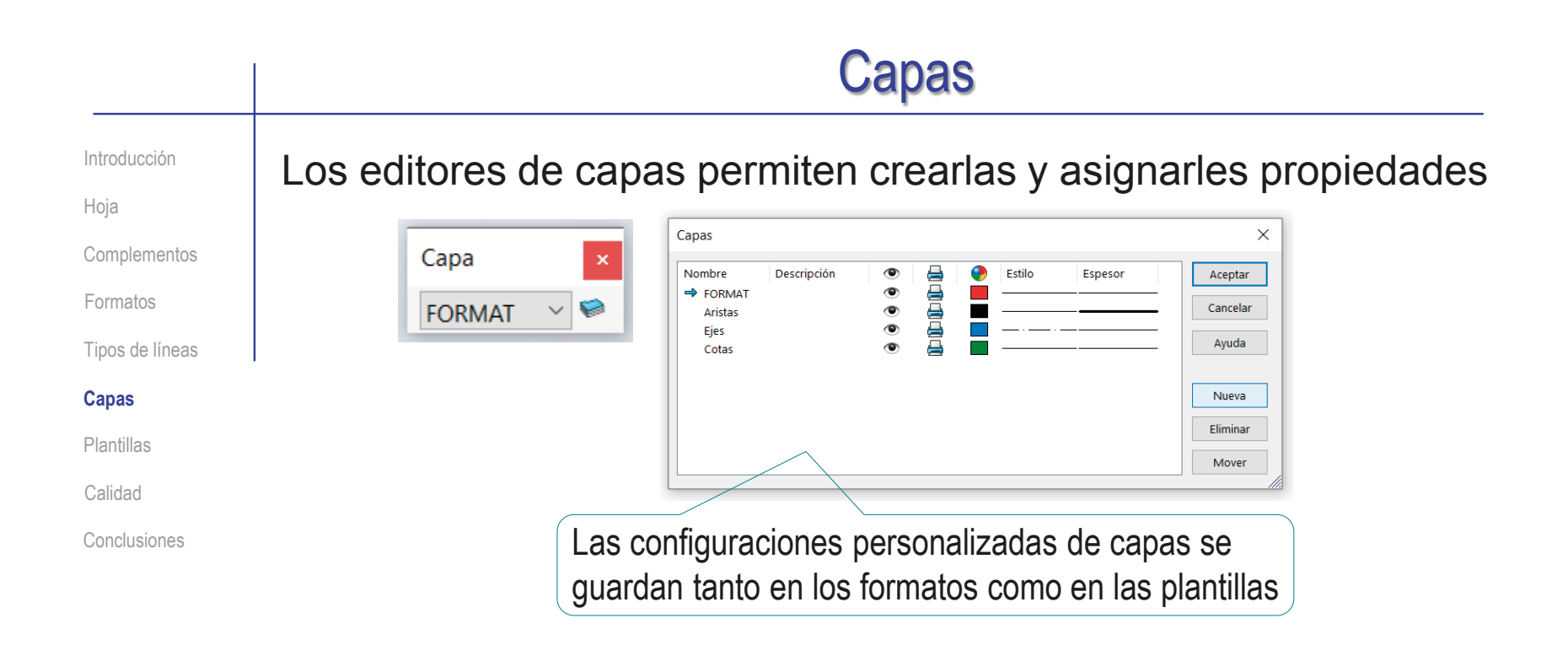

#### Las principales recomendaciones para definir capas son:

- $\vee$  Es conveniente generar las capas como parte del proceso de configuración del formato de dibujo
- Debe decidirse si las capas se van a usar para heredar atributos ("por tipos  $\sqrt{ }$ de líneas") o para organizar contenidos ("por tareas que representan")
- Deben asignarse nombres claros y descriptivos a todas las capas  $\sqrt{}$
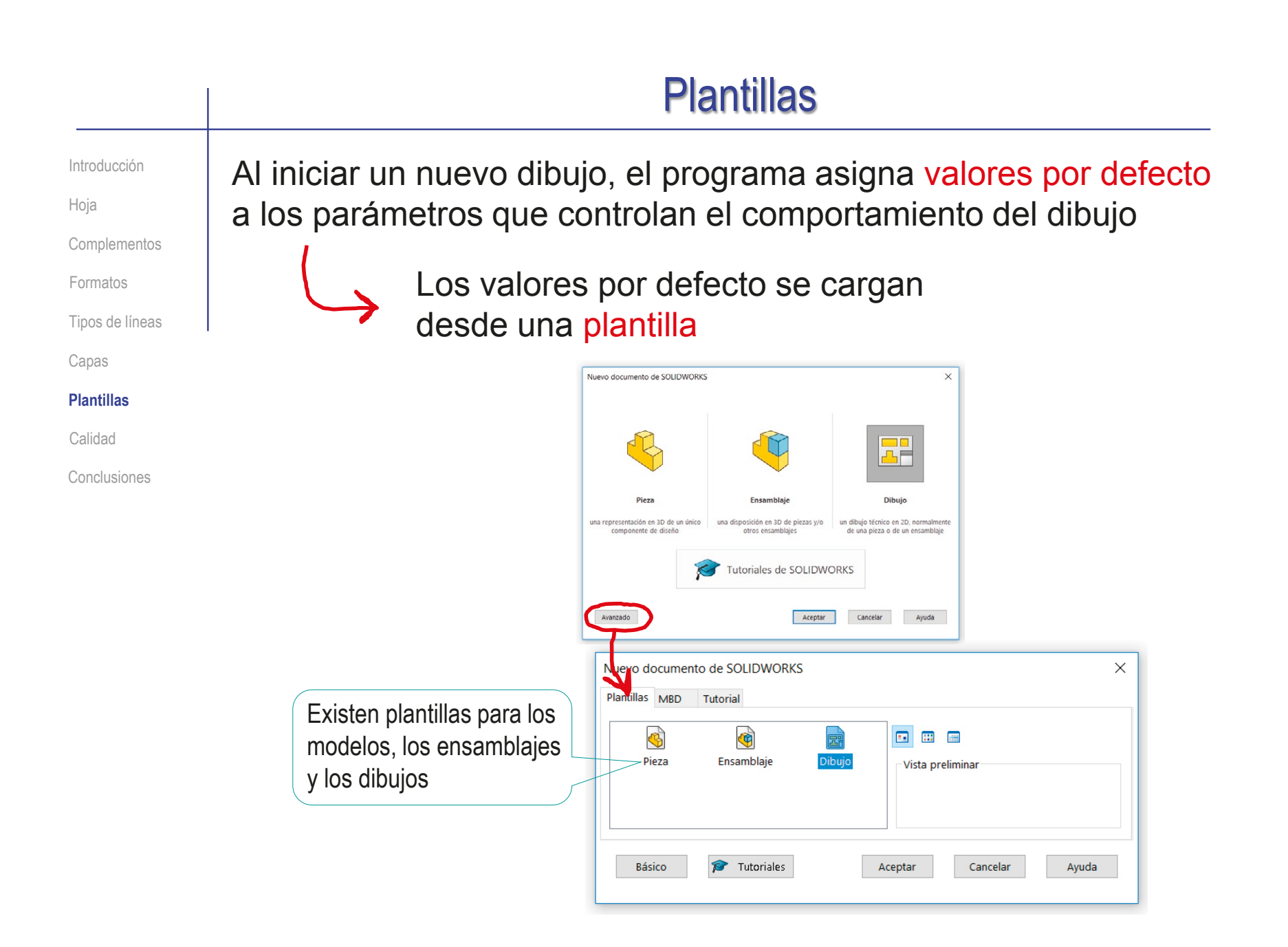

#### **Plantillas** Los valores de la plantilla se asignan a las Introducción *Propiedades de documento* Hoja Complementos Propiedades de documento - Estándar de dibujo  $\times$ Formatos  $\Omega$ @ Opciones de búsqueda Propiedades de documento Tipos de líneas Opciones de sistem Estándar general de dibujo Estándar de dibujo Capas Anotaciones ISO-Modificado  $\checkmark$ Cambiar nombre Copiar Eliminar **Bordes** Derivado de: ISO **Plantillas** F-Cotas Cargar desde archivo externo... Líneas constructivas/Centros Guardar en archivo externo... DimXpert Calidad  $\overline{F}$  Tablas **E**-Vistas - Mayúsculas Conclusiones Intersecciones virtuales Todo en mayúsculas para notas Documentación Hojas de dibujo Todo en mayúsculas para tablas Rejilla/Enganche Lista de exclusiones Unidades Fuente de línea m;mm;cm;km;um;µm;nm;s;Hz;Pa;  $\lambda$ Estilo de línea  $\sim$ Grosor de línea Calidad de imagen Chapa metálica Piezas soldadas  $\langle$  $\,$ Aceptar Cancelar Ayuda

Por tanto, definir una plantilla propia es la forma de reasignan las *Propiedades de documento*

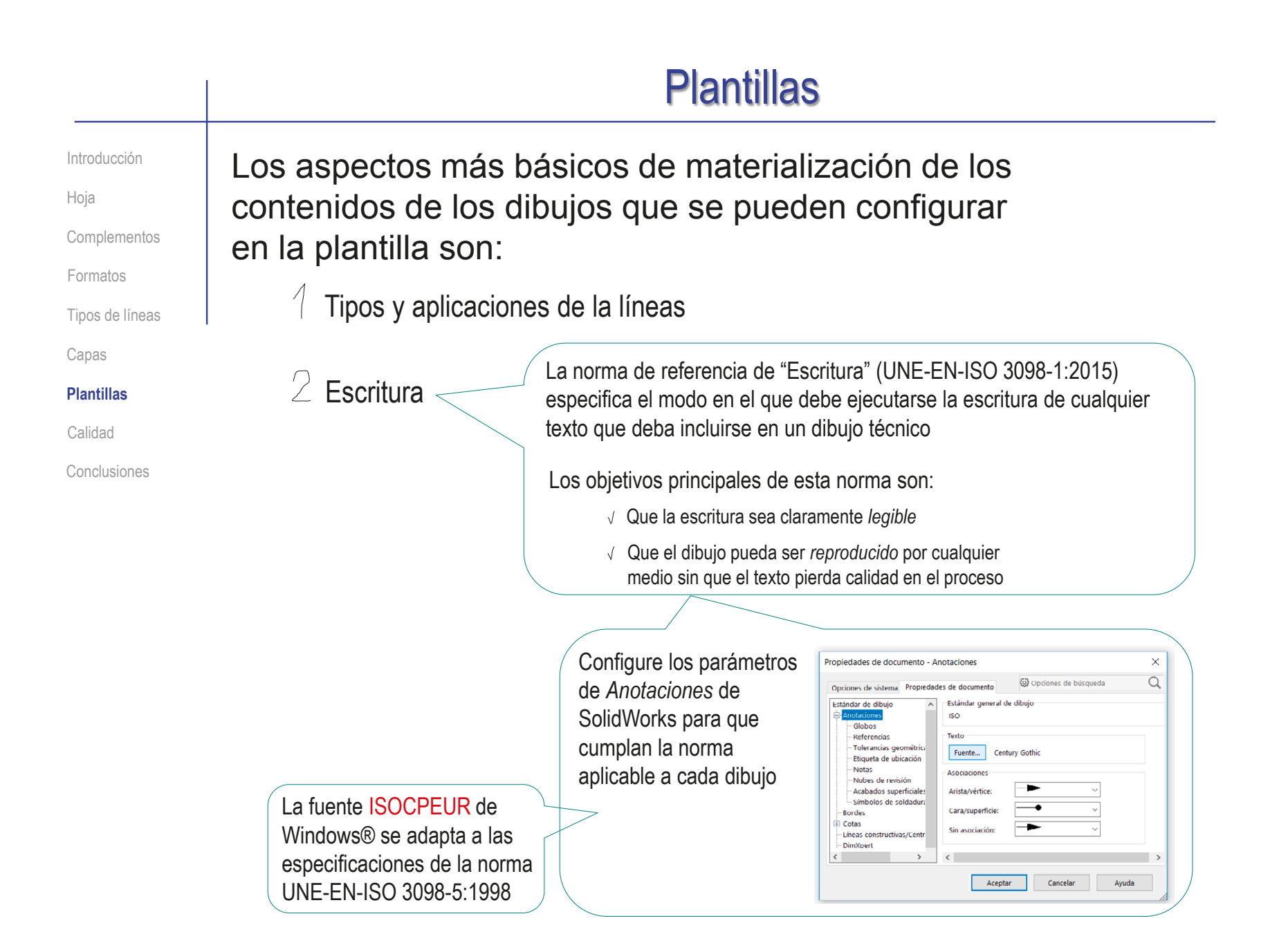

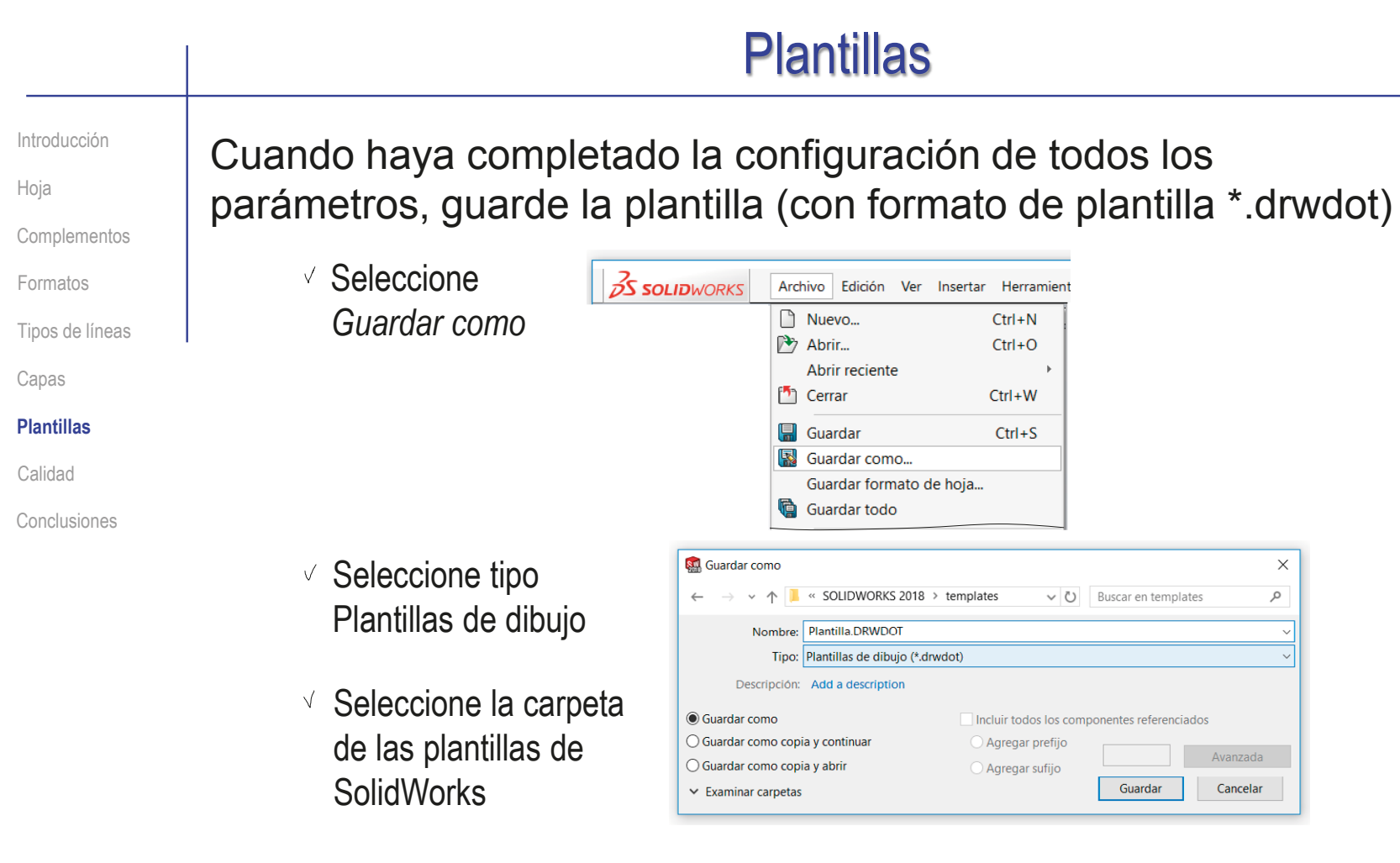

¡Si, opcionalmente, añade un formato de hoja al dibujo, se guardará formando parte de la plantilla!

> ¡En ese caso, al iniciar un dibujo nuevo, no se activará automáticamente la opción de seleccionar formato

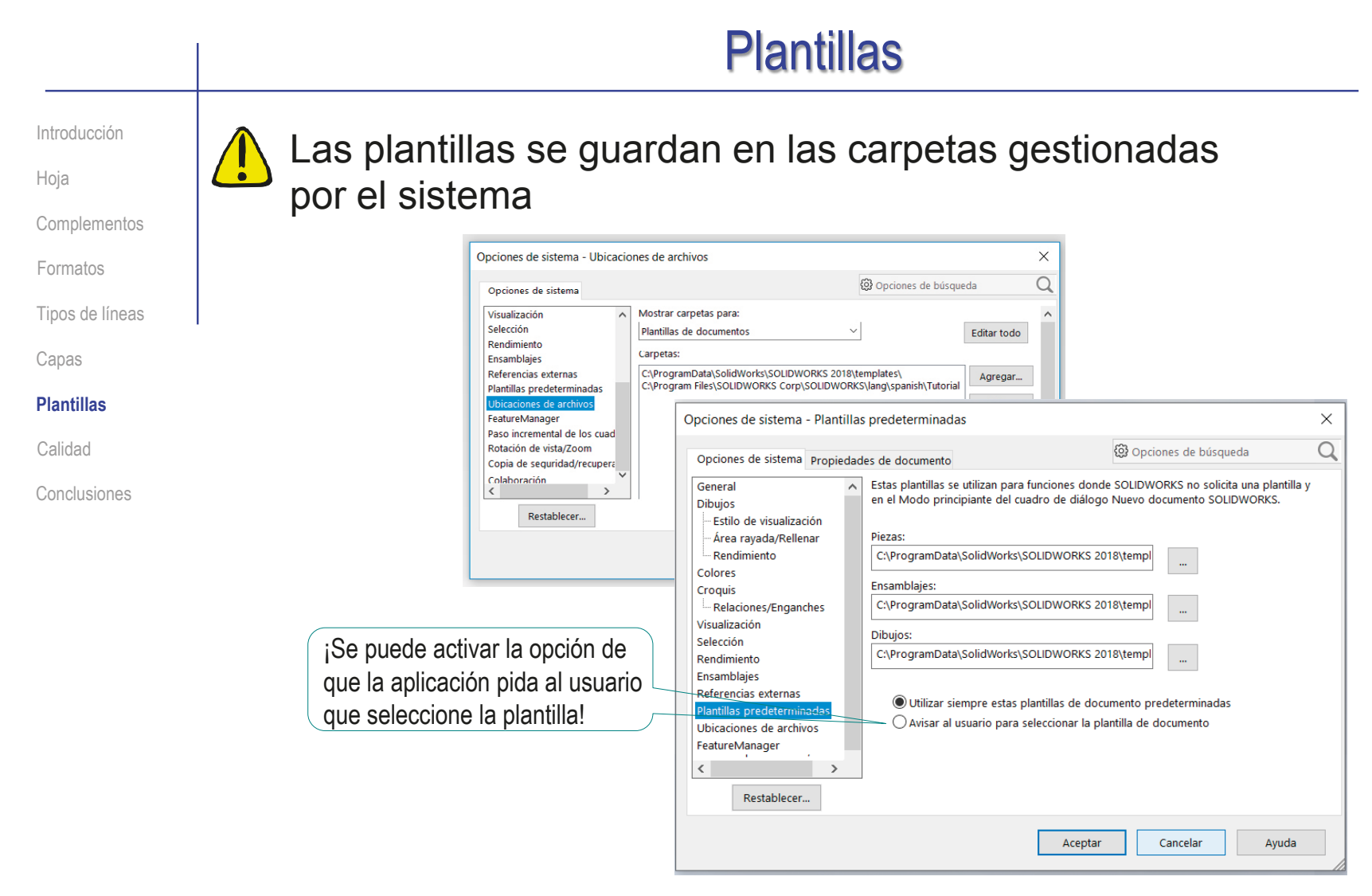

Si se guardan en otra carpeta, no aparecen en la lista de plantillas seleccionables al crear un dibujo nuevo

#### **Plantillas**  $\sqrt{\frac{1}{10}}$ Introducción Alternativamente, puede guardar la configuración de la Hoja plantilla como un dibujo "vacío" (\*.SLDDRW) **Complementos** Formatos **OS SOLID**WORKS Archivo Edición Ver Insertar Herramient n Nuevo...  $Ctrl + N$ Tipos de líneas  $\mathbb{P}$  Abrir...  $Ctrl + O$ Abrir reciente Capas Cerrar  $Ctrl+W$ **Plantillas ■** Guardar  $Ctrl + S$ **SA** Guardar como  $\overline{\mathbf{x}}$ Guardar como... ↑ 8:1 Configuración > Ejemplos  $\vee$  O Buscar en Ejemplos  $\mathcal{Q}$ Calidad Guardar formato de hoja... Nombre: Plantilla.SLDDRW **编** Guardar todo Conclusiones Tipo: Dibujo (\*.drw:\*.slddrw) Descripción: Add a description

Para crear un dibujo nuevo, abra el dibujo vacío que actúa como plantilla y (antes de añadir contenidos), guárdelo con el nombre del nuevo dibujo

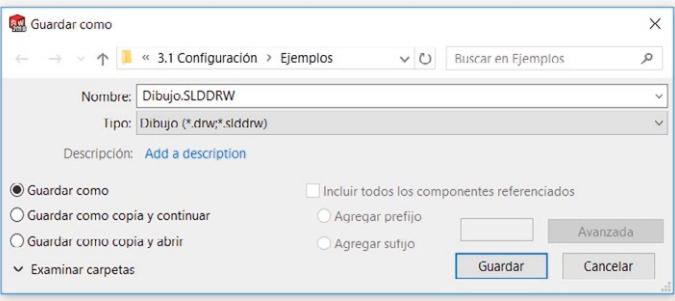

Incluir todos los componentes referenciados

Guardar

Agregar prefijo

Agregar sufijo

Avanzada

Cancelar

◉ Guardar como

 $\vee$  Examinar carpetas

○ Guardar como copia y continuar

 $\bigcap$  Guardar como conja y abrir

## **Plantillas**

Introducción

Hoja

**Complementos** 

Formatos

Tipos de líneas

Capas

**Plantillas**

Calidad

Conclusiones

Los tres métodos para controlar el formato y los parámetros de un dibujo nuevo tienen diferentes ventajas e inconvenientes:

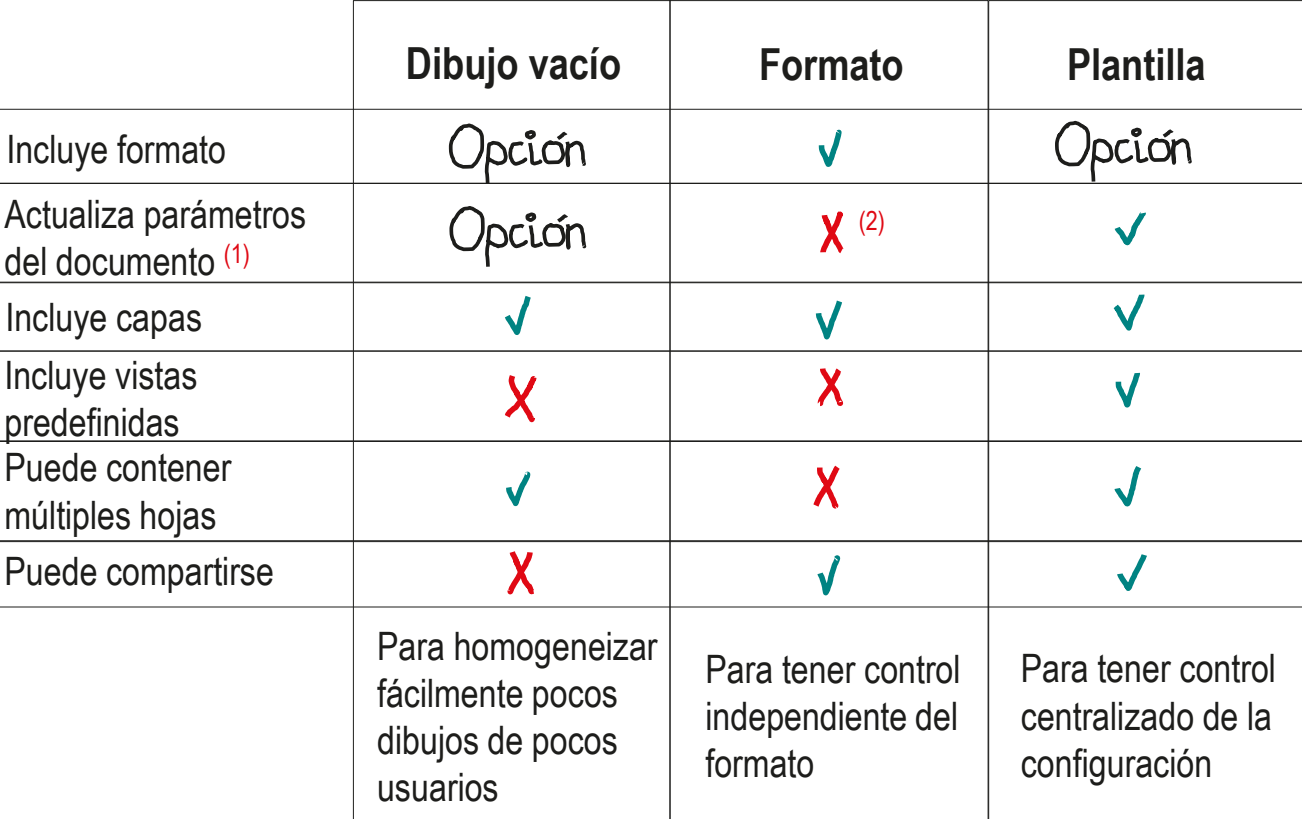

(1) Los parámetros del sistema no se actualizan en ninguno de los tres casos

(2) Las capas sí que se conservan

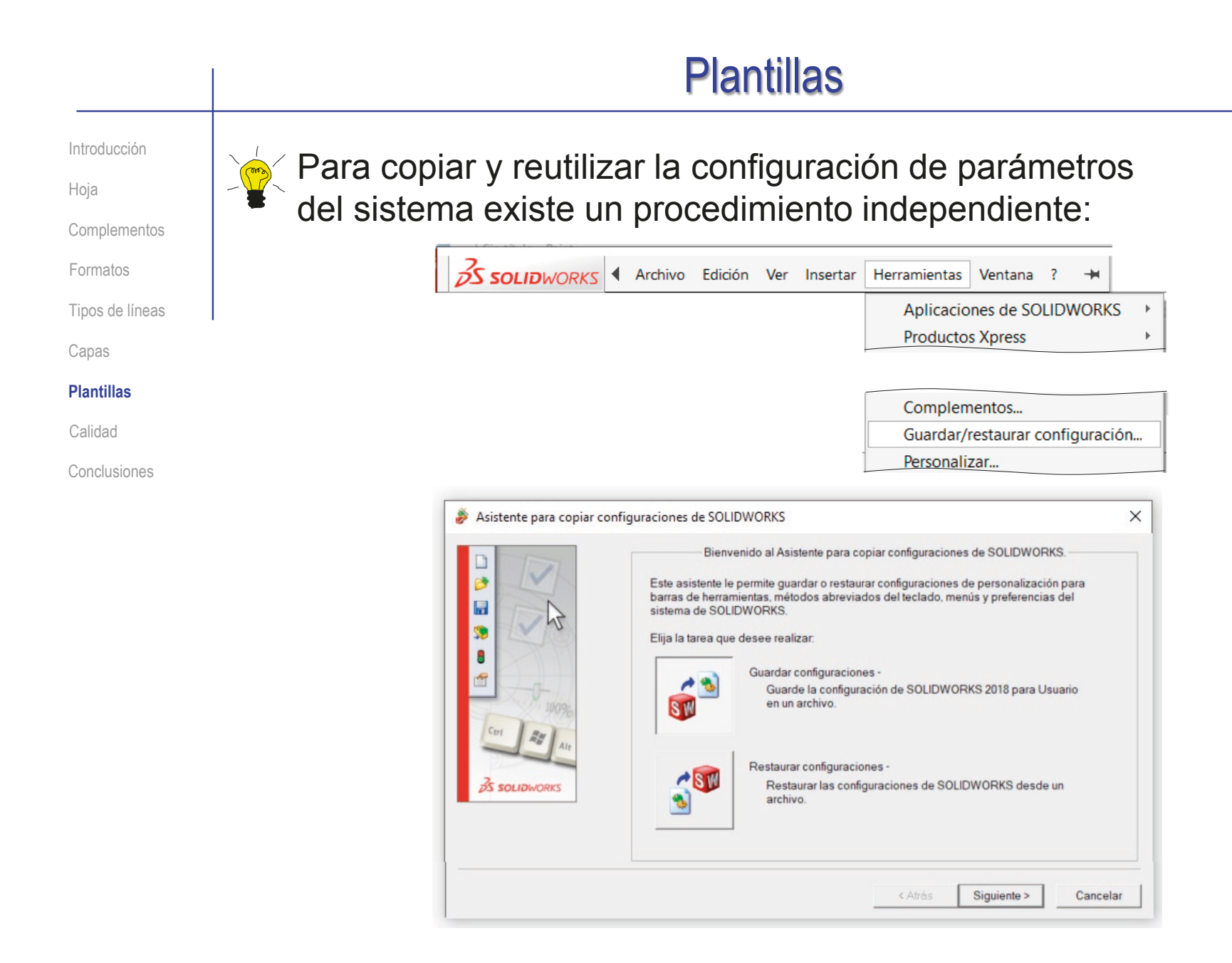

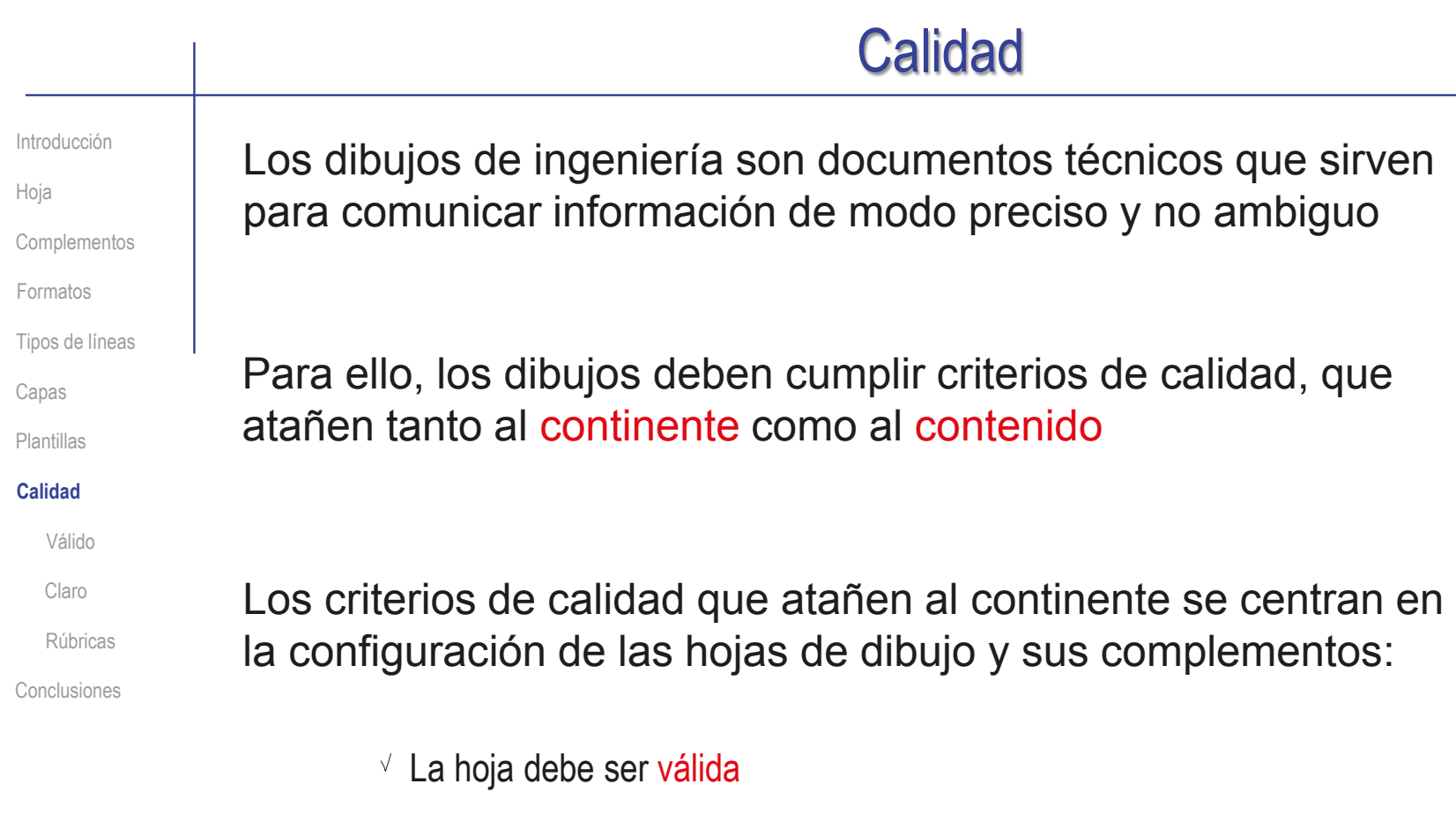

√ La hoja debe ser clara

Ahora vamos a ver algunas buenas prácticas que ayudan a asegurar la calidad de la hoja de un dibujo de ingeniería

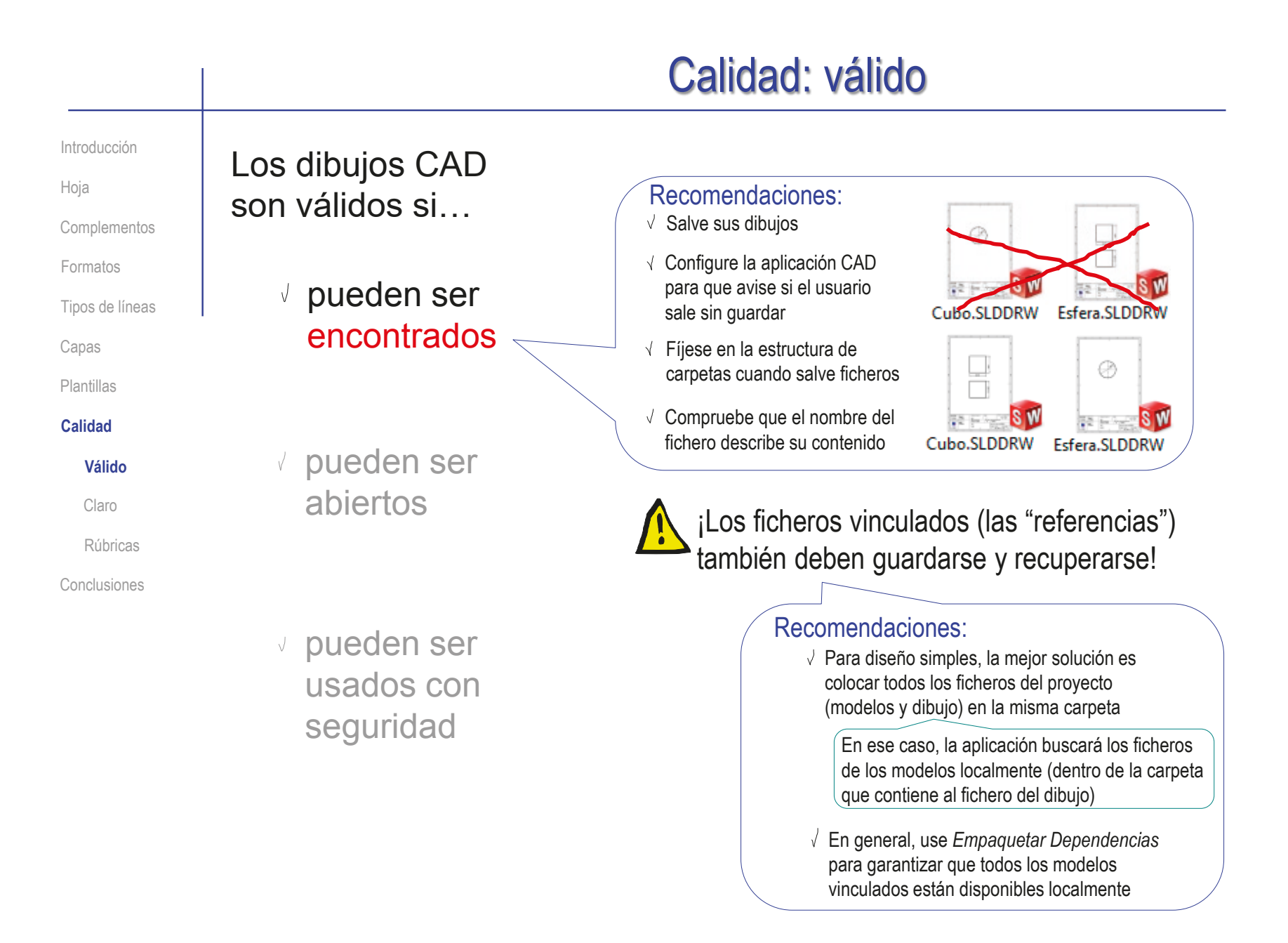

#### pueden ser encontrados pueden ser abiertos  $\sqrt{ }$  Preste atención a los tipos cuando salve ficheros  $\vee$  Nunca manipule (copiar, renombrar etc.) ficheros que están en uso  $\vee$  Preferiblemente, gestiones los ficheros a través de la aplicación CAD pueden ser usados con seguridad Los dibujos CAD son válidos si… Recomendaciones: Abrir los dibujos implica: Se puede abrir el dibujo con la aplicación propia  $2$  El dibujo es compatible con la aplicación CAD del receptor Compruebe que el fichero no esté bloqueado (modo solo lectura, etc.).  $\vee$  Use importar/exportar para salvar los modelos y sus dibujos en formatos compatibles  $\sqrt{ }$  Asegúrese de que el emisor y el receptor usan aplicaciones CAD compatibles (incluyendo las versiones) Recomendaciones: Introducción Hoja Complementos Formatos Tipos de líneas Capas Plantillas **Calidad** Conclusiones **Válido** Claro Rúbricas Calidad: válido

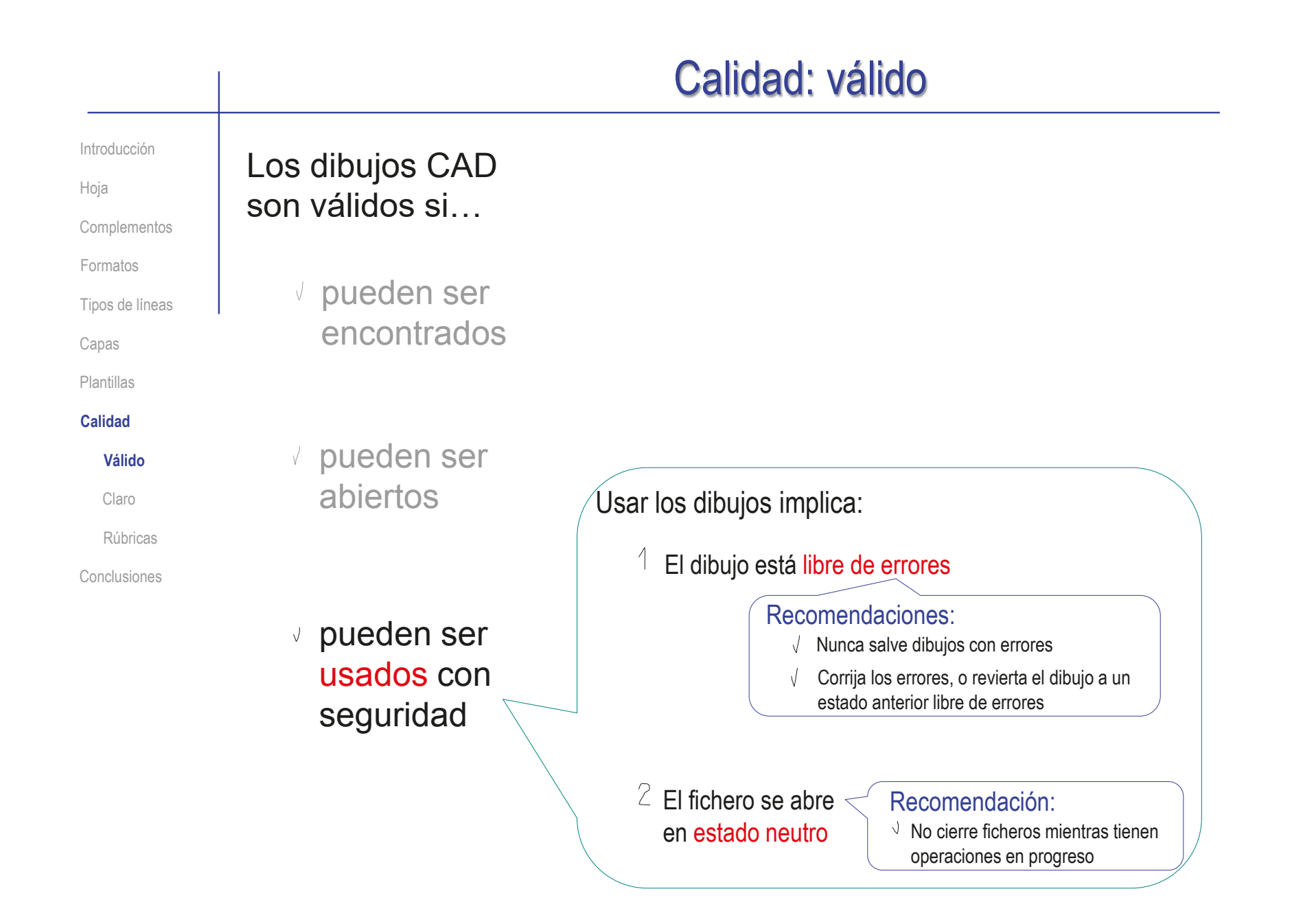

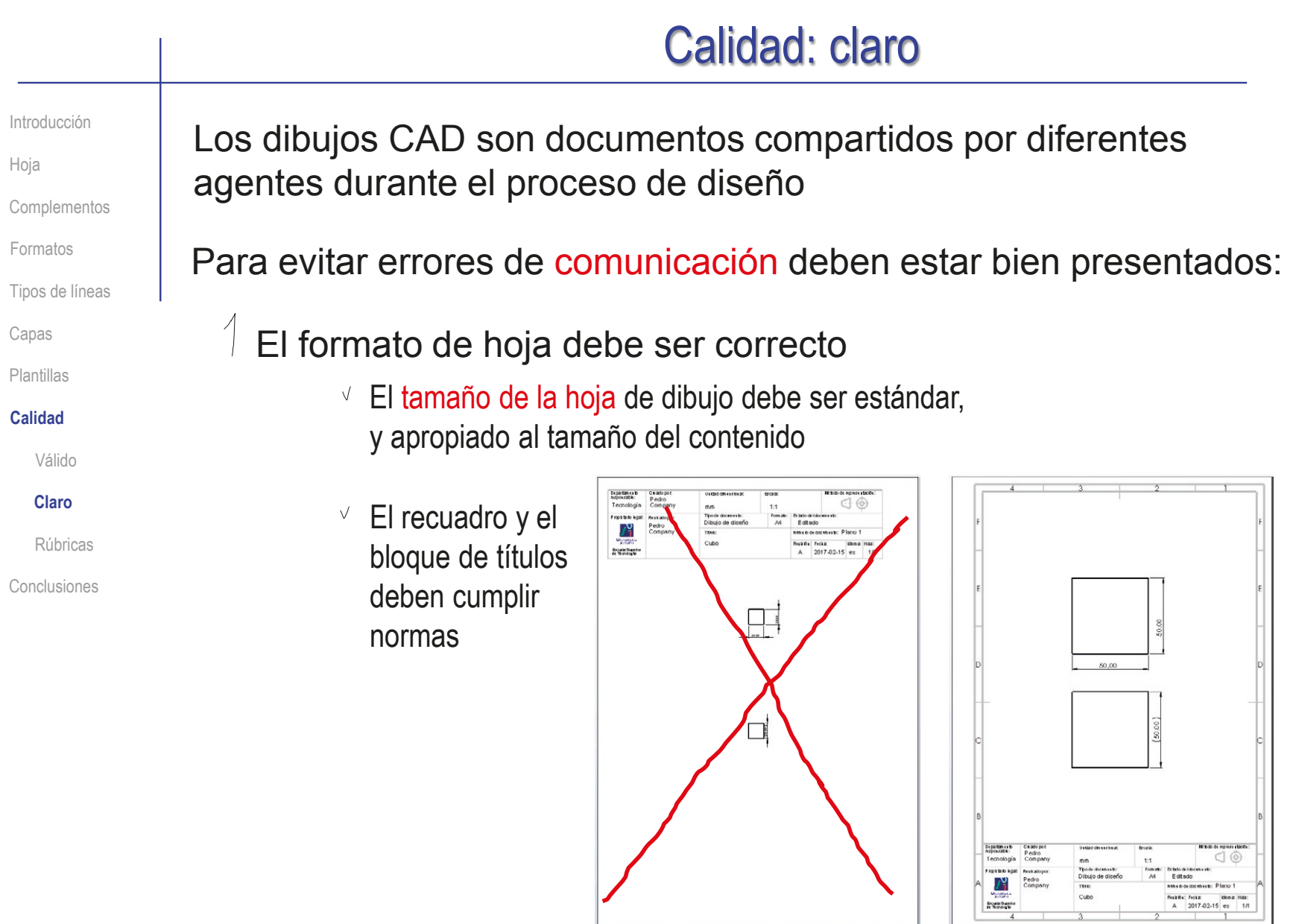

# Calidad: claro

Introducción

Hoja

**Complementos** 

Formatos

Tipos de líneas

Capas

Plantillas

#### **Calidad**

Válido

#### **Claro**

Rúbricas

Conclusiones

### $2$  El documento del dibujo debe estar bien identificado:

 $\vee$  Los datos identificativos (la identificación del documento, su propietario y la fecha) deben estar bien identificados

También deben estar los datos administrativos (la identificación del V autor) y los descriptivos (el título del contenido)

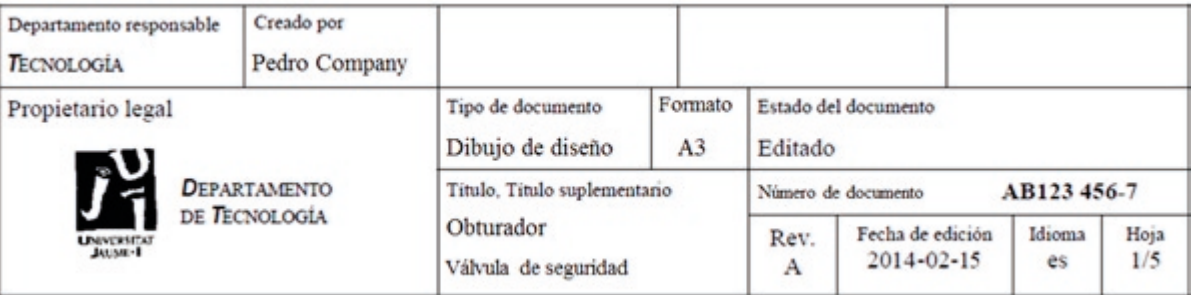

Por último, deben estar los datos de las representaciones gráficas  $\sqrt{ }$ (sistemas de representación, escalas y unidades dimensionales)

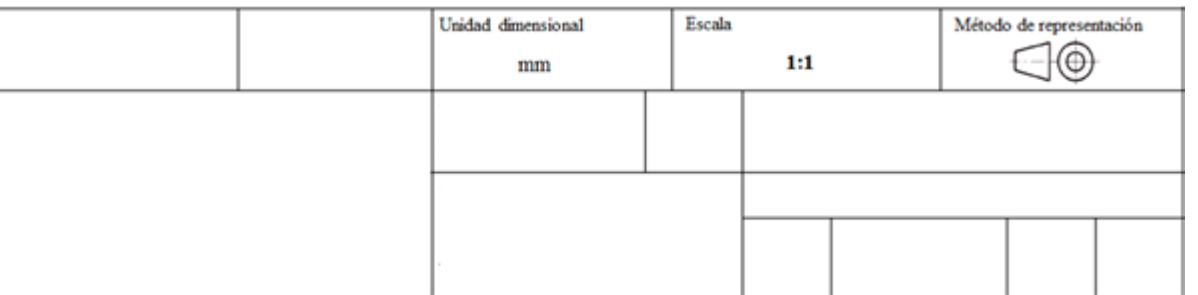

# Calidad: rúbrica

Introducción

Hoja

Complementos

Formatos

Tipos de líneas

Capas

Plantillas

**Calidad**

Válido

Claro

**Rúbricas**

Conclusiones

### Los criterios de validez pueden comprobarse mediante una rúbrica de evaluación

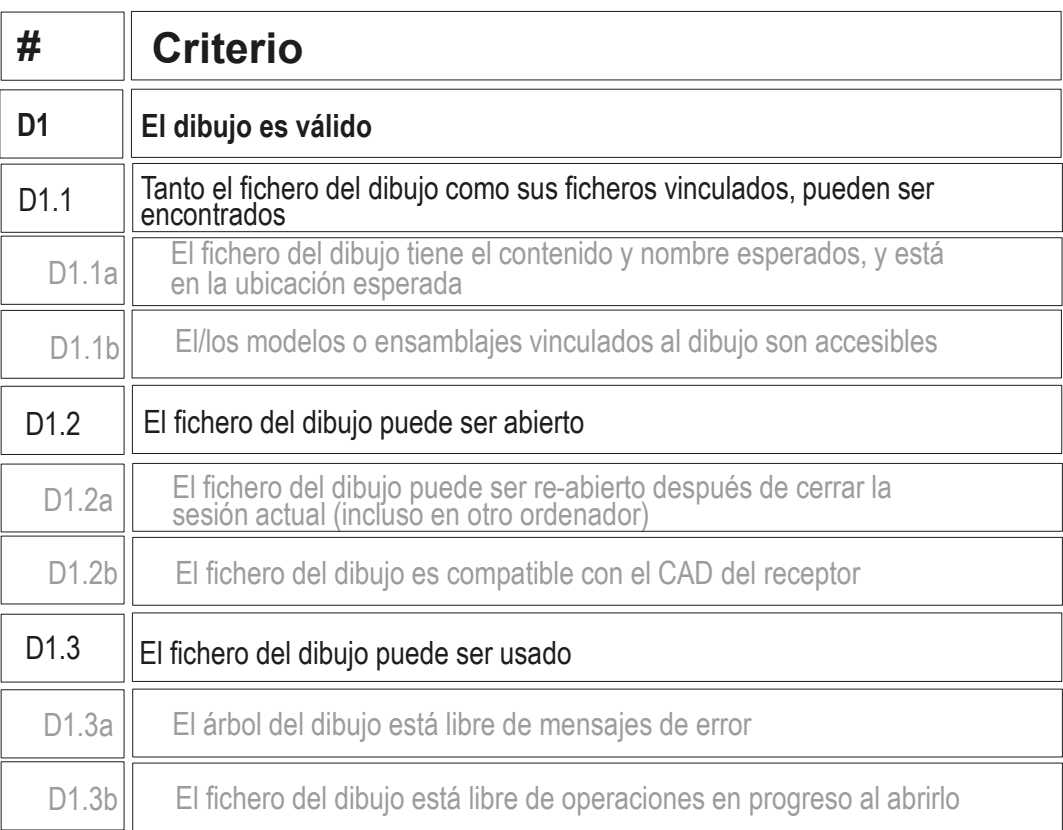

## Calidad: rúbrica

Introducción

Hoja

**Complementos** 

Formatos

Tipos de líneas

Capas

Plantillas

**Calidad**

Válido

Claro

**Rúbricas**

Conclusiones

Los criterios descritos hasta aquí para obtener un dibujo es claro pueden comprobarse mediante una rúbrica de evaluación

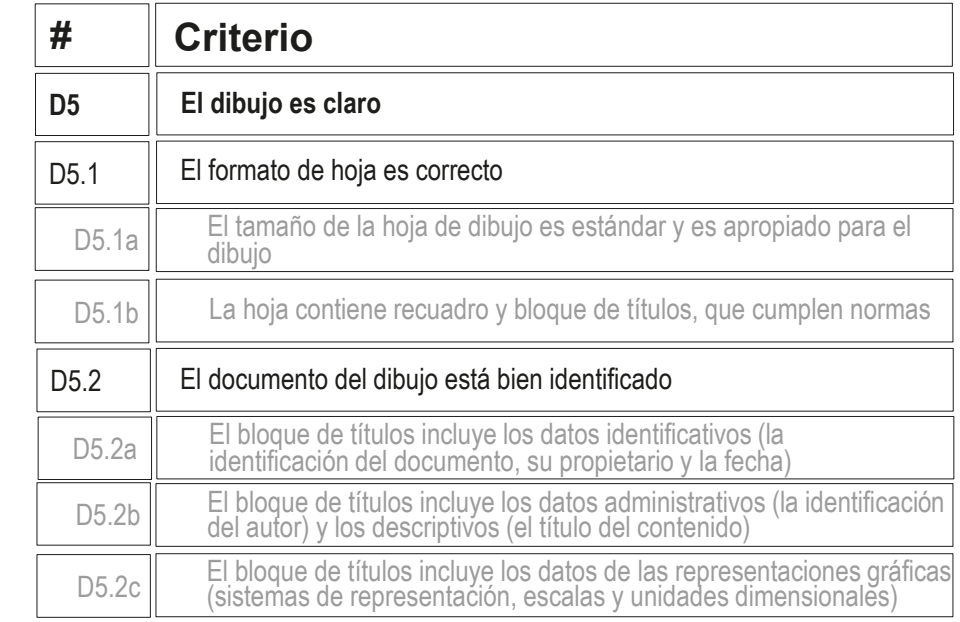

En las lecciones 3.2, 3.4 y 3.5 se explican los criterios específicos para obtener un dibujo bien presentado de pieza, ensamblaje o esquema

#### **Conclusiones** Introducción Los dibujos se organizan por hojas Hoja  $\mathcal P$ Las hojas se complementan con formatos Complementos Formatos  $\vee$  Las aplicaciones CAD se instalan con un Tipos de líneas conjunto de formatos por defecto Capas  $\vee$  El usuario puede crear nuevos formatos, Plantillas guardarlos y reutilizarlos posteriormente Calidad 3 **Conclusiones** Las plantillas incluyen el formato de las hojas y ciertos parámetros que controlan el comportamiento de las

- aplicaciones CAD mientras gestionan los dibujos La configuración de los dibujos es un proceso asistido (no automático), que requiere que el usuario se preocupe por garantizar su calidad:
	- $\sqrt{2}$  Se debe comprobar la validez de los dibujos, vinculándolos a su contenido y evitando que contengan errores
	- Se debe prestar atención a la selección del formato y a la cumplimentación de los datos identificativos del documento

¡Cada aplicación CAD tiene sus propias peculiaridades para la configuración de dibujos!

 $\Rightarrow$  iHay que estudiar el manual de la aplicación que se quiere utilizar!

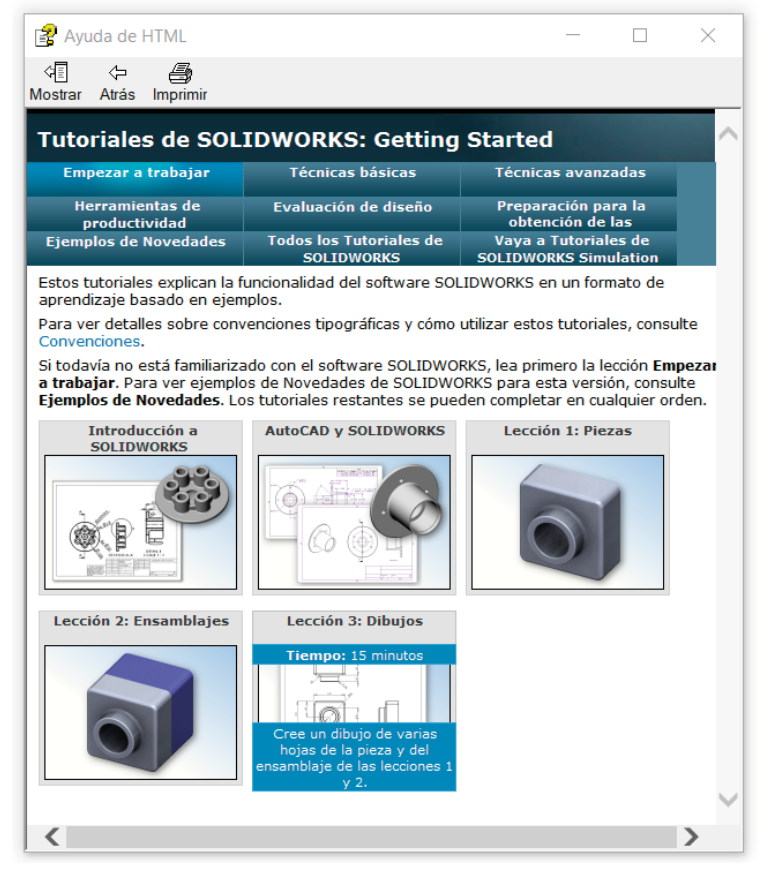

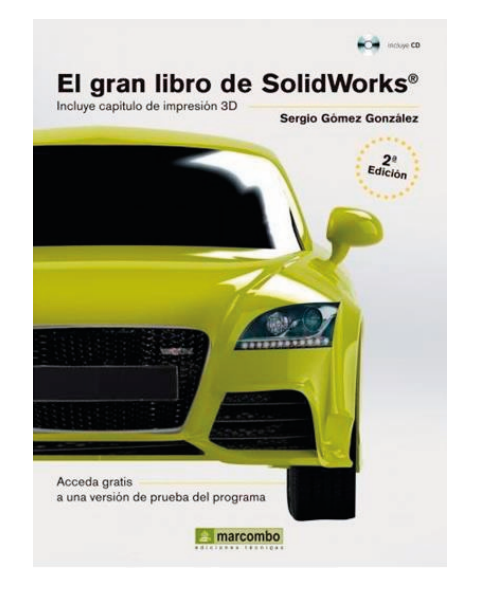

Capítulo 10: Dibujo

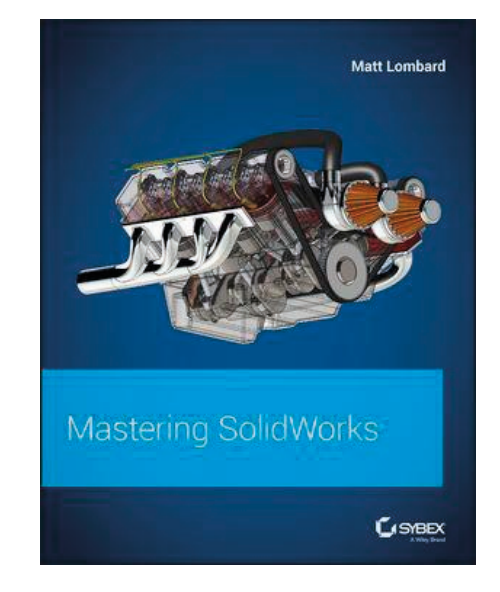

Chapter 24: Automating drawings: The basics

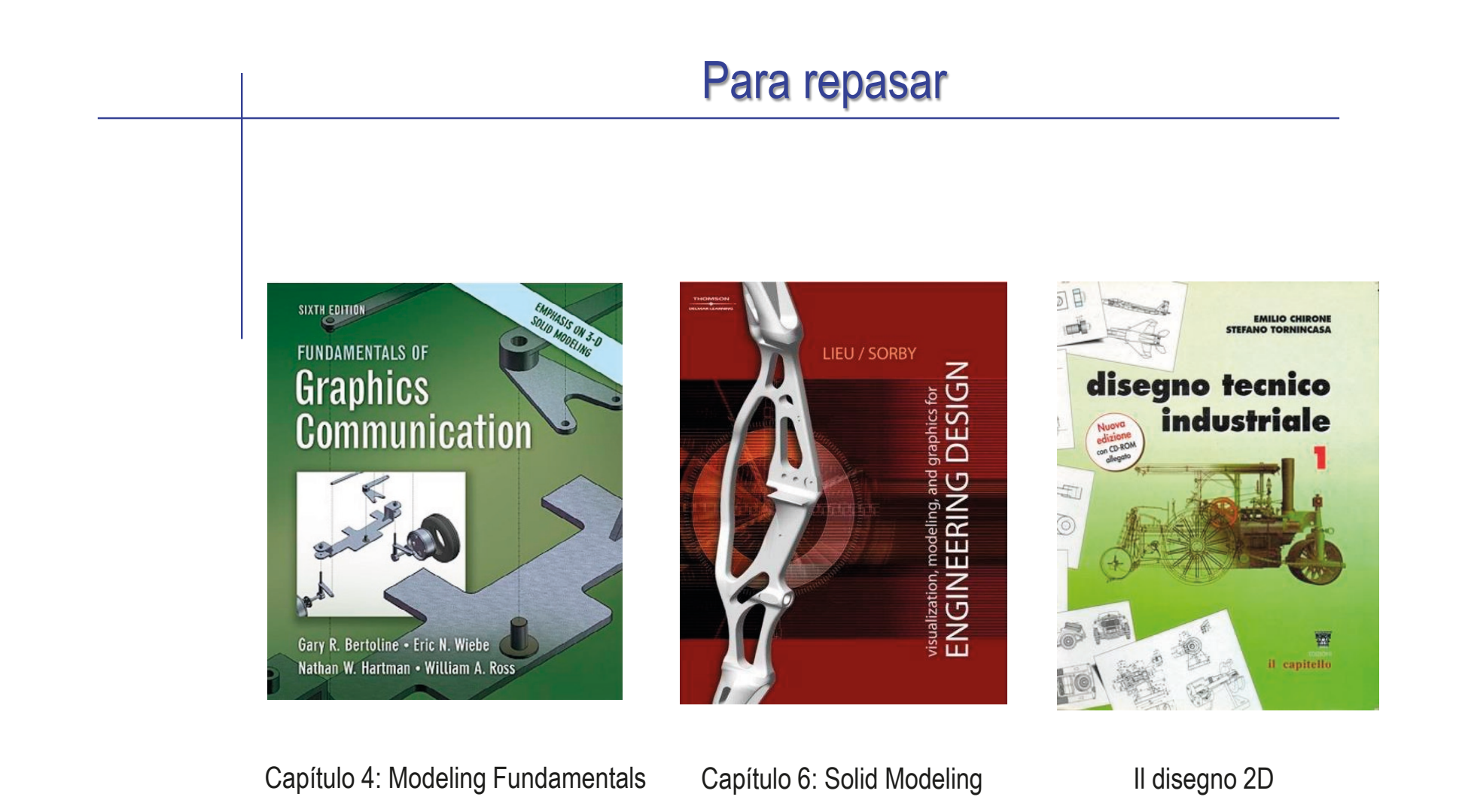

- UNE 157001:2014. Criterios generales para la elaboración formal de los documentos que constituyen un proyecto técnico
- UNE-EN ISO 11442:2006. Documentación técnica de productos. Gestión de documentos
- UNE-EN ISO 5457:2000. Documentación técnica de producto. Formatos y presentación de los elementos gráficos de las hojas de dibujo
- UNE-EN-ISO 7200:2004. Documentación técnica de productos. Campos de datos en bloques de títulos y en cabeceras de documentos
- UNE-EN ISO 5455:1996. Dibujos Técnicos. Escalas
- UNE 1027:1995. Dibujos técnicos. Plegado de planos
- $\vee$  ISO 128-24:2014. Dibujos Técnicos. Principios generales de representación. Líneas en dibujos de ingeniería mecánica

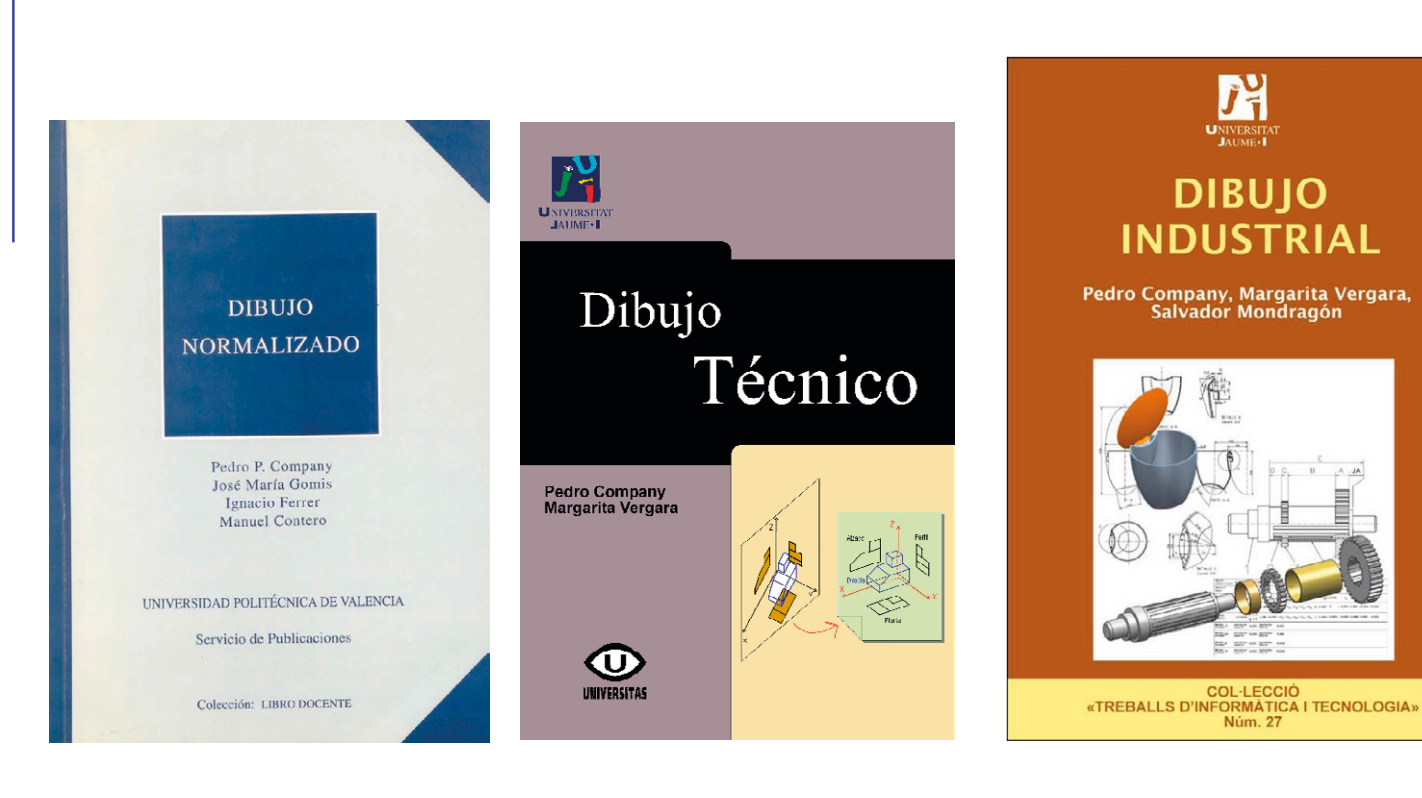

Capítulo 1. Principios generales de representación

Tema 3. Normalización y croquis

1.2.5 Organización e identificación de los dibujos

## Capítulo 3.1.1. Ordenación de figuras

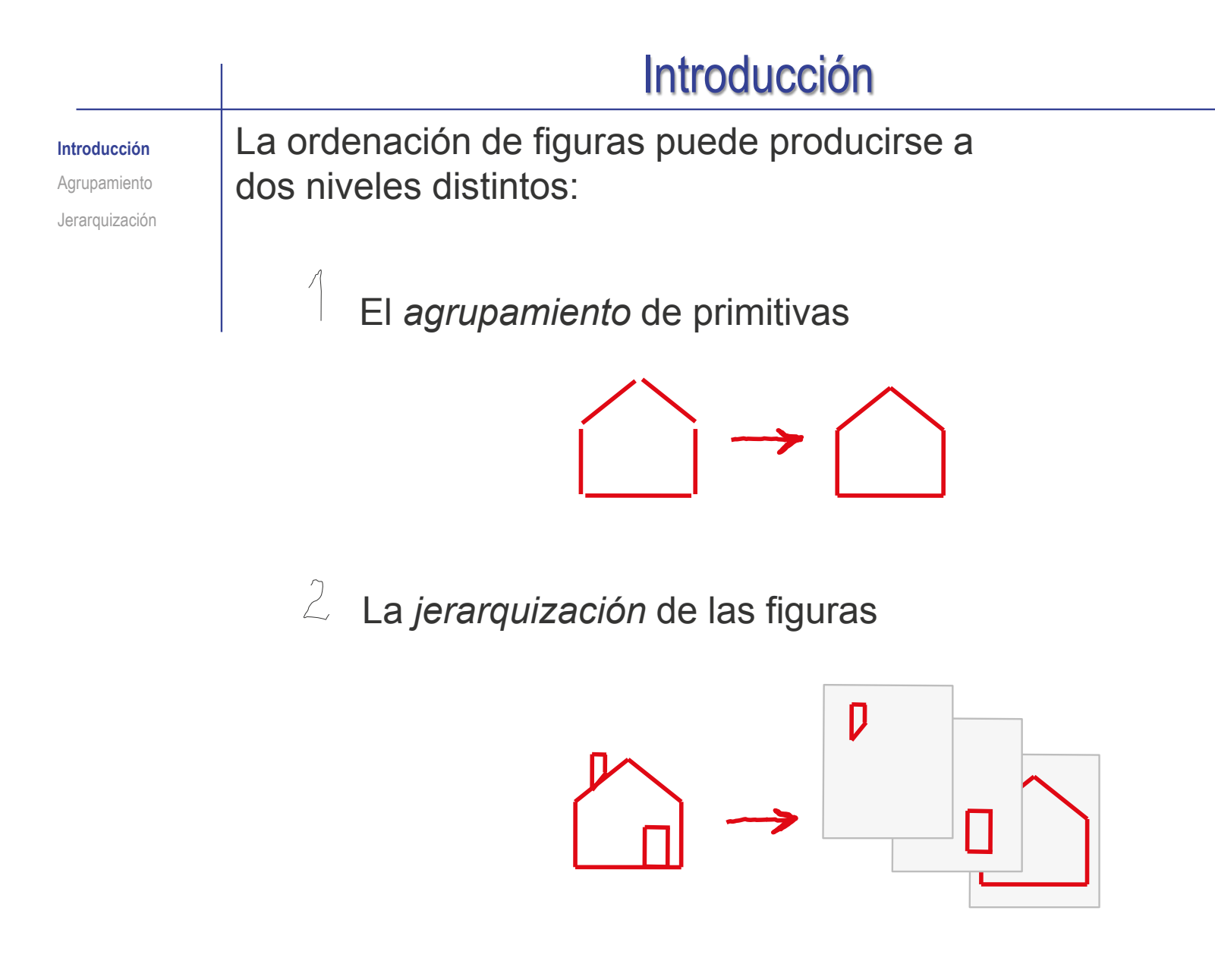

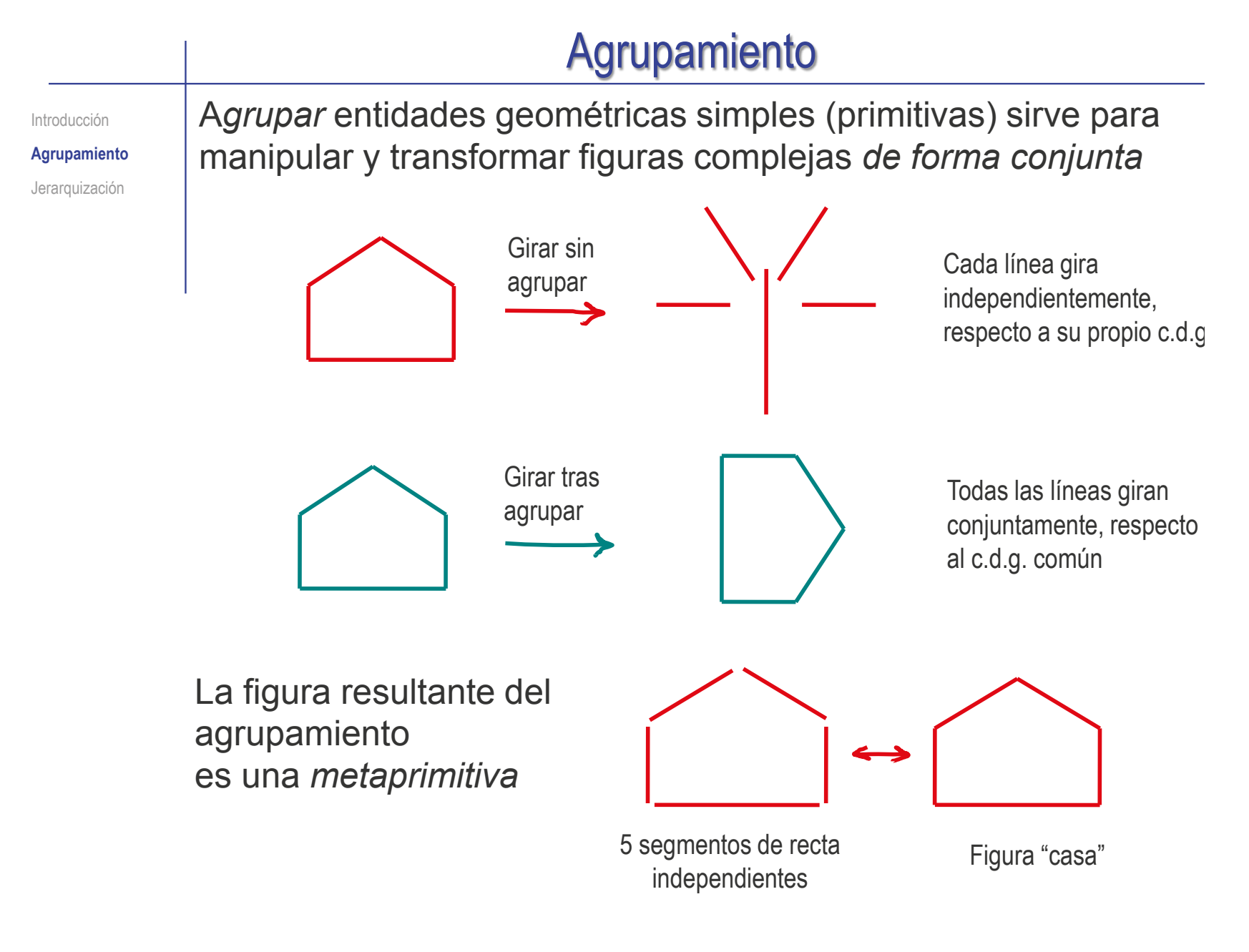

Introducción

**Agrupamiento**

Jerarquización

El agrupamiento de primitivas se pueden clasificar atendiendo a tres criterios diferentes:

- Atendiendo al método de selección
	- Directa, señalando el elemento mediante el cursor
	- Por posición, capturando mediante un cercado o ventana
	- $\vee$  Por características o atributos (tales como el color, la capa o el tipo)

#### Selección de cuadro  $\rightarrow$ Selección de lazo Invertir la selección

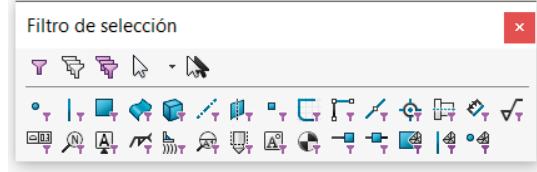

- $\sqrt{ }$  Atendiendo a la permanencia del agrupamiento
	- $\times$  Los agrupamientos temporales van vinculados a una tarea, y se deshacen automáticamente al acabar la tarea
- Por ejemplo, los elementos de un croquis que están seleccionados se mueven como un grupo temporal al aplicar el comando *Mover*, pero dejan de comportarse como grupo al acabar de ejecutar el comando
- $\times$  Los agrupamientos permanentes no se rompen si no hay una orden explícita
- $\sqrt{ }$  Atendiendo a la naturaleza de las entidades agrupadas
	- Figuras geométricas
	- Figuras pixeladas (ráster)

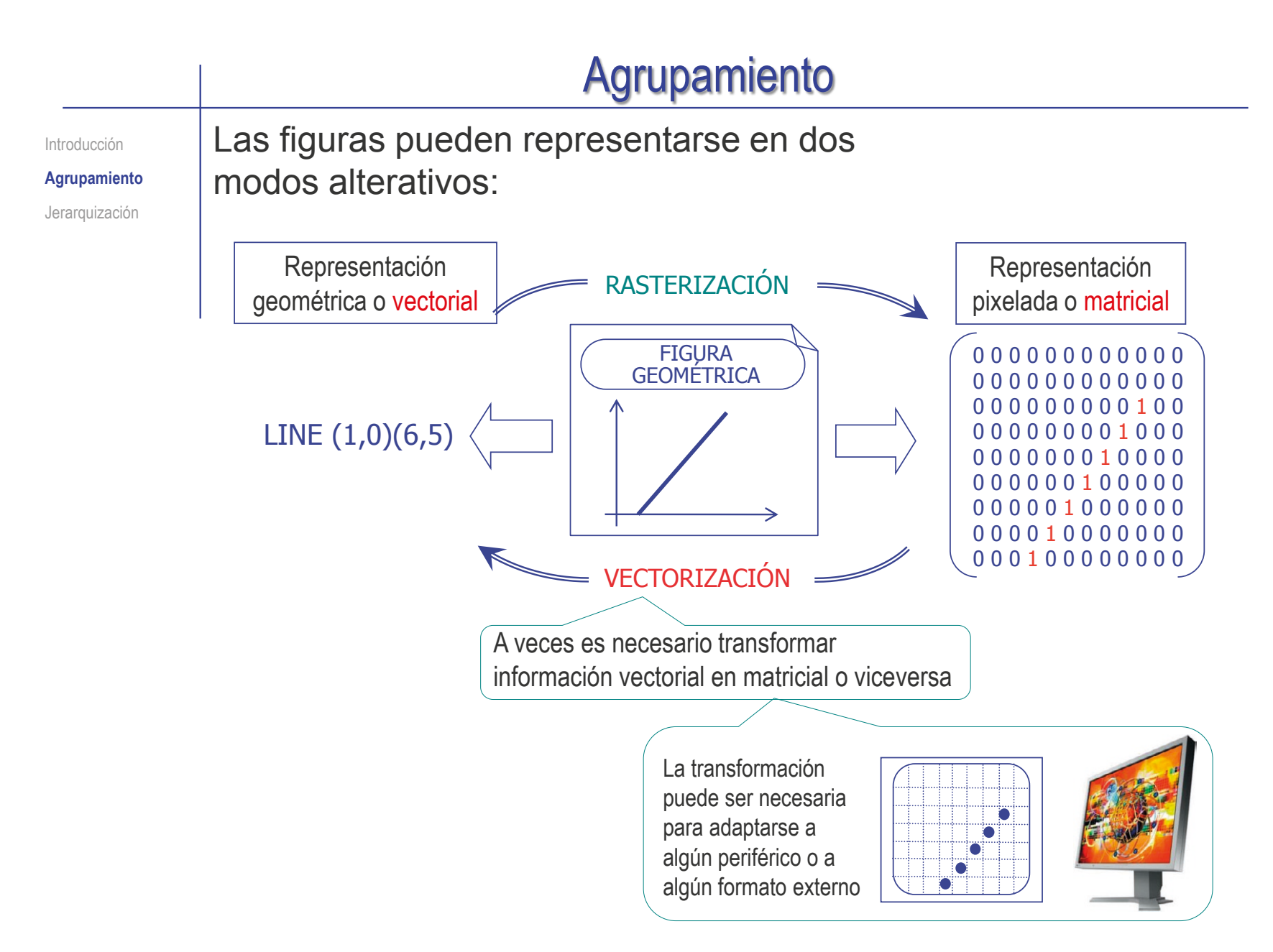

Introducción

**Agrupamiento**

Jerarquización

Las técnicas de agrupamiento de figuras pixeladas (mapas de pixels) no son importantes para el usuario de aplicaciones CAD

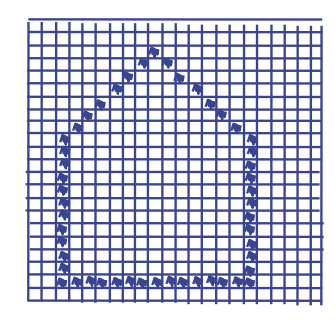

Son importantes para el programador, porque ayuda a elaborar estrategias que ahorran cálculos de obtención de imágenes de pantalla

Un ejemplo son las "superimágenes" que algunas aplicaciones CAD utilizan para ahorrar trabajo de visualización

La técnica consiste en convertir las figuras geométricas en imagen de mapa de pixels con una resolución algo mayor que la que la necesaria

De forma que cuando el usuario solicite pequeñas variaciones de la visualización (un desplazamiento o un zoom), la aplicación pueda actualizar la representación sin necesidad de calcular de nuevo la conversión

Introducción

**Agrupamiento**

Jerarquización

El agrupamiento de las figuras geométricas, puede dar lugar a tres tipos de entidades:

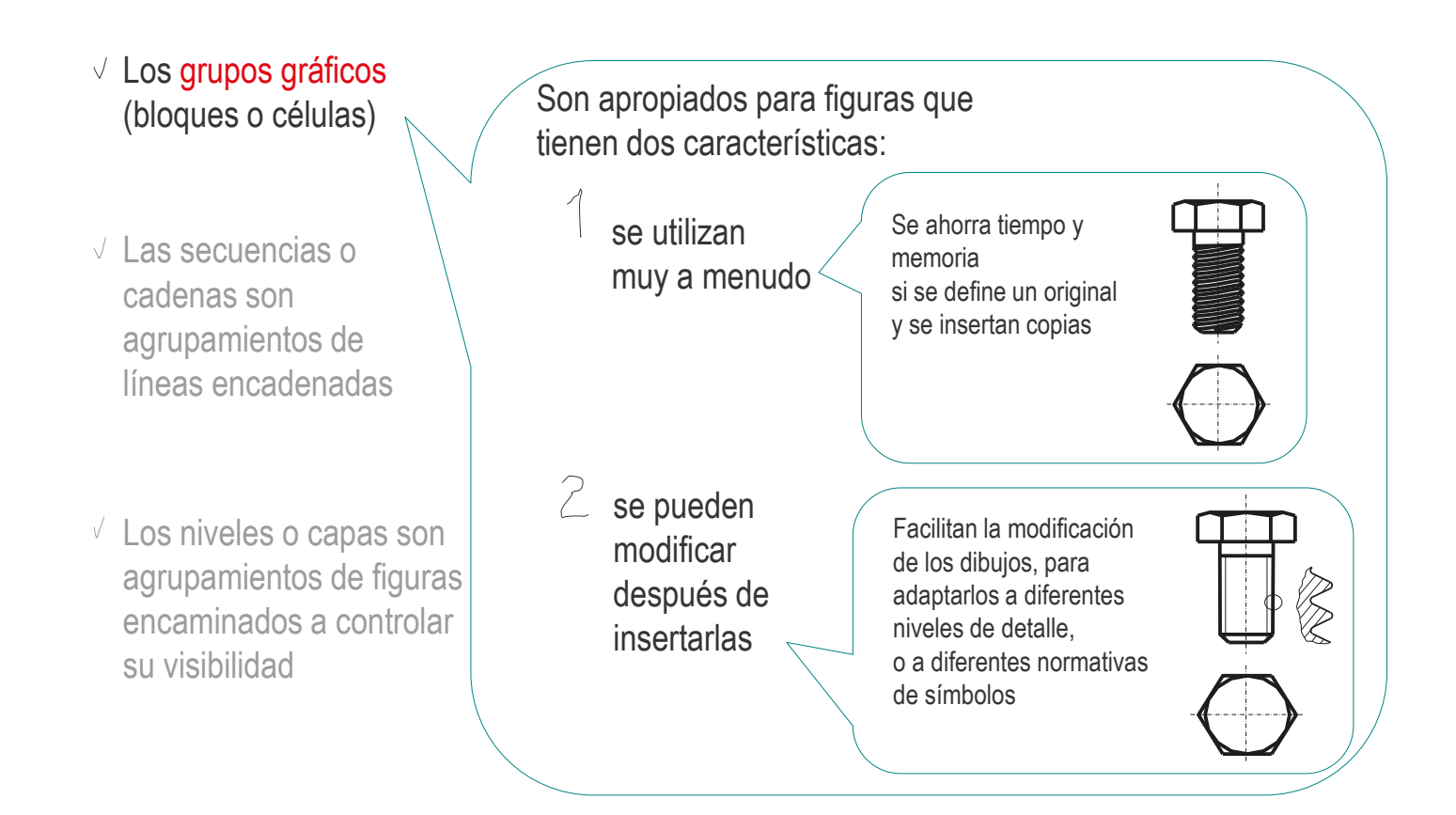

Introducción

**Agrupamiento**

Jerarquización

El agrupamiento de las figuras geométricas, puede dar lugar a tres tipos de entidades:

- $\vee$  Los grupos gráficos (bloques o células)
- $\vee$  Las secuencias o cadenas son agrupamientos de líneas encadenadas
- $\sqrt{ }$  Los niveles o capas son agrupamientos de figuras encaminados a controlar su visibilidad

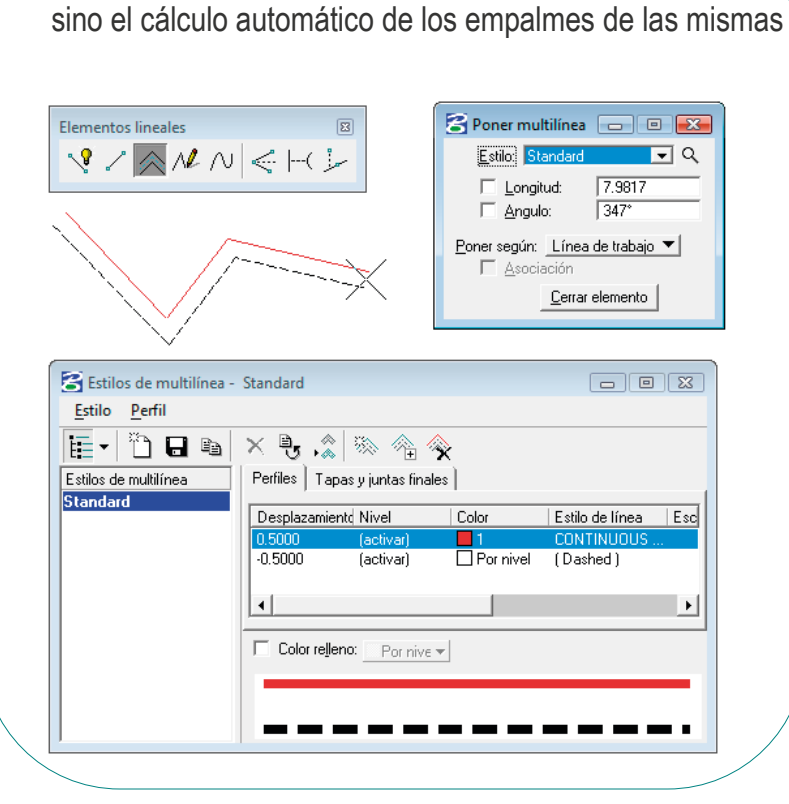

No solo incluyen la definición y edición de *multilíneas* ,

Introducción

**Agrupamiento**

Jerarquización

El agrupamiento de las figuras geométricas, puede dar lugar a tres tipos de entidades:

- $\vee$  Los grupos gráficos (bloques o células)
- $\vee$  Las secuencias o cadenas son agrupamientos de líneas encadenadas

 $\vee$  Los niveles o capas son agrupamientos de figuras encaminados a controlar su visibilidad

Los niveles o capas son atributos de las entidades CAD, usados para controlar dichas entidades, de forma que:

- $\vee$  El usuario de la aplicación CAD define las capas que considere oportunas
- $\vee$  El usuario vincula cada entidad del dibujo a una capa
- $\vee$  La aplicación CAD gestiona la lista de capas
- $\vee$  La aplicación CAD dispone de herramientas para editar conjuntamente todos los componentes de cada capa

La acción más común con las capas es controlar la visibilidad de sus componentes

Las capas son similares a hojas de papel trasparente que contienen partes complementarias de un mismo dibujo, y que pueden superponerse para obtener el dibujo completo, o retirarse, para obtener dibujos parciales

**Agrupamiento**

Jerarquización

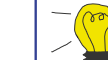

### Introducción  $\sqrt{2}$  Los editores de capas permiten:

- Crear capas
- $\sqrt{2}$  Eliminar capas
- Controlar la visualización de las capas
- Asignar atributos comunes a todos los componentes de las capas

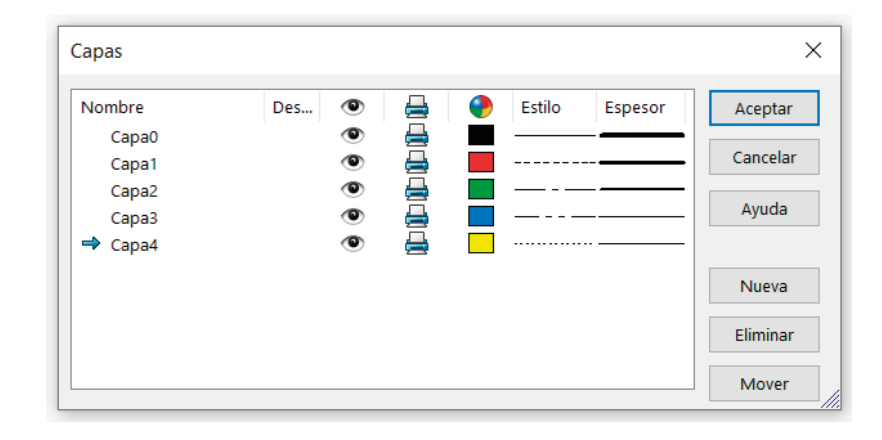

Para asignar una entidad de dibujo a una capa hay dos estrategias comunes:

- Definir cual es la capa "activa", a la que se vincularán las entidades de nueva creación
- Editar las propiedades de cada entidad, para asignarla explícitamente a la capa deseada

Se puede hacer tanto en el proceso de creación de las entidades, como editándolas posteriormente

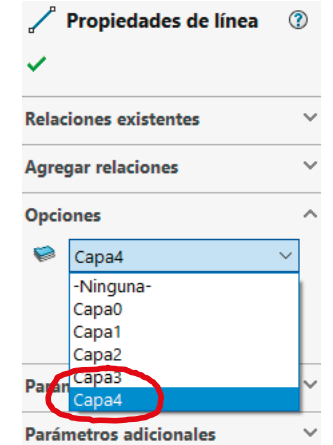

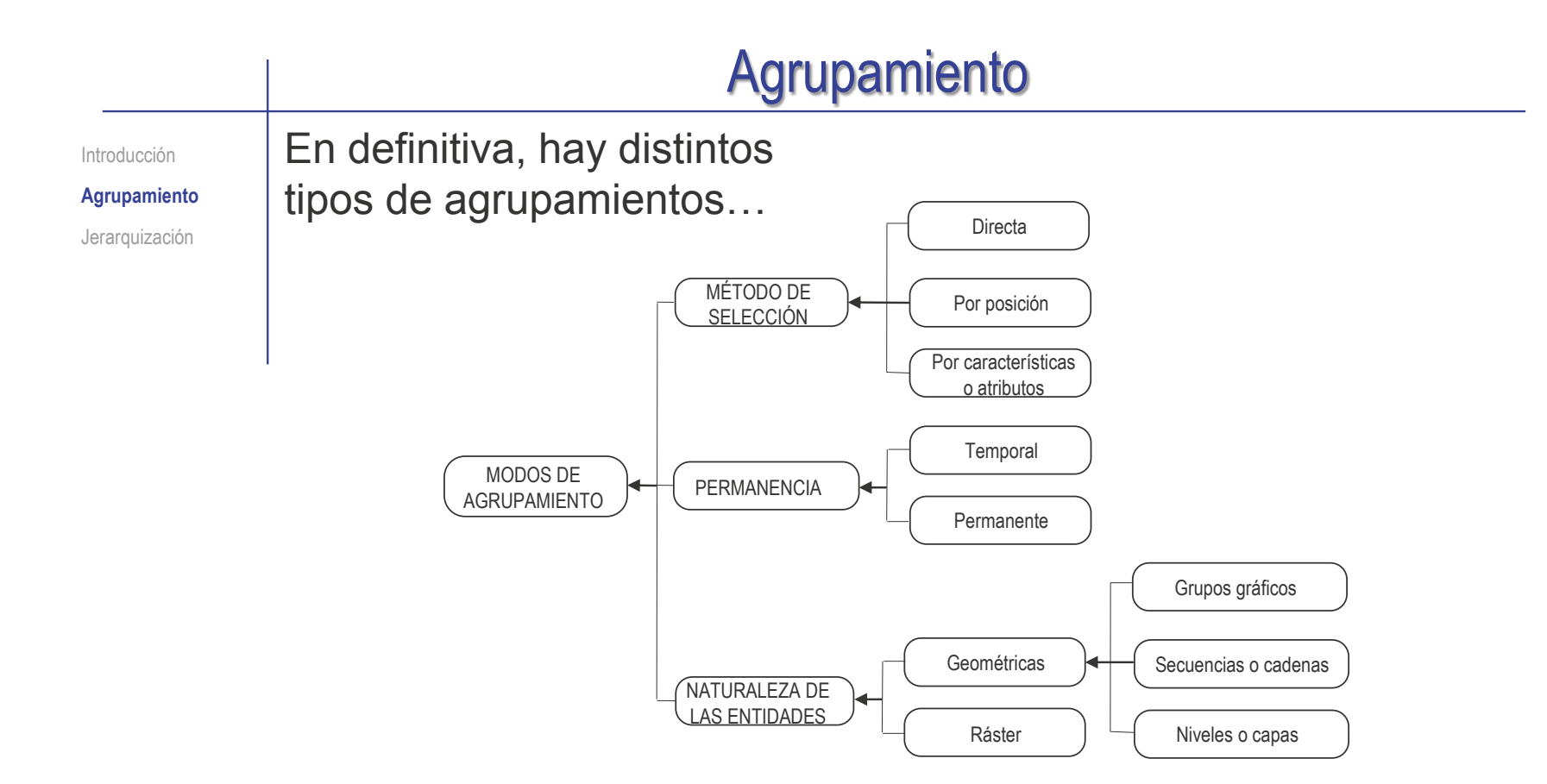

…que son apropiados para diferentes situaciones:

- Aplicar transformaciones
- Reutilizar figuras √
- Controlar la visualización
- Generar dibujos con diferente información

Introducción

Agrupamiento

**Jerarquización**

La *jerarquización* de las figuras sirve para establecer relaciones entre ellas, de modo que:

- $\vee$  puedan heredar atributos, siguiendo reglas que dependan de su relación jerárquica
- $\vee$  se pueda controlar el nivel de detalle que se muestra en cada momento

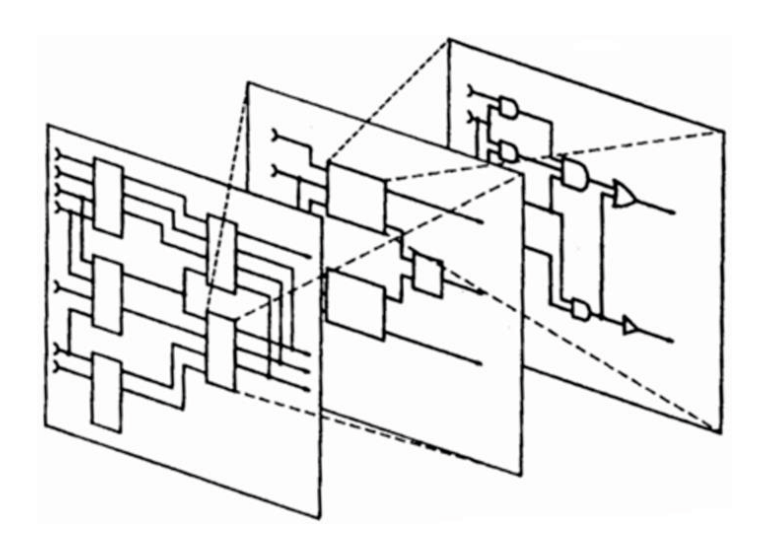

La herramienta más utilizada para jerarquizar los dibujos realizados con aplicaciones CAD son los niveles o capas

Introducción

Agrupamiento

**Jerarquización**

La norma UNE-EN ISO 13567-1:2017 establece los principios generales para estructurar capas en aplicaciones CAD:

La organización conceptual de las capas debe ser independiente de la organización física

> Esto se consigue mediante editores de capas, que permit al usuario gestionar la organización conceptual, sin acceder a la codificación inte

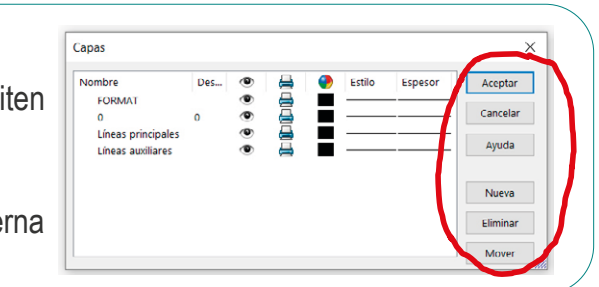

Los nombres de las capas deben describir claramente su propósito:

En agrupamientos por herencia controlado por la capa

se puede indicar el atributo  $\iff$  debe indicar el contenido representado En agrupamientos organizados, se en la capa, y su orden en la jerarquía

> Para el ámbito de la construcción la norma UNE-EN ISO 13567-2:2017 desarrolla los criterios específicos de codificación de las capas:

- $\vee$  El nombre de una capa se divide en diferentes campos
- $\vee$  Hay campos obligatorios (como el que identifica al responsable de la capa)
- $\vee$  Hay campos opcionales (como el que identifica el estatus de la capa)

Introducción

Agrupamiento

**Jerarquización**

Las capas se pueden utilizar con dos propósitos que pueden resultar opuestos:

Siguiendo el criterio de herencia, las capas ayudan al delineante a asignar atributos a las líneas automáticamente

Siguiendo el criterio de organización, las capas ayudan al jefe de proyecto a organizar y filtrar los contenidos de los dibujos

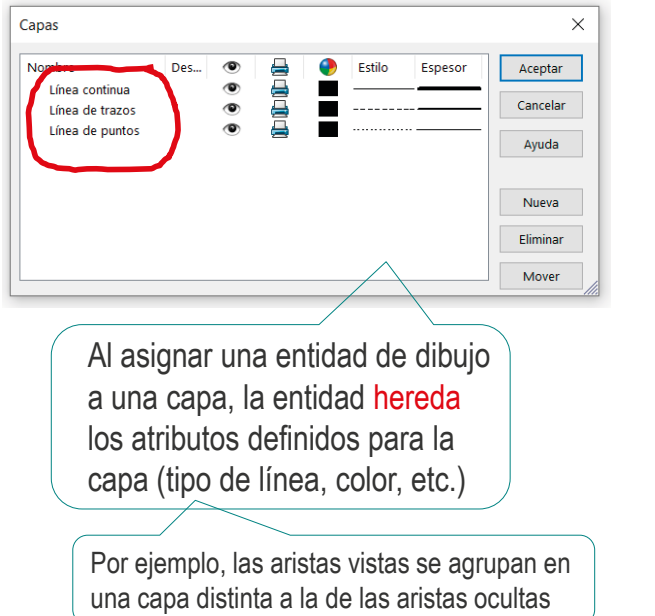

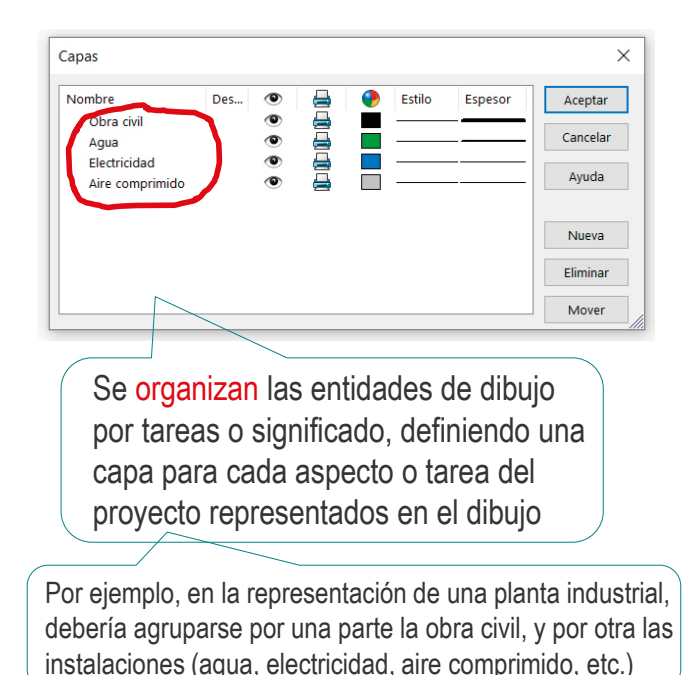

Introducción

Agrupamiento

**Jerarquización**

¡Si se pueden hacer capas anidadas, el agrupamiento para heredar atributos puede mantenerse, anidado dentro del agrupamiento para organizar!

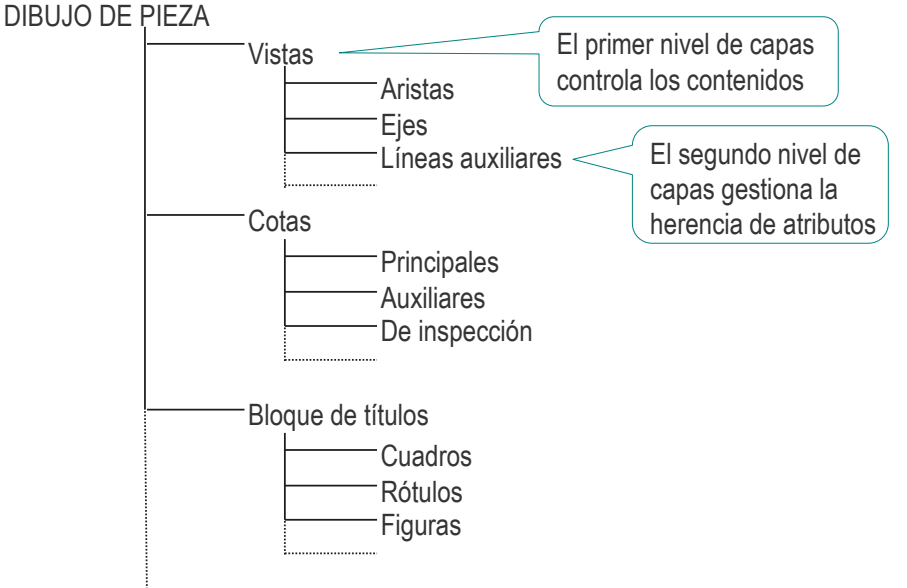

¡Hay aplicaciones CAD que no permiten capas anidadas, pero gestionan la jerarquización con otras herramientas!

Véanse las configuraciones en Tomo II, lección 1.3
## **Jerarquización**

Introducción Agrupamiento

**Jerarquización**

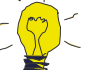

Si no se pueden hacer capas anidadas, se puede:

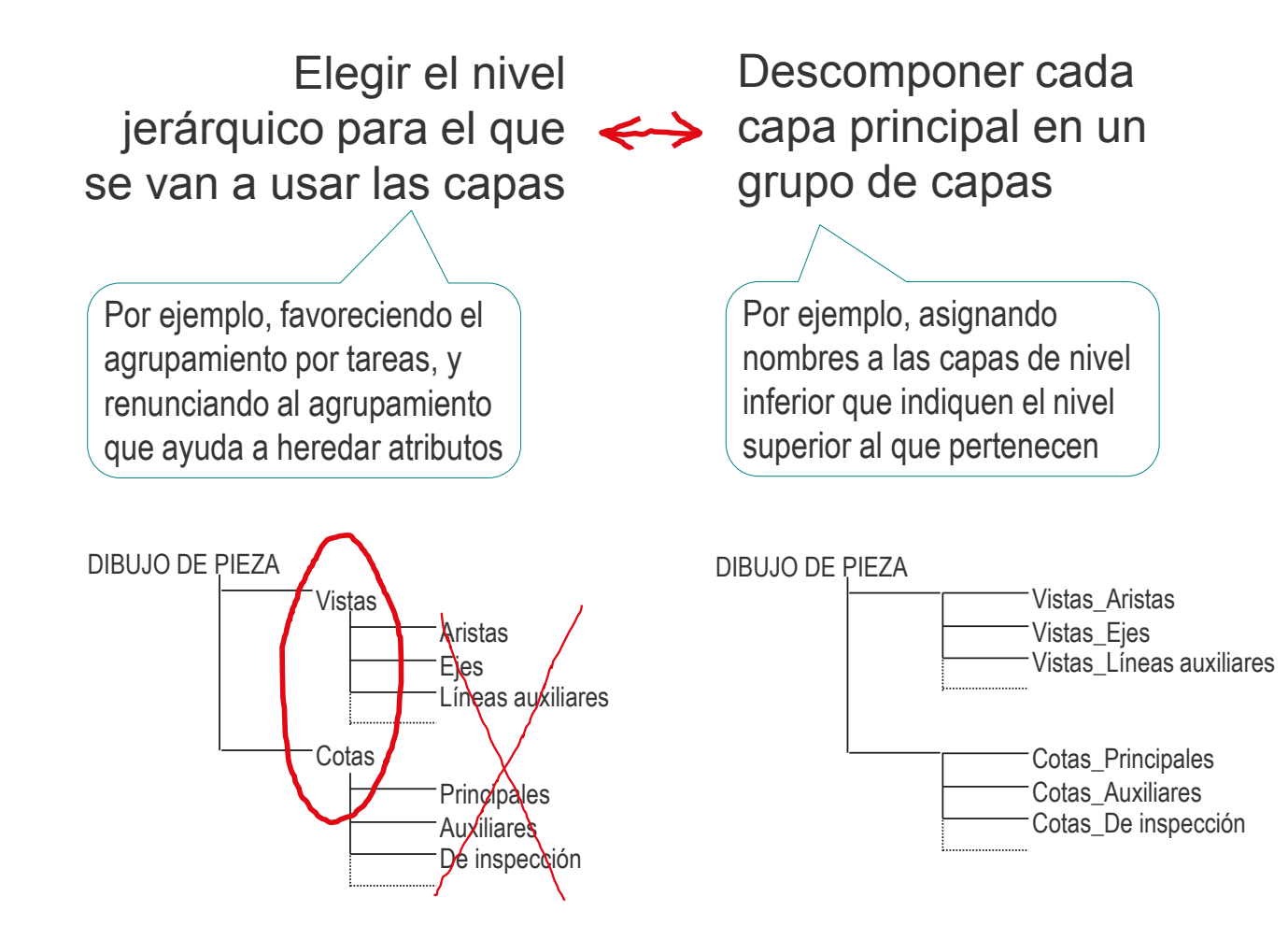

## Ejercicio 3.1.1. Formato A4 vertical UJI

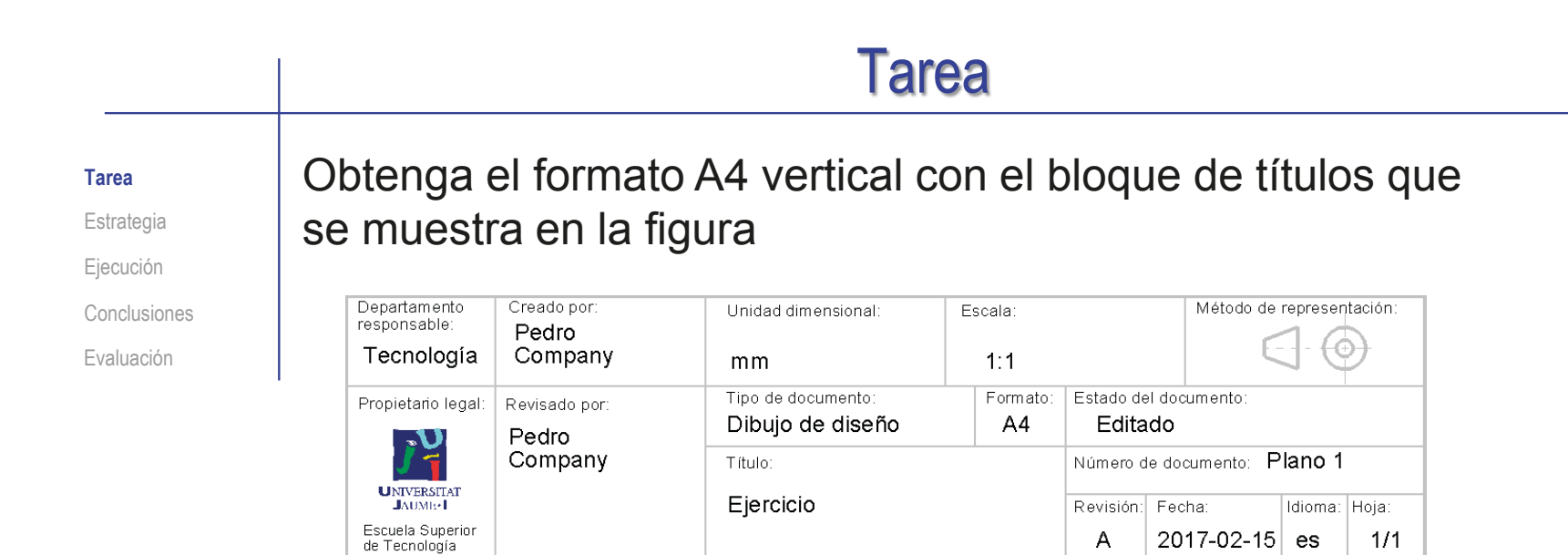

El recuadro del formato debe incluir marcas de centrado y graduación de referencia

El recuadro debe dejar un margen de 10 mm salvo en la parte izquierda, donde el margen debe ser de 20 mm

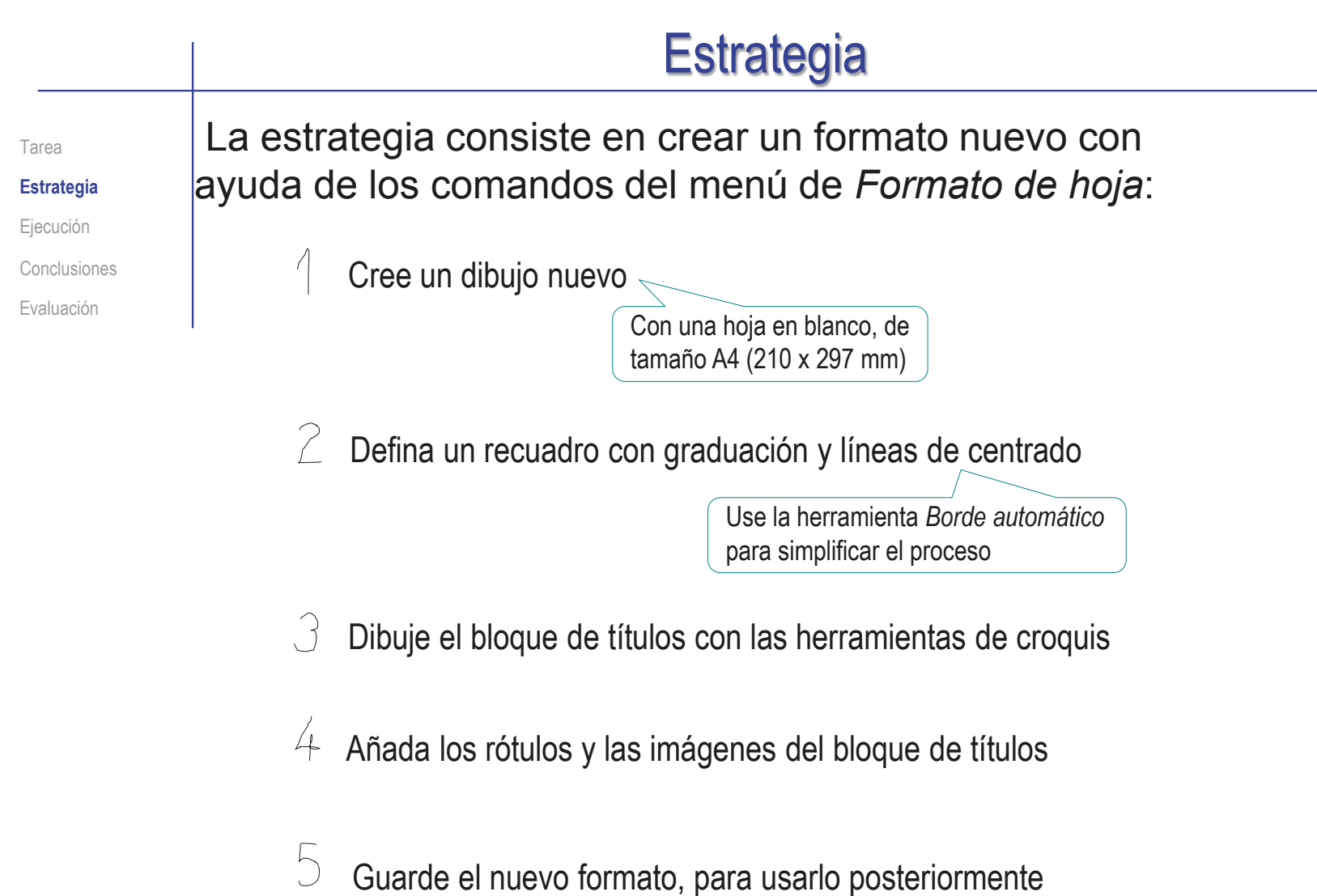

#### Ejecución Cree un dibujo nuevo, con el formato A4 vertical: Tarea Estrategia  $\sqrt{ }$  Abra un nuevo  $\times$ Formato/Tamaño de hoja **Ejecución**  $\blacksquare$ documento de 스티 Conclusiones ○ Tamaño de hoja estándar Vista preliminar: Sólo mostrar formatos estándar dibujo Evaluación AO (ISO) A1 (ISO) **Dibujo** A2 (ISO) A3 (ISO) Seleccione un *tamaño*  a4 - iso.slddrt Examinar. Visualizar formato de hoja *de hoja personalizado*  O Tamaño de hoja personalizado de 297 x 210 mm Anchura: 297 Altura: 210 Aceptar Cancelar Ayuda En la pestaña *Formato de hoja*, Alternativamente, en el gestor de active *Editar formato de hoja* diseño del dibujo, active la opción de *editar formato de hoja* **OS SOLIDWORKS** 圖 Archivo Edición Ver Insertar 眉 圖 Dibujo1 Ø.  $\Box$ K 同 Cuaderno de diseño Editar formato Campos de Borde A Anotaciones  $\Box$  Hoja de hoja ploque de título automático Hoja (Hoja1) **共** Visualizar rejilla  $\sigma$ Ver diseño Anotación Croquis Formato de hoja Editar formato de hoi Agregar hoja...

Estrategia

**Ejecución** Conclusiones Evaluación

### Tarea **Añada el recuadro:**

Seleccione *Borde automático*  en la *pestaña Formato de hoja*

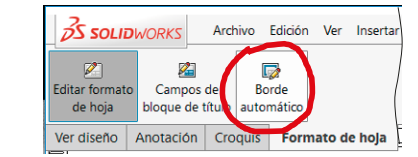

Configure los parámetros del borde automático

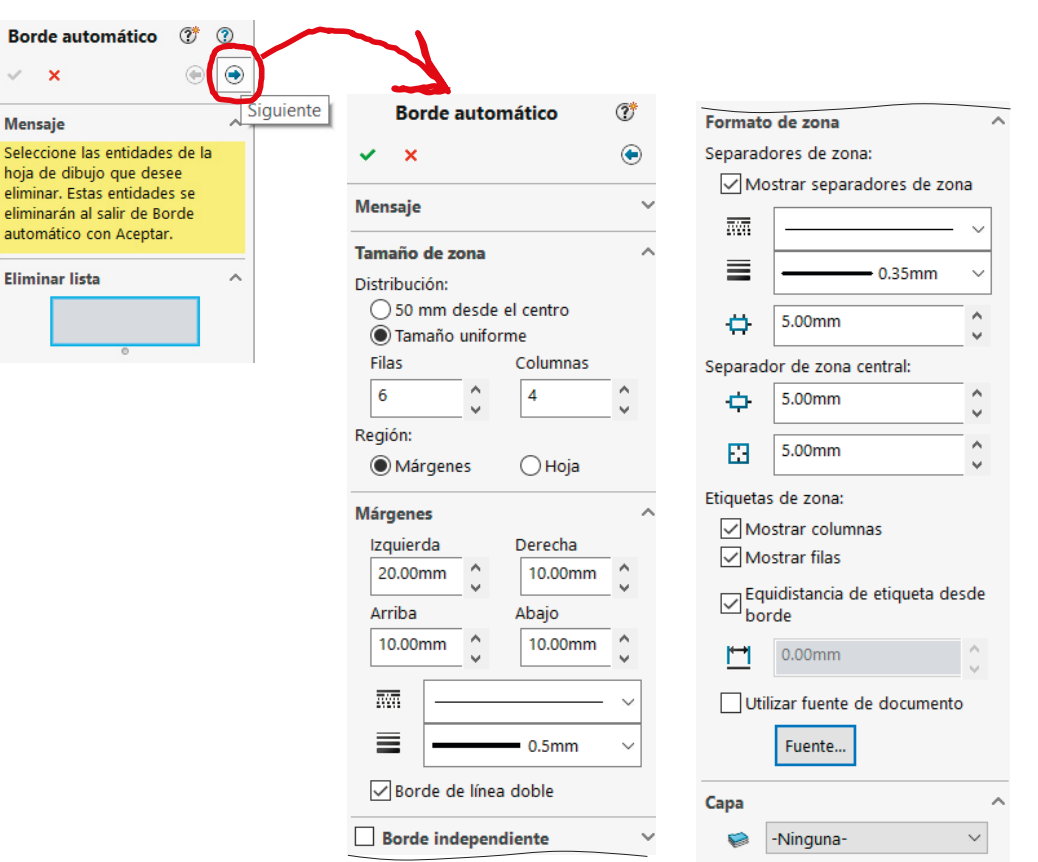

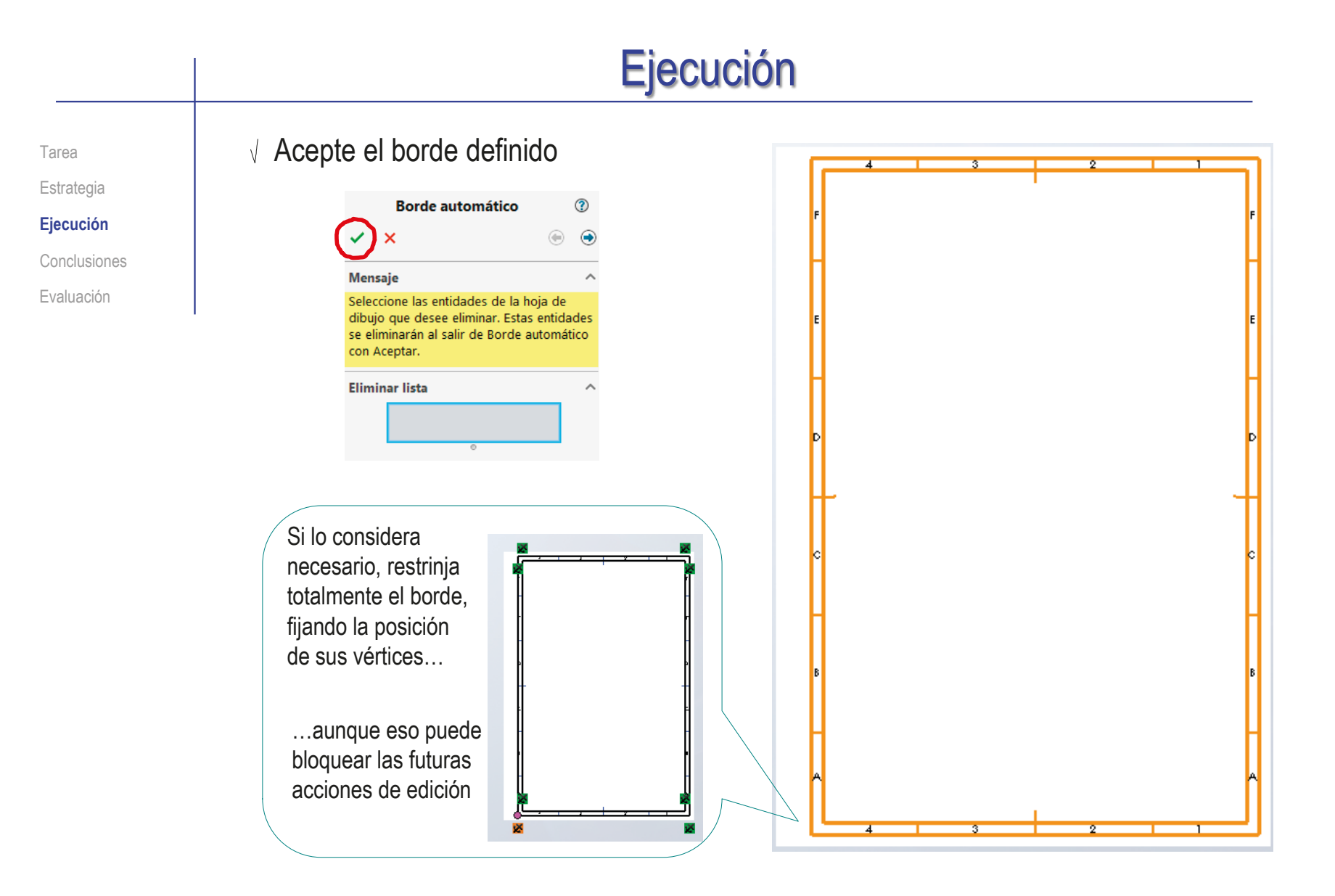

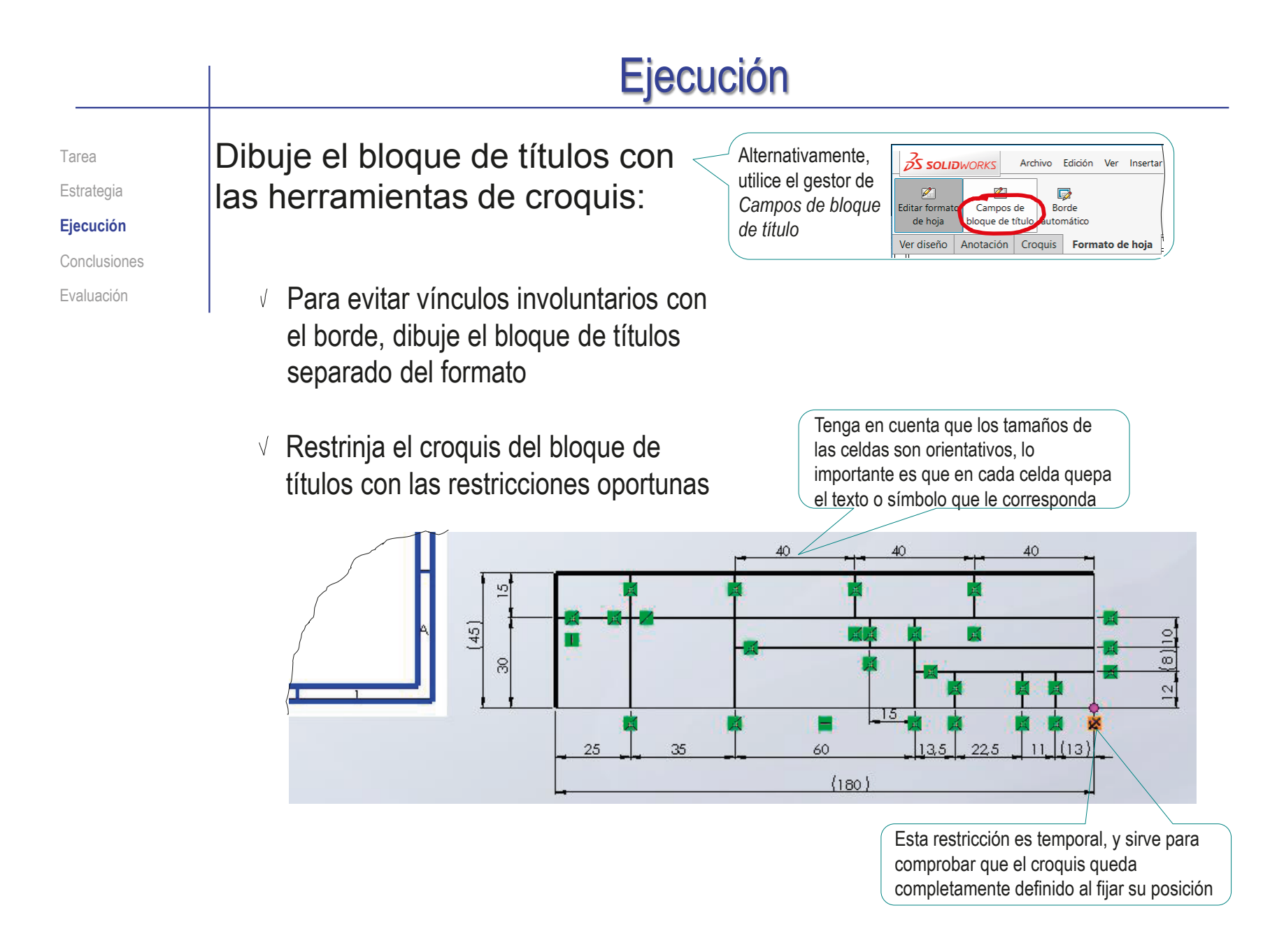

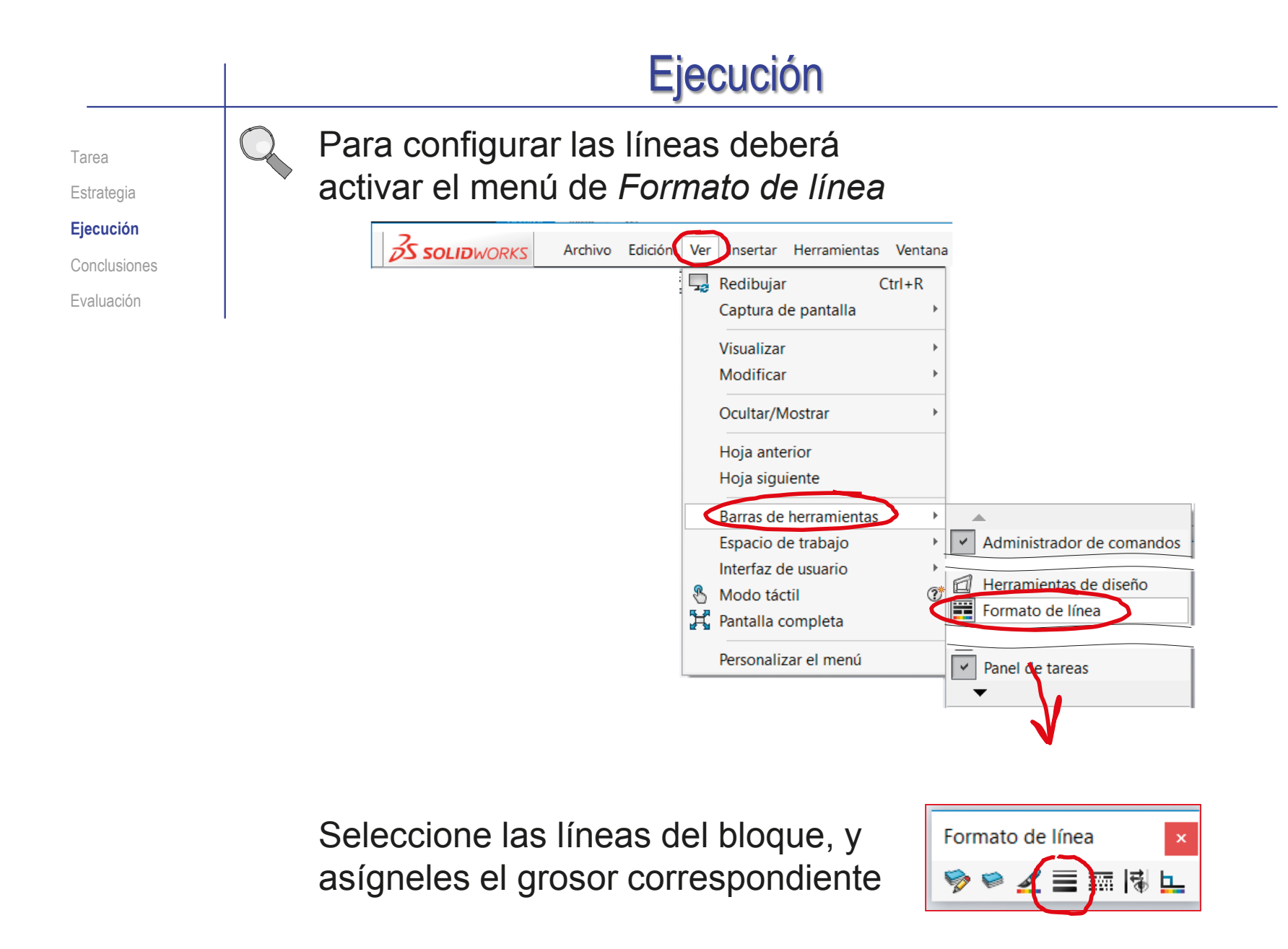

Tarea

Estrategia

#### **Ejecución**

Conclusiones

Evaluación

Coloque el bloque en su  $\sqrt{ }$ posición, vinculando su esquina inferior derecha con la del borde interior del formato

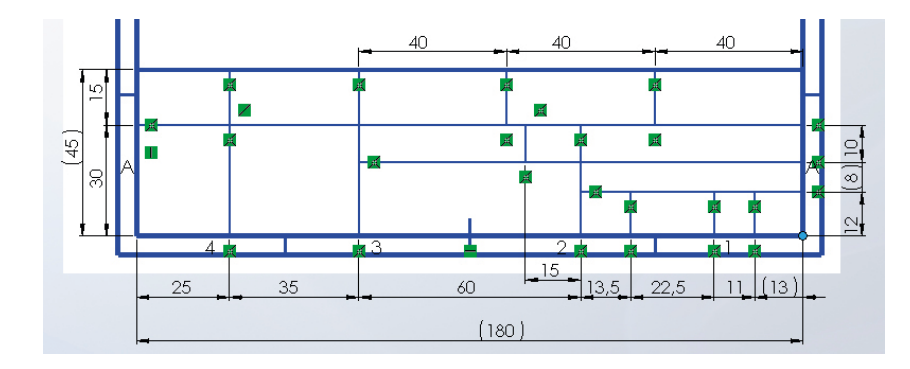

 $\sqrt{2}$  Oculte las cotas para que no se visualicen ni se impriman con el formato

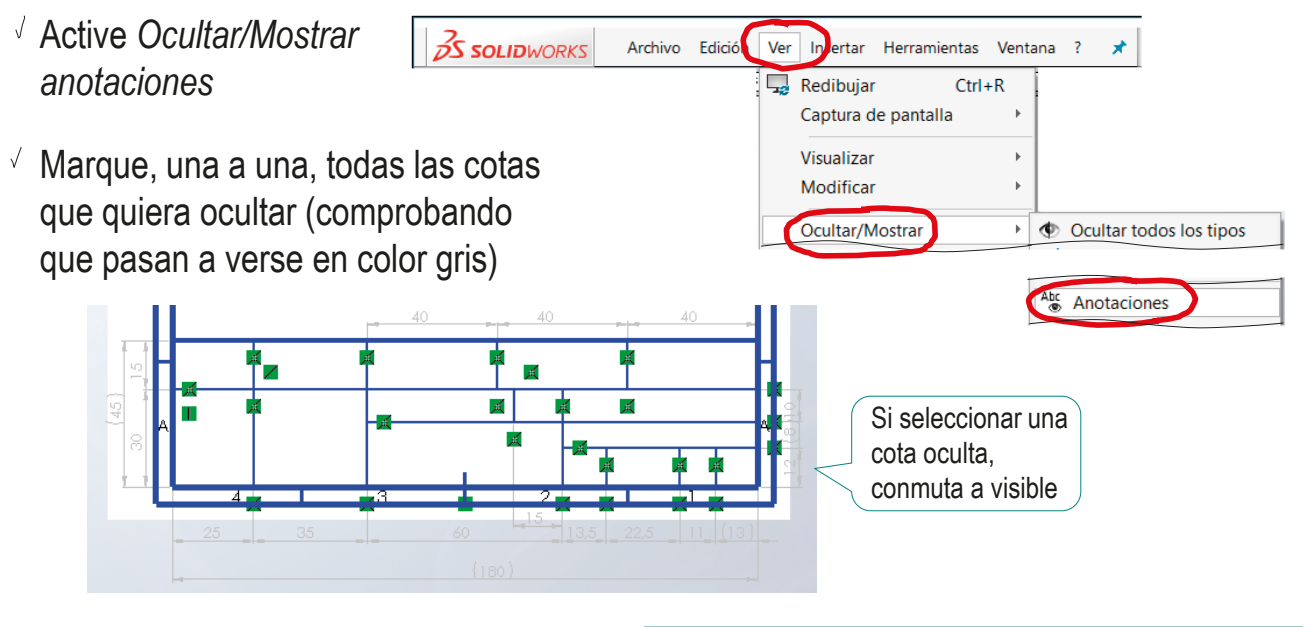

√ Desactive *Ocultar/Mostrar anotaciones* < Hay que desactivarlo, porque funciona en modo conmutador

 $35$  SOLIDWORKS

**A** Century Gothic

×

Flementos

del modelo

Anotación

À

Cota inteligente

Ver diseño

Archivo Edición Ver

for Croquis Formato de Nota

Abs

Corrector

ortográfico

 $\sqrt{13} \sqrt{3.5}$ 

Insertar

A

Copper Nota

Herramientas

 $\frac{AAA}{AAA}$ 

grega una nota.

triz lineal de not

ABIUS | 国著種 圖 競 時間 垂 種

Tarea

Estrategia

#### **Ejecución**

Conclusiones

Evaluación

### Añada las anotaciones necesarias:

- $\vee$  Seleccione el comando *Nota* para agregar textos al cuadro de rotulación
- Seleccione con el cursor la posición  $\sqrt{ }$ aproximada del rótulo Formato
- Modifique el formato,  $\sqrt{ }$ si es necesario
- Escriba el rótulo y colóquelo (de forma aproximada) en la celda correspondiente
- Repita el procedimiento hasta completar todos los rótulos

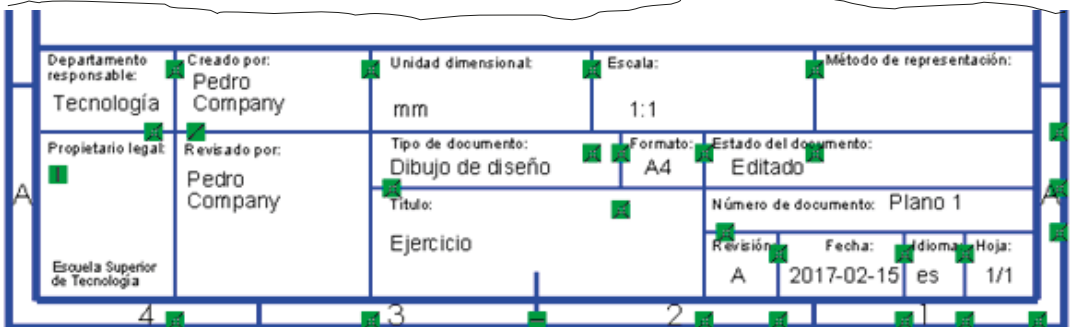

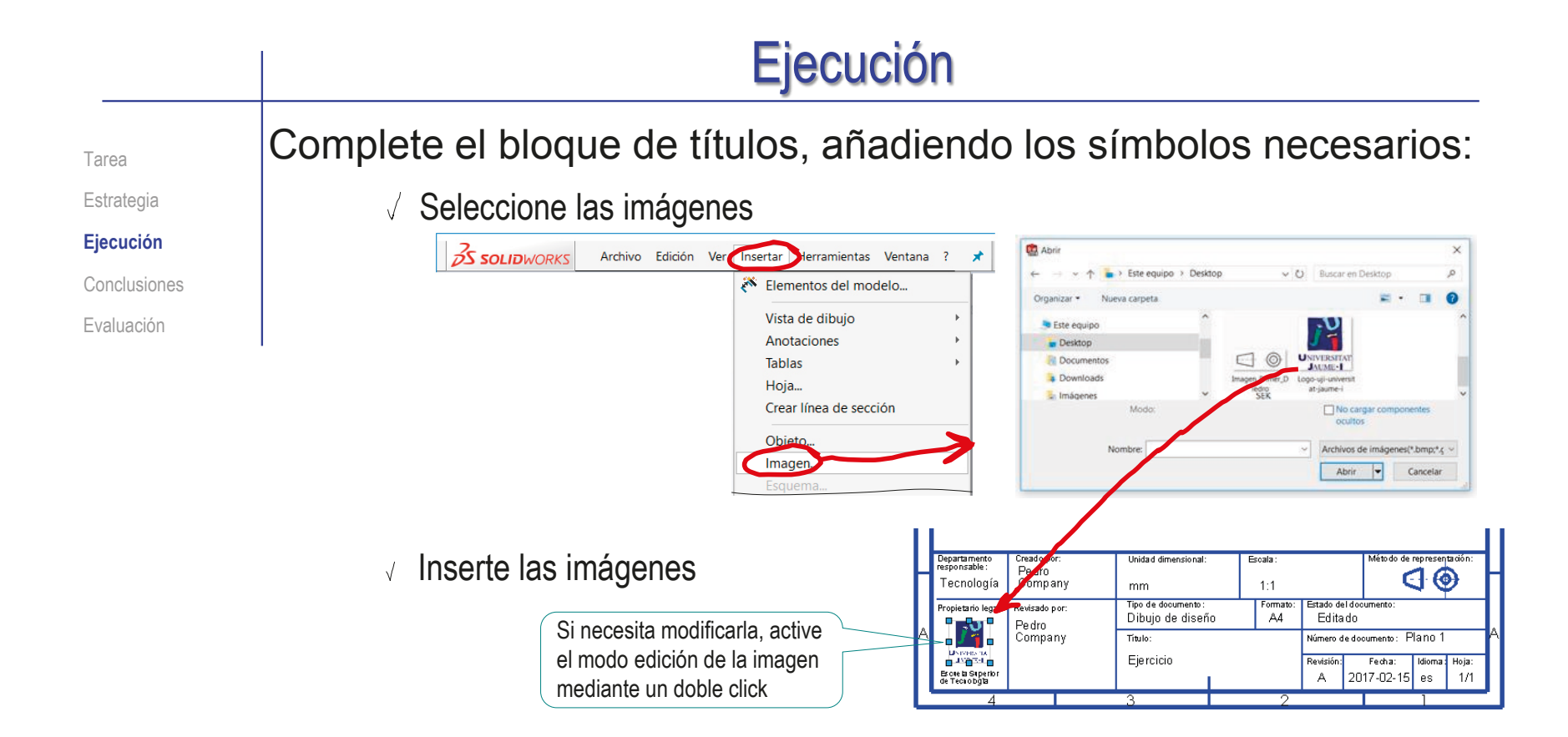

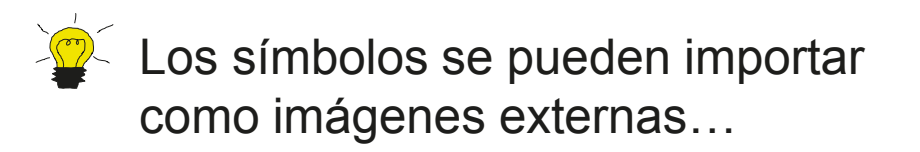

…pero también se pueden dibujar con las herramientas del propio croquis

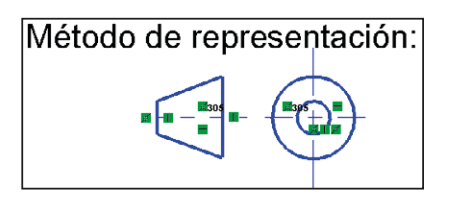

Tarea

#### Estrategia

**Ejecución**

Conclusiones

Evaluación

### Guarde el formato nuevo

Desactive la opción *editar formato de hoja* en la pestaña *formato de hoja*

Seleccione *Guardar formato de hoja*

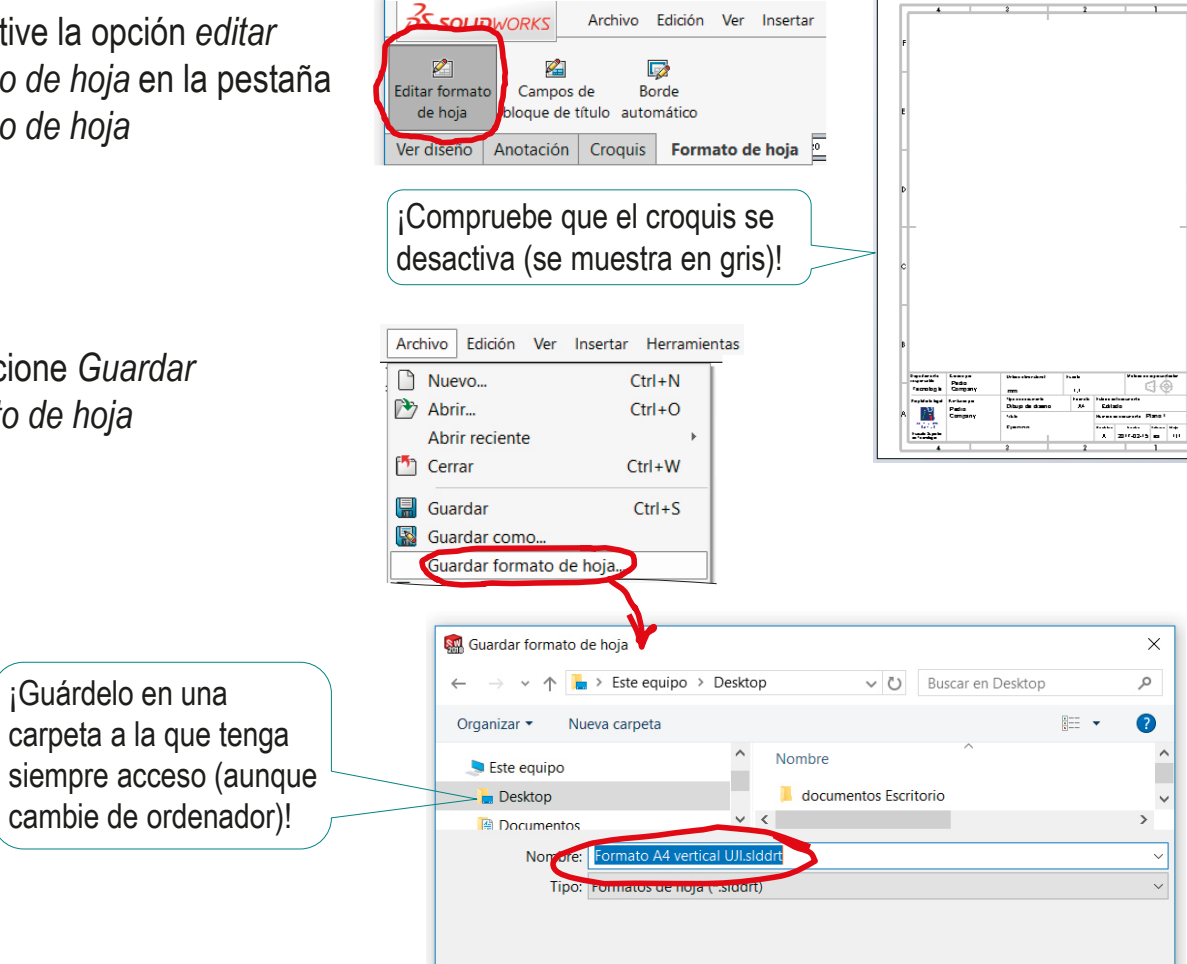

Guardar

Cancelar

∧ Ocultar carpetas

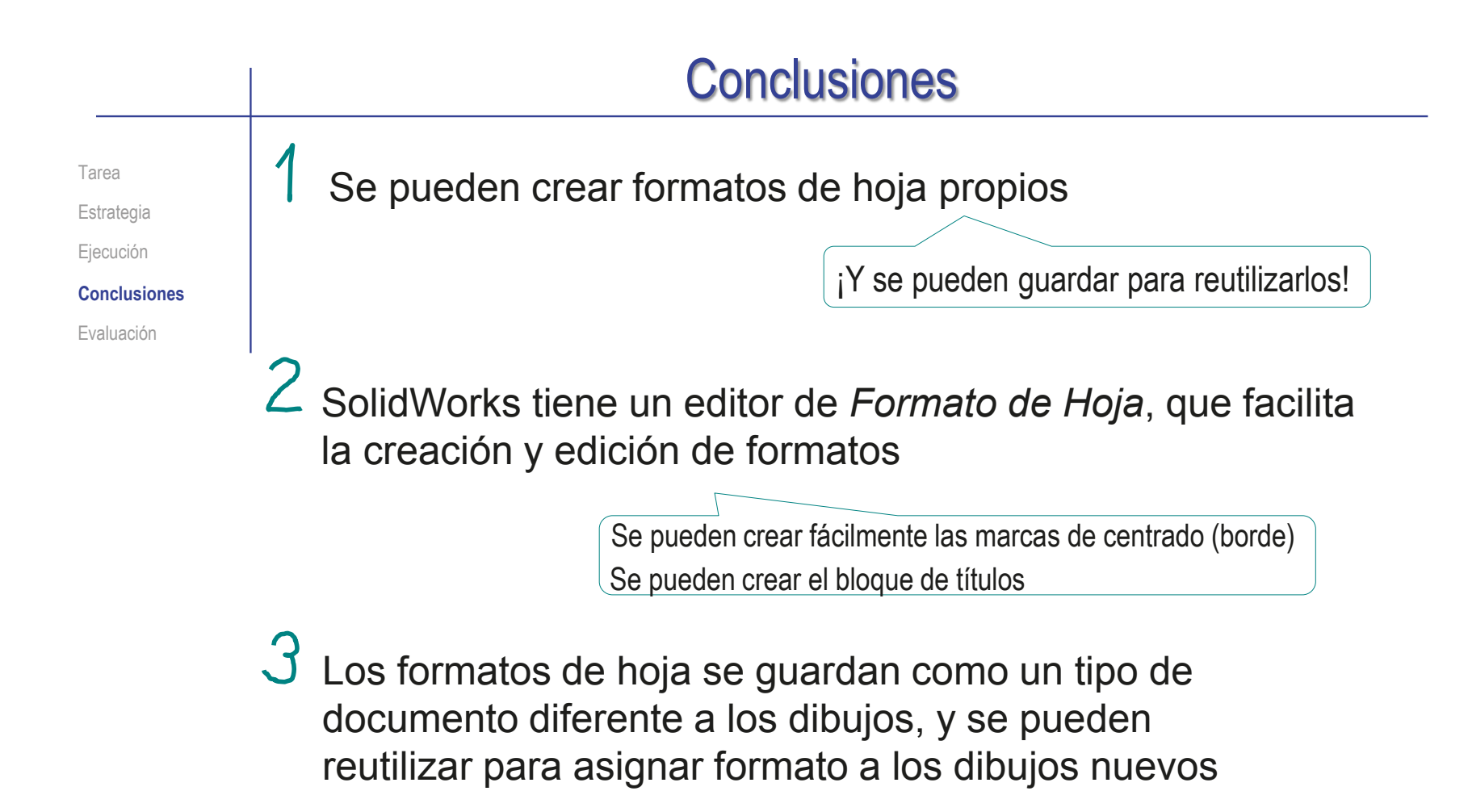

## Evaluación

Tarea Estrategia

Ejecución

Conclusiones

- **Evaluación**
- Compruebe que puede encontrar el fichero con extensión SLDDRT

haga lo siguiente:

Para comprobar que el formato es válido,

- $\sqrt{ }$  Trate de utilizar el fichero del formato para crear un dibujo nuevo
- $\vee$  Compruebe que el fichero se abre si errores
- $\sqrt{ }$  Trate de usar el formato para abrir un dibujo nuevo en otro ordenador
- Compruebe que se abre sin errores

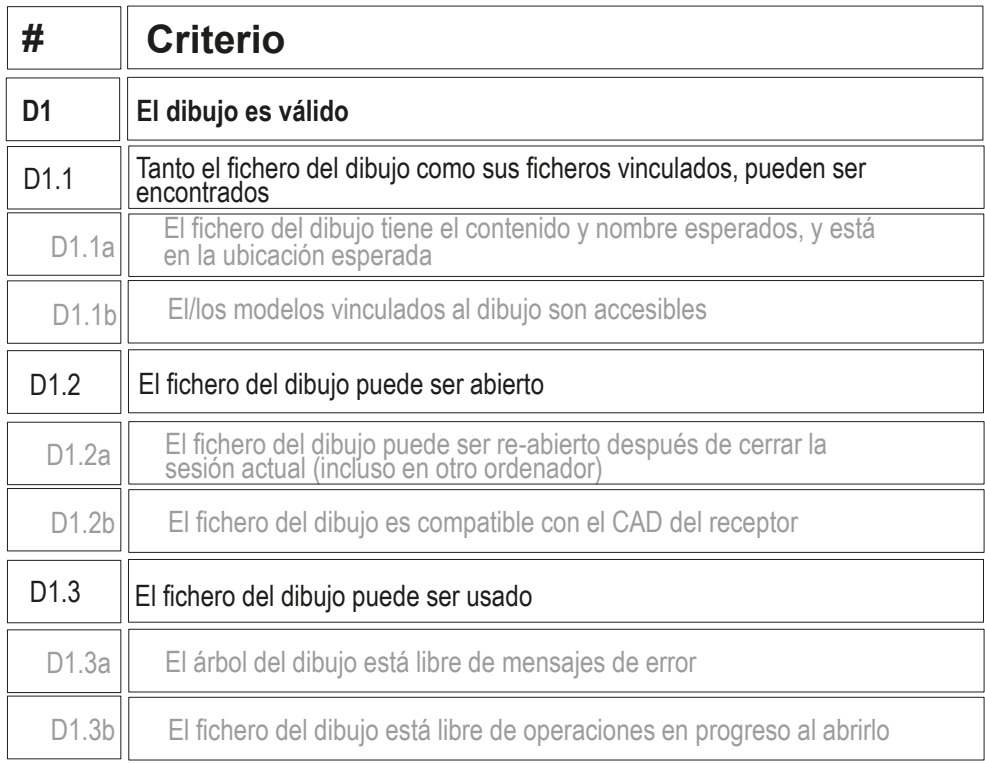

## Evaluación

Tarea

Estrategia

Ejecución

Conclusiones

Para comprobar que el formato es claro, debe revisar lo siguiente:

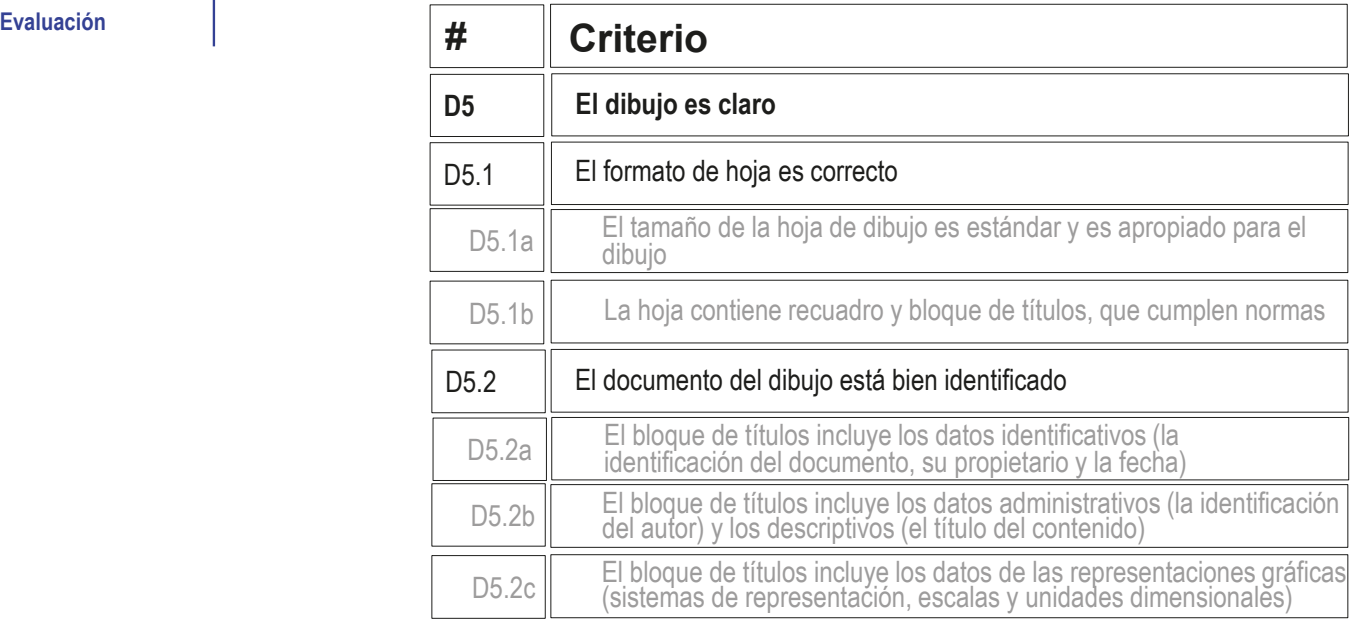

#### Evaluación Tarea **Para ello, haga las siguientes comprobaciones:** Estrategia  $\vee$  Edite las propiedades, para comprobar que el tamaño de hoja es correcto Ejecución Conclusiones  $3$  SOLIDWORKS **命□·吟·圖·吕·吟·心·上名?· - 田□×** Evaluación **Seleccione la hoja en el** Editar Campos Borde<br>
Editar Campos Borde<br> **de hoja** de título<br> **de hoja** de título árbol del dibujo Ver diseño Anotación | Croquis | Calcular | Complementos de SOLIDWORKS | Formato de hoja 2003 2 . . . . . 254 Pulse el botón derecho del 团 国 : 圖 信  $\mathcal{P} \boxtimes \mathcal{G} \lhd C \otimes \mathbb{R} \cdot \Phi \cdot \Theta$ ratón para activar el menú  $\triangledown$ 合 **R**<sub>2</sub> Formato A4 vertical UJ T contextual  $\sim$  $\sim$ **A**<sub>a</sub><sup>z</sup> Bloques  $\begin{tabular}{|c|c|} \hline \rule{0.3cm}{0.4pt} \rule{0.2cm}{0.4pt} \rule{0.2cm}{0.$ A Anotaciones  $\Box$ H,  $\bullet$ Hoja (Hoja1)  $\sqrt{S}$  Seleccione el comando E **拱** Visualizar rejilla **VO** *Propiedades* Editar formato de hoja Agregar hoja Copiar  $\overline{?}$  $\boldsymbol{\times}$ Propiedades de hoja X Eliminar Propiedades de hoja Parámetros de zona Propiedades... Opciones para relaciones/enganches. Tipo de proyección Siguiente etiqueta Nombre: Hoja1 冈 de vista: Comentario  $O$  Primer ángulo Siguiente etiqueta  $\overline{A}$ Escala:  $\overline{1}$  $\overline{1}$ **● Tercer ángulo** Ir a de referencia: Ampliar selección  $\begin{tabular}{|c|c|} \hline $r$ & $r$ & $r$ & $r$ & $r$ & $r$ \\ \hline $r$ & $r$ & $r$ & $r$ & $r$ \\ \hline $r$ & $r$ & $r$ & $r$ & $r$ \\ \hline $r$ & $r$ & $r$ & $r$ & $r$ \\ \hline $r$ & $r$ & $r$ & $r$ & $r$ \\ \hline $r$ & $r$ & $r$ & $r$ & $r$ \\ \hline $r$ & $r$ & $r$ & $r$ & $r$ \\ \hline $r$ & $r$ & $r$ & $r$ & $r$ & $r$ \\ \hline $r$ & $r$ & $r$ & $$ **Formato/Tamaño de hoja** Contraer operaciones ○ Tamaño de hoja estándar  $\cdot$ Vista preliminar Ocultar/mostrar elementos del árbo √ Sólo mostrar formato estándar Personalizar el menú A0 (ISO) Volver a cargar ◆●《三两博区 A1 (ISO)<br>A2 (ISO)<br>A3 (ISO)<br>A4 (ISO) Insuficientemente definido Editando Hoja1  $1:1$  $-8$ Pulse la opción *Tamaño de*  D:\UJI\86 Ed. 2\3. Dibujos\3 Fxaminar... *hoja personalizado*, para Visualizar formato de hoja comprobar las medidas de O Tamaño de hoja personali dra: 210.00mm Altura: 297.00mm la hoja actual Usar valores de propiedades personalizadas del modelo en: Pulse *Cancelar*, para salir Predeterminado Igual que la hoja especificada en Propiedades de documento sin modificar las opciones Actualizar todas las propiedades **Aplicar cambios** Cancelar Ayuda

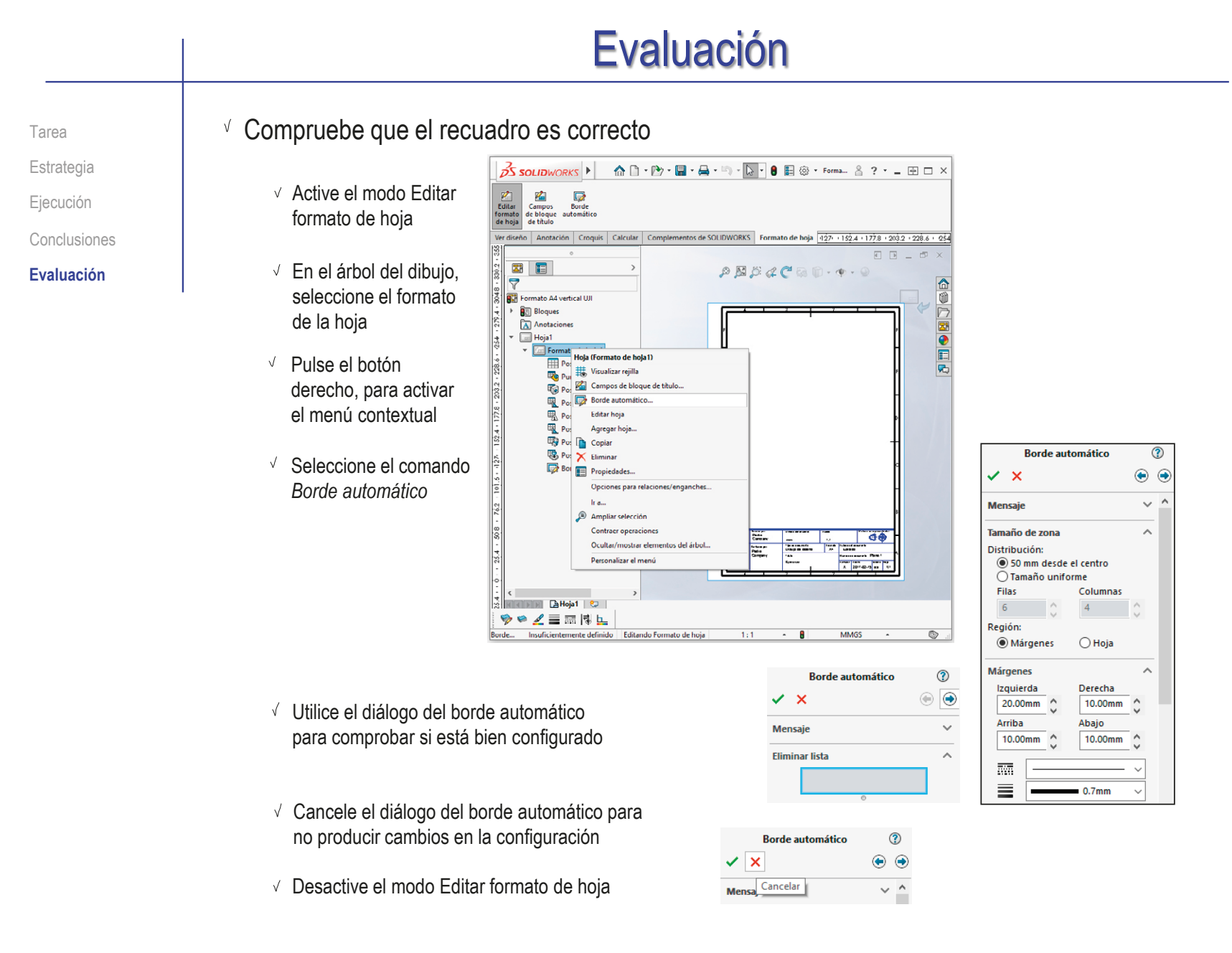

## Evaluación

Tarea

Estrategia

Ejecución

Conclusiones

**Evaluación**

Compruebe que el bloque de títulos tiene el tamaño correcto (anchura de 180 mm)

₹ Cota

- $\mathbb{Z}$ <br>Editar Active el modo Editar formato de hoja formato de hoja
- Active el comando *Cota inteligente*, en el menú *Anotación*
- $\sqrt{ }$  Seleccione la anchura del bloque de títulos como entidad a acotar
- $\sqrt{ }$  Cancele la cota tras comprobar que la anchura es correcta
- Desactive el modo Editar formato de hoja

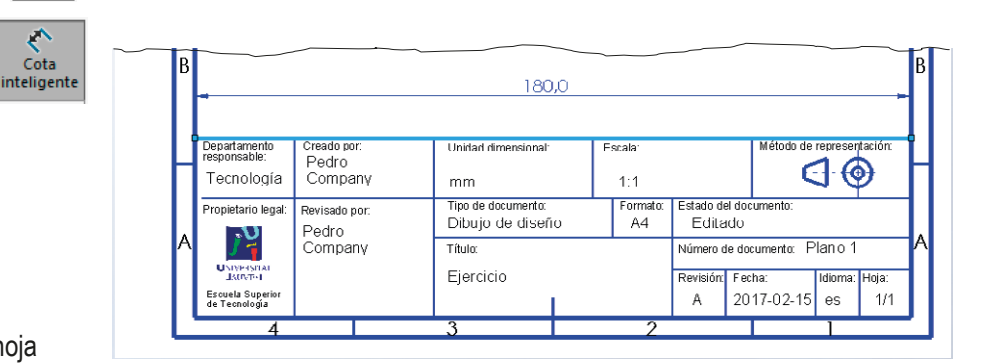

- Compruebe que el bloque de títulos está en la posición correcta (esquina inferior derecha del formato)
- Compruebe que el bloque de títulos contiene todos los datos:
	- $\vee$  Identificativos
	- $\vee$  Administrativos
	- $\vee$  Descriptivos
	- $\vee$  De las representaciones gráficas

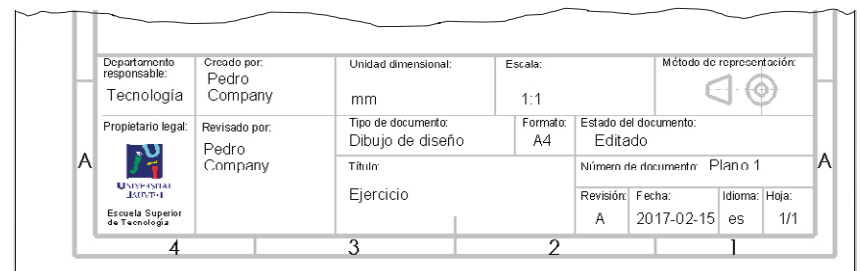

## Ejercicio 3.1.2. Formato derivado

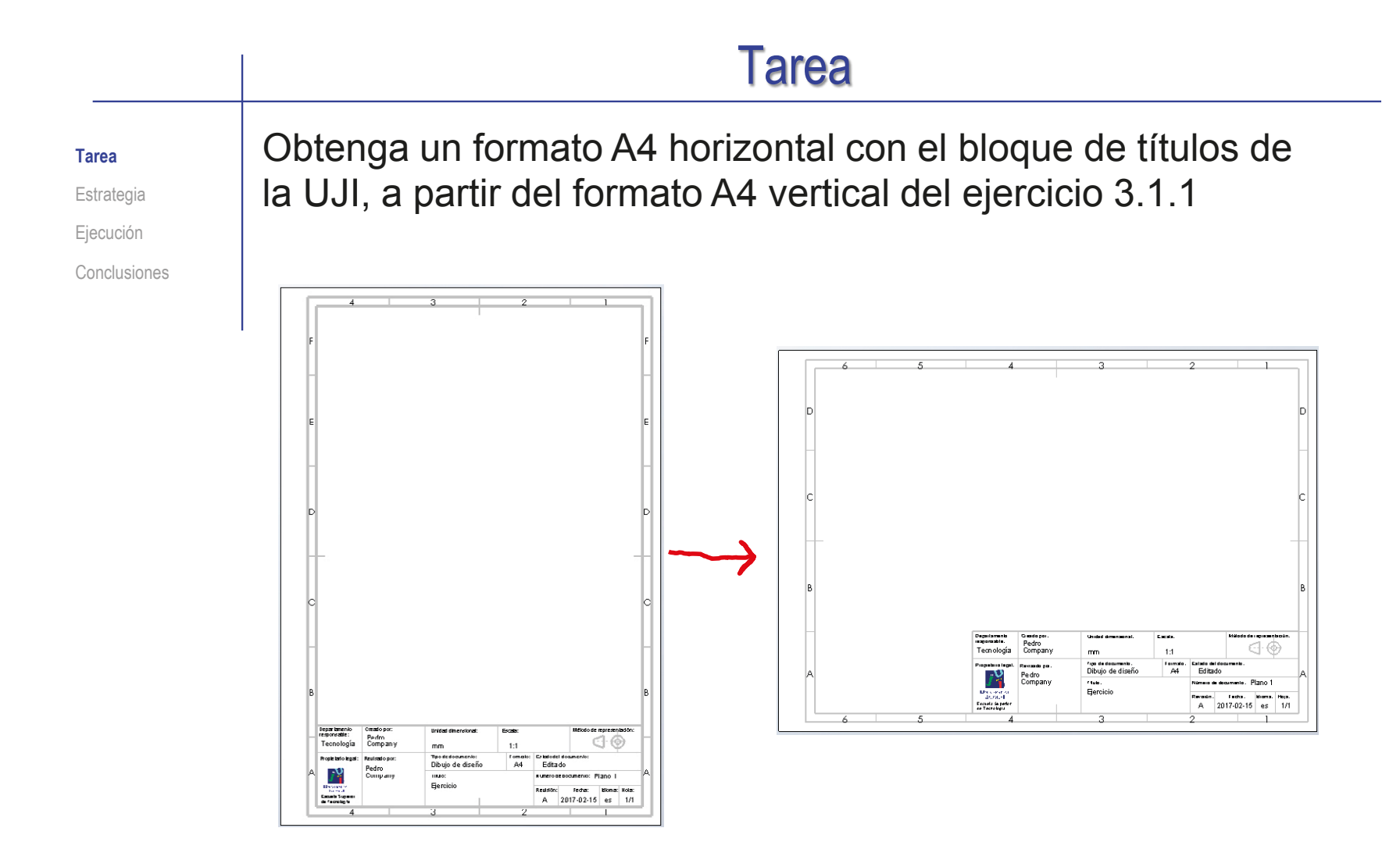

## **Estrategia**

#### **Estrategia**

Ejecución

Conclusiones

Tarea **Los pasos a seguir son:** 

 $\sqrt{ }$  Haga una copia del fichero que contiene el formato A4 vertical

 $2$  Renombre la copia como formato horizontal

 $\beta$  Edite el fichero que contiene el formato A4 vertical:

- Elimine el borde del formato
- Cambie el tamaño de la hoja
- Añada un borde nuevo
- $\sqrt{2}$  Coloque el bloque de títulos en su posición

## Guarde el nuevo formato

Tarea Estrategia

**Ejecución**

Conclusiones

Utilice el explorador de ficheros para crear una copia del formato A4 vertical:

- Copie el fichero que contiene el formato A4 vertical
- Cambie el nombre del fichero que contiene la copia

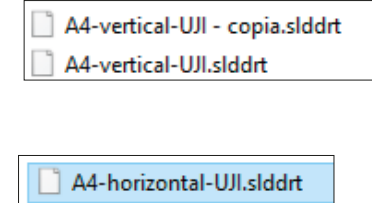

A4-vertical-UJI.slddrt

### Abra el formato A4 horizontal para editarlo:

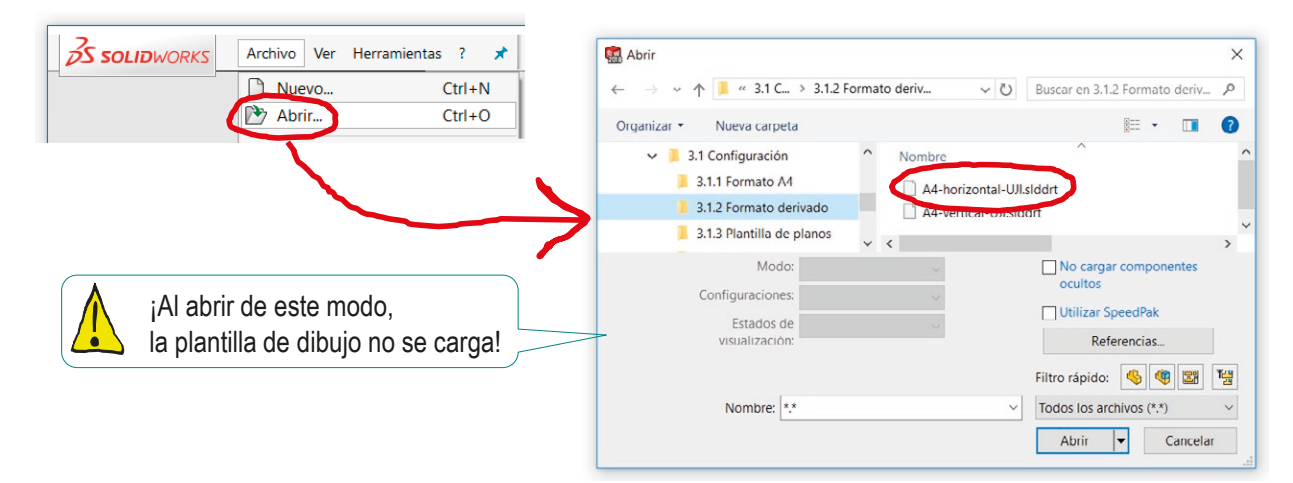

### Elimine el borde del formato:

Despliegue la hoja en el árbol del dibujo

**2S SOLID**WORKS 俞□ ·1.8 ? · \_ 田□ × Seleccione el Archivo Edición Ver Insertar Herramientas Ventana ? ×  $\sqrt{}$  $\mathcal{C}^{\mathcal{C}}$ AAA<br>AAA  $\mathcal D$  Globo Acabado superficial Abs ×  $\sqrt{2}$ Borde 1 A Matriz lineal de notas Si Globo automático no Símbolo de soldadura Cota inteligente Elementos Corrector Copiar Nota del modelo ortográfico formato Línea magnética La Anotación de taladro Ver diseño Croquis Formato de hoja بالقوار بالمتوارد والمؤاد والمتوافق والمتوافق والمتوافق والمتوافق والمتوافق والمتوافق والمؤدود والمؤدي **Anotación**  $\overline{\phantom{a}}$ Pulse botón 8 日  $\rightarrow$  $P$  N  $O$  (  $C$  )  $D$   $\cdot$  $\Phi$  $\triangledown$ 合 derecho para 园 Dibujo1  $\emptyset$ obtener el  $\sqrt{2}$  Hoja1  $\triangleright$ Formato de hoja1  $\begin{array}{c} \boxed{23} \end{array}$ menú Posición de tabla general1  $\bullet$ Punto de posición de la lista de materiales1 contextual Fo Posición de tabla de taladros1 目 || Posición de lista de cortes para pieza soldada1  $\overline{\mathbf{r}}$ | Bosición de tabla de revisiones1 **显** Posición de tabla de soldadura1 Posición de tabla de pliegue1 **取** Posición de tabla de punzones1 Borde1 Seleccione **Borde Eliminar borde**  $\Rightarrow$ *Eliminar borde* Ir  $a...$  $f^{\mathbf{Q}}$ Febree Peane<sub>1</sub> Ampliar selección Contraer operaciones Ocultar/mostrar elementos del árbol.. **E**Hoja HINN Personalizar el menú  $\circledcirc$ Elimina los.. Insuficie  $\Delta$ **IPS** Observe que el formato se abre utilizando la configuración por defecto, por lo que las / <u>|</u> unidades y otros parámetros pueden diferir de los que tenía el formato original

Tarea

Estrategia

**Ejecución**

Conclusiones

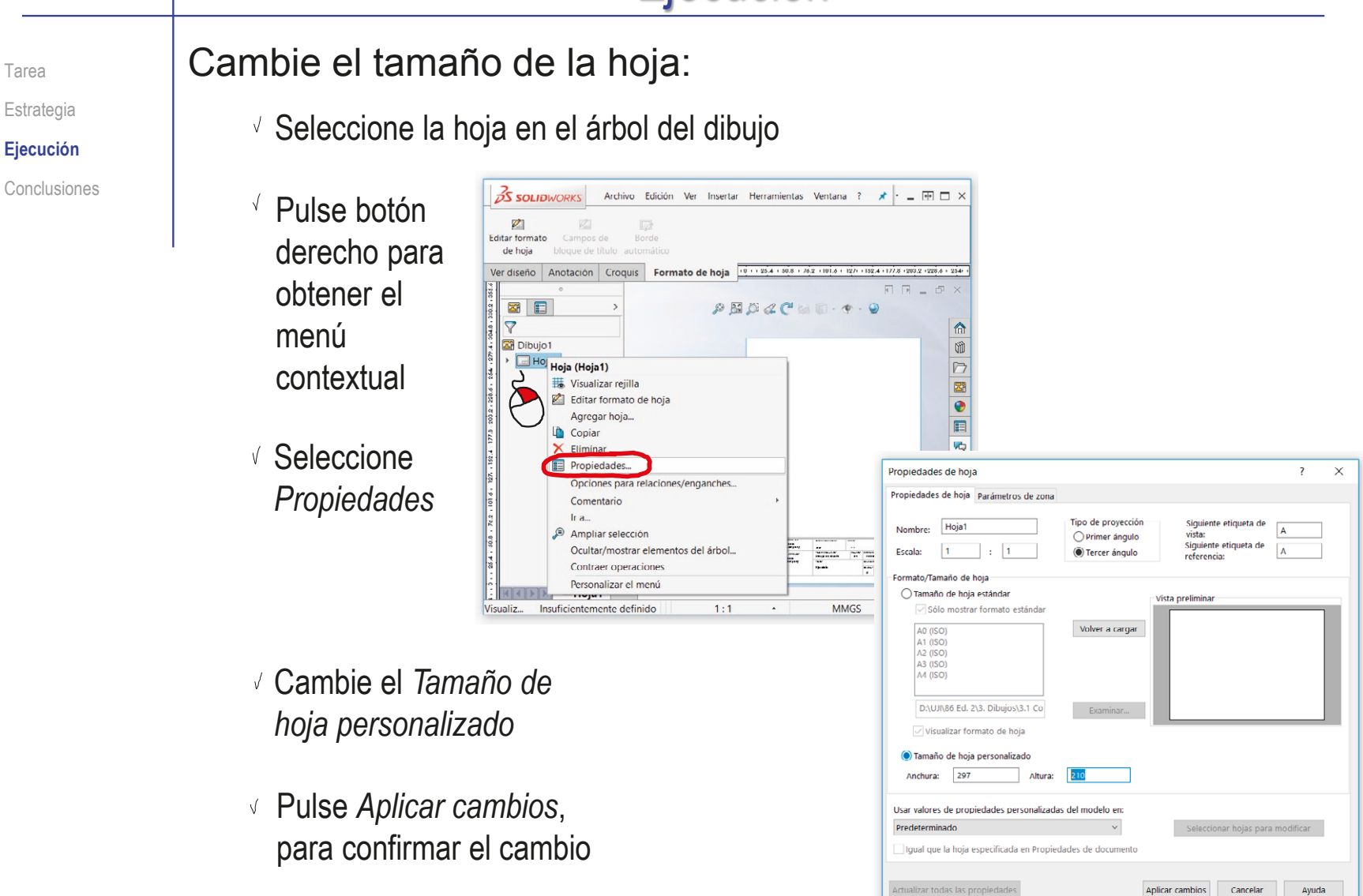

Tarea

Estrategia

**Ejecución**

Conclusiones

### Añada el nuevo borde:

- Active *Editar formato de hoja, desde* la pestaña *Formato de hoja*
- Seleccione *Borde automático*   $\sqrt{ }$ en la *pestaña Formato de hoja*

Borde a  $\vee$  x **Mensaie** 

۔<br>Seleccion hoja de d eliminar. eliminará<br>automáti

**Eliminar** 

Configure los parámetros del borde automático

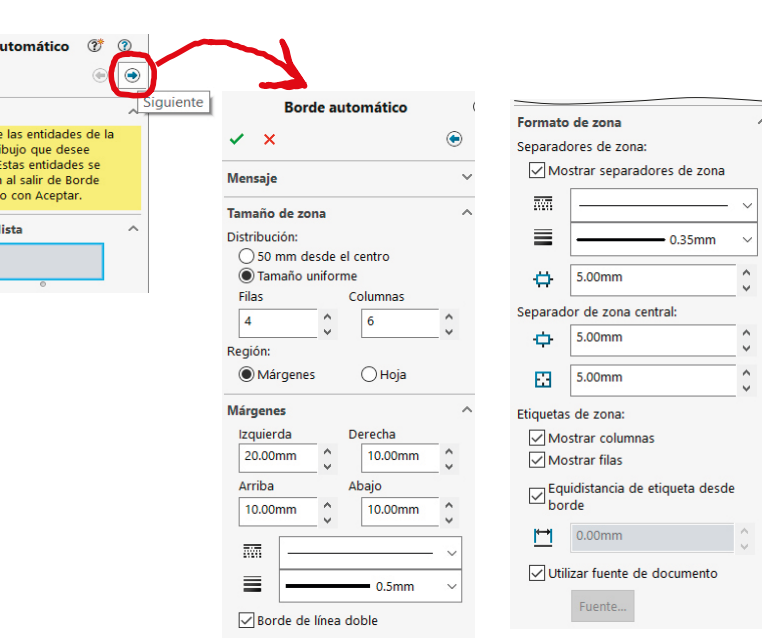

 $25$  SOLIDWORKS

 $\frac{2}{2}$  solid WORKS

 $\mathscr{L}_{\mathbb{R}}$ Editar formato

de hoja

 $\mathscr{D}$ 

Editar format

de hoja

Archivo Edición Ver

Borde

automátic

 $\overline{\mathbb{R}}$ 

Borde

automático

Archivo Edición Ver Inserta

Formato de hoja

 $\lambda$ 

Ver diseño Anotación Croquis Formato de hoja

 $\mathcal{L}_{\text{eff}}$ 

Campos de

bloque de tít

Ver diseño Anotación Croquis

Inser

**Borde independiente** 

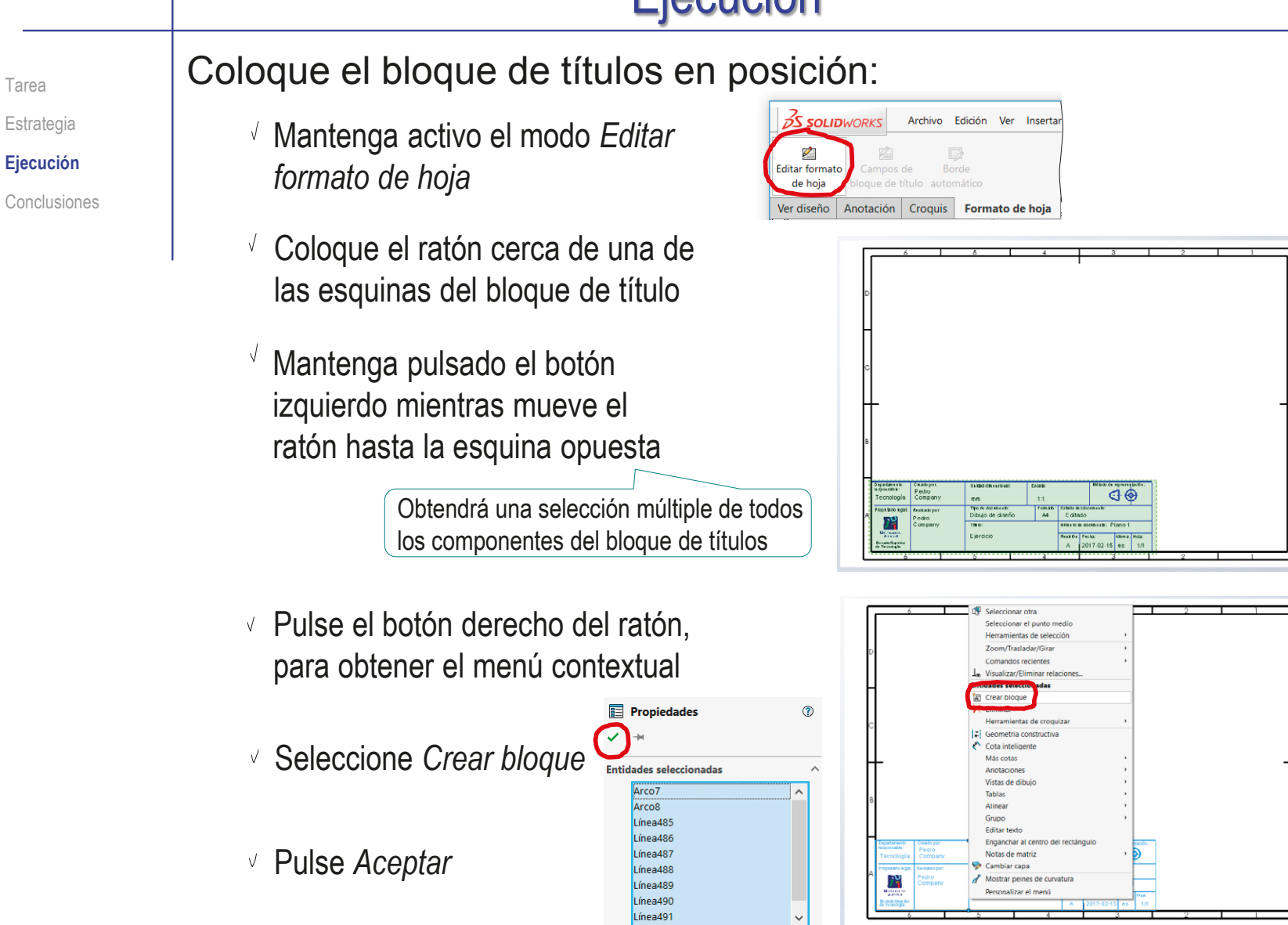

Tarea

Estrategia

**Ejecución**

Conclusiones

- Seleccione el vértice inferior derecho del bloque de títulos
- $\sqrt{ }$  "Arrastre" el bloque hasta hacer el vértice coincidente con el vértice inferior derecho del marco interior

Si selecciona ambos vértices y los hace coincidentes, se desplaza el marco, en lugar del bloque

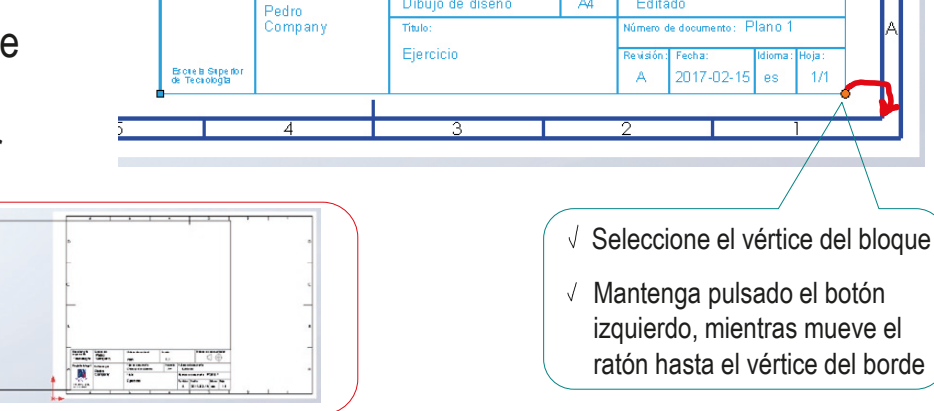

readopo<br>Pedro

Company

le visado por

Tecnología

eropietario lega

Unidad dimensional

Dibujo de diseño

 $mm$ Tipo de document <u>Escala</u>

 $1:1$ 

Format

 $AA$ 

Editado

enisi

imero de documento: Planio

2017-02-15

 $\bigoplus$ 

es

 $\sqrt{ }$  Seleccione el bloque de títulos

- $\vee$  Pulse botón derecho para obtener menú contextual
- Pulse *Explosionar bloque*

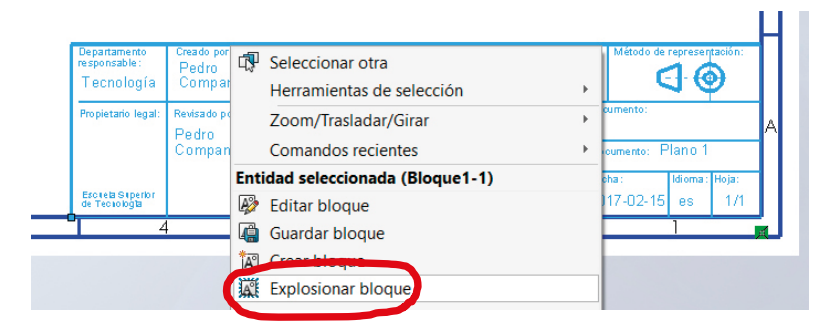

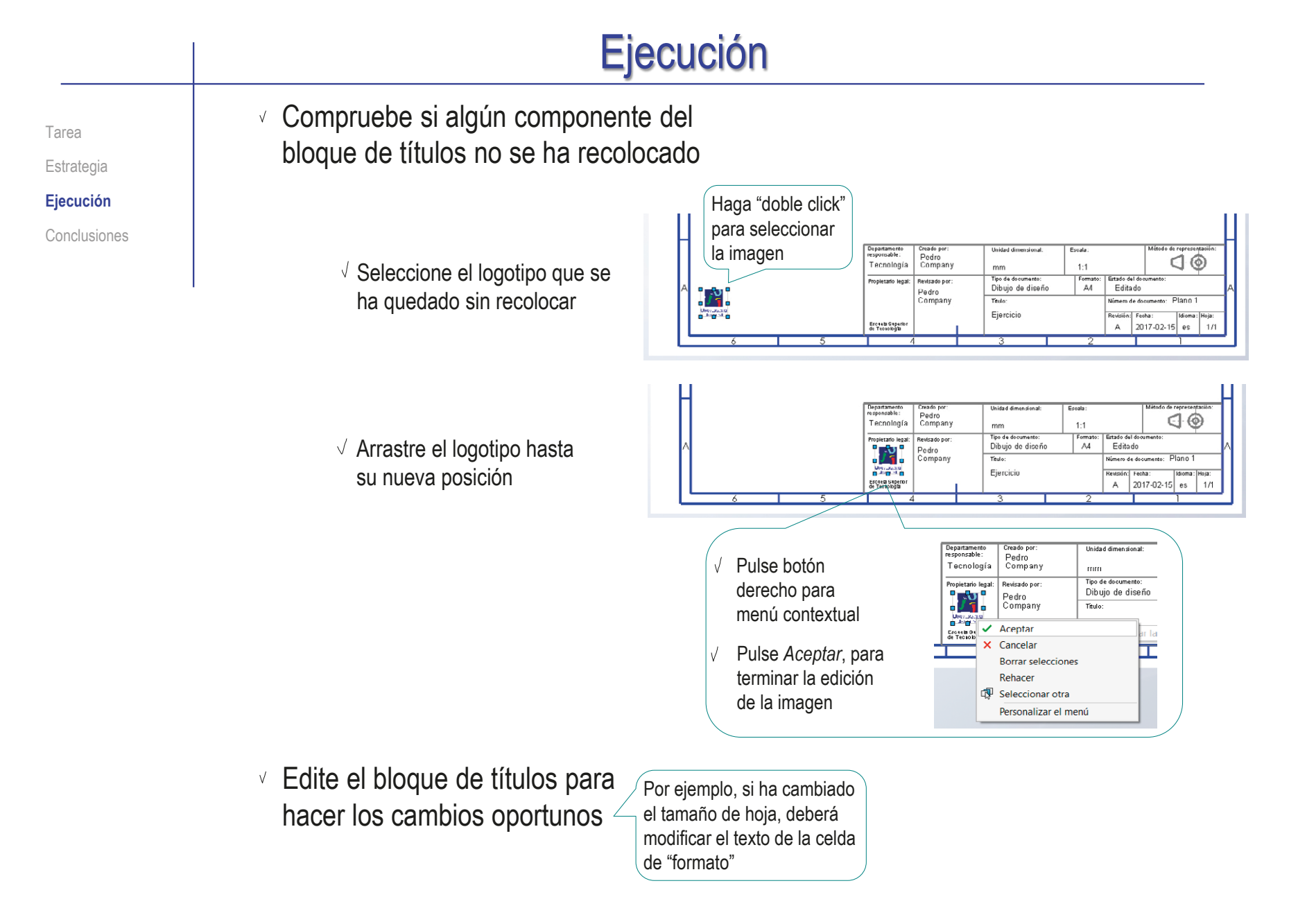

## Ejecución: formato

Tarea

#### Estrategia

**Ejecución**

Conclusiones

## Puede vincular la escala con la escala del modelo:

A Nota

- $\sqrt{ }$ Conmute al modo *Editar formato de hoja*
- Seleccione el rótulo V que quiera vincular

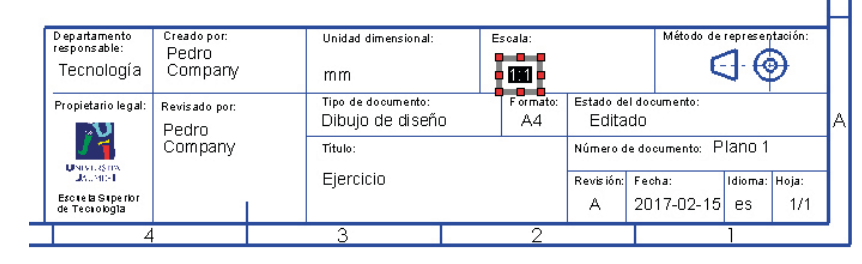

- $\sqrt{2}$  En las opciones de la nota, seleccione *Vincular a propiedad*
- $\sqrt{}$ Seleccione la propiedad deseada

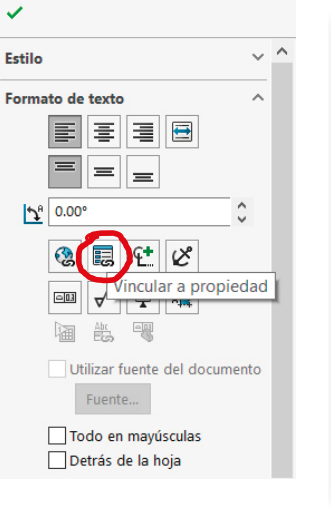

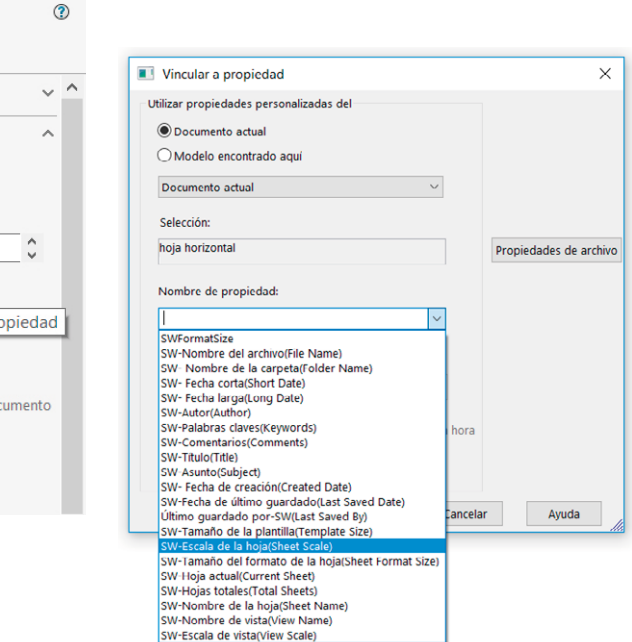

## Ejecución: formato

Tarea

#### Estrategia

#### **Ejecución**

Conclusiones

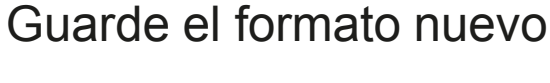

Desactive la opción *editar*   $\sqrt{ }$ *formato de hoja* en la pestaña *formato de hoja*

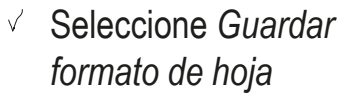

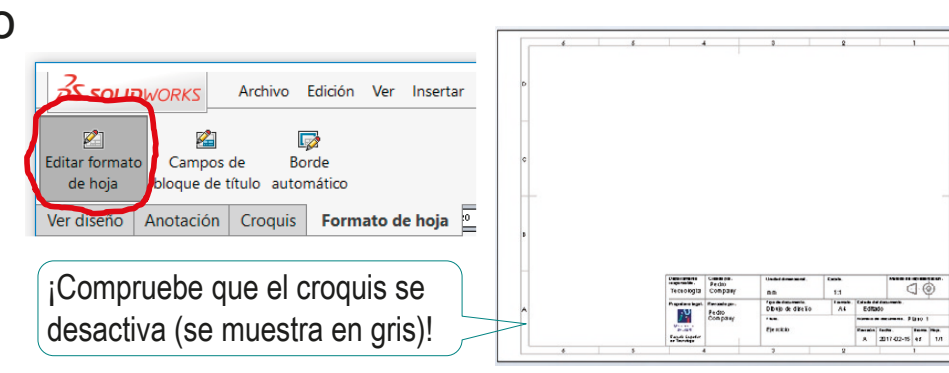

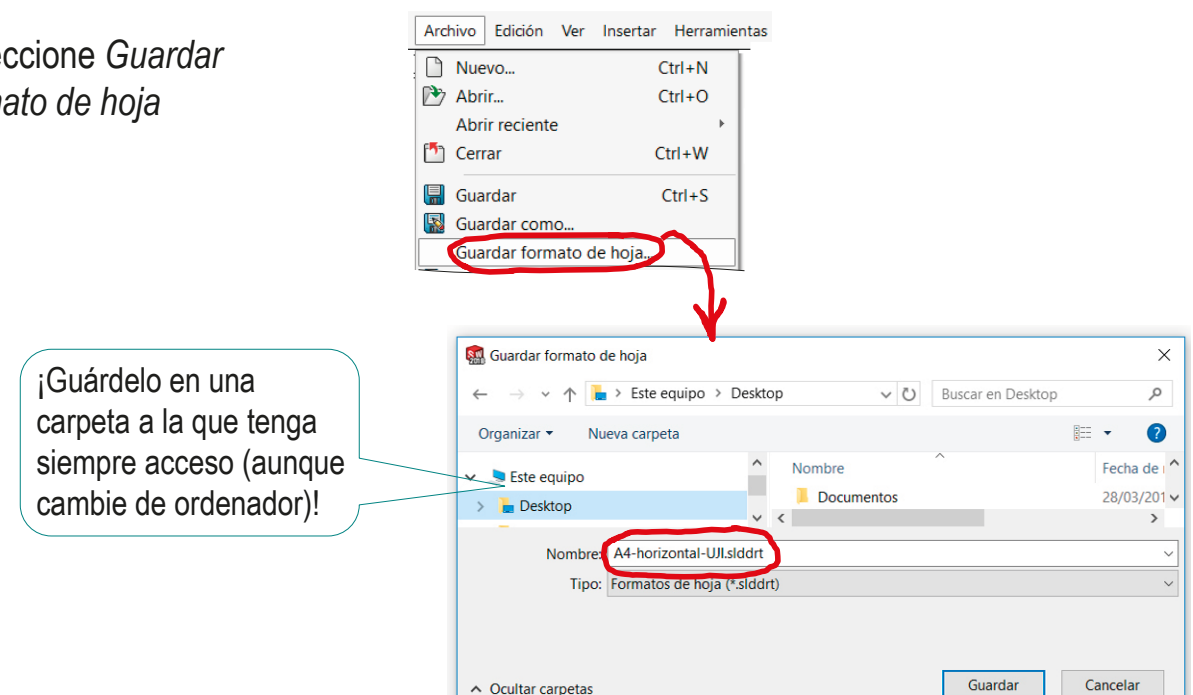

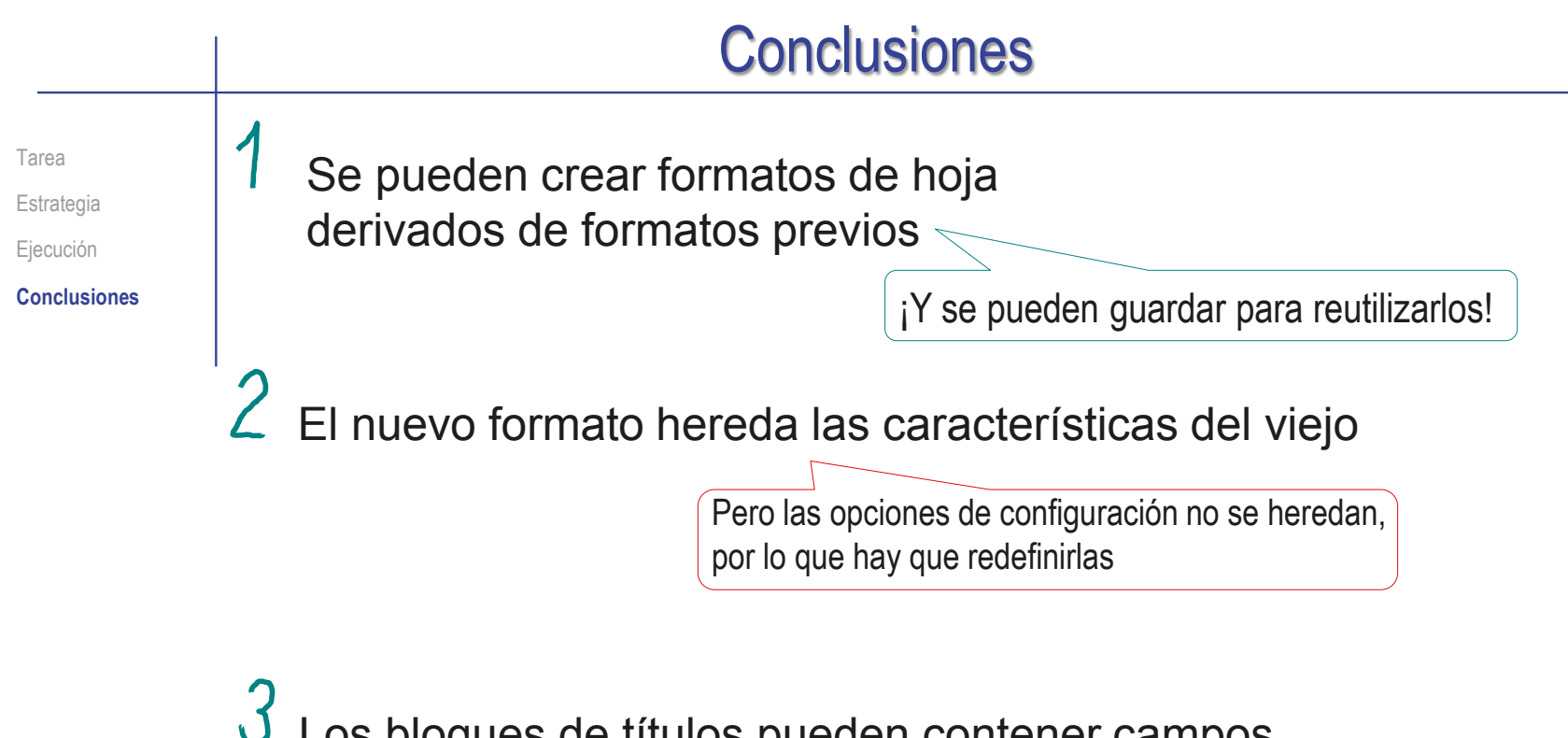

Los bloques de títulos pueden contener campos automáticos, vinculados a las propiedades de los documentos en los que se insertan

## Ejercicio 3.1.3. Configuración de una plantilla de dibujo

## Tarea

**Tarea**

**Estrategia** Ejecución

Conclusiones

Convierta el formato A4 vertical obtenido en el ejercicio 3.1.1 en una plantilla de dibujo

Guarde la plantilla en dos formatos distintos:

 $\sqrt{P}$  Plantilla (con extensión DRWDOT)

Dibujo (con extensión SLDDRW)

Además del formato, la plantilla debe incluir una configuración apropiada para las siguientes propiedades:

- Estilos de línea
- Grosor de las aristas (Fuente de línea)
- $\vee$  Propiedades de las cotas (específicas y generales)
- Propiedades de las vistas (Auxiliares, Detalles, Sección)
- Visualización de roscas cosméticas
- Unidades  $\sqrt{2}$
- Capas de dibujo

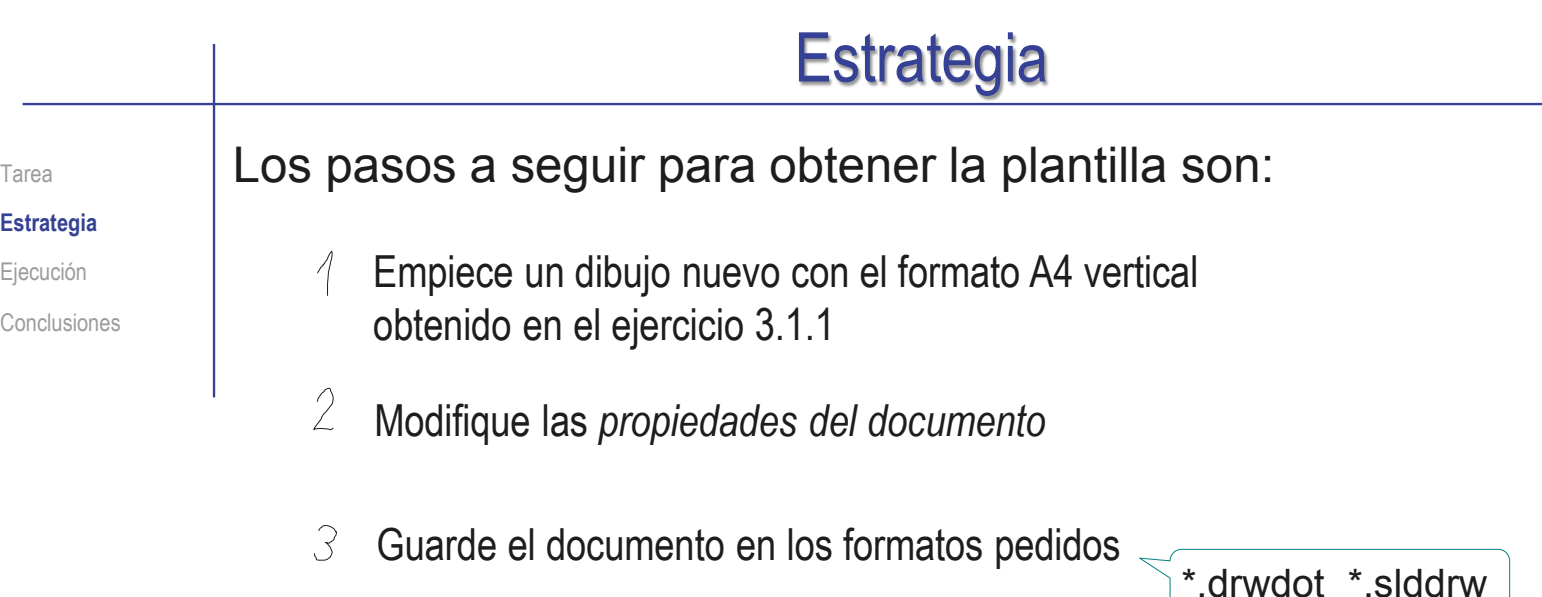

Optativamente, modifique también las *Propiedades del sistema*, antes de guardar la plantilla:

- Haga visible el menú de *Formato de línea*  $\sqrt{ }$
- Seleccione el idioma de los menús  $\checkmark$
- Asigne colores a los diferentes tipos de cotas  $\sqrt{ }$
- Modifique el color de fondo del papel  $\checkmark$

#### Ejecución Inicie un dibujo nuevo en formato A4: Tarea Estrategia  $\Box$ **Ejecución** Ejecute el módulo ÆΠ Formato/Tamaño de hoja  $\times$ Conclusiones de dibujo Tamaño de hoja estándar Victo proliminar  $\sqrt{\phantom{a}}$ Sólo mostrar formatos estándar **AO** A1 (ISO) **Dibujo** A2 (ISO) A3 (ISO) A4 (ISO) Seleccione el formato a0 - iso.slddr Examinar. Visualizar formato de hoja and Abrir del ejercicio 3.1.1  $\leftarrow$   $\rightarrow$   $\vee$   $\uparrow$   $\blacksquare$   $\sim$  3.1 Confi... > 3.1.1 Formato A4  $\vee$  (C) Buscar en 3.1.1 Formato A4 ○ Tamaño de hoja personalizado  $\circ$  $E \cdot \mathbf{I}$  0 Organizar v Nueva carpeta Anchura: Altura: 3. Dibujos Nombro **20 Eundamentos** A4-vertical-UII siddrt 3.1 Configuración Seleccione las *Propiedades* de la hoja,  $\sqrt{ }$ 3.1.1 Formato A4 3.1.2 Formato derivado  $\vee$  < para comprobar el tipo de proyección Nombre: A4-vertical-UJI.siddrt Formatos de hoja (\*.drt, \*.slddrt ~ Abrir Cancelar 5S SOLIDWORKS Archivo Edición Ver Insertar Herramientas  $\frac{m}{\Box s}$   $\frac{m}{\Box s}$ <br>3 vistas Vista del 囤 睁  $\rightarrow$ Mess de Mista de Can Vista de Recorta estándar modelo rotura vista Ver diseño Anotación Croquis Formato de hoja  $F$  $F$  $F$  $\overline{\mathbb{Z}}$  $P B D A C$ Cambie también la escala, l 4 **Z** Tomillo · **El Hoja1** si es necesario  $\triangleright$ about 200 Hoja (Formato de hoja1)  $\overline{\mathbf{z}}$  $\bullet$ Visualizar rejilla Editar formato de hoja E Agregar hoja.  $\mathbf{r}_0$ Propiedades de hoja  $\overline{?}$  $\times$ Propiedades de hoja p<br>Parámetros de zona opiedade<sup>®</sup> para relaciones/enganches Tipo de proyección Siguiente etiqueta de Ir a Nombre: ∣⊼ victor Ampliar selección (O) Primer ángulo Contraer operaciones Siguiente etiqueta de ဩ Escala: ○ Tercer ángulo referencia: Ocultar/mostrar elementos del árbol. **KKING** Personalizar el menú Insuficientemente del

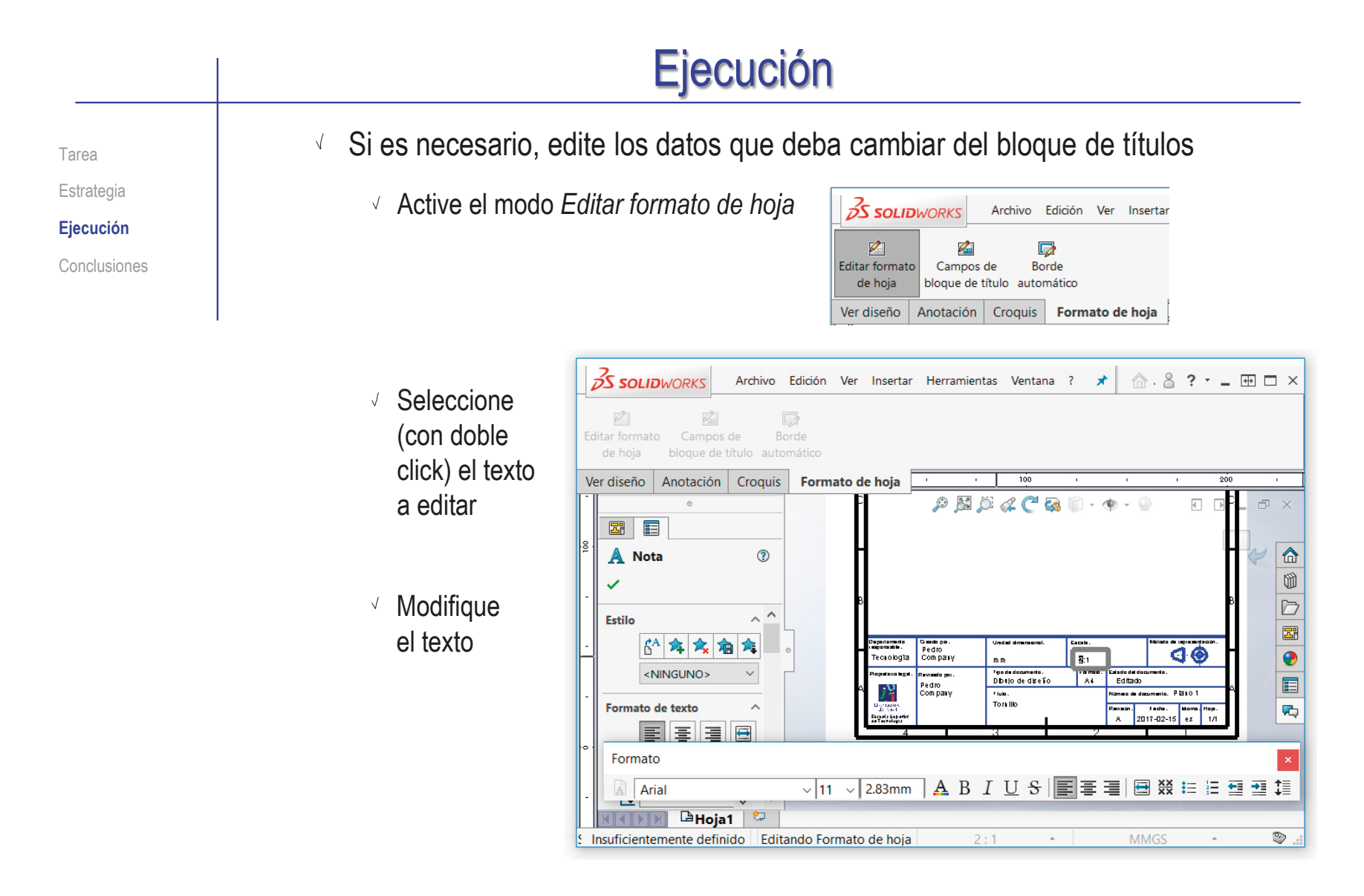

Desactive el modo *Editar formato de hoja*  $\sqrt{ }$
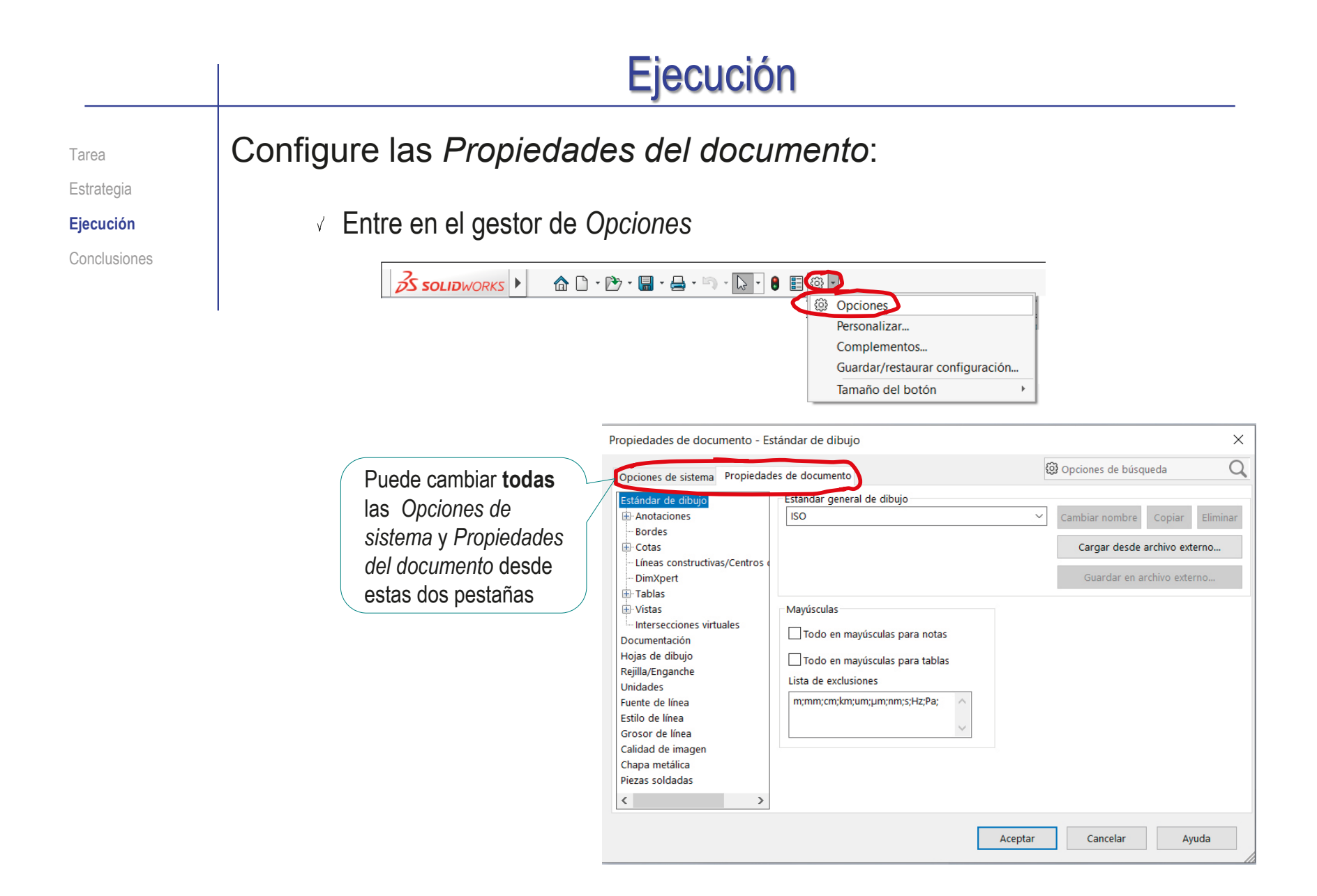

Tarea

Estrategia

**Ejecución**

Conclusiones

- Cree el estilo de línea "Eje", ya que la instalación por defecto no incluye líneas de trazo-punto
	- Seleccione el menú *Estilos de línea*
	- Seleccione el comando *Nuevo*
	- Asigne nombre al nuevo estilo de línea
	- $\sqrt{ }$  Siga las indicaciones para definir un tipo de línea A, 1.25,-0.25,0.05,-0.25

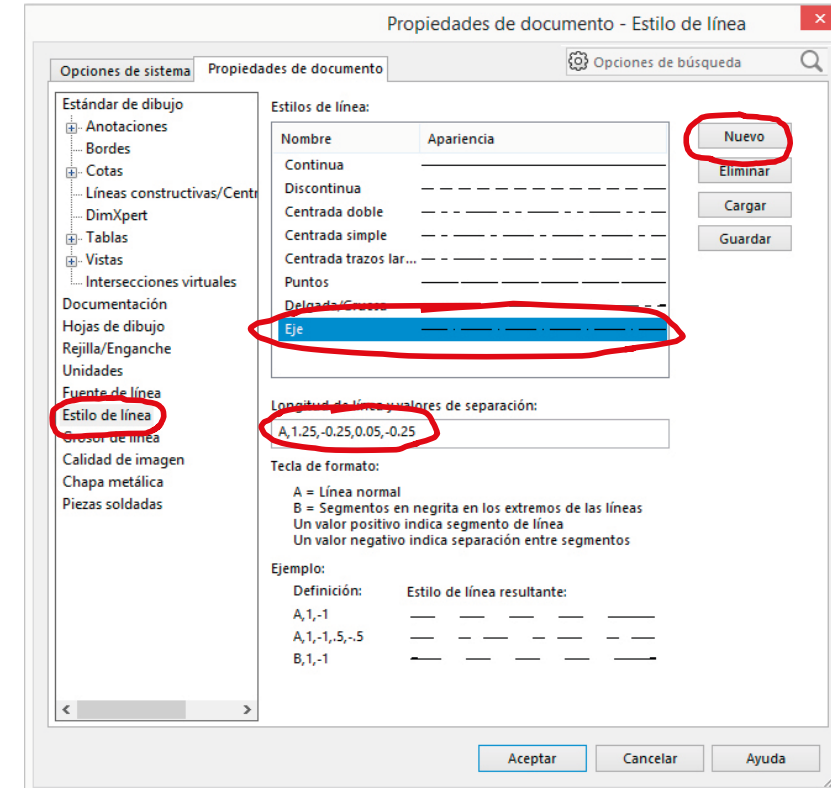

No es necesario *Aceptar*, mientras vaya a seguir haciendo cambios de propiedades

Estándar de dibujo

Líneas constructivas/Centros

- Intersecciones virtuales

Anotaciones

-Bordes

-- DimXpert

Documentación

Hojas de dibujo

Rejilla/Enganche

Fuente de línea

Estilo de línea

Grosor de línea Calidad de imagen

Chapa metálica Piezas soldadas

 $\langle$ 

**E**-Cotas

**E**-Tablas

**E**⊡Vistas

Unidades

Propiedades de documento - Fuente de línea

Opciones de sistema Propiedades de documento

Tipo de arista:

Aristas ocultas Curvas de croquis

Curvas constructivas

Área rayada/Rellenar

Líneas de explosión Líneas de rotura

Aristas tangentes ocultas

Aristas visibles (SpeedPak)

Componentes de envolvente

Contorno de sección enfatizado

Plegar hacia arriba, chapa desplegada

Plegar hacia abajo, chapa desplegada

Componente contiguo

Vista preliminar

 $\rightarrow$ 

Aristas tangentes

Rosca cosmética

Tarea

Estrategia

**Ejecución**

Conclusiones

### Asigne grosores de línea a los diferentes tipos de

 $\sqrt{ }$  Seleccione el menú *Fuente de línea*

líneas predefinidos

- $\vee$  Seleccione el tipo de arista que desea modificar
- Asigne el grosor deseado

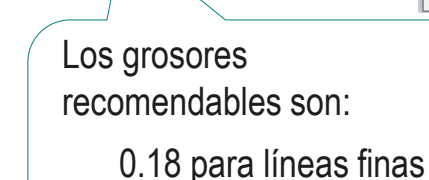

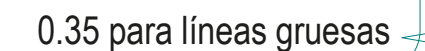

Aceptar

 $\times$  $\Omega$ 

@ Opciones de búsqueda

**Estilo:** 

Continua

Grosor personalizado

Estilo de tapa en extremo:

 $\sim$ 

Ayuda

Grosor:

0.18mm

Plana

Cancelar

Tarea

Estrategia

**Ejecución**

Conclusiones

### Adapte las propiedades generales de las cotas al estilo ISO/UNE

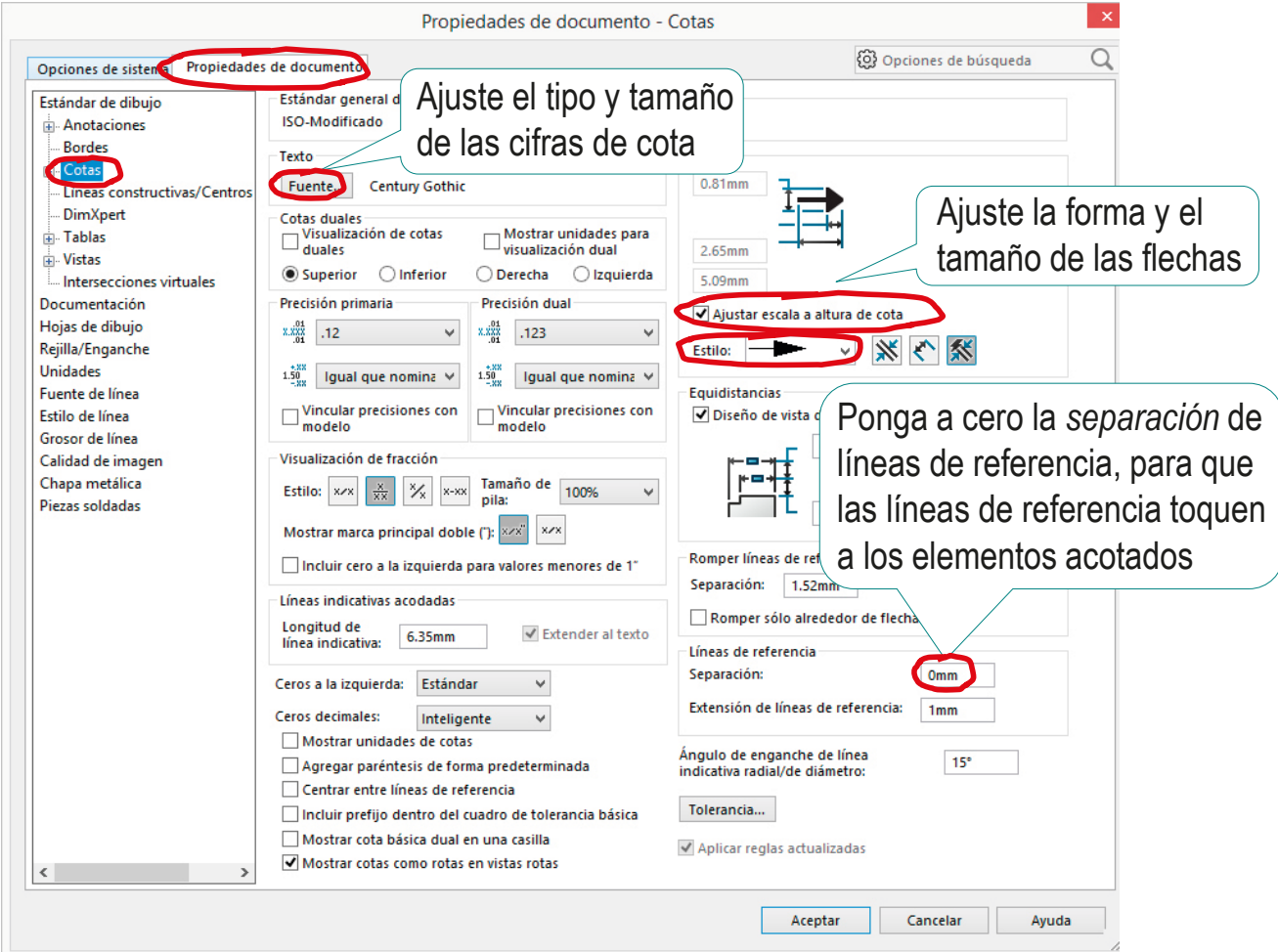

Tarea

Estrategia

**Ejecución**

Conclusiones

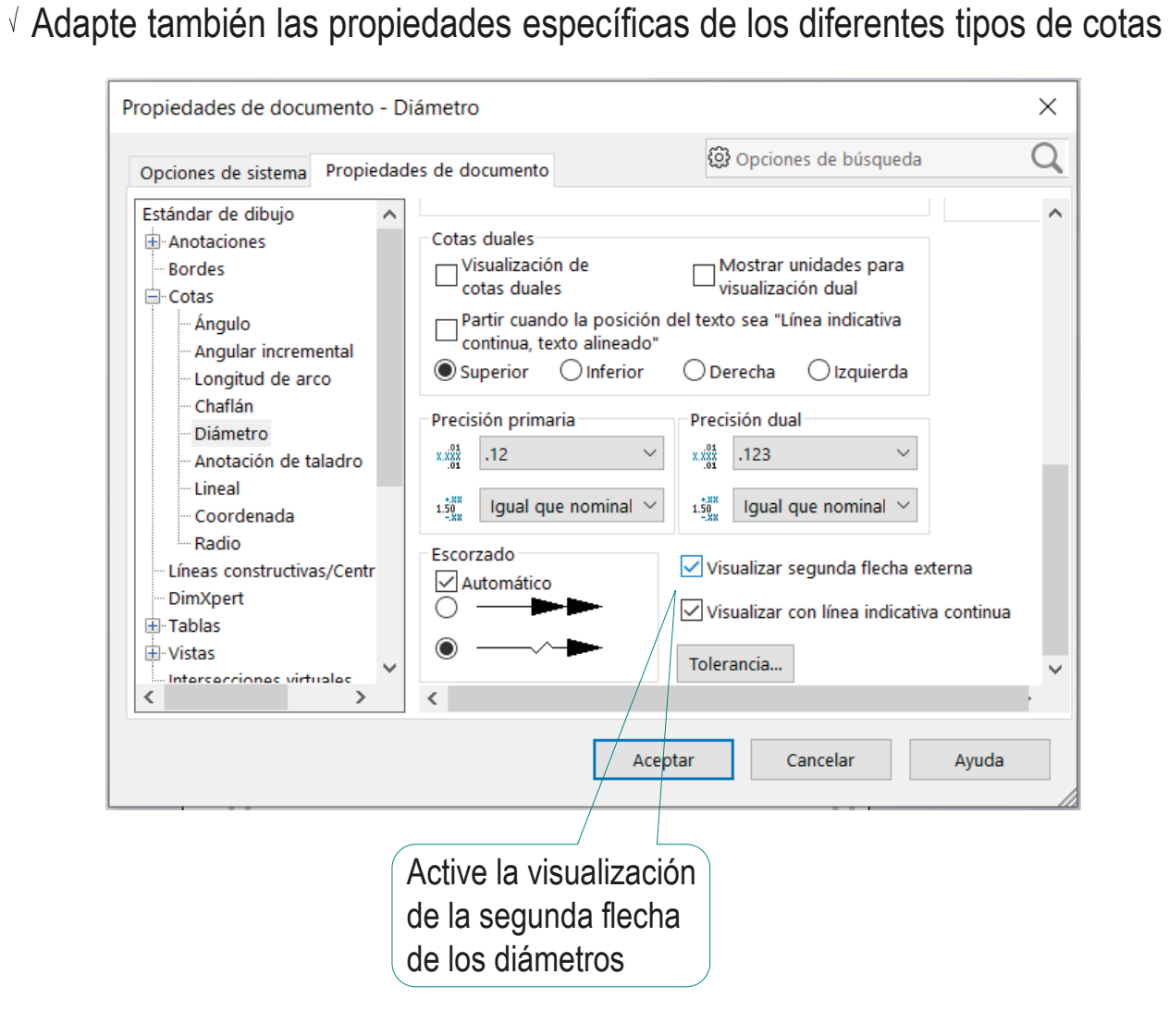

Tarea

Estrategia

**Ejecución**

Conclusiones

### $\vee$  Revise las propiedades que controlan la visualización de los diferentes tipos de vistas

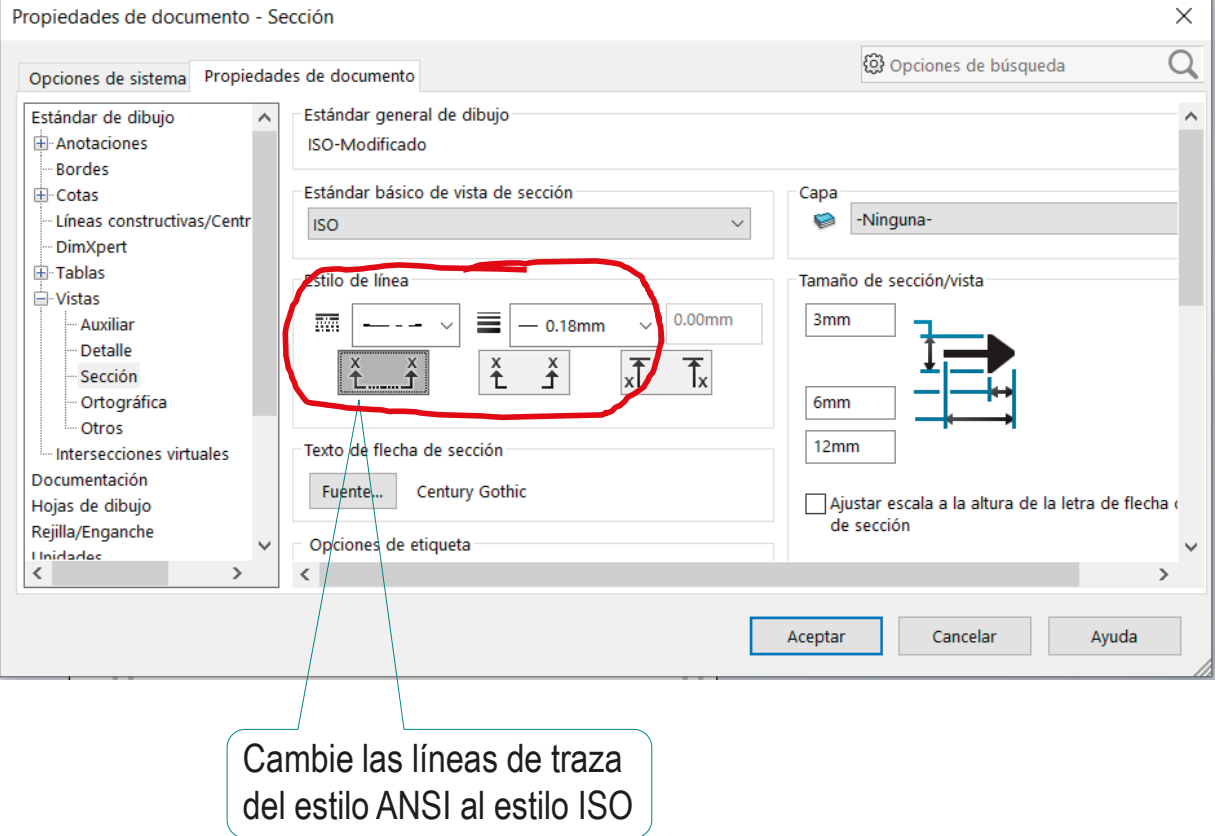

Estrategia

#### **Ejecución**

Conclusiones

### Tarea  $\blacksquare$   $\vee$  Compruebe que la visualización de roscas cosméticas está activa

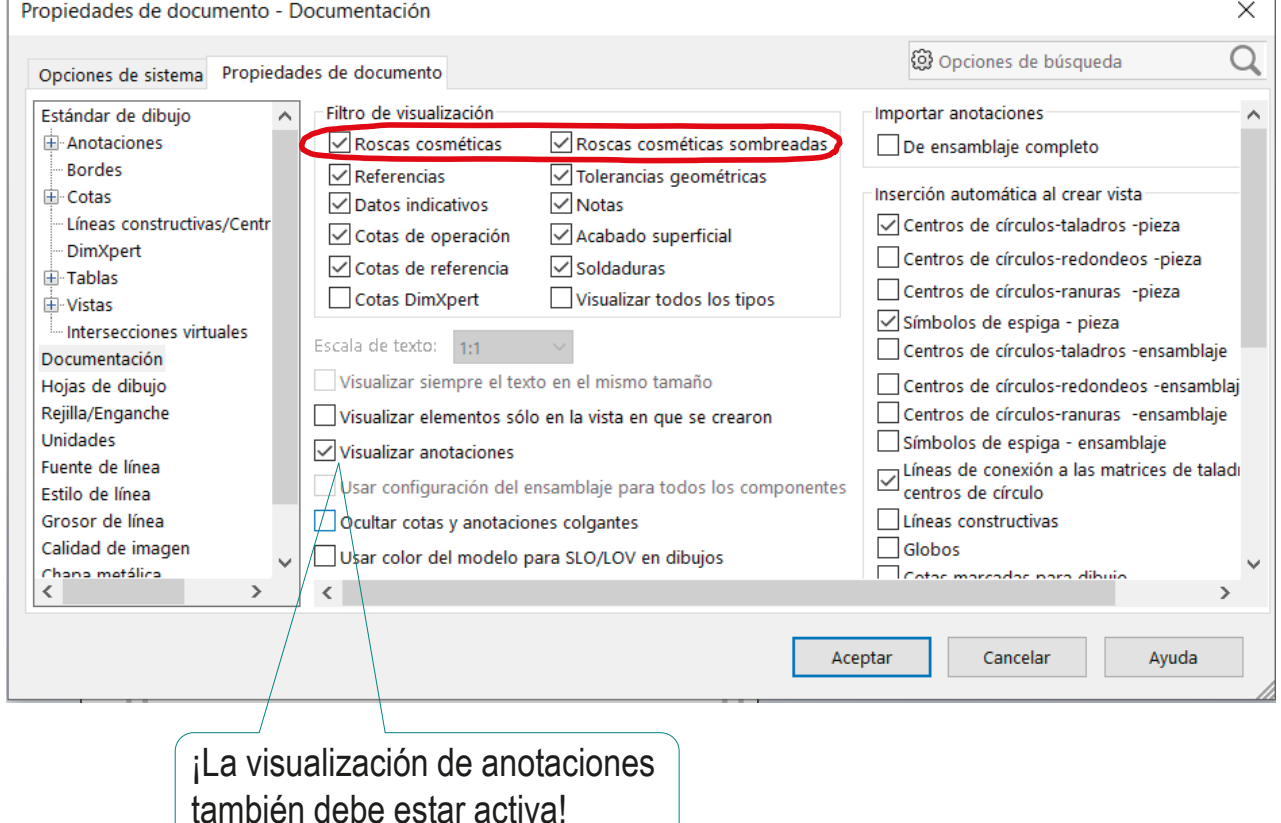

Tarea

Estrategia

**Ejecución**

Conclusiones

### Compruebe que están seleccionadas las unidades con las que va a trabajar

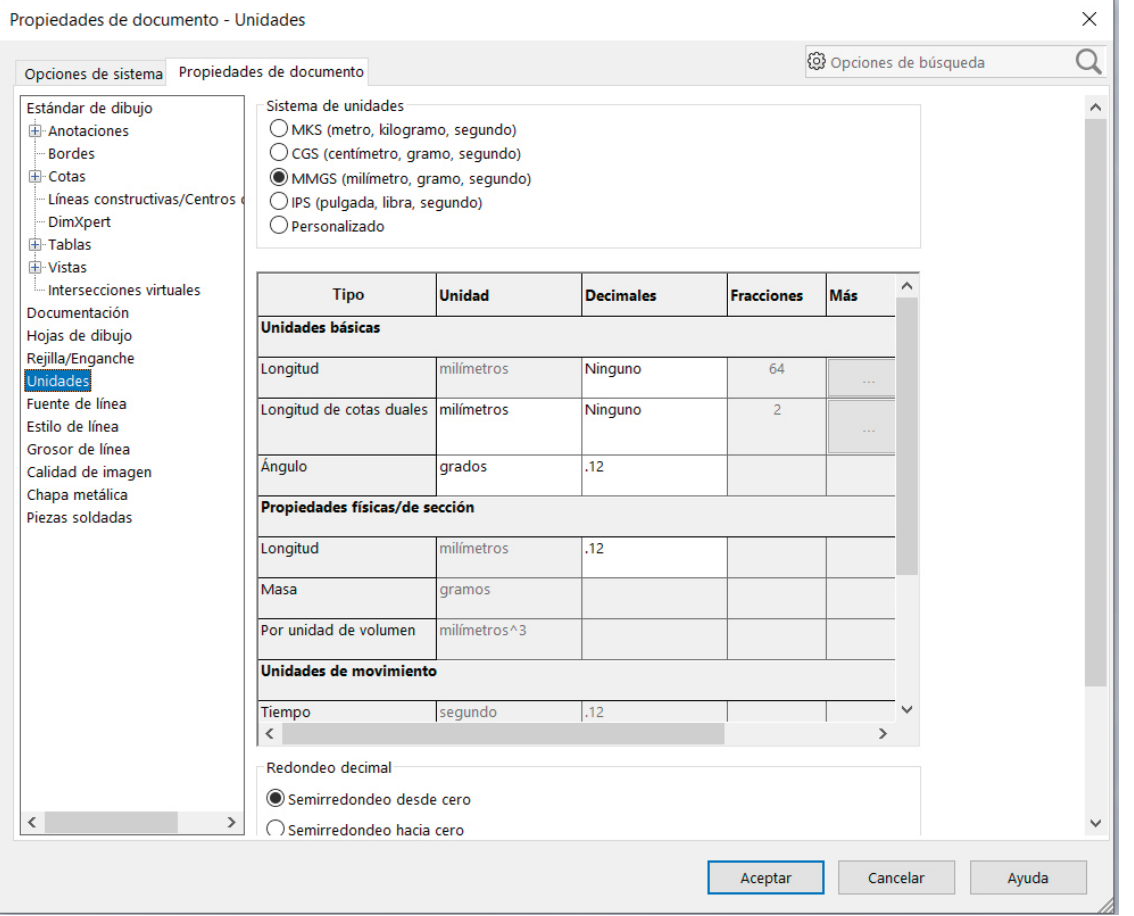

Tarea **Configure las capas:** Estrategia  $\sqrt{ }$  Seleccione Propiedades de capa Formato de línea **Ejecución** desde la barra *Formato de línea* ◒◢▤▥!⋓ᄔ ❤ Conclusiones Propiedades de capa Crea, edita o elimina capas. Cambia también las propiedades y la visibilidad de las capas. Cree las capas Capas  $\times$ necesarias **DODOOO** Nombre Descripción  $\circledcirc$  $\bullet$ Estilo Espesor Aceptar  $\bullet$ **EORMAT**  $\bullet$ Cancelar Aristas  $\circ$ Eies Ayuda  $\ddot{\bullet}$ Cotas Asigne las Nueva propiedades Eliminar de las capas Mover Observe que la Con las capas ya creadas, Formato de línea capa activa se podrá utilizar el comando ❤ゃノ言語は上 identifica con *Cambiar capa* para asignar una flecha **Cambiar capa** capa a los diferentes Cambiar la capa de documento contenidos de un dibujo actual o la capa de los elementos seleccionados.

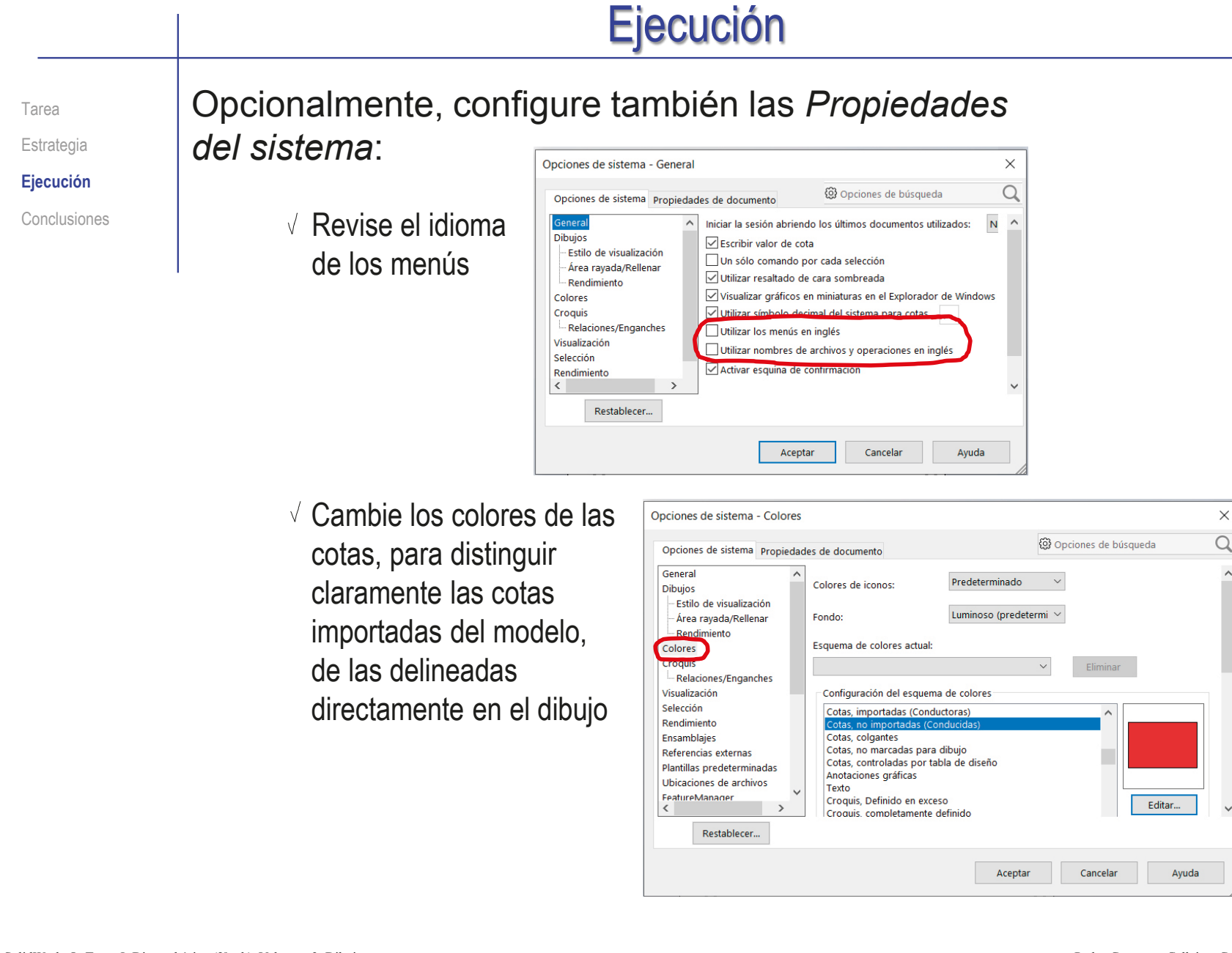

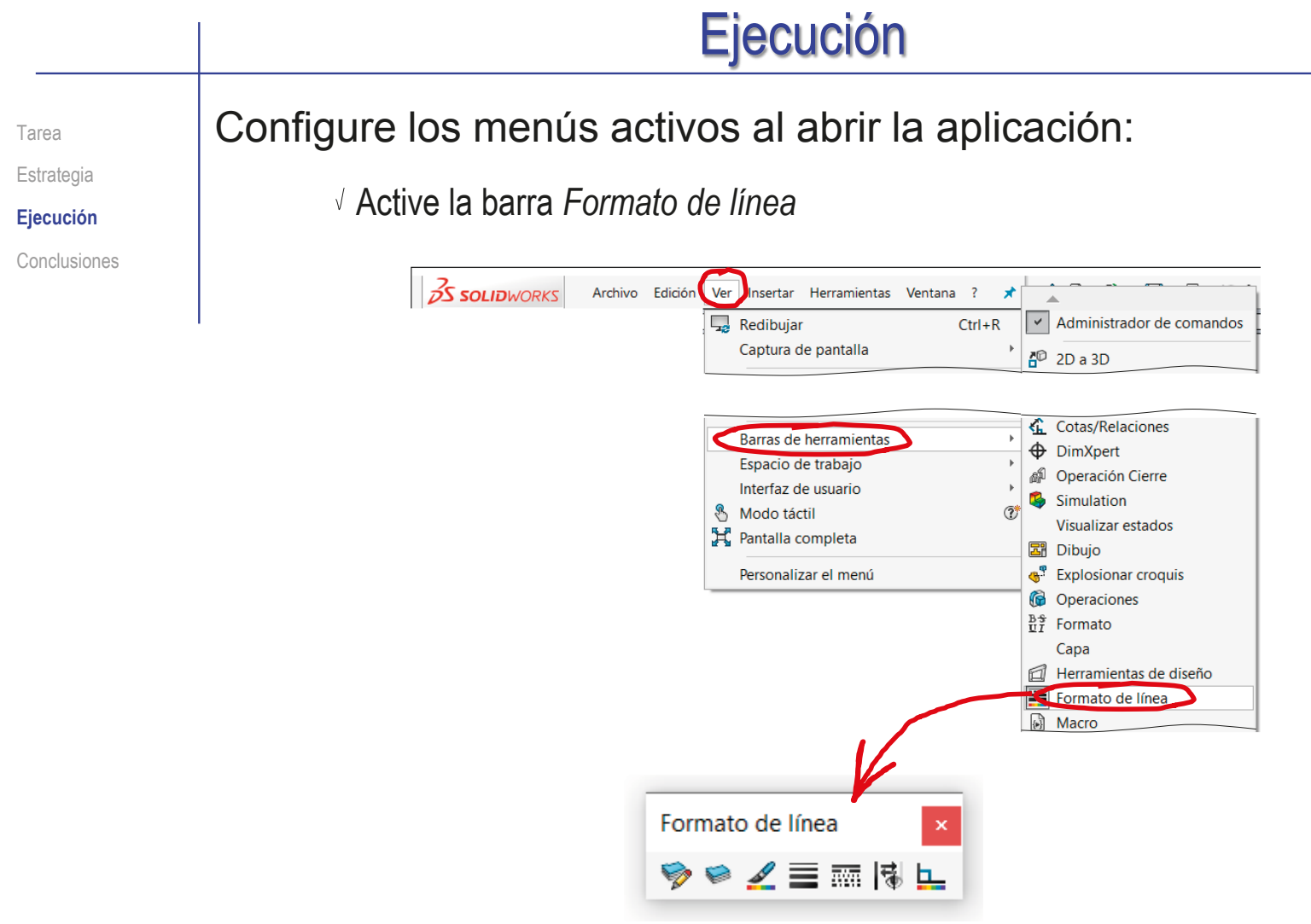

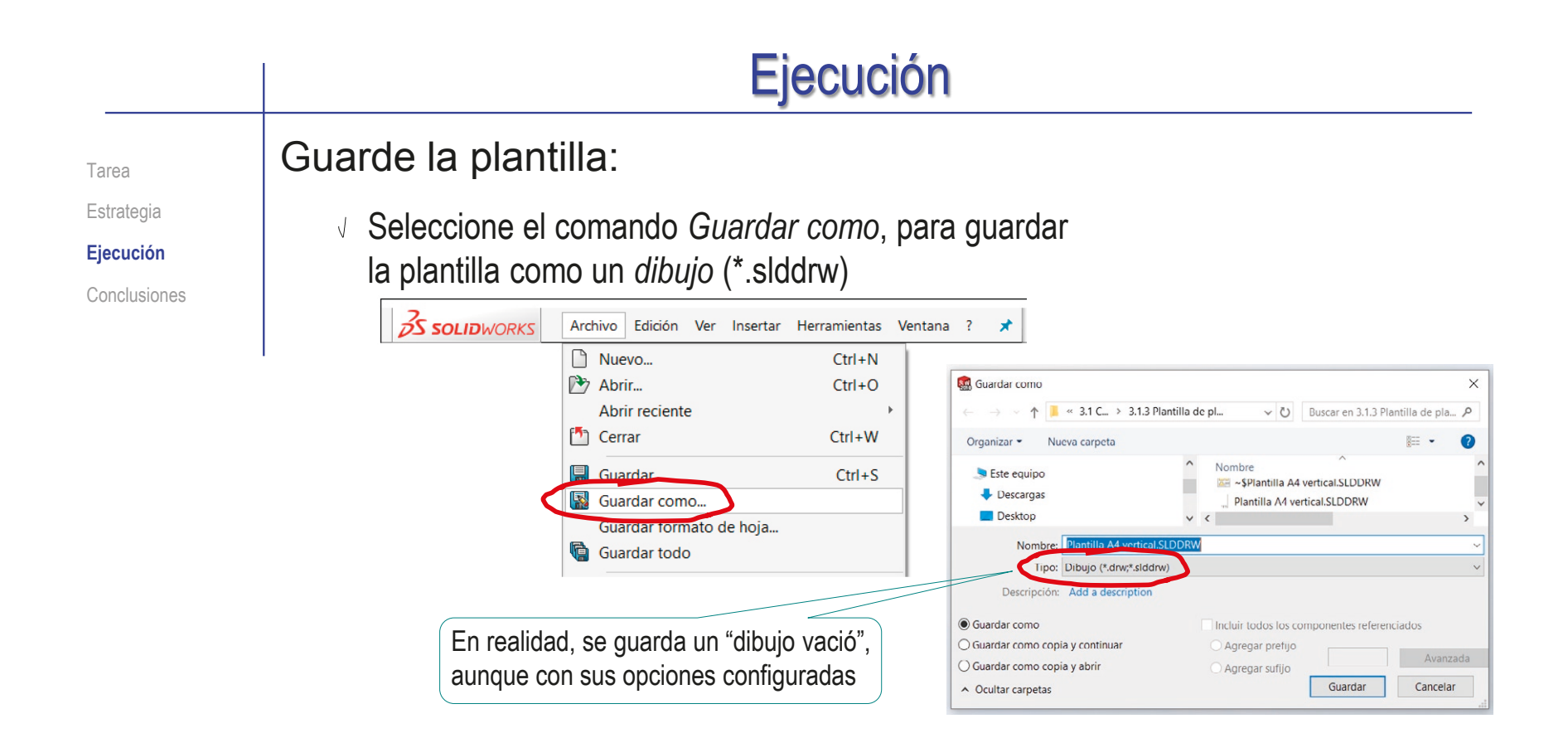

Alternativamente, escoja *Plantilla de dibujo* dentro de *Tipo de archivo*  para guardar la plantilla con formato de plantilla (\*.drwdot)

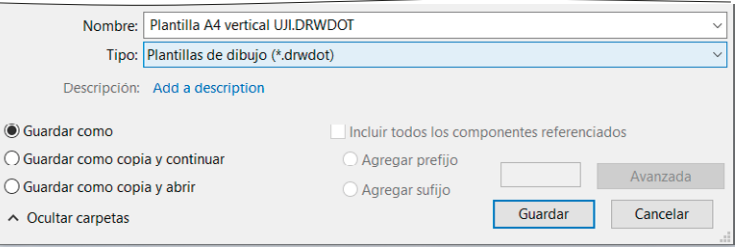

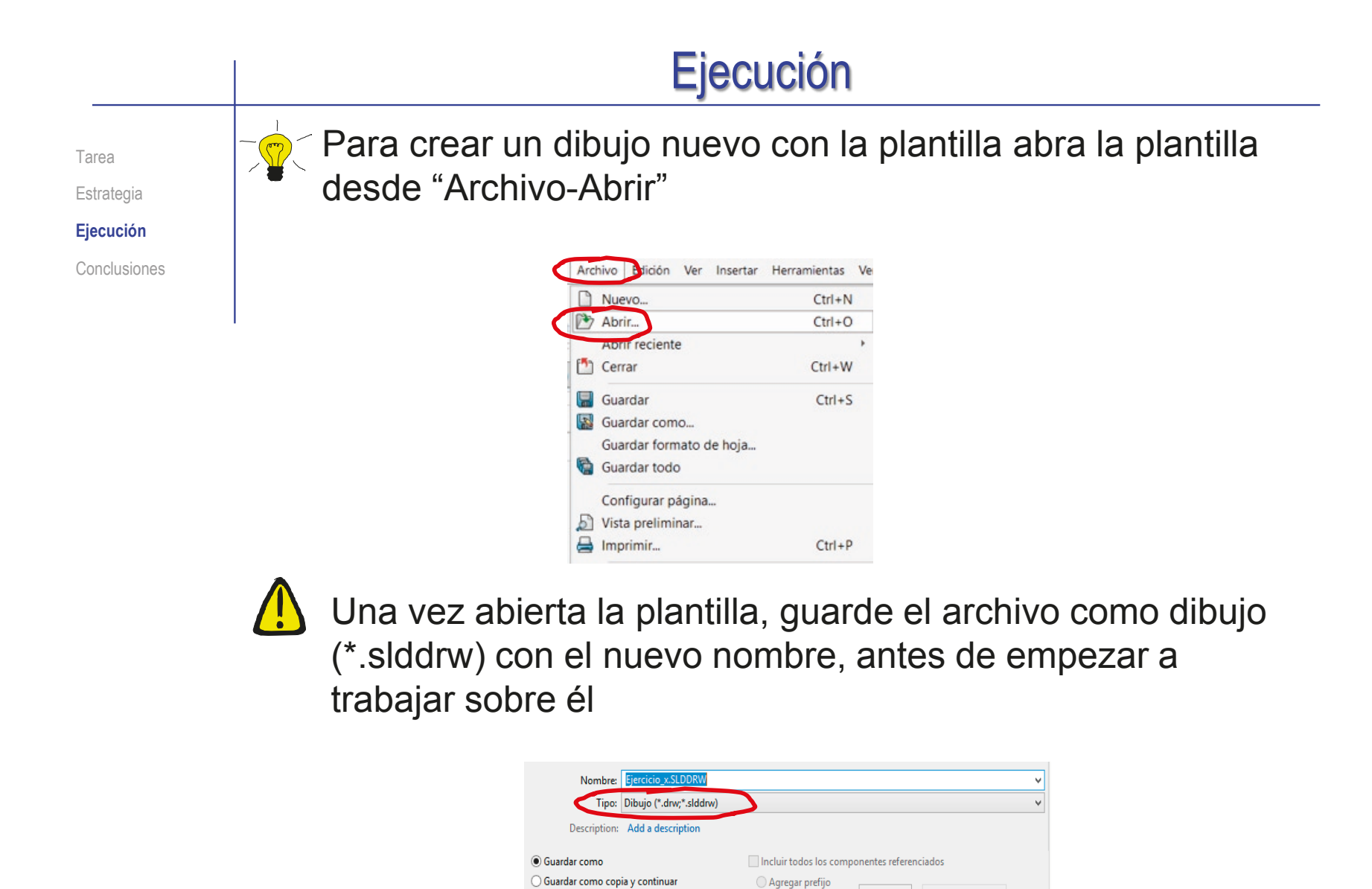

○ Guardar como copia y abrir

© Ocultar carpetas

○ Agregar sufijo

Avanzada

Cancelar

Guardar

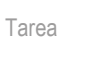

Estrategia

**Ejecución**

Conclusiones

Tenga cuidado al guardar la plantillas, porque, por defecto, se guardan en la carpeta de plantillas general…

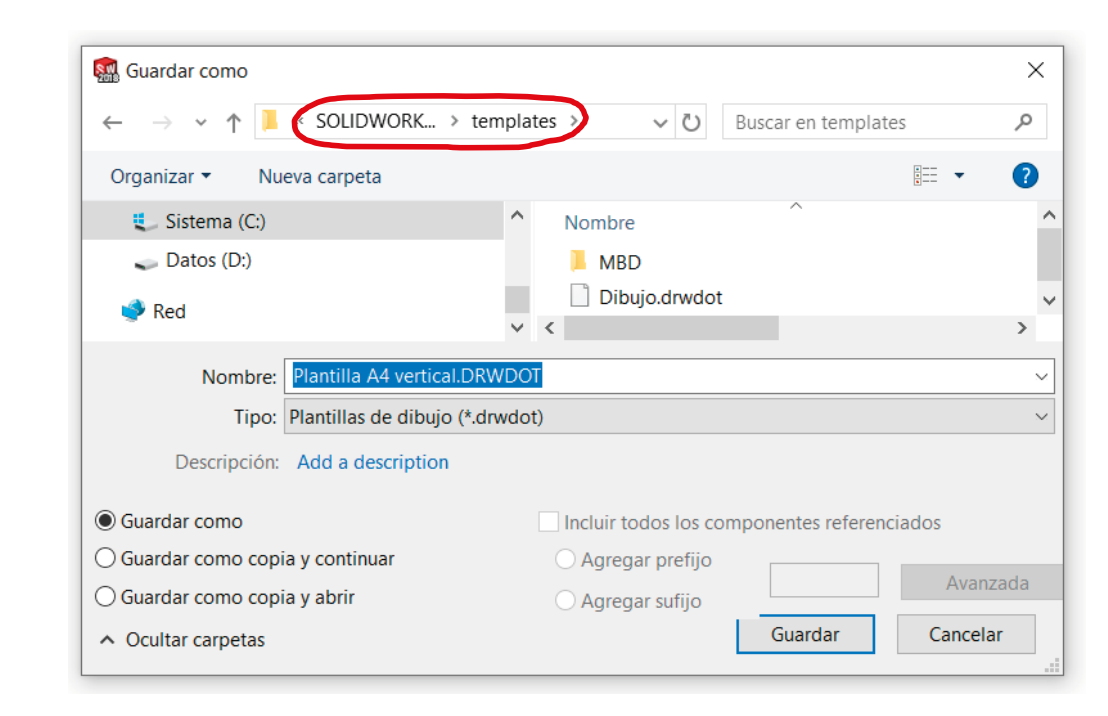

…por lo que los cambios sobre las plantillas pueden afectar a **todos** los dibujos futuros

Tarea

Estrategia

**Ejecución**

Conclusiones

 $-\frac{1}{\sqrt{2}}$ De hecho, el propósito de las plantillas es utilizarlas como configuración inicial para los nuevos dibujos

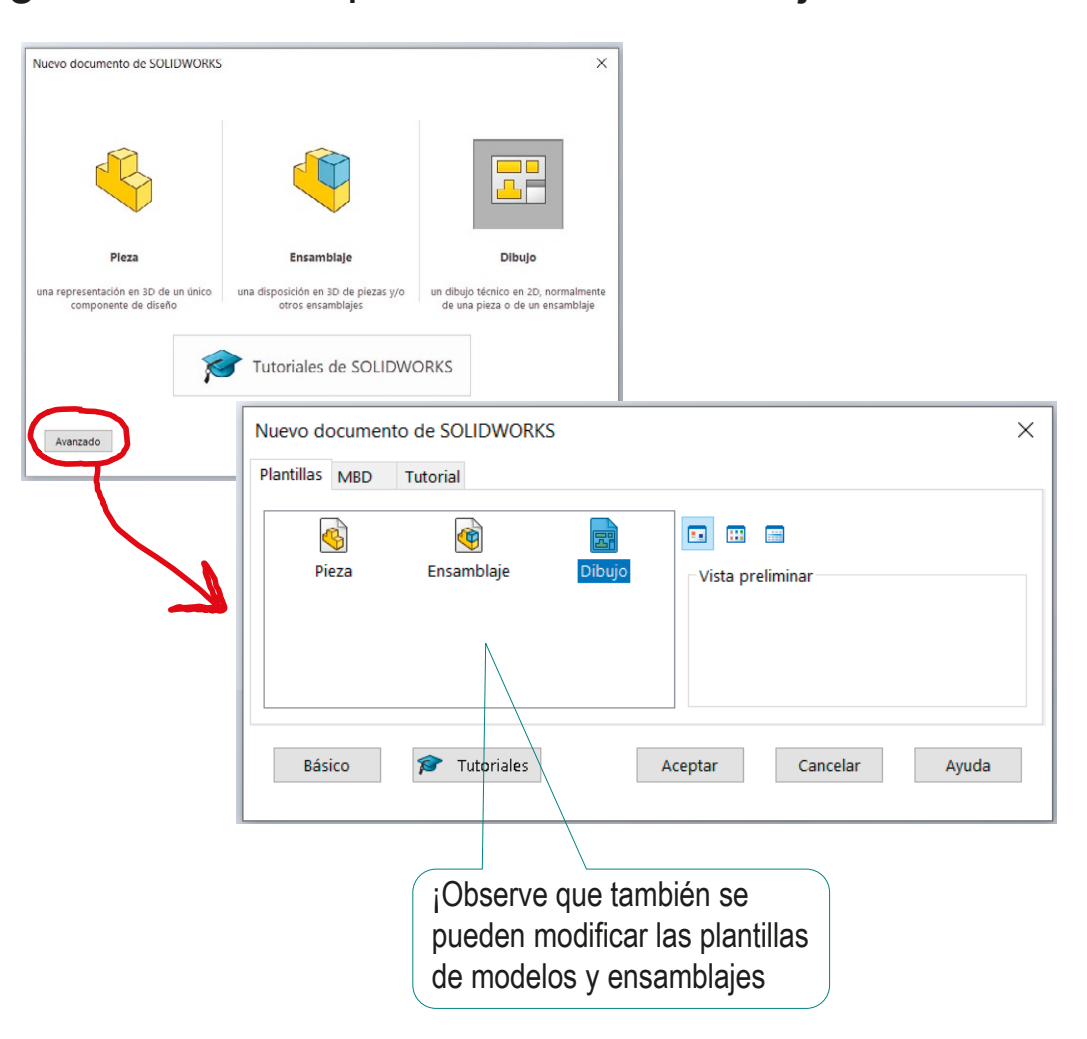

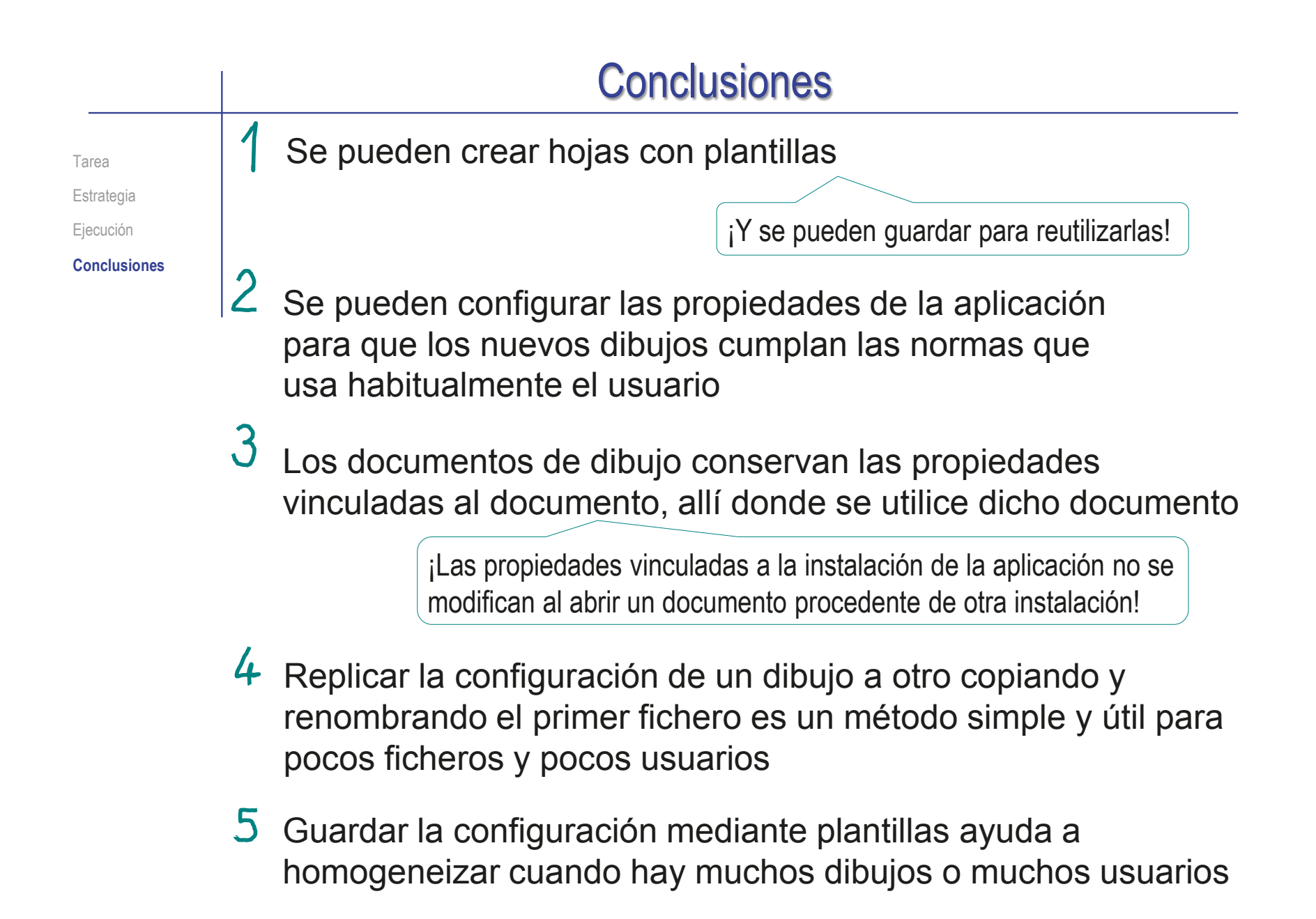

**160**

# Capítulo 3.2. Dibujos ortográficos de piezas

Capítulo 3.2.1. Sistema multivista Capítulo 3.2.2. Cortes y otros convencionalismos Capítulo 3.2.3. Cotas

Ejercicio 3.2.1. Cuerpo de mordaza Ejercicio 3.2.2. Dibujo del tornillo Ejercicio 3.2.3. Soporte de toma de corriente Ejercicio 3.2.4. Balancín Ejercicio 3.2.5. Logotipo

### Introducción

**Introducción**

Ortográficas

Convencionalismos

Anotaciones

Calidad

Conclusiones

La norma UNE-EN-ISO 5456:2000 define, y permite utilizar, diferentes tipos de proyección para dibujar los productos

Más detalles sobre Proyecciones en 1.0.4

La prioritaria es la proyección ortográfica, que está regulada por la norma UNE-EN-ISO 5456-2

Se organiza siguiendo el sistema multivista, regulado por la norma ISO 128-30:2001

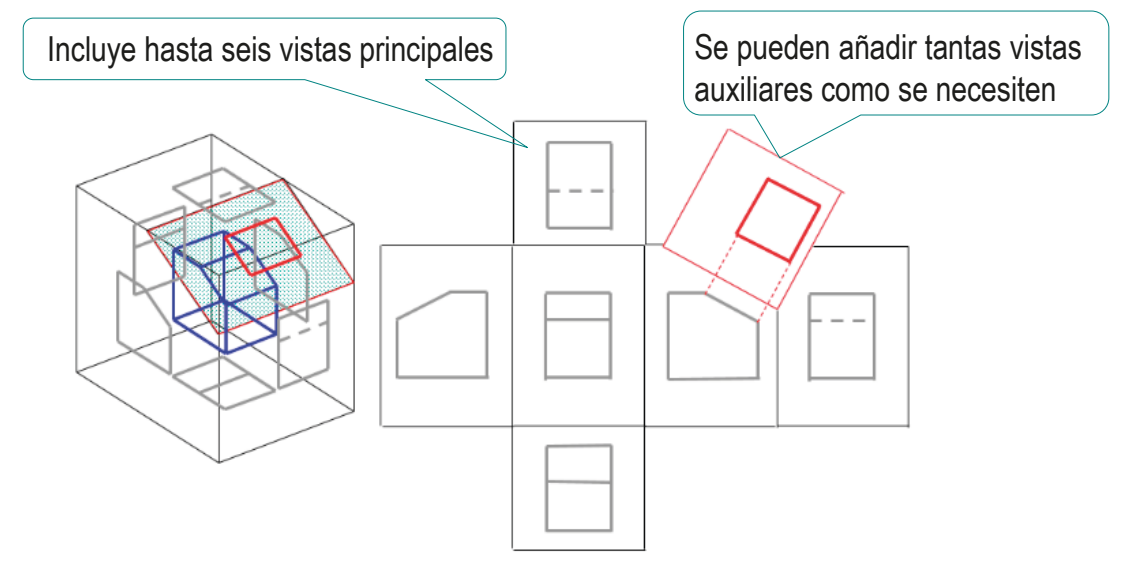

Introducción

**Ortográficas**

Convencionalismos

Anotaciones

Calidad

Conclusiones

Los sistemas de representación combinan diferentes proyecciones para mostrar una figura tridimensional mediante un conjunto de imágenes planas V

> Cada una de las proyecciones se denomina "Vista"

El sistema diédrico combina dos proyecciones ortográfica sobre sendos planos perpendiculares entre sí

El sistema multivista, que está normalizado en la parte 2 de la norma UNE-EN-ISO 5456, combina hasta seis vistas ortográficas

Más detalles sobre sistema multivista en 3.2.1

H

م آ

Introducción

**Ortográficas**

Convencionalismos

Anotaciones

Calidad

Conclusiones

Los principios para representar mediante vistas ortográficas recogidos en ISO 128-30:2001 son:

- Visualice primero los "elementos dominantes" de la geometría del objeto
- 2 Oriente el objeto del modo más natural
- $\rightarrow$ Muestre todos sus aspectos relevantes
- Elimine vistas superfluas, pero sin escatimar vistas que faciliten la interpretación

Elijar como vista principal (alzado) a aquella que aporte información más clara de la geometría del objeto representado

Puede haber casos dudosos, donde la información complementaria ayuda a decidir cual es la vista más significativa

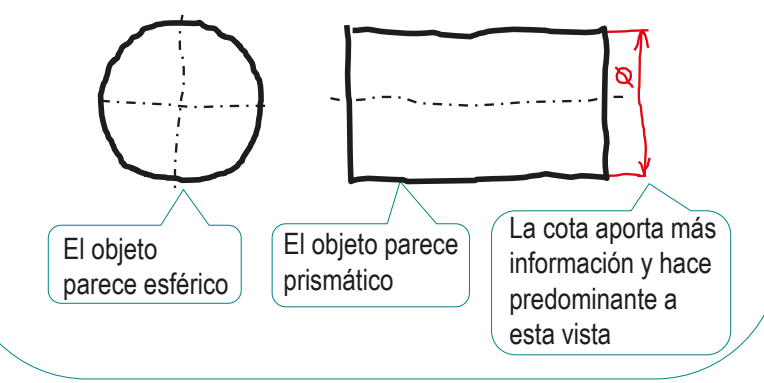

Introducción

**Ortográficas**

Convencionalismos

Anotaciones

Calidad

Conclusiones

Los principios para representar mediante vistas ortográficas recogidos en ISO 128-30:2001 son:

Visualice primero los "elementos dominantes" de la geometría del objeto

 $\mathscr{D}$ Oriente el objeto del modo más natural

Oriente el objeto por su su posición de uso, de montaje, de fabricación, etc.

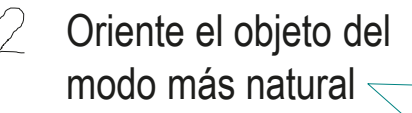

Muestre todos sus aspectos relevantes

Recuerde que el ser humano le asigna particular importancia a la horizontal y la vertical

Elimine vistas superfluas, 4 pero sin escatimar vistas que faciliten la interpretación

Introducción

**Ortográficas**

Convencionalismos

Anotaciones

Calidad

Conclusiones

Los principios para representar mediante vistas ortográficas recogidos en ISO 128-30:2001 son:

- Visualice primero los "elementos dominantes" de la geometría del objeto
- modo más natural

Muestre todos sus aspectos relevantes

Elimine vistas superfluas, pero sin escatimar vistas que faciliten la interpretación

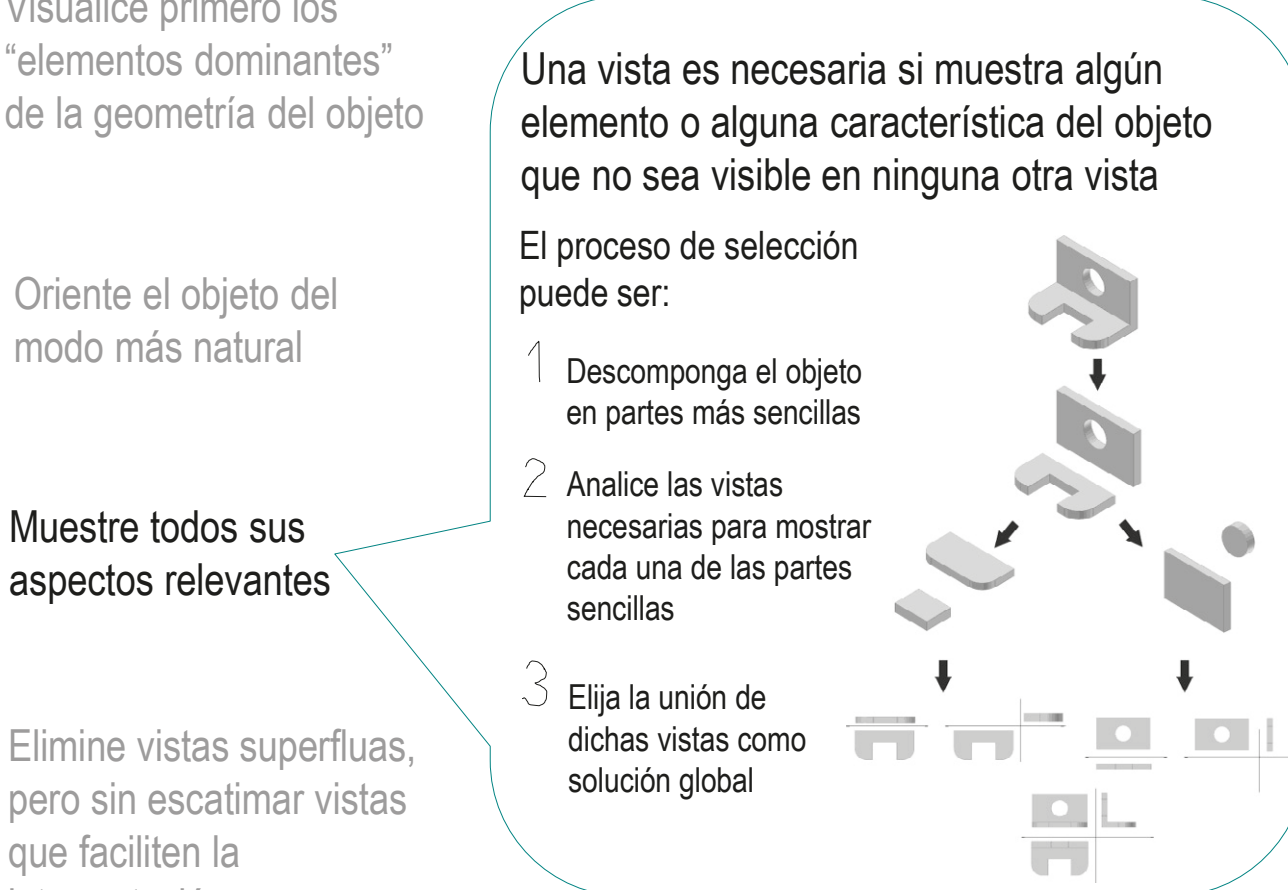

Introducción

#### **Ortográficas**

Convencionalismos

Anotaciones

Calidad

Conclusiones

Los principios para representar mediante vistas ortográficas recogidos en ISO 128-30:2001 son:

- Visualice primero los "elementos dominantes" de la geometría del objeto
- $\mathcal{P}^{\perp}$ Oriente el objeto del modo más natural
- $\rightarrow$ Muestre todos sus aspectos relevantes
- Elimine vistas superfluas, pero sin escatimar vistas que faciliten la interpretación

Utilice tantas vistas como sean necesarias para definir completamente al objeto, pero sin incluir vistas superfluas

> Vistas que no aportan nueva información, ni simplifican la interpretación

Pese a que este criterio se suele denominar de "vistas mínimas", o de "economía de vistas", el objetivo NO es *simplificar la ejecución*, sino *simplificar la interpretación*

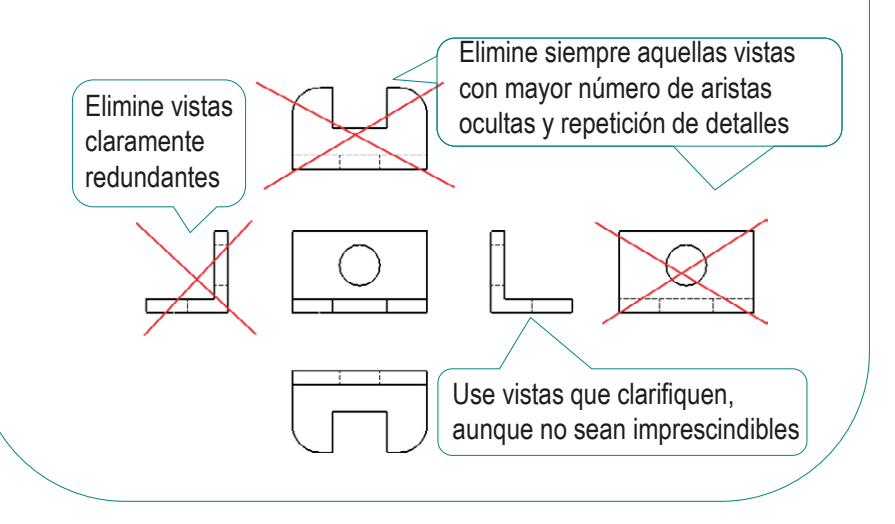

**168**

Introducción

**Ortográficas**

Convencionalismos

Anotaciones

Calidad

Conclusiones

SolidWorks® permite extraer vistas ortográficas del modelo para crear un dibujo multivista

- $\sqrt{ }$ El comando *Vista del modelo*  permite extraer el alzado
- El comando *Vista proyectada* permite extraer otras vistas principales
- El comando *Vista auxiliar* permite extraer vistas particulares
- $\sqrt{ }$  Cualquiera de las vistas anteriores se puede convertir en parcial o interrumpida, mediante los comandos de *Recortar vista* o *Rotura*

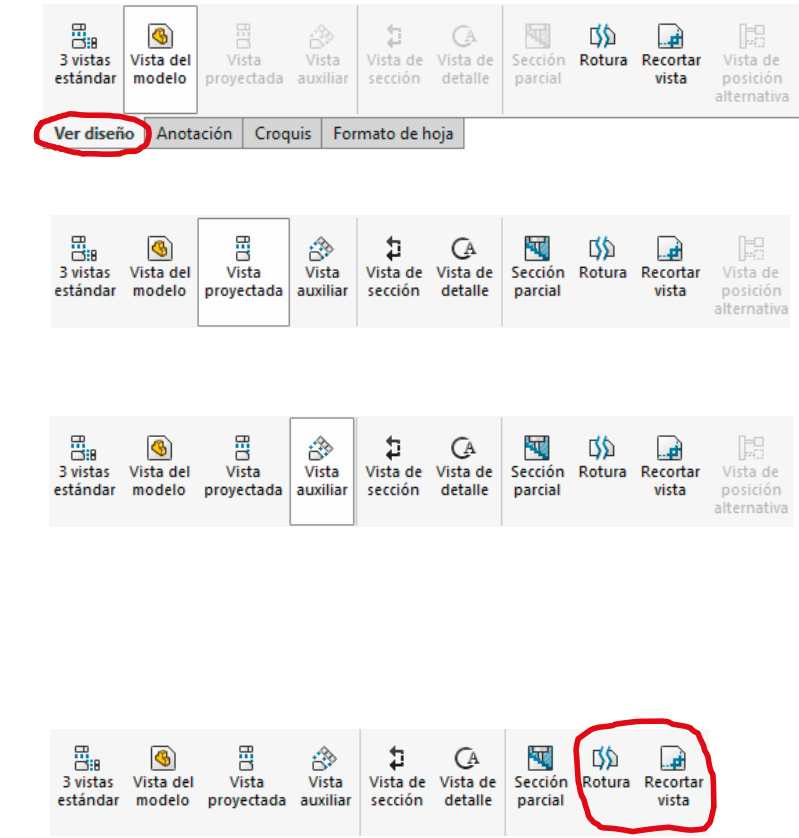

Introducción

#### **Ortográficas**

Convencionalismos

Anotaciones

Calidad

Conclusiones

Alternativamente, SolidWorks® también permite gestionar las vistas que se añaden a un dibujo mediante una paleta de visualización

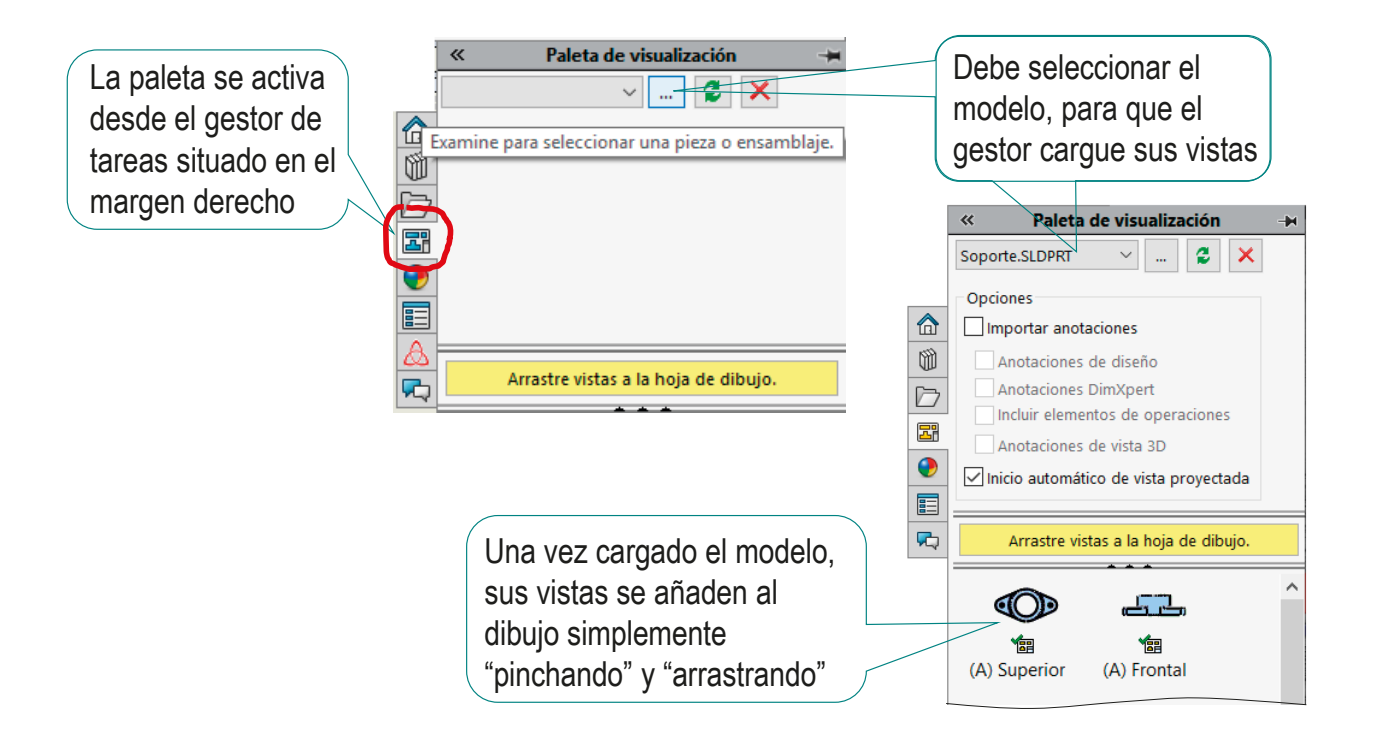

Introducción Las vistas de la paleta de visualización se rellenan **Ortográficas** automáticamente al vincular un modelo a un dibujo Convencionalismos Anotaciones  $\times$ Opciones de sistema - Dibujos Calidad Q Of Opciones de búsqueda Opciones de sistema Propiedades de documento Conclusiones General √ Imprimir filigrana de desincronización ۸ **Dibujos** Visualizar nombres de geometría de referencia en dibujos Estilo de visualización □ Ocultar componentes automáticamente al crear la vista - Área rayada/Rellenar Visualizar puntos extremos del arco en el croquis Rendimiento Visualizar puntos de entidad en el croquis Colores Croquis Visualizar rayado de croquis detrás de la geometría ... Relaciones/Enganches Mostrar imágenes de croquis en la hoja detrás de la geometría Visualizar/Selección ¡Debe comprobar que la √ Imprimir líneas de rotura en la vista rota Rendimiento √ Alinear roturas con la vista padre de la vista proyectada Ensamblajes opción esté activa! Rellenar automáticamente Paleta de visualización con vistas Referencias externas Mostrar cuadro de diálogo de formato de hoja al agregar una nueva hoja Plantillas predeterminadas √ Reducir espacio al eliminar o editar cotas (adición o cambio de tolerancias, texto, etc.) Ubicaciones de archivos Reutilizar las letras de las vistas auxiliares, de detalle y sección borradas FeatureManager Paso incremental de los cu √ Activar la numeración automática de párrafos Rotación de vista/Zoom Omitir el nombre de la columna de cantidad en la Lista de materiales SolidWorks puede Copia de seguridad/recupe Nombre para utilizar desactivarla por defecto, Restablecer... cuando se carga un Aceptar Cancelar Ayuda ensamblaje con muchas piezas, para evitar el tiempo de espera requerido para calcular dichas vistas

### **Convencionalismos**

Introducción **Ortográficas Convencionalismos** Cortes Ejes Geom. Suplem. Anotaciones Calidad Conclusiones

Las convenciones son normas o prácticas admitidas tácitamente que responden a precedentes o a la costumbre

> Los convencionalismos gráficos son los artificios que simplifican las representaciones y/o ayudan a transmitir información del objeto representado, pero alteran los principios en los cuales dichas representaciones están fundamentadas

Los convencionalismos gráficos más comunes, recogidos en ISO 128-34:2001 son:

Vistas cortadas

Ejes de simetría, revolución u otros patrones de repetición

 $\vee$  Geometría suplementaria

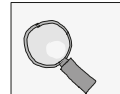

Más detalles sobre convencionalismos en 3.2.2

### **Convencionalismos**

Introducción

**Ortográficas** 

**Convencionalismos**

Cortes

Ejes

Geom. Suplem.

Anotaciones

Calidad

Conclusiones

Algunos convencionalismos simples se activan o desactivan al configurar el comportamiento de una aplicación CAD

> Por ejemplo, SolidWorks ® tiene activada por defecto la visualización de aristas tangentes, incluso en vistas ortográficas, donde no se aconsejan

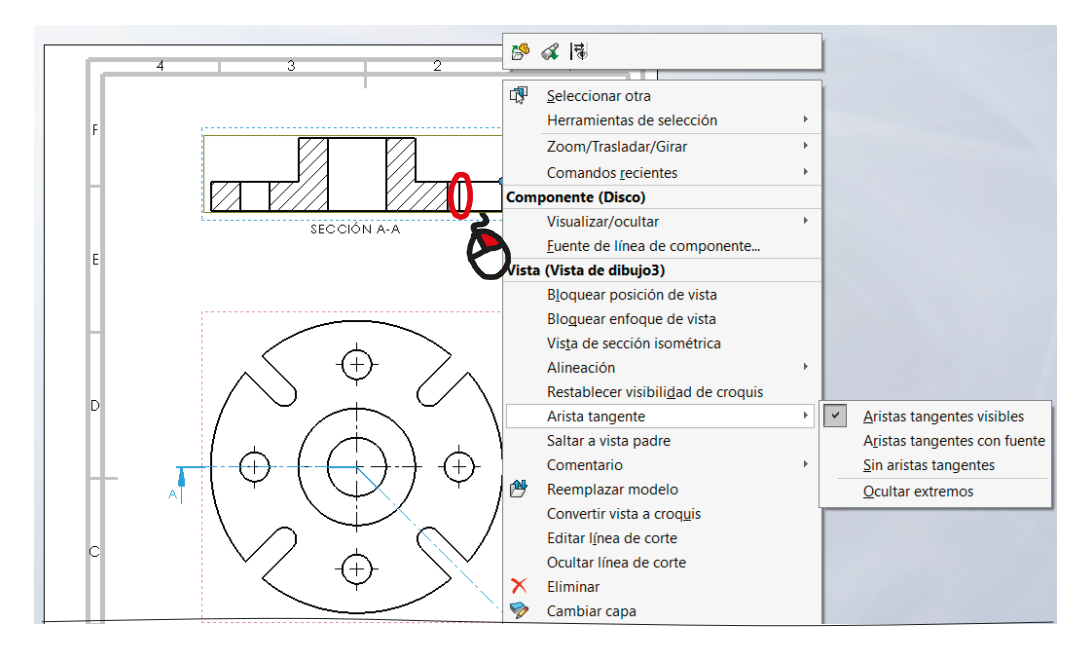

Otros convencionalismos requieren intervención del usuario para crearlos y añadirlos a los dibujos

### Convencionalismos: cortes

Introducción

**Ortográficas** 

**Convencionalismos**

#### **Cortes**

Ejes

Geom. Suplem.

Anotaciones

Calidad

Conclusiones

Los convencionalismos de líneas ocultas o cortes, se usan para mostrar piezas con zonas huecas o detalles interiores

> Puede representar las líneas de trazos

líneas ocultas mediante  $\longleftrightarrow$  cortes, porque las líneas ocultas Pero *se aconseja* reemplazarlas por dificultan la interpretación del dibujo

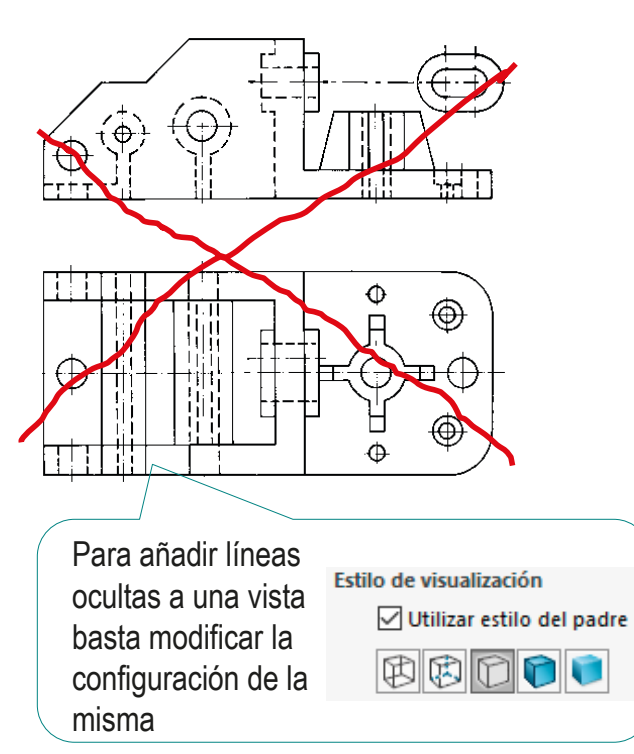

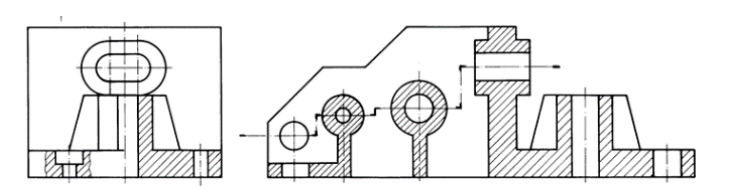

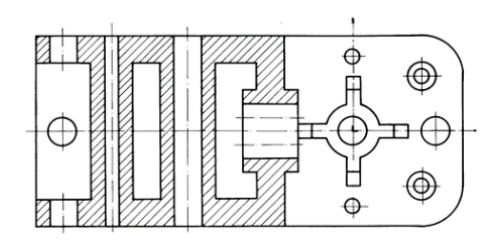

### Convencionalismos: cortes

Introducción

**Ortográficas** 

**Convencionalismos**

**Cortes**

Ejes

Geom. Suplem.

Anotaciones

Calidad

Conclusiones

Los cortes se pueden extraer fácilmente a partir de las vistas ortográficas

El comando *Vista de sección* permite obtener una vista cortada,  $\sqrt{2}$ tras definir la línea de corte

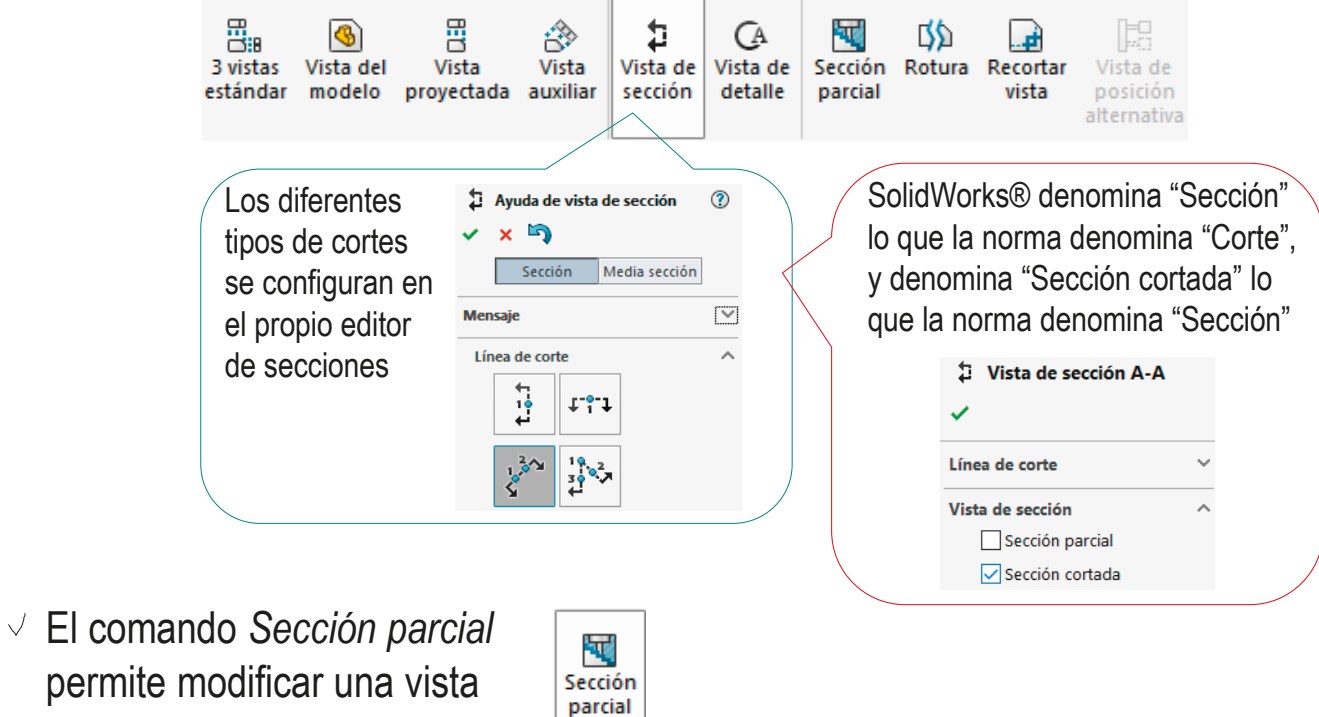

para añadirle un corte local

### Convencionalismos: cortes

Introducción

**Ortográficas** 

#### **Convencionalismos**

**Cortes**

Ejes

Geom. Suplem.

Anotaciones

Calidad

Conclusiones

El editor de cortes ayuda a dibujar la traza del corte, pero no siempre la restringe correctamente

- $\sqrt{2}$  El editor produce un croquis que contiene las líneas necesarias para describir el recorrido de la traza del corte
- $\vee$  Pero, al editarlo, se puede cambiar inadvertidamente la naturaleza de un corte

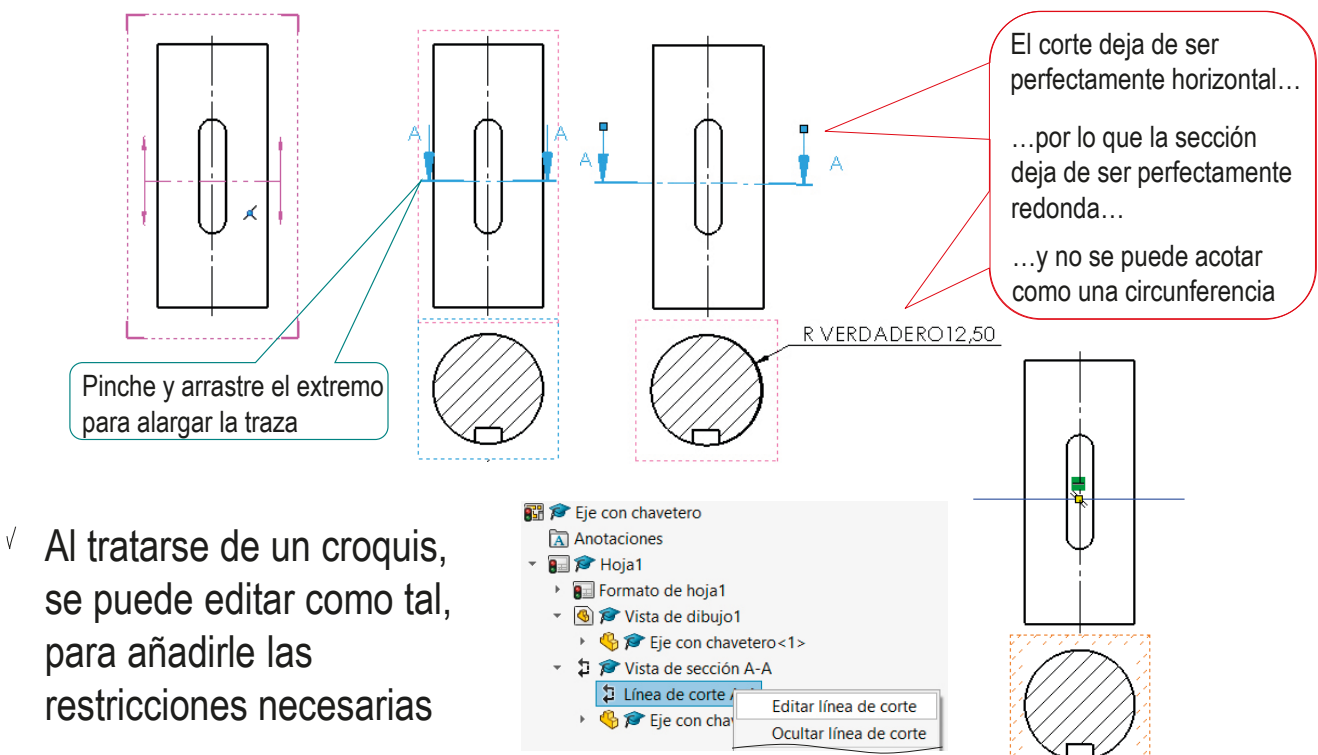

### Convencionalismos: ejes

#### Introducción

**Ortográficas** 

#### **Convencionalismos**

Cortes

#### **Ejes**

Geom. Suplem.

Anotaciones

Calidad

Conclusiones

Otro convencionalismo básico de los dibujos de ingeniería son los ejes que muestran las simetrías u otro tipo de patrones

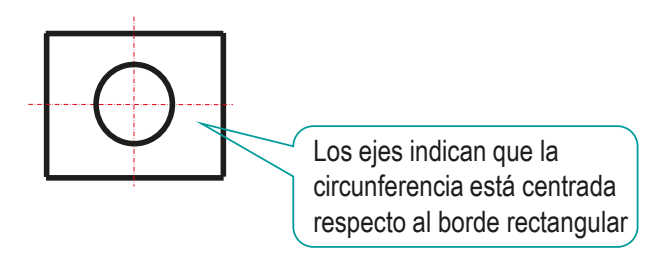

Los ejes se pueden añadir al dibujo de tres formas:

- $1$  Importando geometría de referencia previamente añadida al modelo
- $Z$ Extrayendo la geometría de referencia directamente en las vistas vinculadas al modelo
- $\mathcal{F}$ Delineando, con las herramientas de croquis, en el dibujo y sin vincular al modelo

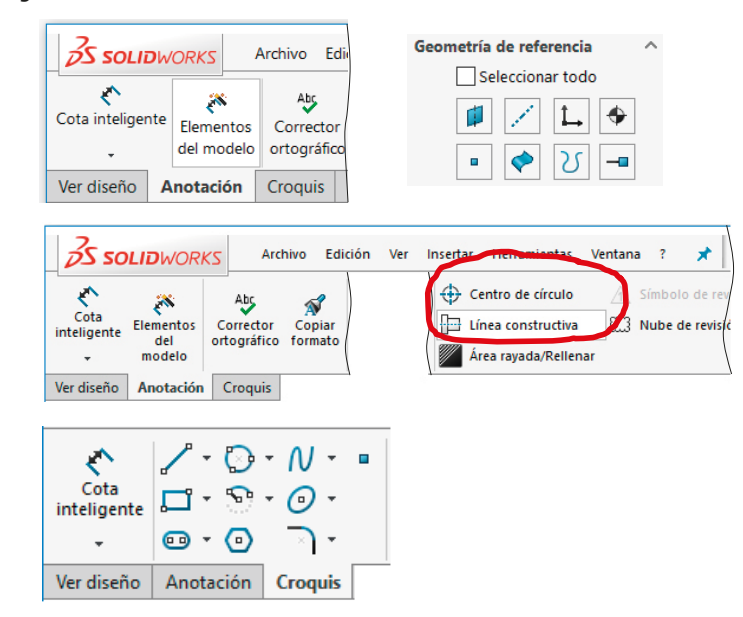

**177**

### Convencionalismos: geometría suplementaria

Introducción

**Ortográficas** 

**Convencionalismos**

Cortes

Ejes

**Geom. Suplem.**

Anotaciones

Calidad

Conclusiones

La información complementaria hace referencia a toda la geometría que permite especificar:

- La evolución del objeto representado (por ejemplo diferentes fases de su proceso de conformación)
- $\vee$  Su relación con otros objetos (condiciones de montaje, etc.)

Una parte de la información complementaria se introduce añadiendo geometría suplementaria:

> Elementos geométricos que se usan para aportar información adicional sobre el objeto, pero no forman parte del objeto modelado

El término *geometría suplementaria* está recogido en ISO 10209:2012, y en ISO 10209:2012 9.24, y engloba a otros términos tales como geometría *de construcción*, *auxiliar*, *de diseño*, etc.

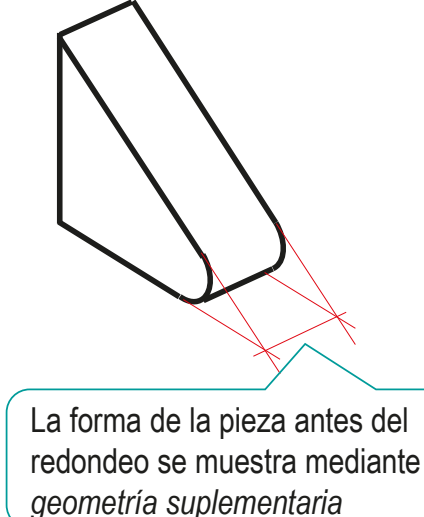

Un modelo CAD se convierte en un modelo de diseño, al añadirle la geometría suplementaria

### Convencionalismos: geometría suplementaria

Introducción

**Ortográficas** 

#### **Convencionalismos**

Cortes

Ejes

#### **Geom. Suplem.**

Anotaciones

Calidad

Conclusiones

### Los casos más comunes de geometría suplementaria son:

- $\vee$  Para indicar las diferentes formas que adopta un objeto durante un proceso de fabricación por etapas, se pueden dibujar superpuestas sobre la forma final las formas intermedias dibujadas con línea fina de trazo y doble punto
- $\sqrt{ }$  Para indicar que la forma de un objeto es debida a la necesidad de acoplarlo con otro objeto adyacente, se recurre a dibujar con línea fina de trazo y doble punto las partes contiguas de dichos objetos adyacentes superpuestas a la representación del objeto principal
- Para resaltar que una superficie es plana, se √ dibujan sus diagonales con línea llena fina

Solo se aplica cuando las superficies circundantes son cilíndricas (piezas de tipo "eje")

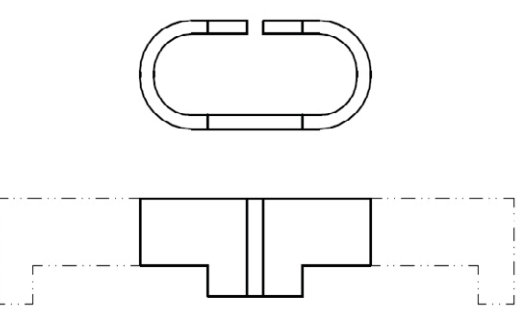

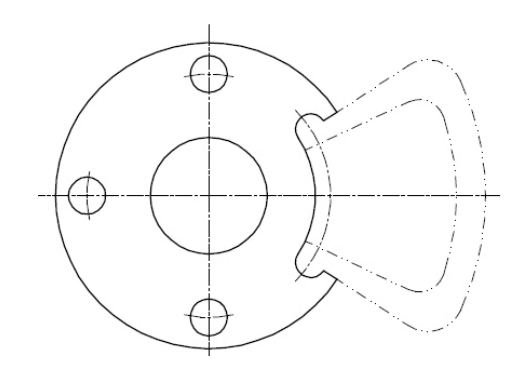

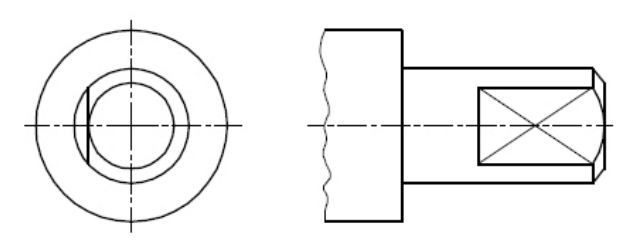

### Convencionalismos: geometría suplementaria

Introducción **Ortográficas** 

#### **Convencionalismos**

Cortes

Ejes

#### **Geom. Suplem.**

Anotaciones

Calidad

Conclusiones

### La geometría suplementaria se puede añadir a un dibujo CAD:

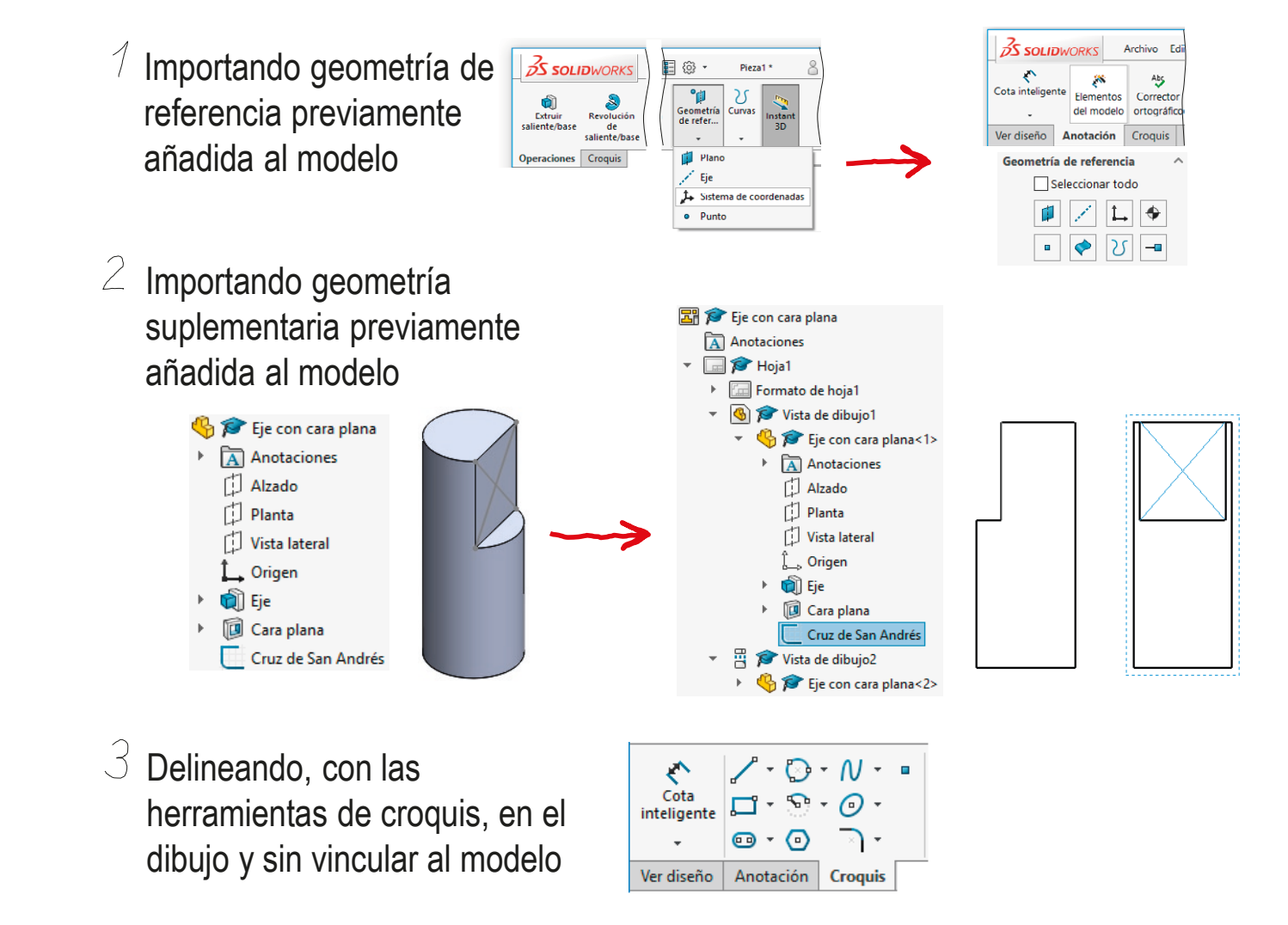
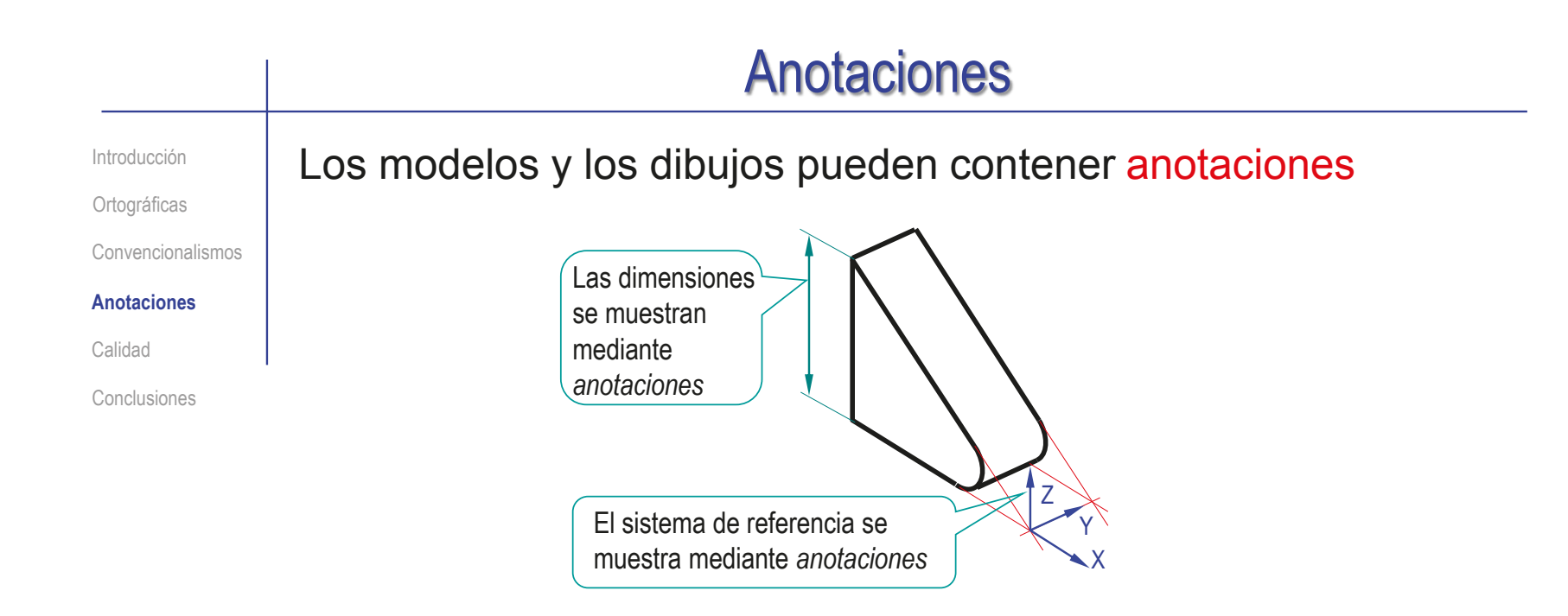

### Importar las anotaciones del modelo al dibujo tiene dos ventajas principales:

- El modelo/ensamblaje se mantiene como *vista principal* del diseño
- El trabajo de delineación y actualización se reduce

Más detalle en Lección 4.0

Más información sobre anotaciones en Tema 4

Introducción

**Ortográficas** 

Convencionalismos

### **Anotaciones**

Calidad

Conclusiones

La anotación más común en los dibujos de ingeniería son las dimensiones o cotas:

 $\vee$  Las cotas son anotaciones en forma de símbolos que especifican las dimensiones de los objetos

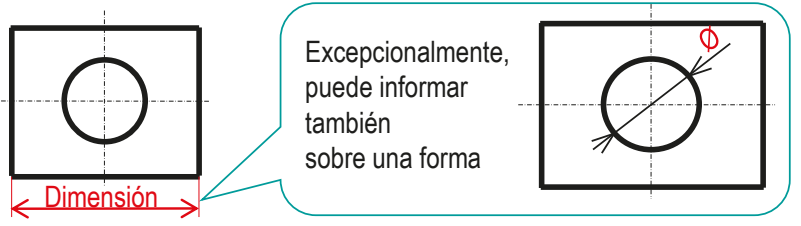

El símbolo de la cota debe cumplir unos requisitos muy estrictos  $\sqrt{ }$ determinados en la norma UNE-EN ISO 129-1:2019:

- $\vee$ líneas auxiliares
- Línea de cota
- $\sqrt{}$  Flechas

Cifra de cota

59

La acotación son grupos de cotas que describen  $\sqrt{ }$ completamente las características dimensionales de un producto o instalación

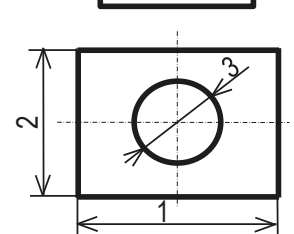

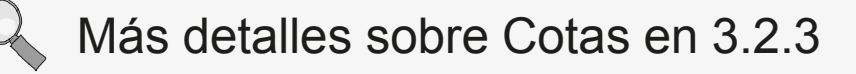

**182**

Introducción

Ortográficas

Convencionalismos

#### **Anotaciones**

Calidad

Conclusiones

Utilice los comandos de los menús de anotaciones y croquis para delinear aquellas anotaciones que **no** pueda importar

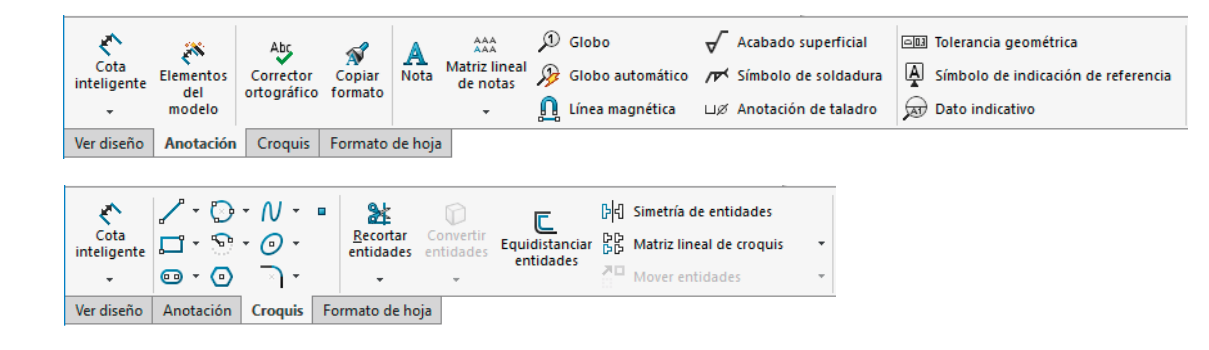

### Utilice el comando *Elementos del modelo* para importar anotaciones del modelo al dibujo:

- Seleccione el menú de *Anotación*
- $\vee$  Seleccione el comando *Elementos del modelo*
- Configure las anotaciones a importar V

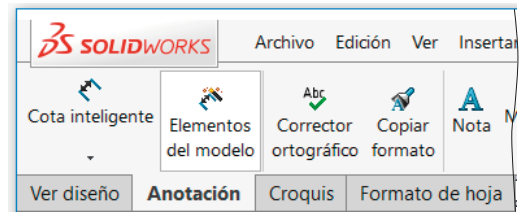

Introducción

**Ortográficas** 

Convencionalismos

**Anotaciones**

Calidad

Conclusiones

Mediante diferentes procedimientos, se pueden importar distintos tipos de información:

**Origen/Destino**  $\vee$  Puede importar anotaciones de Origen: Todo el modelo todo el modelo a todas las vistas Importar elementos en todas las vistas  $\sqrt{ }$  También puede importar anotaciones Vista(s) de destino: de parte del modelo a algunas vistas Cotas Si quiere cambiar la nota a  $\sqrt{ }$  Puede importar las 圖 ♦  $\frac{32}{25}$  $\mathbf{x}^*$ otra vista después de cotas del modelo F Ŷ  $|u\mathscr{B}|$ añadida, mantenga pulsada Eliminar duplicados la tecla *Mayúsculas* mientras arrastra la nota También puede importar hasta la otra vista 囩  $\mathbf{z}$  $\frac{22}{25}$   $x^{\text{ss}}$ las cotas del modelo no No marcado para dibujo P ₩  $\Box$ ø Si mantiene pulsada la marcadas para dibujo Eliminar duplicados tecla *Control* la nota se copia, en lugar de moverse **Anotaciones**  $\vee$  Puede importar otro Seleccionar todo tipo de anotaciones  $\frac{|A|}{\sqrt{\pi}}$   $\frac{|\mathcal{F}|}{\sqrt{\pi}}$  Por ejemplo, las representaciones  $\frac{3M}{2D}$  $\blacktriangleright$ Ų simplificadas de roscas Ver Tema 4

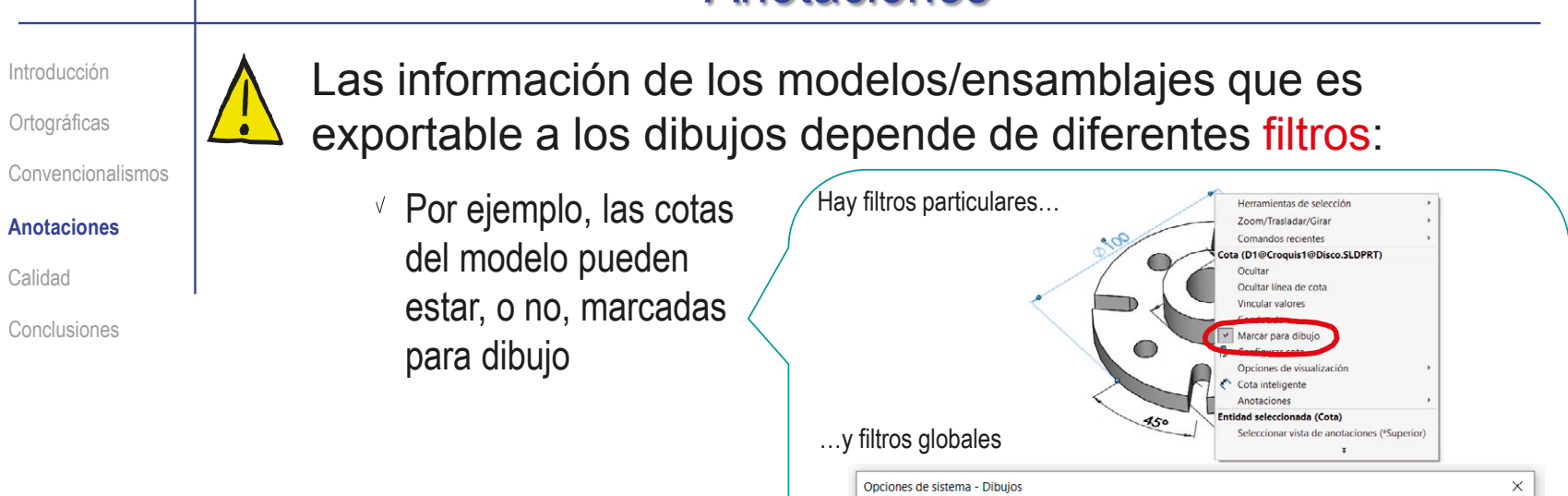

 $\vee$  Por su parte, el editor de importación puede estar marcado, o no, para incluir elementos ocultos del modelo

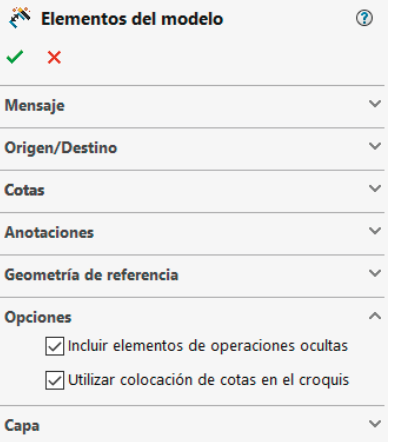

Eliminar duplicados de cotas del modelo al inserta

Marcar todas las cotas de pieza/ensamblaje para importar en dibujos de forma predeter

istar la escala de las nuevas vistas de dibujo

Opciones de sistema propiedades de documento

 $\overline{\vee}$ FI

General

- Estilo de visualización

- Área rayada/Rellenar

**@** Opciones de búsqueda Q

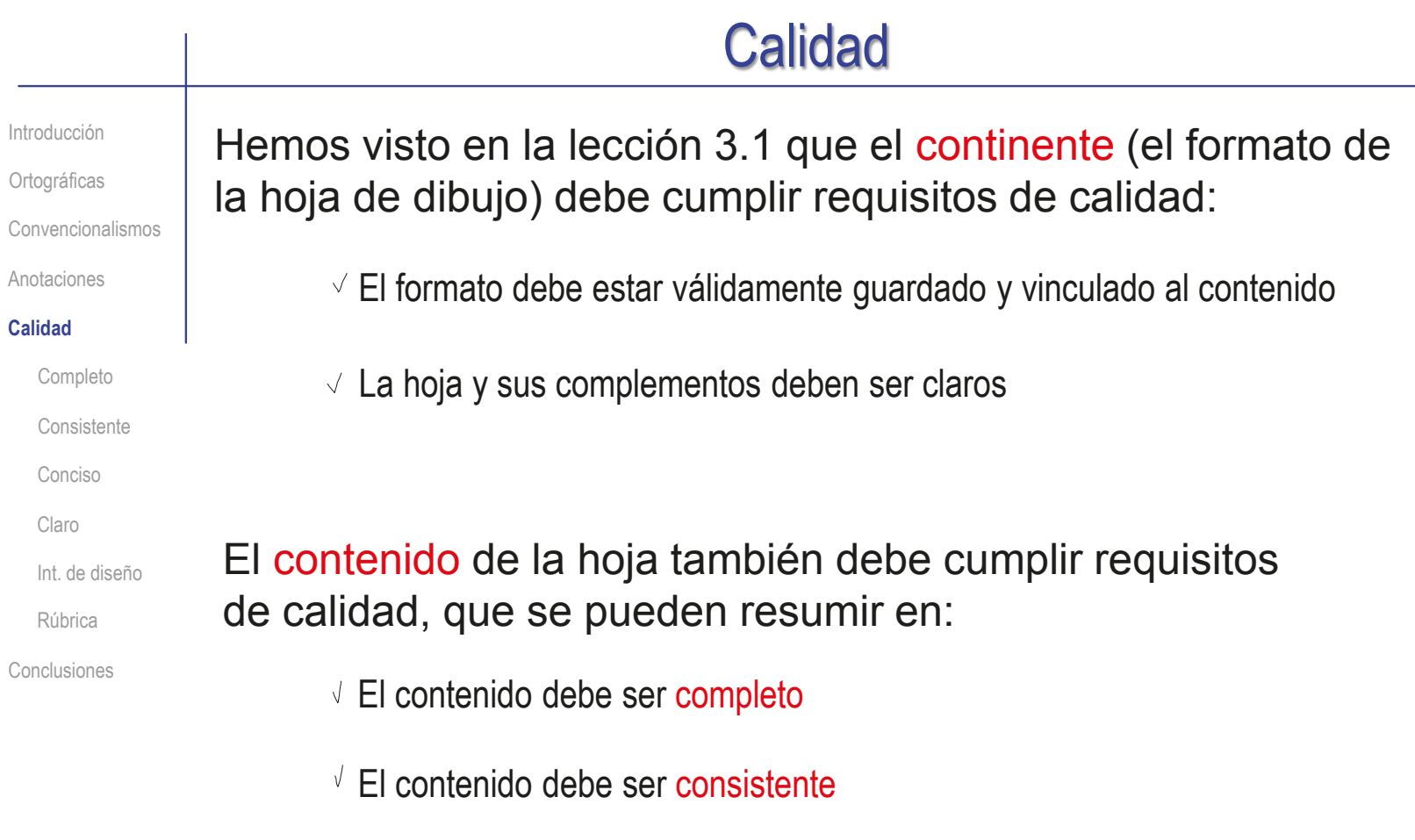

- El contenido debe ser conciso
- El contenido debe ser claro
- El contenido debe transmitir la intención de diseño

**186**

# Calidad: completo

Introducción

**Ortográficas** 

Convencionalismos

Anotaciones

### **Calidad**

### **Completo**

Consistente

Conciso

Claro

Int. de diseño

Rúbrica

Conclusiones

Seleccionar bien las vistas y anotaciones de un dibujo de pieza es critico…

> … porque los dibujos CAD solo son útiles para propósitos de diseño si son completos

Las condiciones para que un dibujo de pieza sea completo son:

- Las vistas deben mostrar todos los elementos exteriores de la pieza
- $2$  Los cortes deben mostrar todos los elementos interiores de la pieza
- $\Im$  Las cotas deben mostrar todas las dimensiones de la pieza
- $4$  La geometría suplementaria debe complementar la especificación de la pieza

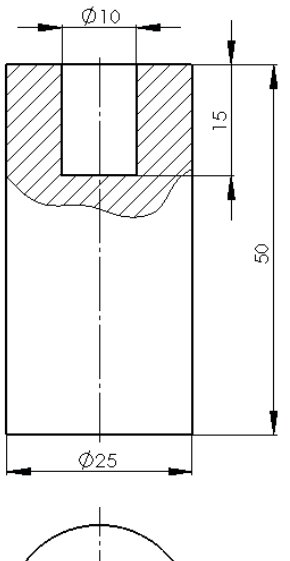

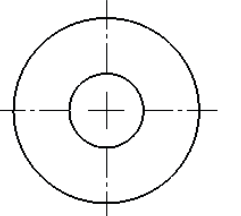

## Calidad: consistente

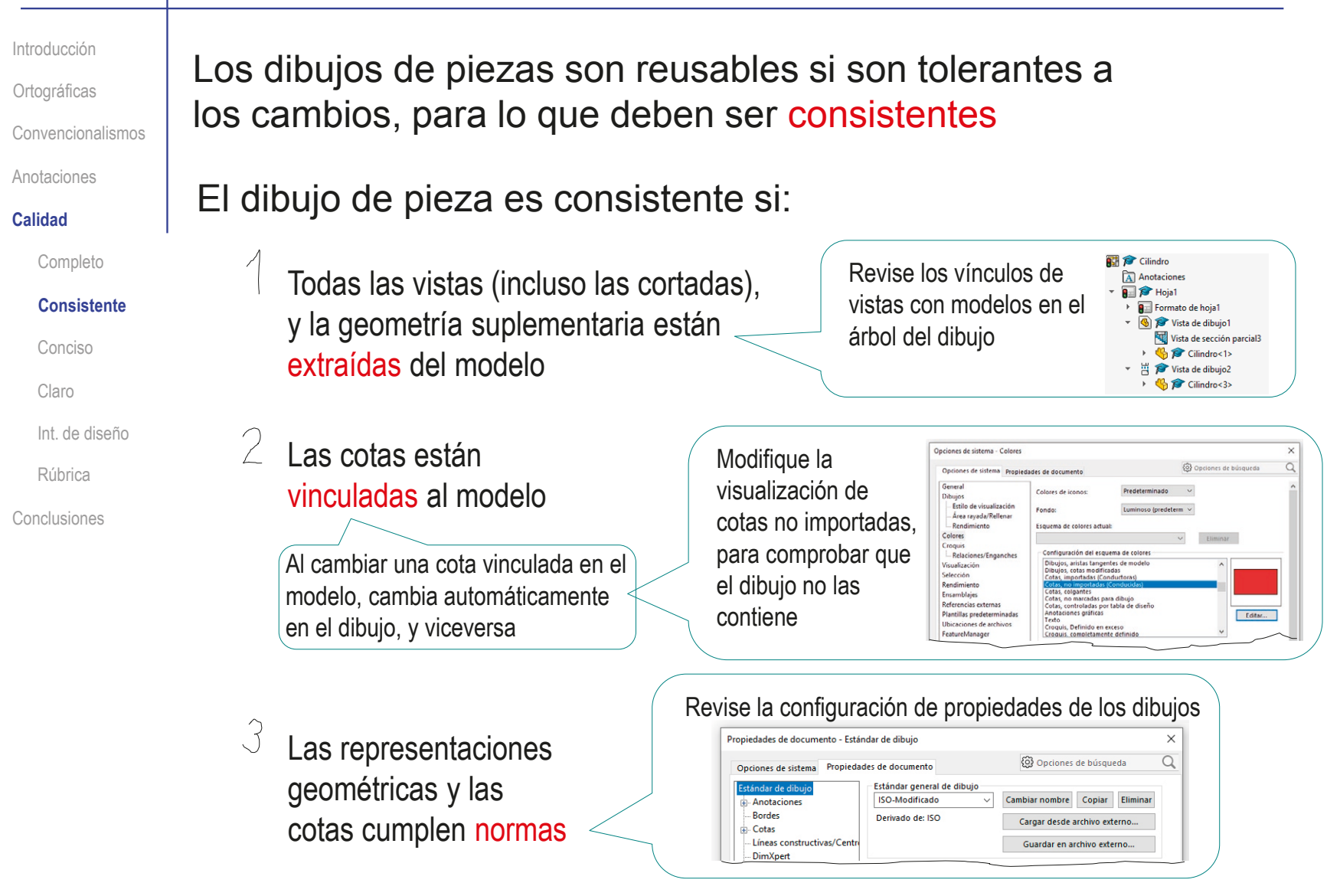

#### Extraer requiere más tiempo y más X coordinación que delinear Extraer Delinear Los elementos extraídos (vistas, cortes,  $\sqrt{ }$ geometría suplementaria y cotas) se actualizan al modificar el modelo Las ventajas e inconveniente de extraer frente a delinear son: Los elementos delineados (vistas, cortes, geometría suplementaria y cotas) no se actualizan al modificar el modelo Las cotas extraídas dirigen al modelo  $\sqrt{2}$  Las cotas delineadas no dirigen al modelo Al cambiar las cotas del dibujo, se actualiza en el modelo  $\sqrt{ }$  Delinear requiere menos tiempo y menos coordinación que extraer Al cambiar las cotas del dibujo, no se actualiza en el modelo Se mantienen los vínculos del V dibujo con el modelo  $X$  No se crean vínculos entre el dibujo y el modelo Introducción **Ortográficas** Convencionalismos Anotaciones **Calidad** Conclusiones Completo **Consistente** Conciso Claro Int. de diseño Rúbrica Calidad: consistente

### Por ello, cada estrategia es recomendable en un caso:

Extraer es recomendable para supeditar el dibujo al  $\leftrightarrow$ modelo Aunque se complique el modelado para preparar el subsiguiente dibujo

Delinear es recomendable para independizar las cotas de diseño de las cotas de modelado, y simplificar el trazado de los dibujos

Aunque se repita parte del trabajo hecho al modelar

# Calidad: conciso

Introducción Los dibujos de piezas CAD son más fáciles de entender y **Ortográficas** editar si son concisos, es decir: Convencionalismos Anotaciones No contienen  $\sqrt{}$ **Calidad** La planta inferior es información Completo innecesaria, porque innecesaria aporta información ya Consistente visible en la planta  $\emptyset$  10 **Conciso** superior Claro  $\sqrt{N}$ No contienen LO. Int. de diseño información Rúbrica redundante Conclusiones g La planta superior es innecesaria, puesto que la forma circular ya está  $\varphi$ 25 indicada en los símbolos La cota de diámetro es de diámetro… redundante, porque ya está en el alzado …pero es aceptable, porque ayuda a visualizar ¡Se acotan piezas, más rápido la pieza no se acotan vistas!

# Calidad: claro

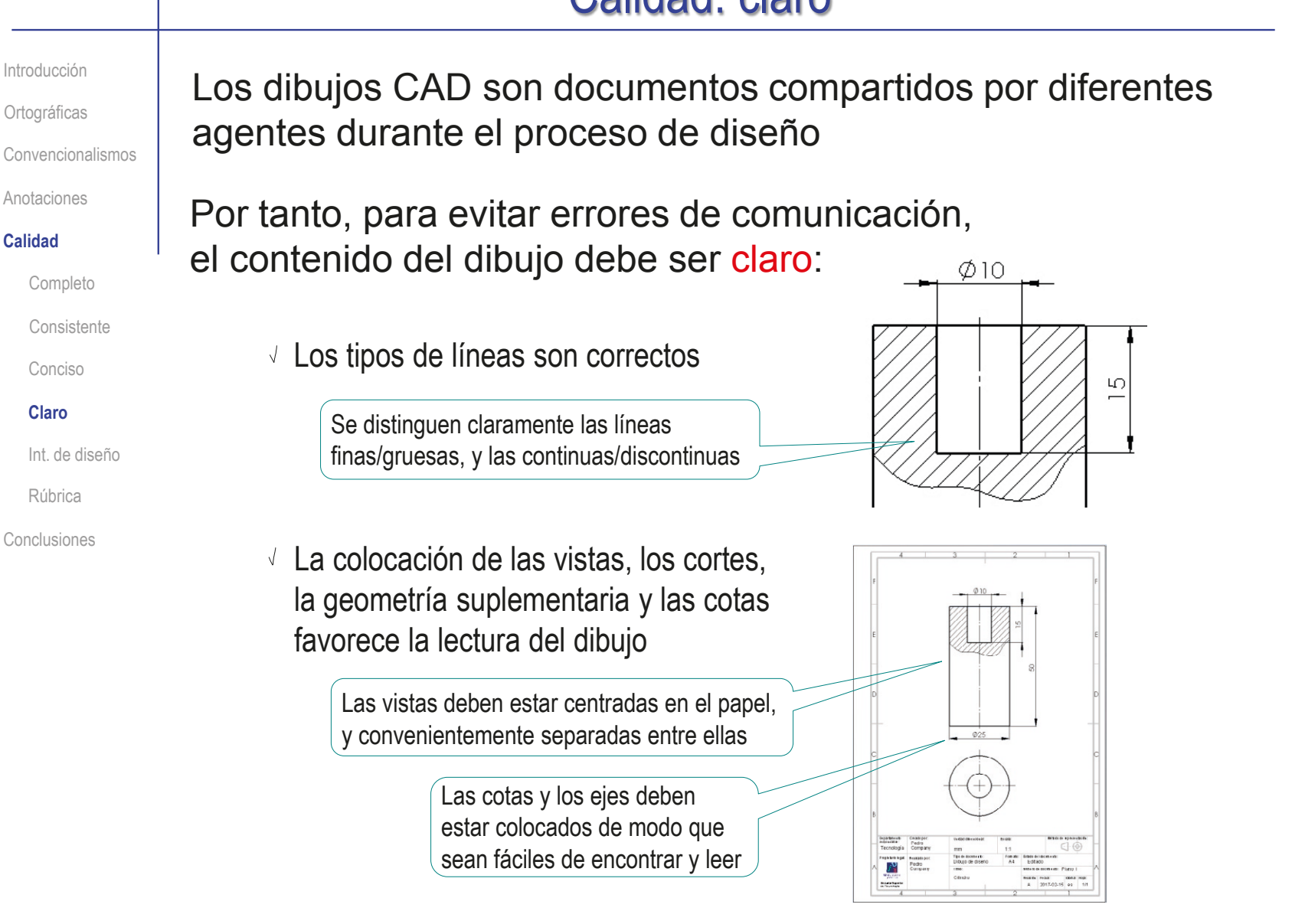

## Calidad: intención de diseño

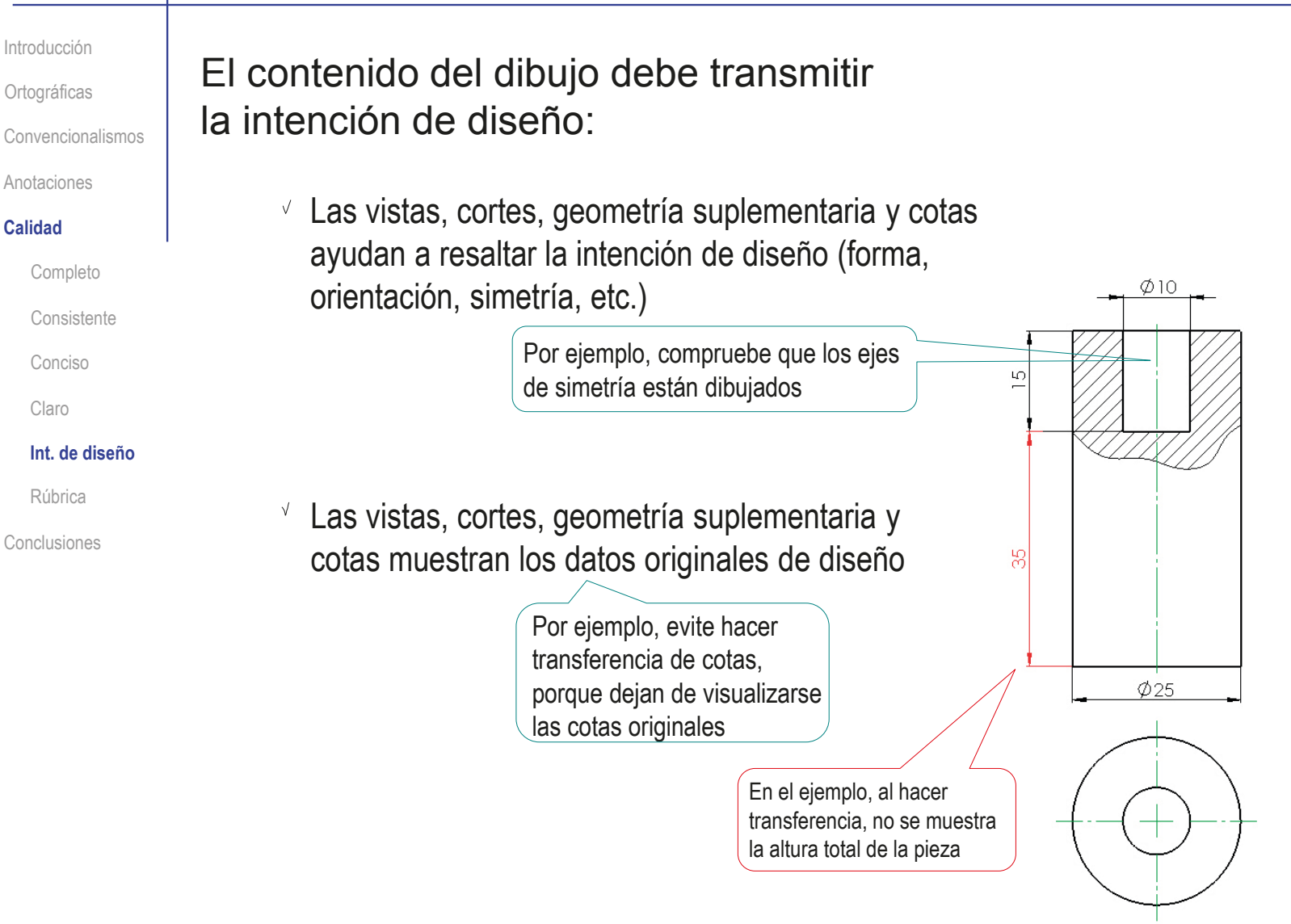

Introducción

**Ortográficas** 

Convencionalismos

Anotaciones

#### **Calidad**

Completo

Consistente

Conciso

Claro

Int. de diseño

### **Rúbrica**

Conclusiones

### Puede comprobar mediante los siguientes criterios de una rúbrica de evaluación si el dibujo está completo:

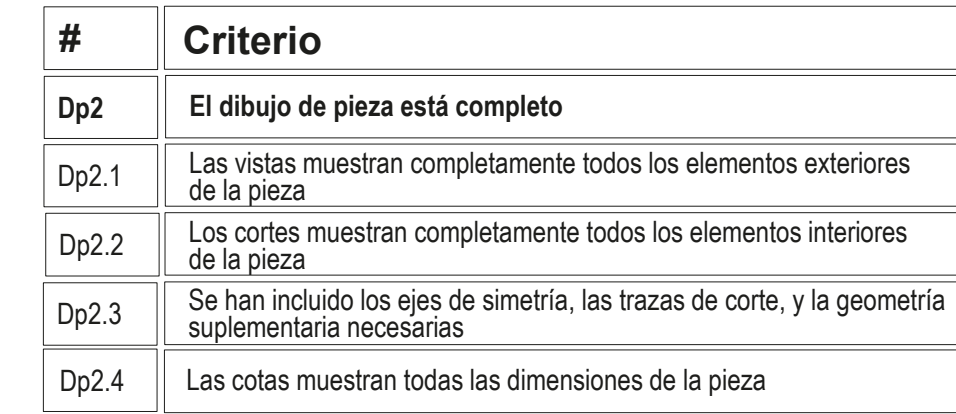

Introducción

**Ortográficas** 

Convencionalismos

Anotaciones

#### **Calidad**

Completo

Consistente

Conciso

Claro

Int. de diseño

### **Rúbrica**

Conclusiones

### Puede comprobar mediante los siguientes criterios de una rúbrica de evaluación si el dibujo es consistente:

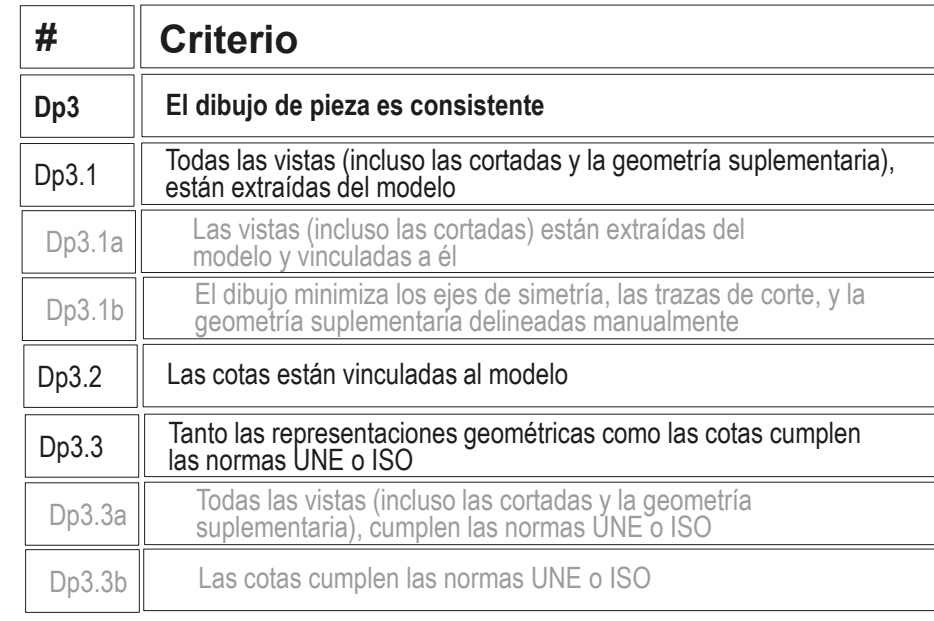

**194**

Introducción

Ortográficas

Convencionalismos

Anotaciones

#### **Calidad**

Completo

Consistente

Conciso

Claro

Int. de diseño

**Rúbrica**

Conclusiones

### Puede comprobar mediante los siguientes criterios de una rúbrica de evaluación si el dibujo es conciso:

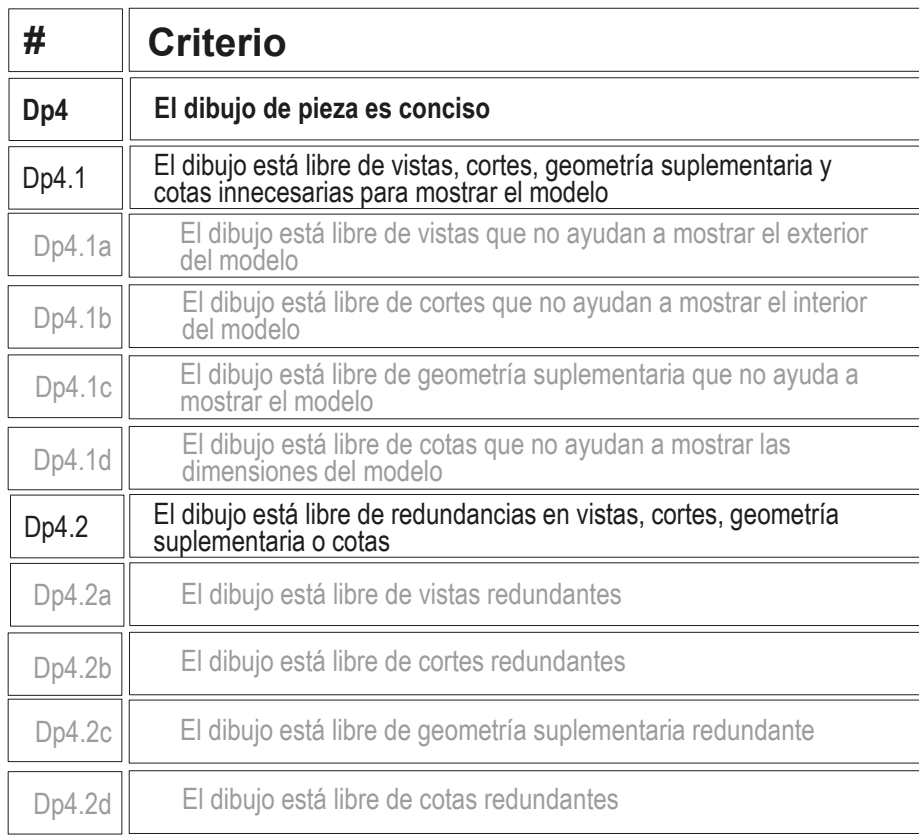

Introducción

Ortográficas

Convencionalismos

Anotaciones

#### **Calidad**

Completo

#### Consistente

Conciso

Claro

Int. de diseño

### **Rúbrica**

Conclusiones

Los criterios vistos en la lección 3.1 para evaluar si el continente de un dibujo es claro, se completan al considerar si también es claro el contenido:

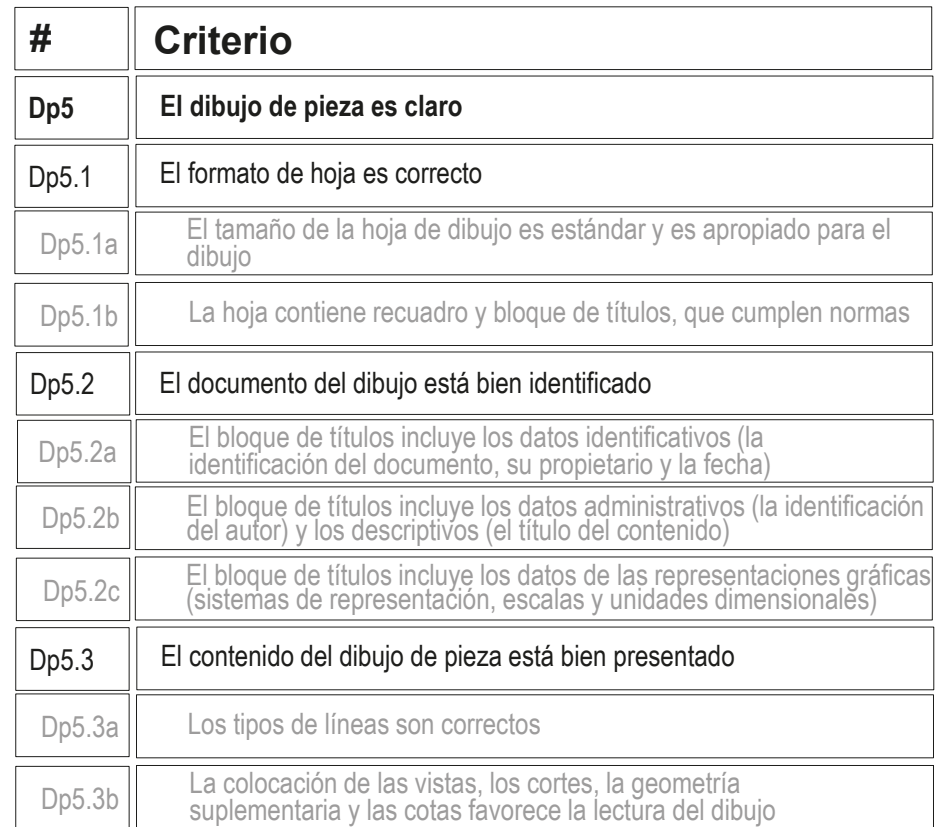

Introducción

Ortográficas

Convencionalismos

Anotaciones

#### **Calidad**

Completo

Consistente

Conciso

Claro

Int. de diseño

### **Rúbrica**

Conclusiones

Puede comprobar mediante los siguientes criterios de una rúbrica de evaluación si un dibujo de pieza transmite intención de diseño:

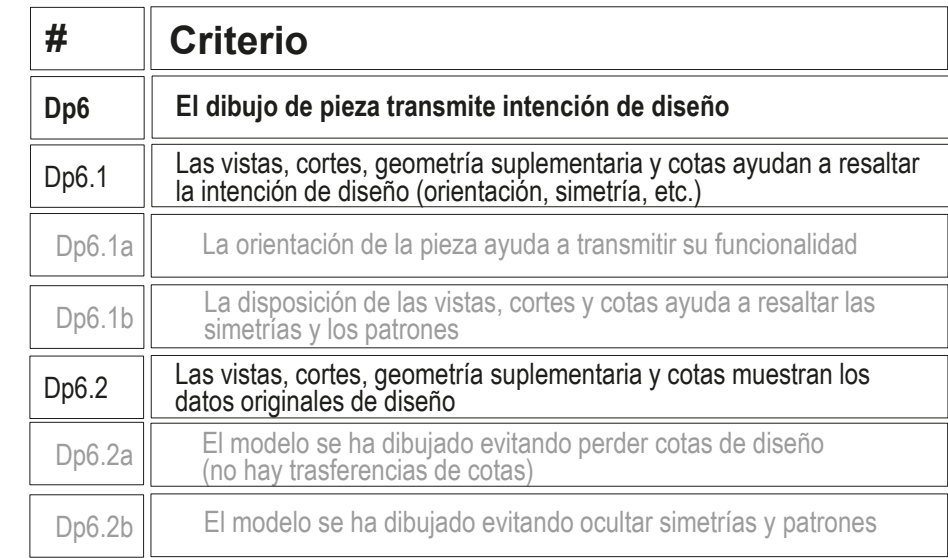

# **Conclusiones**

Introducción

**Ortográficas** 

Convencionalismos

Anotaciones

Calidad

### **Conclusiones**

El contenido de los dibujos son representaciones gráficas complementadas con anotaciones

> Sujetas a normas que garantizan la interpretación unívoca del producto representado y los procesos vinculados

2 Para la confección de dibujos ortográficos de productos, se aplican las normas generales de vistas UNE 1032:1982 (ISO 128:1982), y cortes UNE 1039:1994 (ISO 129:1985)

 $\Im$  Los dibujos deben cumplir criterios de calidad, por lo que deben ser:

- Completos
- Consistentes
- Concisos
- $\sqrt{ }$  Bien presentados
- Transmitir intención de diseño

### Para repasar  $J<sup>o</sup>$ UNIVERSIT **DIBUJO** Dibujo **NORMALIZADO** Técnico Pedro P. Company José María Gomis Pedro Company<br>Margarita Vergara Ignacio Ferrer<br>Manuel Contero Tema 3. Capítulo 1. UNIVERSIDAD POLITÉCNICA DE VALENCIA Normalización Principios generales Servicio de Publicaciones  $\mathbf{Q}$ de representación y croquis Colección: LIBRO DOCENTE  $\begin{picture}(20,10) \put(0,0){\line(1,0){10}} \put(10,0){\line(1,0){10}} \put(10,0){\line(1,0){10}} \put(10,0){\line(1,0){10}} \put(10,0){\line(1,0){10}} \put(10,0){\line(1,0){10}} \put(10,0){\line(1,0){10}} \put(10,0){\line(1,0){10}} \put(10,0){\line(1,0){10}} \put(10,0){\line(1,0){10}} \put(10,0){\line(1,0){10}} \put(10,0){\line(1$ **Fundamentals of Solid Modeling DIBUIO** and Graphic **INDUSTRIAL** Communication Pedro Company, Margarita Vergara,<br>Salvador Mondragón Gary R. Bertoline<br>Nathan W. Hartman<br>William A. Ross Chapter 10: Engineering 1.2.5 Organización drawings from e identificación de parts and los dibujos  $\underbrace{\begin{array}{c} \text{Mc} \\ \text{Graw} \end{array}}$ assembly models Seventh Edition COL-LECCIÓ<br>«TREBALLS D'INFORMATICA I TECNOLOGIA»<br>Núm. 27

### Para repasar

- UNE-EN-ISO 10209-2:2012. Documentación técnica de producto. Vocabulario. Términos relacionados con los diseños técnicos, la definición de productos y productos relacionados
- UNE-EN ISO 5456-2:2000. Dibujos técnicos. Métodos de proyección. Parte 2: Representaciones ortográficas
- $\vee$  ISO 128-1:2003. Dibujos técnicos. Principios generales de representación
- UNE-EN ISO 129-1:2019. Documentación técnica de los productos (TPD). Representación de dimensiones y tolerancias. Parte 1: Principios generales.

**200**

### Para repasar

Cumplir las normas de dibujo puede ser complejo y crítico cuando el destinatario de los dibujos es una gran empresa o un organismo oficial:

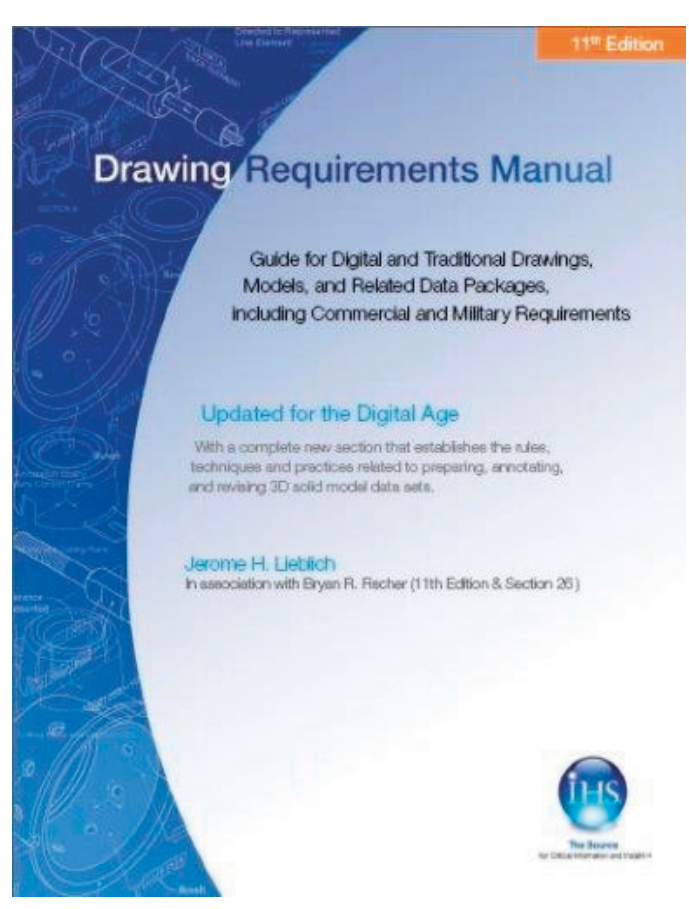

# Capítulo 3.2.1. Sistema multivista

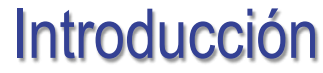

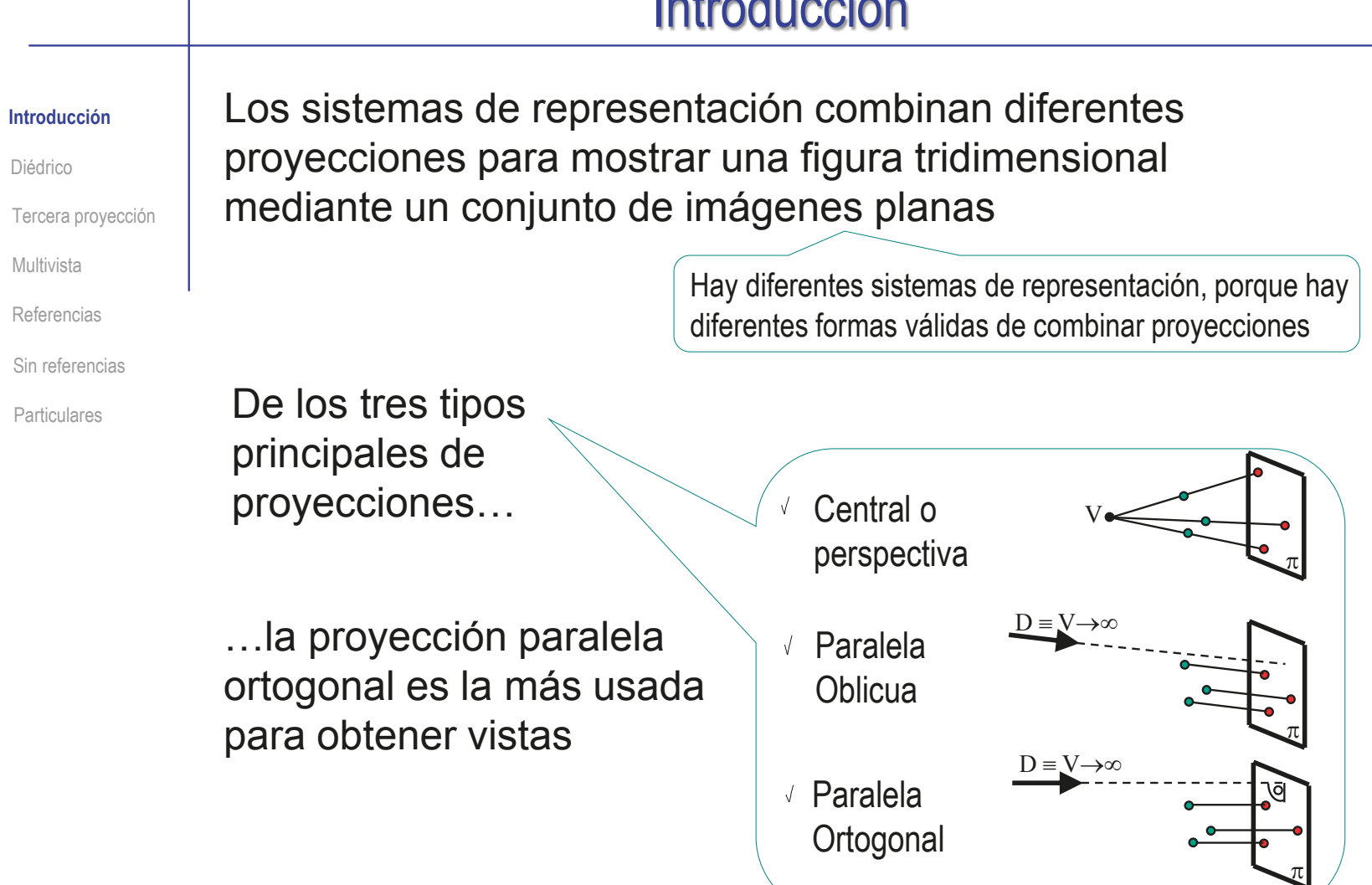

# Introducción

#### **Introducción**

Diédrico

Tercera proyección

Multivista

Referencias

Sin referencias

Particulares

A veces se denomina proyección ortográfica a toda proyección ortogonal

Pero en sentido estricto, las proyecciones ortográficas son aquellas en las que se proyecta ortogonalmente una figura cuyos ejes principales son paralelos y/o perpendiculares al plano de proyección

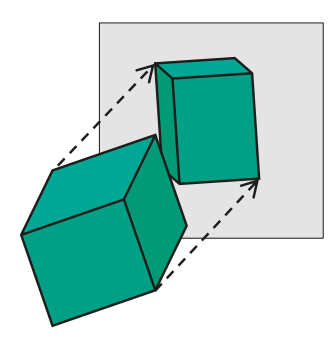

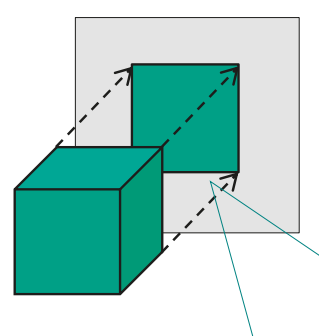

Alguna de las caras principales del modelo se muestra de frente en la vista…

…las caras ortogonales a ella se muestran "de canto"

# **Diédrico**

#### Introducción

### **Diédrico**

Tercera proyección

Multivista

Referencias

Sin referencias

Particulares

El sistema diédrico combina dos proyecciones ortográfica sobre sendos planos perpendiculares entre sí

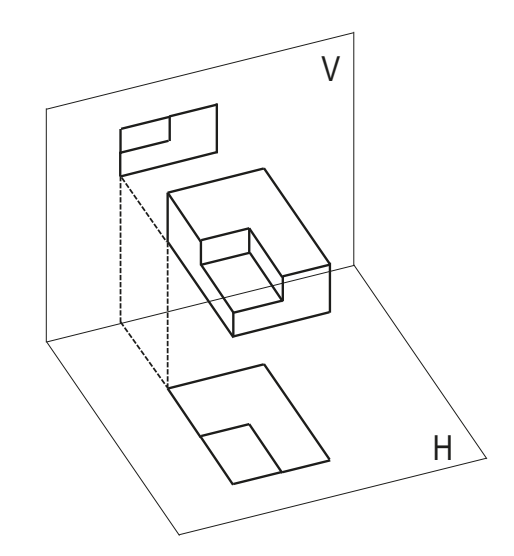

Las dos proyecciones se representan sobre el mismo plano, colocándolas en la posición que resulta de abatir un plano sobre otro

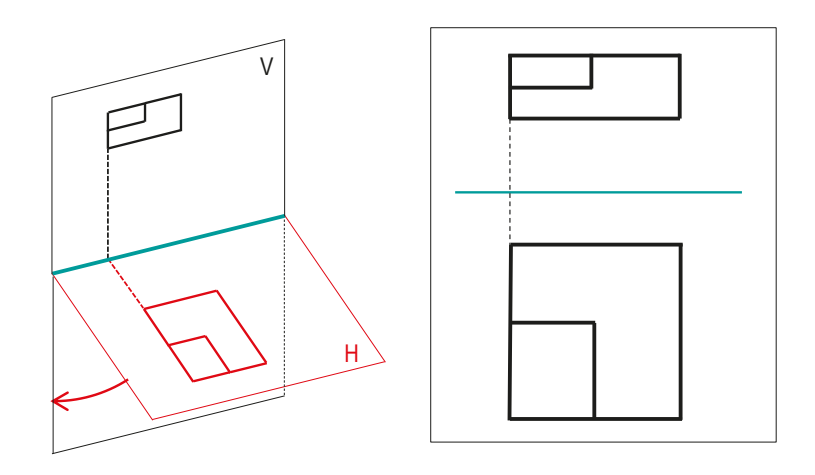

### Tercera proyección

Introducción

Diédrico

### **Tercera proyección**

Multivista

Referencias

Sin referencias

Particulares

Etiquetando los vértices y aristas se desambiguan las soluciones múltiples que aparecen en algunos casos:

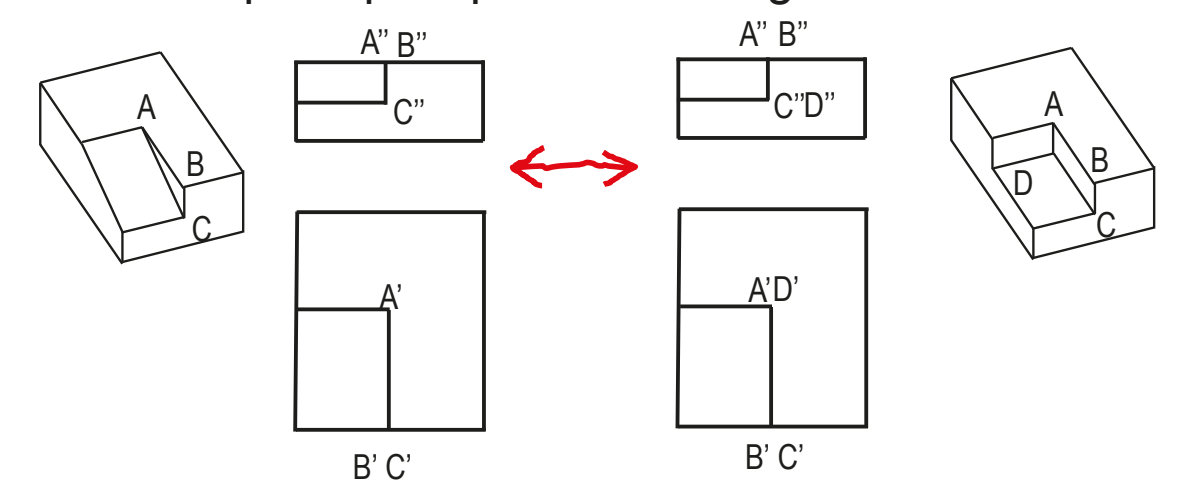

Pero es mejor añadir vistas al sistema diédrico:

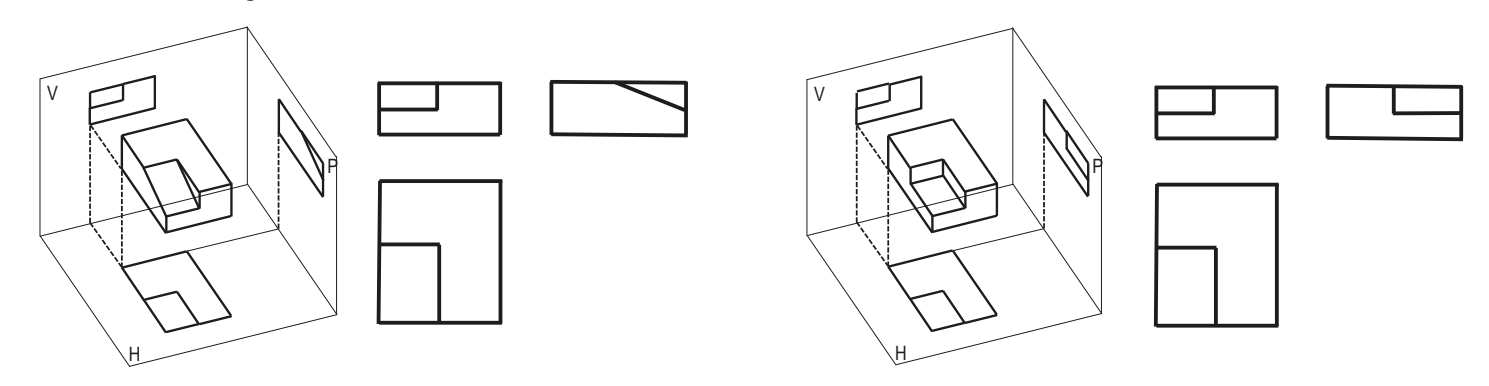

Introducción

Diédrico

Tercera proyección

### **Multivista**

Referencias

Sin referencias

Particulares

El sistema multivista, que está normalizado en la parte 2 de la norma UNE-EN-ISO 5456, combina hasta seis vistas ortográficas:

łЬ

с

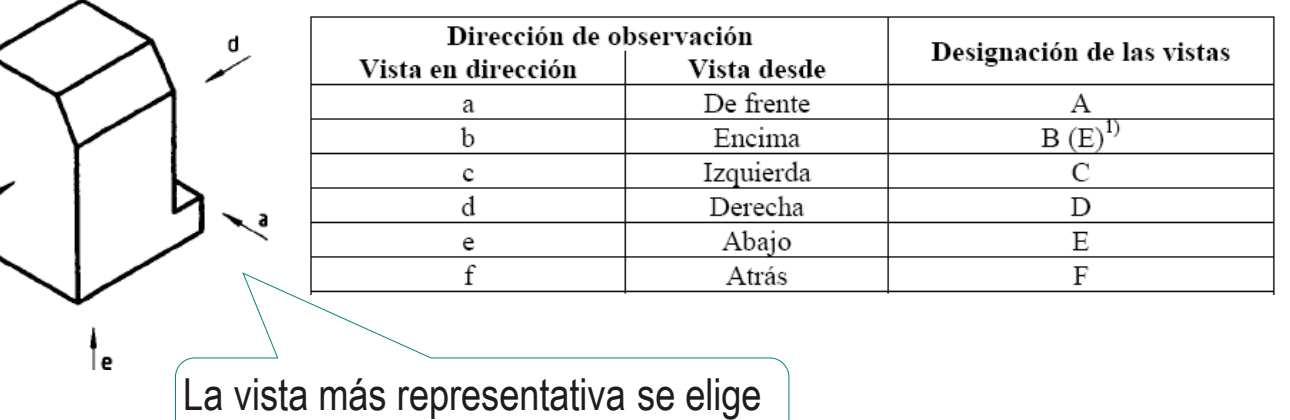

En la práctica, no se utilizan siempre las seis, sino que se utilizan las mínimas imprescindibles para definir cada objeto

como vista principal o "alzado"

Ver ISO 128-30:2001

La parte 2 de la norma UNE-EN-ISO 5456 define diferentes

Introducción

Diédrico

Tercera proyección

### **Multivista**

Referencias

Sin referencias

Particulares

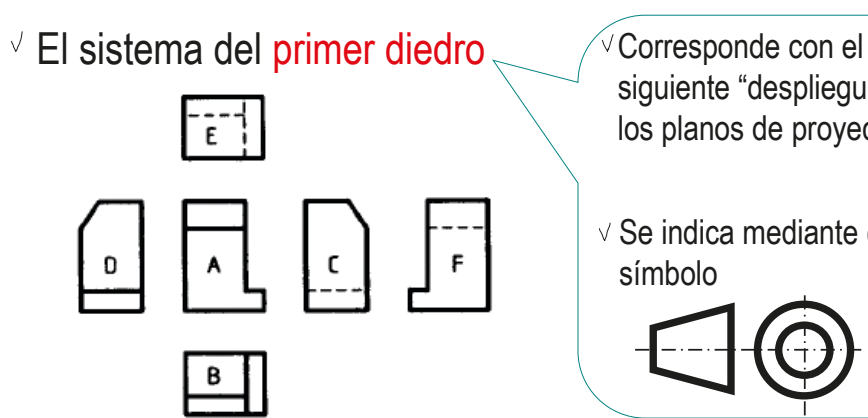

formas de colocar las vistas:

siguiente "despliegue" de los planos de proyección

 $\vee$  Se indica mediante este símbolo

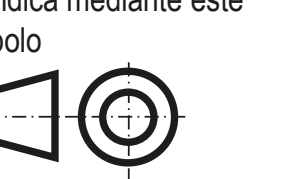

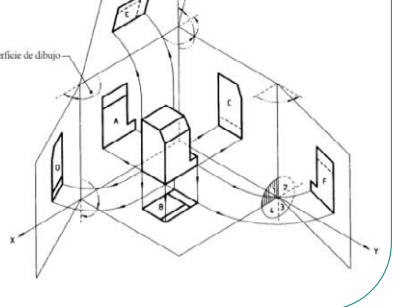

El sistema del tercer diedro

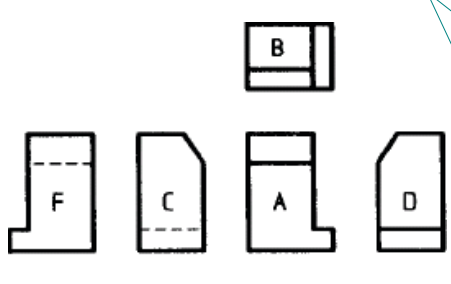

 $\overline{\epsilon}$  :

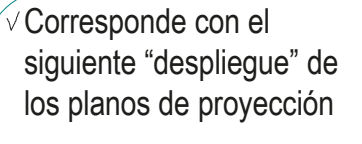

 $\sqrt{S}$ e indica mediante este símbolo

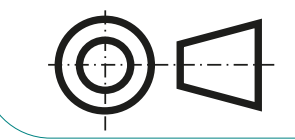

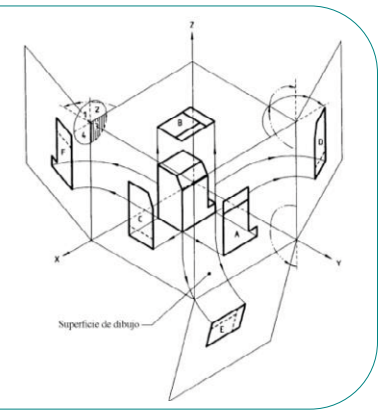

Introducción

Diédrico

Tercera proyección

**Multivista**

Referencias

Sin referencias

Particulares

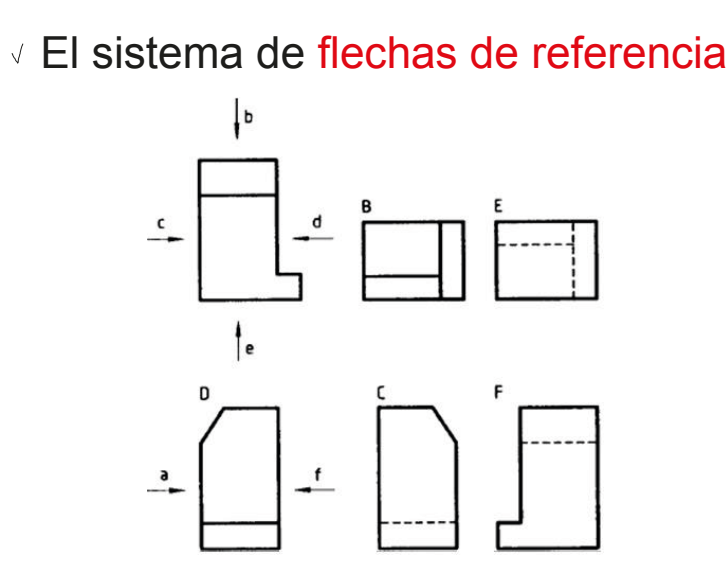

 $\sqrt{2}$  La flechas indican la dirección de visión de las vistas

 $\times$  La vistas se colocan libremente

 $\sqrt{ }$  No hay ningún símbolo para indicar este sistema

√ El sistema de representación ortográfica simétrica

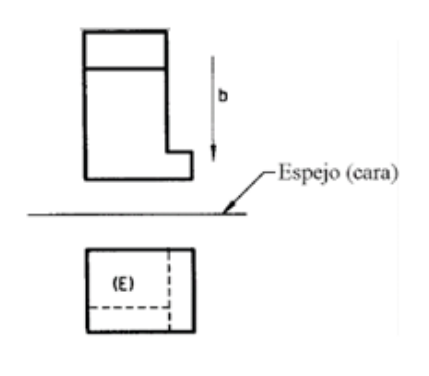

Se obtiene una planta modificada, que V corresponde con la imagen que se obtendría mediante un espejo (cara arriba) que se coloca paralelo al plano horizontal

 $\vee$  Se indica mediante este símbolo

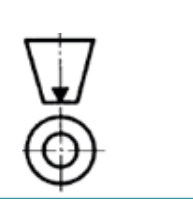

La norma UNE-EN-ISO 128-3:2020 incluye los Introducción criterios para referenciar las vistas organizadas Diédrico mediante flechas de referencia: Tercera proyección **B** / C6 **Multivista**  $\vee$  La referencia puede ser una Referencias simple letra que identifique Sin referencias unívocamente la vista Particulares  $\vee$  De acuerdo con ISO 15519-1, la referencia puede contener información sobre la escala de la vista A(1:1) De acuerdo con ISO 15519-1, la referencia puede contener información sobre la ubicación de la vista Se indican las coordenadas de la vista **B** / C6 después de una barra El método se ilustra con un dibujo simple **Depenuesers Corasspect**<br>mesperauble: Podro<br>Tocnolog1a Company **Internet** contenido en una hoja de pequeño tamaño, **Solarist March Countries** 7Y  $F = dr$ pero debe usarse preferentemente en hojas de ستتشب 2017-02-15 es gran tamaño y dibujos de piezas complejas

Introducción

Diédrico

Tercera proyección

#### **Multivista**

Referencias

Sin referencias

Particulares

La identificación por referencias de la norma UNE-EN-ISO 128-3:2020 permite distribuir las vistas de un modelo en diferentes hojas:

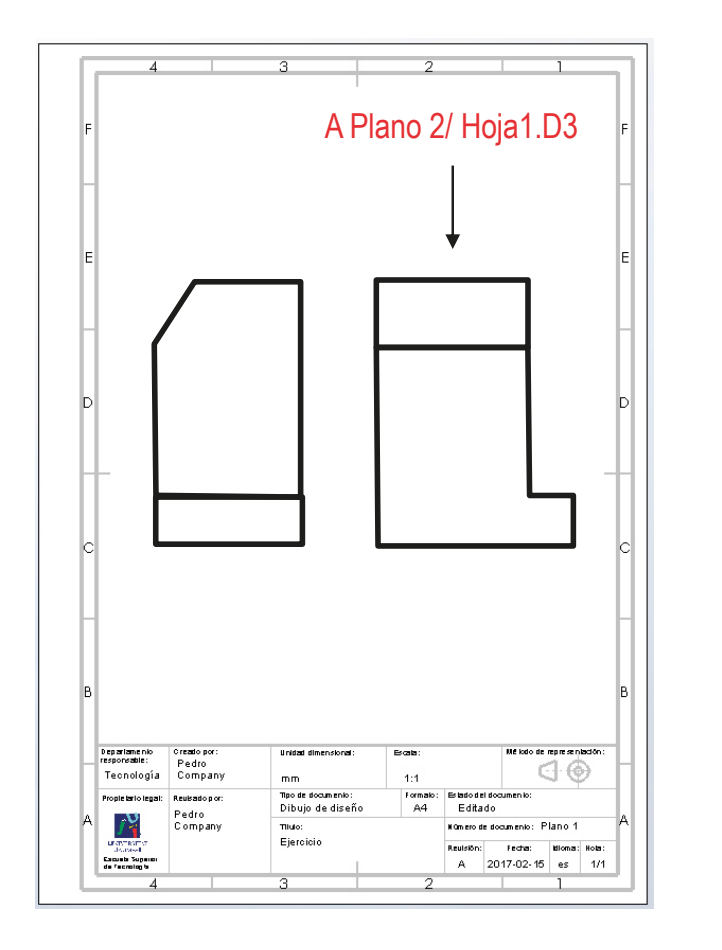

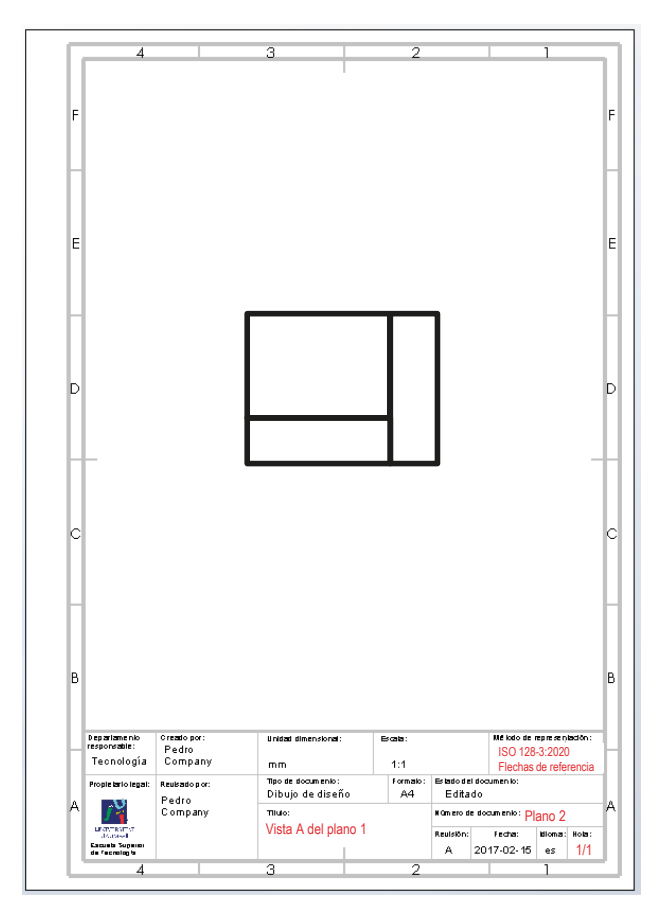

## **Referencias**

Introducción

Diédrico

Tercera proyección

Multivista

### **Referencias**

Sin referencias

Particulares

Se puede vincular un sistema de coordenadas al sistema diédrico:

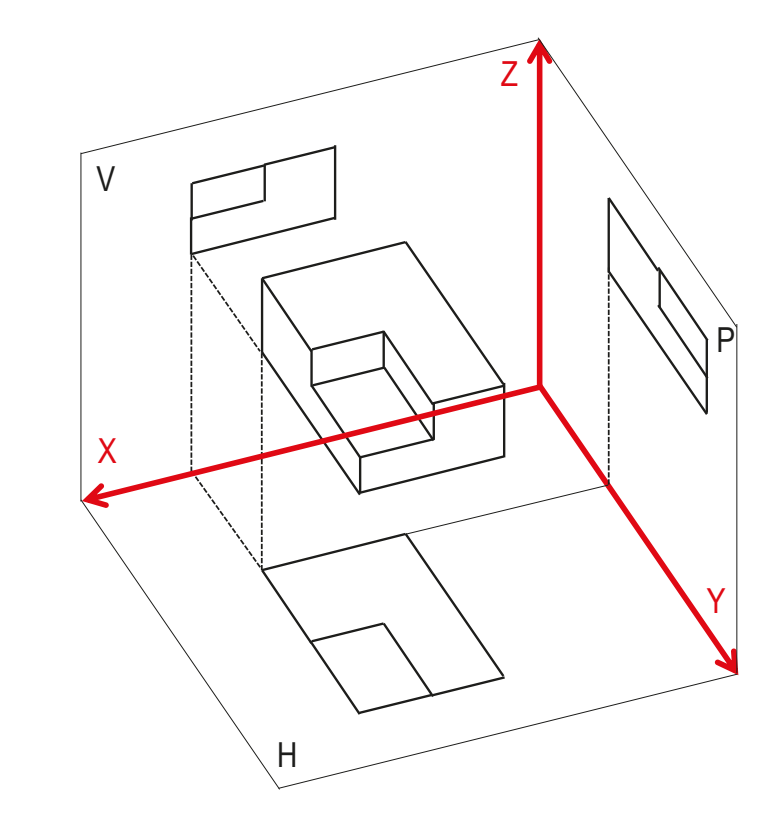

Así, se representa tanto la forma como la posición absoluta de los elementos

### **Referencias**

Diédrico

Tercera proyección

Multivista

### **Referencias**

Sin referencias

Particulares

Introducción **Cuando interesa** z conocer la posición del objeto en la escena...

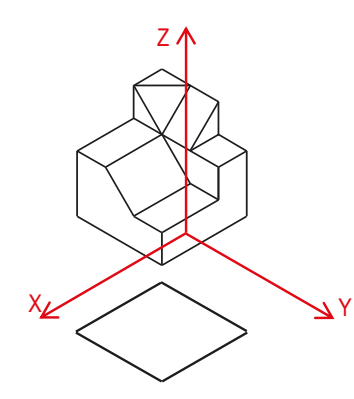

...se añade el sistema de coordenadas en todas las vistas

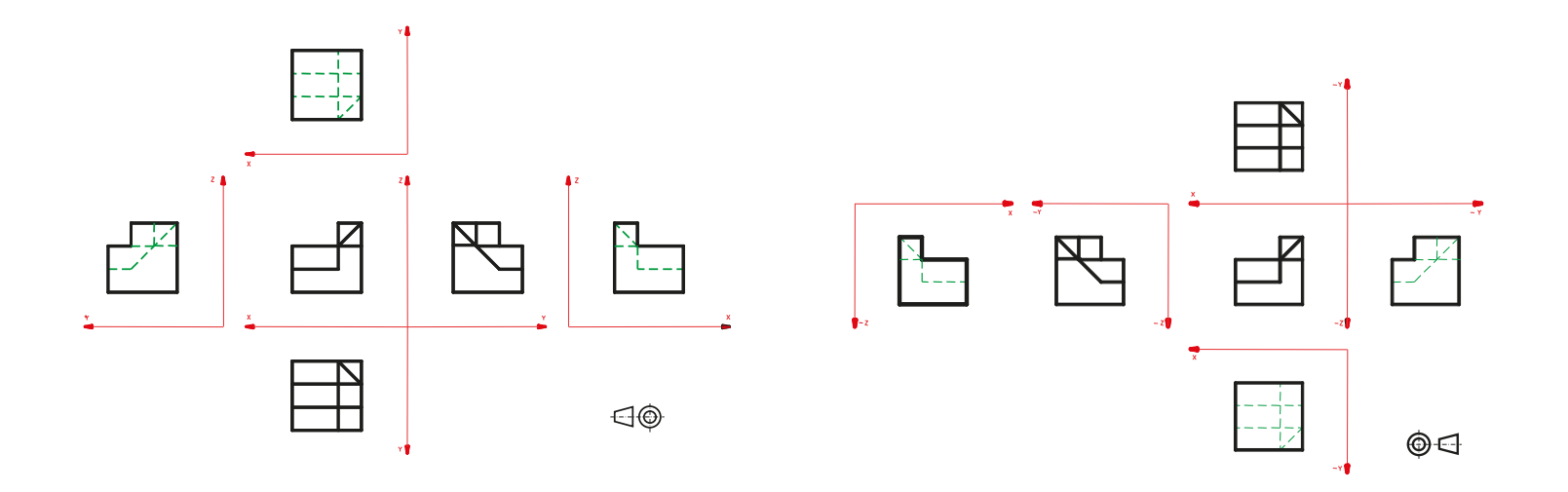

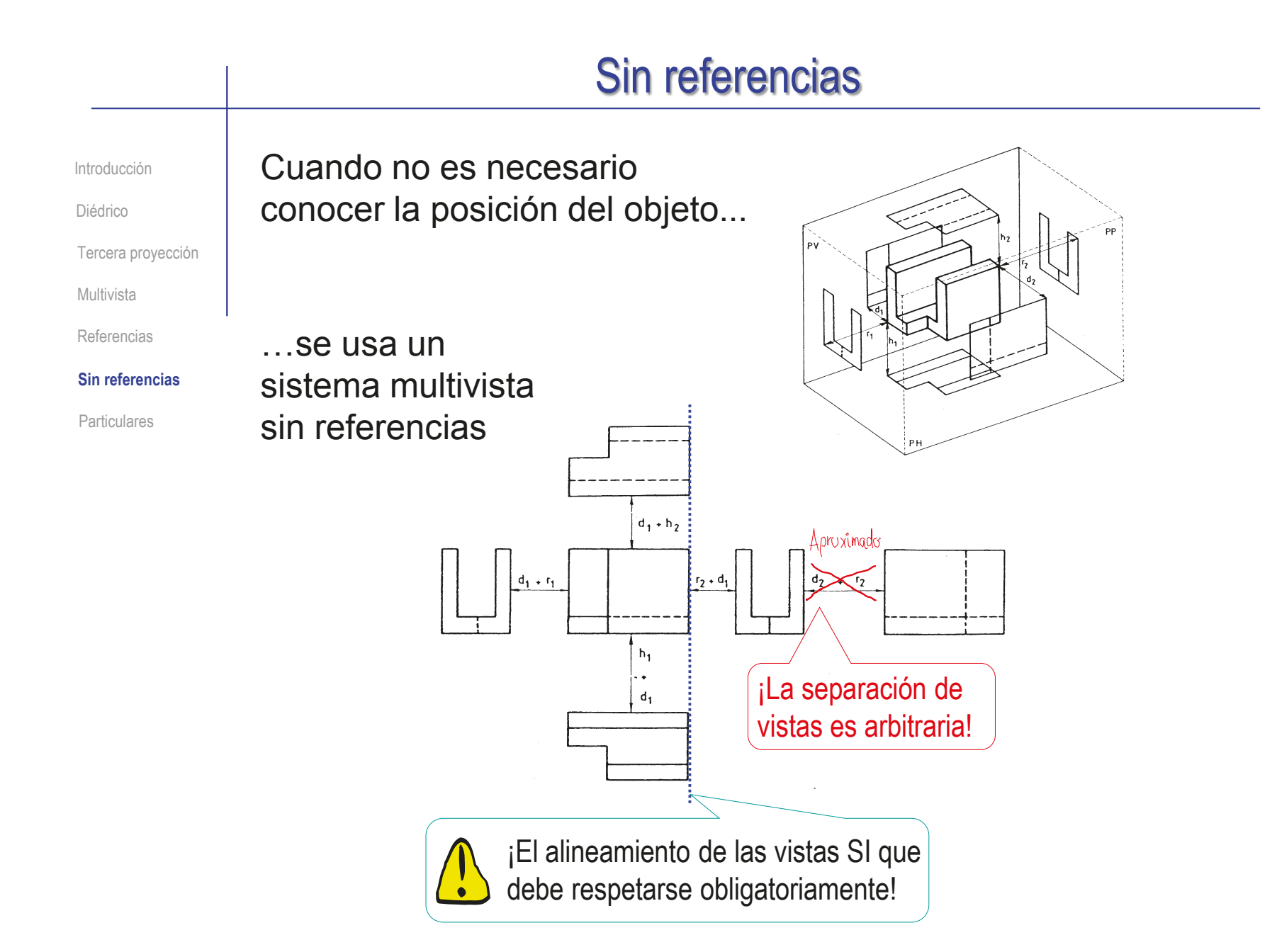

### Vistas particulares

Introducción

Diédrico

Tercera proyección

Multivista

Referencias

Sin referencias

#### **Particulares**

En ocasiones, las seis vistas principales no son capaces de describir bien un objeto, o una parte del mismo

Para esos casos, se usan vistas particulares que son vistas ortográficas que se proyectan sobre cualquier plano distinto de los planos de las seis vistas principales

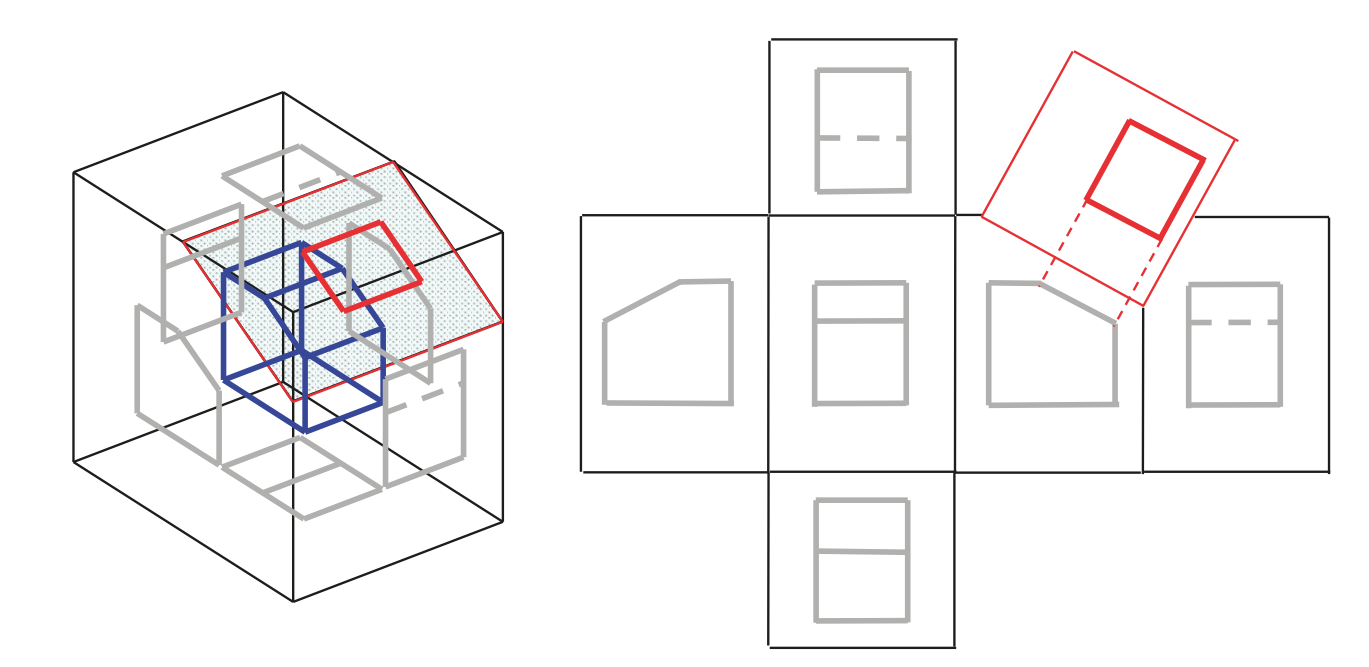

# Vistas particulares

Introducción Diédrico

Elegir el plano de proyección

Multivista Referencias

Tercera proyección

Sin referencias

**Particulares**

- Dibujar la nueva vista
- Indicarla de forma normalizada

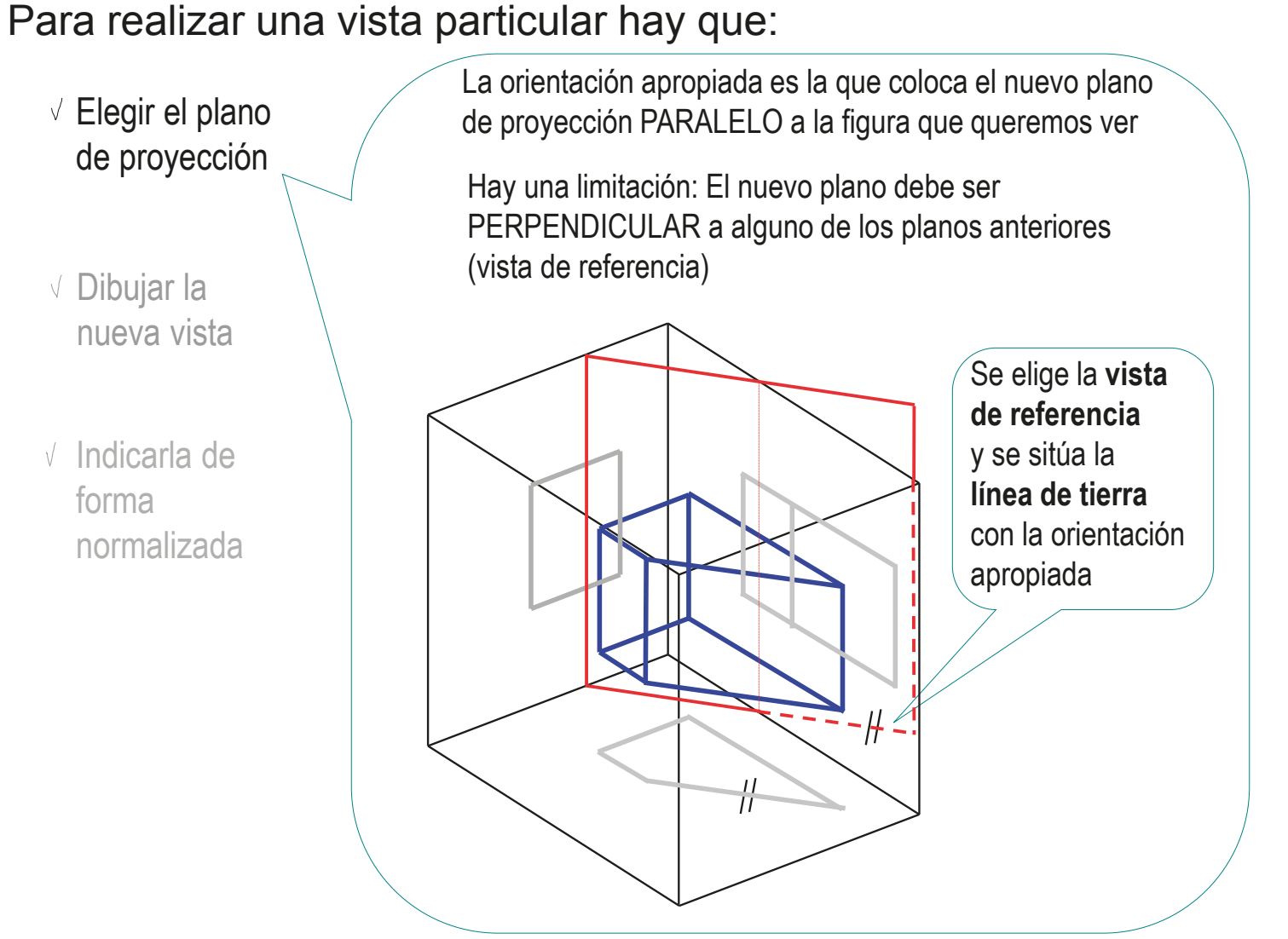
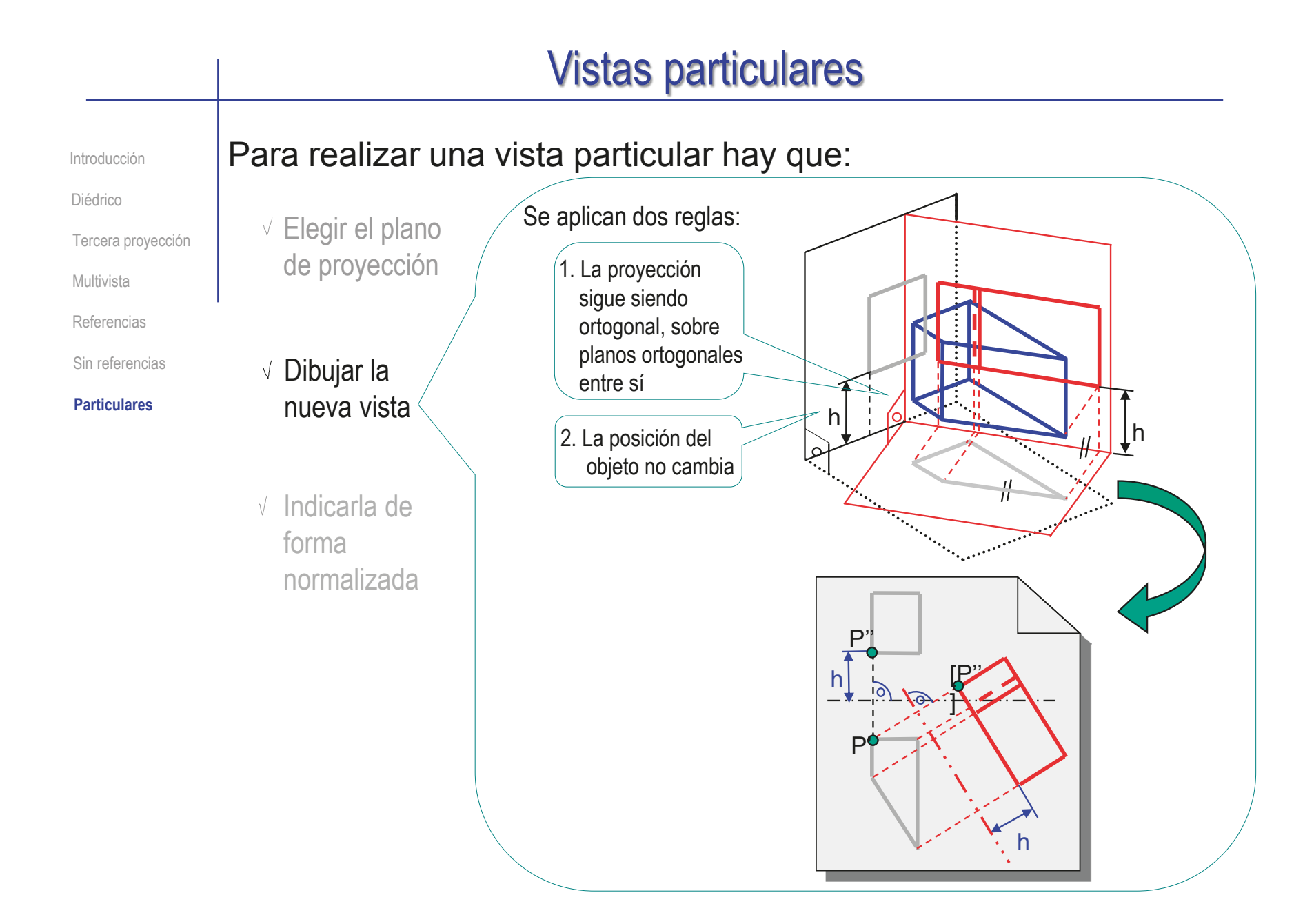

# Para realizar una vista particular hay que: Vistas particulares

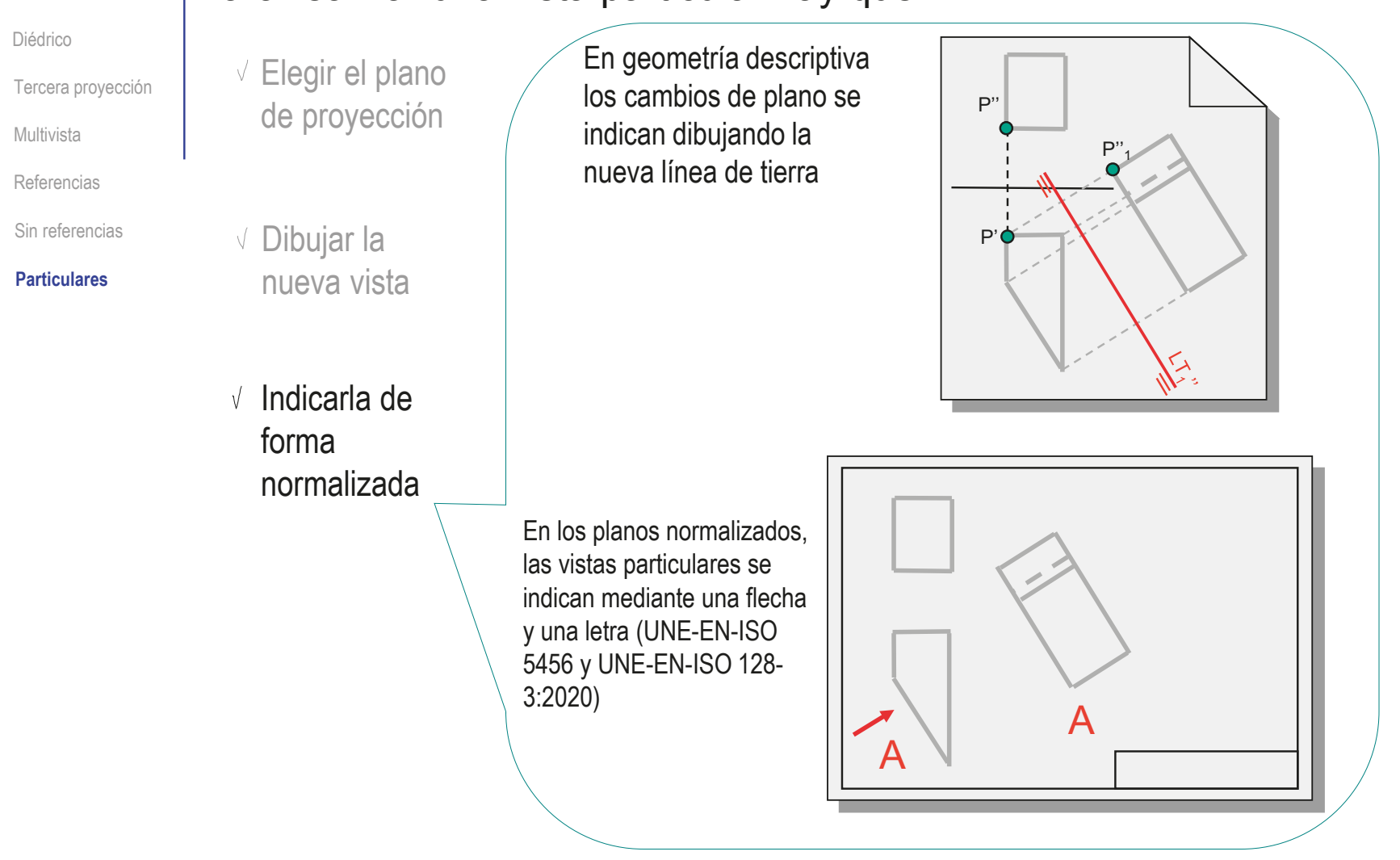

Introducción

### Para repasar

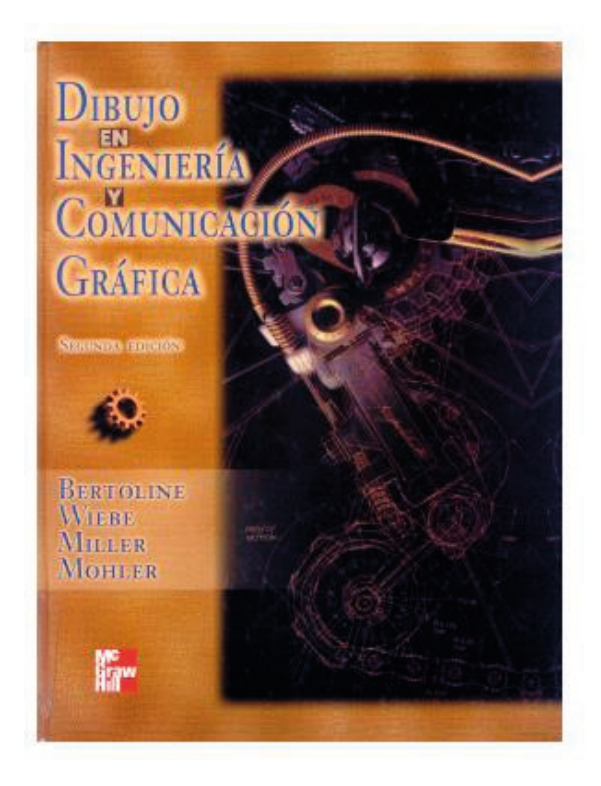

Capítulo 8: Dibujos de vistas múltiples Capítulo 2: Fundamentos

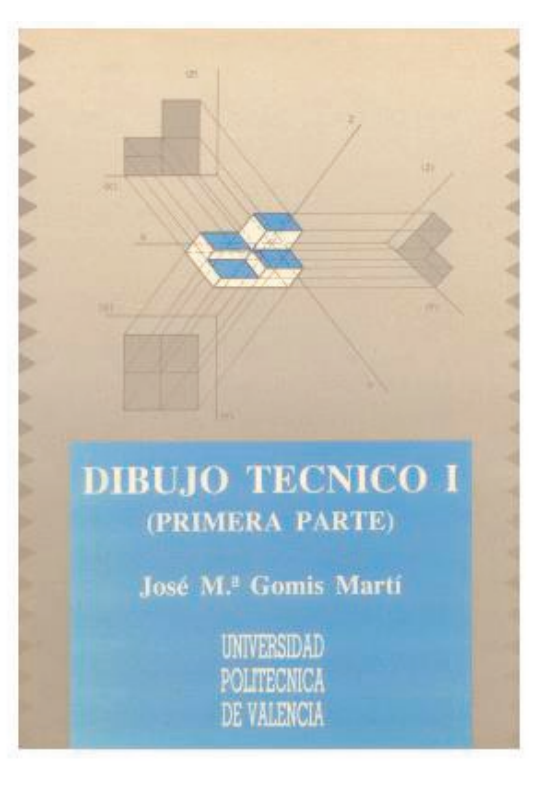

del sistema diédrico

#### Para estudiar la aplicación práctica DH  $J^{\mathbf{V}}$ UNIVERSITA **PROBLEMAS** DE GEOMETRÍA Dibujo **CONSTRUCTIVA** Técnico Ana Piquer Vicent, Nuria Aleixos Borrás y Pedro P. Company Calleia Pedro Company<br>Margarita Vergara  $\odot$ COL·LECCIÓ<br>«TREBALLS D'INFORMÀTICA I TECNOLOGIA» UNIVERSITA Núm. 13

Tema 2. Sistemas de representación Capítulo 2: Construcciones y determinaciones de modelos poliédricos por coordenadas

Capítulo 3: Representación de cuerpos poliédricos en sistema diédrico

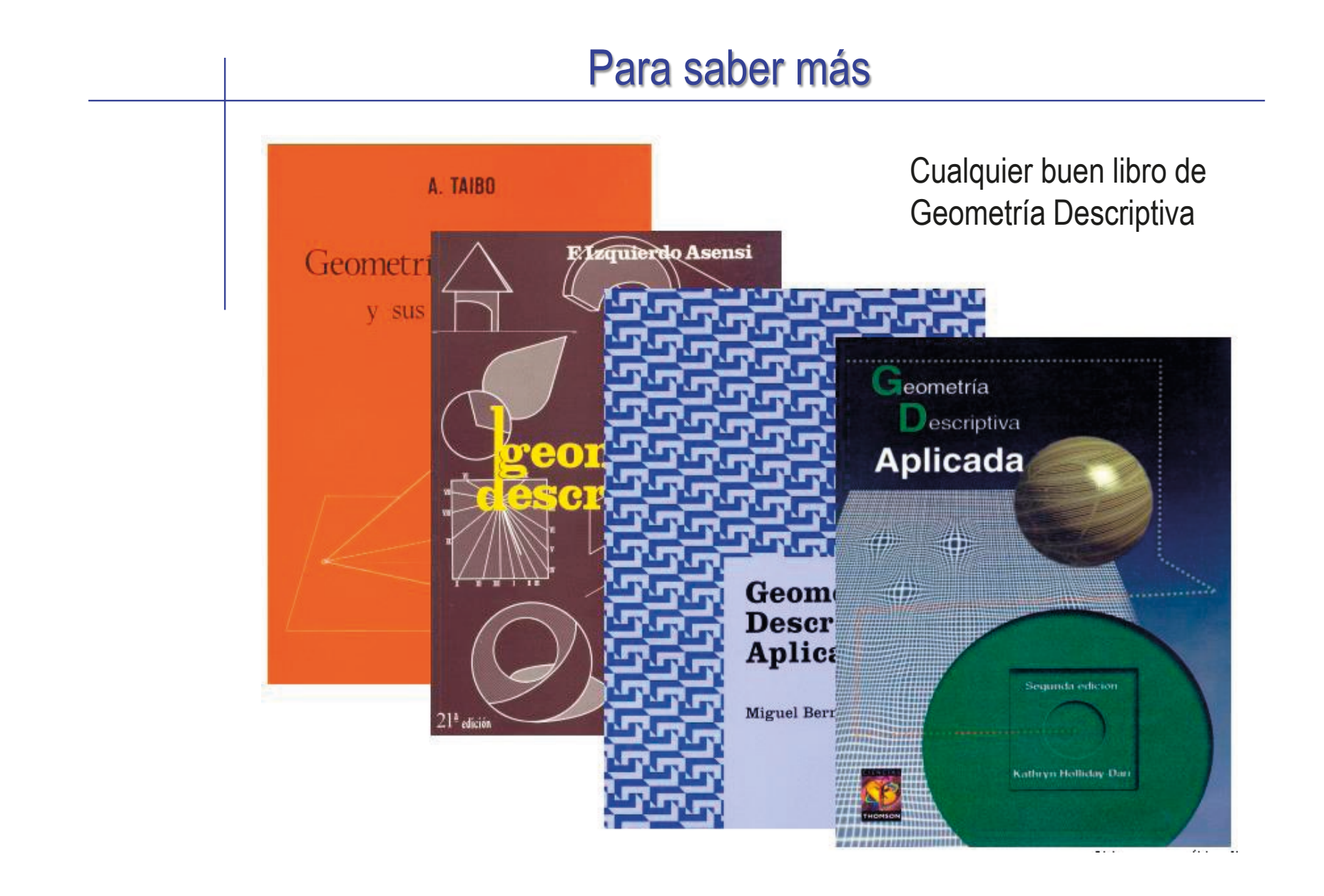

## Capítulo 3.2.2. Cortes y otros convencionalismos

## **Convencionalismos**

#### **Convencionalismos**

Cortes

Vistas especiales

Las vistas ortográficas que se obtienen la proyectar ortogonalmente un objeto pueden ser modificadas utilizando diferentes convencionalismos

Los cortes son vistas que muestran una parte de la pieza

> Ver ISO 128-40:2001 Ver ISO 128-44:2001

Las vistas especiales  $\sqrt{ }$ son aquellas cuya geometría se modifica para mostrar mejor la parte que interesa

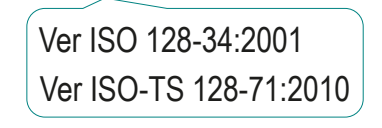

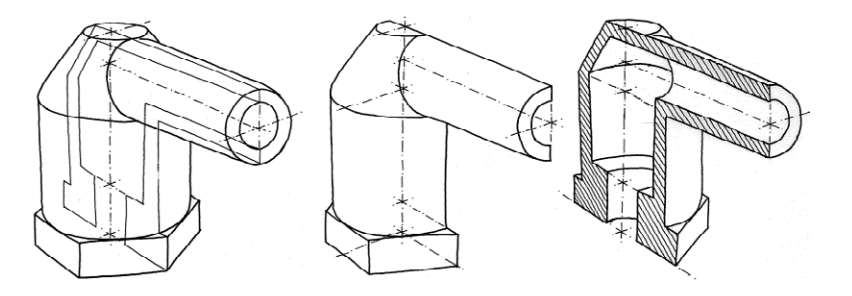

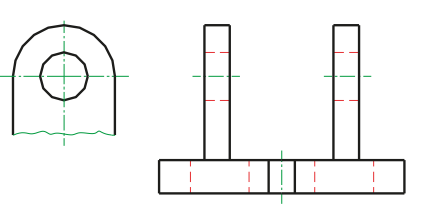

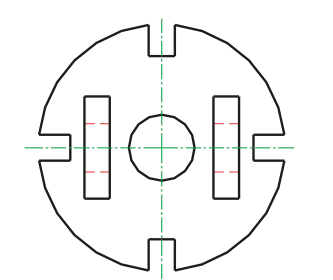

Convencionalismos

**Cortes**

Vistas especiales

Cuando la pieza presenta zonas huecas, o detalles interiores, el sistema multivista permite representarlos por líneas de trazos (según UNE-EN ISO 128-20:2002)

Alternativamente, se puede dibujar una vista cortada:

- Corte la pieza, imaginariamente, por un plano
- Elimine la parte de la pieza que hay delante del plano de corte
- 
- $\mathcal{S}$ Proyecte la parte de la pieza que queda detrás del plano de corte

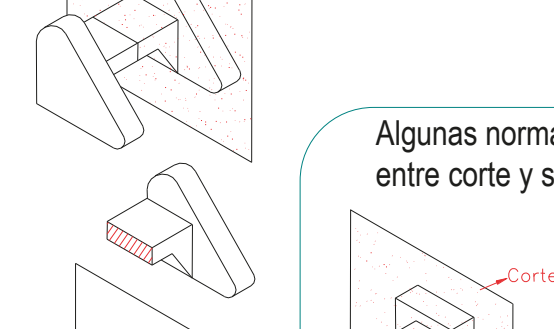

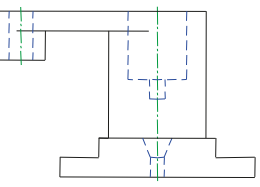

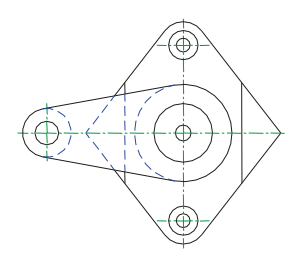

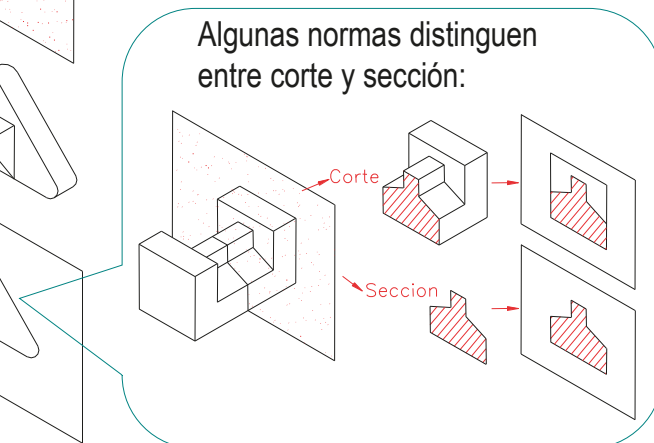

CAD 3D con SolidWorks®. Tomo I: Diseño básico (2ª ed.). Volumen 3. Dibujos ISBN: 978-84-18951-32-9

**224**

Convencionalismos

**Cortes**

Vistas especiales

#### Para indicar que una vista ha sido cortada se raya la sección

- $\sqrt{2}$  El rayado habitual es un patrón de líneas paralelas, finas y continuas
- La separación depende del tamaño de la superficie a rayar (Se recomienda de 1 a 3 mm)
- $\sqrt{2}$  El rayado se inclina para que sus líneas no se confundan con las aristas y contornos que delimitan el área a rayar

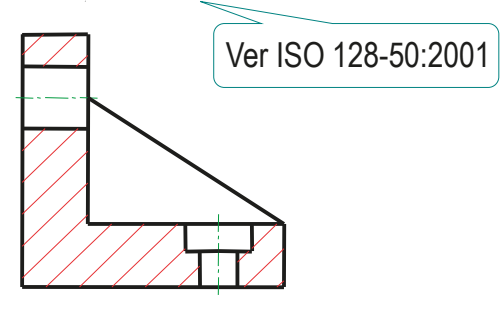

#### Para indicar por dónde se ha cortado se añade:

- La *traza* del plano de corte, indicada mediante línea de raya fina y punto, terminada en los extremos (fuera de la vista) mediante dos trazos gruesos
- Las dos *flechas*, que apoyan sus puntas respectivamente sobre los trazos gruesos de la línea de traza; indicando el sentido de observación de la sección o el corte (y, por tanto, indicando que parte de la pieza se elimina tras el corte)
- Sendas *letras* mayúsculas, que se colocan al principio y al final de la traza

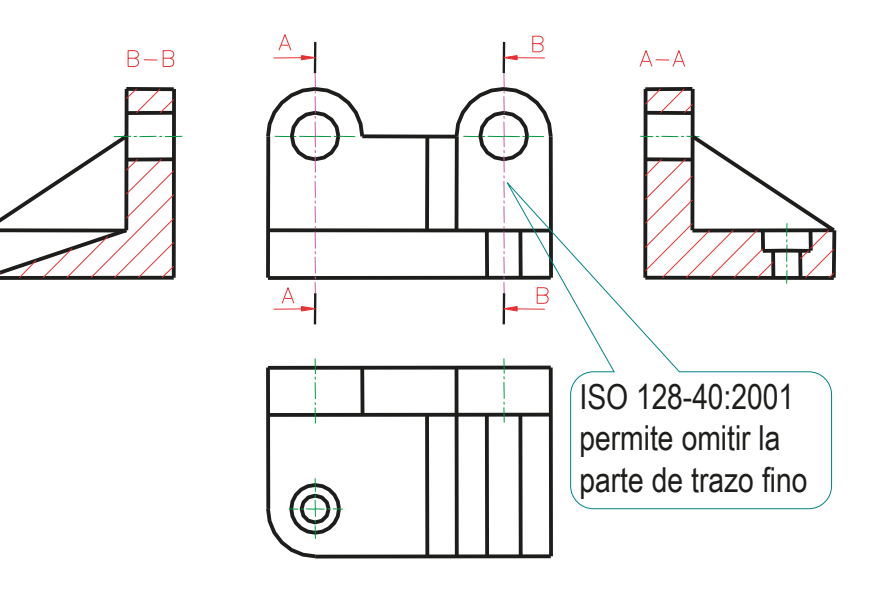

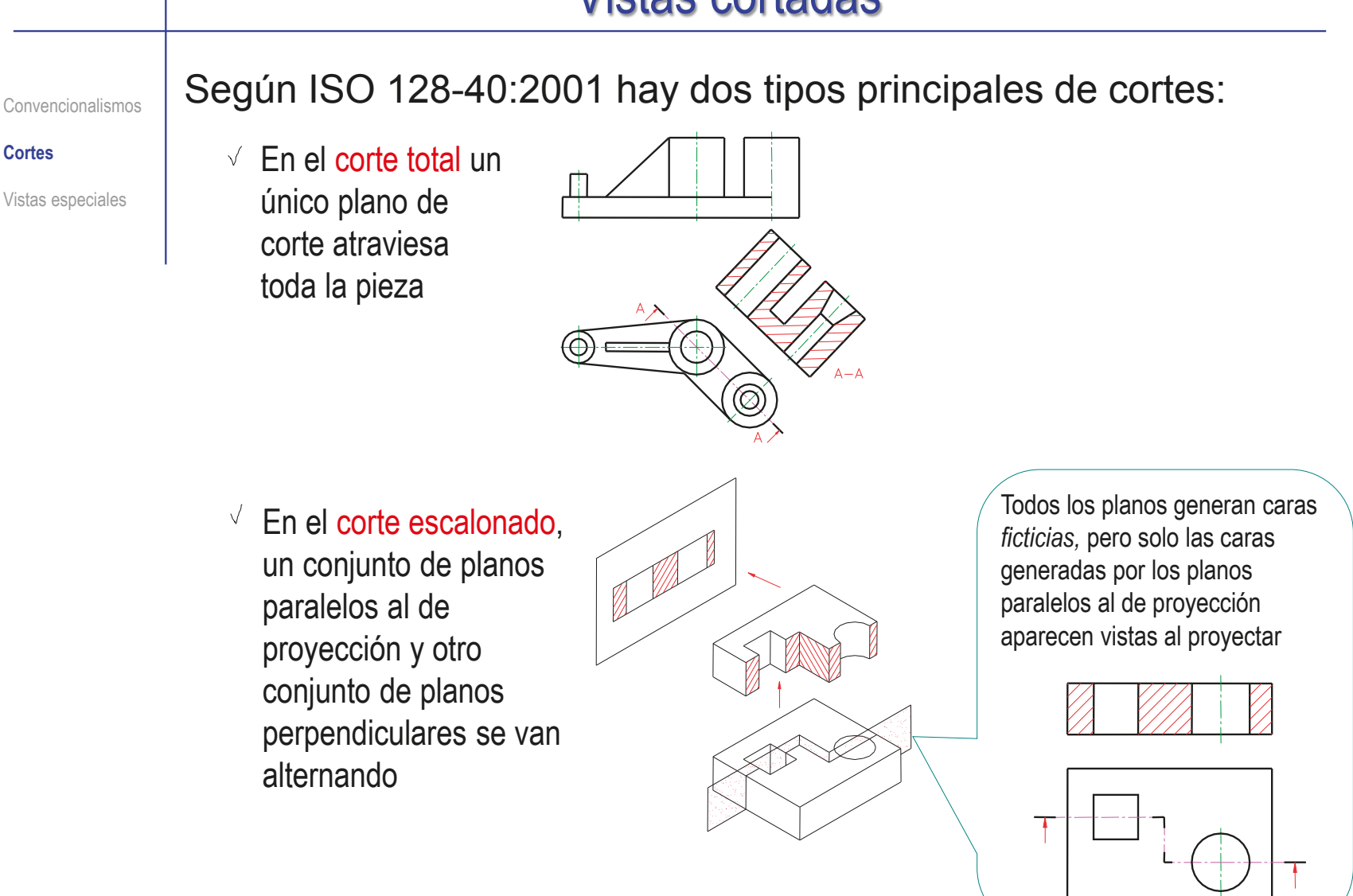

#### Vistas cortadas Según ISO 128-44:2001 hay otros tipos complementarios de cortes: Convencionalismos  $\sqrt{F}$ n el corte concurrente dos planos que forman ángulo Vistas especiales se intersectan en el eje de revolución de la pieza  $\overline{E}$  En la vista cortada uno de los dos planos de corte se abate hasta alinearse con el otro El plano inicial y  $\sqrt{E}$  El corte por planos sucesivos es el final si que son paralelos al plano una variante de corte escalonado de proyección en la que algunos planos intermedios son oblicuos  $\Phi$ Los planos oblicuos no se giran

**Cortes**

Convencionalismos

**Cortes**

Vistas especiales

En piezas simétricas, el semicorte permite dibujar la mitad de la pieza cortada y representar la otra mitad en vista no cortada

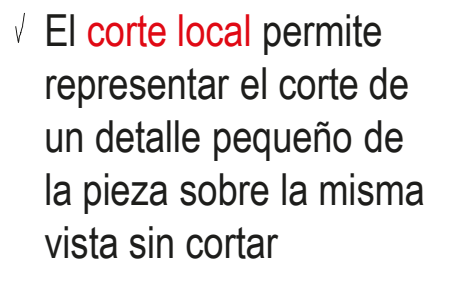

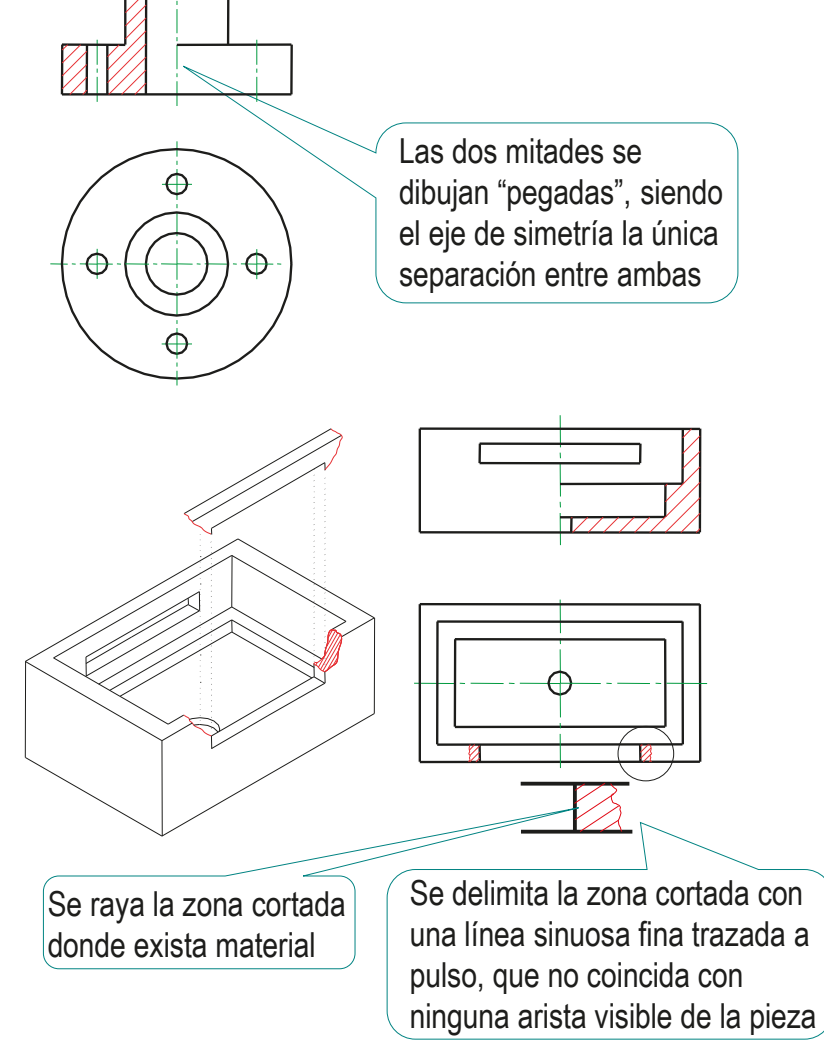

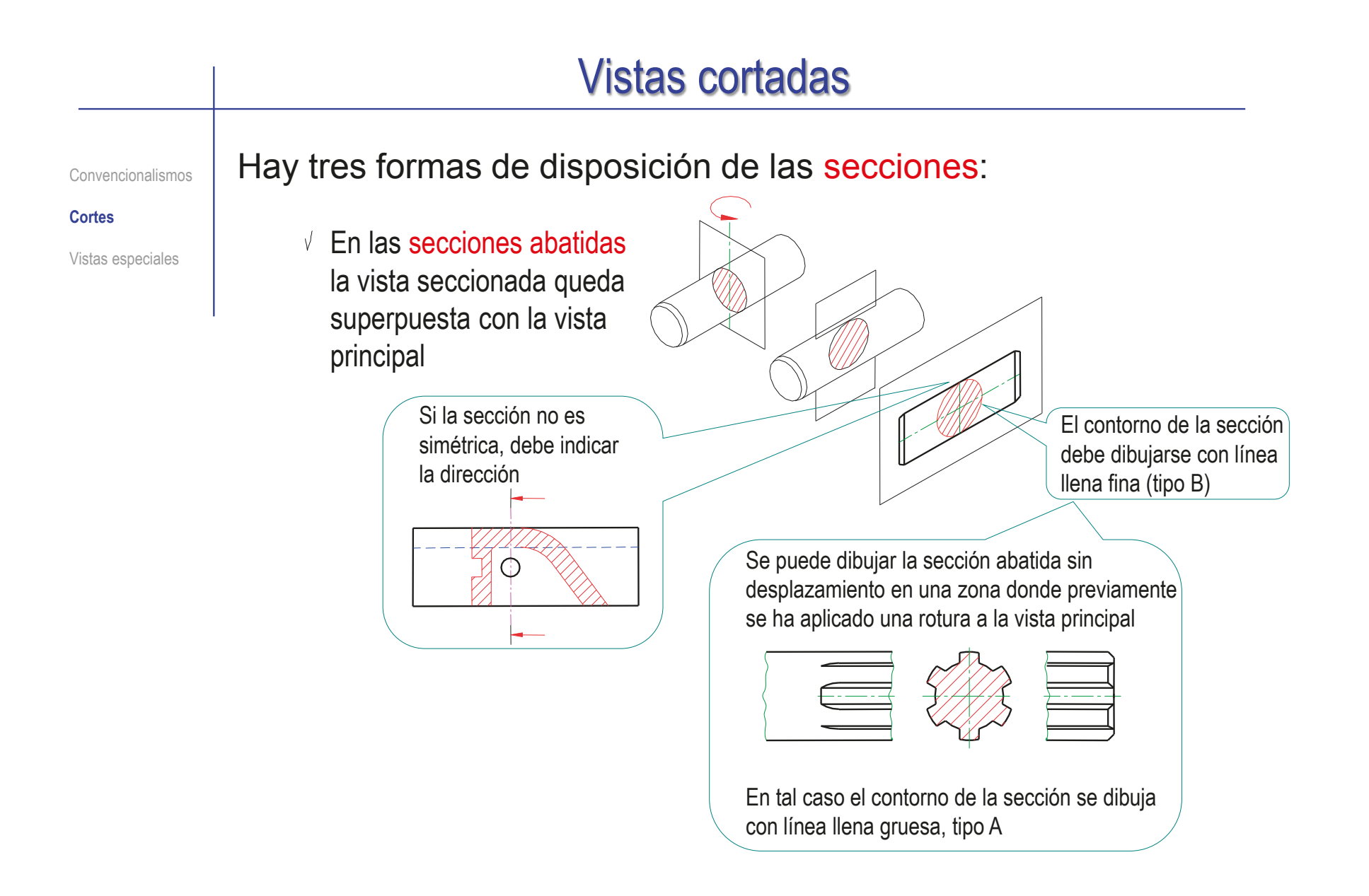

Convencionalismos

**Cortes**

Vistas especiales

Las secciones abatidas con desplazamiento se obtienen cuando a la sección abatida se coloca como si fuera una vista

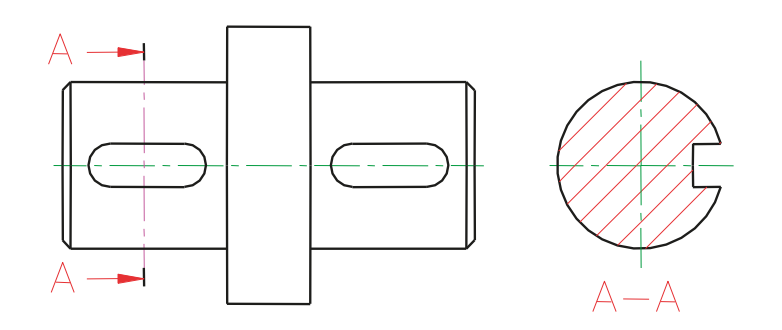

 $\sqrt{1}$  a secciones sucesivas se utilizan cuando el contorno de un objeto es rápidamente cambiante no es posible describirlo con una sola sección, y tampoco es posible describir el cambio utilizando una solución análoga al empleo de planos múltiples de corte

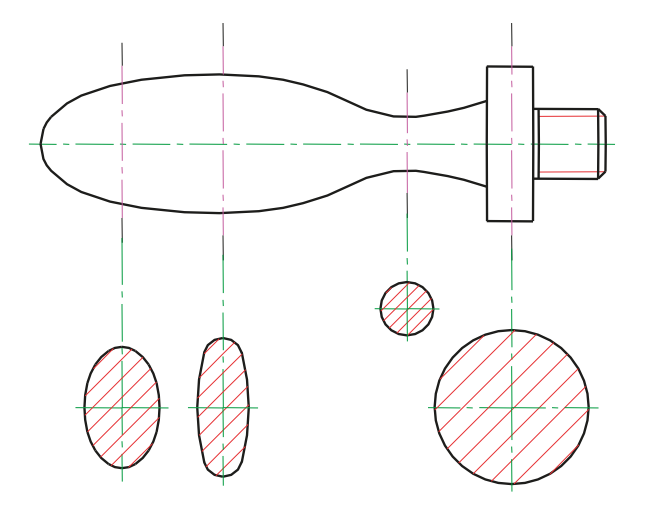

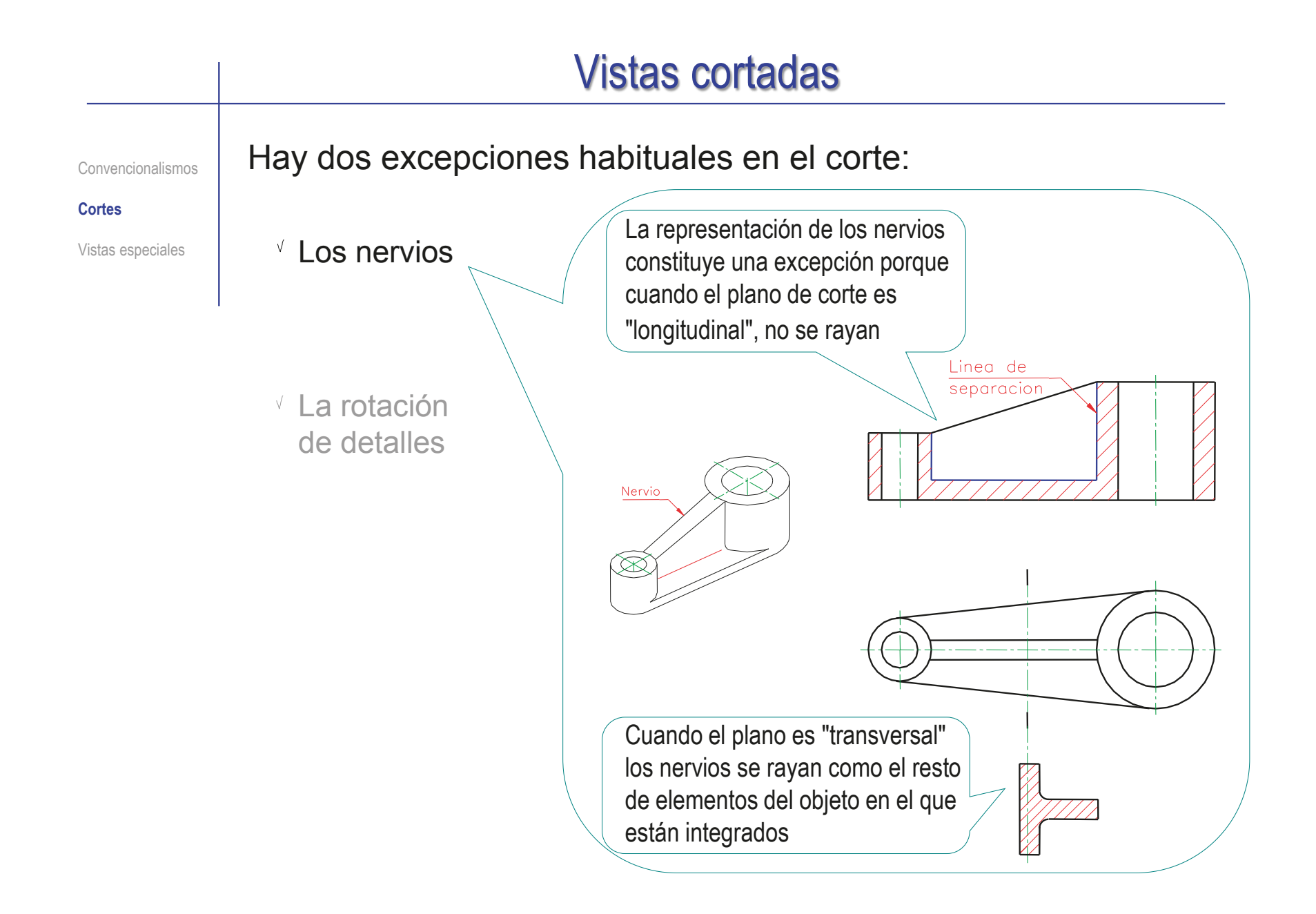

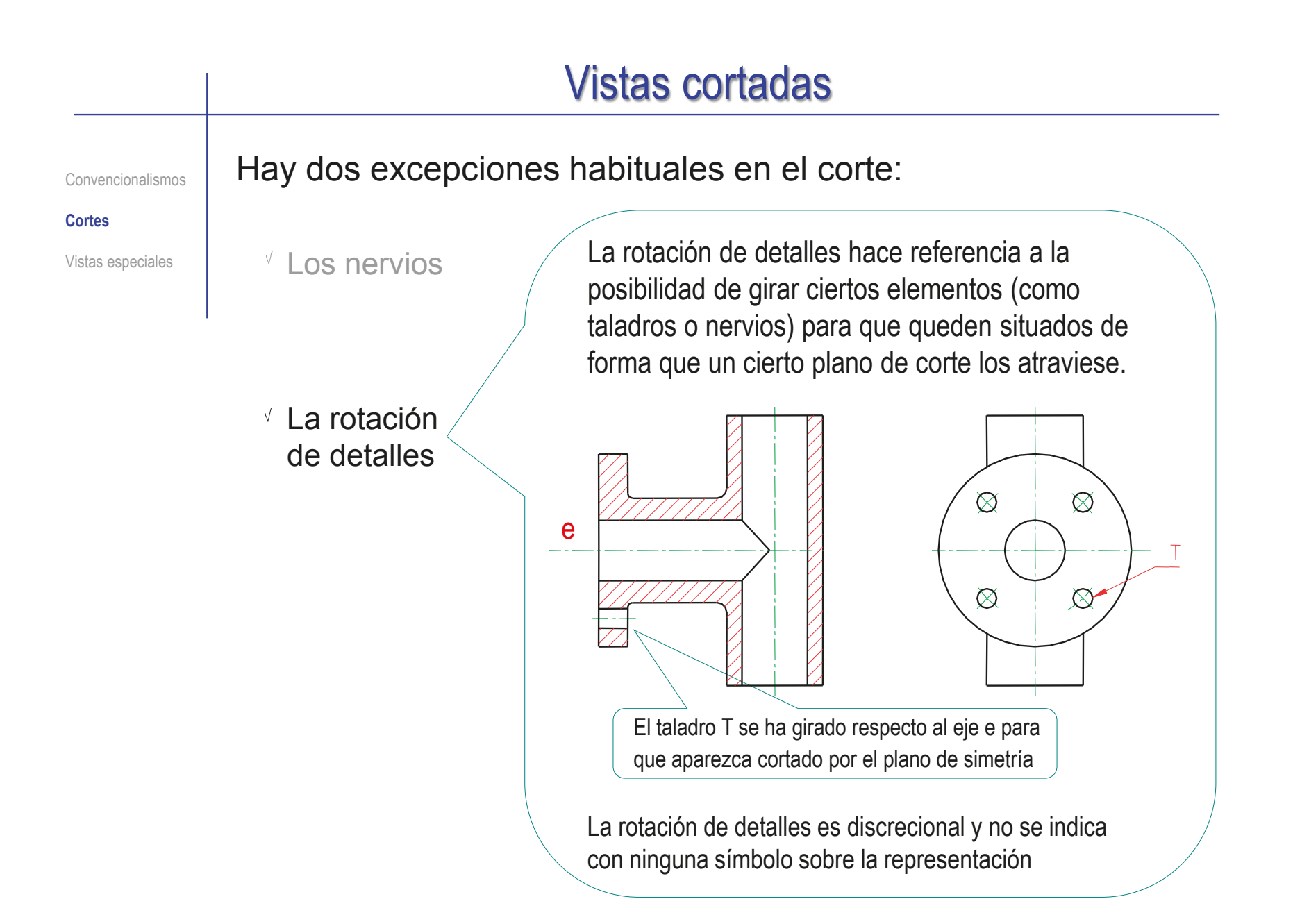

## Vistas especiales

Convencionalismos

**Cortes** 

**Vistas especiales**

Hay diferentes tipos de vistas especiales, porque hay diferentes formas particulares de modificar la geometría de las vistas ortográficas:

En las vistas parciales se suprime parte representación de una vista

Las vistas interrumpidas o "roturas" acortan las vistas de piezas largas, eliminando el trozo central y acercando la parte final a la inicial

Una línea fina irregular delimita la parte suprimida

Generalmente se suprimen partes complejas o que aparecen en escorzo en la vista

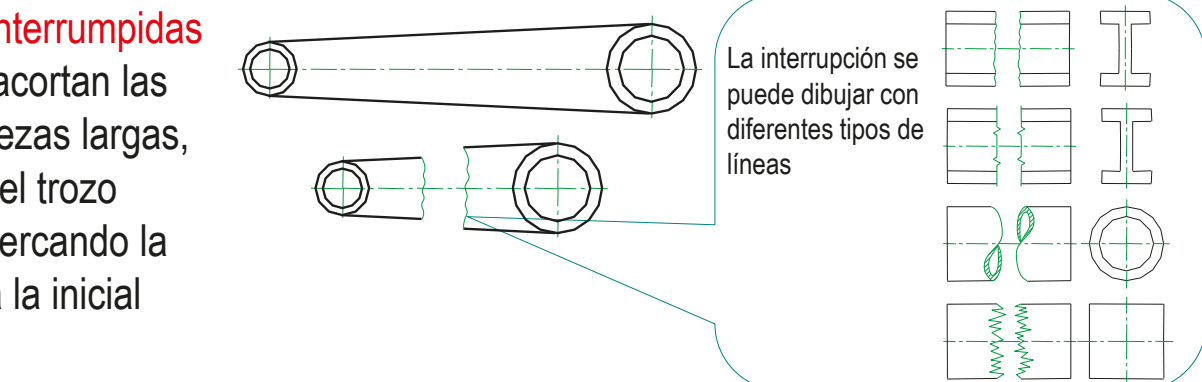

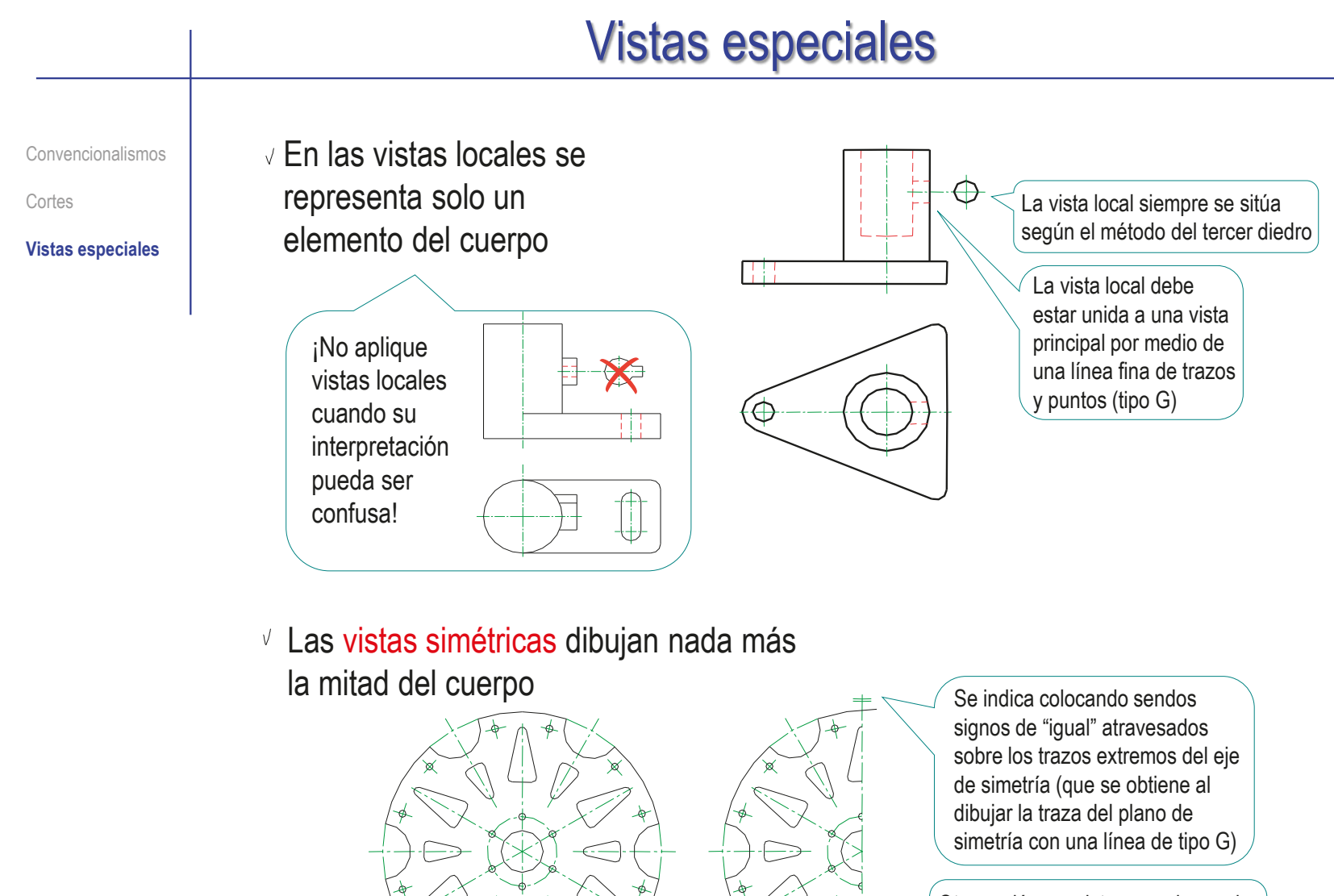

Otra opción consiste en prolongar las aristas y contornos del cuerpo más allá de la traza del plano de simetría

### Para repasar

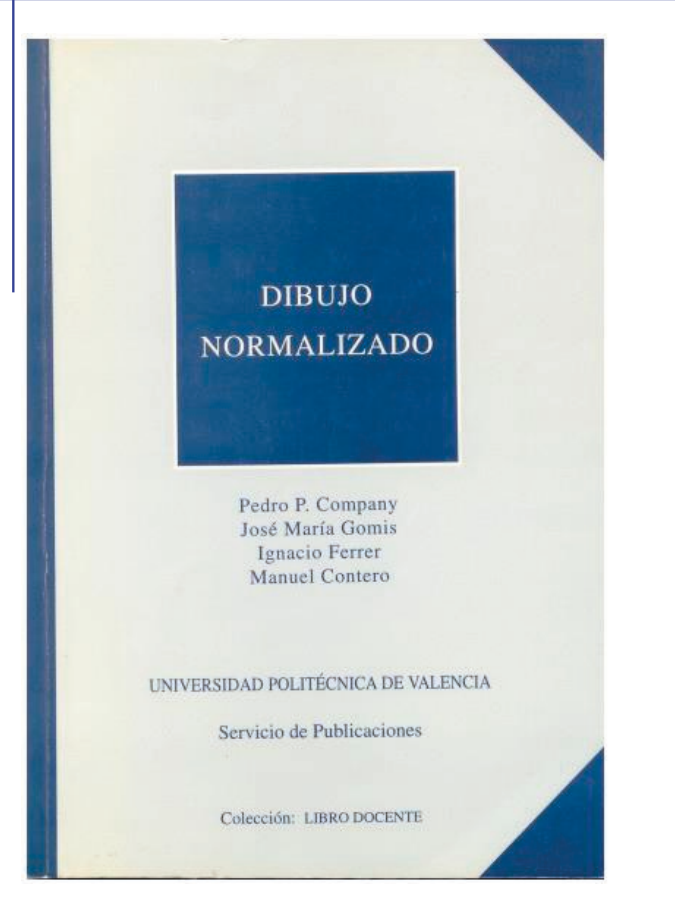

#### Capítulo 2: convencionalismos de la representación

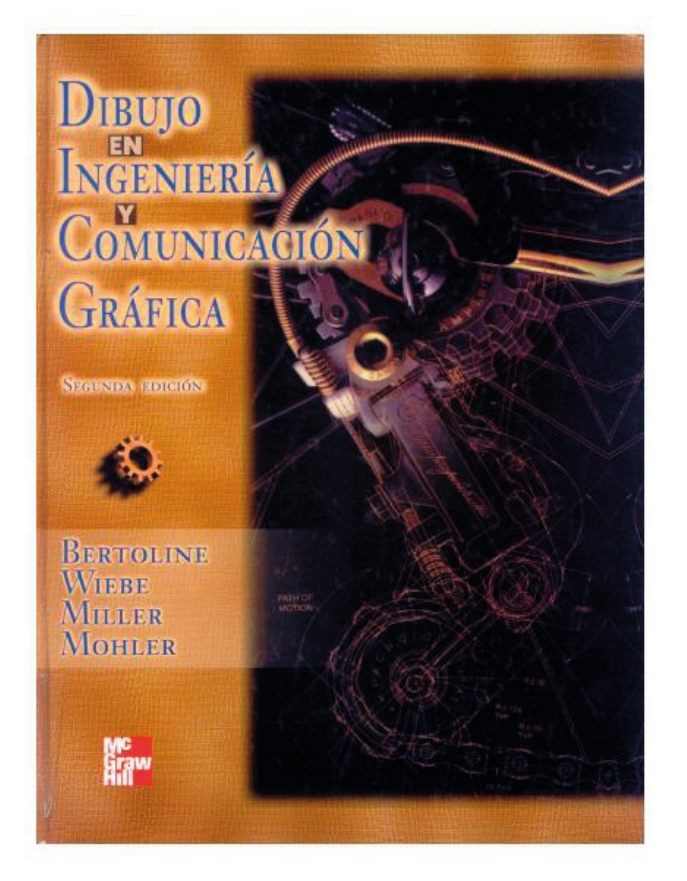

#### Capítulo 14: Vistas de sección

### Para saber más

Cualquier buen libro de Dibujo Normalizado

# **NORMALIZACIÓN DIBUJO INDUSTRIAL**

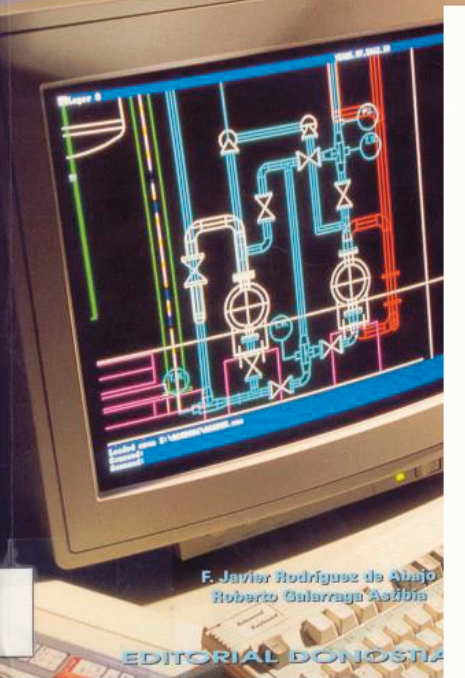

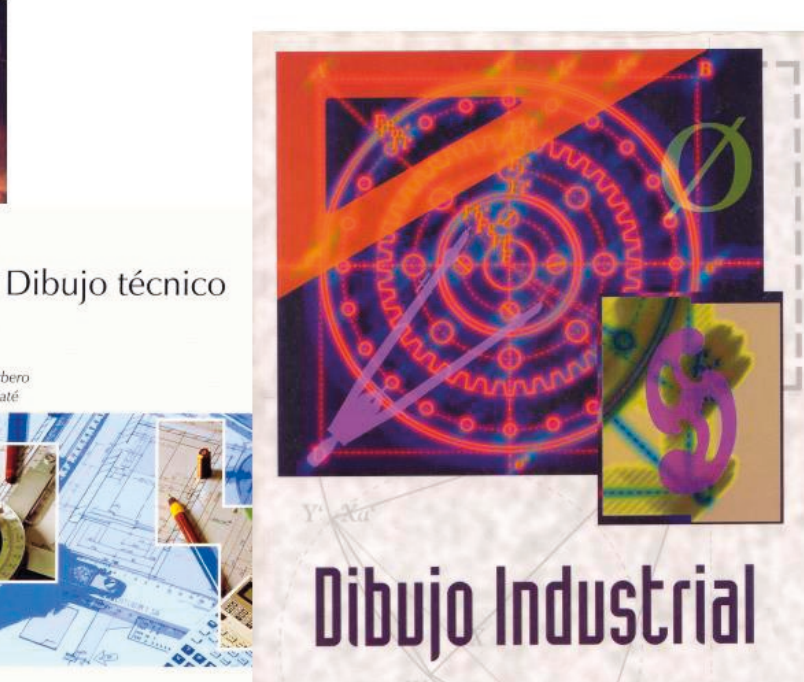

Jesús Félez Mª Luisa Martínez

INGENIERIA

AENOR Asociación Española de

Basilio Ramos Barbero Esteban Carcía Mati

EDITORIAL

### Capítulo 3.2.3. Cotas

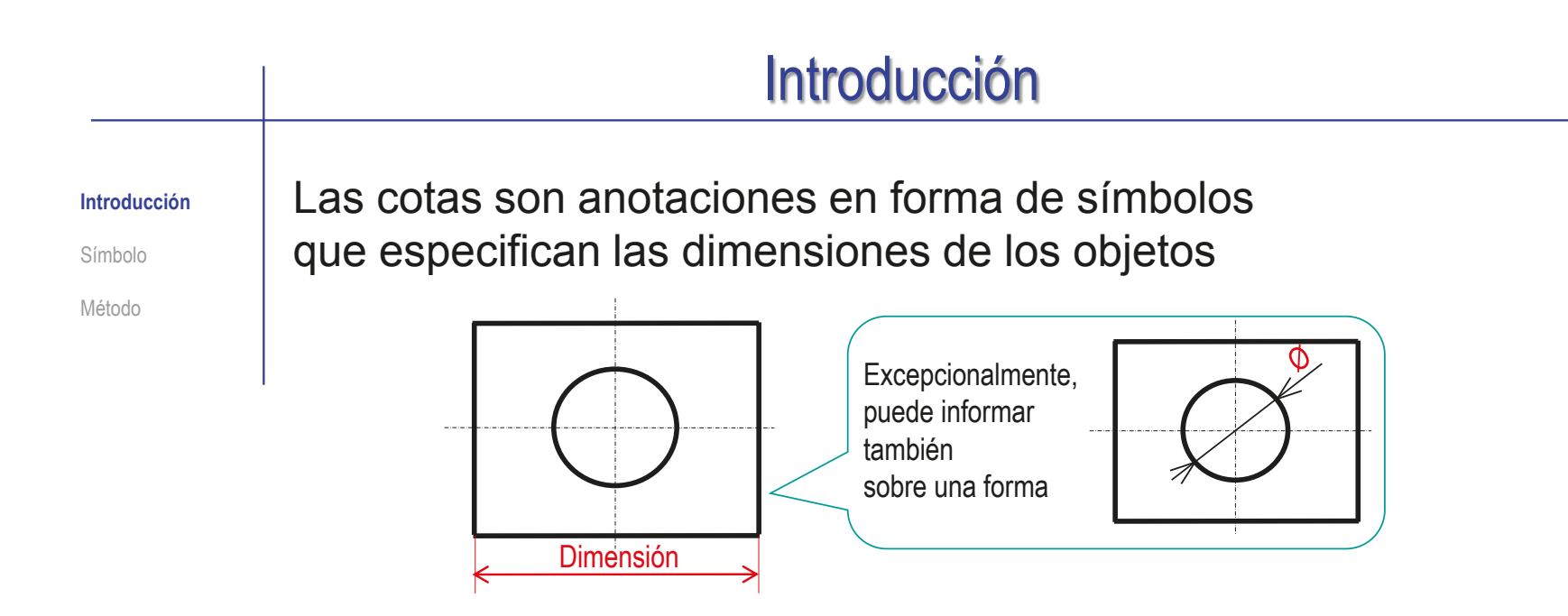

Las cotas se estudian atendiendo a dos características principales:

- $\vee$  El símbolo de la cota debe cumplir unos requisitos normalizados muy estrictos (UNE-EN ISO 129-1:2019)
- $\vee$  La acotación de un dibujo es un grupo de cotas que se selecciona mediante un método para que, en conjunto, describan completamente las características dimensionales de un producto o instalación

**237**

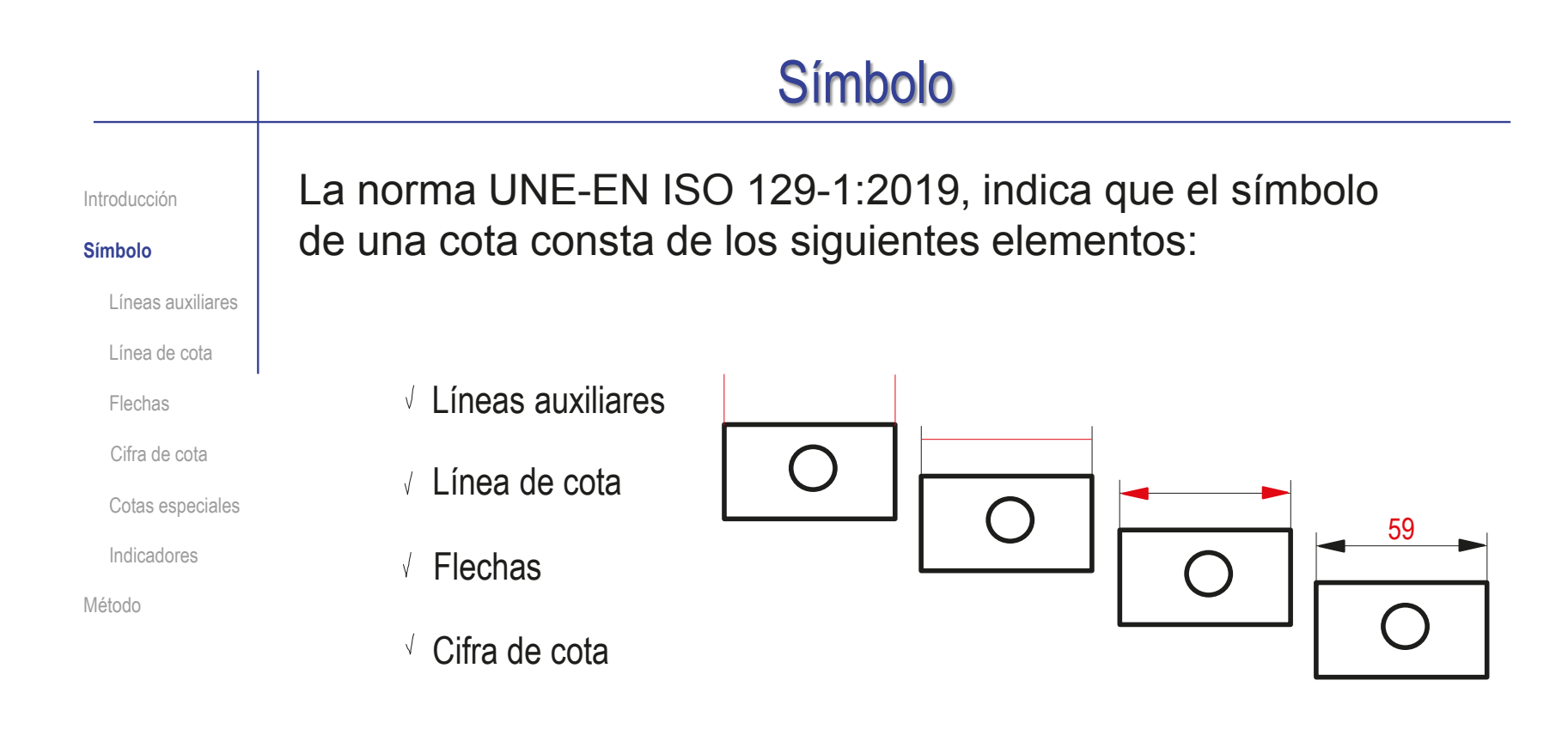

En algunos casos se usan:

- Cotas especiales
- $\sqrt{ }$  Indicadores de propiedades

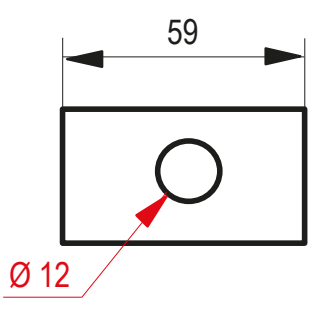

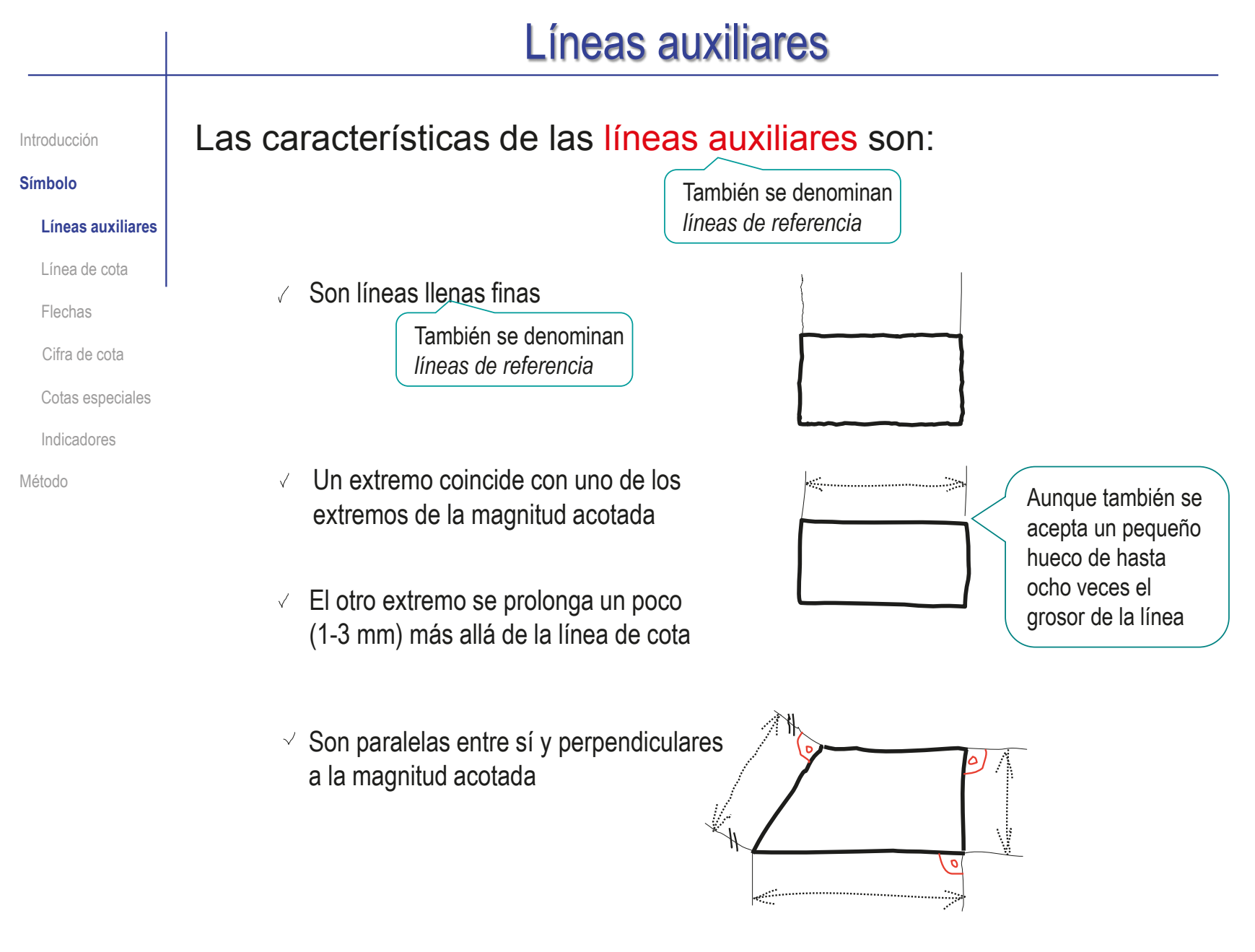

## Líneas auxiliares

Introducción

Cotas especiales

**Líneas auxiliares**

Línea de cota

Cifra de cota

Flechas

Indicadores

Método

**Símbolo**

#### Las principales excepciones de las líneas auxiliares son:

- Una o ambas líneas auxiliares pueden  $\sqrt{}$ sustituirse por aristas, contornos, ejes de simetría y demás líneas de un dibujo
- Se suprimen al acotar radios y diámetros  $\sqrt{ }$ de arcos de circunferencia

Se hace coincidir la línea de cota con uno de los radios o diámetros del arco

- Para magnitudes angulares, las líneas  $\sqrt{}$ auxiliares son prolongaciones de los lados del ángulo medido
- Pueden inclinarse arbitrariamente,  $\sqrt{}$ para evitar que se confundan con otras líneas convergentes en un ángulo muy cerrado

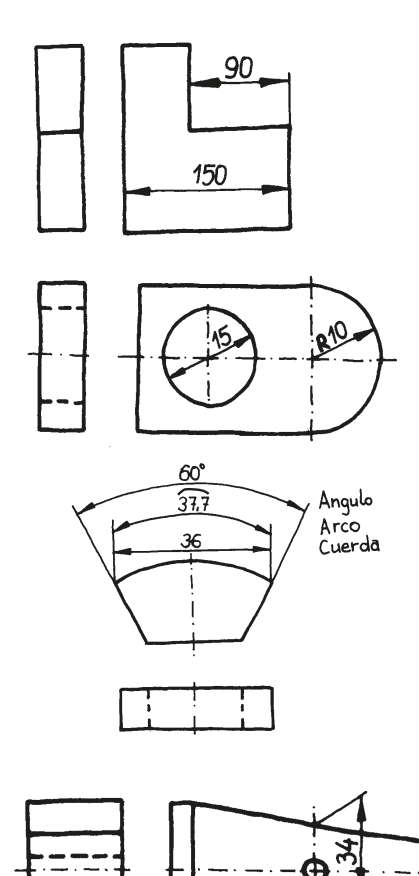

42

#### Línea de cota Las características de la línea de cota son: Introducción **Símbolo** Es una línea llena fina J Líneas auxiliares **Línea de cota** Se apoya en las líneas auxiliares Flechas Es paralela a la magnitud a medir (por tanto es Cifra de cota  $\sqrt{ }$ perpendicular a las líneas auxiliares) Cotas especiales Indicadores Método

#### Las principales excepciones de la línea de cota son:

El paralelismo se generaliza  $\sqrt{ }$ como "equidistancia"

> Para longitudes de arco y ángulos, las líneas de cota son arcos concéntricos

Las líneas de cota no pueden solaparse  $\sqrt{ }$ ni sustituirse por otras líneas del dibujo

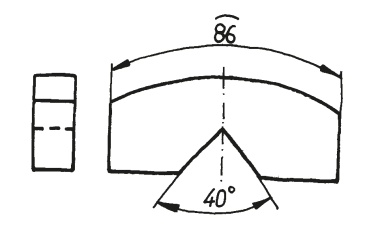

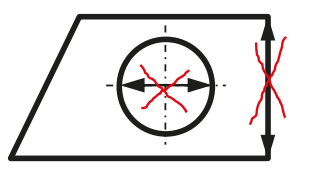

#### **Flechas** Las principales características de las flechas son: Introducción **Símbolo** Aproximadamente del mismo tamaño que la cifra de cota Líneas auxiliares Ángulo de apertura entre 15° y 90° Línea de cota La flecha puede ser abierta, **Flechas** cerrada vacía o cerrada llena Cifra de cota Se dibujan con línea llena fina (tipo B)  $\sqrt{ }$ Cotas especiales Se utiliza un mismo tipo de flecha en todo el dibujo

Las dos flechas de una misma cota siempre se orientan en sentidos contrarios

#### Las principales excepciones de las flechas son:

- En los radios se utiliza una sola flecha
- Cuando no caben "por dentro" de la línea  $\sqrt{}$ de cota, se pueden poner "por fuera" (en la prolongación de la línea de cota)
- En cotas encadenadas, una misma flecha puede servir para dos cotas consecutivas

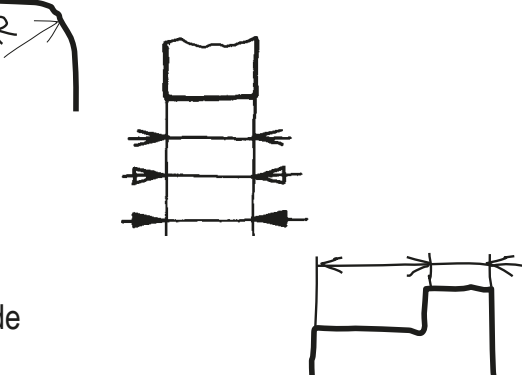

Indicadores

Método

**242**

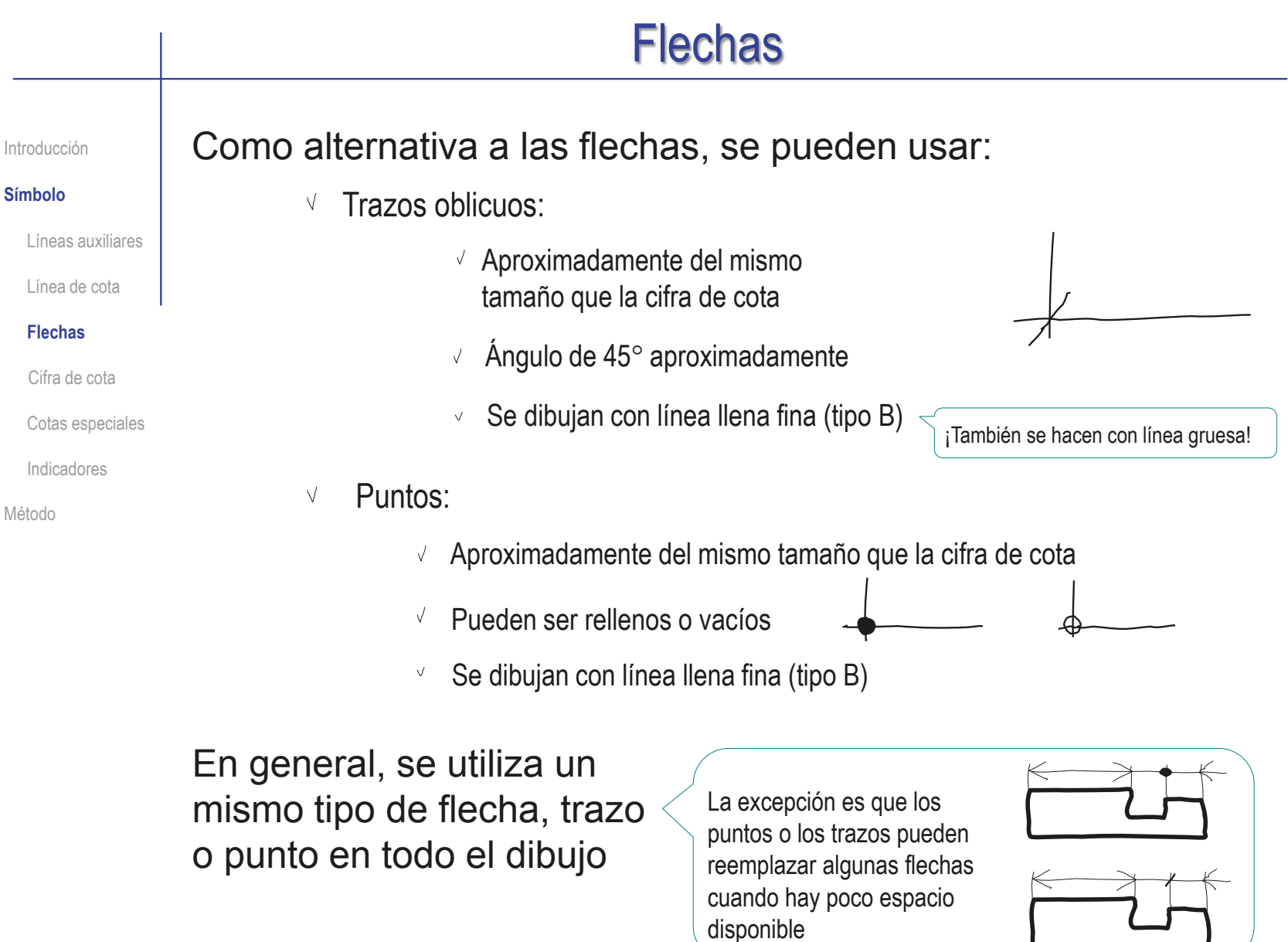

#### Cifra de cota Las principales características de las cifras de cota son: Introducción **Símbolo** Las cifras se pueden Alternativamente, las cifras Líneas auxiliares colocar paralelamente a se orientan siempre Línea de cota sus líneas de cota y horizontales (paralelas al Flechas ligeramente por encima borde inferior del papel) ¡Esta opción **Cifra de cota** NO está recogida en Cotas especiales UNE-EN ISO Indicadores 129-1:2019!  $\overline{a}$ Método  $\dot{20}$ 20 20

El tamaño debe ser suficiente para asegurar una completa legibilidad

- Su posición debe ser centrada en la línea de cota  $\sqrt{}$
- Siempre se consigna el valor real de la magnitud  $\sqrt{ }$
- Todas las cotas deben consignarse en la misma unidad,  $\sqrt{ }$ que indica en el cuadro general del dibujo

**244**

#### Cifra de cota Las principales excepciones de las cifras de cota son: Introducción **Símbolo** 144  $\vee$  Por falta de espacio Si la cifra no cabe sobre la línea de cota Líneas auxiliares la cifra de cota se se sitúa sobre una línea de referencia 112 Línea de cota puede desplazar ğ ႙ Flechas **Cifra de cota** 22  $28$  $\overline{8}$ Cotas especiales qb, 210 Indicadores  $3/4$  pul al/2 pul Método Si por algún motivo hay cotas en otra unidad,  $\sqrt{}$ se debe indicar en cada cifra de cota Si se acotan magnitudes fuera de escala, se  $\checkmark$

subraya la cifra con un trazo continuo grueso

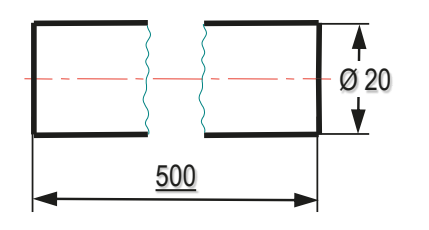

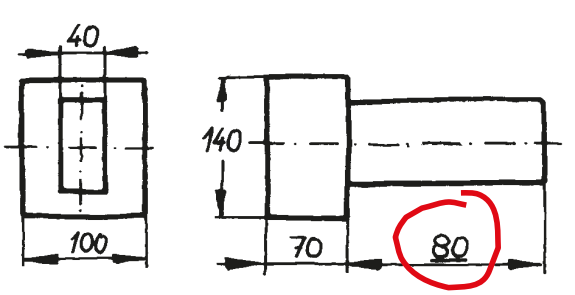

## Cotas especiales

Las cotas especiales se producen en diferentes casos: Introducción **Símbolo** Líneas auxiliares Líneas de Es una línea quebrada: Línea de cota referencia con un tramo aproximadamente perpendicular Flechas a la magnitud a acotar Cifra de cota  $\sum$ Cotas perdidas con un segundo tramo paralelo a una de las **Cotas especiales** direcciones principales del dibujo (horizontal o vertical) Indicadores Κ Líneas de Método *construc*ción Radios grandes Se utilizan cuando : La forma de la dimensión acotada es fácilmente identificable (diámetros, chaflanes, etc.) Se necesita simplificar un dibujo muy denso, o cuando el elemento acotado es muy pequeño y no cabe una cota ordinaria

## Cotas especiales

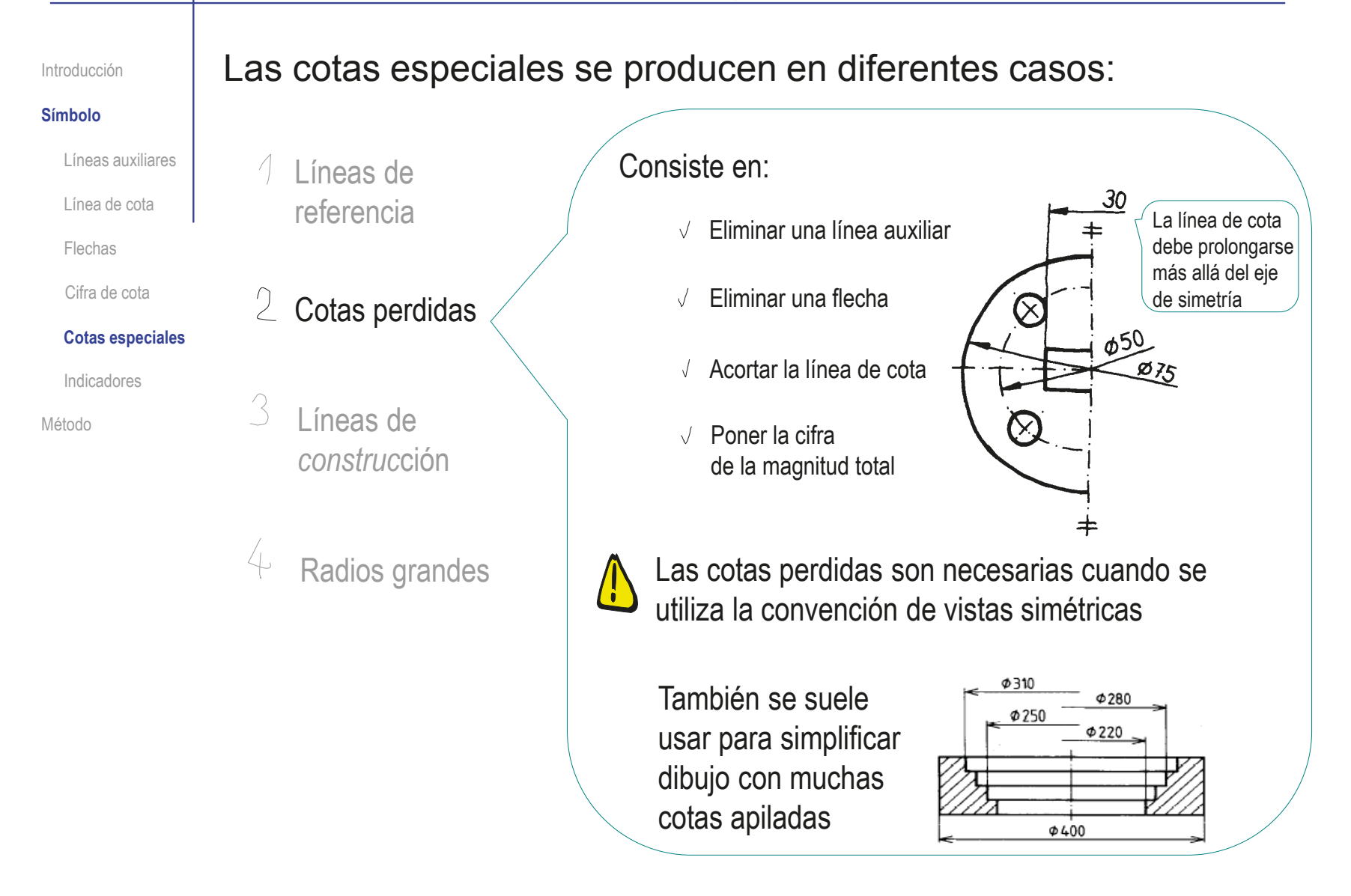

#### Cotas especiales Las cotas especiales se producen en diferentes casos: Introducción **Símbolo** Líneas auxiliares Líneas de Línea de cota referencia Flechas Cifra de cota 2 Cotas perdidas Son líneas auxiliares que se dibujan para **Cotas especiales** "apoyar la cota" cuando la magnitud a Indicadores medir no está representada por medio de  $\mathfrak{Z}$ Líneas de Método ninguna arista o contorno del dibujo *construc*ción Radios grandes 45 35

## Cotas especiales

Introducción

**Símbolo**

Las cotas especiales se producen en diferentes casos:

Líneas auxiliares

Línea de cota

Flechas

Cifra de cota

**Cotas especiales**

Indicadores

Método

Cuando un radio es muy grande y se quiere Líneas de indicar su centro, pero no conviene aumentar referencia el tamaño del dibujo, se utiliza la cota de radio grande:  $2$  Cotas perdidas  $\sqrt{ }$  Se "acerca" la posición del centro  $\hat{\mathcal{S}}$ Líneas de *construc*ción  $\sqrt{2}$ Se quiebra la línea de cota, para indicar que el centro indicado no es el real 75 Radios grandes 5

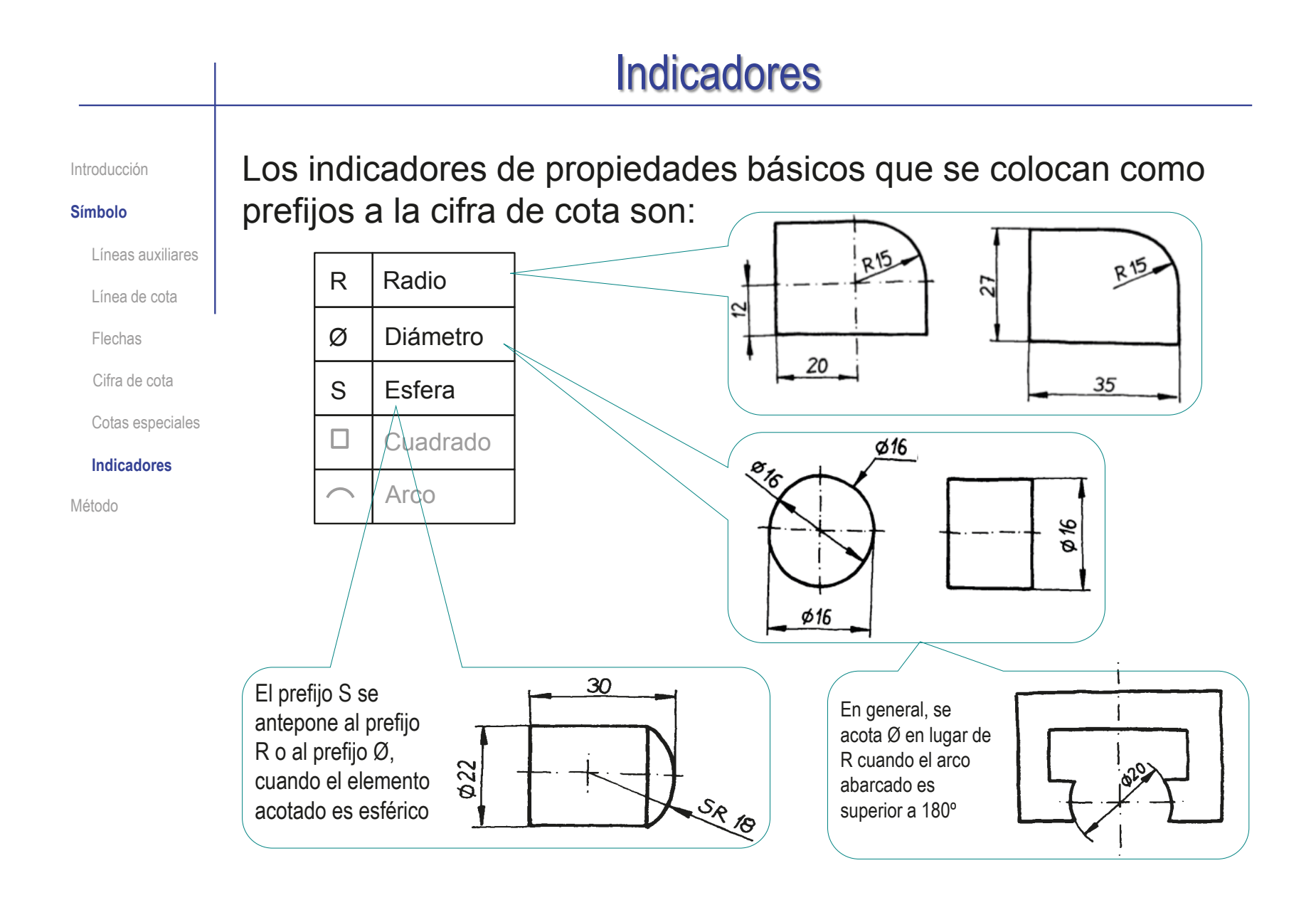

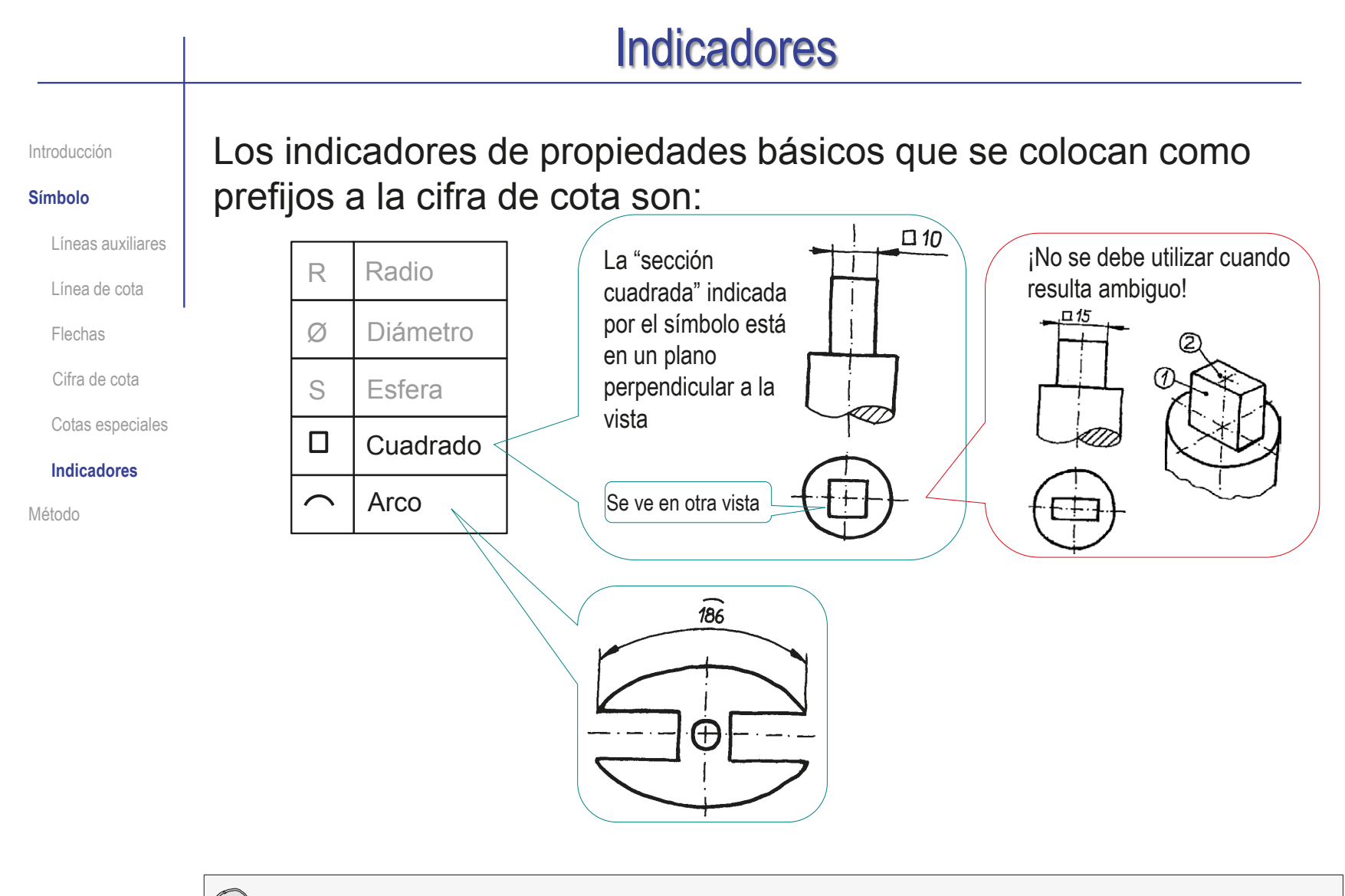

Más información sobre indicadores de propiedades en Tema 4

#### Método Es necesario seguir un método de acotación, porque acotaciones Introducción distintas dan información diferente sobre el mismo objeto: Símbolo **Método**  $\frac{3}{2}$ El significado geométrico cambia al cambiar el grupo de cotas que definen el objeto  $\sim$  $\scriptstyle\sim$ 1 1 Manda el agujero Manda el espesor Cambiando la longitud de Cambiando la longitud de la pieza (cota "1") el espesor pieza (cota "1") el diámetro no cambia, el diámetro sí no cambia, el espesor sí Otros aspectos del desarrollo del V 3 producto también se ven afectados por la acotación elegida  $\sim$  $\sim$ 1 1 Orientada a control de calidad Orientada a fabricación  $\leftrightarrow$ Indica que diámetro de broca Indica una medida fácil de medir con hay que emplear, y donde los instrumentos de control de hay que situar la broca calidad sobre la pieza ya acabada
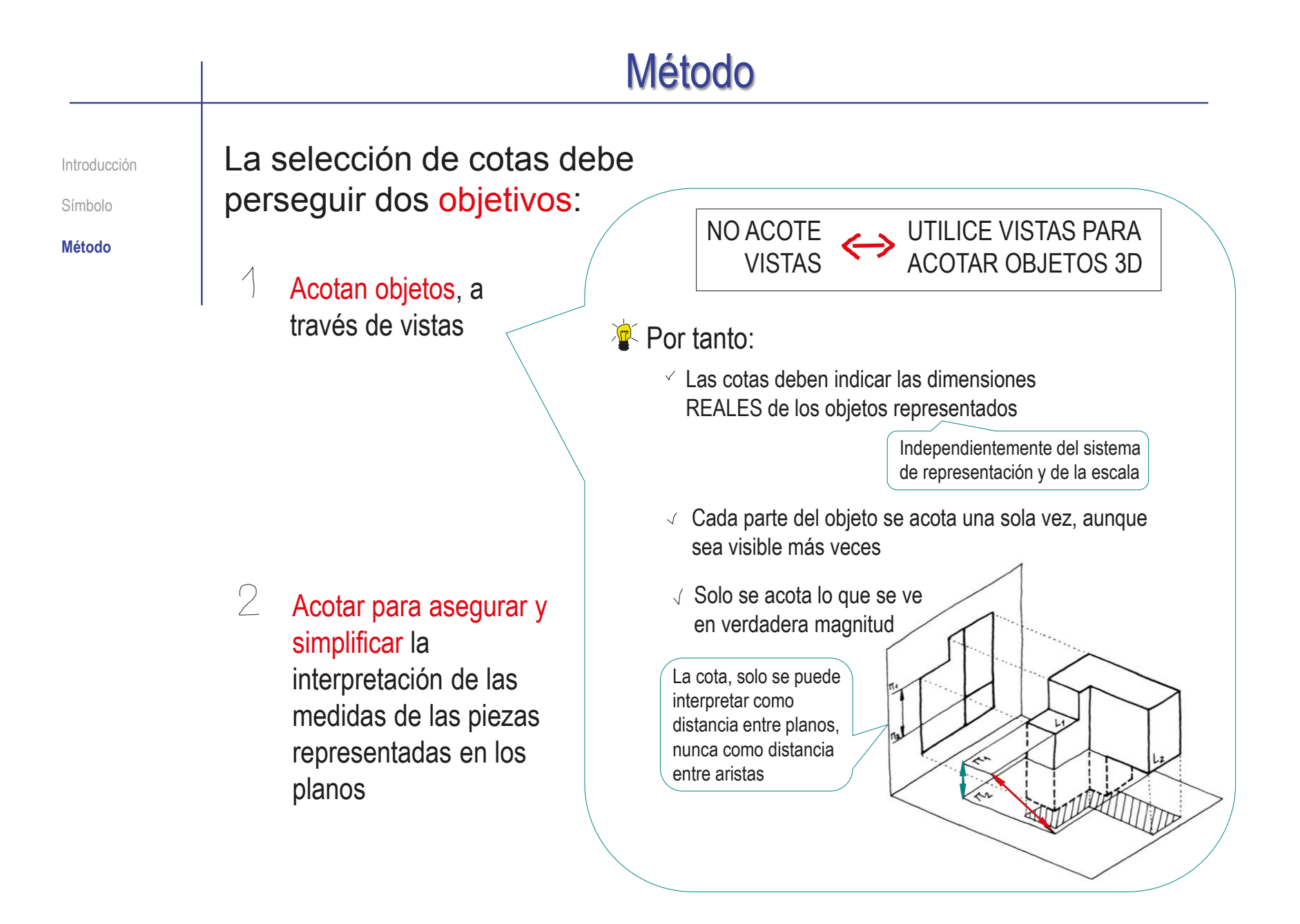

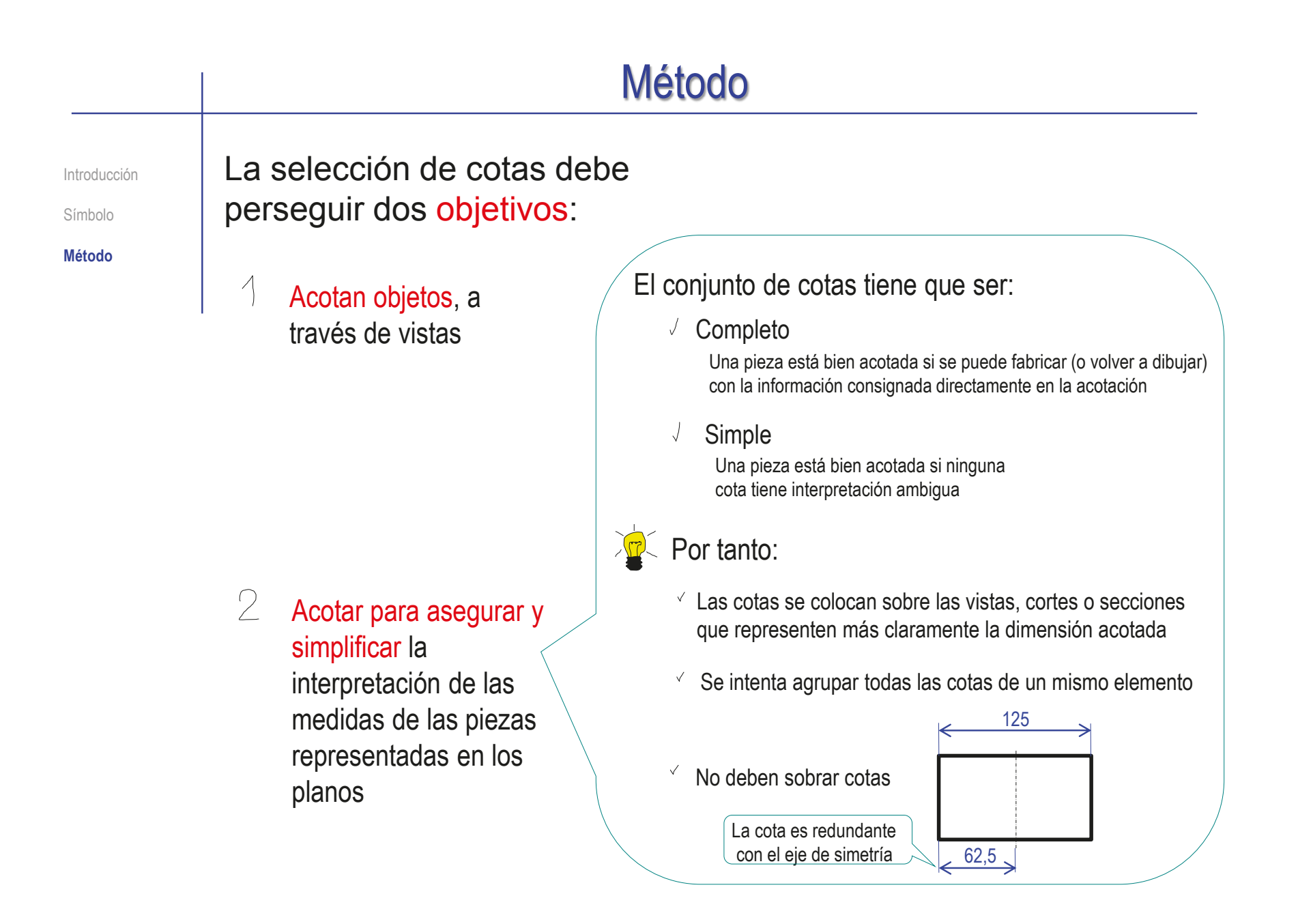

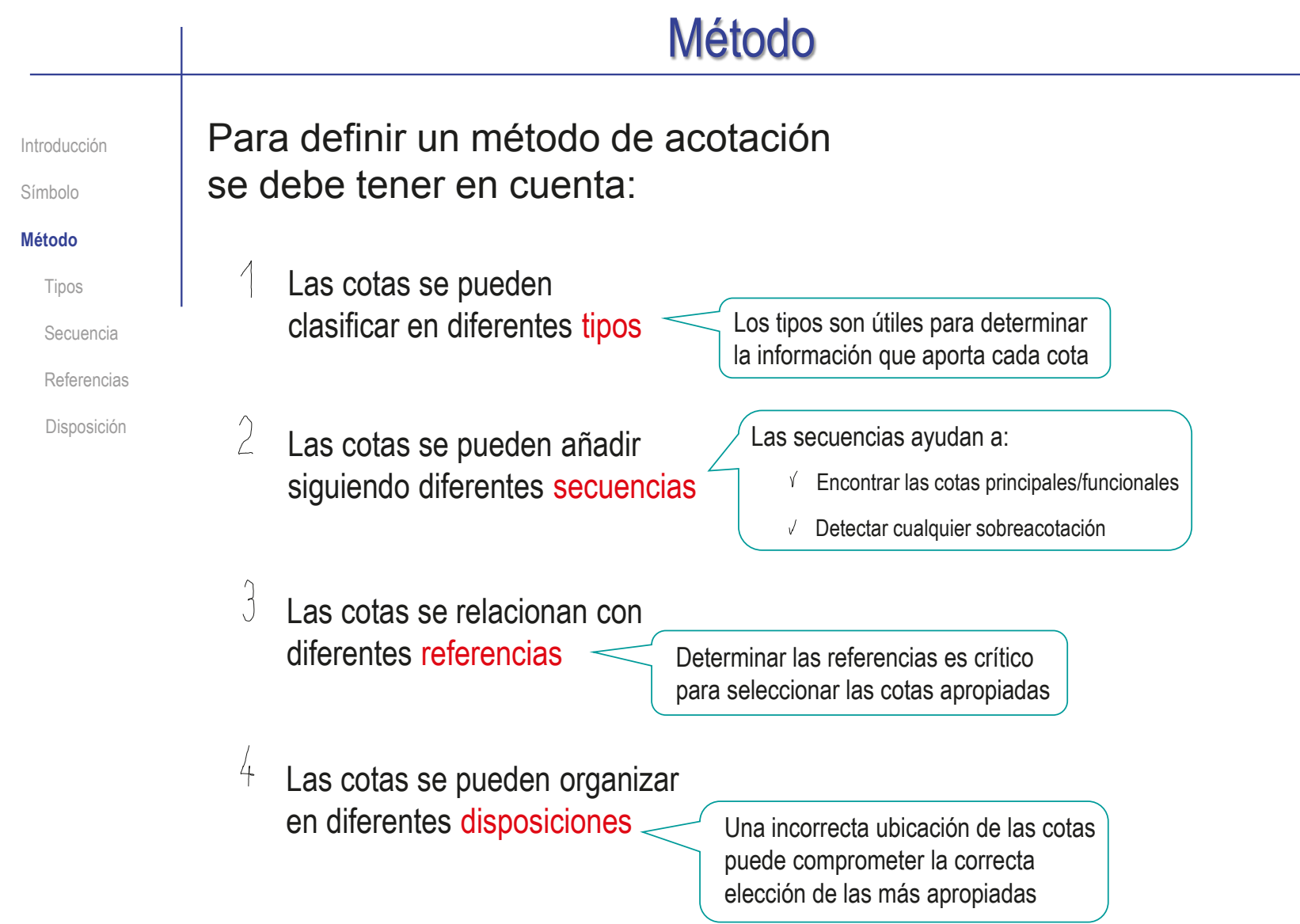

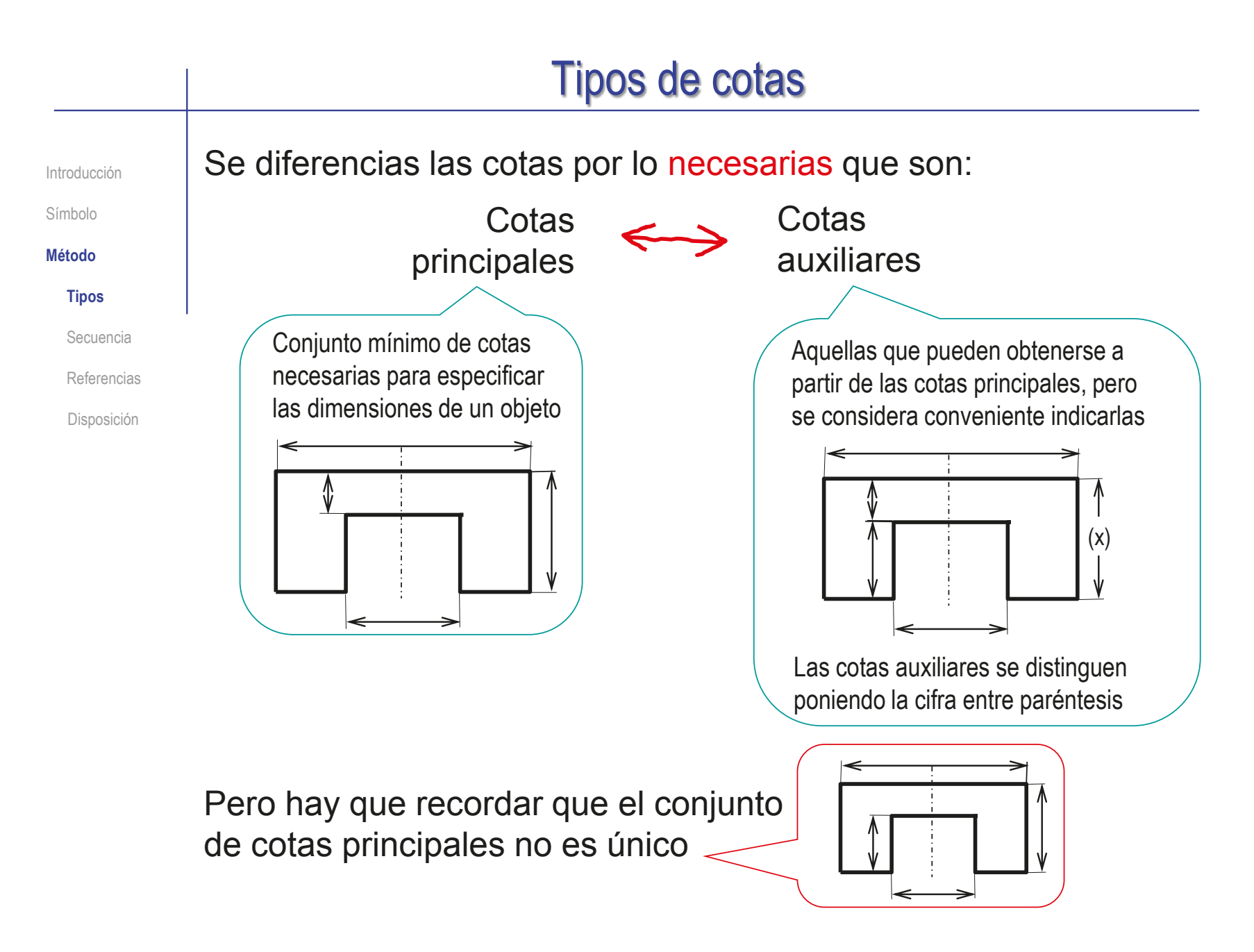

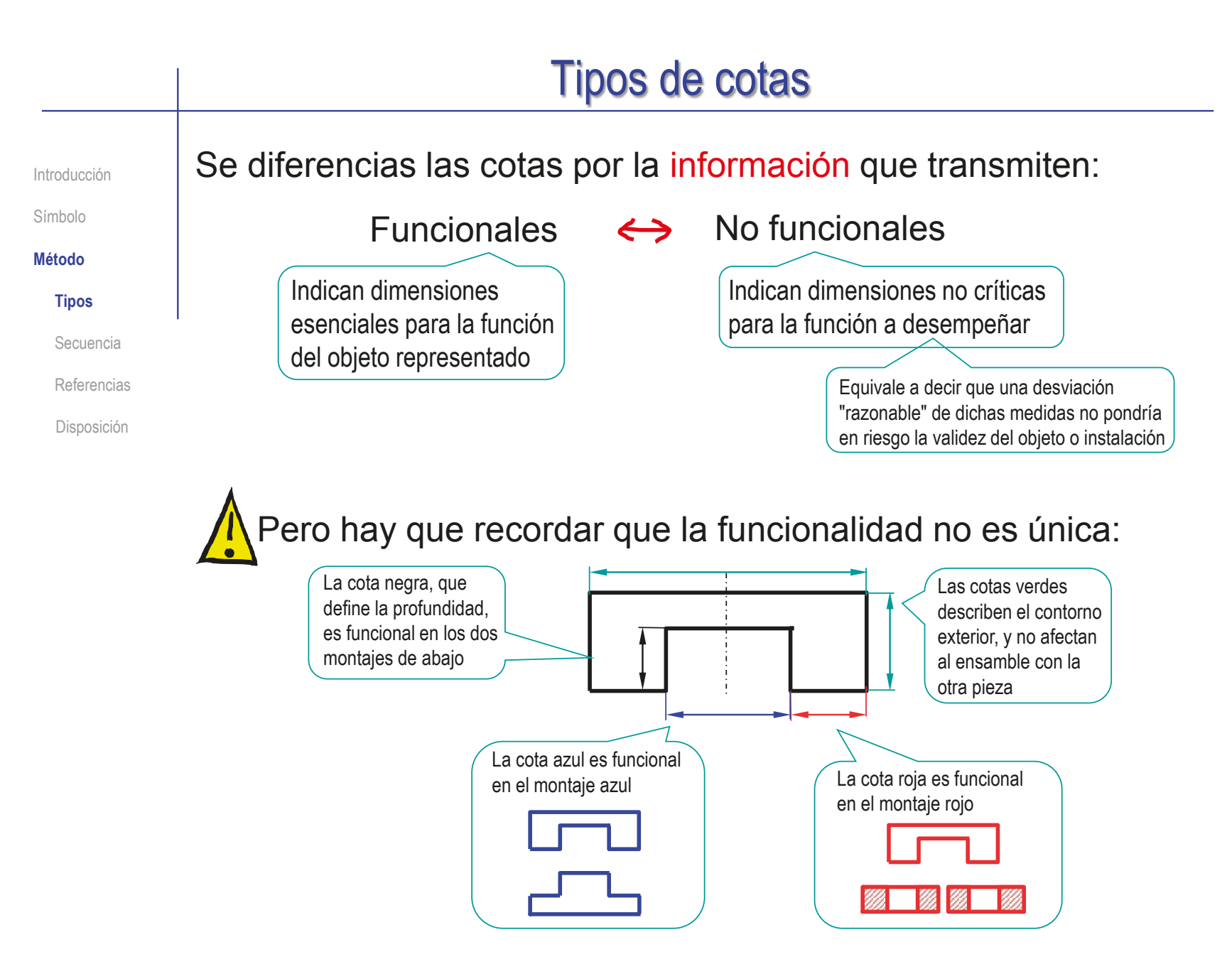

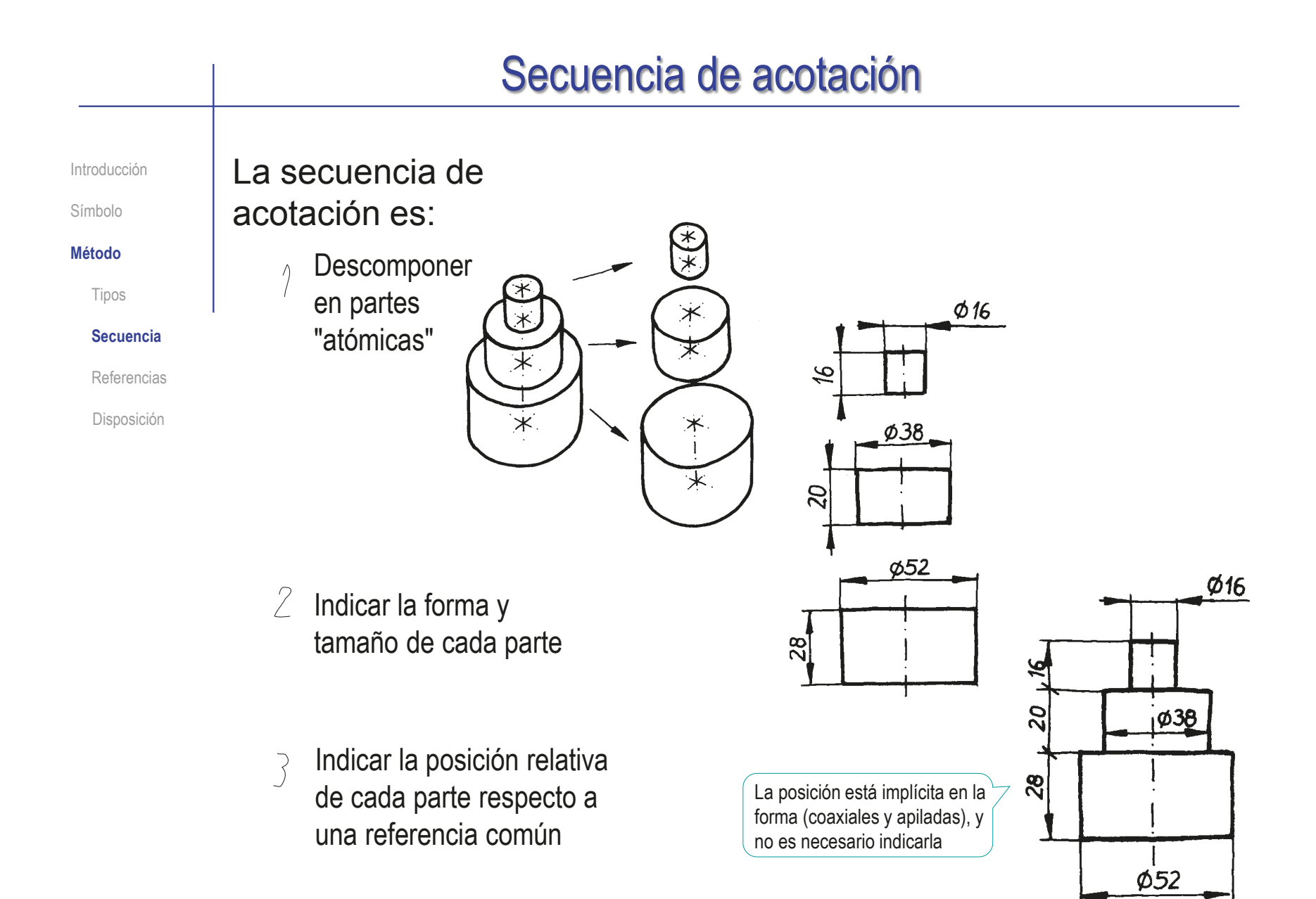

### $\mathbb{Z}$  La secuencia debe aplicarse con flexibilidad: En el ejemplo, la forma del paralelepípedo de base y del cilindro pueden acotarse por separado Introducción Símbolo **Método** Tipos **Secuencia** Referencias Disposición Secuencia de acotación

- $\sqrt{ }$  Pero, el nervio con forma de cuña de sección trapezoidal no puede acotarse por separado
	- La base menor de la cara trapezoidal está embebida en el elemento cilíndrico
	- $\star$ El ángulo esta relacionado con la condición de tangencia implícita en el dibujo
	- El ángulo y la condición de tangencia (que acotan la *forma* de elementos atómico) dependen de la cota de *posición* del elemento cilíndrico

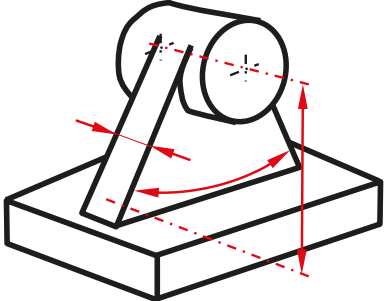

#### **Referencias** En general, las cotas se apoyan en referencias Introducción Símbolo Geometría vinculada al modelo, que permite definir las posiciones relativas de sus diferentes componentes **Método** Tipos En el ejemplo: 1 Secuencia  $\vee$  Las cotas "1" y "2" determinan **Referencias** el tamaño del contorno  $\sim$ Disposición  $\sqrt{ }$  La cota "3" determinan el  $\Rightarrow$ e tamaño del agujero La simetría evita que se La posición del agujero se necesite cota 4 de posición determina por simetría de la circunferencia En los casos más sencillos no En éste ejemplo: Ø16 hay referencias explícitas, Cada uno de los elementos porque la posición de cada cilíndricos es concéntrico parte atómica viene dada por con los otros dos  $\overline{a}$  $\overline{\boldsymbol{\phi}}$ 38 la propia forma del objeto Cada elementos cilíndrico V es consecutivo al anterior 8  $\sqrt{}$ Ambas condiciones permiten conocer la posición de los tres  $\Phi$ 52 elementos sin añadir cotas

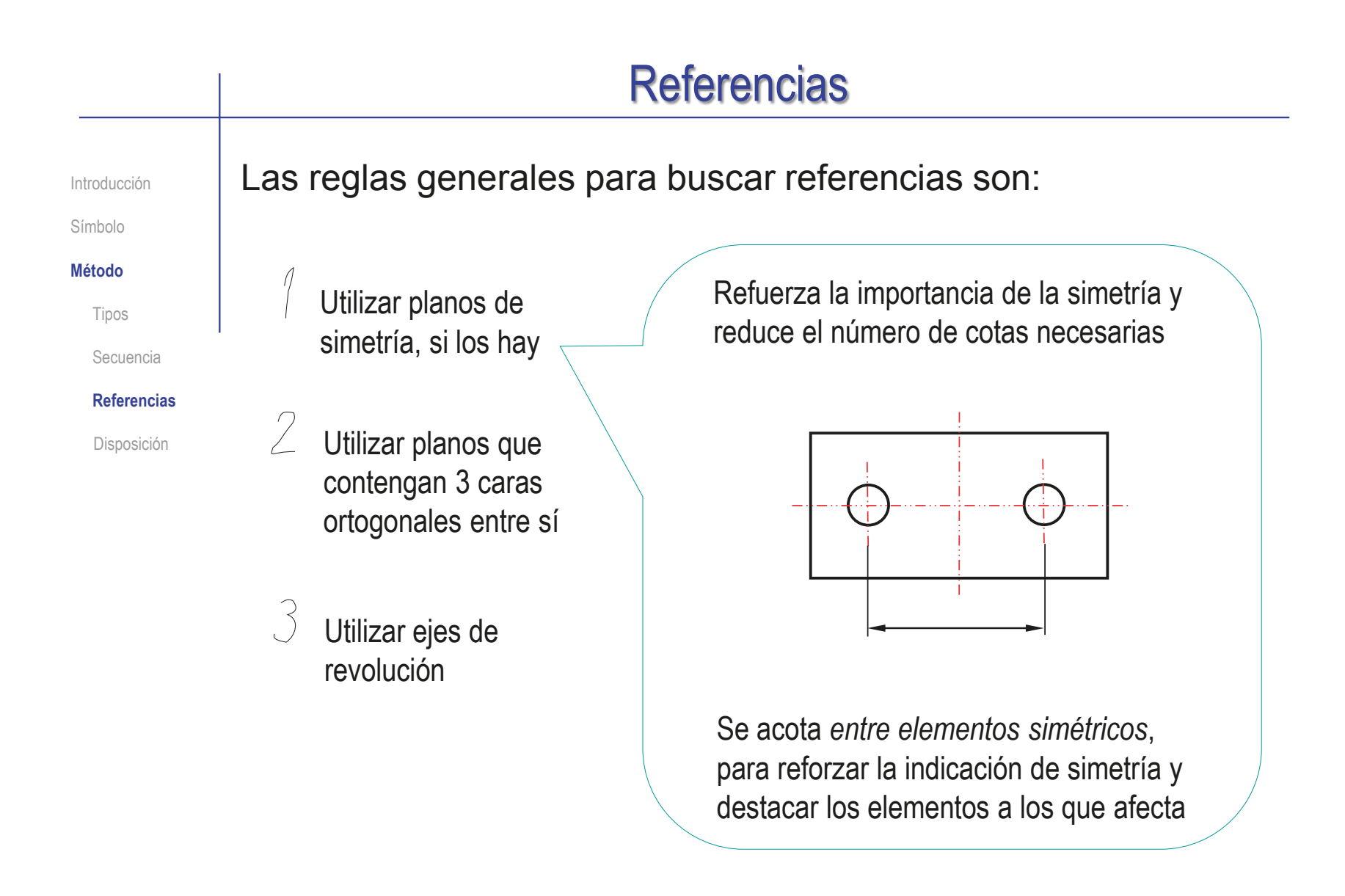

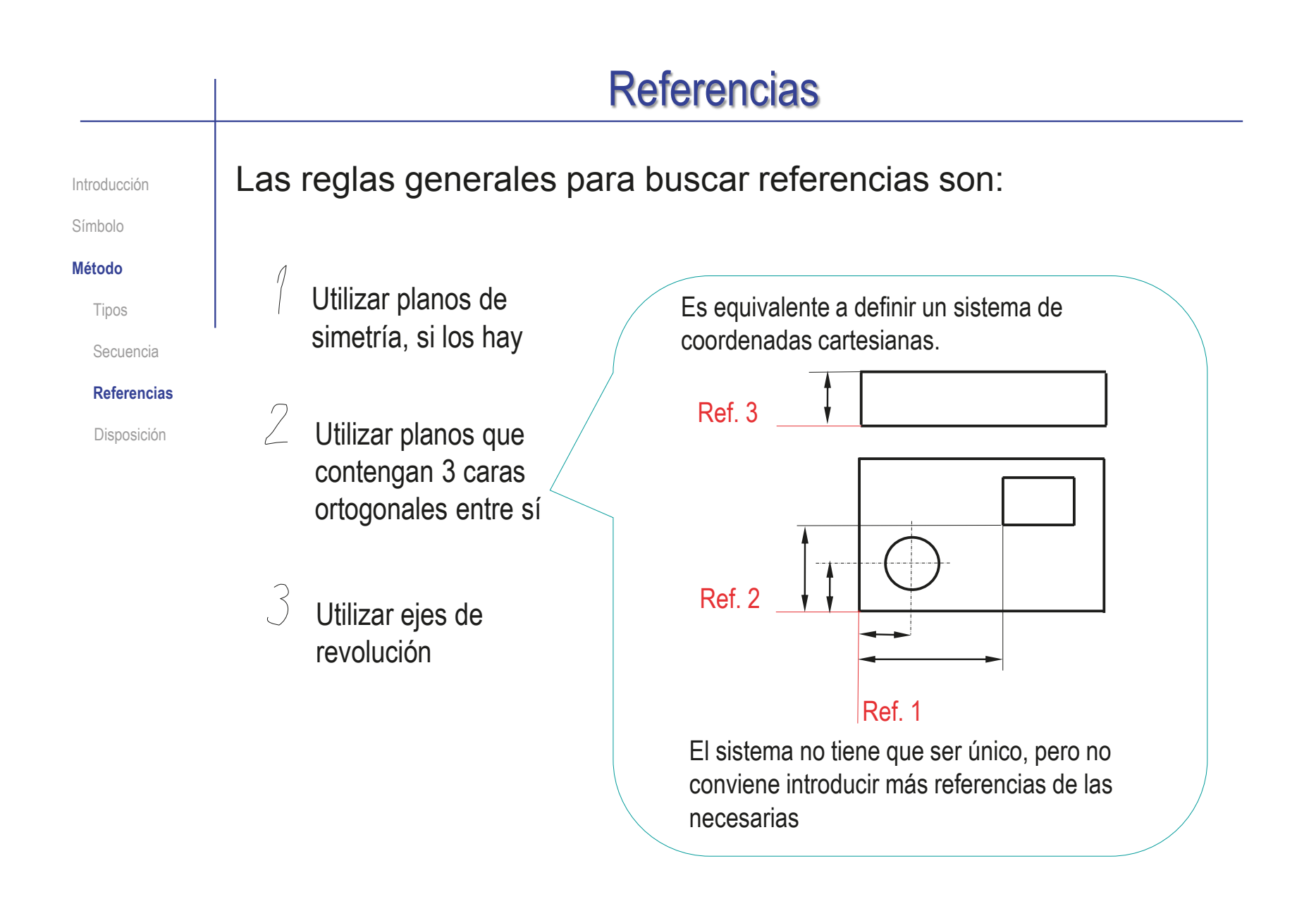

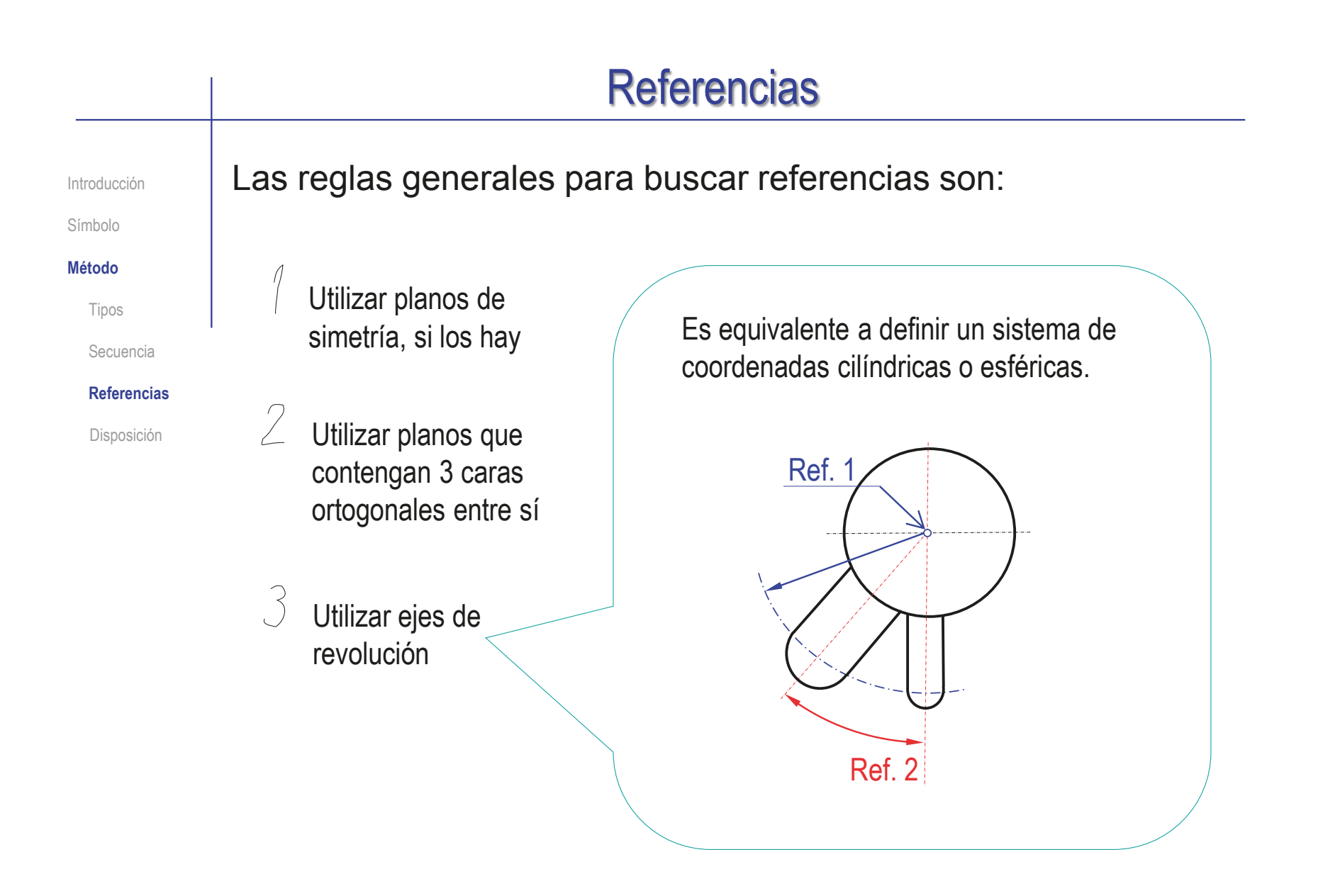

Introducción Símbolo **Método** Tipos

Secuencia

Referencias

**Disposición**

Para situar las cotas en las vistas hay que tener en cuenta los siguientes principios:

Las cotas se colocarán sobre las vistas, cortes o secciones que representen más claramente los elementos correspondientes

 $2$  Se intentará agrupar todas las cotas de un mismo elemento

> Separando, en lo posible las cotas de elementos interiores de las de elementos exteriores

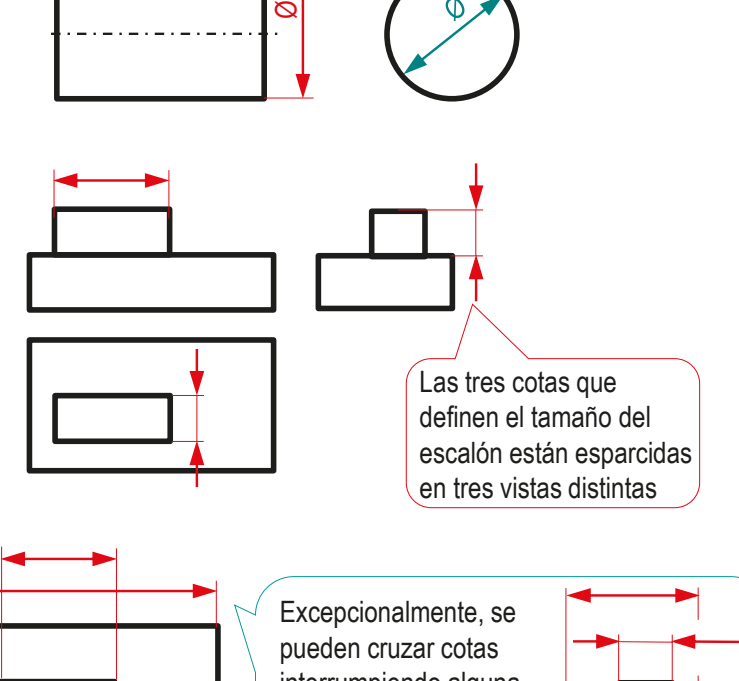

Se evitará que las líneas de cota se crucen entre sí o con otras líneas Sobre todo si son aristas

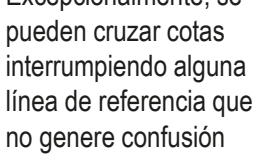

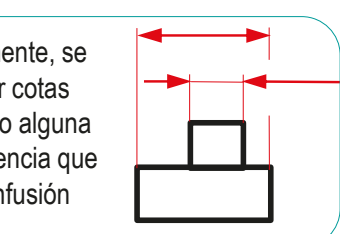

Introducción

#### Símbolo

#### **Método**

Tipos

Secuencia

Referencias

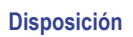

Las normas distinguen varios modos de disposición de las cotas:

> Acotación en paralelo

Acotación superpuesta

Acotación  $\mathcal{S}$ en serie

 $\Lambda$ 

 $\bigtriangledown$ 

Acotación  $\perp$ combinada

 $\overline{D}$ Acotación por coordenadas

Consiste en agrupar un conjunto de cotas que:

- Corresponden a magnitudes paralelas
- Todas tienen un elemento de referencia común

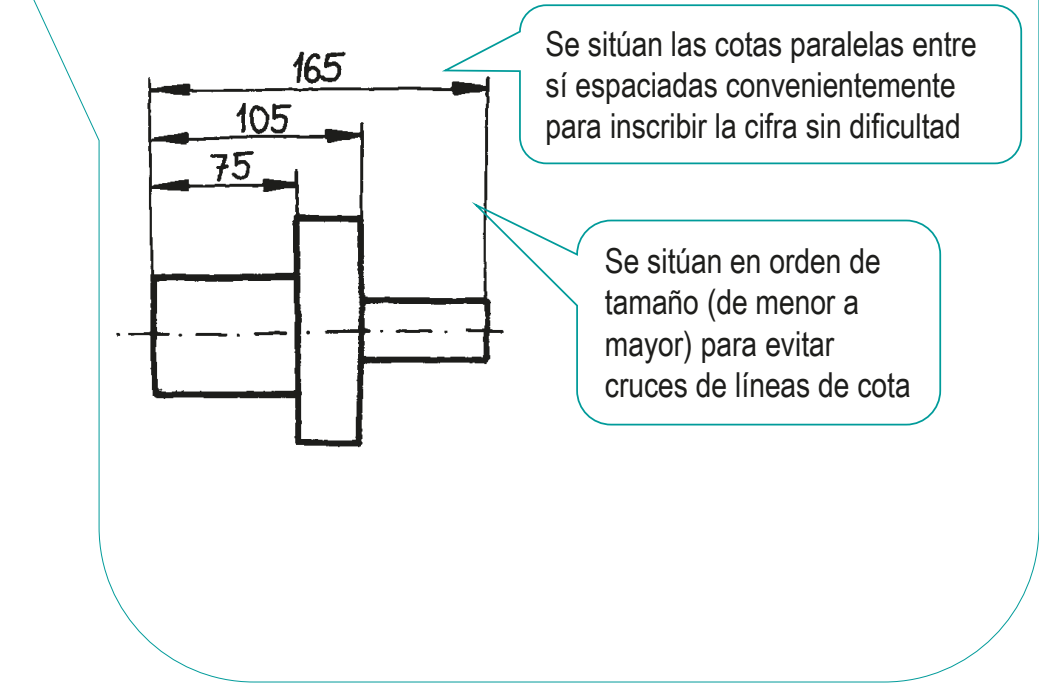

Introducción

# Las normas distinguen varios modos de disposición de

#### **Método**

Símbolo

Tipos

Secuencia

Referencias

### **Disposición**

las cotas: Consiste en agrupar un conjunto de cotas que: • Corresponden a magnitudes paralelas Acotación • Todas tienen un elemento de referencia común en paralelo Se identifica con Sobre una misma línea de cota  $\sum$ un punto el origen Acotación se sitúan las terminaciones y de todas las cotas cifras de cada cota superpuesta 75, 105, 165 Acotación  $\mathcal{S}$ en serie Acotación  $\perp$ Es muy útil para definir curvas irregulares combinada **5 යු ස** 5955  $\overline{D}$ Acotación por coordenadas  $\mathcal{S}$ 

CAD 3D con SolidWorks®. Tomo I: Diseño básico (2ª ed.). Volumen 3. Dibujos ISBN: 978-84-18951-32-9

27,5

 $\overline{\mathbf{c}}$  $55$ 

Las normas distinguen varios modos de disposición de

Introducción

#### Símbolo

### **Método**

Tipos

Secuencia

Referencias

### **Disposición**

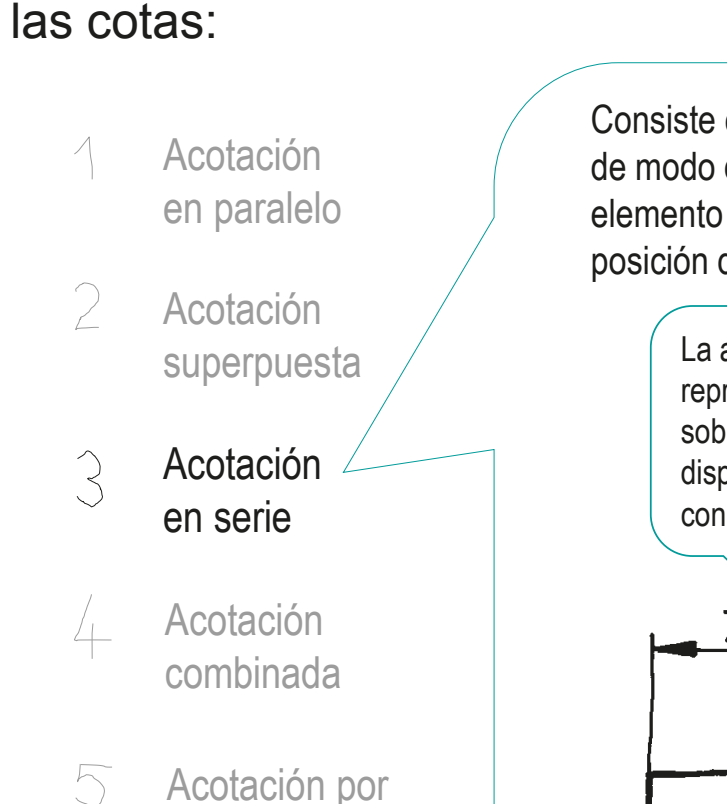

coordenadas

Consiste en agrupar un conjunto de cotas de modo que la dimensión de un elemento sirve para dar también la posición del que le sigue

> La agrupación consiste en representar todas las cotas sobre la misma vista y todas dispuestas en una misma fila, con una única línea de cota

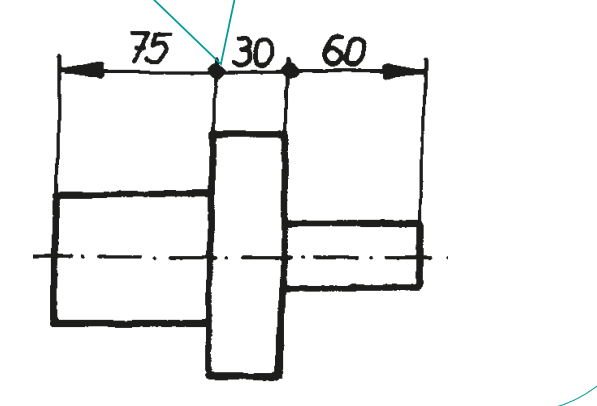

CAD 3D con SolidWorks®. Tomo I: Diseño básico (2ª ed.). Volumen 3. Dibujos ISBN: 978-84-18951-32-9

DOI: http://dx.doi.org/10.6035/Sapientia183

Introducción

Símbolo

#### **Método**

Tipos

Secuencia

Referencias

**Disposición**

Las normas distinguen varios modos de disposición de las cotas:

Acotación en paralelo

Acotación superpuesta

 $\widehat{\mathcal{S}}$ Acotación en serie

 $\bigtriangledown$ 

Acotación 4 combinada

 $\overline{\mathcal{D}}$ Acotación por coordenadas

Cuando hay que situar una gran cantidad de elementos respecto a una, dos, o, excepcionalmente, tres referencias comunes y relacionadas:

- Se identifican las referencias con los símbolos de "origen de coordenadas"
- Se identifican todos los elementos cuya posición respecto a dicho "origen" se quiere dar
- Se indican las coordenadas (rectangulares o polares) de todos y cada uno de los elementos referenciados

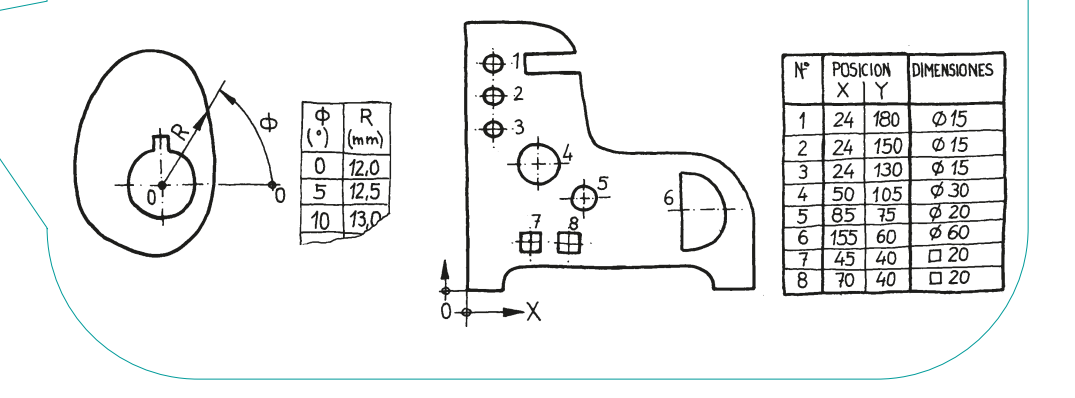

Introducción

Símbolo

#### **Método**

Tipos

Secuencia

Referencias

**Disposición**

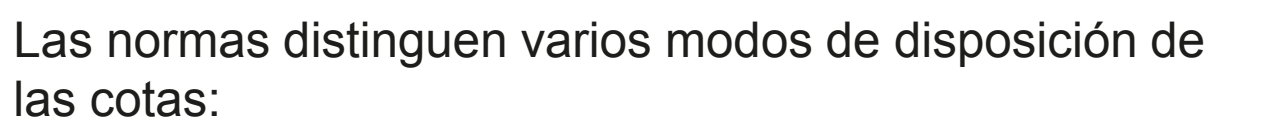

Acotación en paralelo

Acotación superpuesta

Acotación  $\mathcal{R}$ en serie

 $\bigtriangledown$ 

Acotación  $\perp$ combinada

 $\overline{5}$ Acotación por coordenadas

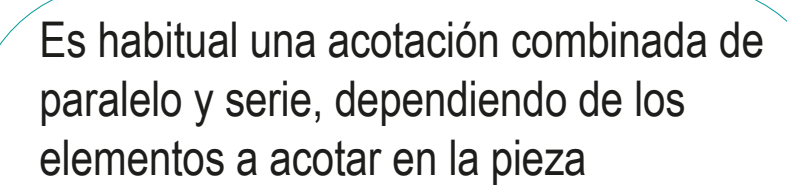

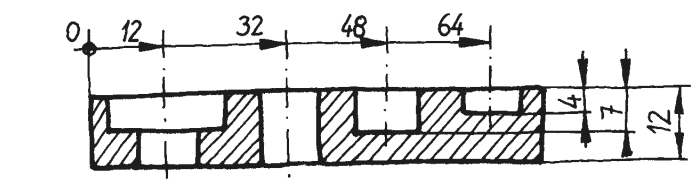

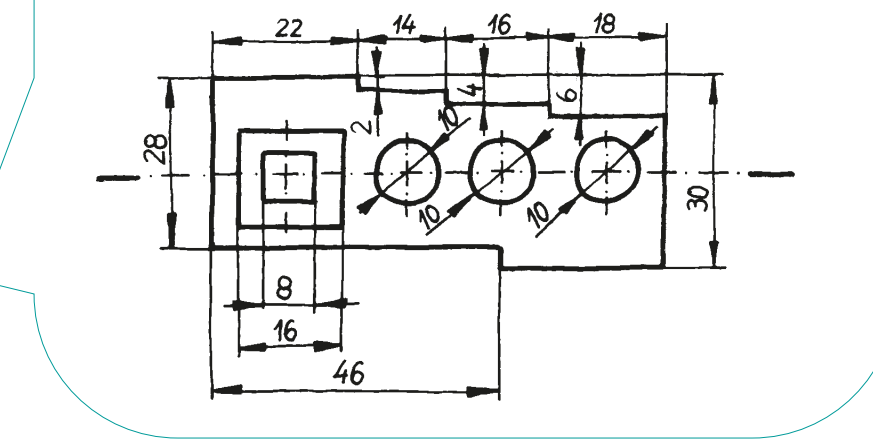

Elegir el mejor modo de disposición de las cotas depende de las cotas que hay que ubicar Pero, hay que tener en cuenta que la secuencia de acotación condiciona la disposición: Introducción Símbolo **Método** Tipos Secuencia Referencias **Disposición**

> Priorizar la forma produce acotaciones en serie, mientras que priorizar la posición produce acotaciones en paralelo:

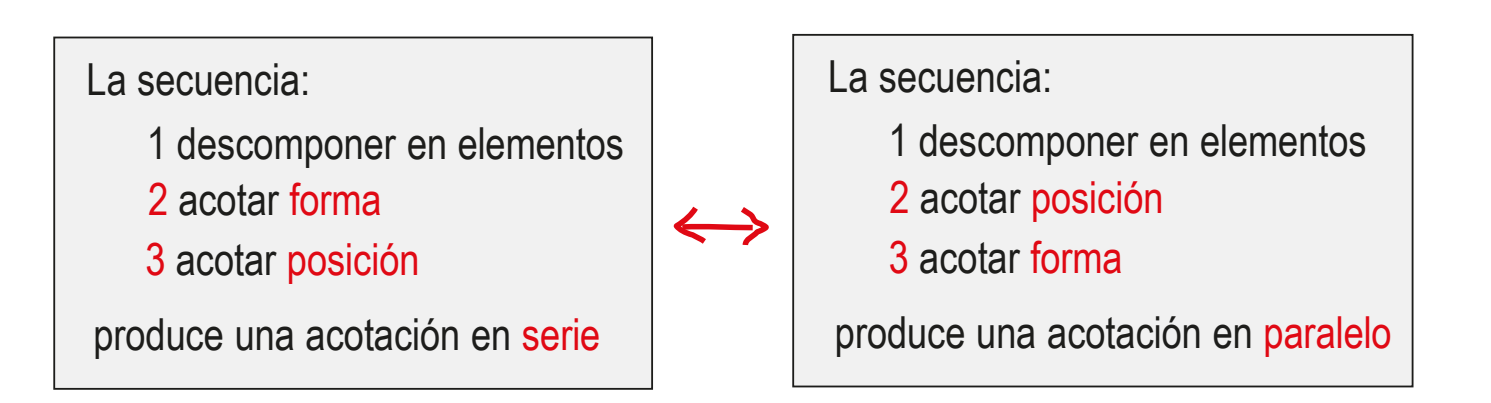

Símbolo

#### **Método**

Tipos

Secuencia

Referencias

**Disposición**

Introducción La acotación por coordenadas se suele usar en dos casos:

- $\vee$  Para tener información tabulada de coordenadas, apropiada para máquinas de control numérico
- Para "descongestionar" dibujos con múltiples elementos a acotar, y con cotas que se superponen

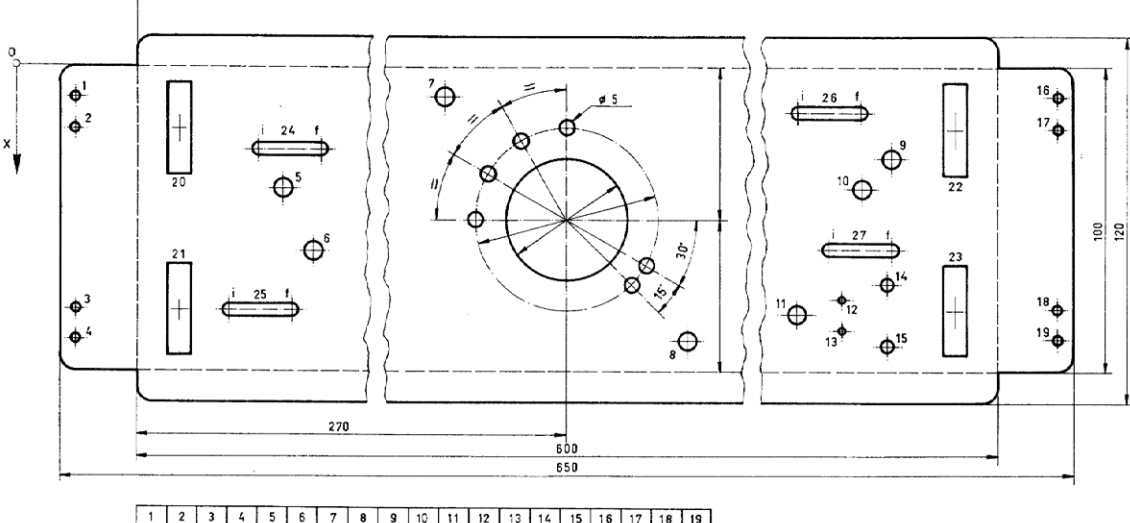

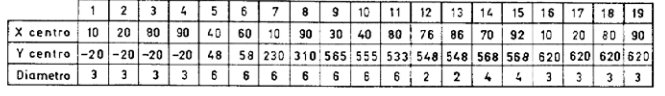

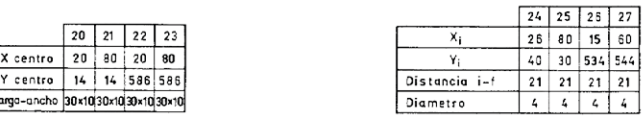

Radios de redondeo 5mm

Introducción

Símbolo

#### **Método**

Tipos

Secuencia

Referencias

**Disposición**

La acotación por coordenadas también es habitual para precisar un subconjunto finito de los puntos de una curva compleja:

Se presupone que la interpolación se hará mediante curvas continuas y "suaves", pero no se controla la forma exacta final

> 160 40

> > 120

Se acota un subconjunto de los puntos de la curva, y se deja el resto a la libre interpolación

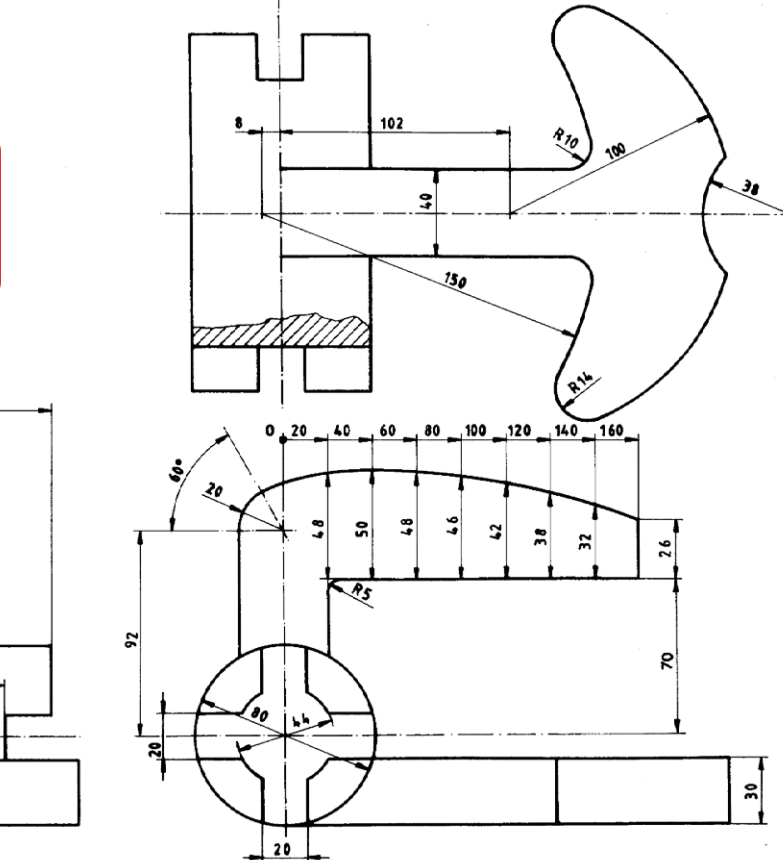

 $228$ 

CAD 3D con SolidWorks®. Tomo I: Diseño básico (2ª ed.). Volumen 3. Dibujos ISBN: 978-84-18951-32-9

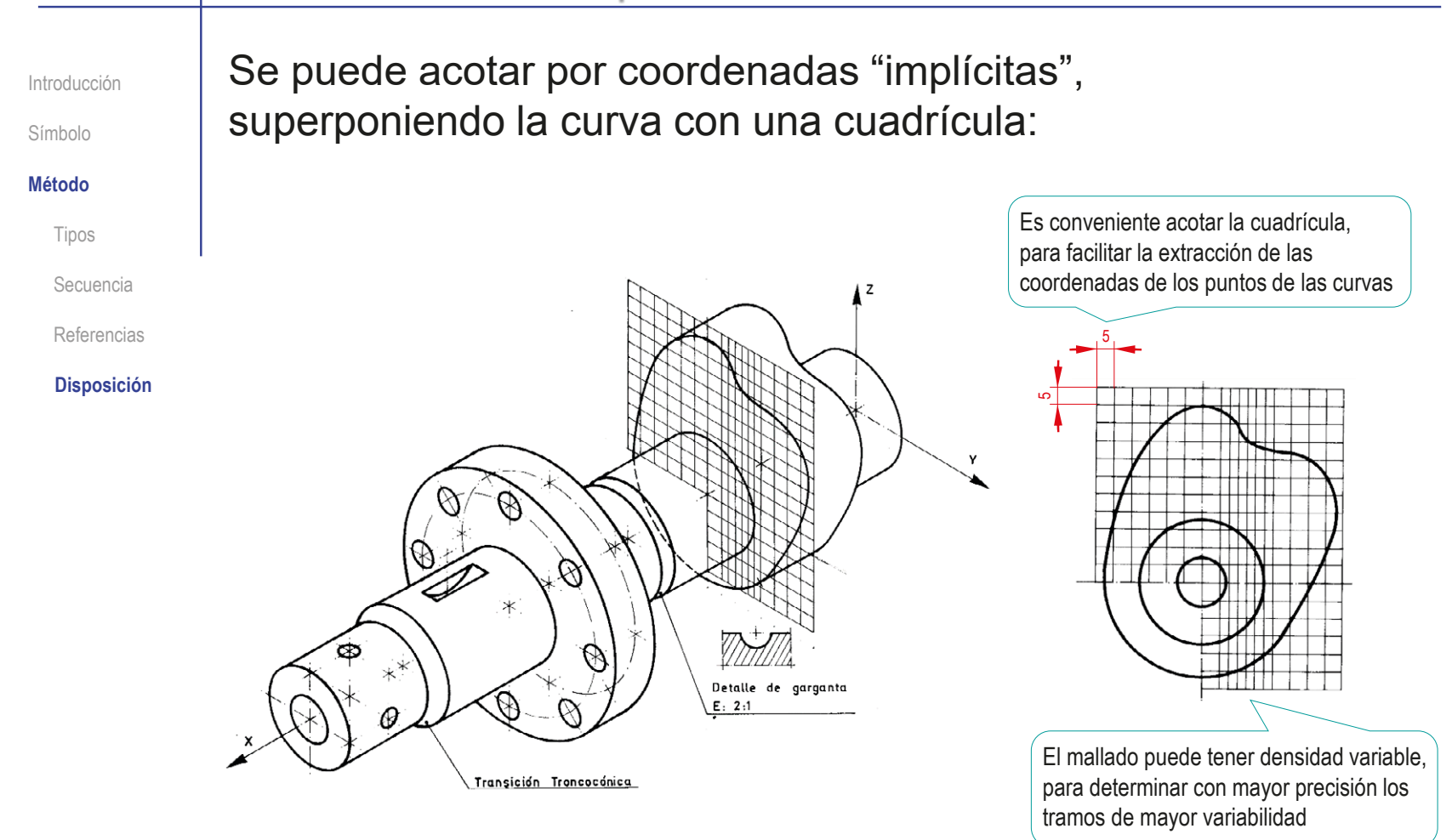

Introducción

Símbolo

#### **Método**

Tipos

Secuencia

Referencias

**Disposición**

Por último, la acotación por coordenadas también se aplica cuando se necesita tener un control detallado de formas curvas modeladas mediante splines:

 $\sqrt{S}$  Se acotan los nodos de la spline

También se pueden visualizar y acotar los puntos de control

Si está disponible, se complementa la información con la ecuación matemática de la curva  $\leq$  Se puede obtener guardando el fichero CAD de la curva en formato IGES,

e interpretando manualmente la información de dicho formato

Por ejemplo, el código "126" identifica un B-spline racional

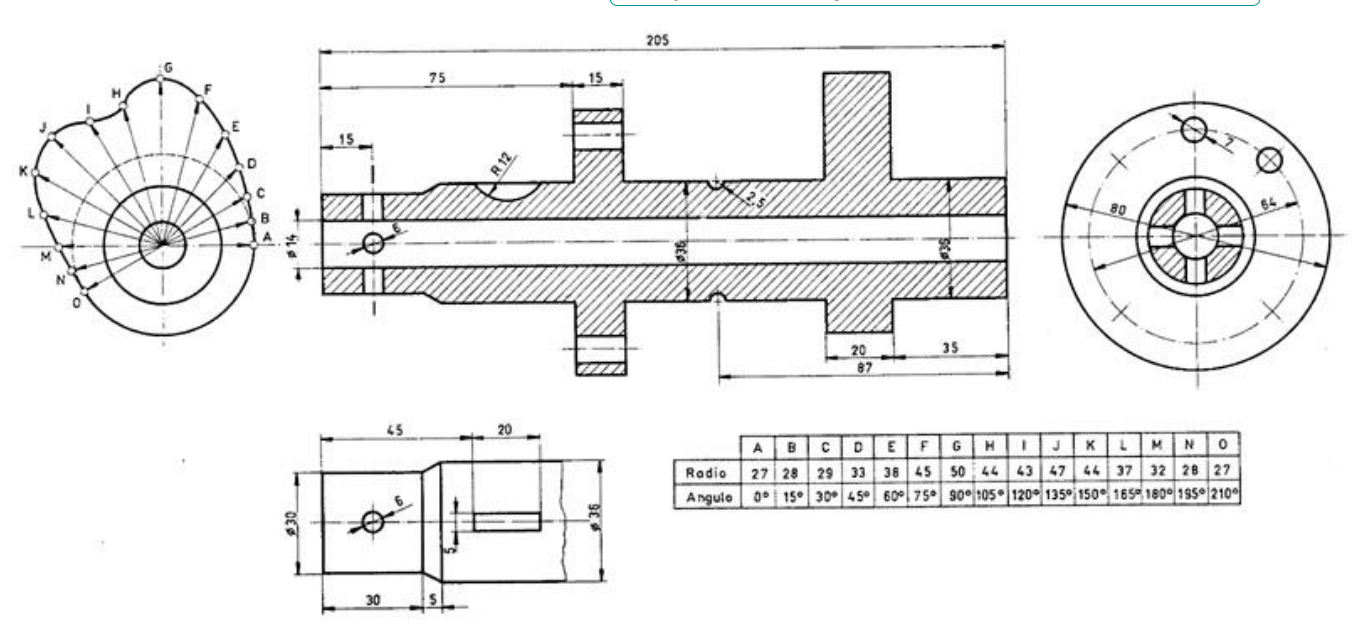

### Para repasar **DEUJO**<br>Ingenierí **DIBUJO GRÁFICA NORMALIZADO STORES (ESTATO)** Pedro P. Company José María Gomis Ignacio Ferrer Manuel Contero BERTOLINE **WIEBE** MILLER MOHLER UNIVERSIDAD POLITÉCNICA DE VALENCIA Servicio de Publicaciones 斷 Colección: LIBRO DOCENTE

### Capítulo 3: Fundamentos de acotación

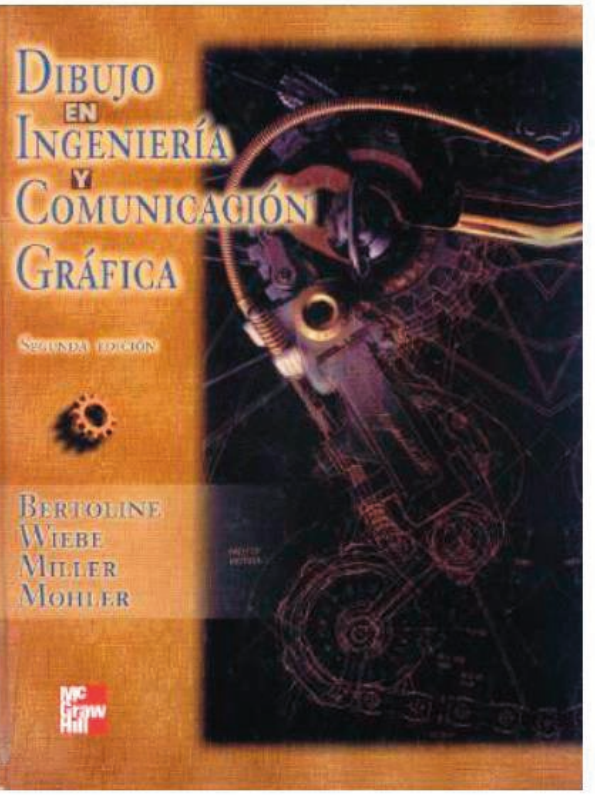

Capítulo 15: Prácticas para dimensionamiento y tolerancias

## Para repasar

Cualquier buen libro de Dibujo Normalizado

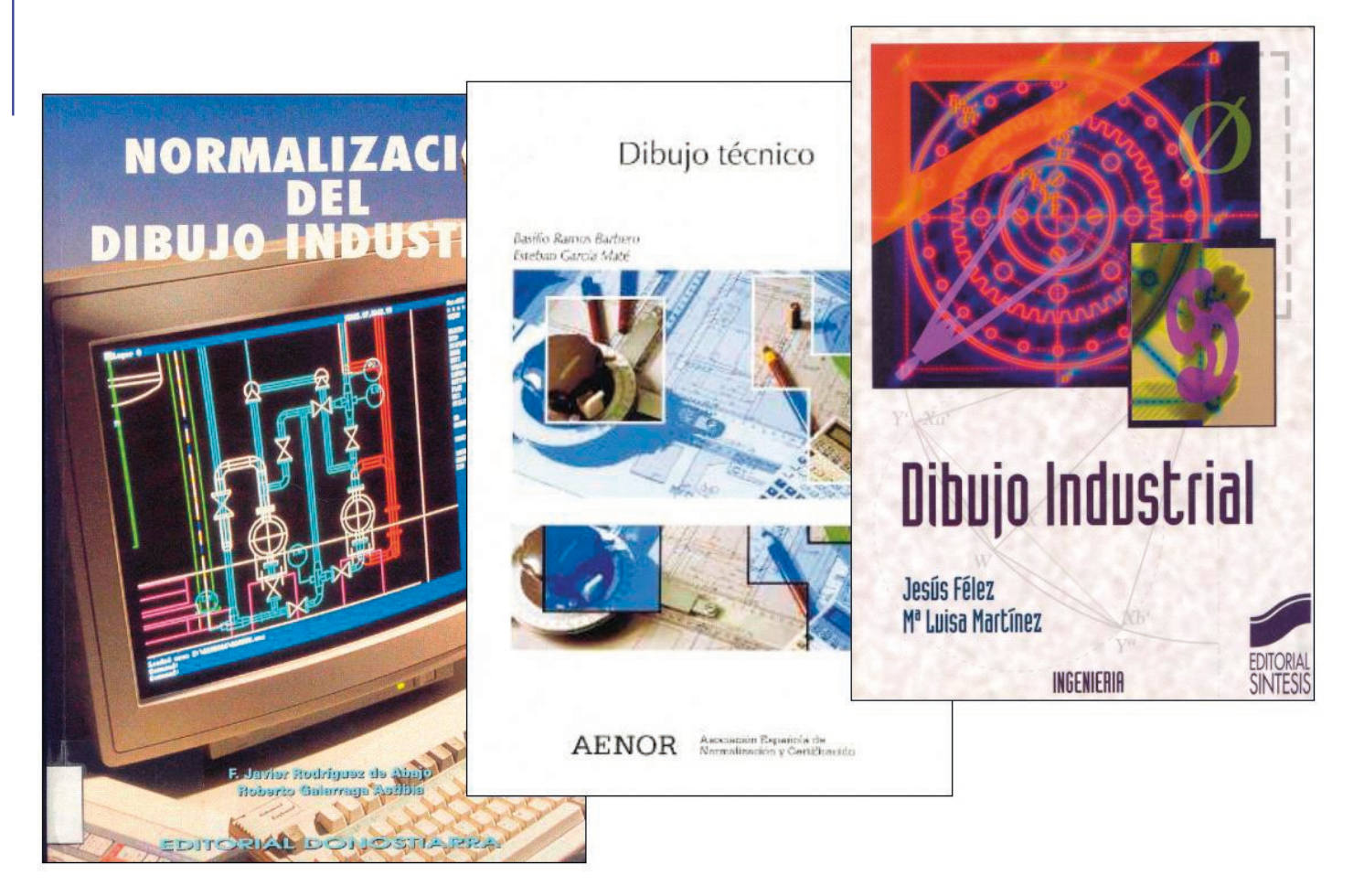

# Ejercicio 3.2.1. Cuerpo de mordaza

**Tarea**

Estrategia Ejecución Conclusiones Evaluación

## La vista muestra la simplificación poliédrica del cuerpo de una mordaza  $\sqrt{2}$  Las medidas se pueden determinar sabiendo que la pieza tiene todas sus caras planas, y está modulada (siendo múltiplos de 15 mm las coordenadas de todos sus vértices)  $\vee$  La vista es una proyección directa axonométrica ortogonal (XOY= 105°, XOZ= 120°, YOZ= 135°) Tarea

### Tareas:

A Obtenga el modelo sólido del cuerpo de mordaza

B Obtenga el dibujo de diseño que muestre las características geométricas del cuerpo de mordaza mediante las vistas necesarias, a la escala apropiada, y sin cortes ni acotación

Las vistas se deben obtener por extracción, a partir del modelo sólido

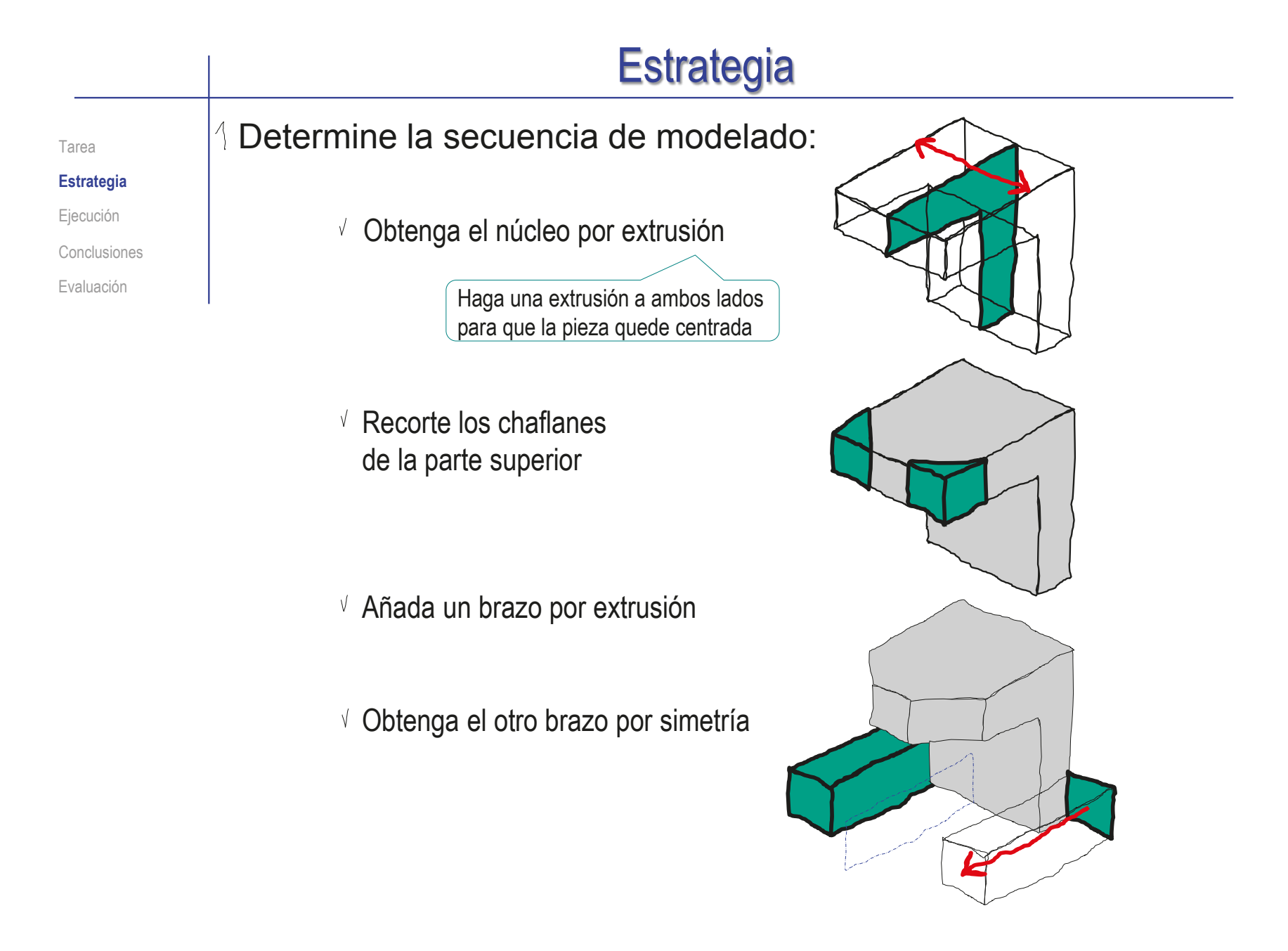

## **Estrategia**

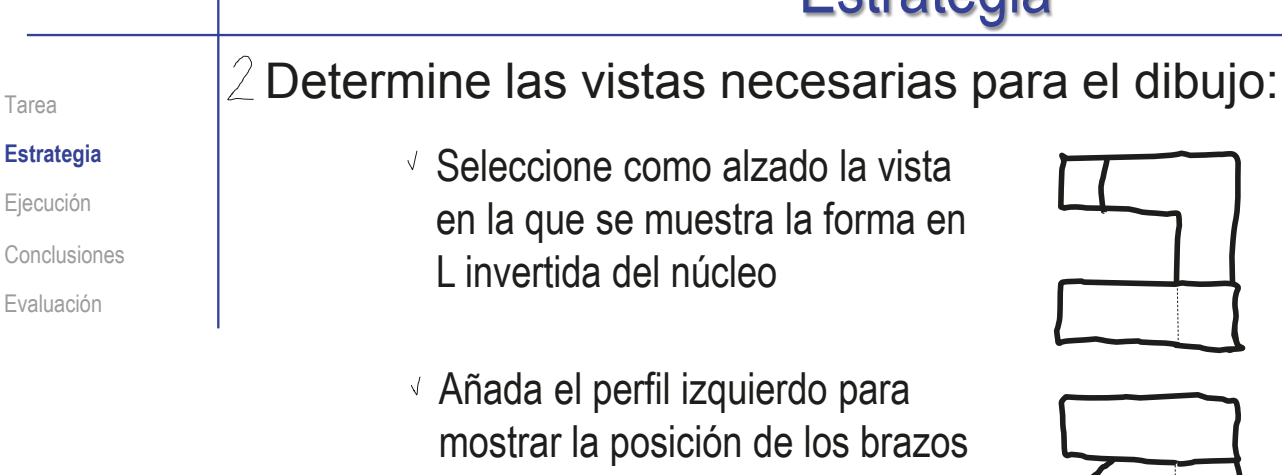

Añada la planta para mostrar los chaflanes

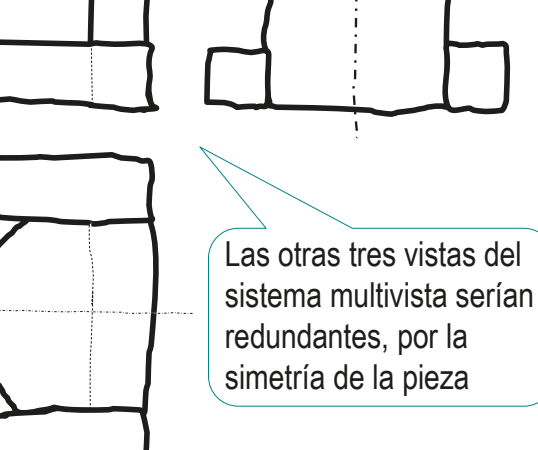

 $\Im$  Seleccione la hoja de dibujo:

Dado su tamaño, el cuerpo de mordaza puede representarse a escala 1:1 en un formato A4 vertical

Utilice el formato obtenido en el ejercicio 3.1.1

Extraiga las vistas ortográficas desde el modelo

Tarea

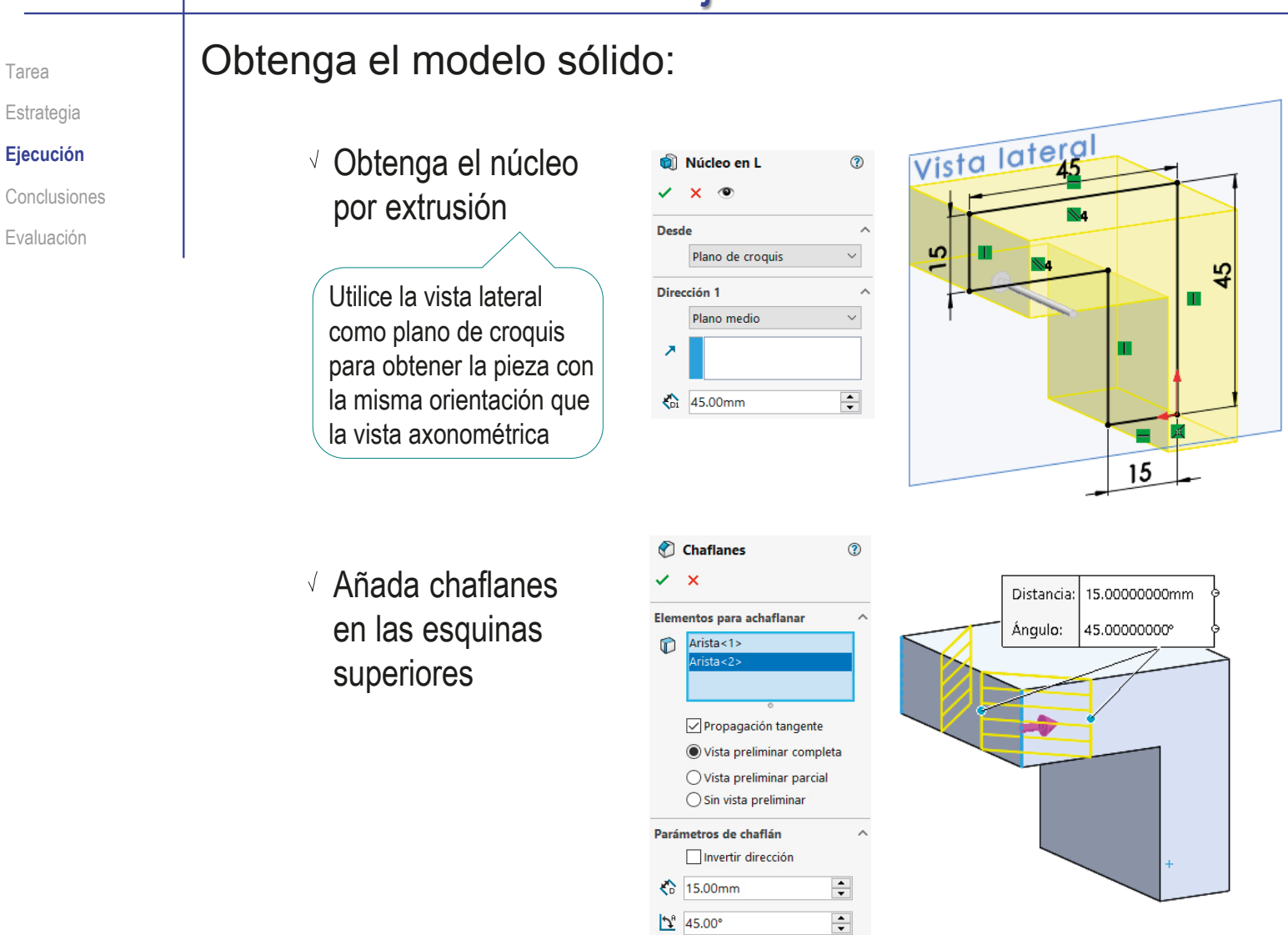

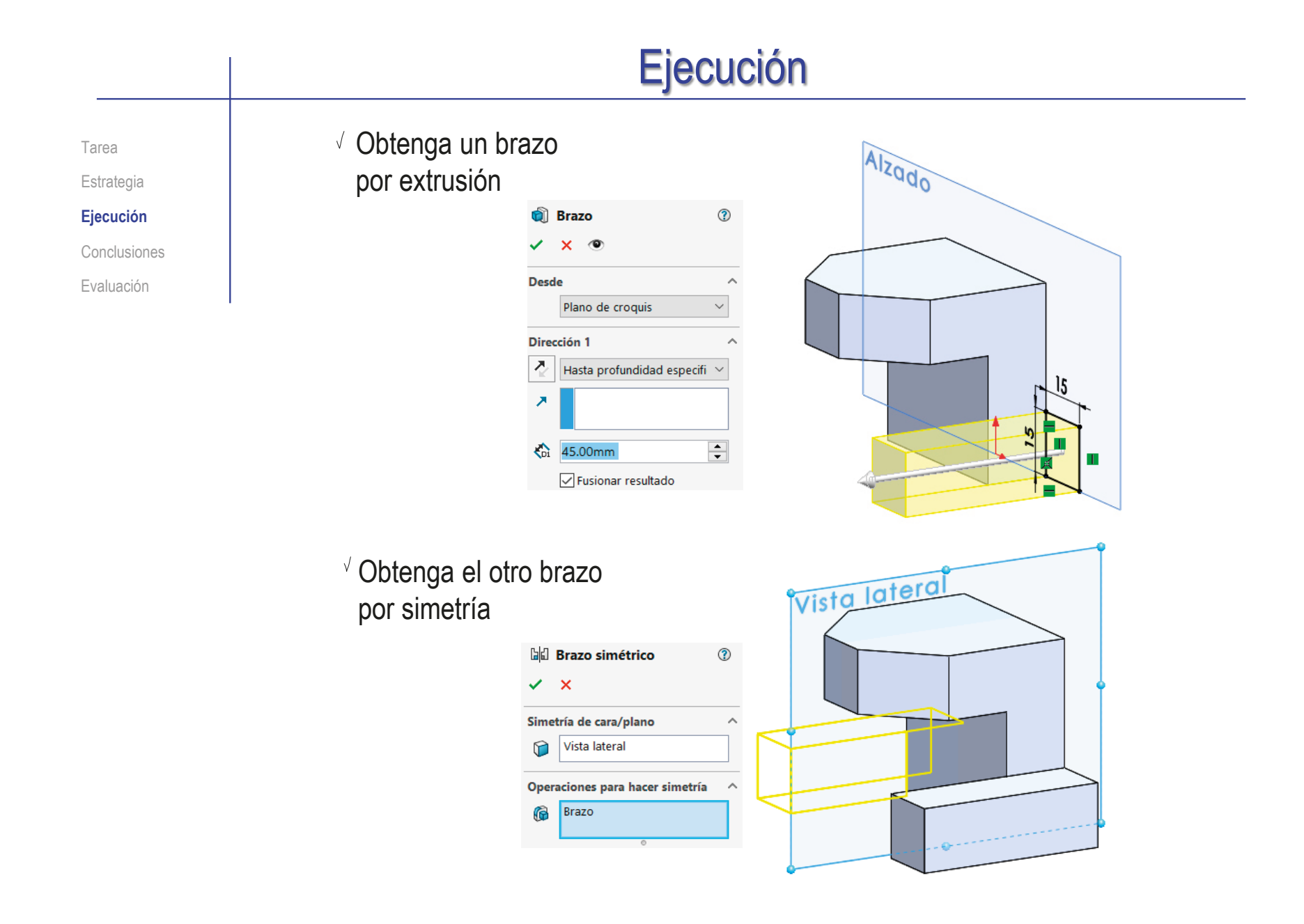

#### Ejecución Inicie un dibujo nuevo en formato A4: Tarea Estrategia Formato/Tamaño de hoja  $\times$  $\blacksquare$ **Ejecución** Ejecute el módulo 스트 Tamaño de hoja estándar Vista preliminar Conclusiones Sólo mostrar formatos estándar de dibujo **AO** ( A1 (ISO) Evaluación A2 (ISO) A3 (ISO) **Dibujo Abrir**  $\rightarrow$   $\sim$   $\uparrow$  **1**  $\sim$  3.1 C  $\rightarrow$  3.1.1 Formato A4 ve... V & Buscar en 3.1.1 Formato A4 ve... P a0 - iso.slddrt Organizar > Nueva carpeta  $\mathbb{R}$  .  $\blacksquare$  0 Examinar. Seleccione el formato  $\vee$  3.1 Configuración Mombo Visualizar formato de hoja 3.1.1 Formato A4 vertical Formato A4 vertical UJLsIddrt 3.1.2 Formato derivado  $\bigcirc$  Tamaño de hoja personalizado del ejercicio 3.1.1 3.1.3 Plantilla de dibuio Anchura Altura Nombre: \*.drt; \*.slddrt Formatos de hoja (\*.drt, \*.slddrt > Abrir Cancelar

Seleccione las *Propiedades* de la hoja, para cambiar el sistema de representación

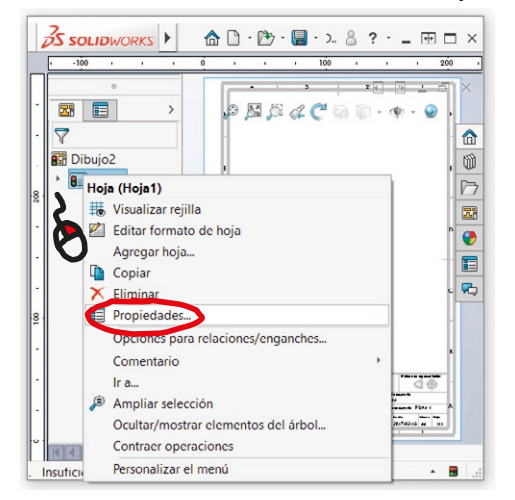

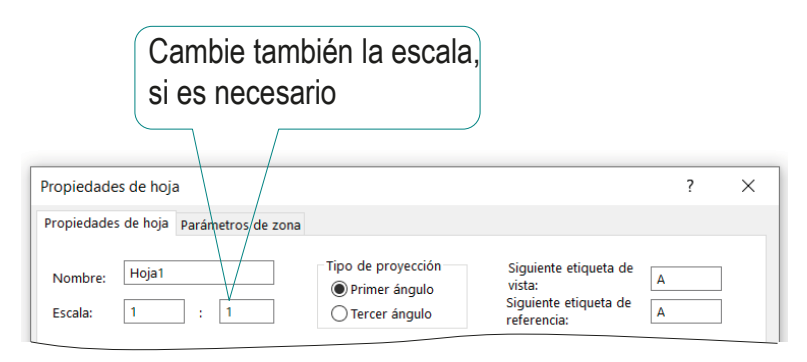

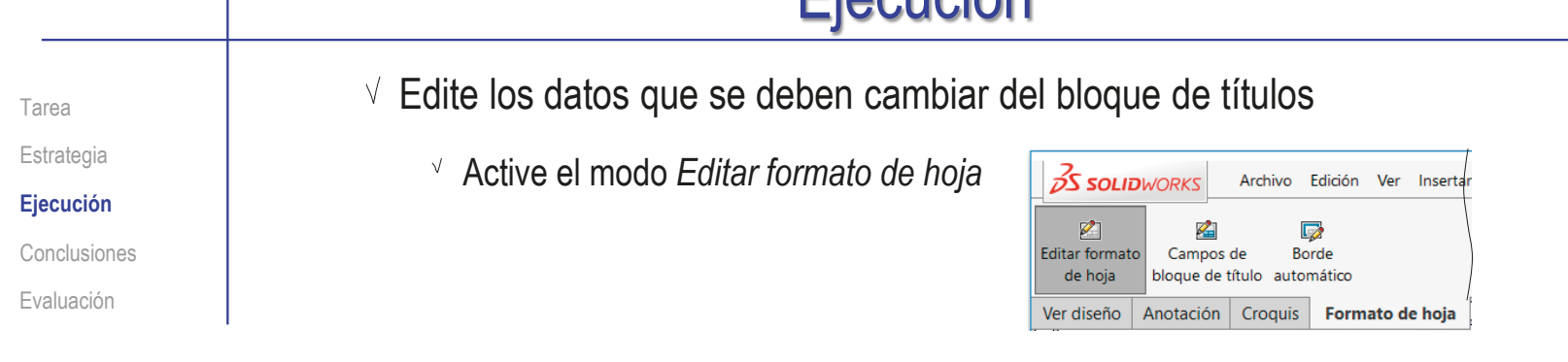

 $\vee$  Seleccione (con doble click) el texto a editar

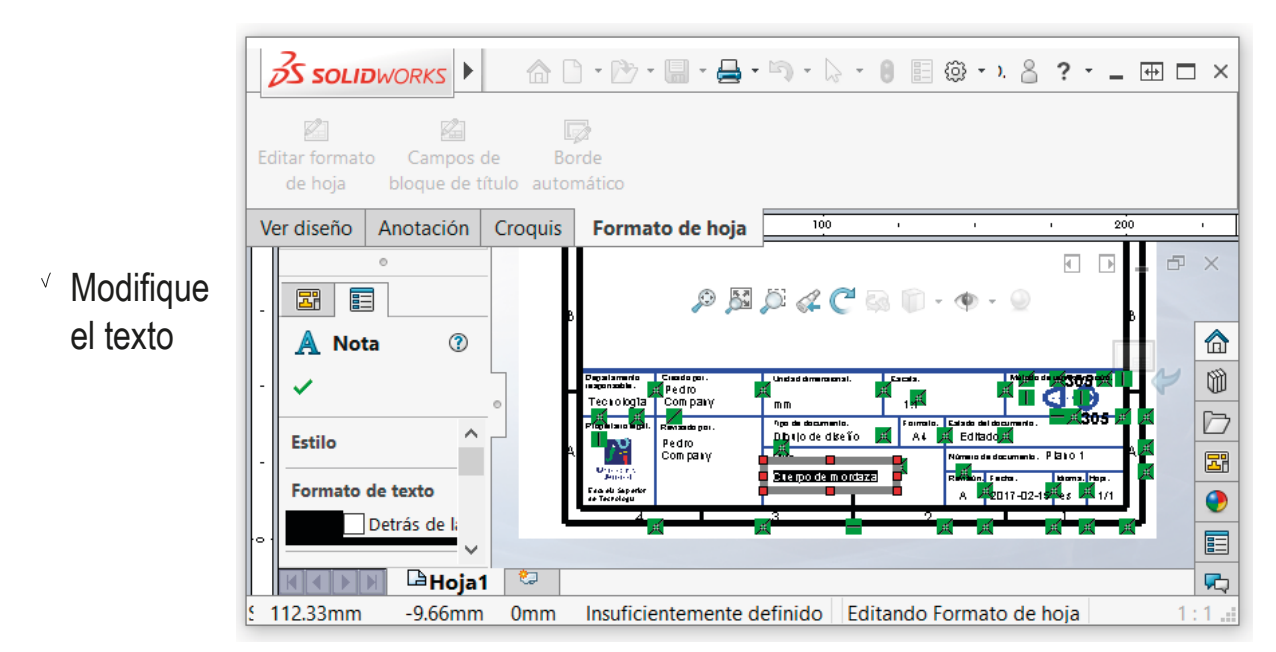

Desactive el modo *Editar formato de hoja*

Tarea Estrategia

**Ejecución**

Conclusiones

Evaluación

### Extraiga el alzado desde el modelo:

 $\vee$  Seleccione el comando *Vista del modelo*

- Pulse el botón *Examinar* para seleccionar el fichero que contiene el modelo
- $\sqrt{ }$  Tras seleccionar el fichero, pulse el botón *Siguiente*, para determinar el modo en que se va a extraer la vista

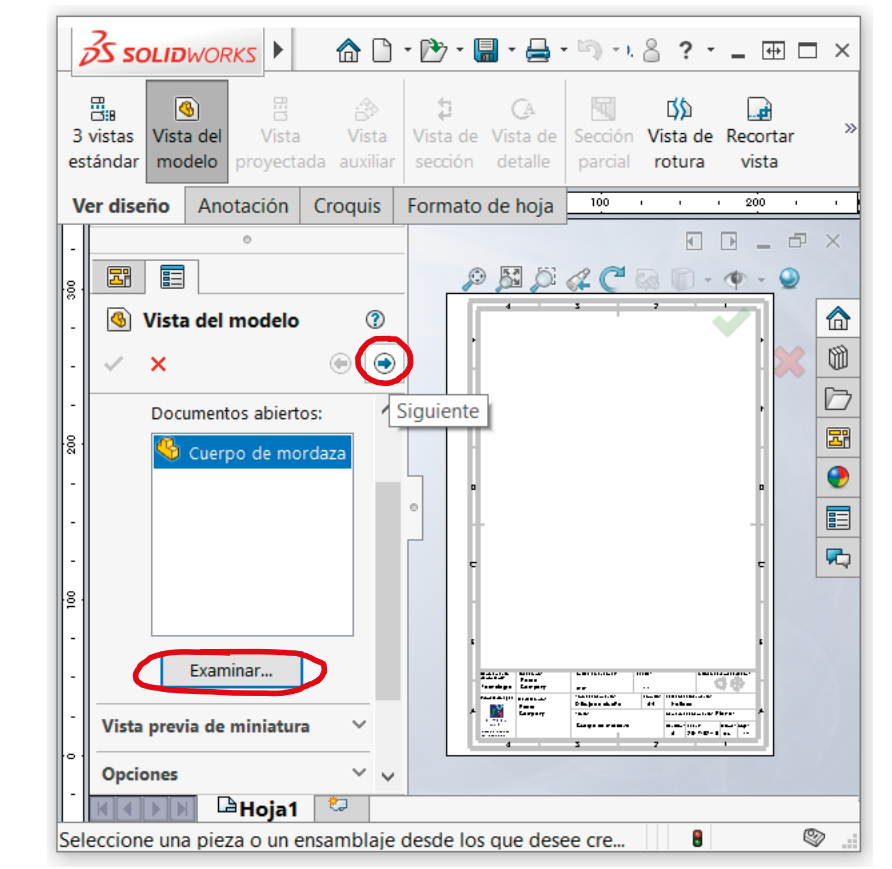

Tarea

Estrategia

### **Ejecución**

Conclusiones

Evaluación

- $\sqrt{ }$  Seleccione los parámetros de visualización apropiados
	- Dada la orientación del modelo, la vista a seleccionar será el perfil derecho

Proyección sobre el plano de la *Vista lateral*

- Seleccione el estilo de visualización normalizado (Solo aristas y contornos), pero con aristas ocultas
- Seleccione la escala de la  $\sqrt{ }$ vista igual a la de la hoja

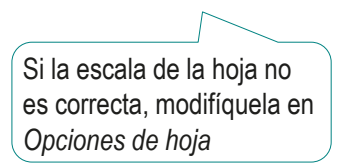

### *G* Vista de dibuio1

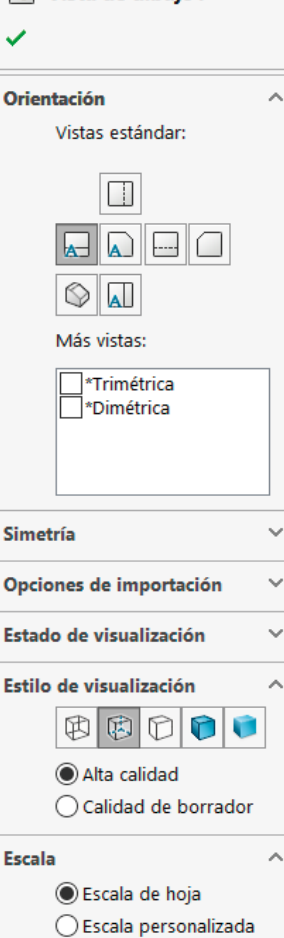

 $1:1$  $1:1$ 

Índice

#### Ejecución Sitúe la vista principal sobre la hoja Tarea Estrategia  $\sqrt{ }$  Mueva el cursor hasta **Ejecución** el área de dibujo Conclusiones Evaluación Compruebe que el cursor arrastra la "caja" que encierra la vista Coloque el cursor en la posición aproximada en la que desea colocar la vista Pulse el botón izquierdo para fijar la vista en esa posición .<br>Etndo de le presentació Departamento<br>responsable: Creado po Unidad differenting Pedro<br>Company ⊲ ⊛ El emplazamiento se puede Tecnología  $1:1$  $m<sub>m</sub>$ Fom ato: ropietario lega Reukado por Thode document Estado de Idocument cambiar en cualquier momento, Dibujo de diseño  $AA$ Editado Pedro<br>Company Titulo: Nine nide documents: Plano : seleccionando y arrastrando la Universal Idioma: Hoja: Cuerpo de mordaza Reuk Da: Fecha: Escuela Superior<br>de Tecnología A 2017-02-15 es 1/1 vista hasta otra posición

Pulse el botón de *Aceptar* (o la tecla *Esc*) para completar el comando sin insertar nuevas vistas

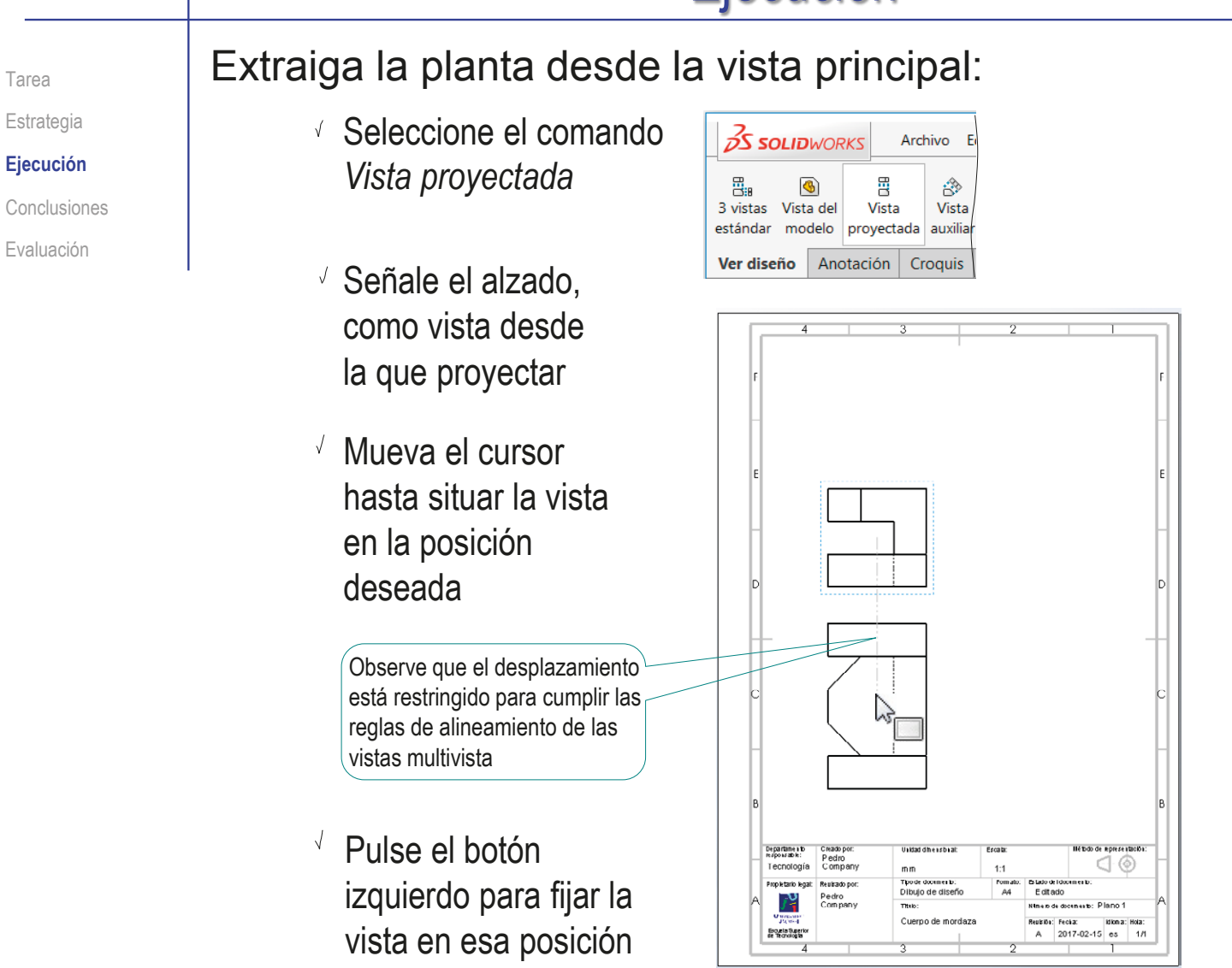

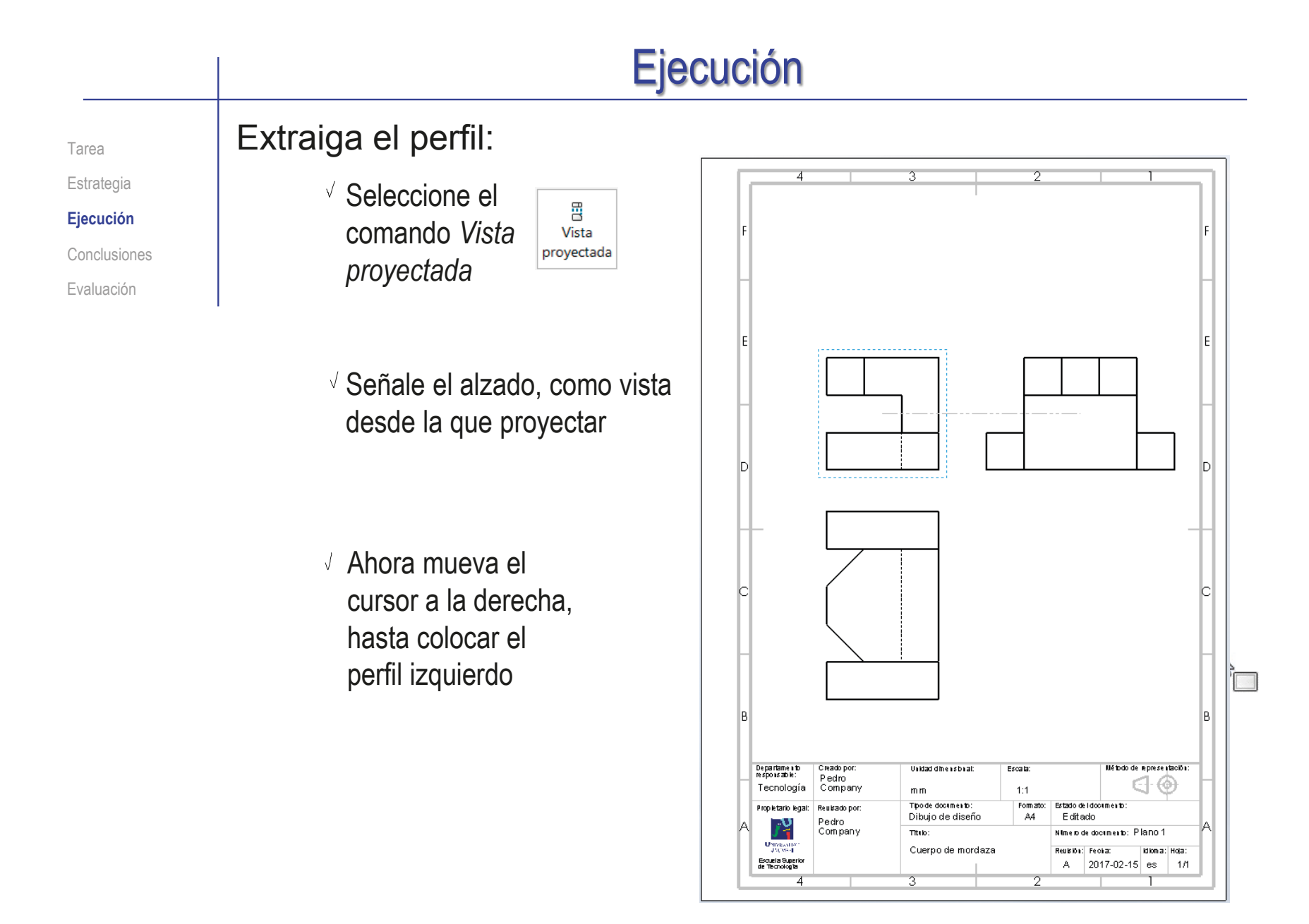
Tarea Estrategia **Ejecución**

Conclusiones

Evaluación

#### Añada las líneas auxiliares necesarias para completar el dibujo

- Seleccione el comando *Línea constructiva*
- $\vee$  Marque, en el perfil, las líneas simétricas entre las que quiere añadir una línea de eje

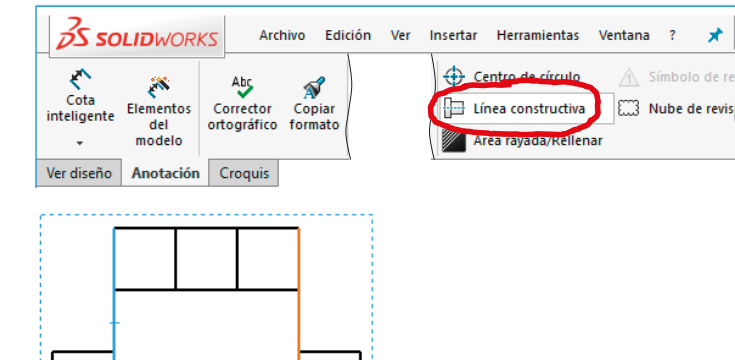

Marque, en la planta, las líneas simétricas entre las que quiere añadir una línea de eje

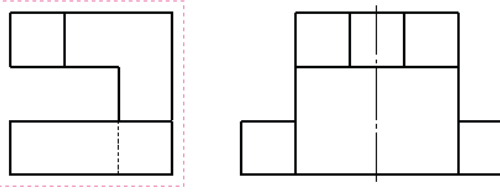

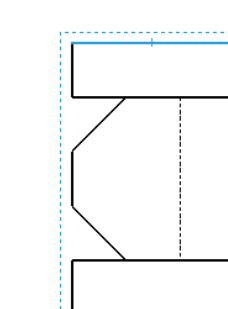

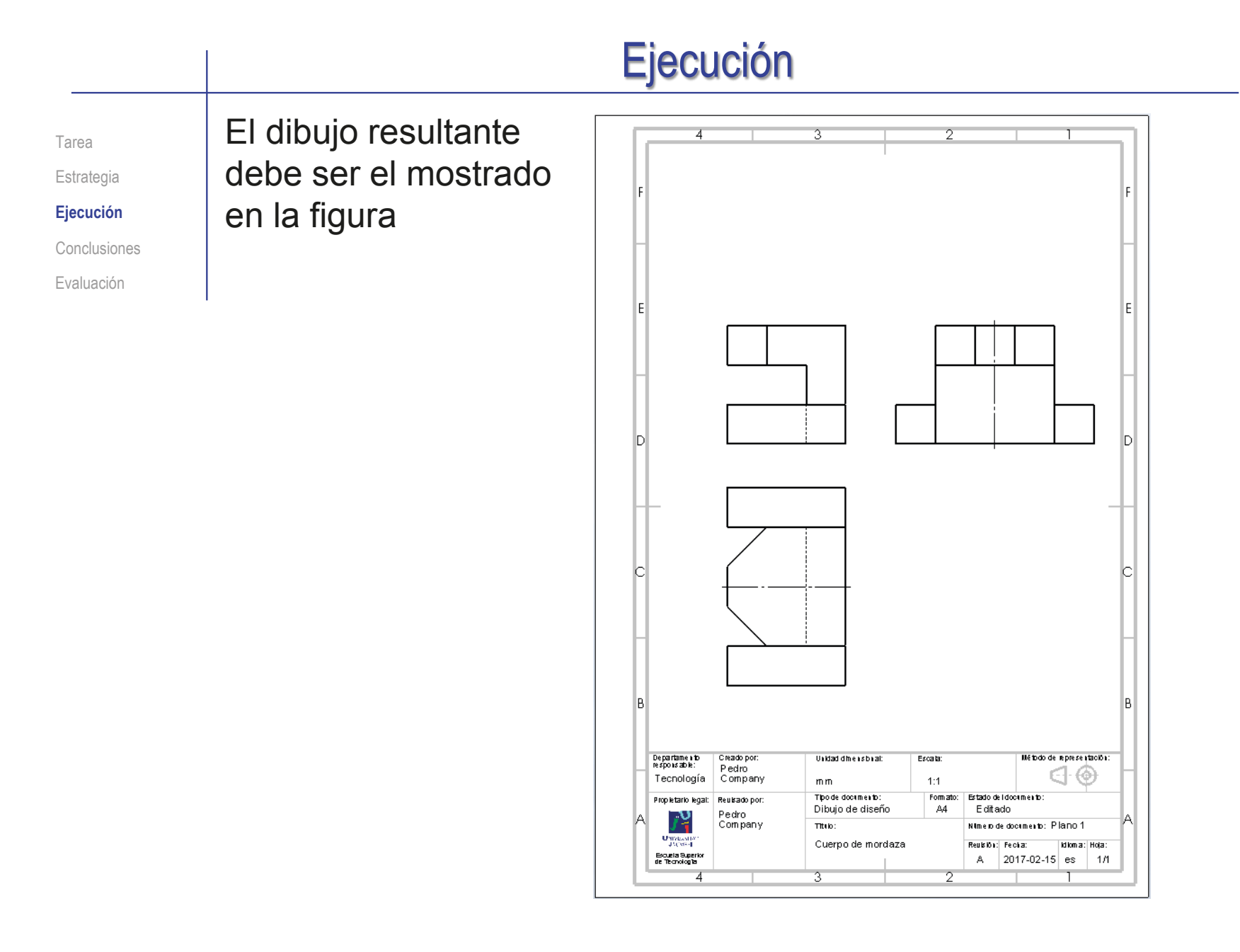

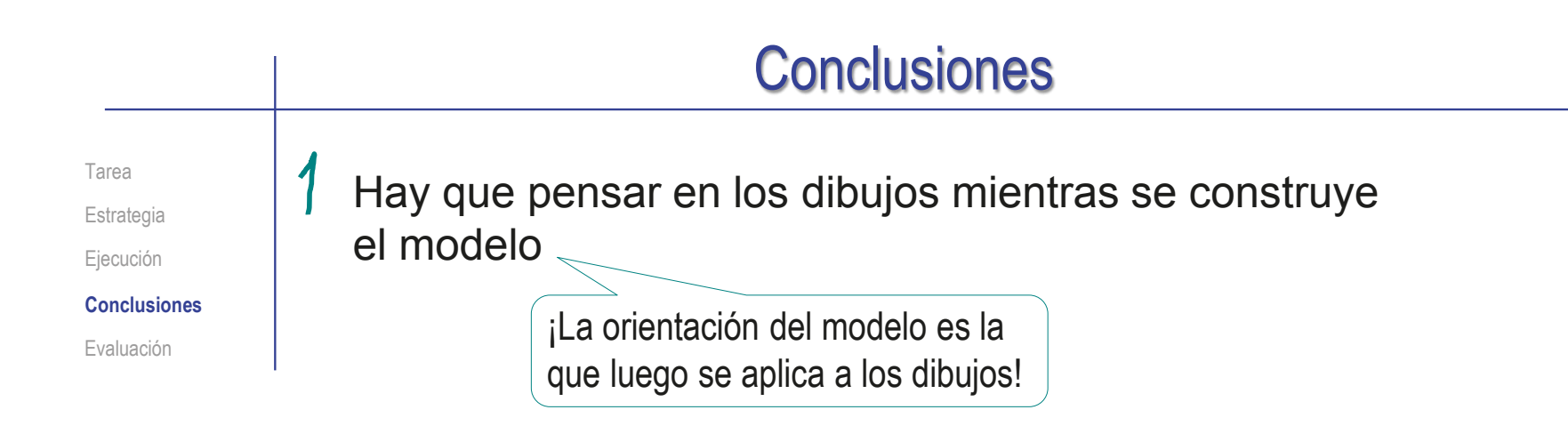

Los dibujos se extraen de forma guiada desde el modelo

¡El programa tiene un módulo específico para extraer las vistas y colocarlas respetando los alineamientos normalizados!

Se pueden utilizar formatos de hoja predefinidos

Se elige desde el directorio de formatos, y se complementa con las notas necesarias

## Evaluación: válido

Tarea

Estrategia

Ejecución

Conclusiones

**Evaluación**

**Válido**

Completo

Consistente

Conciso

Claro

Int. de diseño

Haga las siguientes comprobaciones para confirmar que el dibujo es válido:

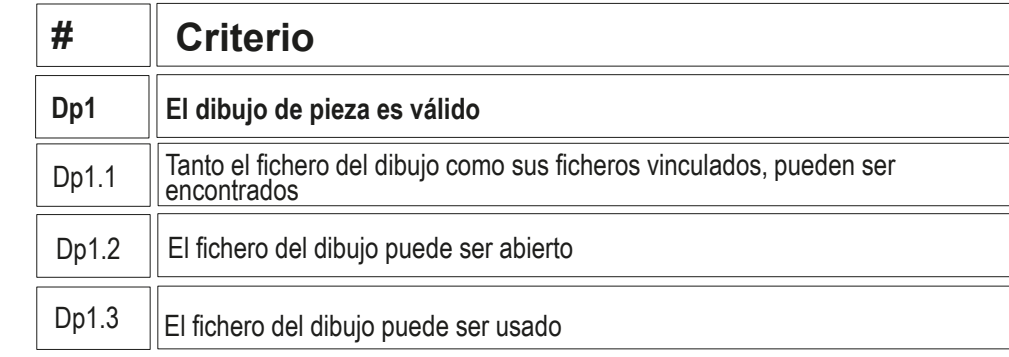

 $\vee$  Compruebe que puede encontrar el fichero con extensión SLDDRW

- Compruebe que el árbol del dibujo esté libre de errores
- $\vee$  Use el explorador de ficheros para comprobar que se ha "empaquetado" el fichero del modelo junto con el de dibujo
- $\vee$  Compruebe que el fichero contiene el dibujo esperado
- $\sqrt{ }$  Trate de reabrirlo en otro ordenador

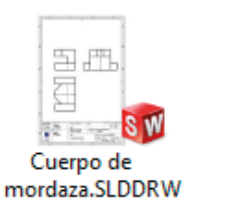

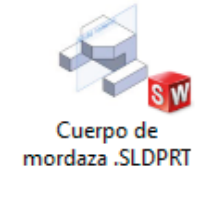

### Evaluación: completo

Tarea

Estrategia

Ejecución

Conclusiones

**Evaluación**

Válido

**Completo**

Consistente

Conciso

Claro

Int. de diseño

Puede comprobar mediante los siguientes criterios que el dibujo está completo:

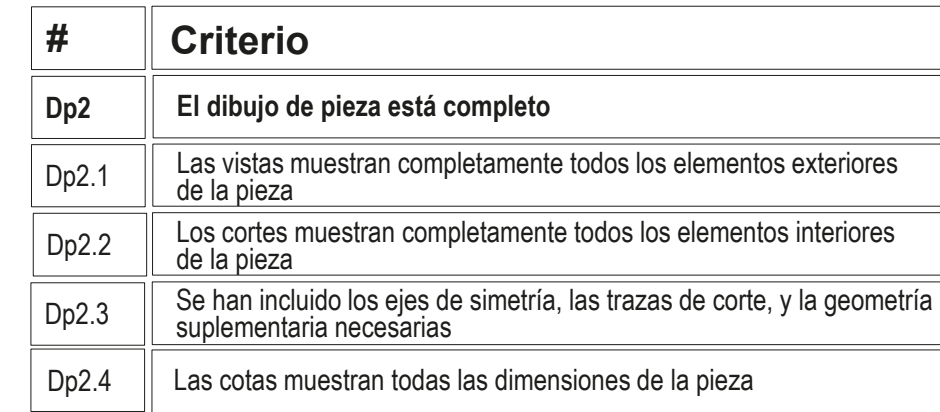

 $\sqrt{2}$  Compruebe que las vistas muestran toda la pieza:

- El núcleo central en L invertida
- Los brazos simétricos
- $\sqrt{ }$ l os chaflanes
- $\sqrt{2}$  Compruebe que las aristas ocultas muestran la parte inferior del núcleo en L, y hacen innecesario añadir cortes

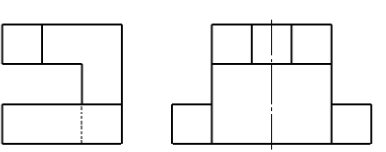

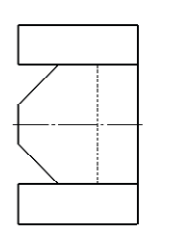

 $\sqrt{l}$  No hay cotas que comprobar, porque el dibujo se pedía a escala pero sin cotas

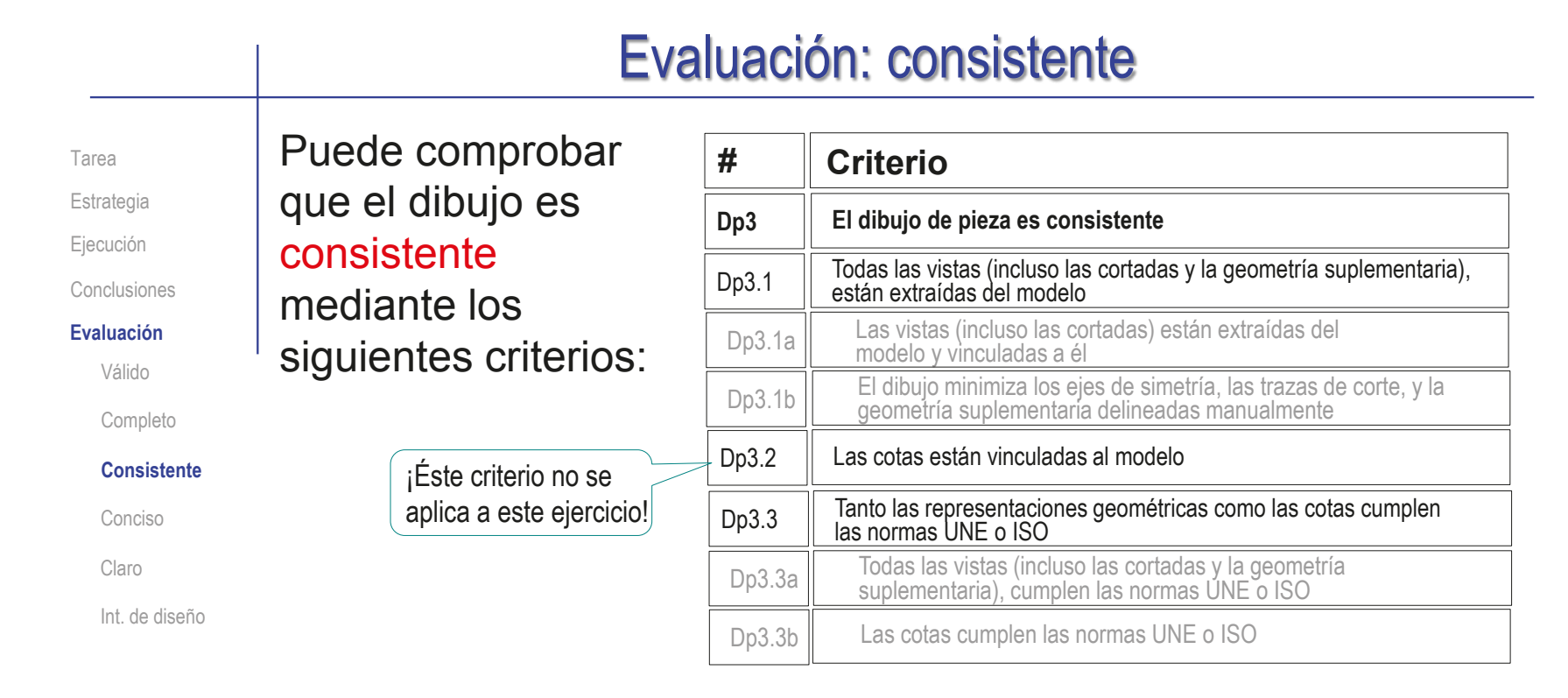

Despliegue el árbol del dibujo para comprobar que todas las vistas están vinculadas a diferentes instancias del mismo modelo sólido

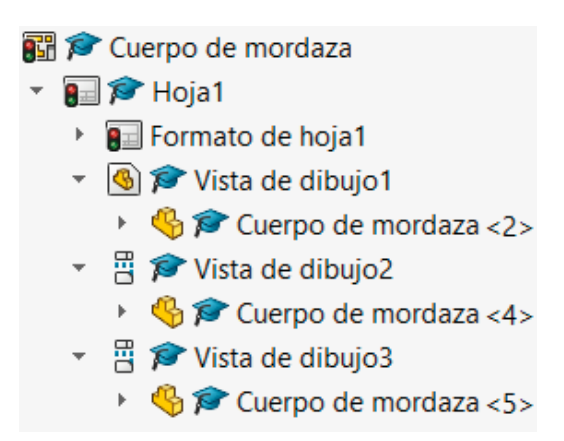

#### Evaluación: consistente

Tarea

Estrategia

Ejecución

Conclusiones

#### **Evaluación**

Válido

Completo

**Consistente**

Conciso

Claro

Int. de diseño

- Compruebe que el dibujo no tiene elementos delineados
	- $\vee$  Oculte todas las vistas listadas en el árbol del dibujo
	- $\sqrt{2}$  Compruebe que en el dibujo no quedan líneas "huérfanas"
	- $\sqrt{ }$  Vuelva a visualizar todas las vistas

 $\vee$  Compruebe que las opciones del sistema están configuradas con las normas apropiadas

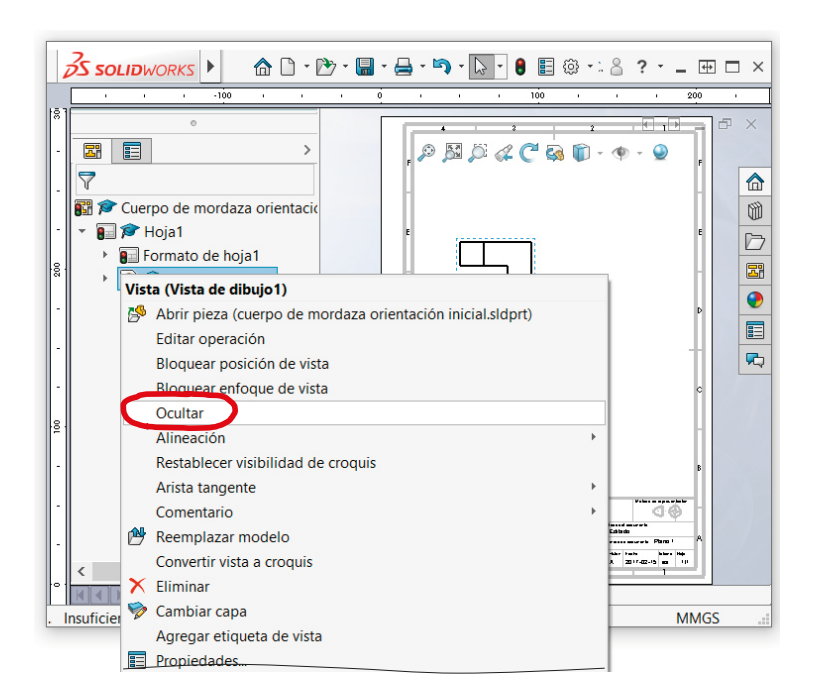

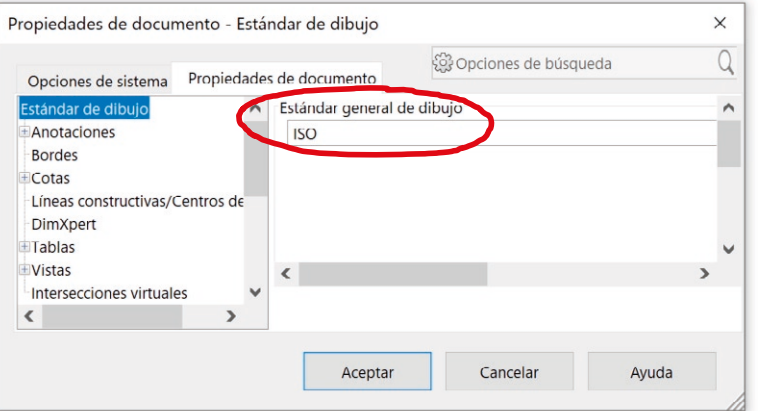

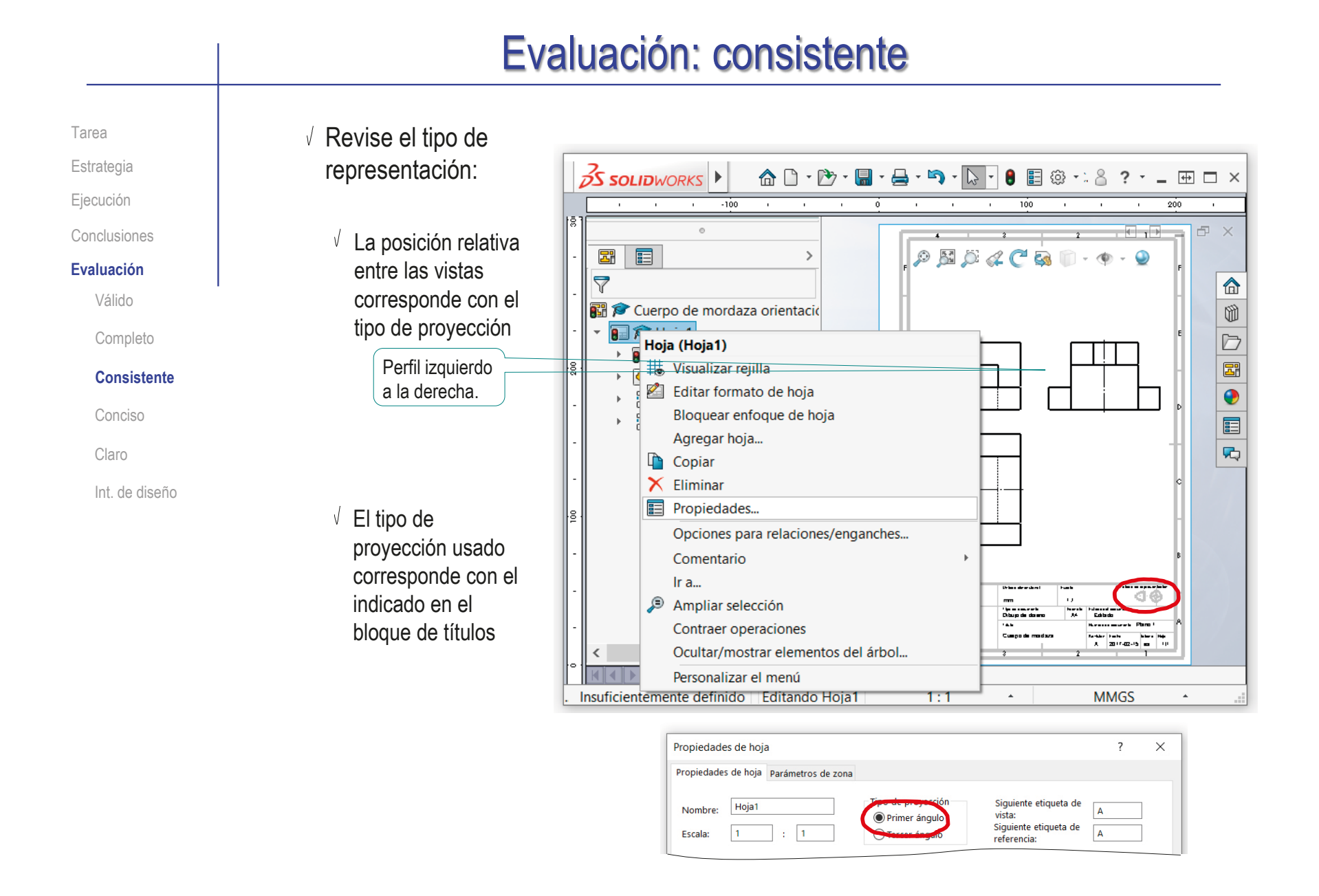

#### Evaluación: conciso

Tarea

Estrategia

Ejecución

Conclusiones

**Evaluación**

Válido

Completo

Consistente

**Conciso**

Claro

Int. de diseño

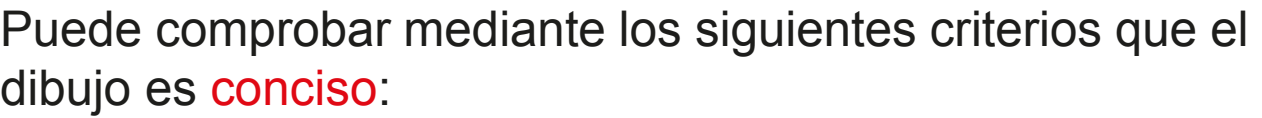

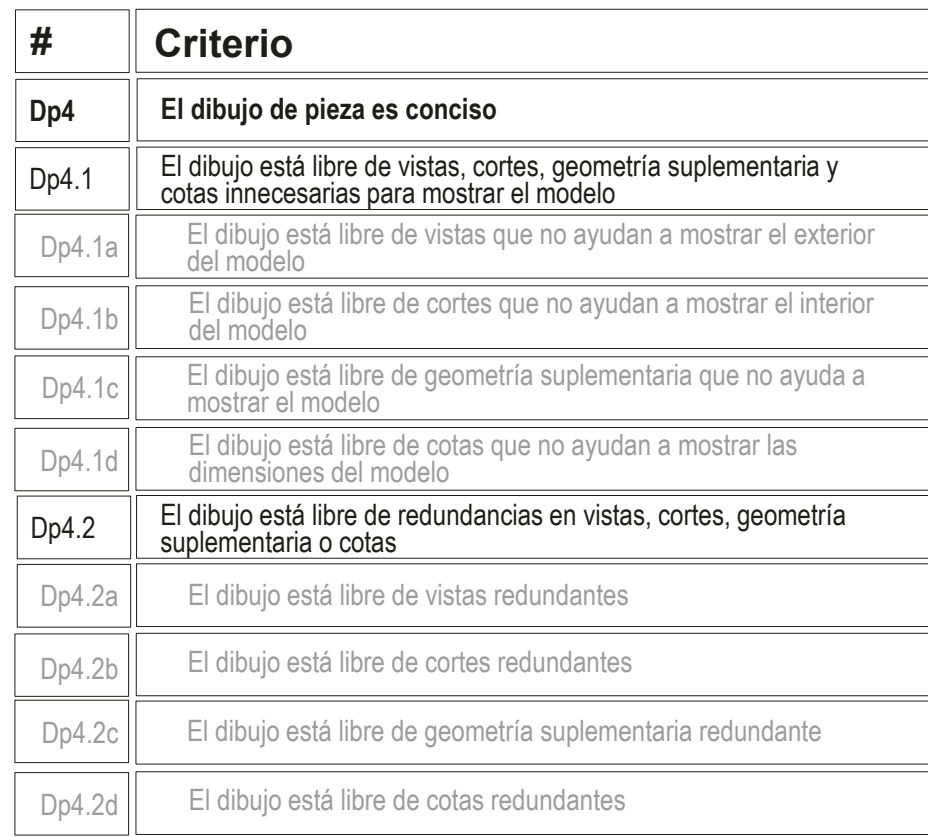

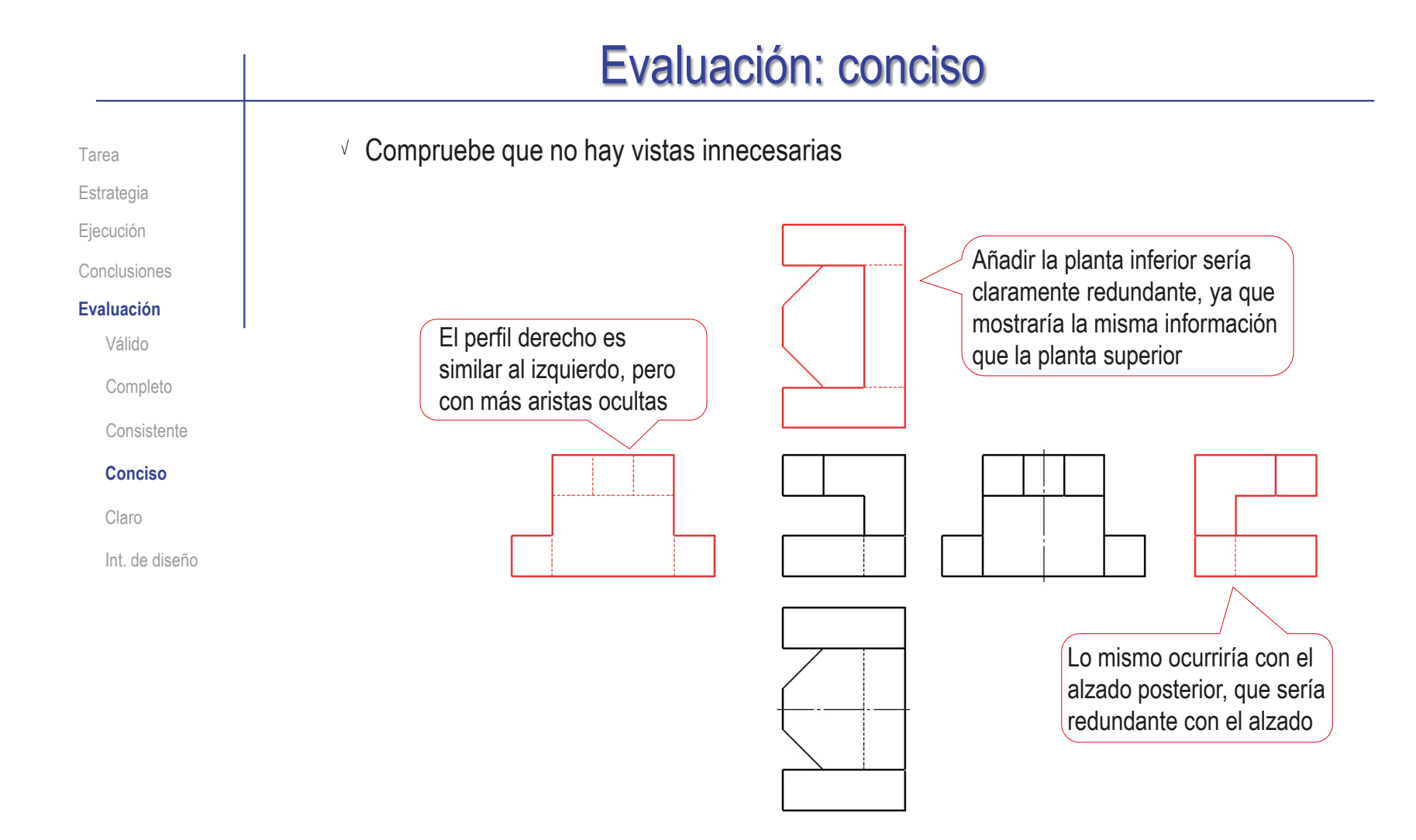

En éste caso es trivial comprobar que no hay vistas redundantes

#### Evaluación: claro

Tarea Estrategia

Ejecución

Conclusiones

#### **Evaluación**

Válido

Los criterios para obtener un dibujo de pieza claro pueden comprobarse mediante del siguiente modo:

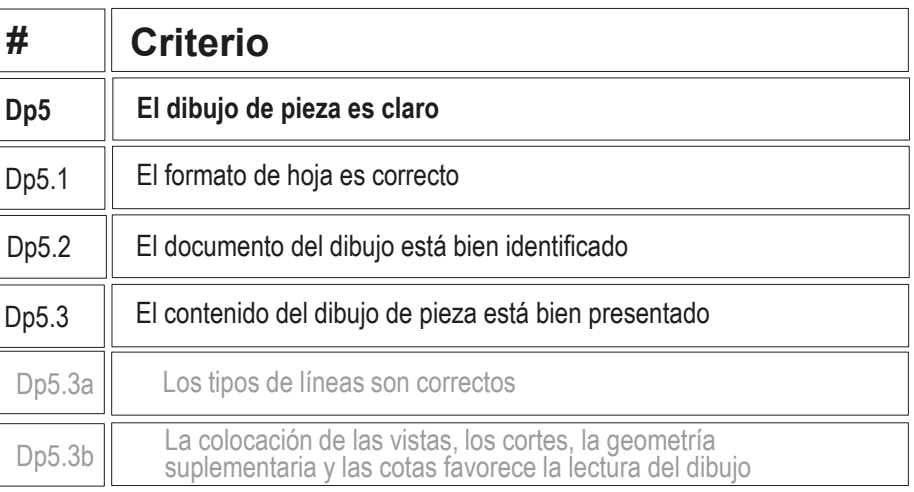

Completo Consistente

Conciso

#### **Claro**

Int. de diseño

- $\sqrt{2}$  Compruebe que la hoja no es ni demasiado grande, ni demasiado pequeña
- $\sqrt{2}$  Compruebe que la hoja incluye el recuadro y el bloque de títulos
- $\sqrt{2}$  Compruebe que las líneas del dibujo tienen los grosores y tipos apropiados
- $\sqrt{2}$  Compruebe que las vistas están centradas en el papel, y convenientemente separadas entre ellas

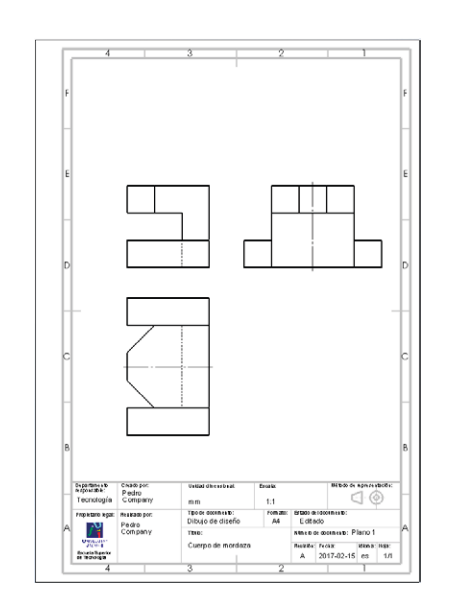

#### Evaluación: intención de diseño

Tarea **Estrategia** 

Ejecución

Conclusiones

**Evaluación**

Válido

Completo

Consistente

Conciso

Claro

#### **Int. de diseño**

Puede comprobar los siguientes criterios para saber si el dibujo de pieza transmite intención de diseño:

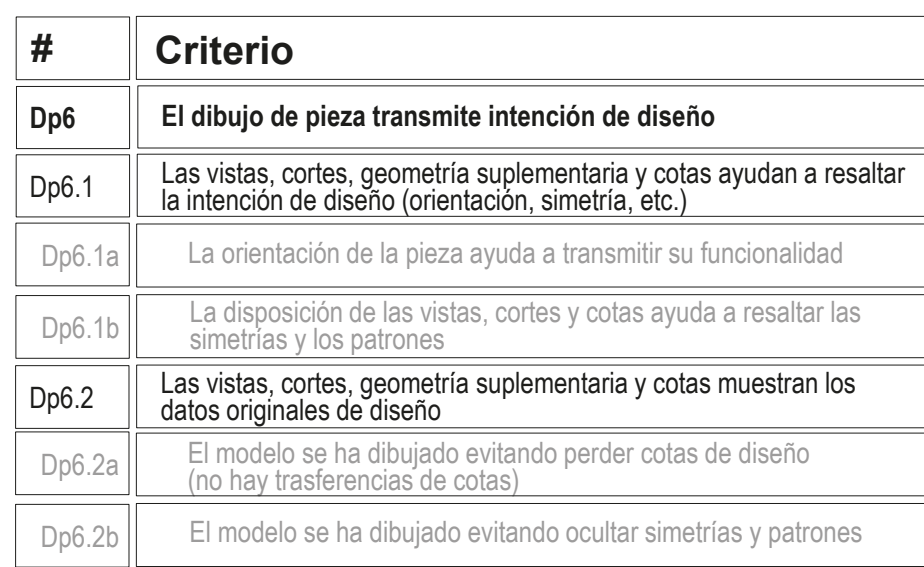

 $\vee$  Compruebe que la pieza está orientada igual que el diseño original

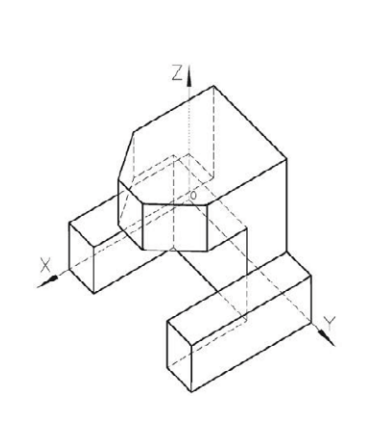

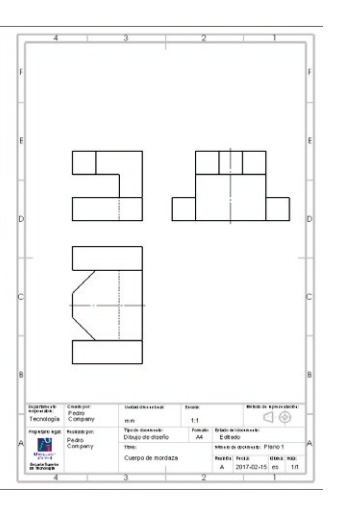

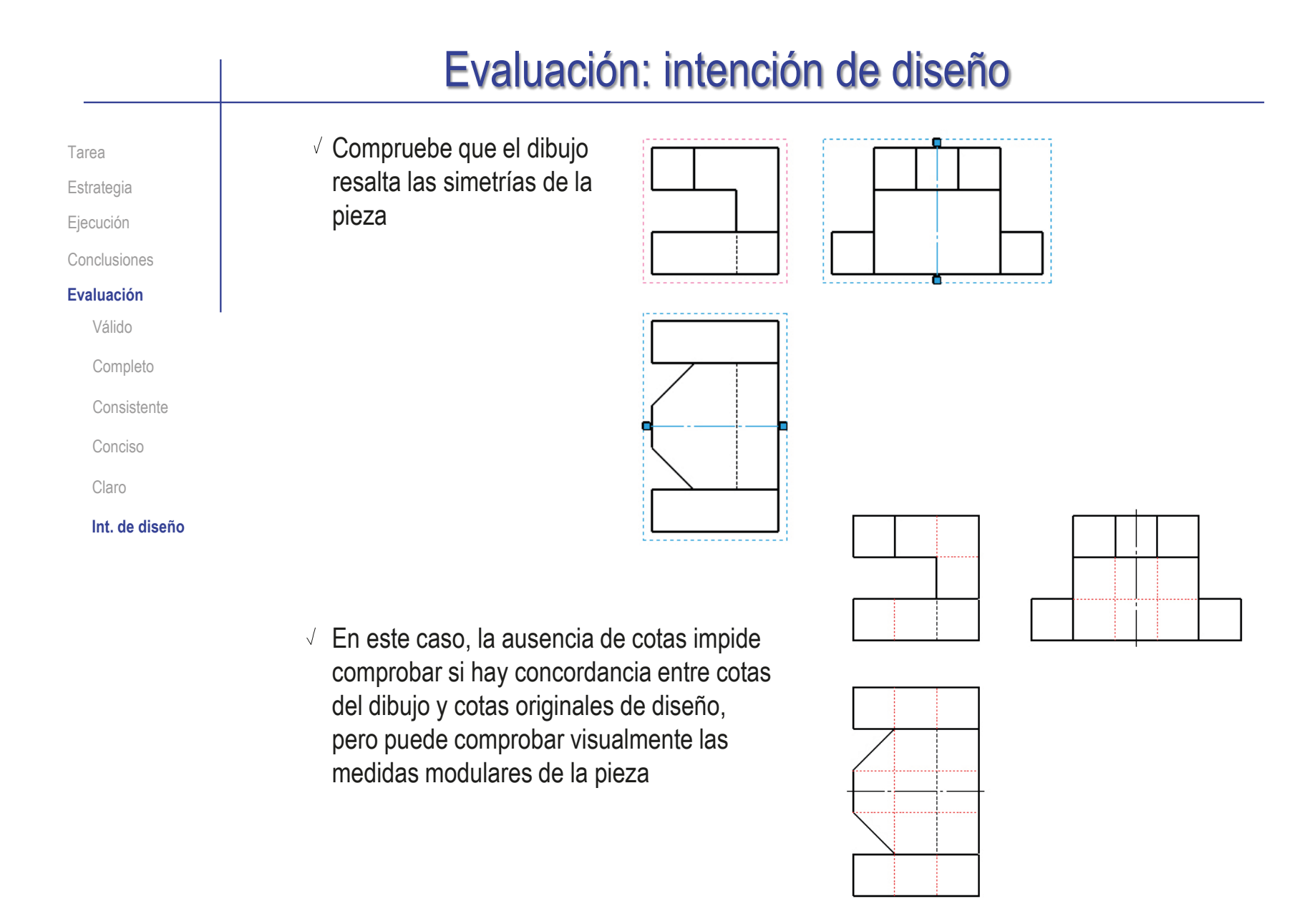

### Ejercicio 3.2.2. Dibujo del tornillo

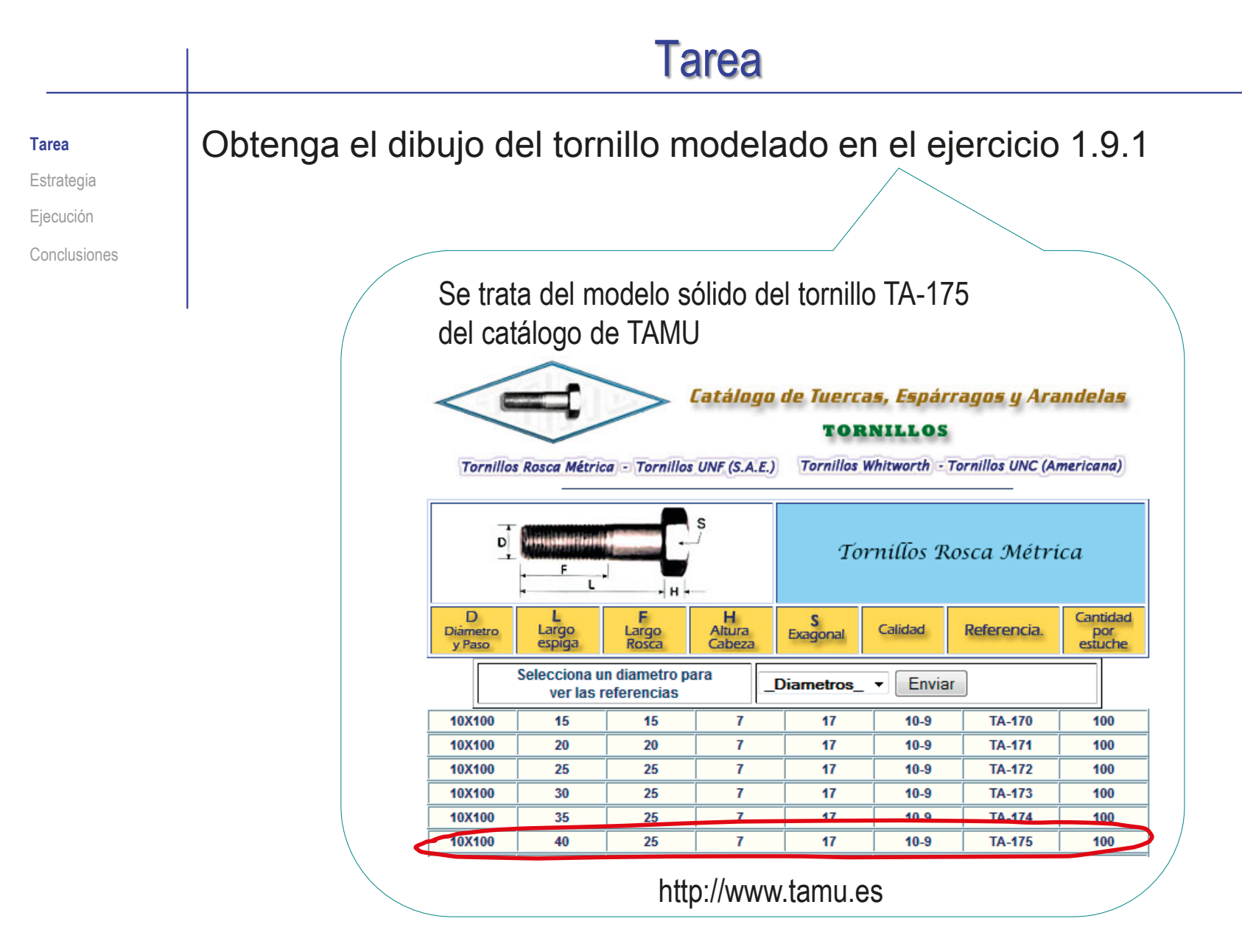

#### Determine la forma normalizada de representar el tornillo 2 Seleccione la hoja: ¡Como todas las piezas estándar, tiene una forma también estándar de dibujarse! Tarea **Estrategia** Ejecución Conclusiones **Estrategia**

- Dado su tamaño, el tornillo puede representarse a escala 2:1  $\sqrt{ }$ en un formato A4 vertical
- $\sqrt{ }$ Utilice el formato obtenido en el ejercicio 3.1.1

#### $\sqrt{3}$  Extraiga las vistas y anotaciones del dibujo desde el modelo:

Extraiga el alzado y la planta  $\sqrt{2}$ 

Extraiga las cotas del modelo

¡Utilice el modelo con rosca cosmética, para obtener una representación simplificada de la rosca en el dibujo!

 $\sqrt{ }$ 

Índice

Tarea Estrategia

**Ejecución**

Conclusiones

Consultando normas y catálogos, se concluye que la forma normalizada de representar el tornillo es:

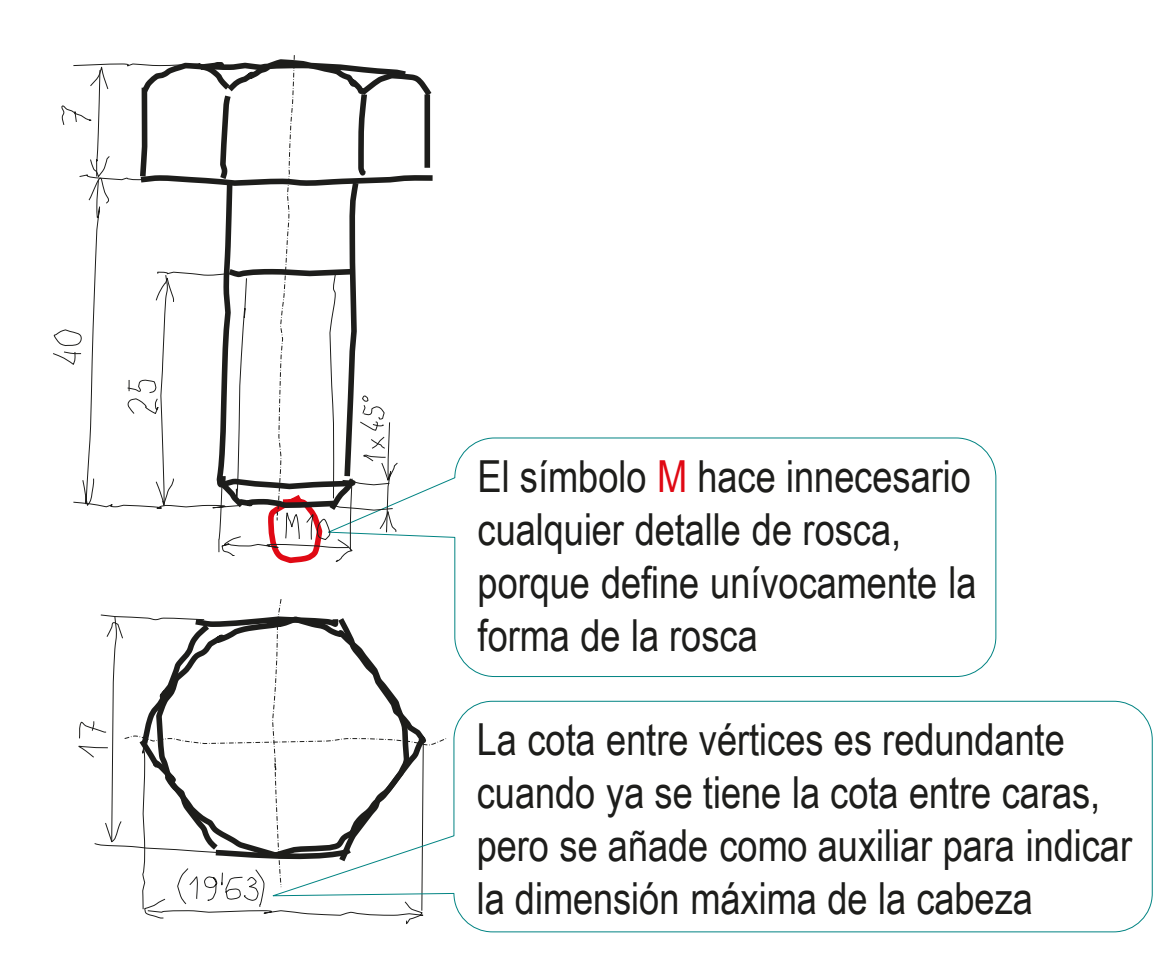

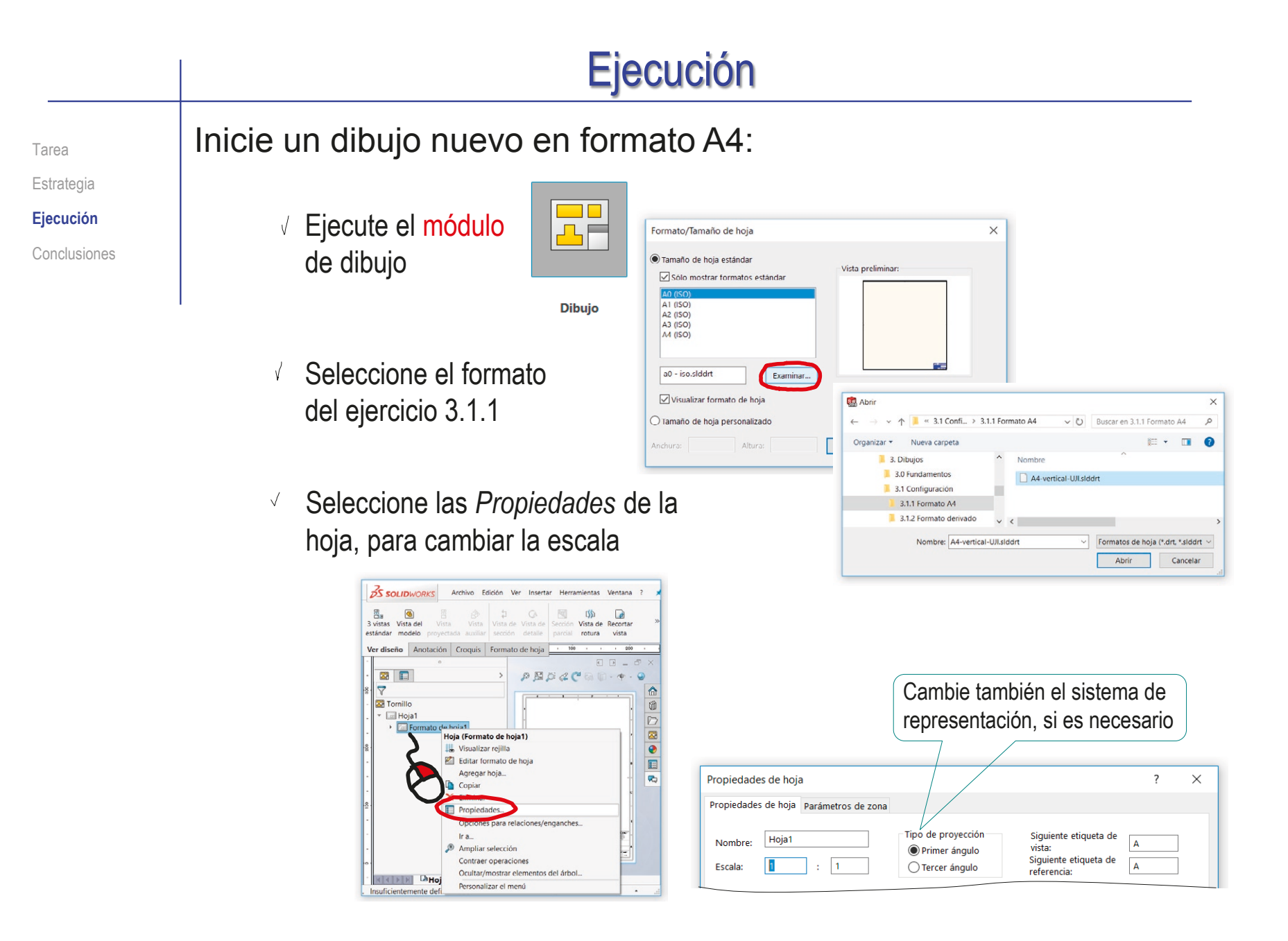

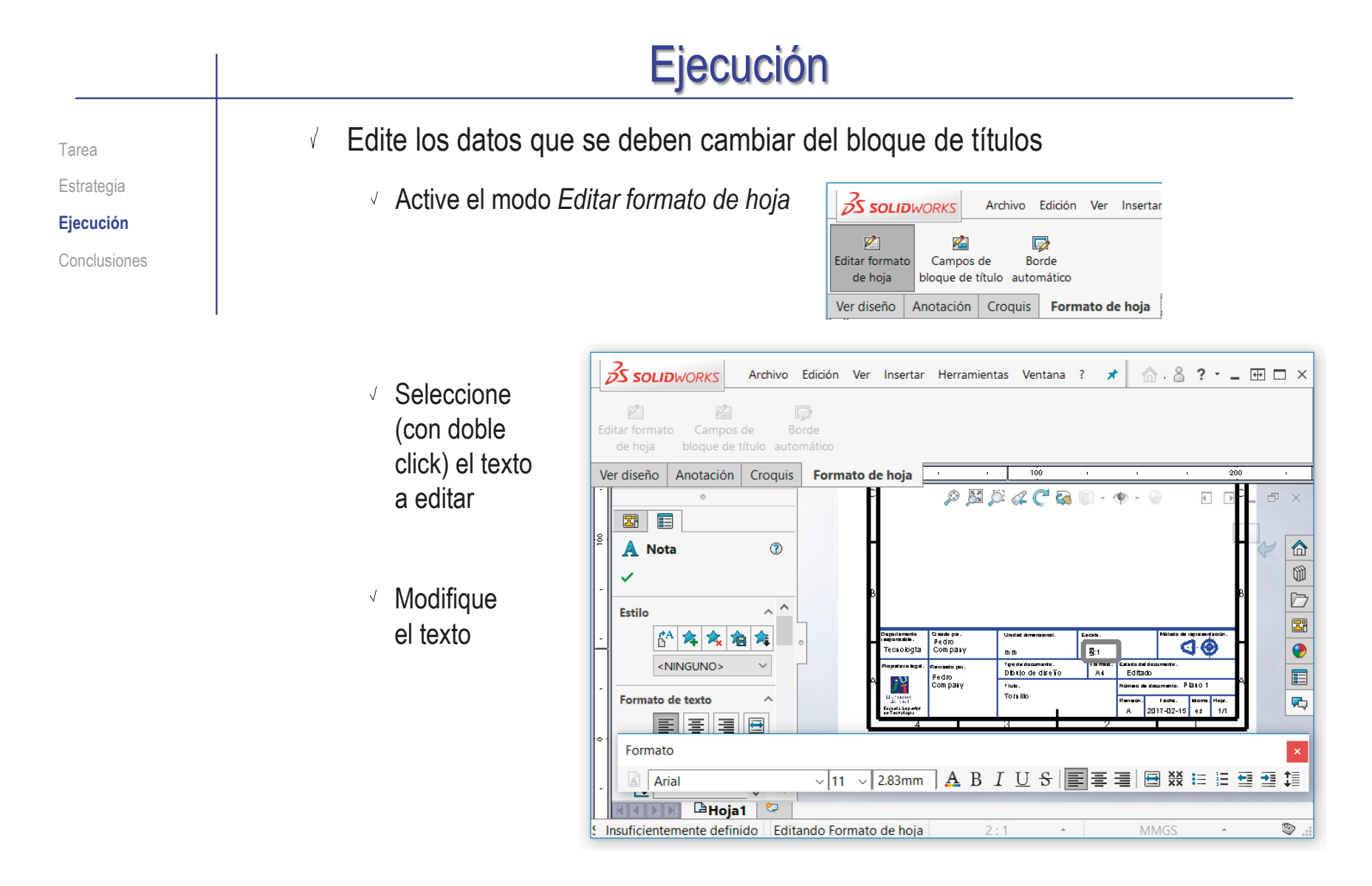

 $\sqrt{ }$ Desactive el modo *Editar formato de hoja*

Estrategia

**Ejecución**

Conclusiones

#### Tarea **Extraiga el alzado desde el modelo:**

Seleccione el comando *Vista del modelo*

- Pulse el botón *Examinar* para seleccionar el fichero que contiene el modelo
- Tras seleccionar el fichero,  $\sqrt{ }$ pulse el botón *Siguiente*, para determinar el modo en que se va a extraer la vista

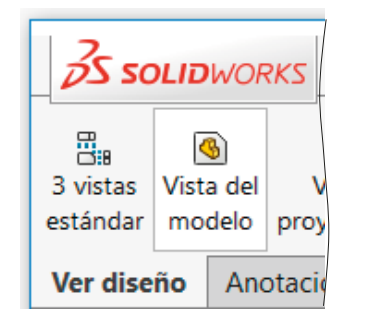

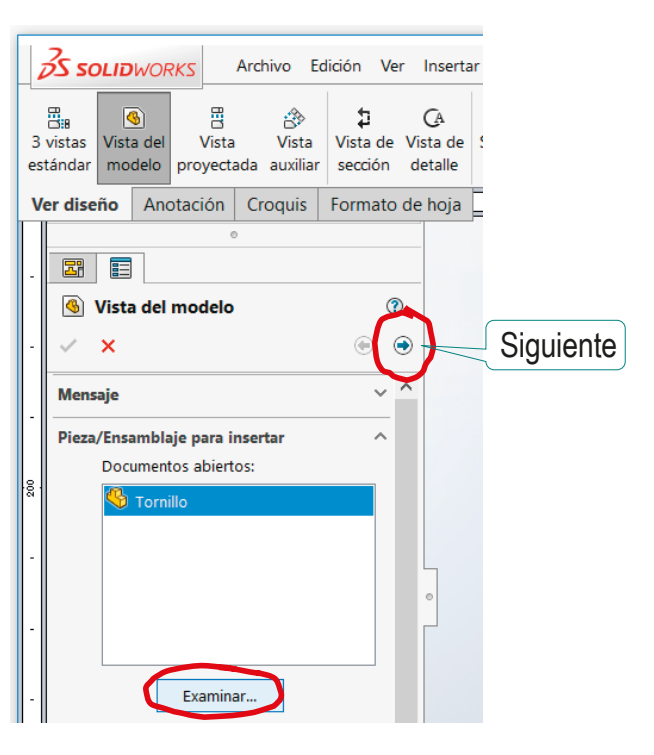

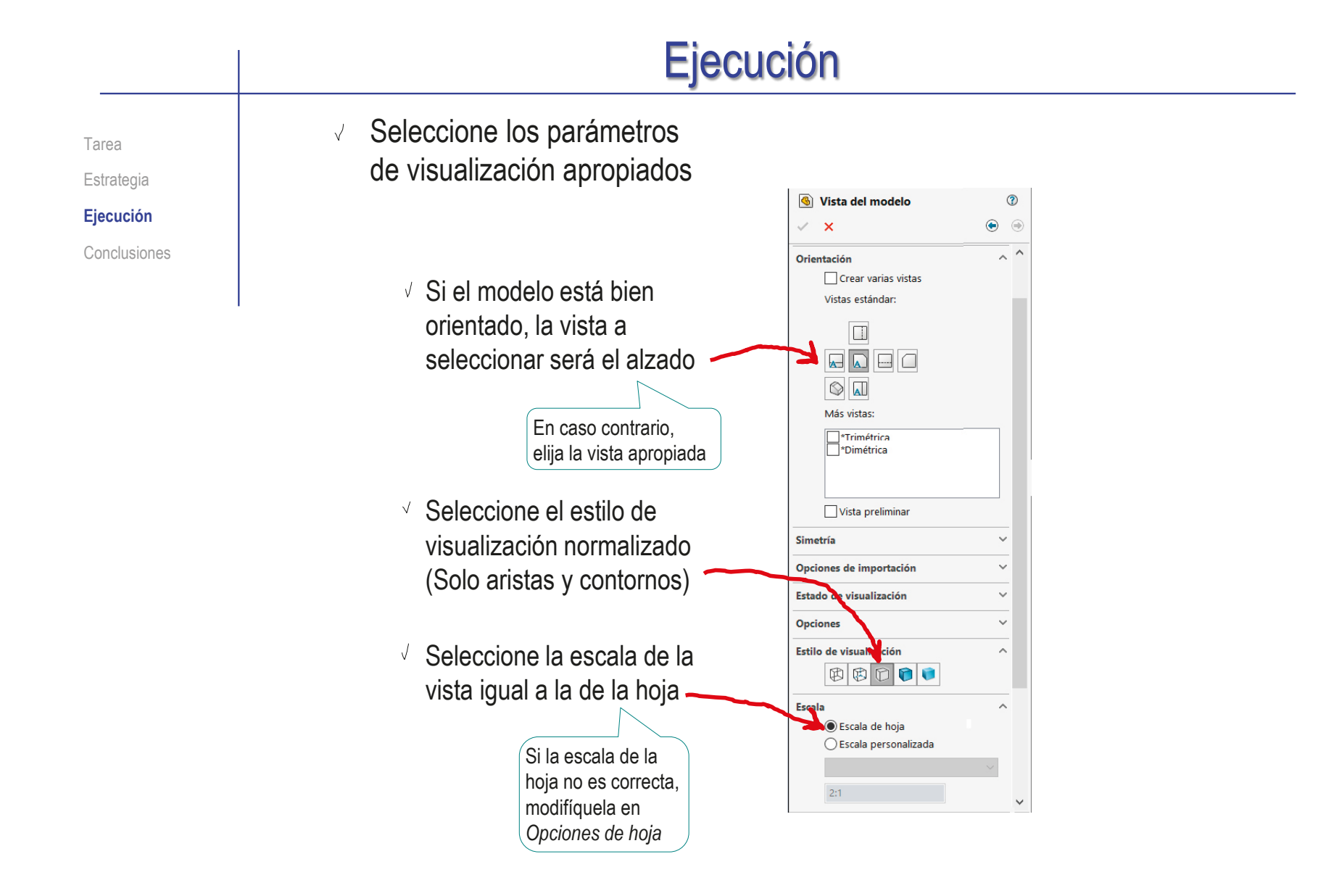

- Tarea **Sitúe la vista principal sobre la hoja** de la vista principal sobre la hoja
	- Mueva el cursor hasta el área de dibujo
	- Compruebe que el cursor arrastra la "caja" que encierra la vista
	- Coloque el cursor en la posición aproximada en la que desea colocar la vista
	- Pulse el botón izquierdo para fijar la vista en esa posición

El emplazamiento se puede cambiar en cualquier momento, seleccionando y arrastrando la vista hasta otra posición

Pulse el botón de *aceptar* (o la tecla *Esc*) para  $\sqrt{2}$ completar el comando sin insertar nuevas vistas

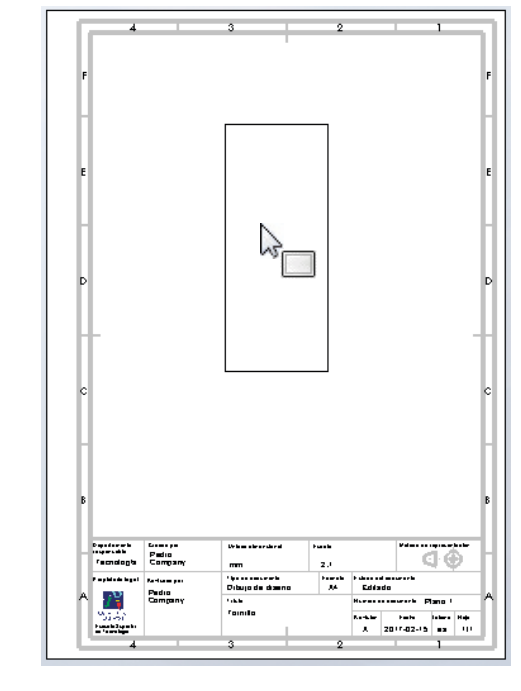

Estrategia

**Ejecución**

Conclusiones

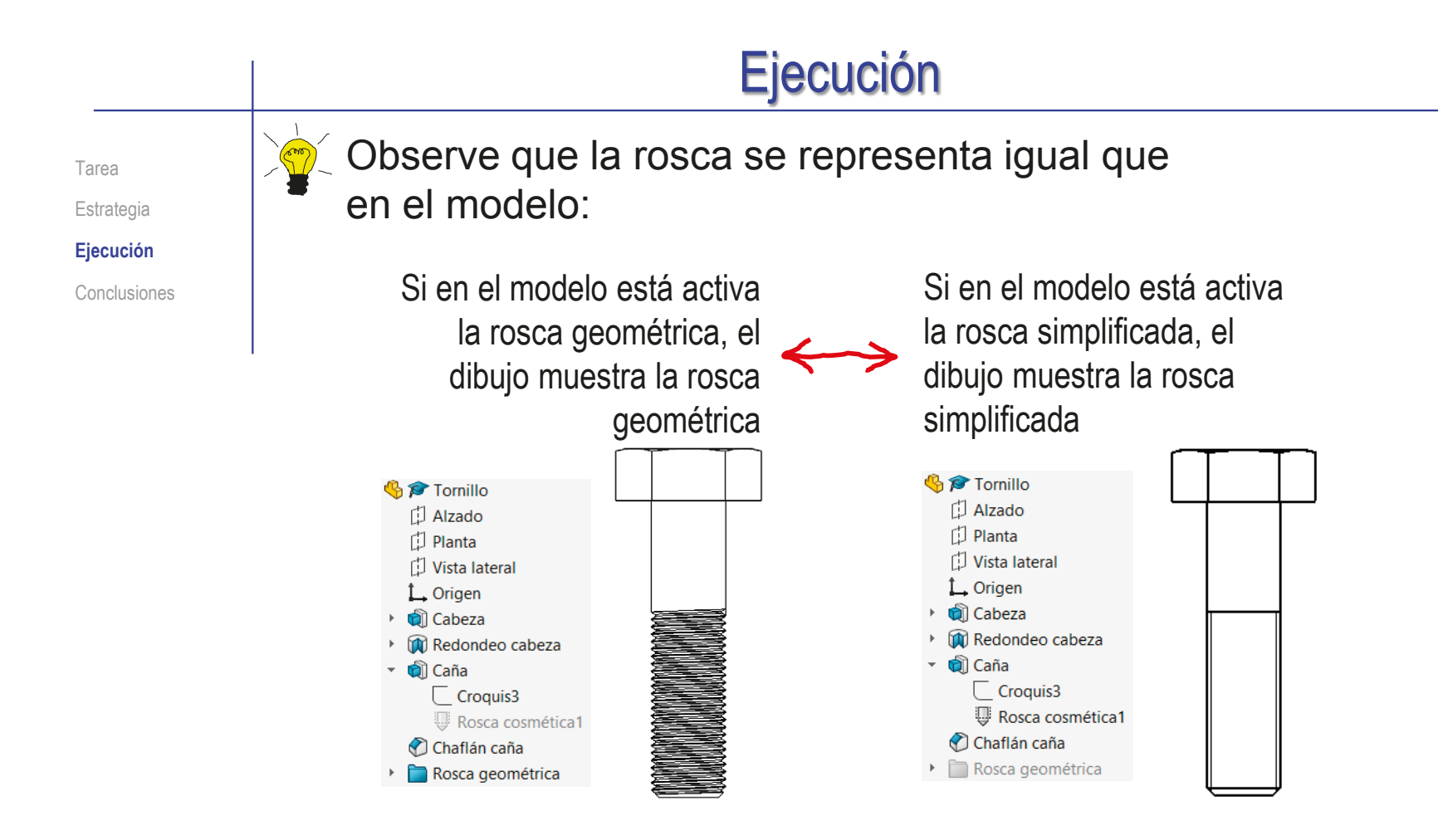

Para cambiar la visualización de la rosca en el dibujo, debe cambiar la activación/supresión de las correspondientes operaciones y anotaciones del modelo

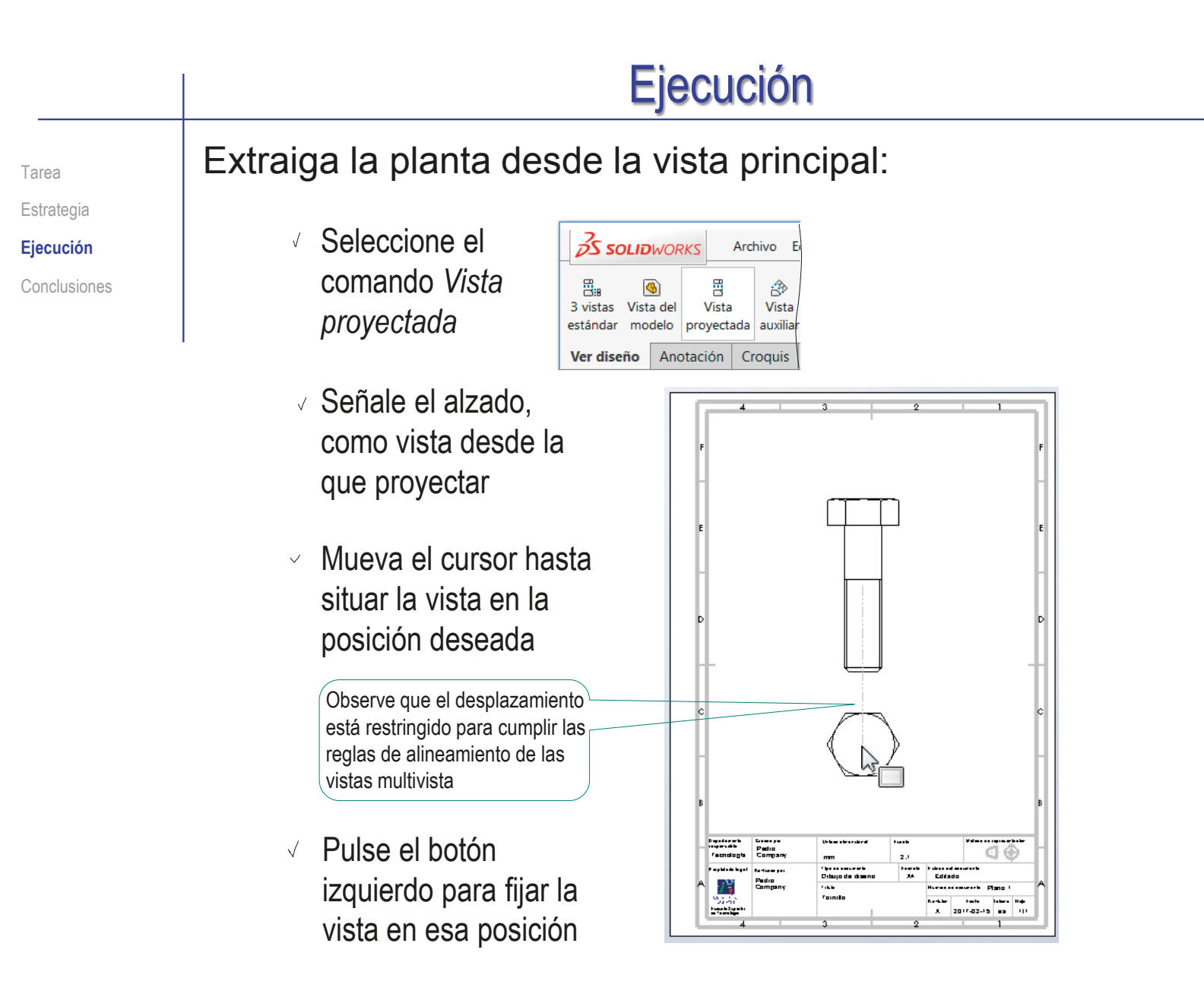

Estrategia

**Ejecución**

Conclusiones

#### Importe las cotas del modelo como cotas del dibujo: Tarea

- Seleccione el menú de *Anotación*
- $\vee$  Seleccione el comando *Elementos del modelo*
- Configure las V anotaciones a importar:
	- Seleccione *Todo el modelo* como origen de las cotas
	- Desactive la opción  $\sqrt{ }$ de importar cotas en todas las vistas
	- Seleccione el alzado,  $\sqrt{}$ como vista a la que importar las cotas

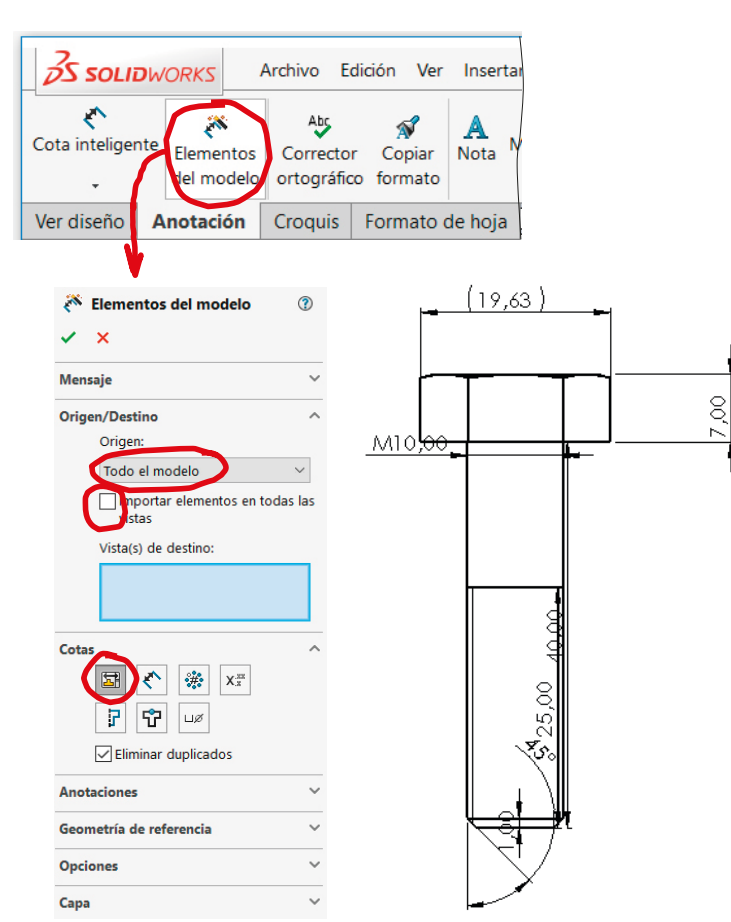

 $\sqrt{ }$ Pulse *Aceptar* para completar la importación

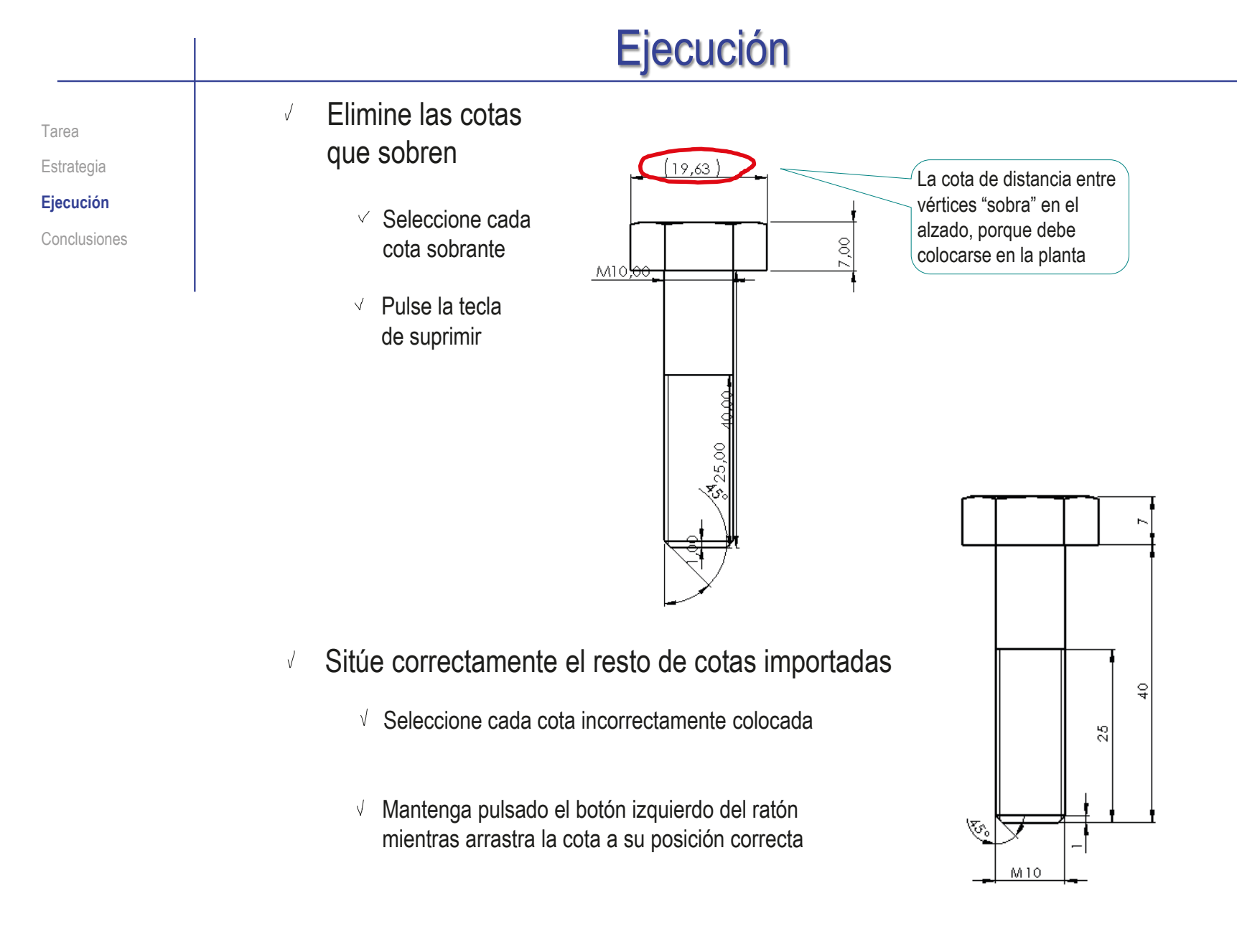

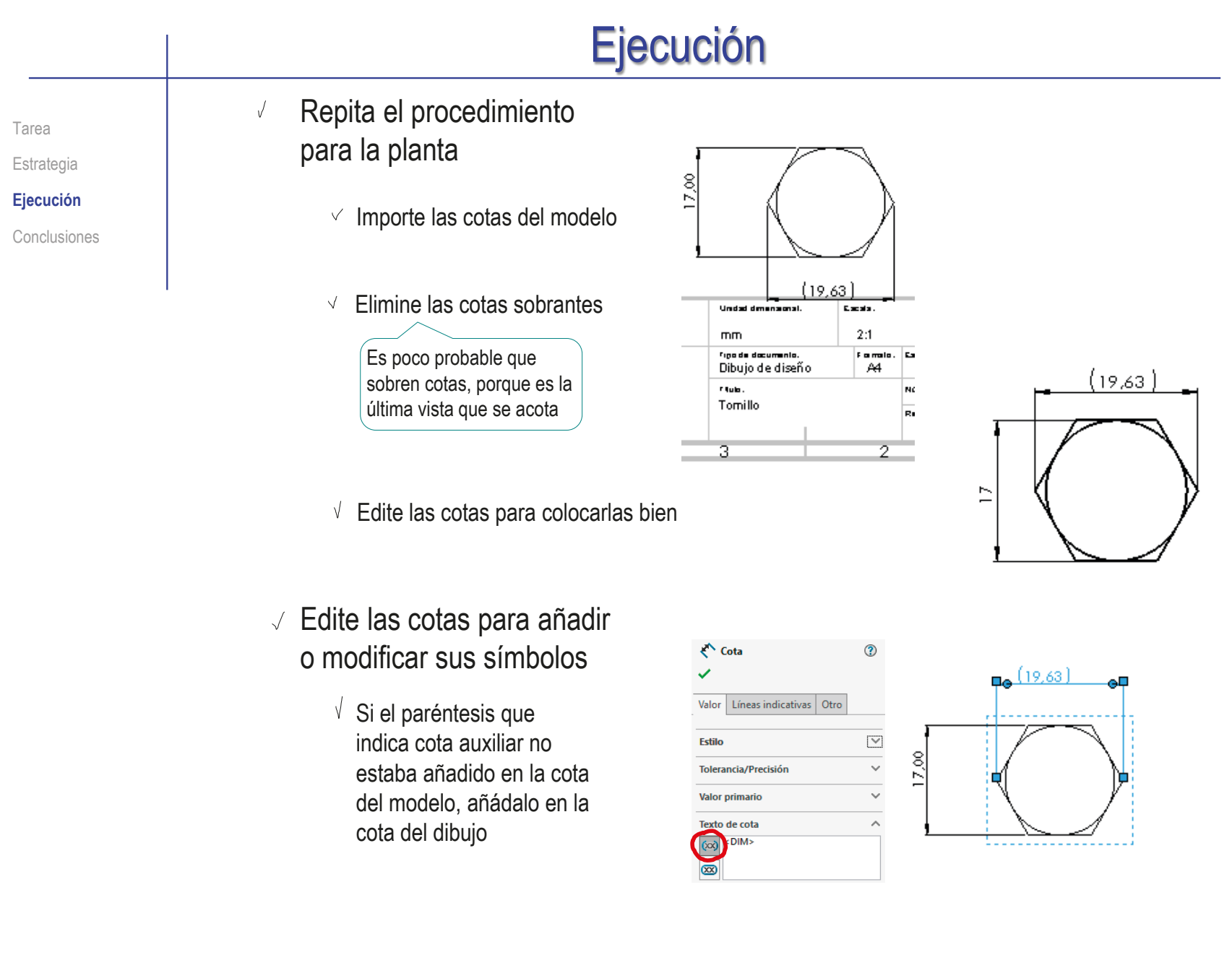

Índice

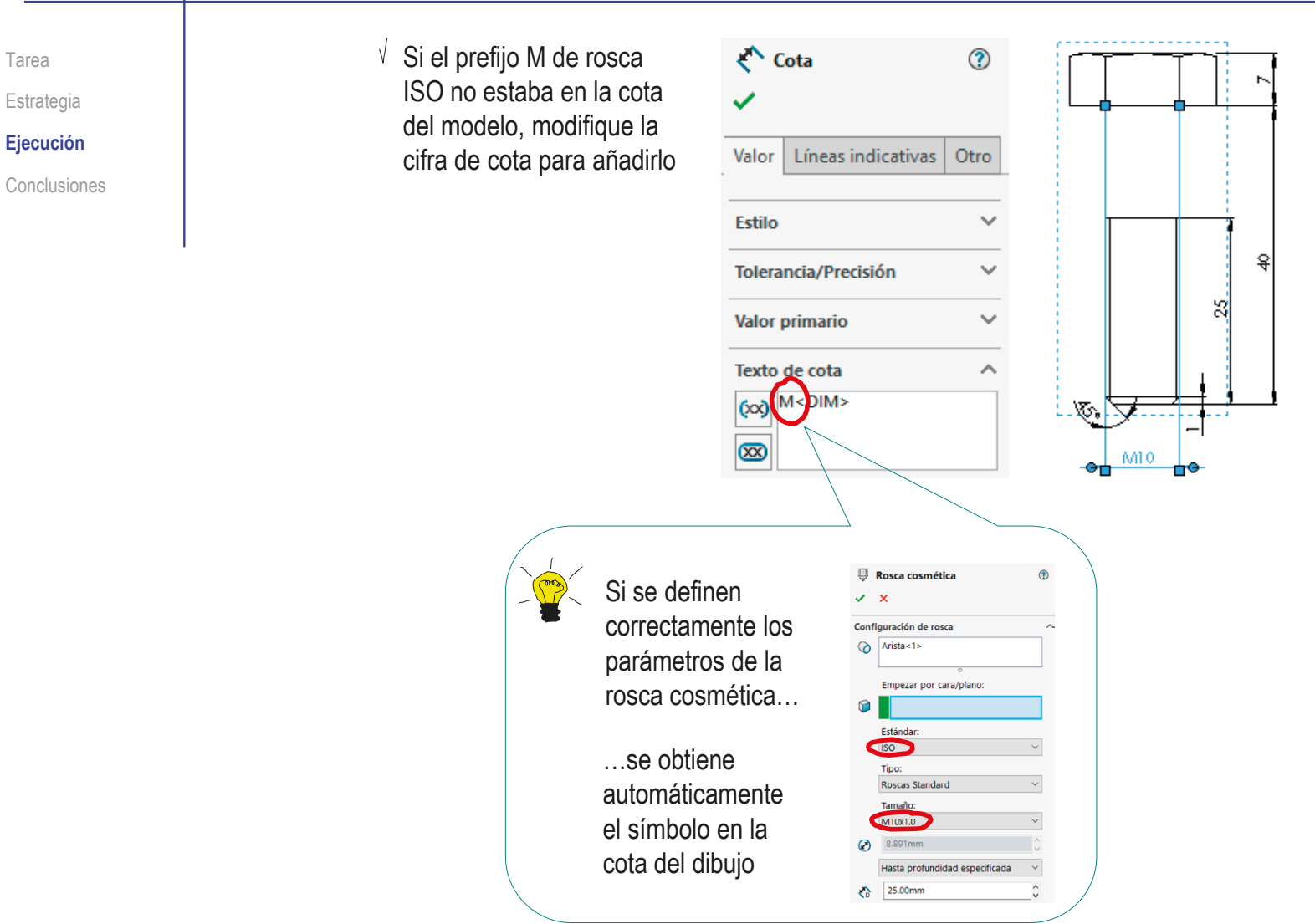

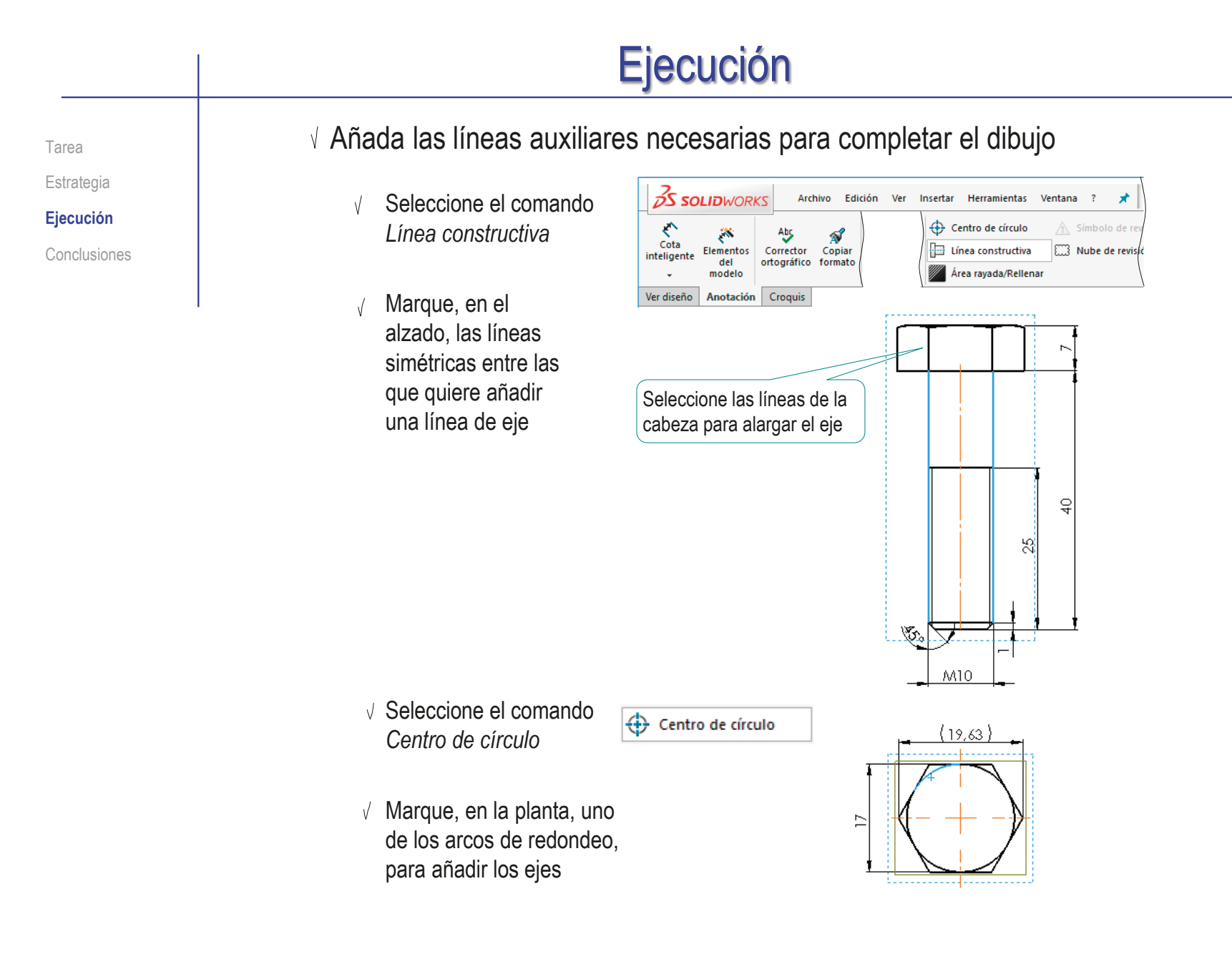

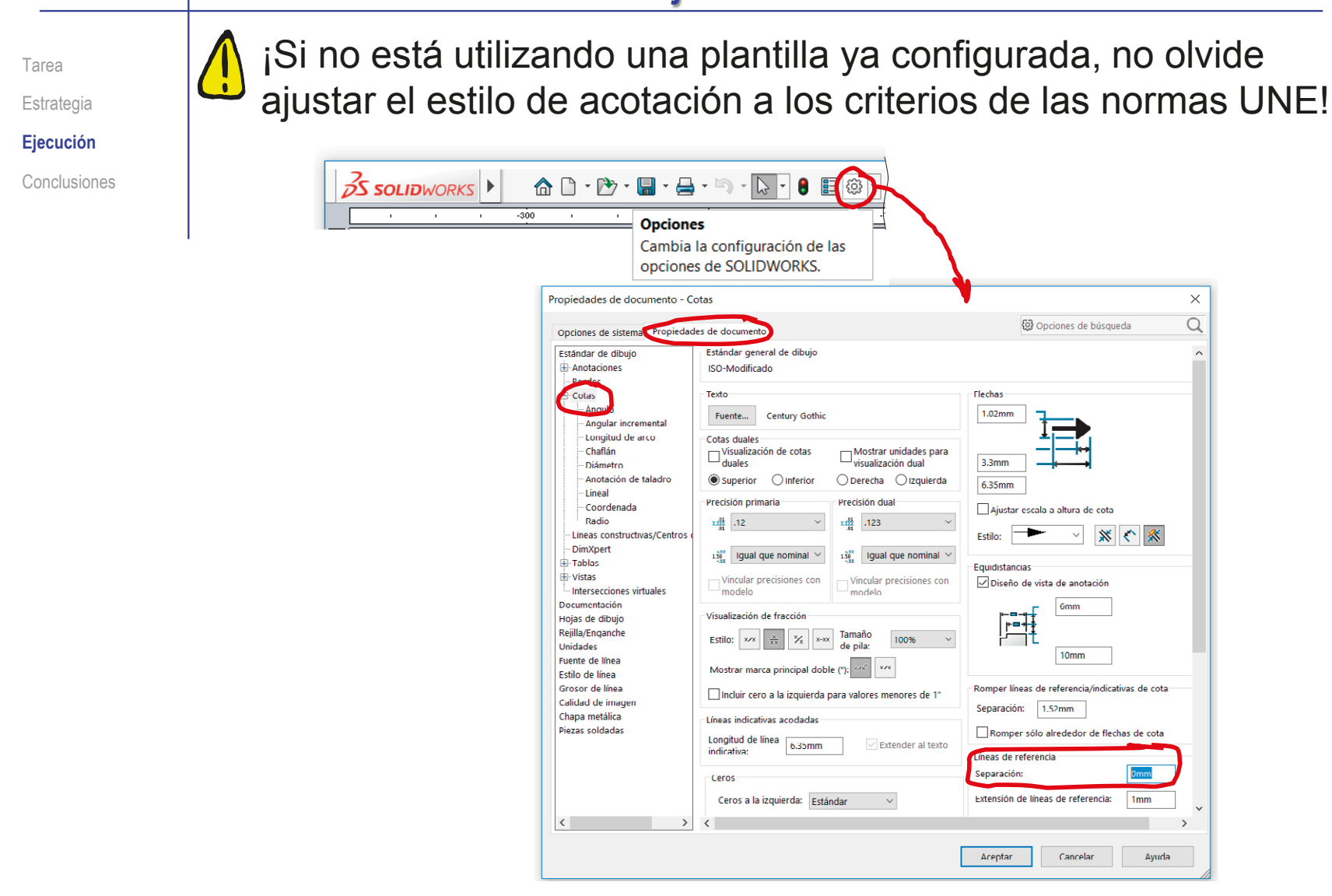

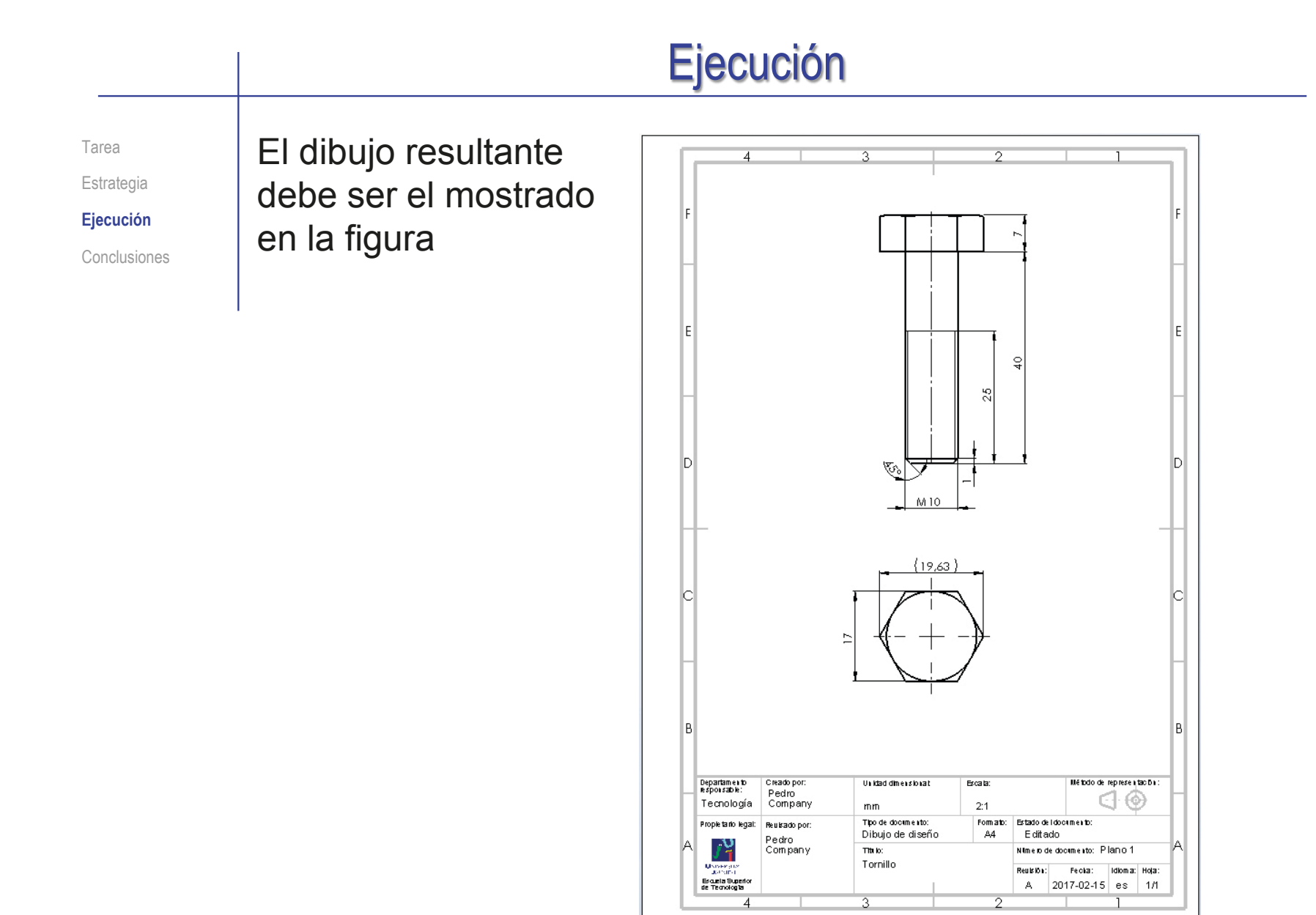

#### **Conclusiones**

Tarea **Estrategia** Ejecución

**Conclusiones**

Hay que conocer los criterios de representación de las piezas normalizadas, antes de obtener sus dibujos

Las vistas y cotas se extraen de forma guiada desde el modelo

> ¡La forma en la que está representado el modelo influye en las vistas y cotas que se extraen!

Las vistas y anotaciones extraídas del modelo se complementan con construcciones auxiliares delineadas directamente en el dibujo

> Las aplicaciones de dibujo incluyen ciertos comandos específicos para ayuda a delinear las construcciones auxiliares

#### Ejercicio 3.2.3. Soporte de toma de corriente

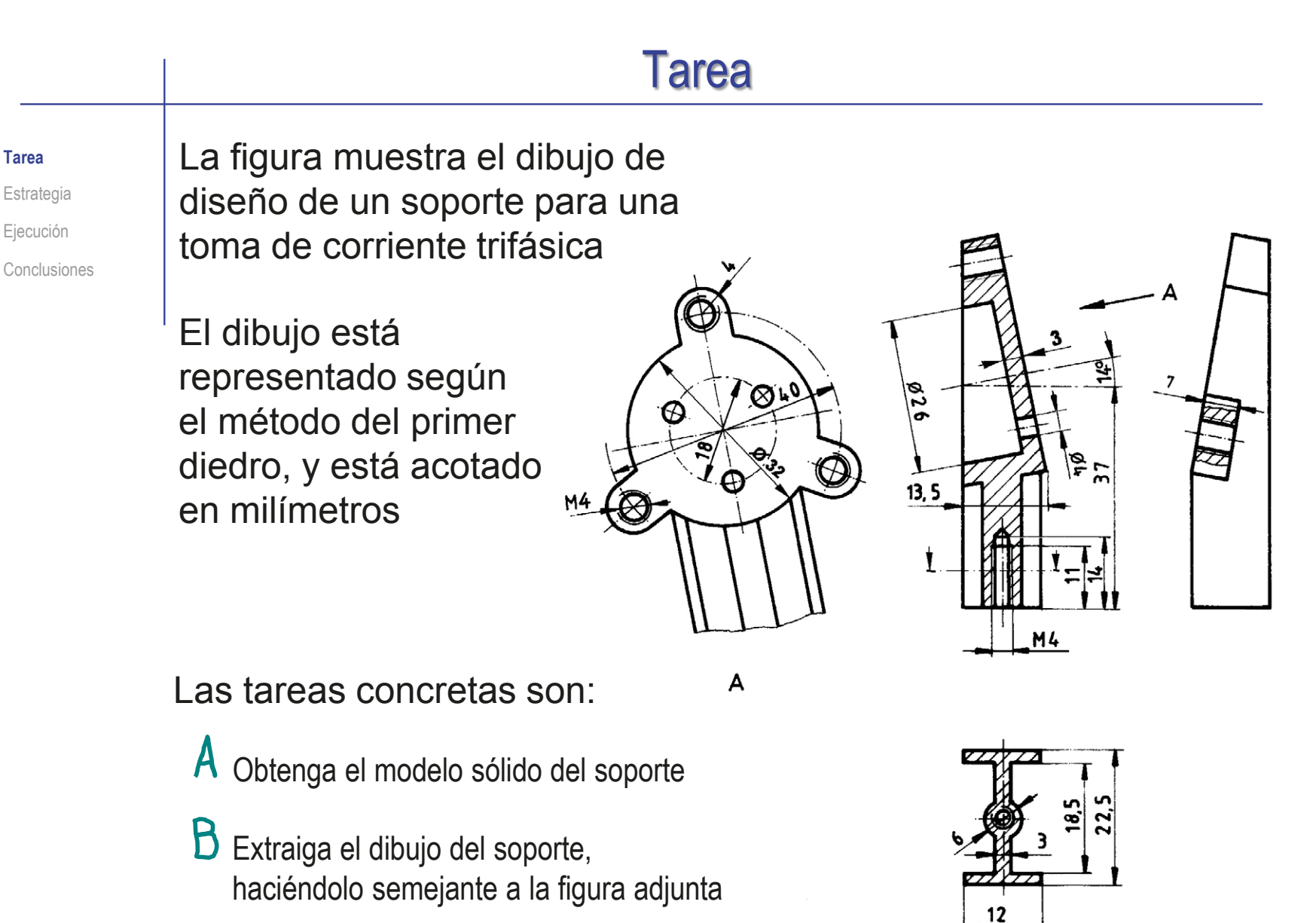

### **Estrategia**

**Estrategia**

Ejecución

Conclusiones

#### Tarea **Determine la secuencia de modelado:**

- Obtenga el núcleo cilíndrico
- Añada las orejas y los taladros
- Extruya el poste desde abajo

Para que la intersección entre el poste y el cilindro se obtenga automáticamente

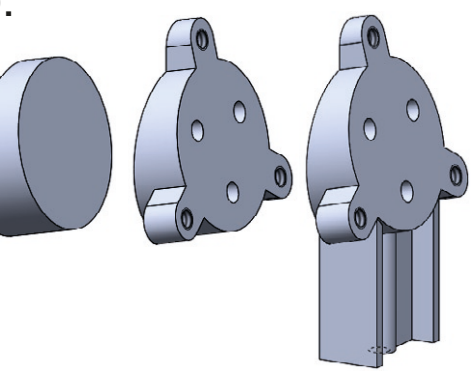

#### Obtenga el dibujo:

- 1 Seleccione la hoja:
	- Dado su tamaño, el soporte puede representarse a escala 1:1 en un formato A4 vertical
	- Utilice un formato A4 horizontal del ejercicio 3.1.2  $\sqrt{ }$
- Extraiga las vistas y cortes desde el modelo:
	- Extraiga el perfil izquierdo, que es necesario para poder cortar el alzado
	- Obtenga el alzado cortado
	- Extraiga la planta cortada, desde el alzado  $\sqrt{ }$
	- $\sqrt{ }$  Obtenga la vista particular, desde el alzado
- Extraiga las cotas desde el modelo
	- $\vee$  Exporte las cotas del modelo al dibujo, vista a vista
	- $\vee$  No olvide exportar también las cotas de los taladros

## Ejecución: modelo

Tarea Estrategia **Ejecución Modelo**

Dibujo

Conclusiones

- Obtenga el modelo del soporte:
	- Dibuje un croquis que sirva como esquema principal de la pieza

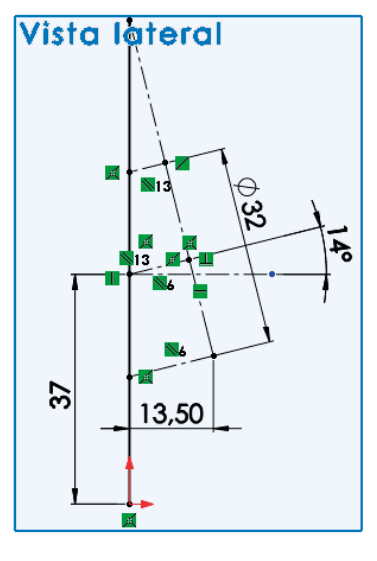

Defina un plano datum a partir de la línea que marca la posición de la cara inclinada del cilindro

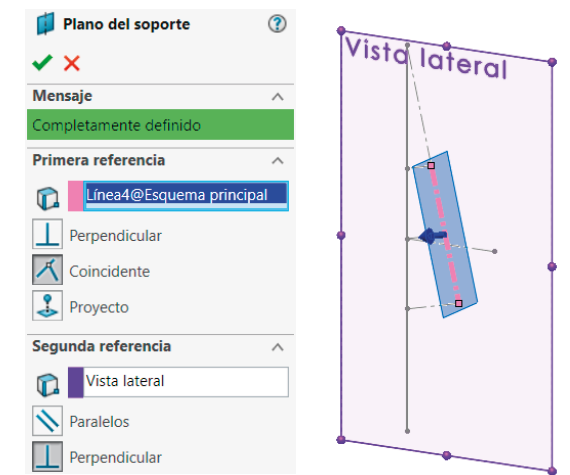

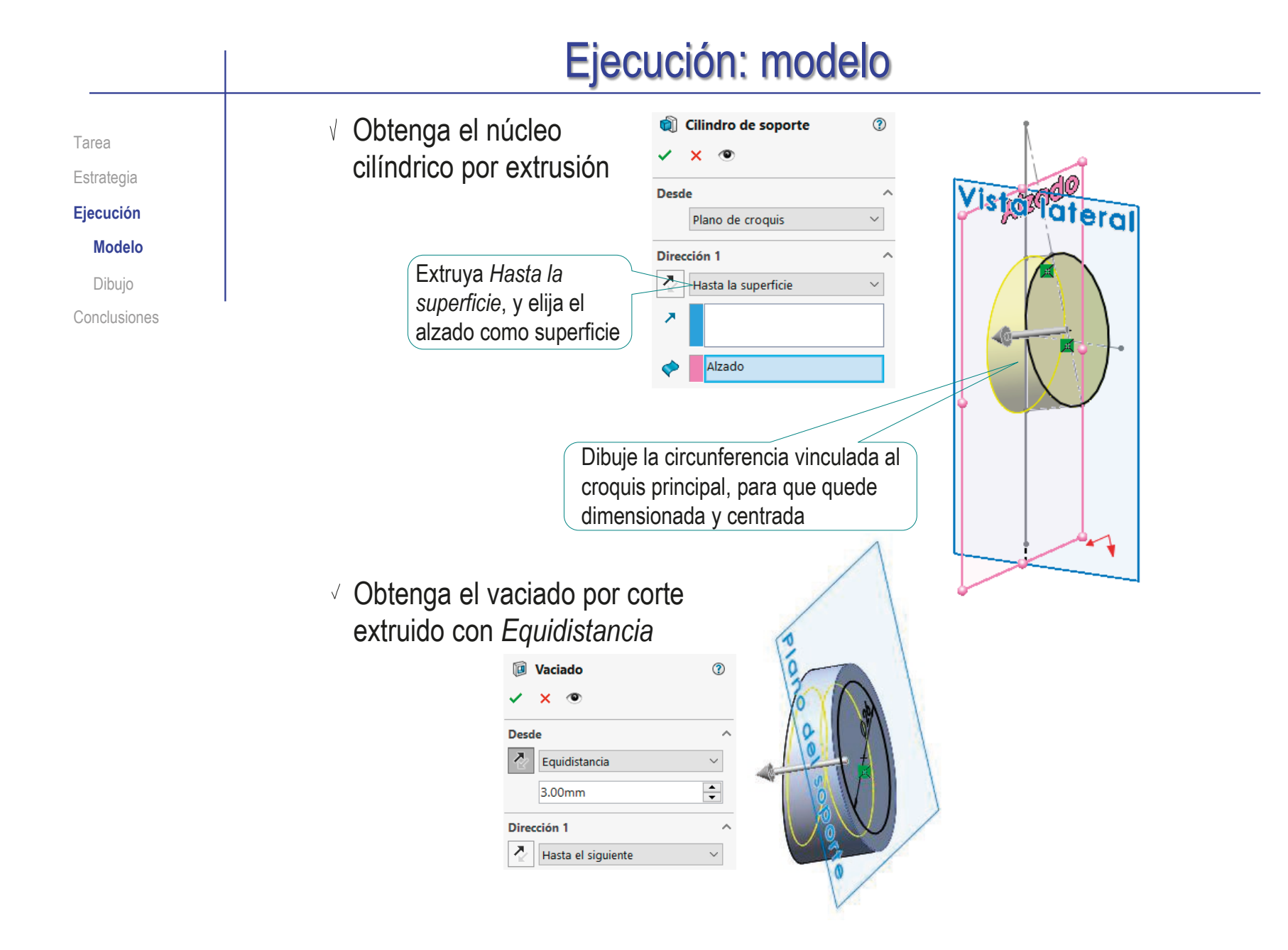
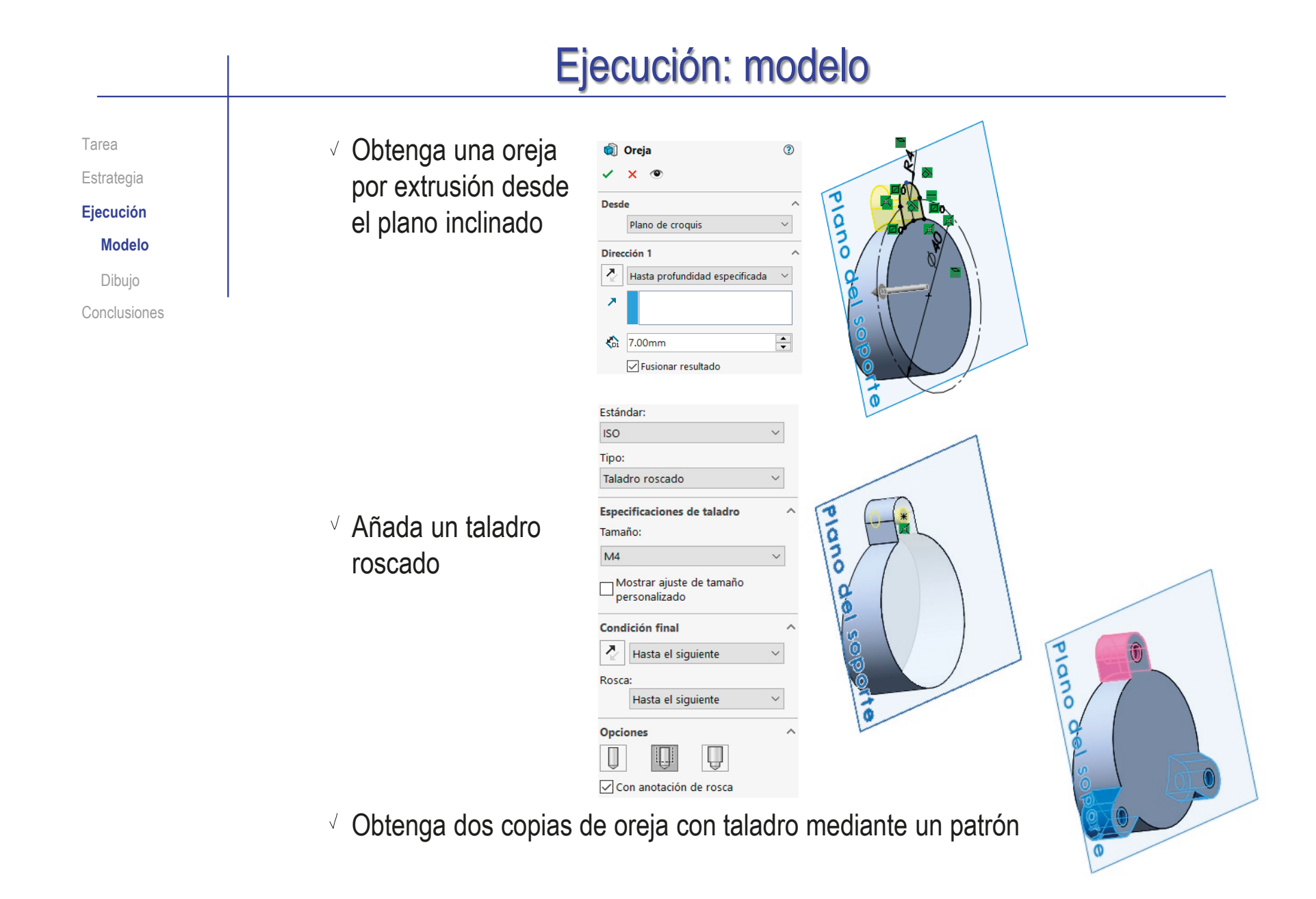

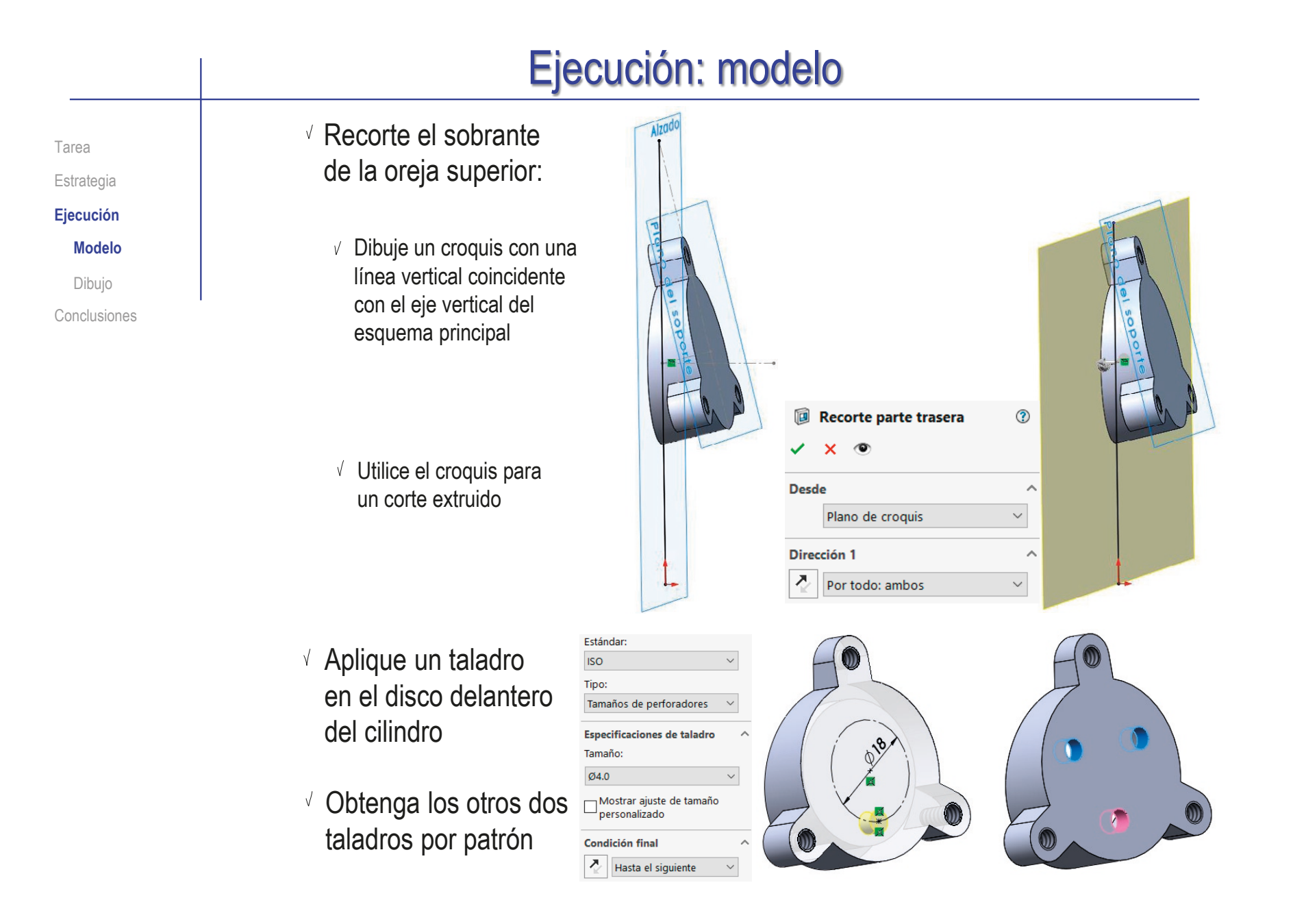

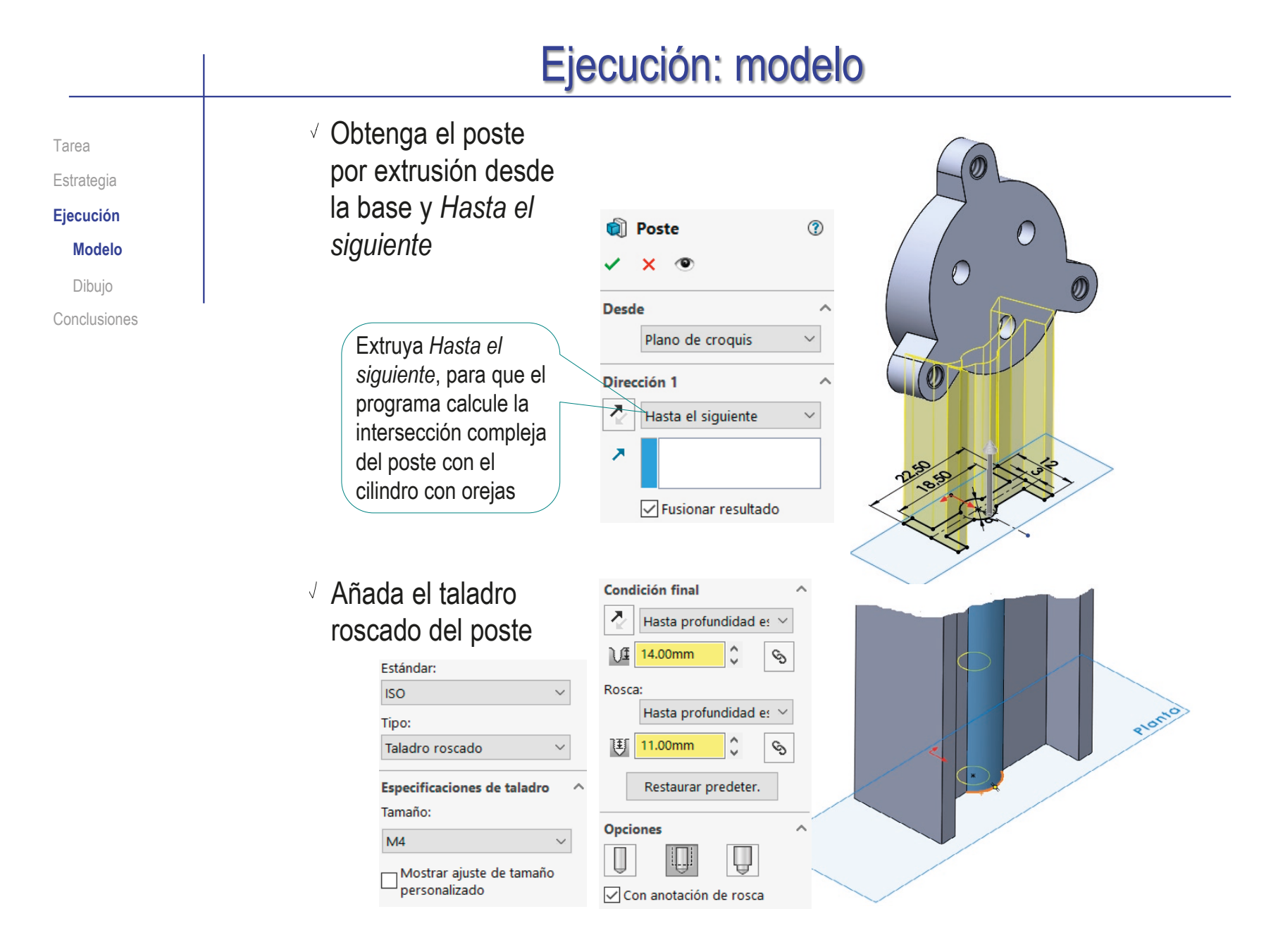

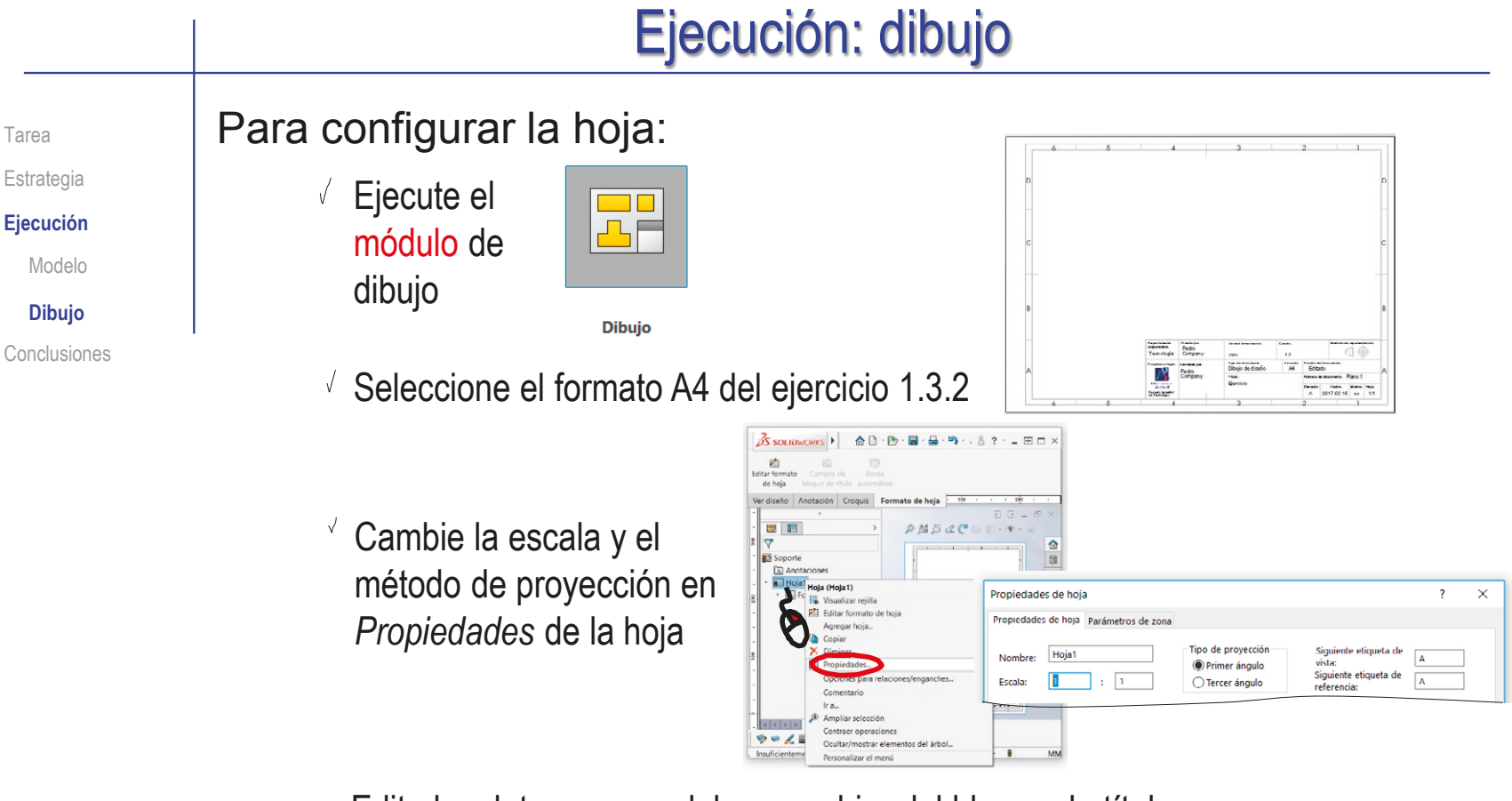

Edite los datos que se deben cambiar del bloque de títulos

Editar fo

- Active *Editar formato de hoja*
- $\vee$  Seleccione el texto a editar
- $\sqrt{ }$  Modifique el texto
- Desactive *Editar formato de hoja*

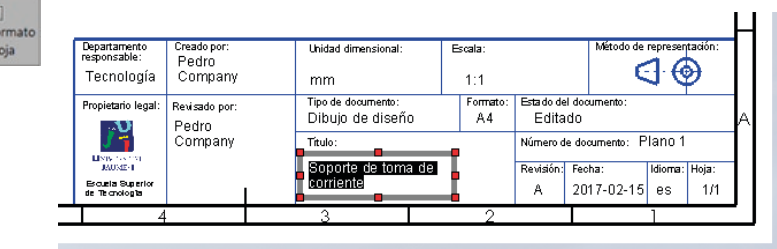

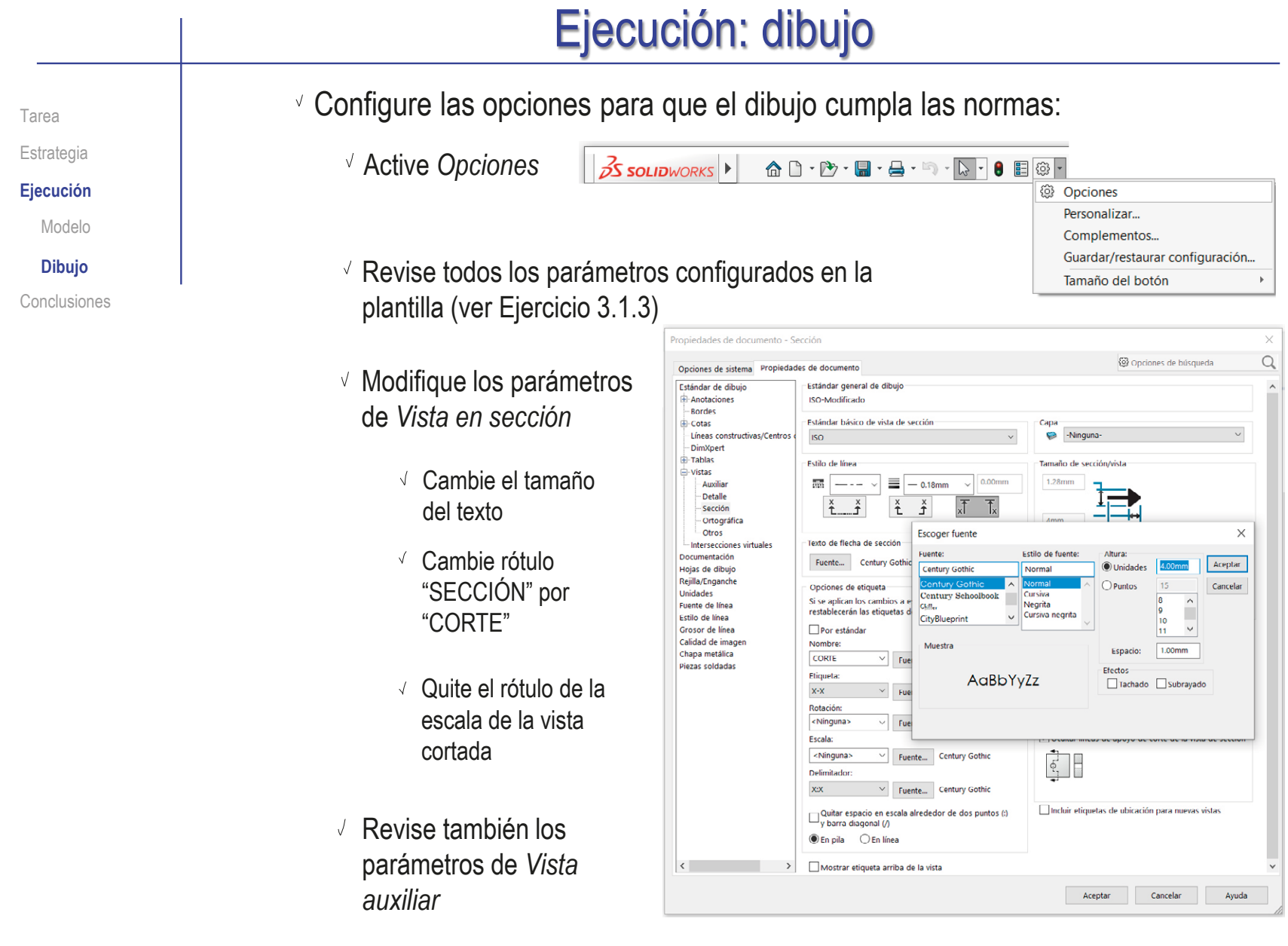

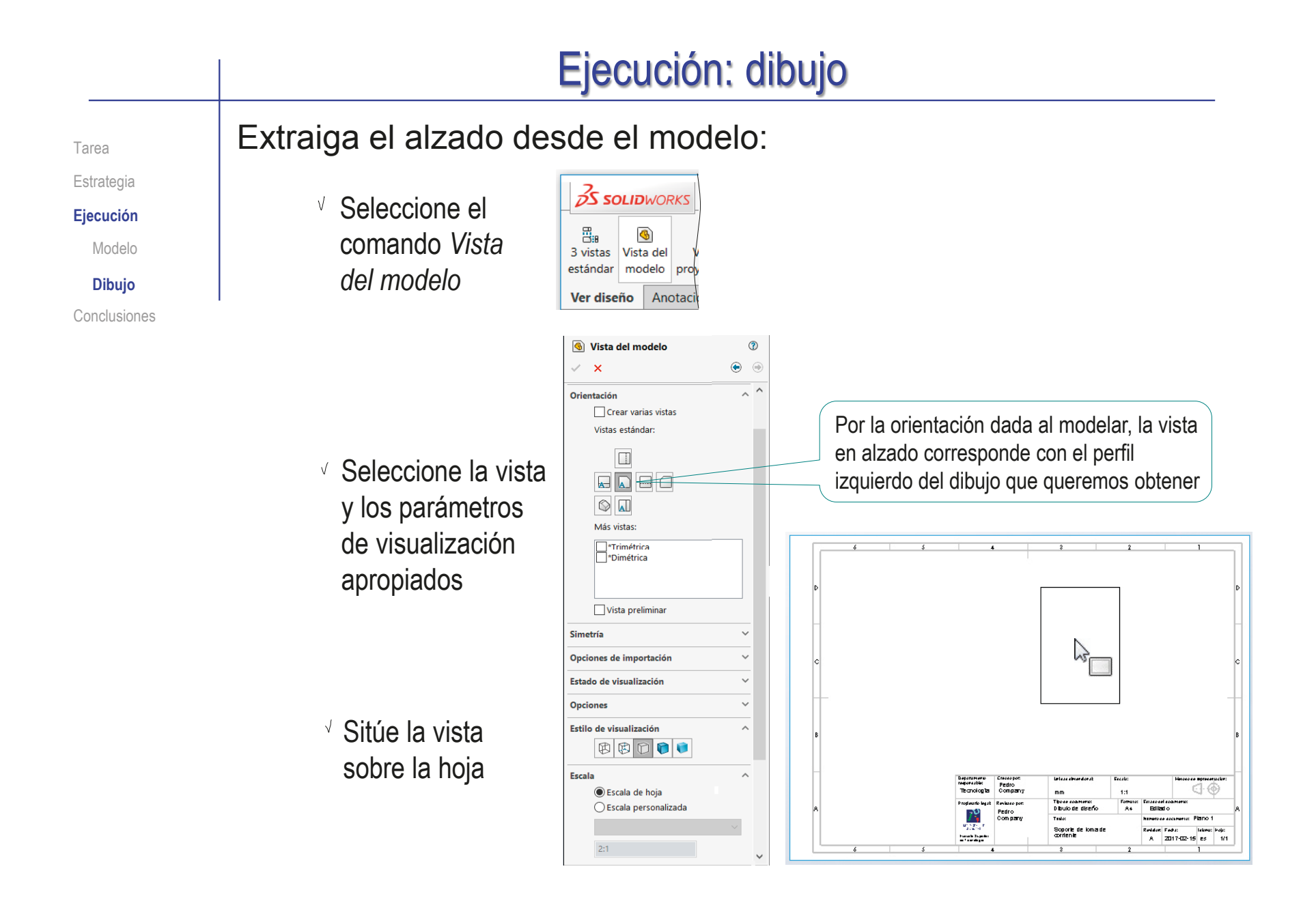

Extraiga el alzado cortado desde la vista de perfil: Tarea Estrategia Seleccione el 五 Avuda de vista de sección **Ejecución** ä  $\mathbf{v}$  $x = 5$ comando *Vista*  Vista de Modelo Sección Media sección sección *de sección* **Dibujo Mensaie** Conclusiones Línea de corte Seleccione línea de corte *Vertical*

Coloque la línea de corte centrada en el cilindro

Pulse el botón de *Aceptar*  cuando la traza esté completamente definida

Arrastre la vista cortada hasta colocarla correctamente

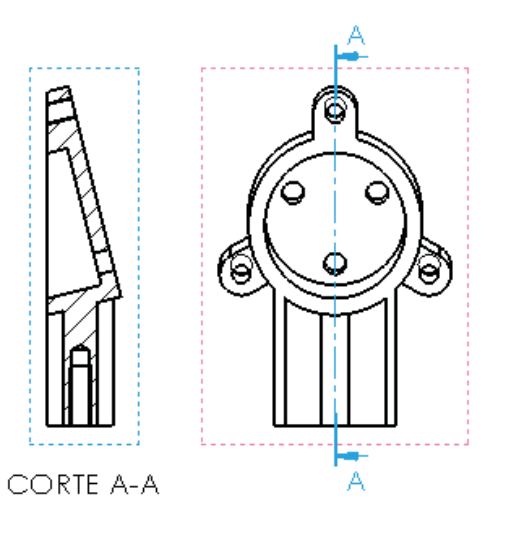

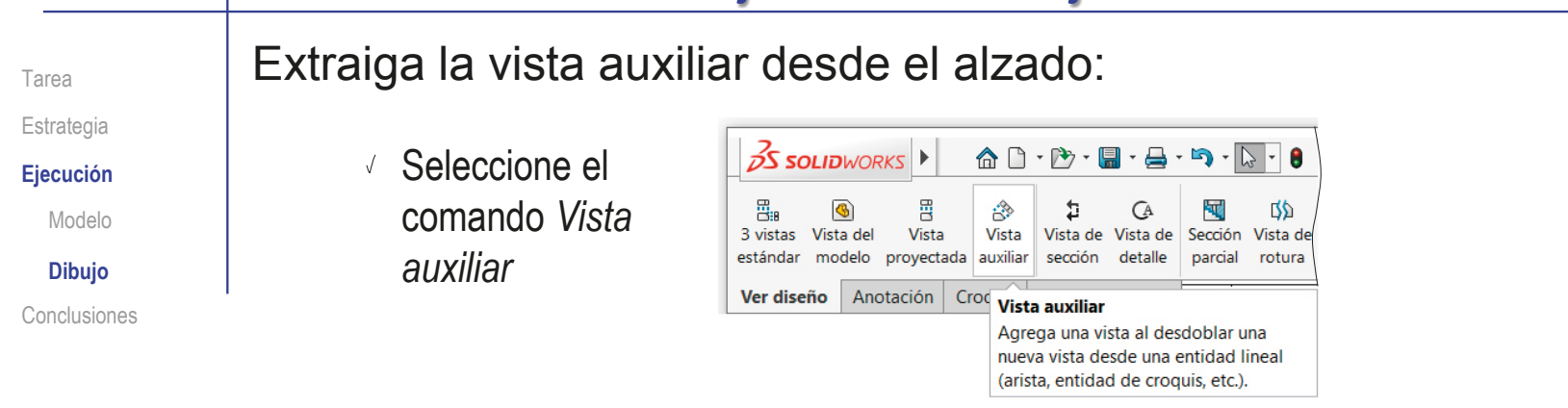

- $\vee$  Seleccione la arista de contorno de la aleta, para indicar la dirección perpendicular a la vista
- Mueva el cursor hasta colocar la vista en su sitio
- Recoloque la flecha que indica la vista

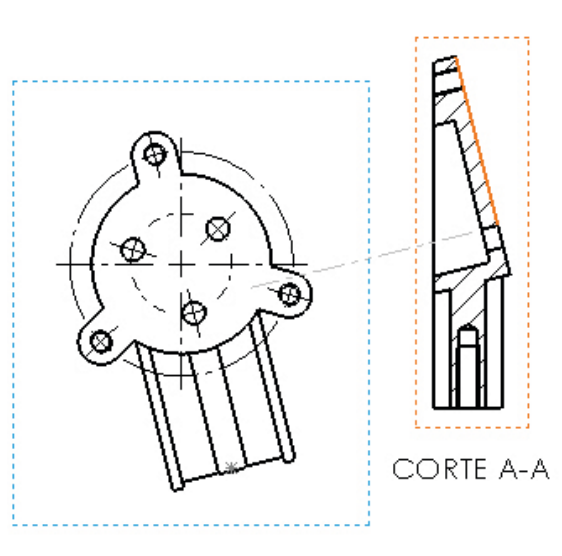

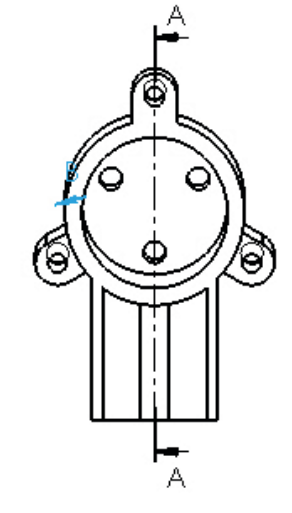

VISTA B

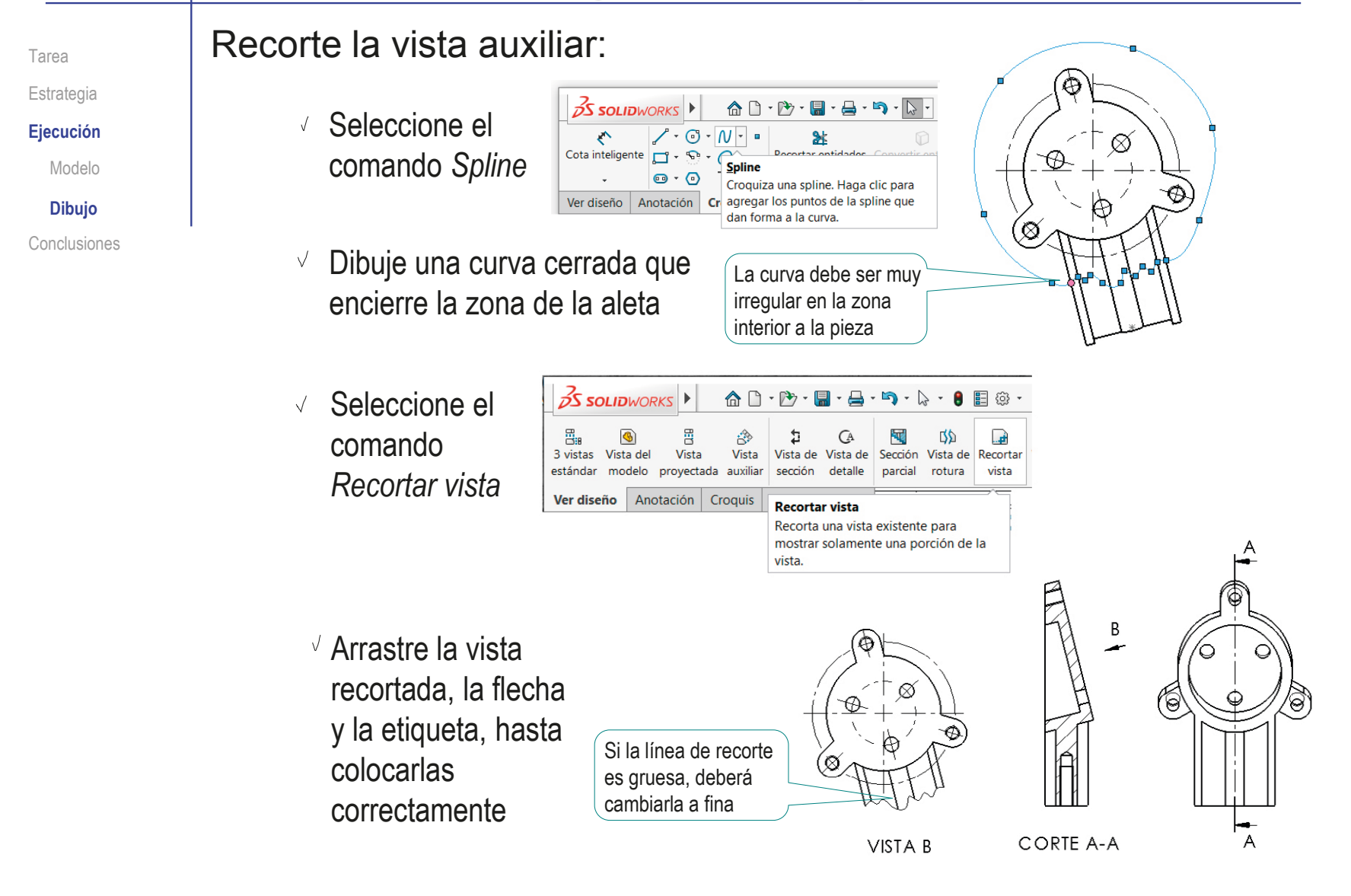

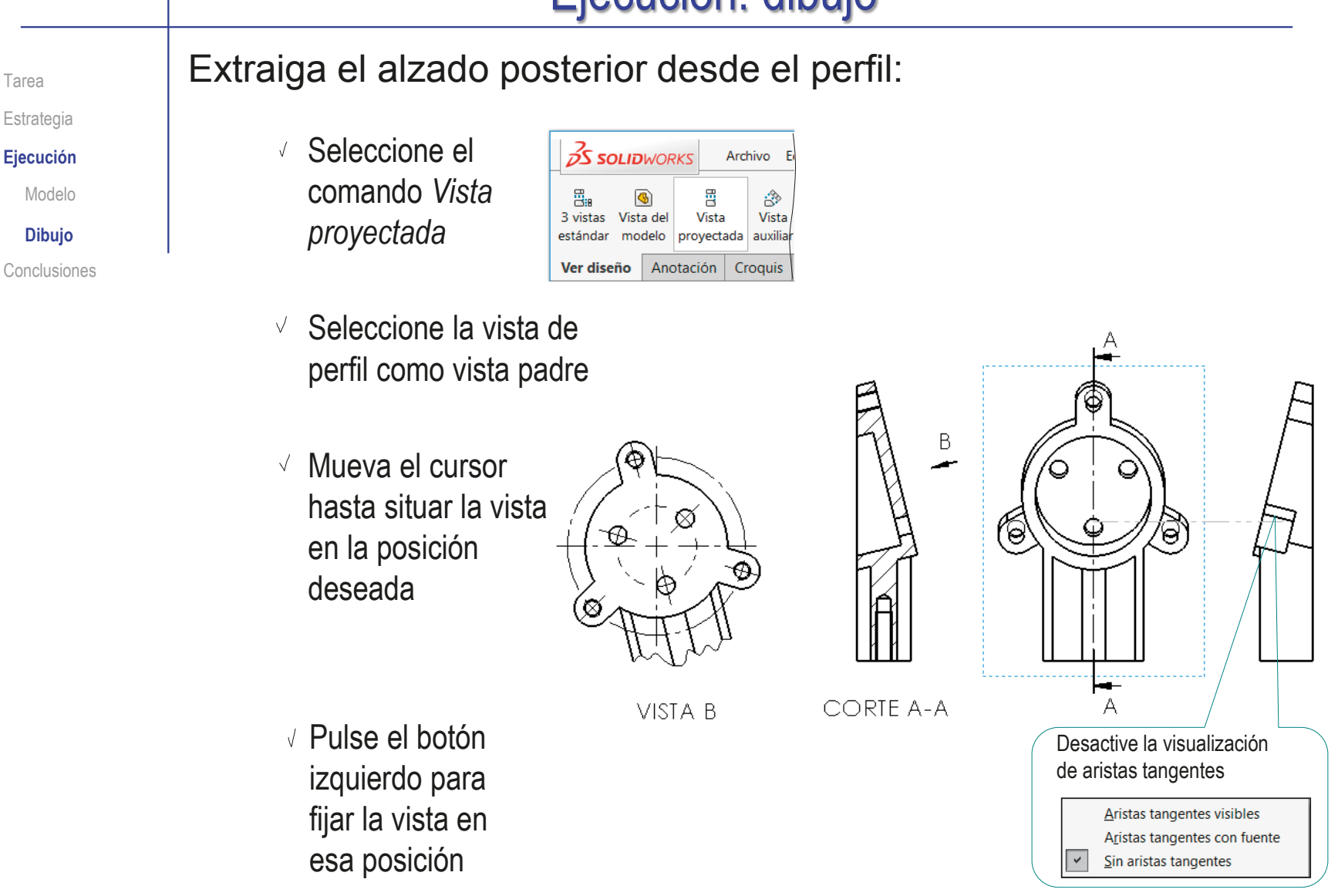

#### Ejecución: dibujo Tarea **Extraiga la planta cortada desde el alzado:** Estrategia Seleccione el Ayuda de vista de sección  $\sigma$ Þ **Ejecución**  $V X R$ comando *Vista*  Vista de Modelo Sección Media sección *de sección* sección B B **Mensaie Dibujo** Línea de cort Conclusiones  $\vee$  Seleccione línea de  $\ddot{\phantom{0}}$  $\frac{2}{\sqrt{6}}$ corte *Horizontal* Inicio automático de vista de sección  $\sqrt{ }$ Coloque la línea de corte en algún lugar intermedio del taladro roscado del poste Pulse el botón de *Aceptar* cuando la traza esté completamente definida  $2^{2}_{91}$  3  $2^{42}_{91}$   $-$ Arrastre la vista cortada hasta colocarla correctamente  $\sqrt{s}$  Si es necesario, modifique la traza y la etiqueta del corte, Estire y arrastre del vértice para que se vean con claridad

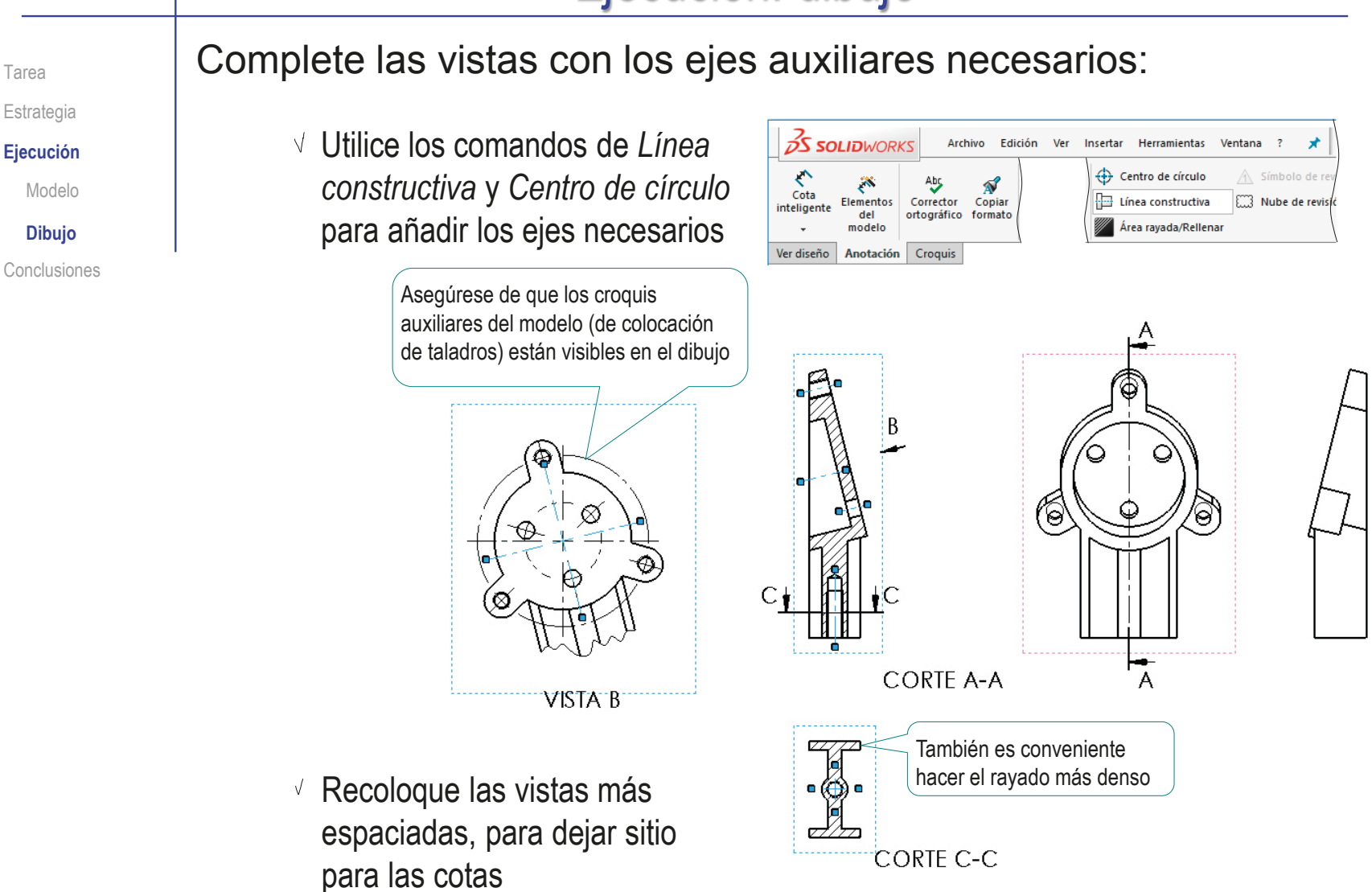

 $\overline{\mathbf{x}}$ 

Cotas

Tarea Estrategia **Ejecución** Modelo

**Dibujo**

Conclusiones

Importe las restricciones dimensionales del modelo como cotas de la vista particular:

- Seleccione el comando *Elementos del modelo*
- Configure las anotaciones a importar:
	- Seleccione *Todo el modelo*  como origen de las cotas
	- Desactive la opción de importar cotas en todas las vistas
	- $\vee$  Seleccione la vista particular como vista a la que importar las cotas
	- $\sqrt{ }$  Seleccione también las cotas no marcadas para dibujar, y las de los taladros

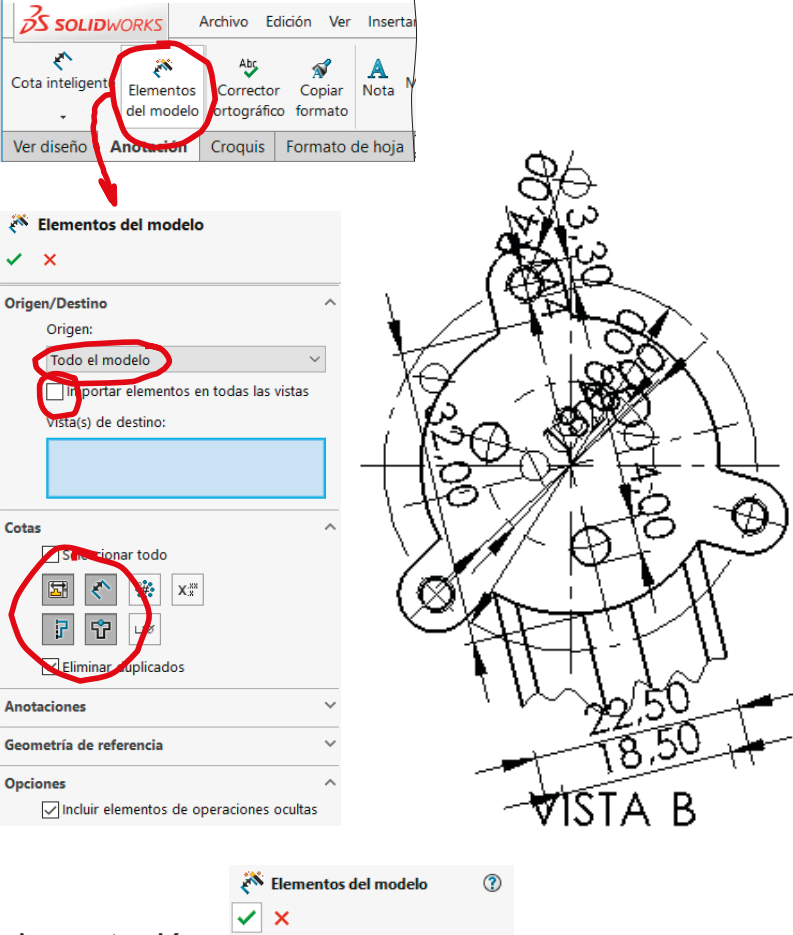

Pulse *Aceptar* para completar la importación

 $\sqrt{\text{Acceptar}}$ 

Tarea Estrategia **Ejecución** Modelo

**Dibujo**

Conclusiones

- Sitúe correctamente las cotas importadas
	- $\sqrt{S}$  Seleccione cada cota incorrectamente colocada
	- Mantenga pulsado el botón izquierdo del ratón mientras arrastra la cota a su posición correcta
- $\vee$  Elimine las cotas que no quiera:
	- $\sqrt{ }$  Seleccione cada cota sobrante
	- $\vee$  Pulse la tecla de suprimir

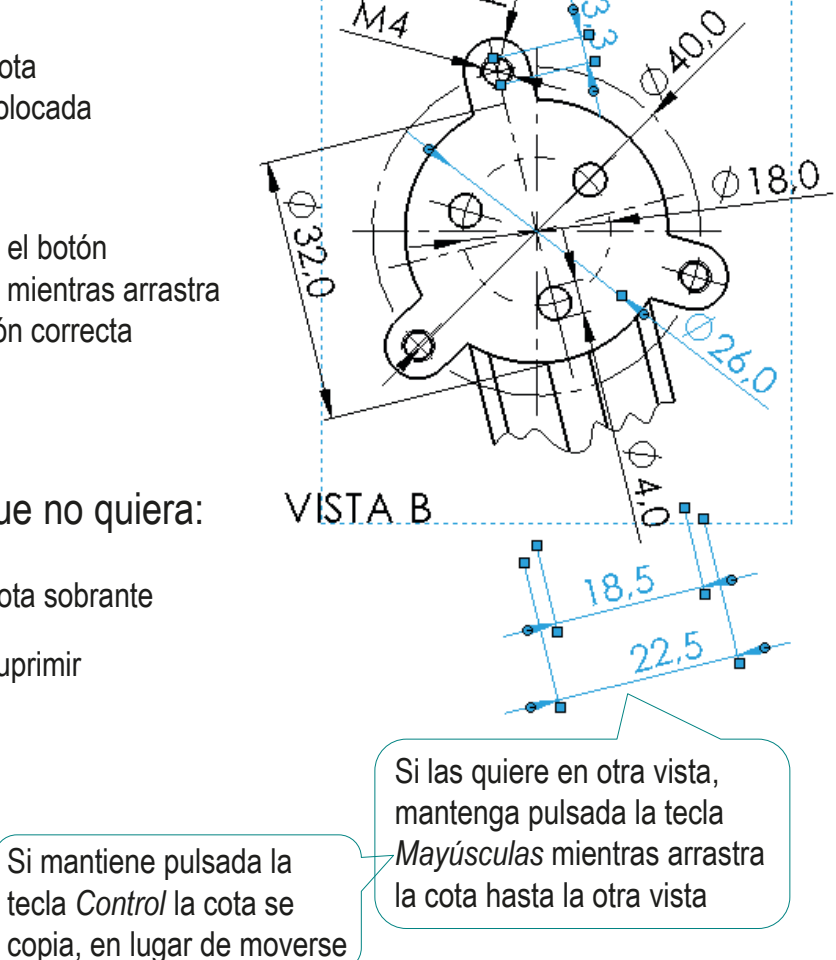

 $\mathcal{M}$ 4

#### Ejecución: dibujo Importe las restricciones dimensionales del modelo como Tarea cotas de la planta: Estrategia **Ejecución**  $\sqrt{ }$  Seleccione el comando X Modelo Elementos *Elementos del modelo* **Dibujo** del modelo Conclusiones Configure las anotaciones a importar: Origen/Destino Origen: Seleccione *Todo el modelo*  Todo el model  $\checkmark$ como origen de las cotas mportar elementos en odas las vistas  $\sqrt{ }$  Desactive la opción de importar Vista(s) de destino: cotas en todas las vistas 5  $\frac{1}{2}$  $\sqrt{ }$  Seleccione la planta como vista Cota a la que importar las cotas  $X_3^{xx}$ ΦЗ CORTE C-C  $\sqrt{ }$  Seleccione también las cotas no marcadas para dibujar, y las de los taladros **▽ Eliminar duplicados**  $2.0$ Elementos del modelo Pulse *Aceptar* para  $|$   $\vee$   $|$   $\times$ completar la importación  $\sqrt{\text{Acceptar}}$ 22,5  $\overline{5}$  $\dot{\infty}$ ୍ଚ୍ଚ  $\sqrt{ }$  Sitúe correctamente las cotas importadas **CORTE C-C**  $\vee$  Elimine las cotas que no quiera

Tarea Estrategia **Ejecución**

Modelo

**Dibujo**

Conclusiones

Importe las restricciones dimensionales del modelo como cotas del alzado:

> Origer Todo el modelo

国へ

日守

Geometría de referencia

 $\triangledown$  Eliminar duplicado

 $\nabla$ Importar elementos en todas las vista

 $\boxed{\smash{\triangleright} }$  Incluir elementos de operaciones oculta

 $\frac{\partial^2 \phi}{\partial x^2}$  $X_x^{xx}$ 

 $\overline{\mathbf{1} \mathbf{1} \mathbf{\alpha}}$ 

Seleccione el comando *Elementos del modelo*

Configure las anotaciones a importar:

- Seleccione *Todo el modelo*  como origen de las cotas Origen/Destin
- Desactive la opción de importar cotas en todas las vistas
- Seleccione el alzado como vista a la que importar las cotas
- $\sqrt{ }$  Seleccione también las cotas no marcadas para dibujar, y las de los taladros
- Pulse *Aceptar* para completar la importación

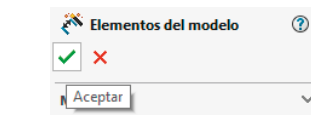

- $\sqrt{ }$  Sitúe correctamente las cotas importadas
- $\vee$  Elimine las cotas que no quiera

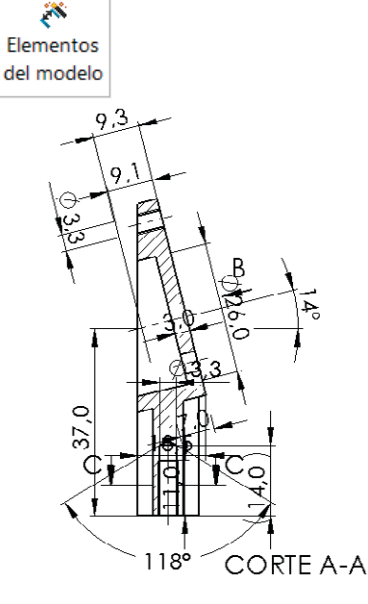

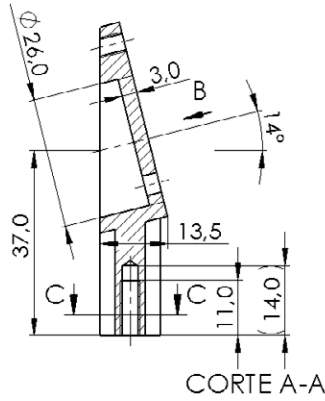

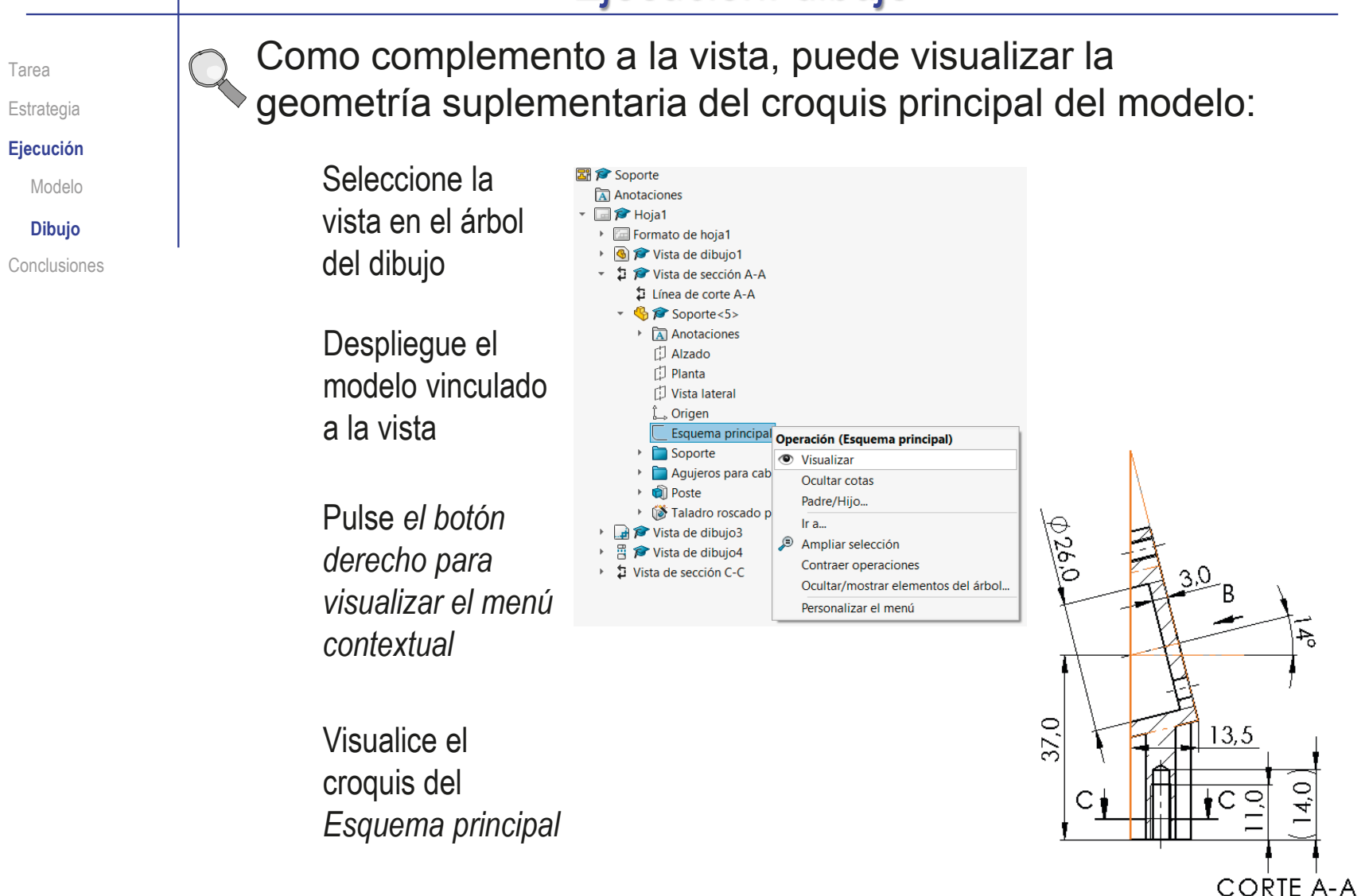

Tarea

Estrategia

**Ejecución**

Modelo

**Dibujo**

Conclusiones

Importe las restricciones dimensionales del modelo como cotas del alzado posterior:

Seleccione el comando *Elementos del modelo*

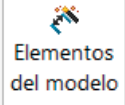

#### Configure las anotaciones a importar:

- Seleccione *Todo el modelo*  como origen de las cotas
- $\sqrt{ }$  Desactive la opción de importar cotas en todas las vistas
- Seleccione el alzado posterior como vista a la que importar las cotas
- $\sqrt{ }$  Seleccione las cotas marcadas para dibujar
- Pulse *Aceptar* para completar la importación

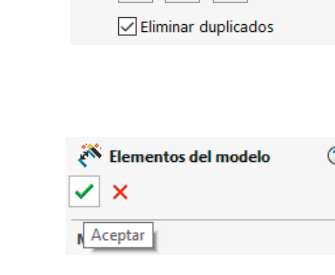

 $\sqrt{ }$  Sitúe correctamente las cotas importadas

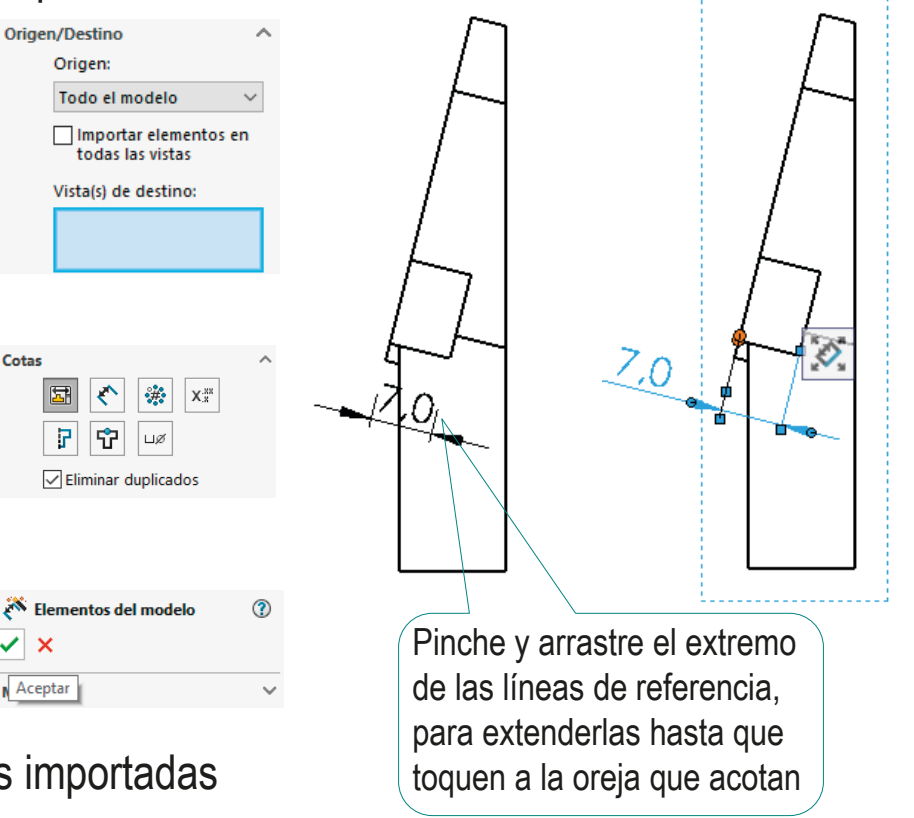

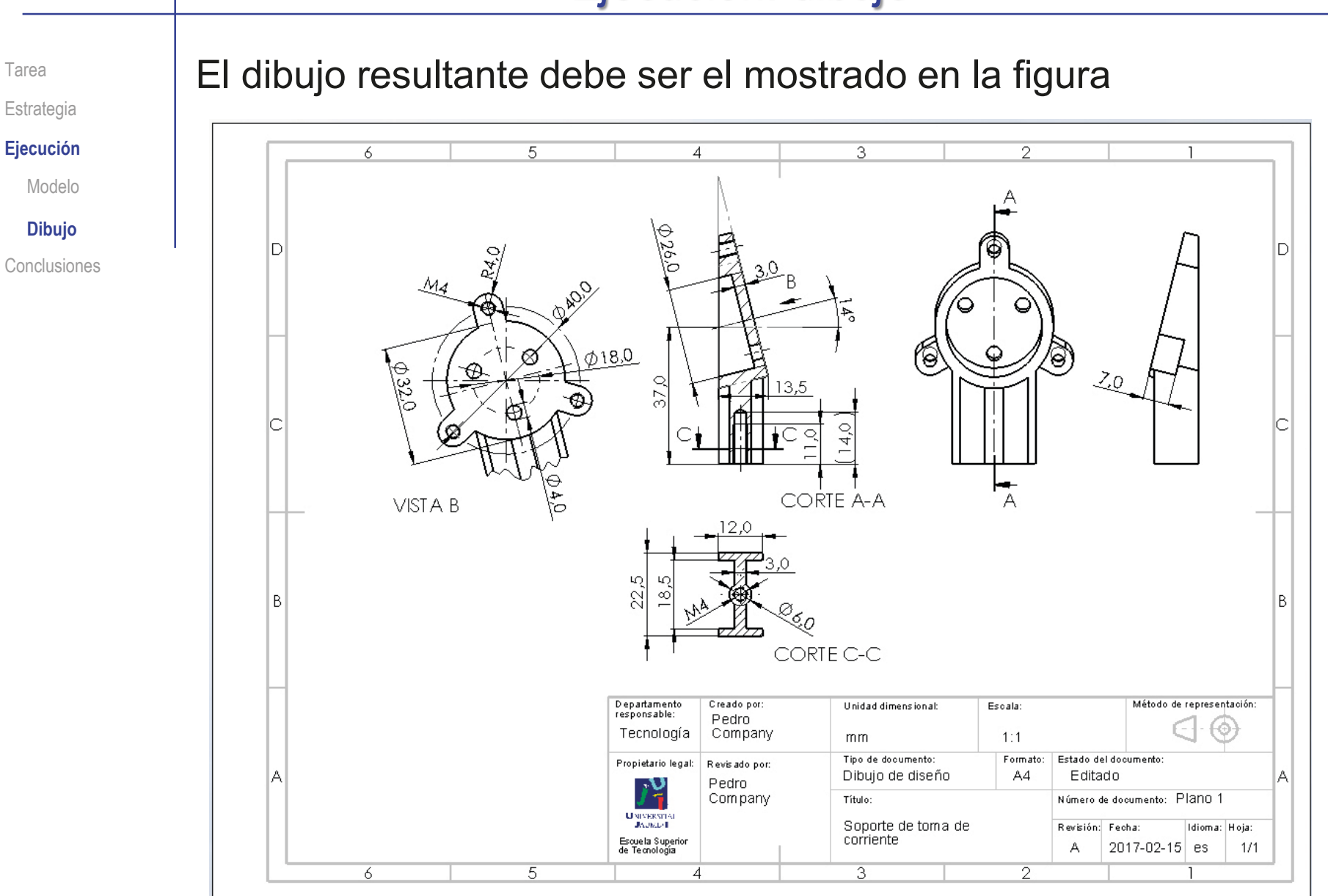

### **Conclusiones**

Tarea **Estrategia** Ejecución

**Conclusiones**

Los dibujos se extraen de forma guiada desde el modelo ¡La orientación del modelo influye en las vistas que se extraen!

Las vistas cortadas se obtienen como vistas proyectadas, tras indicar la traza del corte

Las vistas cortadas requieren una vista previa, para indicar la traza del corte

> Aunque la vista previa se puede ocultar, si no se quiere que aparezca en el dibujo final

Las cotas son anotaciones del modelo que se importan al dibujo

Es un proceso semiautomático, que se debe controlar para colocar cada cota en el lugar más apropiado

#### Ejercicio 3.2.4. Balancín

#### Tarea

**Tarea**

**Estrategia** Ejecución

Conclusiones

La figura muestra un balancín representado en axonometría ortogonal isométrica y acotado en pulgadas

#### Las anotaciones significan:

- $\sqrt{ }$  THRU es agujero pasante
- BLIND es agujero ciego (con una profundidad indicada por la cifra que precede a la etiqueta

#### Tareas:

- Obtenga el modelo sólido del balancín
- B Obtenga el dibujo de diseño que muestre las características geométricas del balancín mediante las vistas necesarias, a la escala apropiada, y con cortes y acotación

#### Observaciones para resolver la tarea:

- Las vistas, cortes y cotas del dibujo se deben obtener por extracción, a partir del modelo sólido
- $\sqrt{N}$  No se deben utilizar anotaciones para indicar la forma de los agujeros

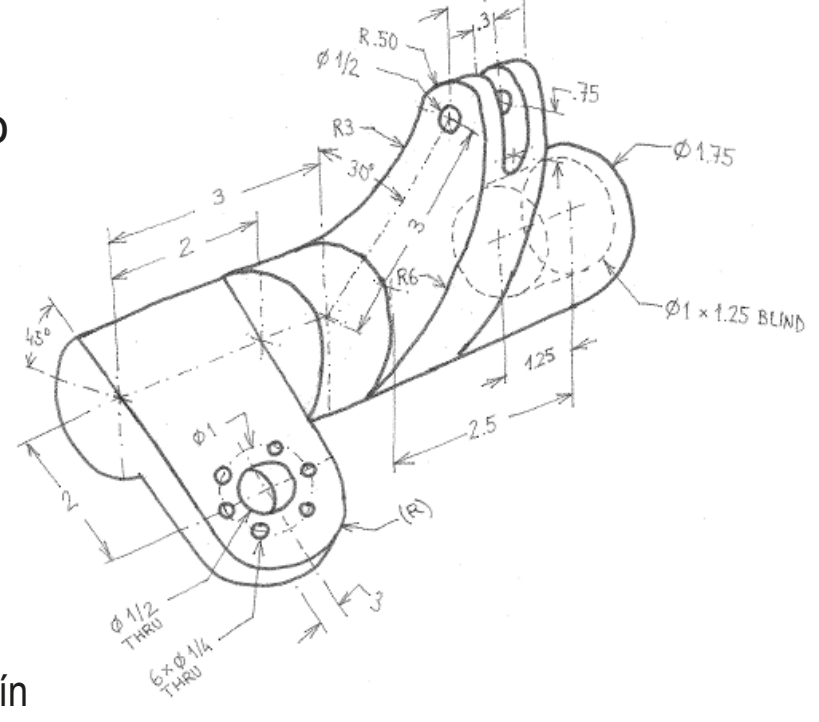

### **Estrategia**

**Estrategia**

Ejecución

Conclusiones

#### Tarea **Determine la secuencia de modelado:**

- Obtenga la leva por extrusión
- Obtenga el semieje de la aleta
- $\sqrt{ }$  Modifique el semieje para acomodar la aleta
- Obtenga el semieje taladrado

#### Determine las vistas necesarias:

- $\sqrt{ }$  Seleccione como alzado la vista longitudinal del eje
- Añada el perfil izquierdo, para mostrar el contorno de la leva
- Añada una vista particular para mostrar el contorno de la aleta
- $\vee$  El perfil derecho ayudaría a mostrar el agujero redondo del semieje taladrado, pero se puede reemplazar por cotas con el símbolo de diámetro

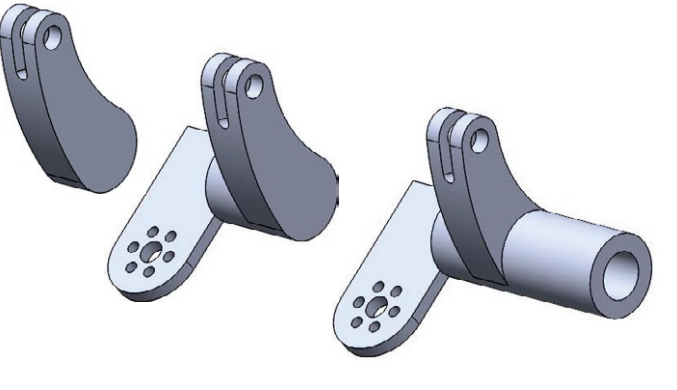

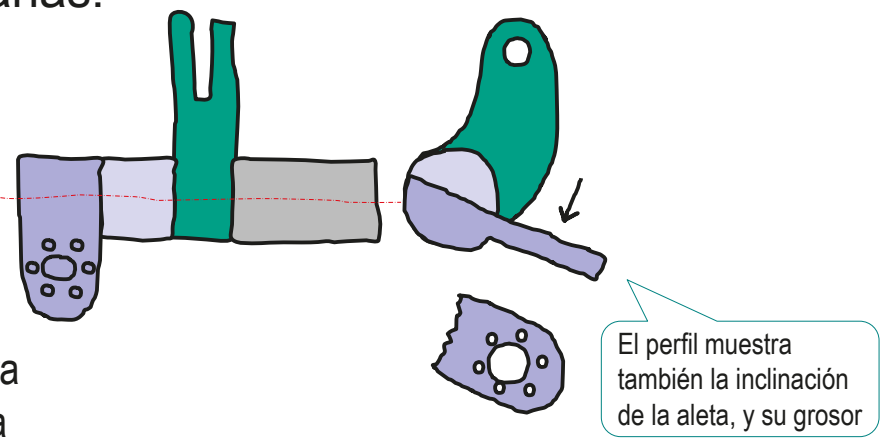

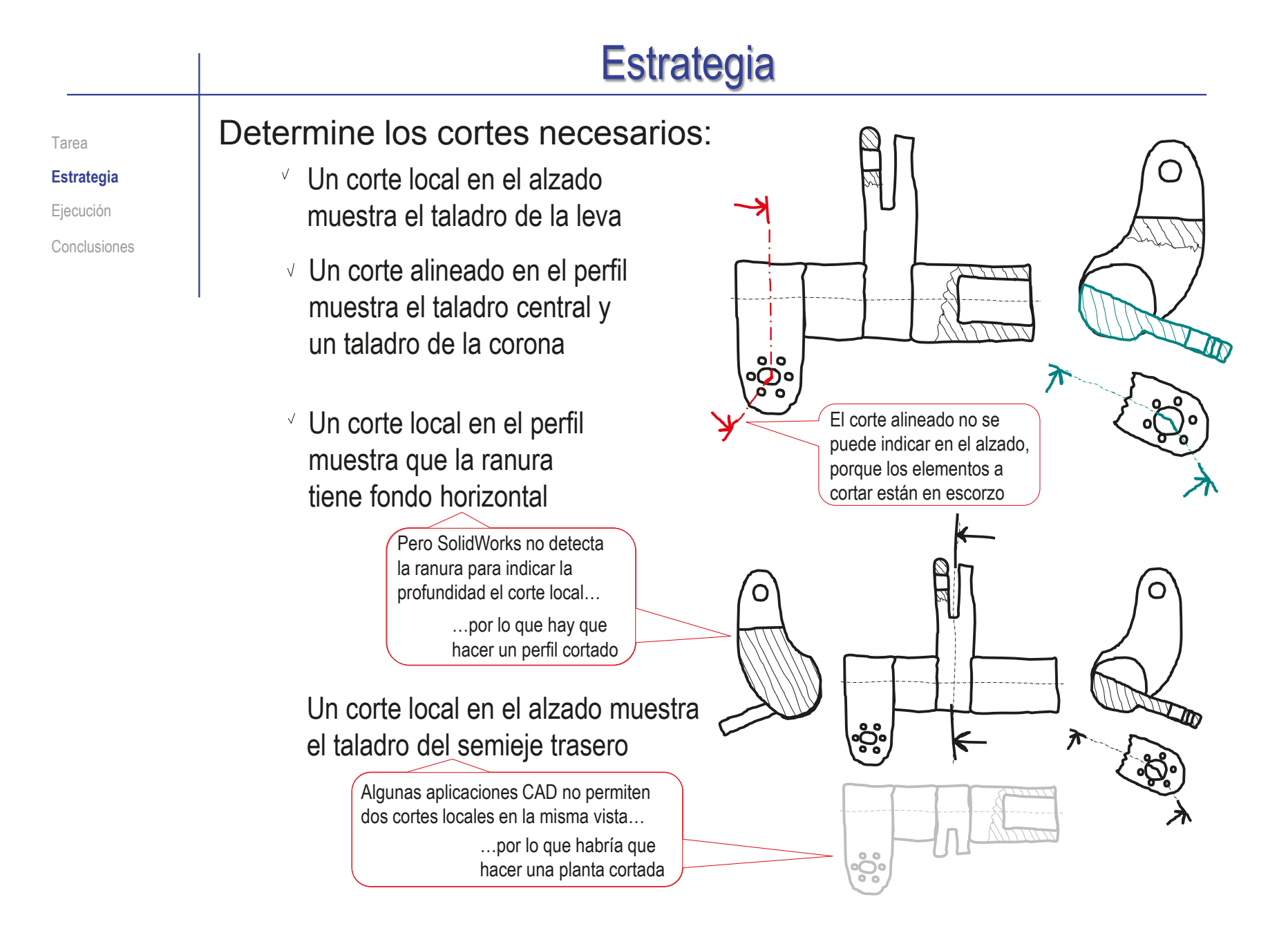

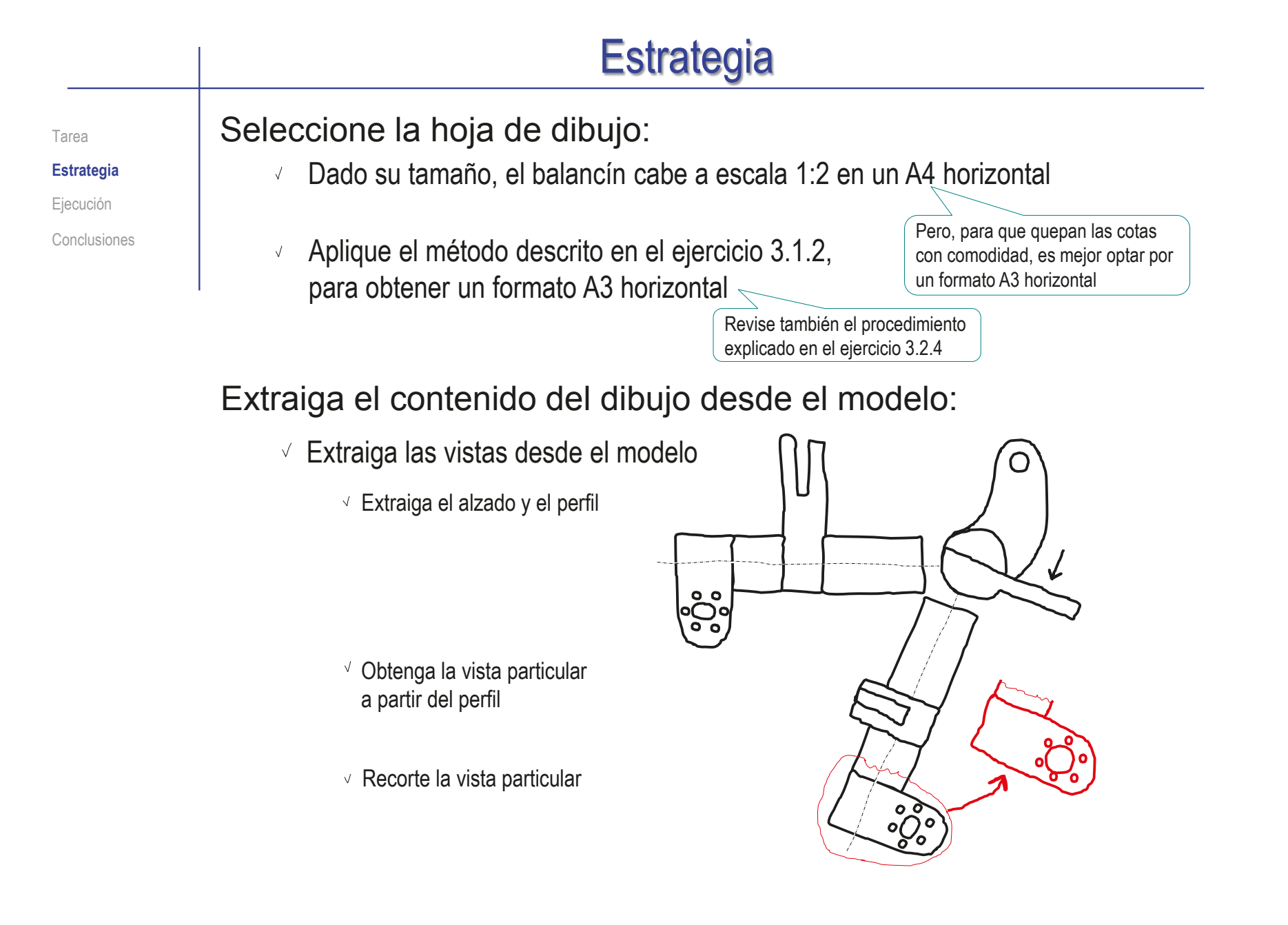

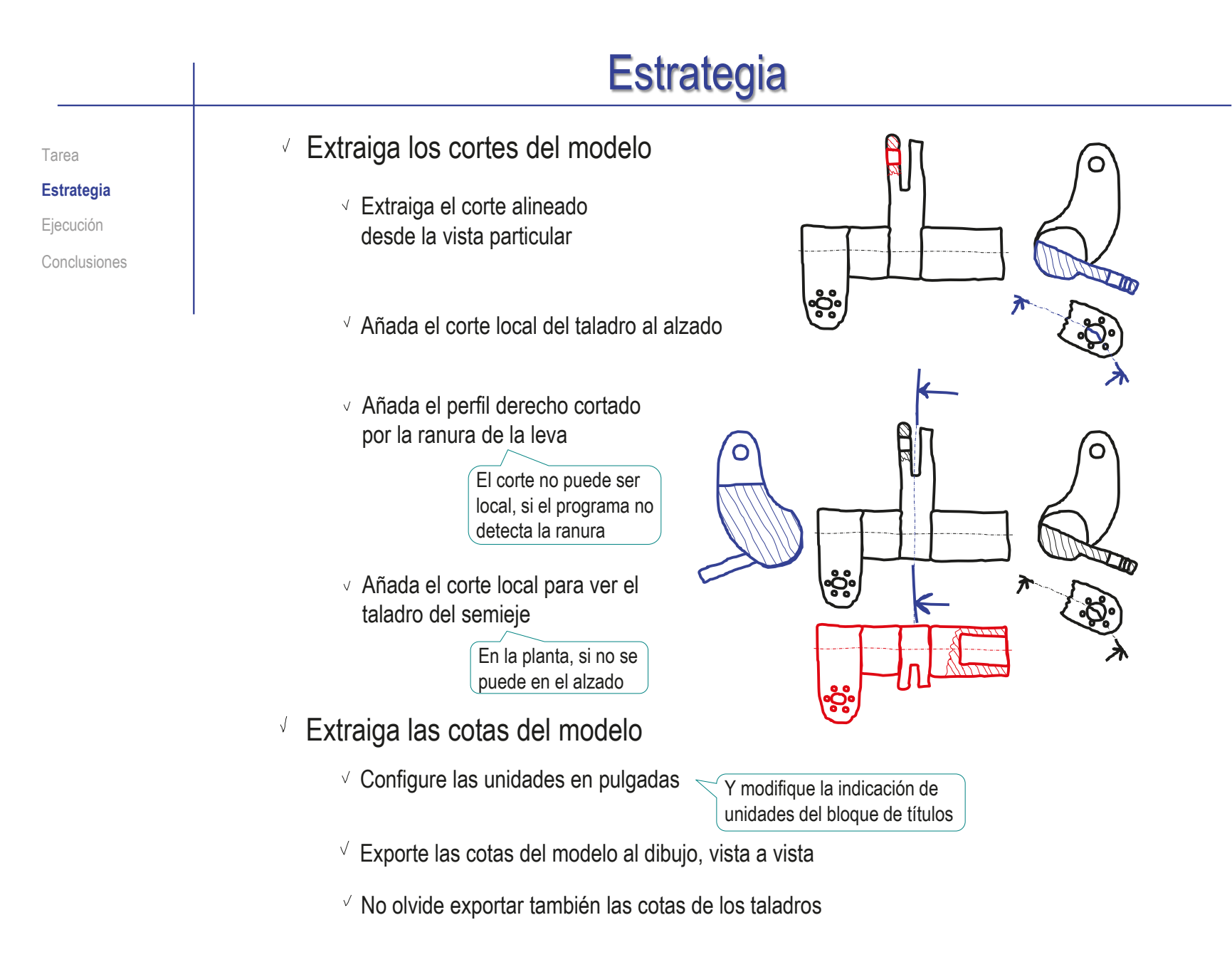

# Ejecución: modelo

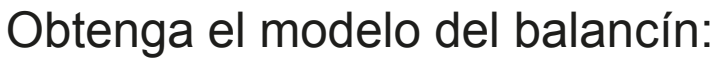

**Estrategia Ejecución**

Tarea

**Modelo**

Dibujo

Conclusiones

Obtenga la leva por extrusión de su perfil dibujado en el plano del *Alzado*

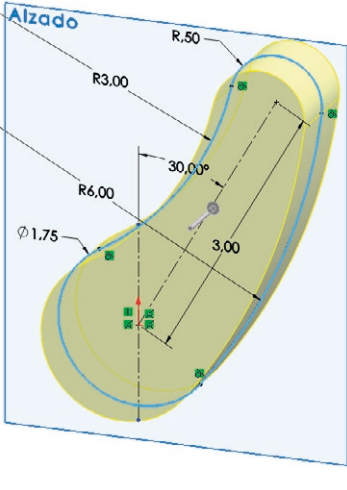

Añada el agujero mediante un taladro

Añada la ranura mediante una extrusión en corte, a partir de un perfil situado en la *Vista lateral*

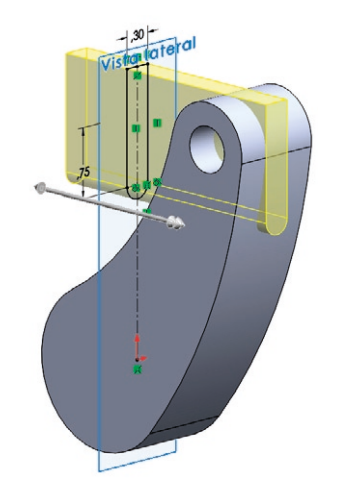

Tipo de taladro

Estándar Ansi Incl

0 掃

Tamaños de perforadores fraccionario Especificaciones de talad Tamaño:  $1/2$ 

Mostrar valores decimales -Mostrar ajuste de tamaño personalizado Condición fina  $\overline{P}$  Por todo

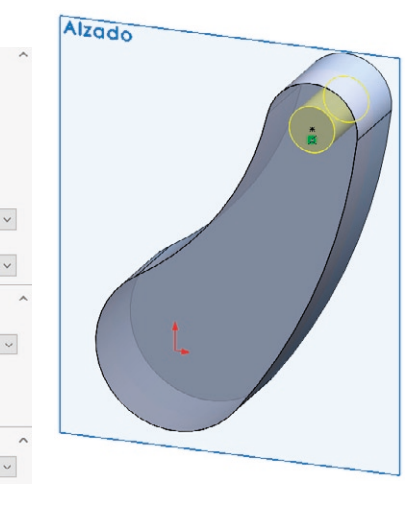

# Ejecución: modelo

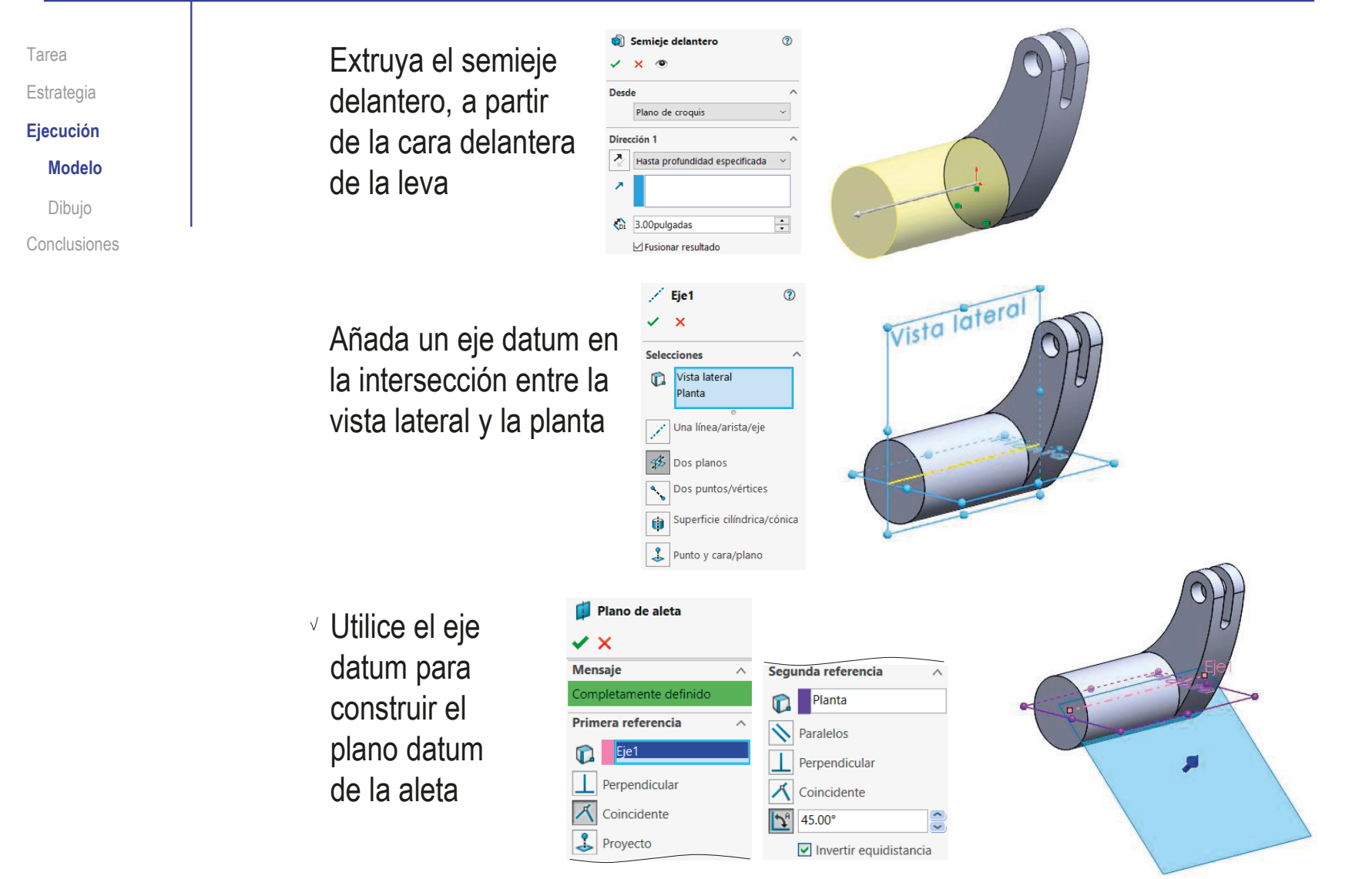

#### Ejecución: modelo Recorte el escalón del eje mediante un corte extruido Tarea a partir de un perfil dibujado en el plano de la aleta Estrategia **Ejecución Modelo** 同 **Base de aleta**  $^{\circ}$  $\times$   $\circ$ Dibujo  $\omega$ Conclusiones **Desde**  $\sim$ Plano de croquis  $\checkmark$ Dirección 1 × 7 Hasta el siguiente  $\checkmark$ Plano de aleta Obtenga la aleta al Aleta  $\sqrt{X}$ por extrusión de *<u>Desde</u>* un perfil dibujado Plano de croquis Dirección en el plano de la  $|\mathcal{F}_r|$ Hasta profundidad especificada aleta  $\overline{\phantom{a}}$  $\sqrt{\frac{1}{2}}$  0.30 pulgadas  $\div$ Fusionar resultado Plano de aleta

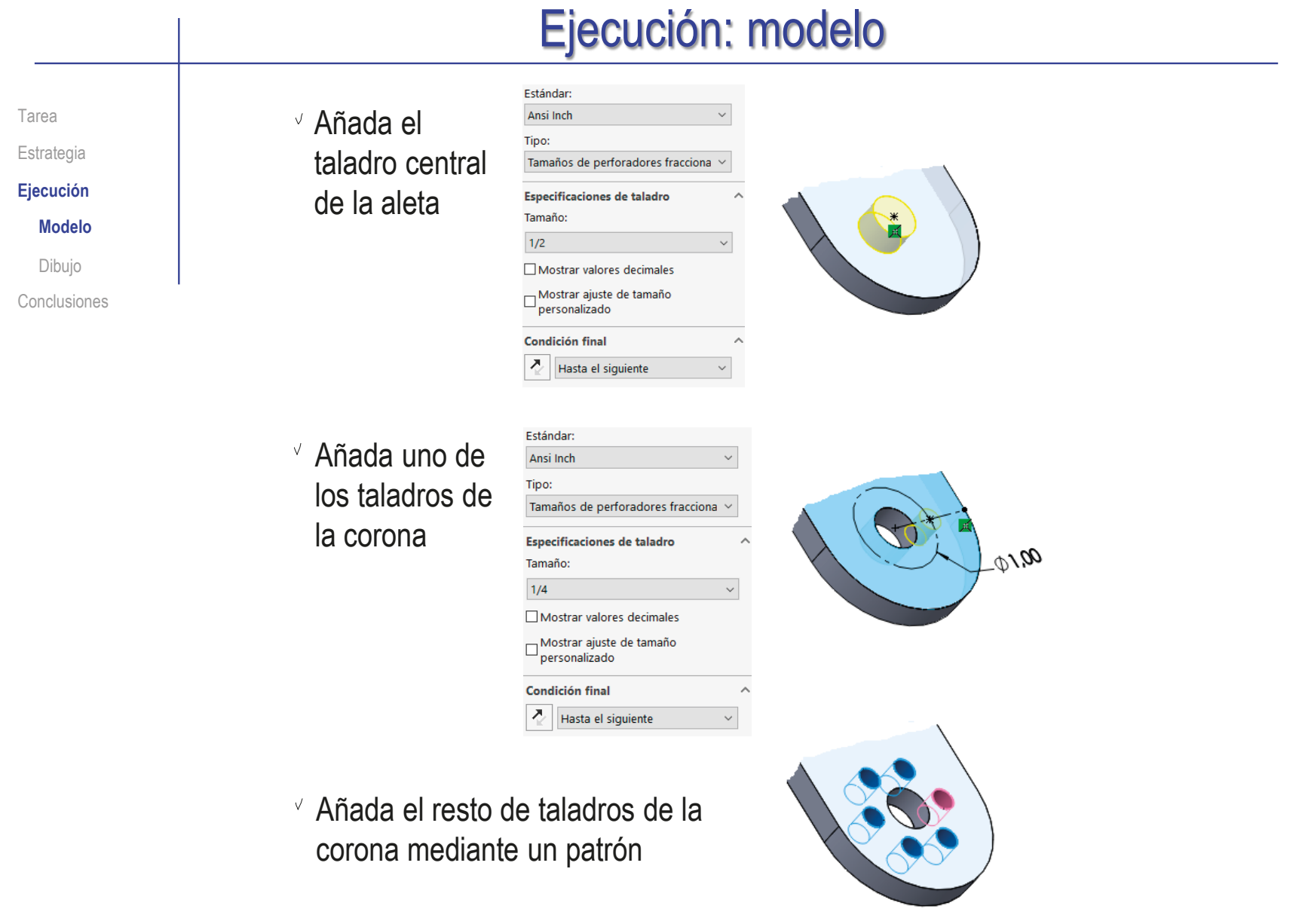

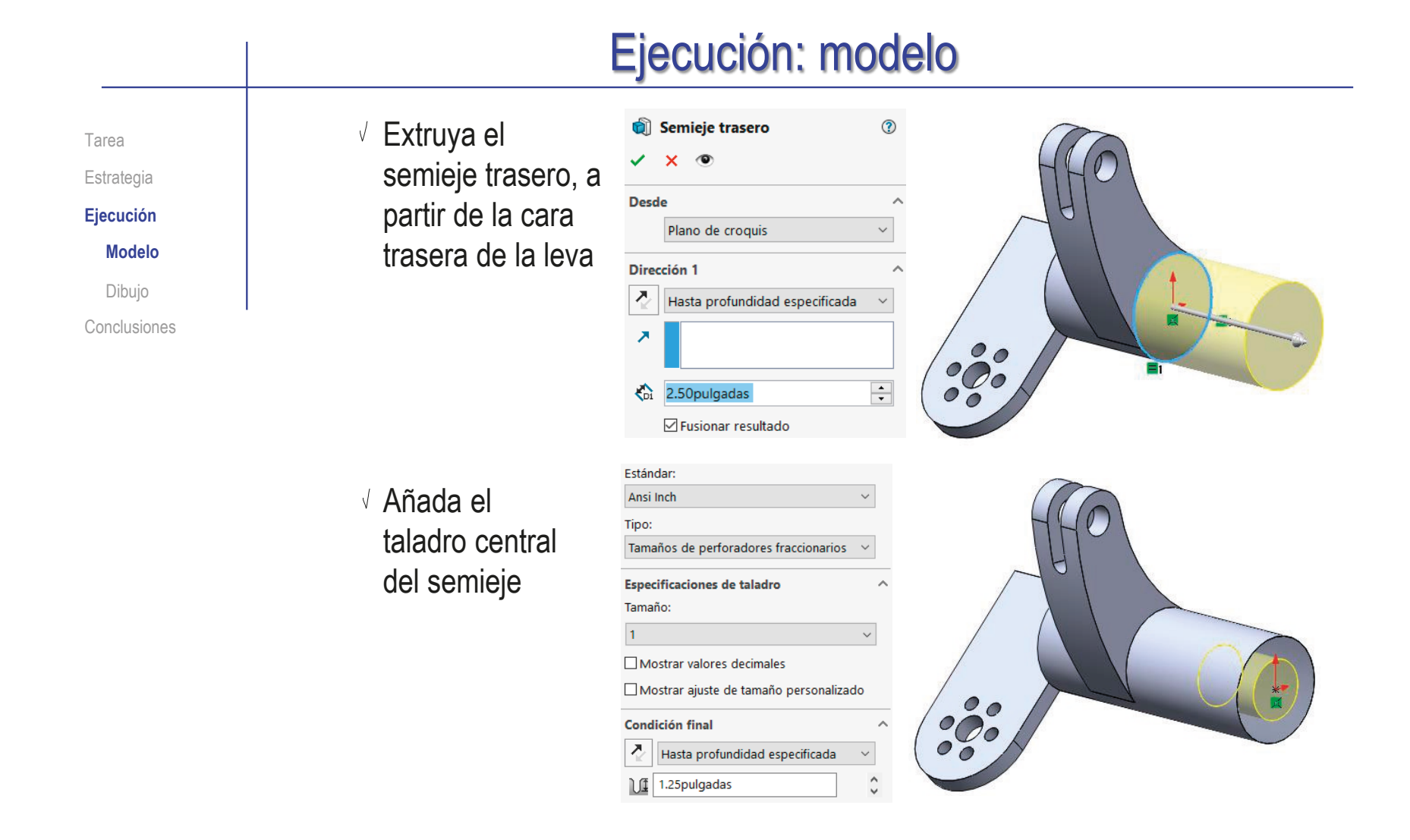

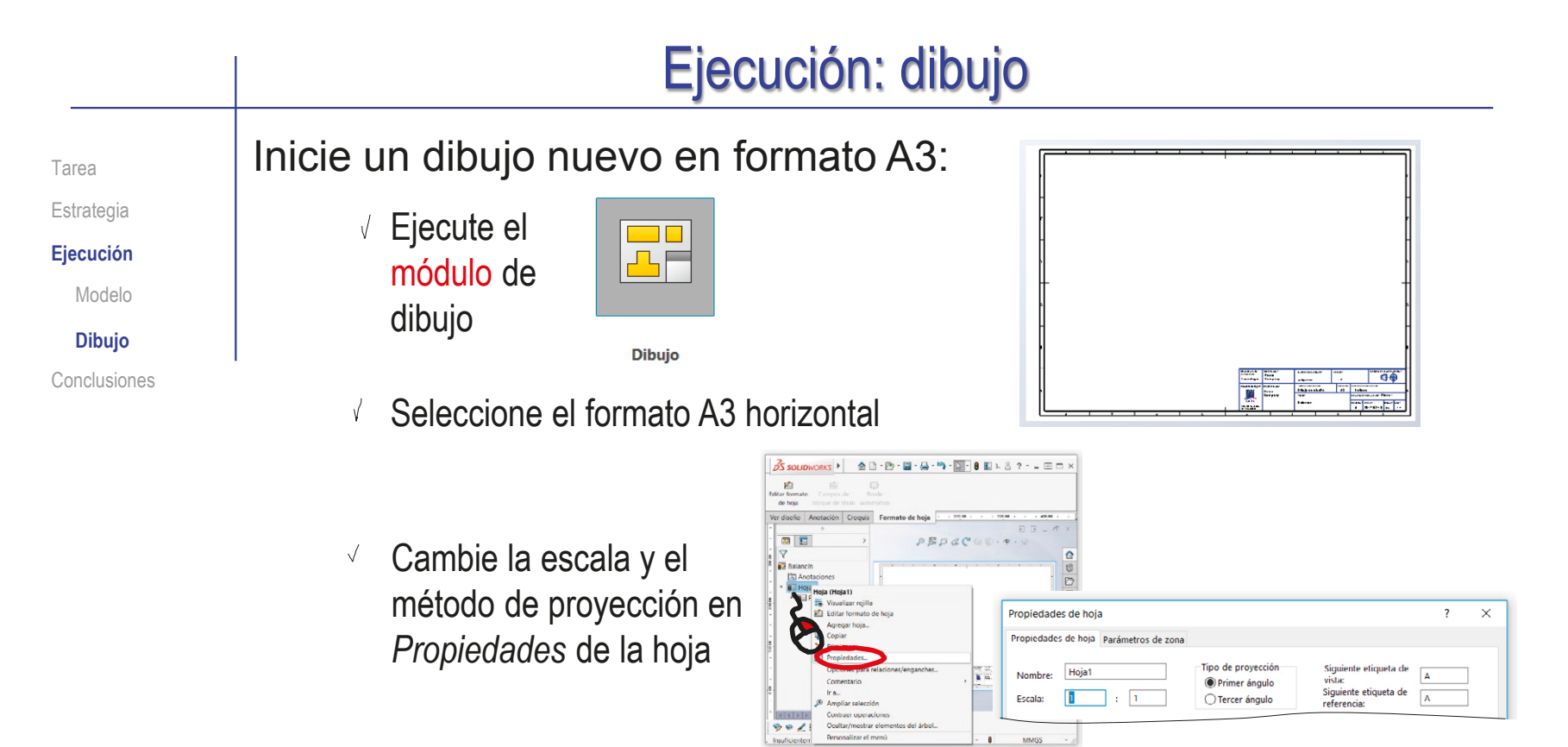

- Edite los datos que se deben cambiar del bloque de títulos  $\sqrt{ }$ 
	- Active *Editar formato de hoja*
	- Seleccione el texto a editar
	- Modifique el texto  $\sqrt{ }$
	- $\sqrt{ }$ Desactive *Editar formato de hoja*

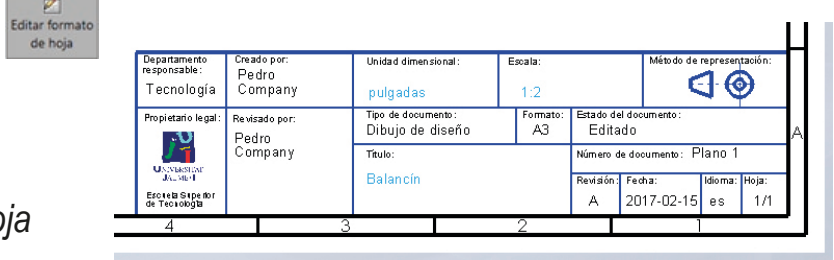

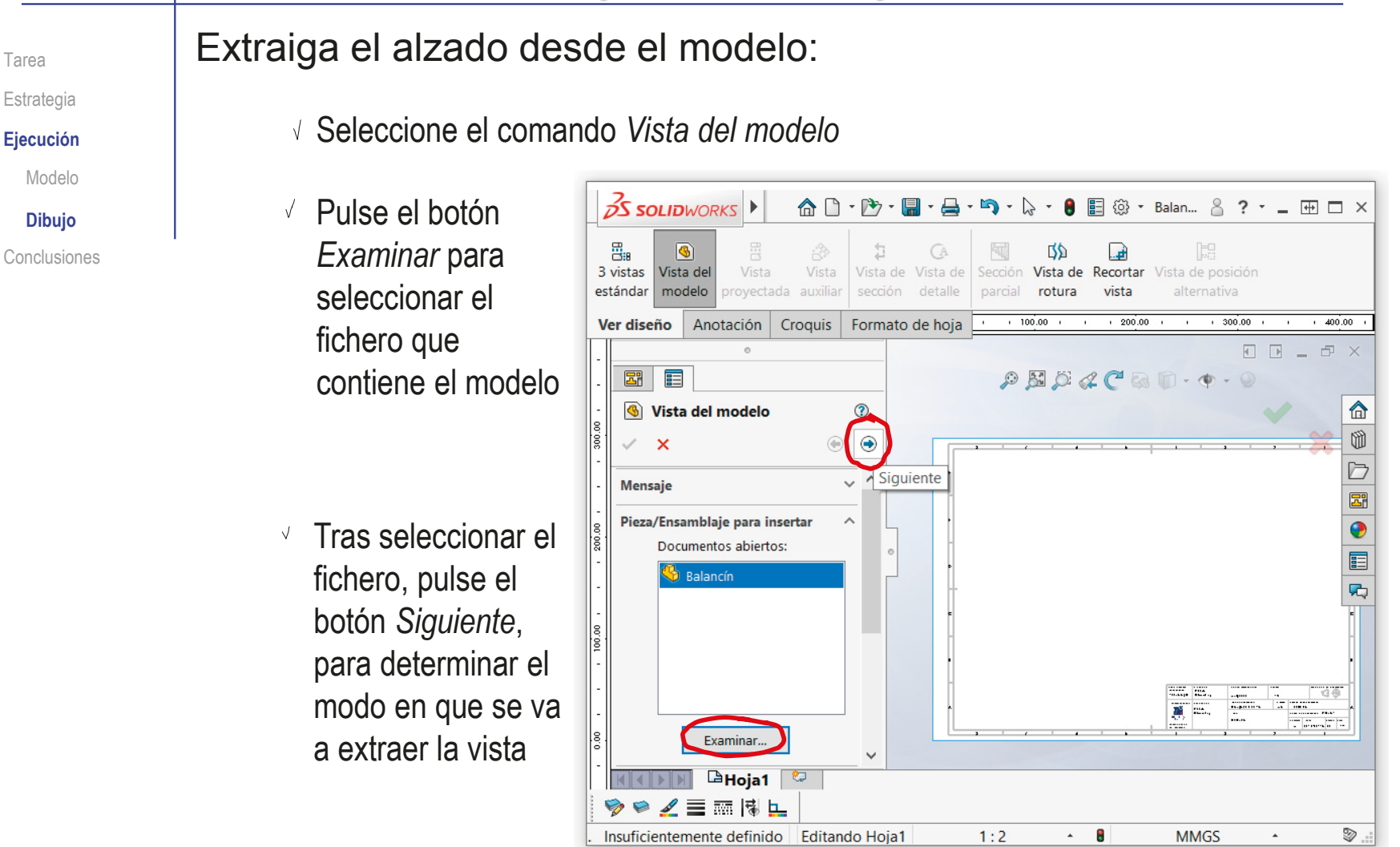

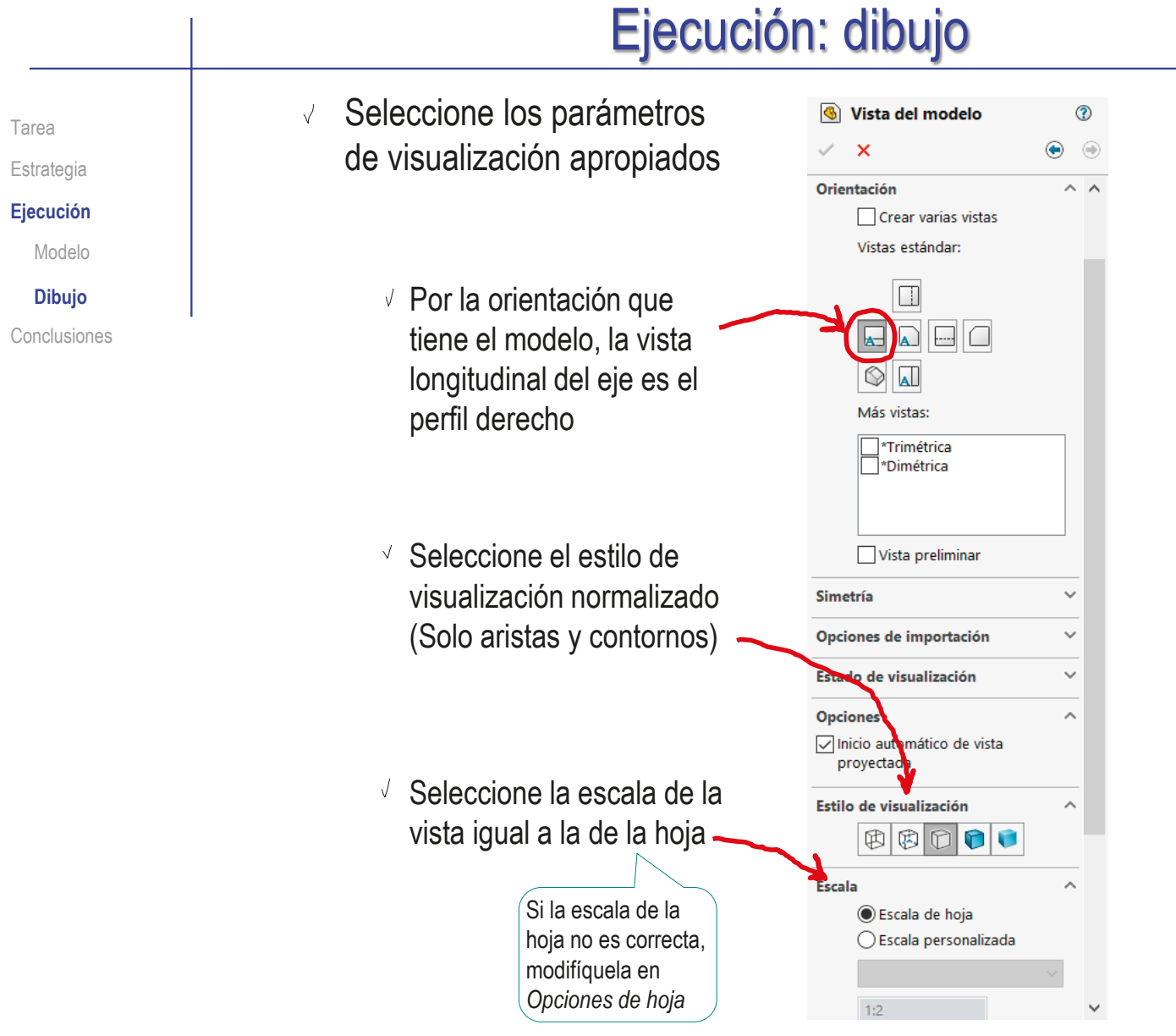

 $\overline{\phantom{a}}$ 

- $\vee$  Sitúe la vista principal sobre la hoja
	- Mueva el cursor hasta el área de dibujo
	- Compruebe que el cursor arrastra la "caja" que encierra la vista
	- Coloque el cursor en la posición aproximada en la que desea colocar la vista
	- Pulse el botón izquierdo para fijar la vista en esa posición

El emplazamiento se puede cambiar en cualquier momento, seleccionando y arrastrando la vista hasta otra posición

Pulse el botón de *aceptar* (o la tecla *Esc*) para  $\sqrt{ }$ completar el comando sin insertar nuevas vistas

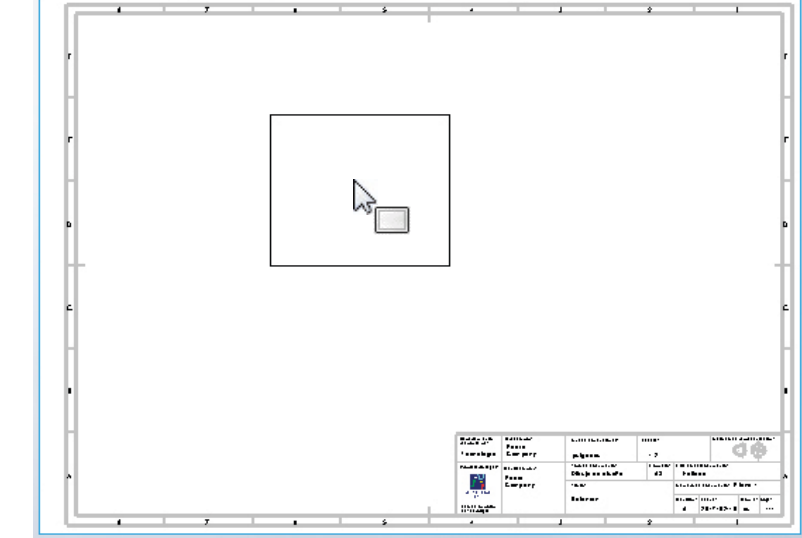

Tarea Estrategia **Ejecución** Modelo

**Dibujo** Conclusiones

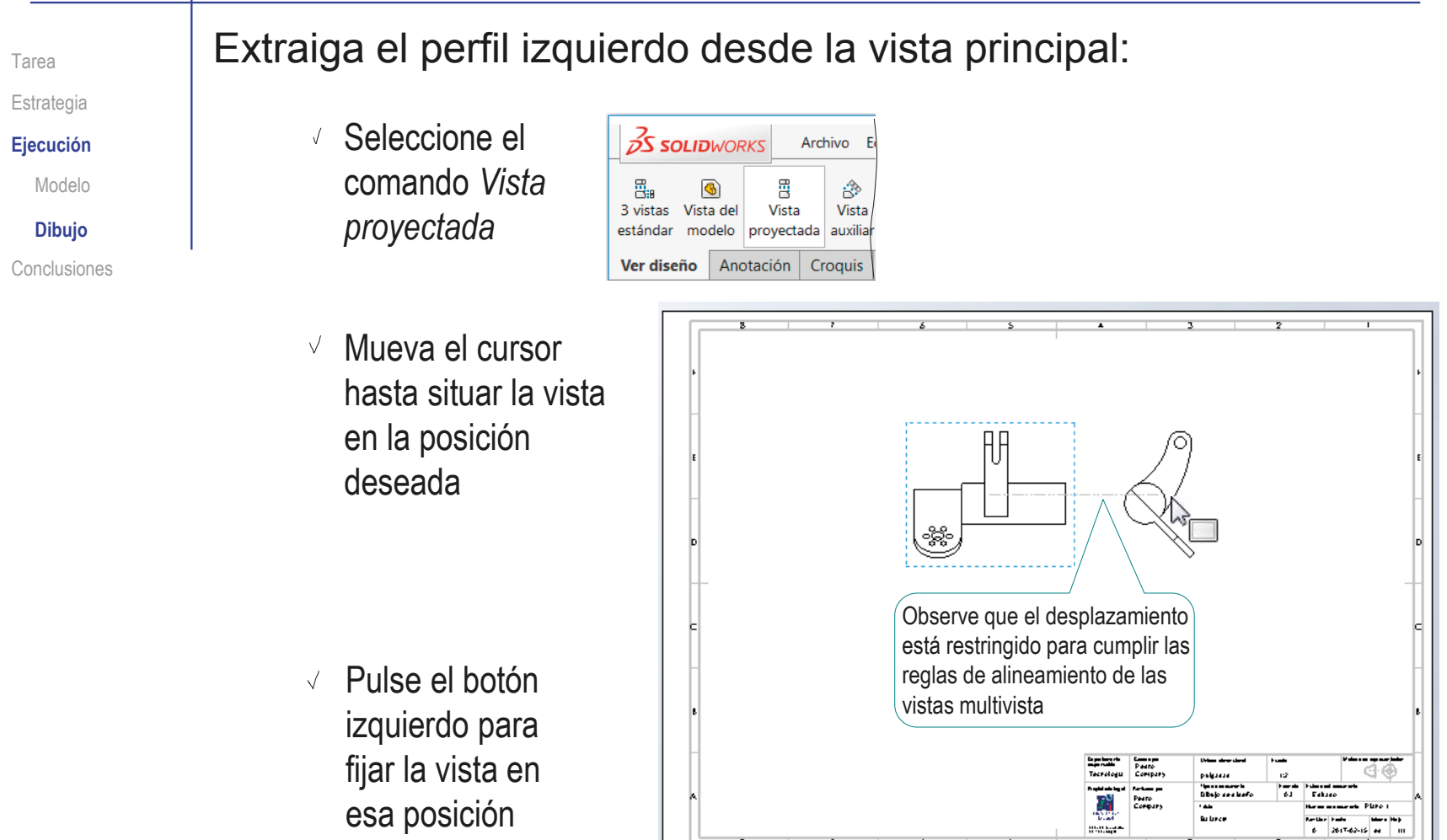

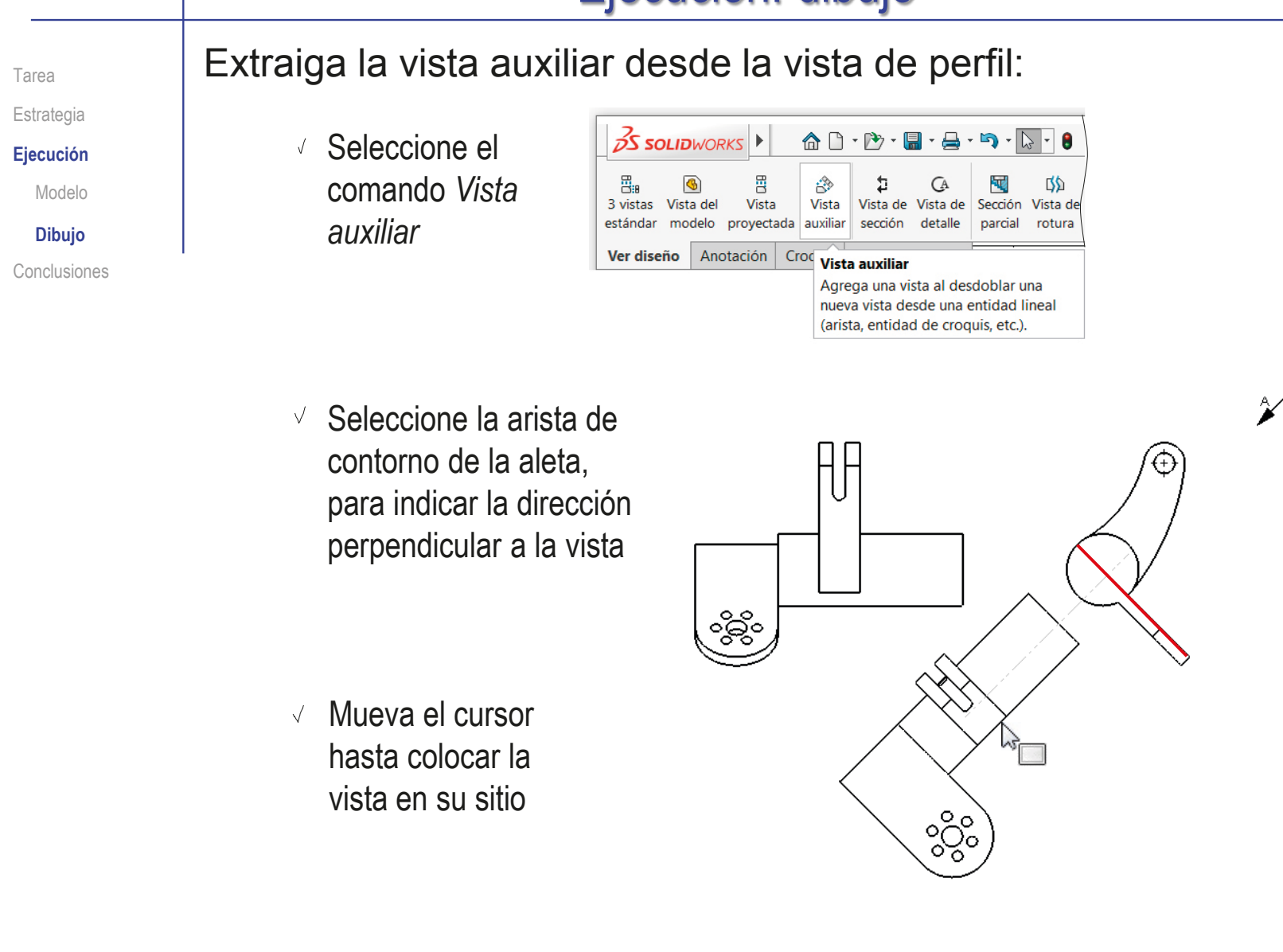
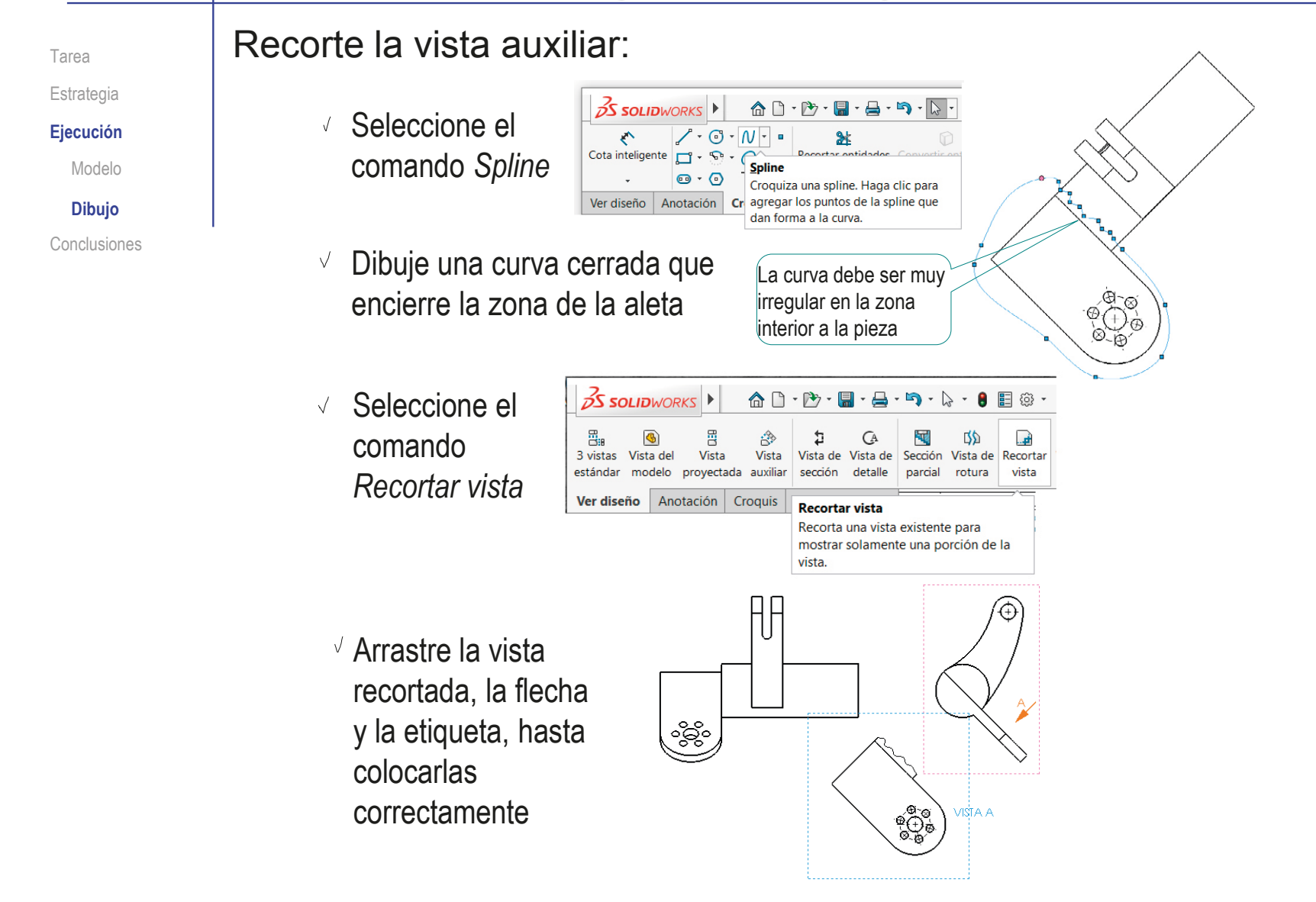

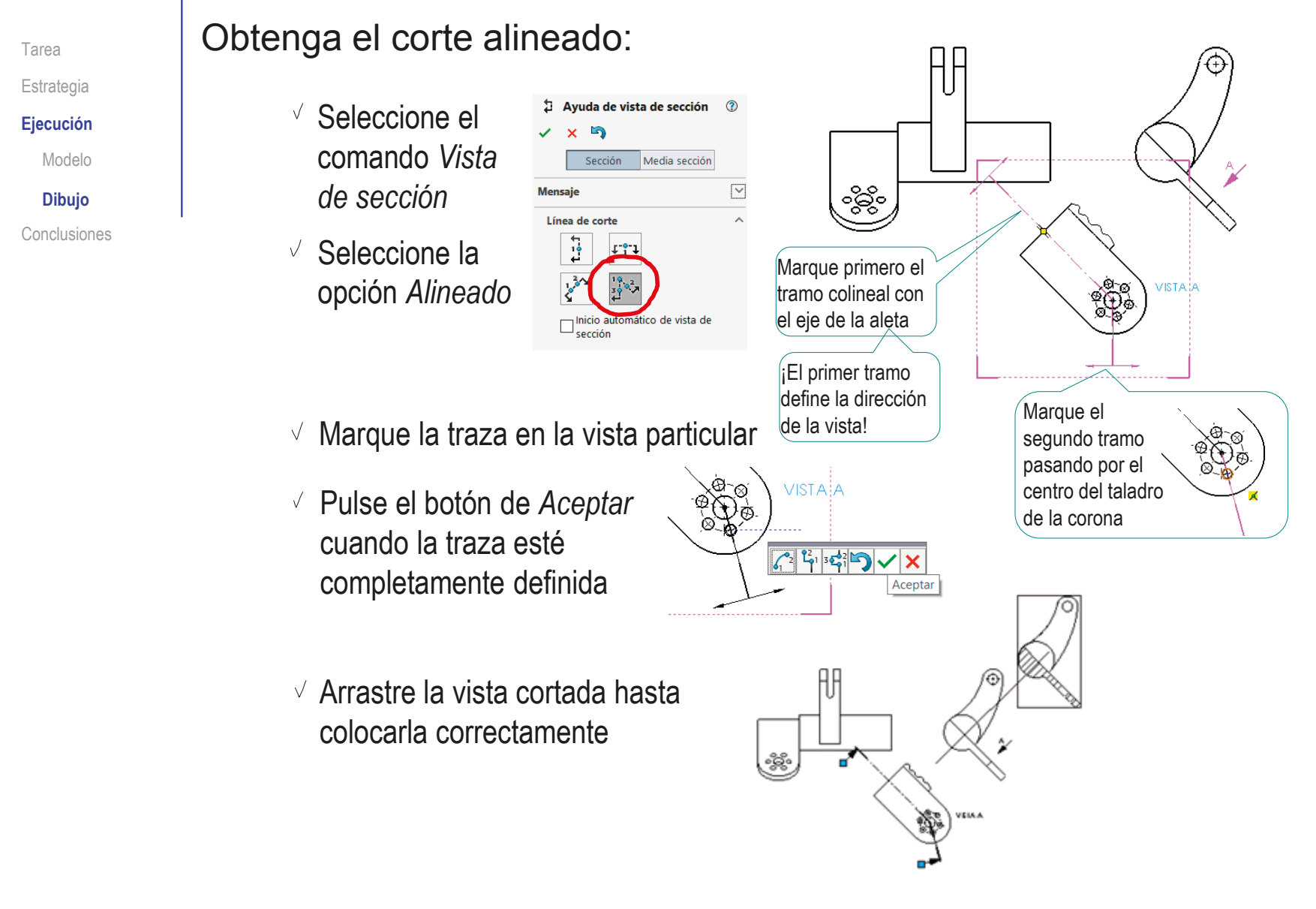

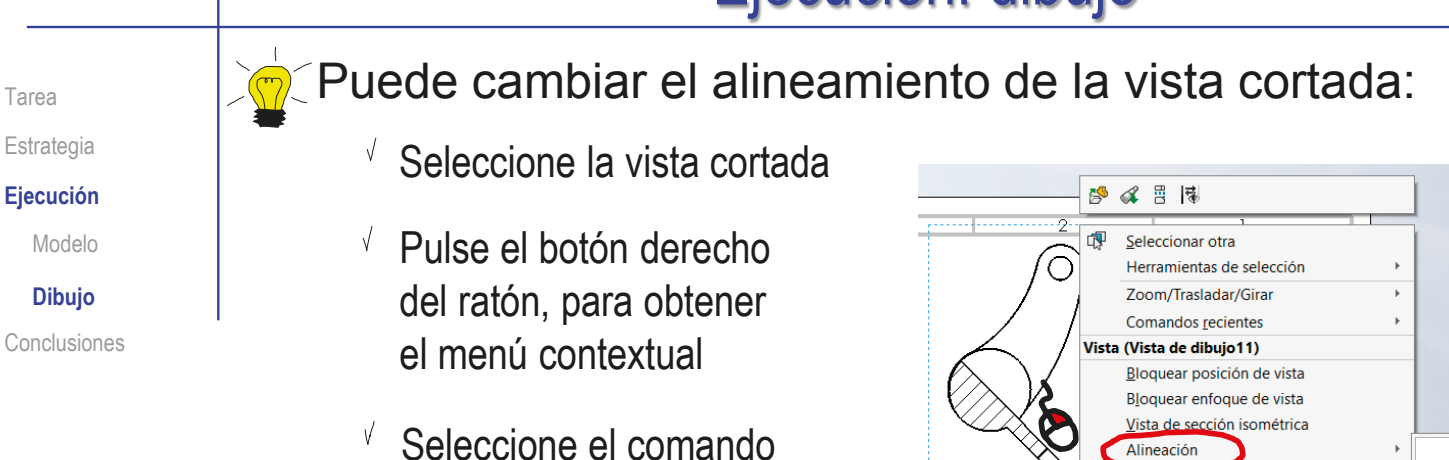

Romper alineación Alinear vista de dibuio Alinear horizontal por origen Restablecer visibilidad de croquis Alinear vertical por origen in horizontal por centr

 $\vee$  Vuelva a seleccionar Alineación

Seleccione *Romper alineación*

Seleccione *Alinear horizontal por origen*

Alineación

 $\sqrt{ }$  Seleccione la vista de alzado. como vista a la que alinear

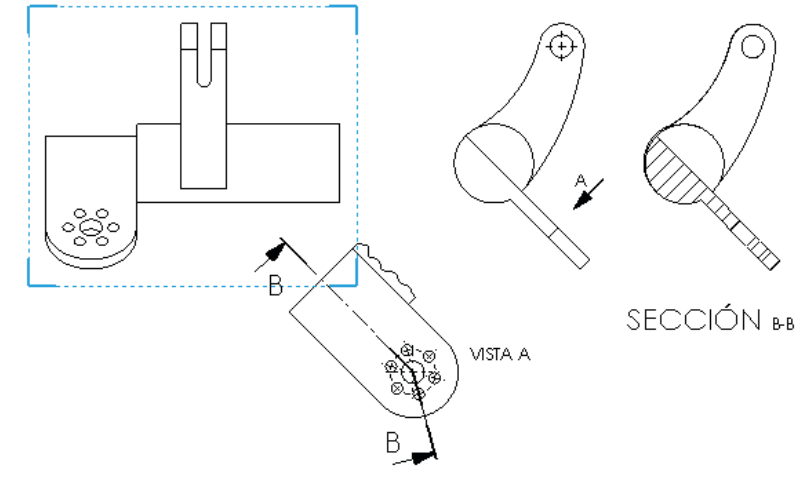

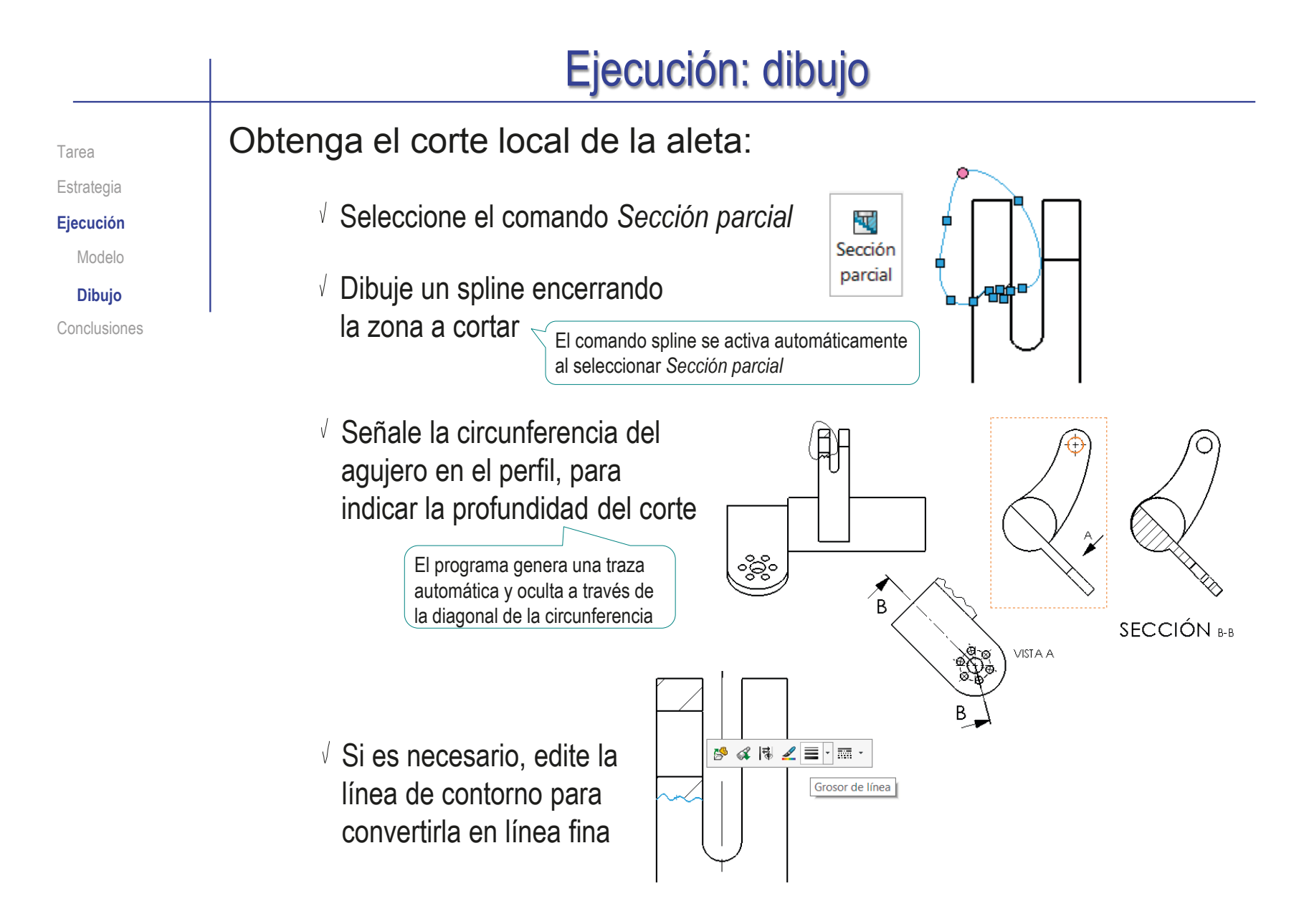

**364**

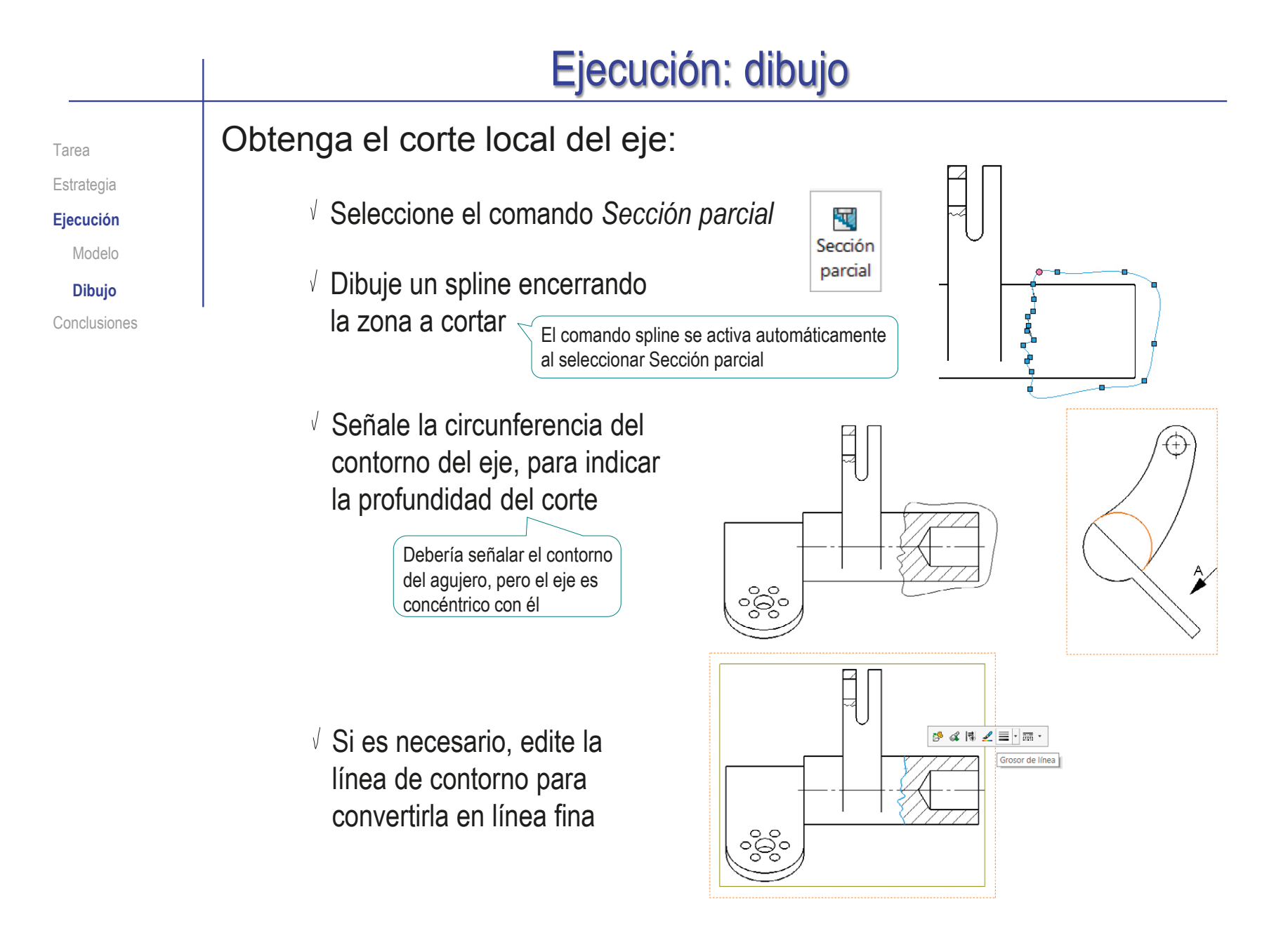

Obtenga el perfil derecho cortado por la ranura: Estrategia Seleccione el 五 Avuda de vista de sección **Ejecución** Þ  $\mathbf{v}$  $x = 5$ comando *Vista*  Vista de Modelo Sección Media sección sección *de sección* **Dibujo Mensaie** Conclusiones Línea de corte Seleccione línea de corte *Vertical* Coloque la línea de corte centrada ್ದಲ್ಲಿಂ en la ranura Pulse el botón de *Aceptar*  cuando la traza esté completamente definida

> Arrastre la vista cortada hasta colocarla correctamente

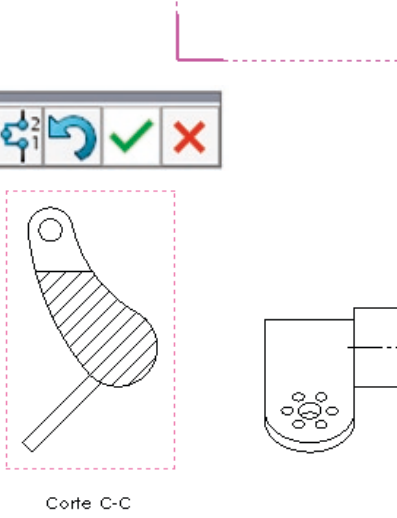

Tarea

#### Ejecución: dibujo Tarea **Tras recolocar las vistas, el dibujo queda como se muestra:** Estrategia **Ejecución** Modelo **Dibujo** Conclusiones **Edite los rayados, para** C hacerlos más densos y evitar que su dirección sea paralela al contorno inclinado Area ravada/Rellenar  $\odot$ ್ಧತ್ಯೆ  $\checkmark$  x Corte B-B **Propiedades**  $\mathcal{A}$ Corte C-C **O** Rayado VISTA A  $\bigcirc$  Sólido  $\bigcirc$  Ninguno ANSI31 (Hierro)  $\checkmark$ Departemente Cesteger.<br>Hegenseble, Pedio<br>Tectobg1a Company Departments<br>responsable :  $G \oplus$ prigadas  $12$  $\sqrt{2}$ larent was born  $\overline{a}$ \*gode documento.<br>Dib≉jo de dise¶o Formula<br> $\frac{1}{63}$ catado del do<br>Edifado Pedro<br>Company " rus. Plane: .<br>Nûmeo de d  $\sqrt{\frac{2}{n}}$  60.00° Batarch -<br>Pavarin, Factor. Morro, Hop.<br>A 2017-02-15 es 1/1 **Escado Seperior**<br>##Temployu Patrón de rayado de material Edite los rótulos, para que tengan el tamaño y la posición apropiados

Tarea Estrategia **Ejecución**

Modelo

**Dibujo**

Conclusiones

Importe las restricciones dimensionales del modelo como cotas del alzado:

 $\vee$  Cambie las unidades a pulgadas (IPS)

- Seleccione el comando *Elementos del modelo*
- $\vee$  Configure las anotaciones a importar:
	- Seleccione *Todo el modelo*  como origen de las cotas
	- Desactive la opción de importar cotas en todas las vistas
	- Seleccione el alzado, como  $\sqrt{}$ vista a la que importar las cotas
	- $\sqrt{ }$  Seleccione también las cotas no marcadas para dibujar, y las de los taladros
- $\sqrt{ }$ Pulse *Aceptar* para completar la importación

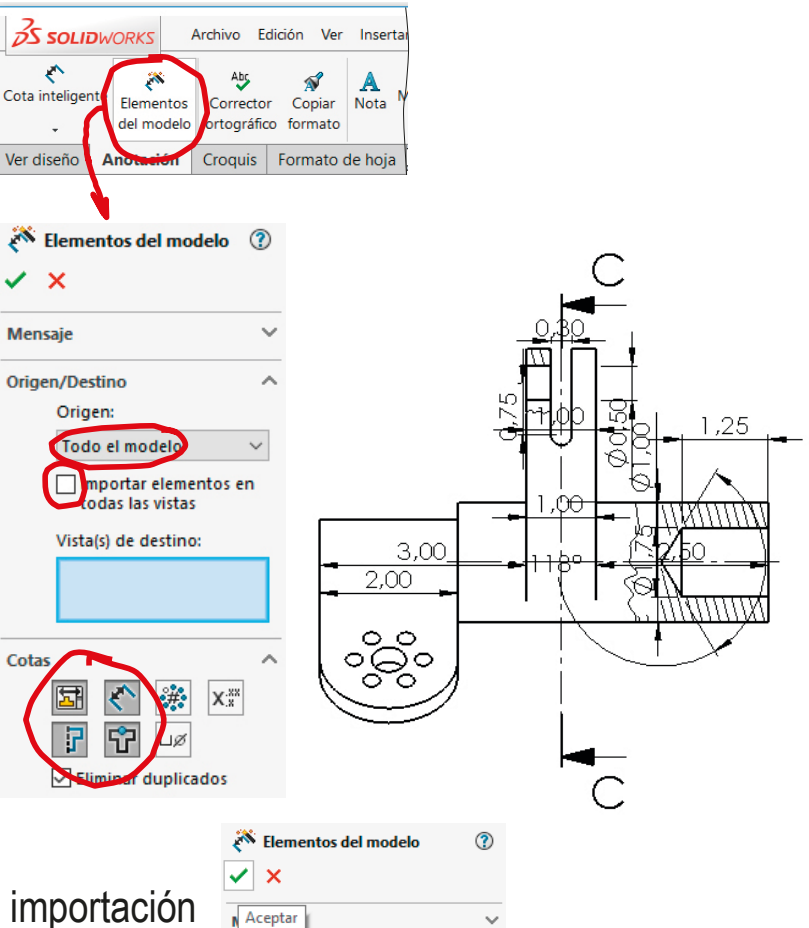

**368**

Tarea Estrategia **Ejecución**

Modelo

**Dibujo**

Conclusiones

Sitúe correctamente las cotas importadas

 $\sqrt{ }$ 

 $\sqrt{ }$ 

 $\vee$  Seleccione cada cota sobrante

 $\vee$  Pulse la tecla de suprimir

- Seleccione cada cota incorrectamente colocada
- Mantenga pulsado el botón izquierdo del ratón mientras arrastra la cota a su posición correcta

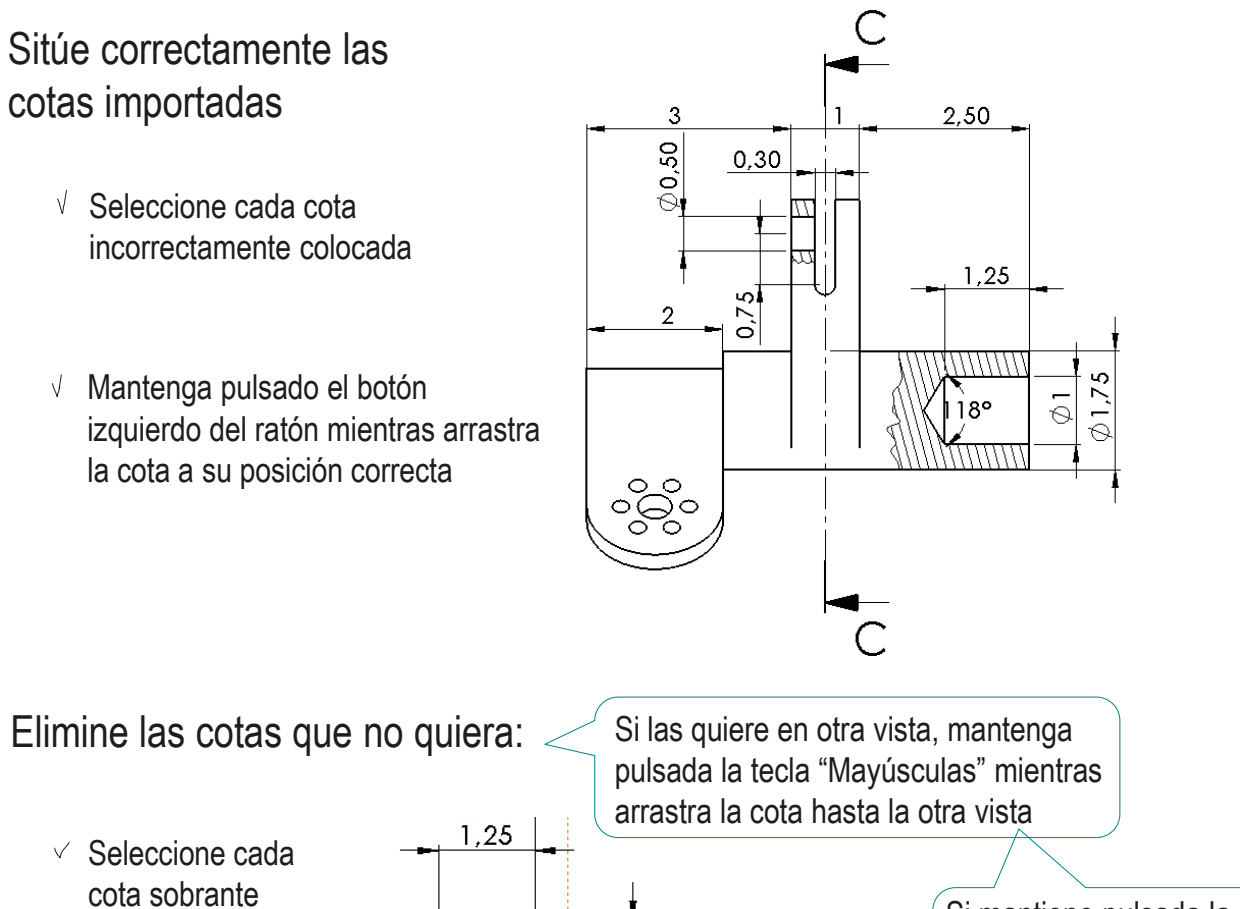

Si mantiene pulsada la tecla "Control" la cota se copia, en lugar de moverse

ശ  $\oslash$  1,73  $\frac{1}{\mathcal{O}}$ 

//////

 $8^{\circ}$ 

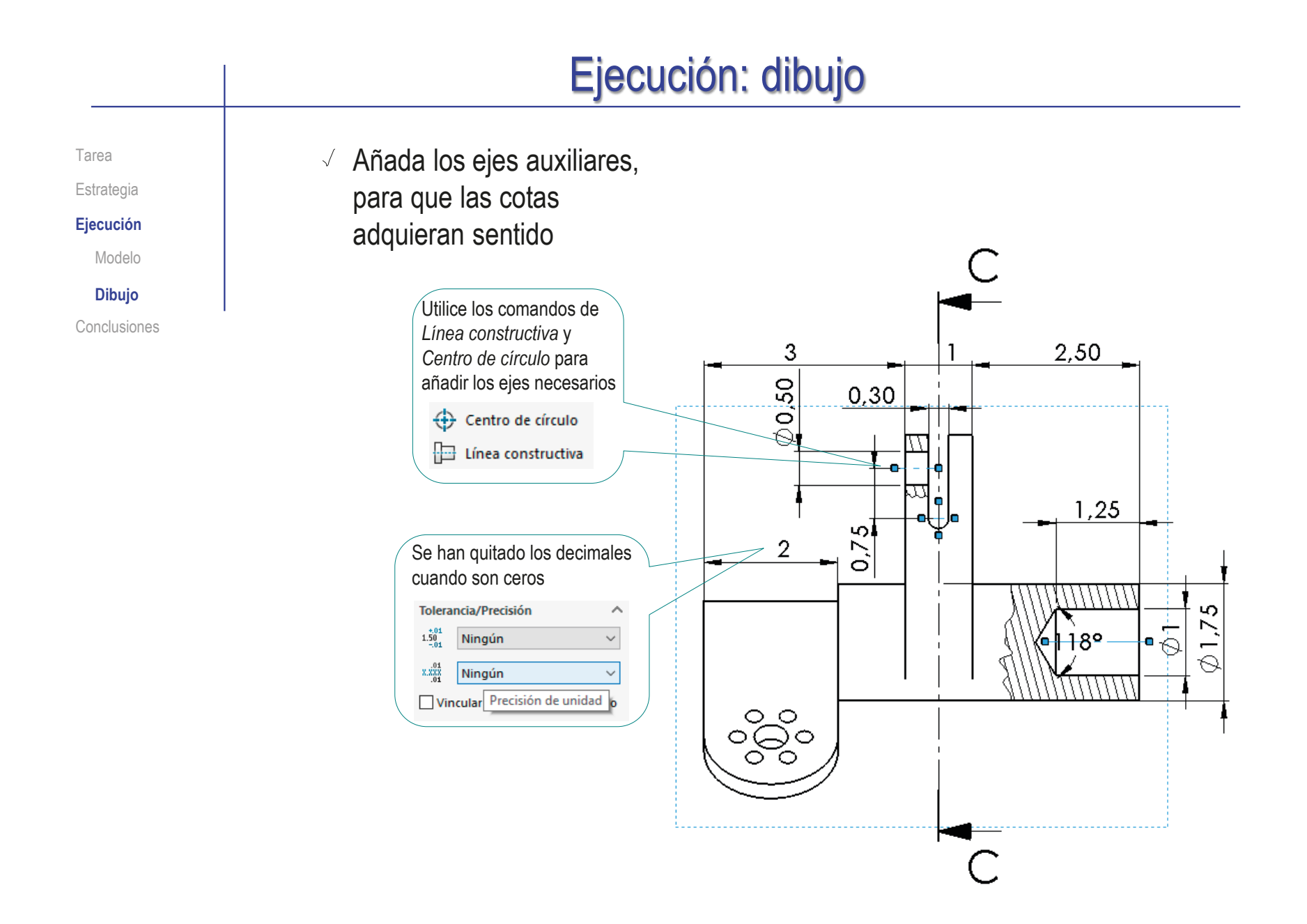

Elementos del modelo

Tarea Estrategia **Ejecución**

Modelo

**Dibujo**

Conclusiones

Importe las restricciones dimensionales del modelo como cotas del perfil:

- $\vee$  Seleccione el comando *Elementos del modelo*
- $\vee$  Configure las anotaciones a importar
- Pulse *Aceptar* para  $\sqrt{ }$ completar la importación
- Elimine las cotas sobrantes
- Sitúe correctamente las cotas importadas
- Añada los ejes auxiliares, para que las cotas adquieran sentido

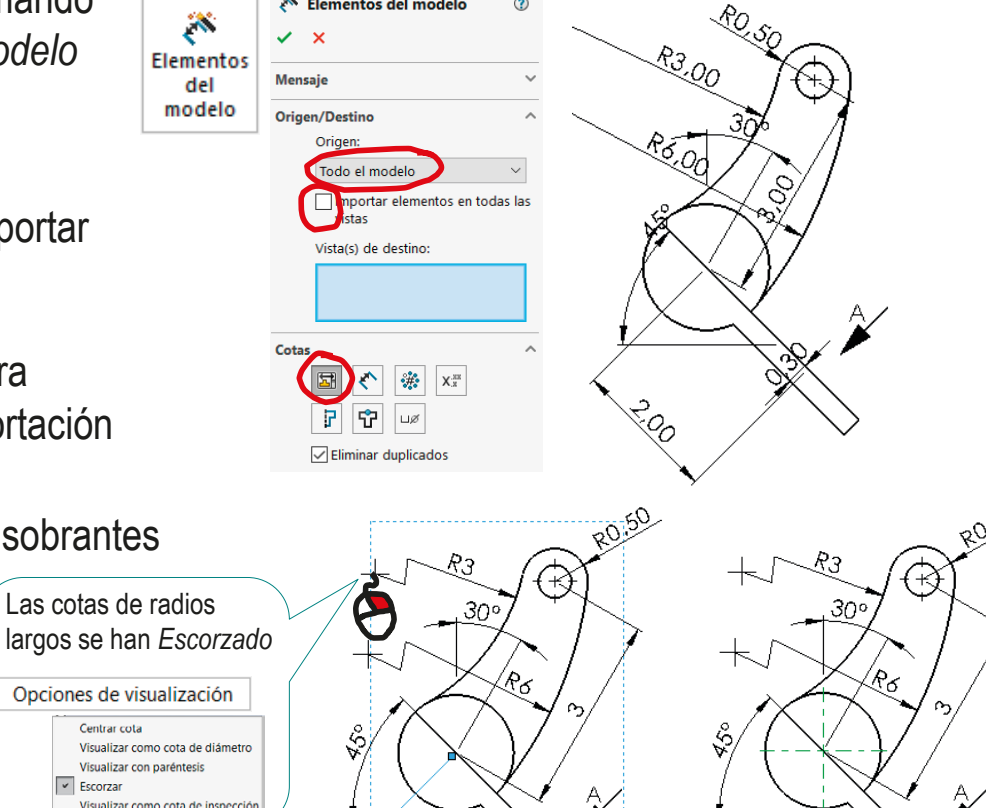

2010

ര

0,90

 $\preccurlyeq$ 

Tarea Estrategia **Ejecución** Modelo

**Dibujo**

Conclusiones

Importe las restricciones dimensionales del modelo como cotas de la vista particular:

 $\ddot{\bm{\mathcal{S}}}$ 

Elementos del

modelo

 $\checkmark$  x

Mensaje

Origen/Destino

Todo el mod

Vista(s) de destino:

portar elementos en das las vistas

- $\vee$  Seleccione el comando *Elementos del modelo*
- $\vee$  Configure las anotaciones a importar
- $\sqrt{ }$ Pulse *Aceptar* para completar la importación
- Elimine las cotas sobrantes
- Sitúe correctamente las cotas importadas
- Añada los ejes auxiliares, para que las cotas adquieran sentido

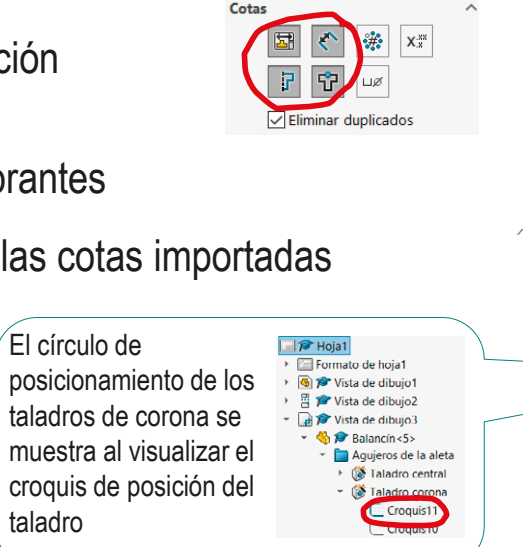

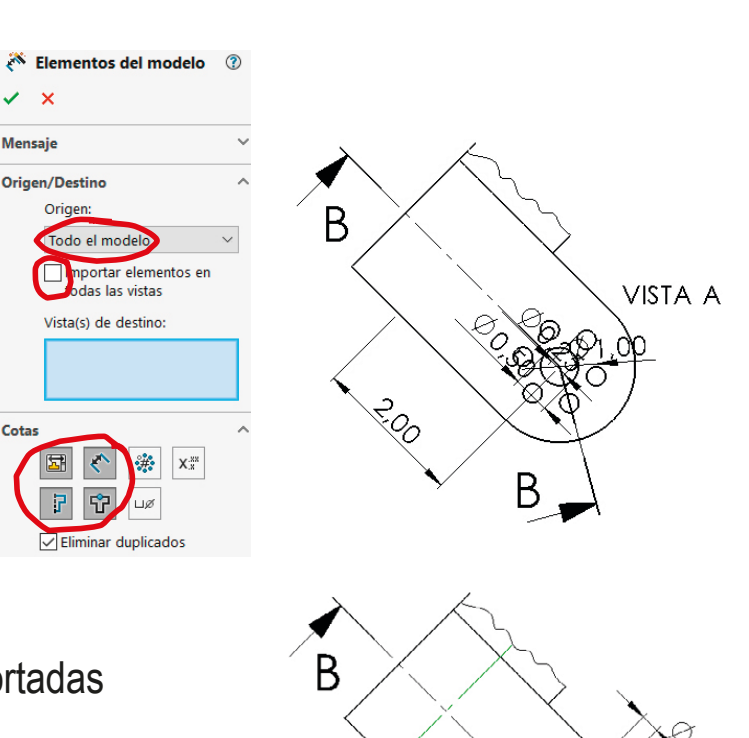

౧

 $B_{\bullet}$ 

O

COSC

VISTA A

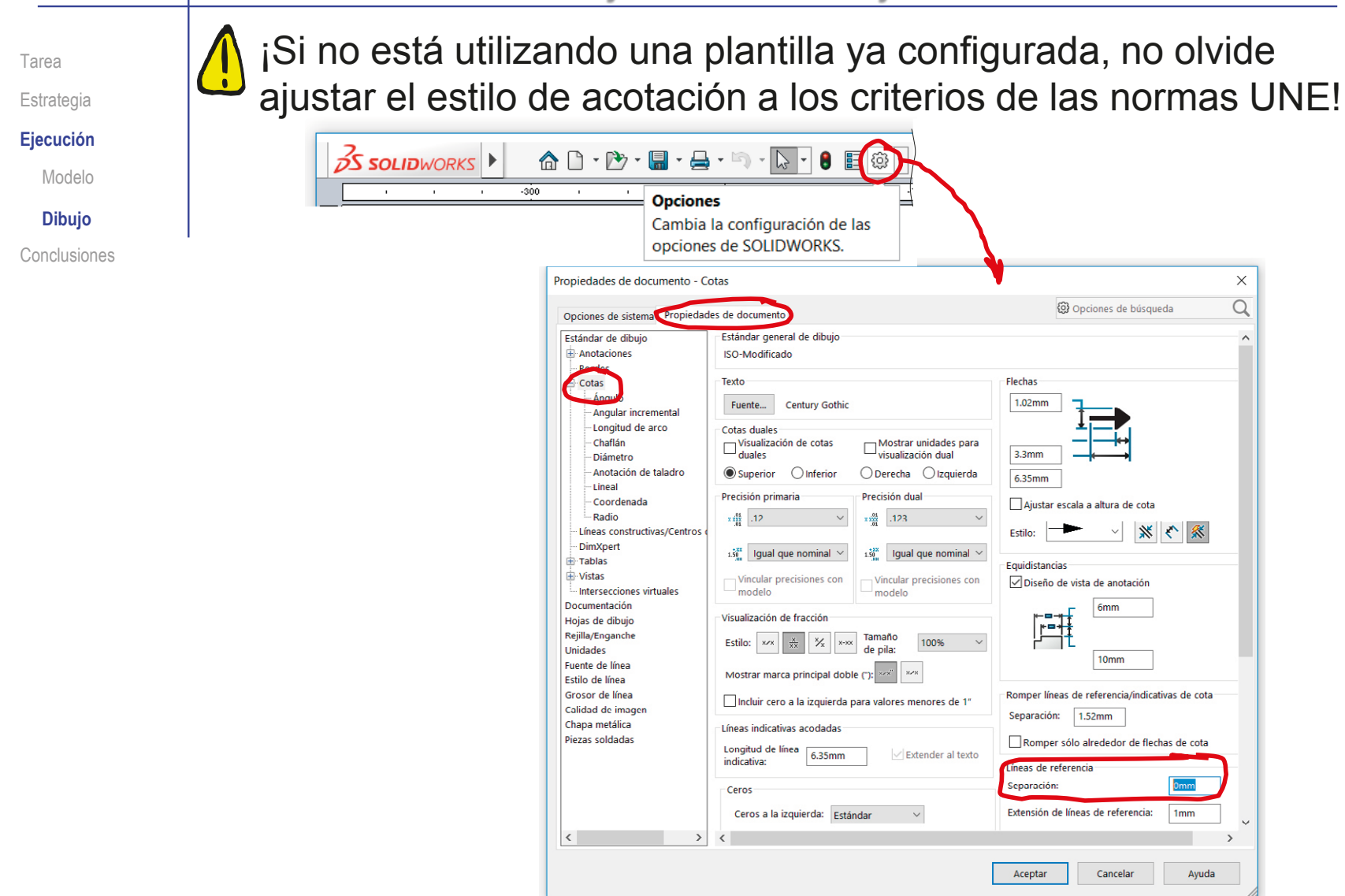

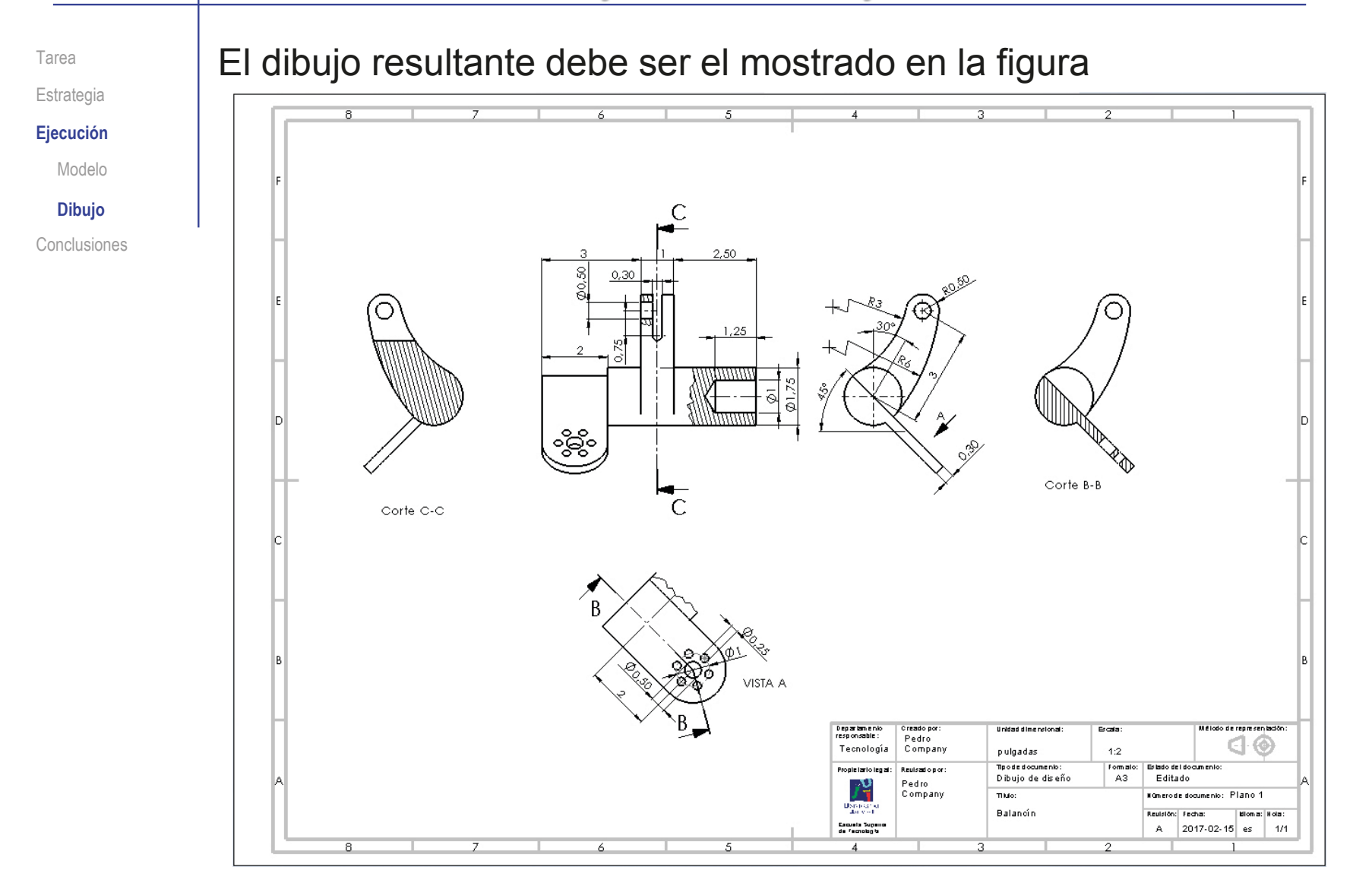

Tarea  $\sqrt{2}$ Estrategia **Ejecución** Modelo **Dibujo** Conclusiones HГ

Observe que es viable encajar el dibujo en un formato A4 horizontal, pero sin dejar huecos de separación entre vistas

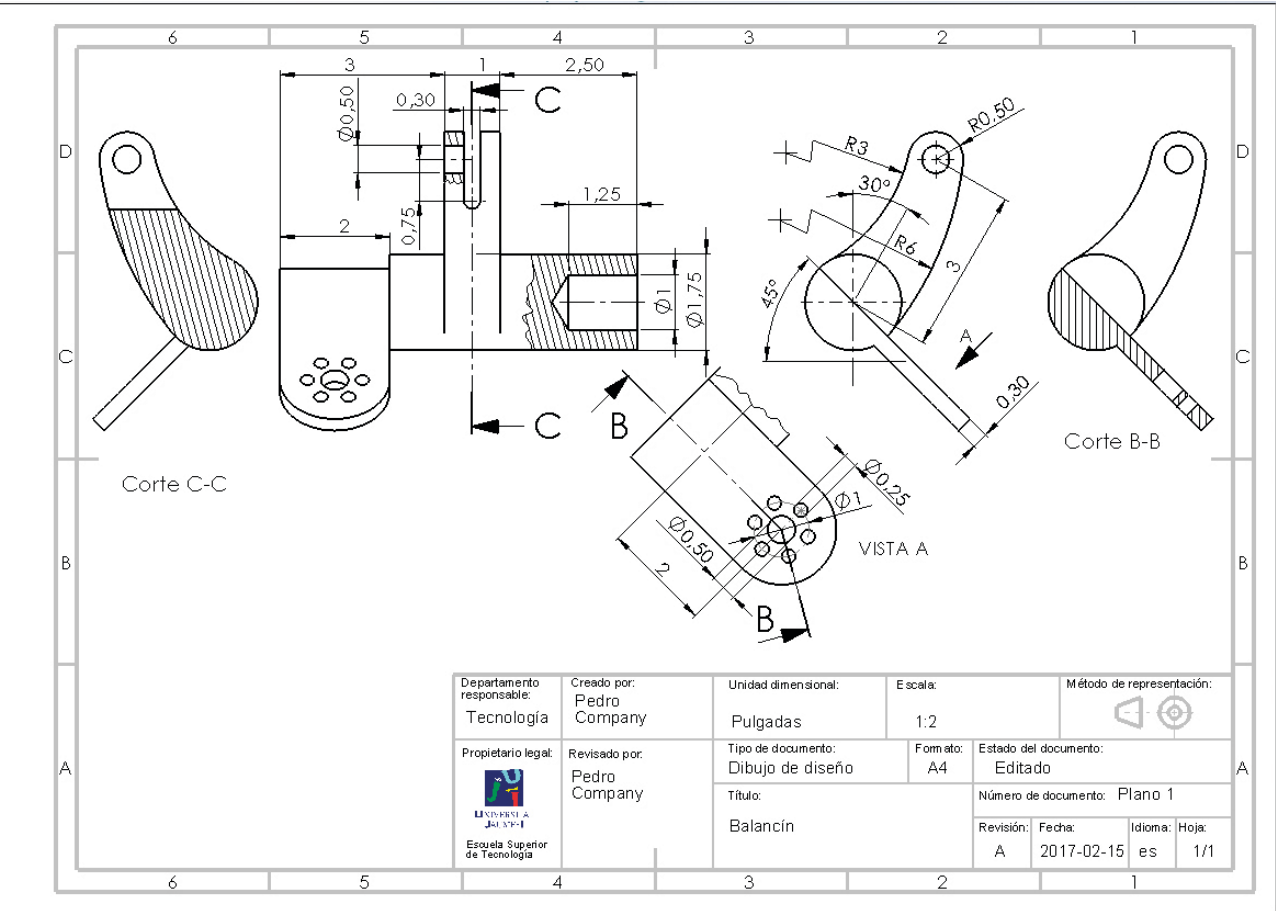

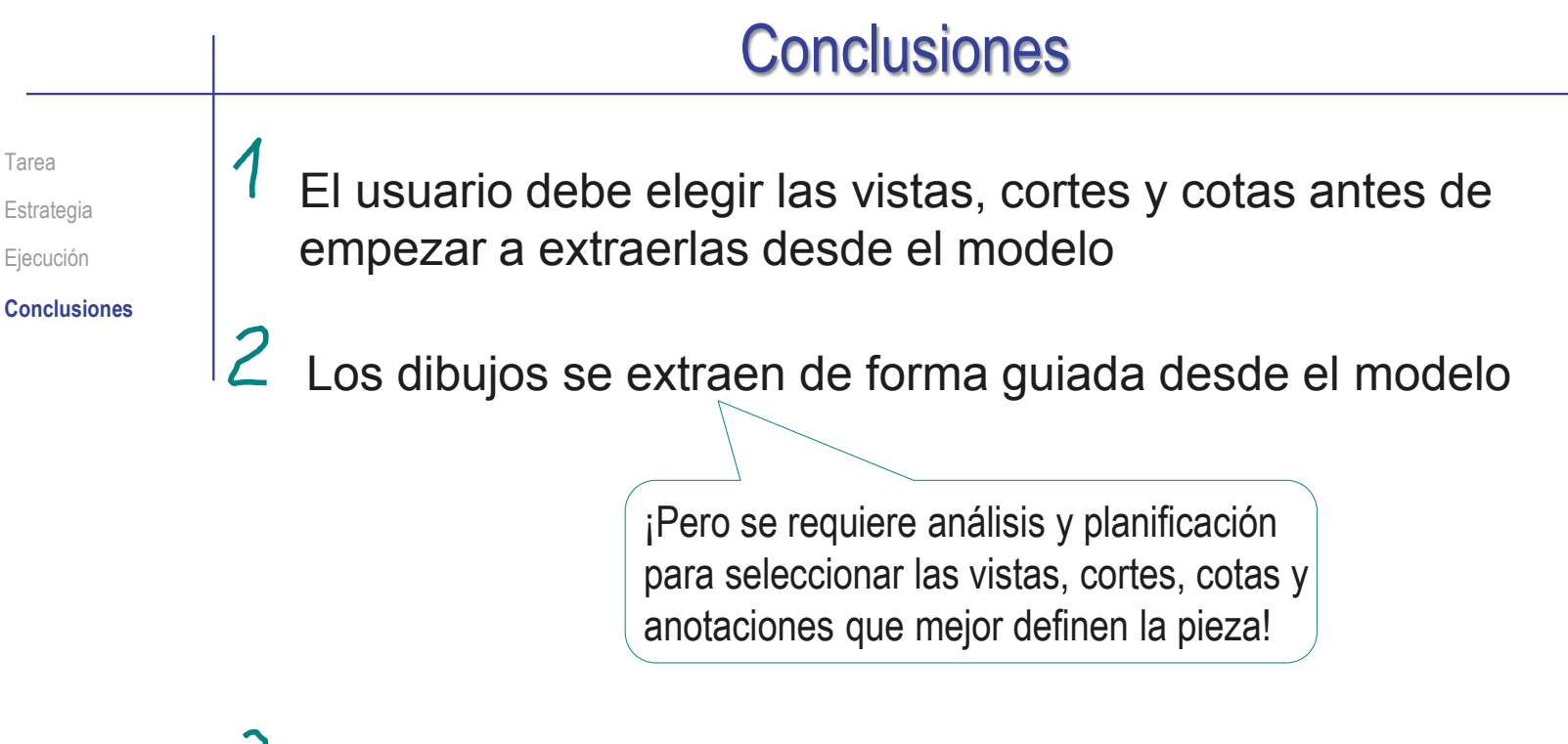

Las aplicaciones CAD 3D no gestionan *todos* los tipos de vistas, cortes o cotas definidos en las normas

> Hay que utilizar vistas, cortes o cotas equivalentes, cuando no se puedan generar las deseadas

#### Ejercicio 3.2.5. Logotipo

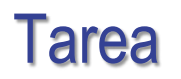

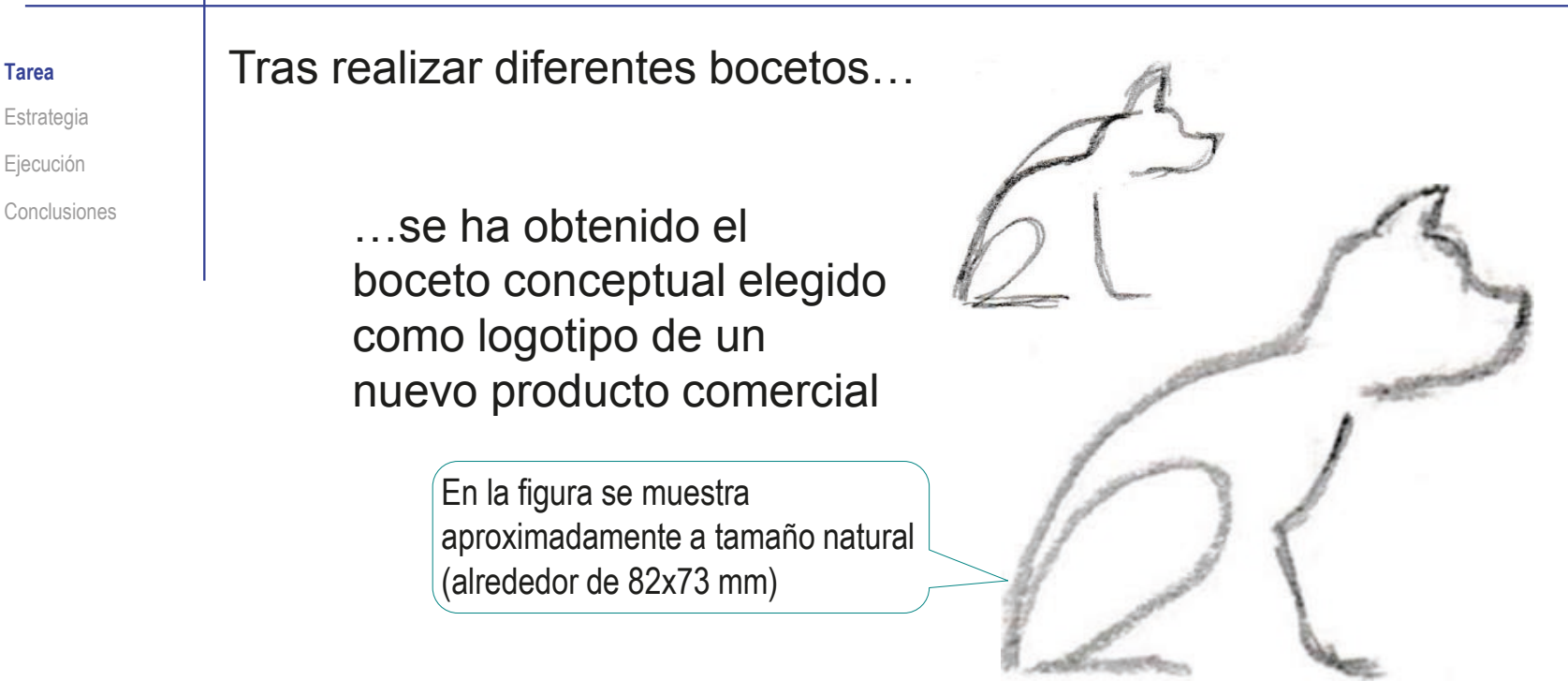

Tareas:

- Obtenga un croquis digital del boceto del logotipo A
- $\mathbf B$ Modifique el boceto para convertirlo en un contorno cerrado, y obtenga su modelo sólido
- Obtenga el dibujo del logotipo

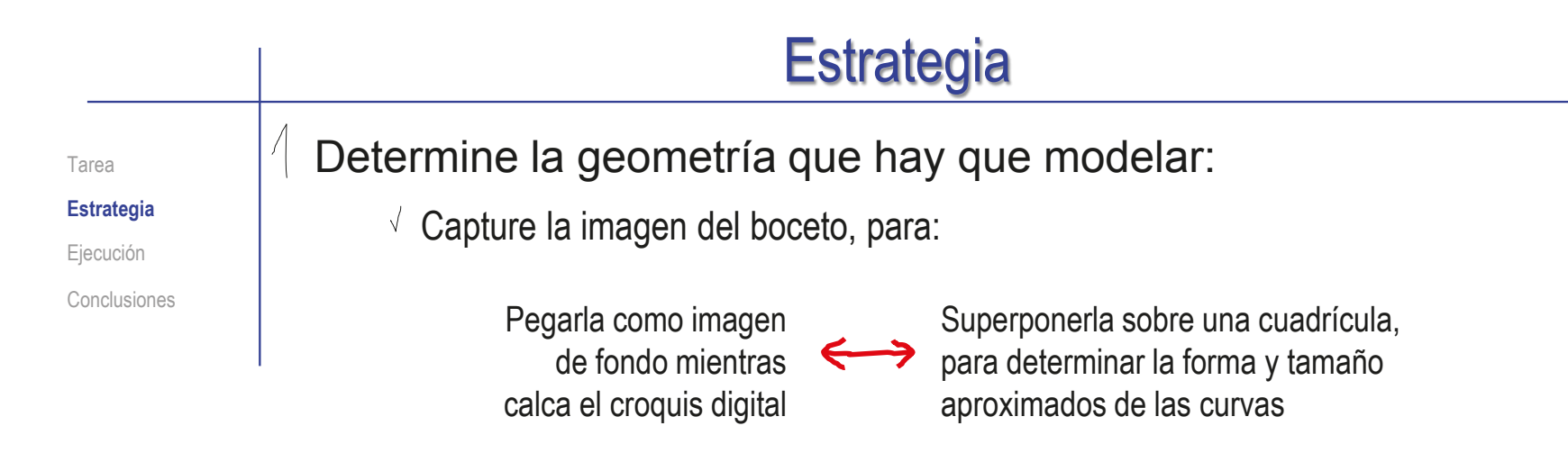

 $2$  Obtenga el croquis del logotipo:

 $\sqrt{S}$  Si va a trabajar con cuadrícula, actívela antes de empezar a bocetar

- Bocete el contorno del logotipo mediante curvas libres, que se adapten a la cuadrícula, o que calquen la imagen de fondo
- Descomponga el contorno en diferentes curvas para:
	- Simplificar el trazado
	- $\vee$  Asegurar continuidad C<sub>0</sub> en los puntos angulosos

**378**

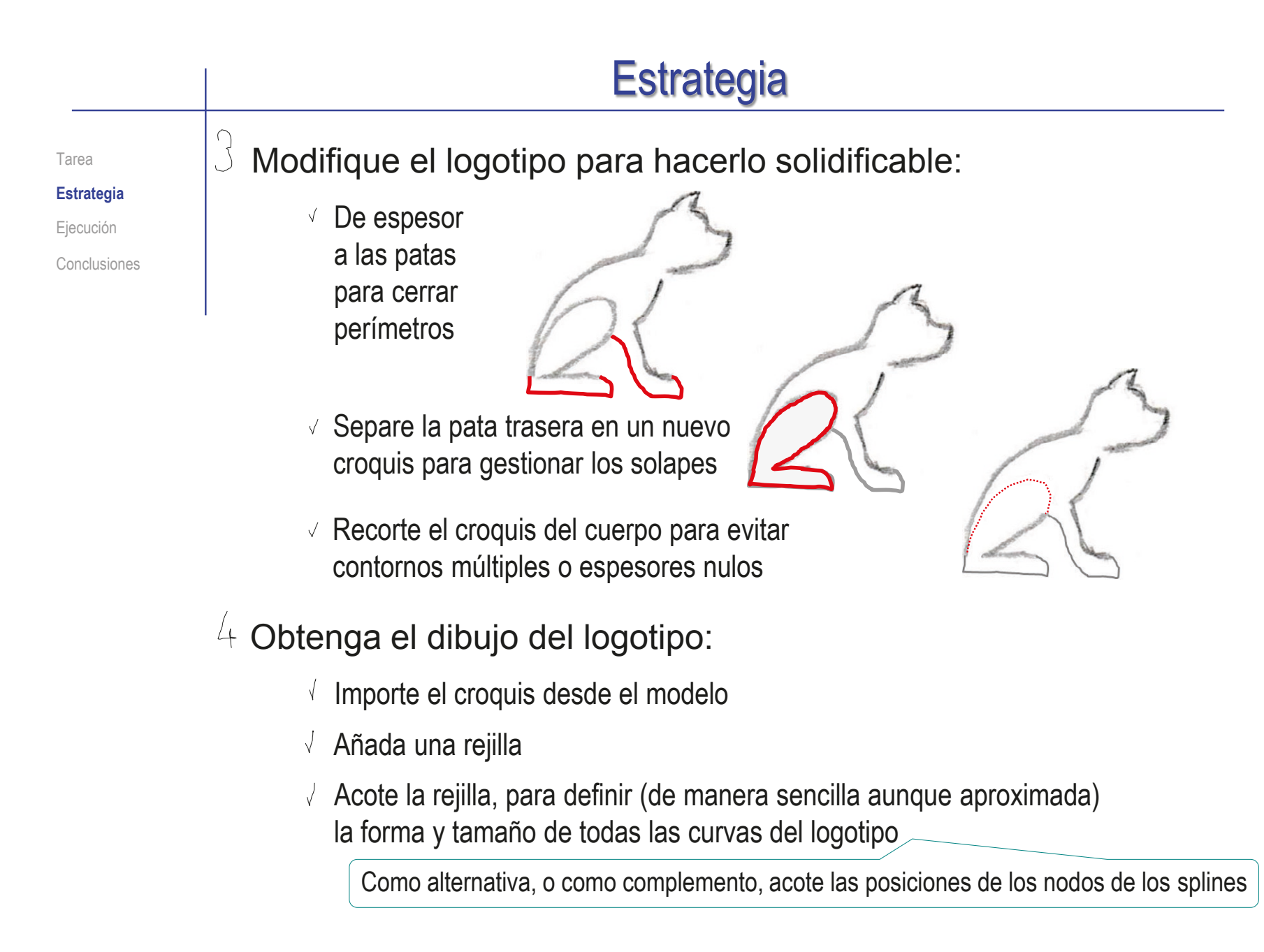

Tarea Estrategia **Ejecución Modelo** Dibujo

Conclusiones

Capture la imagen del logotipo en un fichero compatible con Solidworks:

- Ejecute Paint® u otro programa similar
- $\sqrt{ }$  Muestre el logotipo en pantalla, a tamaño aproximadamente igual al real
- Pulse *Imprimir pantalla* para guardar la imagen de toda la pantalla en el portapapeles
- Seleccione *pegar* (Pulse Crtl+V) en Paint, para pegar la imagen del portapapeles
- $\vee$  Seleccione el recuadro que contiene al logotipo y copie su contenido en el portapapeles (Crtl+C)
- $\sqrt{ }$  Abra un documento nuevo
- $\vee$  Pegue (Crtl+V) el contenido del portapapeles
- Guarde la imagen con un formato apropiado

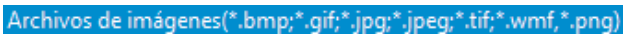

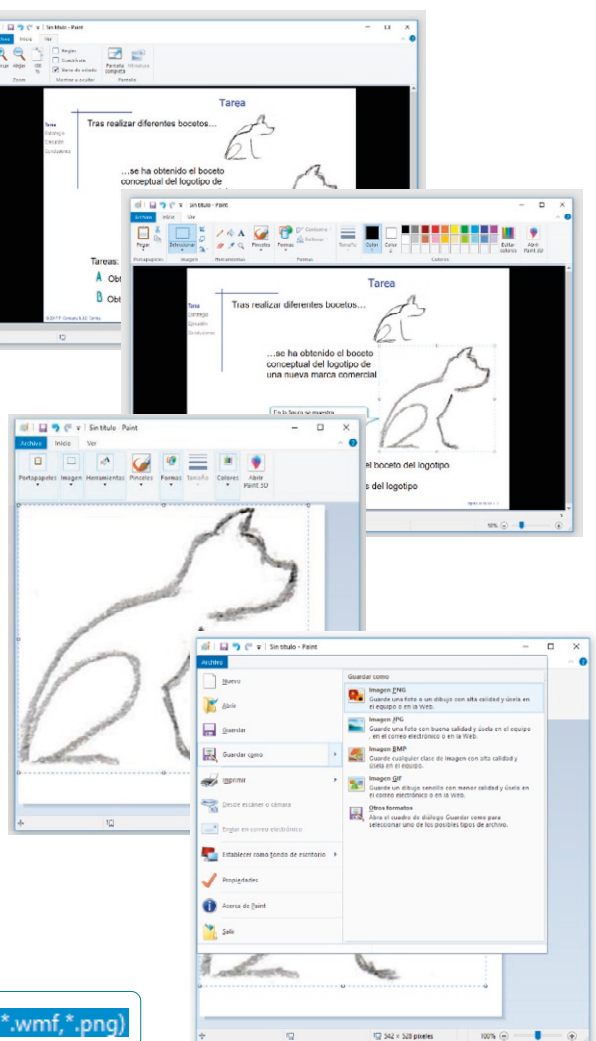

Tarea Estrategia **Ejecución**

**Modelo**

Dibujo

Conclusiones

Añada una rejilla que ayude a determinar la forma y tamaño aproximados de las curvas:

Ejecute Adobe acrobat® u otro programa similar

> No use Paint®, porque su rejilla solo se configura en pixels, que miden la resolución, no el tamaño real de la imagen

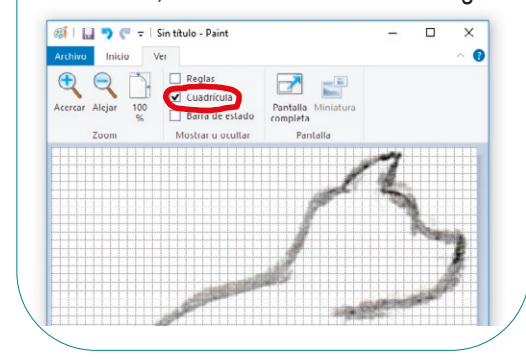

 $\vee$  Seleccione la opción de mostrar la rejilla, y configúrela en cm, divididos en cinco partes

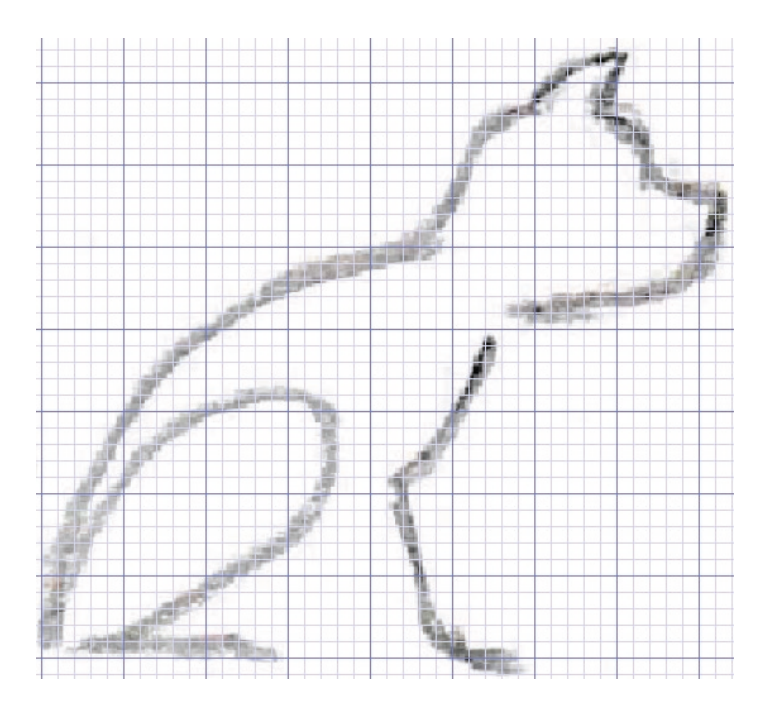

Guarde la imagen con un formato apropiado

Archivos de imágenes(\*.bmp;\*.gif;\*.jpg;\*.jpeg;\*.tif;\*.wmf,\*.png

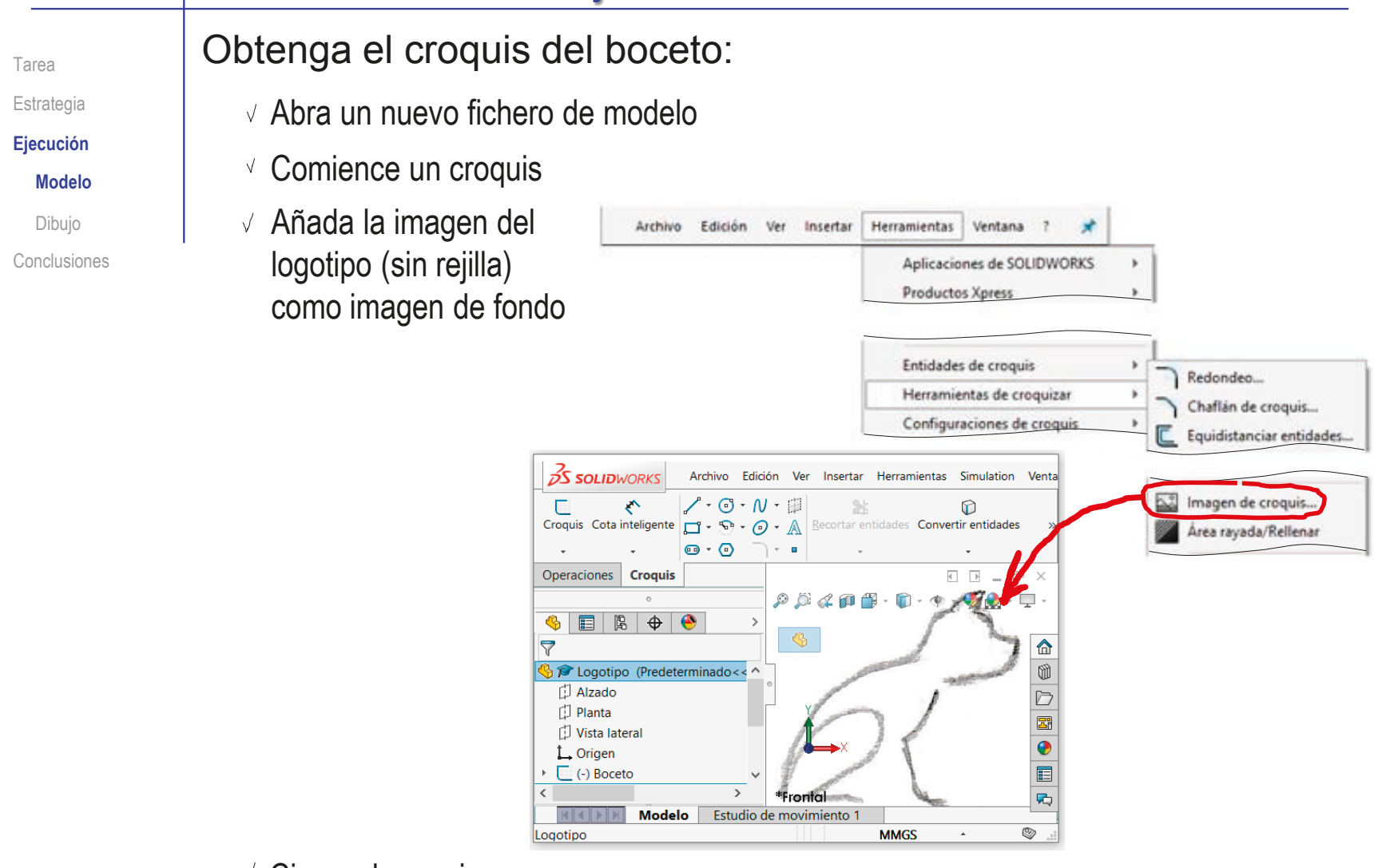

#### Cierre el croquis

Tarea Estrategia **Ejecución**

**Modelo**

Dibujo

Conclusiones

Alternativamente, active la cuadrícula del croquis:

 $\sqrt{ }$  Abra un nuevo fichero de modelo

Active la cuadrícula del croquis

Archivo |

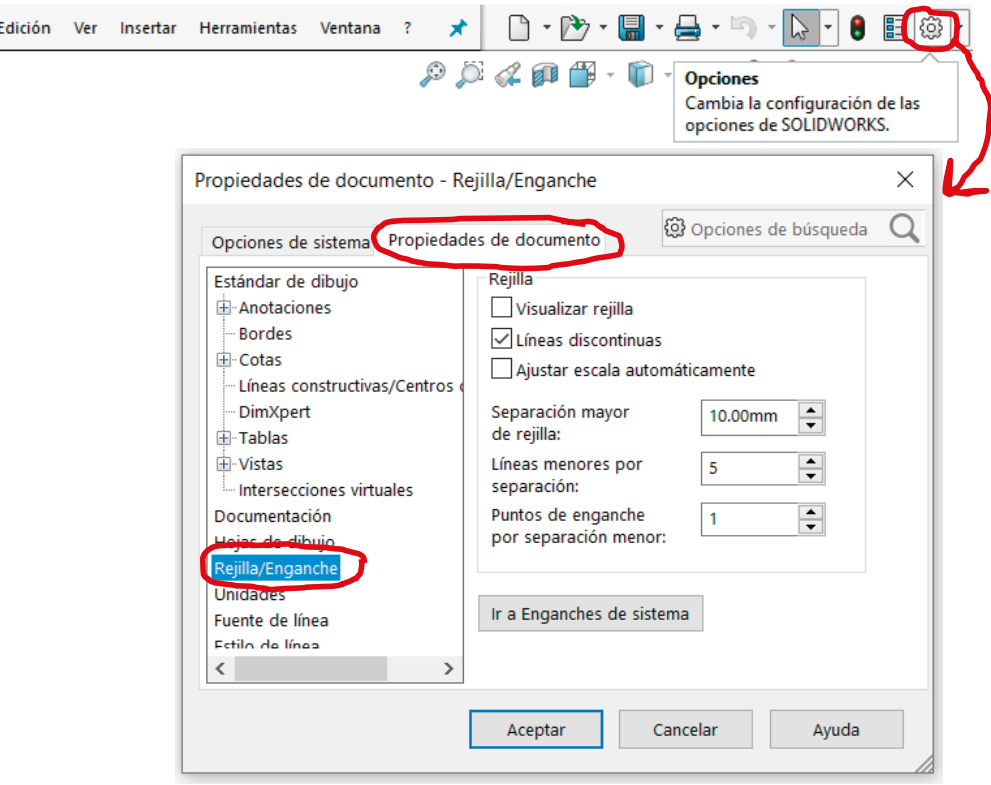

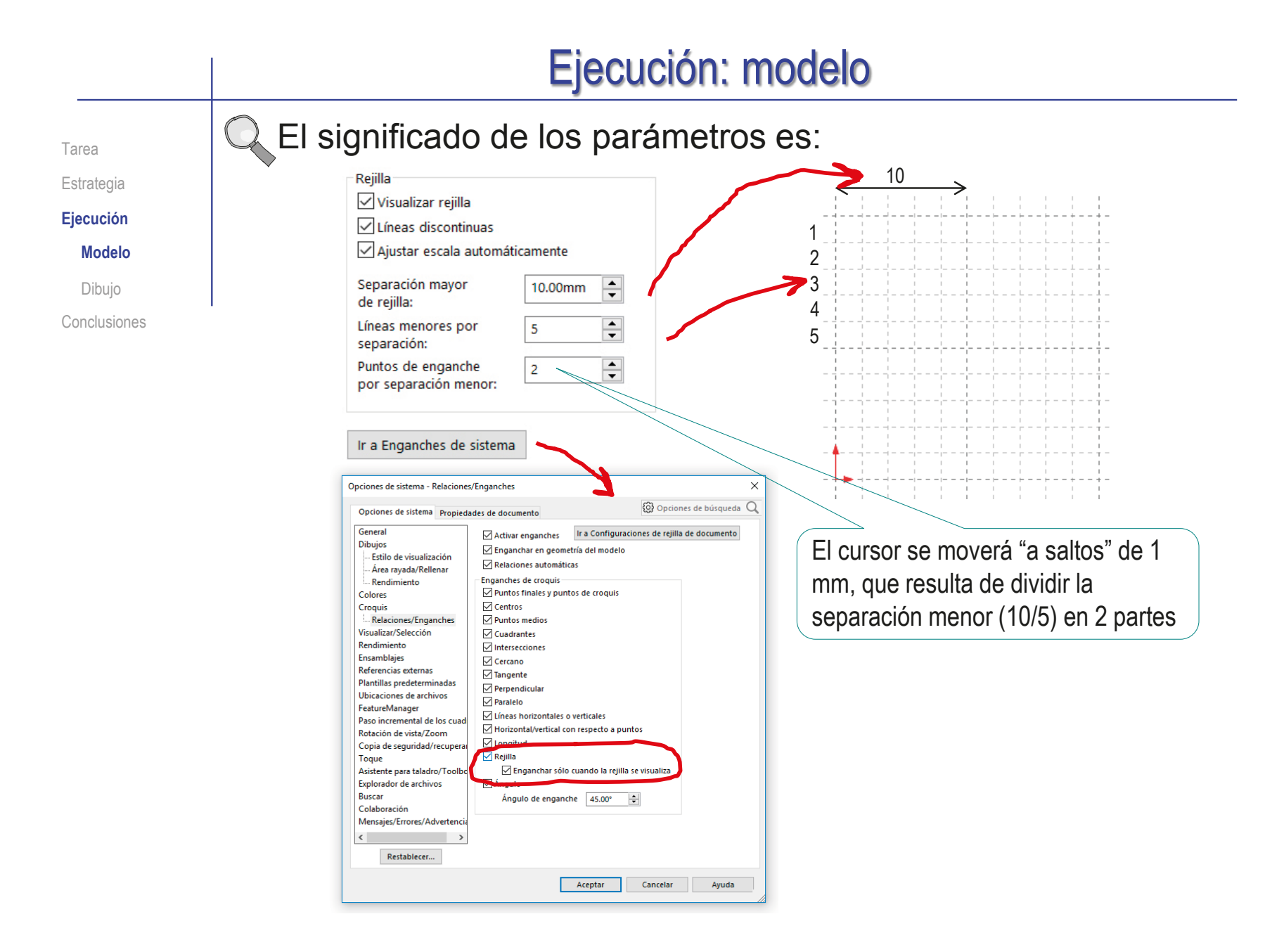

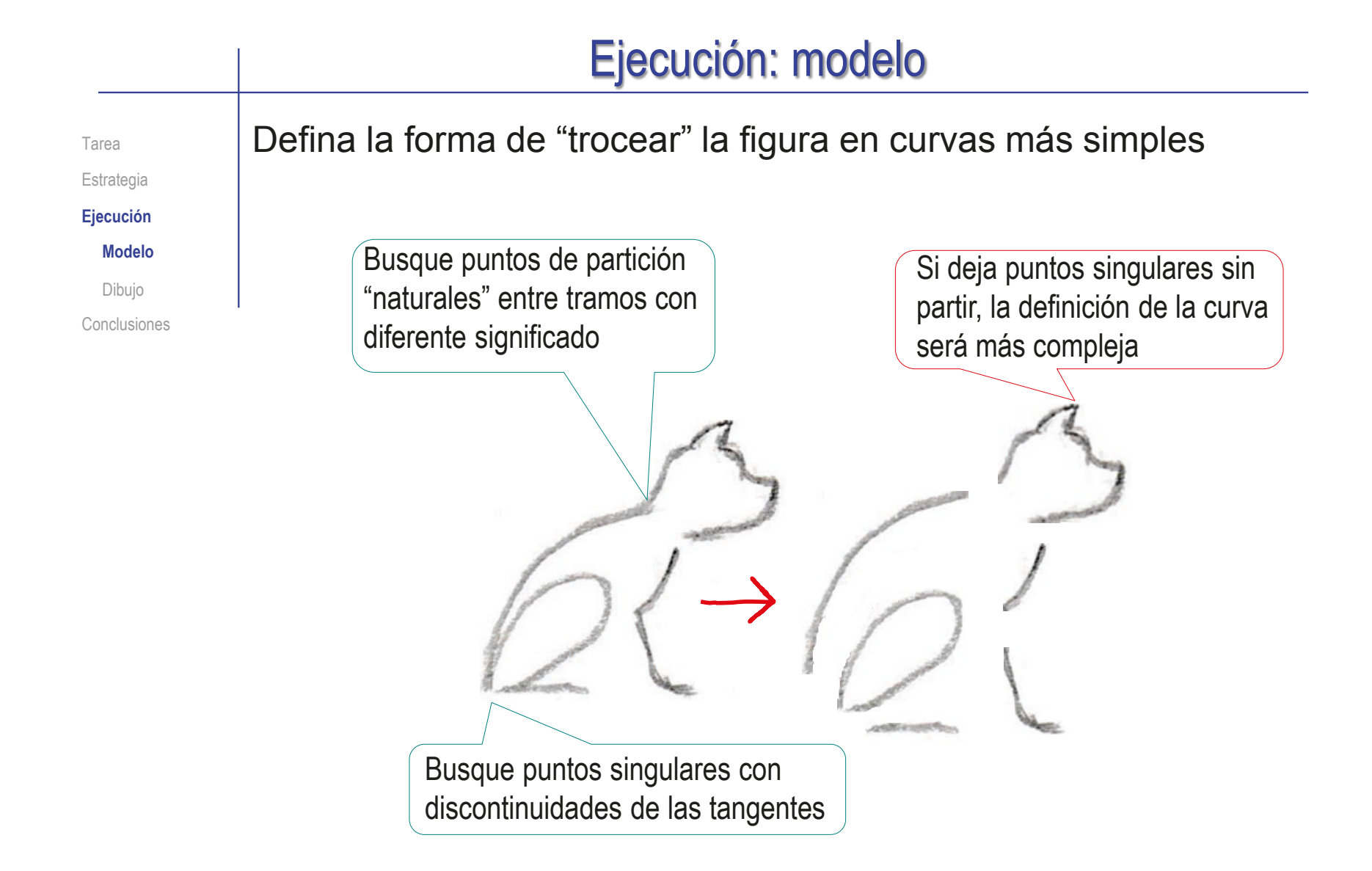

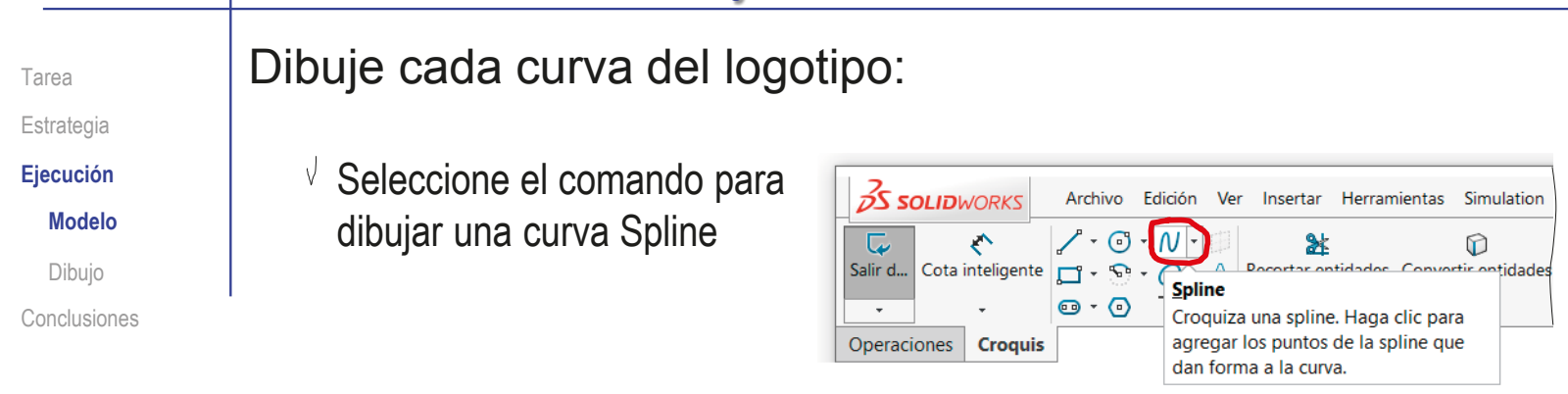

Use el cursor para marcar puntos consecutivos en la pantalla, en posiciones de la cuadrícula similares a las de la curva de muestra

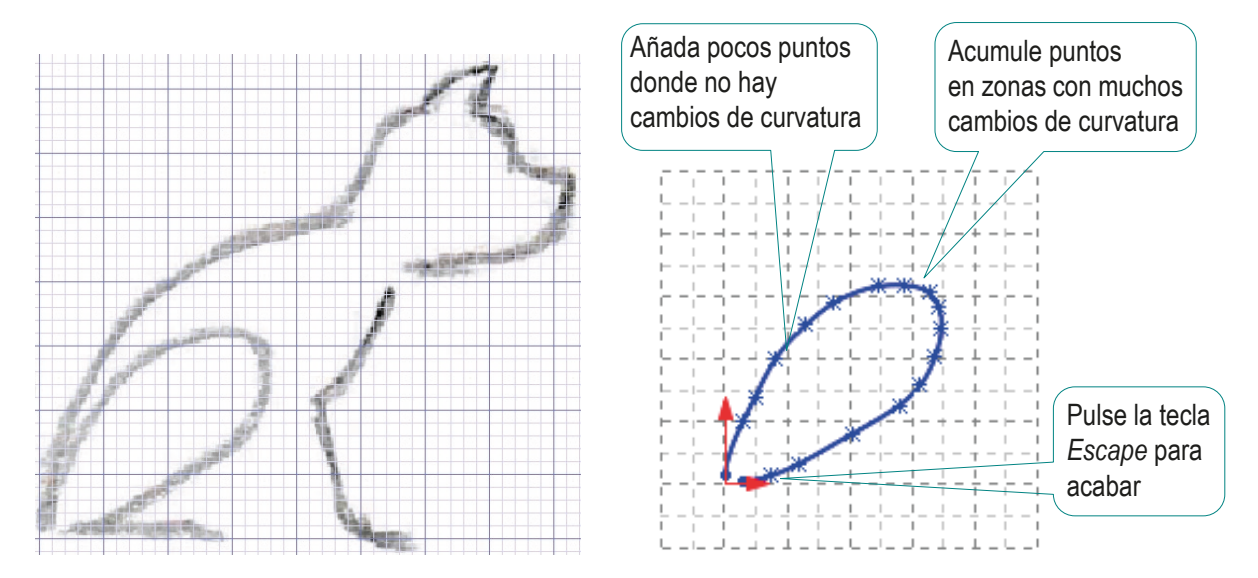

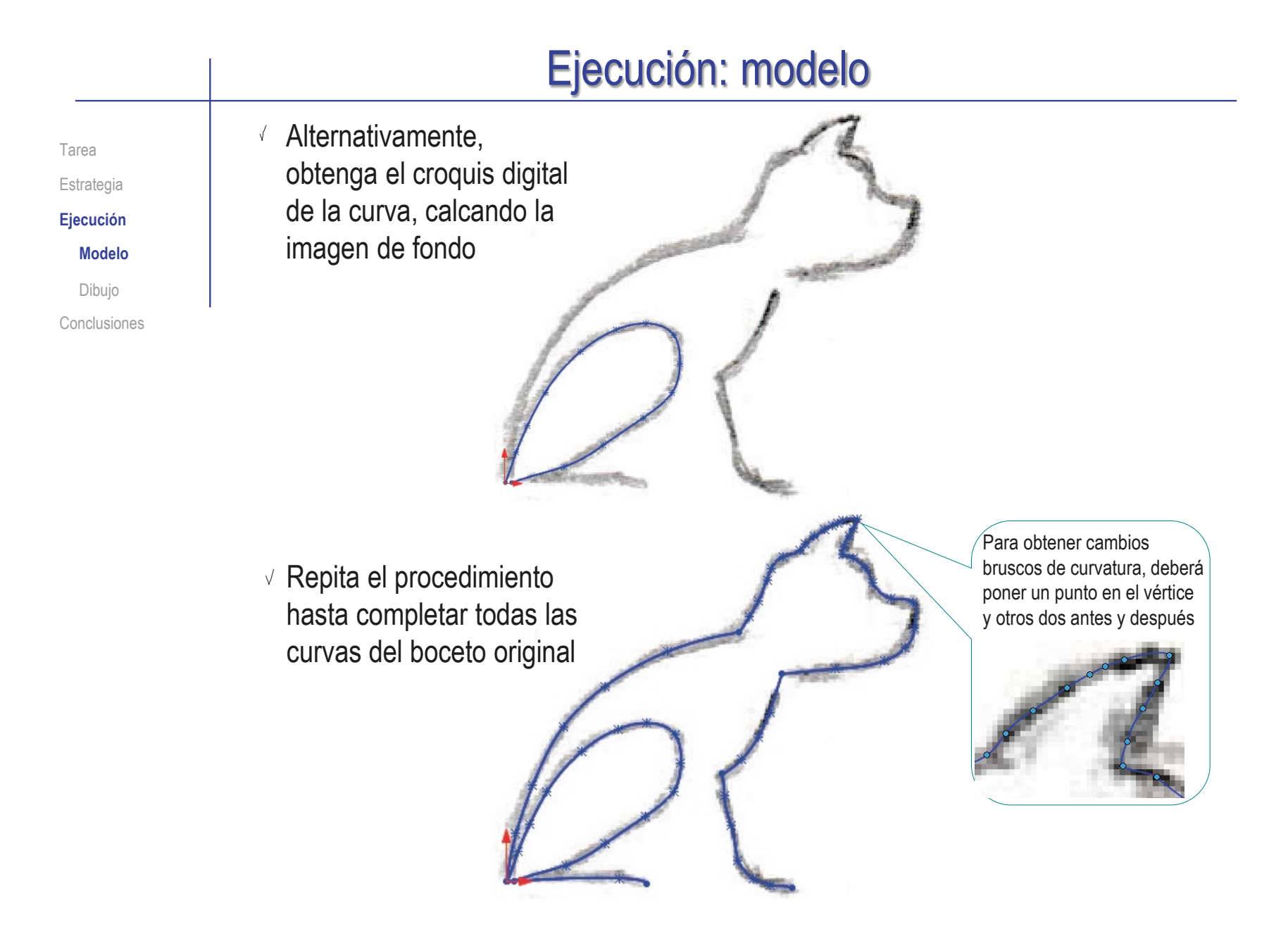

Tarea Estrategia **Ejecución Modelo** Dibujo Conclusiones Añada las curvas complementarias para cerrar los contornos:

 $\sqrt{ }$  Añada una curva para cerrar el contorno de la pata posterior

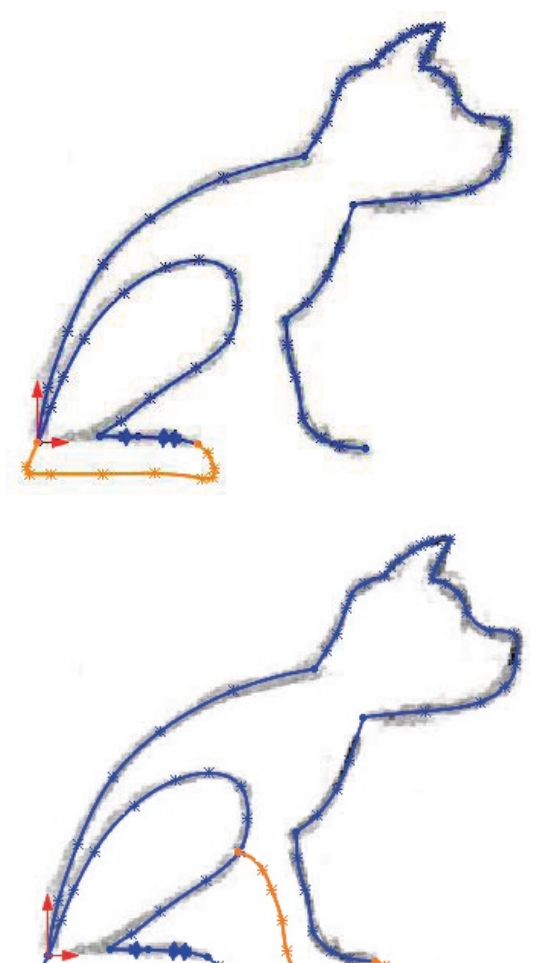

Añada una curva para cerrar el contorno de la pata delantera

CAD 3D con SolidWorks®. Tomo I: Diseño básico (2ª ed.). Volumen 3. Dibujos ISBN: 978-84-18951-32-9

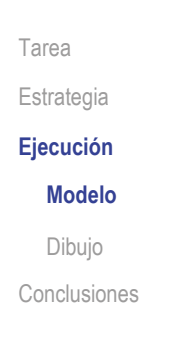

 $\sqrt{2}$  Al añadir las nuevas curvas, deberá editar las anteriores:

- $\sqrt{ }$  Seleccione el spline, marcando con el cursor en un punto del mismo que no sea un nodo
- $\sqrt{ }$  Seleccione el nodo que desea mover y "arrástrelo" hasta la nueva posición:
	- $\vee$  Coloque el cursor sobre el nodo
	- Mantenga pulsado el botón izquierdo del ratón
	- $\vee$  Mueva el cursor hasta la nueva posición
- $\sqrt{ }$  También puede modificar las tangentes, para cambiar la dirección y la curvatura en la vecindad de cada punto

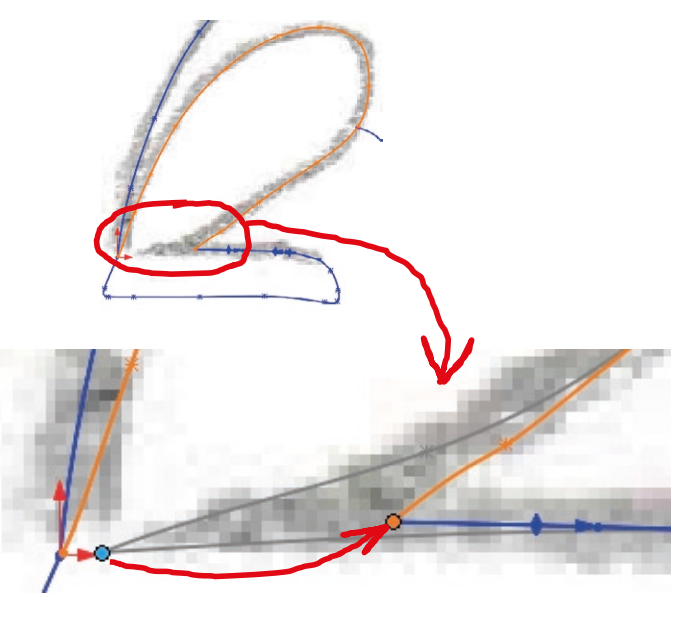

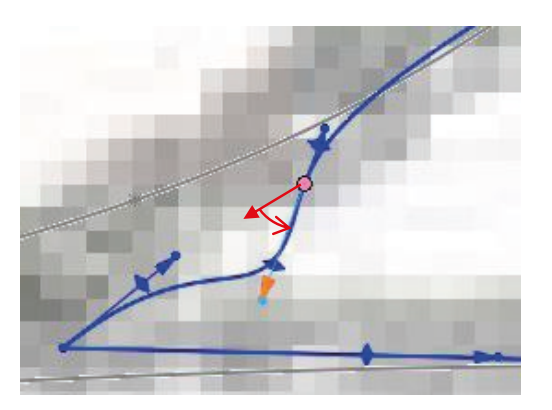

Tarea Estrategia **Ejecución Modelo** Dibujo Conclusiones Para operaciones de edición como la manipulación de las tangentes, active el menú contextual:

- $\sqrt{ }$  Seleccione el spline, marcando con el cursor en un punto del mismo que no sea un nodo
- Pulse el botón derecho para ver el menú contextual de edición
- $\sqrt{ }$  Seleccione la herramienta de edición apropiada
	- $\vee$  Puede Insertar punto de spline
	- $\vee$  Para ver las tangentes, seleccione *Mostrar asas de spline*
	- $\vee$  Para mantener prácticamente la misma curva pero con menos nodos, se puede *Simplificar spline*
	- $\sqrt{ }$  Para que se comporten como curvas ajustadas, basta *Visualizar el polígono de control*
	- $\vee$  Para detectar cambios bruscos de curvatura. puede *Mostrar peines de curvatura*

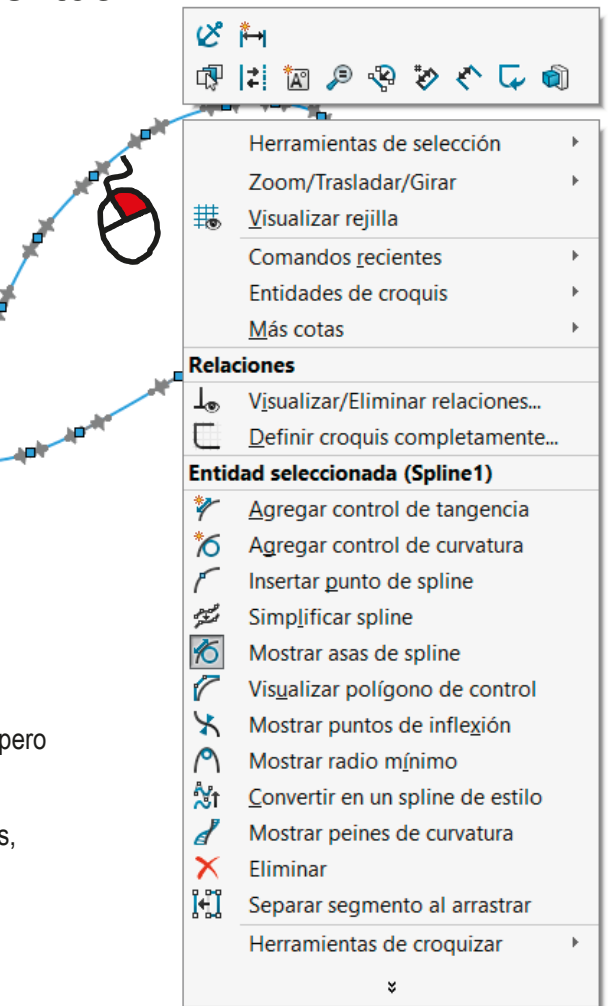

**390**

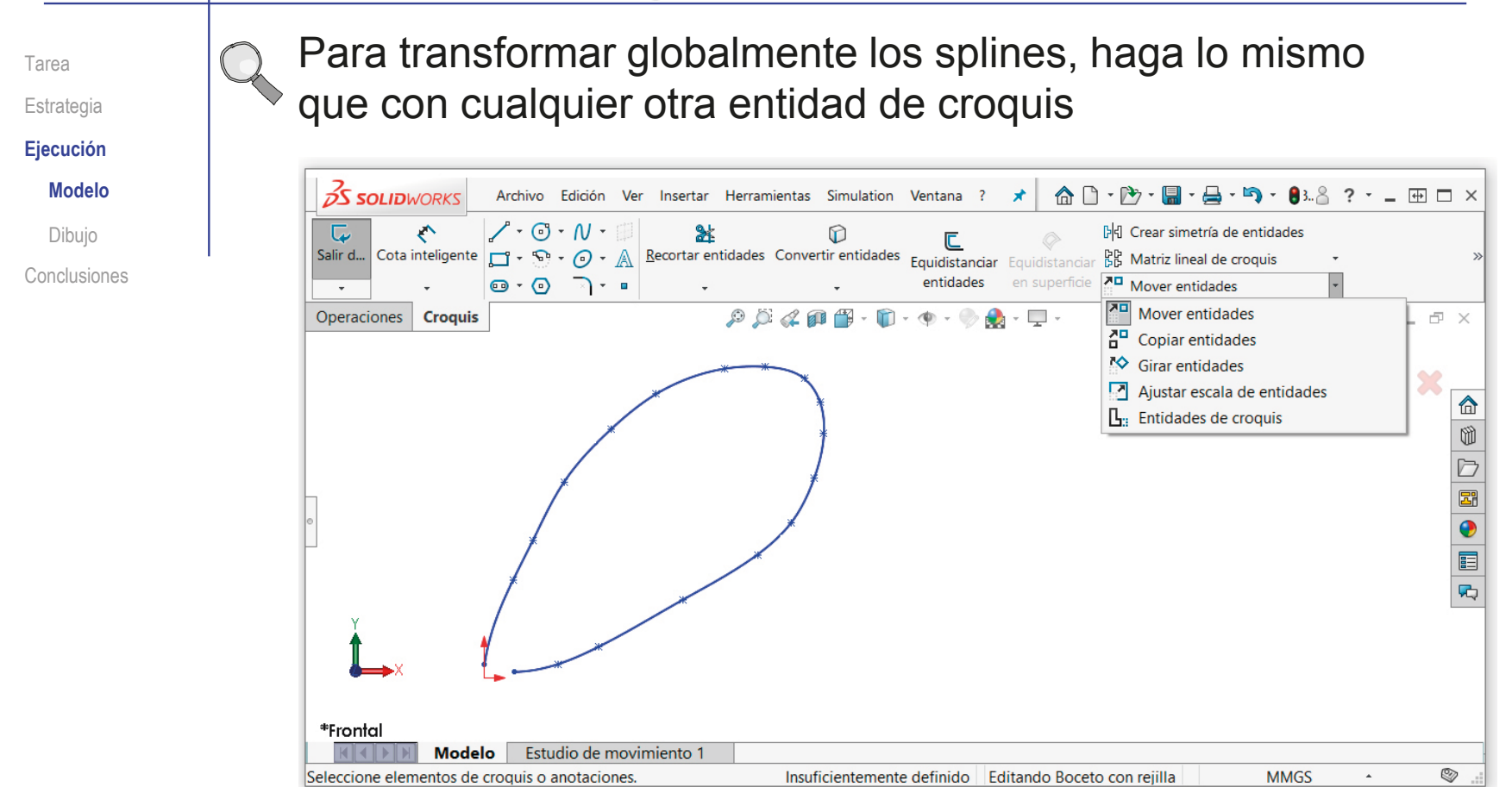

Estrategia **Ejecución Modelo** Dibujo Conclusiones

#### Tarea **Obtenga los diferentes contornos:**

- $\sqrt{}$  Duplique el croquis
	- $\vee$  Seleccione el croquis en el árbol del modelo
	- Obtenga una copia (Ctrl C seguido de Ctrl V)

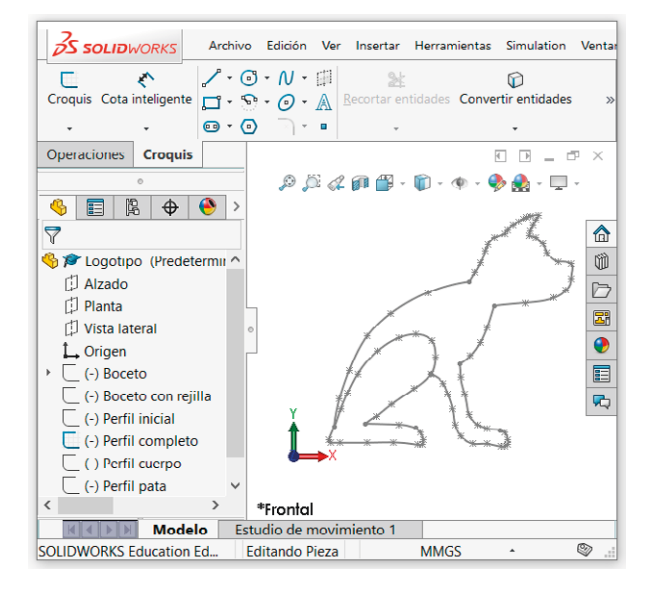

- $\sqrt{ }$  Modifique el primer croquis borrando las curvas interiores, para dejar un perímetro de todo el cuerpo, cerrado sin entrecruzarse
- $\vee$  Modifique el segundo croquis borrando las curvas exteriores, para dejar un perímetro de la pata trasera, cerrado sin entrecruzarse

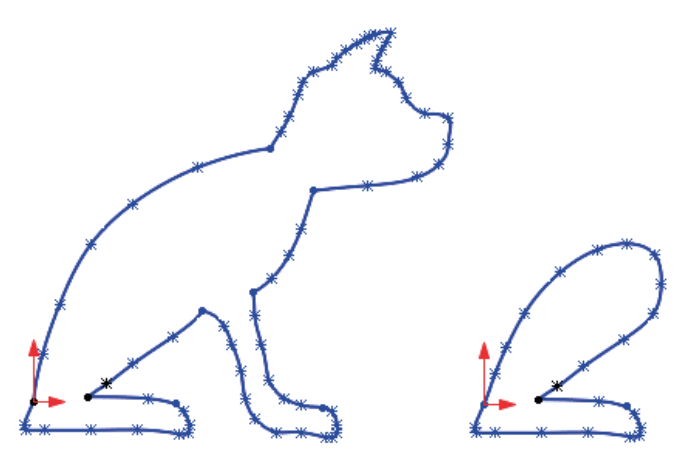

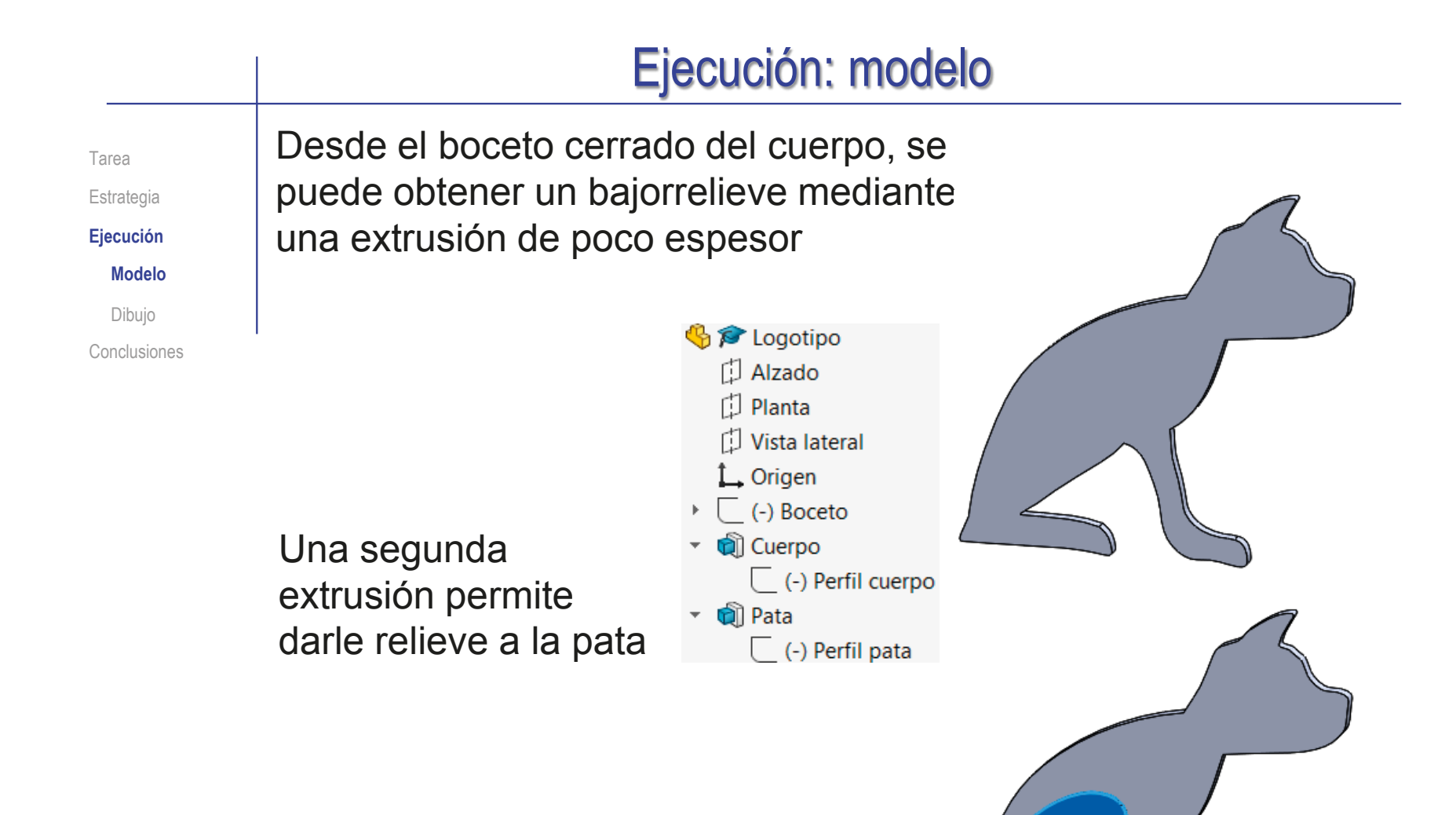

 $\frac{2}{2}$ SOLIDWORKS

Tarea

Inicie un dibujo nuevo en formato A4 vertical:

Estrategia

**Ejecución** Modelo

**Dibujo** Conclusiones

Ejecute el  $\blacksquare$ EĒ módulo de dibujo **Dibuio** 

Seleccione el formato A4 vertical del ejercicio 3.1.1

Cambie la escala y el  $\sqrt{ }$ método de proyección en *Propiedades* de la hoja

 $\mathbb{Z}$  $\Box$ 陷 Borde Editar formato Campos de de hoja bloque de título automátio Ver diseño Anotación Croquis Formato de hoja  $2<sup>o</sup>$ **B** 目  $\triangledown$ 合 **图** Dibujo1  $\overline{w}$ **B**Ho<sup>+</sup>  $\triangleright$ Hoja (Hoja1) 栽 Visualizar rejilla  $\overline{\mathbb{E}^n}$ Editar formato de hoja  $\bullet$ Agregar hoja  $\boxed{\phantom{1}}$ Copia  $\overline{\mathbf{r}}$ Propiedades res para rela propiedades de hoja  $\overline{\phantom{a}}$ Comentario Propiedades de hoja parámetros de zona Ir all Tipo de provección Siguiente etiq<br>vista: Ampliar selección Hoja1 Nombre: **O** Primer ángulo Siguiente etiqueta de Ocultar/mostrar el ○ Tercer ángulo Escala: referencial Contraer operacio Ð. **MMGS** Insuficiente Personalizar el meni

**☆↑·吟·■·☆・『☆☆↓8·☆? · - 田口×** 

Edite los datos que se deben cambiar del bloque de títulos  $\sqrt{ }$ 

> $\overline{\mathcal{C}}$  Editar formate de hoja

- Active *Editar formato de hoja*
- Seleccione el texto a editar
- Modifique el texto
- Desactive *Editar formato de hoja*  $\sqrt{}$

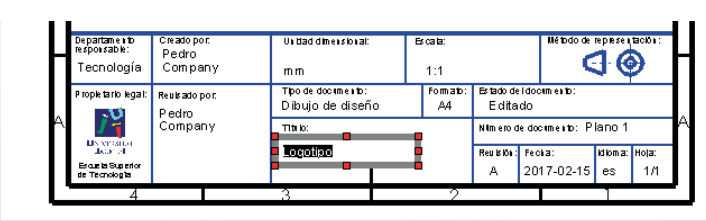

 $\times$ 

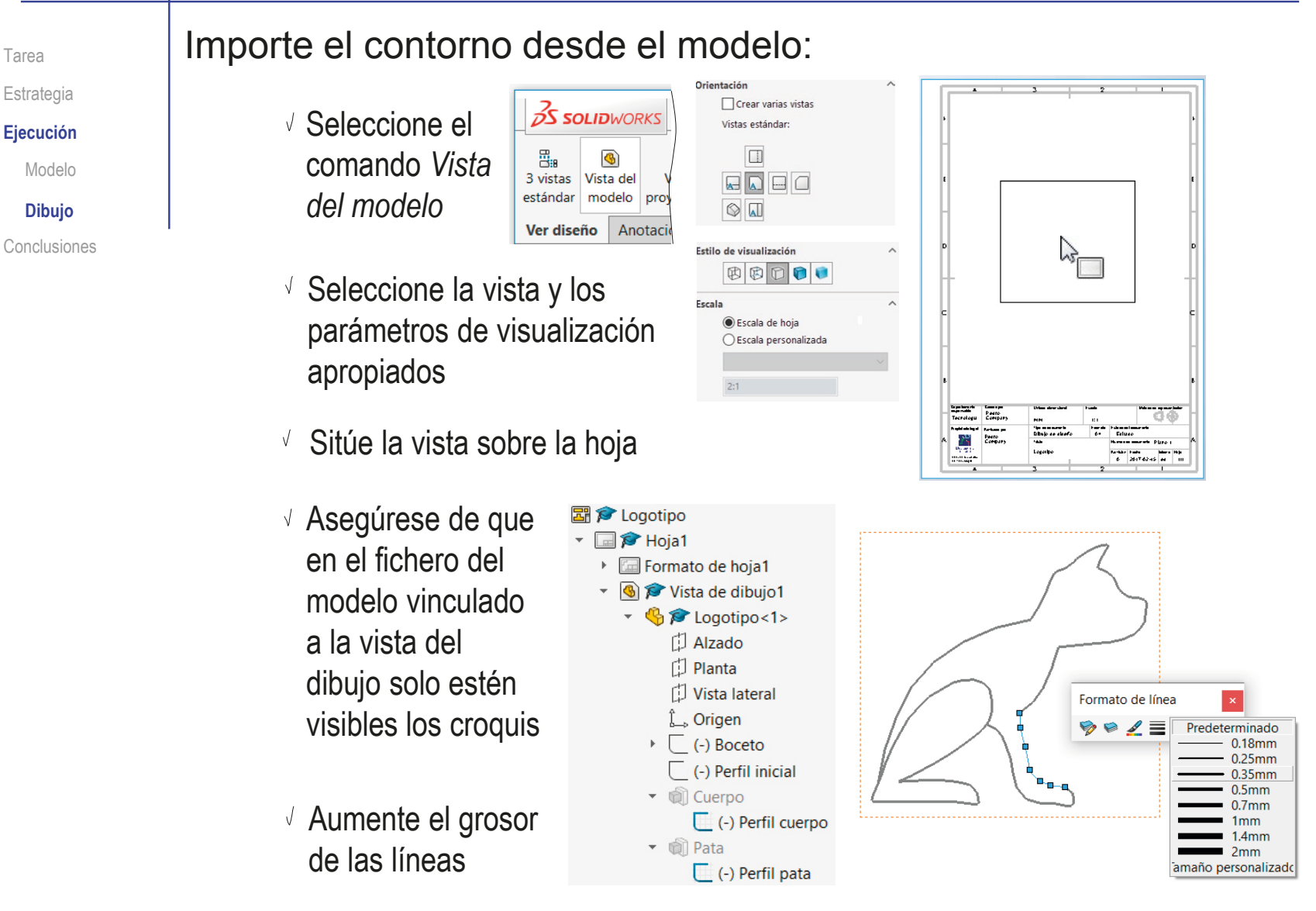

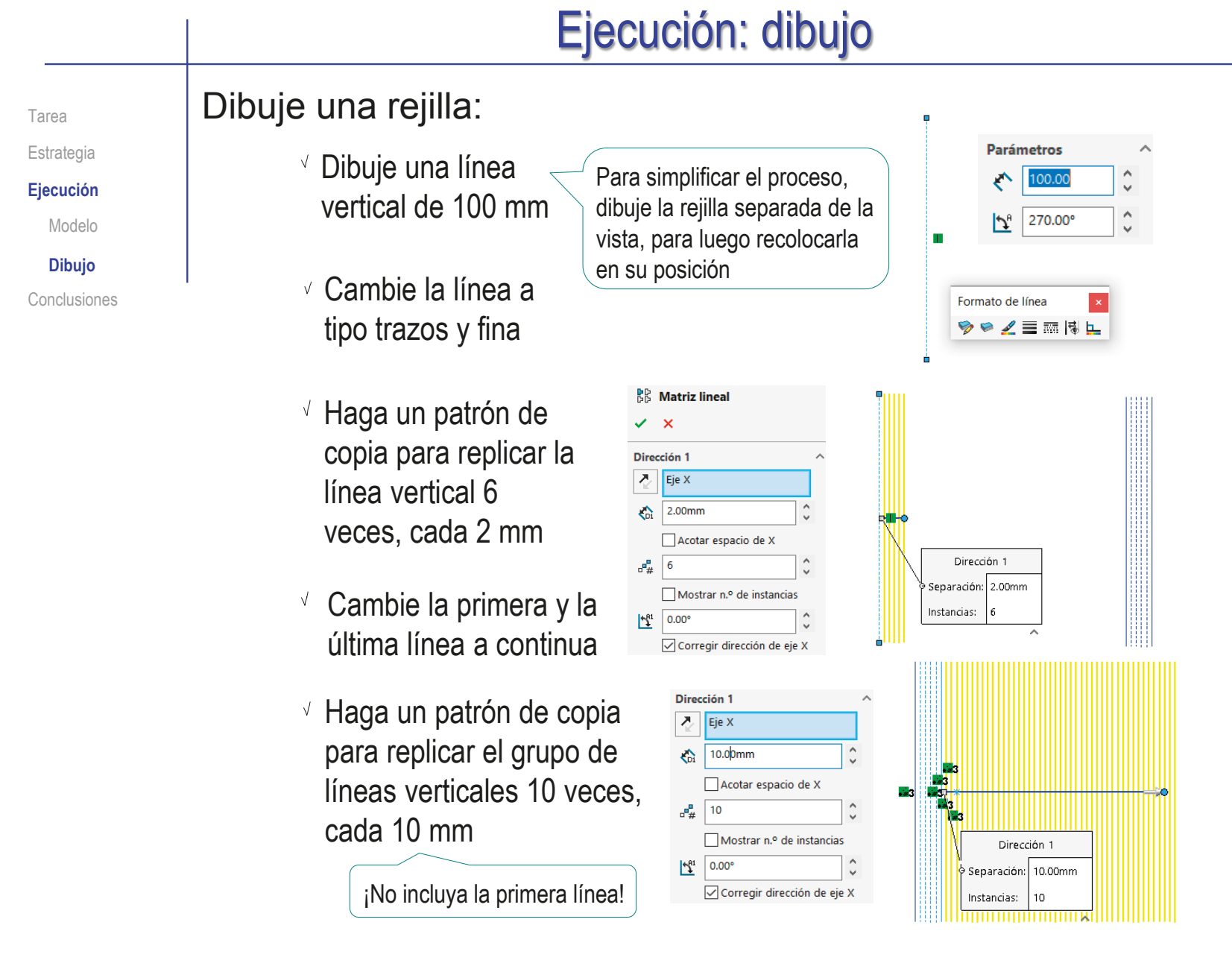
# Ejecución: dibujo

Tarea Estrategia **Ejecución** Modelo

**Dibujo**

- $\vee$  Agrupe todas las líneas de la rejilla en un bloque
	- $\sqrt{ }$  Haga una selección múltiple de todas las líneas
- Conclusiones  $\sqrt{S}$ eleccione el comando *Crear bloque*
	- $\vee$  Utilice el bloque para obtener las líneas horizontales de la rejilla
		- $\sqrt{ }$  Haga una copia del bloque (Ctrl C + Ctrl V)
		- Gire la copia 90°

<sup>N</sup> Girar

 $\mathbf{x}$  + Entidades a girar **NO** Bloque1-3

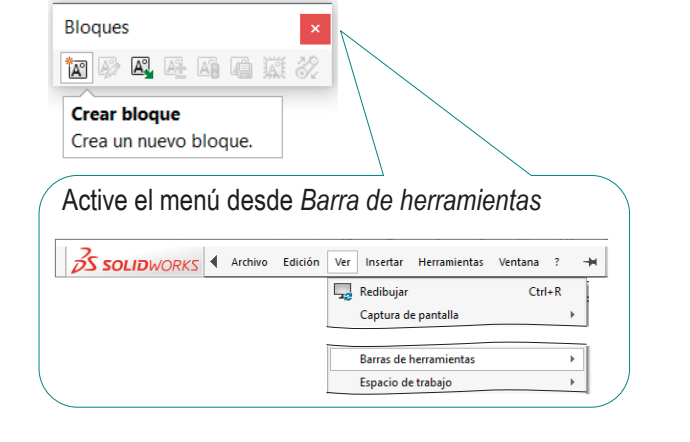

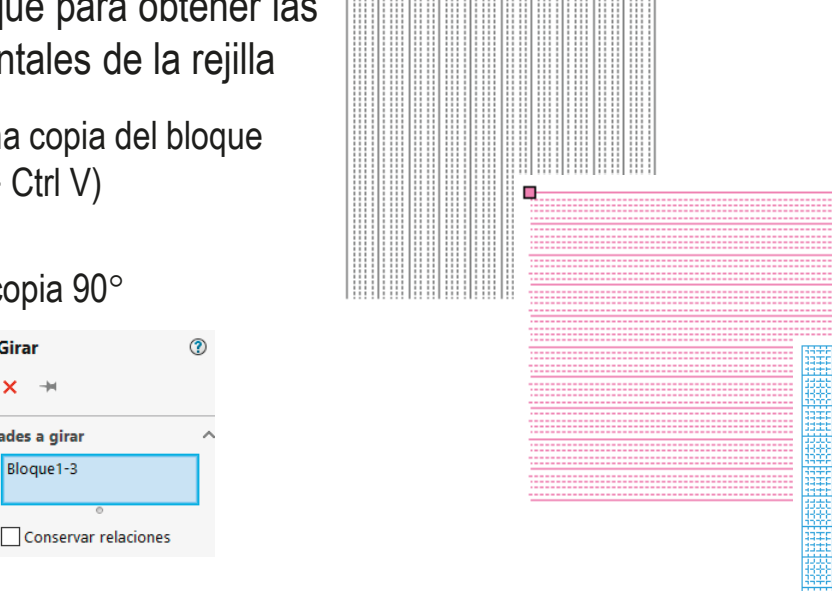

 $\sqrt{ }$  Mueva la copia hasta superponerla con el bloque original

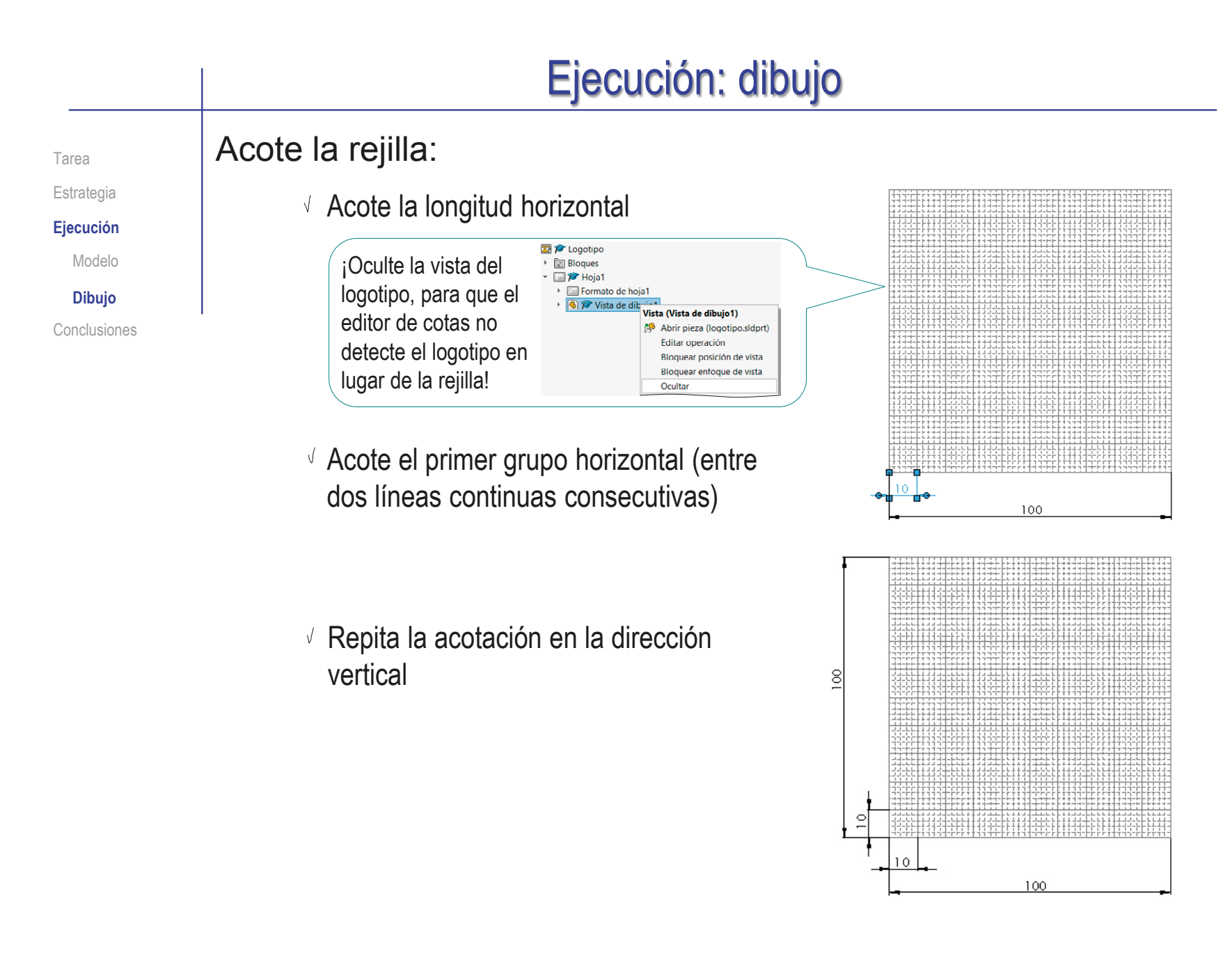

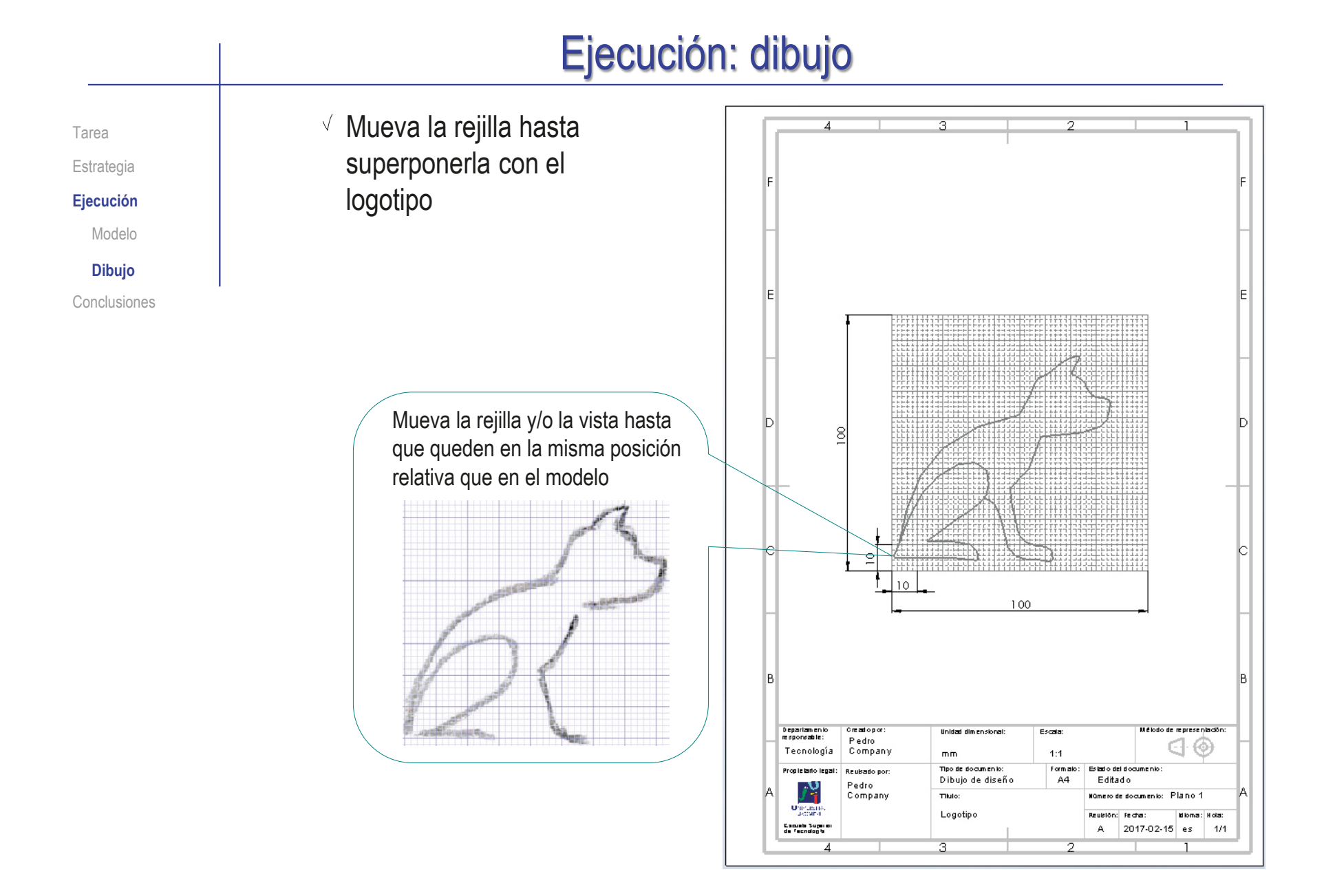

# Ejecución: dibujo

Tarea Estrategia **Ejecución**

Modelo

**Dibujo**

Conclusiones

Complemente, o reemplace la rejilla con una acotación detallada de los nodos de los splines:

Edite el croquis

 $\sqrt{4}$  Acote sucesivamente cada uno de los nodos del primer spline, respecto al primero (o respecto a una referencia externa)

Repita la acotación para el resto de splines del croquis

50.32 46,49 39,36  $31,39$  $\frac{3}{2}$  $\infty$ 9.67 1.86 5.21 11.45 19,71 32.51 46,91

Acotar los nodos restringe completamente el croquis, dificultando su edición, pero facilita la repetibilidad (reduciendo el riesgo de alteraciones inadvertidas

#### Se observa que las curvas splines son sencillas e intuitivas Sin embargo, el comportamiento semi-global de la curva, cuando se maneja a través de sus nodos, dificulta el control de los cambios El problema se reduce, si se dibuja la curva a trozos, utilizando los puntos singulares como puntos de partición La herramienta "spline" de SolidWorks permite crear y editar curvas spline y NURBS Se consigue un comportamiento más completo manejando el polígono de control ¡Pero la curva resultante puede no ser exportable a otra aplicación! Estrategia **Conclusiones Conclusiones**

3 Una cuadrícula sirve para copiar la curva con una precisión razonable

Tarea

Ejecución

#### **Conclusiones**

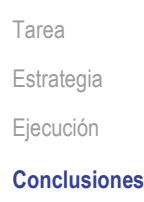

Para solidificar, el croquis debe modificarse para convertirlo en un perímetro cerrado

Las partes del croquis que se solapan se deben dibujar por separado, para poder darles relieve

La geometría del croquis queda definida mediante un dibujo en el que se muestra el/los contornos

Una cuadrícula sirve para dejar constancia de la forma aproximada de las curvas

> Con la cuadrícula, la forma diseñada quede definida con suficiente precisión, sin necesidad de acotar ni dar las formulaciones paramétricas

**402**

# Capítulo 3.3. Dibujos pictóricos de piezas

#### Capítulo 3.3.1. Vistas axonométricas Capítulo 3.3.2. Renderizado

Ejercicio 3.3.1. Sacapiñones Ejercicio 3.3.2. Dibujo del soporte para tornillo Ejercicio 3.3.3. Dibujo del soporte con nervios Ejercicio 3.3.4. Brida esférica Ejercicio 3.3.5. Dibujo de la base de arnés Ejercicio 3.3.6. Caja Cornell con bolas

DOI: http://dx.doi.org/10.6035/Sapientia183

**403**

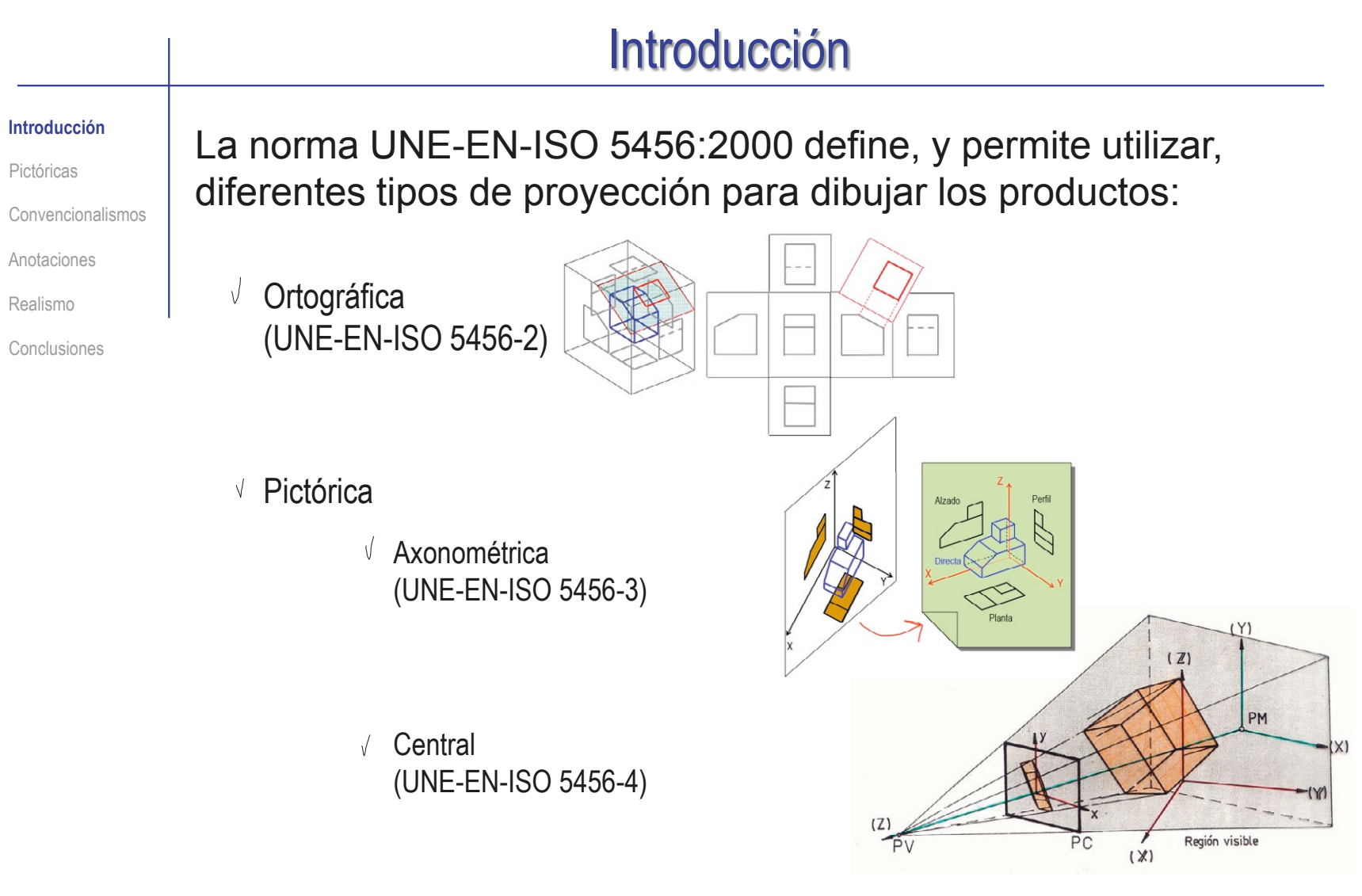

La prioritaria es la ortográfica, pero se puede elegir la más apropiada para la *finalidad* de cada dibujo

### Introducción

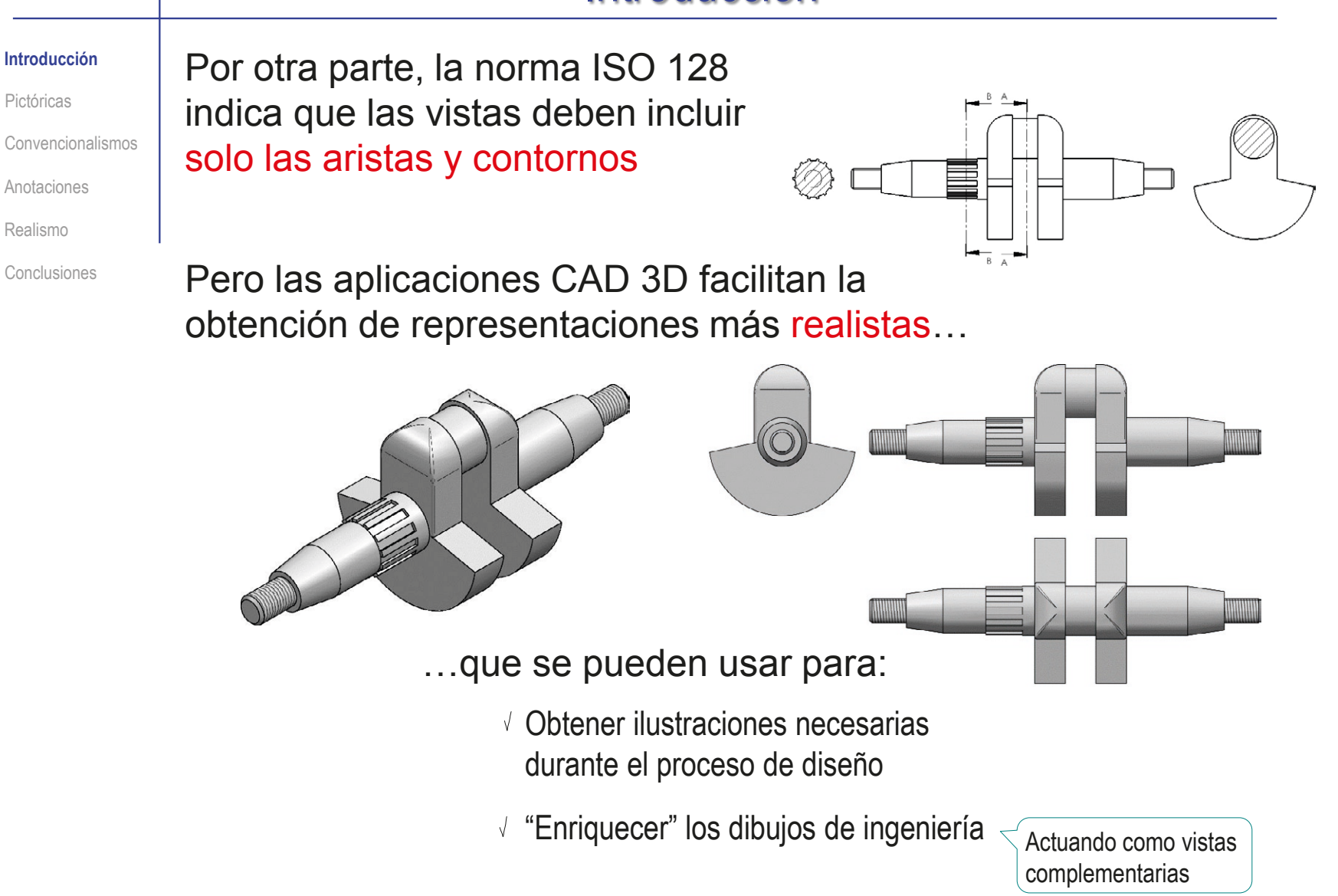

Introducción

#### **Pictóricas**

Convencionalismos

Anotaciones

Realismo

Conclusiones

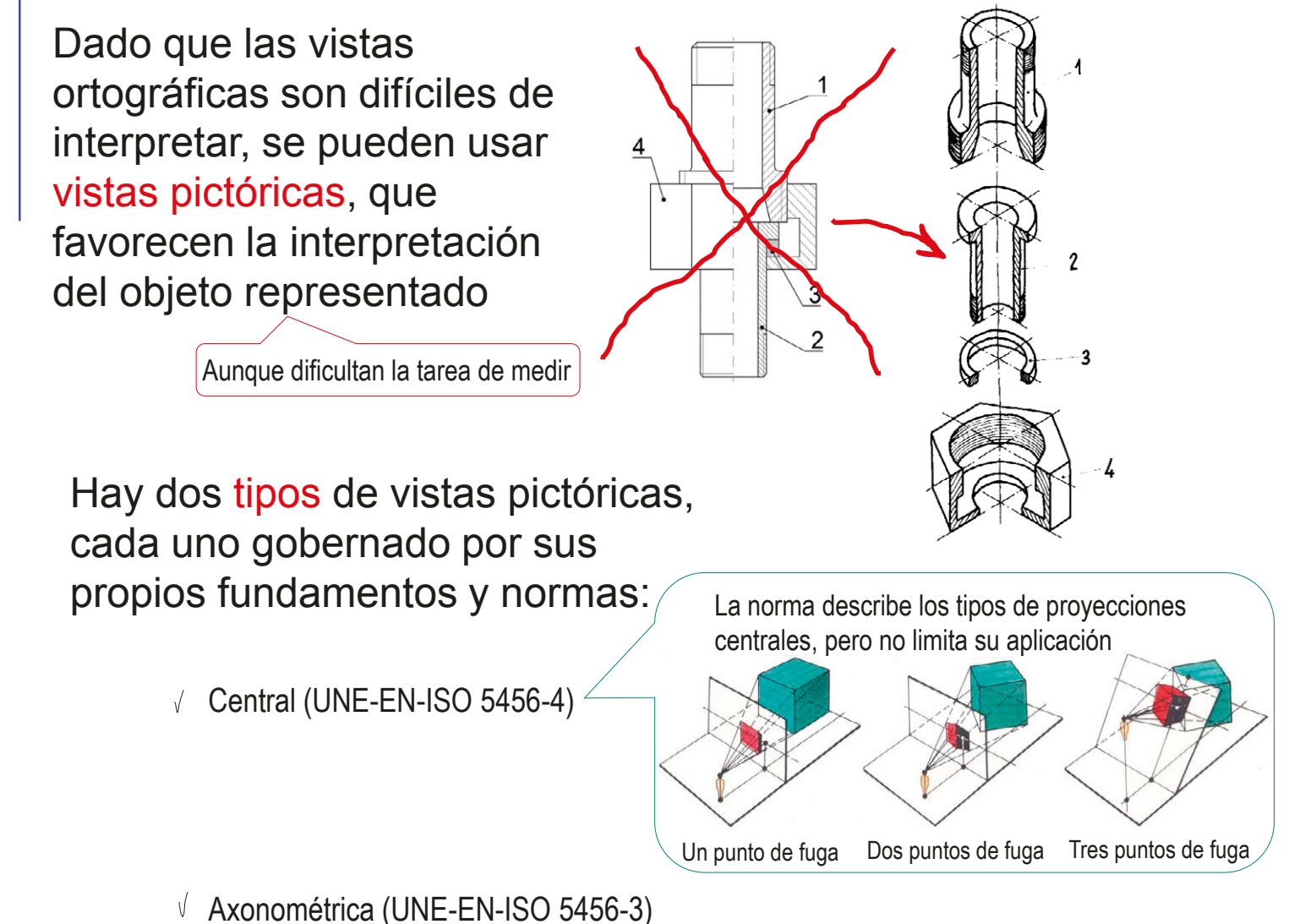

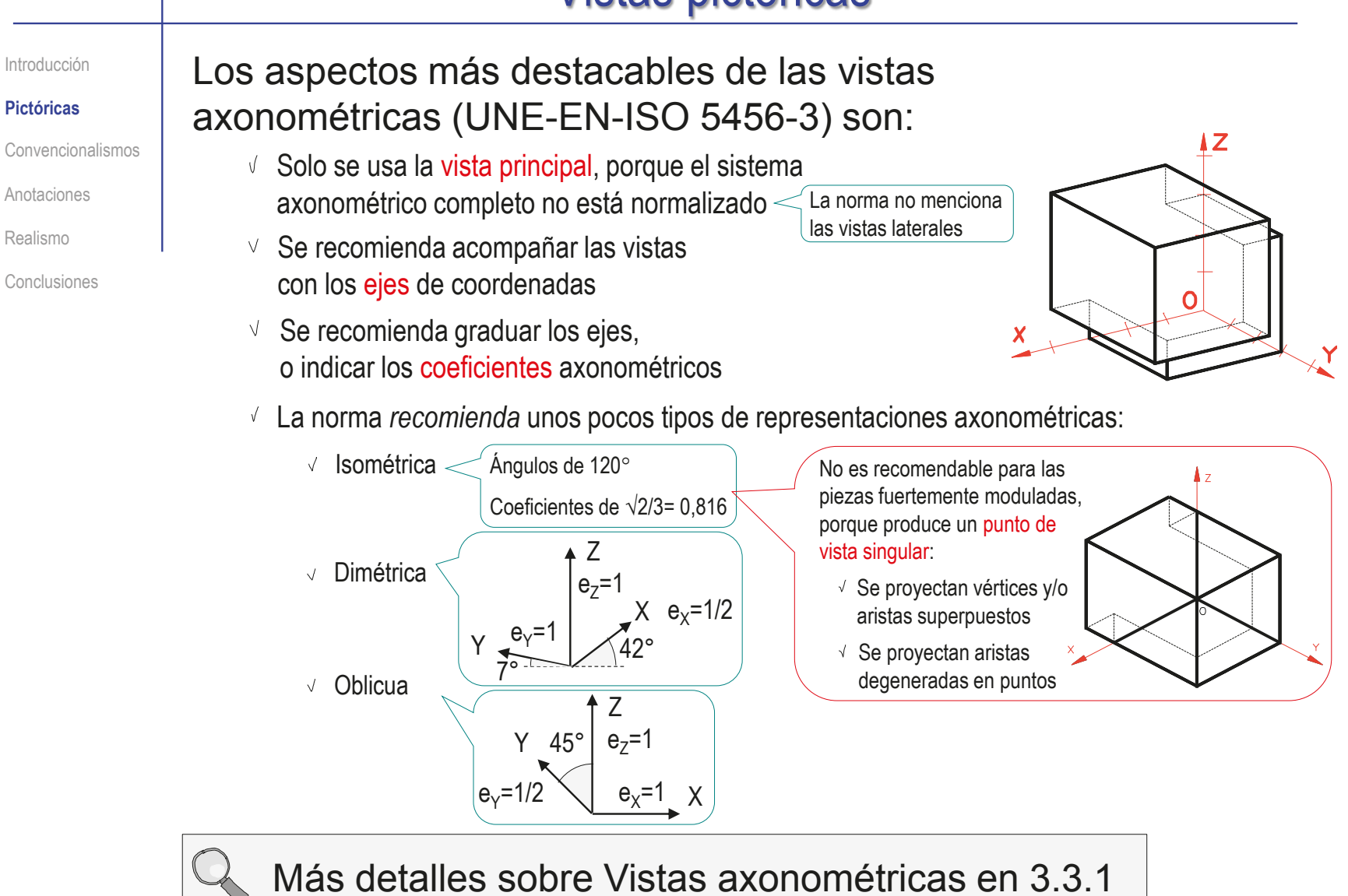

Introducción

**Pictóricas**

Convencionalismos

Anotaciones

Realismo

Conclusiones

Hay pocas normas de convencionalismos y anotaciones para las vistas pictóricas!  $\leq$  Porque las normas "clásicas" asignan a las vistas pictóricas un papel complementario

Pero dos normas recientes, ASME Y14.41-2012 e ISO 16792-2015, aportan tres cambios importantes:

Las vistas pictóricas se Las vistas pictóricas pueden usar no solo para complementar, se pueden usar como sino también para vistas principales sustituir a las vistas ortográficas  $\sum$ Por ejemplo, las Se pueden usar vistas pictóricas convencionalismos pueden estar en vistas pictóricas cortadas… …con un rayado adaptado  $\Im$  Se pueden usar Las nuevas normas anotaciones en dan criterios para vistas pictóricas colocar anotaciones en vistas pictóricas

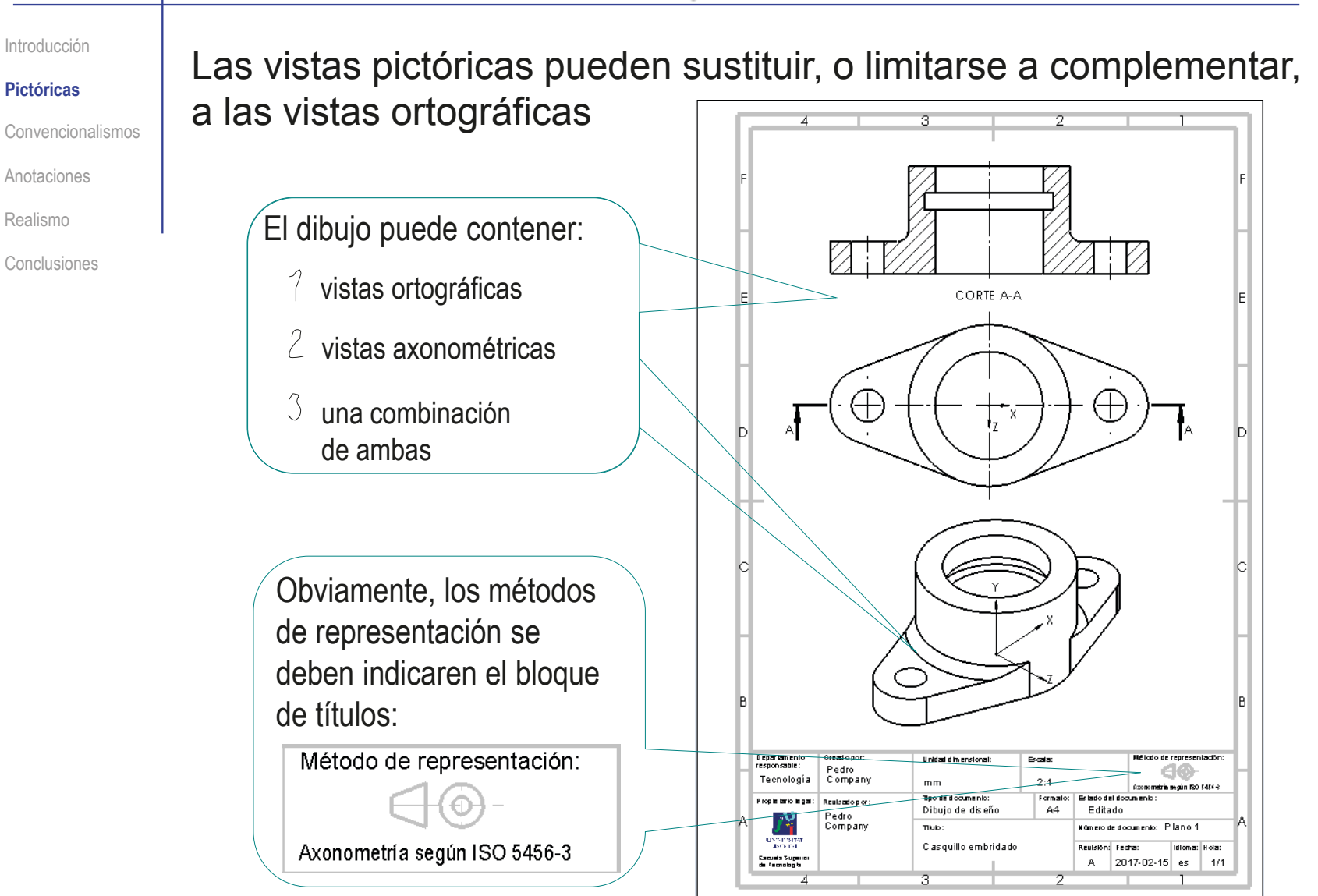

 $\epsilon$ 

#### Introducción

**Pictóricas**

Convencionalismos

Anotaciones

Realismo

Conclusiones

La orientación de las vistas pictóricas no tiene que respetar la ordenación diédrica, y puede indicarse mediante:

- Símbolos  $\sqrt{ }$
- Anotaciones √
- Una combinación  $\sqrt{ }$ de ambos

Por ejemplo, extrapolando el método de identificación de vistas ortográficas mediante flechas descrito en UNE-EN-ISO 5456-2:2000

# b

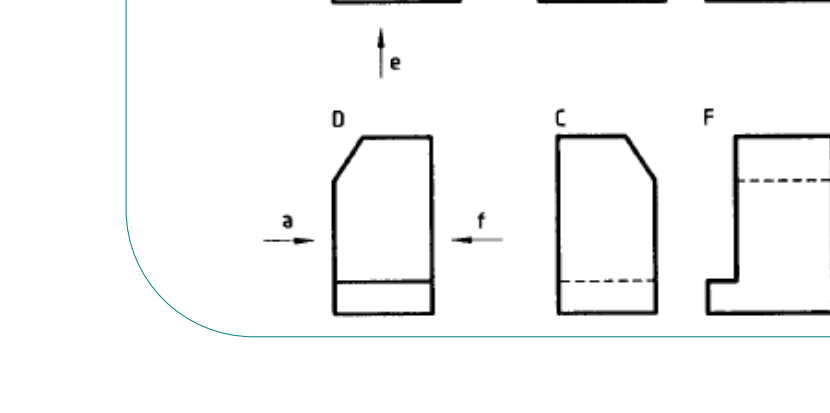

Introducción

**Pictóricas**

Convencionalismos

Anotaciones

Realismo

Conclusiones

Se aconseja usar los sistemas de coordenadas a los que todo modelo CAD 3D debe estar referido:

Los ejes de coordenadas deben dibujarse mediante vectores, y deben estar etiquetados

Los sistema de coordenadas *preferentes* son cartesianos, ortogonales y dextrógiros

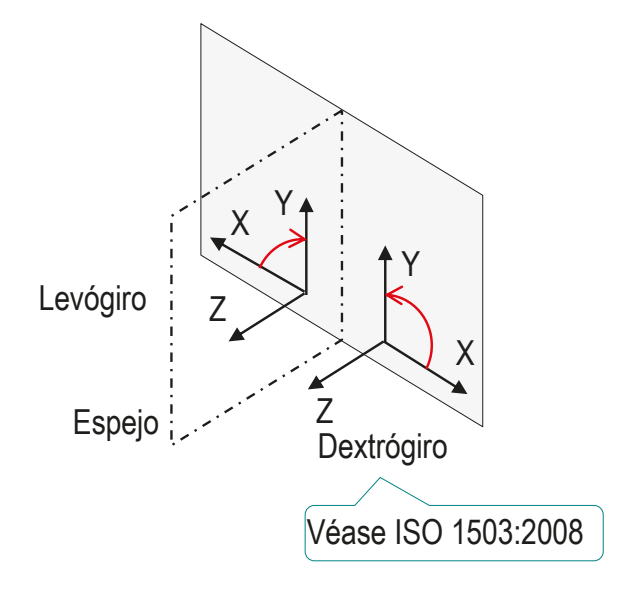

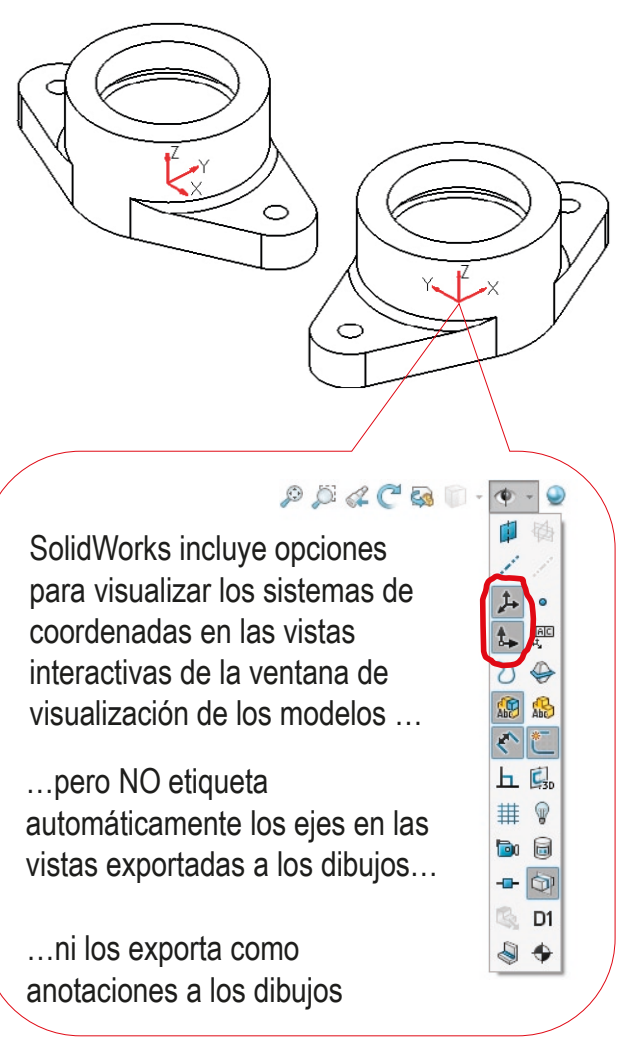

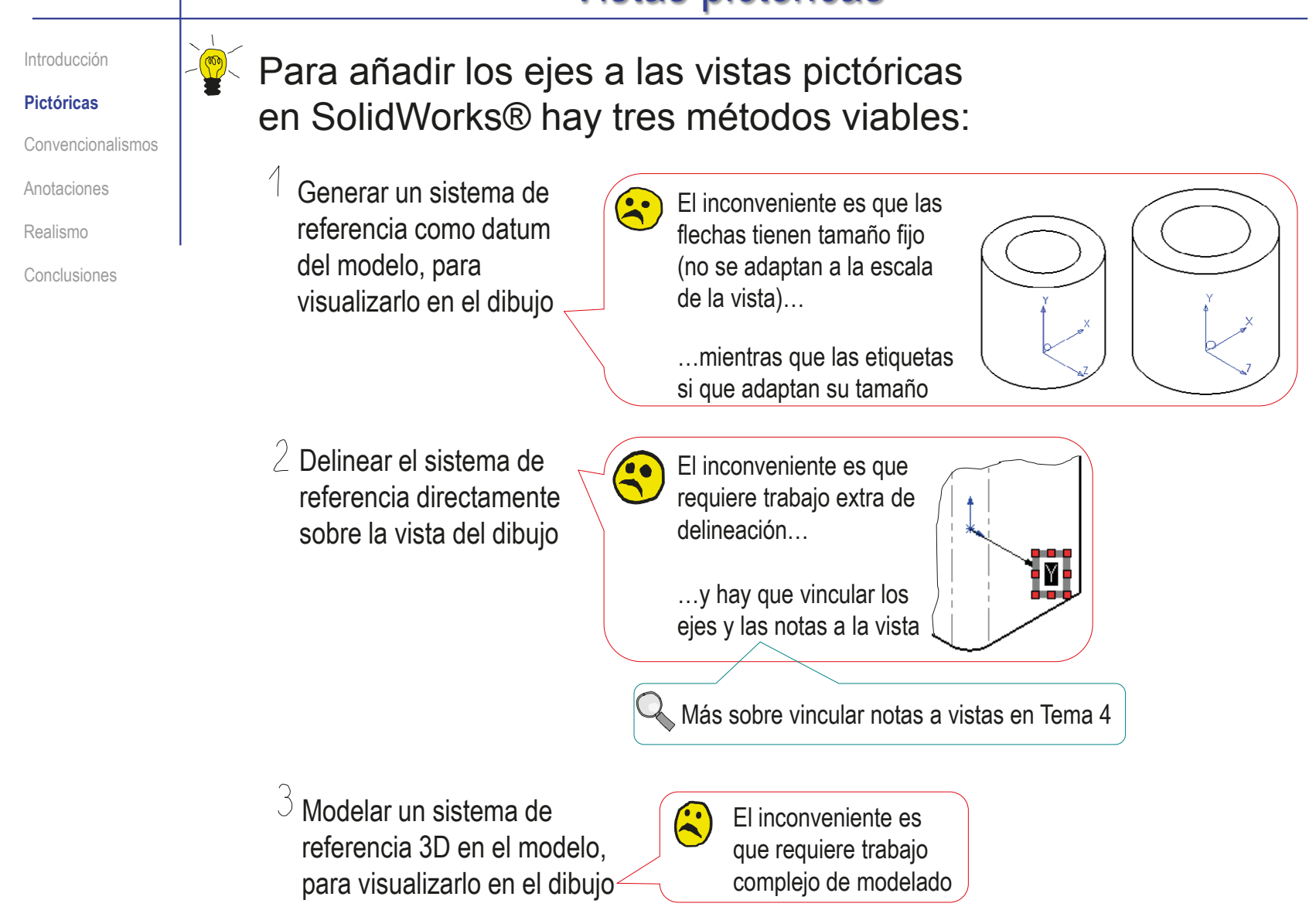

Introducción

**Pictóricas**

Convencionalismos Anotaciones

Realismo

Conclusiones

 $\perp$  Para crear un sistema de referencia y visualizarlo en el dibujo:

 $\sqrt{}$  Defina un sistema de referencia en el modelo:

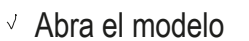

Añada un datum de tipo *Sistema de coordenadas*

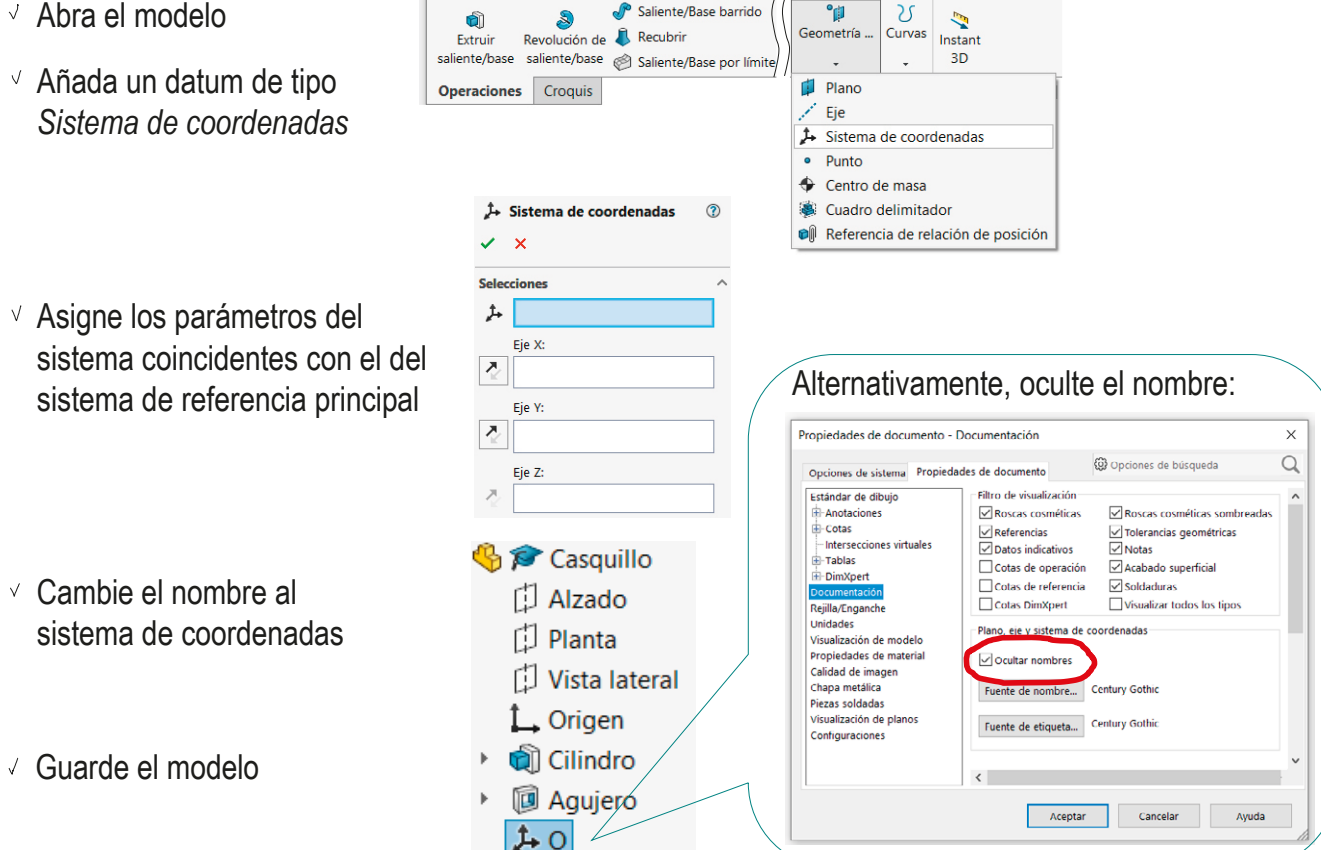

#### Vistas pictóricas Muestre el sistema de referencia en la vista pictórica del dibujo: Introducción **Pictóricas** Abra el dibujo **圖 / Casquillo** Convencionalismos ▼ ■ P Hoia1 Formato de hoja1 ▶ **G**  $\bigcirc$  Vista de dibujo1 Anotaciones √ Seleccione la vista pictórica ▶ ৽ Brand Vista de dibujo2 Vista de dibujo3 Realismo en el árbol del dibujo G & Casquillo<3>  $\Box$  Alzado Conclusiones **D** Planta Vista lateral  $\hat{I}$ , Origen Visualice el sistema de → cilindro referencia en la instancia del ▶ **ID** Agujero  $\rho$  Operación (O) modelo vinculada a la vista **●** Visualizar Padre/Hijo... **■** Propiedades... Ir a...  $\mathcal{P}$  Ampliar selección Contraer operaciones Ocultar/mostrar elementos del árbol. Personalizar el menú  $\mathcal{P} \boxtimes \mathcal{P} \otimes \mathcal{C} \otimes \mathbb{D}$  $\circledast$  $\sqrt{2}$  Compruebe que esté activa la opción de *Ver sistemas de coordenadas*  $\overline{1}$  $\circ$ Ver sistemas de coordenadas Guarde el dibujo Controla la visibilidad de los sistemas de coordenadas.

Introducción  $2$  Para añadir los ejes con las herramientas de delineación: **Pictóricas**  $\vee$  Active la visualización de los ejes, para tener  $P D Q C B D - P - Q$ Convencionalismos una plantilla que ayude a colocar el croquis Puede activar también los planos Anotaciones de referencia Dibuje uno de los ejes:  $\sqrt{ }$ Archivo Edición Ver Insertar Herramientas Ventana Realismo Elementos del modelo Conclusiones Seleccione el comando *Línea indicativa* Vista de dibui A Nota... Anotaciones  $\mathbf{p}$ Coloque el cursor en el origen y Tablas AAA Matriz lineal de notas... pulse el botón izquierdo Línea indicativa con múltiples quiebres de cota Coloque el cursor en el extremo y Símbolo de espiga pulse dos veces el botón izquierdo Asegúrese de que ambos extremos estén dentro de los límites de la vista, para que la flecha quede vinculada a ella Seleccione el extremo y pulse el botón derecho del ratón, para poner la flecha  $\vee$  Seleccione el origen para quitar la flecha A Seleccione el comando *Nota*, - M -Nota para etiquetar el eje Sin línea de referencia Repita el procedimiento para los otros dos ejes  $\sqrt{}$ 

#### **Pictóricas**

Convencionalismos

Anotaciones

Realismo

Conclusiones

#### Introducción  $\frac{1}{3}$  Para modelar ejes 3D y visualizarlos en el dibujo:

- Obtenga el modelo sólido de los ejes:
	- Obtenga el modelo sólido de un eje por revolución
	- Obtenga el segundo eje por patrón circular
	- Obtenga el tercer eje por patrón circular
	- Obtenga el origen por revolución
	- $\vee$  Agrupe todas las operaciones de modelado del sistema de coordenadas
- Visualice el sistema de coordenadas en las vistas de dibujo que desee:
	- $\sqrt{ }$  Seleccione la vista pictórica en el árbol del dibujo
	- Visualice el sistema de referencia en la instancia del modelo vinculada a la vista

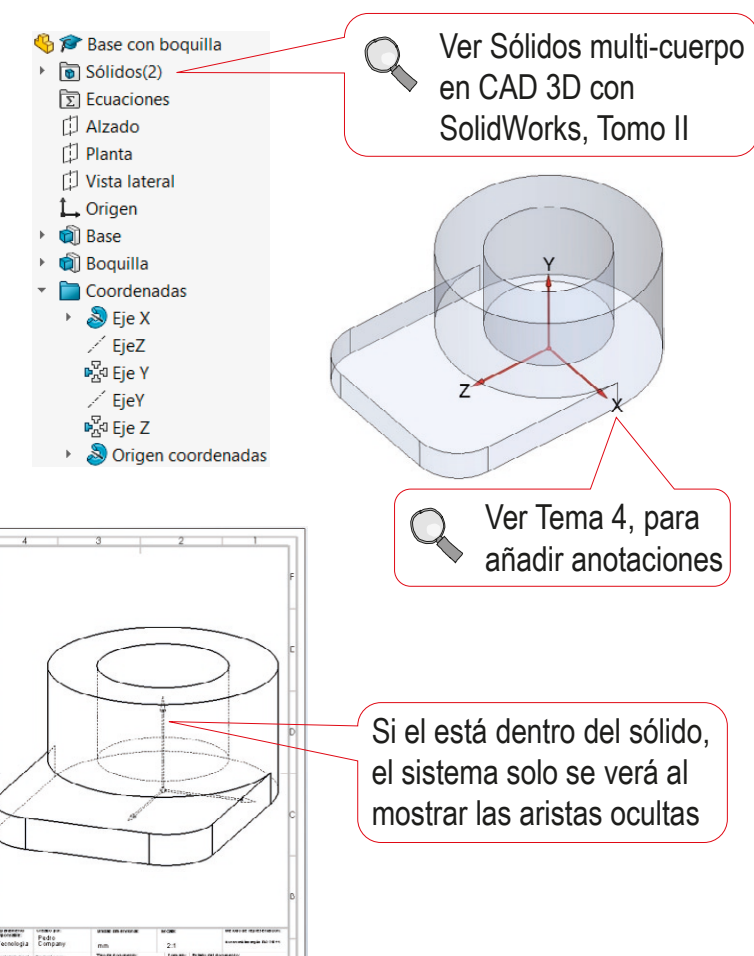

Introducción

**Pictóricas**

Convencionalismos

Anotaciones

Realismo

Conclusiones

Si se utiliza siempre el mismo tipo de axonometría, y solo cambia la orientación de las vistas, se puede utilizar un símbolo personalizable:

Dibuje un símbolo polivalente V,

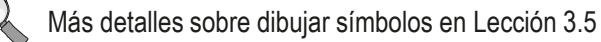

 $\sqrt{ }$  Inserte copias del símbolo polivalente para identificar la orientación de cada vista pictórica

Añada las etiquetas apropiadas  $\sqrt{ }$ para cada vista pictórica

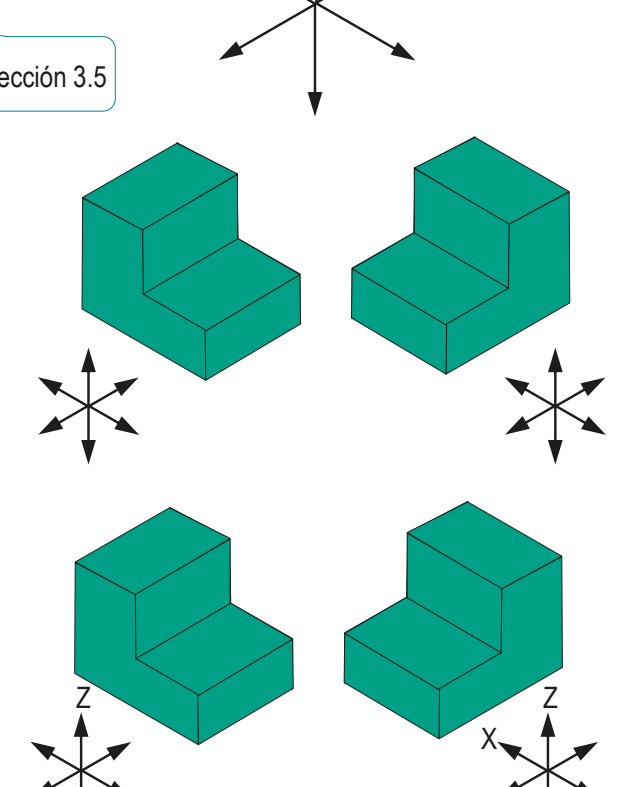

 $X - \bigcup Y$ 

Y

Introducción

**Pictóricas**

Convencionalismos

Anotaciones

Realismo

Conclusiones

Para confeccionar dibujos con vistas pictóricas, se pueden definir vistas salvadas en el modelo CAD 3D

- Modifique la visualización *del modelo*  para obtener la vista que quiere salvar
- $\sqrt{ }$  Seleccione el gestor de vistas en el menú de visualización

Como alternativa, pulse la barra espaciadora

- Seleccione *Nueva vista*
- Escriba el nombre con el que quiere guardar la vista actual

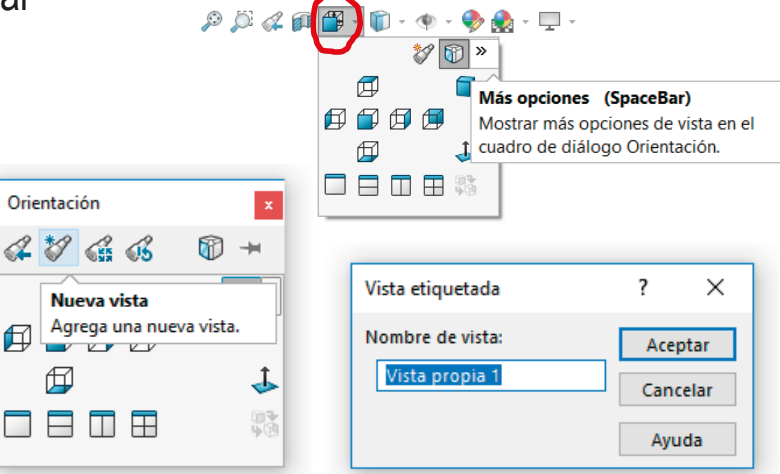

V Utilice las vistas salvadas, que aparecen listadas en el gestor de vistas

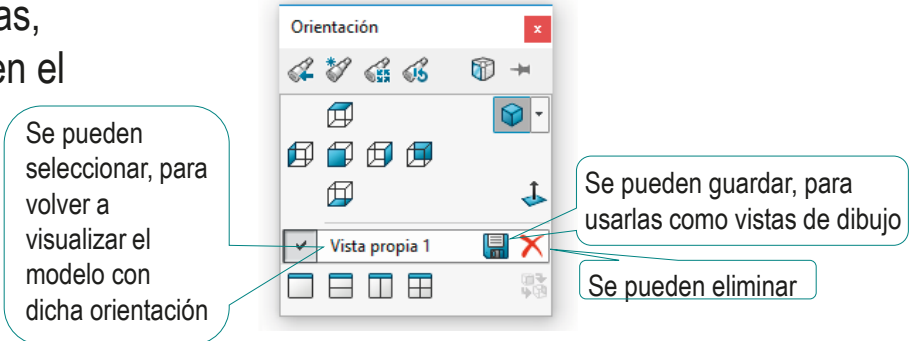

Introducción

**Pictóricas**

Convencionalismos

20

Anotaciones

Realismo

Conclusiones

SolidWorks solo produce proyecciones ortogonales…

> …por lo que no se pueden obtener vistas axonométricas oblicuas

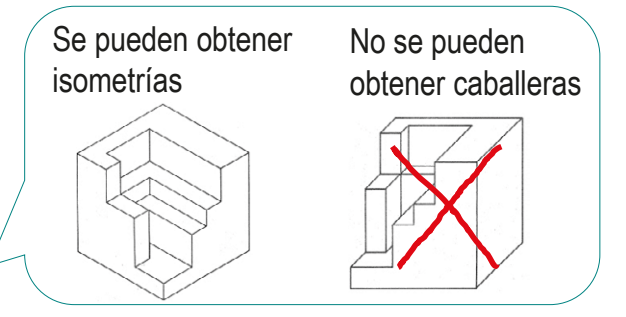

Para obtener una vista axonométrica ortogonal de ángulos dados, puede aplicar el siguiente procedimiento:

- Añada una dirección de proyección, como geometría suplementaria del modelo
- Añada un plano datum normal a la dirección de proyección
- Guarde la vista *Normal a*  el plano de proyección

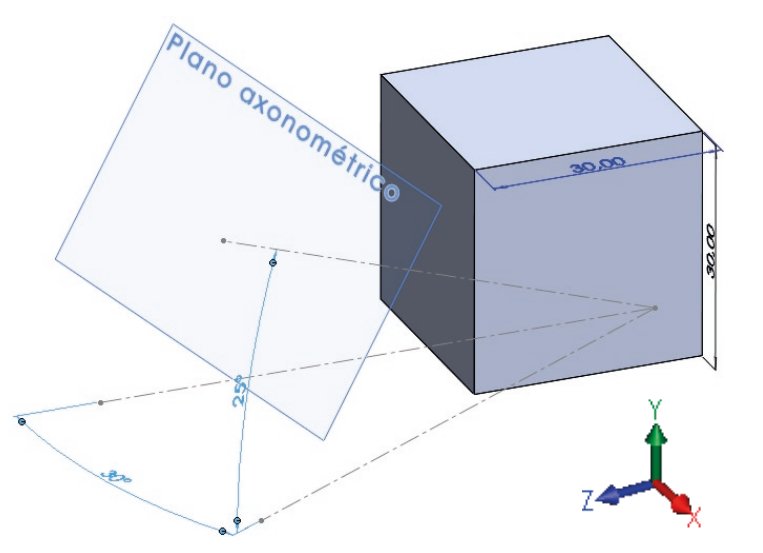

**420**

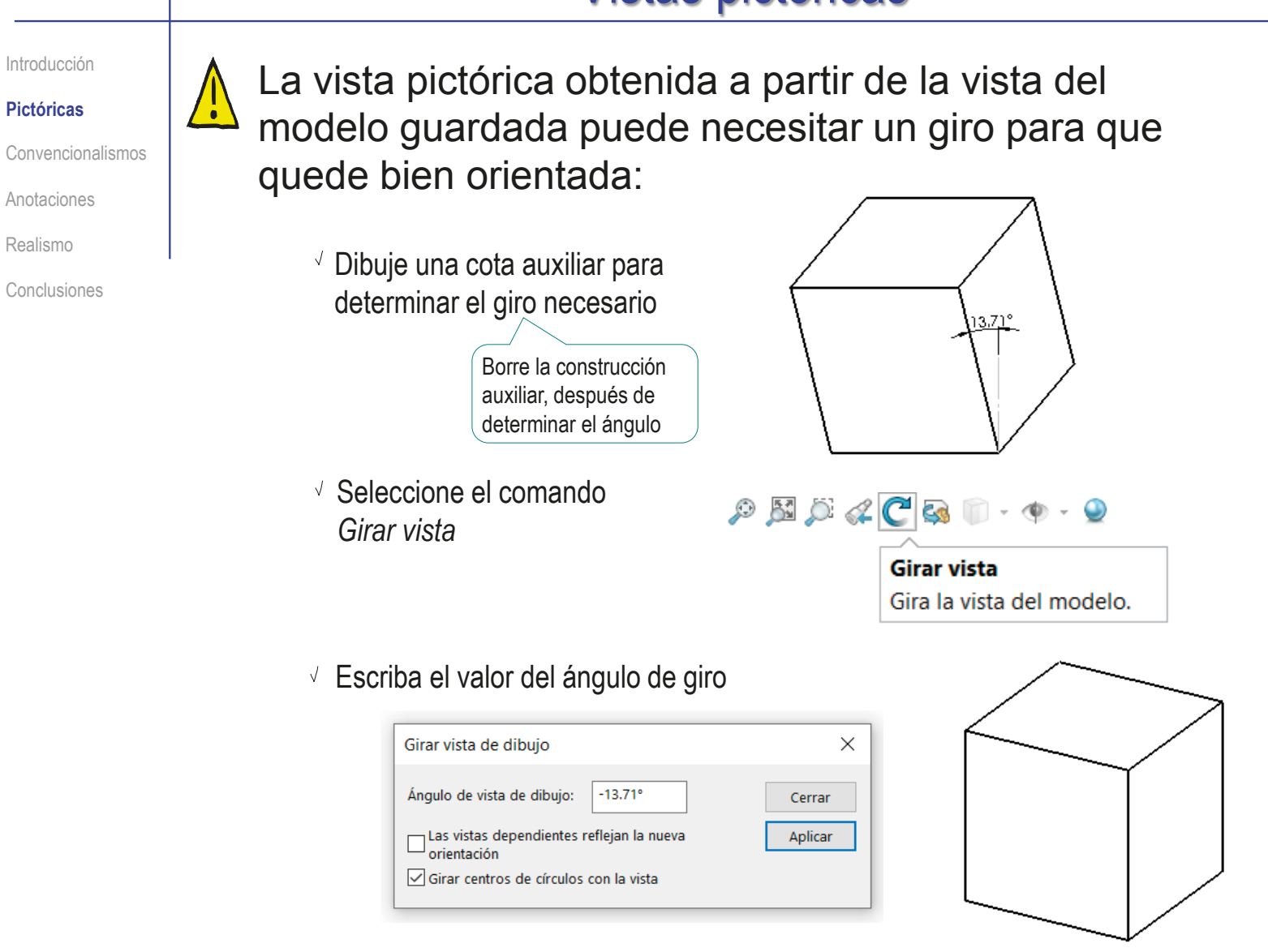

Introducción

**Pictóricas**

Convencionalismos

Anotaciones

Realismo

Conclusiones

Se puede obtener una axonometría ortogonal controlando la dirección de proyección mediante las siguientes fórmulas:

$$
l = \text{seno}(\text{arc cos } e_x) = \sqrt{1 - e_x^2}
$$

$$
m = \text{seno}(\text{arc cos } e_{\gamma}) = \sqrt{1 - e_{\gamma}^2}
$$

$$
n = \text{seno}(\text{arc cos } e_2) = \sqrt{1 - e_2^2}
$$

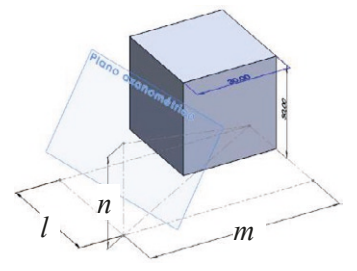

La axonometría será dimétrica para los siguientes coeficientes axonométricos:

 $e_{x}$ = 0.9428 (≈1)  $\rightarrow$  1 = 0.333333 e<sub>Y</sub>= 0.9428 (≈1) → *m*= 0.333333 e<sub>z</sub>= 0.4714 (≈0.5) → *n*= 0.881917

> Las cotas deben ser proporcionales a estos coeficientes, pero mayores que el modelo, para que el plano normal esté fuera del modelo

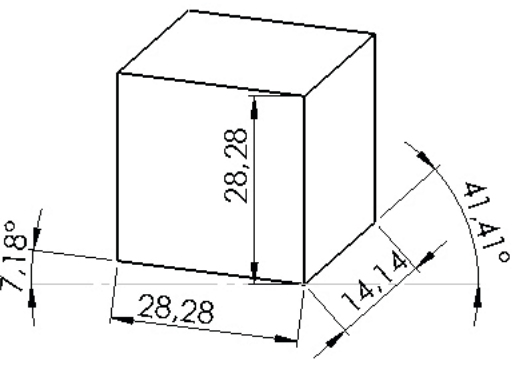

Cambiando la orientación de la dirección de proyección, se puede obtener una dimétrica que muestre, por ejemplo el lado izquierdo, en lugar del derecho  $(+l \rightarrow -l)$ 

**422**

#### $\beta$  Se puede definir geometría suplementaria ASME Y14.41-2012 e ISO 16792-2015 permiten algunos convencionalismos en vistas pictóricas:  $3$  Se pueden definir algunos cortes y secciones  $2$  Se pueden utilizar representaciones simplificadas Se pueden hacer cortes por un plano y por planos paralelos  $\times$  ¡Otros cortes no están permitidos! Introducción Pictóricas **Convencionalismos** Anotaciones Realismo Conclusiones Convirtiendo así al modelo CAD en un *modelo de diseño* **Convencionalismos**

Introducción

Pictóricas

**Convencionalismos**

Anotaciones

Realismo

Conclusiones

La geometría suplementaria son las figuras geométricas que no forman parte del modelo, pero clarifican algunos aspectos del mismo, porque comunican requisitos de diseño

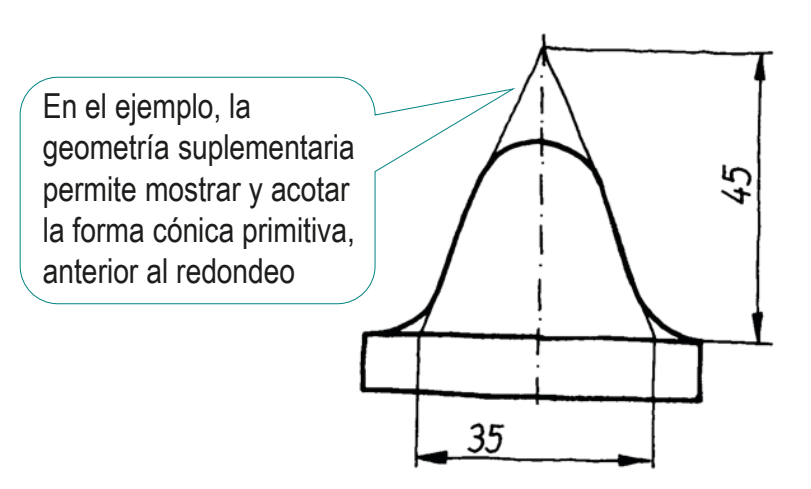

Se emplean los diferentes tipos de líneas para que la geometría suplementaria quede claramente separada de la geometría del modelo

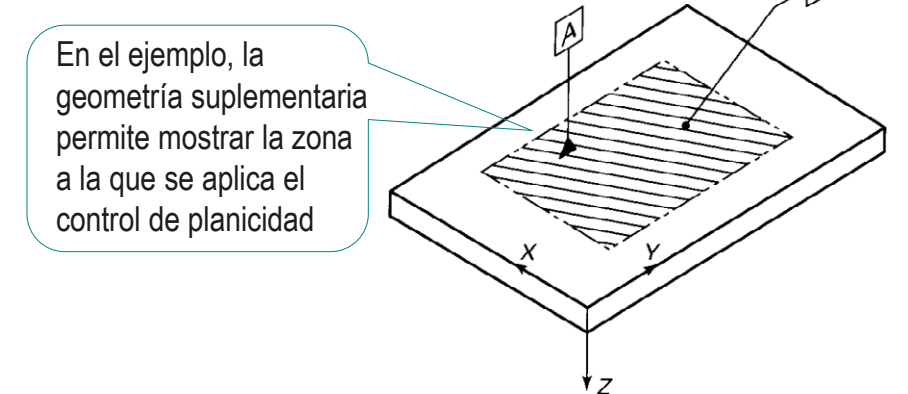

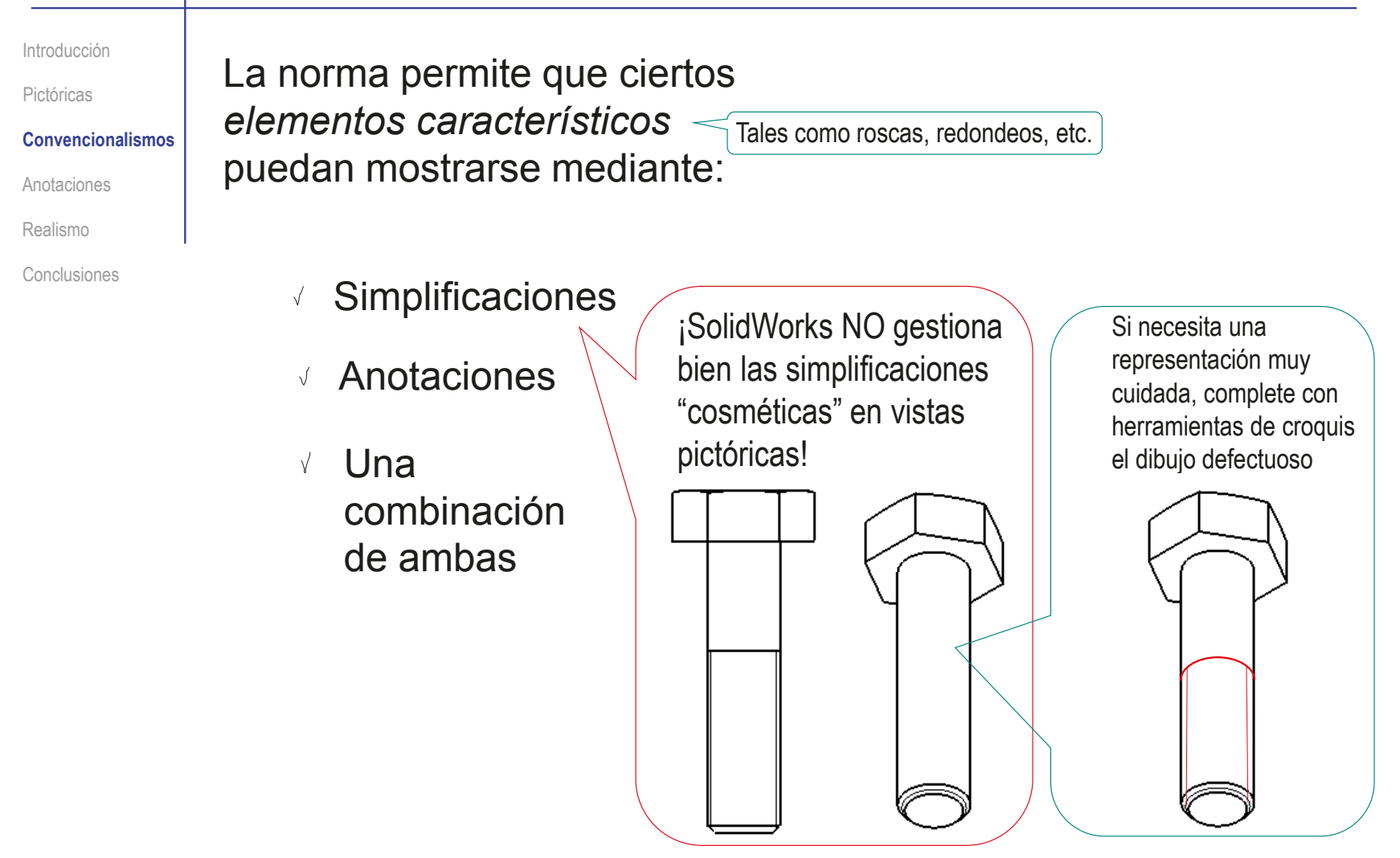

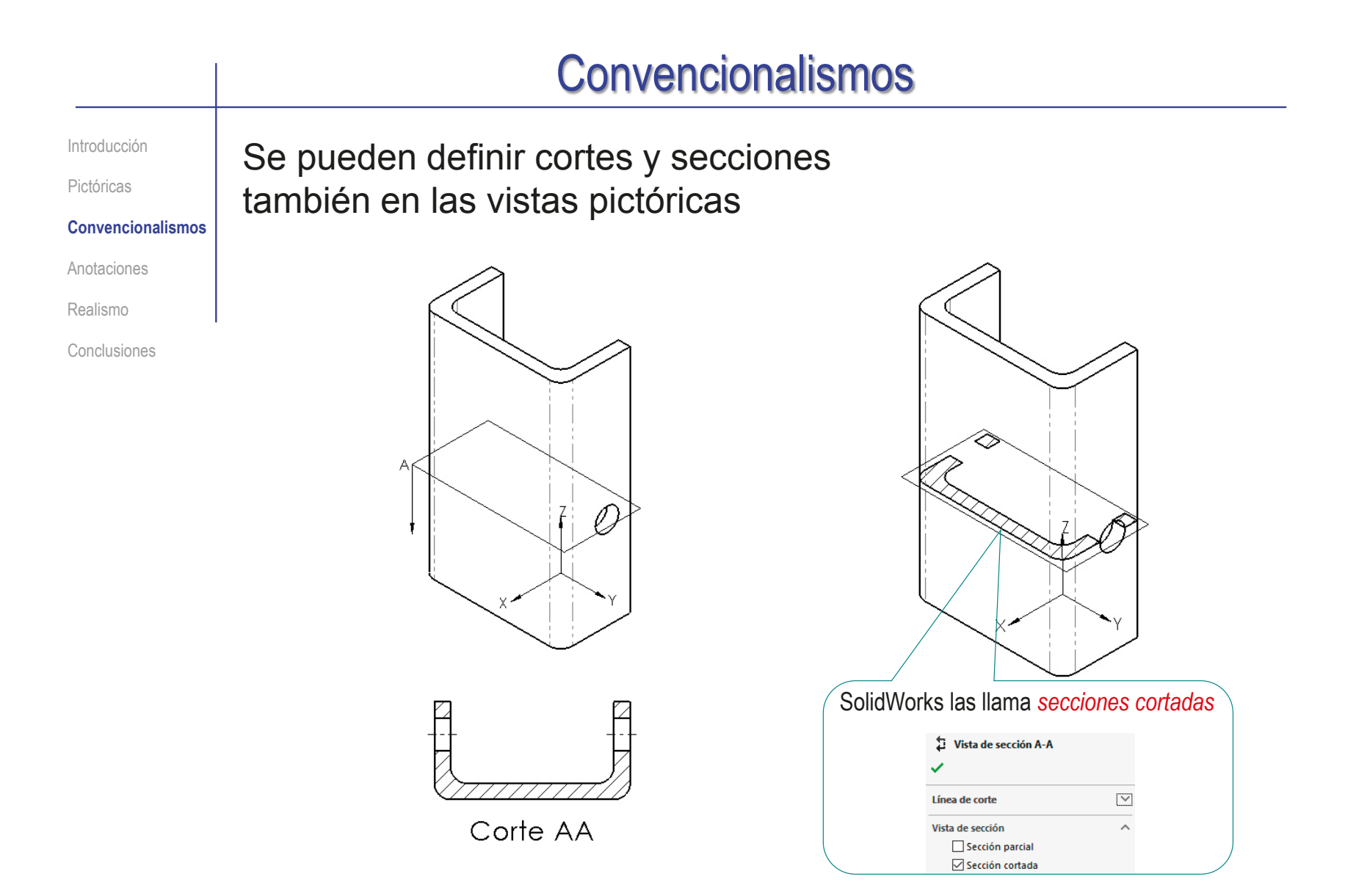

Introducción

Pictóricas

**Convencionalismos**

Anotaciones

Realismo

Conclusiones

Los cortes se pueden crear en el modelo, y se guardan en una vista salvada:

- Ponga el modelo con la orientación deseada
- Active el comando *vista en sección*
- Utilice el *property manager* para configurar el corte deseado

¡El método solo acepta cortes por un plano!

- Guarde la vista cortada  $\sqrt{ }$
- $\vee$  Seleccione la opción de guardar como *vista de anotación de dibujo*

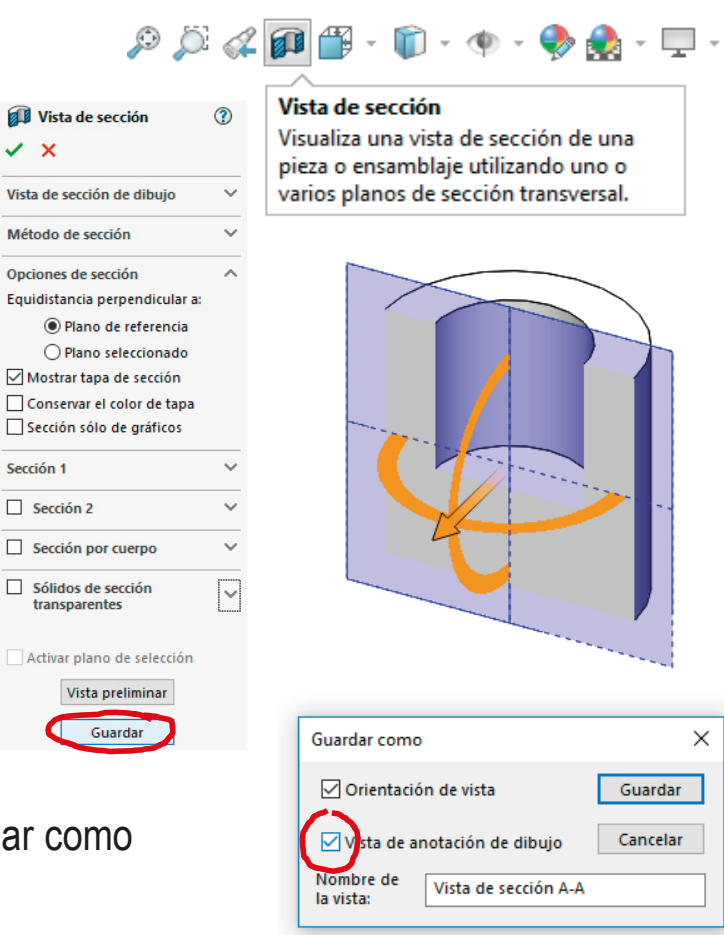

Introducción

Pictóricas

**Convencionalismos**

Anotaciones

Realismo

Conclusiones

Los cortes y secciones guardados se pueden añadir al dibujo desde la paleta de visualización:

- $\sqrt{ }$  Abra la paleta de visualización
- $\sqrt{ }$  Seleccione la pieza para que se carguen sus vistas
- Seleccione y añada la vista que contiene la traza del corte

¡Es *imprescindible* añadir primero la vista que contiene la traza del corte!

Si ya se ha añadido al dibujo una vista en la que se puede colocar la traza del corte, este paso no es necesario

 $\sqrt{ }$  Seleccione y añada la vista que contiene el corte

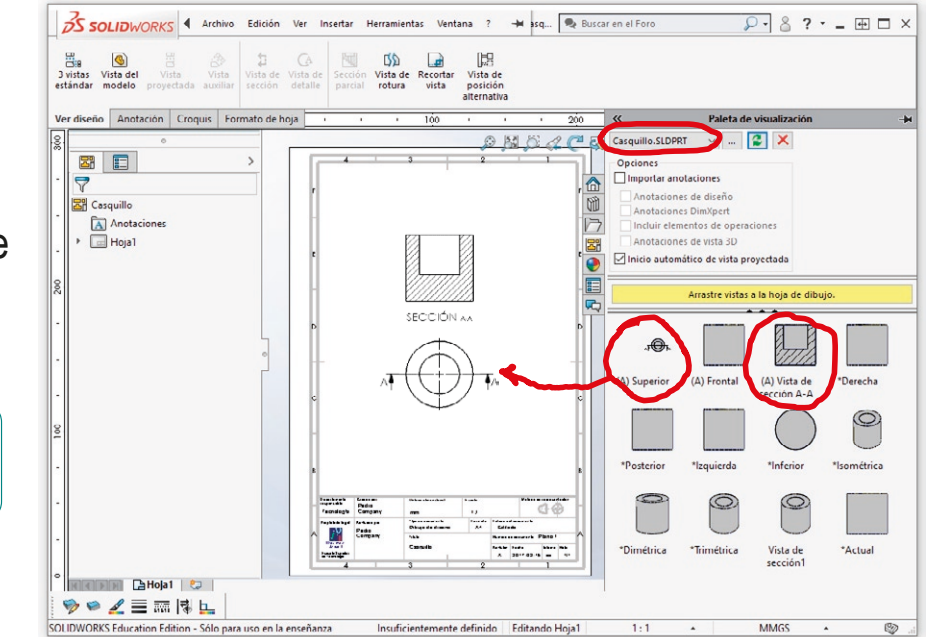

Cuando SolidWorks falla al identificar los cortes de las vistas *pictóricas* cortadas, es mejor obtener una vista ortográfica cortada para girarla a continuación

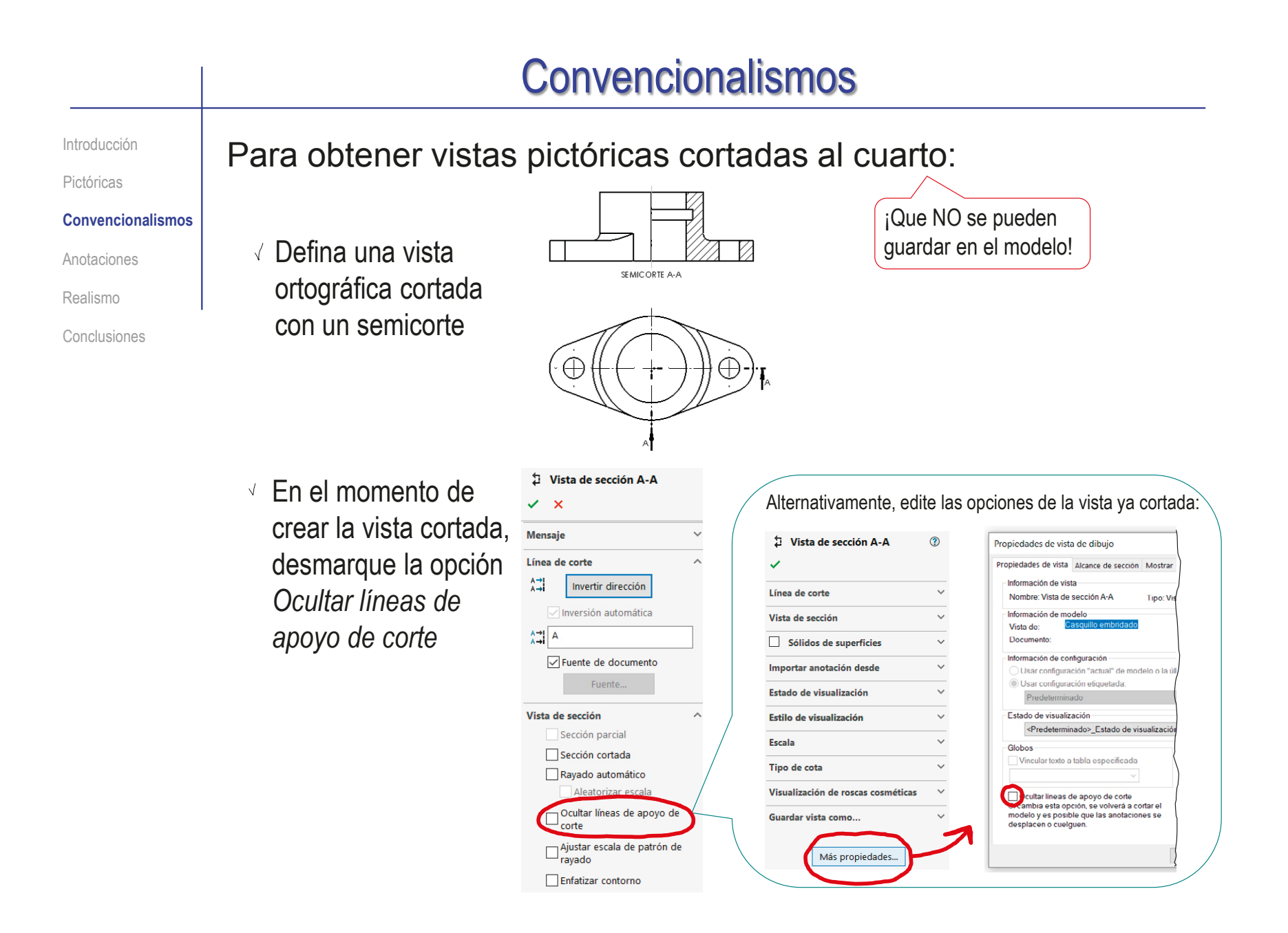

#### **Convencionalismos** Introducción En el menú de visualización,  $\mathcal{P} \boxtimes \mathcal{P} \mathcal{L} \subset \mathbf{Q} \otimes \mathbf{P} \cdot \Phi \cdot \Theta$ Pictóricas seleccione *Vista de dibujo 3D* Vista de dibujo 3D **Convencionalismos** Manipular dinámicamente la vista del modelo en 3D para realizar las Anotaciones selecciones. Realismo Utilice el comando Conclusiones *Girar* del menú  $Q^{\dagger}Q^{\dagger}Q \cdot \sqrt{\blacksquare} \text{Tr} \times \textbf{V}$ Puede Puede girar contextual para seleccionar manualmente una vista de la vista convertir la vista modelo ortográfica cortada guardada en una vista pictórica cortada  $\checkmark$  x  $\blacksquare$  $\mathbb{C}$   $\mathbb{C}$   $\mathbb{C}$   $\mathbb{C}$ Pulse Aceptar Aceptar para obtener la Aplicar la orientación actual a esta vista vista girada CORTE AL CUARTO A-A

Introducción

Pictóricas

#### Para obtener vistas pictóricas cortadas por planos paralelos:

**Convencionalismos**

Anotaciones

Realismo

Conclusiones

Defina una vista ortográfica cortada con el corte deseado

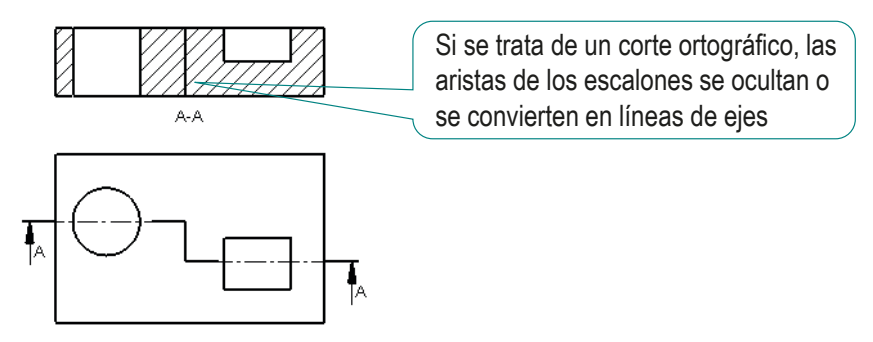

 $\sqrt{2}$  En el menú de visualización, seleccione *Vista de dibujo 3D*  $\rho B \rho A C B$  $40$ 

> Vista de dibuio 3D Manipular dinámicamente la vista del modelo en 3D para realizar las selecciones.

Utilice el comando *Girar* del menú contextual para convertir la vista ortográfica cortada en una vista pictórica cortada

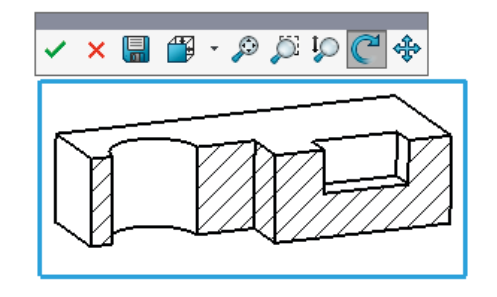

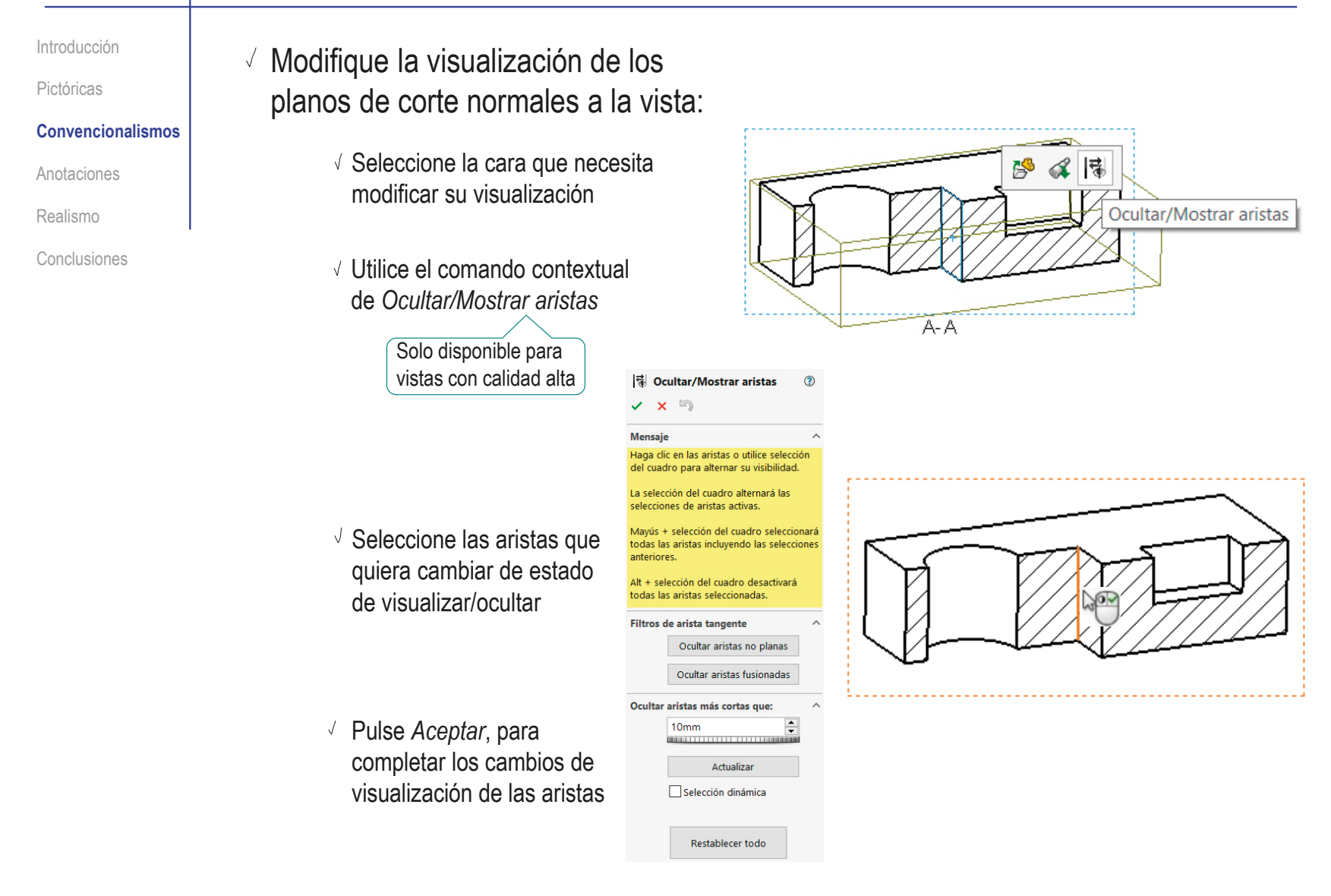
## **Convencionalismos**

Introducción

Pictóricas

**Convencionalismos**

Anotaciones

Realismo

Conclusiones

La norma permite indicar planos de corte delimitando su contorno con líneas finas

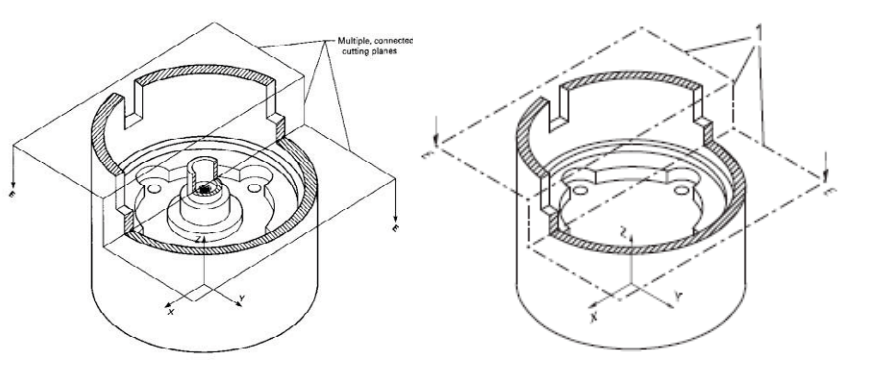

Para indicar planos de corte en vistas pictóricas de SolidWorks®:

> √ Defina planos DATUM en el modelo, coincidentes con los planos de corte

> > Mejor usar datums específicos, porque permiten controlar el tamaño del marco de visualización

- $\sqrt{ }$  Visualice los planos DATUM del modelo en las vistas pictóricas del dibujo
- Añada manualmente la flecha y la letra

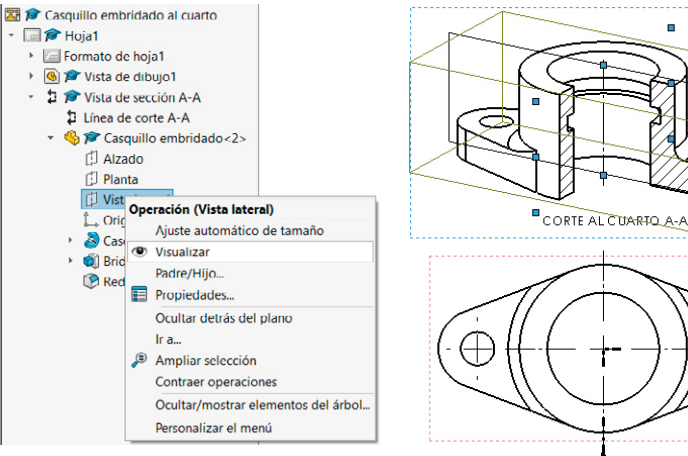

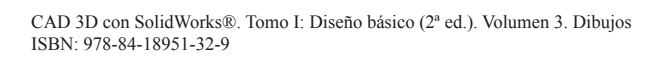

## **Convencionalismos**

Introducción

Pictóricas

**Convencionalismos**

Anotaciones

Realismo

Conclusiones

Aunque se aconseja darle nombre al corte y a la vista cortada, así como indicar la dirección del corte mediante un flecha…

> …la orientación relativa entre vistas y cortes también se puede mostrar mediante sistemas de referencia

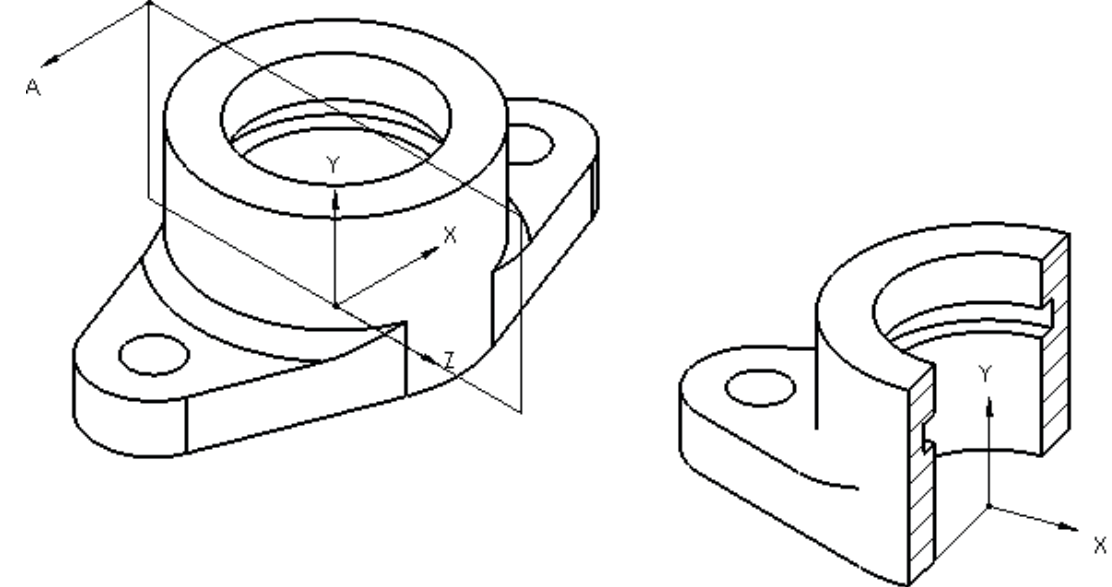

CORTE A-A

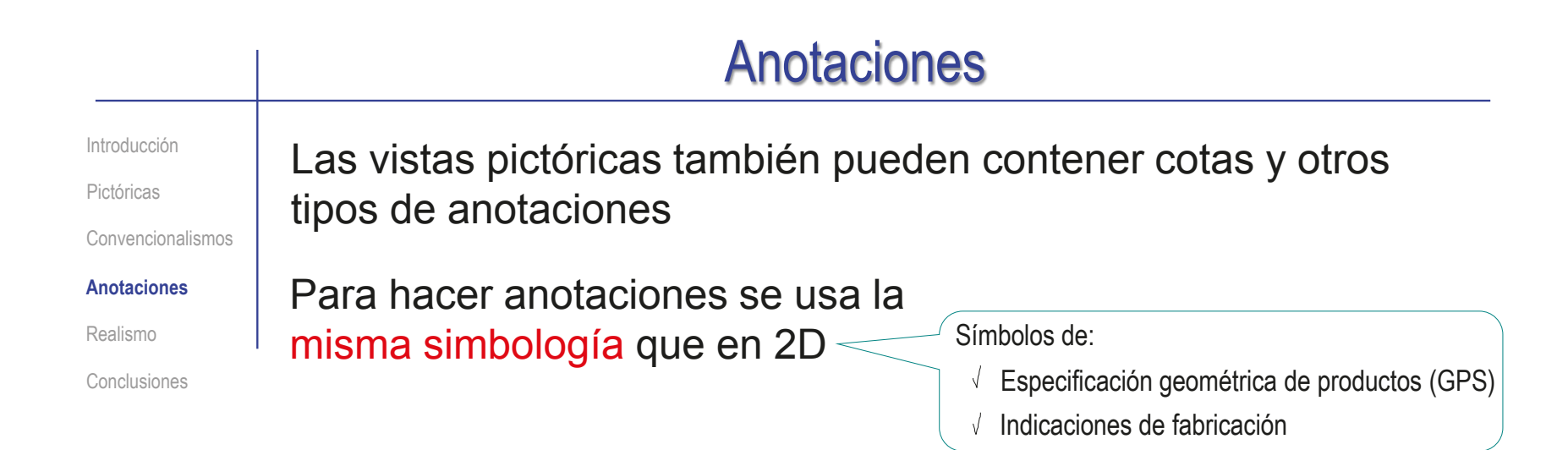

### Se generaliza el criterio de colocación a 3D:

 $\sqrt{ }$  Las anotaciones deben colocarse en planos de anotación

- $\hookrightarrow$
- Los planos de anotación deben  $\sqrt{ }$ ser coincidentes o perpendiculares al elemento anotado

## Anotaciones

Introducción

Pictóricas

Convencionalismos

#### **Anotaciones**

Realismo

Conclusiones

Para las cotas de las vistas pictóricas se generaliza el criterio de colocación de los elementos geométricos que componen los símbolos de cota:

- $\vee$  Las líneas auxiliares resultan paralelas a rectas que en espacio son perpendiculares a la longitud a medir
- La línea de cota sigue siendo paralela a la magnitud a medir

### SolidWorks puede construir las cotas "pictóricas" automáticamente

 $\vee$  Basta con cambiar el tipo de cota asignado a la vista, de *real* a *proyectada*

> En el modo real, la cifra de cota no se determina en base a las medidas del dibujo, sino las medidas del modelo

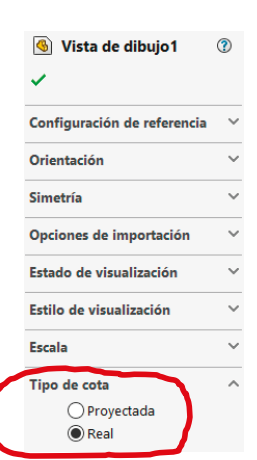

Más detalles sobre anotaciones en Tema 4

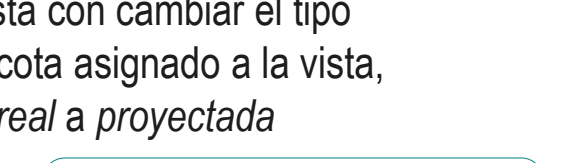

Perpendicularidad en el modelo, no en la vista

Introducción

Pictóricas

Convencionalismos

Anotaciones

**Realismo**

Conclusiones

La palabra renderización (que es un barbarismo del inglés "render", que significa "hacer" o "presentar") se usa para referirse al proceso de generar una representación realista

### En sentido amplio:

- $\vee$  Se puede renderizar con instrumentos de dibujo (lápiz, pluma, etc.), con instrumentos de pintura y con ordenadores
- Una imagen renderizada puede ser figurativa, realista, hiperrealista, etc.

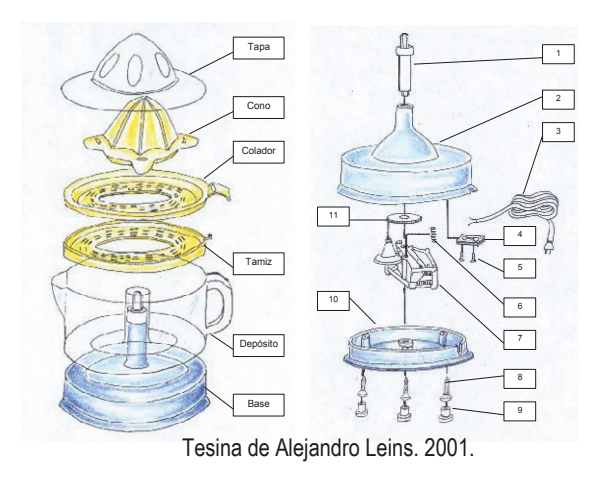

## En el ámbito particular del CAD 3D:

Renderizar, en CAD 3D, es producir una imagen realista a partir de un modelo computacional en 3D

> Una imagen es realista si imita la realidad, de forma que, a los ojos del observador, sea difícil distinguir la diferencia entre observar el objeto real y observar su imagen

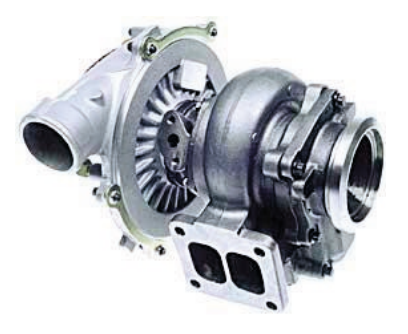

Introducción

Pictóricas

Convencionalismos

Anotaciones

**Realismo**

Conclusiones

Para renderizar, se define una escena virtual:

 $\parallel$  Se define el producto (primer plano)

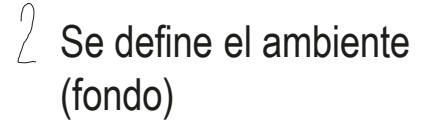

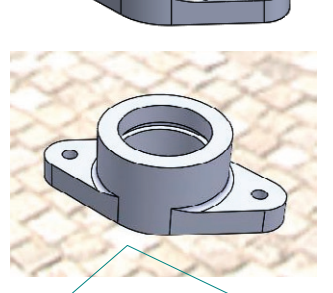

Los controles de vistas de SolidWorks® permiten generar escenas simples

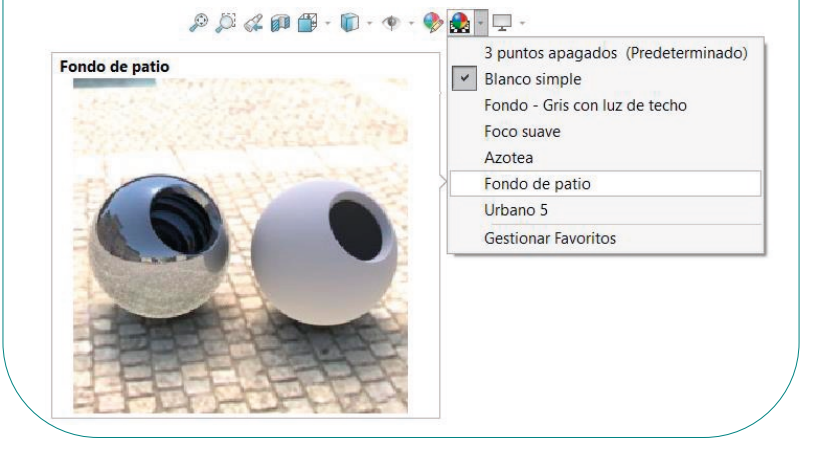

Introducción

Pictóricas

Convencionalismos

Anotaciones

**Realismo**

Conclusiones

Para incrementar el realismo de una imagen CAD:

Se utiliza proyección central o perspectiva, en lugar de axonométrica u ortográfica

- Se asignan texturas a las superficies para simular diferentes materiales
- $\beta$ Se definen luces virtuales que iluminan la escena a conveniencia del usuario
- Se utilizan algoritmos complejos que calculan la imagen que vería un observador 4 situado en un punto arbitrario (cámara) que mirase con diferentes filtros

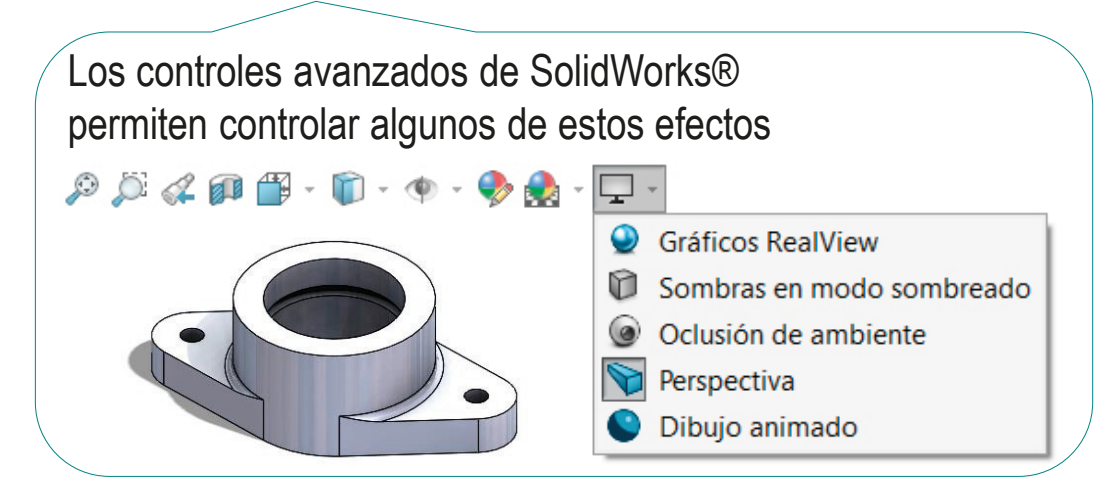

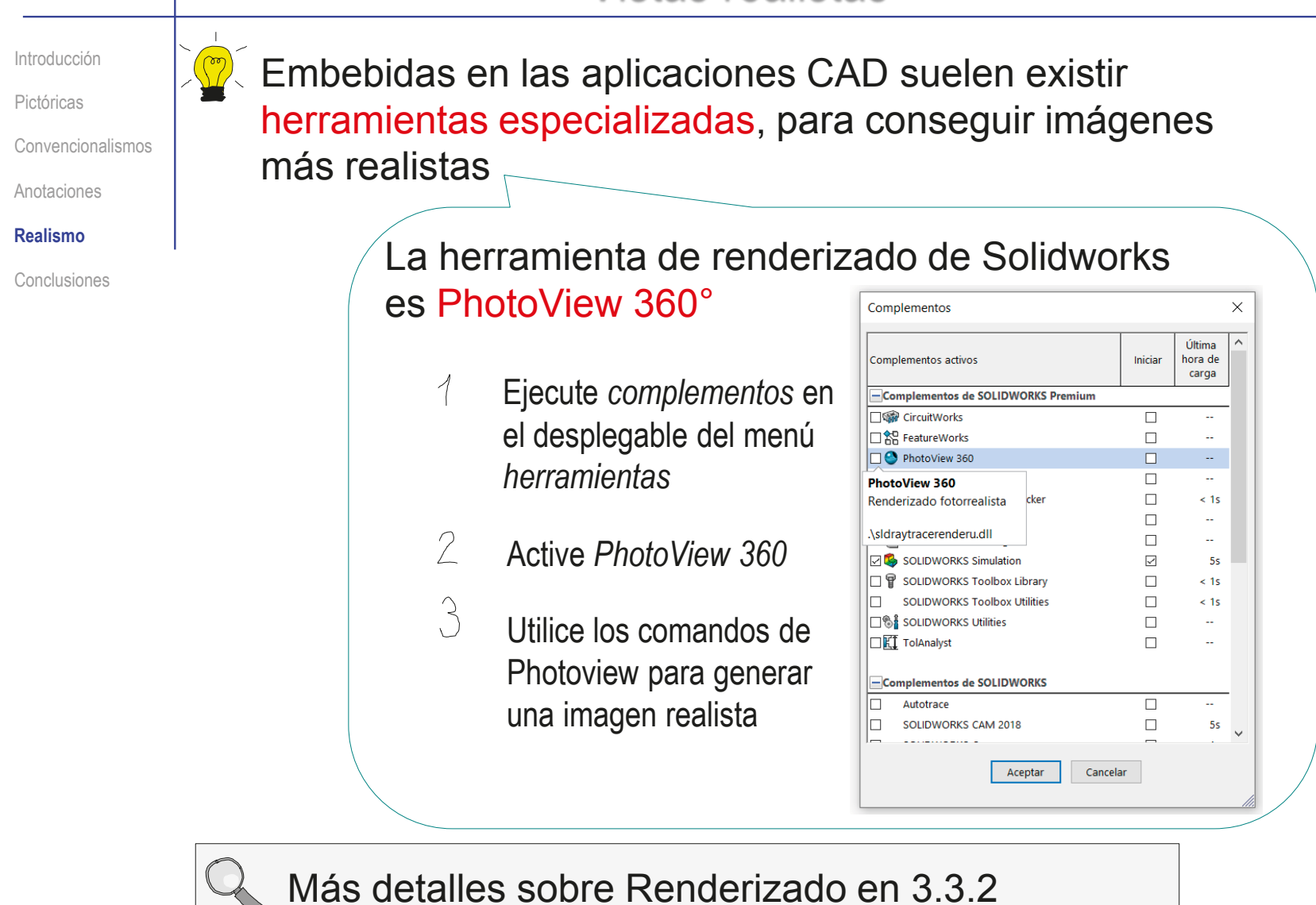

## **Conclusiones**

Introducción

Pictóricas

Convencionalismos

Anotaciones

Realismo

#### **Conclusiones**

El contenido de los dibujos son representaciones gráficas complementadas con anotaciones

> Sujetas a normas que garantizan la interpretación unívoca del producto representado y los procesos vinculados

Para la confección de dibujos de productos, se aplican las normas generales de vistas UNE 1032:1982 (ISO 128:1982), y cortes UNE 1039:1994 (ISO 129:1985)

Pero, ASME Y14.41-2012 e ISO 16792-2015 añaden nuevos criterios:

- $\vee$  Se pueden usar vistas pictóricas como vistas principales
- $\sqrt{2}$  Se pueden usar convencionalismos en vistas pictóricas
- $\sqrt{S}$  Se pueden usar anotaciones en vistas pictóricas
- Los editores de las aplicaciones CAD son incompletos y están dispersos, por lo que extraer los dibujos con vistas pictóricas requiere manipular diferentes editores y hacer retoques

**441**

#### Para repasar  $\int_{\frac{1}{2} \text{MMF-1}}^{\infty}$ **DIBUJO** Dibujo **NORMALIZADO** Técnico Pedro P. Company José María Gomis Pedro Company<br>Margarita Vergara Ignacio Ferrer Manuel Contero Tema 3. Capítulo 1. UNIVERSIDAD POLITÉCNICA DE VALENCIA Normalización Principios generales Servicio de Publicaciones  $\mathbf{Q}$ de representación y croquis Colección: LIBRO DOCENTE  $\begin{tabular}{c} \multicolumn{1}{c}{\hspace{-1.5ex}\textbf{D-1}}\\ \multicolumn{1}{c}{\hspace{-1.5ex}\textbf{MUNE-1}}\\ \multicolumn{1}{c}{\hspace{-1.5ex}\textbf{MUNE-1}}\\ \multicolumn{1}{c}{\hspace{-1.5ex}\textbf{MUME-1}}\\ \multicolumn{1}{c}{\hspace{-1.5ex}\textbf{MUME-1}}\\ \multicolumn{1}{c}{\hspace{-1.5ex}\textbf{MUME-1}}\\ \multicolumn{1}{c}{\hspace{-1.5ex}\textbf{MUME-1}}\\ \multicolumn{1}{c}{\hspace{-1.5ex}\$ **Fundamentals of Solid Modeling DIBUIO** and Graphic **INDUSTRIAL** Communication Pedro Company, Margarita Vergara,<br>Salvador Mondragón Gary R. Bertoline<br>Nathan W. Hartman<br>William A. Ross Chapter 10: Engineering 1.2.5 Organización drawings from e identificación de parts and los dibujos assembly models **Mc**<br>Graw Seventh Edition COL-LECCIÓ<br>«TREBALLS D'INFORMÀTICA I TECNOLOGIA»<br>Núm. 27

## Para repasar

- UNE-EN-ISO 10209-2:2012. Documentación técnica de producto. Vocabulario. Términos relacionados con los diseños técnicos, la definición de productos y productos relacionados
- UNE-EN ISO 5456-3:2000. Dibujos técnicos. Métodos de proyección. Parte 3: Representaciones axonométricas
- UNE-EN ISO 5456-4:2002. Dibujos técnicos. Métodos de proyección. Parte 4: Proyección central

ASME Y14.41-2012

 $\sqrt{1}$  ISO 16792-2015

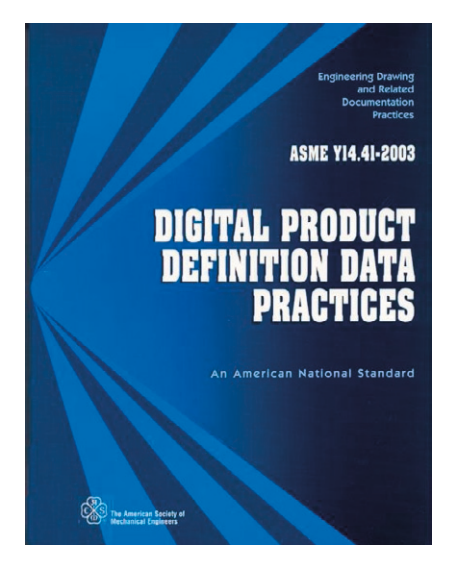

## Para repasar

Cumplir las normas de dibujo puede ser complejo y crítico cuando el destinatario de los dibujos es una gran empresa o un organismo oficial:

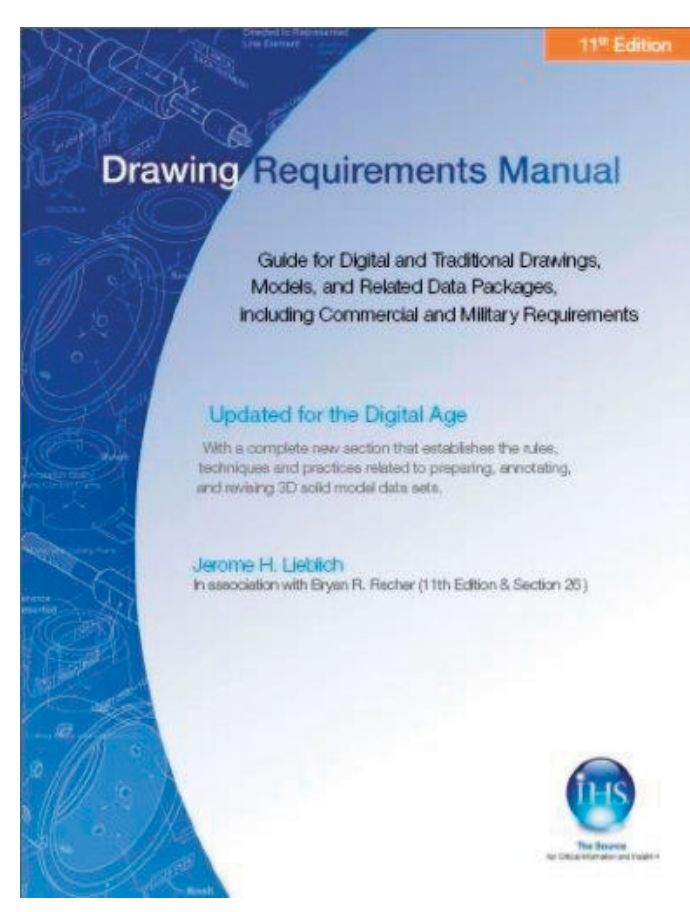

## Capítulo 3.3.1. Vistas axonométricas

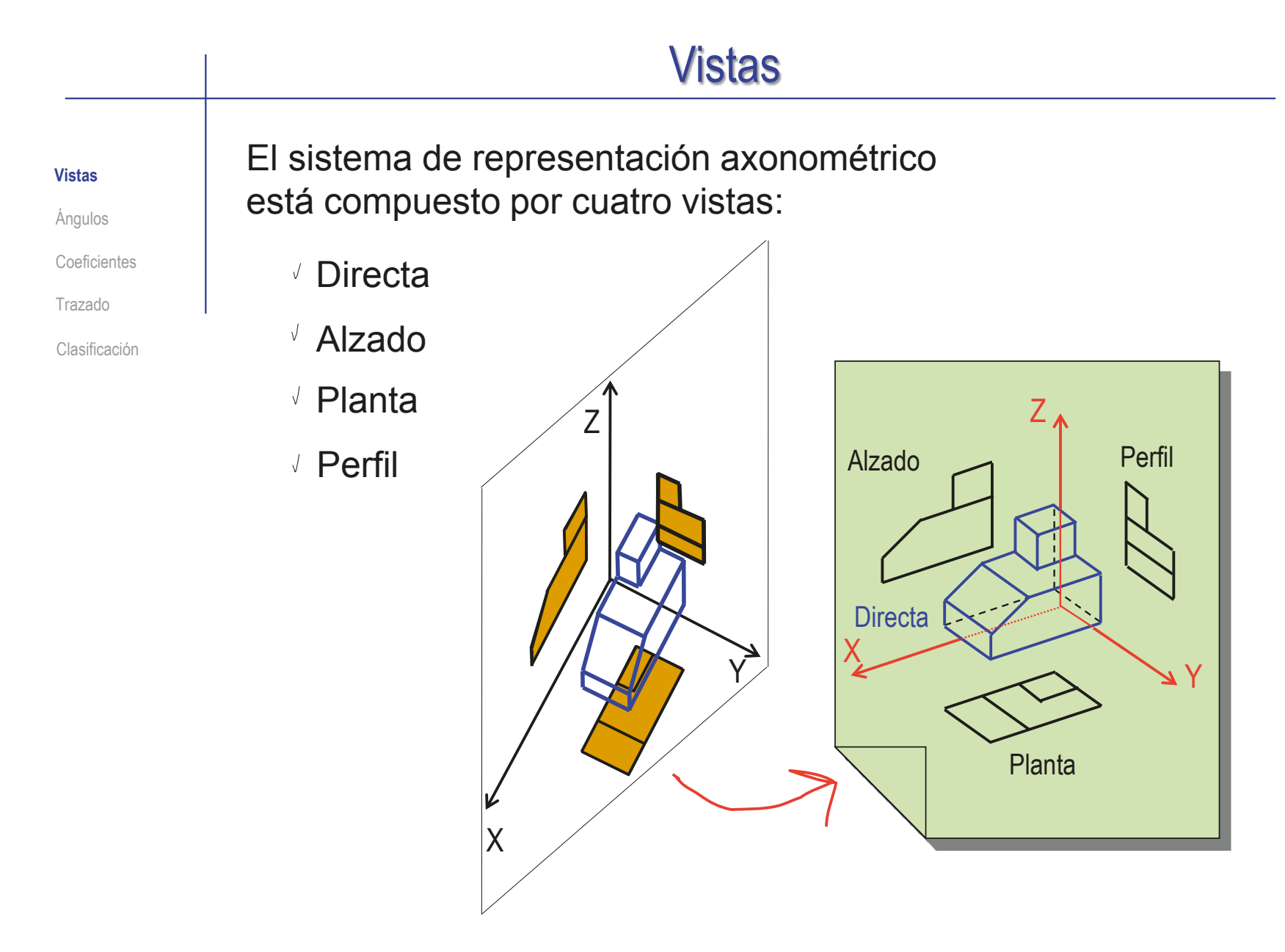

## Vistas

**Vistas**

Coeficientes

Trazado

Clasificación

Las vistas se definen Angulos **COMO Sigue:** 

> $\vee$  Para facilitar la tarea de ver. se inclina el objeto respecto al plano del cuadro

El resultado es una vista que muestra el objeto tal como lo veríamos si lo cogiéramos con la mano y lo situáramos delante de nuestros ojos

Se desaprovecha el invariante de identidad de las figuras planas contenidas en planos paralelos…

…pero se ven tres orientaciones principales simultáneamente

PROYECCIÓN DIRECTA

 $\sqrt{ }$  Al mismo tiempo, para facilitar la tarea de medir, se mantiene el sistema de referencia paralelo a las direcciones principales del objeto

El resultado es una proyección ortogonal sobre un plano que está colocado oblicuamente respecto a la "escena" La *escena* es la suma de objeto más sistema de referencia X Z X Y Z

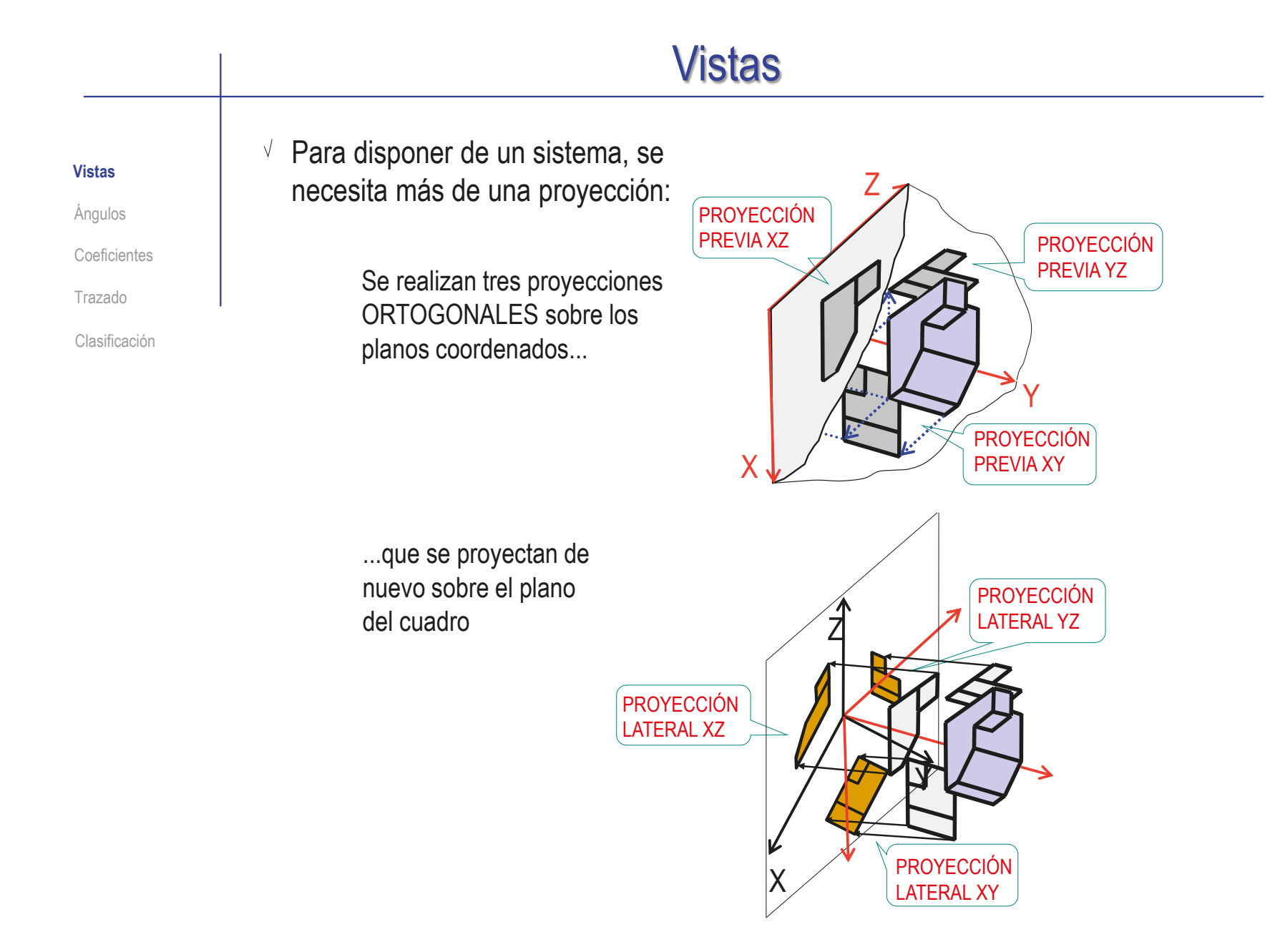

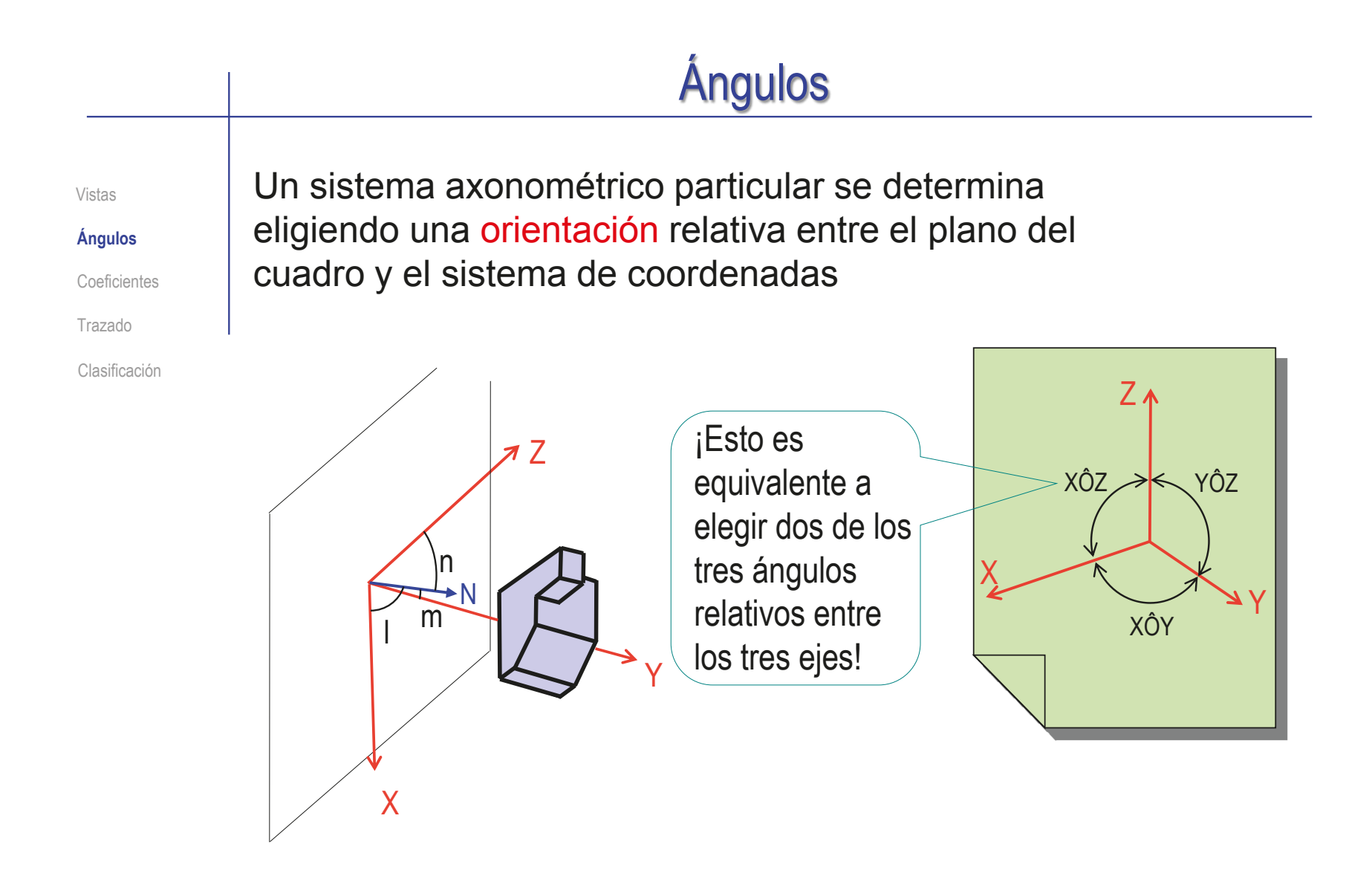

# **Ángulos**

Vistas

#### **Ángulos**

Coeficientes

Trazado

Clasificación

El criterio de signos de los ángulos es importante para que la solución sea única:

- $\vee$  Un criterio "matemático" es tomar siempre el semieje Z vertical y hacia arriba, y medir el semieje X positivo hacia la izquierda y el semieje Y positivo hacia la derecha
- $\sqrt{ }$  Un criterio más cercano a la percepción humana es dar los ángulos en valor absoluto, e indicar que partes del objeto resultarán visibles en la representación

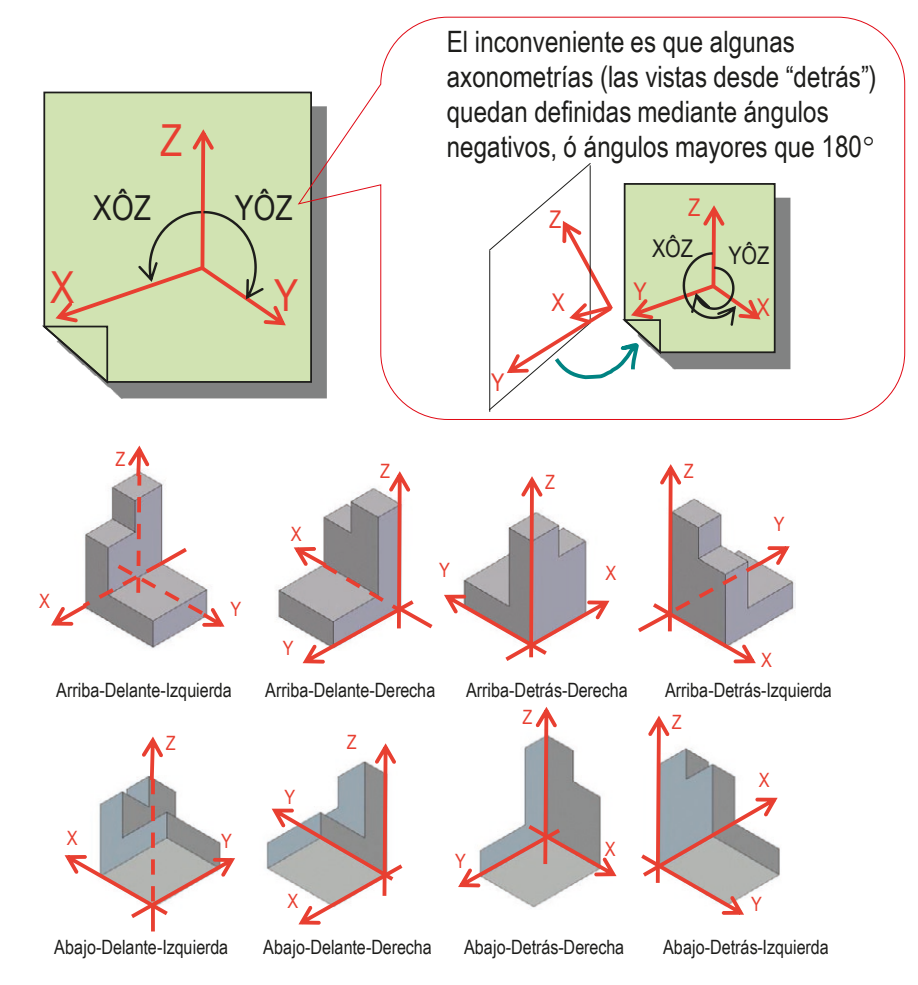

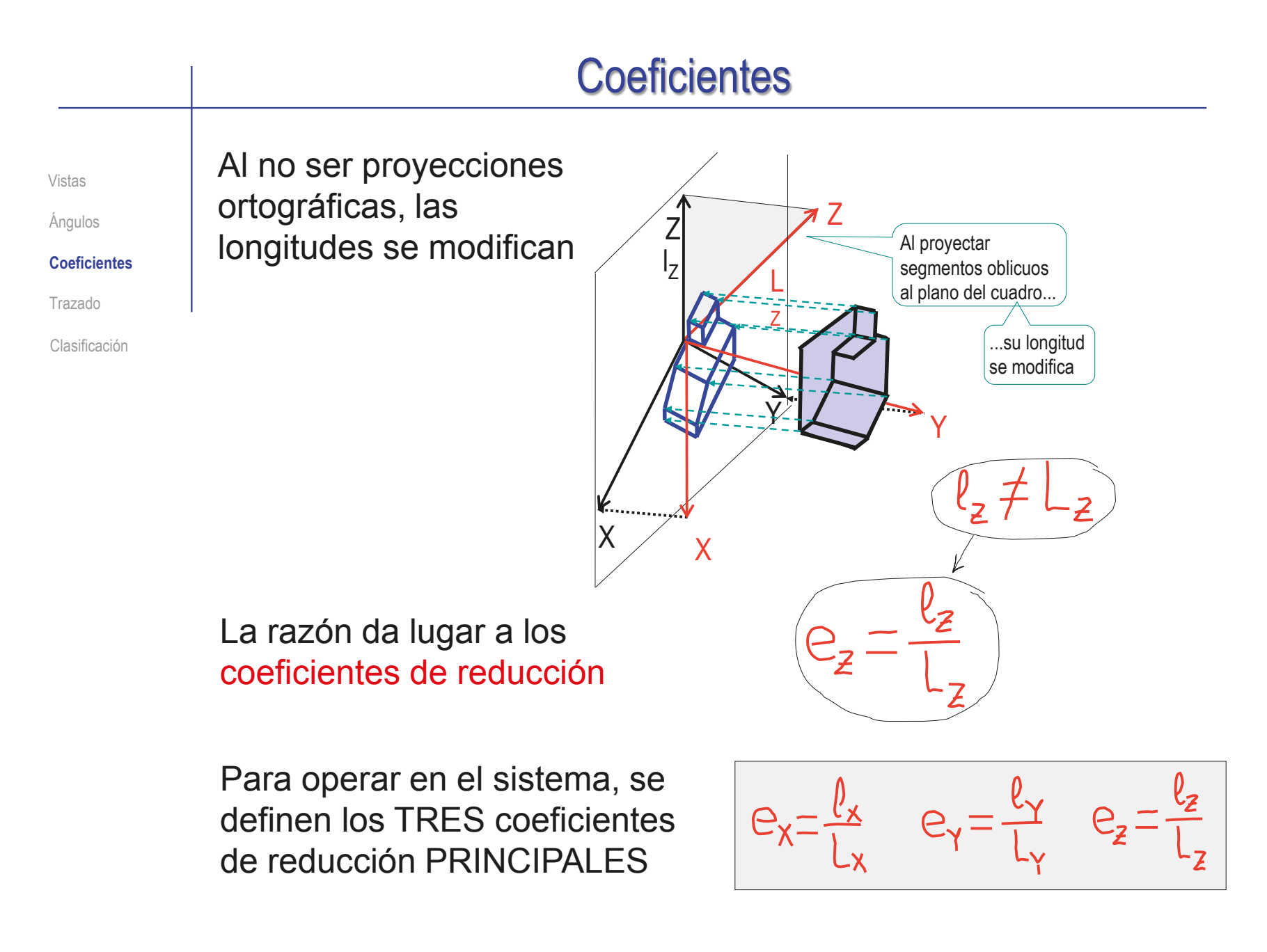

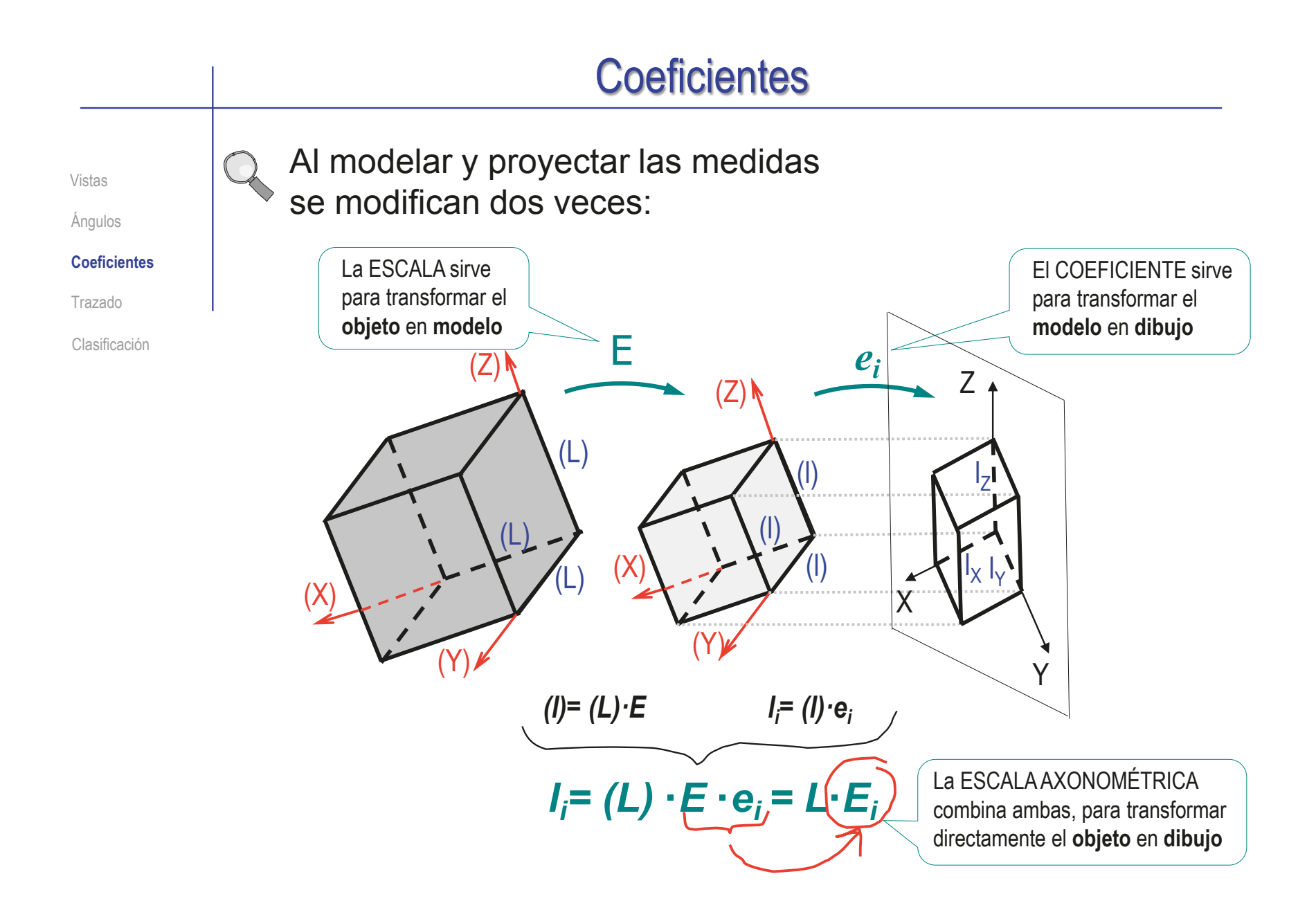

## **Trazado**

Vistas

Coeficientes

**Trazado**

Clasificación

El método de trazado de vistas axonométricas se basa en **el invariante de paralelismo** 

> Debido a que las proyecciones previas son siempre ortogonales a los planos coordenados, y debido a que la proyección sobre el plano del cuadro es paralela...

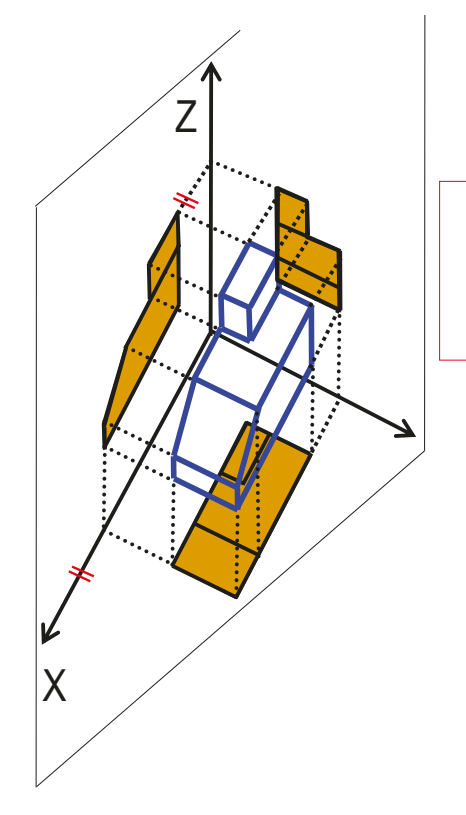

...las cuatro vistas son "paralelas" a los ejes coordenados

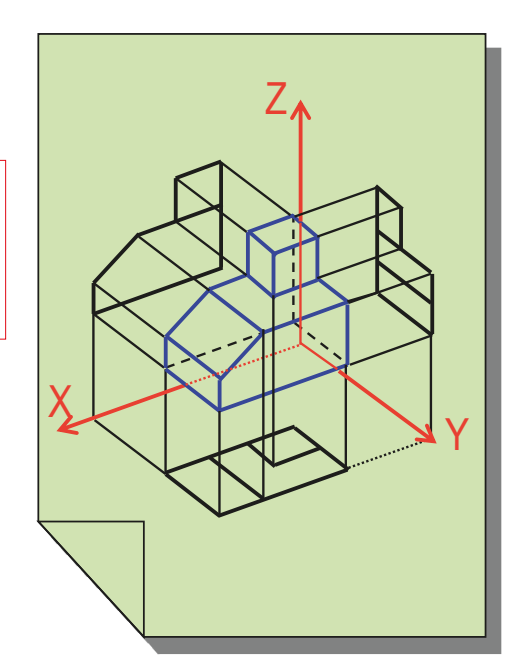

## **Trazado**

Vistas

**Ángulos** 

- Coeficientes
- **Trazado**

Clasificación

### El proceso de trazado es como sigue:

se mide cada coordenada sobre su eje, aplicando la escala axonométrica correspondiente

$$
P^=(x_{p},\,y_{p},\,z_{p})\implies P^=(E_{\chi}\cdot x_{p},\,E_{\gamma}\cdot y_{p},\,E_{\chi}\cdot z_{p})
$$

 $\sqrt{2}$  por paralelismo, se determinan las proyecciones laterales y la directa

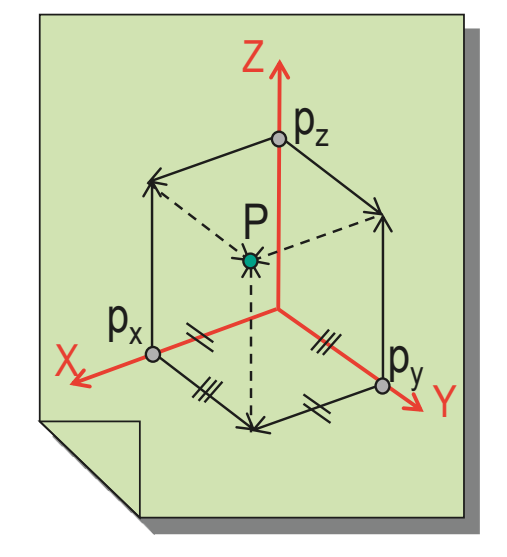

Se observa que, al igual que en sistema multivista, bastan dos proyecciones para tener definido cualquier elemento...

Las otras proyecciones son  $\mathbb{R}$   $\mathbb{R}$   $\mathbb{R}$   $\mathbb{R}$   $\mathbb{R}$   $\mathbb{R}$  restituir opcionales, se añaden para simplificar la interpretación del dibujo

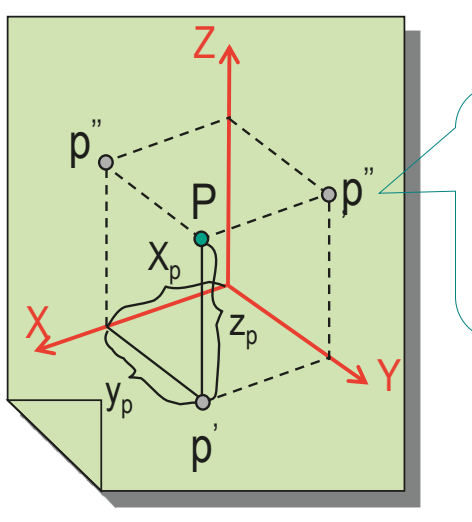

Conocidas dos proyecciones, podemos determinar las tres coordenadas, por tanto, podemos restituir el punto al

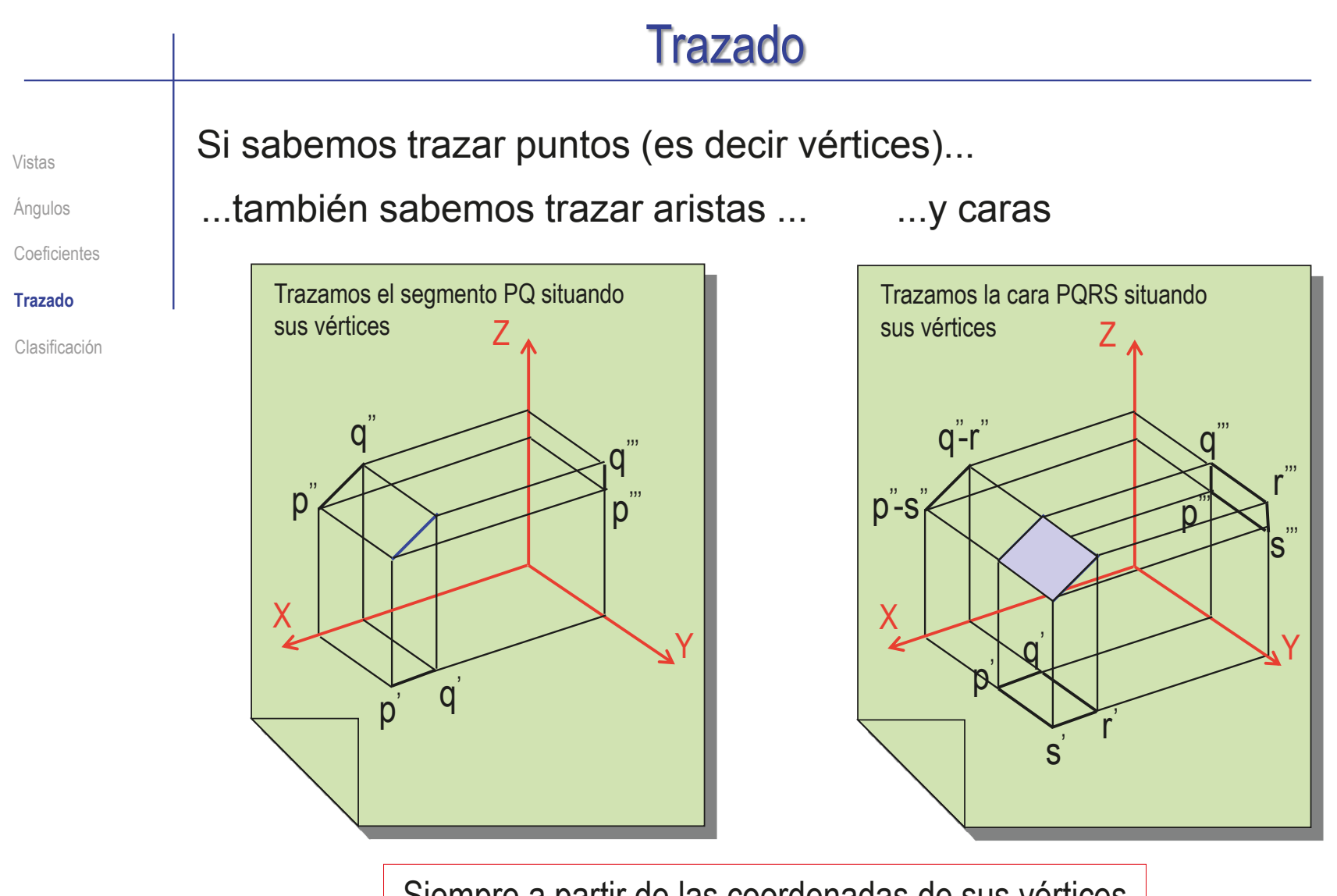

Siempre a partir de las coordenadas de sus vértices y el invariante de paralelismo

## Clasificación

Ángulos Vistas

Coeficientes

Trazado

#### **Clasificación**

**Ortogonal** 

Oblicua

## Se distinguen dos tipos de AXONOMETRÍAS:

La axonometría oblicua

Un sistema axonométrico oblicuo queda definido si se conocen seis parámetros:

> $\sqrt{ }$  Los ángulos entre los ejes de coordenadas

> > Bastan dos, pues el tercero es la diferencia hasta 360°

 $\sqrt{ }$  los tres coeficientes de reducción PRINCIPALES

## $\lambda$ Y Z XÔZ YÔZ XÔY

## $2$  La axonometría ortogonal

Si la proyección es ORTOGONAL al plano del cuadro la orientación relativa entre la dirección de proyección y el plano del cuadro está fijada

En consecuencia, los ángulos y los coeficientes están relacionados

Un sistema axonométrico ortogonal queda definido si se conocen los ángulos o los coeficientes

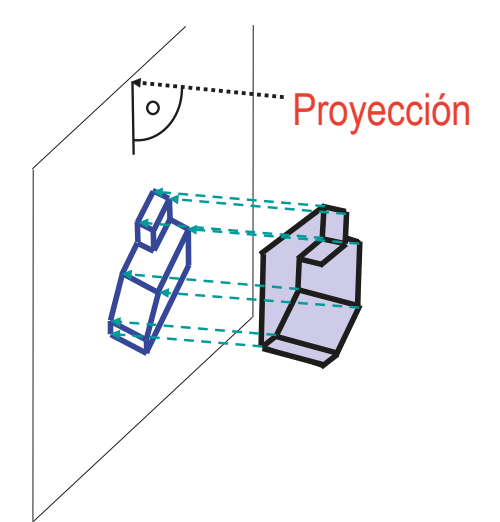

## Clasificación: axonometría ortogonal

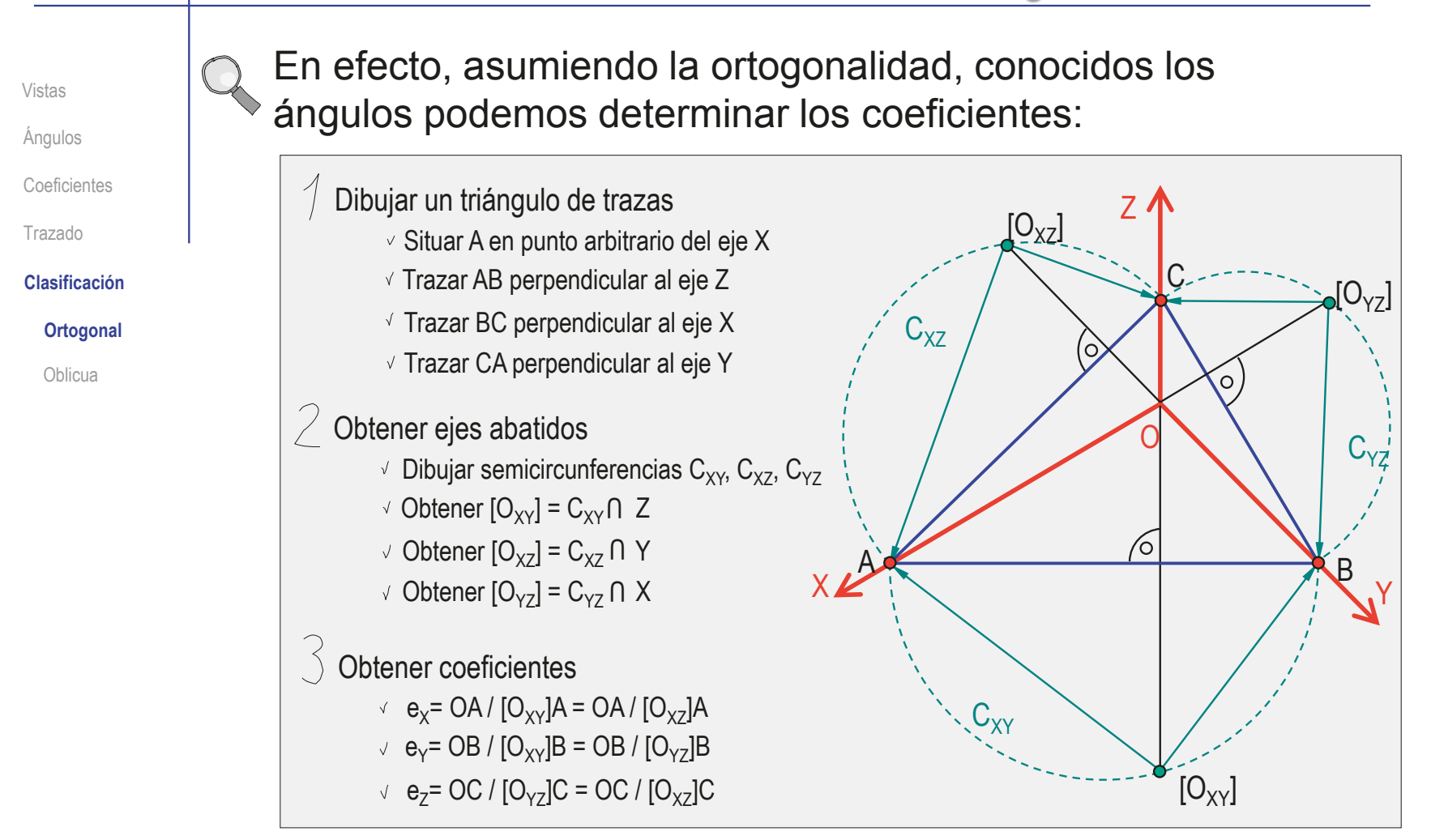

## Clasificación: axonometría ortogonal

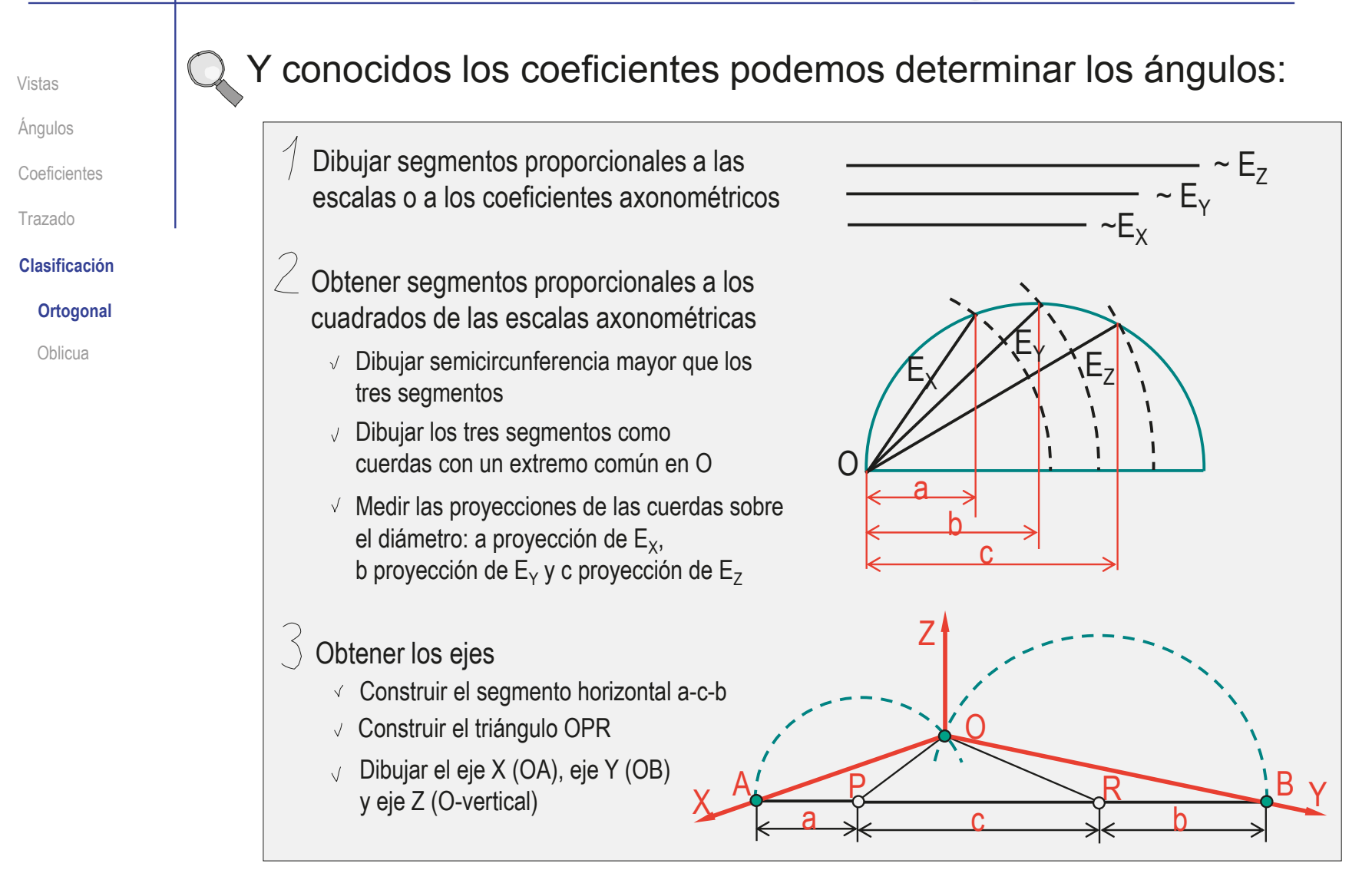

## Clasificación: axonometría ortogonal

Z

d

Ángulos Coeficientes Vistas

Trazado

**Clasificación**

**Ortogonal** 

**Oblicua**

Hay que destacar ciertas peculiaridades de las axonometría oblicuas:

Las tres proyecciones previas siguen  $\sqrt{ }$ siendo ORTOGONALES respecto a los planos coordenados

Las tres proyecciones laterales pasan a ser oblicuas respecto al plano de proyección

Los coeficientes "de reducción" ya no tiene que ser necesariamente menores que 1

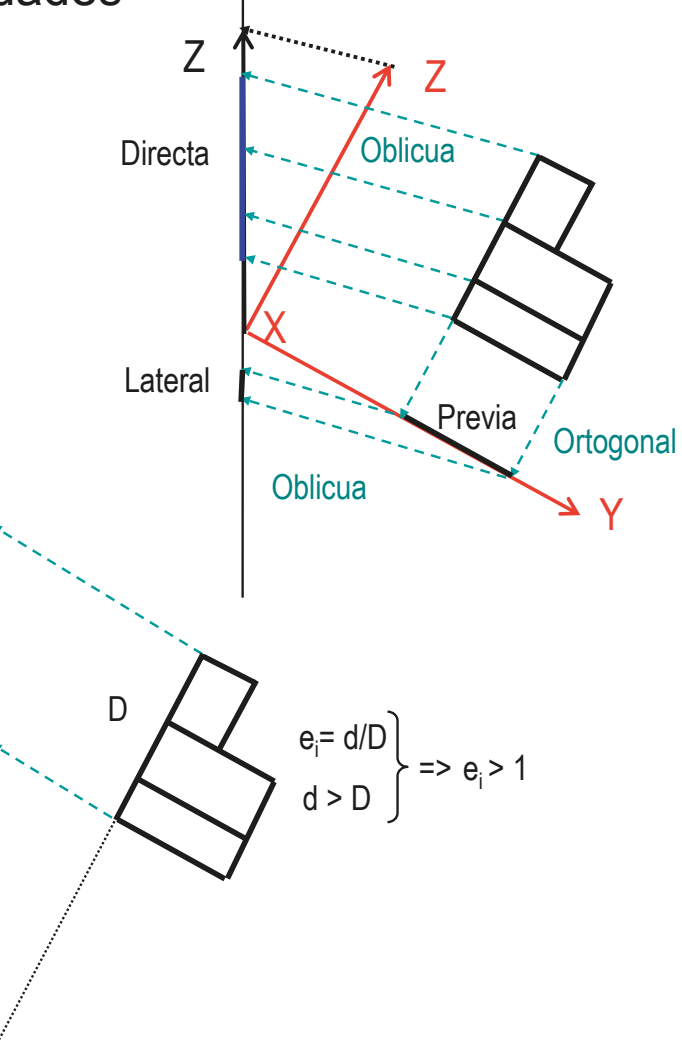

## Clasificación: axonometría oblicua

**Ángulos** Vistas

Coeficientes

Trazado

**Clasificación**

**Ortogonal** 

**Oblicua**

Las axonometrías oblicuas más utilizadas son aquellas en las que el plano de proyección coincide con uno de los planos coordenados

- Se consiguen asignando un valor de 90° a uno de los ángulos, y un valor de 1 a los coeficientes de sus correspondientes ejes
- Todas las figuras contenidas en este plano coordenado se proyectan en Verdadera Magnitud y sin deformación
- $\vee$  Recibe diferentes nombres en cada caso particular:

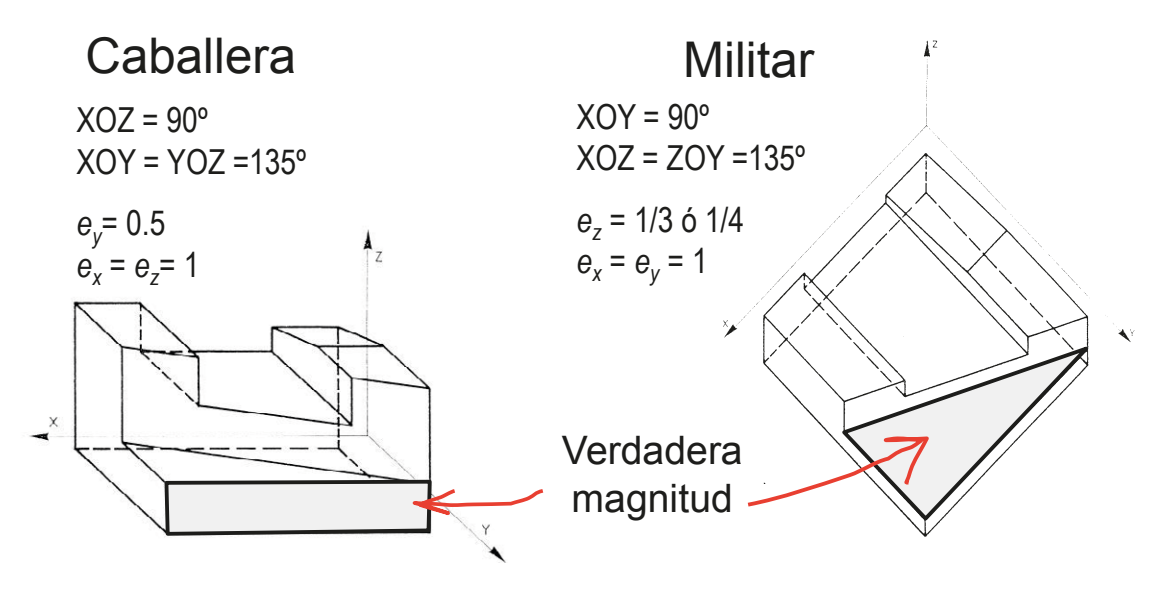

## Clasificación: axonometría oblicua

Vistas

**Ángulos** 

Coeficientes

Trazado

**Clasificación**

**Ortogonal** 

**Oblicua**

La independencia entre los parámetros que definen una axonometría oblicua se puede enunciar mediante el Teorema de Pohlke:

"*Tres segmentos OD, OA, OH de longitudes cualesquiera, origen común y direcciones arbitrarias y no coincidentes las tres, pueden considerarse como proyecciones paralelas de tres aristas concurrentes de un cubo*"

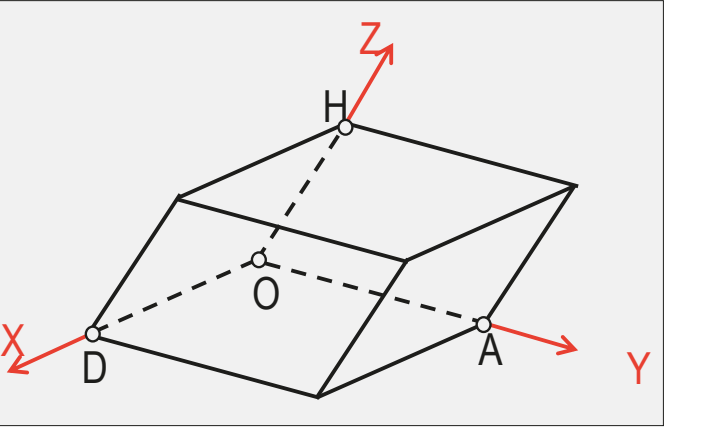

Este Teorema se denomina también de "LICITUD DE CROQUIS"

Porque garantiza que un triedro trirrectángulo siempre se puede proyectar oblicuamente sobre un plano de forma que los ejes formen entre sí ángulos cualesquiera y que los  $e_i$  ( $e_x$ ,  $e_y$ ,  $e_z$ ) sean arbitrarios

## Clasificación: axonometría oblicua

Ángulos Coeficientes Vistas

Trazado

**Clasificación**

Ortogonal

**Oblicua**

El teorema de Pohlke se puede aplicar para obtener PERSPECTIVAS RÁPIDAS proyectando vistas ortográficas en direcciones arbitrarias

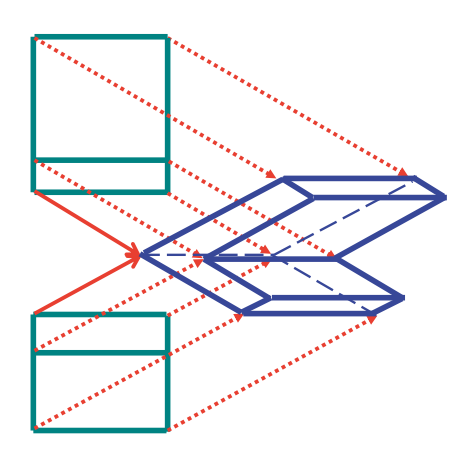

También son posibles otras variantes para obtener perspectivas rápidas

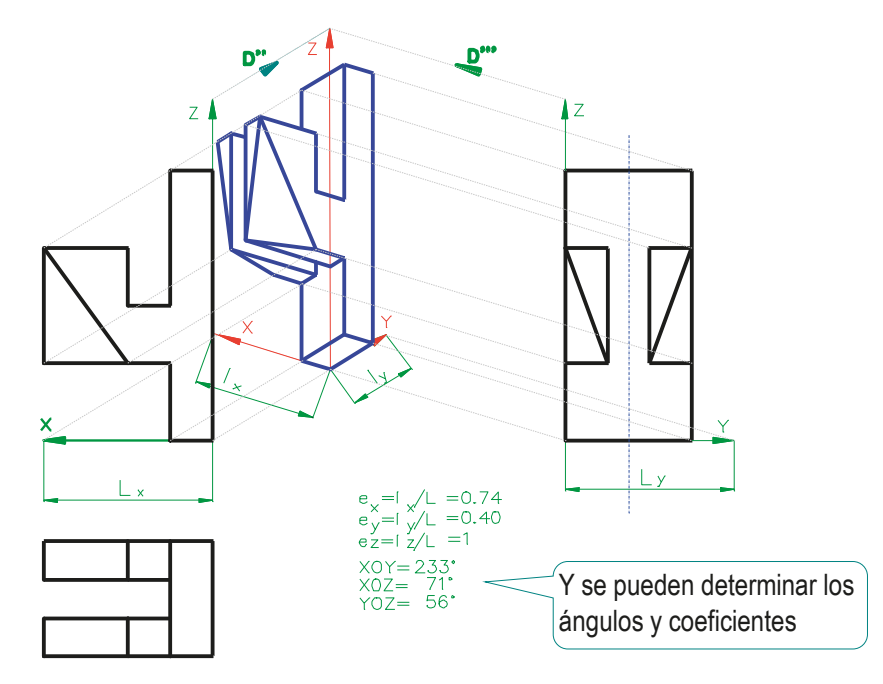

## Para repasar

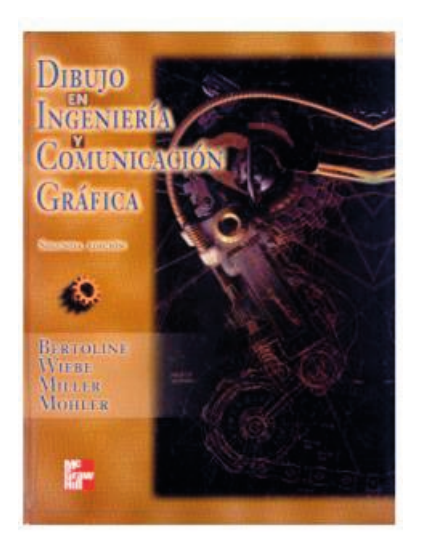

Capítulo 9: Dibujos axonométricos y oblicuos

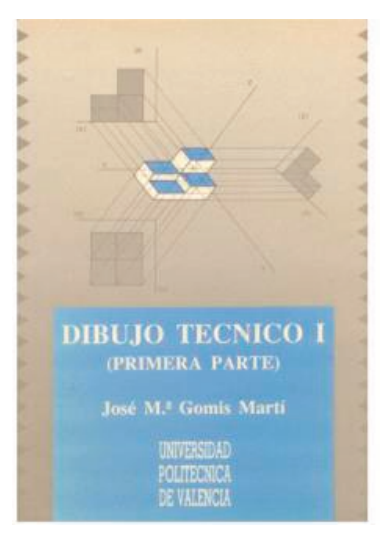

Capítulo 3: Fundamentos del sistema axonométrico. Axonometría ortogonal

Capítulo 4: Axonometría oblicua. Sistemas axonométricos más usuales

Capítulo 5: Paso de diédrico a axonométrico

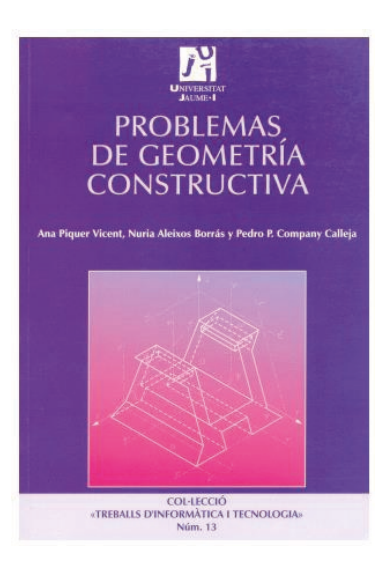

Capítulo 4: Representación de cuerpos poliédricos en sistemas axonométricos

**462**

## Para saber más

Cualquier buen libro de Geometría Descriptiva

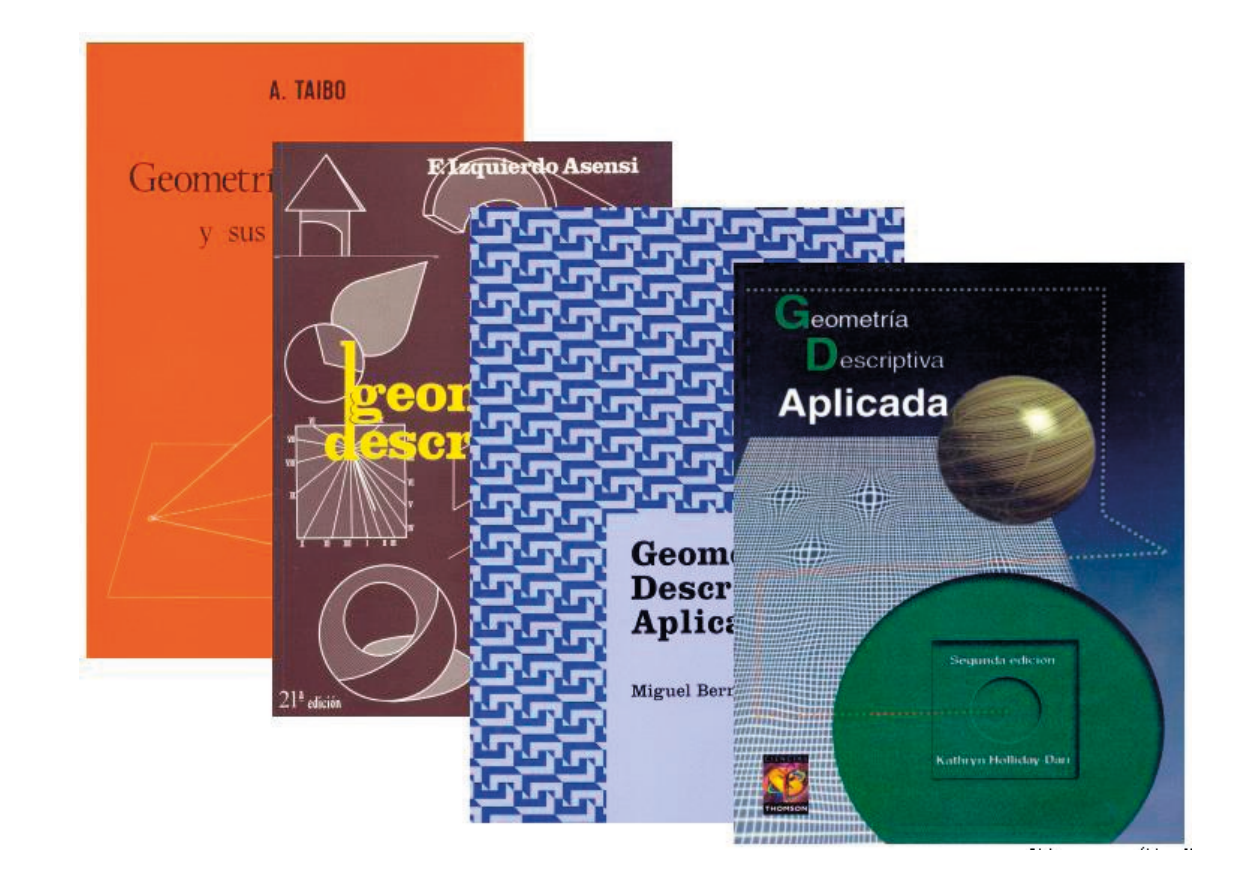

## Para repasar

### Las normas españolas

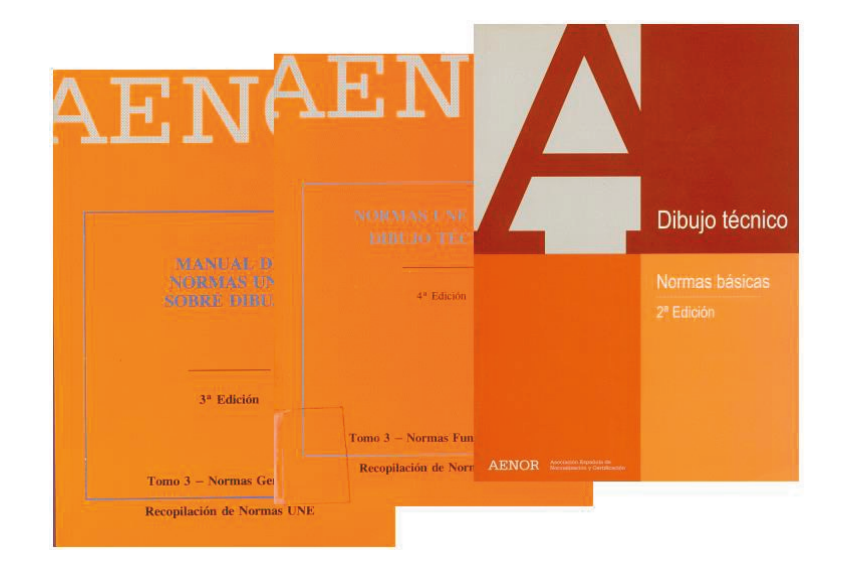

Las normas extranjeras

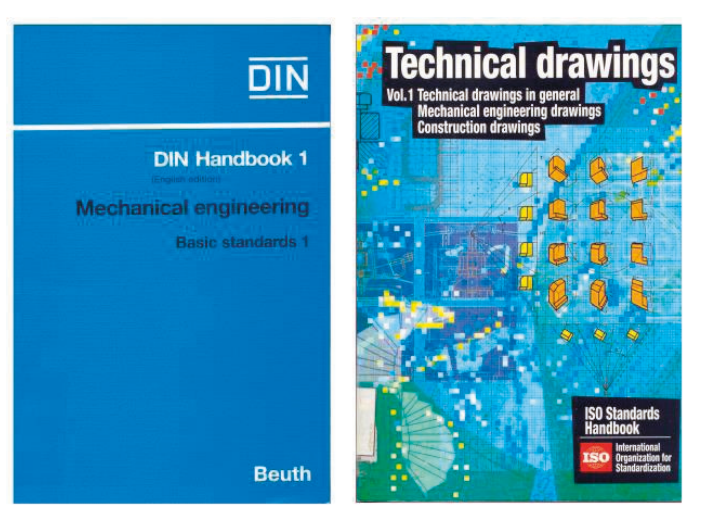

CAD 3D con SolidWorks®. Tomo I: Diseño básico (2ª ed.). Volumen 3. Dibujos ISBN: 978-84-18951-32-9

## Capítulo 3.3.2. Renderizado

## Introducción

#### **Introducción**

Proceso Modelo **Perspectiva** Texturas Escena Luces Cálculos

Conclusiones

La palabra renderización (que procede del barbarismo del inglés "render", que significa "hacer" o "presentar") se usa para referirse al proceso de generar una imagen de un producto

### En sentido amplio:

- $\vee$  Se puede renderizar con instrumentos de dibujo (lápiz, pluma, etc.), con instrumentos de pintura y con ordenadores
- Una imagen renderizada puede ser figurativa, fotorealista, hiperrealista, etc.

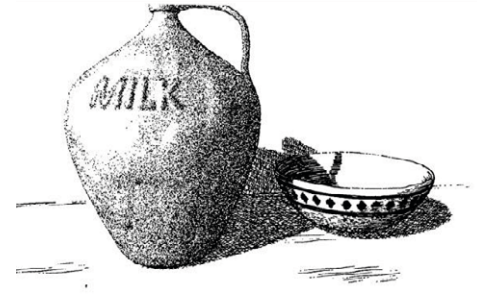

George Winkenbach, David H. Salesin. Rendering parametric surfaces in pen and ink. Proceedings of SIGGRAPH 96, in Computer Graphics Proceedings, Annual Conference Series, 469-476, August 1996.

En el sentido más habitual:

Renderizar, en CAD 3D, es producir una imagen fotorealista a partir de un modelo computacional en 3D

> Una imagen es fotorealista si imita la realidad, de forma que, a los ojos del observador, sea difícil distinguir la diferencia entre observar el objeto real y observar su imagen

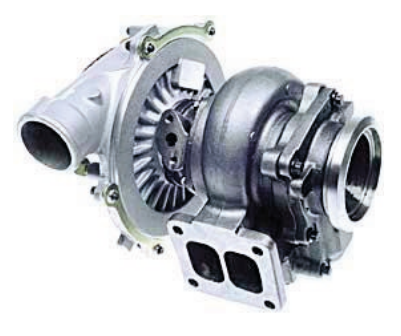

## Proceso de renderizado

Introducción

**Proceso** Modelo **Perspectiva** Texturas Escena Luces Cálculos Conclusiones

### El proceso para renderizar sigue los siguientes pasos:

Maximizar la fidelidad del modelo, remuestreándolo si es necesario

- $2$  Usar vistas pictóricas perspectivas
- $\mathcal{B}$ Añadir texturas al modelo
- Definir una escena, combinando 4 el modelo con un fondo
- $\overline{5}$  Crear y colocar fuentes de luz
- $\sigma$ Seleccionar el método de cálculo (algoritmo) más apropiado

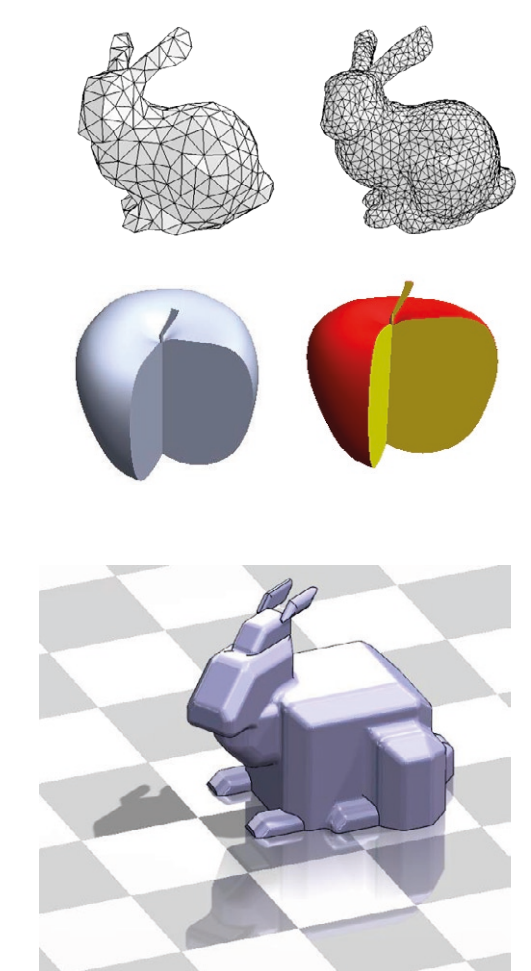

**466**

## Remuestrear el modelo

Introducción

Proceso

**Modelo**

**Perspectiva** 

Texturas

Escena

Luces

Cálculos

Conclusiones

El renderizado requiere modelos cuya geometría replique con mucha precisión la forma del objeto a modelar:

> En modelos bastos, los errores de geometría no quedan compensados por el resto de artificios de realismo

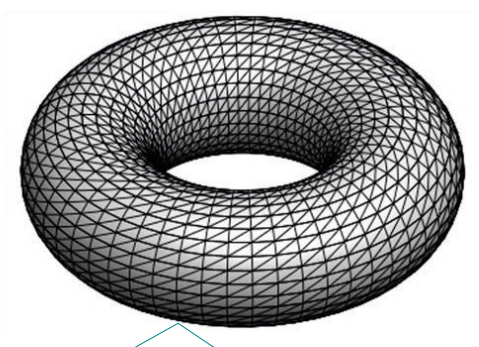

En modelos teselados, tipo B-Rep, hay que re-muestrear haciendo más tupida la malla

CAD 3D con SolidWorks®. Tomo I: Diseño básico (2ª ed.). Volumen 3. Dibujos ISBN: 978-84-18951-32-9

## Remuestrear el modelo

#### Introducción

Proceso

**Modelo**

**Perspectiva** 

Texturas

Escena

Luces

Cálculos

Conclusiones

Además de mejorar la calidad del modelo, hay que maximizar la calidad de la imagen del modelo que calcula la aplicación

> Muchas aplicaciones CAD tienen configuraciones por defecto que simplifican las imágenes de los modelos, para ahorrar tiempo de cálculo

En SolidWorks, puede controlar la calidad de la imagen mediante los parámetros del menú *Calidad de imagen* de las propiedades del documento

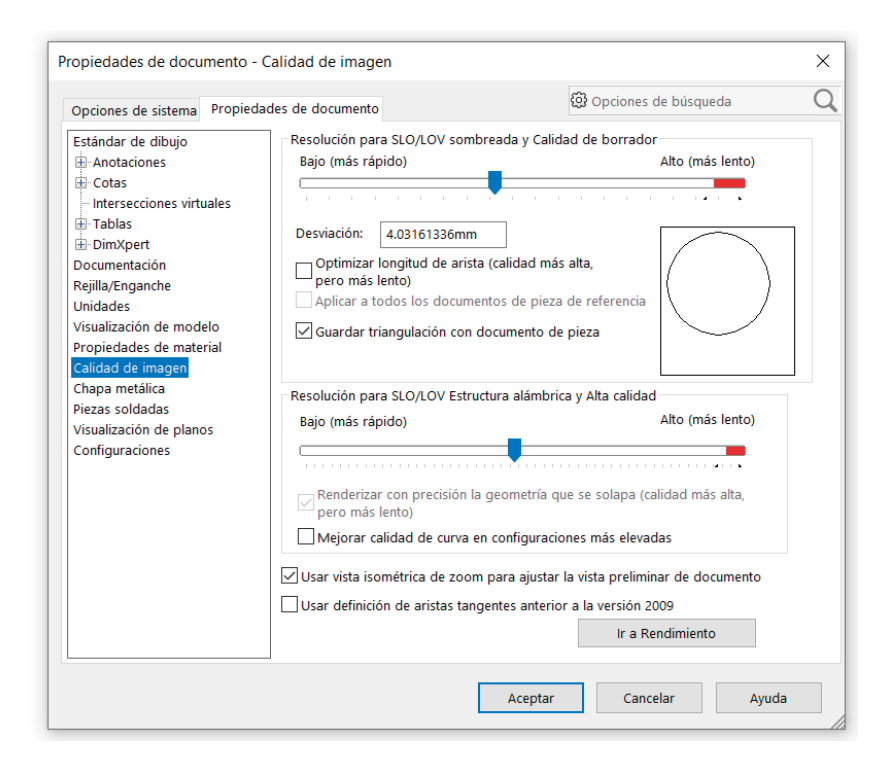

**468**
Para aumentar el realismo de las imágenes renderizadas hay que usar proyecciones perspectivas: Las vistas ortográficas no alteran las medidas, pero tampoco dan sensación de tridimensionalidad ni profundidad Las vistas axonométricas alteran poco las medidas, y dan cierta sensación de tridimensionalidad Introducción Proceso Modelo **Perspectiva** Texturas Escena Luces Cálculos Conclusiones

Las vistas perspectivas alteran mucho las medidas, pero dan sensación de tridimensionalidad y profundidad

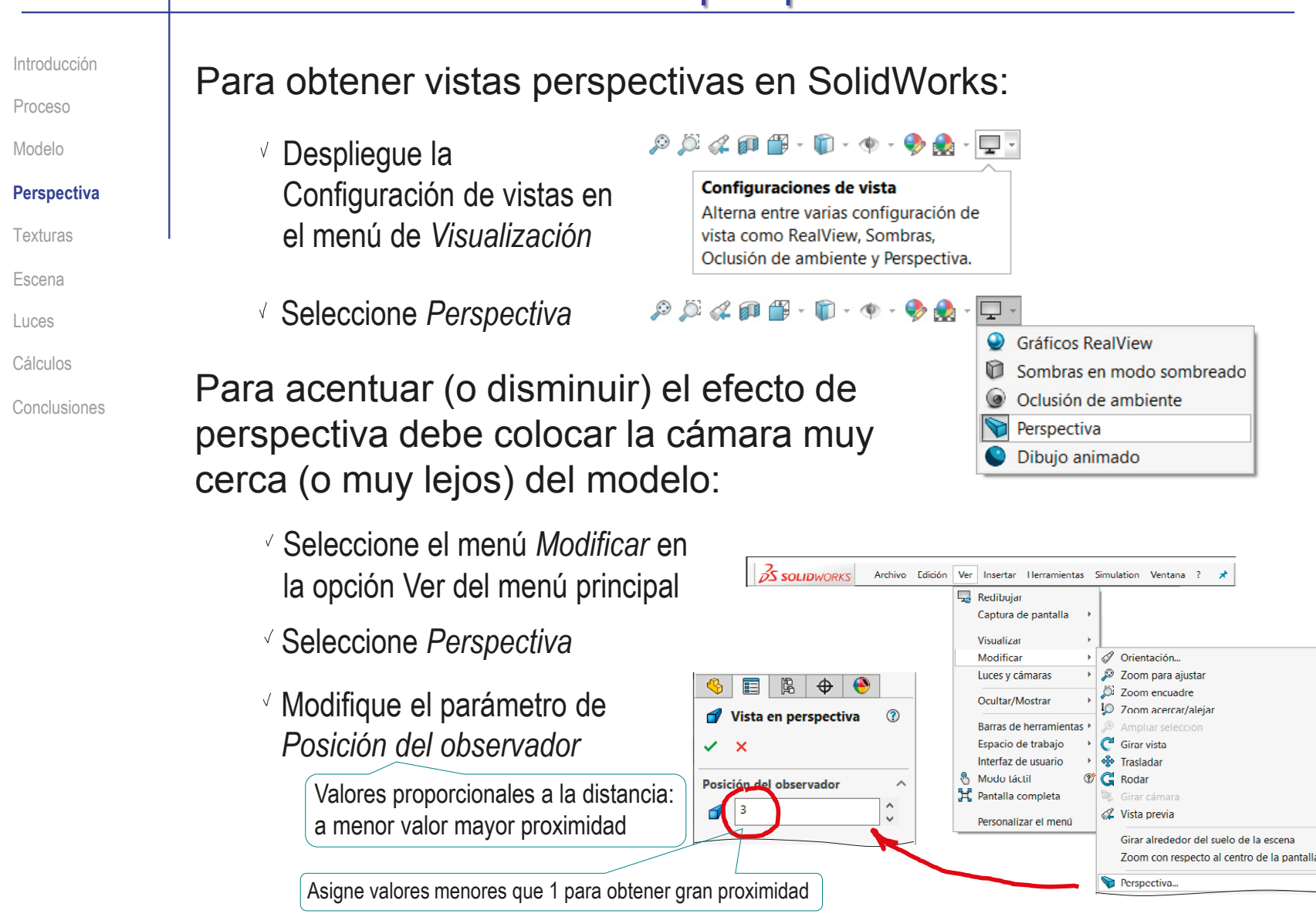

Introducción

Proceso

Modelo

**Perspectiva**

Texturas

Escena

- Luces
- 

Cálculos

Conclusiones

### Otra forma de obtener vistas fotorealistas en SolidWorks es definir una cámara:

- √ Seleccione la pestaña del *Display Manager*
- Seleccione *Ver escenas, luces y cámaras*
- Seleccione *Cámara* y pulse el botón derecho para obtener el menú contextual
- Seleccione *Agregar cámara*

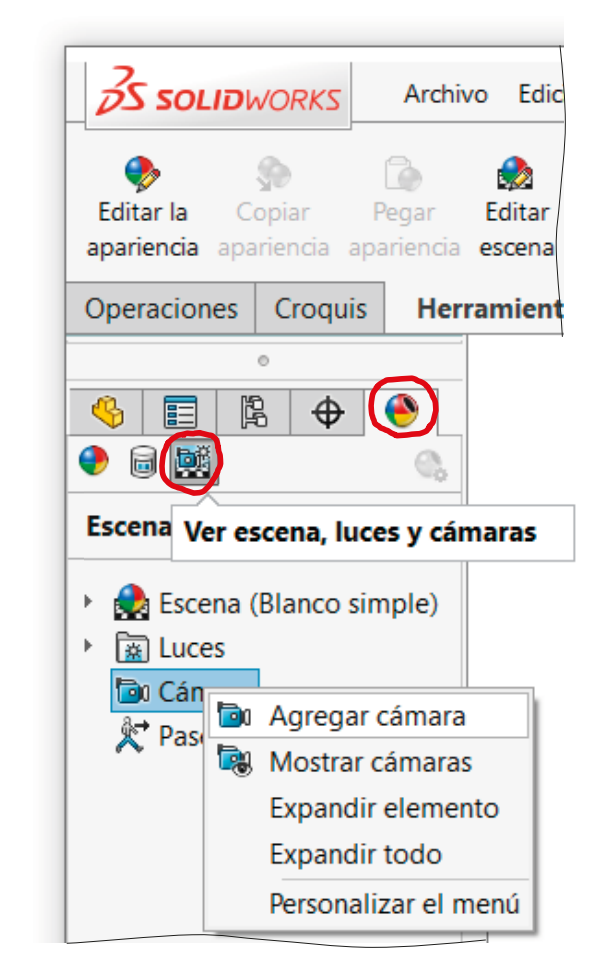

Introducción

**Perspectiva**

Texturas

Escena

Luces Cálculos

Conclusión

Proceso

Modelo

Configure la posición de la cámara:

> Seleccione *el punto de mira* (o *Punto objetivo*)

Puede hacerlo asignando parámetros en la ventana de diálogo

También puede hacerlo manipulando el asa en la ventana que muestra la cámara

Seleccione el punto de vista (o posición de la *Cámara)*

Seleccione *la rotación de la cámara*

> Lo normal es rotación 0°, para conservar la prioridad de la dirección vertical

 $\frac{2}{25}$  solid WORKS Insertar Herramientas Simulation  $\bigcirc$   $\bigcirc$   $\cdot$   $\bigcirc$   $\cdot$   $\bigcirc$   $\cdot$   $\bigcirc$   $\bigcirc$   $\bigcirc$   $\cdot$   $\bigcirc$   $\bigcirc$   $\bigcirc$ Ventana 面 Operaciones Croquis Simulation Preparación del análisis  $952080 \cdot 0.000$  $\circledast$   $\Box$   $\Box$   $\circledast$ Cubo (Predetermina 合 fan Cámara  $\mathcal{O}$  $V \times 5$ Tino de cámar  $\mathbb{Z}^n$ .<br>Punto objetivo  $\overline{\bullet}$ Objetivo por selección  $\blacksquare$ sición de cámara  $\overline{\mathbf{r}}$ Posición por selección  $<sup>•</sup>$  Estéricas</sup>  $O$  Cartesianas % 755.18mm Rotación de cámara Configurar rotación por selección  $\div$  $Q_{\rm g}$  0 Cámara Modelo Vistas 3D Estudio de niento 1  $\phi \circ \angle \equiv \mathbb{H} \times \mathbb{R}$  $\circledcirc$ Seleccione un vértice, una curva, una cara o un plano para utiliza como destino de la cámara. Editando Pieza La ventana izquierda La ventana derecha muestra la cámara en muestra la vista relación con la escena desde la cámara

Configure el objetivo de la cámara:

- Configure el tipo de objetivo Replicando los objetivos habituales en fotografía
- $\vee$  Alternativamente, configure los parámetros del objetivo:
	- Seleccione *el ángulo de apertura (θ)*
	- Seleccione la distancia al punto de mira  $(1)$
	- Seleccione *la altura de la ventana de observación* (h)
- Configure el aspecto de la ventana de observación

Tenga el cuenta que el coeficiente de aspecto está relacionado con los parámetros del objetivo, por lo que la aplicación impide asignarles valores que cambien dicho aspecto

Compruebe que la vista de cámara queda disponible en el menú *Ver*

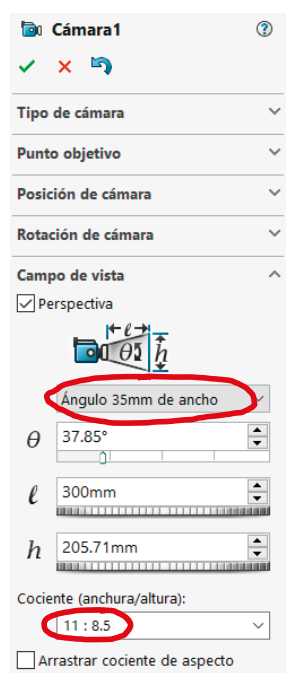

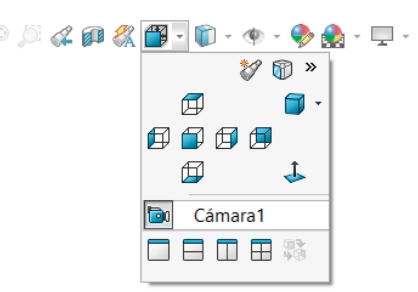

Conclusiones

Introducción

**Perspectiva**

Texturas

Escena

Luces Cálculos

Proceso

Modelo

Introducción

Proceso

Modelo

Perspectiva

#### **Texturas**

Escena

Luces

Cálculos

Conclusiones

Mejorar las texturas ayuda a aumentar la sensación de realismo…

> … incluso en ausencia de otros recursos de realismo

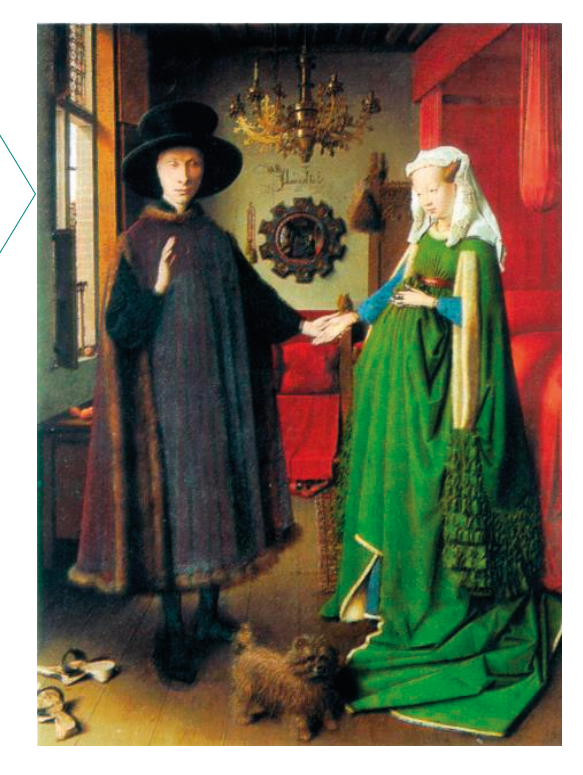

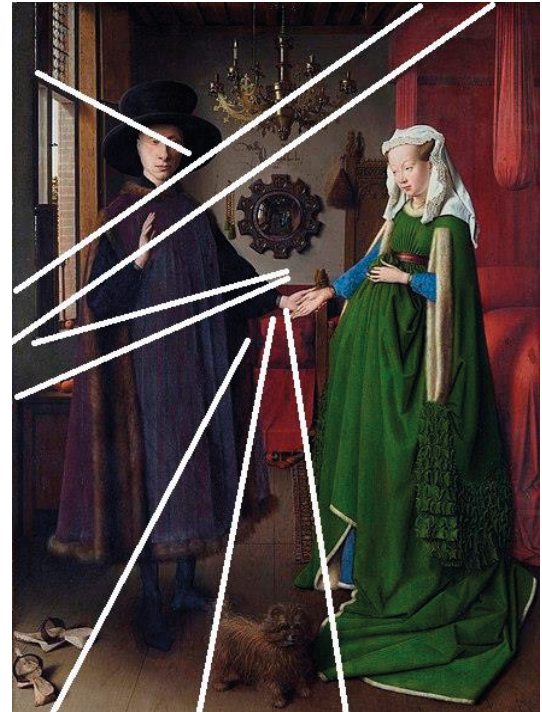

...que pueden compensar los fallos de perspectiva …

... Como ocurre en el conocido retrato de Giovanni Arnolfini y su esposa, de Jan van Eyck (hacia 1390 –1441)

realistas…

Es lo que ocurrió al empezar a utilizar pinturas al oleo, que posibilitan texturas más

Introducción

Proceso

Modelo

**Perspectiva** 

#### **Texturas**

Escena

Luces

Cálculos

Conclusiones

La forma más básica de asignar texturas a los modelos es asignar color a sus superficies

### Para asignar color en SolidWorks:

Despliegue el editor de *Apariencias* en el menú de *Visualización*

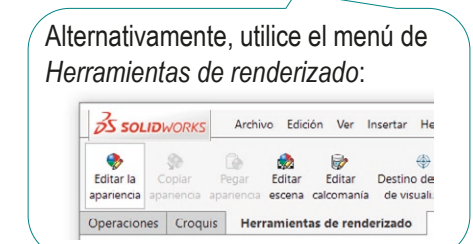

- Seleccione el modo *Básico*  $\sqrt{}$
- Seleccione la geometría a  $\sqrt{ }$ la que va a aplicar color
- Seleccione la paleta de color  $\sqrt{ }$
- Seleccione el color apropiado  $\sqrt{ }$ En realidad, selecciona el tono, o la cromaticidad

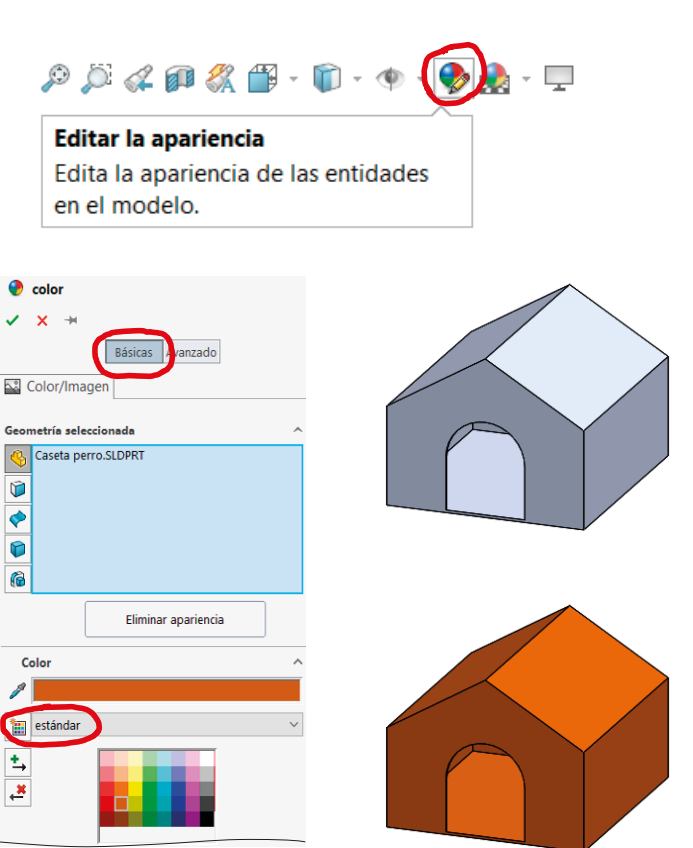

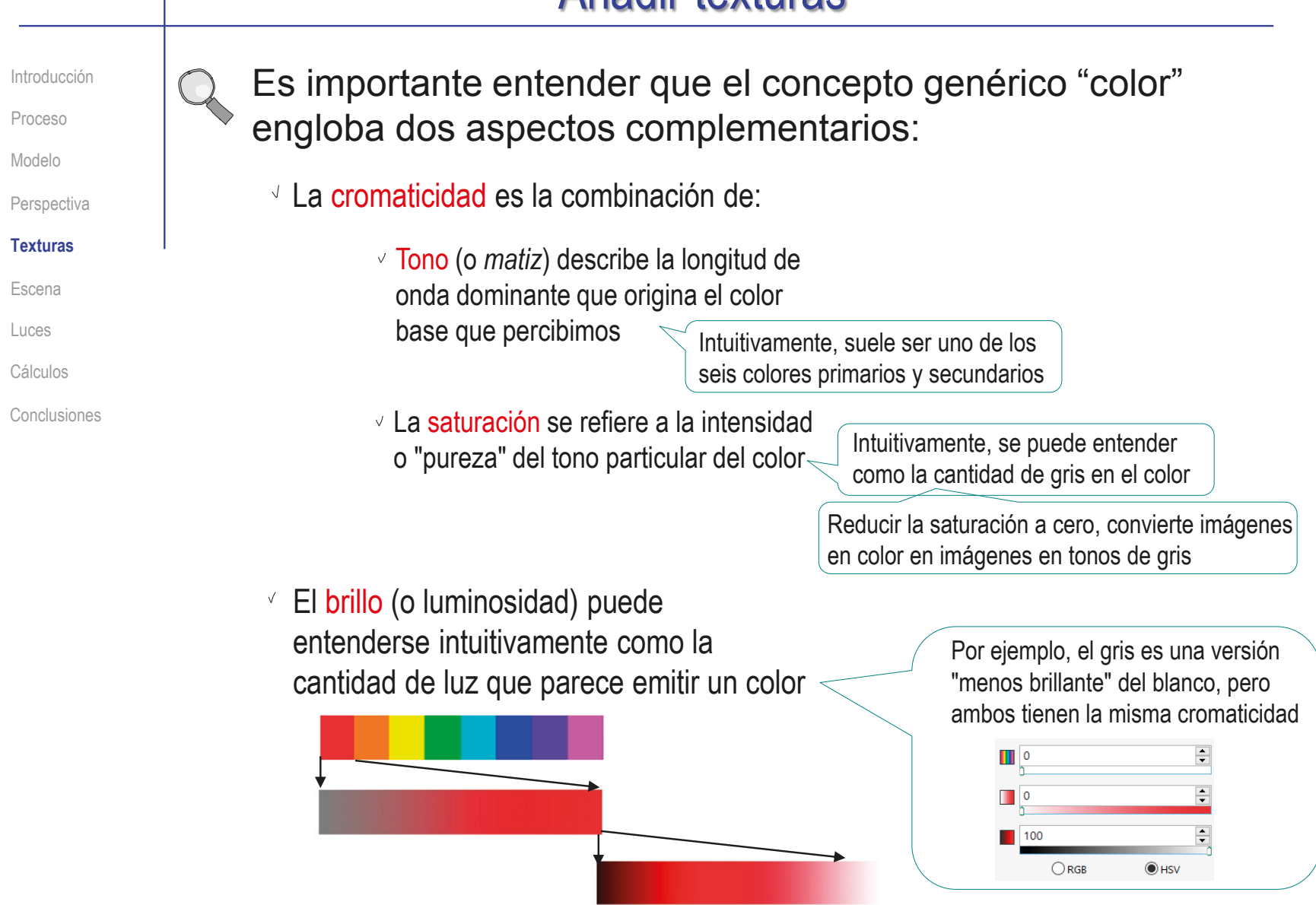

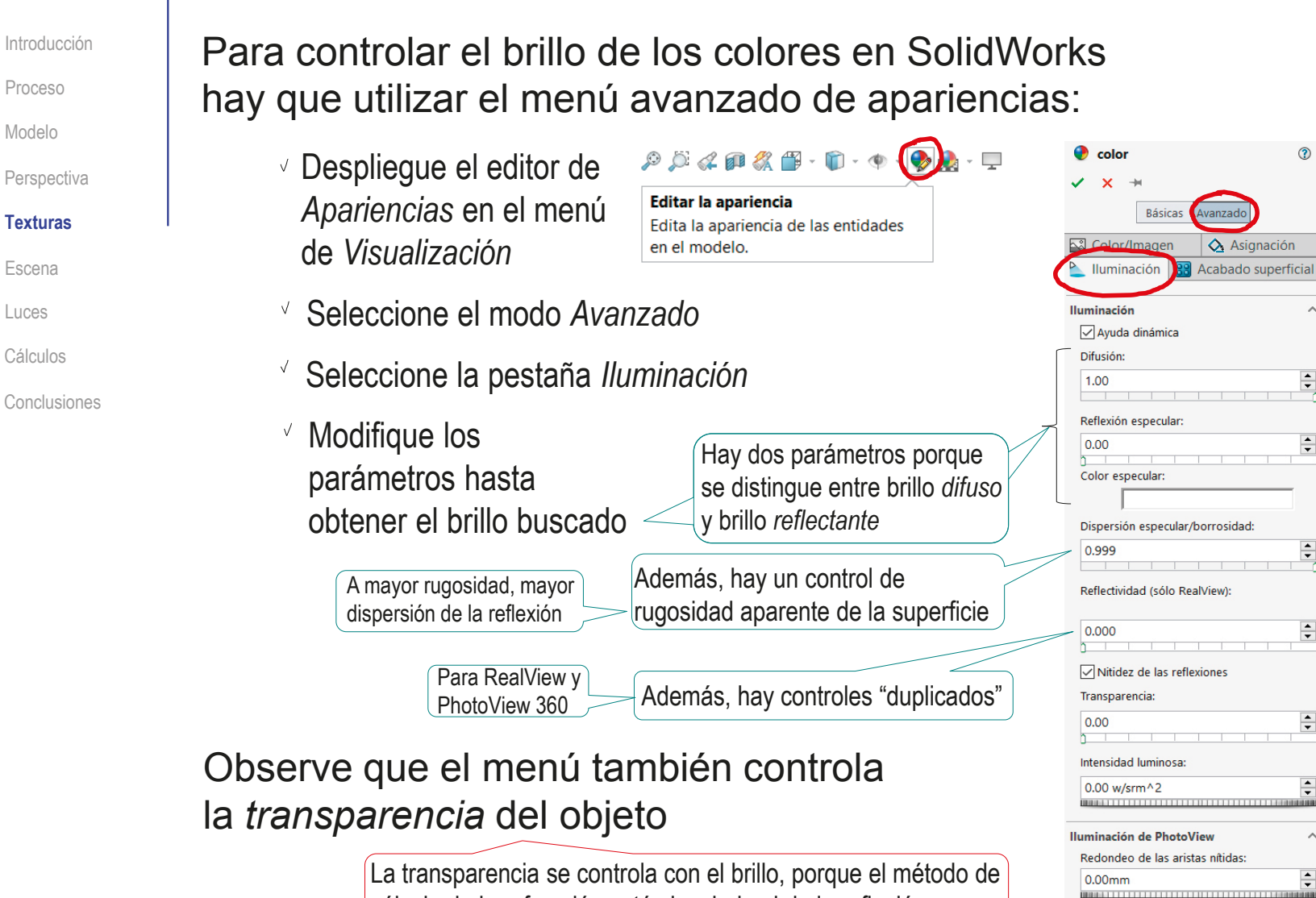

Modelo

Escena

Luces

 $\div$ 

⊙

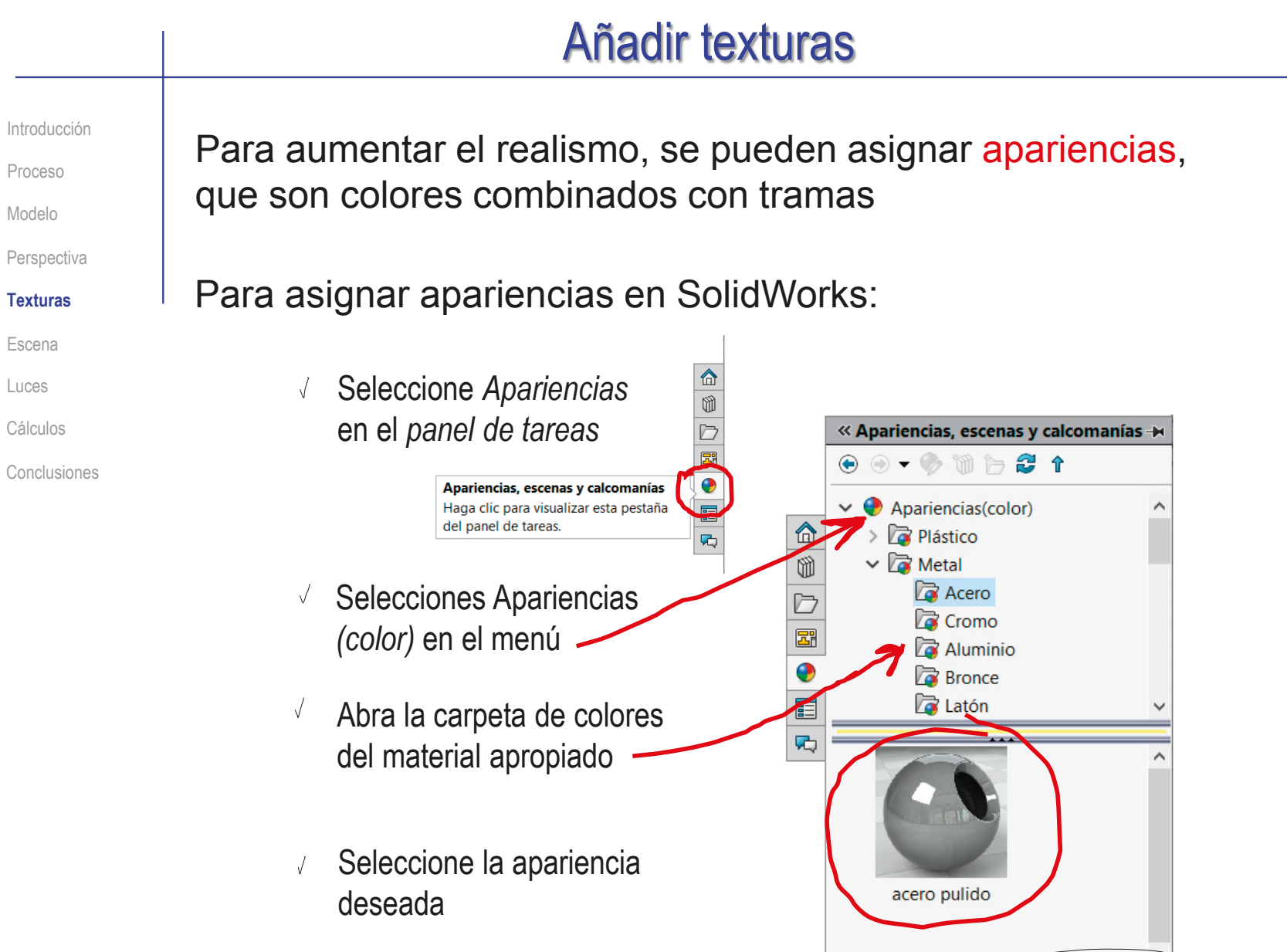

Introducción

Proceso

Modelo

**Perspectiva** 

#### **Texturas**

Escena

- Luces
- Cálculos

Conclusiones

Para crear apariencias que no estén incluidas en la base de datos de la aplicación:

- Despliegue el editor de *Apariencias* en el menú de *Visualización*
- Seleccione el modo *Avanzado*
- $\vee$  Ajuste la cromaticidad, como se ha indicado antes
- Seleccione la pestaña *acabado superficial* para dar relieve a las texturas:
	- $\vee$  Seleccione una opción diferente de *Color* para obtener una superficie texturizada
	- $\vee$  Ajuste los parámetros geométricos de la textura
	- $\vee$  Aiuste el nivel de detalle tridimensional de la iluminación de la textura en PohotoView

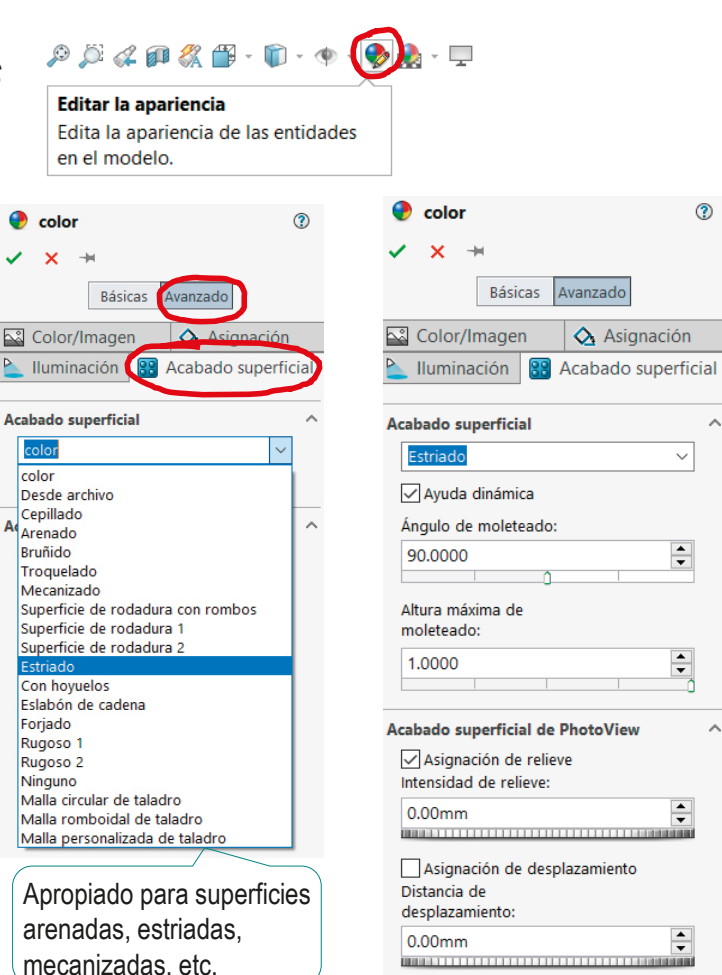

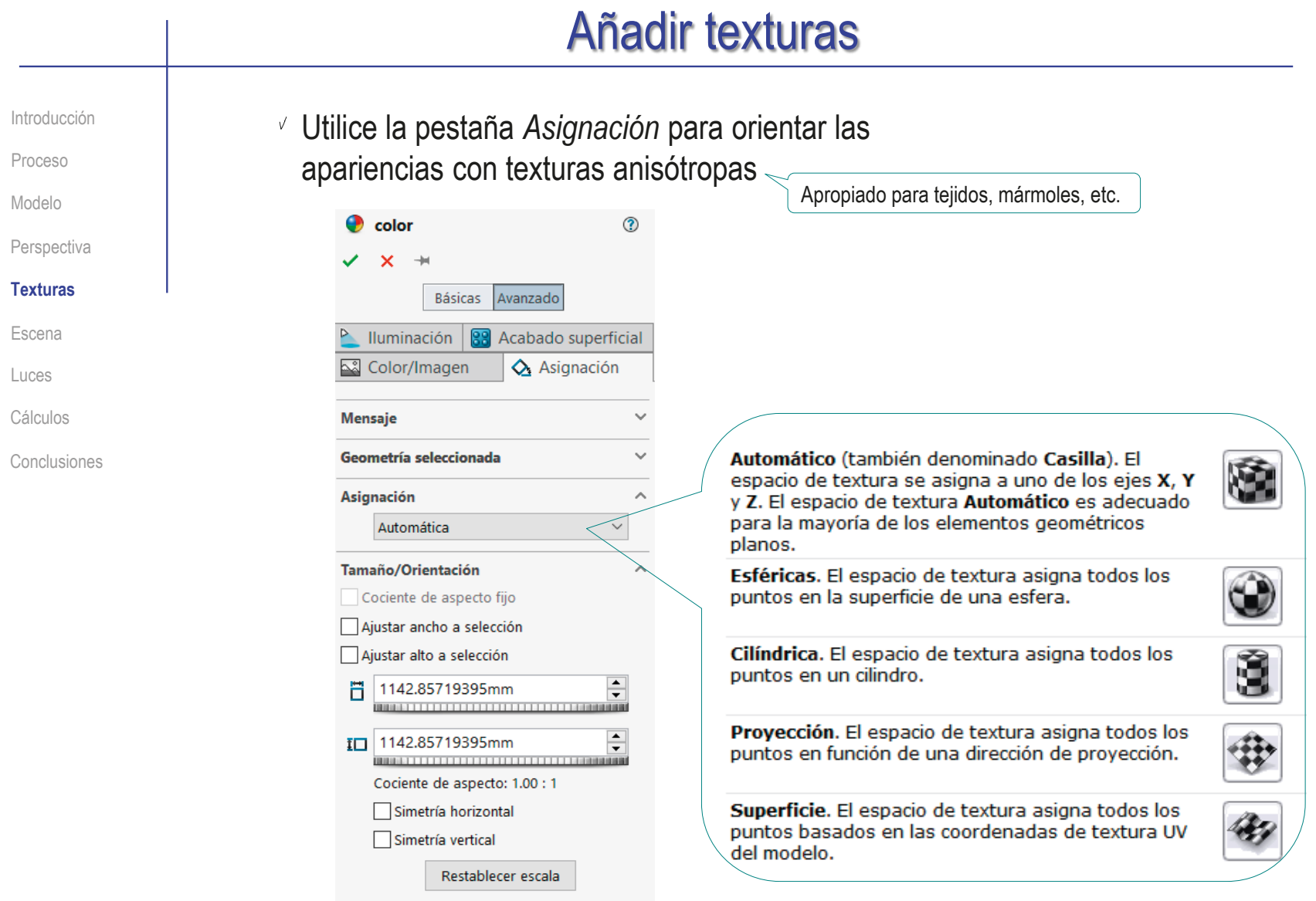

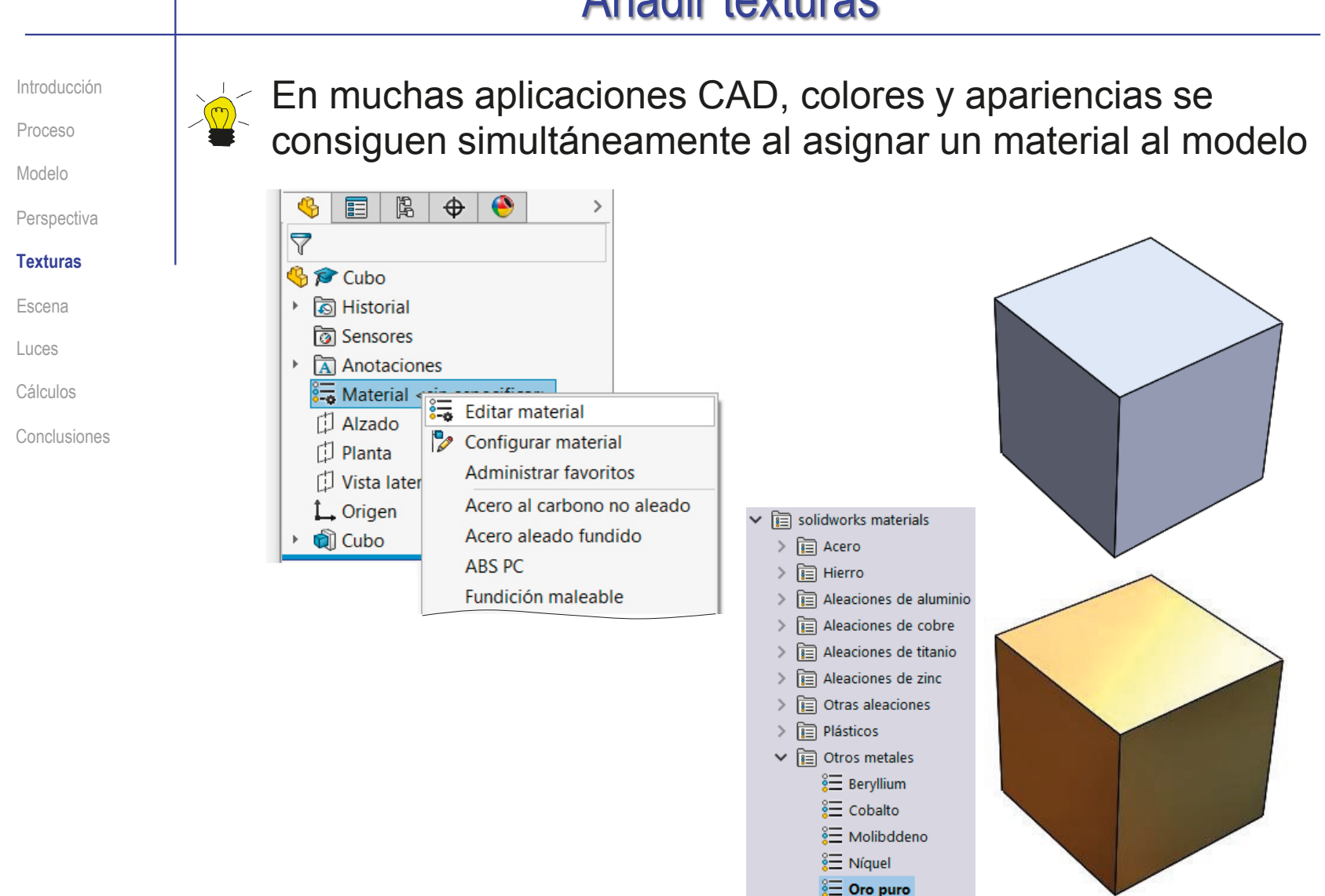

#### Añadir escenas Introducción Las escenas aportan realismo porque ponen en contexto Proceso el objeto dentro de un entorno tridimensional Modelo **Perspectiva** Texturas Hay dos formas de añadir un escena: **Escena** Luces Añadir una escena Modelar una escena Cálculos pintada sobre un virtual tridimensional y  $\longleftrightarrow$ Conclusiones fondo plano colocar en ella el objeto No requiere cálculos complejos v  $X$  Requiere cálculos complejos de de proyección de la escena proyección de la escena No permite cambios  $\chi$  $\sqrt{ }$  Permite cambios de de punto de vista punto de vista No permite interacción entre X Permite interacción entre el objeto y la escena el objeto y la escena

### Añadir escenas

Introducción Proceso Modelo

**Perspectiva** 

Texturas

#### **Escena**

Luces Cálculos Conclusiones Para añadir una escena pintada sobre un fondo plano hay que conocer con antelación el punto de vista

 $\vee$  La "cortina" o "lienzo" que contiene el fondo actúa como un trampantojo. Simulando un fondo tridimensional, donde solo hay una pintura plana

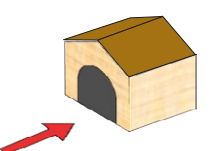

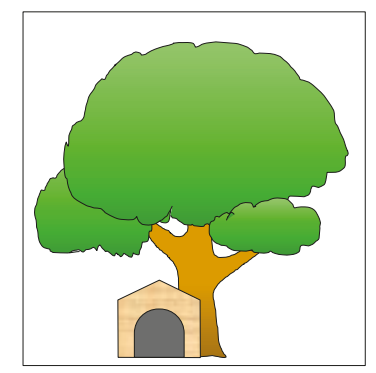

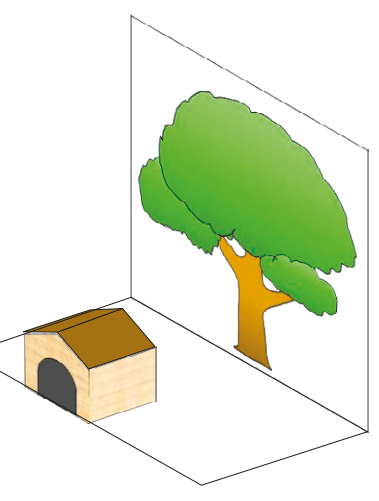

 $\vee$  La falta de volumen se descubre al cambiar el punto de vista

> Usar fotografías panorámicas de 360° permite disponer de un fondo "plano", pero adaptable cuando se cambia el punto de vista

# Añadir escenas

Introducción Proceso

Modelo

**Perspectiva** 

Texturas

**Escena**

Luces

Cálculos

Conclusiones

### Para añadir una escena pintada en SolidWorks:

- $\vee$  Seleccione la pestaña del *Display Manager*
- Seleccione *Ver escenas, luces y cámaras*
- Seleccione *Escena* y pulse el botón derecho para obtener el menú contextual
- Seleccione *Editar escena*
- $\vee$  Seleccione alguna de las escenas preinstaladas, o añada una escena de nueva creación

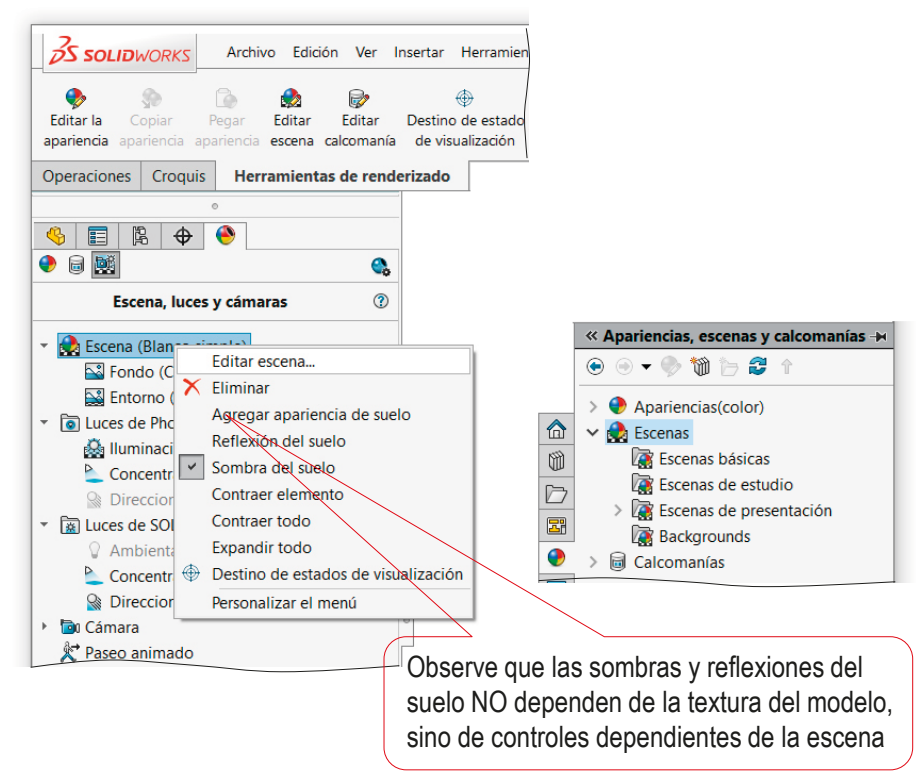

Debe tener en cuenta que al cargar escenas preinstaladas, se reasignan automáticamente las luces

> Use la opción *Mantener la luz al cambiar la escena*  para evitar que se pierdan las luces ya configuradas

## Añadir escenas

Introducción

Proceso

Modelo

**Perspectiva** 

Texturas

#### **Escena**

Luces

Cálculos

Conclusiones

 $\heartsuit$  Si la escena de fondo es fija, hay que adaptar la orientación y posición de la pieza 3D para que "encaje" con la escena 2D

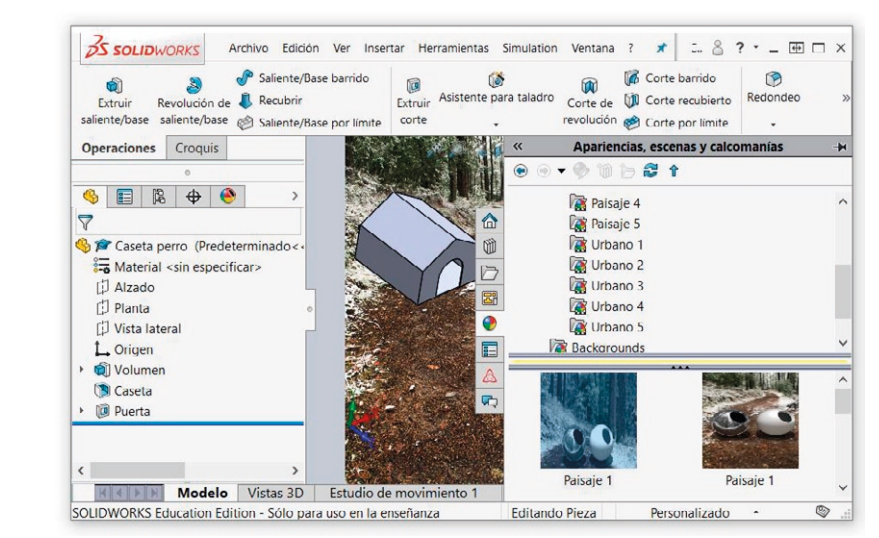

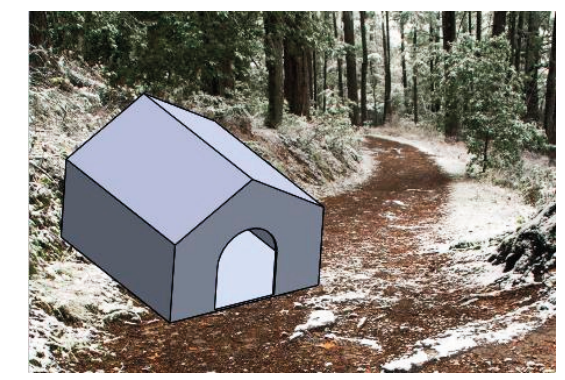

Utilice las herramientas de control de la orientación, el zoom y el encuadre para ajustar la vista del modelo al lienzo del fondo

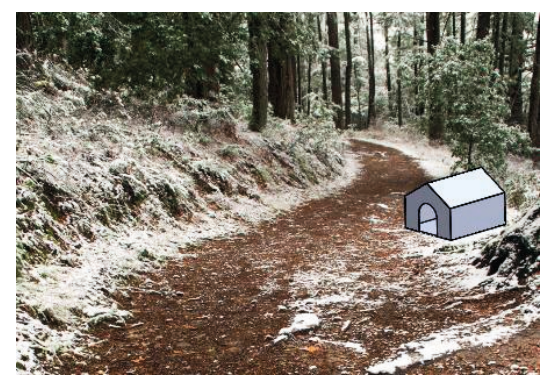

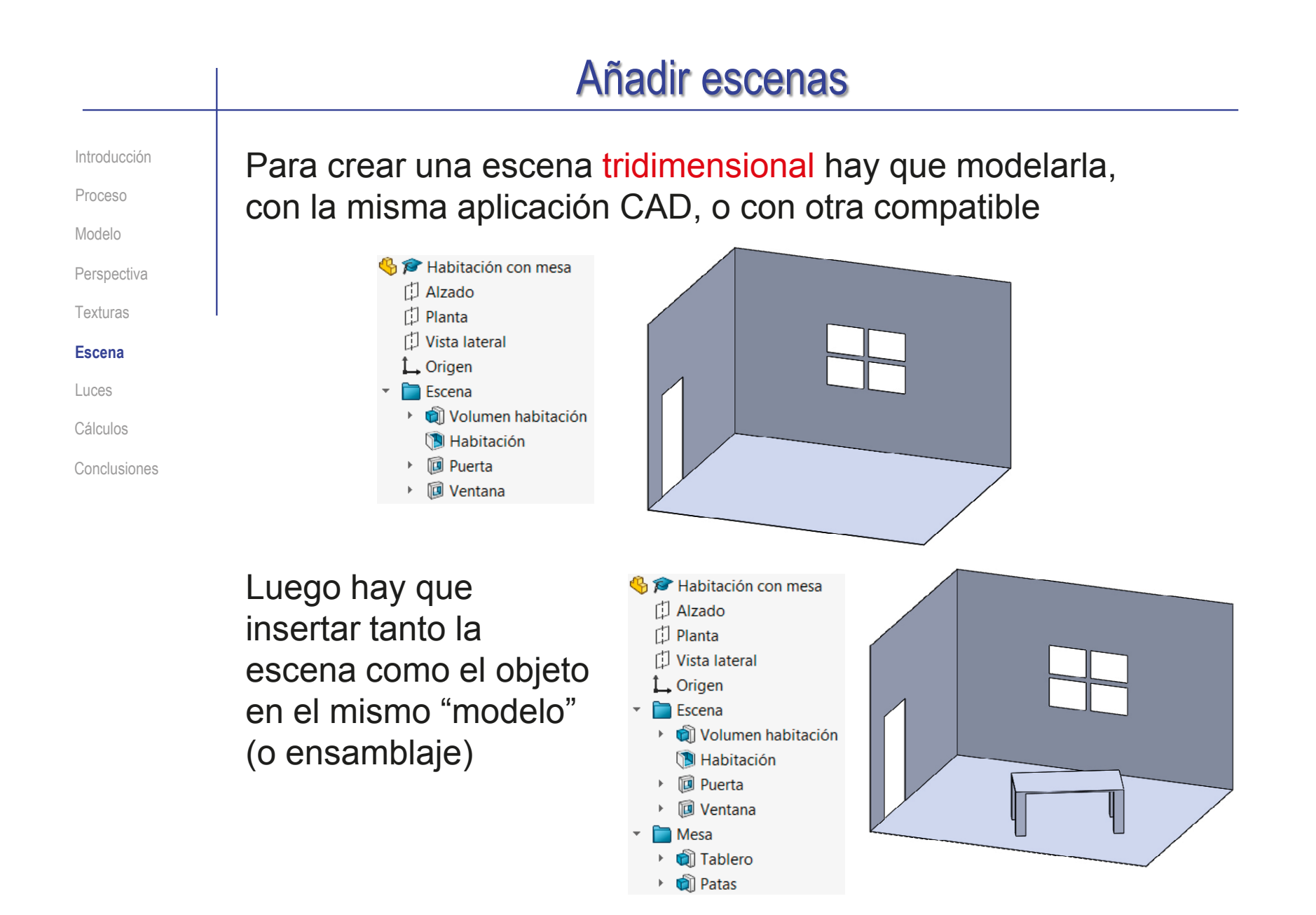

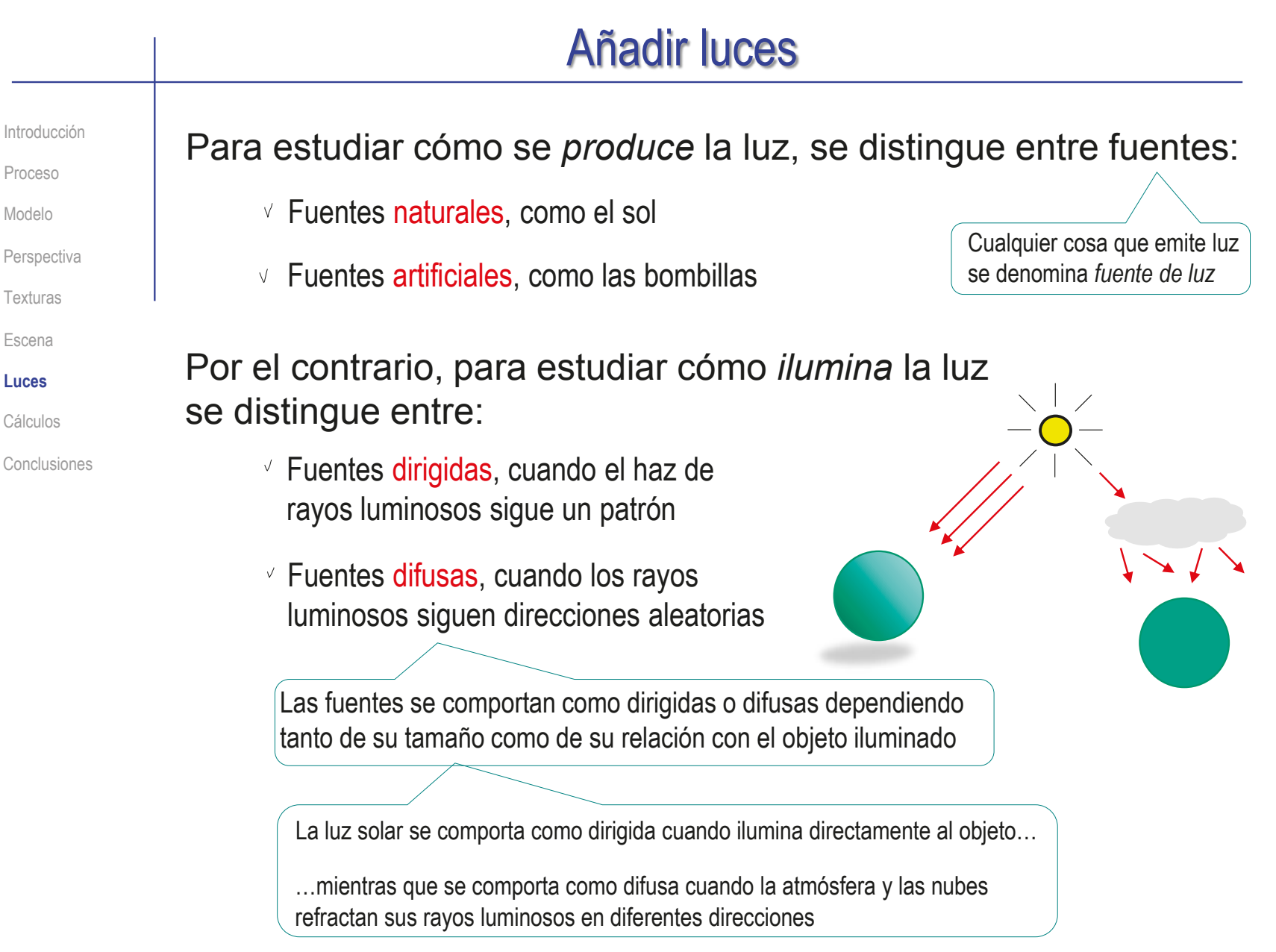

Introducción Proceso

**Perspectiva** 

Modelo

Texturas

Escena

**Luces**

Cálculos

Conclusiones

Las fuentes dirigidas pueden producir dos tipos de sombras:

 $\vee$  Las fuentes lejanas o puntuales producen sombras nítidas

Producen una iluminación dura, es decir, una transición de luces a sombras pronunciada y repentina

Las fuentes próximas, o con un tamaño relativamente grande respecto al objeto iluminado, producen penumbras

Producen una iluminación blanda, es decir, transición paulatina de luces a sombras

Ο

Debe observarse que la luz reflejada hace el efecto de aumentar el tamaño aparente de la luz original, contribuyendo a "ablandar" las luces

Introducción Proceso Modelo **Perspectiva** Texturas Escena

#### **Luces**

Cálculos

Conclusiones

### Hay dos tipos de fuentes dirigidas:

Una fuente de luz puntual está ubicada en un punto en el espacio 3D y emite luz en todas las direcciones desde ese punto

> Si el ángulo sólido sobre el que irradia la luz puntual está limitado, se denomina luz focal

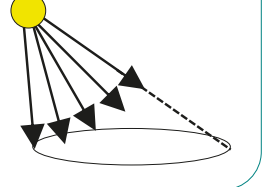

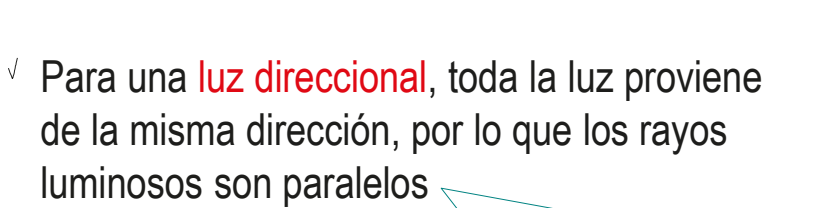

Se considera que el sol es una fuente de luz direccional, ya que está tan lejos que los rayos de luz del sol son esencialmente paralelos cuando llegan a la Tierra

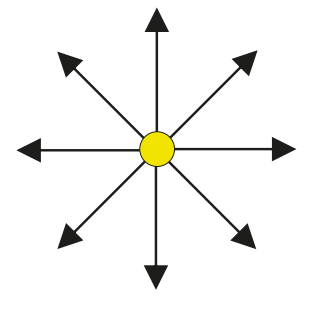

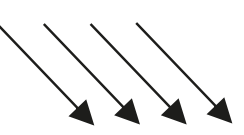

CAD 3D con SolidWorks®. Tomo I: Diseño básico (2ª ed.). Volumen 3. Dibujos ISBN: 978-84-18951-32-9

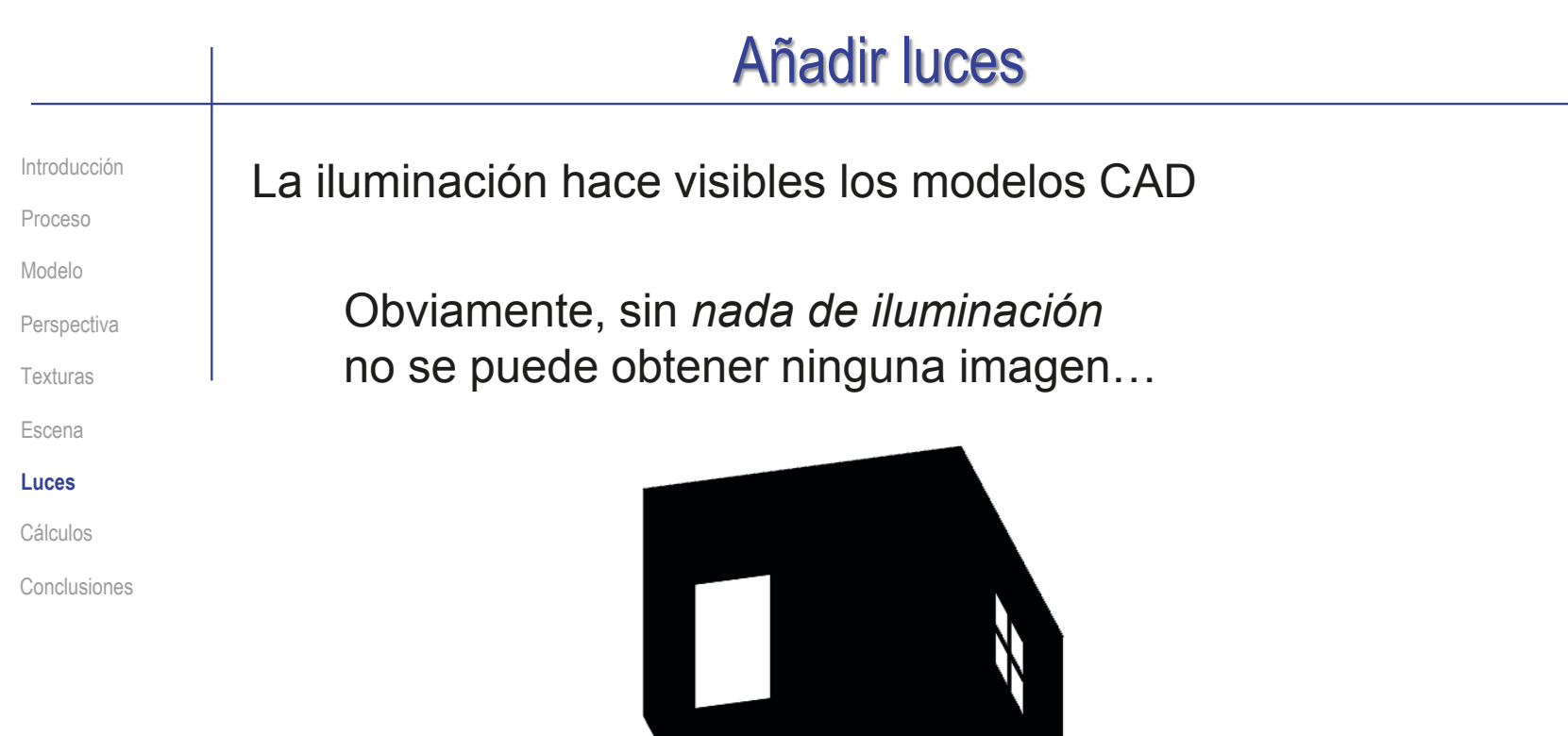

…por lo que siempre se requiere, al menos, una fuente de luz para iluminar los modelos CAD

Introducción Proceso

**Perspectiva** 

Modelo

Texturas

Escena

**Luces**

Cálculos

Conclusiones

### Los diferentes tipos de luz producen distintos efectos de iluminación:

La *luz difusa* (o *ambiente*) aporta claridad, pero mantiene uniforme el color asignado para cada superficie de los objetos de la escena, sin tonos ni sombras

Para dar mayor sensación de profundidad, se requiere *luz dirigida*, que modifica los colores y texturas en función de la orientación de la superficie respecto a la dirección de la luz

 $\vee$  Las luces puntuales y focales permiten crear claroscuros, dependiendo de la posición de la fuente de luz y la dirección del foco

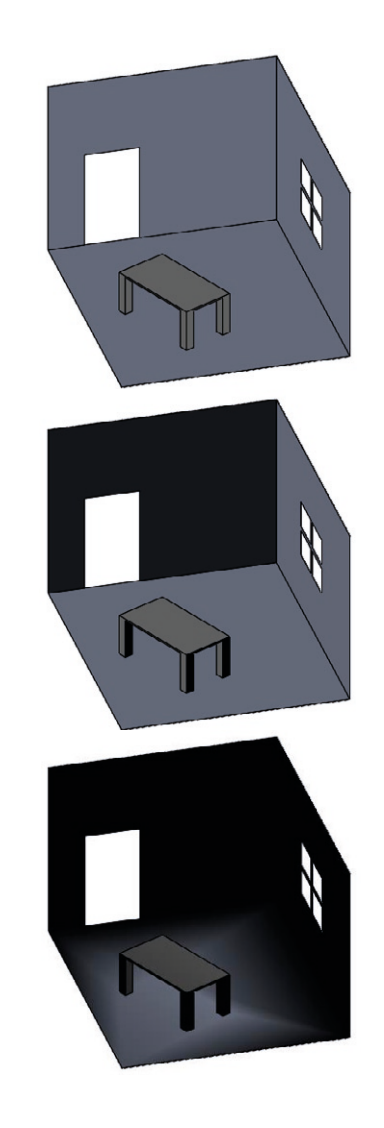

Introducción Proceso Modelo **Perspectiva** Texturas Escena **Luces** Cálculos Conclusiones

 $\sqrt{2}$ 

Combinando una luz difusa con una o varias luces dirigidas se consigue efecto de profundidad con imágenes nítidas

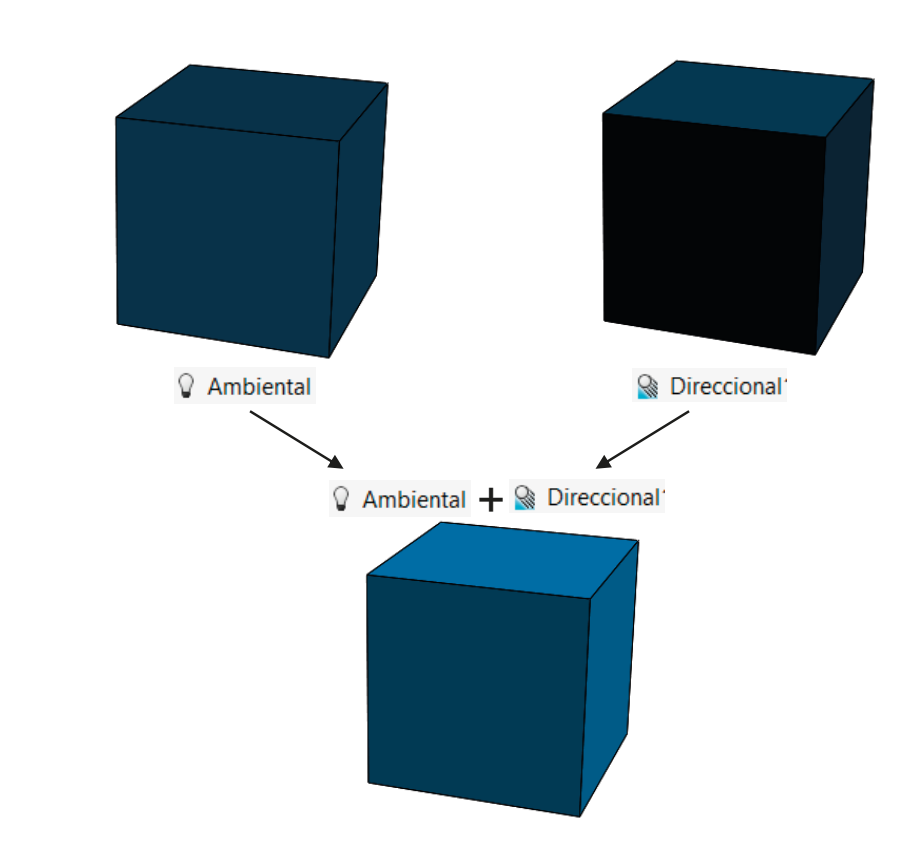

Introducción Proceso Modelo **Perspectiva** Texturas Escena **Luces** Cálculos Conclusiones

### Para añadir luces en SolidWorks:

- Seleccione la pestaña del *Display Manager*
- Seleccione *Ver escenas, luces y cámaras*
- Seleccione *Luces* y pulse el botón derecho para obtener el menú contextual
- Seleccione *Agregar luz*

Deberá seleccionar el tipo de luz apropiado:

- $\mathbb{Q}$ Agregar luz direccional
- ⊵ Agregar luz concentrada
- Agregar luz puntual  $\bullet$
- A Agregar luz del sol

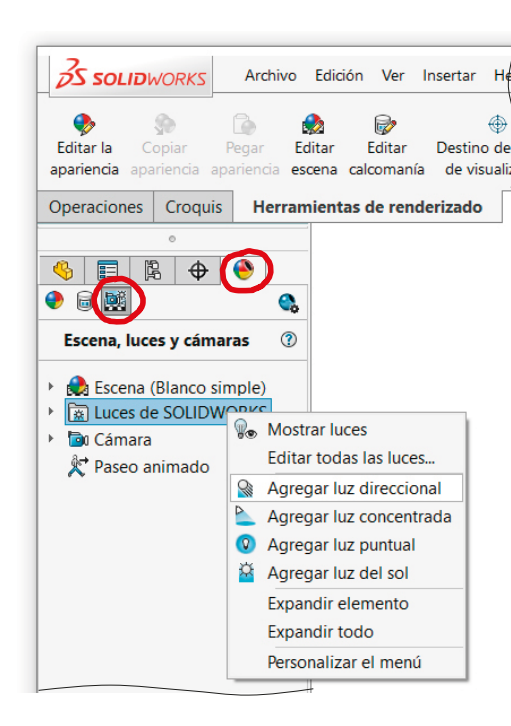

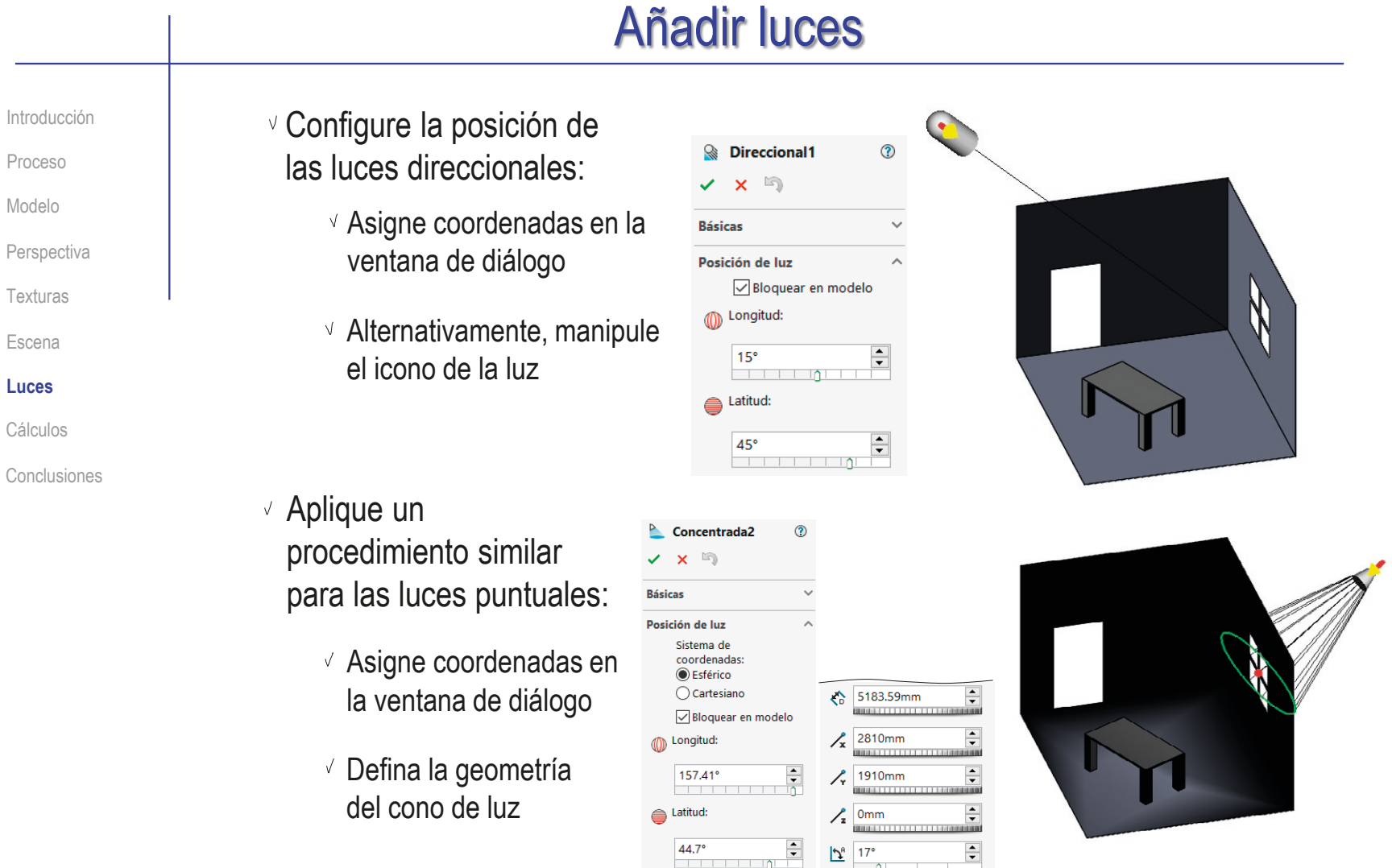

 $\check{C}$  Obviamente, la posición de las luces difusas o ambientales no se configura

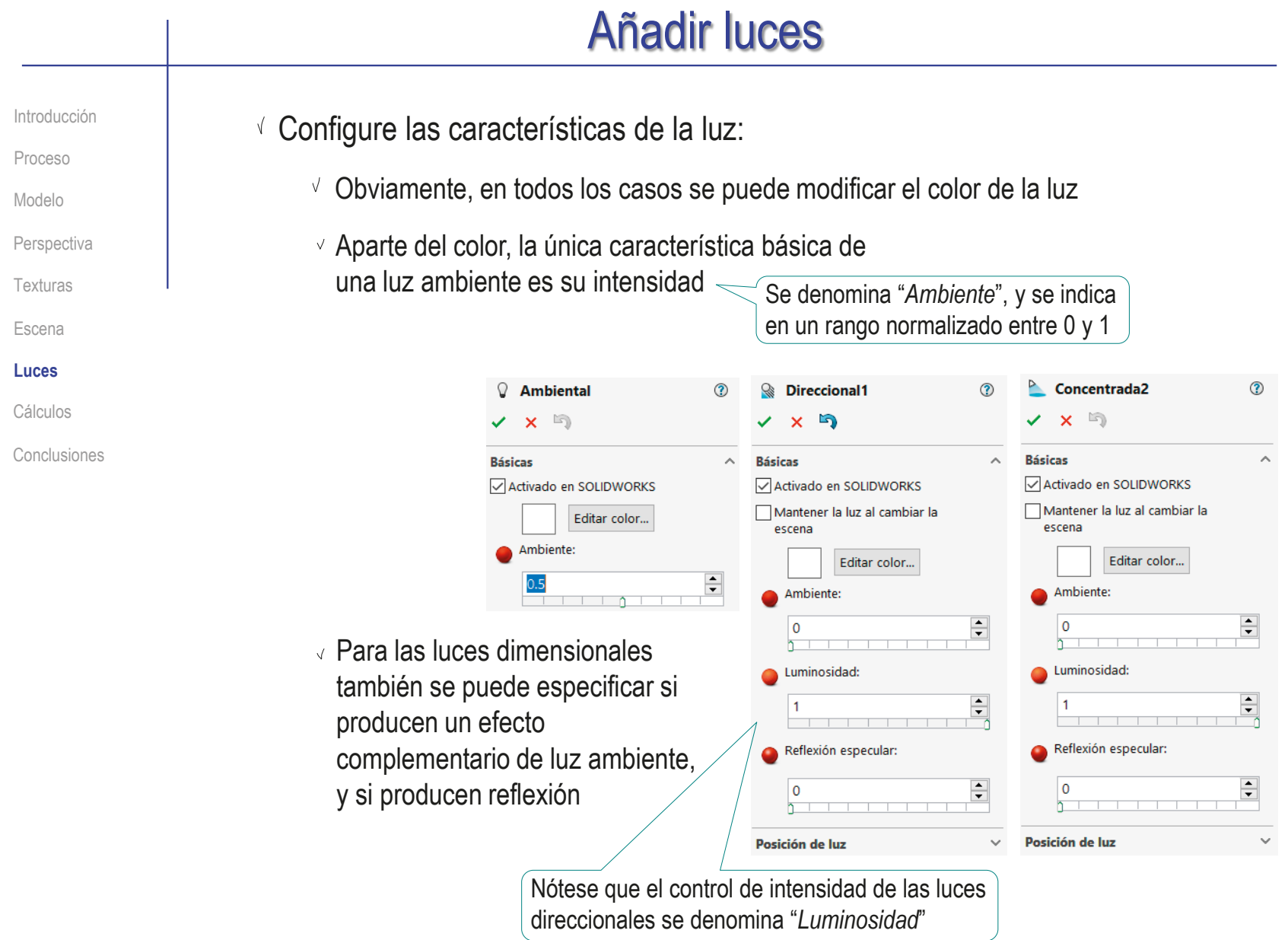

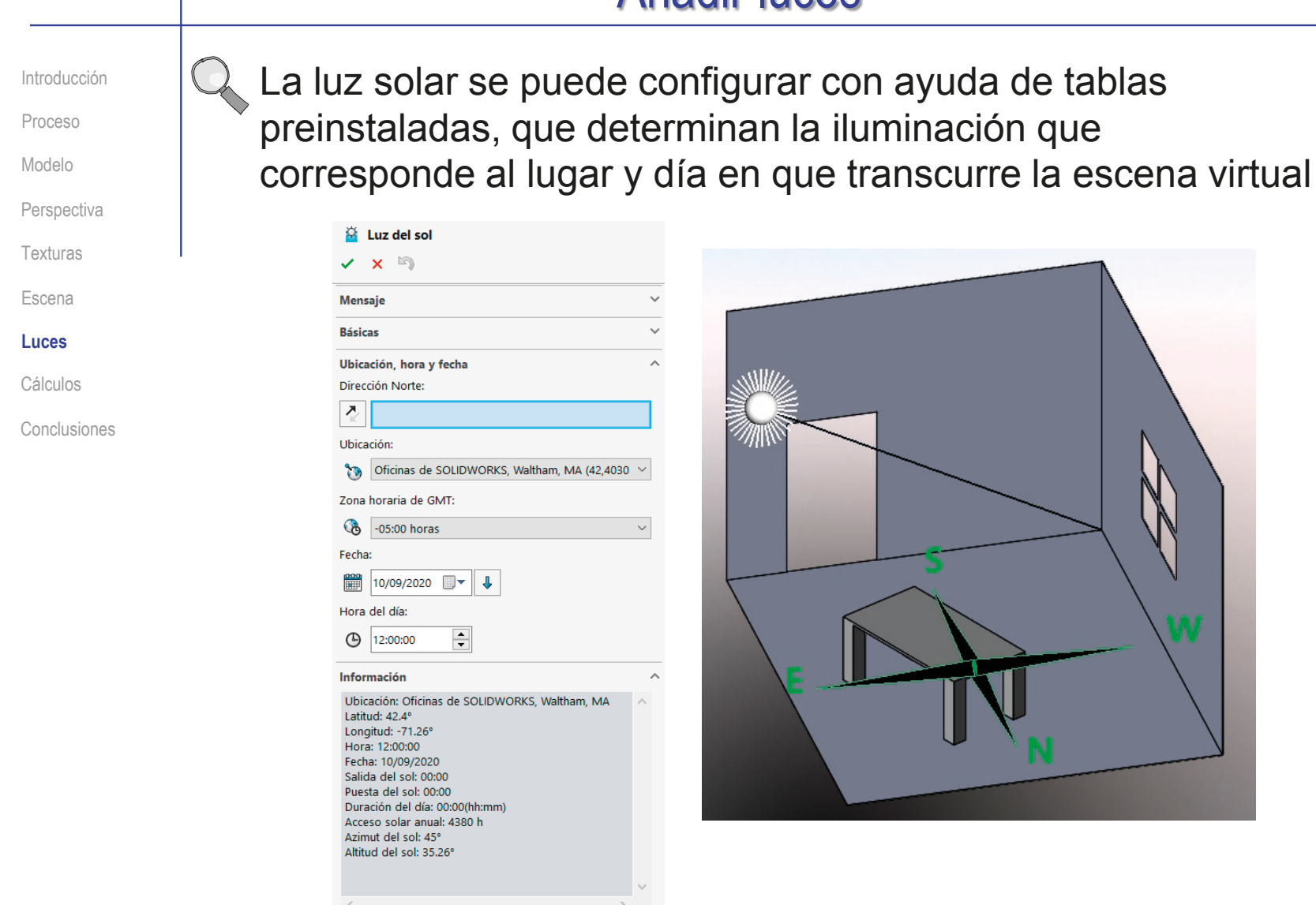

Introducción Proceso

**Perspectiva** 

Modelo

Texturas

Escena

**Luces**

Cálculos

Conclusiones

Con las luces añadidas, los cálculos de la escena son más lentos…

…además de que las escenas mostradas en pantalla son meras aproximaciones a un renderizado final

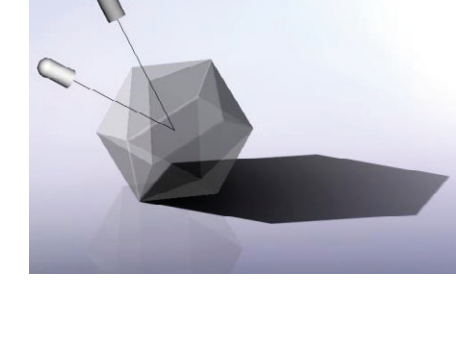

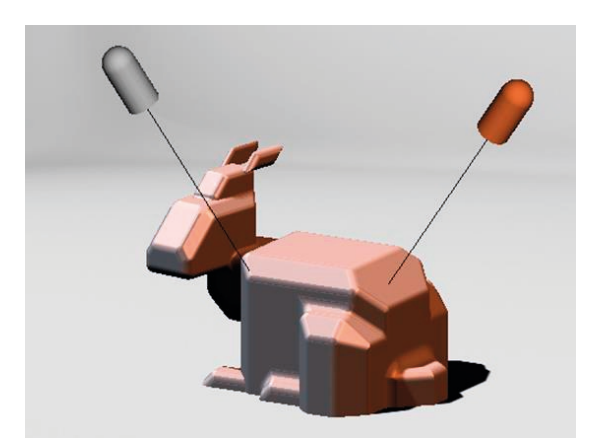

Por tanto, las luces deben estar desactivadas mientras no sean necesarias

**497**

Introducción

Proceso Modelo

**Perspectiva** 

Texturas

Escena

Luces

**Cálculos**

Conclusiones

Para calcular una imagen fotorealista hay que determinar:

Las oclusiones, que determinan los objetos que se ven

 $\sqrt{ }$  Las reflexiones y refracciones, que determinan el modo en el que se ve cada objeto

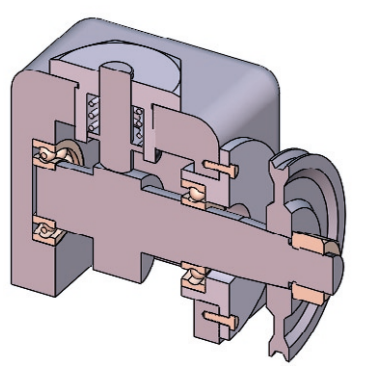

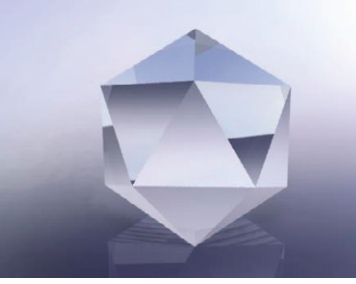

Las sombras, producidas por las diferentes fuentes de luz de la escena

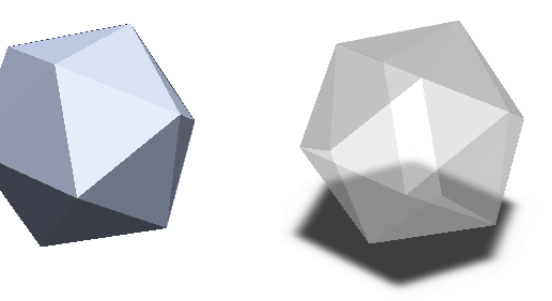

CAD 3D con SolidWorks®. Tomo I: Diseño básico (2ª ed.). Volumen 3. Dibujos ISBN: 978-84-18951-32-9

Introducción

Proceso Modelo

**Perspectiva** 

Texturas

Escena

Luces

#### **Cálculos**

#### Conclusiones

Para calcular oclusiones hay un método básico (que se denomina "del pintor" que puede ser eficiente:

Ordenar todos los objetos de más a menos "profundos" respecto a la cámara

 $2$  Dibujar las proyecciones de los objetos, empezando por los más profundos

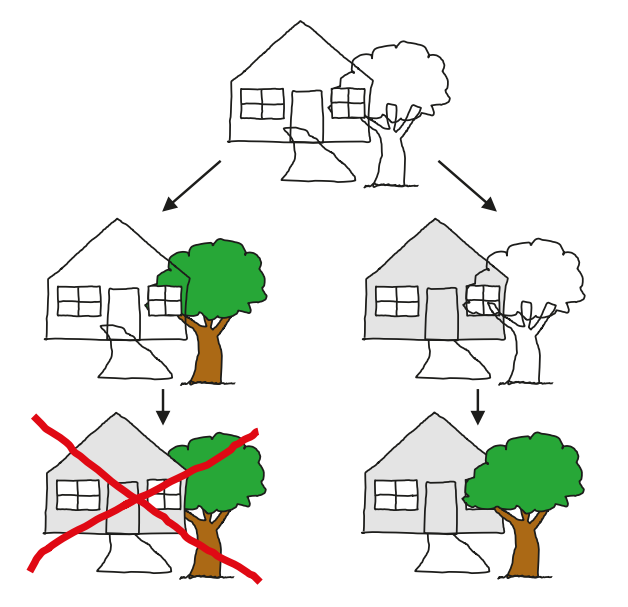

El método es computacionalmente eficiente si se utiliza una memoria de almacenamiento intermedia (un "buffer") suficientemente grande para guardar los valores intermedios de los colores asignados a cada pixel de la imagen

> La profundidad se suele asignar como coordenada Z, por lo que el método se denomina Z-buffer

Introducción

Proceso

Modelo

**Perspectiva** 

Texturas

Escena

Luces

**Cálculos**

Conclusiones

### Raycasting es el tipo de algoritmo más común para calcular oclusiones

Un algoritmo de Raycasting, sirve para calcular el color que hay que asignar a cada pixel de la imagen, en función del objeto con el que "choca" la prolongación del rayo trazado desde la cámara virtual hasta dicho pixel

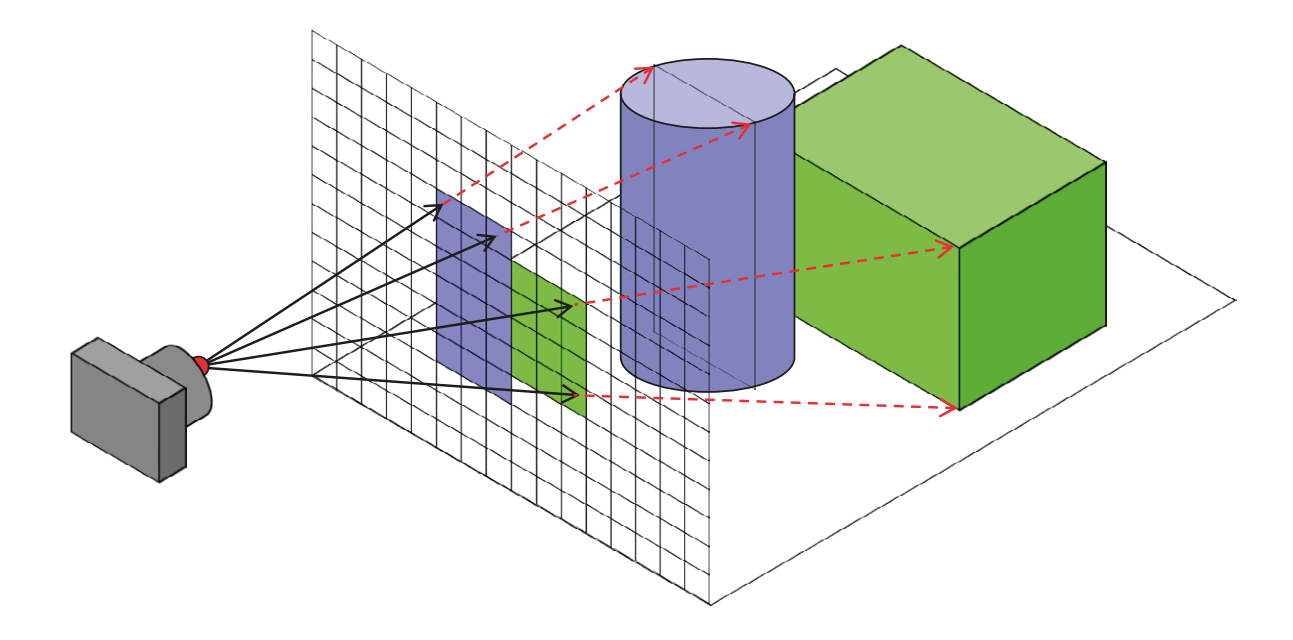

Introducción

Proceso

Modelo

**Perspectiva** 

Texturas

Escena

Luces

#### **Cálculos**

Conclusiones

Para calcular reflexiones y refracciones existen algoritmos que calculan los rayos luminosos reflejados o refractados en función de la textura de la superficie sobre la que incide cada rayo luminoso

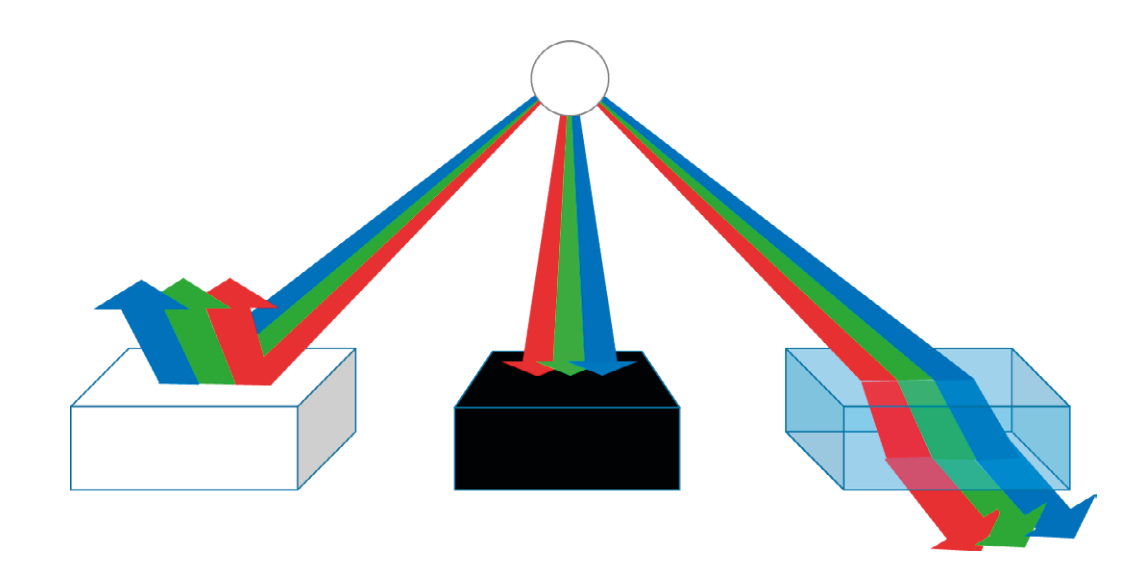

Introducción Proceso Modelo **Perspectiva** Texturas Escena

Luces

**Cálculos**

Conclusiones

Pero los cálculos no pueden ser exactos cuando las superficies están simplificadas:

> Las superficies curvas están generalmente simplificadas ("facetadas") mediante caras…

…por lo que las reflexiones presentan saltos bruscos entre caras consecutivas

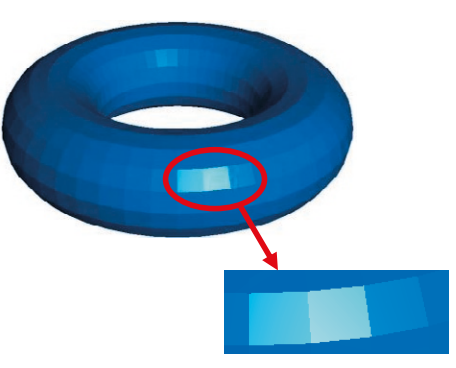

### Para evitarlo, las reflexiones se interpolan con dos tipos de algoritmos:

- Gouraud calcula el color en los vértices de las caras, en base a las direcciones de reflexión, e interpola los colores en los puntos interiores
- $\vee$  Phong mejora los cálculos de reflexión interpolando la normal en cada punto, y calculando los colores en base a las normales interpoladas

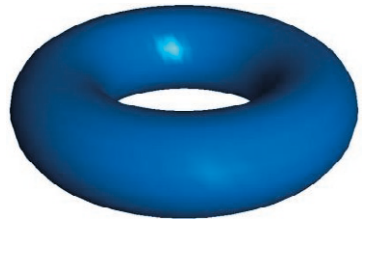

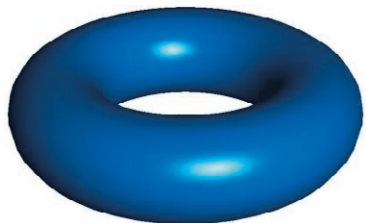

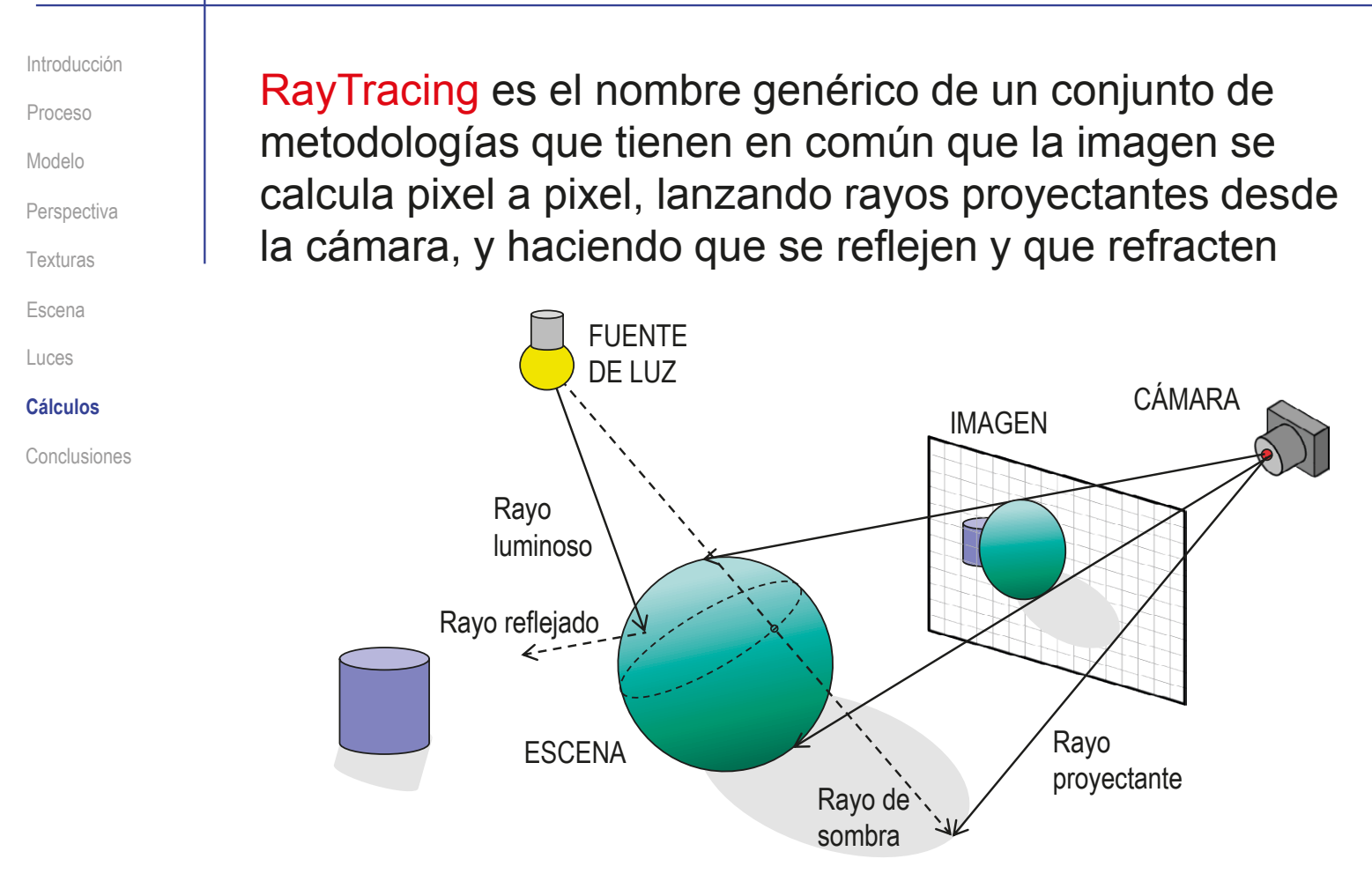

### También se lanzan rayos desde las fuentes de luz, para determinar la iluminación y las sombras

**503**

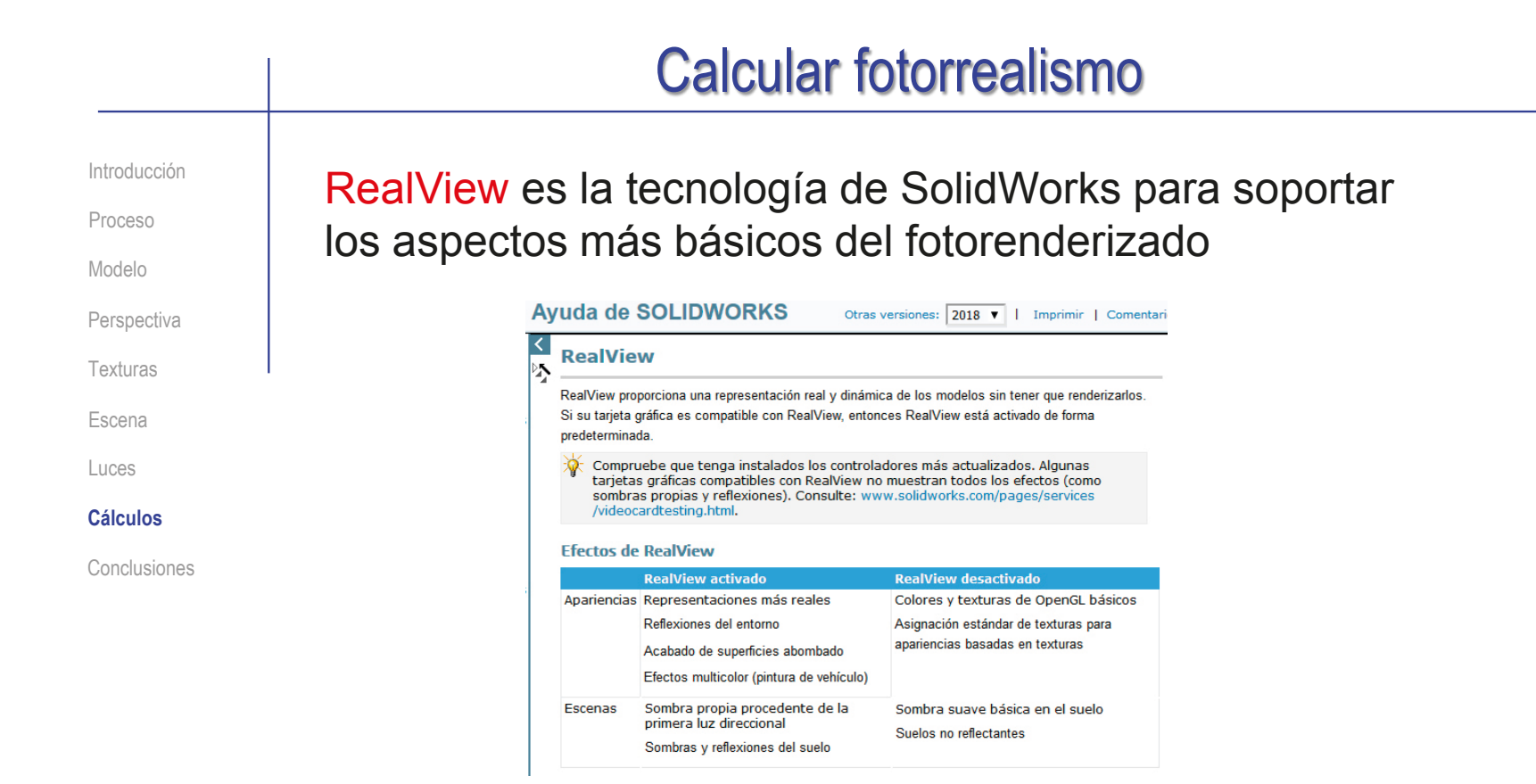

La iluminación y las reflexiones (texturas) dependen de *RealView*

*RealView* permite un fotorenderizado de baja calidad, pero en tiempo real

**504**
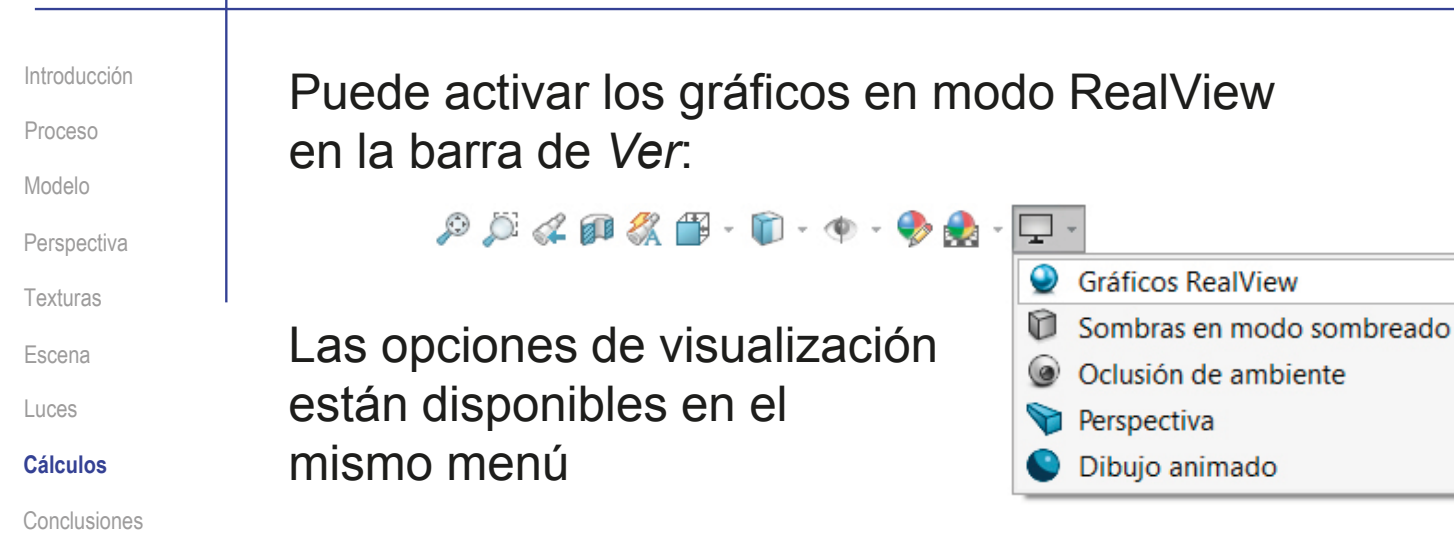

Las opciones de apariencias y escena están disponibles en los menús anteriores:

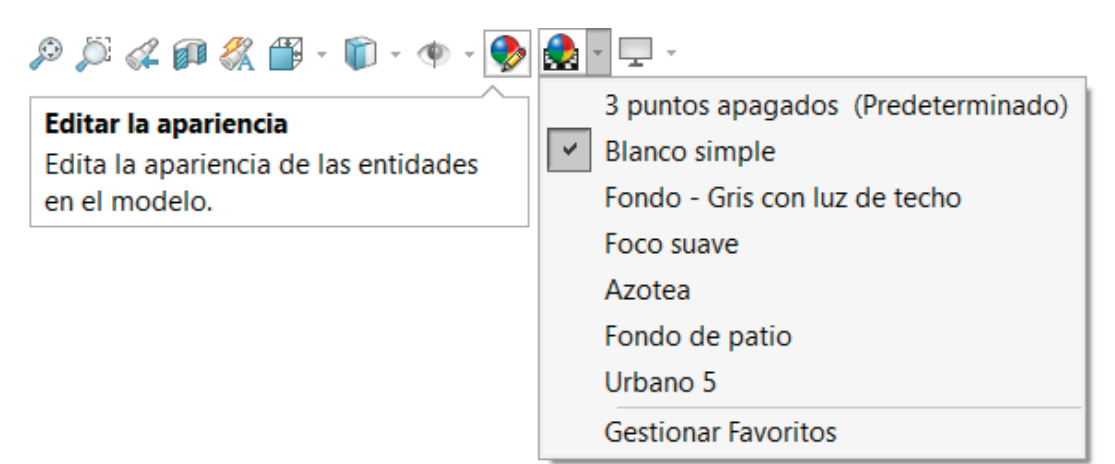

Introducción

 $\sqrt{2}$ 

Proceso Modelo

**Perspectiva** 

Texturas

Escena

Luces

**Cálculos**

Conclusiones

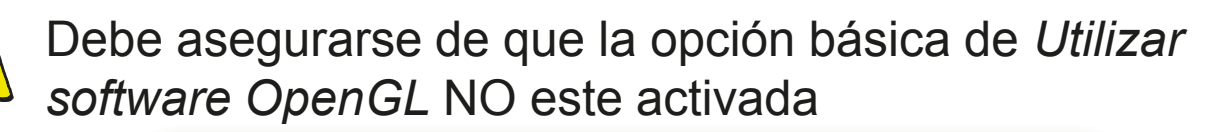

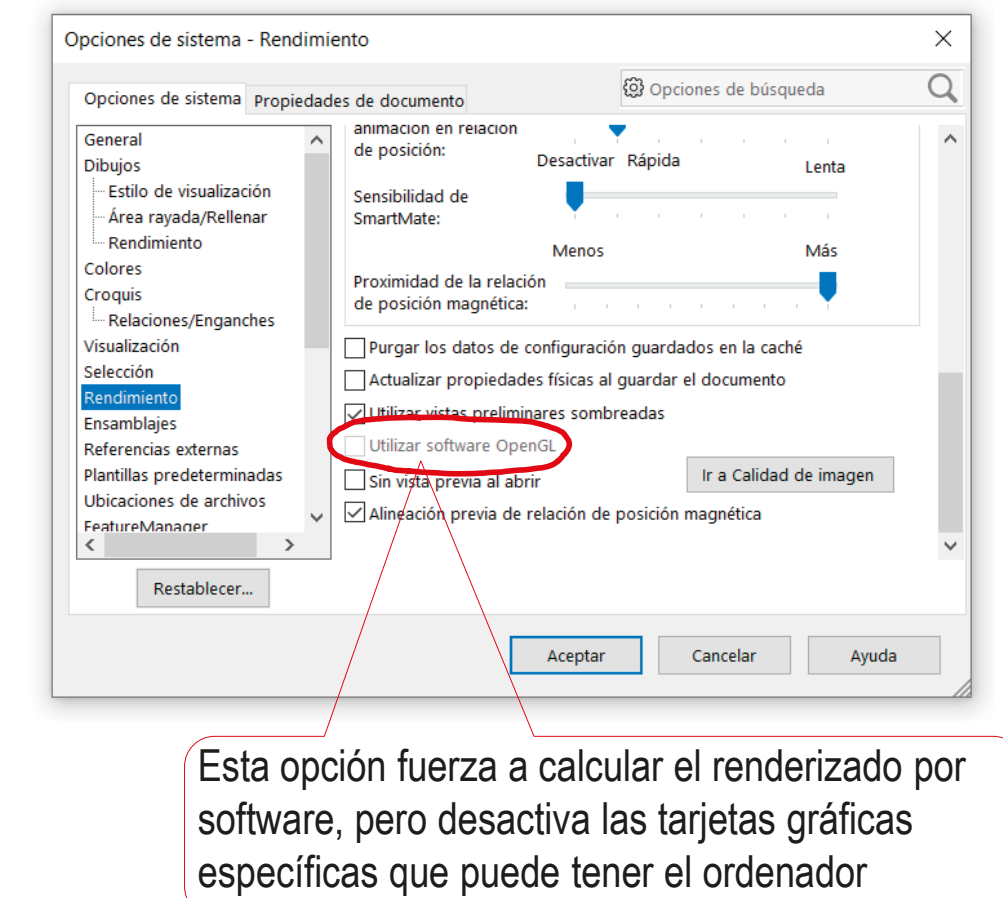

Introducción Proceso Modelo **Perspectiva** 

 $\sqrt{2}$ 

Texturas

Escena

Luces

#### **Cálculos**

Conclusiones

Debe notarse que las propiedades reflexivas de los objetos se configuran a través de la opción Iluminación de la apariencia de cada objeto por separado

Lo mismo ocurre con la transparencia (o refracción)

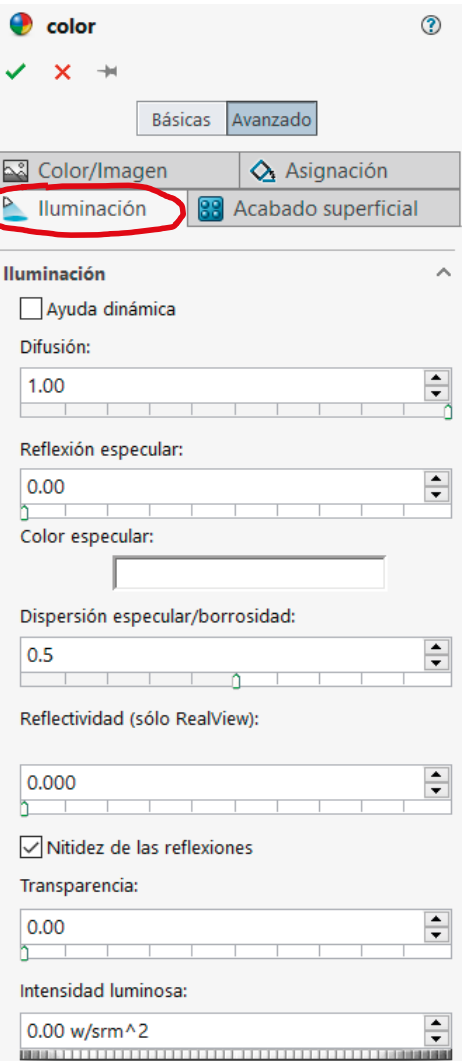

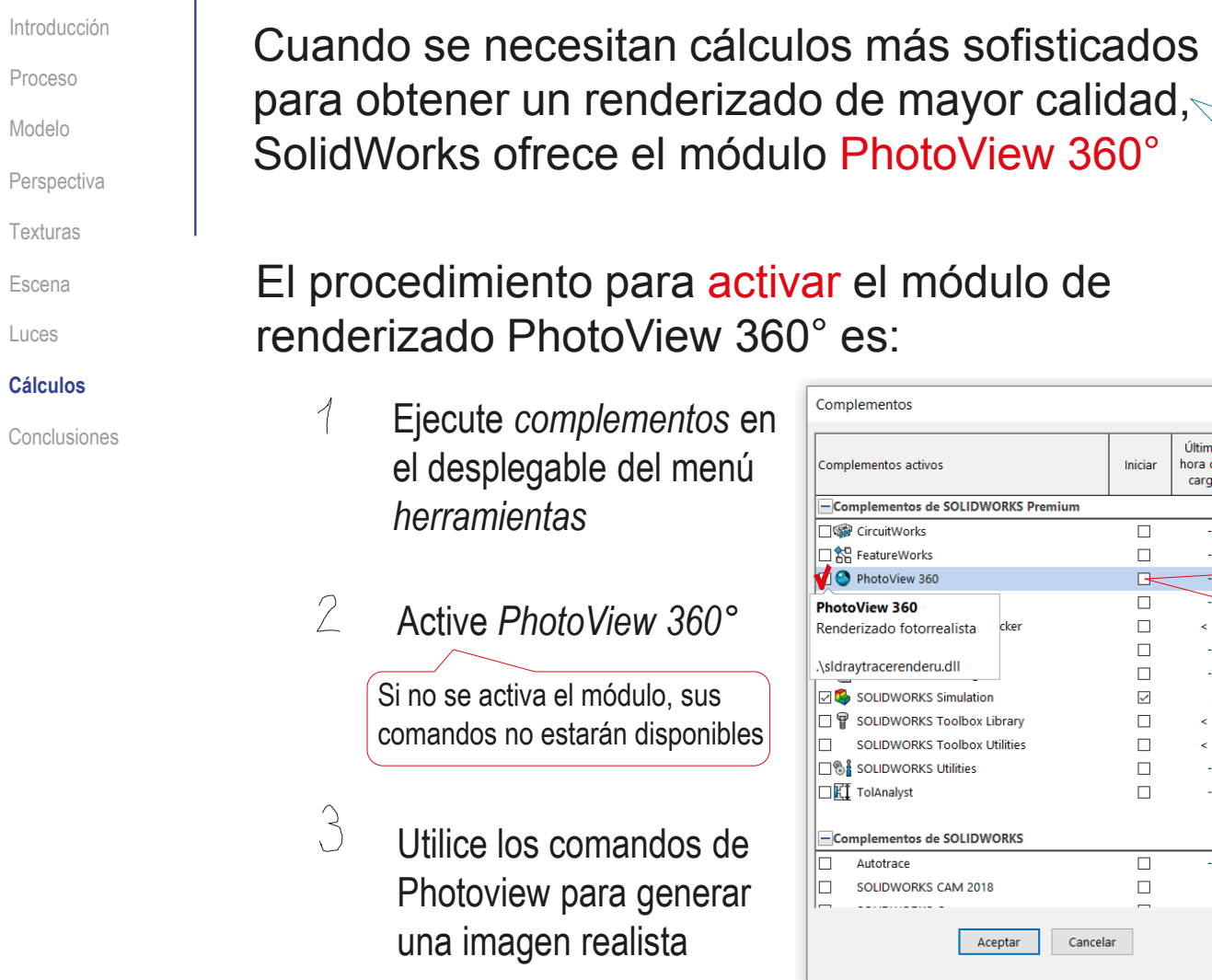

Haciendo cálculos de: Antialiasing  $\vee$  Sombras √ Reflejos

> Marque esta opción si desea activar tener siempre activado

 $\times$ 

Última

hora de carga

 $\mathbb{Z}^2$ 

 $\mathcal{L}_{\mathcal{A}}$ 

 $\leq 1$ s

 $\mathbb{Z}^2$ 

 $\mathbb{Z}^2$ 

 $\leq 15$ 

 $\leq 1$ s

 $\mathcal{L}_{\mathcal{A}}$ 

 $\sim$ 

 $\mathbb{Z}^n$ 

 $5s$ 

 $5s$ 

Iniciar

 $\overline{\Box}$ 

 $\Box$ 

 $\rightarrow$  $\Box$  $\Box$ 

 $\Box$ 

 $\Box$ 

 $\leq$ 

 $\Box$ 

 $\Box$ 

 $\Box$ 

 $\Box$ 

 $\overline{\Box}$ 

 $\Box$ 

el módulo

CAD 3D con SolidWorks®. Tomo I: Diseño básico (2ª ed.). Volumen 3. Dibujos ISBN: 978-84-18951-32-9

Una vez activado el módulo de renderizado, Introducción Proceso active su menú en la cinta de menú: Modelo **DS SOLIDWORKS** Archivo Edición **Perspectiva** Coloque el cursor sobre Saliente/Base barrido  $\mathbf{S}$ කි 嘀 Danshei Extruit Extru Texturas cualquier pestaña del menú saliente/base Saliente/Base por límite aliente/base corte  $\overline{\mathbf{v}}$ **Operaciones** Escena Croquis Tinta de croquis Pulse el botón derecho para Superficies Luces Chapa metálica Piezas soldadas activar el menú contextual **Cálculos** Herramientas de moldes Migración de datos Edición directa Conclusiones Calcular Active las *Herramientas*  Herramientas de renderiza *de renderizado* Simulation SOLIDWORKS MRD **Prenaración del análicio** V Usar botones grandes con texto Alternativamente, utilice el menú de texto Personalizar el CommandManage  $\begin{array}{|c|c|c|c|}\n\hline\n\bullet & \boxplus & \textcircled{2} & \textcirc & \text{H...} & \textcircled{2} & \text{Bus} \end{array}$  $25$  SOLIDWORKS Archivo Edición PhotoView 360 Simulation  $\bigcap_{i=1}^n A_i$ Ver Insertar Herramientas Ventana  $\bigoplus$  $\overline{\bullet}$  $\bullet$ 90  $\bullet$  $\bullet$ €  $\mathbf{G}$  $\bullet$  $\bullet$ Editar Editar la Pegar Editar Destino de estado Vista preliminar Vista Renderizado Región de Hoja de prueba de Opciones Programar Recuperar última Copia apariencia escena calcomanía de visualización integrada preliminar final renderizado iluminación de la escena renderizado imagen renderizada Operaciones Croquis Herramientas de renderizado La cinta de menú permite obtener Dado que el renderizado puede vistas preliminares del renderizado costar mucho tiempo, conviene analizar las opciones antes de La cinta de menú también permite ejecutarlo, y ejecutarlo en paralelo ejecutar el cálculo del renderizado final con otros usos del ordenador

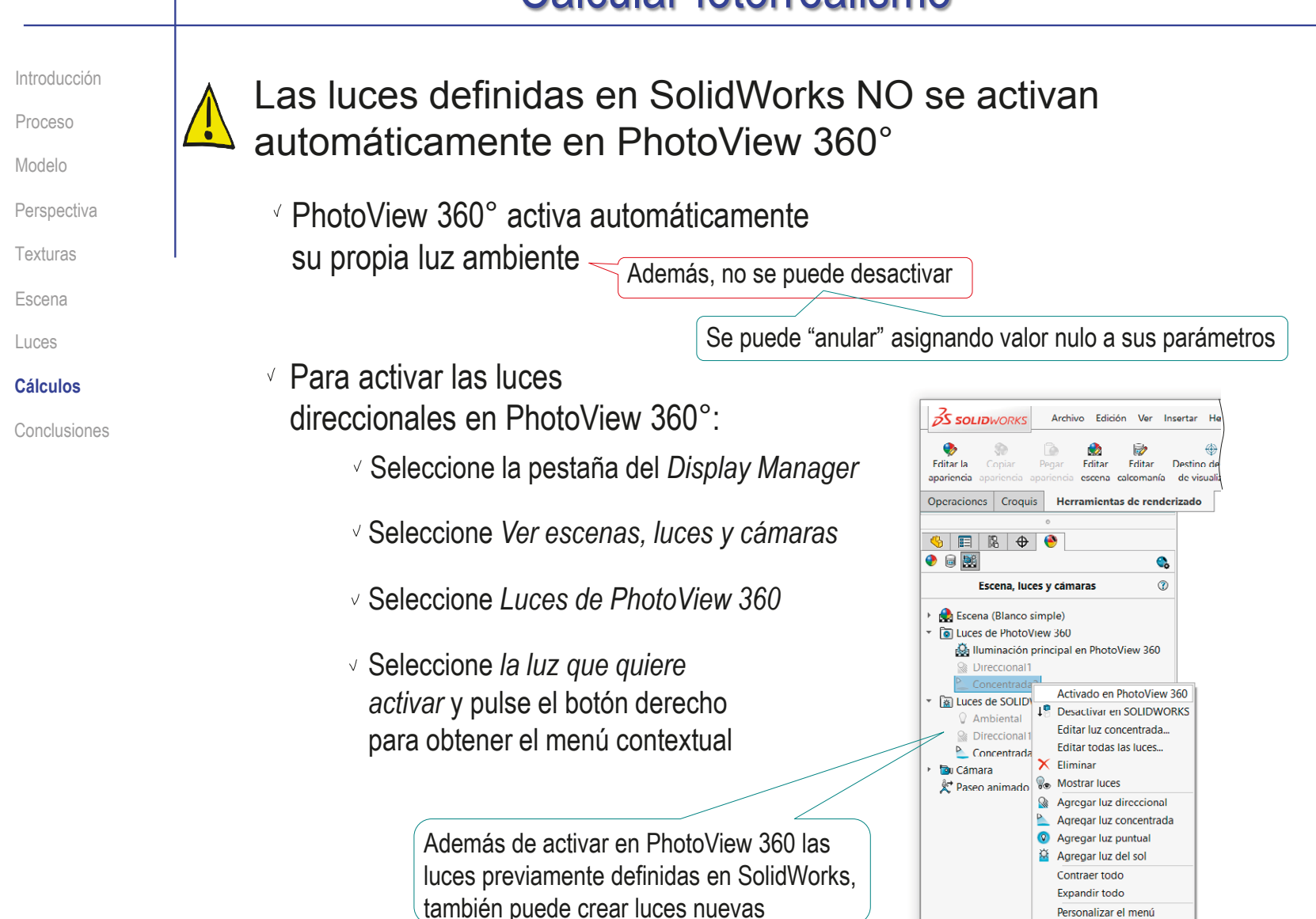

Introducción

Proceso Modelo

**Perspectiva** 

Texturas

Escena

Luces

**Cálculos**

Conclusiones

Al ejecutar el renderizado final se abre automáticamente una ventana del módulo de renderizado:

La ventana incluye el menú de control del renderizado

- El renderizado se inicia de forma automática, y su progreso se muestra resaltando la zona que está siendo calculada en cada momento
- $\sqrt{2}$  El resultado final puede salvarse en un fichero de tipo mapa de bits

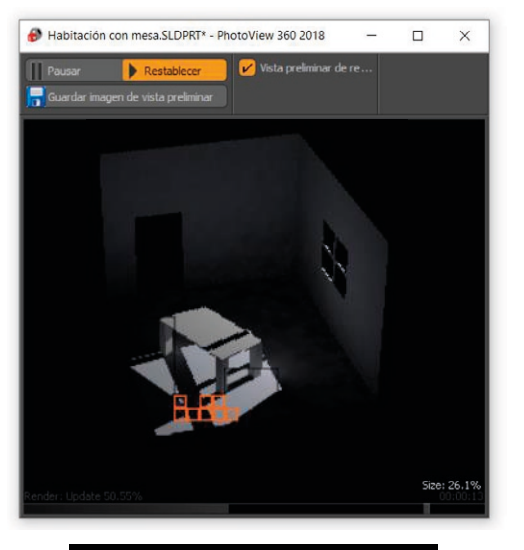

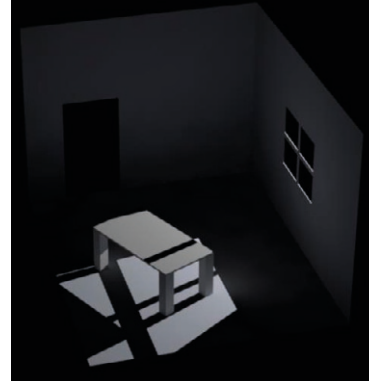

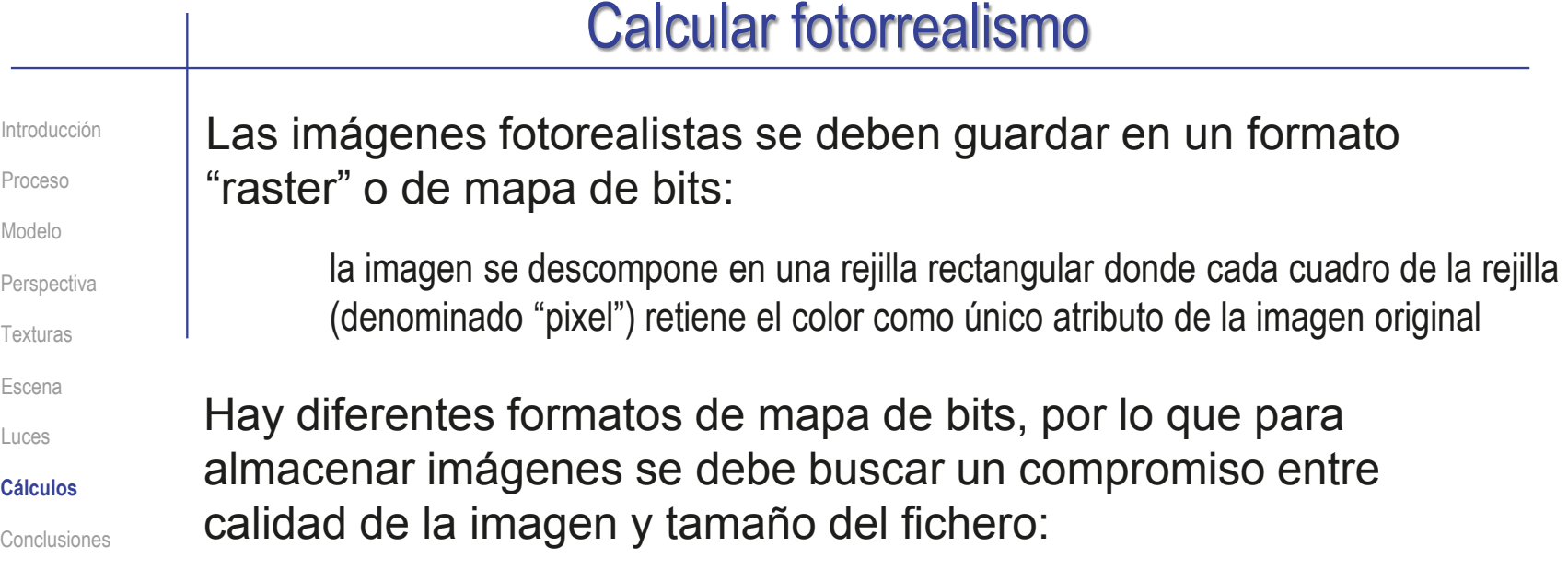

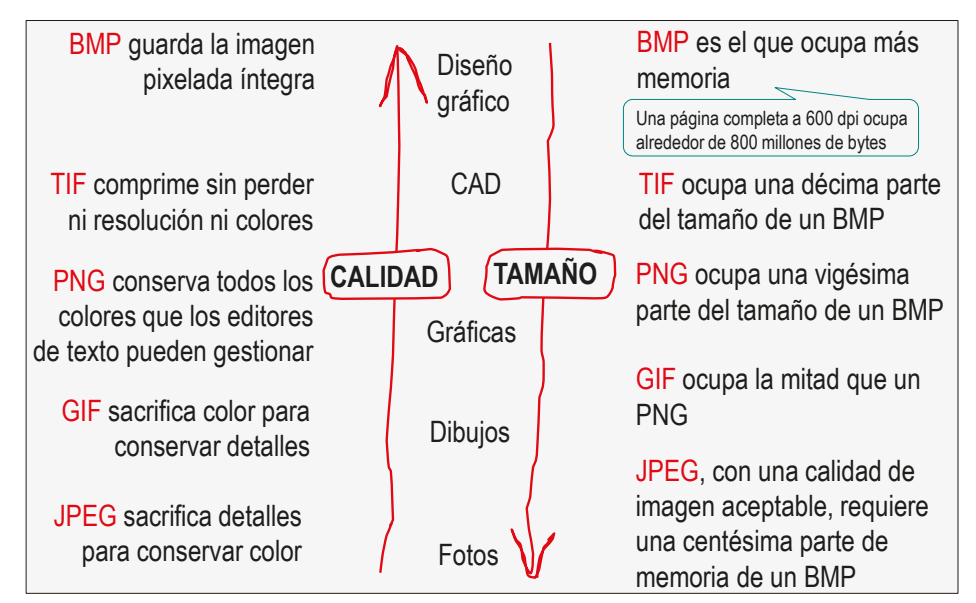

Introducción Proceso Modelo **Perspectiva** Texturas Escena

 $\sqrt{2}$ 

Luces

**Cálculos**

Conclusiones

Tras elegir el formato apropiado, conviene revisar las opciones particulares de dicho formato, para maximizar la calidad de la información guardada

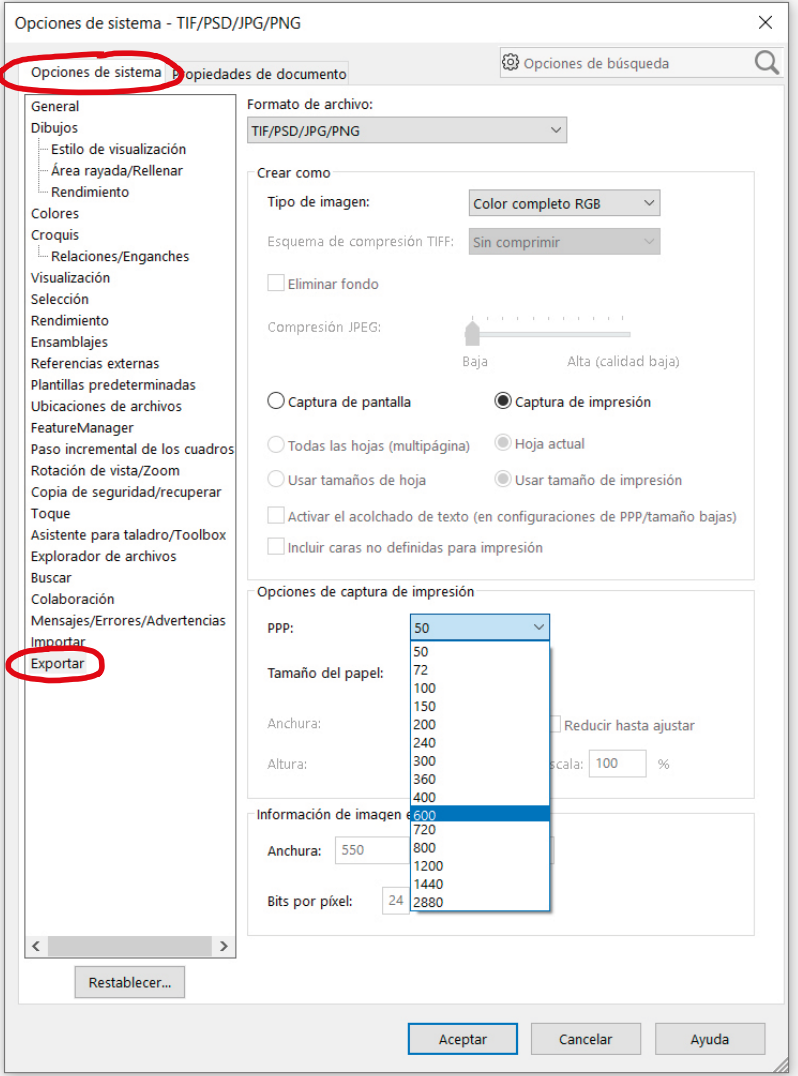

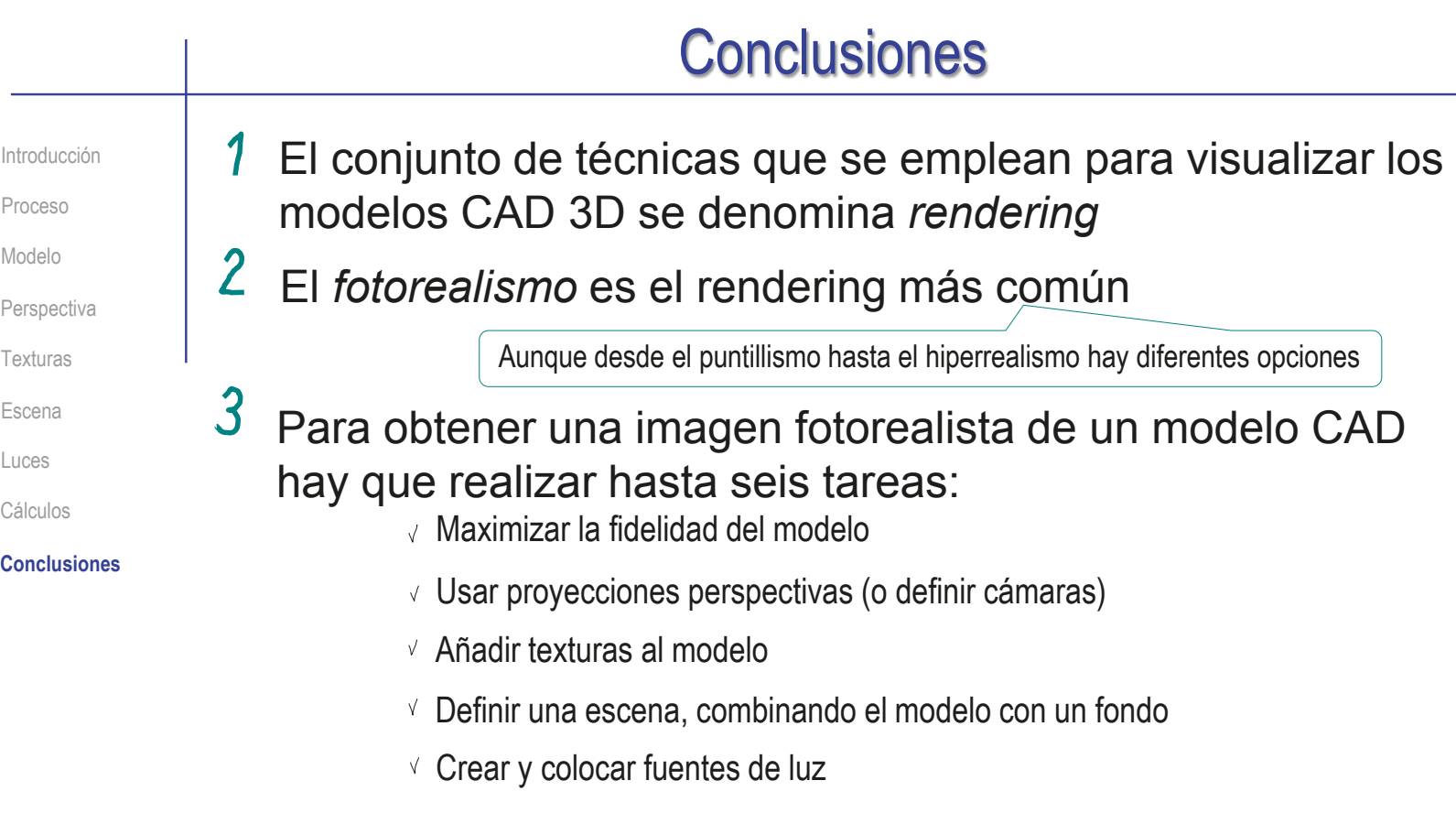

Seleccionar el método de cálculo (algoritmo) más apropiado

Los algoritmos de fotorenderizaro consumen mucho tiempo y recursos de cálculo, por lo que las imágenes fotorealistas deben reducirse a las imprescindibles

> Aunque imágenes con un nivel de fotorealismo moderado se pueden conseguir en tiempo real con ordenadores tipo "estación de trabajo"

## Para repasar

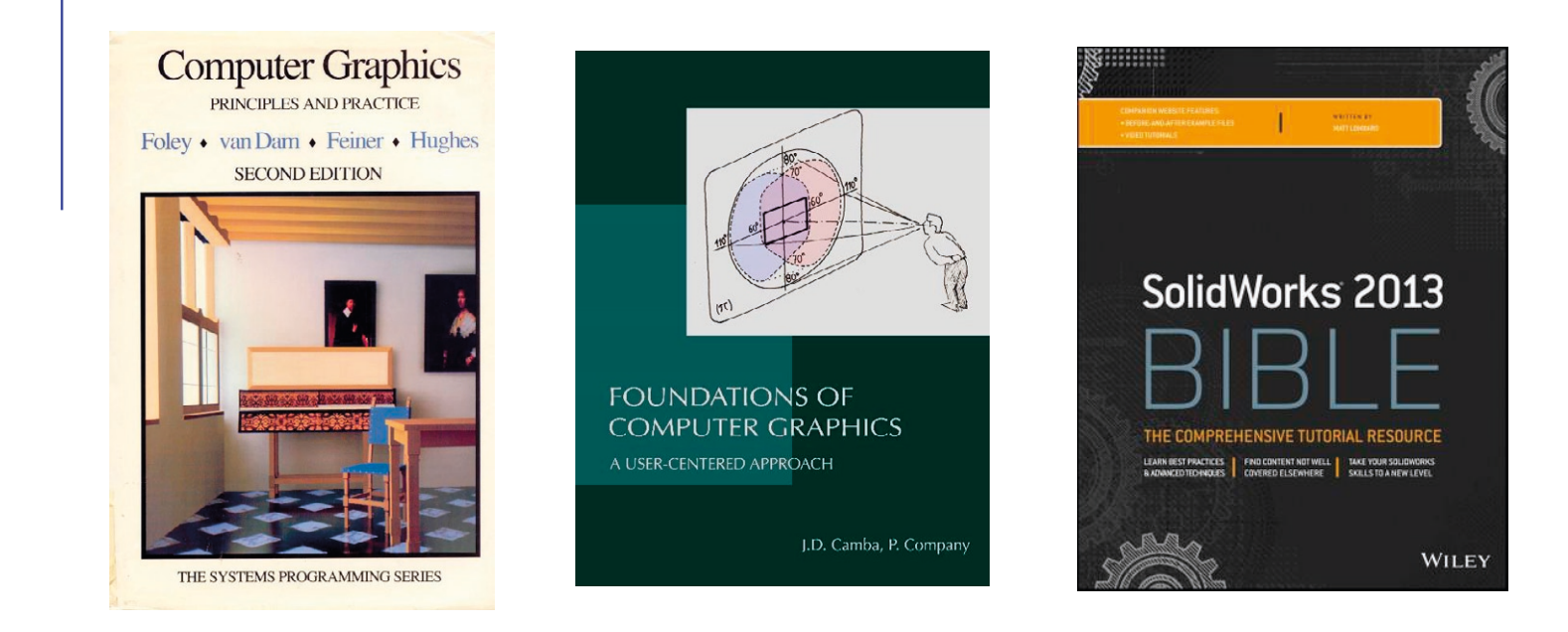

Chapter 14: The quest for visual realism

Chapter 12: 3D model representation and rendering Chapter 5: Using Visualization Techniques

# Ejercicio 3.3.1. Sacapiñones

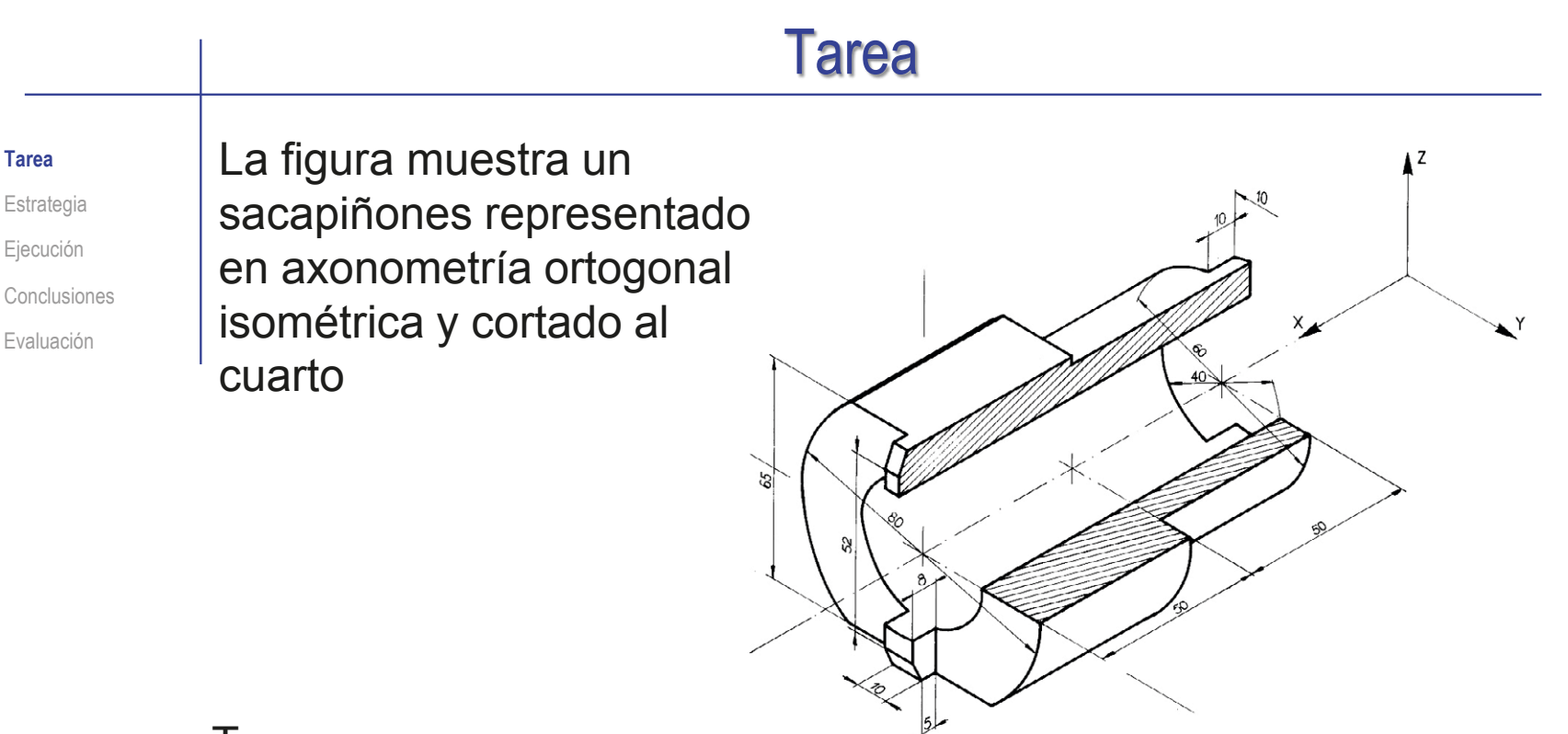

#### Tareas:

- Obtenga el modelo sólido del sacapiñones A
- B Obtenga el dibujo de diseño que muestre las características geométricas del sacapiñones mediante las vistas necesarias, a la escala apropiada, y sin cortes ni acotación
- Añada una vista pictórica como ilustración

Las vistas se deben obtener por extracción, a partir del modelo sólido

# **Estrategia**

Tarea

**Estrategia**

Ejecución

Conclusiones

Evaluación

Determine la secuencia de modelado:

Obtenga el núcleo de revolución

 $\sqrt{ }$  Recorte las caras planas del contorno

 $\vee$  Recorte las bocas para tallar los pivotes

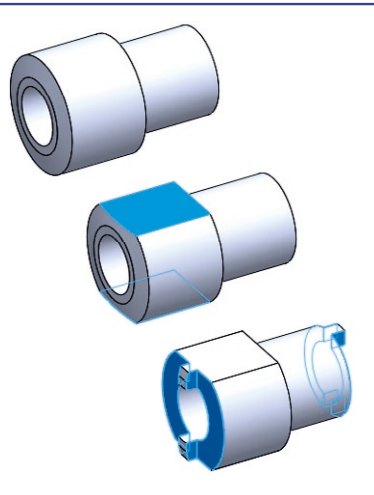

 $2$  Determine las vistas necesarias para el dibujo:

 $\sqrt{ }$  Seleccione como alzado la vista en la que se muestra la sección de revolución de la pieza

Utilice aristas ocultas para mostrar el hueco

 $\sqrt{ }$  Añada los dos perfiles, para mostrar que los diferentes tramos son redondos

> Si se añadieran cotas, los símbolos de diámetro en el alzado harían innecesarios los perfiles

Añada la planta para mostrar las secciones de los pivotes  $\sqrt{ }$ 

# **Estrategia**

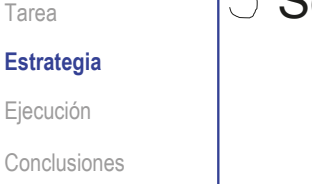

Evaluación

 $\beta$  Seleccione la hoja de dibujo:

- Dado su tamaño, el sacapiñones puede representarse  $\sqrt{-}$ a escala 1:2 en un formato A4 horizontal
- Utilice el formato obtenido en el ejercicio 3.1.2  $\sqrt{ }$

Extraiga el contenido del dibujo desde el modelo:  $4$ 

- Extraiga las vistas ortográficas desde el modelo  $\sqrt{ }$
- Extraiga la vista pictórica desde el modelo

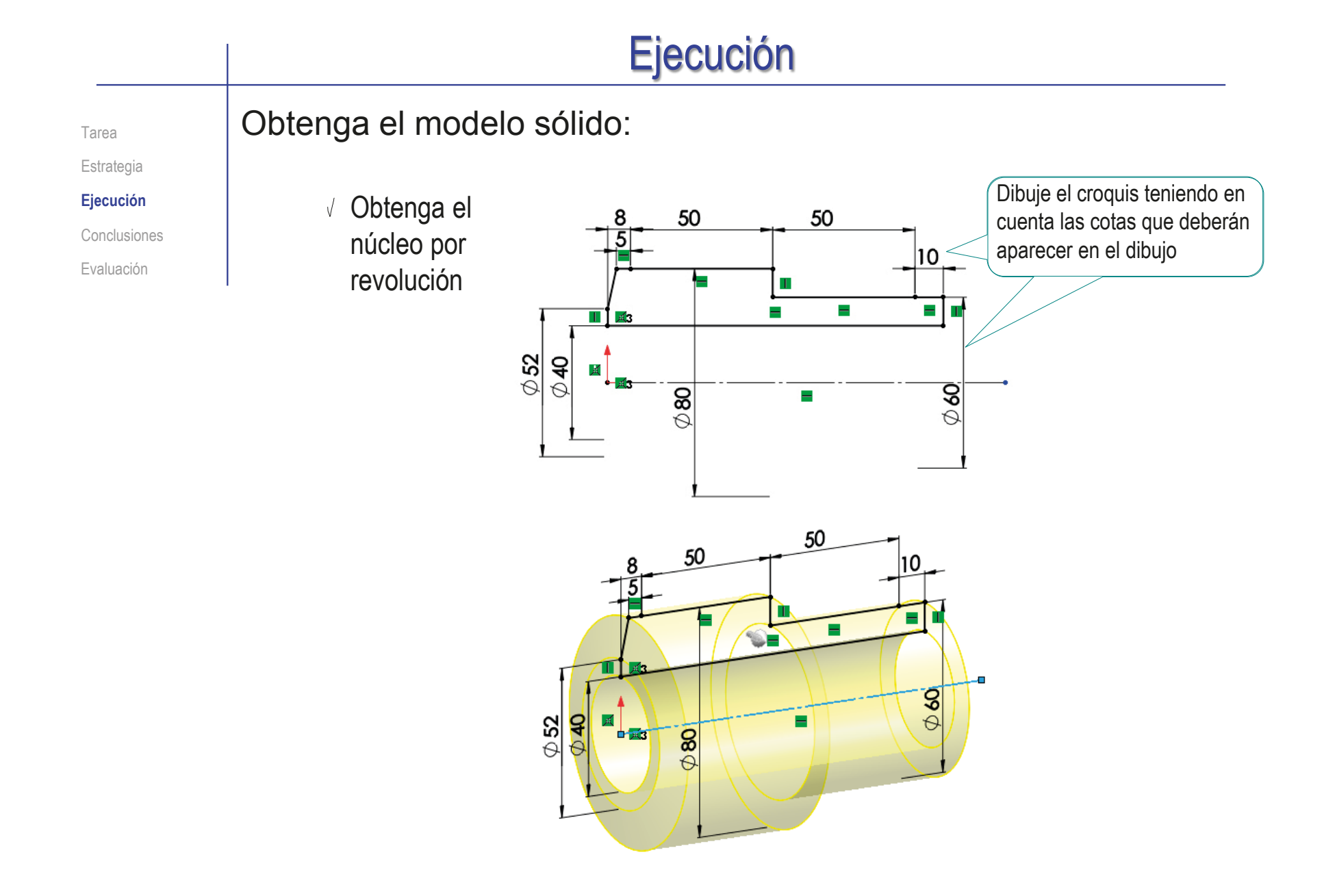

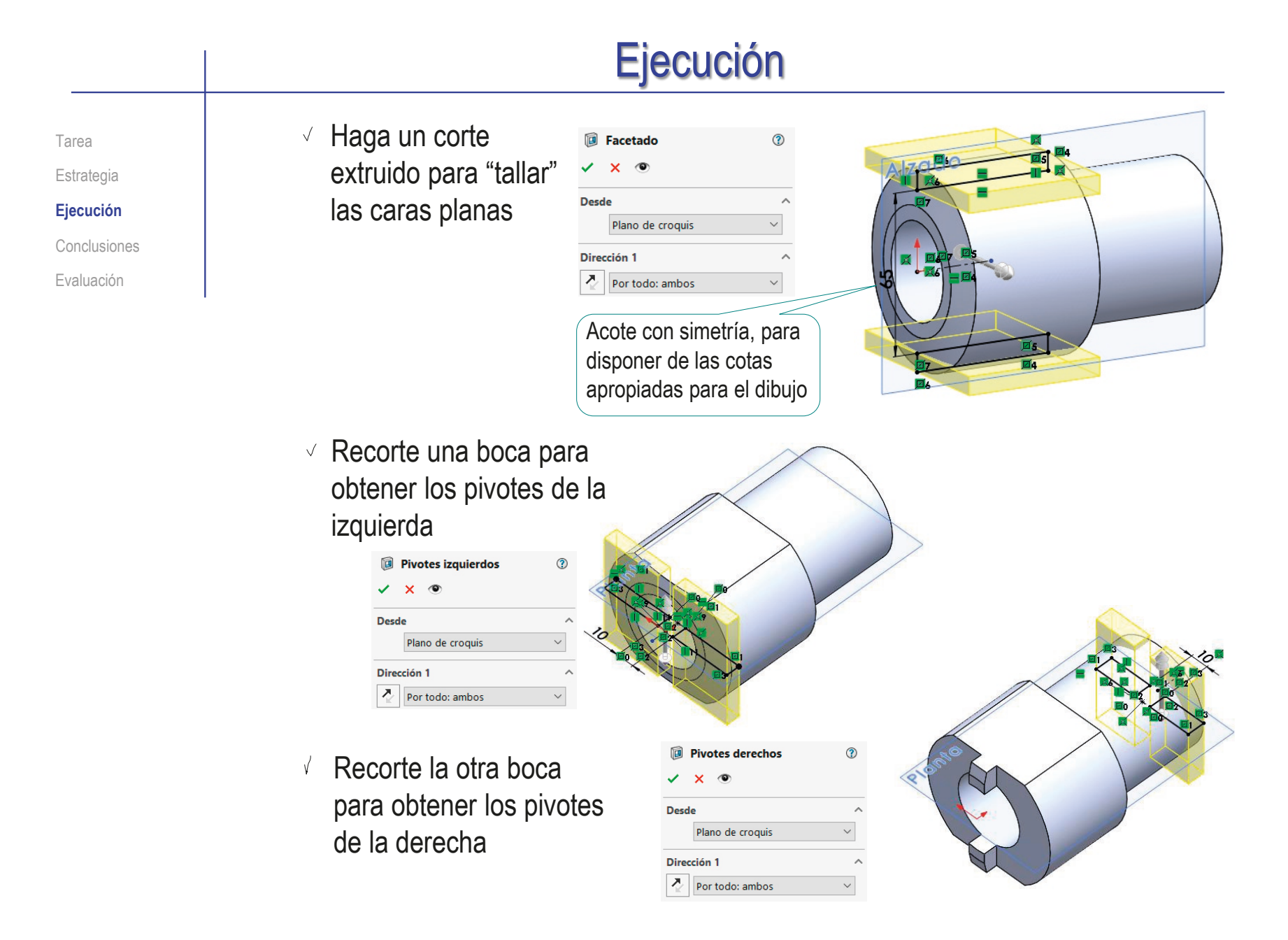

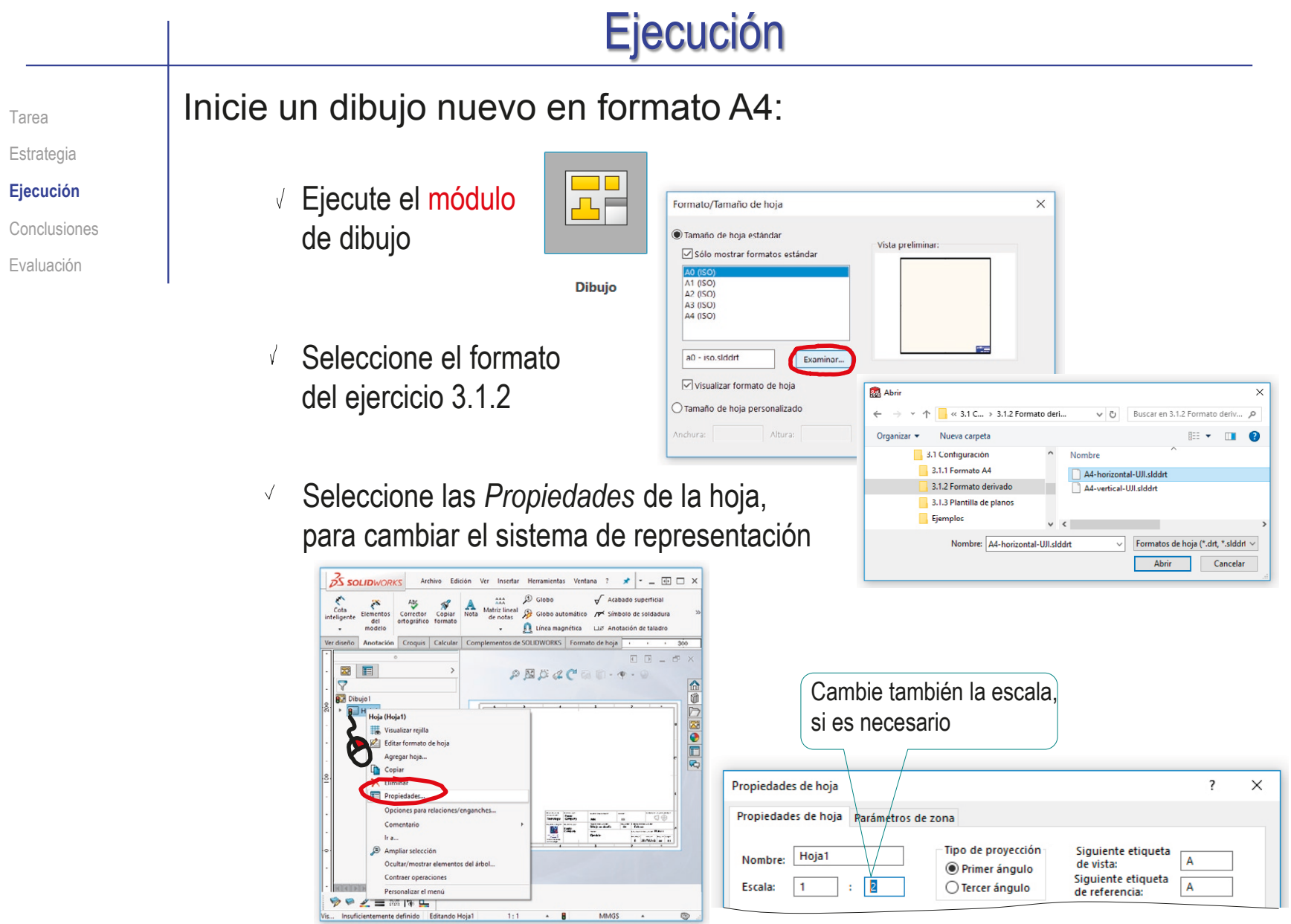

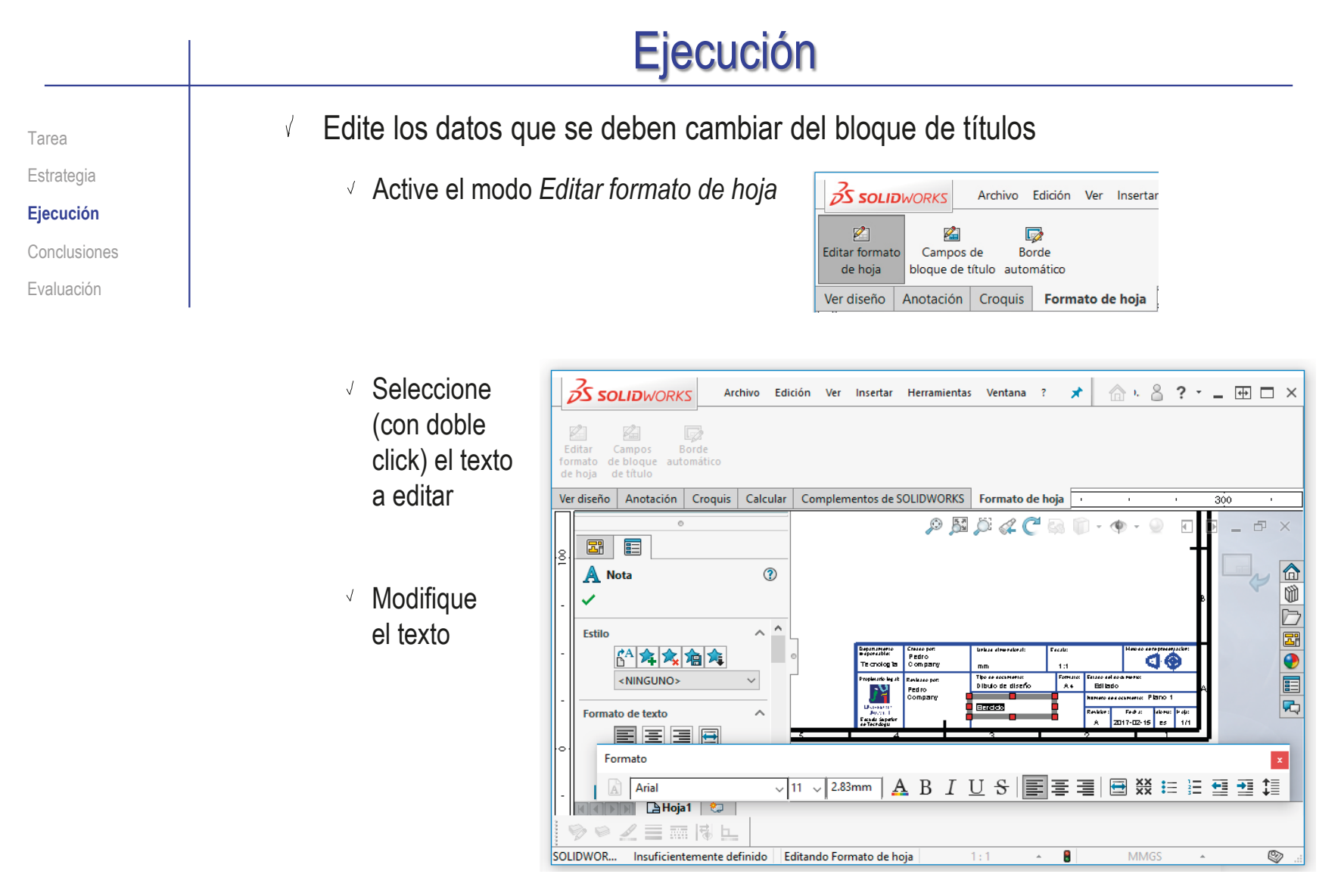

 $\sqrt{ }$ Desactive el modo *Editar formato de hoja*

Tarea Estrategia

**Ejecución**

Conclusiones

Evaluación

#### Extraiga el alzado desde el modelo:

Seleccione el comando *Vista del modelo*

- Pulse el botón *Examinar* para seleccionar el fichero que contiene el modelo
- Tras seleccionar el fichero,  $\sqrt{ }$ pulse el botón *Siguiente*, para determinar el modo en que se va a extraer la vista

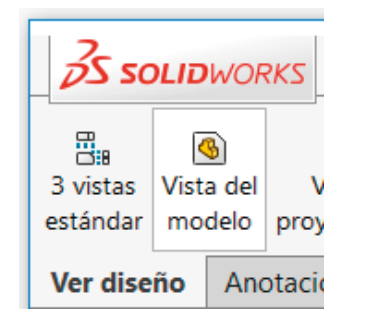

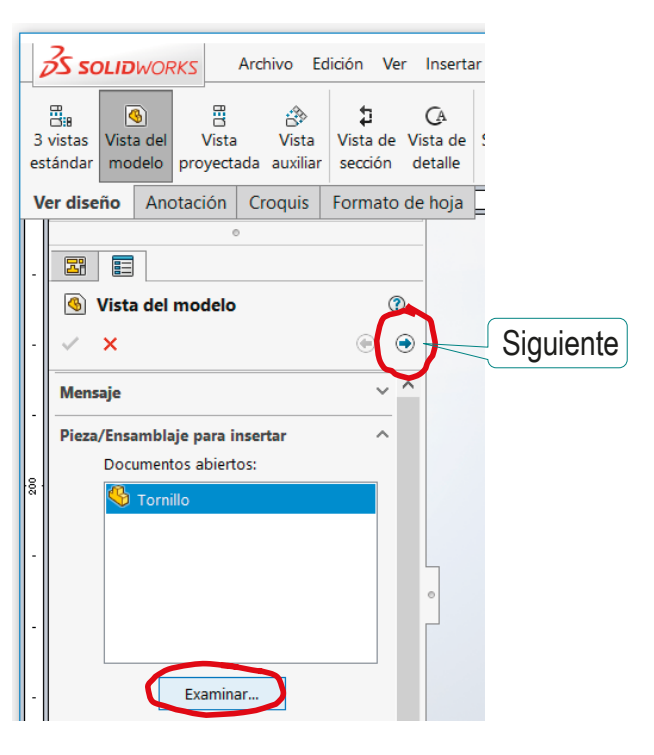

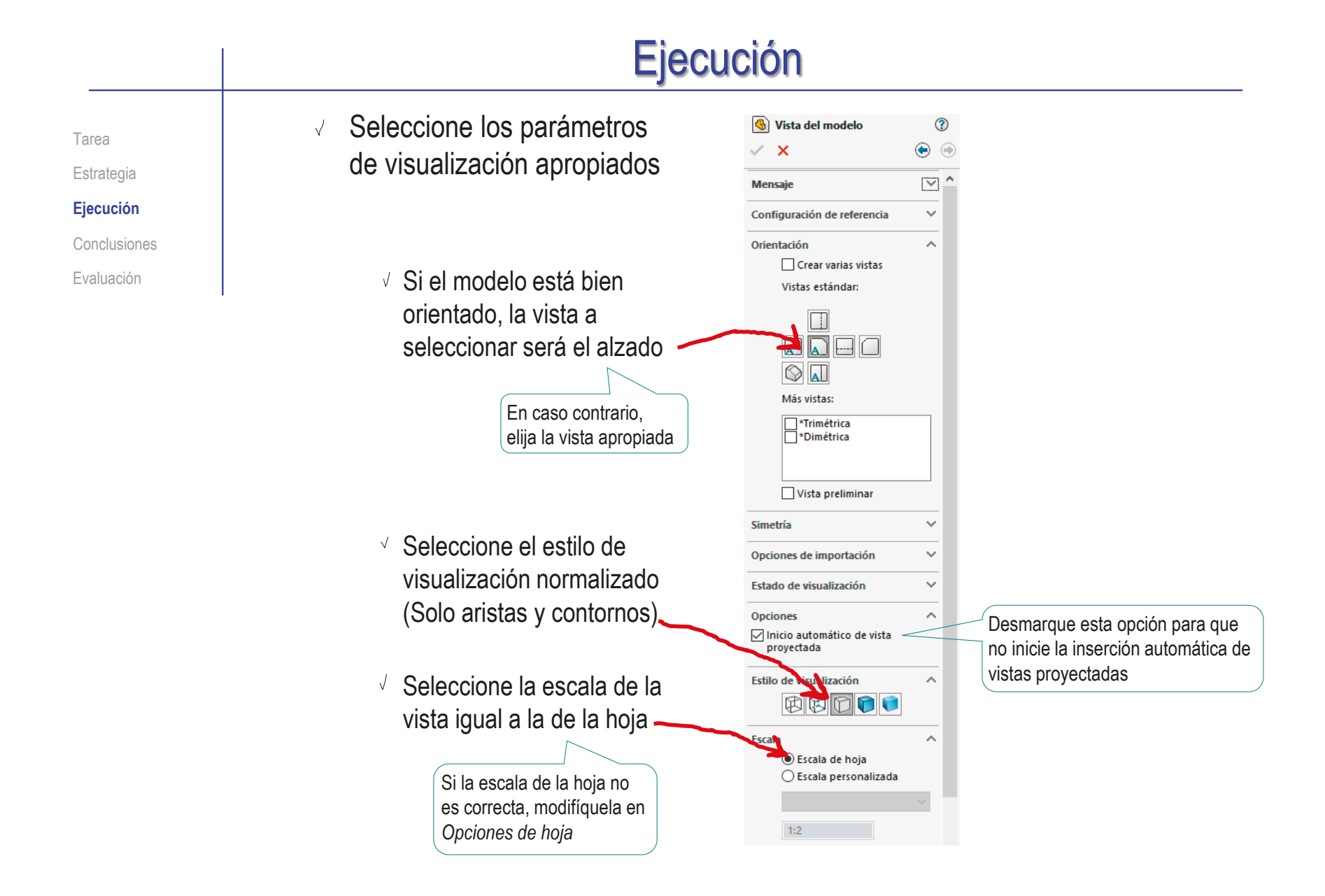

- Sitúe la vista principal sobre la hoja
	- Mueva el cursor hasta el área de dibujo
	- Compruebe que el cursor arrastra la "caja" que encierra la vista
	- Coloque el cursor en la posición aproximada en la que desea colocar la vista
	- Pulse el botón izquierdo para fijar la vista en esa posición

El emplazamiento se puede cambiar en cualquier momento, seleccionando y arrastrando la vista hasta otra posición

Pulse el botón de *Aceptar* (o la tecla *Esc*) para  $\sqrt{2}$ completar el comando sin insertar nuevas vistas

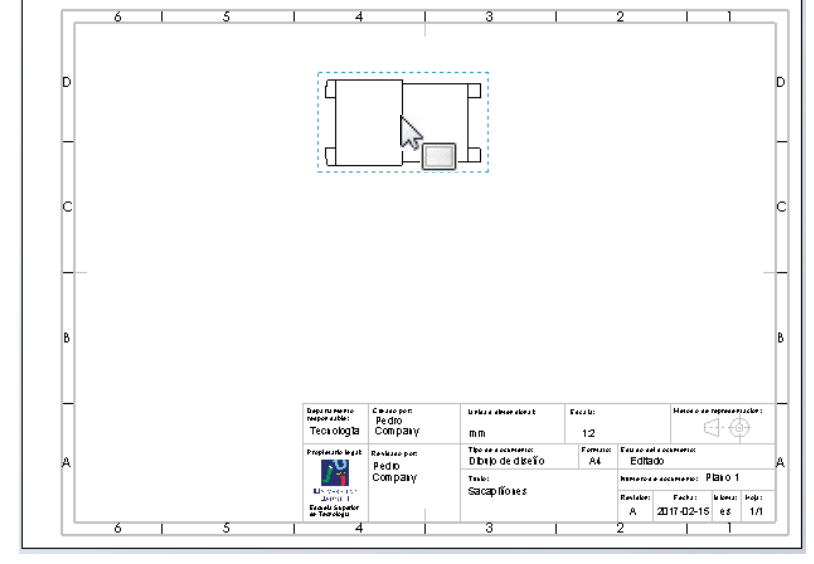

CAD 3D con SolidWorks®. Tomo I: Diseño básico (2ª ed.). Volumen 3. Dibujos ISBN: 978-84-18951-32-9

Tarea Estrategia **Ejecución** Conclusiones Evaluación

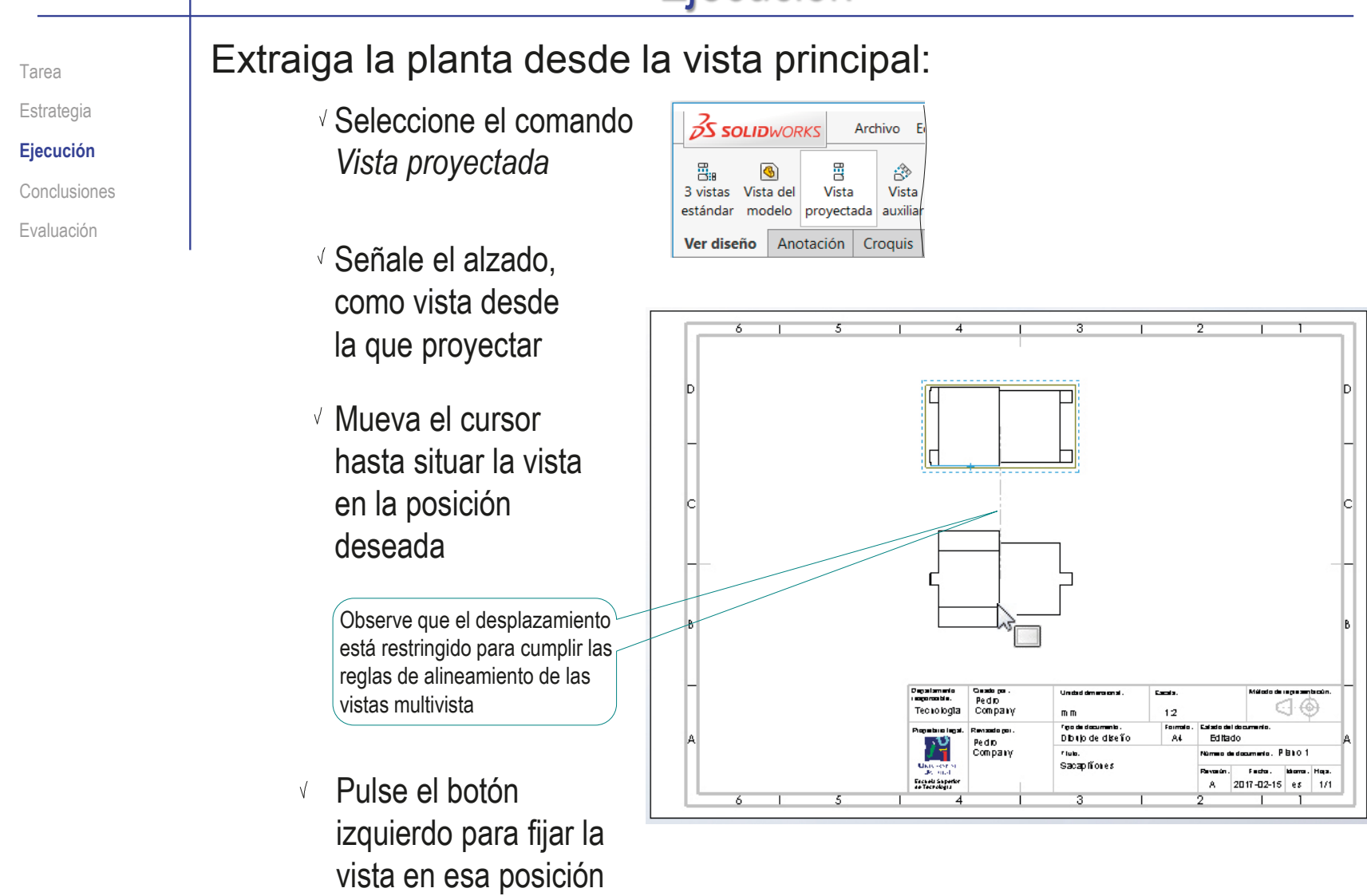

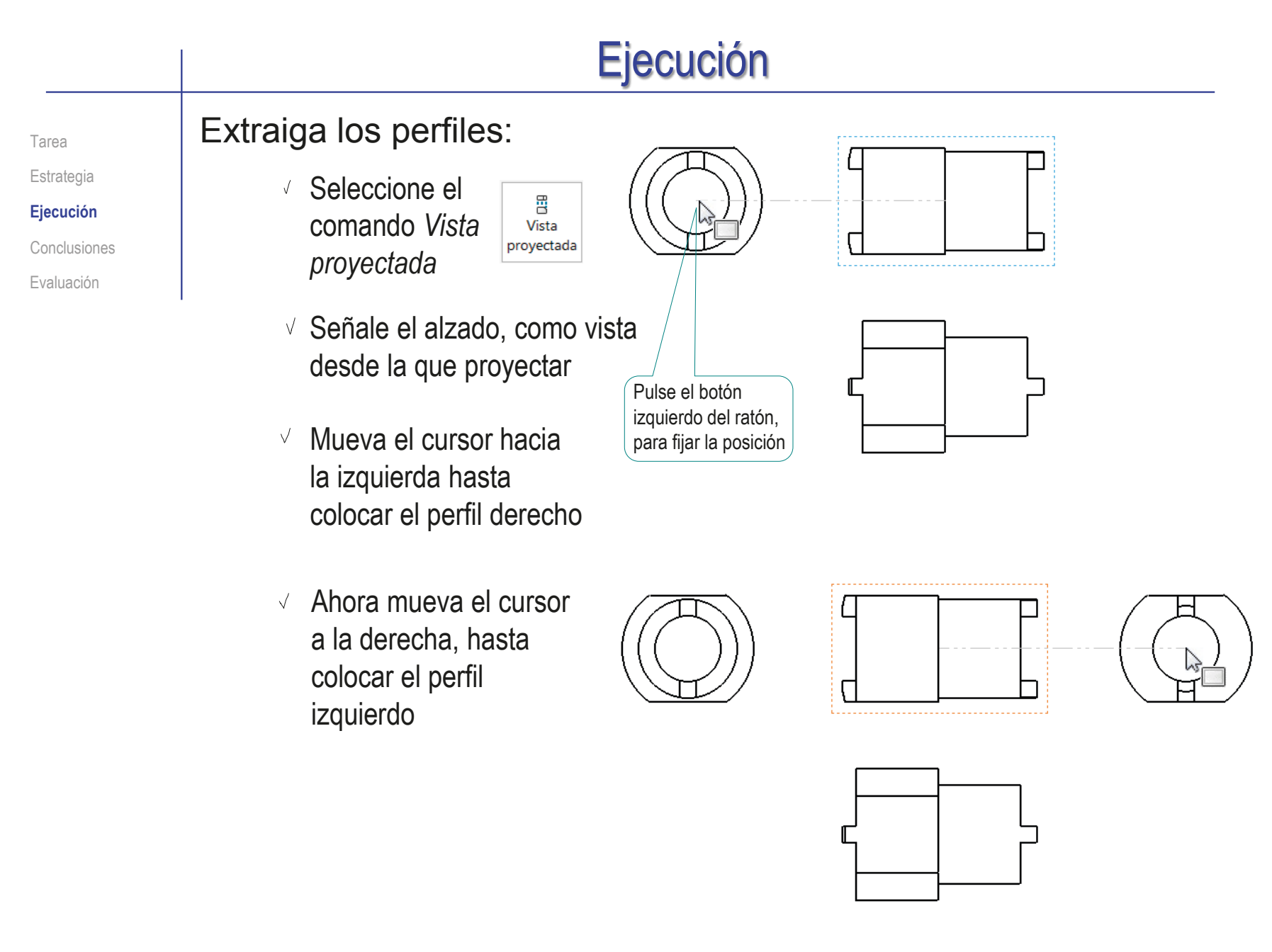

Tarea Estrategia **Ejecución** Conclusiones

Evaluación

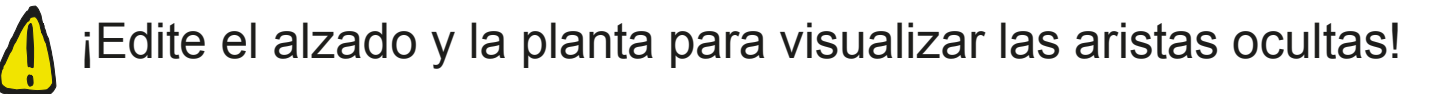

- $\sqrt{ }$  Seleccione alguna línea de la vista en alzado
- Pulse el botón derecho del ratón, para mostrar el menú contextual
- Seleccione *Mostrar aristas ocultas*

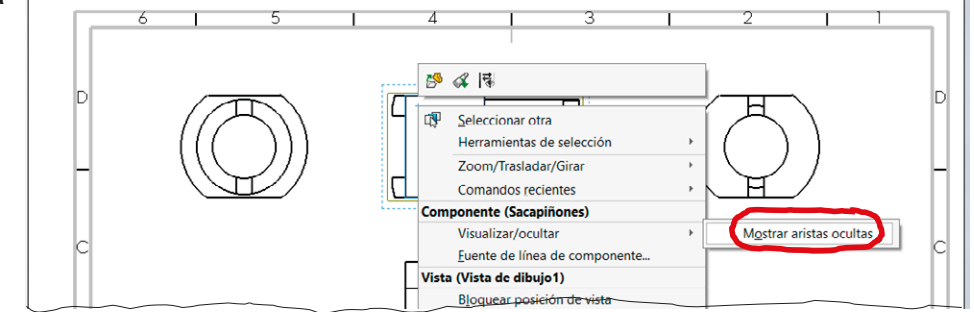

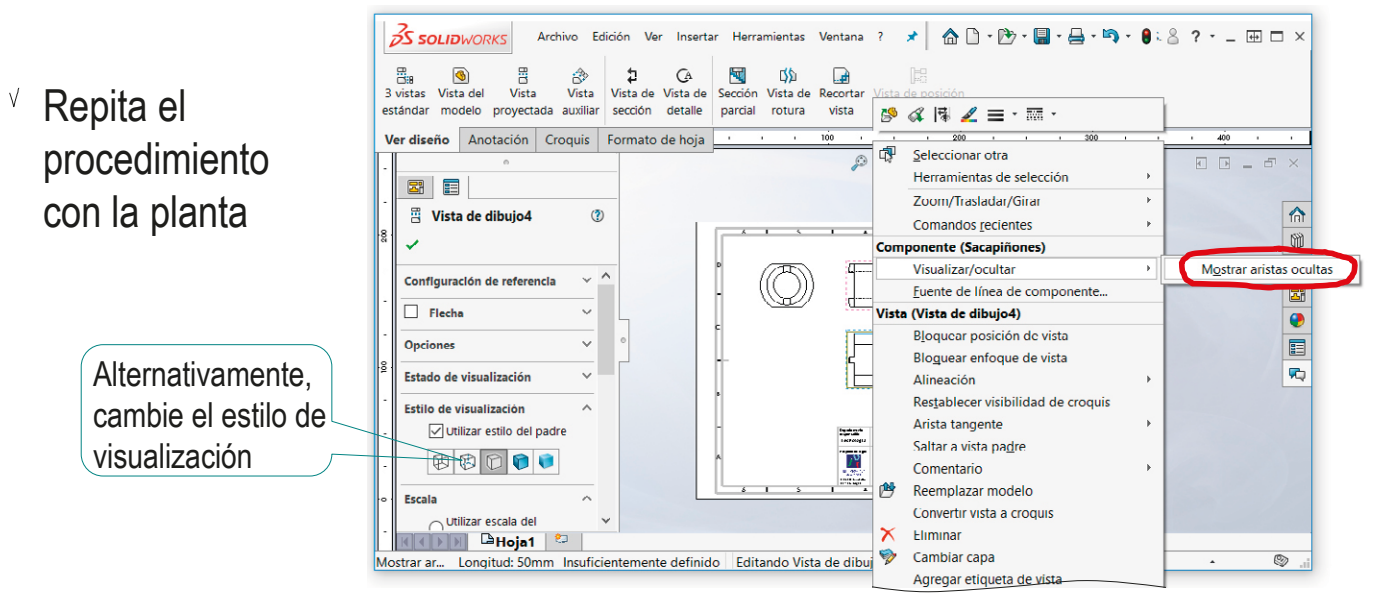

Tarea Estrategia

**Ejecución**

Conclusiones

Evaluación

### Añada las líneas auxiliares necesarias para completar el dibujo

- $\sqrt{ }$  Seleccione el comando *Línea constructiva*
- Marque, en el alzado, las líneas simétricas entre las que quiere añadir una línea de eje

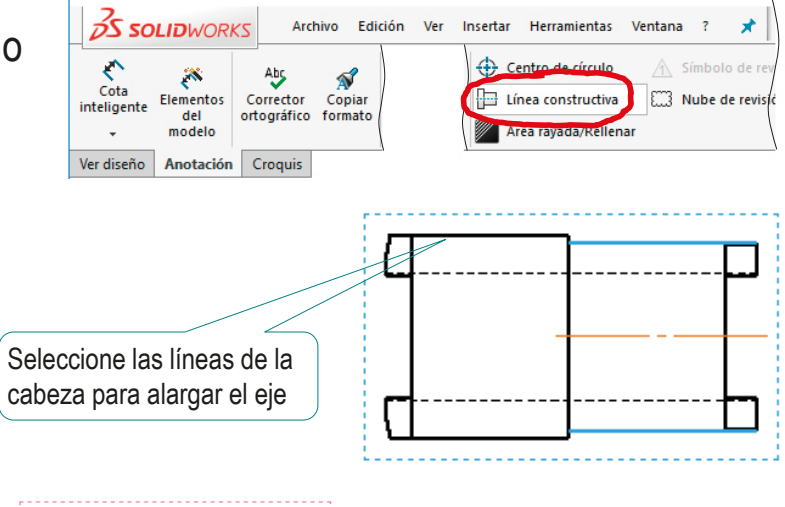

 $\sqrt{ }$  Marque, en la planta, las líneas simétricas entre las que quiere añadir una línea de eje

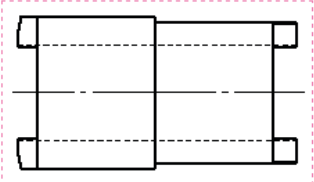

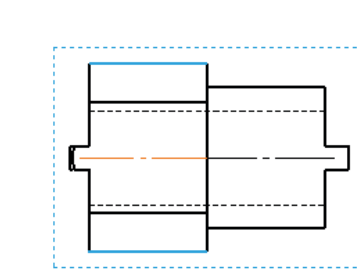

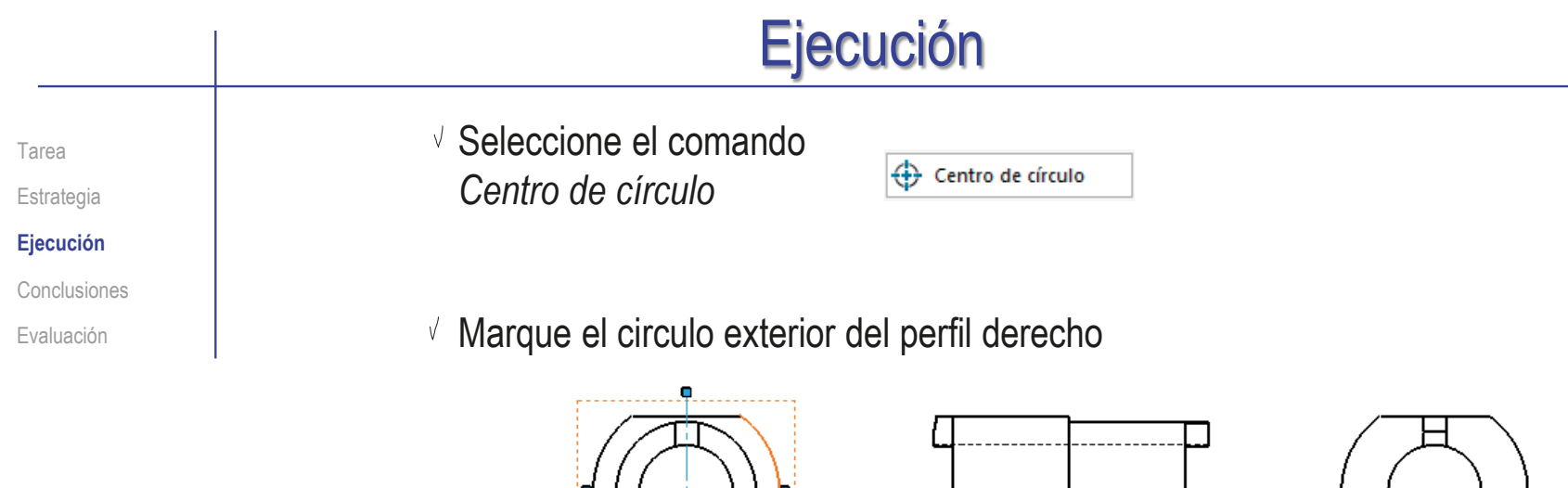

Marque el círculo exterior del perfil izquierdo

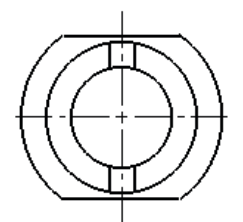

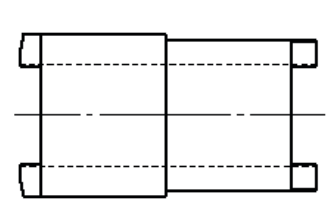

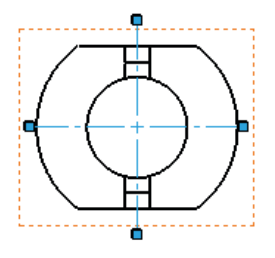

Tarea Estrategia

**Ejecución**

Conclusiones

Evaluación

#### Añada una vista pictórica:

Seleccione el comando *Vista proyectada*

畕 Vista provectada

- Señale el alzado, como vista desde la que proyectar
- Mueva el cursor en diagonal, hasta obtener la vista pictórica deseada
- Modifique el estilo de visualización, asignando el valor *Sombreado con aristas*
- Arrastre la vista hasta colocarla en la posición deseada

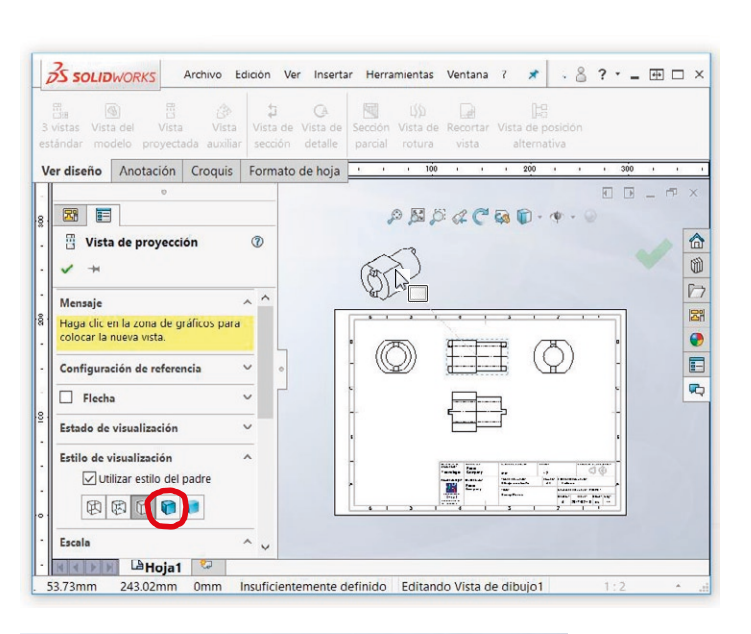

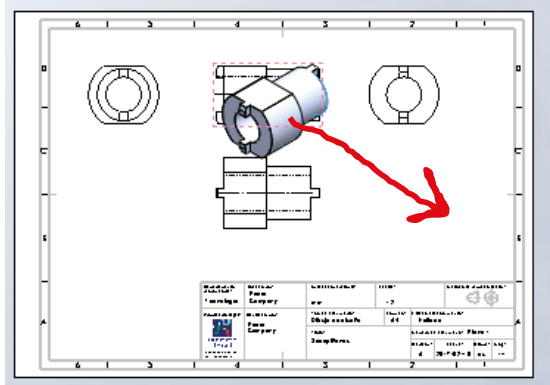

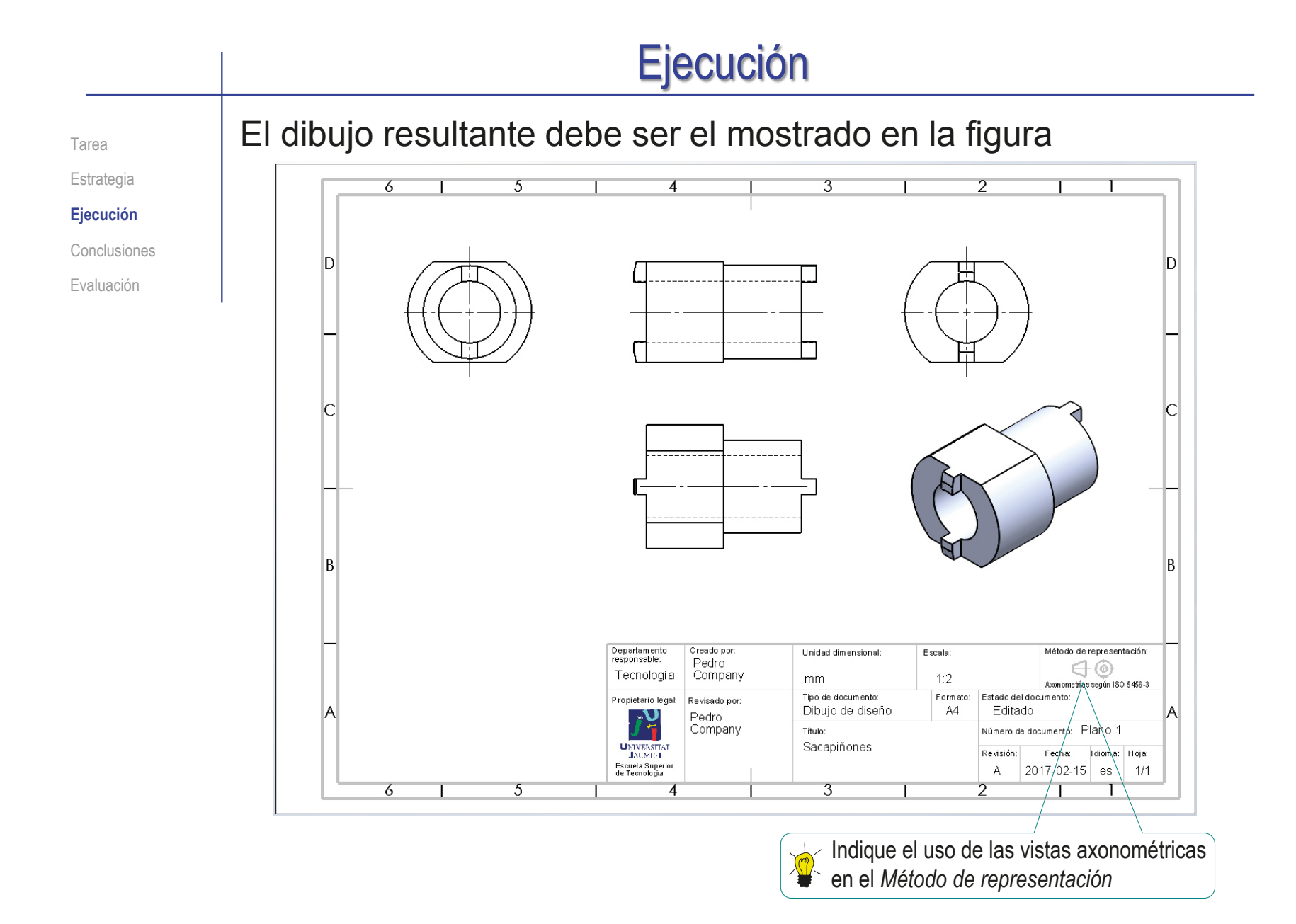

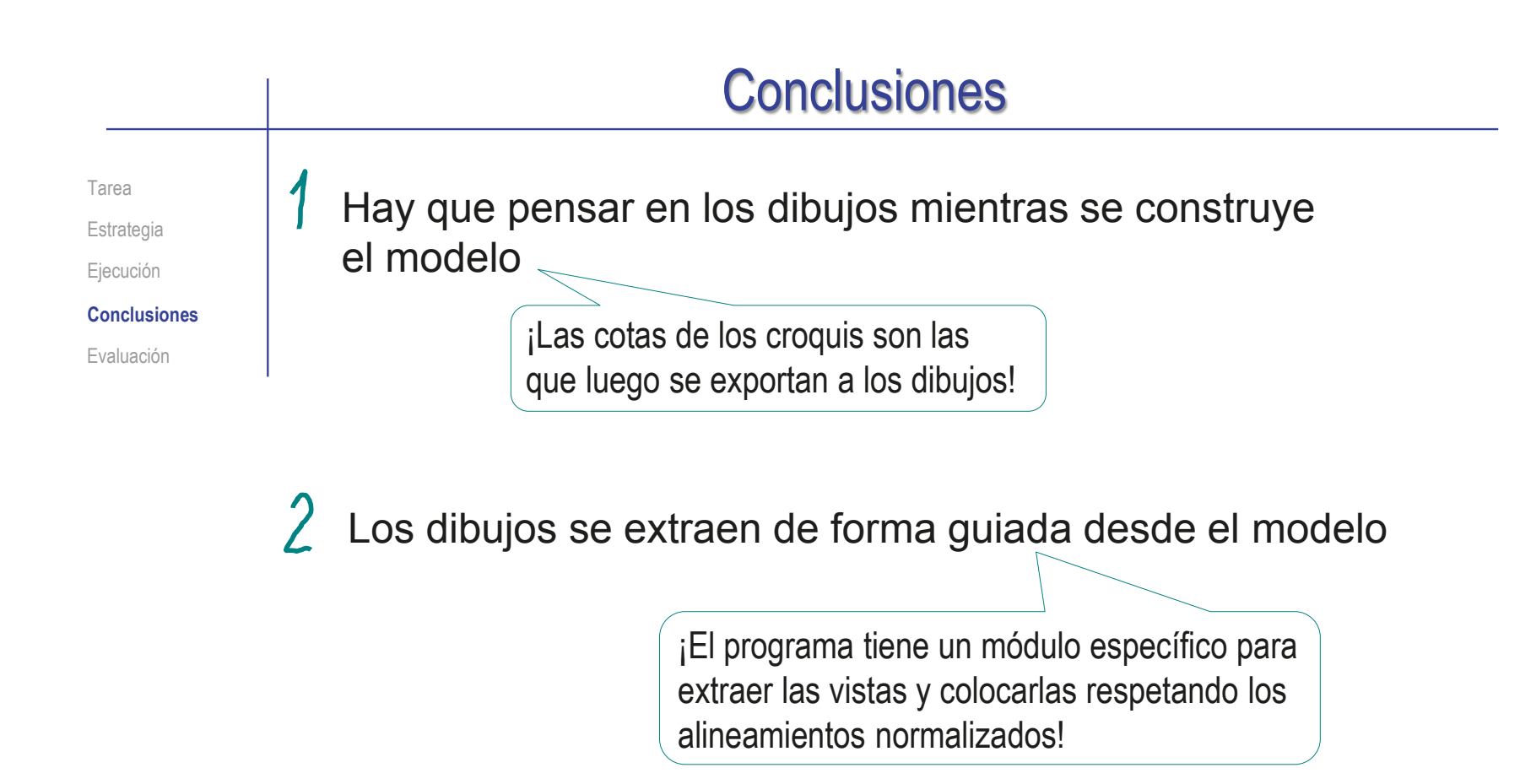

### Se pueden utilizar formatos de hoja predefinidos

Se elige desde el directorio de formatos, y se complementa con las notas necesarias

# Evaluación: válido

Tarea

Estrategia

Ejecución

Conclusiones

**Evaluación**

**Válido**

Completo

Consistente

Conciso

Claro

Int. de diseño

Haga las siguientes comprobaciones para confirmar que el dibujo es válido:

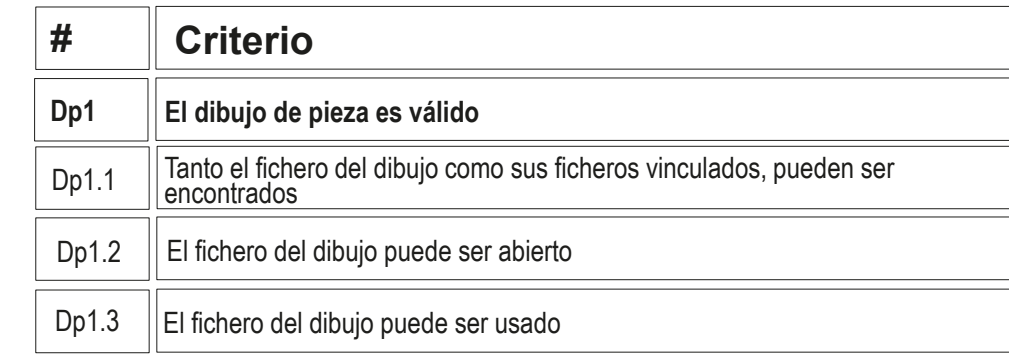

Compruebe que puede encontrar el fichero con extensión SLDDRW

Compruebe que el árbol del dibujo esté libre de errores

- $\vee$  Use el explorador de ficheros para comprobar que se ha "empaquetado" el fichero del modelo junto con el de dibujo
- Compruebe que el fichero contiene el dibujo esperado
- $\vee$  Trate de reabrirlo en otro ordenador

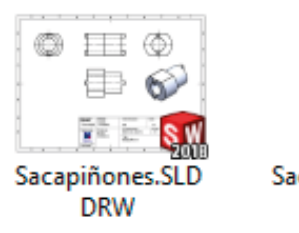

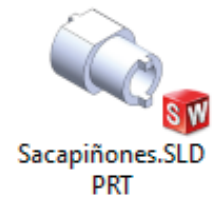

# Evaluación: completo

Tarea

Estrategia

Ejecución

Conclusiones

**Evaluación**

Válido

**Completo**

Consistente

Conciso

Claro

Int. de diseño

Puede comprobar mediante los siguientes criterios que el dibujo está completo:

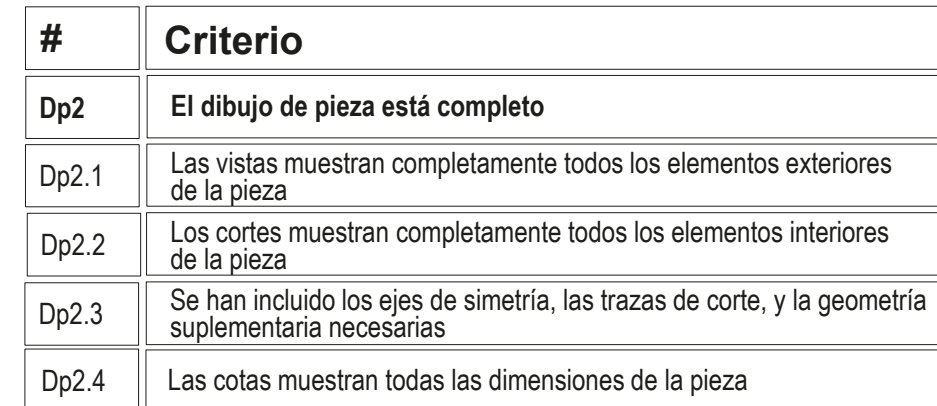

 $\sqrt{ }$  Compruebe que las vistas muestran todo el exterior de la pieza:

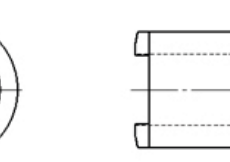

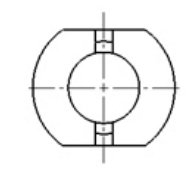

- $\sqrt{}$  FI tramo cilíndrico de la derecha
- $\sqrt{2}$  El tramo cilíndrico con dos caras planas de la izquierda
- $\vee$  Los pivotes de ambos lados
- 
- $\sqrt{2}$  Compruebe que las aristas ocultas muestran que el agujero cilíndrico es pasante, y hacen innecesario añadir cortes
- $\sqrt{ }$  No hay cotas que comprobar, porque el dibujo se pedía a escala pero sin cotas

# Evaluación: consistente

Tarea

#### Estrategia Ejecución

que el dibujo

mediante los

consistente

#### Conclusiones

**Evaluación**

Válido

Completo

#### **Consistente**

Conciso

Claro

Int. de diseño

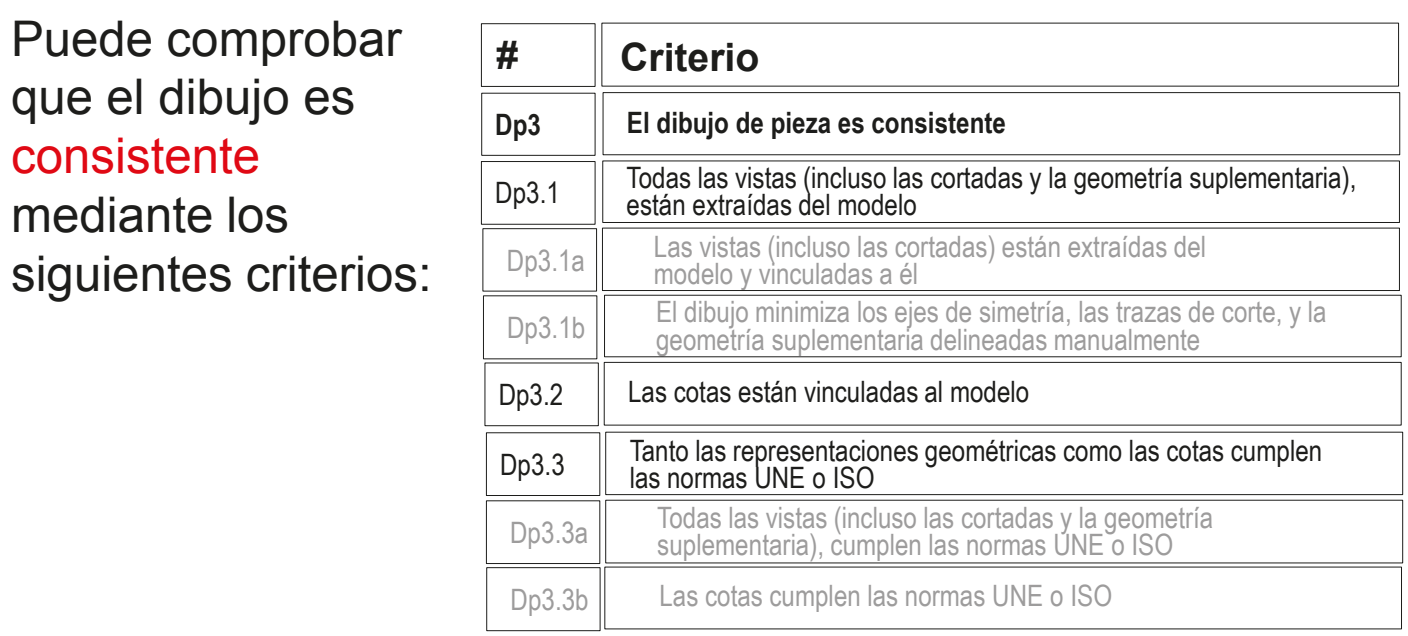

Despliegue el árbol del dibujo para comprobar que todas las vistas están vinculadas al modelo sólido

#### Sacapiñones

- A Anotaciones  $\overline{\phantom{a}}$  Moia1 ▶ ■ Formato de hoja1
	- Vista de dibujo1
	- Sacapiñones<1>
	- v **N** Vista de dibujo2
		- Sacapiñones<3>
	- ▼ 图 / Vista de dibujo3
	- ▶ Sacapiñones < 4>
	- ▼ 图 / Vista de dibujo4
	- ▶ Sacapiñones < 6>
	- ▼ R Vista de dibujo5
	- Sacapiñones<8>

# Evaluación: consistente

Tarea

Estrategia

Ejecución

Conclusiones

#### **Evaluación**

Válido

Completo

**Consistente**

Conciso

Claro

Int. de diseño

- Compruebe que el dibujo no tiene elementos delineados
	- Oculte todas las vistas listadas en el árbol del dibujo
	- Compruebe que en el dibujo no quedan líneas "huérfanas"
	- $\vee$  Vuelva a visualizar todas las vistas

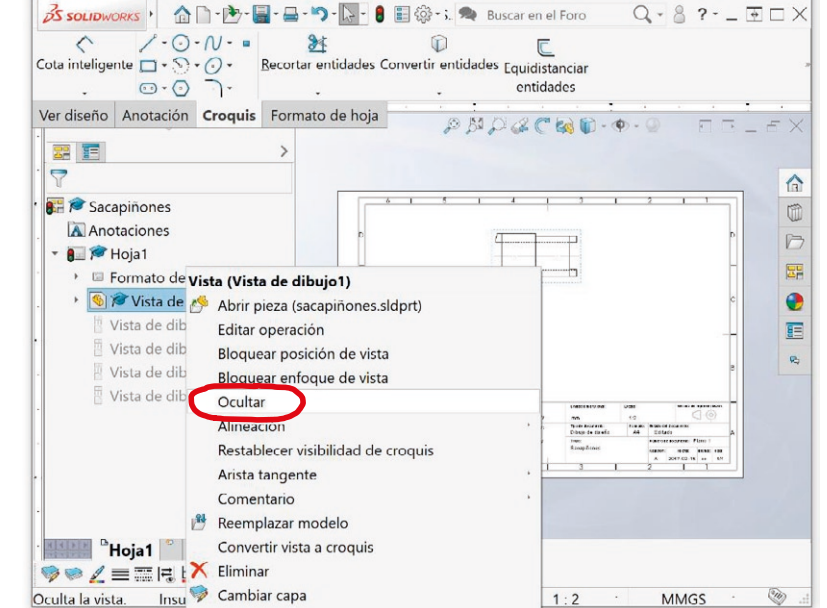

Compruebe que las opciones del sistema están configuradas con las normas apropiadas

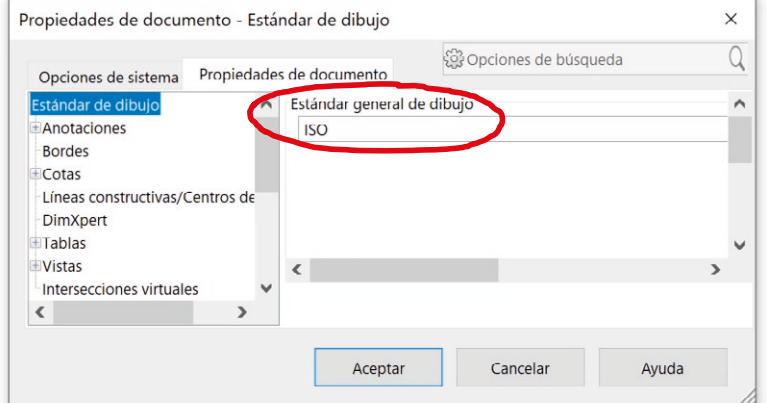

 $1:2$ 

**MMGS** 

 $\omega$ 

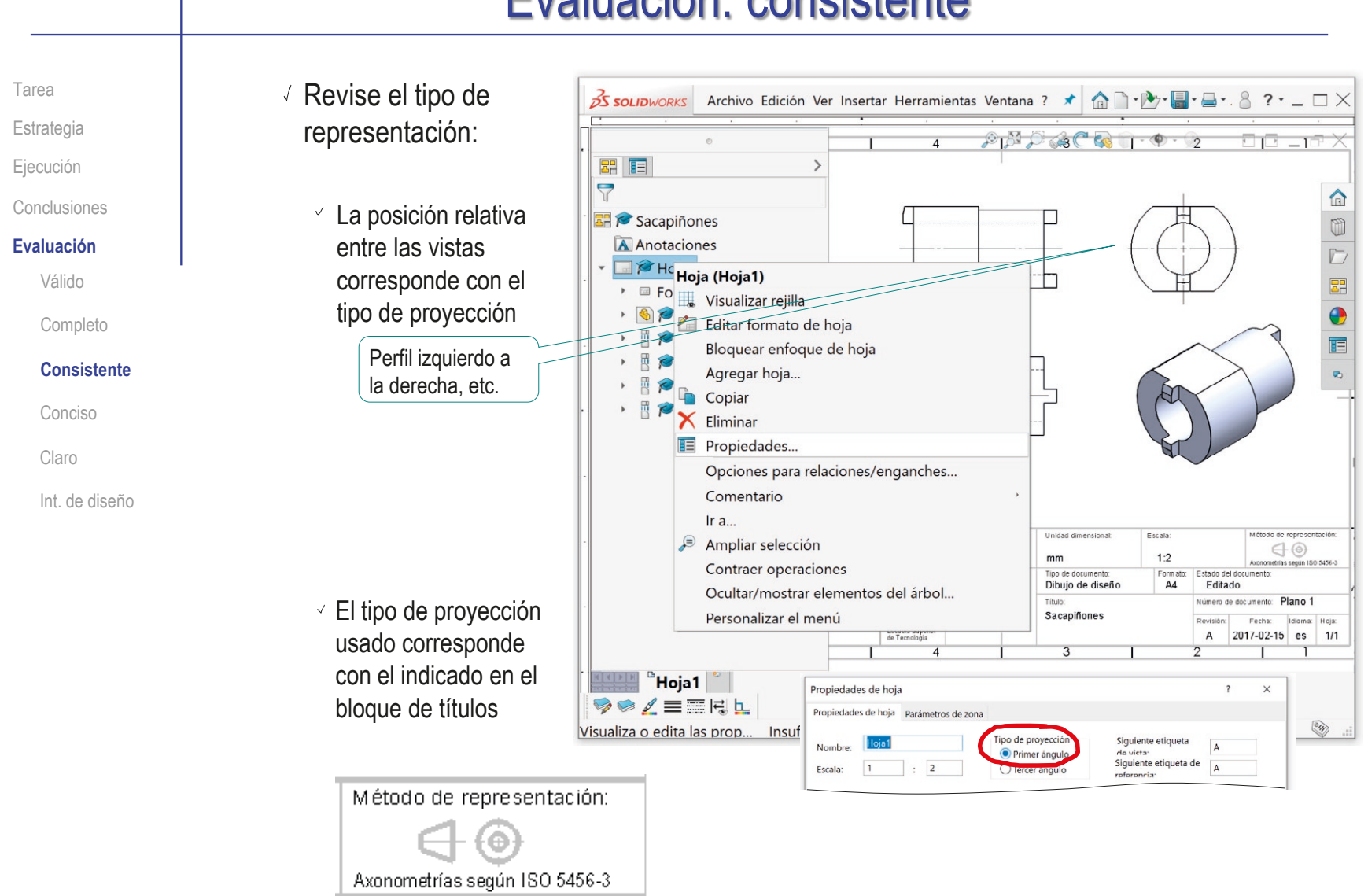

# Evaluación: consistente

# Evaluación: conciso

Tarea

Estrategia

Ejecución

Conclusiones

**Evaluación**

Válido

Completo

Consistente

**Conciso**

Claro

Int. de diseño

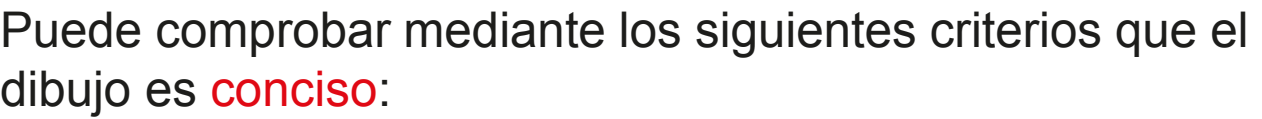

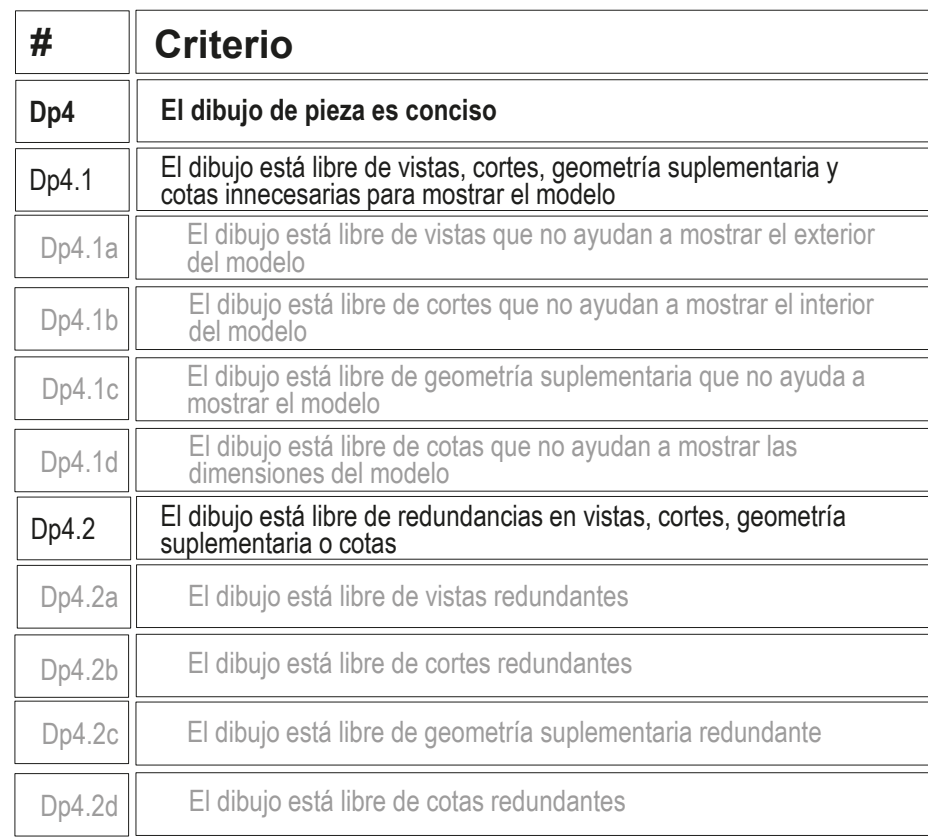
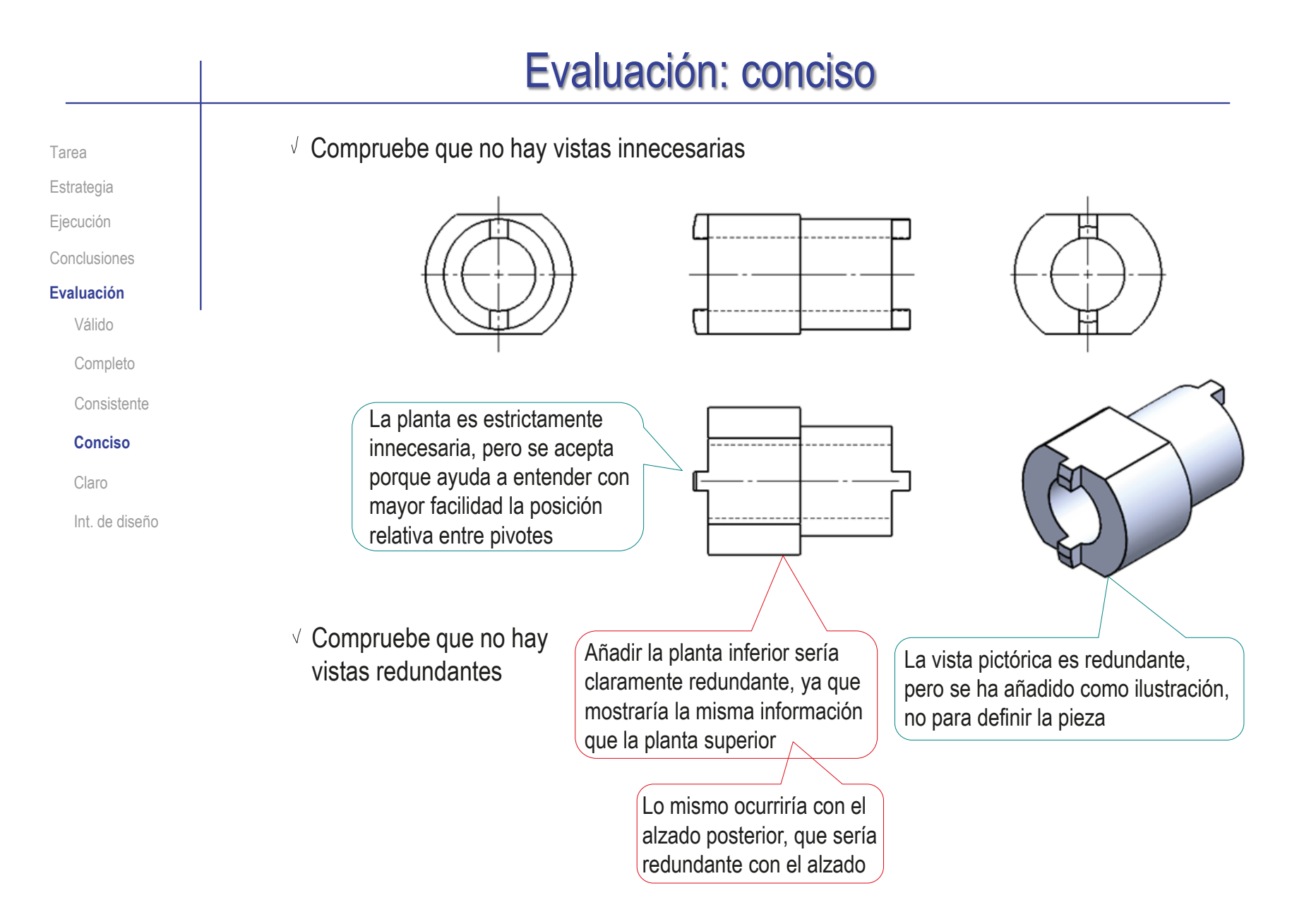

## Evaluación: claro

Tarea Estrategia

Ejecución

Conclusiones

**Evaluación**

Válido

Completo

Consistente

Conciso

### **Claro**

Int. de diseño

Los criterios para obtener un dibujo de pieza claro pueden comprobarse mediante del siguiente modo:

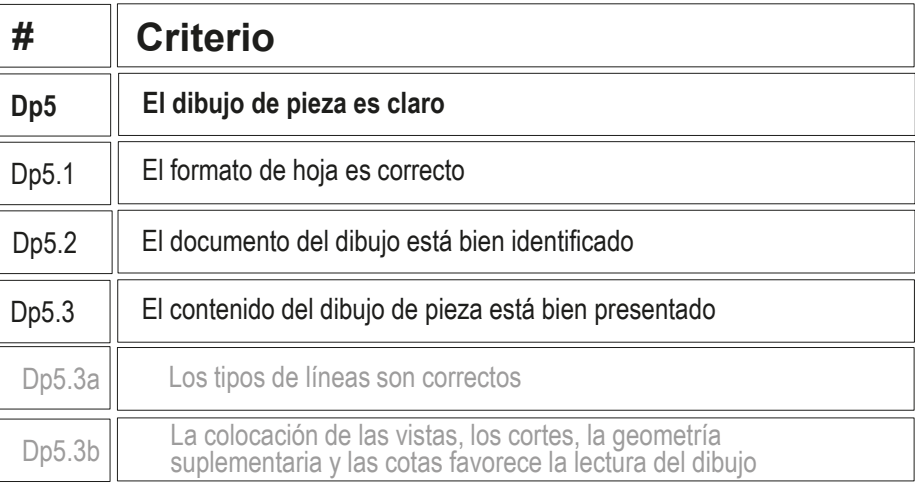

- $\vee$  Compruebe que la hoja no es ni demasiado grande, ni demasiado pequeña
- $\vee$  Compruebe que la hoja incluye el recuadro y el bloque de títulos
- $\sqrt{2}$  Compruebe que las líneas del dibujo tienen los grosores y tipos apropiados
- $\vee$  Compruebe que las vistas están centradas en el papel, y convenientemente separadas entre ellas

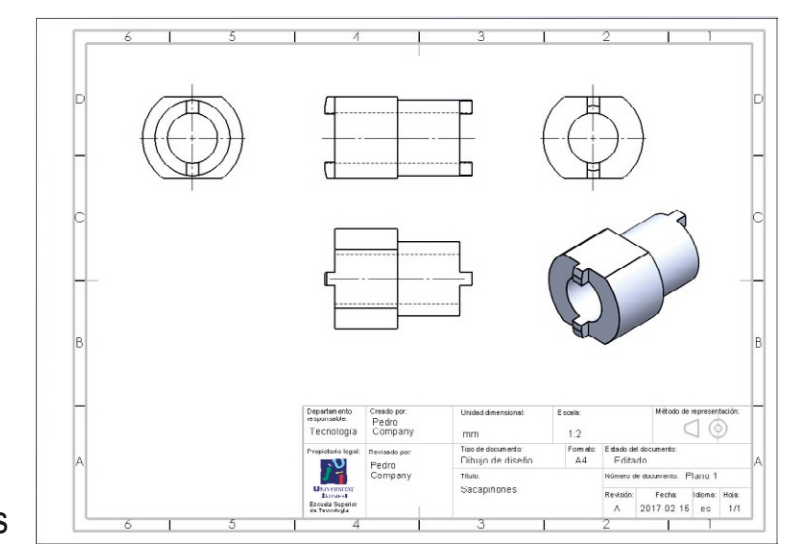

### Evaluación: intención de diseño

Tarea **Estrategia** 

Ejecución

Conclusiones

### **Evaluación**

Válido

Completo

Consistente

Conciso

Claro

### **Int. de diseño**

Puede comprobar los siguientes criterios para saber si el dibujo de pieza transmite intención de diseño:

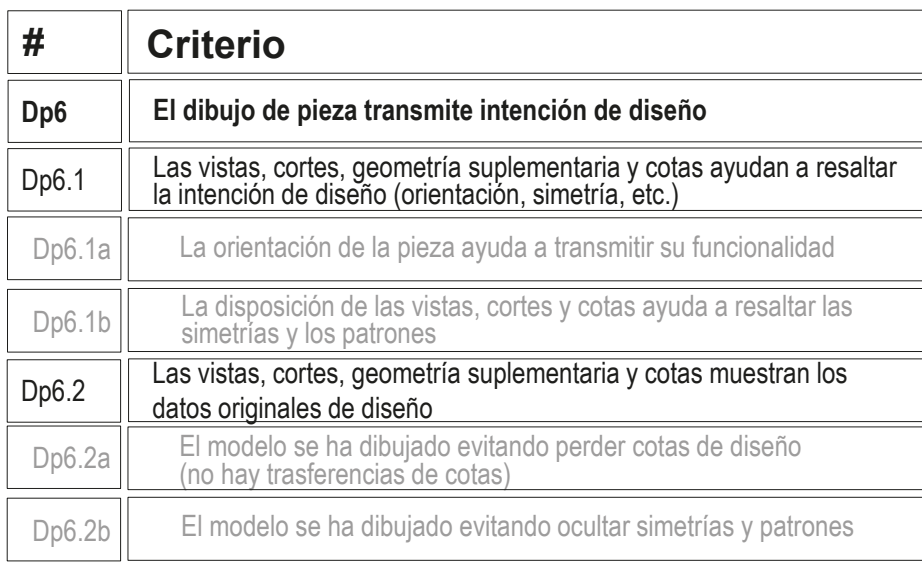

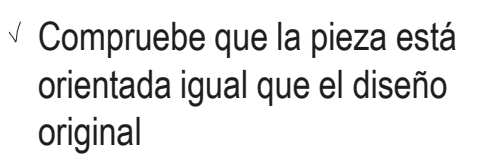

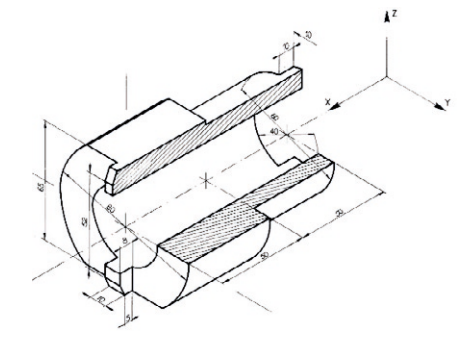

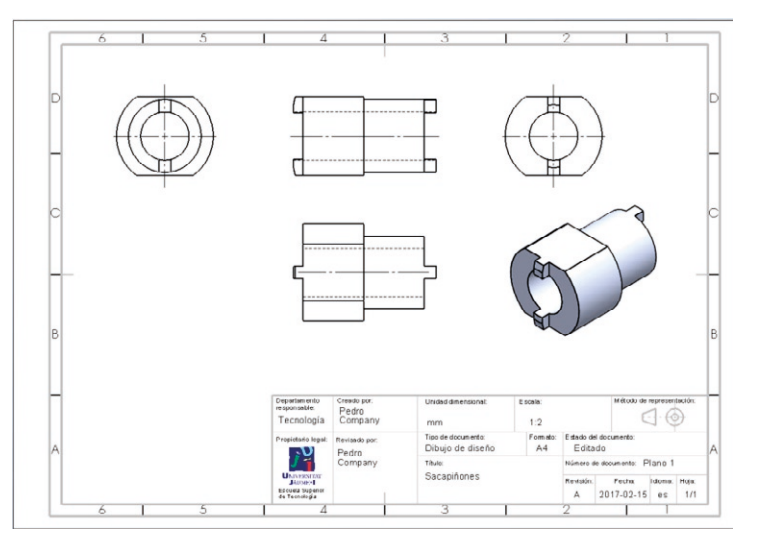

## Evaluación: intención de diseño

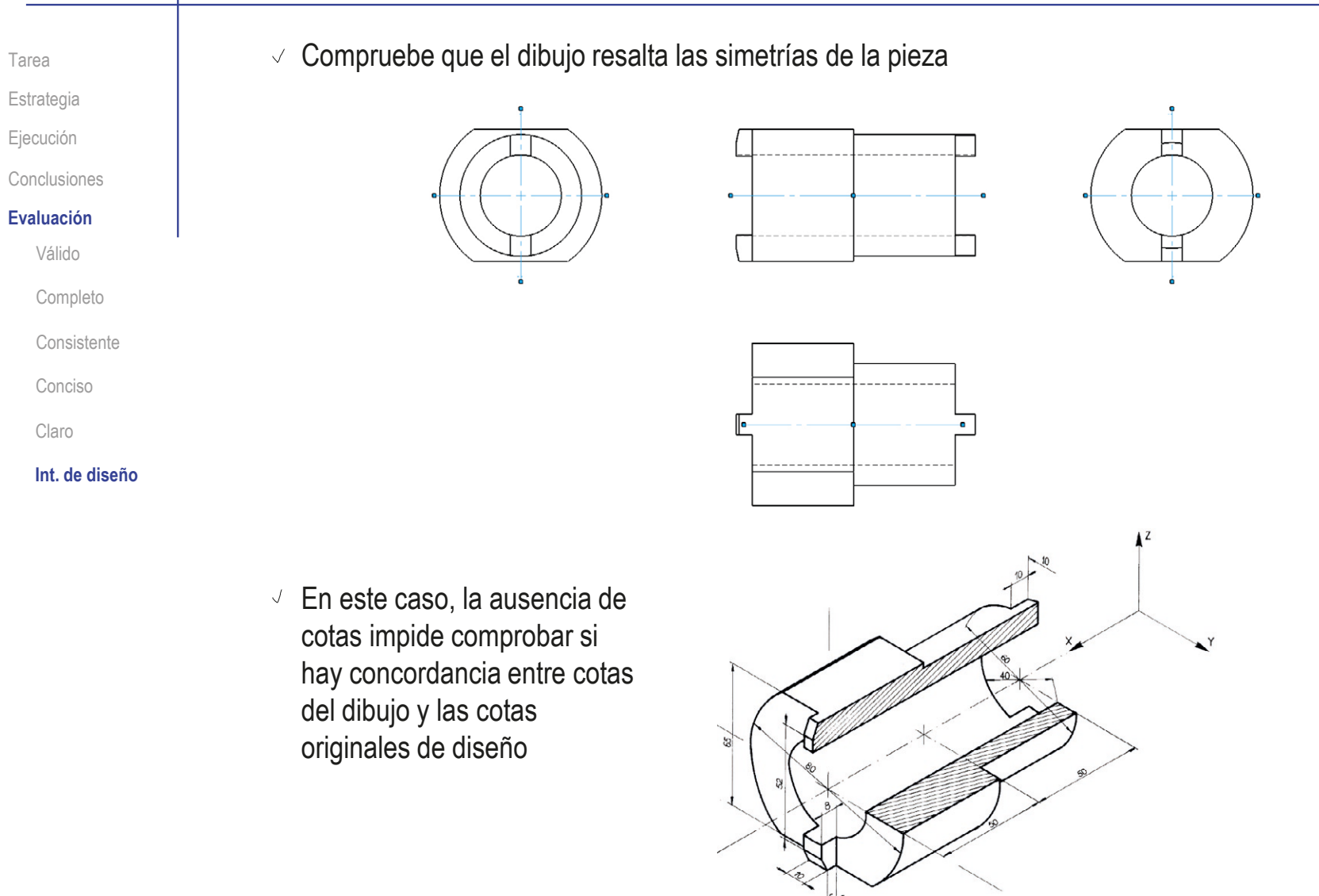

## Ejercicio 3.3.2. Dibujo del soporte roscado

Obtenga el dibujo **Tarea Estrategia** normalizado del Ejecución soporte para tornillo Conclusiones M48 de joyero modelado en el ejercicio 1.9.2  $\pmb{\circ}$ El dibujo debe presentarse en un formato A4 vertical con el cuadro de rotulación mostrado en la figura Añada una vista pictórica en perspectiva, como Departamento<br>responsable: Creado no .<br>Mětodo de representación ilustración Unidad dimensional: Escala Pedro Сŀ  $\cdot$  (0) Tecnología Company  $1:1$ mm Tipo de documento: Fom ab: Estado del documento: Propletario legal Reukado por: Dibujo de diseño A4 Editado Pedro Company Titulo: Nimero de documento: Plano 1 LANDRETT<br>Fannet Soporte roscado Reublin: Fecha: Idioma: Hola: Escuela Superio<br>de Tecnología 2017-02-15 es  $A$  $1/1$ 

## **Estrategia**

### Seleccione la hoja de dibujo

- Dadas sus dimensiones máximas (90x90x32 mm) el anillo de  $\sqrt{ }$ fijación puede representarse a tamaño natural en un formato A4
- Utilice el formato obtenido en el ejercicio 3.1.1  $\sqrt{ }$

### Extraiga las vistas y cortes:

- Extraiga la planta
- Obtenga el alzado cortado, a partir de la planta  $\sqrt{ }$
- Obtenga la vista en perspectiva  $\sqrt{ }$

### Extraiga las cotas:

- $\vee$  Importe las cotas del modelo al alzado
- Edite las que tenga que modificar

Dibuje las que falten

- $\sqrt{2}$  Borre las cotas que no quiera en el alzado
- $\vee$  Importe las cotas del modelo a la planta

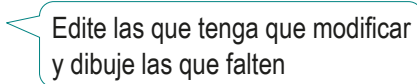

Tarea

**Estrategia** Ejecución Conclusiones

Índice

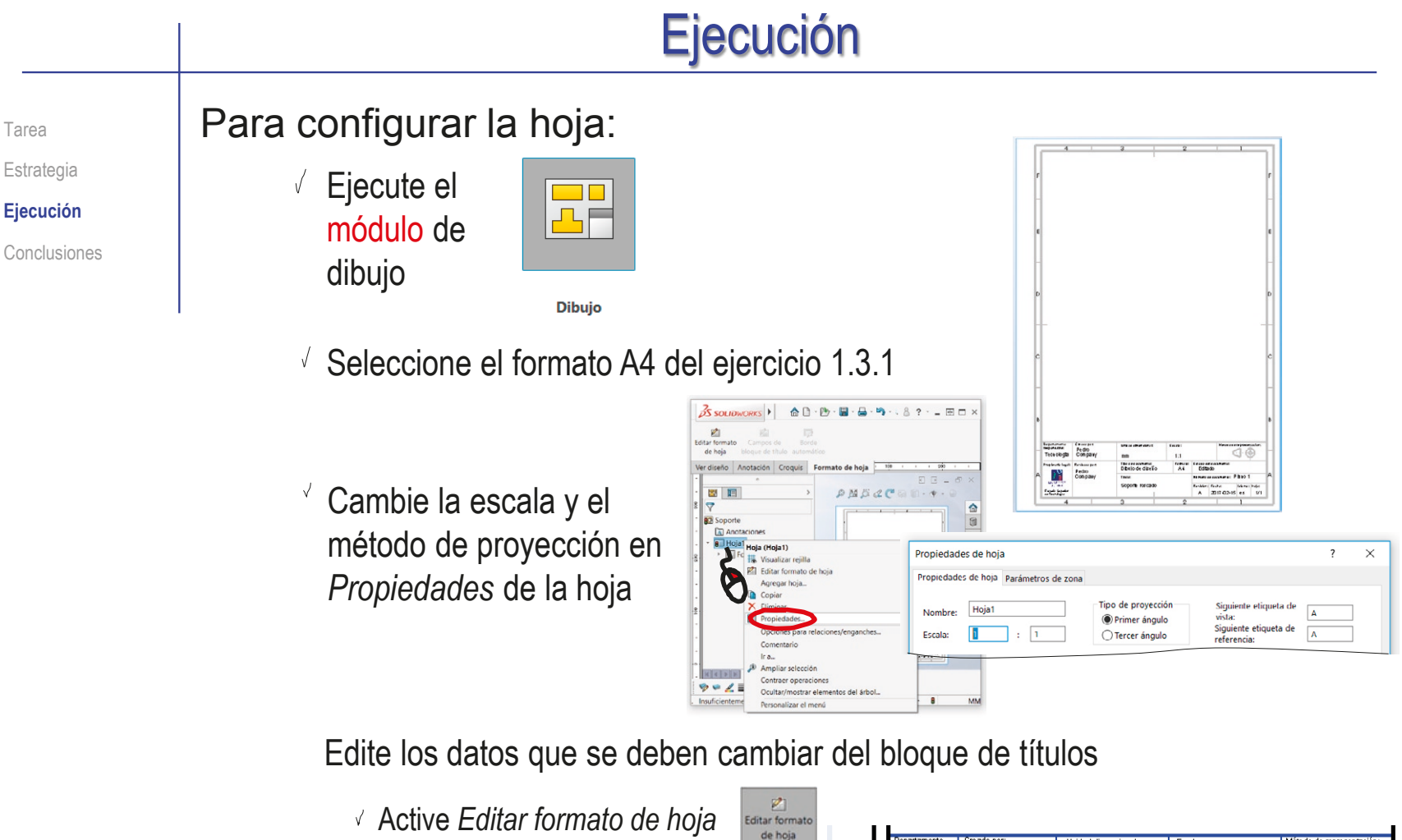

- $\vee$  Seleccione el texto a editar
- Modifique el texto
- Desactive *Editar formato de hoja*

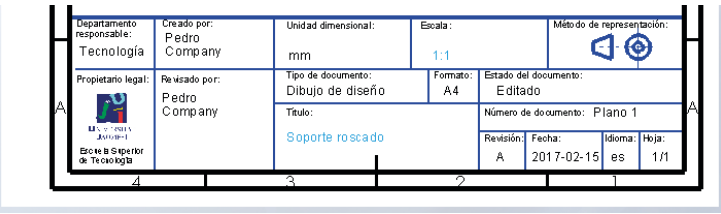

Tarea Estrategia

**Ejecución**

Conclusiones

### Para extraer el modelo:

- Seleccione el comando *Vista del modelo*
- Pulse *Examinar*, para seleccionar el fichero que contiene el modelo
- $\sqrt{ }$  Tras seleccionar el fichero, pulse el botón *Siguiente*, para determinar el modo en que se va a extraer la vista

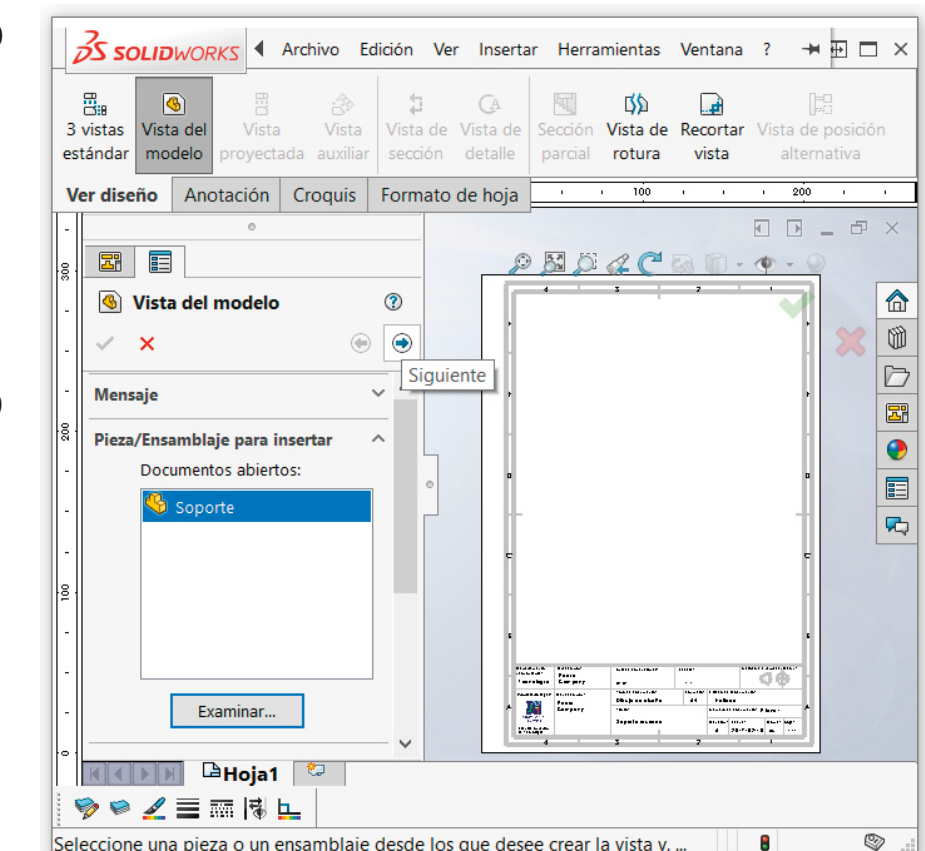

#### Ejecución  $\vee$  Seleccione los parámetros **S** Vista del modelo Tarea de visualización apropiados  $\boldsymbol{\mathsf{x}}$ c Estrategia Orientación Crear varias vistas **Ejecución** Por la orientación que Vistas estándar: Conclusiones tiene el modelo, la vista  $\Box$ en planta coincide con la  $\boxed{\phantom{a}}$ planta del dibujo \*Trimétrica <sup>→</sup>Dimétrica Seleccione el estilo de  $\sqrt{}$ visualización normalizado Vista preliminar (Solo aristas y contornos) **Opciones** de **iportación Opciones** Estilo de visualización  $\sqrt{ }$  Seleccione la escala de la  $\n **BDD**\n **0**\n$ vista igual a la de la hoja Alta calidad Calidad de borrador Esc Si la escala de la hoja no Escala de hoja es correcta, modifíquela ○ Escala personalizada en *Opciones de hoja*  $1:1$ Separaneers<br>Tecnologia Cheropet<br>Pedro<br>Company 이 Arrastre la vista hasta la posición apropiada  $mn$  $\pm i$ **Restaurance** These accessors:<br>Dibulo de diseño Formus<br>| A.G ausse<br>Ddibdo 79 Pedro<br>Company  $n = 1$ en la hoja Soporte Relator: Facks - Jakon: Jodes<br>|- A - 2017-02-15 es - 1/1 bibbe

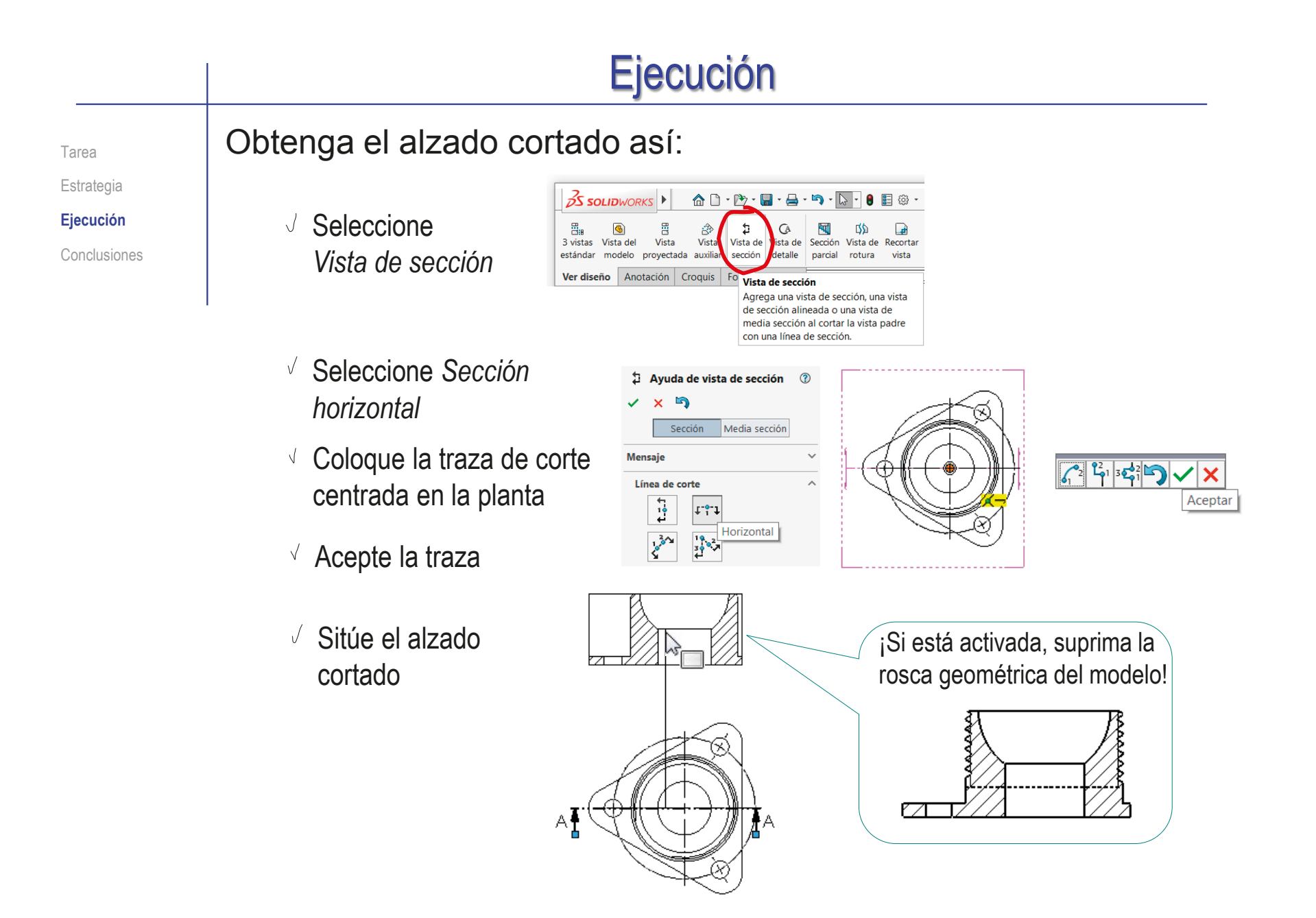

Tarea Estrategia **Ejecución**

Conclusiones

Q Observe que las roscas simplificadas se pueden representar en dos modos, y que se debe elegir el modo de calidad alta:

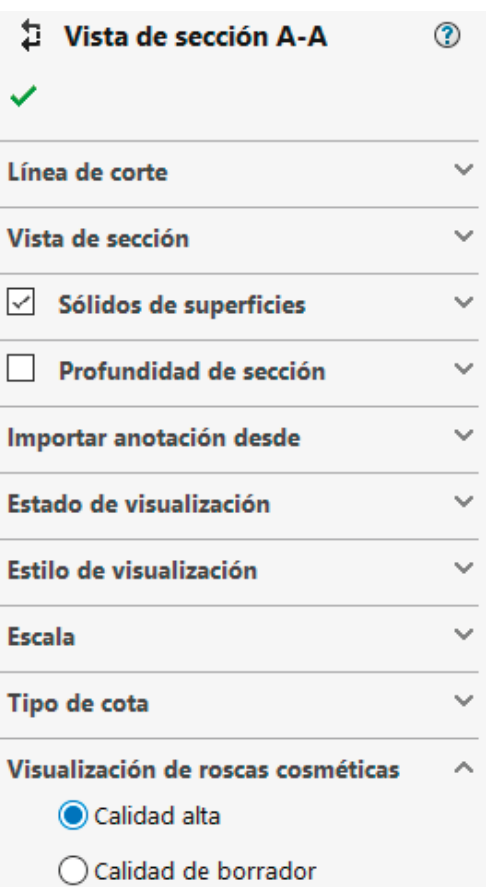

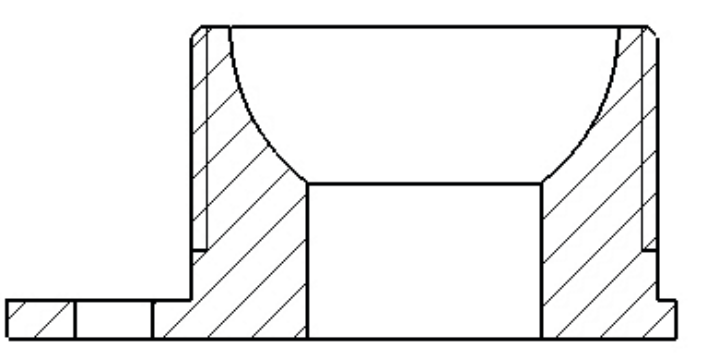

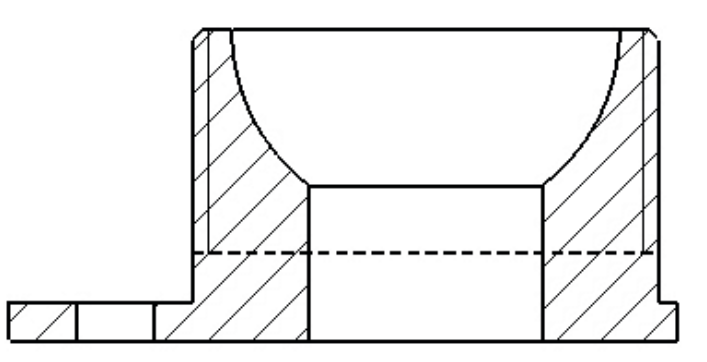

# Observe que la vista cortada se crea acompañada de una leyenda de "Sección", que debe cambiar por "Corte" Tarea Estrategia **Ejecución** Conclusiones **The Conclusiones Formal UNE distingue is a set of the conclusiones if**  $\blacksquare$  **Porque la norma UNE distingue** entre corte y sección! Alternativamente, puede eliminar el rótulo ¡Porque el dibujo solo contiene un corte, por lo que no hay confusión posible entre diferentes cortes! Por el mismo motivo, también puede ocultar la traza del corte Ejecución

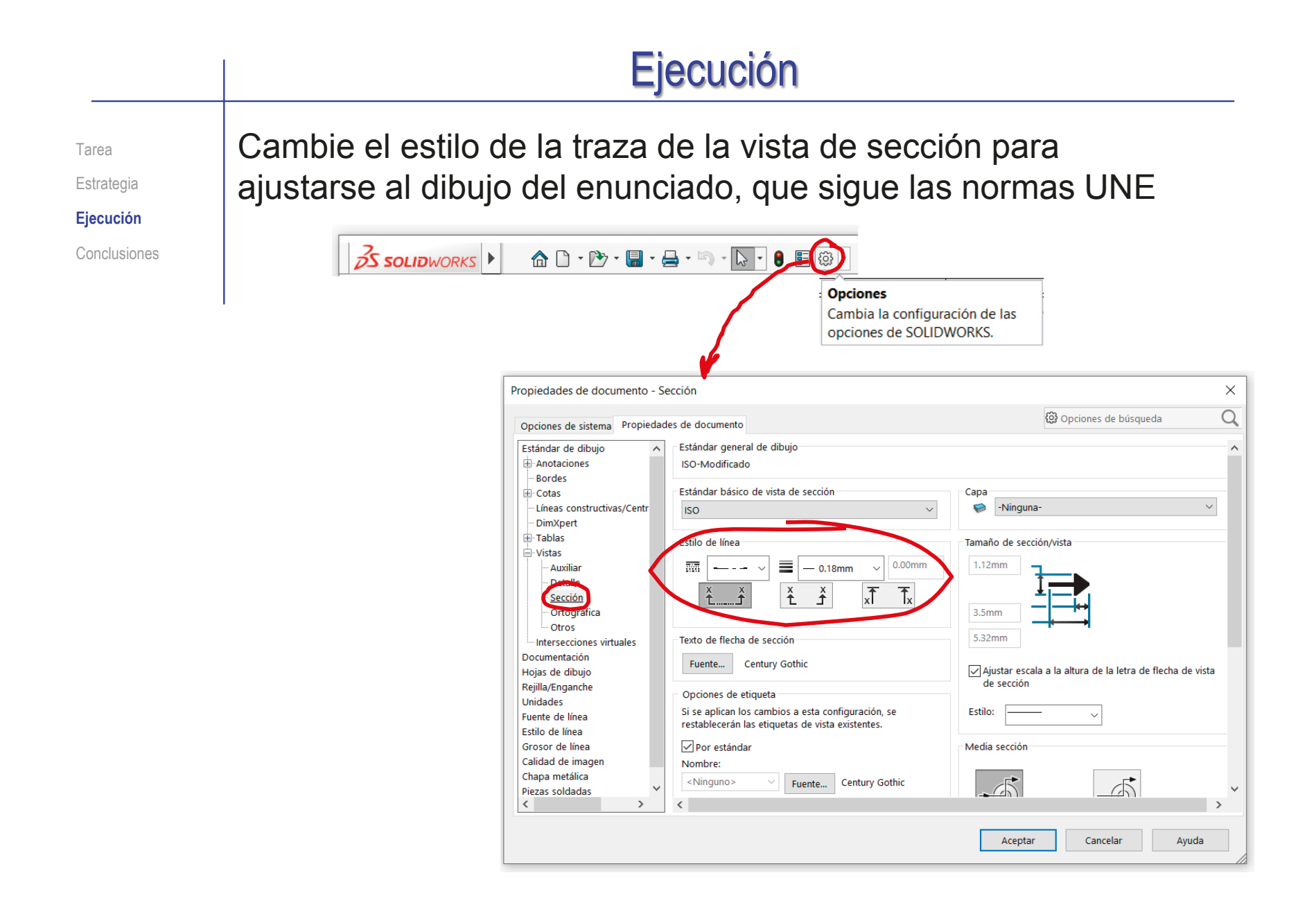

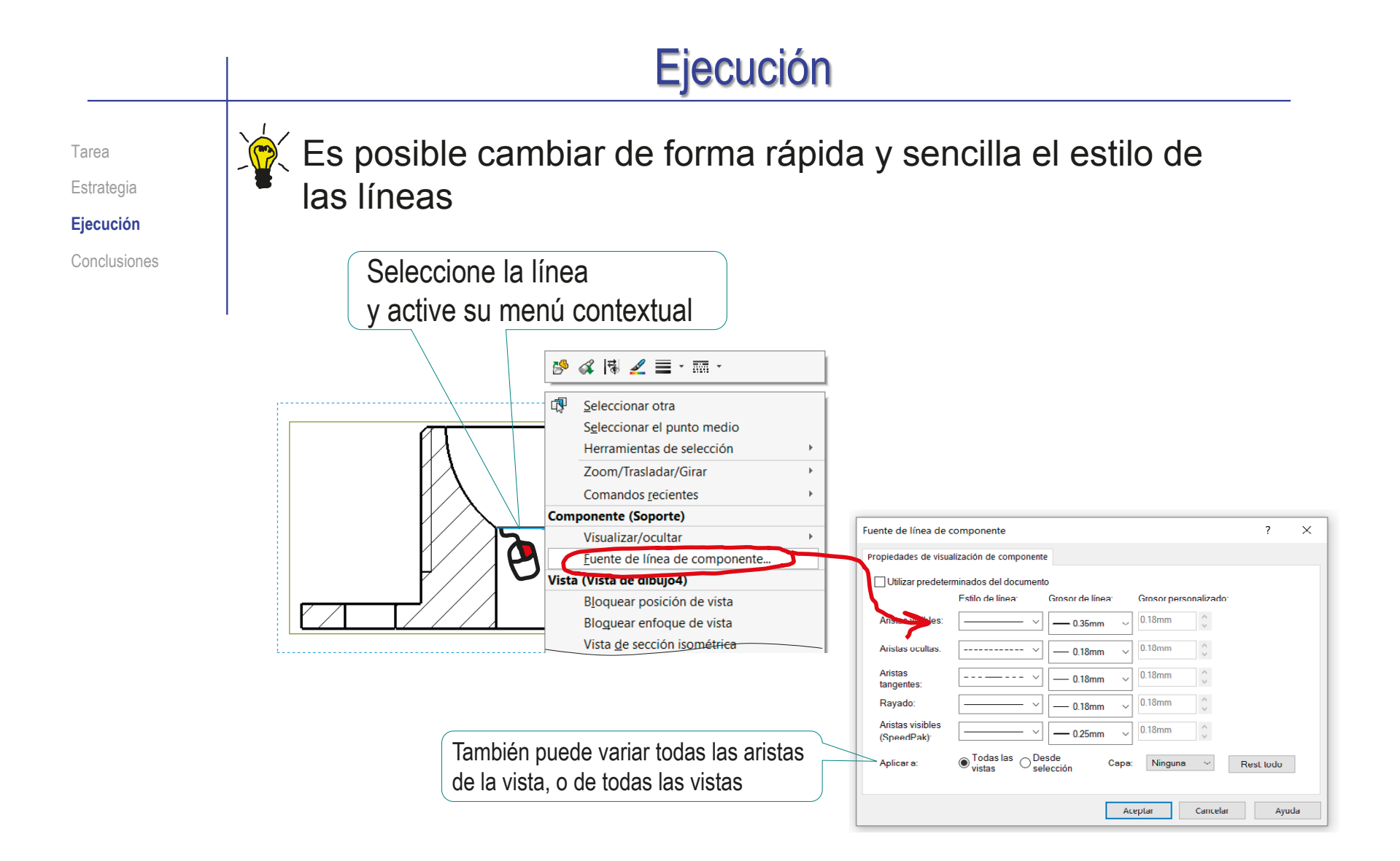

Tarea Estrategia **Ejecución** Conclusiones

Para cambiar los estilos de todas las líneas al mismo tiempo **Company** es mejor modificar las propiedades de *Fuentes de línea*:

### Seleccione *Propiedades*

- $\sqrt{S}$ eleccione *Propiedades de documento*
- Seleccione *Fuente de línea*
- Ajuste los V parámetros

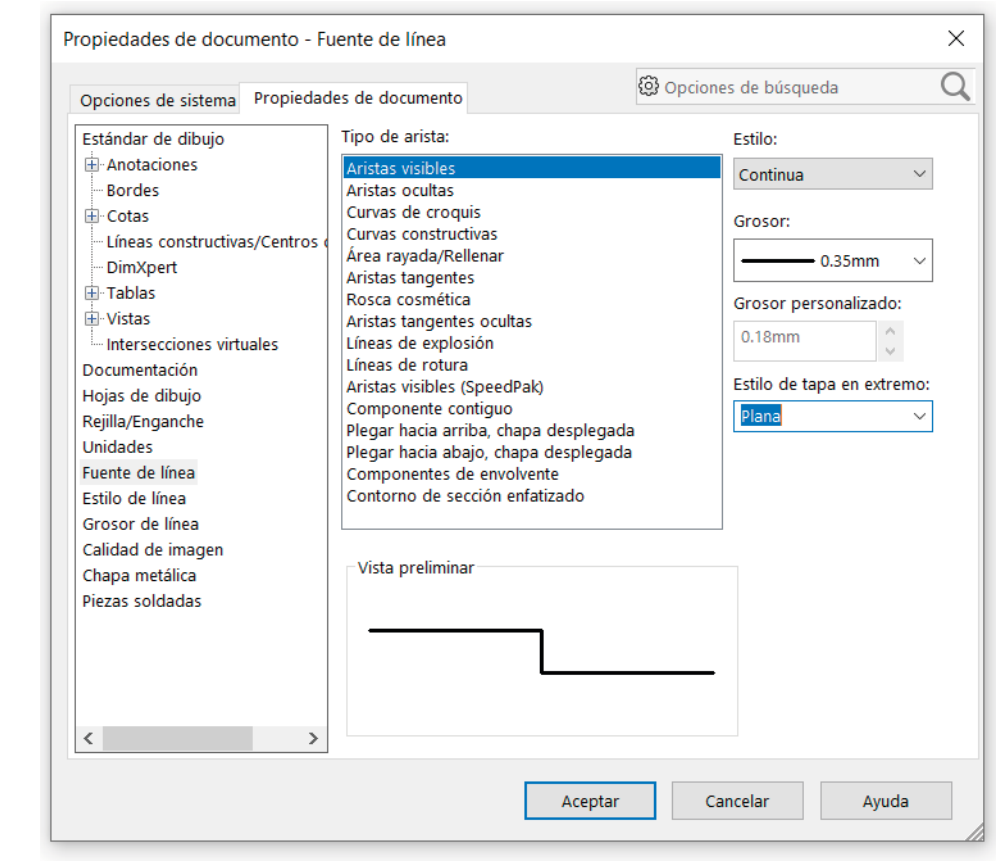

### Añada una vista pictórica en perspectiva:

Modifique la vista actual del modelo sólido:

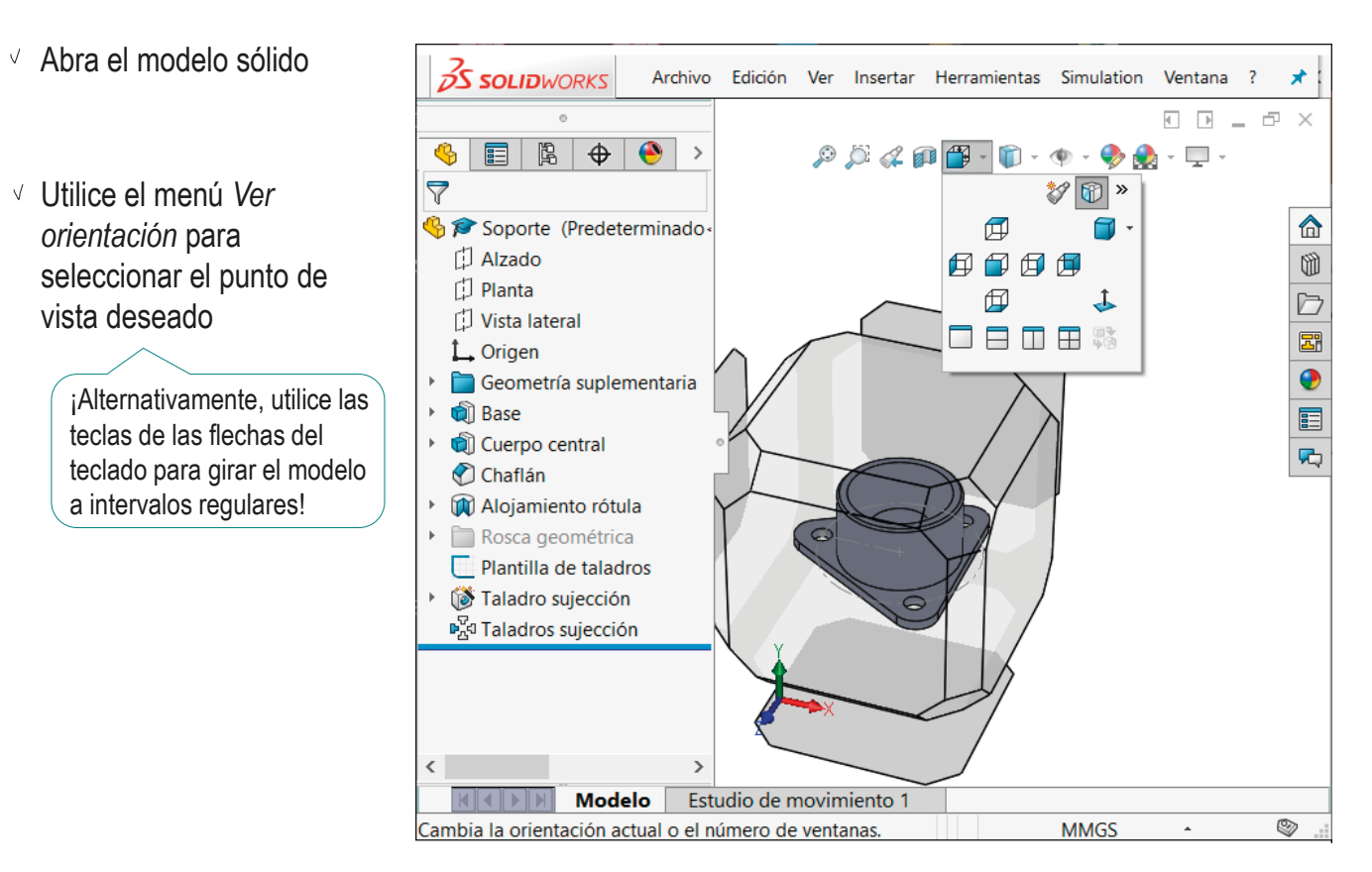

Estrategia

Tarea

**Ejecución**

Conclusiones

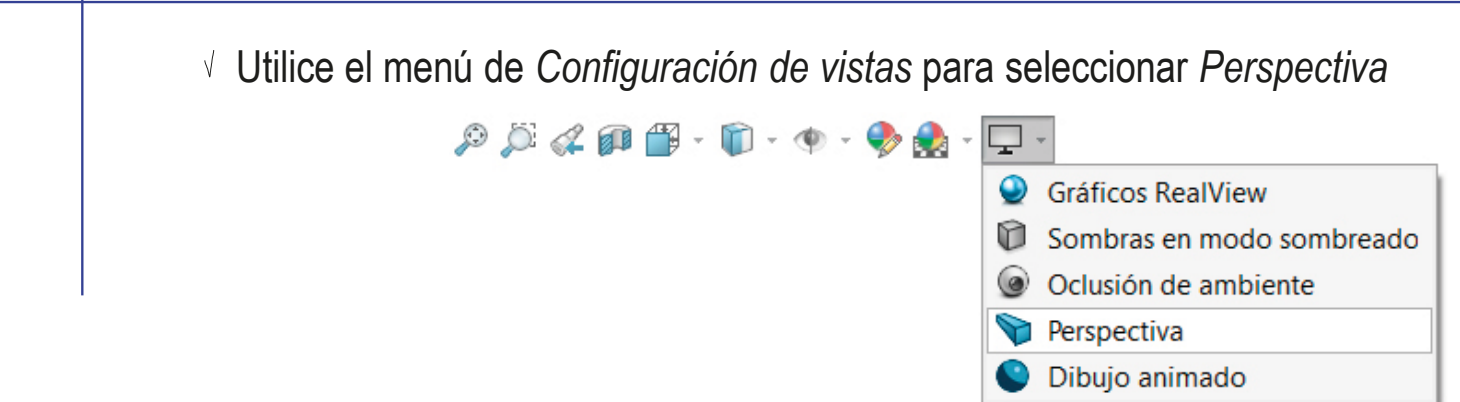

Configure el tipo de perspectiva:

 $\vee$  Seleccione el comando **25 SOLIDWORKS** Archivo Edición Ver Insertar Herramientas Simulation Ventana ? \* <a>  $Ctrl + R$  **30** devisualizad $\frac{1}{2}$  and  $\frac{1}{2}$  $\sqrt{q}$  so  $\sqrt{q}$  Redibujar  $\overline{H}$   $\overline{H}$   $=$   $\overline{F}$   $\times$ *Perspectiva* en el  $9E$ 图 → Captura de pantalla Vista en perspectiva *Q* Visualizar menú de *Modificar* las 合 Modificar P Orientación... Barra espaciadora  $\mathcal{L}$ ◎□■●□■□◎ Luces y cámaras Zoom para ajustar opciones de *Ver* Posición del observado Zoom encuadre Ocultar/Mostrar  $9|3$ <sup>1</sup>O Zoom acercar/aleja Barras de herramienta  $<sup>①</sup>$  Amplian colored</sup> Espacio de trabajo  $\epsilon$  Girar vista Interfaz de usuario <<sup>4</sup> Trasladar Utilice el diálogo & Modo táctil <sup>7</sup> G Rodar H Pantalla completa  $F11$ interactivo para Vista previa Ctrl+Mavús+Z Personalizar el menú Girar alrededor del suelo de la escena seleccionar el número Zoom con respecto al centro de la pantalla de puntos de fuga de Perspectiva. la perspectiva Análicie de ángulo Personalizar el menú K | K | Modelo | Estudio de movir Editando Pieza  $\circledcirc$ Cambiar los parámetros para una vista en perspectiva

Tarea Estrategia **Ejecución** Conclusiones

Tarea

Estrategia

**Ejecución**

Conclusiones

- $\sqrt{2}$  Guarde la vista en perspectiva:
	- Utilice el menú *Ver orientación*  para seleccionar una *Nueva vista*
- $P$  $Q$  $Q$  $P$  $T$  $D$  $\cdot$  O O  $\cdot$  D  $\cdot$  $\Phi$ 玅 *∄* Nueva vista  $\Box$   $\Box$  Agrega una nueva vista. 佴 丄  $\square$   $\square$   $\square$   $\square$  $\mathbb{R}^n$ Vista etiquetada  $\overline{\phantom{a}}$  $\times$ Nombre de vista: Aceptar Perspectiva Cancelar
- Asigne un nombre a la nueva vista
- $\vee$  Acepte, para completar la creación de la nueva vista

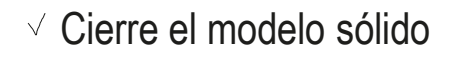

Guarde el modelo, para que se salve la nueva vista guardada

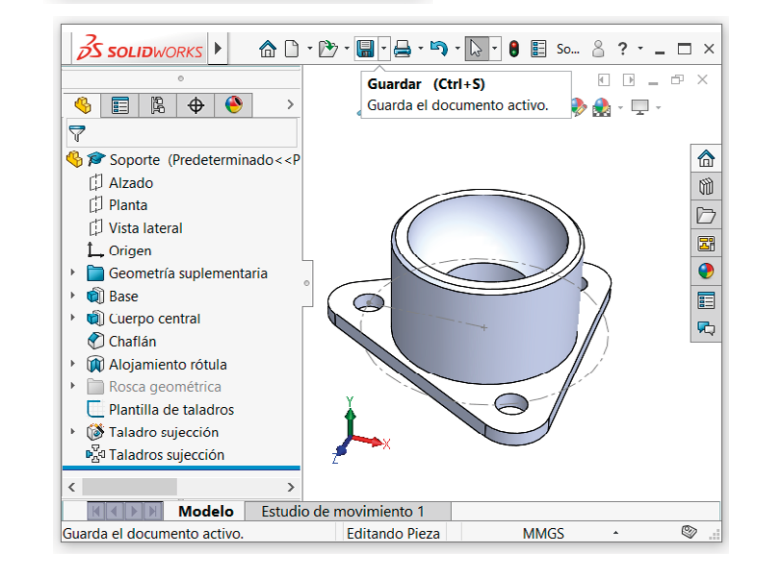

Ayuda

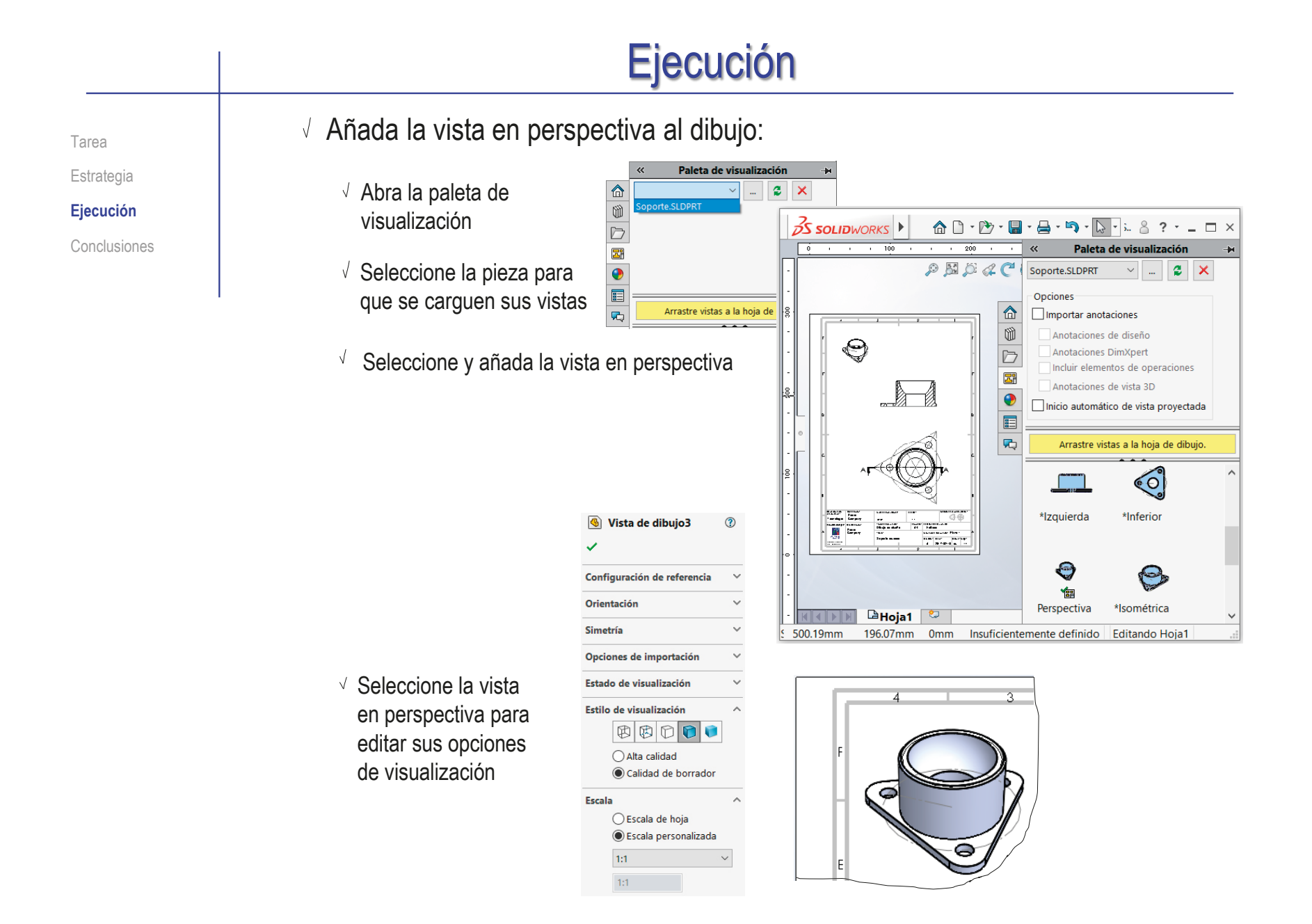

Tarea Estrategia **Ejecución** Extraiga las restricciones dimensionales del modelo como cotas del alzado:

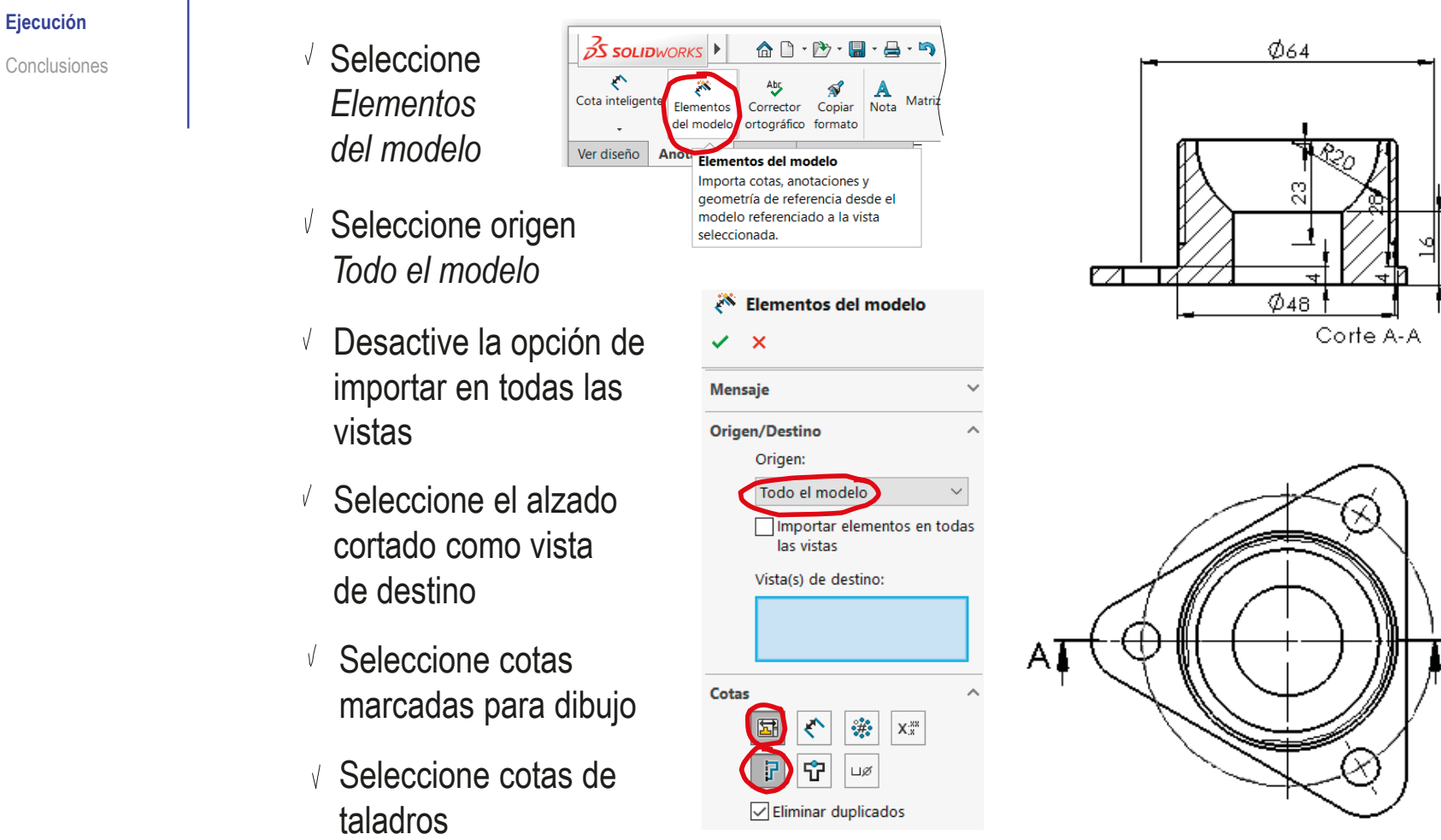

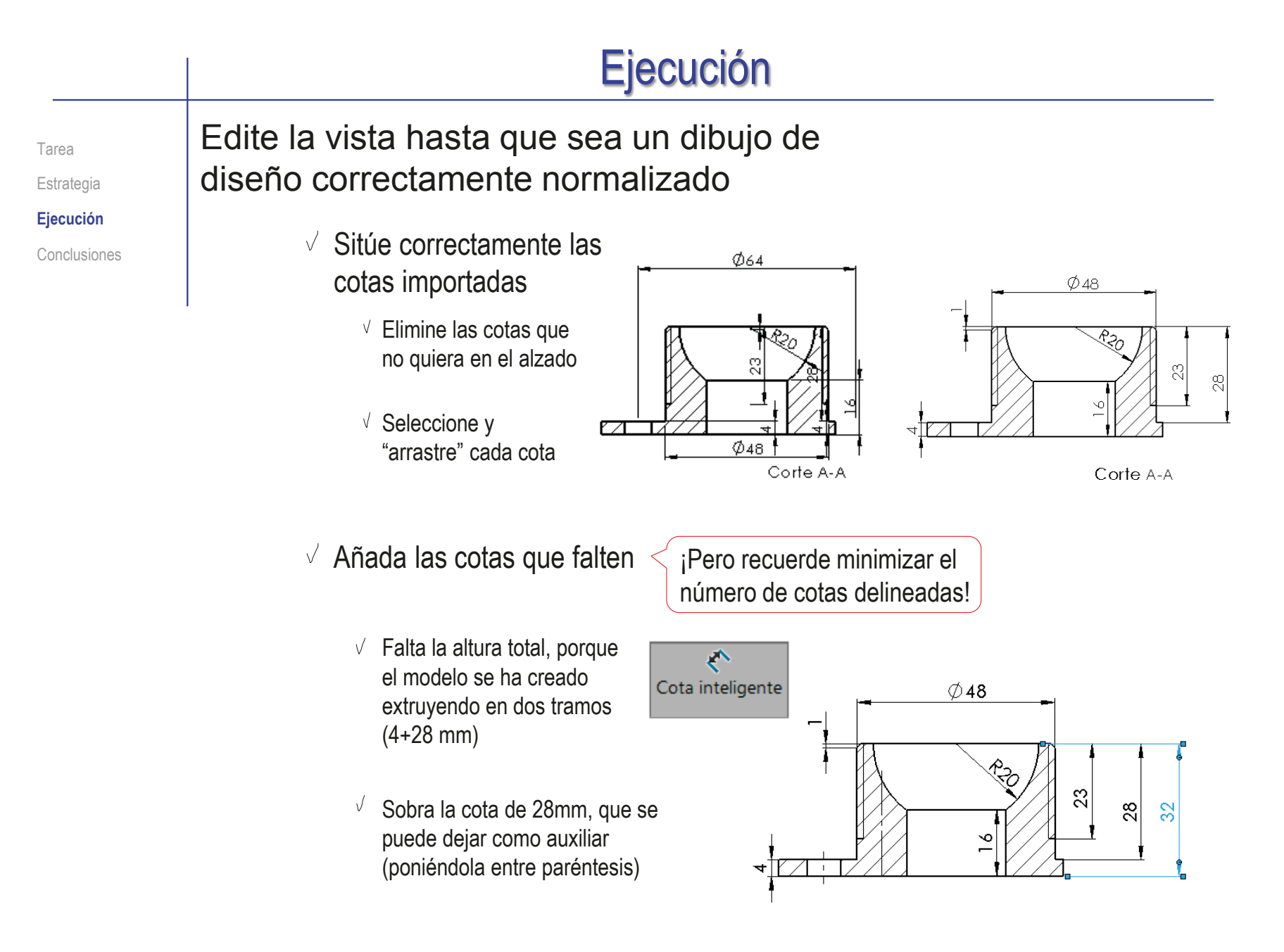

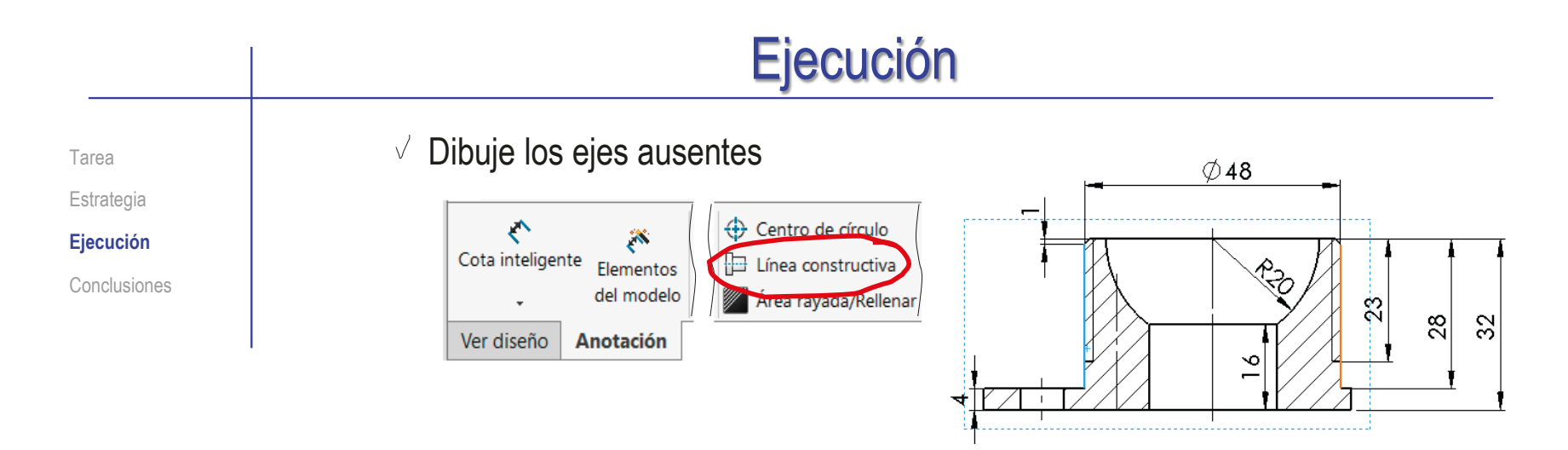

Edite las cotas para añadir los símbolos de cota que faltan

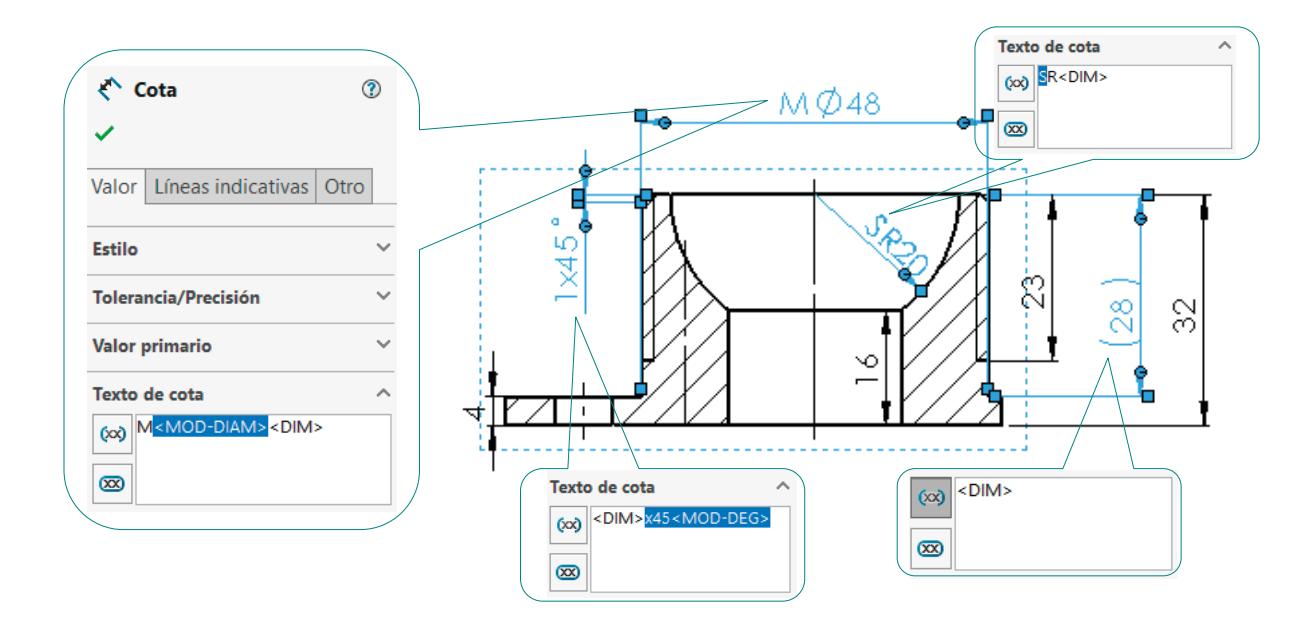

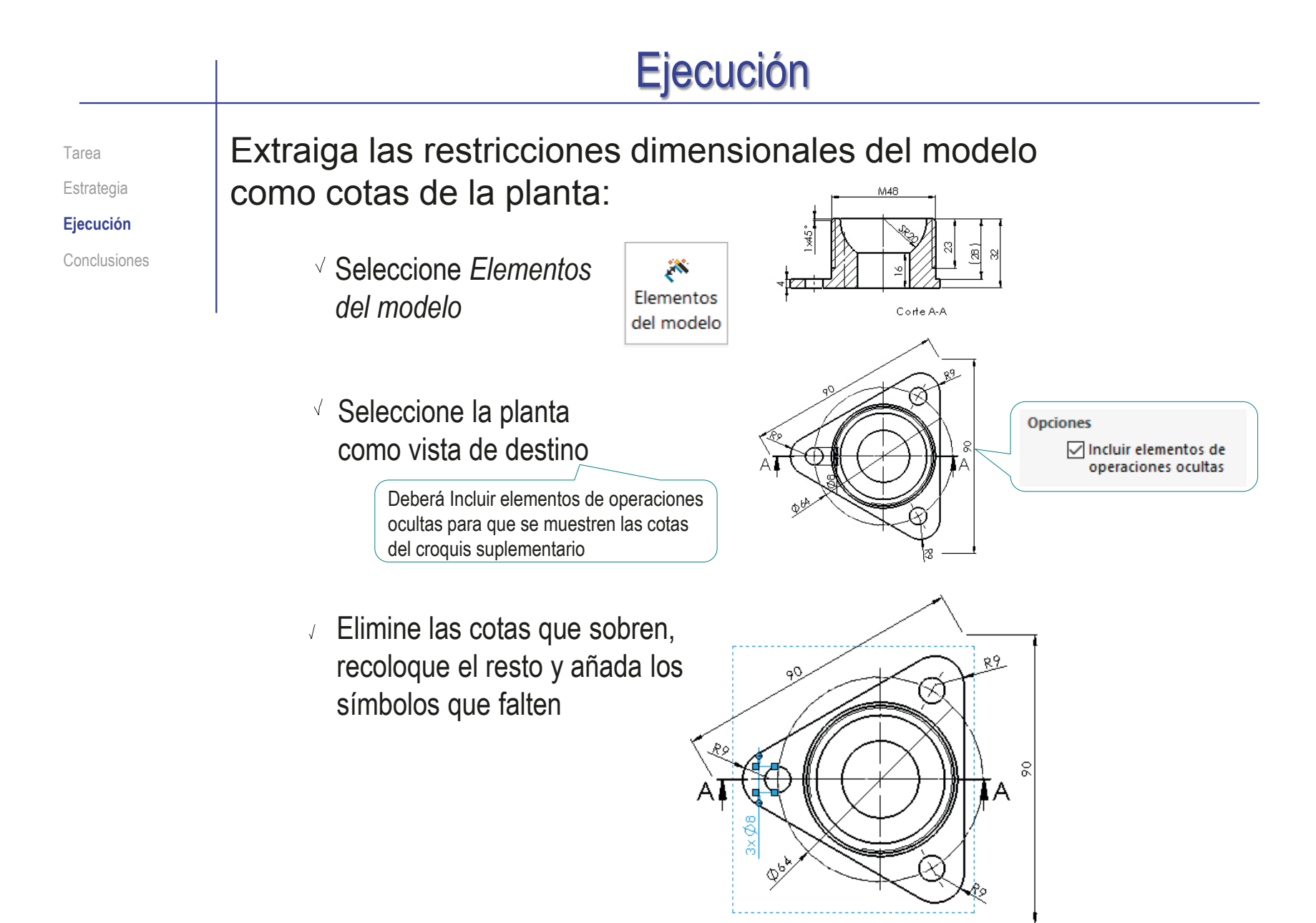

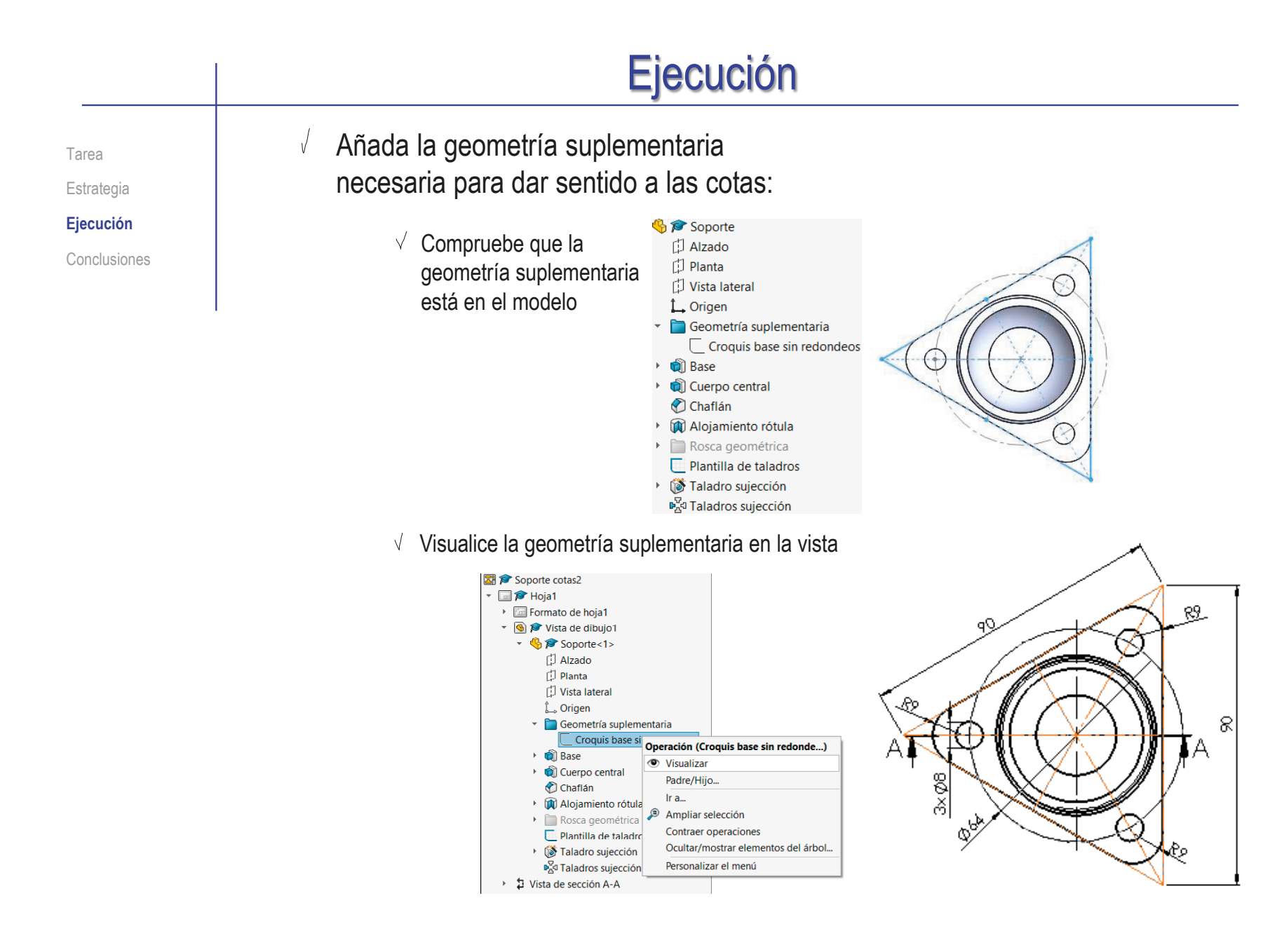

#### Ejecución  $Q$ Si el modelo no contiene geometría Tarea suplementaria, las alternativas son: Estrategia **Ejecución** Conclusiones  $\vee$  Importar geometría de Elementos del modelo ⊙ referencia del modelo  $\checkmark$  x  $\ddot{\phantom{0}}$ **Mensaie Origen/Destino** Ċ.  $\ddot{\phantom{0}}$ Cotas **Anotaciones** Geometría de referencia Seleccionar todo  $\bigoplus$ r

 $\vee$  Delinear la geometría suplementaria directamente en el dibujo

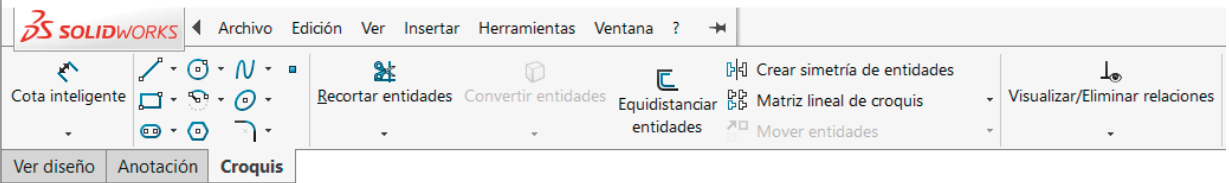

|႗

▏▏▃▅

 $\blacklozenge$ 

 $\mathbf{r}$ 

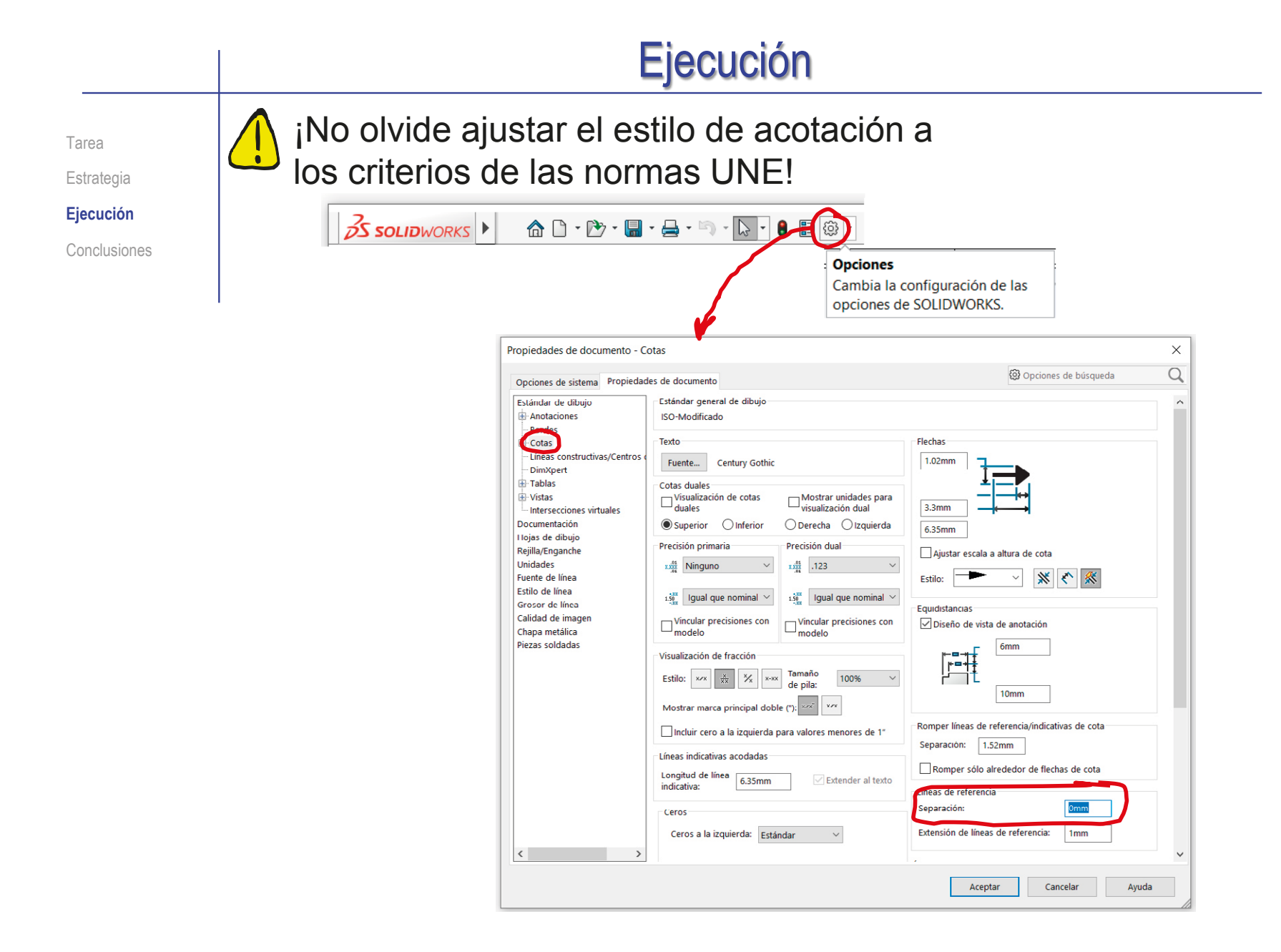

#### Ejecución Tarea **El dibujo resultante debe ser:** M48 Estrategia **Ejecución** Conclusiones  $\bullet$  $1\times 45^\circ$  $\overline{a}$ ัล<br>ส  $\frac{\infty}{\infty}$ ∿  $*45$ Corte A-A Corte A-A qQ  $\mathsf{A}^{\otimes\mathsf{A}}$  $A$ Creadopor:<br>Pedro<br>Company Uridad dinensional: .<br>Método de representaçõn: Departamento<br>responsable: Escala  $\theta$ Tecnología  $mn$  $4:1$  $3x\phi$ 8 mecha saún 6054564 The de documento:<br>Dibujo de diseño  $frac{1}{A4}$ Estado d Propietario legal: Reulsado por Editad Pedro<br>Company ្របុ  $m b$  $n \ln \sqrt{n}$ erb: Plano 1 **O**zpardin Soporte roscado **Contract** Idiomar Hotar 1000 Escuela Superi-<br>de Tecnologia A 2017-02-15 es 1/1  $\times$ **BitPo** en el *Método de representación*<br>
en el *Método de representación* Indique el uso de las vista perspectiva

### Ejecución  $\mathbb{R}^n$  Recuerde que puede guardar el dibujo en diferentes Tarea Estrategia tipos de fichero **Ejecución** Conclusiones **SM** Guardar como

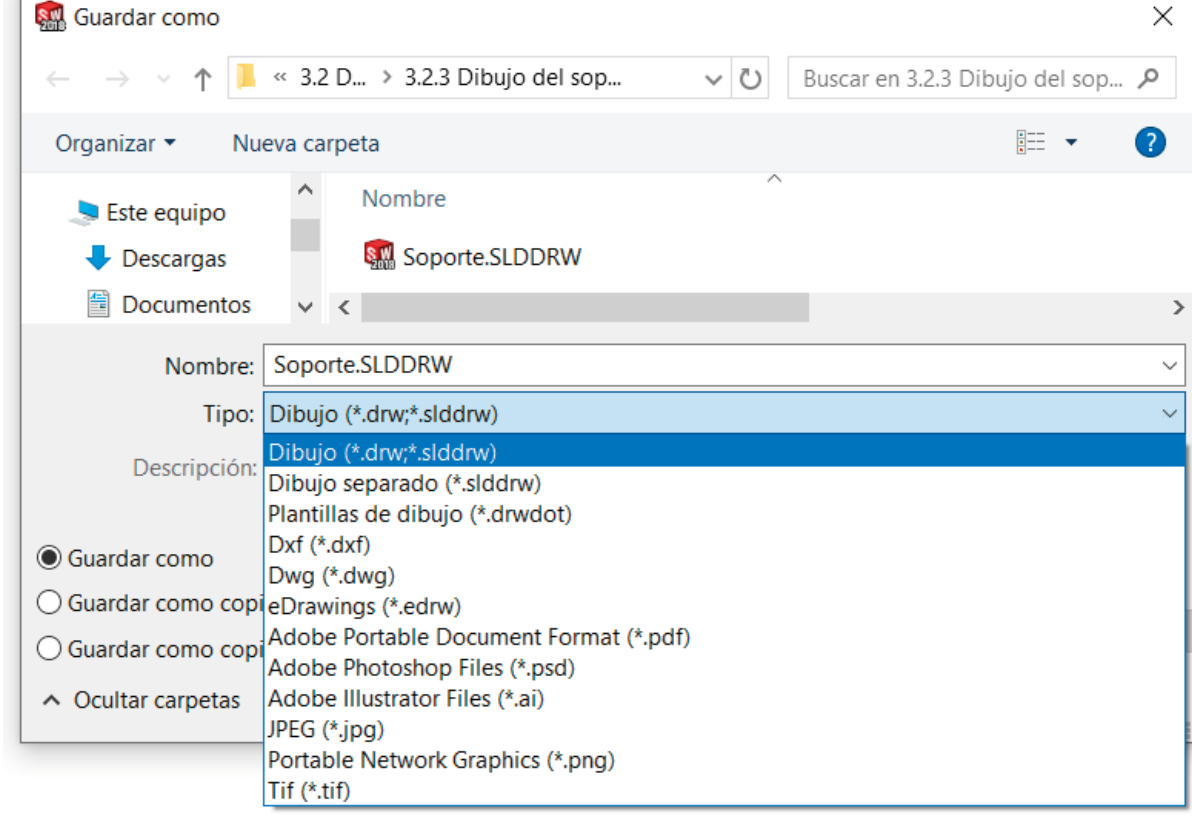

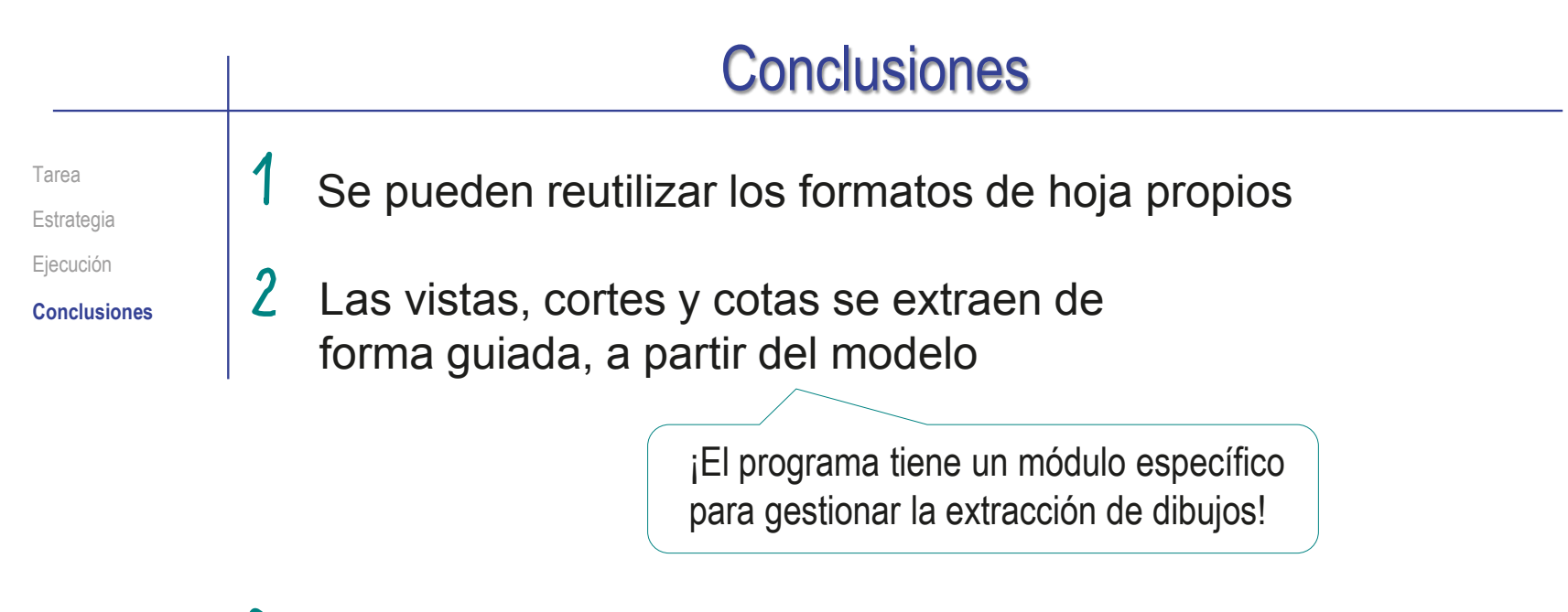

 $\mathbf{3}$ La extracción solo produce dibujos correctos si el modelo es correcto y el usuario aplica todas las normas de representación

> Los dibujos se deben configurar para que cumplan las normas apropiadas

Los dibujos también se pueden editar o "adornar", hasta que tengan el aspecto deseado

Pero siempre es mejor extraer que delinear

## Ejercicio 3.3.3. Dibujo del soporte con nervios

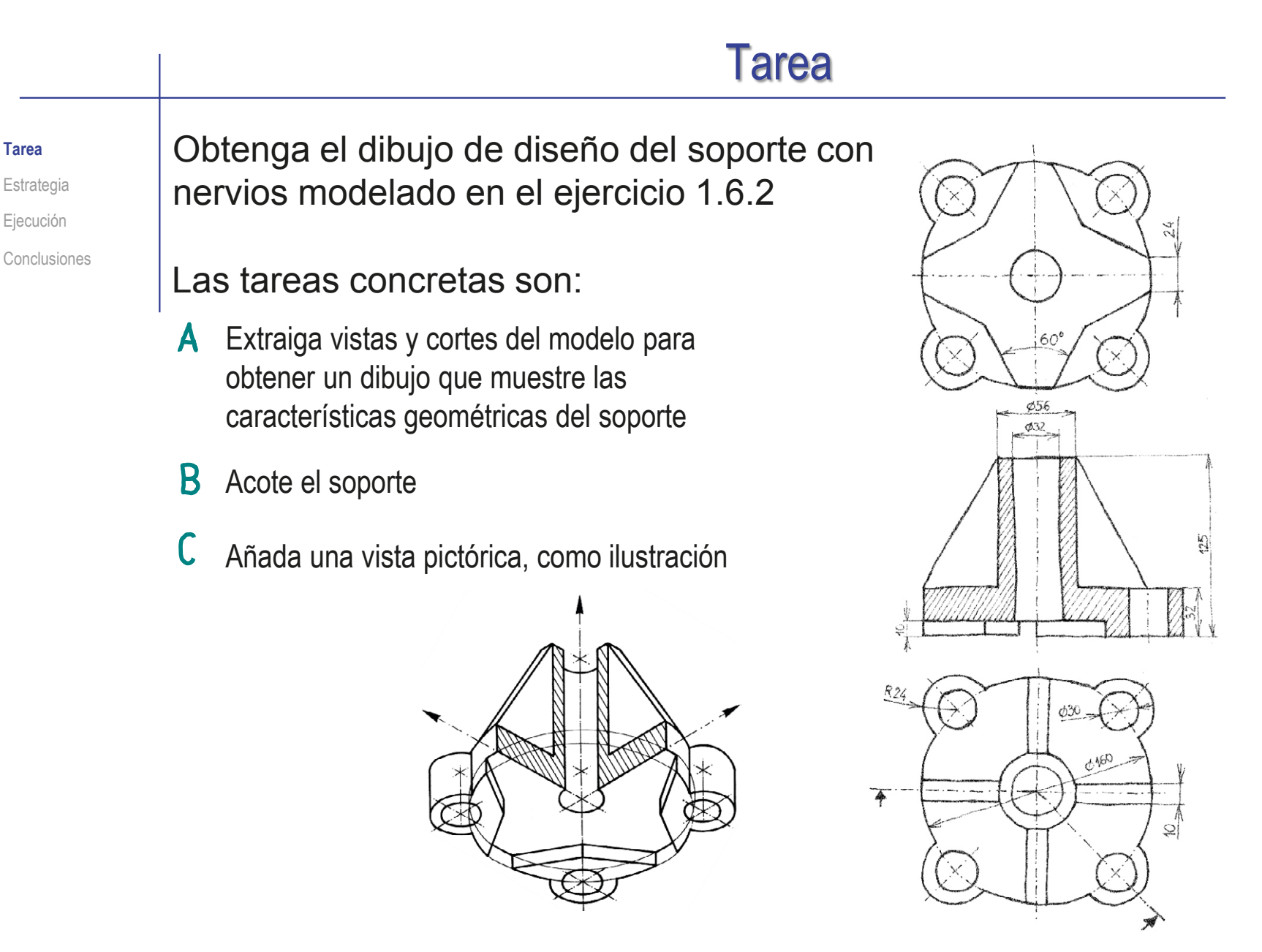

**Tarea Estrategia** Ejecución

### **Estrategia** Seleccione la hoja: Tarea **Estrategia** Dado su tamaño, el soporte puede representarse  $\sqrt{ }$ Ejecución a escala 1:2 en un formato A3 vertical Conclusiones  $\sqrt{ }$ Utilice un formato A3 vertical, derivado del formato A4 obtenido en el ejercicio 3.1.1, aplicando el procedimiento descrito en el ejercicio 3.1.2  $\angle$  Extraiga el contenido del dibujo desde el modelo:

- $\vee$  Extraiga el alzado y las dos plantas
- $\sqrt{ }$  Modifique el alzado para convertirlo en una vista cortada
- $\beta$  Extraiga las cotas desde el modelo
- $\frac{1}{4}$  Extraiga una vista pictórica cortada, y modifique su estilo de representación

#### Ejecución Inicie un dibujo nuevo en formato A3: Formato/Tamaño de hoja  $\blacksquare$ Tamaño de hoja estánda Ejecute el módulo Vista preli Sólo mostrar formatos estándar 스티 A1 (ISO)<br>A2 (ISO)<br>A3 (ISO)<br>A4 (ISO) de dibujo a0 - iso.slddr Examinar. **Dibujo** Visualizar formato de hoja **D** Ahri Tamaño de hoja personalizado  $\rightarrow$   $\sim$   $\uparrow$   $\blacksquare$  « 3.1 Confi... > 3.1.1 Formato A4 ↓ D Buscar en 3.1.1 Formato A4 Organizar \* Nueva carpeta  $\mathbb{R}$  +  $\mathbb{R}$  $\epsilon$ Altura Seleccione el formato 3. Uibujos Nombr 3.0 Fundamentos A4-vertical-UJI.sldd 3.1 Configuración 3.1.1 Formato A4 del ejercicio 1.3.1 3.12 Formato derivado Nombre: A4-vertical-UII clobe ormatos de boja (\* drt. \* siddet Abrir Cancelar Seleccione las *Propiedades* de la  $\vee$ beleccione las rropiedades de la Cambie también la escala, y<br>hoja, para cambiar el tamaño el sistema de representación Propiedades de hoja  $\overline{\phantom{a}}$  $\overline{\mathbf{x}}$ 3S SOLIDWORKS Archivo Edición Ver Insertar Herramientas Venta Propiedades de hoja parámetros de zona  $\frac{m}{108}$  ( $\frac{m}{3}$  vistas Vista del 图  $\alpha$ Vista de Sección Vista de Hoia Nombre  $\overline{\Delta}$ estándar modelo (a) Primer ángulo vista:<br>vista:<br>Siguiente etiqueta de<br>referencia: detalle parcial rotura  $\overline{A}$ Escala  $\overline{2}$ ○ Tercer ángulo Ver diseño Anotación Croquis Formato de hoja Formato/Tamaño de hoja  $E$   $E =$   $E$ ○ Tamaño de hoja estándar  $\mathbb{E}$  $\mathcal{P} \boxtimes \mathcal{P} \subset \mathcal{C} \otimes \mathbb{R} \cdot \Phi$ Sólo mostrar formato estár  $\triangledown$ 合 Volver a cargar A0 risc Soporte con nervios 1  $\mathbb{G}$ A1 (ISO)<br>A2 (ISO)<br>A3 (ISO)<br>A4 (ISO)  $\theta$  Hoist  $\triangleright$ Hoja (Hoja1) | <sub>載</sub> Visualizar rejilla  $\boxed{2}$ Editar formato de hoja  $\bullet$ Ø dAuji\86 ed. 2\3. dibujos\3.1 cor Agregar hoja..  $\overline{}}$ Visualizar formato de hoj **D** Copiar  $\mathbf{E}$ Elimin Propiedades... Altura: Opciones para relaciones/enganches. Comentario Usar valores de propiedades personalizadas del modelo en  $Ira.$ Predeterminado Ampliar selección Igual que la hoja especificada en Propiedades de docum Ocultar/mostrar elementos del árbol.. Contraer operaciones Actualizar todas las propiedade Aplicar cambios Cancelar Ayuda  $\sim$  - B Insuficient Personalizar el menú

Tarea Estrategia **Ejecución** Conclusiones

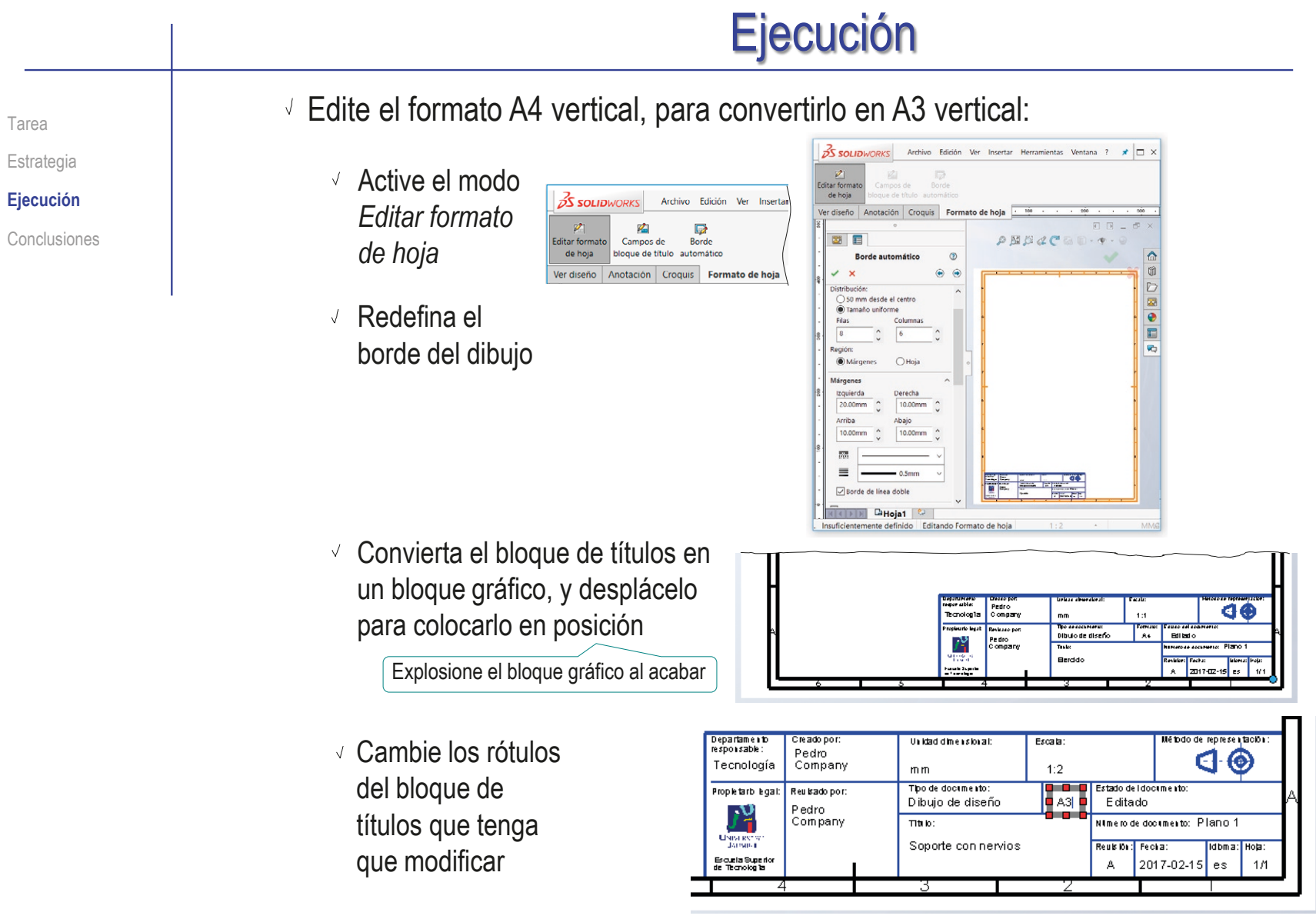

Desactive el modo *Editar formato de hoja*

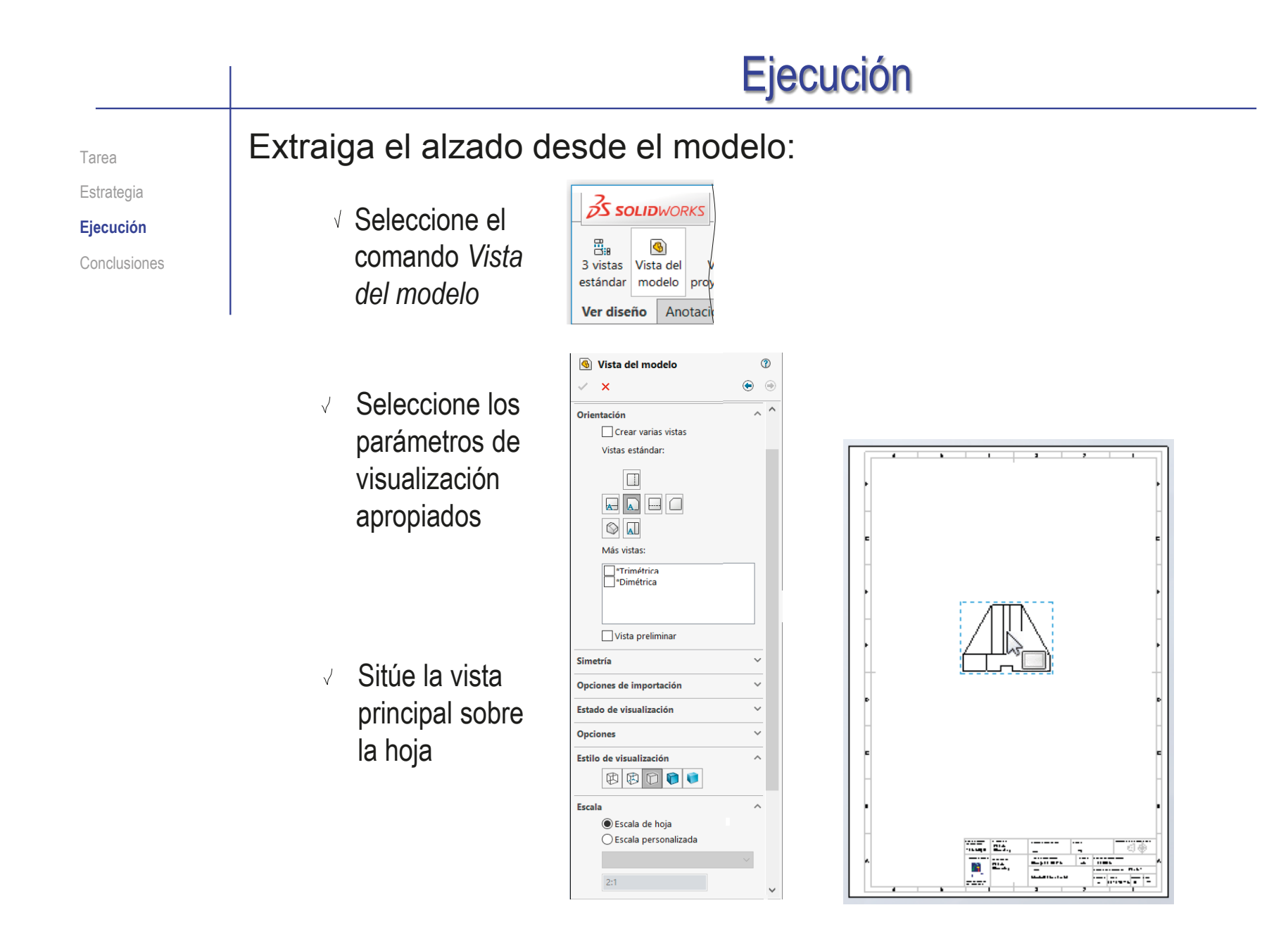

8

Vista

auxilia

Tarea Estrategia **Ejecución** Conclusiones

### Extraiga las plantas desde la vista principal:

- Seleccione el  $35$  SOLIDWORKS Archivo comando *Vista*   $\Xi_0$  $\circ$ 畕 3 vistas Vista del Vista estándar modelo proyectada *proyectada* Ver diseño Anotación Croquis
- Señale el alzado, como vista desde la que proyectar
- Mueva el cursor hasta situar la vista en la posición deseada
- √ Pulse el botón izquierdo para fijar la vista en esa posición
- Mueva el cursor hasta situar la segunda vista proyectada en la posición deseada
- Pulse el botón izquierdo para fijar la vista en esa posición

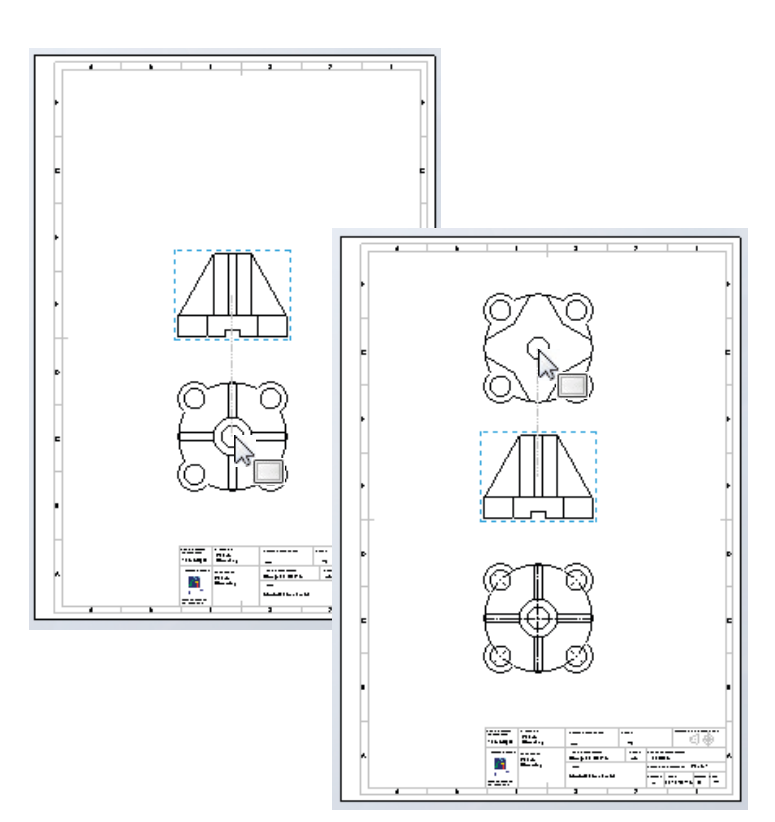
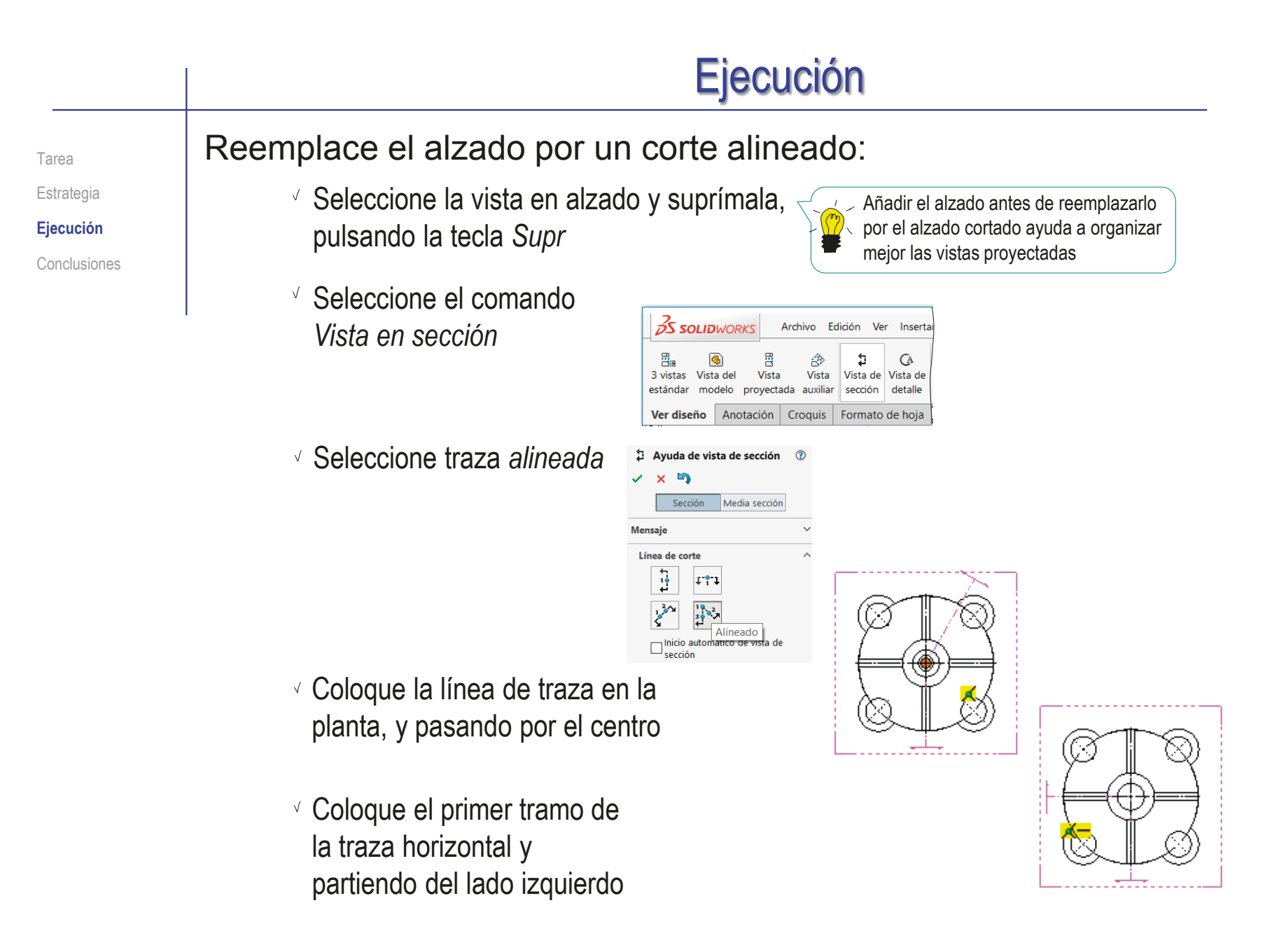

Tarea Estrategia **Ejecución**

Conclusiones

- Coloque el segundo tramo de traza oblicuo, y pasando por el centro de la oreja delantera derecha
- Pulse *Aceptar*, para confirmar la traza

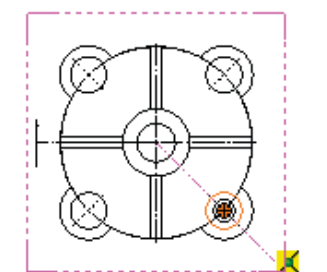

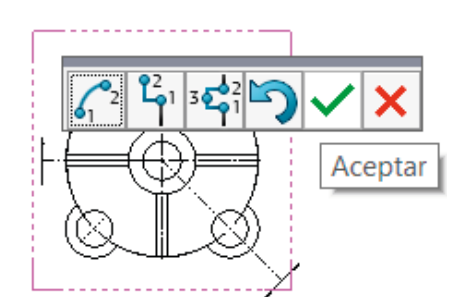

En *alcance de sección*, señale los nervios, para excluirlos del corte

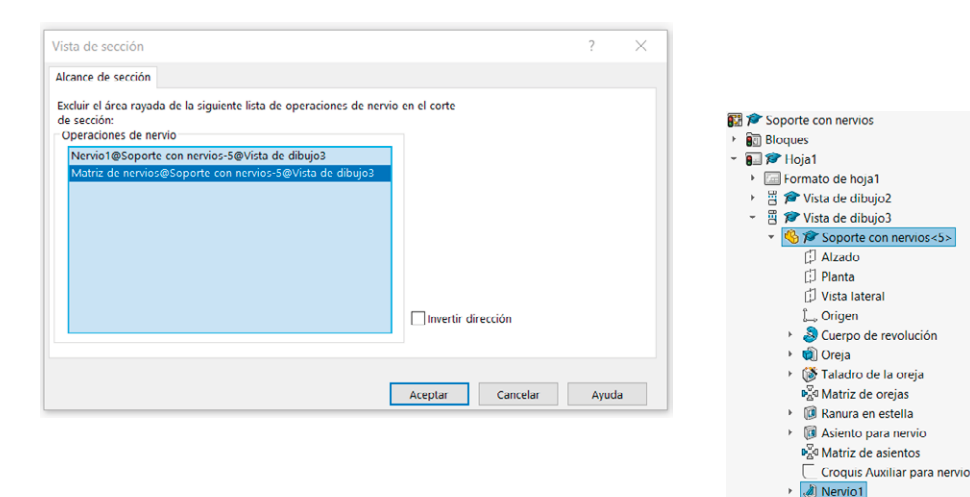

 $\triangleright$   $\Box$  Nervio alternat **D**<sup>C</sup> Matriz de nervios

Tarea Estrategia **Ejecución**

 $\sqrt{2}$ 

Conclusiones

Se comprueba que la vista cortada mediante un corte alineado no es una buena opción, porque el programa da a elegir entre dos opciones:

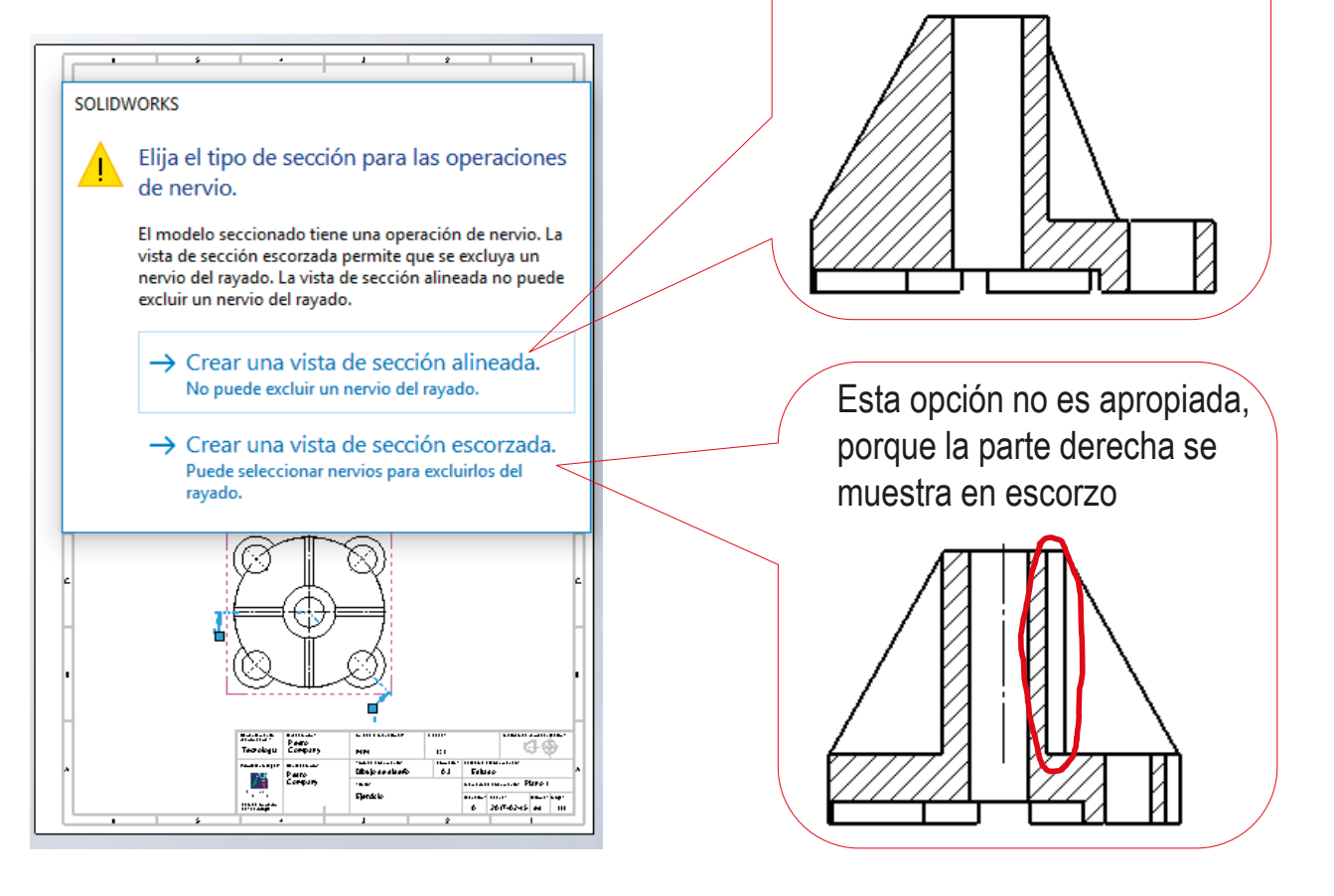

Esta opción no es apropiada, porque un nervio se muestra rayado, y el otro en escorzo

Tarea Estrategia **Ejecución** Conclusiones

#### $\Gamma$  $\leq$  Reemplace el corte por otros dos, más sencillos:

- $\vee$  Seleccione traza horizontal
- $\vee$  Coloque la línea de traza en la planta, y pasando por el centro
- Pulse *Aceptar*, para confirmar la traza
- En *alcance de sección*, señale los nervios, para excluirlos del corte
- Pulse *Aceptar*, para confirmar las exclusión de los nervios

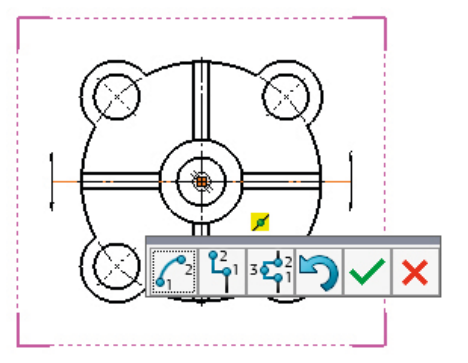

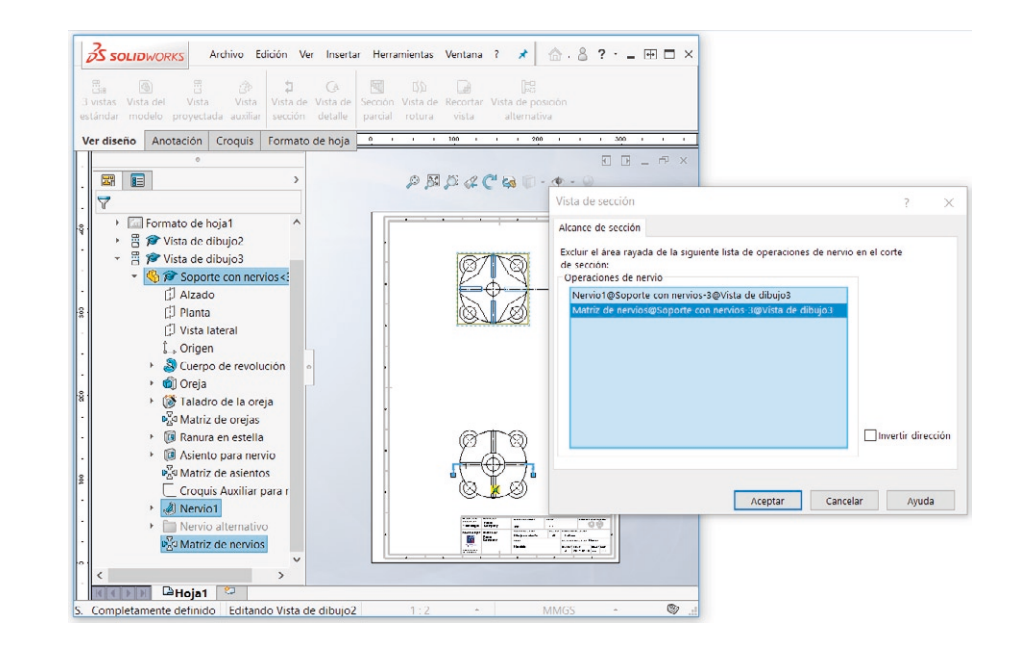

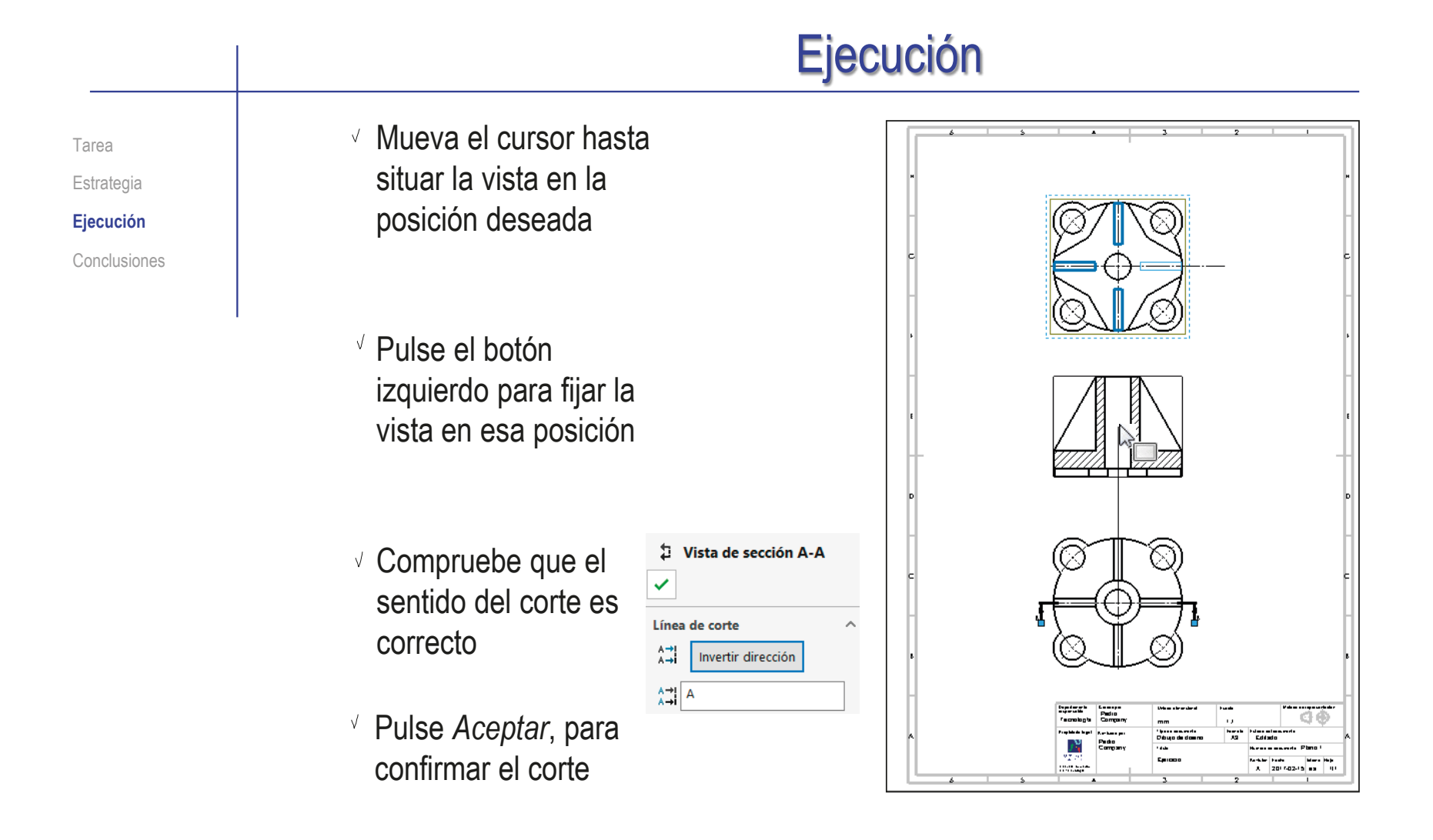

#### Ejecución Si no excluye los nervios durante la definición de la vista cortada, podrá editar la vista cortada más adelante: √ Seleccione la vista en SOLIDWORKS Archivo Edición Ver Insertar Herramientas Ventana ? \* 5. 8 ? - 00  $\frac{m}{\cos \theta}$ <br>3 vistas Vista de  $\mathbf{r}^{\prime}$  $\overline{a}$  $\overline{G}$ 閹  $\mathbf{B}$  $\Box$ el árbol del dibujo Vista de Vista de Vista de Rec ectada auxiliar sección detaile parcial rotura vista Ver diseño Anotación Croquis Formato de hoja **28 E**  $\mathcal{P} \boxtimes \mathcal{B} \lhd \mathcal{C} \boxtimes \mathbb{D} \cdot \Phi \cdot \mathcal{C}$ Pulse el botón derecho Soporte con nervio  $\cdot$  8  $\mathcal{P}$  Hoja1 del ratón, para activar Fil Formato de hoja? Vista de dibujo2  $\overline{e}$ Vista de dibujo? el menú contextual Dista de rección A.A. E Línea d Vista (Vista de dibujo4) E Línea de Marin pieza (soporte con nervios sidprt  $\overline{a}$ Editar operación  $\Box$  Alza Bloquear posición de vista  $\Box$  Plan Bloquear enfoque de vista **ID** Vist Ocultar L. Orio  $\sqrt{S}$ eleccione Vista de sección isométrica  $\frac{1}{2}$  Cue  $\frac{1}{2}$  Ore Alineación  $\sqrt{2}$  Tala Restablecer visibilidad de croqu *Propiedades* **D**<sup>o</sup>d Mat Arista tangente  $\cdot$  ( $\circledR$  Ran Saltar a vista padre  $\bigcirc$  Asie Comentario Mat M Reemplazar modelo  $\bar{=}$  Cro Convertir vista a croquis · All Ner Editar línea de corte Ocultar línea de cort o<sub>c</sub>o Mat Elimina Propiedades de vista de dibujo  $\overline{\phantom{a}}$  $\times$ Ir a $-$ Propiedades de vista Alcance de sección Mostrar aristas ocultas Ocultar/mostrar sólidos Ampliar selecció **KKING** La<sub>Ho</sub> Contraer operaciones Seleccione *Alcance*  Insuficientemente def Excluir el área rayada de la siguiente lista de operaciones de nervio en el corte Ocultar/mostrar elementos del árbol. de sección: Personalizar el menú -de-sección:<br>-Operaciones de nervio *de sección* Señale los nervios, para excluirlos del corte  $\Box$ Invertir dirección

Tarea Estrategia **Ejecución** Conclusiones

Aceptar

Cancelar

Ayuda

**582**

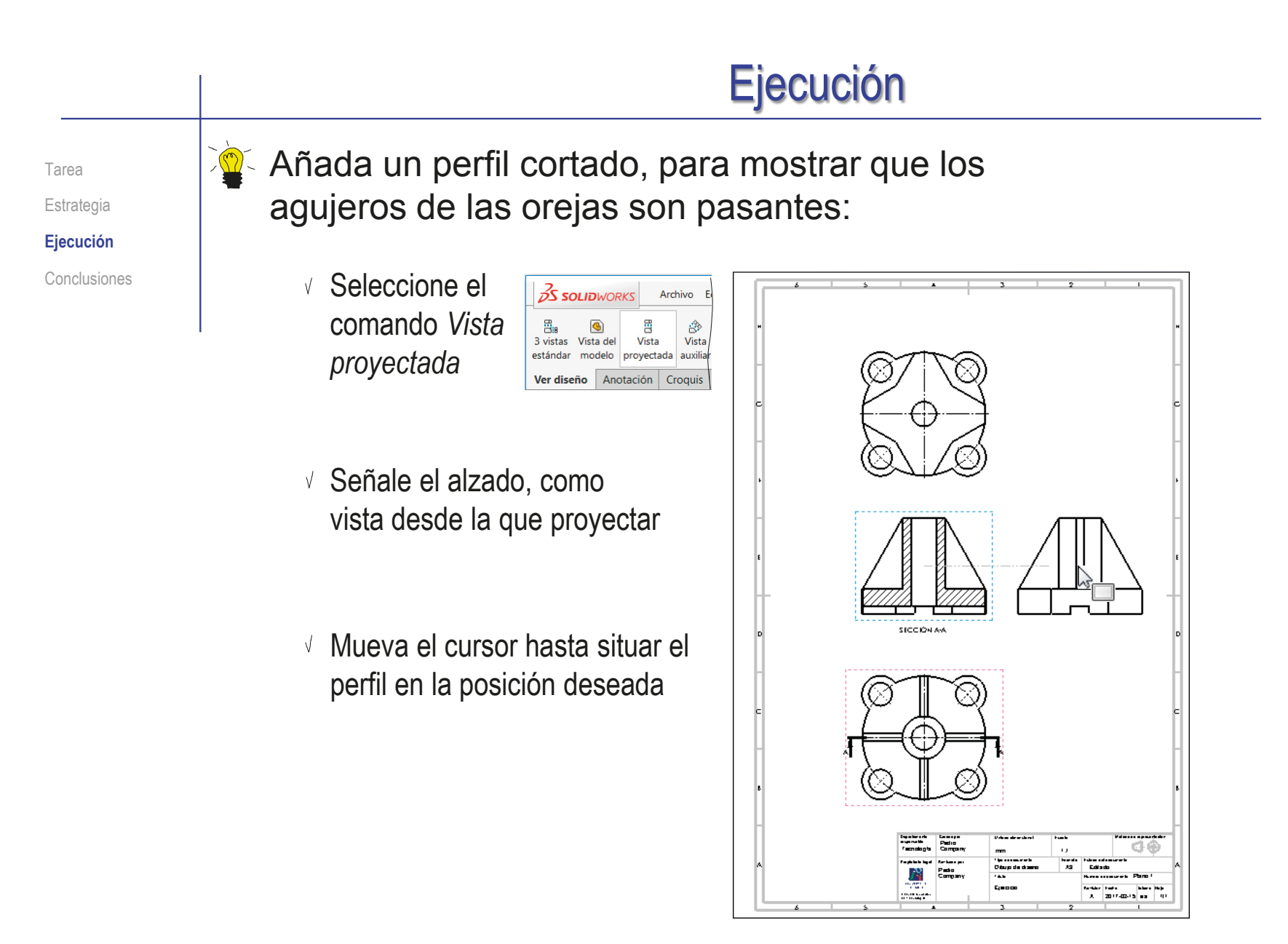

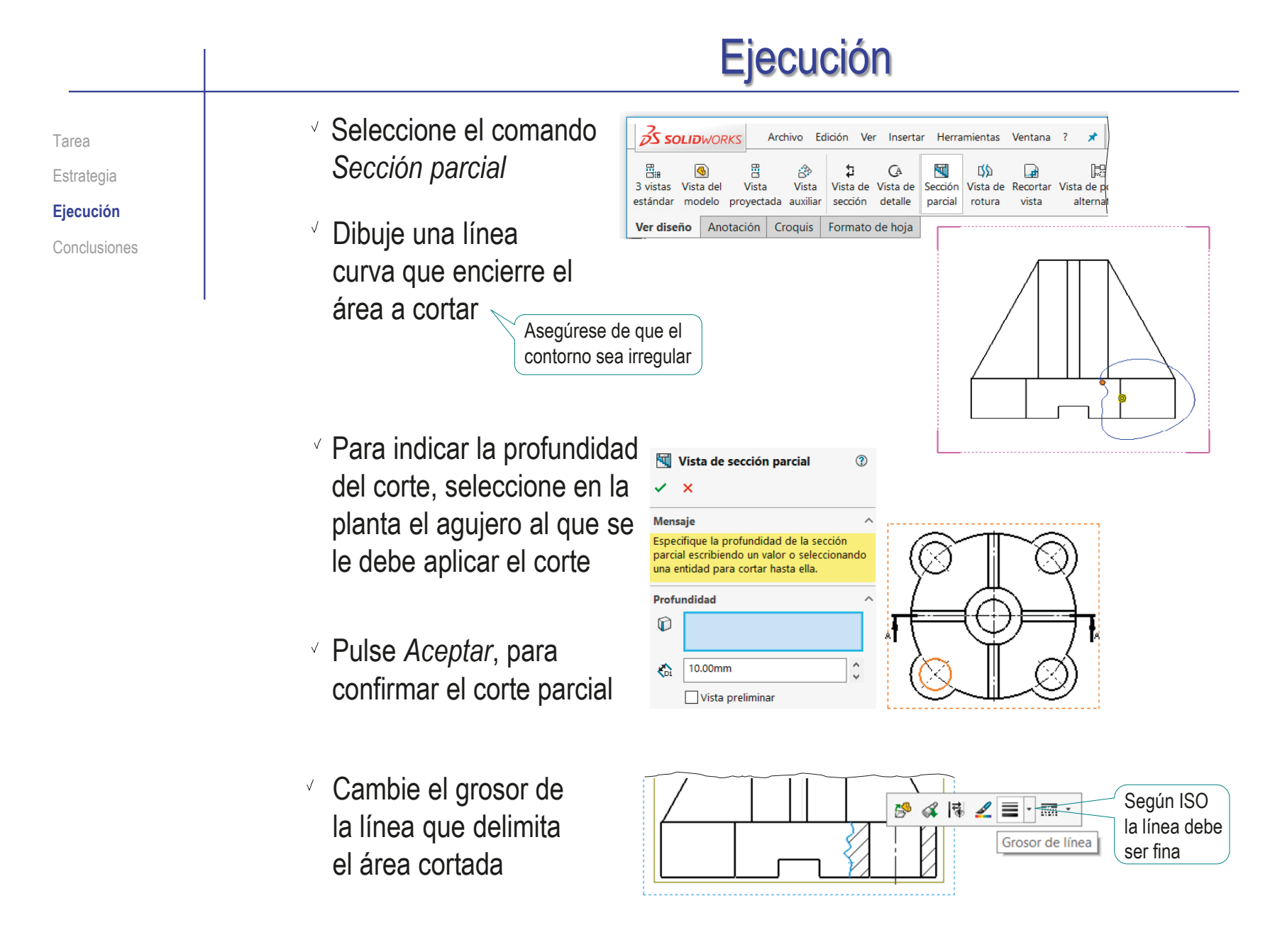

Tarea Estrategia **Ejecución** Importe las restricciones dimensionales del modelo como cotas del dibujo

- $\begin{array}{c} \begin{array}{c} \sim \\ \sim \end{array} \end{array}$  Seleccione el menú de *Anotación*
	- $\vee$  Seleccione el comando *Elementos del modelo*
	- Configure las V. anotaciones a importar:
		- Seleccione *Todo el modelo* como origen de las cotas
		- Desactive la opción  $\cdot$ . de importar cotas en todas las vistas
		- Seleccione la planta,  $\sqrt{ }$ como vista a la que importar las cotas

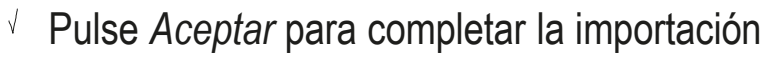

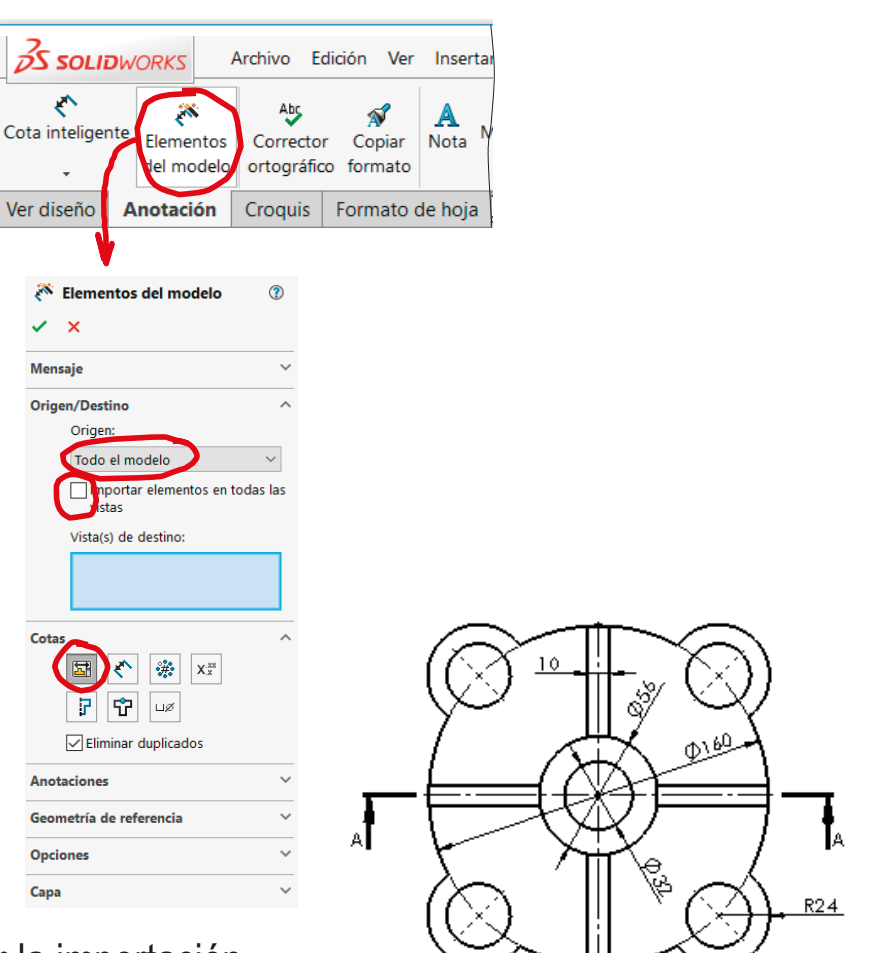

Tarea Estrategia

#### **Ejecución**

Conclusiones

Repita el procedimiento para la planta inferior

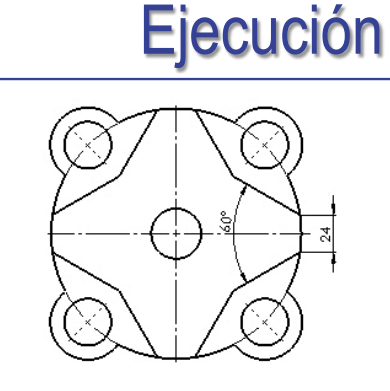

Repita el procedimiento para el alzado

Puesto que la cota del

taladro de 24 mm no se

añade automáticamente,

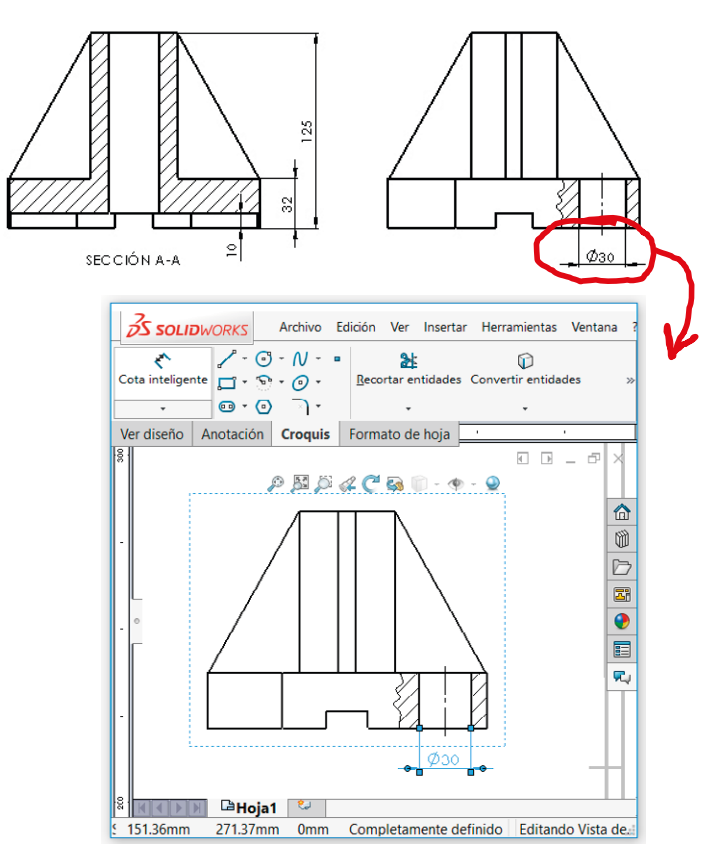

seleccione *Cota inteligente*  y añádala al perfil No es una buena estrategia añadir cotas manualmente… …pero en algunos casos

es la solución más sencilla

Tarea

Estrategia

**Ejecución**

Conclusiones

Añada las líneas auxiliares necesarias para completar el dibujo

- Seleccione el comando *Línea constructiva*
- Marque, en el alzado, las líneas simétricas entre las que quiere añadir una línea de eje

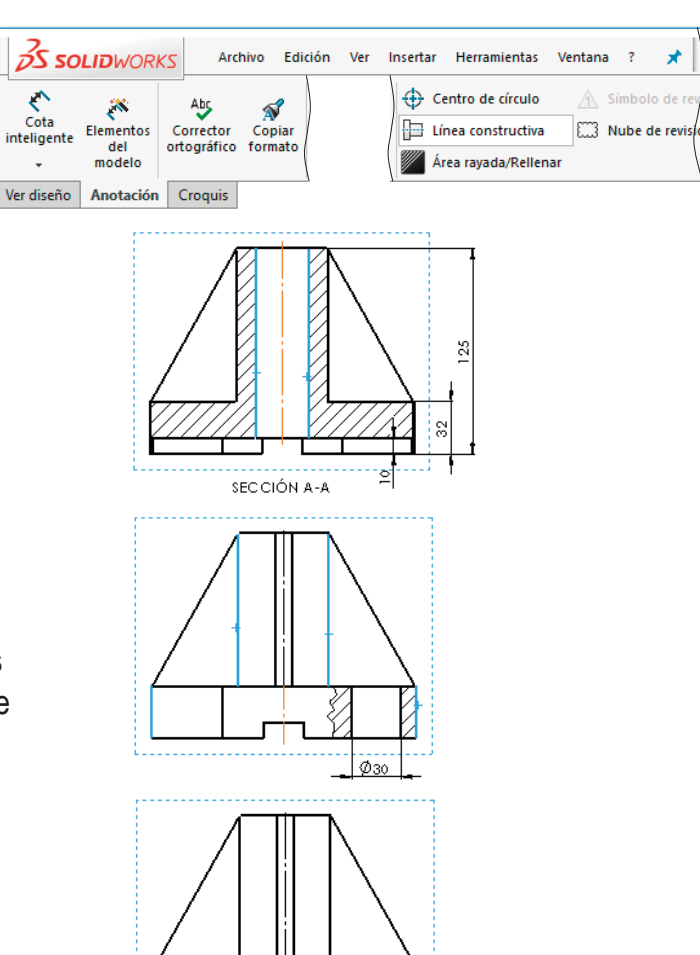

 $Q_{\rm BC}$ 

 $\vee$  Marque, en el perfil, las líneas simétricas entre las que quiere añadir una línea de eje

Marque, en el perfil, los bordes del agujero taladrado

×

 $\hat{\wedge}$  Símbolo de i

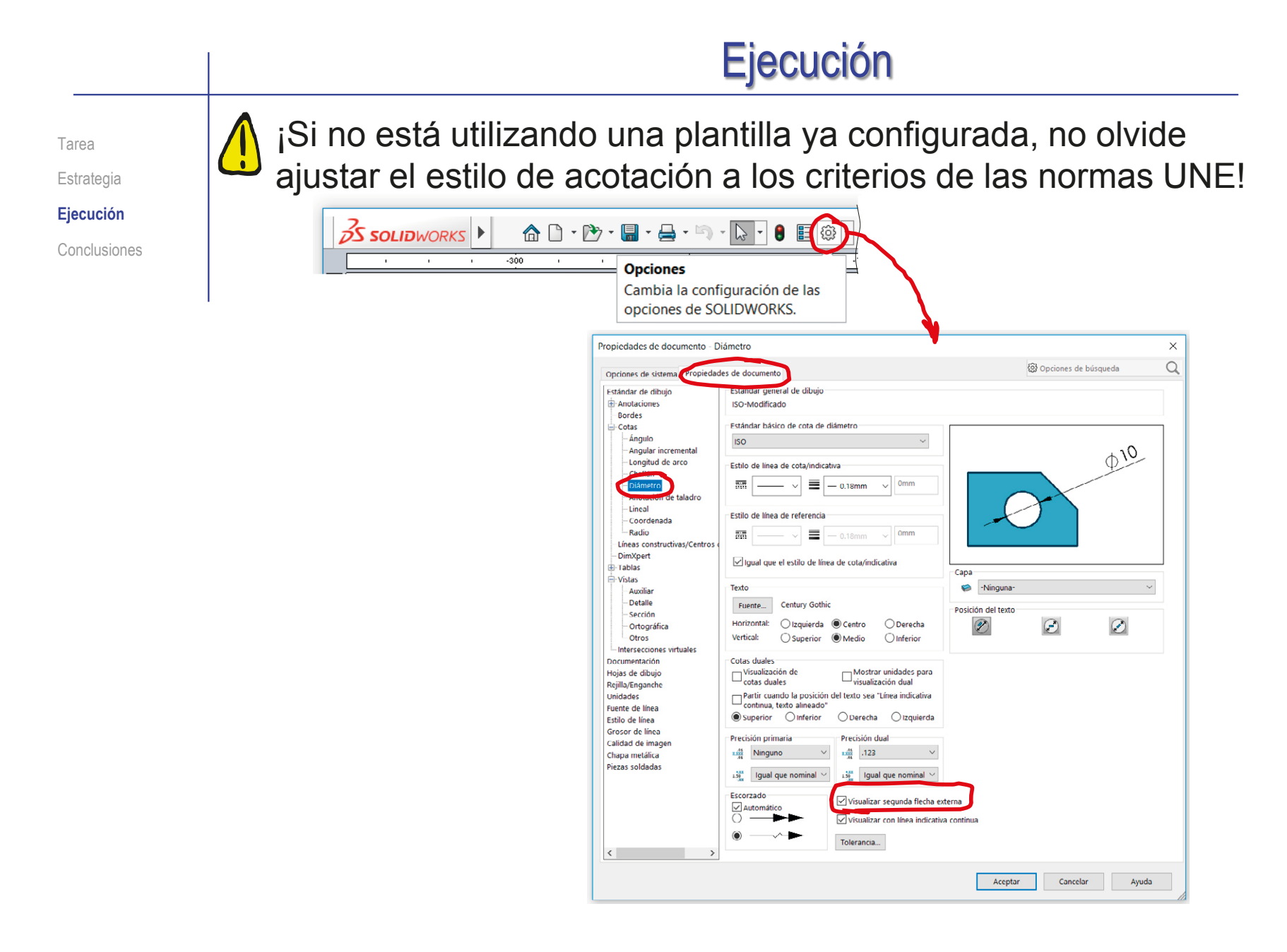

Estrategia **Ejecución** Conclusiones

#### Tarea **Añada una vista pictórica:**

Seleccione el comando *Vista proyectada*

品口 Vista provectada

- Señale el alzado, como vista desde la que proyectar
- Mueva el cursor en diagonal, hasta obtener la vista pictórica deseada
- Arrastre la vista hasta colocarla en la posición deseada
- $\sqrt{ }$  Modifique el estilo de visualización
- Modifique el bloque de títulos para indicar que la vista pictórica cumple la norma ISO 5456-3

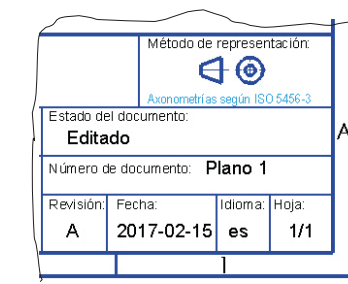

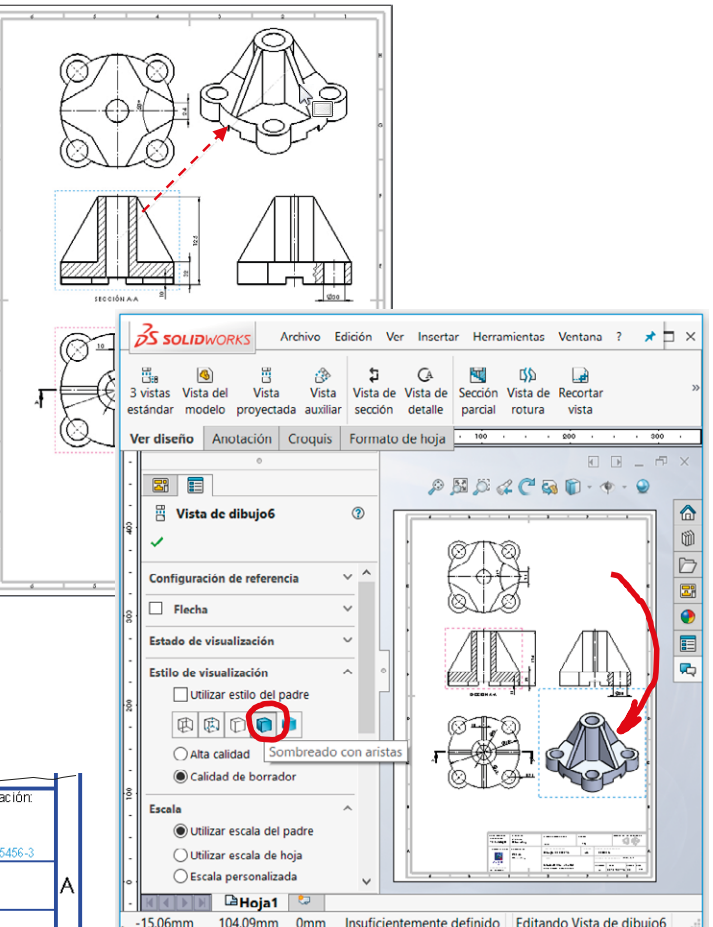

#### Ejecución El dibujo resultante Tarea Estrategia debe ser el mostrado **Ejecución** en la figura Conclusiones  $\mathbf{r}$ SECCIÓN A-A Departmente Cuantopol.<br>magnesiste. Pedro<br>Tecnologia Company ada da segre  $\theta$  $\bar{1}2$  $\mathfrak{m}\,\mathfrak{m}$ stas agus C res de documento.<br>Dibilio de diseño Formalı<br>A3 ab de del de<br>Ed **ita**do Pedro<br>Company ں<br>مس r<sub>tulo</sub> nb. Plato 1 Soporte con nembs<br>(sin corte allheado) Penaûn, Fedra. **Idems. Has.**<br>| A | 2017-02-15 | es | 1/1

-<br>Face de Separto<br>An Tecnología

#### **Conclusiones**

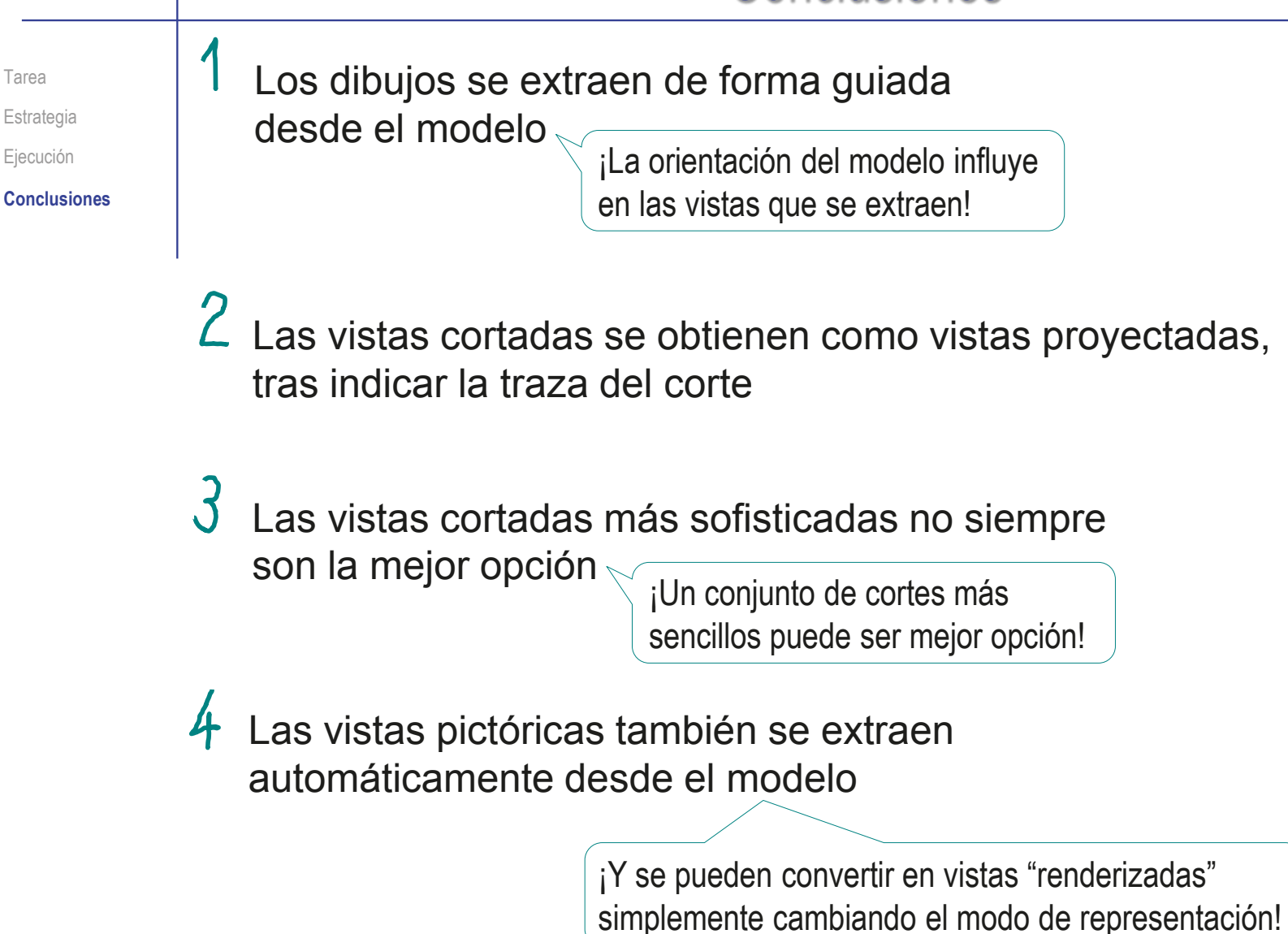

#### Ejercicio 3.3.4. Brida esférica

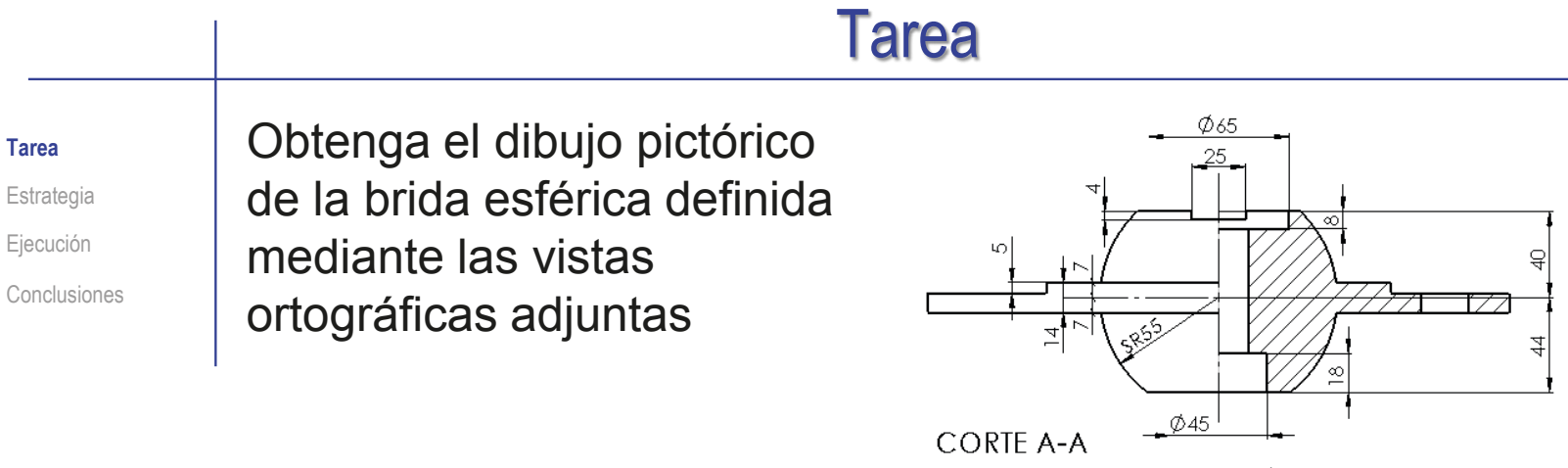

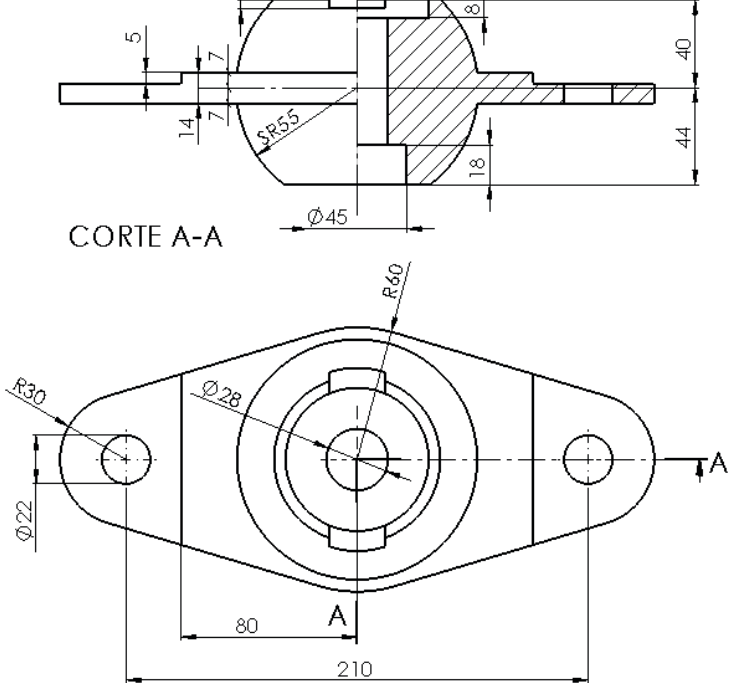

Notas para guiar la tarea:

La representación debe hacerse utilizando solo vistas y cortes pictóricos

- Se deben añadir las cotas necesarias
- Indique la ordenación de las vistas según ISO 16792-2015

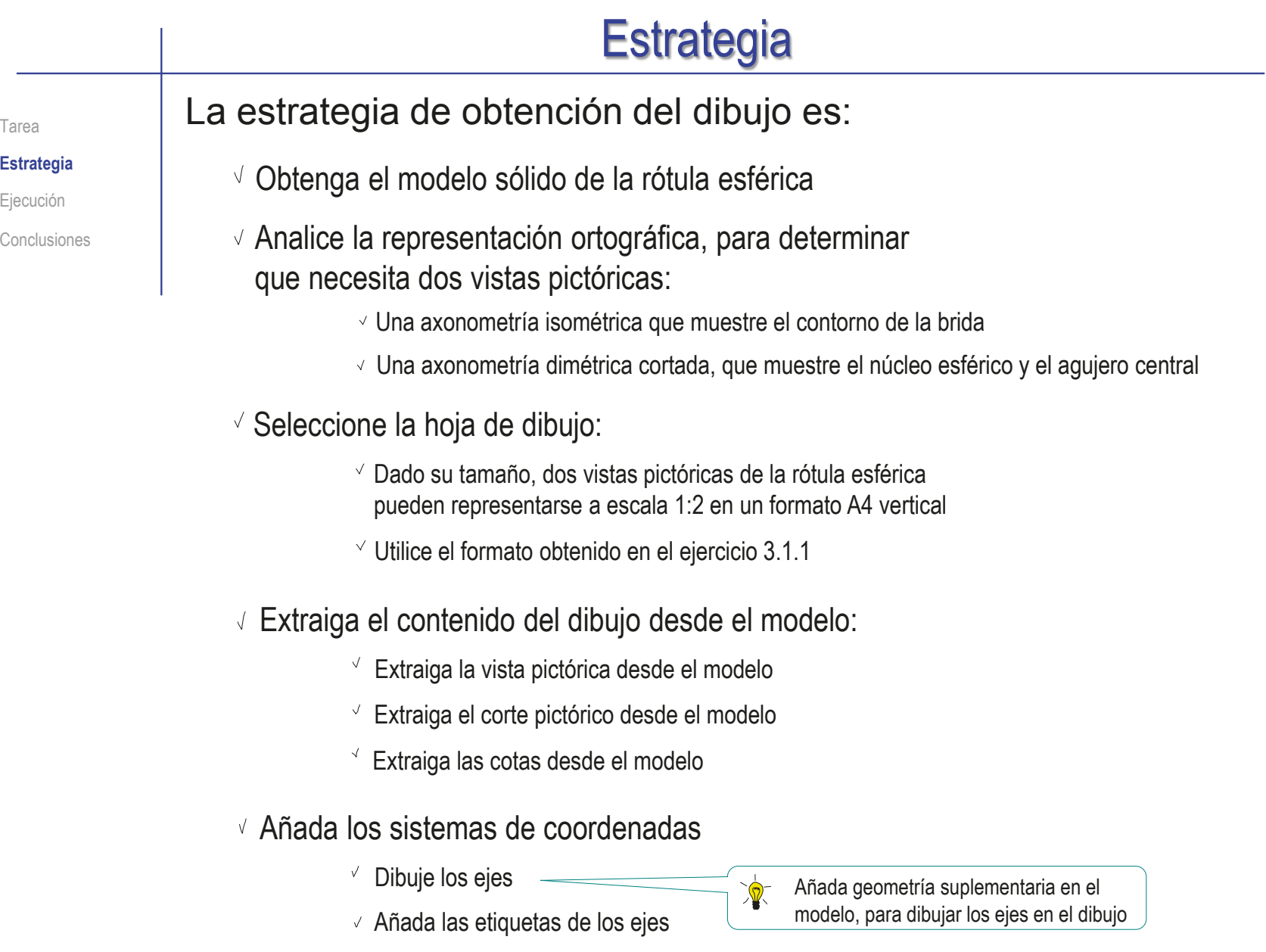

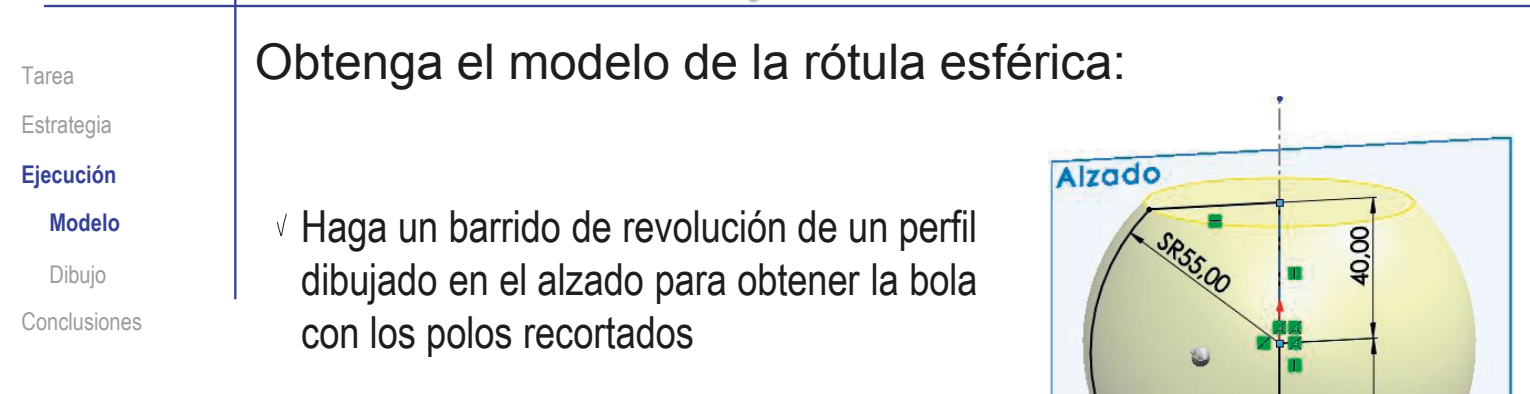

v Haga una extrusión de un perfil dibujado en la planta para obtener la brida

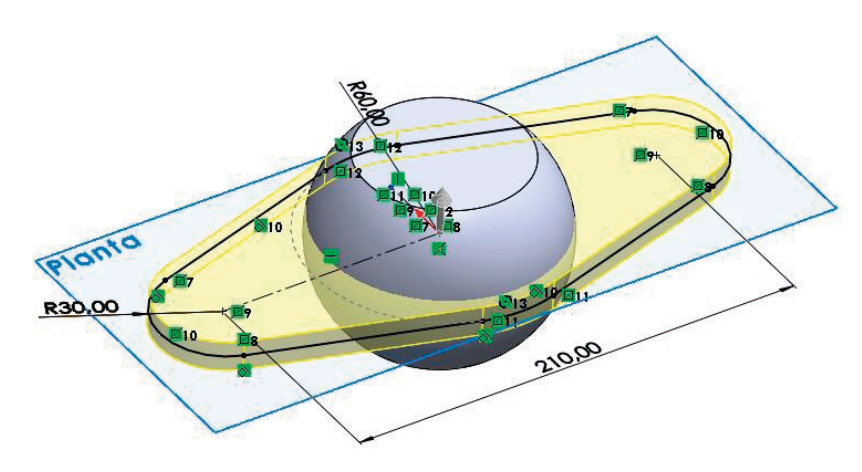

S.

Tarea Estrategia **Ejecución Modelo**

Dibujo

Conclusiones

Haga un corte de revolución de un perfil dibujado en el alzado para obtener el agujero central

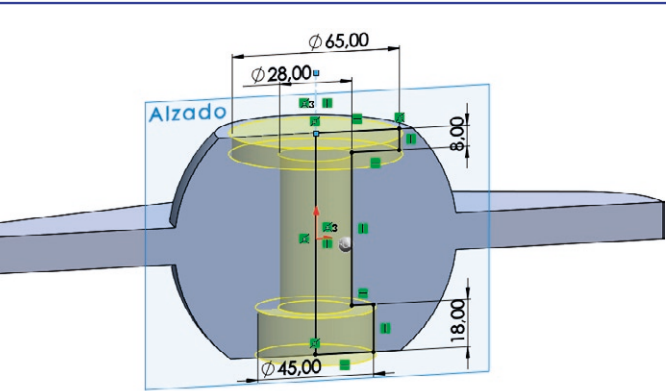

√ Haga un corte extruido para obtener el escalón de una de las alas de la brida

 $\sqrt{ }$  Añada un taladro liso en el ala escalonada del ala de la brida

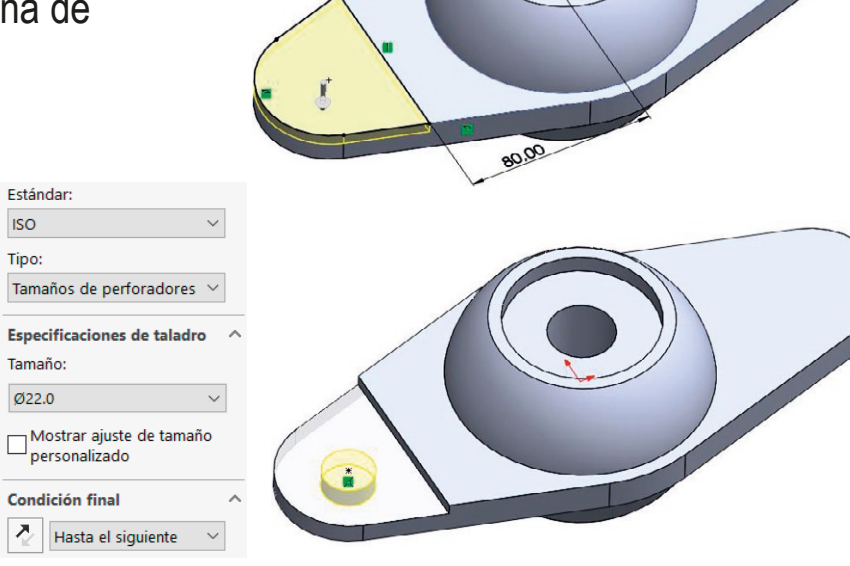

Tarea Estrategia **Ejecución**

**Modelo**

Dibujo

Conclusiones

 $\sqrt{ }$  Haga una simetría para obtener el otro escalón taladrado

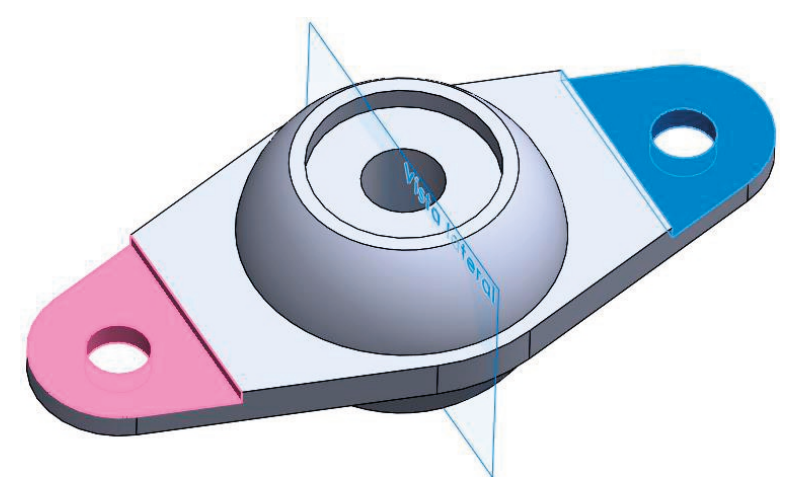

Haga un corte extruido para obtener la ranura de la cabeza esférica

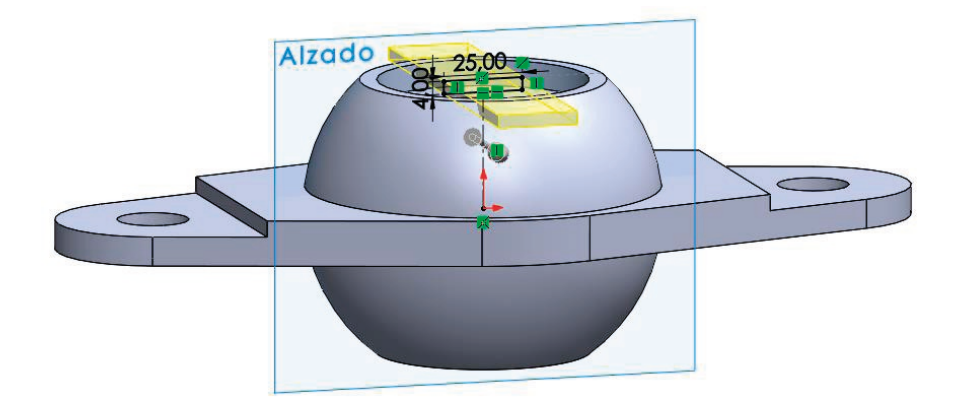

Añada un eje Tarea <sup>6</sup> Erida esférica  $\triangleright$   $\boxed{\overline{A}}$  Anotaciones Estrategia de revolución [1] Alzado Alzad **Ejecución**  $\Box$  Planta [1] Vista lateral **Modelo** L. Origen G  $\mathbb{R}$  Bola Dibujo **off** Brida Conclusiones  $\mathbb{R}^+$ Agujero central  $\mathbf{b}$ Escalón brida  $\mathbb{R}^+$ Taladro brida **Dal Simetría brida 同 Ranura cabeza**  $\mathbf{b}$ Eje de revolución Añada un croquis <sup>6</sup> De Brida esférica para marcar el Anotaciones [:] Alzado centro de la esfera Planta [1] Vista lateral **Tanta** (coincidente con el L. Origen  $\mathbb{R}$  Bola origen de **of** Brida coordenadas) Aquiero central **B** Escalón brida  $\mathbf{b}$ Taladro brida **Dal** Simetría brida  $\curvearrowright$ Ranura cabeza Éje de revolución Centro de la esfera

#### La planta muestra el contorno de la brida Analice la información aportada por las vistas ortográficas utilizadas para definir la rótula esférica: El alzado muestra el núcleo esférico ∑o Los escalones taladrados también se ven al mirar desde delante y arriba El corte al cuarto del alzado muestra el agujero central La ranura de la cabeza se ve al mirar desde delante y arriba Dada la simetría, es indiferente mirar la pieza desde la derecha o la izquierda Ejecución: dibujo Tarea Estrategia **Ejecución** Modelo **Dibujo** Conclusiones

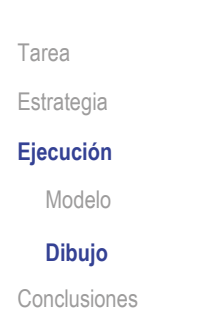

Seleccione las vistas pictóricas apropiadas:

Una axonometría dimétrica cortada muestra el núcleo esférico y el agujero central

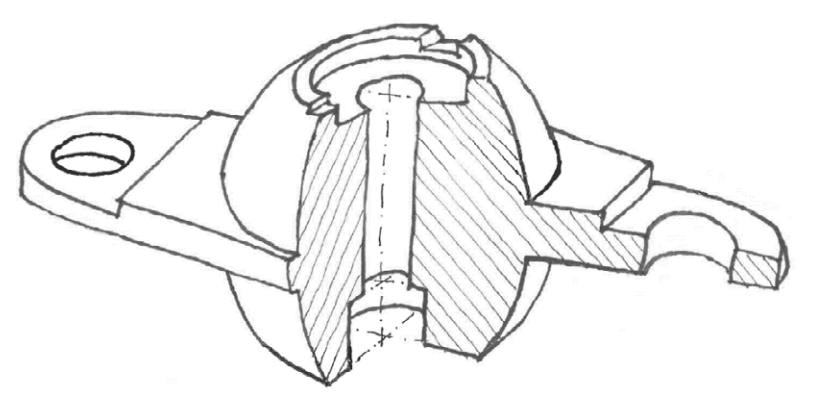

Una axonometría isométrica muestra el contorno de la brida

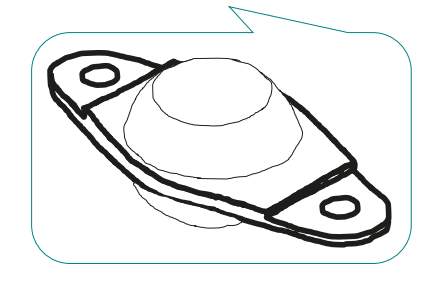

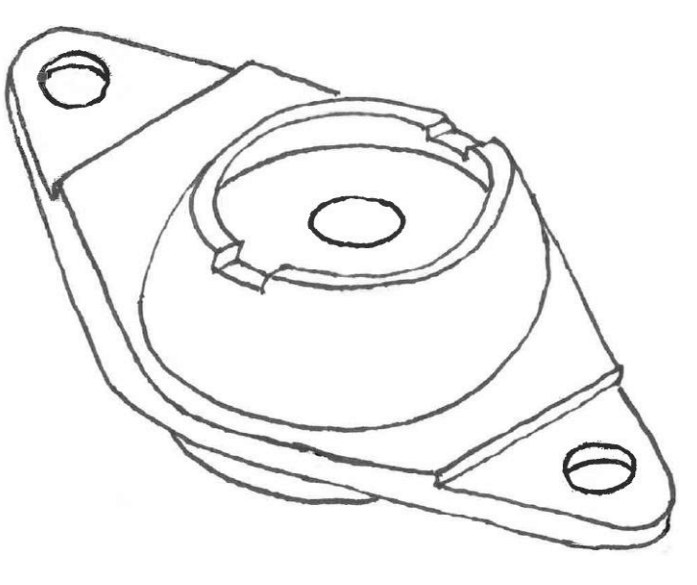

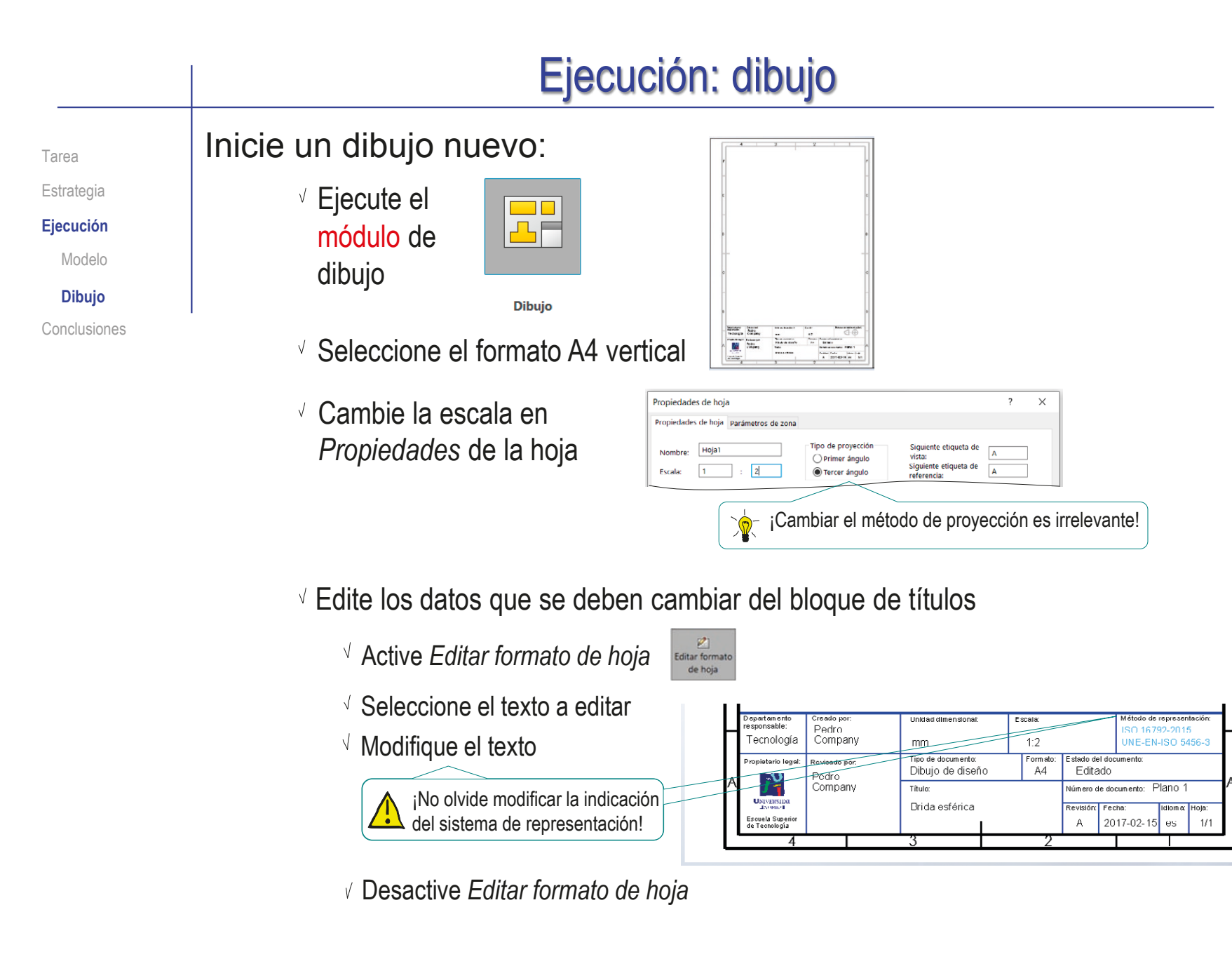

**601**

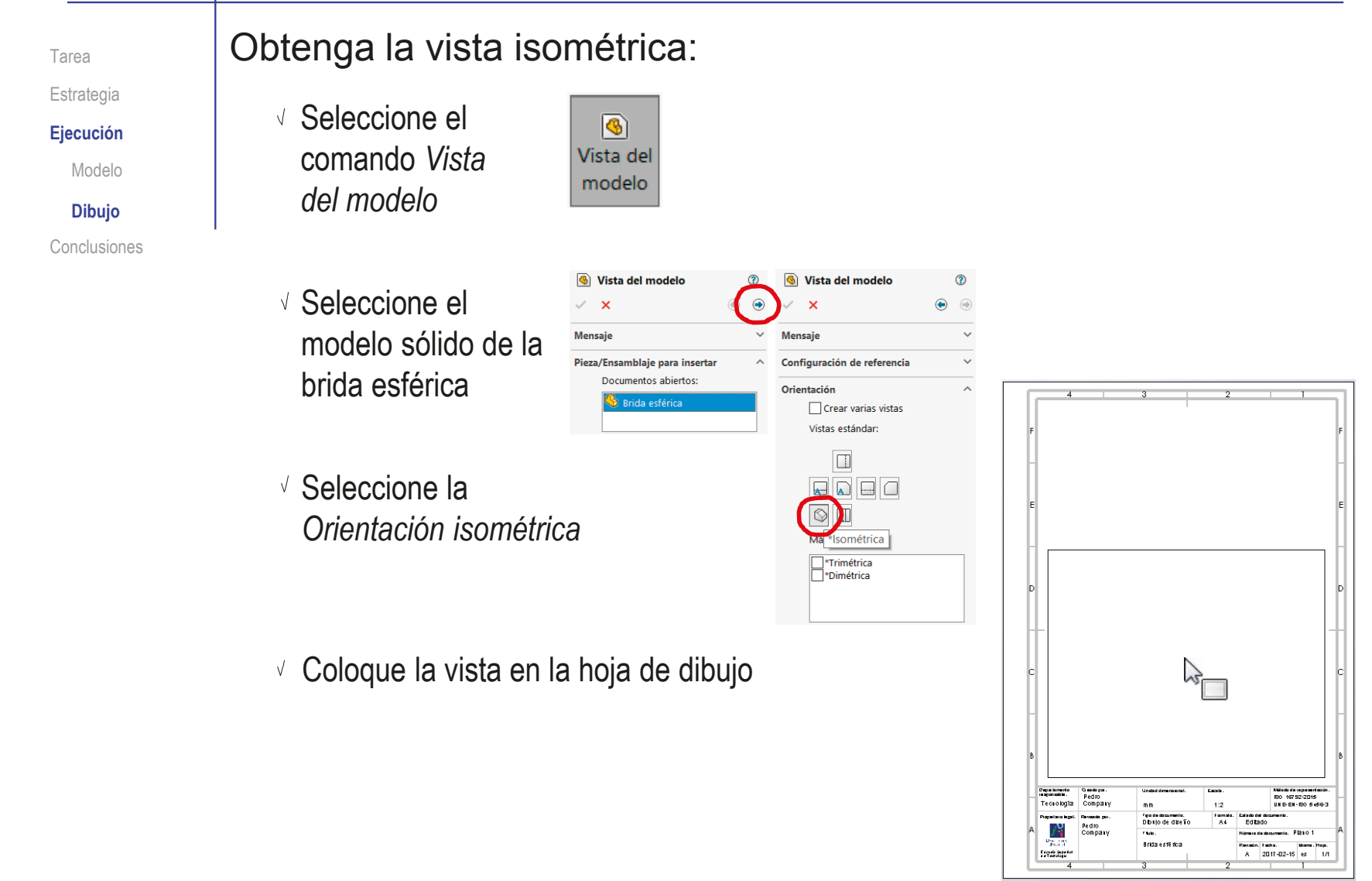

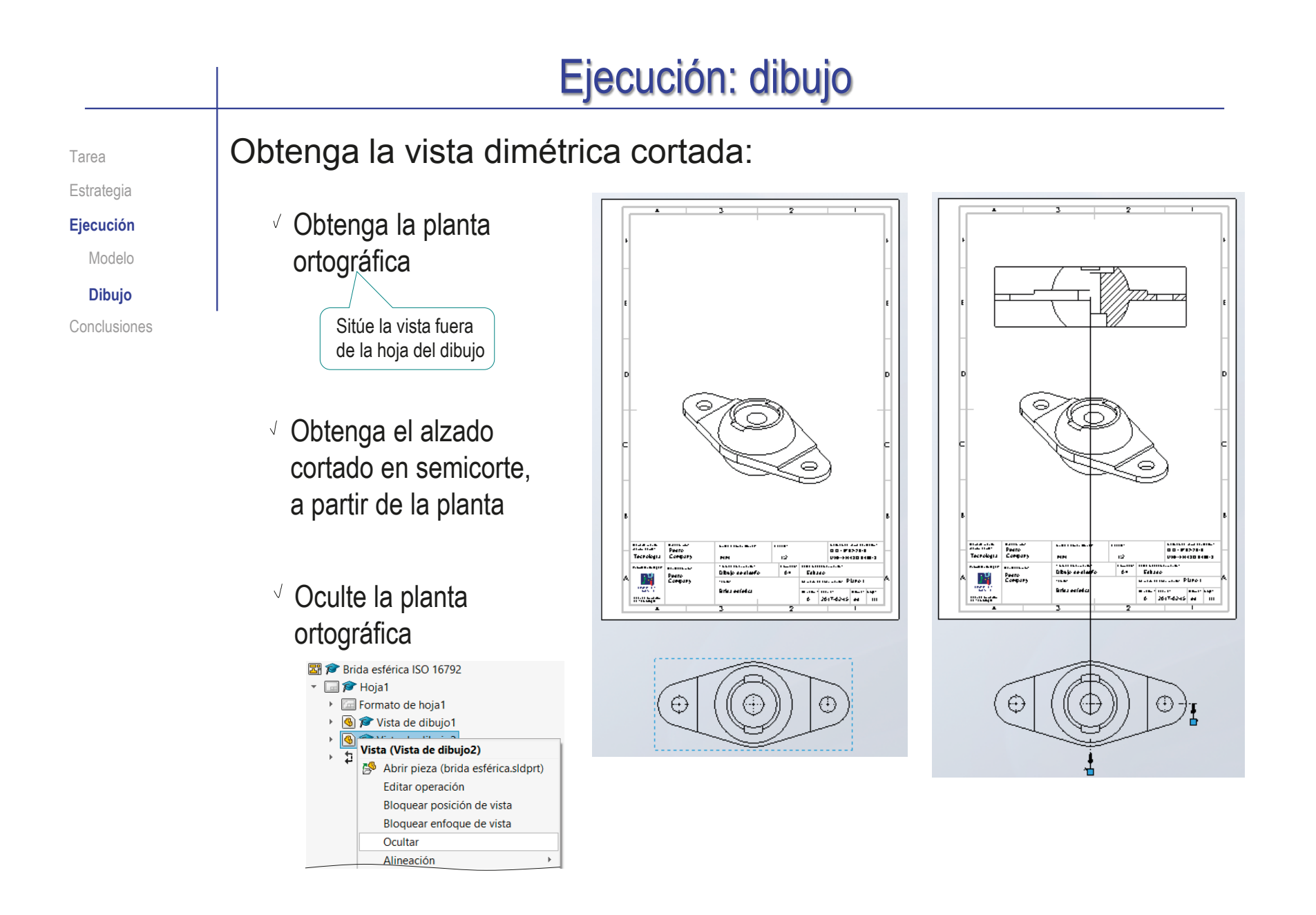

#### Ejecución: dibujo  $\sqrt{ }$  Modifique la vista cortada para  $P E Q Q C$  $(0 - 0)$ Tarea convertirla en dimétrica: Vista de dibuio 3D Estrategia Manipular dinámicamente la vista del modelo en 3D para realizar las **Ejecución**  $\sqrt{2}$  En el menú de visualización. selecciones. Modelo seleccione *Vista de dibujo 3D* **Dibujo**  $\sqrt{S}$  Seleccione la vista cortada Conclusiones Marcando la vista con el cursor

Utilice el menú de *Orientación de la vista* para seleccionar la vista axonométrica dimétrica

Seleccione *Aceptar* para

vista

 $\vee \times \blacksquare \blacksquare \cdot \rho \circ \text{D} \circ \text{C} \cdot \text{A}$ 饵 **Dimétrica** 印印 Gira y aplica el zoom sobre el TZ 7 modelo hasta colocarlo en la orientación de vista dimétrica.

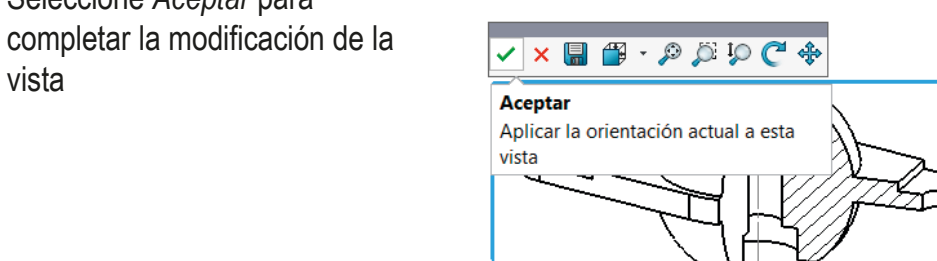

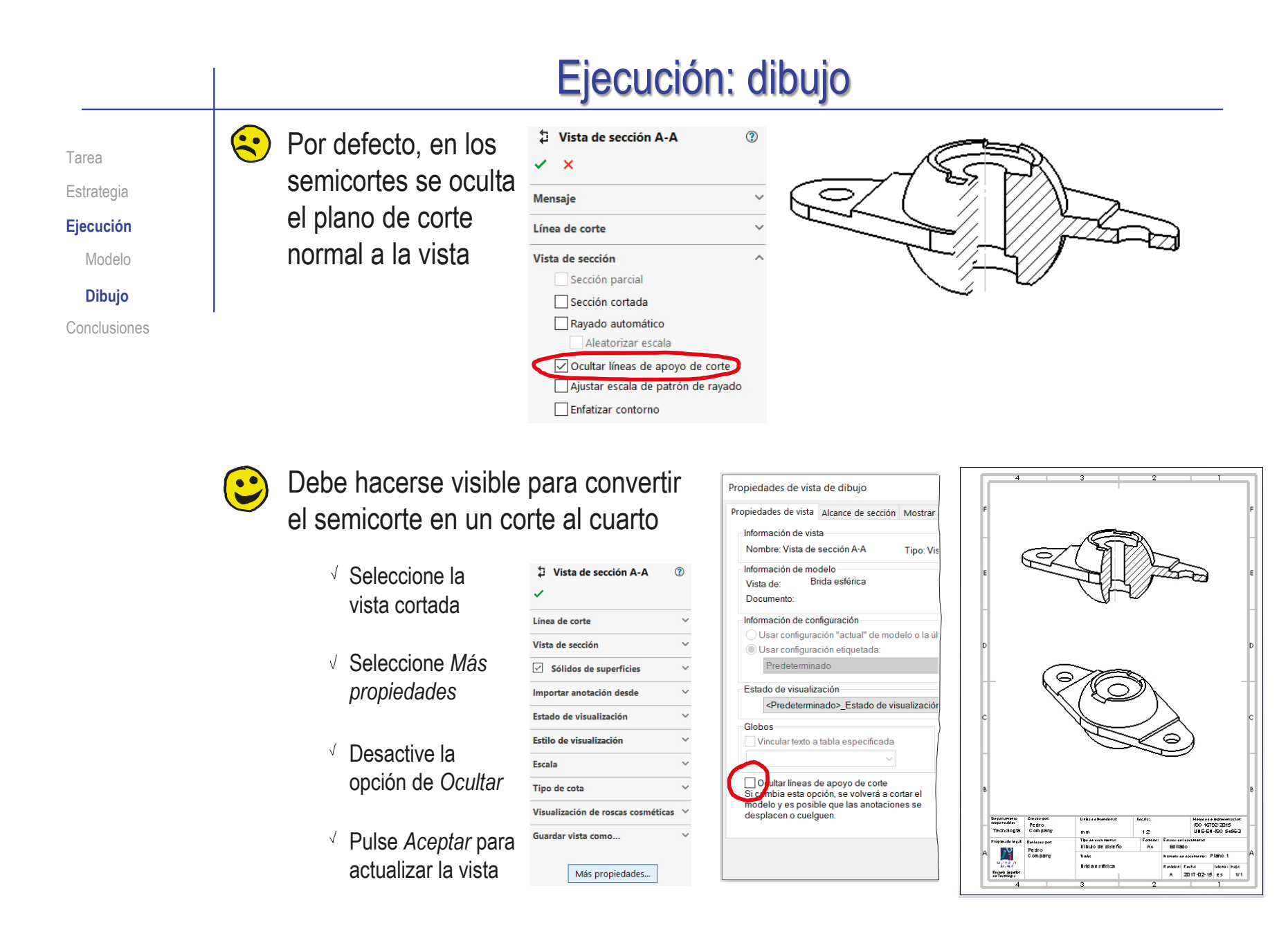

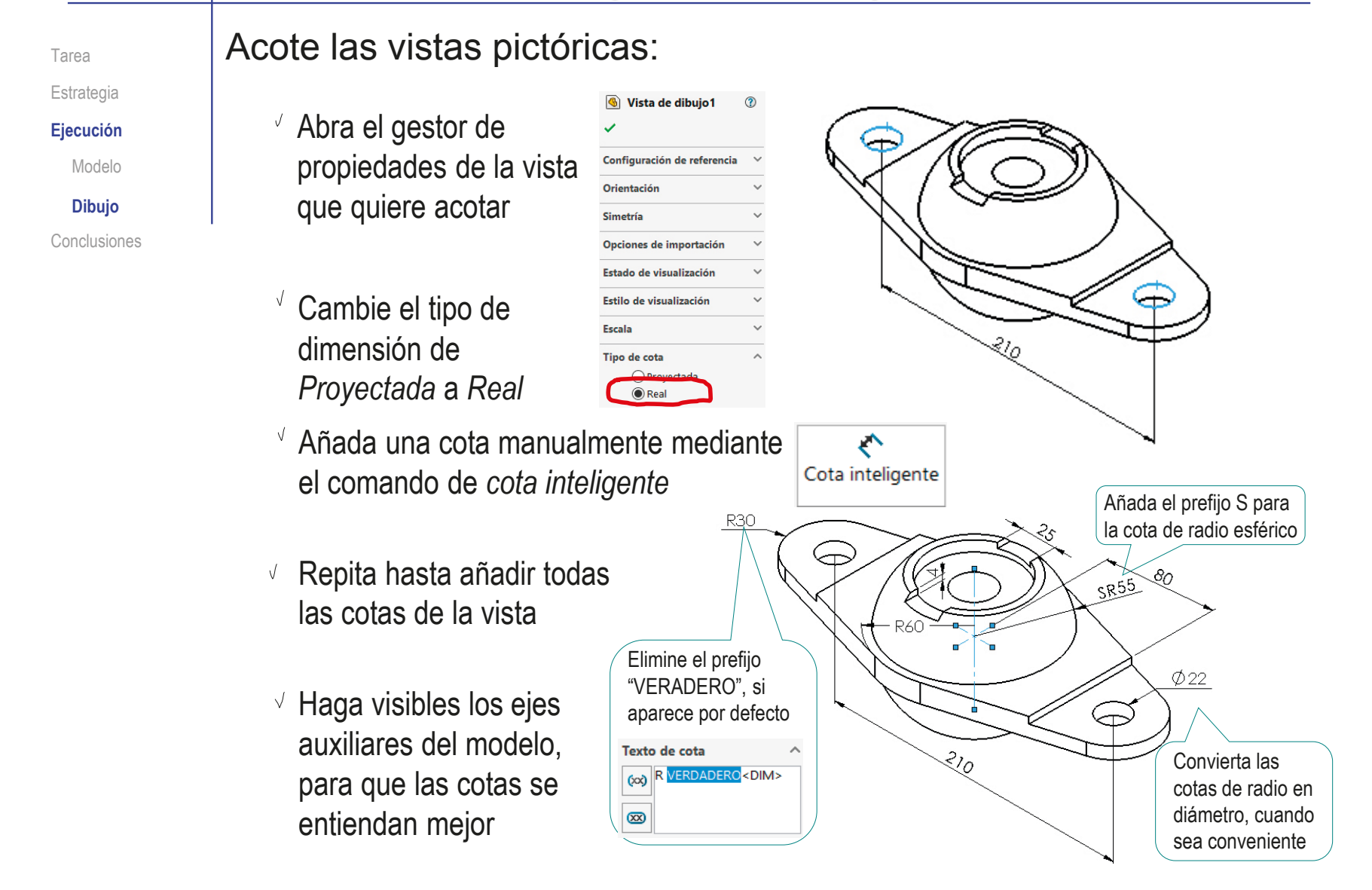

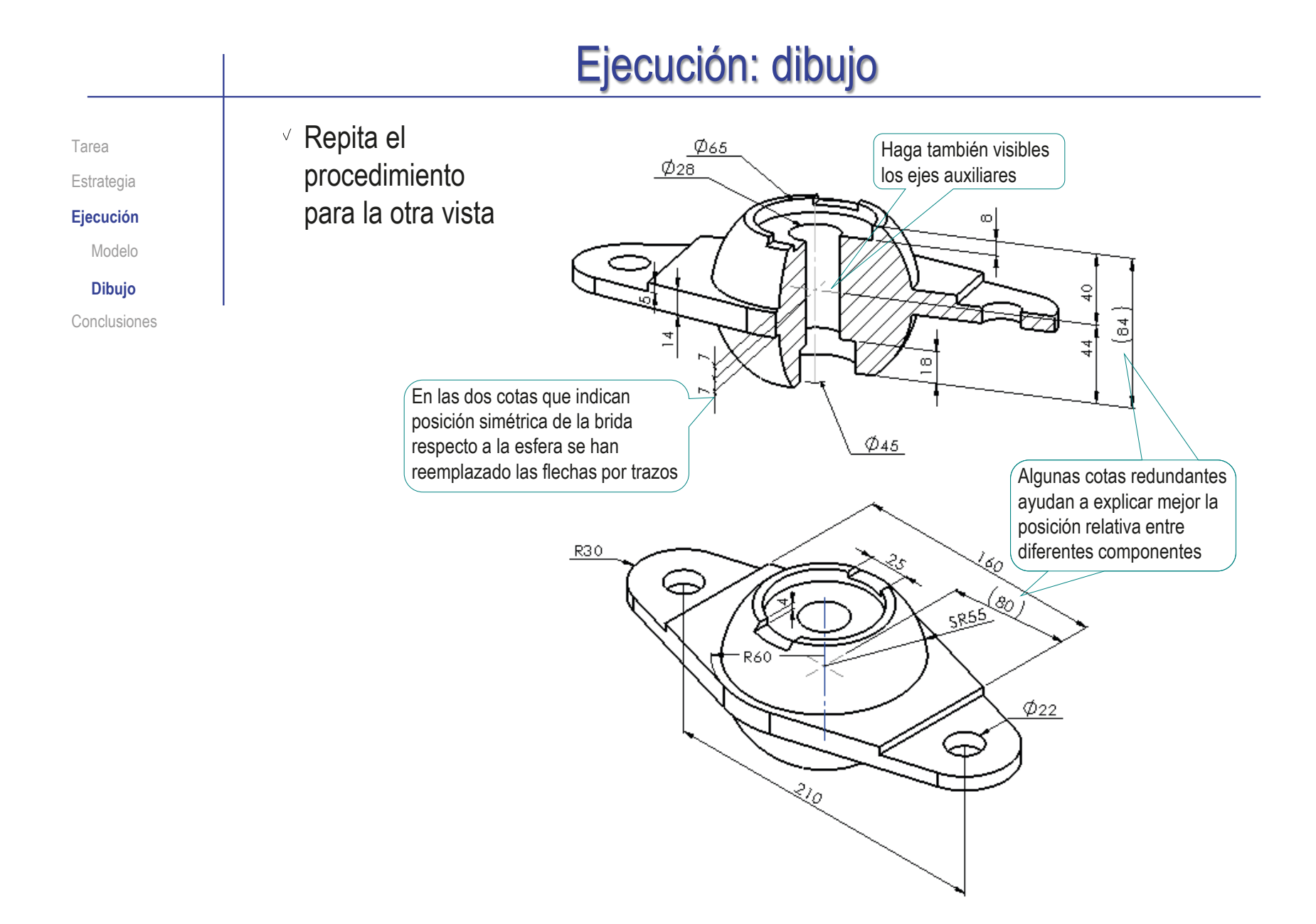

#### Dibuje los sistemas de coordenadas:

Estrategia

Tarea

**Ejecución**

Modelo

**Dibujo**

Conclusiones

- Archivo Edición Ver Insertar Herramientas Ventana Dibuje uno de los ejes:
	- Seleccione el comando *Línea indicativa*
	- Coloque el cursor en el origen y pulse el botón izquierdo
	- Coloque el cursor en el extremo y pulse dos veces el botón izquierdo

Asegúrese de que ambos extremos estén dentro de los límites de la vista, para que la flecha quede vinculada a ella

- $\sqrt{ }$  Marque el extremo y pulse el botón derecho del ratón, para abrir el menú contextual para poner la flecha
- √ Seleccione el origen para quitar la flecha
- $\sqrt{l}$  Mueva ambos extremos hasta fijarlos en las posiciones deseadas

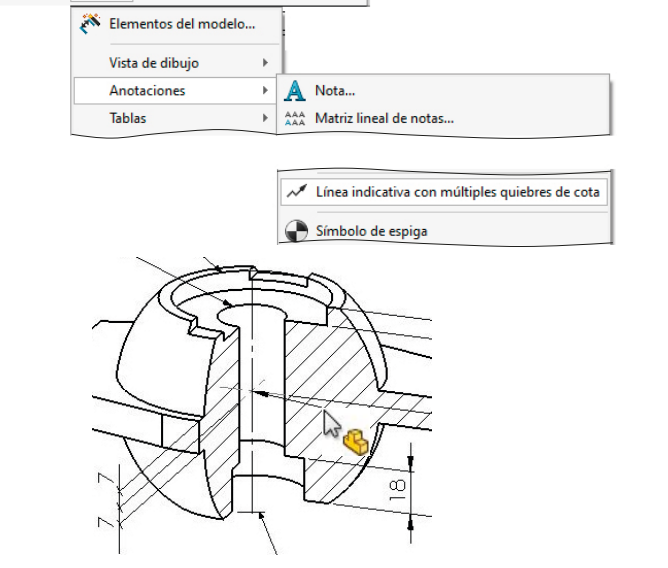

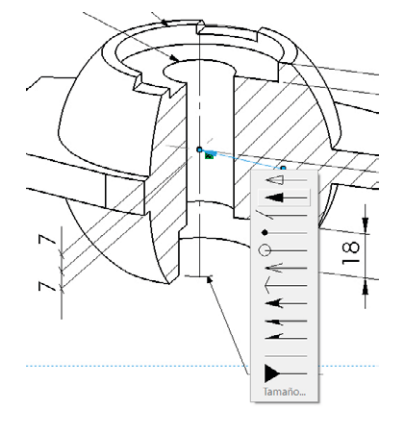

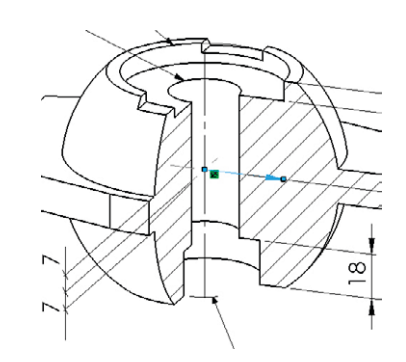

**608**

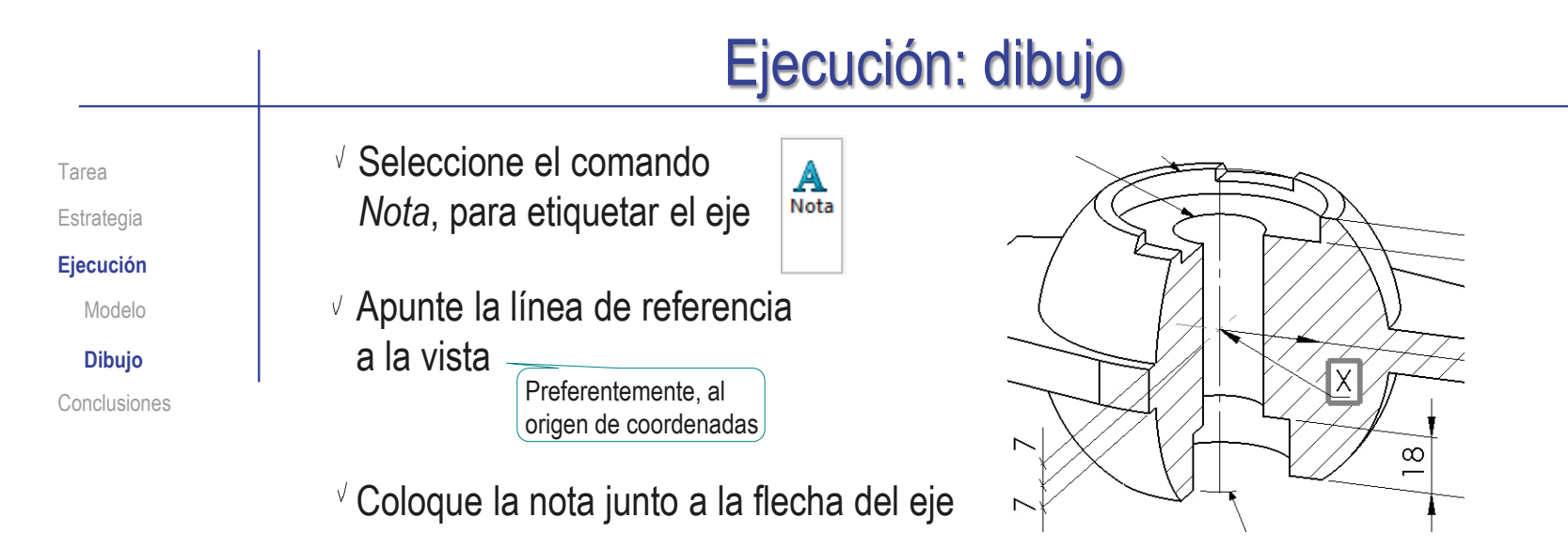

Edite la nota para ocultar la línea de referencia

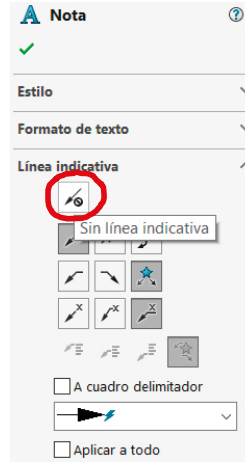

Repita el procedimiento para los otros dos ejes

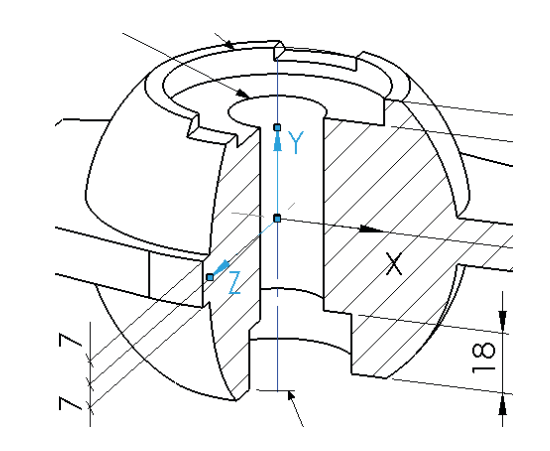

Tarea Estrategia **Ejecución** Modelo

**Dibujo**

Conclusiones

El resultado final debe ser un dibujo formado solo por vistas pictóricas, pero que contenga toda la información del producto

Compruebe que las diferentes vistas están relacionadas entre sí, mediante un sistema de referencia común

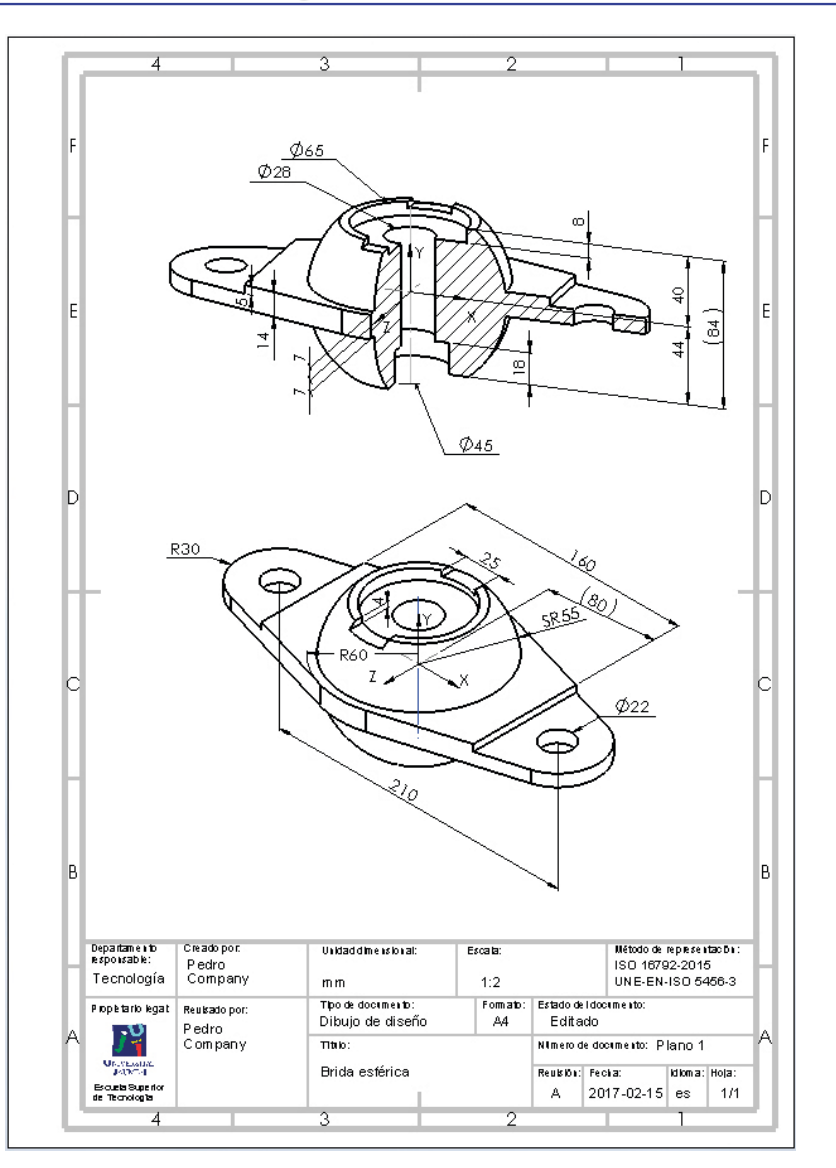

**610**

#### **Conclusiones**

Tarea Estrategia Ejecución **Conclusiones** Se pueden usan vistas y cortes pictóricos como alternativa a las vistas ortográficas

Para elegir las vistas pictóricas adecuadas, hay que analizar la información que deben mostrar

 $3$  Las vistas pictóricas requieren edición manual

Puede ser necesario cambiar la orientación

 $\sqrt{2}$  Es necesario añadir los ejes de referencia

Los cortes pictóricos requieren edición manual

 $\vee$  Puede ser necesario cambiar la visualización de las secciones cortadas

Es necesario añadir los planos de corte
## Ejercicio 3.3.5. Dibujo de la base de arnés

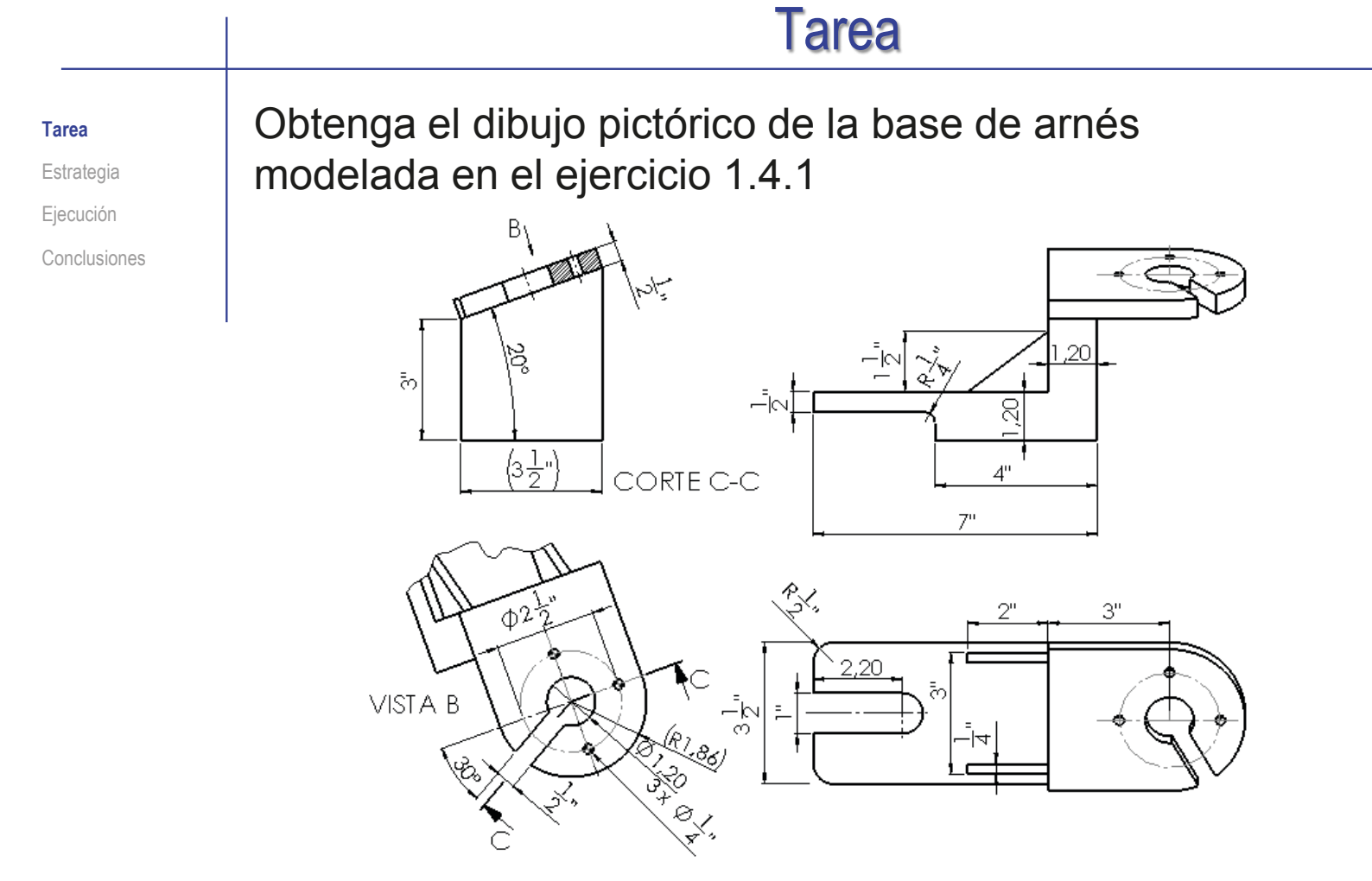

Notas para guiar la tarea:

- $\vee$  La representación debe hacerse utilizando solo vistas pictóricas
- Se deben añadir cotas, en pulgadas (como en el dibujo original)  $\sqrt{2}$

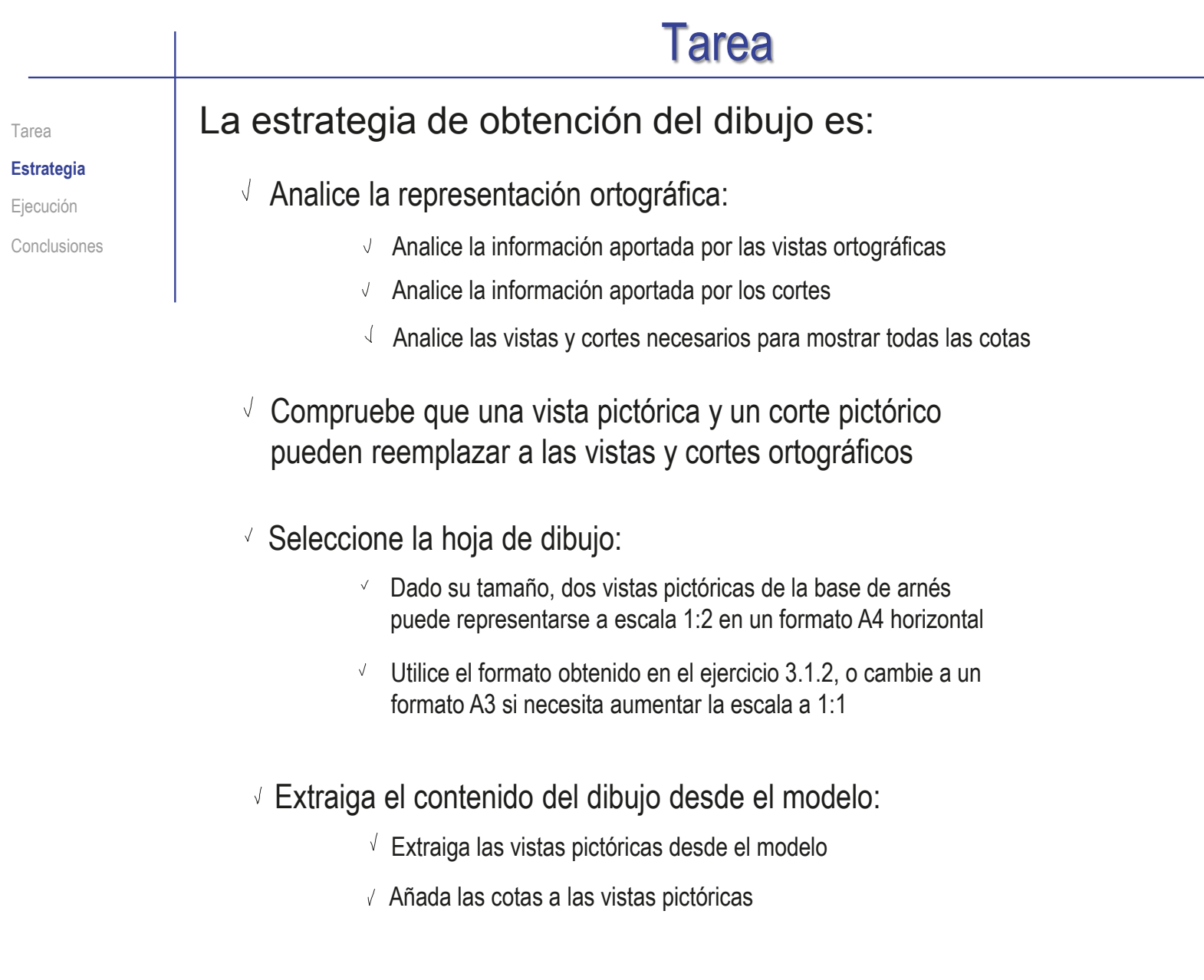

**614**

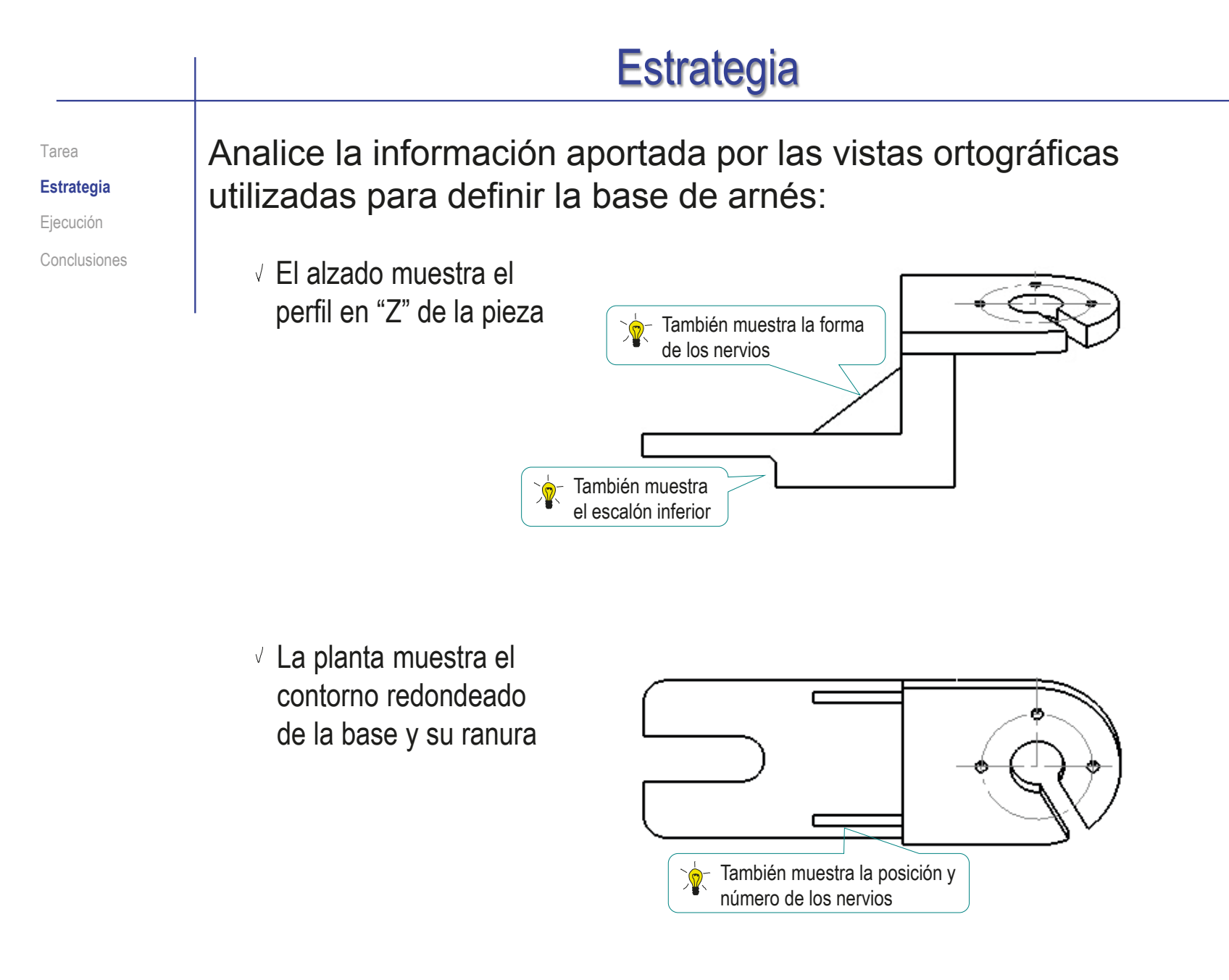

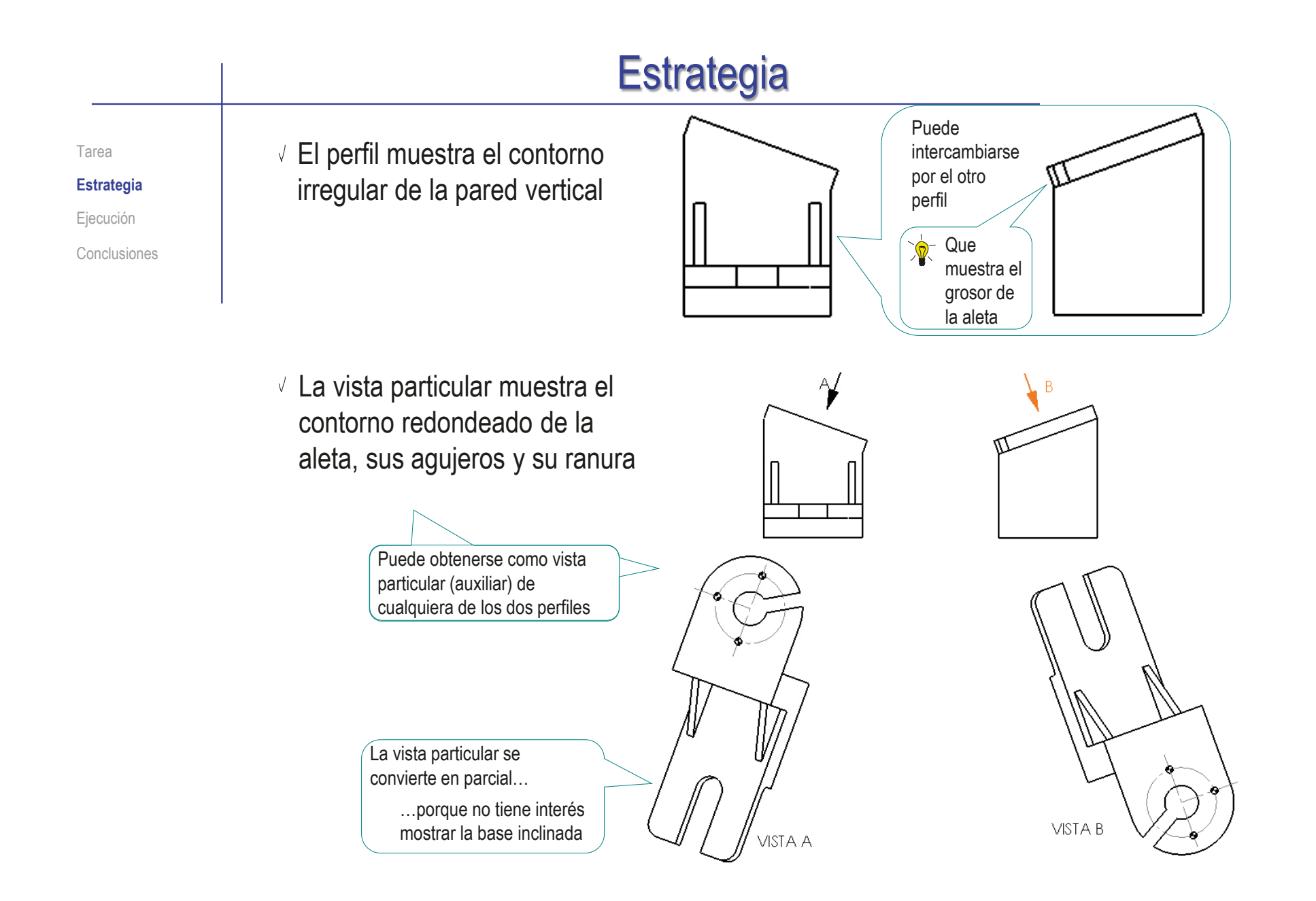

Tarea

**Estrategia**

Ejecución

Conclusiones

Para mostrar que uno de los taladros del patrón de taladros de la aleta es pasante se ha hecho un corte alineado

> Debe señalarse en la vista particular… …para que se muestre en el perfil

Se necesita el perfil para obtener la vista particular…

…y se necesita la vista particular para obtener el perfil cortado…

…por lo que el perfil inicial se oculta, y el perfil cortado se desplaza hasta ocupar su posición

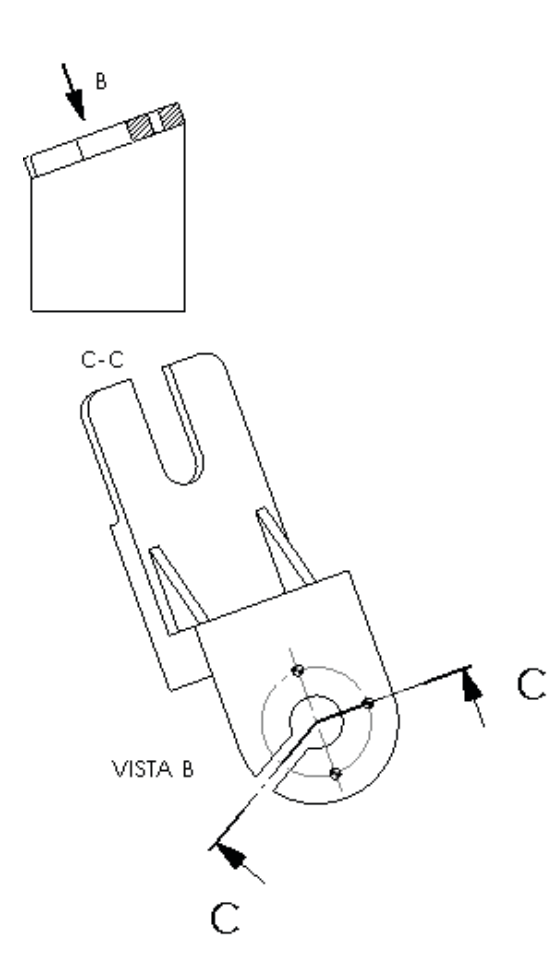

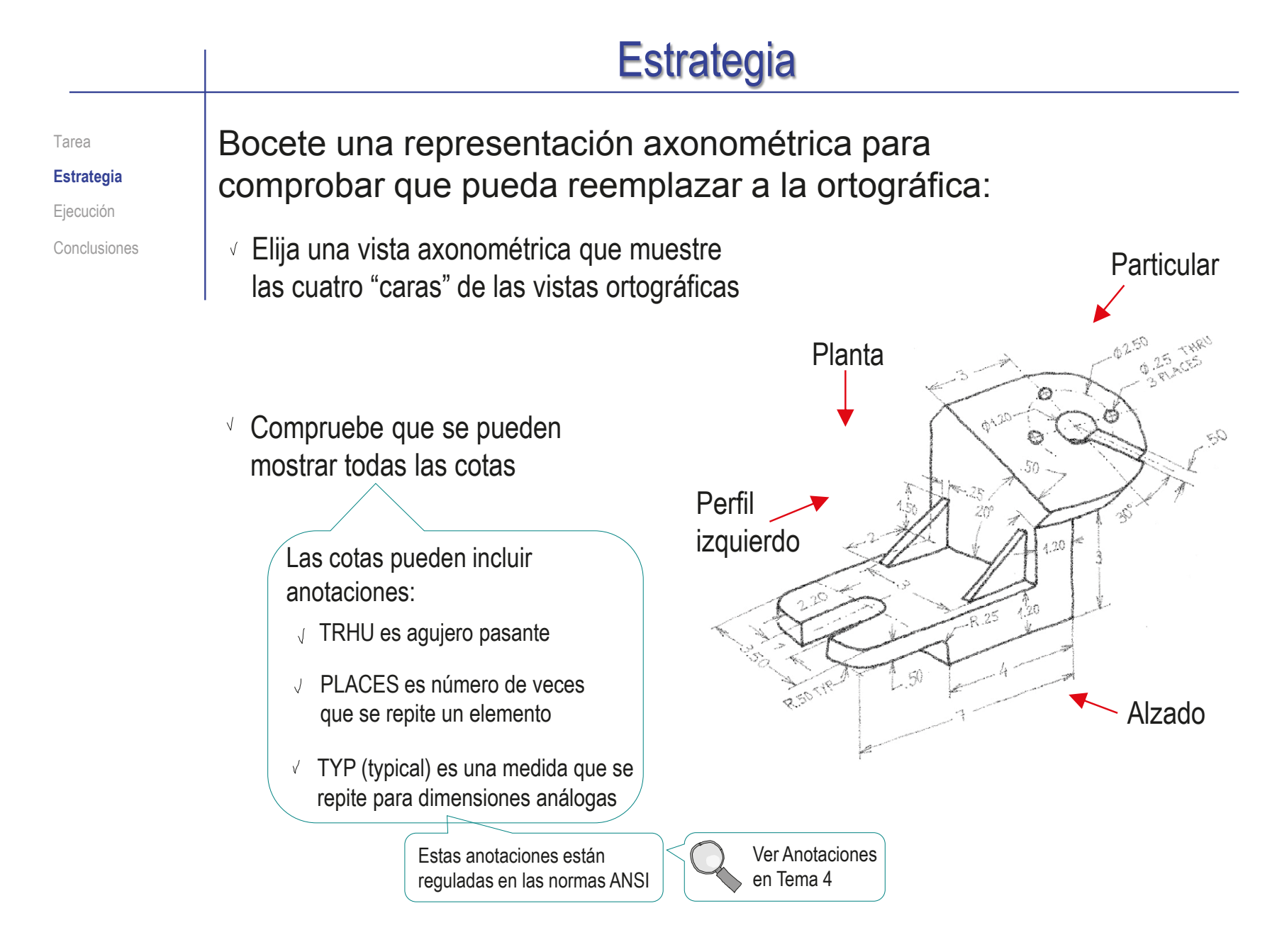

Tarea

**Estrategia**

Ejecución

Conclusiones

La información dada por el corte se puede obtener mediante una segunda axonometría cortada:

Obtenga el perfil cortado, a partir de la vista particular

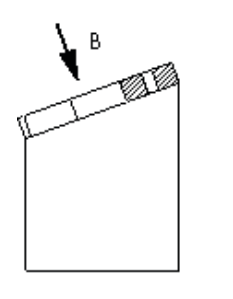

Modifique el punto de vista del  $\sqrt{ }$ perfil cortado, para convertirlo en una vista pictórica

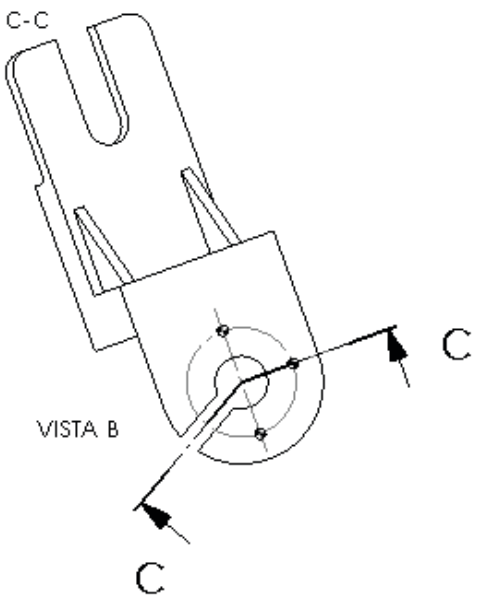

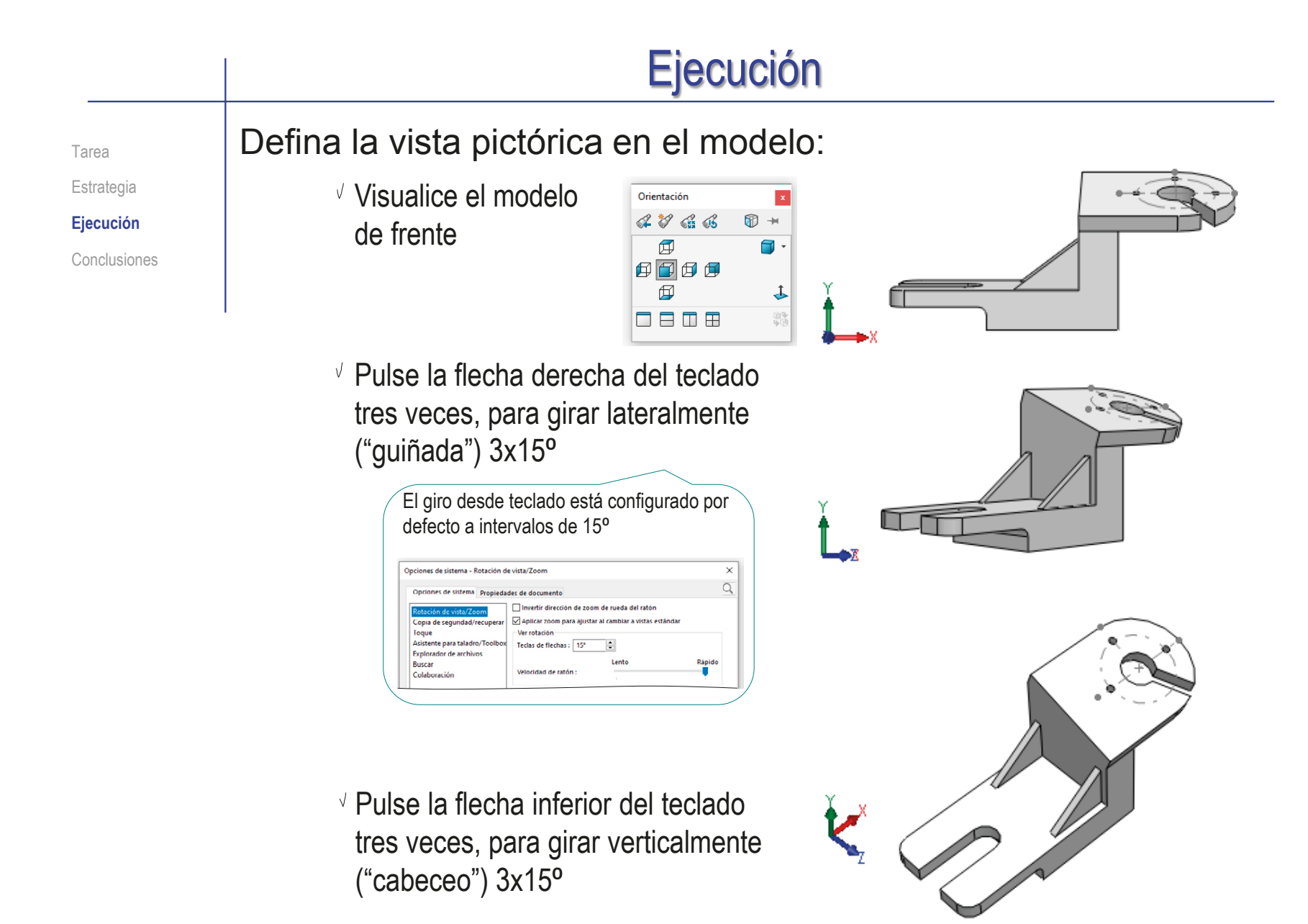

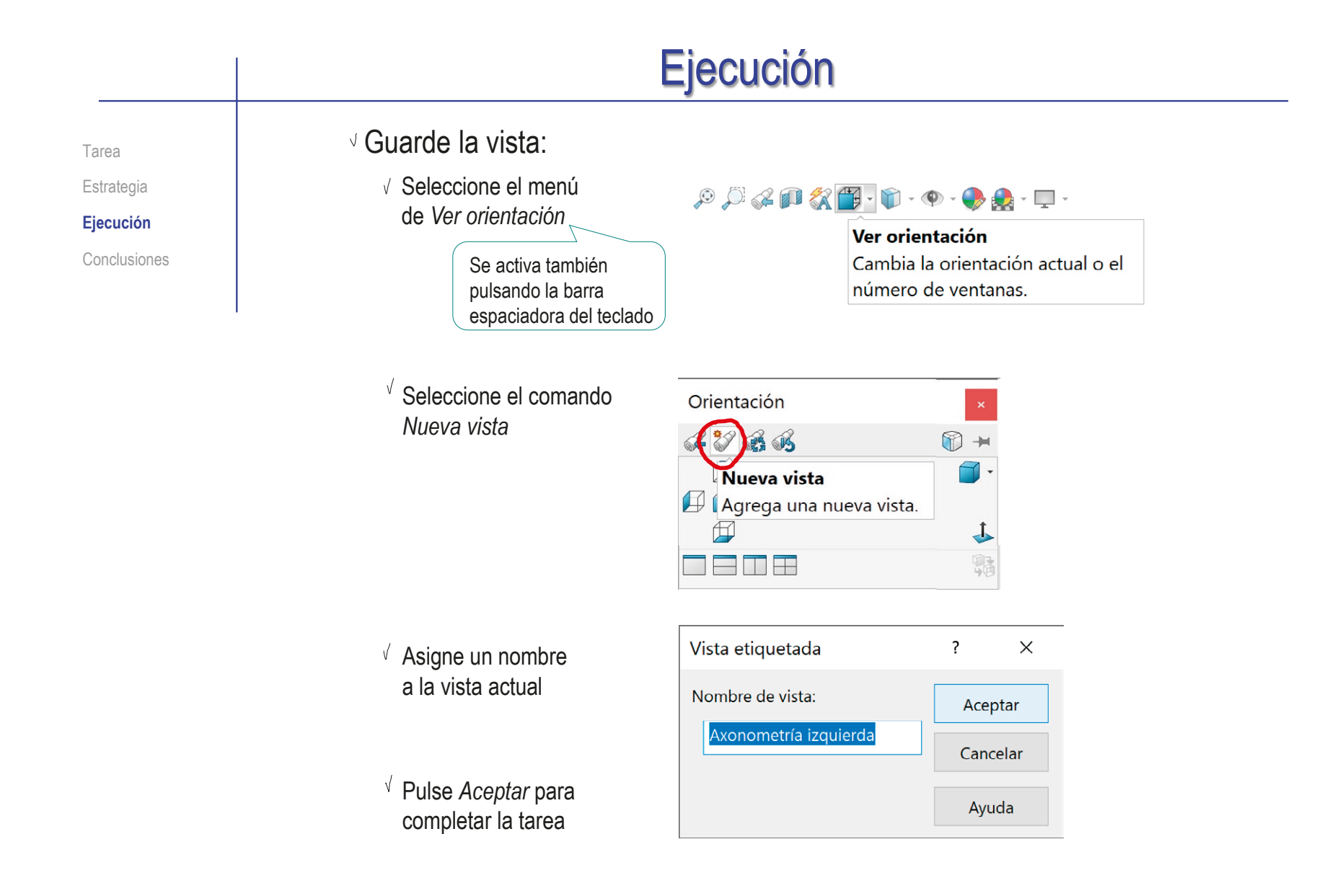

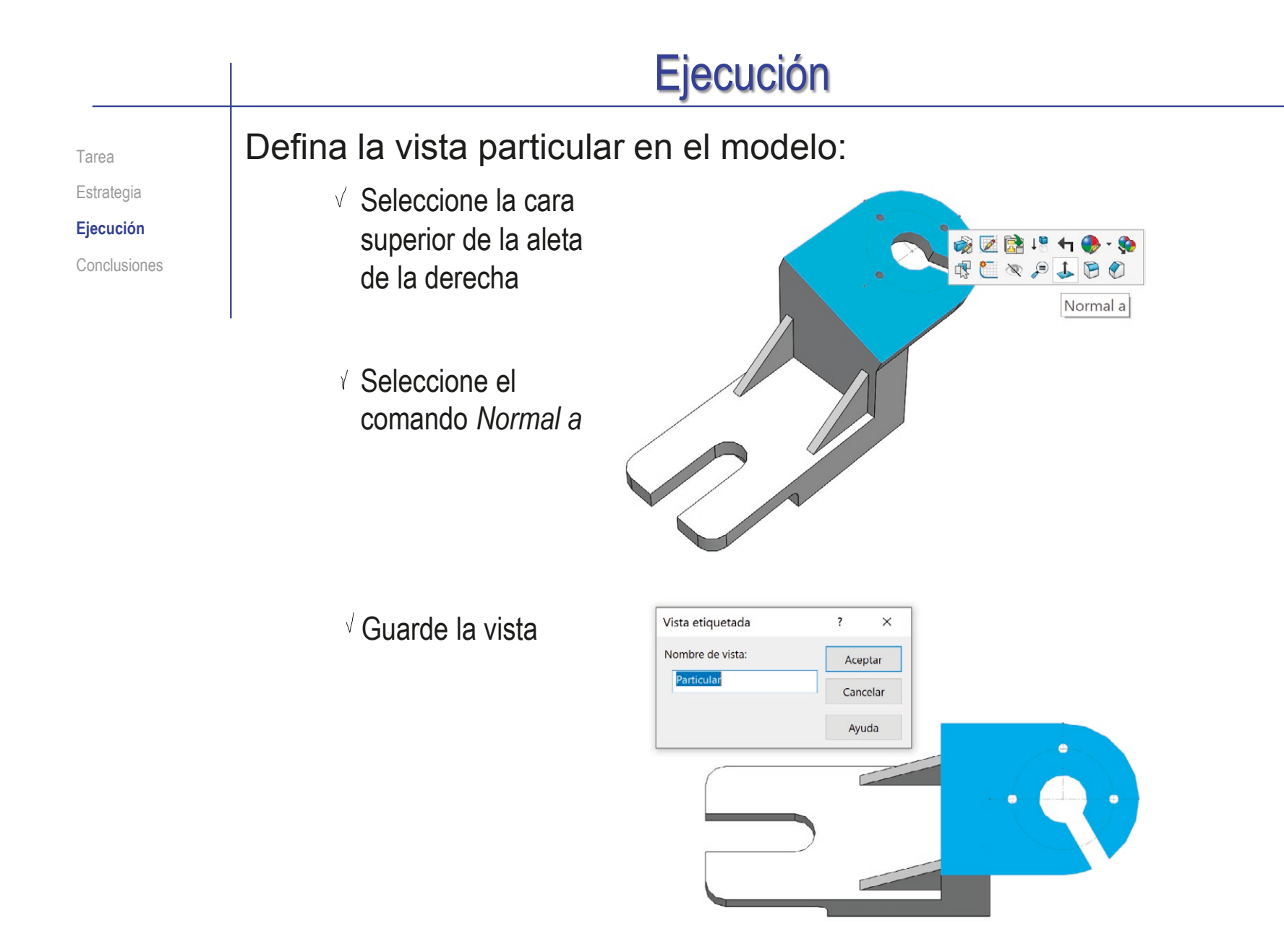

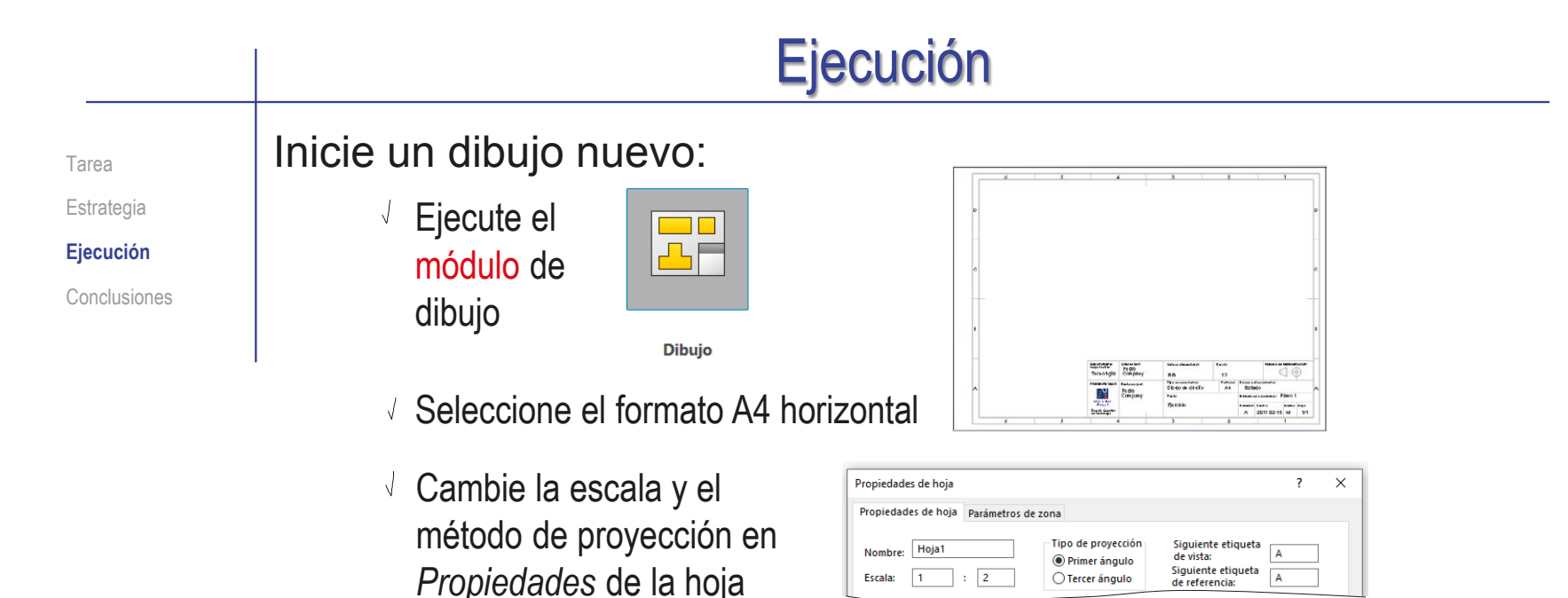

- $\sqrt{ }$  Edite los datos que se deben cambiar del bloque de títulos
	- Active *Editar formato de hoja*

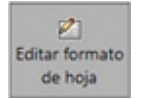

- Seleccione el texto a editar
- $\sqrt{ }$  Modifique el texto
- Desactive *Editar formato de hoja*

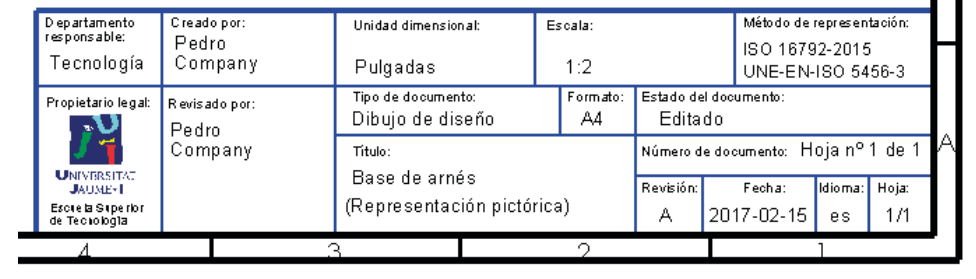

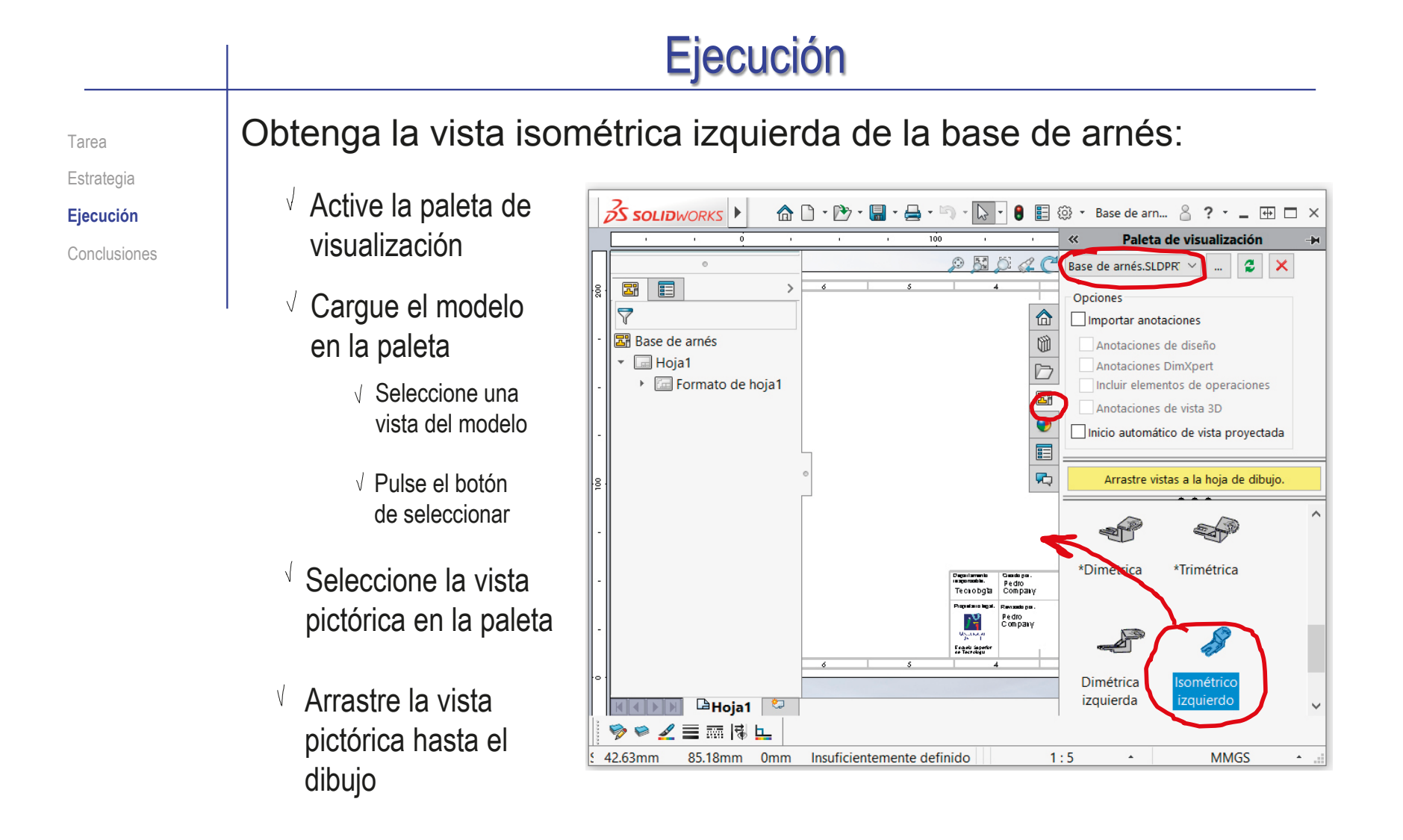

 $D$ Hoja1

394.41mm

 $\mathbf{\hat{a}} \mathbf{\hat{D}} \cdot \mathbf{\hat{B}} \cdot \mathbf{\hat{H}}$ 

 $\mathbb{D}$ 

 $\overline{300}$ 

l a  $\mathbb{R}$ 

 $D E E A C E$ 

 $\overline{\mathbf{u}}$  a

 $\triangleright$ 

m

 $\triangleright$ 

露

 $\bullet$ 

 $\overline{a}$  $\overline{a}$  Base de arnés.SLDPR

L \*Izquierda

 $1:2$ 

Importar anotaciones

Anotaciones de diseña

Anotaciones DimXpert

Anotaciones de vista 3D

Incluir elementos de operacione

Inicio automático de vista proyectada

Arrastre vistas a la hoja de dibujo

a r

SAL \*Isométrica

 $\sim$  8

**MM** 

\*Inferior

Opcione:

◎ → Base de arnés va... & ? → ■ 丽 □ × Paleta de vicualización

 $|\bm{x}|$ 

 $\Box$ 

11.22mm Omm Insuficientemente definido Editando Hoja1

 $35$  SOLIDWORKS

Tarea

## Obtenga la vista axonométrica cortada:

Estrategia

#### **Ejecución**

Conclusiones

Seleccione la vista particular en la paleta de visualización

- $\vee$  Coloque la vista particular fuera de la hoja de dibujo
- Defina un corte alineado sobre la vista particular

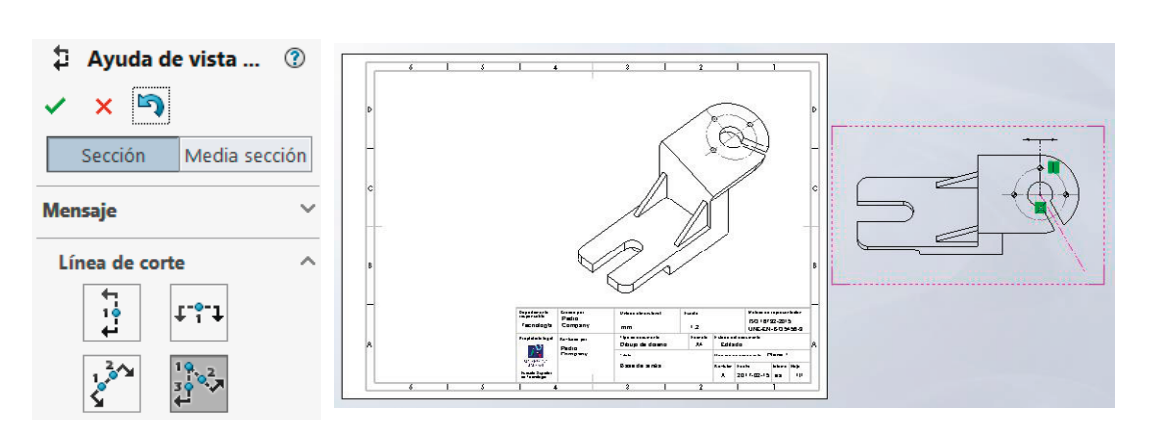

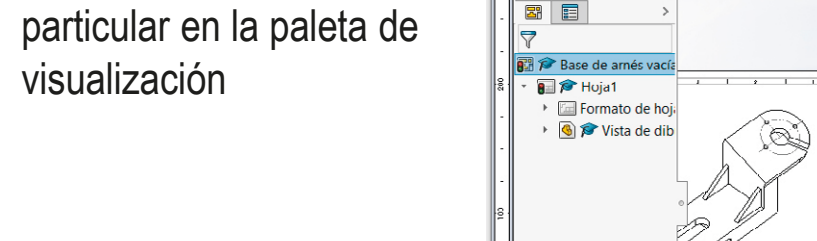

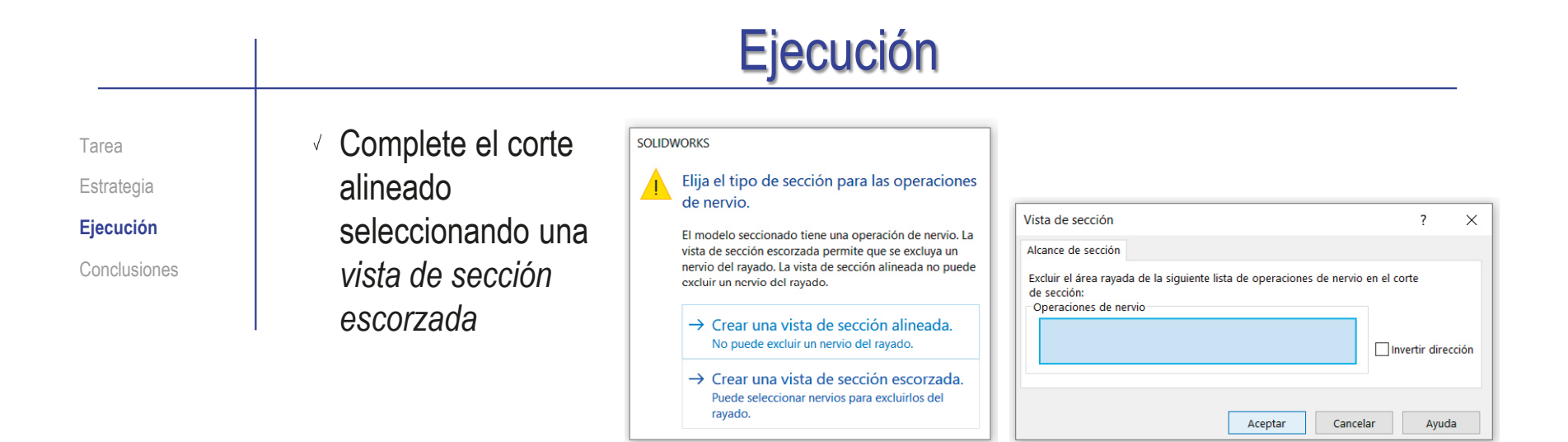

Coloque la vista cortada en la hoja de dibujo

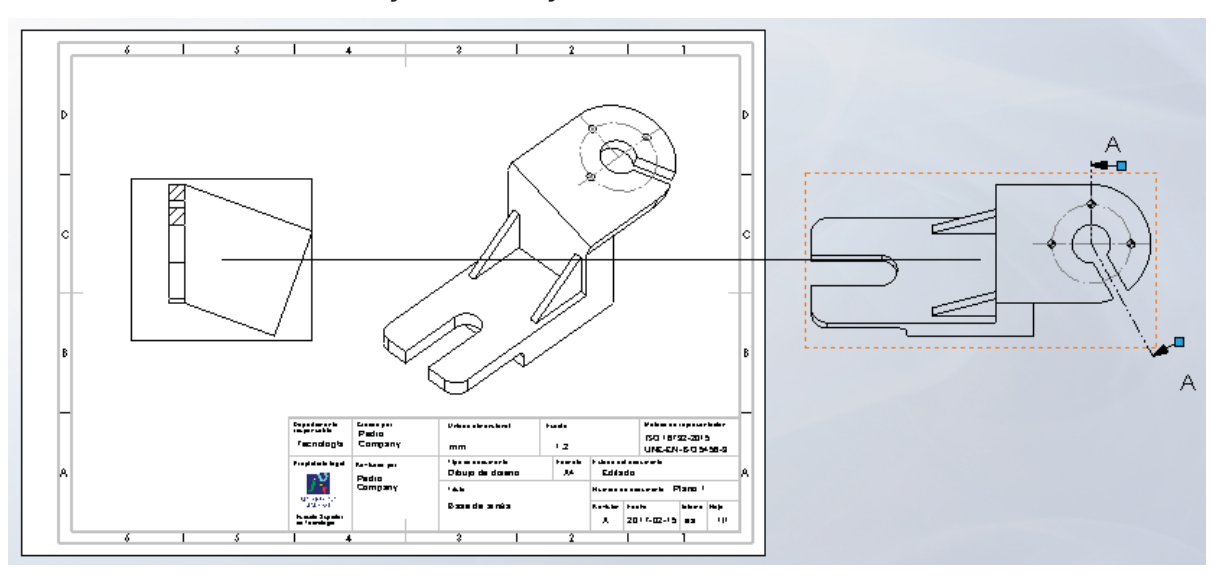

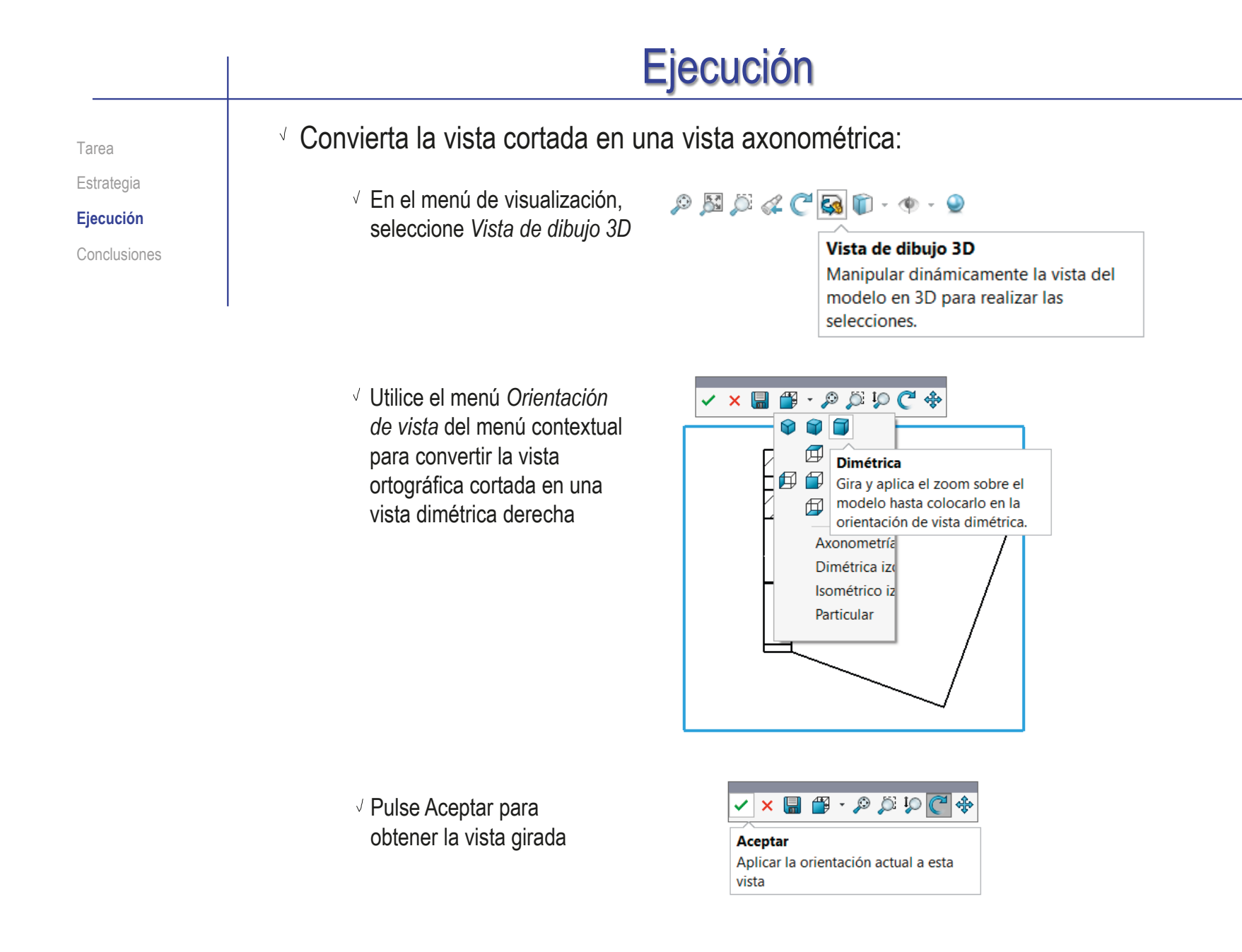

Estrategia **Ejecución**

Tarea

Conclusiones

- Desvincule el alineamiento de la vista axonométrica cortada respecto a la vista particular:
	- Pulse el botón derecho del ratón cuando el cursor esté señalando a la vista
	- En el menú contextual de la vista, despliegue las opciones de *Alineación*
	- Seleccione *Romper alineación*

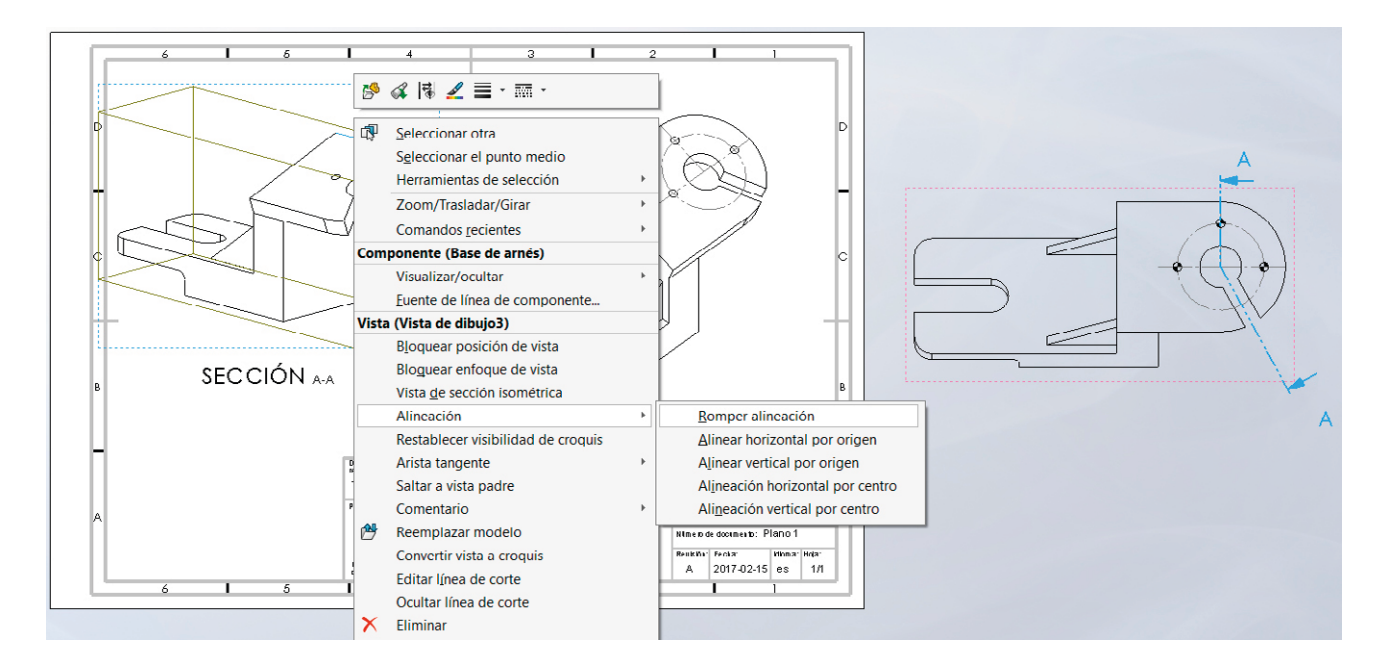

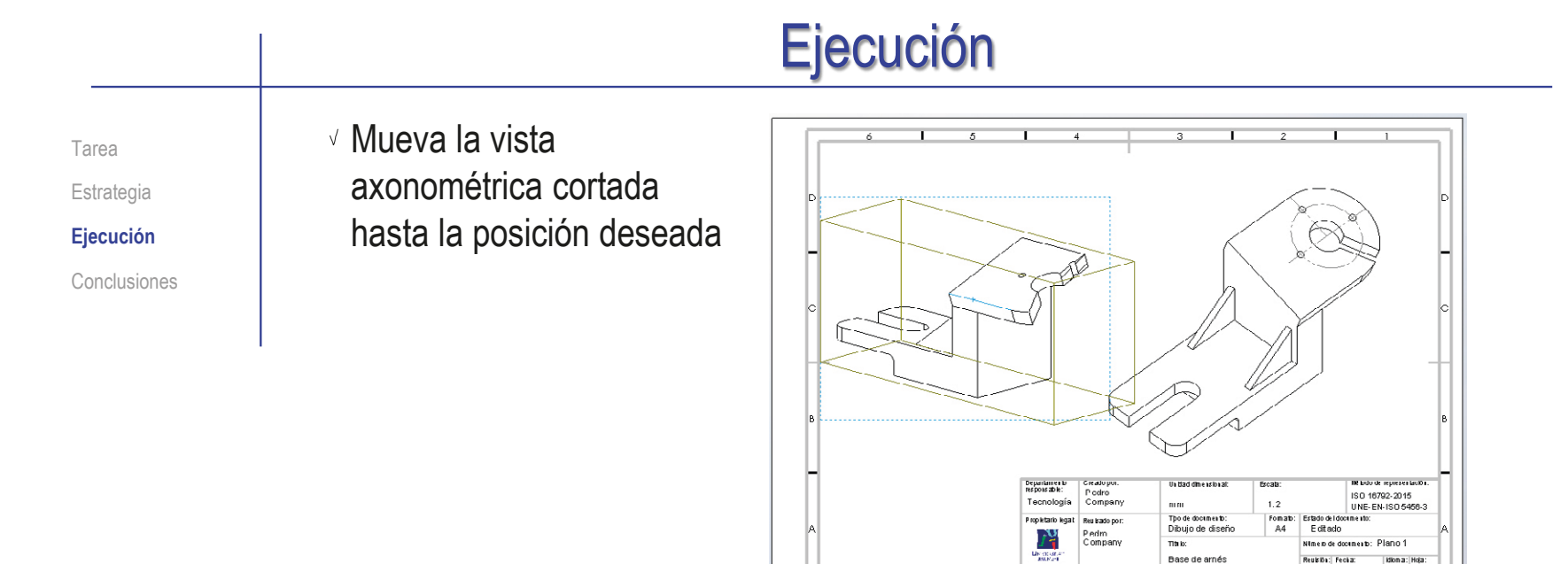

Oculte la vista particular que señala el corte

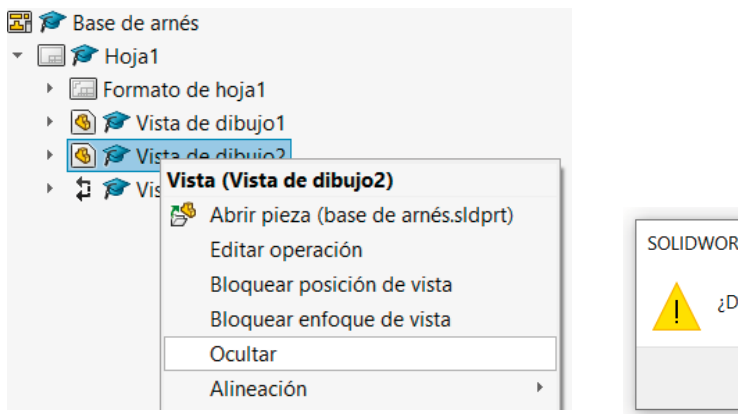

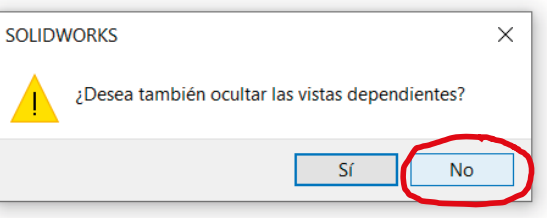

This

MAY-1<br>Bougla Suppl<br>de Tecnologie

Base de arnés

**Ninen de documents: Plann 1** Reukibs: Fecks: | Idiona: Hoja:<br>| A | 2017-02-15 es | 1/1

#### Ejecución Tarea **Añada los ejes de coordenadas:** Estrategia  $\sqrt{l}$  Defina un sistema de referencia en el modelo: **Ejecución** Conclusiones Abra el modelo  $\overline{\cdot}$  $\Omega$ Saliente/Base barrido ி E. Curvas Instant Recubrin Geometría.. Extruir Revolución de saliente/base saliente/base aliente/Base por límit  $3D$ Añada un datum de tipo **I** Plano Operaciones Croquis  $\angle$  Eje *Sistema de coordenadas* Sistema de coordenadas · Punto Centro de masa Cuadro delimitador **O** Referencia de relación de posición Asigne los parámetros del ♪ Sistema de coordenadas  $\mathcal{C}$ **G C** Base de arnés  $\checkmark$  x  $\Box$  Alzado sistema coincidentes con el del **El Planta** Selecciones sistema de referencia principal **U** Vista lateral  $\uparrow$ L Origen Eje X:  $\overline{\mathbf{r}}$ **जी Base 同 Escalon base** Eje Y: Redondeos base  $\overline{\mathbf{z}}$ Redondeo escalon Eje Z: **Q** Lateral Cambie el nombre al  $\bar{Z}$ Aleta superior sistema de coordenadas Agujero central de la aleta Centros de taladros de la aleta Taladros de la aleta P<sub>A</sub>q Patron de taladros de la aleta Guarde el modelo **ID** Ranura de la aleta FJ Plano del nervio **A** Nervio **b**a Nervio simétrico  $0 +$

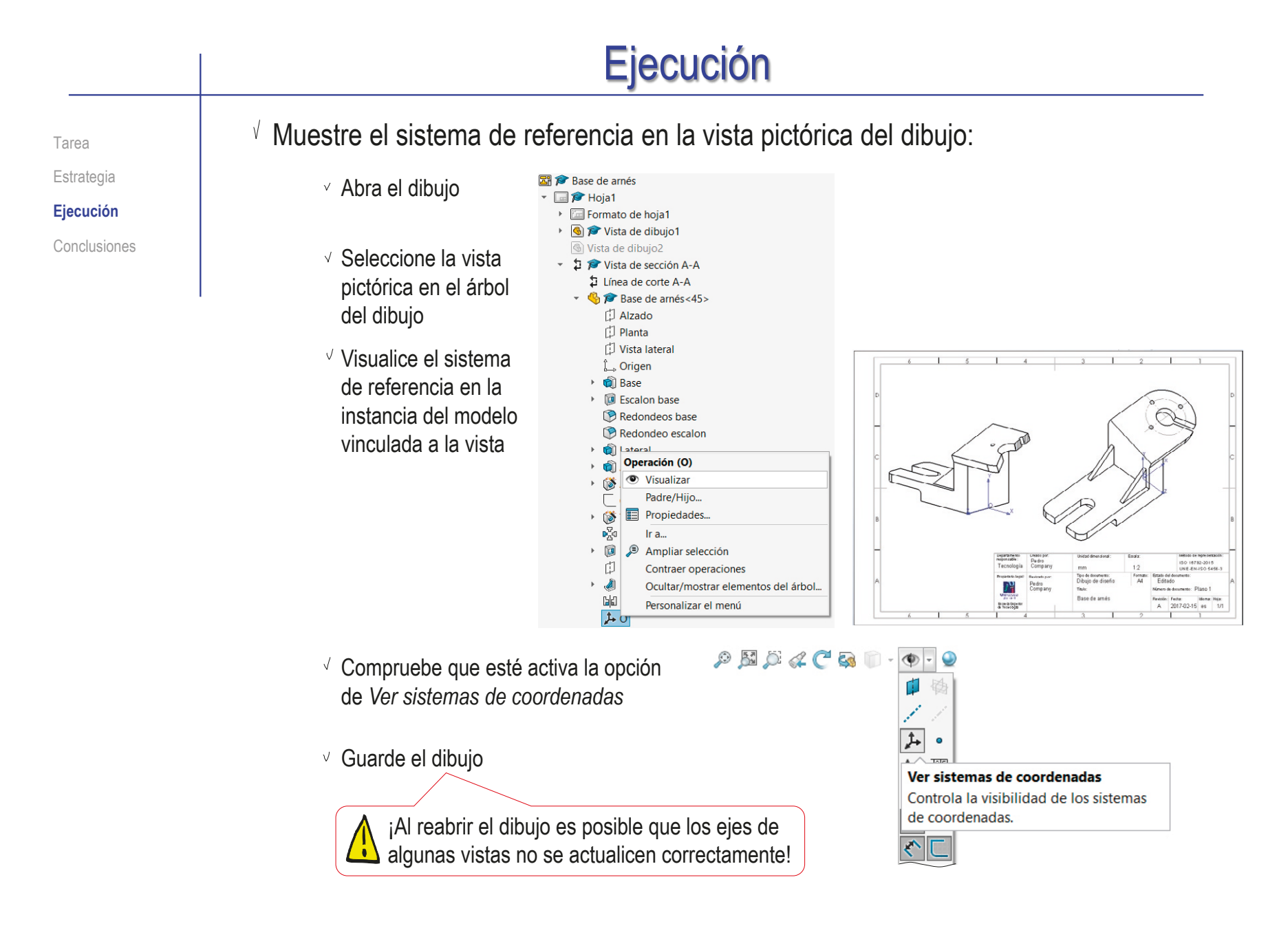

Índice

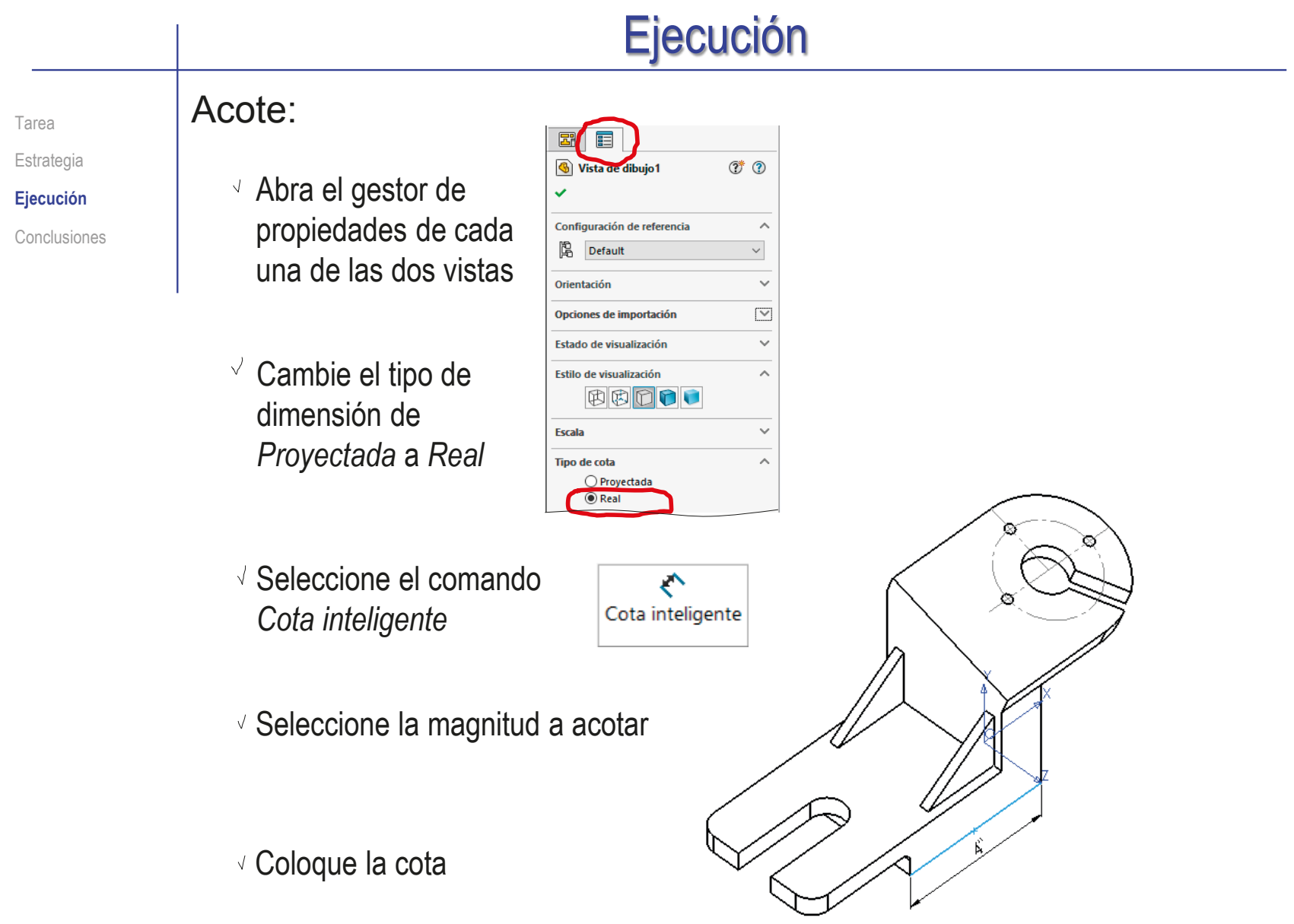

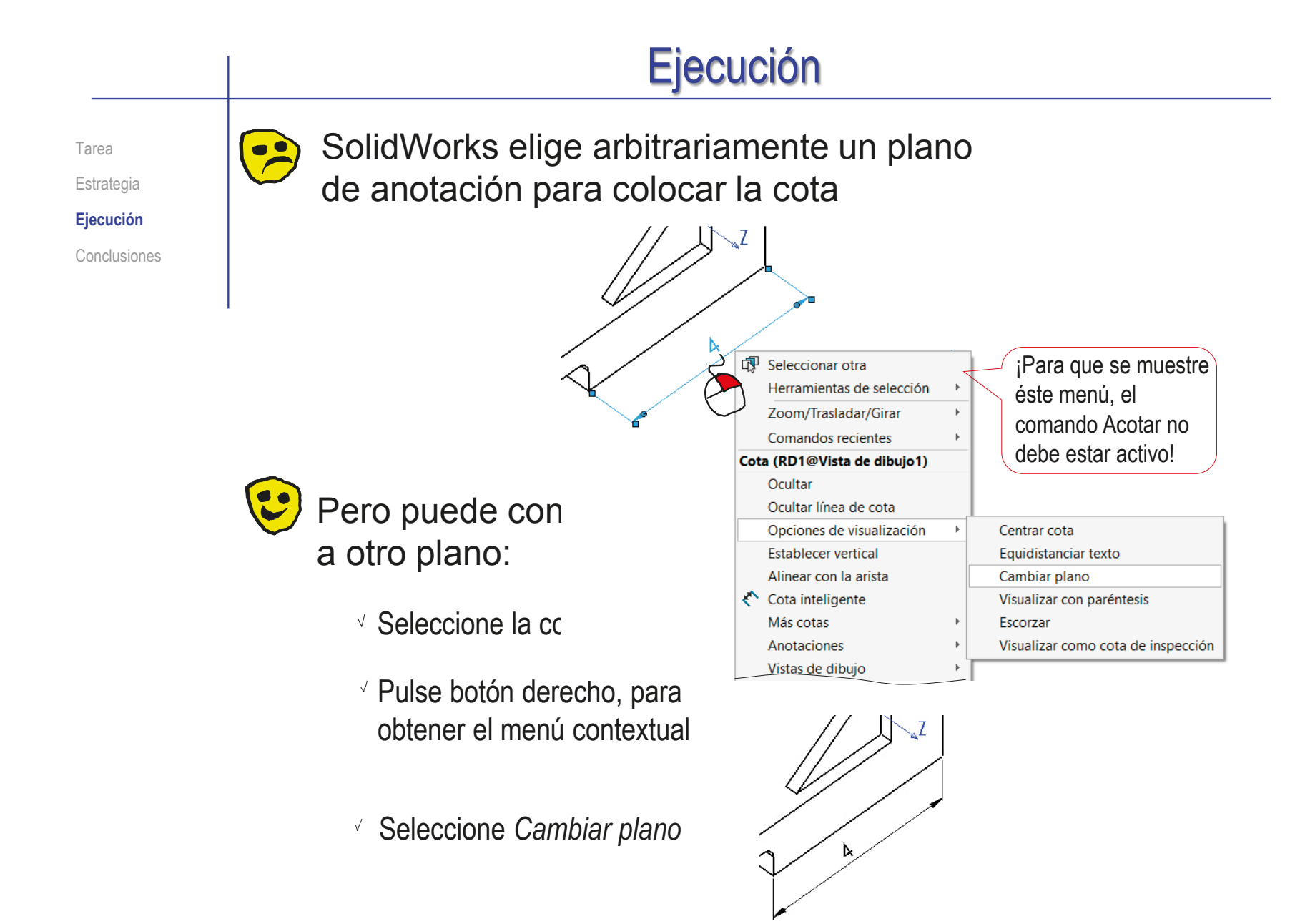

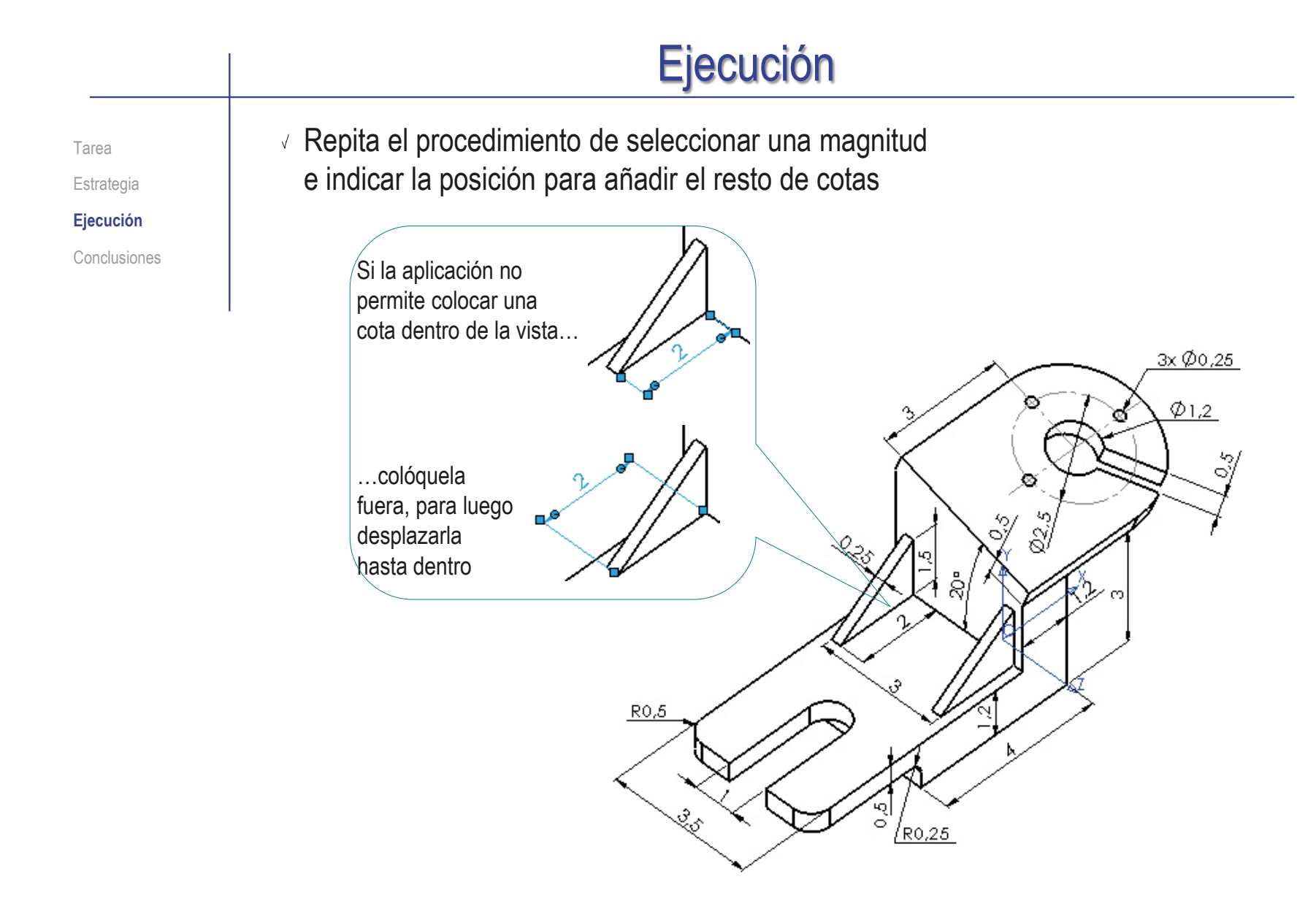

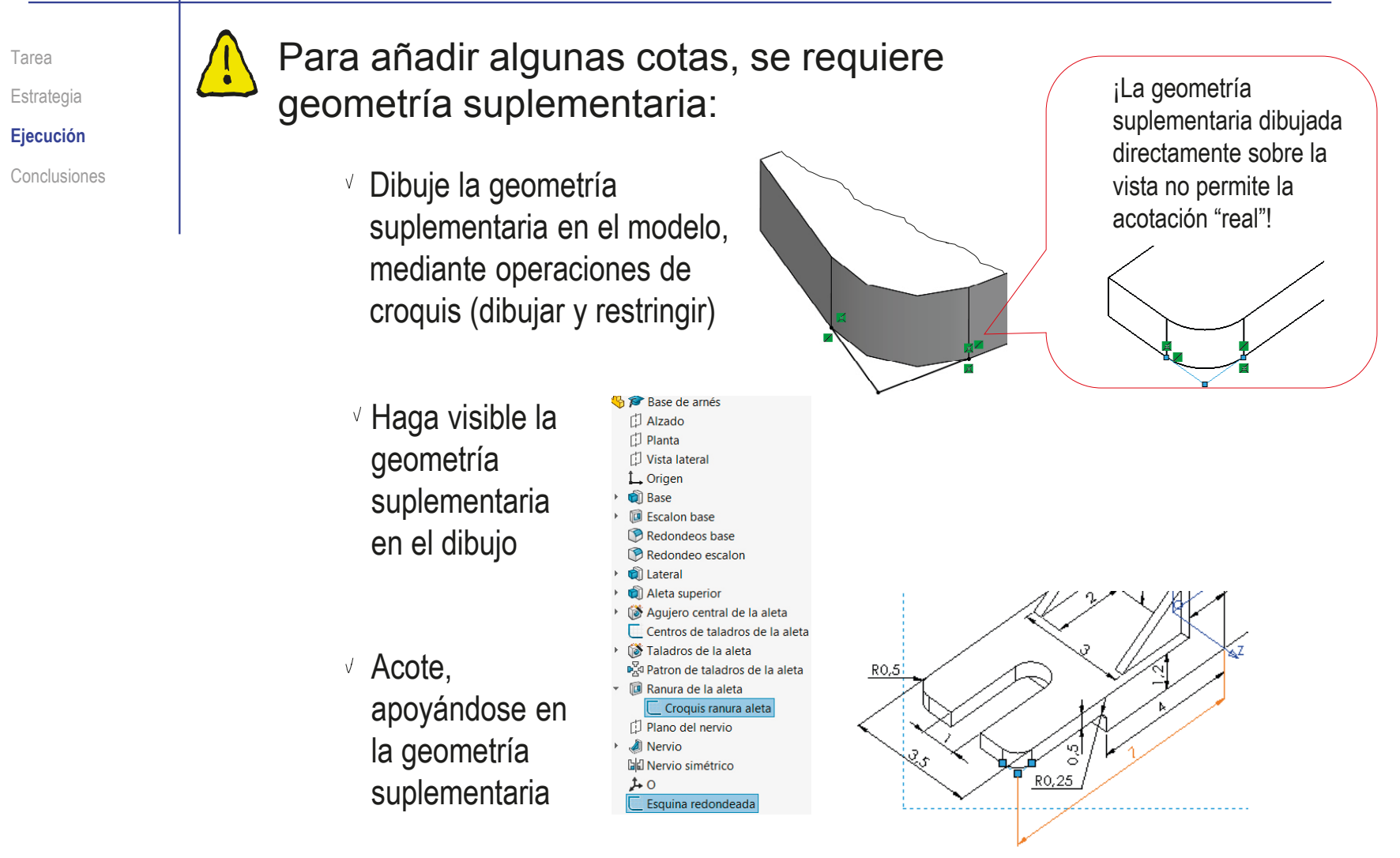

Tarea Estrategia

**Ejecución**

Conclusiones

El resultado final debe ser un plano formado solo por vistas pictóricas, pero que contenga toda la información del producto

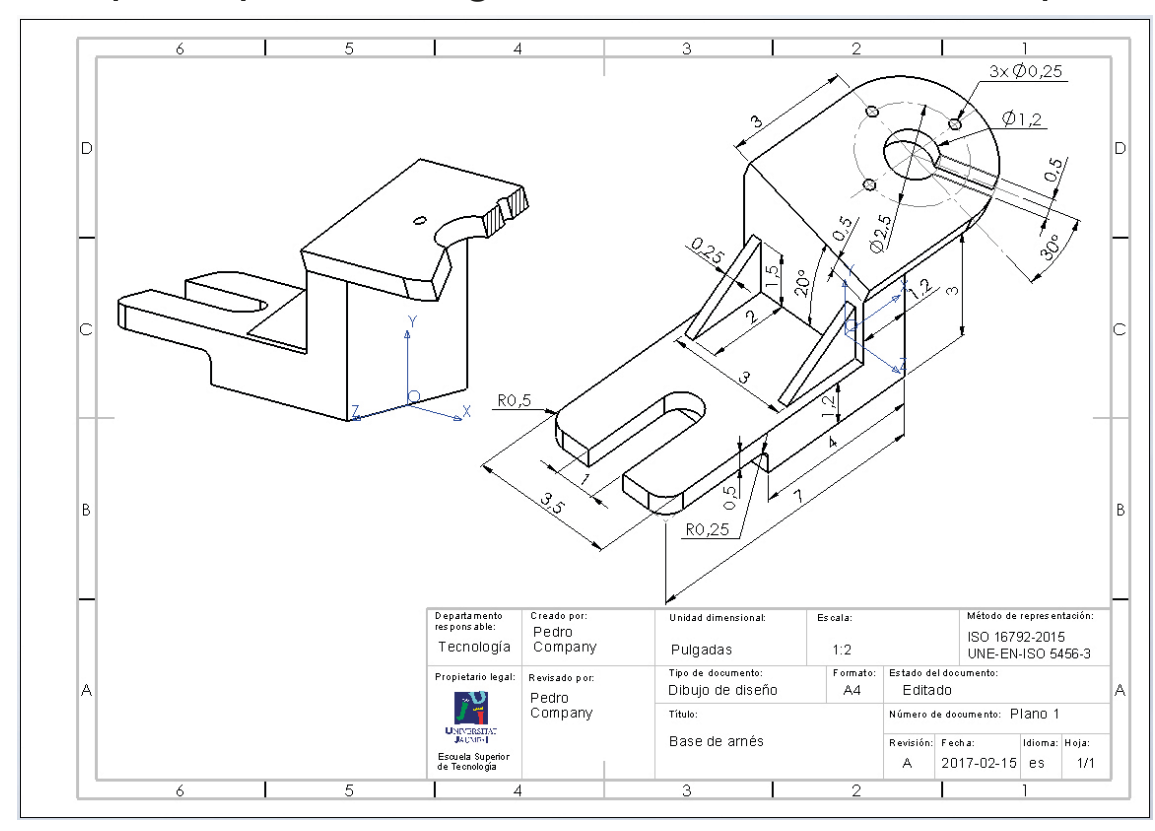

Además, las diferentes vistas deben estar relacionadas entre sí, mediante el sistema de referencia

**636**

## **Conclusiones**

Tarea Estrategia Ejecución **Conclusiones** Se pueden usan vistas pictóricas como alternativa a las vistas ortográficas

Para elegir las vistas pictóricas adecuadas, hay que  $\boldsymbol{\mathcal{Y}}$ analizar la información que deben mostrar

Las vistas y cortes pictóricos requieren edición manual

Puede ser necesario cambiar la orientación

Es necesario añadir los ejes de referencia

Puede ser necesario cambiar la visualización de las secciones cortadas

Es necesario añadir los planos de corte

4 Las cotas en vistas pictóricos se tienen que añadir manualmente, no se pueden importar del modelo

Porque tienen que ser cotas reales, no proyectadas

**637**

# Ejercicio 3.3.6. Caja Cornell con bolas

Observe que la bola

más grande, pese a estar más cerca…

más pequeña

**Tarea Estrategia** Ejecución Conclusiones

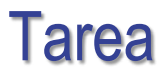

La figura muestra una fotografía de una "caja Cornell", que se usa para comparar imágenes fotográficas con imágenes fotorealistas

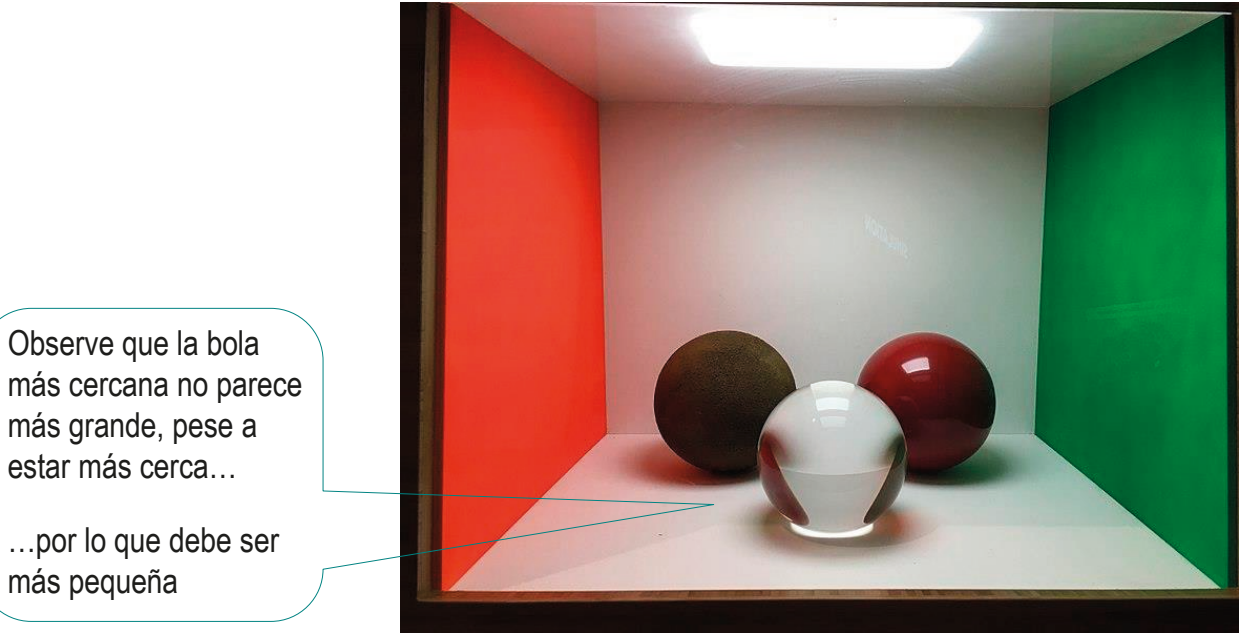

https://commons.wikimedia.org/wiki/File:Cornell\_Box with 3 balls of different materials.jpg

### Tareas:

 $\mathsf{A}$ Obtenga el modelo sólido de la escena formada por la caja y las tres bolas

B Obtenga una imagen fotorealista lo más parecida posible a la imagen original

Tarea **Estrategia**

Ejecución

Conclusiones

## Modele la escena y los modelos:

Obtenga la escena construyendo el suelo, las paredes y el techo como sólidos no fusionados, para controlar sus texturas por separado

 $\sqrt{ }$  Modele las tres bolas dentro de la escena

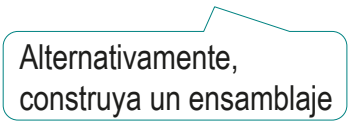

Reduzca los tamaños de la bola más cercana, para compensar el efecto de perspectiva

## $2$  Defina los elementos de la representación realista:

Asigne apariencias tanto a los componentes de la escena, como a los modelos

Utilice las herramientas de colores y texturas

Defina la cámara para obtener la vista deseada V

Controle el punto de vista, el punto de mira y los parámetros del campo de visión, para obtener una perspectiva centrada con un punto de fuga

 $\vee$  Añada la iluminación  $\sim$ Utilice un foco con 90° de apertura colocado sobre un plafón

Calcule la representación realista con PhotoView 360

Tarea

**Estrategia**

Ejecución

Conclusiones

Para asignar apariencias hay que analizar la escena original:

 $\vee$  Las paredes son lisas, no producen brillos, y producen muy poca reflexión

> Se pueden modelar sus apariencias como si fueran plástico liso

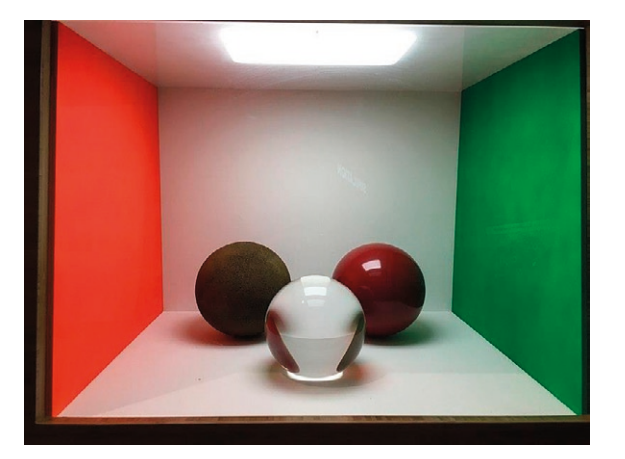

 $\vee$  La bola trasera izquierda es mate y rugosa

Se pueden modelar su apariencia como si fuera caucho

 $\vee$  La bola trasera derecha tiene una superficie pulida que produce un poco de reflexión (sin llegar a reflexión especular)

> Se pueden modelar su apariencia como si fuera porcelana china

 $\vee$  La bola delantera tiene una superficie pulida que produce un poco de reflexión, y es translúcida

> Se pueden modelar su apariencia como si fuera cristal claro

Tarea **Estrategia**

Ejecución

Conclusiones

Para iluminar la escena hay que colocar un plafón en el techo…

…pero la luz dimensional ilumina también por la boca de la caja…

…y la luz puntual no simula un plafón

Una solución aceptable es colocar un modelo 3D de un plafón translúcido y poner una luz focal muy potente justo por encima de él

> Se podría eliminar la luz focal, asignando al plafón una intensidad luminosa alta (por ejemplo 100 w/srm2), pero sin luces focales o direccionales no se obtendrían sombras ni reflejos

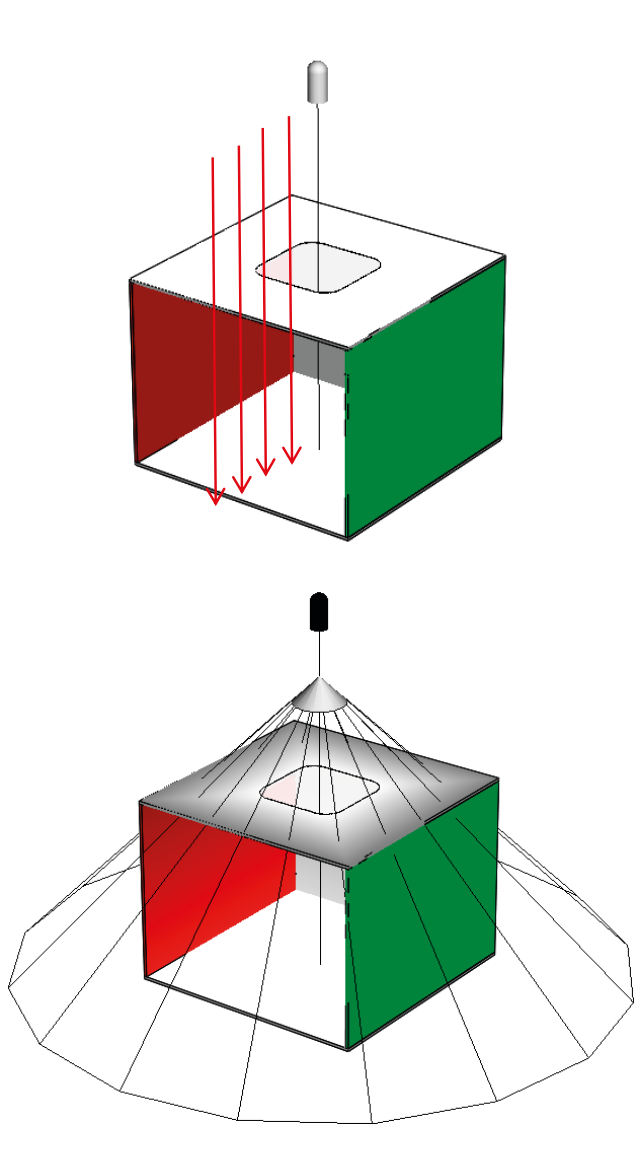

**642**

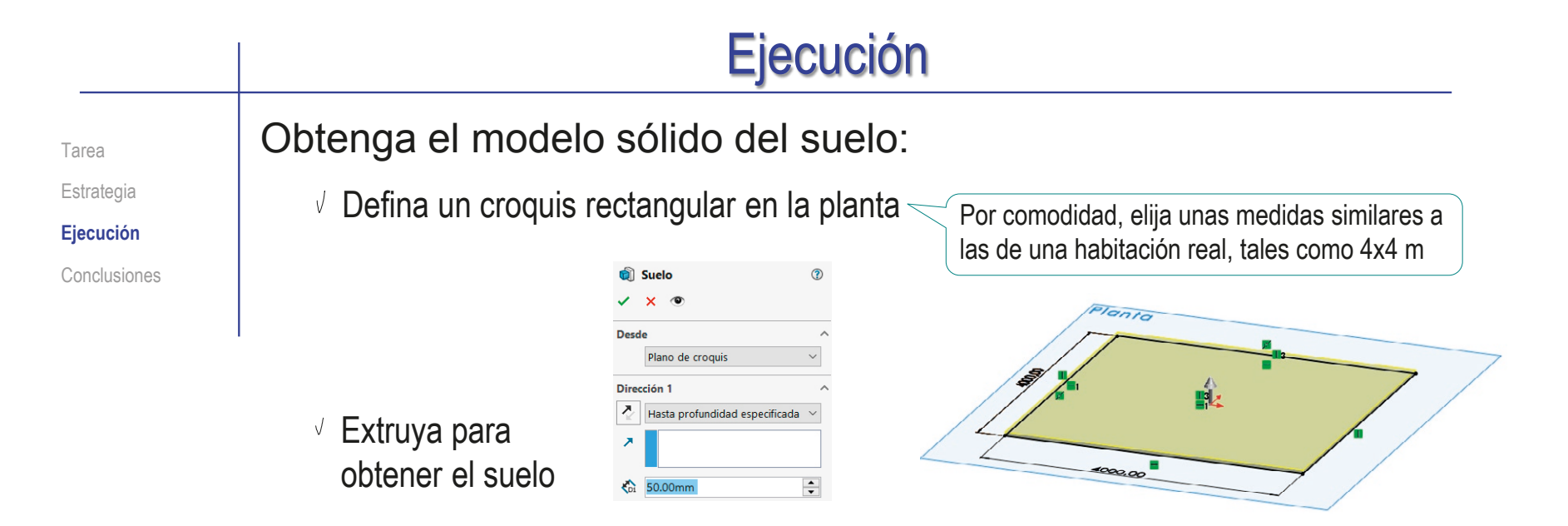

Obtenga el modelo sólido de la pared izquierda:

 $\vee$  Defina un croquis rectangular en la cara superior del suelo

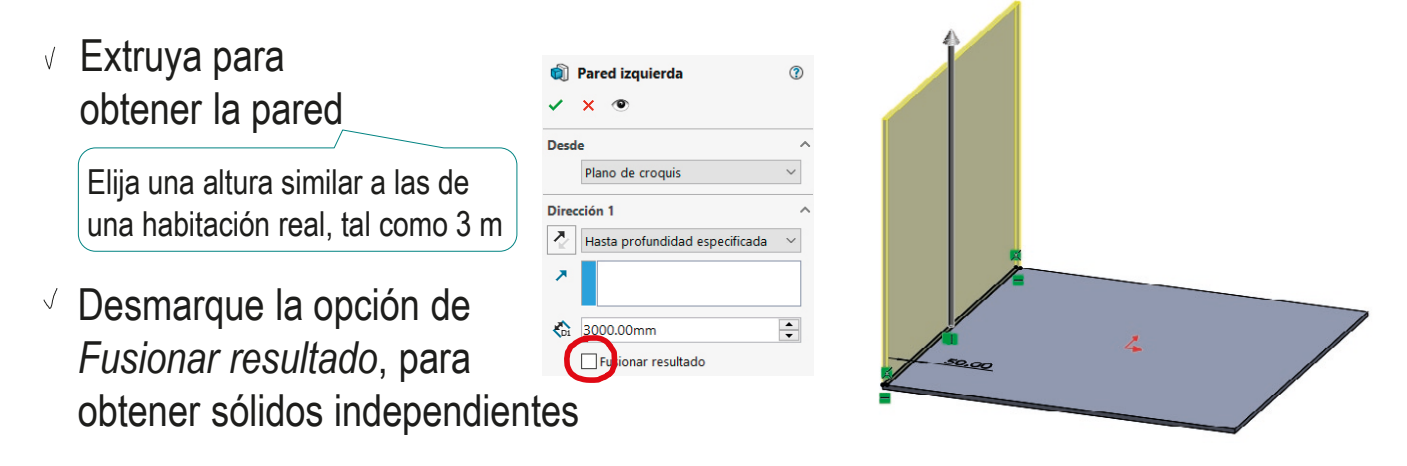

Estrategia **Ejecución** Conclusiones

### Tarea **Obtenga el modelo sólido de la pared derecha:**

- $\sqrt{ }$  Defina un croquis rectangular en la cara superior del suelo
- Extruya para obtener la pared
- Desmarque la opción de *Fusionar resultado*, para obtener sólidos independientes

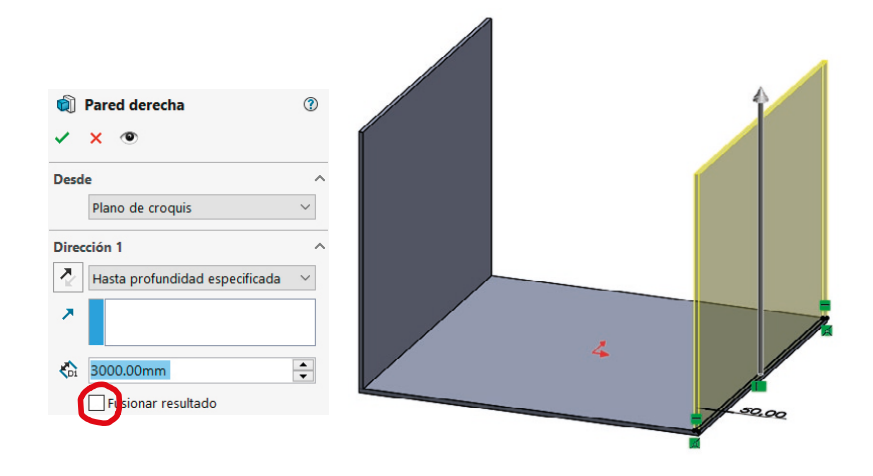

### Obtenga el modelo sólido de la pared trasera:

- $\sqrt{ }$  Defina un croquis rectangular en la cara superior del suelo
- Extruya para obtener la pared
- Desmarque la opción de *Fusionar resultado*, para obtener sólidos independientes

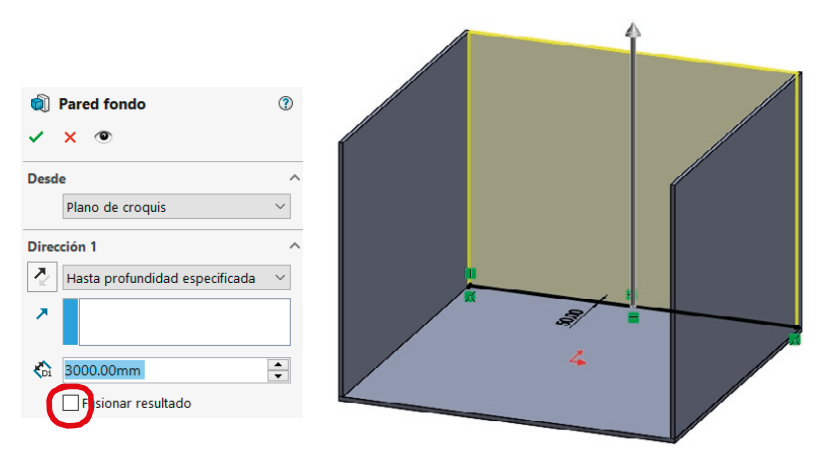

Estrategia **Ejecución**

Conclusiones

## Tarea **Obtenga el modelo sólido del techo:**

- $\vee$  Defina un croquis rectangular en la cara superior de las paredes
- Añada un agujero para la luminaria
- $\vee$  Extruya para obtener el techo, sin fusionar el resultado

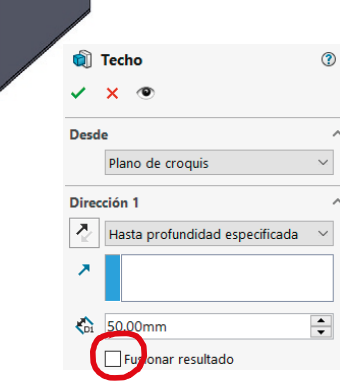

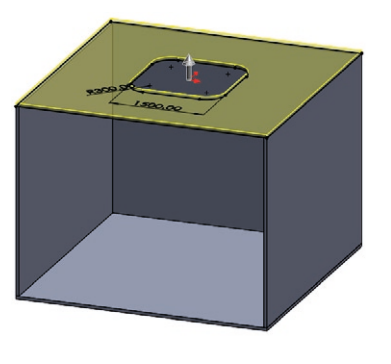

## Obtenga el modelo sólido del plafón:

- $\vee$  Utilice convertir entidades para crear un croquis con el contorno del agujero
- Extruya para obtener el plafón, sin fusionar el resultado

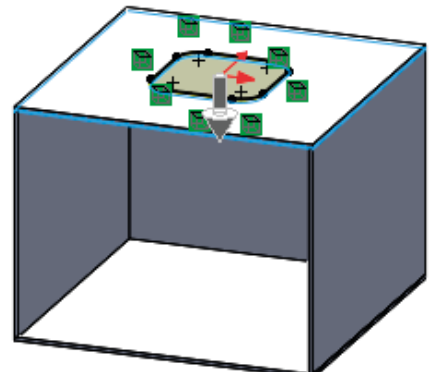

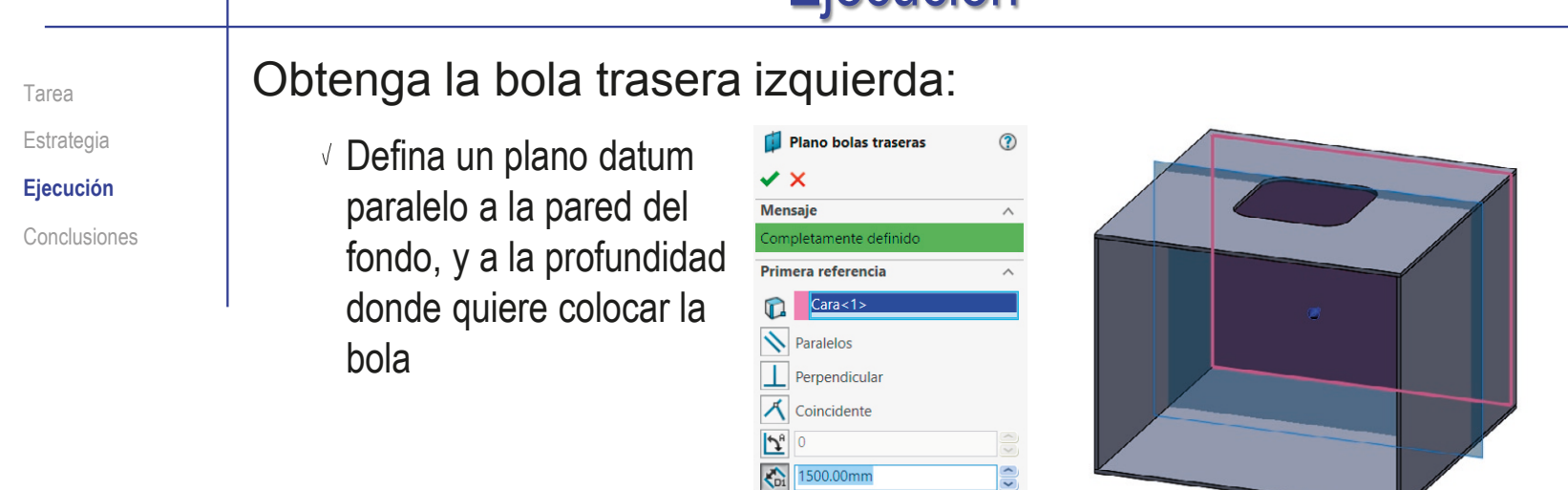

- Dibuje el contorno de revolución, en el plano datum
- Obtenga la bola por revolución, sin fusionar el resultado

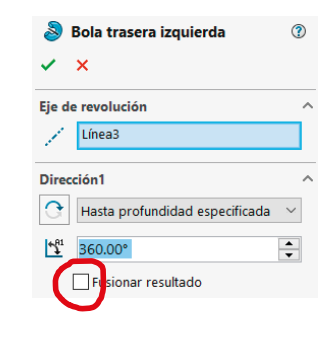

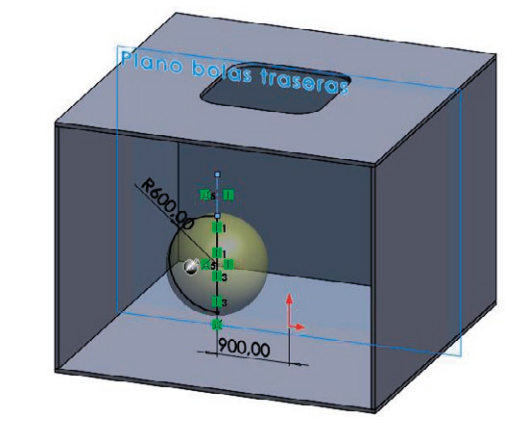

Estrategia **Ejecución** Conclusiones

#### Tarea **Carea Career Cobtenga la bola trasera derecha:**

- Dibuje el contorno de revolución, en el mismo plano datum de la bola izquierda
- Obtenga la bola por revolución, sin fusionar el resultado

#### Obtenga la bola delantera:

- $\vee$  Defina un plano datum paralelo a la pared del fondo, y a la profundidad donde quiere colocar la bola
- Dibuje el contorno y obtenga la bola por revolución, sin fusionar el resultado

El diámetro es menor, para compensar (aproximadamente) su mayor cercanía a la cámara

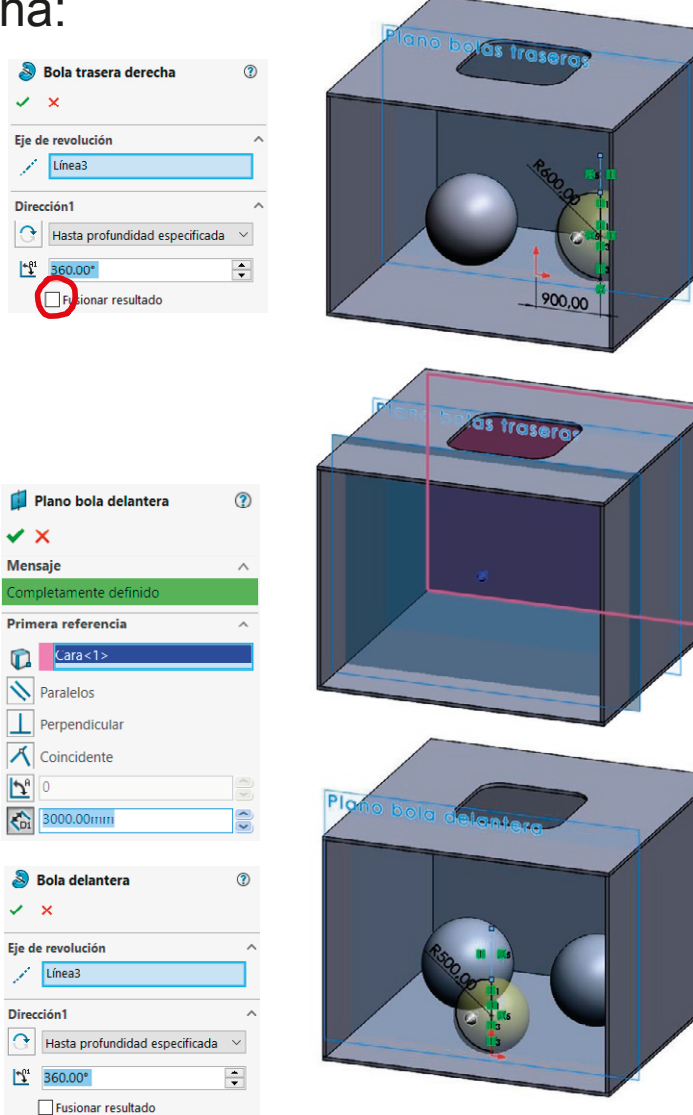

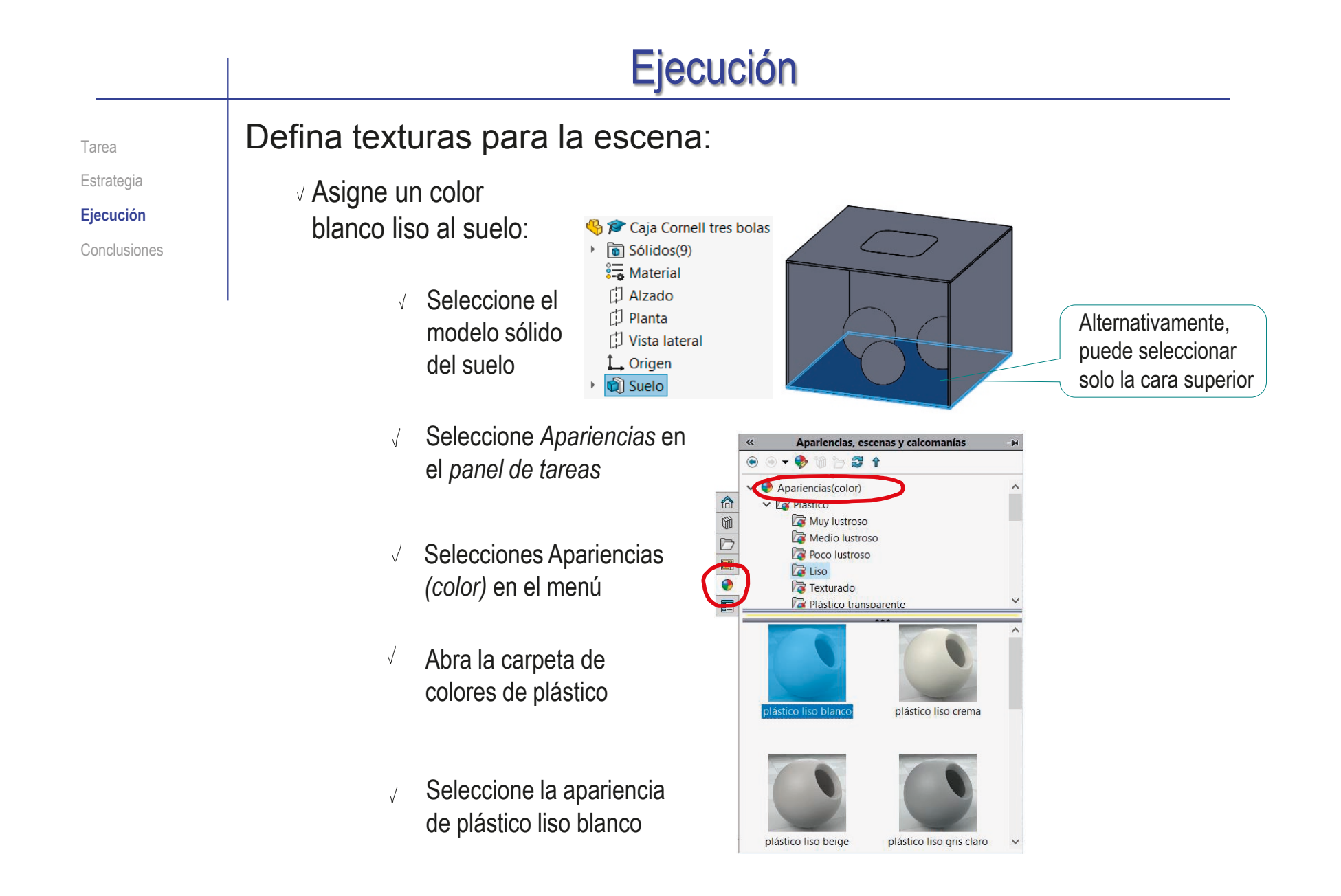
#### Ejecución Copie la apariencia del suelo para la pared del fondo y el techo: Tarea Estrategia Despliegue el menú complementario 35 SOLIDWORKS Archivo Edición Ver Insertar Herramientas Simulation Ventana ? \* 60 . . . . 7 . . 0 7 . . 0 . X Saliente/Base barrido  $\alpha$ Corte barrido  $\mathbb{R}$  $\mathbf{a}$  $\circ$  $\widehat{m}$  Corte ... **Regulariz Ejecución** del árbol del modelo afiente/base @ Safiente/Base por limite curte revolución al Corte nor límite Croquis Simulation Preparación del análisis  $\rho \beta \alpha \rho \alpha \beta \theta \cdot \mathbf{0} \cdot \mathbf{1} \cdot \mathbf{0} \cdot \mathbf{0} \cdot \mathbf{0}$ **FL 12 -**Conclusiones Pulsando en la flecha  $\overline{\nabla}$  $\frac{\triangle}{\oplus}$ de desplegar **Co for** Caia Cornell tres bolas, (Prede  $\cup$  $\boxed{m}$  Sólidos(9) OBO Material **D** Alzado  $\Box$  Planta Ė Pulse el botón derecho Vista lateral L Origen<br>**Q** Suelo sobre la apariencia del suelo Pared izquiero Pared derecha <sup>1</sup> Pared fondo **O** Techo **D** Platón D Plano bolas traseras Eliminar todas las apariencias de Caja Cornell tres bola Selecciones *Copiar Apariencia* Plano bola delantera Cambiar transparencia Dola trasera izquierda **Estado de visualización («Predeterm** Bola trasera derecha Agregar estado de visualización Bola delantera Cambiar nombre de estado de Croquis punto o Personalizar el me \*Dimétrice KK + RK Modelo Vistas 3D Estudio de movimiento 1 Copiar la apariencia de entidades en el mod Editando Pieza Personalizado Coloque el cursor donde debería estar  $35$  SOLIDWORKS Archivo Edición Ver Insertar Herramientas Simulation Ventana ? ォ 命じ·防…& ? - - 田口×  $\alpha$ **IX** Costa harrida  $\overline{\phantom{a}}$  $\mathbf{a}$ ... P Salignão Base barrido  $\mathbb{R}$ **60 Code models** la apariencia de la pared del fondo there are a more and corre- $P E A B B + 0$  $-0.000$  $\overline{1}$  $\bullet \quad \bullet \quad \bullet \quad \bullet$  $4500$ Pulse el botón derecho para  $\frac{\triangle}{0}$ Caja Cornell tres bolas (Prede  $\Box$ Solidos(9)<br>To Solidos(9)<br>To Material <sin especificar> D<sub>e</sub> obtener el menú contextual [1] Alzado  $D$  Planta Vista later L. Origen f.  $\overline{\cup}$ **Curle** Seleccione *Pegar Apariencia* Pared izquierda **O** Pared derecha Pared fondo **D** Techo Vuelva a *Pegar Apariencia* en Platón (T) Plano bolas traser [7] Plano bola delantera el techo **S** Rola tracera izquierda Cambiar transparencia a Bola trasera derecha Estado de vis Bola delantera Agregar estado de visualización Croquis punto Cambiar nombre de estado de y Personalizar el meni **EXECUTE Modelo** Vistas 3D

Personalizado

Editando Pieza

 $\circ$ 

Pegar la apariencia a entidades en el mode

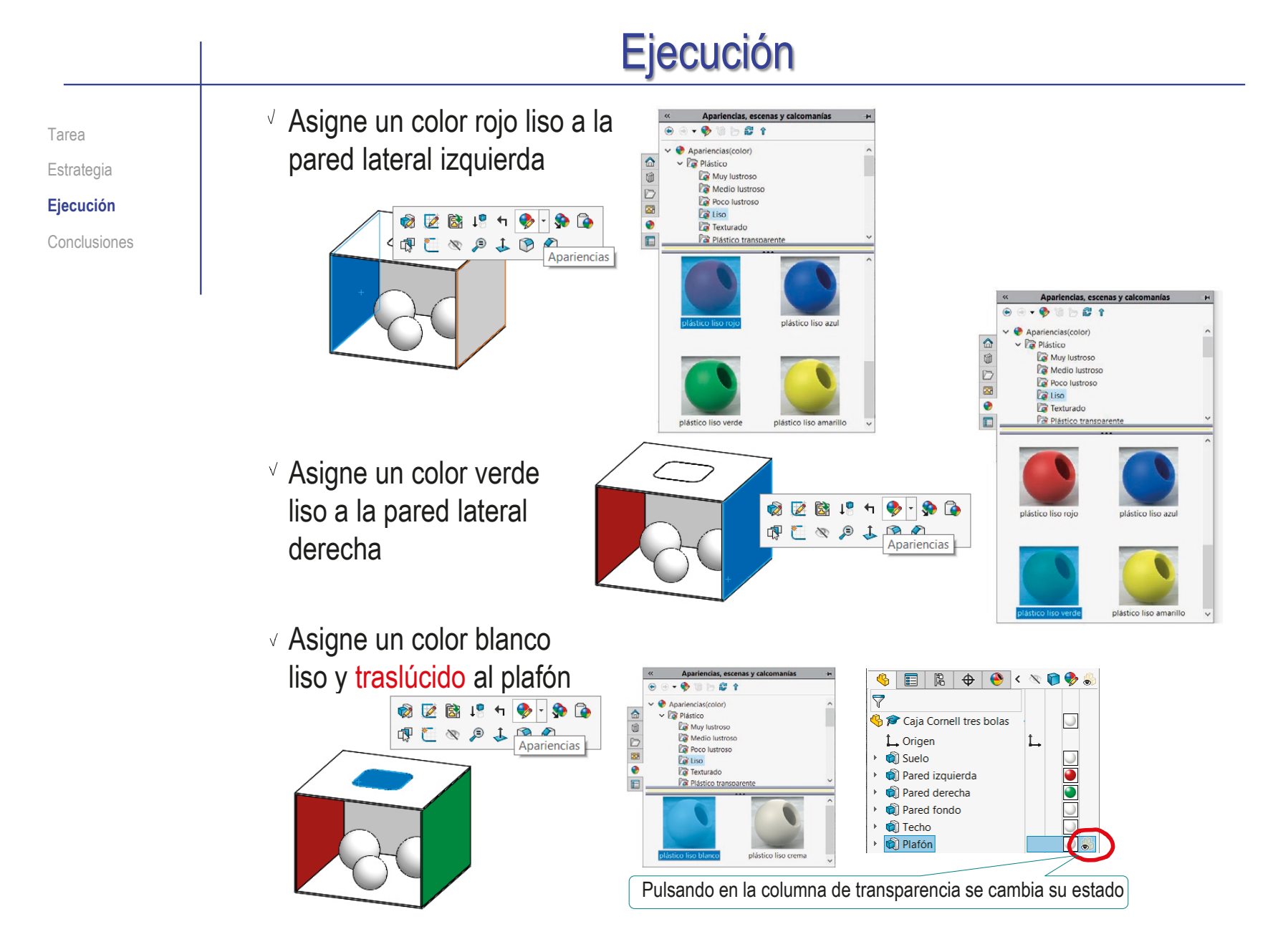

#### Ejecución Tarea **Defina texturas para las bolas:** « Apariencias, escenas y calco... - $\vee$  Asigne un color marrón  $\bigodot$  $-8$  m h  $2$  f oscuro y mate a la bola **R** Caucho  $\bullet$  caucho mate > Mate trasera izquierda  $\checkmark$   $\times$   $\checkmark$ 阶 **Ex** Lustroso Textura  $\sqrt{2}$ <mark>ಎಸಿ Color/Imagen</mark> Por ejemplo, eligiendo  $\bullet$ E como material el caucho iii estándar caucho mate Pero cambiando el negro por marrón,  $\Rightarrow$  $\mathbf{r}$ después de asignar apariencia

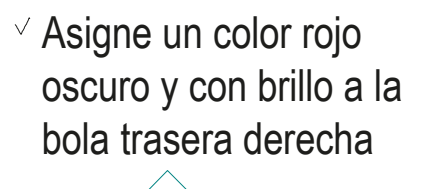

Por ejemplo, eligiendo como material la porcelana, y asignando el color rojo oscuro

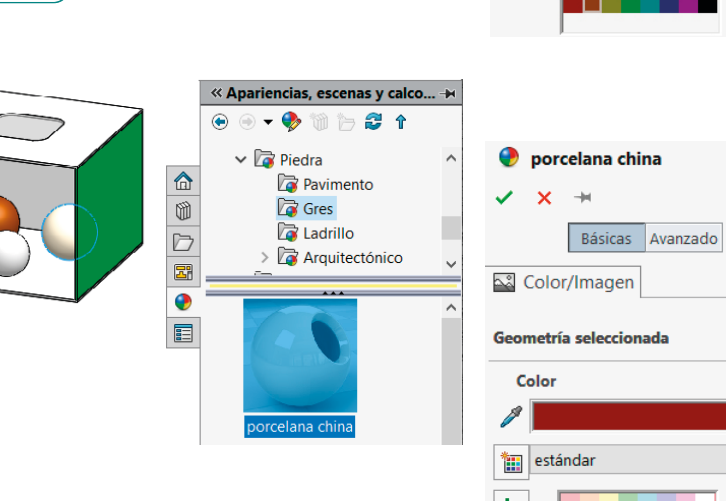

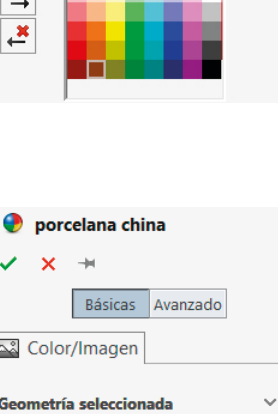

Básicas Avanzado

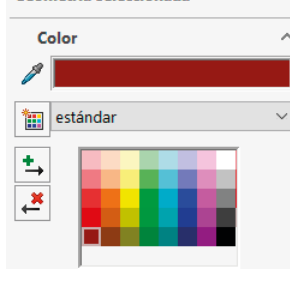

Estrategia **Ejecución** Conclusiones

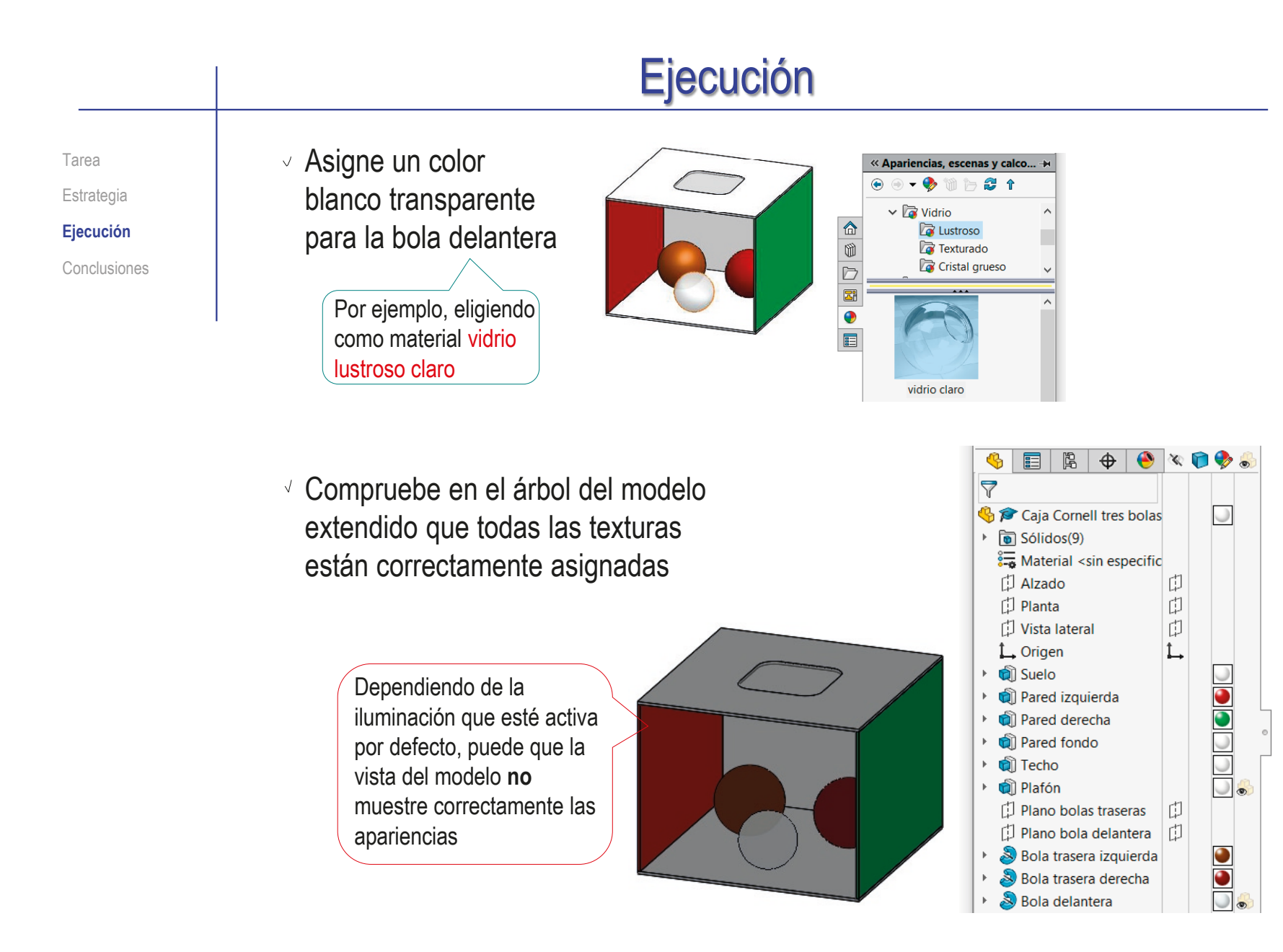

Alzad

Estrategia

**Ejecución**

Conclusiones

#### Tarea **Defina la cámara:**

Dibuje un croquis auxiliar marcando el centro de la caja

- Seleccione la pestaña del *Display Manager*
- Seleccione *Ver escenas, luces y cámaras*
- Seleccione *Cámara* y pulse el botón derecho para obtener el menú contextual
- Seleccione *Agregar cámara*

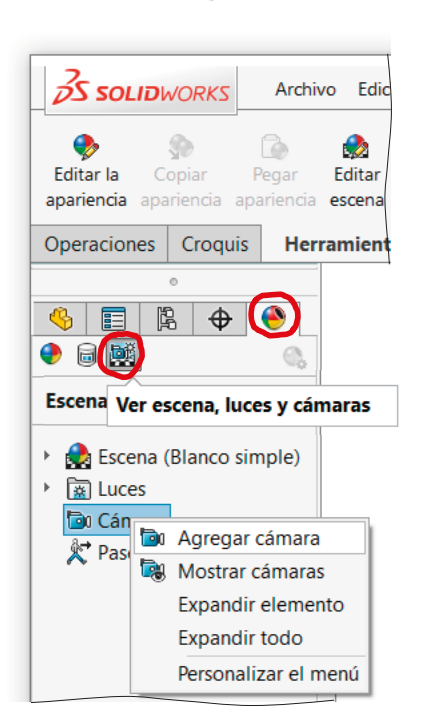

1750,00

Tarea **Defina la posición de la cámara: D**<sub>0</sub> Cámara a caja  $\circledR$ Estrategia Seleccione cámara  $\vee$   $\times$  5 **Ejecución** *dirigida a objetivo* Tipo de cámara  $\overline{\phantom{a}}$ Conclusiones O Dirigido al objetivo **O** Flotante Mostrar controles numéricos Bloquear posición de la cámara excepto  $\sqrt{ }$  Haga coincidir el punto de cuando se está editando mira con el punto auxiliar **Punto objetivo** Objetivo por selección: Punto2@Croquis punto de mira Posición de cámara Posición por selección: Coloque el punto de vista alineado "de frente" con el punto de mira **O** Esféricas ○ Cartesianas 5000.00mm 'N. Seleccione coordenadas esféricas, para simplificar la  $\circledR$  $\circ$  $\overline{\phantom{0}}$ ubicación relativa del punto de ⊜ l os vista respecto al punto de mira Rotación de cámara √ Seleccione rotación nula, Configurar rotación por selección para conservar la verticalidad de la escena  $\bullet_{\kappa}$ l o

#### Tarea **Defina el enfoque de la cámara:**

Estrategia **Ejecución**

Conclusiones

Seleccione un *ángulo personalizado*, para forzar más el efecto de perspectiva

- Defina un tamaño de ventana suficiente para que quepa toda la caja
- Puede seleccionar la profundidad de campo

Aunque los valores por defecto son válidos para este caso

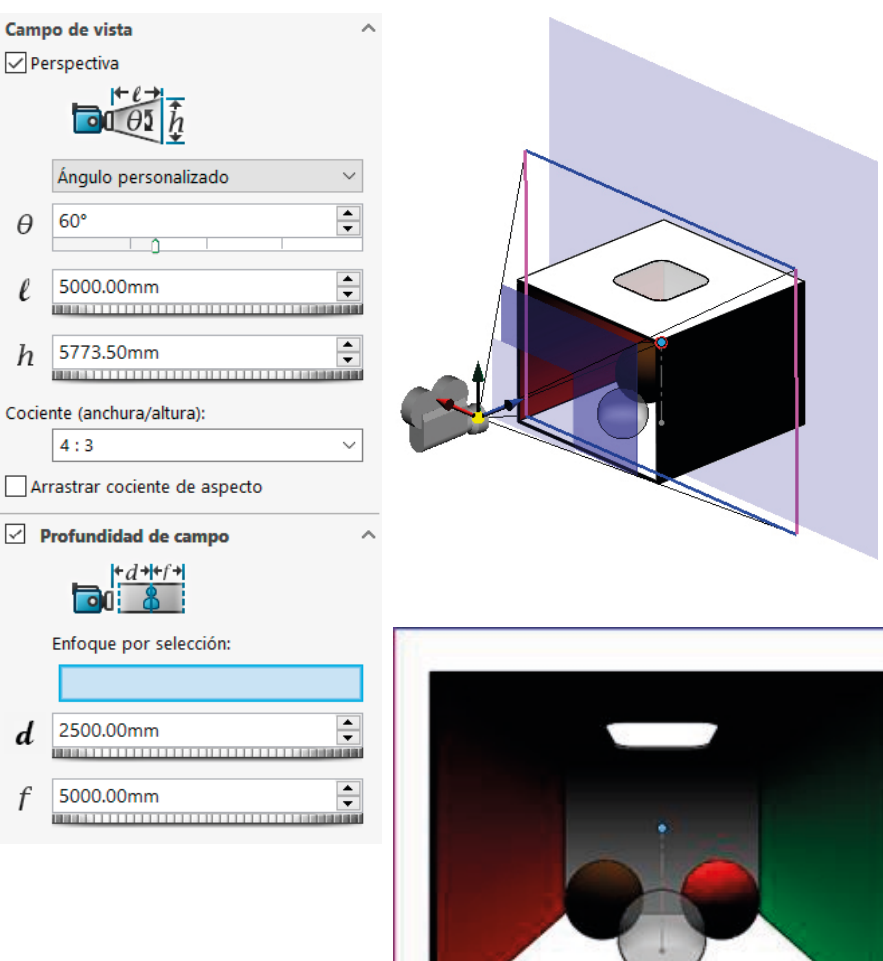

#### Ejecución Active el módulo PhotoView 360, para poder configurar Tarea correctamente las luces: Estrategia **Ejecución** Ejecute *complementos* Conclusiones  $35$  SOLIDWORKS △□·▷·■·승·內·▷·Ⅰ 日@· en el desplegable del @ Opciones Personalizar... menú *herramientas*  $\times$ Complementos Complementos... Guardar/restaurar configuración... Última Tamaño del botón Inician hora de Complementos activos carga -Complementos de SOLIDWORKS Premium **Time CircuitWorks**  $\Box$  $\mathcal{L}_{\mathbf{r}}$ □ S FeatureWorks  $\Box$  $\mathbb{Z}^2$ PhotoView 360  $\Box$  $\omega_{\rm m}$  $\Box$  $\sim$ PhotoView 360 Active *PhotoView 360°*  $\Box$ Renderizado fotorrealista cker  $\leq 15$  $\Box$ ц. \sldraytracerenderu.dll  $\Box$ ú. **MA** SOLIDWORKS Simulation  $\overline{\vee}$  $5s$  $\Box$ □ P SOLIDWORKS Toolbox Library  $\leq 1$ s  $\Box$  $\Box$ SOLIDWORKS Toolbox Utilities  $\leq 1$ s  $\Box$ **Del solipworks Utilities**  $\mathcal{L}_{\mathcal{A}}$ **ET** TolAnalyst  $\Box$ -Complementos de SOLIDWORKS h Autotrace  $\overline{\Box}$ L.  $\Box$ la. SOLIDWORKS CAM 2018  $5s$ Aceptar Cancelar  $\sqrt{ }$

Compruebe que el módulo se añade al menú principal de texto

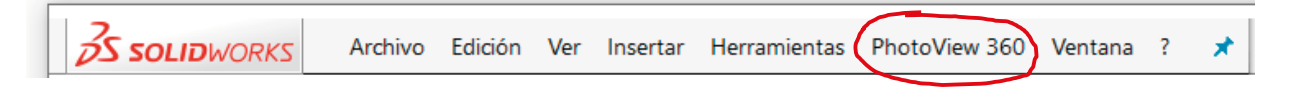

Estrategia **Ejecución**

Conclusiones

#### Tarea **Defina las luces:**

Una luz *ambiental* con una intensidad de hasta 0.5 sirve para simular de forma aproximada el efecto que tendrá el plafón

Pero no debe utilizarse en el renderizado final

Definir una luz *direccional* cenital sirve para comprobar que no simula bien el efecto del plafón, porque ilumina también por la boca de la caja

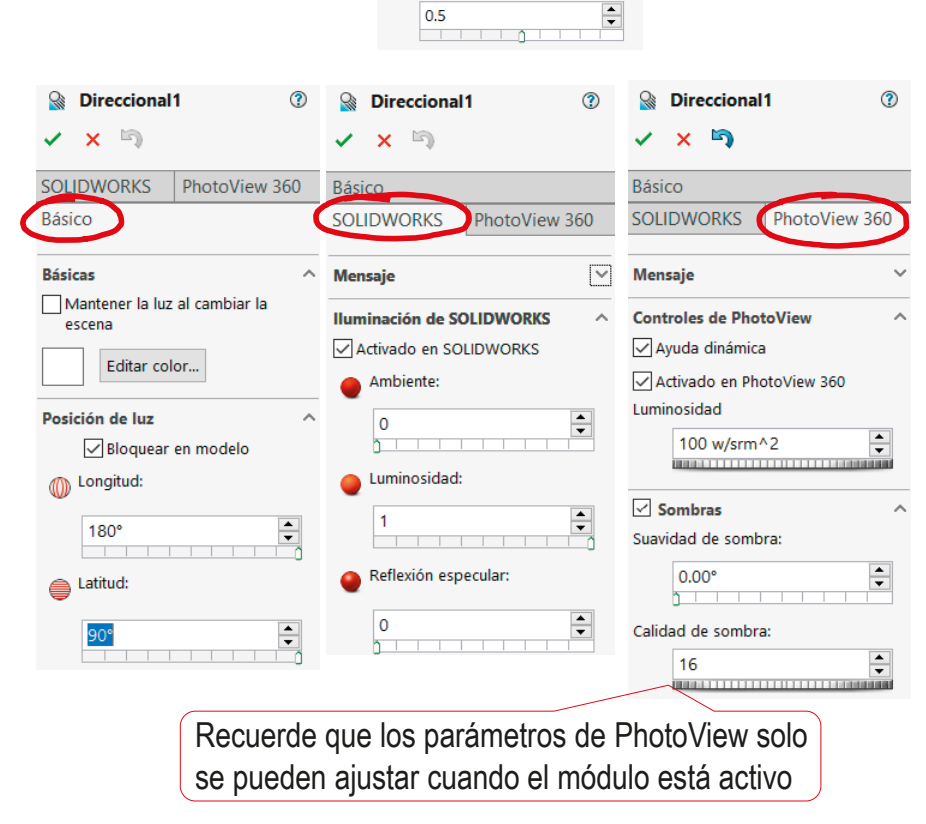

**Q** Ambiental

Activado en SOLIDWORKS Editar color...

Ambiente:

 $\checkmark$  $\mathbf{x}$  $\mathbb{Z}$ 

**Mensaie Básicas** 

 $\odot$ 

€

Tarea

Estrategia

**Ejecución**

Conclusiones

Una luz *focal* colocada  $\triangleright$ × sobre el plafón produce SOL<br>Bási una iluminación similar a la buscada <u>.</u><br>Bási

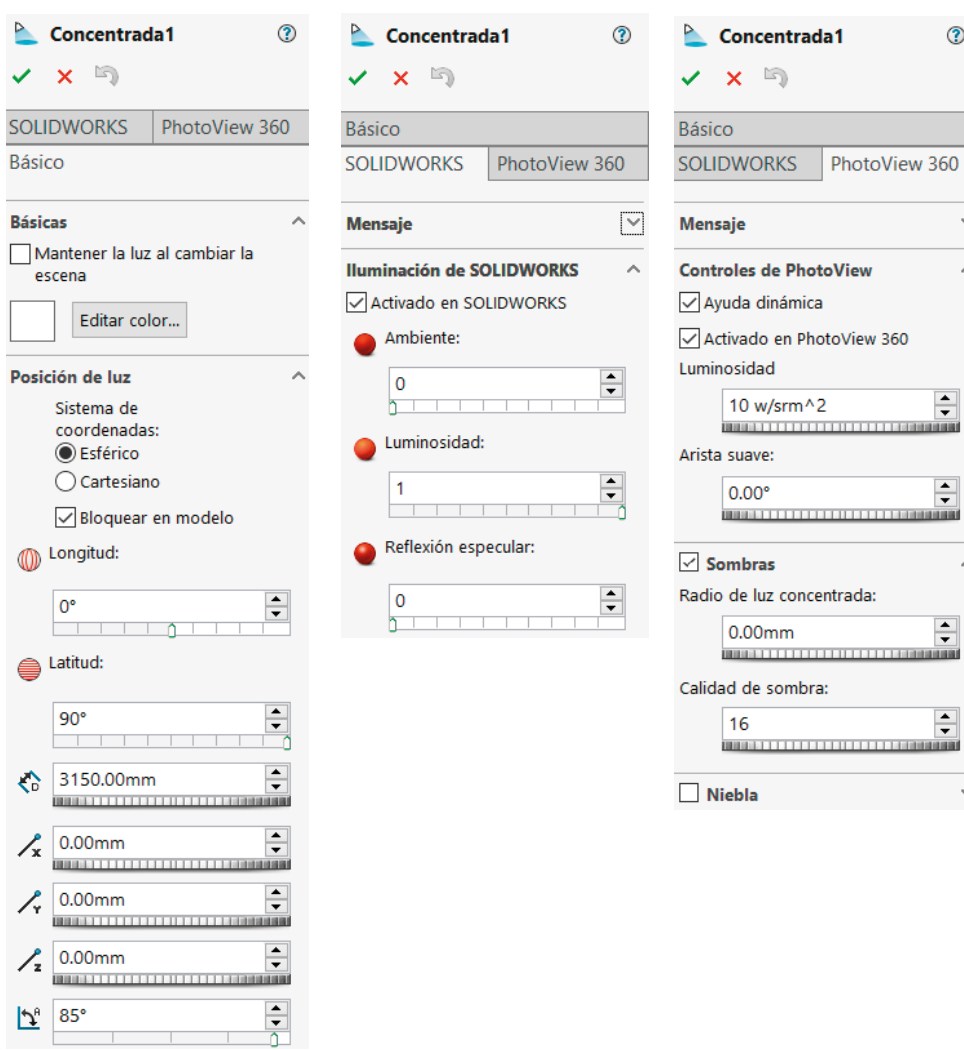

 $^{\circ}$ 

 $\sim$ 

 $\mathcal{A}$ 

 $\frac{1}{\sqrt{2}}$ 

 $\div$ 

 $\mathcal{A}$ 

 $\sim$ 

 $\vee$  Para simular que **O** plástico liso blanco  $\sigma$ distribuye la luz focal  $X \rightarrow$ Básicas Avanzado añada *intensidad*  <mark>ଭ</mark>ି Color/Imagen A Asignación *luminosa* al plafón Na Iluminación 83 Acabado superficial Iluminación Ayuda dinámica Difusión:  $0.70$ Reflexión especular:  $0.05$ ا ن Color especular Al asignarle *intensidad*  Dispersión especular/borrosidad: *luminosa* se simula que el 0.699999988 plafón se comporta como Reflectividad (sólo RealView): una fuente de luz distribuida **Iluminación de PhotoView**  $\div$ 0.050 por toda su superficie  $\Box$ Redondeo de las aristas nítidas: Mitidez de las reflexiones  $0.00$ mm **BRANCH LITTLE** Transparencia: Índice de refracción: 0.75 1.00  $\frac{1}{\sqrt{2}}$ Intensidad luminosa: Irregularidad de refracción: 100.00 w/srm^2 0.00  $\mathbf{1}$ Iluminación de PhotoView  $\triangledown$  $\sqrt{}$  De doble cara

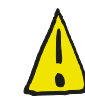

Tarea Estrategia **Ejecución** Conclusiones

> Recuerde definir la escena de fondo *antes* de definir la luces, porque ciertas escenas modifican automáticamente las luces

 $\div$ 

#### Ejecución Tarea **Carea Carea del Cobtenga el renderizado final:** Estrategia Asigne valor nulo a la **Editar escena**  $\circledR$  $\checkmark$  x  $\checkmark$ **Ejecución** iluminación principal de Básica Avanzada Conclusiones PhotoView 360 Iluminación de PhotoView 360  $\overline{\triangledown}$ Mensaje Iluminación de PhotoView 360  $\sim$ √ Ayuda dinámica Luminosidad de fondo: 0.00 w/srm^2 **MARKET LIBERTIN** Luminosidad de renderizado: 0.00 w/srm^2 **BREET LITTLE LITTLE** Iluminación de entorno precisa *(más lenta)* 4 目 | 2  $\bigoplus$ Reflectividad de escena:  $\bigcirc$  a  $\blacksquare$  $\bullet$ 0.00 w/srm^2 Escena, luces y cámaras  $\odot$ 00000000000000 Escena (Blanco simple) Rotación de entorno la Luces de PhotoView 360  $\div$ l o° **Sa Iluminación principal en PhotoView 360**  $\overline{2}$  $\triangleright$  Concentrada1 **&** Direccional<sub>2</sub> Estados de visualización  $\sim$ Desactivado en PhotoView 360 िका Luces de SOLID 1<sup>0</sup> Activado en SOLIDWORKS Q Ambiental Editar luz direccional..  $\sum$  Concentrad  $\sqrt{2}$  Desactive la iluminación direccional en Editar todas las luces... **Direcciona**  $\times$  Eliminar **Ta**n Cámara PhotoView (si estaba activa) **R**. Mostrar luces **D**u Cámara a c Paseo animado Agregar luz direccional Agreear luz concentrada  $\vee$  Active la iluminación focal en <sup>O</sup> Agregar luz puntual Agregar luz del sol PhotoView (si estaba desactiva) Contraer todo **Expandir todo** Personalizar el menú

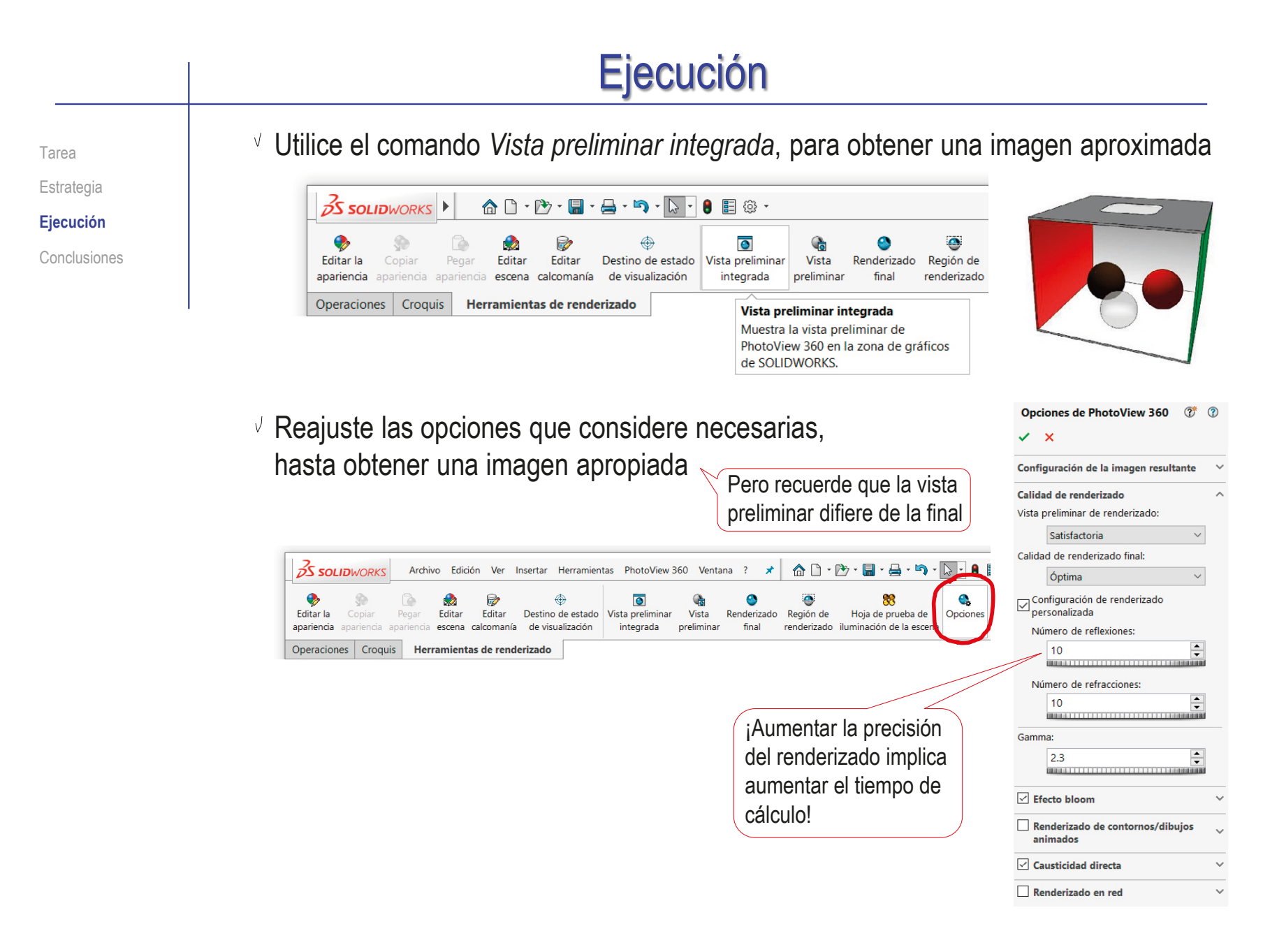

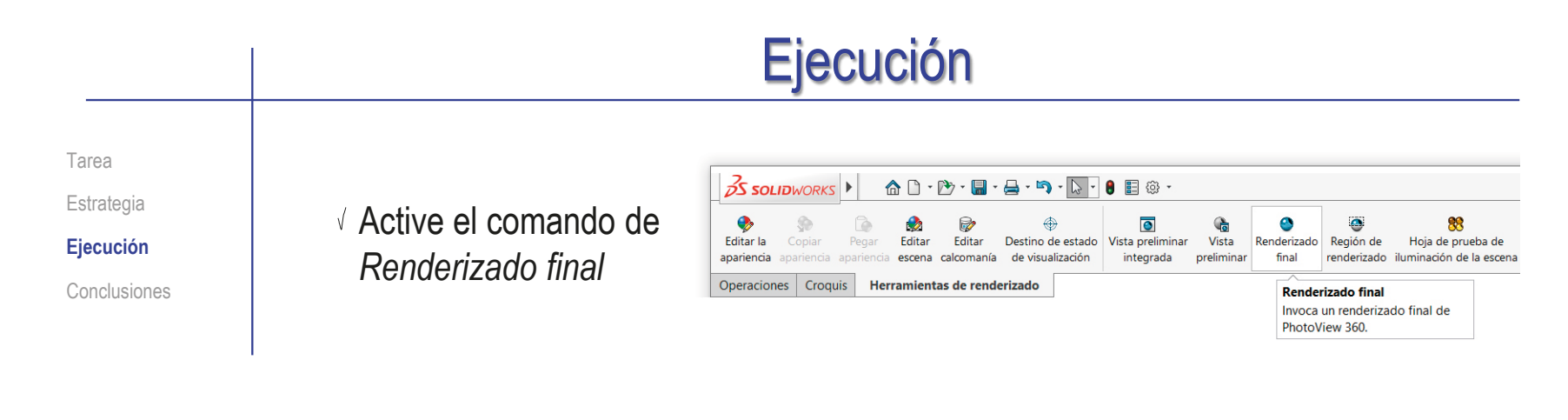

Guarde la imagen obtenida

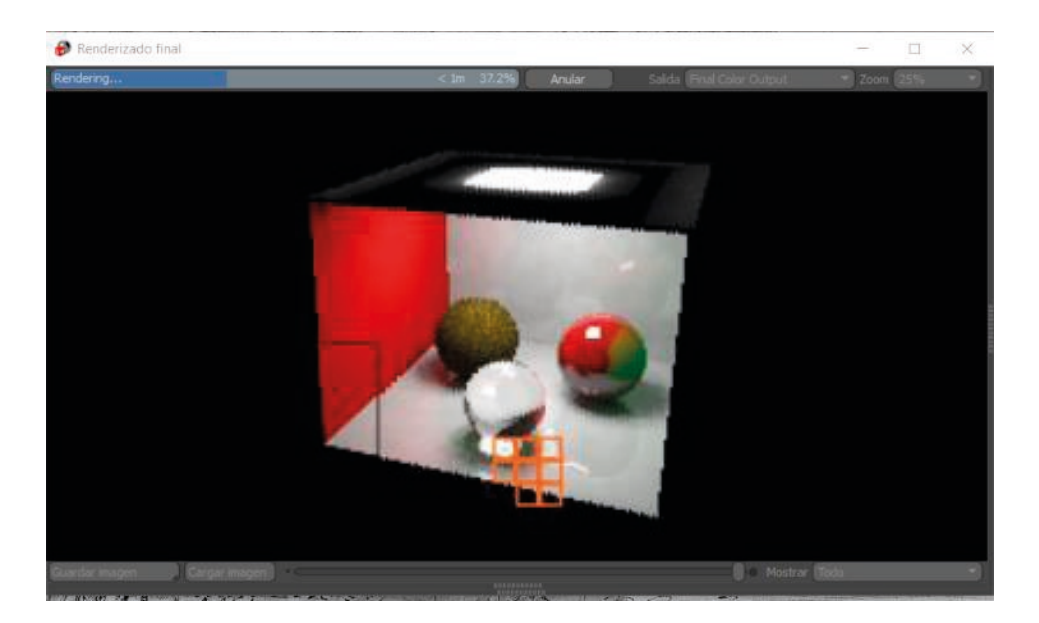

Tarea Estrategia

**Ejecución**

Conclusiones

Seleccionando la vista de cámara *antes* de calcular el renderizado, el resultado final será similar a la figura:

∅

田

印

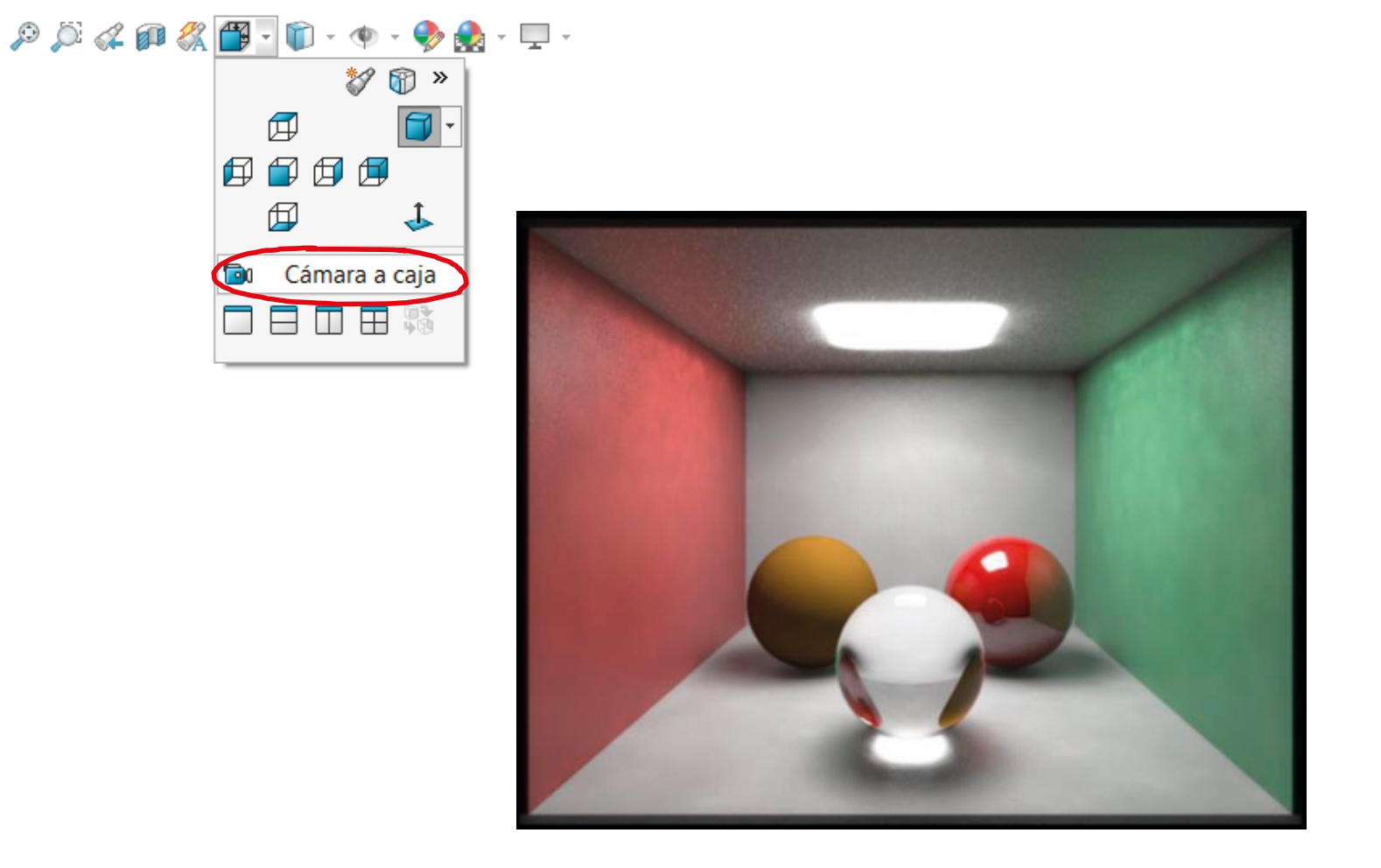

Tarea Estrategia **Ejecución**

Analice las diferencias con la fotografía original:

Conclusiones **Hay diferencias geométricas, por lo que** se podría redimensionar el modelo

> Aumente el plafón, para que se parezca más al original

 $\sqrt{ }$  Las paredes deberían tener un poco de brillo y reflexión

> Quizá cambiando los plásticos lisos por poco lustrosos

- $\sqrt{2}$  La pared roja es un poco anaranjada, y la verde es más oscura
- $\vee$  La bola marrón debería ser más oscura y reflejar menos  $\overline{\phantom{0}}$

Quizá asignándole un tono más oscuro y reduciendo brillo

La bola roja debería ser más oscura y menos especular

> Quizá cambiando la porcelana por plástico medio lustroso

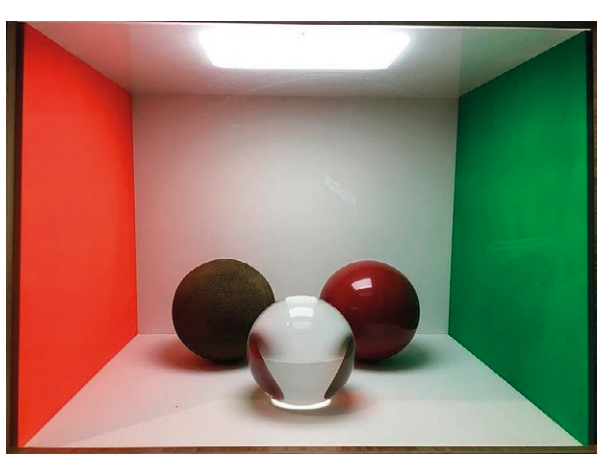

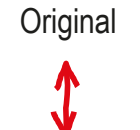

Renderizado

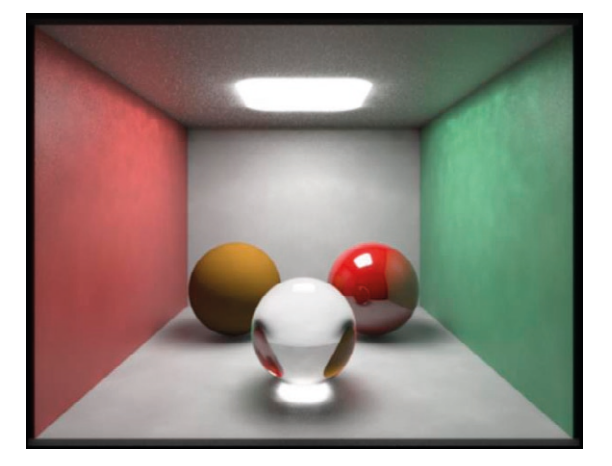

Tarea Estrategia

**Ejecución**

Conclusiones

Como alternativa a las apariencias preinstaladas, puede crear su propia apariencia asignando individualmente los diferentes controles:

- $\sqrt{S}$  Seleccione la pared izquierda con el cursor, y pulse el botón derecho para obtener el menú contextual
- $\sqrt{S}$  Seleccione apariencia de la pared
- $\vee$  Asigne el color rojo con un poco de mezcla de amarillo

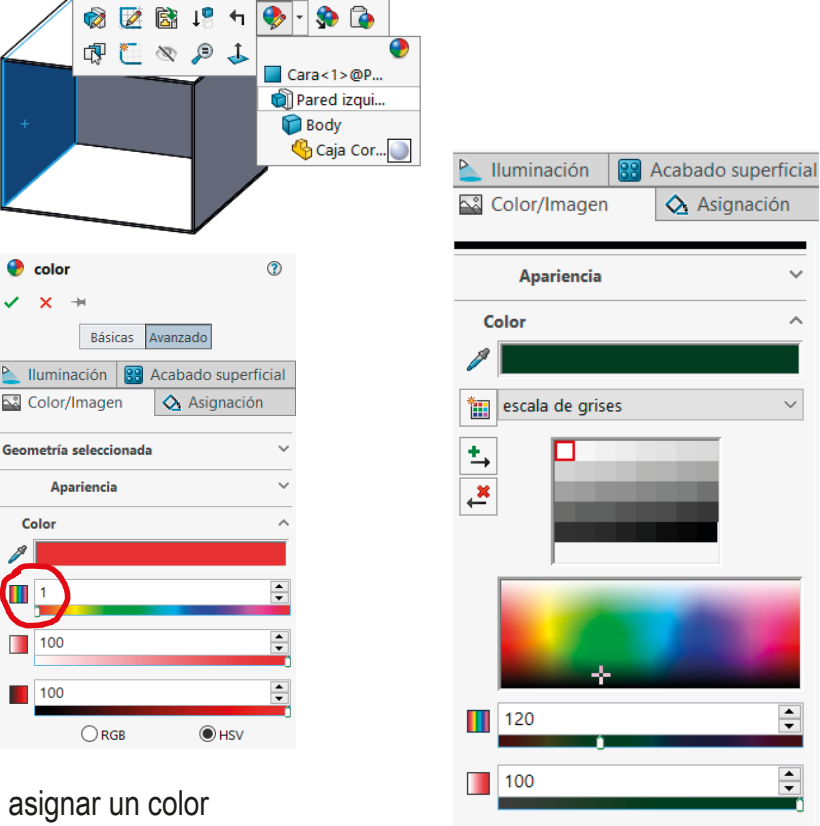

 $\vee$  Repita el mismo procedimiento para asignar un color verde oscuro a la otra pared

 $<sup>•</sup>$  HSV</sup>

CAD 3D con SolidWorks®. Tomo I: Diseño básico (2ª ed.). Volumen 3. Dibujos

ISBN: 978-84-18951-32-9

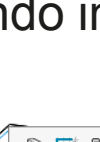

25

 $\bigcirc$  RGB

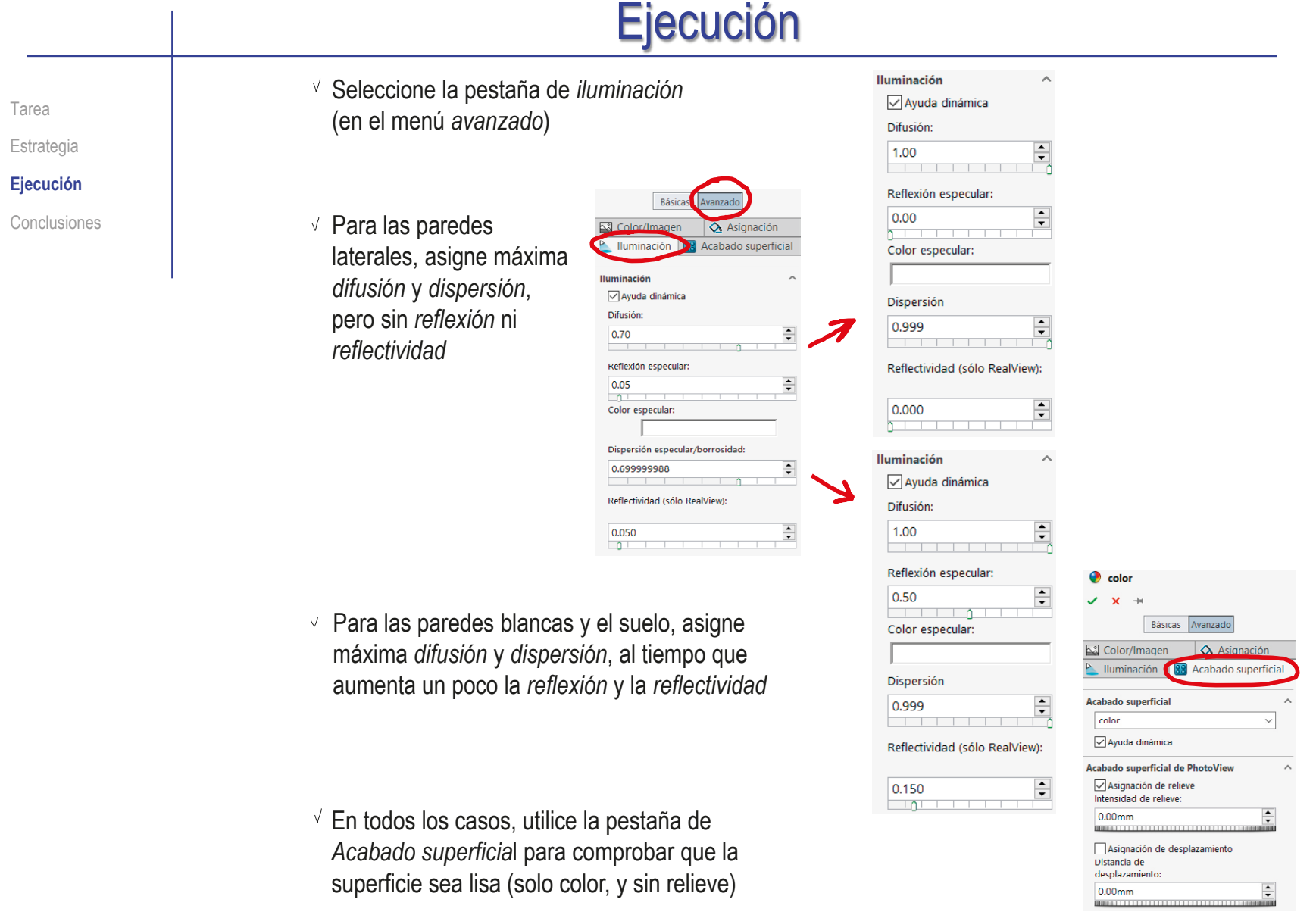

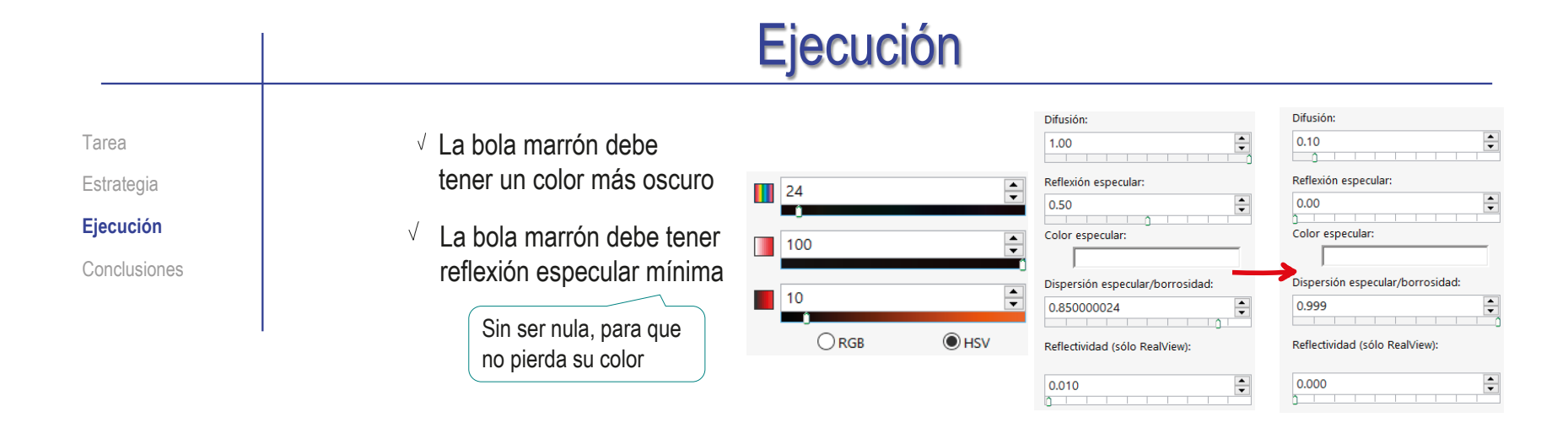

Difusión: Difusión:  $\vee$  La bola roja debe tener 1.00  $\div$ 1.00  $\div$ un color más oscuro Reflexión especular: Reflexión especular:  $\blacksquare$  $0.05$  $0.20$ ÷  $\mathbb{R}$  $0$   $\pm$ Color especular: Color especular:  $\vee$  La bola roja debe tener  $\sqrt{100}$ reflexión especular más Dispersión especular/borrosidad: Dispersión especular/borrosidad:  $\blacksquare$  15  $0.3$  $\overline{\mathbf{0}}$  $\div$  $\div$ baja $\sim$  $\overline{1}$ Reflectividad (sólo RealView):  $\bigcirc$  RGB  $<sup>•</sup>$  HSV</sup> Reflectividad (sólo RealView): La porcelana demasiada reflectividad, por lo que la  $0.150$  $\hat{=}$ 0.050  $\div$  $\Box$ ا بها bola queda muy brillante

Tarea

Estrategia

**Ejecución**

Conclusiones

 $\vee$  La bola de vidrio debe tener menos reflexión difusa y nada de dispersión especular, al tiempo que se aumenta la reflectividad

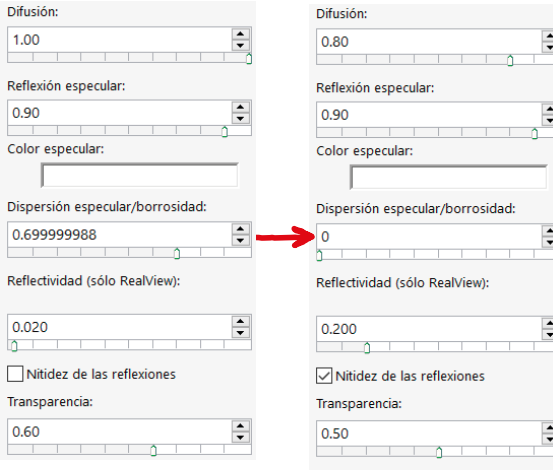

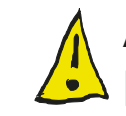

Al añadir reflectividad a las superficies, la cantidad de luz que se necesita es menor:

- Edite la iluminación del plafón
- Reduzca la intensidad luminosa a  $5$  w/sr m<sup>2</sup>

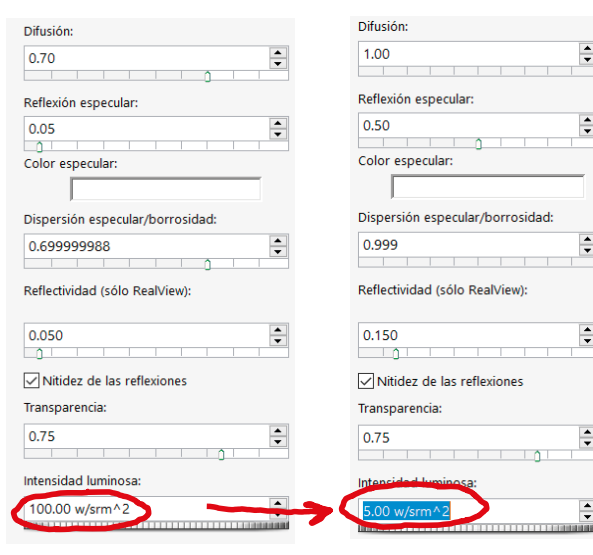

#### Tarea Estrategia **Ejecución** Conclusiones Tras refinar las apariencias, la imagen renderizada se parece más a la original: **Original** Renderizado inicial **Renderizado inicial Renderizado refinado** Ejecución

Lo que muestra que es conveniente hacer pruebas, para ajustar los parámetros antes de ejecutar los renderizados finales:

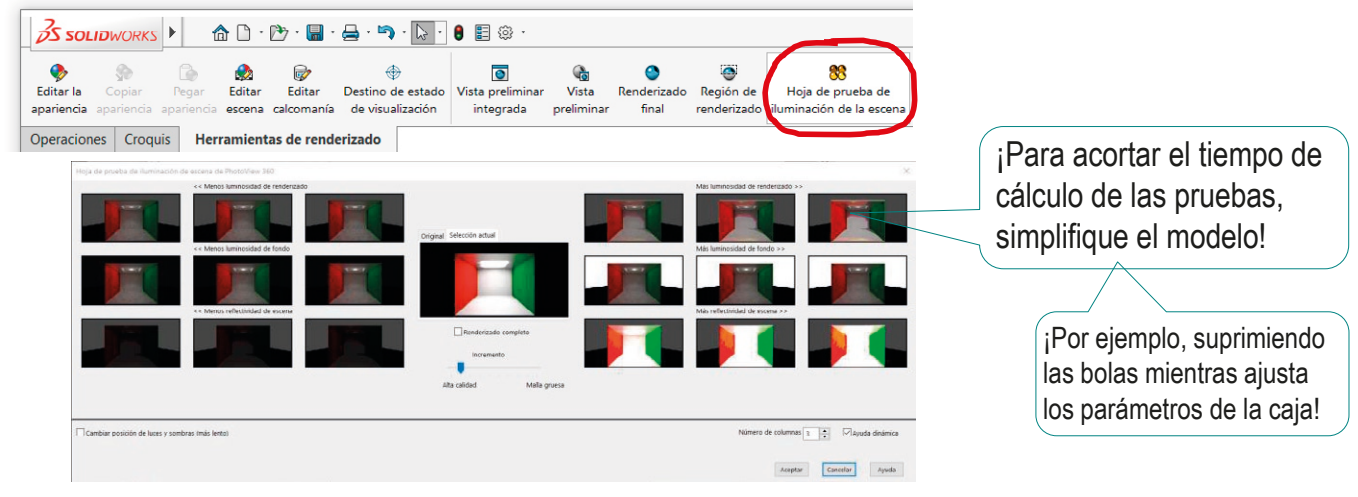

Índice

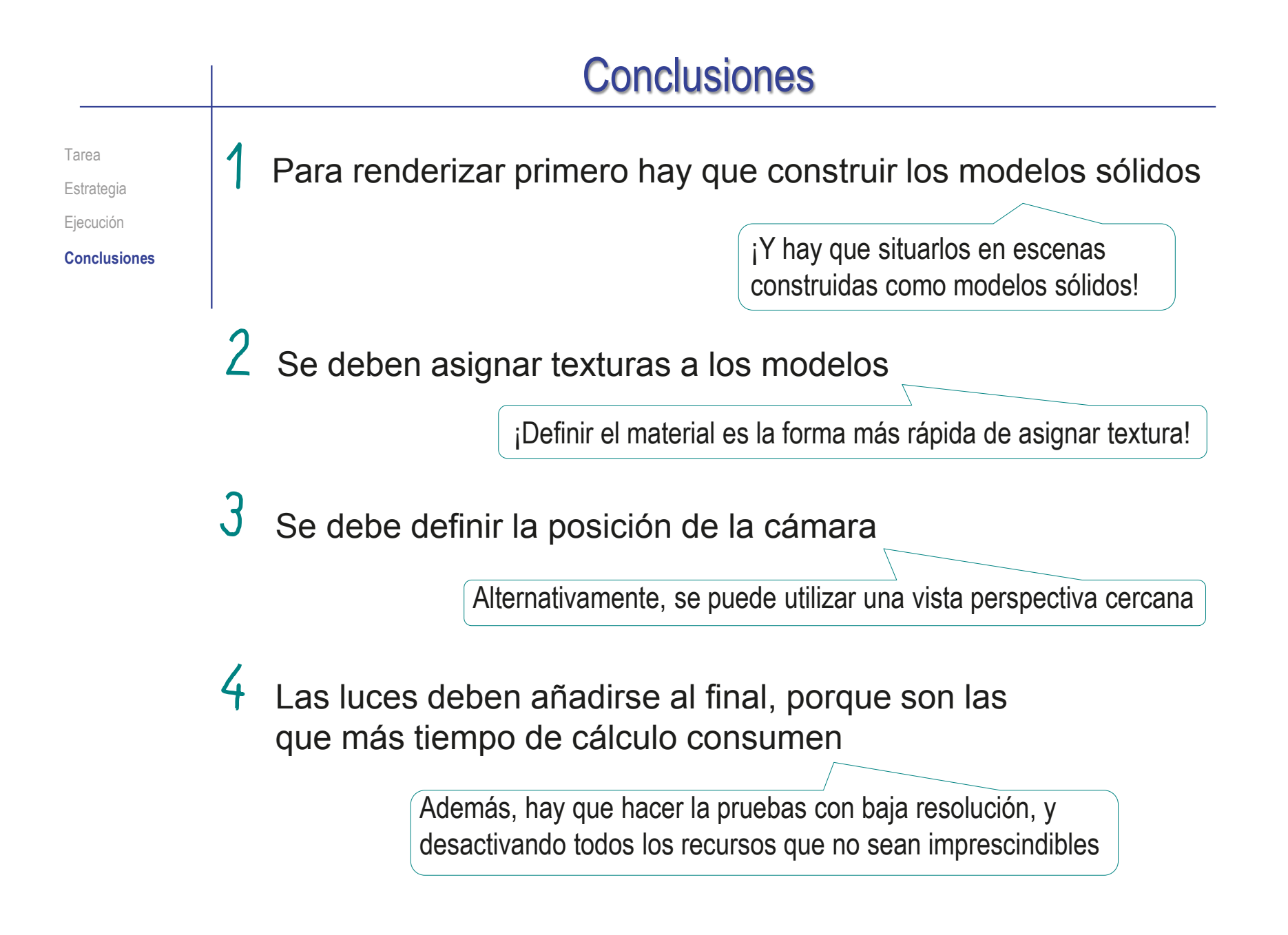

# Capítulo 3.4. Dibujos de ensamblaje

### Capítulo 3.4.1. Convencionalismos de dibujos de ensamblaje

Ejercicio 3.4.1. Dibujo de ensamblaje de regleta

Ejercicio 3.4.2. Dibujo de ensamblaje de la válvula de seguridad

Ejercicio 3.4.3. Dibujos de ensamblaje del filtro de aire

Ejercicio 3.4.4. Dibujos de polea de aparato de gimnasio

## Introducción

#### **Introducción**

Normas

Contenidos

Marcas

Lista de despiece

Calidad

Conclusiones

Los dibujos de conjunto o ensamblaje sirven para mostrar productos que tienen más de una pieza

Los dibujos de ensamblaje pueden mostrar diferentes tipos de información:

- Qué componentes tiene V.
- Cómo funciona  $\sqrt{ }$
- $\vee$  Cómo se ensambla y desensambla

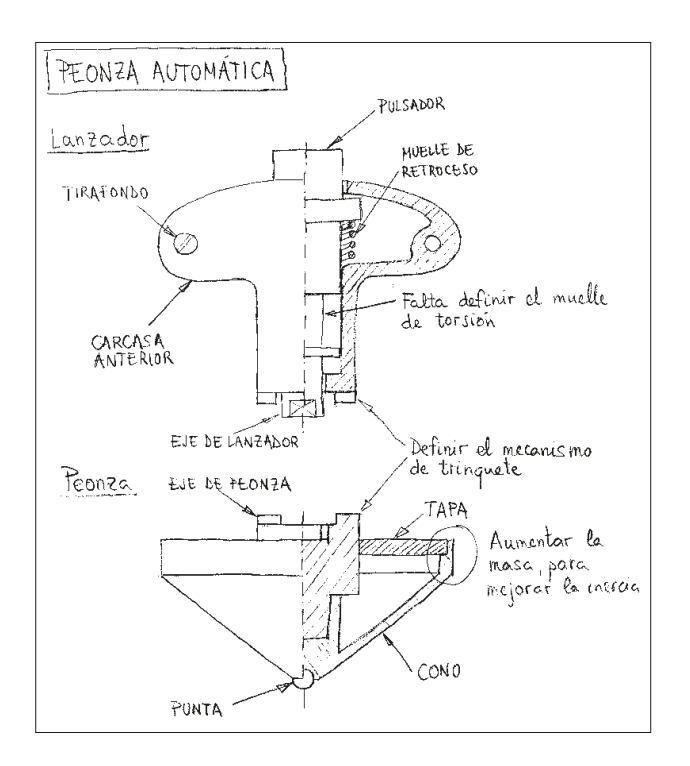

#### Para que los dibujos de ensamblaje sean eficaces transmitiendo información, es importante conocer:

- Las normas o principios de representación de dibujo de conjuntos  $\sqrt{2}$
- $\sqrt{ }$ Los contenidos de los dibujo de conjuntos

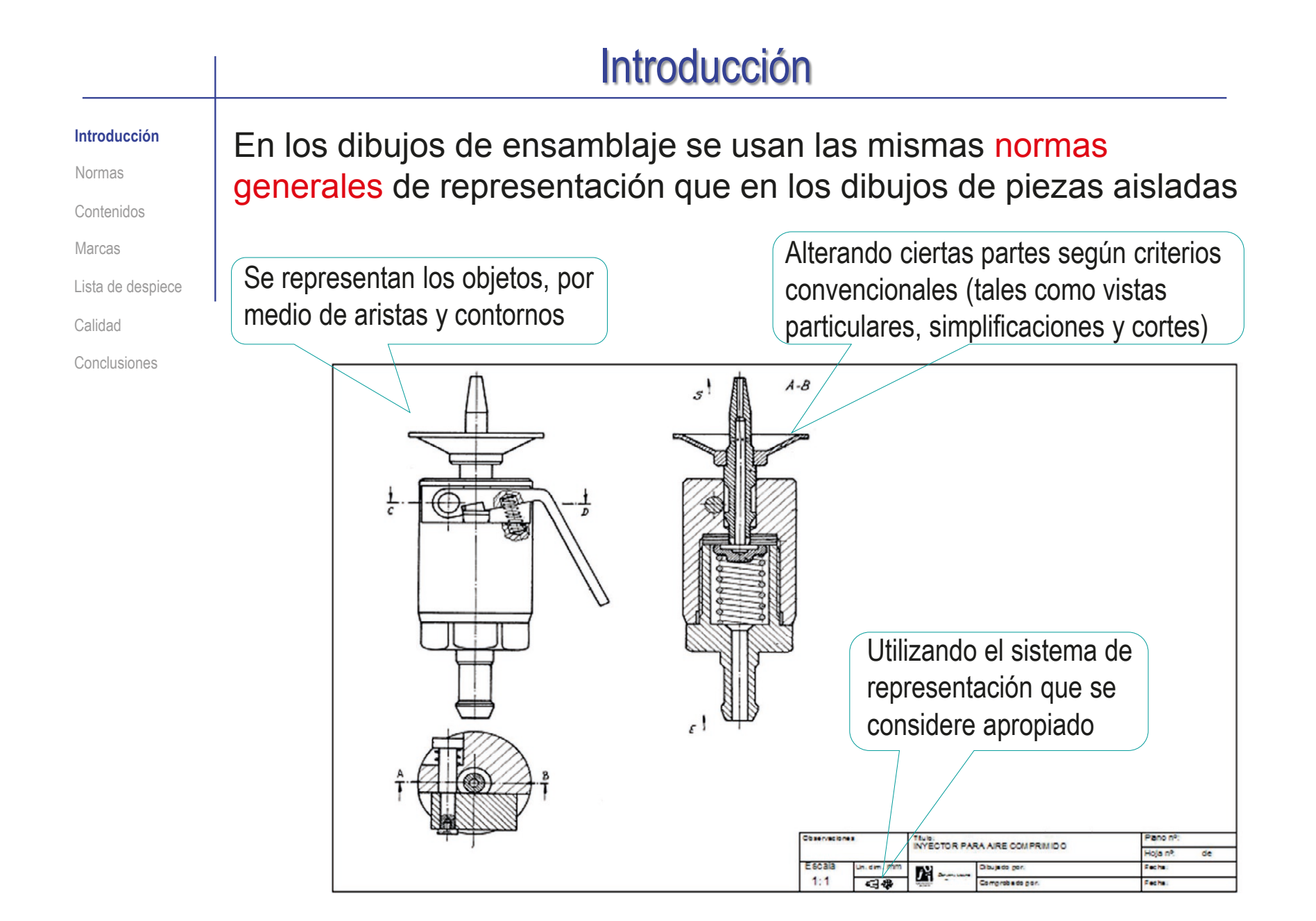

### Introducción

**Introducción**

Normas

Contenidos

Marcas

Lista de despiece

Calidad

Conclusiones

Pero, para transmitir información sobre los componentes del ensamblaje y la forma en la que se relacionan…

…se añaden nuevos contenidos:

marcas

#### $\vee$  listas de despiece

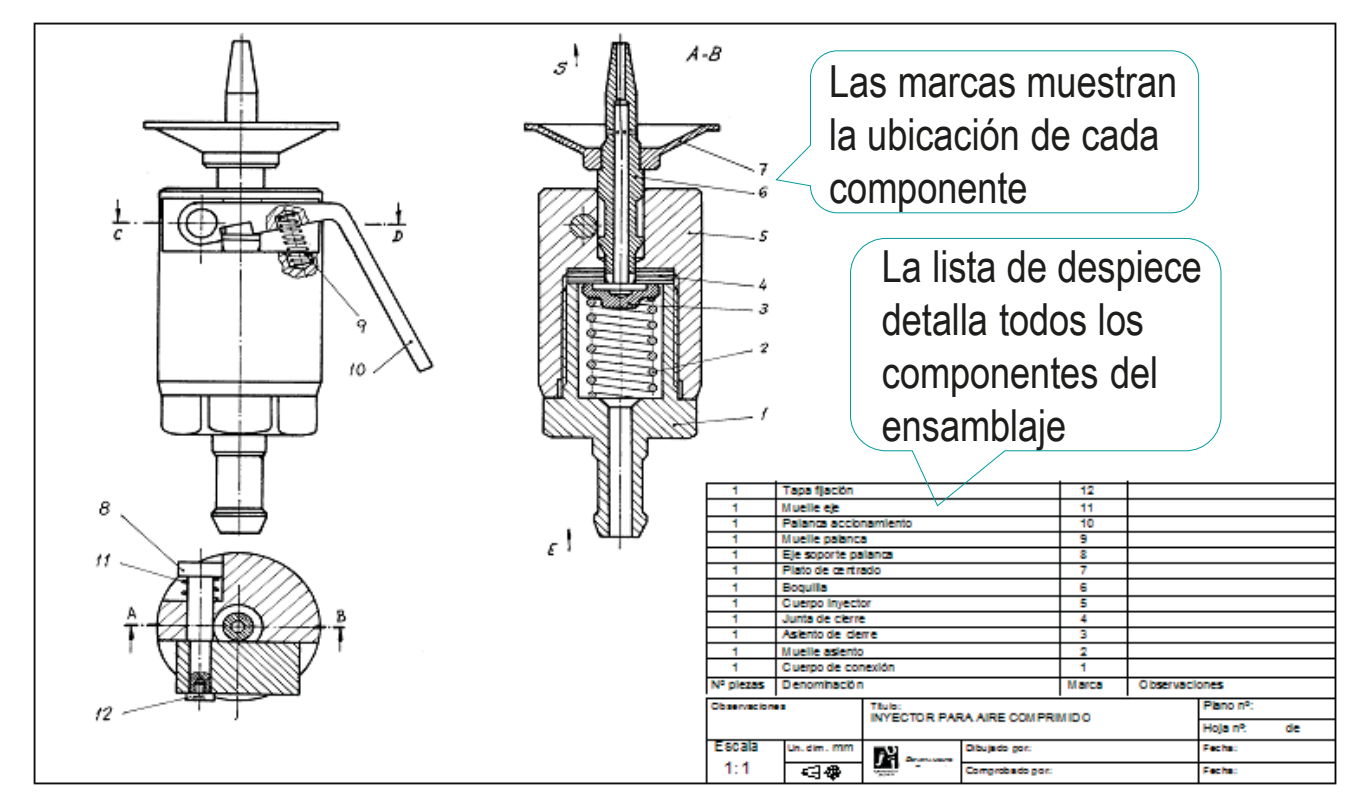

## Introducción

#### **Introducción**

Normas

Contenidos

Marcas

Lista de despiece

Calidad

Conclusiones

Por lo tanto, el proceso de extracción de dibujos de ensamblaje comienza igual que el de las piezas aisladas:

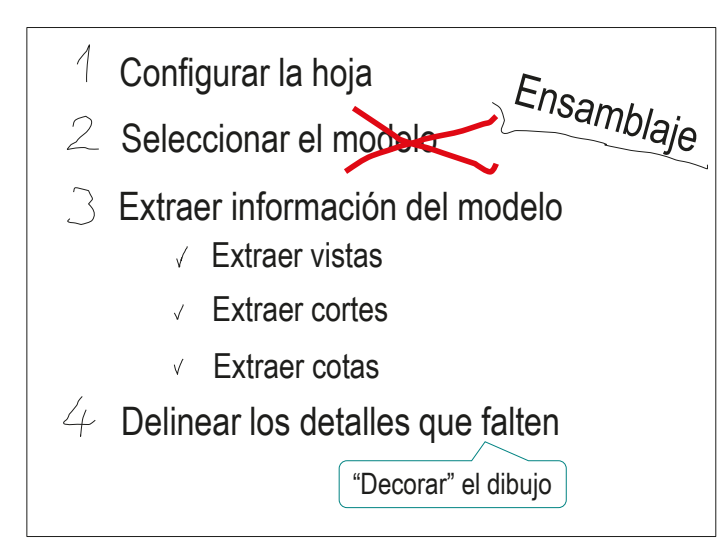

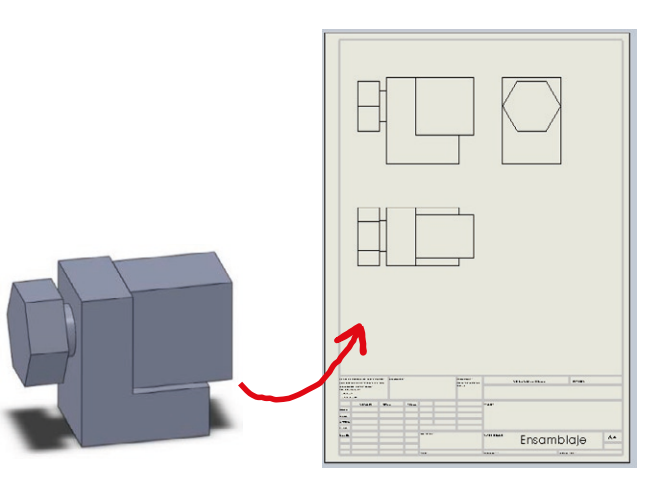

Luego se complementa con la fase específica de añadir marcas y lista de despiece

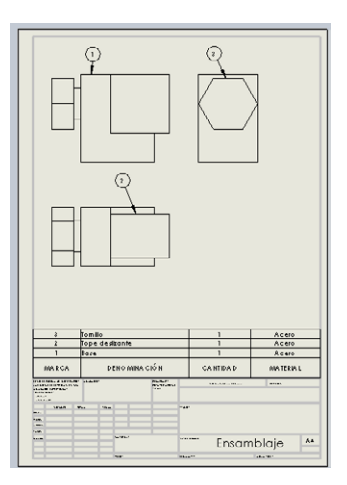

### Normas de representación

Introducción

**Normas**

Contenidos

Marcas

Lista de despiece

Calidad

Conclusiones

La mayoría de las convenciones generales de los dibujos de ingeniería pueden aplicarse también a los dibujos de ensamblaje

Pero los dibujos de ensamblaje tienen ciertas convenciones propias, no compartidas con los dibujos de pieza aislada:

- Utilizar rayados diferentes para piezas distintas
- Compartir contornos de piezas adyacentes
- Cortar solo aquellas piezas que interese
- Simplificar los dibujos mezclando representaciones convencionales y simbólicas

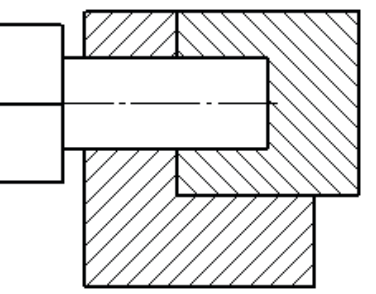

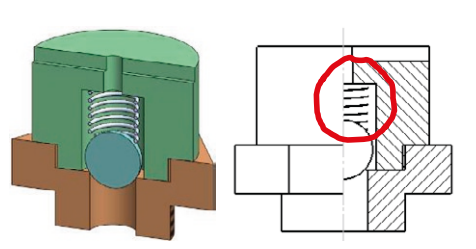

Más detalles sobre Convencionalismos en 3.4.1

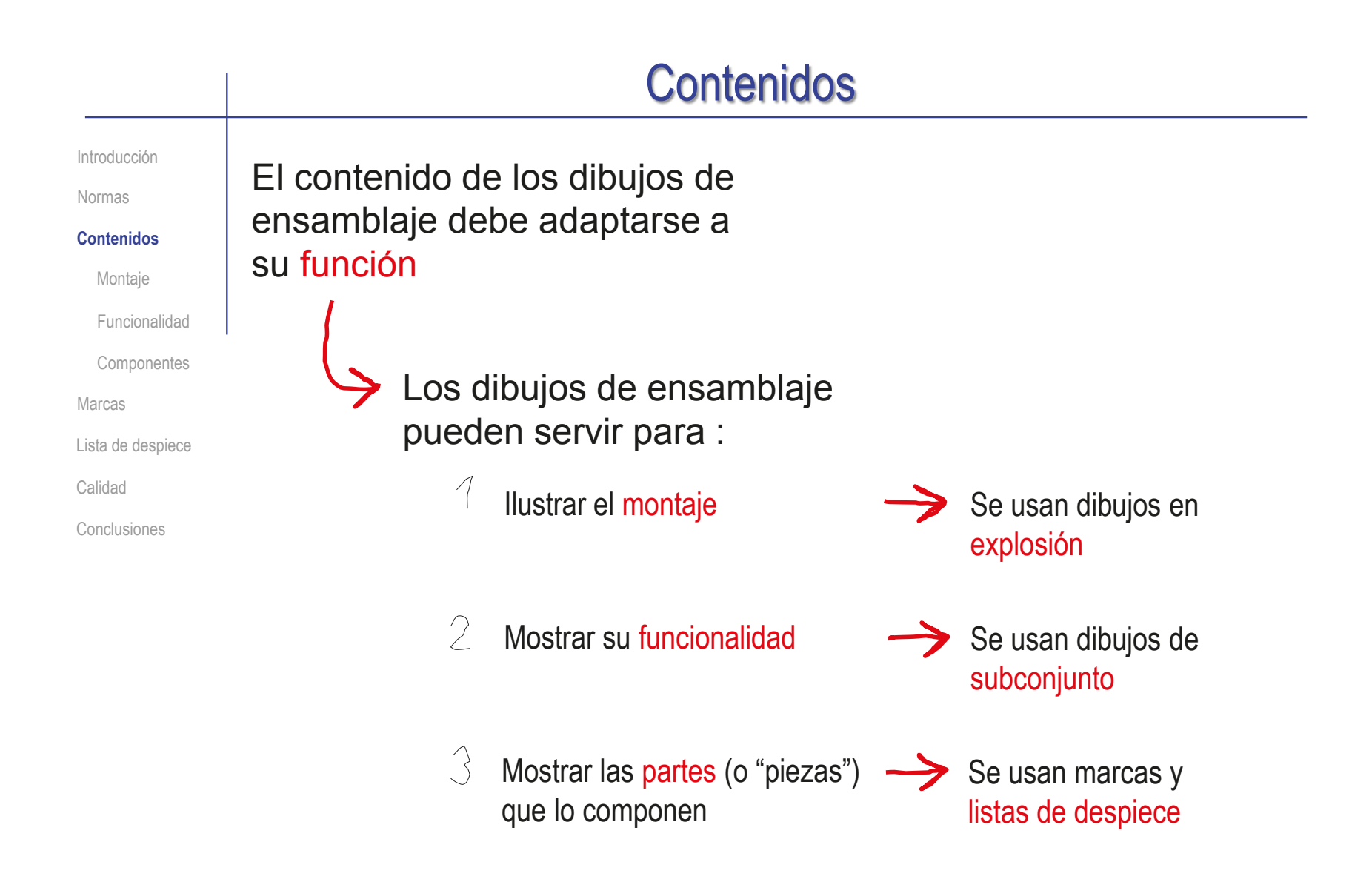

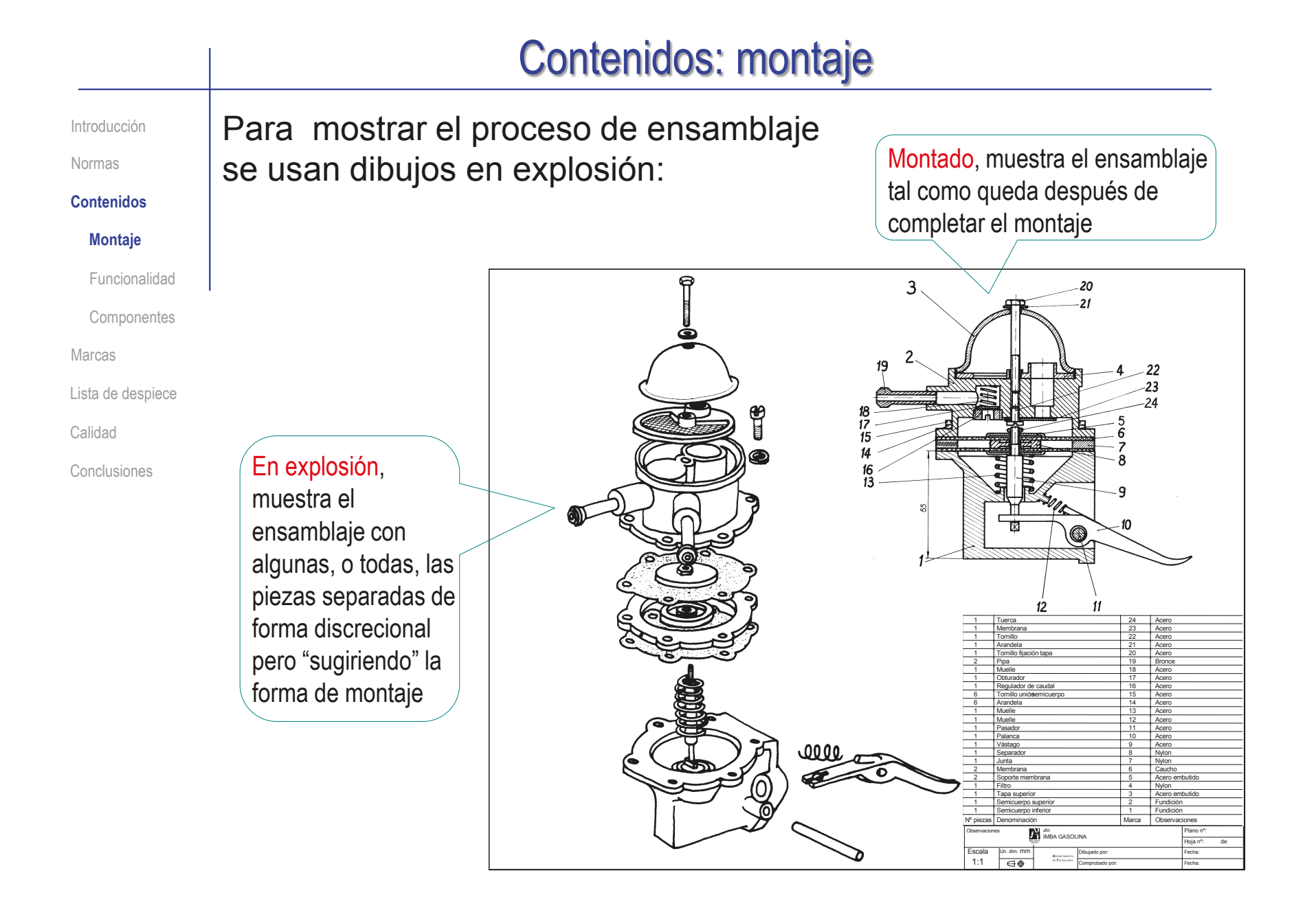

#### Contenidos: montaje

Introducción

**C** 

Normas

**Contenidos**

#### **Montaje**

Funcionalidad

Componentes

Marcas

Lista de despiece

Calidad

Conclusiones

Los dibujos en explosión suelen ser fáciles de obtener a partir de los ensamblajes virtuales…

> …porque la mayoría de los programas CAD 3D permiten obtener ensamblajes en explosión

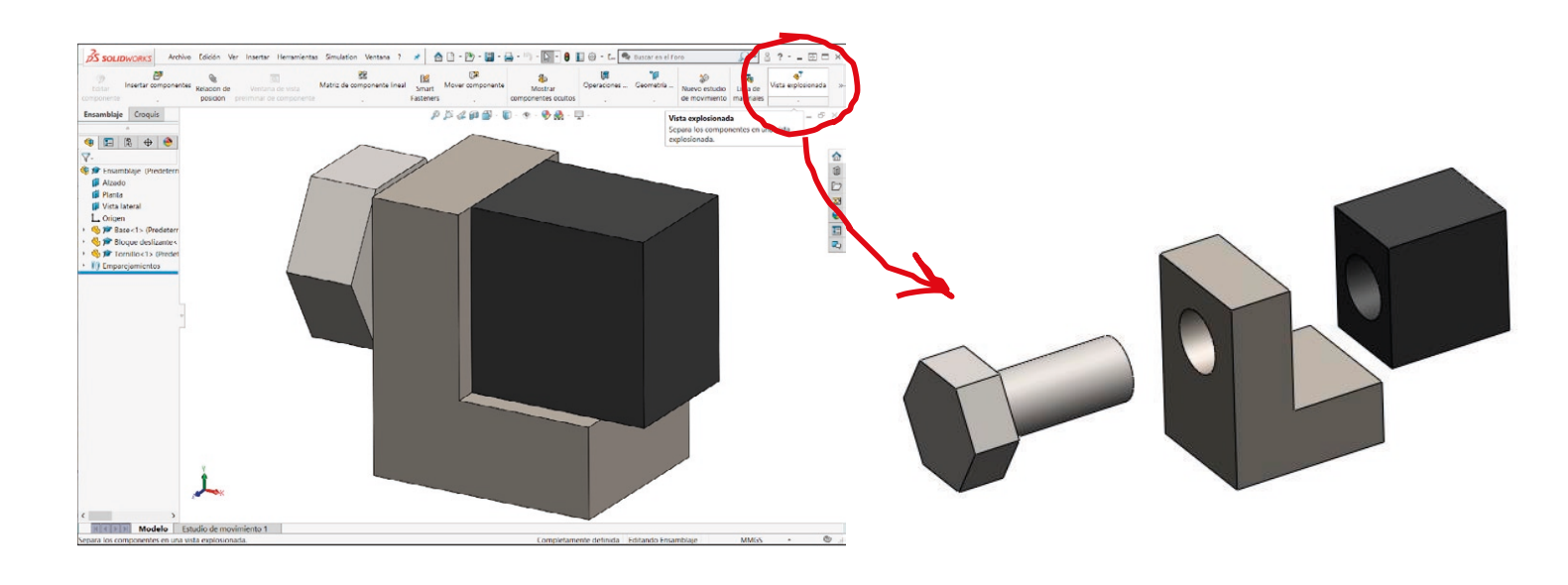

Más detalles sobre Ensamblajes en explosión en 2.5

#### Para mostrar la funcionalidad, es conveniente trabajar con dibujos que muestren los niveles intermedios de agrupamiento: Dibujo general (o de conjunto) Dibujo de detalle (o de pieza aislada) *Dibujo de grupo (o subconjunto)* Es una buena práctica de diseño ensamblar mediante subconjuntos para:  $\vee$  Preservar y transmitir la intención de diseño Simplificar los ensamblajes virtuales Introducción Normas **Contenidos** Montaje **Funcionalidad Componentes** Marcas Lista de despiece Calidad Conclusiones Contenidos: funcionalidad

Las aplicaciones CAD 3D suelen favorecer el ensamblaje jerárquico mediante diferentes niveles de subconjuntos En consecuencia, es fácil obtener dibujos de subconjuntos

Más detalles sobre Subensamblajes en 2.4

## Contenidos: funcionalidad

Introducción

Normas

**Contenidos**

Montaje

**Funcionalidad**

Componentes

Marcas

Lista de despiece

Calidad

Conclusiones

Un dibujo de ensamblaje que contiene información de detalle es muy denso

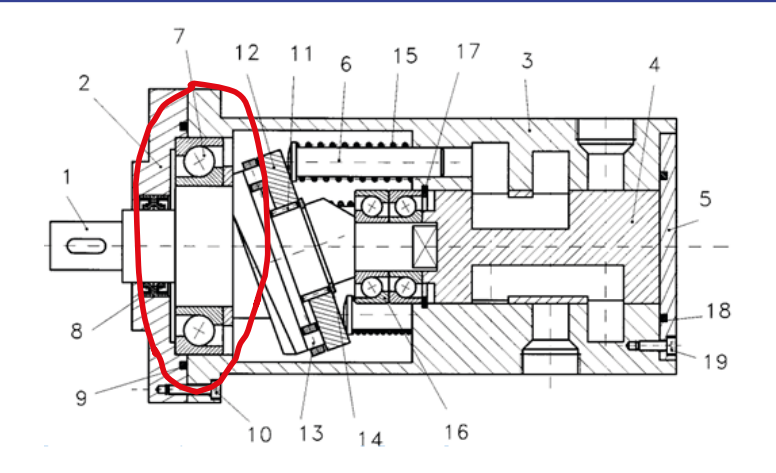

Por tanto, simplificar los dibujos mediante convencionalismos también ayuda a transmitir funcionalidad

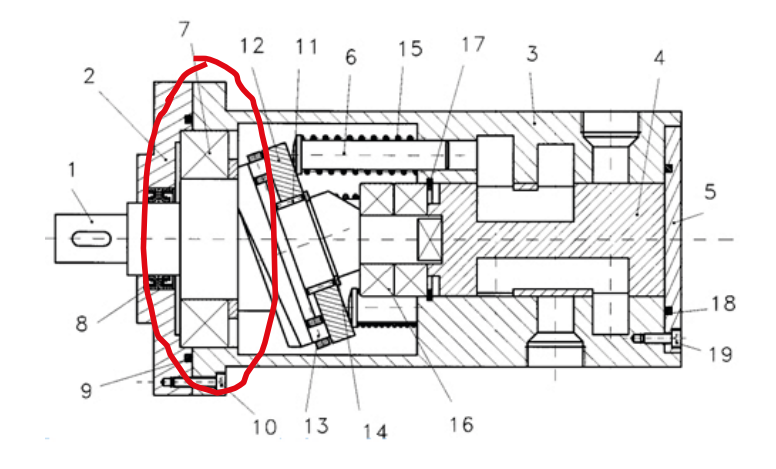

Más detalles sobre Simplificaciones en 3.4.1

### Contenidos: funcionalidad

Introducción

**Contenidos**

Montaje

**Funcionalidad**

Componentes

Lista de despiece

Normas

Marcas

Calidad

Conclusiones

#### **EXA:** Los detalles simplificados no se pierden:

- Porque estarán necesariamente contenidos en los dibujos de los correspondientes componentes
	- Además, el dibujo de ensamblaje puede completarse con anotaciones de las partes que se hayan simplificado

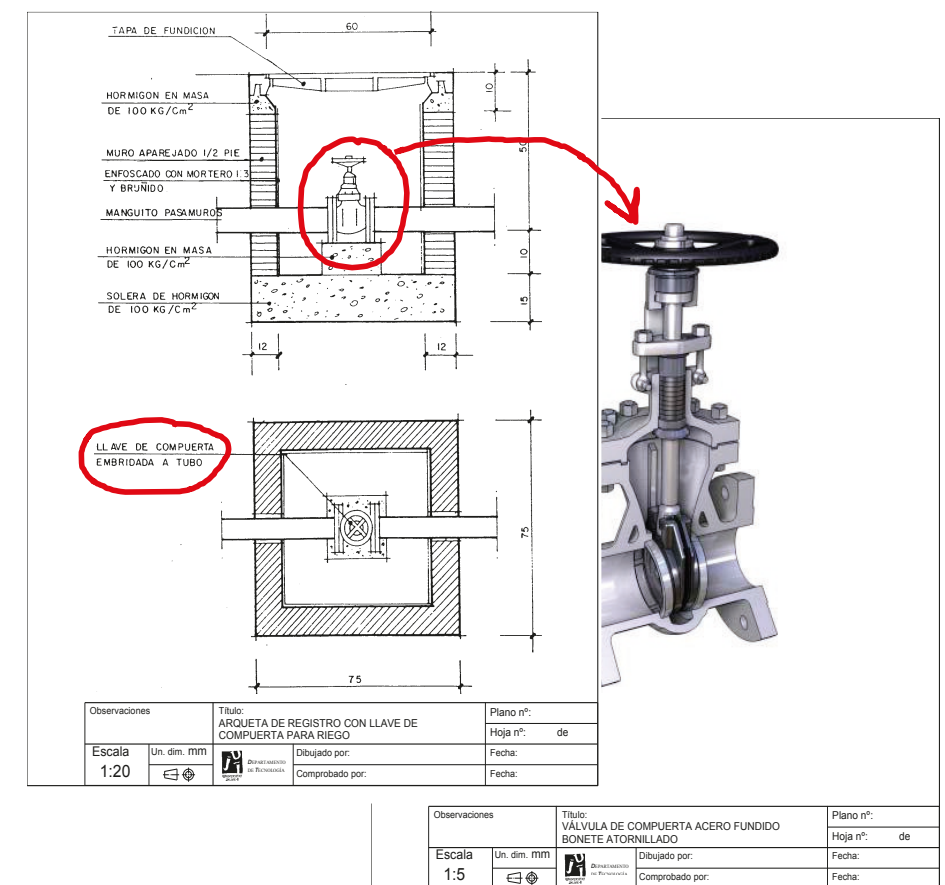

#### Contenidos: componentes

Introducción

Normas

**Contenidos**

Montaje

Funcionalidad

#### **Componentes**

Marcas

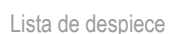

Calidad

Conclusiones

En los dibujos de construcción y en los bocetos es frecuente introducir la información de cada componente mediante anotaciones

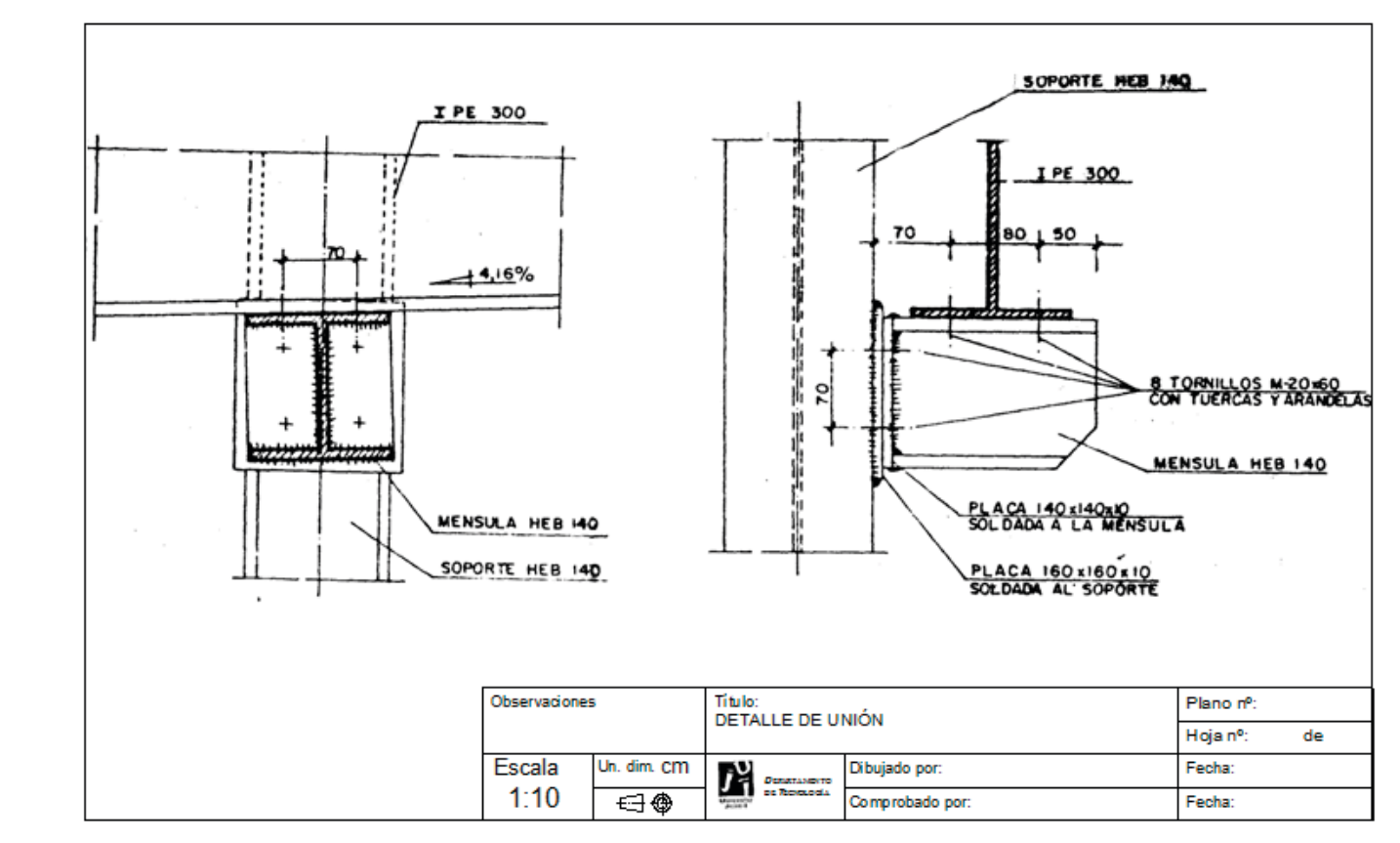
### Contenidos: componentes

Introducción

Normas

**Contenidos**

Montaje

Funcionalidad

**Componentes**

Marcas

Lista de despiece

Calidad

Conclusiones

Pero, de forma más general, se muestran las piezas que componen los ensamblajes mediante:

unas referencias, denominadas *referencias de piezas*, o *marcas*

Una *lista de elementos*, o *lista de despiece*

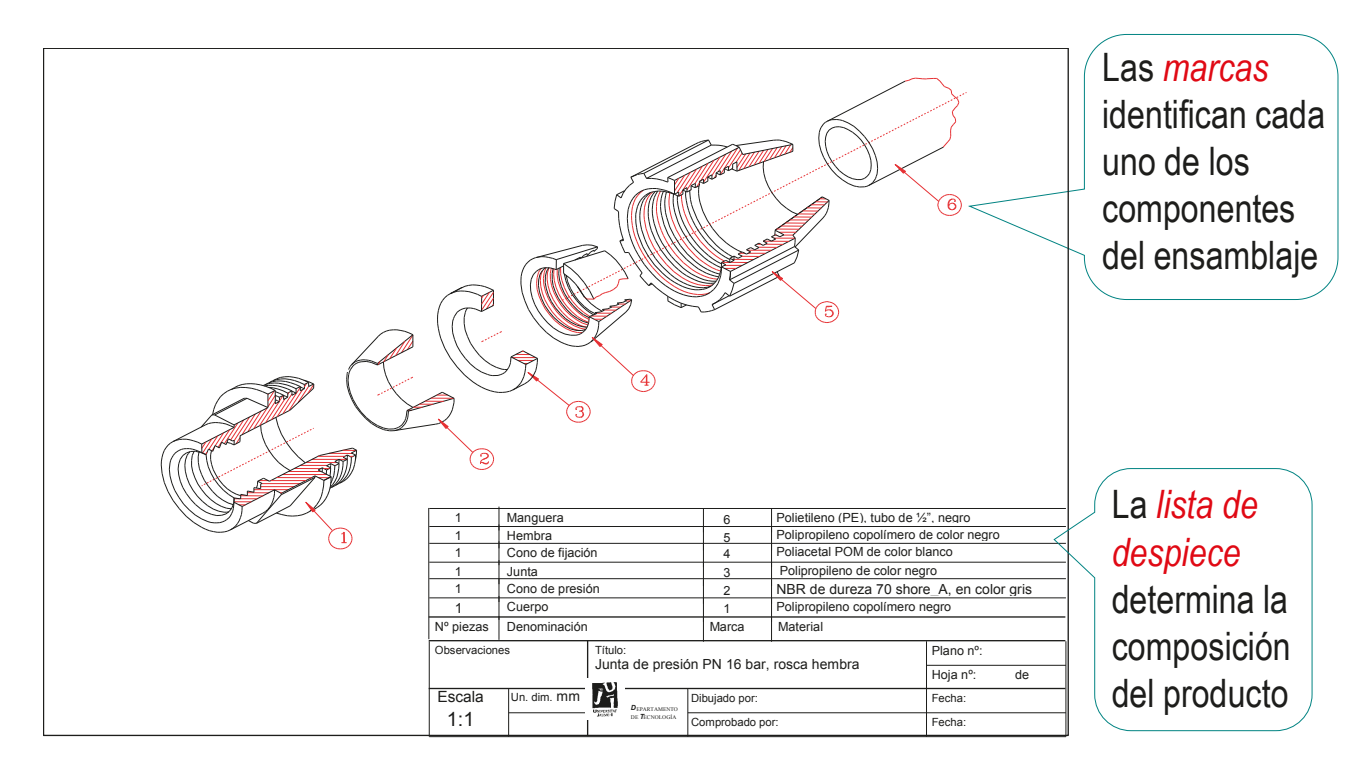

### **Marcas**

Introducción

Normas

Contenidos

#### **Marcas**

Lista de despiece

Calidad

Conclusiones

La norma UNE-EN ISO 6433 de 2012 contiene todas las recomendaciones generales para la ejecución de las referencias de piezas, o *marcas*, que están formadas por dos componentes:

 $\sqrt{2}$  Etiquetas que identifican los componentes de un ensamblaje, colocándose junto a una vista de su dibujo

Los criterios principales para etiquetar son:

- Misma etiqueta para componentes intercambiables, y  $\sqrt{ }$ etiquetas diferentes en los demás casos
- Utilizar códigos tan simples como lo permita la complejidad del producto Por ejemplo, números naturales consecutivos
- En la medida de lo posible, las marcas deben colocarse siguiendo un orden lógico, que simplifique su búsqueda

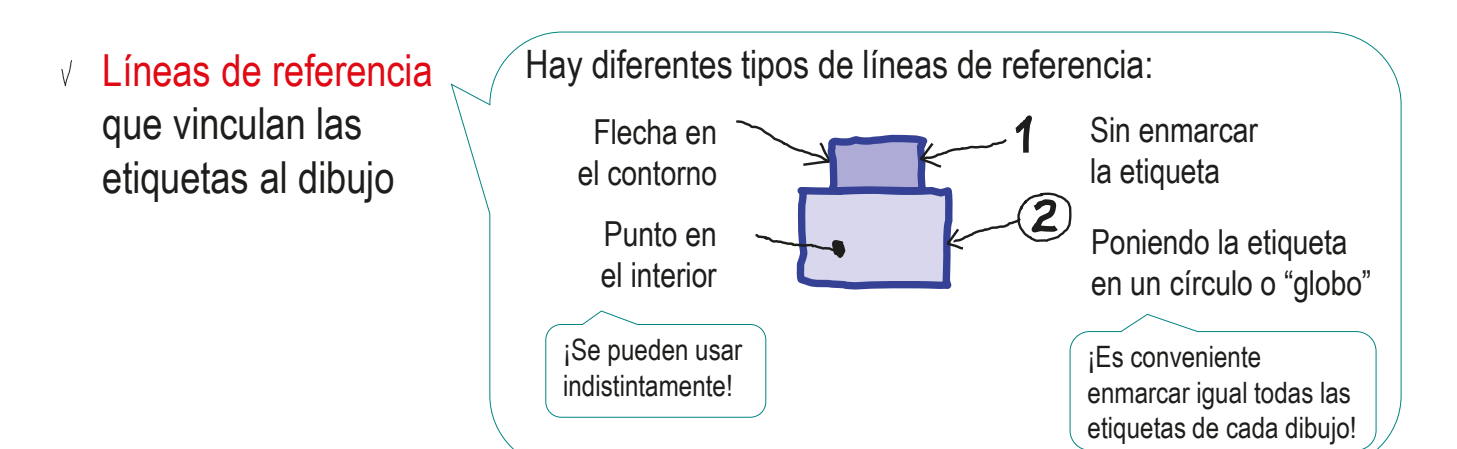

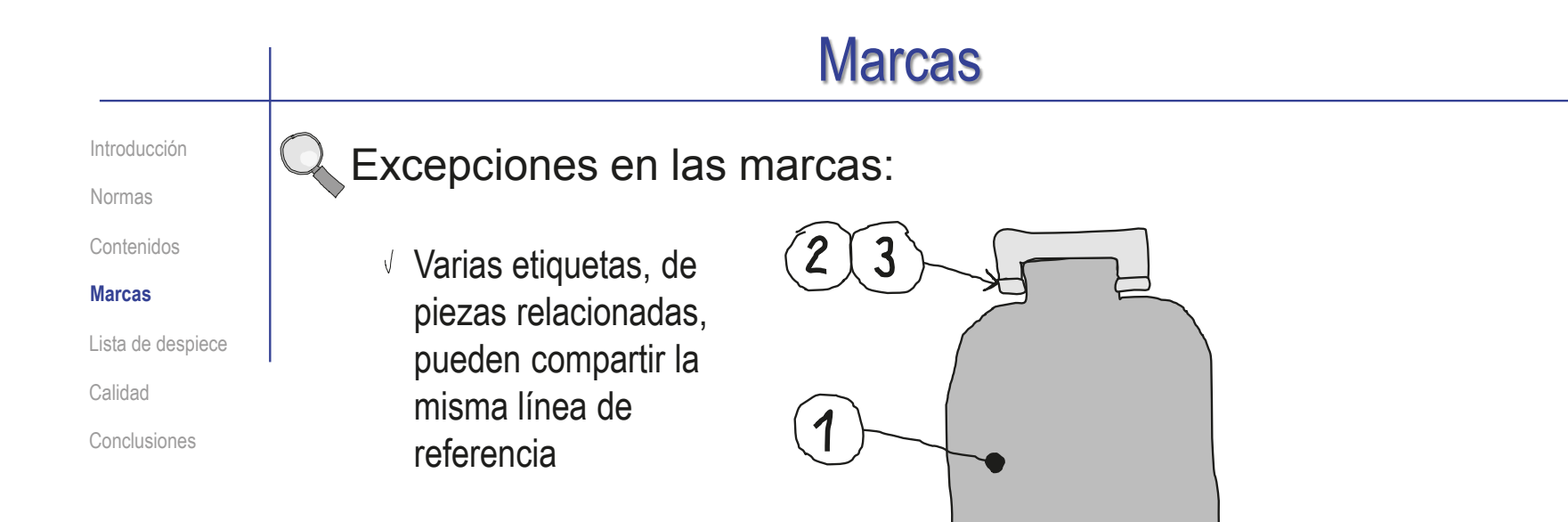

El número de piezas de cada tipo se especifica en la lista de despiece, pero se puede añadir a continuación de la etiqueta, cuando se necesite tal tipo de aclaración

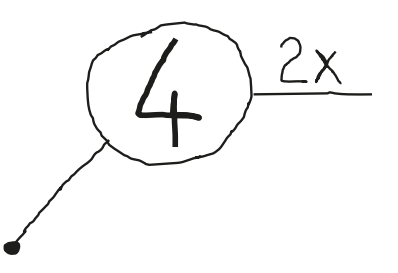

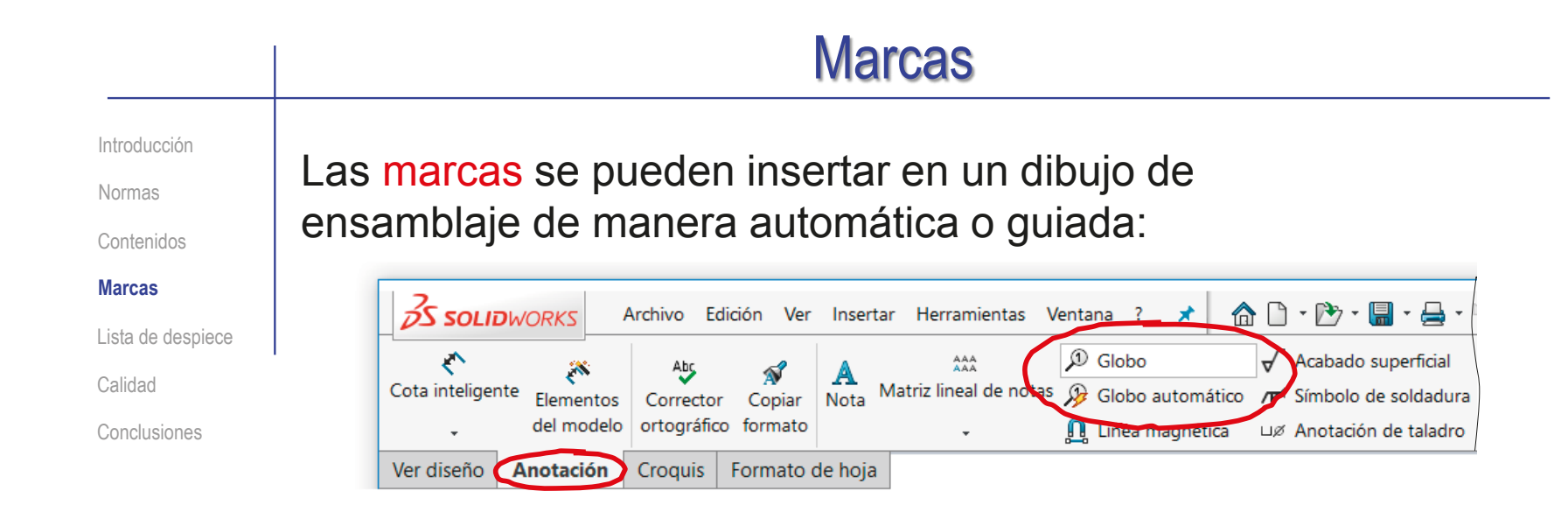

¡El orden en el que se numeran las piezas es el de ensamblaje!

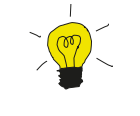

Para cambiar el orden, debe crear la lista de elementos antes

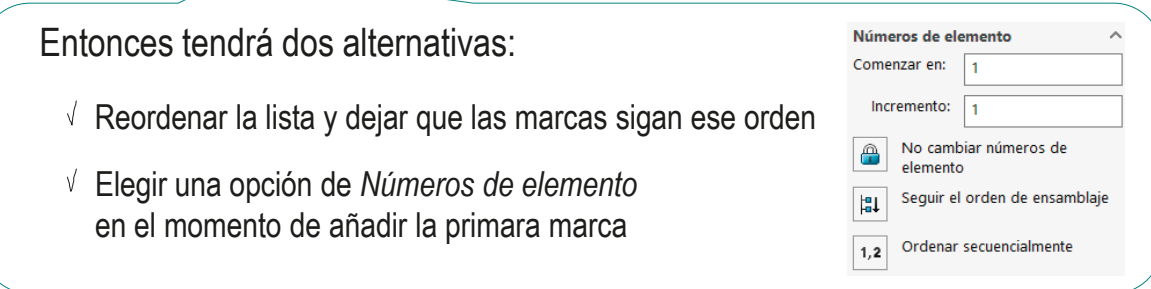

### **Marcas**

Introducción

Normas

Contenidos

#### **Marcas**

Lista de despiece

Calidad

Conclusiones

Las propiedades que controlan el aspecto de las marcas se pueden editar desde el menú de propiedades:

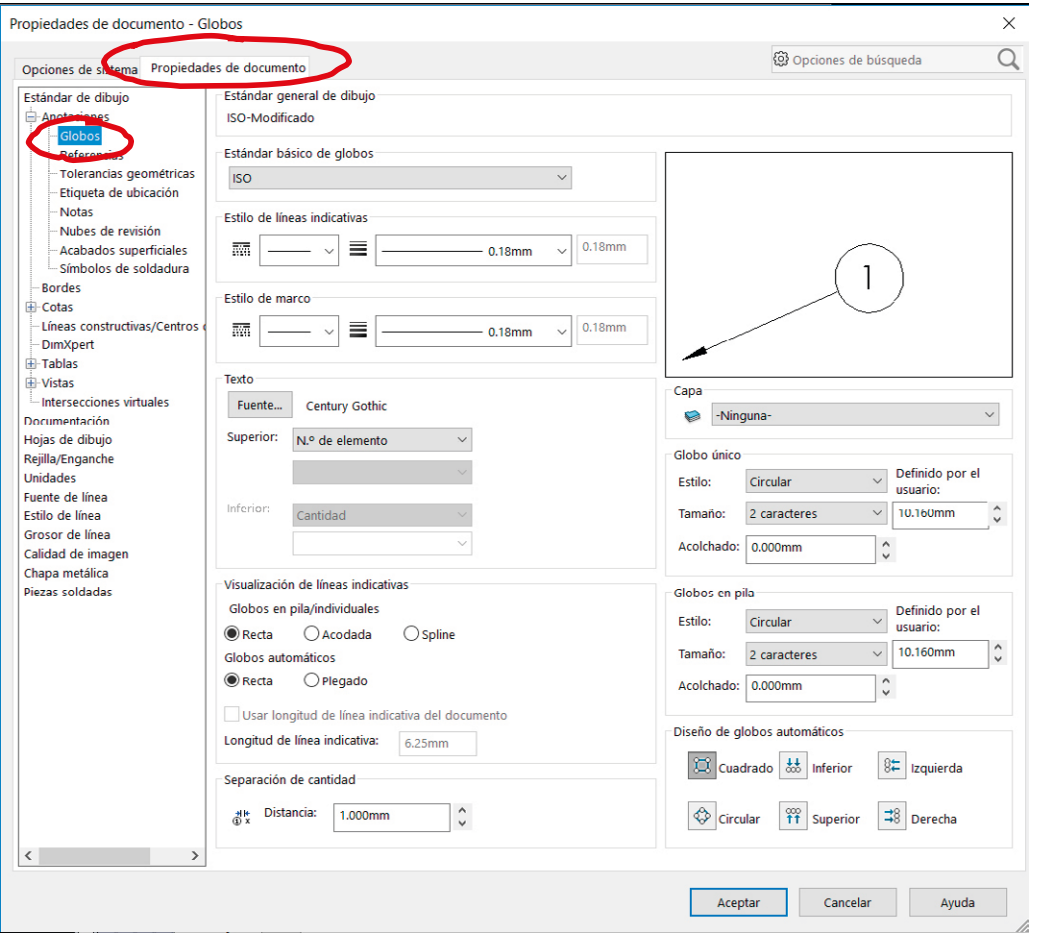

### **Marcas**

Introducción

Normas

Contenidos

**Marcas**

Lista de despiece

Calidad

Conclusiones

Para controlar las vistas a las que se vinculan las marcas utilice el comando *globo* y vaya colocando cada marca en la vista más apropiada:

D Globo  $\frac{2}{2}$ SOLIDWORKS  $\overline{H}$   $\Box$   $\times$ Archivo Edición Ver Insertar Herramientas Ventana ? 犬  $\mathcal{D}$  Globo Aby A  $\overline{\mathbb{N}}$ Cota inteligente Matriz lineal de notas R Globo automático Elementos Corrector Copiar Nota del modelo ortográfico formato **Q** Línea magnética Ver diseño Anotación Croquis Formato de hoja  $100$  $200$  $\overline{\Box}$  $\mathcal{P} \boxtimes \mathcal{P} \mathcal{L} \subset \mathbf{G} \otimes \cdots \otimes$ 圖目  $\mathcal D$  Globo  $\circledR$ ⋒  $\overline{w}$  $\checkmark$  x  $\triangleright$  $\land$  $\sim$ **Mensaje**  $\Xi$ Banco de notas de  $\alpha$  $\checkmark$ indicadores beza de Tornillo<1> 固 Estilo  $\checkmark$ VЪ  $\hat{\phantom{a}}$ Configuración Circular  $\bar{\vee}$ Caracteres 2 Acolchado: 0.000mm Definido por el usuario: **ි**Hoja1 ∣€⊐ 153.17mm 209.51mm 0mm Insuficientemente definido Editando Vista de dibujo2

La *lista de despiece* es una tabla:

- Cada fila contiene información de un componente (pieza o subensamblaje)
- Cada columna contiene información de una propiedad del componente

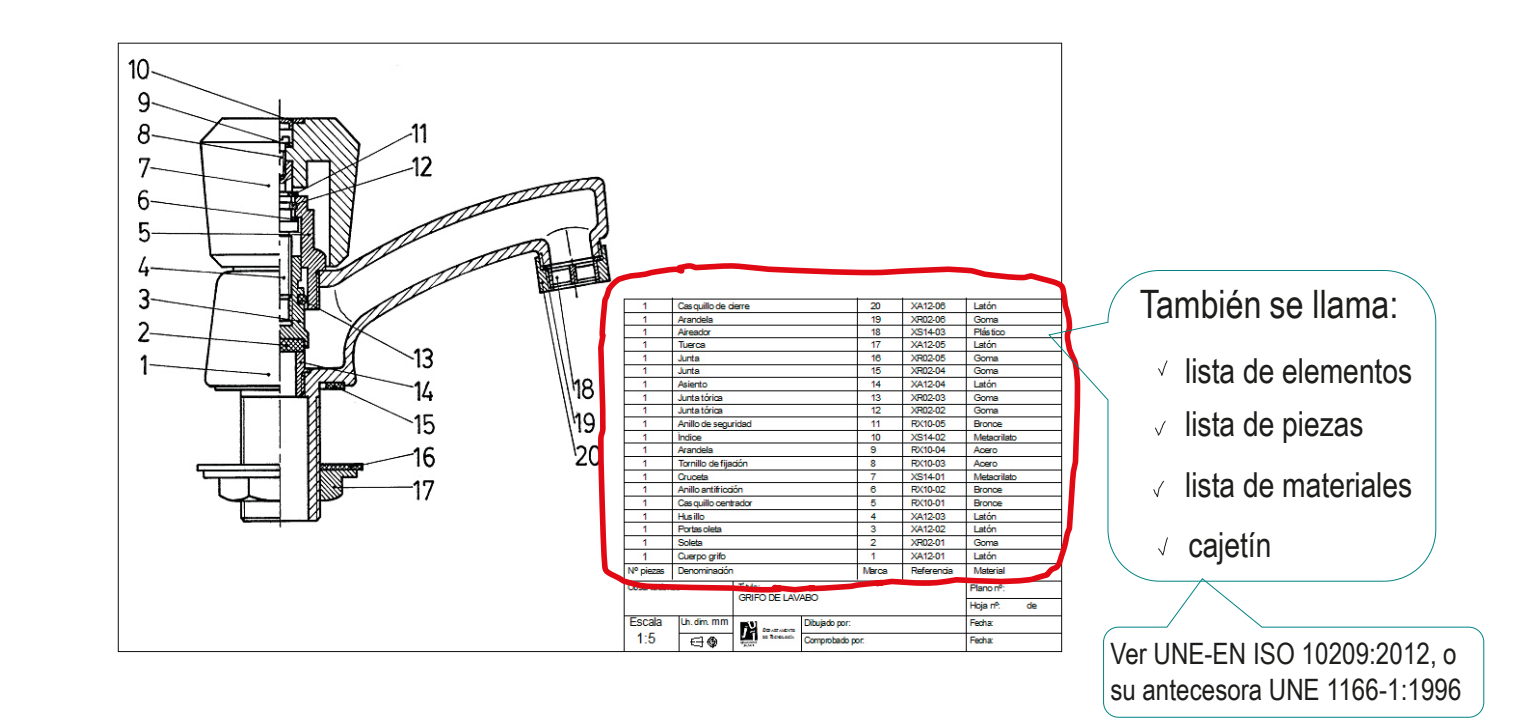

Introducción

Normas

Contenidos

Marcas

**Lista de despiece**

Calidad

Conclusiones

Introducción

Normas

Contenidos

Marcas

#### **Lista de despiece**

Calidad

Conclusiones

- La norma ISO 7573-2008 (y su antecesora UNE 1135-89) detallan los requisitos y recomendaciones propios de la lista de elementos
	- $\vee$  La lista de despiece se coloca siempre con la misma orientación que el bloque de títulos
	- La lista de despiece se coloca preferentemente encima del bloque de títulos

En tal caso, la anchura de la lista debe ser igual a la del bloque de título

Alternativamente, se puede colocar en

No es recomendable cuando haya que plegar el dibujo, porque puede quedar oculta tras el plegado

- $\vee$  Cuando la lista de despiece se coloca encima del bloque de títulos, el encabezamiento queda abajo, y la lista se rellena de abajo arriba
- 2 1 **Marca Denominación Observaciones**

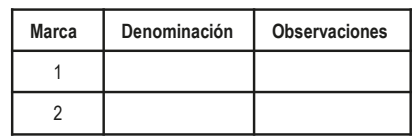

cualquier otra posición

 $\vee$  Cuando la lista de despiece se coloca en cualquier otro sitio, el encabezamiento puede colocarse arriba o abajo, indistintamente

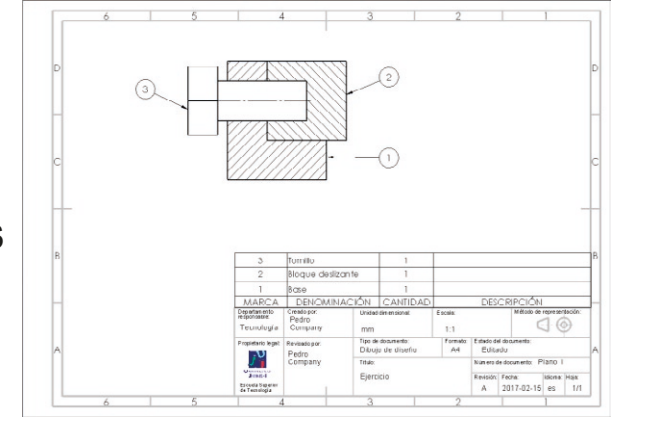

Introducción

 $\mathbb{Q}$ 

Normas

Contenidos

Marcas

**Lista de despiece**

Calidad

Conclusiones

Cuando falta espacio, la lista de despiece puede colocarse en una hoja separada de la hoja que contiene las vistas y las marcas

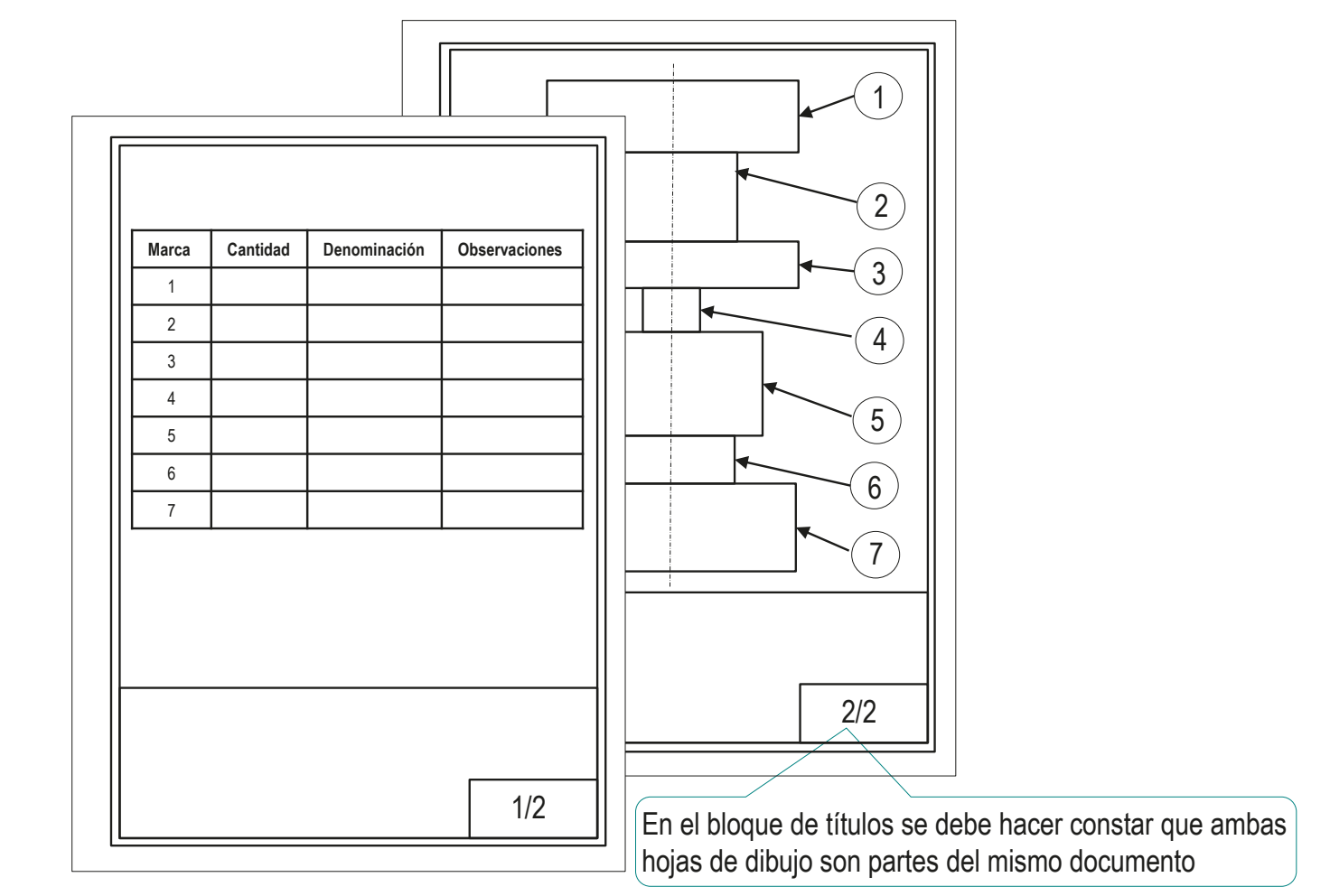

Introducción

Normas

Contenidos

Marcas

**Lista de despiece**

Calidad

Conclusiones

Los contenidos de la tabla se eligen en función del uso que se vaya a dar a cada dibujo

Los contenidos más típicos son:

- $\sqrt{ }$  Número de marca, o referencia de pieza
- $\sqrt{ }$  Denominación, o designación, de la pieza
- $\sqrt{}$  Cantidad de piezas iguales que existen en el producto
- $\sqrt{R}$  Referencia o dibujo de pieza
- Observaciones generales
- $\sqrt{ }$  Material en el que se realiza la pieza

Debe estar siempre presente, puesto que es un "índice" del ensamblaje, y es la referencia que sirve de vínculo entre el dibujo y la lista

Un nombre bien elegido, sirve como descripción general de la pieza

Las piezas estándar deben tener nombres estándar Las piezas **no** estándar no pueden tener nombres estándar

Introducción

Normas

Contenidos

Marcas

**Lista de despiece**

Calidad

Conclusiones

Los contenidos de la tabla se eligen en función del uso que se vaya a dar a cada dibujo

Los contenidos más típicos son:

- $\sqrt{ }$  Número de marca, o referencia de pieza
- Denominación, o designación, de la pieza
- $\sqrt{}$  Cantidad de piezas iguales que existen en el producto
- $\sqrt{ }$  Referencia o dibujo de pieza
- Observaciones generales
- $\sqrt{ }$  Material en el que se realiza la pieza

Indica el número de piezas iguales que contiene el ensamblaje

Sus principales utilidades son:

- $\vee$  Permite hacer estimaciones de costes
- $\vee$  Evita confusiones sobre piezas definidas o no definidas

¡Si las piezas no con *completamente* iguales, deben tener marcas distintas!

Se puede consignar el código de referencia que identifica unívocamente el dibujo en el que se define completamente cada pieza

> La indicación "Sin Dibujo" se utiliza para aquellas piezas que no tienen dibujo

Introducción

Normas

Contenidos

Marcas

**Lista de despiece**

Calidad

Conclusiones

Los contenidos de la tabla se eligen en función del uso que se vaya a dar a cada dibujo

### Los contenidos más típicos son:

- $\sqrt{ }$  Número de marca, o referencia de pieza
- $\sqrt{ }$  Denominación, o designación, de la pieza
- $\sqrt{}$  Cantidad de piezas iguales que existen en el producto
- $\sqrt{R}$  Referencia o dibujo de pieza
- Observaciones generales
- $\sqrt{ }$  Material en el quese realiza la pieza

Contiene cualquier información relevante que no tenga una forma de representación específica

> Por ejemplo, las referencias a norma o catálogo de las piezas estándar

Indicar con detalle un material es complejo, pero incluso una indicación genérica ayuda a entender y valorar un ensamblaje

Introducción  $\overline{\bullet}$ Normas Contenidos Marcas **Lista de despiece** Calidad Conclusiones

Indicar el material en la lista de despiece está en desuso, porque seleccionar un material es un problema complejo que requiere conocimientos de ciencia de los materiales y mucha experiencia en diseño y fabricación

Hay muchas variedades de materiales

Hay diferentes normas que regulan la forma de designar los distintos materiales

Ejemplo de diferentes indicaciones de un mismo tipo de acero

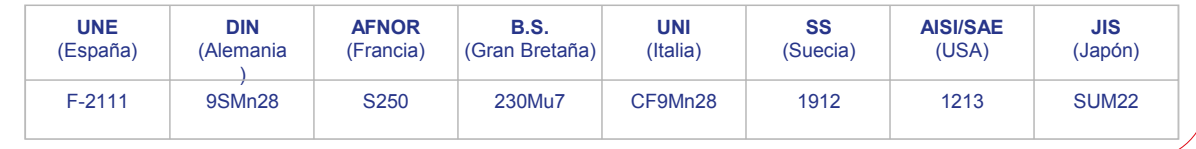

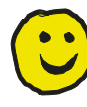

Indicar un material genérico en un dibujo de ensamblaje es sencillo, y útil, porque ayuda a entender el funcionamiento del ensamblaje, e incluso la forma de cada una de sus partes

> Por ejemplo, saber que una pieza es de un material elástico (como el caucho) ayuda a entender que puede haber sido deformada para poder ensamblarla en un hueco en el que no entraría una pieza rígida

Introducción

Normas

Contenidos

Marcas

#### **Lista de despiece**

Calidad

Conclusiones

Antiguamente, se utilizaba un tipo distinto de rayado para cada material

Esta tendencia está en desuso

Debido principalmente a que la gran variedad de materiales utilizados hace inviable asignar un patrón de rayado distinto para cada uno de ellos

Pero se sigue aplicando en algunos casos para distinguir materiales genéricos de diferente naturaleza

**Principales tipos de patrones de rayado específicos**

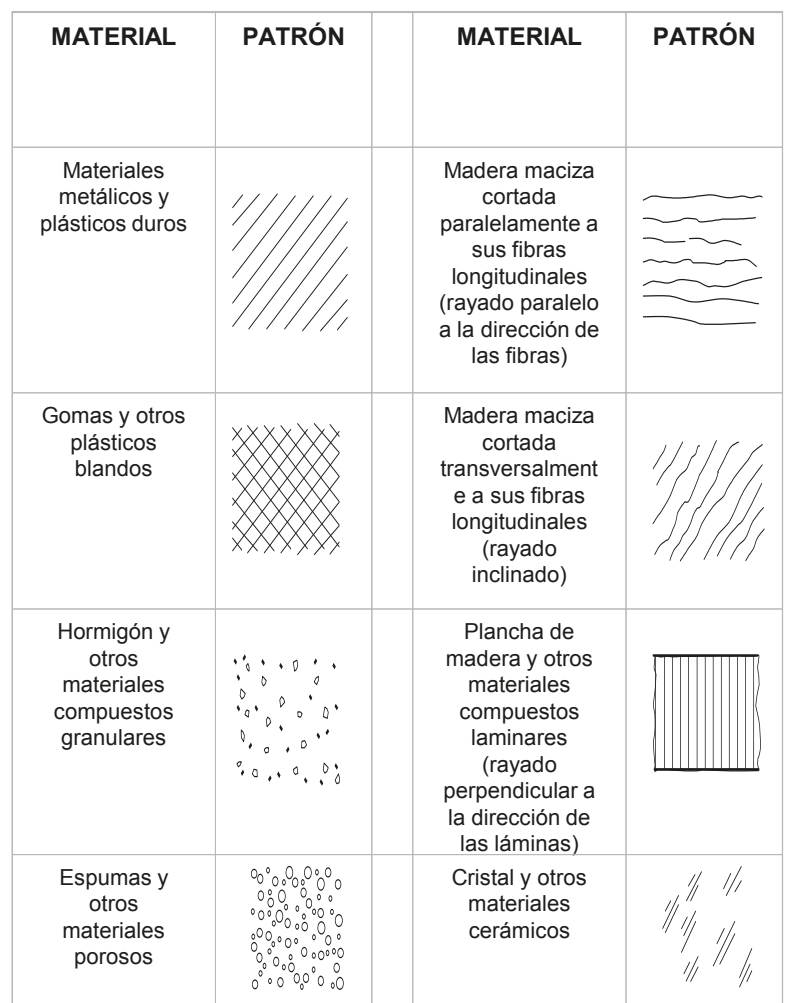

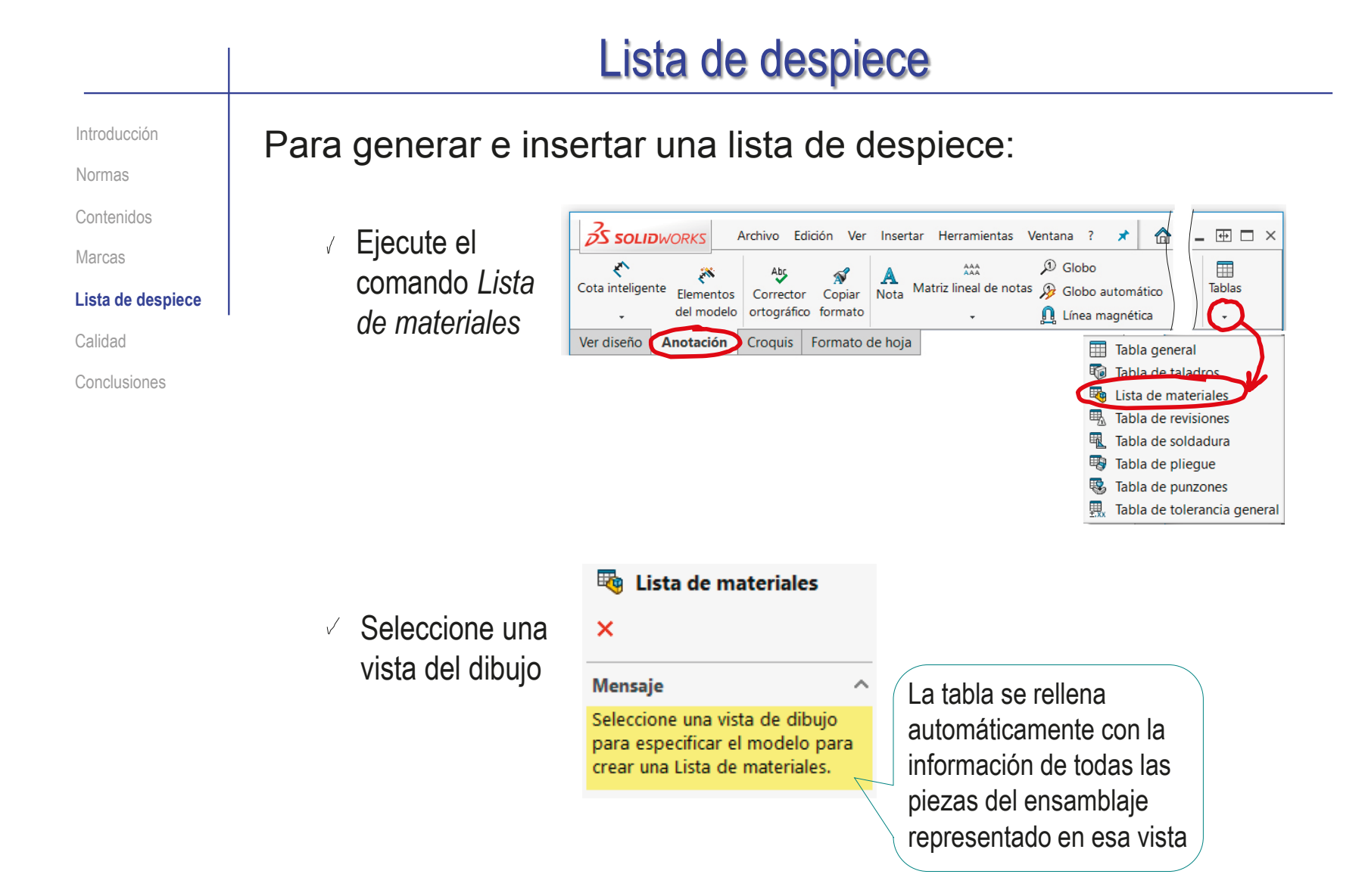

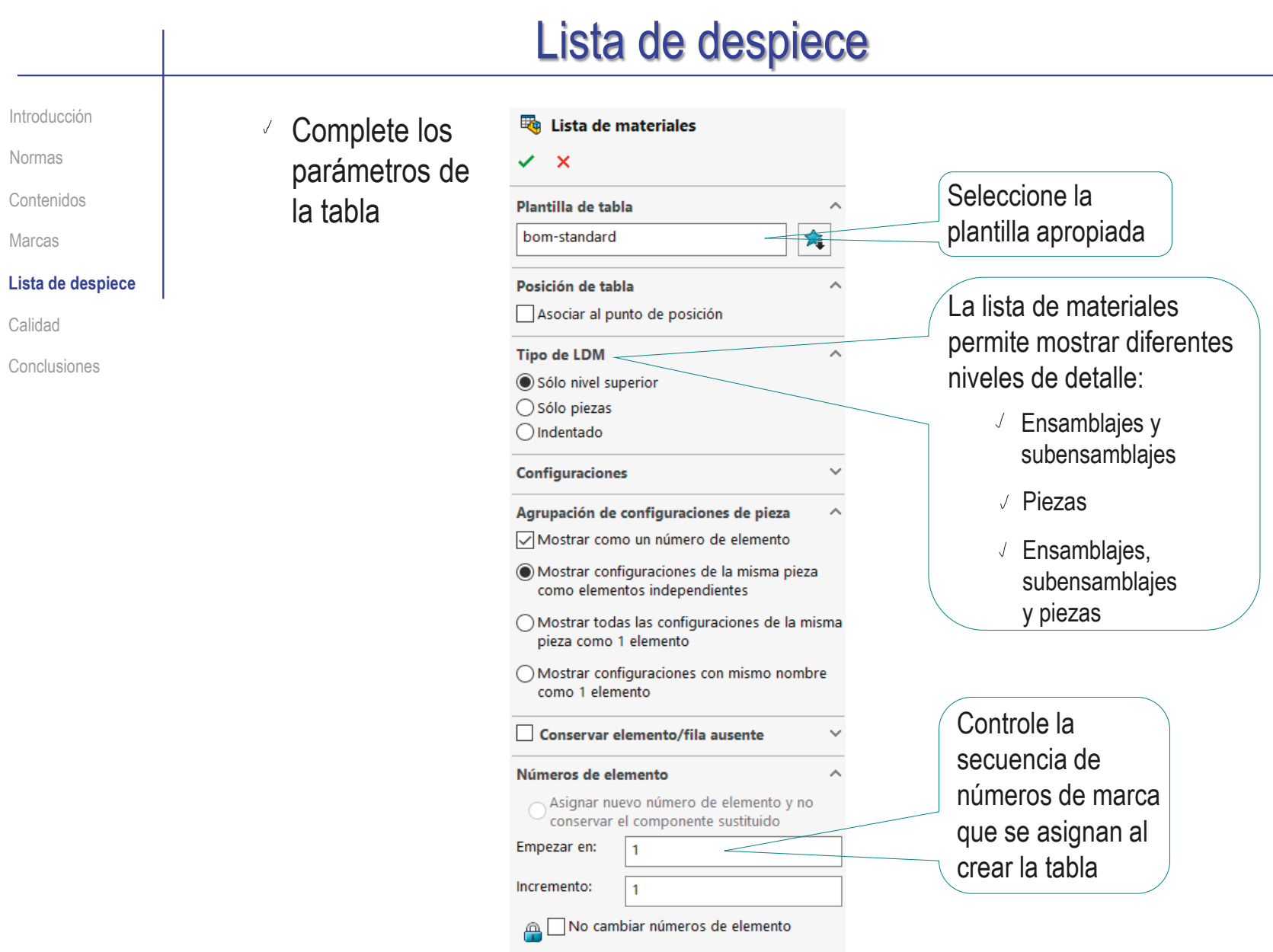

Introducción

Normas

Contenidos

Marcas

#### **Lista de despiece**

Calidad

Conclusiones

Las listas de despiece son hojas de cálculo que se rellenan automáticamente con los datos de las piezas ensambladas

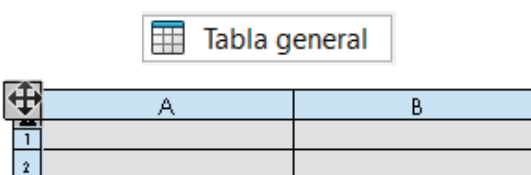

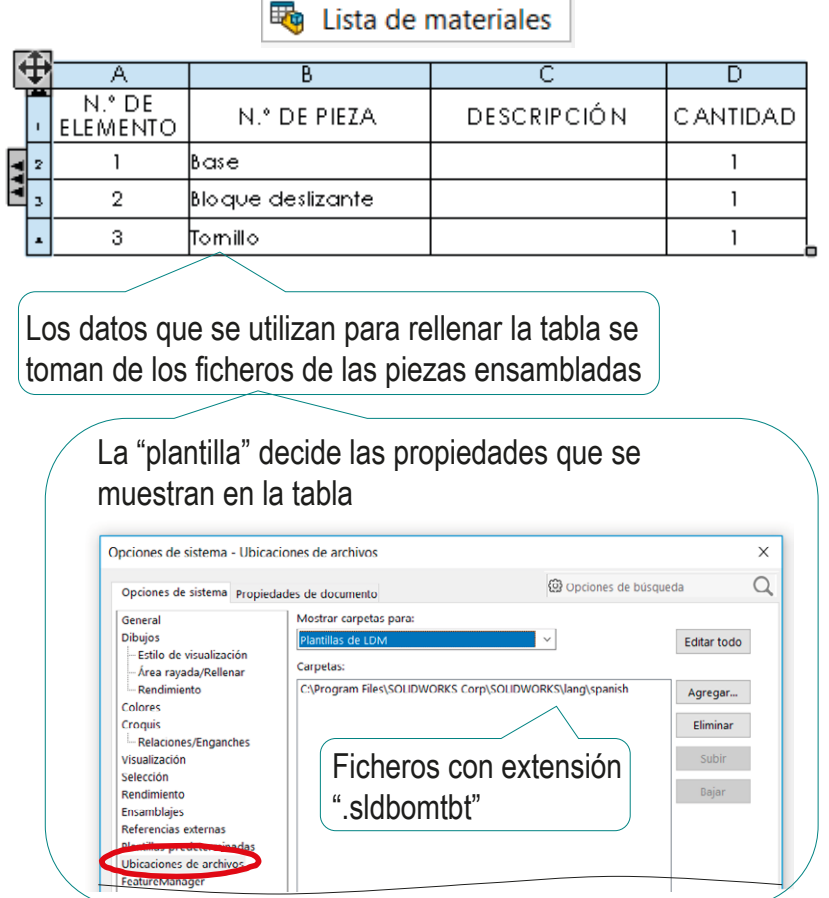

Introducción

Normas

Contenidos

Marcas

**Lista de despiece**

Calidad

Conclusiones

Los aspectos genéricos de la lista de despiece que contiene la lista pueden configurarse en propiedades del documento

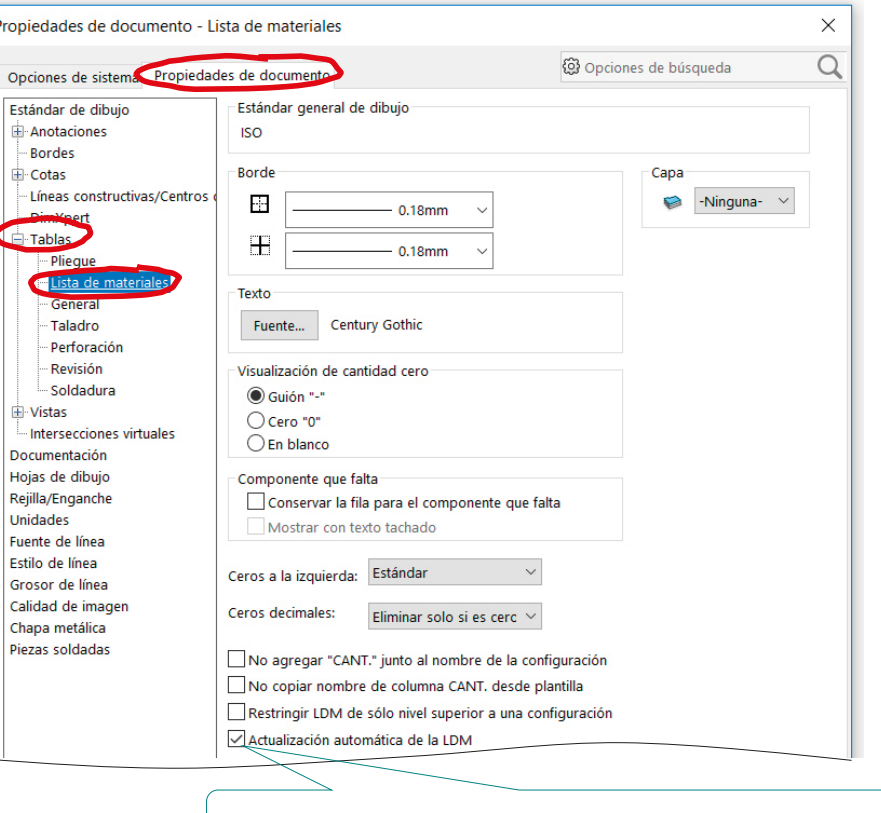

Cualquier cambio en el ensamblaje se "propaga" a la lista

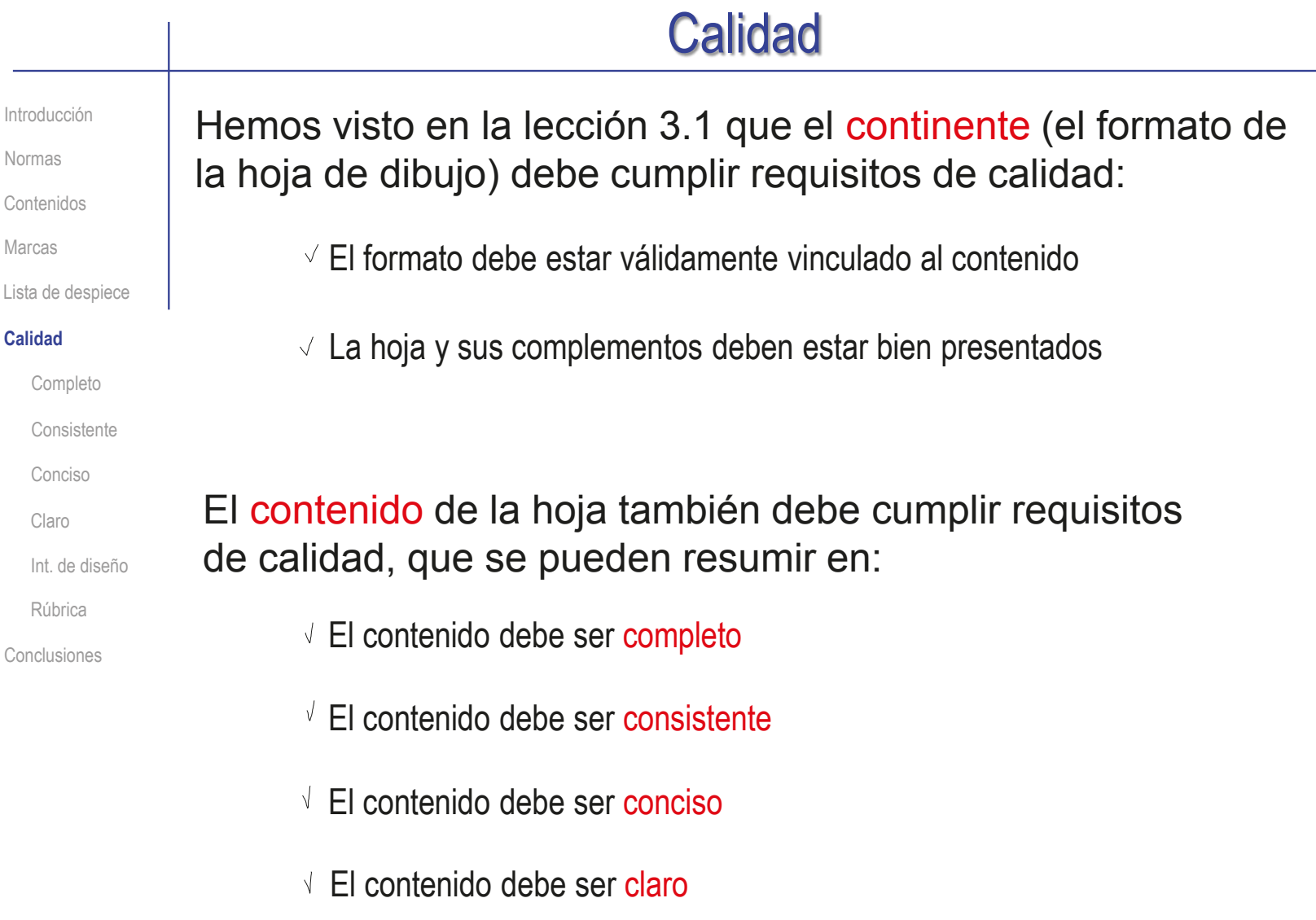

El contenido debe transmitir la intención de diseño

## Calidad: completo

Introducción

Normas

Contenidos

Marcas

Lista de despiece

#### **Calidad**

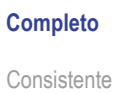

Conciso

Claro

Int. de diseño

Rúbrica

Conclusiones

Seleccionar bien las vistas y anotaciones de un dibujo de ensamblaje es critico…

> … porque los dibujos CAD solo son útiles para propósitos de diseño si son completos

Las condiciones para que un dibujo de ensamblaje sea completo son:

> Las vistas, los cortes y la geometría suplementaria (y las cotas, si son necesarias) son apropiados para mostrar el ensamblaje

Deben mostrar *qué* componentes hay y *cómo* están colocados

Pero NO deben mostrar cómo son los componentes

- $2$  Todos los componentes están marcados
- $\mathcal{S}$ La lista de piezas está completa

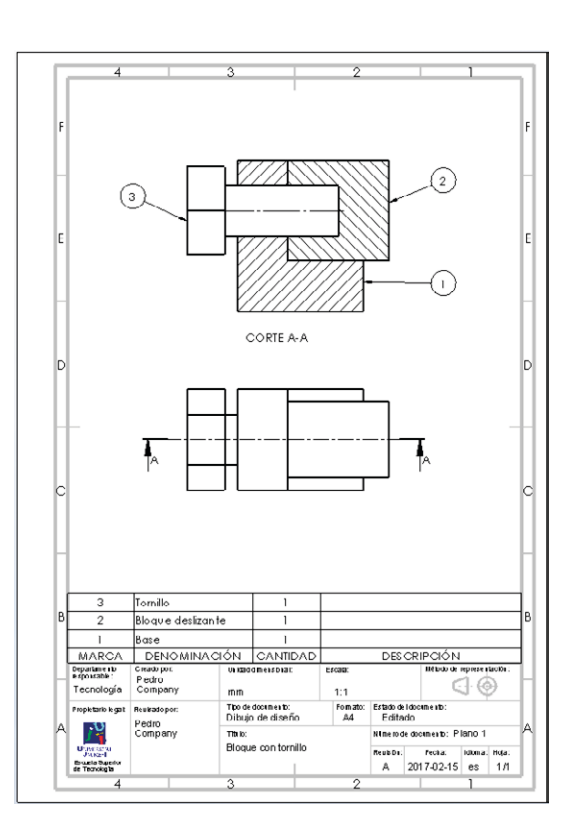

### Calidad: consistente

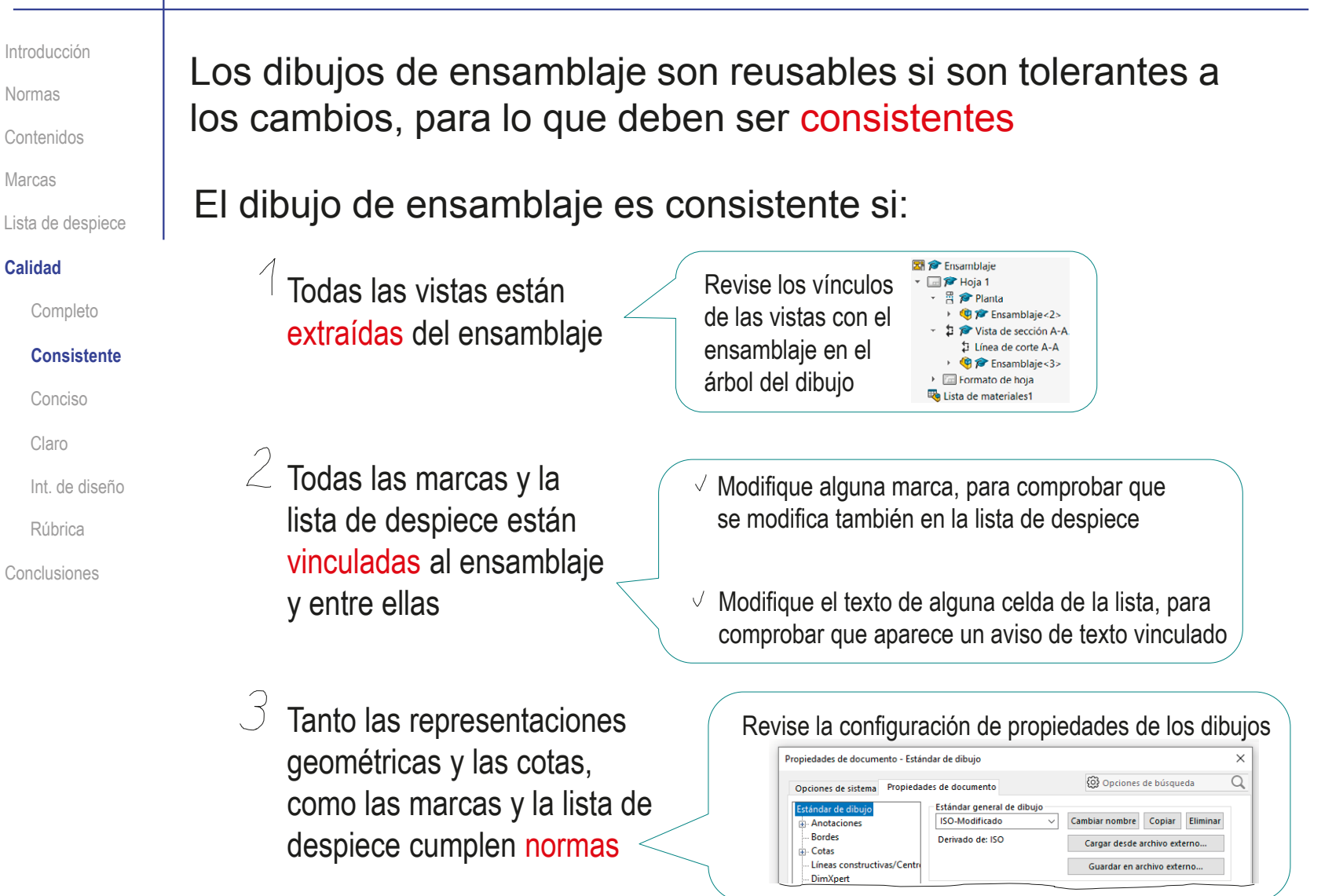

### Calidad: conciso

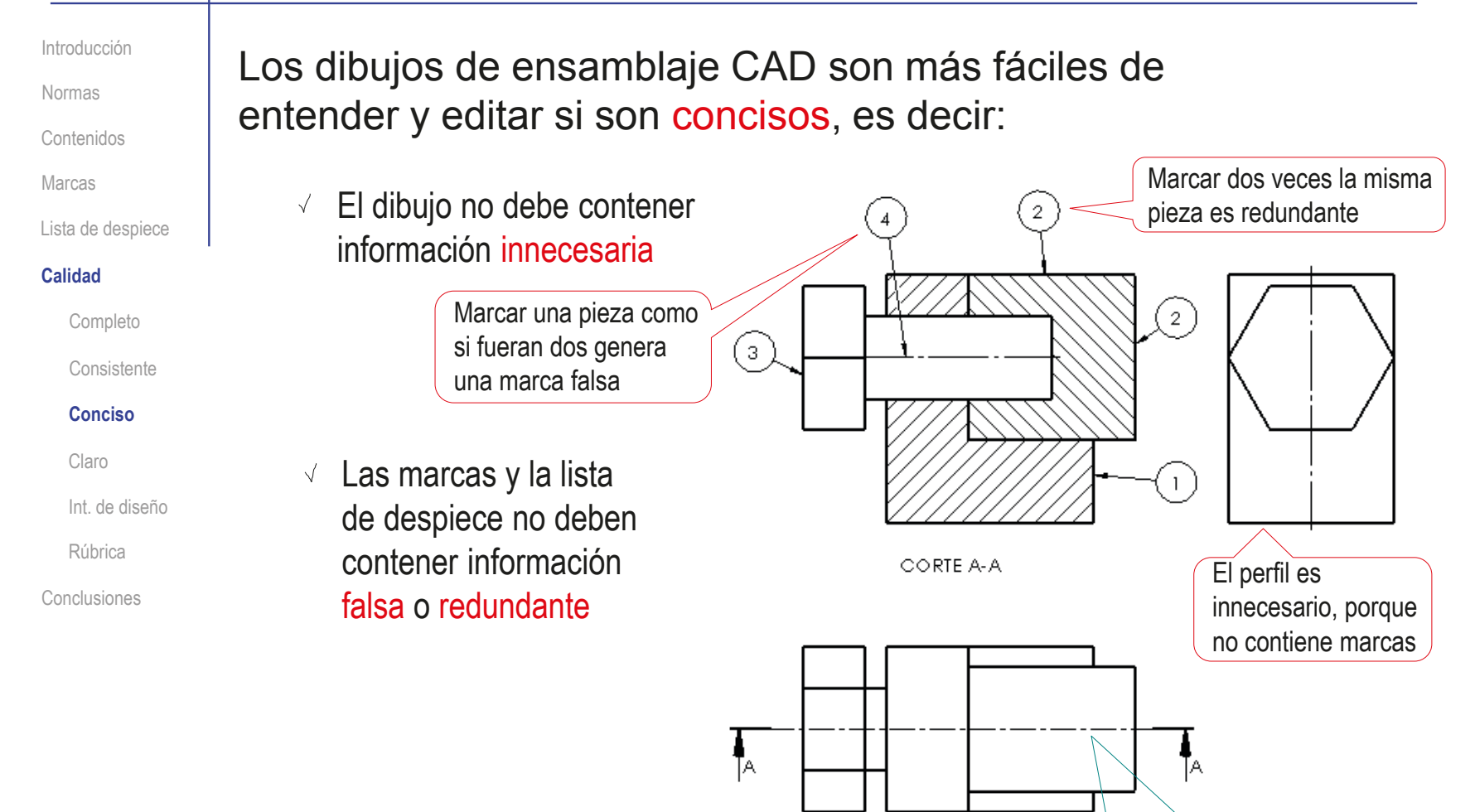

La planta tampoco contiene marcas, pero sirve para identificar el corte del alzado

# Calidad: conciso

Introducción

Normas

Contenidos

Marcas

Lista de despiece

#### **Calidad**

Completo

Consistente

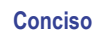

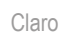

Int. de diseño

Rúbrica

Conclusiones

 $-\sqrt{\frac{1}{2}}$ Los dibujos de ensamblaje deben servir para indicar:

- $\vee$  Cuantas piezas hay
- Cómo se relacionan entre sí  $\sqrt{ }$
- Dónde encontrar información  $\sqrt{ }$ detallada de cada pieza
- Salvo excepciones, los dibujos de ensamblaje NO deben servir para describir ni la forma ni el tamaño de las piezas

Solo en ensamblajes muy sencillos, el dibujo de ensamblaje puede, *excepcionalmente*, mostrar todos los detalles de definición de todas las piezas

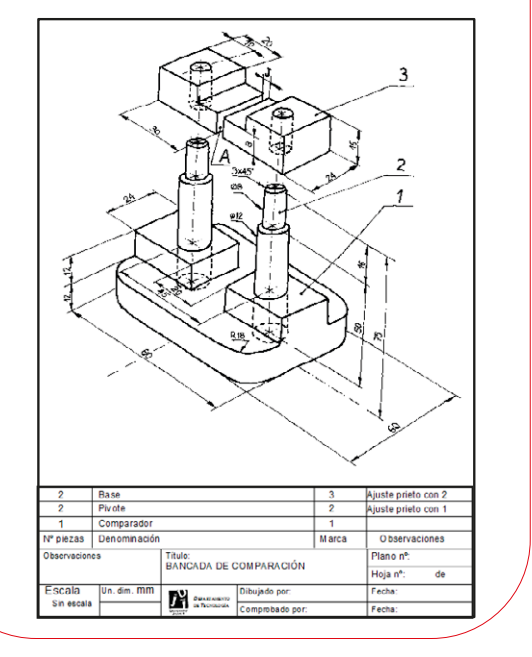

#### Calidad: claro Introducción Los dibujos CAD son documentos compartidos por diferentes Normas agentes durante el proceso de diseño Contenidos Marcas El contenido del dibujo debe Lista de despiece ser claro, para evitar errores  $\left( 2\right)$ **Calidad** de comunicación: Completo **Consistente** Utilice los tipos de líneas Conciso correctos Por ejemplo, las líneas **Claro** CORTE A-A de referencia de las Int. de diseño marcas deben ser finas Rúbrica Conclusiones La colocación de las vistas, cortes, cotas y anotaciones debe favorecer la lectura del dibujo <del>| bekominación | cant</del>idad | descripción | MARCA ase  $\overline{2}$ slo que deslizante  $\mathbf{1}$  $\overline{a}$ millo  $\mathbf{1}$ Departamento<br>responsable: Creators Unidiad dimensions Bala **Uñicio de mare e obción** Pedro ∙⊕ € Tecnología Company mm  $4:1$ Theodie documents Formalk .<br>Siado del documen .<br>Topic is .<br>Reulsadoso Dibujo de diseño  $AA$ Editado Pedro Company Titulo Künerode documento: Plano 1

Fecha:

A 2017-02-15 es 1/1

**Bloma: Hola:** 

Cacusta Supe<br>de Fecnologia

Bloque con tornillo

### Calidad: intención de diseño

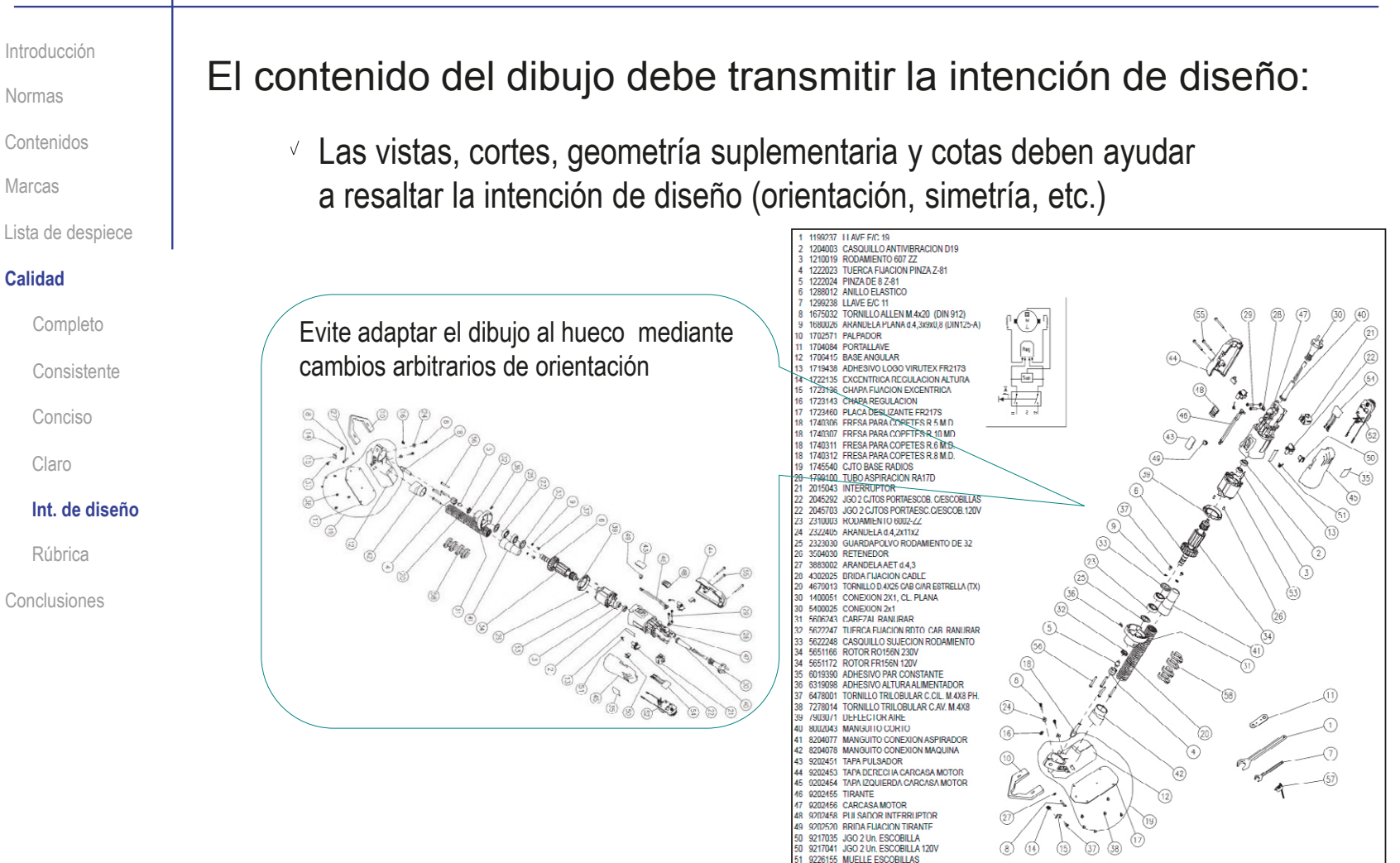

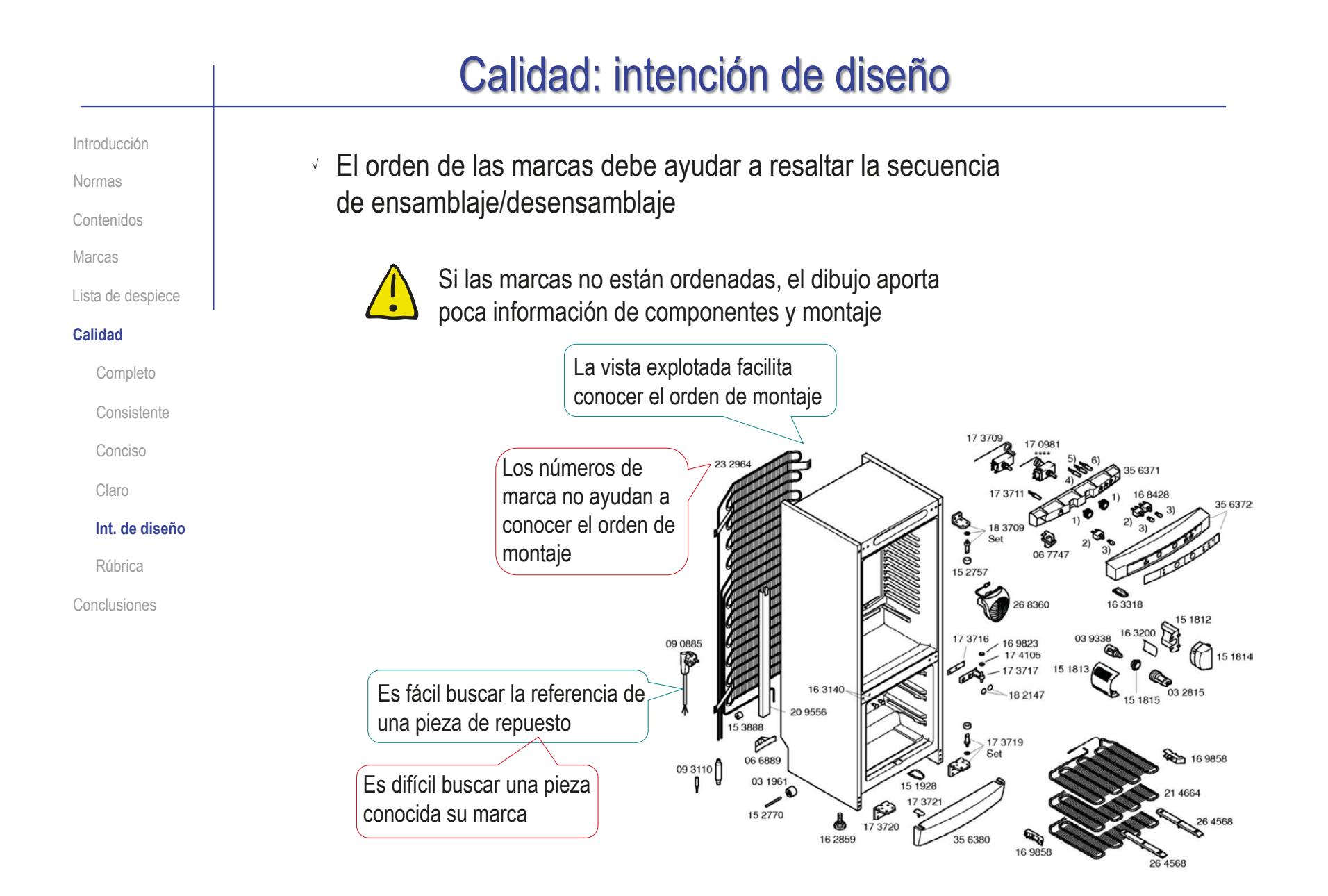

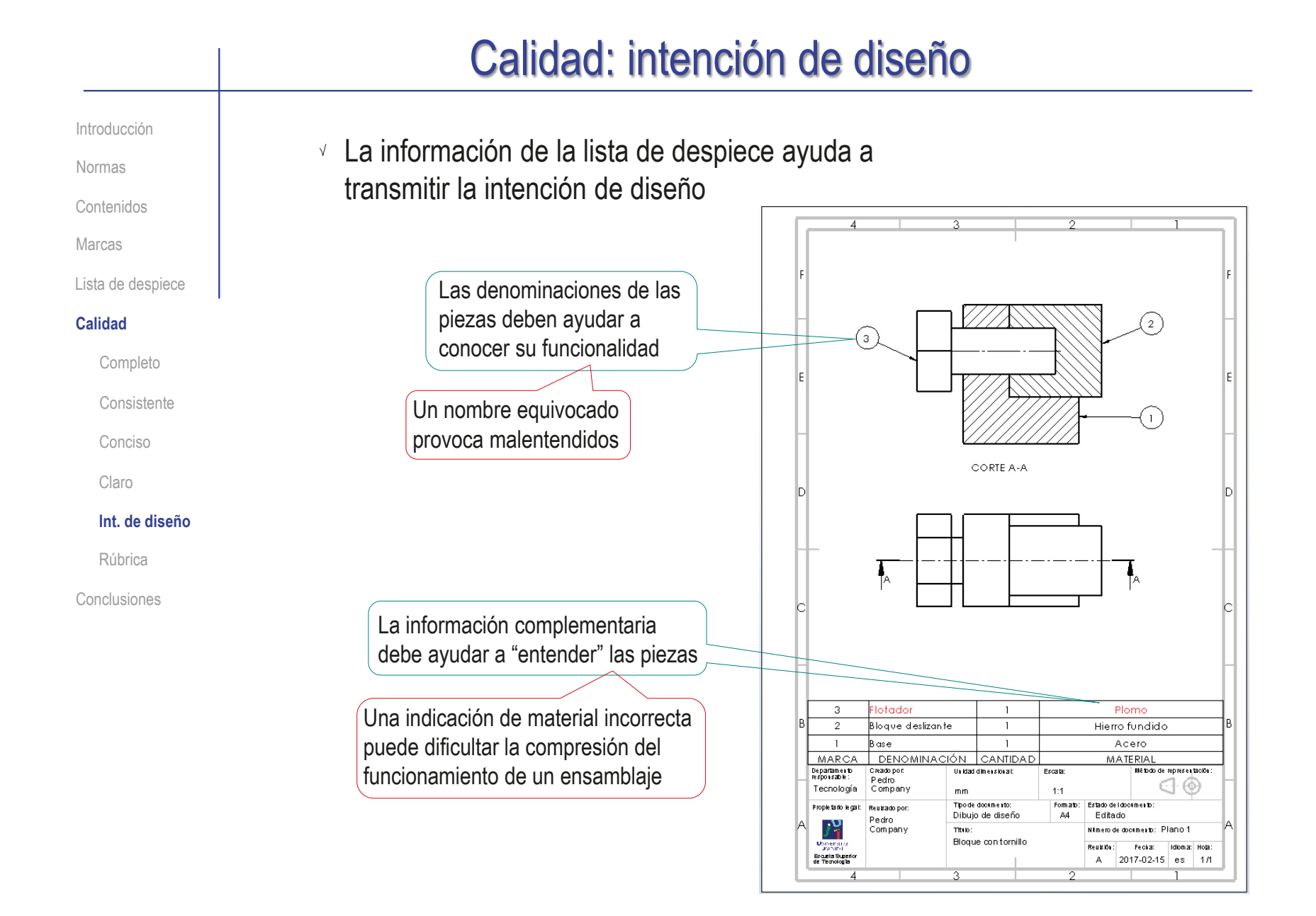

Introducción

Normas

Contenidos

Marcas

Lista de despiece

#### **Calidad**

Completo

Consistente

Conciso

Claro

Int. de diseño

**Rúbrica**

Conclusiones

### Puede comprobar mediante los siguientes criterios de una rúbrica de evaluación si el dibujo está completo:

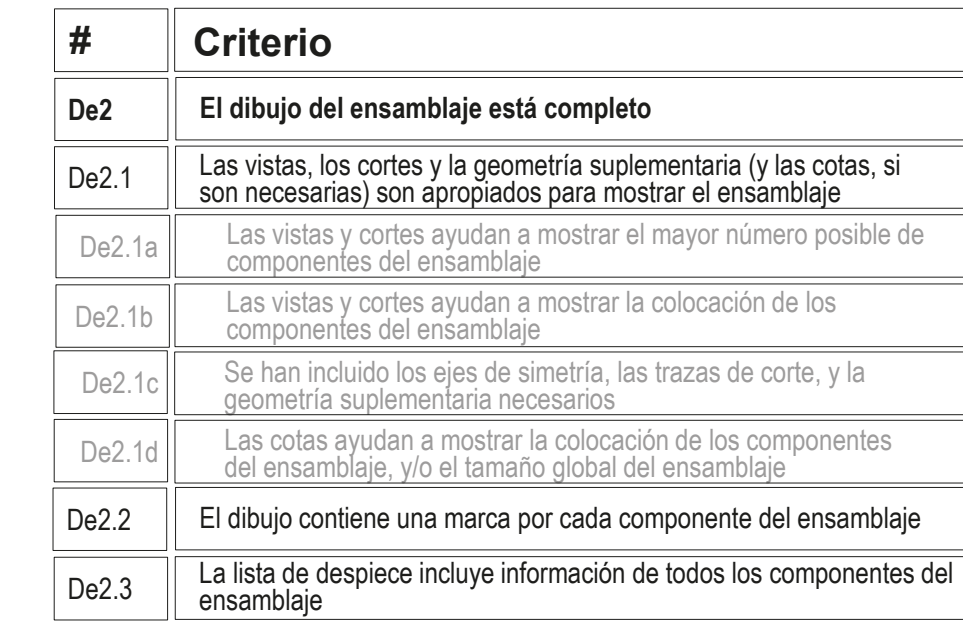

Introducción

Normas

Contenidos

Marcas

Lista de despiece

#### **Calidad**

Completo

Consistente

Conciso

Claro

Int. de diseño

#### **Rúbrica**

Conclusiones

### Puede comprobar mediante los siguientes criterios de una rúbrica de evaluación si el dibujo es consistente:

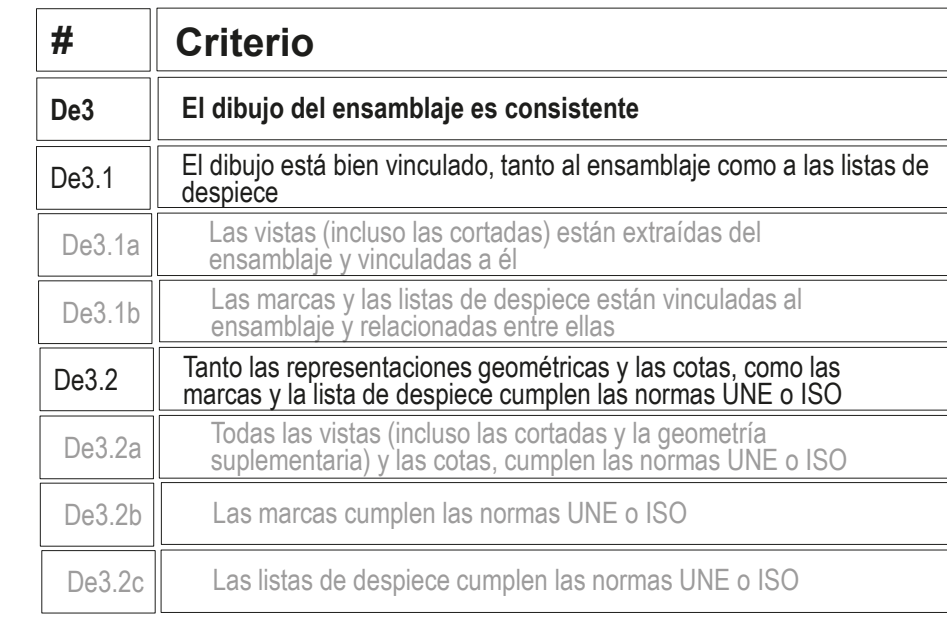

Introducción

Normas

Contenidos

Marcas

Lista de despiece

#### **Calidad**

Completo

Consistente

Conciso

Claro

Int. de diseño

**Rúbrica**

Conclusiones

### Puede comprobar mediante los siguientes criterios de una rúbrica de evaluación si el dibujo es conciso:

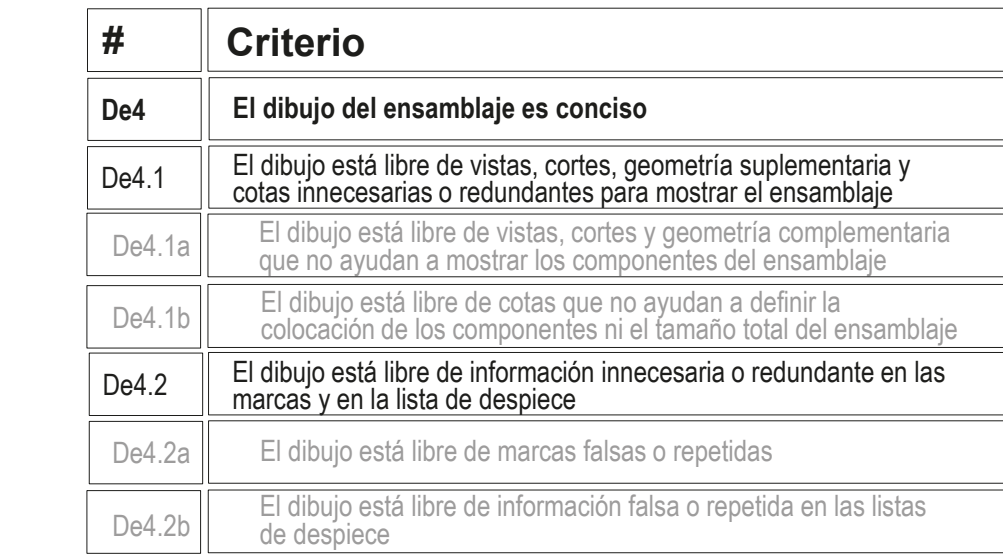

Introducción

Normas

Contenidos

Marcas

Lista de despiece

#### **Calidad**

Completo

Consistente

Conciso

Claro

Int. de diseño

#### **Rúbrica**

Conclusiones

Los criterios vistos en la lección 3.1 para evaluar si el continente de un dibujo es claro, se completan al considerar si también es claro el contenido:

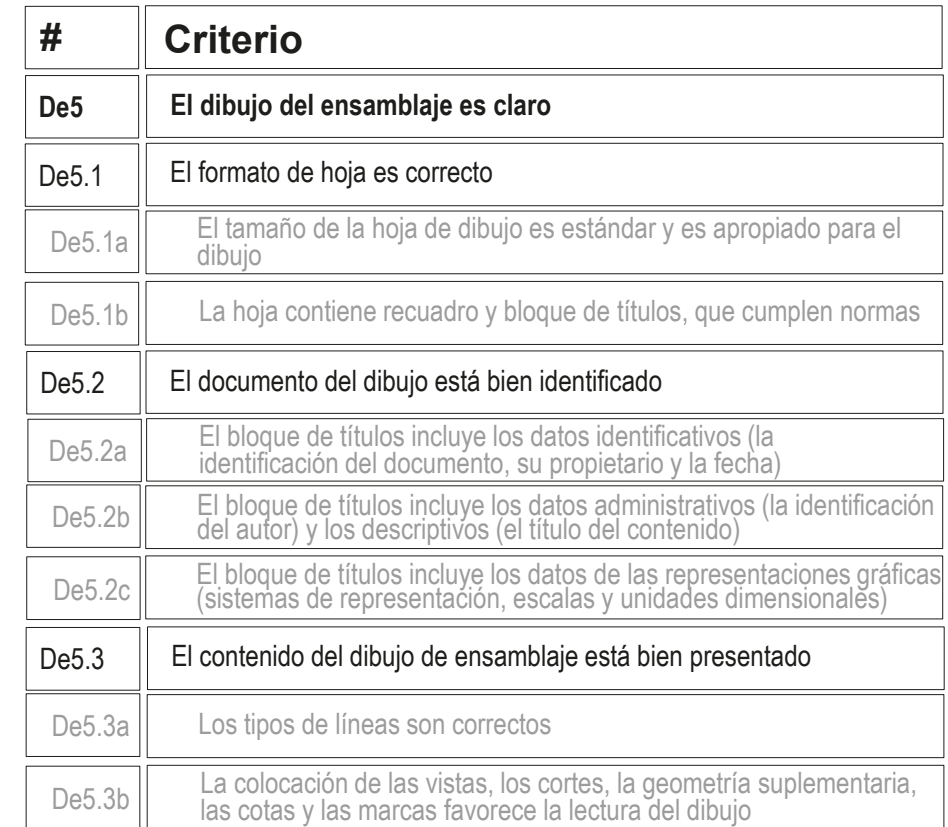

Introducción

Normas

Contenidos

Marcas

Lista de despiece

#### **Calidad**

Completo

Consistente

Conciso

Claro

Int. de diseño

#### **Rúbrica**

Conclusiones

Puede comprobar mediante los siguientes criterios de una rúbrica de evaluación si un dibujo de pieza transmite intención de diseño:

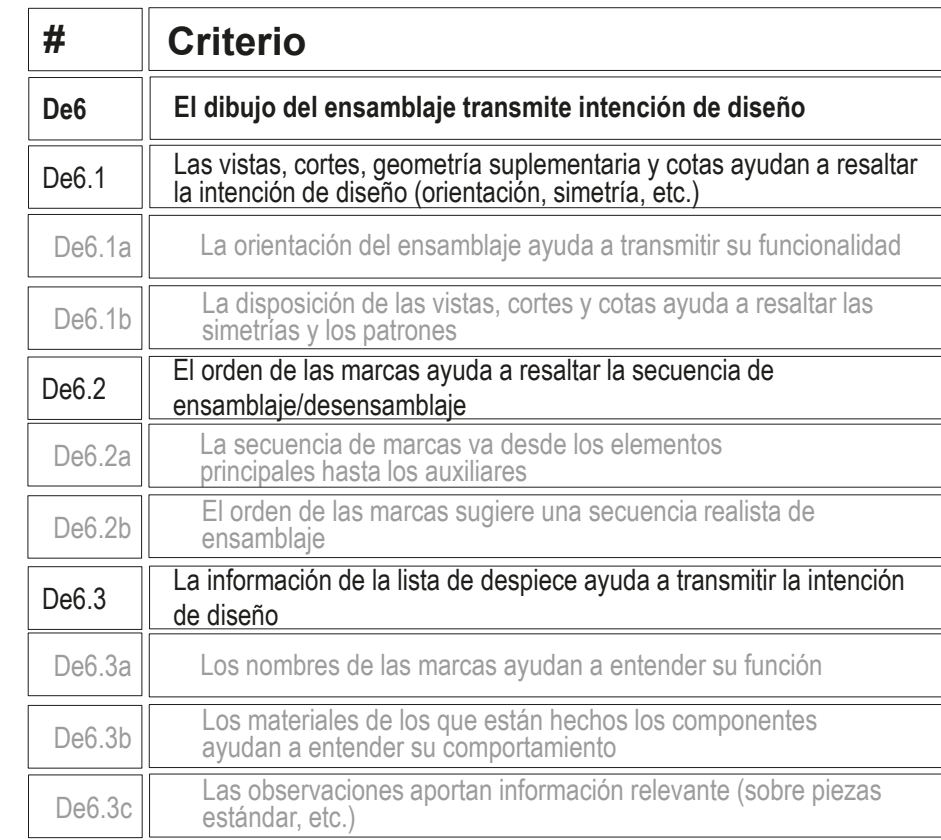

### La representación de ensamblajes se basa en los mismos principios que la representación de piezas Pero los ensamblajes tienen peculiaridades:  $\sqrt{ }$  Se usan convenciones específicas Introducción Normas Contenidos Marcas Lista de despiece Calidad **Conclusiones Conclusiones**

 $\sqrt{ }$  Se combinan diferentes niveles de detalle

La información de despiece se transmite mediante marcas y listas de despiece

> La extracción de marcas y listas de despiece debe hacerse manteniendo los vínculos con el ensamblaje

### Para repasar

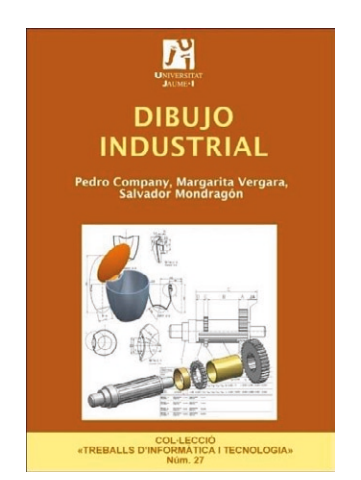

Capítulo 1.2: Dibujos de productos industriales: conjuntos y despieces

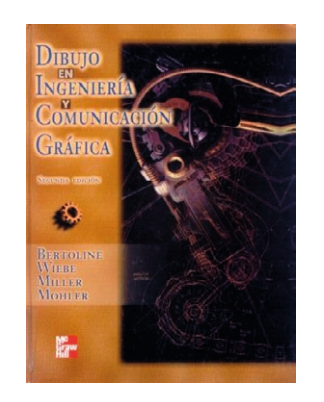

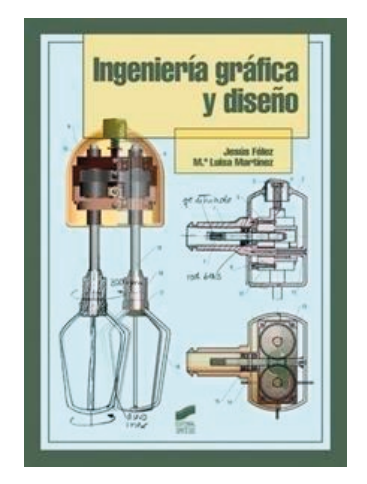

Capítulo 3: Normalización Anexo 1: Ejercicios

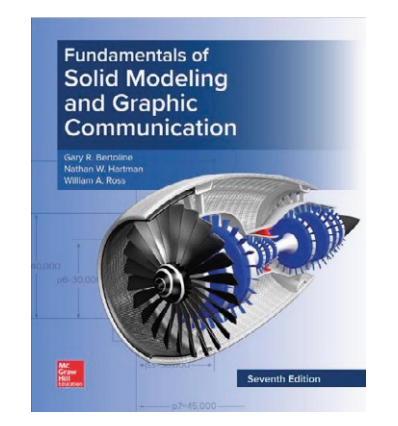

Chapter 10: Engineering drawings<br>
Capítulo 19: Dibujos de trabajo<br>
Chapter 10: Engineering drawings from parts and assembly models Capítulo 6: Solid Modeling

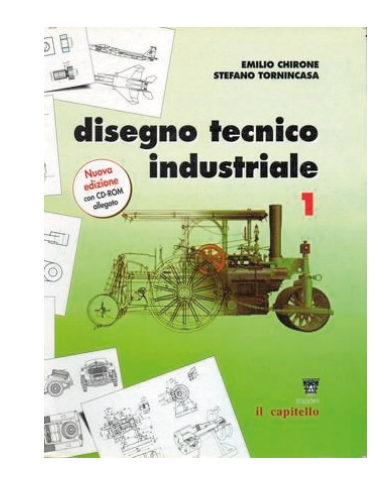

Capítulo 7: Il disegno e le lavorazione meccaniche

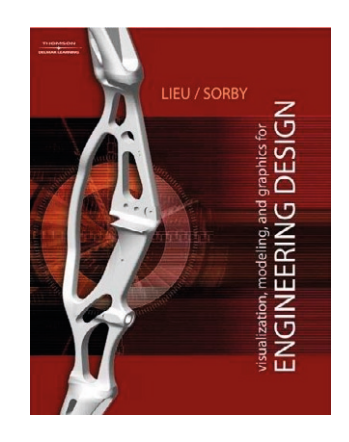

### Para saber más

Cualquier buen libro de Dibujo Industrial

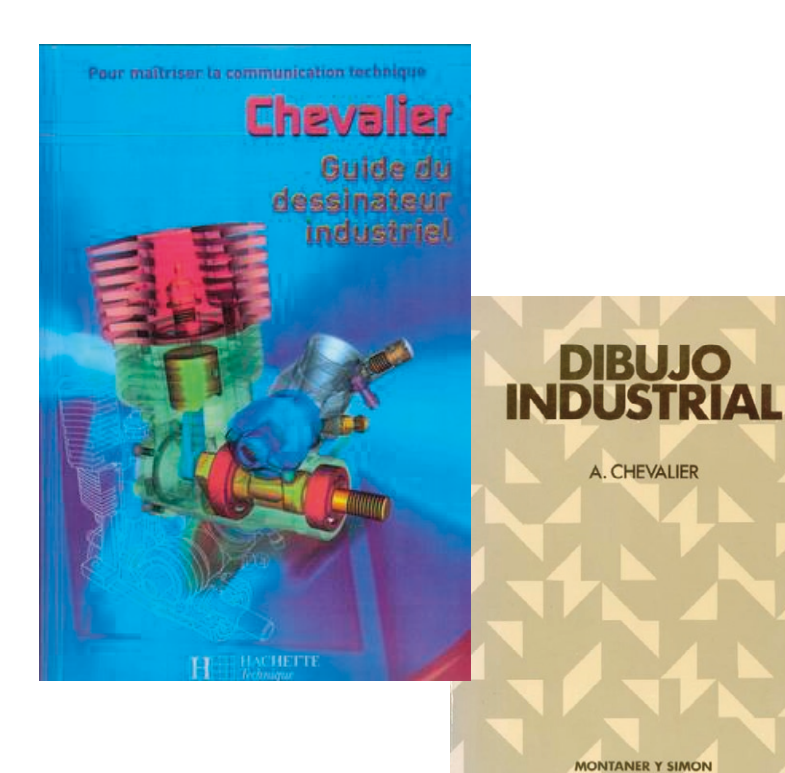

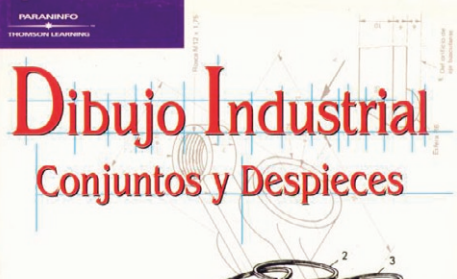

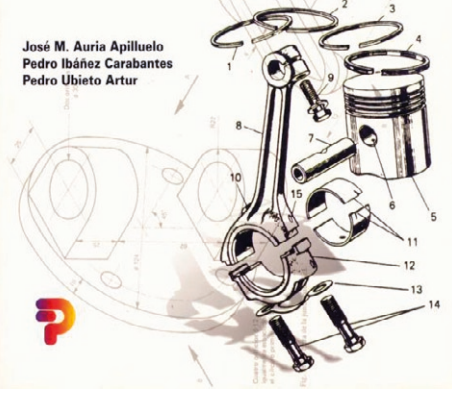
# Capítulo 3.4.1. Convencionalismos de dibujos de ensamblaje

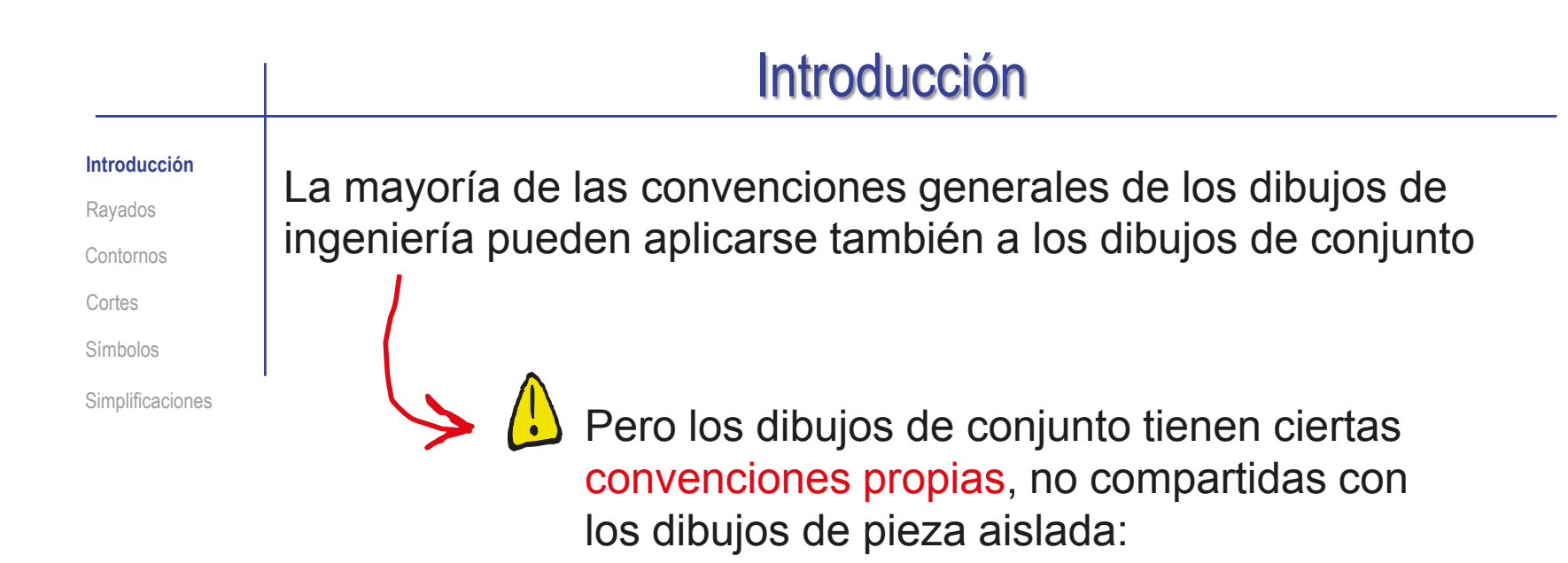

- Rayados diferentes para piezas distintas
- $2$  Contornos de piezas adyacentes
- Cortes "discrecionales"  $\left\{ \right.$
- Mezcla de representaciones 4 convencionales y simbólicas

#### Rayados Introducción Al cortar un dibujo de **Rayados** conjunto se **deben** utilizar Contornos distintos rayados Cortes para las diferentes piezas Símbolos Simplificaciones 2  $\widehat{2}$  $\Omega$  $\overline{\mathcal{1}}$ З 3  $PVC$ Pinza  $\overline{\mathbf{3}}$ 1 Tambor  $\overline{2}$  $PVC$ -1  $\overline{1}$ Rueda dentada  $\overline{4}$  $PVC$ Denominación Observaciones Nº piezas Marca Observaciones TÍMIO:<br>POLEA DE CINTA MAGNETOFÓNICA Plano nº: c1.e01 Hoja nº: 1 de 4 E scala Un. dlm. mm Dibujado por: Fecha:  $\frac{1}{2}$  is the set of  $\frac{1}{2}$

母母

Comprobado por:

Fechat

 $4:1$ 

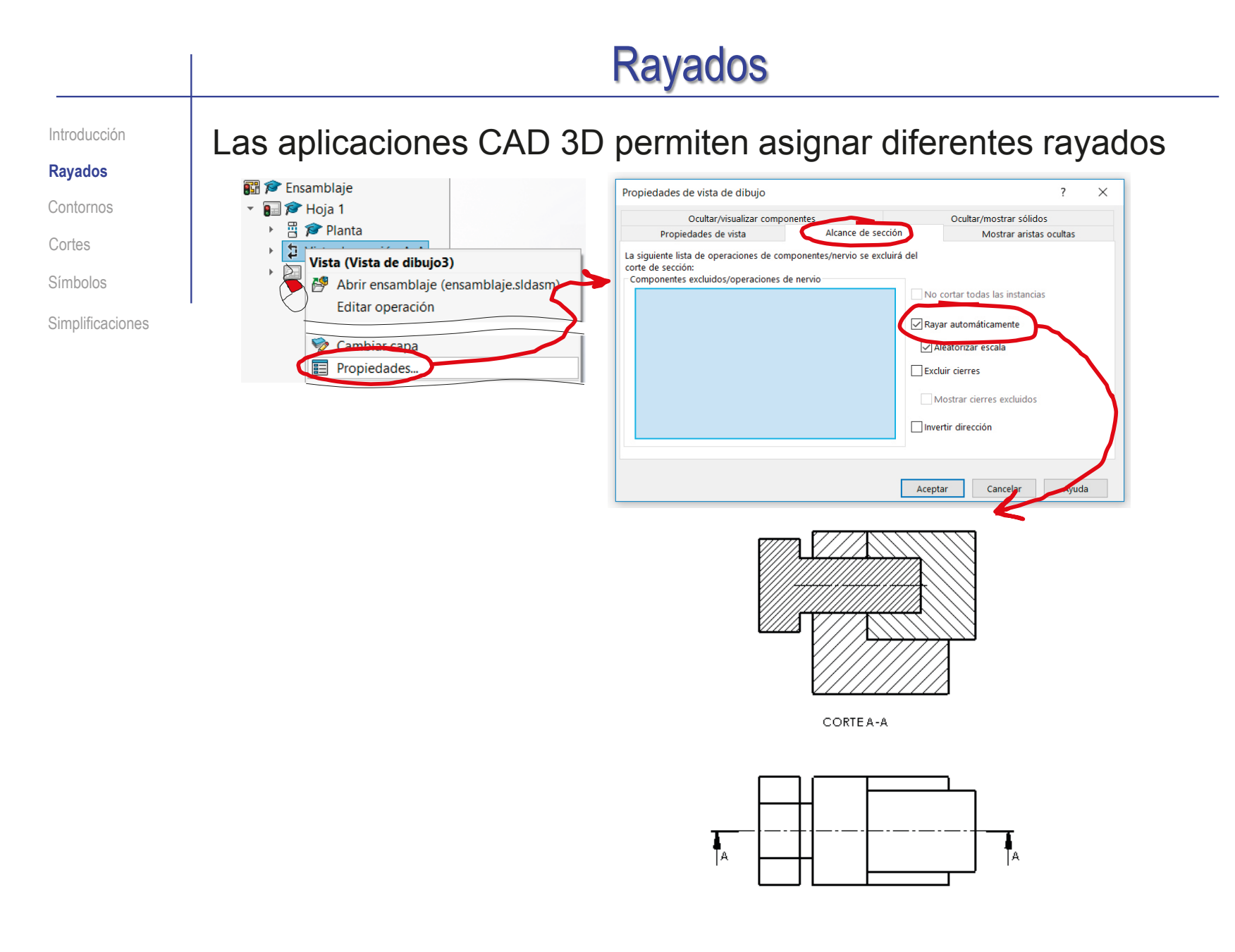

# Piezas adyacentes

Introducción

Rayados

**Contornos**

**Cortes** 

Símbolos

Simplificaciones

Dos piezas adyacentes se dibujan separadas por una única línea de contorno cuando hay contacto entre sus superficies, y separadas cuando hay holgura

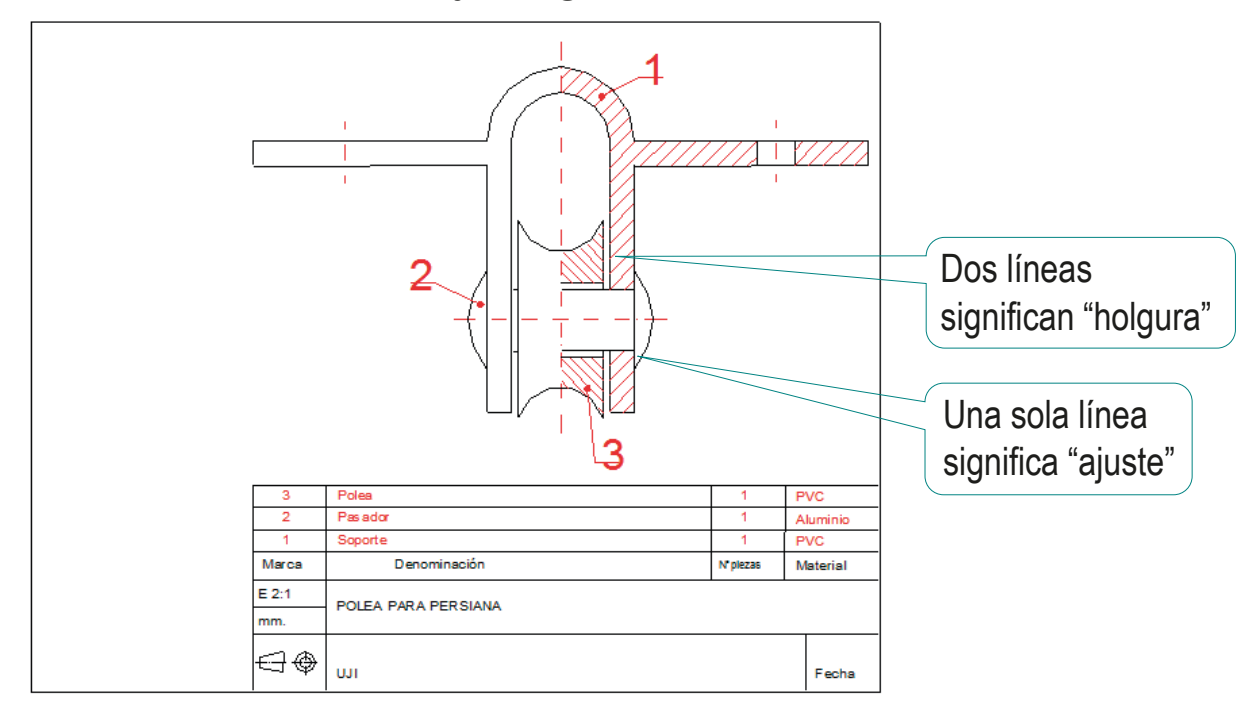

En las aplicaciones CAD, las condiciones de emparejamiento pueden conseguir las colocaciones apropiadas durante el ensamblaje Dichas colocaciones se reflejan automáticamente en los planos

## Piezas adyacentes

Introducción

Rayados

### **Contornos**

**Cortes** 

Símbolos

Simplificaciones

Una variante del criterio de aristas de contorno en piezas adyacentes es la representación de roscas ensambladas:

> La representación de los filetes de la rosca macho y la hembra no se superponen, se hace predominar la representación de la rosca macho, ocultando la representación de la rosca hembra

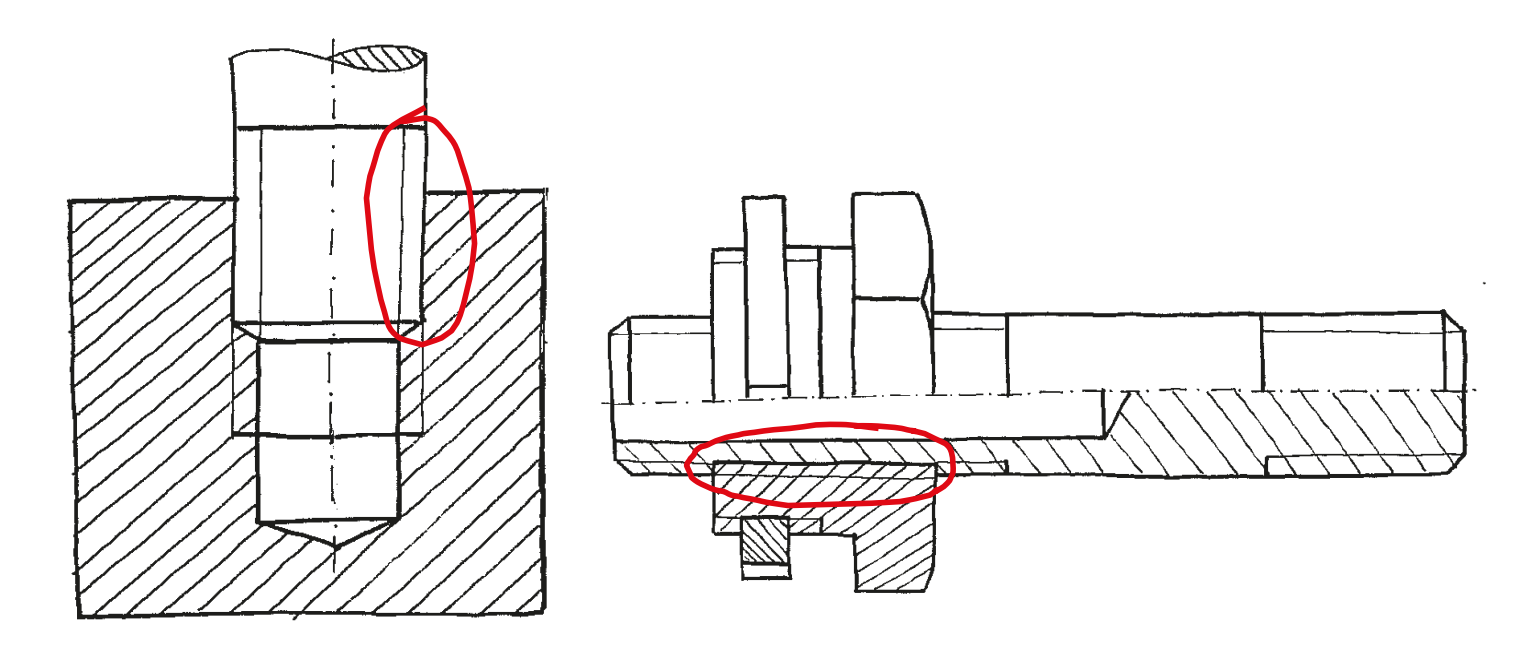

# Piezas adyacentes

La regla más habitual es dejar sin cortar las Introducción Rayados **Contornos Cortes** Símbolos Simplificaciones

Los cortes no afectan necesariamente a todas las piezas de un conjunto montado

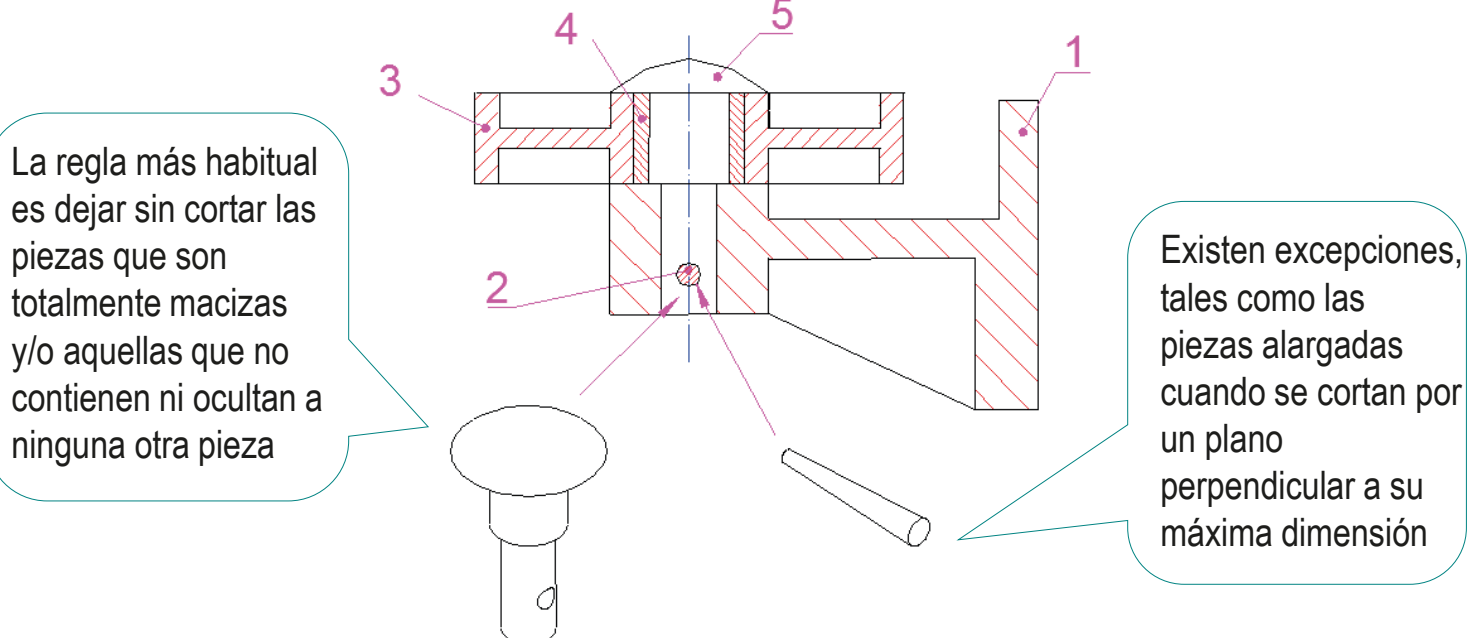

El objetivo de este criterio es reducir el número de figuras rayadas, para simplificar la interpretación del dibujo…

> …por tanto, los rayados se pueden sustituir por colores cuando no sea necesario un plano normalizado

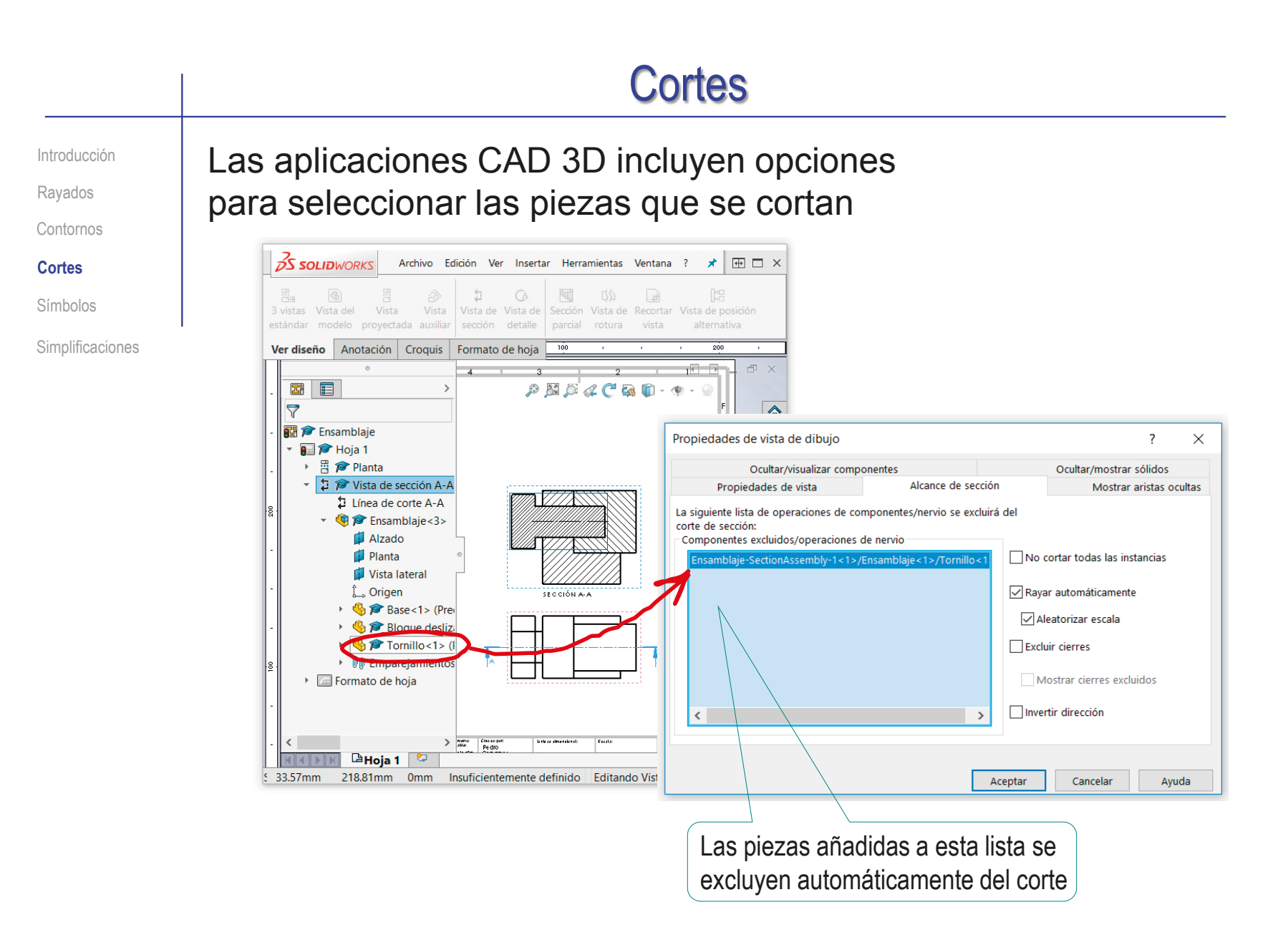

## Representaciones simbólicas

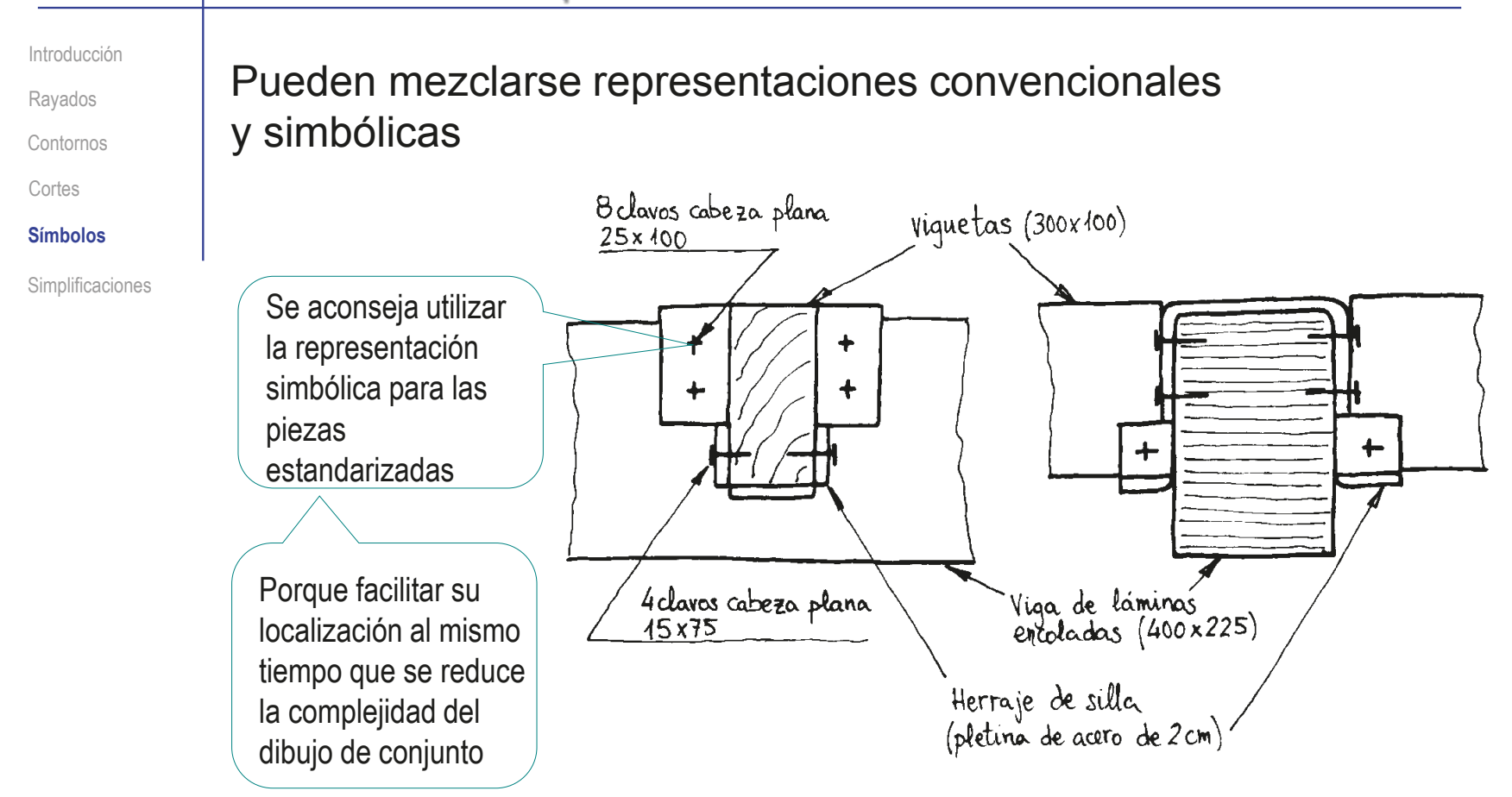

## Representaciones simbólicas

Introducción

Rayados

Contornos

**Cortes** 

**Símbolos**

Simplificaciones

El problema es que la mayoría de aplicaciones CAD 3D **no** permite convertir representaciones convencionales en simbólicas

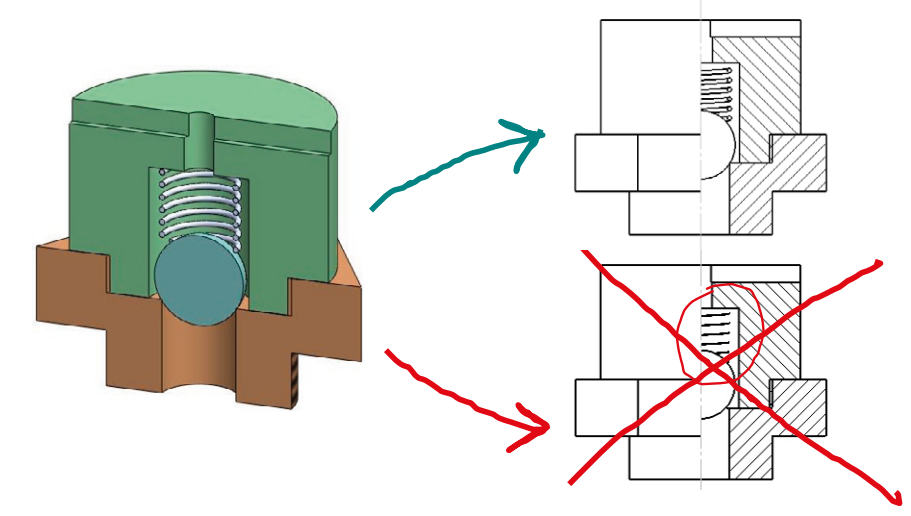

La única excepción habitual son las representaciones "cosméticas" pre-instaladas (tales como las roscas)

Modo de ensamblaje grande **30** tampoco es solución, porque simplifica la visualización del ensamblaje en pantalla, pero no actúa sobre sus planos

# Representaciones simbólicas

Introducción Rayados

Contornos

**Cortes** 

**Símbolos**

Simplificaciones

La solución es ensamblar piezas simplificadas:

- Genere un modelo "mixto" de pieza, que contenga tanto la  $\sqrt{}$ versión convencional de la pieza como la simbólica
- Inserte el modelo "mixto" de la pieza en el ensamblaje  $\sqrt{}$
- Active la representación del modelo deseada y suprima la otra  $\sqrt{}$

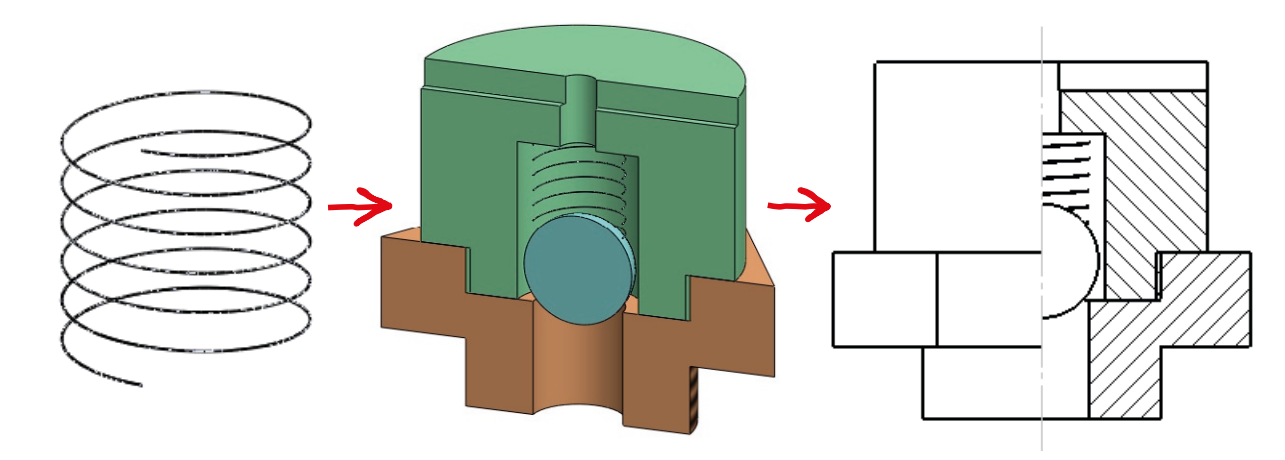

Como la estrategia obliga a duplicar el trabajo y compromete la integridad de los modelos durante los cambios, solo se utiliza cuando las representaciones simplificadas de los ensamblajes son imprescindibles

# Ensamblajes simplificados

Introducción Rayados Contornos **Cortes** 

Símbolos

**Simplificaciones**

Las aplicaciones CAD 3D no suelen tener herramientas para cambiar a voluntad el nivel de detalle de las piezas de los ensamblajes

> Tal como se ha dicho antes, la solución es crear modelos con diferente nivel de detalle y activarlos a voluntad

La otra alternativa es editar manualmente los planos para simplificar la representación de algunas piezas

# Ensamblajes simplificados

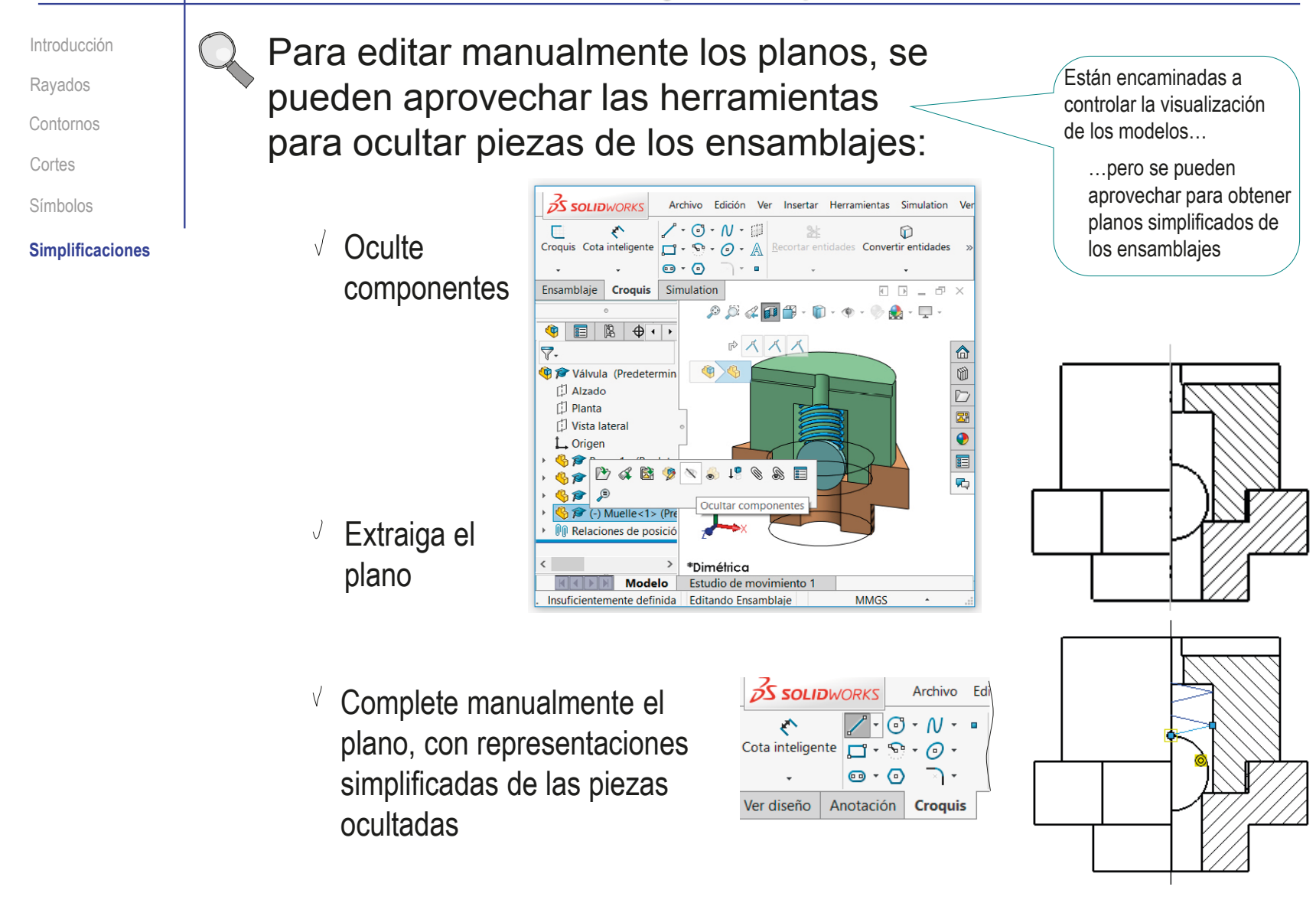

# **Conclusiones**

- La representación de conjuntos se basa en los mismos principios que la representación de piezas
- Pero los conjuntos usan ciertas convenciones específicas:
	- Utilizar rayados diferentes para piezas distintas
	- Compartir contornos de piezas adyacentes
	- $3$  Cortar solo aquellas piezas que interese
	- Simplificar los dibujos mezclando representaciones 4 convencionales y simbólicas
- $3$  No es habitual que las aplicaciones CAD permitan cambiar el nivel de detalle a voluntad, por lo que las estrategias de simplificación de dibujos se basan en métodos manuales

# Para repasar

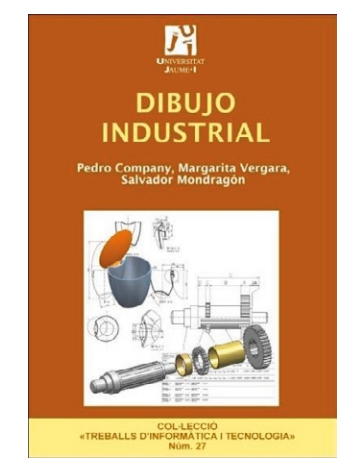

Capítulo 1.2: Dibujos de productos industriales: conjuntos y despieces

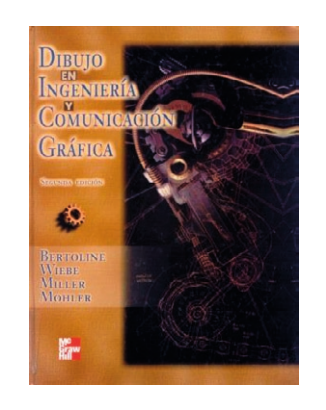

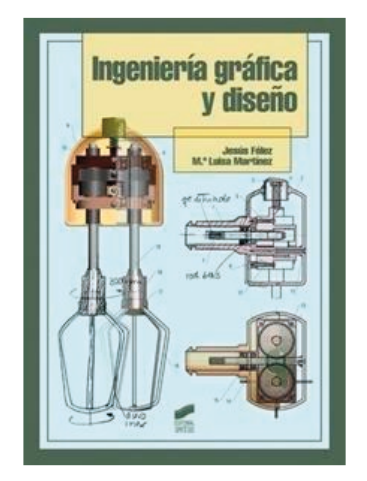

Capítulo 3: Normalización Anexo 1: Ejercicios

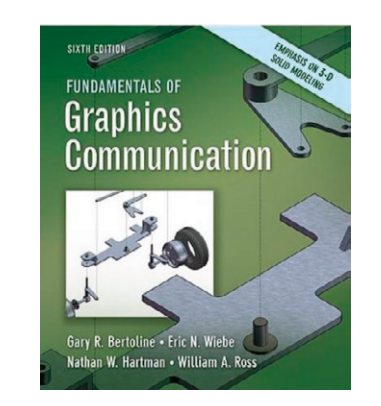

Capítulo 19: Dibujos de trabajo Capítulo 4: Modeling Fundamentals Capítulo 6: Solid Modeling

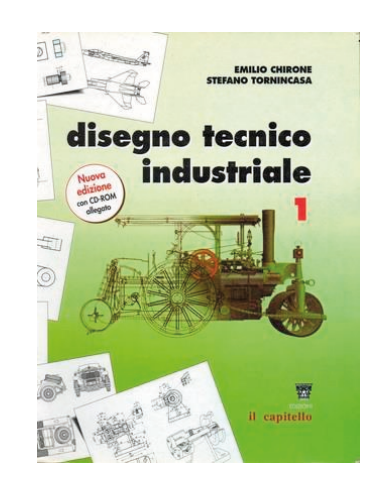

Capítulo 7: Il disegno e le lavorazione meccaniche

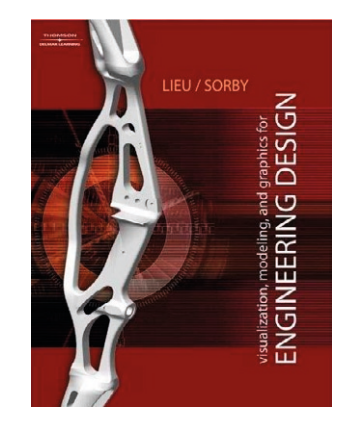

# Para saber más

Cualquier buen libro de Dibujo Industrial

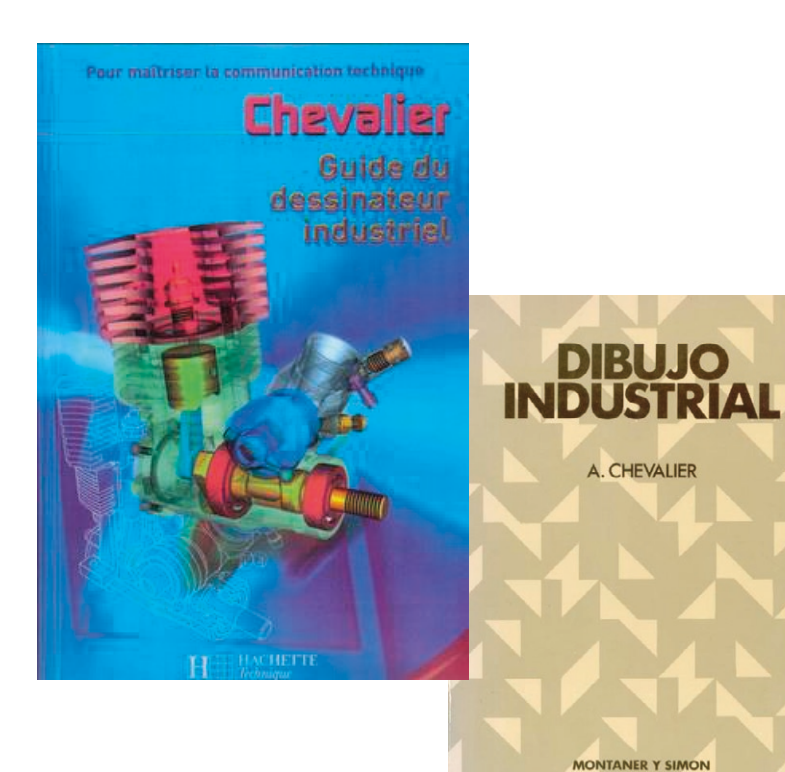

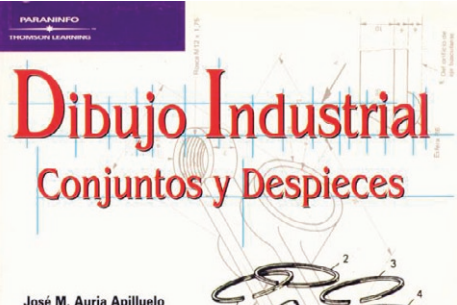

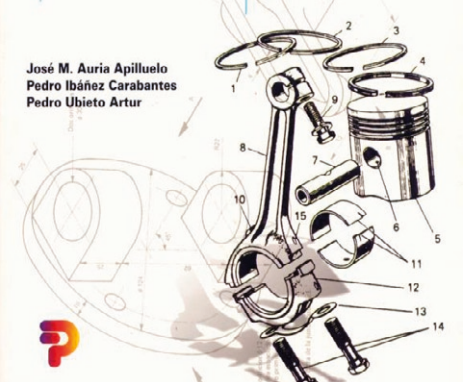

# Ejercicio 3.4.1. Dibujo de ensamblaje de regleta

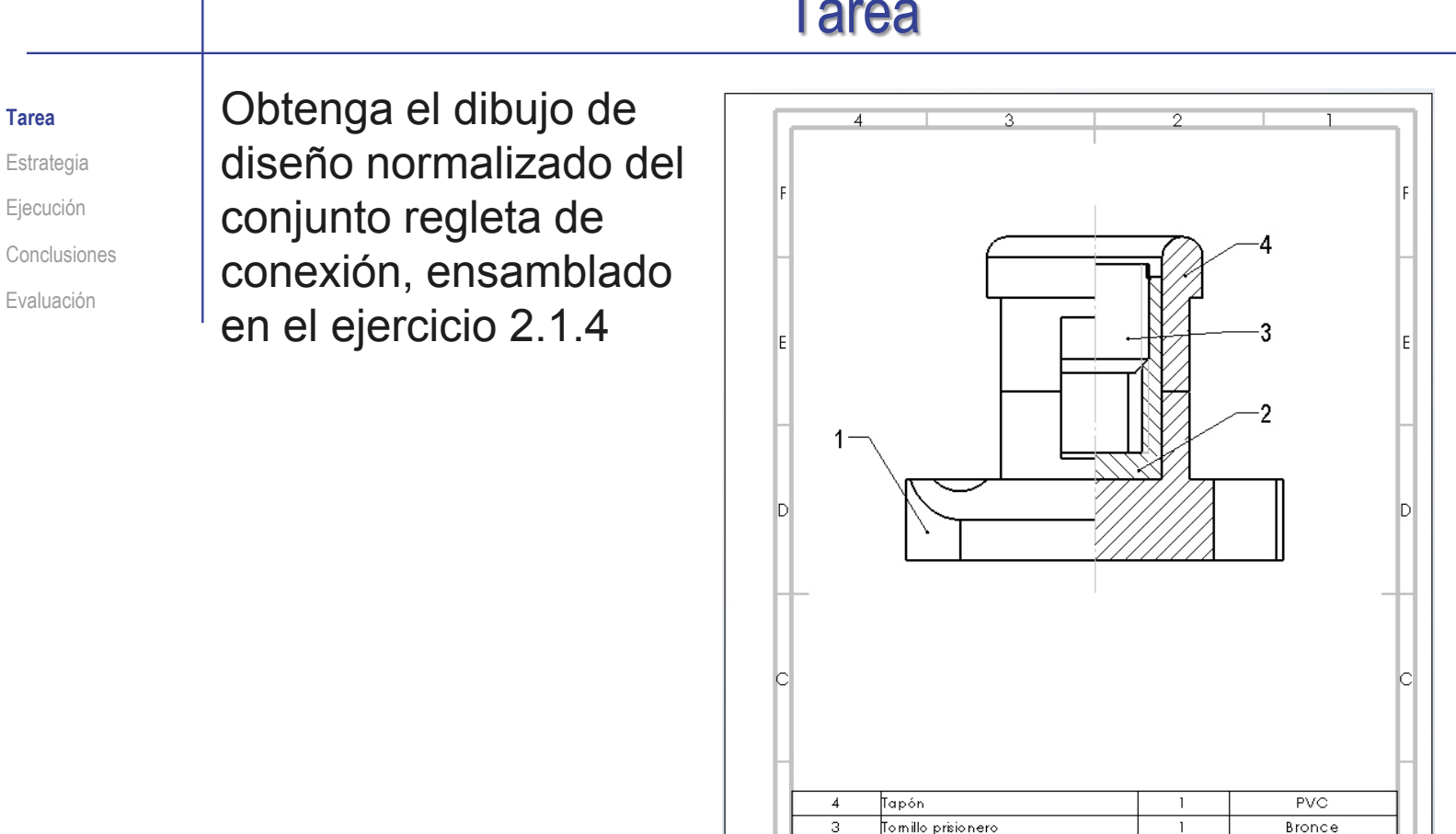

 $\overline{2}$ 

 $\overline{1}$ 

MARCA

Departamento

Tecnología

rž

 $U_0$  ,  $U_0$  (see ),  $\mathcal{H}$  ,  $U_0$  ,  $U_0$  ,  $U_0$  ,  $U_0$  ,  $U_0$ 

Bousts Superior<br>de Tecnologia

Propertarblegal: Reutsado por

Conector

**DENOMINACIÓN** 

 $mn$ 

 $Ttub:$ 

Unidad dinensional:

Tipo de documento:

Dibujo de diseño

Regleta de conexión

Base

Creato no

Pedro

Pedro

Company

Compan

**Tarea**

 $\overline{1}$ 

 $\overline{1}$ 

CANTIDAD

 $Excati$ 

 $4:1$ 

Fom ato:

 $AA$ 

Estado de Idocumento:

Nime io de documento: Plano 1

A 2017-02-15 es

Editado

Reublin: Fecha:

Bronce  $PVC$ 

MATERIAL

.<br>Método de representación:

Idioma: Hota:

 $1/1$ 

G  $\cdot$  ( $\circ$ )

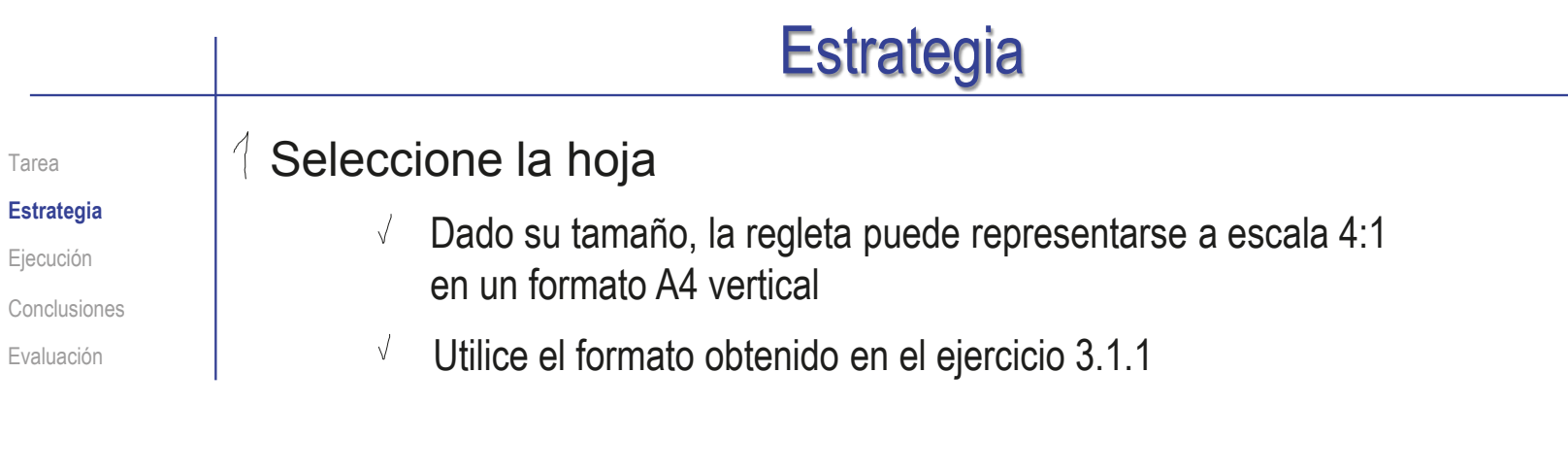

### $2$  Extraiga la semivista-semicorte del enunciado

- Extraiga una vista en planta
- $\vee$  Dibuje la traza del corte
- Obtenga el alzado cortado
- $\vee$  Oculte la planta

## $\Im$  Añada las marcas y la lista de despiece

- $\sqrt{2}$  Extraiga la lista de despiece
- $\sqrt{ }$  Configure la lista extraída
- $\sqrt{ }$  Añada las marcas

# Ejecución

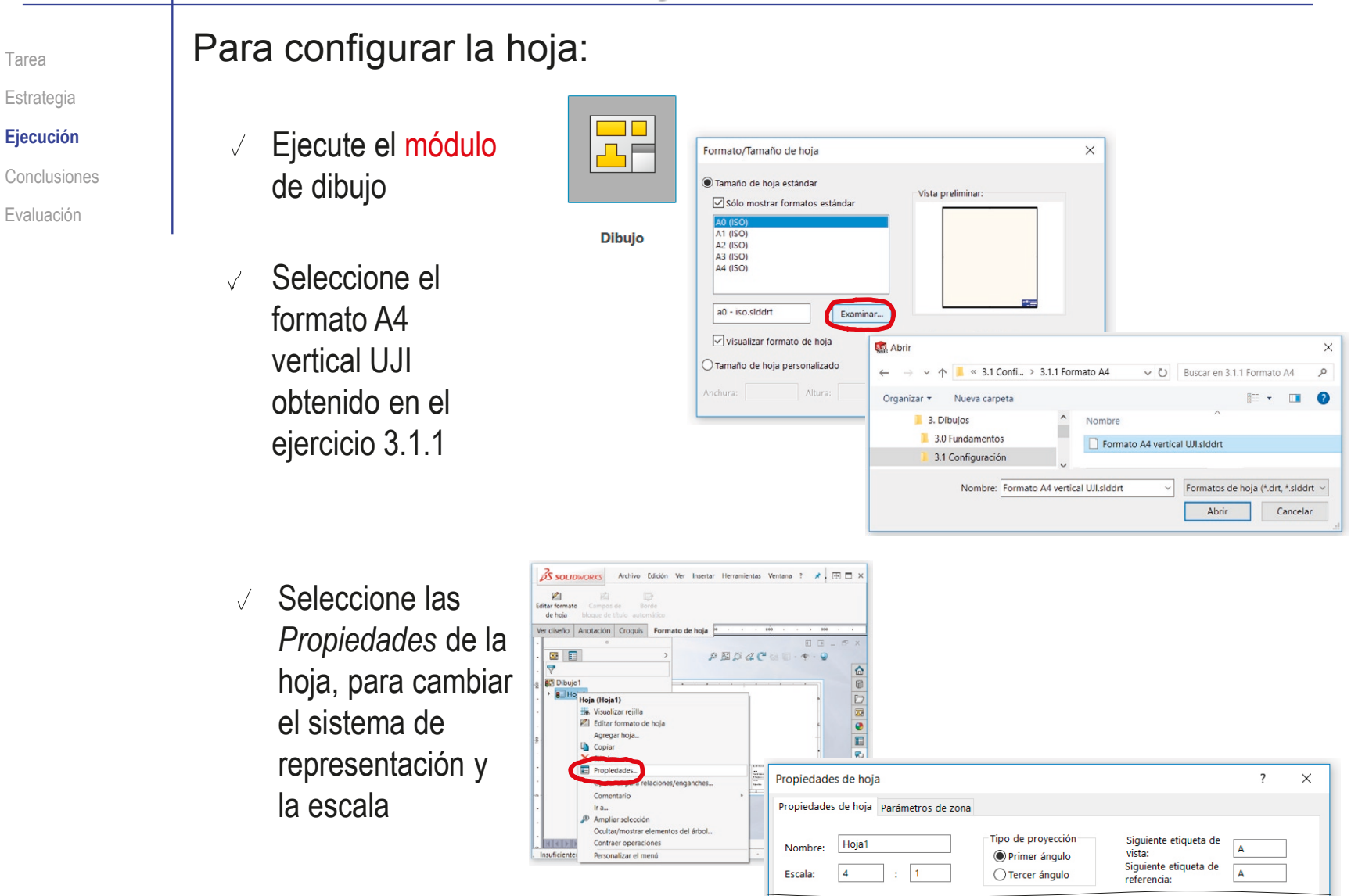

Tarea Estrategia **Ejecución**

Evaluación

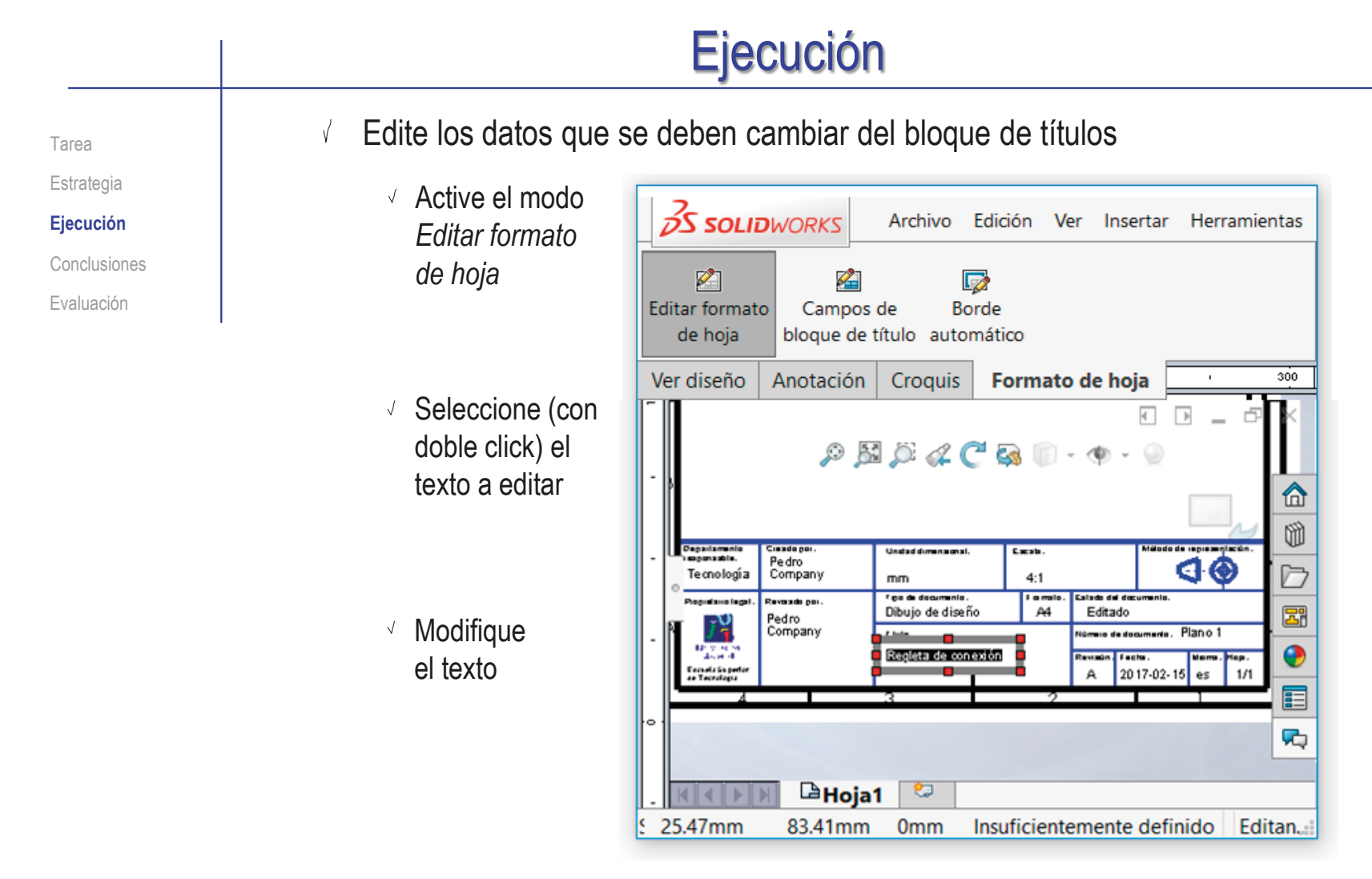

 $\sqrt{}$ Desactive el modo *Editar formato de hoja*

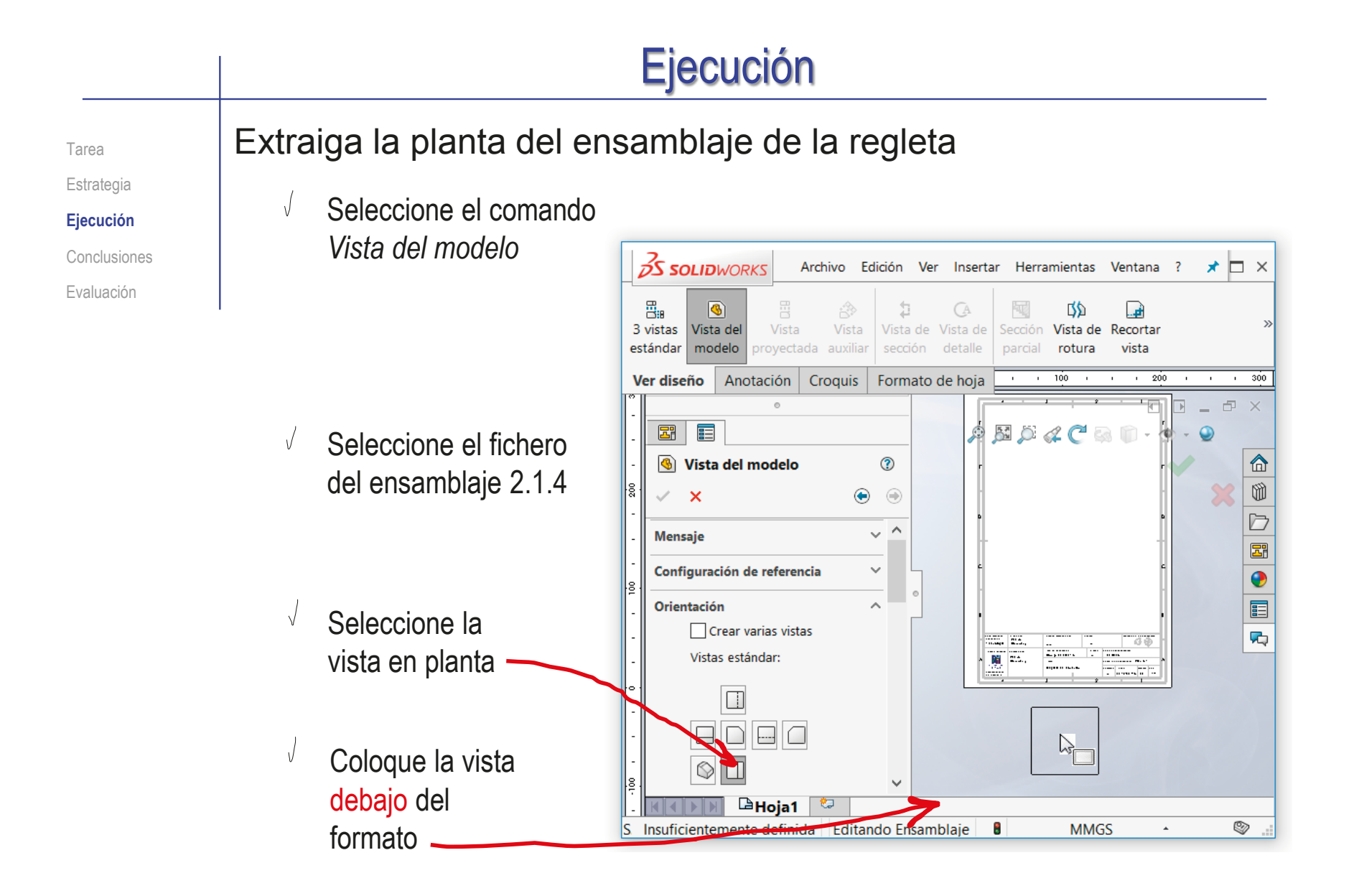

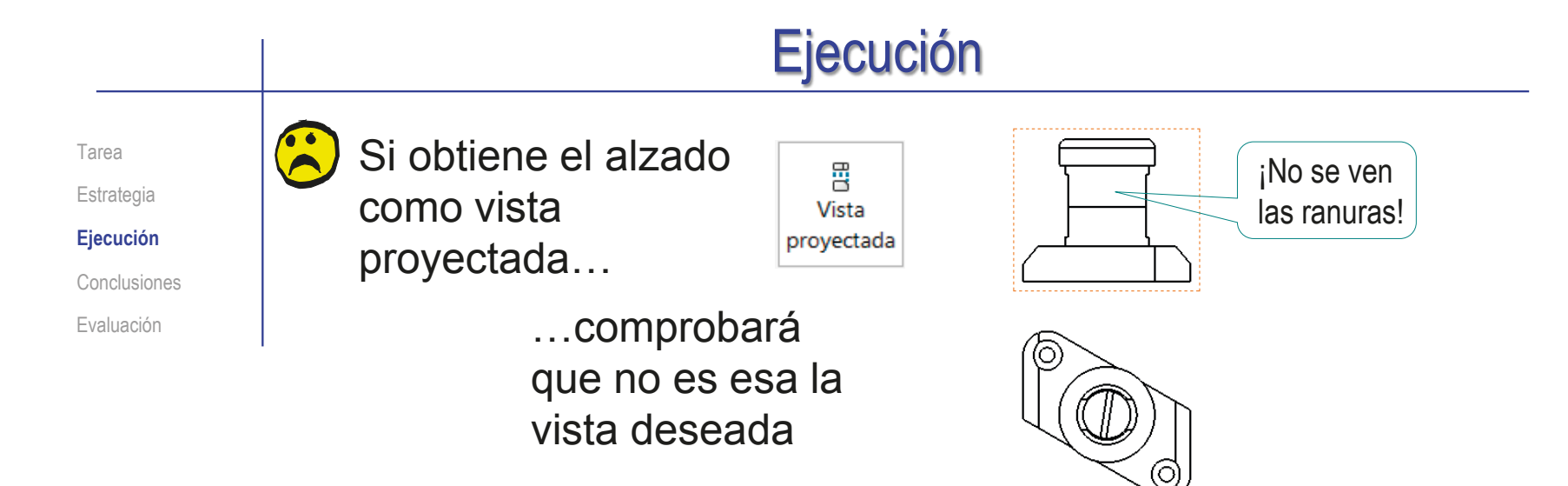

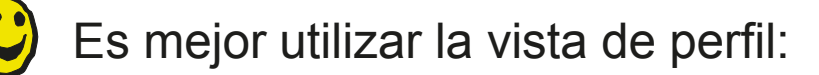

- $\vee$  Obtenga el perfil como vista proyectada del alzado
- Obtenga la nueva planta como vista proyectada del perfil
- $\sqrt{ }$ Borre el alzado, la planta y el perfil
- Obtenga el nuevo alzado  $\sqrt{ }$ como una vista de sección desde la nueva planta

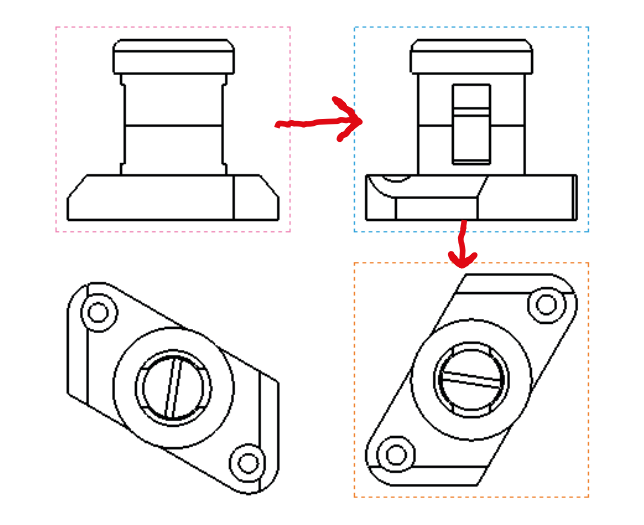

# Ejecución

Tarea

### Estrategia

**Ejecución**

Conclusiones

Evaluación

Seleccione el comando  $\sqrt{}$ *Vista de sección*

### Þ Vista de sección

Obtenga la semivista-semicorte del alzado:

- Seleccione la  $\sqrt{}$ opción de *Media sección*
- Seleccione la  $\sqrt{}$ opción de *Lado derecho hacia arriba*
- Coloque la  $\sqrt{}$ traza centrando el ángulo en el centro de la planta

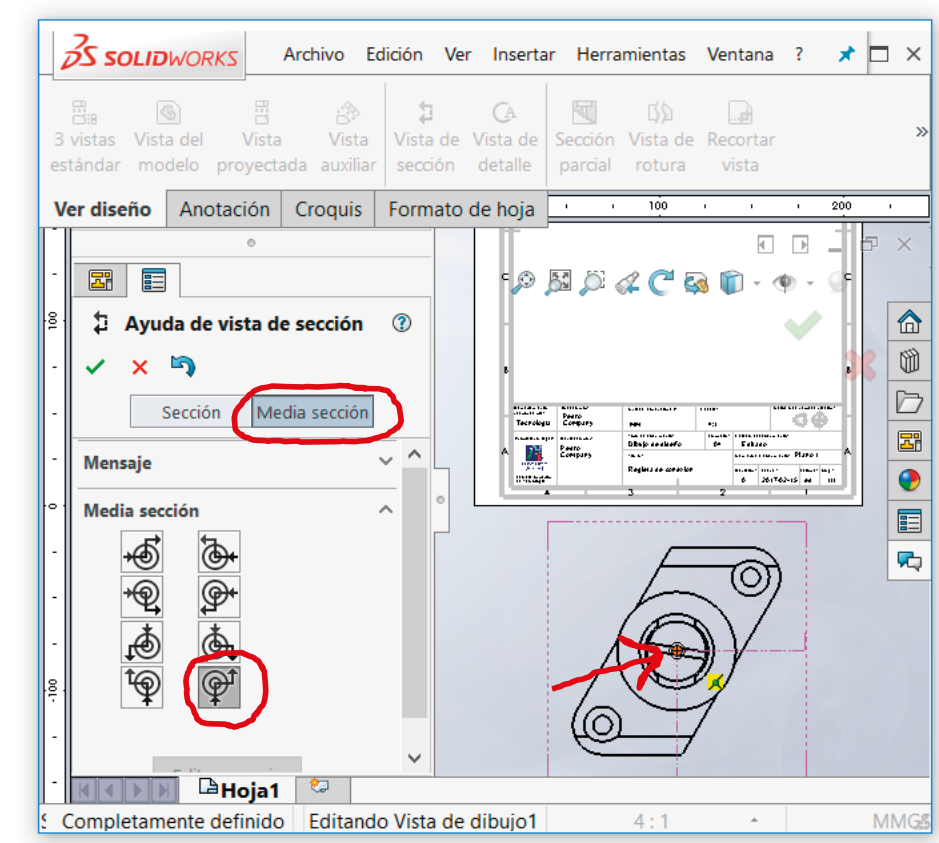

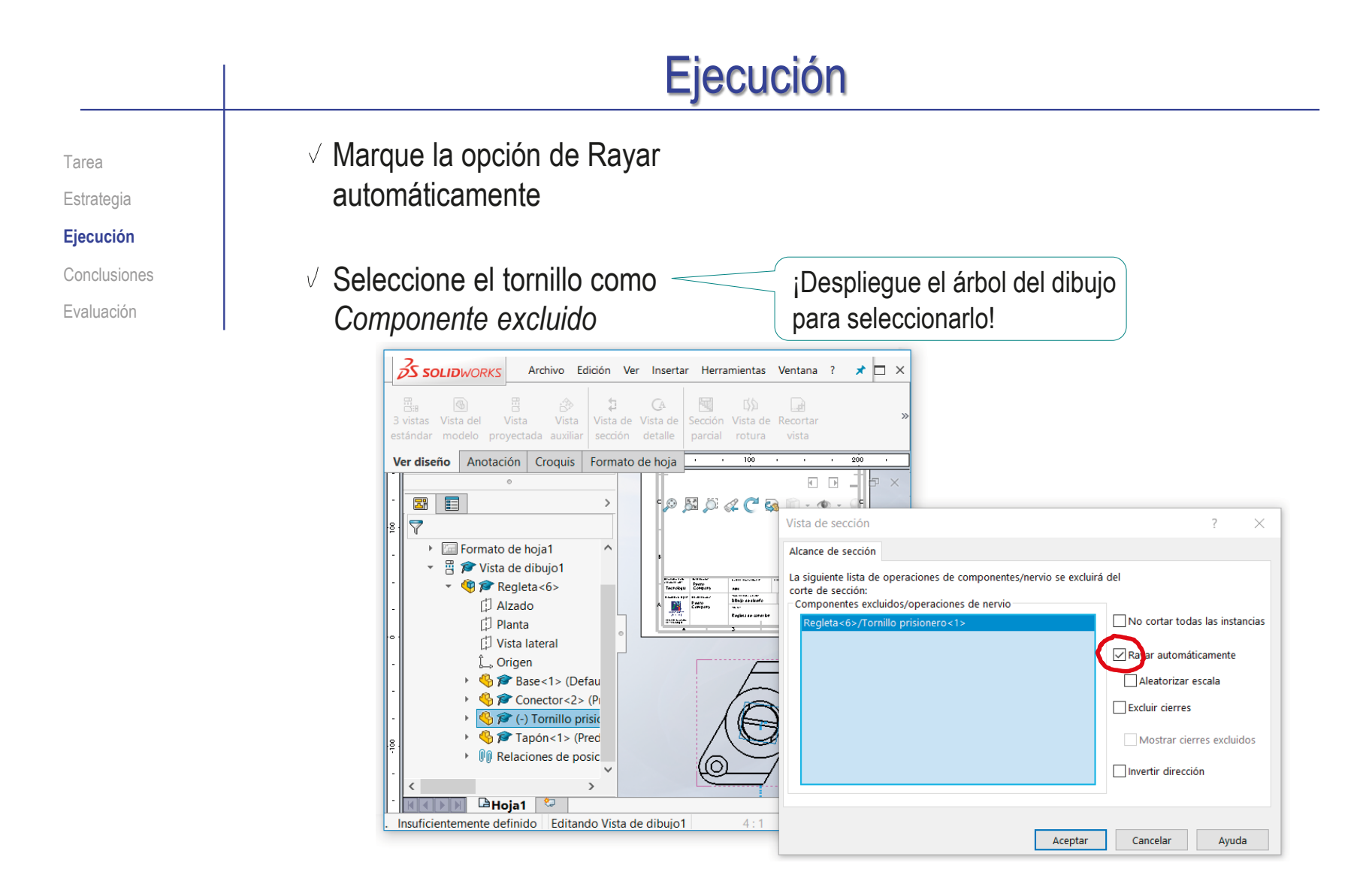

### $\vee$  Pulse Aceptar para confirmar la traza

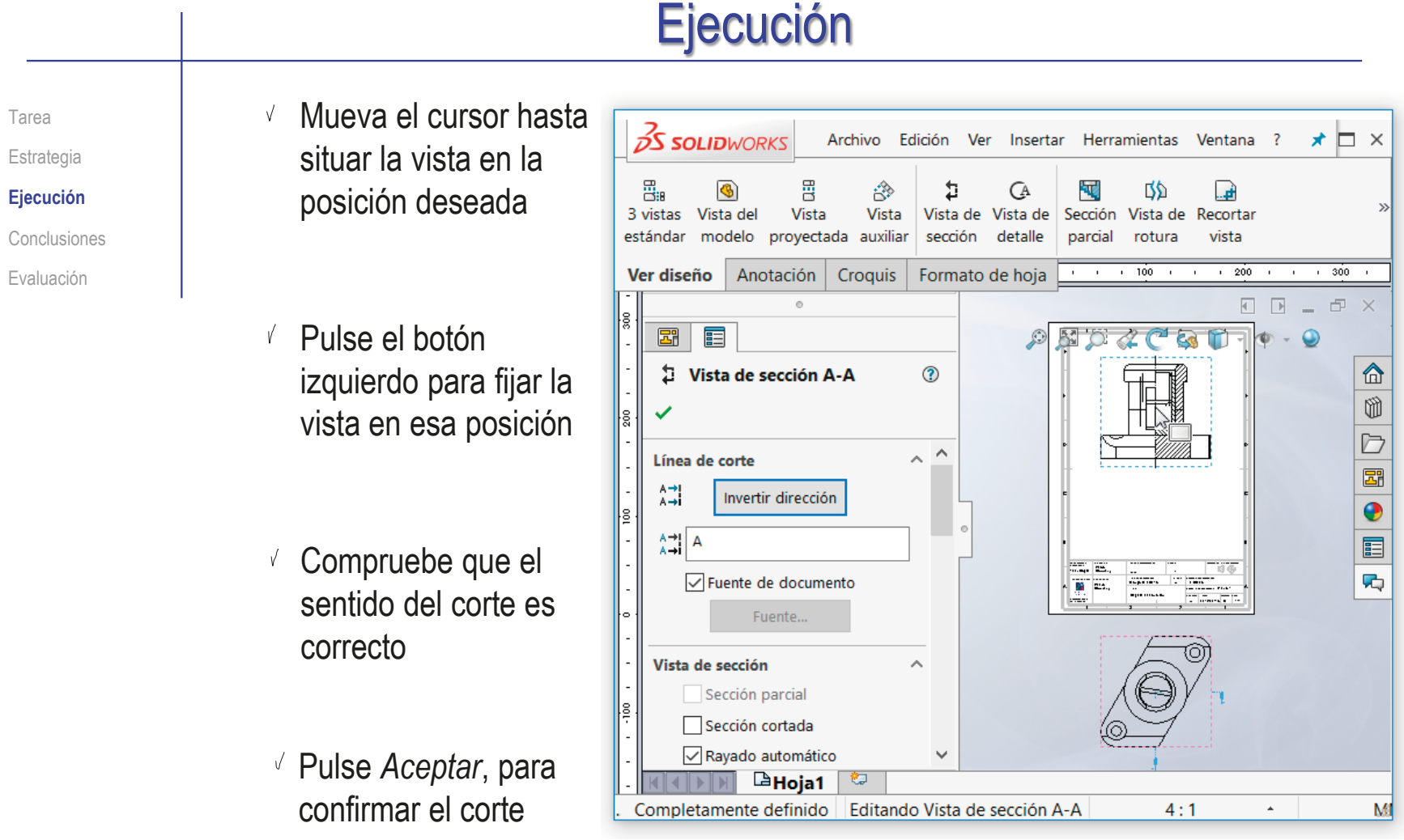

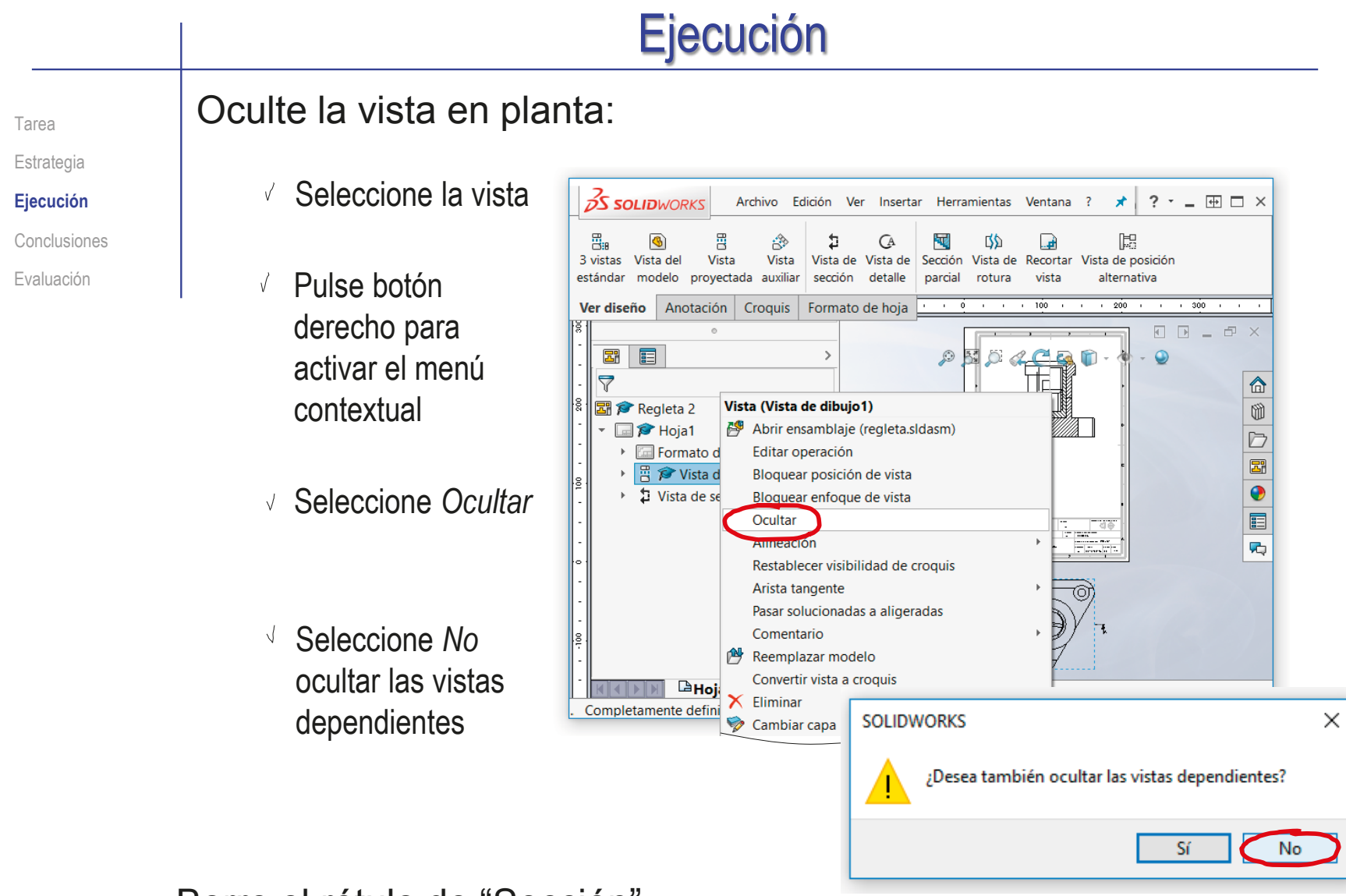

### Borre el rótulo de "Sección"

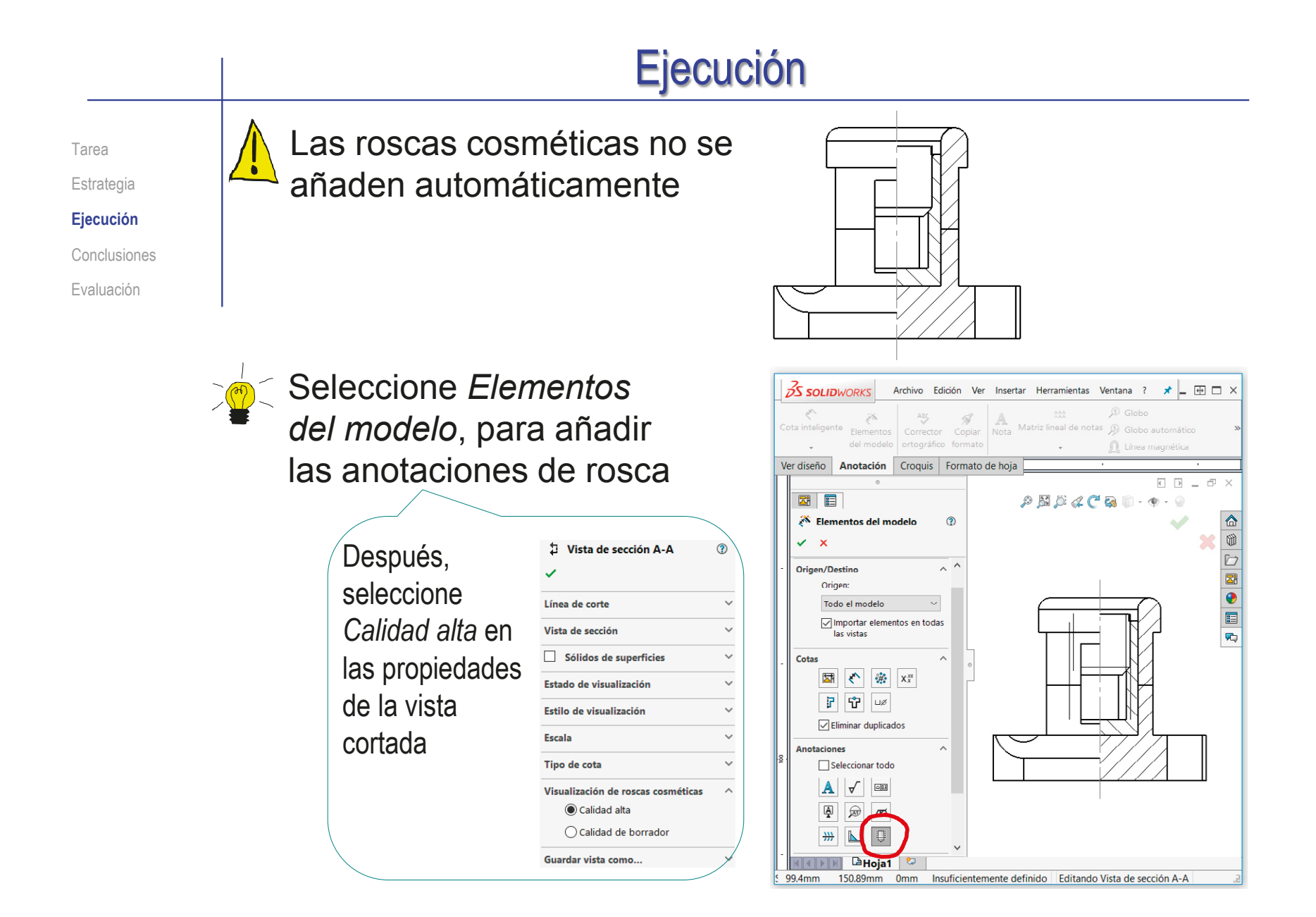

# Ejecución

Tarea Estrategia **Ejecución** Conclusiones Evaluación

Si no selecciona calidad alta, se añade la representación cosmética también en la mitad no cortada

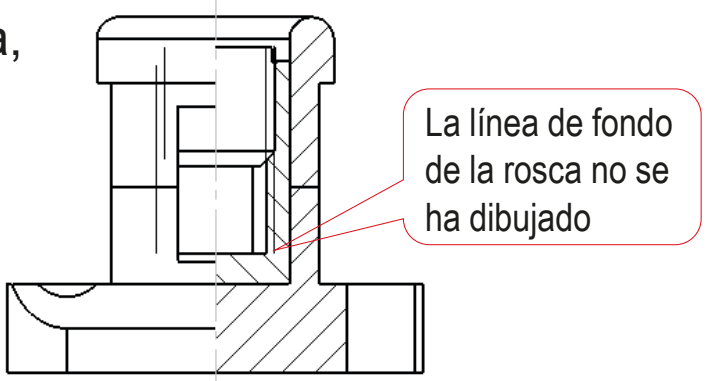

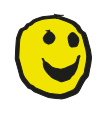

Si la rosca cosmética no es correcta, ni siquiera con calidad alta, elimine la anotación de rosca, y dibuje manualmente la rosca cosmética

- Active el menú *Croquis*
- Seleccione el comando *Línea*
- Dibuje las líneas de rosca cosmética
- Cambie los grosores de línea

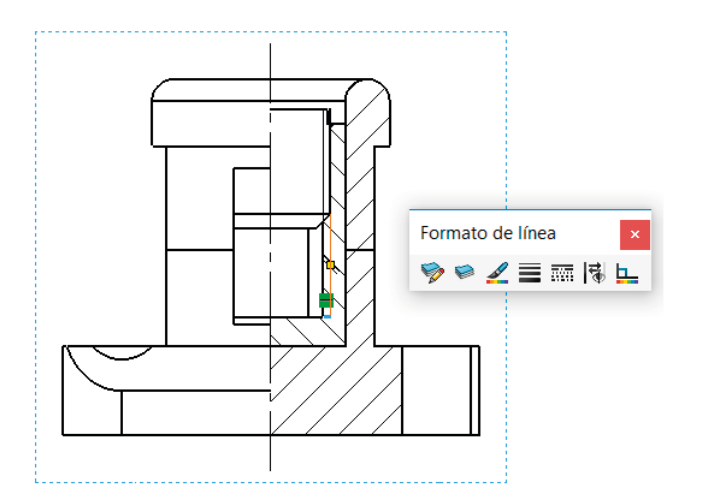

#### Ejecución Inserte las marcas: Tarea **Estrategia** Configure el estilo de las líneas de marca **Ejecución** Propiedades de documento - Globos  $\checkmark$ Conclusiones  $\alpha$ @ Opciones de búsqueda Onciones de sistema Propiedades de documento Evaluación Estándar de dibujo Estándar general de dibujo  $ightharpoonup$  Anotaciones ISO-Modificado -Globos Estándar básico de globos Referencias -<br>Tolerancias geométricas **ISO**  $\checkmark$ Etiqueta de ubicación - Notac **Estilo de líneas indicativas** -Nubes de revisión  $\overline{\smash{\vee}}$  0.18mm - Acabados superficiales  $\overline{333}$ 言  $0.18$ mm .<br>Símbolos de soldadura **Bordes** -<br>Estilo de marco **E-Cotas**  $\sim$  0.18mm -Líneas constructivas/Centros  $\overline{m}$  $\equiv$  $-0.18$ mm -DimXpert +Tablas H-Vistas Capa - Intersecciones virtuales Fuente... Arial Escoger fuente  $\overline{\mathbf{x}}$ -Ninguna Documentación Hojas de dibujo N.º de elemente Estilo de fuent Aceptar Rejilla/Enganche Globo único  $\odot$  Unidades 6.00mm Normal Definido por el Unidades Estilo:  $O$  Puntos Cancelar Ninguno **HEHarion Arial Rounded MT** Fuente de línea Semicomprimida<br>Semicomprimida  $\overline{a}$ Inferio Arial Unicode MS<br>Bahnschrift Estilo de línea Tamaño: 2 caractere 10.160mm .. Negrita io. Grosor de línea Cursiya negrita  $\overline{\phantom{0}}$ Acolchado: 0.000mm Calidad de imagen Muestra  $1.00mm$ Espacio: Chapa metálica Visualización de líneas indicativas Piezas soldadas Globos en pila AaBbYyZz Globos en pila/individuales Definido por el Tachado Subrayado Estilo:  $Circular$ usuario  $O$  Recta  $\qquad \bigcirc$  Acodada  $\bigcirc$  Spline  $\overline{\cdot}$  $\overline{\smile}$  10.160mm Tamaño: 2 caracteres Globos automáticos ● Recta ● Plegado Acolchado: 0.000mm Usar longitud de línea indicativa del documento Diseño de globos automáticos Longitud de línea indicativa: 6.25mm CJ cuadrado do Inferior  $8\pm$  Izquierda Separación de cantidad  $\frac{1}{40}$  Pistancia: 1.000mm  $\frac{1}{2}$ Circular Tf Superior 38 Derecha Aceptar Cancelar Ayuda

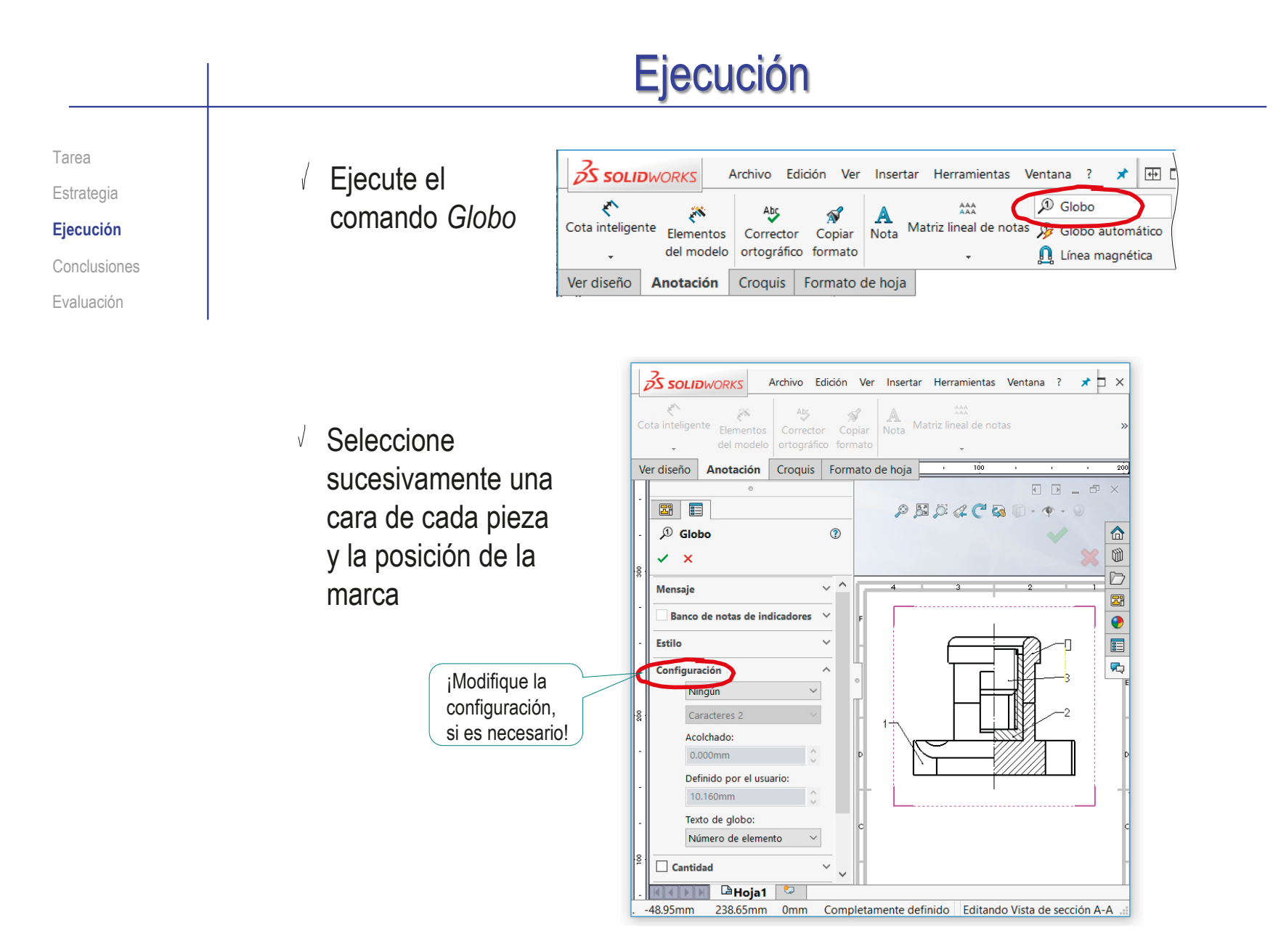

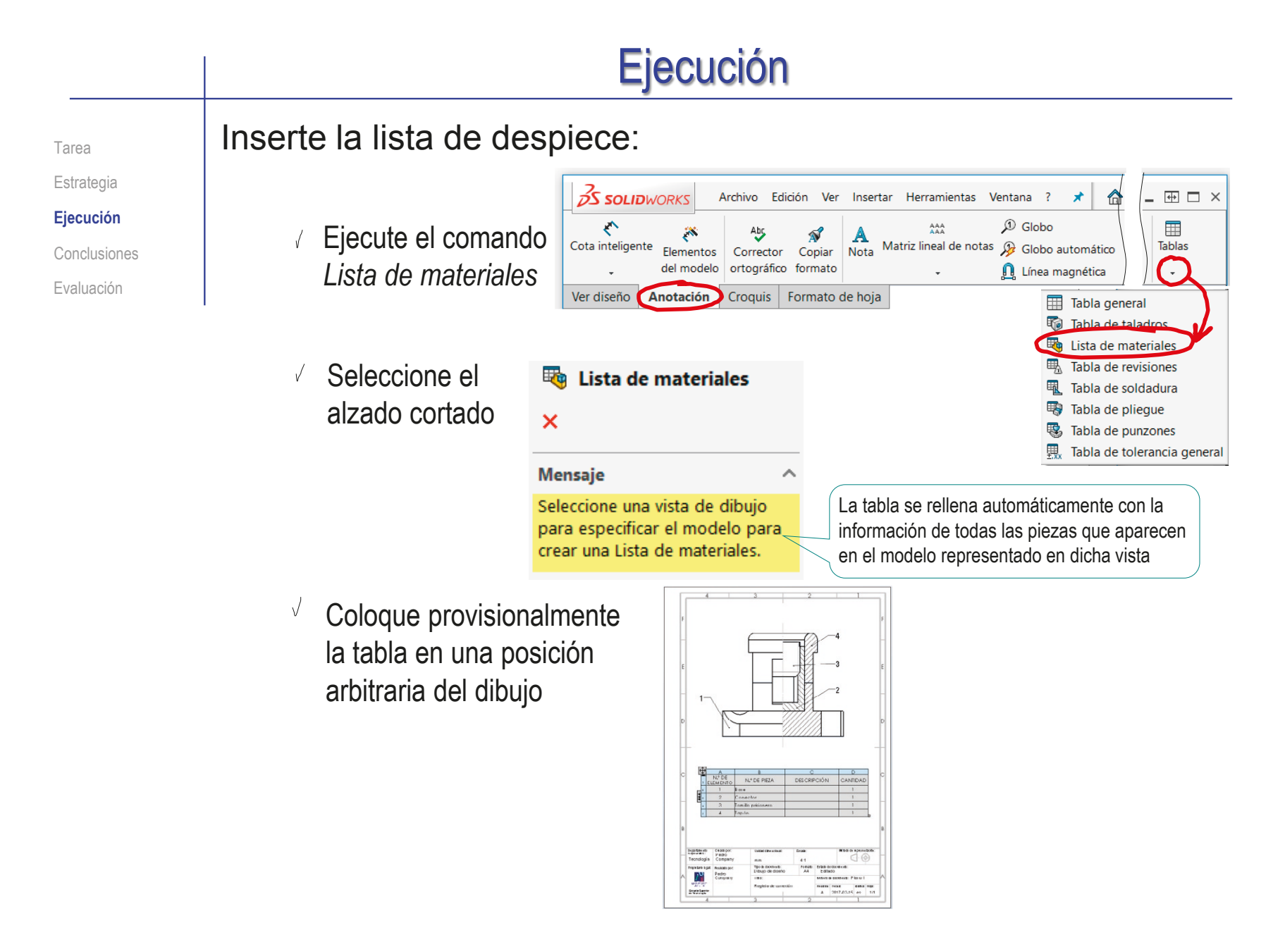

#### Ejecución Tarea Seleccione la tabla para que se active el modo edición  $\checkmark$ Estrategia **Ejecución** Cambie el sentido de  $\checkmark$ Conclusiones la tabla para poner el Evaluación encabezado abajo  $\boxed{\boxed{\triangle}} \equiv \equiv \equiv \equiv \equiv \equiv \pmod{\triangle} \quad \text{if} \quad \boxed{\text{if} \quad \text{if} \quad \text$ (E  $\sim$ 吗 I⊕  $\frac{1}{\sqrt{\text{ELEMENI}}}$ N.º DE PIEZA **DESCRIPCIÓN** CANTIDAD .<br>Base Conector  $\overline{\phantom{a}}$  $\mathbf{r}$ 3 Tornillo prision ero  $\overline{4}$ Tapón -<br>Departamento<br>Responsable : Creado po Método de representación Uridad dimensional Escala Pedro<br>Company  $\bigoplus$ Tecnología  $4:1$  $mn$ Tipo de documento: Folmato: Estado de Idocumento Propletario legal: Reukadopor: Dibujo de diseño  $AA$ Editado Pedro<br>Company צי This is: Nimero de documento: Pilano 1 **Using Street** Regleta de conexión Reubby: Fecha: Idloma: Hola: Escuela@uperio<br>de Tecnologia A 2017-02-15 es 1/1

# Ejecución

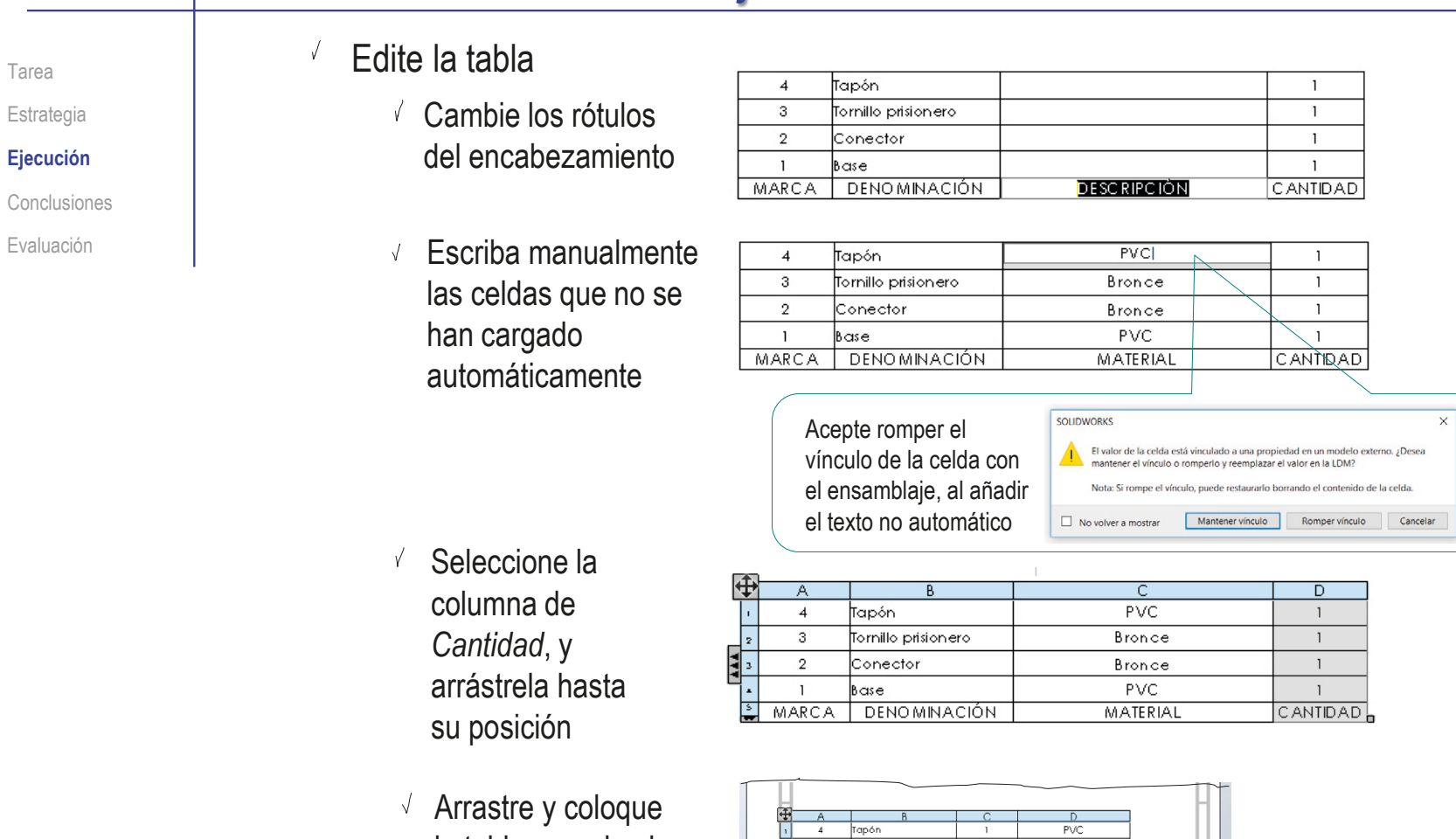

la tabla pegada al

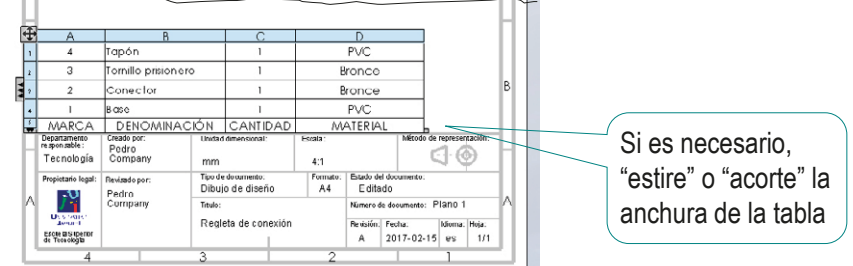

#### Ejecución Tarea **El resultado final es:** Estrategia **Ejecución** Conclusiones Evaluación  $PVC$  $\overline{4}$ Tapón  $\overline{1}$ Bronce  $\overline{\phantom{a}3}$ Tomillo prisionero  $\overline{1}$  $\overline{2}$ Conector  $\overline{1}$ Bronce  $PVC$  $\overline{\phantom{a}}$ Base  $\overline{1}$  $\fbox{ \begin{tabular}{|c|c|} \hline \textbf{M} \textbf{A}\textbf{R}\textbf{C}\textbf{A} \\ \hline \textbf{Department} \\ \textbf{response} \\ \hline \end{tabular} }$ MATERIAL<br>Método de representación **DENOMINACIÓN** CANTIDAD Eneadopor<br>Pedro<br>Company Unidad dinensional: Excata:  $\oplus$ Tecnología  $mn$  $4:1$ Thode documento:<br>Dibujo de diseño Fom ato:<br> $AA$ Estado de Idocumento: Propertarblegal: Reukado por: Editado Pedro<br>Company J P

University

Bousts Superior<br>de Tecnologia

7

Titulo:

Regleta de conexión

Nime io de documento: Planio 1

A 2017-02-15 es 1/1

Idioma: Hoja:

Reublin: Fecha:

# **Conclusiones**

Tarea **Estrategia** 

Ejecución

**Conclusiones**

Evaluación

El proceso de configurar la hoja es igual para dibujos de ensamblajes que para dibujos de piezas aisladas

¡La lista de piezas se añade después!

Las vistas y cortes de ensamblajes se obtienen igual que las vistas y cortes de piezas aisladas

> ¡Aunque hay que configurar las opciones para asegurar que los rayados son diferentes para cada pieza!

La lista de piezas y las marcas se extraen con ayuda de editores específicos

> Los editores deben configurarse para obtener listas y marcas con el aspecto deseado

# Evaluación: válido

Tarea

Estrategia

Ejecución

Conclusiones

**Evaluación**

**Válido**

Completo

Consistente

Conciso

Claro

Int. de diseño

Haga las siguientes comprobaciones para confirmar que el dibujo de ensamblaje es válido:

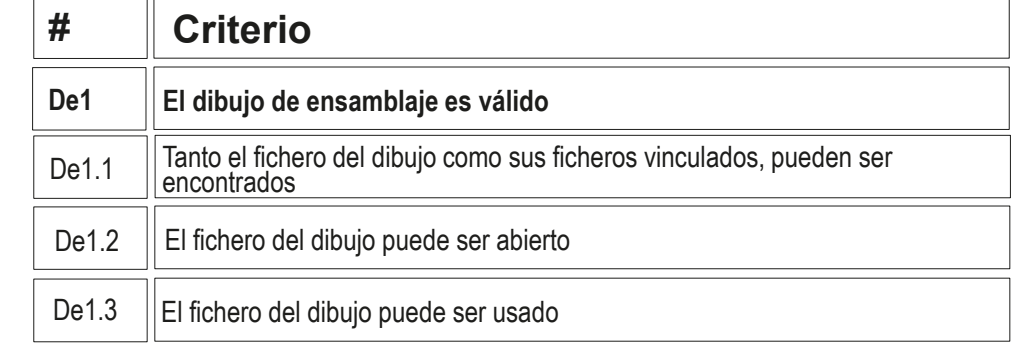

Compruebe que puede encontrar el fichero con extensión SLDDRW

- Compruebe que el árbol del dibujo esté libre de errores
- $\vee$  Use el explorador de ficheros para comprobar que se han "empaquetado" los ficheros de ensamblaje y los de los modelos junto con el de dibujo
- $\vee$  Compruebe que el fichero contiene el dibujo esperado
- $\vee$  Trate de reabrirlo en otro ordenador

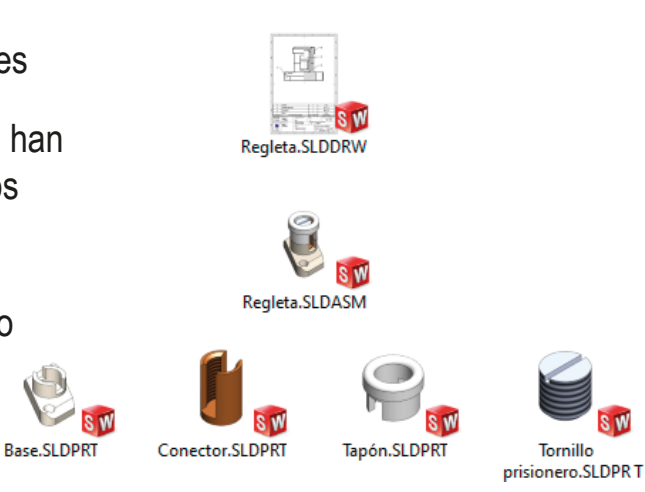
# Evaluación: completo

Tarea Estrategia Ejecución

Conclusiones

**Evaluación**

Válido

**Completo**

Consistente

Conciso

Claro

Int. de diseño

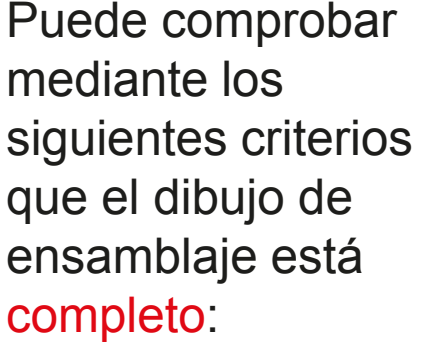

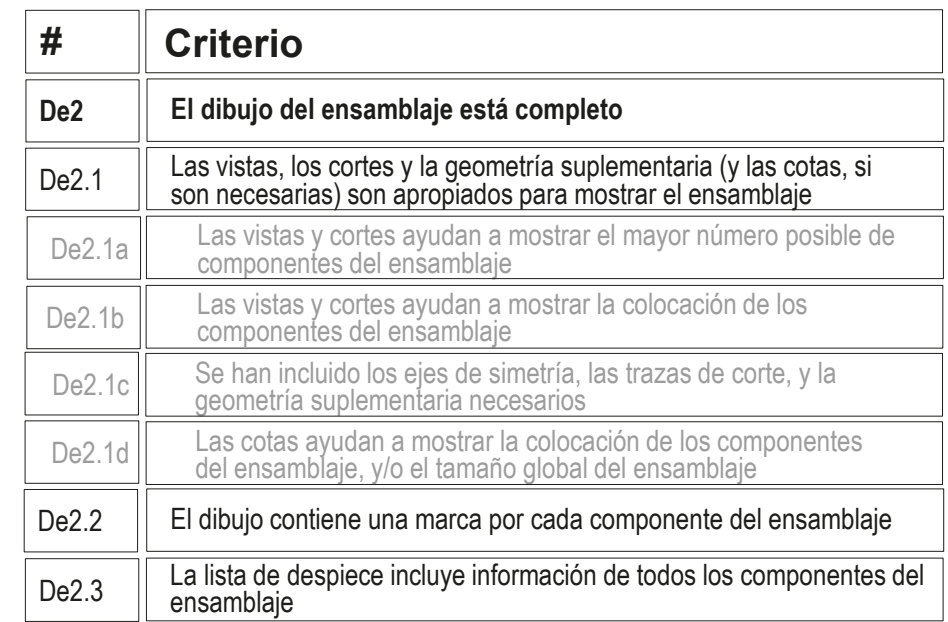

 $\sqrt{}$ Compruebe que la vista cortada muestra todos los componentes del ensamblaje

- $\sqrt{2}$  Compruebe que todos los componentes están identificados con su marca
- Compruebe que la lista de despiece incluye  $\sqrt{}$ información correcta de todos los componentes

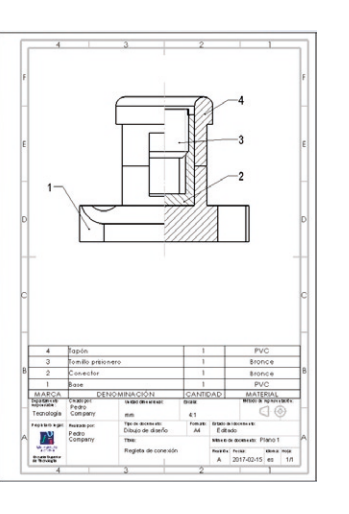

## Evaluación: consistente

Tarea Estrategia

Ejecución

Conclusiones

ensamblaje es

consistente

mediante los

#### **Evaluación**

Válido

Completo

#### **Consistente**

Conciso

Claro

Int. de diseño

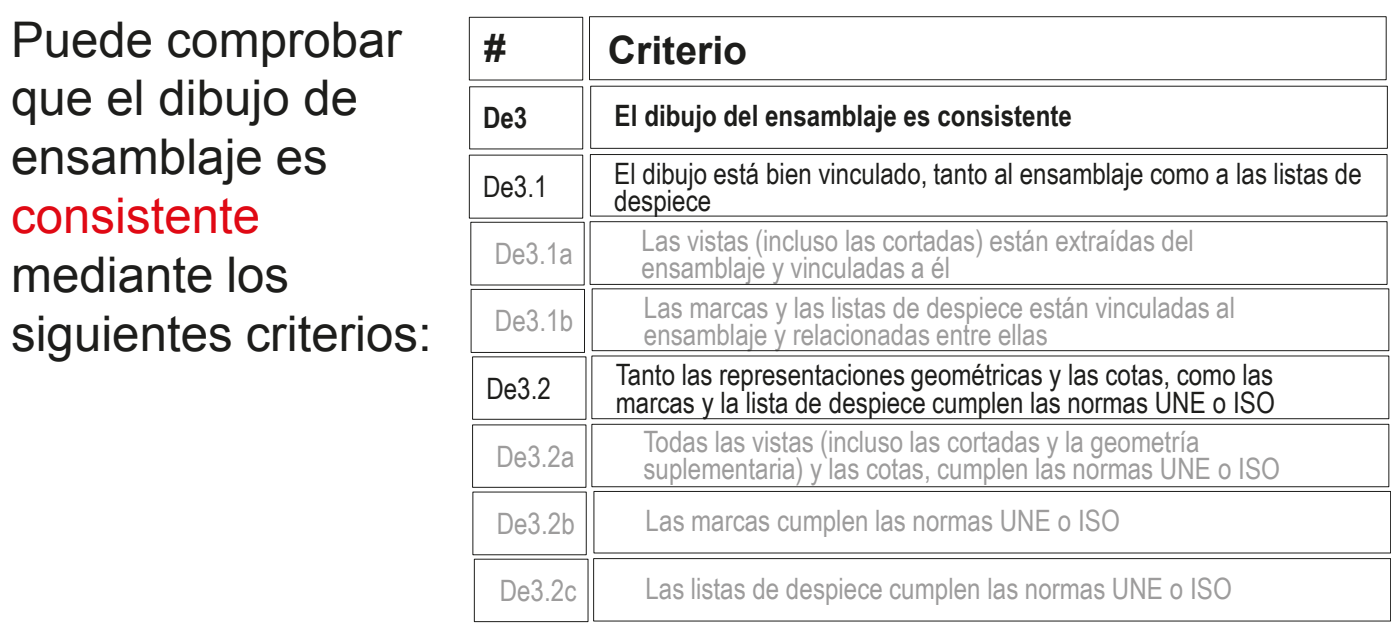

Despliegue el árbol del dibujo para comprobar que todas las vistas están vinculadas al ensamblaje

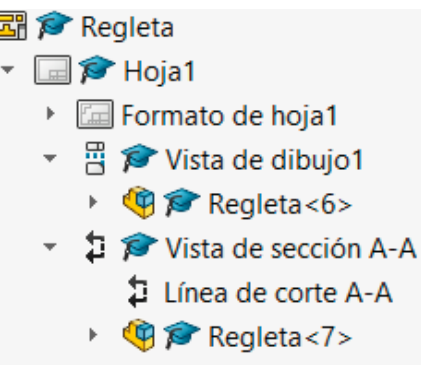

## Evaluación: consistente

Tarea

Estrategia

Ejecución

Conclusiones

#### **Evaluación**

Válido

Completo

#### **Consistente**

Conciso

Claro

Int. de diseño

- Compruebe que el dibujo no tiene elementos delineados
	- $\vee$  Oculte todas las vistas listadas en el árbol del dibujo
	- Compruebe que en el dibujo no quedan líneas "huérfanas"

Salvo, quizá, las de las roscas simplificadas

 $\vee$  Vuelva a visualizar todas las vistas

Compruebe que las opciones del sistema están configuradas con las normas apropiadas

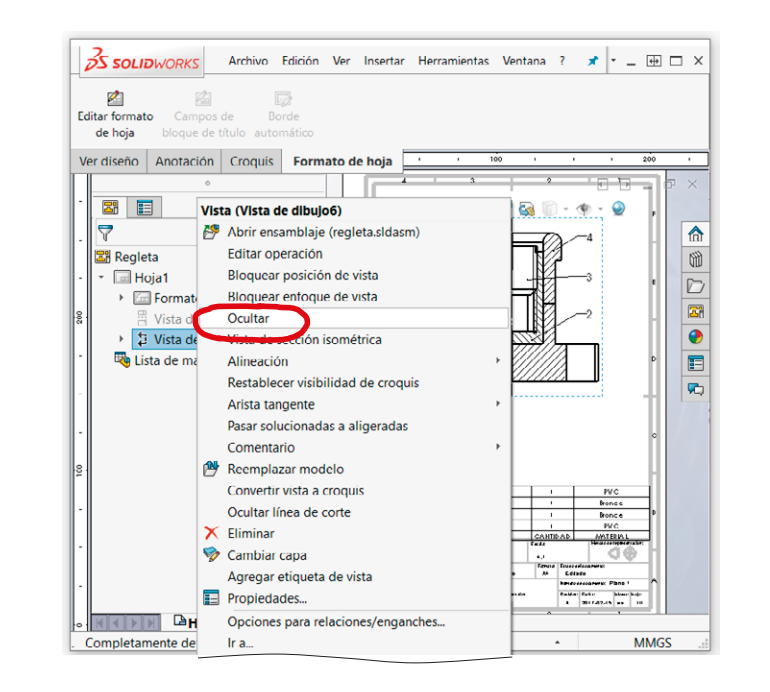

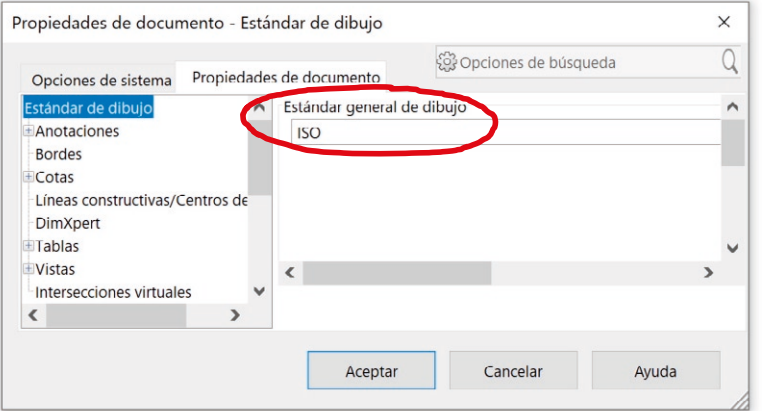

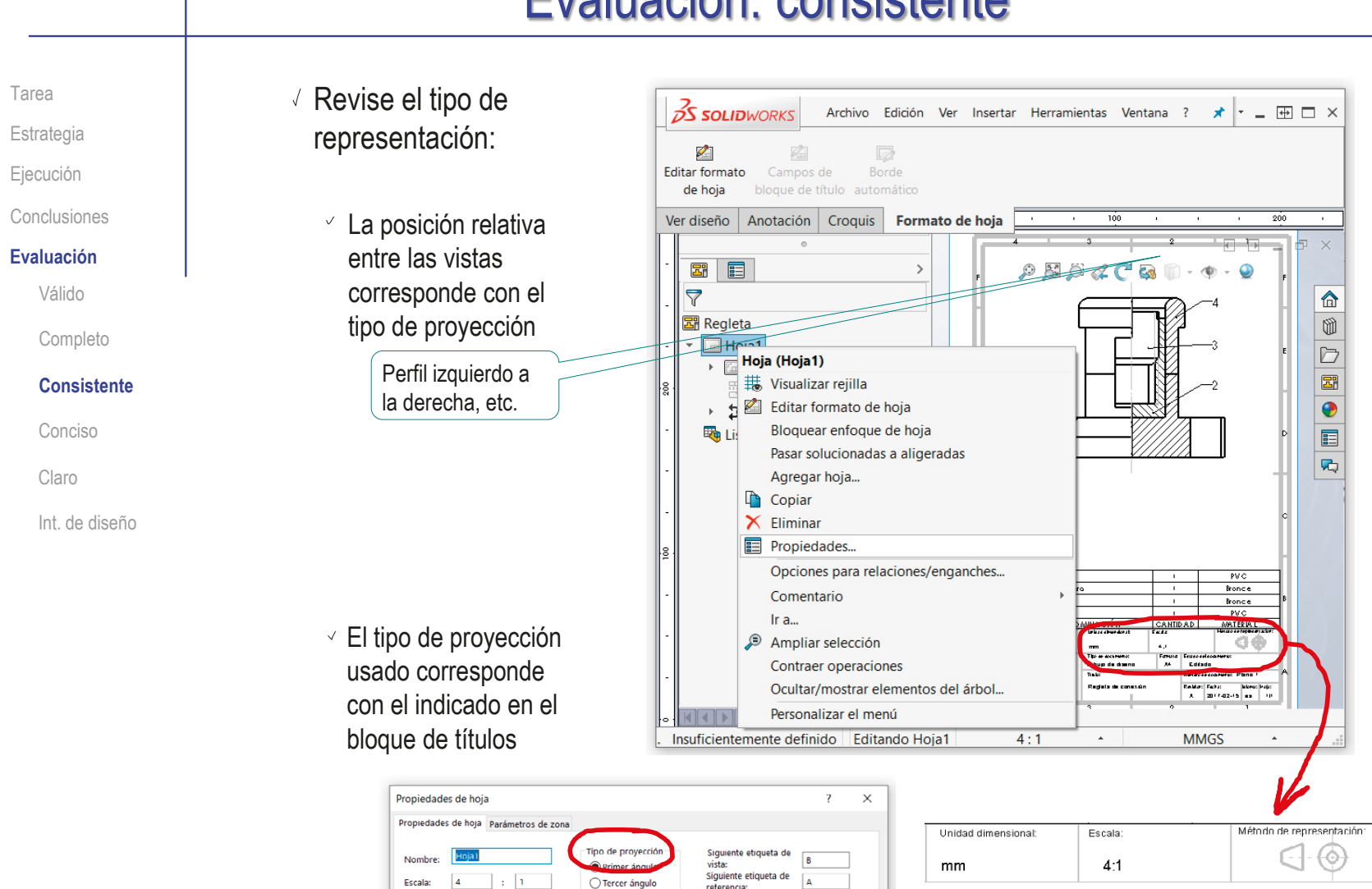

## Evaluación: consistente

## Evaluación: conciso

Tarea

Estrategia

Ejecución

Conclusiones

**Evaluación**

Válido

Completo

Consistente

**Conciso**

Claro

Int. de diseño

Puede comprobar mediante los siguientes criterios que el dibujo de ensamblaje es conciso:

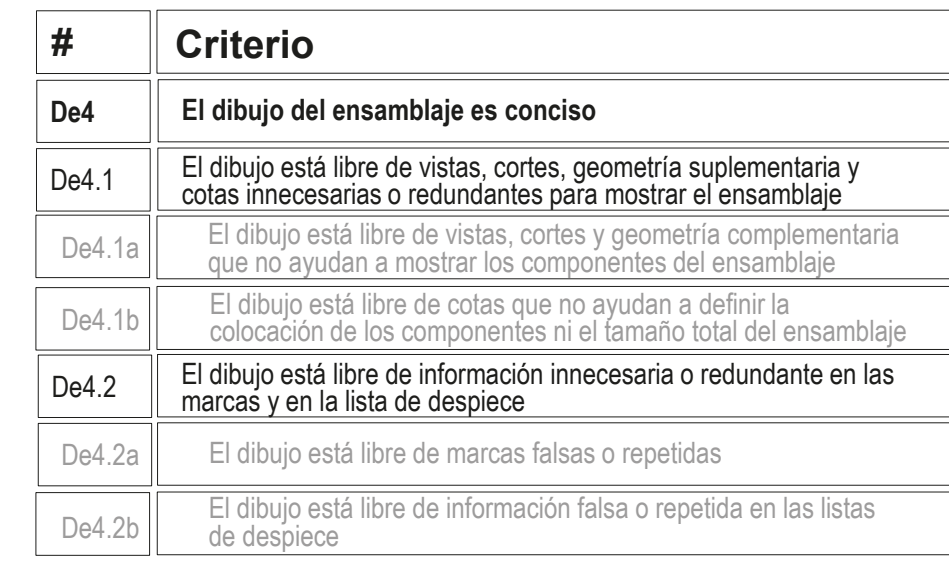

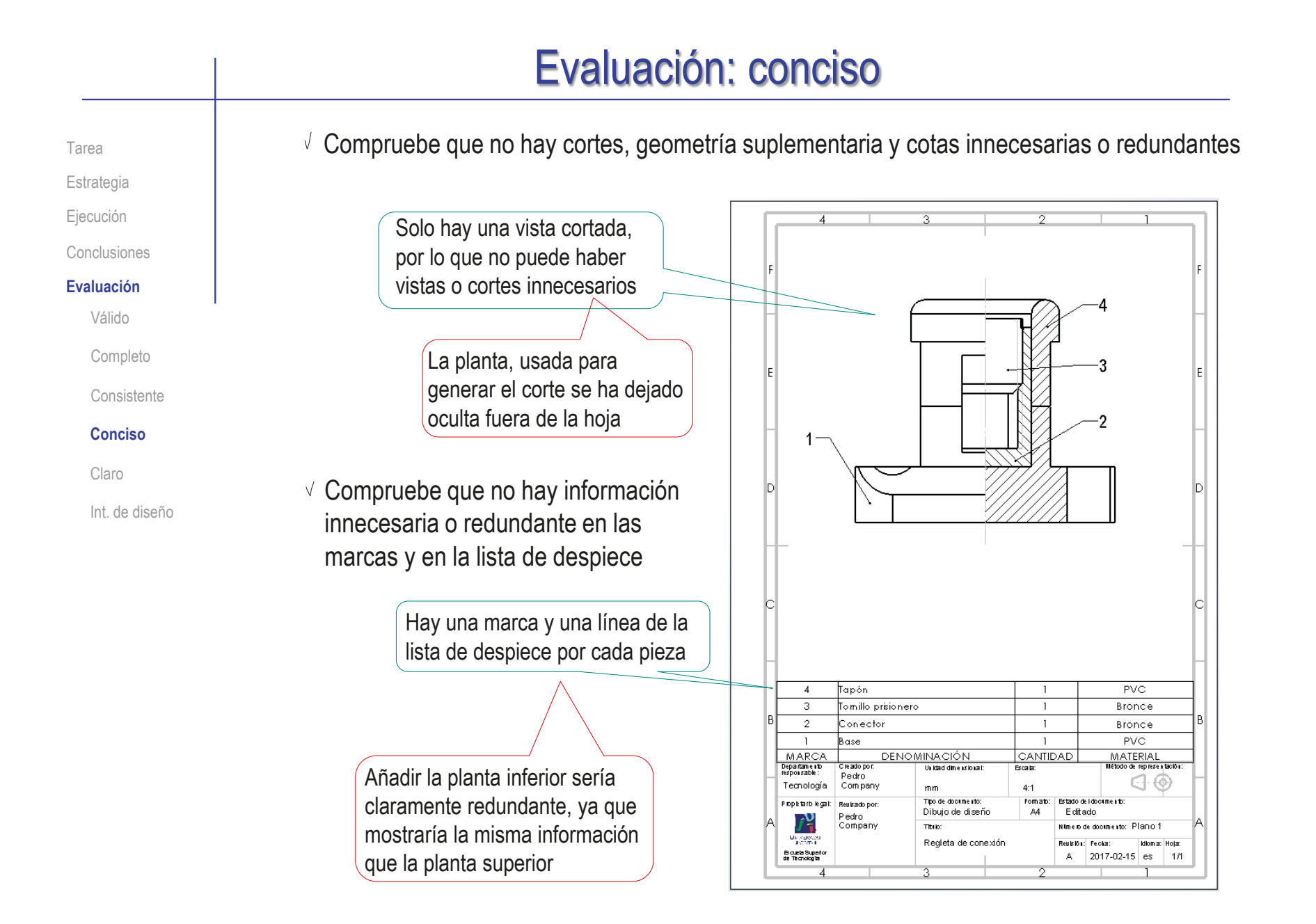

## Evaluación: claro

Tarea Estrategia Ejecución

Conclusiones

**Evaluación**

Válido

Completo

Consistente

Conciso

**Claro**

Int. de diseño

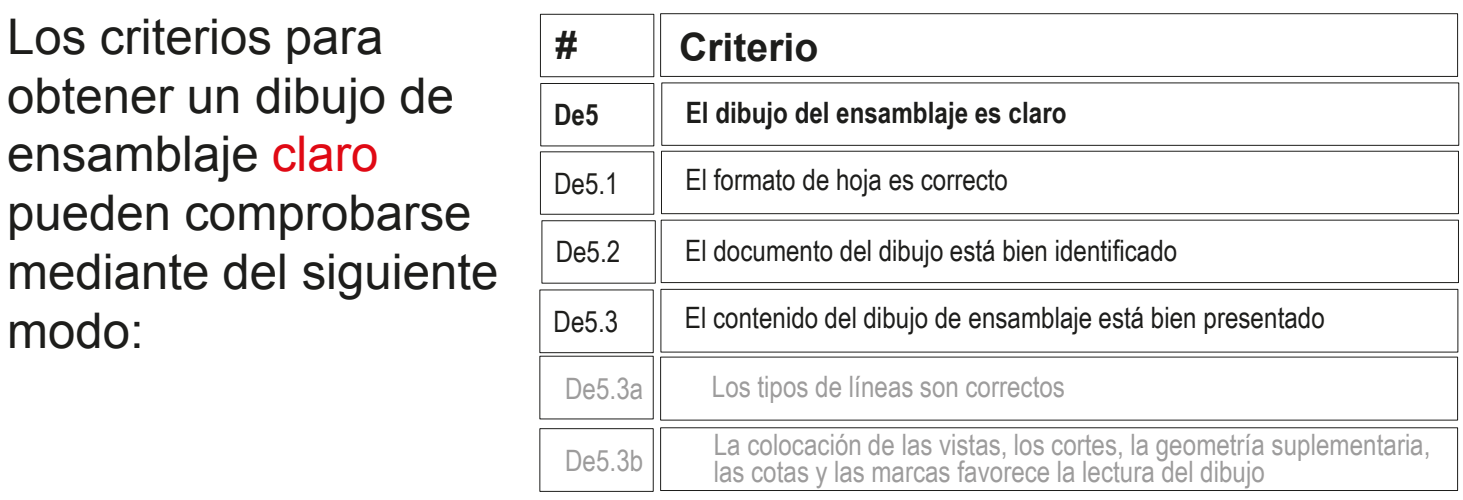

- $\vee$  Compruebe que la hoja no es ni demasiado grande, ni demasiado pequeña
- $\vee$  Compruebe que la hoja incluye el recuadro y el bloque de títulos

Los criterios para

ensamblaje claro

modo:

obtener un dibujo de

pueden comprobarse

- Compruebe que las líneas del dibujo tienen los grosores y tipos apropiados
- Compruebe que la vista está centrada en el papel
- $\vee$  Compruebe que las marcas no se entrecruzan y se leen con facilidad
- Compruebe que la lista de despiece está en su sitio, y se lee con facilidad

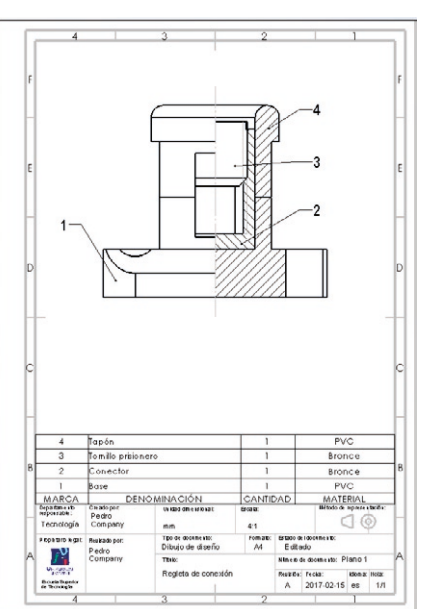

## Evaluación: intención de diseño

Tarea

Estrategia

Ejecución

Conclusiones

**Evaluación**

Válido

Completo

Consistente

Conciso

Claro

**Int. de diseño**

Puede comprobar los siguientes criterios para saber si el dibujo de ensamblaje transmite intención de diseño:

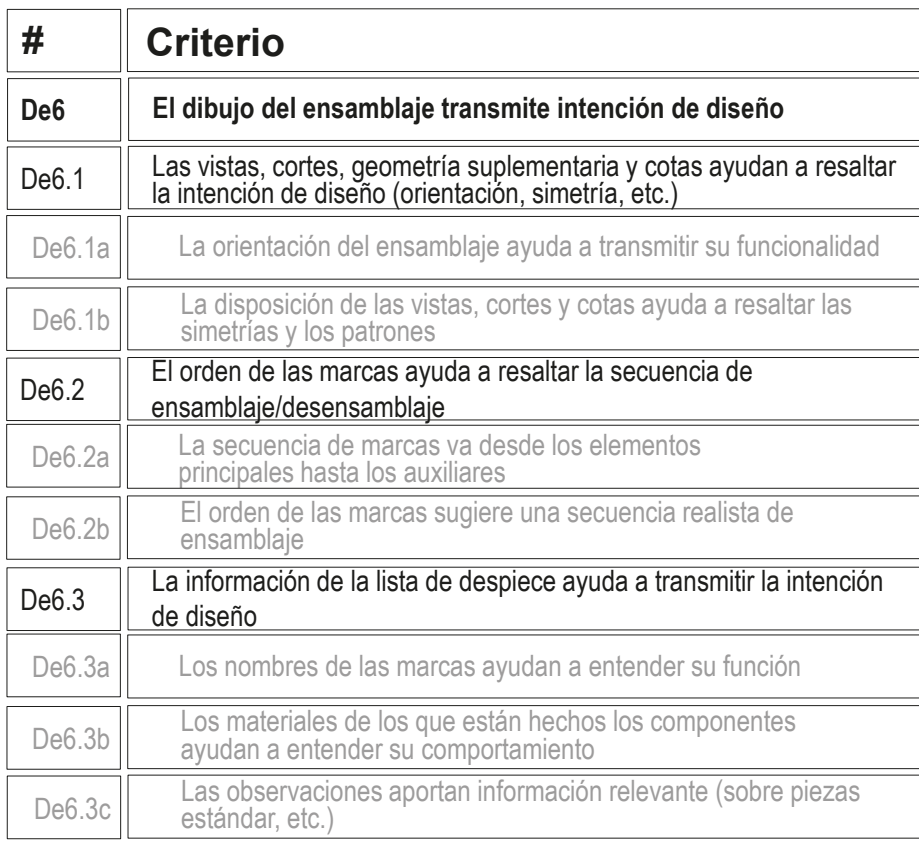

## Evaluación: intención de diseño

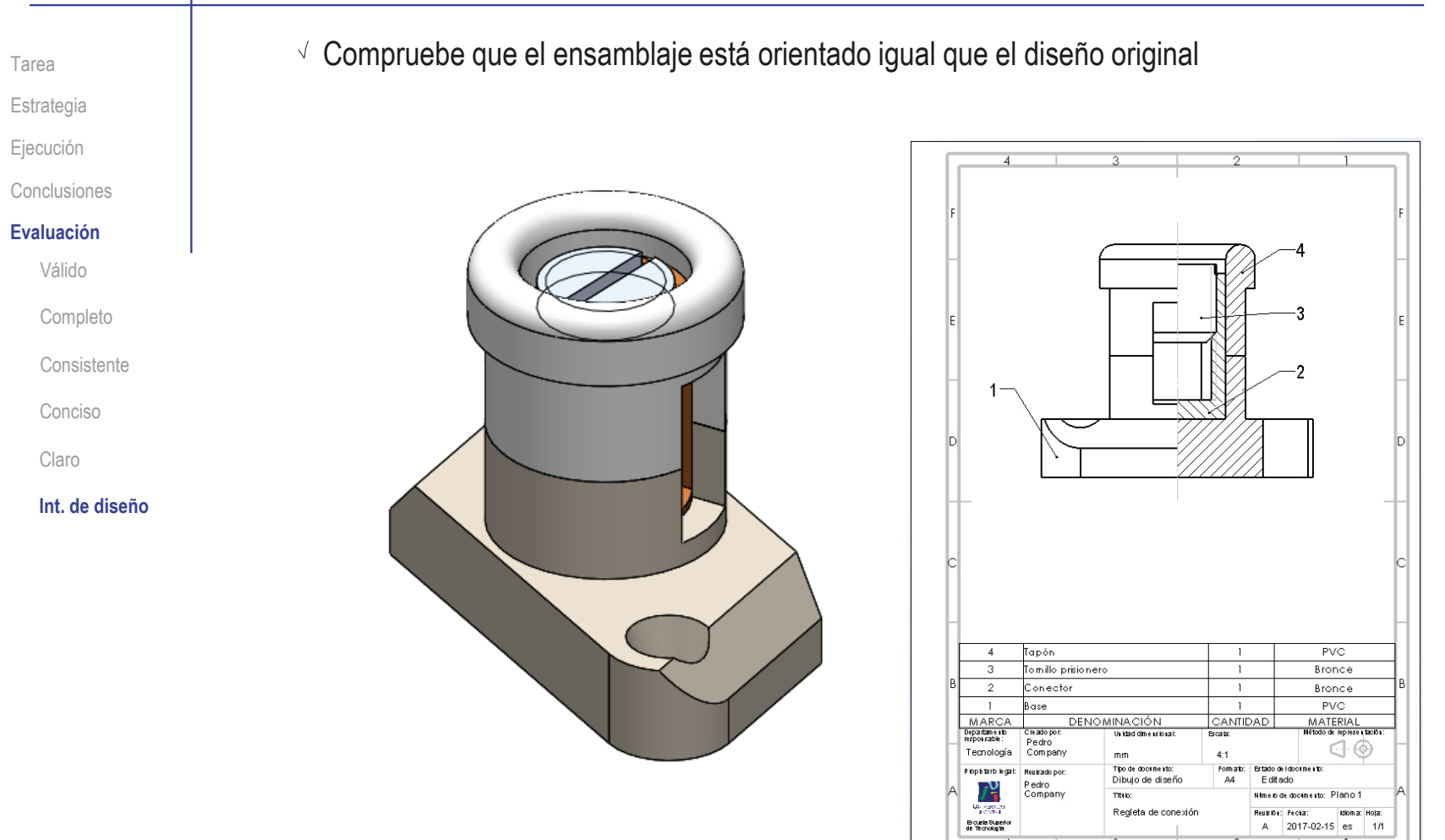

## Evaluación: intención de diseño

Tarea Estrategia

Ejecución

Conclusiones

#### **Evaluación**

Válido

Completo

Consistente

Conciso

Claro

### **Int. de diseño**

Compruebe que el orden de las marcas ayuda a resaltar la secuencia de ensamblaje/desensamblaje

 $\vee$  La marca 1 es la primera que se monta

- La marca 2 se encaja sobre la 1
- $\vee$  La marca 3 se enrosca en la 2
- La marca 4 se encaja en la 2

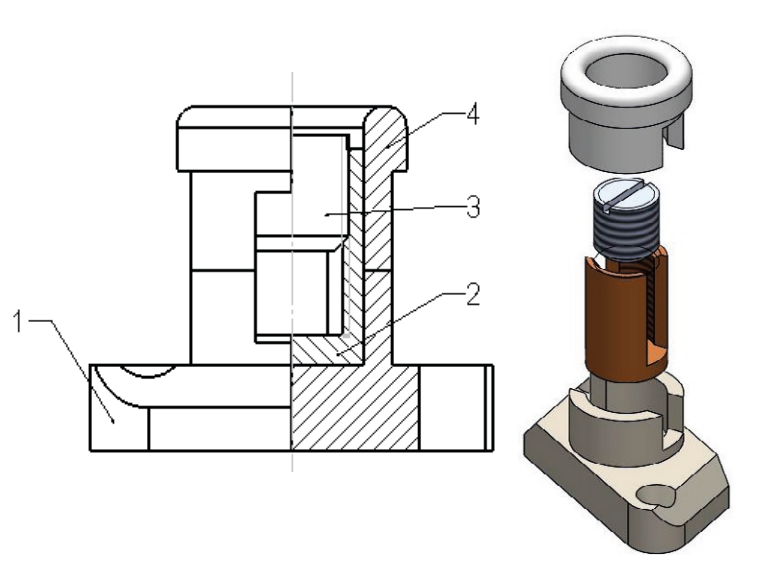

 $\sqrt{2}$  Compruebe que la información de la lista de despiece ayuda a transmitir la intención de diseño

- $\sqrt{2}$  Las denominaciones ayudan a entender la función de las piezas
- $\sqrt{2}$  Los materiales ayudan a entender el comportamiento de las piezas

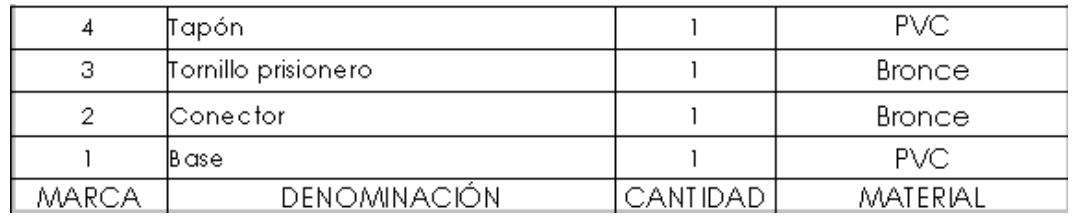

## Ejercicio 3.4.2. Dibujo de ensamblaje de la válvula de seguridad

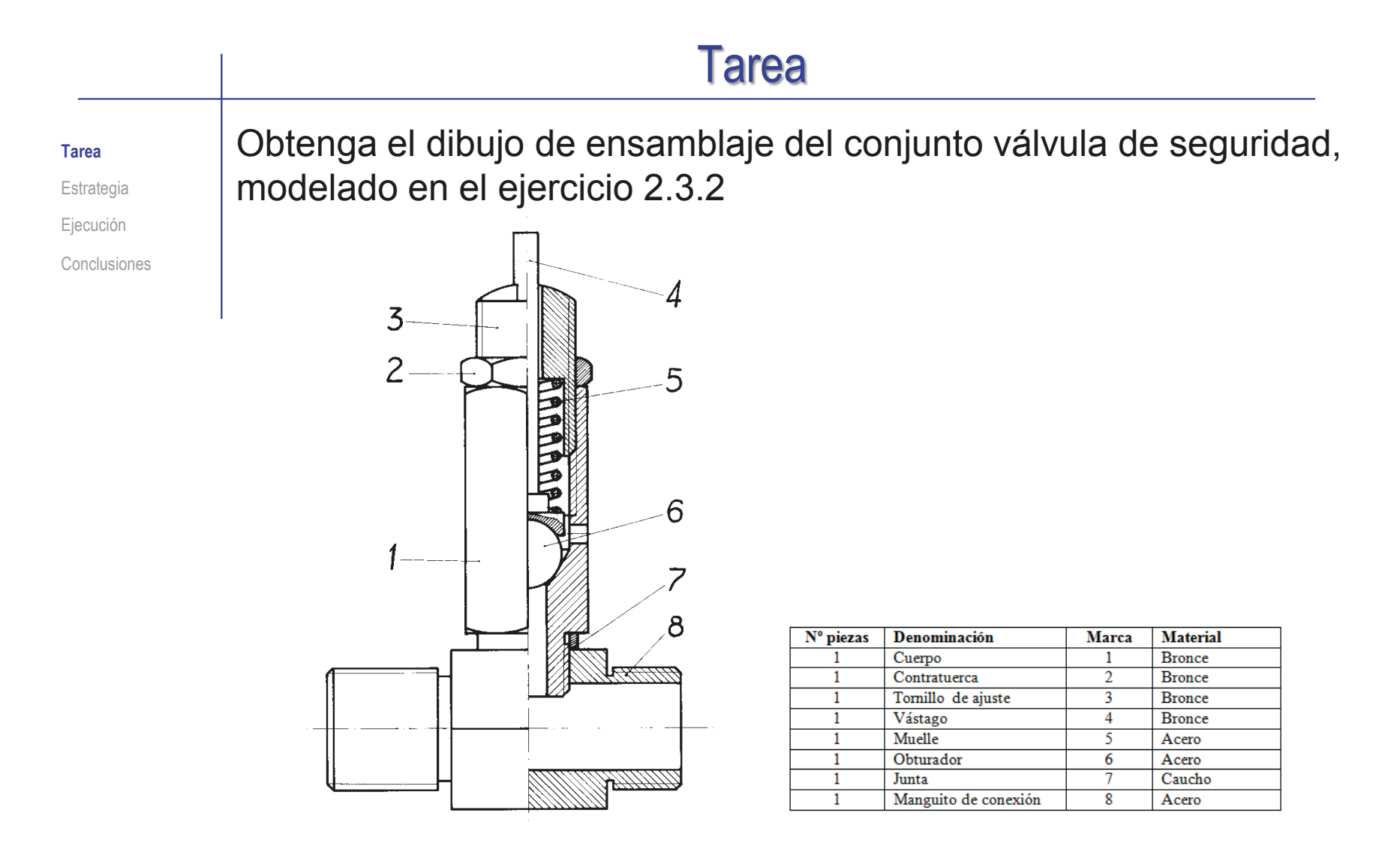

Obtenga también el dibujo de ensamblaje en explosión, tal como se ha obtenido en el ejercicio 2.5.3

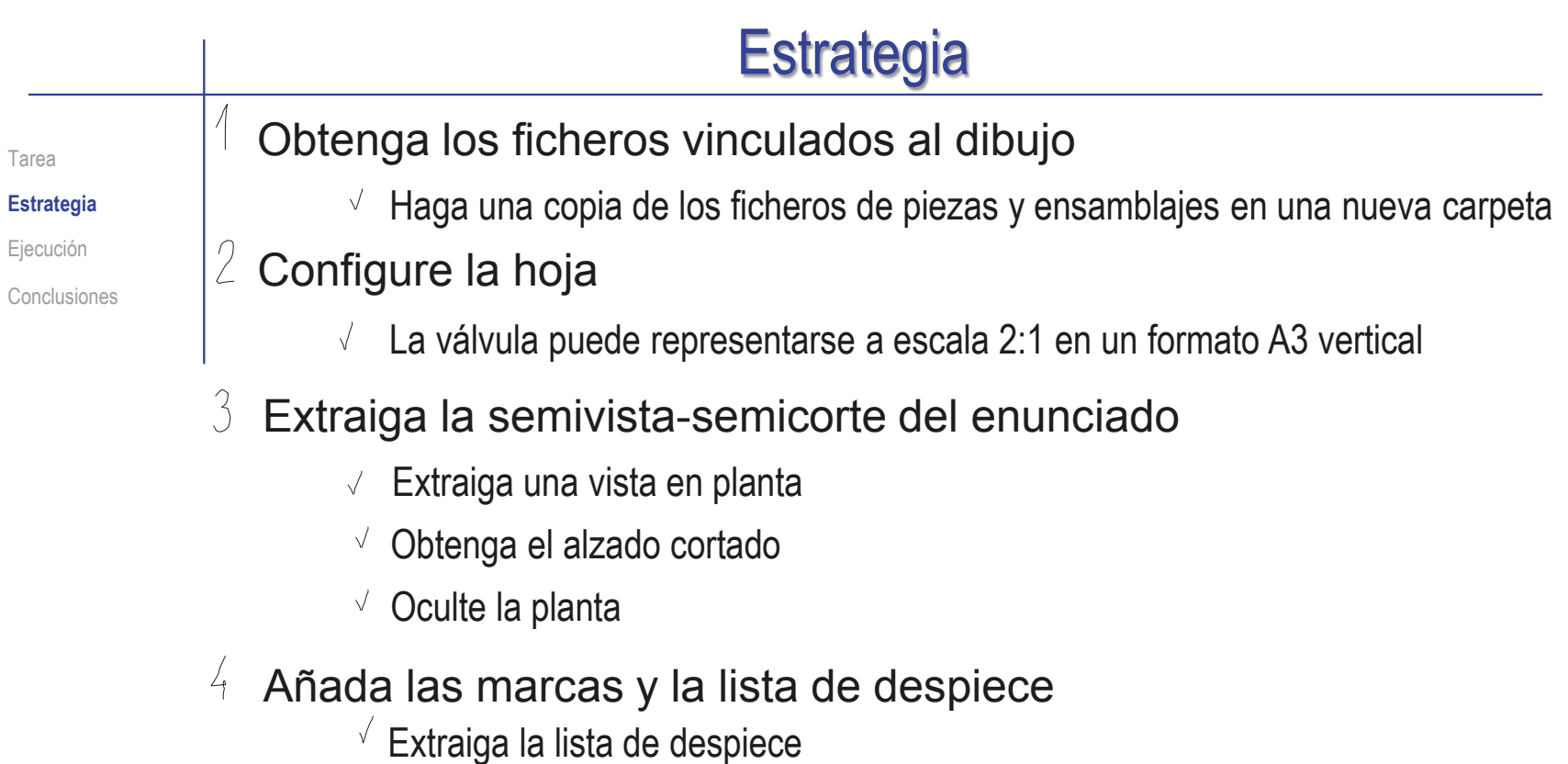

- $\sqrt{2}$  Configure la lista extraída
- Añada las marcas
- $5$  Obtenga el dibujo en explosión
	- $\vee$  Configure una hoja A3 vertical
	- Extraiga la vista en explosión desde el ensamblaje en explosión
	- Añada las marcas y las líneas auxiliares necesarias para completar el dibujo

Tarea Estrategia **Ejecución** Conclusiones

Cree una carpeta con una copia de los ficheros del ejercicio 2.3.2

Defina una nueva carpeta de trabajo

 $\sqrt{ }$  Utilice el

explorador de

ficheros para

hacer una

Copie en la nueva carpeta todos los ficheros de piezas y ensamblaje

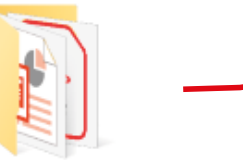

2.5.4 Filtro de aire

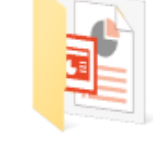

3.4.3 Dibujos del filtro de aire

Compruebe que los ficheros de las piezas tienen la denominación apropiada

> ۴ O Boquilla de Centrifuga Deflector.S Carcasa Cuerpo de Disco filtro.SLDP aluminio.S dor.SLDPRT purga.SLDP **LDPRT** fijación **RT LDPRT RT** deflector.S **LDPRT** 1 ⋹ previsualización Filtro Muelle.SLD Tapa de Tapón Vaso **PRT** bronce presión.SL purga.SLDP policarbon **DPRT RT** ato.SLDPRT poroso.SLD **PRT**

Tarea Estrategia **Ejecución** Conclusiones Si es necesario modificar los nombres de los ficheros de las piezas, deberá actualizar manualmente los vínculos con el ensamblaje:

- Cierre los ficheros de pieza y ensamblaje que pueda tener abiertos
- Modifique los nombres de los ficheros (con el gestor de ficheros del sistema operativo
- Abra el ensamblaje con SolidWorks, y espere el aviso de fichero no encontrado
- Seleccione *Buscar archivo*, e J identifique el nuevo fichero de cada una de las piezas del ensamblaje

¡Recuerde que el tiempo para seleccionar el modo *Buscar* es limitado!

> Si se descarta automáticamente la búsqueda, cierre el fichero sin guardar y vuelva a intentarlo

- Contratuerca.SLDPRT
- **Cuerpo.SLDPRT**
- Junta.SLDPRT
- Manquito de conexión.SLDPRT
- Muelle tarado.SLDPRT
- Muelle.SLDPRT
- Obturador.SLDPRT

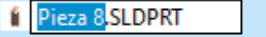

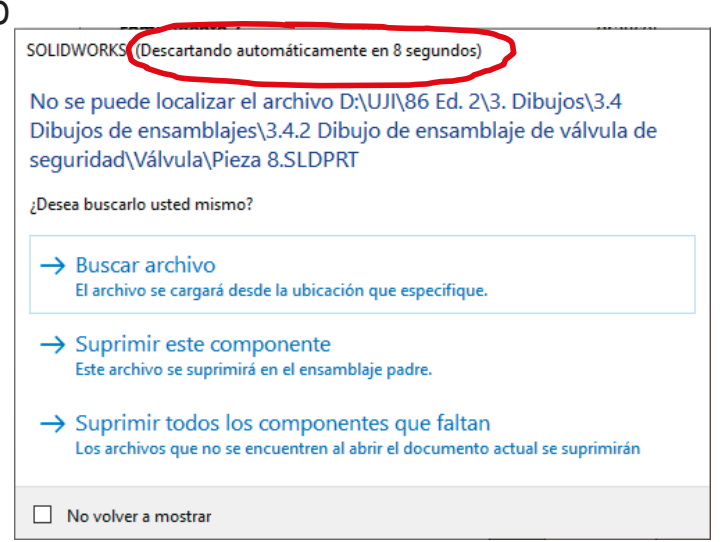

Tarea Estrategia **Ejecución** Conclusiones

### Configure la hoja de dibujo:

- Inicie un dibujo nuevo con el  $\sqrt{}$ formato "A3 vertical UJI" obtenido siguiendo las indicaciones del ejercicio 3.1.2
- $\sqrt{ }$  Modifique la escala a 2:1

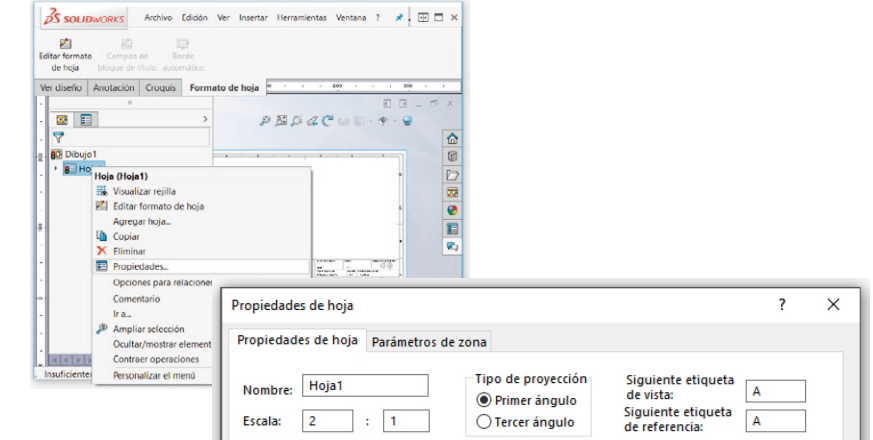

- $\vee$  Edite los datos que se deben cambiar del bloque de títulos
	- Active el modo *Editar formato de hoja*
	- $\vee$  Seleccione (con doble click) el texto a editar

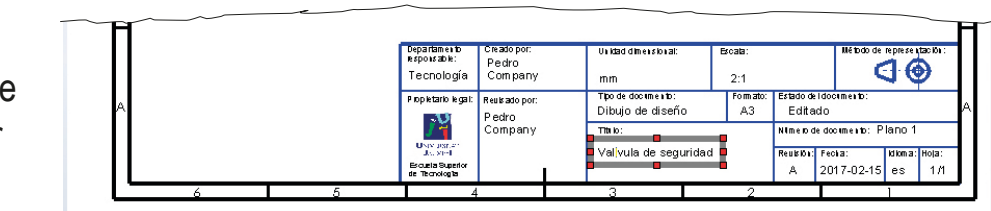

- Modifique el texto
- Desactive el modo *Editar formato de hoja*

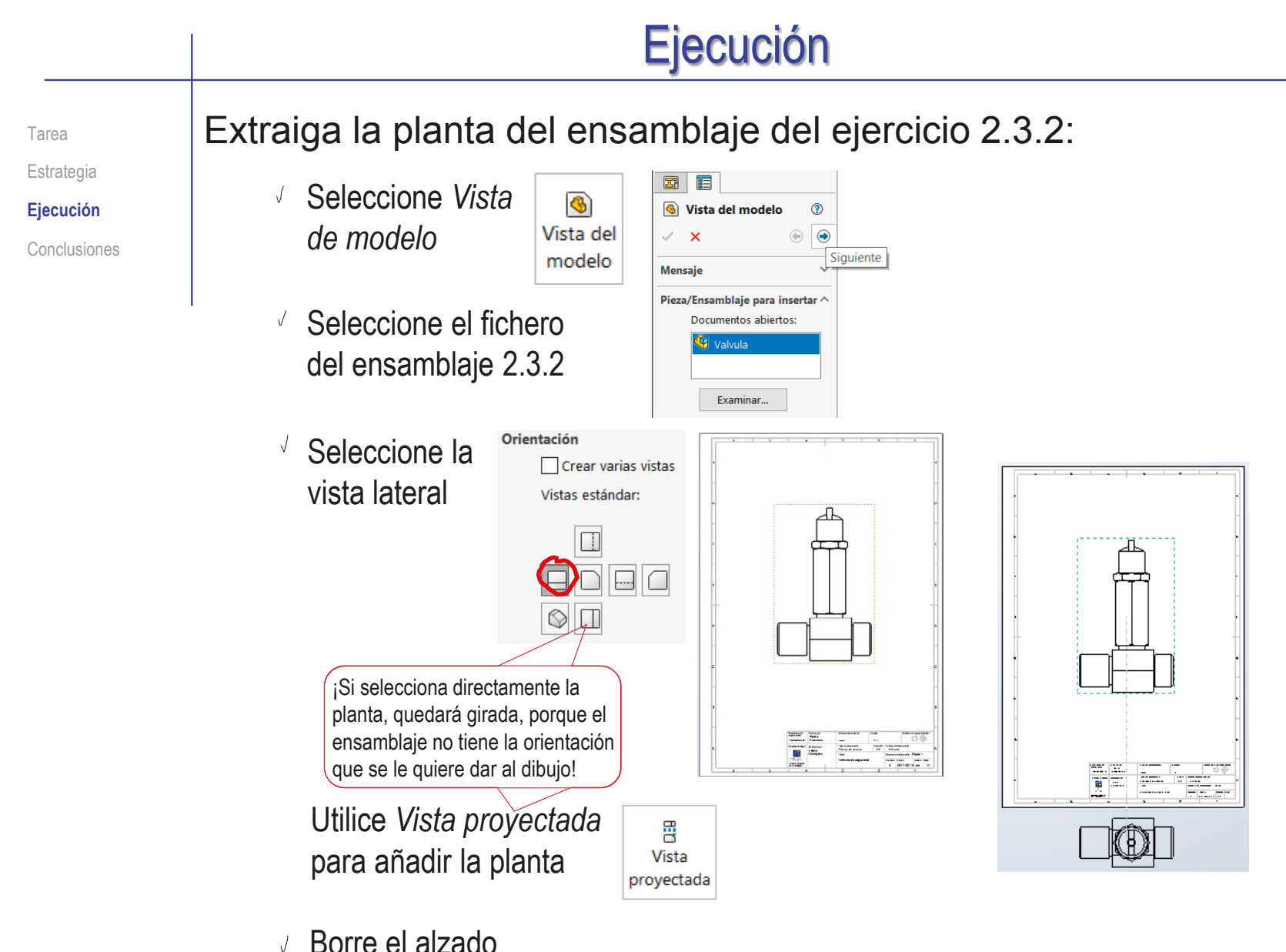

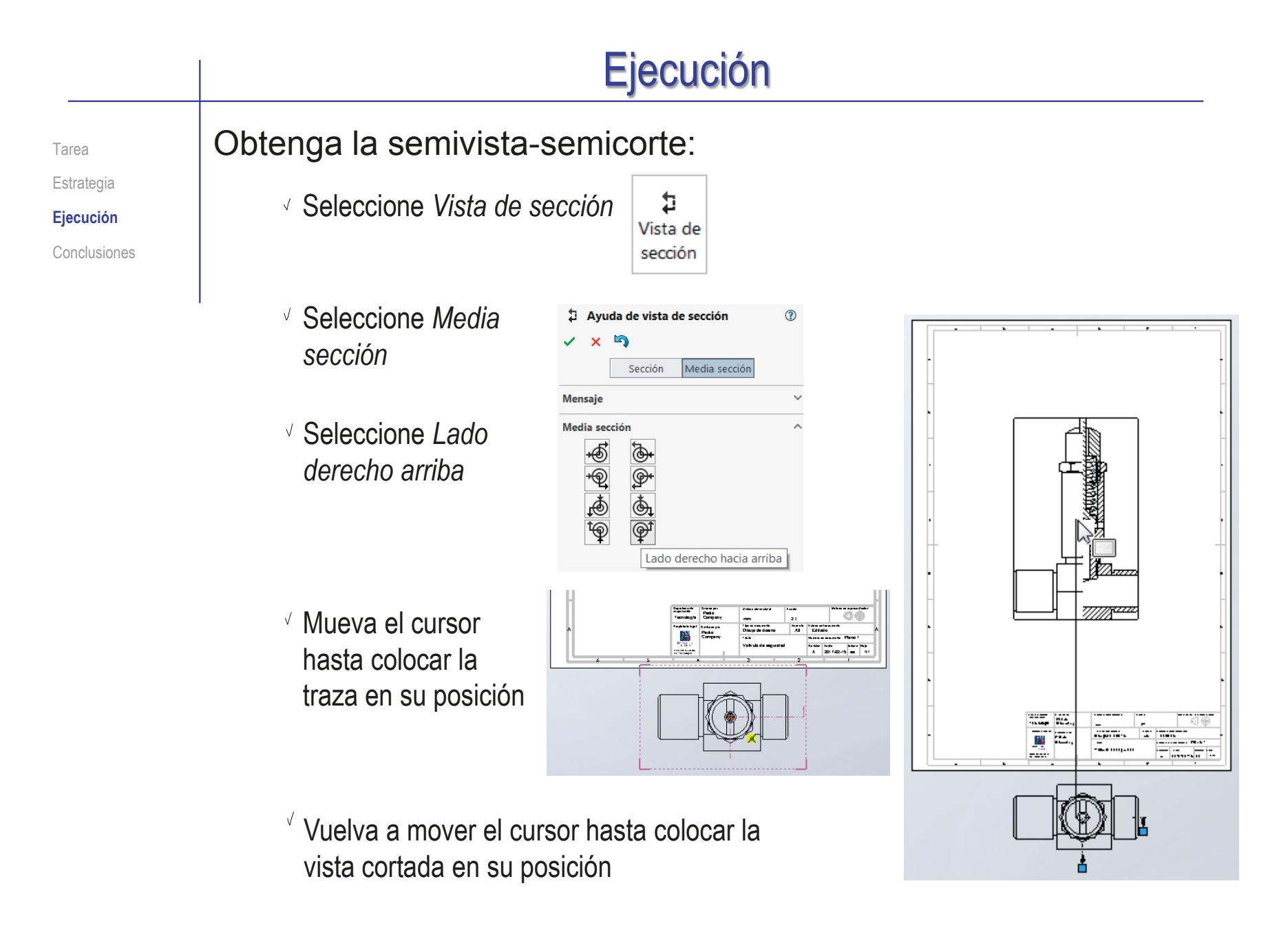

Tarea Estrategia **Ejecución**

Conclusiones

### Oculte la vista en planta:

- Seleccione la vista
- Pulse botón derecho para activar el menú contextual
- Seleccione *Ocultar*
- $\sqrt{ }$  Seleccione "NO" ocultar las vistas dependientes
- Compruebe en el árbol del dibujo que la vista queda oculta

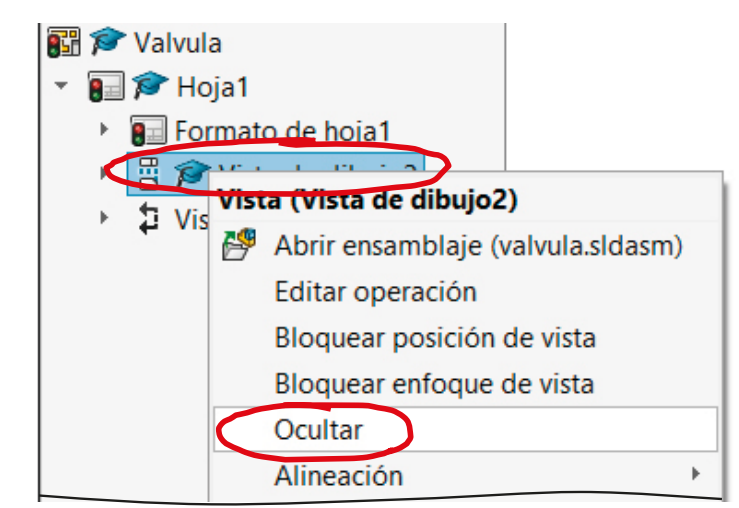

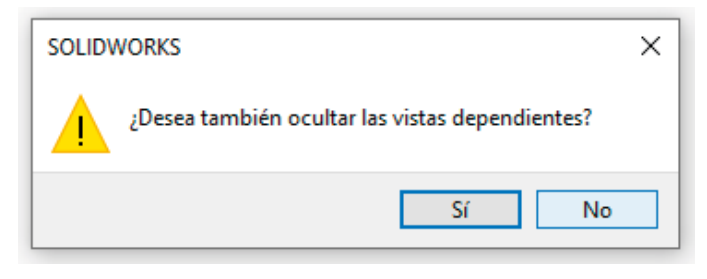

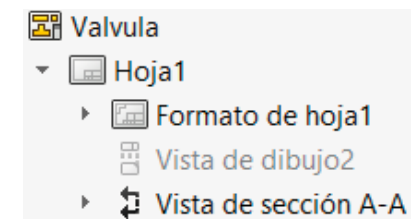

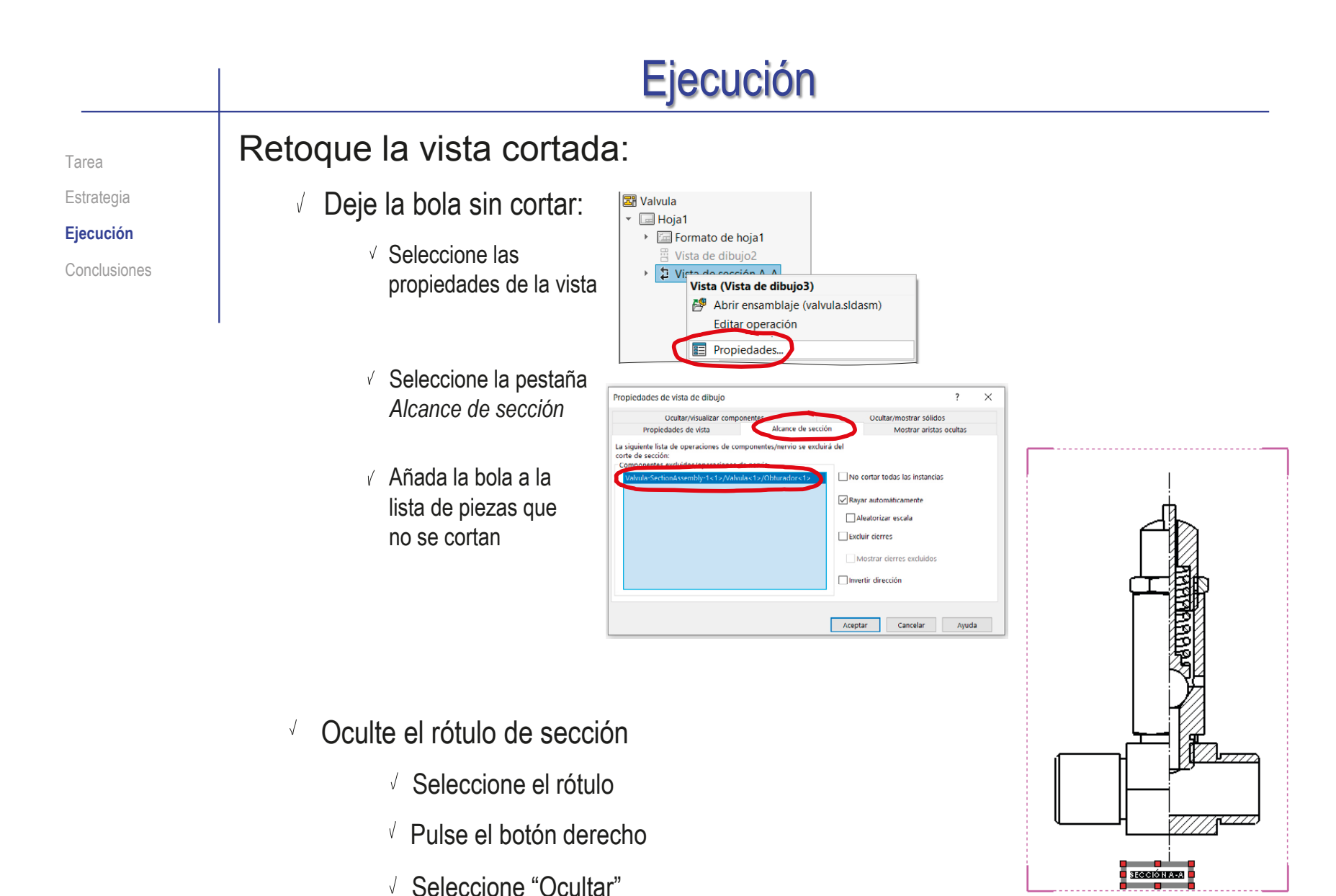

Tarea

Estrategia

**Ejecución**

Conclusiones

### Compruebe que ha seleccionado la opción de *Rayar automáticamente*

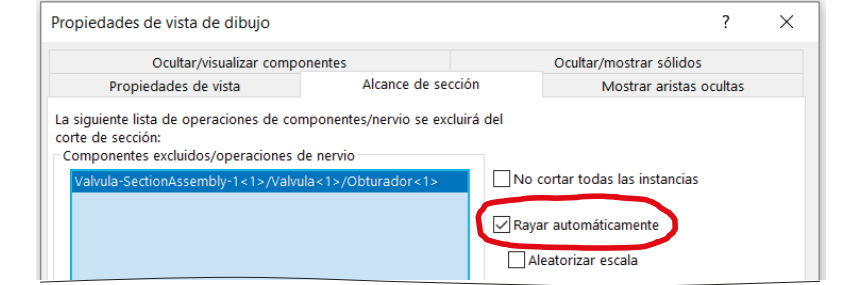

- $\sqrt{ }$  Edite manualmente los rayados que no tengan el aspecto deseado
	- Seleccione el rayado
	- Desactive la opción de *Patrón de rayado de material*
	- $\times$  Modifique los parámetros del patrón
	- Compruebe que el cambio se aplique a todo el *Componente*

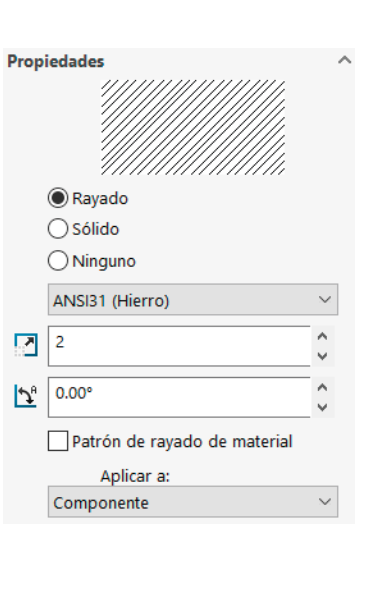

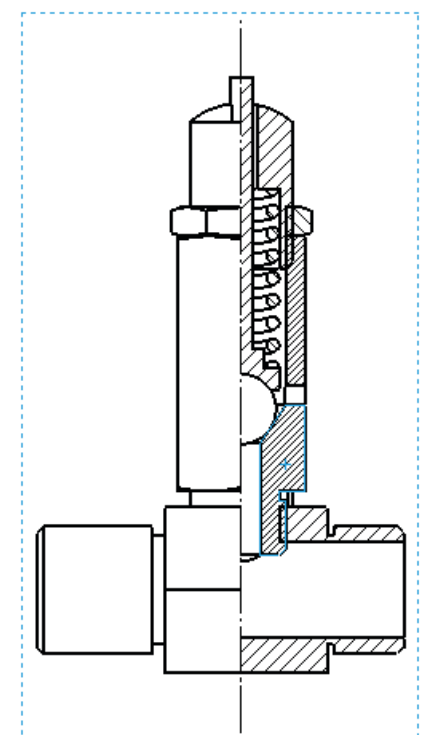

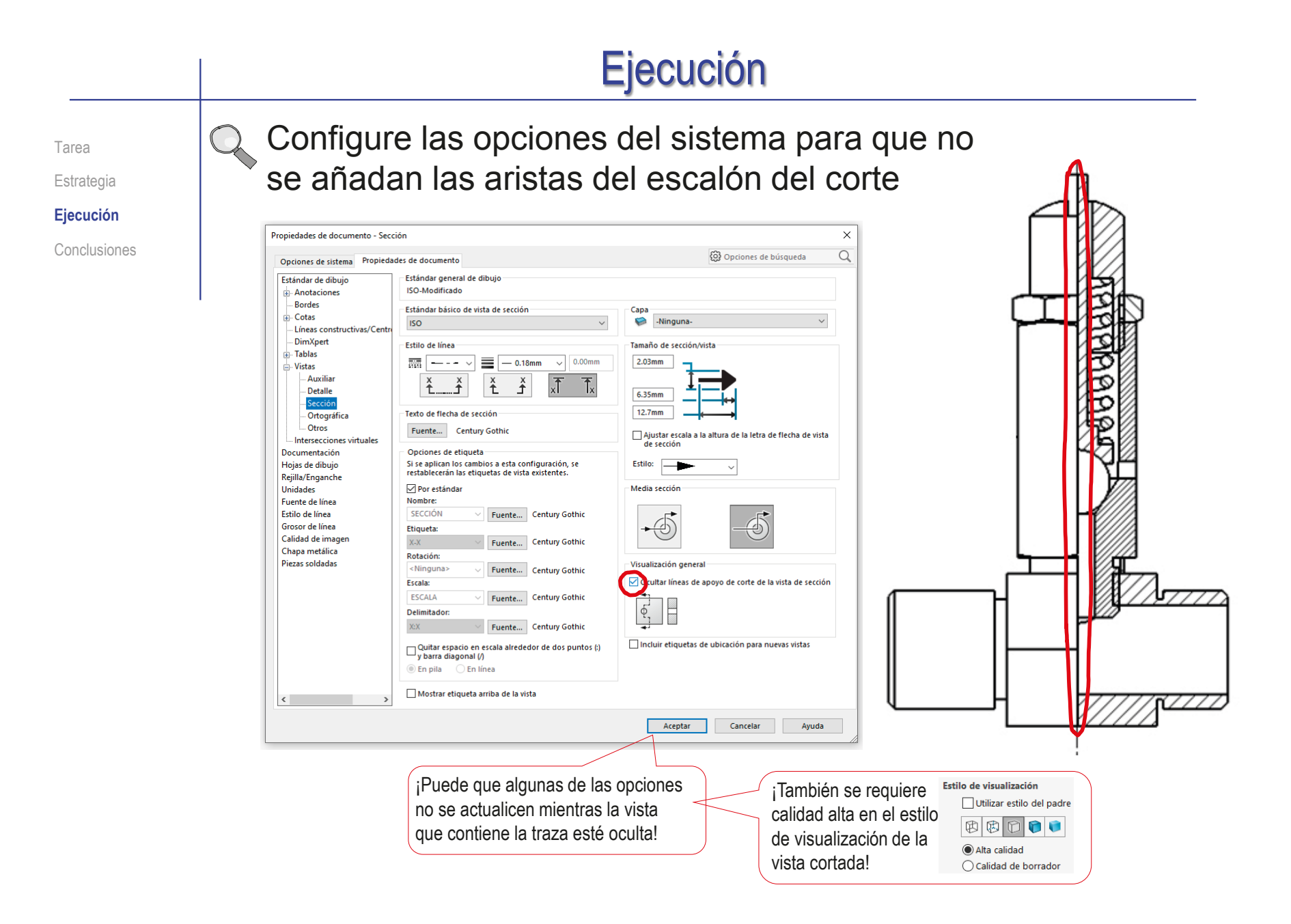

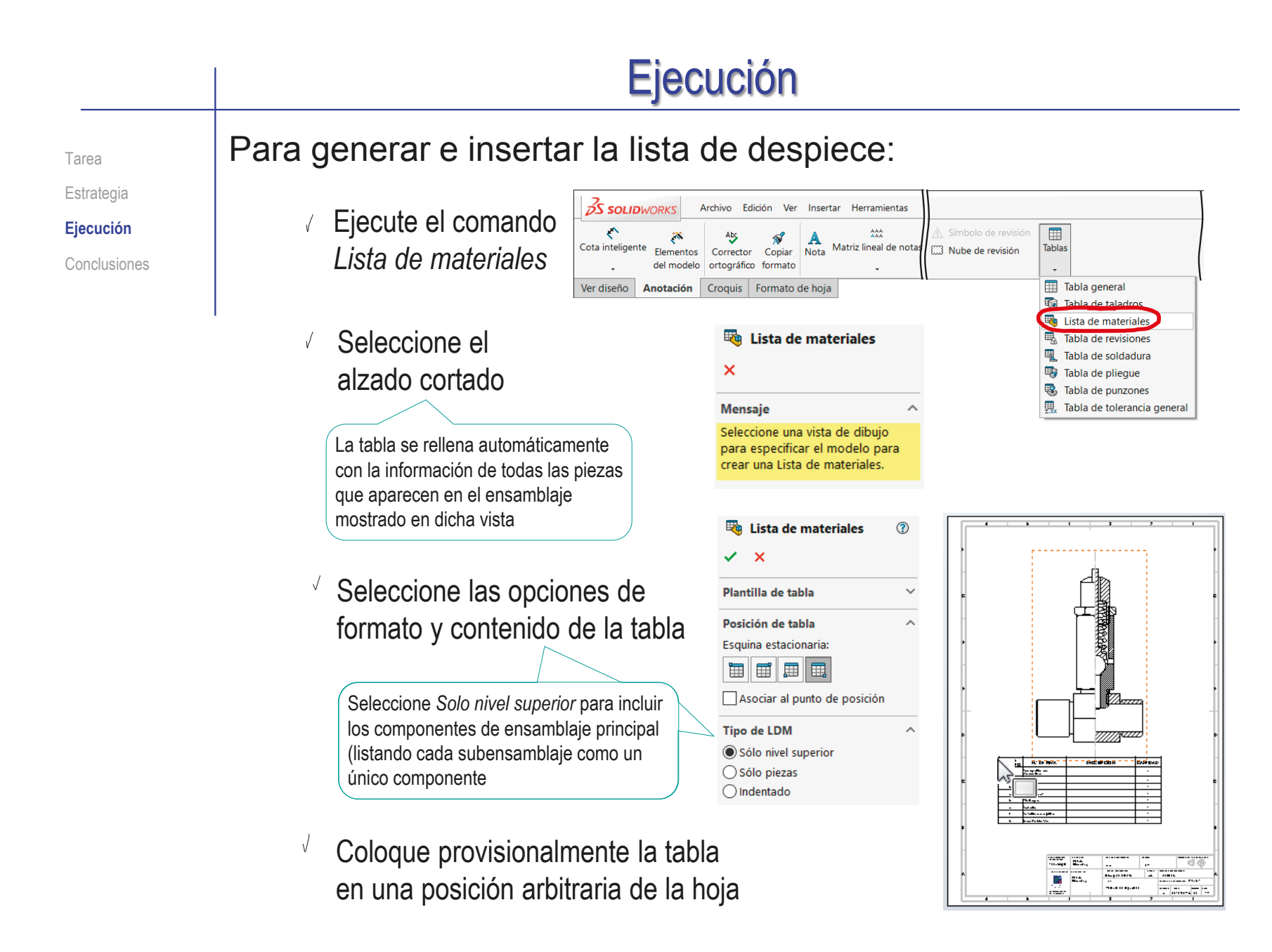

Tarea

ISBN: 978-84-18951-32-9

#### Estrategia

**Ejecución**

Conclusiones

Edite la tabla

 $\sqrt{ }$ 

- Seleccione la columna de "CANTIDAD" y arrástrela hasta colocarla en tercer lugar
- Seleccione la celda de Nº  $\sqrt{}$ DE ELEMENTO y cambie el texto a MARCA
- Cambie el resto de rótulos de encabezamiento
- $\sqrt{2}$  Escriba manualmente las celdas que no se han cargado automáticamente

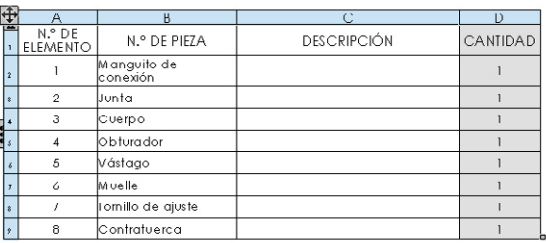

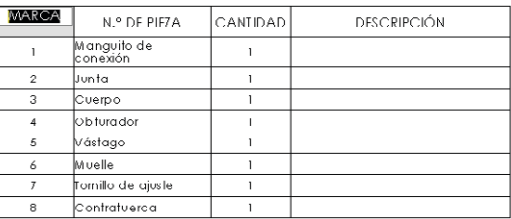

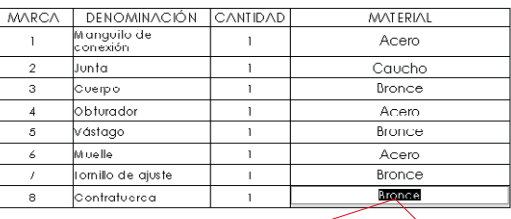

El valor de la celda está vinculado a una propiedad en un modelo externo. ¿Desea<br>A mantener el vínculo o romperlo v reemplazar el valor en la LDM? Nota: Si rompe el vínculo, puede restaurarlo borrando el contenido de la celda.

Mantener vínculo

¡Si edita celdas que están inicialmente vinculadas con parámetros del ensamblaje, se le pedirá permiso para romper los vínculos!

 $\times$ 

Romper vínculo Cancelar

SOLIDWORKS

 $\Box$  No volver a mostrar

Estrategia

### **Ejecución**

Conclusiones

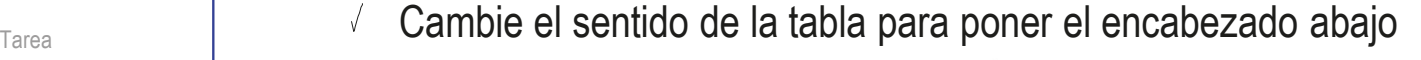

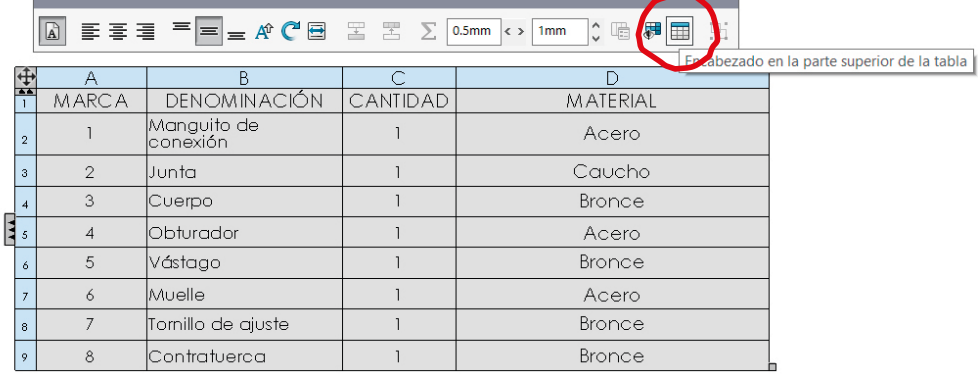

Arrastre y coloque la tabla pegada al cuadro de rotulación

V

Es más fácil si la esquina de anclaje es la inferior derecha

Ajuste la anchura de las columnas, y la anchura total de la tabla

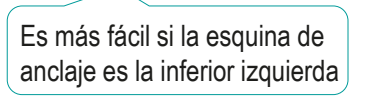

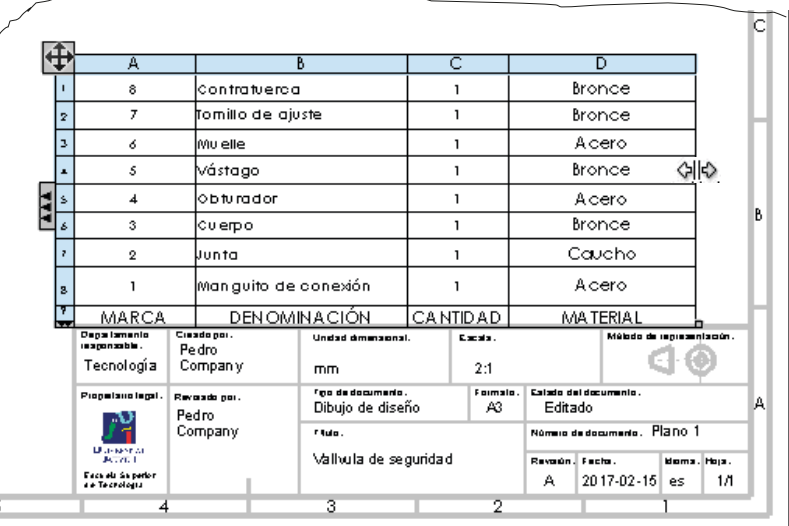

Tarea Estrategia **Ejecución** Conclusiones

### Reordene los componentes:

- Pulse en el número de fila para seleccionar la fila de la tabla que quiere cambiar de orden
- Mantenga pulsado el botón izquierdo del ratón mientras "arrastra" la fila a su nueva posición"
- $\vee$  Repita el procedimiento hasta que todos los componentes tengan asignado el número de marca deseado

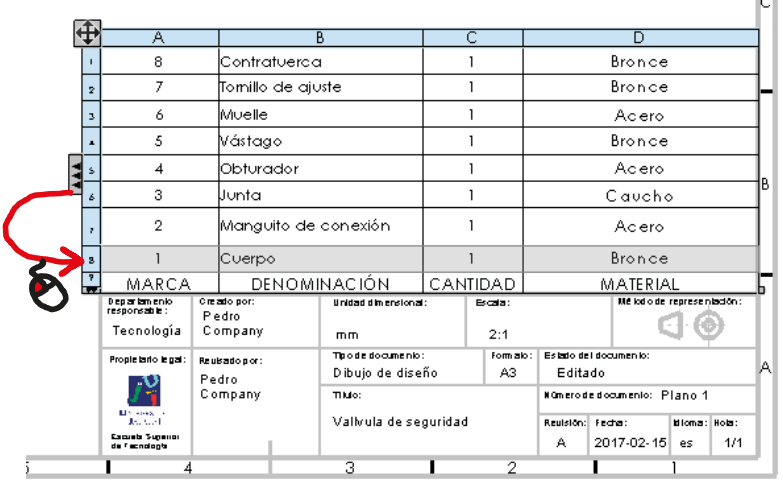

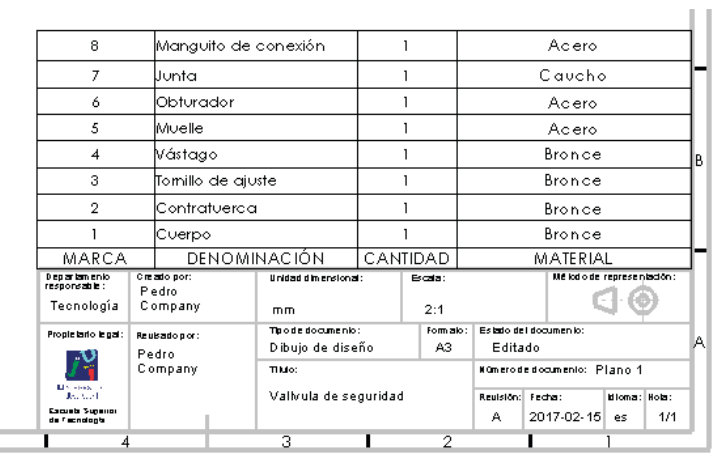

Tarea

### Inserte la primera marca:

Estrategia

**Ejecución**

Conclusiones

Ejecute el comando *Globo*

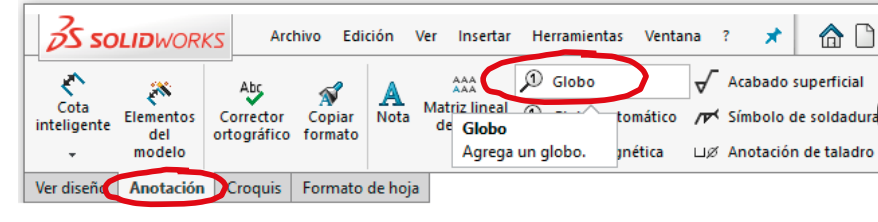

- Configure la marca con el estilo *Ningún*, para que no se encierre la etiqueta en un globo circular
- $\sqrt{2}$  Configure el texto de globo como *Número de elemento*
- $\sqrt{ }$  Seleccione el borde de la pieza 1 en el dibujo
- Antes de completar la marca, seleccione el tipo de ordenación deseada

Puesto que la lista de despiece ya está ordenada, puede seleccionar *No cambiar números de elemento*

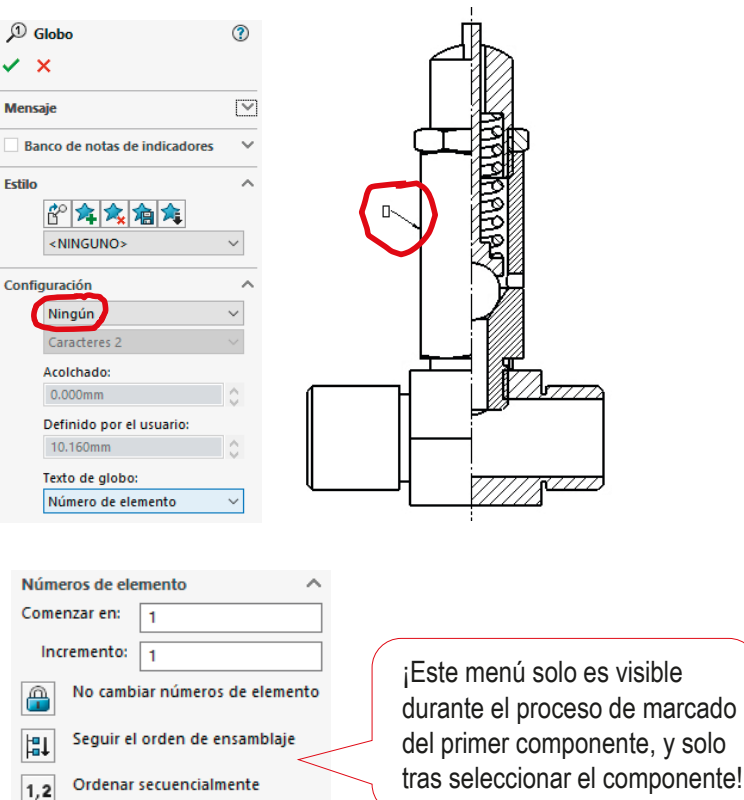

Tarea Estrategia

**Ejecución**

Conclusiones

Inserte el resto de marcas:

Ejecute el  $\mathcal{D}$  Globo comando *Globo*

- Seleccione un punto del contorno (o del interior) de la pieza a marcar, para situar el extremo de la línea de referencia
- Seleccione un punto del dibujo, para colocar la etiqueta de la marca

Utilice las líneas auxiliares que se muestran, para alinear las diferentes etiquetas

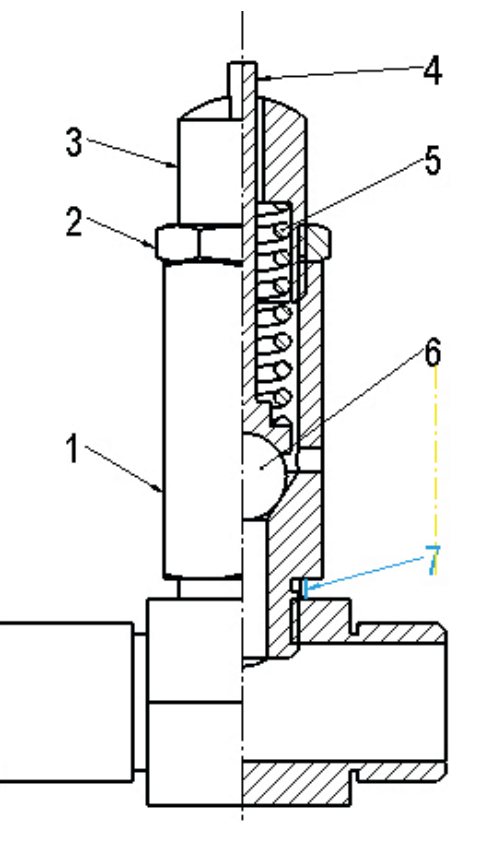

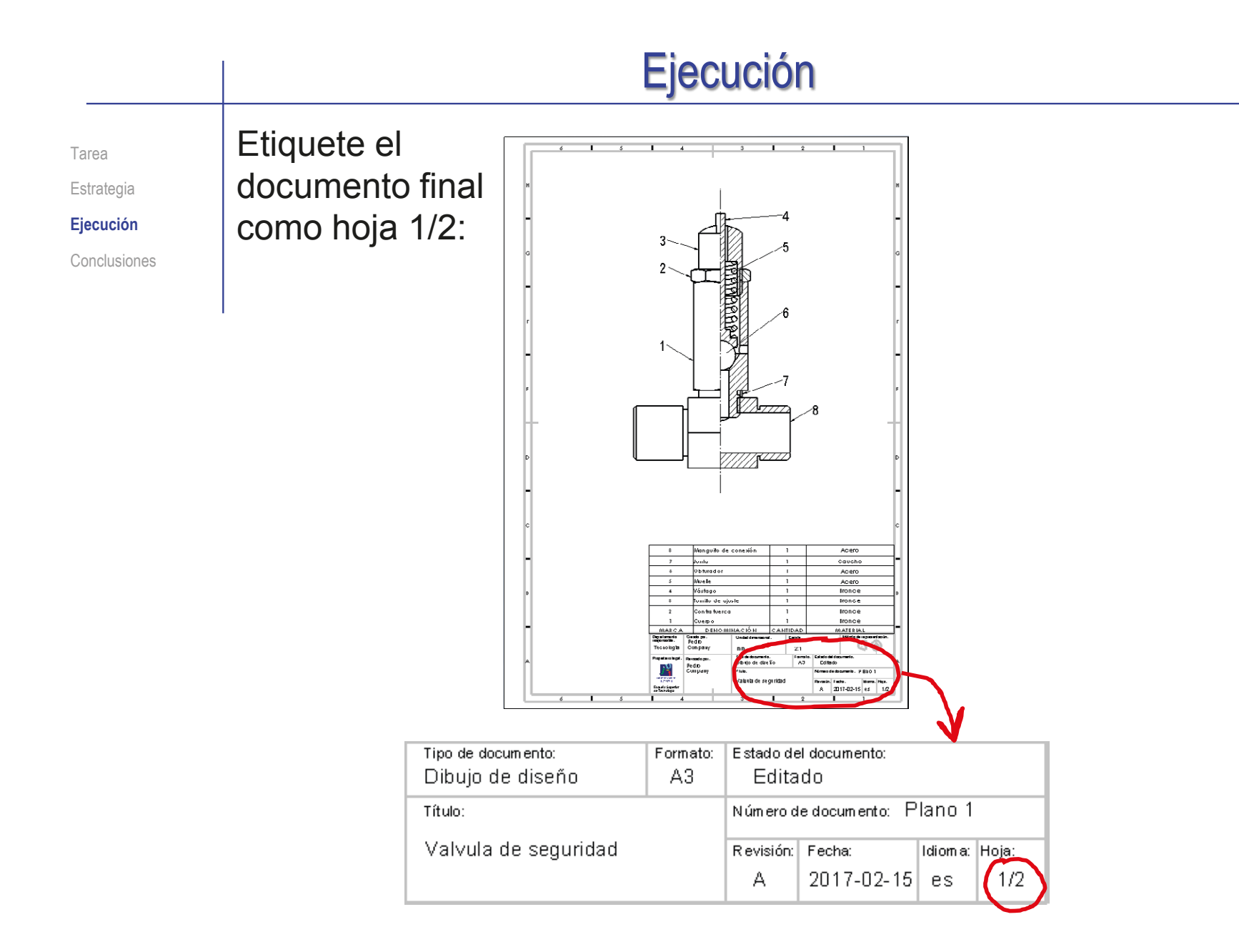

Tarea Estrategia **Ejecución** Conclusiones

### Para obtener el dibujo en explosión:

- Compruebe que el fichero del ensamblaje en explosión (del ejercicio 2.5.3) está copiado en la carpeta de trabajo
- Configure la hoja A3 vertical

Etiquetada como Hoja 2/2

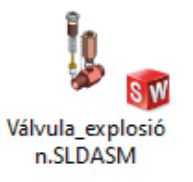

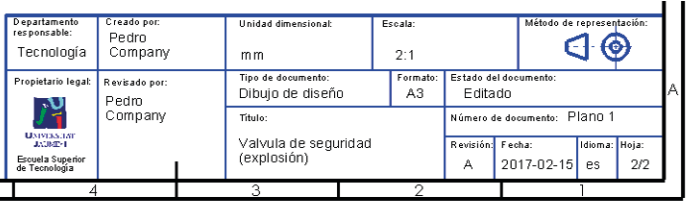

Extraiga una vista axonométrica  $\sqrt{}$ 

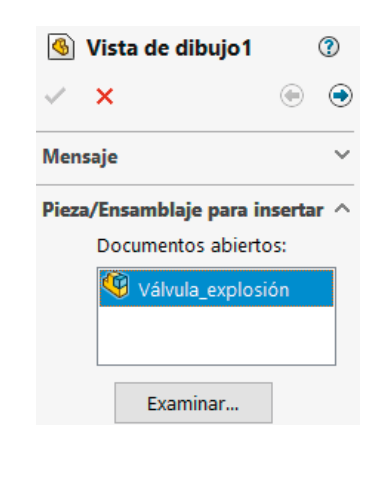

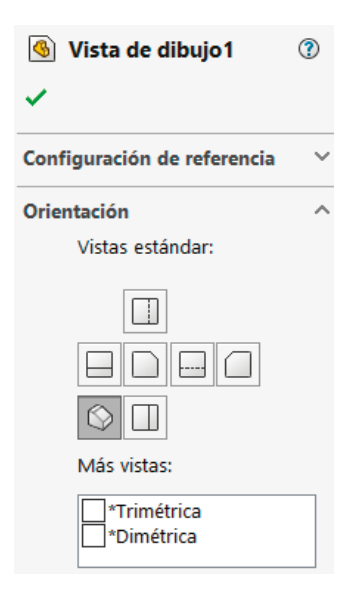

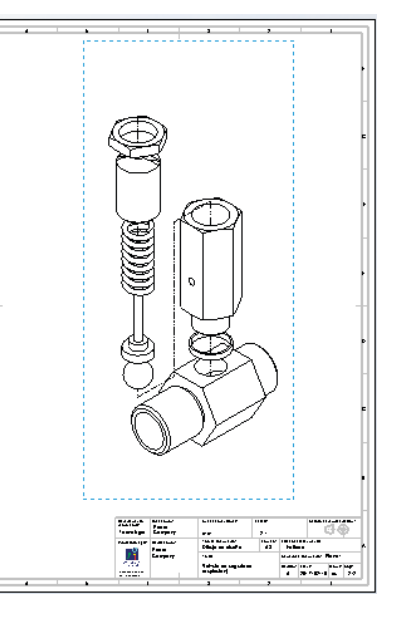

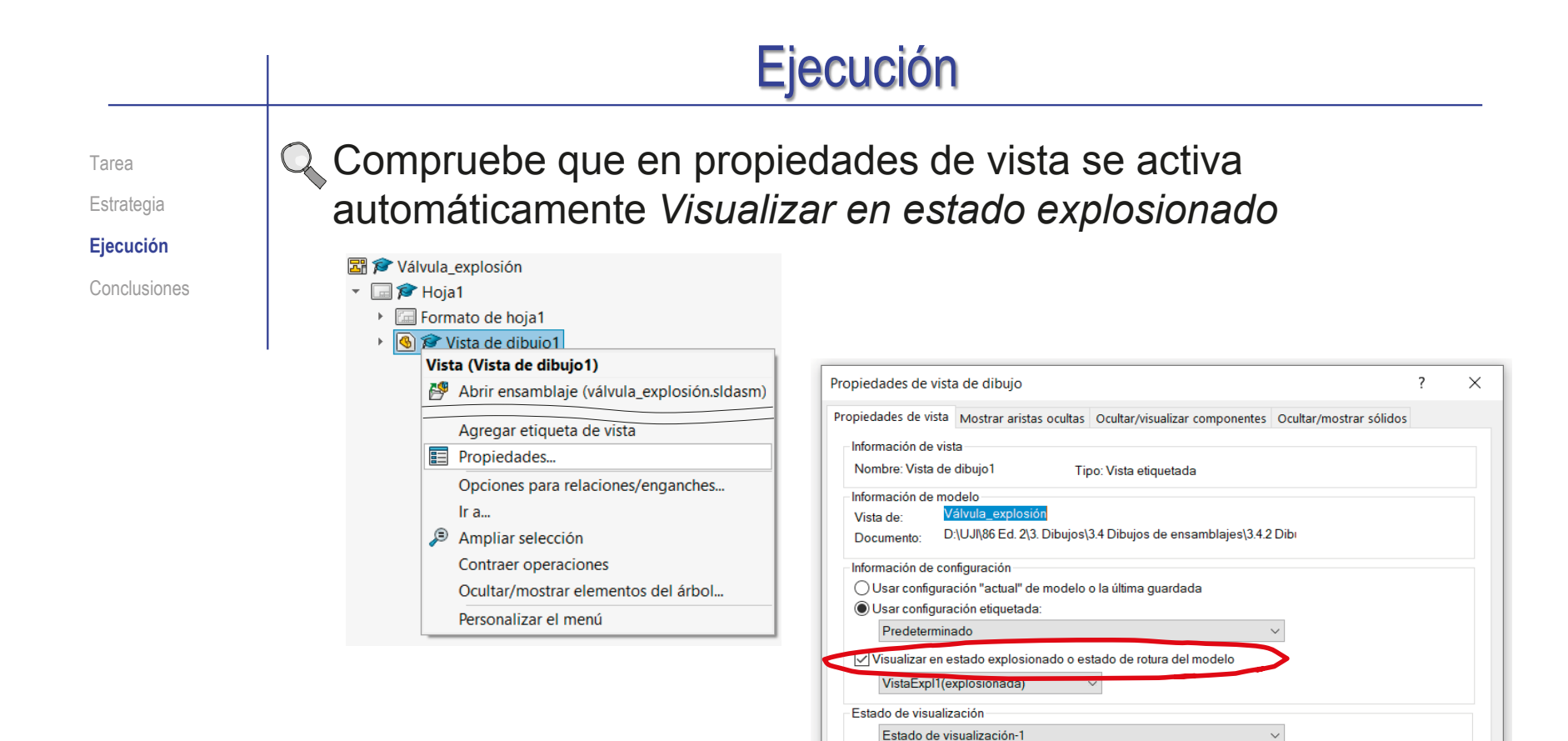

Vincular texto a tabla especificada

Globos

Avuda

 $\sim$ 

Visualizar notas de pliegue de chapa metálica

Aceptar

Cancelar

Mostrar envolvente

Mostrar envolvente  $\overline{\mathcal{S}}$  Mostrar cara fiia  $\vee$  Mostrar dirección de fibra Dibujo animado

Alinear roturas con padre

Estrategia

**Ejecución**

Conclusiones

Tarea **Carrea Carrea Carrea de V** Opcionalmente, añada las marcas: Añadir las marcas es opcional, porque la vista en explosión está ligada a la vista con marcas de la hoja 1/2 Ejecute el comando Globo Seleccione como texto de globo *Texto*  $\sqrt{ }$ Configuración Ningún Caracteres 2 Acolchado: 0.000mm Definido por el usuario: 10.160mm Texto de globo: Texto  $\vee$  Escriba el número de la marca Coloque la marca en el dibujo  $\vee$  Repita el procedimiento para el resto de marcas 習 Para poder cambiar la numeración de las marcas sin que La lista de despiece puede quedar se pierdan los vínculos entre las marcas y el ensamblaje fuera de la hoja, dado que se usa debe crear la lista de despiece antes de poner las marcas para controlar el marcado, pero no se necesita en el dibujo

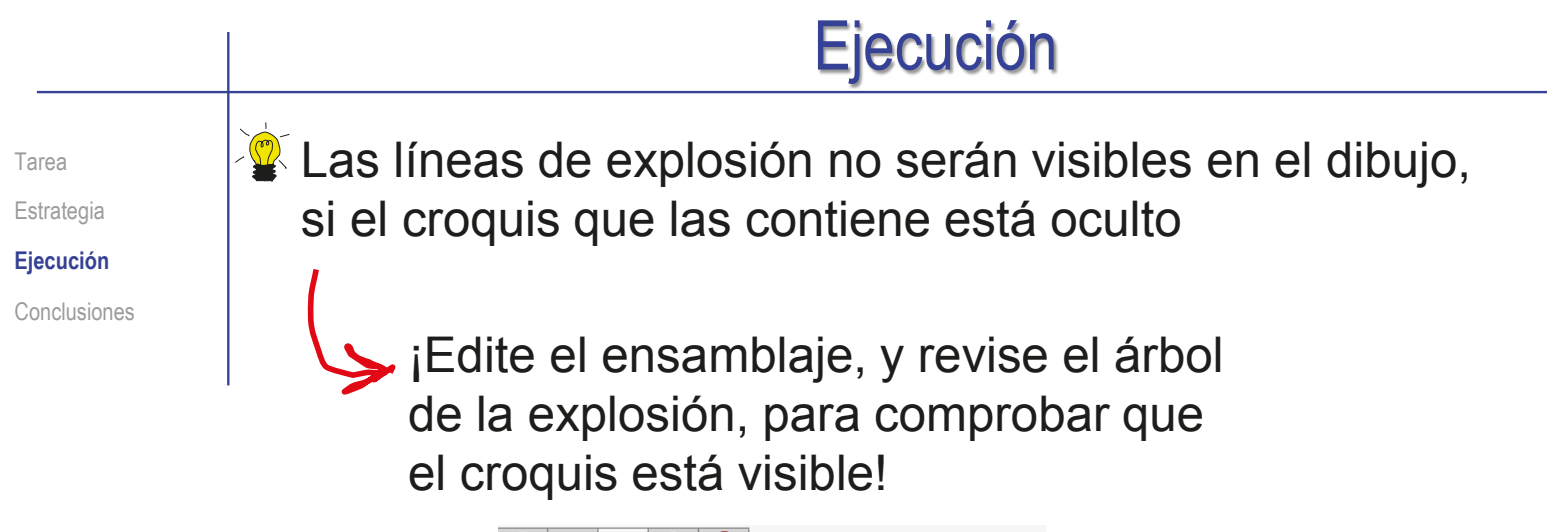

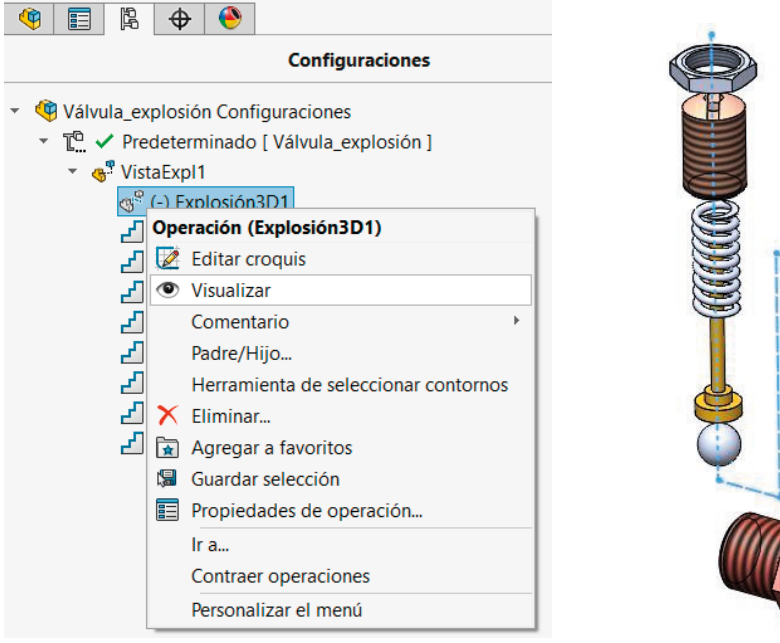

## **Conclusiones**

Tarea **Estrategia Ejecución** 

**Conclusiones**

El proceso de configurar la hoja es igual para dibujos de ensamblajes que para dibujos de piezas aisladas

¡La lista de piezas se añade después!

Las vistas y cortes de ensamblajes se obtienen igual que las vistas y cortes de piezas aisladas

> ¡Aunque hay que configurar las opciones para asegurar que los rayados son diferentes para cada pieza!

La lista de piezas y las marcas se extraen con ayuda de editores específicos

> Los editores deben configurarse para obtener listas y marcas con el aspecto deseado

Las vistas en explosión se obtienen a partir de ensamblajes en explosión

## Ejercicio 3.4.3. Dibujos de ensamblaje del filtro de aire

## Tarea

**Tarea** Estrategia Ejecución Conclusiones

La figura muestra una vista cortada del filtro que elimina aceite e impurezas, de una instalación de aire a presión, modelado en el ejercicio 2.5.4

Tareas:

- Obtenga el dibujo de ensamblaje del conjunto filtro de aire
- **B** Obtenga los dibujos de ensamblaje de los subconjuntos del filtro de aire

 $C$  Añada vistas ilustrativas en explosión a los dibujos de ensamblaje

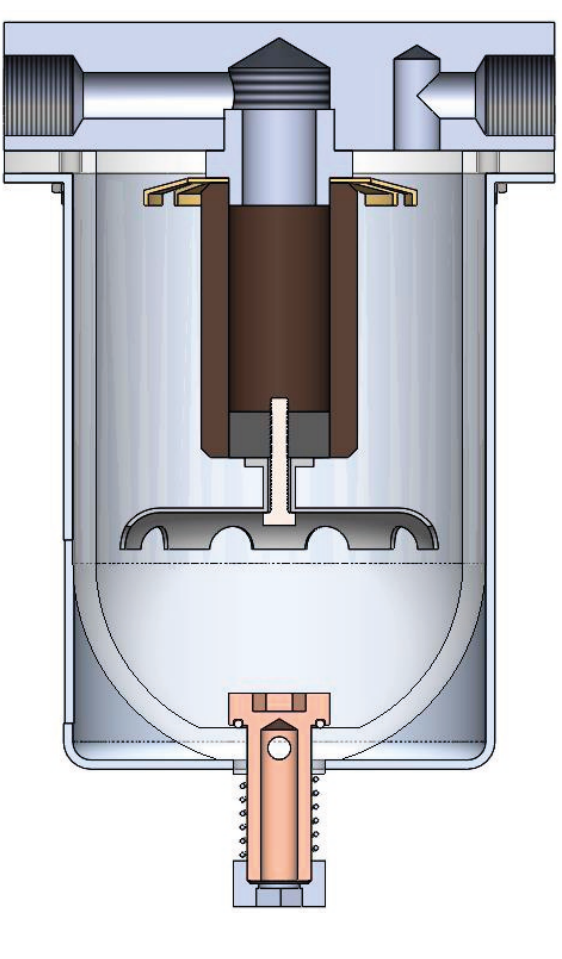

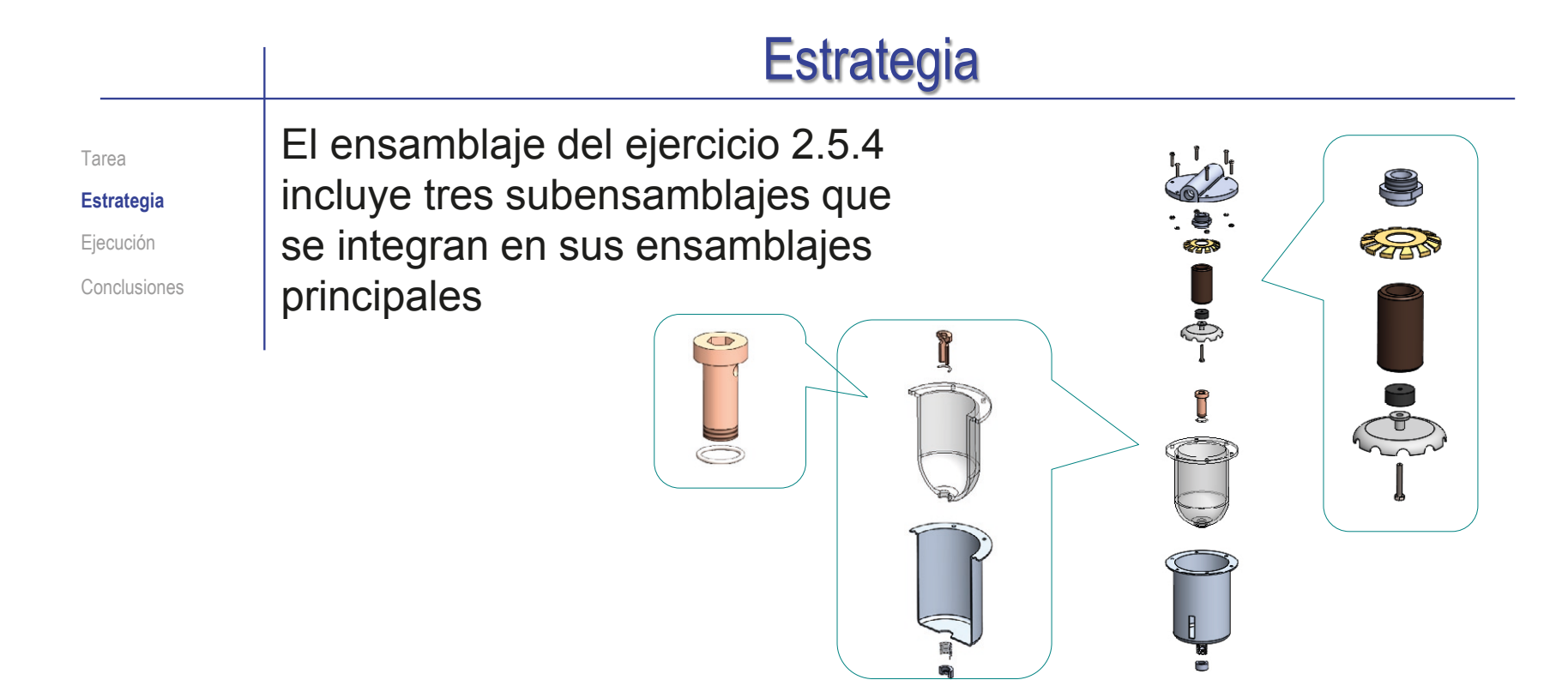

En consecuencia, debe haber cuatro dibujos de ensamblaje:

- 1. Filtro de aire
- 2. Filtro
- 3. Vaso
- 4. Cuerpo con junta
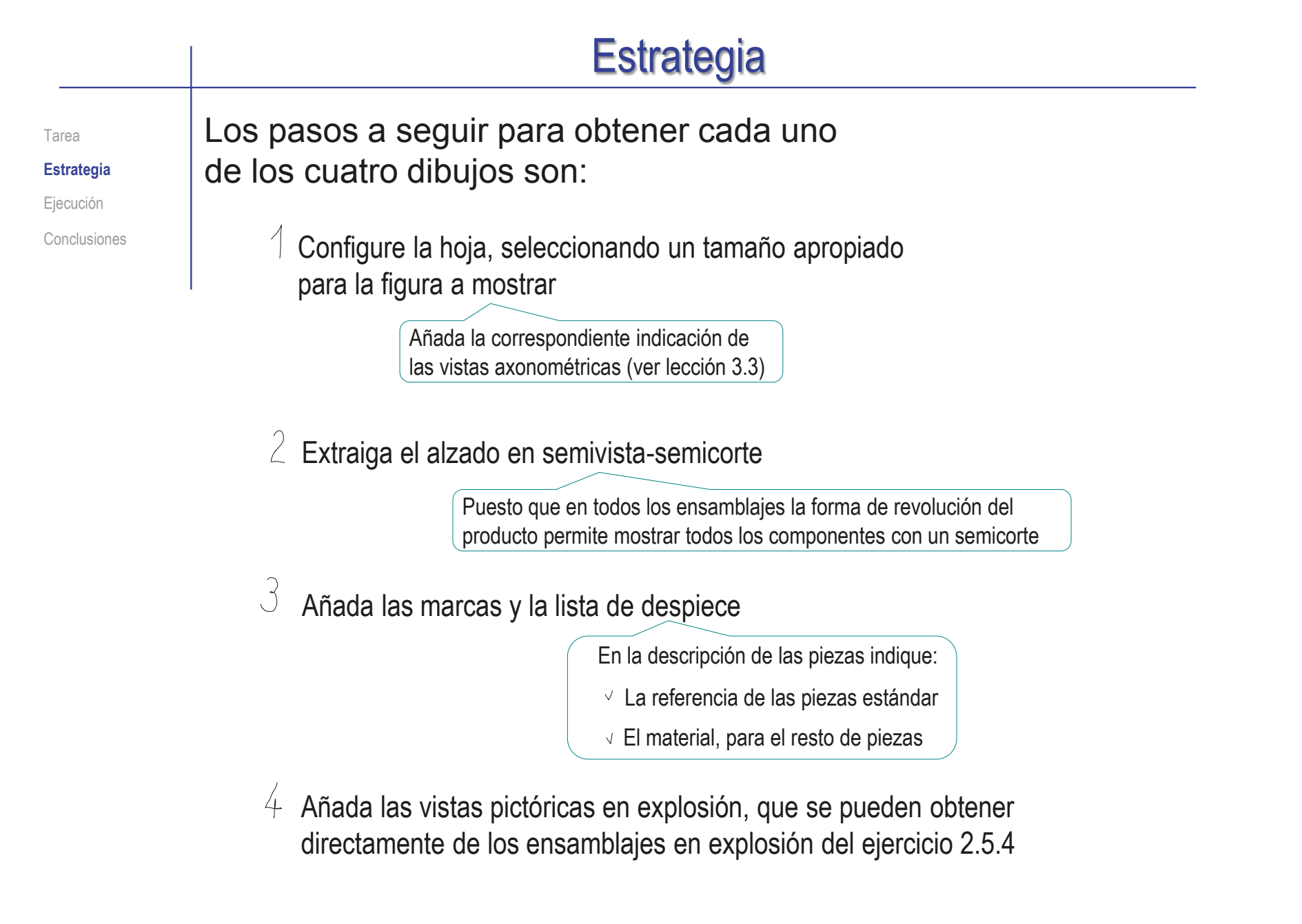

Tarea Estrategia **Ejecución** Conclusiones

Cree una carpeta con una copia de los ficheros del ejercicio 2.5.4

- $\vee$  Defina una nueva carpeta de trabajo
- Copie en la nueva carpeta todos los ficheros de piezas y ensamblaje

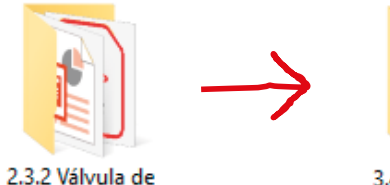

seguridad

3.4.2 Dibujo de ensamblaje de válvula de seguridad

#### Compruebe que los ficheros de las piezas tienen la denominación apropiada

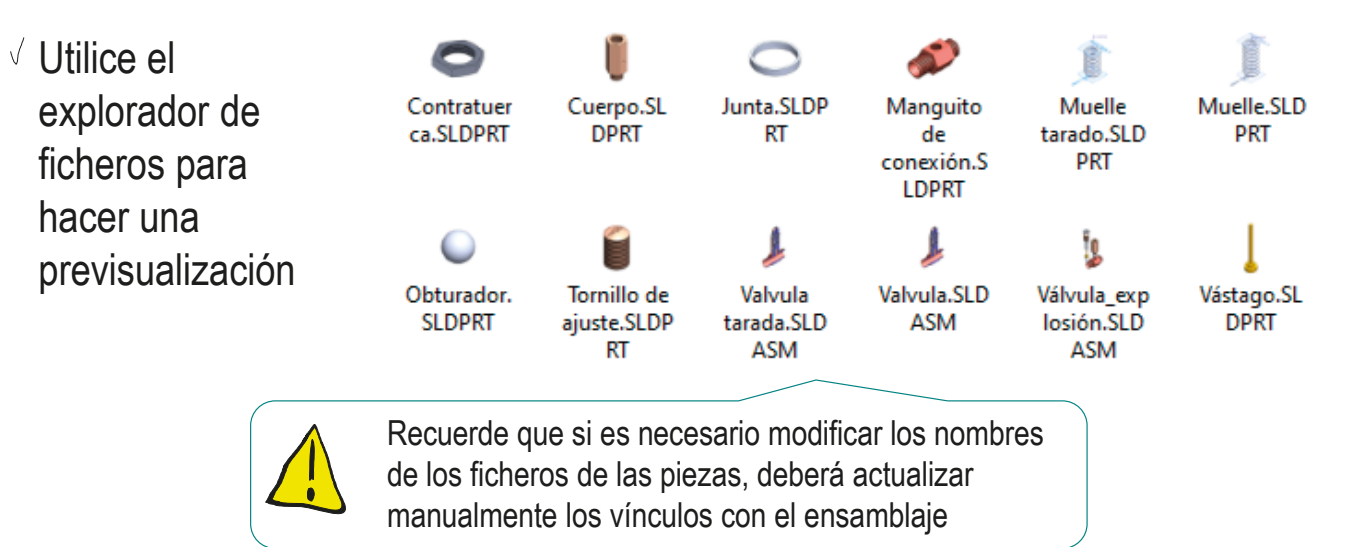

Configure la hoja para el dibujo del ensamblaje principal:

Tarea

Estrategia

**Ejecución**

Conclusiones

- Ejecute el módulo de dibujo
- Seleccione el  $\sqrt{}$ formato A4 vertical UJI obtenido en el ejercicio 3.1.1
- Seleccione las  $\sqrt{}$ *Propiedades* de la hoja, para cambiar el sistema de representación y la escala

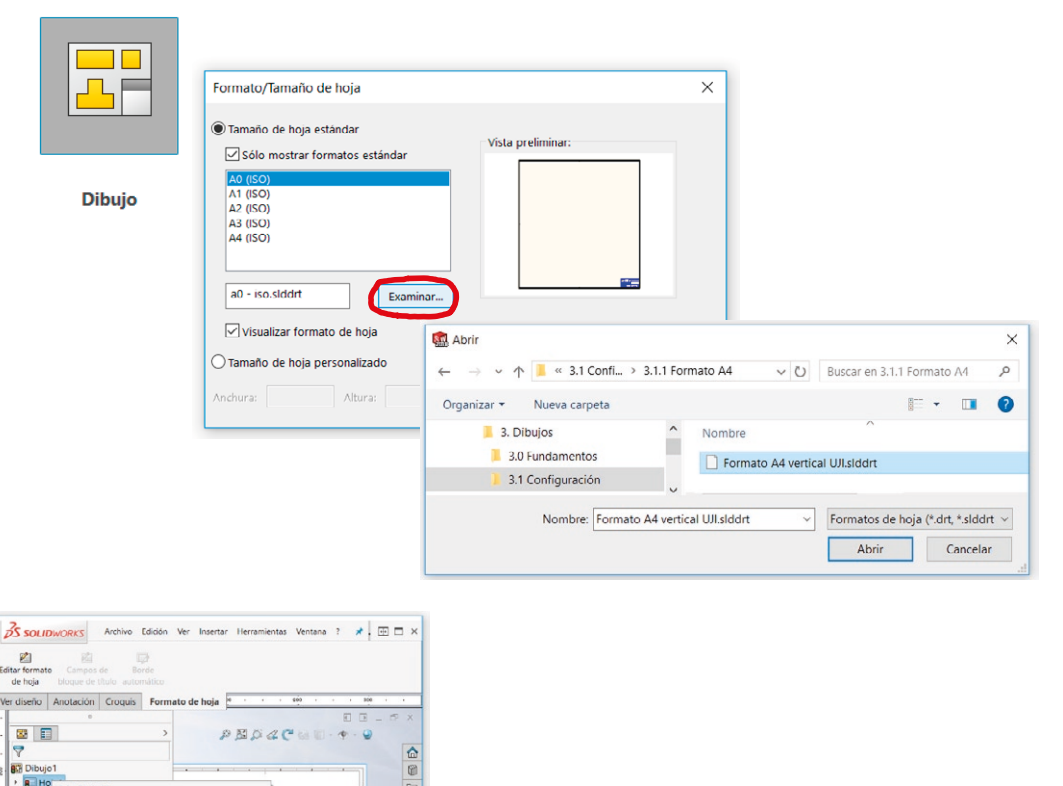

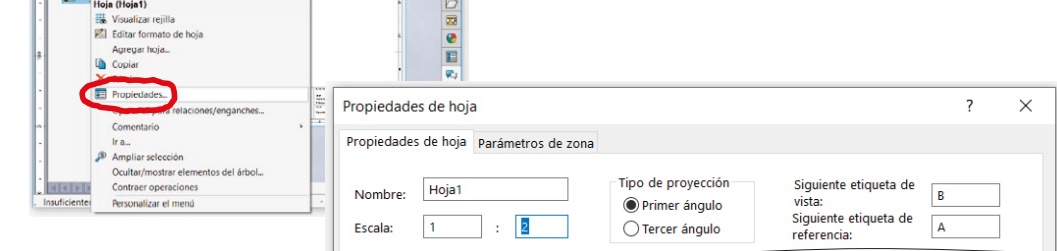

Estrategia

**Ejecución**

Conclusiones

- Tarea **Edite los datos que se deben cambiar del bloque de títulos** 
	- $\sqrt{2}$  El dibujo cabe en un formato A4 a escala 1/2
	- Indique en el método de representación que las axonometrías  $\checkmark$ siguen la norma ISO 5456-3
	- $\vee$  El título del documento es "Filtro de aire a presión"
	- $\vee$  Asigne el número 1 al documento

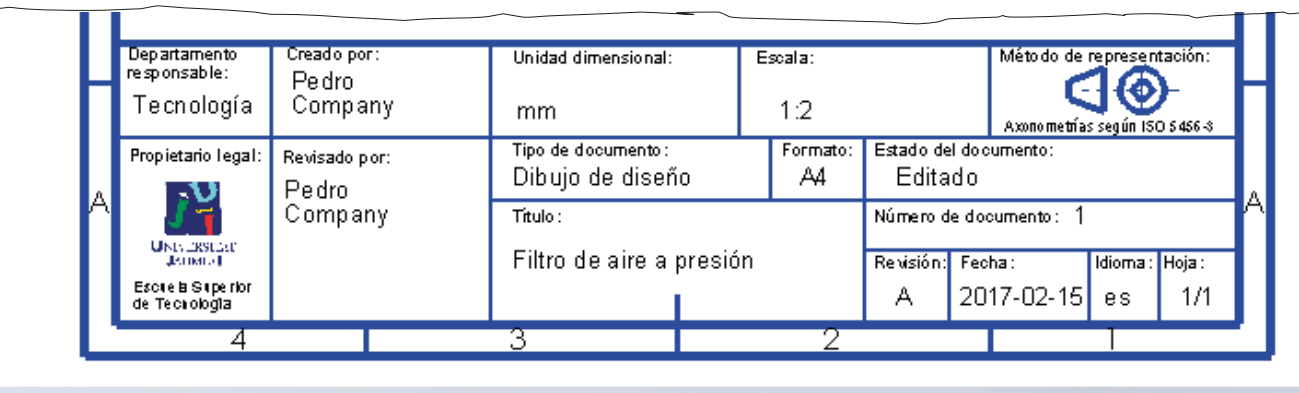

#### Ejecución Extraiga la planta del ensamblaje del filtro Estrategia Seleccione el comando **Ejecución 3S SOLIDWORKS** Archivo Edición Ver Insertar Herramientas Ventana ? *Vista del modelo* Conclusiones B<sub>i</sub>  $\circledcirc$ ü G 國  $D$  $\Box$ 3 vistas Vista del Vista Vista Vista de Vista de Vista de Recortar Sección estándar modelo proyectada auxiliar sección detaile parcial rotura vista Ver diseño Anotación Croquis Formato de hoja  $+ 100$  $\mathbf{r}$  $200 \sim$ 日 日 二 印 图目 Vista del modelo  $\circledR$ ⋒ Seleccione el  $0$  $\odot$ ✓  $\times$  $\sqrt{a}$ fichero del C  $\sim$  $\wedge$ ensamblaje principal Mensaje 図 Configuración de referencia  $\checkmark$  $\bullet$ E Orientación  $\lambda$  $\sqrt{ }$ Seleccione la Crear varias vistas **S** Vistas estándar: me cos vista en planta ■ 二  $\Box$ Coloque la vista D. debajo del Más vistas: **D**Hoja1 formato insulcientemente definido Editando Hoja1  $1:2$ ß M  $\hat{\phantom{a}}$

Tarea

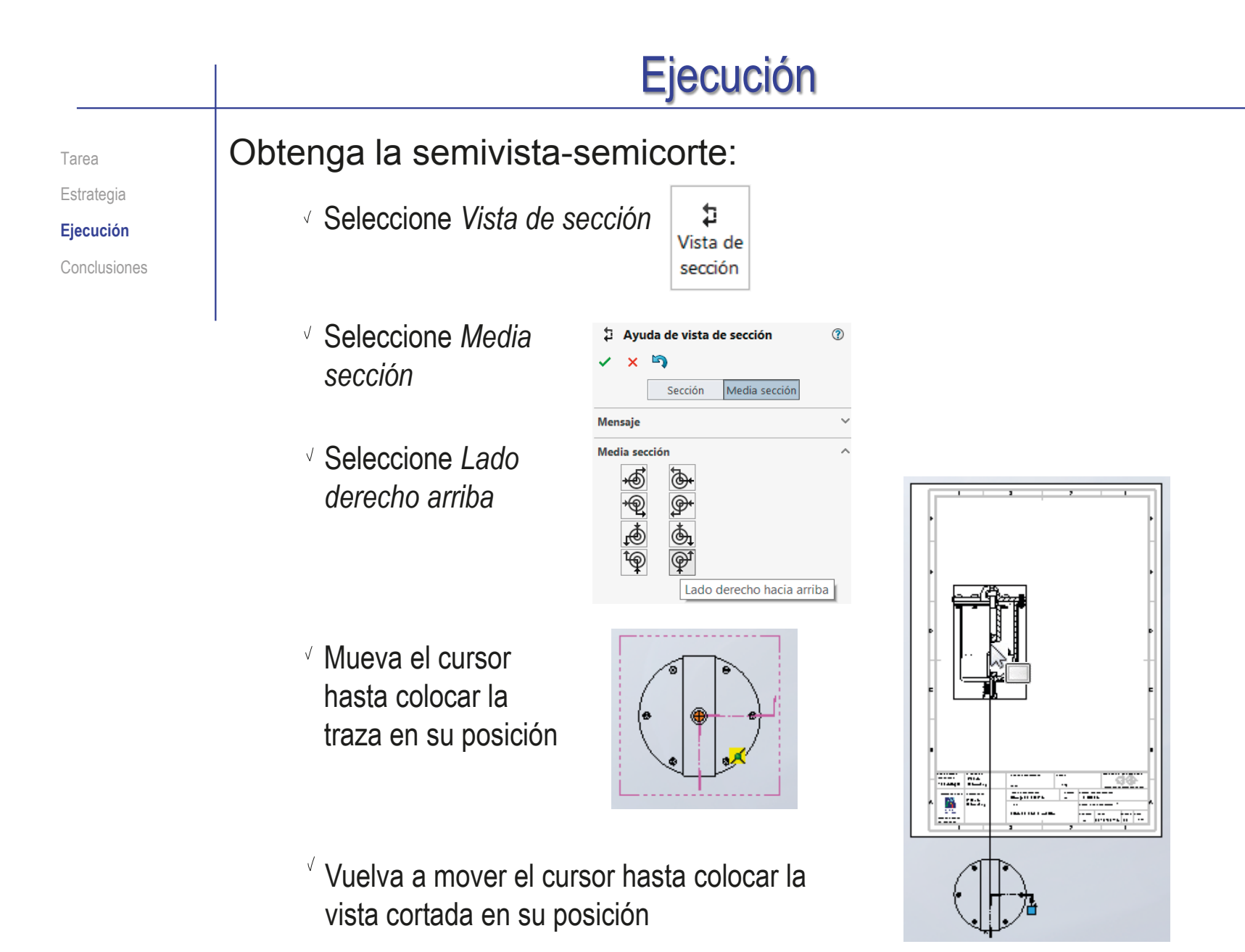

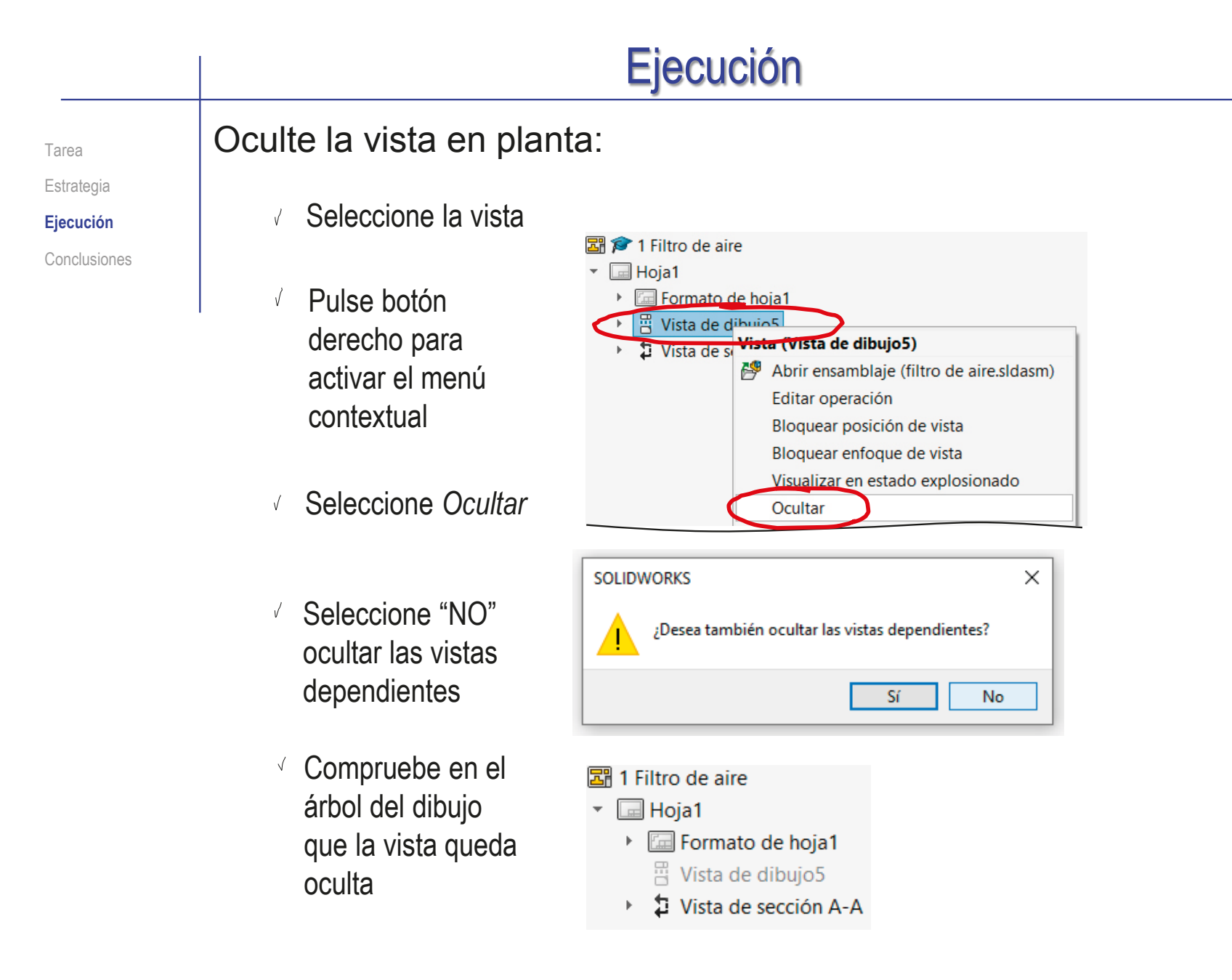

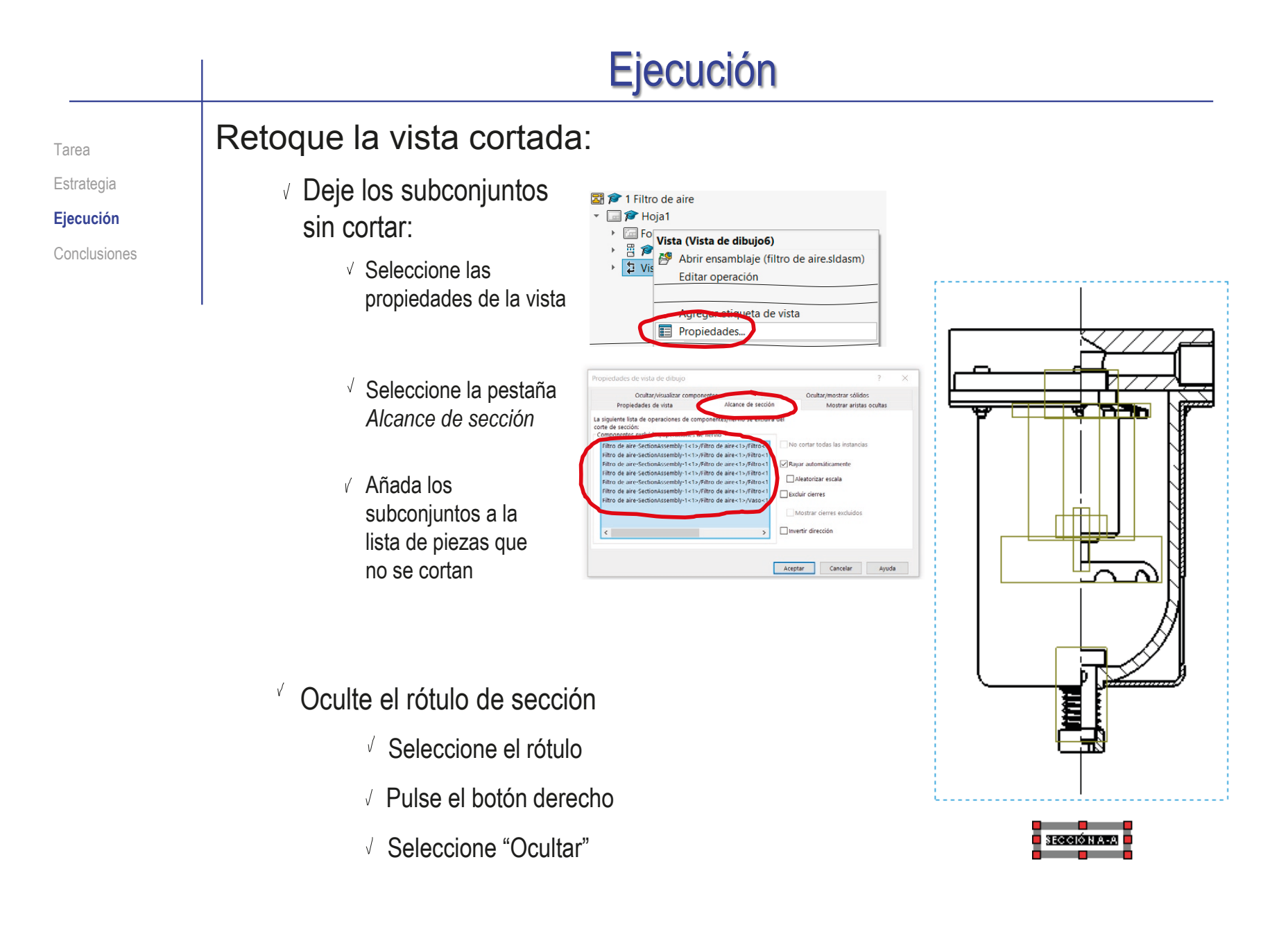

Tarea Estrategia

**Ejecución**

Conclusiones

Compruebe que ha seleccionado la opción de *Rayar automáticamente*

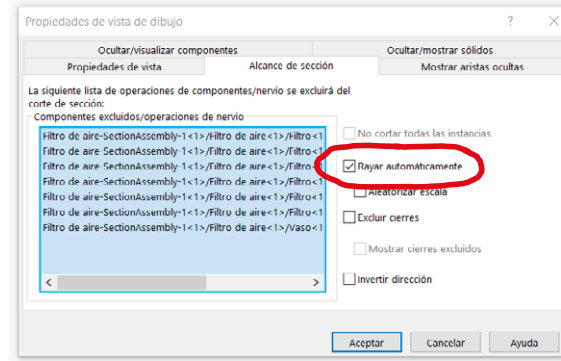

 $\sqrt{ }$  Edite manualmente los rayados que no tengan el aspecto deseado

- Seleccione el rayado
- Desactive la opción de *Patrón de rayado de material*
- $\vee$  Modifique los parámetros del patrón
- Compruebe que el cambio se aplique a todo el *Componente*

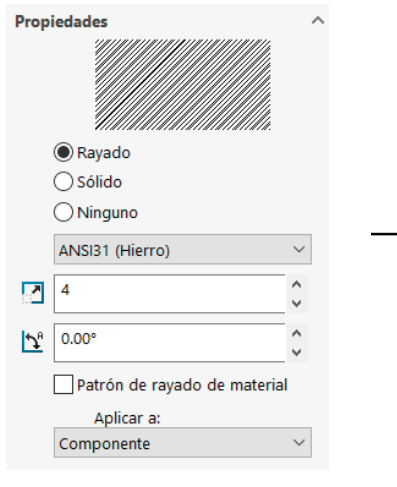

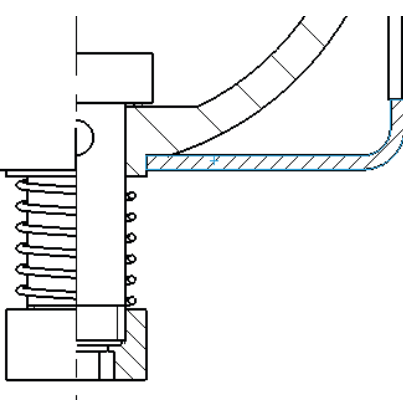

Añada las roscas cosméticas de los modelos: Tarea Estrategia  $\mathcal{R}$ Seleccione *Elementos del*  **Ejecución** Elementos *modelo*, en el menú *Anotaciones* Conclusiones del modelo Elementos del modelo  $\odot$  $\sqrt{S}$ eleccione  $\checkmark$  x Mensaje *Todo el modelo* **Origen/Destino** Origen: Todo el modelo Importar elementos en todas las vistas  $\sqrt{ }$  Desactive las cotas Cotas (que están activadas  $\Xi$  $\blacktriangle$  $\frac{\partial \mathcal{H}_\varepsilon}{\partial \mathcal{H}_\varepsilon}$  |  $\mathbf{X}_\varepsilon^{\text{ss}}$  $\mathbf{\hat{u}}$ Vista de sección A-A por defecto) 中  $\mathbf{F}$  $\Box$ Eliminar duplicados Línea de corte Anotaciones Seleccionar todo Vista de sección Active la anotación de A  $\Box 03$  $\forall$  $\sqrt{ }$  Sólidos de superficies  $\overline{\mathbb{A}}$  $\mathbb{R}$ *Roscas cosméticas*  $\sqrt{r}$ √ Visualizar conjuntos de superficies  $\frac{1}{2}$ Ų Estado de visualización Geometría de referencia Estilo de visualización **Opciones** Escala Capa Tipo de cota  $\vee$  Compruebe en las propiedades de las vistas Visualización de roscas cosméticas que las roscas cosméticas están habilitadas Calidad alta

con *Calidad alta*

 $\circledR$ 

 $\ddot{\phantom{a}}$ 

 $\sim$ 

 $\sim$ 

 $\sim$ 

 $\sim$ 

 $\ddot{\phantom{0}}$ 

○ Calidad de borrador

Índice

Tarea

Estrategia

**Ejecución**

Conclusiones

 $Q$ Configure las opciones del sistema para que no se añadan las aristas del escalón del corte

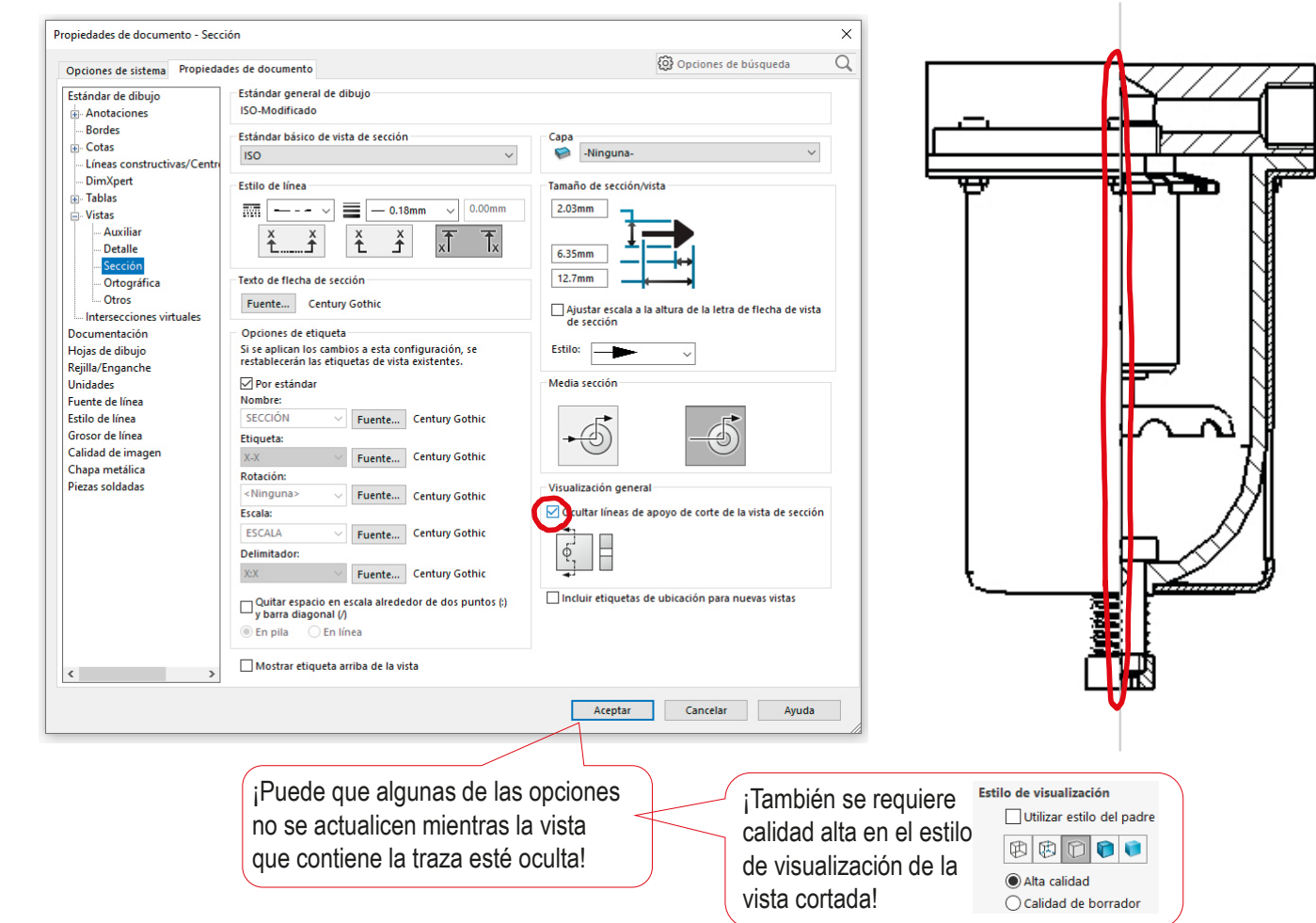

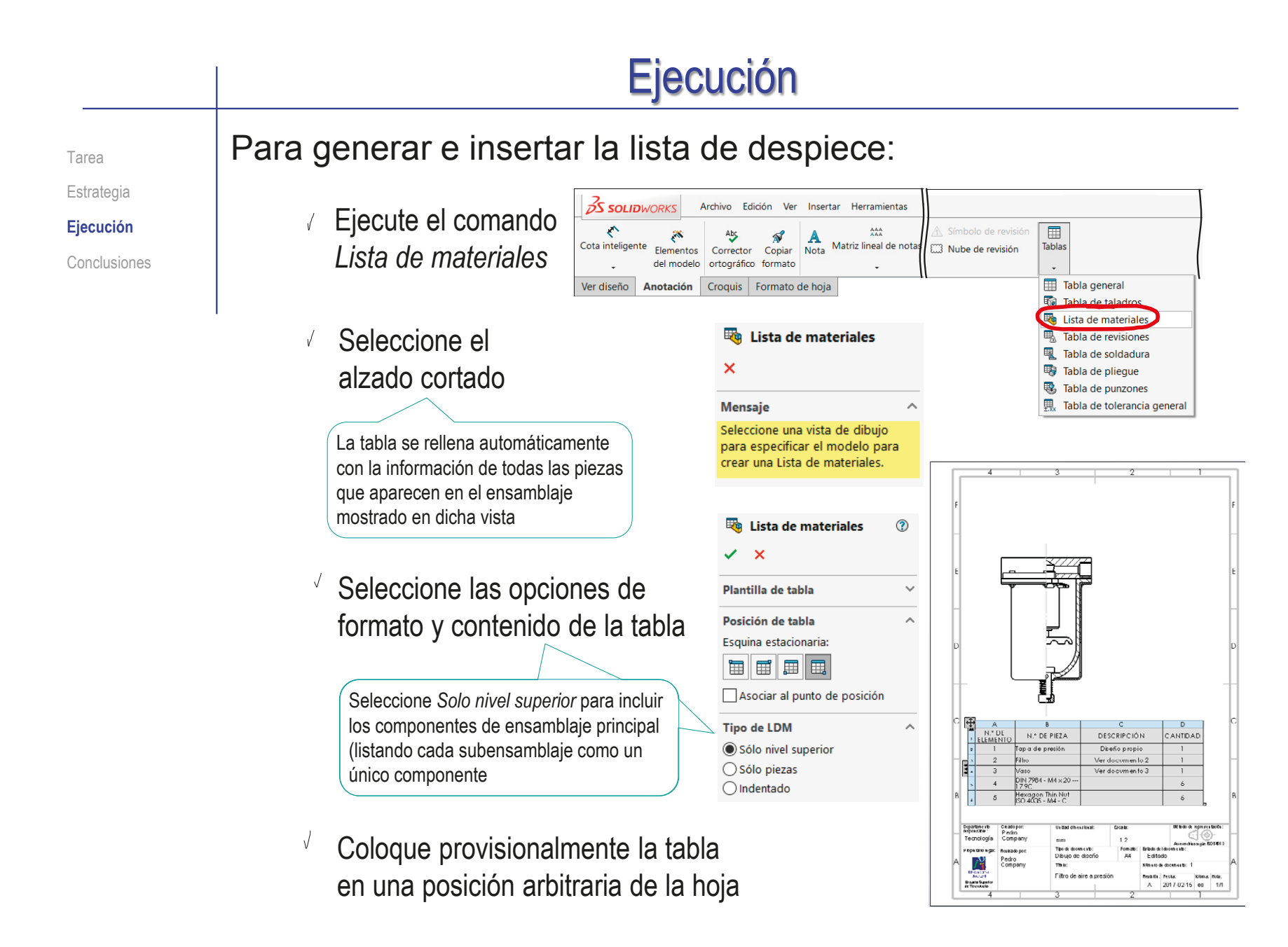

Índice

Tarea

#### Estrategia

#### **Ejecución**

Conclusiones

Edite la tabla

 $\sqrt{ }$ 

- Seleccione la columna de "CANTIDAD" y arrástrela hasta colocarla en tercer lugar
- Seleccione la celda de Nº  $\sqrt{}$ DE ELEMENTO y cambie el texto a MARCA
- Cambie el resto de rótulos de encabezamiento

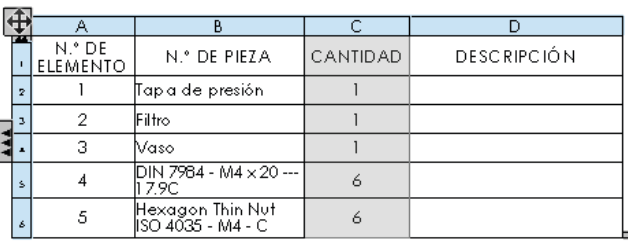

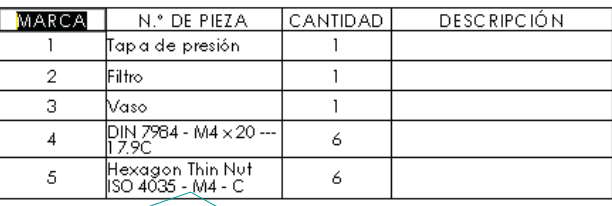

Use Copiar/Pegar para trasladar la etiqueta de las piezas estándar a la columna de Descripción

 $\sqrt{ }$  Escriba manualmente las celdas que no se han cargado automáticamente

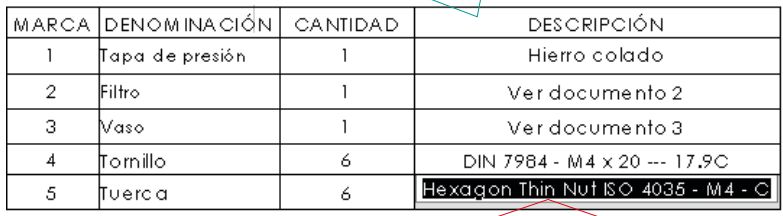

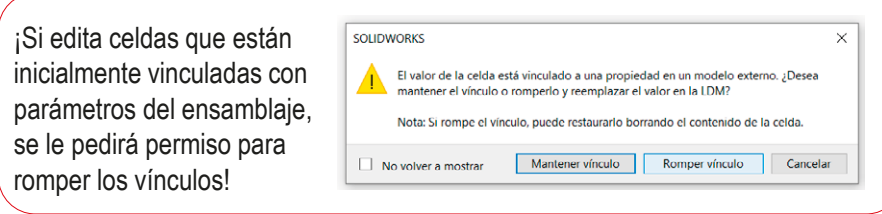

Tarea **Cambie el sentido de la tabla para poner el encabezado abajo** Tarea Estrategia  $=$   $A^{\circ}$   $C^{\circ}$   $\Box$ 墨  $\frac{1}{\sqrt{2}}$  $|\mathbb{R}|$ 青青青  $\equiv$  $\vert$   $\equiv$ Σ 0.5mm  $\vert$  < > 1mm **Ejecución** Conclusiones ⊬ Δ  $\overline{C}$  $\overline{D}$ TMARCA DENOMINACIÓN CANTIDAD **DESCRIPCIÓN** Hierro colado  $\overline{1}$ Tapa de presión  $\mathbf{1}$  $\overline{2}$ Filtro  $\mathbf{1}$ Ver documento 2  $\frac{1}{1}$  $\overline{3}$  $\overline{1}$ Ver documento 3 Vaso  $\overline{4}$ Tornillo 6 DIN 7984 - M4 x 20 --- 17.9C Hexagon Thin Nut ISO 4035 - M4 - C

Arrastre y coloque la tabla pegada

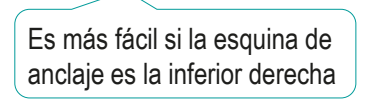

 $\sqrt{ }$  Ajuste la anchura de las columnas, y la anchura total de la tabla

> Es más fácil si la esquina de anclaje es la inferior izquierda

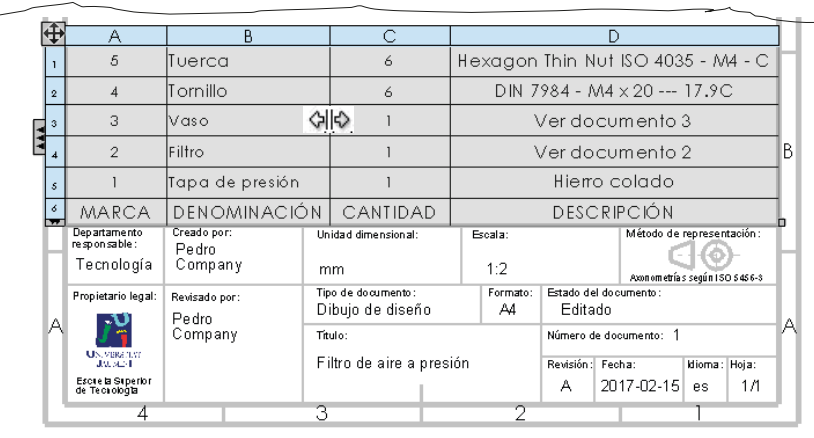

5 6 Tuerca

al cuadro de rotulación

CAD 3D con SolidWorks®. Tomo I: Diseño básico (2ª ed.). Volumen 3. Dibujos ISBN: 978-84-18951-32-9

 $\times$   $\times$ **Mensaje** 

**Estilo** 

 $\overline{\phantom{a}}$ 

Tarea

#### Inserte la primera marca:

Estrategia

**Ejecución**

Conclusiones

Ejecute el comando *Globo*

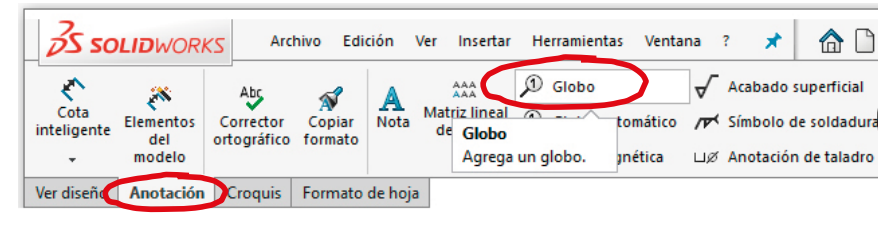

- Configure la marca con el estilo *Circular*, para que se encierre la etiqueta en un globo circular
- Configure el texto de globo como *Número de elemento*
- $\sqrt{ }$  Seleccione el borde de la pieza 1 en el dibujo
- Antes de completar la marca, seleccione el tipo de **ordenación deseada incremento:** 1<br>
No cambiar números de elemento de proceso de margo de margo de margo de margo de margo de margo de margo de margo de margo de margo de margo de margo de margo de margo de margo de marg

Puesto que la lista de despiece ya está ordenada, puede seleccionar *No cambiar números de elemento*

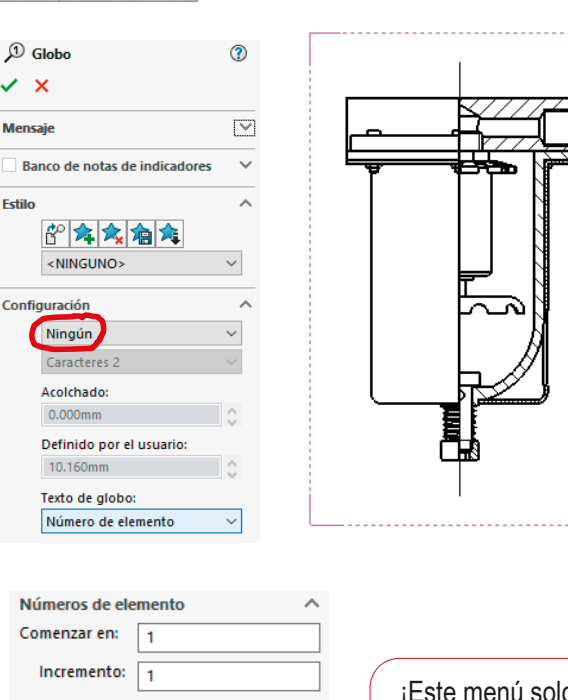

durante el proceso de marcado del primer componente, y solo tras seleccionar el componente!

旧  $1,2$  Seguir el orden de ensamblaje

Ordenar secuencialmente

Tarea Estrategia

**Ejecución**

Conclusiones

Inserte el resto de marcas:

Ejecute el  $\mathcal{D}$  Globo comando *Globo*

- Seleccione un punto del contorno (o del interior) de la pieza a marcar, para situar el extremo de la línea de referencia
- Seleccione un punto del dibujo, para colocar la etiqueta de la marca

Utilice las líneas auxiliares que se muestran, para alinear las diferentes etiquetas

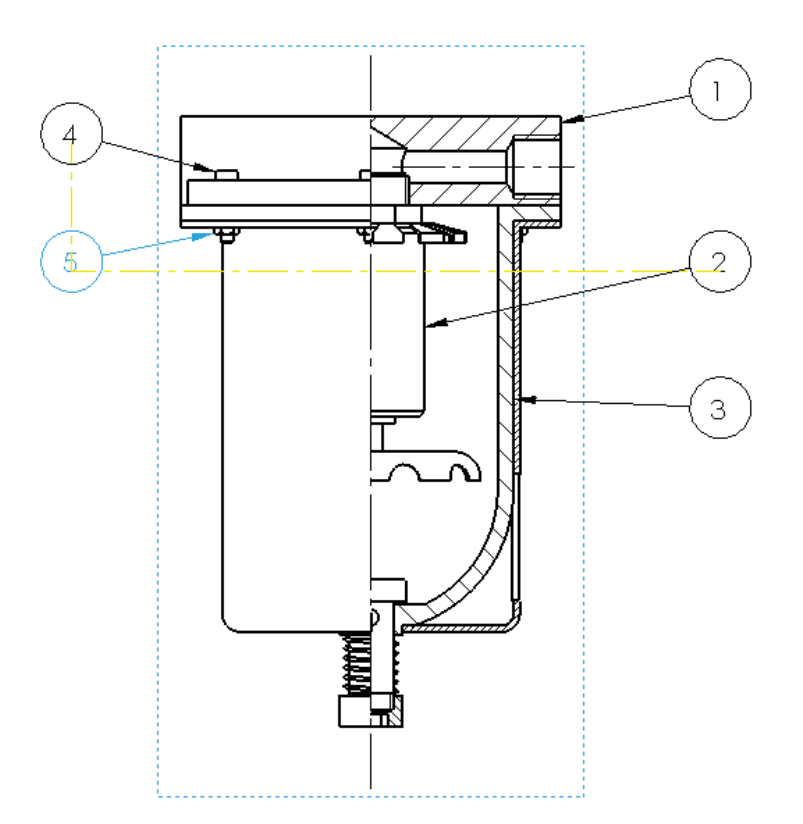

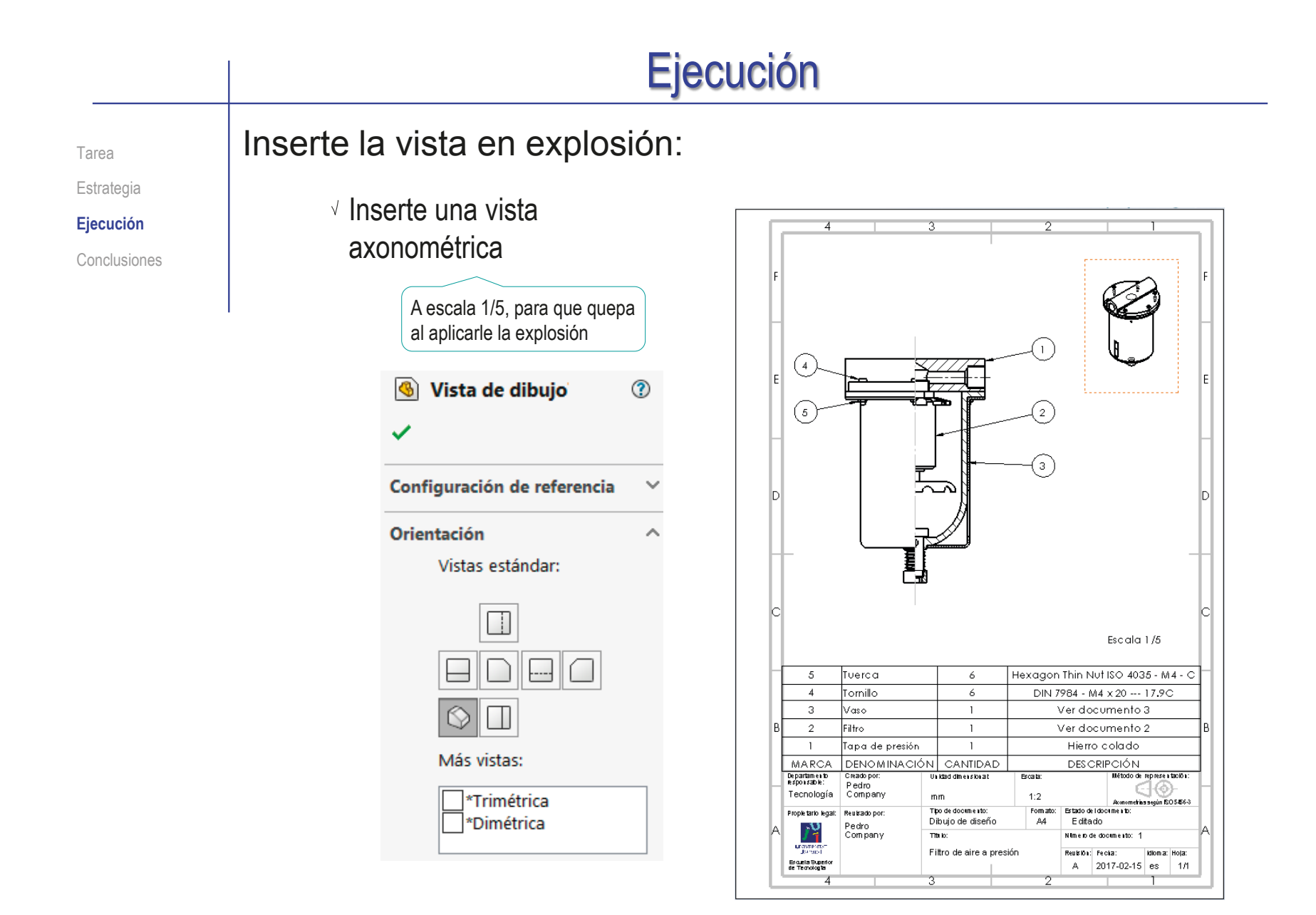

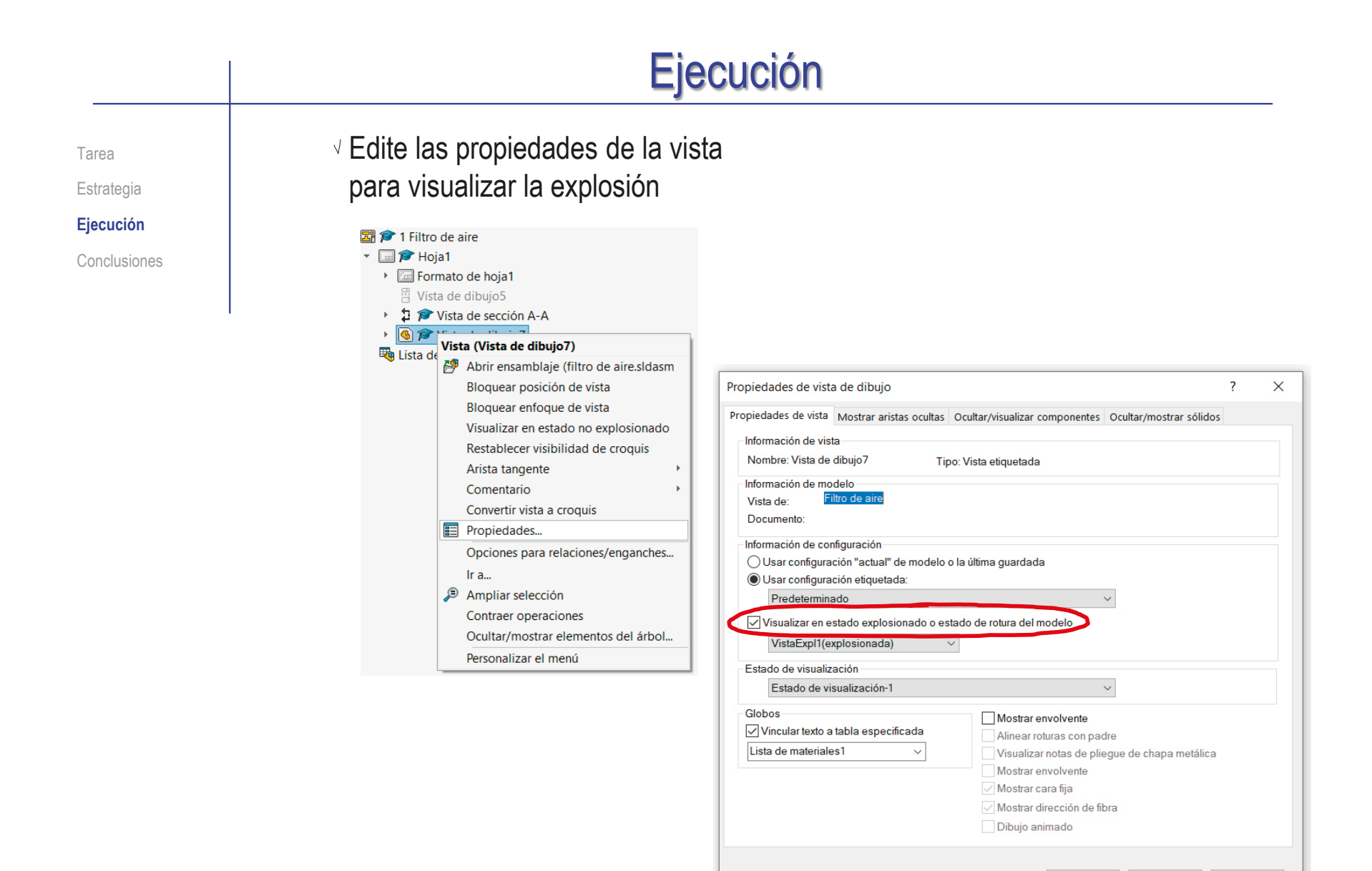

Ayuda

Aceptar

Cancelar

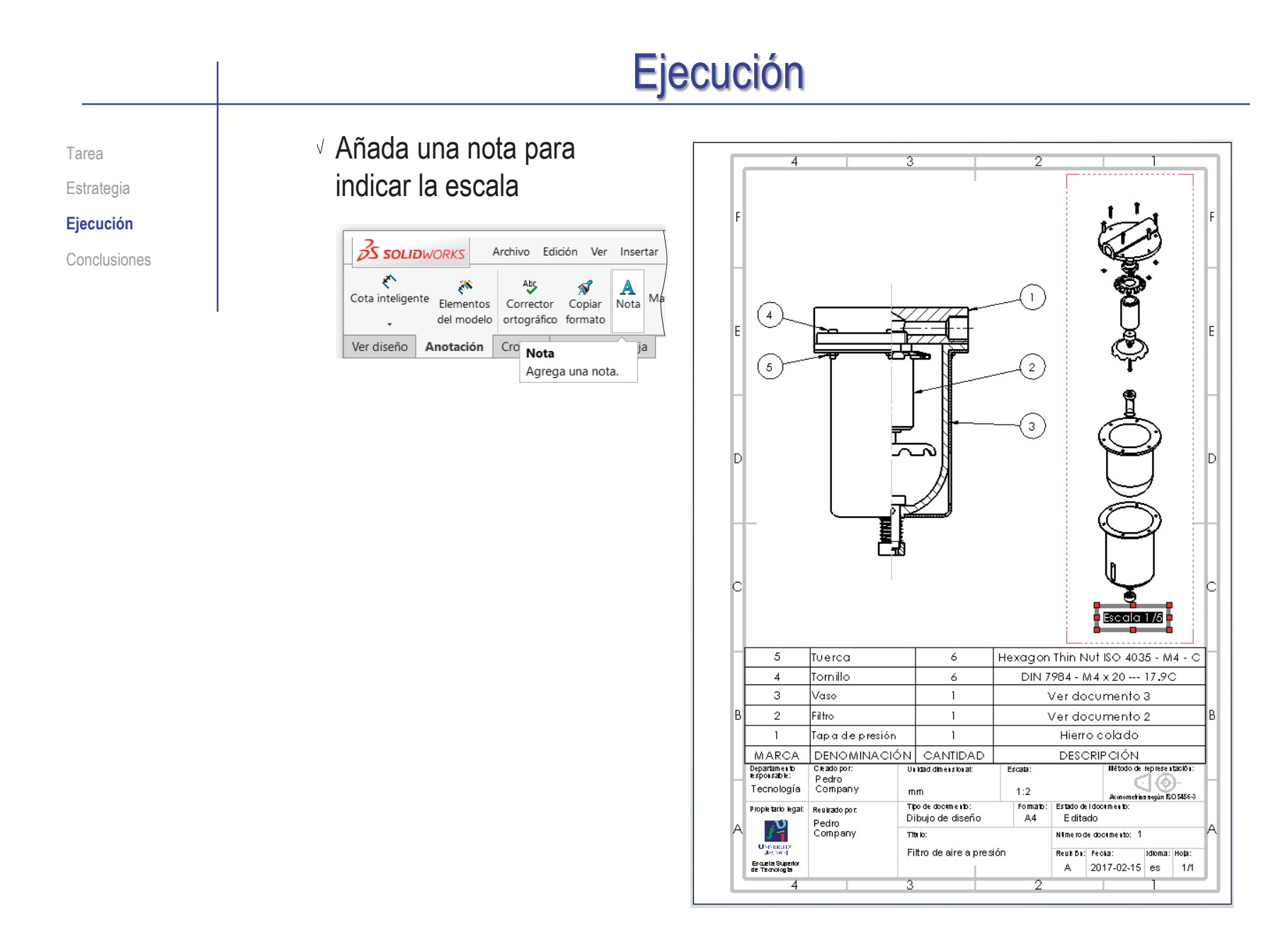

Tarea Estrategia **Ejecución** Conclusiones

Siga el mismo procedimiento para obtener el dibujo de ensamblaje del filtro:

- Utilice un formato A4 vertical, dibujando a escala 1/1
- $\vee$  Inserte un alzado en semivista, con ayuda de una planta que luego se oculta

Importe las roscas cosméticas del modelo al dibujo

Añada la lista de despiece y las marcas

> El la lista de despiece, modifique la denominación de la pieza estándar, y añada el material de la otra pieza

 $\vee$  Añada una vista isométrica en explosión, a escala1/2

> Añada una nota para indicar la escala de la vista en explosión

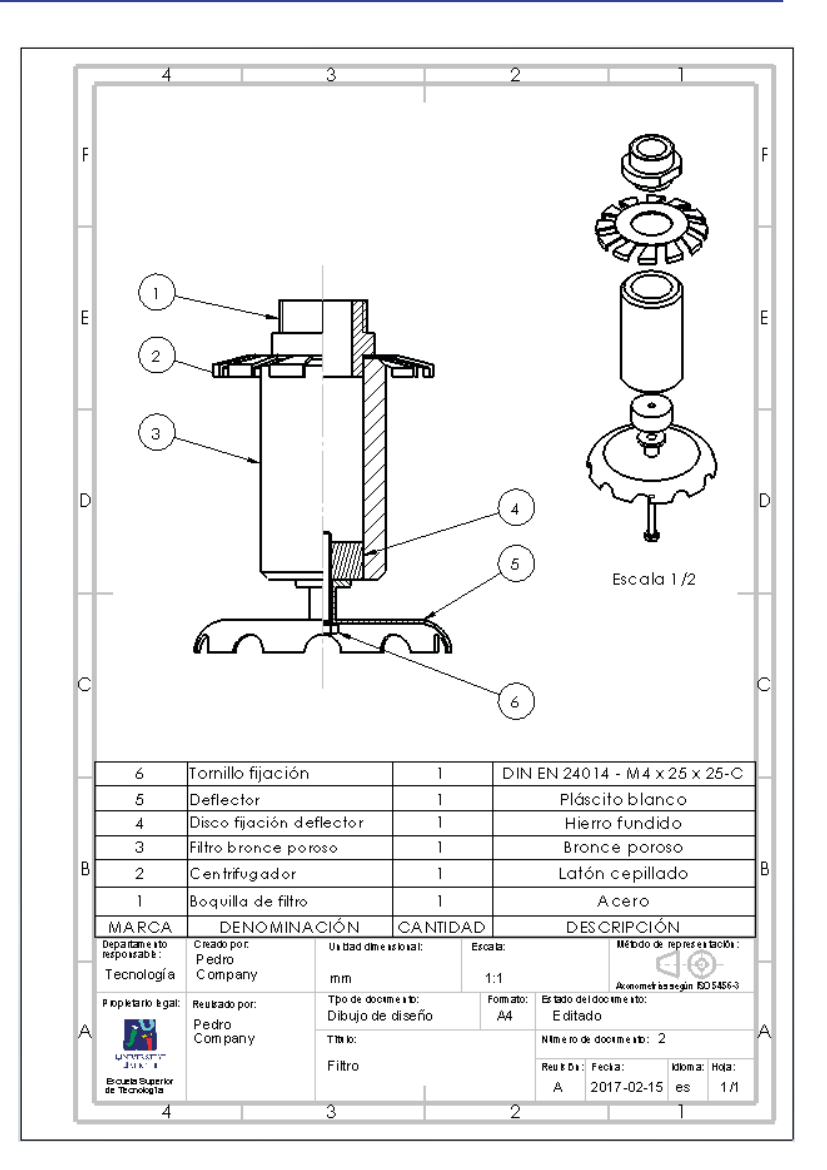

Tarea Estrategia **Ejecución**

Conclusiones

Siga el mismo procedimiento para obtener el dibujo de ensamblaje del vaso:

 $\vee$  Utilice un formato A3 horizontal, dibujando a escala 1/1

 $\vee$  Inserte un alzado en semivista, con ayuda de una planta que luego se oculta

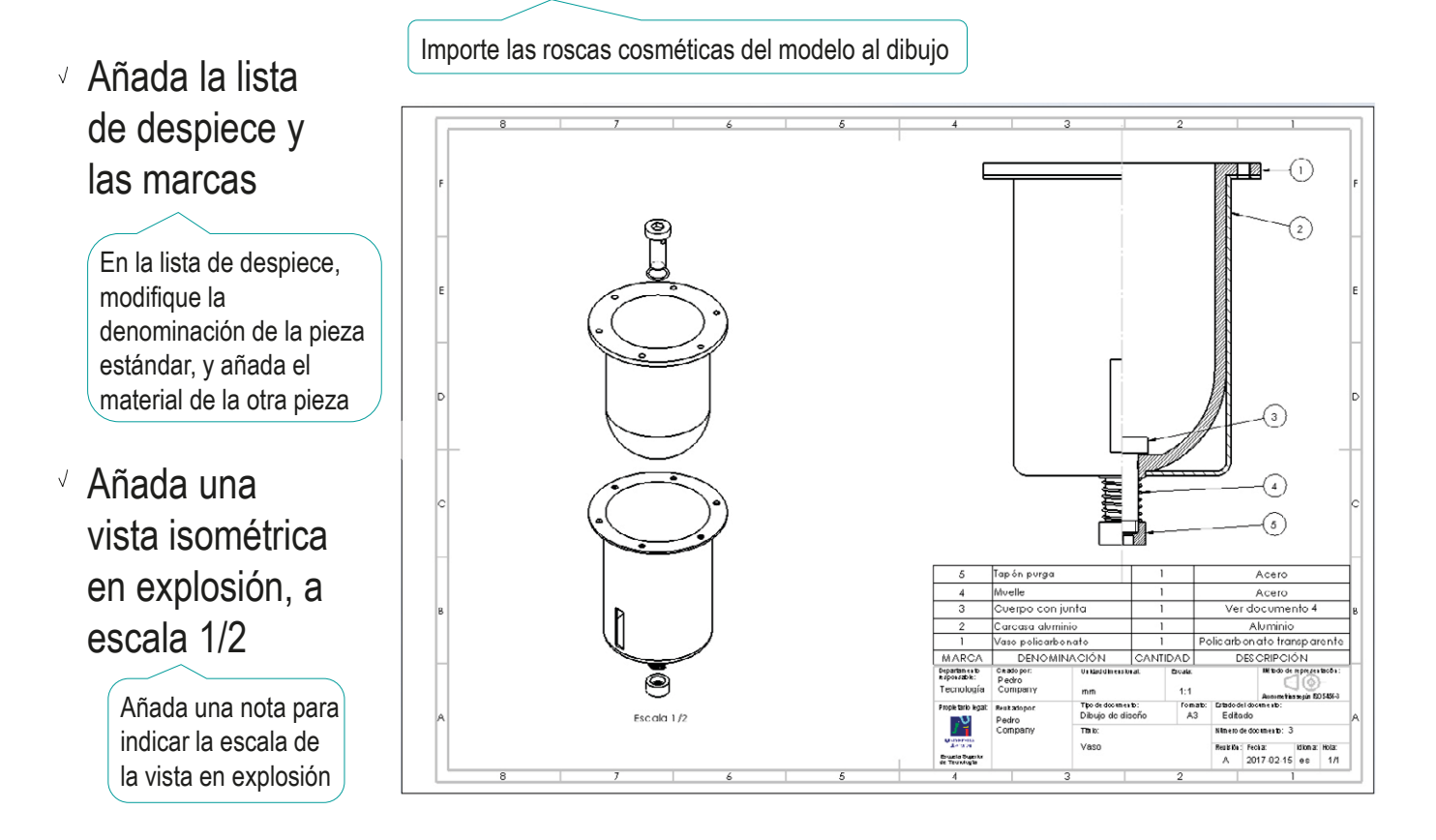

Tarea Estrategia **Ejecución** Conclusiones

Siga el mismo procedimiento para obtener el dibujo de ensamblaje del cuerpo con junta:

- $\vee$  Utilice un formato A4 vertical. dibujando a escala 2/1
- Inserte un alzado en semivista, con ayuda de una planta que luego se oculta

Importe las roscas cosméticas del modelo al dibujo

 $\sqrt{ }$  Añada la lista de despiece y las marcas

> En la lista de despiece, modifique la denominación de la pieza estándar, y añada el material de la otra pieza

Añada una vista isométrica en explosión

> Añada una nota para indicar la escala de la vista en explosión

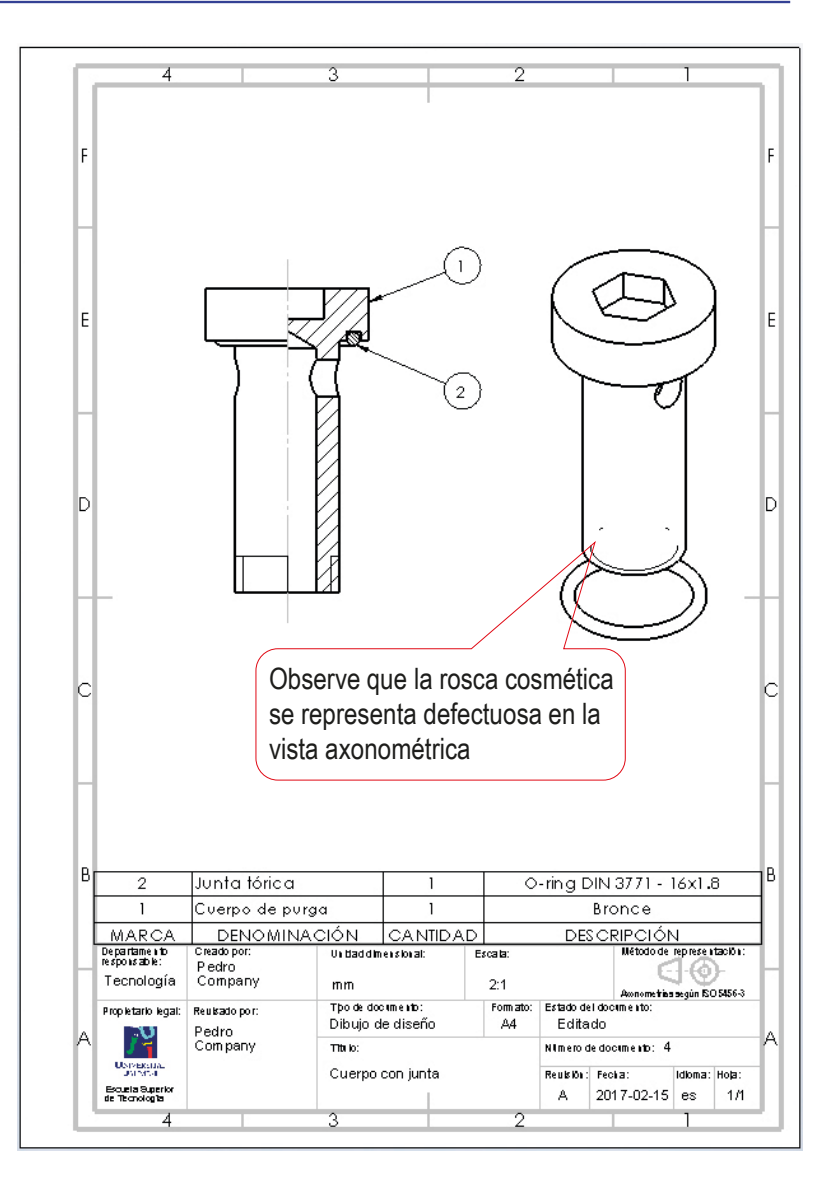

Tarea

Estrategia

**Ejecución**

Conclusiones

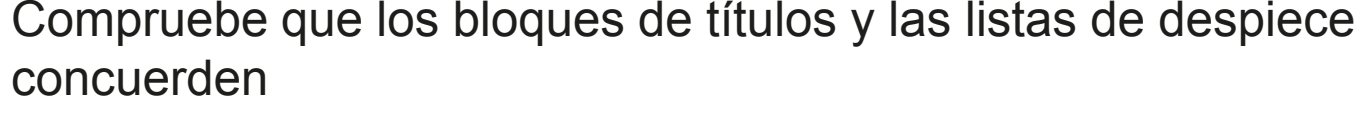

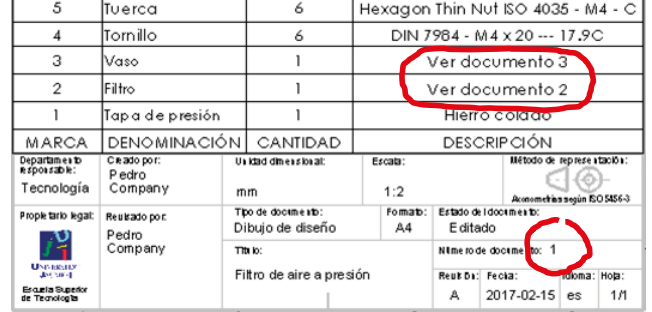

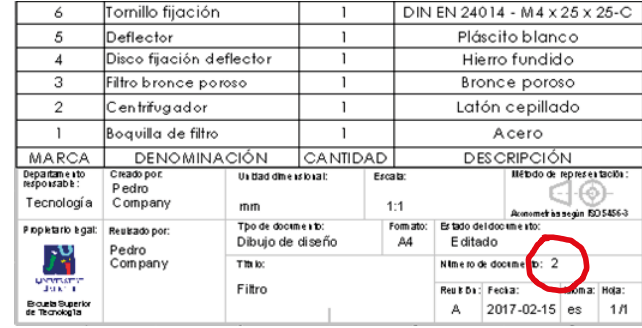

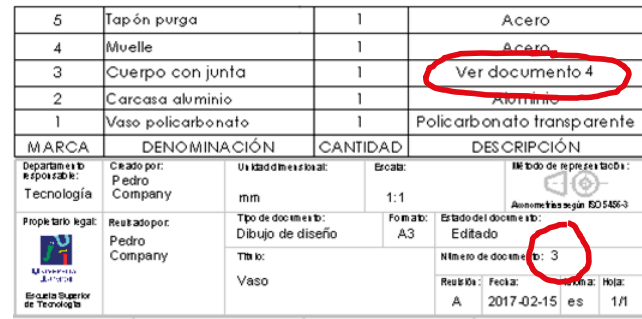

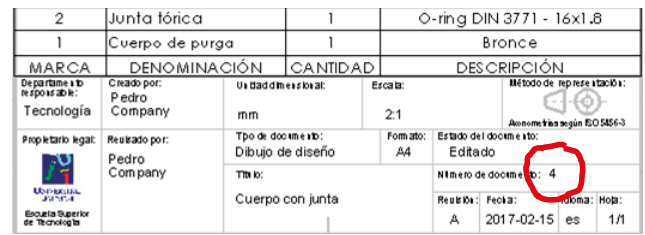

#### **Conclusiones**

Tarea **Estrategia** Ejecución

**Conclusiones**

El proceso de configurar la hoja es igual para dibujos de ensamblajes que para dibujos de piezas aisladas

¡La lista de piezas se añade después!

Las vistas y cortes de ensamblajes se obtienen igual que las vistas y cortes de piezas aisladas

> ¡Aunque hay que configurar las opciones para asegurar que los rayados son diferentes para cada pieza!

 $\mathcal{S}$ La lista de piezas y las marcas se extraen con ayuda de editores específicos

> Los editores deben configurarse para obtener listas y marcas con el aspecto deseado

Las vistas en explosión se obtienen a partir de ensamblajes en explosión

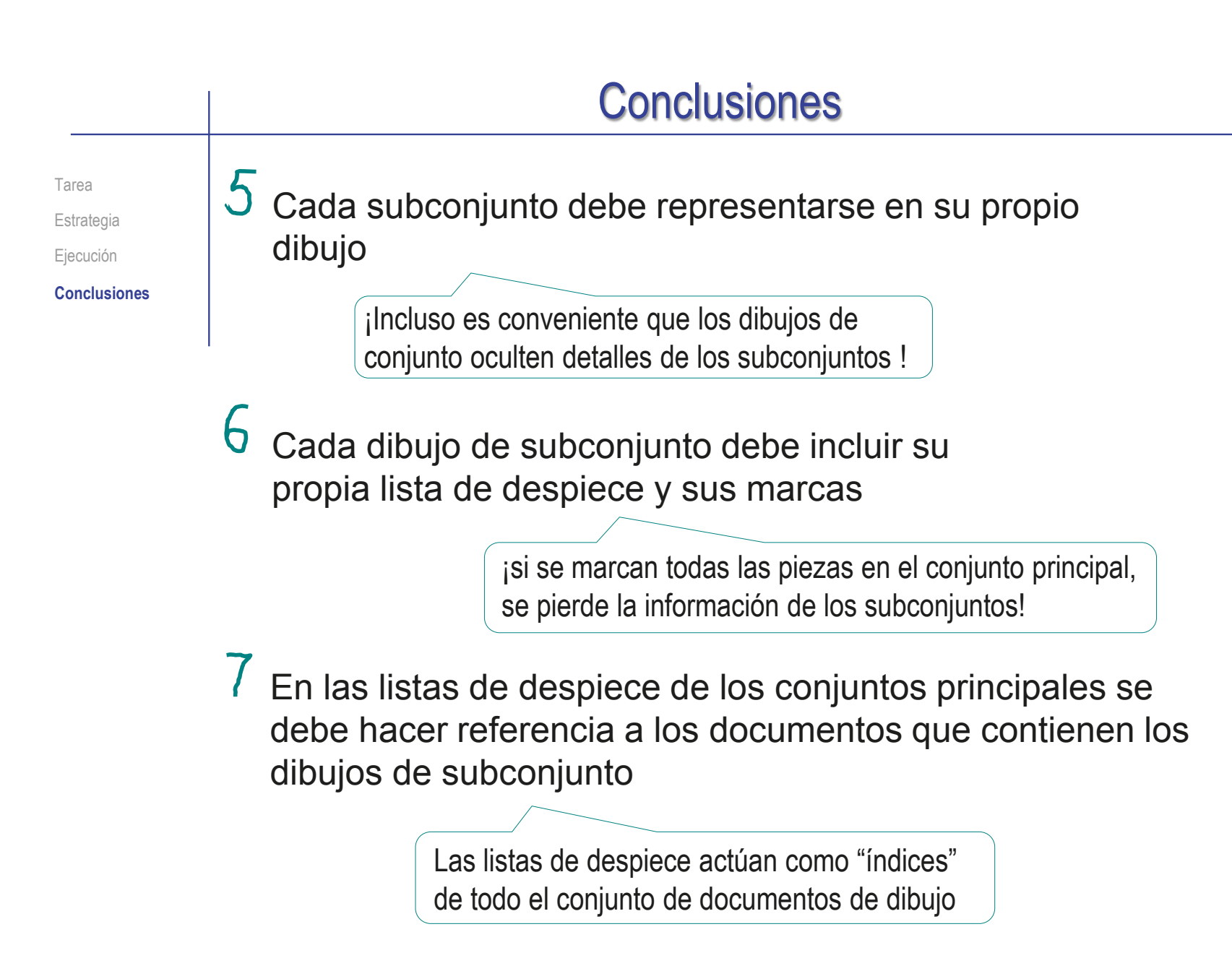

#### Ejercicio 3.4.4. Dibujos de polea de aparato de gimnasio

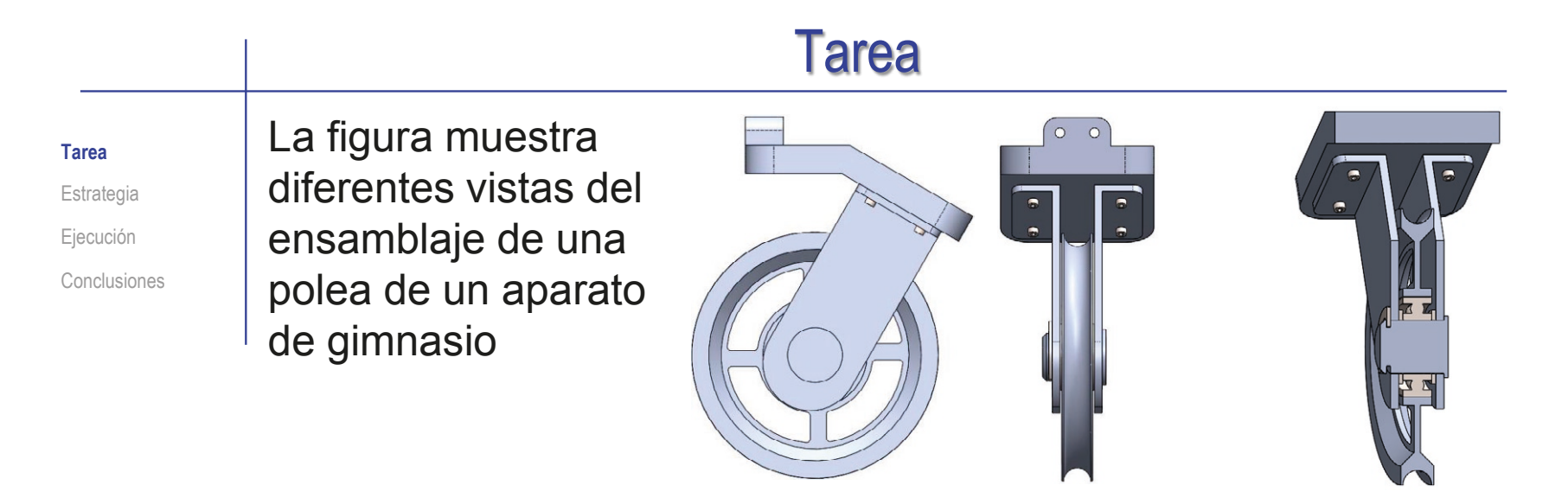

Las piezas no comerciales son como sigue:

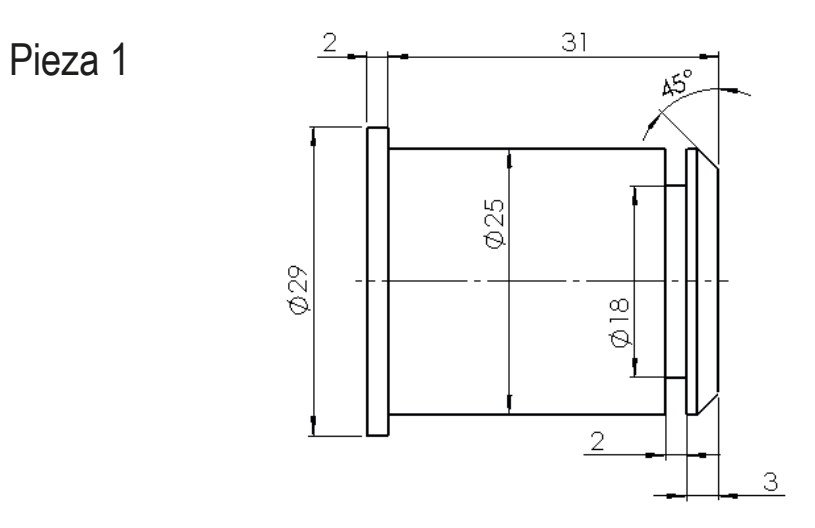

CAD 3D con SolidWorks®. Tomo I: Diseño básico (2ª ed.). Volumen 3. Dibujos ISBN: 978-84-18951-32-9

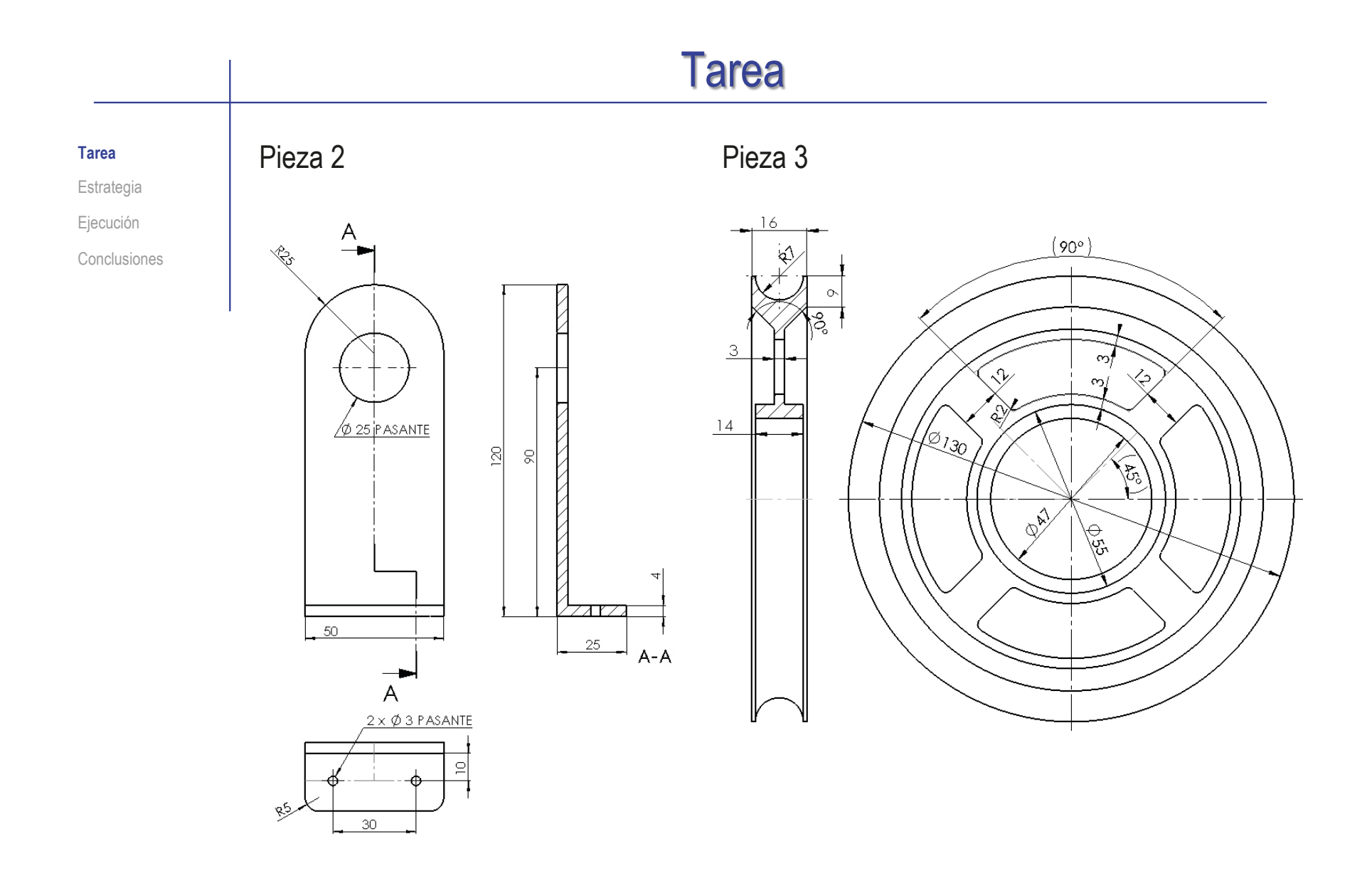

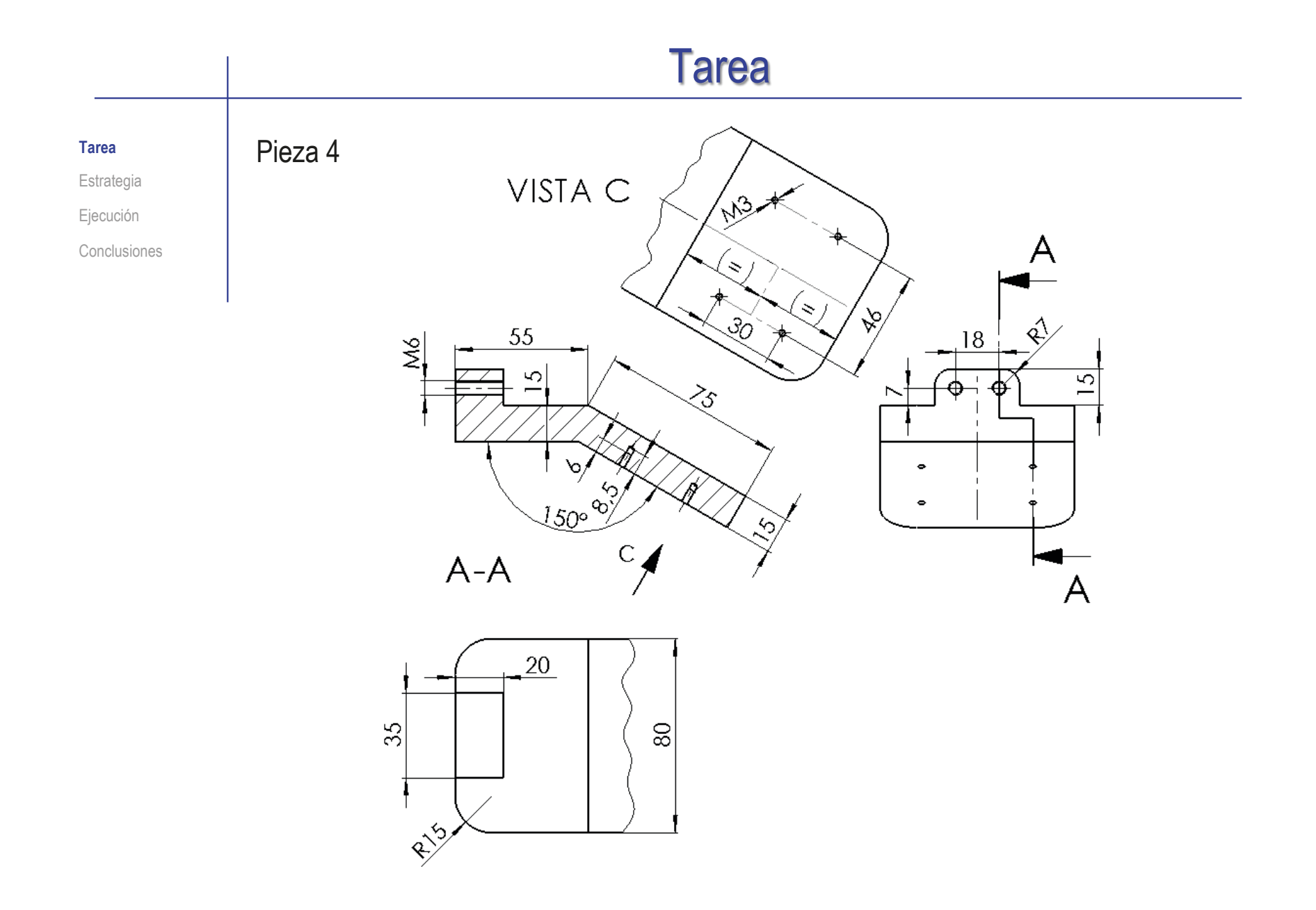

#### Las piezas estándar son:

**Tarea Estrategia** Ejecución Conclusiones

- $\sqrt{2}$  Cuatro tornillos de cabeza hexagonal hueca ISO 4762 M3 x 8 8
- Un rodamiento radial de bolas, ISO 15 RBB, de tamaño 2025, y con 14 bolas
- Dos arandelas simples, tipo anillo de apoyo, DIN 988 de tamaño 25x35 mm
- $\sqrt{2}$  Un anillo de retención externo, tipo arandela de seguridad DIN 66799, de 19 mm de diámetro de ranura

Tareas:

- Obtenga los modelos de las piezas no comerciales
- B Obtenga el ensamblaje de la polea
- $C$  Obtenga los dibujos de diseño de las piezas no comerciales
- D Obtenga los dibujos de ensamblaje

#### $\pm$  Modele cada una de las cuatro piezas no comerciales  $2$  Analice el funcionamiento y montaje del mecanismo para asignarle nombres apropiados a las piezas  $\sqrt{3}$  Analice el ensamblaje para: Deducir la secuencia lógica de ensamblaje  $4$  Ensamble primero los subconjuntos... Descubrir los sub-ensambles funcionales Tarea **Estrategia** Ejecución Conclusiones Modificar los nombres después de ensamblar es complicado **Estrategia**

…para ensamblar después el conjunto principal

 $\sqrt{5}$  Extraiga los dibujos de las piezas, a partir de su modelos sólidos

 $\circ$  Extraiga los dibujos de los ensamblajes y subensamblajes

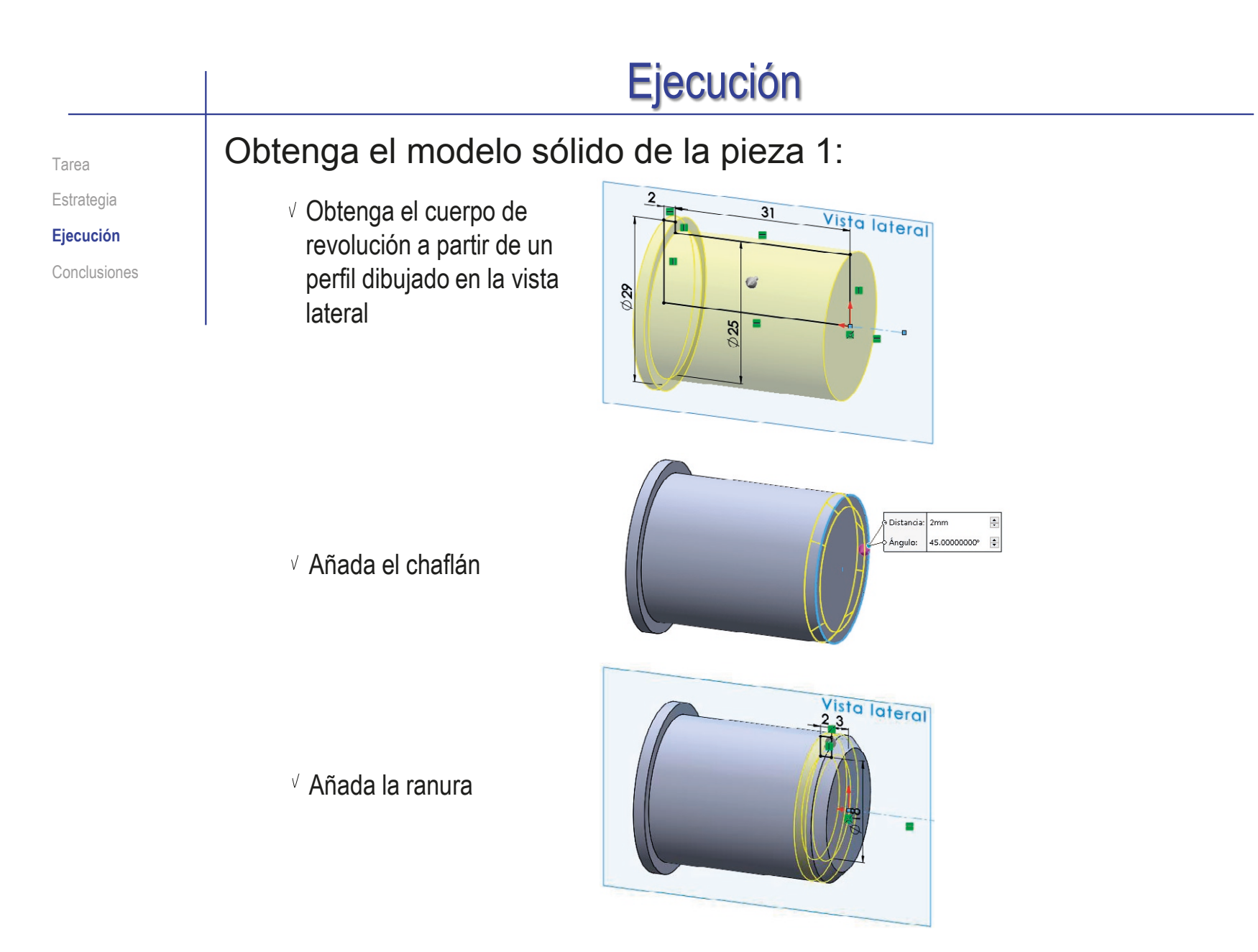

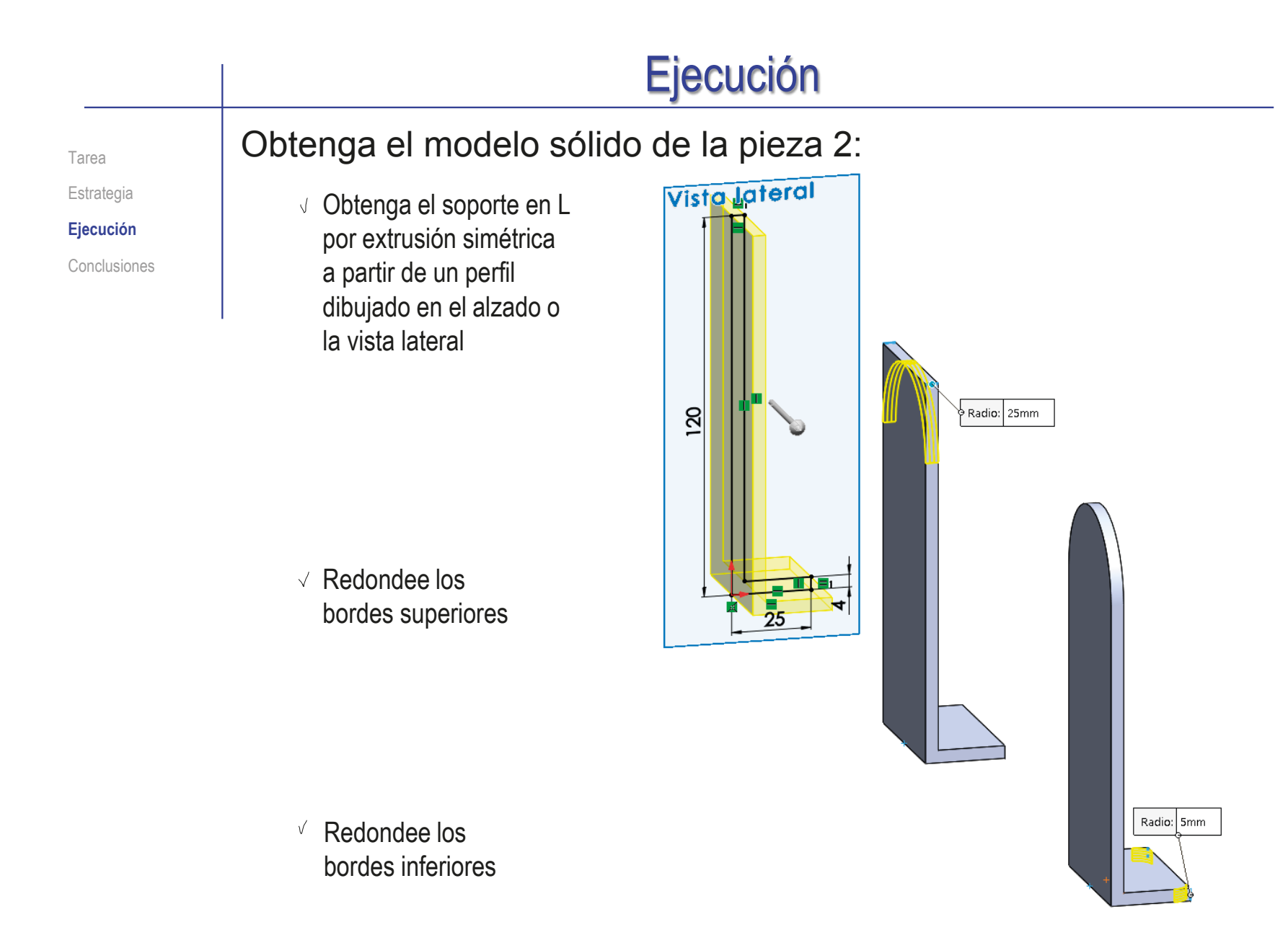

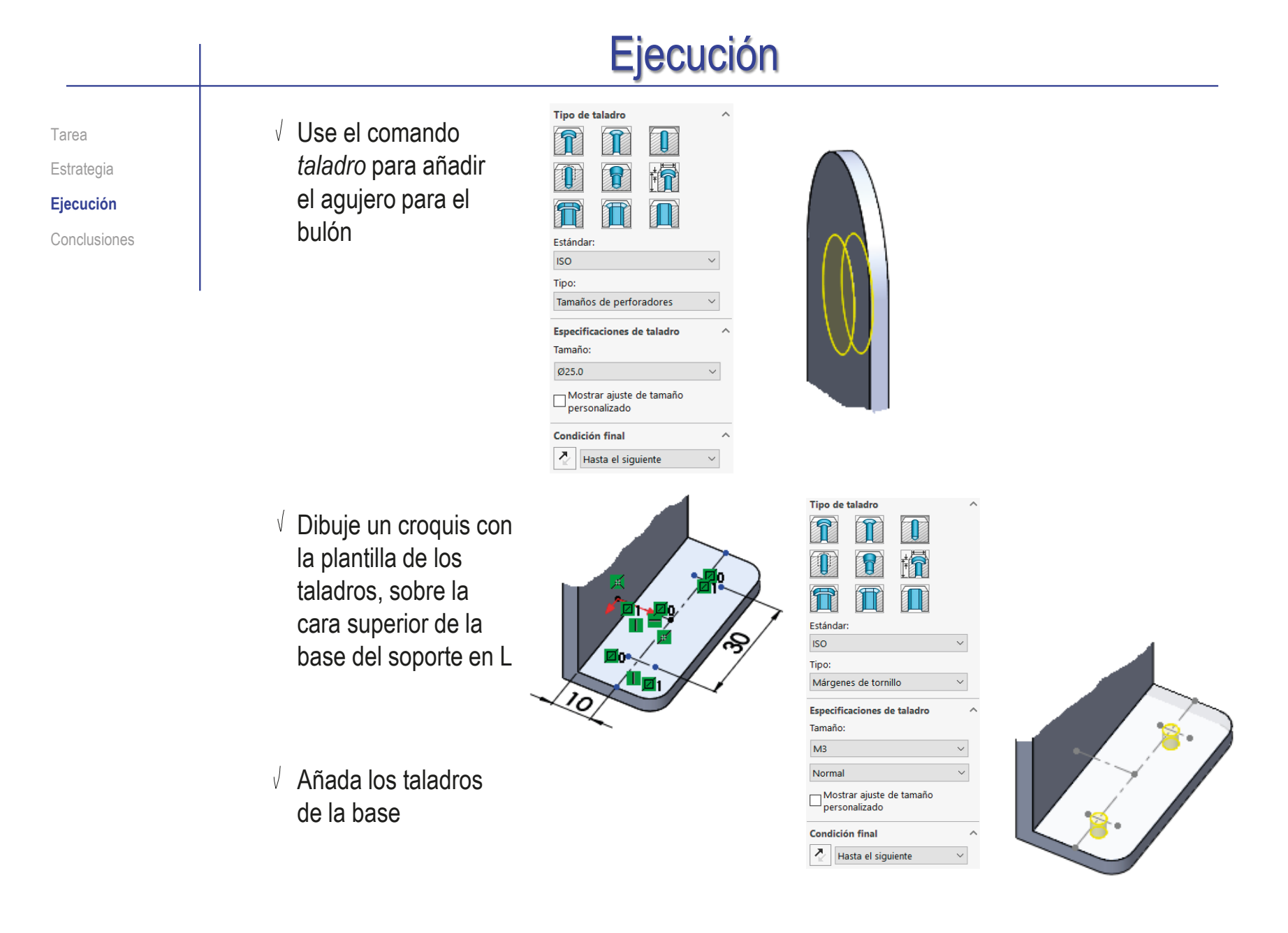

Tarea

Estrategia

**Ejecución**

Conclusiones

Obtenga el modelo sólido de la pieza 3:

dibujado en el plano del alzado

revolución a un perfil

 $\vee$  Aplique una

 $\vee$  Vacíe un agujero con un corte extruido dibujado en el plano del alzado

 $\vee$  Añada redondeos a las esquinas del agujero

Obtenga el resto de agujeros mediante un patrón circular

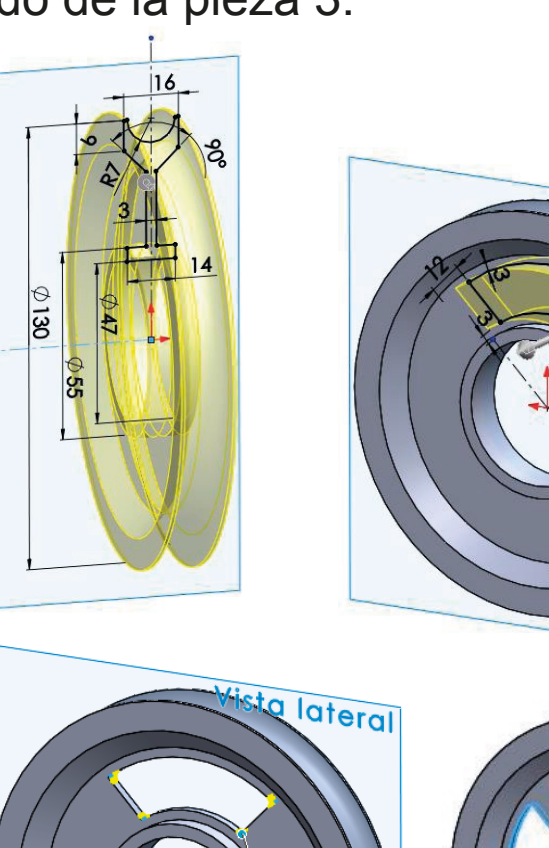

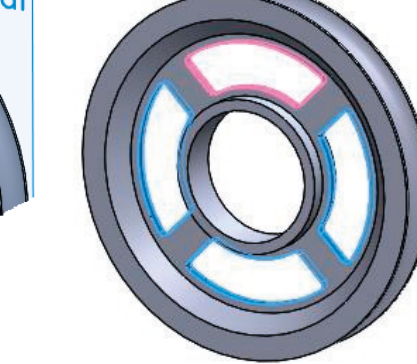

Radio:

Tarea Estrategia

#### **Ejecución**

Conclusiones

- Obtenga el modelo sólido de la pieza 4:
	- Obtenga la placa angulada por extrusión de plano medio, a partir del perfil dibujado en el alzado o la vista lateral
	- Añada el saliente por extrusión a partir del perfil dibujado en el alzado

Previamente deberá haber enrasado el lado horizontal de la placa con el alzado

 $\sqrt{ }$  Redondee las esquinas de la placa

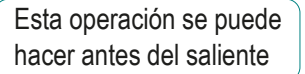

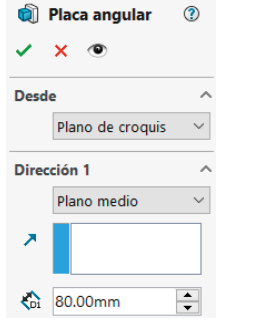

**off** Saliente  $\times$   $\circ$ 

Plano de croquis

Hasta profundidad especifi

Desde

Dirección  $\overline{\phantom{a}}$ 

 $\frac{1}{20}$  20.00mm √Fusionar resultado

٠,

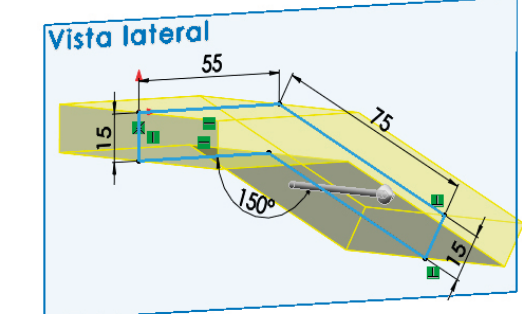

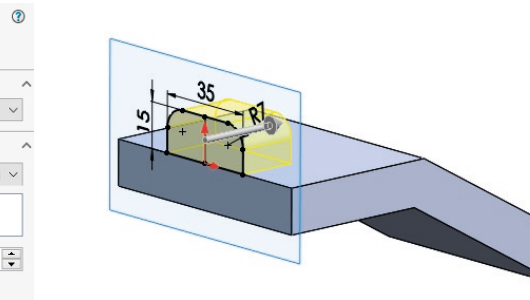

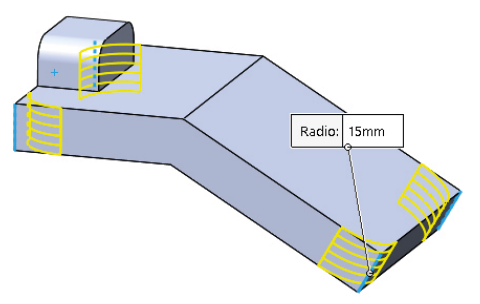
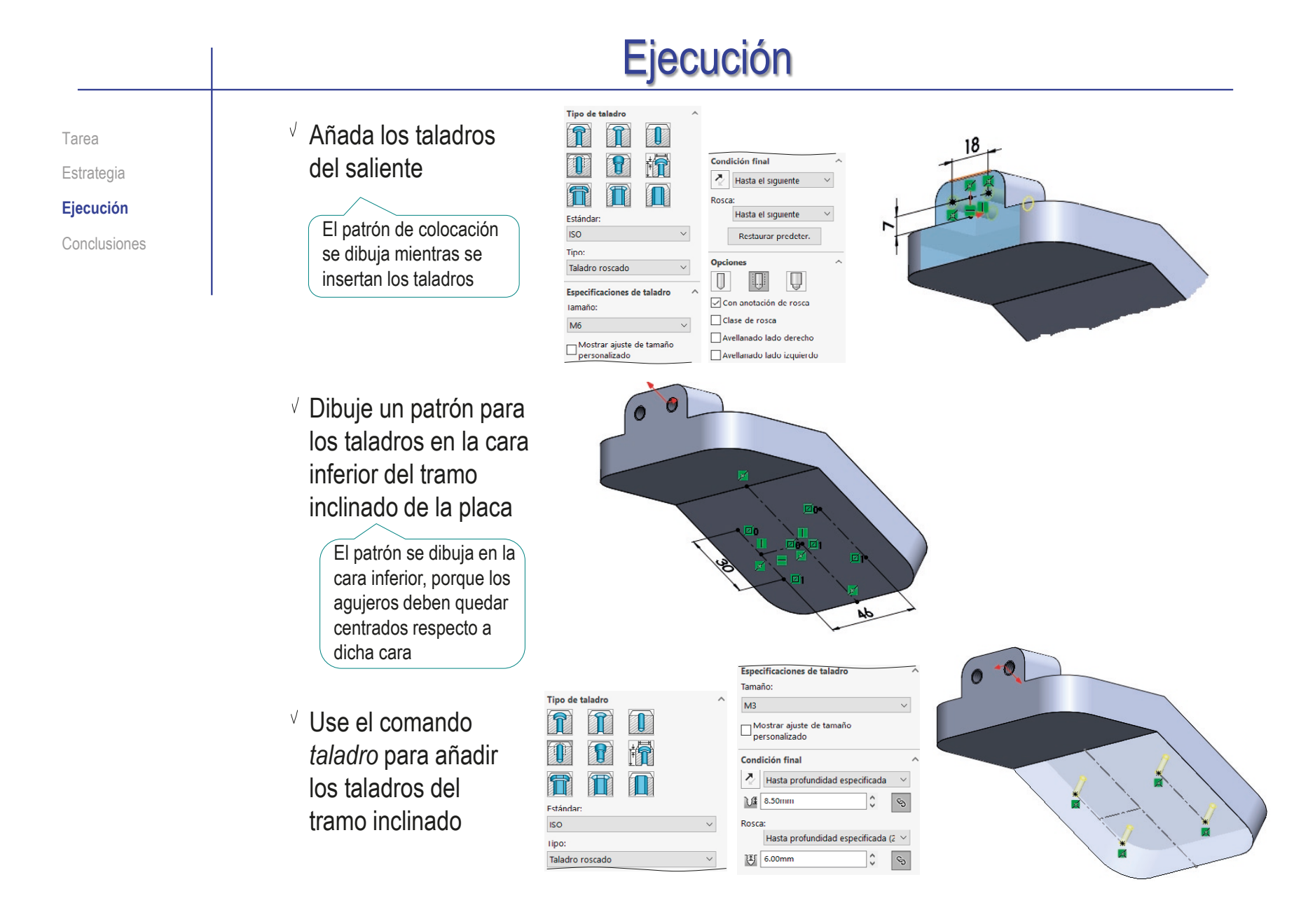

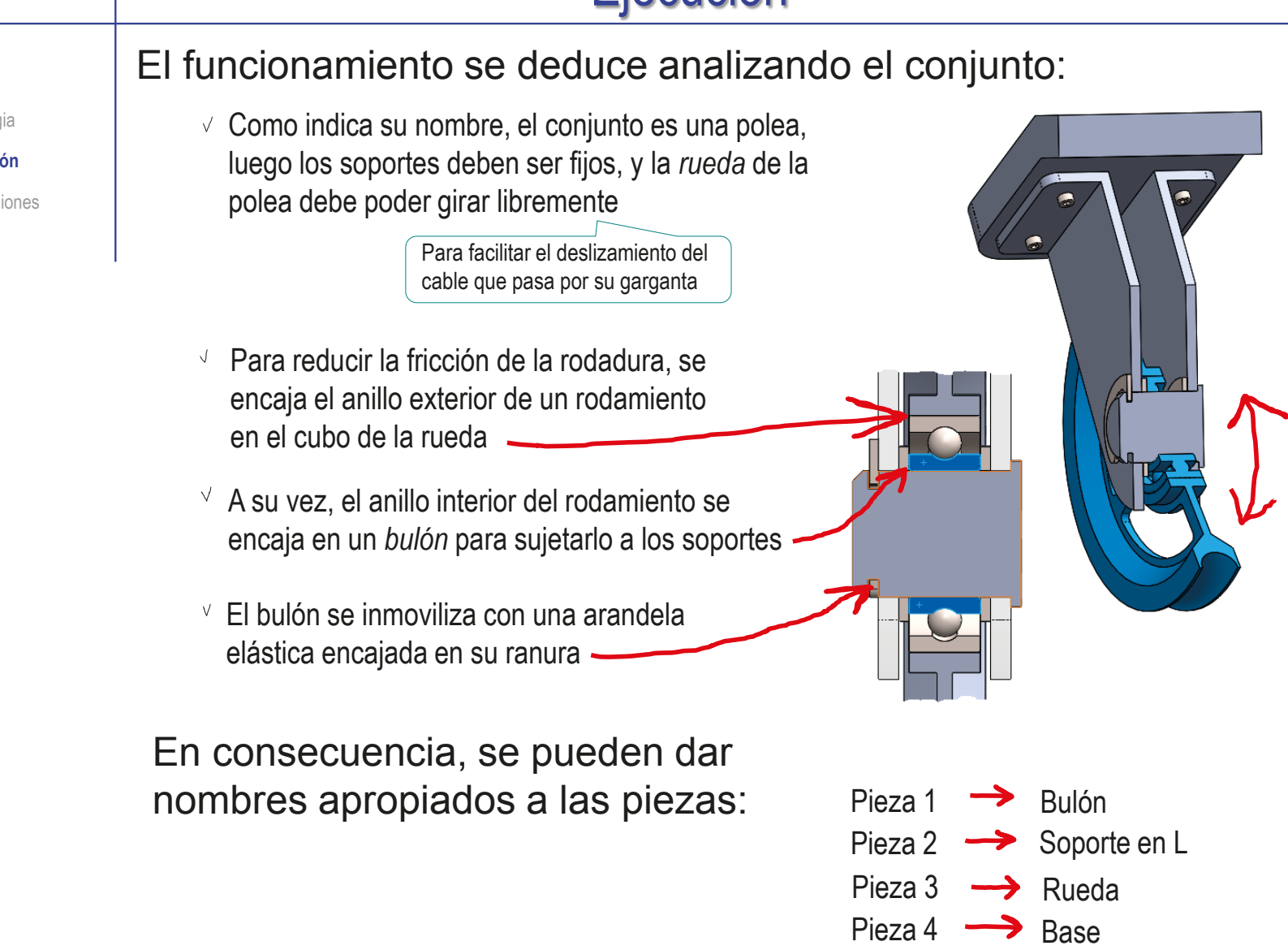

Tarea Estrategia **Ejecución**

Conclusiones

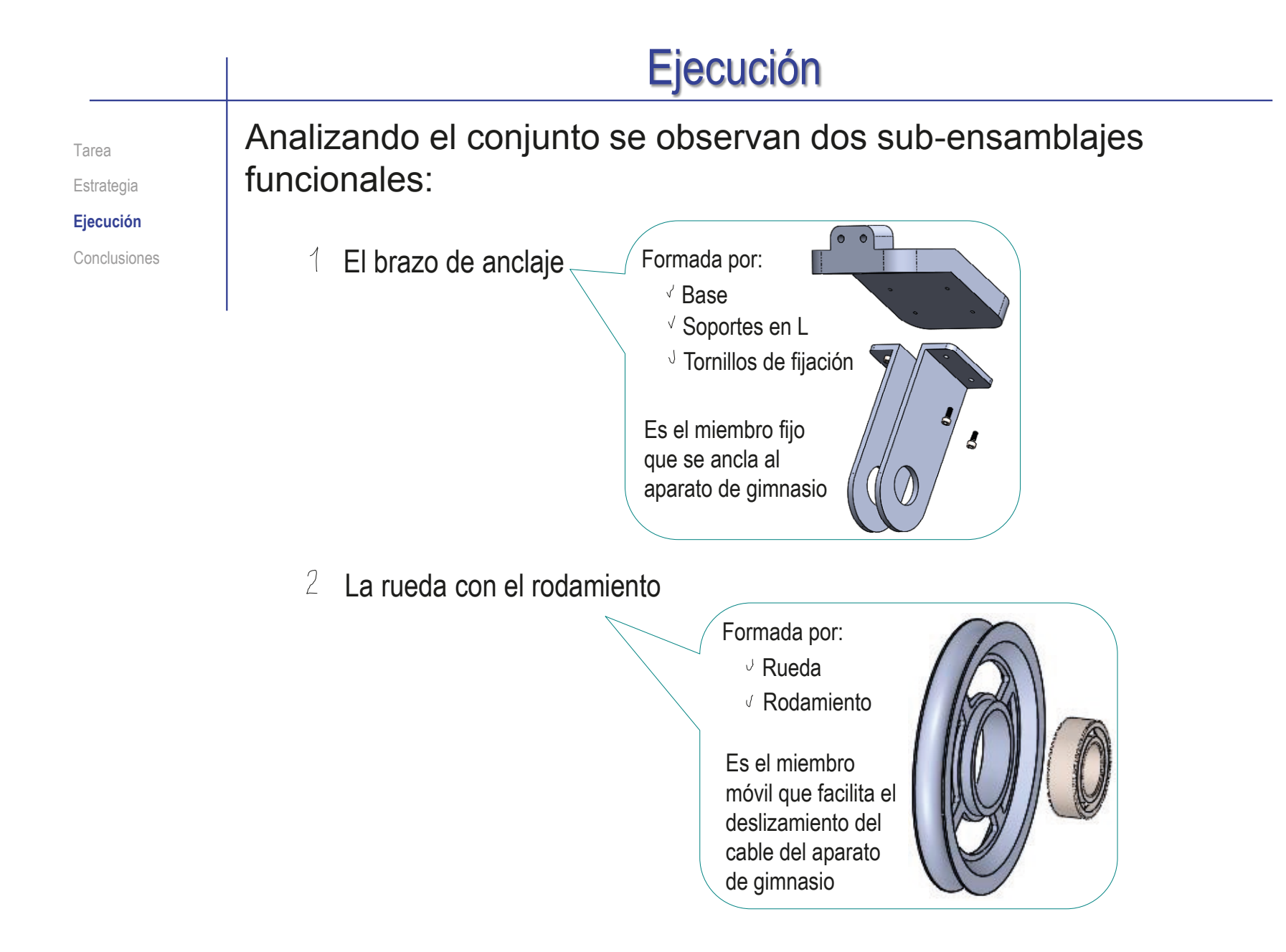

Tarea Estrategia **Ejecución** Conclusiones Analizando el conjunto se descubre la secuencia de montaje del aparato completo:

- Coloque el brazo de anclaje
- 2 Coloque la rueda con rodamiento en una posición provisional
- $3$  Coloque las arandelas en una posición provisional
- $\downarrow$  Añada el bulón para fijar la rueda y las arandelas en su posición final
- $5$  Añada la arandela elástica para fijar el bulón en su posición
- 

Ejecución

Tarea Estrategia **Ejecución** Conclusiones Analizando el sub-conjunto brazo de anclaje se observa que las condiciones de emparejamiento apropiadas son:

- $\sqrt{ }$  La base es la primera pieza, y debe alinear su origen con el del sub-ensamblaje
- Un soporte en L debe colocarse apoyado en la cara inclinada inferior de la base
- Los agujeros para los tornillos deben colocarse V concéntricos
- $\sqrt{ }$ La caña de un tornillo debe colocarse concéntrica con un agujero
- La cabeza del tornillo debe apoyarse en la cara V. superior del lado corto del soporte en L
- $\vee$  Otro tornillo debe colocarse por simetría respecto al plano de simetría del soporte en L
- Otro soporte en L, con sus dos tornillos, debe colocarse  $\sqrt{}$ simétrico respecto al plano de simetría de la base

#### El proceso se detalla a continuación

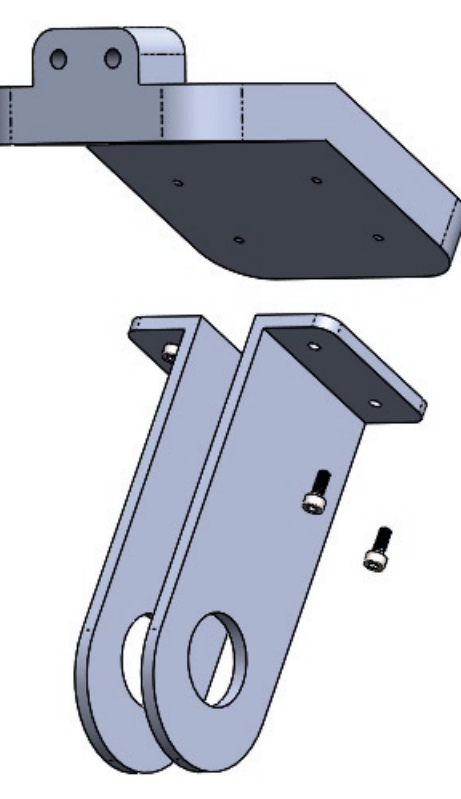

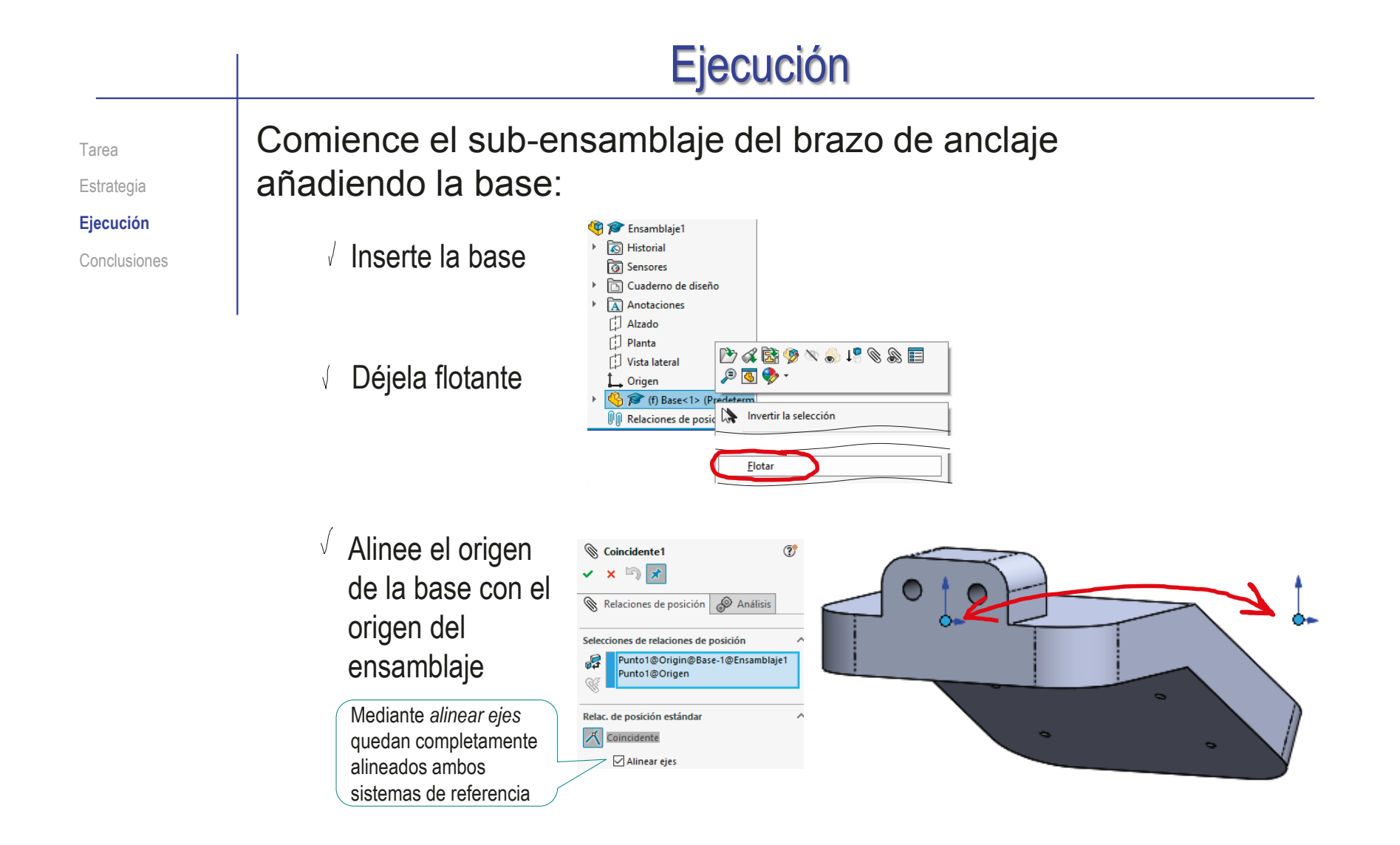

Tarea

Estrategia

**Ejecución**

Conclusiones

- $\vee$  Inserte el soporte en L
- Empareje la cara inferior del soporte con la cara inclinada de la base

Empareje los agujeros haciéndolos concéntricos

> Para obtener un montaje más realista, debería colocar el soporte con ayuda de los tornillos, no antes que éstos

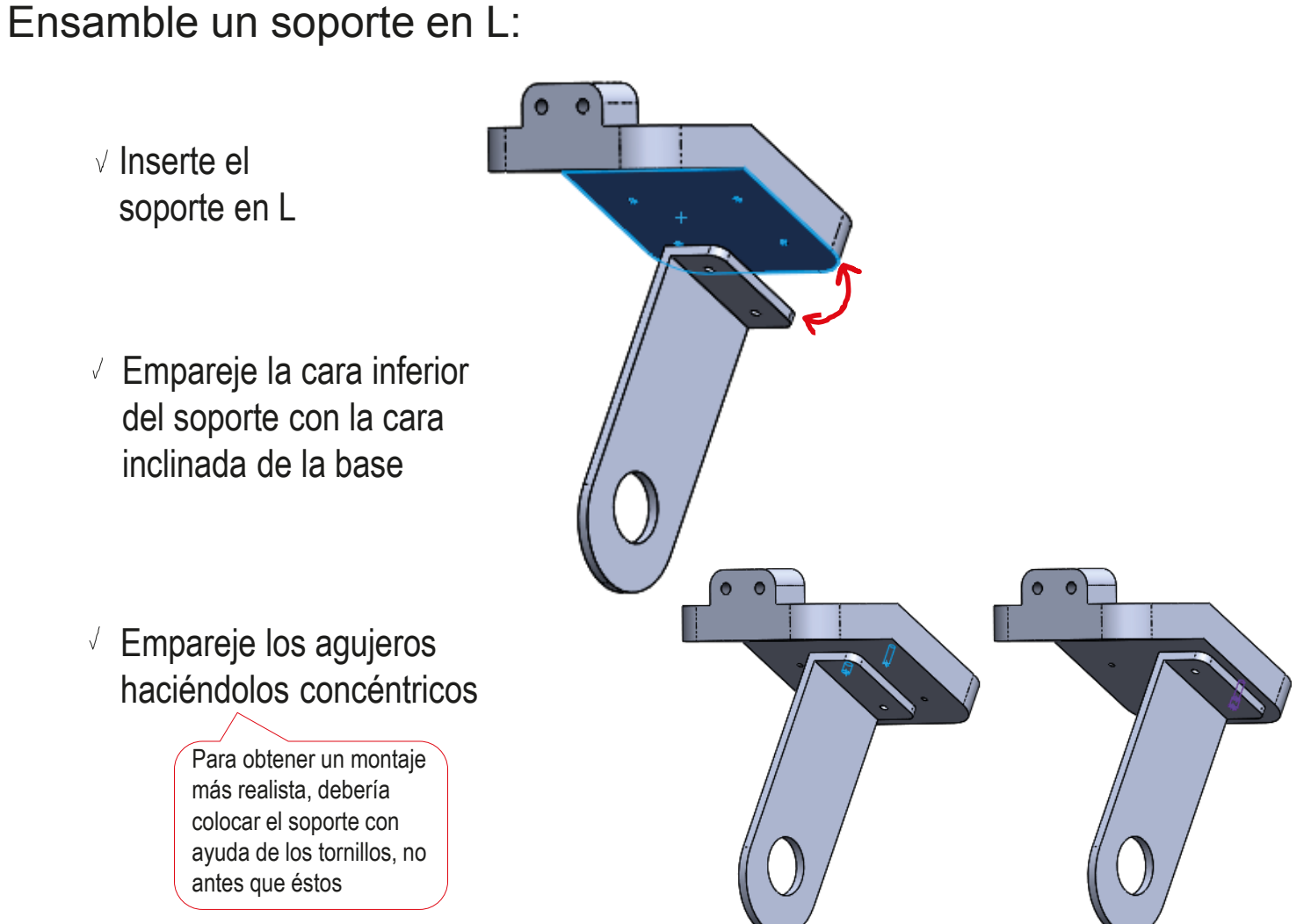

#### $T_{\text{area}}$  Ensamble un tornillo:

Estrategia

**Ejecución**

Conclusiones

 $\sqrt{ }$  Seleccione en el Toolbox un tornillo de cabeza hexagonal interna ISO 4762 M3 x 8 – 8

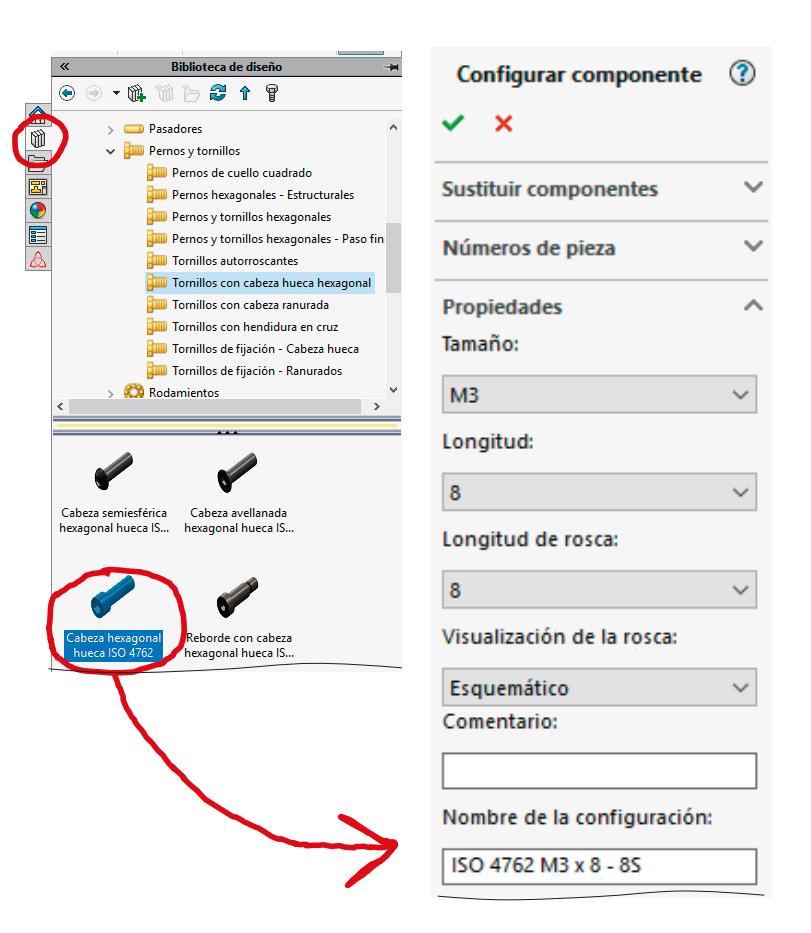

Tarea Estrategia

#### **Ejecución**

Empareje la caña del tornillo con el agujero

Conclusiones **Emparejando la caña** con los agujeros de ambas piezas se consigue alinear dichas piezas

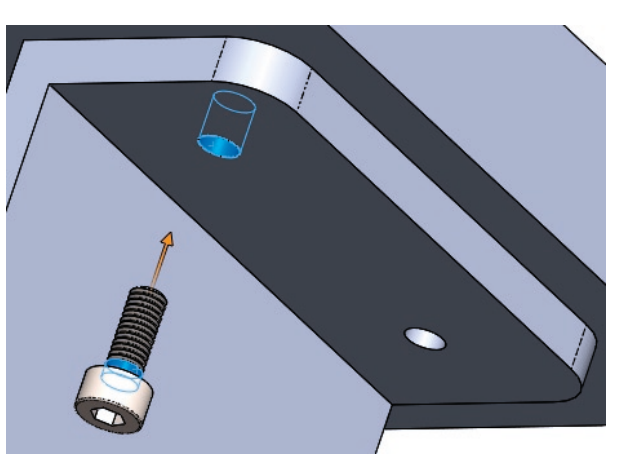

Empareje base de la cabeza del tornillo con la cara interna del ala corta del soporte en L

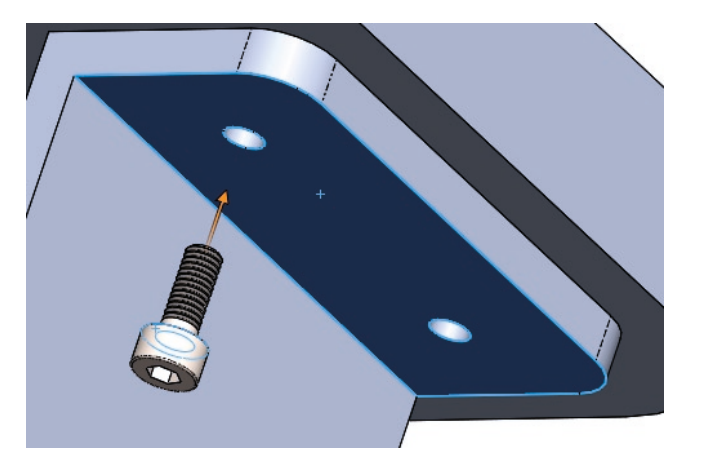

#### Ejecución Coloque el otro tornillo por simetría: Tarea Estrategia **bil** Simetría de componentes  $\circledR$ Utilice el plano **Ejecución**  $\checkmark$  x  $\circledR$ lateral del soporte **Paso 1: Selecciones**  $\mathcal{A}$ Conclusiones Seleccione una cara/un plano con respecto al en L para aplicar la cual se creará la simetría y los componentes a los que aplicársela. simetría del tornillo Selecciones Plano de simetría: Vista lateral@Soporte en L-1@Brazo de ancla Componentes para aplicar simetría: socket head cap screw\_iso-1

Coloque el otro soporte en L (con sus tornillos) por simetría:

> $\sqrt{ }$  Use el plano de simetría de la base para colocar una copia simétrica del soporte en L, conjuntamente con sus dos tornillos

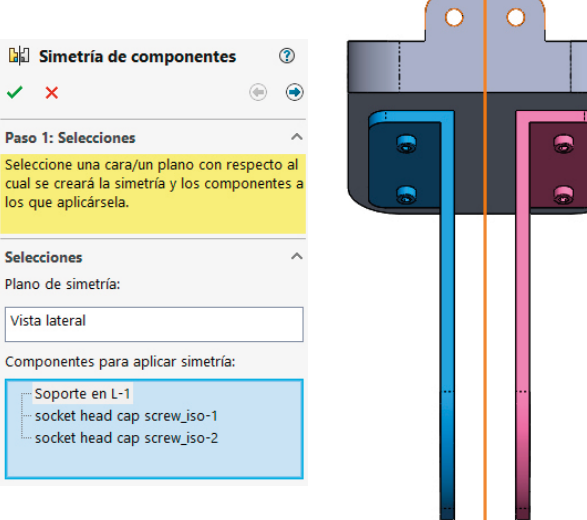

 $\checkmark$ Paso 1: Seleccio cual se los que

Plano d

Tarea Estrategia **Ejecución** Conclusiones Compruebe que la secuencia de ensamblaje obtenida es correcta…

…y re-etiquete y agrupe los emparejamientos para asegurarse de que quedan bien organizados e identificados

- **Ta Se** Brazo de anclaie (Predeterminado < Estado de visualización-1 >) টী Sensores  $\triangleright$   $\overline{A}$  Anotaciones [1] Alzado 门 Planta 门 Vista lateral L. Origen  $\triangleright$   $\bigoplus$   $\bigotimes$  Base <1> Soporte en L<1> **↑** (-) socket head cap screw\_iso <1>  $\overline{\phantom{a}}$   $\sqrt{m}$  Emparejamientos 人 Alinear orígenes (Base<1>,Origen)  $\overline{\phantom{a}}$  Soporte en L A Sobre la cara (Base<1>,Soporte en L<1>) ◎ Agujero 1 concéntrico (Base<1>,Soporte en L<1>) ◎ Agujero 2 concéntrico (Base<1>,Soporte en L<1>)  $\overline{\phantom{a}}$  Tornillo ◎ Rosca concéntrica (Base<1>,socket head cap screw\_iso<1>) 人 Cabeza a tope en soporte (Soporte en L<1>,socket head cap screw\_iso<1>) ▶ bull Tornillo simético
	- ▶ La Soporte en L simétrico con tornillos

Tarea Estrategia **Ejecución**

Conclusiones

#### Aplique los emparejamientos apropiados para ensamblar el sub-ensamblaje rueda con rodamiento:

Tamaño:  $\sqrt{2}$  La rueda es la primera pieza, 2025 y debe alinear su origen con Diámetro interio  $25$ DE: el del sub-ensamblaje Grosor Número de bola  $14$  $\sqrt{E}$  Fl rodamiento debe tomarse Visualizar de la librería Toolbox Detallado Jaula Sin jaula  $\vee$  La superficie exterior del Mostrar bolas anillo exterior del rodamiento  $\sqrt{14}$ Comentario debe encajar en el hueco Nombre de la configuración: cilíndrico del cubo de la rueda ISO 15 RBB - 2025 - 14, DE, NC, 14\_68 Alternativamente, puede hacer Rueda con rodamiento coincidentes los planos de simetría টী Sensores Anotaciones 门 Alzado  $\sqrt{ }$  Las caras laterales deben enrasarse **D** Planta 门 Vista lateral L Origen Rueda<1>  $\sqrt{ }$  Re-etiquete y agrupe las  $\mathbb{P}$   $\mathbb{P}$  (-) radial ball bearing 68\_iso<1> **O** Emparejamientos condiciones de emparejamiento 人 Alinear orígenes (Rueda<1>,Origen) para asegurarse de que quedan  $\overline{\phantom{a}}$  Rodamiento ◎ Concentrico (Rueda<1>,radial ball bearing\_68\_iso<1>) bien organizadas e identificadas A Alineado lateralmente (Rueda < 1>, radial ball bearing\_68\_iso < 1>)

Tarea Estrategia **Ejecución**

Conclusiones

Comience el ensamblaje principal añadiendo el sub-ensamblaje brazo de anclaje:

- Inserte el brazo de anclaje
- Déjelo flotante
- Alinee el origen del brazo de anclaje con el origen del ensamblaje

Mediante *alinear ejes* quedan completamente alineados ambos sistemas de referencia

Modifique las  $\sqrt{2}$ propiedades del sub-ensamblaje, para solucionarlo como flexible

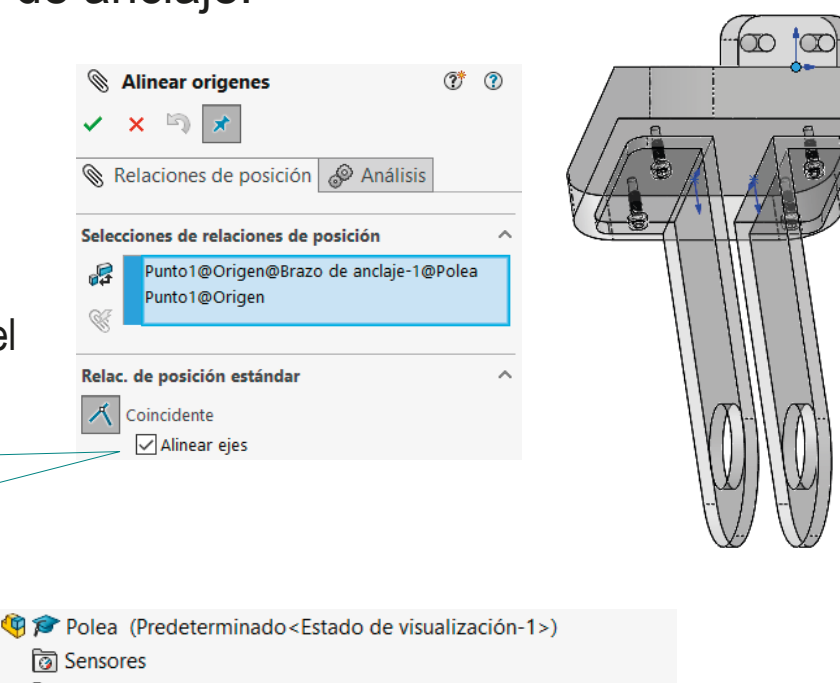

Anotaciones 门 Alzado 门 Planta 譚 门 Vista la  $\Box$  Origen  $\mathcal{P}$ Brazo de anclaje <1> Convertir el subensamblaje en flexible

¡Este paso no es importante en este caso, porque el sub-ensamblaje no tiene piezas móviles, pero es una buena recomendación general!

Tarea

Añada el sub-ensamblaje rueda con rodamiento:

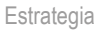

**Ejecución**

Conclusiones

Inserte la rueda con rodamiento **D** Polea Solucione el টী Sensores sub-conjunto Anotaciones 门 Alzado como flexible **El Planta** Vista lateral 的人商  $\mathsf{L}^{\mathsf{O}}$ る<br>8 L. Origen  $\overline{\mathbf{G}}$ Brazo de anclaje<1>

 $\sqrt{ }$  Añada un alineamiento cosmético (provisional) entre el plano de simetría de la rueda y el del brazo de anclaje

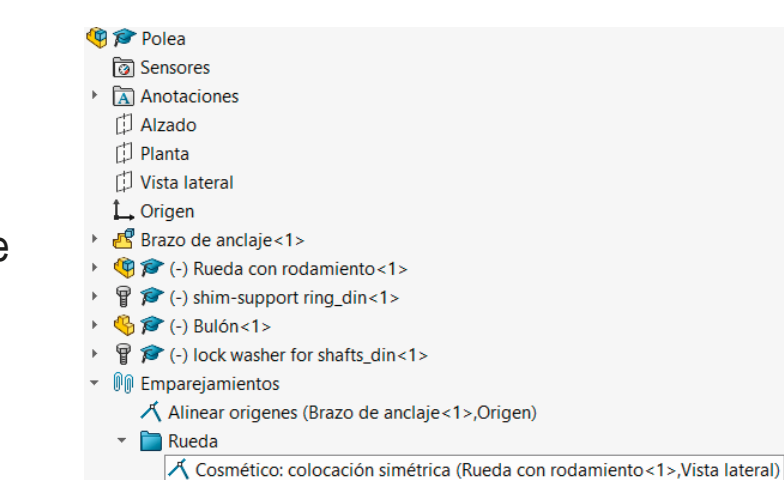

(c) Rueda con rodamiento<1>

Convertir el subensamblaje en flexible

 $\land$ 

 $\overline{2}$ 

#### Añada una arandela y su simétrica:

Estrategia

Tarea

**Ejecución**

Conclusiones

- $\sqrt{ }$  Tome la arandela de la librería Toolbox
- Haga concéntrico el  $\sqrt{}$ agujero de la arandela con el del soporte en L
- $\vee$  Apoye el lateral de la arandela sobre la cara exterior del ala larga del soporte en L

Alternativamente, puede añadir provisionalmente las arandelas a los costados de la rueda con rodamiento, para luego colocarlas todas mediante el bulón

 $\sqrt{ }$  Añada una arandela simétrica respecto al plano de simetría del brazo de soporte

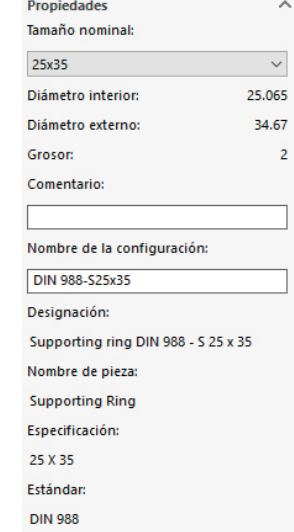

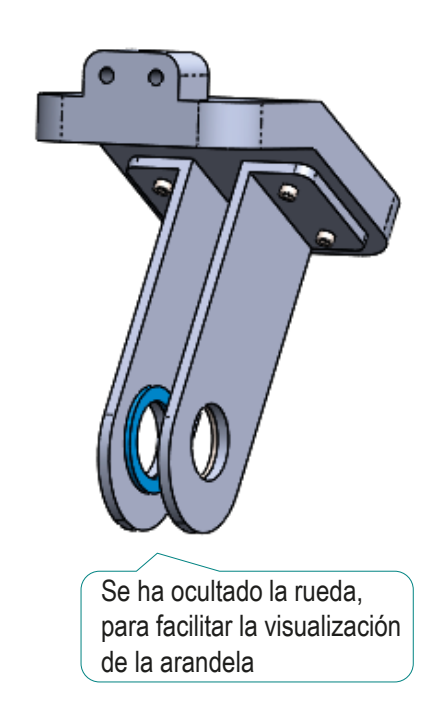

CAD 3D con SolidWorks®. Tomo I: Diseño básico (2ª ed.). Volumen 3. Dibujos ISBN: 978-84-18951-32-9

Tarea Estrategia **Ejecución**

Conclusiones

- Añada el bulón:
	- Inserte el bulón
	- Haga el bulón concéntrico con el agujero del soporte en L
	- $\sqrt{ }$  Apoye la cabeza del bulón en la cara exterior del ala larga del soporte en L
	- $\sqrt{ }$  Haga concéntrico con el bulón el agujero del anillo interior del rodamiento

Convirtiendo así la colocación provisional del sub-ensamblaje rueda con rodamiento en definitiva

Haga concéntrico el agujero de la arandela con el bulón

> Convirtiendo así la colocación provisional de la arandela en definitiva

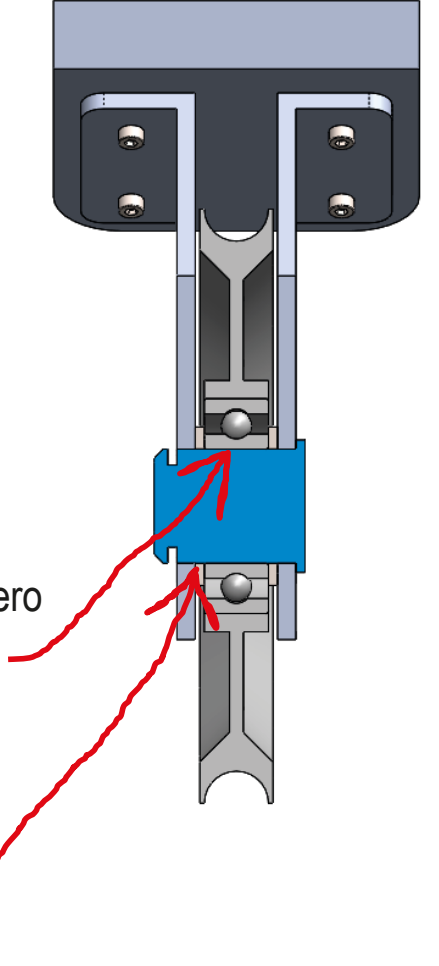

**844**

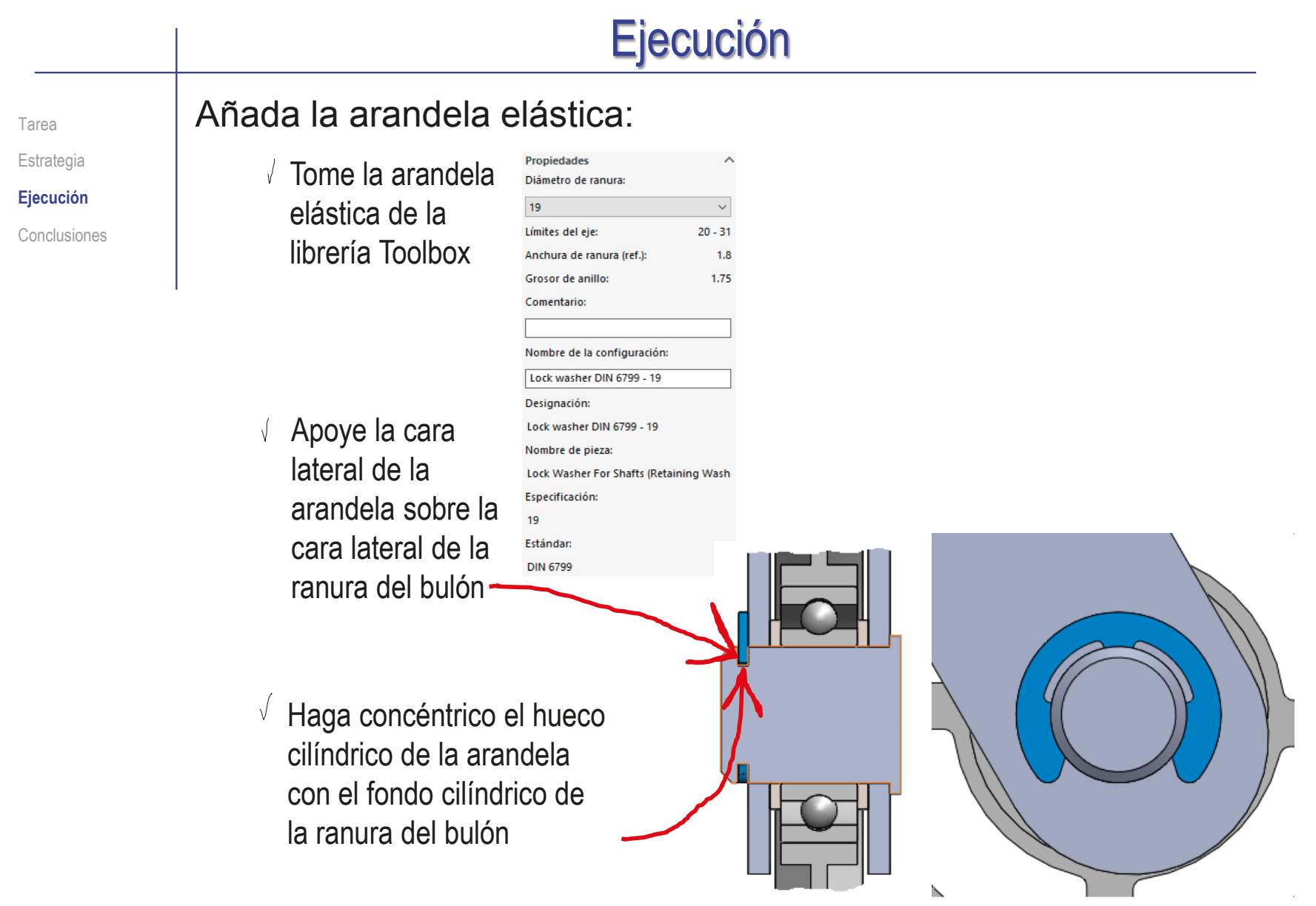

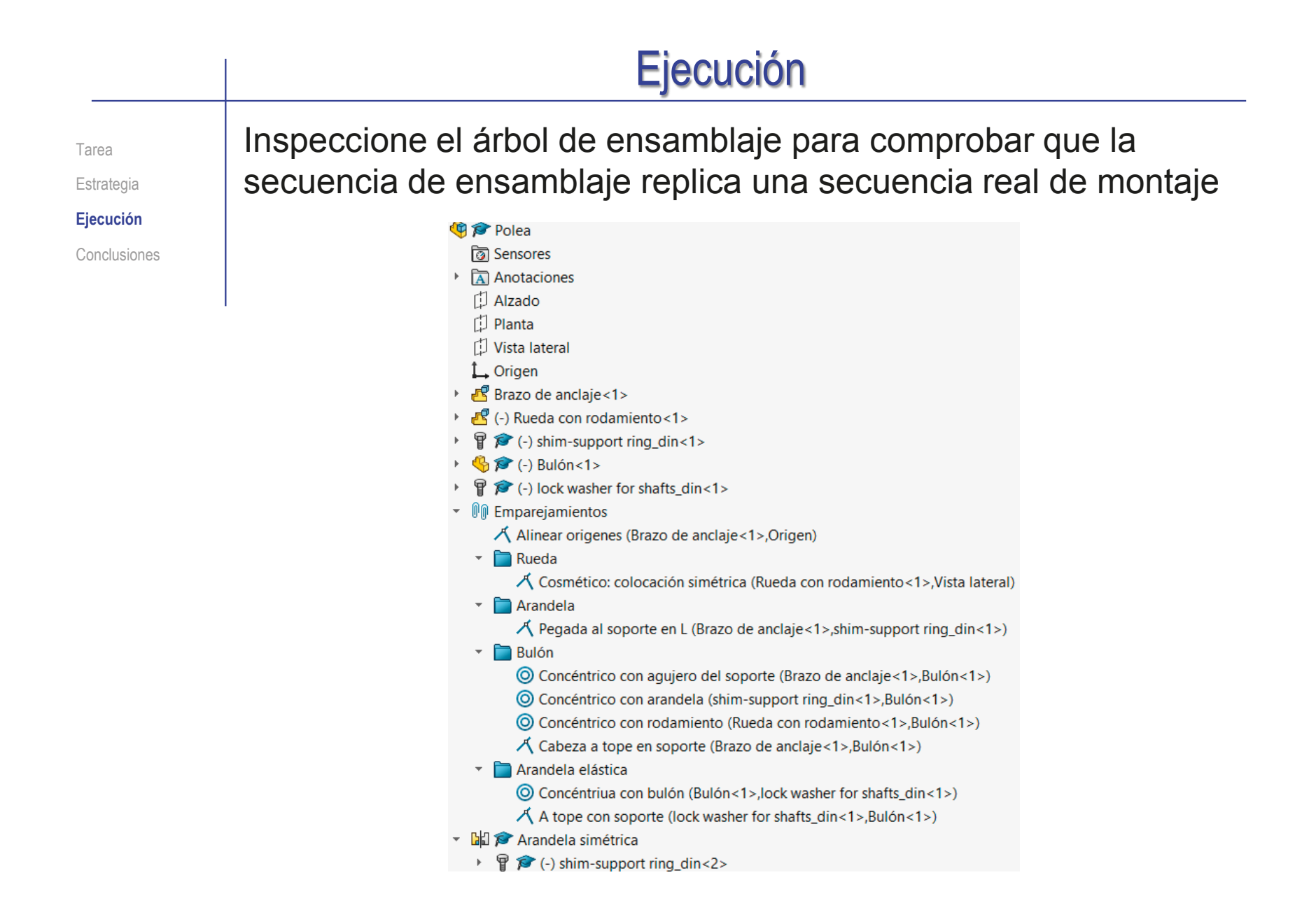

#### Ejecución Simule movimientos para comprobar que lo único que se mueve es el subconjunto rueda con rodamiento (aparte de la rotación libre de tornillos y arandelas) Conclusiones 伊

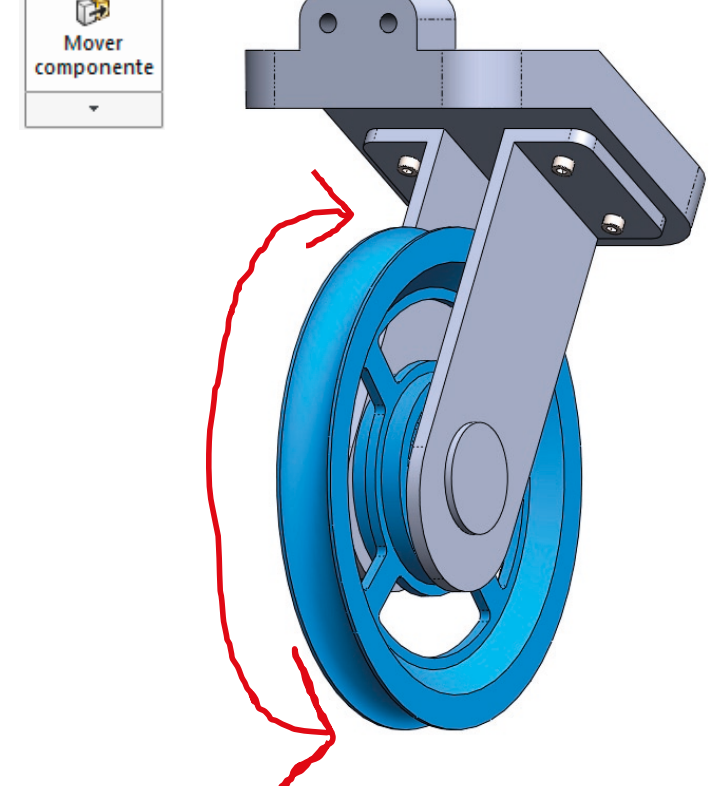

Tarea Estrategia **Ejecución**

Tarea Estrategia **Ejecución**

Conclusiones

Defina el dibujo de diseño del bulón, replicando el dibujo de diseño dado para definir la pieza:

- Seleccione el formato A4 vertical del ejercicio 3.1.1 La pieza cabe a escala 2:1
- Edite el bloque de títulos

Denartamento *i*l étodo de represen<mark>taci</mark> Creado por Unidad dimensional Escala: artamor<br>oneshle Pedro  $\bigoplus$ Tecnología Company  $\mathsf{mm}$  $2:1$ Tipo de documento: ropietario le ga Enrmator stado del documento Revisado por Dibuio de diseño  $AA$ Editado Pedro Ħ Company Título: Vúmero de documento: Plan o **UNIVERSITAT** Bulón Revisión Fecha Idion at Escuela Superior<br>de Tecnología  $\Delta$ 2017-02-15  $es$  $1/1$ 

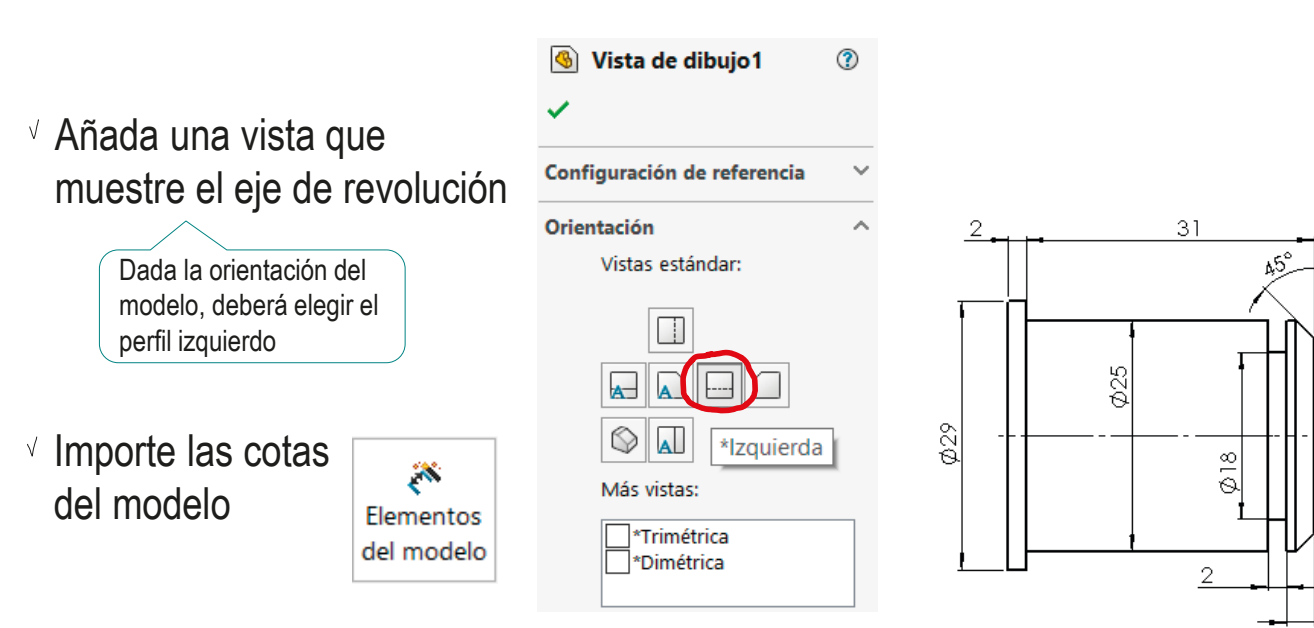

-3

Tarea Estrategia **Ejecución**

Conclusiones

Defina el dibujo de diseño del soporte en L, replicando el dibujo de diseño dado para definir la pieza:

Seleccione el formato A4 vertical del ejercicio 3.1.1 La pieza cabe a escala 1:1

Edite el bloque de títulos

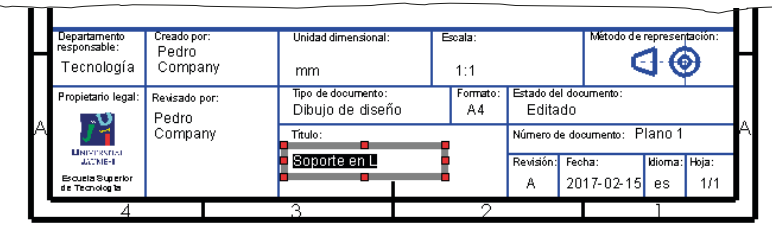

 $\sqrt{ }$  Añada una vista que muestre la parte larga de frente

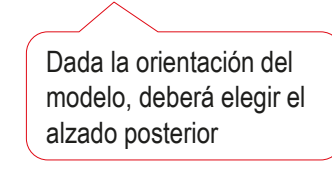

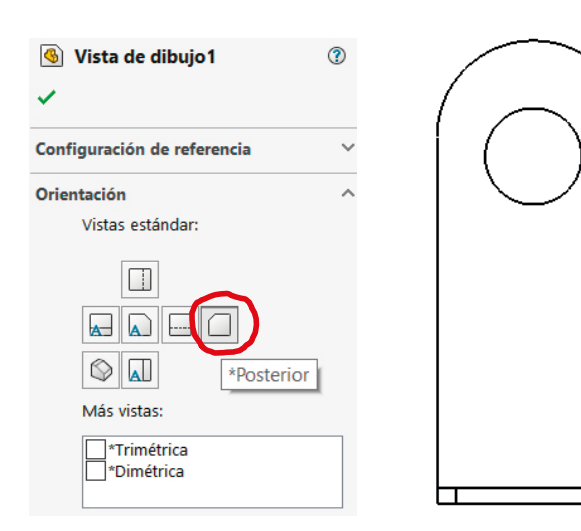

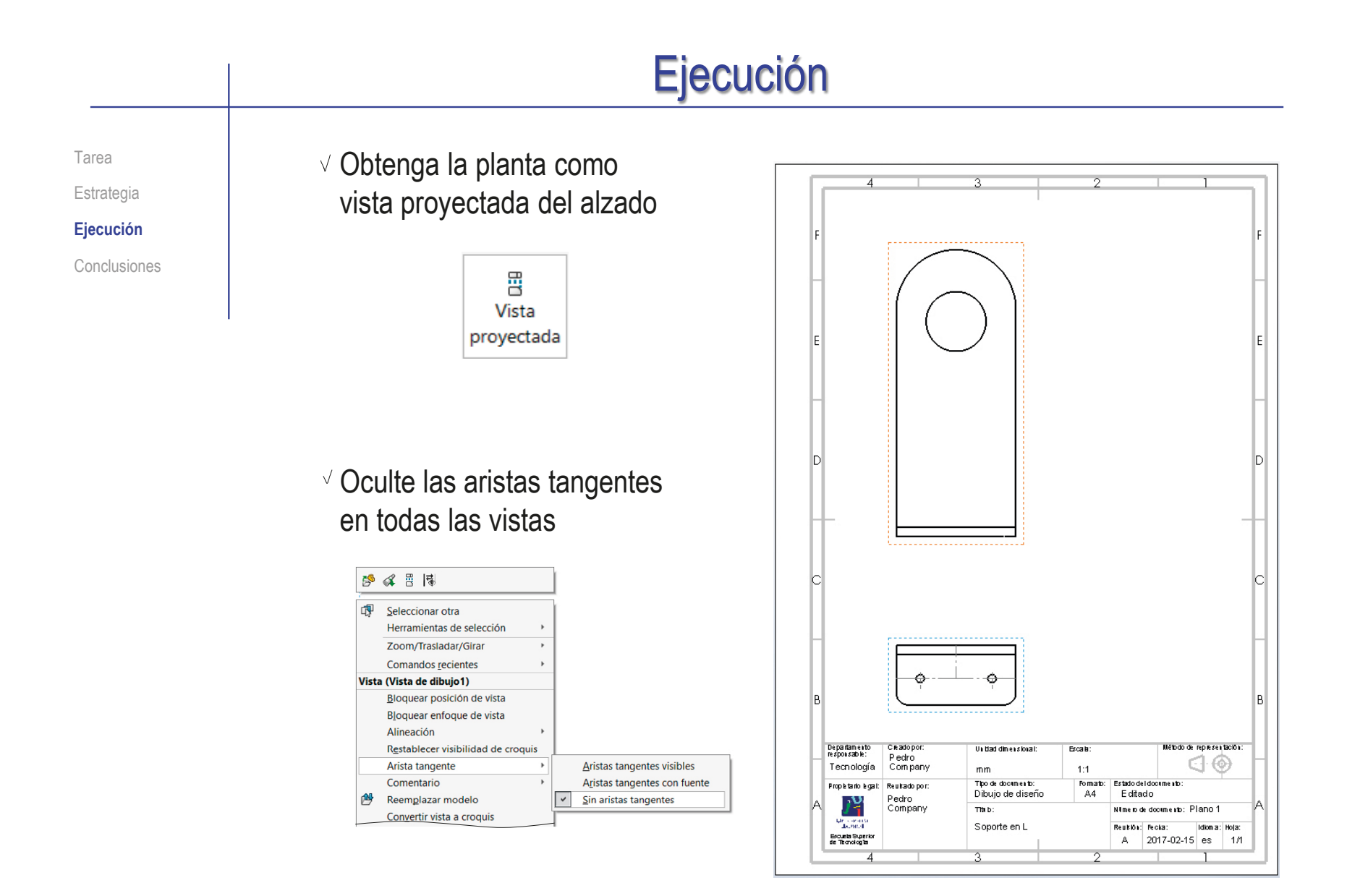

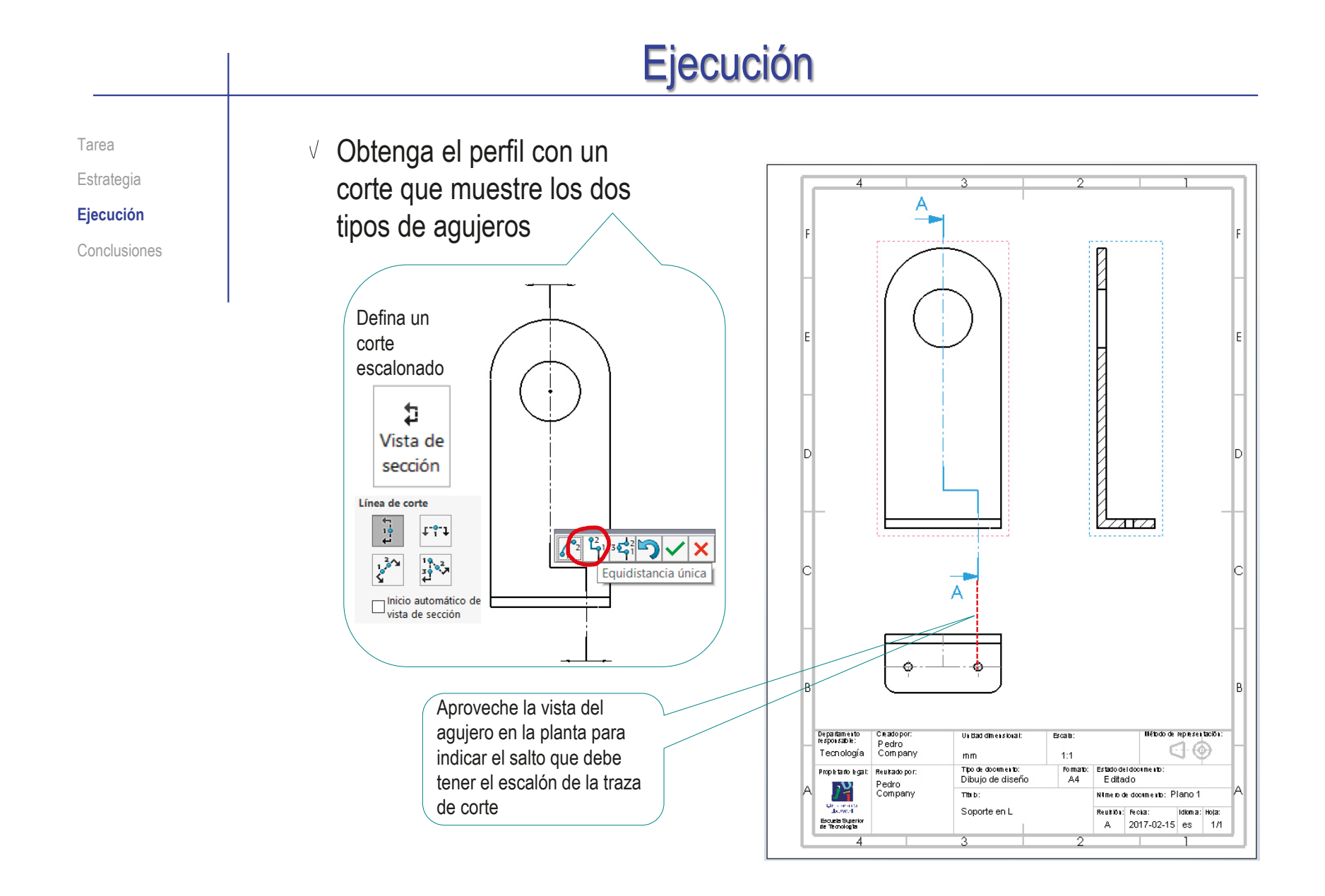

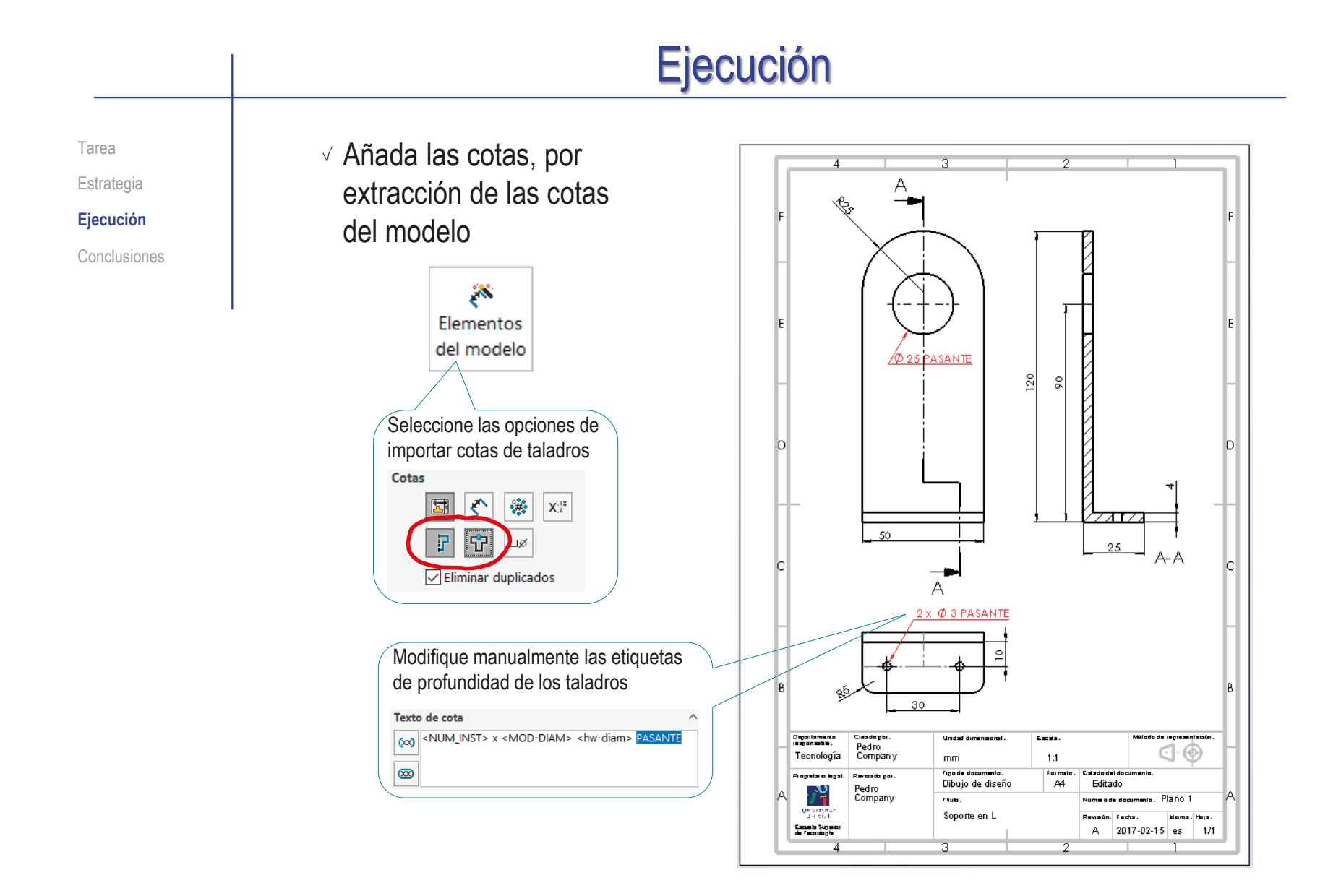

Tarea Estrategia **Ejecución** Conclusiones Defina el dibujo de diseño de la rueda, replicando el dibujo de diseño dado para definir la pieza:

- Seleccione el formato A4 vertical del ejercicio 3.1.1 La pieza cabe a escala 1:1
- Edite el bloque de títulos

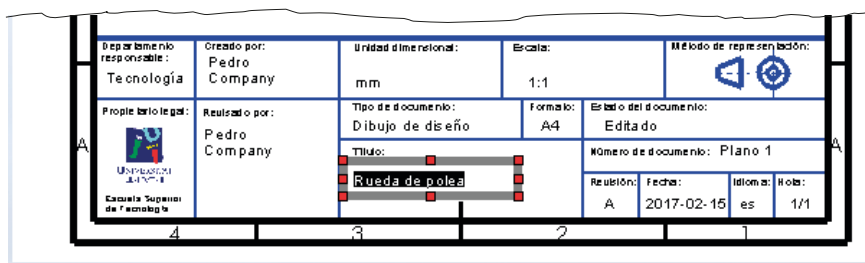

 $\sqrt{ }$  Añada una vista que muestre el disco

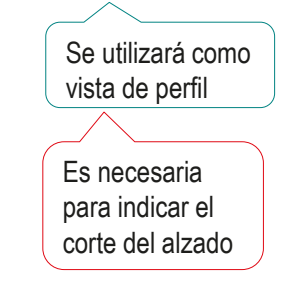

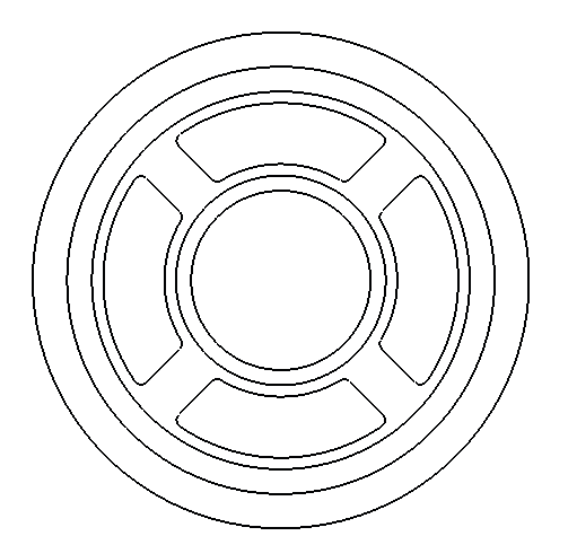

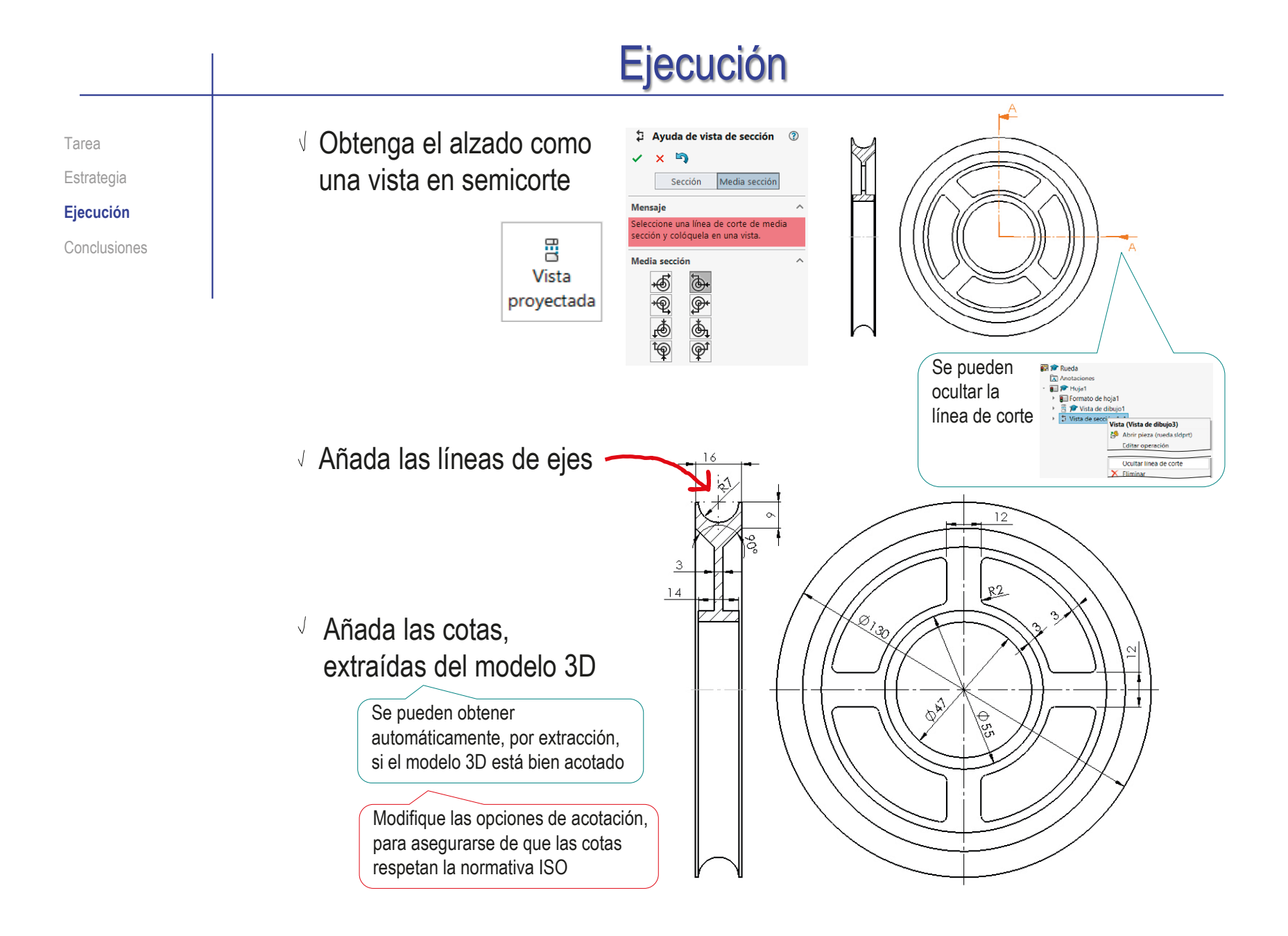

**854**

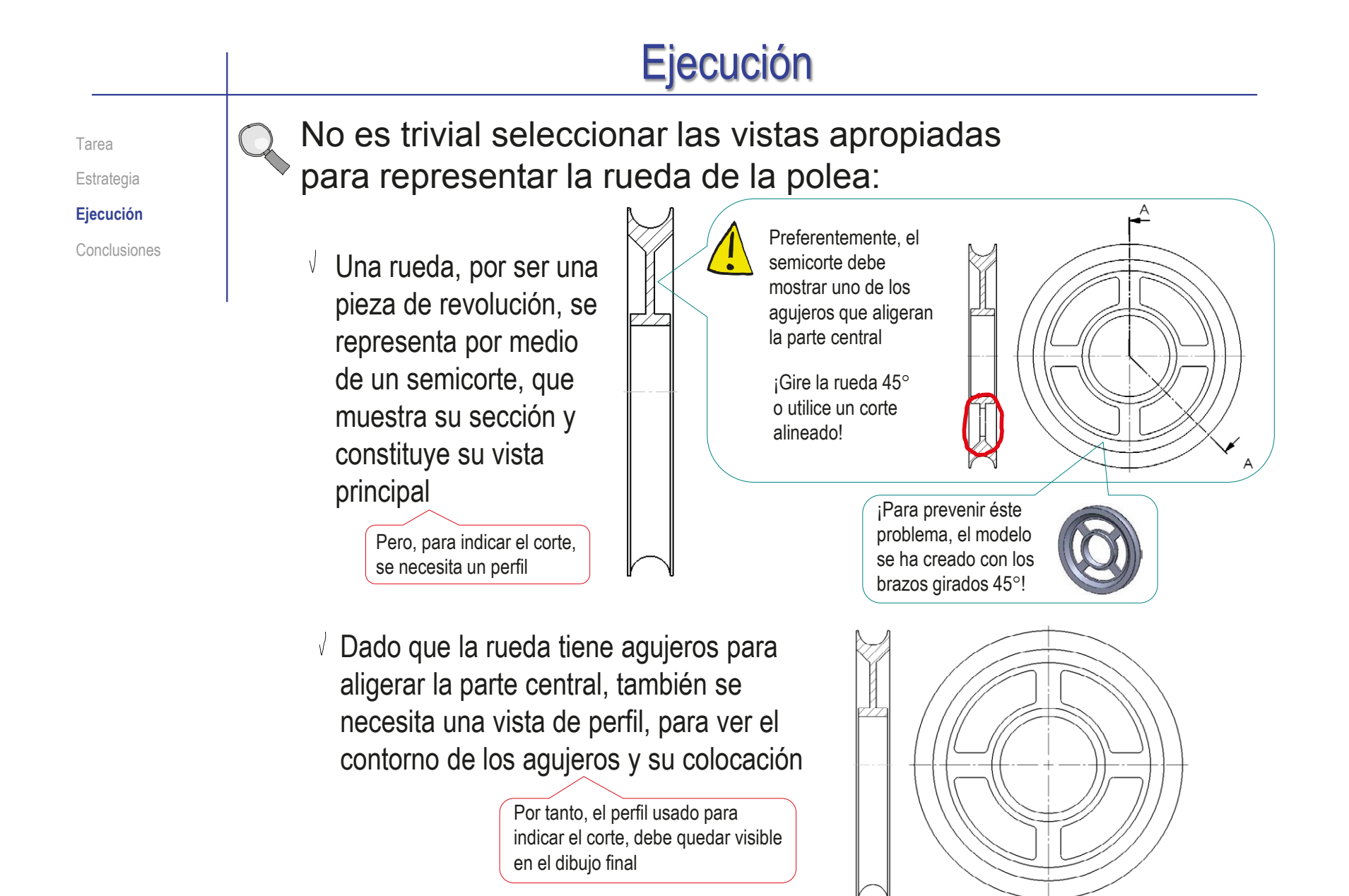

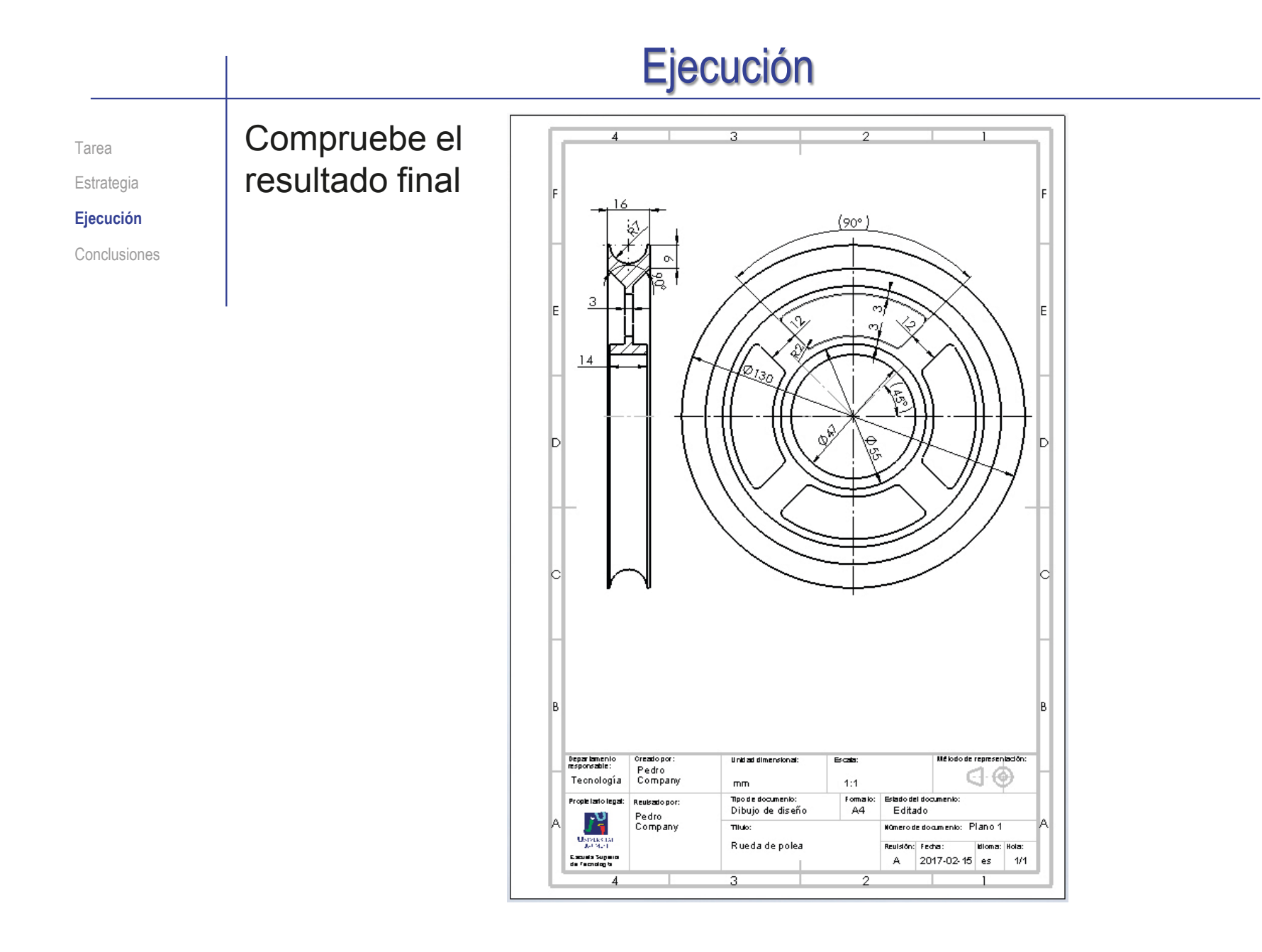

Tarea Estrategia **Ejecución** Conclusiones Defina el dibujo de diseño de la base, replicando el dibujo de diseño dado para definir la pieza:

 $\vee$  Seleccione el formato A4 vertical del ejercicio 3.1.1 La pieza cabe a escala 1:2

Edite el bloque de títulos

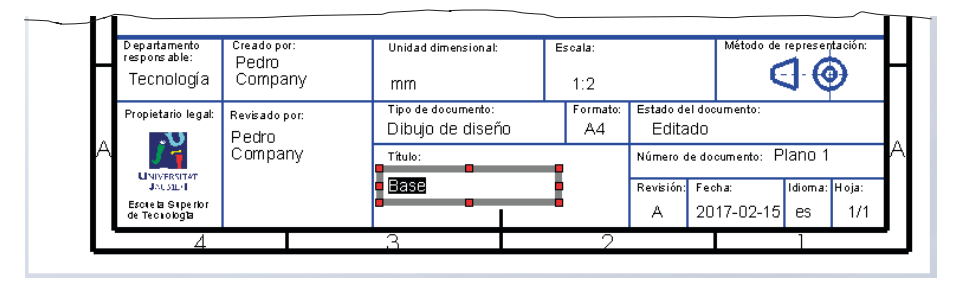

Extraiga primero el perfil izquierdo, para poder obtener luego el alzado cortado

> Dada la orientación del modelo, deberá elegir el alzado como perfil

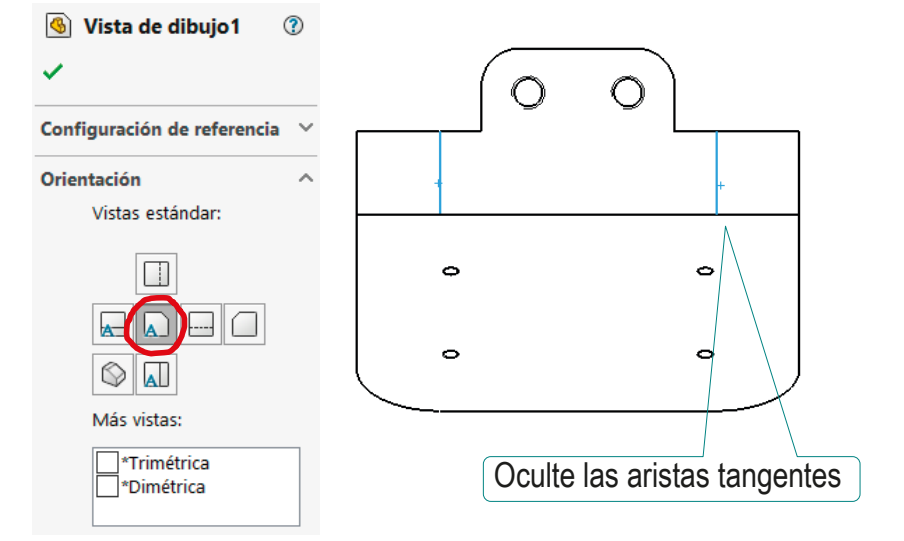

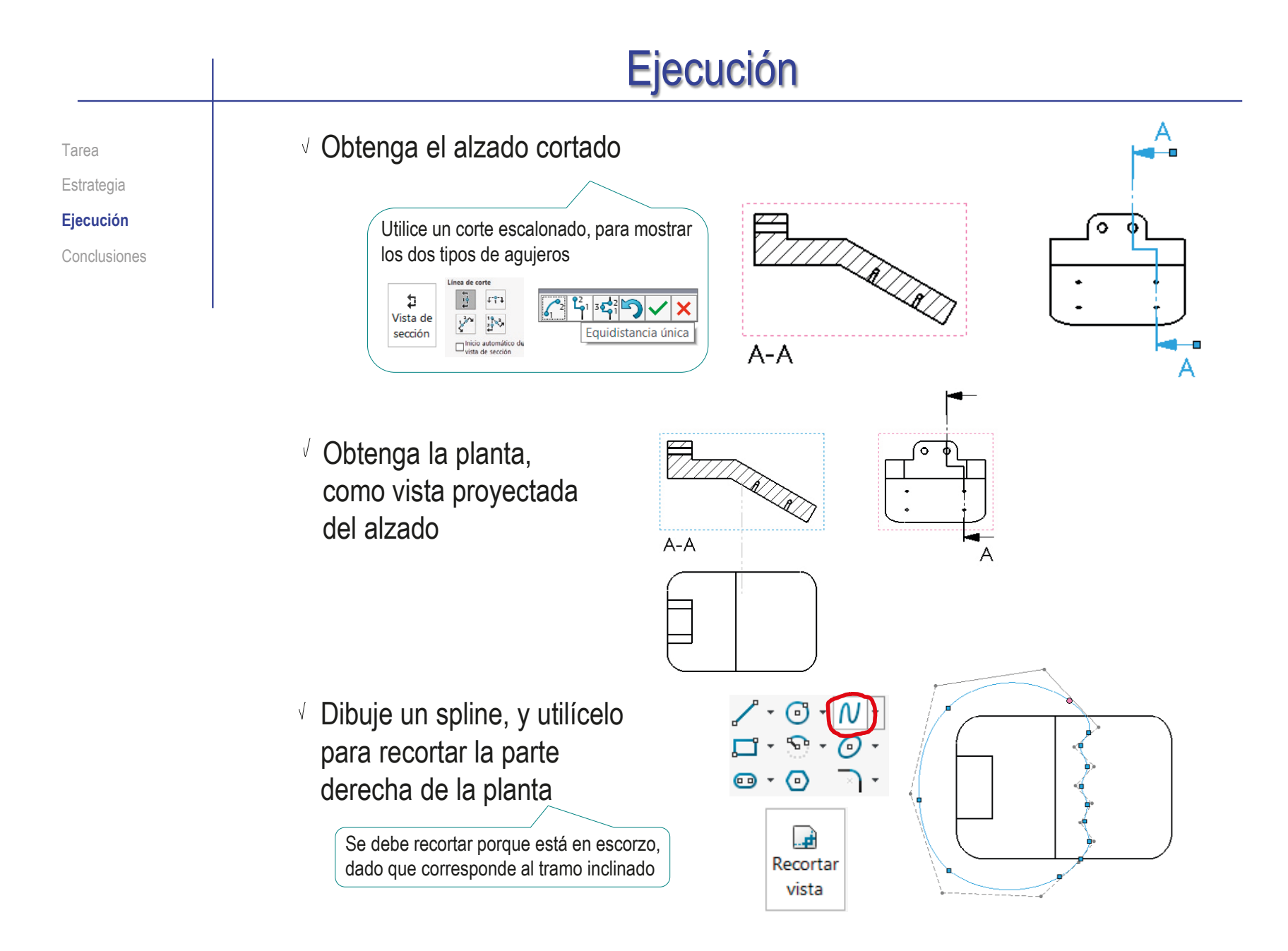

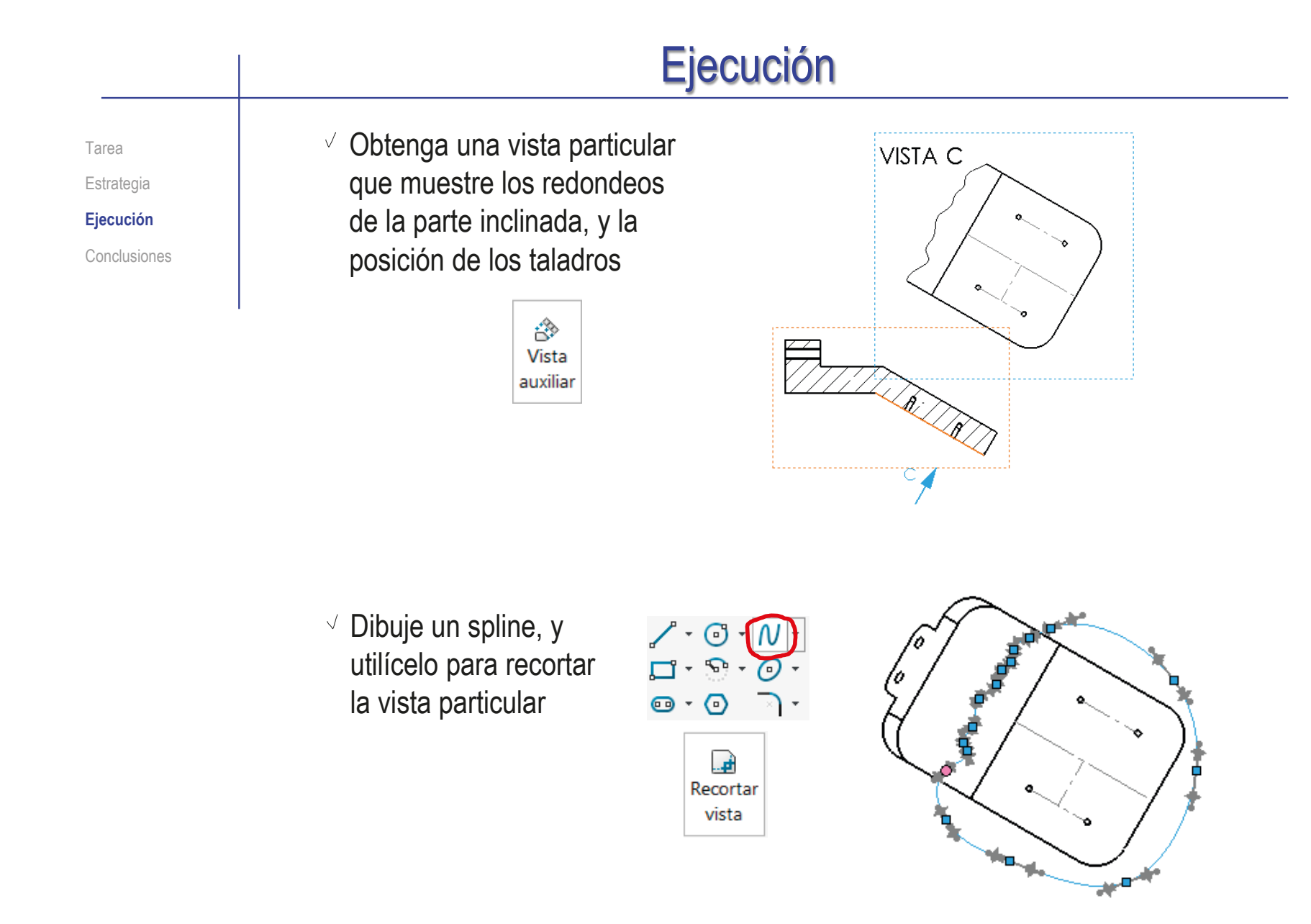

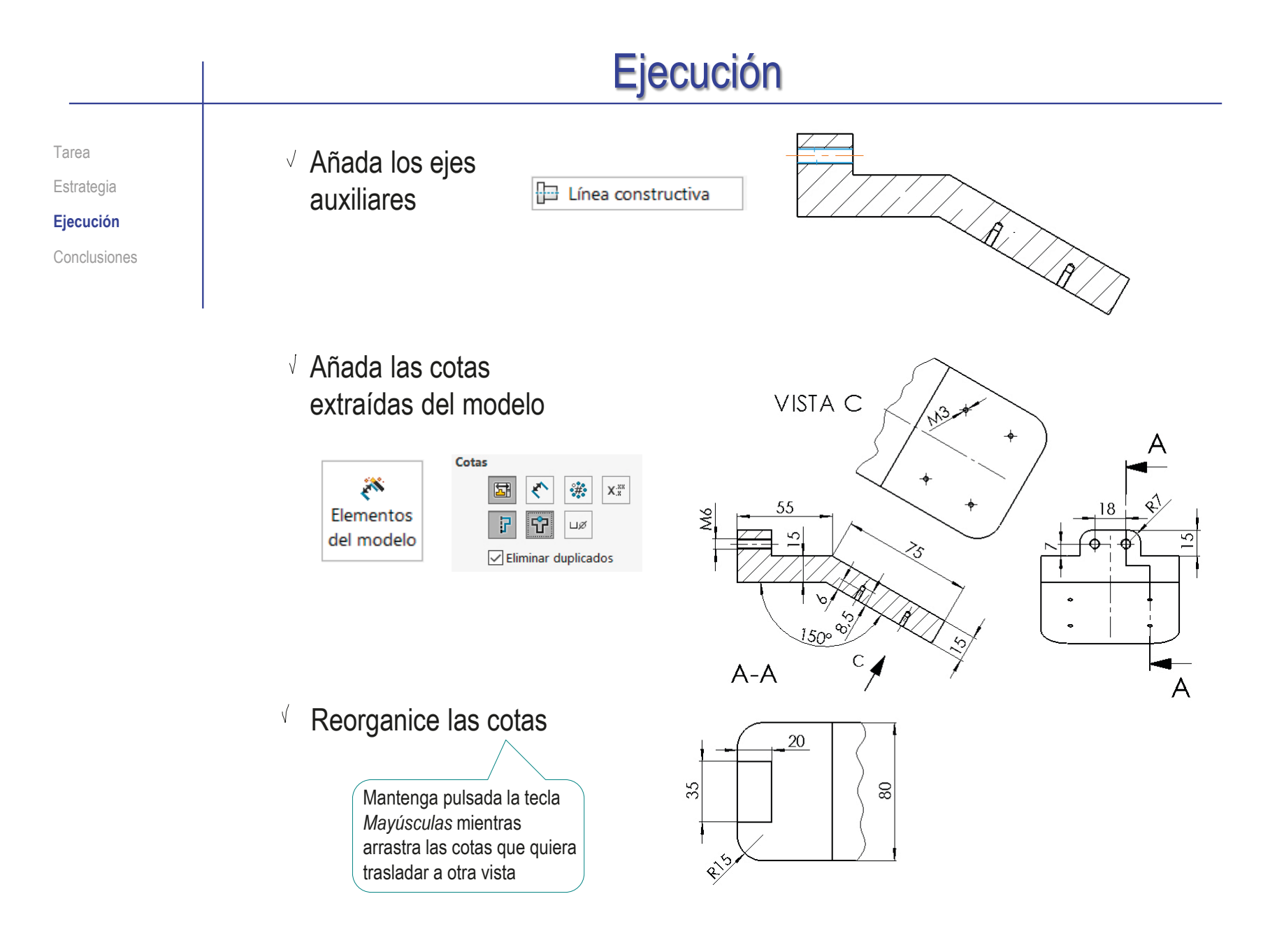

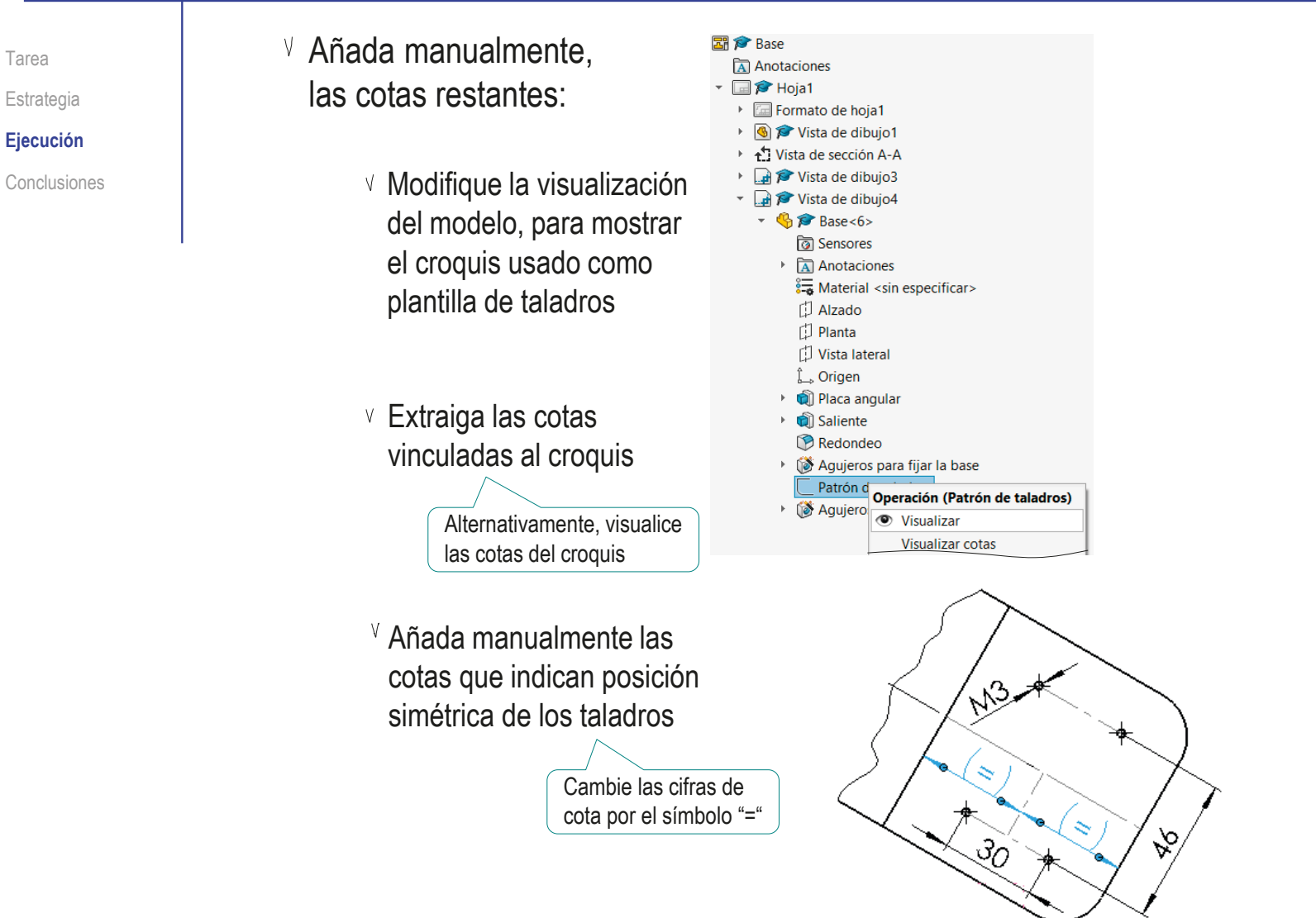

CAD 3D con SolidWorks®. Tomo I: Diseño básico (2ª ed.). Volumen 3. Dibujos ISBN: 978-84-18951-32-9

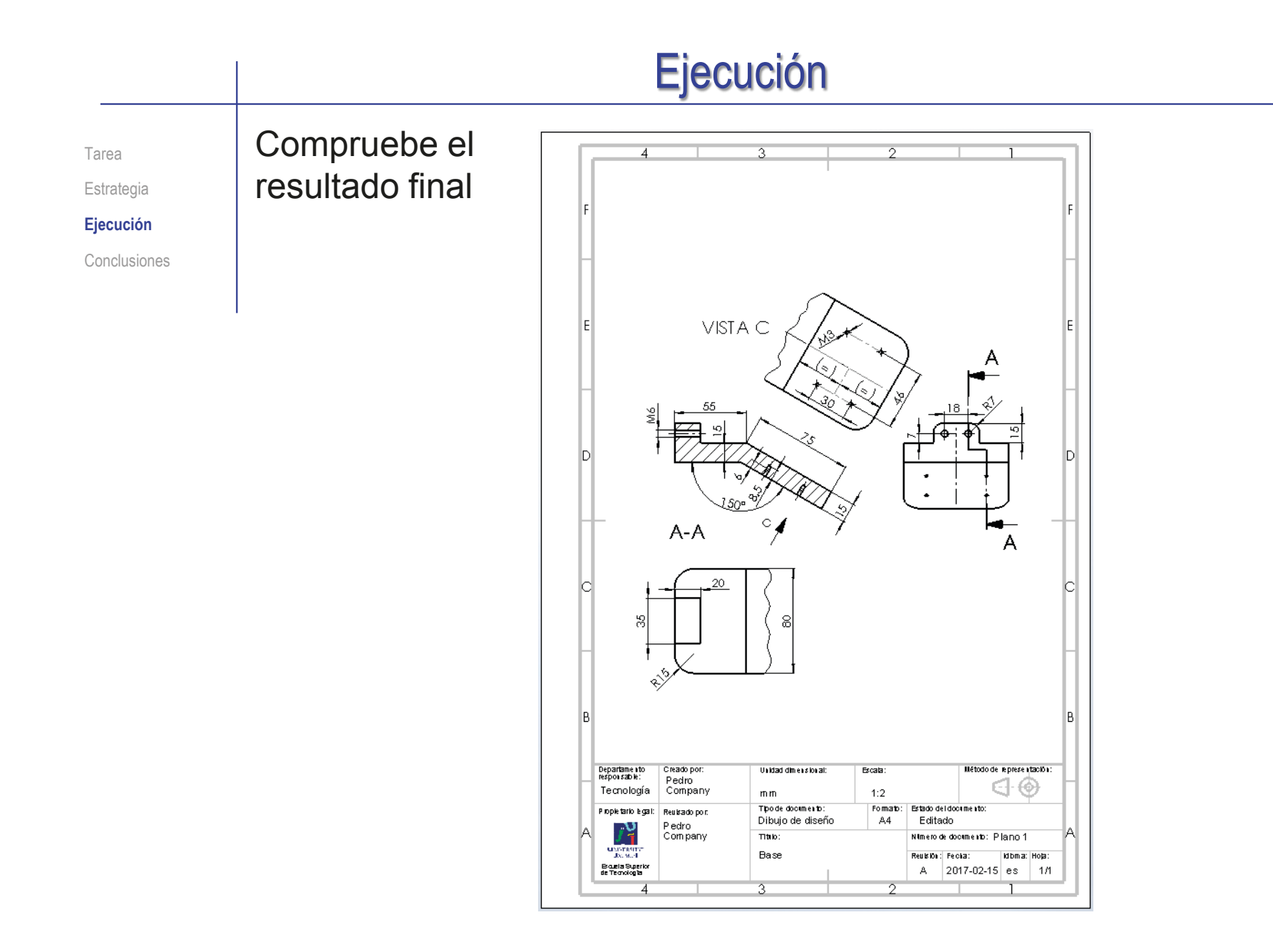

#### Ejecución Obtenga el dibujo del subensamblaje rueda con rodamiento: Tarea Estrategia **Ejecución** Seleccione el formato A4 Conclusiones vertical del ejercicio 3.1.1 )<br>epartamento<br>espons able: Creado po Unidad dimensional Escala todo de representaci Pedro  $\bigoplus$ Tecnología Company  $mm$  $1:2$ El subconjunto cabe Tipo de documento Formato Estado del documenti ,<br>Pro pietario Tega .<br>Revisado por Dibuio de diseño  $AA$ Editado Pedro a escala 1:2 ŕ¥ Company Titulo: .<br>Número de documento: Plano 1 **UNIVERSITY** Rueda con rodamiento Revisión:  $=$ echa lioma: ł oja Escuela Superior<br>de Tecnología 2017-02-15 es  $\mathbb A$  $1/1$ Edite el bloque de títulos -4

- $\sqrt{ }$  Añada una vista que muestre las dos piezas montadas:
	- $\vee$  Obtenga una vista del disco para poder indicar el corte
	- Obtenga una vista V cortada que muestre las dos piezas

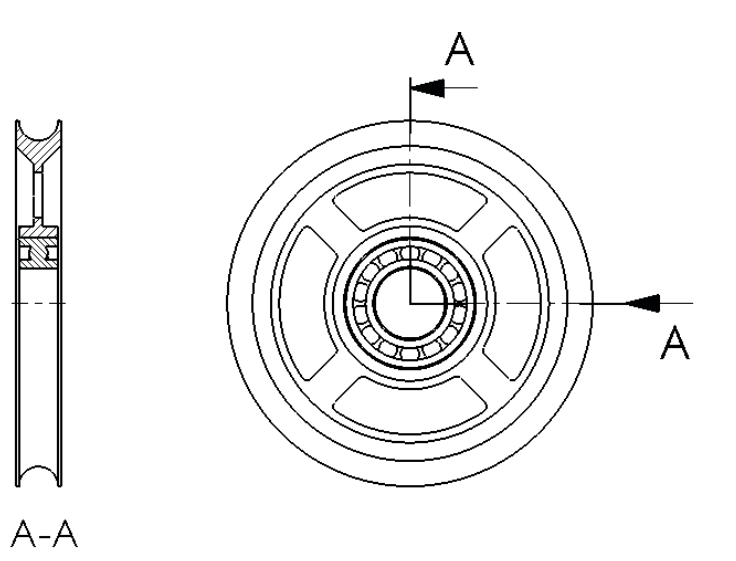

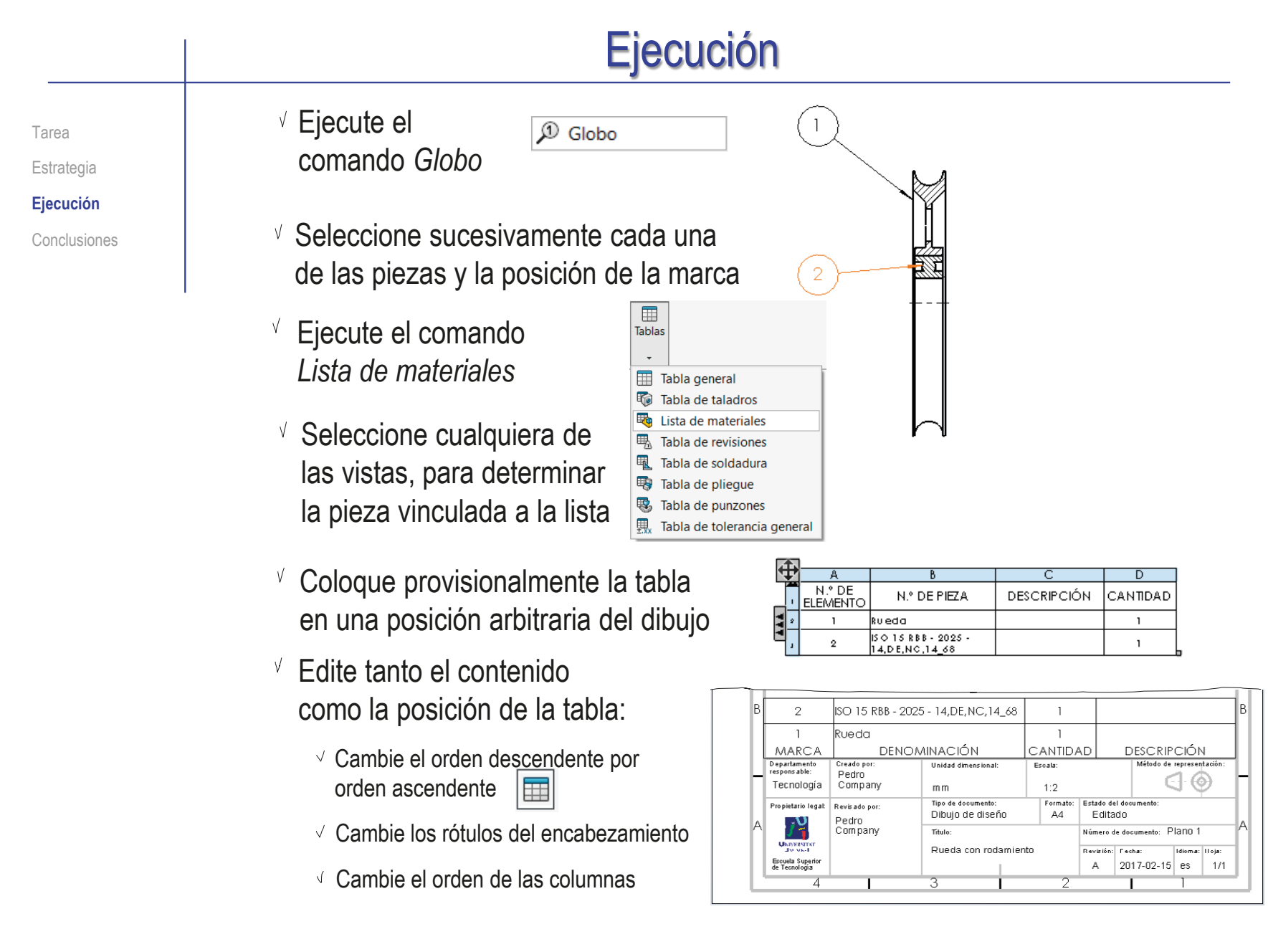
#### Ejecución Obtenga el dibujo del subensamblaje brazo de anclaje: Tarea Estrategia **Ejecución**  $\sqrt{ }$  Seleccione el formato A4 Conclusiones vertical del ejercicio 3.1.1 Departamento<br>responsable: .<br>Creado por Unidad differentiation Escala: .<br>Wétodo de representació Pedro  $\mathbf{d} \mathbf{\Theta}$ Tecnología Company  $1:2$ mm  $rac{Fromab}{A4}$ Tho de documento: El subconjunto cabe e<br>ropetario legal Reukado por: :stado de Idocumento Dibuio de diseño Editado Pedro h Company Nime o de documento: Plano 1 a escala 1:2 Titulo: URTVERSIT.<br>Inchief Brazo de anclaje Reublin: Fecha: Idioma: Hola: Escuela Superior<br>de Tecnología  $A$ 2017-02-15 es  $1/1$  $\vee$  Edite el bloque de títulos

Añada una vista que muestre los tres tipos de piezas a ensamblar

> Es suficiente con una de las dos vistas, pero se pueden dejar las dos, porque la geometría es compleja y puede no verse con claridad en una vista

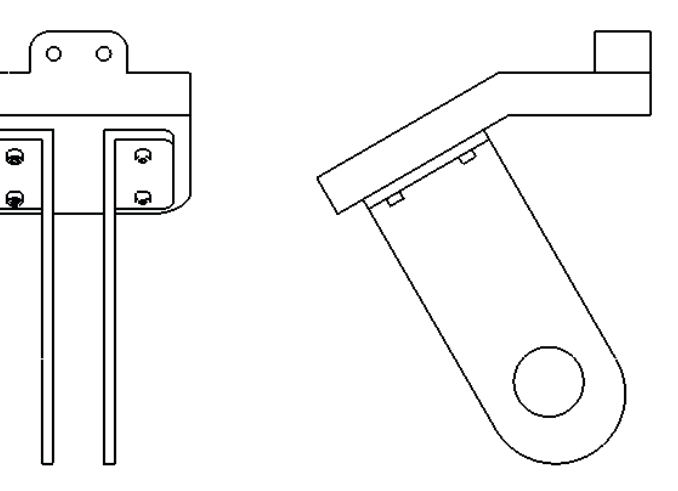

#### Ejecución Ejecute el  $\overline{\mathcal{P}}$  Globo Tarea ি  $\circ$ comando *Globo* Estrategia  $\overline{\bullet}$ ত **Ejecución**  $\vee$  Seleccione sucesivamente cada una  $\sim$ Conclusiones  $\mathbf{r}_{2}$ de las piezas y la posición de la marca 田 Ejecute el comando *Lista de materiales* Tablas  $\bar{\phantom{a}}$ Tabla general Seleccione cualquiera de las vistas, para  $\sqrt{ }$ **H** Tabla de taladros Lista de materiales determinar la pieza vinculada a la lista | [5] Tabla de revisiones  $\forall$  $\sqrt{2}$  Coloque provisionalmente la tabla  $N.°$  DE **DESCRIPCIÓN** N.º DE PIEZA CANTIDAD **ELEMENTC** en una posición arbitraria del dibujo  $\overline{1}$  $\overline{1}$ Base  $\overline{2}$  $\mathbf{2}$ Soporte en L  $\mathbf{3}$ ISO 4762 M3 x 8 - 8S  $\overline{4}$ Edite tanto el contenido  $\mathcal{R}$ ISO 4762 M3 x 8 - 8S  $\overline{4}$

como la posición de la tabla

 $\overline{2}$ Soporte en L  $\overline{2}$  $\overline{1}$ |Base MARCA **DENOMINACIÓN** CANTIDAD **DESCRIPCIÓN** Departamento .<br>Creado poi Unidad dimensional .<br>Método de representación Escala Pedro - @ Tecnología Company m<sub>m</sub>  $1:2$ Tipo de documento Formato: Estado del documento Propietario legal .<br>Revisado por Dibujo de diseño  $AA$ Editado Pedro  $J<sub>1</sub>$ Company Titulo: Número de documento: Plano 1 **LENDERS TO** Brazo de anclaje Revisión: Fecha: Idioma: Hoja: Escuela Superio<br>de Tecnología  $2017-02-15$  es  $A$  $1/1$ À

# Ejecución

Tarea Estrategia

**Ejecución**

Conclusiones

#### Obtenga el dibujo del ensamblaje polea:

 $\vee$  Seleccione el formato A4 vertical del ejercicio 3.1.1

> El conjunto cabe a escala 1:2

- Edite el bloque de títulos V
- Añada vistas que muestren los subconjuntos y piezas a ensamblar

No es necesario hacer cortes, porque los componentes a marcar se ven sin cortes, pero el rayado de los cortes ayuda a distinguir las piezas

Además, es conveniente hacer un detalle para mostrar las arandelas:

- Haga una vista cortada
- $\sqrt{ }$  Recorte la vista cortada
- Cambie la escala de la vista cortada

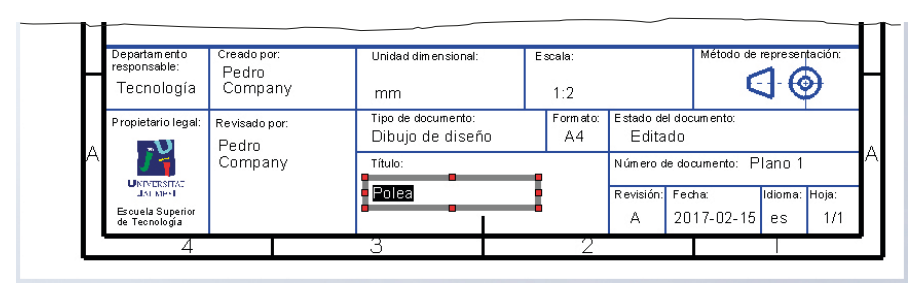

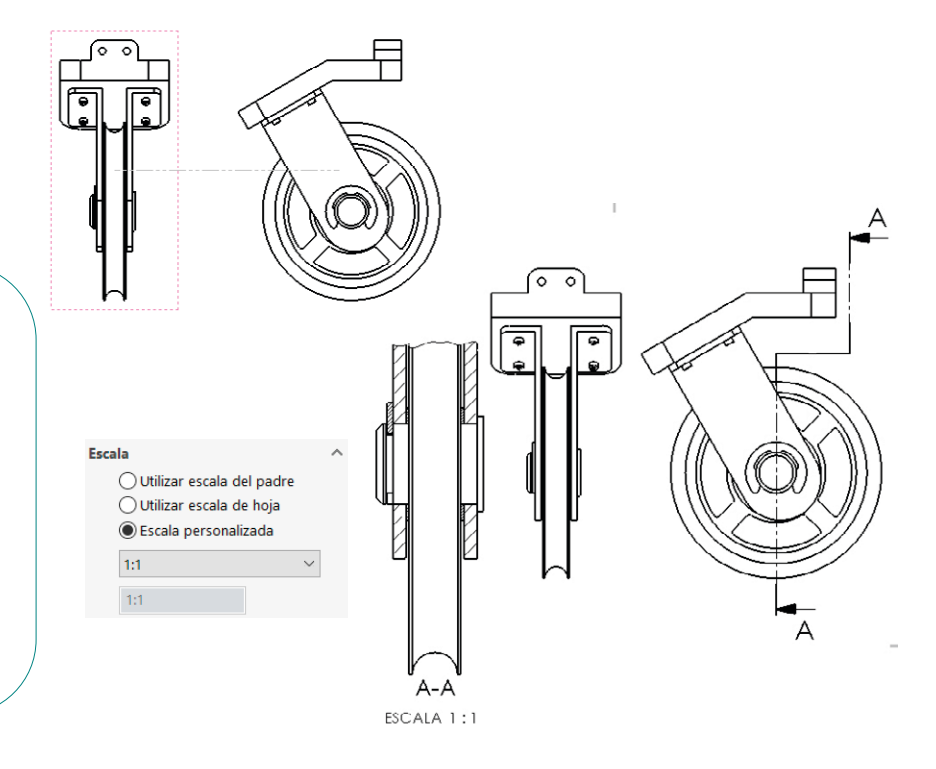

## Ejecución

Tarea Estrategia

#### **Ejecución**

Conclusiones

- Ejecute el comando *Lista de materiales*
- $\vee$  Seleccione cualquiera de las vistas, para determinar la pieza vinculada a la lista
- Seleccione la opción *Solo nivel superior* para que los subconjuntos se marquen con una única marca

En principio, es indistinto el orden seguido para marcar y añadir la lista de materiales…

…pero si la lista es de nivel superior, conviene empezar por ella, para que las marcas sean de nivel superior desde el principio

- Coloque provisionalmente la tabla V. en una posición arbitraria del dibujo
- Edite tanto el contenido  $\checkmark$ como la posición de la tabla

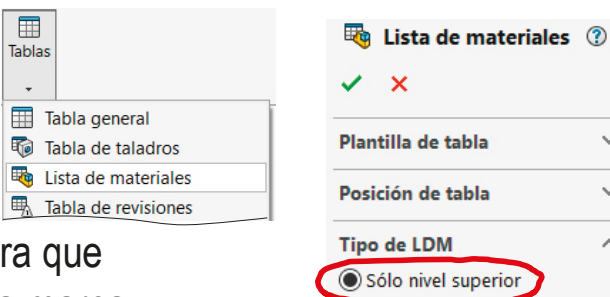

○ Sólo piezas  $\bigcap$  Indentado

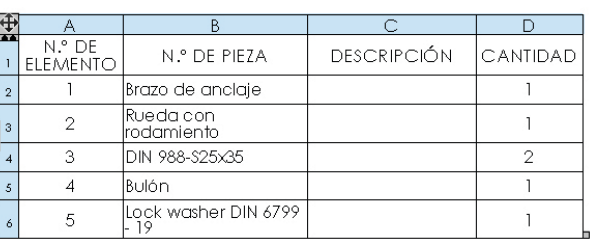

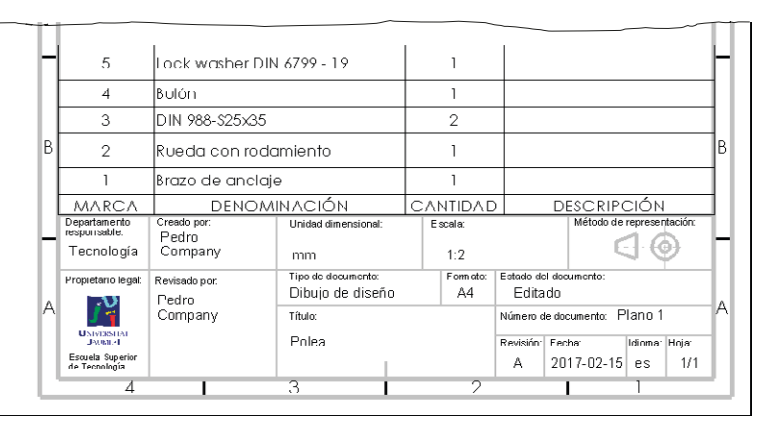

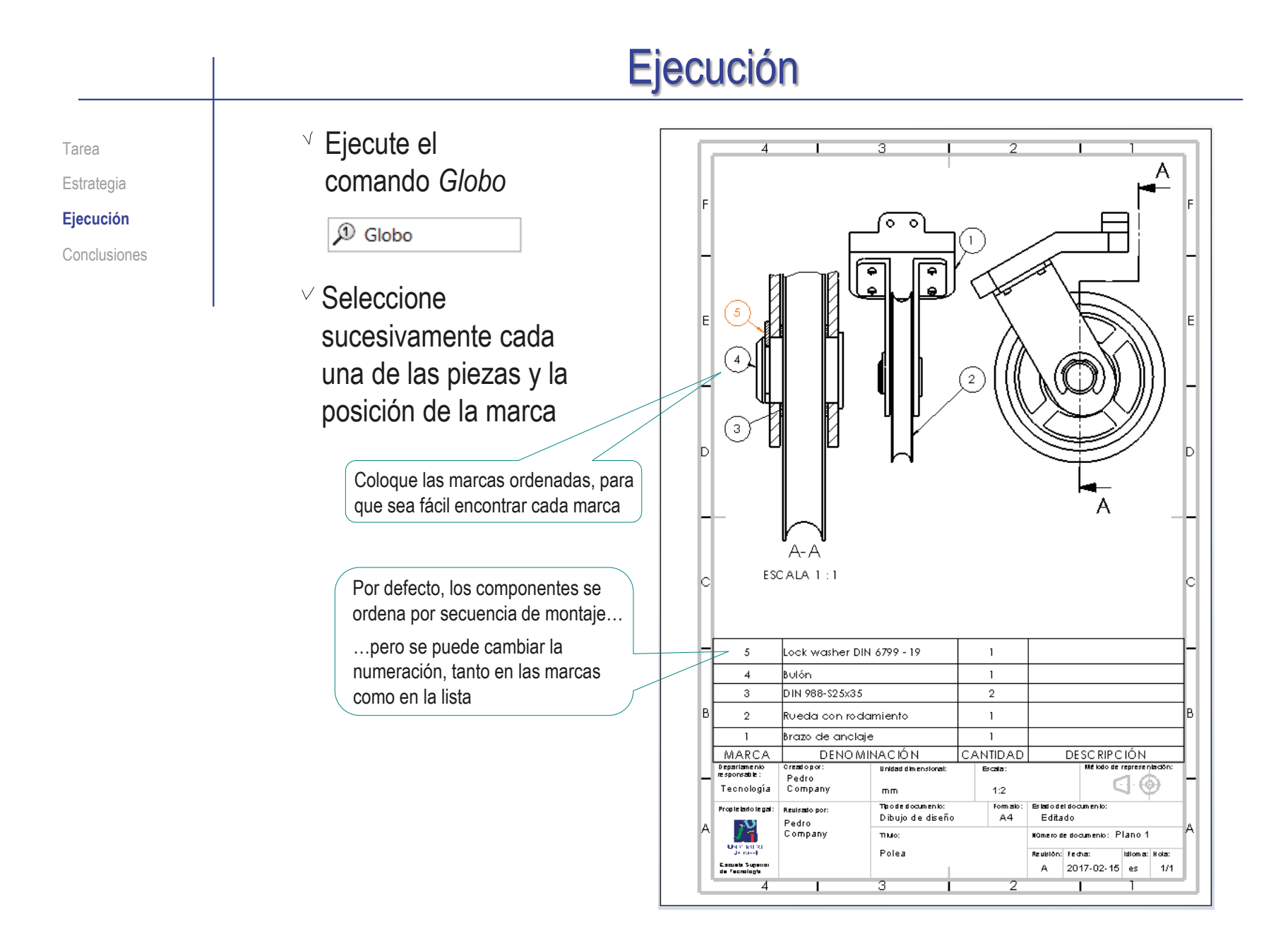

# Ejecución

Tarea Estrategia **Ejecución** Conclusiones  $\Gamma$ (00) Puede renumerar las hojas de dibujo, para obtener un conjunto de dibujos que se puedan agrupar en un documento planos:

 $\vee$  Defina un criterio de numeración de los dibujos

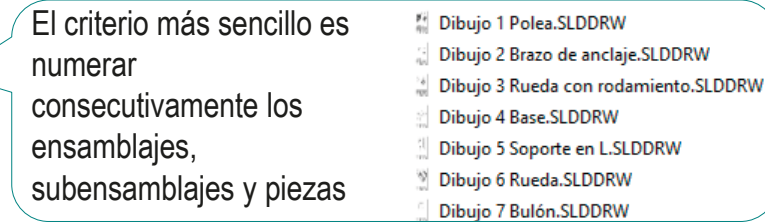

- $\vee$  Edite los bloques de títulos de los dibujos para cambiar su numeración
- $\vee$  Edite las observaciones de las listas de piezas, para adaptarlas a la numeración

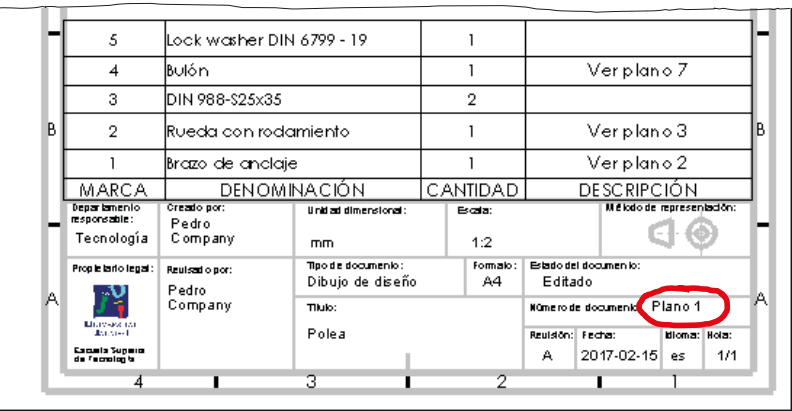

Más detalles sobre Organización de dibujos en 3.6

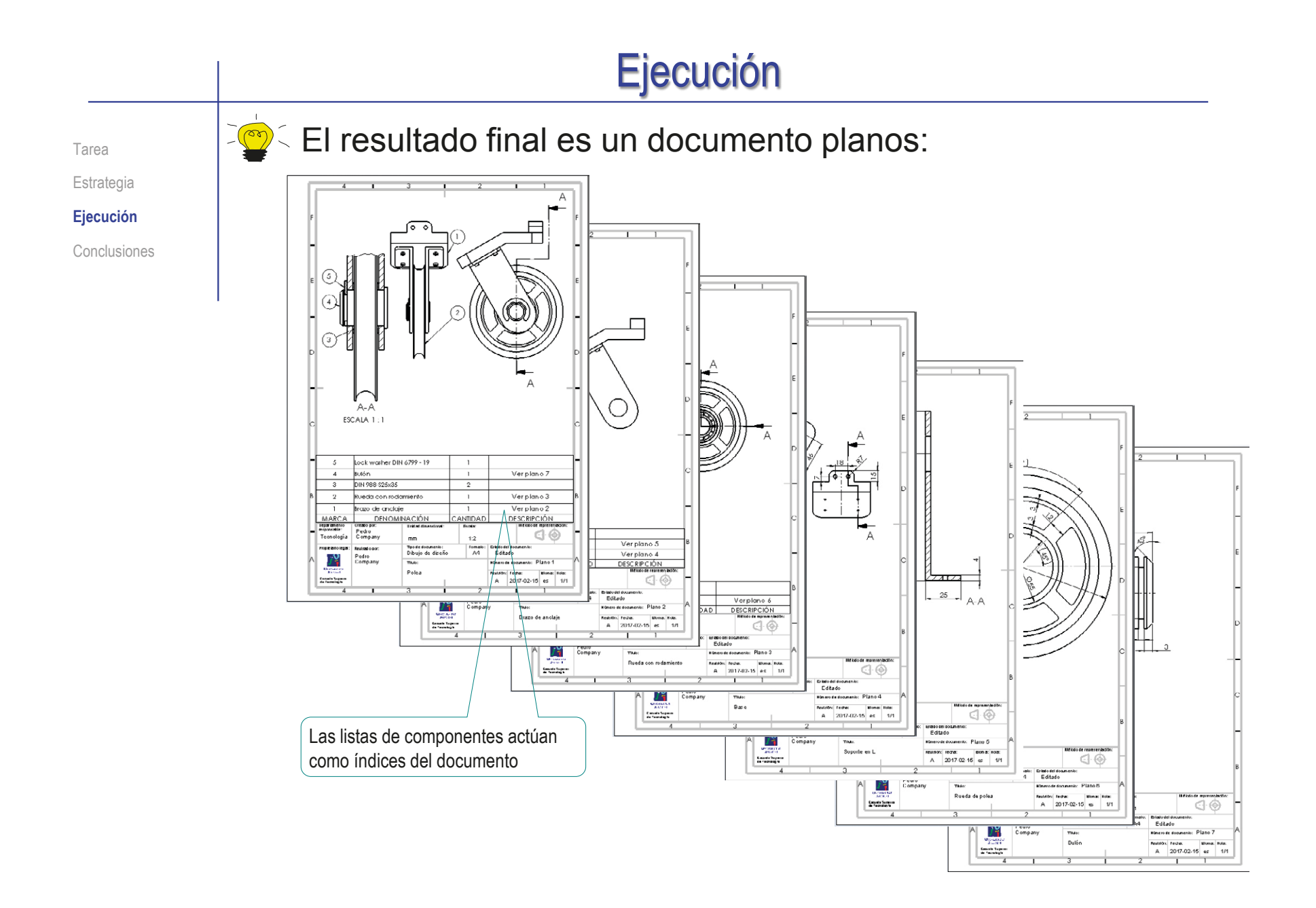

## **Conclusiones**

Tarea **Estrategia** Ejecución **Conclusiones**

- Los modelos se obtienen buscando procedimientos simples y directos para modelar las características de cada pieza
- $2$  Se deben asignar nombres a los modelos que sean representativos de la función de las piezas
- Se debe analizar el ensamblaje en busca de sub-ensamblajes y secuencias de ensamblaje

Puede ser necesario analizar el dibujo de conjunto para deducir agrupamientos y secuencias de montaje

- Se deben definir las relaciones de emparejamiento analizando la función y el montaje del ensamblaje
- Compruebe que los ensamblajes están bien etiquetados, para facilitar su reuso
- Compruebe que las piezas están bien emparejadas, simulando los movimientos del mecanismo

**872**

### **Conclusiones**

Tarea Estrategia Ejecución **Conclusiones** Los dibujos de las piezas se obtienen por extracción de vistas y cotas de sus modelos

> Puede ser conveniente estudiar la orientación de los modelos mientras se modela, pensando en favorecer la obtención de las vistas de sus dibujos

Se deben obtener un dibujo de ensamblaje para cada subensamblaje

Las listas de piezas de los ensamblajes deben mostrar solo la información que corresponda a cada dibujo

> La opción de "Solo nivel superior" de SolidWorks ayuda a no mostrar detalles de los subensamblajes en los dibujos de ensamblajes principales

# Capítulo 3.5. Dibujos de esquemas y gráficas

Capítulo 3.5.1. Semántica gráfica Capítulo 3.5.2. Visualización gráfica de datos

Ejercicio 3.5.1. Esquema hidráulico de prensa para comprimir latas Ejercicio 3.5.2. Instalación para etapa de calentamiento Ejercicio 3.5.3. Representar datos Ejercicio 3.5.4. Climograma de Castelló Ejercicio 3.5.5. Gráficas engañosas

### Definición

**Definición** Un gráfico o gráfica es cualquier tipo de Tipos representación gráfica de información Figuras Se utilizan tres tipos principales de gráficos: Conclusiones Una correlación compara un grupo de objetos con un grupo de caracteres atribuidos a ellos:  $\vee$  Visualizan datos cuantitativos para Véase VARIABLES DE LA IMAGEN **VARIABLES DIFERENCIALES** resaltar relaciones de orden, lección semejanza o proporción entre ellos 3.5.1  $\sqrt{ }$  Su fundamento proviene de las variables visuales de la semántica gráfica Posición Tamaño Valo Color Textura Orientació Un mapa representa un territorio: Un mapa se dice temático, si correlaciona el territorio con información sobre el mismo  $\vee$  Una red muestra las relaciones entre diferentes componentes de un grupo de objetos:  $\sqrt{S}$  Se denominan organigramas (o diagramas de bloques) cuando muestran la estructura de una organización  $\sqrt{ }$  Se denominan diagramas de flujo cuando muestran un proceso por etapas

Más detalles sobre visualización gráfica de datos en 3.5.2

Índice

 $\implies$ 

#### Definición

#### **Definición**

Tipos

Figuras

Conclusiones

Un esquema es la representación simplificada de los componentes de una máquina o instalación, cuya finalidad es ocultar detalles de la forma para destacar información sobre funcionamiento

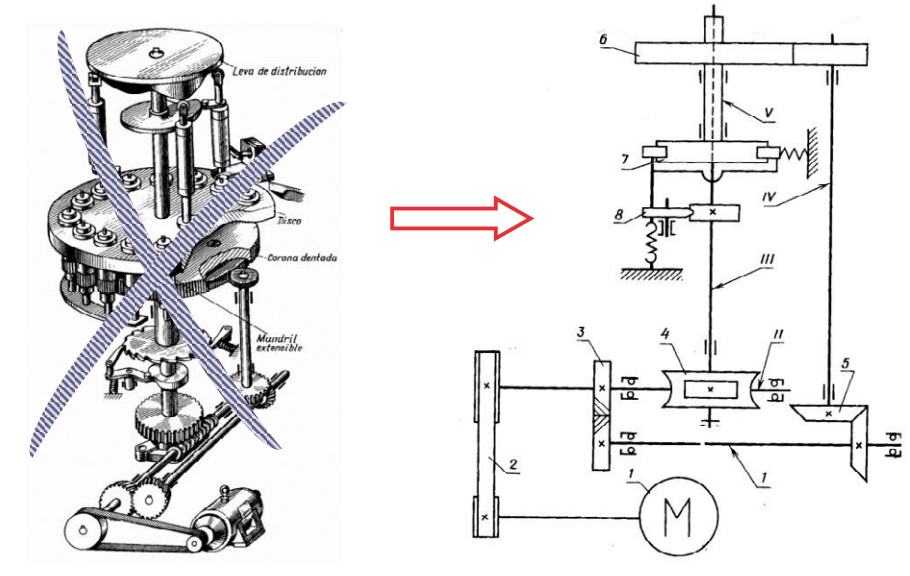

Un esquema puede considerarse como un *tipo especializado de gráfica de red*, en el que los componentes son complejos y sus símbolos están fuertemente normalizados  $\overline{\leftarrow}$ 

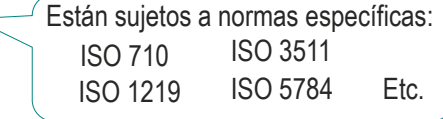

**878**

#### Definición

#### **Definición**

Tipos

Figuras

Conclusiones

Los esquemas son los gráficos más comunes en los dibujos de ingeniería

Aunque se pueden incluir todos los tipos de gráficos en los dibujos de ingeniería

> Por ejemplo, el gráfico de correlación que muestra las secuencias de actuación de los diferentes componentes de una instalación neumática

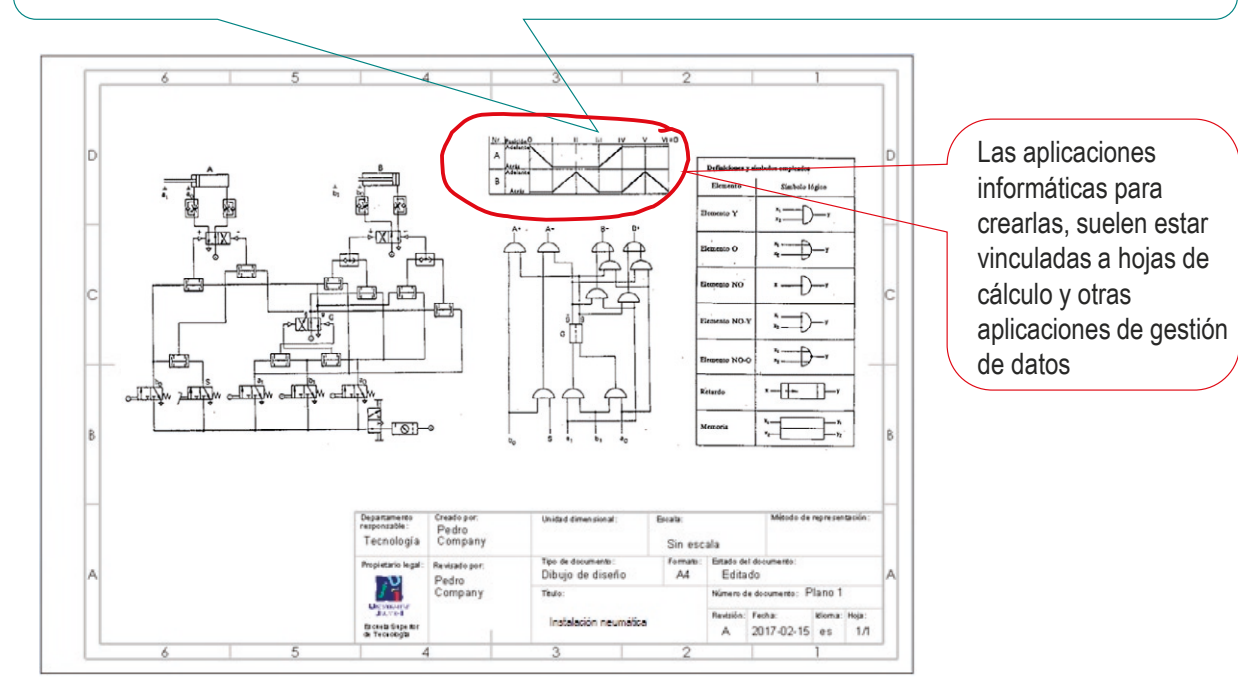

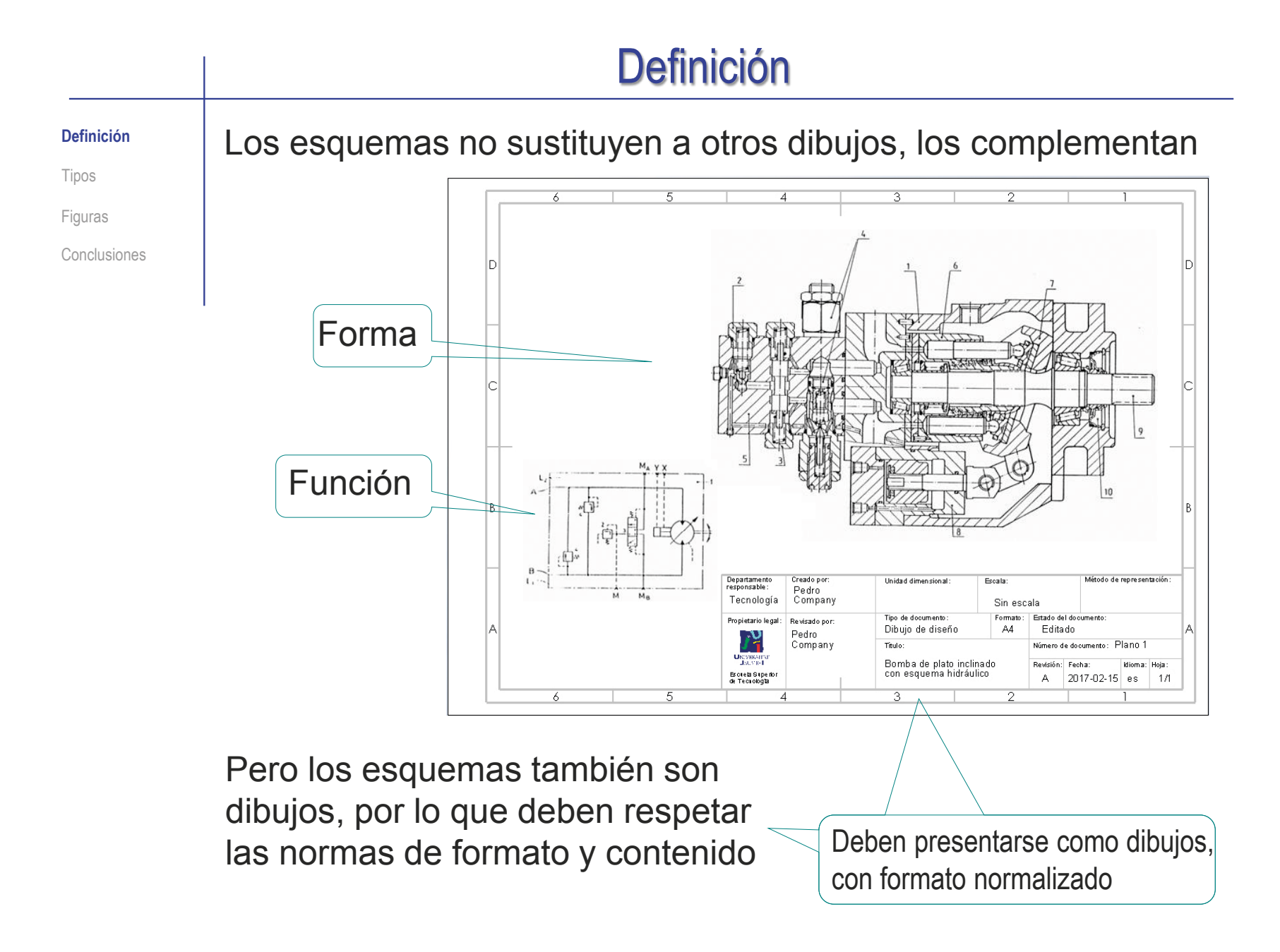

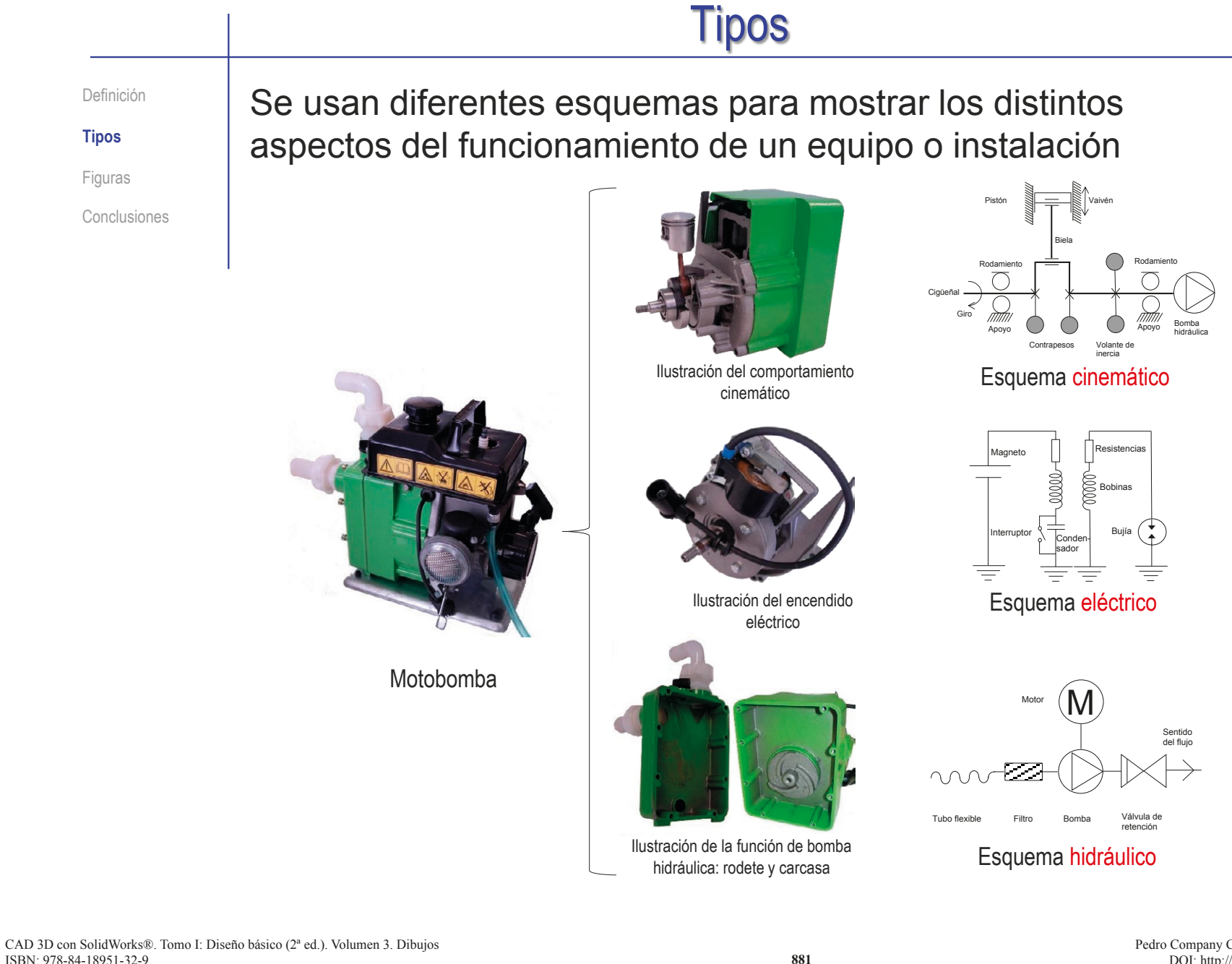

Definición

**Tipos**

Figuras

Conclusiones

Los esquemas pueden representarse con tres tipos de vistas:

Representación ortográfica

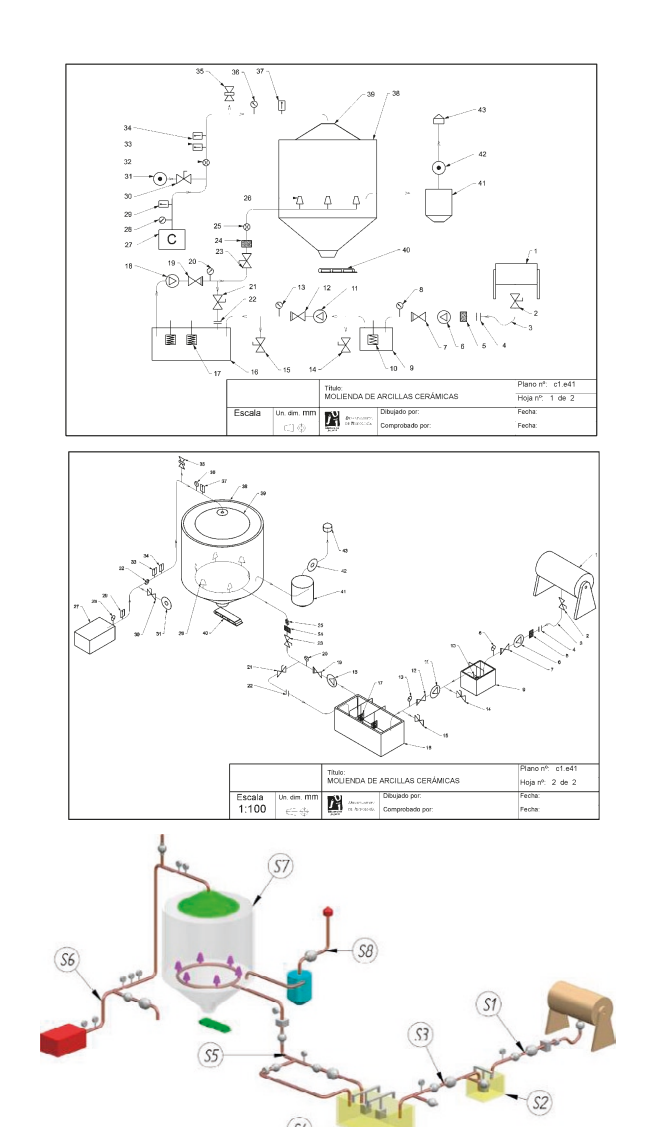

Representación pictórica

Representación realista

La forma simple de trazar los esquemas

es la representación ortográfica

Definición

Conclusiones

**Tipos**

Figuras

La disposición habitual es no topográfica, porque las posiciones se eligen para:

> $\sqrt{ }$  Mostrar las relaciones entre componentes

 $\vee$  Aumentar la claridad del esquema

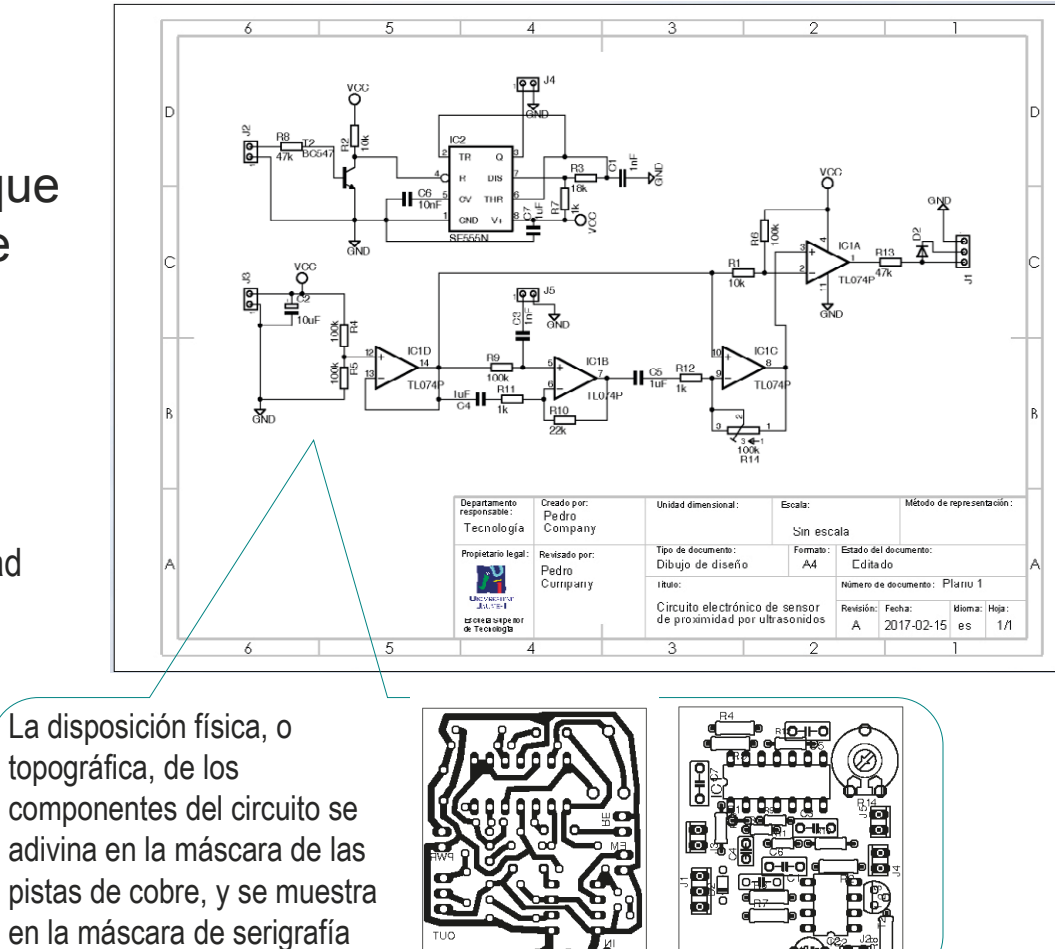

Definición

**Tipos**

Figuras

Conclusiones

Cuando es importante indicar la situación relativa de los componentes de una instalación, se emplea el sistema multivista

Las posiciones son más realistas, se eligen para mostrar la disposición real

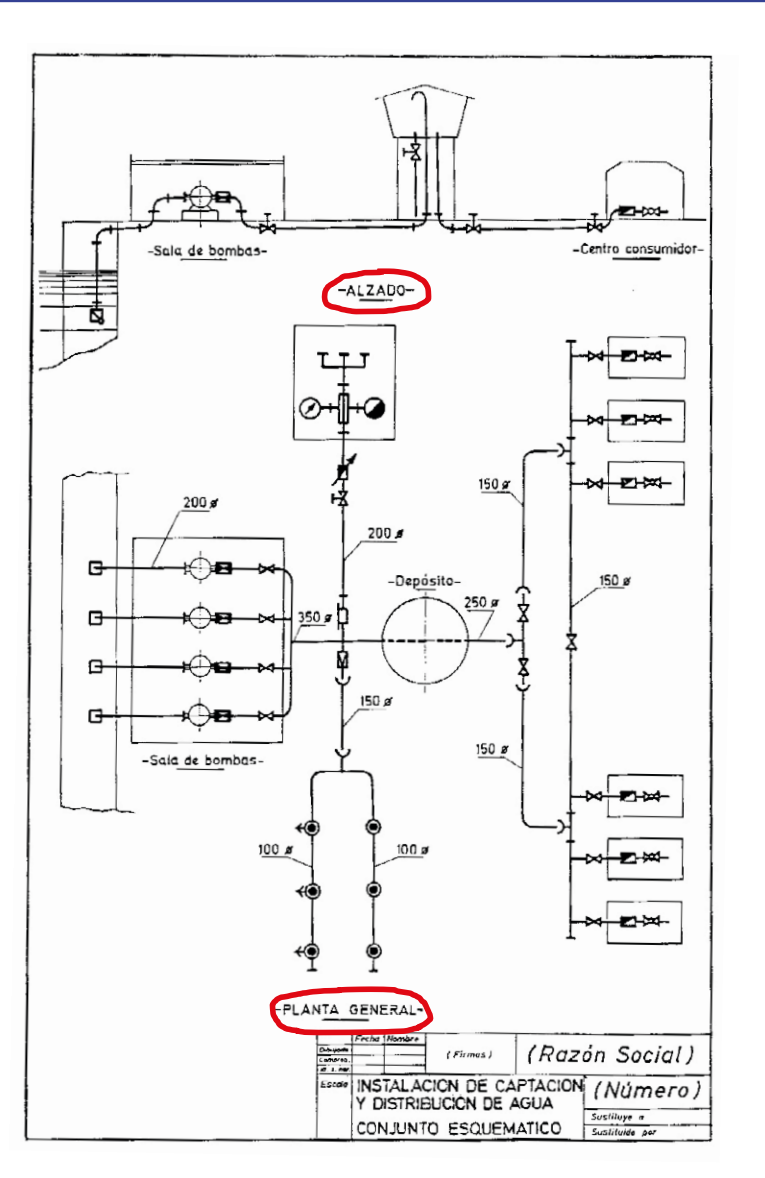

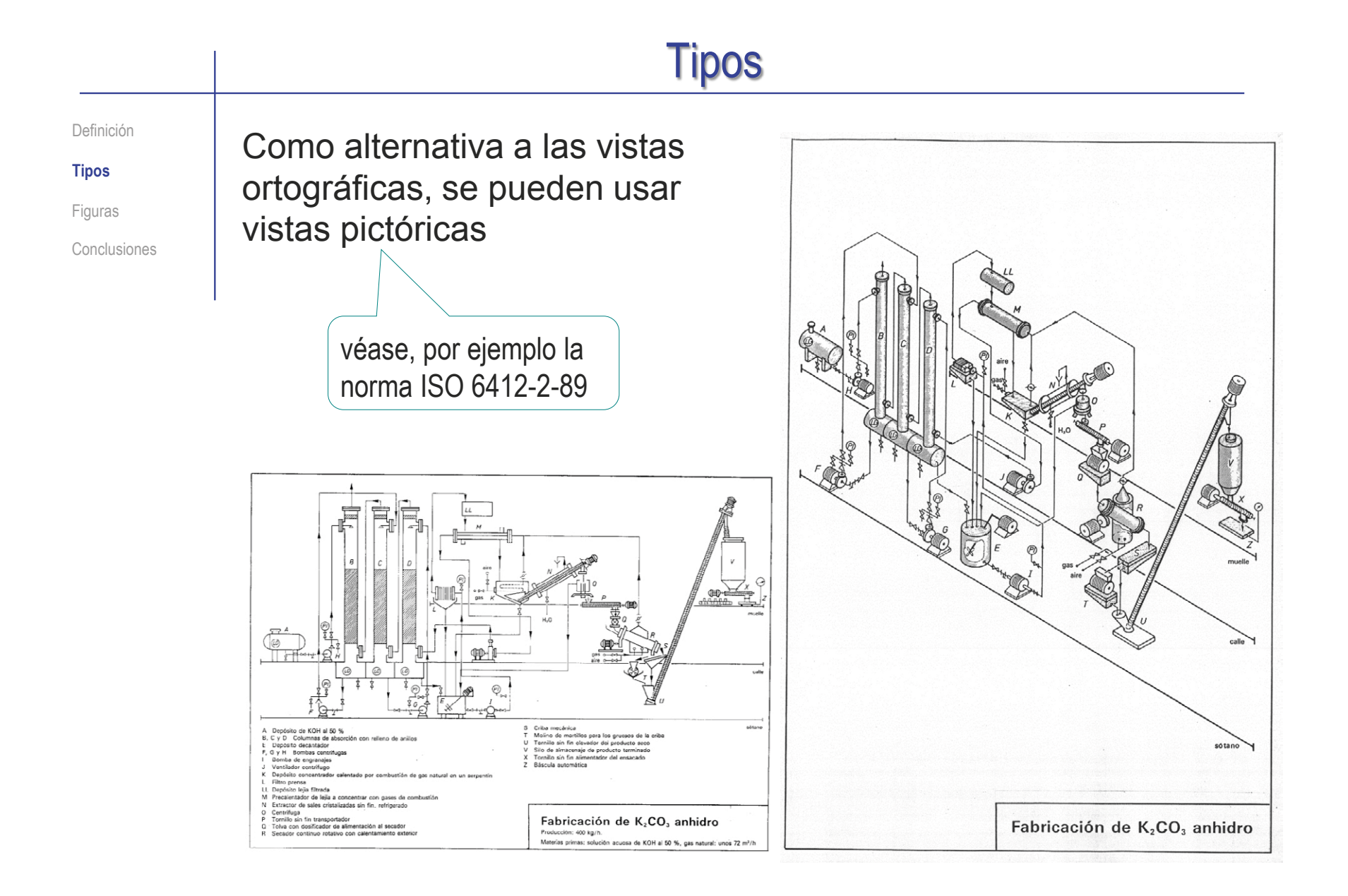

Definición

**Tipos**

Figuras

Conclusiones

Los esquemas se pueden organizar jerárquicamente…

…de forma similar a los dibujos de ensamblaje y subensamblaje

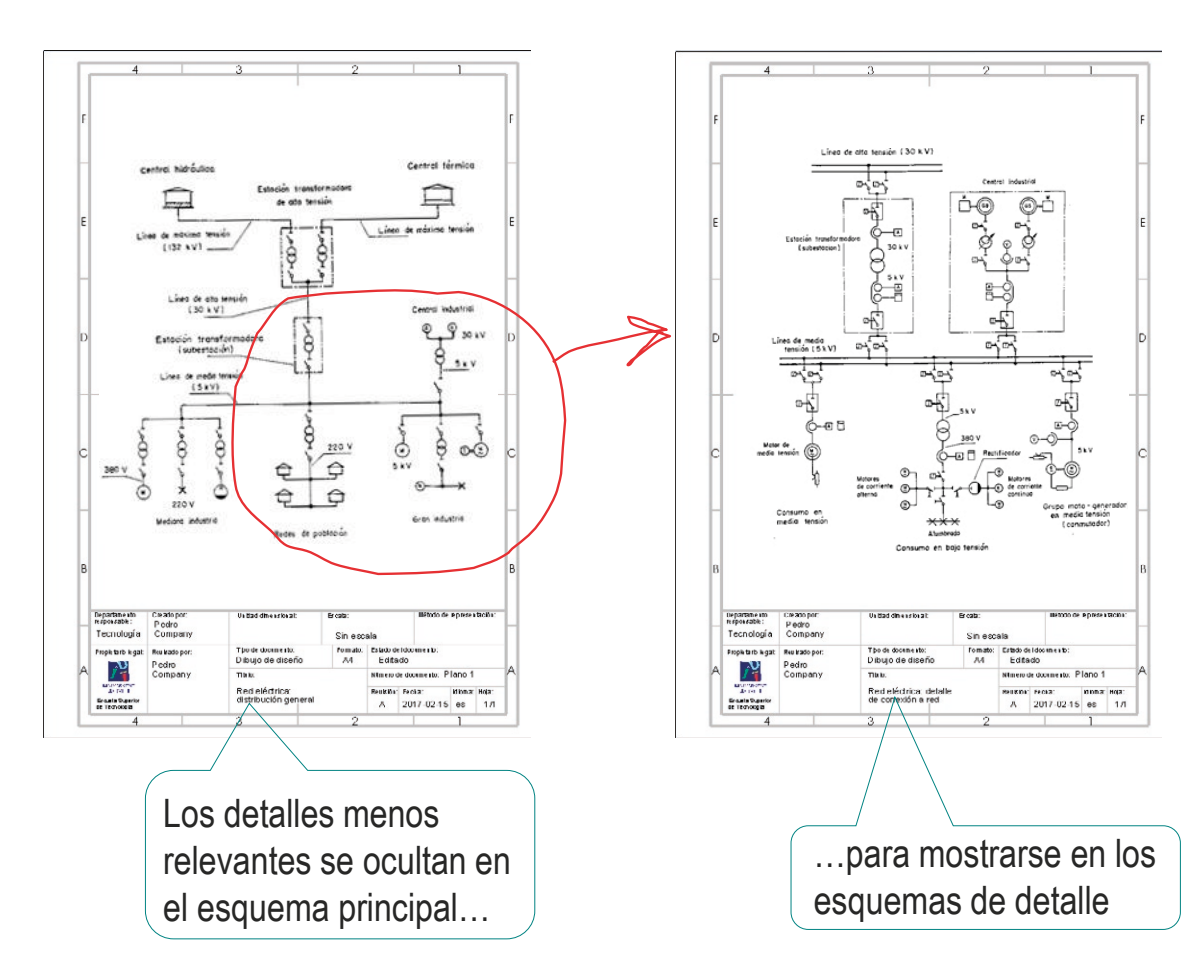

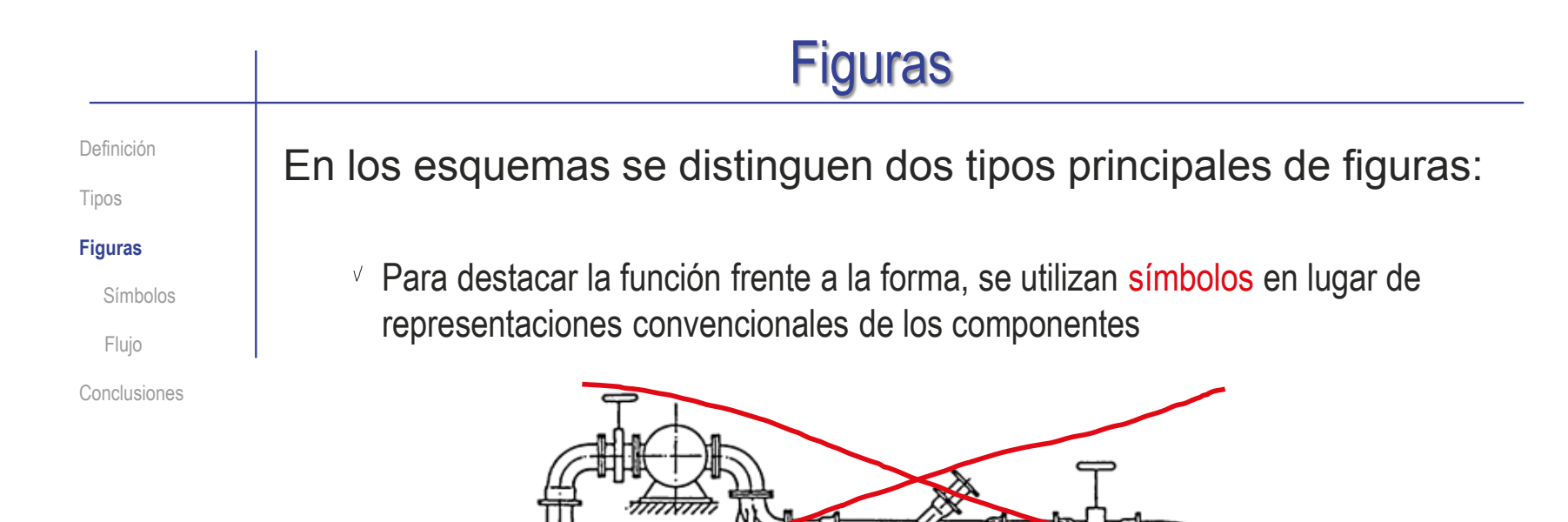

Para mostrar la conexión entre diferentes componentes, se utilizan líneas de flujo

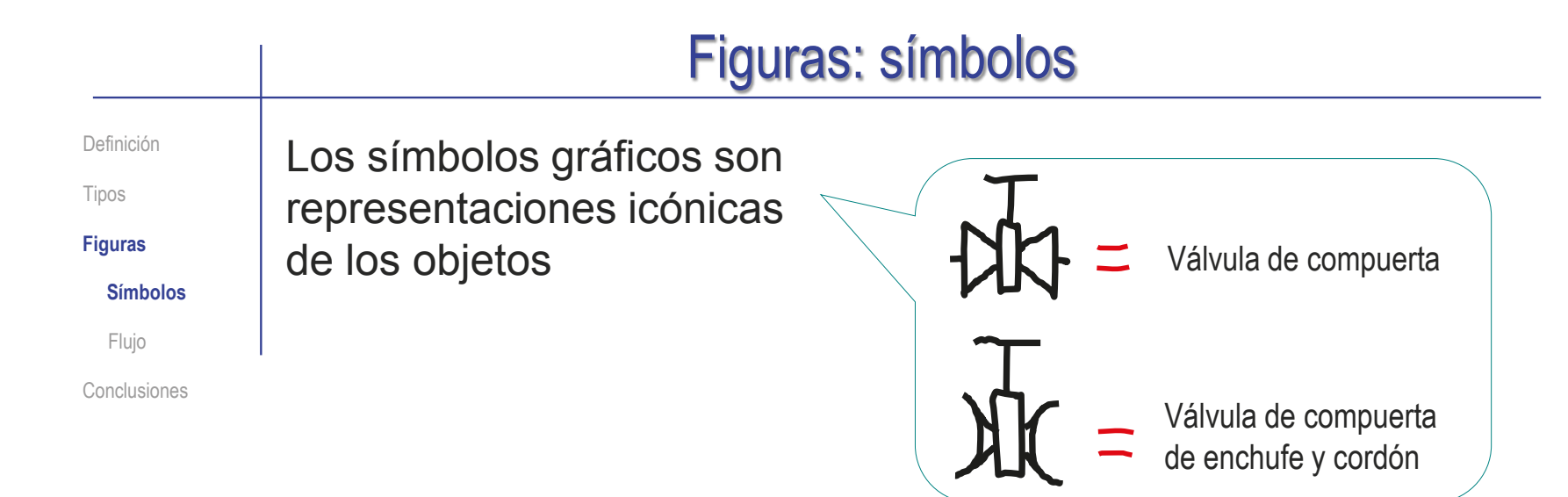

Los símbolos evolucionan a lo largo del tiempo

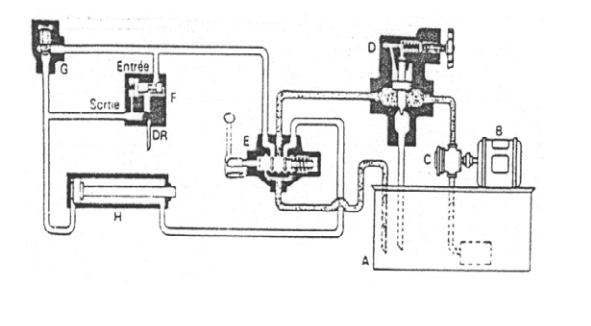

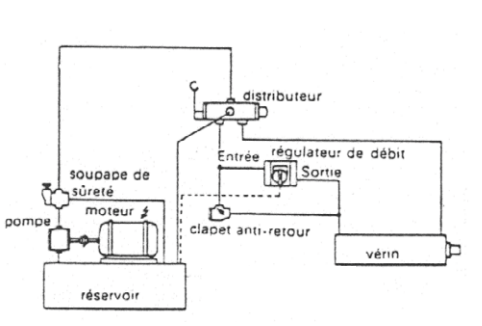

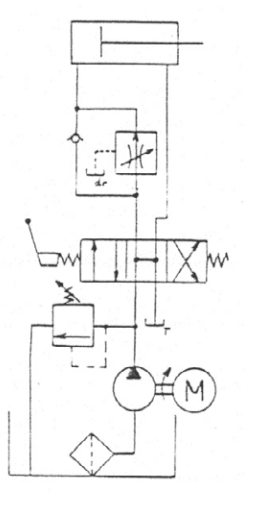

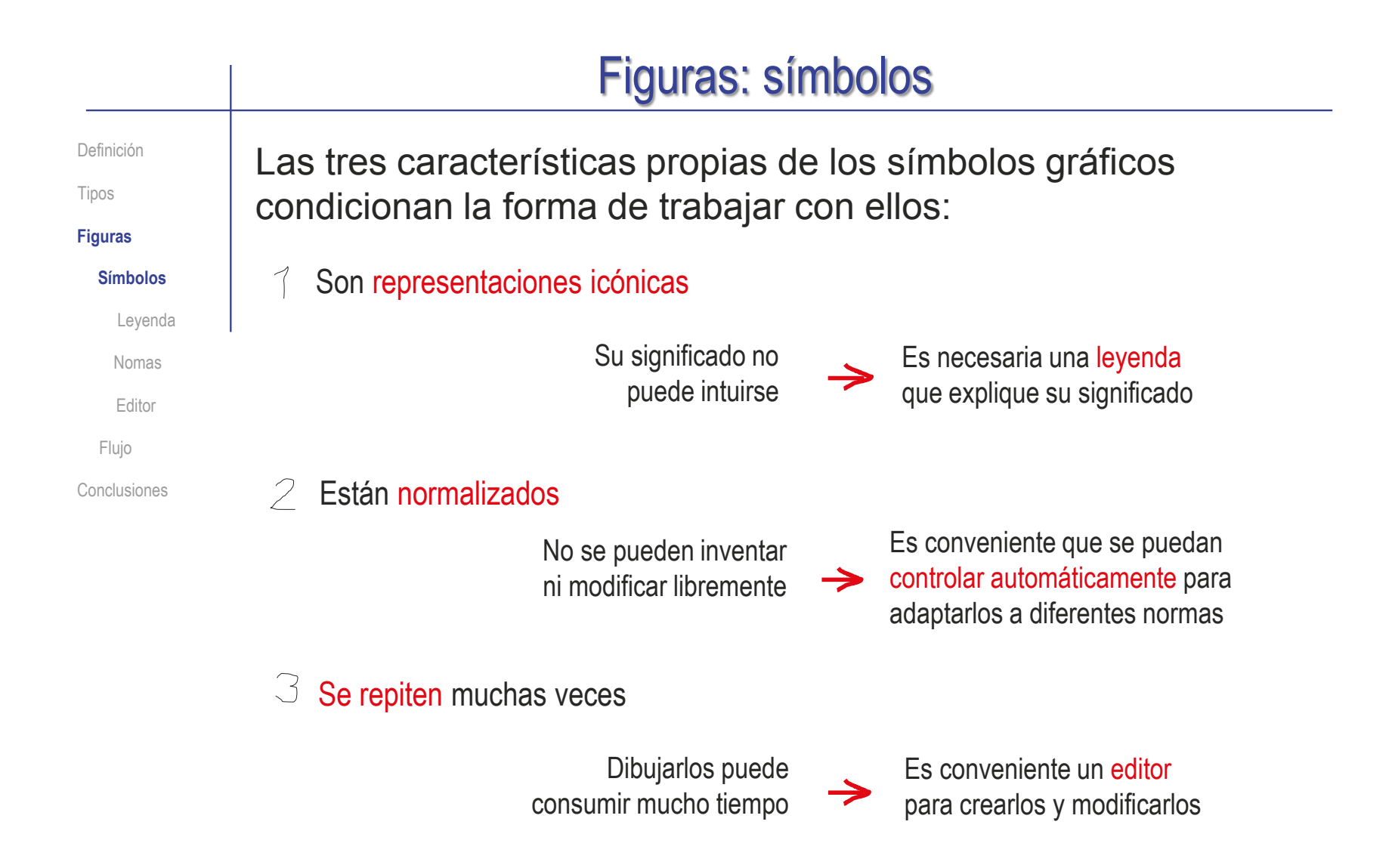

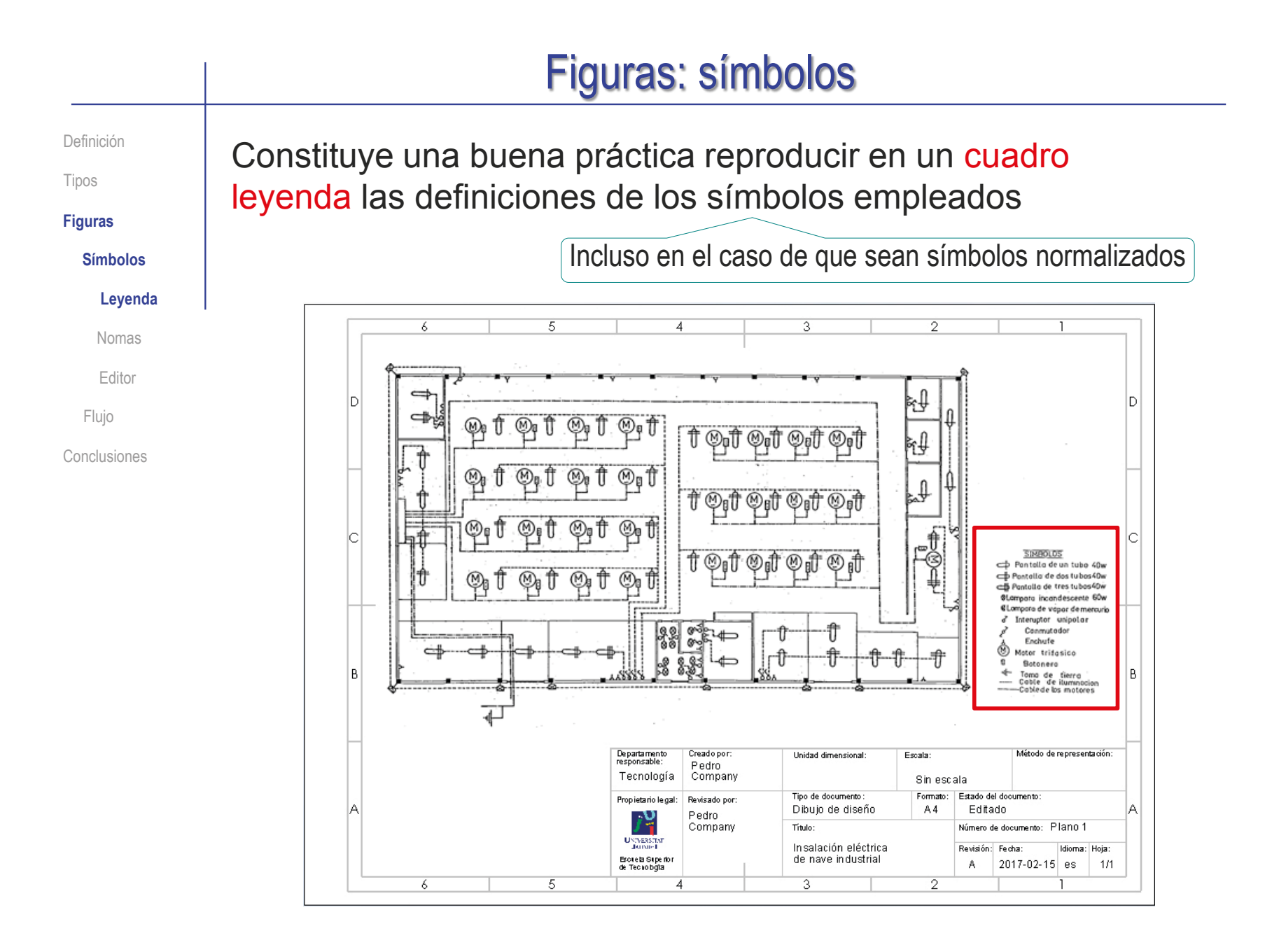

Definición

Tipos

**Figuras**

**Símbolos**

**Leyenda**

Nomas

Editor

Flujo

Conclusiones

También se debe incluir la correspondiente lista de componentes, vinculados por la correspondiente marca a la representación esquemática

> En caso de dibujos con poca densidad de información, el cajetín se puede sustituir, total o parcialmente, por una nota vinculada al dibujo con una flecha de referencia

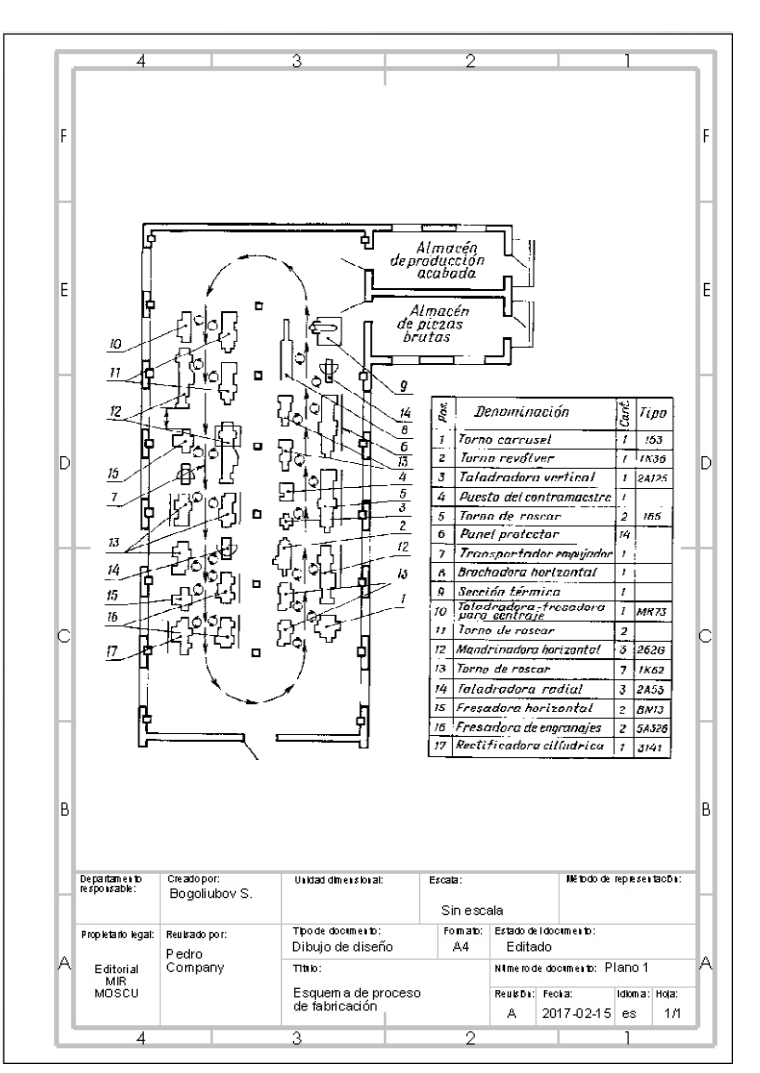

Esquema de proceso de fabricación. Bogoliubov S. Dibujo técnico. Ed. Mir 1988

**891**

Definición

Tipos

**Figuras**

**Símbolos**

#### **Leyenda**

Nomas

Editor

Flujo

Conclusiones

En ciertos casos, y con una ordenación apropiada, el cuadro leyenda se puede vincular con el esquema

> El ejemplo muestra una disposición del esquema en matriz, complementada con tablas que contienen las anotaciones de los componentes dibujados en el esquema

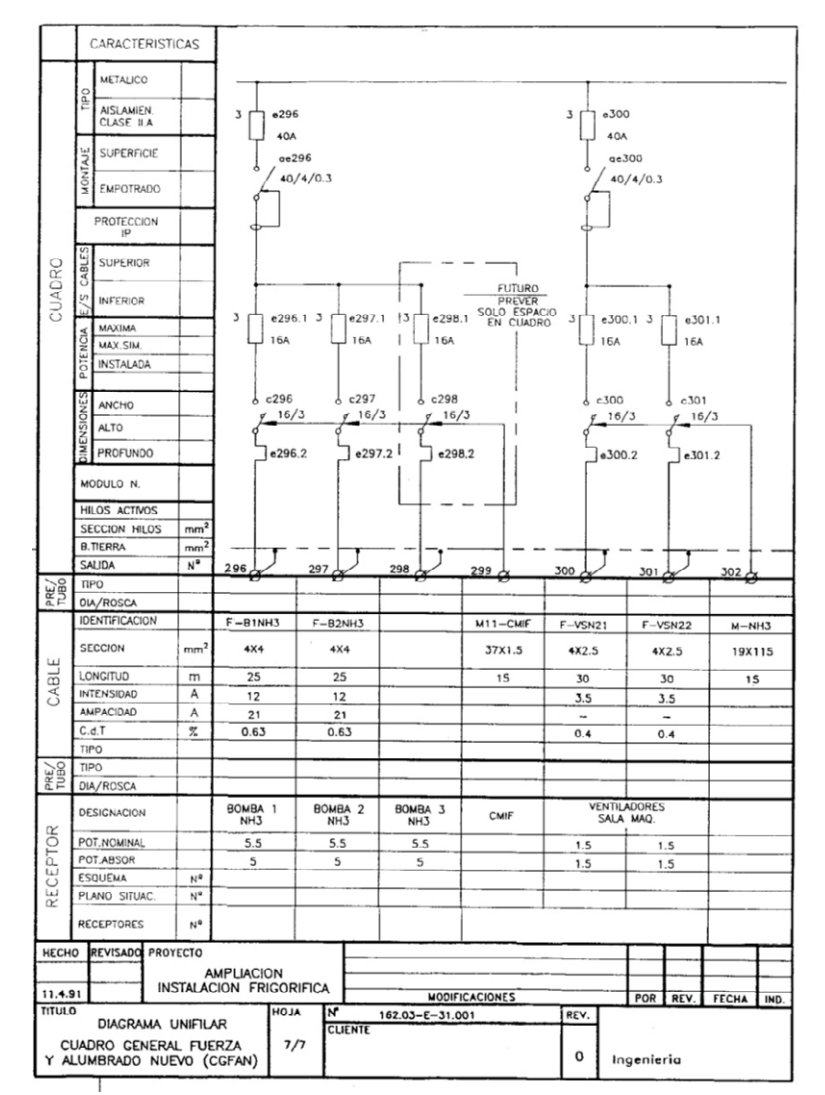

Definición

Tipos

**Figuras**

**Nomas**

Editor

Conclusiones

Flujo

Leyenda

**Símbolos**

#### Los símbolos se suelen organizar por niveles crecientes de detalle:

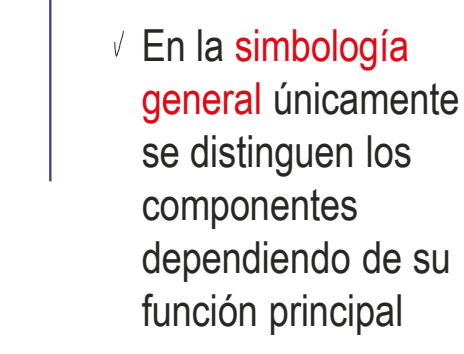

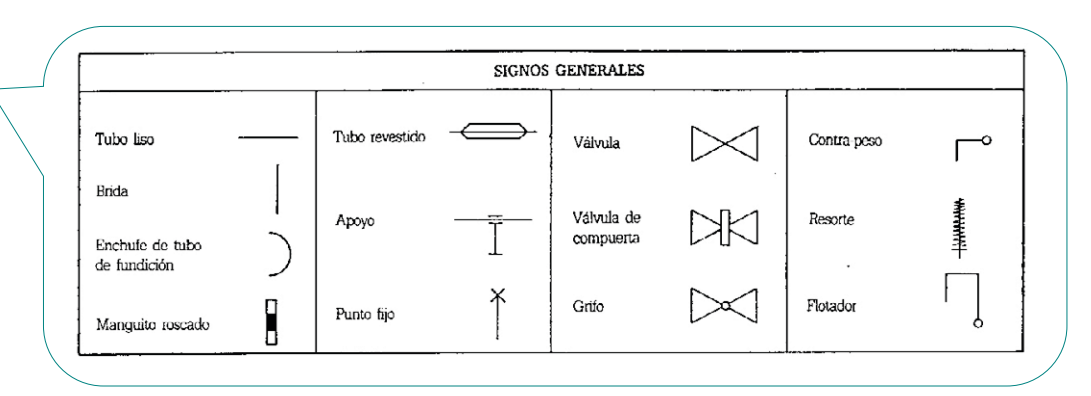

 $\sqrt{ }$  En las sucesivas simbologías complementarias se van indicando diversas variantes del modo de funcionamiento cada vez más sutiles

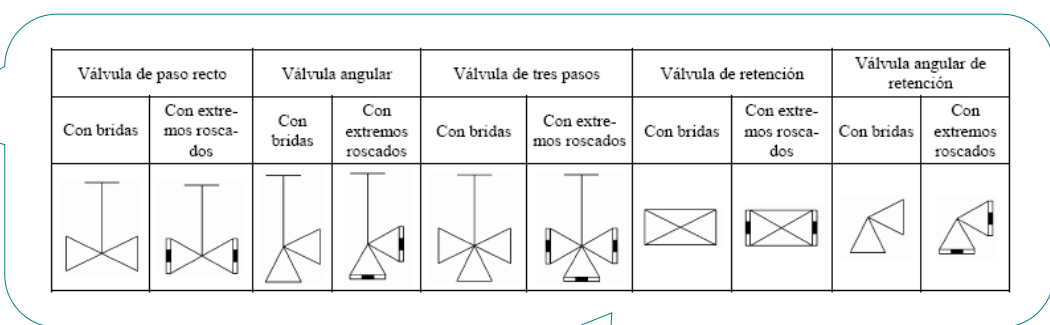

En general, los símbolos detallados se obtienen añadiendo símbolos complementarios al correspondiente símbolo general

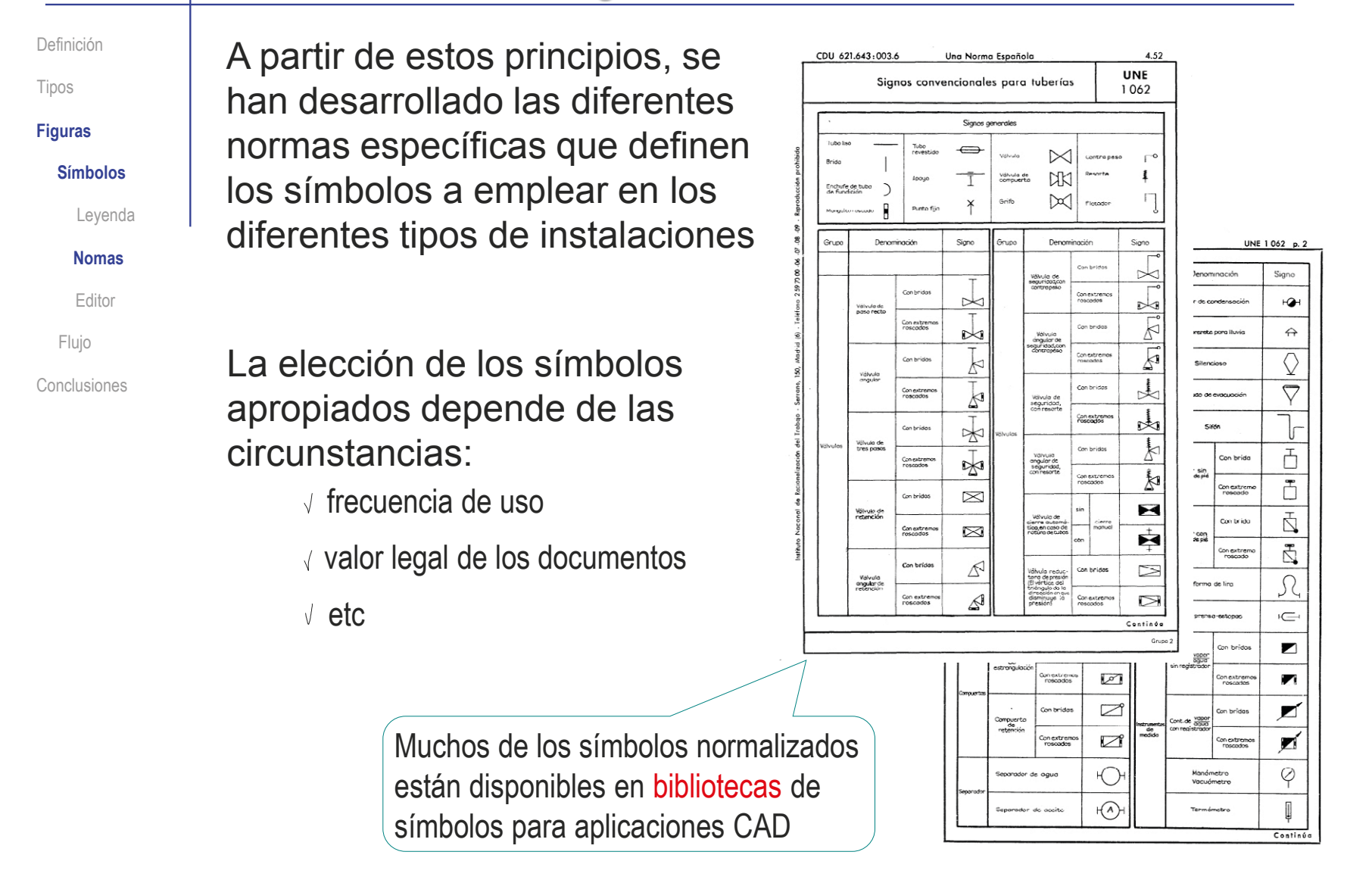

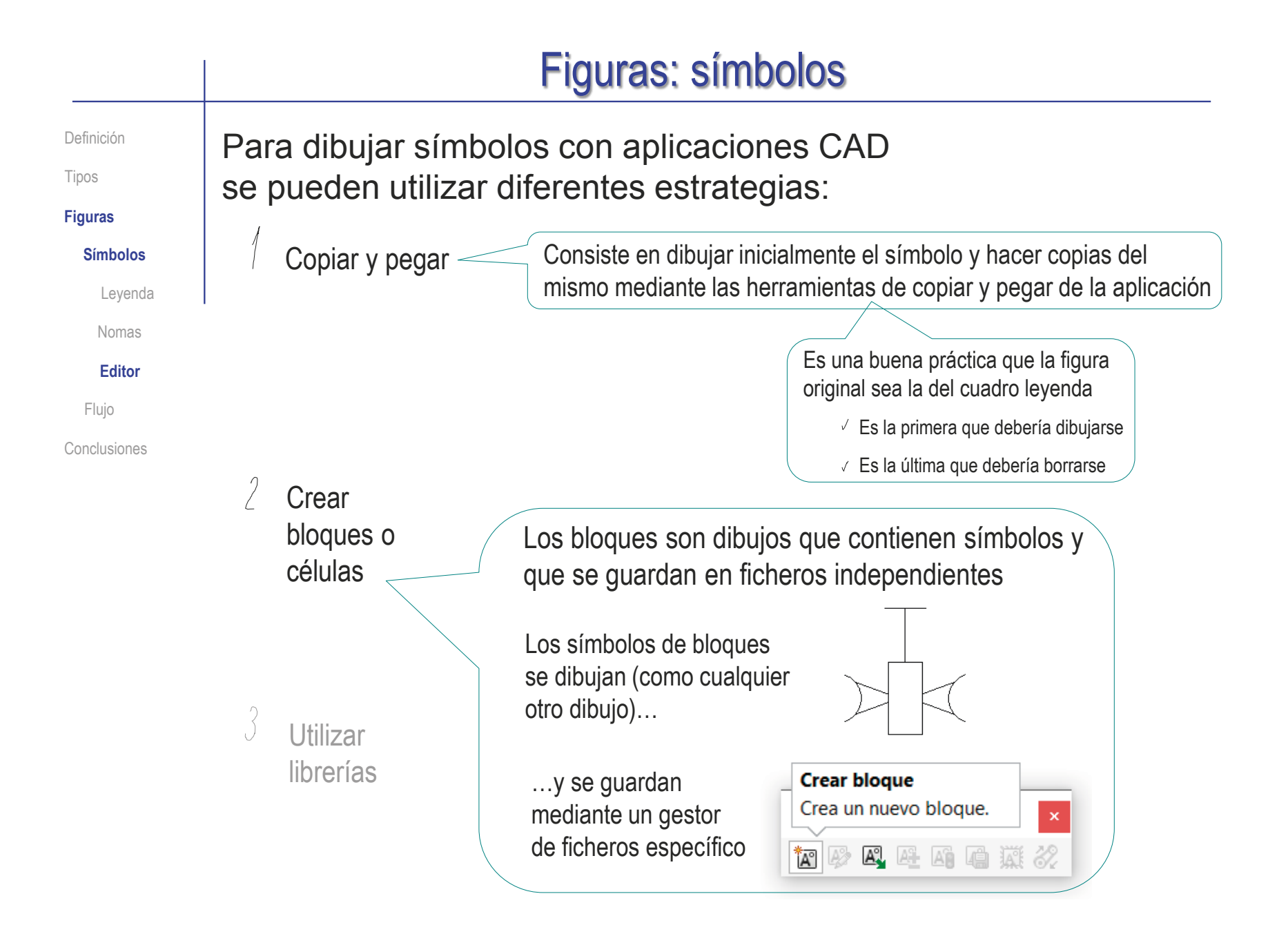

#### Figuras: símbolos Definición La única peculiaridad de los bloques respecto a los demás dibujos, es que necesitan un *origen* o *punto de inserción* Tipos **Figuras Símbolos** Un punto de inserción es una referencia Leyenda que sirve para colocar el bloque cuando se utiliza Nomas **Editor** Flujo El punto de inserción se **TAI** Crear bloque  $\odot$ Conclusiones u  $\boldsymbol{\times}$ define cuando se crea el **Entidades de bloque** bloque Línea13  $\frac{1}{2}$ Línea15 Línea16 Línea17 Línea18 Línea19 Línea20 Línea21 Línea22 Debe ser un punto que se Arco<sub>3</sub> Arco4 pueda "anclar" fácilmente unto de inserción al dibujo mediante las √Bloque de croquis de diseño Arrastre el manipulador en la pantalla referencias a entidades ara colocar el punto de inserciór

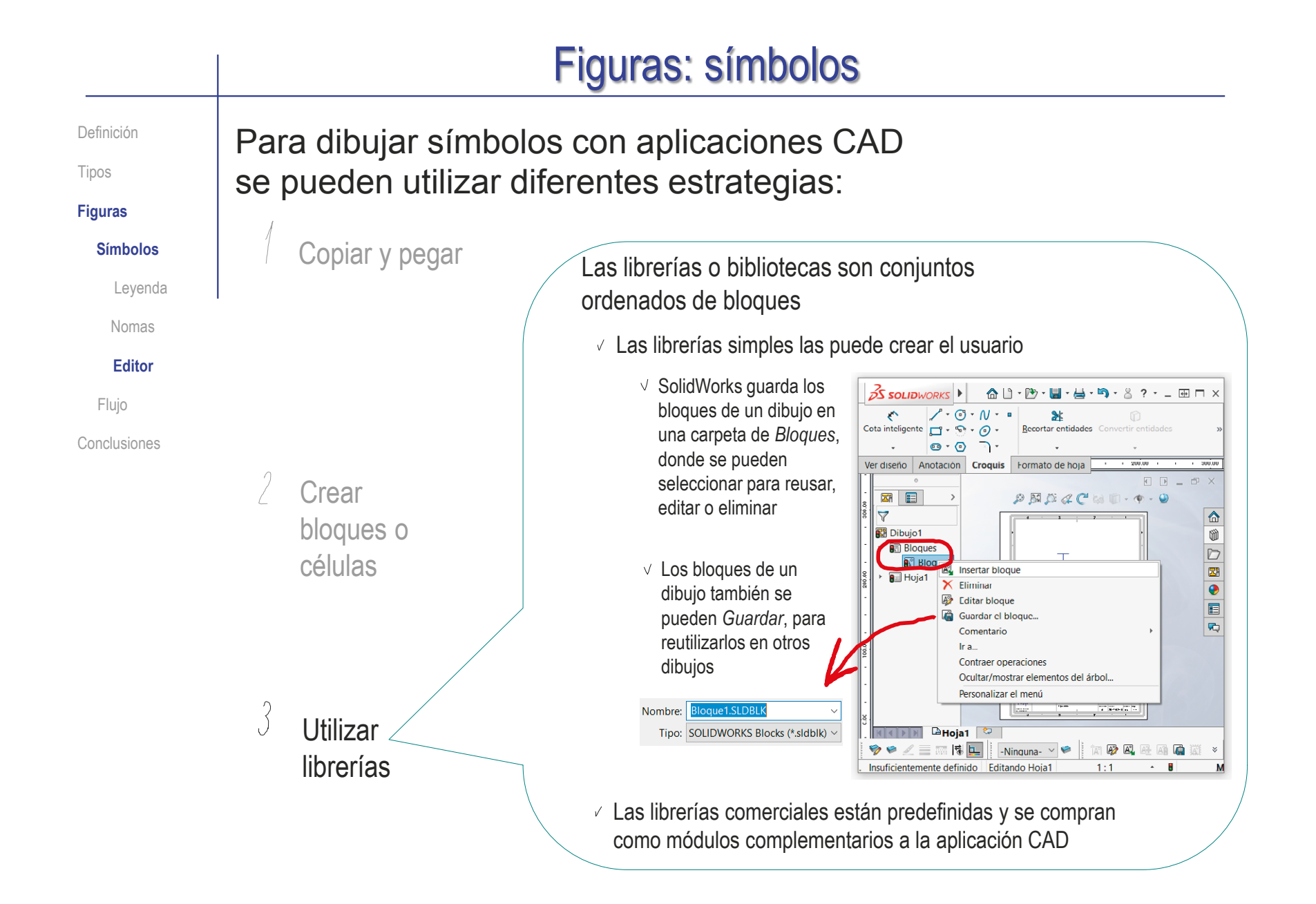

Definición

Tipos

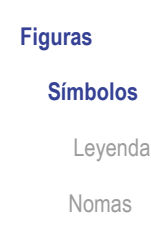

**Editor**

Flujo

Conclusiones

#### SolidWorks dispone de algunas librerías de símbolos en su *Librería de diseño*:

- Se accede a través del menú de *Biblioteca de diseño*
- Las colecciones de  $\sqrt{ }$ símbolos están comprimidas en ficheros zip
- Antes de comenzar a  $\sqrt{ }$ usarlas, hay que descargar y descomprimir los ficheros
- Para usar un símbolo  $\sqrt{ }$ (descomprimido) basta arrastrarlo hasta la pantalla, donde se comporta como cualquier otro bloque

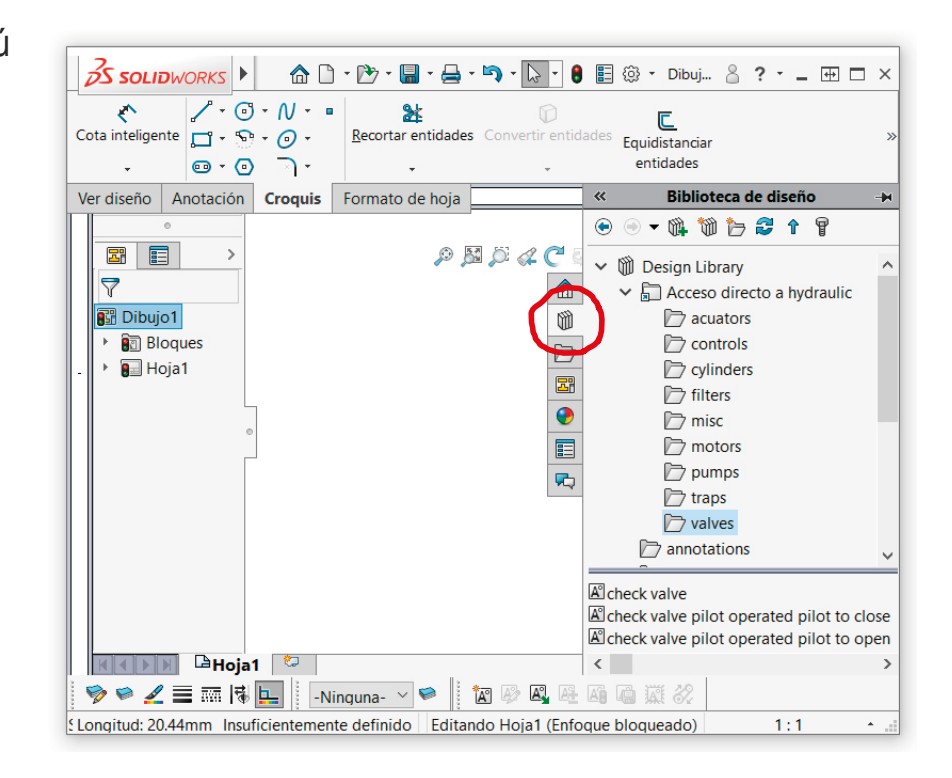

Definición

Tipos

**Figuras**

**Símbolos**

Leyenda

Nomas

**Editor**

Flujo

Conclusiones

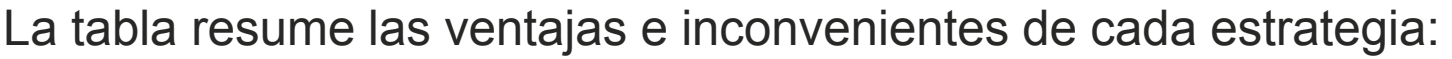

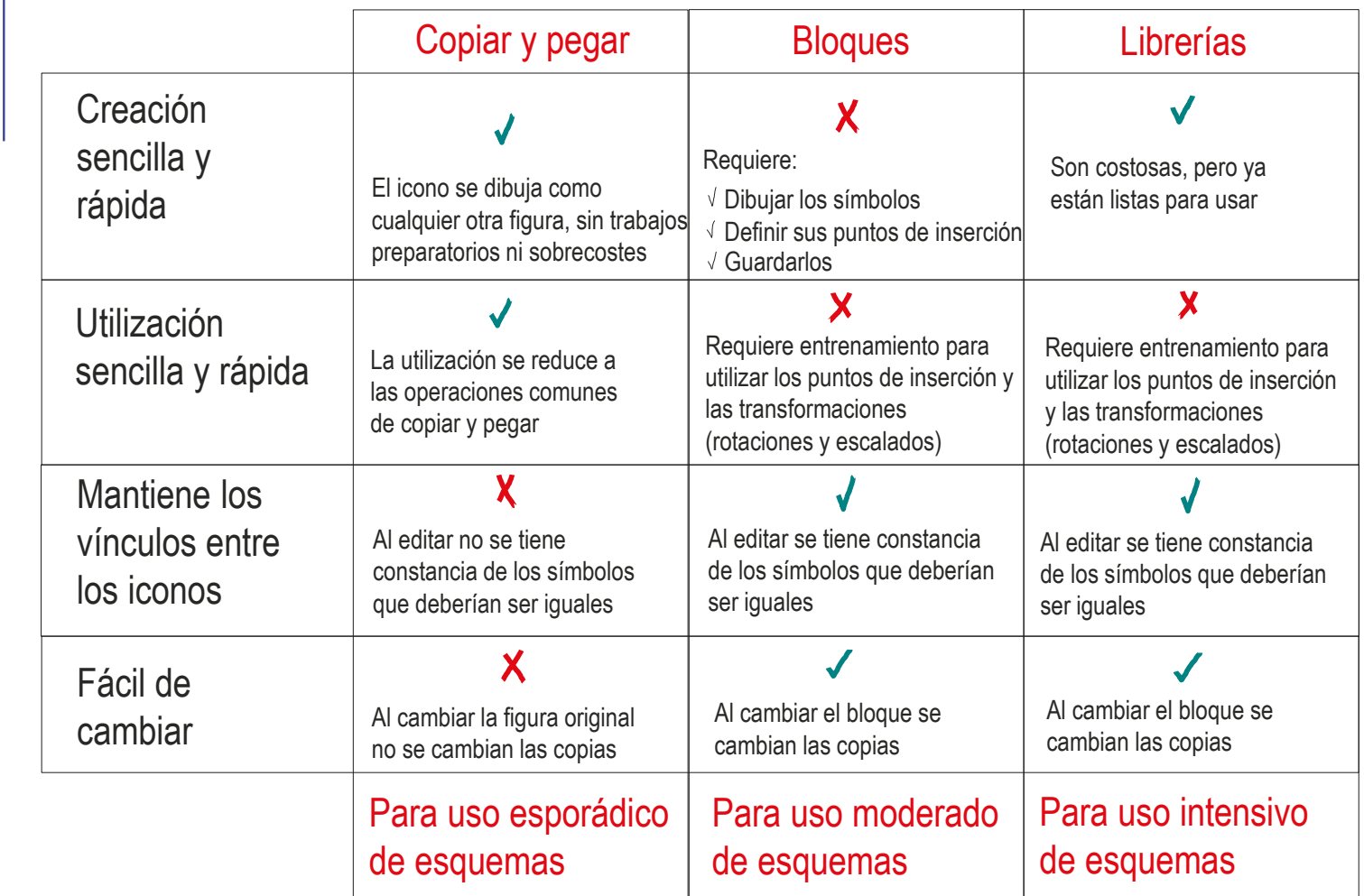

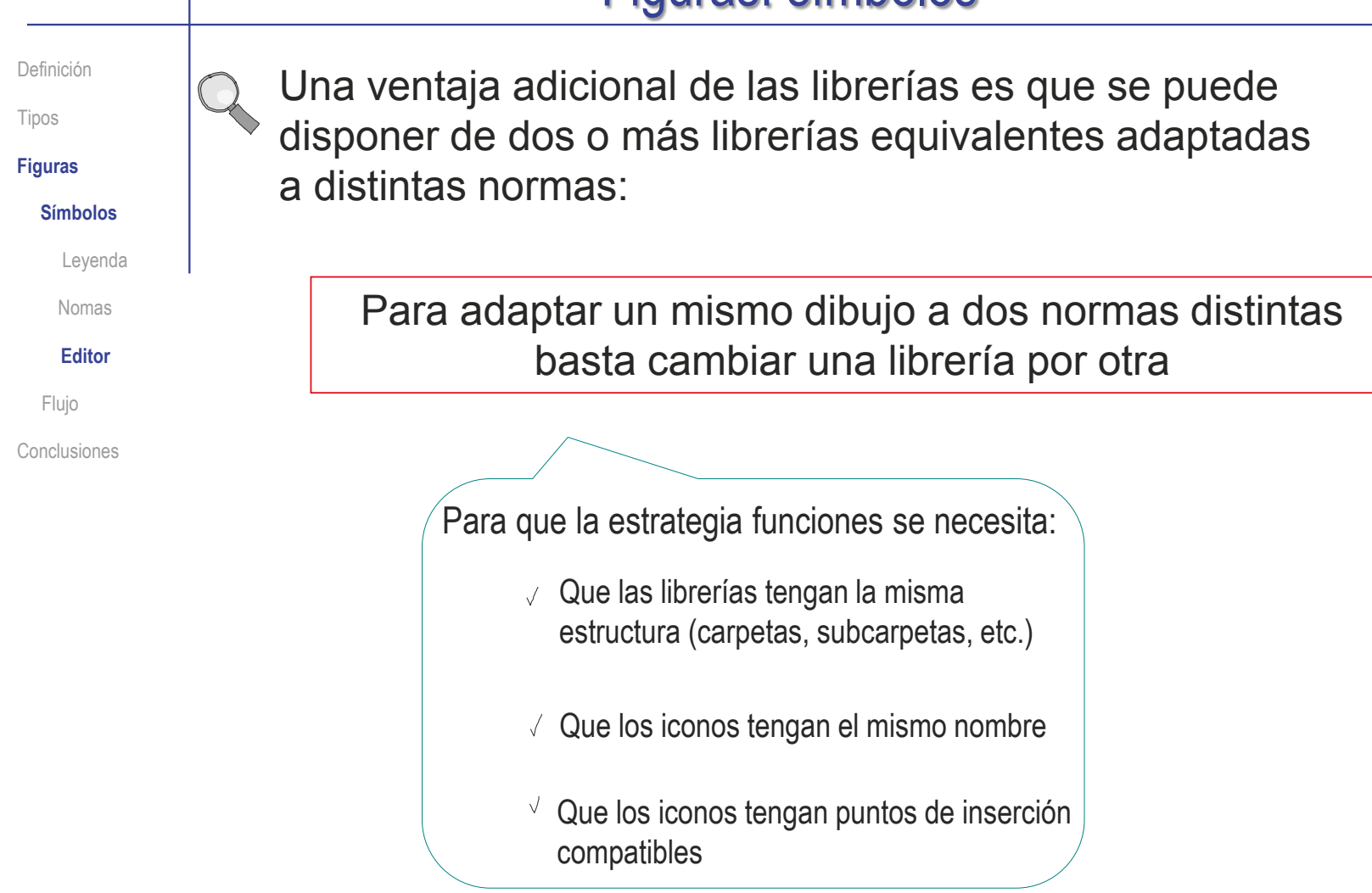
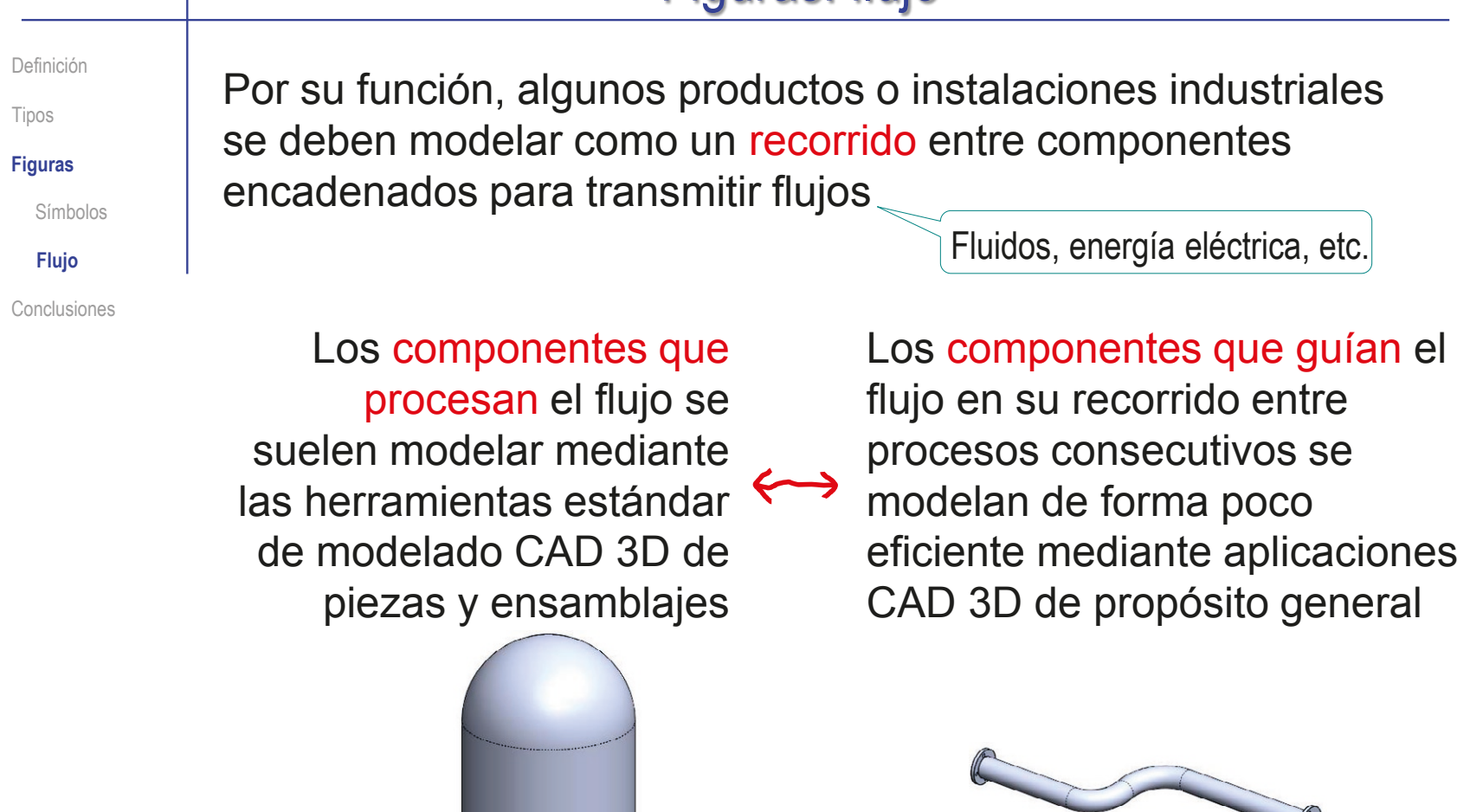

0

Definición

Tipos

**Figuras**

Símbolos

**Flujo**

Conclusiones

Cuando hay que representar los componentes que guían el flujo, se minimizan las indicaciones de tamaño o ubicación física de cada componente, salvo que éstas afecten al funcionamiento de la instalación

Cuando se tiene que indicar la posición de los componentes, o la longitud y la disposición de las líneas de flujo, se recurre a vistas ortográficas (ISO 128) y a cotas (ISO 129)

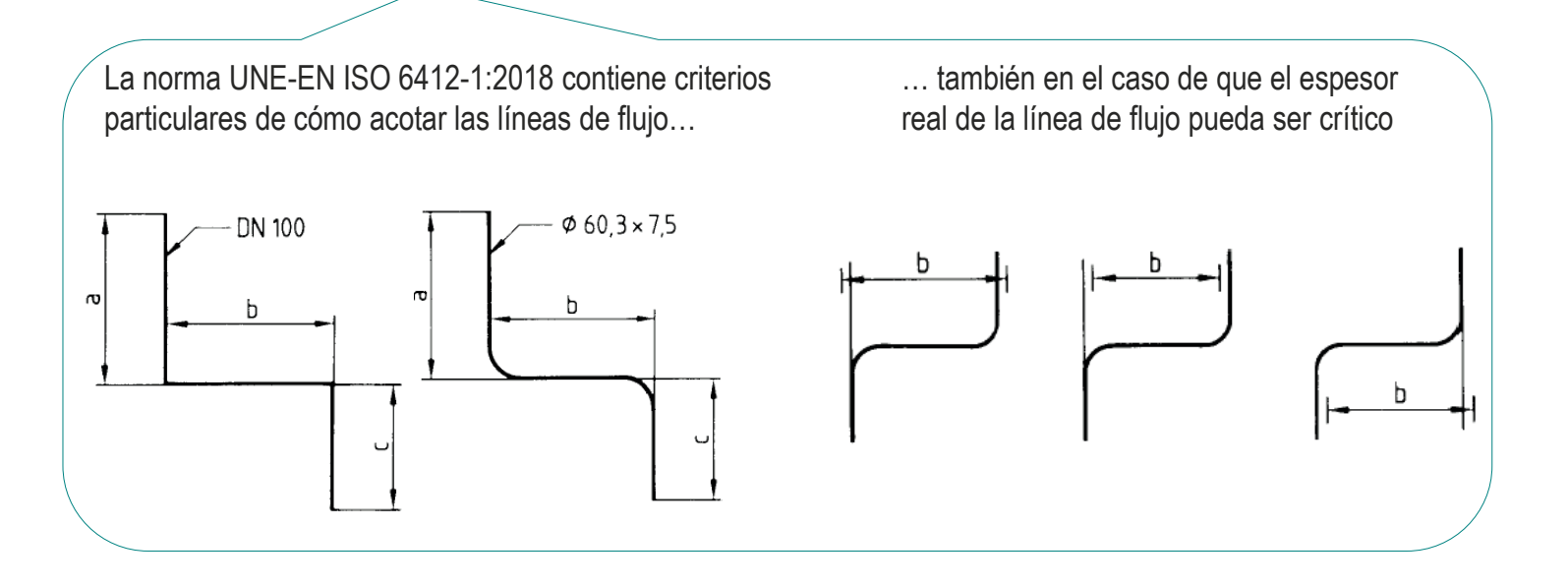

#### Figuras: flujo Definición Cuando sea conveniente, se pueden representar las líneas complejas mediante representaciones axonométricas<br>UNE-EN ISO 6412-2:2018 Tipos **Figuras** recoge los criterios Símbolos particulares de las representaciones **Flujo** axonométricas de tuberías Conclusiones  $\mathbf{z}_2$  $\overline{5}$ 6

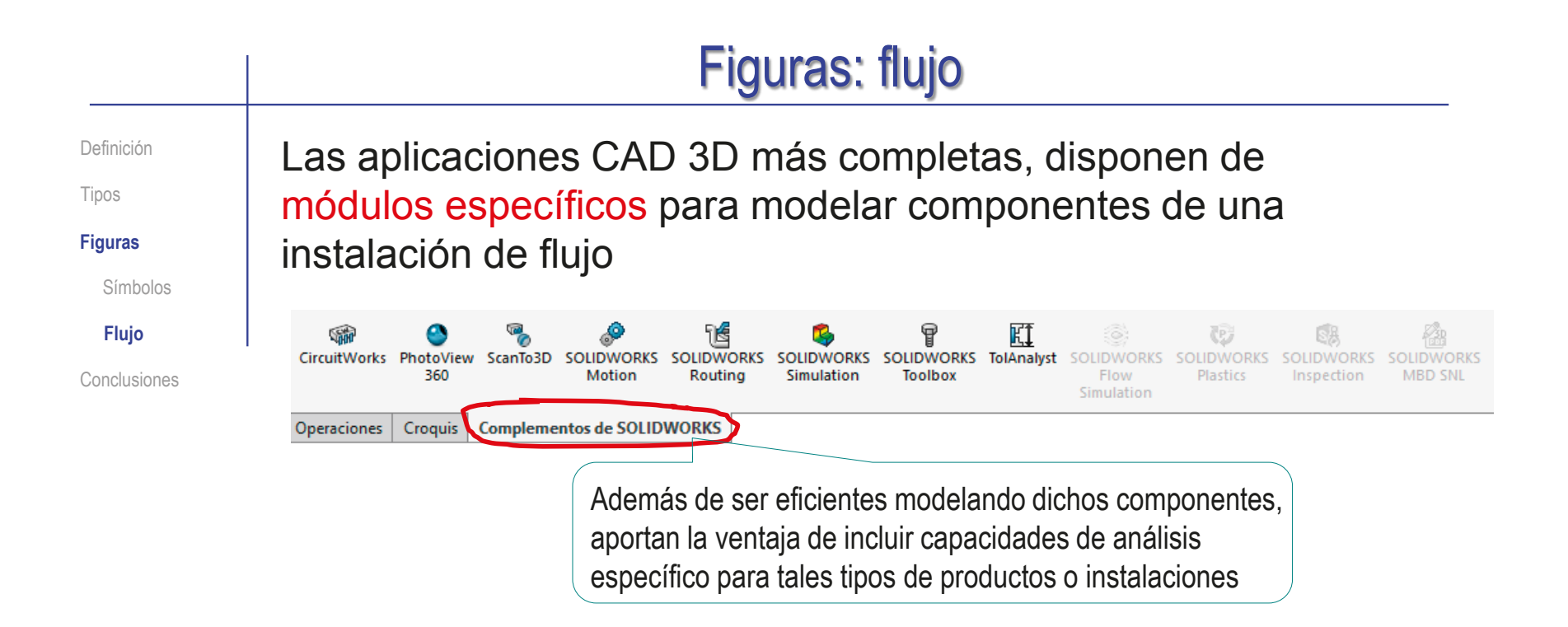

El método general de modelado mediante estas herramientas consiste en:

- Definir el recorrido mediante esquemas  $\equiv$  $\leq$  Generalmente mediante croquis 3D
- 2 Seleccionar elementos de procesado estándar y/o modelarlos
- 3 Situar los elementos de procesado en el recorrido
- Instanciar los elementos de conexión con ayuda de un editor específico

**904**

Definición

Tipos

#### **Figuras**

Símbolos

**Flujo**

Conclusiones

Por ejemplo, los componentes eléctricos ocupan espacio, y se debe diseñar su emplazamiento con modelos 3D…

…y los cables que los conectan, también ocupan espacio, y su diseño se convierte en un problema tridimensional

Motores, pulsadores,

armarios, contactores, etc.

Imagen de SolidWorks Electrical ®

Además, ambos tipos de componentes deben relacionarse en una instalación, o "escena", que se debe representar mediante un modelo o ensamblaje

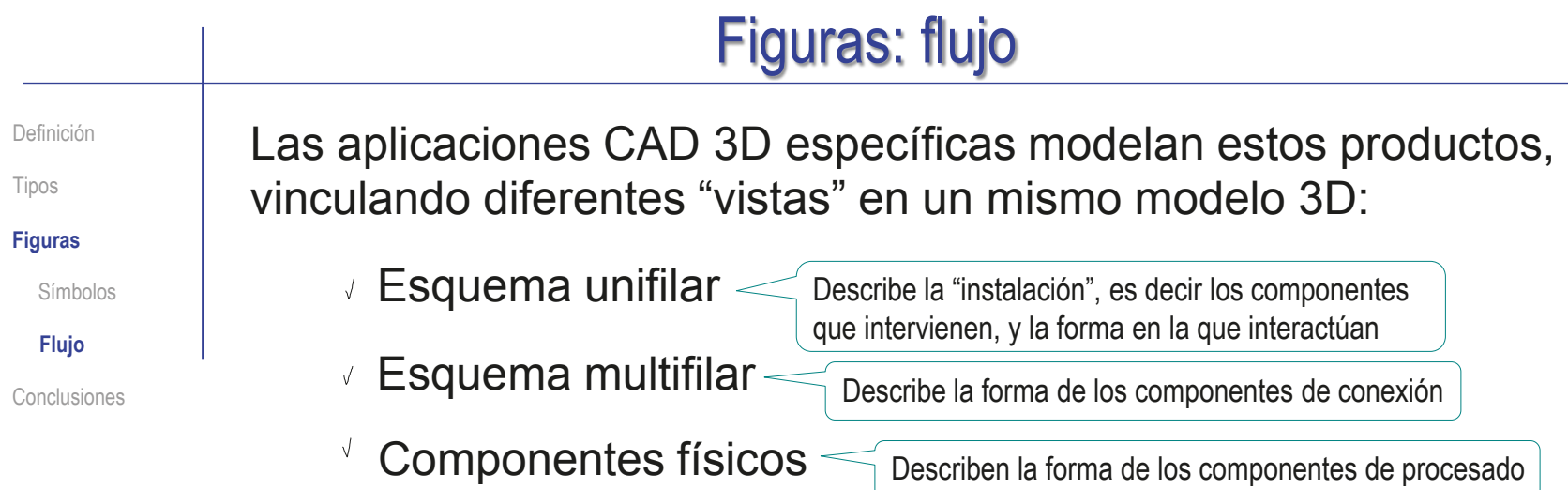

**ASSESSMENT LEADER** IE  $-1$  $\mathcal{N}_{\mathrm{c}}$ 探测 E **Program** 594450  $999$   $1.4$   $m$ **FE** 2011 | 1 jE.  $2 - 2 - 1$ 猛 L'1 一度 M)

Imagen de SolidWorks Electrical ®

**906**

Definición

Tipos

**Figuras**

Símbolos

**Flujo**

Conclusiones

Para modelar este tipo de productos cuando no se dispone del correspondiente módulo específico, se pueden utilizar "de forma imaginativa" los recursos habituales de las aplicaciones CAD 3D de propósito general

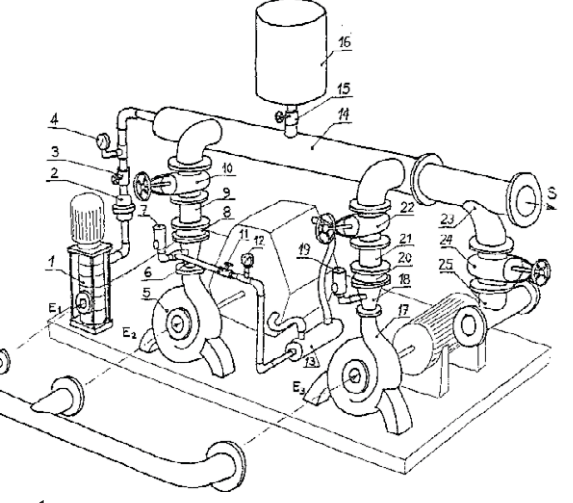

El método general de modelado mediante herramientas genéricas consiste en:

- $\perp$  Definir el recorrido mediante esquemas, representados por croquis 3D
- $\angle$  Modelar (y/o seleccionar de las librerías) los componentes de procesado
- 3 Definir los componentes de conexión empleando los esquemas como esqueletos
- $4$  Crear un ensamblaje para situar todos los componentes en el recorrido

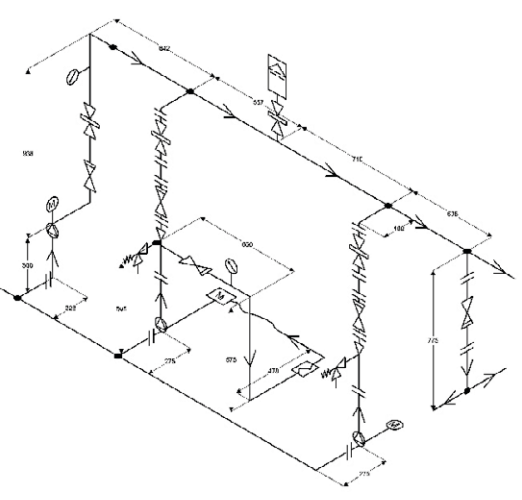

**907**

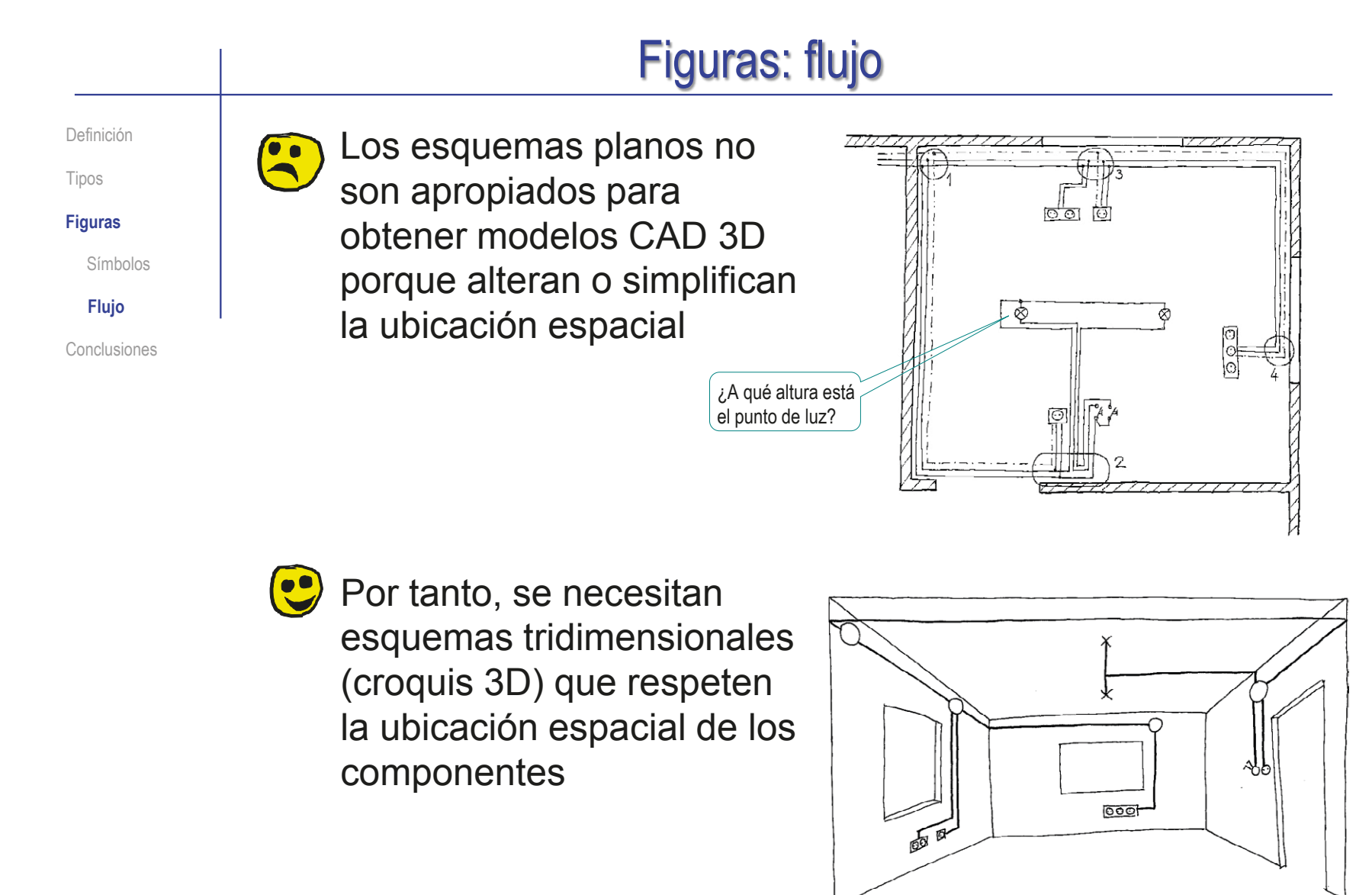

Definición Tipos **Figuras** Conclusiones Símbolos **Flujo**

Convertir los esquemas en modelos 3D es generalmente sencillo, dado que:

> La forma de la mayoría de los componentes de conducción se obtiene mediante barridos a lo largo de su trayectoria…

…por lo que basta añadir un perfil, para hacer el barrido

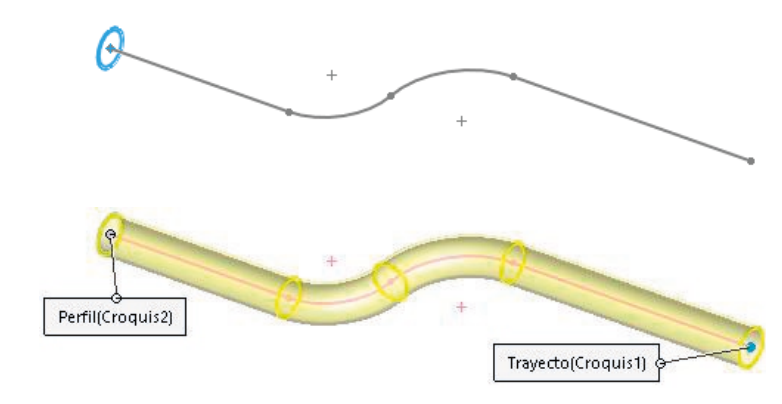

Algunas operaciones de modelado complementan la forma del componente

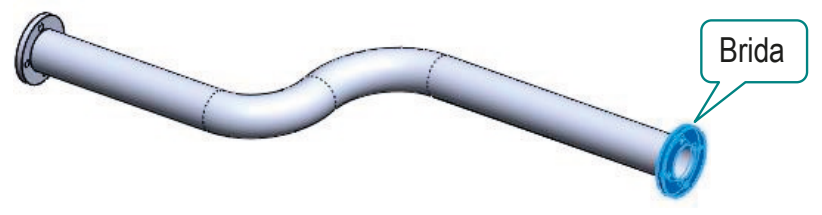

Definición

Tipos

**Figuras**

Símbolos

**Flujo**

Conclusiones

La dificultad reside en definir una trayectoria que produzca un componente que encaje bien con los componentes contiguos

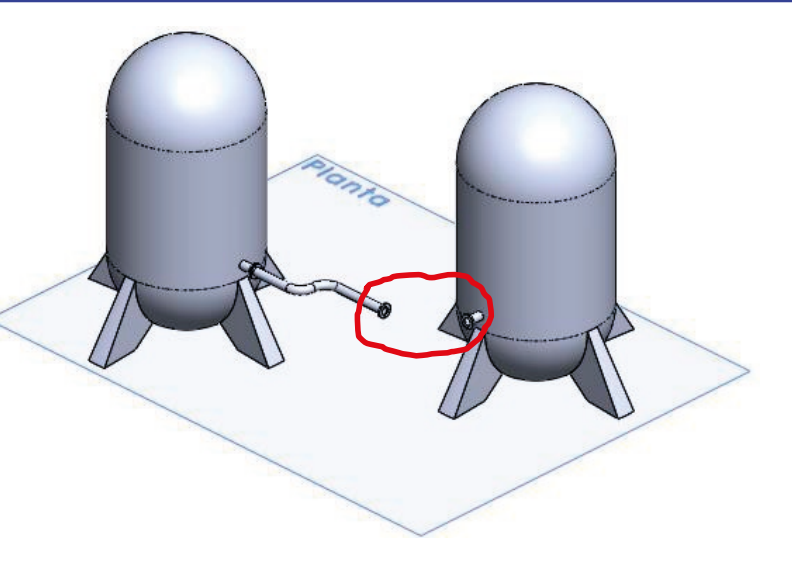

Modelar a partir de una instalación sirve para darle a cada componente de trayecto la forma necesaria para que se pueda conectar

> La vista en planta muestra la disposición de los depósitos, y permite dibujar un croquis con la trayectoria que debe tener la tubería que los conecte

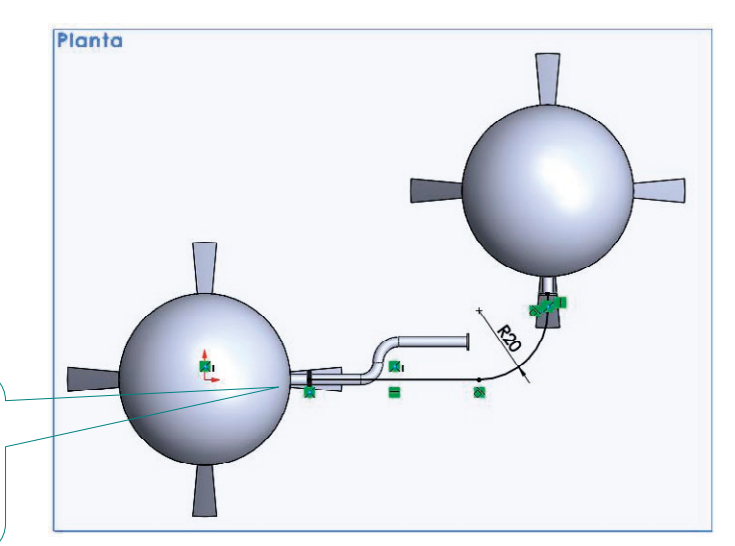

#### Definición

Tipos

#### **Figuras**

Símbolos

#### **Flujo**

Conclusiones

Para no tener que construir la escena completa, basta replicar esquemáticamente (mediante un croquis) la parte de la misma que afecta a cada uno de los componentes de conducción

> Son habituales las vistas de distribución en planta o en elevación

La escena simplificada sirve para crear un esqueleto del componente, con la trayectoria necesaria para que se pueda conectar

El modelo se completa con las operaciones de modelado correspondientes

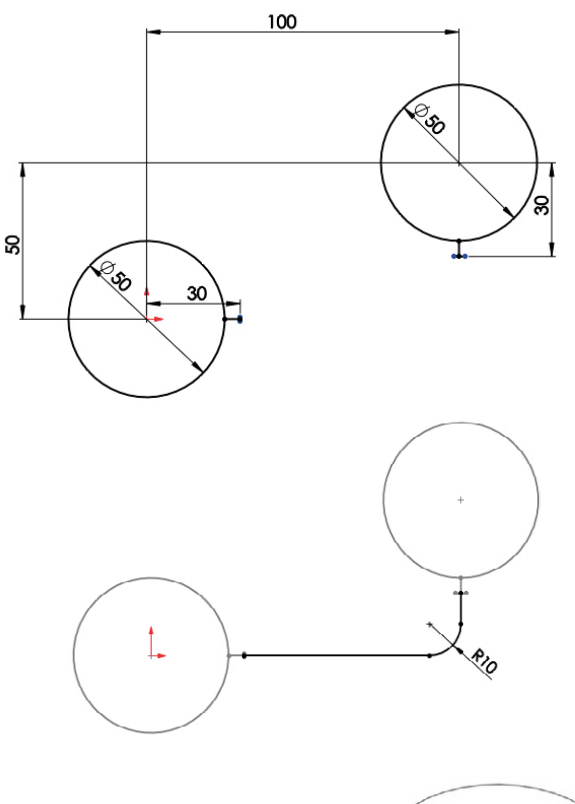

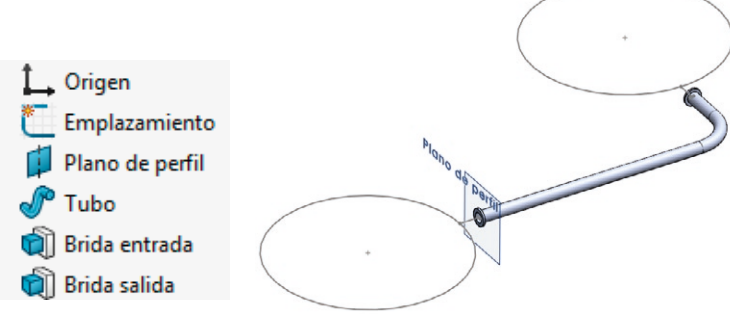

### **Conclusiones**

Definición Tipos Figuras

#### **Conclusiones**

Los esquemas ocultan detalles innecesarios de la forma de los productos, para destacar los aspectos relacionados con su función

- Los esquemas también son dibujos, por lo que deben respetar las normas de formato y contenido
- El dibujo de esquemas se apoya en células o bloques, que permiten añadir los símbolos con comodidad y garantía de facilidad de edición
- Los comandos de delineación se utilizan para complementar los esquemas
- Las aplicaciones CAD 3D más completas, disponen de  $\mathbf{C}$ módulos específicos para generar modelos 3D vinculados a los esquemas que representan su función

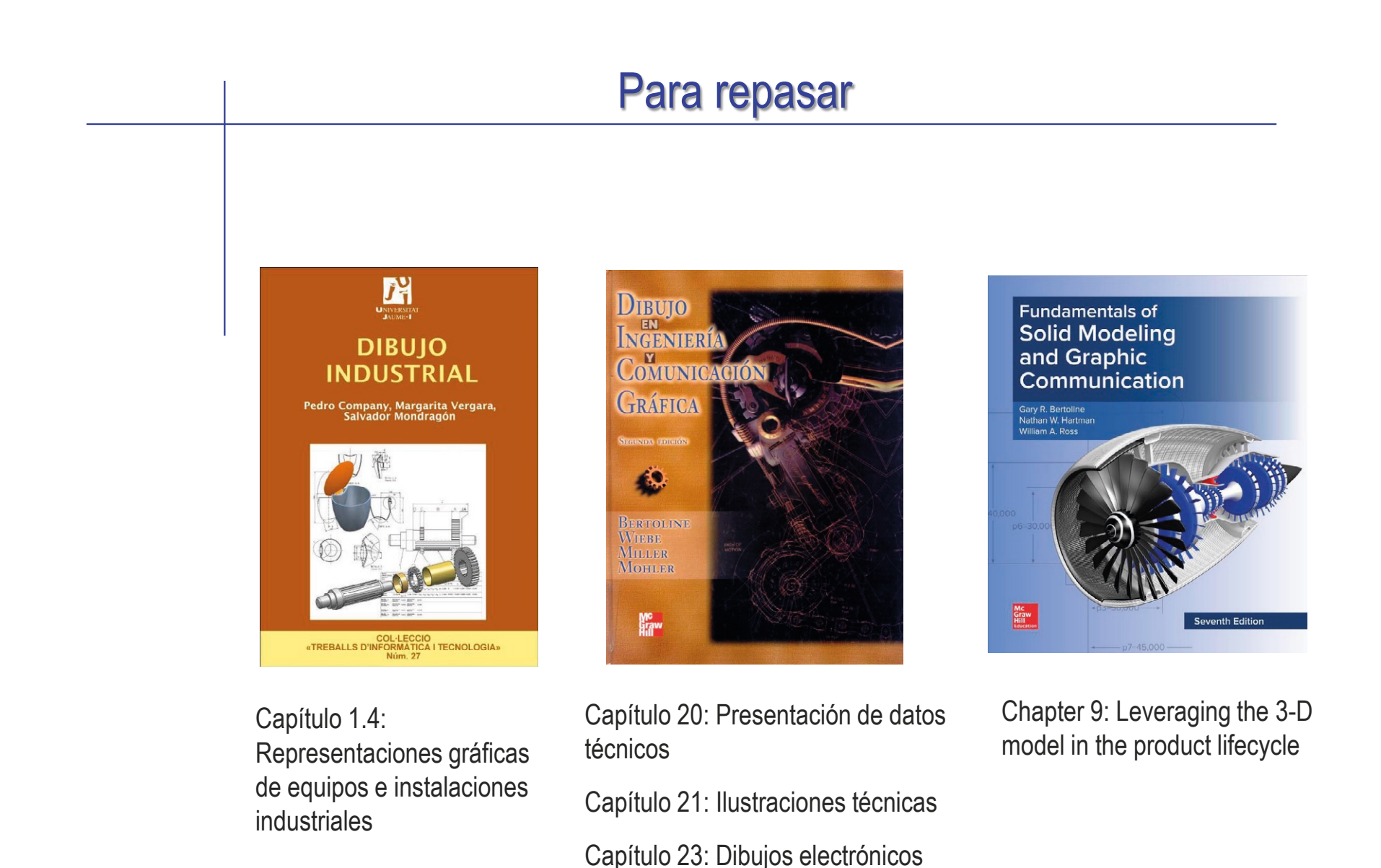

Capítulo 24: Dibujos de tuberías

#### Para repasar

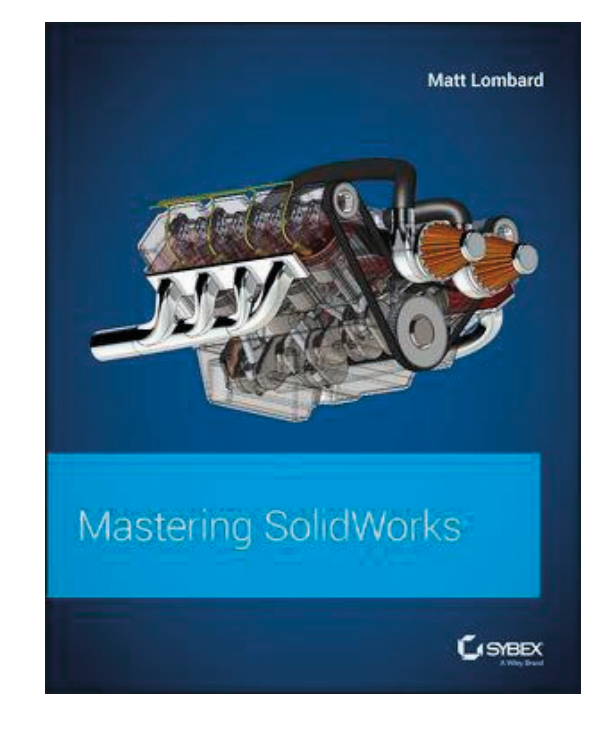

Chapter 26: Using Annotations and Symbols

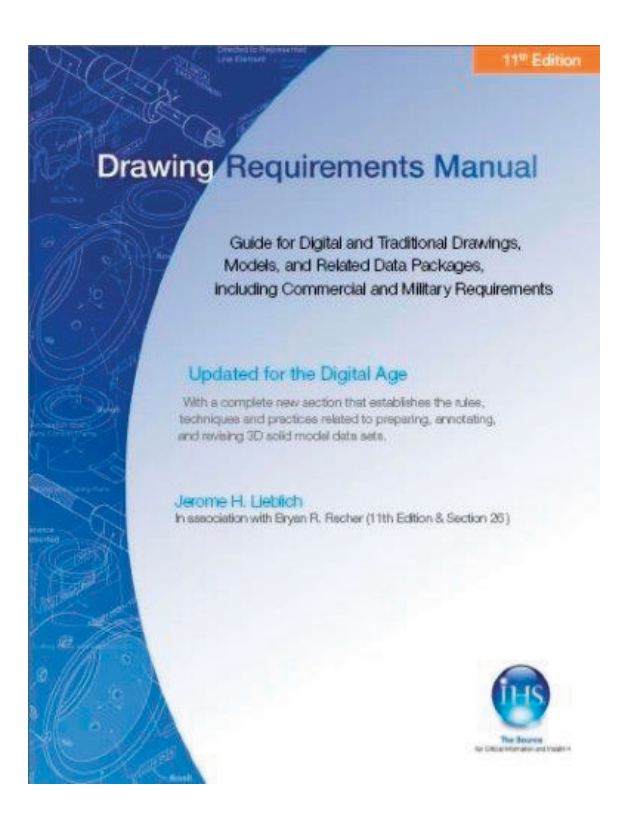

Section 22: Electrical & electronic drawings

#### Para saber más

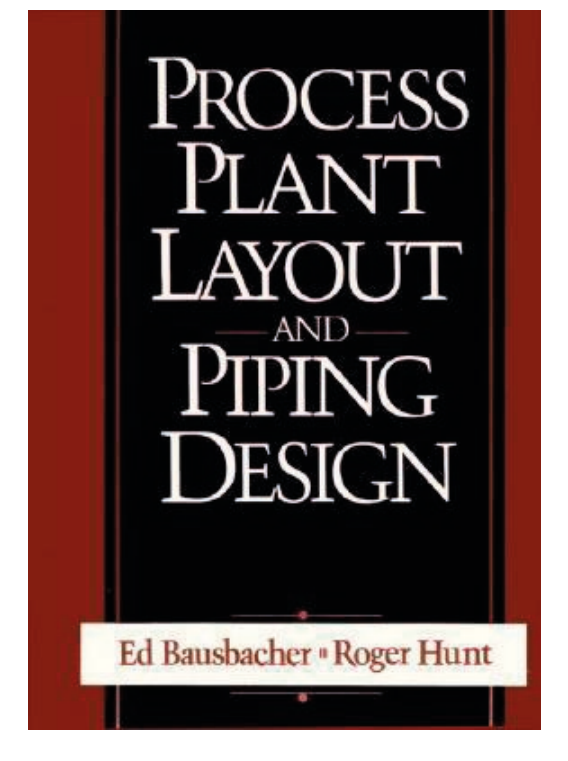

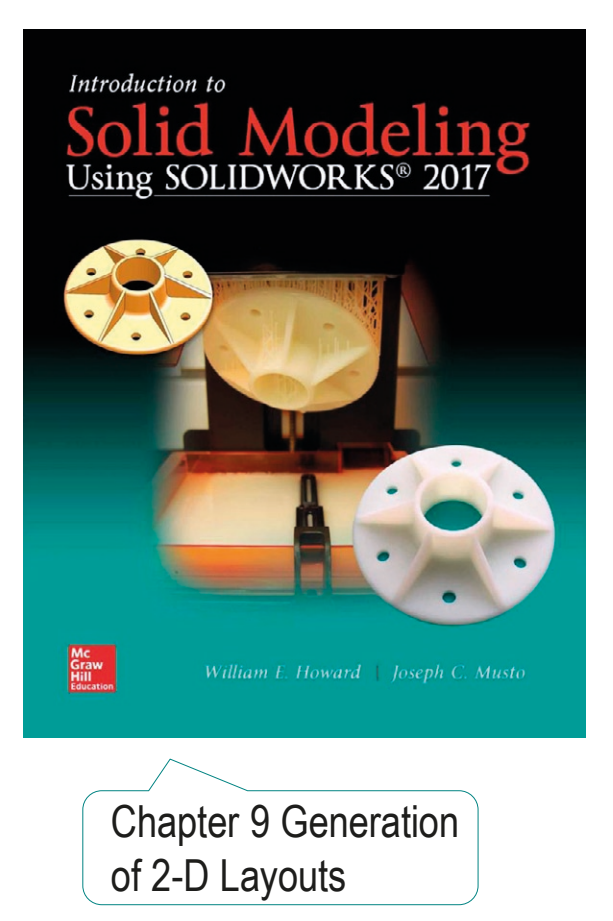

## Ejercicio 3.5.1. Semántica gráfica

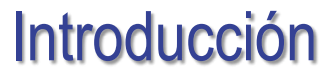

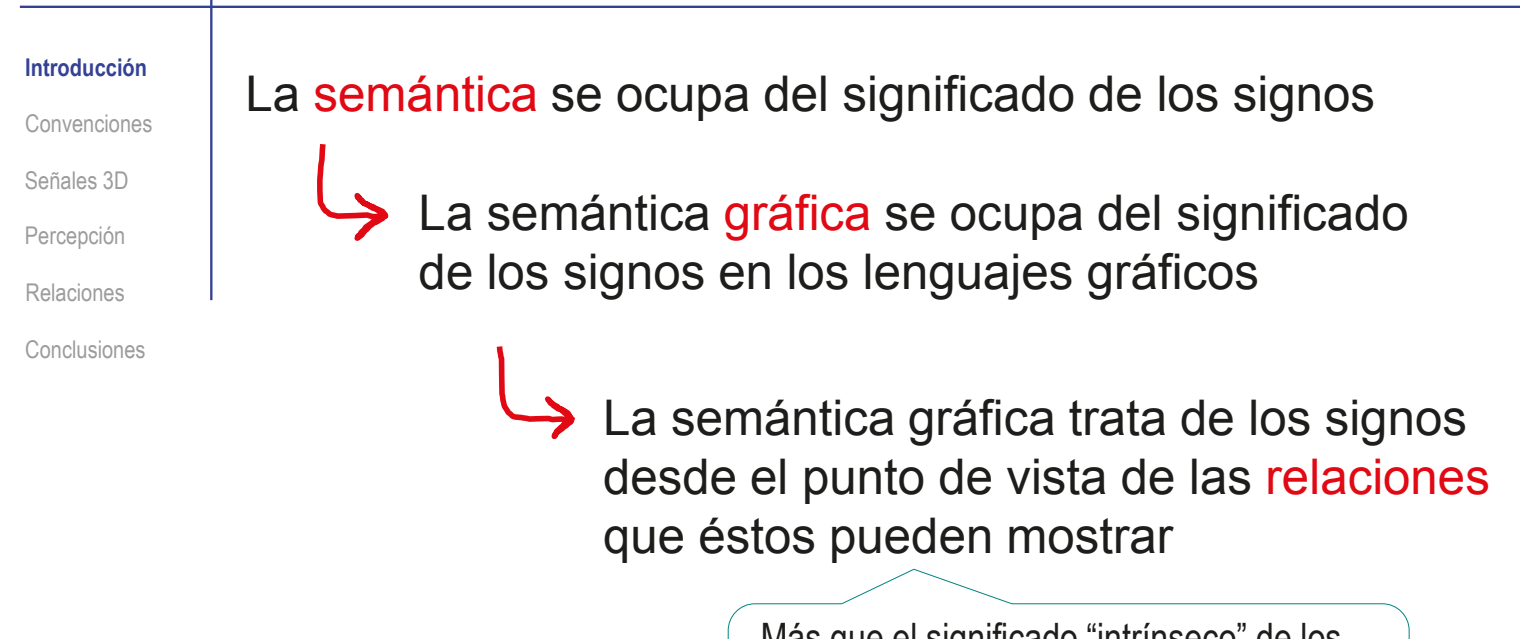

Más que el significado "intrínseco" de los signos, buscamos relaciones entre ellos (o entre la información que ellos representan)

Estudiamos las propiedades de la imagen para elegir grafismos que traduzcan la información en imágenes que muestren las relaciones de la información, con la mayor claridad y sin ruidos

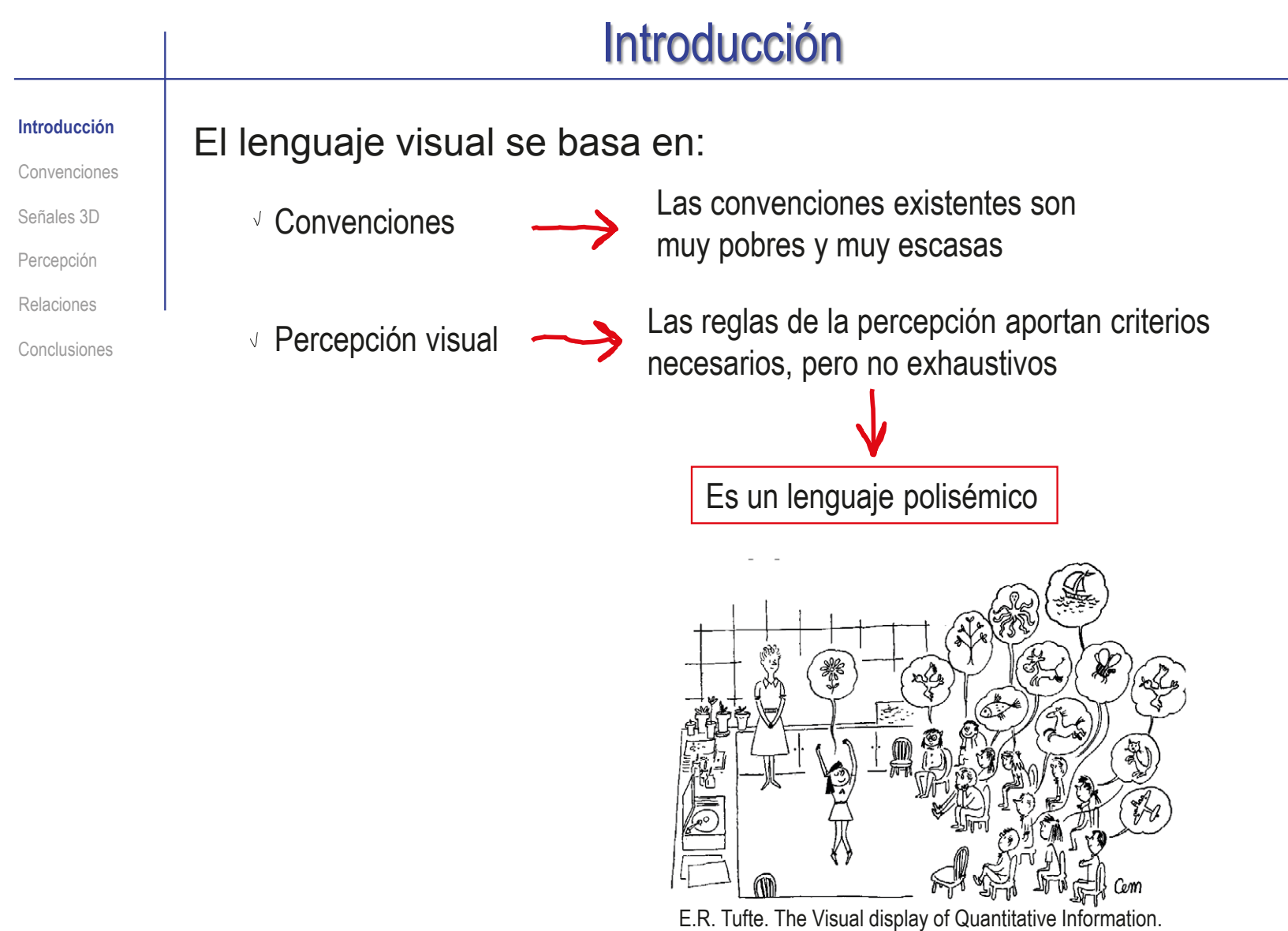

### Introducción

#### **Introducción**

Convenciones

Señales 3D

Percepción

Relaciones

Conclusiones

Las convenciones, y las reglas de la percepción nos afectan, incluso cuando no coinciden con la "realidad"

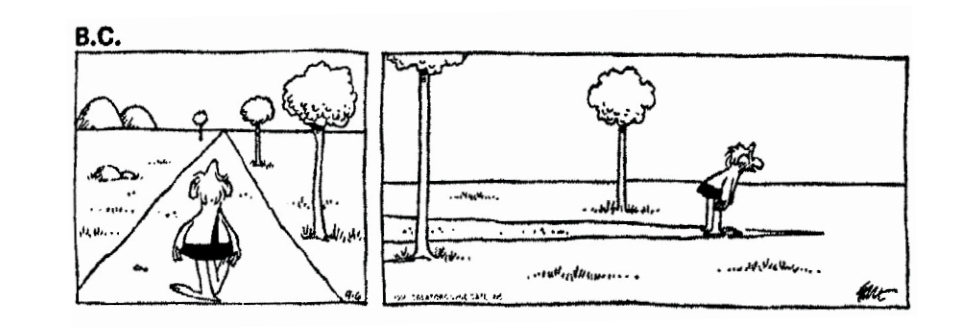

#### En particular, hay que prevenir aquellas percepciones que provocan ilusiones:

En el CONTRASTE, la figura se diferencia del fondo

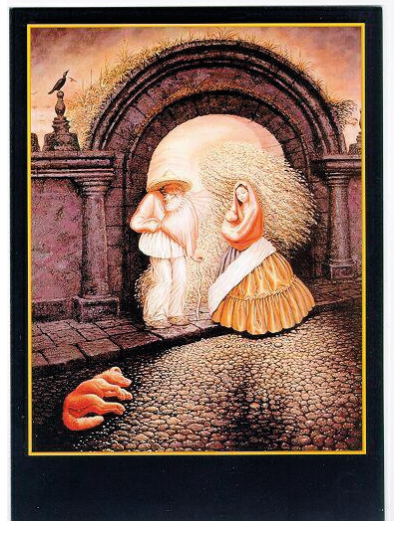

En la ASIMILACIÓN, la figura hereda las propiedades del fondo

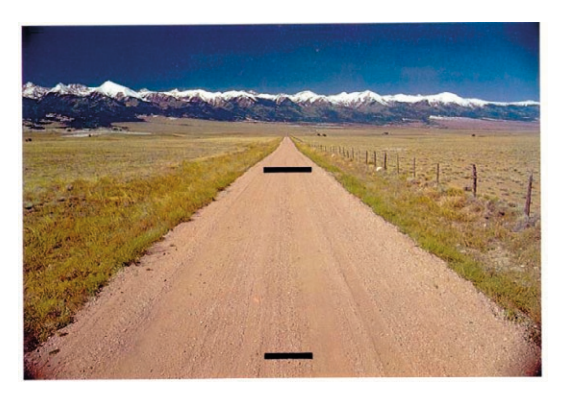

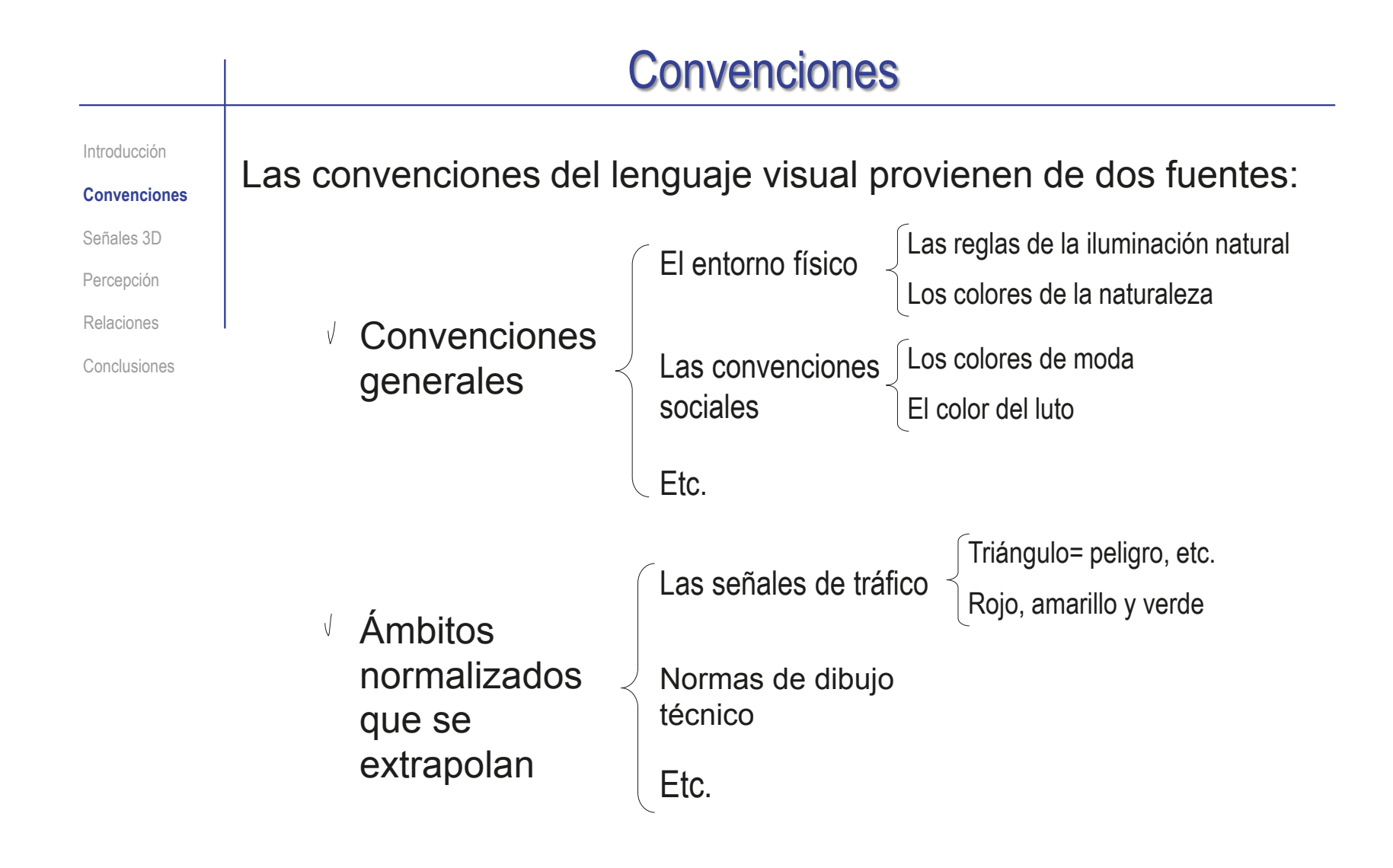

**920**

#### **Convenciones**

Introducción

**Convenciones**

Señales 3D

Percepción

Relaciones

Conclusiones

Tenemos tendencia a interpretar las señales perceptivas como provenientes de objetos tridimensionales, situados en el mundo "real" i<sup>Queremos ver imágenes de ¡Determinamos cual es hueco y</sup>

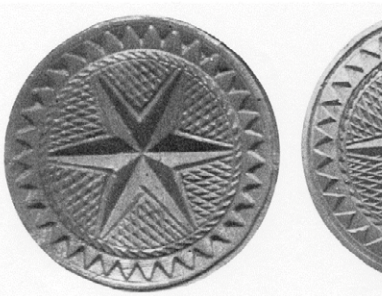

¡Queremos ver imágenes de objetos tridimensionales, con relieve!

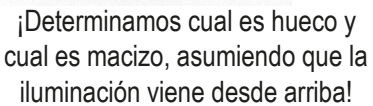

Lawrence Wright. Perspective in perspective. Routledge & Kegan Paul, 1983

La iluminación natural viene "desde arriba"

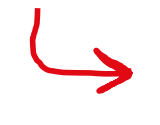

¡Por tanto, en los mapas, iluminamos la vertiente norte de las montañas!

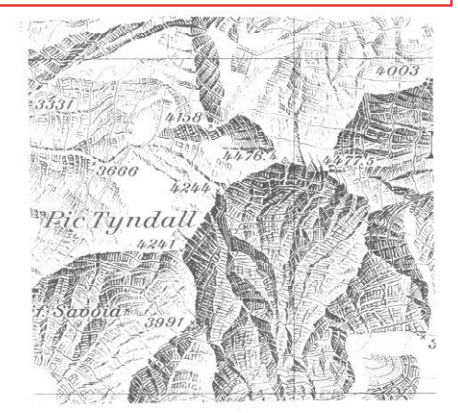

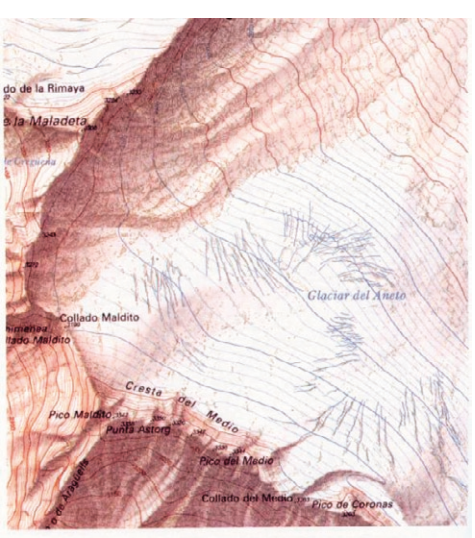

Mapa Topográfico de España. Escala 1:10.000. 1985. Glaciar del Aneto

# Señales 3D

Introducción Existen diferentes tipos de señales que favorecen la interpretación Convenciones tridimensional de las imágenes: **Señales 3D** Percepción La interposición, da **Pictóricas**  $\sqrt{}$ información de profundidad: Relaciones El hombre está "detrás" Conclusiones del resto de personas  $\sqrt{}$ De forma El tamaño, da información de profundidad: La casa está más lejos que las personas  $\vee$  De movimiento Los colores y las sombras dan información de volumen: El sombrero morado tiene una cinta con arrugas y sombras  $\vee$  Estereoscópicas

# Señales 3D

Introducción Existen diferentes tipos de señales que favorecen la interpretación Convenciones tridimensional de las imágenes: **Señales 3D** Percepción Los geones (partes geométricas más características) son los aspectos Pictóricas  $\sqrt{}$ más relevantes para determinar la forma tridimensional de un objeto Relaciones Conclusiones  $\sqrt{ }$ De forma  $\vee$  De movimiento Percibimos a través de una exploración selectiva, que busca activamente las partes más significativas de la imagen  $\vee$  Estereoscópicas Exploración no selectiva Exploración selectiva

#### Señales 3D Introducción Existen diferentes tipos de señales que favorecen la interpretación Convenciones tridimensional de las imágenes: **Señales 3D** Percepción Pictóricas  $\sqrt{}$ Relaciones Los movimientos relativos entre los componentes de una escena al cambiar el punto de vista, dan información tridimensional Conclusiones  $\sqrt{}$ De forma 囲  $\frac{12}{2}$  $t=2$  $t=1$  $t = 3$ Cuando el cerebro  $\vee$  De movimiento recibe imágenes diferentes de los dos ojos, trata de darle sentido añadiendo profundidad Estereoscópicas

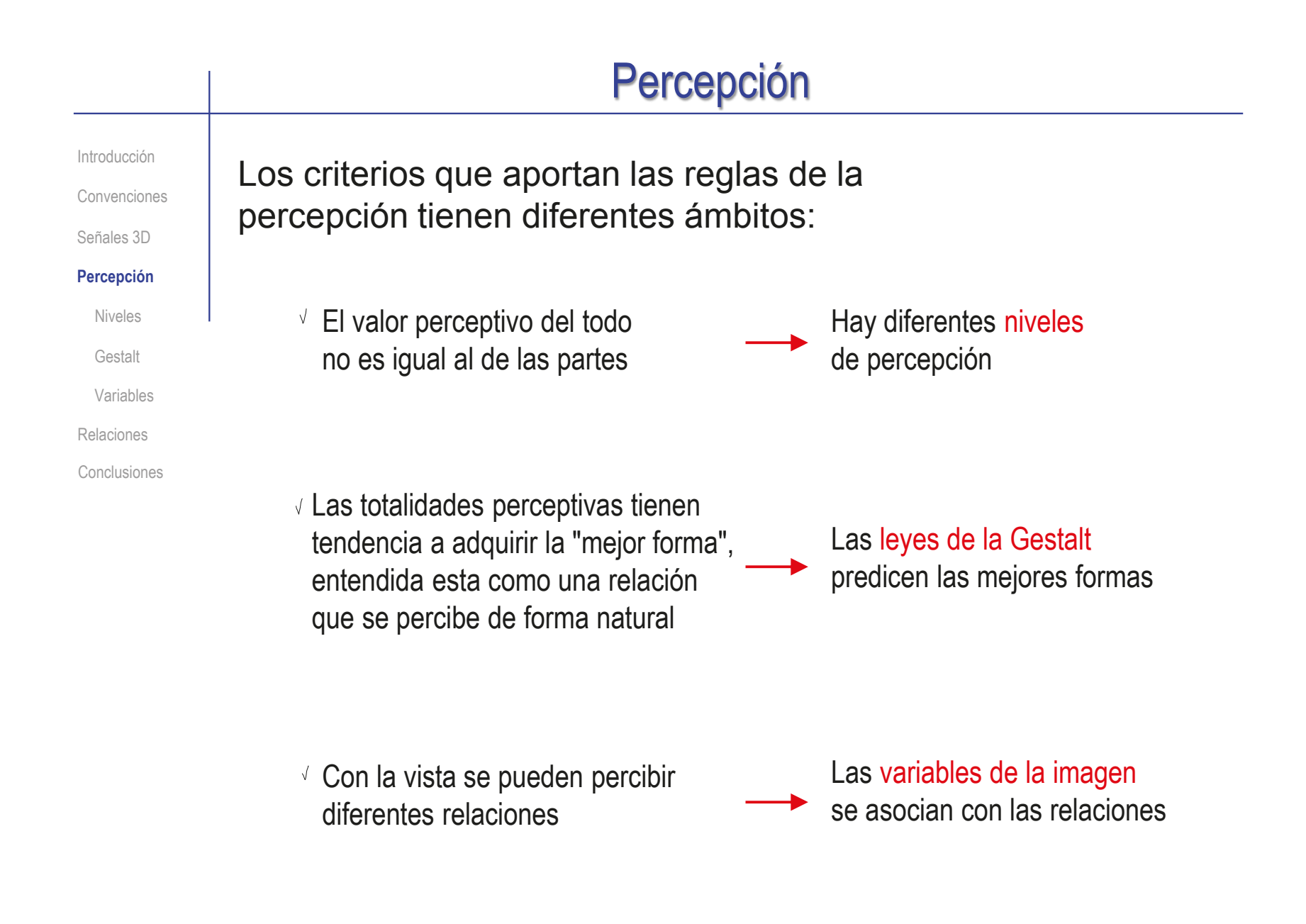

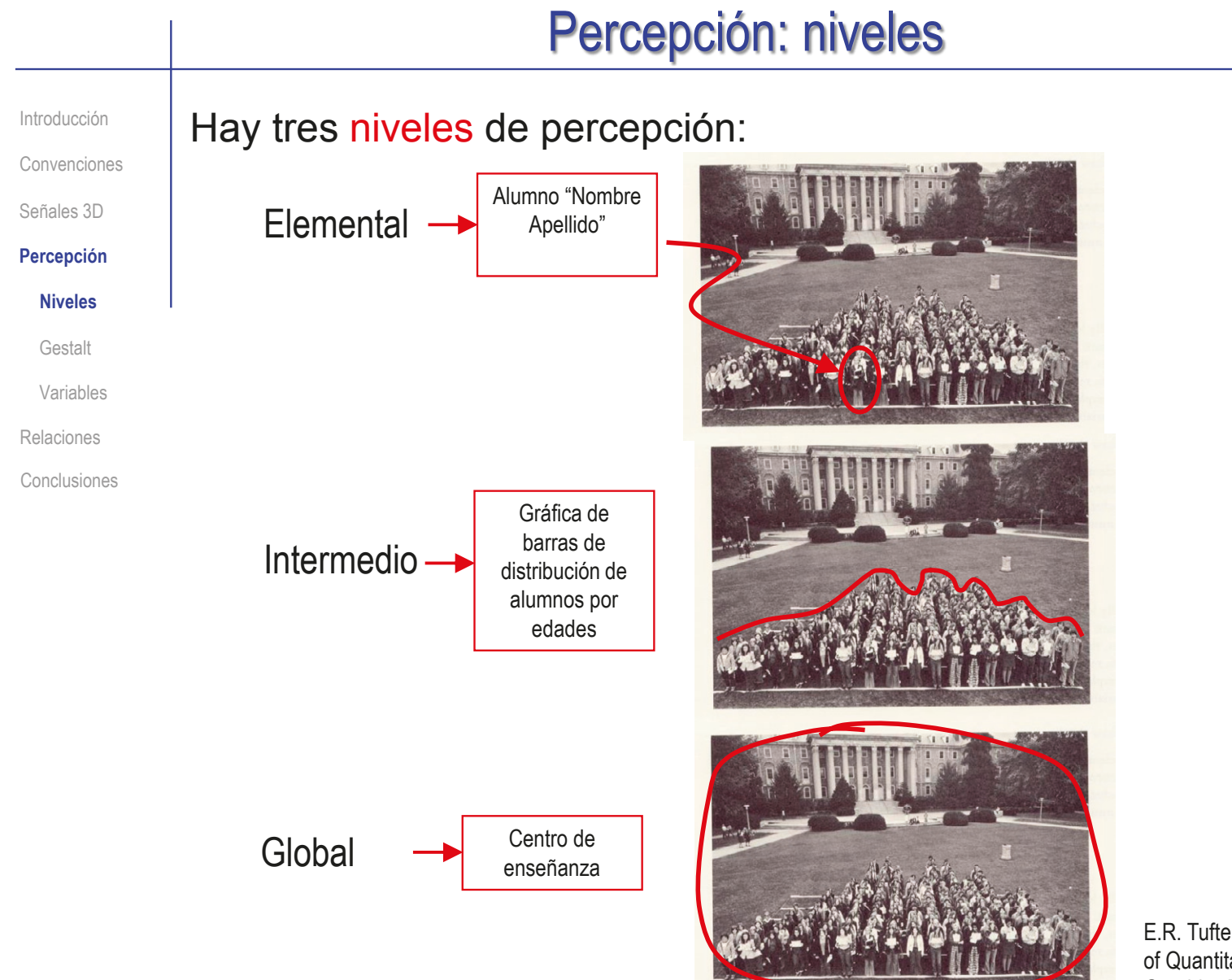

E.R. Tufte. The Visual display of Quantitative Information. Graphics Press, 1983

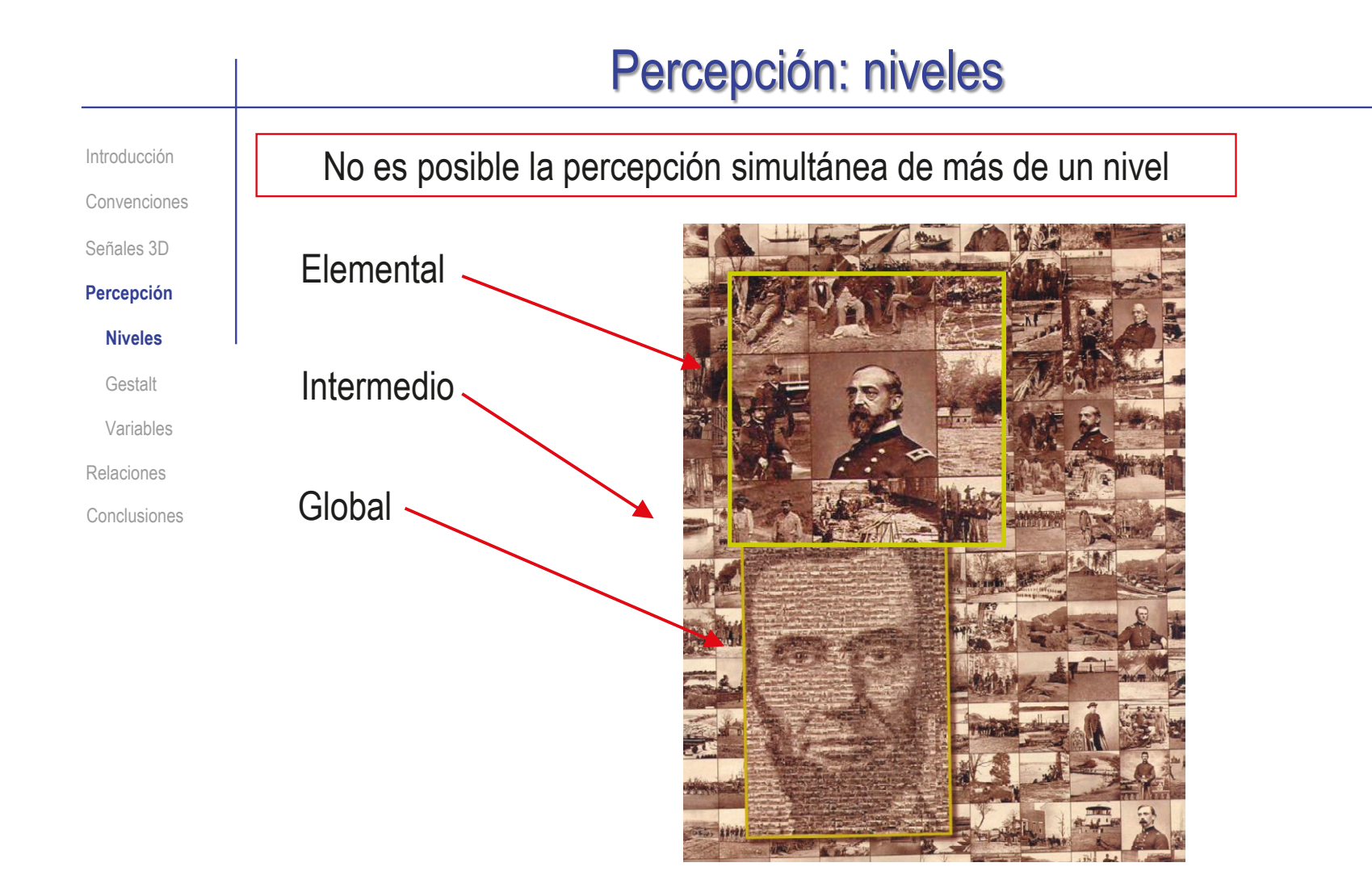

#### Por tanto, cualquier representación debe hacerse para optimizar el nivel de percepción deseado

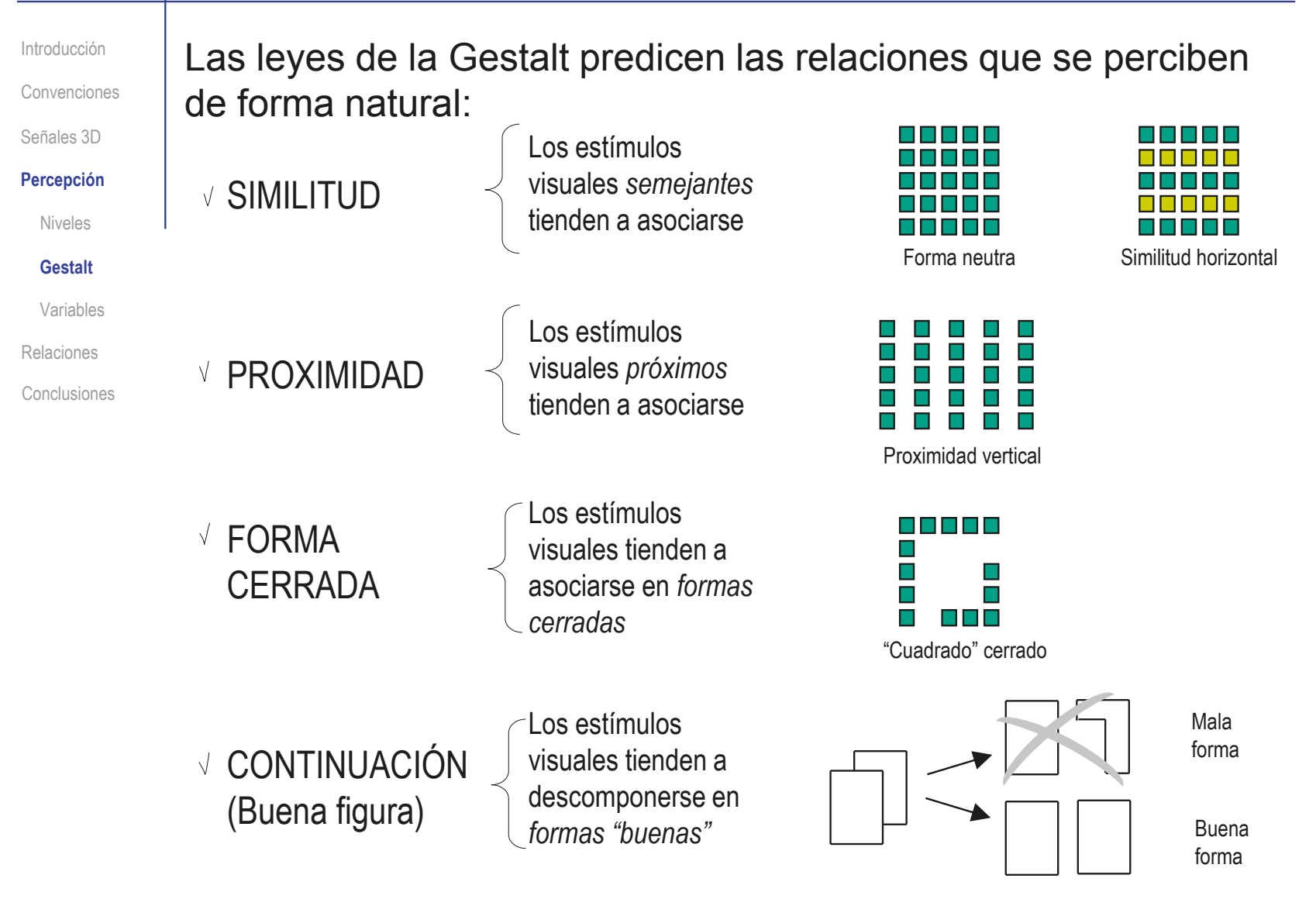

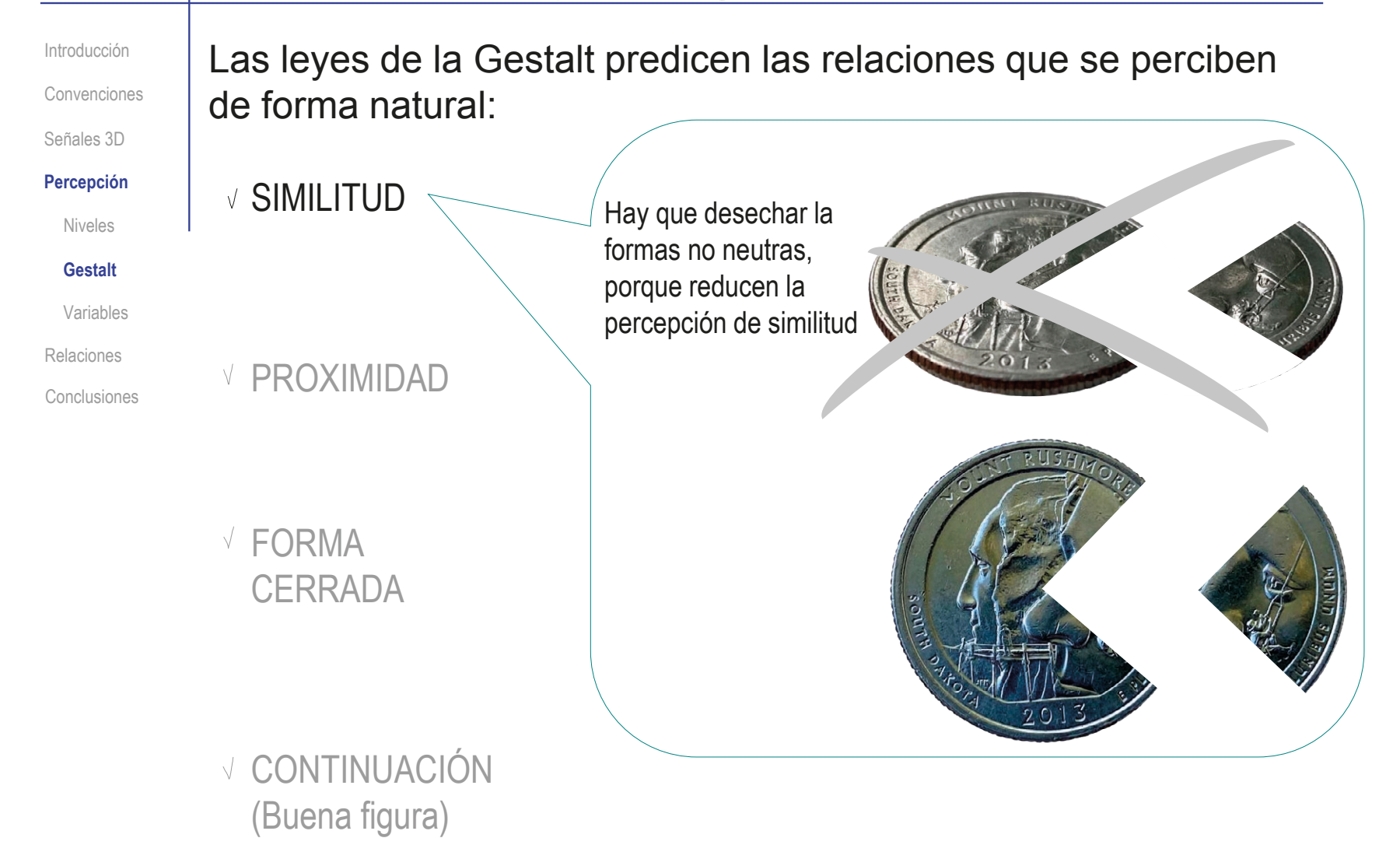

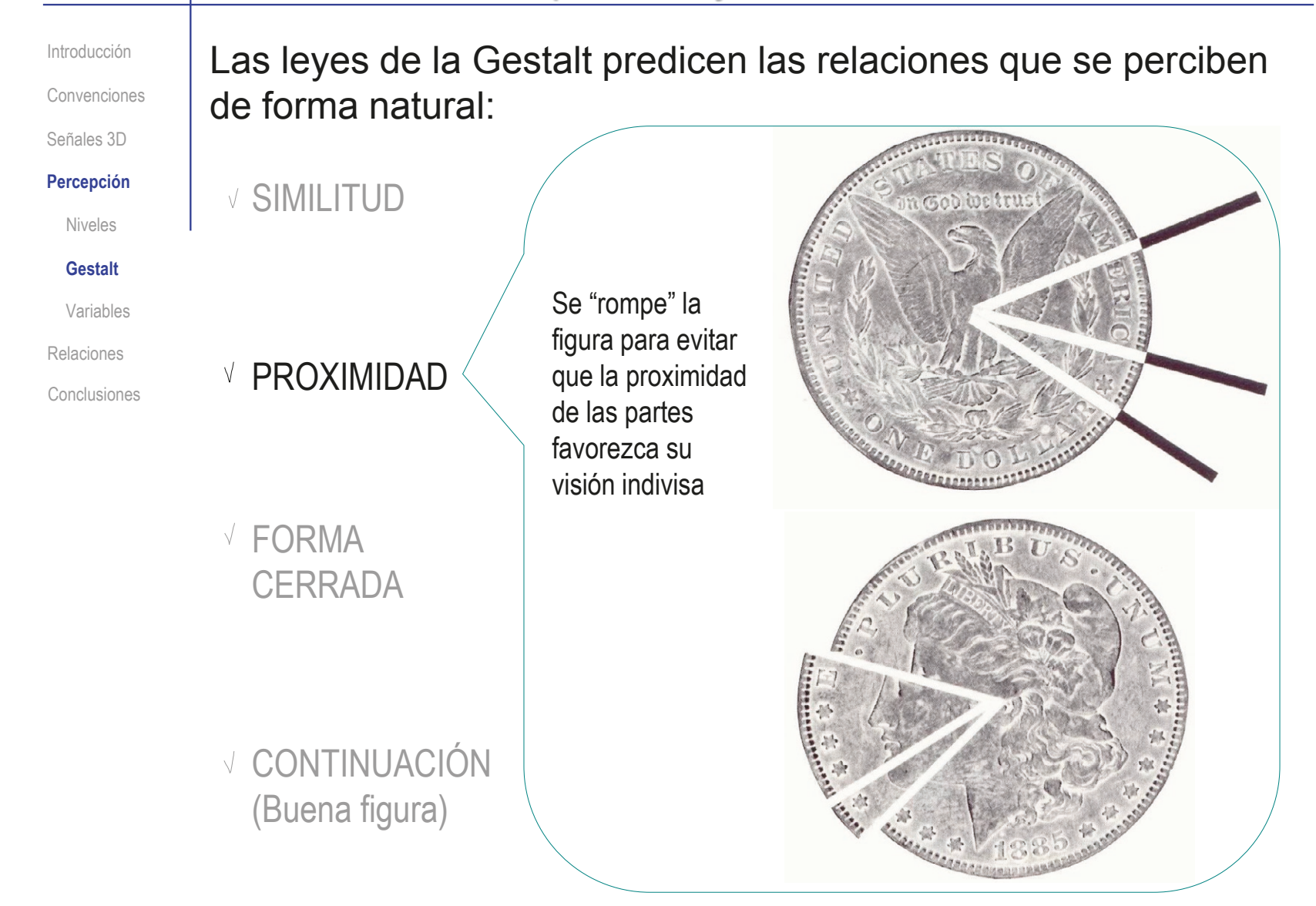

Introducción

Convenciones

Señales 3D

Niveles

**Gestalt**

Relaciones

Las leyes de la Gestalt predicen las relaciones que se perciben de forma natural:

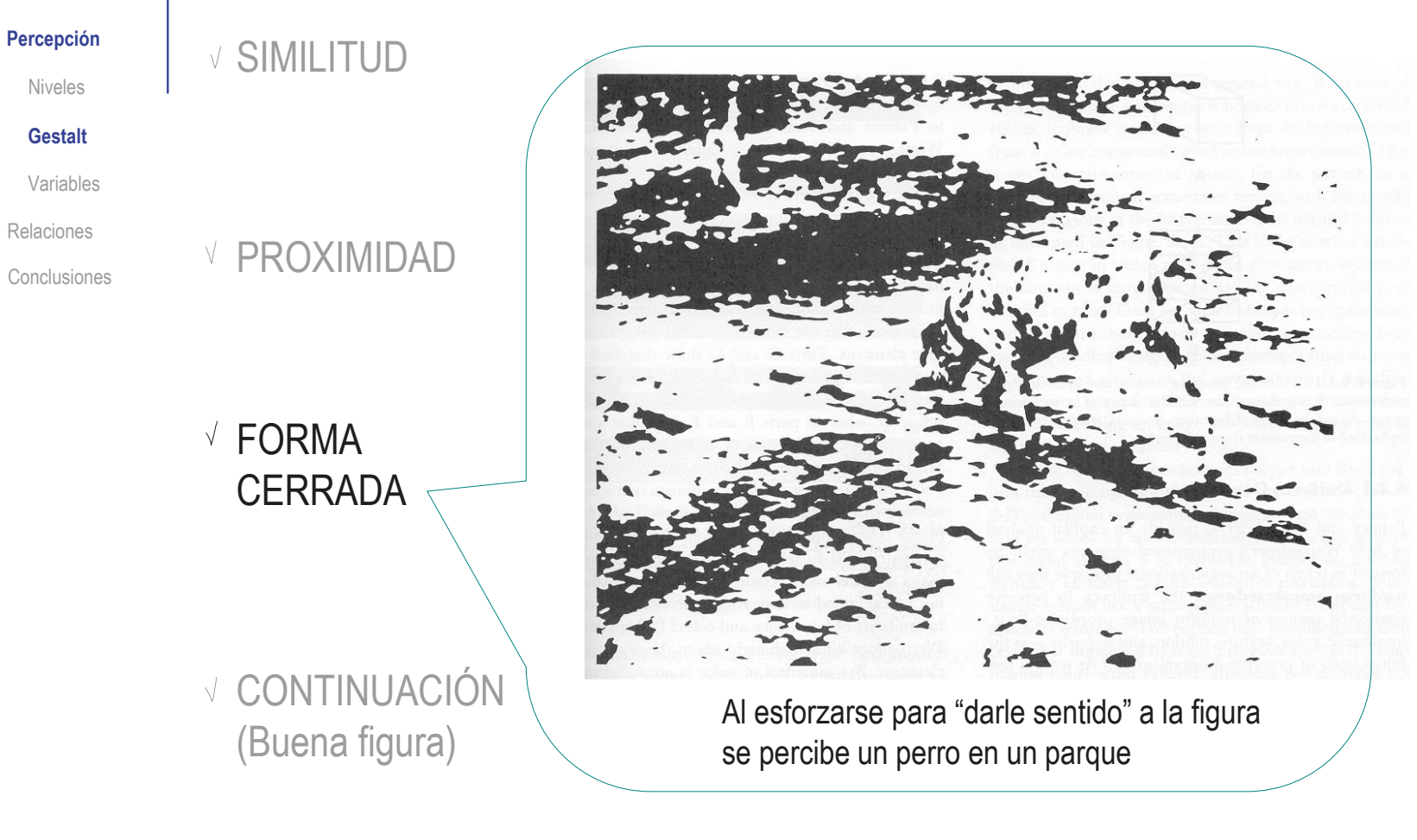

#### SIMILITUD **V PROXIMIDAD** √ FORMA **CERRADA** Las leyes de la Gestalt predicen las relaciones que se perciben de forma natural: La imagen si tiene sentido, porque imaginamos una continuación tras la máscara negra La imagen no tiene sentido, porque no podemos encontrar continuación Introducción Convenciones Señales 3D **Percepción** Niveles **Gestalt** Variables Relaciones Conclusiones √ CONTINUACIÓN Percepción: leyes de la Gestalt

(Buena figura)

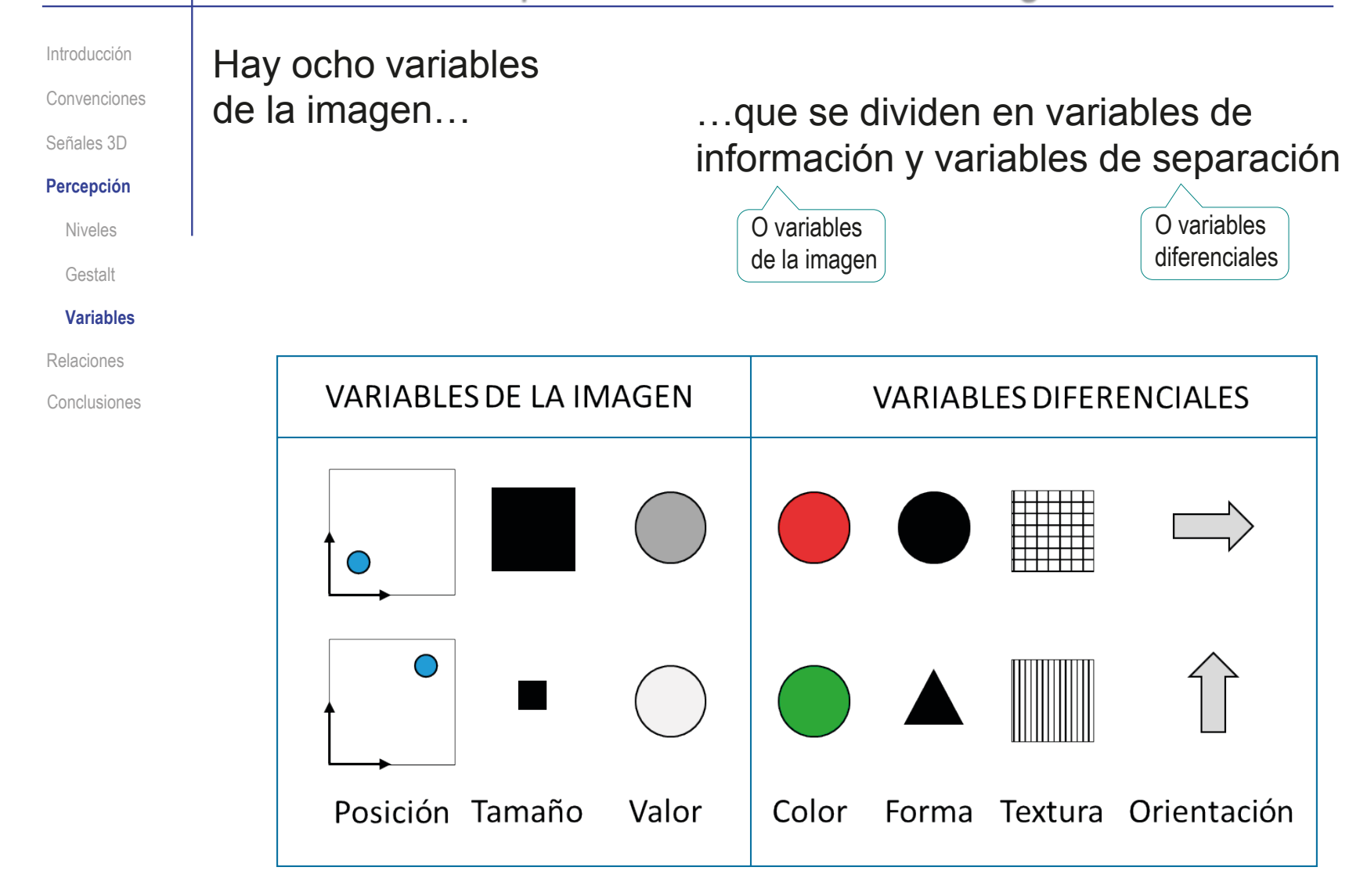

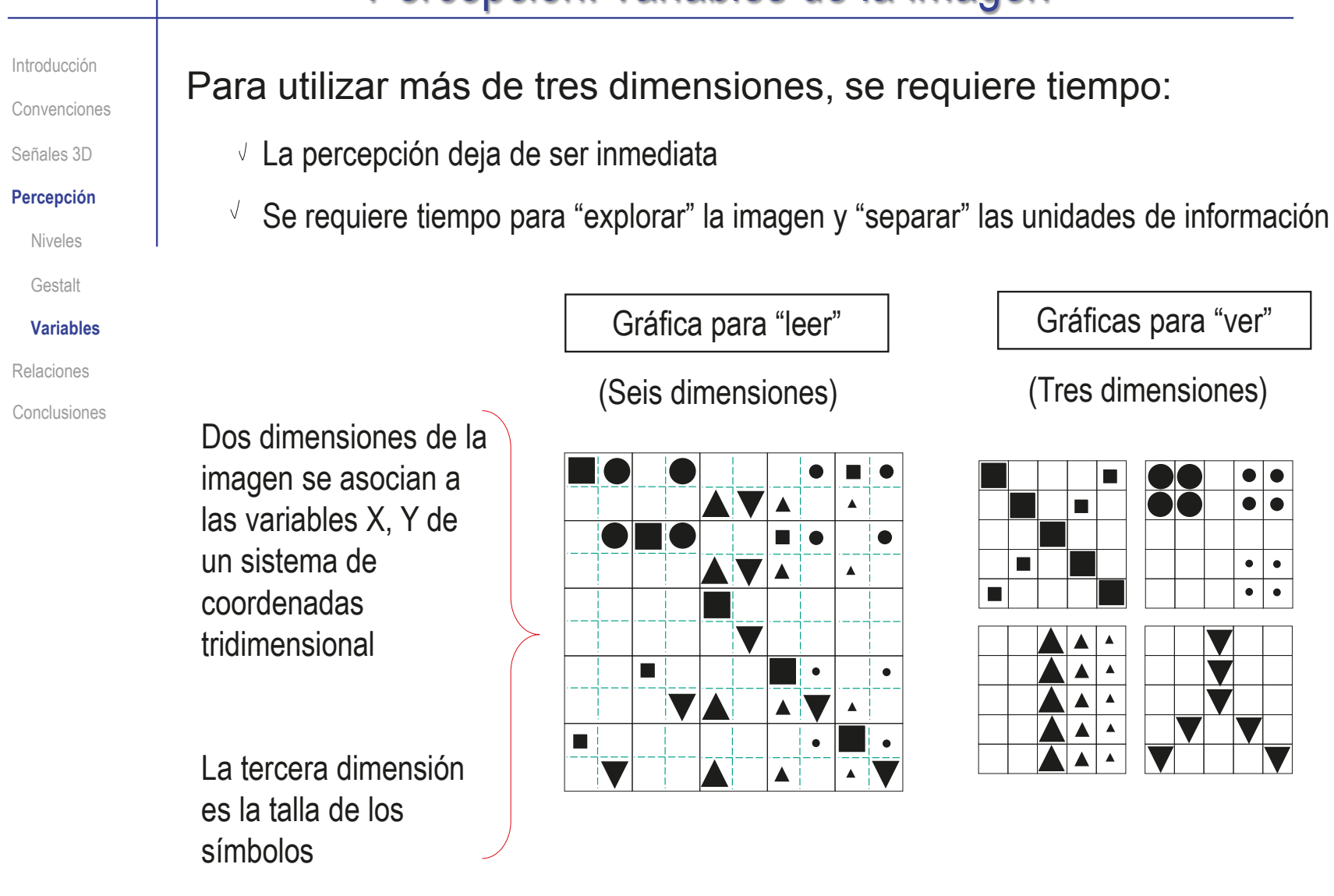

Introducción

Convenciones

Señales 3D

#### **Percepción**

Niveles

Gestalt

#### **Variables**

Relaciones

#### Conclusiones

Las diferentes variables visuales pueden trasmitir diferentes tipos de relaciones:

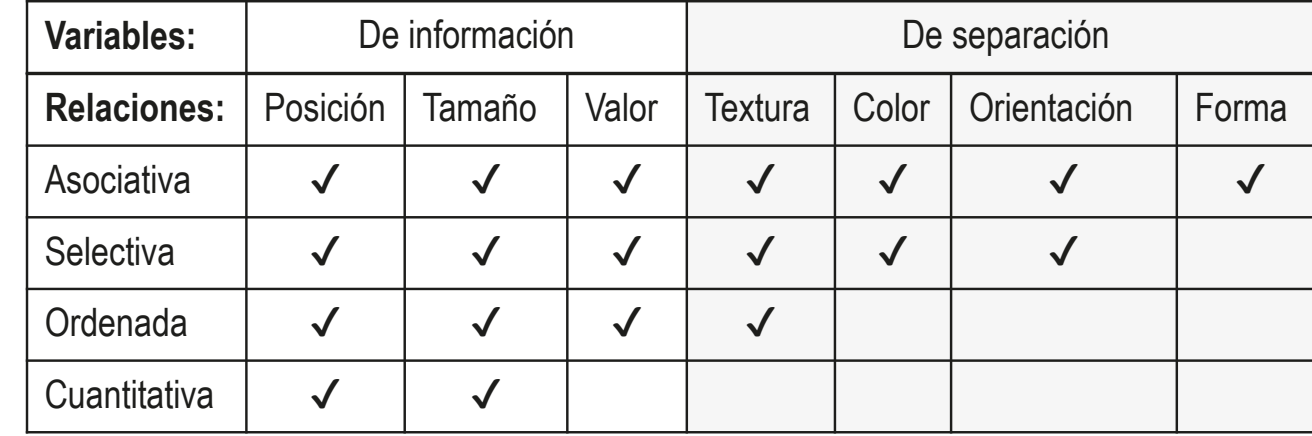

Introducción

Convenciones

Señales 3D

#### **Percepción**

Niveles

Gestalt

**Variables**

Relaciones

Conclusiones

Las variables de separación no pueden transmitir relaciones:

- $\vee$  Se limitan a separar la información hasta el nivel de percepción deseado
- Requieren un criterio explícito para asociar una variable de separación a una relación

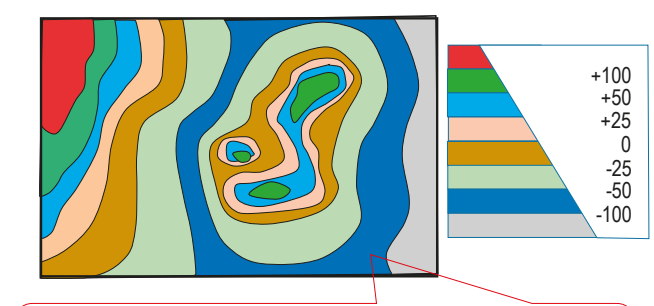

El color no trasmite orden (=profundidad), porque no es una variable ordenada

¡pero el grafico es para leer, no para ver! Una escala añade el orden que falta

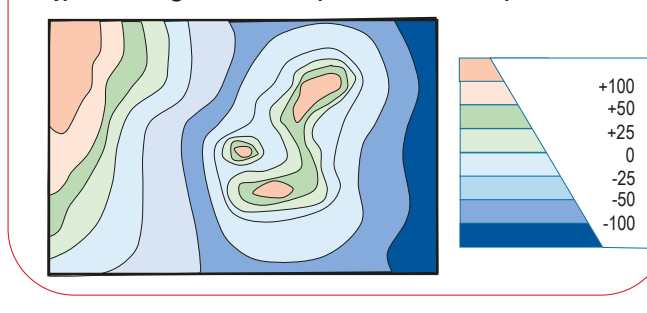

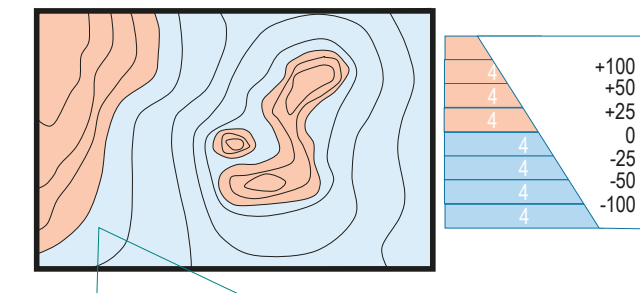

El color separa (por ejemplo, mar y tierra)

El valor (= el tono) trasmite orden (=profundidad), porque es una variable ordenada

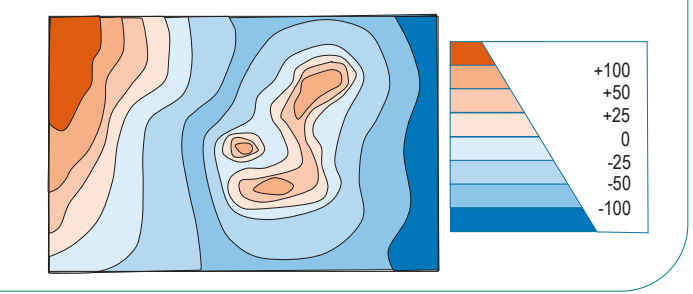
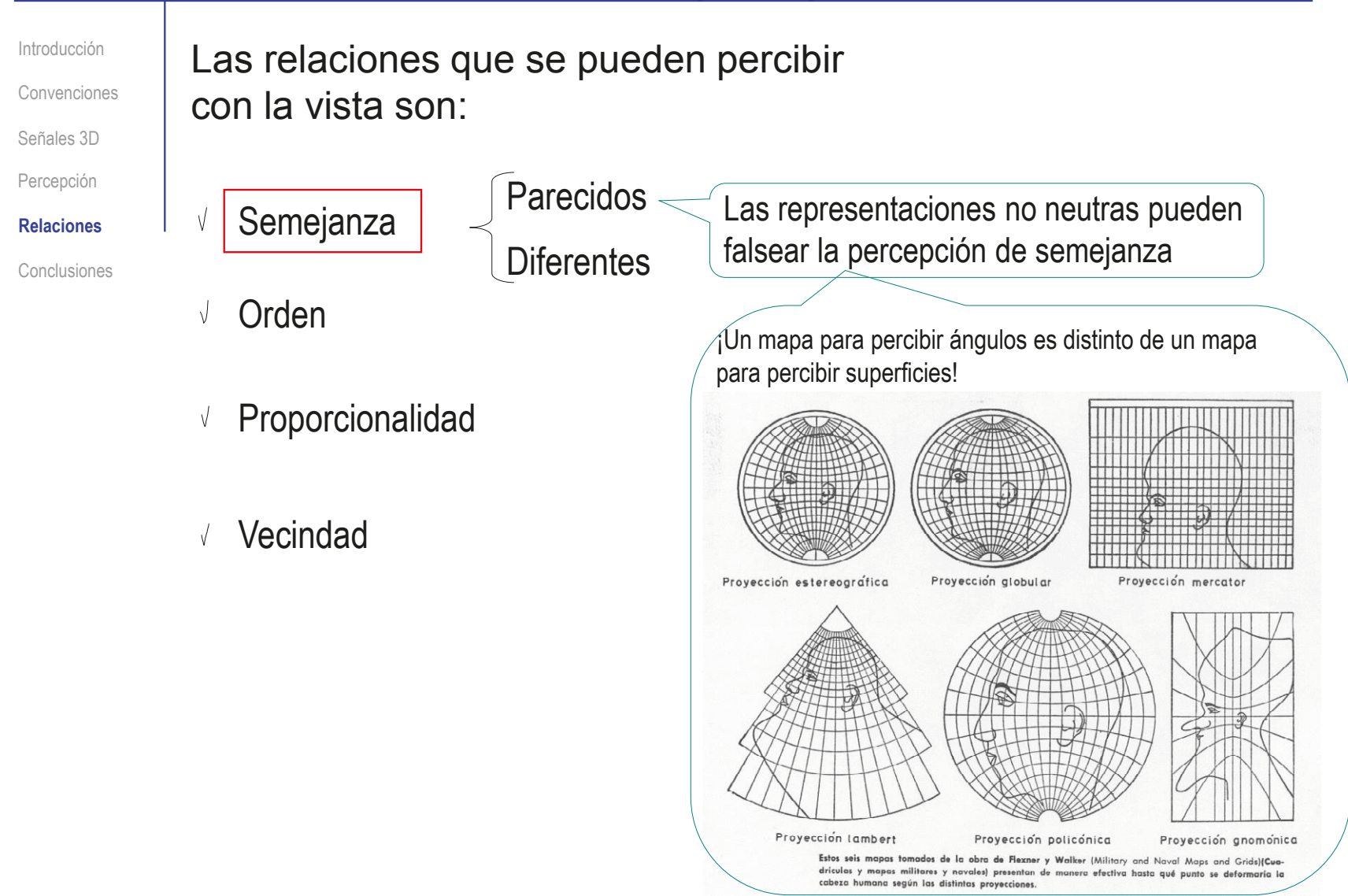

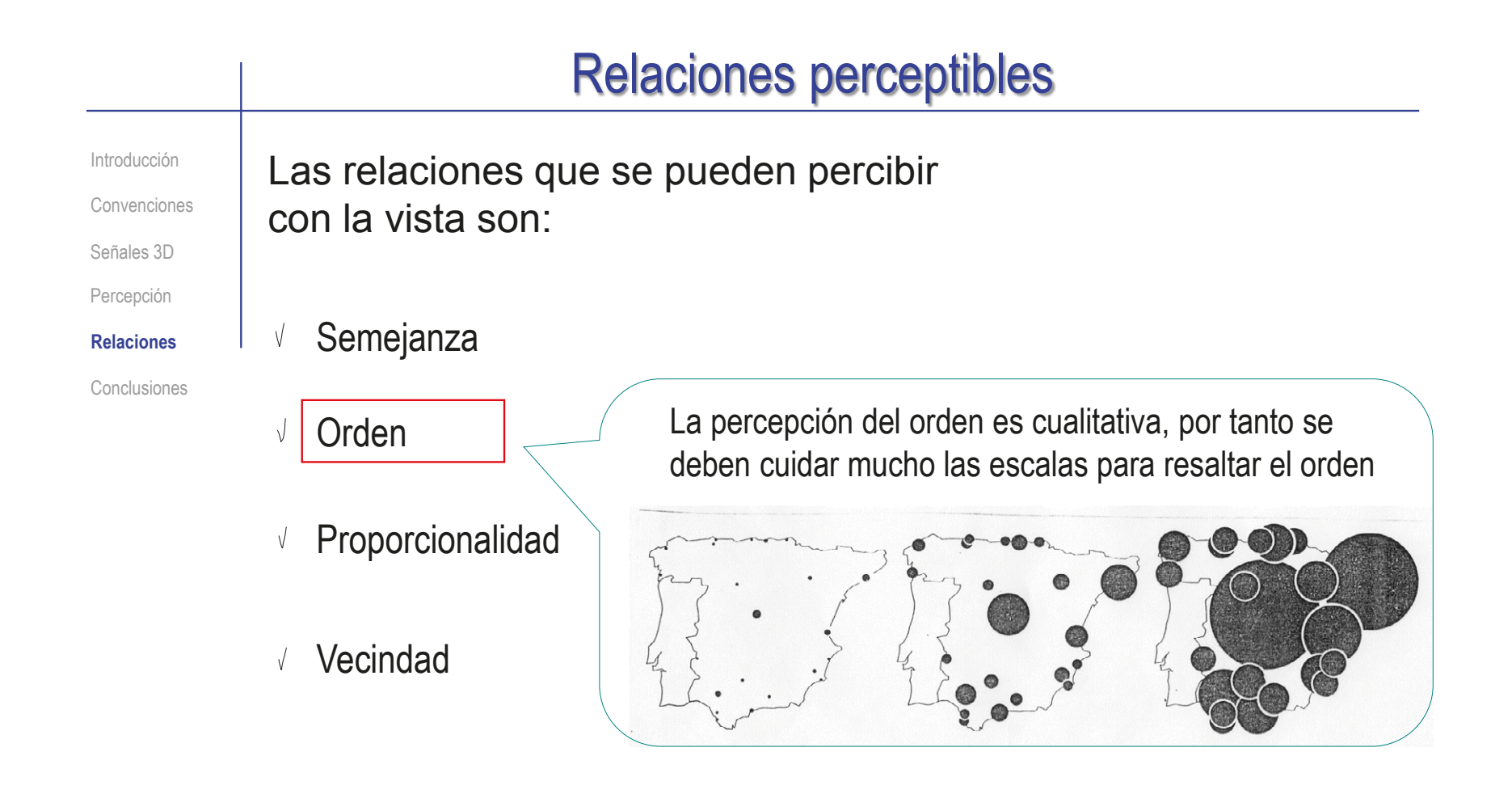

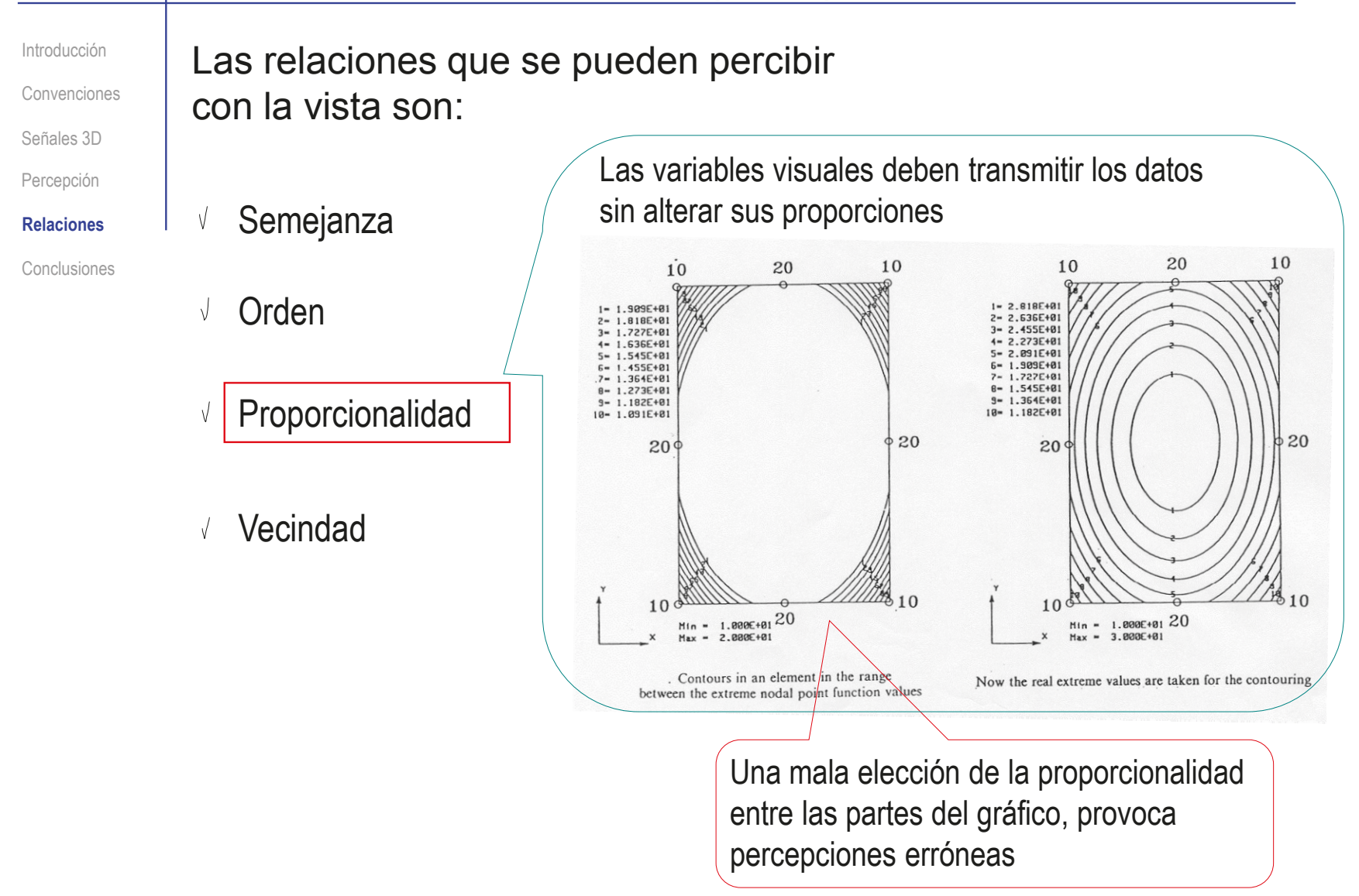

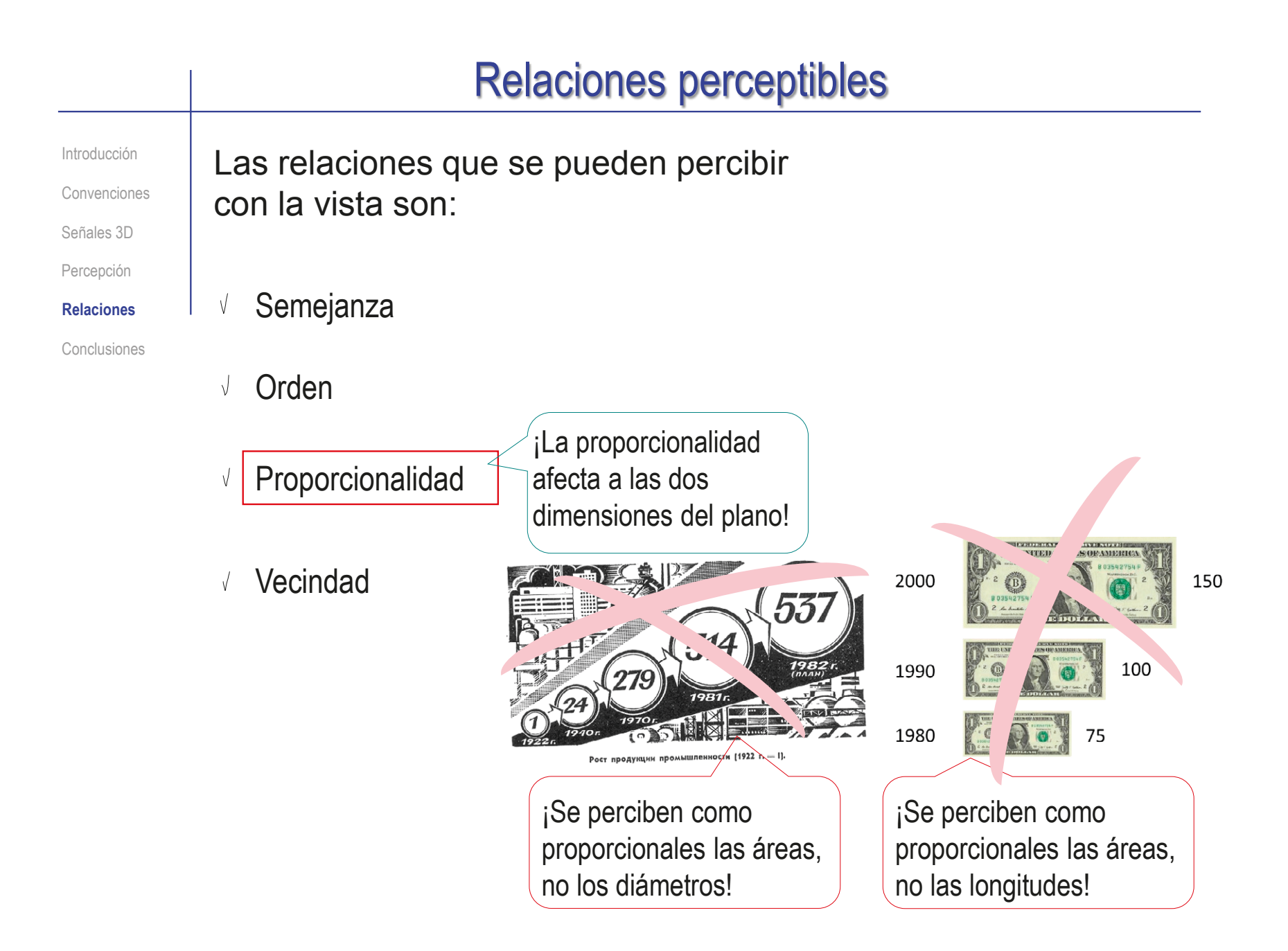

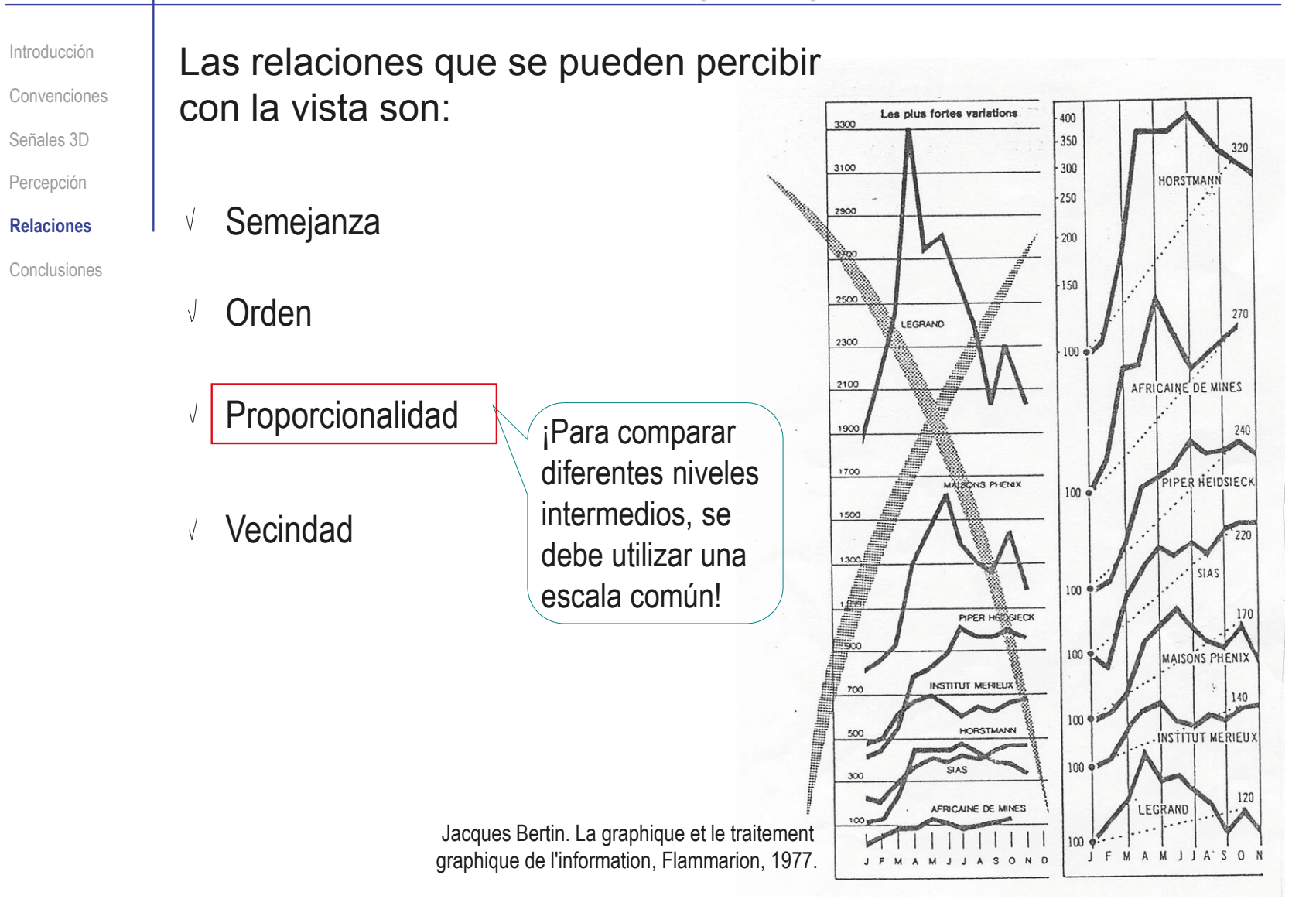

Introducción Las relaciones que se pueden percibir Convenciones con la vista son: Señales 3D Percepción Semejanza **Relaciones** Conclusiones Orden  $\sqrt{ }$ Proporcionalidad GREAT Vecindad Los mapas temáticos muestran relaciones de vecindad

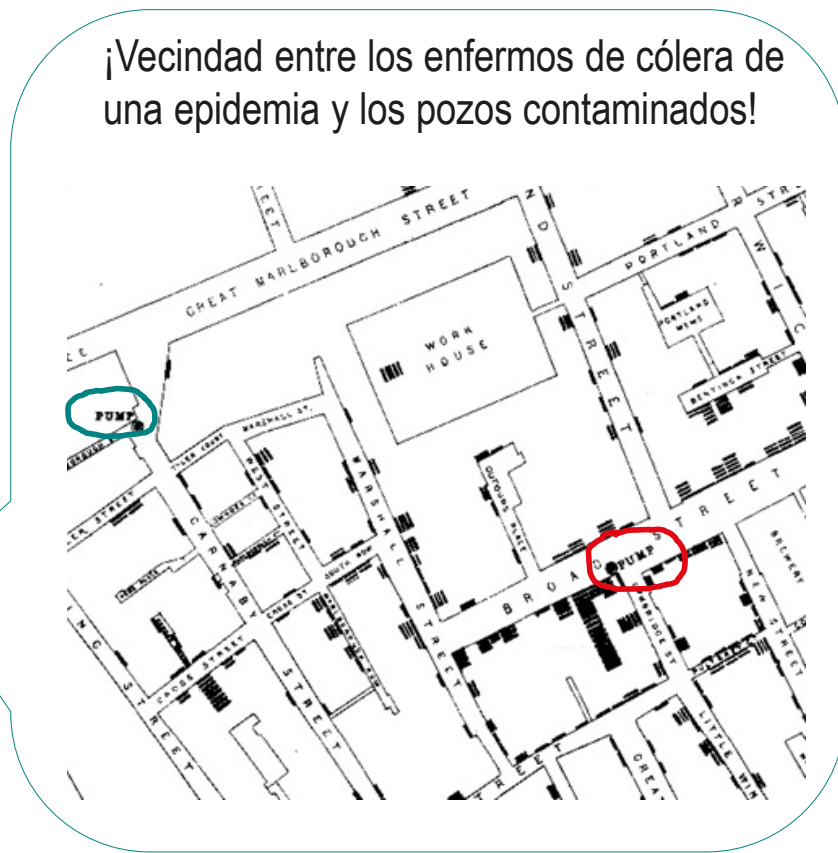

Introducción Las relaciones que se pueden percibir Convenciones con la vista son: Señales 3D Presidencias de las regiones francesas Percepción Norte, P.Calais Semejanza V **Relaciones** A. Normandía Conclusiones Picardía **B.** Normandía Orden  $\sqrt{ }$ Isla de Lorena Alsacia Bretaña Champagna País del Loira Centro Proporcionalidad Borgoña  $\sqrt{ }$ Franco<br>Condado Regiones con<br>presidente UPF<br>(RPR+UDF) Poitou-Limousin Charente Ródano -<br>Alpes Auvernia Vecindad Regiones cor Aquitania presidente<br>socialista (PS) Midi-Provenza<br>Alpes<br>Costa Azul Pirineos Regiones en las que se ha Córcega Languedoc<br>Rosellón aplazado la votación ¡Dispersión entre Regionales 1992 los votantes! P. Comunista P. Socialista **Abstención** UFP (RPR+UDF) **G. Ecolo Los Verdes F. Naciona** 8% 18,3% 7,1% 6.8% 33% 13,9% 22% \*Por Escaños

#### Interpretamos las imágenes con criterios perceptivos, que no siempre coinciden con los criterios geométricos Introducción Convenciones Señales 3D Percepción Relaciones **Conclusiones** El funcionamiento de la percepción humana no es conocido en su totalidad, pero se conocen criterios perceptivos **Conclusiones**

suficientes para guiar la construcción de cualquier figura

**944**

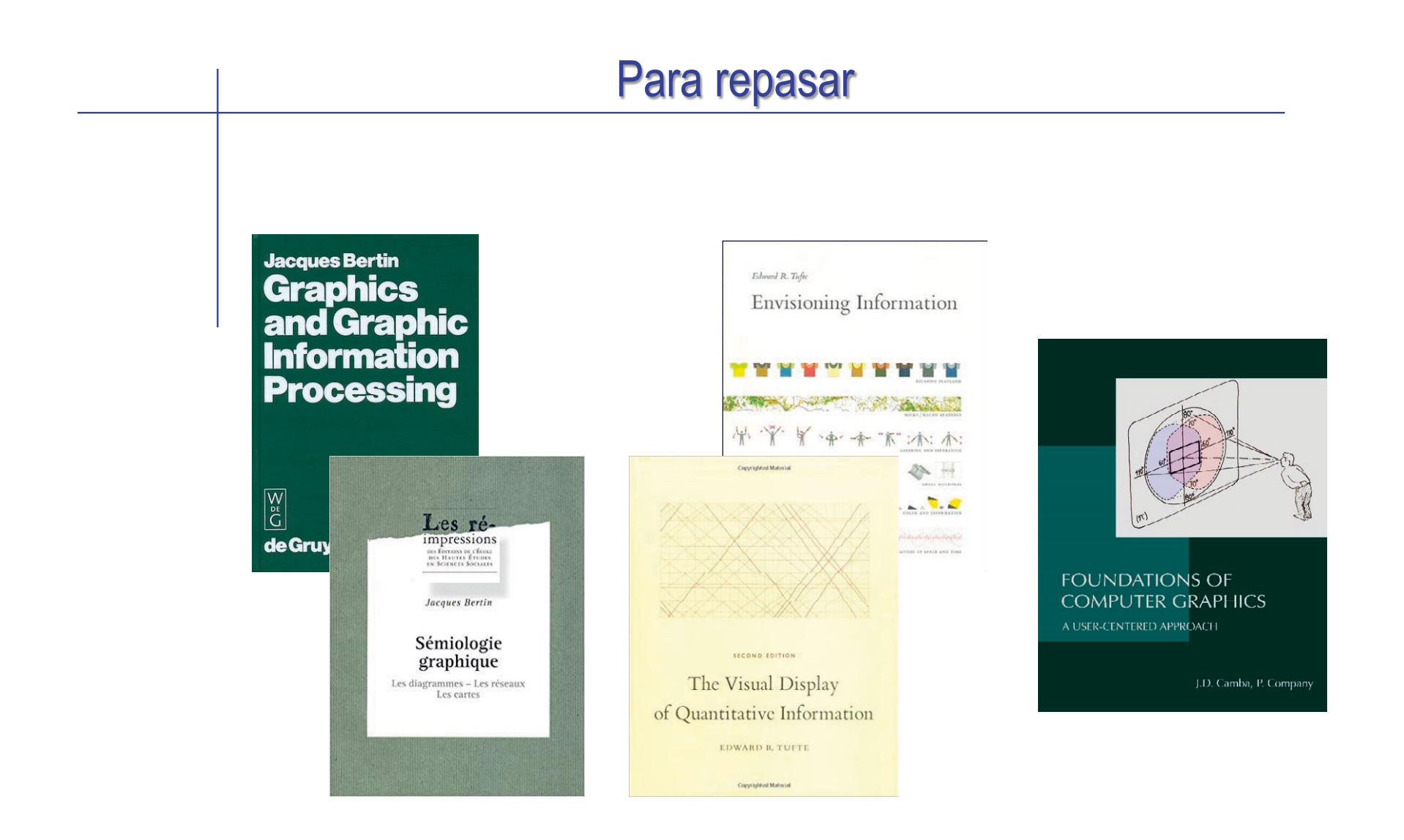

### Ejercicio 3.5.2. Visualización gráfica de datos

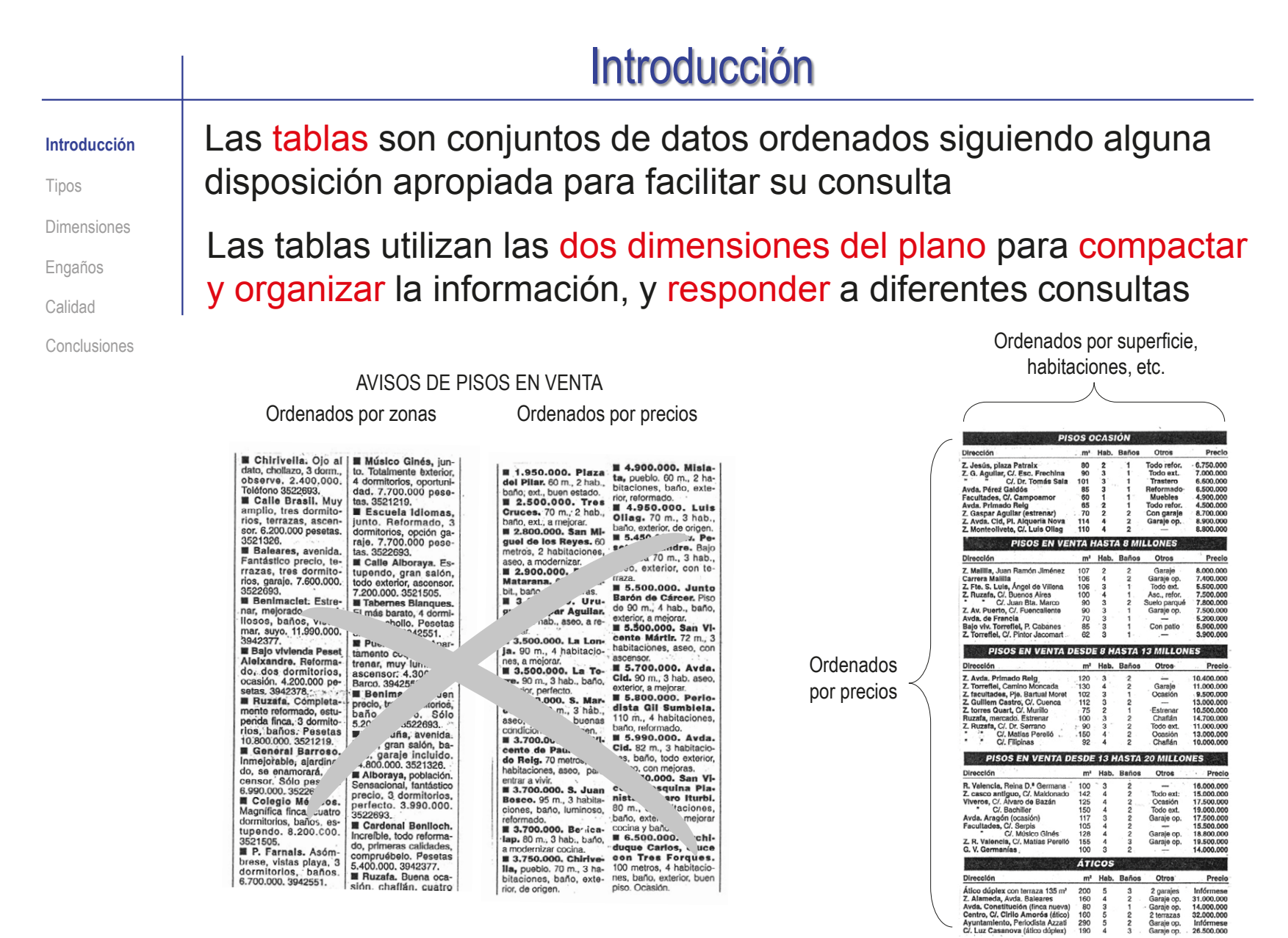

## Introducción

#### **Introducción**

Tipos

Dimensiones

Engaños

Calidad

Conclusiones

El objetivo de una tabla es la visualización completa y precisa de cada elemento de información de un conjunto

Nivel elemental de detalle

No obstante, los datos elementales de las tablas pueden complementarse con datos globales calculados:

La información de detalle se representa en tablas

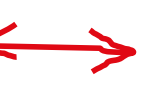

La información global se calcula a partir de las tablas

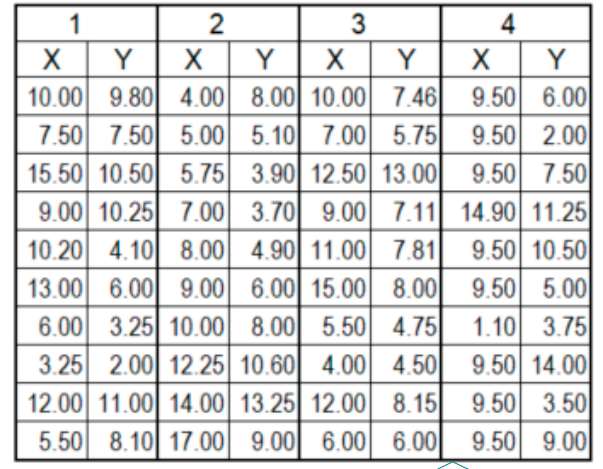

Al organizar los datos en tablas se facilita la consulta de cualquier dato particular

 $N = 10$ 

Media aritmética de las X =9,20 Media aritmética de las Y =7,25 Ecuación de la línea de regresión:

 $Y = 0.52 X + 2.5$ 

Se usan múltiples tipos de métricas para obtener información global de los conjuntos de datos

> Las métricas estadísticas son las más frecuentes

**948**

## Introducción

#### **Introducción** Un simple ejemplo ilustra que los análisis numéricos Tipos **no** muestran las mismas relaciones globales que las Dimensiones representaciones gráficas: Engaños Los cuatro grupos de Calidad datos tienen las mismas Conclusiones variables numéricas 15.00 N=10 10.00 Media aritmética de las X =9,20 5.00  $0.00$ Media aritmética de las Y =7,25

Ecuación de la línea de regresión:

 $Y = 0.52 X + 2.5$ 

 $\mathbf{1}$ 2 15.00 10.00 5.00  $0.00$  $0.00$ 5.00 10.00 15.00 20.00  $0.00$ 5.00 10.00 15.00 20.00  $\overline{3}$  $\overline{4}$ 15.00 15.00 10.00 10.00 5.00 5.00  $0.00$  $0.00$  $0.00$ 5.00 10.00 15.00 20.00  $0.00$ 5.00 10.00 15.00 20.00

Las relaciones de orden.

proporcionalidad y vecindad,

son muy distintas

Basado en E.R. Tufte. The visual display of quantitative information. Ed Graphics Press, 1983

Por tanto, las gráficas y las tablas permiten análisis complementarios de la información

## Introducción

#### **Introducción**

Tipos

Dimensiones

Engaños

Calidad

Conclusiones

Las gráficas son figuras basadas en sistemas de signos que muestran datos

El objetivo de las gráficas es responder interrogaciones aprovechando relaciones de semejanza, orden y/o proporción

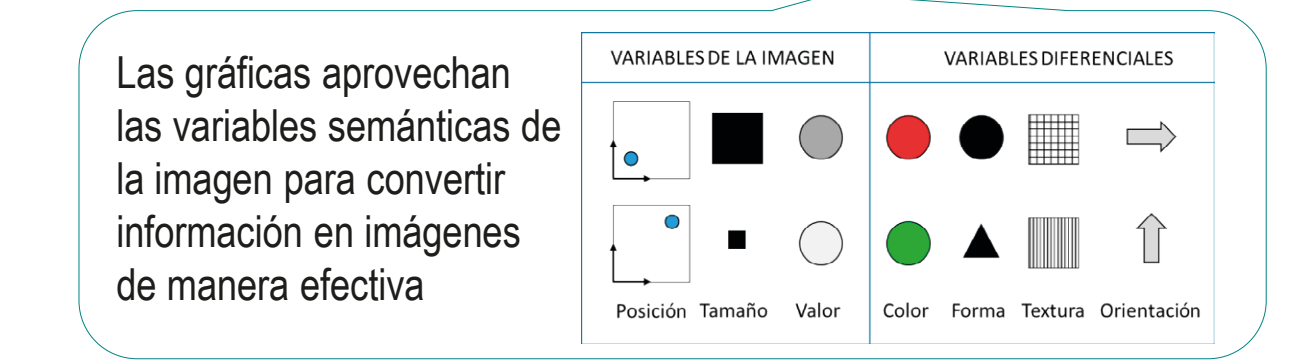

La información mostrada en las gráficas sirve para contestar consultas globales sobre los datos

> Las variables visuales destacan los niveles intermedios y globales de la información

Más detalles sobre semántica gráfica en 3.5.1

## **Tipos**

#### **Tipos**

Dimensiones

Engaños

Calidad

Conclusiones

Introducción | Hay diferentes tipos de gráficas, adaptados a distintos propósitos

La misma información se puede representar mediante diferentes visualizaciones gráficas…

…pero ciertas representaciones son más eficaces que otras…

> Requieren menos tiempo de observación

…por lo que deben aplicarse los fundamentos de la semántica gráfica para elegir la apropiada

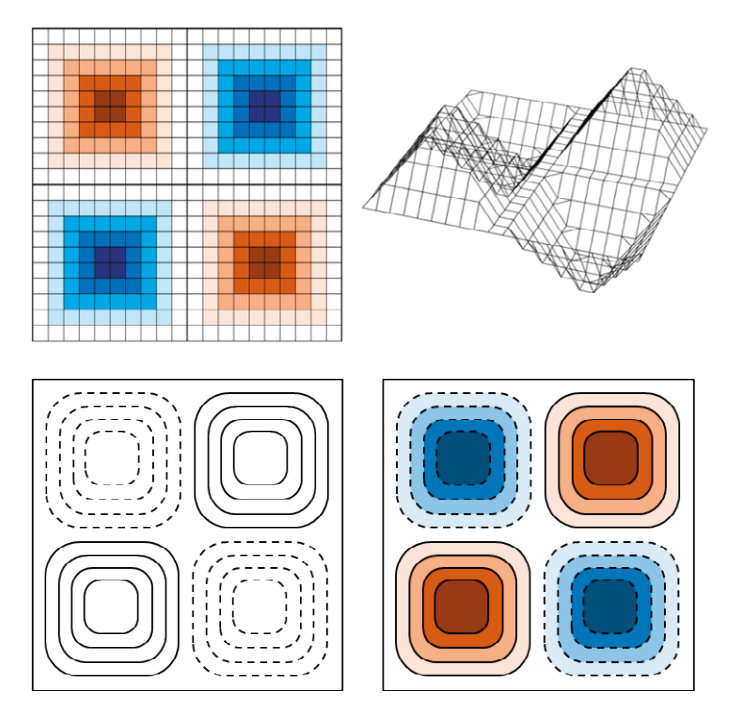

# Tipos

Introducción

**Tipos**

Correlaciones

Redes

Mapas

Dimensiones

Engaños

Calidad

Conclusiones

#### Cada tipo de visualización gráfica de datos ha evolucionado en respuesta a diferentes necesidades o funciones:

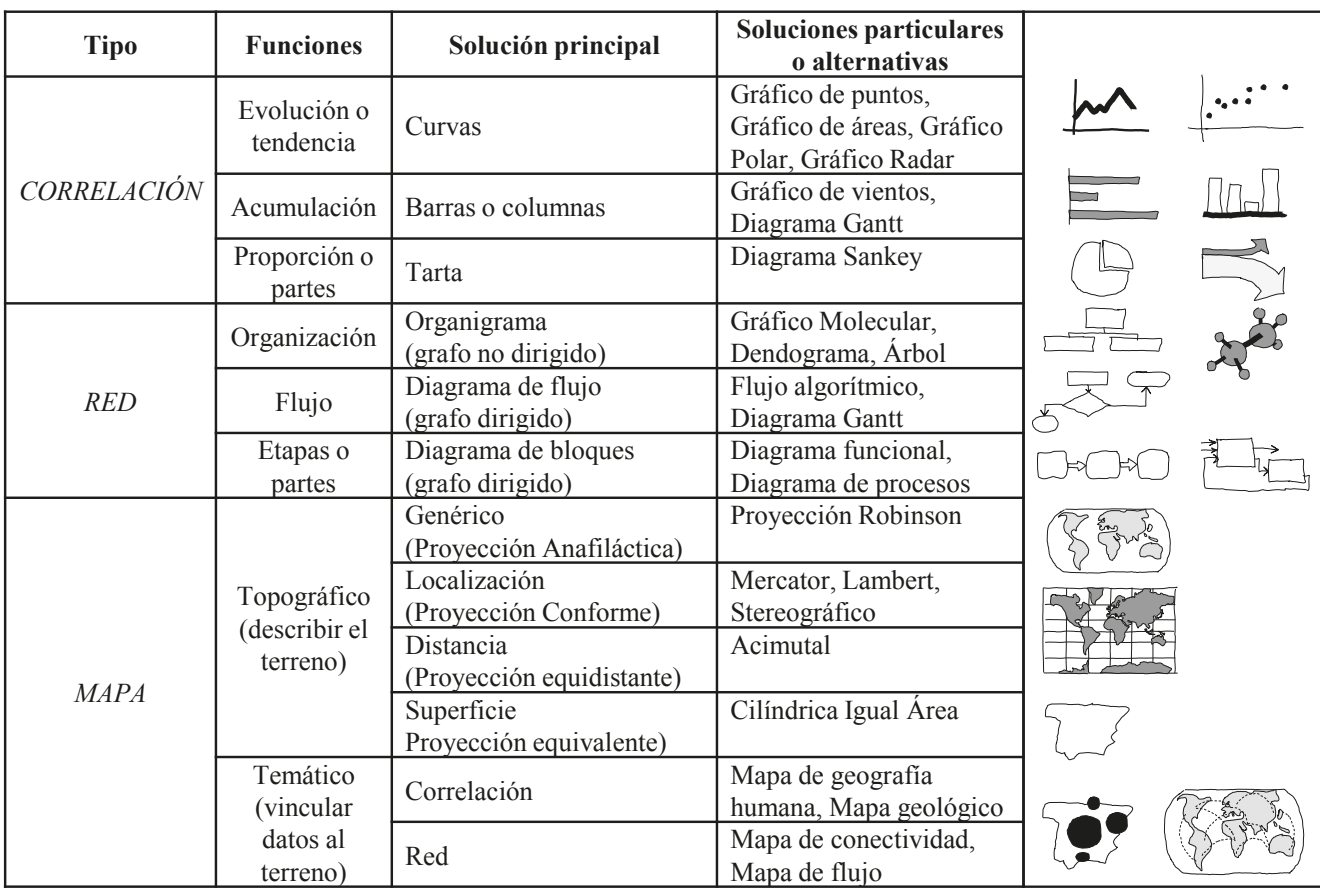

Introducción

**Tipos**

**Correlaciones**

Redes

Mapas

Dimensiones

Engaños

Calidad

Conclusiones

Las curvas (o polilíneas) aprovechan las pendientes para mostrar variación de una cantidad a lo largo del tiempo

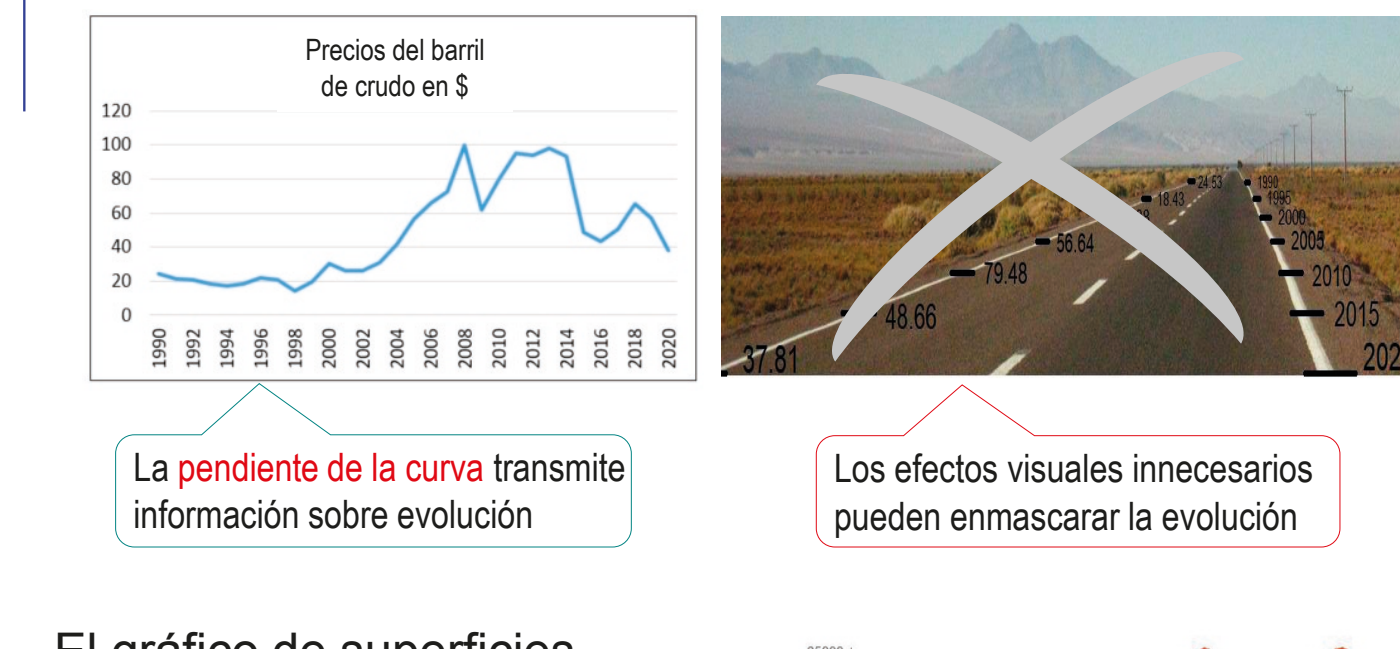

El gráfico de superficies considera la variación simultánea de dos cantidades

> El efecto de la perspectiva puede enmascarar las pendientes

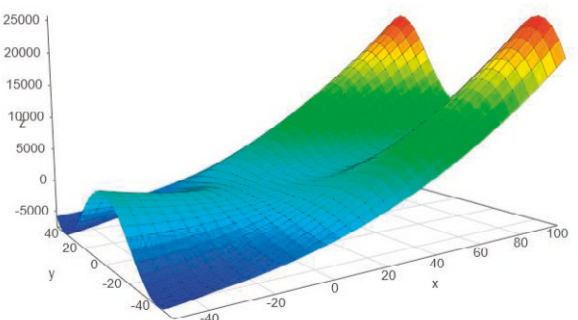

Introducción

**Tipos Correlaciones**

Redes

Mapas

Dimensiones

Engaños

Calidad

Conclusiones

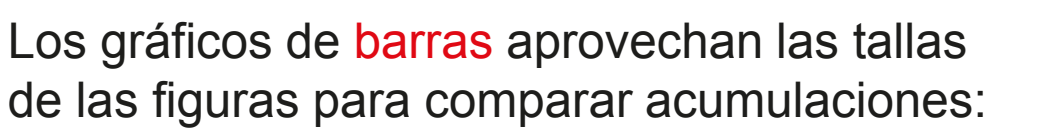

 $90<sub>o</sub>$ 85-89 90.94

75-79 70-74 65-69 60-64

55-59 50-54

45-49 40-44 35-39 30-34 25-29  $20 - 24$  $15 - 19$  $10-14$  $5-9$  $0 - 4$ 

edad

 $\frac{1}{\sigma}$ 

Grupos

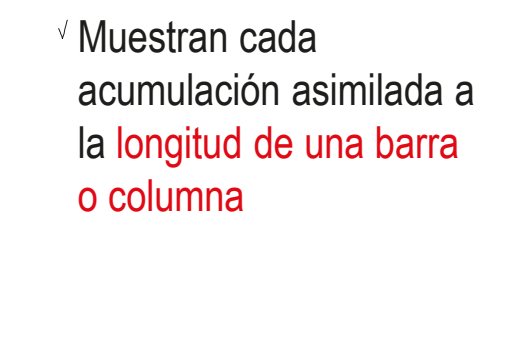

La comparación visual de las barras o columnas permite cotejar las diferentes acumulaciones

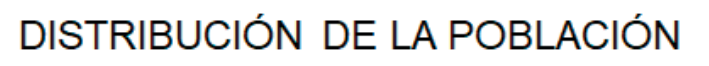

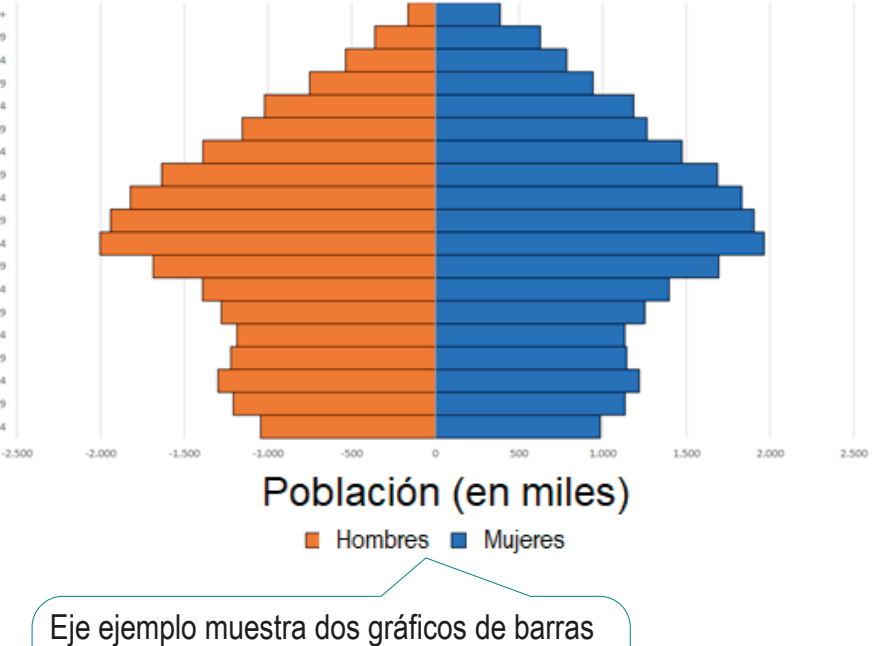

contrapuestos, para permitir la comparación entre la distribución de hombres y mujeres de una población por grupos de edad

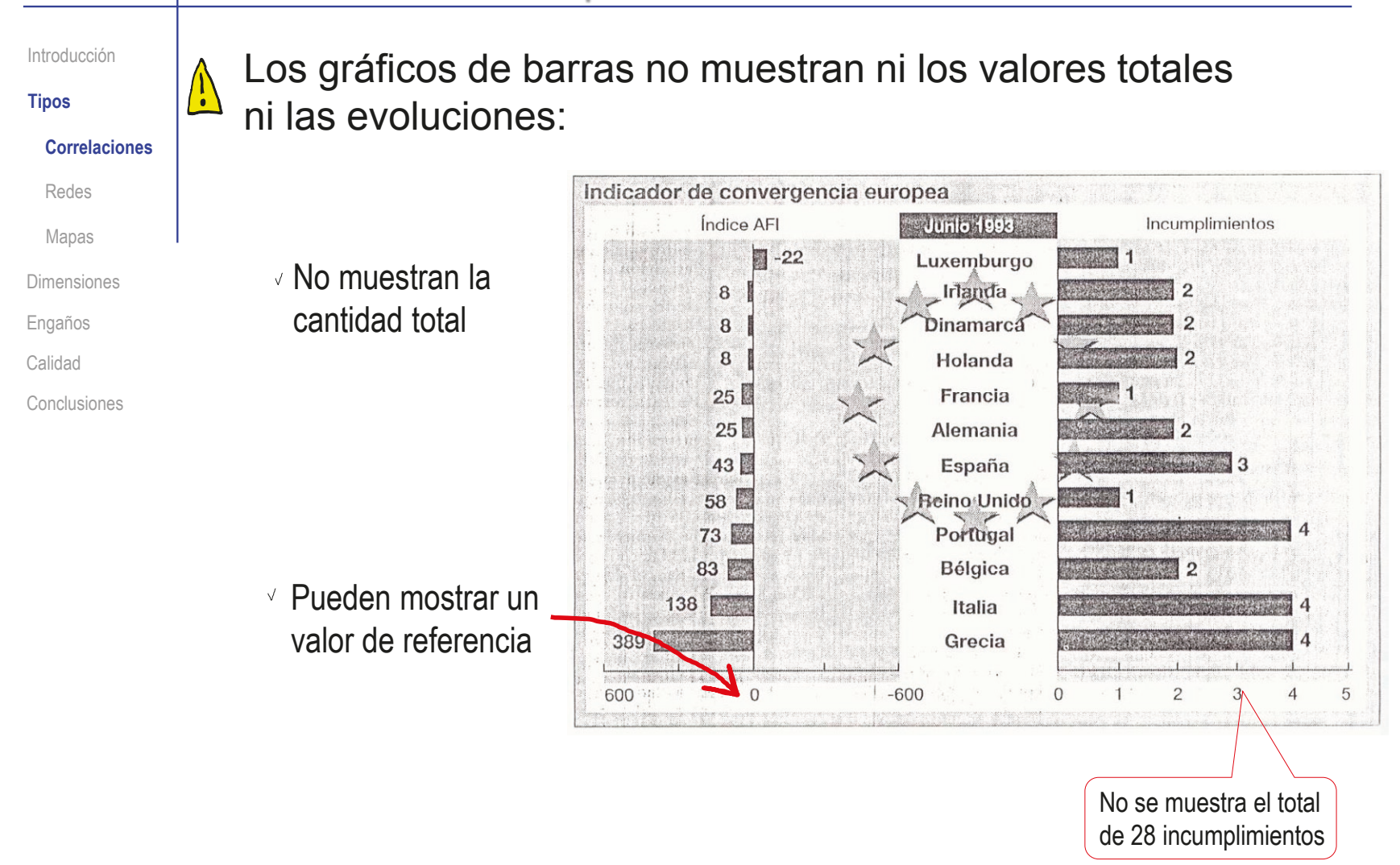

Introducción

**Tipos Correlaciones** Redes Mapas Dimensiones Engaños Calidad

Conclusiones

Los gráficos de porciones comparan las proporciones de las áreas de las diferentes partes en las que se trocea una figura:

 $\vee$  Dividen una superficie en porciones proporcionales a cada una de las cantidades a comparar

La forma más habitual es la circular, con porciones en forma de sector circular

> Aunque hay estudios que muestran que los humanos no percibimos como uniformes las variaciones uniformes de las áreas de las circunferencias

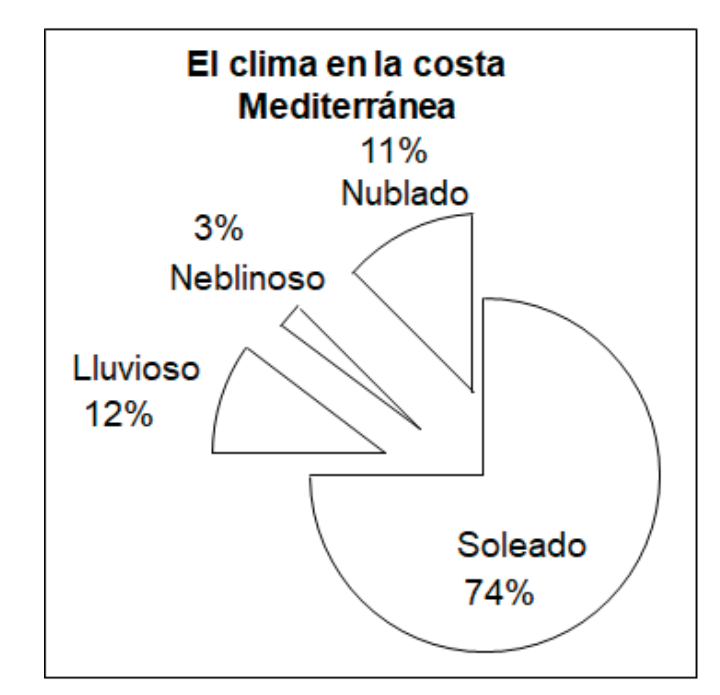

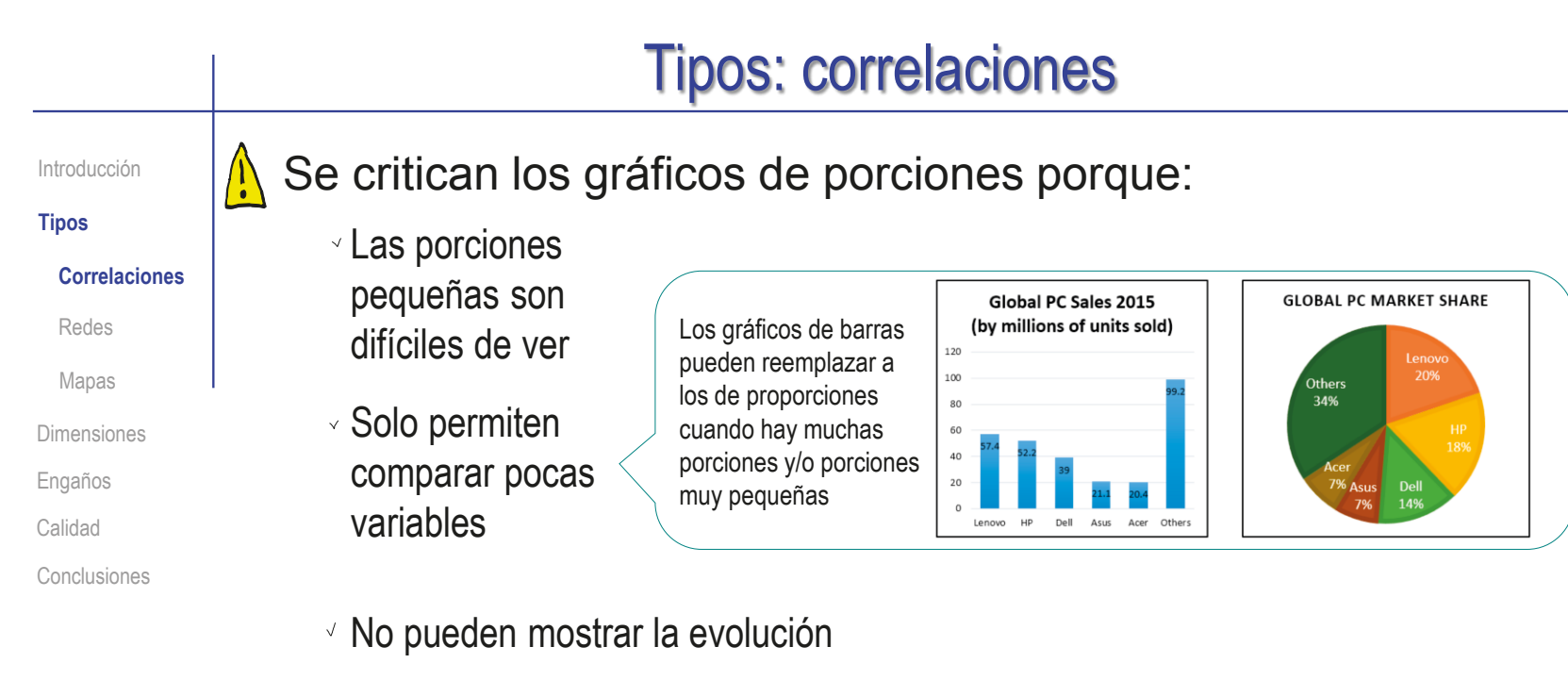

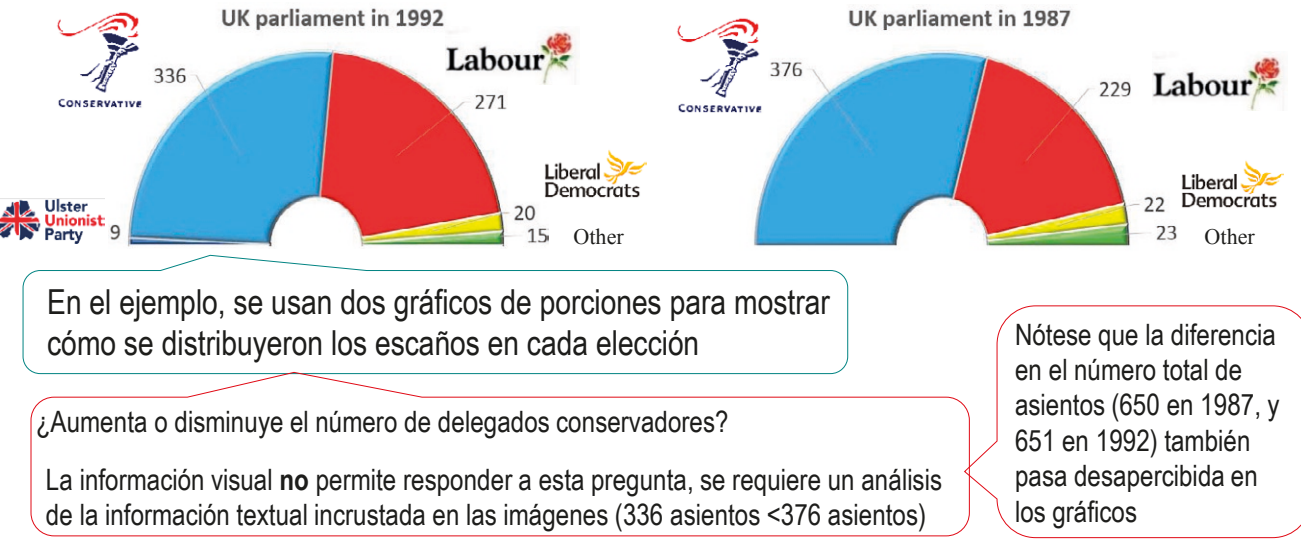

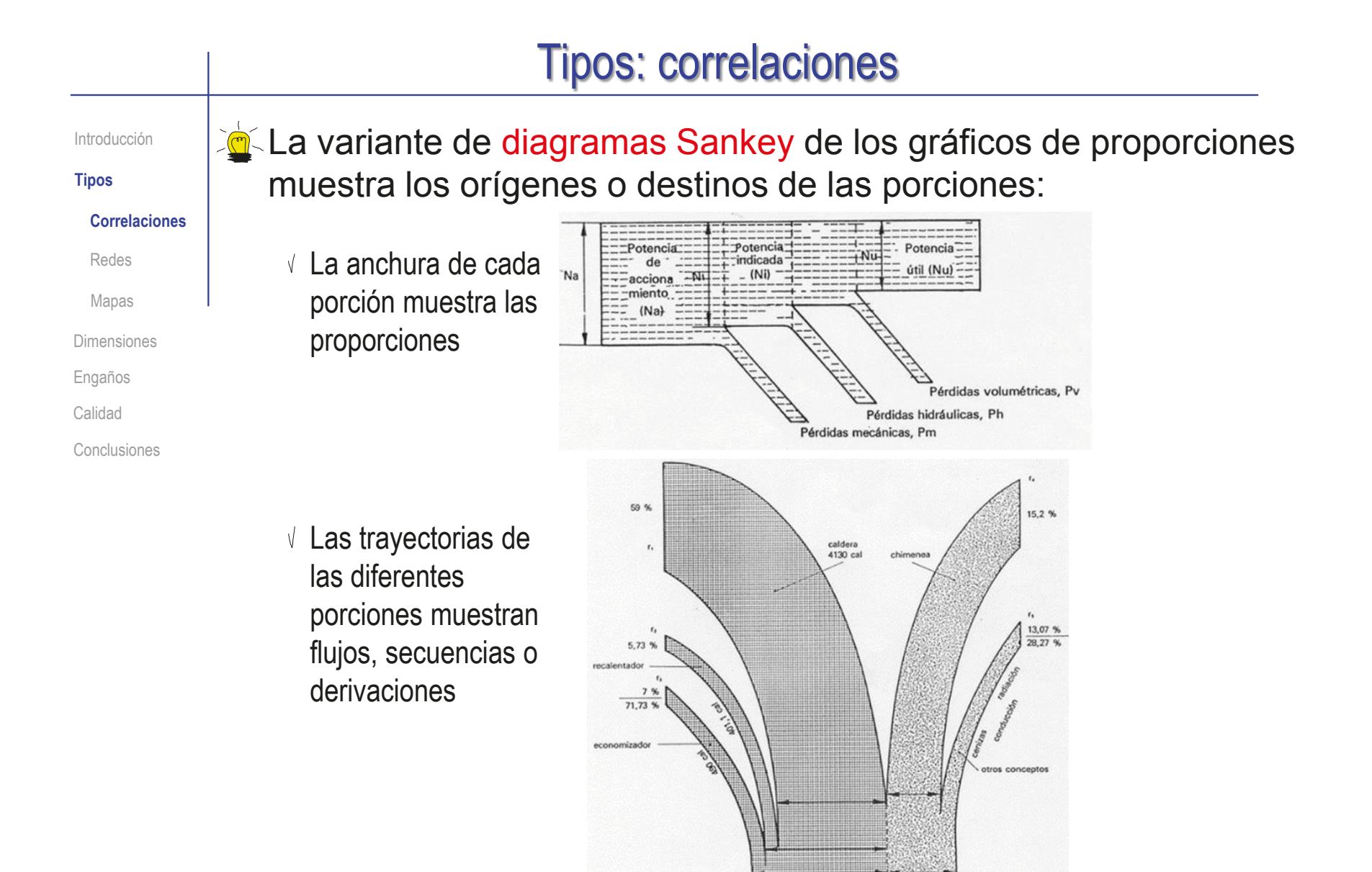

calor aprovechad

5021,1 call

calor perdido

1978,9 cal

Introducción

**Tipos**

Correlaciones

**Redes**

Mapas

Dimensiones

Engaños

Calidad

Conclusiones

Un grafo es una representación abstracta de las conexiones entre diferentes entidades

Una red es una representación gráfica de un grafo, donde las entidades se representan mediante símbolos, y sus relaciones mediante líneas que los conectan

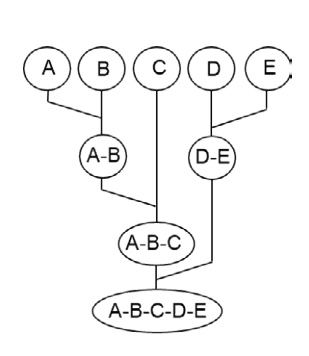

 $G= (v, a)$   $\Big\}$ 

v= (A, B)

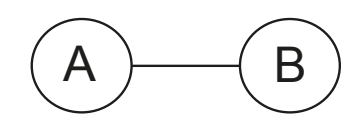

Las redes y las correlaciones **no** son intercambiables:

Las correlaciones muestran comparaciones y/o patrones de comportamiento mutuo

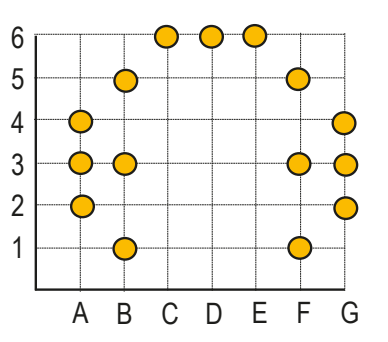

Las redes muestran interacciones entre componentes

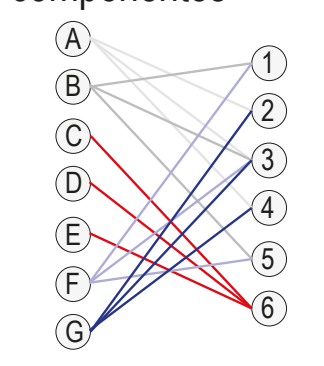

CAD 3D con SolidWorks®. Tomo I: Diseño básico (2ª ed.). Volumen 3. Dibujos ISBN: 978-84-18951-32-9

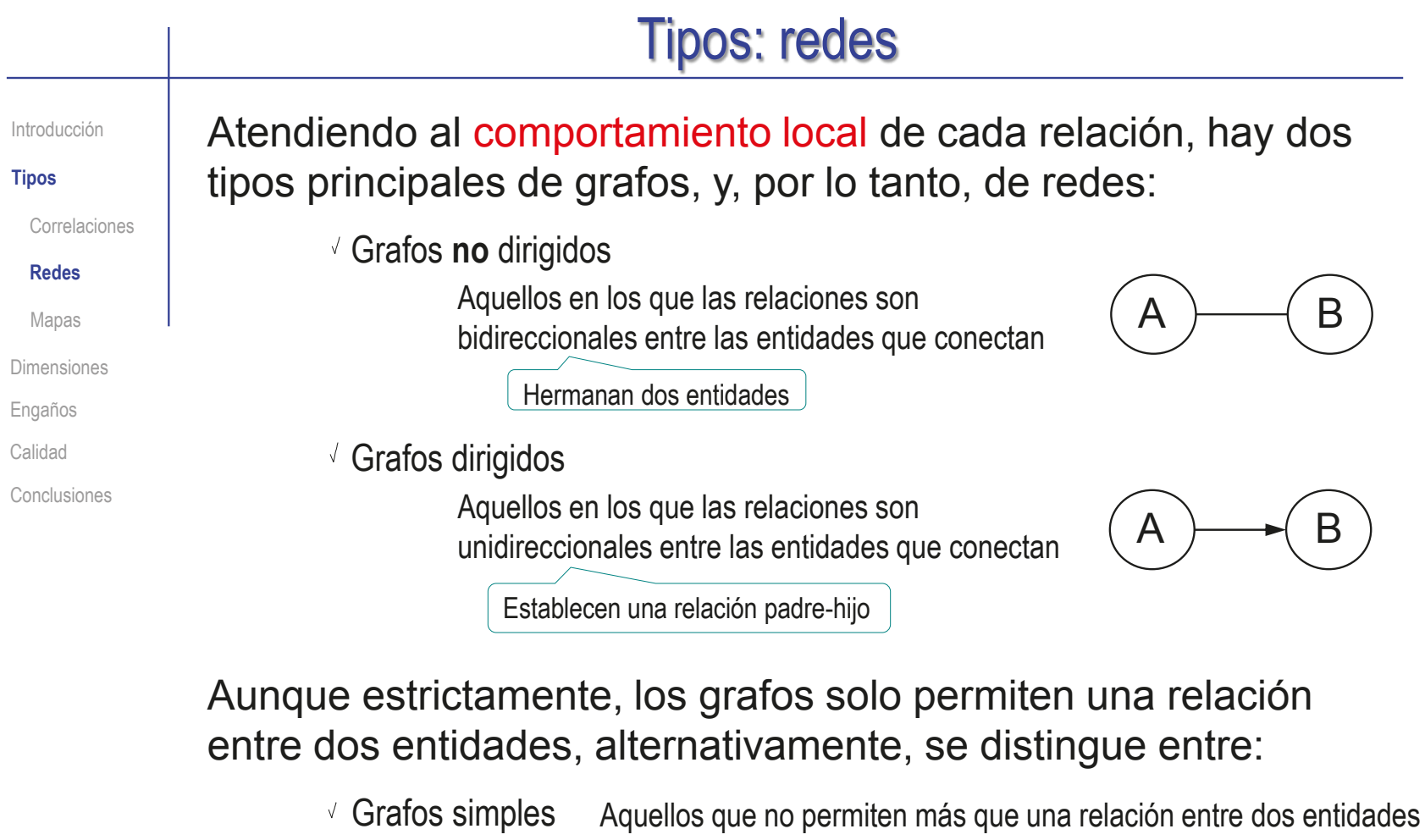

Multigrafos Aquellos que permiten relaciones múltiples  $\sim$  Subgrafos Aquellos que permiten partes no relacionadas  $\rm (A)$   $\rm (B)$  $A \nightharpoonup B$ 

C D

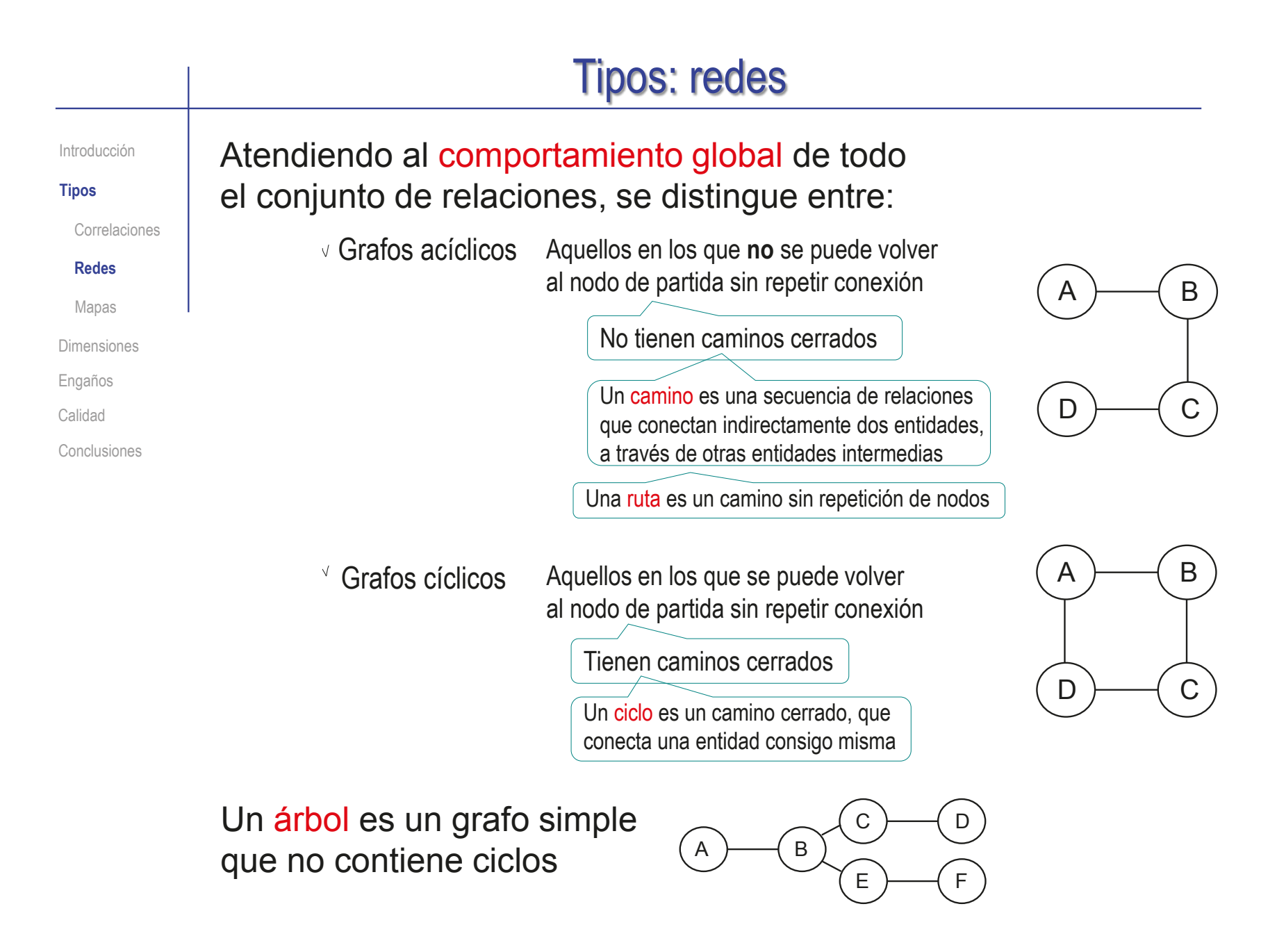

Introducción

**Tipos**

Correlaciones

**Redes**

Mapas

Dimensiones

Engaños

Calidad

Conclusiones

Las redes de tipo grafo no dirigido muestran organigramas de las relaciones mutuas (interacciones) entre entidades

La organización espacial de los símbolos de la red puede favorecer la transmisión de una ubicación espacial o una jerarquía de lo que los símbolos representan

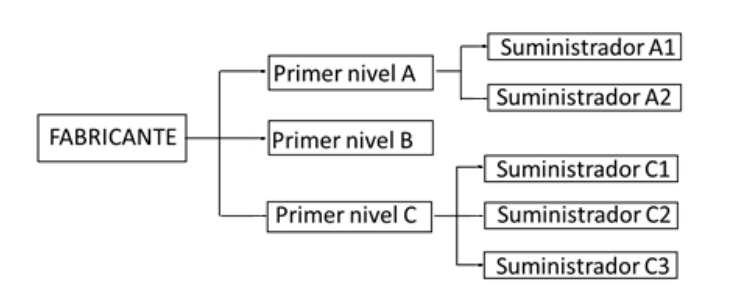

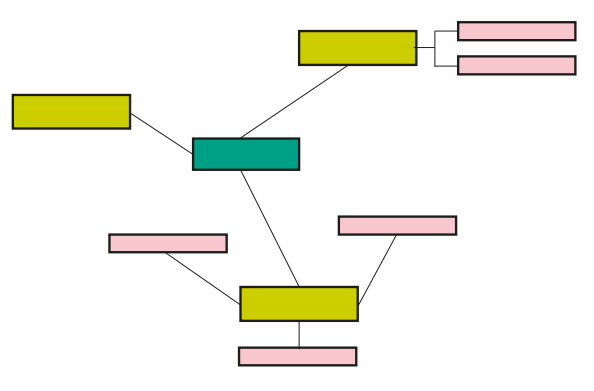

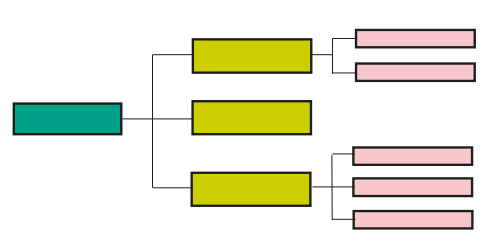

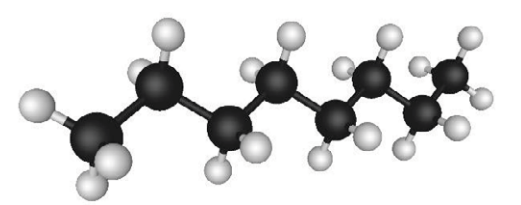

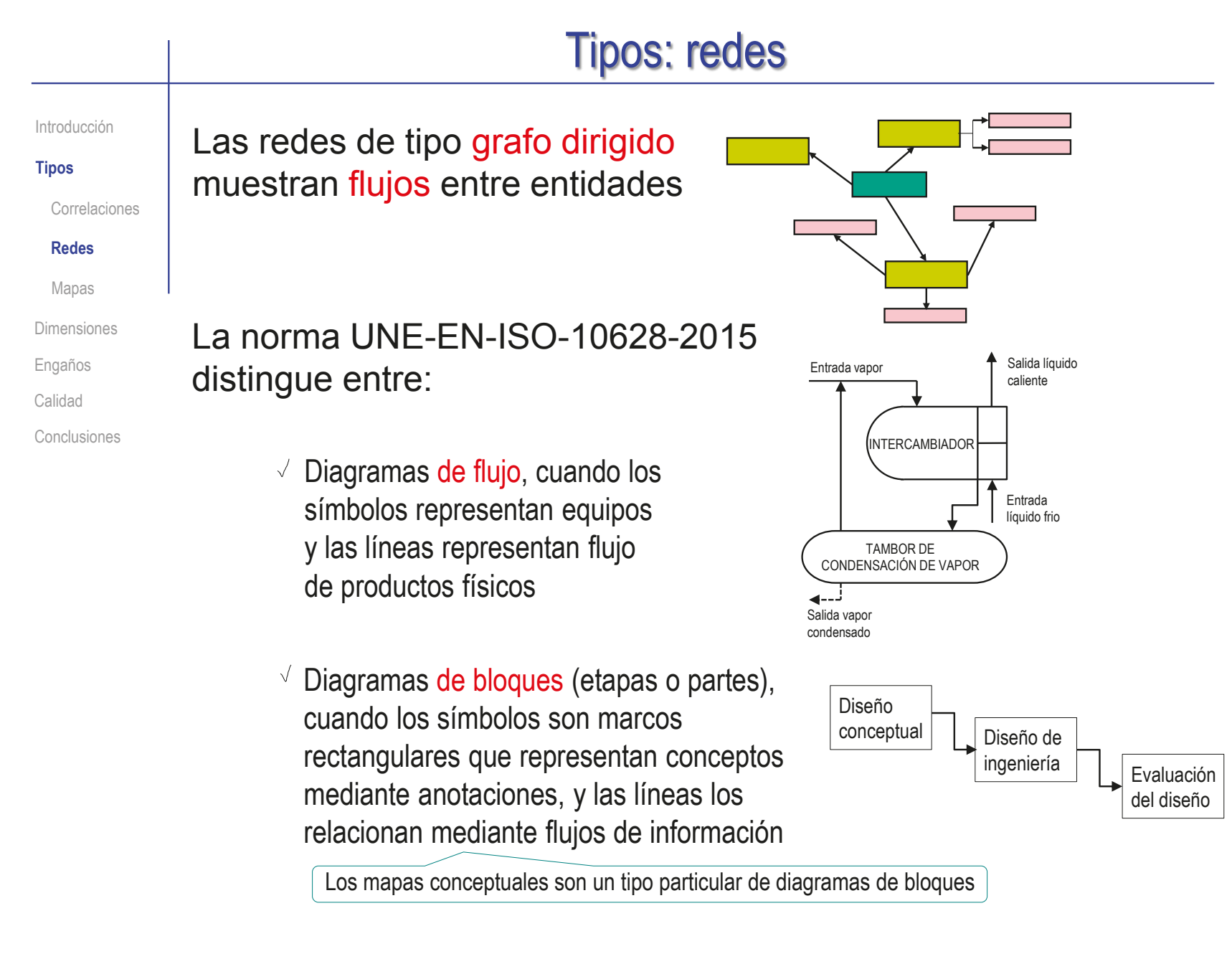

Índice

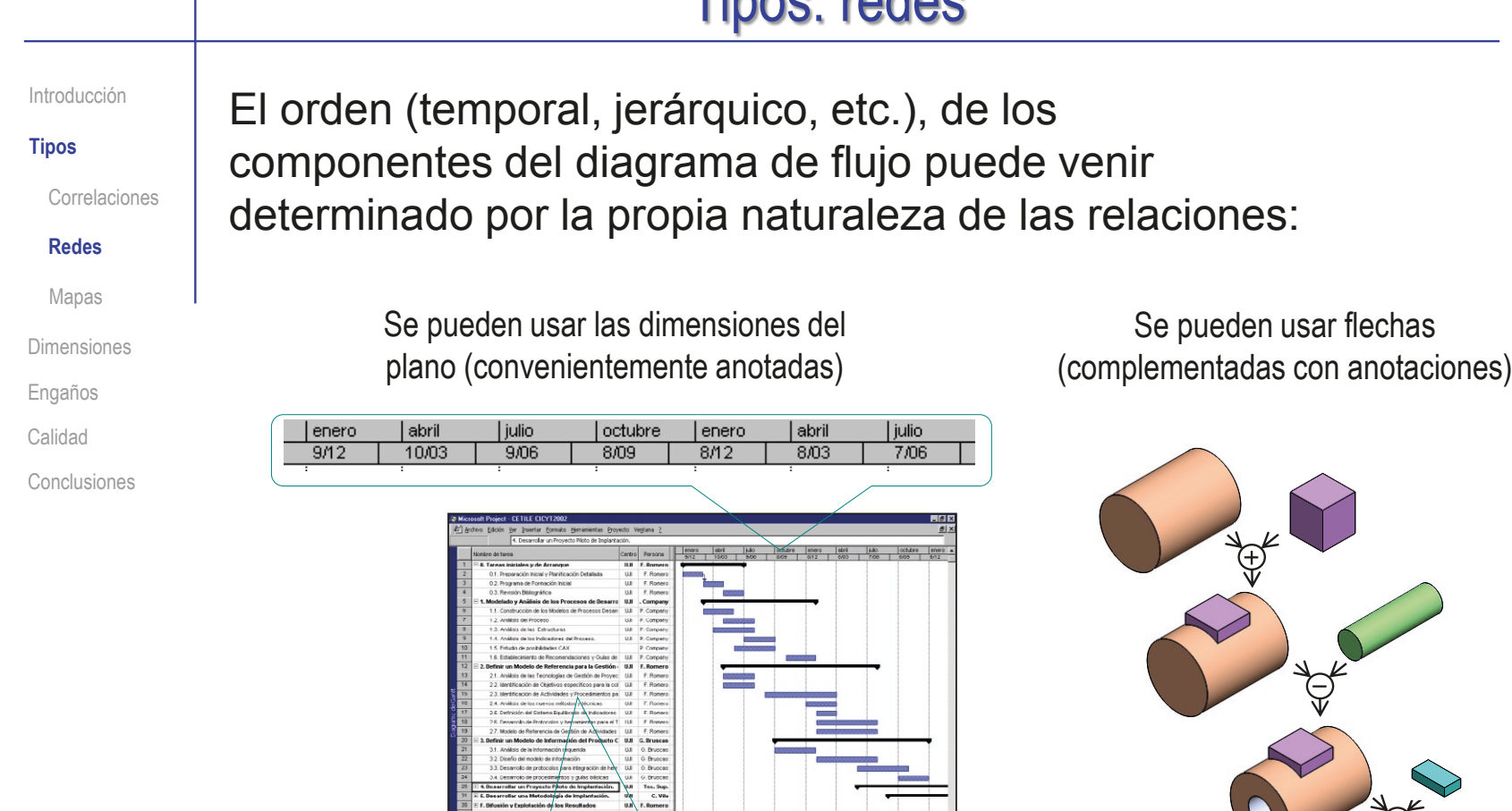

Centro Persona

 $II.I$  F. Romero

UJI P. Company

. Company

 $111$ F. Romen

**UJI** F. Romero

 $1.00$ F. Romero

**UJI** P. Company

Nombre de tarea 1 F fi. Tareas iniciales y de Arrangue

0.1. Preparación Inicial y Planificación Detallada

l. Modelado y Análisis de los Procesos de Desarro UJI

1.1. Construcción de los Modelos de Procesos Desan

0.2. Programa de Formación Inicial

0.3. Revisión Bibliográfica

1.2. Análisis del Proceso

 $\overline{2}$ 

 $\overline{\phantom{a}3}$ 

Los organigramas y diagramas de flujo se pueden Introducción **Tipos** enriquecer utilizando diferentes variables semánticas: Correlaciones Lo que sea Por ejemplo, se pueden **Redes FUNCIONA** usar distintas cajas para Mapas NO LO TOQUES LO HAS diferenciar procesos en  $\overline{M}$ TOCADO? Dimensiones **IDIOTAL** un diagrama: Engaños **TE CAUSARÁ FLUJO JLO SABE ALGUIEN** 。<br>PROBLEMAS? Calidad ESTADO Los símbolos  $\mathbf{S}$ NO. ACCIÓN **MUY MAL** empleados se deben Conclusiones DECISIÓN explicar mediante un ¿PUEDES CULPAR A OTROS? cuadro leyenda  $\overline{\mathbf{C}}$ ESCÓNDELO **CULPA A OTROS** DÉJALO Alternativamente, se debe Ningún problema indicar la norma que se ha seguido para elaborarlos Lo que sea ¿FUNCIONA ¿LO HAS TOCADO?  $\overline{M}$ ¿TE CAUSARÁ PROBLEMAS **IDIOTA**  $\vee$  Por ejemplo, se pueden ¿LO SABE ALGUIEN? iMUY **MALL** organizar las cajas para ¿PUEDES CULPAR A OTROS? N<sub>O</sub> que queden estructuradas NO LO<br>TOQUES CULPA A ESCÓN-<br>DELO DÉJALO **¡MUY** MAL! OTROS en las dos dimensiones Ningún **iMUY** Ningún

problema

MAL!

problema

Introducción

**Tipos**

Correlaciones

**Redes**

Mapas

Dimensiones

Engaños

Calidad

Conclusiones

#### En ciertos ámbitos, existen normativas detalladas sobre los símbolos a emplear en los diagramas:

ISO 710 Graphical symbols for use on detailed maps, plans and geological cross-sections

ISO 1219 Fluid power systems and components – Graphic symbols and circuit diagrams

ISO 3511 Process measurement control functions and instrumentation – Symbolic representation

ISO 3952 Kinematic diagrams – Graphical symbols

ISO 4067 Technical drawings - Installations

ISO 5807 Information processing – Documentation symbols and conventions for data, program and system flowcharts, program network charts and system resource charts

ISO 10303-11:2004 Industrial automation systems and integration — Product data representation and exchange — Part 11: Description methods: The EXPRESS language reference manual

Ver lección 1.10.1 para más detalles de los diagramas EXPRESS-G

Introducción

**Tipos**

Correlaciones

Redes

**Mapas**

Dimensiones

Engaños

Calidad

Conclusiones

Los mapas son un tipo especial de red donde domina la representación de las características geométricas de una superficie o volumen

Tales como los mapas estelares

Todos los mapas distorsionan la geometría, pero lo hacen de diferentes formas:

 $\vee$  Es imposible obtener un mapa global completamente preciso

 $\vee$  Las indicatrices de Tissot son formas circulares distribuidas por igual en la superficie de la Tierra que, cuando se proyectan en un mapa, parecen variar su tamaño y / o forma, por lo que sirven para mostrar las distorsiones

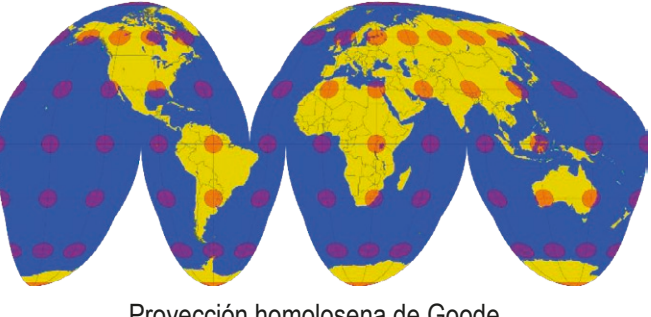

Proyección homolosena de Goode

El problema de la distorsión no es crítico para los mapas locales, ya que la región que representan es similar a un parche plano y las distorsiones introducidas por la proyección son insignificantes

**Tipos**

Correlaciones

Redes

#### **Mapas**

Dimensiones

Engaños

Calidad

Conclusiones

Introducción **| Los mapas** | UJI topográficos muestran la relación geográfica de diferentes elementos

> En los mapas temáticos, una información vinculada al terreno se ilustra superpuesta con el mapa

Las distorsiones geométricas en los mapas pueden afectar a la información que transmiten:

- En el ejemplo, se muestra la distribución de un fenómeno (producción agrícola) sobre un territorio
- En el ejemplo, se comparan visualmente las *áreas* y *vecindades*

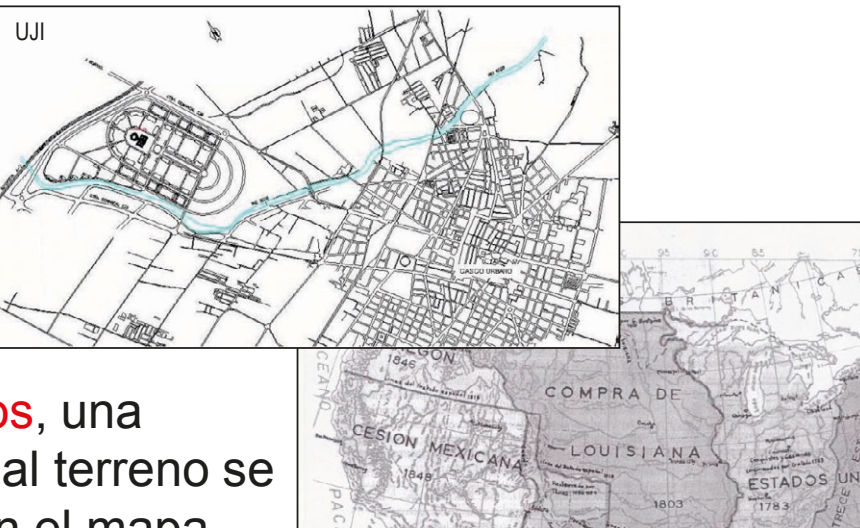

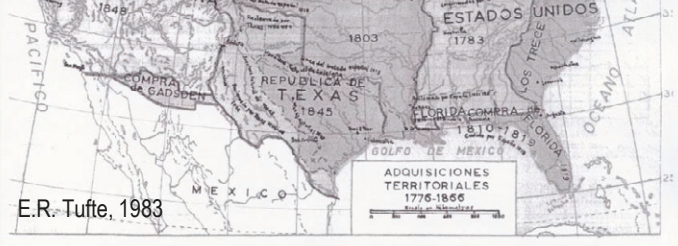

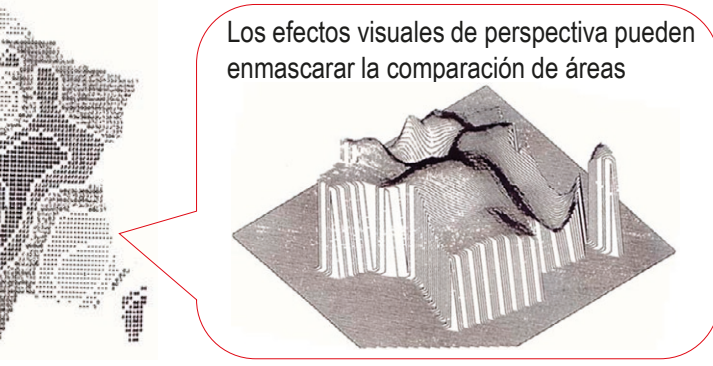

J. Bertín., 197

Introducción

**Tipos**

Correlaciones

Redes

#### **Mapas**

Dimensiones

Engaños

Calidad

Conclusiones

Los mapas temáticos pueden vincular datos al terreno por superposición de otros gráficos:

Por ejemplo, una mezcla de mapa y gráfico de porciones muestra la merma de un ejército en marcha causada por los accidentes geográficos

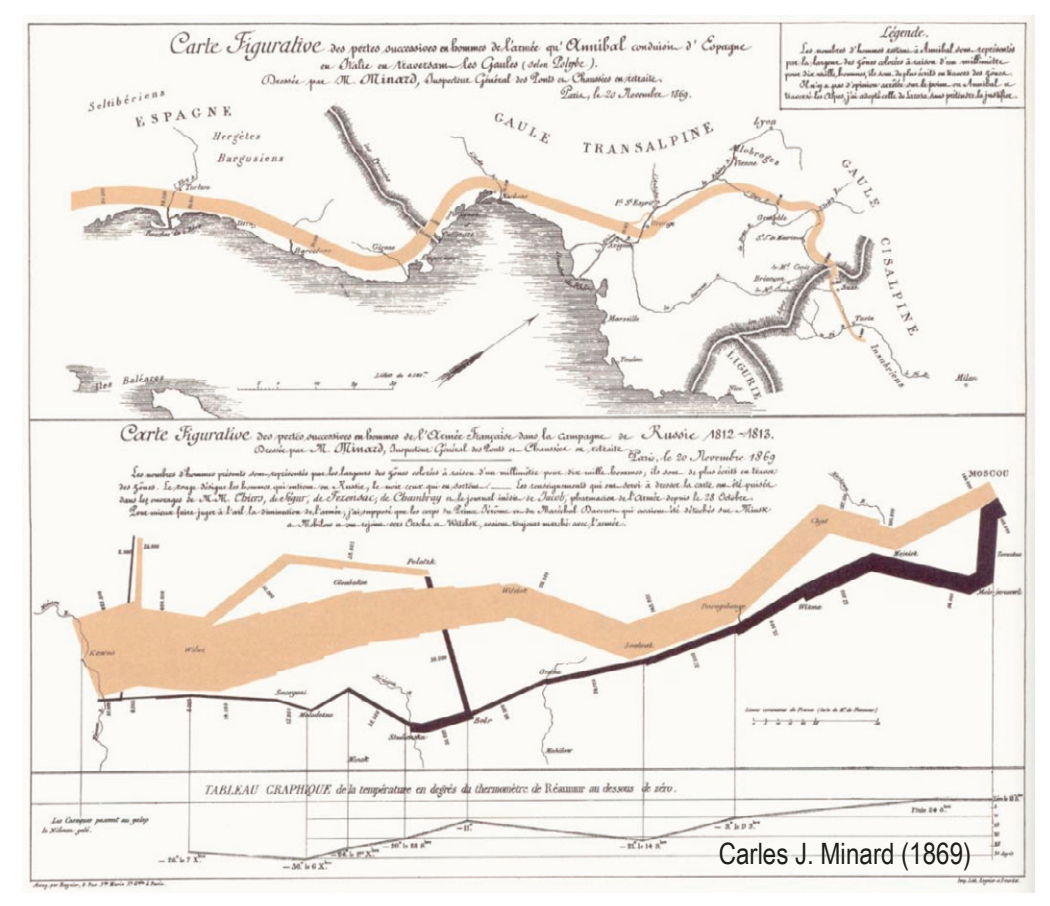

Introducción

**Tipos**

Correlaciones

Redes

#### **Mapas**

Dimensiones

Engaños

Calidad

Conclusiones

Una mezcla de gráfico de barras y mapa vincula la correlación de datos con la geografía:

> Se correlacionan mediante barras los datos de venta de ordenadores

 $\sqrt{ }$  Se vincula la venta de ordenadores con la geografía del país

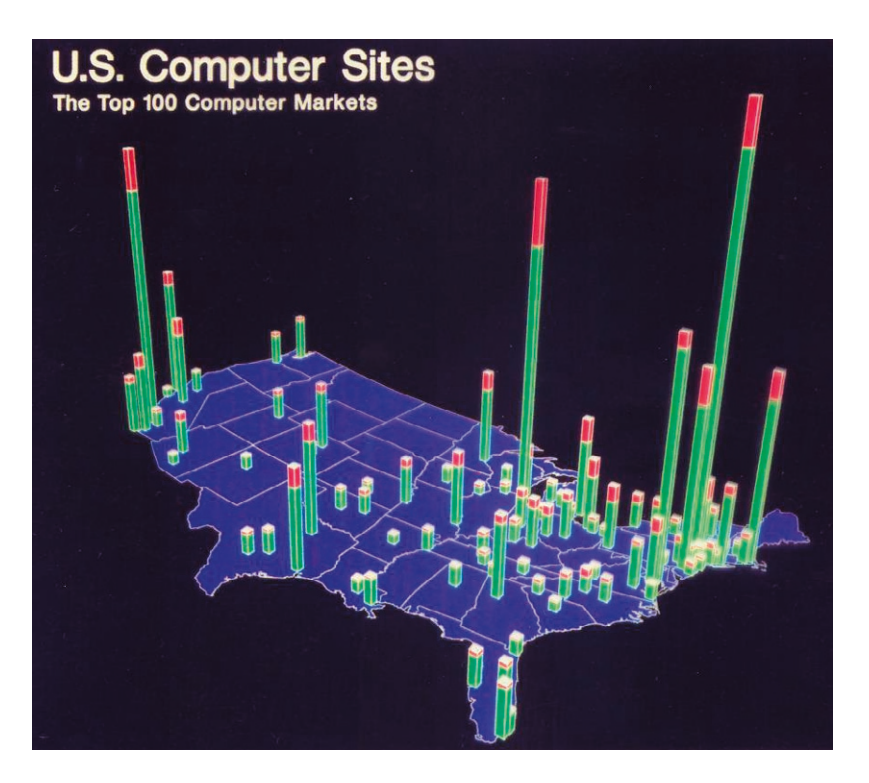

Introducción

**Tipos**

Correlaciones

 $\frac{1}{\cdot}$ 

Redes

#### **Mapas**

Dimensiones

Engaños

Calidad

Conclusiones

#### Mezclar información heterogénea para obtener visualizaciones de datos vinculados es un error

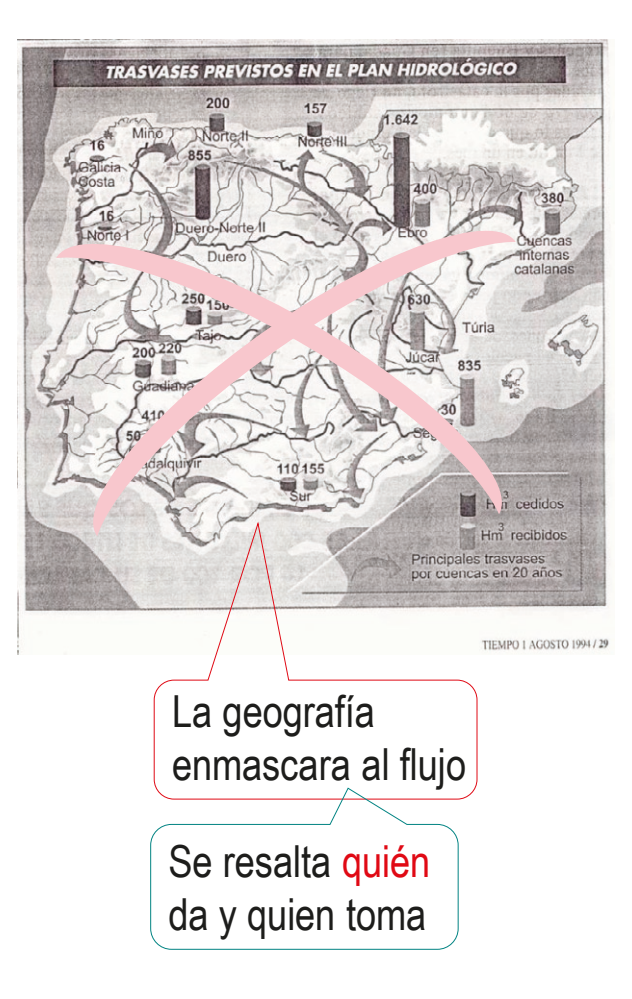

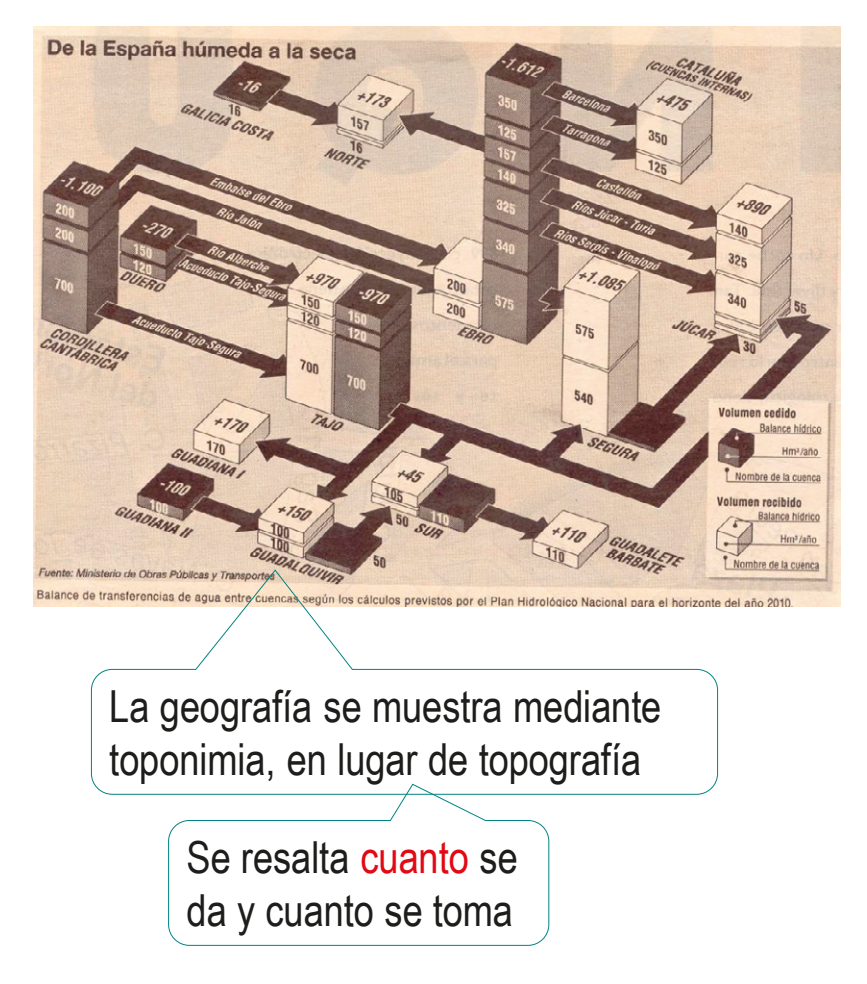

Pedro Company Calleja y Carmen González Lluch DOI: http://dx.doi.org/10.6035/Sapientia183

### **Dimensiones**

Introducción

Tipos

**Dimensiones**

Engaños

Calidad

Conclusiones

El número de grupos de datos que pueden comparar los gráficos de correlación está restringido por las dos dimensiones del plano…

> …aunque puede extenderse, con dificultad, a las tres dimensiones de las imágenes proyectadas

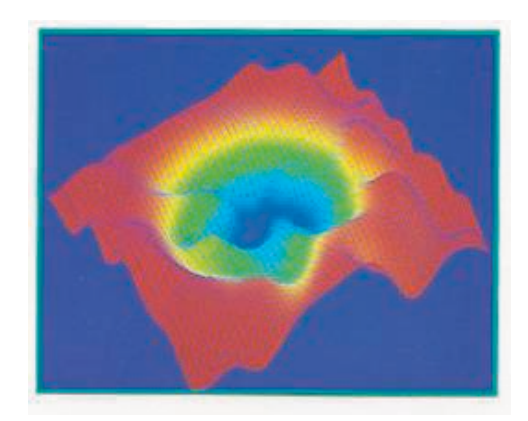

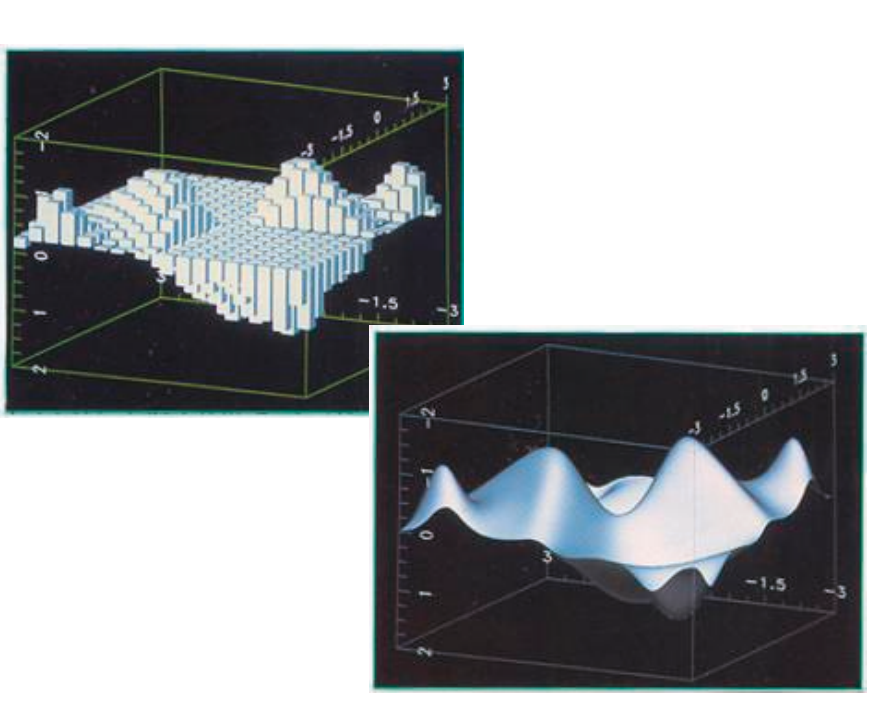
Introducción

Tipos

**Dimensiones**

Engaños

Calidad

Conclusiones

Las dificultades para extender las dimensiones se ilustran con algunos ejemplos:

> Agrupar diversos gráficos en un gráfico combinado suele producir gráficos costosos de interpretar

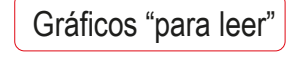

- Utilizar representaciones no neutras para separar las gráficas altera su contenido:
	- $\sqrt{ }$  Utilizar imágenes en perspectiva falsea las relaciones de semejanza, orden o proporción
	- $\vee$  Recurrir a la profundidad como variable de separación para que no se obstruyan mutuamente las gráficas, provoca que las pendientes difícilmente se puedan comparar
	- Poner las gráficas más pequeñas delante, altera la secuencia temporal

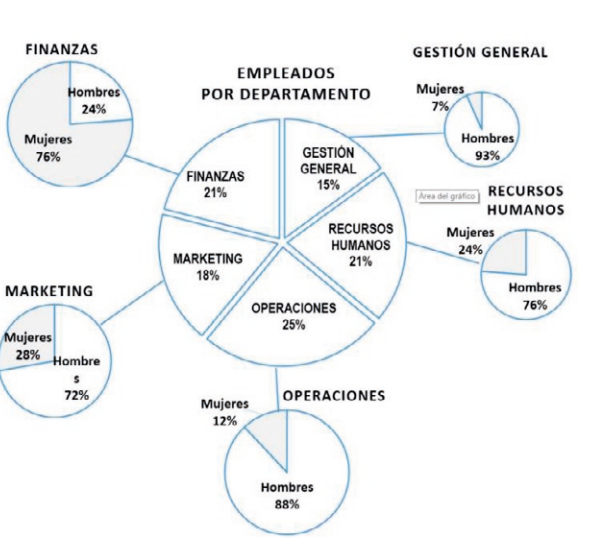

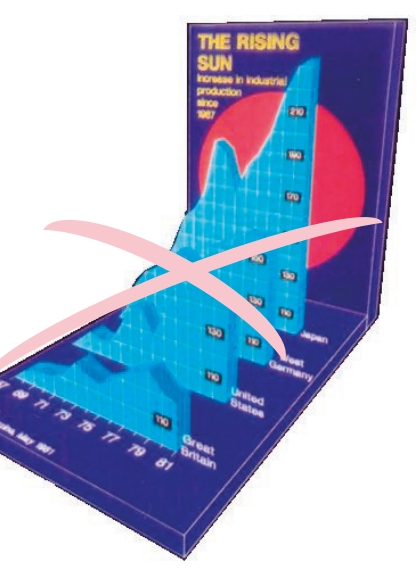

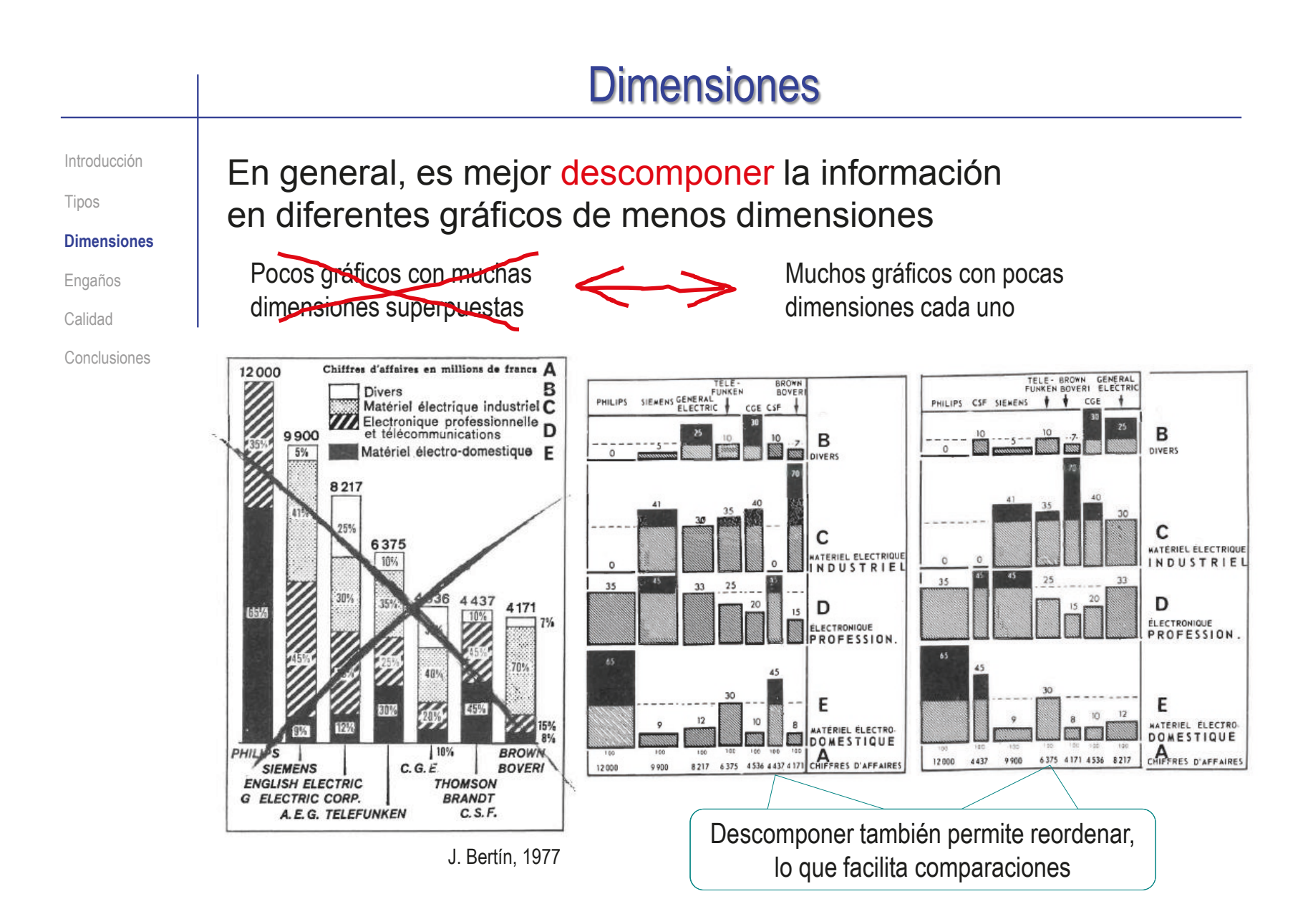

Introducción

Tipos

**Dimensiones**

Engaños

Calidad

Conclusiones

Además, al comparar diferentes gráficos hay que elegir una misma escala:

- $\sqrt{ }$  Mostrar valores absolutos de diferentes acciones no permite comparar su evolución
- Normalizar cada gráfico ayuda a resolver las distorsiones

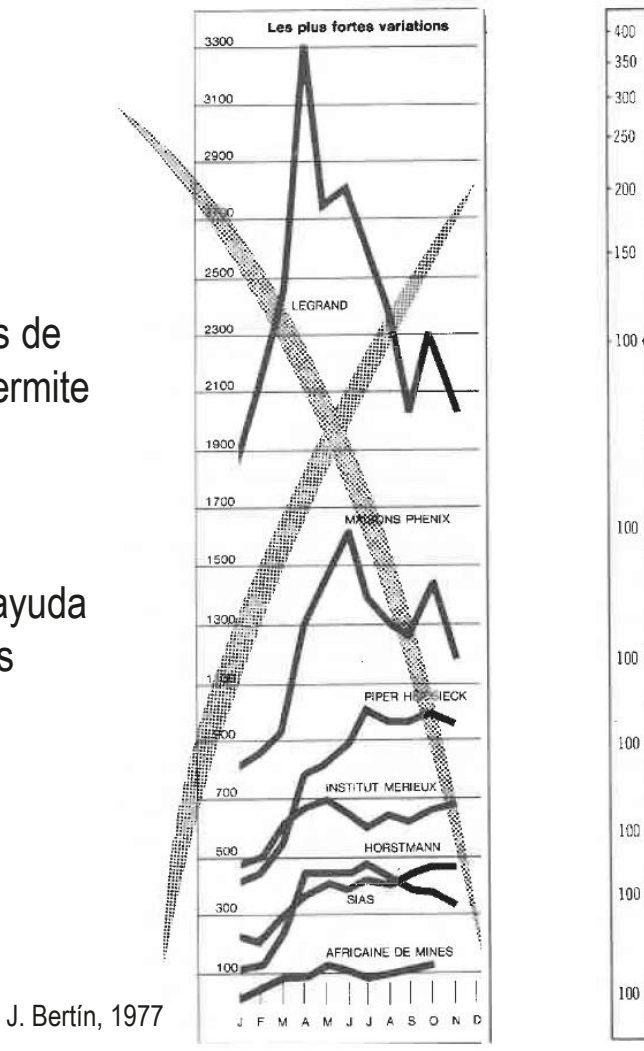

270 AFRICAINE DE MINES 240 PER HEIDSIECI 612 **MAISONS PHENIX** 140 INSTITUT MERIEUX 120 LEGRAND J F M A M J J A S O M

HORSTMANN

CAD 3D con SolidWorks®. Tomo I: Diseño básico (2ª ed.). Volumen 3. Dibujos ISBN: 978-84-18951-32-9

Tipos

**Dimensiones**

Engaños

Calidad

Conclusiones

Introducción | Aumentar el número de ejes tiene limitaciones...

…porque los ejes de datos deben ser neutros, o relacionados con la naturaleza de los datos:

Los gráficos radar son apropiados para comparar acumulaciones direccionales…

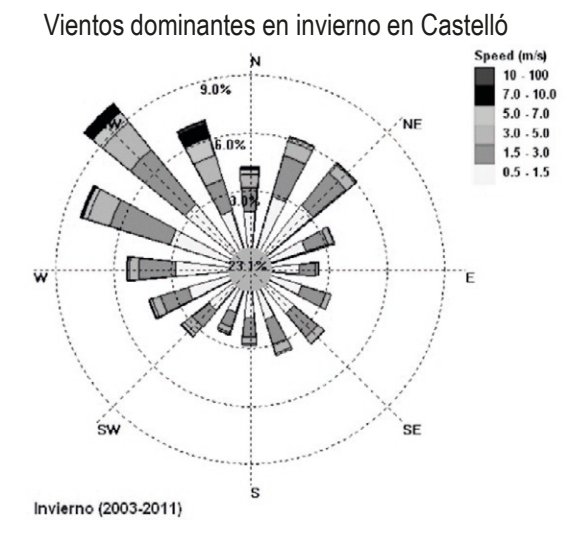

Quereda J Montón F Mollà B (2012) Normales climáticas en el observatorio de la Universitat Jaume I (2003-2011) Millars: espai i història, Vol.35, pp.9-23

…pero son incorrectos cuando se emplean para comparar evoluciones, porque distorsionan las pendientes

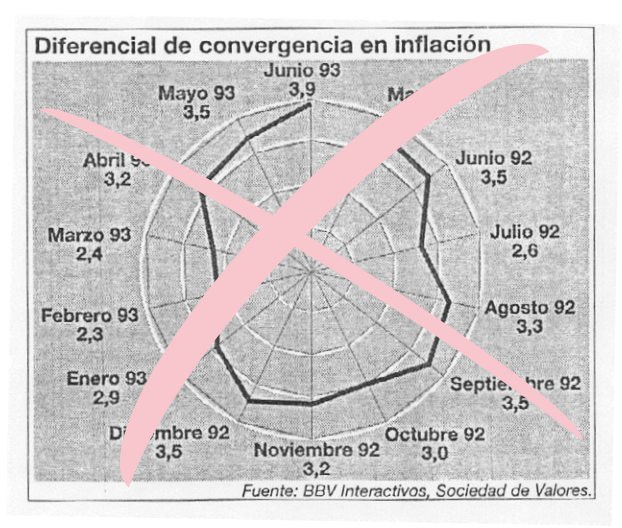

Introducción

#### Tipos

**Dimensiones**

Engaños

Calidad

Conclusiones

Se pueden combinar diferentes gráficos para facilitar las comparaciones

Pero hay que cumplir dos condiciones:

- Cada gráfico debe ser autocontenido (debe poder leerse independientemente)
- $\vee$  Las relaciones entre los diferentes gráficos deben hacerse visibles con claridad

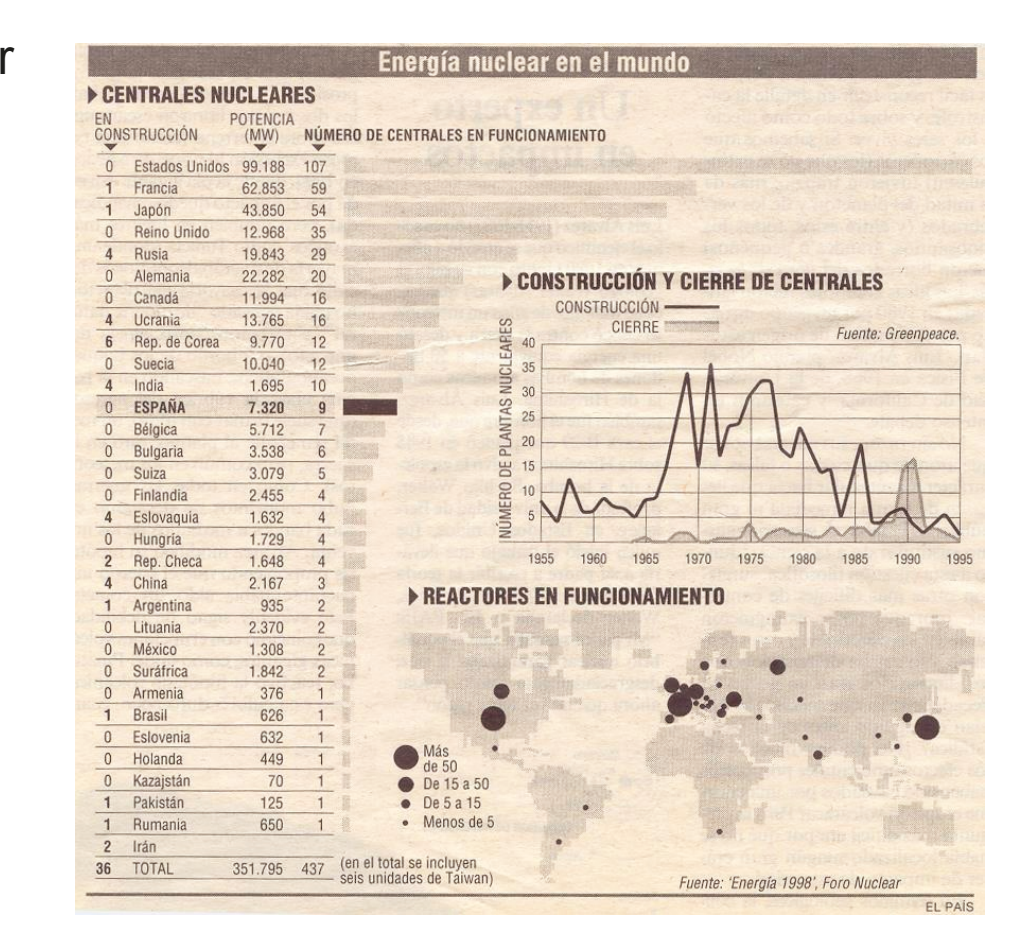

Introducción

Tipos

**Dimensiones**

Engaños

Calidad

Conclusiones

En algunos ámbitos, se utilizan gráficos "n-dimensionales" específicos, que han probado su utilidad

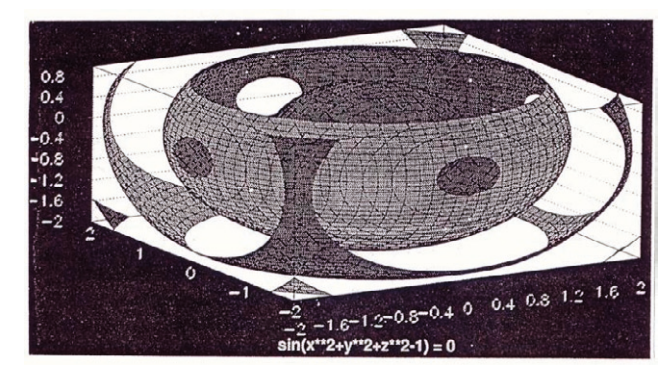

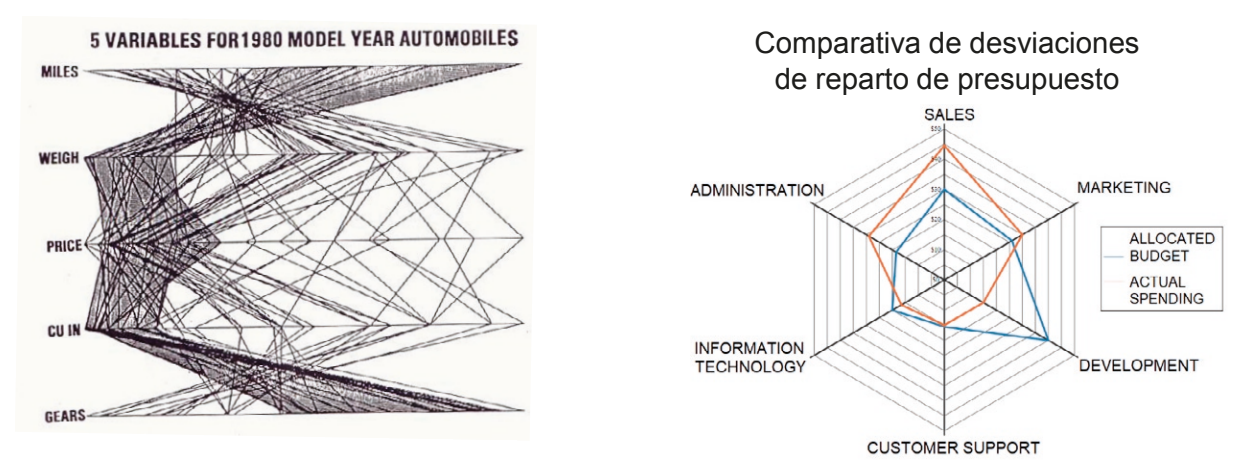

Es recomendable usar los gráficos que sean habituales en cada campo, pero sin extrapolarlos a otros ámbitos

**978**

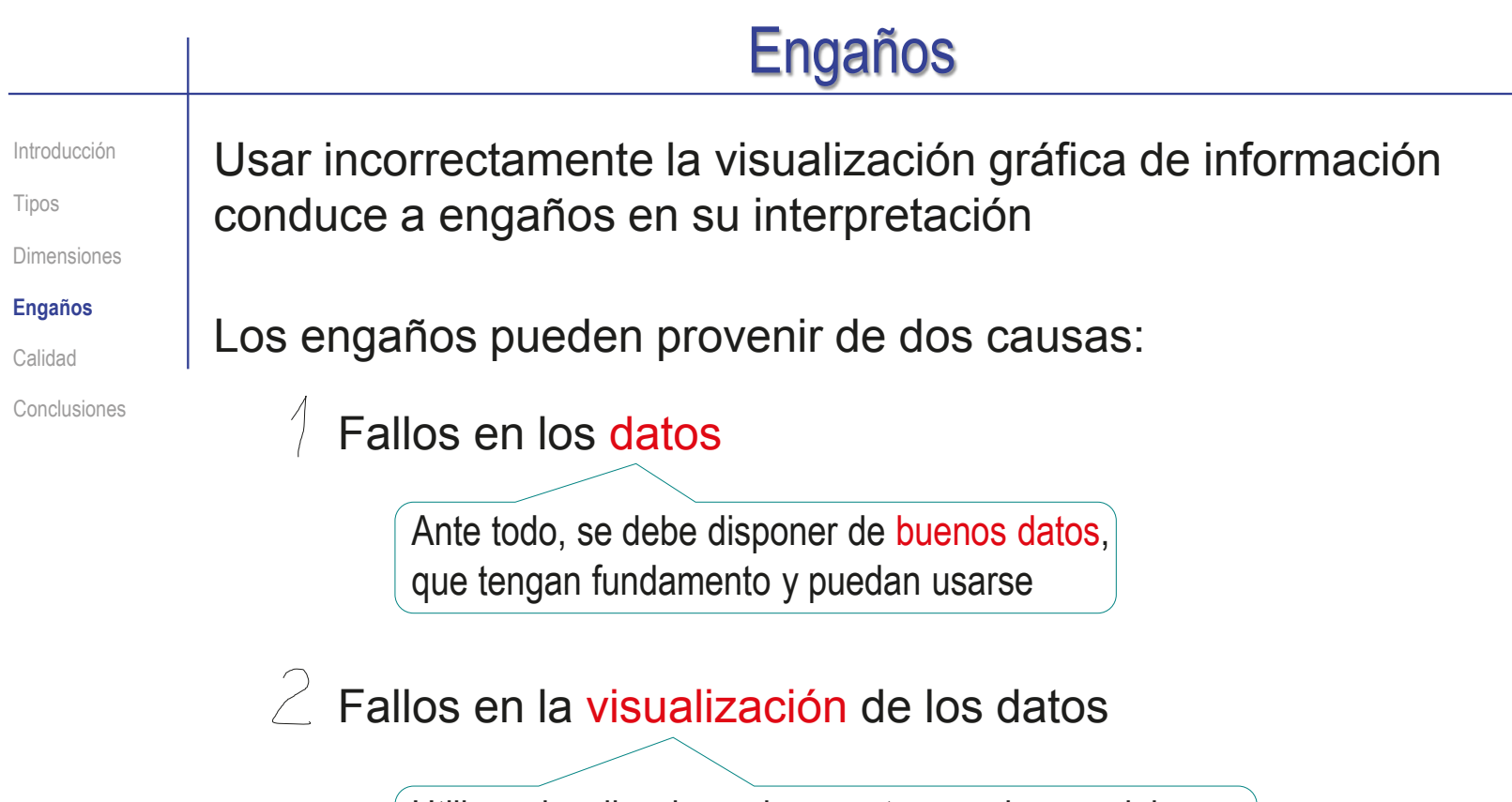

Utilizar visualizaciones incorrectas conduce a elaborar gráficos engañosos, incluso a partir de datos correctos

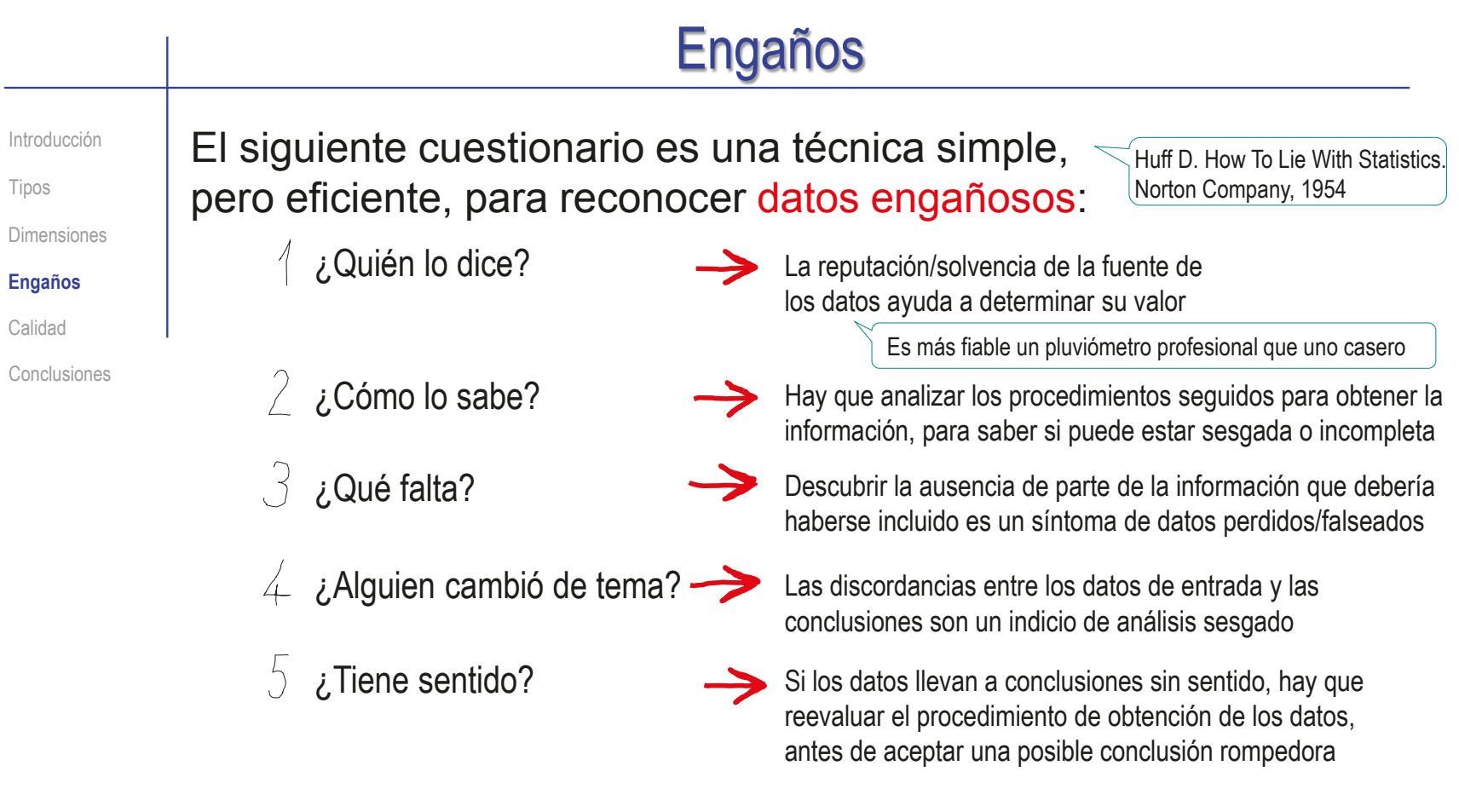

#### En resumen, los datos deben ser:

- $\vee$  válidos (obtenidos con rigor, de una fuente solvente)
- completos (sin filtros)
- $\vee$  consistentes (sin distorsiones)

**980**

## Engaños

Introducción

Tipos

Dimensiones

**Engaños**

Calidad

Conclusiones

Hay otras cuatro preguntas que ayudan a detectar visualizaciones engañosas:

- ¿Todos los datos recopilados están incluidos en la visualización?  $\gamma$
- $\geq$  ¿Los datos y el propósito (interrogación) están adecuadamente identificados en la visualización?
- $\bigcup^2$ ¿El tipo de visualización es compatible con la interrogación?
- $\overline{4}$ ¿Los datos se muestran de forma neutra?

Una visualización es neutra si no transmite (voluntaria o involuntariamente) relaciones distintas a las que se pretende evaluar

> Para lograrlo, la visualización debe estar de acuerdo con todas las reglas semánticas y perceptuales que gobiernan la sintaxis de los gráficos racionales

## Engaños

Introducción

Dimensiones

Tipos

#### **Engaños**

Calidad

Conclusiones

- $\ell$  Los gráficos deben mostrar todos los datos:
	- $\vee$  No hay que simplificar los datos:
		- Es la percepción del cerebro humano la que debe encontrar las relaciones entre los datos
		- Un gráfico con datos simplificados ya está filtrado, y puede contener una distorsión que induzca una conclusión incorrecta

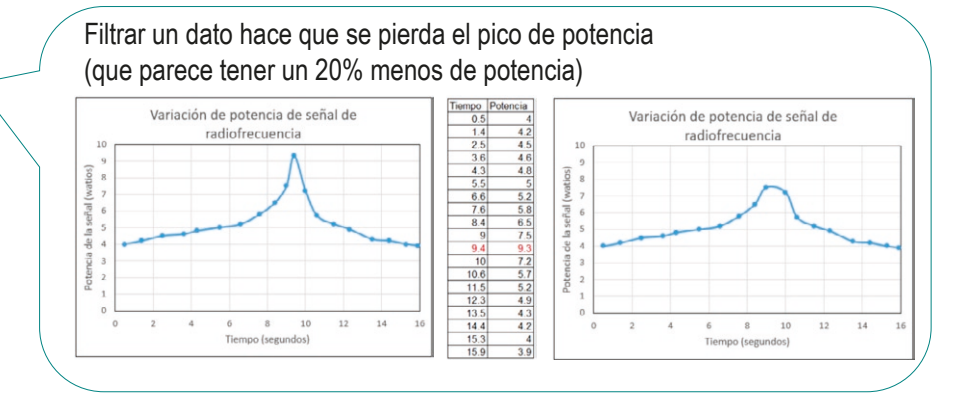

Deben mostrarse los datos completos, incluyendo su contexto

Por ejemplo, no se pueden estudiar las oscilaciones diarias de un fenómeno mostrando nada más la evolución de un día

 $\sqrt{2}$  Los datos deben ser homogéneos, para que la búsqueda de relaciones entre ellos no quede distorsionada

> Por ejemplo, no se puede analizar la evolución del poder adquisitivo mostrando la evolución de los salarios sin tener en cuenta la inflación

## Engaños

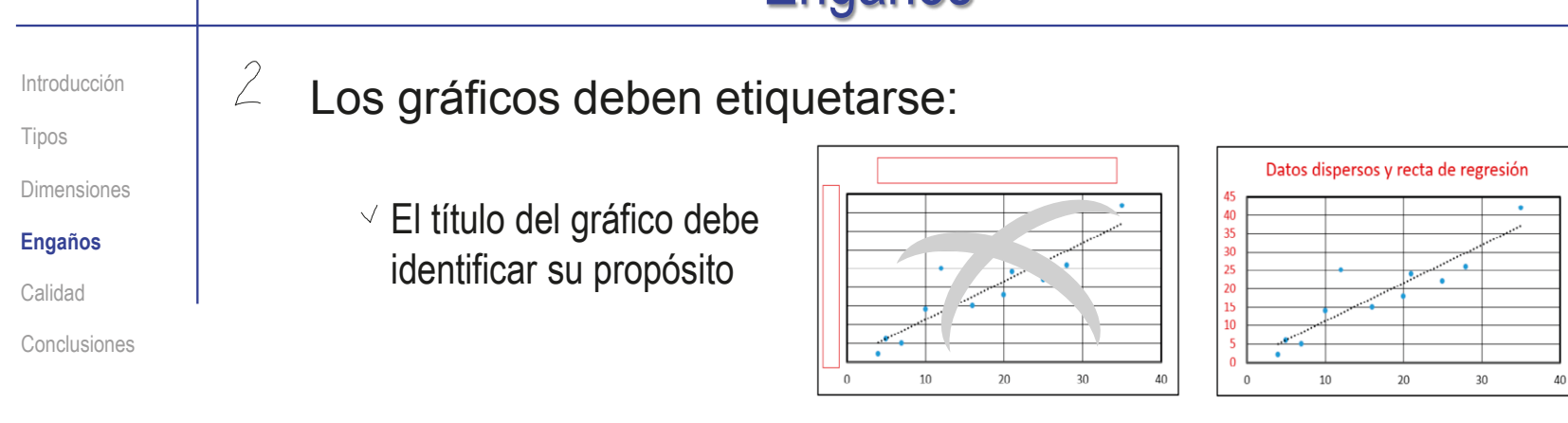

 $\vee$  Los datos deben estar adecuadamente identificados en el gráfico

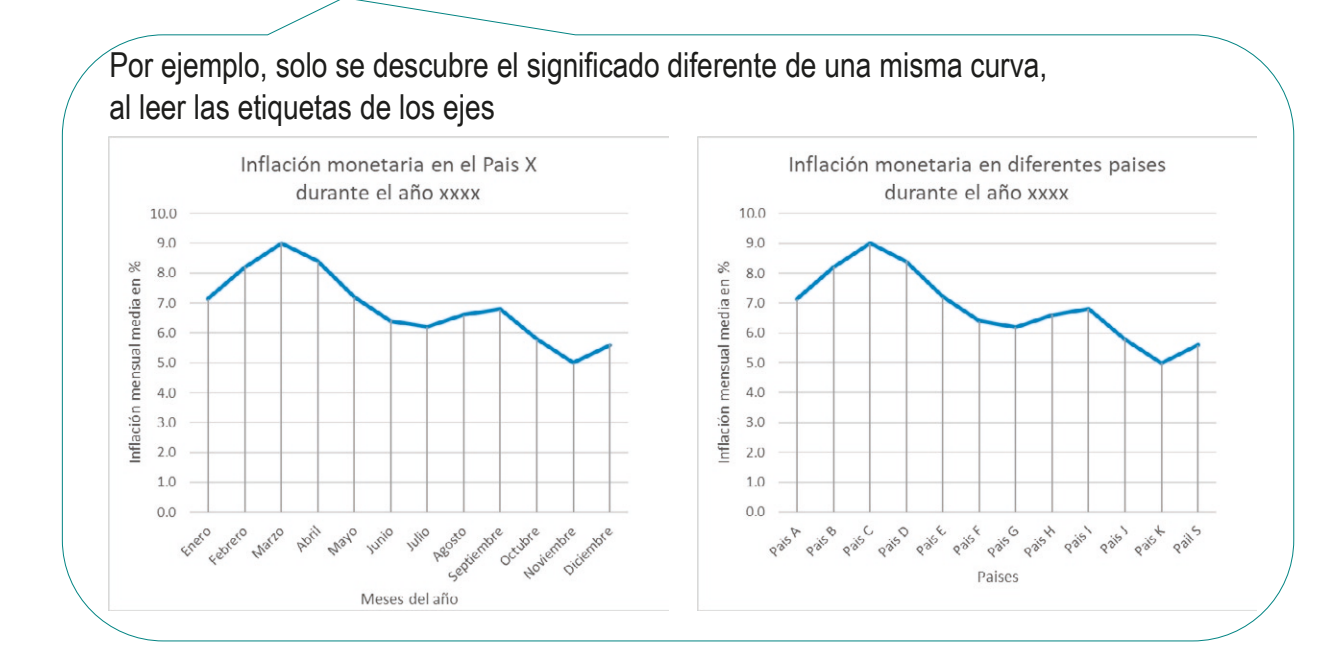

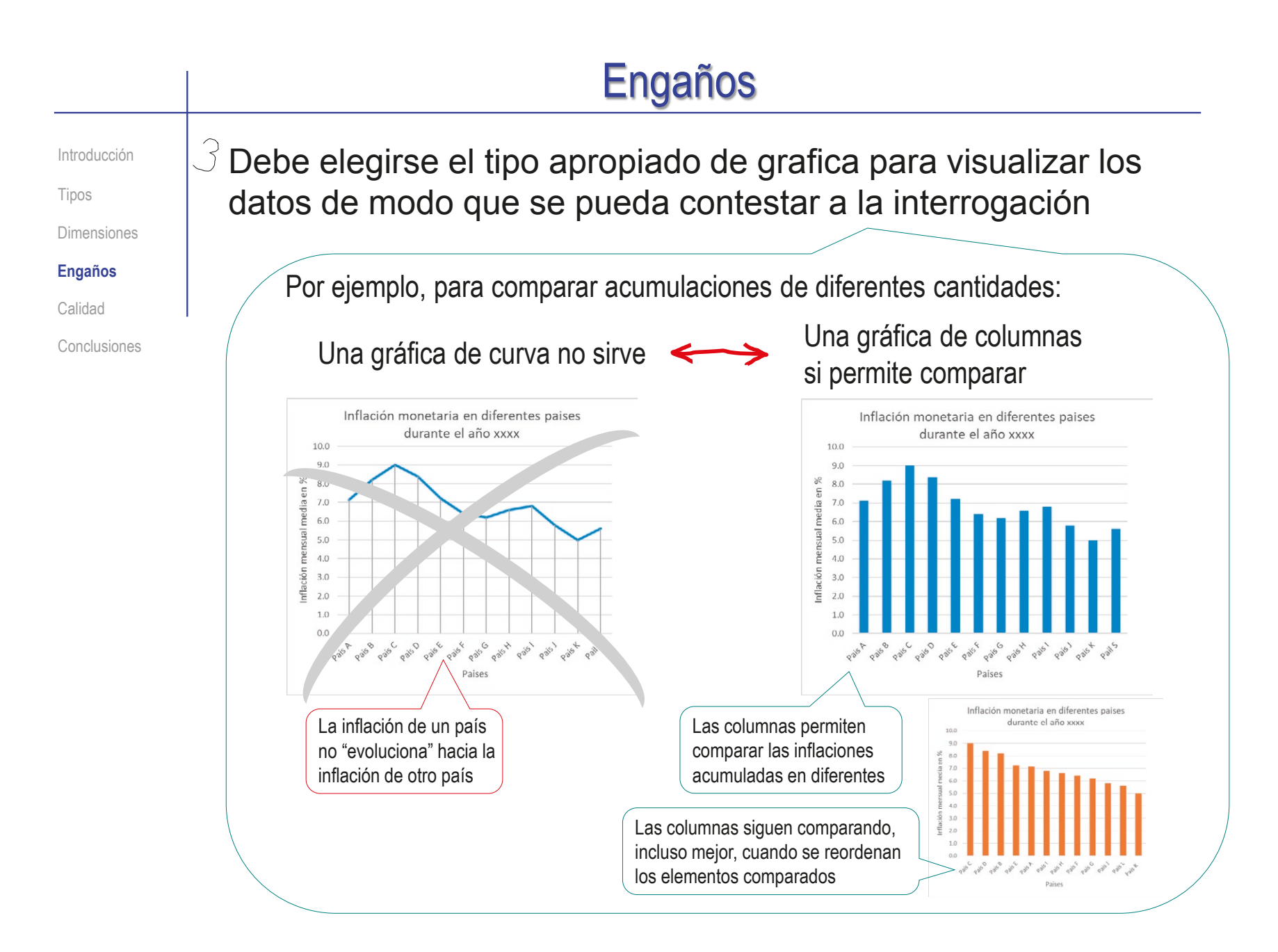

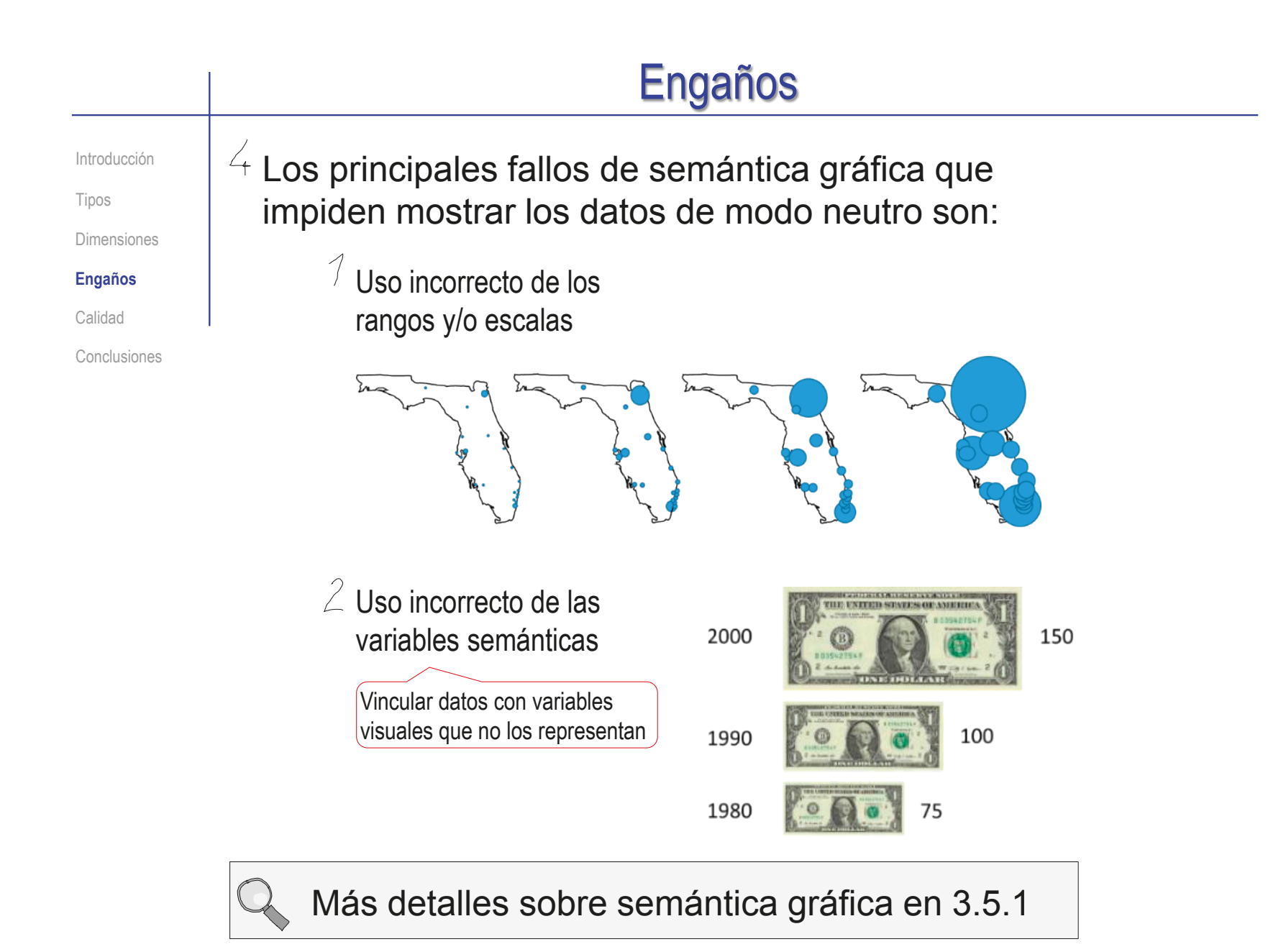

Índice

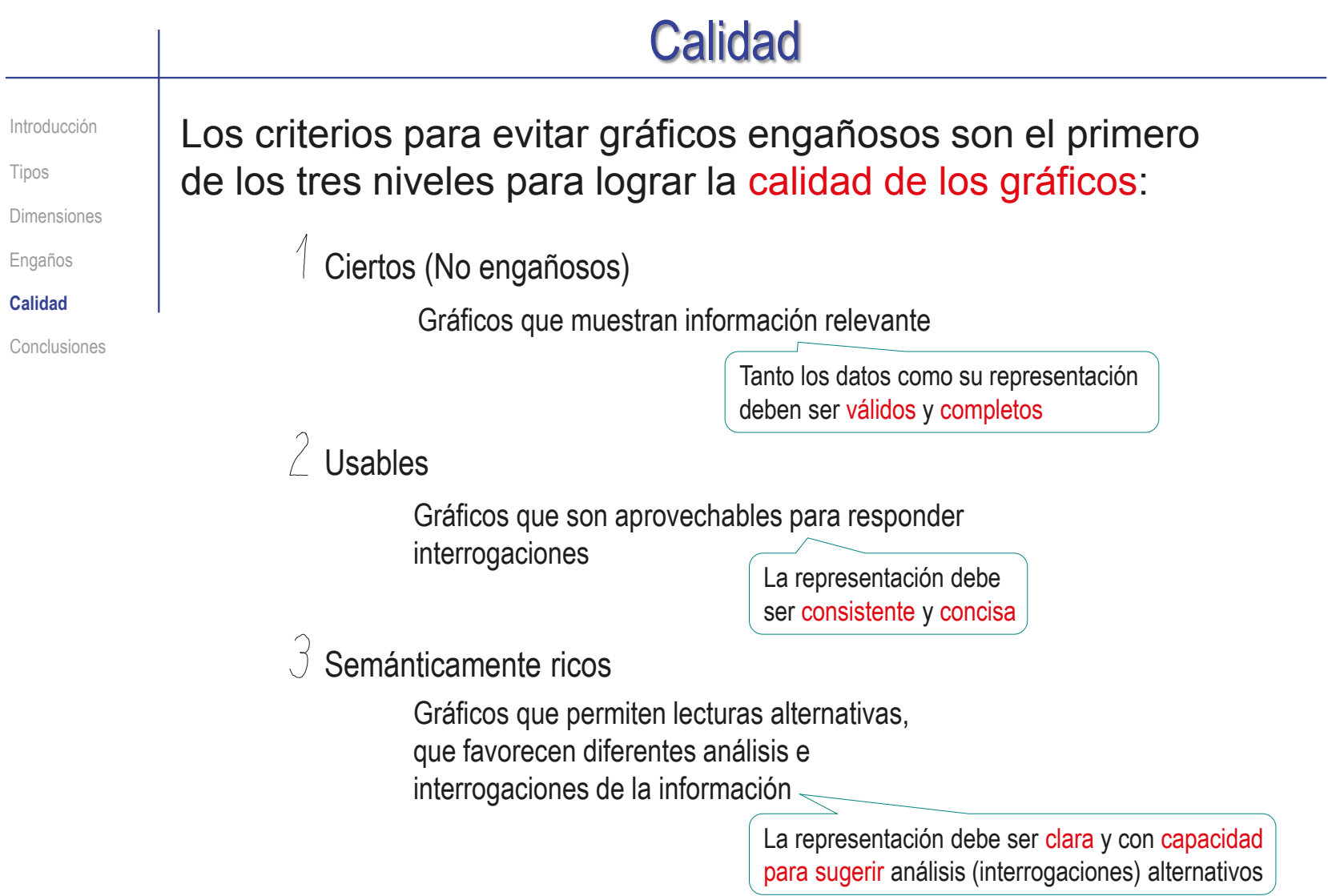

#### **Calidad** Introducción Los gráficos son ciertos si sus datos son válidos y completos: Tipos Los gráficos que escamotean datos inducen conclusiones erróneas Dimensiones Engaños x Y Datos dispersos vrecta de regresión  $12$  $\overline{4}$ Datos dispersos y curva de regresión **Calidad**  $16.3$  $4.5$ 16 16  $24.1$  $5.2$ 14 14 Conclusiones  $\overline{27}$  $5.8$ 12 12  $32.6$  $6.1$ 10 38.4 10 6.4  $\,8\,$  $45.1$ 6.9 8  $7.4$ 6 55.4  $6\overline{6}$ 63.3  $7.7$  $\overline{4}$  $\overline{4}$  $77.5$  $10.5$  $\overline{2}$ 2 82.2  $11.7$  $\Omega$  $\Omega$ 90  $12.9$  $\Omega$ 20 40 60 80 100 120 20 40 60 80 100 120  $\Omega$ 98  $14.1$

Se puede añadir información adicional, que muestre la interpretación que hace el autor de los datos representados…

…pero no se deben ocultar los datos originales

> Que permiten al lector valorar la precisión del análisis

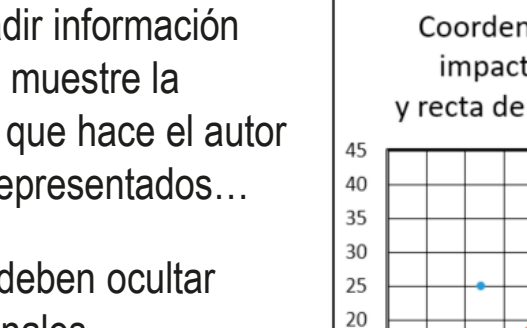

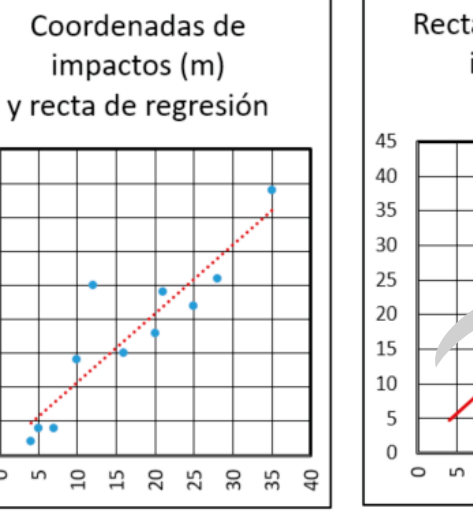

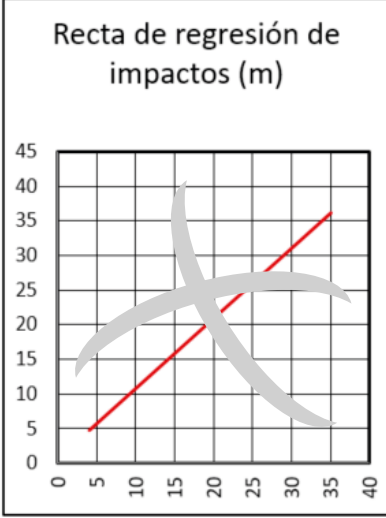

15

10

5

 $\Omega$ 

 $\circ$ S

#### **Calidad** Introducción Los gráficos son usables si son consistentes:  $\vee$  La información debe Consumo domestico de electricidad Consumo domestico de electricidad Dimensiones durante el año durante el año mostrarse en un Engaños gráfico que revele Equipos **Calidad** lectrónico Calefacció  $50$ 14% 27% eficientemente los  $\begin{array}{c} 40 \\ 30 \\ 20 \end{array}$ Conclusiones uminación  $129$ datos a comparar  $\begin{array}{c}\n10 \\
0\n\end{array}$ Refrigeración 18% Electrodomésticos Agua  $10%$ caliente 14%  $\sqrt{ }$  No deben usarse gráficos Consumo domestico de electricidad durante el año Electrodomésticos que distorsionan los datos Agua caliente nación **Refrigeración** 6% El gráfico **no** se Generalmente por Equipos electrónicos percibe como uso incorrecto de los Calefacción 12% correspondiente al rangos y/o escalas 100% del consumo  $\sqrt{N}$  No deben usarse Crecimiento de la audiencia en % Crecimiento de la audiencia en % gráficos que  $\overline{A}$ El gráfico esconden los datos **esconde** los "crecimientos" Energy and Protection and Prince and Protection of Chapter Ave. negativos

Tipos

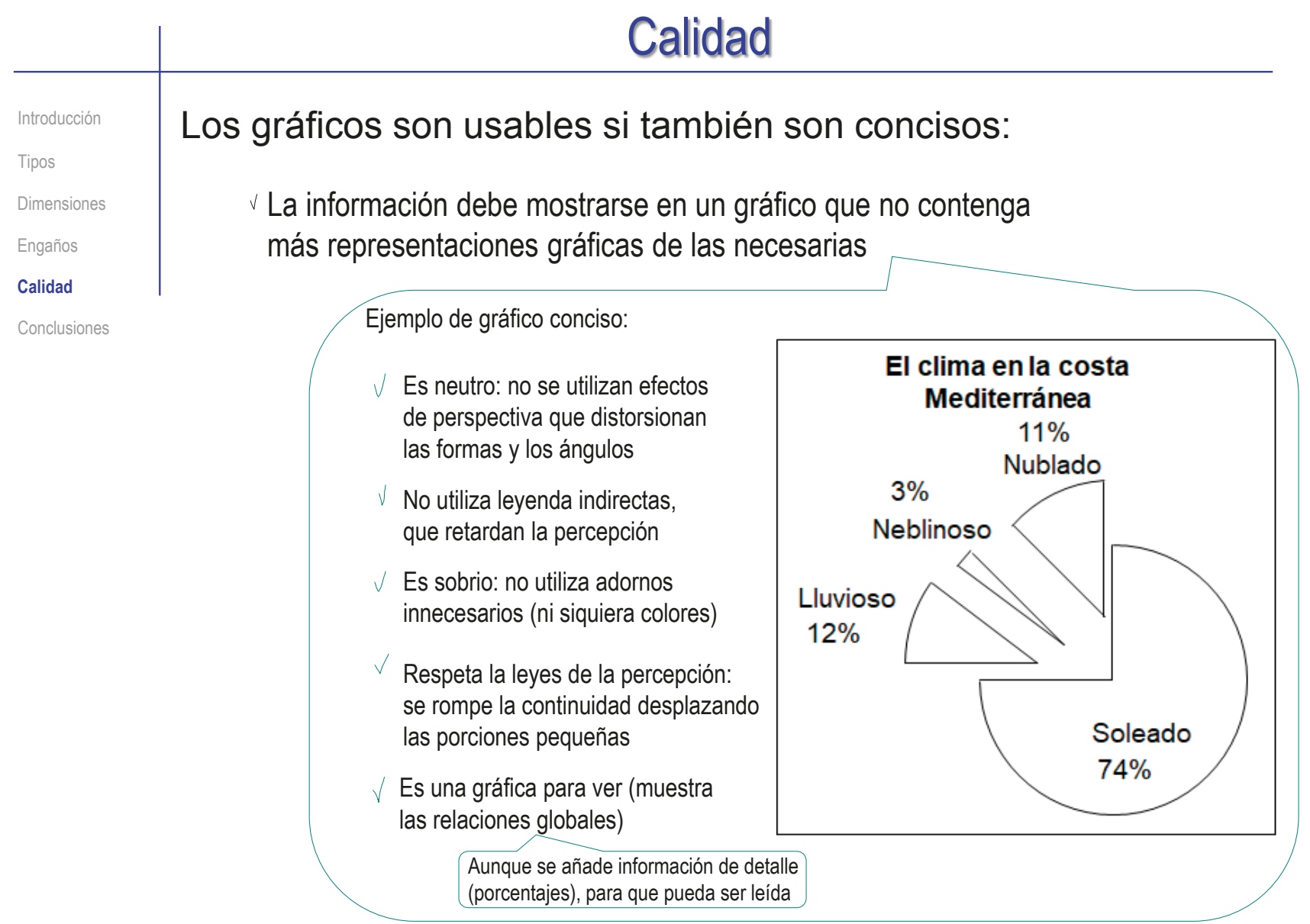

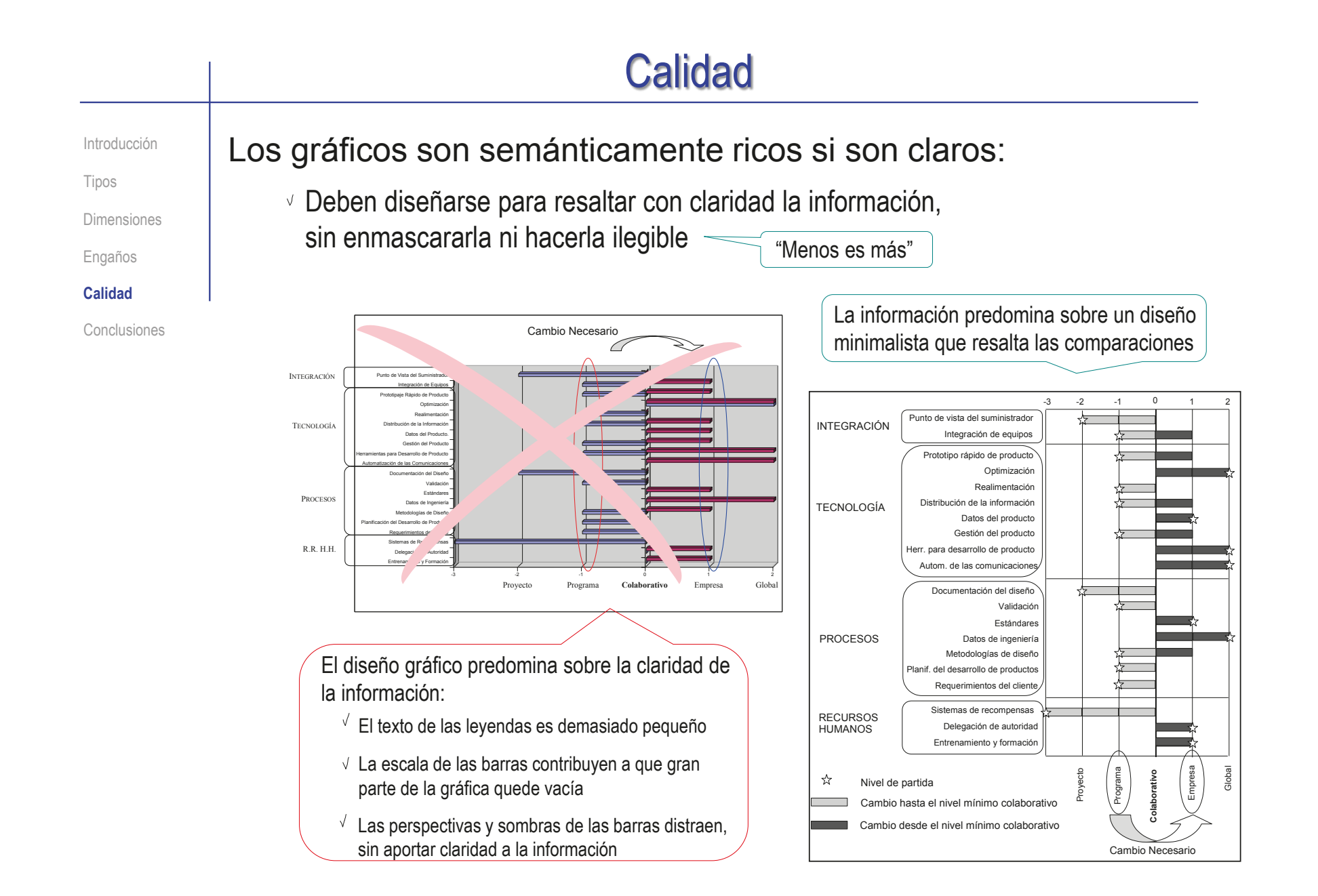

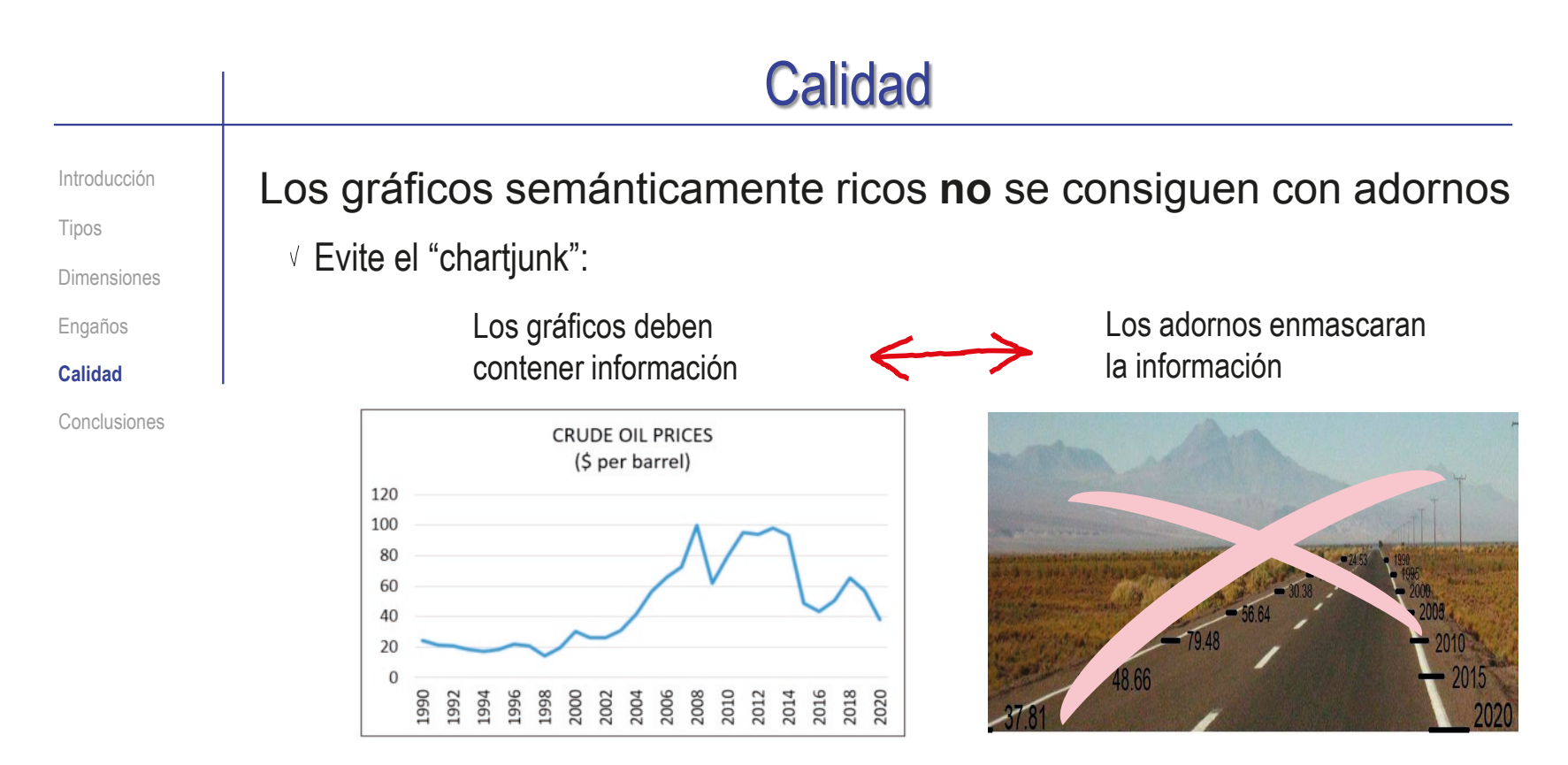

√ Si se necesitan adornos (por motivos distintos a la visualización de la información), deben añadirse de modo que **no** interfieran con la información

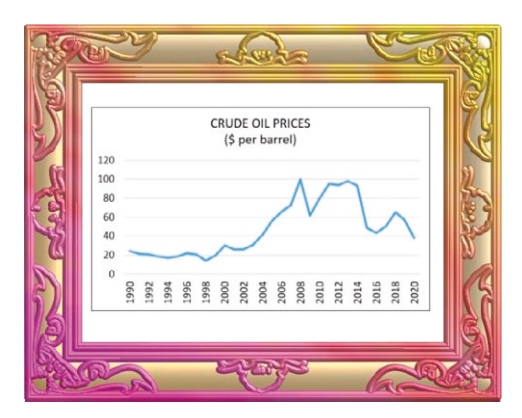

## **Calidad**

Introducción

Tipos

Dimensiones

Engaños

**Calidad**

Conclusiones

#### Los gráficos son semánticamente ricos si también sugieren análisis alternativos:

- Los gráficos deben mostrar toda la información de modo que se resalte la interrogación principal, pero sin impedir interrogaciones alternativas:
	- Resaltar los datos de detalle impide la percepción global
	- $\sqrt{2}$  En un gráfico bien construido, los detalles deben conservarse, pero representados de modo que den prioridad a la percepción global

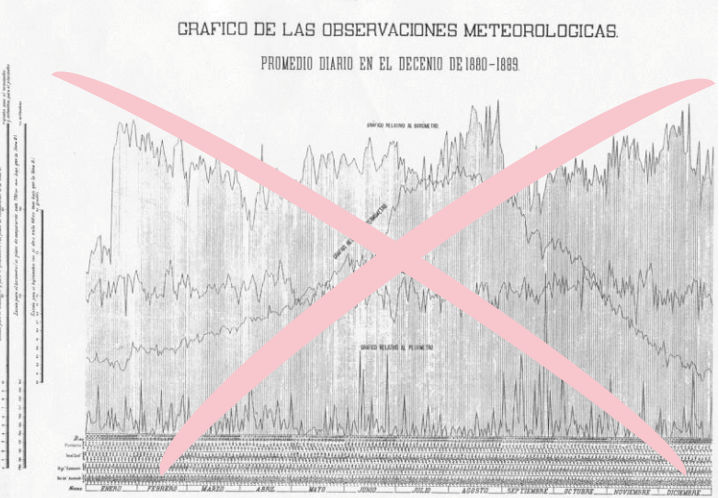

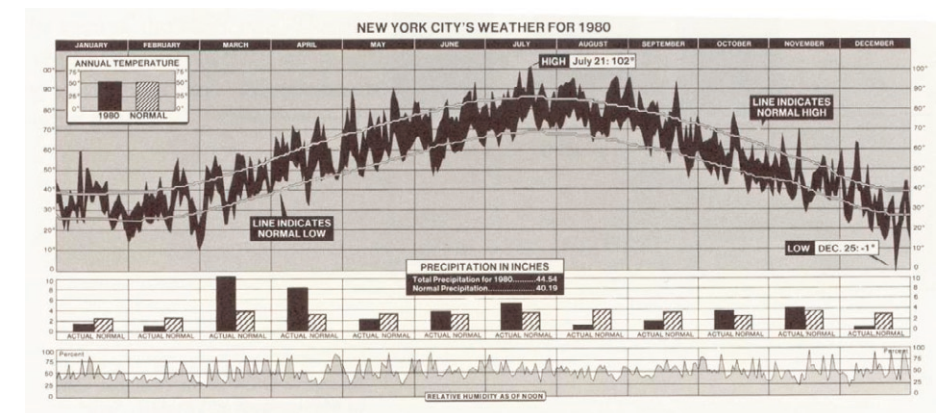

E.R. Tufte. The Visual display of Quantitative Information. Graphics Press, 1983

### **Conclusiones**

Introducción Tipos

Dimensiones

Engaños

Calidad

**Conclusiones**

- Los gráficos muestran información que el texto, las tablas o los parámetros estadísticos no pueden mostrar
- 2 En general, los gráficos deben mostrar información global
- $\mathcal{A}$ Hay diferentes tipos de gráficos, que son apropiados para mostrar diferentes relaciones entre datos
- 4 Hay que determinar la interrogación que se quiere contestar con un gráfico, para elegir el tipo de gráfico apropiado

Cada tipo de gráfico es apropiado para un tipo de interrogación:

Las correlaciones muestran evolución, acumulación o proporción

Las redes muestran organización o flujo

Los mapas describen el terreno, o vinculan datos al terreno

Construir un gráfico engañoso conduce a una contestación equivocada a la interrogación que debe resolver el gráfico

Hay que promover la calidad de los gráficos:

 $\sqrt{2}$  Los datos deben ser válidos, completos y consistentes

 $\sqrt{2}$  La visualización debe ser cierta, usable y semánticamente rica

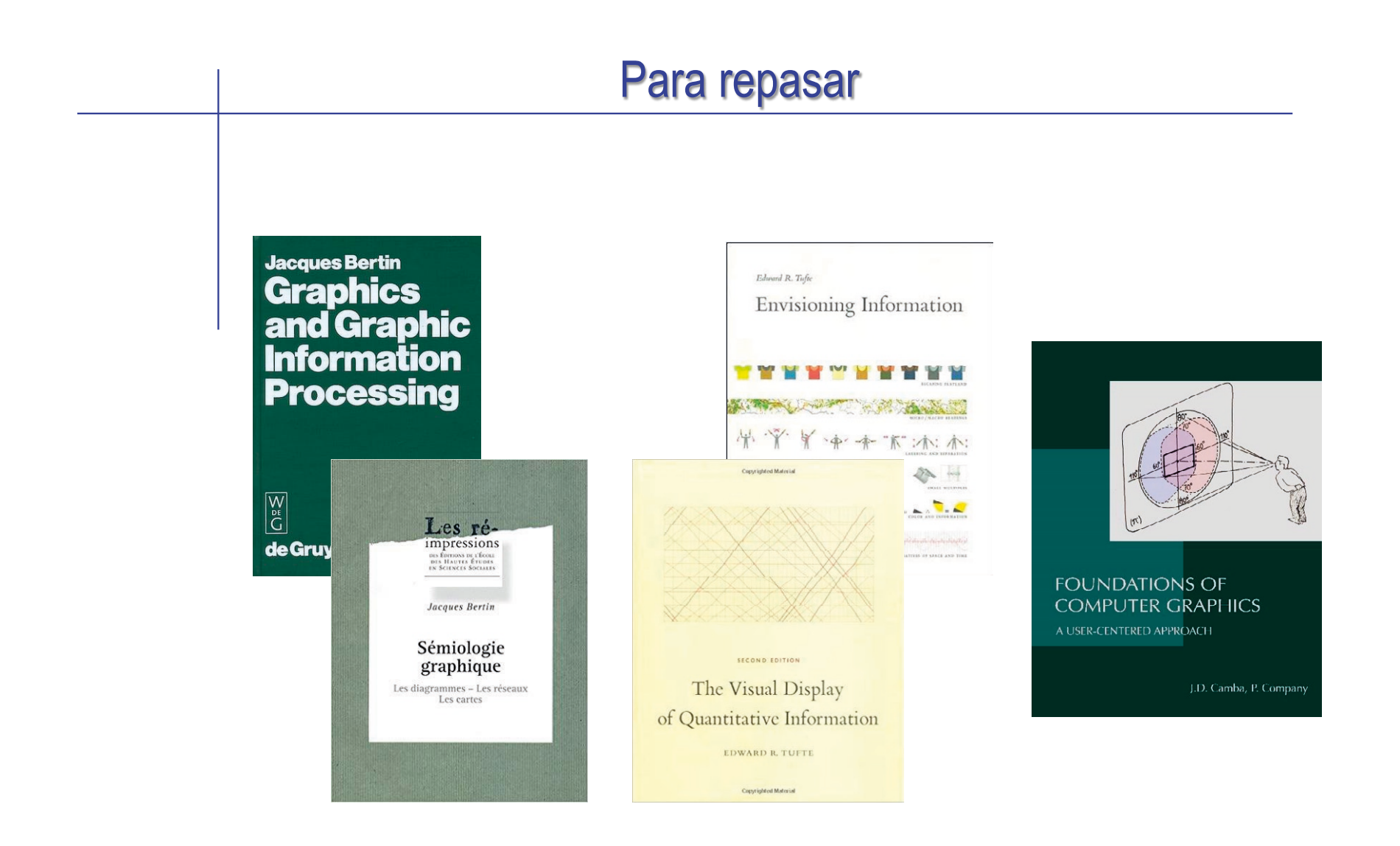

## Ejercicio 3.5.1. Esquema hidráulico de prensa para comprimir latas

#### Tarea

**Tarea**

**Estrategia** Ejecución Conclusiones

#### La figura muestra el esquema hidráulico de una máquina para comprimir latas de refrescos, que funciona como sigue:

- Las latas se comprimen por la acción de dos cilindros de doble efecto (C)
- Los cilindros actúan gobernados por una válvula de doble efecto 4/2 (V1)
- Una bomba (B) proporciona la alimentación al circuito, tomando el fluido desde el depósito, a través de un filtro (F), y tiene la presión máxima controlada por un limitador (L)
- La acción de un cilindro está moderada por un estrangulador (E), para producir un posible retardo en su apertura
- $\sqrt{ }$  Una válvula 2/2 (V2) sirve como tope de seguridad del recorrido de la lata a comprimir
- Otra válvula 2/2 (V3) conectada al circuito mediante una válvula antirretorno (A) sirve como pulsador manual de seguridad
- $\vee$  Un manómetro (M) monitoriza la presión del circuito a la salida de la bomba

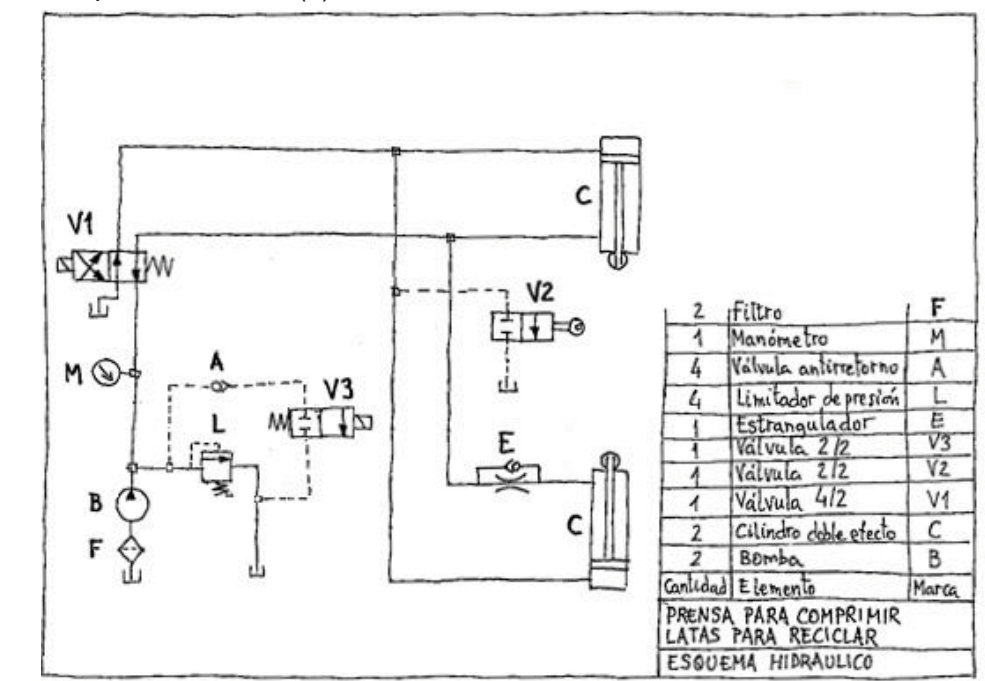

La tarea es obtener el dibujo CAD del esquema hidráulico

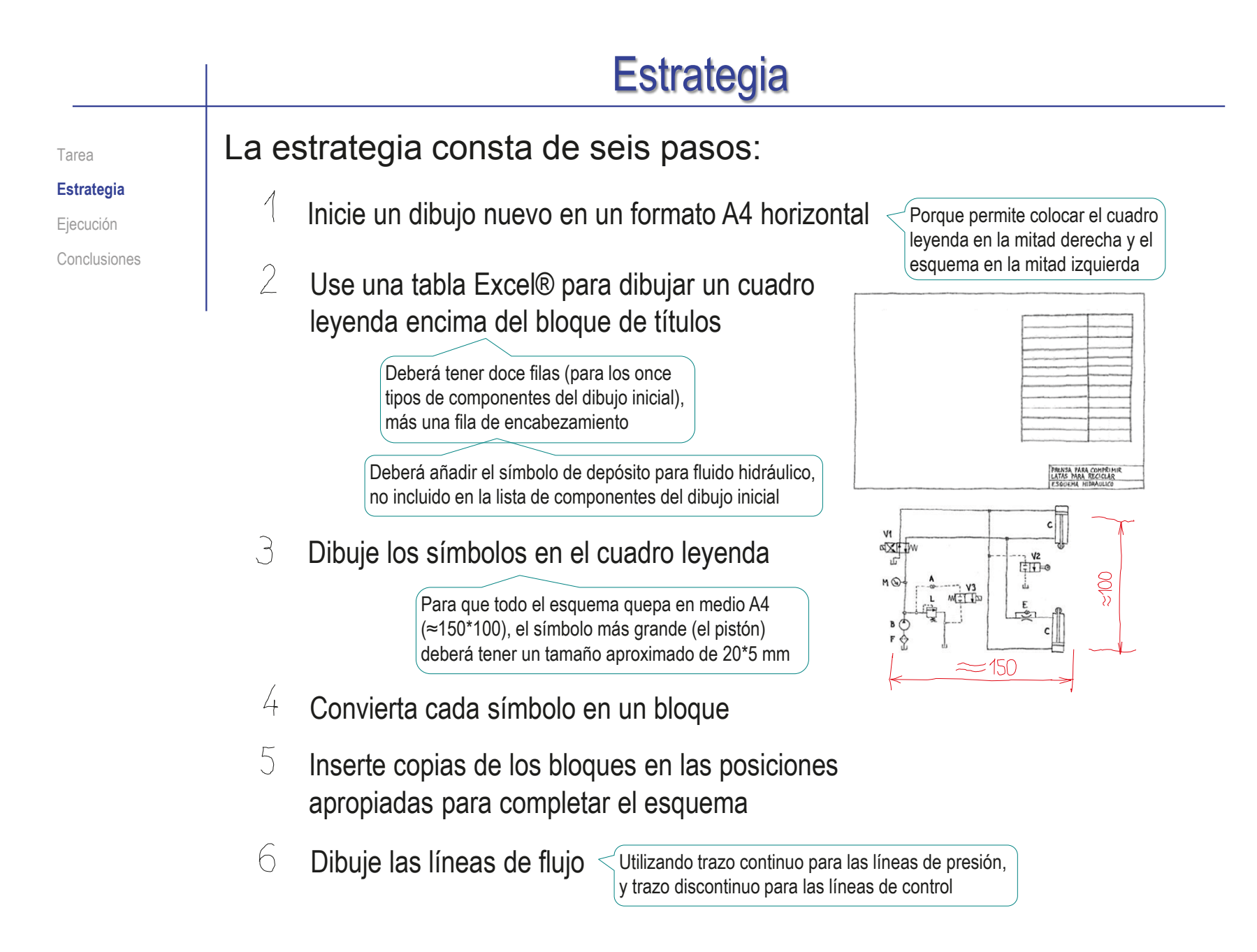

## **Estrategia**

Tarea

**Estrategia**

Ejecución

Conclusiones

#### **Alternativamente, obtenga los símbolos** predibujados en un formato compatible:

 $\vee$  Visite la página web de algún fabricante de productos hidráulicos o neumáticos, que disponga de símbolos de sus productos

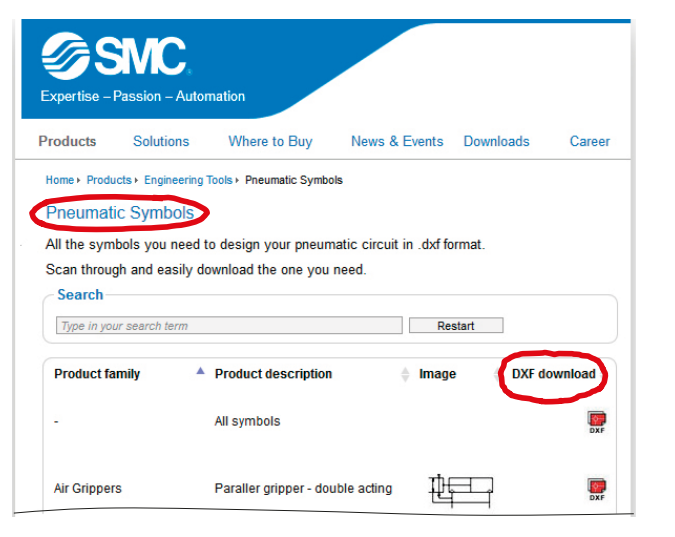

- Descargue los símbolos
- Abra el símbolo deseado con una aplicación compatible
- Copie y pegue el símbolo en el cuadro leyenda del dibujo del esquema

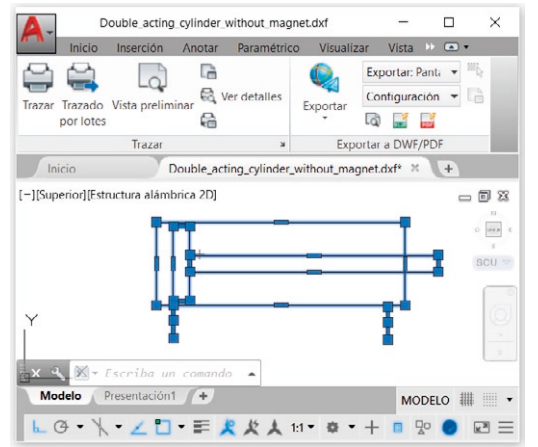

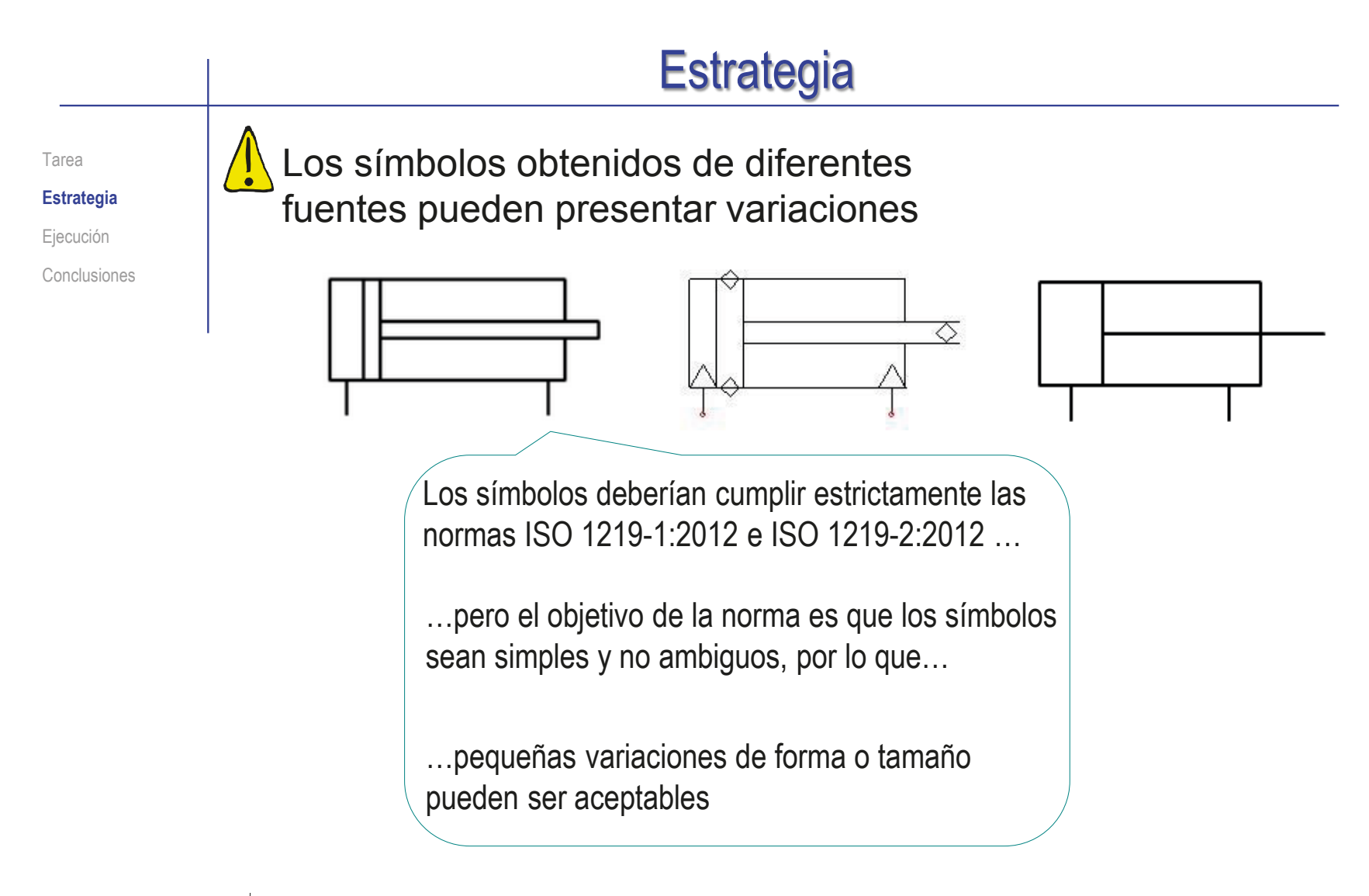

El cuadro leyenda elimina las posibles interpretaciones erróneas de los símbolos

**998**

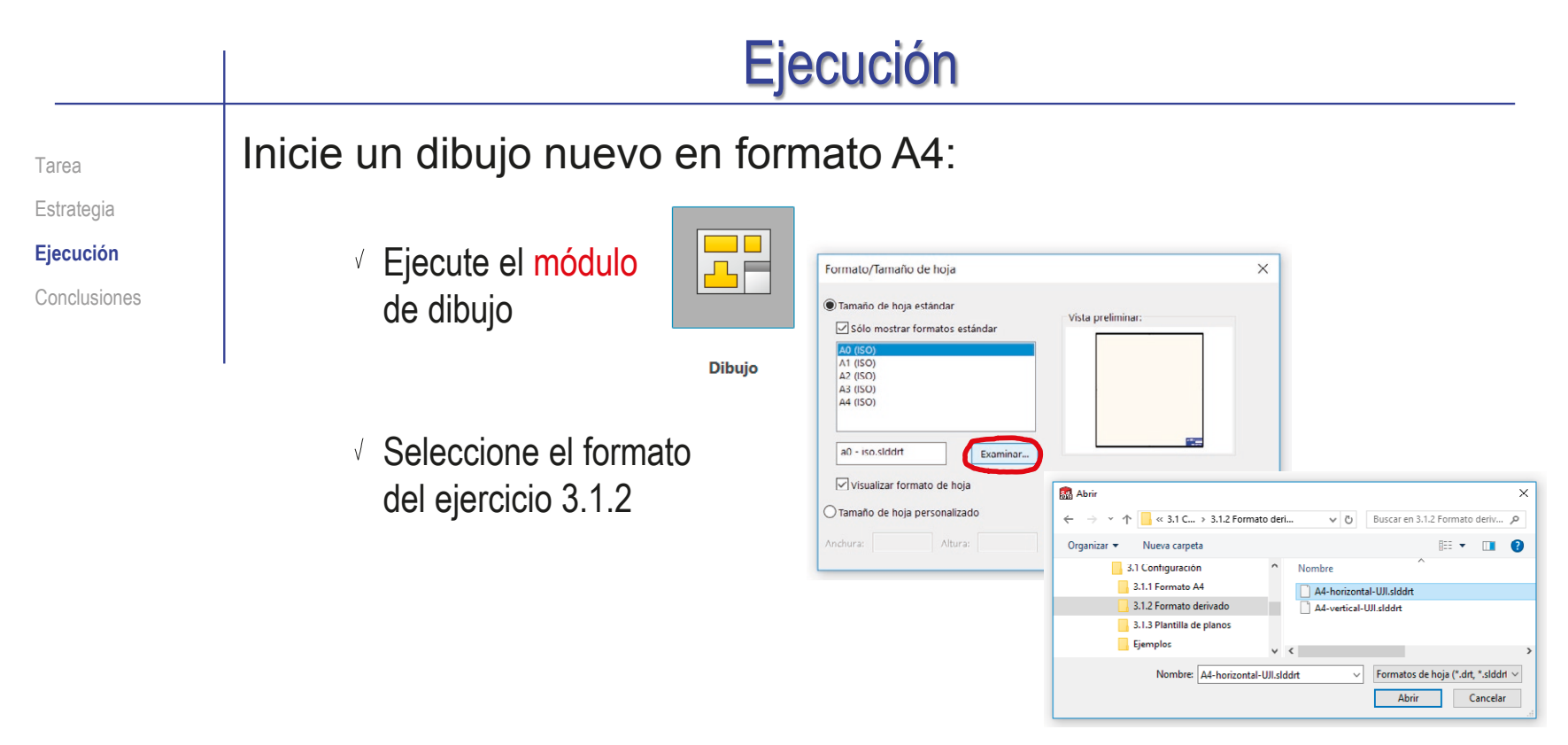

 $\vee$  Edite los datos que se deben cambiar del bloque de títulos

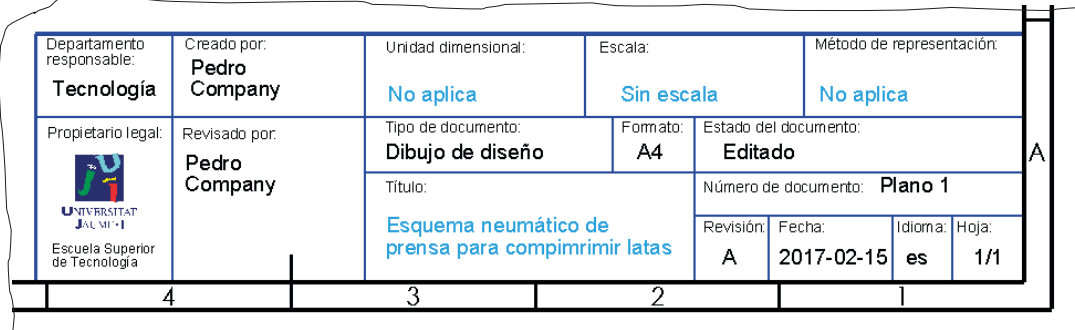

#### Ejecución Active el menú de bloques: Tarea Estrategia  $35$  SOLIDWORKS Inicie la *Personalización*  **Ejecución** @ Opciones de menús Conclusiones Personalizar... Complementos... Guardar/restaurar configuración... Tamaño del botón  $\sqrt{ }$  Seleccione la pestaña de Personalizar  $\overline{\phantom{a}}$  $\times$ Barras de herramientas Barras de método abreviado comandos Menús Teclado Movimientos del ratón Personalización *Barras de herramientas* Barras de herramientas Opciones Activar el CommandManager  $\sqrt{}$  Visualizar sugerencias Usar botones grandes con texto Utilizar información completa  $\sqrt{2^{\circ}2D \cdot a \cdot 3D}$  $\Box$ Bloquear CommandManager y barras 口居 Alinear Seleccione *Bloques* Anotaciones Tamaño del icono **D** Bloques  $\bullet$ Capa **D**<sup>O</sup> Captura de pantalla  $\vert \cdot \vert$ Seleccione *Aceptar* Restablecer a predeterminados Aceptar Cancelar Ayuda Coloque la barra de

herramientas de *Bloques*

en un sitio accesible

**Blogues** 

TA ?

 $\mathbb{R}^2$ 

 $A^{\circ}$ AS- A<sub>R</sub>

[4] 减久

Abs

Corrector del modelo ortográfico

Elementos

Anotación Croquis

#### Añada una tabla leyenda:

Tarea Estrategia

#### **Ejecución**

Conclusiones

# 3 SOLIDWORKS 4 Archivo Edi

 $\sqrt{ }$  Utilice la herramienta *Tabla general* para añadir una tabla con dos columnas y una fila por cada uno de los once símbolos

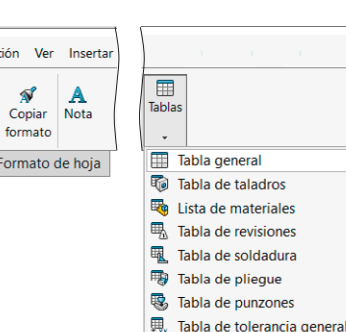

 $\overline{\mathbb{H}}$  Tabla  $\checkmark$  x Plantilla de tabla Posición de tabla Tamaño de tabla  $\vert$  2 Columnas Filas  $12$ **Borde**  $\Box_{\text{documento}}^{\text{Usar configurationes de}}$ 

 $\circledR$ 

Ċ.

k.

A

 $\lambda$ 

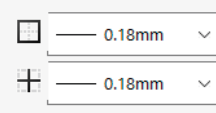

Añada los rótulos del encabezamiento

> $\sqrt{ }$  Seleccione la celda haciendo doble click con el botón izquierdo del ratón

Más la fila del encabezamiento

♦

Cota inteligente

Ver diseño

- Escriba el texto
- Utilice el menú contextual para seleccionar el tipo de letra

 $\sqrt{ }$  Añada los rótulos de los símbolos

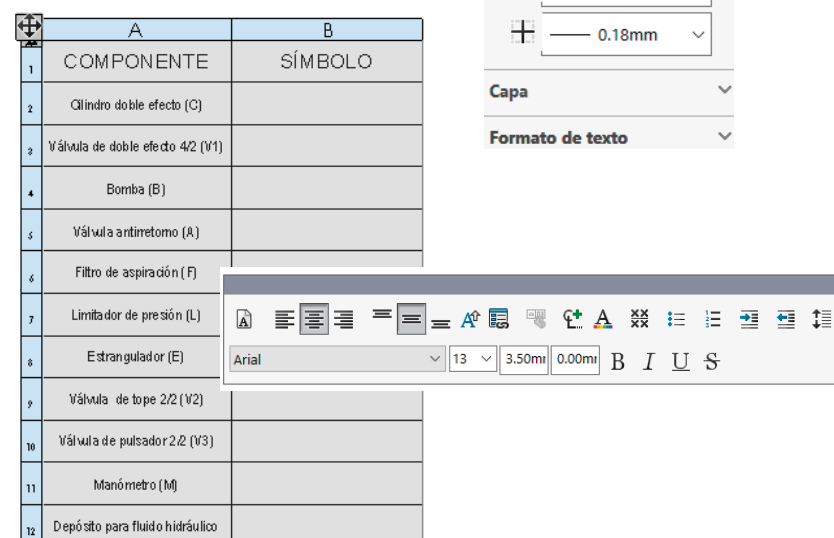

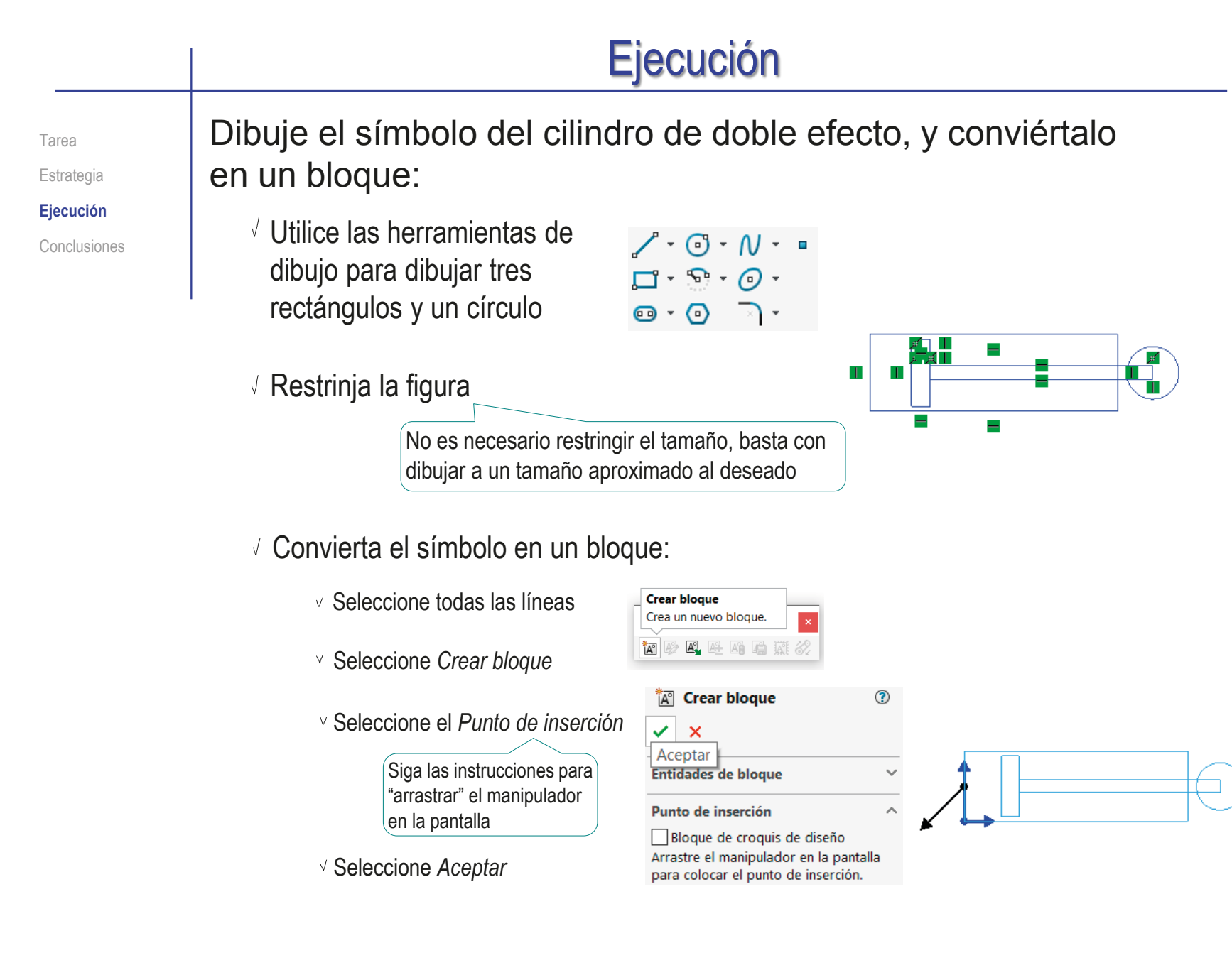

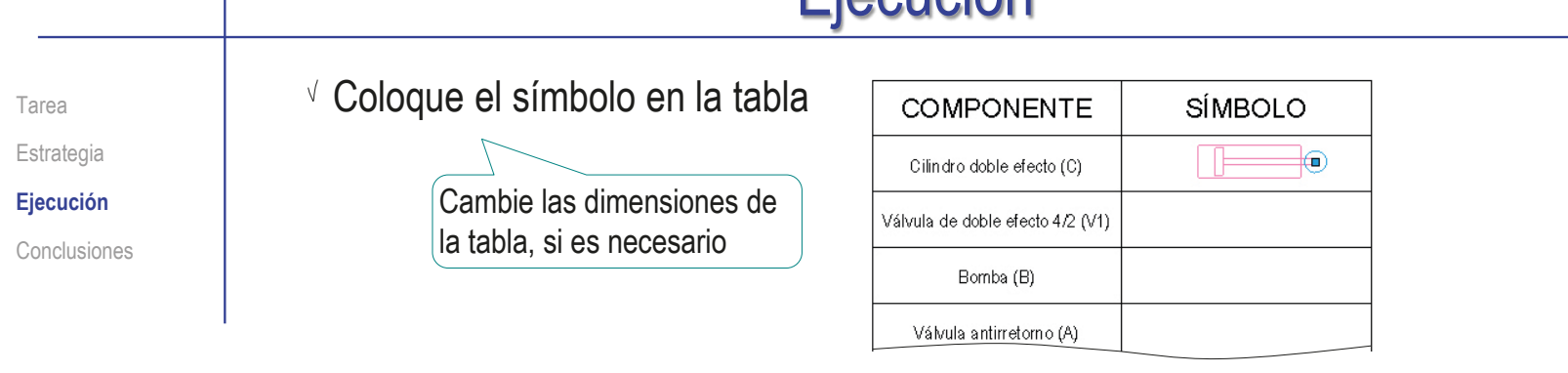

- Cambie el color de las líneas del bloque (para evitar que se muestre con el color azul que se asigna a los croquis no completamente definidos)
	- En el menú *Personalizar*, active la barra de herramientas de *Formato de línea*
	- $\sqrt{2}$  En la barra de herramientas *Formato de línea*, seleccione el modo de *Color de línea*

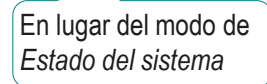

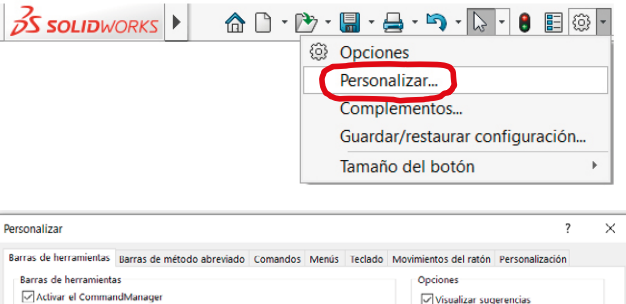

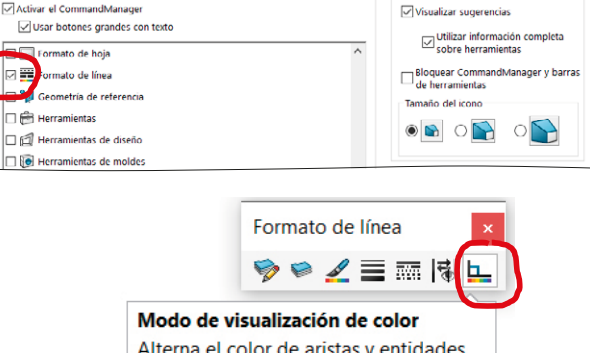

Alterna el color de aristas y entidades de croquis entre su color de capa o de línea y los colores de estado del sistema.

k

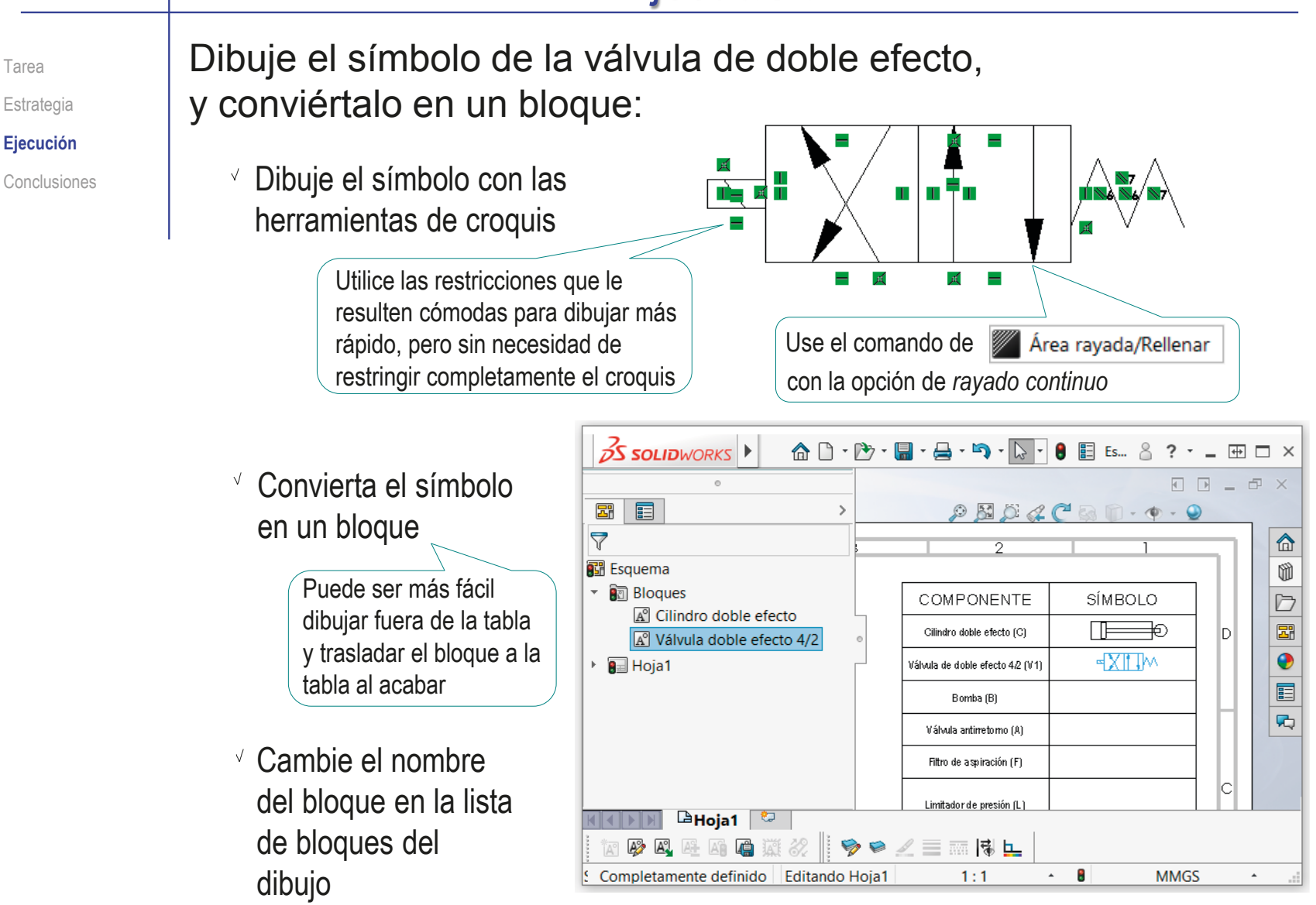

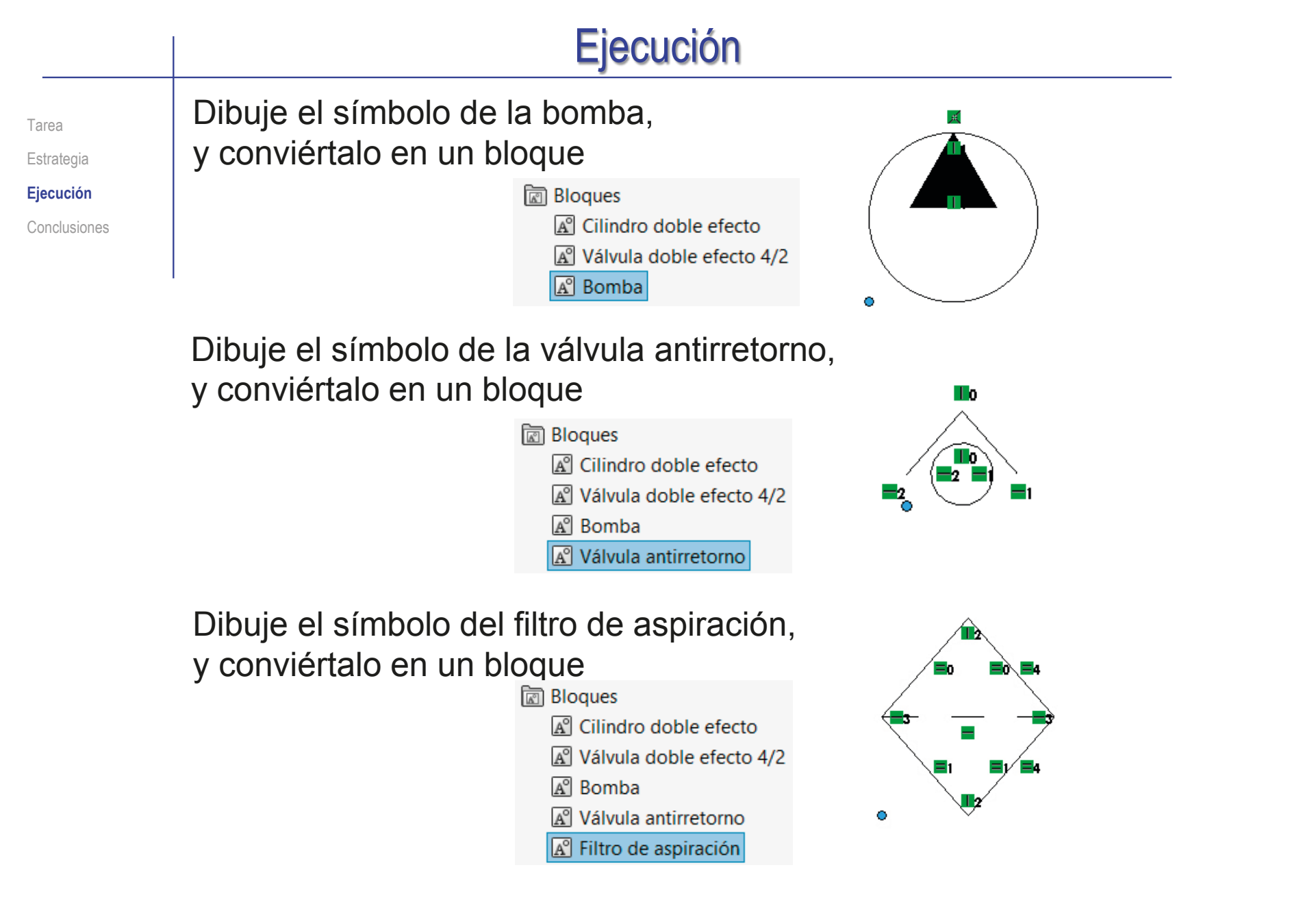

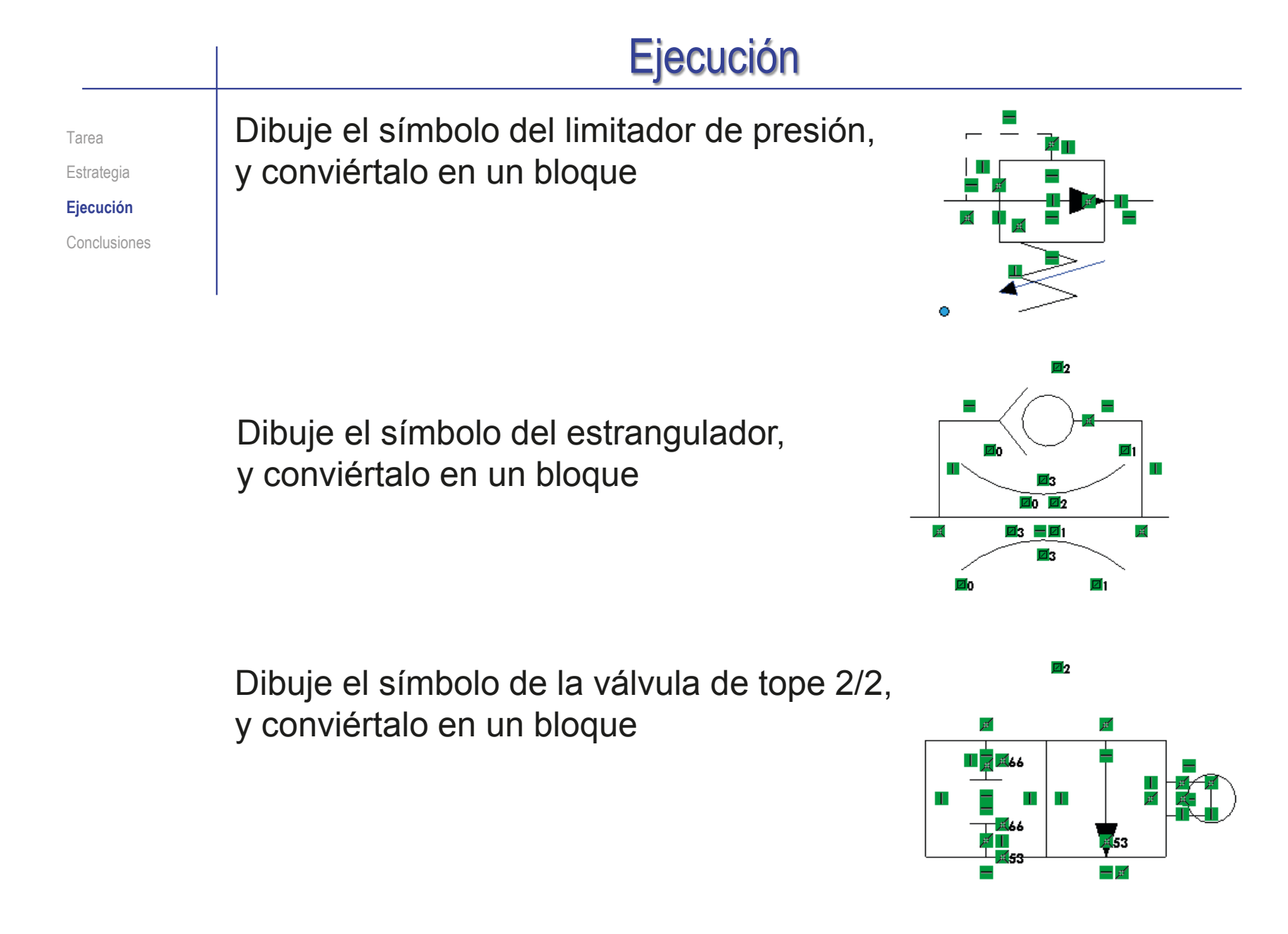

#### Ejecución Dibuje el símbolo de la válvula de pulsador 2/2, Tarea y conviértalo en un bloque Estrategia ш **Ejecución** Conclusiones  $\equiv$ Dibuje el símbolo del manómetro, y conviértalo en un bloque Дd

Dibuje el símbolo del depósito para fluido hidráulico, y conviértalo en un bloque

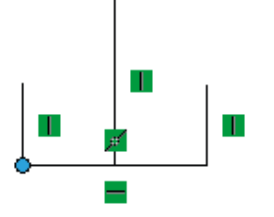

 $\bullet$ 

Tarea Estrategia **Ejecución**

Conclusiones

Coloque una copia del símbolo de cilindro de doble efecto en la posición aproximada que tienen en el esquema del enunciado:

Seleccione *Insertar*  All Insertar bloque  $\circledR$ **Blogues** *bloque* en la barra  $\checkmark$   $\times$ **TAPI APP** APP @ 濟 de herramientas de **Bloques para insertar Insertar bloque** *Bloques* **Bloques abiertos** Inserta un nuevo bloque Cilindro doble efecto en el croquis o dibujo. Válvula doble efecto 4/2 **Bomba** Válvula antirretorno Filtro de aspiración Limitador de presión  $\vee$  Seleccione el bloque en la lista de bloques Estrangulador Válvula de tope 2/2 Válvvula de pulsador 2/2 Examinar... Vincular a archivo: **Parámetros**  $\vee$  Seleccione la escala y la orientación  $\overline{\mathbf{M}}$  $\mathbf{p}_{\mathrm{e}}$ 90.00° Línea indicativa Compruebe que el bloque se va a ∕๑ insertar sin línea de referencia

Ä  $\lambda$  $\wedge$  $\sim$  $\sim$  $\sim$ Α Capa Α ନ -Ninguna- $\mathcal{A}$
圖 Esquema

Tarea Estrategia **Ejecución**

Conclusiones

Alternativamente, seleccione *Insertar bloque* en la lista de bloques del árbol del dibujo

Mueva el cursor para colocar la copia en la posición deseada

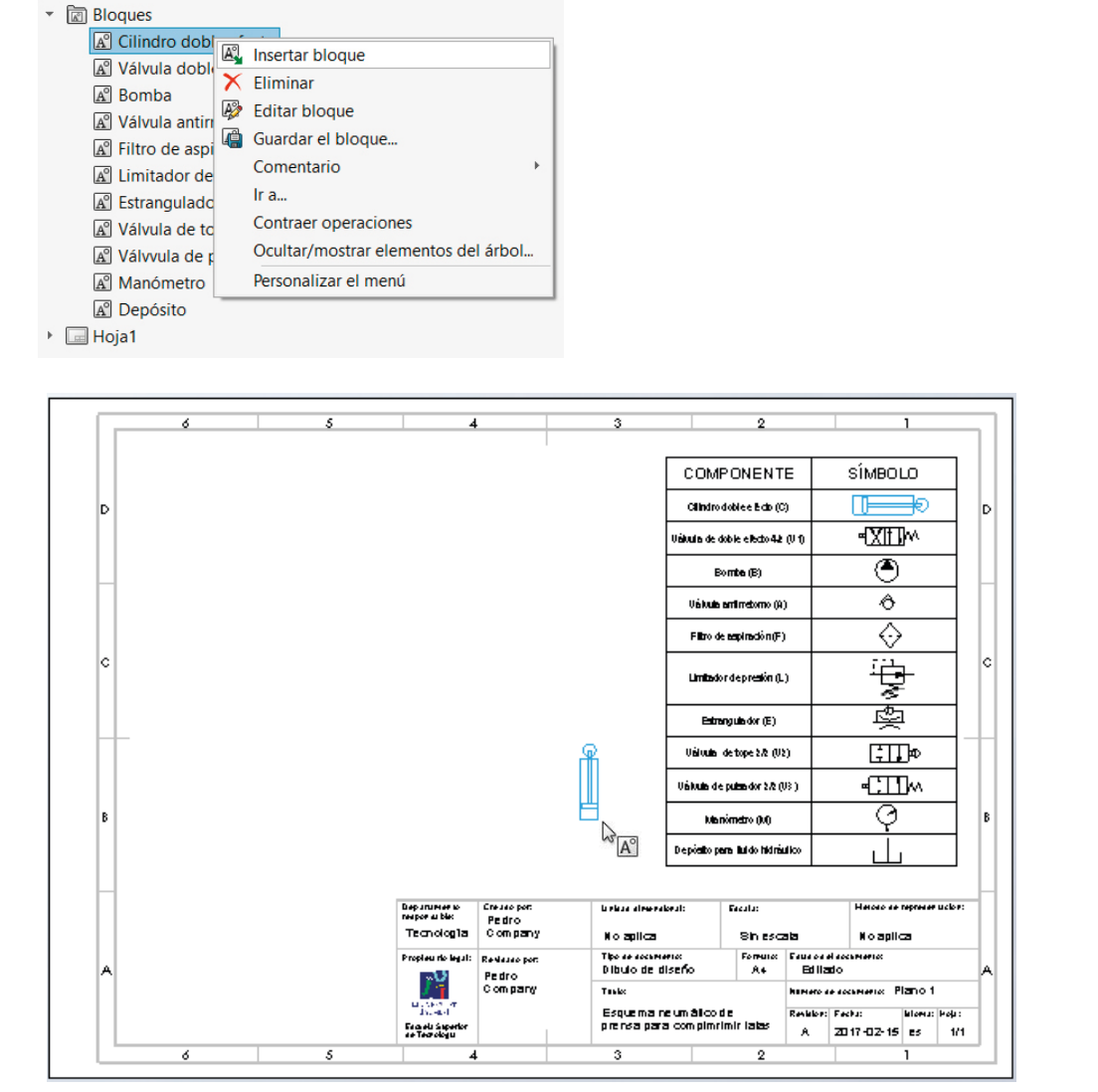

Tarea Estrategia

#### **Ejecución**

Conclusiones

Repita el procedimiento para colocar el resto de símbolos de la línea de presión:

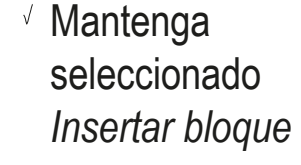

- Seleccione el bloque en la lista de bloques
- Seleccione la escala y la orientación
- Mueva el cursor para colocar la copia en la posición deseada

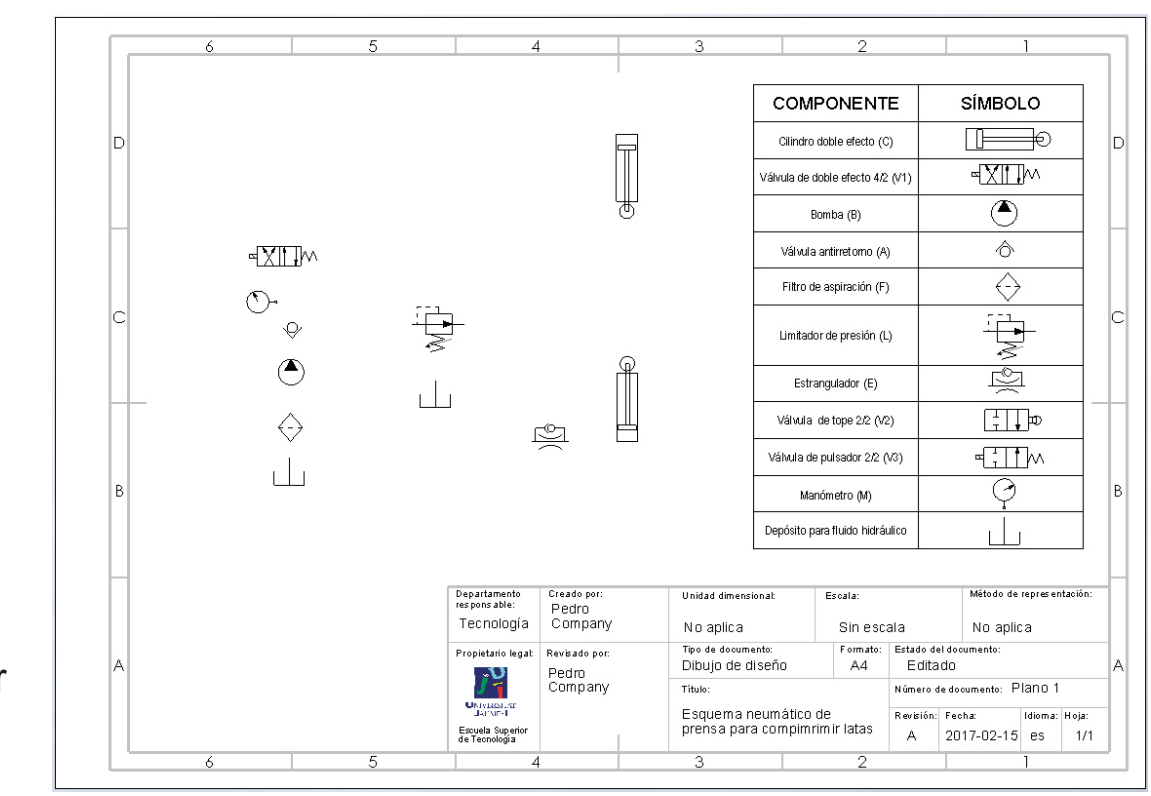

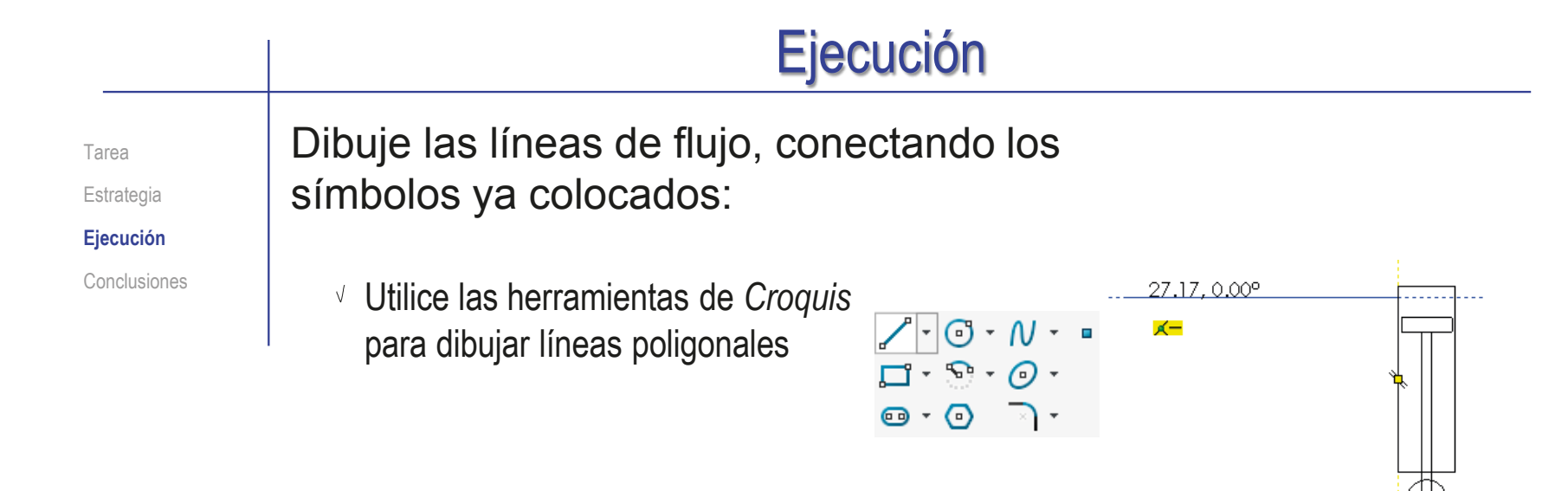

 $\vee$  Mueva los símbolos hasta alinearlos con las líneas de flujo

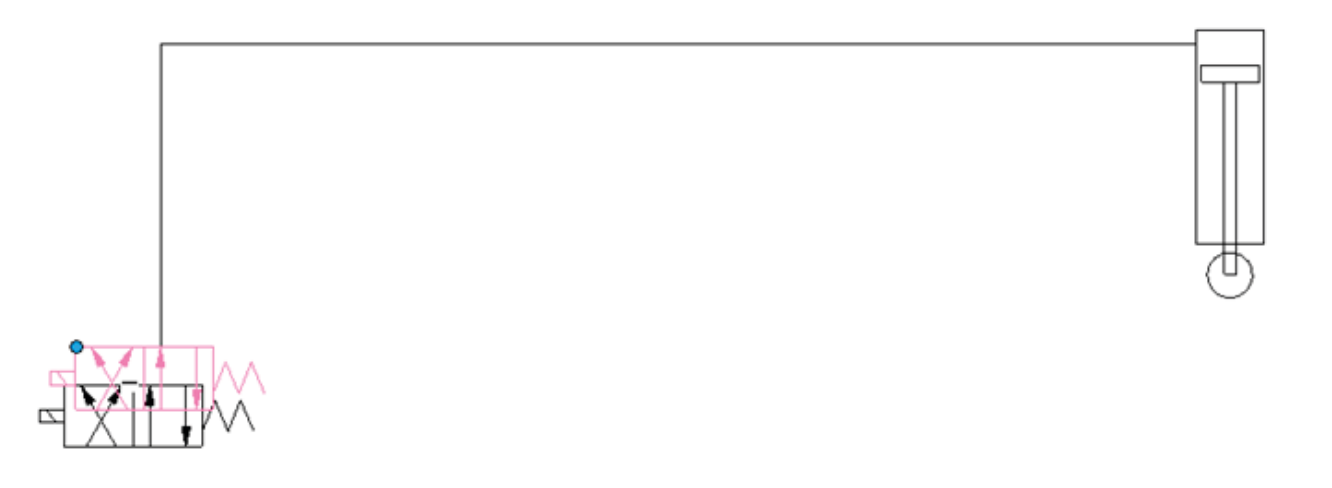

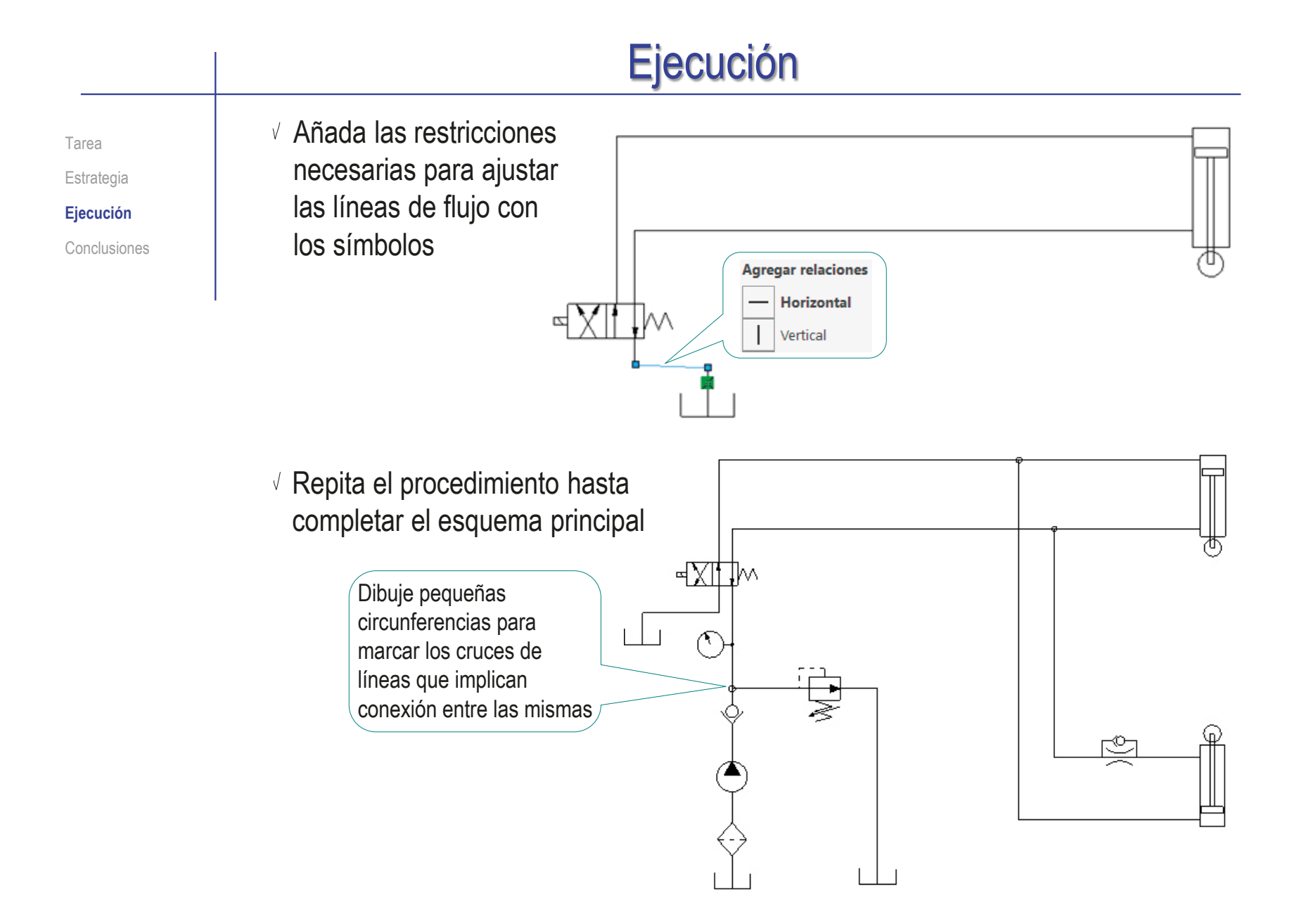

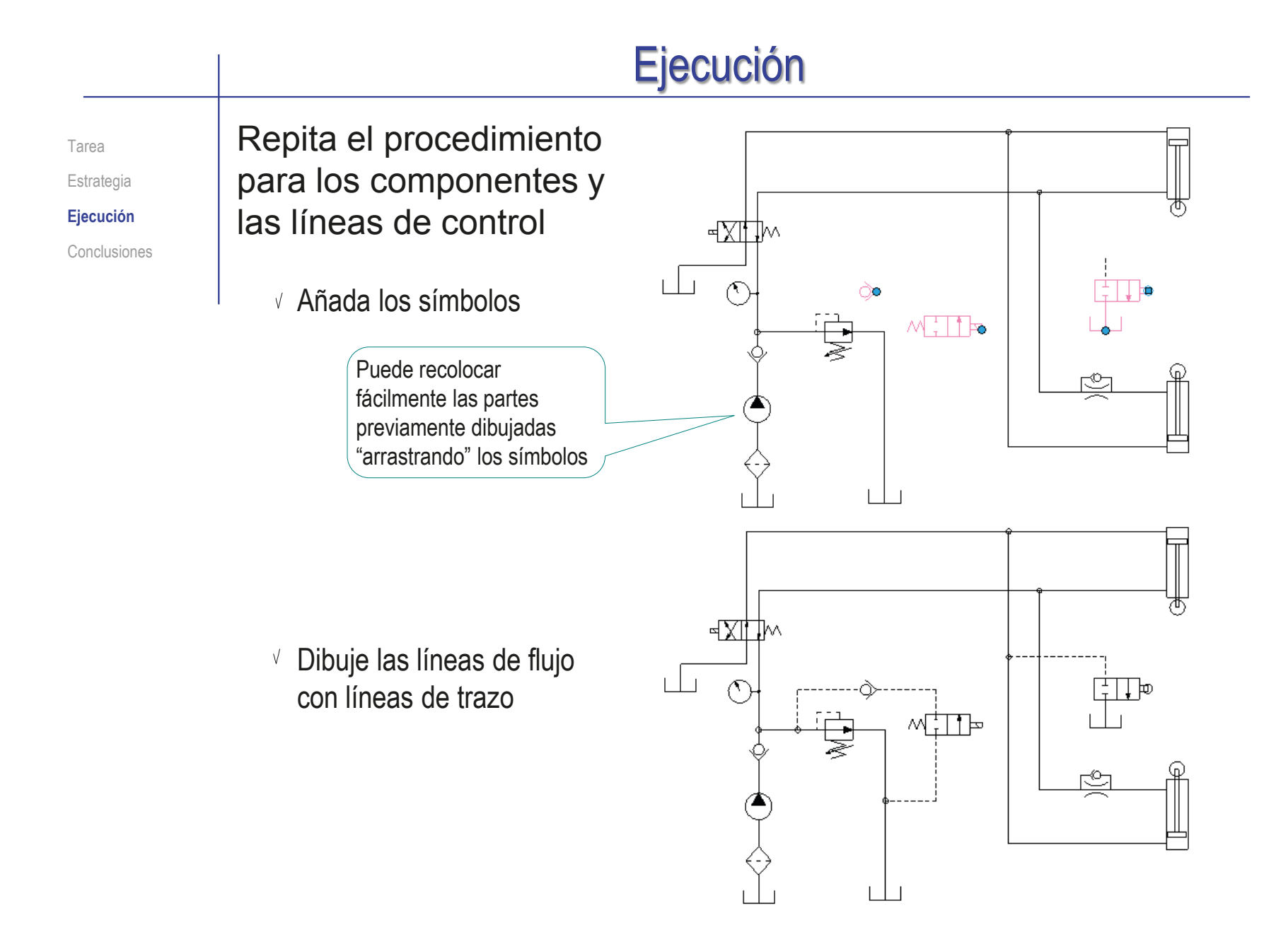

Índice

#### Los símbolos se pueden convertir en bloques, para insertar copias fácilmente Los esquemas se pueden dibujar con las herramientas de croquis No es necesario restringirlos completamente, ni asignarles una tamaño exacto Definir los bloques en un cuadro leyenda ayuda a explicar su significado y también ayuda a que todos tengan un tamaño proporcionado Tarea Estrategia Ejecución Conclusiones **Aunque no es un modo eficiente de dibujar** esquemas, por lo que su uso es ocasional **Conclusiones**

Los símbolos guardados en bloques se pueden reaprovechar en otros dibujos, simplificando mucho la delineación de nuevos esquemas

## **Conclusiones**

Tarea **Estrategia** Ejecución **Conclusiones** El procedimiento de dibujo de un esquema en una aplicación CAD de dibujo paramétrico es muy similar al que se sigue en las aplicaciones CAD específicas de diseño de circuitos neumáticos e hidráulicos…

…aunque las aplicaciones específicas tienen dos importantes ventajas:

- $\vee$  Tienen librerías de componentes predefinidas
- $\sqrt{ }$  Tienen capacidad de análisis

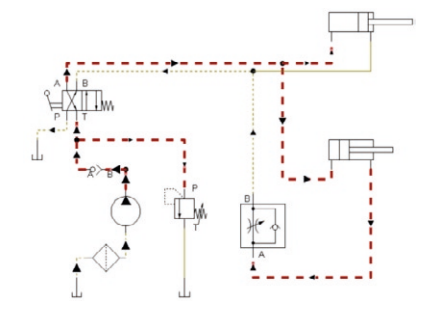

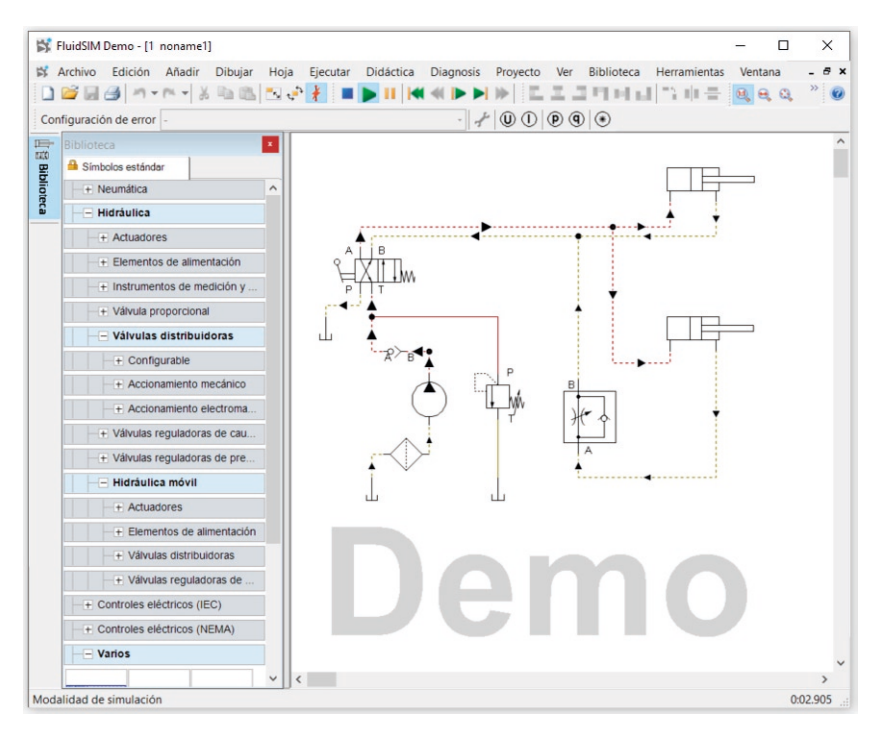

## Ejercicio 3.5.2. Instalación para etapa de calentamiento

#### Tarea

**Tarea**

**Estrategia** Ejecución

Conclusiones

#### La figura muestra las vistas ortográficas de una instalación para una etapa de calentamiento de fluido de una industria química

El fluido a calentar circula por la parte de los tubos de un intercambiador situado en el segundo piso

- $\vee$  Por la parte de la carcasa del intercambiador se inyecta vapor, que se envía posteriormente a un tambor de condensación situado en el primer piso
- La recirculación del intercambiador al tambor es por gravedad, por lo que ambos componentes están montados a diferente altura sobre una estructura de soporte
- El vapor no condensado del tambor vuelve a ser inyectado en la entrada de vapor
- La alimentación del fluido a calentar es mediante una pareja de bombas de impulsión situadas en la planta baja
- $\vee$  Las válvulas no se han incluido en el modelo

#### La tarea es obtener el esquema de la instalación, organizando la información del esquema por capas

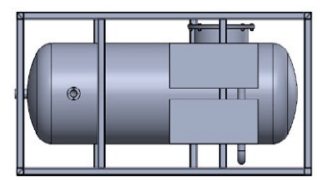

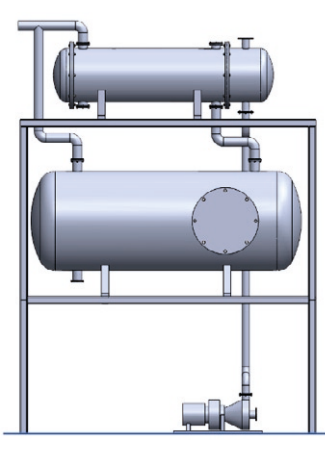

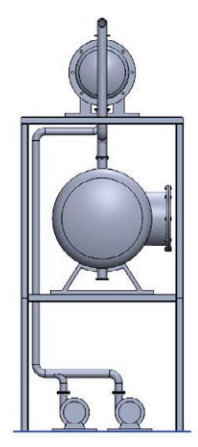

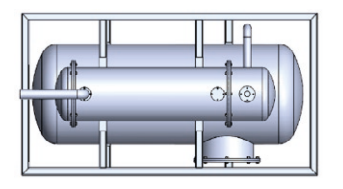

#### **Estrategia** Tarea **La estrategia consta de seis pasos: Estrategia**  $\sqrt{ }$  Defina el esquema a dibujar mediante un croquis Ejecución Conclusiones Defina los símbolos apropiados Utilizando los símbolos descritos en la norma ISO 14617  $\vee$  Determine la colocación de los símbolos Alternativamente, defina símbolos propios, siguiendo Añada las líneas de flujo los criterios de la norma UNE-EN\_ISO\_81714 Inicie un dibujo nuevo en un formato A4 vertical  $\mathcal{J}$ Defina las capas apropiadas para agrupar las líneas del esquema: Componentes  $\sqrt{2}$  Flujos Anotaciones Dibuje cada símbolo Convierta los símbolos en bloques, para poder moverlos dentro del dibujo sin que se descompongan

- Dibuje las líneas de flujo  $\leq$ Utilizando trazo continuo para las líneas de presión, y trazo discontinuo para las líneas de control
- $\mathfrak b$ Añada las anotaciones de texto que describen los componentes de la instalación, y que suponen una alternativa al cuadro leyenda de símbolos

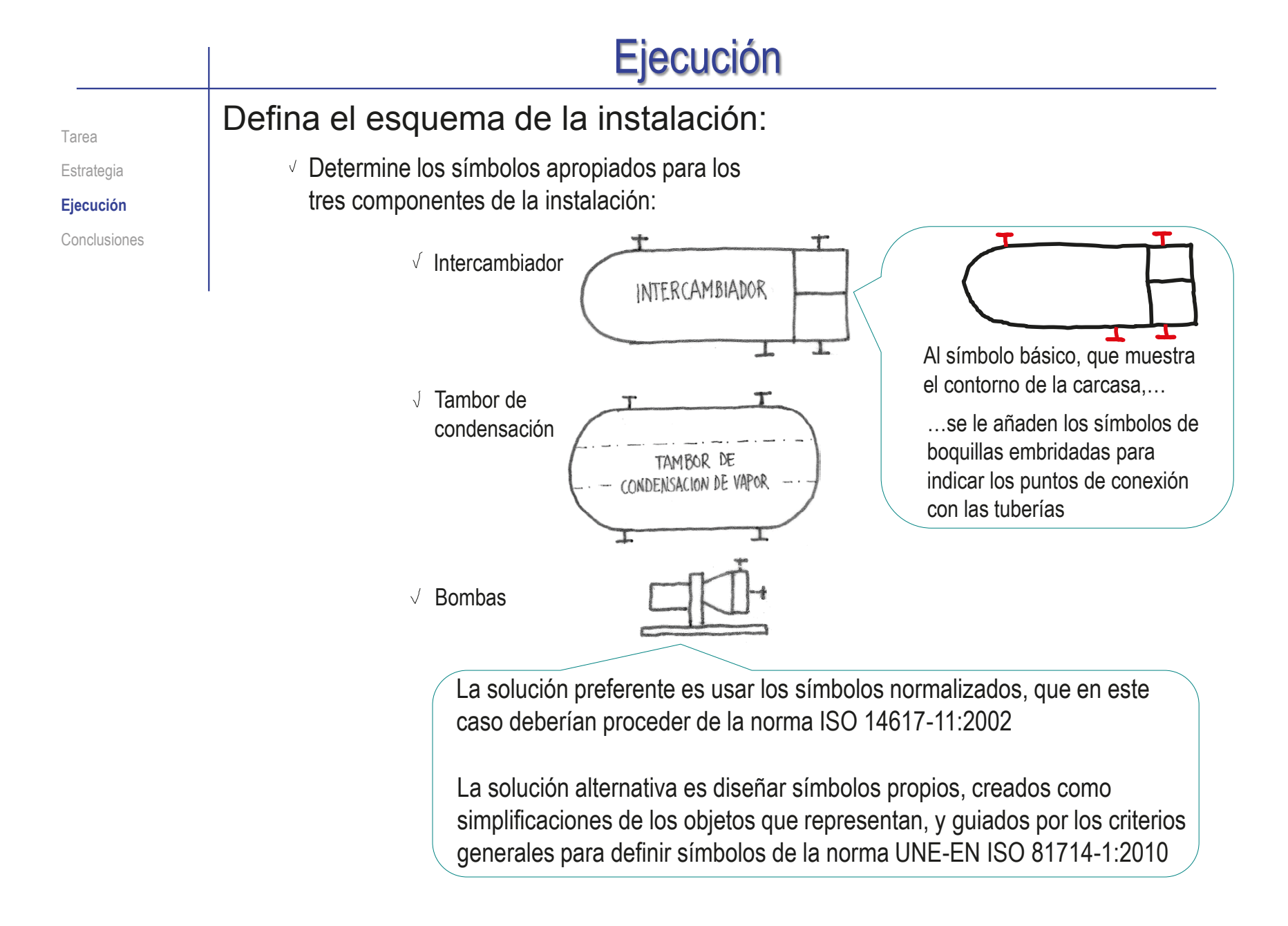

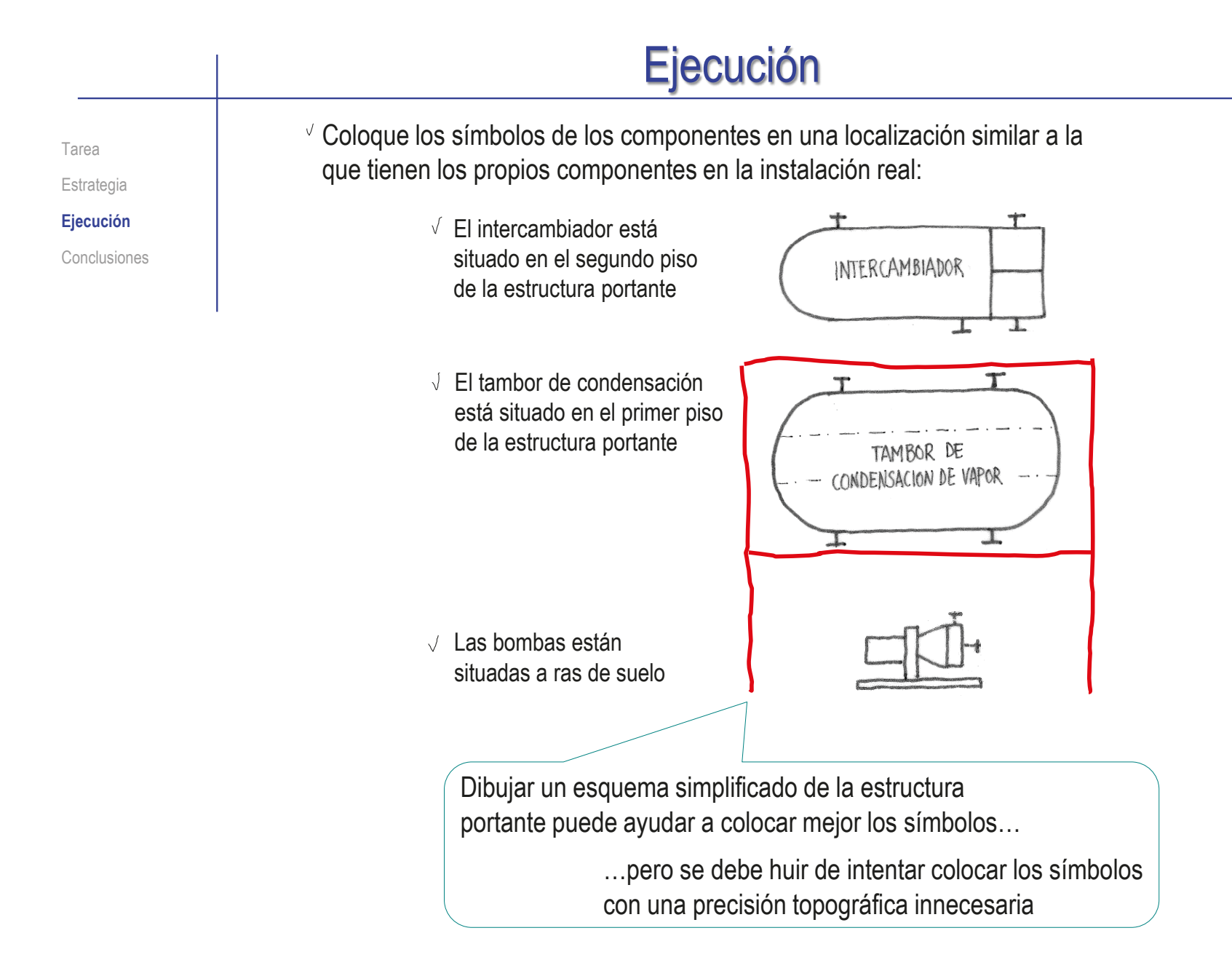

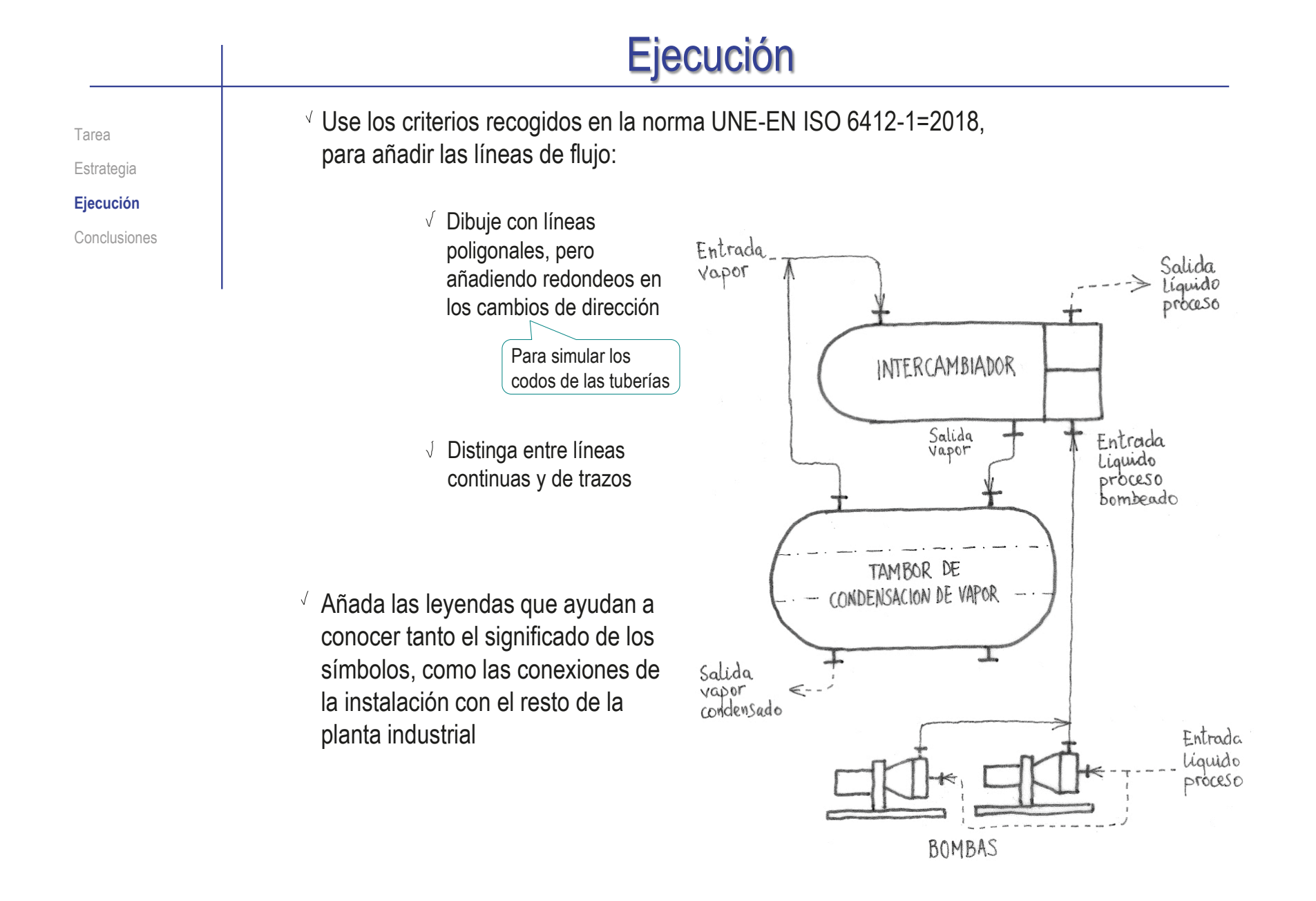

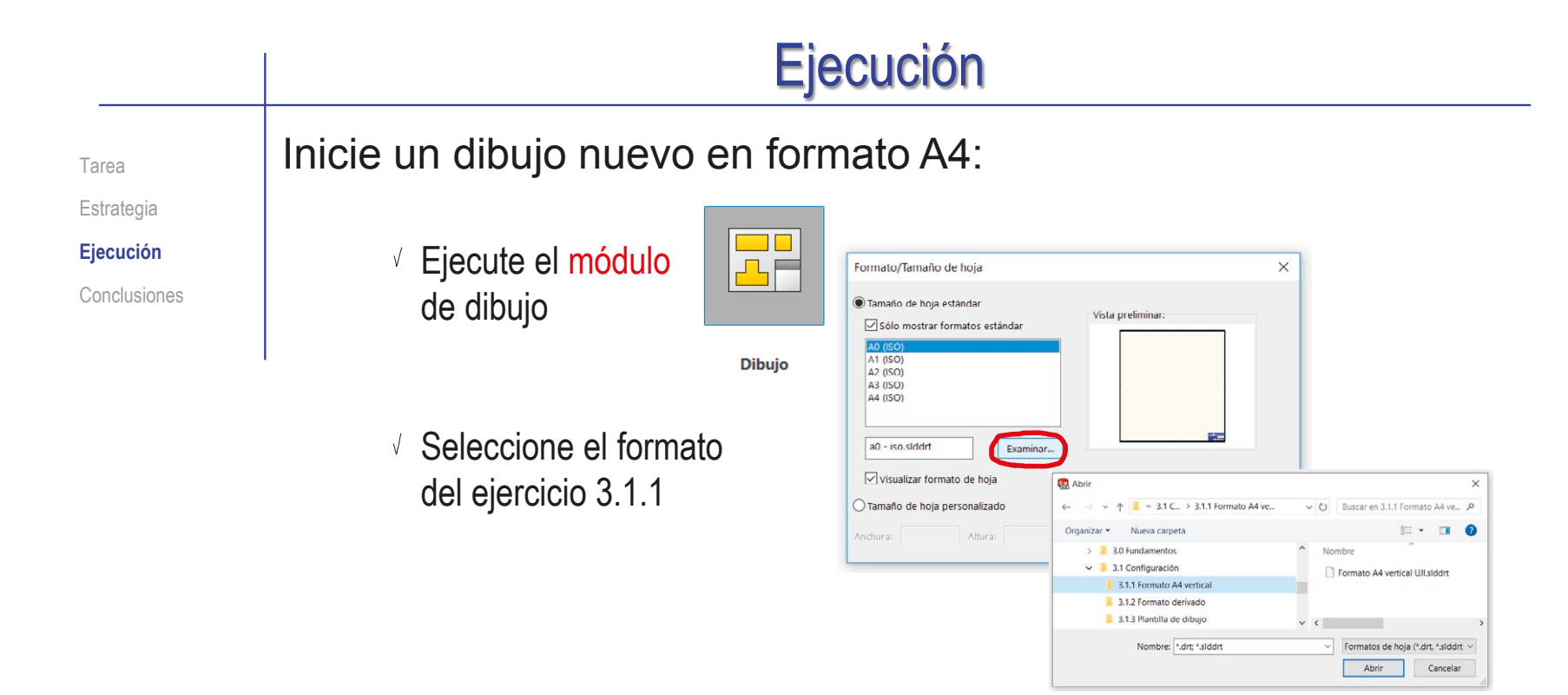

 $\vee$  Edite los datos que se deben cambiar del bloque de títulos

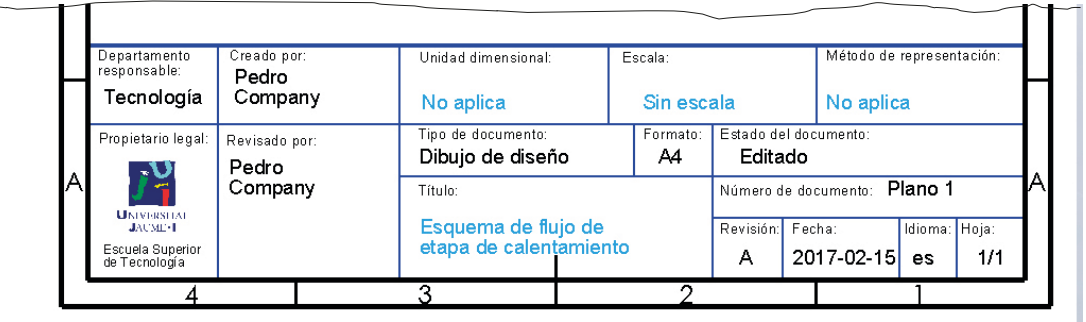

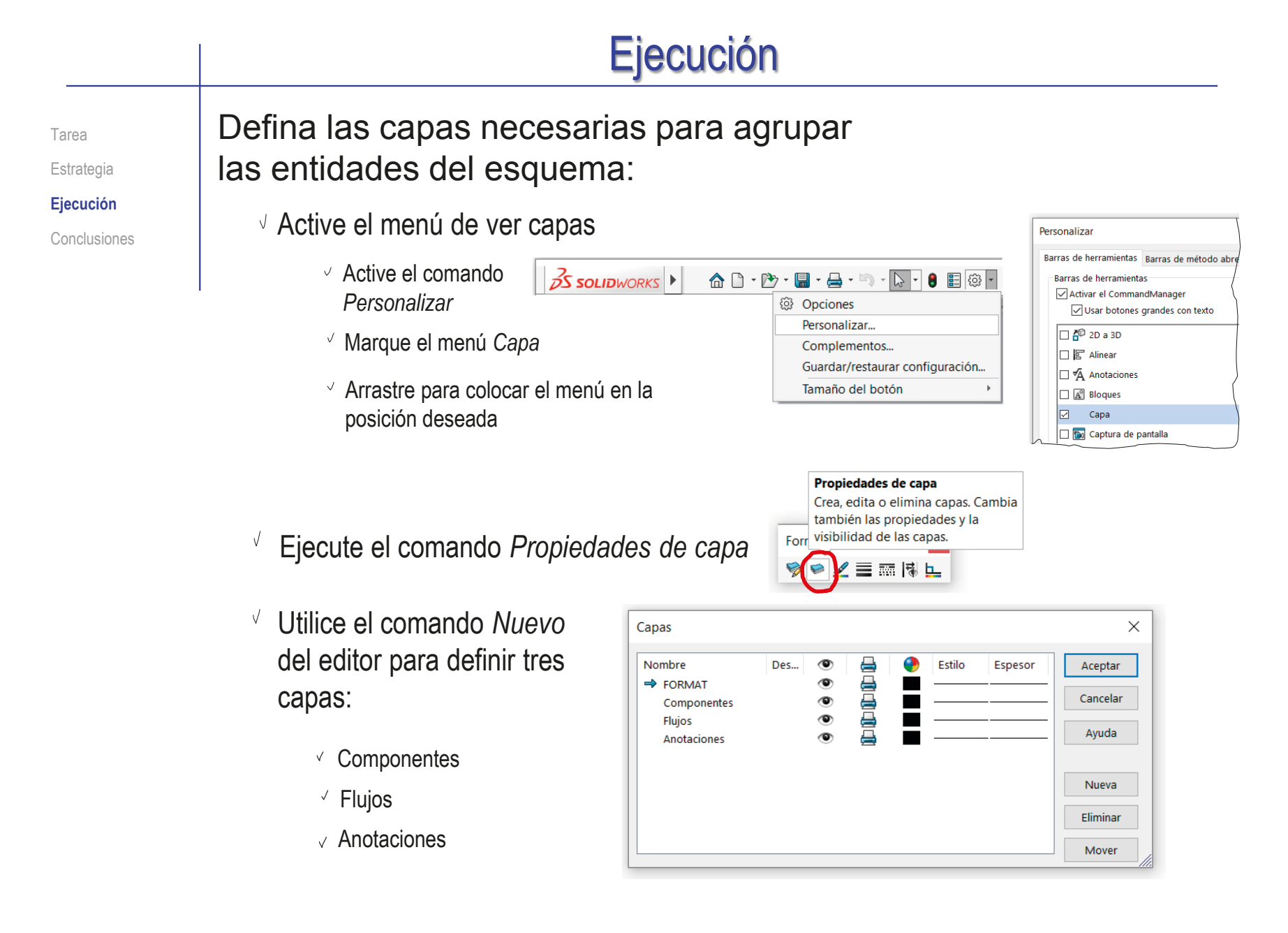

Capas

Nombre

Des...

 $\circ$ 

#### Tarea **Dibuje el símbolo del intercambiador**

 $\sqrt{ }$  Active la capa de "componentes"

 $\vee$  Utilice las herramientas de dibujo para croquizar el símbolo, añadiendo las restricciones imprescindibles

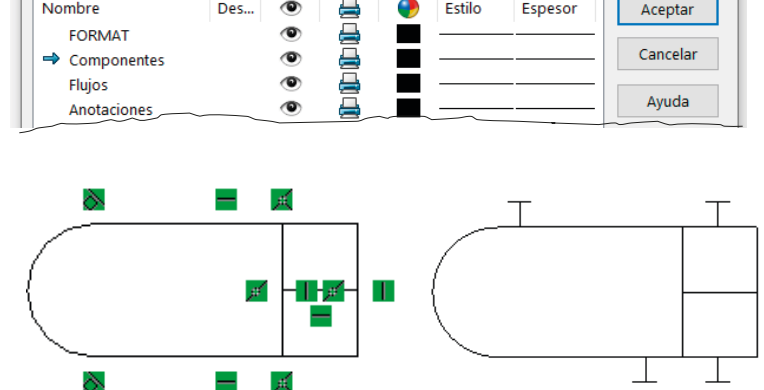

Estilo

Espesor

- Convierta el símbolo del intercambiador en un bloque:
	- $\vee$  Seleccione todas las líneas
	- Seleccione *Crear bloque*

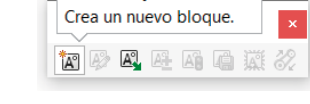

**Crear bloque** 

Seleccione el *Punto de inserción*

Siga las instrucciones para "arrastrar" el manipulador en la pantalla

Seleccione *Aceptar*

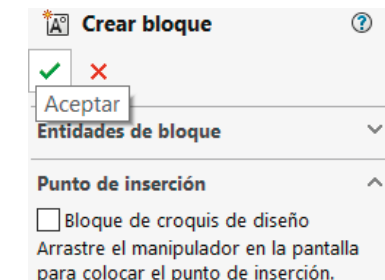

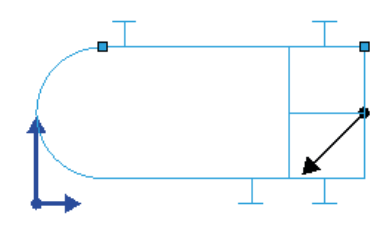

Estrategia **Ejecución** Conclusiones

CAD 3D con SolidWorks®. Tomo I: Diseño básico (2ª ed.). Volumen 3. Dibujos ISBN: 978-84-18951-32-9

 $\times$ 

Aceptar

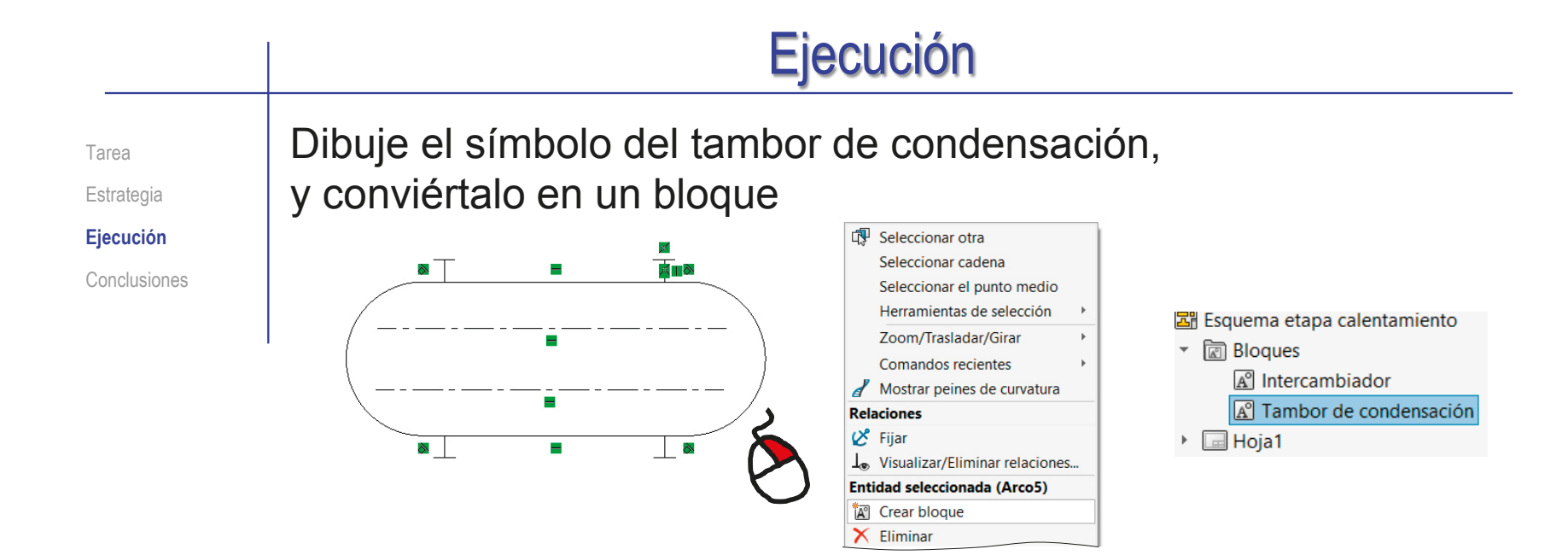

Dibuje el símbolo de la bomba, y conviértalo en un bloque

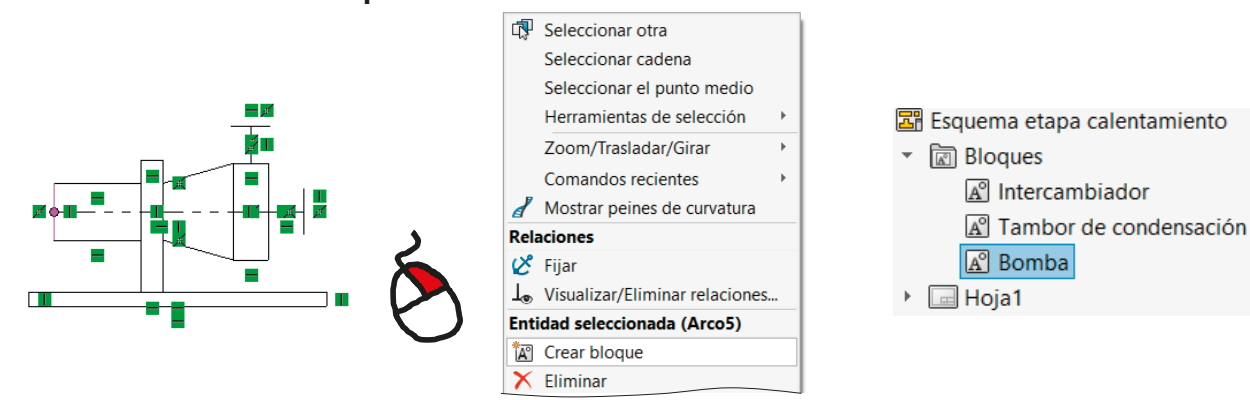

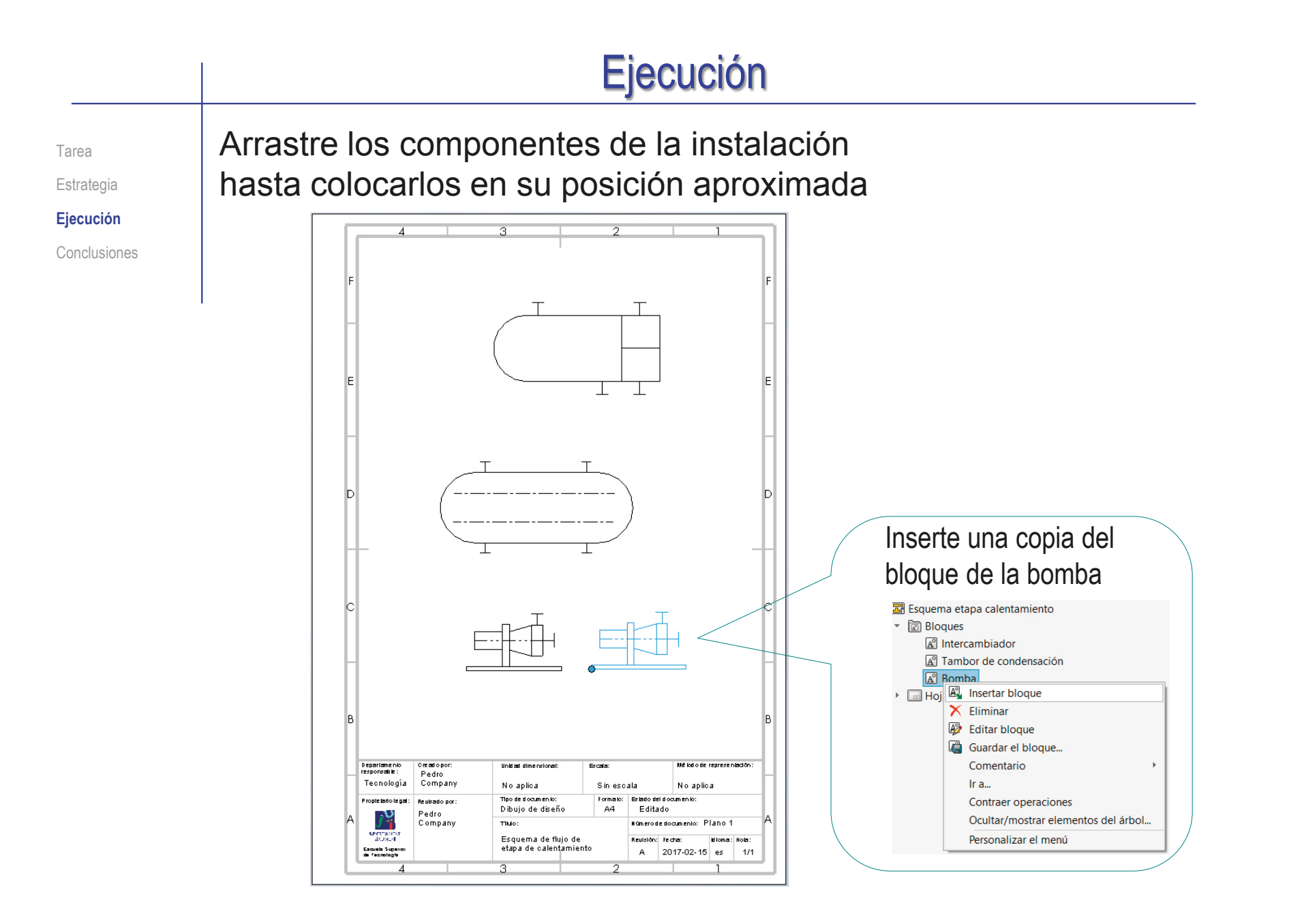

Tarea Estrategia **Ejecución** Conclusiones

#### Dibuje las líneas de flujo, conectando los símbolos ya colocados:  $\times$ Capas Active la capa de "flujos" 曡 Nombre Des...  $\circ$ Estilo Espesor Aceptar  $\circ$ ē FORMAT 冨 Cancelar  $\circ$ Componentes  $\triangleright$  Flujos  $\bullet$ Ayuda  $\overline{\bullet}$ Anotaciones

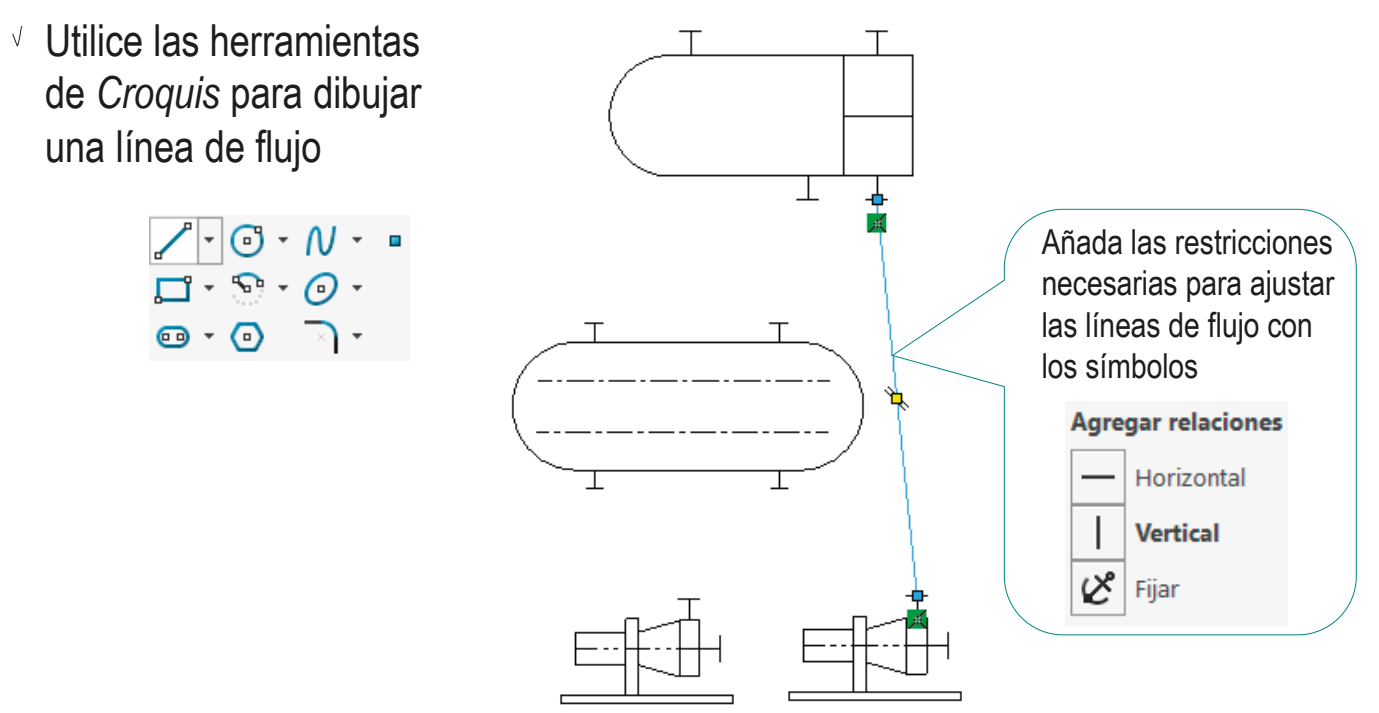

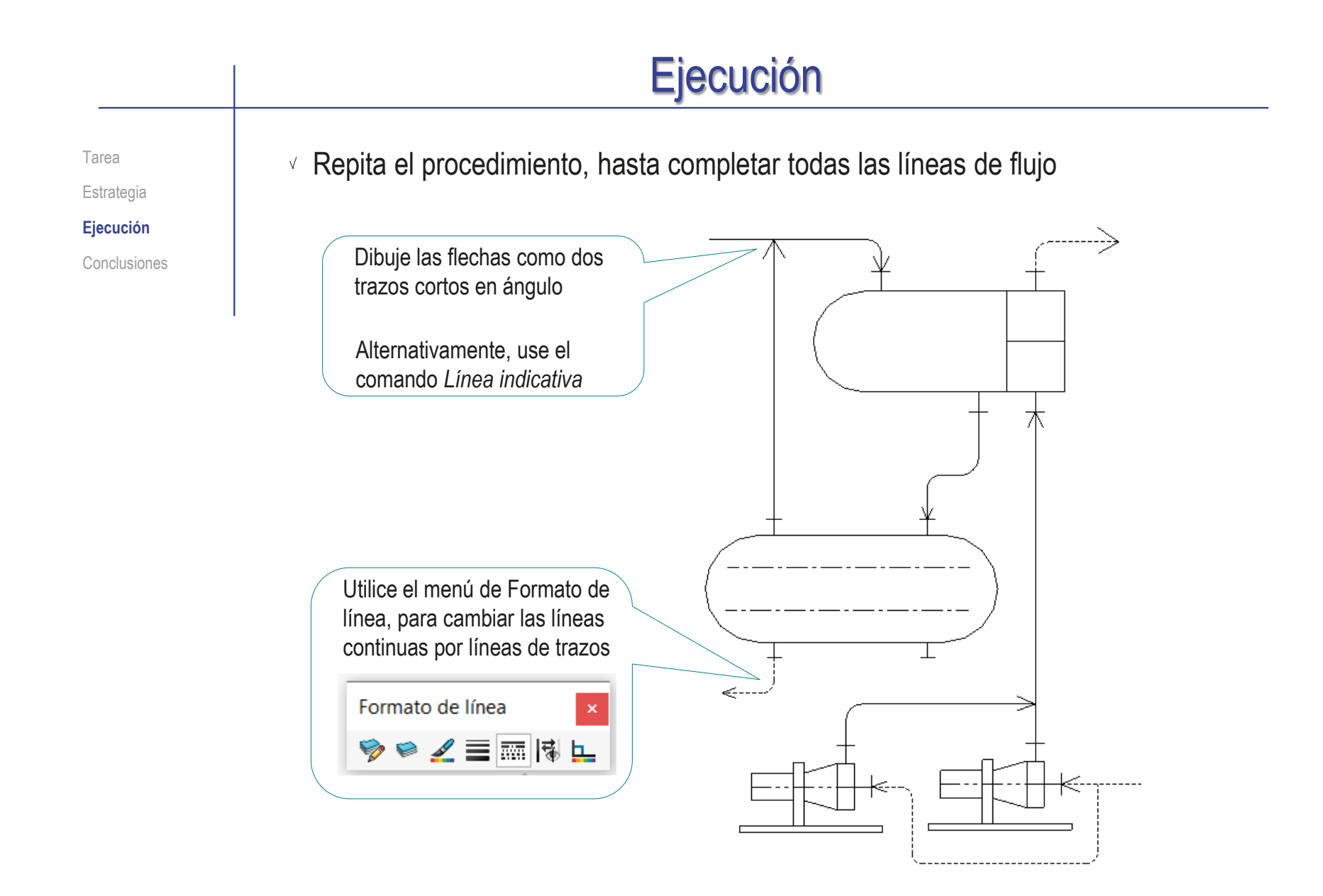

Tarea Estrategia **Ejecución** Conclusiones

#### Escriba las anotaciones que identifican los

componentes y flujos:

Active la capa de "anotaciones"

Utilice la herramienta de *Notas*  para escribir y colocar las leyendas

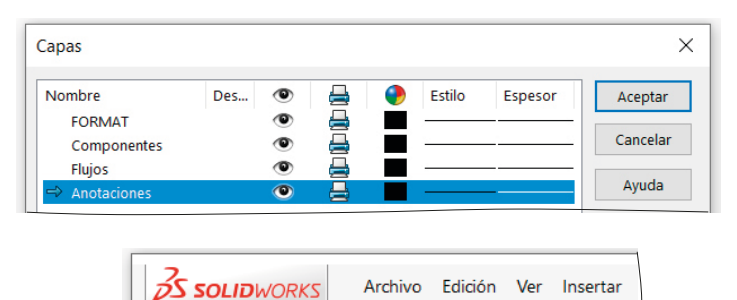

Insertar

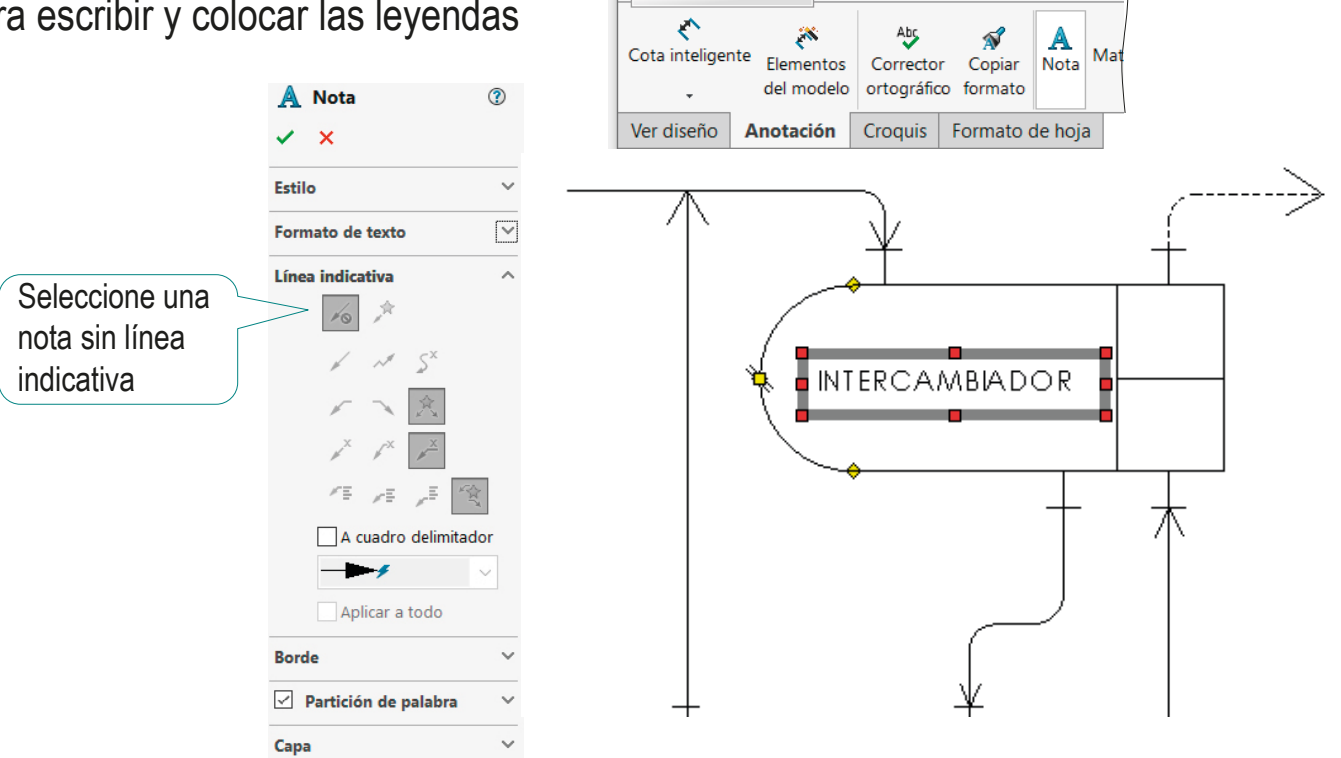

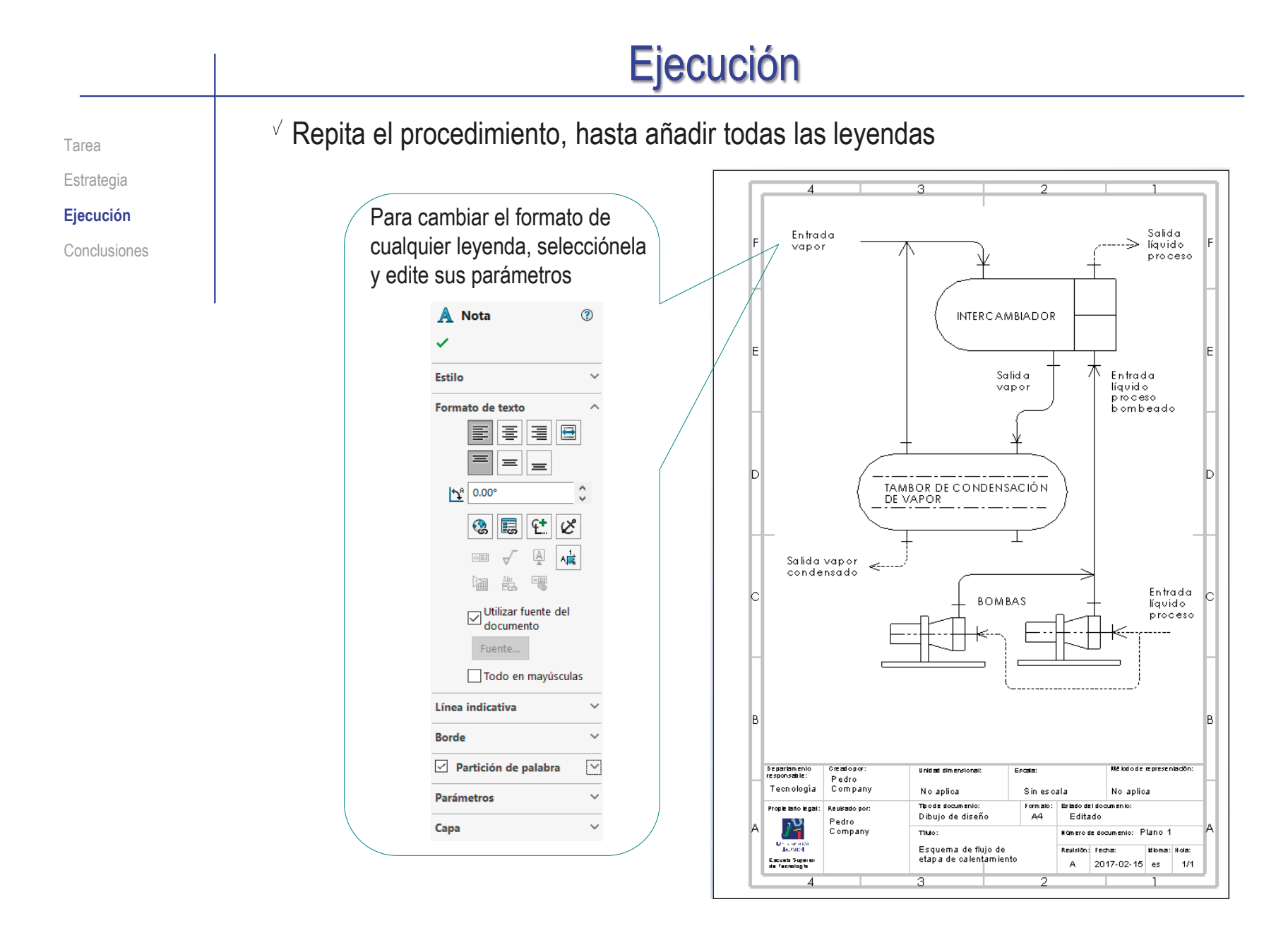

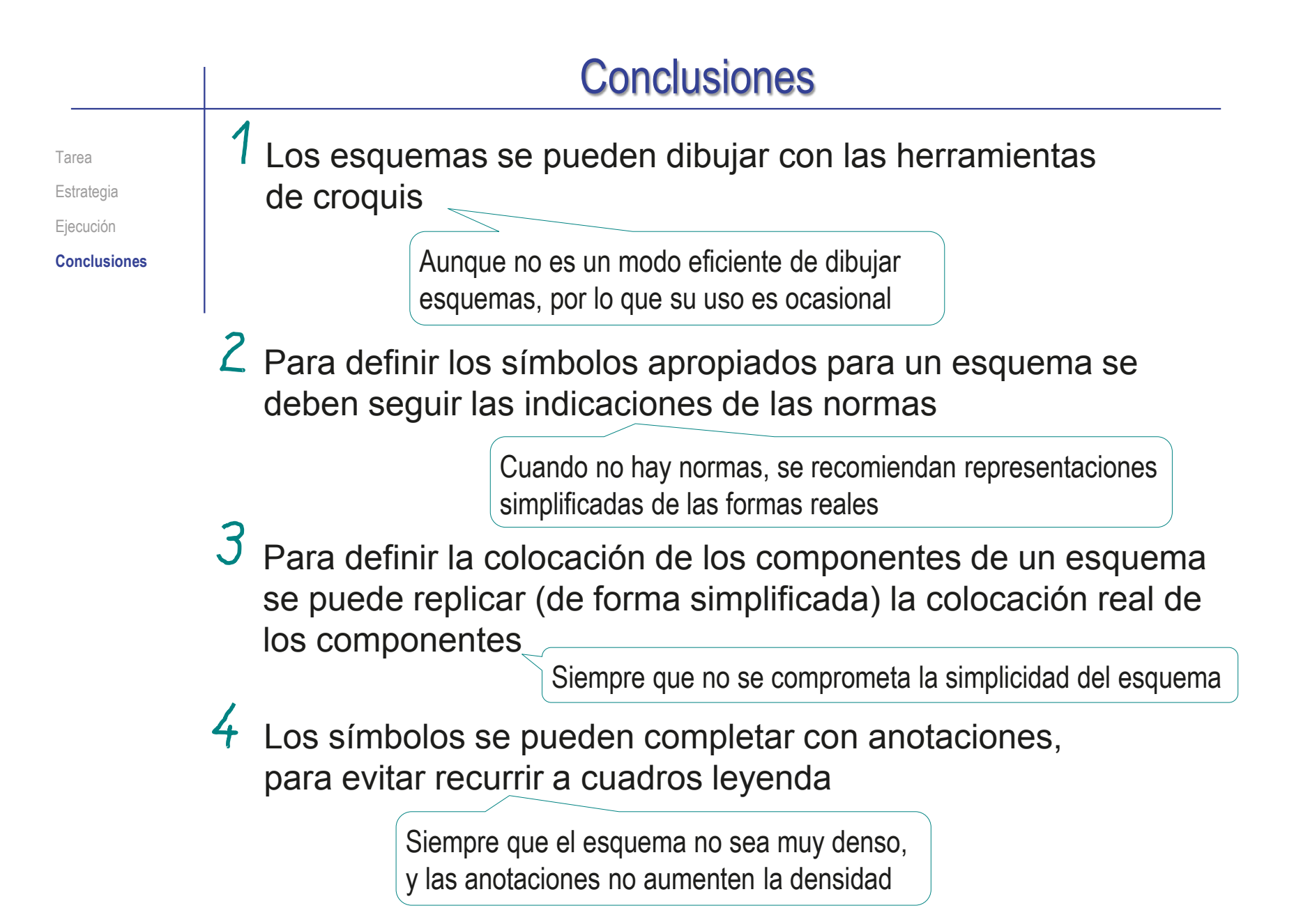

#### Ejercicio 3.5.3. Representar datos

#### Tarea

**Tarea** Estrategia

Ejecución

Conclusiones

Dadas las tablas adjuntas, la tarea consiste en seleccionar el tipo de gráfica apropiado para contestar las interrogaciones que se plantean:

La primera tabla muestra los consumos de energía de una máquina, a lo largo de cada uno de los meses de un cierto año

La interrogación que se debe contestar es si el consumo se ha mantenido estable, o, por el contrario hubo algún tipo de variación significativa

B La segunda tabla muestra los consumos acumulados de energía en diferentes máquinas, a lo largo de un cierto año

La interrogación que se debe contestar es si los consumos de las máquinas han sido similares, o ha habido diferencias significativas

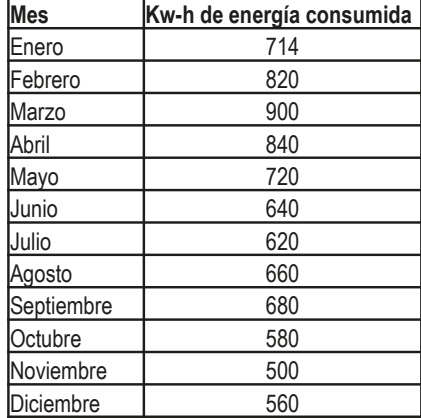

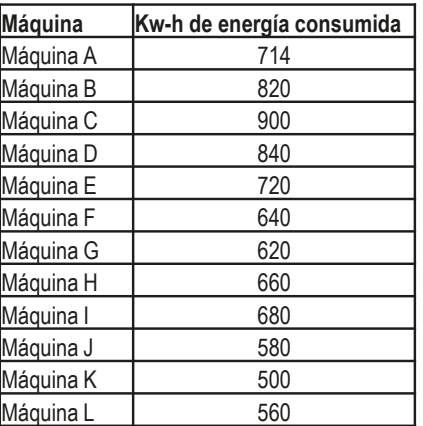

## **Estrategia**

La estrategia contempla dos tareas: Tarea **Estrategia**  $\perp$  Elija el tipo de gráfica a usar, en base al tipo de interrogación a contestar: Ejecución  $\vee$  Analice las interrogaciones que se plantean a cada conjunto de datos Conclusiones Recuerde que para cada interrogación a un mismo grupo de datos puede ser necesaria una gráfica diferente **Soluciones particulare** Tino **Funciones** Solución principal o alternativas Utilice la clasificación de la Gráfico de mintos Evolución o Curve Gráfico de áreas. Gráfic tandancia Polar, Gráfico Radar lección 3.5.2 para determinar CORREL ACIÓ Gráfico de vientos **Acumulación** Barras o columna Diagrama Gantt Proporción o Diagrama Sankey el tipo de gráfica apropiado: .<br>Tarta partes Gráfico Molecula Organización Organigrama Dendogram  $\vee$  Para la primera tabla, la gráfica que permite mostrar la evolución o tenencia es una correlación, mediante una gráfica de curva Para la segunda tabla, el tipo de gráfica que permite comparar acumulaciones es una correlación de barras o columnas  $2$  Dibuje un borrador de cada gráfica, para comprobar que contesta la interrogación:  $\vee$  Dibuje a mano alzada, para evitar el excesivo tiempo que requiere un dibujo preciso con una aplicación CAD de propósito general

> Alternativamente, introduzca los datos en una hoja de cálculo, y obtenga la gráfica con ayuda del editor de gráficas

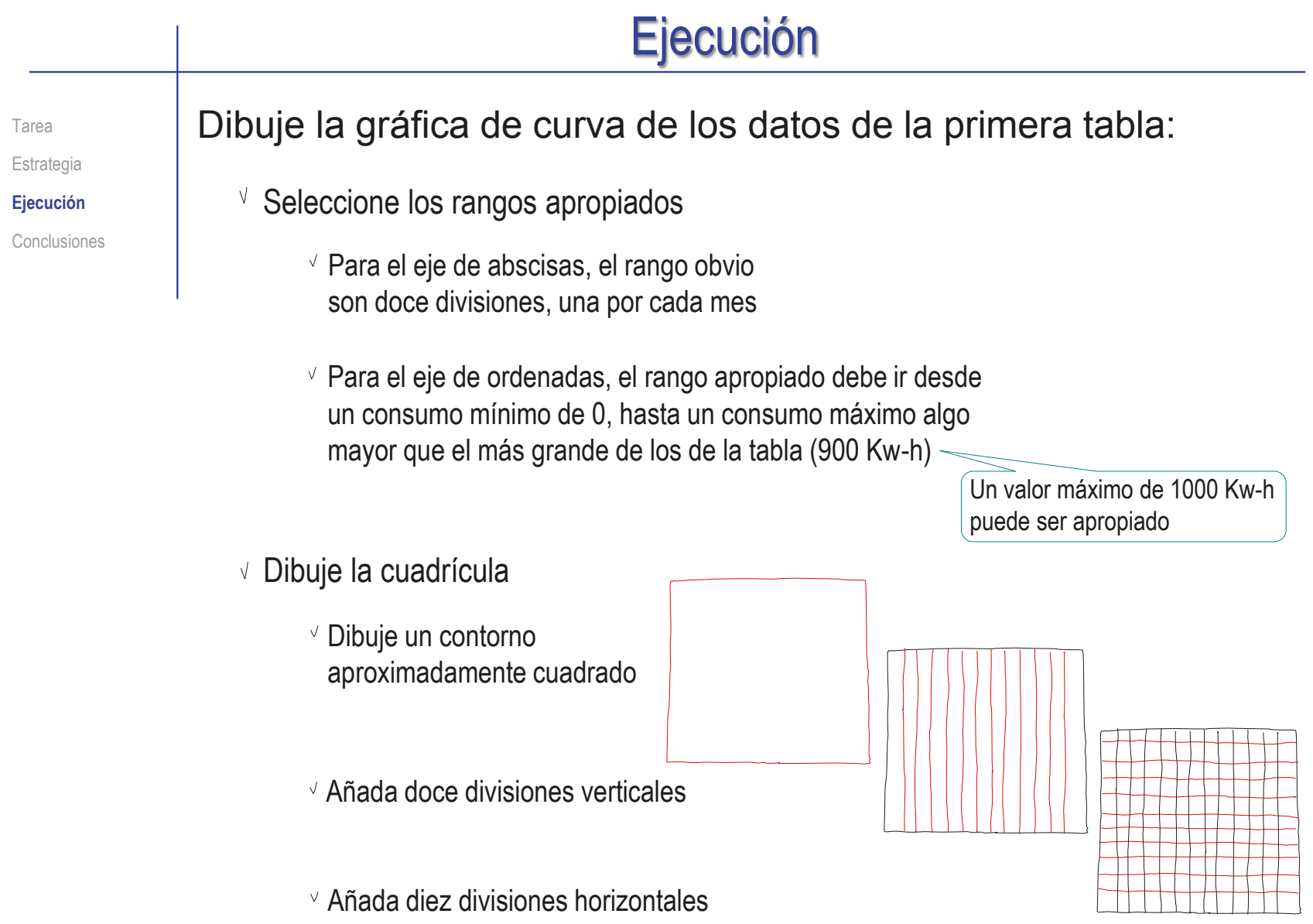

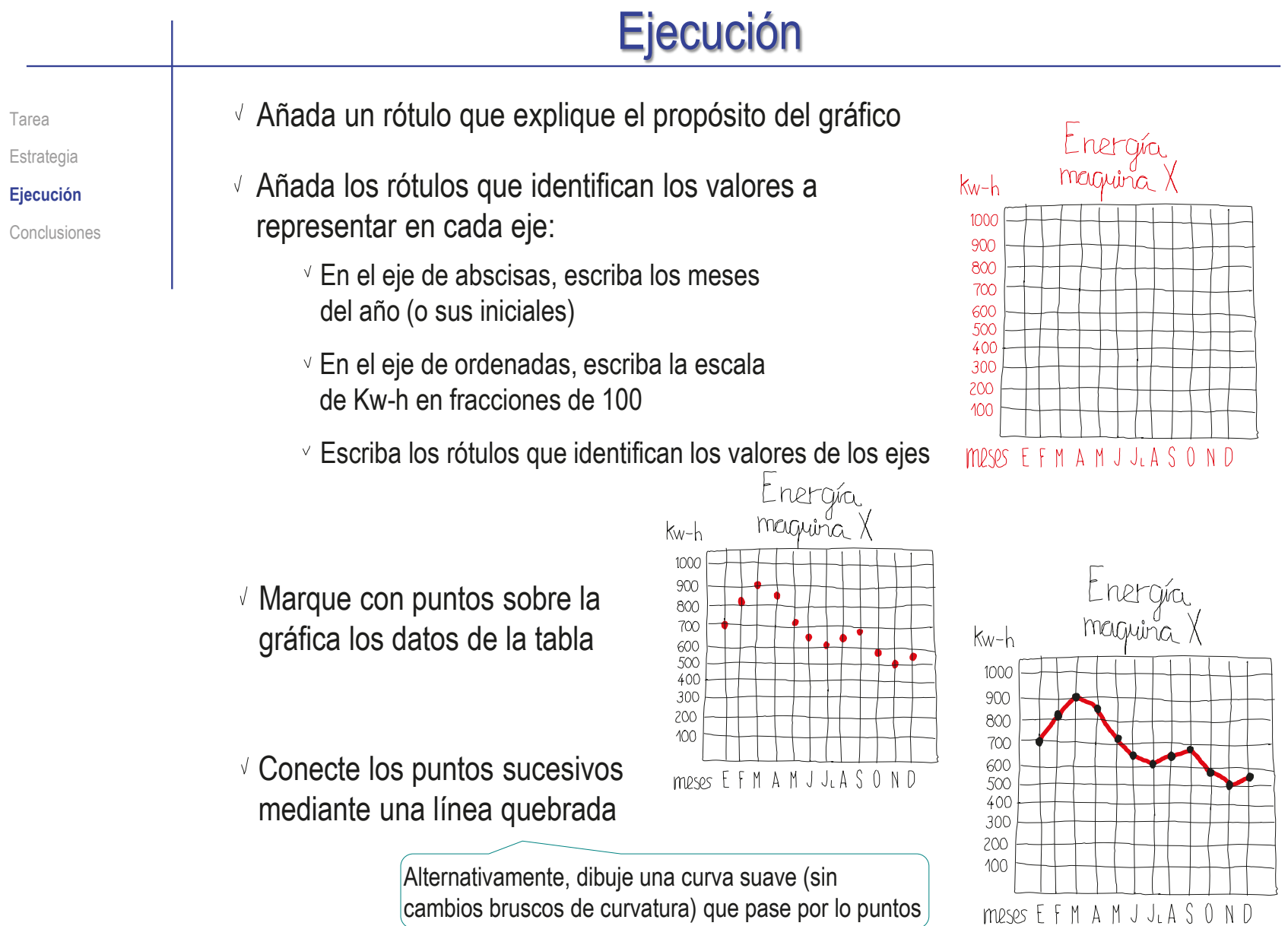

**Estrategia Ejecución** Conclusiones

#### Tarea Analice la gráfica de curva de los datos de la primera tabla:

- v Compruebe si la información que se ha representado está bien identificada:
	- Compruebe que el título indica el contenido
	- Compruebe que los ejes están bien etiquetados
- Compruebe que los datos están representados con suficiente precisión
- $\vee$  Analice la gráfica para intentar responder a la interrogación:
	- $\vee$  La curva de la gráfica cambia de dirección y pendiente, por lo que el consumo no se ha mantenido estable
	- $\vee$  Los cambios de dirección muestran oscilaciones, aunque se percibe una tendencia general a disminución de consumo
- $\leq$  Por tanto, se concluye que la gráfica permite el análisis de los datos

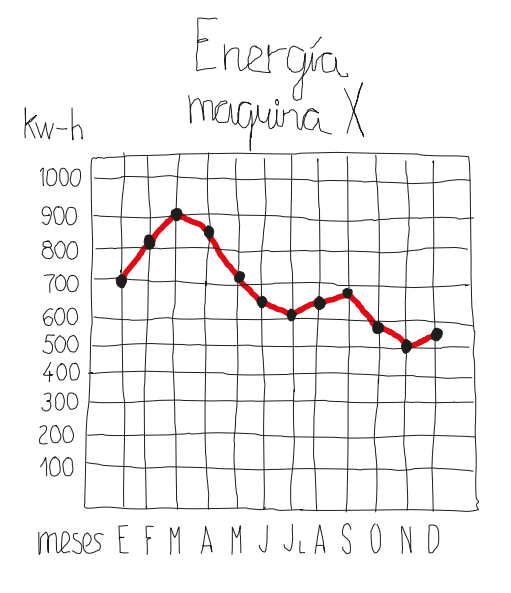

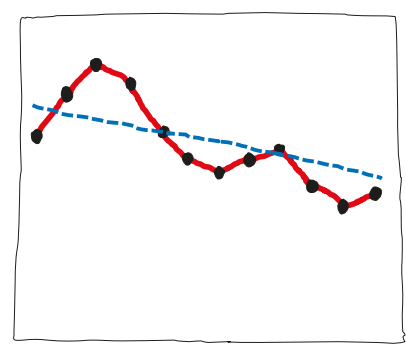

**Estrategia Ejecución** Conclusiones

Tarea Repita el procedimiento con los datos de la segunda tabla:

- Construya el marco de la gráfica
- Añada las etiquetas del título y los ejes
- Construya barras desde el eje de abscisas hasta la ordenada de cada dato
- Compruebe si la gráfica puede responder a la interrogación planteada:
	- $\sqrt{2}$  Las diferentes longitudes de las barras muestran que los consumos de las máquinas no han sido similares
	- Las diferencias de consumo se perciben claramente por las diferencias de tallas de las columnas
	- $\vee$  Es fácil comprobar que reordenando las columnas por talla, se obtiene una clasificación de máquinas según sus consumos

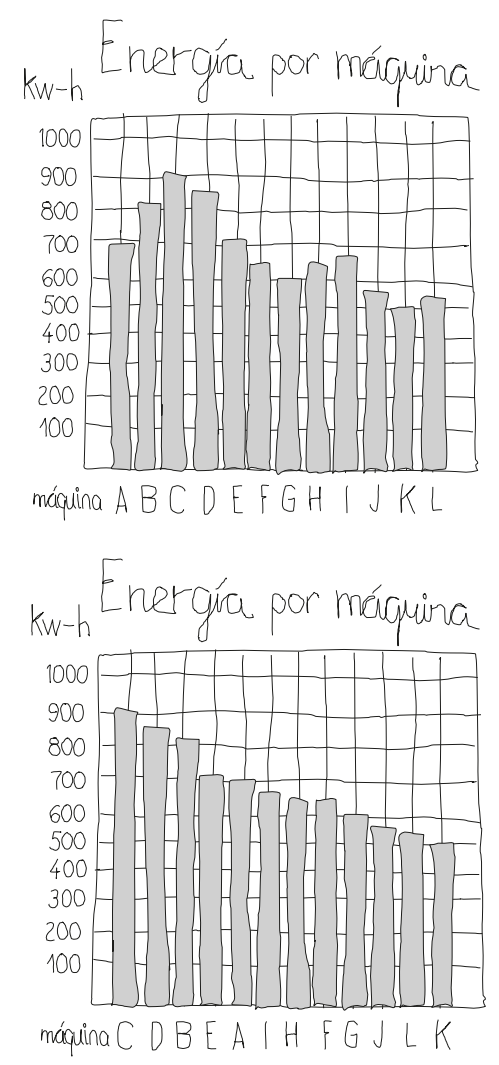

**1038**

Tarea Estrategia **Ejecución** Alternativamente, puede usar hojas de cálculo para generar las gráficas:

- Conclusiones **Escriba las tablas en una hoja de cálculo** 
	- Extraiga un gráfico *apropiado* de cada tabla

Modifique los parámetros de la gráfica, hasta que tenga el aspecto necesario

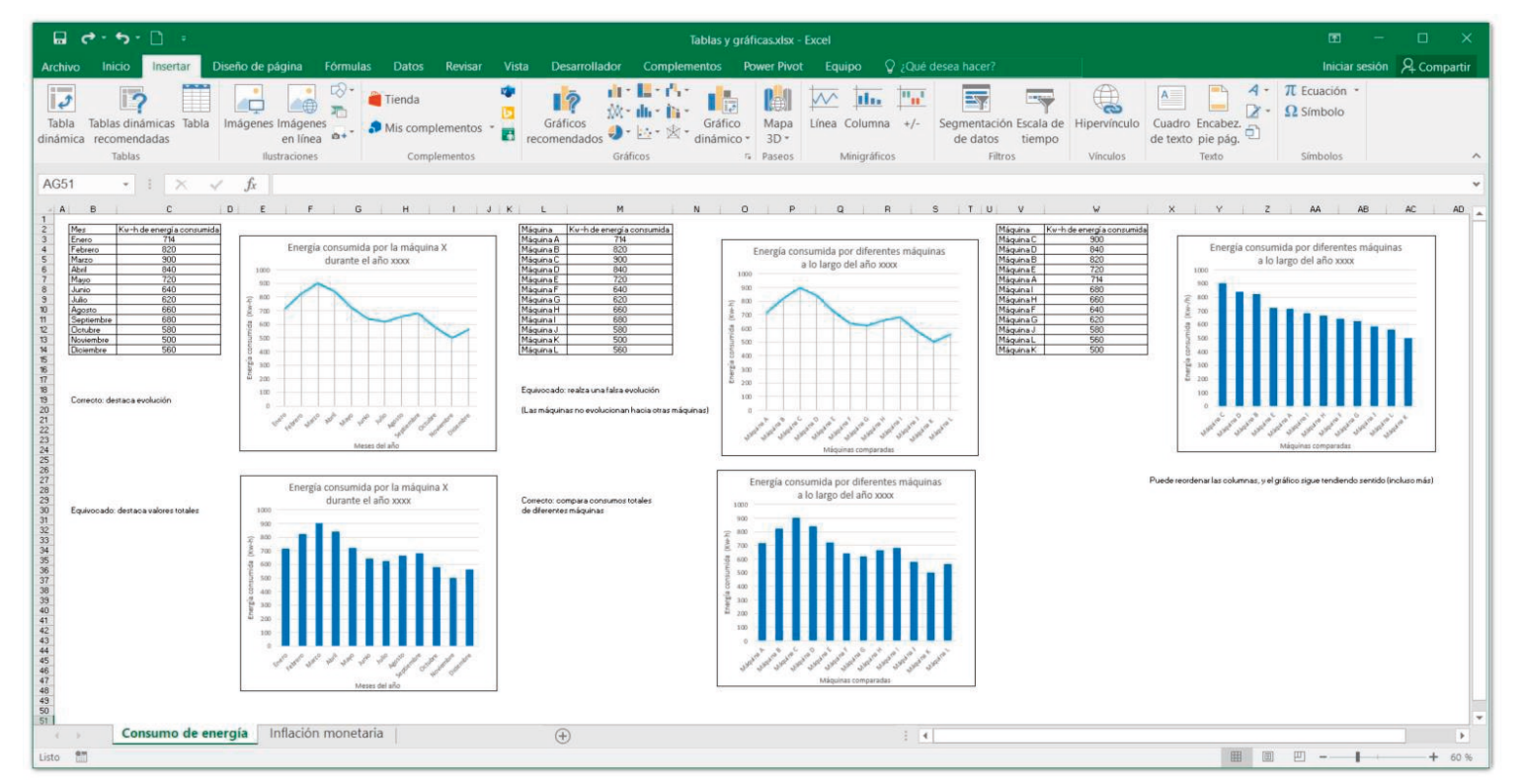

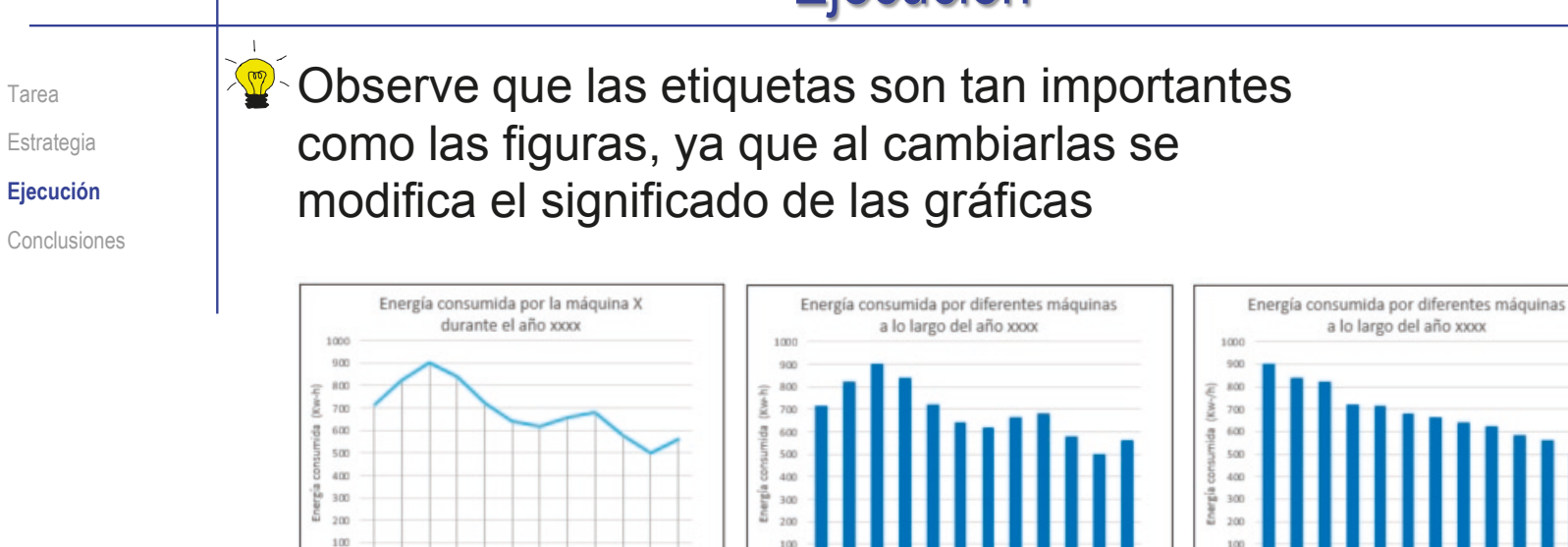

Meses del año

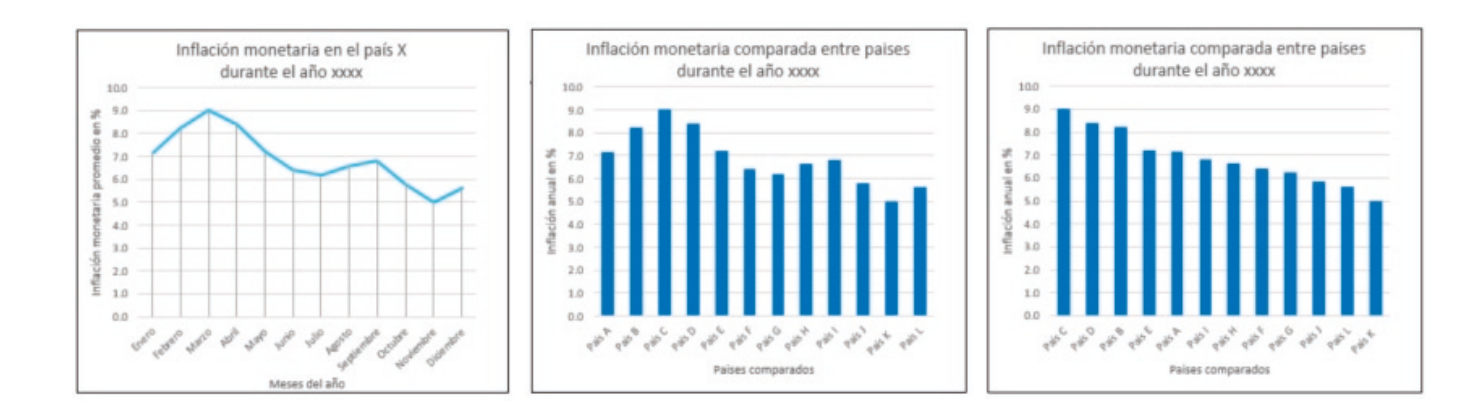

Máquinas comparadas

CAD 3D con SolidWorks®. Tomo I: Diseño básico (2ª ed.). Volumen 3. Dibujos ISBN: 978-84-18951-32-9

Máquinas comparadas

## **Conclusiones**

Tarea **Estrategia** Ejecución

**Conclusiones**

Hay una gráfica apropiada para cada tipo de interrogación

> El tipo de representación de los datos depende de lo que queramos averiguar sobre sus relaciones

Se deben tener en cuenta los criterios de semántica gráfica para generar gráficas que sean informativas y no ambiguas

> En general, se debe prescindir de "adornar" las gráficas y del uso innecesario de los colores

Las leyendas de las gráficas son tan importantes como las figuras

Las hojas de cálculo permiten construir gráficas de los datos tabulados

> Pero las configuraciones por defecto no siempre ayudan a construir la gráfica más apropiada

## Ejercicio 3.5.4. Climograma de Castelló

#### Tarea

**Tarea**

Estrategia Ejecución

Conclusiones

La tabla muestra los valores climáticos promedio mensuales de Castelló, así como la radiación solar, que son datos que se van a utilizar para definir los parámetros de diseño de una instalación de agua caliente mediante paneles solares

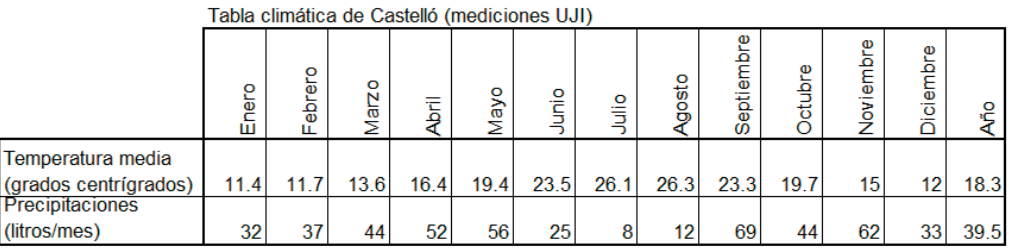

Radiación solar Castelló (mediciones UJI)

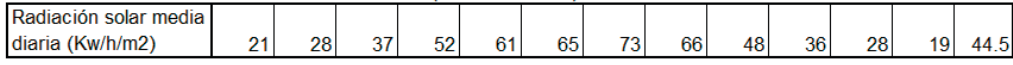

Quereda J., Montón E., Mollà B. (2012) Normales climáticas en el observatorio de la Universitat Jaume I (2003-2011) Millars: espai i història, Vol.35, pp.9-23

#### La tarea es:

Obtenga un climograma que muestre gráficamente los datos de la tabla

B Obtenga una segunda gráfica que muestre gráficamente los datos de radiación solar de la tabla

## **Estrategia**

Tarea

#### **Estrategia**

Ejecución

Conclusiones

- La estrategia contempla dos tareas:
	- $\sqrt{ }$  Dibuje el climograma
		- $\sqrt{ }$  Inicie un dibujo nuevo y defina las capas necesarias
		- $\vee$  Dibuje los ejes y la cuadrícula del climograma:
			- $\sqrt{ }$  Represente los meses en abcisas (para resaltar la secuenciación anual
			- Represente los valores promedio en ordenadas (para resaltar las variaciones entre meses)

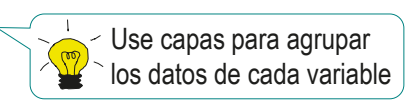

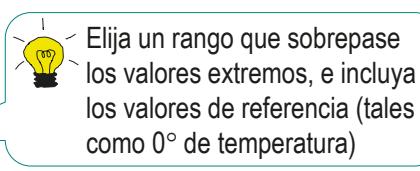

- $\sqrt{ }$  Dibuje las representaciones apropiadas para mostrar los datos de la tabla:
	- El climograma típico muestra las gráficas de temperatura y precipitaciones superpuestas
	- $\vee$  Las precipitaciones medias del mes se muestran mediante una gráfrica de barras, porque transmite la idea de acumulación
	- Las temperaturas medias del mes se muestran mediante una gráfica de línea poligonal, porque transmite la idea de evolución
- $\angle$  Dibuje la gráfica de radiación
	- $\sqrt{ }$  Reaproveche (con los cambios necesarios) los ejes y la cuadrícula del climograma
	- $\sqrt{ }$  Reaproveche la gráfica de barras (para mostrar acumulación), asignando a las barras las longitudes correspondientes a la radiación
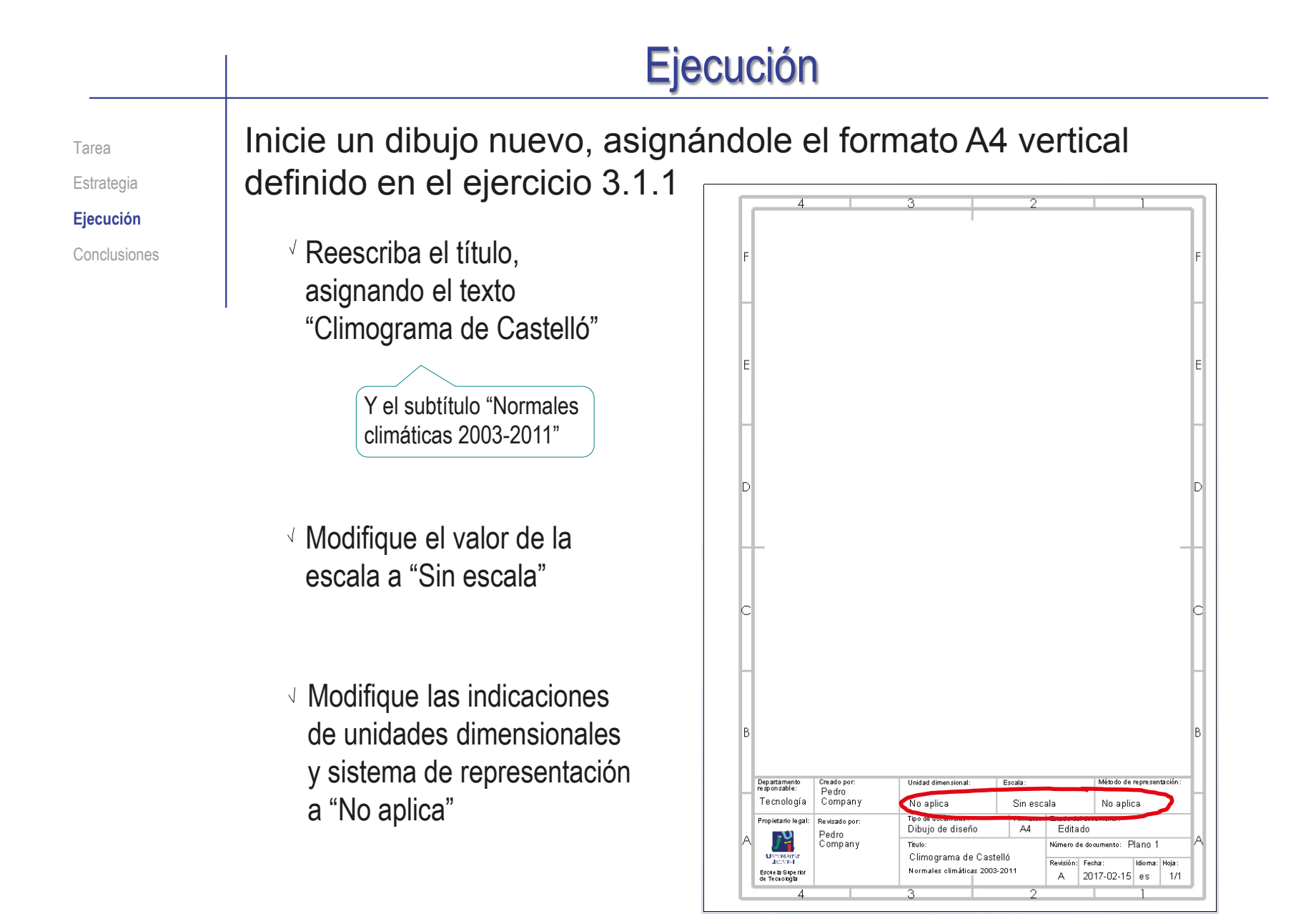

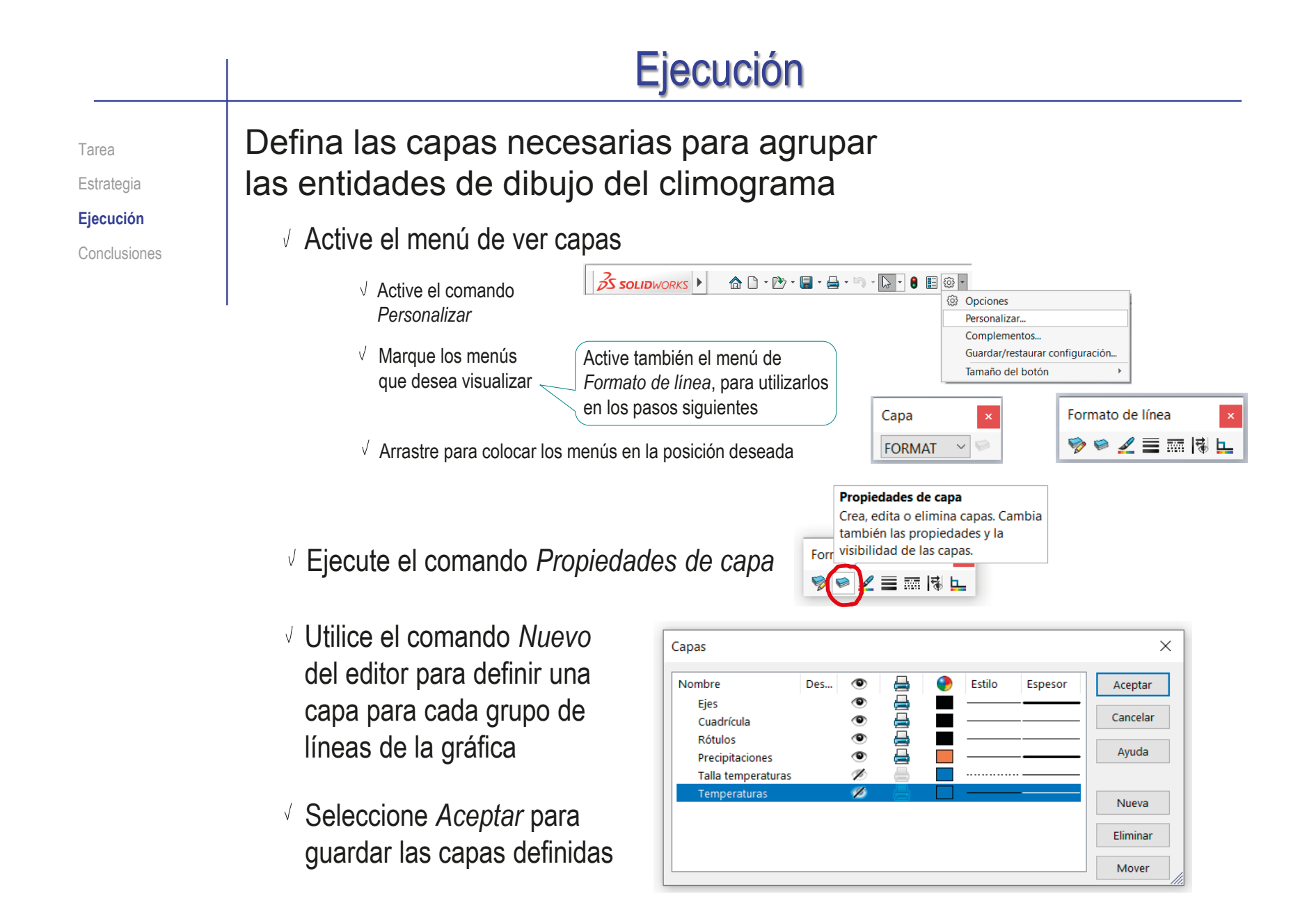

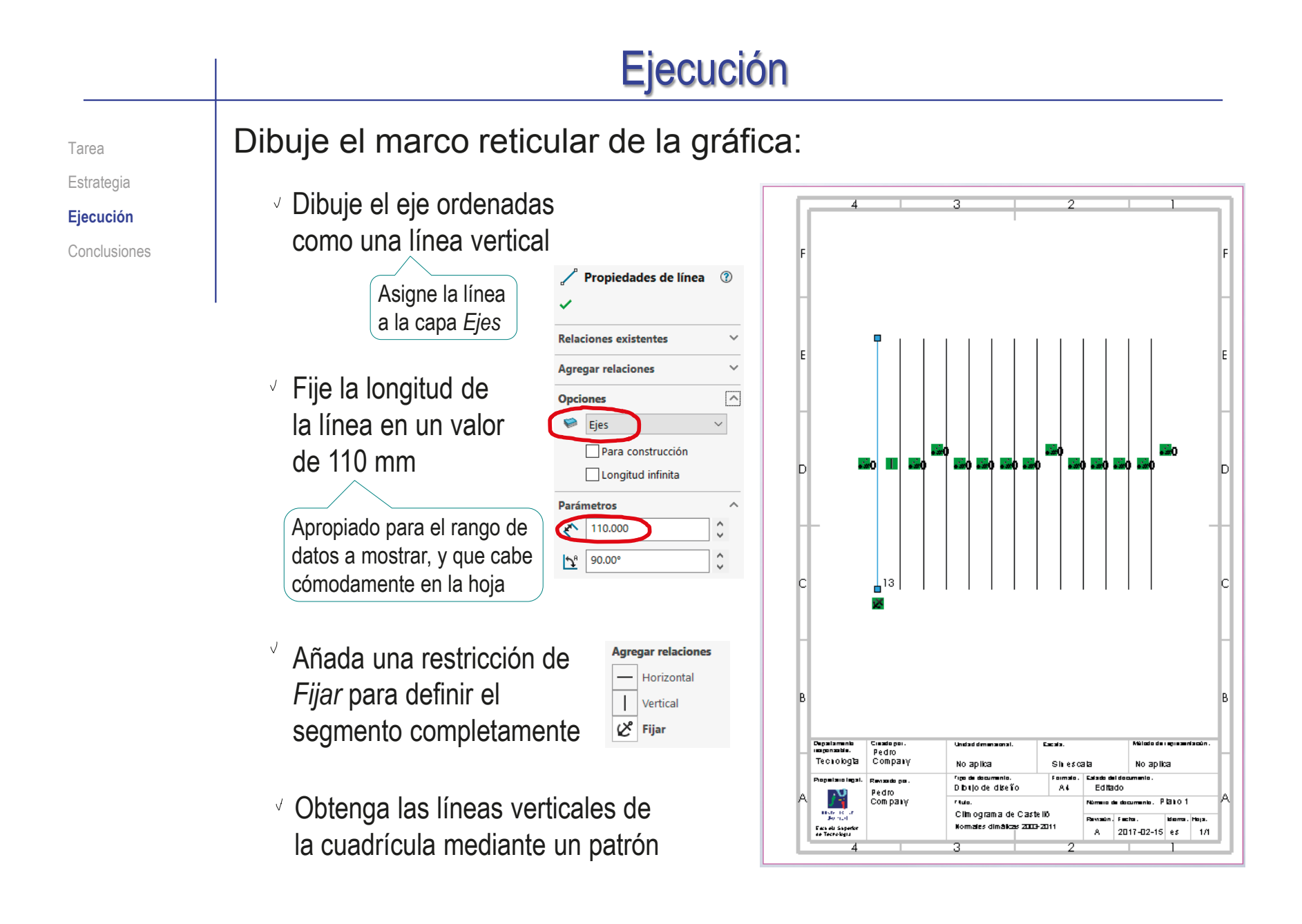

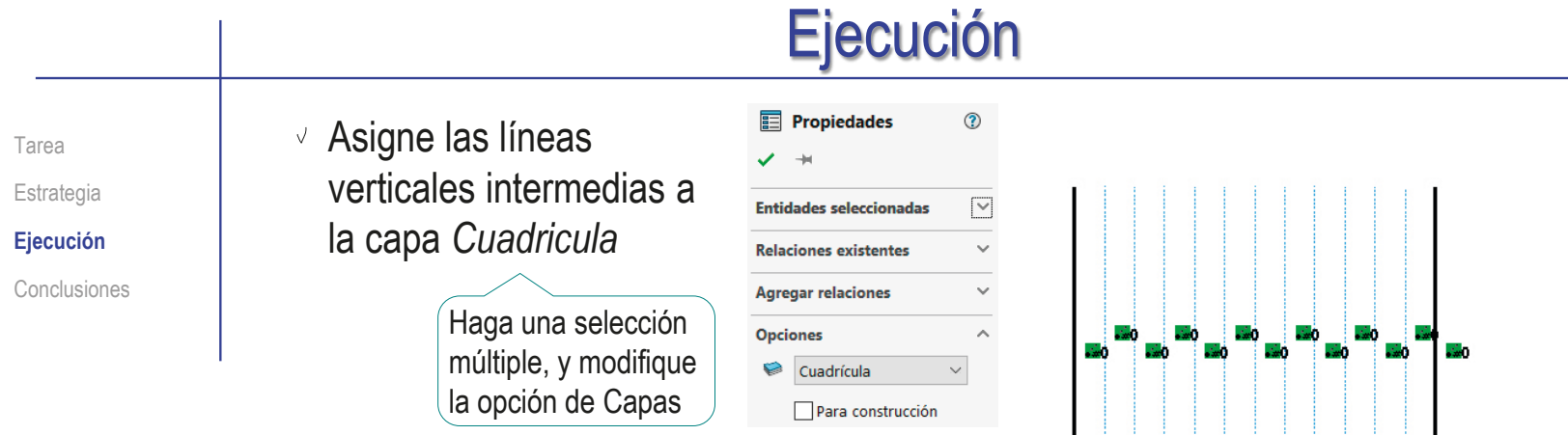

Asigne la última a la capa *Ejes*

- 
- $\vee$  Repita el procedimiento para el eje abscisas y las líneas horizontales de la cuadrícula
- $\sqrt{S}$  Seleccione la abscisa de cero y cambie su tipo de línea a continua

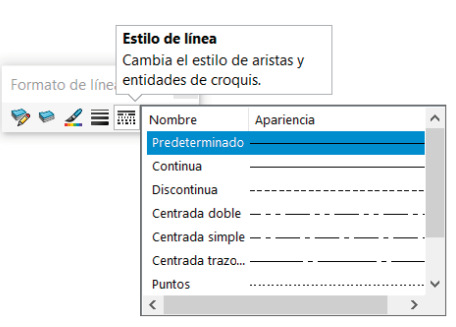

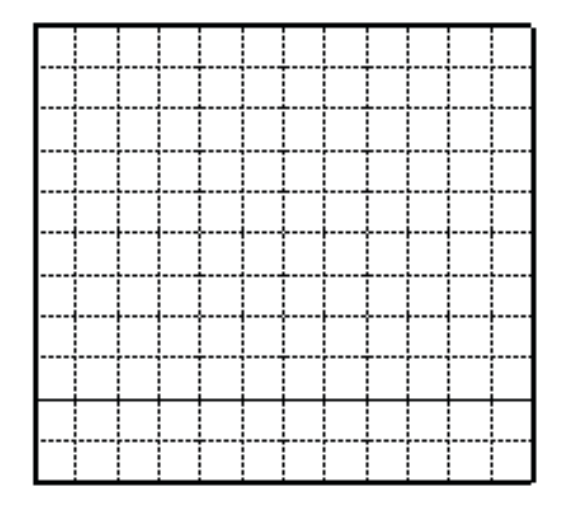

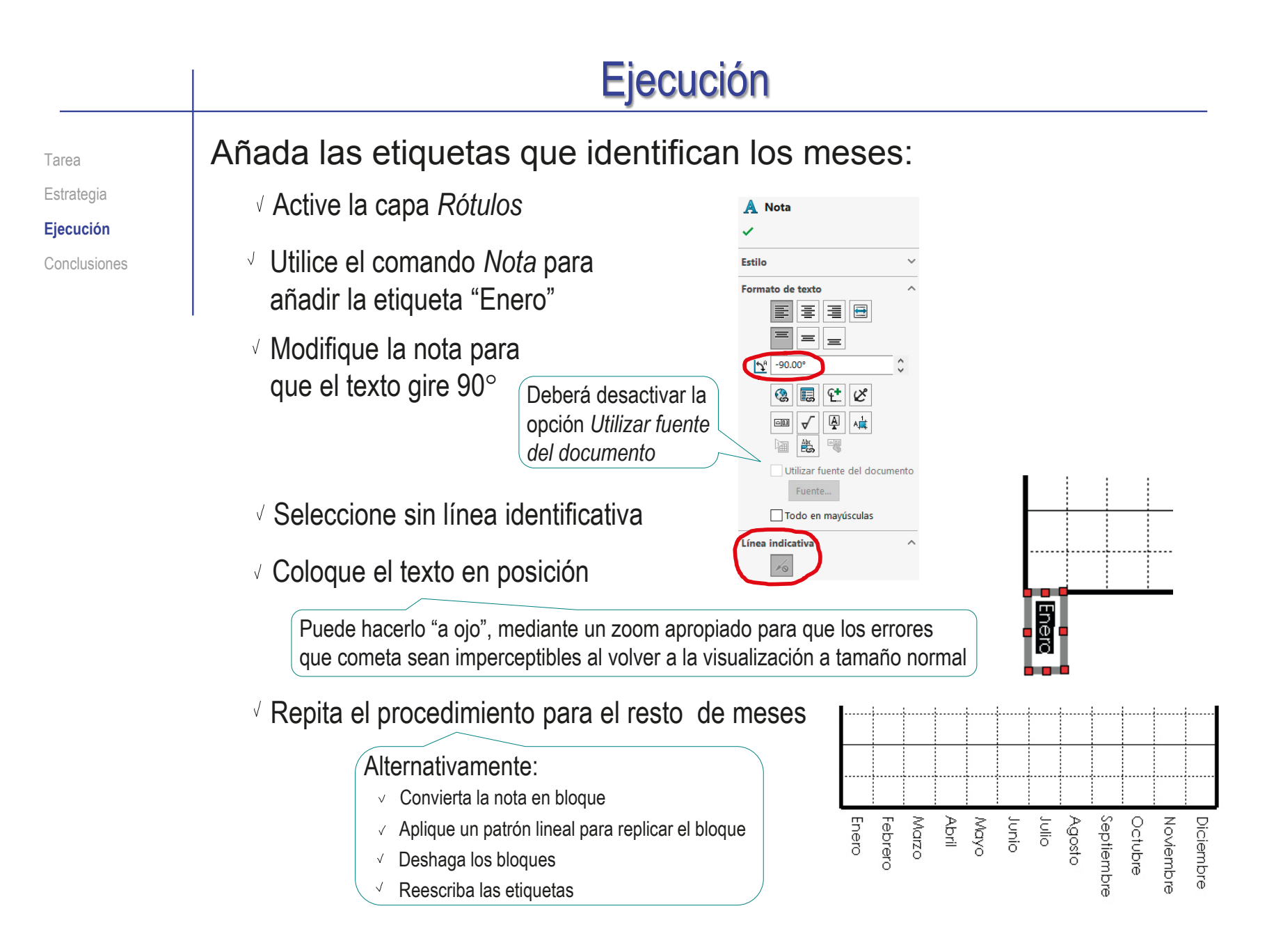

Tarea Estrategia **Ejecución** Conclusiones

### Añada las etiquetas que identifican los valores:

<mark>.,</mark> ō٠

- Active la capa *Rótulos*
- Utilice el comando *Nota*  para añadir la etiqueta "0"
- Coloque el texto en posición Puede hacerlo "a ojo"
- Repita el procedimiento para el resto de valores
- Añada el rótulo de identificación de los valores

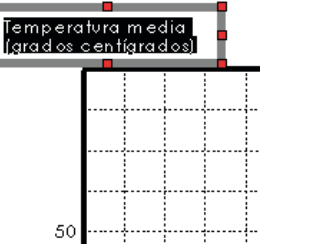

Enero Febre Marzo

ã

 $\sqrt{l}$  Repita el procedimiento para la otra escala de valores

### Alternativamente:  $\vee$  Seleccione todas las notas

- Aplique una copia
- Coloque la copia en el otro eje
- Reescriba las etiquetas

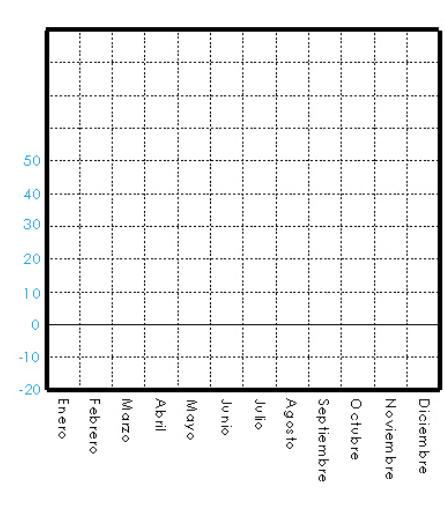

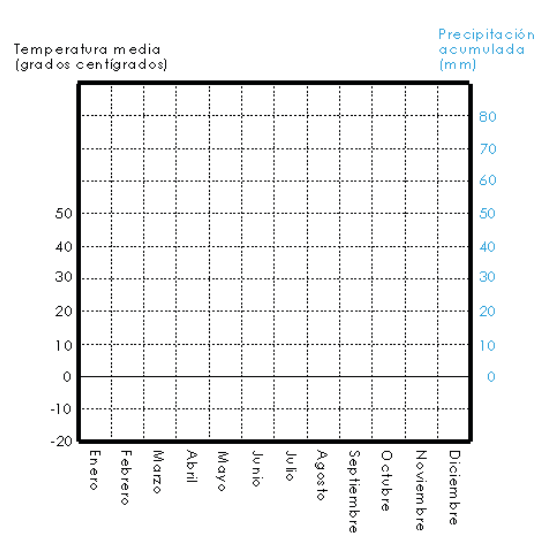

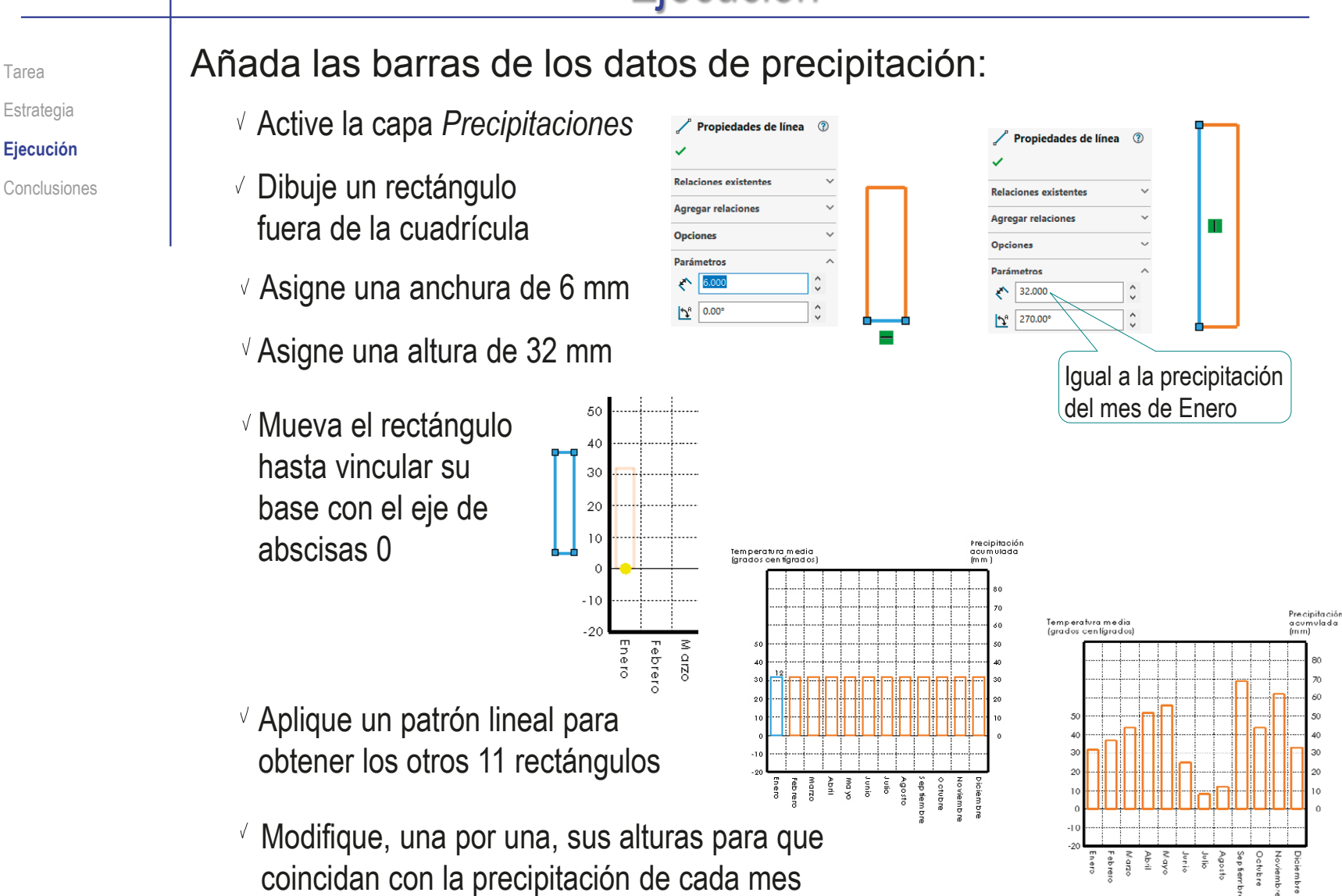

#### Ejecución **<u>of</u>** Alternativamente, para colocar las barras bien centradas: Tarea **Estrategia** Capas  $\mathbf{\check{z}}$  $\vee$  Defina y active una  $\overline{\bullet}$ Nombre **Ejecución** Des. 山地山 Espesor Aceptar Fies  $\bullet$ Cancelar capa *Auxiliar centrado* Cuadrícula  $\bullet$ Conclusiones Rótulos Ayuda Precipitaciones Talla temperaturas Nueva Temperatura Eliminar Mover Utilice el comando 5 SOLIDWORKS 4 Archivo Edición Ver Insertar Herramientas Ventana ? *Segmento* para Aplicaciones de SOLIDWORKS **Productos Xpress** Redondeo... añadir 23 puntos  $\sigma^2_{\#}$  Segmento Entidades de croqu Chaflán de croquis.  $\vee$  x + Herramientas de croquizar Fquidistanciar entidades de partición al eje Configuraciones de croquis Parámetros de segmento de abscisas de 0 Curvas de cara  $\sqrt{a^2}$  Segmento  $\frac{1}{\sqrt{2}}$  22 **X** Recorta Deberá volver a añadir la Puntos de croquis la línea original, que se ○ Seamentos de croquis borra al segmentarla 30 Coloque el centro de la base de cada barra 20 coincidente con el correspondiente punto de partición  $10$ Alternativamente, coloque solo la primera  $\overline{0}$ barra, y obtenga el resto por patrón de copia

 $-10$ 

 $-20$ 

Tarea Estrategia **Ejecución** Conclusiones

#### Añada la curva de temperatura:

#### Dibuje el primer marcador:

- Active la capa *Talla de temperaturas*
- $\vee$  Dibuje una línea vertical desde el primer punto de la segmentación Es una línea auxiliar para colocar el marcador
- $\sqrt{ }$  Asigne una altura de 11.4 mm
- Active la capa *Temperaturas*
- $\vee$  Dibuje una circunferencia en el extremo de la línea

#### Obtenga los otros marcadores:

- Aplique un patrón de copia al segmento más la circunferencia
- $\vee$  Modifique las alturas de los segmentos, para que coincidan con las temperaturas
- Dibuje una línea poligonal que una los extremos de los segmentos
- Oculte la capa *Auxiliar centrado*

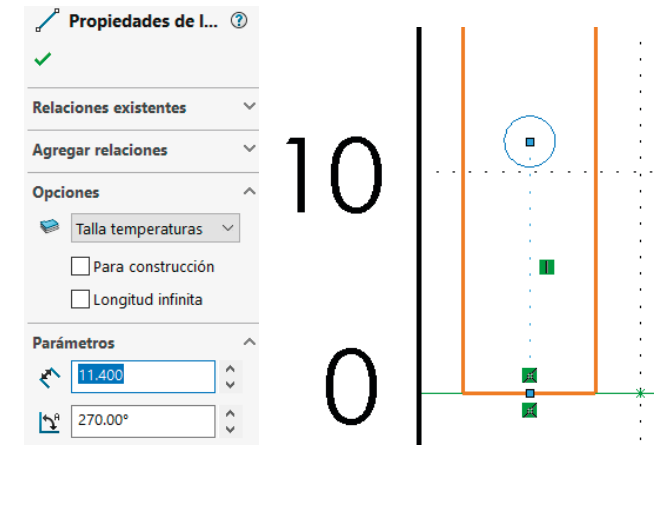

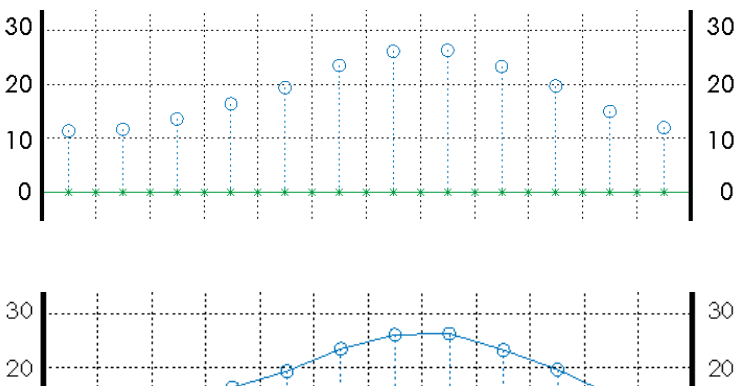

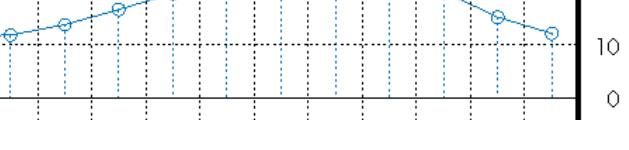

 $10$ 

Ċ

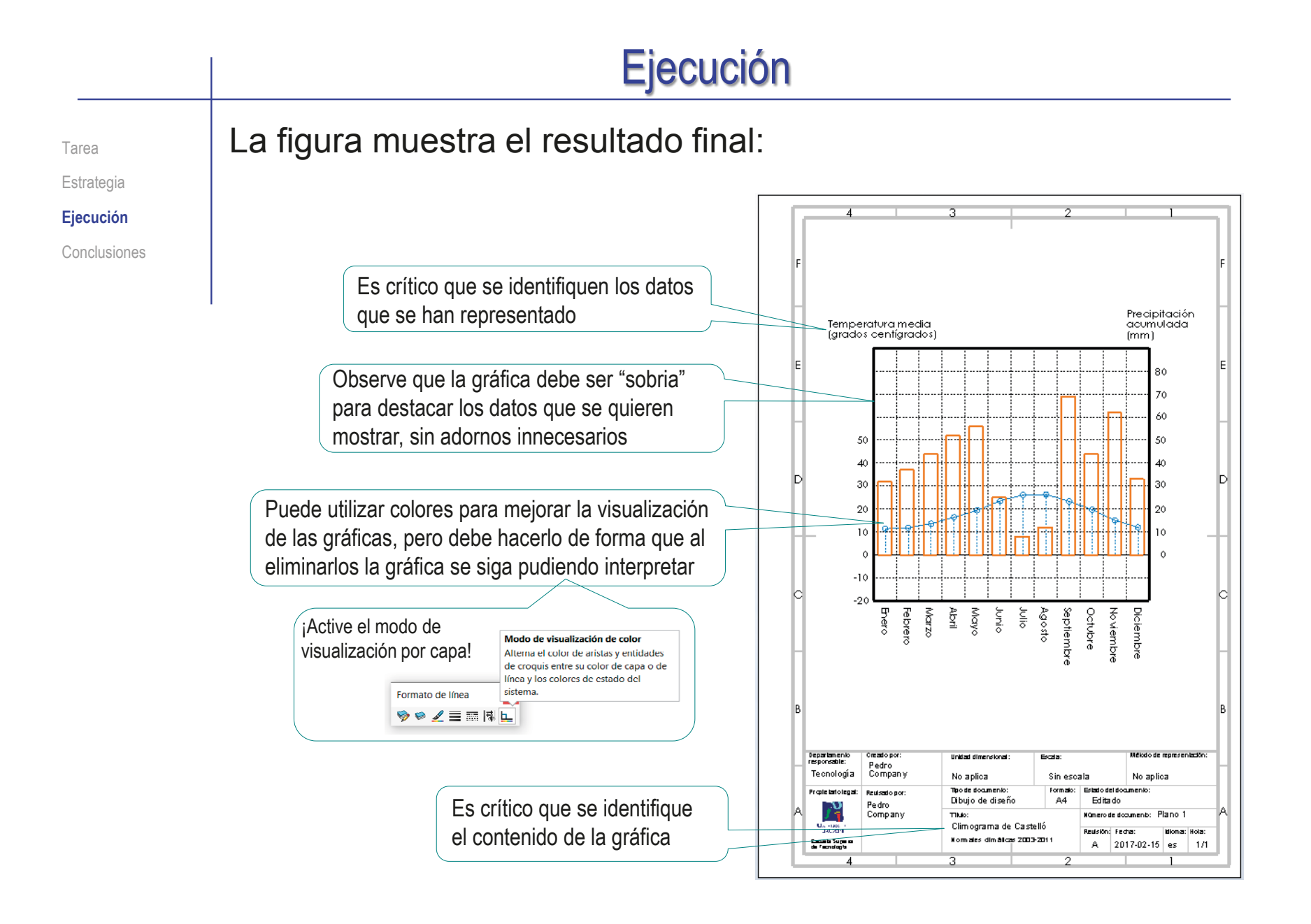

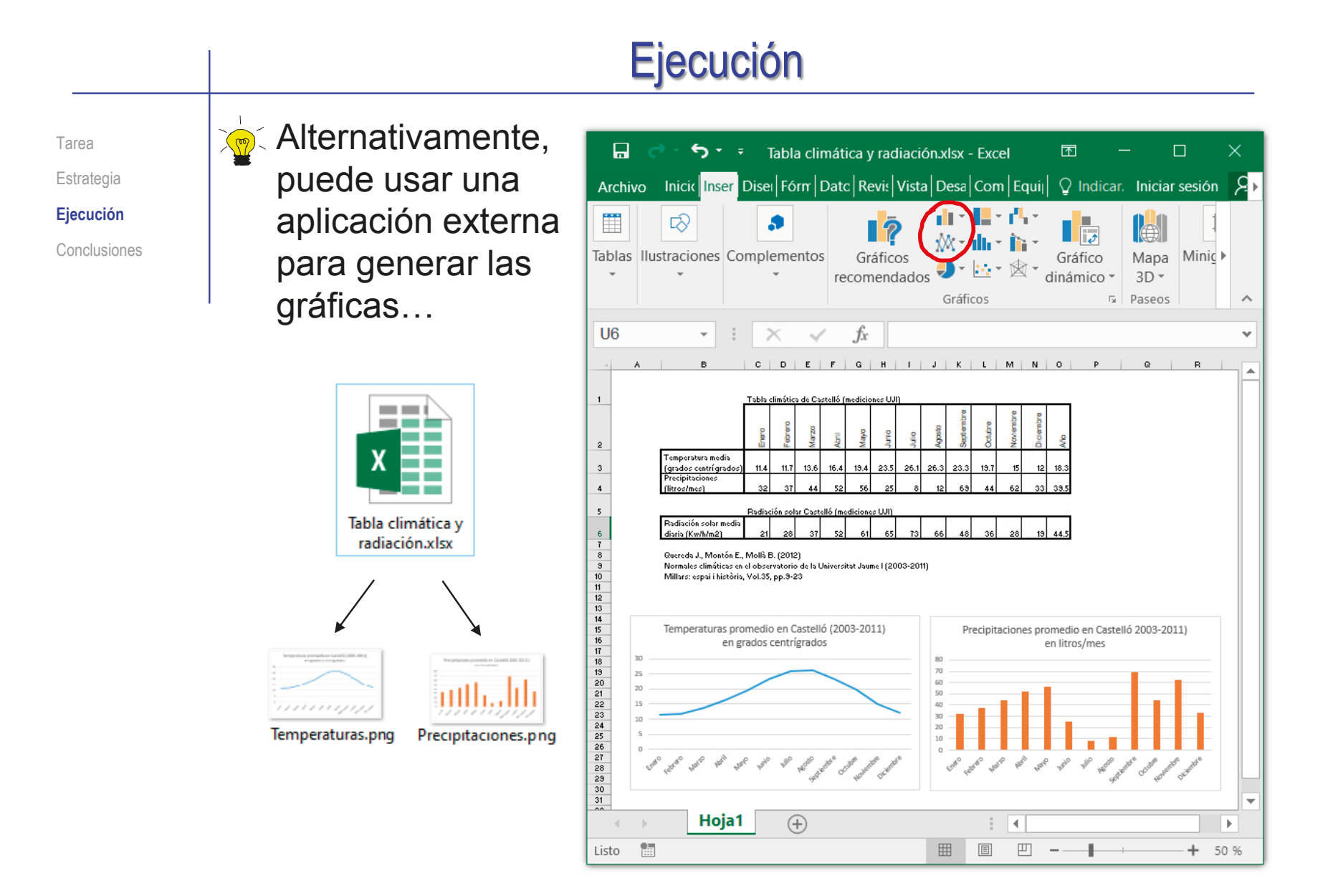

#### Ejecución X<sup>o√</sup>∴..para luego insertar esas gráficas como imágenes en Tarea el dibujo de Solidworks Estrategia **Ejecución** Conclusiones SSOLIDWORKS 4 Archivo Edición Ver Insertar Herramientas Ventana ? + 2 - + 2 - + 3 Elementos del modelo...  $O<sup>53</sup>$ Vista de dibujo Anotaciones Temperaturas promedio en Castelló (2003-2011) 合 lablas en arados centriarados  $\overline{\mathbb{D}}$ Hoja... Crear línea de sección  $\overline{D}$  $\boxed{2}$ Objeto... Imagen...  $\overline{\bullet}$ メタイ チチイ イイアアア Esquer  $\blacksquare$ <sup>®</sup> Hipervínculo...  $\overline{\mathcal{R}}$ DXF/DWG... Archivo de marca de eDrawings Personalizar el menú Precipitaciones promedio en Castelló 2003-2011) en litros/mes  $\begin{tabular}{|c|c|c|c|} \hline \texttt{center} & \texttt{inner} \\ \hline \texttt{center} & \texttt{inner} \\ \hline \texttt{matrix} & \texttt{matrix} \\ \hline \end{tabular}$  $\begin{array}{c}\n\overline{\phantom{a}} \\
\overline{\phantom{a}} \\
\overline{\phantom{a}} \\
\overline{\phantom{a}} \\
\overline{\phantom{a}} \\
\overline{\phantom{a}} \\
\overline{\phantom{a}} \\
\overline{\phantom{a}} \\
\overline{\phantom{a}} \\
\overline{\phantom{a}} \\
\overline{\phantom{a}} \\
\overline{\phantom{a}} \\
\overline{\phantom{a}} \\
\overline{\phantom{a}} \\
\overline{\phantom{a}} \\
\overline{\phantom{a}} \\
\overline{\phantom{a}} \\
\overline{\phantom{a}} \\
\overline{\phantom{a}} \\
\overline{\phantom{a}} \\
\overline{\phantom{a}} \\
\over$ W × Clington as Canale **KKING A** Hoja1  $\triangleright$   $\triangleright$   $\preceq$   $\equiv$   $\overline{m}$   $\vert \nexists$   $\vert$   $\bot$   $\vert$  -Ninguna-  $\vee$   $\triangleright$ -121.5mm 322.34mm 0mm Insuficientemente definido Editando Hoja1  $1:1$  $\mathbf{v}$ Geodopa.<br>Pedro<br>Company Departements<br>responsable : Unded demonstrat Carata Tecnología Sh escala No aplica No aplica .<br>Emandado Progettare lage! **Colombia** Pavo ado por Dibilio de diseño  $84$ Editado Pedro  $compary$ r tula .<br>Número de documento, P1310 1 Cliniogram a de Castelló angang.<br>Tanggal **Idona**, Hop.

Faceals de parlo<br>Les Tachologia

Renaún, Fecha.

A.

2017-02-15 es 1/1

Normales dimâticas 2003-2011

### Dibuje la gráfica de radiación:

- $\vee$  Haga una copia del dibujo del climograma y renómbrela como "Radiaciones"
- Deje visibles solo las capas de temperatura y borre las líneas que se muestran
- $\vee$  Borre las capas de temperaturas
- $\vee$  Renombre la capa de precipitaciones con el nombre de *Radiación*
- Cambie las tallas de las barras
	- √ Deje visible solo la capa de *Radiación*
	- $\sqrt{ }$  Seleccione la arista lateral de cada barra y cambie su longitud

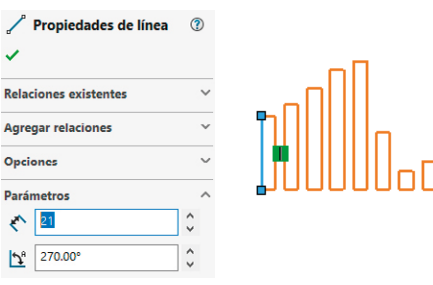

Adapte los textos de identificación de la tabla

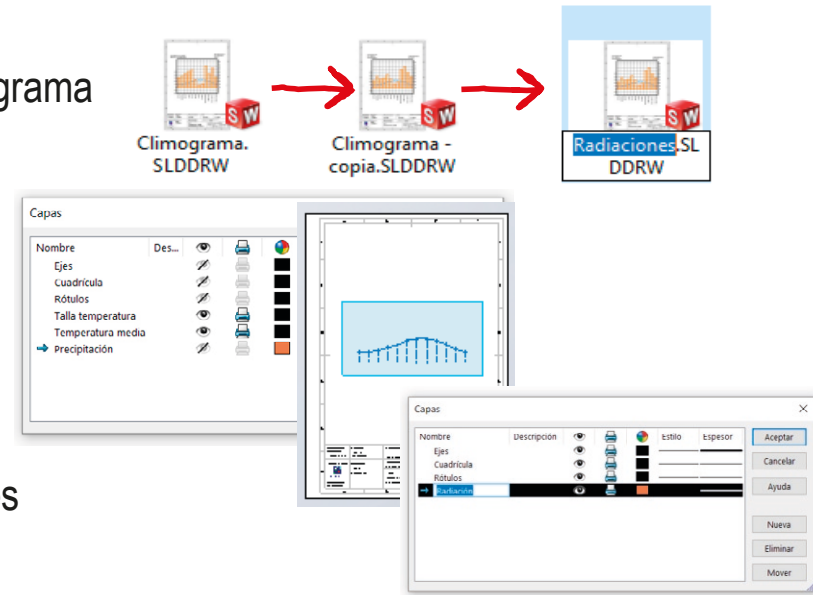

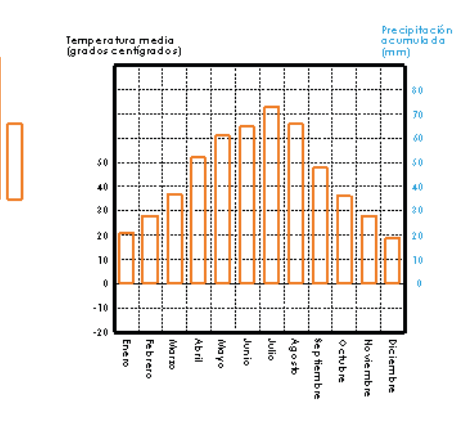

Tarea Estrategia **Ejecución** Conclusiones

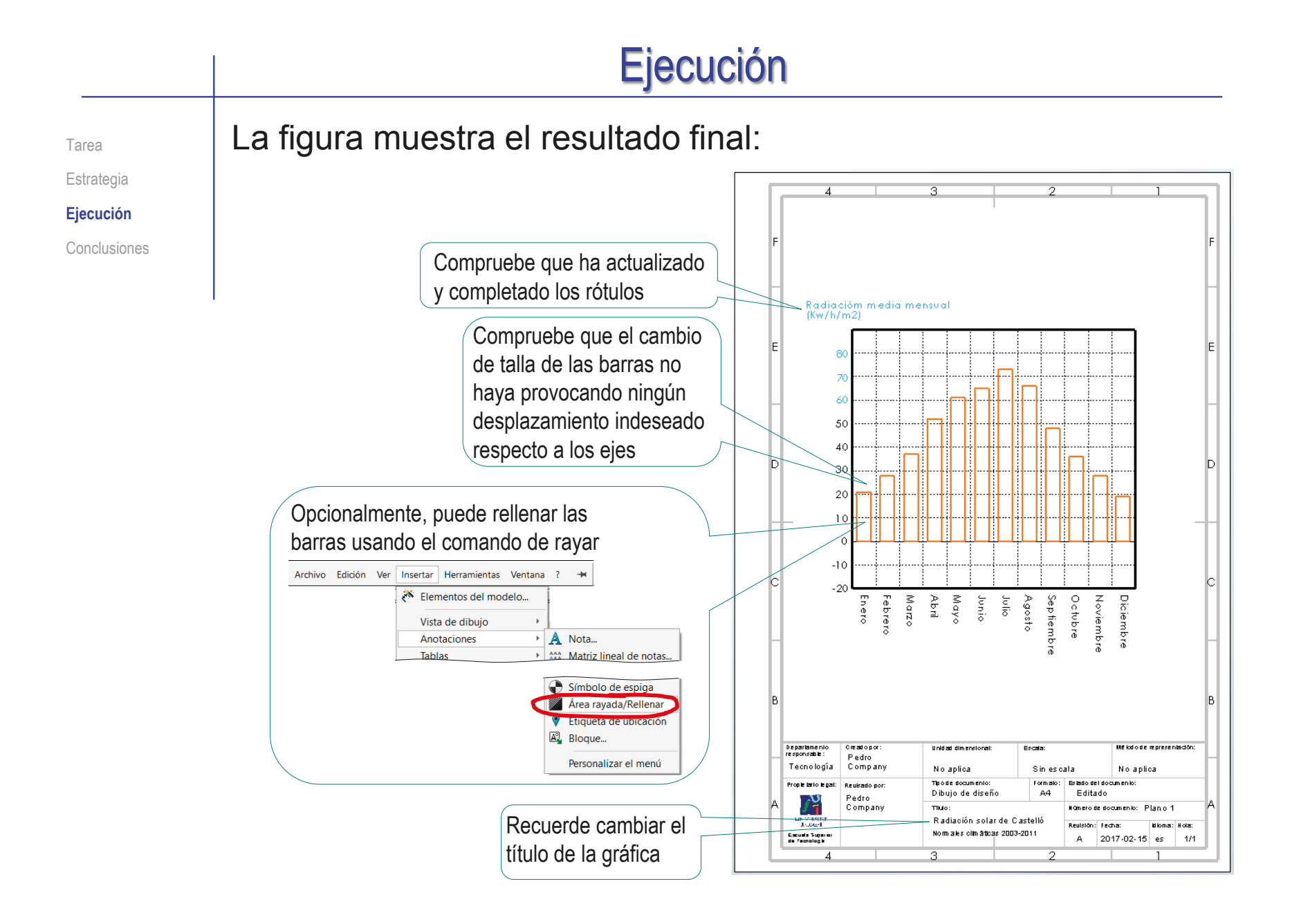

## **Conclusiones**

Tarea **Estrategia** Ejecución **Conclusiones** Las gráficas con información técnica relativa a un proyecto de ingeniería se pueden representar como dibujos de ingeniería

> Utilizando los formatos apropiados, que deben incluir la identificación mediante el correspondiente bloque de títulos

Se deben tener en cuenta los criterios de semántica gráfica para generar gráficas que sean informativos y no ambiguos

> En general, se debe prescindir de "adornar" las gráficas y del uso innecesario de los colores

Las herramientas de delineación de SolidWorks permiten construir gráficas sencillas

> Alternativamente, si los datos están disponibles en una hoja de cálculo, se puede generar una gráfica mediante las herramientas de representación de la propia hoja de cálculo, para añadirlo como imagen al dibujo

Utilizar patrones y variar la talla de los elementos copiados ayuda a simplificar la delineación

## Ejercicio 3.5.5. Gráficas engañosas

### Tarea

**Tarea**

**Estrategia** Ejecución

Conclusiones

Analice las siguientes parejas de gráficas para indicar si son correctas o engañosas, en relación con los datos de partida y las interrogaciones que las acompañan

A Las gráficas muestran el reparto porcentual del consumo de energía en una casa

La interrogación que se pretende responder con la gráfica es si se pueden distinguir los usos que consumen más energía de aquellos que consumen menos

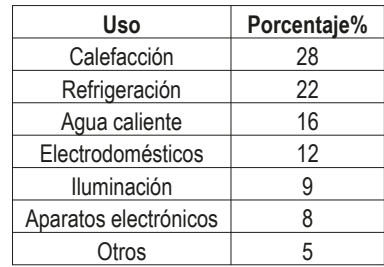

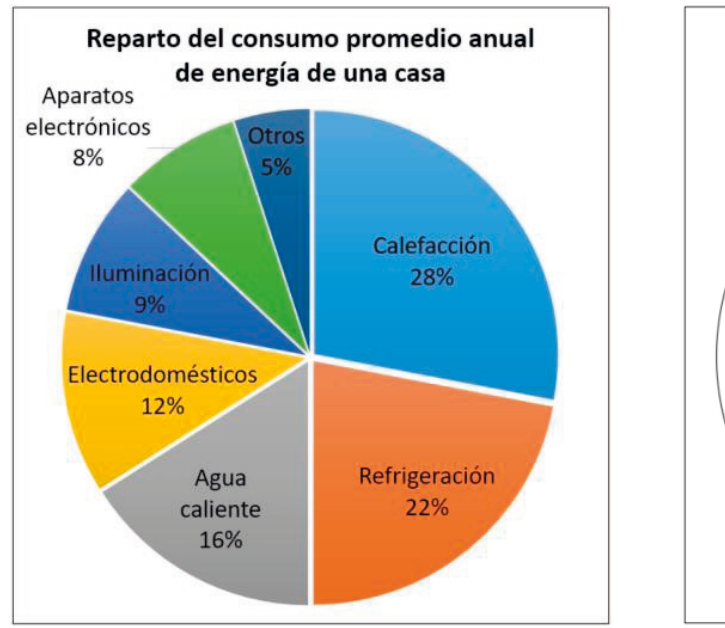

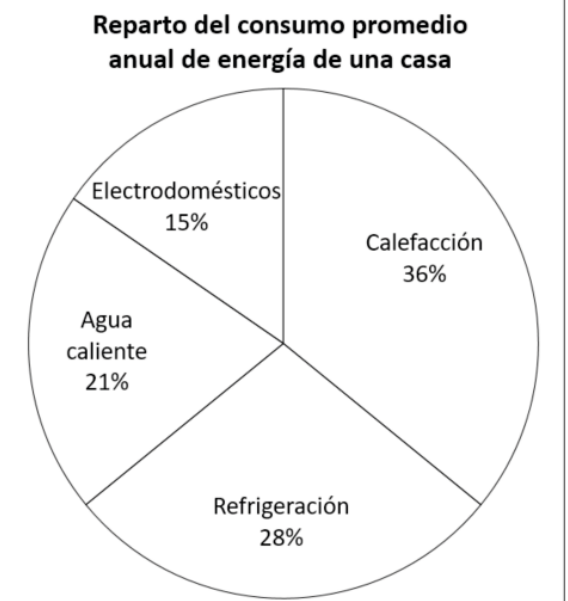

## Tarea

#### **Tarea**

Estrategia

Ejecución

Conclusiones

 $\mathsf B$ Las gráficas muestran las contribuciones de diferentes países a la transición a la energía verde **Contribución Contribución** 

Hay tres gráficas combinadas:

- $\vee$  Las columnas rojas muestran los incumplimientos de cada país
- $\vee$  Las columnas verdes muestran los cumplimientos de cada país
- Los puntos marcan el índice de cumplimiento (cumplimientos-incumplimientos)

La interrogación que se pretende responder con la gráfica es si predominan los cumplimientos o los incumplimientos

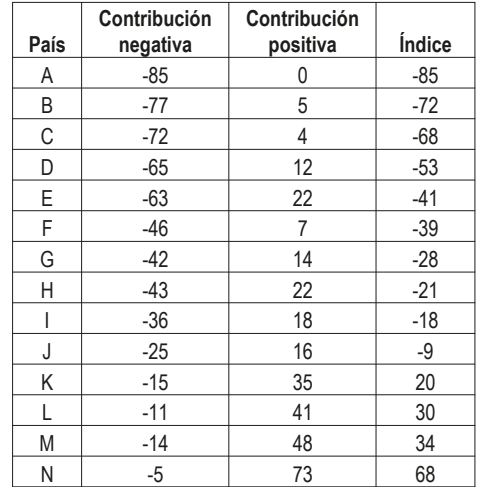

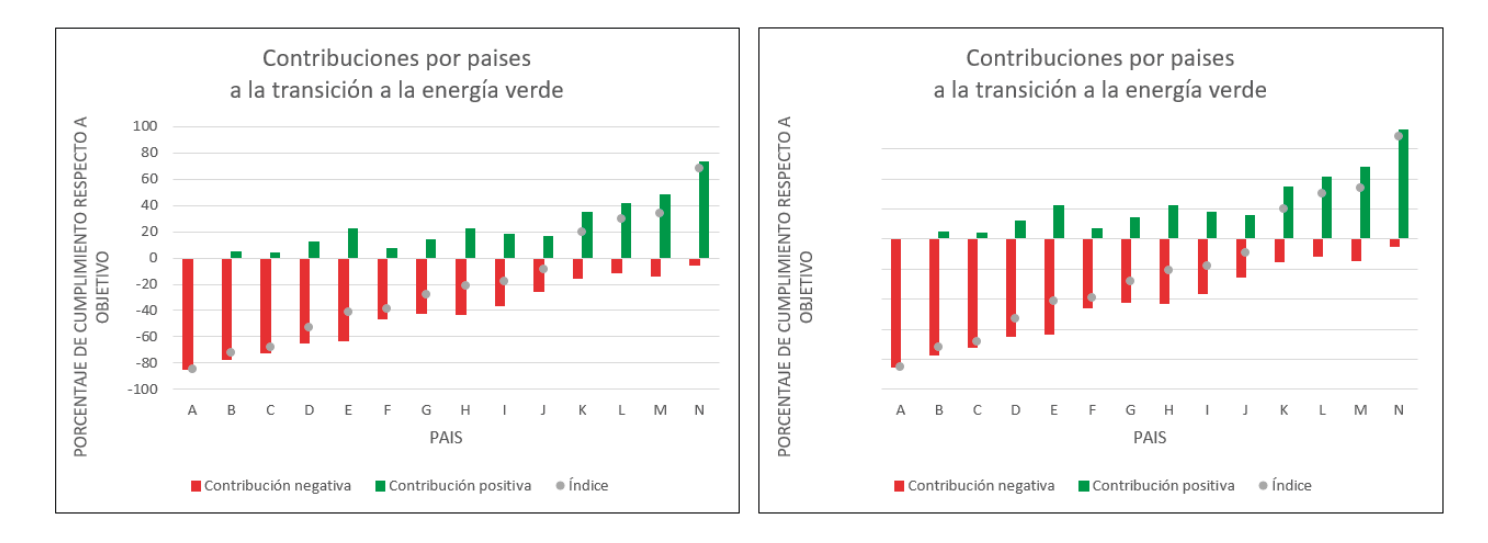

## Tarea

#### **Tarea**

Estrategia Ejecución

Conclusiones

Las gráficas muestran la fuerza prensil (en kg) de diferentes sujetos, todos ellos del mismo sexo, con corpulencias y estaturas similares y diestros

La interrogación que se pretende responder con la gráfica es si hay correlación entre la edad de los sujetos y su fuerza prensil

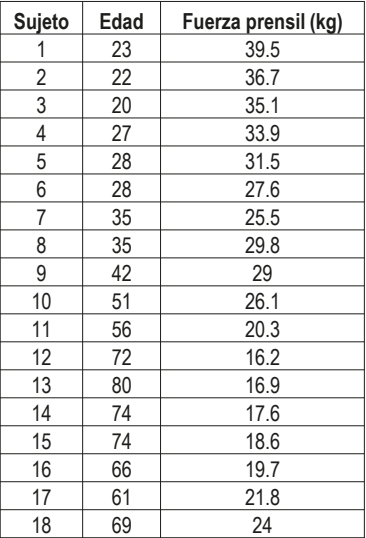

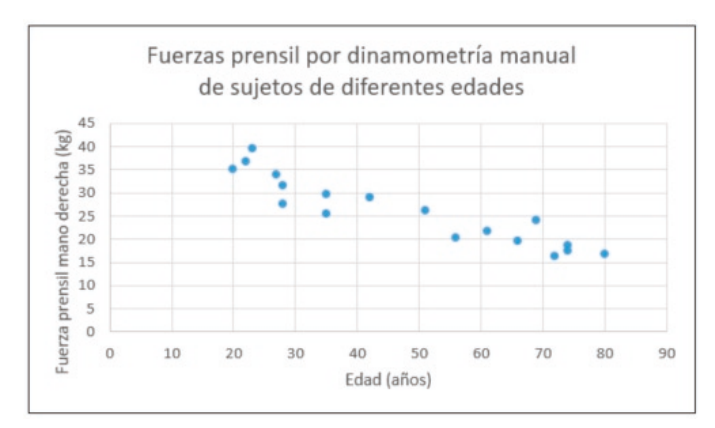

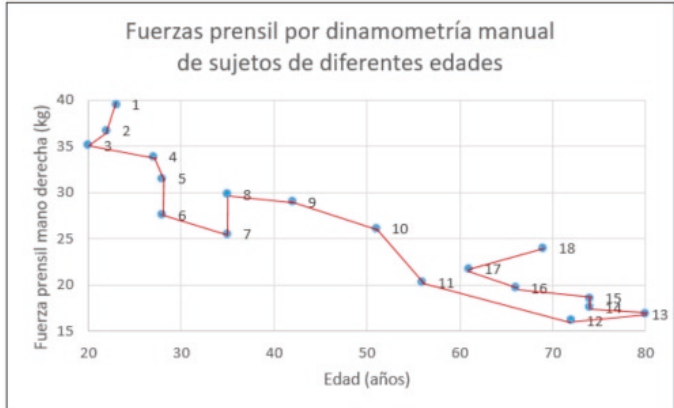

## Tarea

Las gráficas muestran el precio medio del barril de petróleo **Año Precio medio (\$) Tarea** 2003 28.83 de referencia (Brent) durante un periodo de varios años Estrategia 2004 38.1<br>2005 54.38 54.38 La interrogación que se pretende responder con la 2006 65.14 gráfica es si el crecimiento fue lineal o exponencial 2007 72.52 2008 96.99 PRECIO MEDIO ANUAL DEL BARRIL DE BRENT

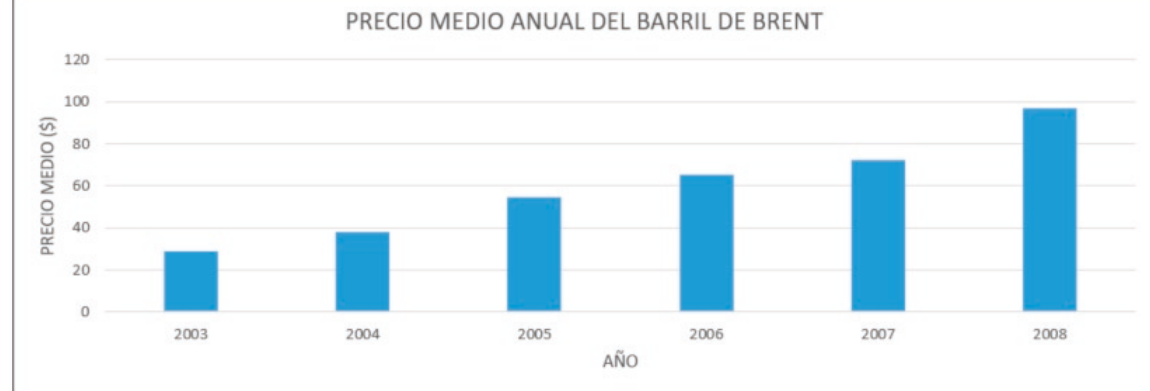

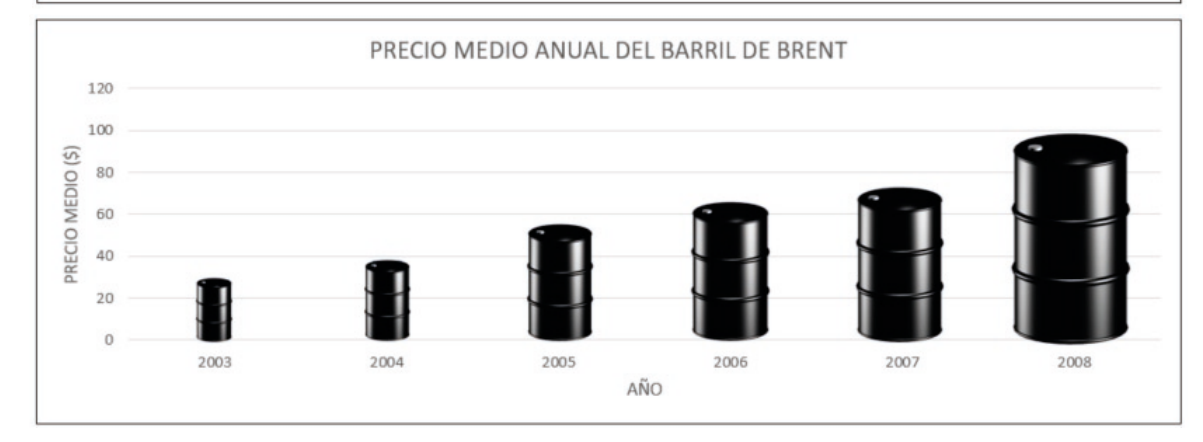

Ejecución

Conclusiones

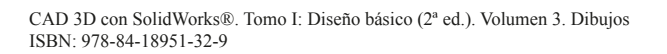

#### **Estrategia** La estrategia contempla tres etapas: **Estrategia**  $\frac{1}{2}$  Compruebe, para cada gráfica, si cumple los cuatro criterios para prevenir gráficas Ejecución engañosas, rechazando la que no cumpla algún criterio: Conclusiones <sup> $\frac{1}{2}$ </sup> ¿Todos los datos recopilados están incluidos en la visualización?  $\ell$  i. Los datos y la interrogación están adecuadamente identificados en la visualización? 3 ¿El tipo de visualización es Utilice la clasificación de la lección 3.5.2 para determinar el compatible con la interrogación? tipo de gráfica apropiado para la interrogación planteada **Soluciones particular** Tipo Funcione Solución principal o alternativas  $\lfloor ... \rfloor$ Gráfico de puntos Evolución Curvas Gráfico de áreas. Gráfico tendencia Polar, Gráfico Radar CORRELACIÓ? Gráfico de vientos. Acumulació Barras o columna Diagrama Gantt Proporción Diagrama Sanke **Farta** partes Gráfico Molecu Organigrama Organización **Dendogram** ¿Los datos se muestran Compruebe lo siguiente: de forma neutra? ¿Es correcto el uso de los rangos y escalas?  $\sqrt{ }$ Es correcto el uso de las variables semánticas?

- $2$  Si ambas gráficas son válidas, compárelas para determinar cuál es más *eficiente* (requiere menos tiempo para contestar la interrogación)
- $3$  Opcionalmente, analice alguna otra gráfica relacionada con las dos gráficas propuestas, para reforzar su argumentación

Tarea

Tarea Estrategia **Ejecución**

Conclusiones

Analice las gráficas que distinguen los usos que consumen más energía de aquellos que consumen menos:

Comparando la tabla con las gráficas se observa que todos los datos recopilados **no** están incluidos en ambas gráficas

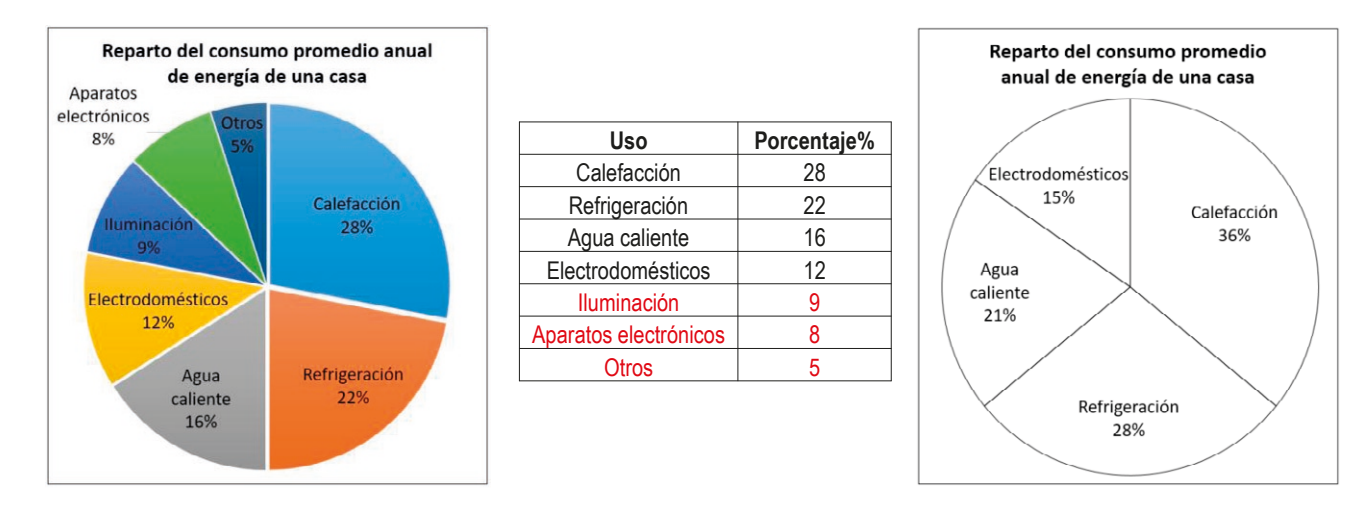

 $\vee$  Por tanto, se concluye que la gráfica que no incluye todos los datos no es correcta

> La gráfica correcta permite descubrir que hay cuatro tipos de consumos dominantes, que son los únicos que aparecen en la gráfica incorrecta

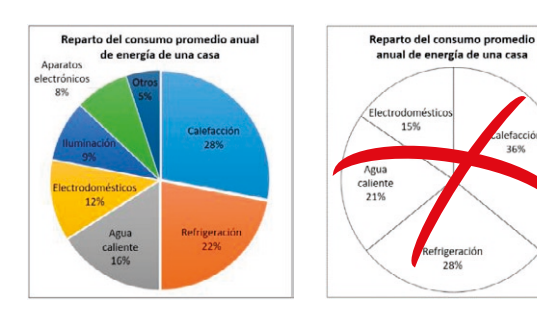

ofocción 36%

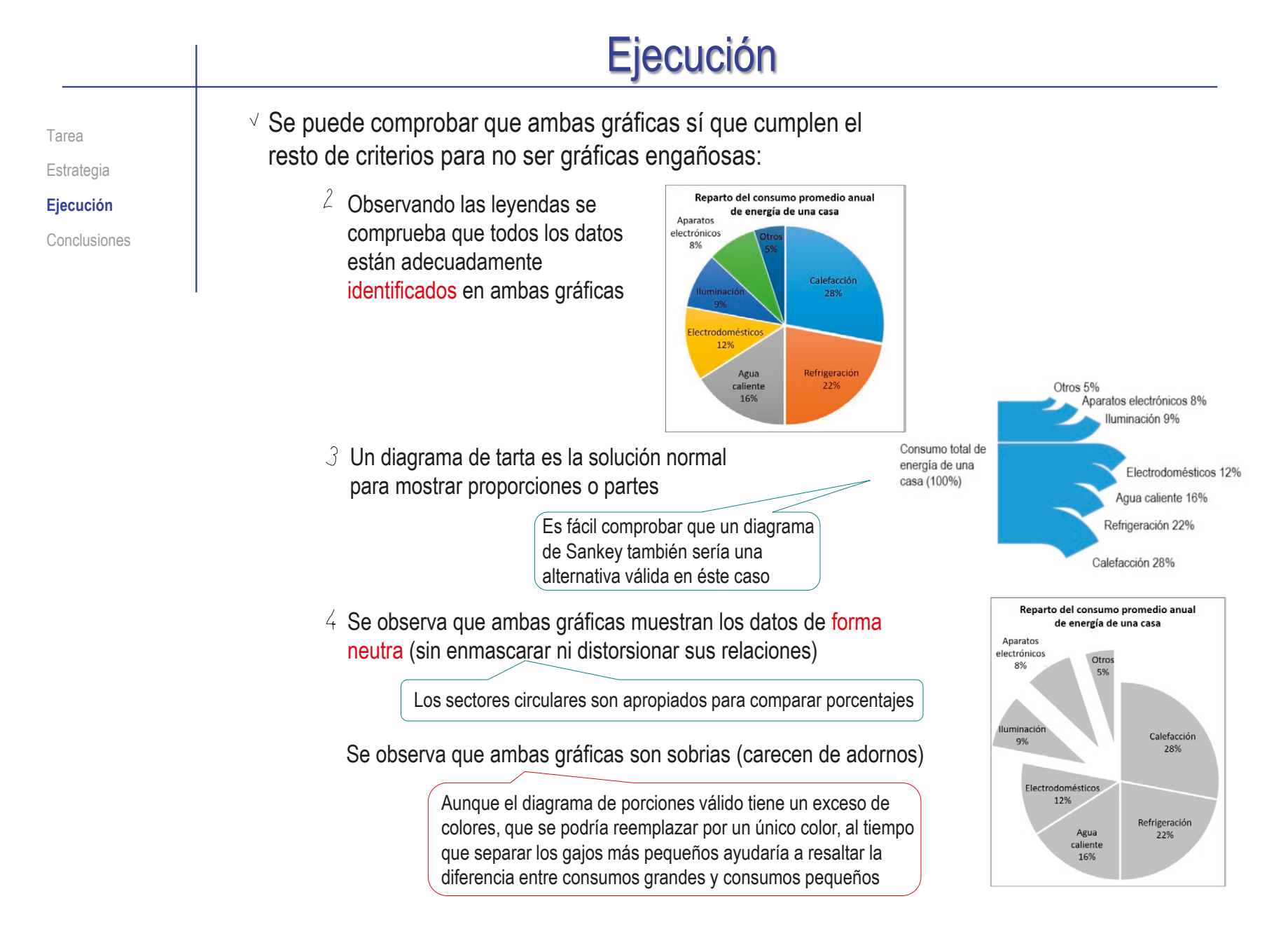

Tarea Estrategia **Ejecución**

Conclusiones

Analice las gráficas que comparan las contribuciones de diferentes países a la transición a la energía verde:

Comparando ambas gráficas se observa que los datos **no** están adecuadamente identificados en una de ellas, porque se han omitido las leyendas que etiquetan los valores del eje de ordenadas

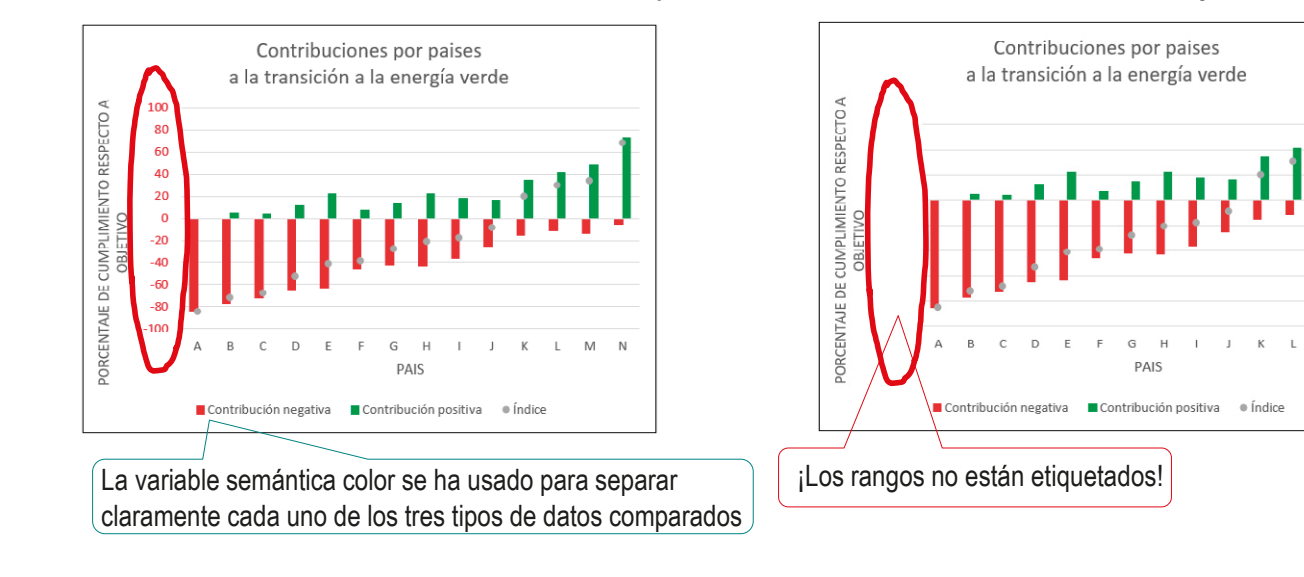

 $\vee$  Por tanto, se concluye que la gráfica que esconde los rangos de datos no es correcta

> Ambas gráficas permiten comprobar que hay más incumplimientos que cumplimientos (el índice solo es positivo para cuatro países), pero la segunda requiere más esfuerzo (y una lectura poco cuidadosa puede provocar un engaño

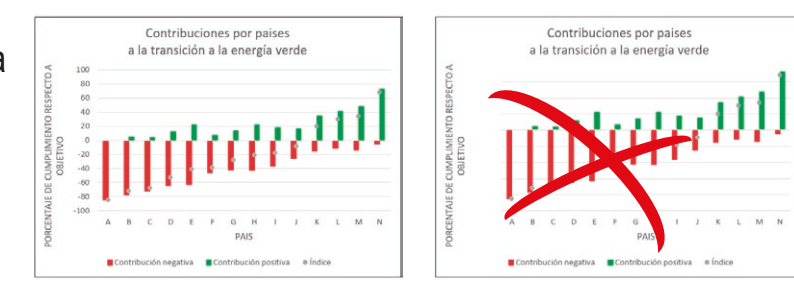

Tarea Estrategia

**Ejecución**

Conclusiones

 $\vee$  Se puede comprobar que ambas gráficas sí que cumplen el resto de criterios para no ser gráficas engañosas:

> $\frac{1}{2}$  Comparando la tabla con las gráficas se observa que todos los datos recopilados están incluidos en ambas gráficas

 $3$  Un diagrama de barras o columnas es la solución normal para comparar acumulaciones

Además, en el ejemplo, el diagrama doble se ha obtenido con una escala común, y compartiendo el eje principal de 0%

En éste caso las columnas son preferibles a las barras, porque arriba/abajo se percibe más fácilmente como positivo/negativo que izquierda/derecha

 $\frac{4}{3}$  Se observa que ambas gráficas son sobrias (carecen de adornos) y muestran los datos de forma neutra (sin enmascarar ni distorsionar sus relaciones)

Aunque, en la gráfica sin etiquetas, los rangos están alterados, ya que oscilan entre -100 y +75, lo que da la falsa sensación de que el nivel de cumplimientos es mayor de lo que es en realidad

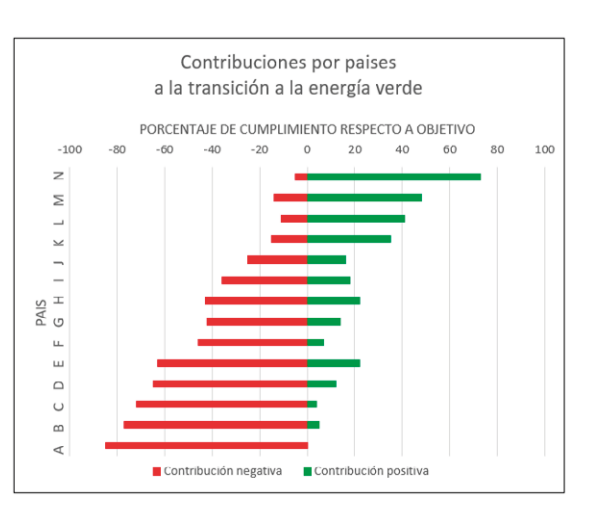

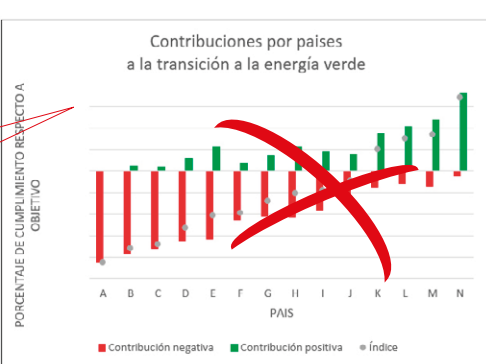

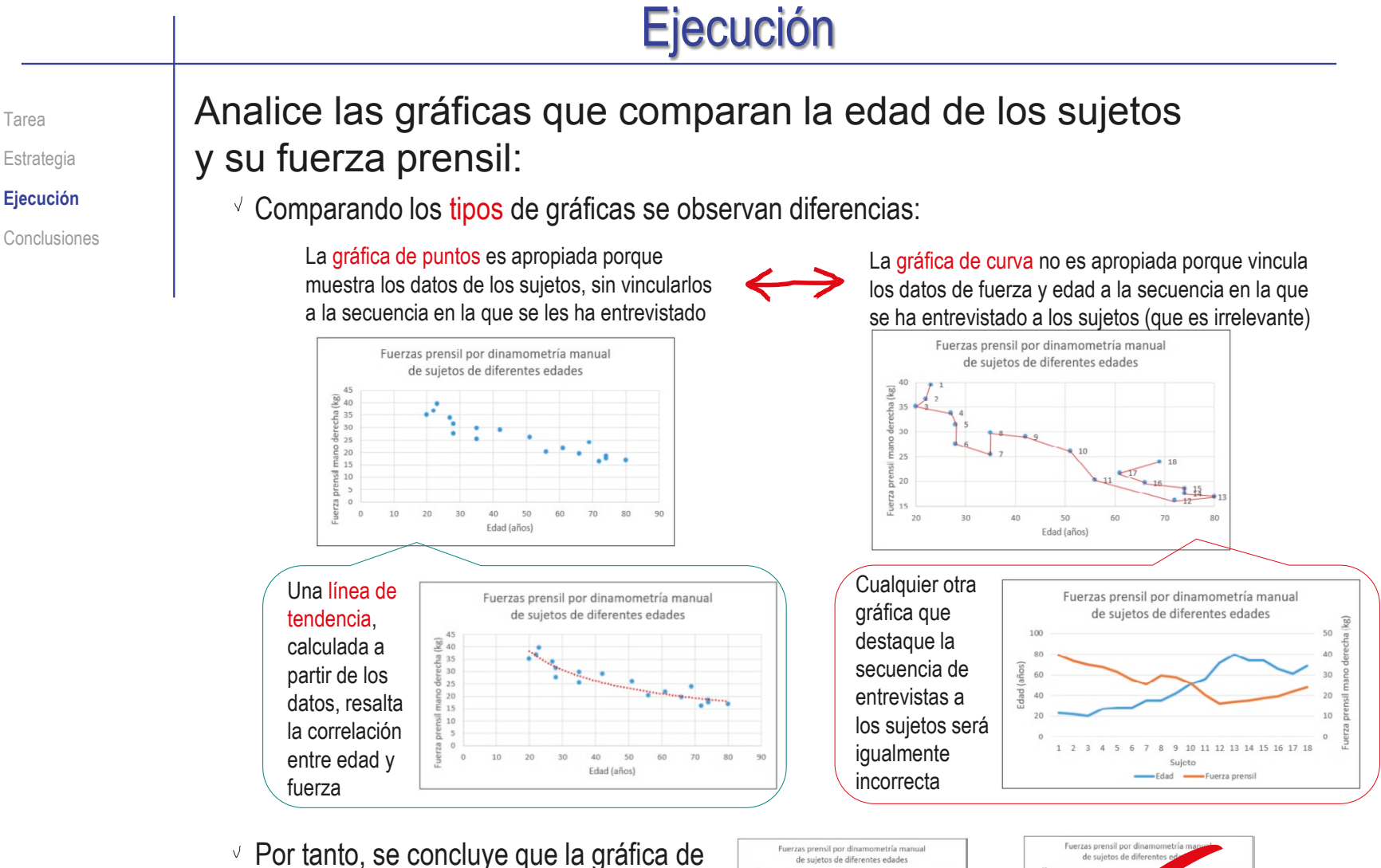

curva (que muestra una falsa secuencia de los datos) no es correcta

Tarea

Tarea

Estrategia

**Ejecución**

Se puede comprobar que ambas gráficas sí que cumplen el resto de criterios para no ser gráficas engañosas:

- $\frac{1}{2}$  Comparando la tabla con las gráficas se observa que todos los datos recopilados están incluidos en ambas gráficas
	- 2 Observando las leyendas se comprueba que todos los datos están adecuadamente identificados en ambas gráficas

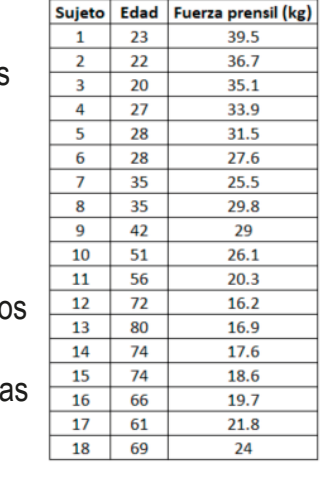

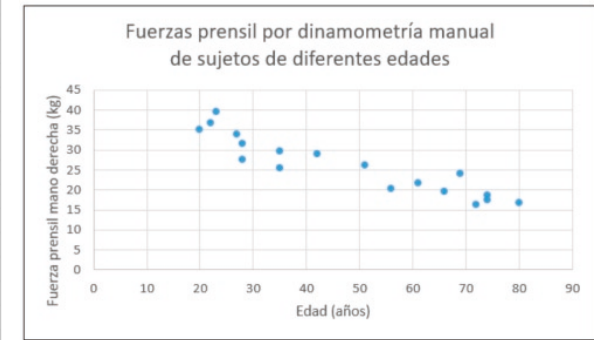

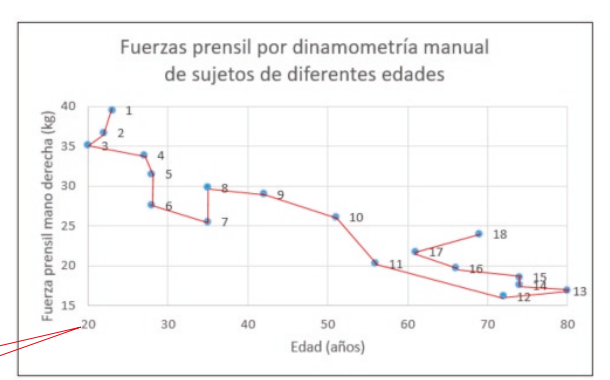

 $4$  Se observa que ambas gráficas son sobrias (carecen de adornos) y muestran los datos de forma neutra (sin enmascarar ni distorsionar sus relaciones)

> Aunque la gráfica no válida tiene unos rangos recortados, que enmascaran el hecho de que los datos no cubren ni a la población muy joven, ni a la muy mayor

Tarea Estrategia **Ejecución** Analice las gráficas que muestran el precio medio del barril de petróleo de referencia (Brent) durante un periodo de varios años:

Conclusiones **Comparando ambas gráficas** se observa que una de ellas no es sobria (incluye adornos)

> Mientras la anchura de las barras es igual, y solo se percibe su diferente talla (longitud)…

…los barriles utilizados como adornos se perciben como figuras con superficie, por lo que magnifican las diferencias…

…salvo que se igualen las anchuras (con lo que pierden su cualidad estética)

 $\vee$  Por tanto, se concluye que solo la gráfica que no distorsiona las proporciones utilizando bien las variables semánticas es correcta

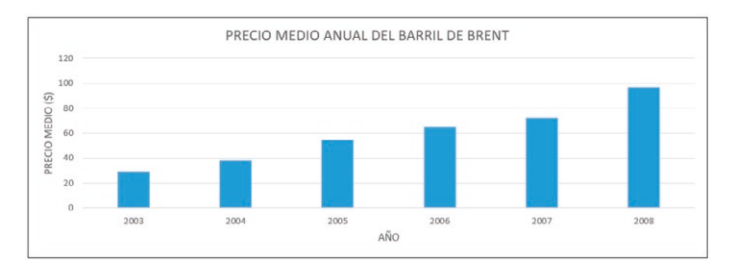

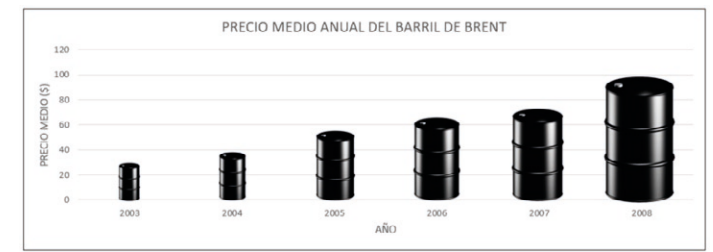

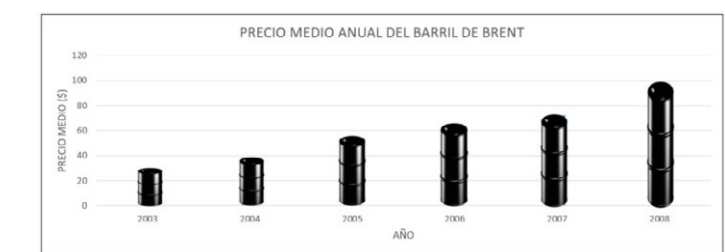

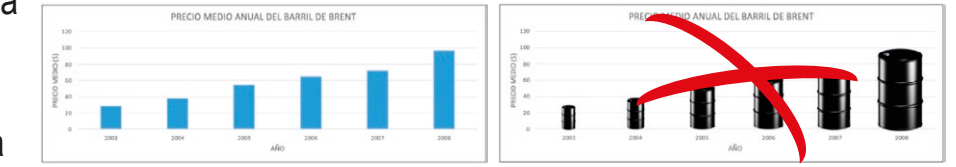

Tarea **Estrategia** 

**Ejecución**

Conclusiones

Se puede comprobar que ambas gráficas sí que cumplen el resto de criterios para no ser gráficas engañosas:

- $\frac{1}{2}$  Comparando la tabla con las gráficas se observa que todos los datos recopilados están incluidos en ambas gráficas
- Observando las leyendas se comprueba que todos los datos están adecuadamente identificados en ambas gráficas
- $\beta$  El tipo de visualización es compatible con la interrogación, porque los gráficos de barras sirven para comparar valores promedio de diferentes años

La talla de las columnas es la variable visual que muestra los diferentes valores promedio

> Por ello, al cambiar visualmente la talla por el área, se falsea la comparación

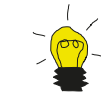

No obstante, las gráficas de columnas (que transmiten bien la idea de valor promedio durante el año) no son eficientes para mostrar la tendencia a lo largo de los años, por lo que una gráfica de curva (que muestre la pendiente) es mejor

La alternativa es una combinación de ambas

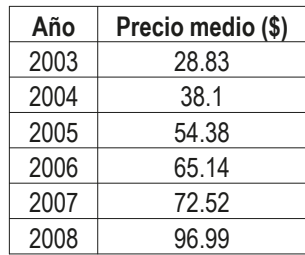

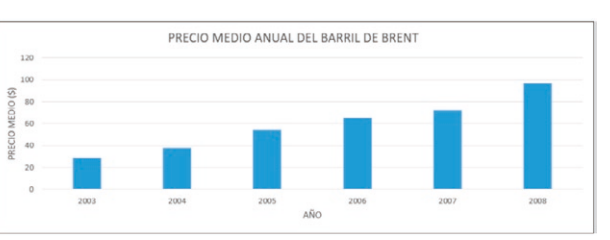

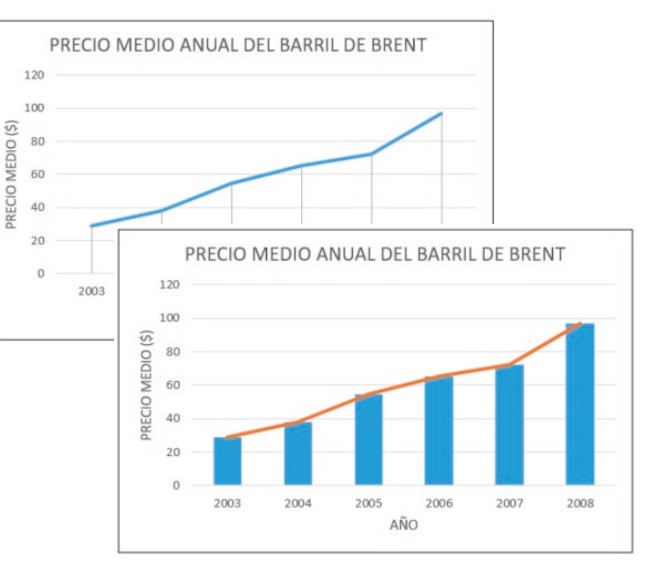

**1073**

# **Conclusiones**

Tarea **Estrategia Ejecución Conclusiones** Las representaciones gráficas pueden ser engañosas por diferentes motivos

Basta un tipo de engaño para que la gráfica sea incorrecta

Es fácil comprobar los cuatro tipos principales de engaño

¿Todos los datos recopilados están incluidos en la visualización?

¿Los datos y la interrogación están adecuadamente identificados en la visualización?

¿El tipo de visualización es compatible con la interrogación?

¿Los datos se muestran de forma neutra?

Incluso cuando no hay engaño, dos gráficas de los mismos datos no serán siempre igualmente eficientes para contestar la/las interrogaciones planteadas

Comparar el tiempo de lectura de diferentes gráficas no engañosas es un método rápido para seleccionar la más eficiente

**1074**

# Capítulo 3.6. Organización de los dibujos de productos

Ejercicio 3.6.1. Conjunto de planos de válvula antirretorno Ejercicio 3.6.2. Conjunto de planos de la toma de corriente Ejercicio 3.6.3. Conjunto de planos del depósito a presión Ejercicio 3.6.4. Cilindro neumático de doble efecto

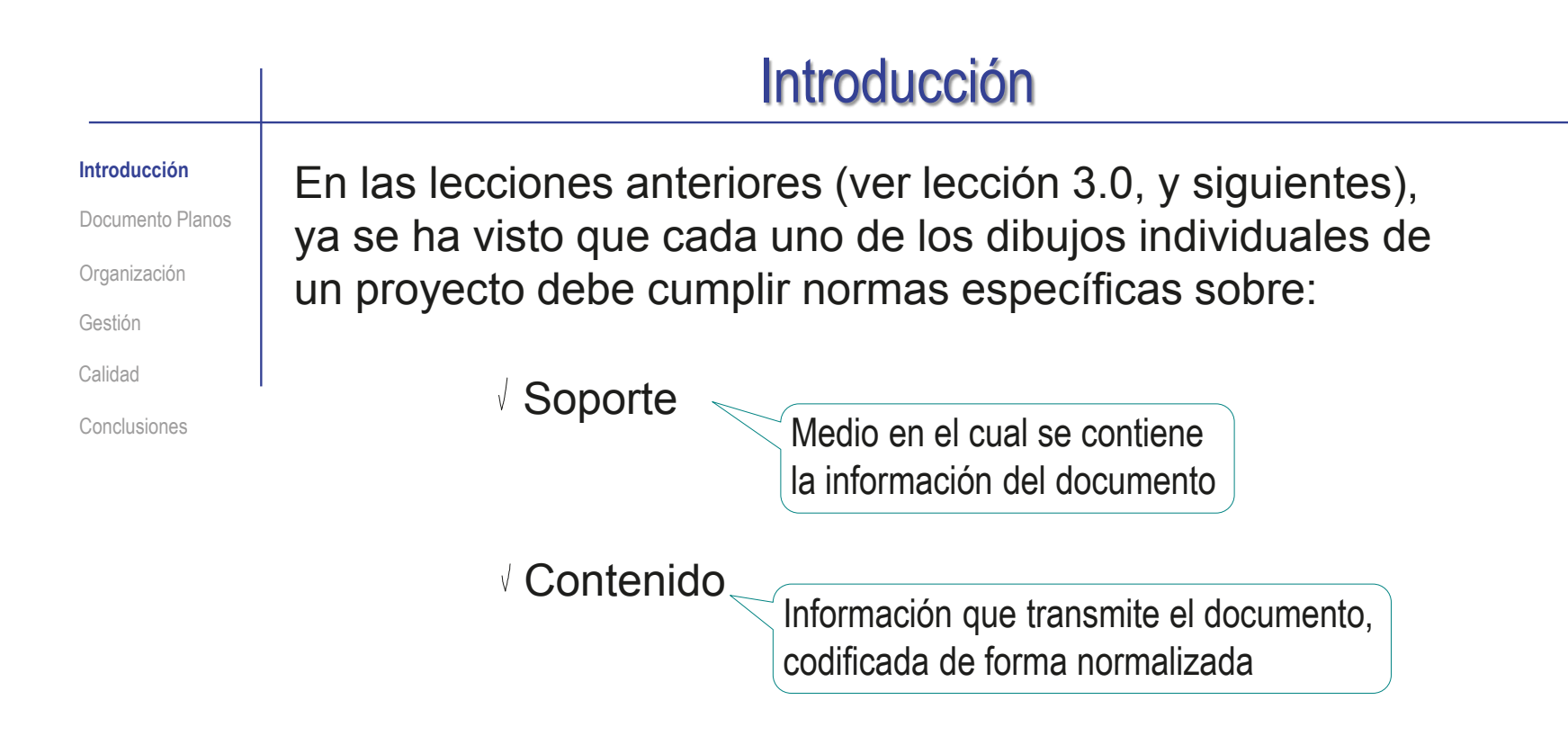

Aquí vamos a ver que el conjunto de dibujos de un proyecto:

- Debe cumplir las recomendaciones generales aplicables a la documentación de proyectos
- $\sqrt{ }$  También tienen sus propios requisitos de organización y gestión

## Documento Planos

**Documento Planos** Organización Gestión Calidad

Introducción

Conclusiones

Según la norma UNE 157001:2014:

 $\vee$  Un documento es "Información registrada que puede considerase como una unidad en un proceso de documentación"

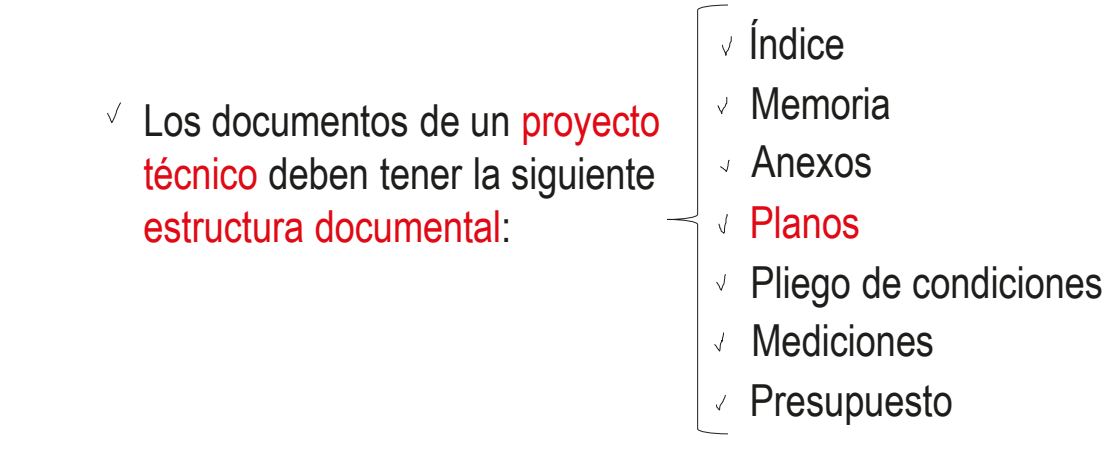

Por tanto, es habitual que los dibujos de un proyecto técnico, estén agrupados en un volumen separado, o en un anexo del documento principal:

> El documento Planos (o el anexo de planos) es un conjunto organizado de dibujos que describen cada uno de los elementos que componen un producto, instalación, obra o servicio; así como la forma en la que los componentes se producen, manipulan, combinan y relacionan

## Documento Planos

Introducción

**Documento Planos**

Organización

Gestión

Calidad

Conclusiones

Las recomendaciones generales para elaborar documentación de proyectos también son válidas para el documento Planos:

**Organización** 

Organizar toda la información jerárquicamente, en carpetas de proyectos, sub-carpetas de sub-proyectos o fases, y documentos con datos de las diferentes tareas

> La organización deberá adaptarse según que los documentos estén en papel físico, o en formato electrónico

2 Identificar, asignando nombres claros y simples a los documentos

#### Gestión

 $\beta$ Limitar el acceso a la documentación, distinguiendo entre originales y copias, y estableciendo unas reglas claras de personal autorizado y tareas permitidas

> Especialmente recomendable en los proyectos más complicados, o con participación de mucho personal

Utilizar versiones para distinguir las diferentes 4

modificaciones de cada documento Las versiones son importantes para conocer la evolución del proyecto y poder analizar y corregir los fallos que se produzcan

¡No se debe borrar información sobrescribiendo en versiones anteriores!

Identificar la fecha y el autor de cada versión Para conocer los antecedentes y las consecuencias de cada decisión y poder consultar con la persona apropiada

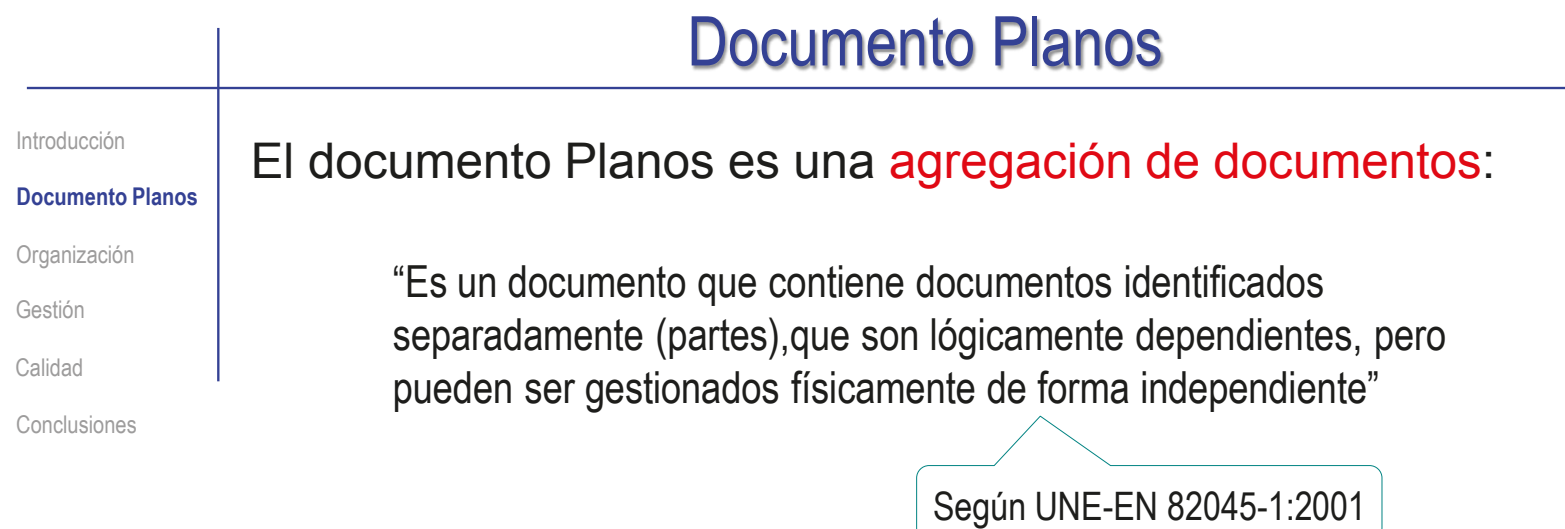

Vamos a ver que la agregación de documentos tiene sus requisitos propios:

 $\vee$  Organización de la agregación de documentos

Gestión de la agregación de documentos
# **Organización**

Introducción

Documento Planos

**Organización**

Jerarquización

Índices

Gestión

Calidad

Conclusiones

La organización del conjunto de dibujos debe ser:

*Apropiada* para gestionar proyectos de ingeniería

 $\rightarrow$  Para estructurar proyectos complejos se usan estrategias de *jerarquización*

*Explícita* para los lectores

La agregación de documentos requiere el uso de metadatos, que son aquellos datos que organizan y permiten gestionar el conjunto de documentos

Según UNE-EN 82045-1:2001

Los índices y las etiquetas son las dos variantes más frecuentes de metadatos usados para gestionar conjuntos de dibujos

Los bloques de títulos también contienen metadatos de los dibujos

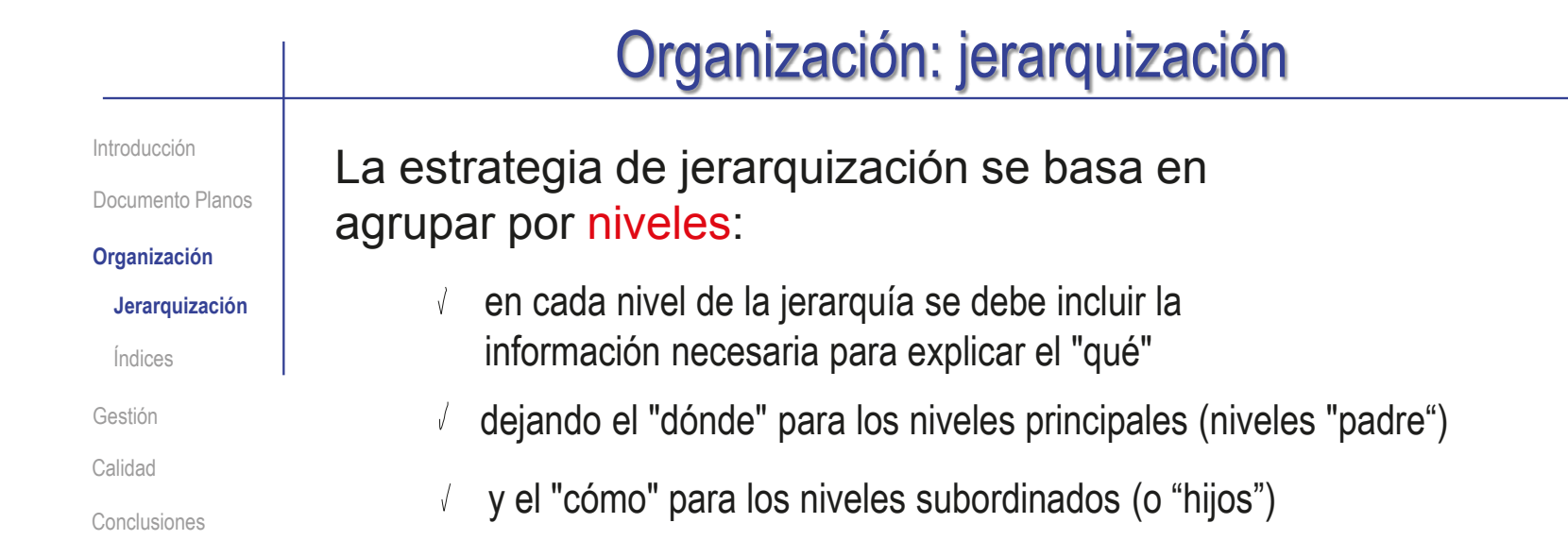

La estructura jerárquica en árbol se puede replicar tantas veces como sea necesario

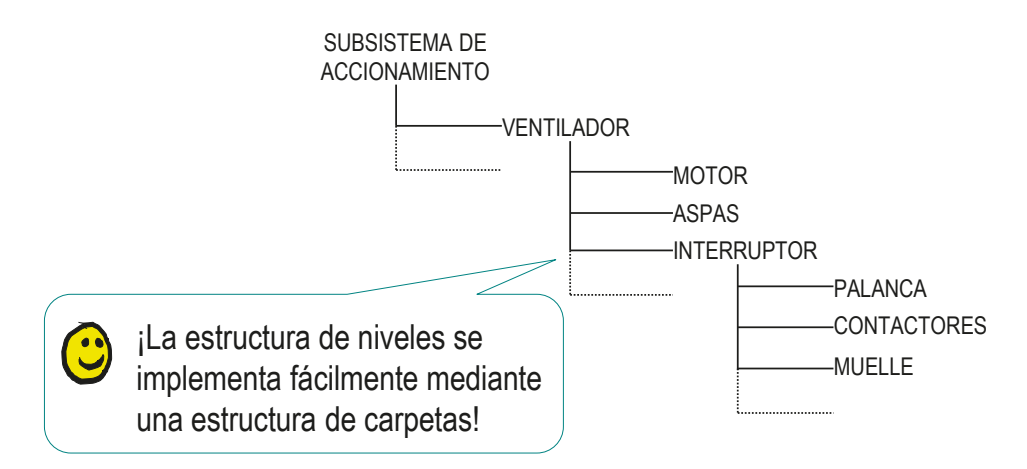

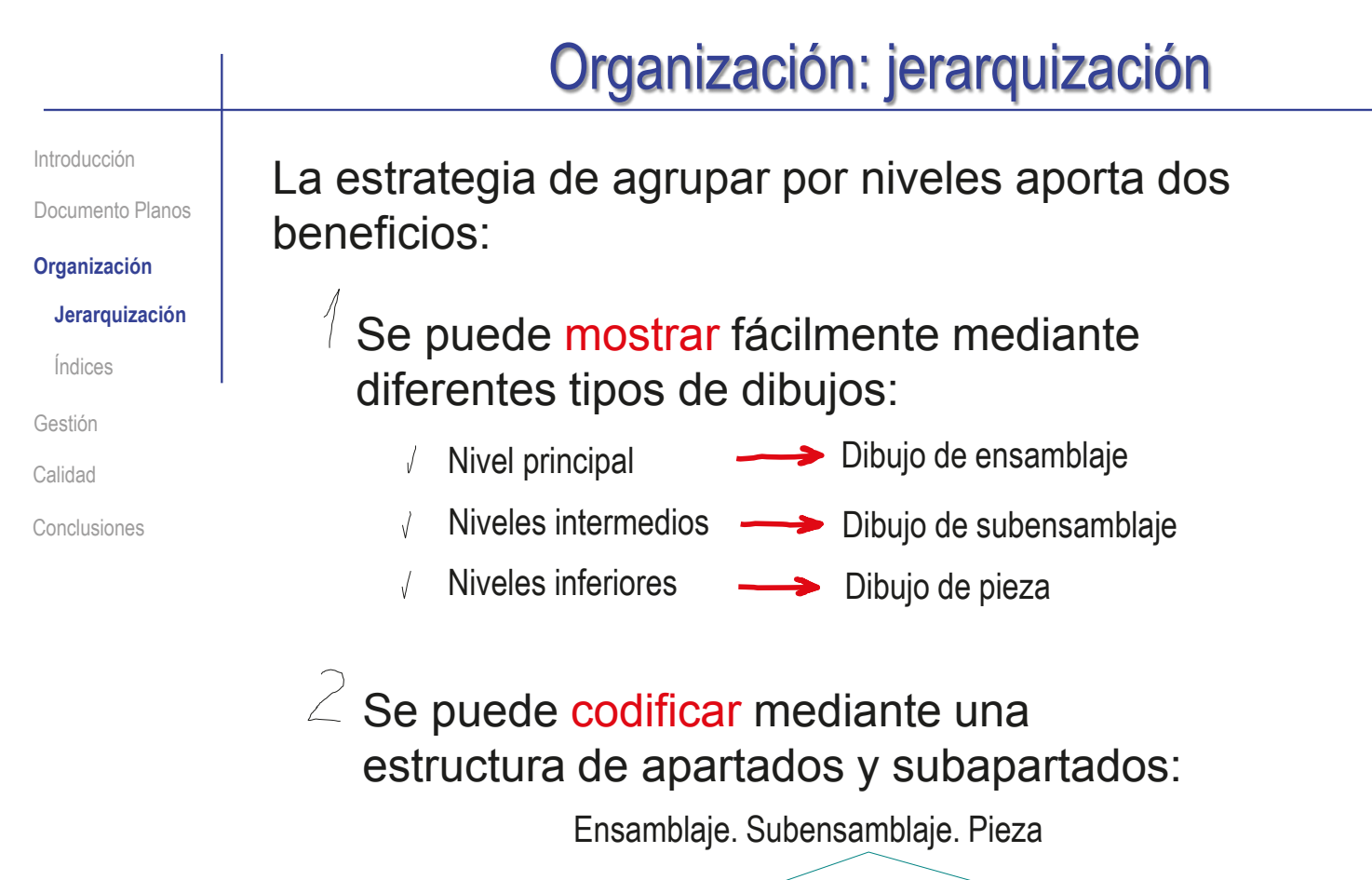

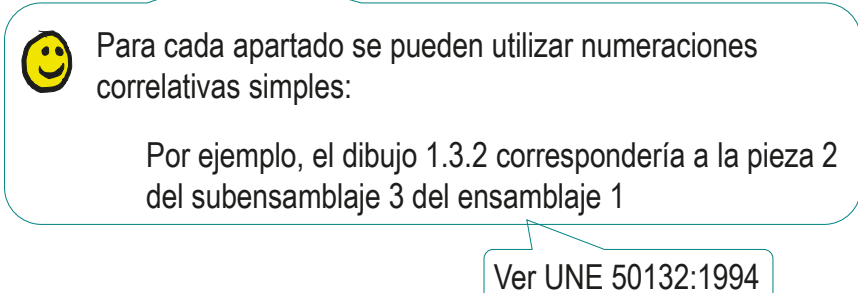

# Organización: jerarquización

Una codificación simple y clara ayuda a ordenar el conjunto de dibujos:  $\leq$  El plano 1 es el del ensamblaje principal Alternativamente, puede designar como plano 0 al del ensamblaje principal… …para facilitar que la numeración de los planos y las piezas que representan coincidan Introducción Documento Planos **Organización Jerarquización** Índices Gestión Calidad Conclusiones

- El plano 1.i corresponde al componente del ensamblaje  $\sqrt{ }$ principal con marca i
- Los planos de los subconjuntos se marcan como componentes  $\sqrt{ }$ del ensamblaje principal (como plano 1.j)
- $\sqrt{2}$ Los planos de las piezas de los subconjuntos se numeran como 1.j.k, donde k es la marca de la pieza dentro del subconjunto

Ver UNE 50132:1994

Introducción

Documento Planos

## **Organización**

Jerarquización

## **Índices**

Gestión

Calidad

Conclusiones

La norma UNE 157001:2014 recomienda incluir un índice al principio del documento Planos, *antes* de los dibujos **interpretato en la contrada en la contrada en la contrada en la contrada en la contrada en la contrada en la contrada en la contrada en la contrada en la contrada en la contrada en la contra** 

En proyectos de productos, las marcas y lista de piezas del dibujo de ensamblaje también pueden cumplir la función de índice concordancia entre el índice y la lista de piezas!

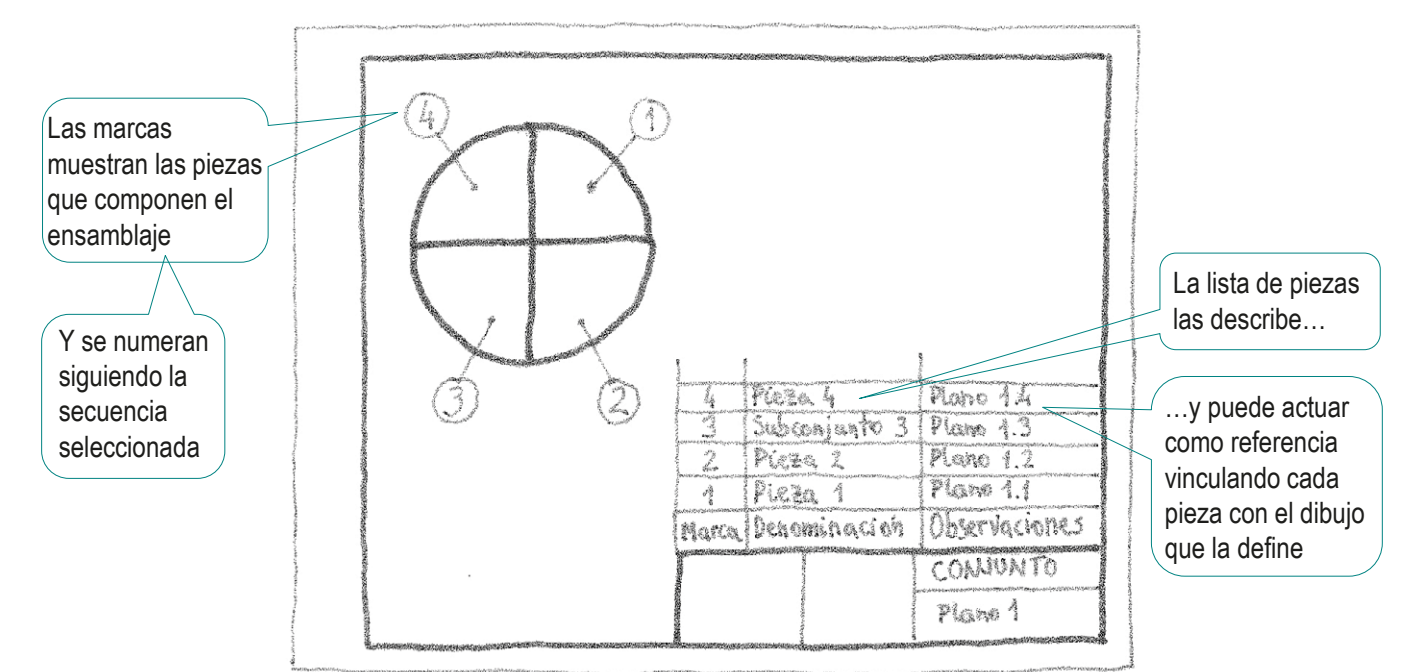

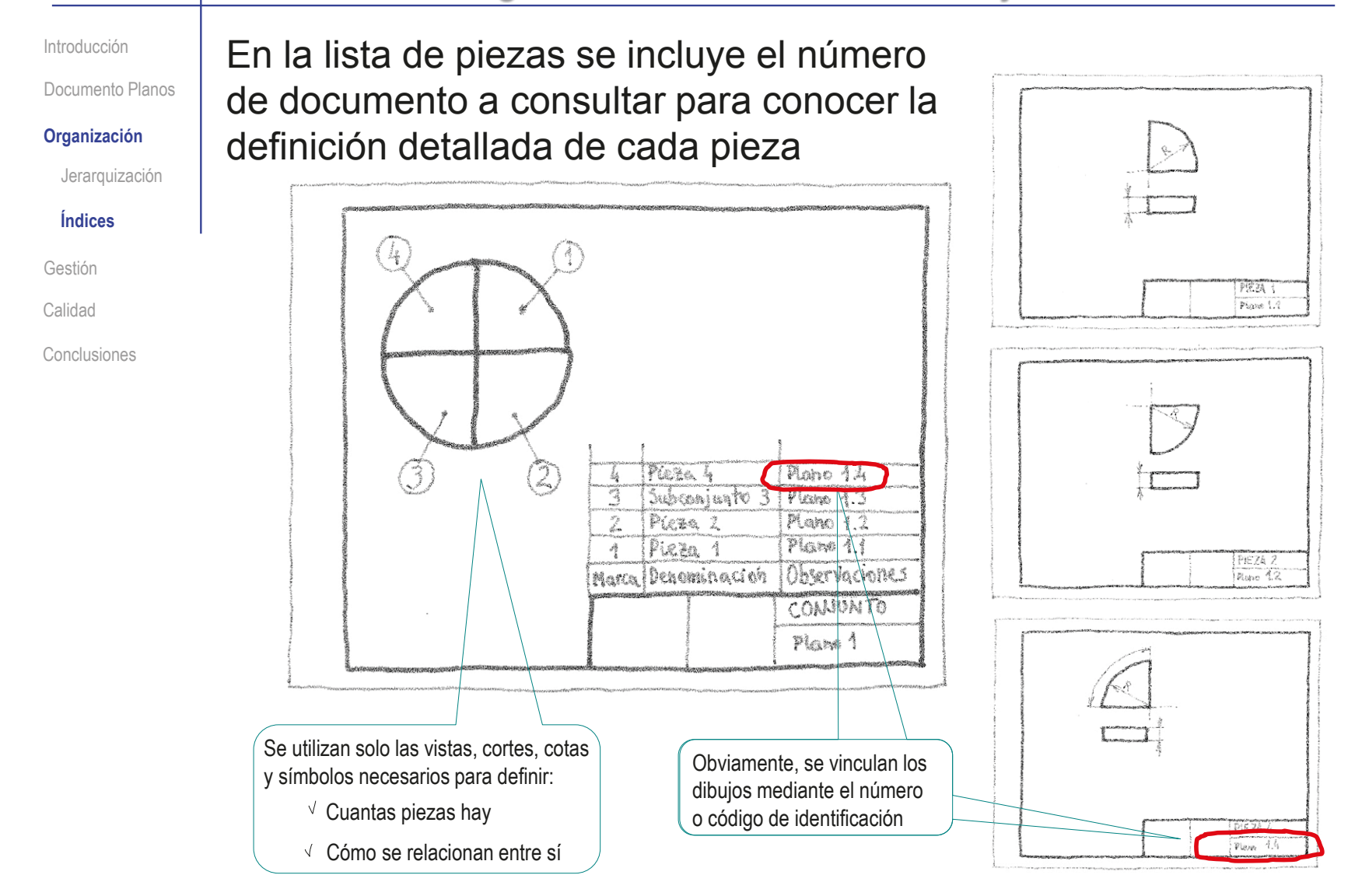

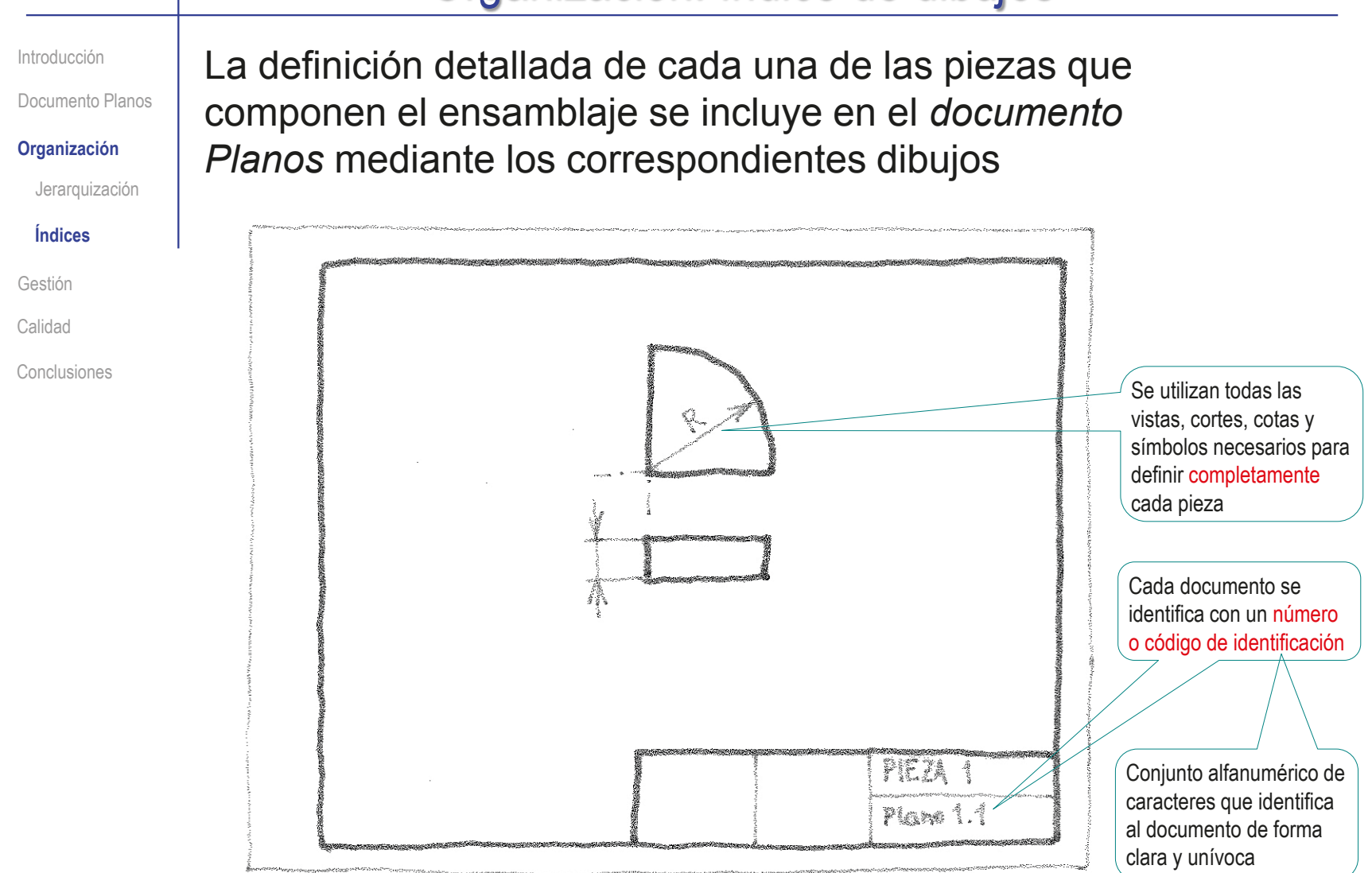

Introducción

Documento Planos

**Organización**

Jerarquización

**Índices**

Gestión

Calidad

Conclusiones

En ensamblajes con subensamblajes se debe aplicar el siguiente procedimiento:

El subensamblaje se identifica con una marca en el dibujo de ensamblaje

2 Se añade un dibujo de subensamblaje en el que se identifican todas sus piezas

 $3$  Se añade un dibujo de definición por cada una de sus piezas

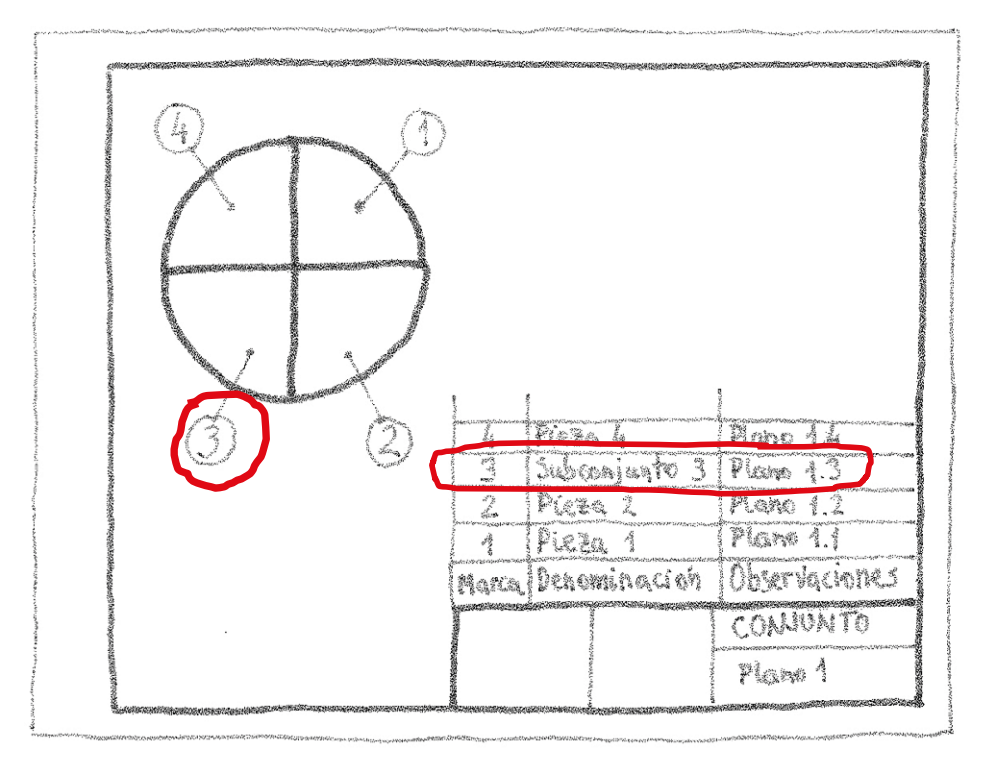

Introducción

Documento Planos

**Organización**

Jerarquización

**Índices**

Gestión

Calidad

Conclusiones

En ensamblajes con subensamblajes se debe aplicar el siguiente procedimiento:

 $1$  El subensamblaje se identifica con una marca en el dibujo de ensamblaje

 $2$  Se añade un dibujo de subensamblaje en el que se identifican todas sus piezas

 $3$  Se añade un dibujo de definición por cada una de sus piezas

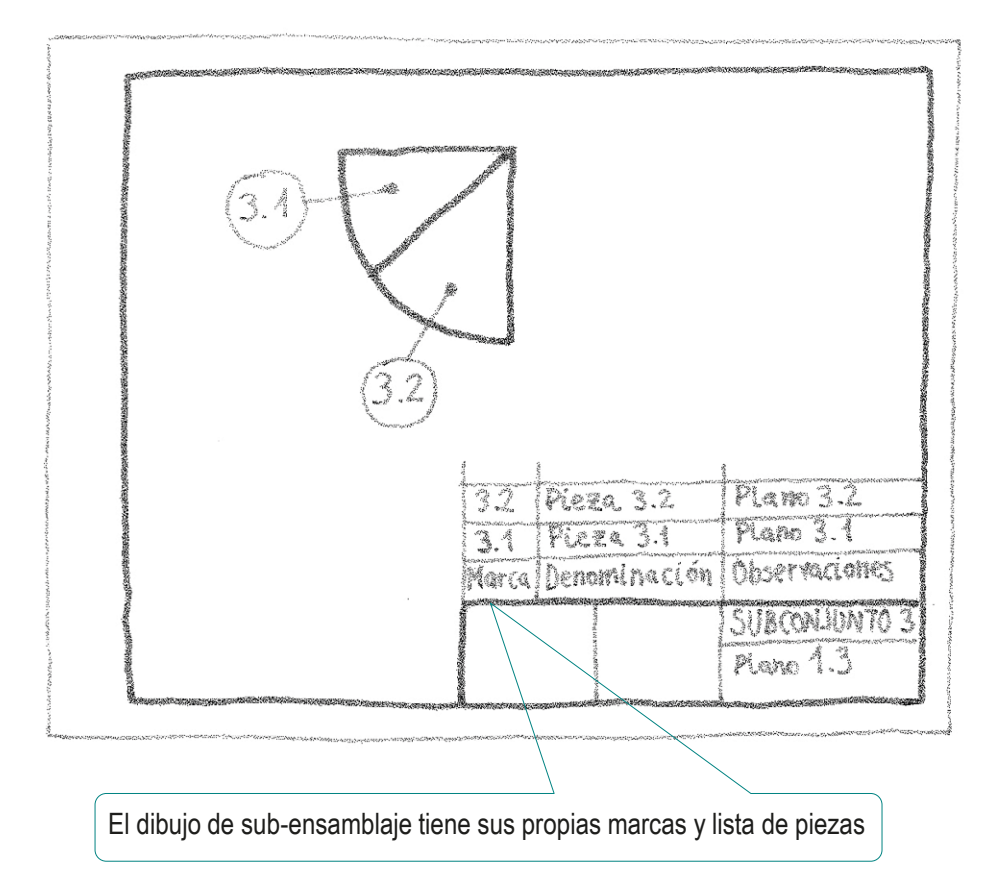

CAD 3D con SolidWorks®. Tomo I: Diseño básico (2ª ed.). Volumen 3. Dibujos ISBN: 978-84-18951-32-9

Introducción

Documento Planos

## **Organización**

Jerarquización

## **Índices**

Gestión

Calidad

Conclusiones

## En ensamblajes con subensamblajes se debe aplicar el siguiente procedimiento:

- El subensamblaje se identifica con una marca en el dibujo de ensamblaje
- 2 Se añade un dibujo de subensamblaje en el que se identifican todas sus piezas

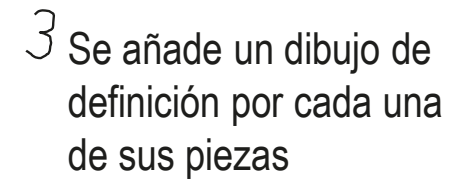

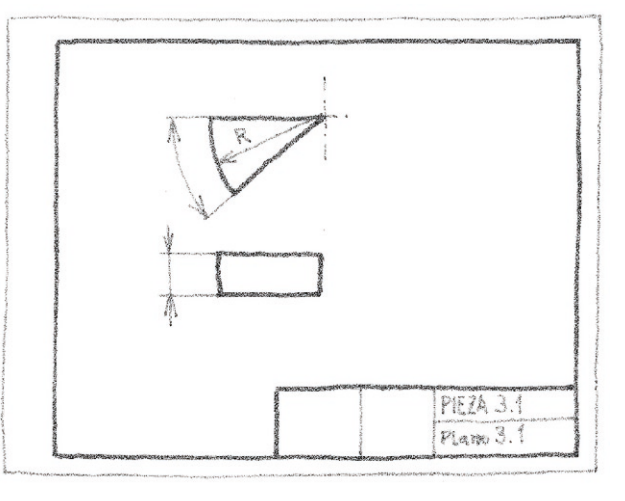

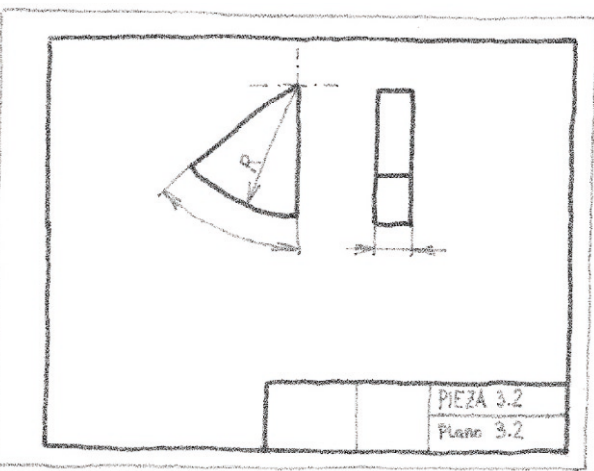

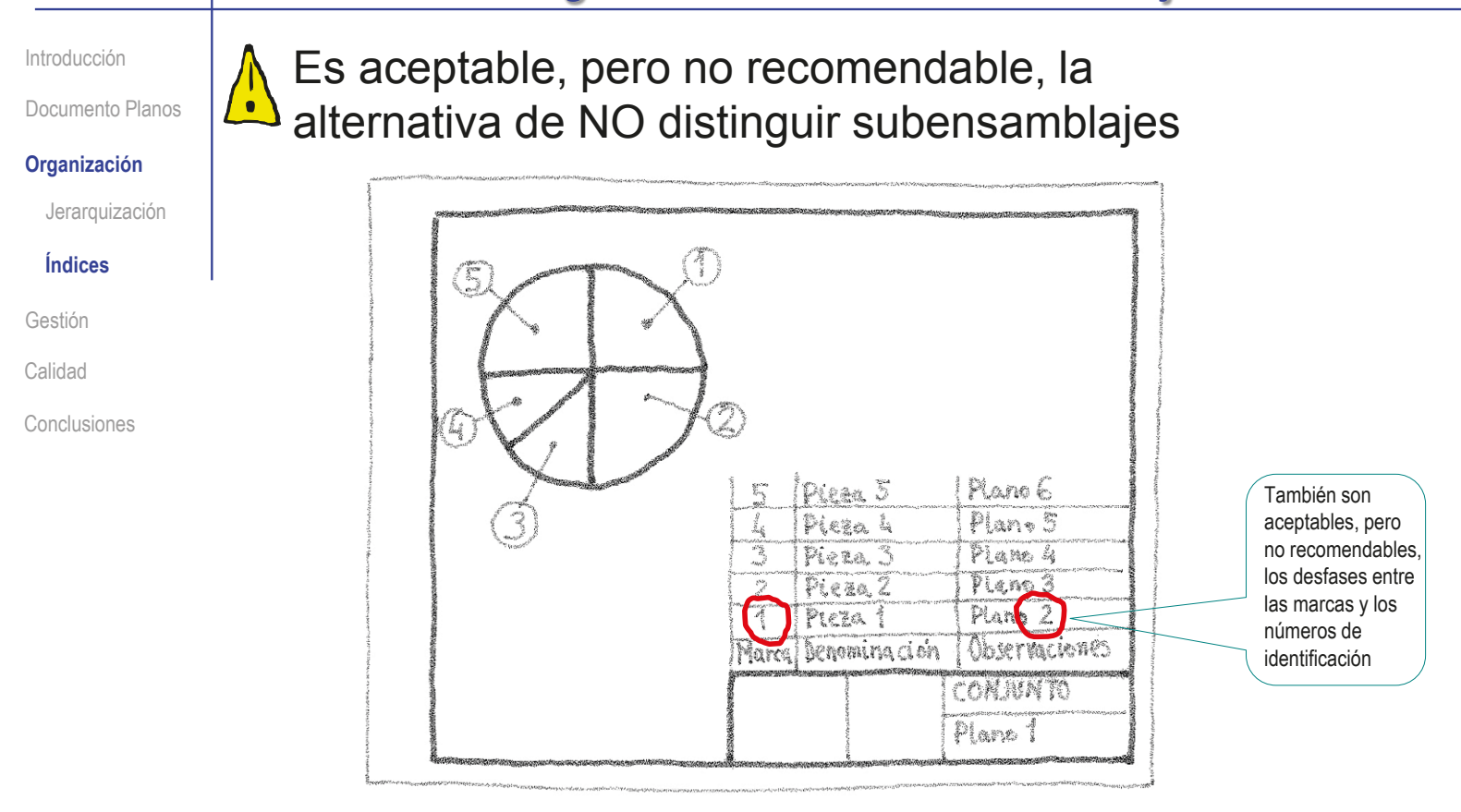

Los subensamblajes bien definidos aportan información sobre *agrupamiento funcional*  (ensamblaje, funcionamiento, mantenimiento, etc.) de los componentes de un producto

¡Eliminarlos empobrece la transmisión de la intención de diseño del producto!

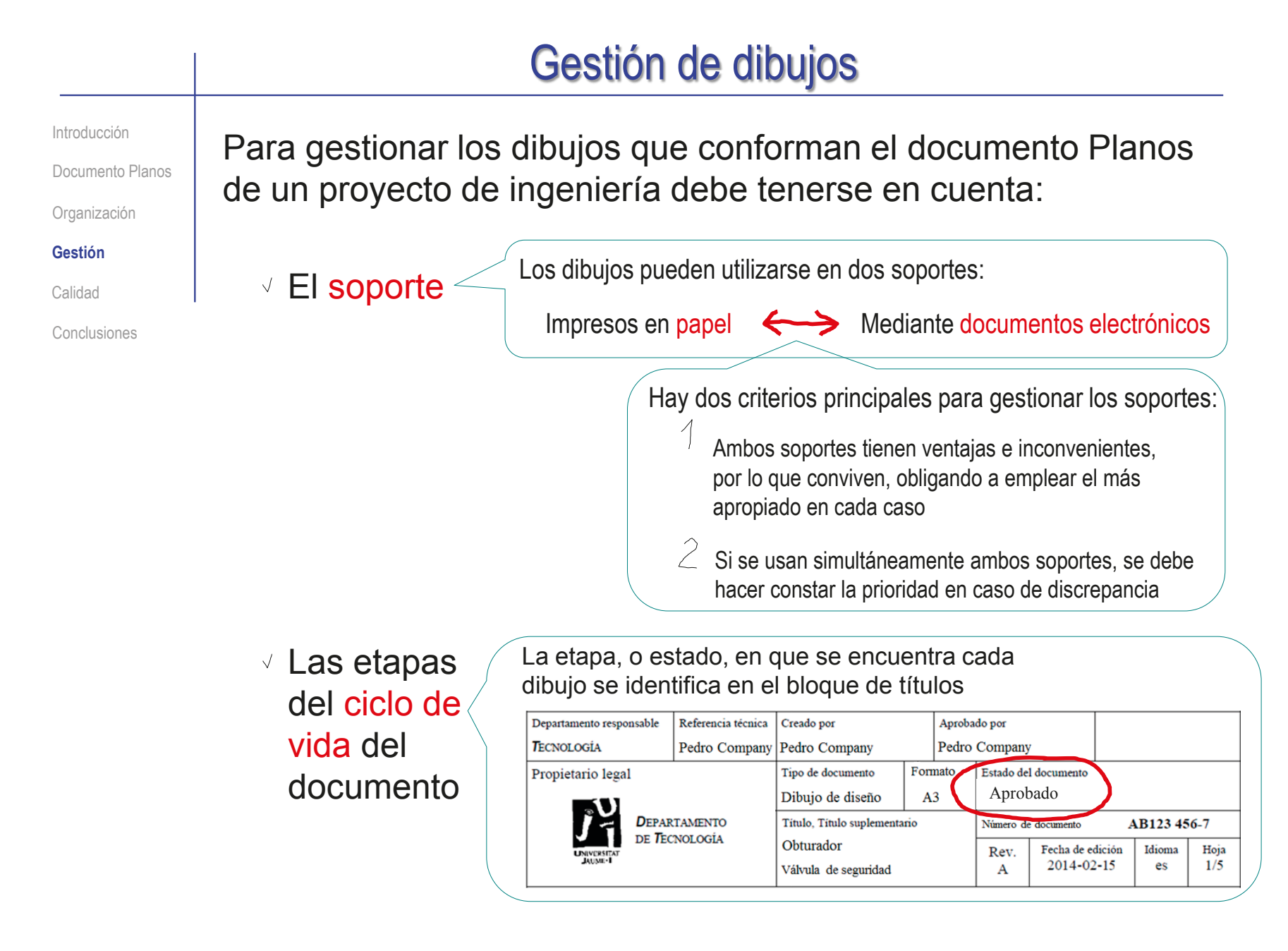

# Gestión de dibujos

Introducción

Documento Planos

Organización

**Gestión**

Calidad

Conclusiones

A lo largo de su vida útil, los dibujos pasan por diferentes etapas principales (UNE-EN 82045-1:2001 y UNE-EN ISO 11442:2006):

- *Preparación*, cuando el documento existe pero aún no es apto para su uso final
- *Revisión*, cuando el documento está pendiente de verificación 2
- *Aprobado*, cuando es apto para su uso pero aún no se ha distribuido
- *Publicado*, cuando el documento está disponible puede ser usado
- $\sqrt{2}$ *Sustituido*, cuando el documento está disponible, pero ya no puede ser usado
- 6 *Retirado*, cuando se conserva archivado, para posibles consultas históricas

Para adaptarse a otras necesidades, se pueden definir etapas menores o intermedias

# Gestión de dibujos

Introducción

Documento Planos

Organización

## **Gestión**

Copiar

Agrupar

Revisar

Calidad

Conclusiones

Para gestionar los cambios de etapa de los dibujos que conforman el documento Planos de un proyecto de ingeniería es necesario controlar diferentes procedimientos:

Copiar, tanto para obtener duplicados de los dibujos que conforman el documento Planos

 $\angle$  Agrupar, para generar el documento Planos a partir de los documentos individuales que contienen cada dibujo

3 Cambiar de estado y revisar, para hacer las modificaciones necesarias durante el ciclo de vida del producto objeto del proyecto de ingeniera, dejando constancia de las mismas

# Gestión de dibujos: copiar

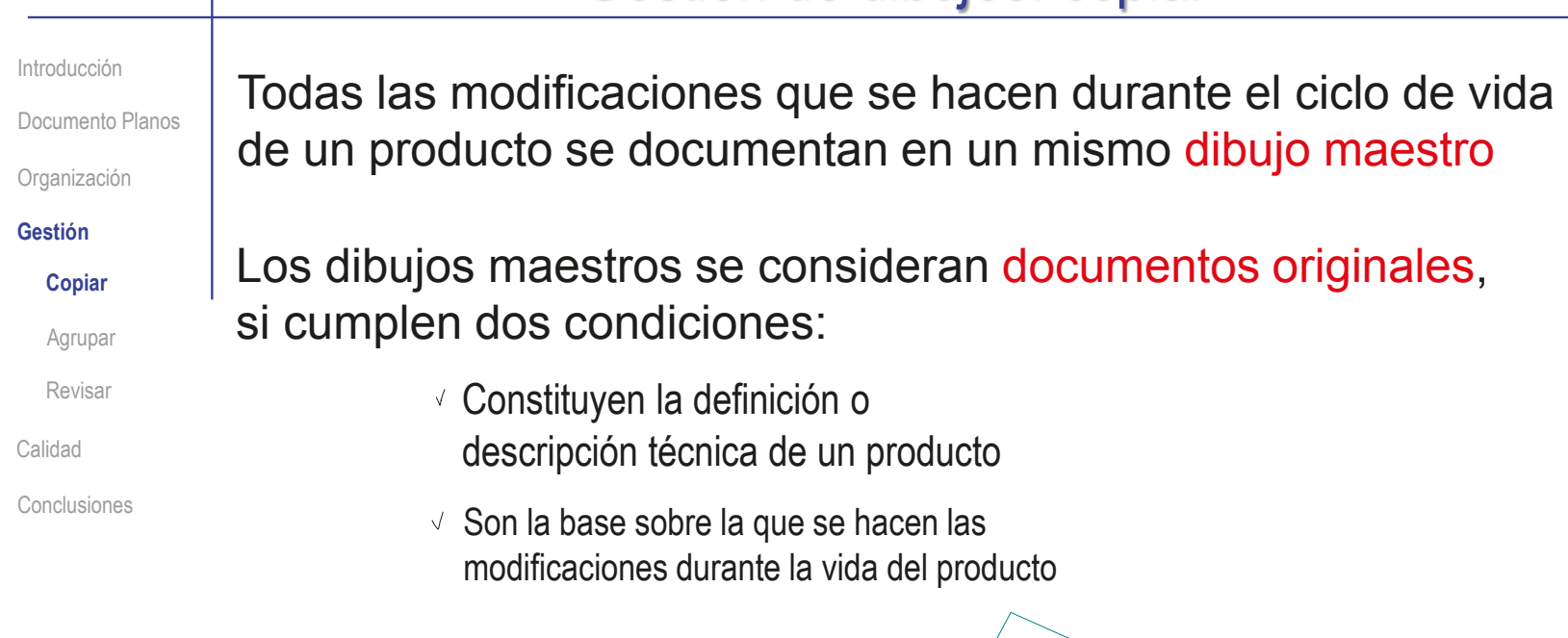

Es habitual hacer copias de los documentos originales por diferentes motivos:

- $\vee$  Para usarlas como copias de trabajo
- $\vee$  Para archivar los diferentes estados por los que pasa el documento original

Ver UNE-EN ISO 11442:2006

Para asegurar que el original se guarda en un formato estable y compatible

# Gestión de dibujos: copiar

Introducción

Documento Planos

Organización

## **Gestión**

**Copiar**

Agrupar

Revisar

Calidad

Conclusiones

Los dibujos electrónicos delineados con aplicaciones CAD no suelen ser portables

> Porque están guardados en formatos propietarios, que requieren que el receptor tenga instalada la aplicación CAD, o, al menos, un visor compatible con dicha aplicación

Por tanto, es recomendable generar copias de los dibujos electrónicos en formatos portables y estables

Según UNE-EN ISO 11442:2006, las copias de documentos pueden tener tres grados de fidelidad:

- Clon, es una copia exacta del documento original
- Equivalente, es una copia con posible pérdida de información, pero con la información necesaria para la finalidad concreta a que se destina
- 3 Esencial, es una copia con posible pérdida de propiedades (tales como el color)

El formato pdf (Portable Document Format) es el que garantiza copias con mayor grado de fidelidad, y está normalizado como ISO 32000 Ver ISO 32000-1:2008, e ISO 32000-2:2017

## Gestión de dibujos: agrupar

Introducción

Documento Planos

Organización

## **Gestión**

Copiar

## **Agrupar**

Revisar

Calidad

Conclusiones

Hay dos modos principales de agrupar conjuntos de dibujos originales en las aplicaciones CAD, que tienen diferentes ventajas e inconvenientes:

Todos los dibujos son hojas virtuales diferentes de un mismo fichero

- $\sqrt{ }$  La copia y almacenamiento del documento electrónico se simplifica
- $\sqrt{ }$  Se garantiza la integridad, porque todos los dibujos están agrupados
- $X$  Se complica la consulta y la reutilización, porque no se pueden identificar dibujos separados desde fuera

## Cada dibujo se almacena en un fichero independiente

- $\times$  La copia y almacenamiento del documento electrónico se complica
- $X$  No se garantiza la integridad, porque los dibujos no están agrupados
- $\sqrt{ }$  Se simplifica la consulta y la reutilización, porque se pueden identificar dibujos separados desde fuera

En SolidWorks® el conjunto de ficheros se puede gestionar mediante

la herramienta de

*Empaquetar dependencias*

# Gestión de dibujos: agrupar

Introducción

Documento Planos

Organización

#### **Gestión**

Copiar

## **Agrupar**

Revisar

Calidad

Conclusiones

Las copias en formatos portables se deben agrupar para generar el documento Planos:

> $\sqrt{ }$  Imprima cada dibujo en un formato pdf (ISO 32000) o similar  $\sim$

Los documentos en formato pdf se obtienen imprimiendo los dibujos en una impresora pdf, o "*guardando como*" en formato pdf

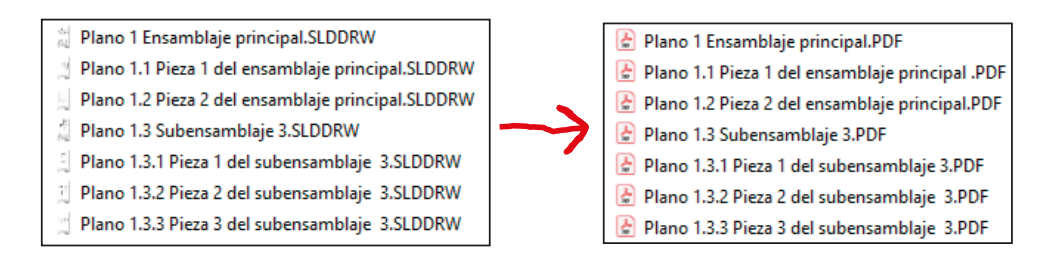

 $\sqrt{ }$  Agrupe todos los documentos pdf (ISO 32000) o similares en un único documento planos Inserte los diferentes documentos pdf en un único documento pdf, siguiendo la numeración de las páginas Plano 1 Ensamblaje principal.SLDDRW Plano 1 Ensamblaje principal.PDF Plano 1.1 Pieza 1 del ensamblaje principal.SLDDRW PDF Plano 1.1 Pieza 1 del ensamblaje principal .PDF Plano 1.2 Pieza 2 del ensamblaje principal.SLDDRW Plano 1.2 Pieza 2 del ensamblaje principal.PDF Documento Planos .PDF Plano 1.3 Subensamblaje 3.SLDDRW  $\left|\frac{1}{2^n}\right|$  Plano 1.3 Subensamblaje 3.PDF Plano 1.3.1 Pieza 1 del subensamblaje 3.SLDDRW Plano 1.3.1 Pieza 1 del subensamblaje 3.PDF Plano 1.3.2 Pieza 2 del subensamblaje 3.SLDDRW Plano 1.3.2 Pieza 2 del subensamblaje 3.PDF Plano 1.3.3 Pieza 3 del subensamblaje 3.SLDDRW Plano 1.3.3 Pieza 3 del subensamblaje 3.PDF

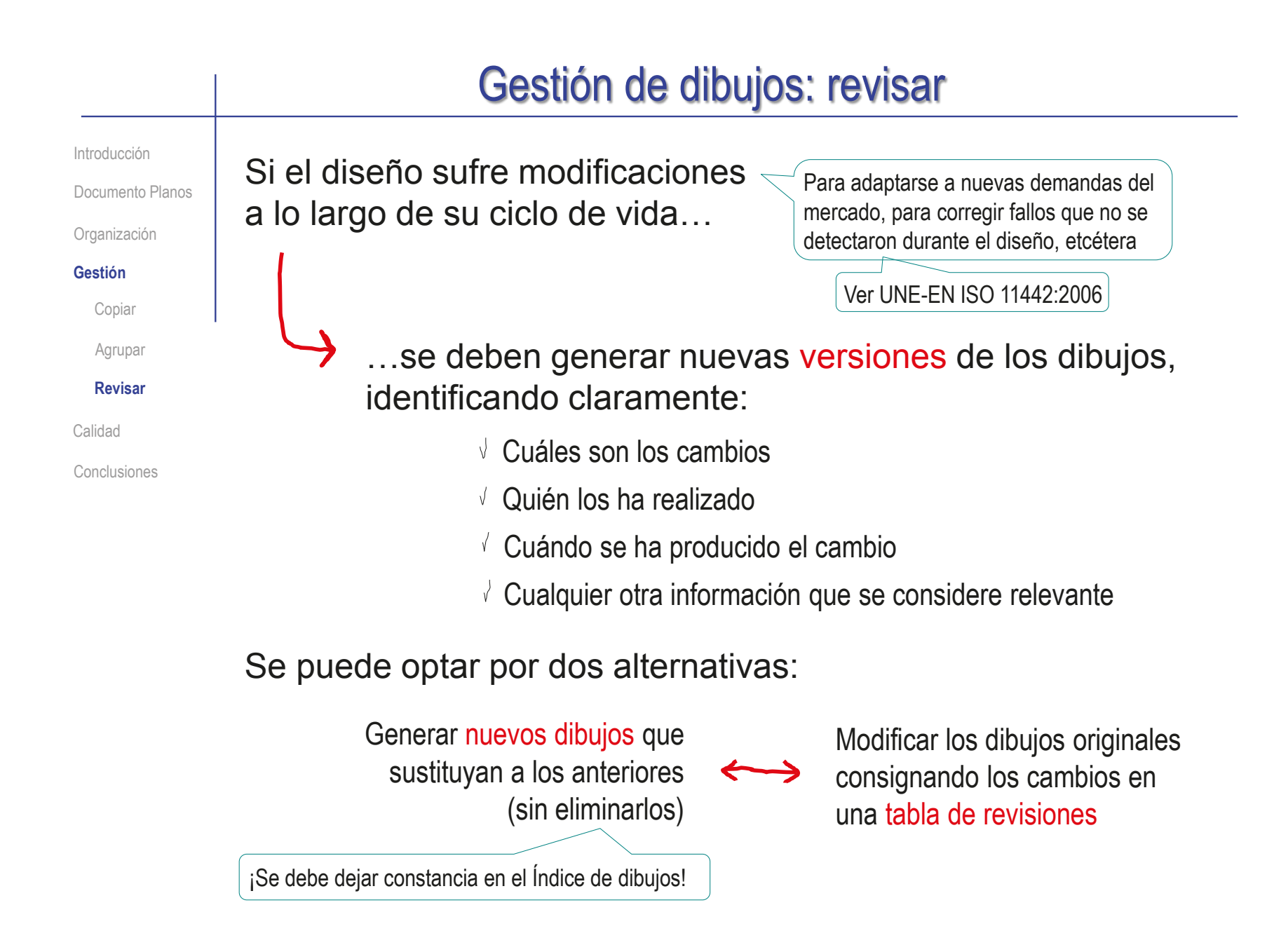

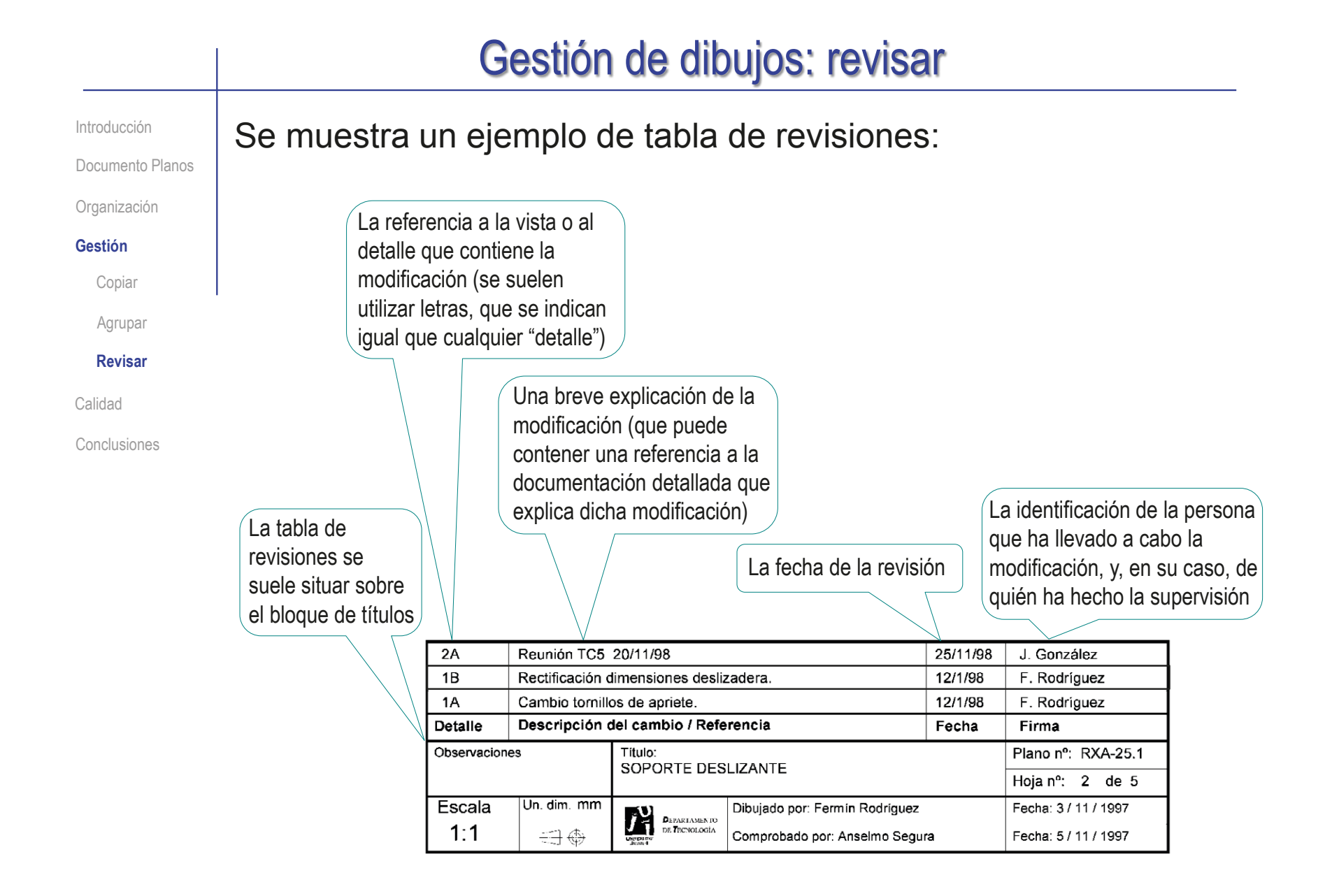

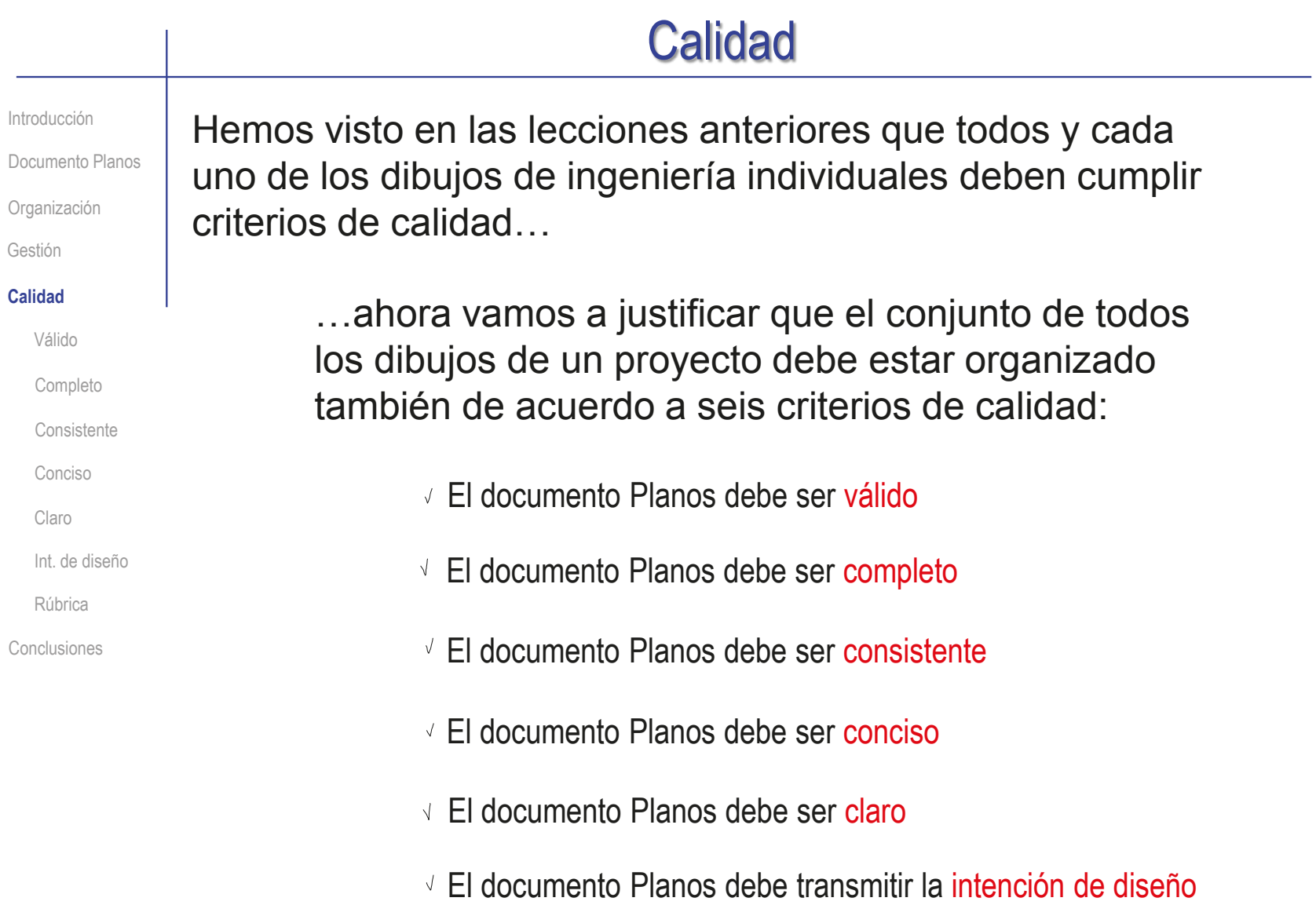

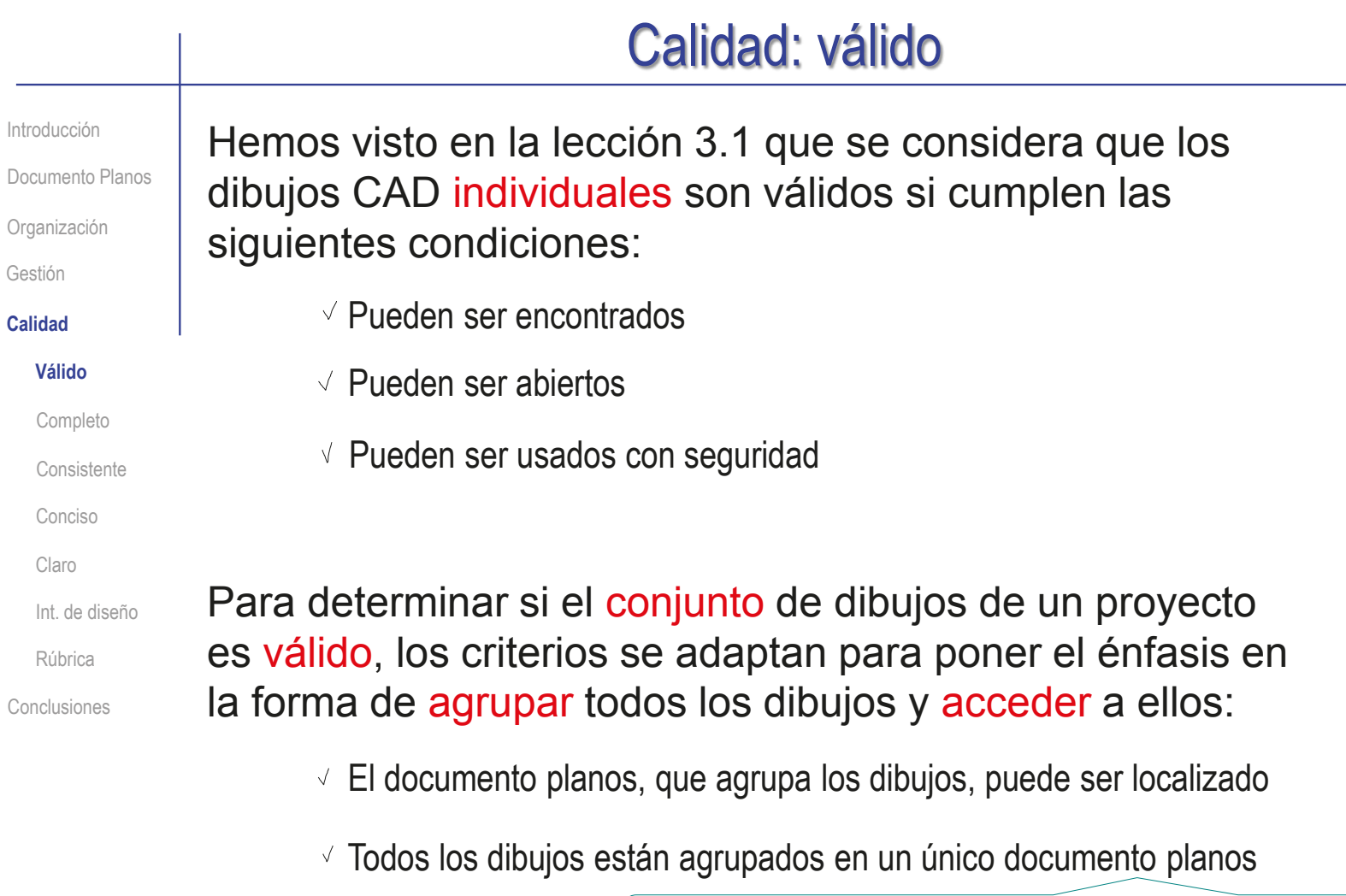

¡Alternativamente, se acepta un conjunto de documentos, que deben estar etiquetados de modo que sean fácilmente ordenables!

Los dibujos están en formatos portables, listos para ser usados

# Calidad: completo

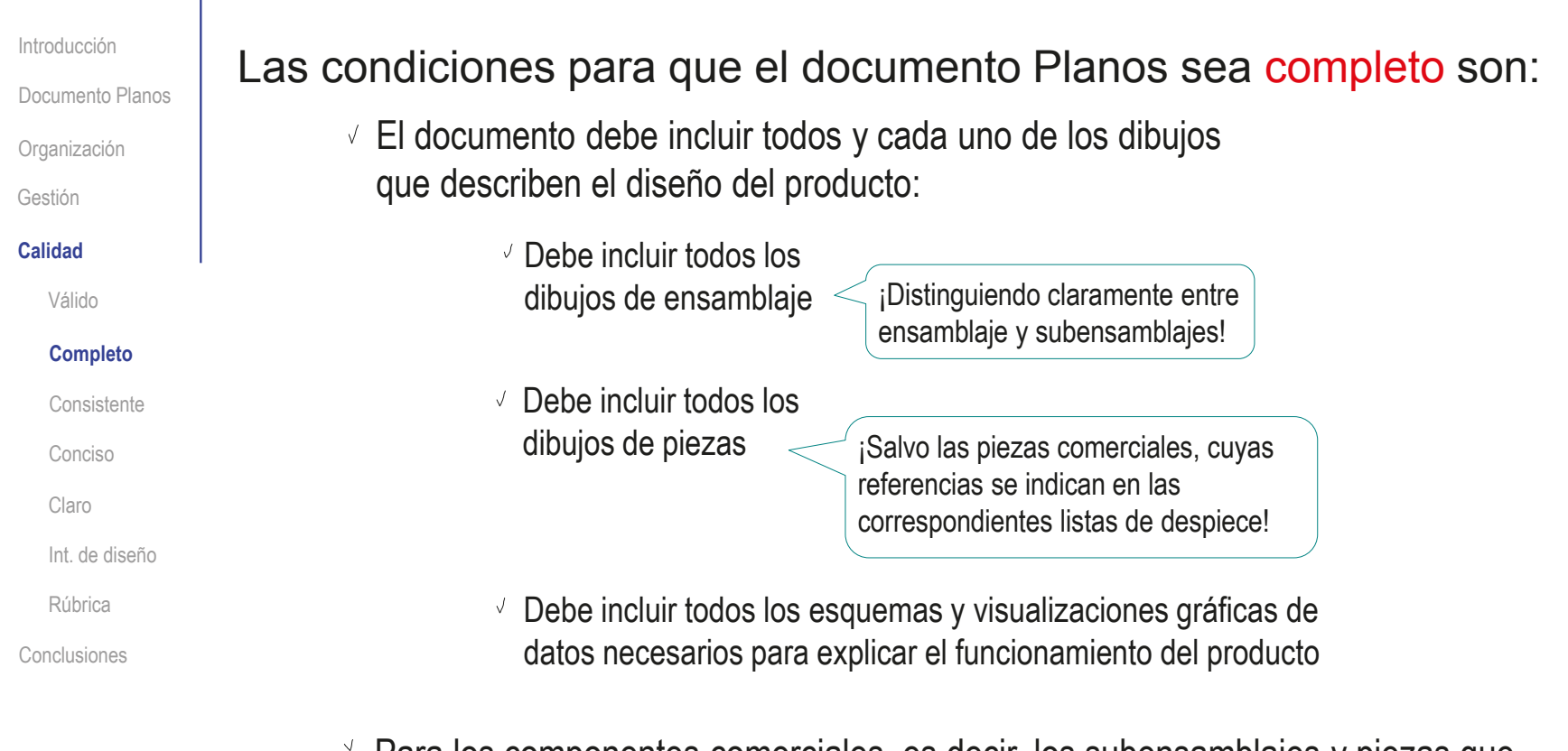

Para los componentes comerciales, es decir, los subensamblajes y piezas que se compran para añadirlos al producto final, se deben incluir las referencias que los identifican unívocamente (habitualmente en la lista de despiece)

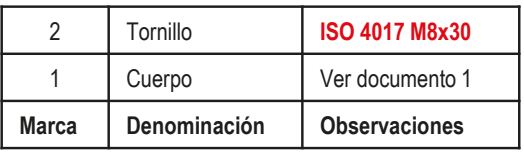

## Calidad: consistente

El documento Planos es consistente si:

 $\sqrt{ }$  Todos los dibujos que se agrupan en el documento Planos están codificados

> Cada uno de los dibujos incluye en su bloque de títulos un código que lo identifica clara y unívocamente como parte del documentos planos

La codificación de los planos concuerda en todos los sitios donde se utiliza

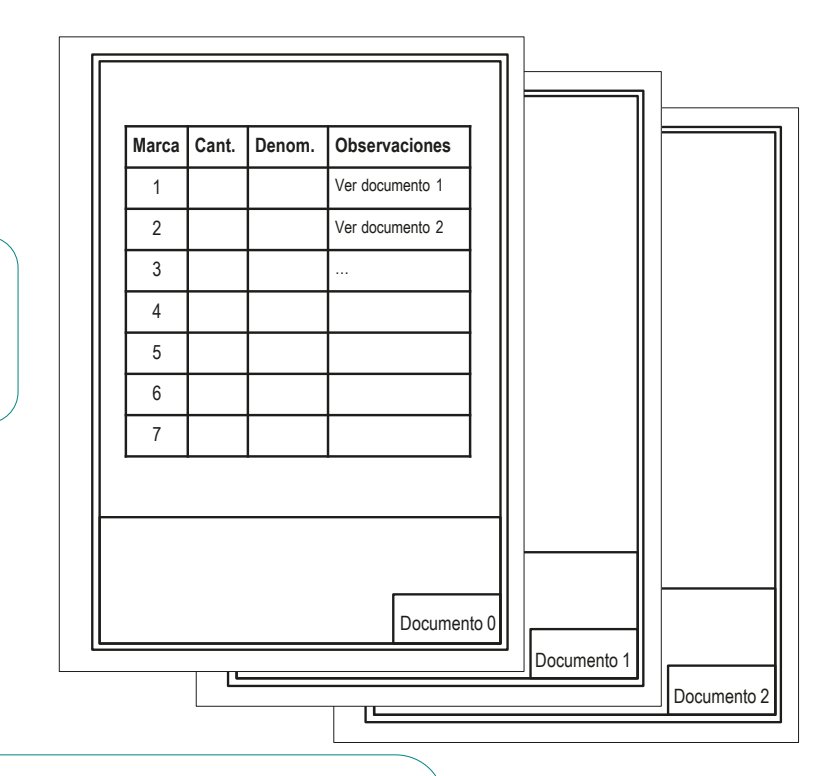

Las dos comprobaciones principales son:

- $\vee$  Debe haber concordancia entre la codificación en las listas de piezas y las numeraciones de los dibujos en los bloques de títulos
- Debe haber concordancia entre la codificación de los dibujos y el orden de las páginas del documento planos que los contiene

**Calidad**

Gestión

Introducción

Organización

Documento Planos

Válido

Completo

Conciso

Claro

**Consistente**

Int. de diseño

Conclusiones

Rúbrica

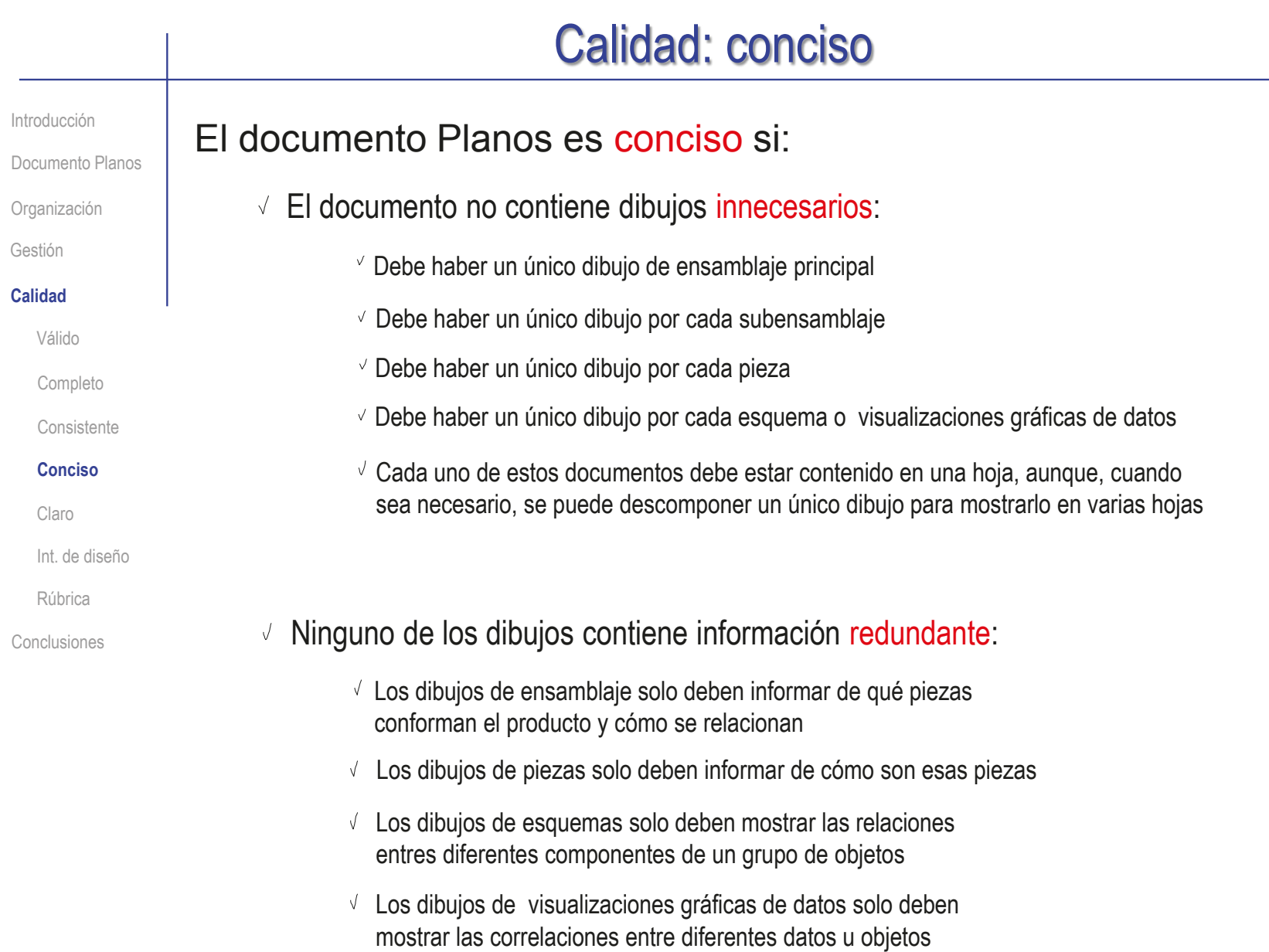

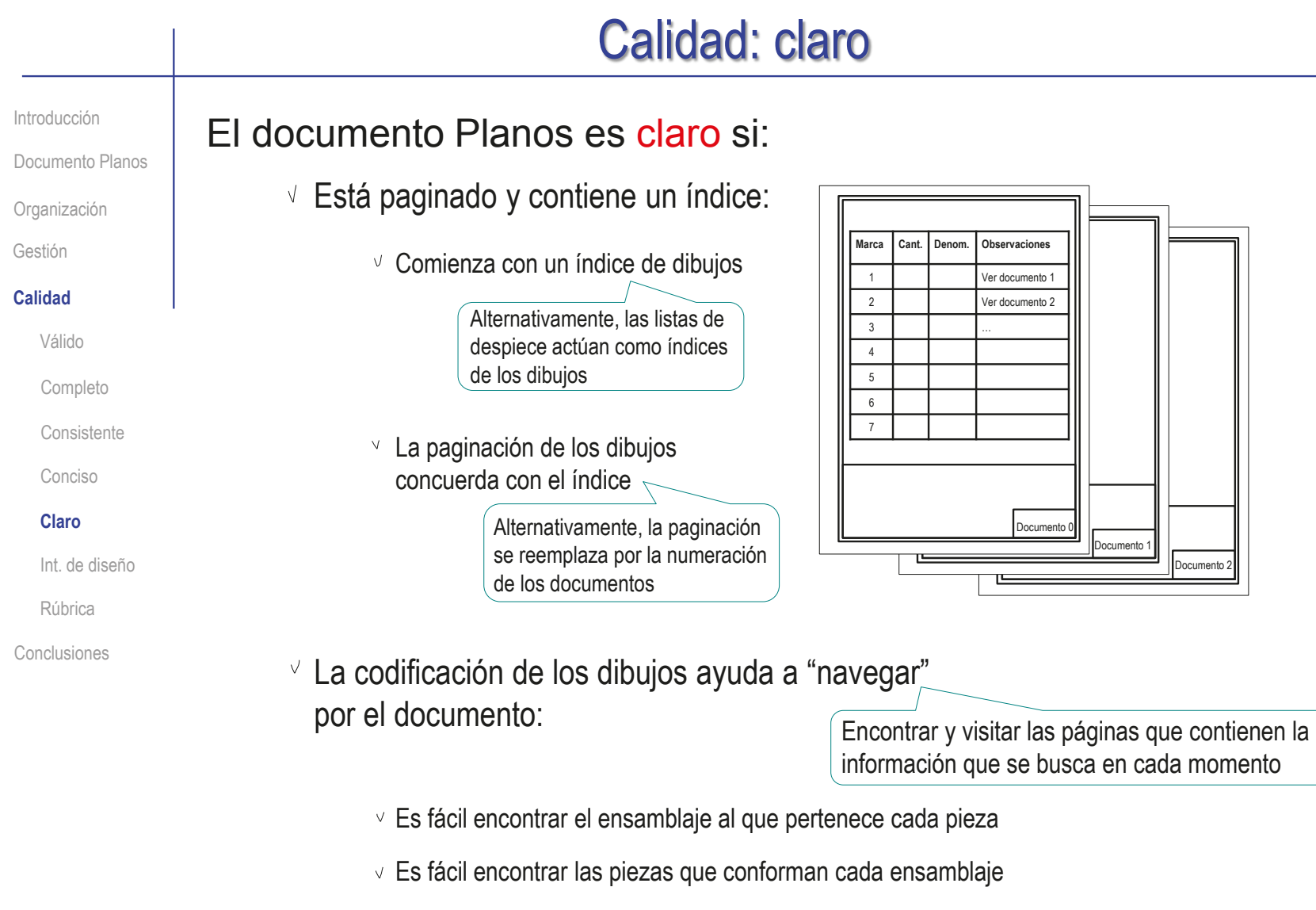

 $\vee$  Es fácil relacionar los esquemas y visualizaciones gráficas de datos con el resto de los dibujos del producto

## $\vee$  La estructura del documento debe facilitar consultas sobre el producto: El documento planos debe transmitir la intención de diseño: **Calidad** Válido Gestión Conclusiones Completo **Consistente** Conciso Claro **Int. de diseño** Rúbrica Introducción Documento Planos Organización  $\vee$  Se debe usar una codificación de dibujos que ayude a entender el producto:  $\vee$  La codificación debe aclarar la sucesión y la importancia de los diferentes dibujos que conforman el documento planos La ordenación del documento y su codificación debe facilitar las consultas sobre el proceso real de ensamblaje/desensamblaje  $\vee$  La ordenación del documento y su codificación debe facilitar las consultas sobre la operación del producto  $\vee$  La codificación debe simplificar la búsqueda y recuperación de los dibujos del documento planos Calidad: intención de diseño

Introducción

Documento Planos

Organización

Gestión

**Calidad**

Válido

Completo

**Consistente** 

Conciso

Claro

Int. de diseño

**Rúbrica**

Conclusiones

Puede comprobar mediante los siguientes criterios de una rúbrica de evaluación si el documento planos es válido:

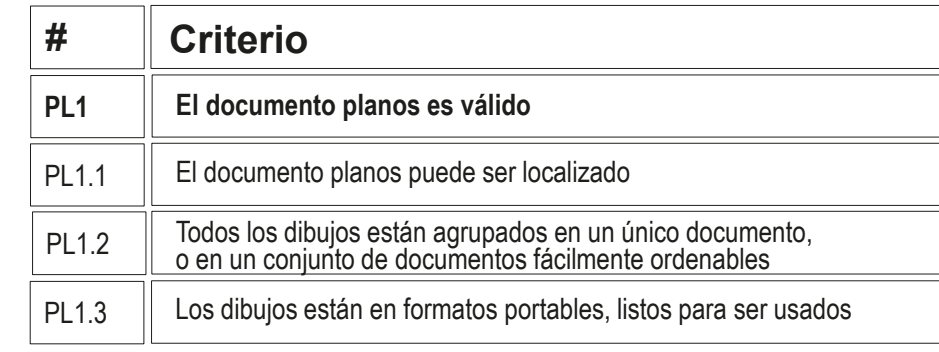

Puede comprobar mediante los siguientes criterios de una rúbrica de evaluación si el documento planos está completo:

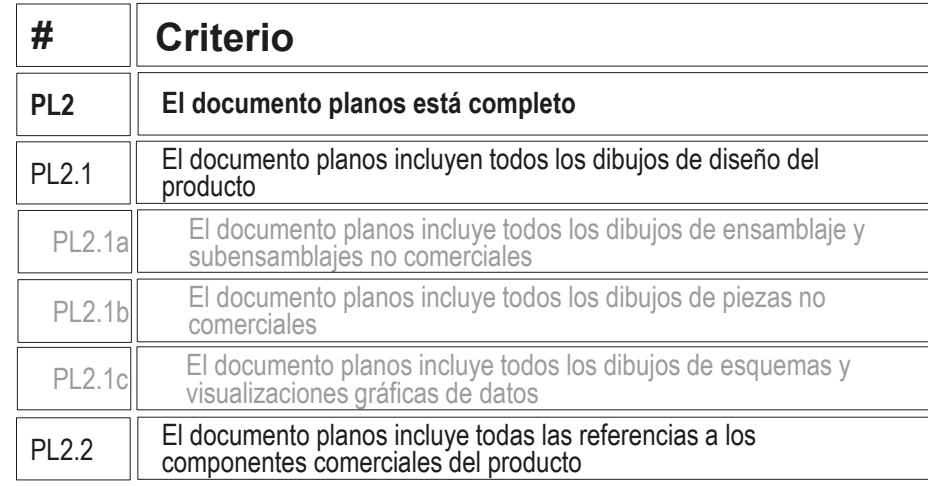

Introducción

Documento Planos

Organización

Gestión

#### **Calidad**

Válido

Completo

**Consistente** 

Conciso

Claro

Int. de diseño

**Rúbrica**

Conclusiones

## Puede comprobar mediante los siguientes criterios de una rúbrica de evaluación si el documento planos es consistente:

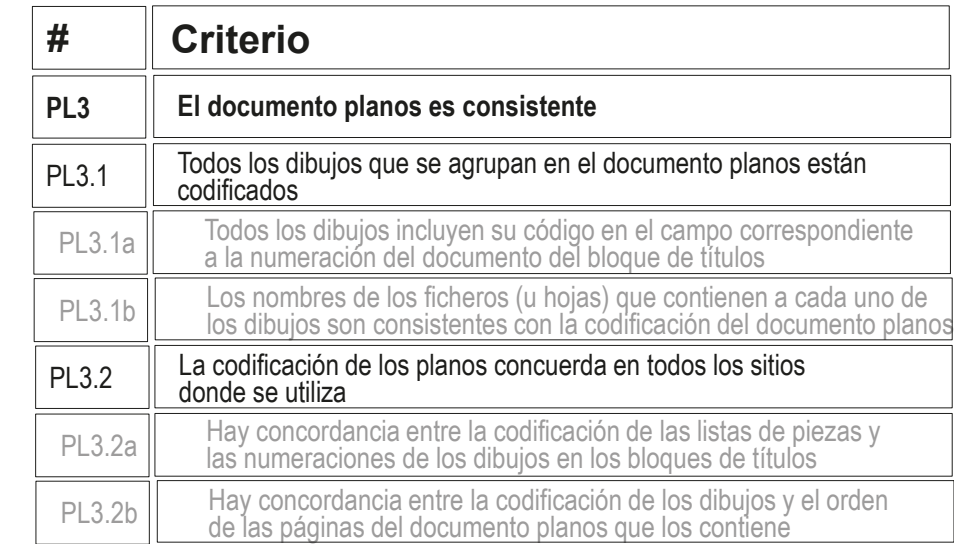

Introducción

Documento Planos

Organización

Gestión

#### **Calidad**

Válido

Completo

**Consistente** 

Conciso

Claro

Int. de diseño

**Rúbrica**

Conclusiones

## Puede comprobar mediante los siguientes criterios de una rúbrica de evaluación si el documento planos es conciso:

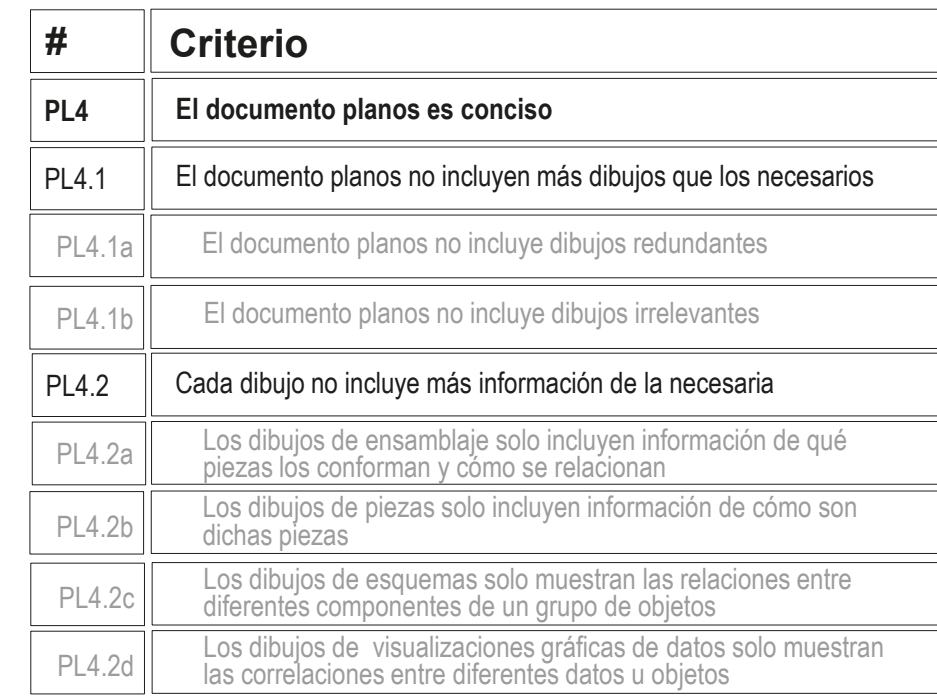

Introducción

Documento Planos

Organización

Gestión

#### **Calidad**

Válido

Completo

**Consistente** 

Conciso

Claro

Int. de diseño

**Rúbrica**

Conclusiones

Puede comprobar mediante los siguientes criterios de una rúbrica de evaluación si el documento planos es claro:

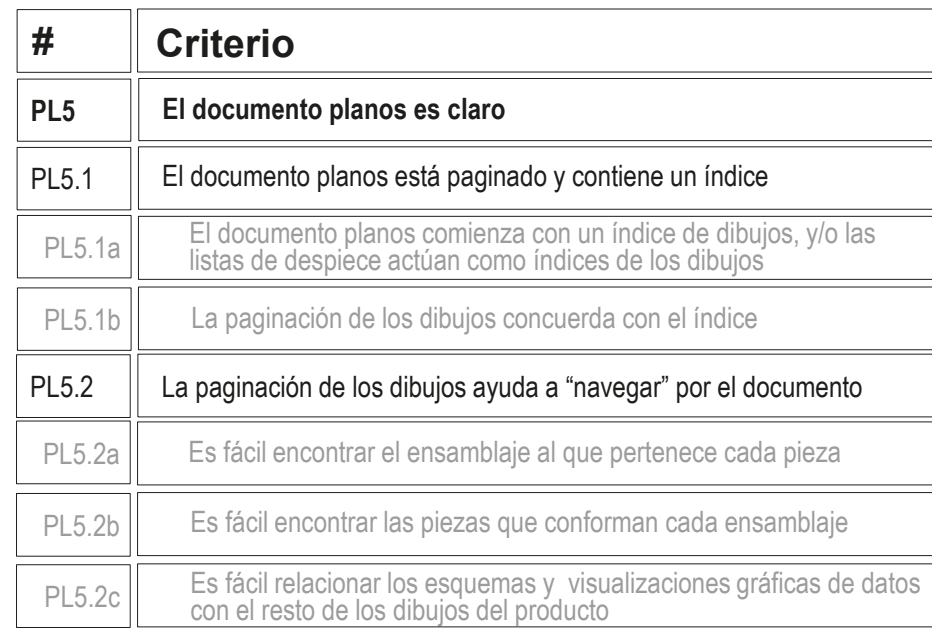

Introducción

Documento Planos

Organización

Gestión

#### **Calidad**

Válido

Completo

**Consistente** 

Conciso

Claro

Int. de diseño

**Rúbrica**

Conclusiones

Puede comprobar mediante los siguientes criterios de una rúbrica de evaluación si el documento planos transmite intención de diseño:

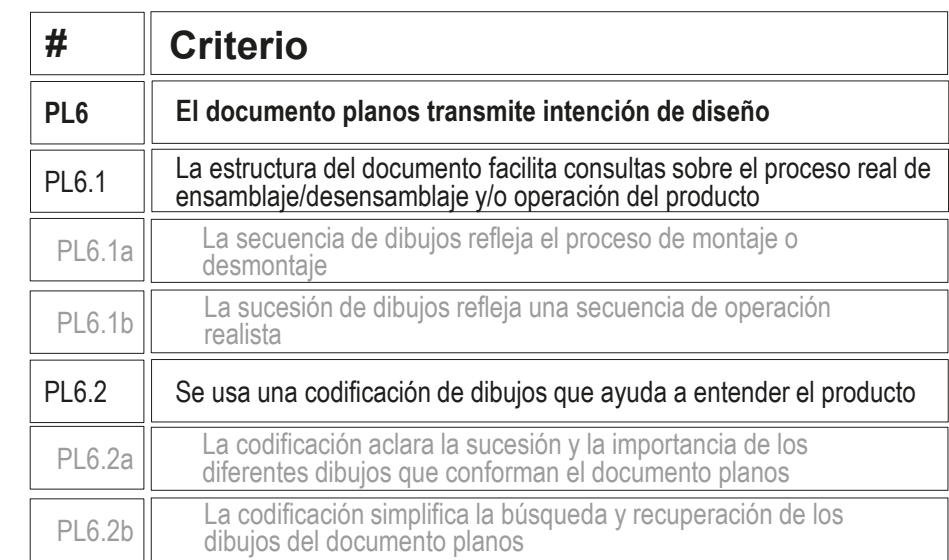

## Los dibujos se agrupan en un documento planos, que constituye un documento importante de los proyectos de diseño de productos industriales El conjunto de dibujos de un proyecto se debe organizar mediante un índice, y la lista de piezas y las marcas pueden servir para ello La estructura jerárquica puede tener varios niveles de ensamblaje y subensamblaje  $\Im$  El soporte de los dibujos son hojas sujetas a normas Introducción Jerarquización Índice de dibujos Ensamblajes Piezas Subensamblajes Gestión Calidad **Conclusiones Conclusiones**

de tamaño y de identificación

Destacando el bloque de títulos, que debe contener diferentes campos de datos

El contenido de los dibujos son representaciones gráficas complementadas con anotaciones

> Sujetas a normas que garantizan la interpretación unívoca del producto representado y los procesos vinculados

## **Conclusiones**

Introducción Jerarquización Índice de dibujos **Ensamblaies** Piezas Subensamblajes Gestión Calidad

**Conclusiones**

5 Las aplicaciones CAD pueden gestionar los dibujos agrupados en un único fichero, o separando cada dibujo en su propio fichero

6 Imprimir los dibujos o usar su versión electrónica debe decidirse en función del tipo de uso y las estrategias de acceso y actualización

Los documentos planos, que agrupan todos los dibujos de un proyecto, deben cumplir criterios de calidad, por lo que deben ser:

- Válidos
- Completos
- Consistentes
- Concisos
- Claros
- Transmitir intención de diseño

**1114**

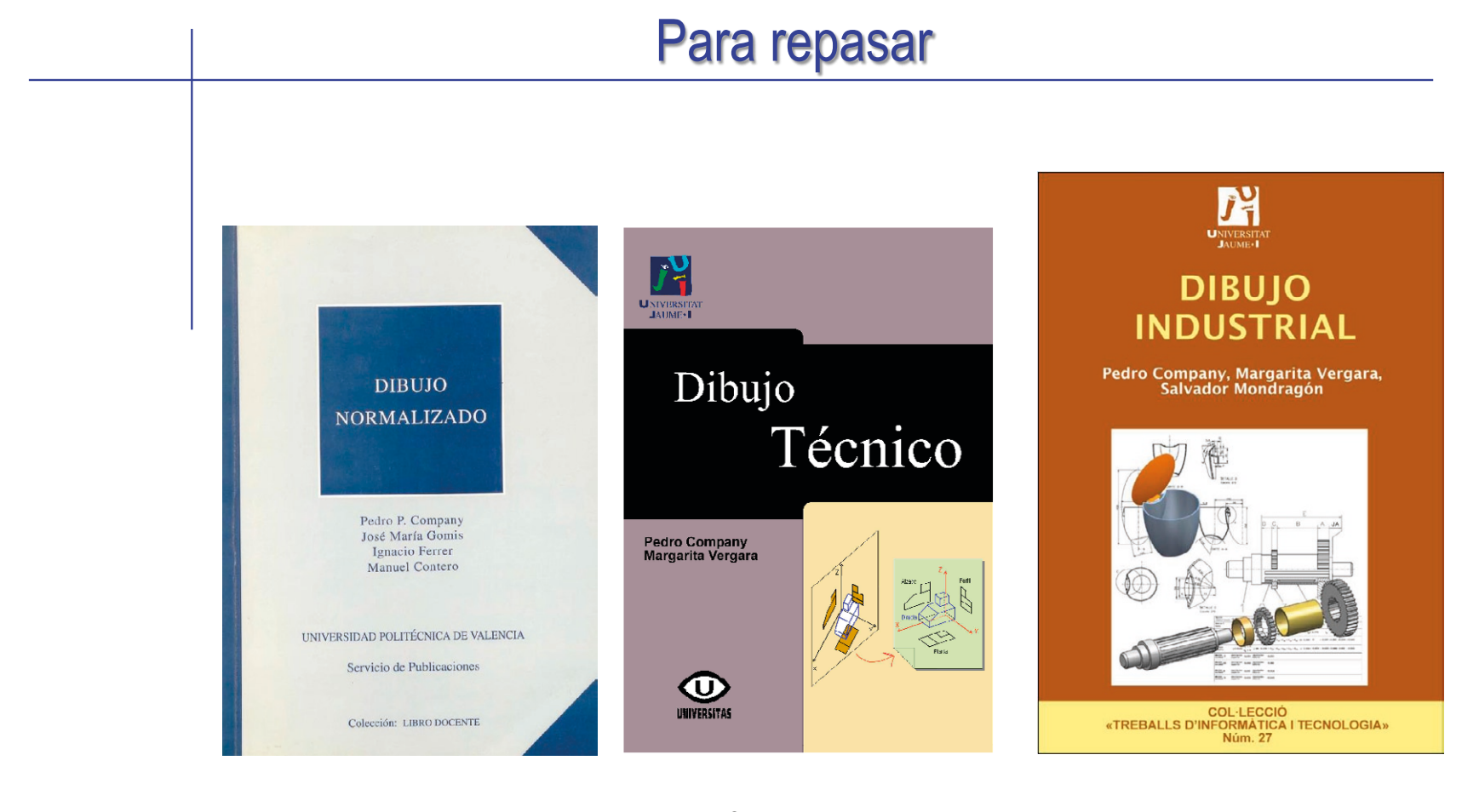

Capítulo 1. Principios generales de representación

Tema 3. Normalización y croquis 1.2.5 Organización e identificación de los dibujos
## Ejercicio 3.6.1. Conjunto de planos de válvula antirretorno

### Tarea

**Tarea** Estrategia Ejecución Conclusiones

Evaluación

Obtenga el conjunto de planos de diseño de la válvula antirretorno, modelada en el ejercicio 2.4.1

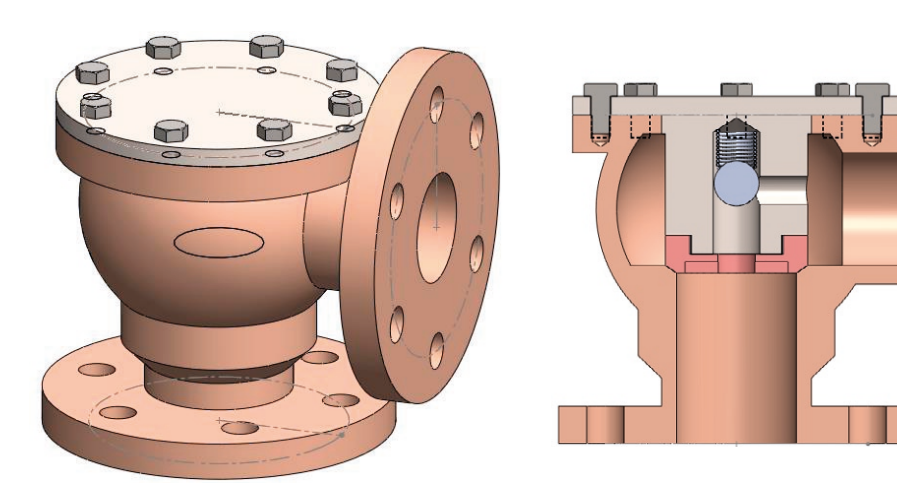

### Notas para guiar la tarea:

 $\left\langle \right\rangle$ El ensamblaje contiene un *subensamblaje*

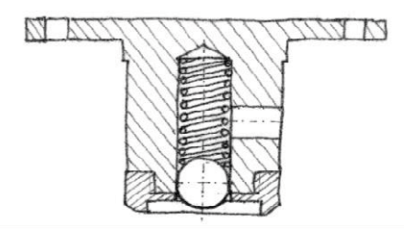

 $2$  El ensamblaje contiene tornillos estándar:

Tornillo ISO 4018 - M10 x 20-NC

### Tarea 3 Las figuras muestran los diseños de las piezas no estándar: **Tarea** Estrategia Ejecución **4175** Conclusiones Evaluación A  $(1:2)$ Ø175 ø8  $\phi$ 76 ø25  $0190$

 $\#$  Los procedimientos para modelar y ensamblar las piezas están descritos en el ejercicio 2.4.1

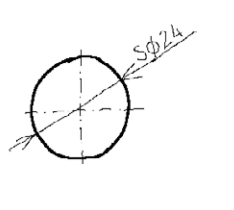

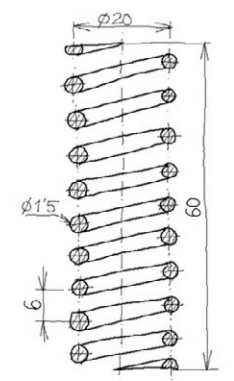

# **Estrategia**

Tarea

**Estrategia** Ejecución Conclusiones Evaluación

#### $\sqrt{ }$ Defina los dibujos necesarios

- $\vee$  Puesto que el objeto tiene un subensamblaje, debe obtenerse un dibujo de ensamblaje y otro de subensamblaje
- Para la pieza estándar no es necesario dibujo de diseño,  $\sqrt{}$ si se incluye su referencia en el ensamblaje

### 2 Obtenga los dibujos necesarios

- Para cada pieza no estándar:
	- Extraiga las vistas y cortes necesarios
	- Extraiga las cotas  $\sqrt{ }$
	- $\vee$  Complete el dibujo con los retoques y adornos necesarios
- $\vee$  Para cada uno de los ensamblajes y subensamblajes:
	- $\vee$  Extraiga la vista más representativa
	- $\vee$  Extraiga la lista de piezas
	- Configure la lista extraída
	- $\times$  Añada las marcas

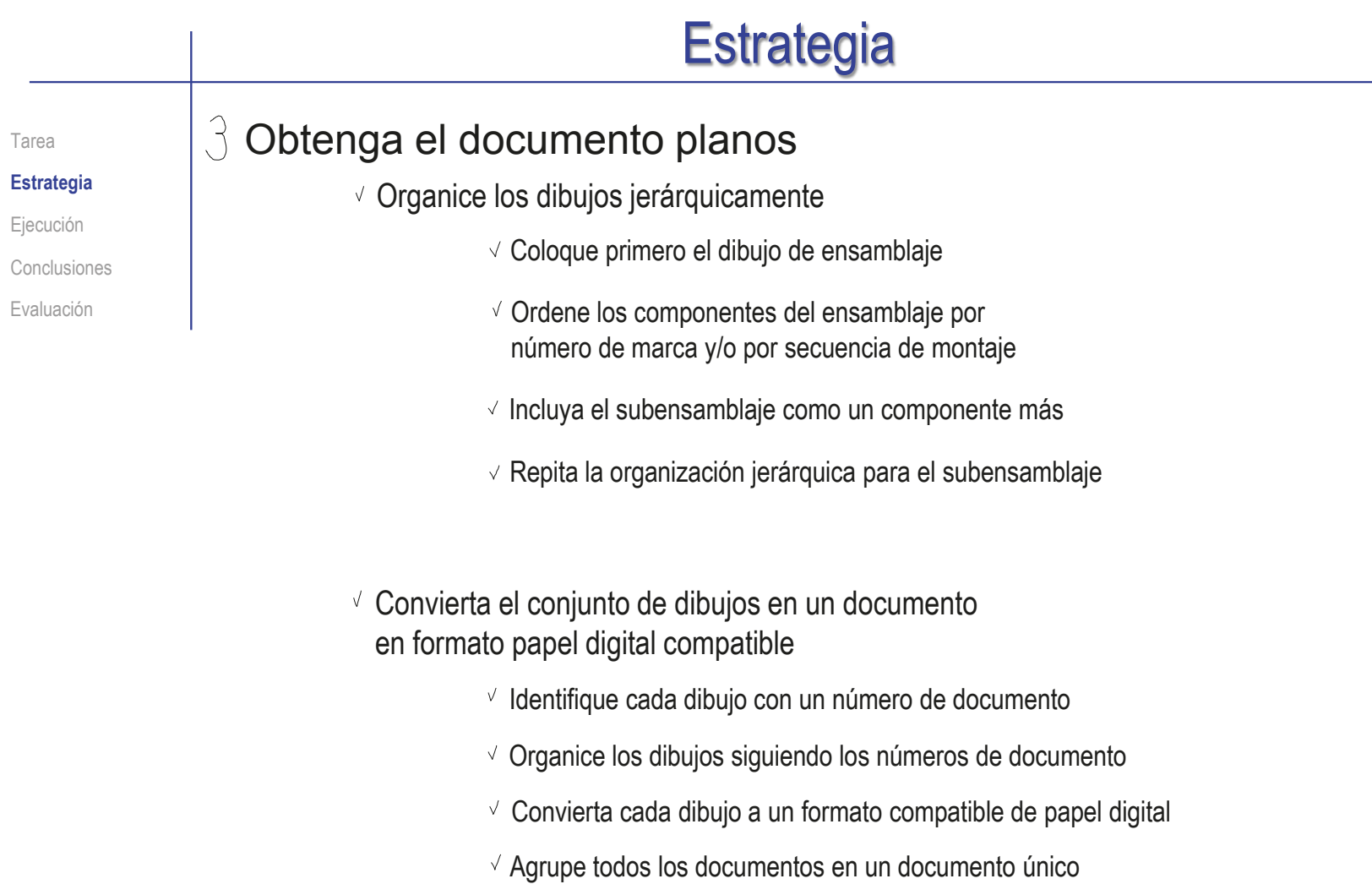

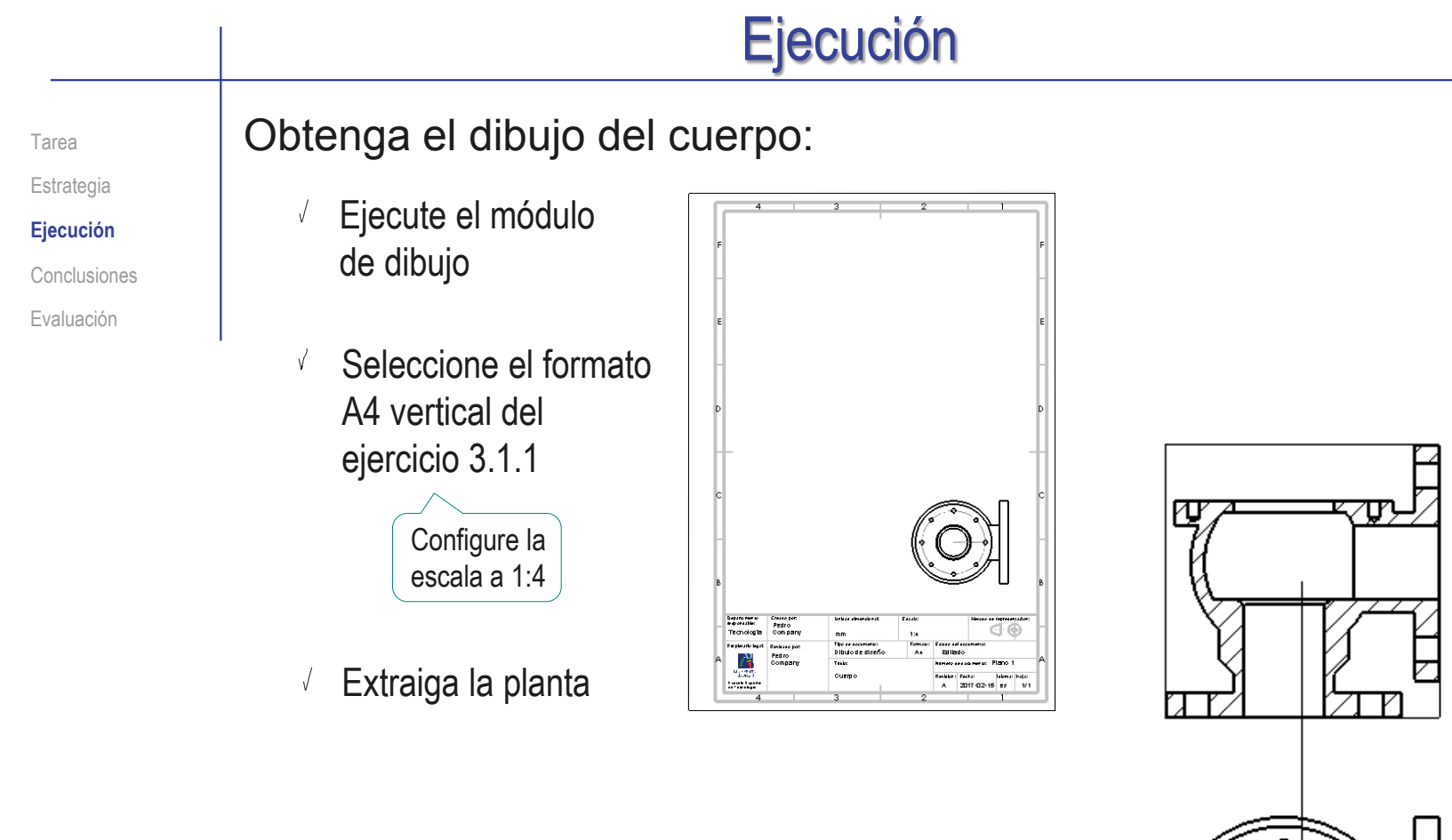

Extraiga el alzado cortado  $\sqrt{ }$ 

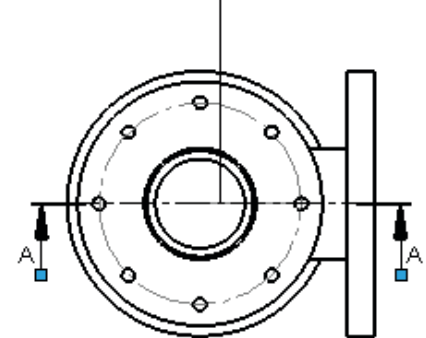

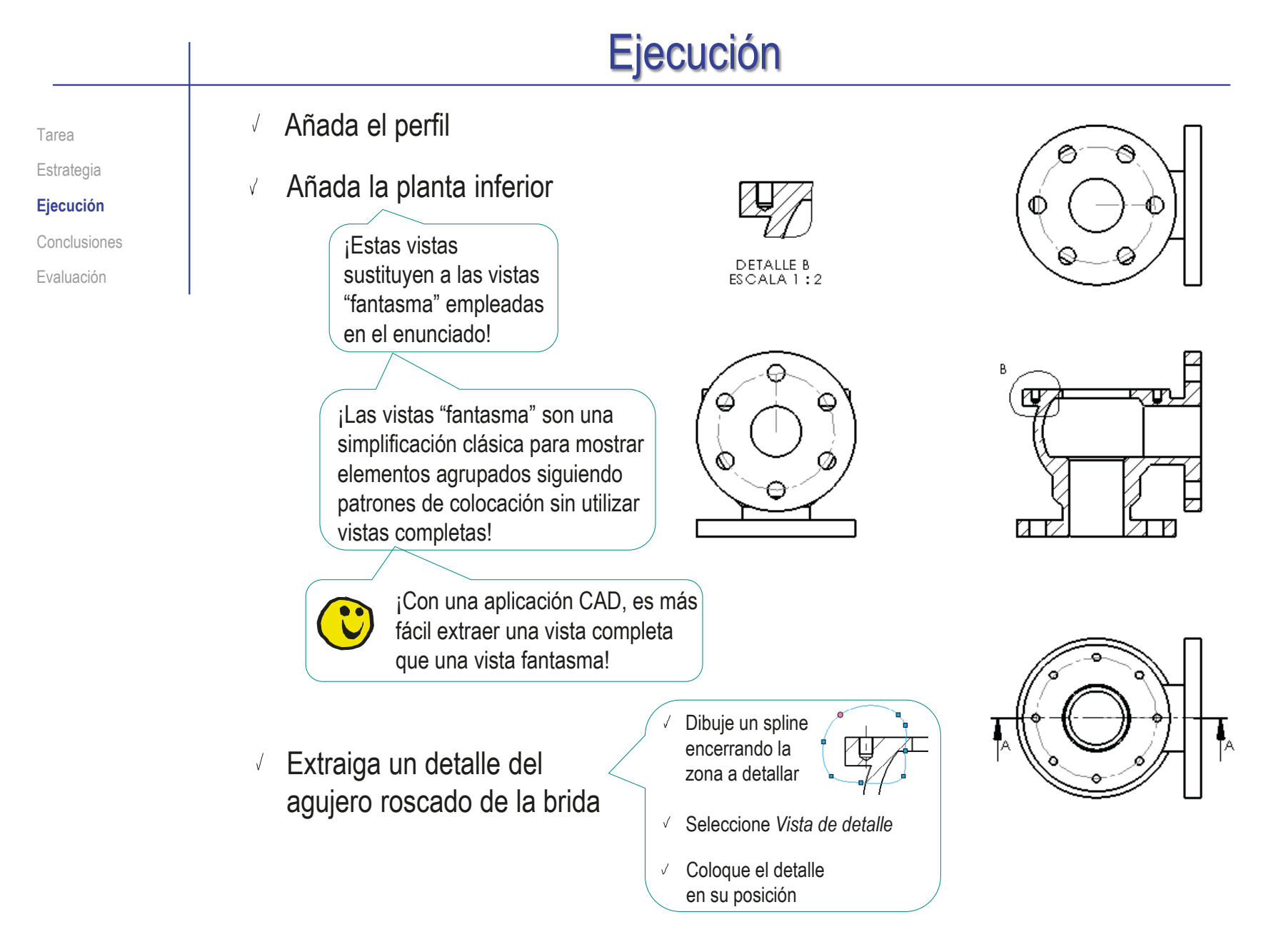

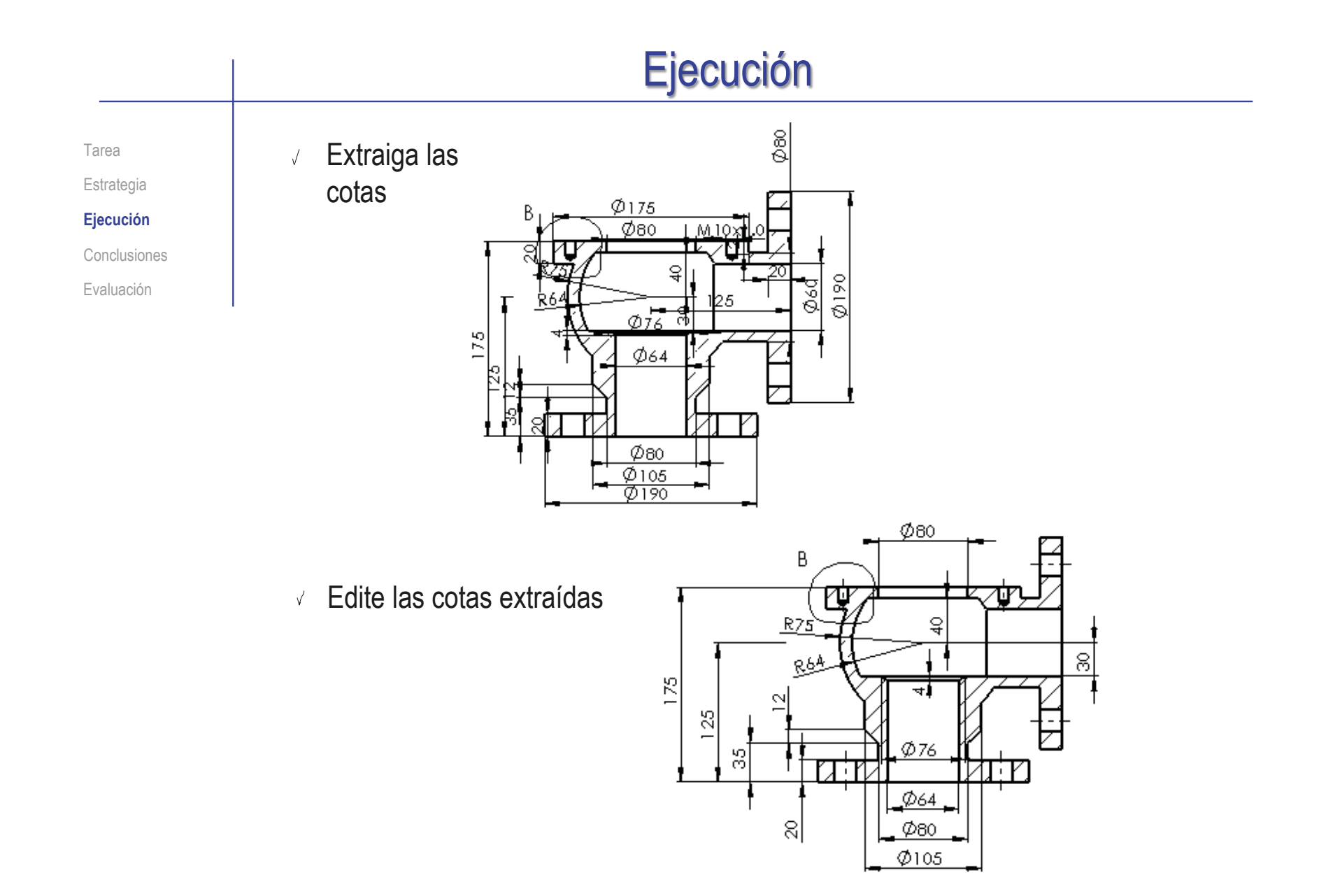

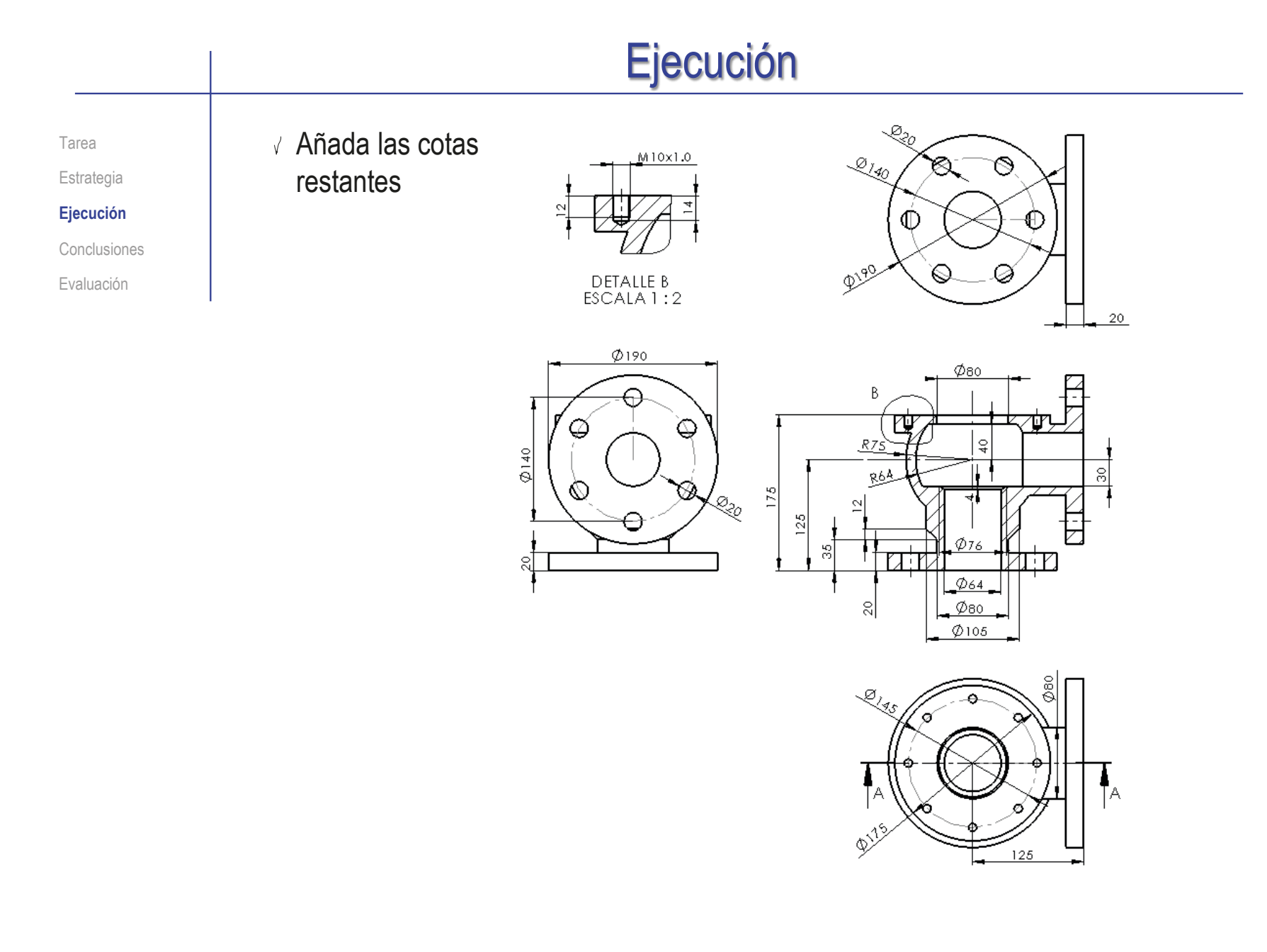

Tarea Estrategia **Ejecución** Conclusiones Evaluación

### Obtenga el dibujo de la tapa:

- Ejecute el módulo de dibujo  $\sqrt{ }$
- Seleccione el formato A4  $\sqrt{}$ vertical del ejercicio 3.1.1
- Extraiga la planta inferior

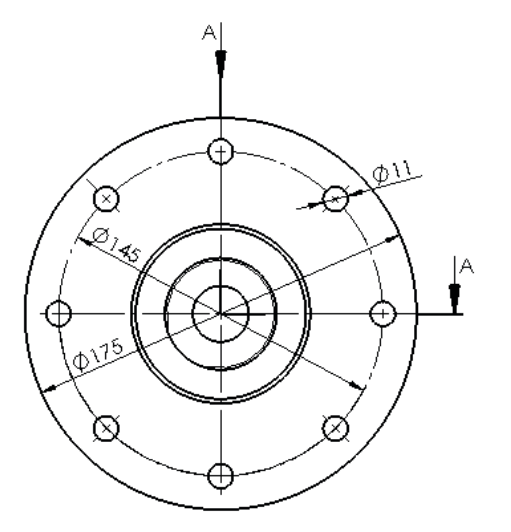

- Extraiga el alzado cortado mediante un semicorte
- $\vee$  Extraiga cotas y edítelas

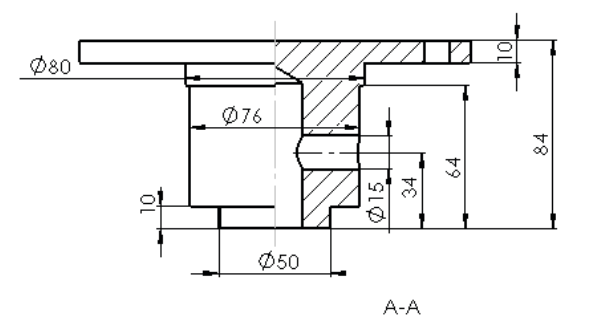

Tarea Estrategia **Ejecución** Conclusiones Evaluación

### Obtenga el dibujo del tapón:

- Ejecute el módulo de dibujo  $\sqrt{ }$
- Seleccione el formato A4  $\sqrt{ }$ vertical del ejercicio 3.1.1
- Extraiga la planta inferior  $\sqrt{}$
- Extraiga el alzado cortado  $\sqrt{}$
- Extraiga cotas y edítelas  $\sqrt{ }$

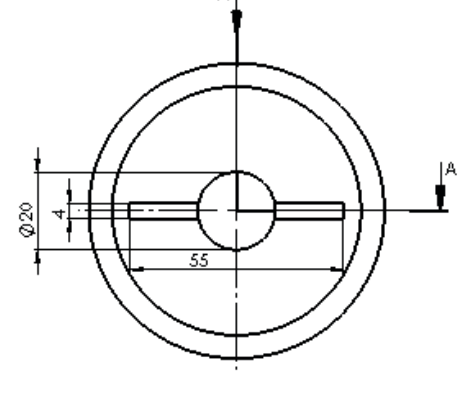

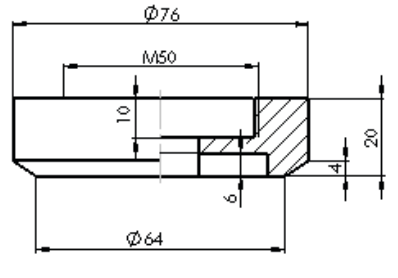

A-A

### Obtenga el dibujo de la bola:

- Extraiga la vista principal  $\sqrt{}$
- Extraiga la cota  $\sqrt{}$

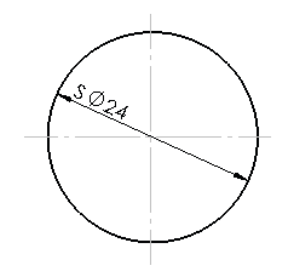

**1126**

Tarea Estrategia **Ejecución** Conclusiones Evaluación

### Obtenga el dibujo del muelle:

- Ejecute el módulo de dibujo
- $\sqrt{ }$  Seleccione el formato A4 vertical del ejercicio 3.1.1
- Extraiga la planta  $\sqrt{}$
- Extraiga el alzado cortado
- Extraiga las cotas del modelo ✓
- Modifique la densidad  $\sqrt{ }$ del rayado

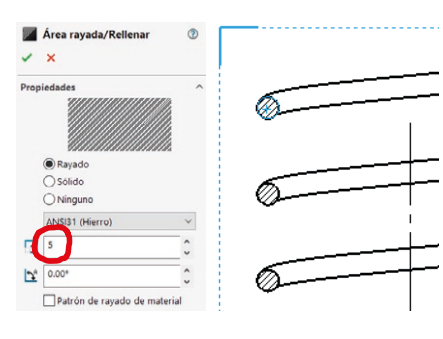

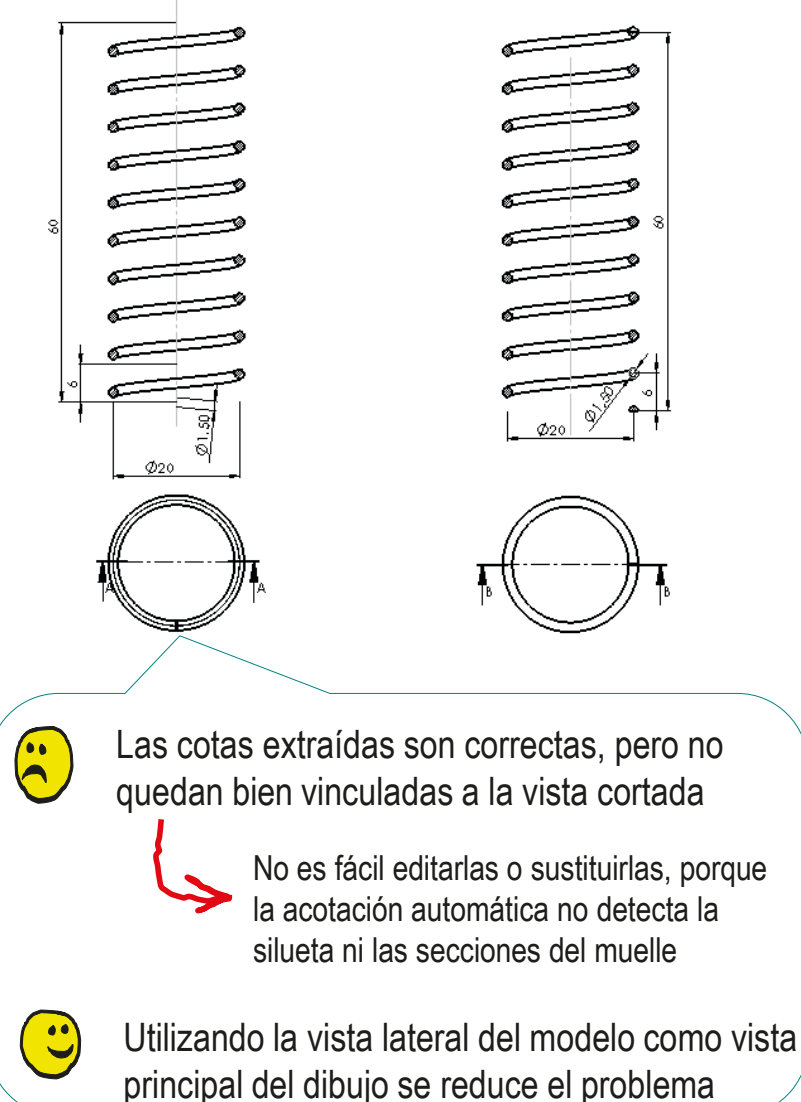

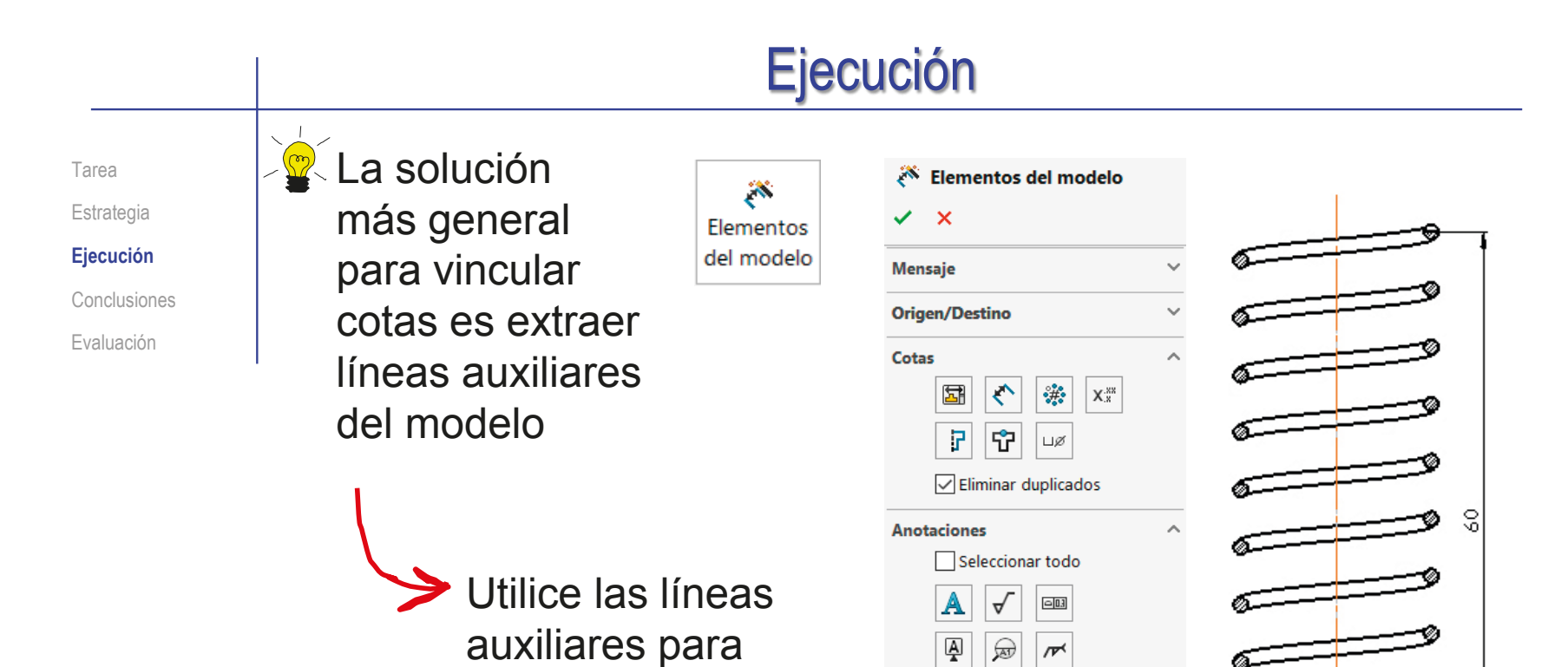

vincular las cotas

 $\frac{1}{2}$ 

 $\blacksquare$ 

⊾

♦

ျပ

Geometría de referencia Seleccionar

 $\emptyset$ 20

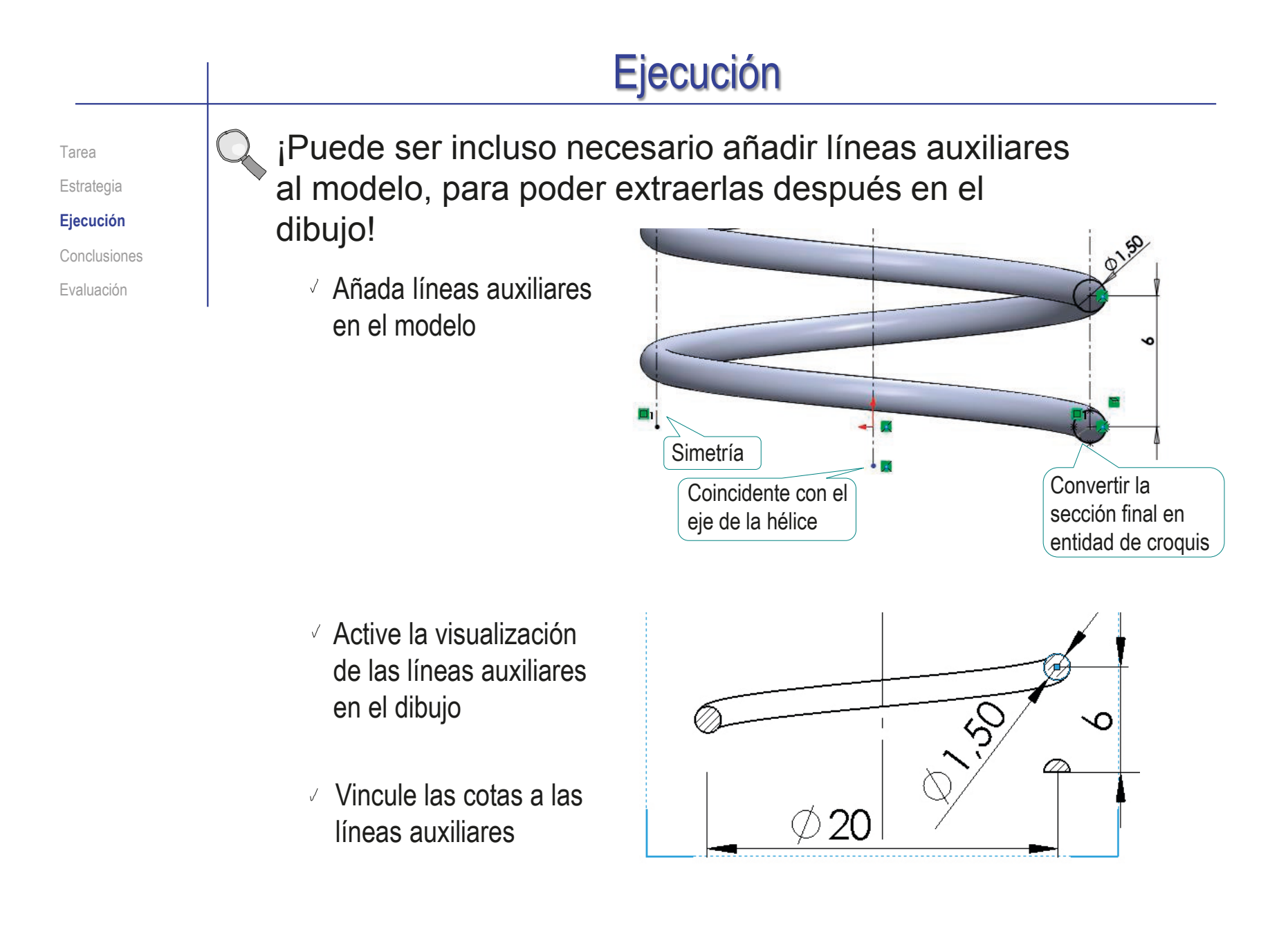

Tarea Estrategia **Ejecución** Conclusiones

Evaluación

### Obtenga el dibujo del subensamblaje:

- Ejecute el módulo de dibujo
- Seleccione el formato A4 vertical del ejercicio 3.1.1
- Extraiga la planta fuera del  $\sqrt{-}$ dibujo Se necesita para cortar el alzado, pero no debe aparecer en el dibujo final
- Extraiga el alzado cortado  $\sqrt{}$

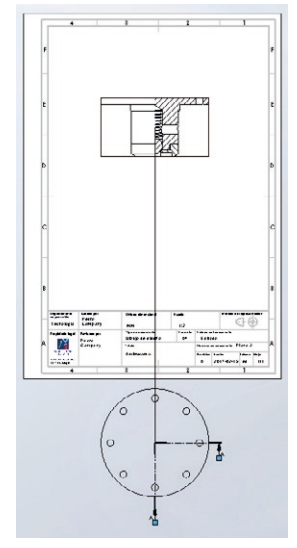

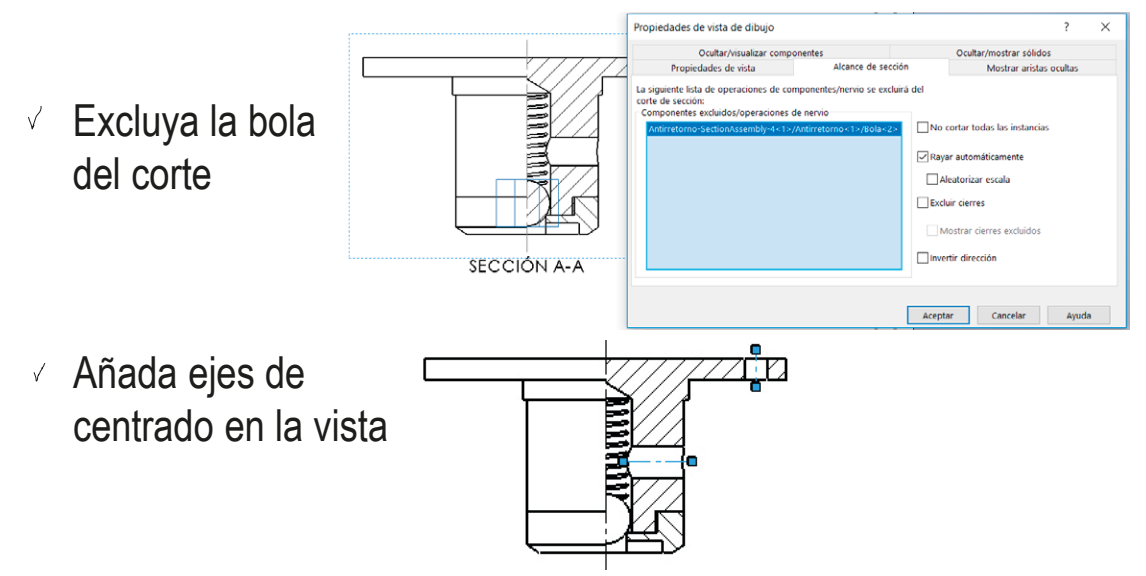

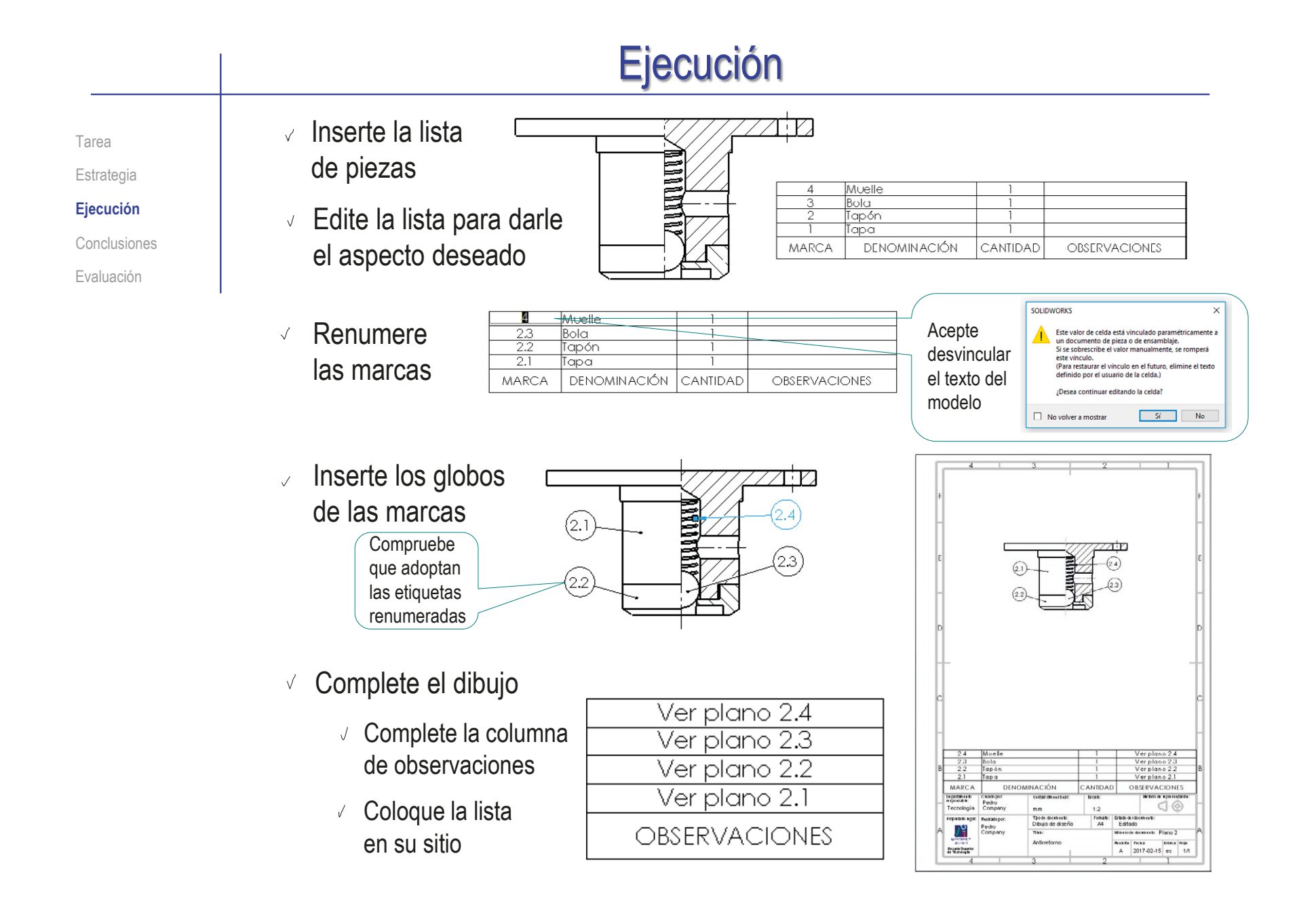

Tarea

Estrategia

**Ejecución**

Conclusiones

Evaluación

### Obtenga el dibujo del ensamblaje principal:

- Ejecute el  $\sqrt{ }$ módulo de dibujo
- $\sqrt{ }$ Seleccione el formato A4 vertical del ejercicio 3.1.1
- Extraiga la planta  $\sqrt{ }$
- Indique un corte  $\sqrt{}$ por el plano de simetría
- Extraiga el  $\sqrt{}$ alzado cortado

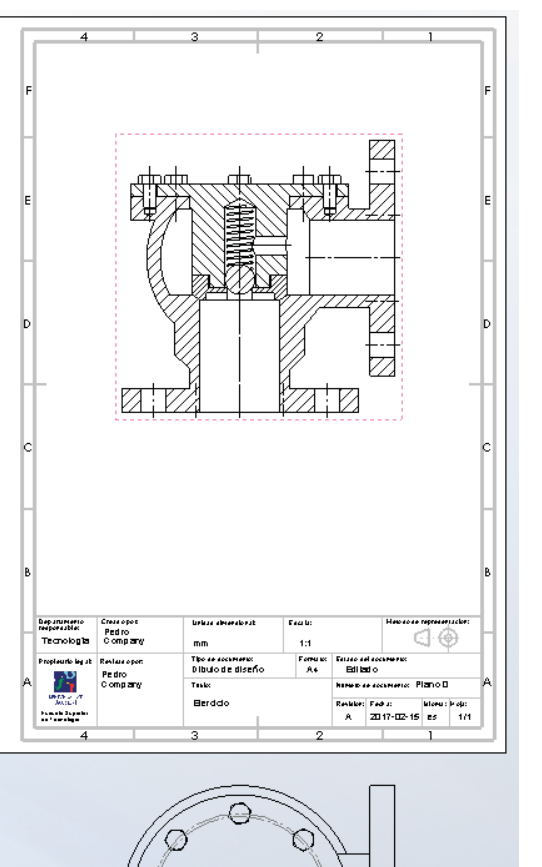

Tarea

Estrategia

 $\sqrt{ }$ 

**Ejecución**

Conclusiones

Evaluación

En *Alcance de sección*, seleccione la tapa, el tapón y los tornillos (para que no se corten)

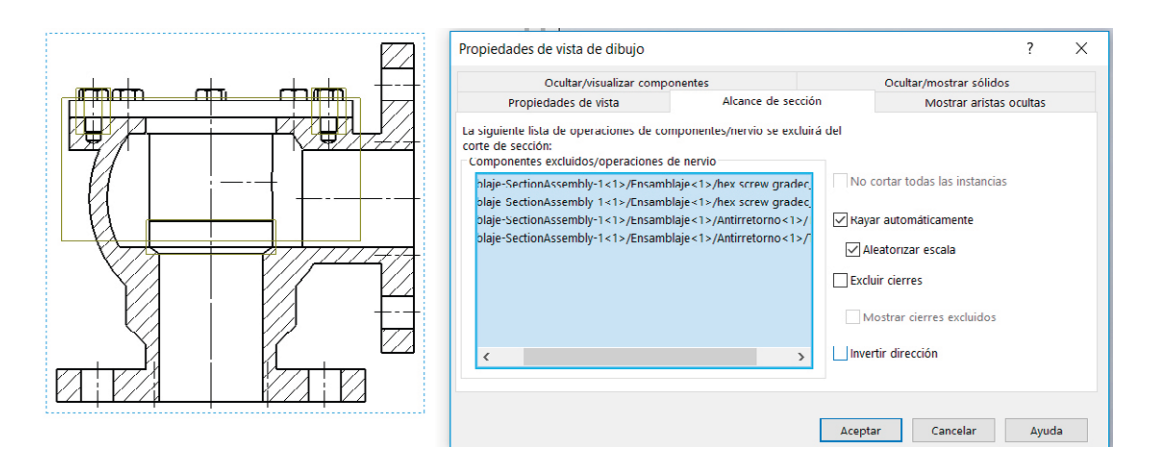

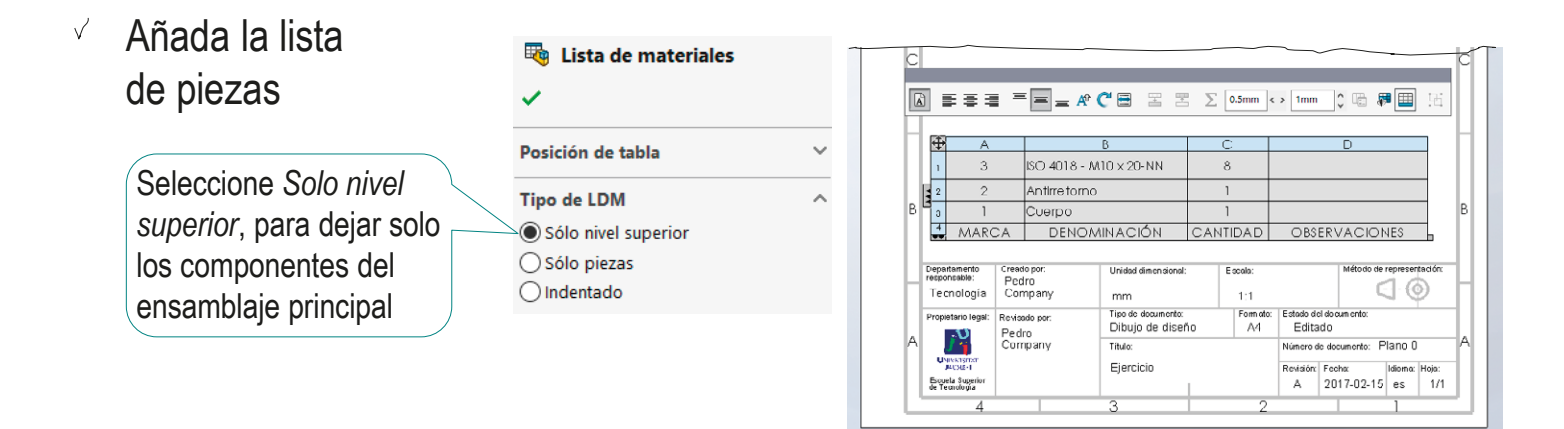

Tarea Estrategia

**Ejecución**

Conclusiones

Evaluación

- $\vee$  Añada las marcas
	- Seleccione el comando *Globo*
	- $\sqrt{ }$  Señale las piezas, e indique la posición de cada globo
- $\vee$  Añada como observaciones las indicaciones sobre los dibujos que contienen información de los componentes
- Copie la *Denominación* de la pieza estándar como *Observación*

Copie la *Denominación*, y péguela en el campo de *Observación*

Reemplace la *Denominación* por defecto de la pieza estándar por una denominación que describa la funcionalidad de la pieza

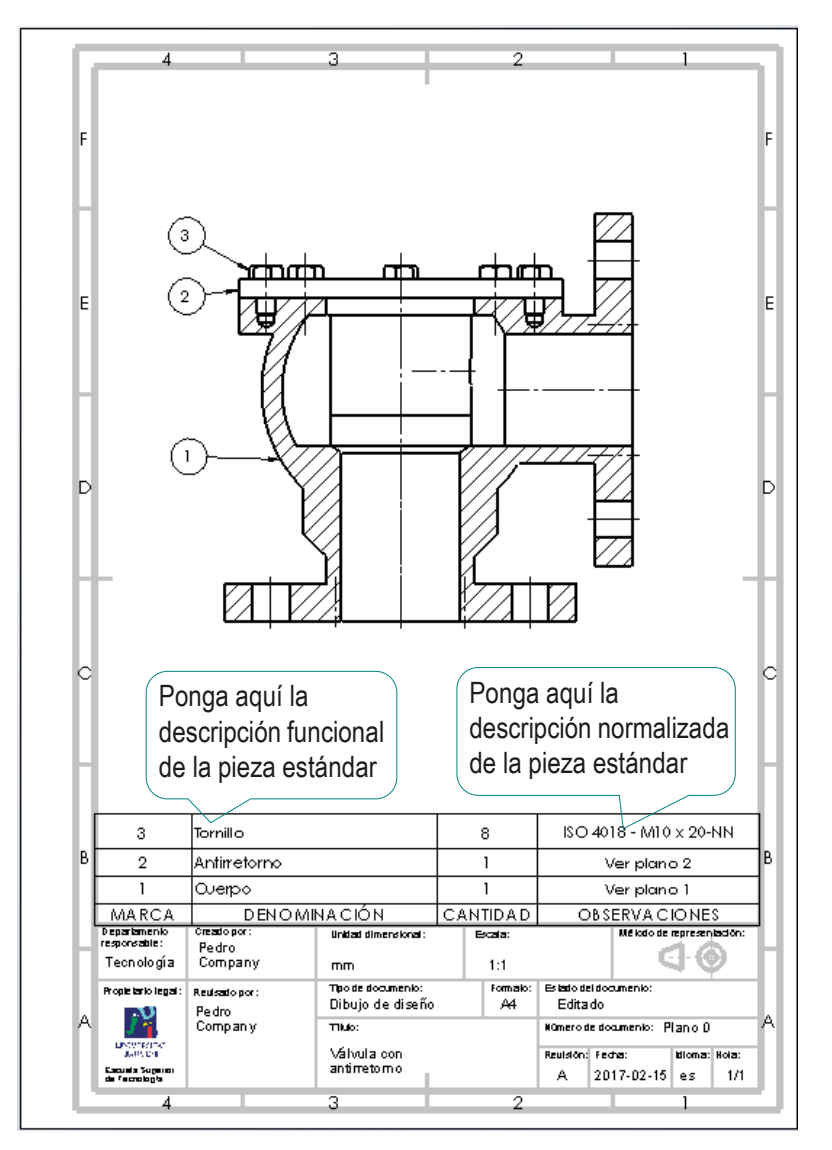

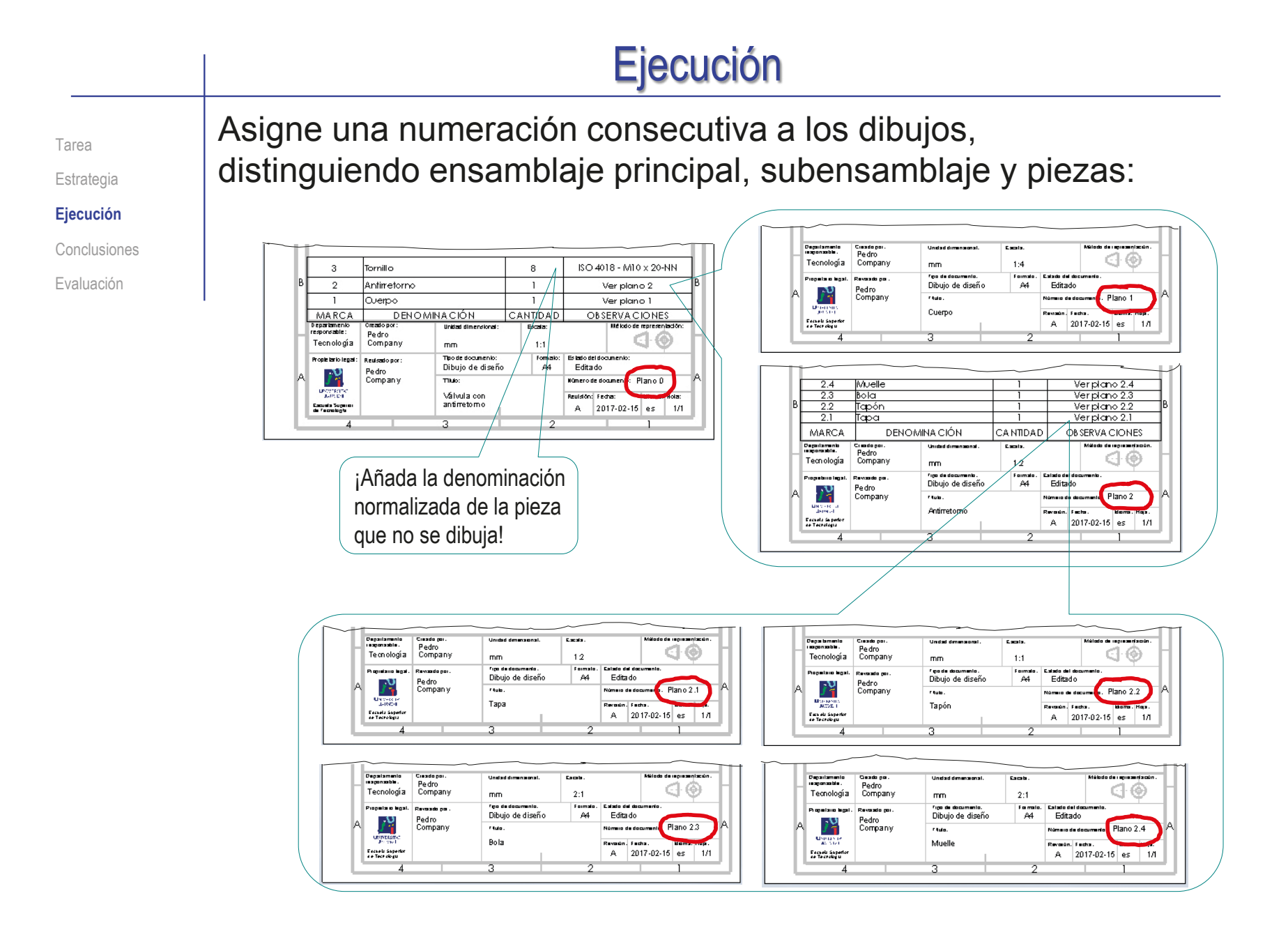

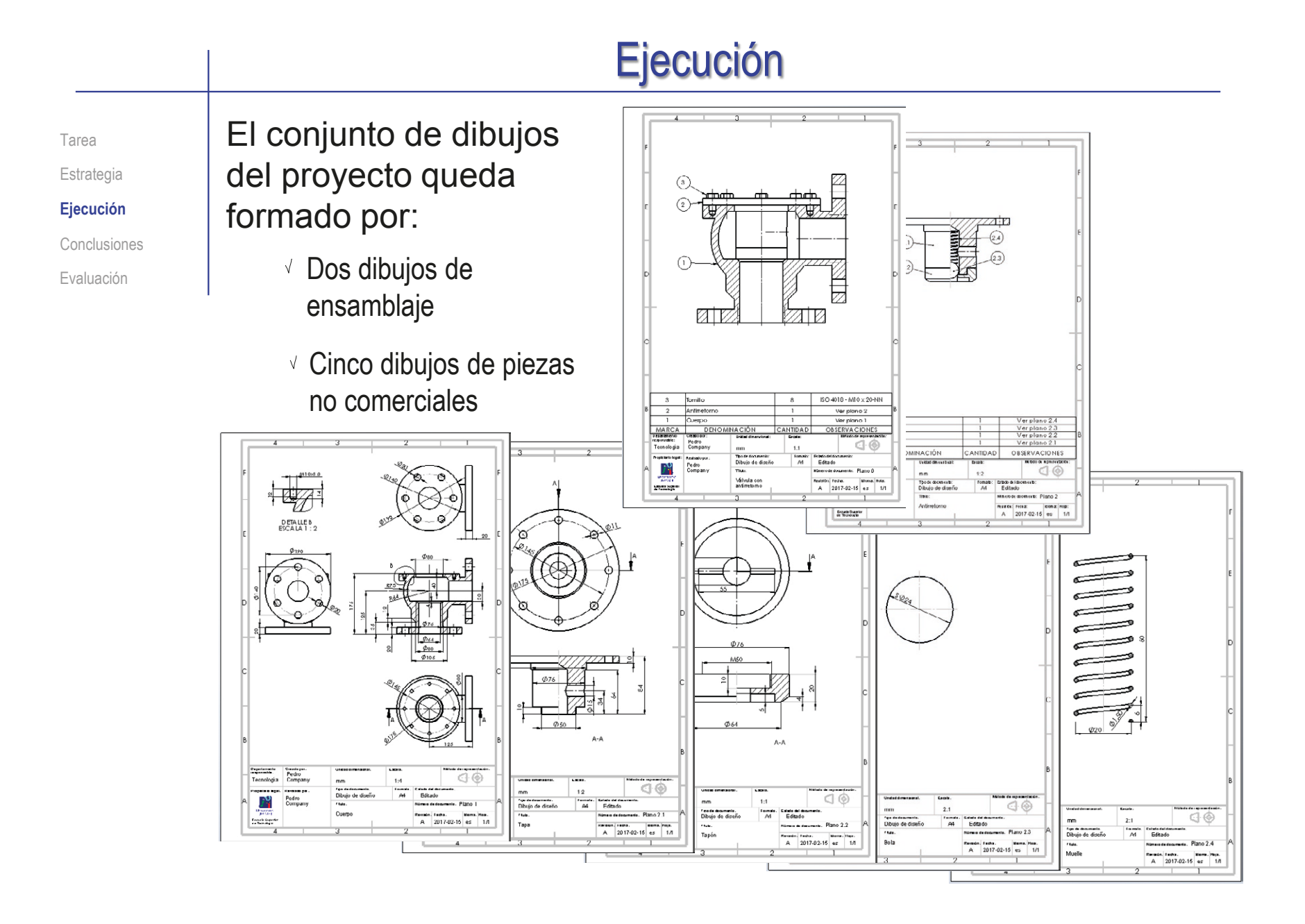

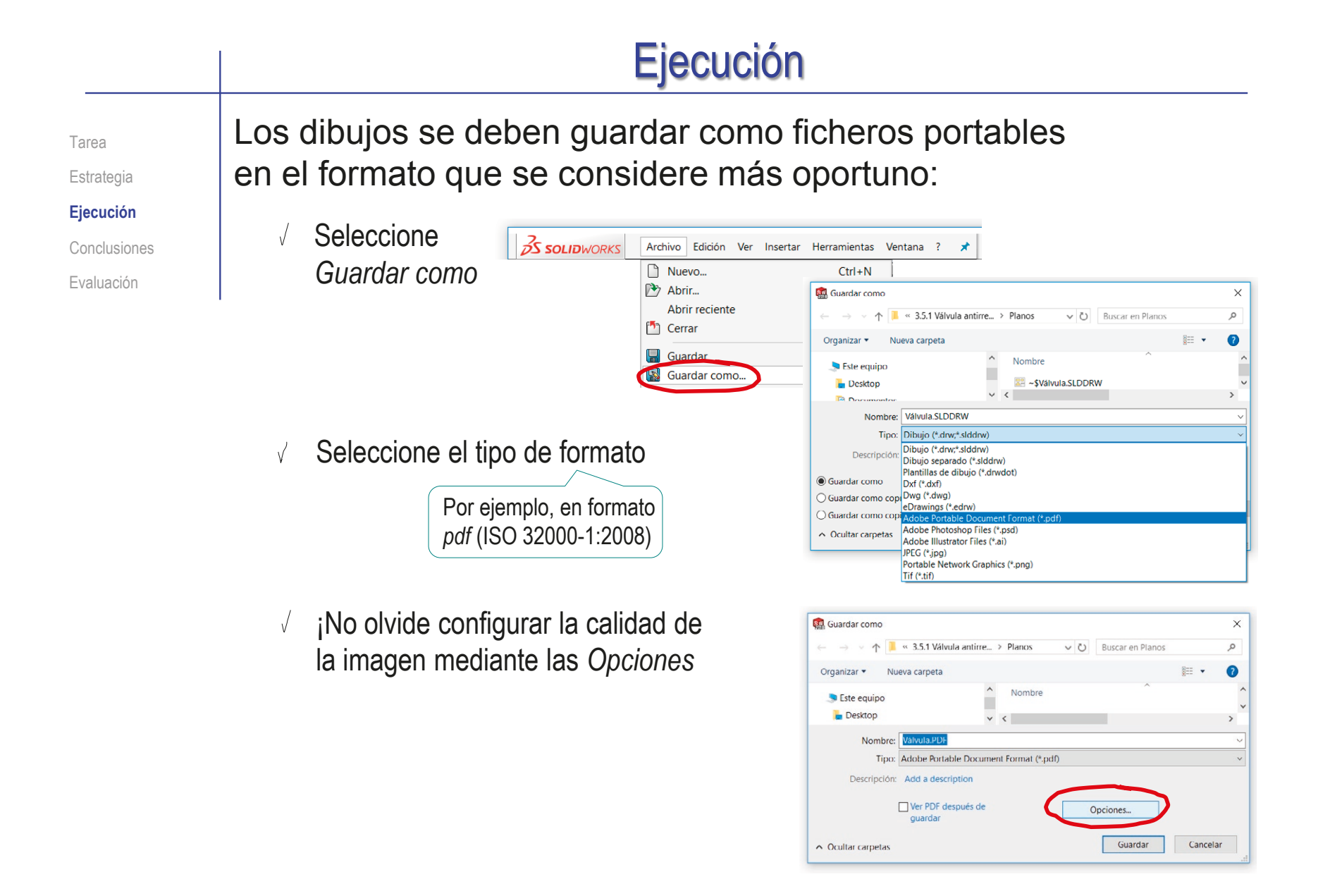

Tarea Estrategia

**Ejecución**

Conclusiones

Evaluación

El documento Planos queda formado por todo el conjunto de dibujos ordenados con la misma secuencia con la que se han numerado:

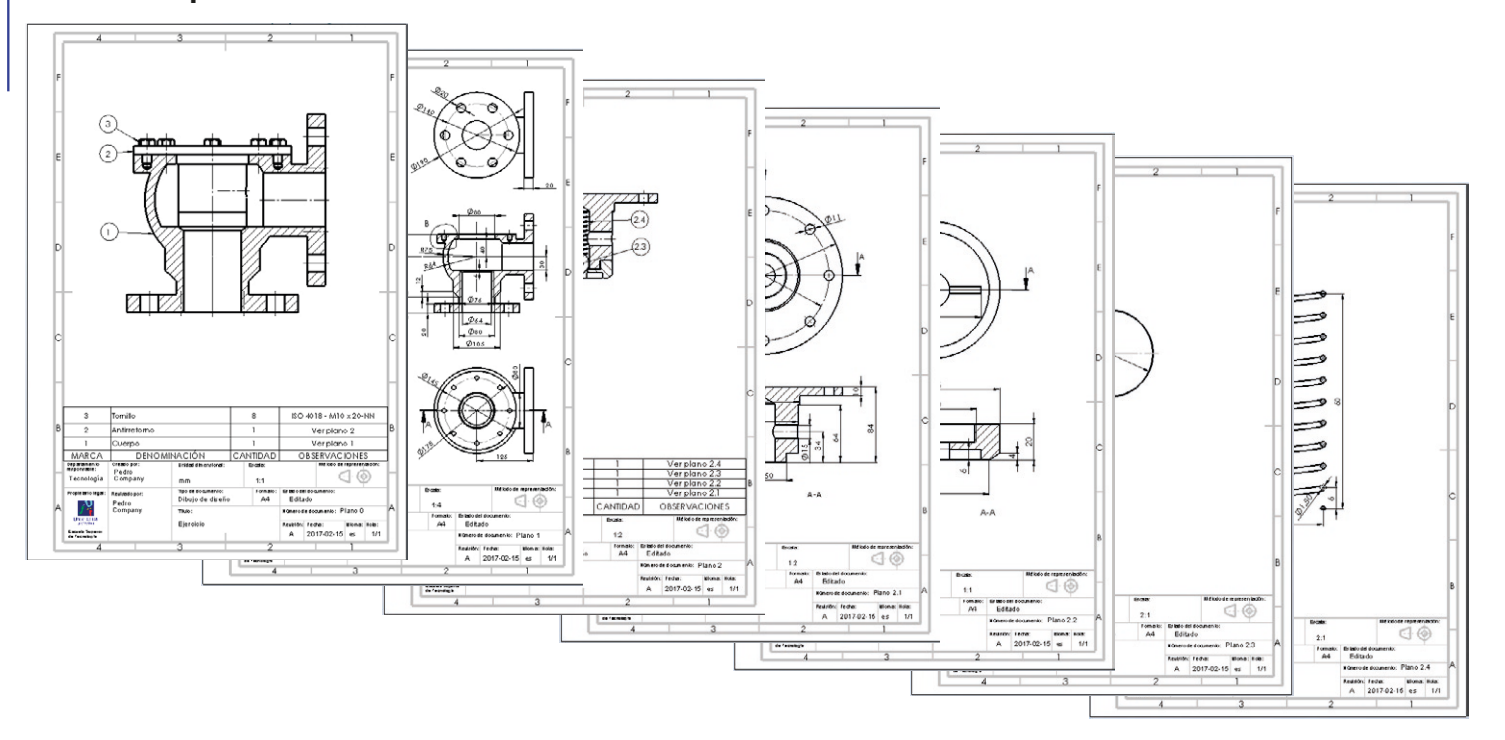

Puede agrupar todos los planos en un único documento pdf, usando una herramienta de combinación de pdf's  $\leq$  PDFMerge, Smallpdf, etc.

## **Conclusiones**

Tarea **Estrategia** Ejecución

**Conclusiones**

Evaluación

Los criterios clásicos de simplificación de dibujos no siempre son apropiados para dibujos extraidos automáticamente

> ¡Obtener algunas simplificaciones puede ser más costoso que dejar las vistas completas!

2 Cada dibujo se tiene que obtener por separado

Pero se intenta armonizar formatos y cuadros de rotulación, para que sea fácil y quede bien presentada la documentación conjunta del proyecto

 $\beta$  El conjunto de dibujos se tiene que armonizar para asegurar que las numeraciones, los títulos y las referencias son correctos

> Hay que comprobar que los títulos de los dibujos de piezas coinciden con las denominaciones de las listas de despiece

# Evaluación: válido

Tarea

Estrategia

Ejecución

Conclusiones

**Evaluación**

**Válido**

Completo

Consistente

Conciso

Claro

Int. de diseño

Haga las siguientes comprobaciones para confirmar que el documento Planos es válido:

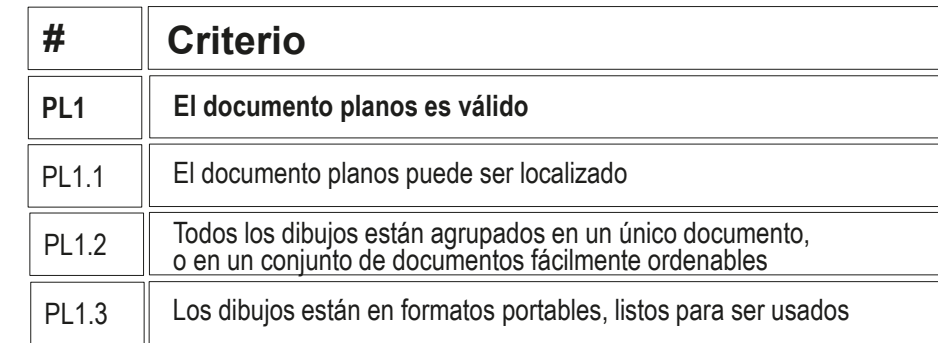

Compruebe que puede encontrar la carpeta que contiene los planos

Compruebe que todos los dibujos están etiquetados para que sea fácil ordenarlos

Compruebe que los ficheros están en formatos portables (pdf o similar)

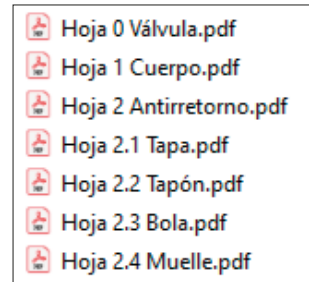

# Evaluación: completo

Tarea Estrategia

Ejecución

#### Conclusiones

**Evaluación**

Válido

#### **Completo**

Consistente

Conciso

Claro

Int. de diseño

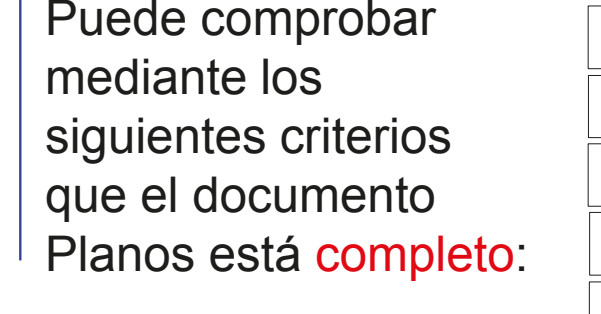

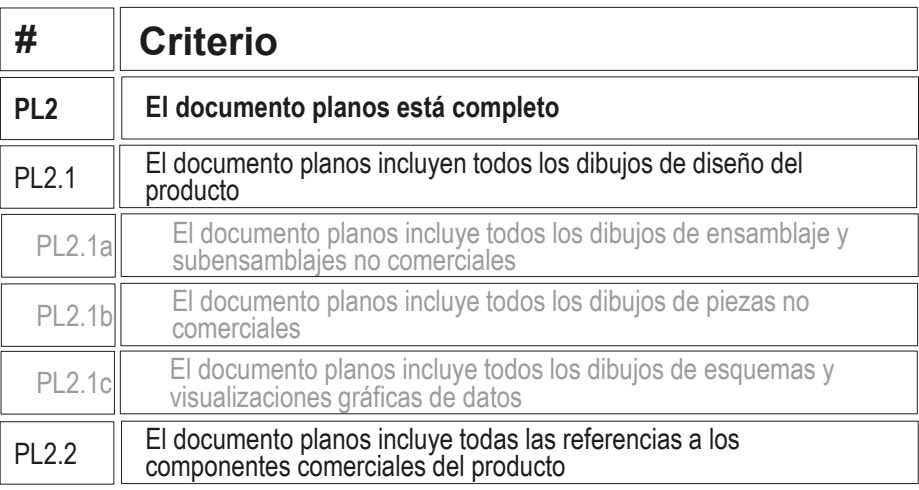

- $\sqrt{2}$  Compruebe que hay un dibujo del ensamblaje principal
- $\vee$  Compruebe que hay un dibujo del subensamblaje
- $\sqrt{2}$  Compruebe que hay un dibujo para cada una de las piezas no comerciales
- $\sqrt{2}$  Compruebe que hay una referencia al tipo de tornillos a emplear

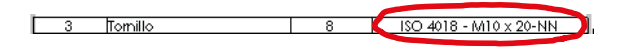

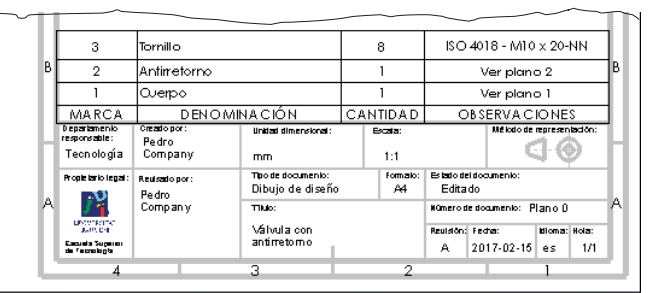

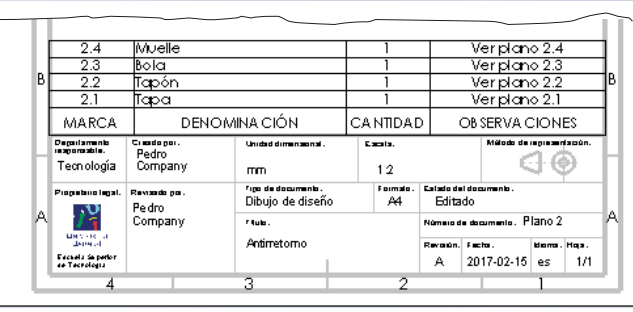

## Evaluación: consistente

Tarea Estrategia

Ejecución

Conclusiones

#### **Evaluación**

Válido

Completo

#### **Consistente**

Conciso

Claro

Int. de diseño

Puede comprobar que el documento Planos es consistente mediante los siguientes criterios:

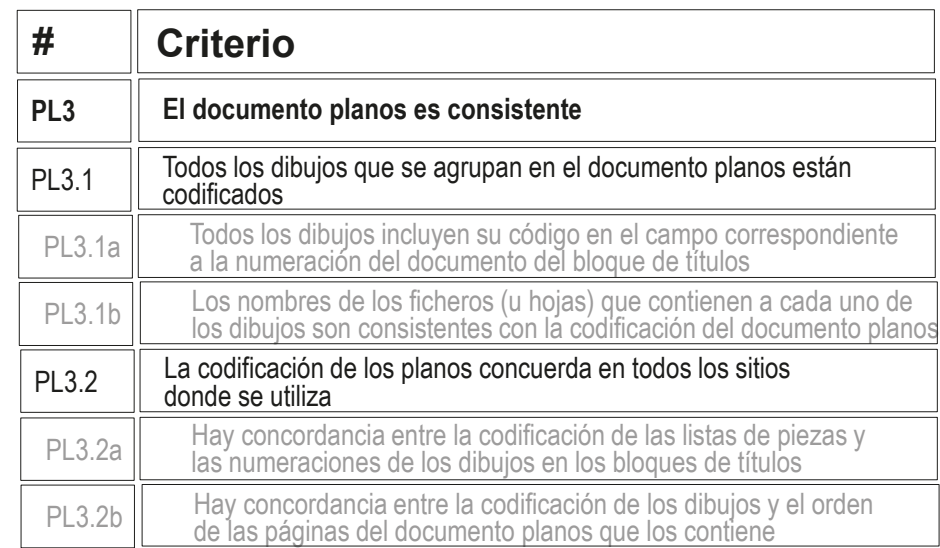

- $\vee$  Compruebe que todos los dibujos incluyen en su bloque de títulos un código que los identifica clara y unívocamente como parte del documentos planos
- $\vee$  Compruebe que concuerdan los nombres de los ficheros y los códigos de los planos

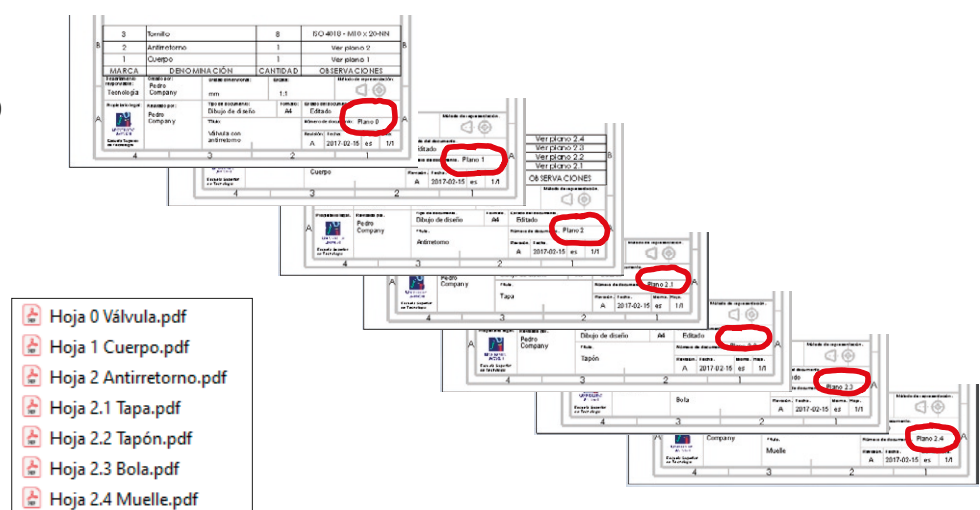

## Evaluación: consistente

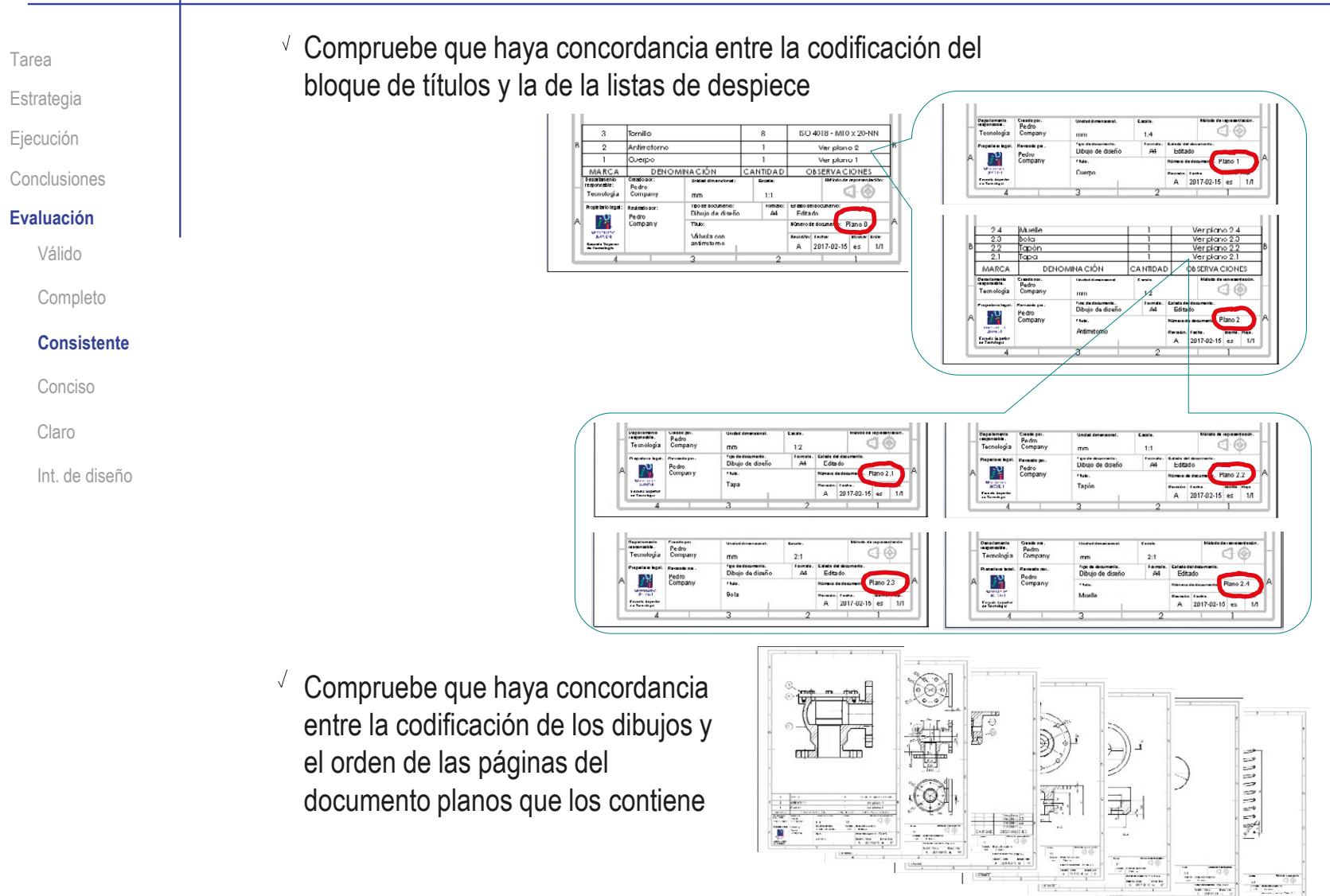

## Evaluación: conciso

Tarea

Estrategia

Ejecución

Conclusiones

#### **Evaluación**

Válido

Completo

Consistente

#### **Conciso**

Claro

Int. de diseño

### Puede comprobar mediante los siguientes criterios que el documento Planos es conciso:

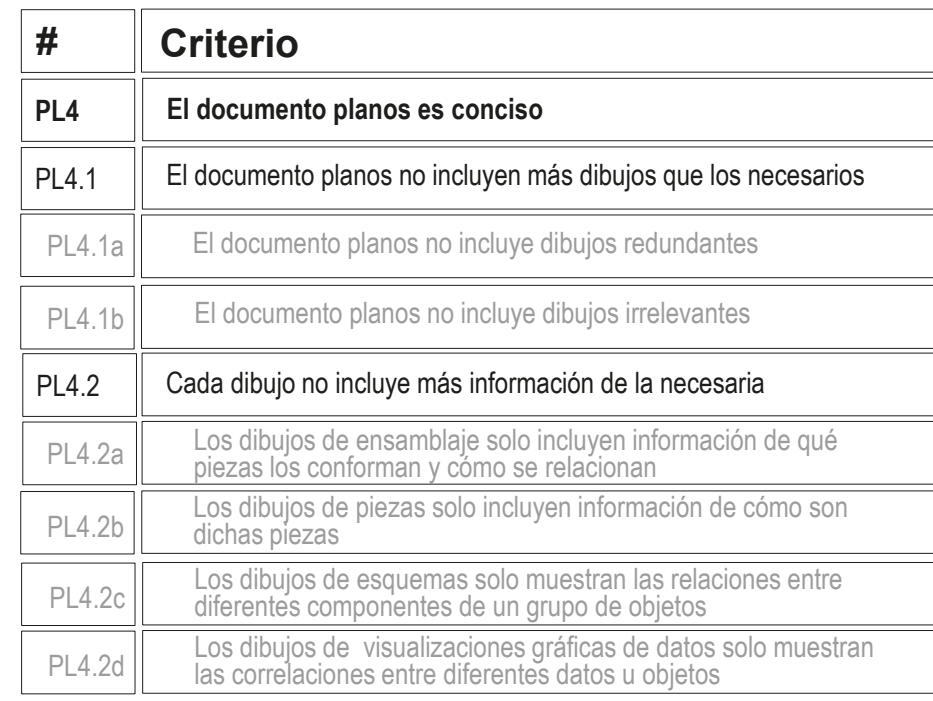

 $\sqrt{2}$  Compruebe que solo hay dos dibujos de ensamblaje y cinco de piezas

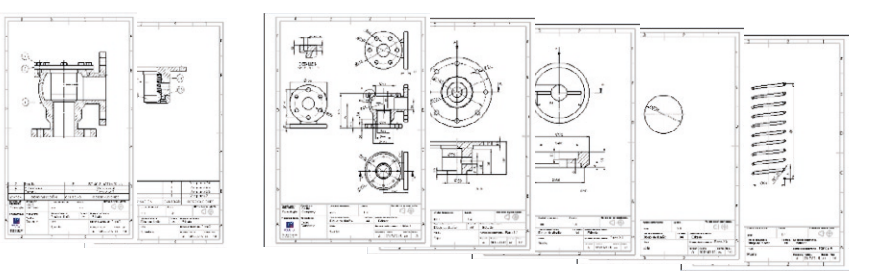

## Evaluación: conciso

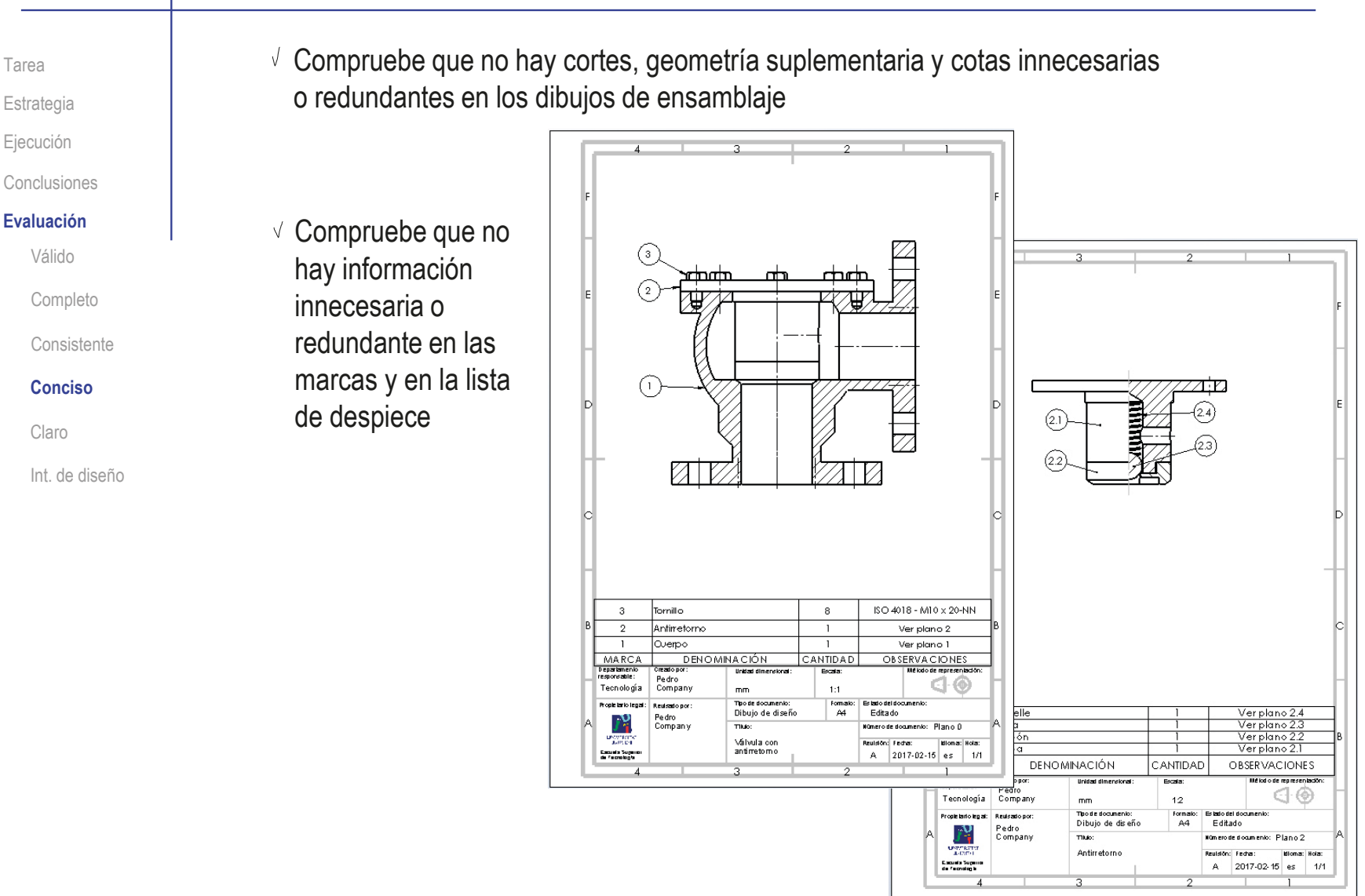

## Evaluación: conciso

Tarea

Estrategia

Ejecución

Conclusiones

**Evaluación**

Válido

Completo

Consistente

**Conciso**

Claro

Int. de diseño

 $\sqrt{2}$  Compruebe que no hay vistas, cortes, cotas ni anotaciones innecesarias o redundantes en los dibujos de piezas

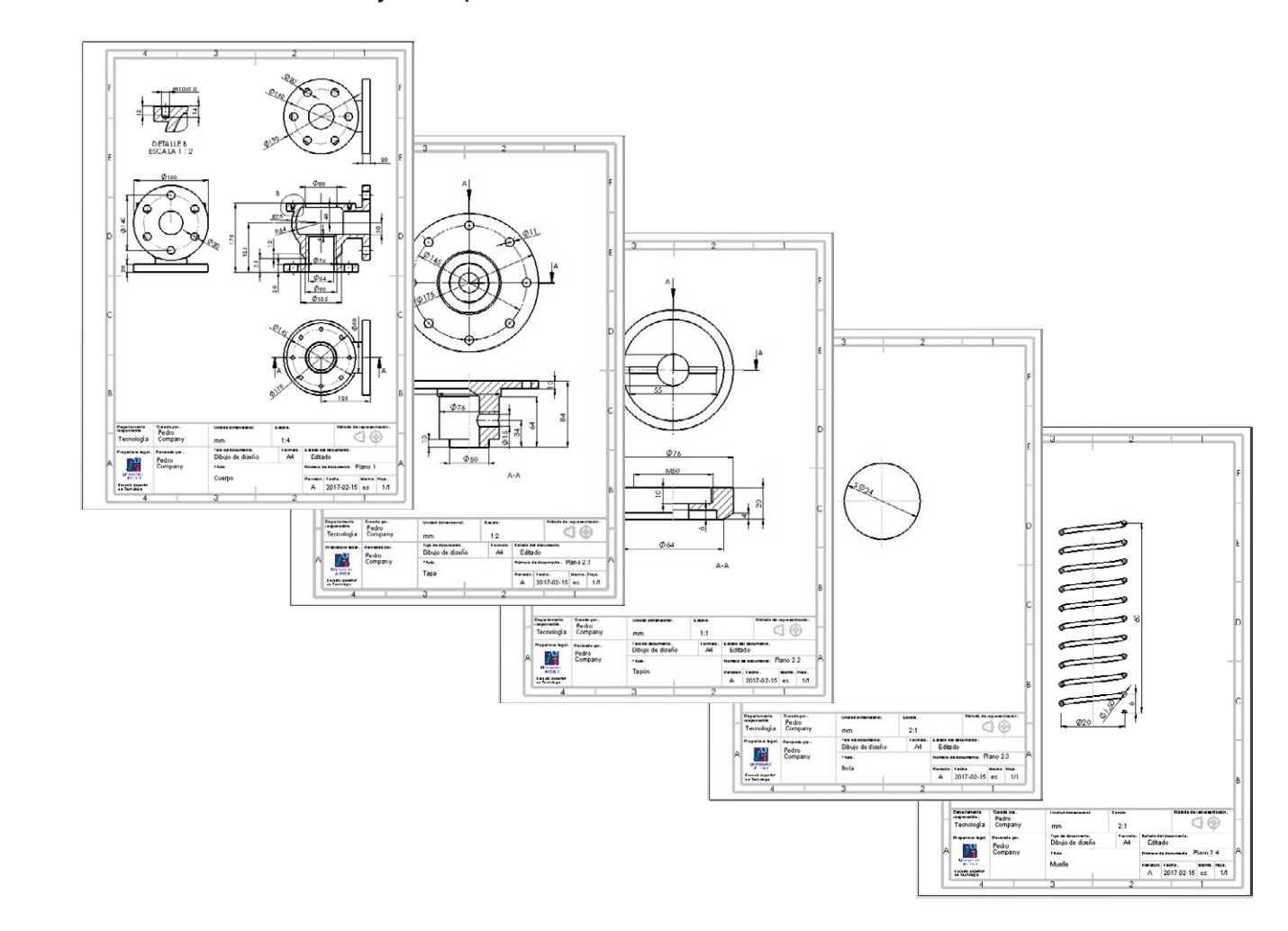

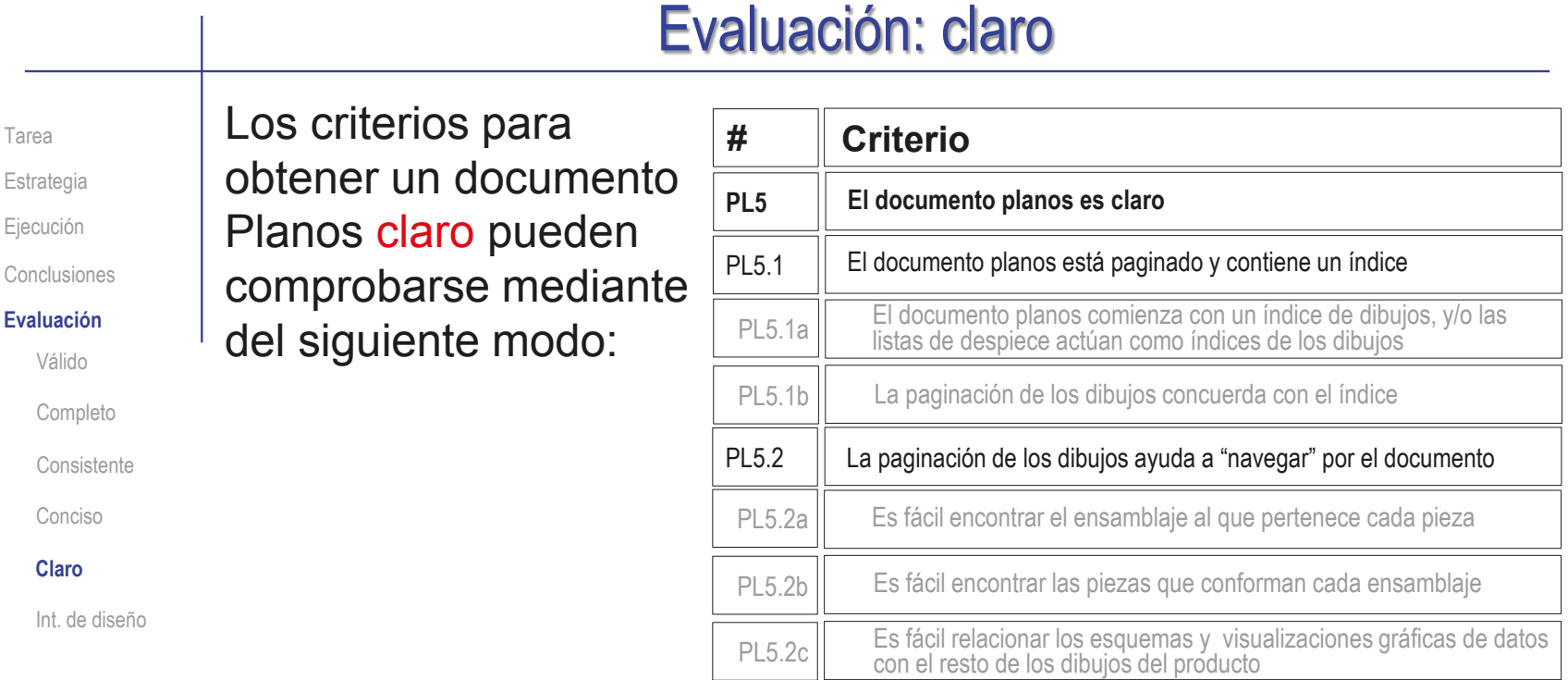

 $\vee$  Compruebe que las listas de despiece actúan como índice, al incluir referencias a los códigos del resto de dibujos

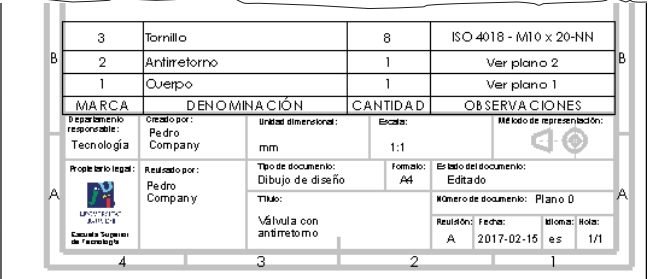

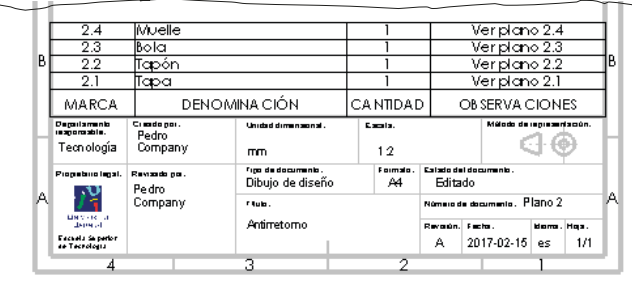

# Evaluación: claro

Tarea

Estrategia

Ejecución

Conclusiones

#### **Evaluación**

Válido

Completo

Consistente

Conciso

#### **Claro**

Int. de diseño

Compruebe que el orden de los dibujos concuerda con el índice

Compruebe que la codificación de los dibujos ayuda a encontrar el ensamblaje al que pertenece cada pieza

Compruebe que la codificación de los dibujos ayuda a encontrar las piezas que conforman cada ensamblaje

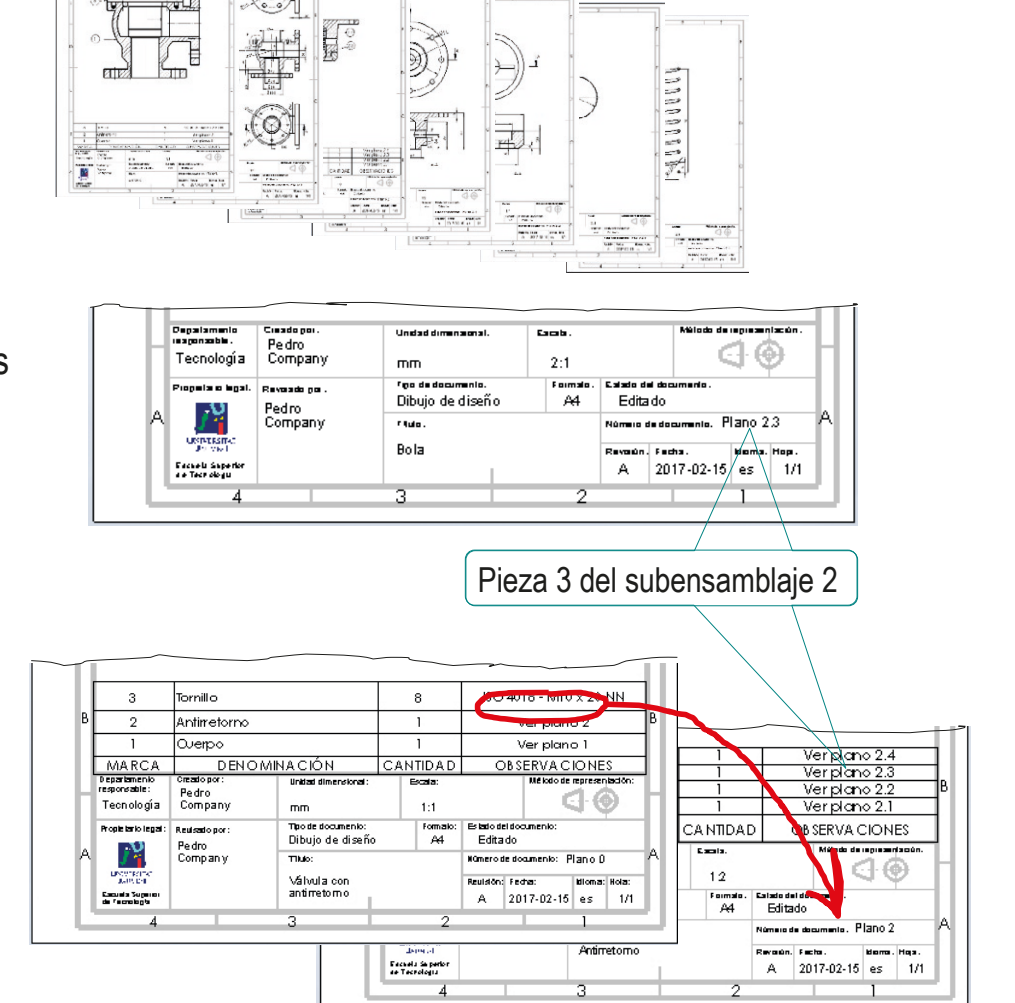

Tarea

Estrategia

Ejecución

Conclusiones

#### **Evaluación**

Válido

Completo

Consistente

Conciso

Claro

**Int. de diseño**

Puede comprobar los siguientes criterios para saber si el documento Planos transmite intención de diseño:

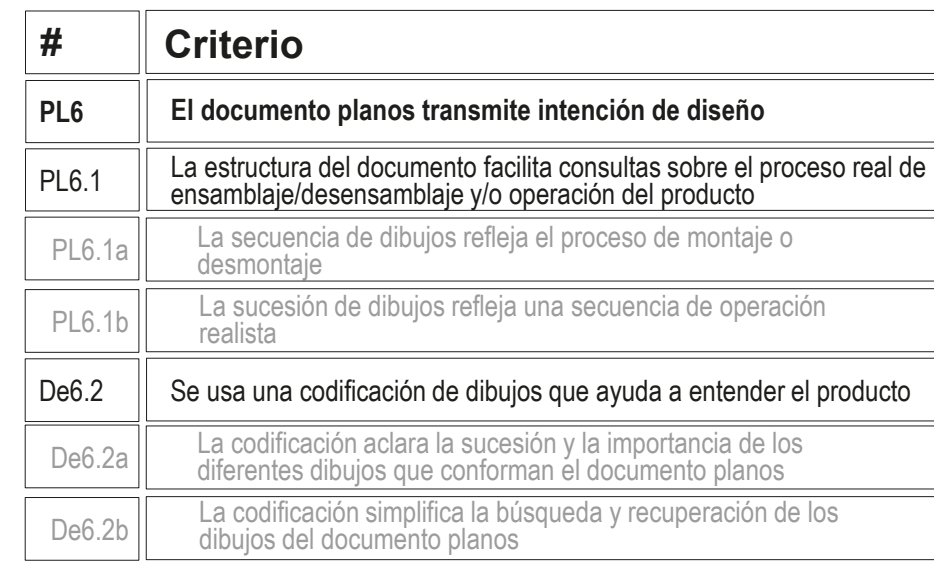

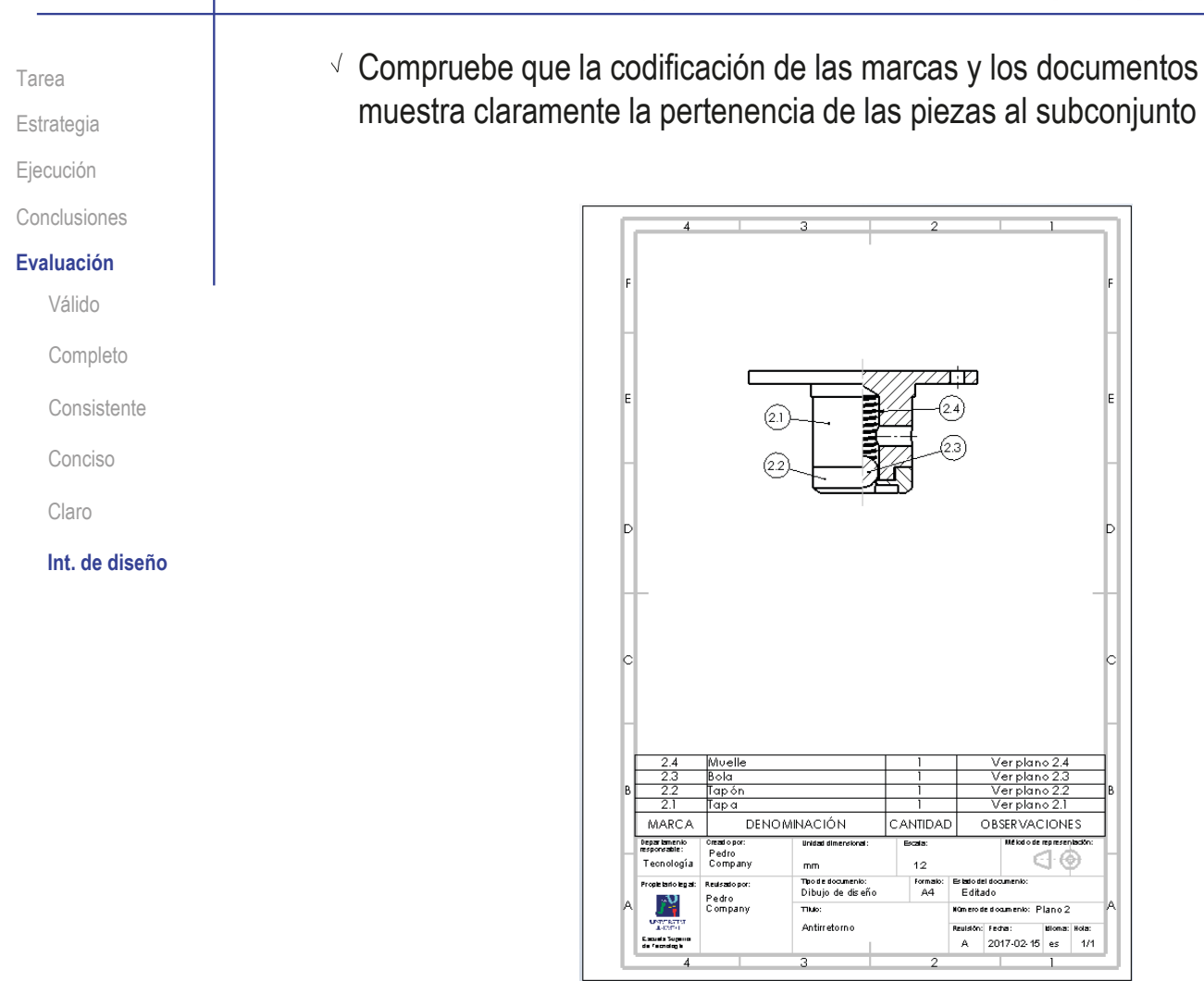

 $\sqrt{2}$  Compruebe que la estructura del documento distingue claramente el Tarea subensamblaje y sus piezas Estrategia Ejecución l China<br>Jugust Conclusiones **Evaluación** Válido Completo **E** Consistente ⇒ Conciso **Science** Claro  $\sum_{i=1}^{n}$ ÷ **Int. de diseño** H

 $\sim$ 

图

¡Se observa que las piezas NO están ordenadas siguiendo la secuencia de montaje!

bunda in the

 $\begin{tabular}{|c|c|c|c|} \hline \multicolumn{1}{|c|}{\textbf{5.13}} & \multicolumn{1}{|c|}{\textbf{6.13}} \\ \hline \multicolumn{1}{|c|}{\textbf{6.13}} & \multicolumn{1}{|c|}{\textbf{7.13}} \\ \hline \multicolumn{1}{|c|}{\textbf{8.13}} & \multicolumn{1}{|c|}{\textbf{9.13}} \\ \hline \multicolumn{1}{|c|}{\textbf{10.13}} & \multicolumn{1}{|c|}{\textbf{10.13}} \\ \hline \multicolumn{1}{|c|}{\textbf{10.1$ 

面面

El problema proviene de que al ensamblar (en el ejercicio 2.4.1) se dio prioridad a simplificar los emparejamientos complejos entre el muelle y las piezas colindantes…

…para lo que se alteró la secuencia natural de ensamblaje

 $\frac{1}{2}$ 

画本

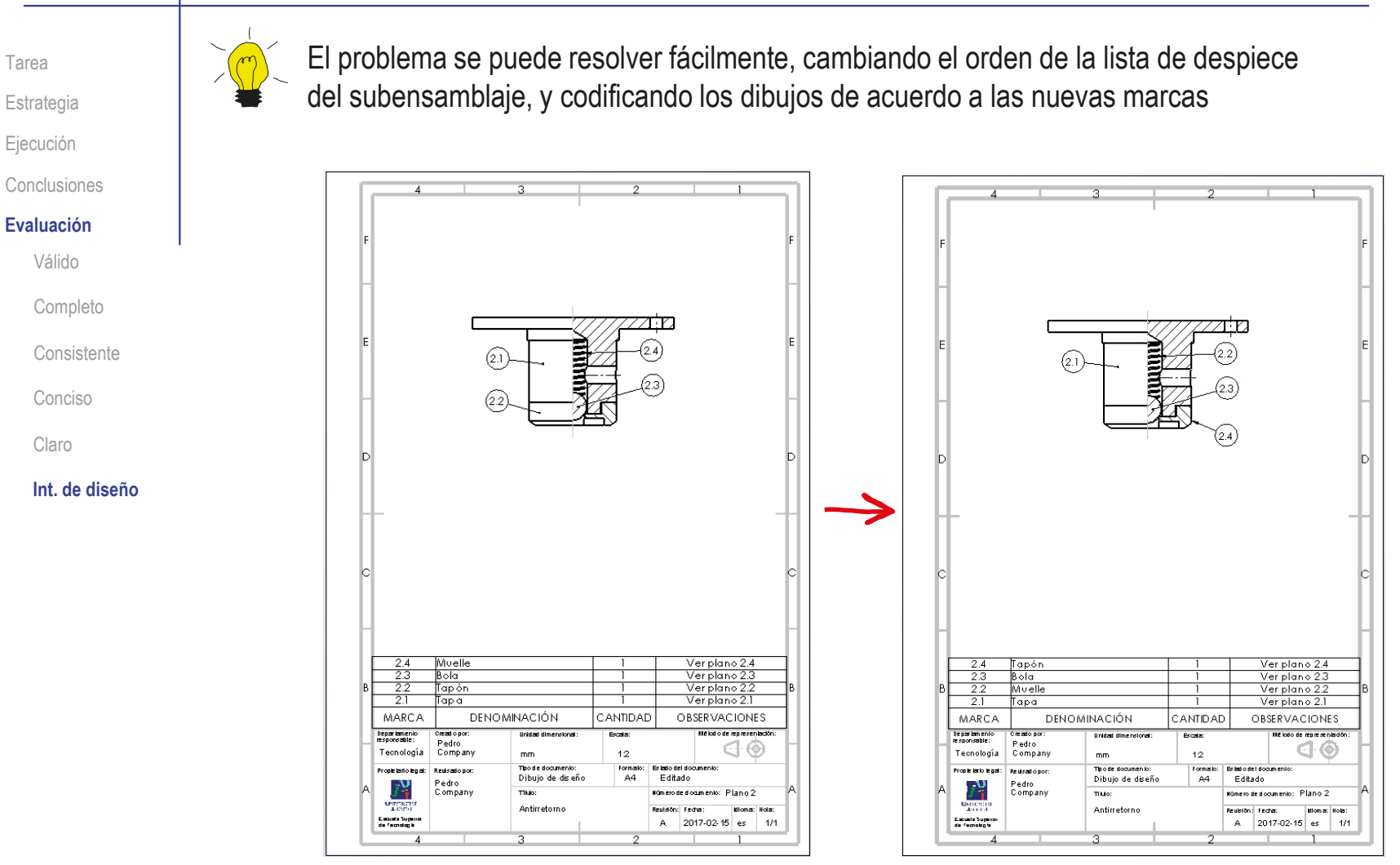

Tarea
#### Ejercicio 3.6.2. Conjunto de planos de la toma de corriente

**Tarea Estrategia** Ejecución Conclusiones

#### Tarea

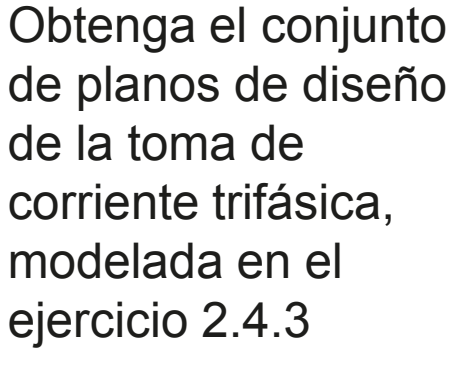

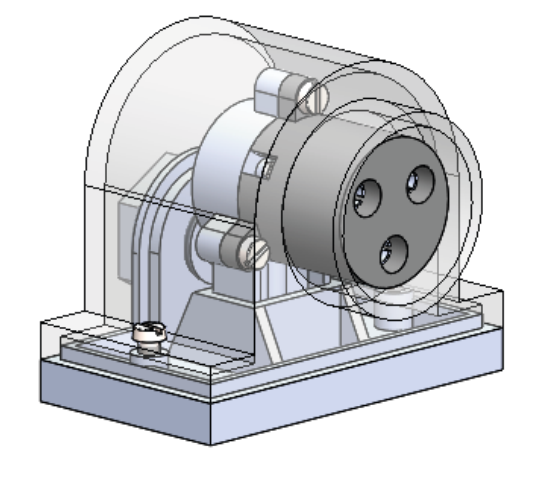

Notas para guiar la tarea:

Los procedimientos para modelar y ensamblar las piezas están descritos en el ejercicio 2.4.3

El ensamblaje contiene *subensamblajes anidados*, que se muestran en explosión en el ejercicio 2.5.2

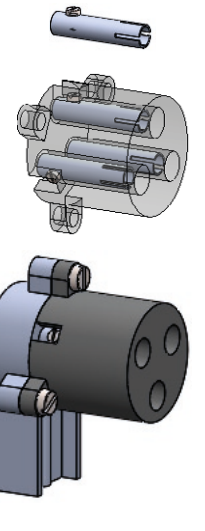

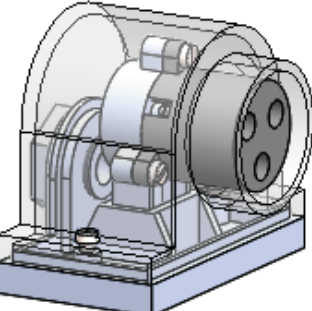

#### **Estrategia**

Tarea

**Estrategia** Ejecución Conclusiones

#### $\sqrt{ }$  Defina los dibujos necesarios

- $\sqrt{S}$ e necesita un dibujo de diseño por cada pieza, salvo los tornillos estándar, cuyas características se pueden indicar en la lista de despiece
- Puesto que el objeto tiene diferentes subensamblajes, deben obtenerse un dibujo de ensamblaje y varios dibujos de subensamblaje

 $\hat{\varphi}$  Obtenga los dibujos de ensamblaje, subensamblajes y piezas

- $\sqrt{2}$  Los dibujos de las piezas deben contener las vistas, cortes y cotas necesarias para definirlas completamente  $\leq$ Replique en los planos los croquis de definición de las piezas del ejercicio 2.4.3
- Los dibujos de ensamblaje deben incluir marcas y listas de piezas

Solo de las piezas o subensamblajes que contienen

 $\Im$  Seleccione una ordenación para organizar el conjunto de planos:

- $\vee$  El documento 1 contiene el ensamblaje principal
- $\vee$  El documento 1. i corresponde al componente del ensamblaje principal con marca i
- El documento del subensamblaje j se marca como componente del ensamblaje principal (como documento 1.j)
- $\vee$  Los documentos de las piezas del subensamblaje j se numeran como 1.j.k, donde k es la marca de la pieza dentro del subensamblaje

Tarea Estrategia Obtenga el dibujo del conjunto principal:

Conclusiones

**Ejecución**

- Ejecute el módulo de dibujo
- Seleccione el formato A4 vertical del ejercicio 3.1.1
- Extraiga la planta y colóquela fuera del formato
- $\vee$  Indique un corte por el plano de simetría
- Extraiga el alzado cortado
- Oculte la planta
- Extraiga el perfil
- Añada un corte local en el perfil

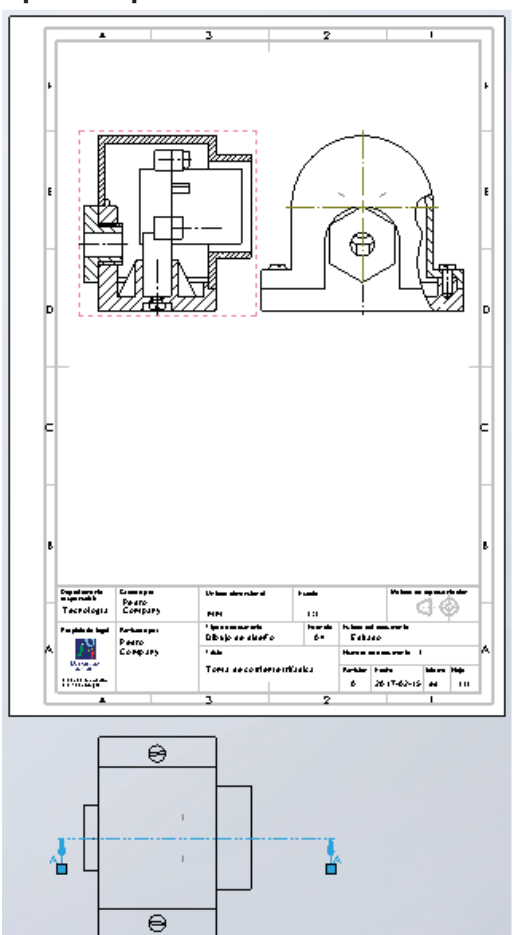

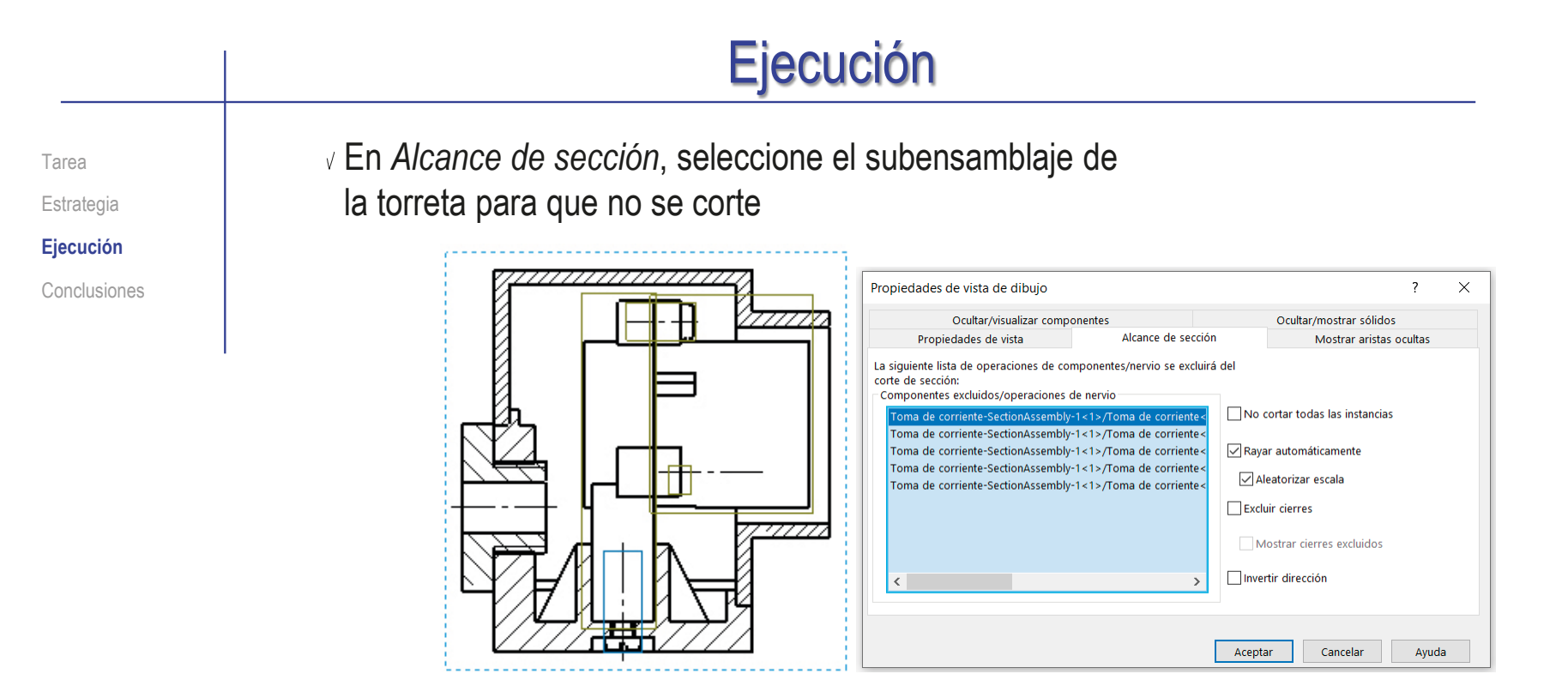

#### Añada la lista de piezas

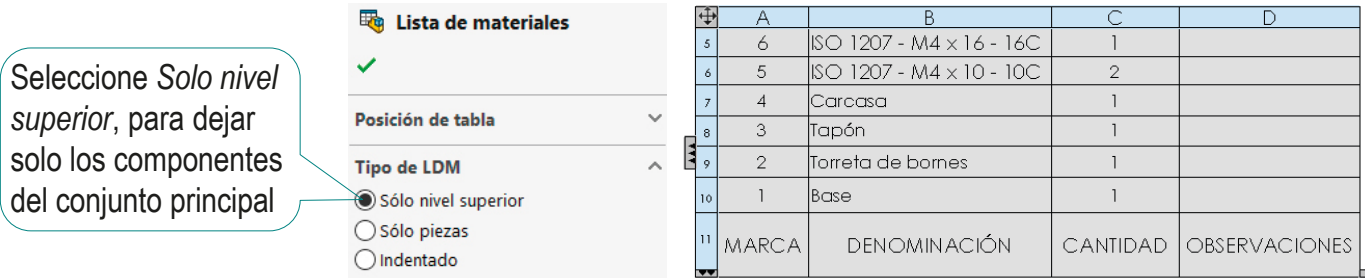

Tarea Estrategia **Ejecución**

Conclusiones

#### Añada las marcas

- Seleccione el comando *Globo*
- $\vee$  Señale las piezas, e indique la posición de cada globo
- Añada como *Descripción* las indicaciones sobre los documentos que contienen información de los componentes
- Copie la *Denominación* de las piezas estándar como *Descripción*

Copie el texto automático de *Denominación*, y péguelo en el campo de *Descripción*

Reemplace la *Denominación* de las piezas estándar por una denominación que describa su funcionalidad

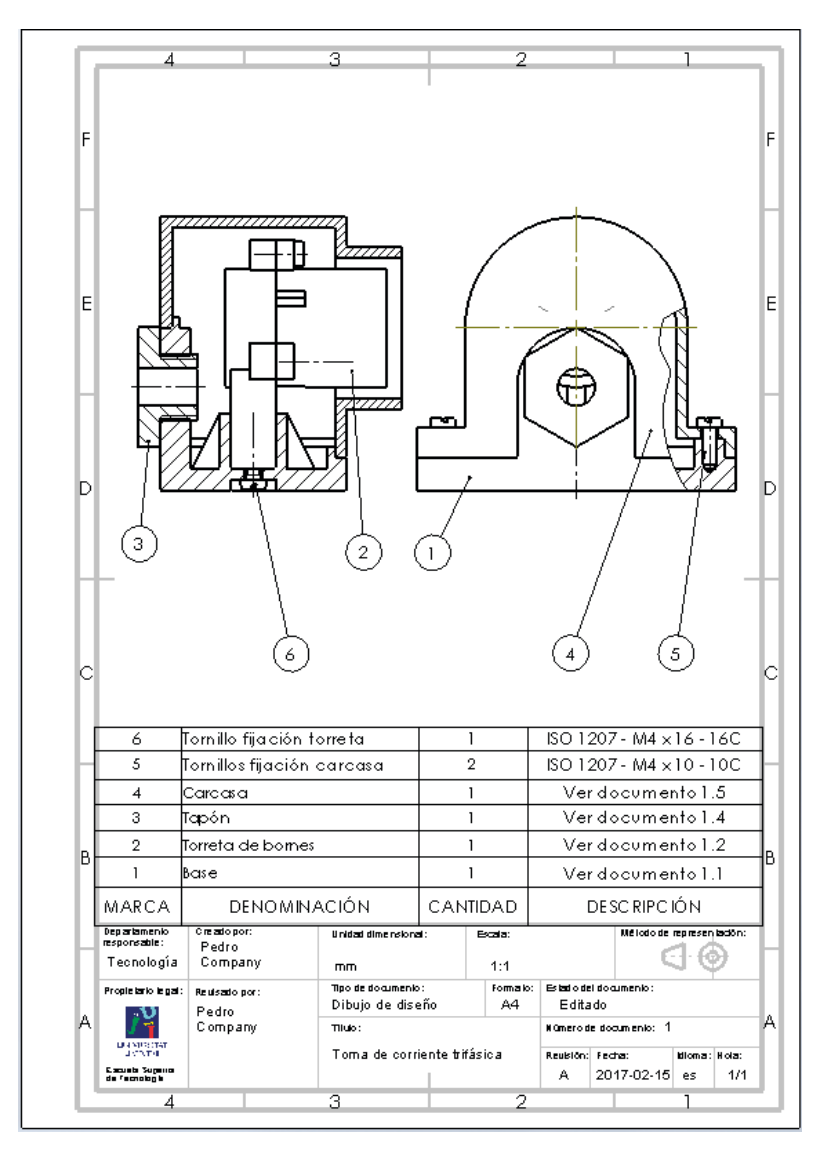

Tarea Estrategia **Ejecución** Conclusiones

#### Obtenga el dibujo de la base:

- Ejecute el módulo de dibujo
- Seleccione el formato A4 vertical del ejercicio 3.1.1

Configure la escala a 1:2

- Extraiga la planta
- Extraiga el alzado cortado por el plano de simetría
- Extraiga el perfil
- Añada cortes locales en el perfil
	- $\vee$  Dibuje un spline encerrando la zona a detallar
	- Seleccione *Vista de detalle*  $\checkmark$
	- Coloque el detalle en su posición

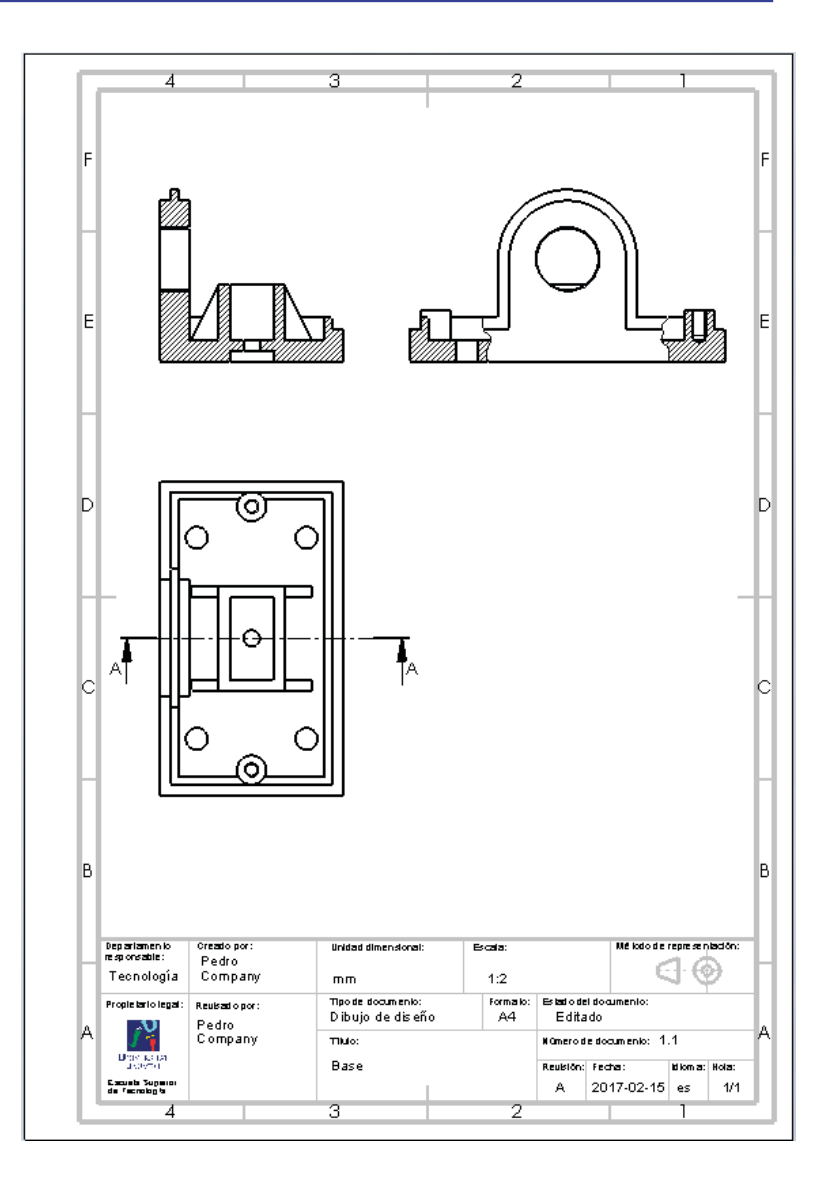

Tarea Estrategia

**Ejecución**

Conclusiones

- Extraiga las cotas del modelo
- Edite las cotas extraídas hasta conseguir que se lean con claridad
- Añada las cotas restantes

Las cotas que se necesitan en el dibujo, pero no se han incluido en el modelo, se pueden incorporar como cotas delineadas en el propio dibujo

Aunque es una práctica desaconsejable, porque se rompe el vínculo entre modelo y dibujo

#### Añada las líneas auxiliares

Ejes de taladros, etc.

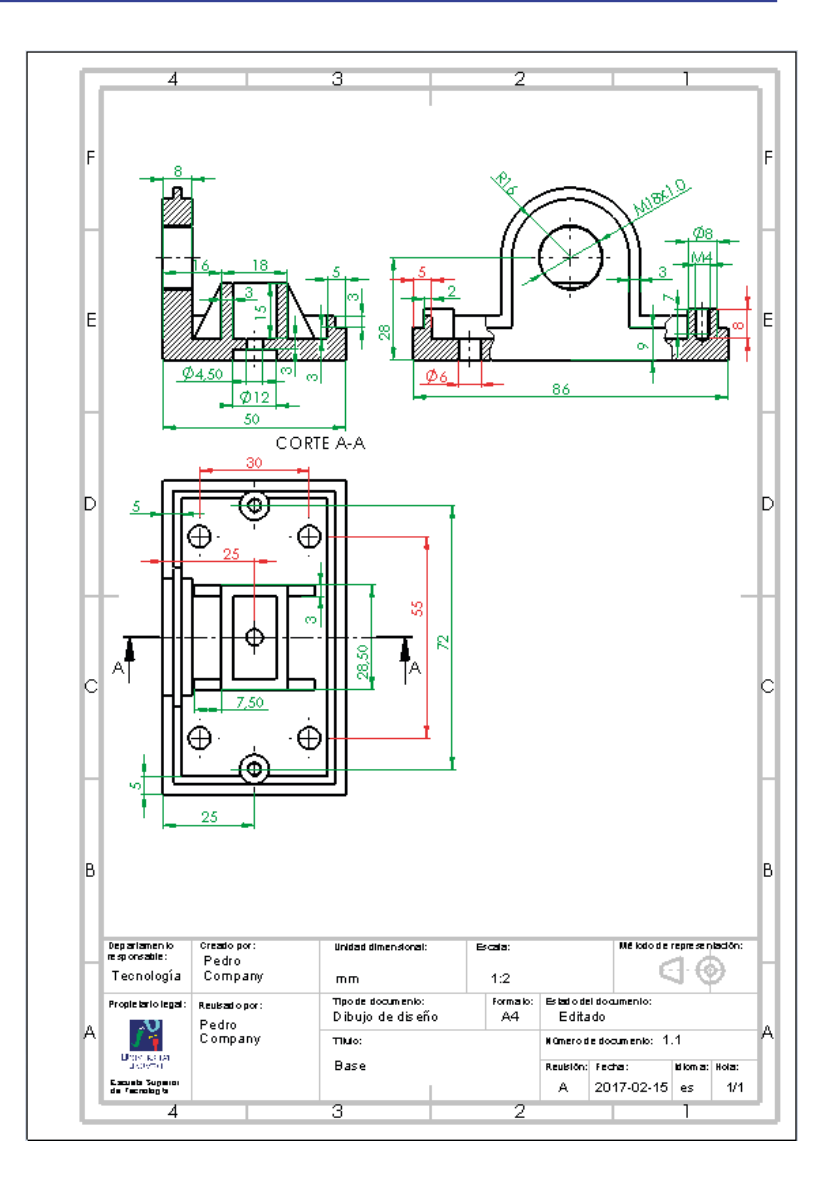

Tarea Estrategia **Ejecución** Conclusiones

#### Obtenga el dibujo de la torreta de bornes:

- Ejecute el módulo de dibujo
- Seleccione el formato A4 vertical del ejercicio 3.1.1
- Extraiga el alzado
- Extraiga el perfil

No se necesitan cortes, porque todos los componentes a marcar son visibles desde fuera

 $\vee$  Inserte la lista de piezas

Seleccione *Solo nivel superior*

- $\checkmark$ Edite la lista para darle el aspecto deseado
- $\vee$  Complete la columna de *Descripción*
- $\vee$  Inserte los globos de las marcas

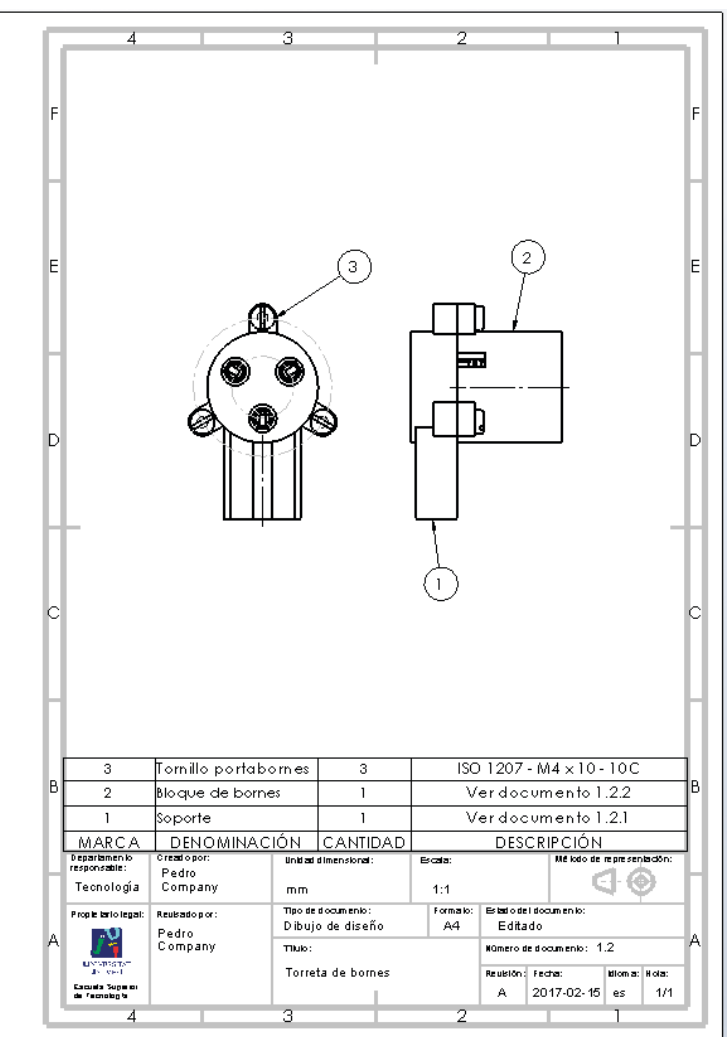

Tarea Estrategia **Ejecución** Conclusiones

#### Obtenga el dibujo del soporte:

- Ejecute el módulo de dibujo
- $\sqrt{ }$  Seleccione el formato A4 vertical del ejercicio 3.1.1
- Extraiga el alzado
- Extraiga el perfil cortado por el plano de simetría
- Extraiga unas planta cortada para mostrar la sección del pie del soporte
- $\vee$  Extraiga cotas y edítelas
- $\vee$  Añada las líneas auxiliares

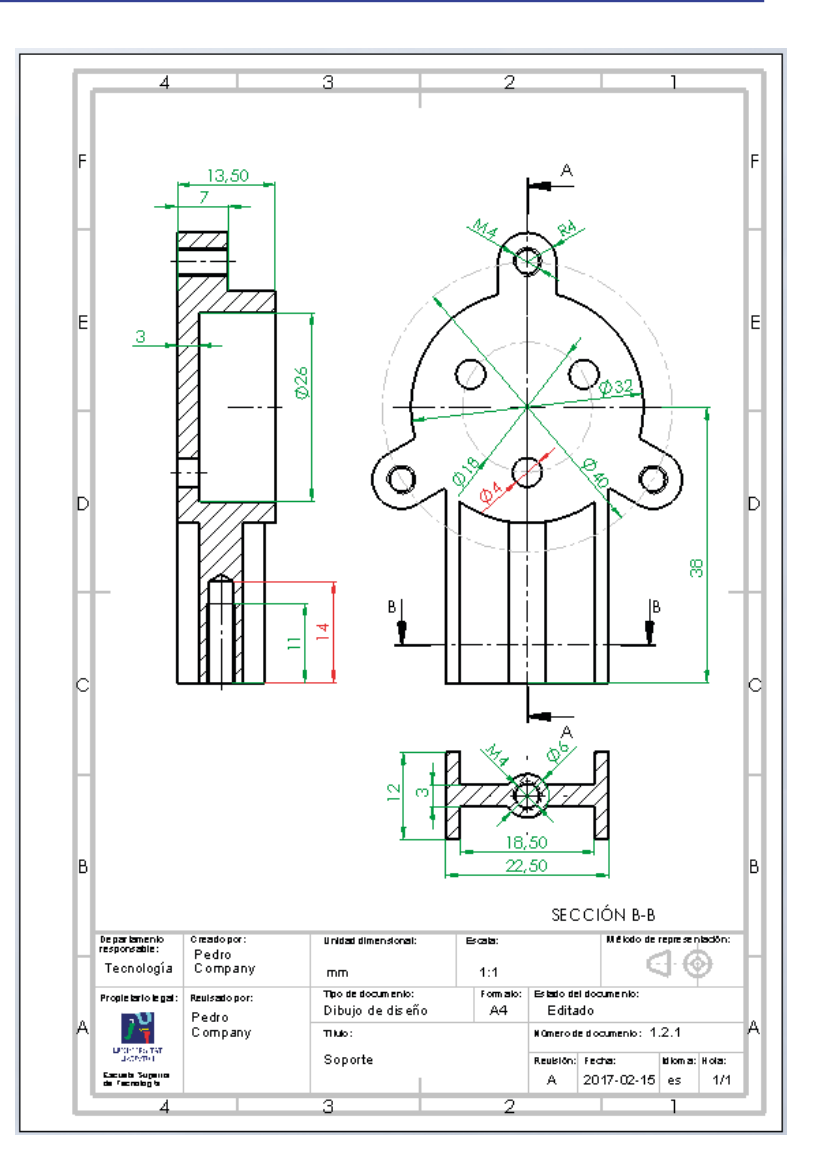

Tarea Estrategia **Ejecución** Conclusiones

#### Obtenga el dibujo del bloque de bornes:

- Ejecute el módulo de dibujo
- Seleccione el formato A4 vertical del ejercicio 3.1.1
- Extraiga el alzado
- Extraiga la vista lateral cortada
- Excluya el borne del corte
- Añada ejes de centrado en la vista

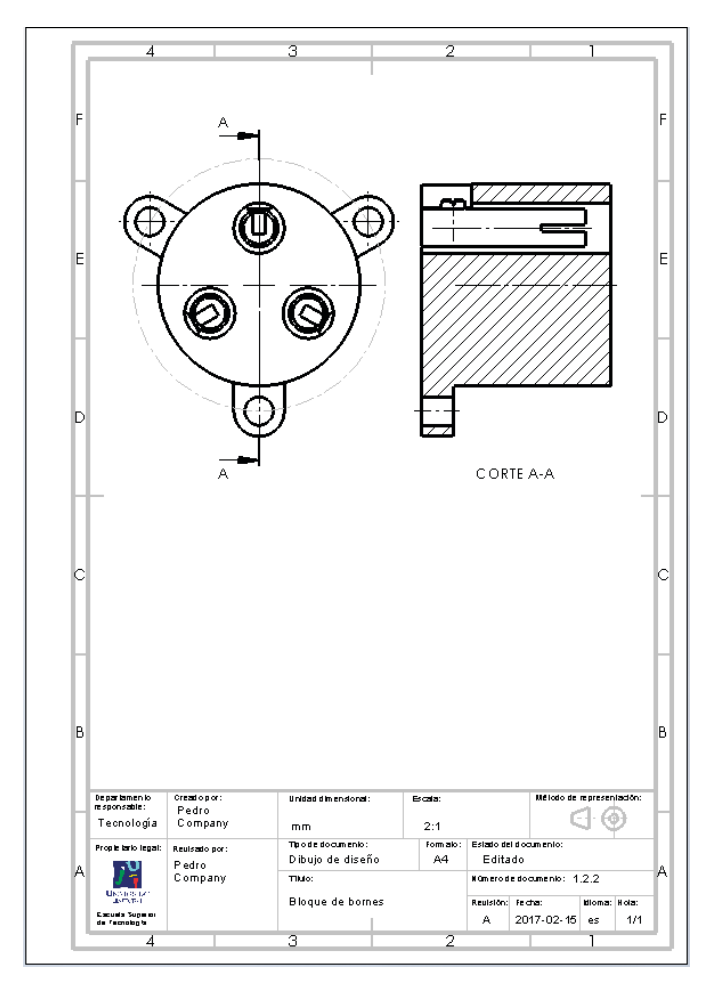

Tarea Estrategia

**Ejecución**

Conclusiones

- $\sqrt{ }$  Inserte la lista de piezas
- Edite la lista para darle el aspecto deseado
- $\sqrt{ }$  Inserte los globos de las marcas
- Complete el plano
	- $\check{C}$  Complete la columna de *Descripción*
	- $\check{C}$  Coloque la lista en su sitio

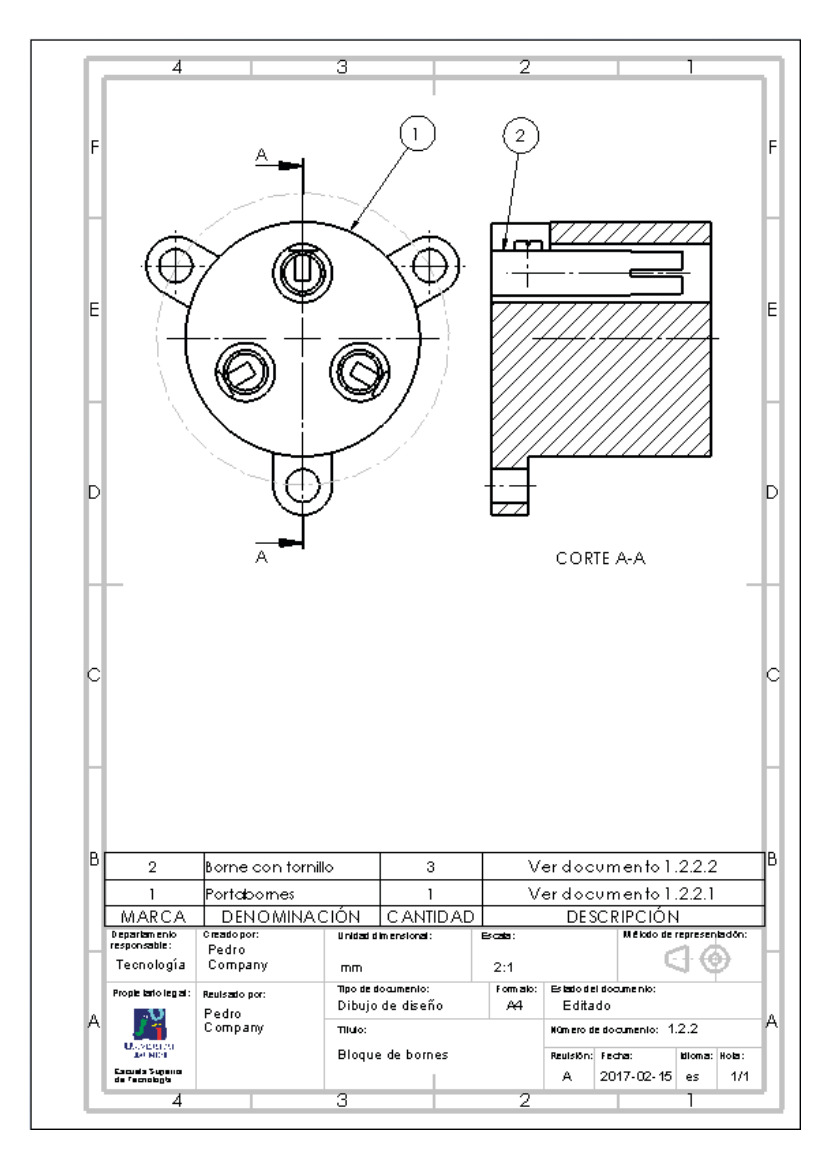

Tarea Estrategia **Ejecución** Conclusiones

#### Obtenga el dibujo del portabornes:

- Ejecute el módulo de dibujo
- Seleccione el formato A4 vertical del ejercicio 3.1.1
- Extraiga el alzado
- Extraiga el perfil cortado
- Extraiga cotas y edítelas
- $\vee$  Añada las líneas auxiliares

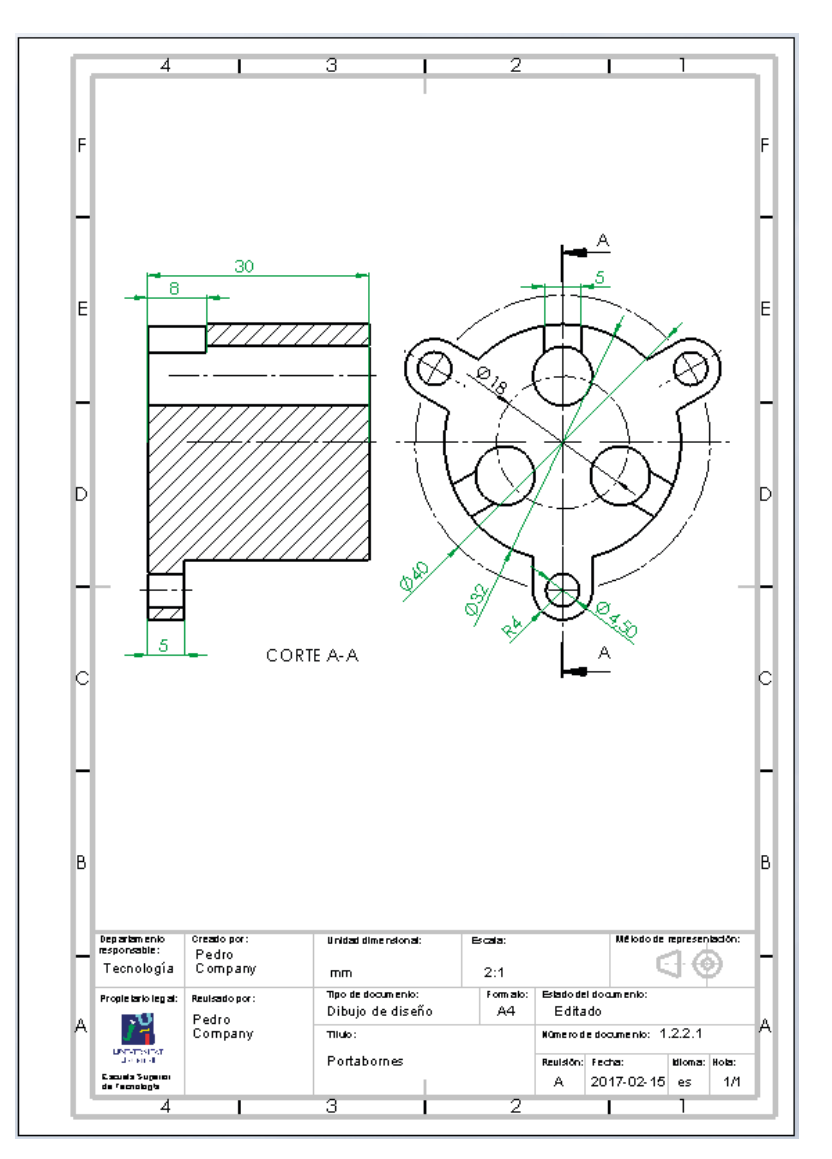

Obtenga el dibujo del borne con tornillo:

- Ejecute el módulo de dibujo
- Seleccione el formato A4 vertical del ejercicio 3.1.1
- Extraiga la planta
- Extraiga el alzado cortado
- Excluya el tornillo del corte
- Añada los ejes de centrado
- $\sqrt{ }$  Inserte la lista de piezas
- $\vee$  Edite la lista para darle el aspecto deseado
- Complete la columna de *Descripción*
- $\vee$  Inserte los globos de las marcas

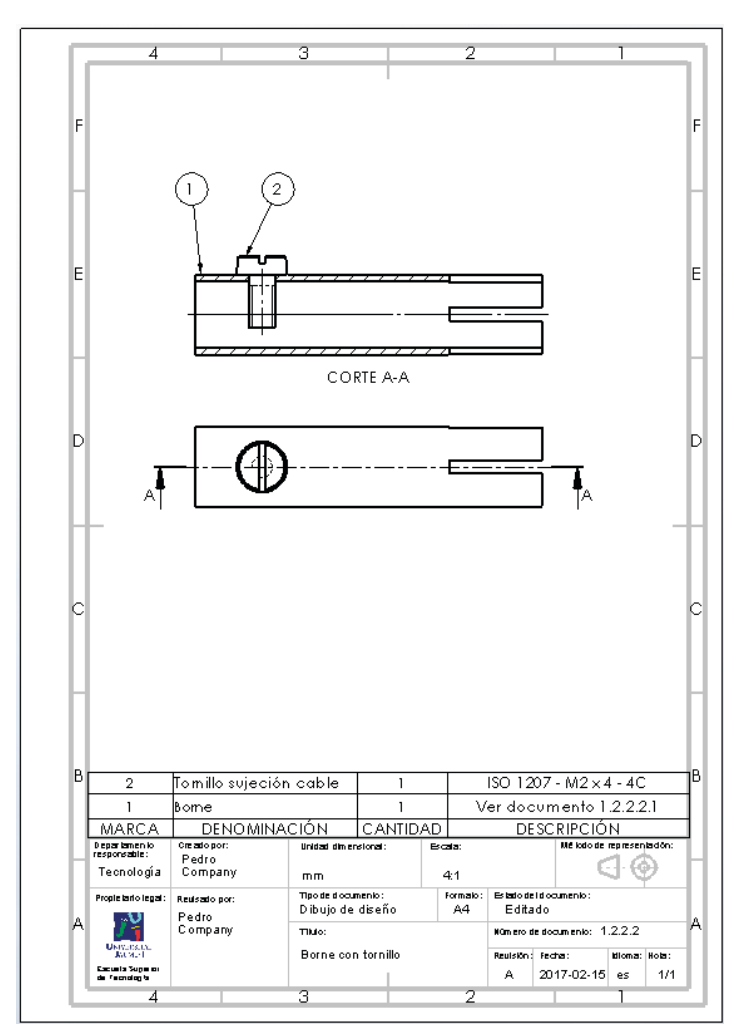

Tarea Estrategia **Ejecución** Conclusiones

Tarea Estrategia **Ejecución** Conclusiones

#### Obtenga el dibujo del borne:

- Ejecute el módulo de dibujo
- Seleccione el formato A4 vertical del ejercicio 3.1.1
- Extraiga la planta
- Extraiga el alzado cortado

Dibujando a escala a 4:1 no es necesario hacer un detalle para mostrar el agujero roscado

- $\vee$  Extraiga cotas y edítelas
- $\vee$  Añada las líneas auxiliares
- $\sqrt{ }$  Si es necesario, modifique la densidad del rayado

Dada la estrechez del área a rayar, puede ser necesario aumentar la densidad

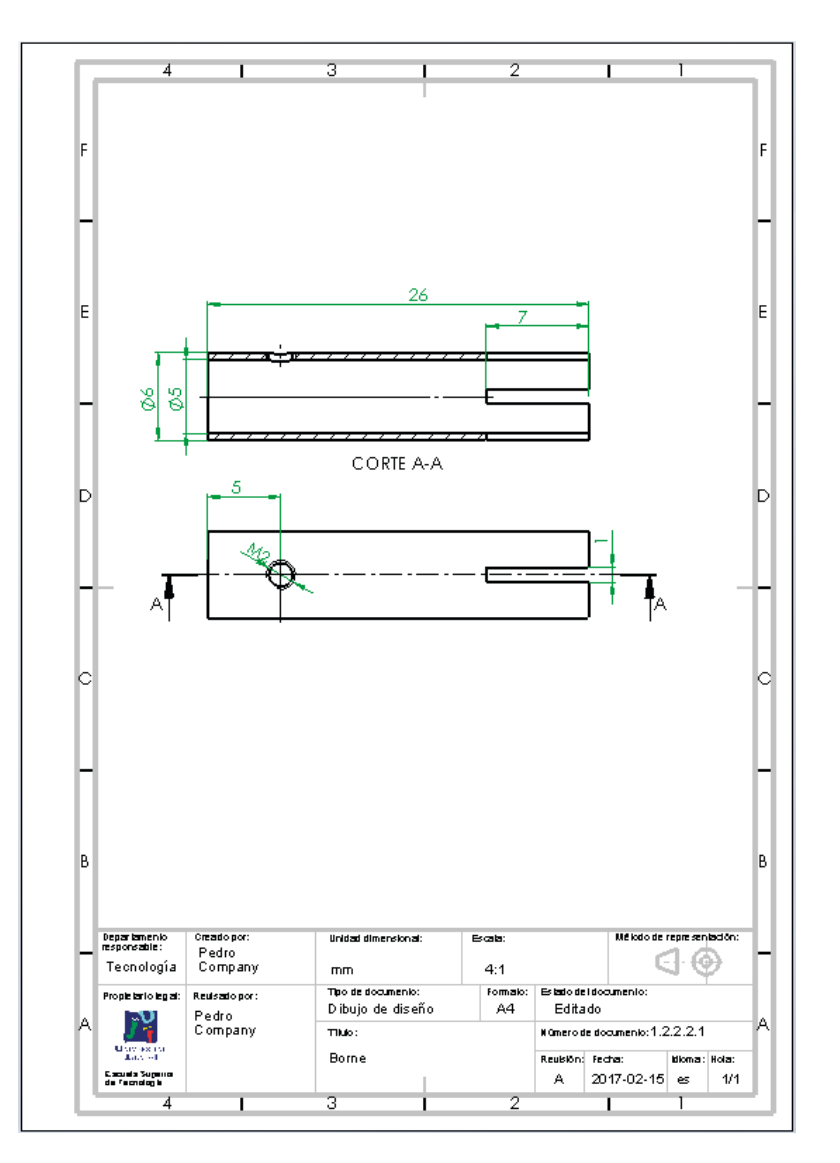

Tarea Estrategia **Ejecución** Conclusiones

#### Obtenga el dibujo del tapón:

- Ejecute el módulo de dibujo
- Seleccione el formato A4 vertical del ejercicio 3.1.1
- $\sqrt{ }$  Extraiga la planta
- Extraiga el alzado en semicorte

Añada la anotación de rosca cosmética

- Extraiga las cotas del modelo
- Añada las líneas auxiliares

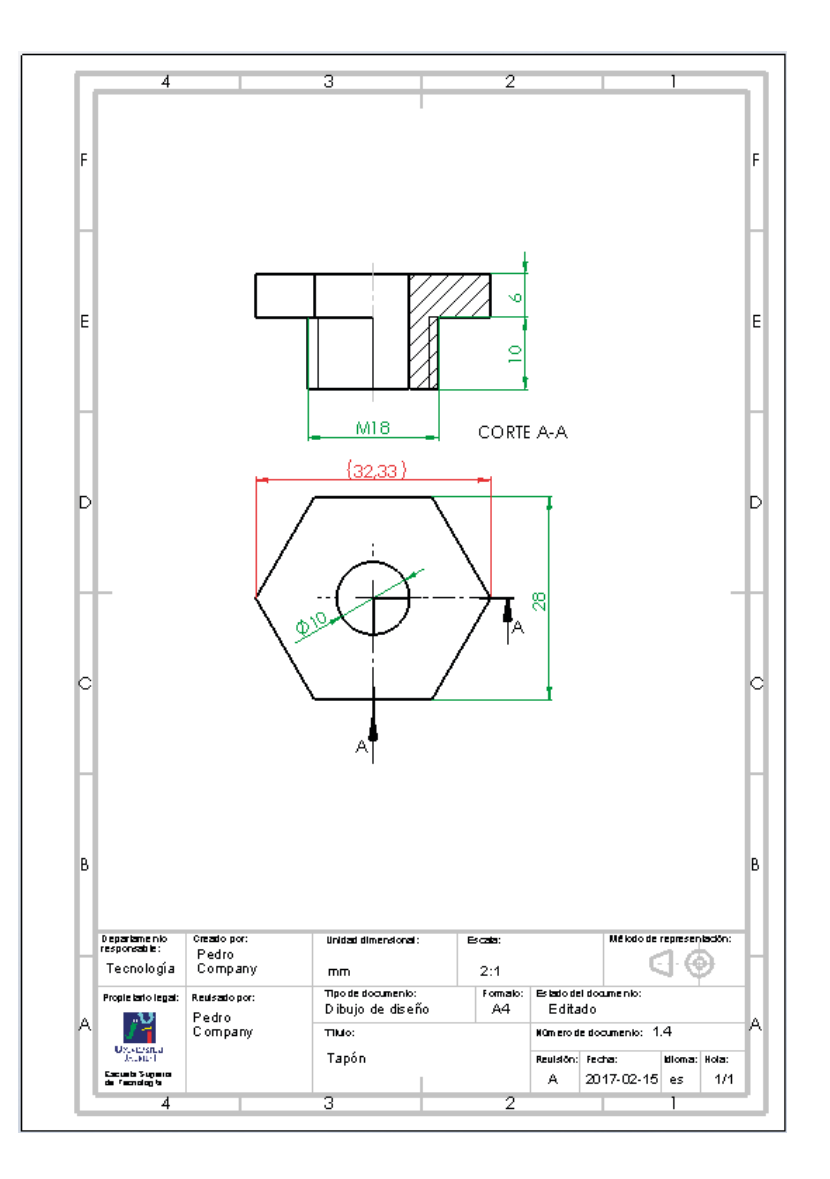

Tarea Estrategia **Ejecución**

Conclusiones

#### Obtenga el dibujo de la carcasa:

- Ejecute el módulo de dibujo
- $\vee$  Seleccione el formato A4 vertical del ejercicio 3.1.1
- Extraiga el perfil
- Añada un corte local en el perfil
- Extraiga el alzado cortado por el plano de simetría
- Extraiga la planta
- Extraiga las cotas del modelo
- $\vee$  Añada las líneas auxiliares

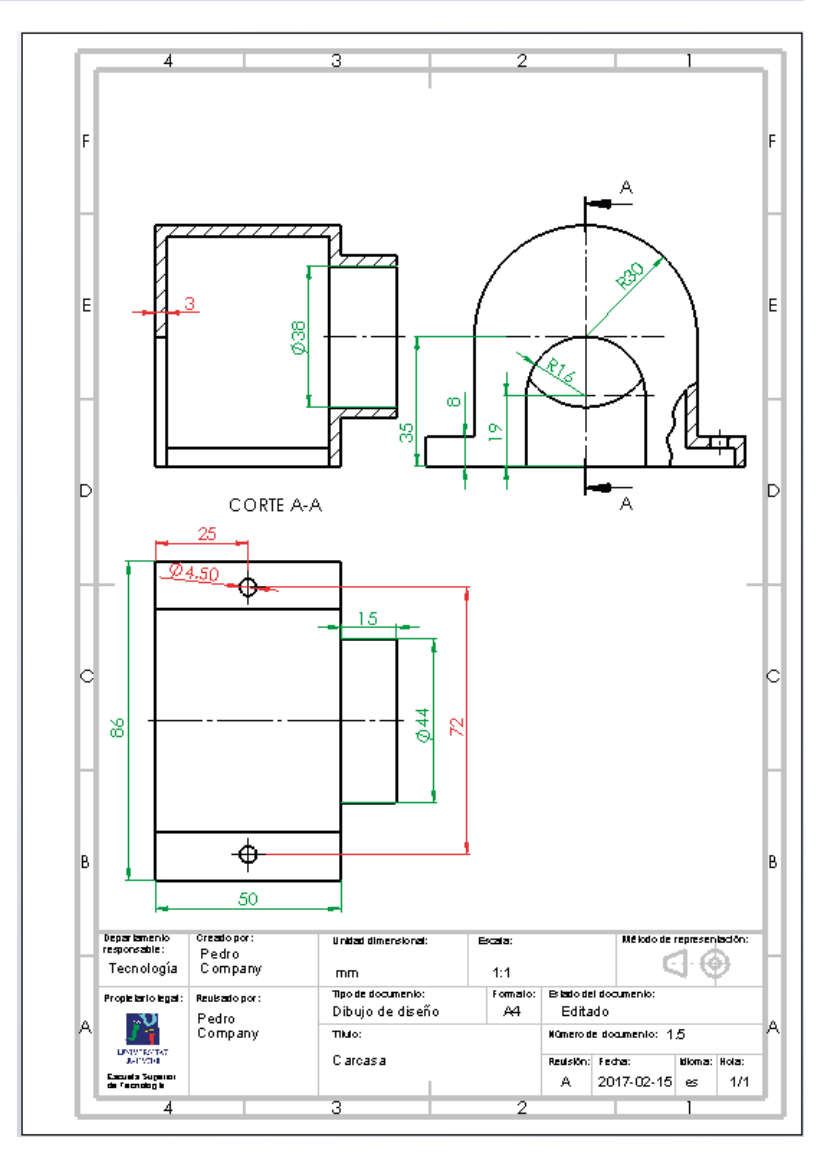

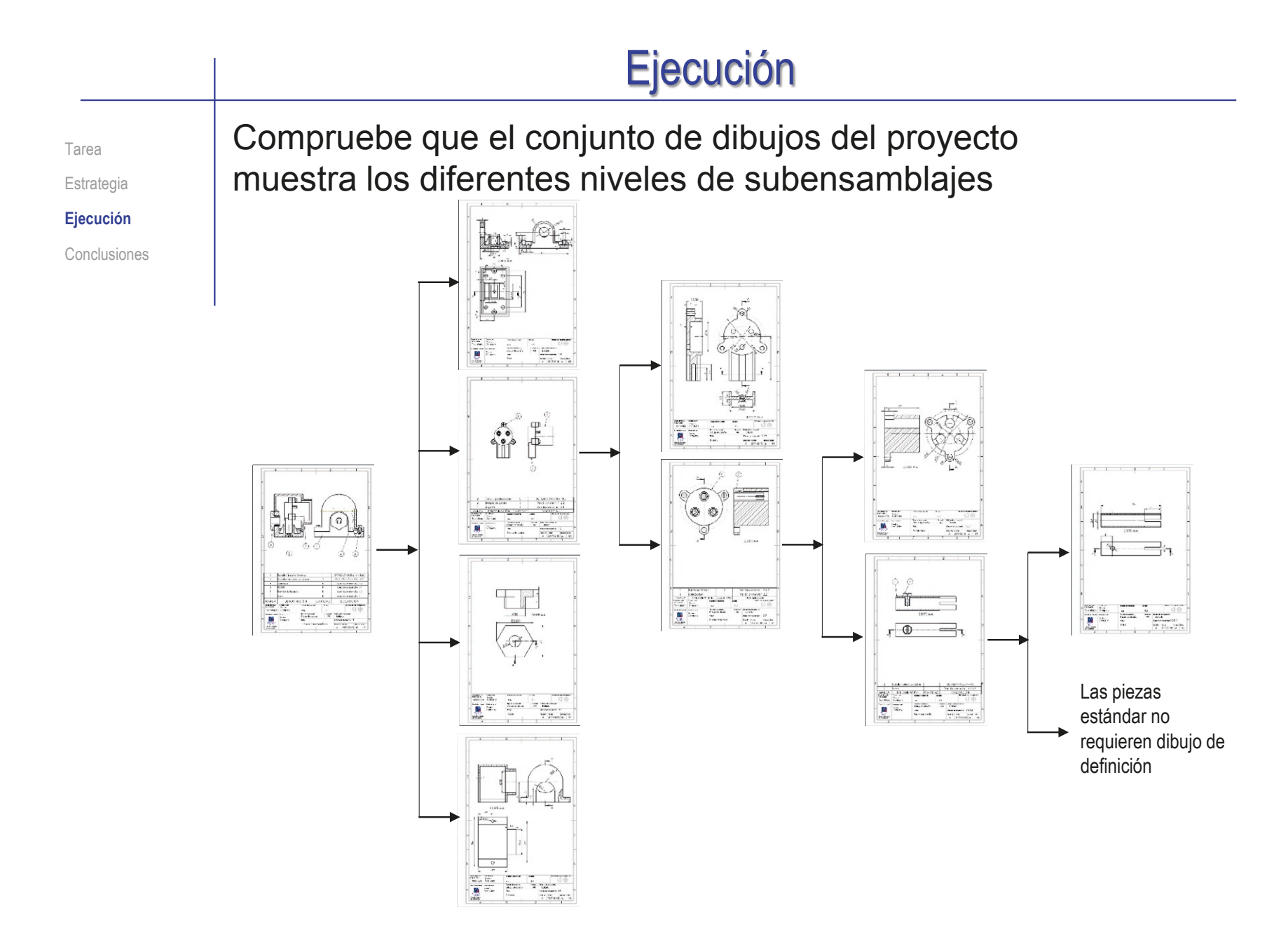

Tarea

Estrategia

**Ejecución**

Conclusiones

#### Revise la numeración del conjunto de dibujos:

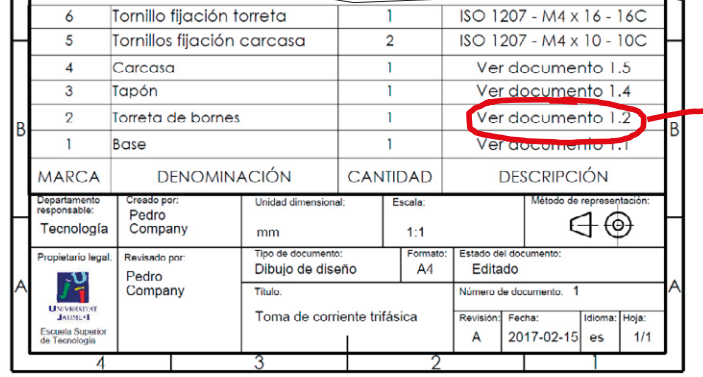

 $ISO$  1907 Tornillo portabornes  $\mathcal{R}$ Ver documento 1.2.2  $\overline{2}$ **Bloque de bornes** Soporte Verrore **DESCRIPCIÓN** RCA **DENOMINACIÓN CANTIDA** Departament<br>responsable: reado po **Unidad dimensional:** Escala Pedro  $\bigoplus$ Tecnología Company  $mm$  $1:1$ Tipo de documento Estado del doc Formato Propietario legi cvisado por Dibujo de diseño  $A<sub>4</sub>$ Editado Pedro<br>Company Título: Jĩ Número de documento: 1.2 UNIVERSITA<br>JAUMU-I Torreta de borne Revisión Fecha: Idioma: Hoja: Escuela Super<br>de Tecnología 2017-02-15 es  $1/1$  $\mathsf{A}$ 

 $\overline{3}$ 

Ver documento 1.2.2.2

 $A = 2017 - 02 - 15$  es

Borne con tornillo

 $\overline{2}$ 

Compruebe que la numeración de los dibujos en las listas de piezas y en los bloques de títulos corresponde con la propuesta

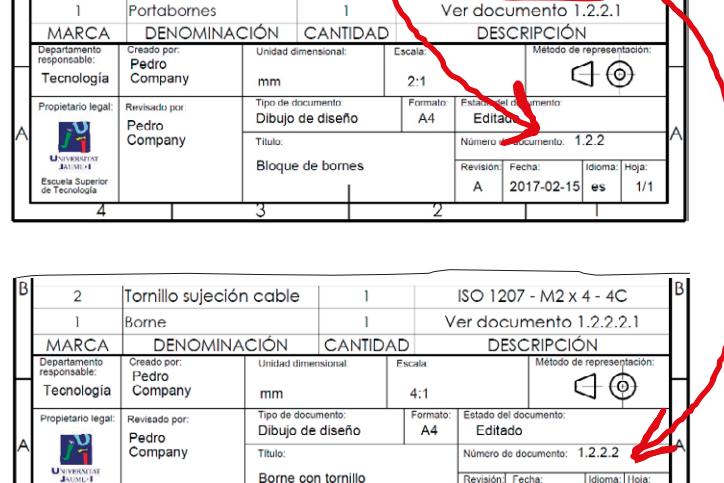

Escuela Superi<br>de Tecnología

 $1/1$ 

Tarea Estrategia

**Ejecución**

Conclusiones

Haga que los propios nombres de los ficheros de los dibujos sirvan de índice del documento planos:

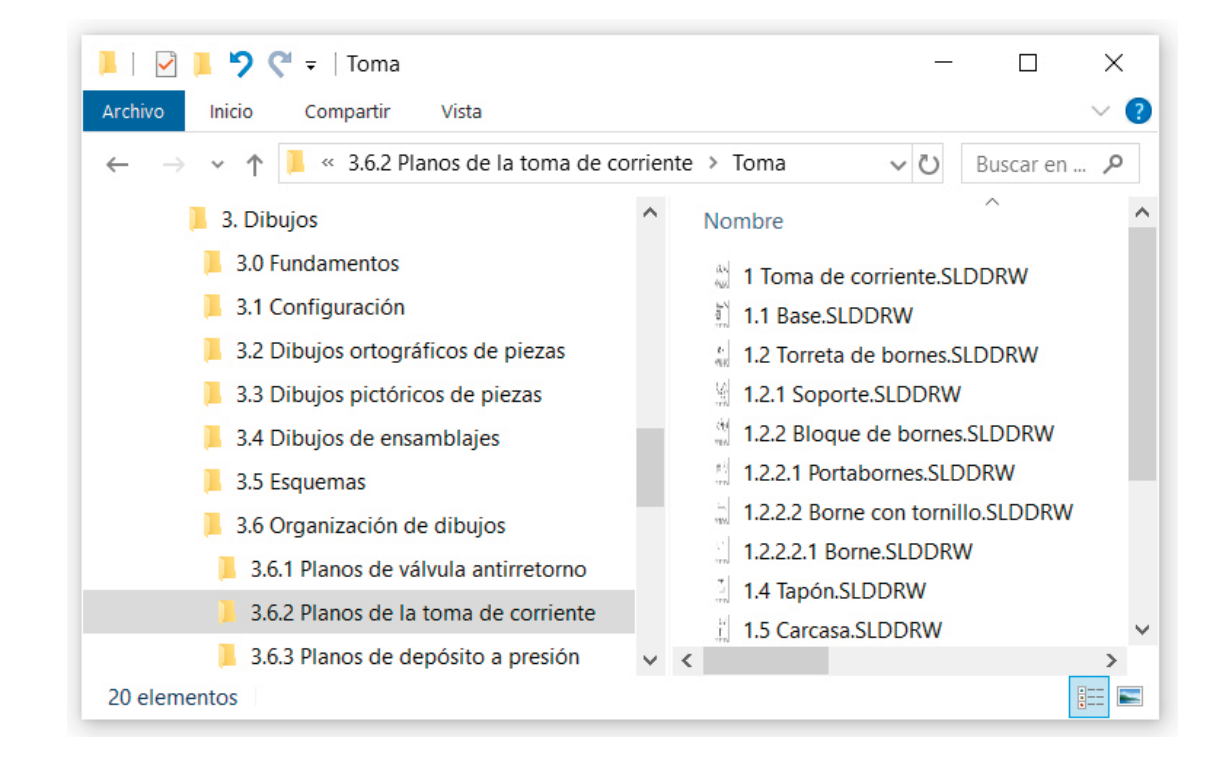

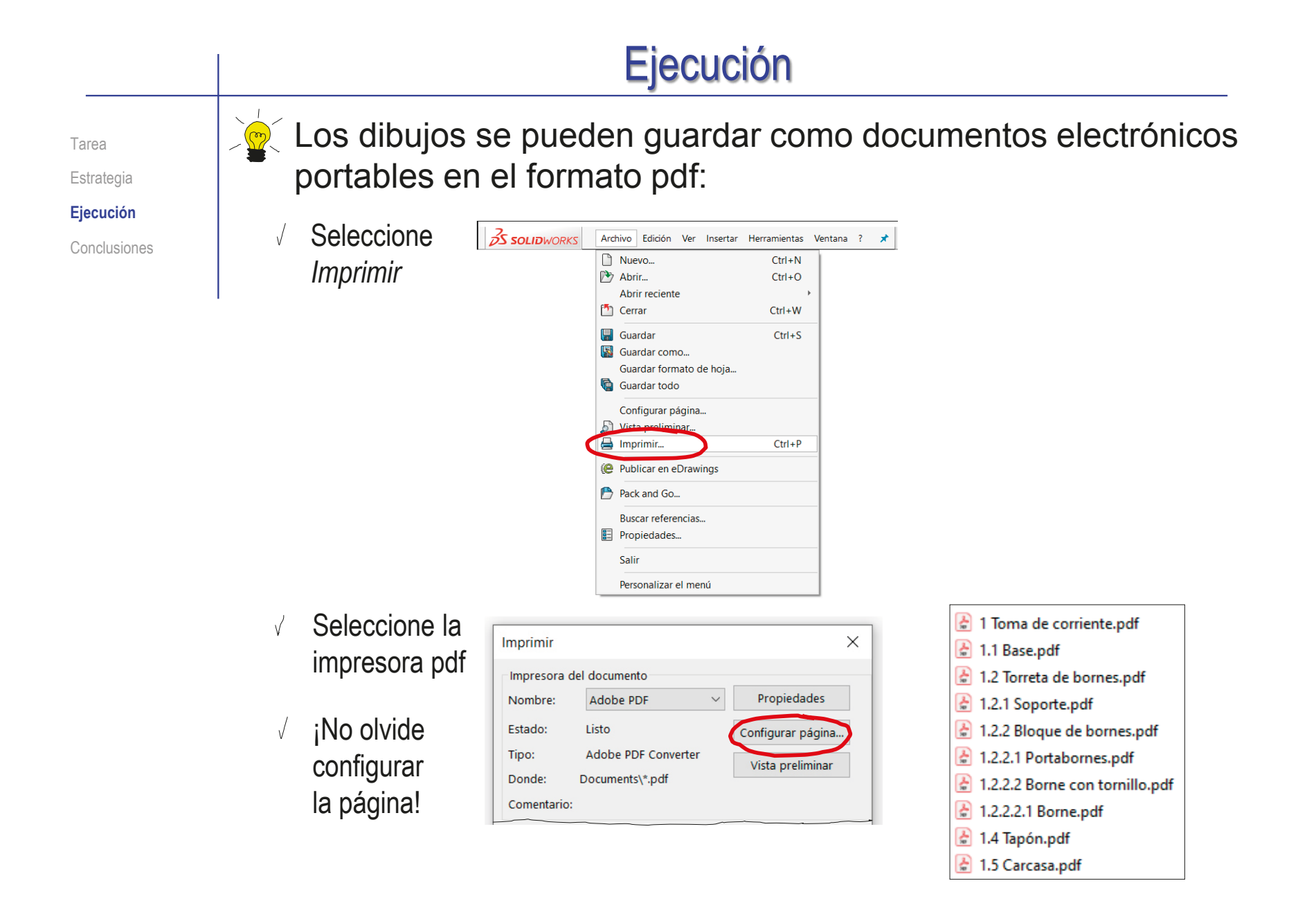

#### **Conclusiones**

Tarea **Estrategia** Ejecución **Conclusiones** Cada dibujo se tiene que obtener por separado

Pero se intenta armonizar formatos y cuadros de rotulación, para que sea fácil y quede bien presentada la documentación conjunta del proyecto

 $\angle$  Elija una numeración de planos sencilla, pero que muestre claramente las unidades funcionales, y los componentes de cada una de ellas

Utilice una numeración del tipo:

Ensamblaje.subensamblaje.pieza

El conjunto de planos se tiene que revisar para asegurar que las numeraciones, los títulos y las referencias son correctos

> Hay que comprobar que los títulos de los dibujos de piezas coinciden con las denominaciones de las listas de despiece

#### Ejercicio 3.6.3. Conjunto de planos del depósito a presión

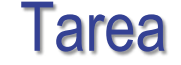

**Tarea**

**Estrategia** Ejecución

Conclusiones

Obtenga el documento planos, incluyendo tanto el dibujo de ensamblaje como los dibujos de diseño de todas las piezas, del depósito a presión con válvula de seguridad modelado en el ejercicio 2.5.1

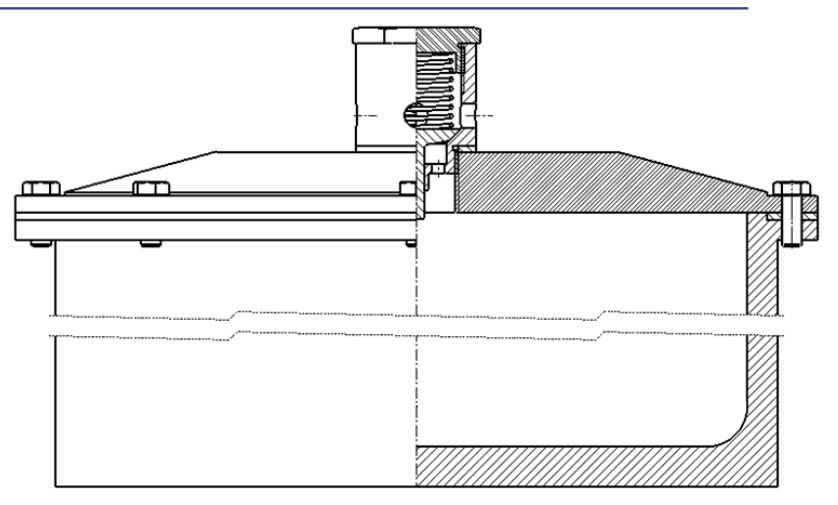

Notas para guiar la tarea:

- $\sqrt{ }$  Los modelos de todas las piezas del producto se han obtenido en el ejercicio 2.5.1
- $2$  El ensamblaje, junto con el correspondiente subensamblaje de la válvula de seguridad, se han obtenido en el ejercicio 2.5.1

#### La estrategia consta de tres pasos: Obtenga los dibujos de ensamblaje, subensamblaje y piezas Seleccione una numeración de los documentos, para organizar el conjunto de planos: Tarea **Estrategia** Ejecución Conclusiones **Los dibujos de las piezas deben contener** las vistas, cortes y cotas necesarias para definirlas completamente  $\vee$  Los dibujos de ensamblaje deben incluir marcas y listas de piezas Replique en los dibujos los croquis de definición de las piezas del ejercicio 2.5.1 **Estrategia**

- $\leq$  El plano 1 es el del ensamblaje principal
- $\sqrt{2}$  El plano 1. i corresponde al componente del ensamblaje principal con marca i
- El plano del subconjunto válvula se marca como componente del ensamblaje principal (como plano 1.j)
- $\vee$  Los planos de las piezas del subconjunto válvula se numeran como 1.j.k, donde k es la marca de la pieza dentro del subconjunto

 $\Im$  Convierta los dibujos en documentos electrónicos (en formatos compatibles) y organícelos en un único documento

Tarea Estrategia **Ejecución** Conclusiones

 $\sqrt{ }$  Seleccione el formato A4 vertical del ejercicio 3.1.1 Obtenga el dibujo de la vasija:

Edite el título, la escala y el nombre del dibujo en el bloque de títulos

> Etiquete el documento con la identificación del número de plano

 $\sqrt{ }$  Añada las vistas y cortes necesarios para definir la pieza

- $\sqrt{4}$  Alzado en semicorte por ser pieza de revolución
- Planta para mostrar el patrón de los taladros
- $\vee$  Detalle para mostrar un taladro
- $\sqrt{ }$  Añada las cotas necesarias para definir cada pieza

Priorize las cotas extraidas frente a las añadidas manualmente

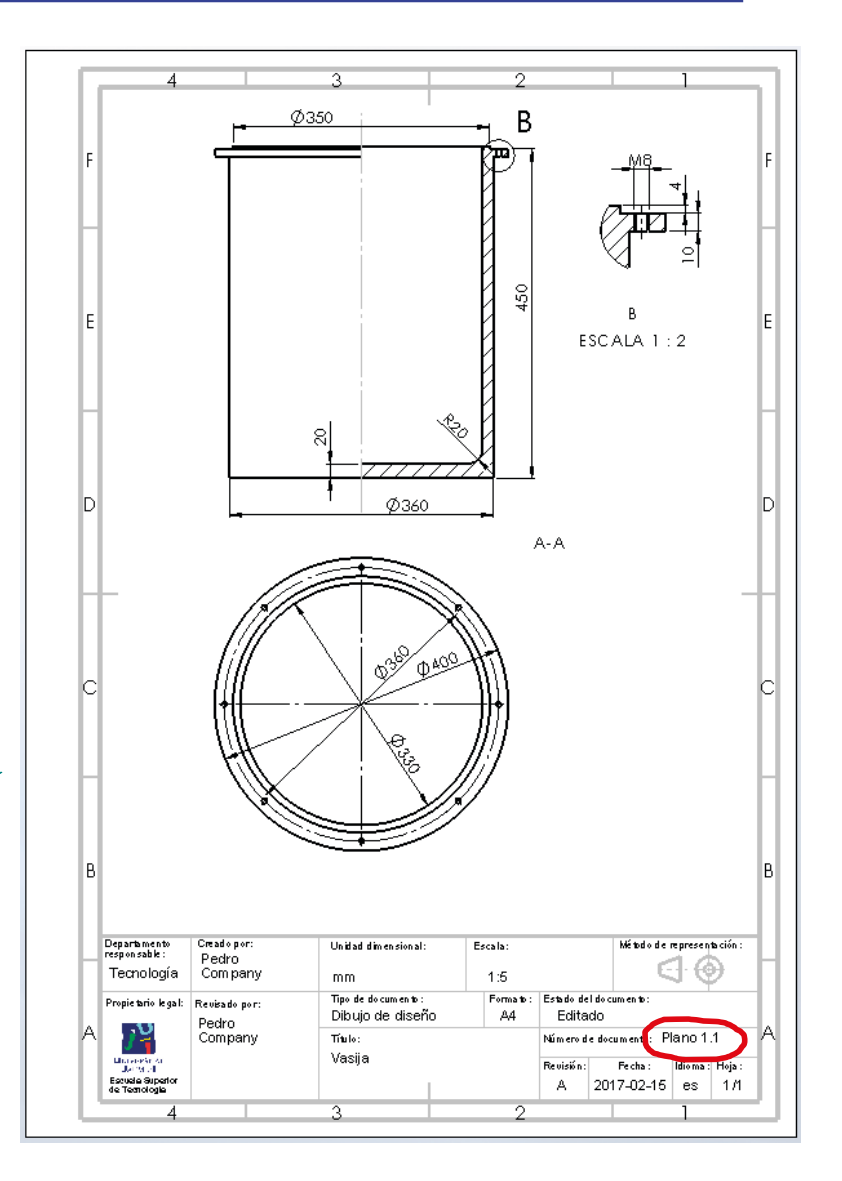

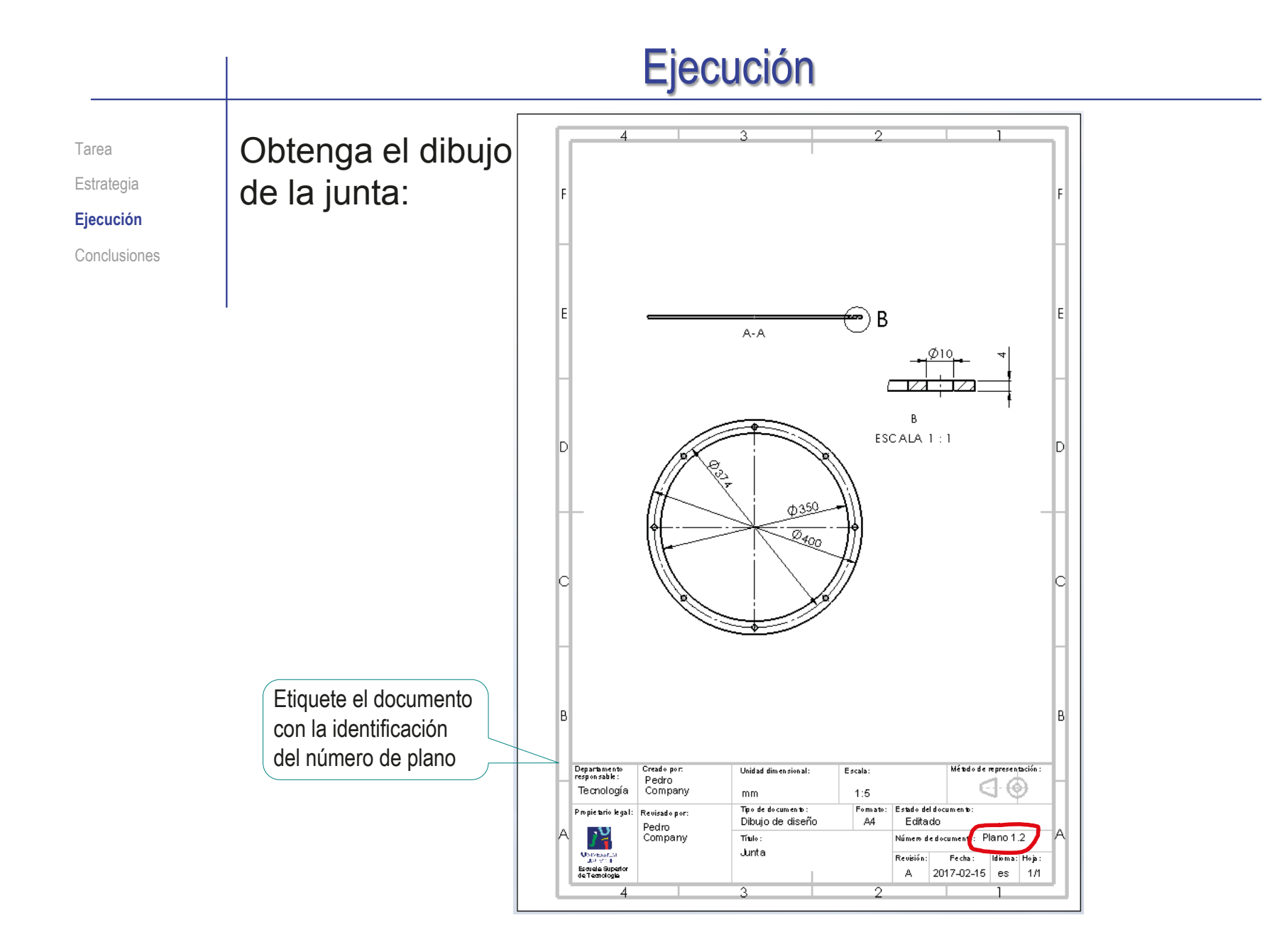

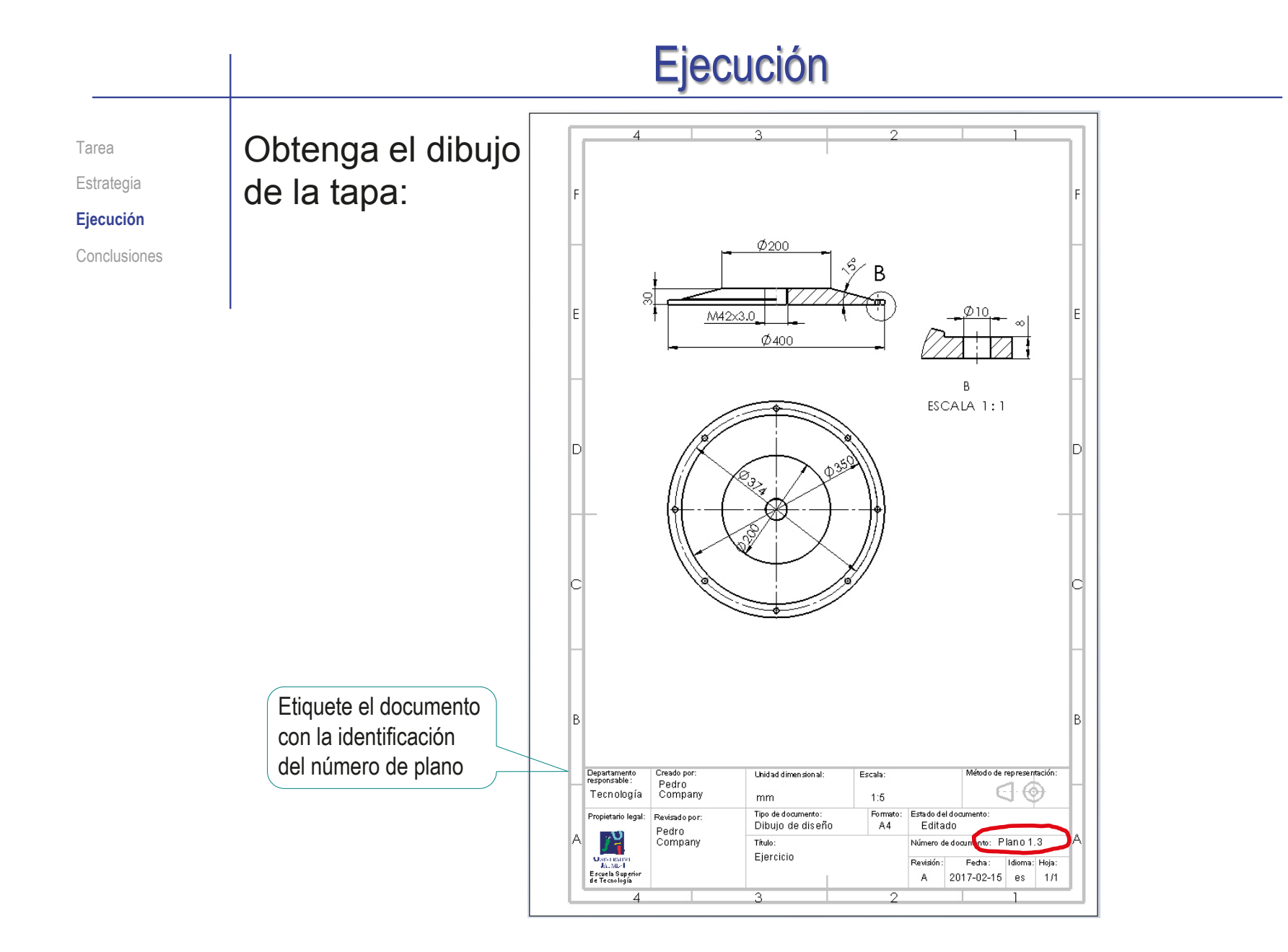

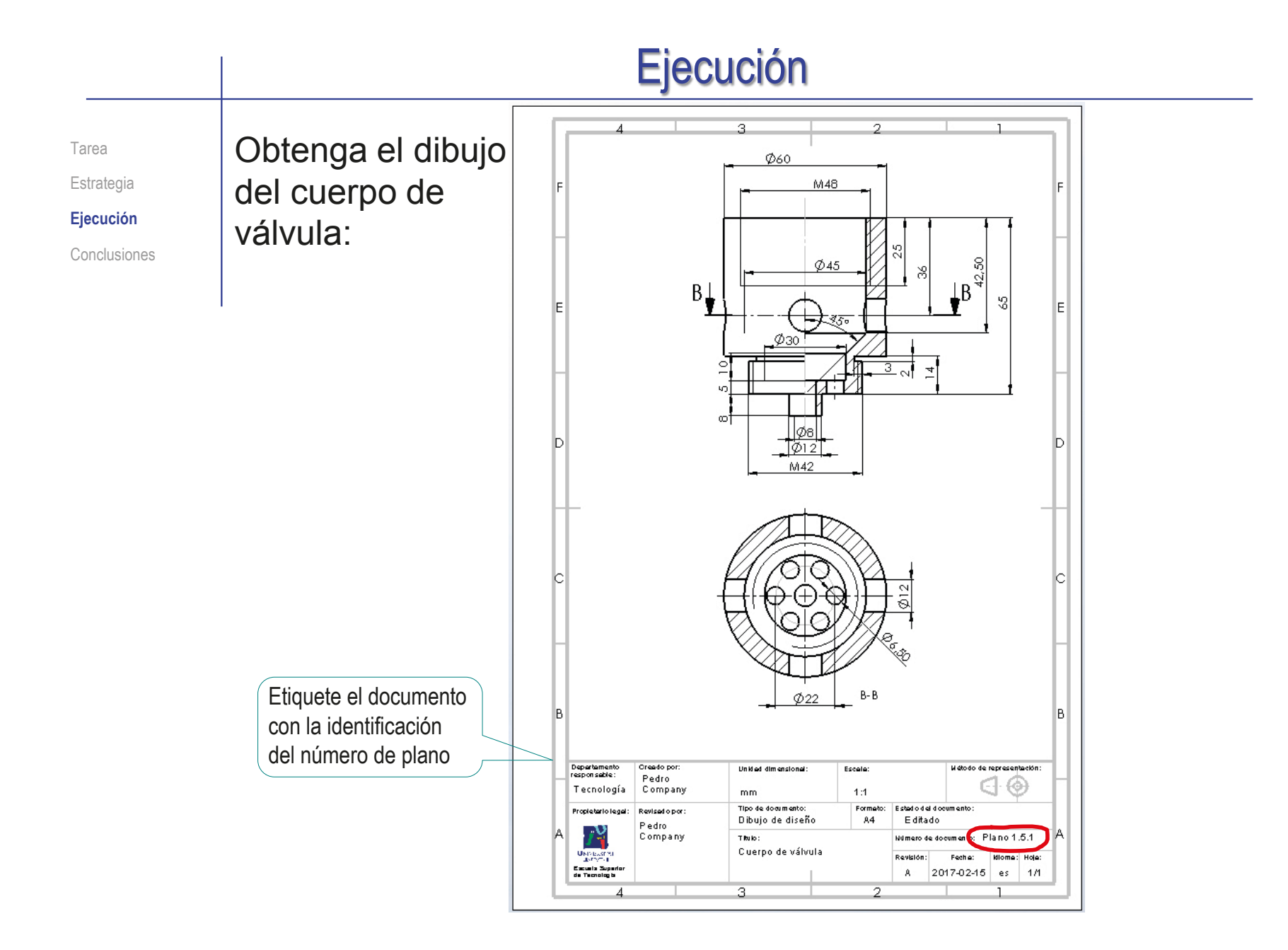

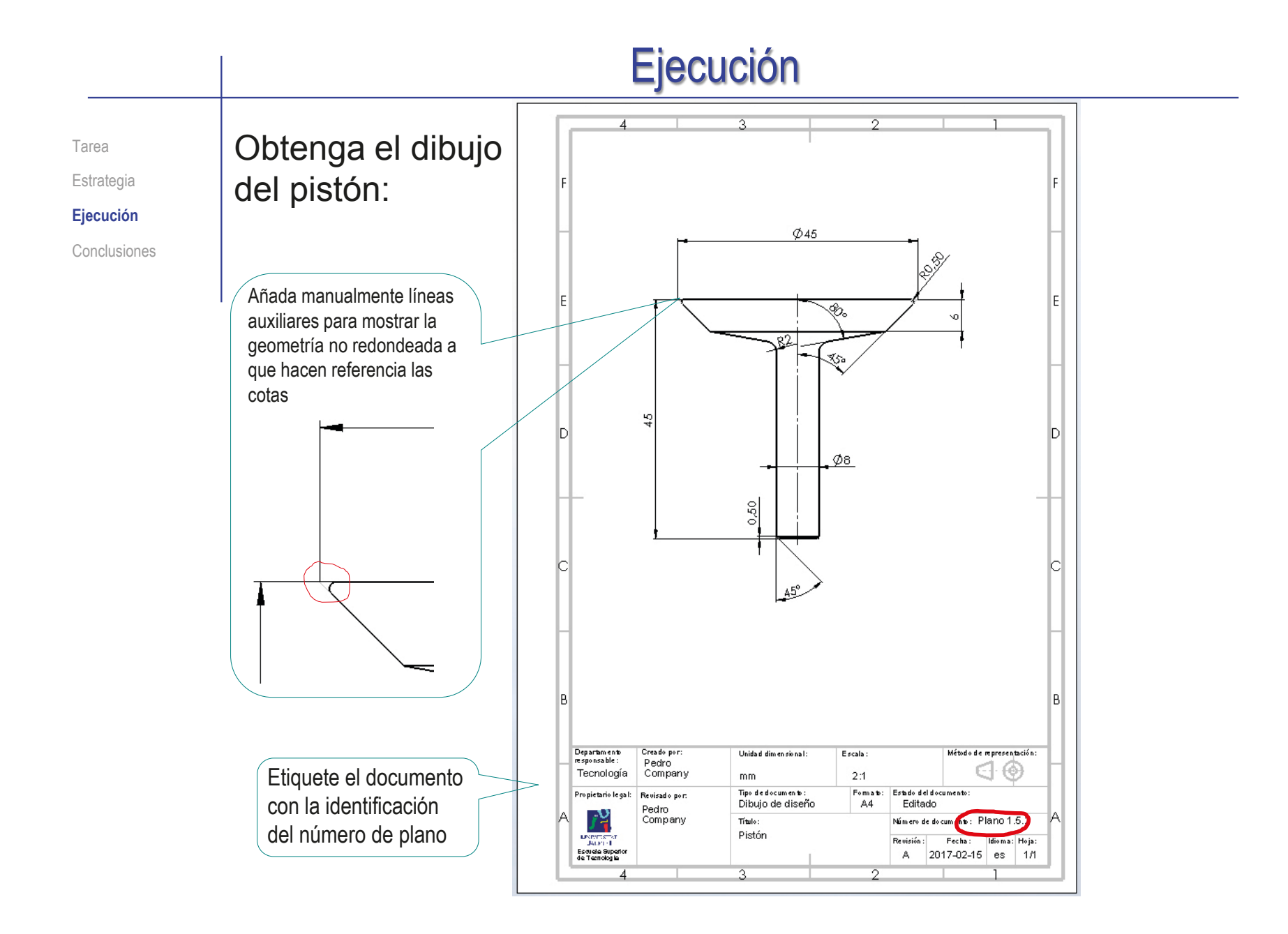

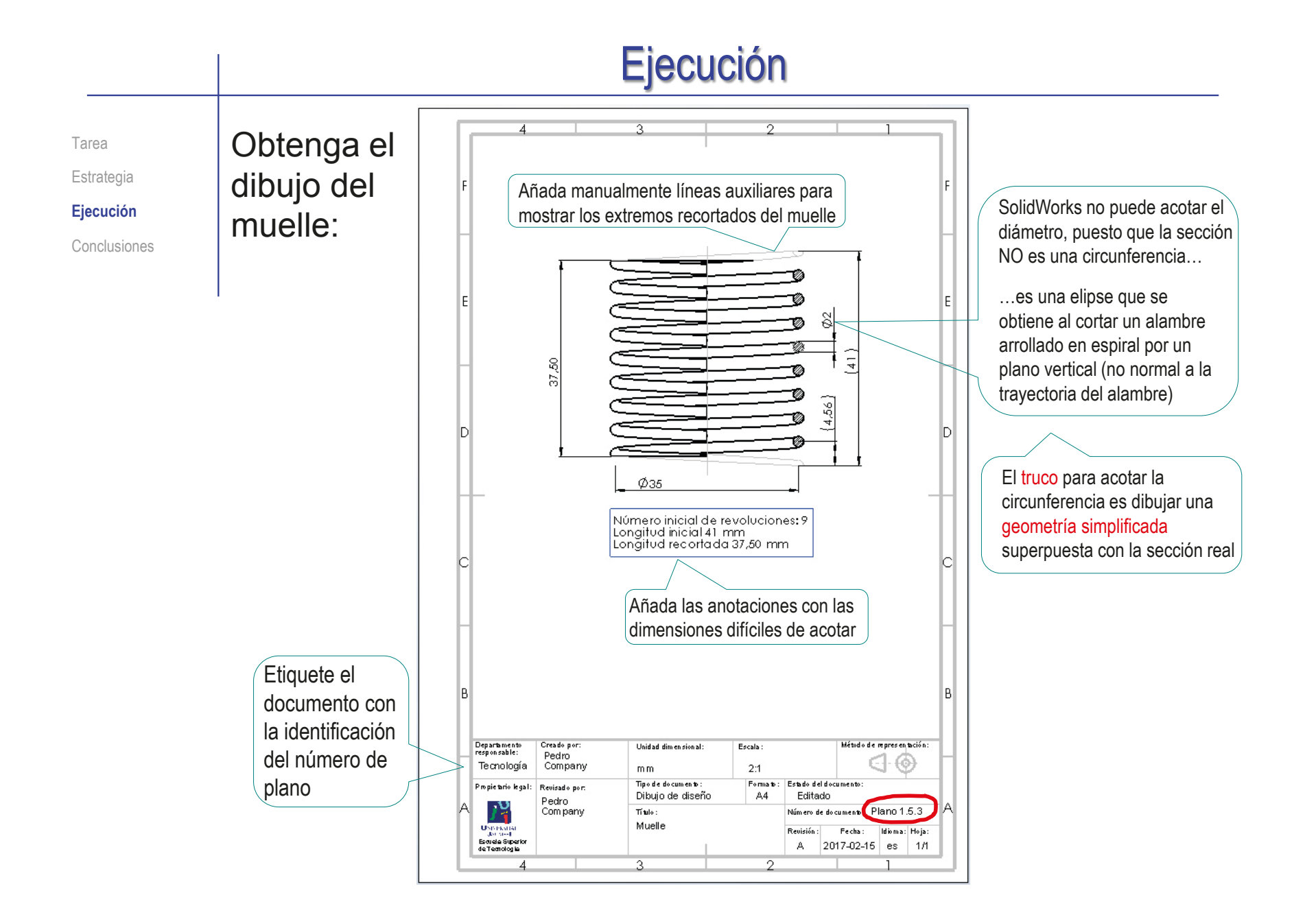

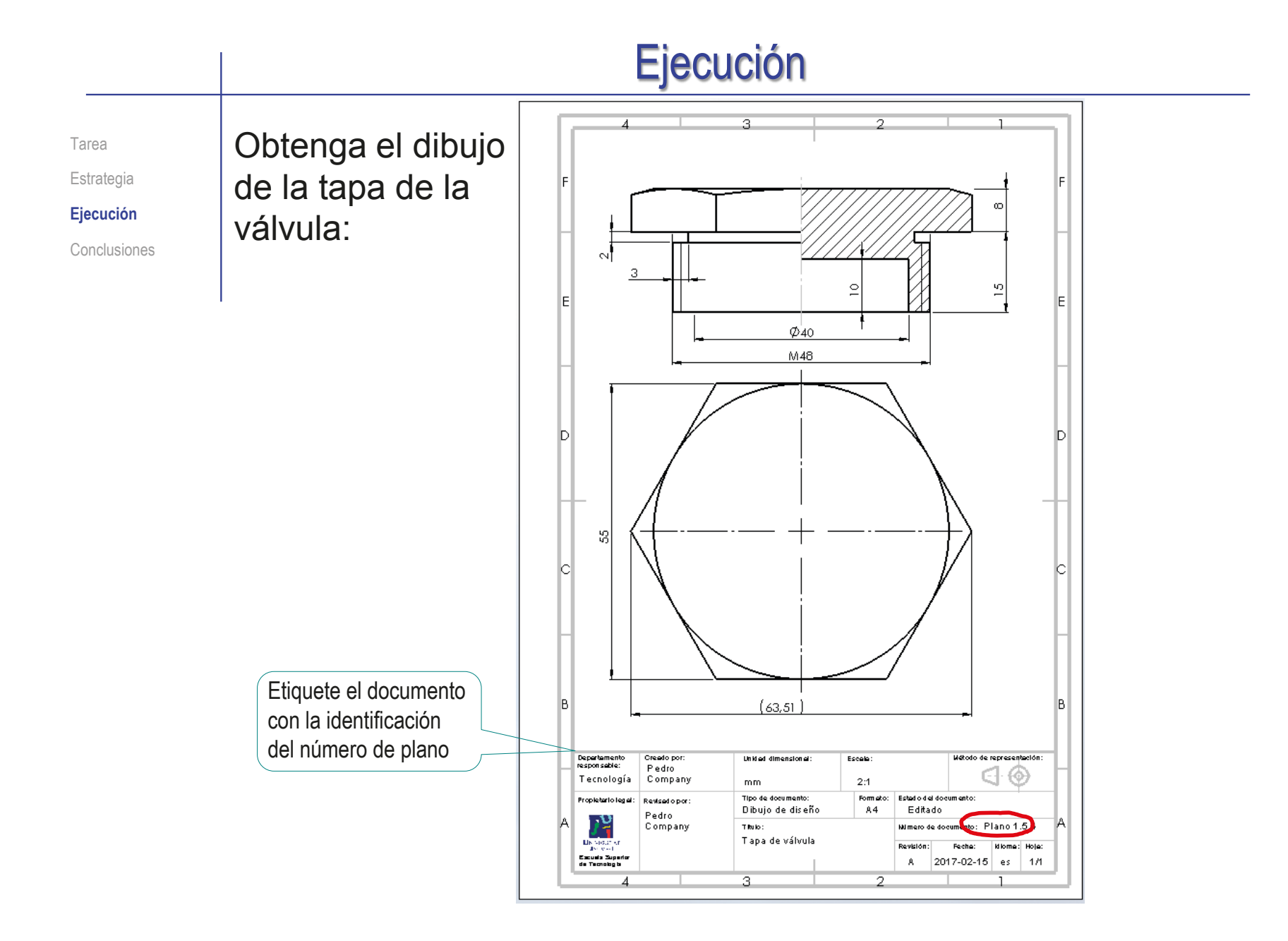

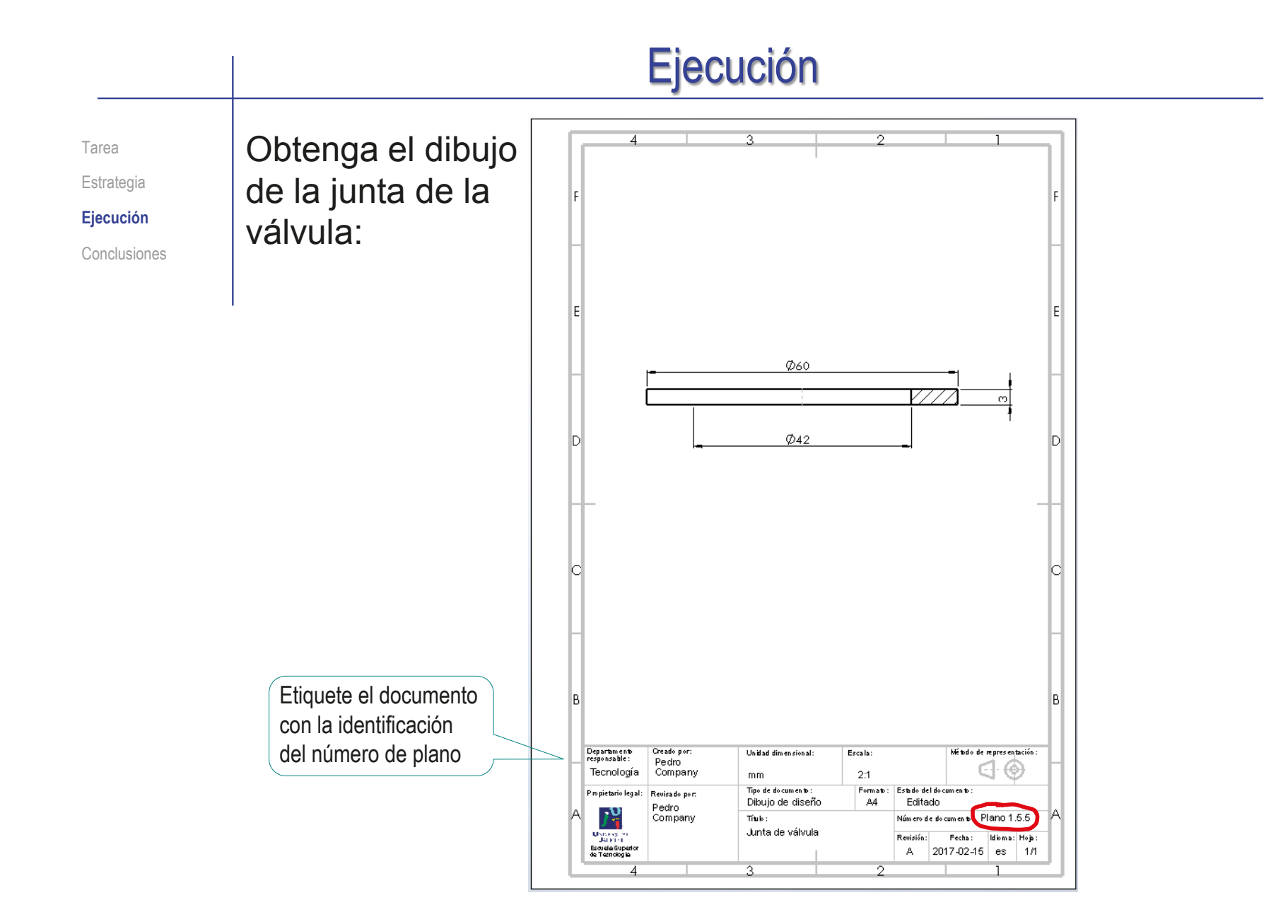

Tarea Estrategia **Ejecución** Conclusiones Obtenga el dibujo de la válvula:  $\sqrt{ }$  Seleccione el formato A4 vertical del ejercicio 3.1.1

 $\sqrt{ }$  Edite el título, la escala y el nombre del dibujo en el bloque de títulos

> Etiquete el documento con la identificación del número de plano

 $\sqrt{ }$  Añada las vistas y cortes necesarios para definir el ensamblaje

> Recuerde que *no* debe mostrar cómo son las piezas, sino el modo en que se ensamblan

- $\sqrt{ }$  Añada las marcas
- $\sqrt{ }$  Añada la lista de piezas

Añada una columna de "Observaciones", indicando los dibujos que contienen información detallada de cada pieza

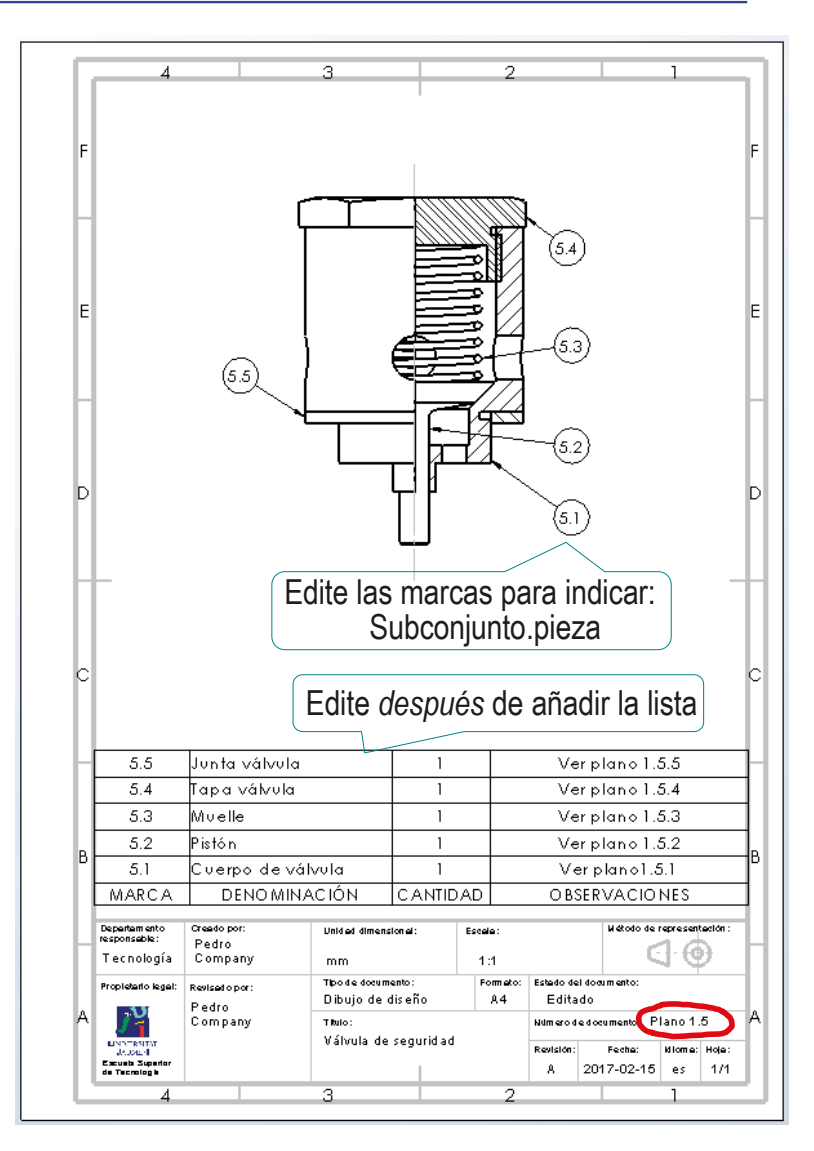

Tarea Estrategia **Ejecución** Conclusiones Obtenga el dibujo del depósito:  $\sqrt{ }$  Seleccione el formato A4 vertical del ejercicio 3.1.1

 $\sqrt{ }$  Edite el título, la escala y el nombre del dibujo en el bloque de títulos

> Etiquete el documento con la identificación del número de plano

 $\sqrt{ }$  Añada las vistas y cortes necesarios para definir la pieza

> Recuerde que *no* debe mostrar cómo son las piezas, sino el modo en que se ensamblan

 $\sqrt{ }$  Añada las marcas

Añada la lista de piezas

Las piezas estándar se señalan como piezas "comerciales", sin dibujo

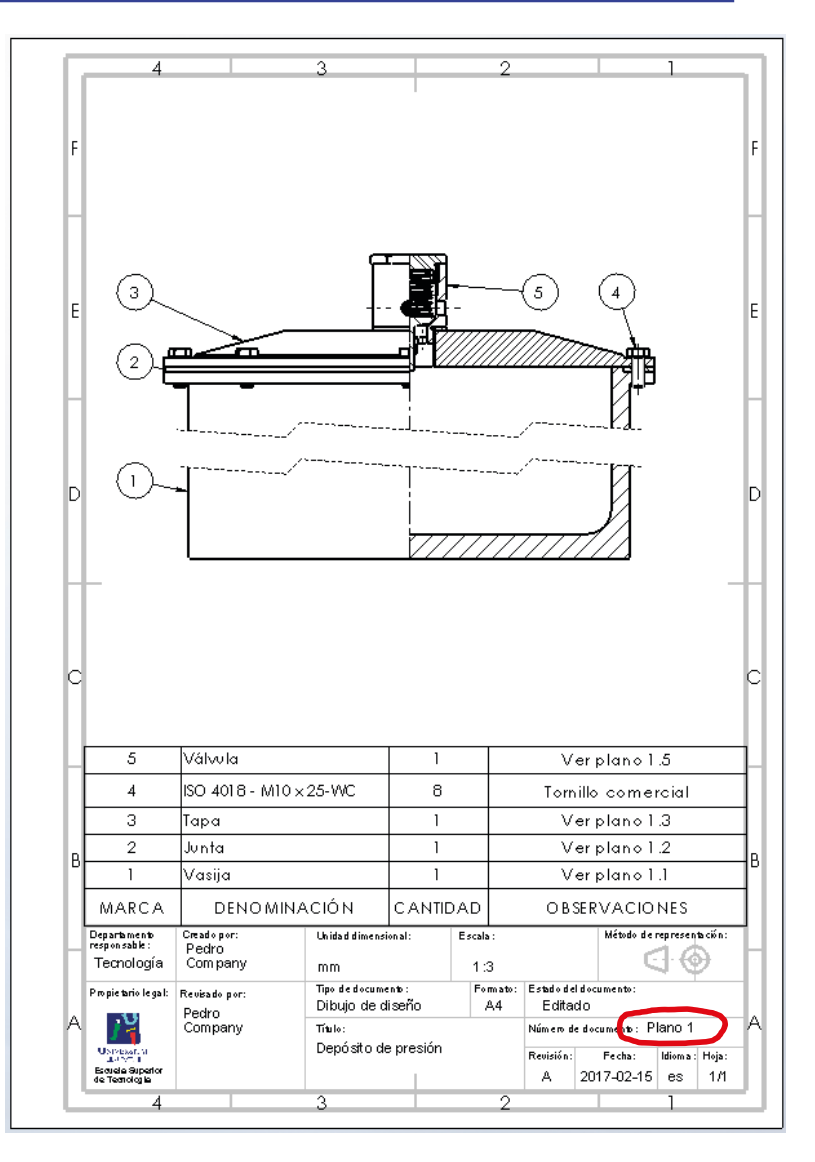

#### Ejecución Compruebe que la numeración de los dibujos en las listas de piezas y en los bloques de títulos se corresponde Estrategia **Ejecución** Conclusiones Válvula  $\overline{5}$  $\mathbf{1}$ Verplano 1.5  $\overline{4}$ ISO 4018 - M10 x 25-WC  $\overline{\phantom{a}}$ Tomillo comercia  $\overline{\mathbf{a}}$ Tapa  $\overline{1}$  $Verblano 1.3$ Verplano 1.2  $\overline{2}$ Juntal  $\overline{1}$ Vasija  $\overline{1}$ Verplano 1.1  $\overline{1}$ OBSERVACIONES MARCA **DENOMINACIÓN** CANTIDAD Departamente Creado por: Unidad dimensional:  $E$ scala : .<br>Método de representación: Pedro Tecnología ⊲∙⊛ Com pany  $1:3$ mm Junta válvula Ver plano 1.5.5 55  $\overline{1}$ Tipo de documento Formato: Estado del documento Propietario legal: Revisado por: Dibujo de diseño  $\Delta \Delta$ Editado Tapa válvula Ver plano 1.5.4  $5.4$  $\mathbf{1}$ Pedro Company Titulo Número de documento: Plano 1 53 Muelle  $\overline{1}$ Ver plano 15.3 Depósito de presión Revisión: Fecha: Idioma : Hoja: Ver plano 1.5.2 52 Pistón  $\overline{1}$ Escuela Superio<br>de Tecnologia A 2017-02-15 es  $1n$ Ver plano1.5.1 Cuerpo de válvula  $5.1$  $\rightarrow$ MARCA **DENOMINACIÓN** CANTIDAD OBSERVACIONES Departments<br>responsable: Creado por **United dimensional** Enrals Minds de moresos tutilo **Dealers**  $\bigcirc$   $\bigcirc$ Tecnología Company  $1:1$ mm Tips de documents. Fresh to Fenda del documento **Pour le trois le suit Revisado a un** Dibuio de diseño  $A<sub>4</sub>$ Editado Pedro بر<br>1 Company This. Ninen dedocument: Plano 1.5 Válvula de seguridad **UNITED** Revisión: Feda: Miena: Heja: **Extragalization** A 2017-02-15 es 1/1 Departamento Creado por Unidad dimensional Escala .<br>Método de representación Pedro ∈ ⊕ Tecnología Company  $m<sub>m</sub>$  $1:1$ Tipo de documento Formato Estado del documento Propietario legal: Revisado por: Dibujo de diseño  $AA$ Editado Pedro reuro<br>Company Número de document: Plano 1.6.1 Titulo: Cuerpo de válvula Revisión: l Università<br>Tacheta<br>Escuela Superio<br>de Tecnologia Fecha: Idiama: Hois: A 2017-02-15 es  $1/1$

Tarea

Tarea Estrategia **Ejecución**

Conclusiones

Cambie los nombres de los ficheros de los dibujos, para que sirvan de índice del documento planos:

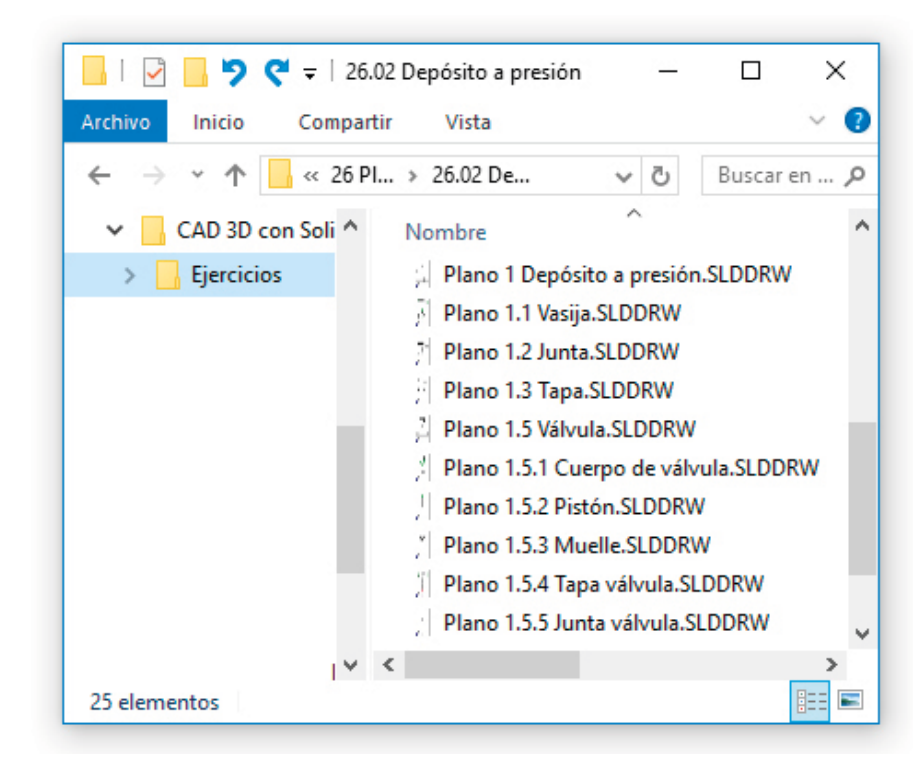
## Ejecución: planos

Tarea Estrategia

**Ejecución**

Organización

Modelos Dibujos **Planos**

Conclusiones

Obtenga documentos electrónicos (en formatos compatibles) y organícelos en un único documento:

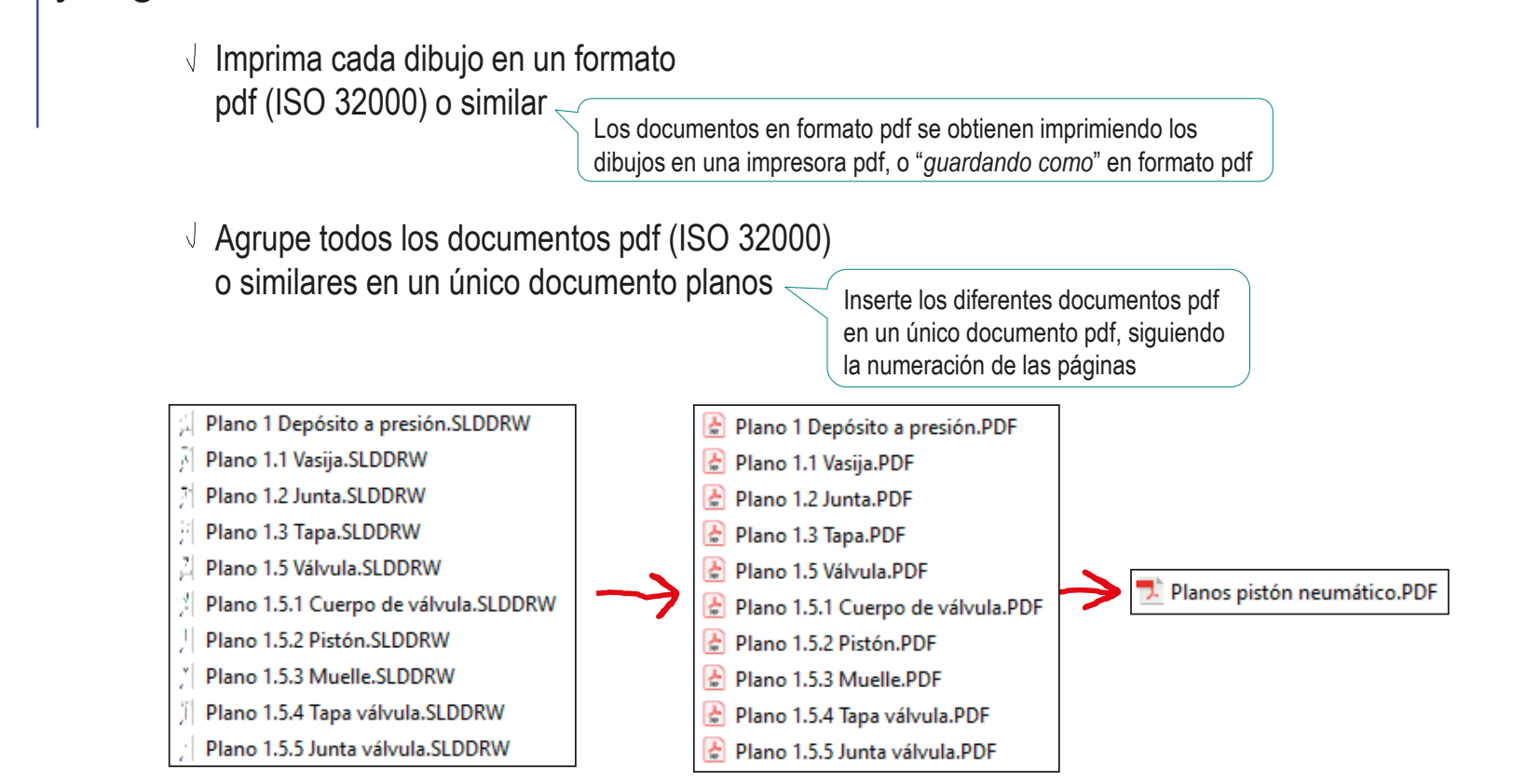

#### Ejecución: planos Para guardar los dibujos como documentos electrónicos Tarea portables en el formato que se considere más oportuno: Estrategia **Ejecución** Seleccione  $\sqrt{ }$  $35$  SOLIDWORKS Organización Archivo Edición Ver Insertar Herramientas Ventana ? *Guardar como* R Nuevo...  $Ctrl + N$ Modelos  $\mathbb{R}$  Abrir. **8.** Guardar como  $\vee$ Abrir reciente Dibujos  $\uparrow$   $\blacksquare$  « 3.6.3 ... > Depósito con planos ↓ U Buscar en Depósito con planos Q Cerrar  $\bullet$ Organizar \* Nueva carneta **BEE Planos Suardar Deskton**  $\wedge$ Nombre Fecha<sup>'</sup> Guardar como ٠ <sup>42</sup> Documentos **83** Plano 1 Depósito a presión.SLDDRW  $30/09$ Conclusiones  $\blacksquare$  Imágenes  $\rightarrow$ Nombre: Plano 1 Depósito a presión.SLDDRW Tipo: Dibuio (\*.drw:\*.slddrw) Seleccione el tipo de formato  $\sqrt{ }$ Dibuio (\*.drw:\*.slddrw) Deceringió Dibujo separado (\* slddrw) Plantillas de dibujo (\*.drwdot **⊙**Guardar como  $Dxf('Adf)$ ○ Guardar como copi Dwg (\*.dwg) Por ejemplo, en formato eDrawings (\*.edrw) Guardar como coni *pdf* (ISO 32000) Adobe Photoshop Files (\*.psd)  $\land$  Ocultar carnetas Adobe Illustrator Files (\*.ai) JPEG (\*.jpg) Portable Network Graphics (\*.png) Tif (\*.tif)

 $\sqrt{ }$  iNo olvide configurar la calidad de la imagen mediante las *Opciones*

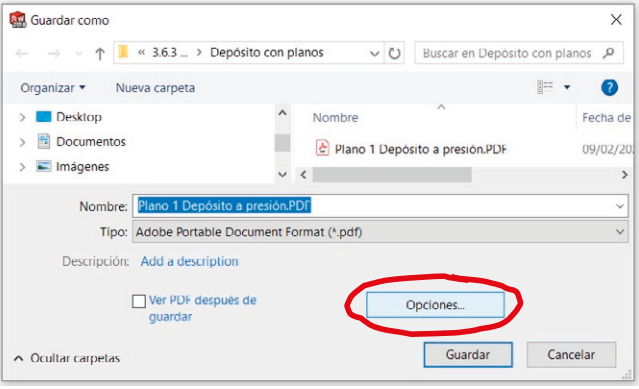

## Ejecución: planos

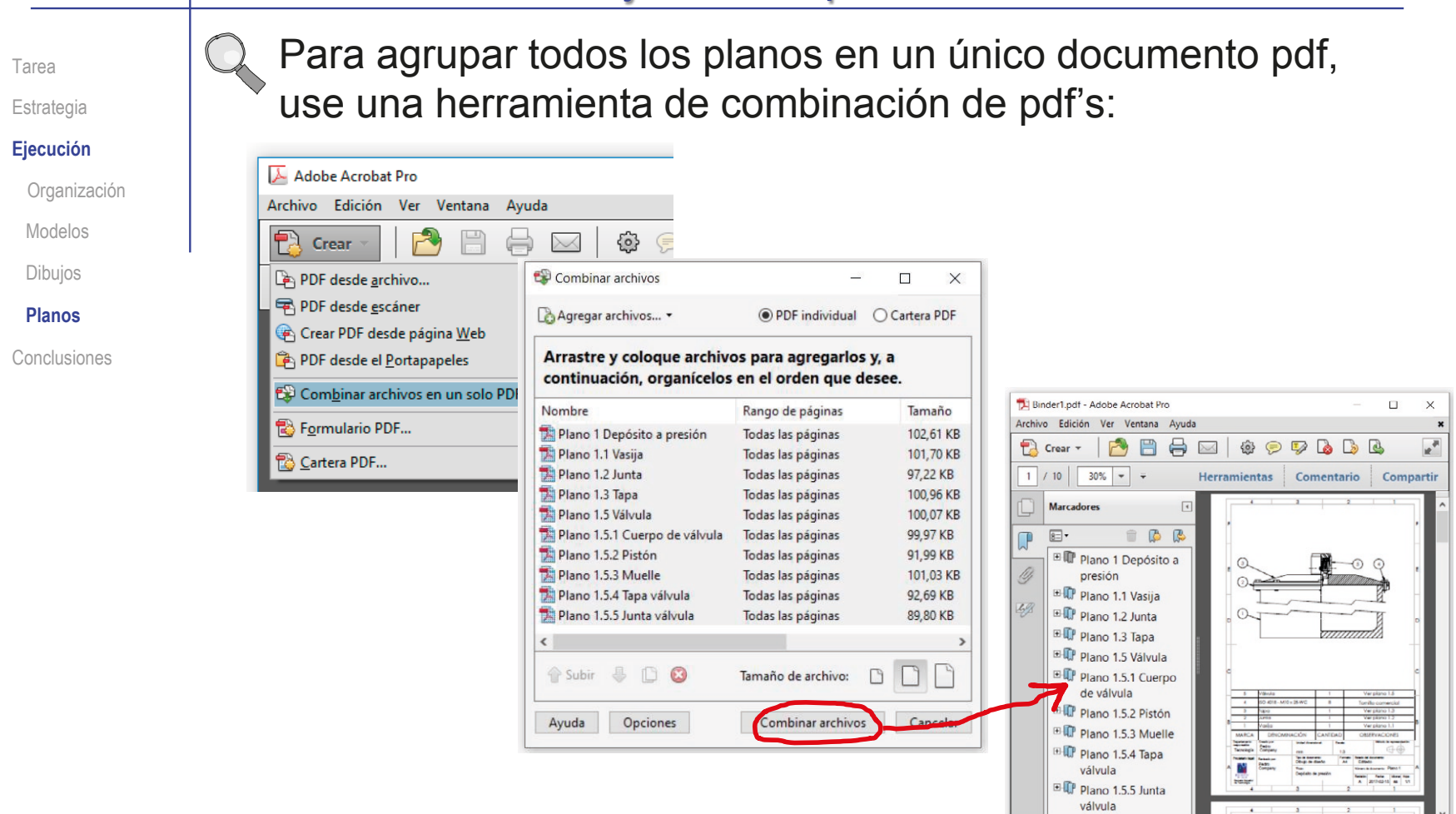

Alternativamente, puede pegar los documentos pdf como imágenes de un texto en un editor de texto, para luego imprimirlo

## **Conclusiones**

Tarea Estrategia Ejecución **Conclusiones** Los dibujos son más fáciles de extraer si las piezas se modelan pensando en las vistas y cotas que se utilizarán en sus correspondientes dibujos

No haga transferencia de cotas al modelar, porque los dibujos no tendrán la acotación correcta

 $\mathbf{2}$ Respete la secuencia de ensamblaje, para que las marcas del dibujo de ensamblaje muestren el orden de montaje

> El ensamblaje virtual debe replicar al ensamblaje real

 $\boldsymbol{\beta}$ Elija una numeración de planos sencilla, pero que muestre claramente las unidades funcionales, y los componentes de cada una de ellas

Utilice una numeración del tipo:

Ensamblaje.subensamblaje.pieza

4 Obtenga el documento planos convirtiendo los dibujos en documentos electrónicos portables, y agrupándolos según su numeración

## Ejercicio 3.6.4. Cilindro neumático de doble efecto

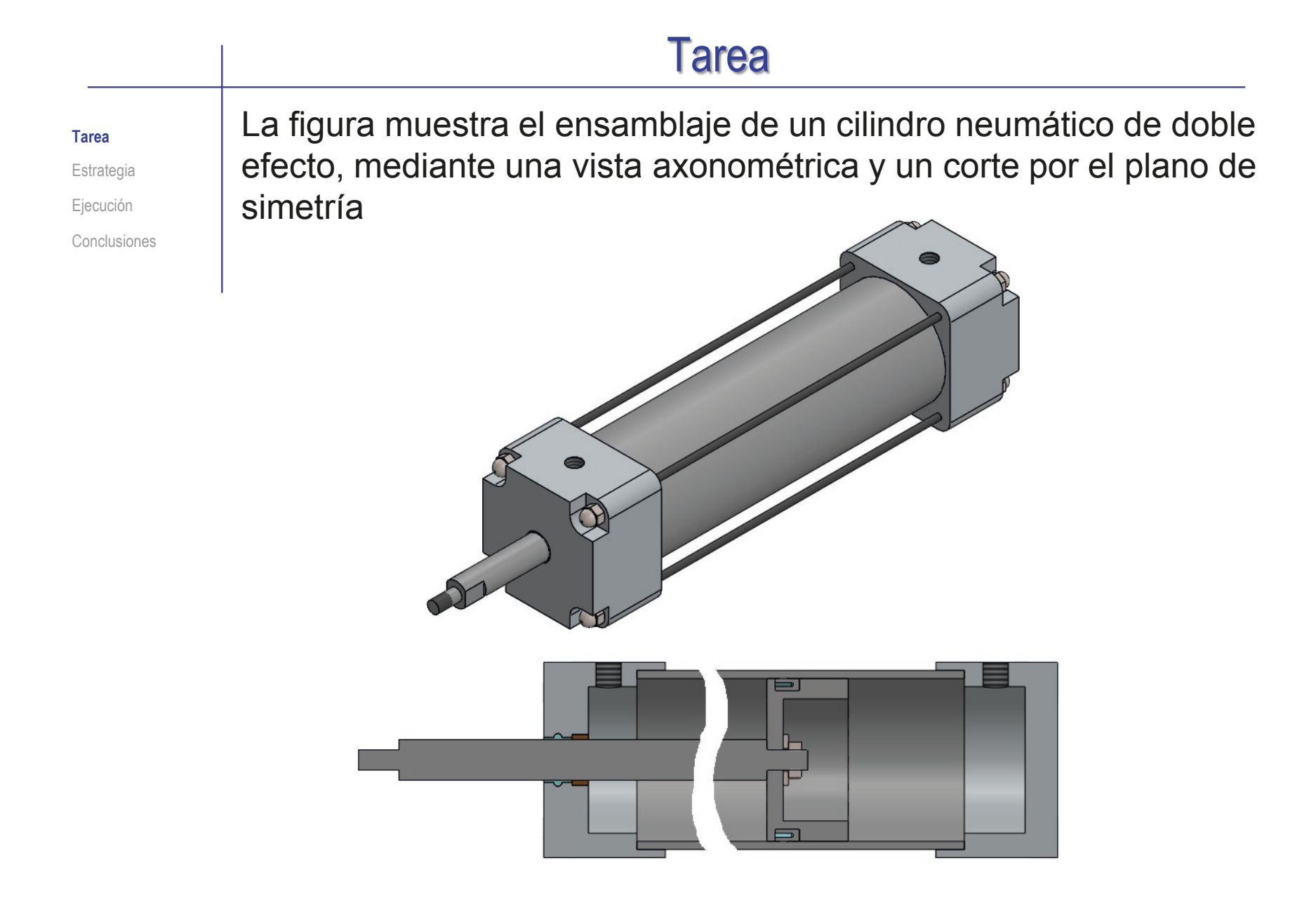

# El ensamblaje y funcionamiento del mecanismo es como sigue: Tarea

### **Tarea**

Estrategia Ejecución

Conclusiones

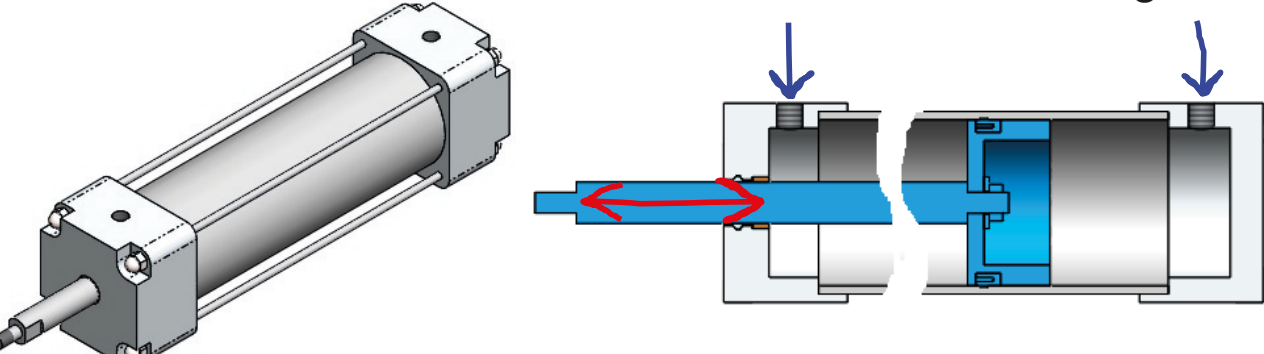

- El pistón se mueve a derecha o izquierda empujado por el aire a presión que se inyecta por el conducto de entrada de la tapa de cabeza o por la tapa de cola
- Hay un eje que se desplaza con el pistón, porque está sujeto a él mediante una arandela (ANSI Inch, Preferred - Narrow Flat Washer Type A, size 1/4') y una tuerca (ANSI Inch, Hex Jam Nut, size 1/4-20)
- Para facilitar el desplazamiento sin fricción del eje se ha colocado un casquillo de bronce alojado en el agujero de la tapa de cabeza
- $\vee$  Se han añadido una junta de sellado en el pistón y otra junto al casquillo
- $\sqrt{ }$  Para sujetar las tapas en los extremos del tubo se han utilizado cuatro varillas roscadas, fijadas mediante dos tuercas (ANSI Inch, Acorn low Crown nut, size #6-40)

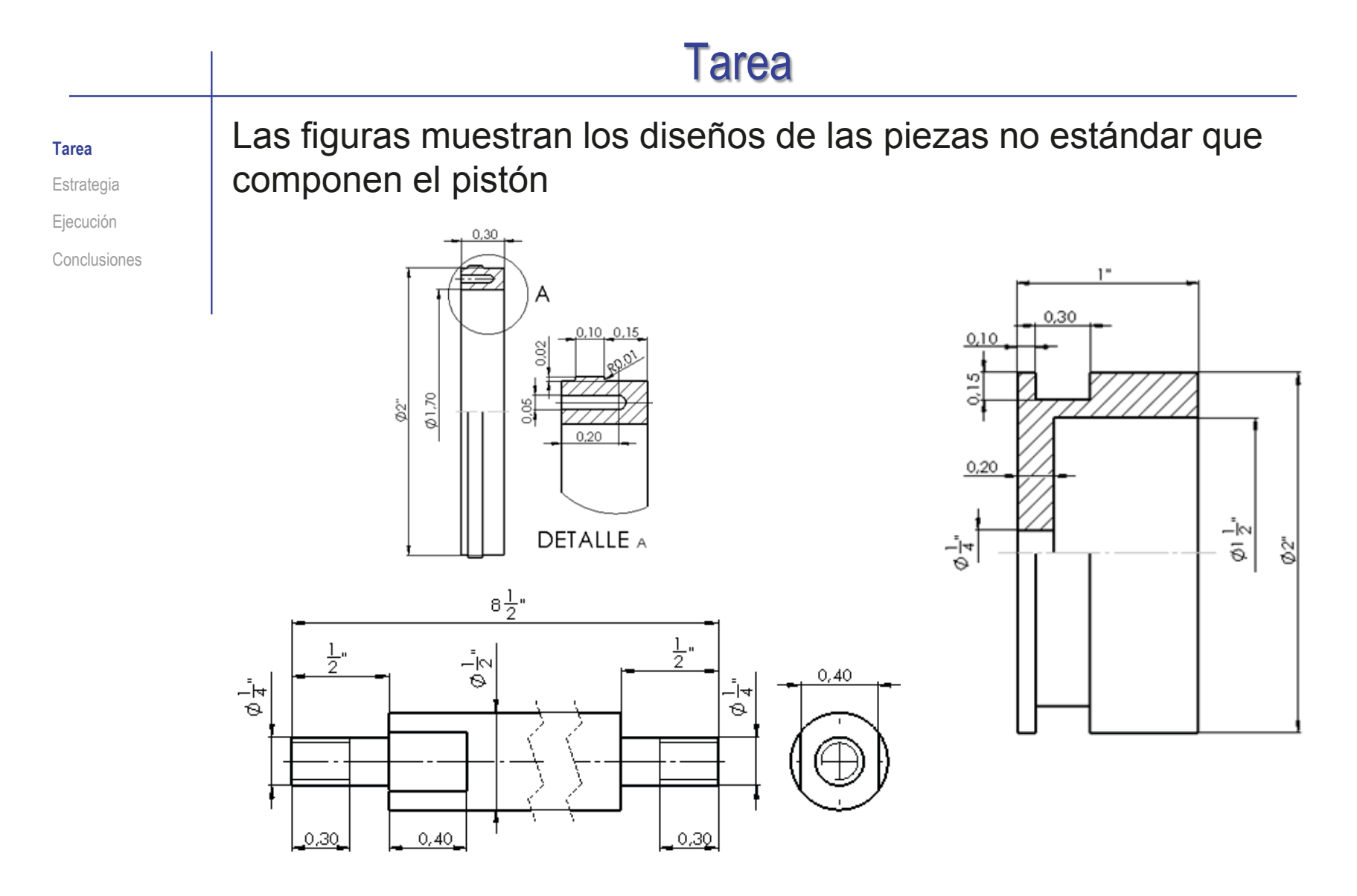

¡Observe que las cotas están en pulgadas!

**1195**

#### Tarea 0,80 Las figuras muestran los **Tarea** 3/8-16 UNC  $(1,40)$ diseños de las piezas no Estrategia estándar que componen Ejecución  $\begin{picture}(120,10) \put(0,0){\vector(1,0){10}} \put(15,0){\vector(1,0){10}} \put(15,0){\vector(1,0){10}} \put(15,0){\vector(1,0){10}} \put(15,0){\vector(1,0){10}} \put(15,0){\vector(1,0){10}} \put(15,0){\vector(1,0){10}} \put(15,0){\vector(1,0){10}} \put(15,0){\vector(1,0){10}} \put(15,0){\vector(1,0){10}} \put(15,0){\vector(1,0){10}} \put(15,0){\vector($ 0,35 la tapa de cabeza Conclusiones ု့နွေ  $\frac{\omega}{2}$ 2,40 ୍ଲିସ୍ଥି ကျိုး

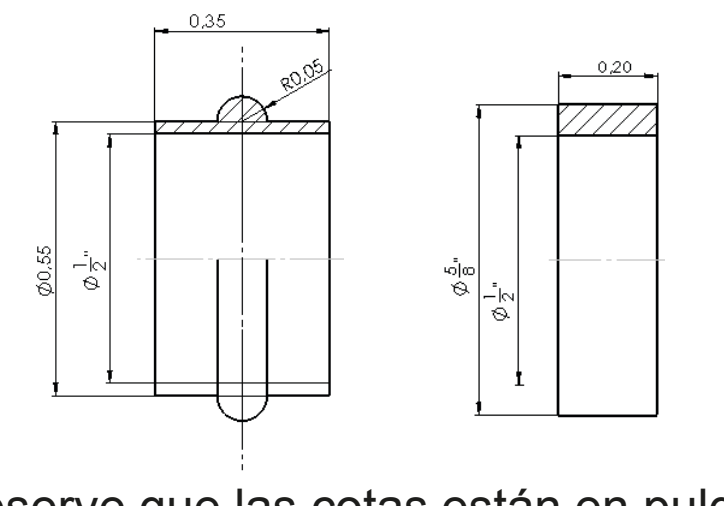

¡Observe que las cotas están en pulgadas!

(♦,

 $\Theta$ 

 $0,60$  $1\frac{1}{2}$ "

J,

Φ

 $2,40$ 

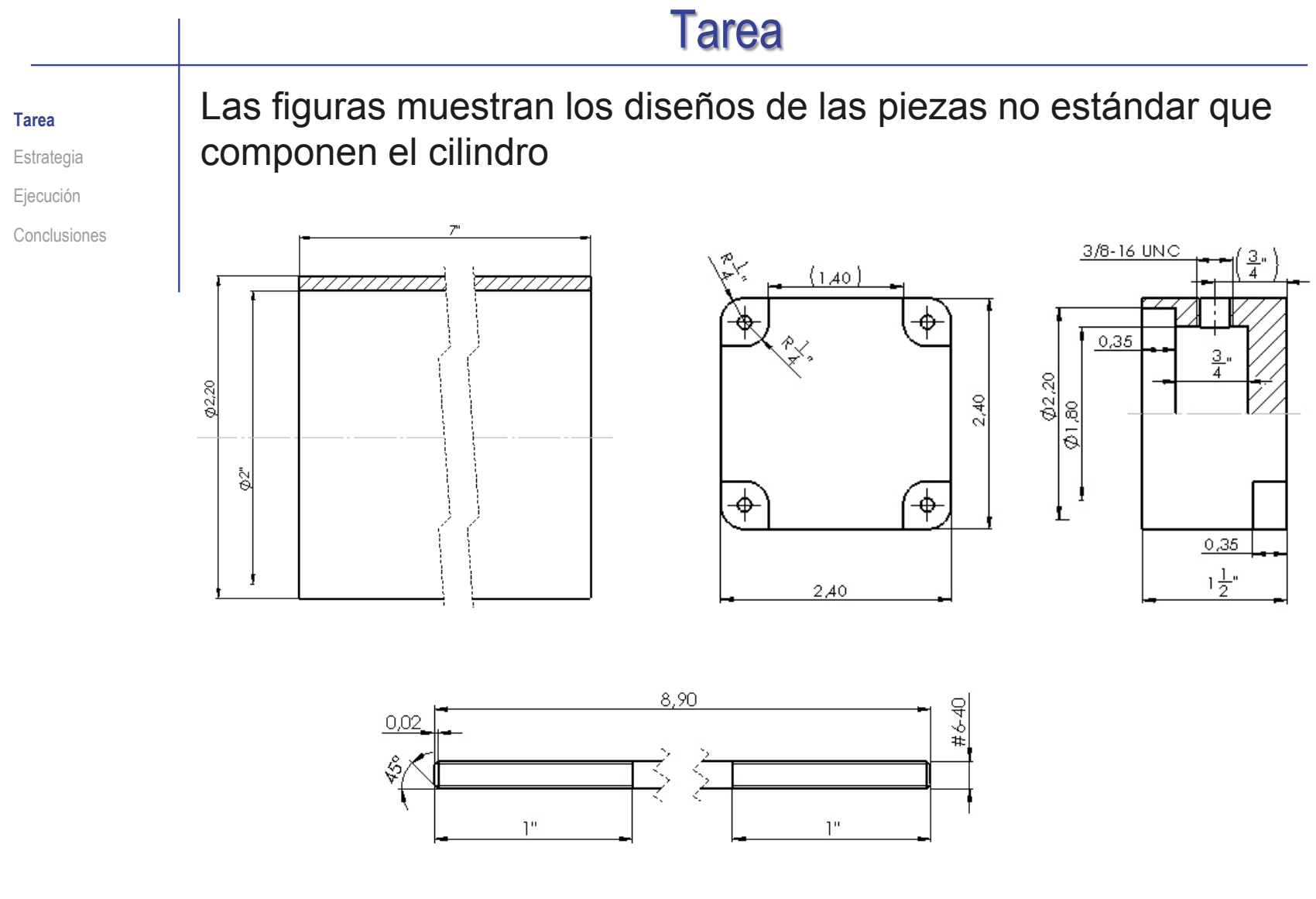

¡Observe que las cotas están en pulgadas!

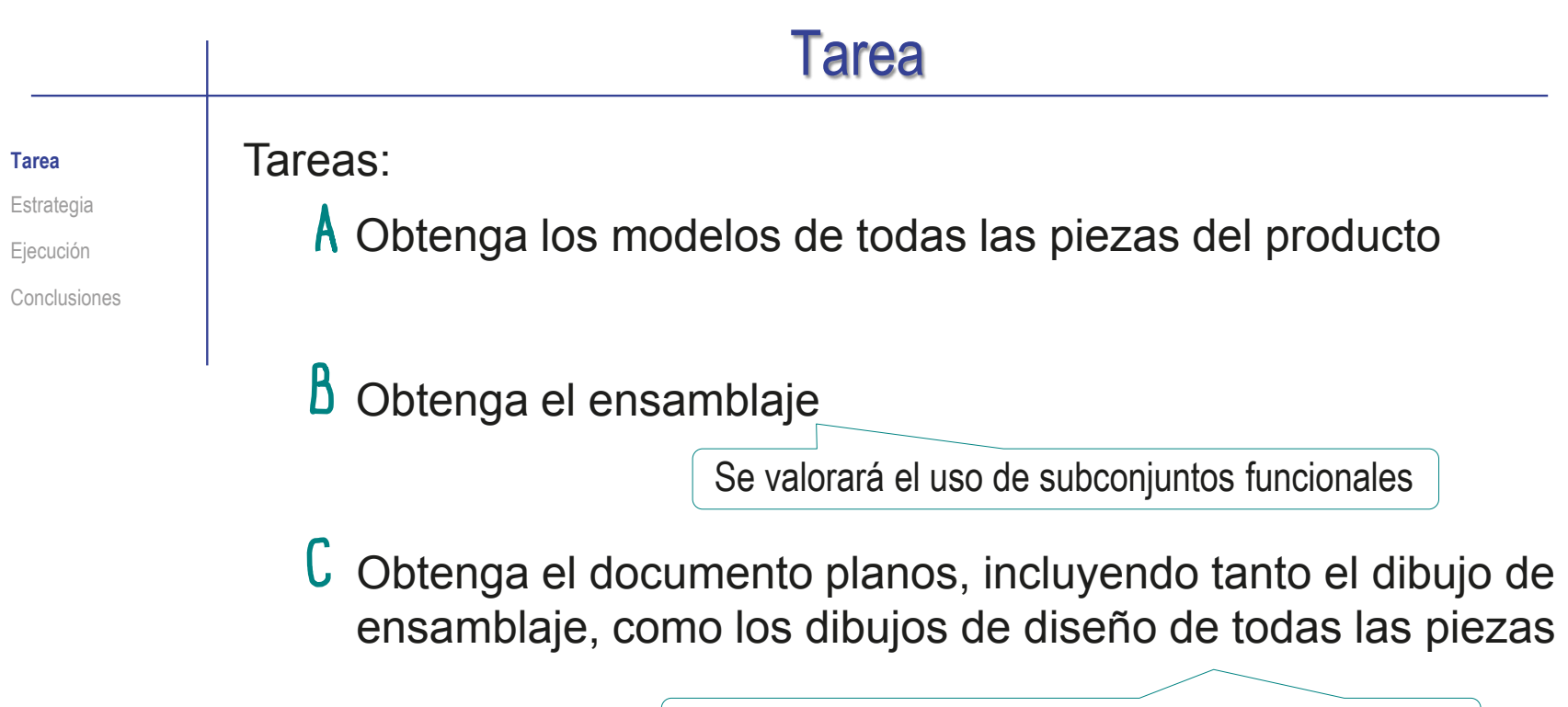

Se valorará el criterio de organización de los dibujos

## **Estrategia**

Tarea

**Estrategia**

Ejecución

Conclusiones

- La estrategia consta de cinco pasos:
	- Seleccione una ordenación para organizar el conjunto de dibujos:
		- $\vee$  El plano 1 es el del ensamblaie principal
		- El plano 1.i corresponde al componente del ensamblaje principal con marca i  $\sqrt{ }$
		- El plano de un subconjunto "j" se marca como componente del ensamblaje principal  $\sqrt{ }$ (como plano 1.j)
		- Los planos de las piezas del subconjunto "j" se numeran como 1.j.k, donde k es la  $\sqrt{ }$ marca de la k-esima pieza dentro del subconjunto
	- $2$  Modele las piezas no estandar
	- $\Im$  Ensamble los subconjuntos funcionales y el conjunto principal:
		- $\vee$  El pistón y la tapa de cabeza constituyen subconjuntos funcionales
		- $\sqrt{ }$  La tapa de cola, el tubo y las varillas roscadas
	- Obtenga los dibujos de ensamblaje, subensamblaje y piezas
	- $\circlearrowright$  Convierta los dibujos en documentos electrónicos (en formatos compatibles) y organícelos en un único documento

## Ejecución: organización

Tarea Estrategia

**Ejecución**

### **Organización**

Modelos

Dibujos

Planos

Conclusiones

Seleccione las piezas que van a agruparse en los distintos subconjuntos funcionales:

- $\sqrt{2}$  El pistón, su junta, el eje, y una arandela y una tuerca estándar se pueden montar por separado, constituyendo el subconjunto "pistón"
- $\sqrt{ }$  A la tapa de cabeza se le puede añadir el cojinete y la junta del eje, para constituir el subconjunto "tapa de cabeza"
- $\sqrt{2}$  El ensamblaje principal empieza con la tapa de cola, se le añade el tubo, luego el pistón y las cuatro varillas roscadas y sus correspondientes tuercas, y se cierra con la tapa de cabeza y sus tuercas

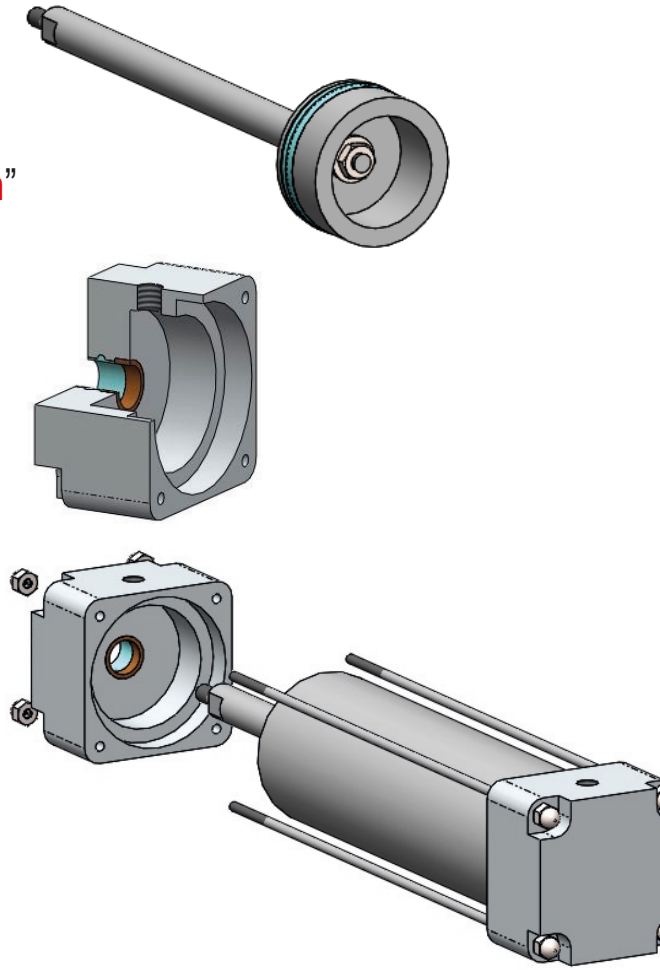

## Ejecución: organización

Seleccione un criterio de numeración de las piezas, que tenga en cuenta los subensamblajes funcionales:  $\vee$  La secuencia de montaje del ensamblaje principal puede ser: 1.1 tapa de cola  $1.2$  tubo 1.3 pistón 1.4 varillas roscadas 1.5 tuercas 1.5 tapa de cabeza 1.6 tuercas Puesto que las ocho tuercas son iguales, se eliminan las 1.5 y se dejan las ocho agrupadas al final **Organización** Modelos Dibujos Planos Tarea Estrategia **Ejecución** Conclusiones

## Ejecución: organización

Tarea

Estrategia

**Ejecución**

**Organización**

Modelos

Dibujos

Planos

Conclusiones

La secuencia de montaje del pistón puede ser:

1.3.1 Pistón

1.3.2 Junta del pistón

1.3.3 Eje del pistón

1.3.4 Arandela

1.3.5 Tuerca

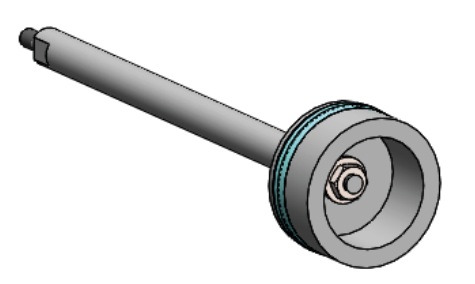

 $\vee$  La secuencia de montaje de la tapa de cabeza puede ser:

- 1.5.1 Tapa de cabeza
- 1.5.2 Cojinete
- 1.5.3 Junta del eje del pistón

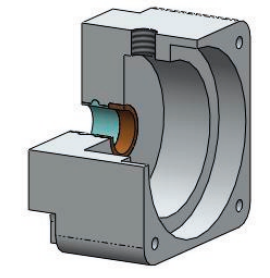

Tarea

Estrategia

**Ejecución**

Organización

### **Modelos**

Dibujos

Planos

Conclusiones

## Modele la tapa de cabeza:

- $\sqrt{2}$  Extruya un cuerpo prismático, con esquinas redondeadas
- $\sqrt{2}$  Estruya dos vaciados cilíndricos concéntricos
- Estruya un escalón mediante un vaciado
- $\sqrt{ }$  Añada un taladro pasante centrado en el escalón
- $\vee$  Obtenga el resto de escalones y taladros mediante simetría o patrón
- Añada el taladro lateral
- $\sqrt{ }$  Añada el conducto central por revolución

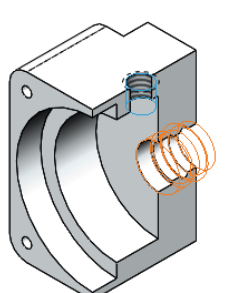

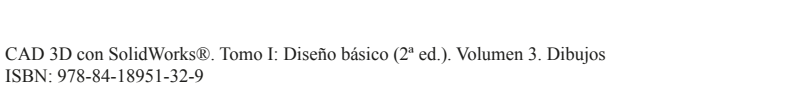

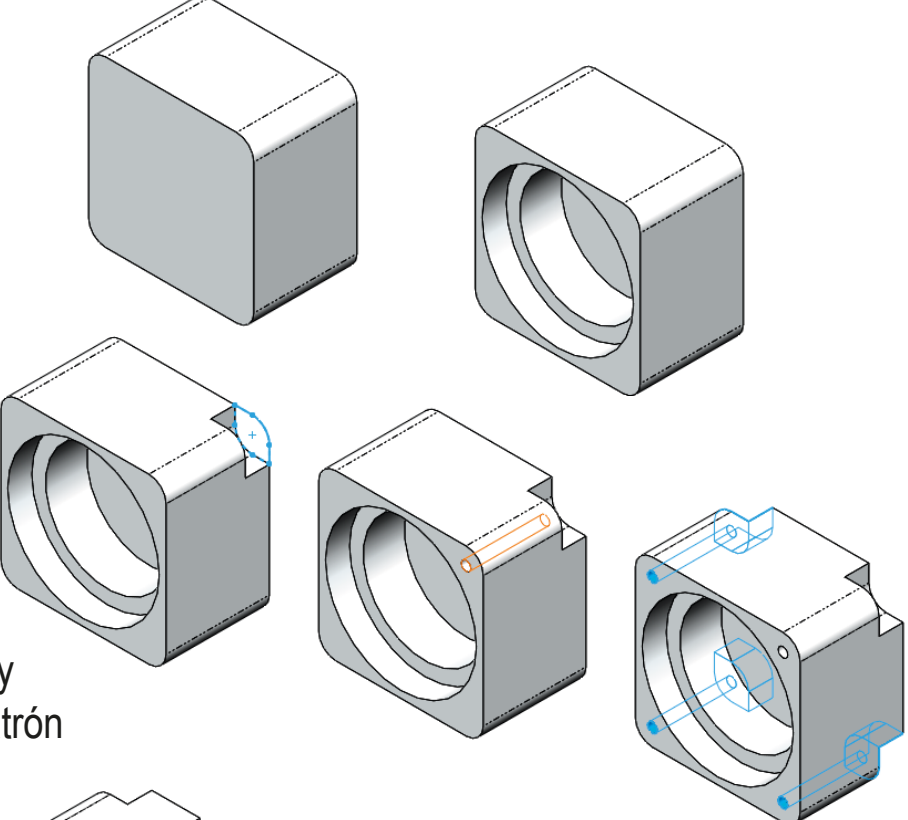

Tarea

### Estrategia

**Ejecución**

Organización

#### **Modelos**

Dibujos

Planos

Conclusiones

## Modele el cojinete:

 $\sqrt{ }$  Aplique revolución a la sección del cojinete

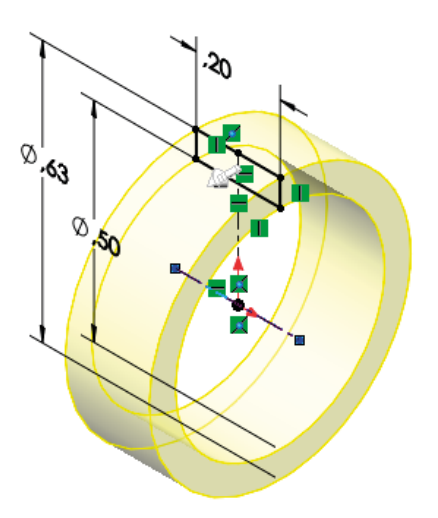

Modele la junta del eje del pistón:

> $\sqrt{ }$  Aplique revolución a la sección de la junta

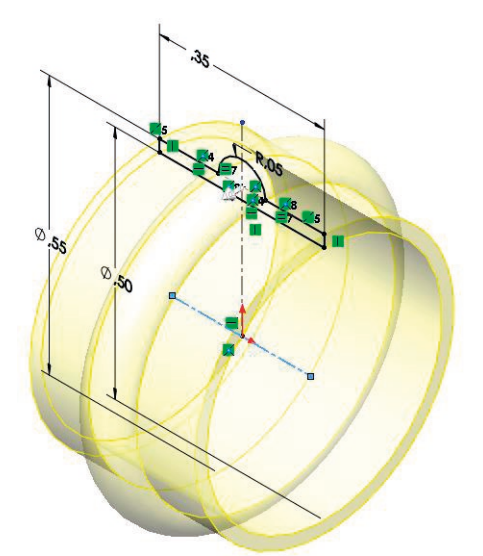

#### Ejecución: modelos Ensamble el conjunto tapa de cabeza: Tarea Estrategia Tapa de cabeza  $\vee$  Coloque la tapa de cabeza Historial **Ejecución** <u>।</u><br>ब्रिटिश Sensores como pieza base Cuaderno de diseño Organización Anotaciones Alzado **Modelos** Emparejando su Planta Dibujos Vista lateral origen con el origen L Origen del ensamblaje Planos Tapa de cabeza<1>  $\widehat{\mathbb{P}}$  Relaciones de posición Conclusiones 人 Head at origin (Tapa de cabeza<1>, Origen)

### $\vee$  Añada el cojinete

- Empareje las superficies cilíndricas
- 

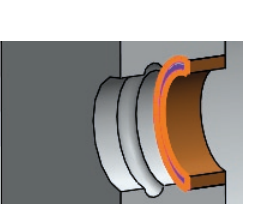

Empareje la cara lateral del casquillo,  $\sqrt{}$ con el escalón del agujero de la tapa

### Añada la junta

- Empareje las superficies cilíndricas
- $\sqrt{2}$  Empareje el borde del saliente toroidal con el borde del hueco toroidal

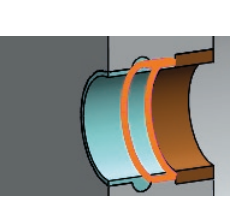

No es válido el emparejamiento entre superficies toroidales

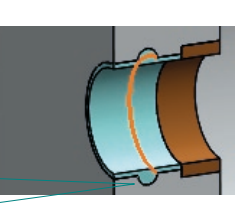

Tarea

Estrategia

### **Ejecución**

Organización

### **Modelos**

Dibujos

Planos

Conclusiones

## Modele el pistón:

Obtenga el núcleo del pistón por revolución de un perfil dibujado en el alzado

Añada el taladro para el eje

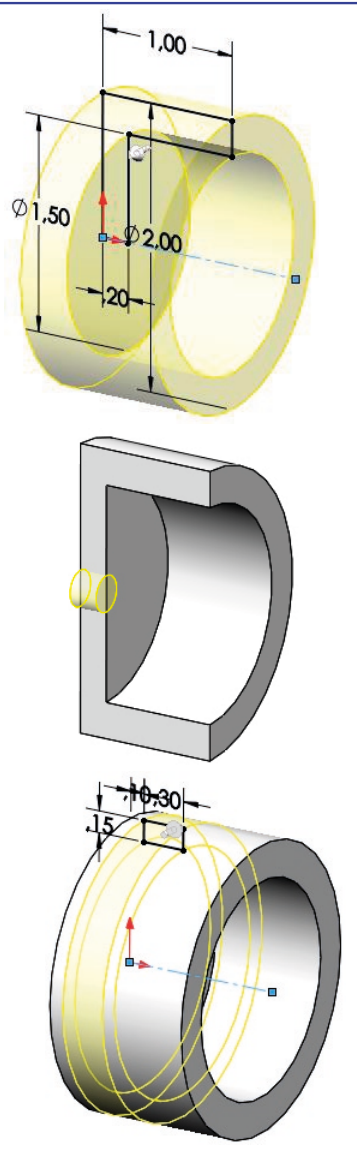

Obtenga la ranura para la V junta por revolución

CAD 3D con SolidWorks®. Tomo I: Diseño básico (2ª ed.). Volumen 3. Dibujos ISBN: 978-84-18951-32-9

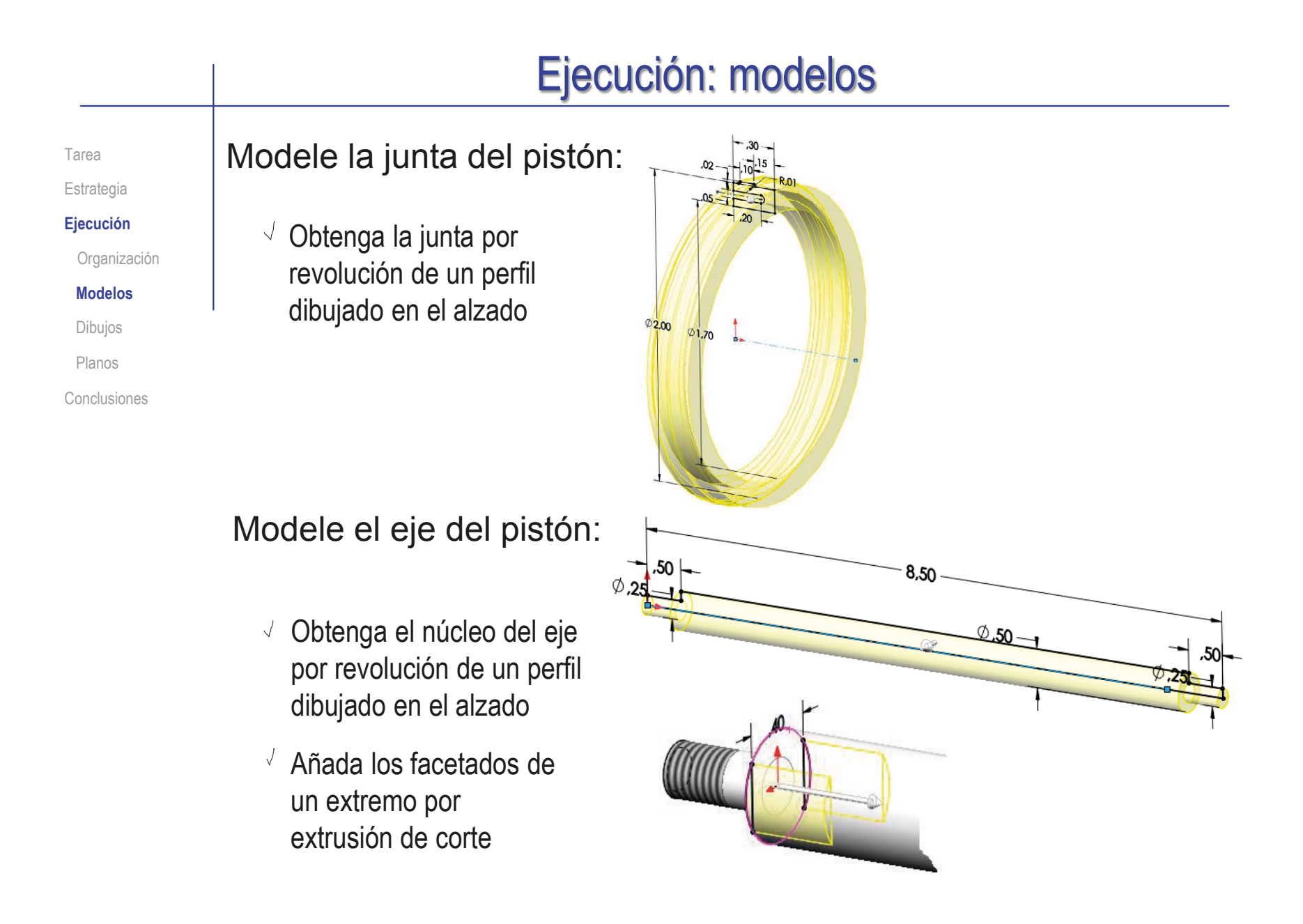

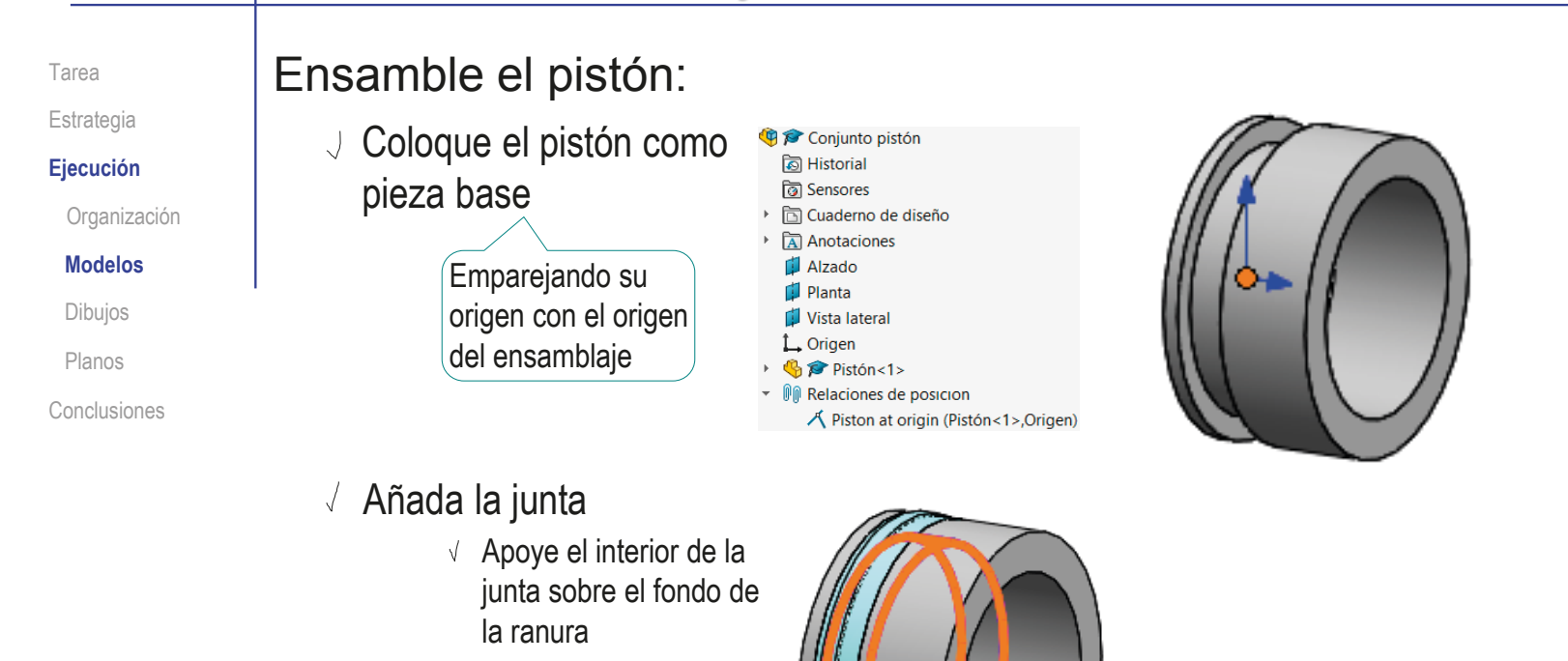

 $\vee$  Apoye el lateral de la junta sobre el lateral de la ranura

Tarea

Estrategia

**Ejecución**

Organización

**Modelos**

Dibujos

Planos

Conclusiones

### Añada el eje

- √ Inserte la punta del eje en el taladro del pistón
- $\vee$  Apoye el escalón del eje sobre la cara trasera del pistón

### Añada la arandela

- Empareje la punta del eje con el agujero cilíndrico de la arandela
- Apoye la arandela sobre la cara interior del pistón

### Añada la tuerca

- Empareje la punta del eje con el agujero cilíndrico de la arandela
- Apoye la arandela sobre la cara interior del pistón

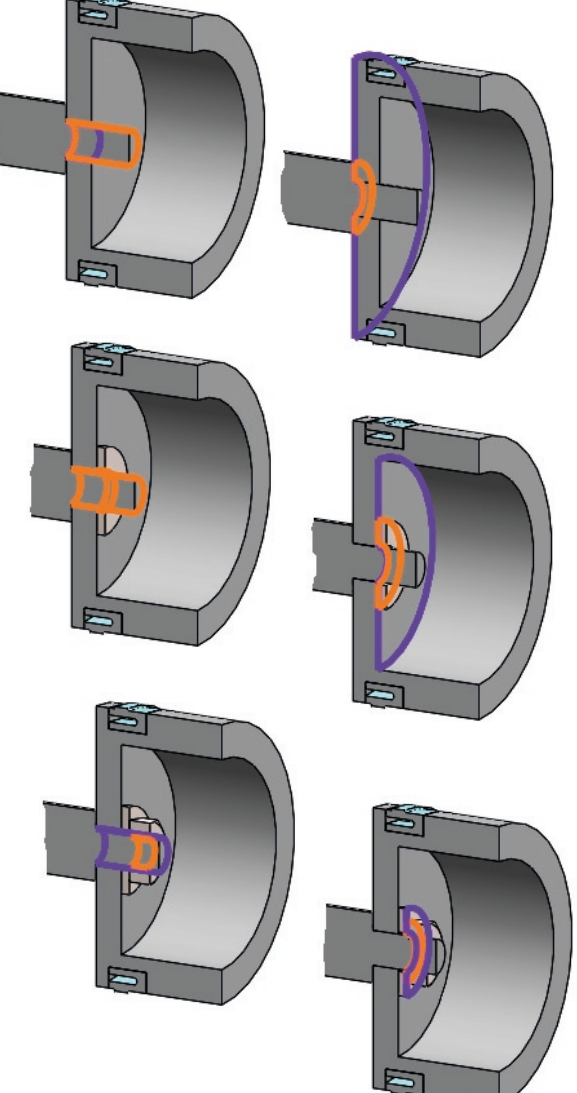

**1209**

Tarea

#### Estrategia

**Ejecución**

Organización

#### **Modelos**

Dibujos

Planos

Conclusiones

## Modele la tapa de cola:

- Extruya un cuerpo prismático, con esquinas redondeadas
- Estruya dos vaciados cilíndricos concéntricos
- Estruya un escalón mediante un vaciado
- Añada un taladro pasante centrado en el escalón
- Obtenga el resto de escalones y taladros mediante simetría o patrón
- Añada el taladro lateral

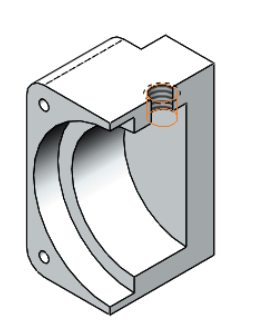

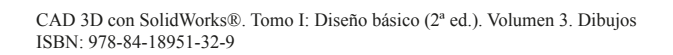

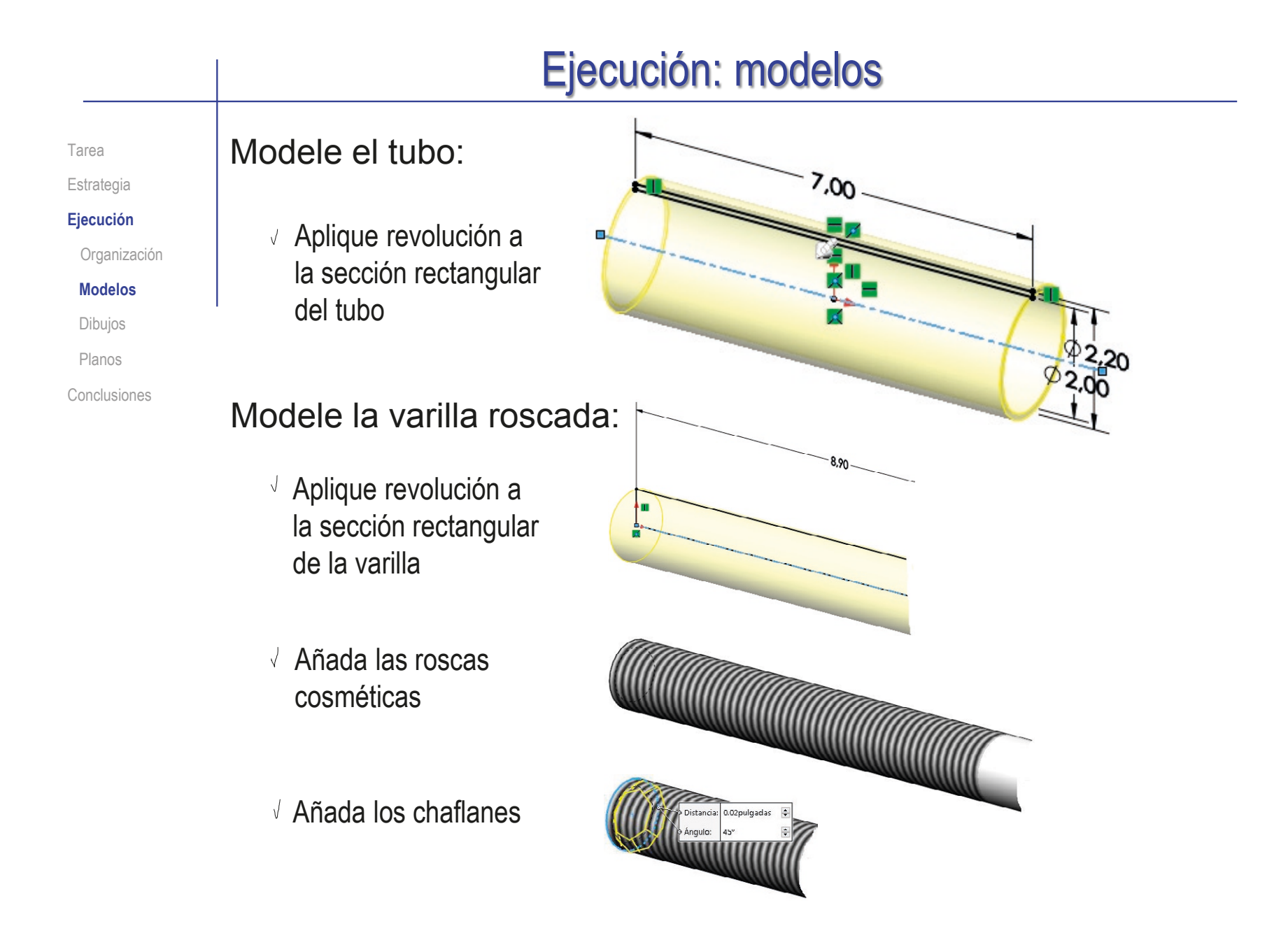

Tarea

- Estrategia
- **Ejecución**

Organización

#### **Modelos**

Dibujos

Planos

Conclusiones

Ensamble el cilindro neumático: Inserte la tapa de cola como pieza base Añada el tubo  $\vee$  Inserte el tubo en el hueco cilíndrico de la tapa Apoye el cilindro en el fondo del hueco de la tapa √ Añada el subconjunto pistón Inserte el pistón en el tubo Empareje los planos de alzado Se trata de un emparejamiento cosmético para obtener una vista bien alineada en el plano del ensamblaje Modifique las *propiedades*, Solucionar como V  $\bigcap$  Rígido para solucionar como flexible  $<sup>•</sup>$  Flexible</sup>

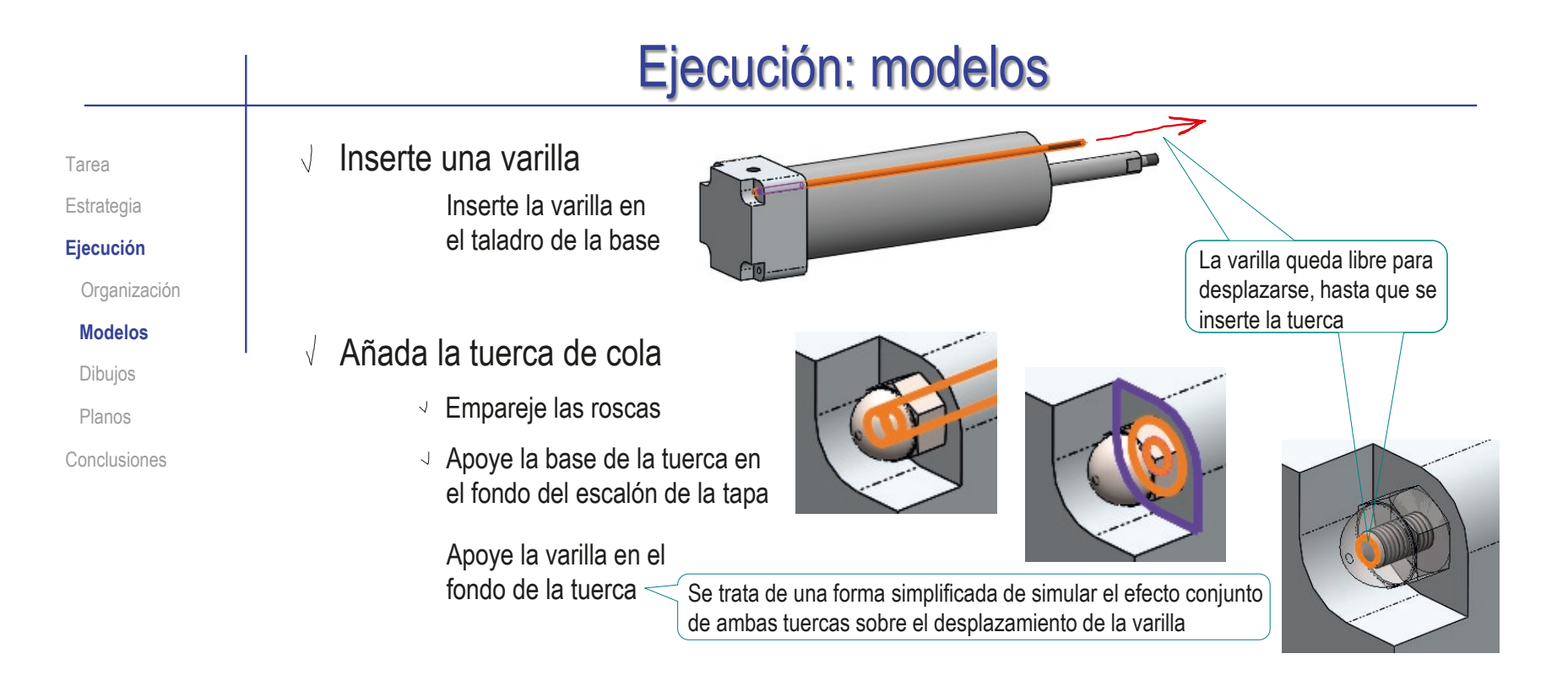

### $\sqrt{ }$  Inserte el subconjunto tapa de cabeza

- Inserte el taladro de la tapa en el eje del pistón
- Encaje el fondo del agujero de la tapa en el borde del tubo
- Modifique las *propiedades*,  $\bigcirc$  Rígido para solucionar como flexible **●** Flexible

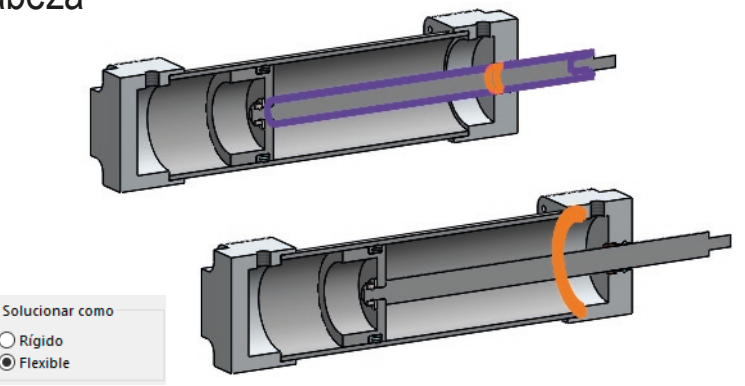

Tarea

Estrategia

**Ejecución**

Organización

#### **Modelos**

Dibujos

Planos

Conclusiones

- Añada la tuerca de cabeza
	- Empareje las roscas
	- $\sqrt{ }$  Apoye la base de la tuerca en el fondo del escalón de la tapa
	- Empareje los planos de alzado

Se trata de un emparejamiento cosmético para obtener una vista bien alineada en el dibujo del ensamblaje

Aplique simetrías o patrones para obtener el resto de varillas con sus tuercas

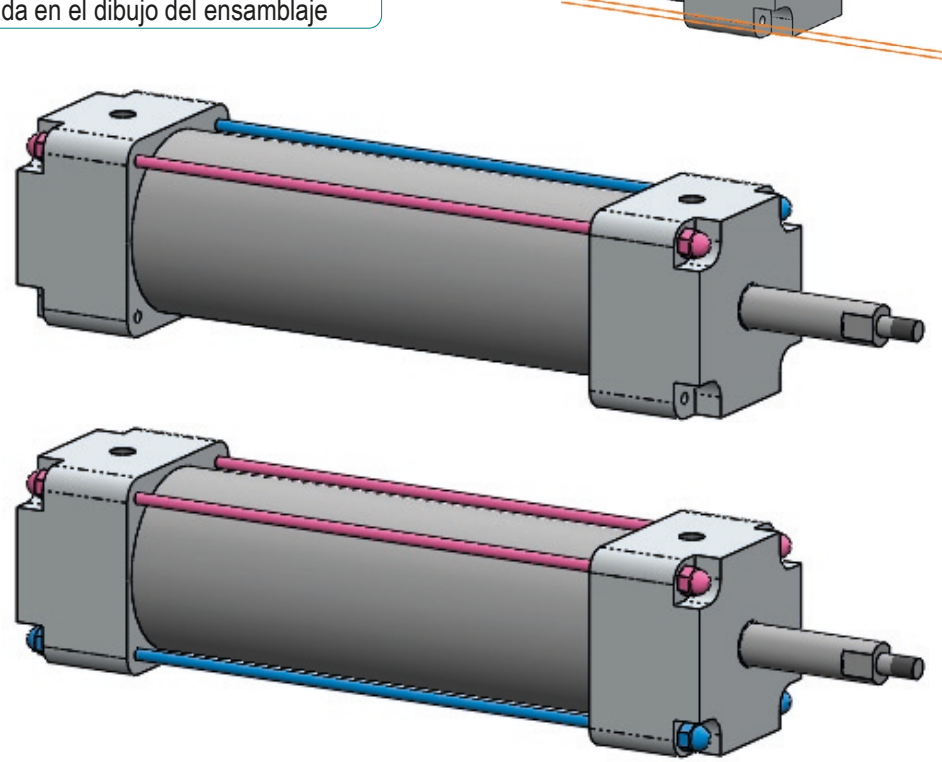

# Ejecución: dibujos

Tarea

#### Estrategia

#### **Ejecución**

Organización

Modelos

**Dibujos**

Planos

Conclusiones

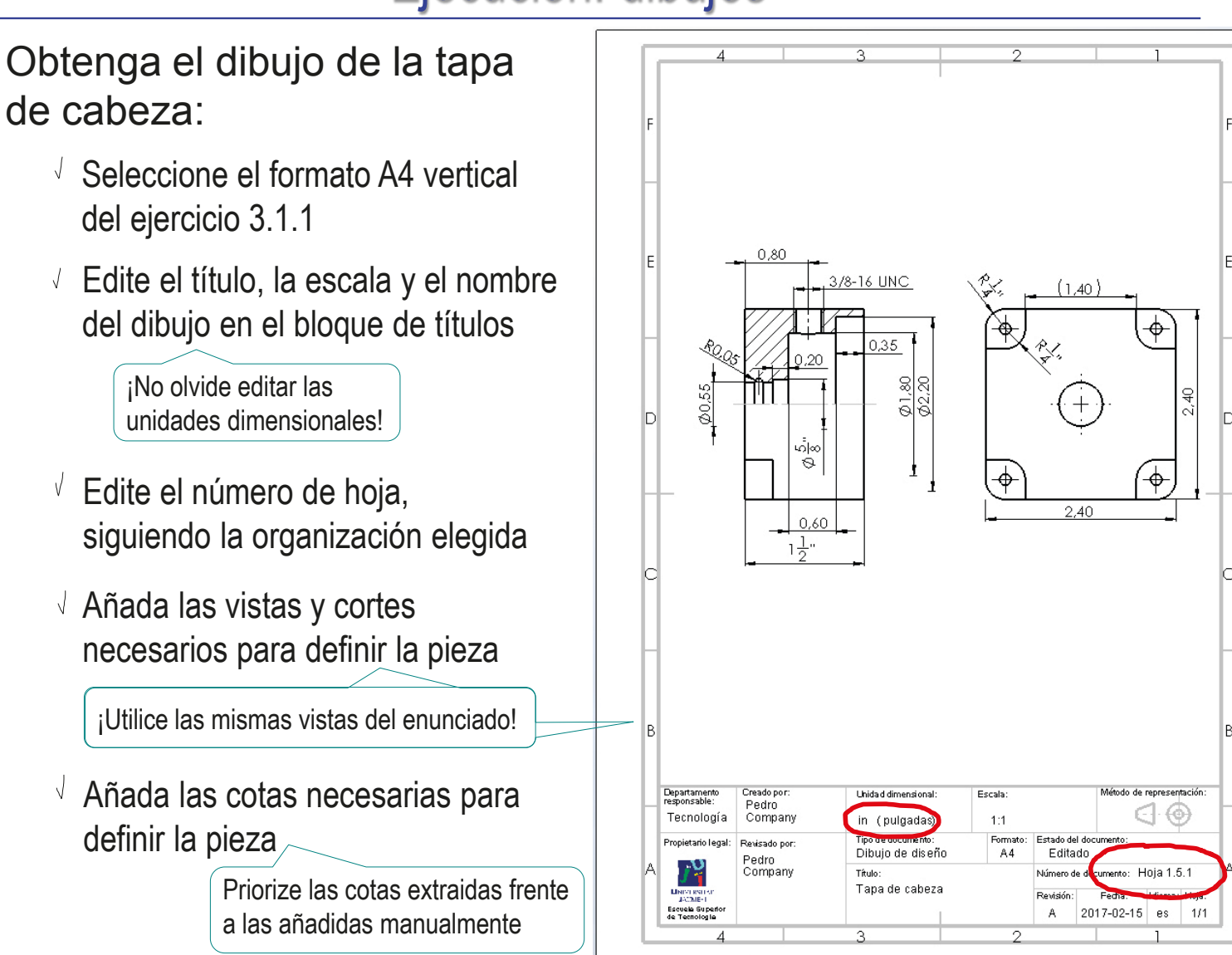

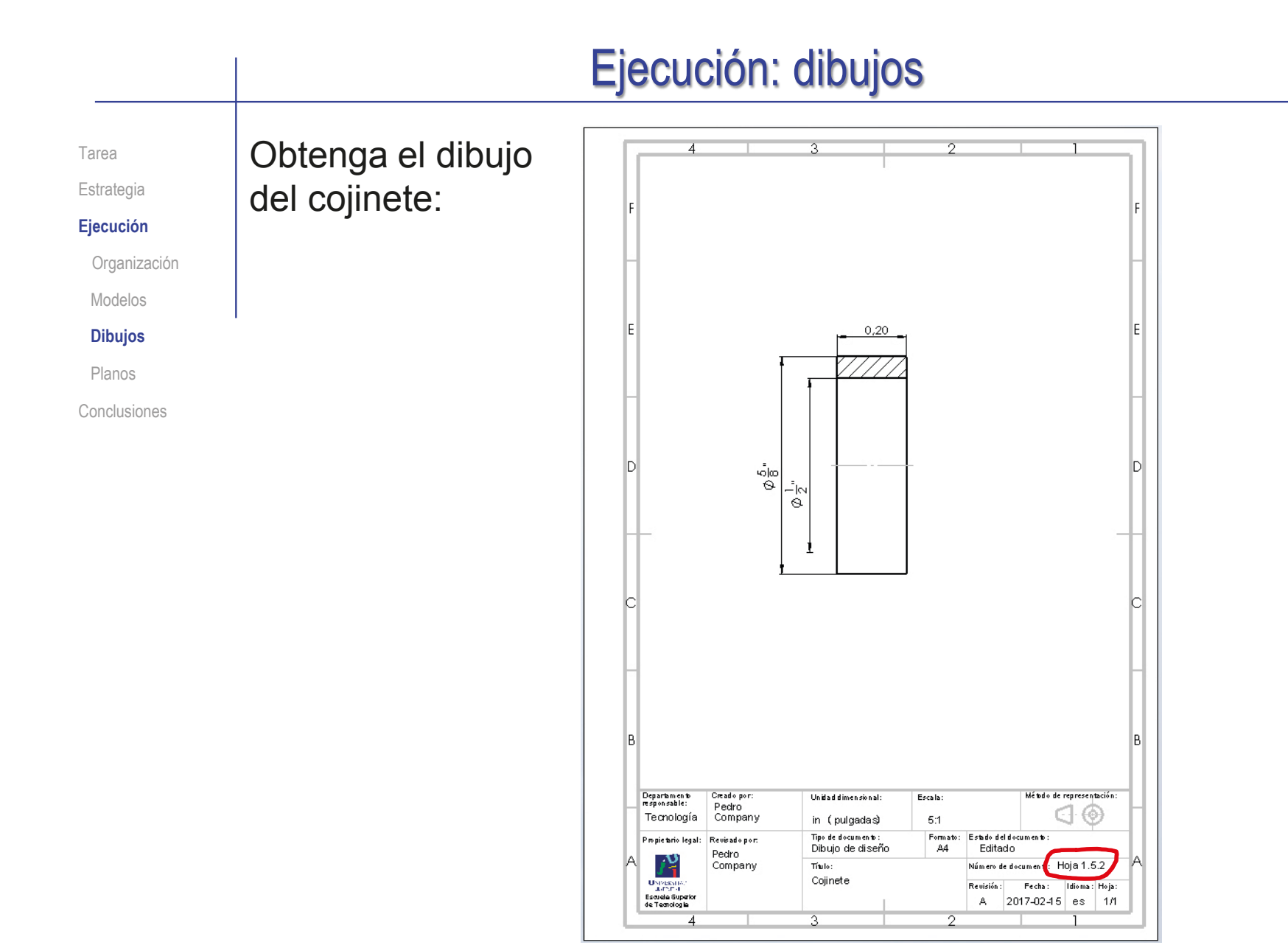

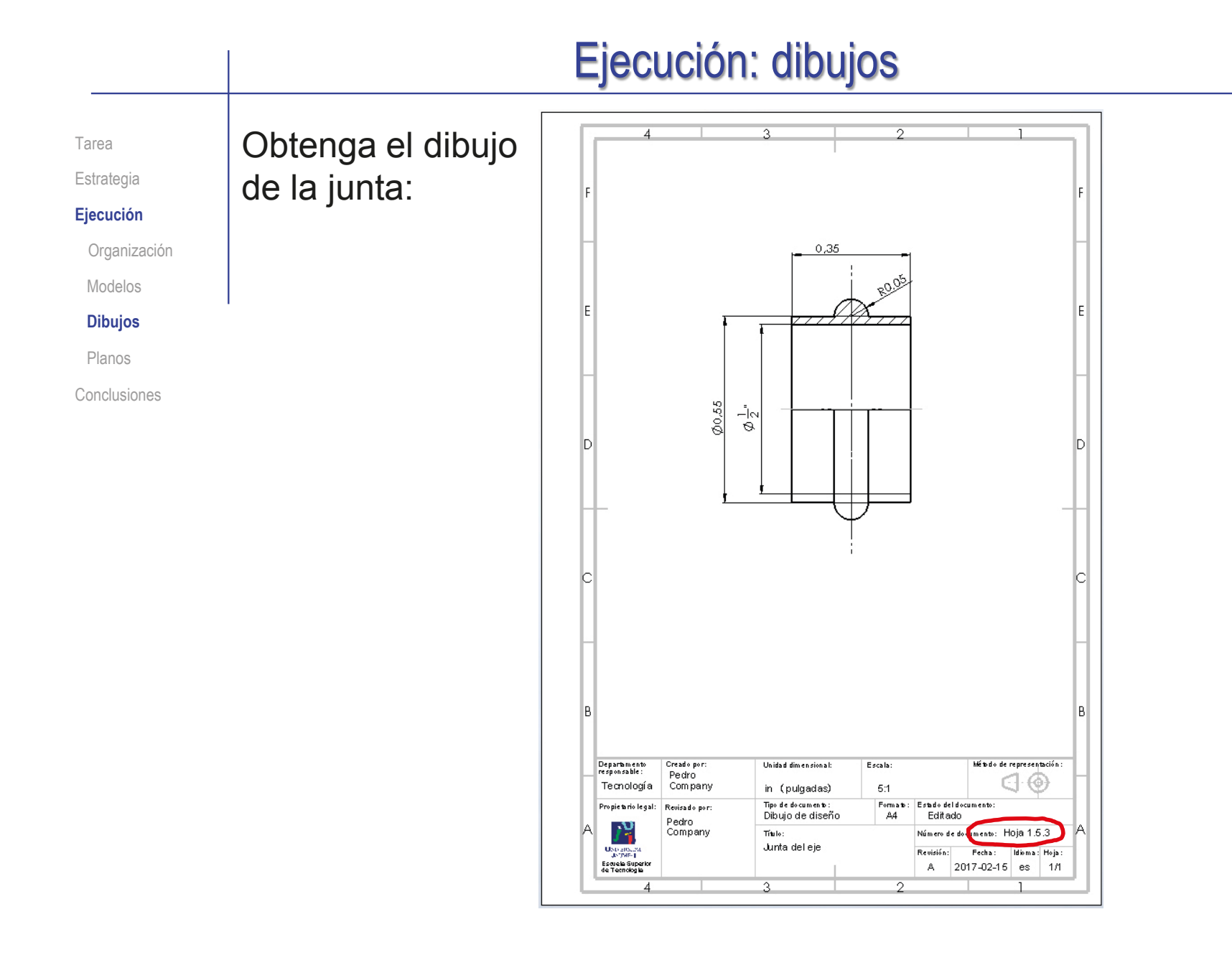

# Ejecución: dibujos

Tarea Estrategia

**Ejecución**

Organización

Modelos

**Dibujos**

Planos

Conclusiones

### Obtenga el dibujo del subconjunto tapa de cabeza:

 $\sqrt{ }$  Obtenga una vista en semicorte, que muestre las piezas interiores

> ¡No olvide diferenciar los rayados!

- $\sqrt{ }$  Añada las marcas
- Añada la lista de piezas
- $\vee$  Renumere las marcas, para que coincidan con el criterio de numeración adoptado
- Añada una columna de observaciones, indicando los dibujos que contienen la información de detalle de las piezas

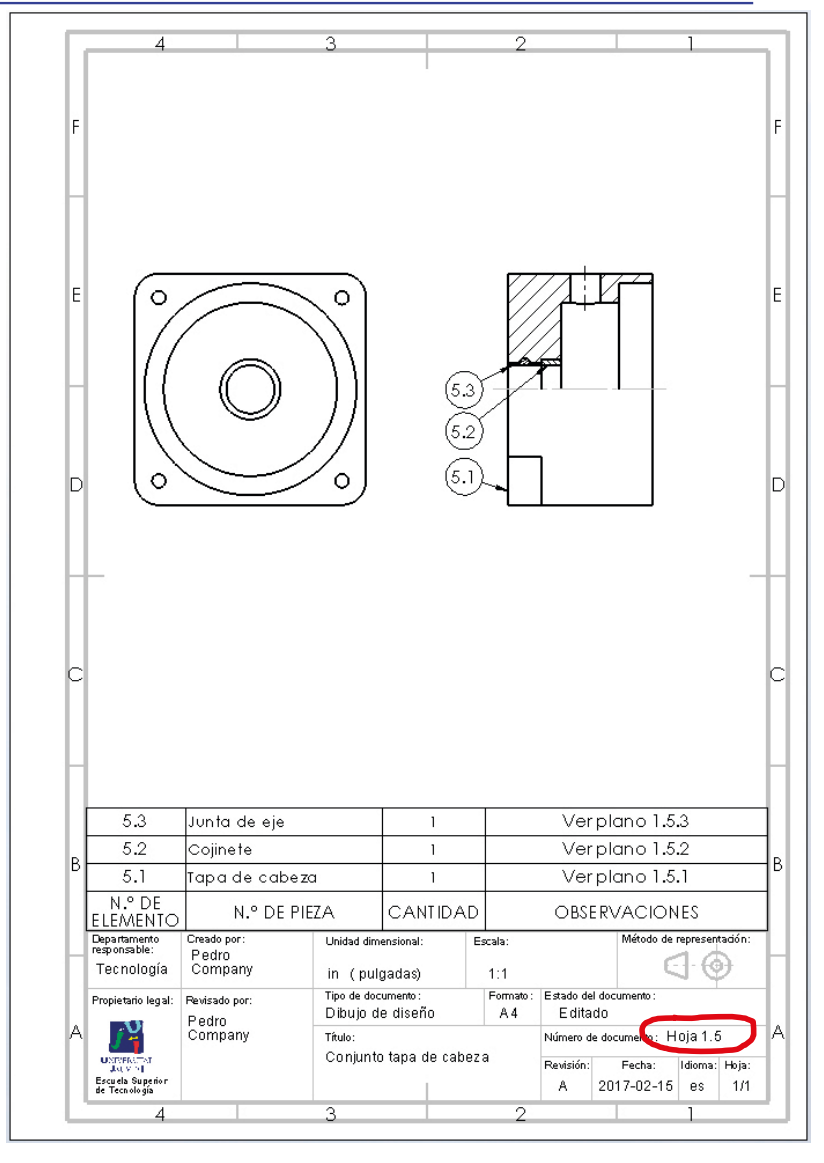

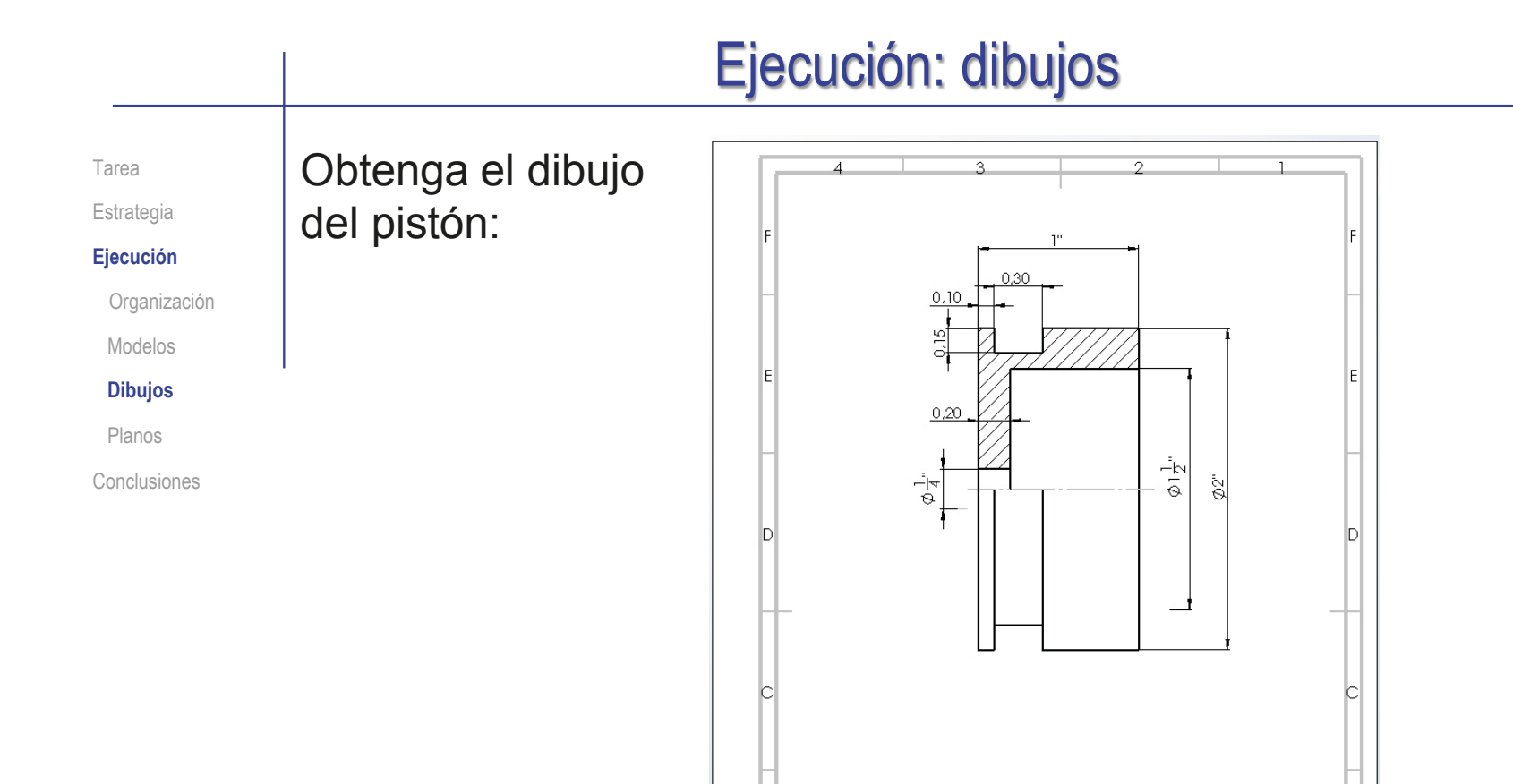

- I P

Departamento

Tecnología

Propietario le gal:

ιğ

**UNIVERSITAT<br>JAT MI-1**<br>Eseu dia Superior<br>de Tecnologia

Creado por:<br>Pedro<br>Company

Revisado por

Company

Pedro

Unidad dimensional

in (pulgadas) Tipo de documento

Dibujo de diseño

Titulo

 $\mathbf{Q}$ 

Pistón

Escala:

 $2:1$ 

Formato:

A4

Estado del documento

Editado

Revisión:

Número de docum

Método de representación:  $\oplus$ 

.<br>Hoja 1.3.1

Idioma: Hoja:

Fecha:

A 2017-02-15 es 1/1

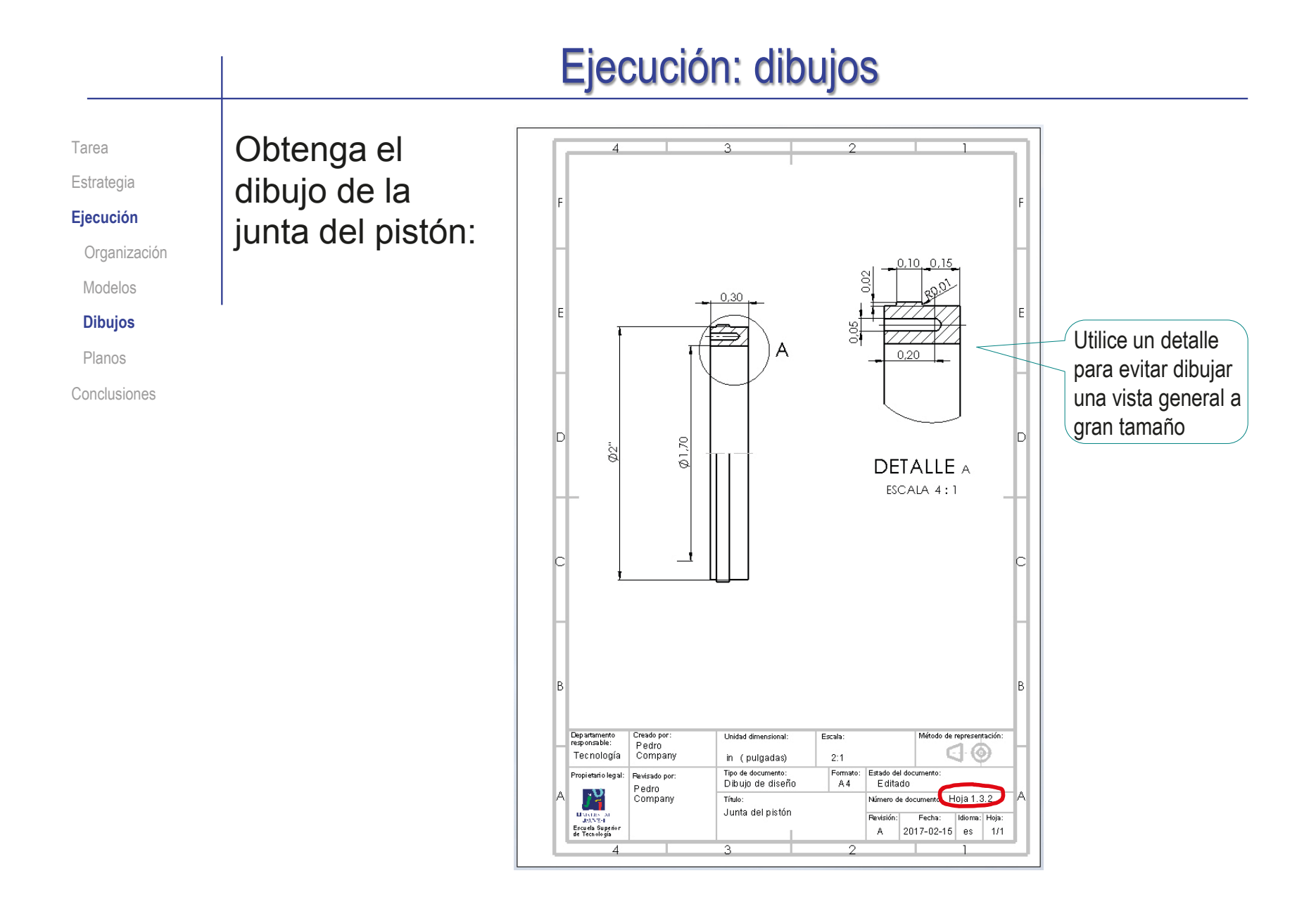

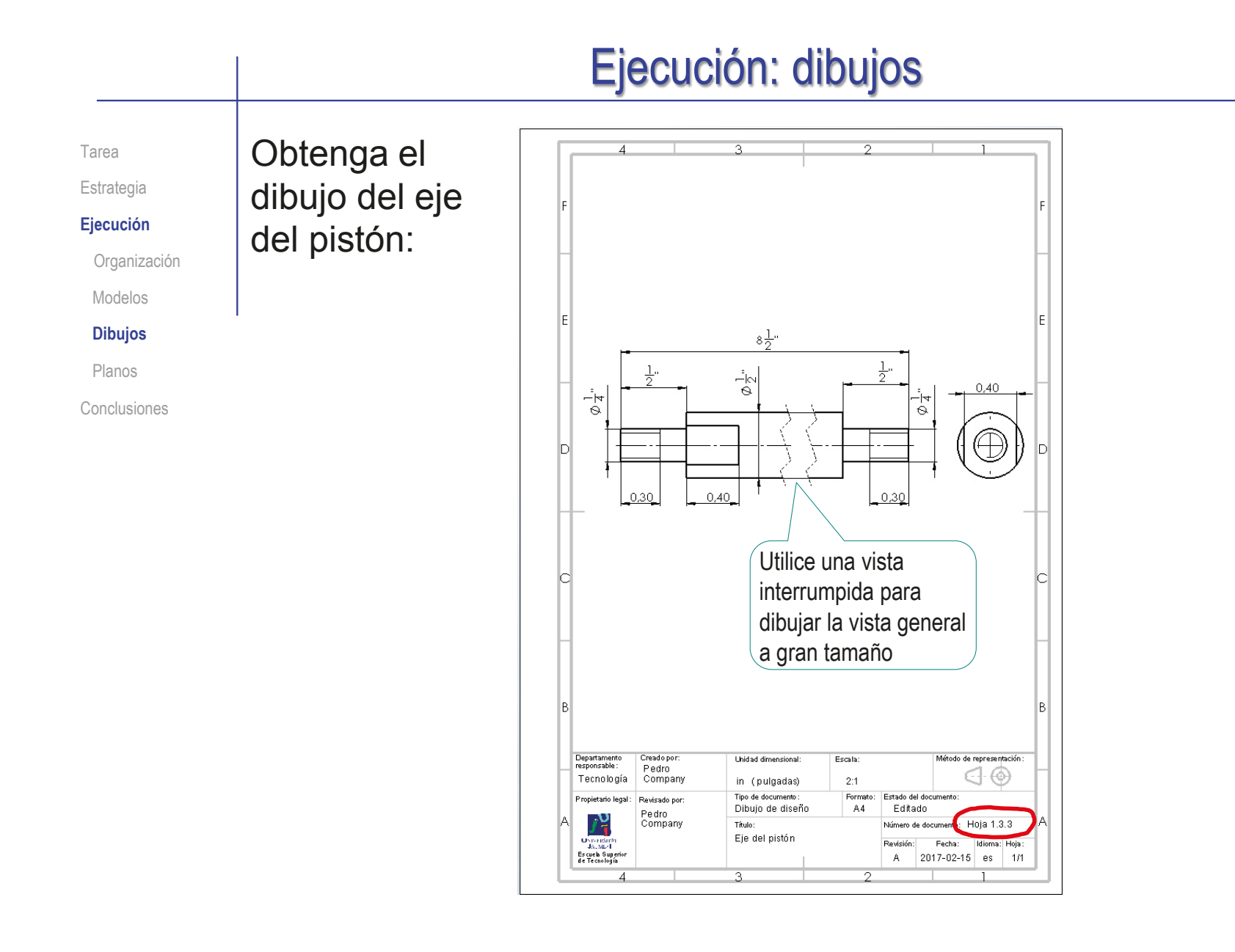

# Ejecución: dibujos

Tarea Estrategia

**Ejecución**

Organización

Modelos

**Dibujos**

Planos

Conclusiones

### Obtenga el dibujo del subconjunto pistón:

 $\sqrt{ }$  Obtenga una vista en semicorte, que muestre las piezas interiores

> ¡No olvide diferenciar los rayados!

- $\sqrt{ }$  Añada las marcas
- Añada la lista de piezas
- $\vee$  Renumere las marcas, para que coincidan con el criterio de numeración adoptado
- $\sqrt{ }$  Añada una columna de observaciones, indicando los dibujos que contienen la información de detalle de las piezas

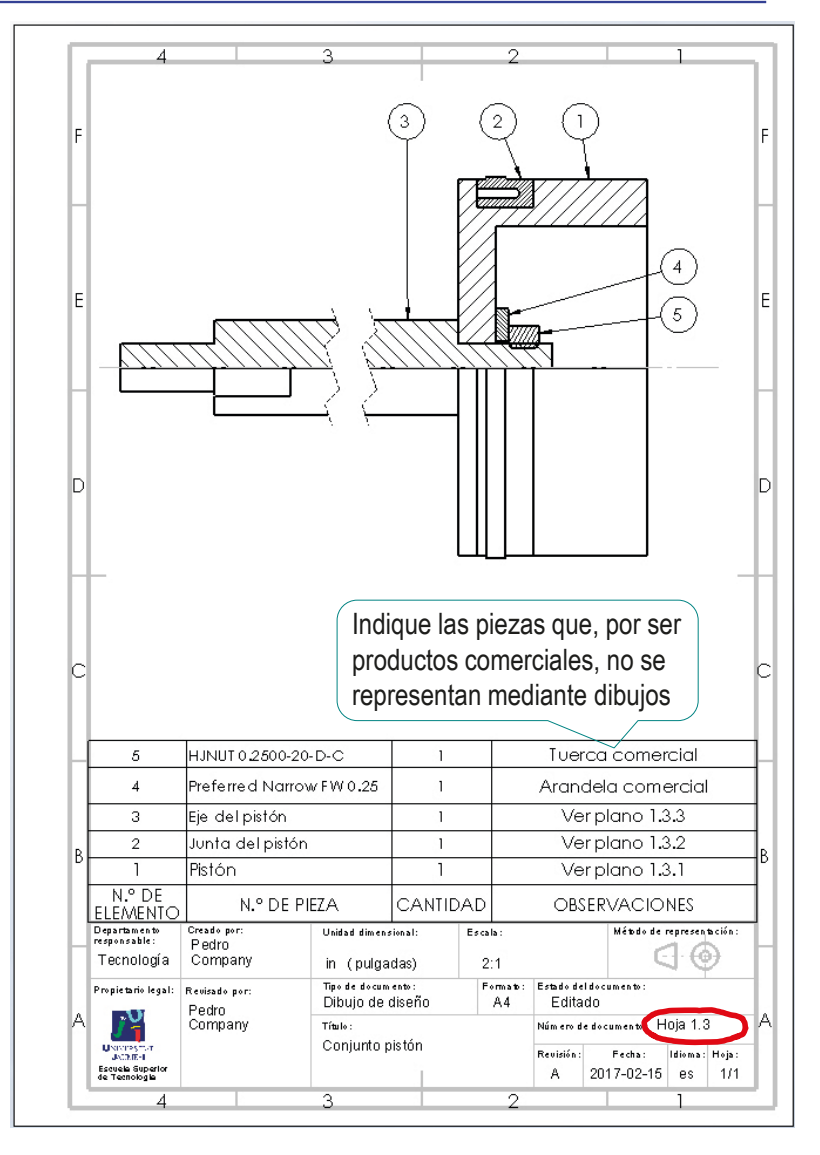

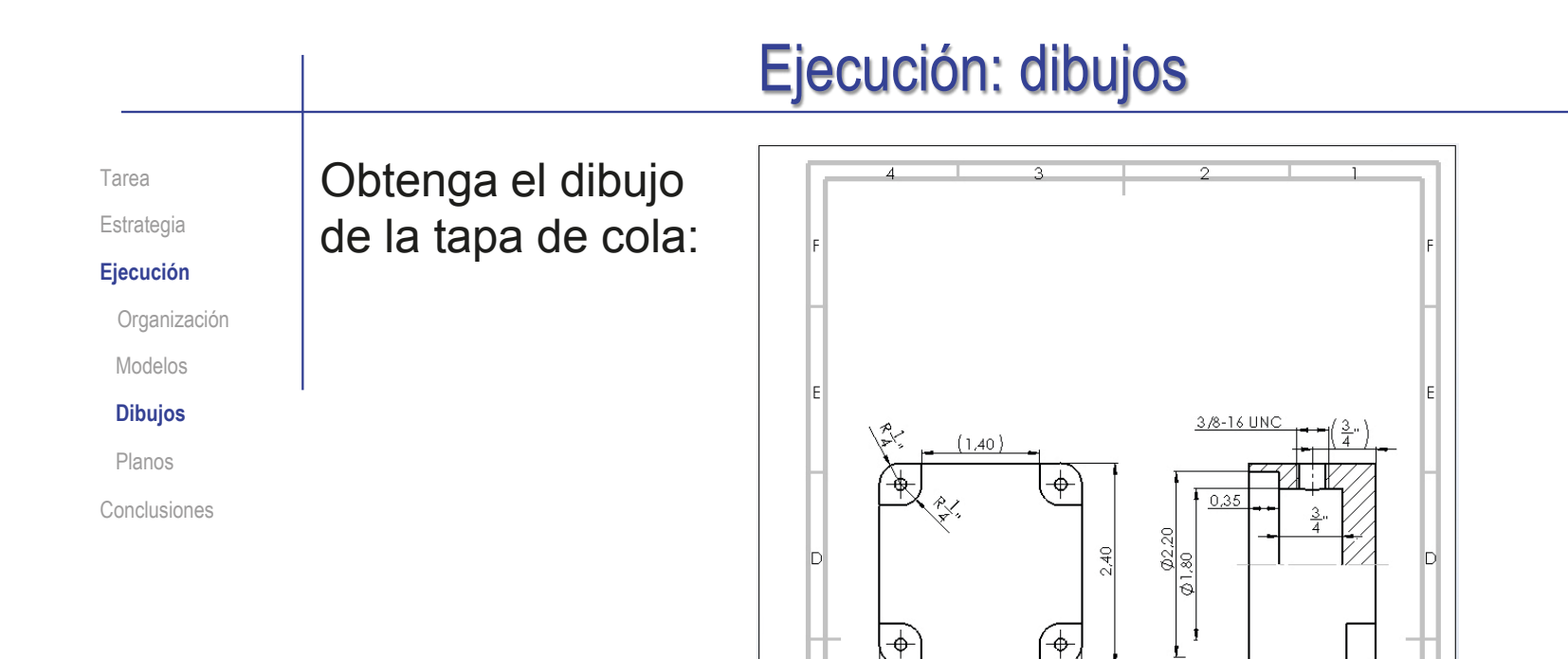

Unidad dimensional

in (pulgadas)

Tipo de documento:

Tapa de cola

Titulo:

Dibujo de diseño

Escala:

 $1:1$ 

Formato:

 $AA$ 

 $2.40$ 

Departamento<br>responsable:

Tecnología

Propietario legal:

៸៴

**USYLISMAN**<br>Excuela Superior<br>de Tecnología

Creado por:

Pedro<br>Company

Revisa do por:

Pedro<br>Company

 $0.35$  $1\frac{1}{2}$ 

Método de representación:

Fecha: Idioma: Hoja: A 2017-02-15 es

 $\mid$  1/1

Estado del documento:

Número de documento Hoja 1.1

Editado

Revisión:

 $\lhd$ 

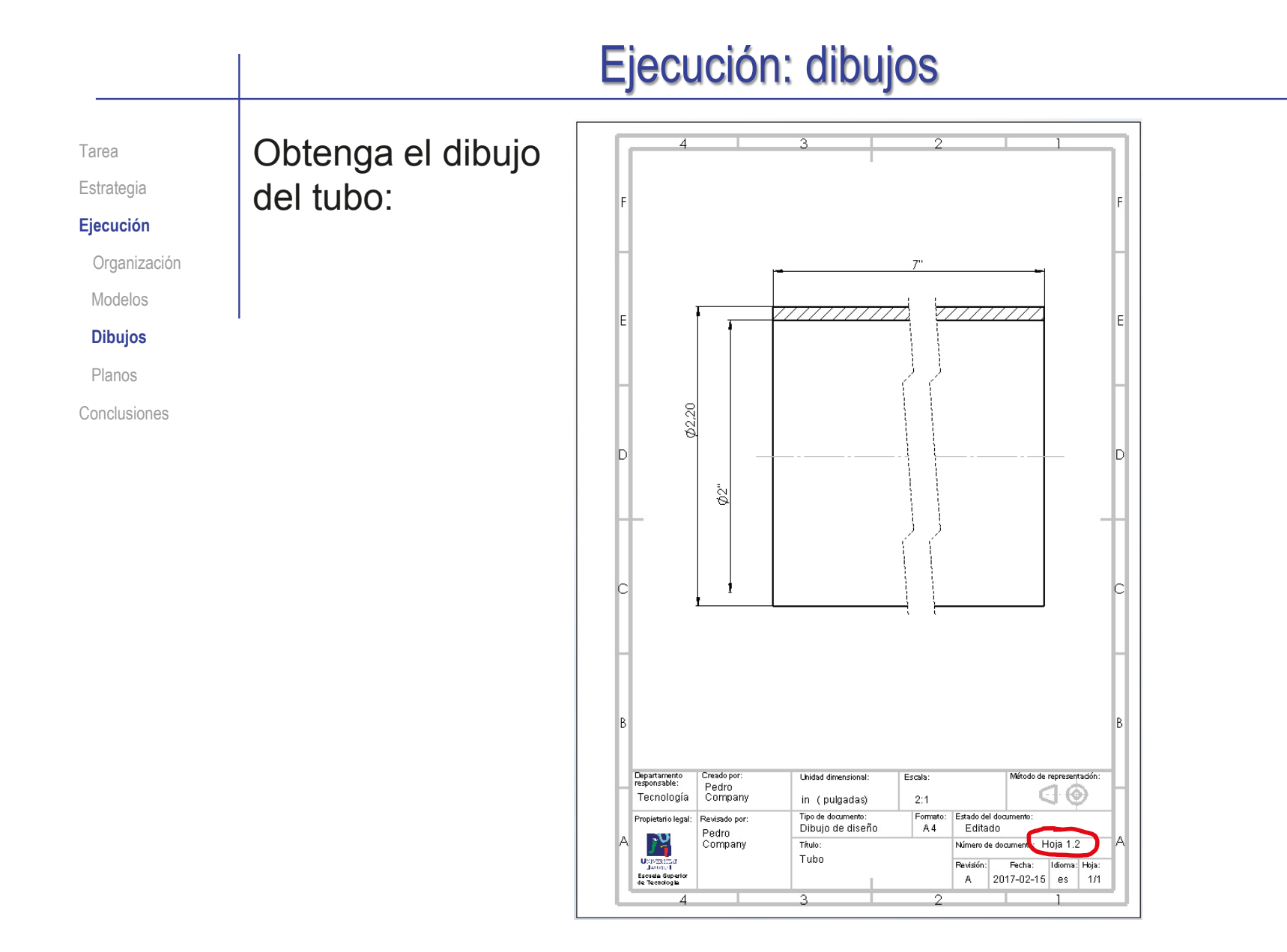
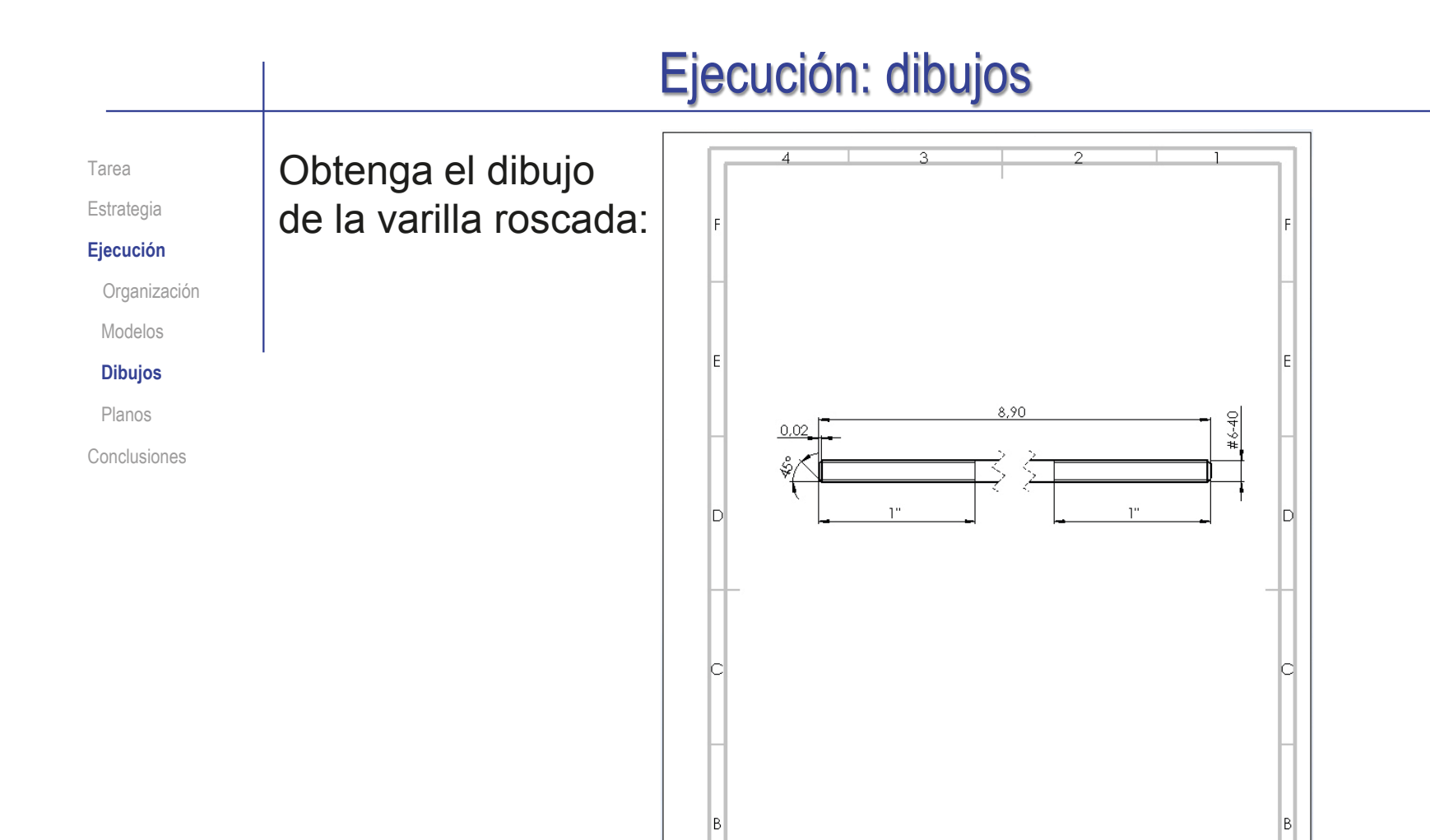

Departamento<br>responsable:

Tecnología

Propietario legal:

л

 $\begin{array}{rcl} \textbf{U} \rtimes \text{cens}(\mathbf{r}) & \\ \textbf{I} \rtimes \mathbf{v} & \textbf{d} \\ \textbf{E} \textbf{c} \mathtt{v} & \textbf{d} \mathtt{a} \textbf{ \end{array} \textbf{Sup}(\mathbf{r}) \\ \textbf{d} \mathtt{c} \textbf{ \textcolor{red}{\bar{r}}} & \textbf{f} \mathtt{c} \mathtt{c} \mathtt{r} \mathtt{d} \mathtt{c} \mathtt{d} \mathtt{c} \end{array}$ 

Creado por

Pedro<br>Company

Revisado por

Company

Pedro

Unidad dimensional:

in (pulgadas)

Tipo de documento:

Titulo:

Dibujo de diseño

Varilla roscada

Escala:

 $-2:1$ 

Formato:

 $A4$ 

Método de representación:

Hoja 1.4

Idioma: Hoja:

€  $\circledcirc$ 

Estado del documento

Número de document

Fecha: A 2017-02-15 es 1/1

Editado

Revisión:

# Ejecución: dibujos

Tarea

#### Estrategia

#### **Ejecución**

Organización

Modelos

#### **Dibujos**

Planos

Conclusiones

neumático:  $\sqrt{ }$  Añada las vistas y cortes necesarios para definir el producto Recuerde que *no* debe mostrar cómo son las piezas, sino el modo en que se ensamblan Añada la lista de piezas Lista de materiales √ Seleccione la opción  $\mathbf{v}$ - 54 *Solo nivel superior*, Plantilla de tabla  $\lambda$ para no listar las piezas bom-standard 鴌 de los subconjuntos  $\overline{\mathbb{M}}$ Posición de tabla  $\sqrt{ }$  Reordene las filas de la **Tipo de LDM**  $\sim$ Sólo nivel superior tabla (si es necesario), ○ Sólo piezas O Indentado para obtener la numeración de piezas requerida  $\sqrt{ }$  Añada las marcas Añadir las marcas después de la lista, permite controlar que no se numeren las piezas de los subconjuntos

Obtenga el dibujo del cilindro

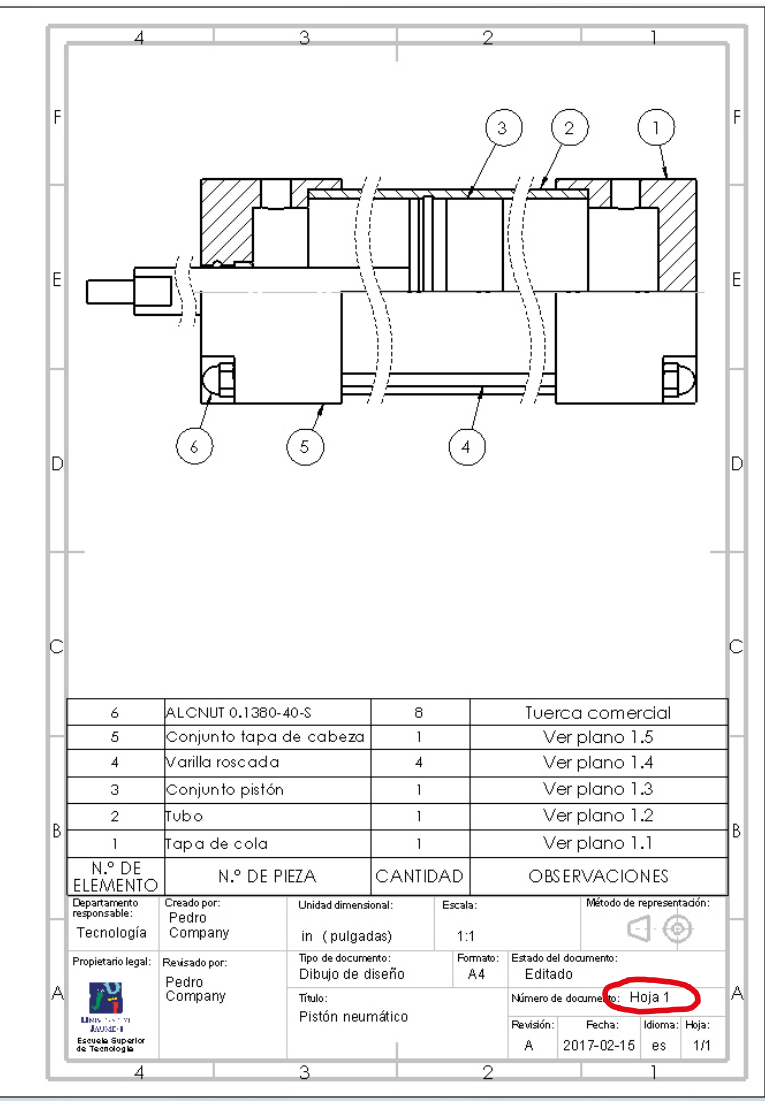

# Ejecución: dibujos

Tarea Estrategia

#### **Ejecución**

Organización

Modelos

**Dibujos**

Planos

Conclusiones

#### Revise la numeración del conjunto de dibujos:

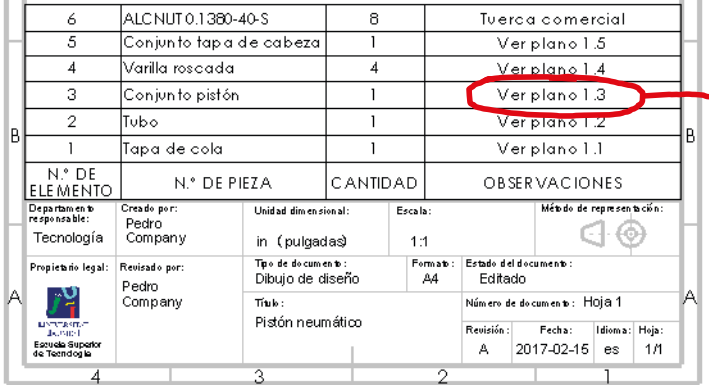

Compruebe que la numeración de los dibujos en las listas de piezas y en los bloques de títulos corresponde con la propuesta

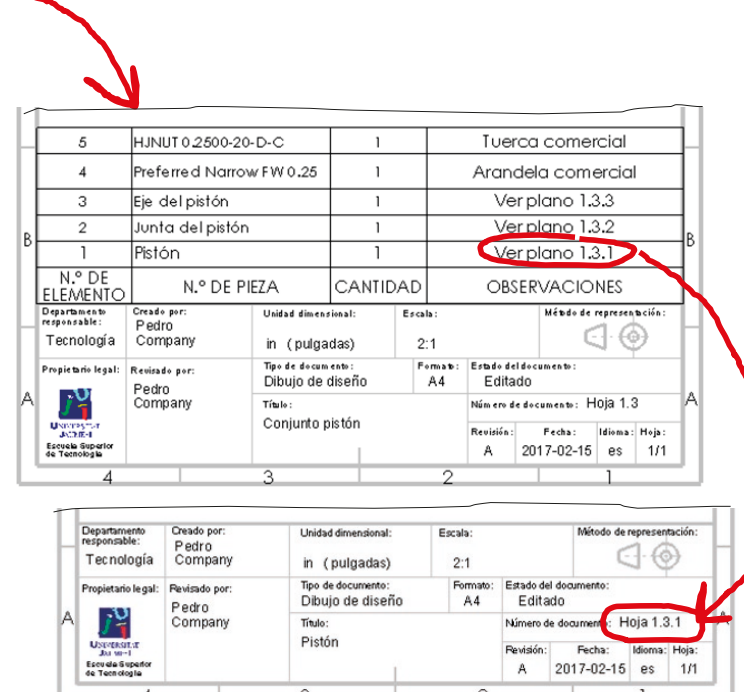

Organización Tarea Estrategia **Ejecución**

Modelos

Dibujos

**Planos**

Conclusiones

Cambie los nombres de los ficheros de dibujo…

> …para que los propios nombres de los ficheros de los dibujos pueden servir de índice del documento planos

> > Añada el número del plano como parte del propio nombre del fichero

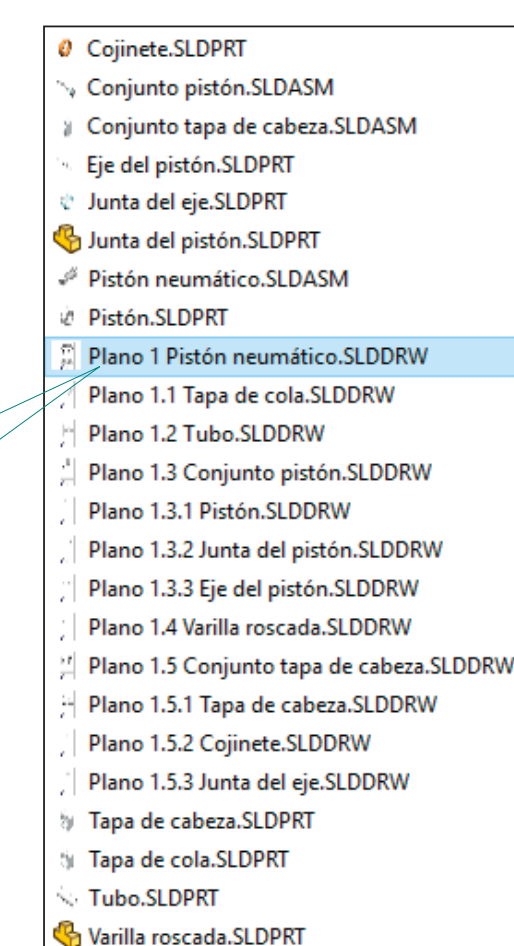

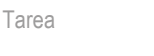

Modelos Dibujos **Planos**

Estrategia **Ejecución**

Obtenga documentos electrónicos (en formatos compatibles) y organícelos en un único documento

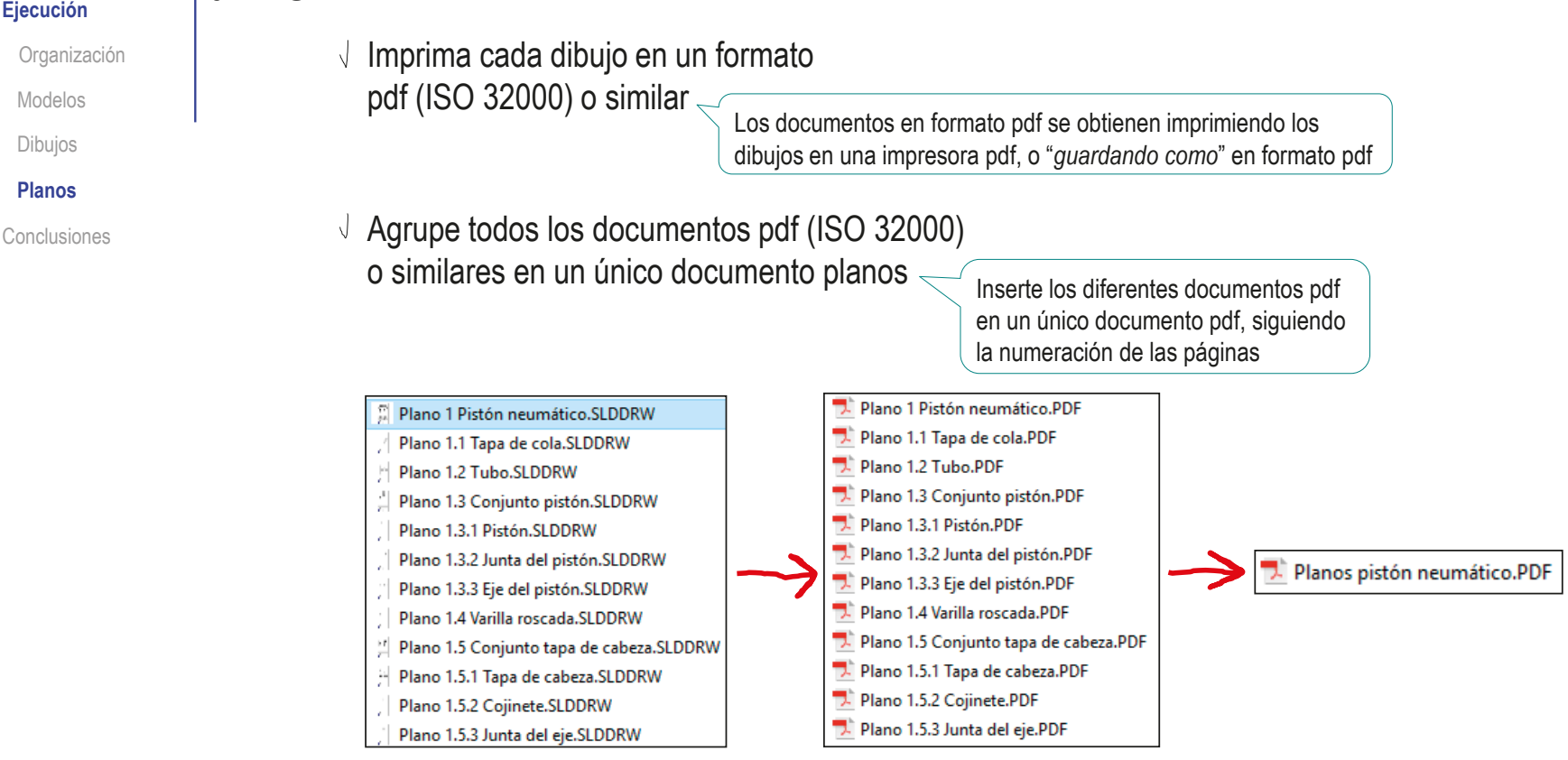

Imprima el documento planos y encuadérnelo respetando la numeración utilizada

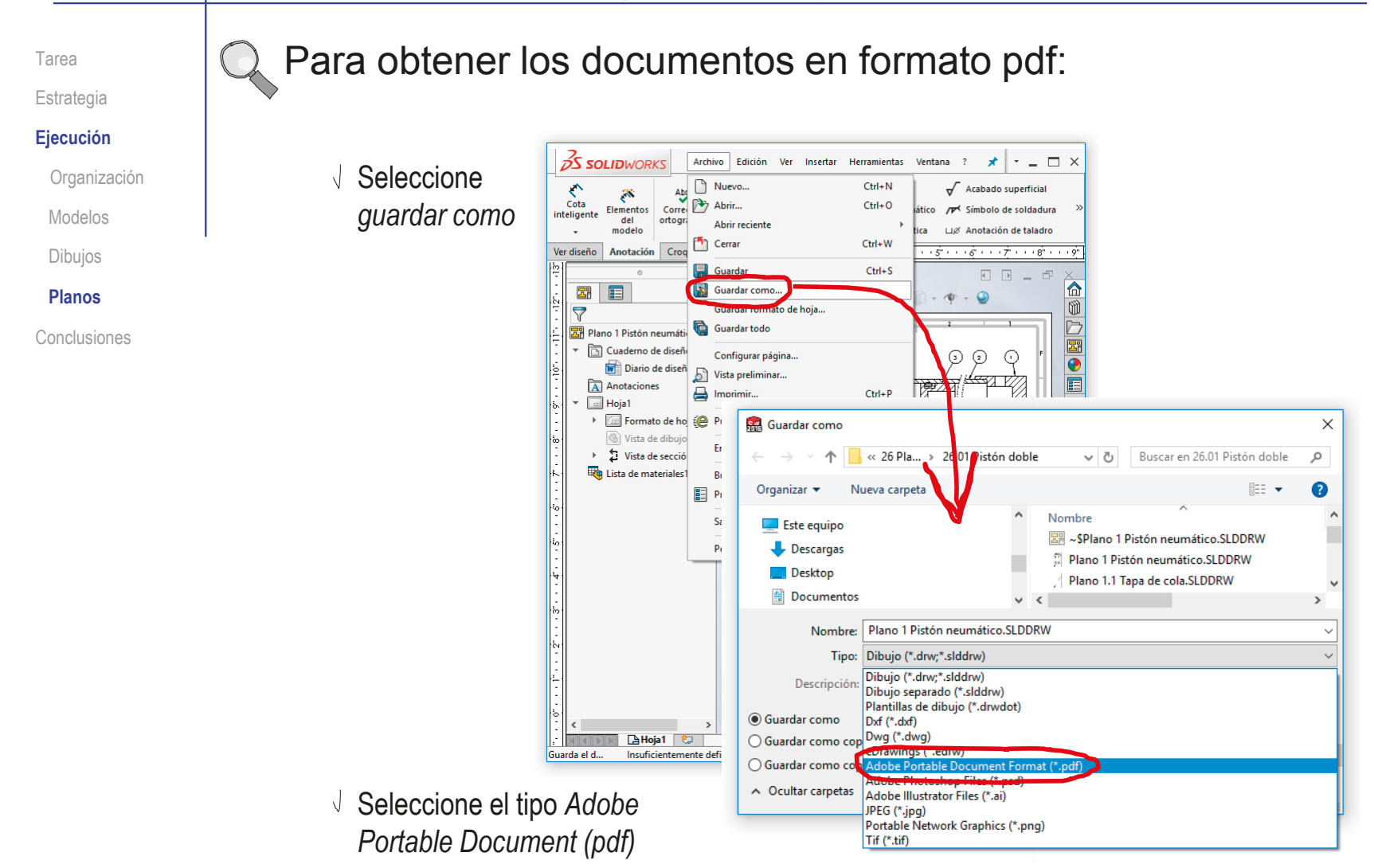

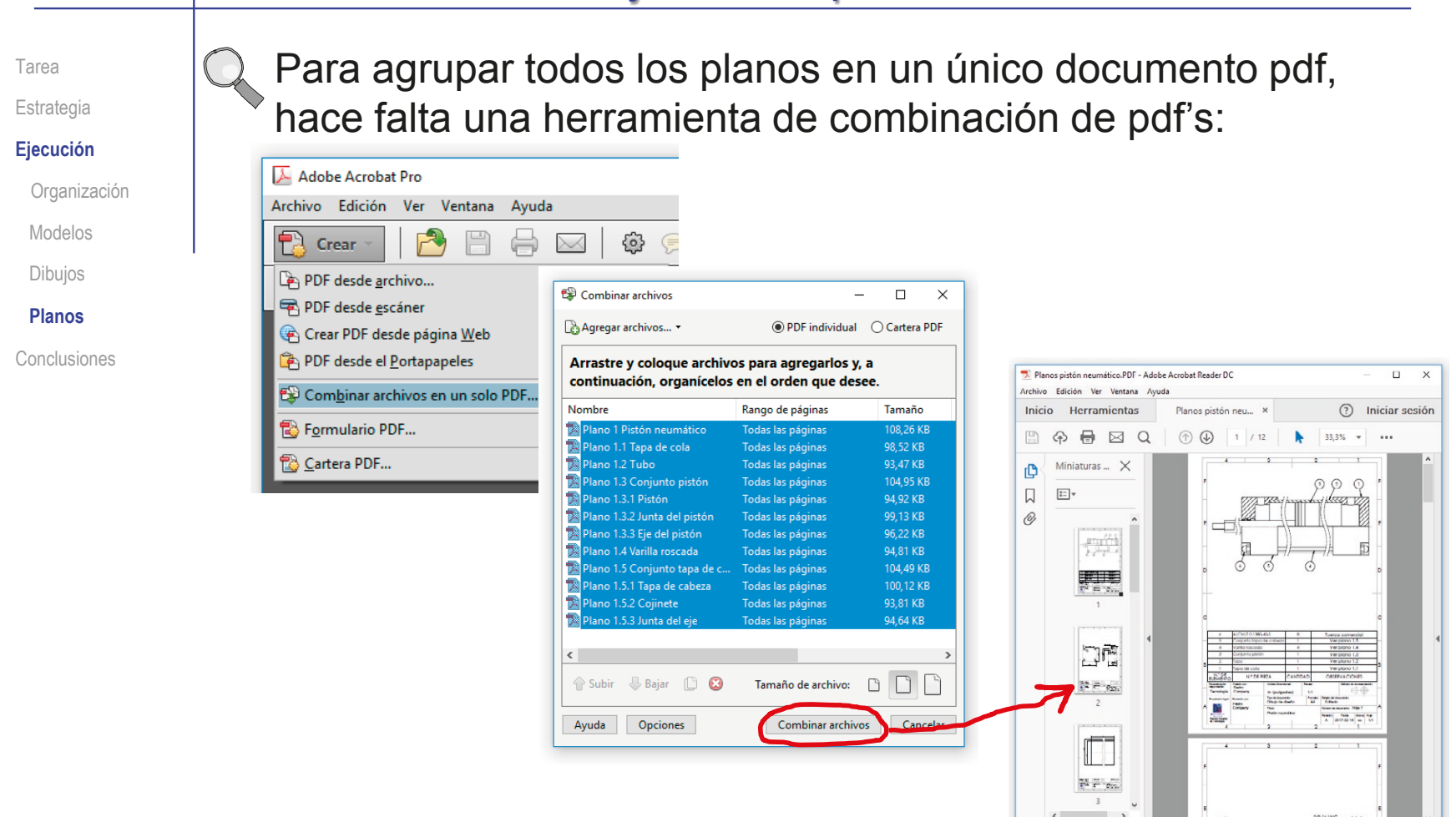

Alternativamente, puede pegar los documentos pdf como imágenes de un texto en un editor de texto, para luego imprimirlo

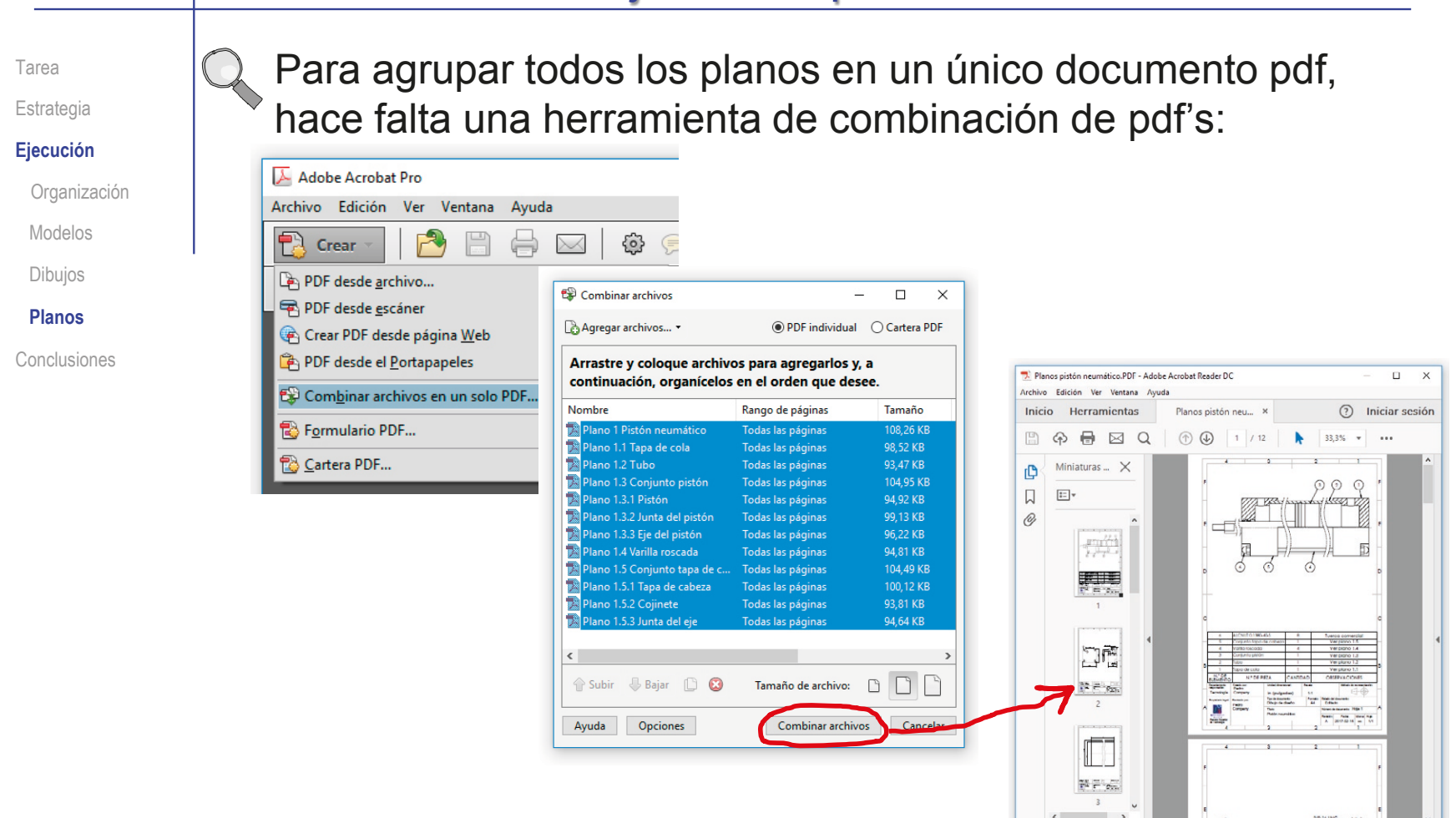

Alternativamente, puede pegar los documentos pdf como imágenes de un texto en un editor de texto, para luego imprimirlo

# **Conclusiones**

Tarea Estrategia Ejecución **Conclusiones** Elija una numeración de planos sencilla, pero que muestre claramente las unidades funcionales, y los componentes de cada una de ellas Utilice una numeración del tipo:

Ensamblaje.subensamblaje.pieza

 $\mathbf{2}$ Respete la secuencia de ensamblaje, para que las marcas del dibujo de ensamblaje muestren el orden de montaje

> El ensamblaje virtual debe replicar al ensamblaje real

3 Revise las listas de piezas y los bloques de títulos, para asegurar la concordancia entre los diferentes dibujos del documento planos

Renombre los propios ficheros de dibujo, para que la organización sea más sencilla

Obtenga el documento planos convirtiendo los dibujos en documentos electrónicos portables, y agrupándolos según su numeración

# Capítulo 3.7. Análisis técnico de productos

#### Capítulo 3.7.1. Piezas características

Ejercicio 3.7.1. Horquilla Ejercicio 3.7.2. Cuerpo de válvula Ejercicio 3.7.3. Válvula de bola acodada Ejercicio 3.7.4. Reductor Ejercicio 3.7.5. Pinza de chapista Ejercicio 3.7.6. Manivela para persiana Ejercicio 3.7.7. Válvula de purga

#### Capítulo 3.7.2. Ingeniería Inversa Geométrica

#### **Introducción**

Piezas

**Ensamblaies** 

Desambiguación

Ingeniería inversa

Conclusiones

El análisis técnico

es un razonamiento que permite comprender la finalidad y el funcionamiento del objeto estudiado

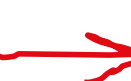

El análisis de los modelos y dibujos es una parte del análisis técnico

> Un análisis completo queda fuera del alcance de éste curso

El analista apoya su razonamiento en:

 $\vee$  La información contenida en el modelo o dibujo

 $\sqrt{2}$  La experiencia del analista en interpretación de modelos y dibujos de ingeniería

 $\vee$  El uso de estrategias de análisis

#### **Introducción**

Piezas

Ensamblajes

Desambiguación

Ingeniería inversa

Conclusiones

En la lección, nos vamos a centra en los dibujos, porque requieren más esfuerzo de análisis:

relativamente fáciles de entender

- Aportan más información geométrica
	- Permiten cambiar el punto de vista, favoreciendo la observación de la geometría tridimensional
	- Pueden mostrar los objetos de manera realista
	- El usuario puede interrogar interactivamente a la aplicación, para obtener información complementaria del modelo
- Su proceso constructivo impide que V tengan ambigüedades geométricas

Los modelos y ensamblajes CAD son Los dibujos 2D de esos mismos productos requieren mayor esfuerzo para ser entendidos

Aportan menos información geométrica

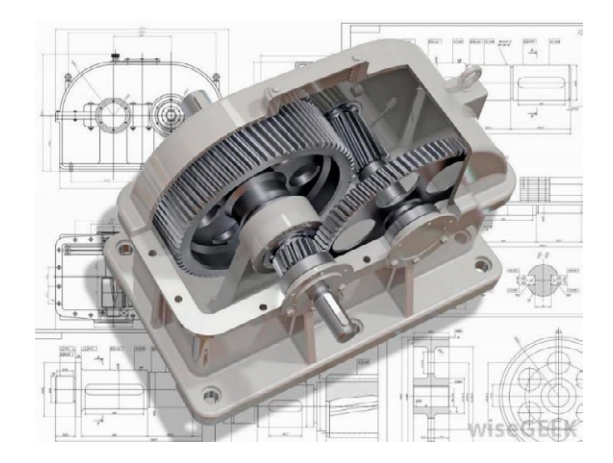

 $X$ La delineación permite ambigüedades geométricas

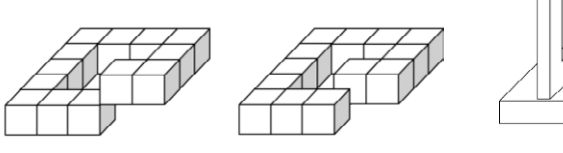

#### **Introducción**

Piezas

Ensamblajes

Desambiguación

Ingeniería inversa

Conclusiones

Los modelos y dibujos de ingeniería se complementan con anotaciones…

…que también son información que ayuda a analizar

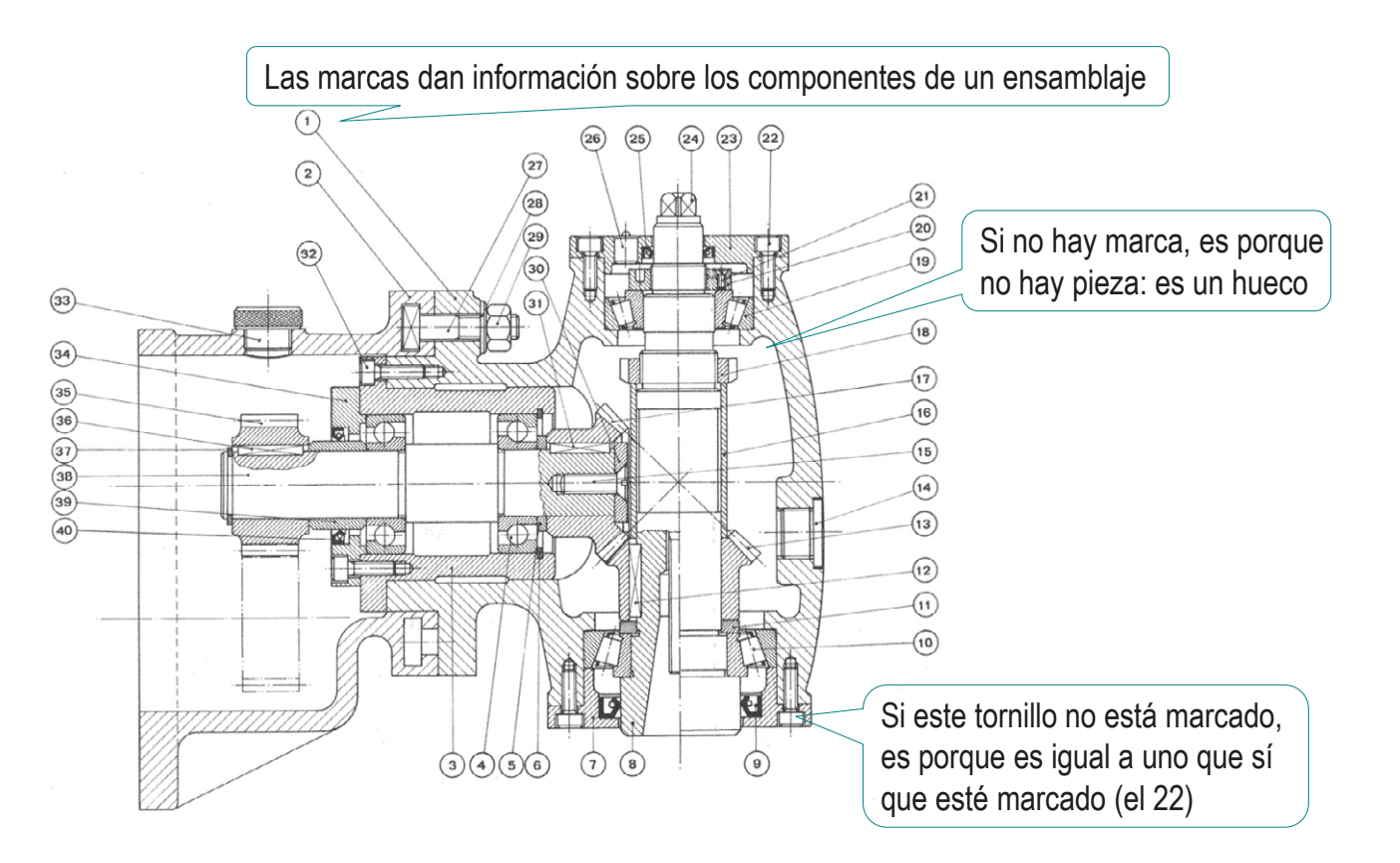

#### **Introducción**

Piezas

Ensamblajes

Desambiguación

Ingeniería inversa

Conclusiones

La experiencia también ayuda a descubrir propósitos, que no son explícitos, pero afectan a su entendimiento

> Por ejemplo, entender el dibujo adjunto es mas complejo…

…si no se sabe que lo que representa es un tipo particular de reductor

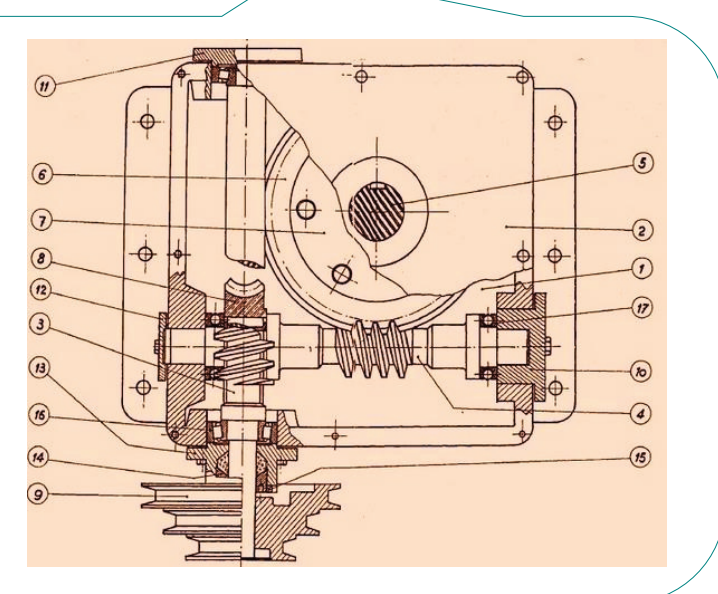

Un reductor es una máquina que transmite potencia desde un eje de entrada hasta otro de salida

Ambos ejes están conectados mediante ruedas dentadas, de forma que el eje de entrada es movido por un motor que trabaja a alta velocidad y bajo par, mientras que el eje de salida se mueve a baja velocidad pero transmite un par alto

#### **Introducción**

Piezas

Ensamblajes

Desambiguación

Ingeniería inversa

Conclusiones

La amplia variedad de productos que se pueden representar también hace necesaria la experiencia…

> …para gestionar la diversidad atendiendo a los rasgos comunes

Por ejemplo, hay diferentes tipos de reductores, en función de la orientación relativa entre los ejes, y los tipos de ruedas dentadas que los conectan

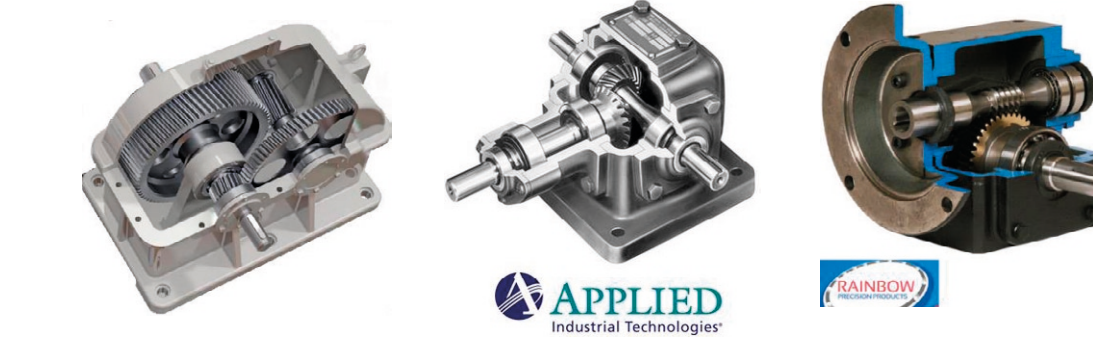

Pero la experiencia demuestra que tienen elementos comunes (tales como ejes, ruedas dentadas, rodamientos, etc.)

#### **Introducción**

Piezas

Ensamblajes

Desambiguación

Ingeniería inversa

Conclusiones

Por último, veremos que la experiencia se debe apoyar en estrategias de análisis

La estrategia de interpretación de dibujos de ingeniería más común tiene dos niveles:

- Percepción de la geometría de las piezas 1
- $2$  Detección de las piezas que componen los ensamblajes, y sus relaciones mutuas

También son necesarias estrategias de desambiguación, que ayuden a detectar y corregir los errores y carencias de la documentación que se analiza

Por último, existe una estrategia, denominada Ingeniería inversa, que, partiendo del análisis del producto final, permite obtener sus dibujos de ingeniería

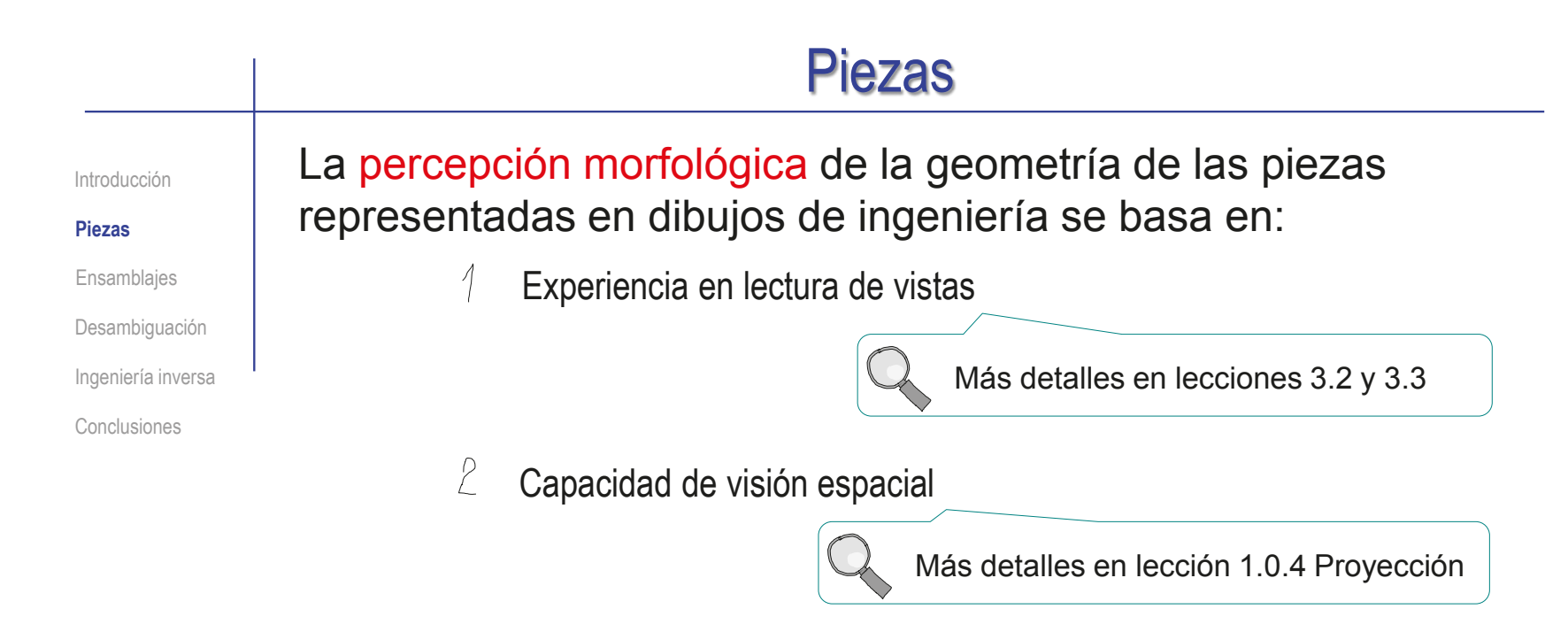

Para piezas complejas puede ser necesario recurrir también a una estrategia complementaria:

- Descomponer recursivamente la pieza en partes más sencillas, J hasta el nivel de descomposición necesario para ver claramente la geometría de cada parte
- Simplificar, ignorando inicialmente las geometrías complementarias  $\sqrt{ }$ complejas, tales como transiciones, redondeos, etc.

#### Piezas

Introducción

**Piezas**

Ensamblajes

Desambiguación

Ingeniería inversa

Conclusiones

La geometría compleja de un dibujo de ingeniería se puede descomponer mentalmente en geometrías más simples, a las que luego se vuelven a añadir las partes que faltan para completarlas:

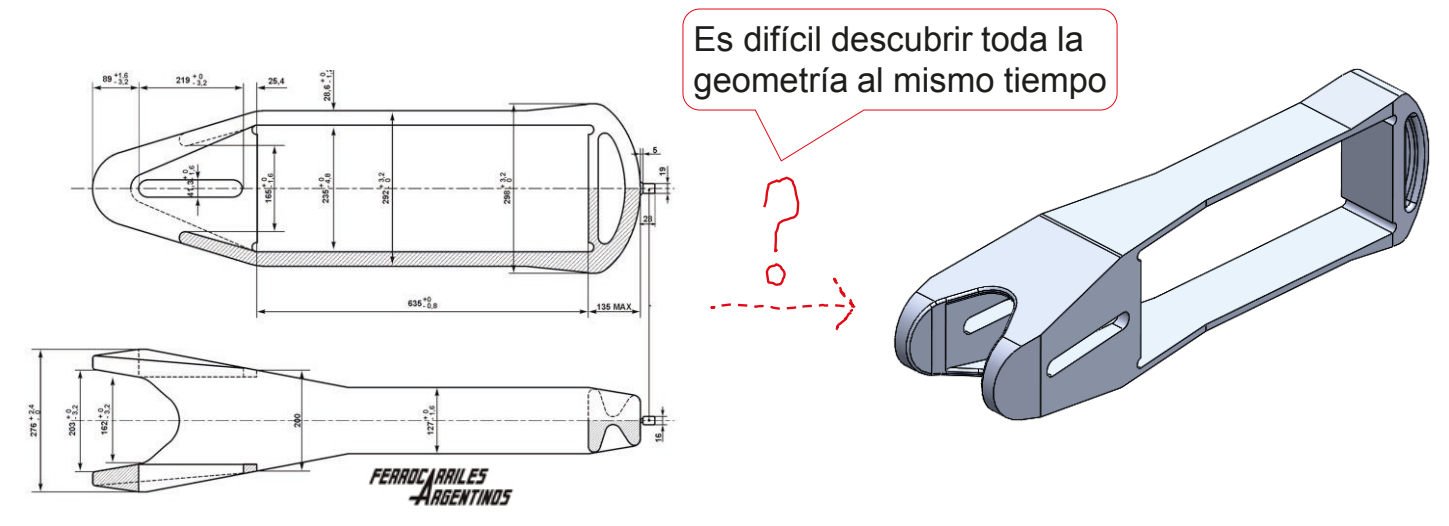

#### Piezas

Introducción

**Piezas**

Ensamblajes

Desambiguación

Ingeniería inversa

Conclusiones

La geometría compleja de un dibujo de ingeniería se puede descomponer mentalmente en geometrías más simples, a las que luego se vuelven a añadir las partes que faltan para completarlas:

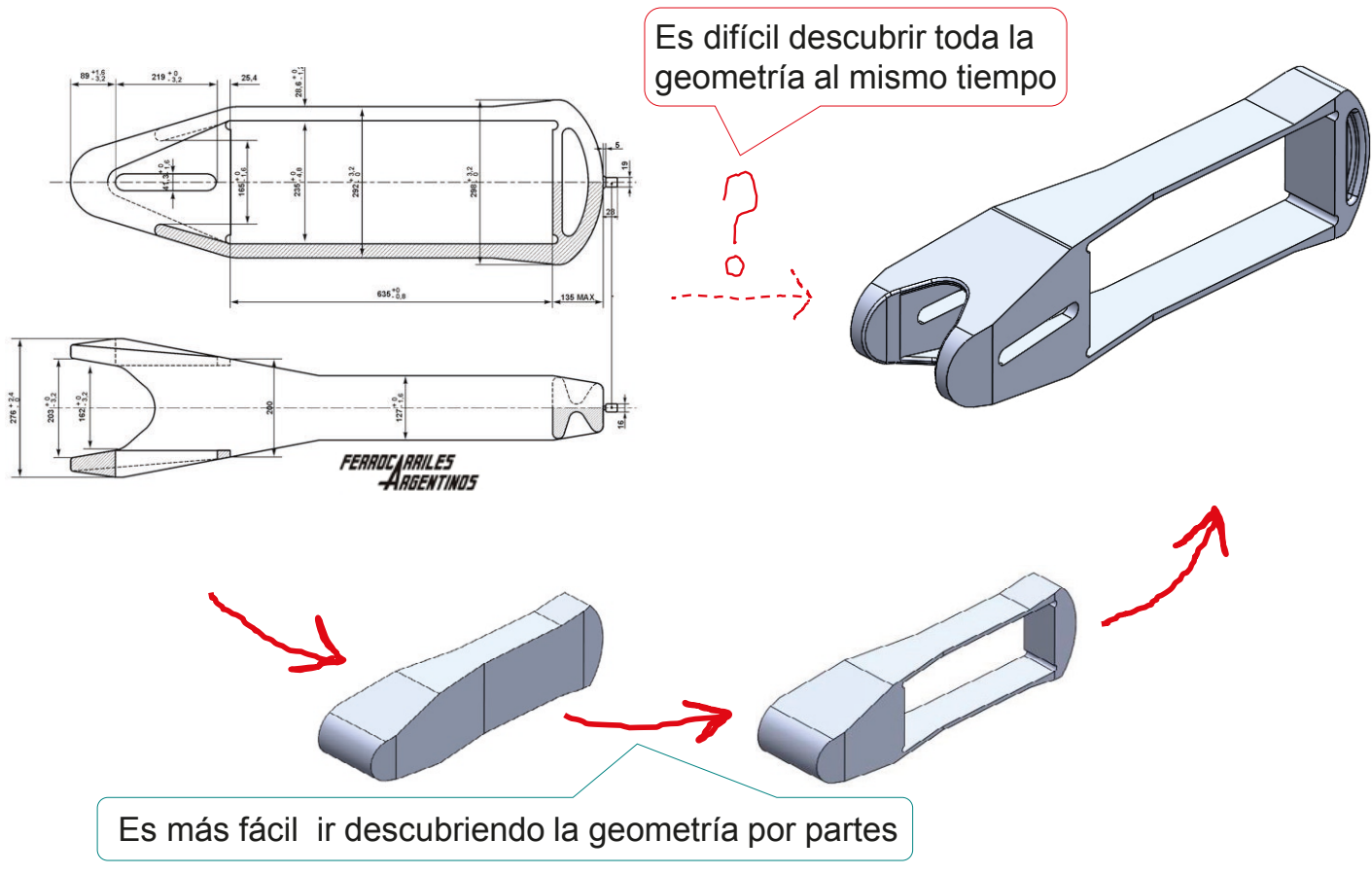

### **Ensamblajes**

Introducción

Piezas

**Ensamblajes**

Piezas estándar

Montaje

Función

Desambiguación

Ingeniería inversa

Conclusiones

La interpretación de dibujos de ingeniería de ensamblajes tiene como objetivos principales:

- $\sqrt{ }$  Determinar los componentes que tiene
- Determinar el modo en que se relacionan

La interpretación de dibujos de ingeniería de ensamblajes puede favorecerse con tres estrategias:

- Detección y análisis de piezas estándar y piezas características
- P Análisis de los procesos de montaje y desmontaje
- Análisis funcional

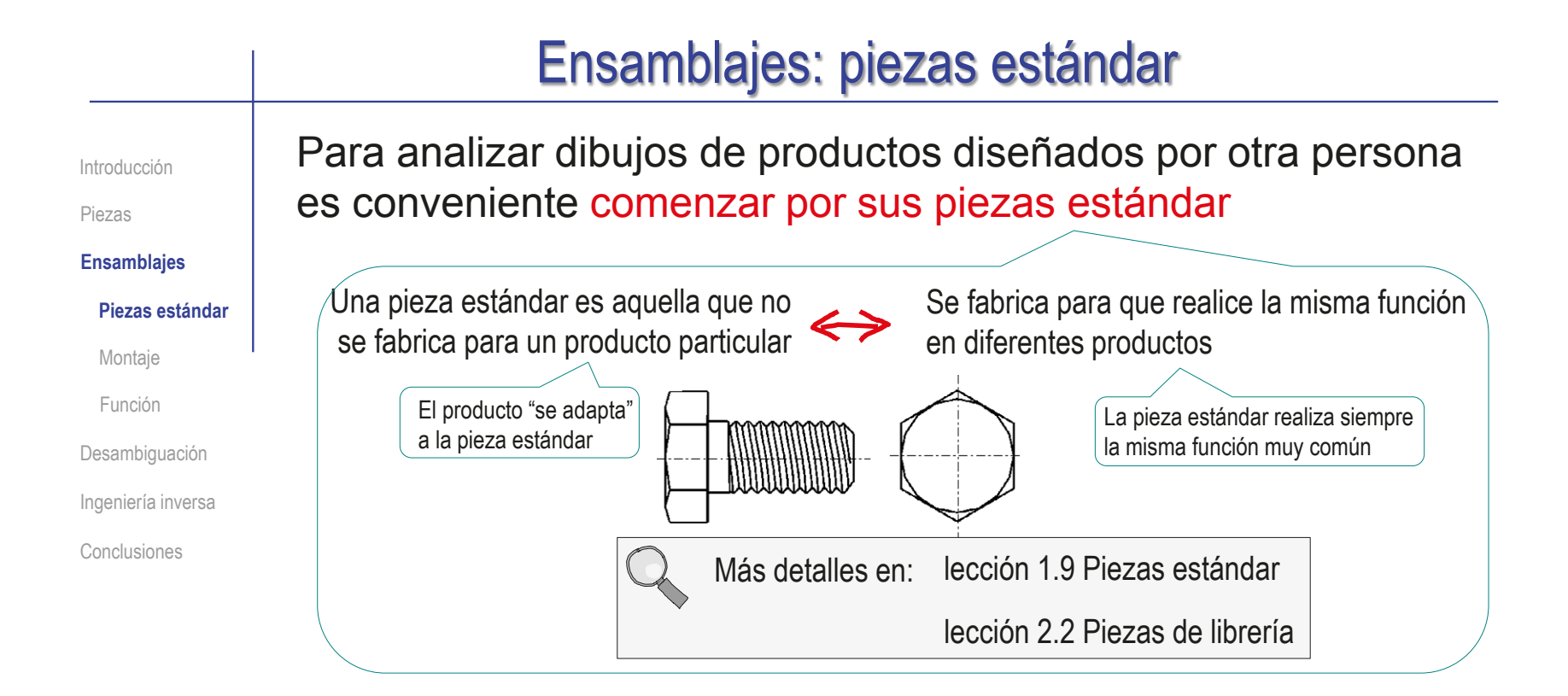

#### Las ventajas de comenzar analizando las piezas estándar son:

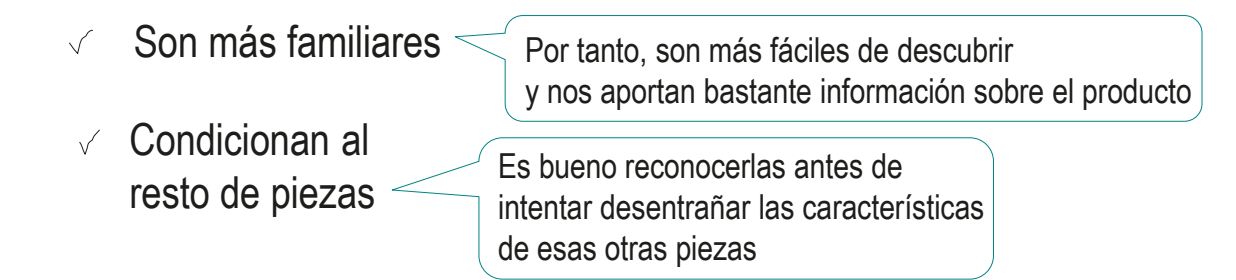

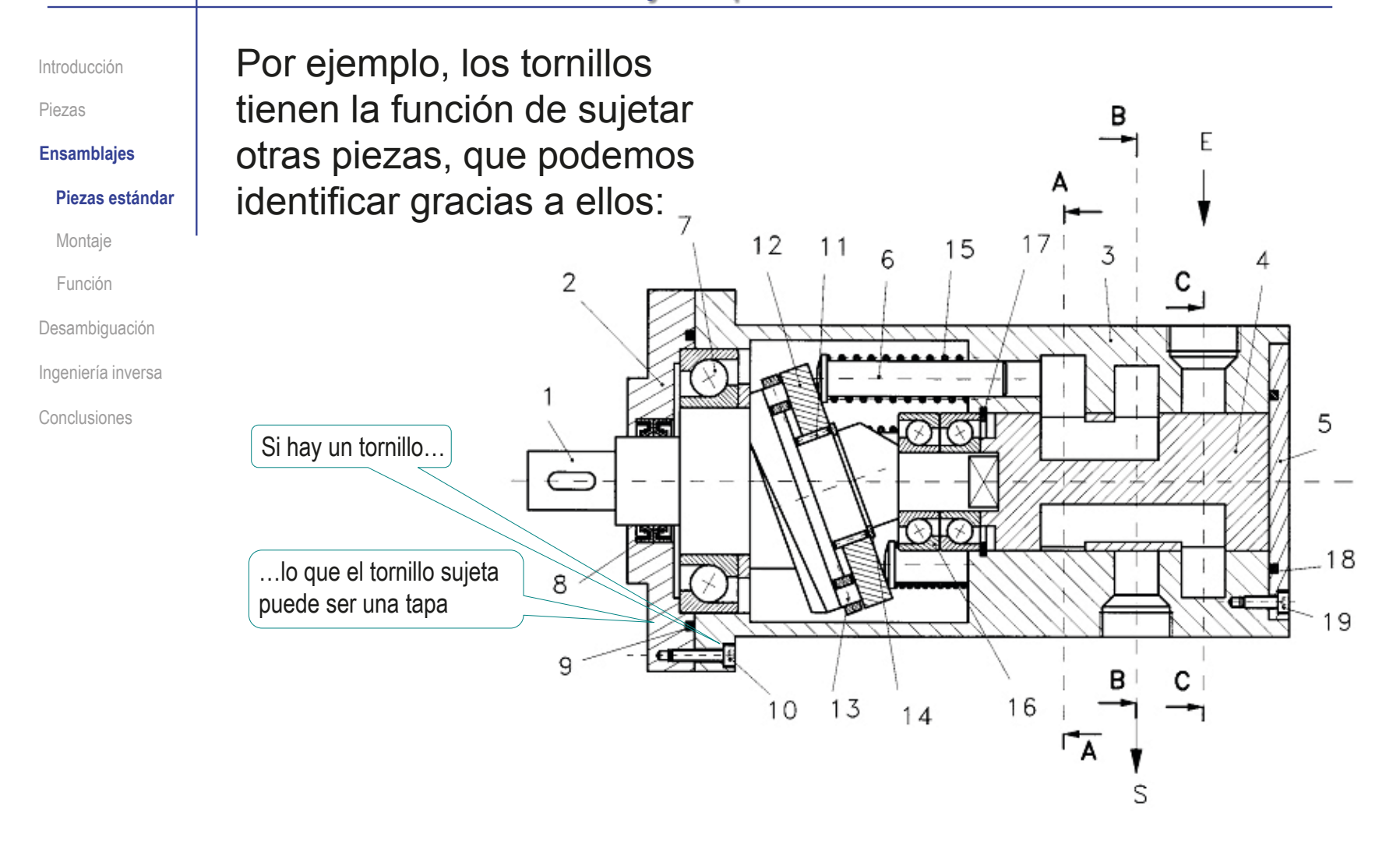

Introducción

Piezas

**Ensamblajes**

#### **Piezas estándar**

Montaje

Función

Desambiguación

Ingeniería inversa

Conclusiones

Para descubrir las piezas estándar, hay que tener presente que:

> $\vee$  No se suelen representar con el mismo detalle que el resto

> > A veces, se representa la posición, sin representar la forma

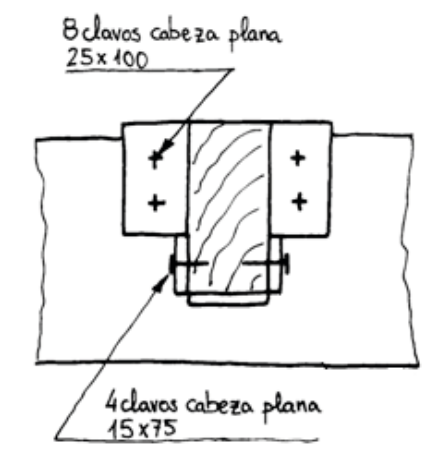

 $\sqrt{ }$  Hay gran variedad de piezas estándar

Los catálogos técnicos o "prontuarios" son la fuente más apropiada para conocer piezas estándar y consultar sus características

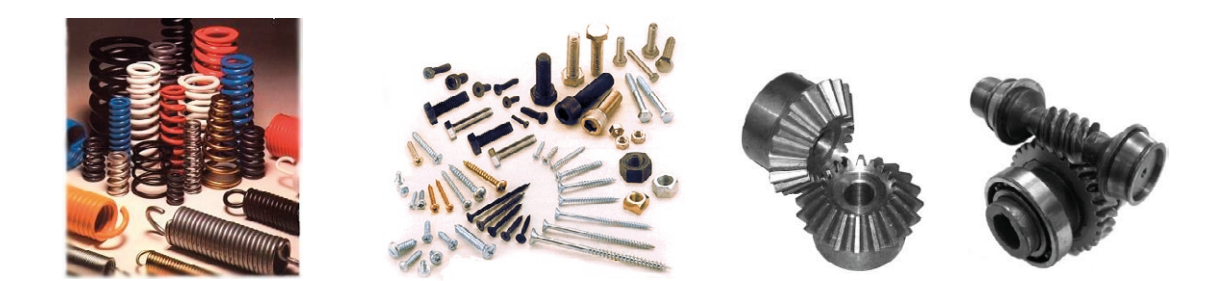

Introducción

Piezas

**Ensamblajes**

**Piezas estándar**

Montaje

Función

Desambiguación

Ingeniería inversa

Conclusiones

Otro aspecto que aumenta la dificultad de detectarlas es que suelen estar parcialmente tapadas

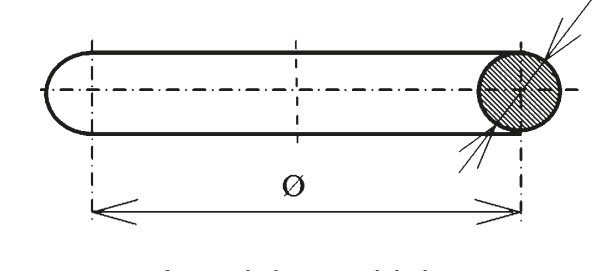

Arandela toroidal dibujada como pieza aislada Arandela toroidal

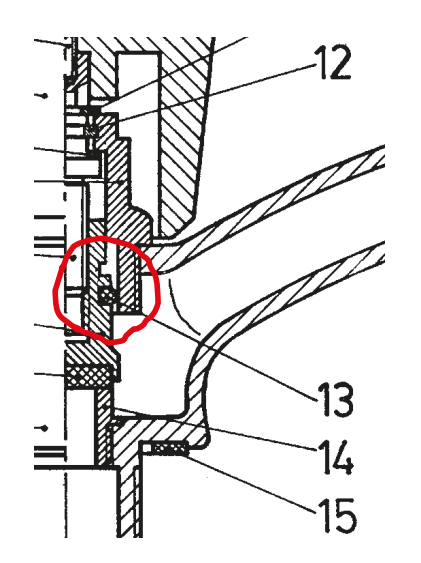

dibujada en un ensamblaje

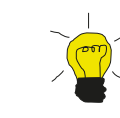

El análisis funcional ayuda a encontrar las piezas "escondidas"…

> …porque, aunque apenas se vean, sabemos que deben estar ahí, para realizar una función que el análisis indica que es necesaria

Introducción

Piezas

**Ensamblajes**

#### **Piezas estándar**

Montaje

Función

Desambiguación

Ingeniería inversa

Conclusiones

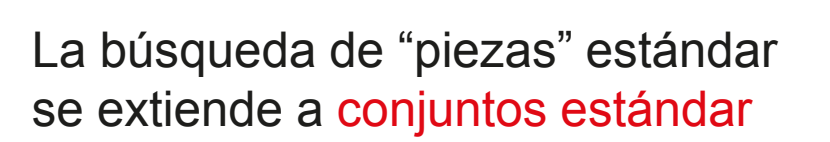

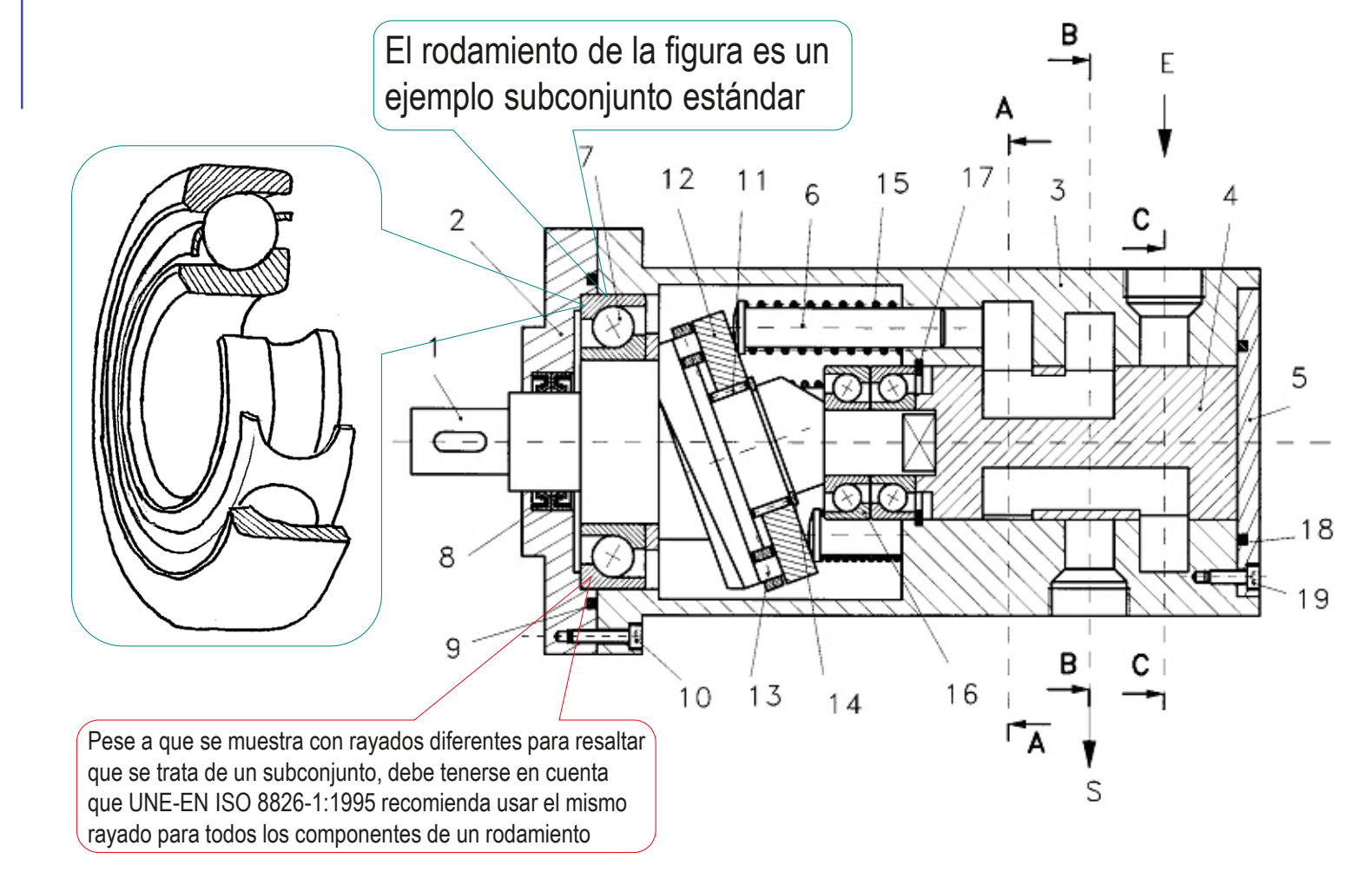

Introducción

Piezas

**Ensamblajes**

**Piezas estándar**

Montaje

Función

Desambiguación

Ingeniería inversa

Conclusiones

En los productos, también suele haber piezas que, sin ser estándar, tienen formas y funciones muy características, por lo que conocerlas ayuda a analizar los productos

No se pueden conocer todas las piezas características…

> …pero conocer unas pocas de las más habituales es beneficioso para analizar dibujos de productos

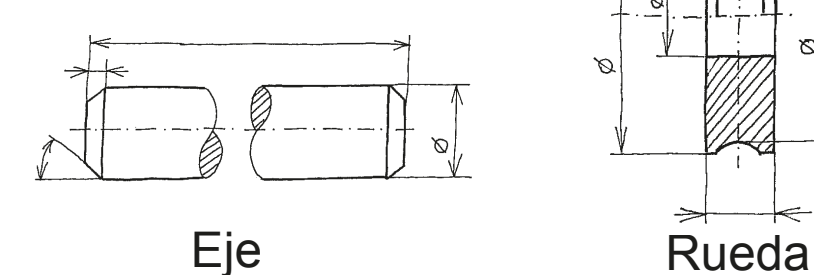

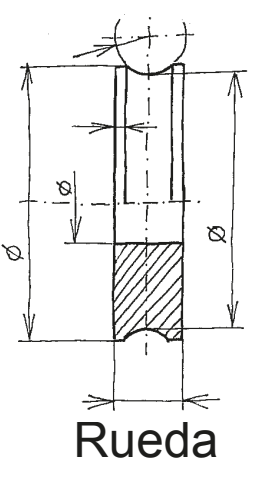

Más detalles en lección 3.7.1 Piezas características

Introducción

Piezas

**Ensamblajes**

Piezas estándar

#### **Montaje**

Función

Desambiguación

Ingeniería inversa

Conclusiones

Analizar cómo se puede ensamblar y desensamblar un conjunto ayuda a descubrir las piezas que lo componen, y la forma que tienen

#### A veces por "reducción al absurdo"

Descartando formas imposibles, porque no permiten el montaje o desmontaje

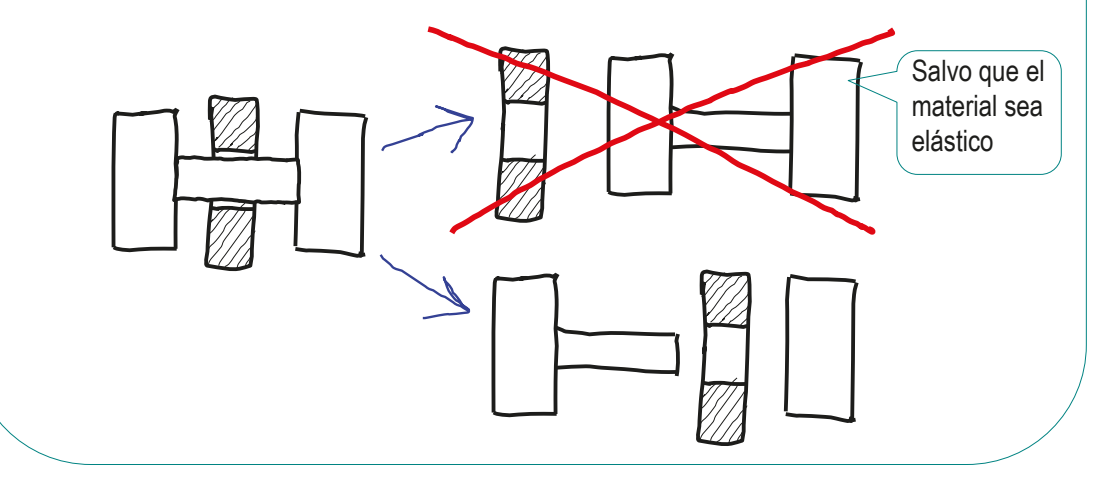

Introducción

Piezas

**Ensamblajes**

Piezas estándar

**Montaje**

Función

Desambiguación

Ingeniería inversa

Conclusiones

Otra fuente de información para determinar el montaje de los mecanismos son los movimientos relativos que permiten las diferentes juntas o pares cinemáticos

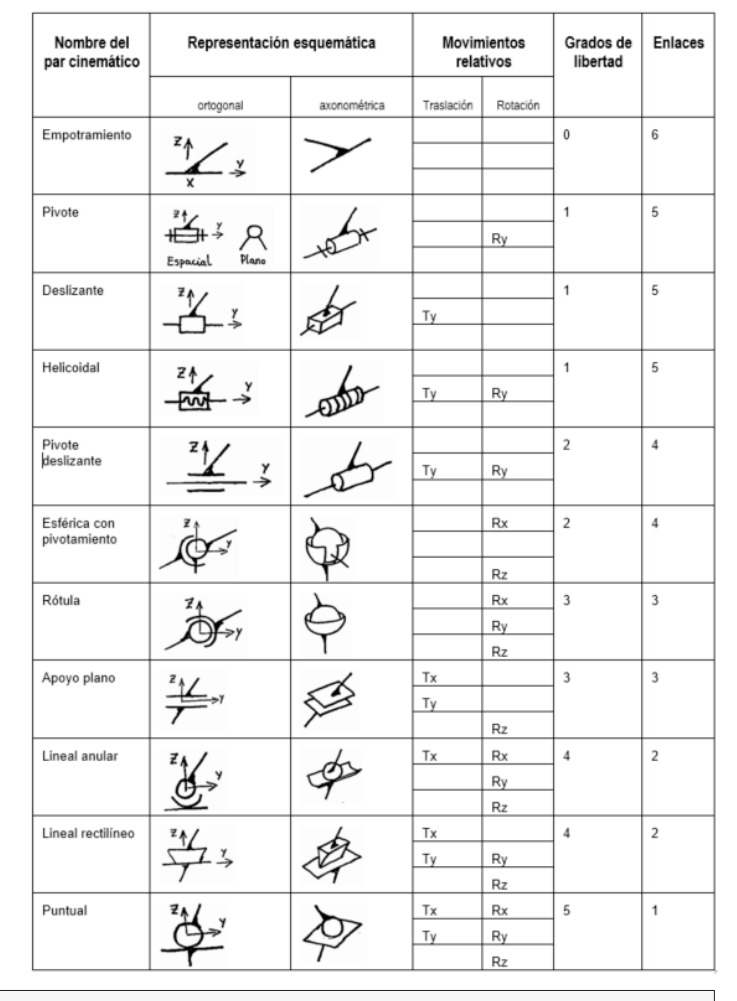

#### Más detalles en lección 2.3 Mecanismos

Introducción

Piezas

**Ensamblajes**

Piezas estándar

#### **Montaje**

Función

Desambiguación

Ingeniería inversa

Conclusiones

En la figura se muestran ejemplos de juntas, en el boceto del tren trasero de un coche de juguete tipo "slot"

> Las dos ruedas (formadas por sendas llantas, marca 2 y cubiertas, marca 3) encajan a presión en los extremos del eje (marca 1)

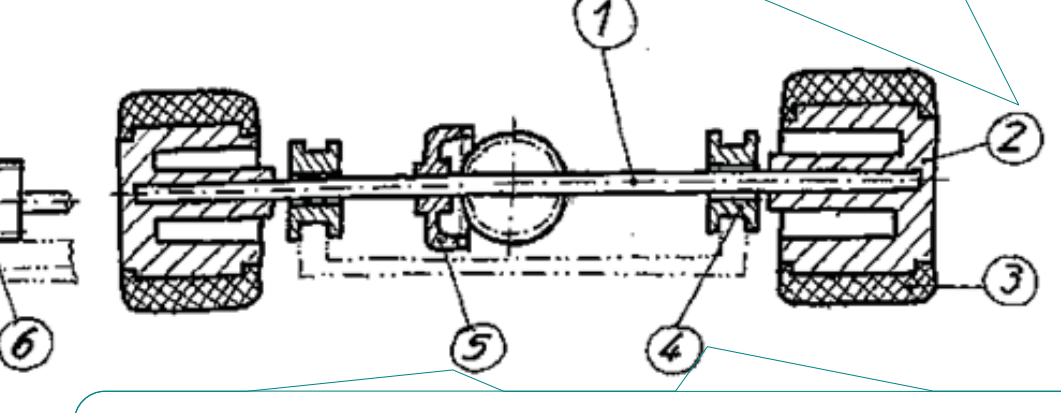

Previamente, sobre el eje se debe haber montado (también a presión) la corona (marca 5) y se han ensartado los dos cojinetes marca 4 (que quedan holgados sobre el eje)

Introducción

Piezas

**Ensamblajes**

Piezas estándar

#### **Montaje**

Función

Desambiguación

Ingeniería inversa

Conclusiones

#### ¡Disponer de más vistas ayuda!

las formas y sus relaciones mutuas

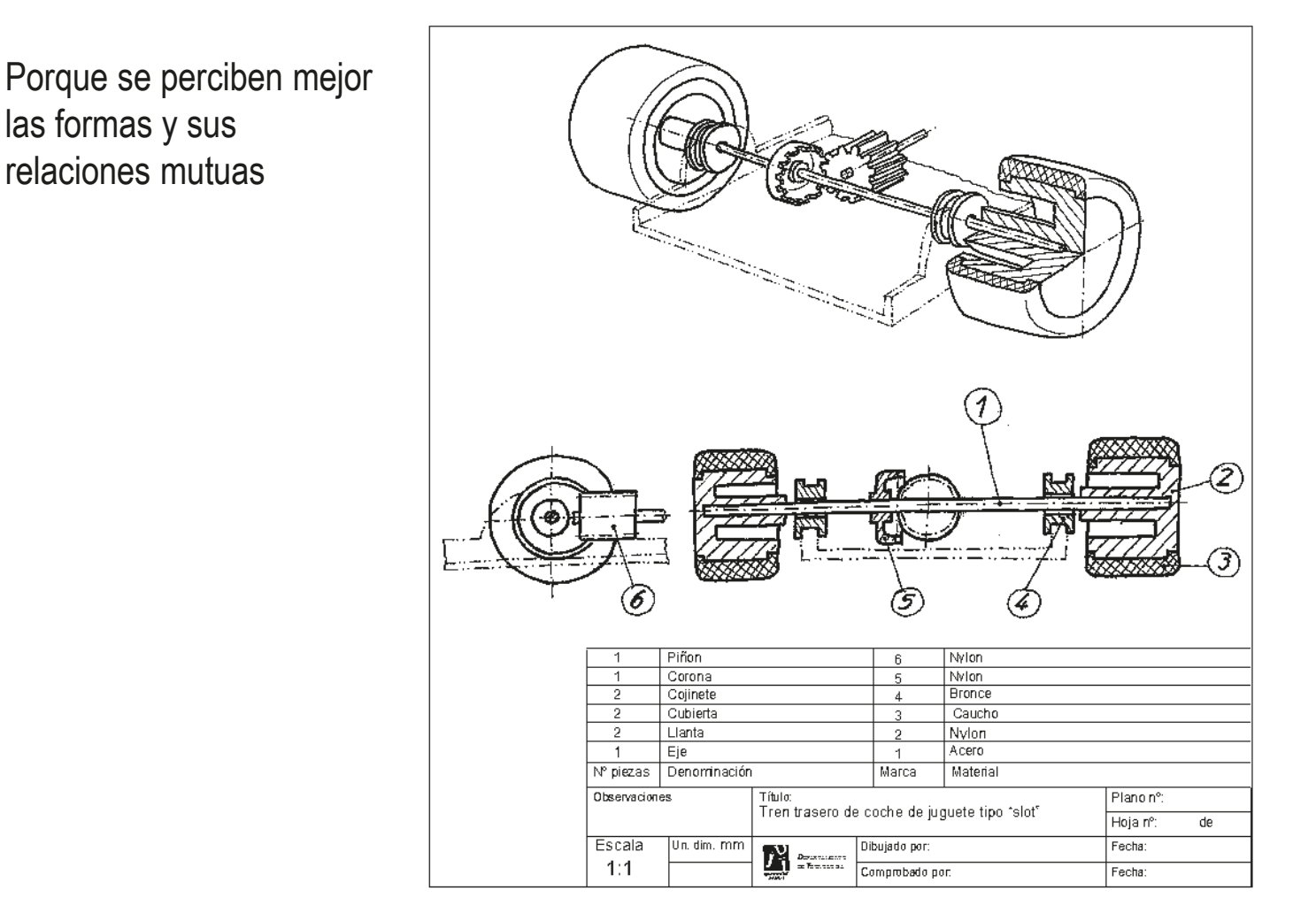

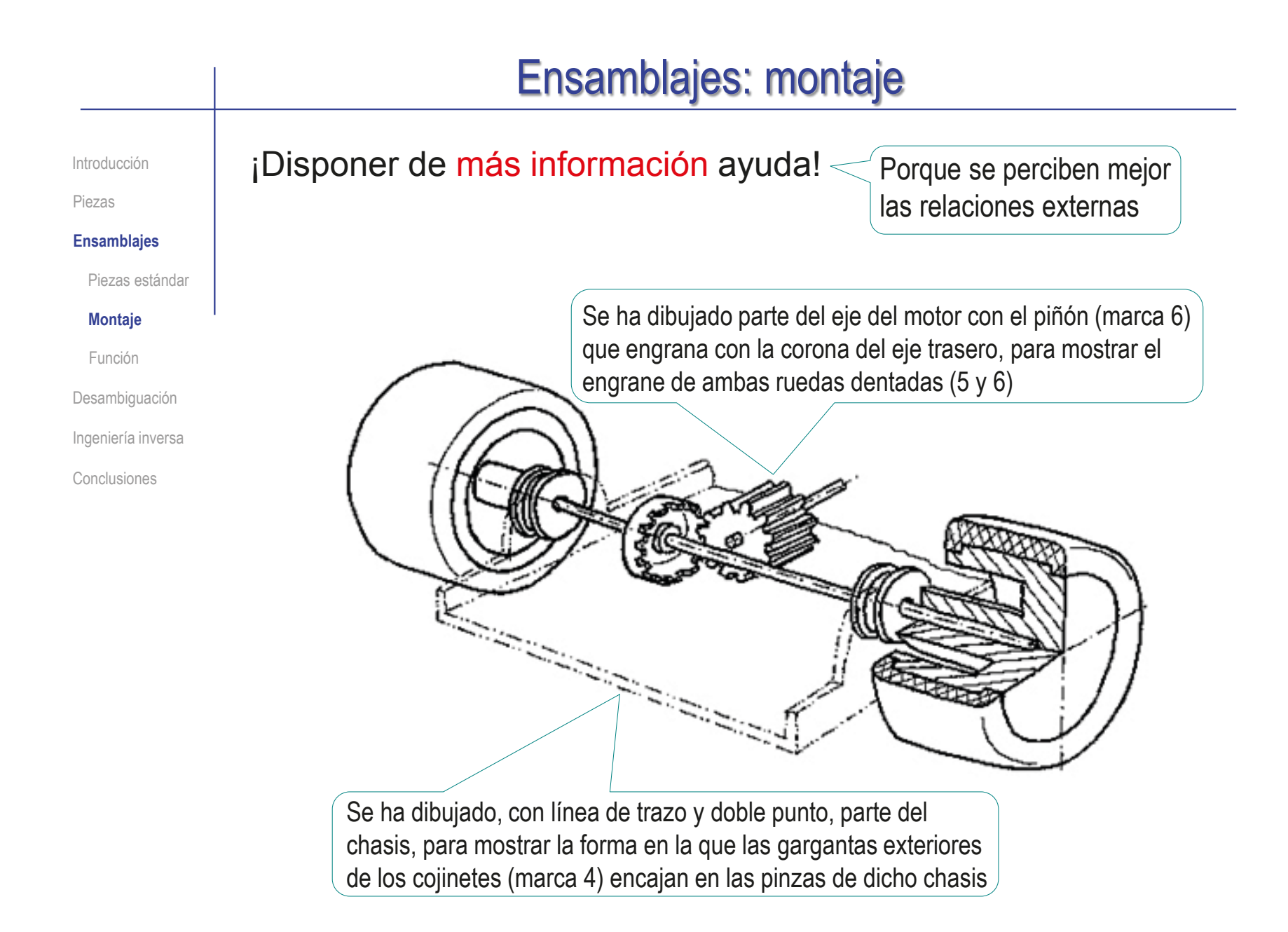

### Ensamblajes: análisis funcional

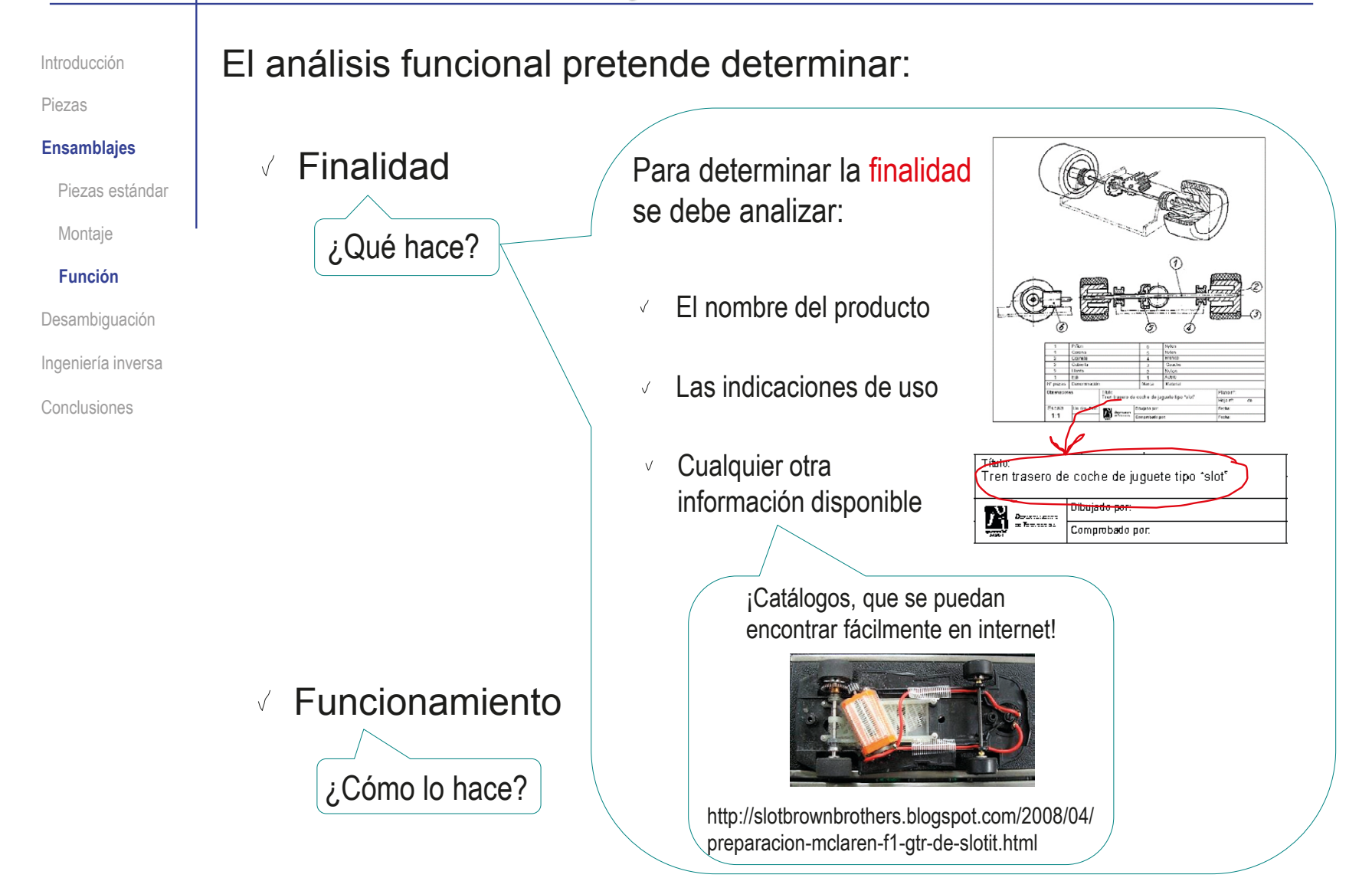

### Ensamblajes: análisis funcional

Introducción

**Ensamblajes**

Montaje **Función**

Desambiguación

Ingeniería inversa

Conclusiones

Piezas estándar

Piezas

#### Para determinar el funcionamiento se debe analizar:

- $\angle$  El nombre de los componentes
- El material de los componentes
- Las indicaciones de  $\sqrt{}$ mantenimiento

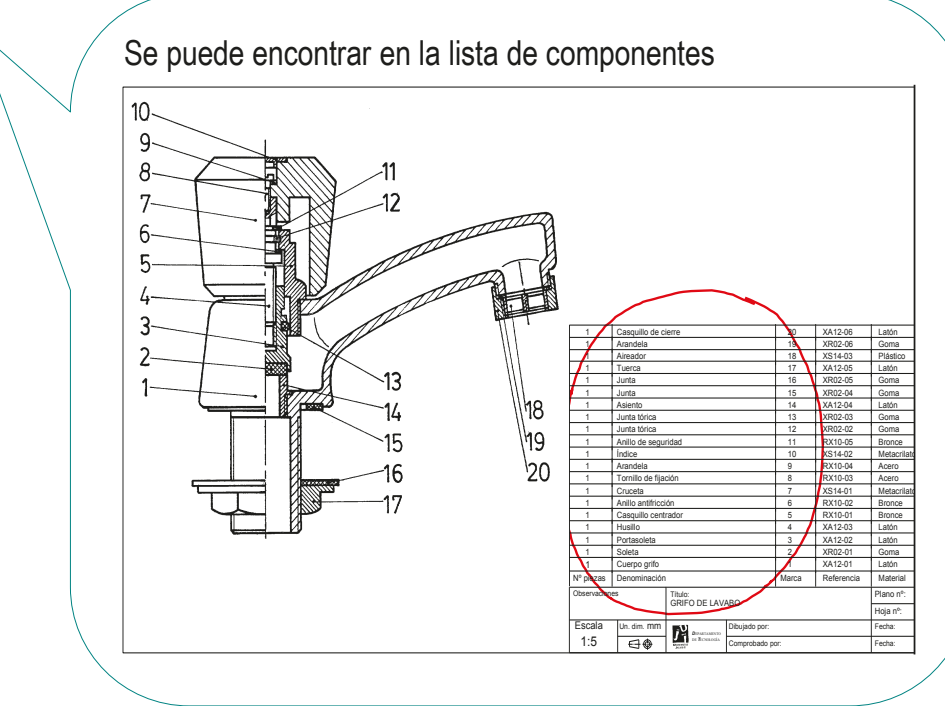

### Ensamblajes: análisis funcional

Introducción

**Ensamblajes**

Montaje **Función**

Desambiguación

Ingeniería inversa

Conclusiones

Piezas estándar

Piezas

#### Para determinar el funcionamiento se debe analizar:

- El nombre de los componentes
- El material de los  $\sqrt{}$ componentes
- Las indicaciones de  $\sqrt{}$ mantenimiento

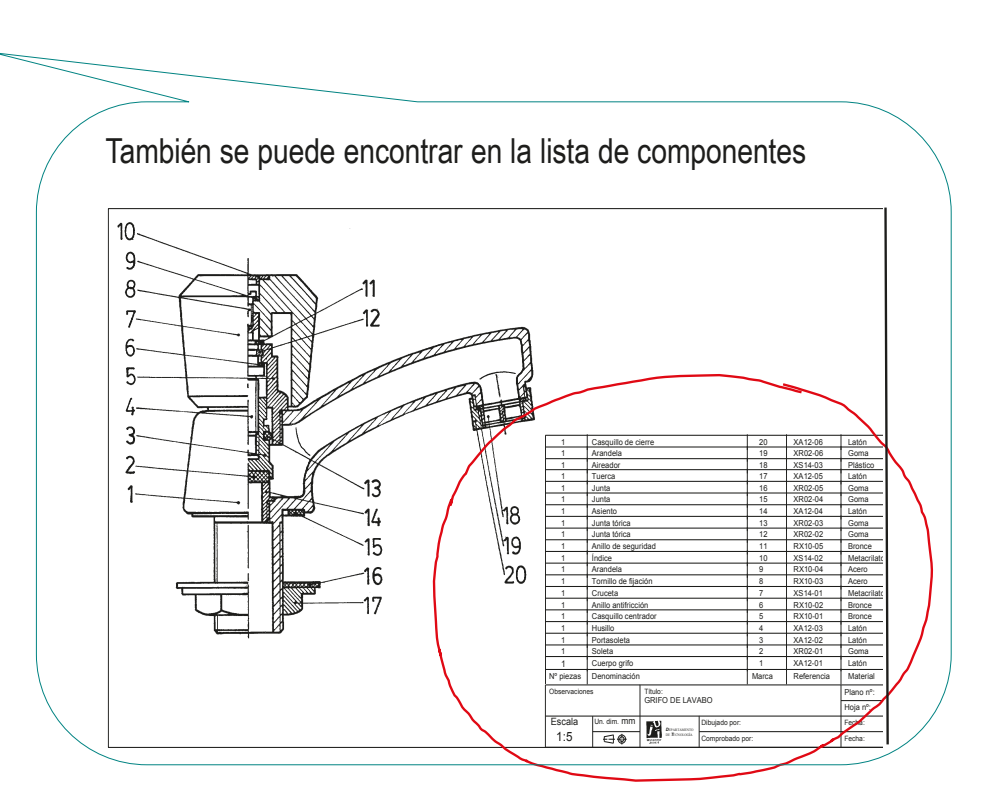
Introducción

**Ensamblajes**

Montaje

**Función**

Piezas estándar

Piezas

### Para determinar el funcionamiento se debe analizar:

- El nombre de los componentes
- El material de los componentes
- Las indicaciones de  $\sqrt{}$

### mantenimiento

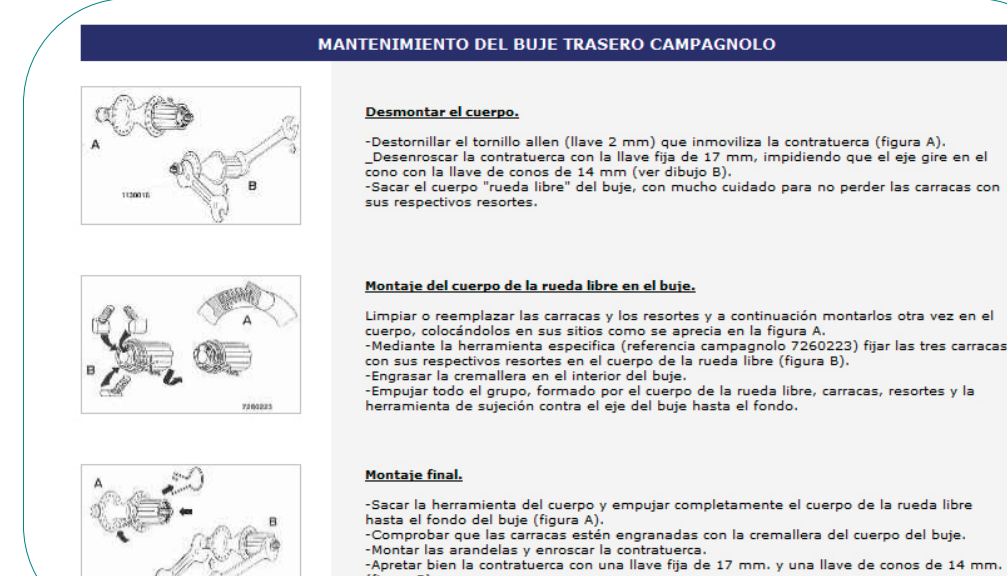

(figura B). -Por último montar y fijar bien el tornillo de blocaje en la contratuerca

#### Desambiguación

Ingeniería inversa

#### Conclusiones

CAD 3D con SolidWorks®. Tomo I: Diseño básico (2ª ed.). Volumen 3. Dibujos ISBN: 978-84-18951-32-9

**SKH 25013** 

Introducción

Piezas

**Ensamblajes**

Piezas estándar

Montaje

#### **Función**

Desambiguación

Ingeniería inversa

Conclusiones

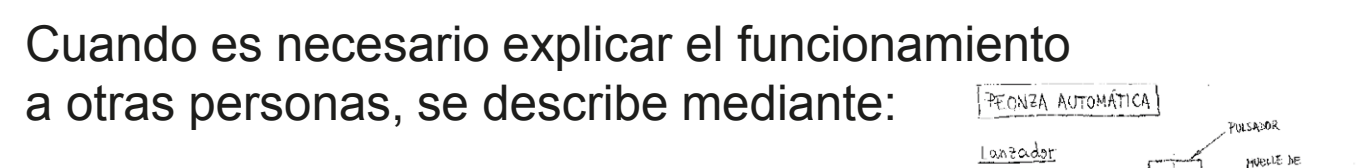

 $\sqrt{2}$  Esquemas

Los esquemas pueden ser:

 $\sqrt{B}$  Bocetos

Un boceto es un "dibujo rápido", que plasma una idea a estudiar o trasmitir, eliminando información no importante, pero sin confundir o engañar sobre aspectos que no estén correctamente considerados en el dibujo

Diagramas

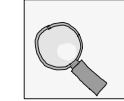

Más detalles en lección 3.5 Dibujos de esquemas

Los esquemas se pueden hacer croquizados, a mano alzada

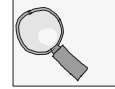

Más detalles en lección 1.0.5 Croquización

Explicaciones textuales

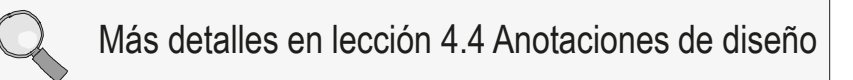

 $2+T$  in C<sub>FS</sub>

Falta definir el muelle de tarsión

)<br>Definir el mecanismo<br>de tringuete

Aumentar la nasa, paro meioror Ba Interes

718440560

CARCASA

Peonza

ELE DE LANZADOR

EJE DE PEONZA

PONTE

Introducción

Piezas

**Ensamblajes**

Piezas estándar

Montaje

**Función**

Desambiguación

Ingeniería inversa

Conclusiones

Veamos, como ejemplo, el análisis textual de algunas piezas de un grifo

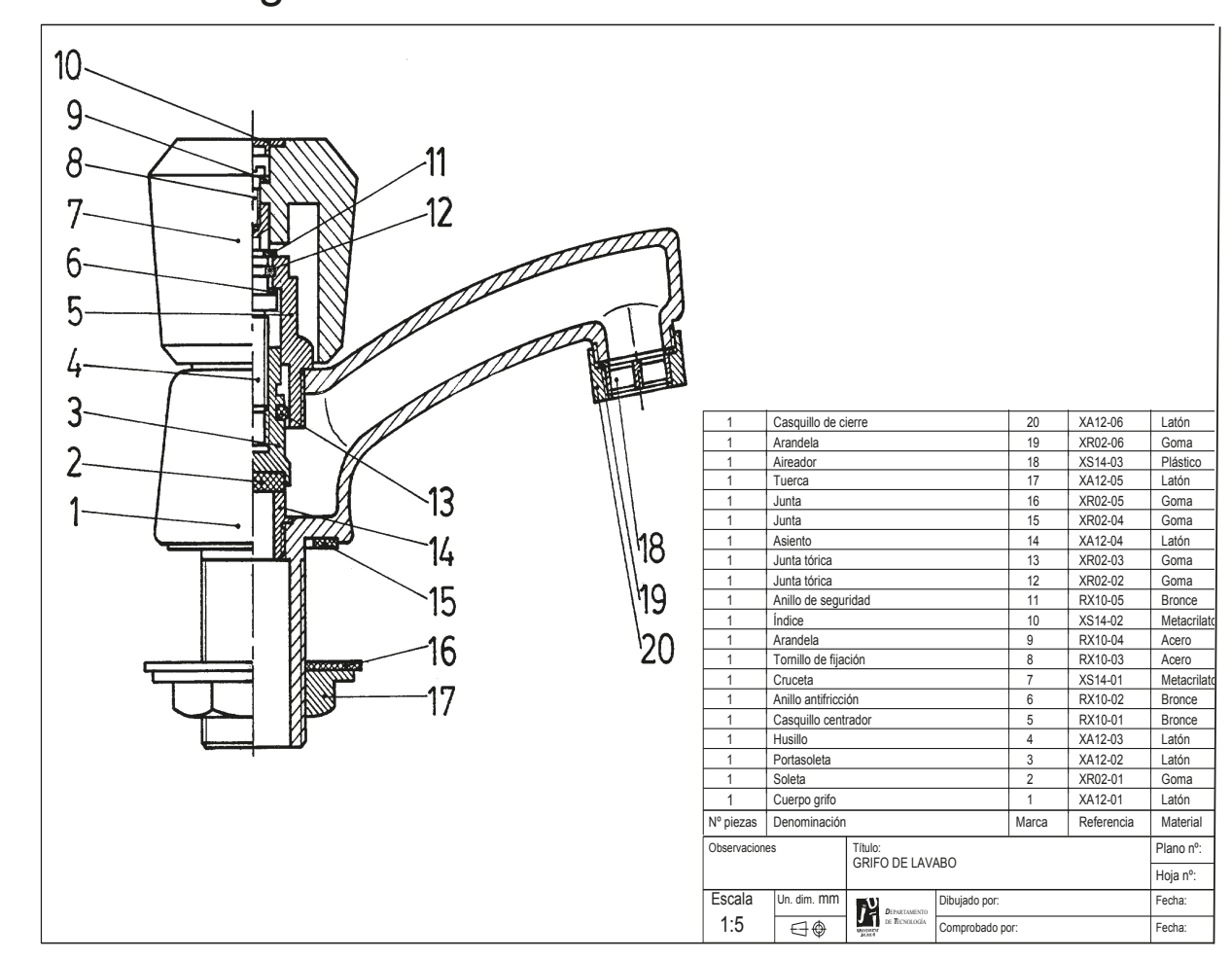

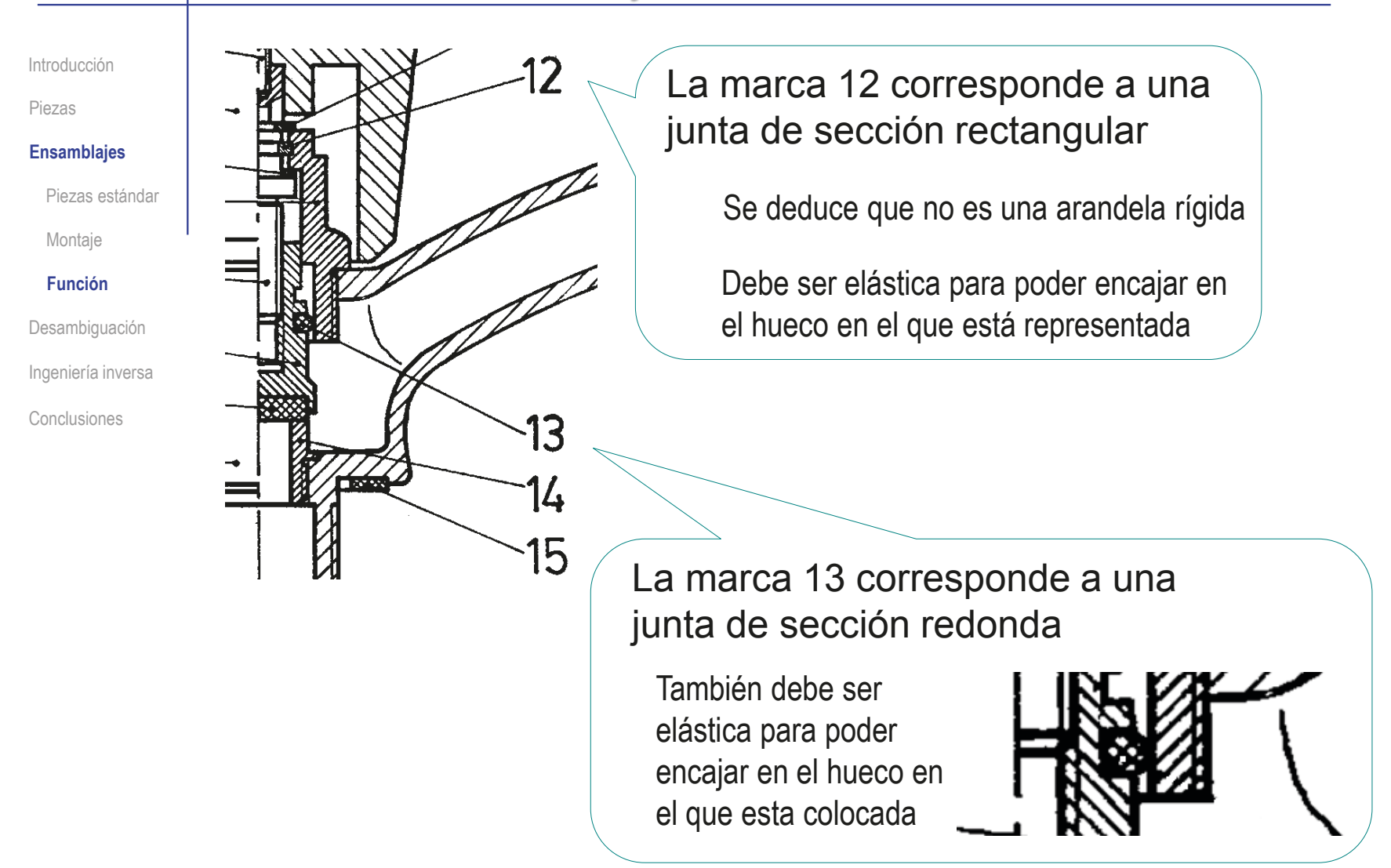

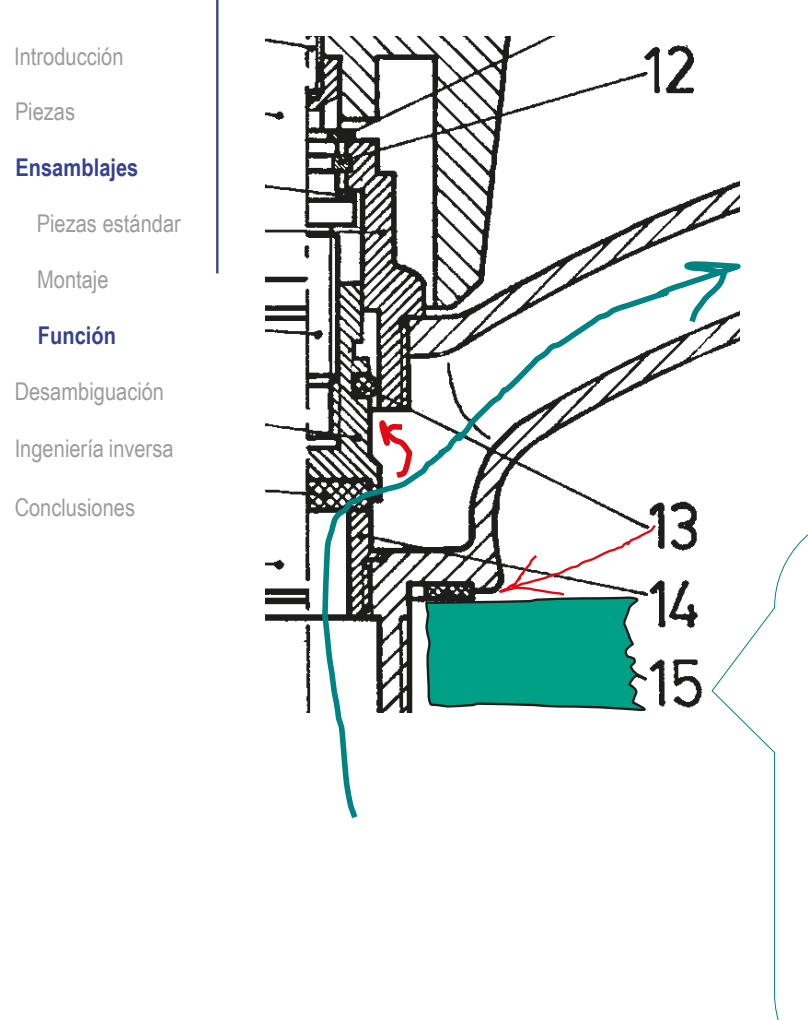

El análisis del flujo de agua confirma que la acción conjunta de las juntas 12 y 13 actúa como barrera contra las fugas de agua por la parte superior del grifo

La marca 15 podría ser una arandela, puesto que su colocación no exige que sea elástica

Pero el análisis de la función que realiza nos lleva a la conclusión de debe ser elástica, porque sirve para evitar que el agua que rebosa sobre la superficie del lavabo o fregadero pueda escurrir por el hueco en el que encaja la parte roscada del cuerpo de la válvula

Introducción

Piezas

**Ensamblajes**

Piezas estándar

Montaje

#### **Función**

Desambiguación

Ingeniería inversa

Conclusiones

¡Es importante recordar que el proceso de análisis es inverso al proceso de diseño!

> Eso implica que el proceso de análisis tiene que ser iterativo, para ir descubriendo poco a poco las soluciones

de diseño que se adoptaron en el diseño original

Por ejemplo para diseñar el buje de una rueda de bicicleta se parte de las dos piezas principales:

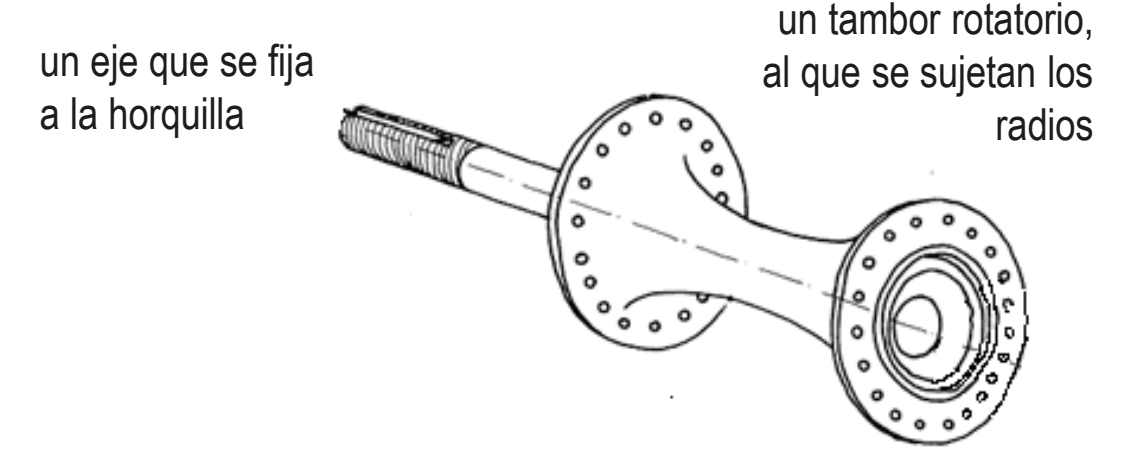

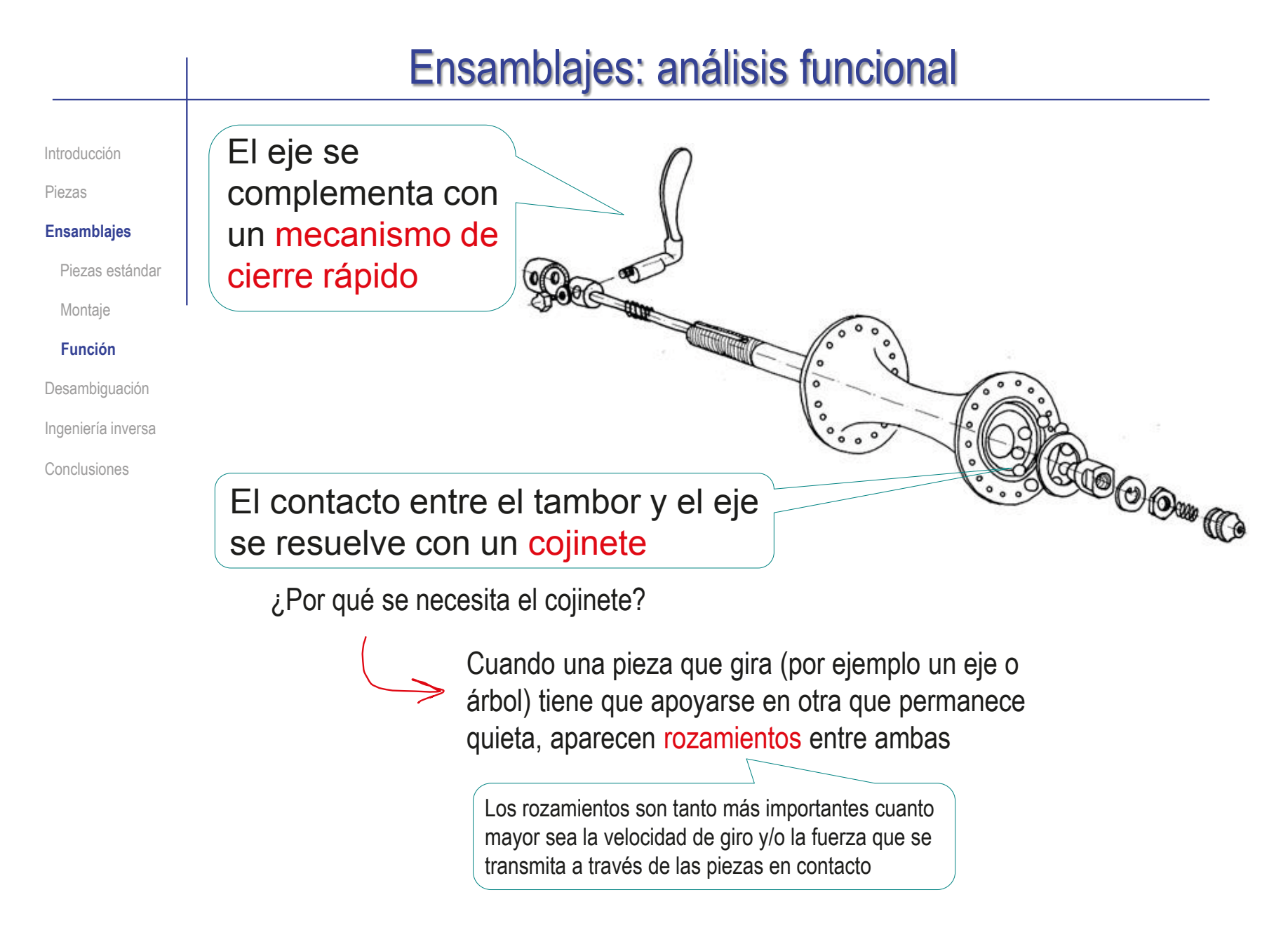

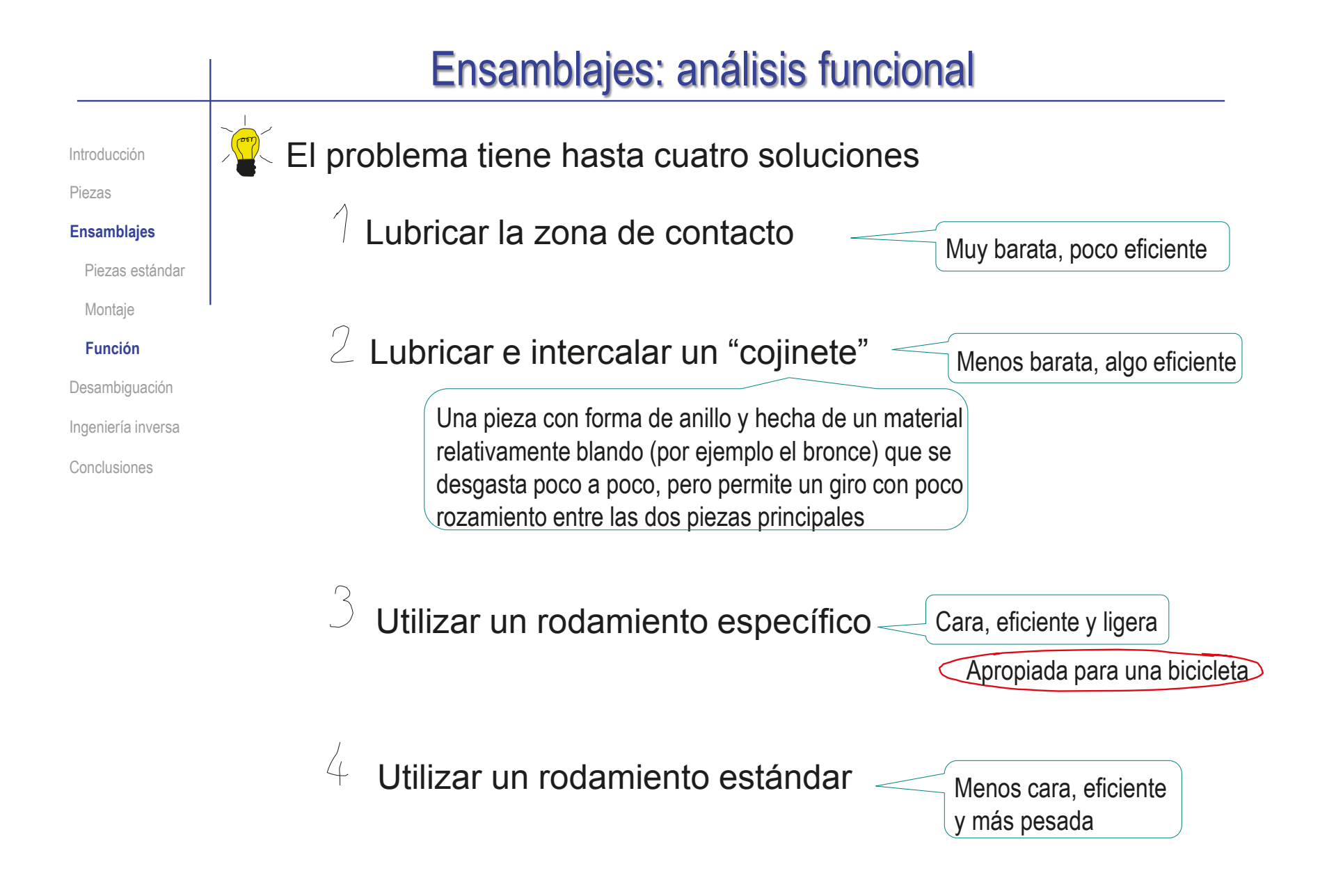

Índice

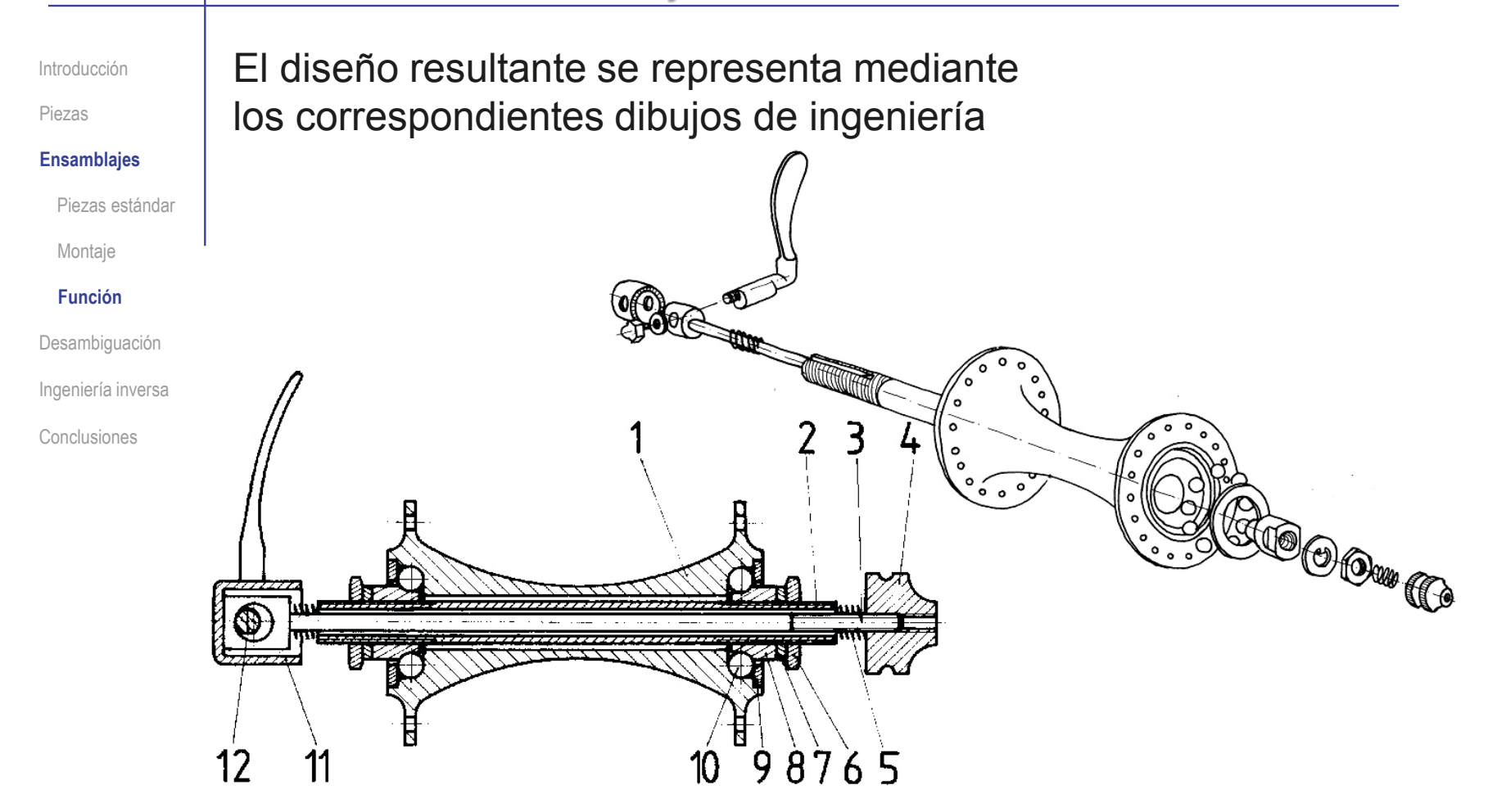

El análisis Introducción funcional **Ensamblajes** comenzaría Piezas estándar a partir del Montaje dibujo final **Función (COOOUG)** de diseño… Desambiguación G Øт Ingeniería inversa **177** 爾若 ਜ਼ੀ Conclusiones Ħ  $12$ 98765  $\overline{11}$  $10<sup>°</sup>$ …y debería  $\overline{\mathbf{1}}$ Tuerca  $\overline{14}$ Acero Arandela  $\overline{13}$  $\overline{1}$ Acero  $\overline{1}$ Palanca de blocaje  $12$ Acero encontrar las Cazoleta de apriete  $\overline{1}$  $11$ Acero  $18$ Bola de cojinete  $10$ Acero soluciones  $\overline{2}$  $\overline{9}$ Tapa Acero  $\overline{2}$ Cono fiio  $\overline{8}$ Acero adoptadas  $\overline{2}$ Arandela  $\overline{I}$ Acero  $\overline{2}$  $\overline{6}$ Tuerca de cierre Acero  $\overline{2}$  $\overline{5}$ **Muelle** Acero  $\overline{1}$ Tuerca de ajuste  $\overline{4}$ Acero  $\overline{\mathbf{3}}$  $\overline{1}$ Pasador Acero  $\overline{1}$ Eje fijo  $\overline{\phantom{a}}$ Acero Careasa  $\overline{1}$ Duralumninio  $\overline{1}$ Nº piezas Denominación Marca Observaciones Observaciones Titulo: Plano nº: **BUJE DELANTERO DE BLOCAJE RÁPIDO** Hoia n°: de Escala Un. dim. mm Dibujado por: Fecha: Ľ  $4:5$ 日命 Comprobado por: Fecha:

Piezas

Introducción

Piezas

**Ensamblajes**

Piezas estándar

Montaje

#### **Función**

Desambiguación

Ingeniería inversa

Conclusiones

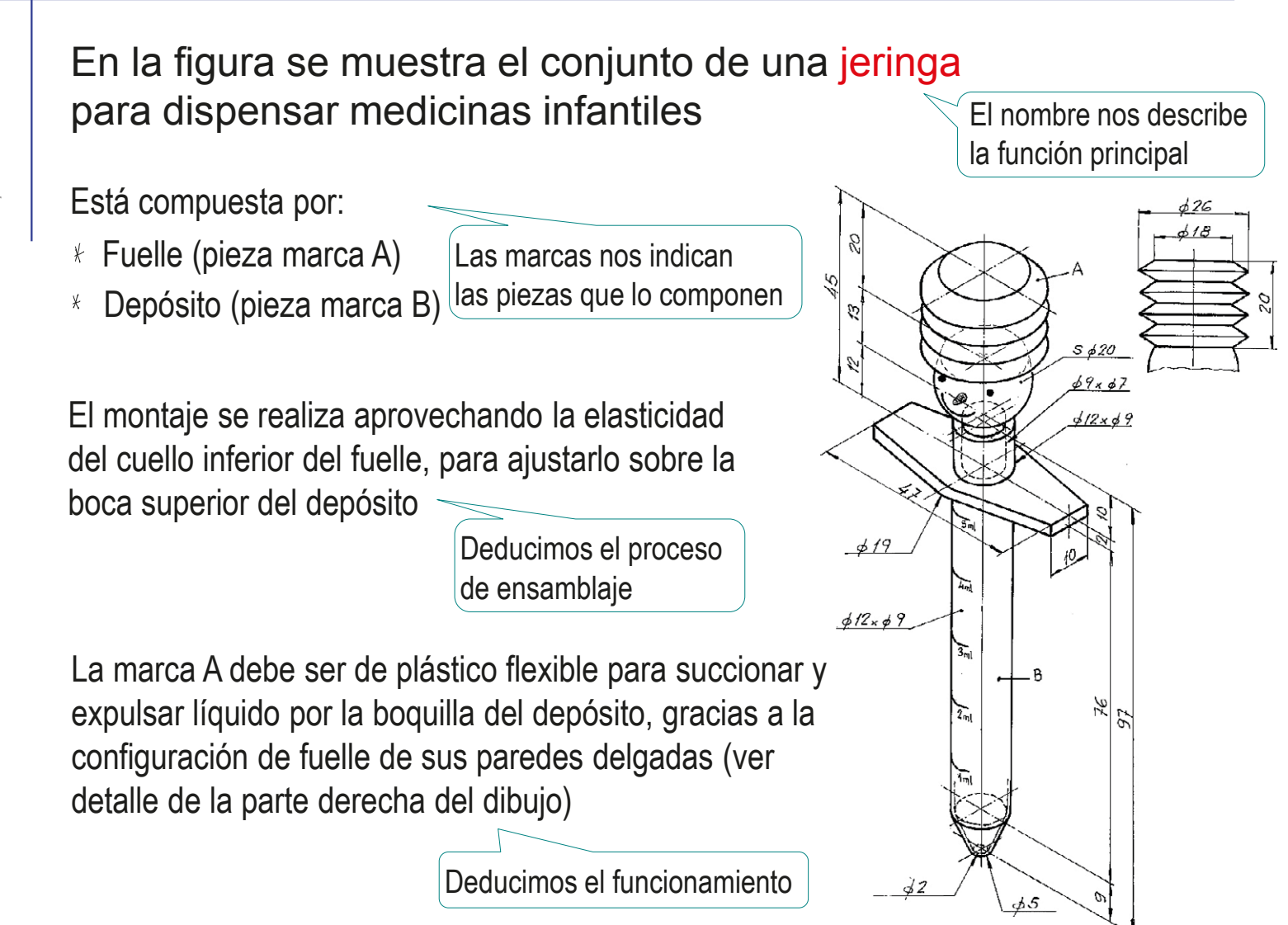

Introducción

Piezas

**Ensamblajes**

Piezas estándar

Montaje

#### **Función**

Desambiguación

Ingeniería inversa

Conclusiones

En la lista de piezas se indican las características de todas las piezas normalizadas

El conjunto representa

de tipo axial de pistones

una bomba de aceite

Por tanto, la interpretación del dibujo, debe comenzar identificando dichas piezas estandarizadas en el dibujo

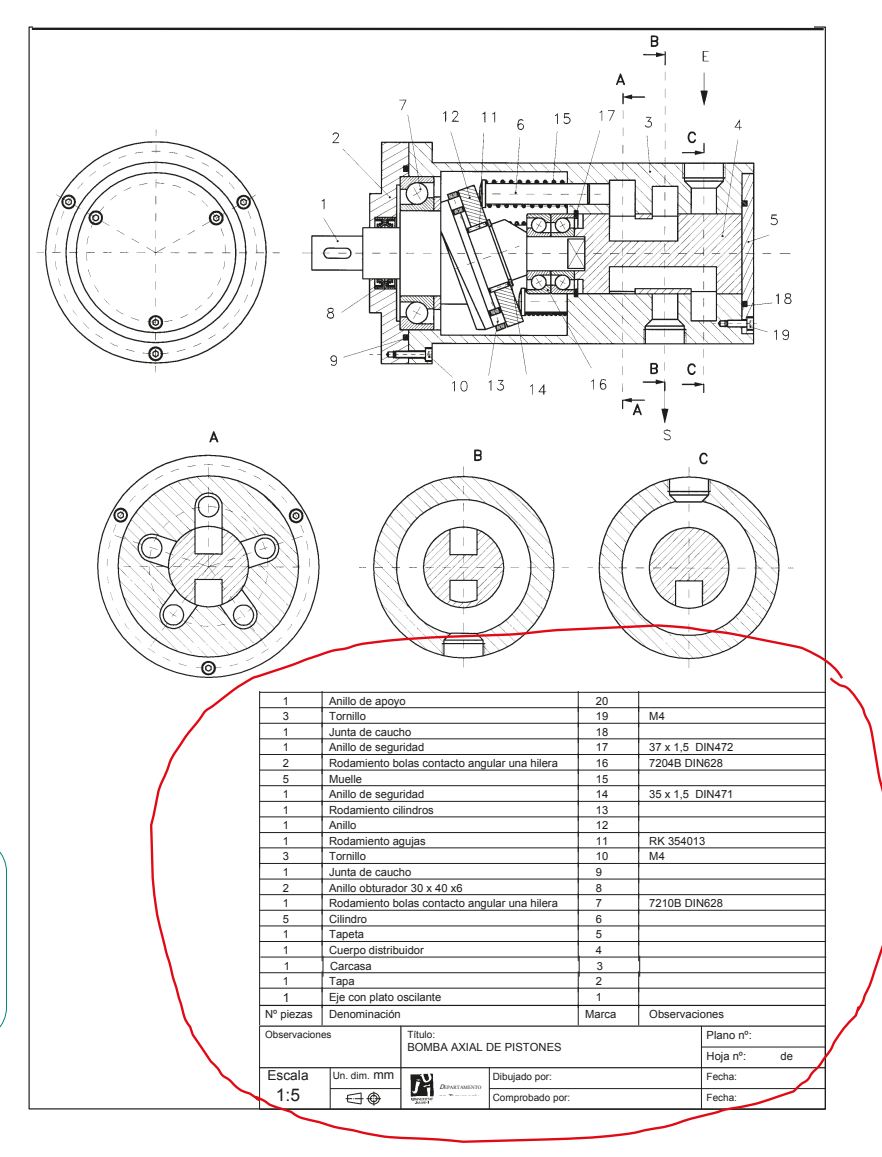

Introducción

Piezas

**Ensamblajes**

Piezas estándar

Montaje

#### **Función**

Desambiguación

Ingeniería inversa

Conclusiones

La función consiste en que el aceite es bombeado gracias al movimiento de vaivén de los 5 pistones (6) a través de los conductos de la carcasa (3)

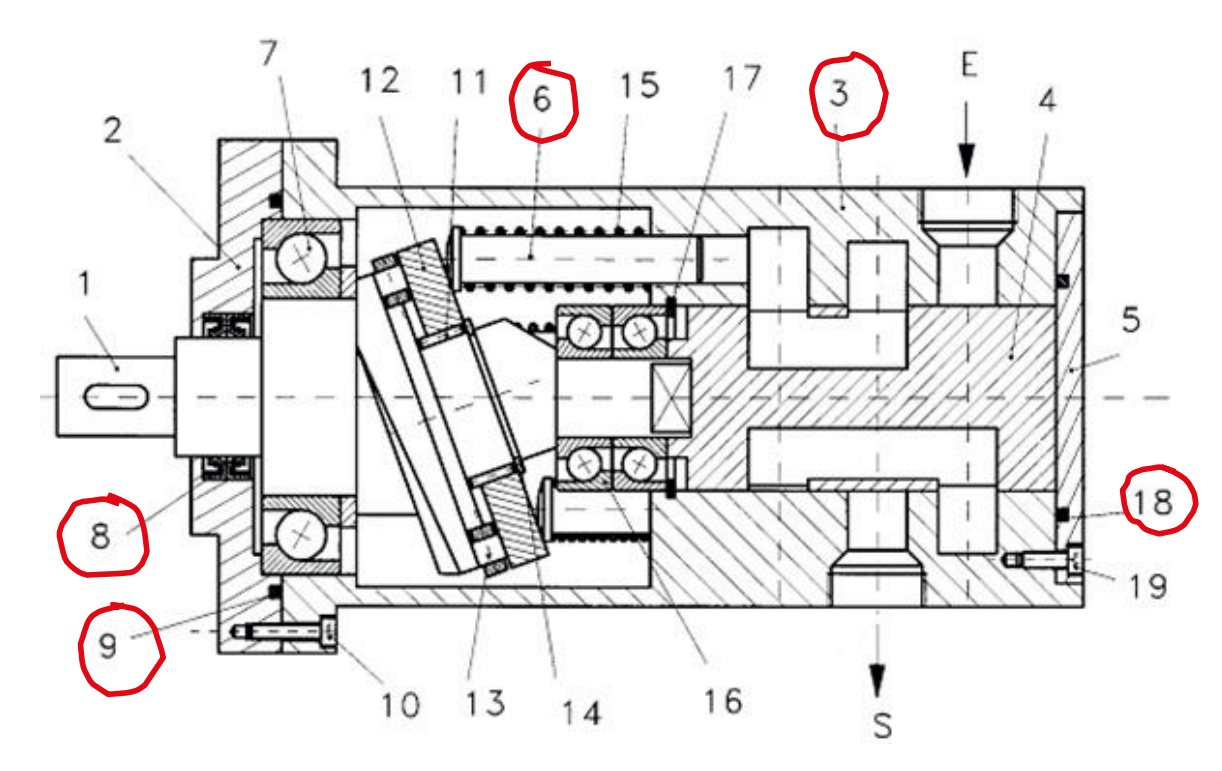

El conjunto es totalmente estanco gracias a los dos retenes (8) y las dos juntas de caucho (9 y 18).

Introducción

Piezas

**Ensamblajes**

Piezas estándar

Montaje

#### **Función**

Desambiguación

Ingeniería inversa

Conclusiones

El movimiento está provocado por el giro solidario del cuerpo distribuidor (4) con el eje (1), porque el eje posee una plataforma inclinada que al girar obliga a los pistones a desplazarse, mientras los resortes (15) mantienen a los pistones en contacto con la plataforma inclinada

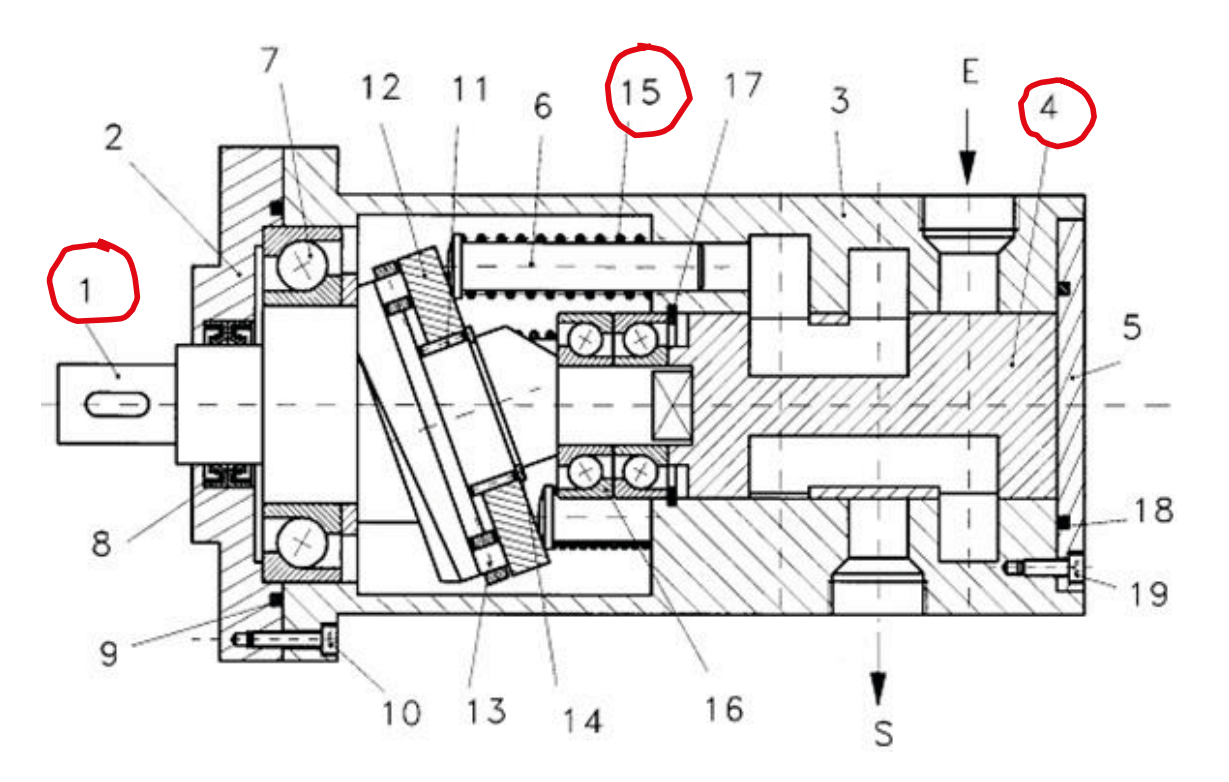

Introducción

Piezas

**Ensamblajes**

Piezas estándar

Montaje

#### **Función**

Desambiguación

Ingeniería inversa

Conclusiones

Cuando el pistón sale empujado por su muelle, su cámara entra en comunicación con el conducto de entrada (E), y con su movimiento crea una depresión que hace que el aceite entre en la cámara

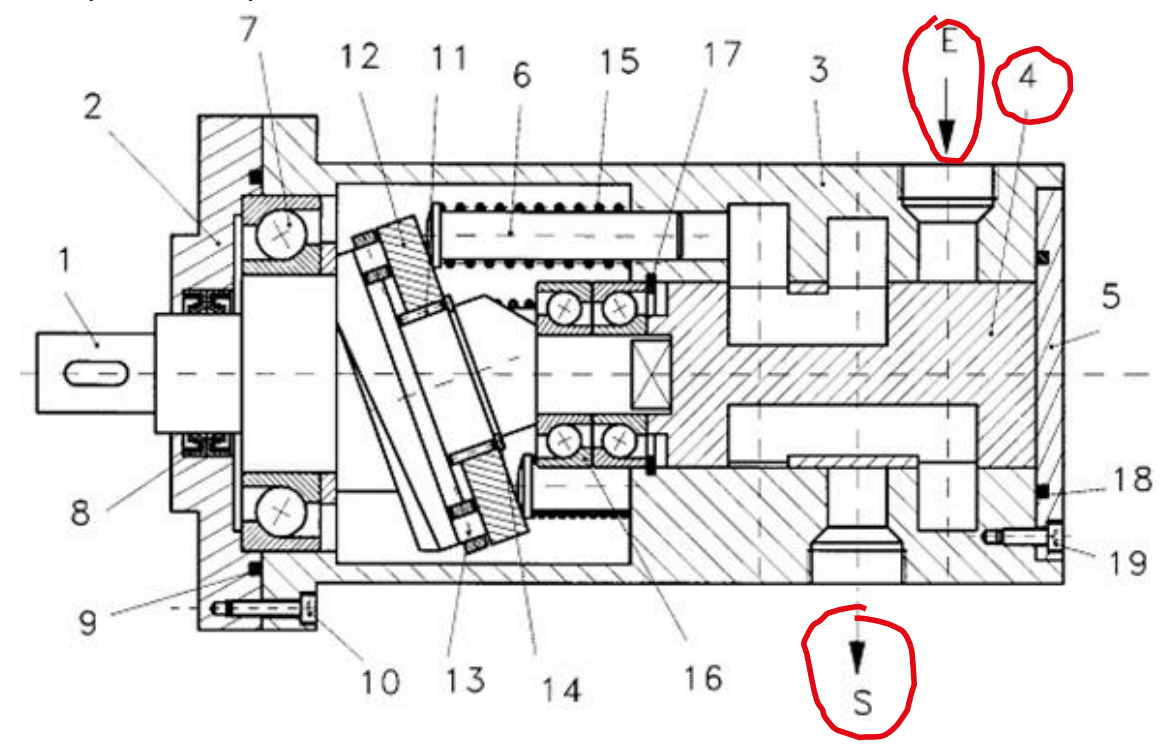

Al introducirse cada pistón en la carcasa, el aceite es bombeado gracias a que la cámara del pistón está conectada al conducto de salida (S) mediante la cavidad cilíndrica del cuerpo distribuidor (4)

# **Desambiguación**

Introducción

Piezas

**Ensamblaies** 

#### **Desambiguación**

Ingeniería inversa

Conclusiones

El análisis técnico debe tener en cuenta que los documentos analizados pueden contener errores o estar incompletos, lo que puede hacer que su significado sea dudoso o incierto

La estrategia para desambiguar dibujos de productos industriales consta de dos etapas:

Determinar el tipo de ambigüedad

Porque las acciones de corrección más apropiadas dependen del tipo

Aplicar reglas heurísticas para eliminarla

No existen reglas fijas, porque encontrar el significado correcto puede depender del contexto, es decir, de la relación entre la información confusa o perdida y el resto de la información del producto

# **Desambiguación**

Introducción

Piezas

Ensamblajes

#### **Desambiguación**

Redundancia

Omisión

Contradicción

Polisemia

Ingeniería inversa

Conclusiones

Los tipos de ambigüedades de los dibujos de productos industriales son:

Redundancia

Parte de la información está repetida

Omisión

Falta parte de la información

Contradicción

Una parte de la información es discordante con otra parte de la información

Polisemia

Parte de la información puede tener más de un significado

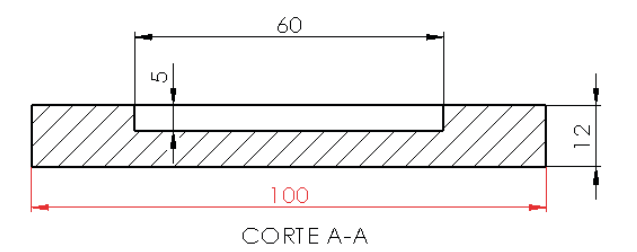

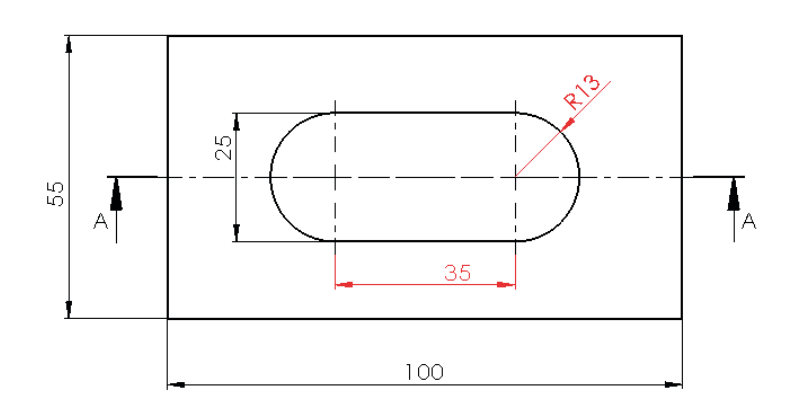

## Desambiguación: redundancia

Introducción

Piezas

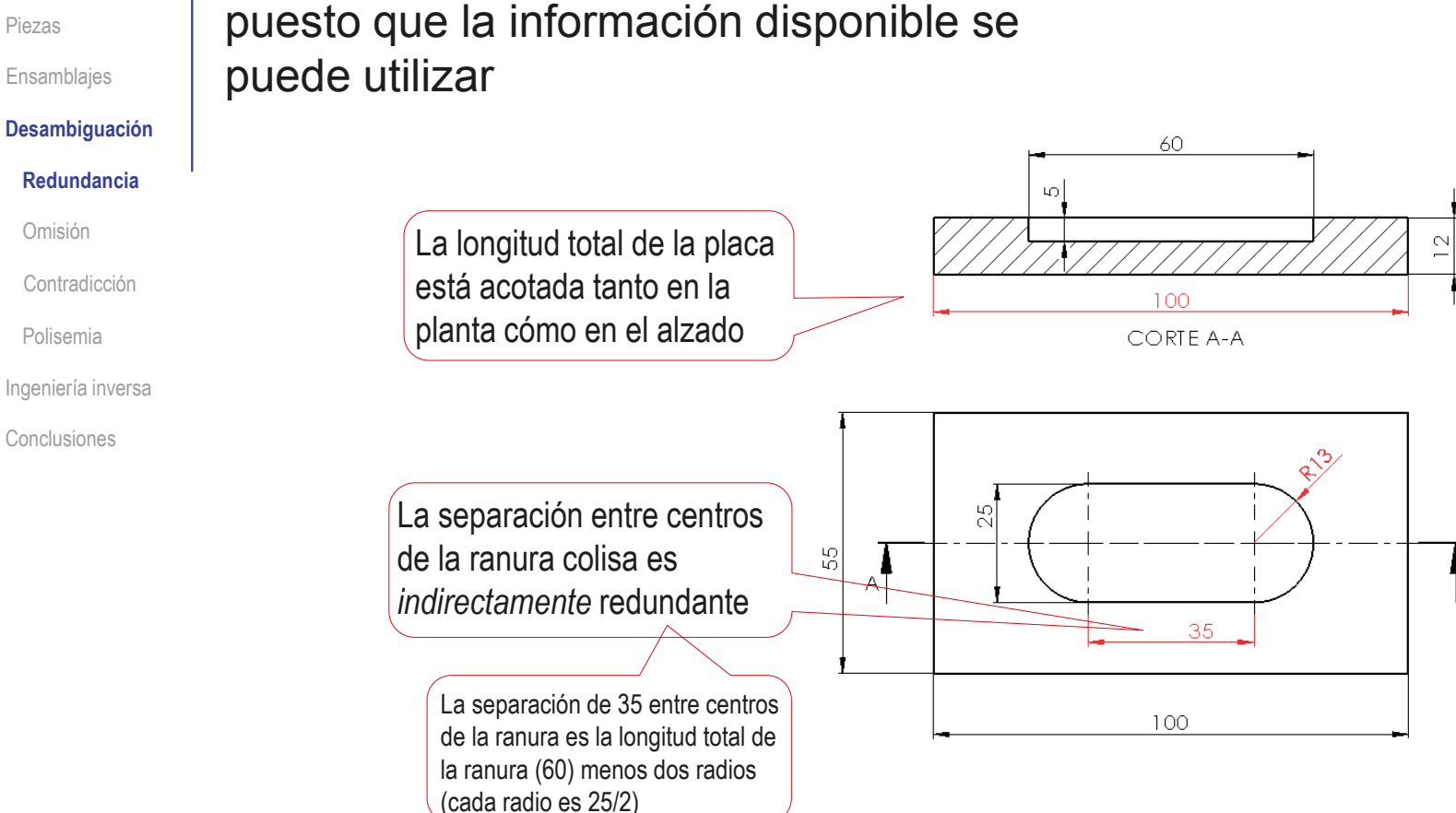

La redundancia es el caso más sencillo,

El problema de la redundancia es que suele ser el origen de las contradicciones

Ά.

# Desambiguación: omisión

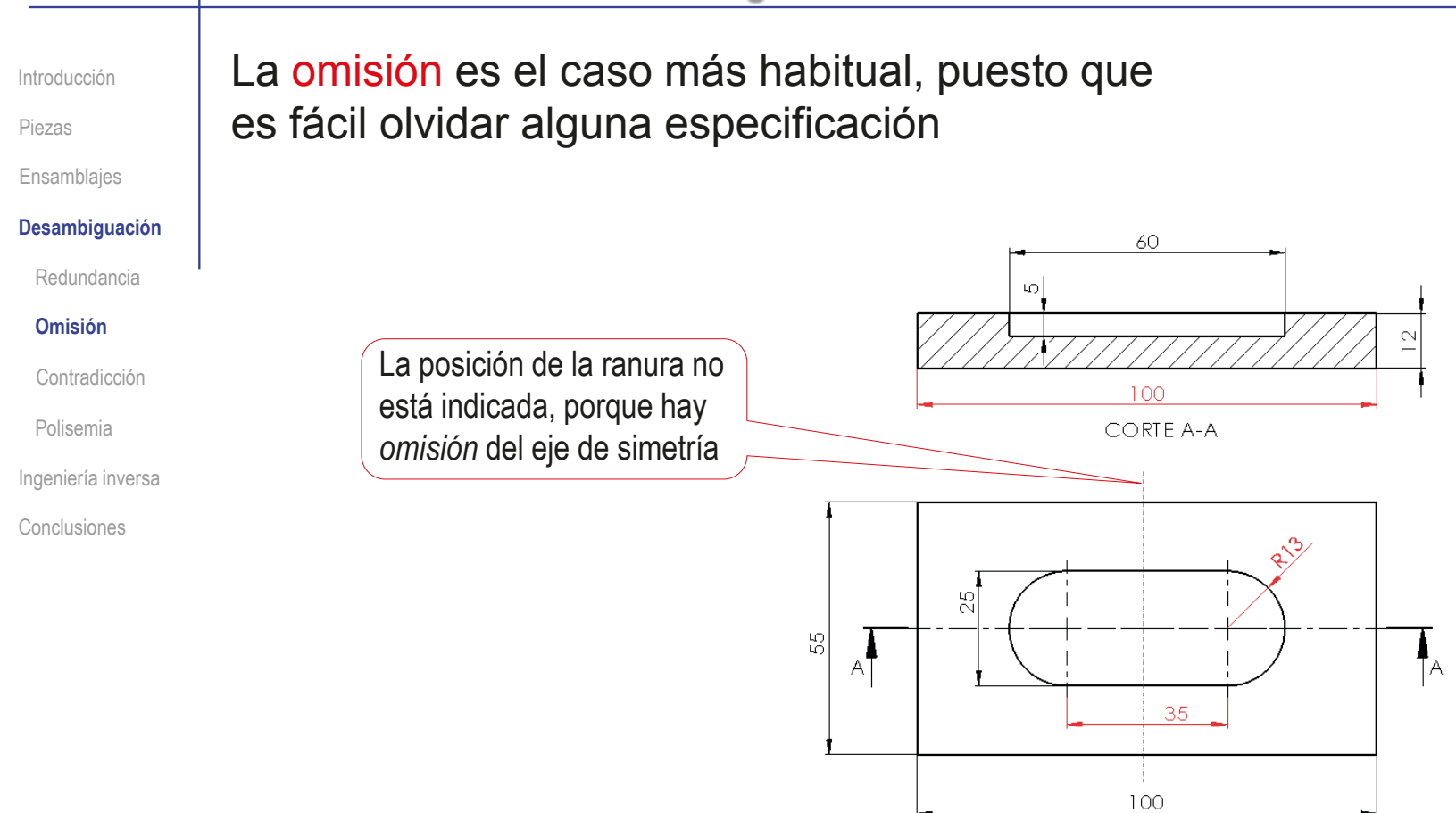

Un problema importante son las falsas omisiones, que se producen cuando el lector falla al analizar la información disponible y concluye, erróneamente, que falta información

 $\sqrt{2}$ 

## Desambiguación: omisión

Introducción

Ensamblajes

**Desambiguación**

Redundancia

Contradicción

Ingeniería inversa

**Omisión**

Polisemia

Conclusiones

Piezas

### Se pueden distinguir dos tipos de omisiones:

### $\vee$  Simples, cuando la información perdida puede ser recuperada

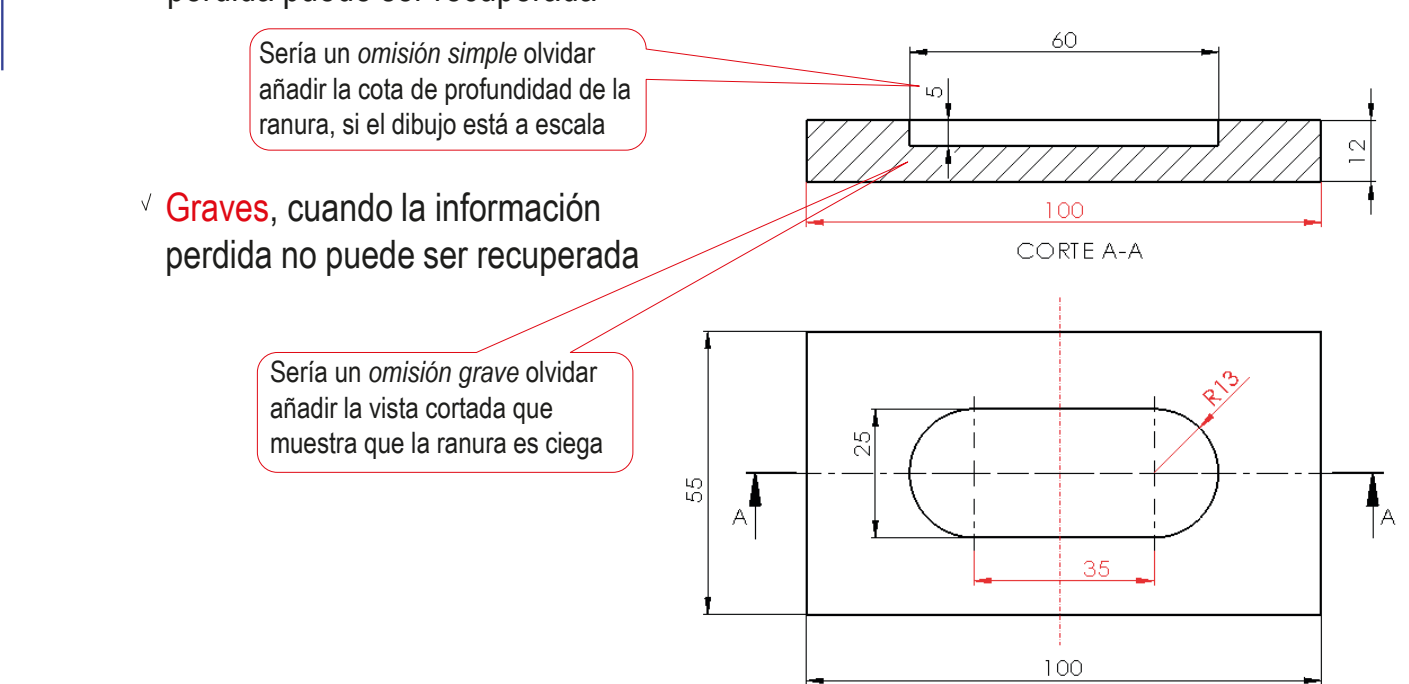

# Desambiguación: omisión

Introducción

Piezas

Ensamblajes

#### **Desambiguación**

Redundancia

#### **Omisión**

Contradicción

Polisemia

Ingeniería inversa

Conclusiones

Se pueden aplicar diferentes reglas heurísticas para desambiguar un dibujo con omisiones:

 $\vee$  Si falta información sobre la forma del producto, se debe aplicar el criterio de buena forma:

Lo que falta por definir será tan *simple* como sea posible

- Lo que falta por definir tendrá tanta *simetría* como sea posible  $\sqrt{-}$
- Si falta información sobre el tamaño del producto, V se debe aplicar el criterio de buen tamaño:
	- $\vee$  Las cotas que faltan deben poder obtenerse midiendo y aplicando la correspondiente escala
	- $\vee$  A falta de escala, se mantendrá la proporcionalidad de las vistas
	- $\vee$  Las medidas estándar y los números "redondos" son más probables que los números irracionales

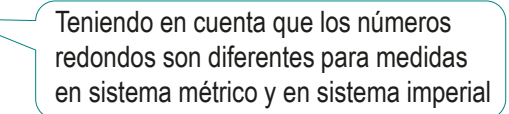

# Desambiguación: contradicción

Introducción

Piezas

Ensamblajes

#### **Desambiguación**

Redundancia

Omisión

#### **Contradicción**

Polisemia

Ingeniería inversa

Conclusiones

La contradicción exige detectar incoherencias, y descartar o corregir la información menos creíble

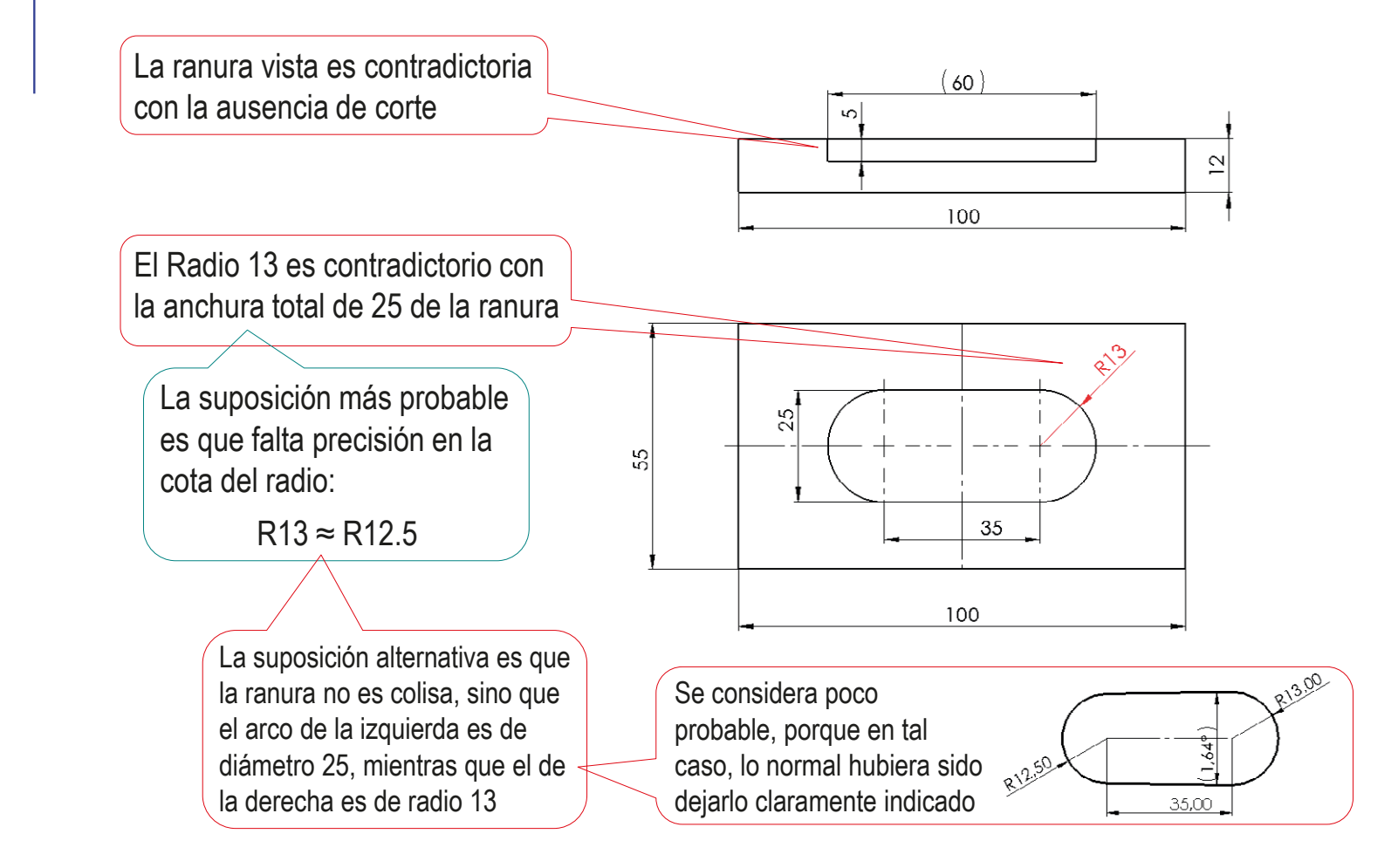

## Desambiguación: contradicción

Introducción

Piezas

Ensamblajes

#### **Desambiguación**

Redundancia

Omisión

#### **Contradicción**

Polisemia

Ingeniería inversa

Conclusiones

La geometría incoherente puede ser resultado de sobre-restricciones inexactas…

> La circunferencia de radio 15 es tangente interior a la de radio 50 y a la línea horizontal inferior, por lo que su posición queda ya fijada

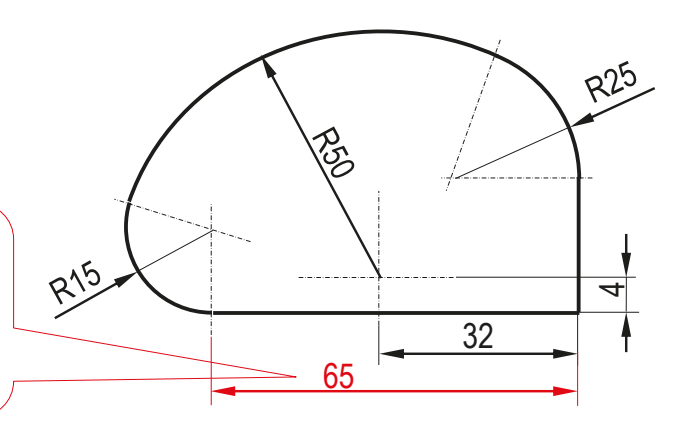

¶<ी

32.00

 $(65.23)$ 

…que solo muestran su incoherencia al construir un modelo paramétrico R15,00 Por tanto, la cota de posición es auxiliar, nunca una restricción independiente

CAD 3D con SolidWorks®. Tomo I: Diseño básico (2ª ed.). Volumen 3. Dibujos ISBN: 978-84-18951-32-9

 $\Theta$ 

ਚ

# Desambiguación: contradicción

Introducción

Piezas

Ensamblajes

#### **Desambiguación**

Redundancia

Omisión

#### **Contradicción**

Polisemia

Ingeniería inversa

Conclusiones

Los criterios recomendados para desambiguar dibujos contradictorios son:

### Compatibilidad

Compruebe que la información corregida o añadida sea compatible con la información existente

Simplicidad

Cuando existan diferentes interpretaciones posibles, elija la más simple

### $\vee$  Prioridad

Si hay información incompatible sobre la forma o el tamaño del producto, se debe dar prioridad a la información contenida en las vistas principales

- $\vee$  La información de las vistas incompletas debe quedar supeditada a la de las vistas principales
- $\vee$  La información de las vistas que contengan simplificaciones debe quedar supeditada a la de las vistas principales

# Desambiguación: polisemia

Introducción

Piezas

#### Ensamblajes

#### **Desambiguación**

Redundancia

Omisión

Contradicción

#### **Polisemia**

Ingeniería inversa

Conclusiones

La polisemia puede pasar desapercibida para quien crea y revisa el dibujo, porque tiene que ver con la intención de diseño implícita

La ambigüedad polisémica es un fallo o imperfección en la comunicación, por lo que…

…el significado implícito puede ser diferente para el emisor y el receptor del dibujo…

…sin que el emisor haya sido consciente del posible significado alternativo

La cota de 32,5 ayuda a determinar la posición de la ranura en la placa…

…pero debilita la indicación de simetría del eje

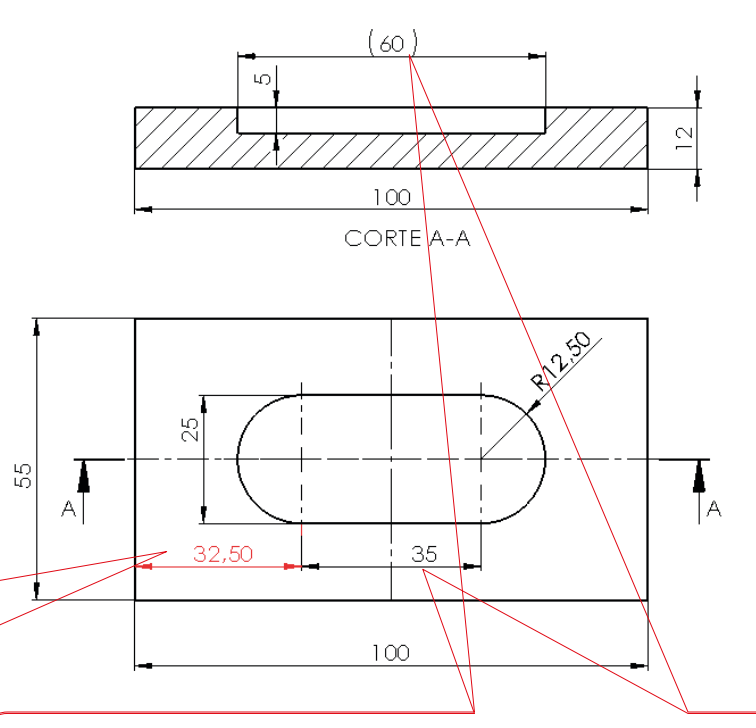

Distinguir entre cota principal y cota auxiliar evita la polisemia, pero exige adoptar un criterio:

Dar prioridad a la cota de 60 significa priorizar la longitud total

Dar prioridad a la cota de 35 significa priorizar la zona "útil" de la ranura

### Desambiguación: polisemia

Introducción

Piezas

**Ensamblaies** 

#### **Desambiguación**

Redundancia

Omisión

#### Contradicción

#### **Polisemia**

Ingeniería inversa

Conclusiones

Las ambigüedades de los dibujos de productos industriales pueden tener diferentes niveles de polisemia:

### √ Morfológico

Símbolos o partes de un dibujo que no tienen un significado claro

**Sintáctico** 

Símbolos o partes de un dibujo que tienen un significado incoherente con el resto

### Semántico

Símbolos o partes de un dibujo que dan lugar a geometría incoherente al usarlos para construir el modelo

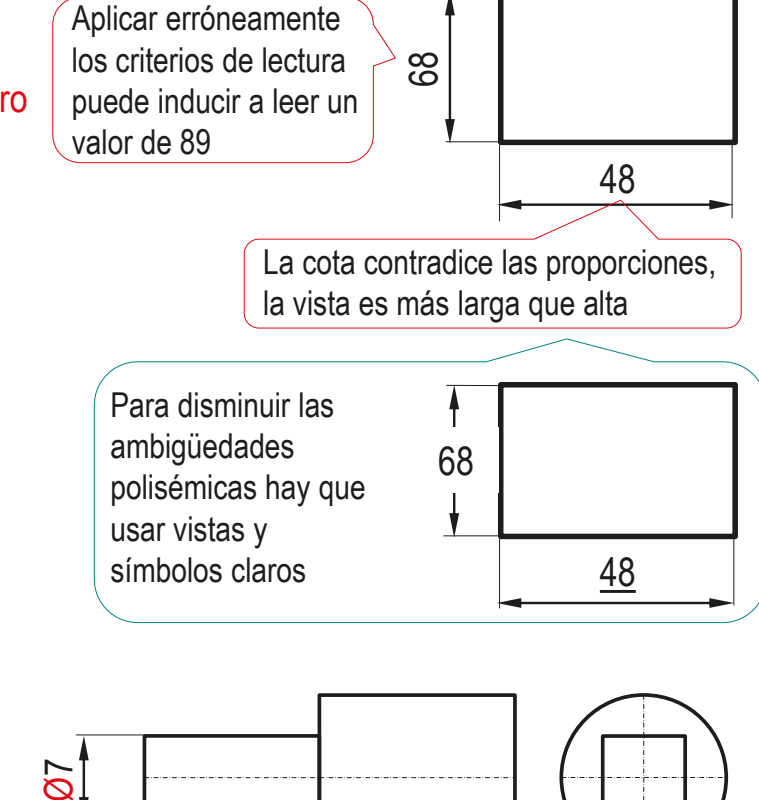

## Desambiguación: polisemia

Introducción

Piezas

#### Ensamblajes

#### **Desambiguación**

Redundancia

Omisión

Contradicción

#### **Polisemia**

Ingeniería inversa

Conclusiones

Las reglas heurísticas para resolver las ambigüedades polisémicas de los dibujos de productos industriales solo pueden ser genéricas:

 $\vee$  Revise las normas aplicables a los símbolos y/o dibujos polisémicos

> La ambigüedad puede provenir de que el emisor y el receptor estén aplicando normas distintas

Compare los diferentes significados en función del contexto

> Elija la interpretación de la información polisémica que sea más compatible con el resto de la información

 $\leq$  Investigue el funcionamiento y los condicionamientos tecnológicos del producto

> Si hay información con varios significados posibles, su interpretación debe quedar supeditada a la función del producto

### Aplique su propio criterio de diseño

Elija la interpretación de la información polisémica que solucione mejor el problema de diseño

Introducción

Piezas

**Ensamblaies** 

Desambiguación

**Ingeniería inversa**

Conclusiones

El análisis técnico puede partir del producto final, con el objetivo de llegar a obtener los dibujos de ingeniería de dicho producto

En la ingeniería inversa, en lugar de utilizar información técnica para elaborar un producto, se analiza el producto final para deducir su información técnica

También se denomina retroingeniería

El análisis técnico mediante ingeniería inversa puede servir para:

- Determinar la forma del producto (análisis morfológico)
- Determinar cuáles son los componentes del producto (análisis estructural)
- Determinar cómo interactúan entre sí (análisis de funcionamiento)
- Determinar cuál fue el proceso de fabricación (análisis tecnológico)
- Determinar los materiales empleados (análisis de materiales)

Introducción

Piezas

**Ensamblaies** 

Desambiguación

**Ingeniería inversa**

Conclusiones

El análisis morfológico se conoce como ingeniería inversa *geométrica*

Las dos características principales de la ingeniería inversa geométrica son:

- Proceso encaminado a obtener un modelo sólido de un producto del que no se dispone, de forma explícita, de todas sus especificaciones
- El proceso es iterativo, y frecuentemente está basado en tanteos V encaminados a asegurar la compatibilidad y funcionalidad de las piezas de un ensamblaje

### La fase de captura de datos se puede hacer de dos modos:

- Mediciones con instrumentos convencionales
- $\sqrt{ }$  Mediciones con instrumentos de captura masiva de datos

Introducción

Piezas

**Ensamblaies** 

Desambiguación

**Ingeniería inversa**

Conclusiones

Los métodos tradicionales de captura de datos en ingeniería inversa geométrica de un producto se apoyan en medición mediante reglas, u otros instrumentos más específicos

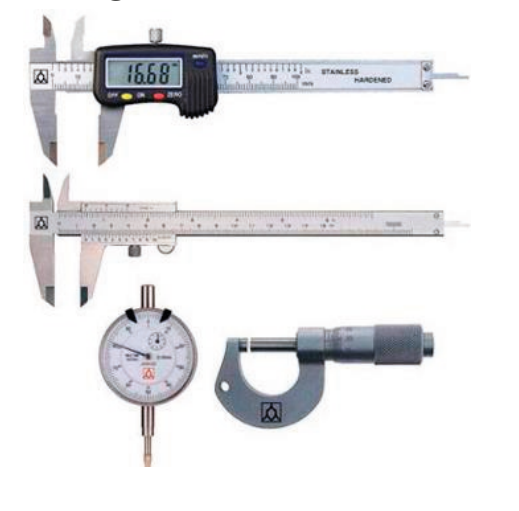

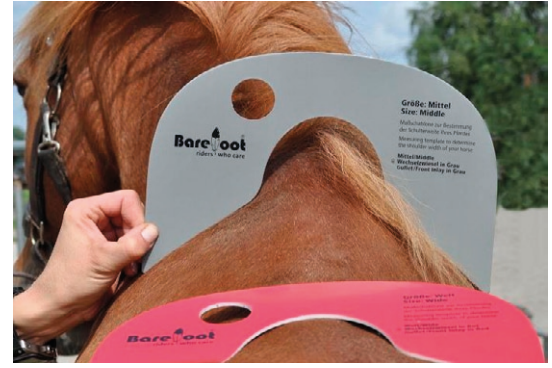

Con la ayuda de la plantilla se determina si el inserto de pomo de la silla se ajusta al caballo

Los métodos masivos de captura de datos en ingeniería inversa geométrica de un producto se apoyan en escáneres, maquinas de medición por coordenadas y otros equipamientos similares

Más sobre métodos masivos en 3.7.2 Ingeniería inversa

Introducción

Piezas

Ensamblajes

Desambiguación

#### **Ingeniería inversa**

Conclusiones

Para hacer ingeniería inversa de una pieza:

Recopile toda la información disponible  $\sqrt{ }$ 

Haga explícita toda la información implícita disponible

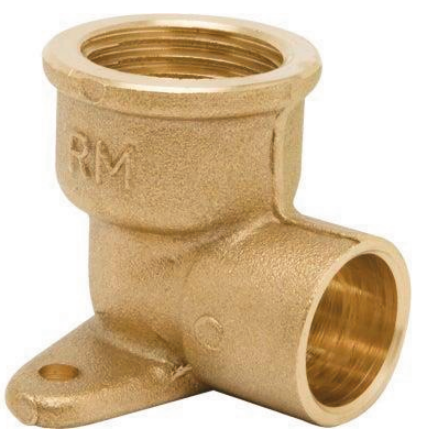

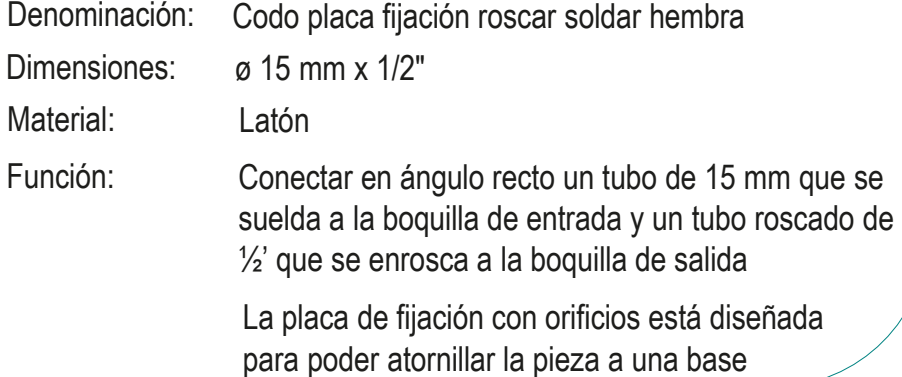

Introducción

Piezas

Ensamblajes

Desambiguación

**Ingeniería inversa**

Conclusiones

- Utilice la información disponible para definir la forma de la pieza:
	- $\vee$  Analice la topología de la pieza, para determinar las características que la definen

Utilice los datos disponibles para hacer un primer diseño aproximado

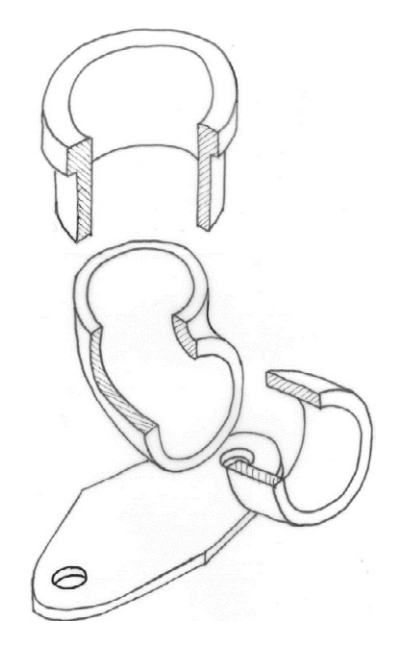

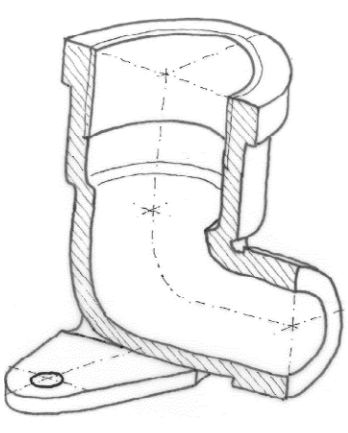

Introducción

Ensamblajes

Desambiguación

**Ingeniería inversa**

Conclusiones

- Analice los tamaños, para completar  $\sqrt{ }$ Piezas **el dibujo de la pieza** 
	- $\vee$  Si dispone de la pieza física, haga mediciones sobre la misma

Utilice el procedimiento asequible que aporte mayor precisión

 $\vee$  Si dispone de dibujos o fotografías, haga mediciones sobre ellos

> Aplique los fundamentos de la geometría y la proyección para minimizar los errores de medida

- Construya un modelo sólido para validar el diseño:
	- Obtenga el modelo sólido a partir del dibujo, añadiendo la información que pueda faltar
	- $\vee$  Compare el modelo con la pieza original, haciendo las modificaciones oportunas

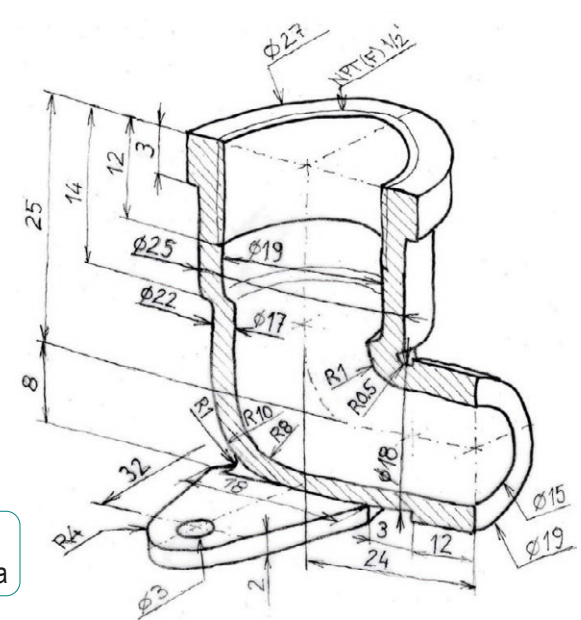

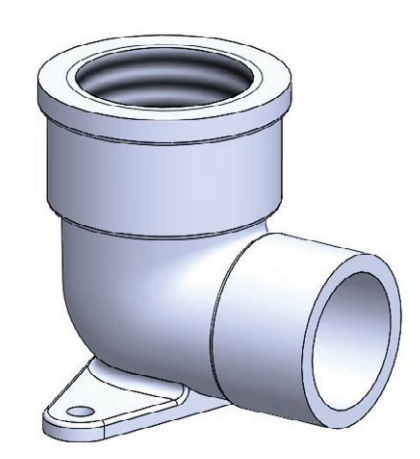

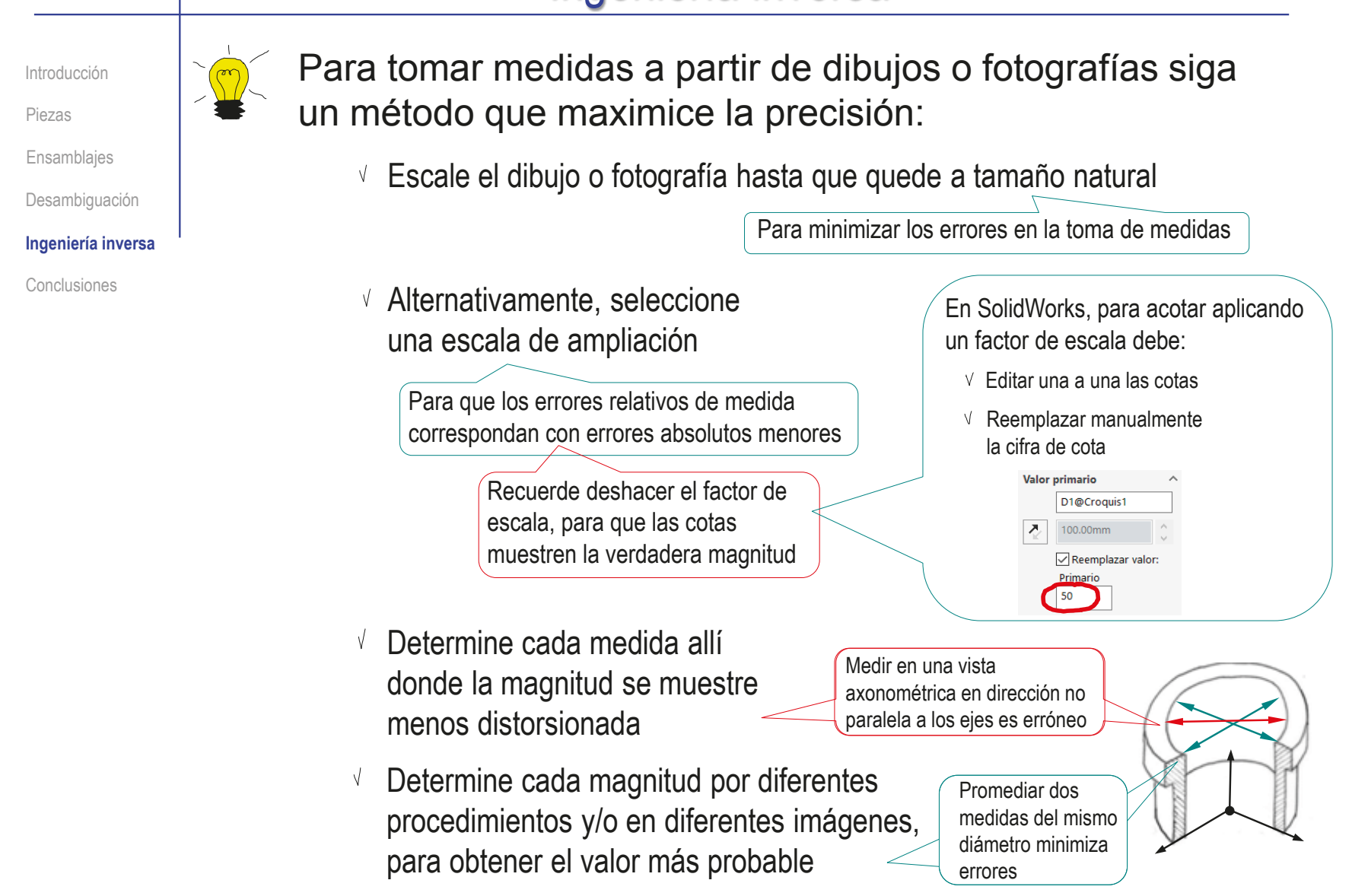

**1294**

Introducción

Piezas

Ensamblajes

Desambiguación

**Ingeniería inversa**

Conclusiones

Para hacer ingeniería inversa de un ensamblaje:

 $\vee$  Recopile toda la información disponible

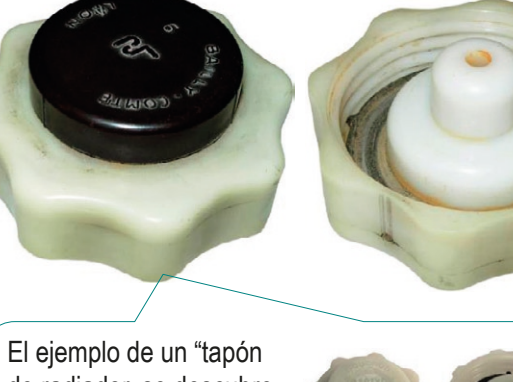

Desmonte el producto

Estudie el montaje

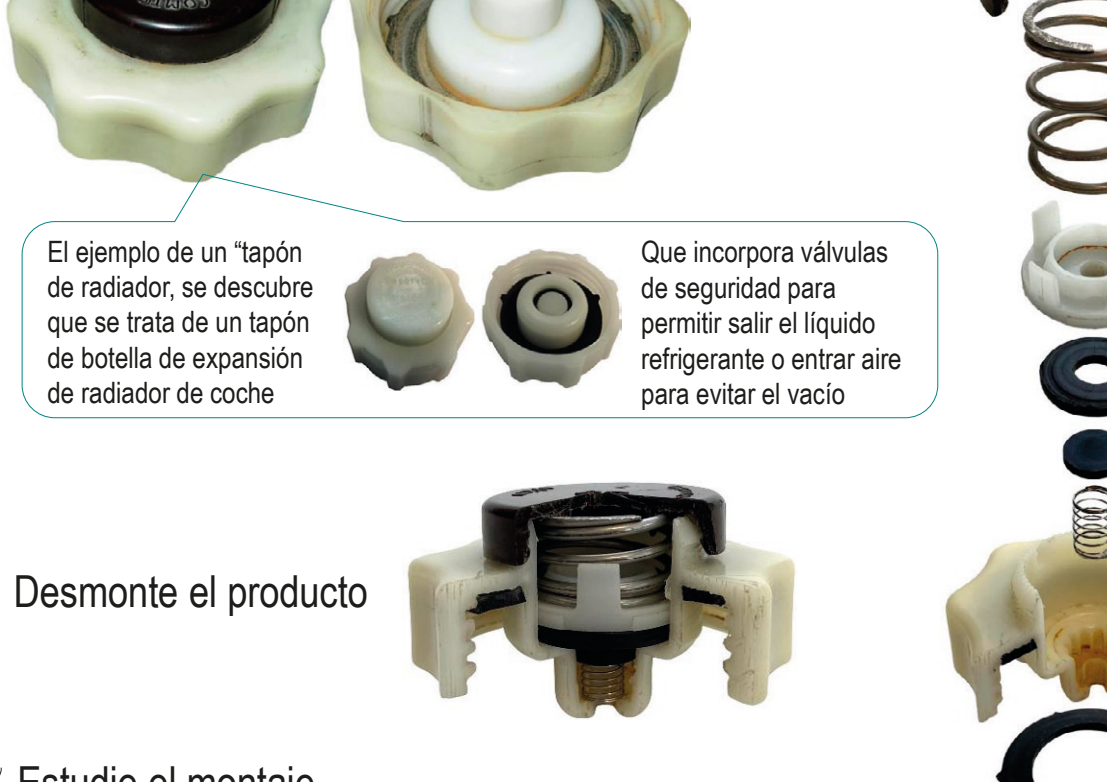

Introducción

Piezas

Ensamblajes

Desambiguación

**Ingeniería inversa**

Conclusiones

- Analice el funcionamiento:
	- El subconjunto del tapón y su junta realizan la función principal de cerrar la boca de la botella de expansión del líquido del radiador
	- $\vee$  La función de seguridad la cumplen dos válvulas encajadas en el cuerpo del tapón:
		- $\sqrt{ }$  Un obturador presionado por un muelle, que queda tarado al enroscar un tapón

Impide que el líquido se salga de la botella, mientras no alcance un límite de presión peligroso

 $\sqrt{ }$  Un obturador de disco presionado por un muelle

> Impide que el aire entre a la botella, mientras no alcance un límite de vacío peligroso

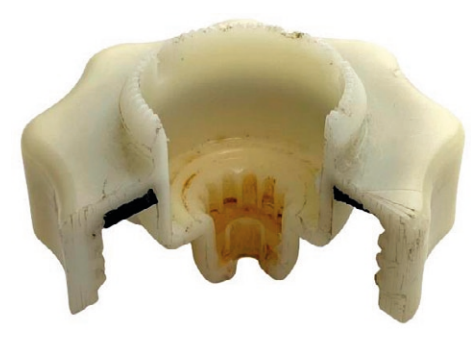

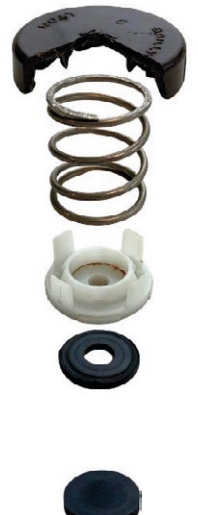

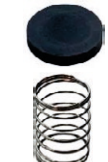
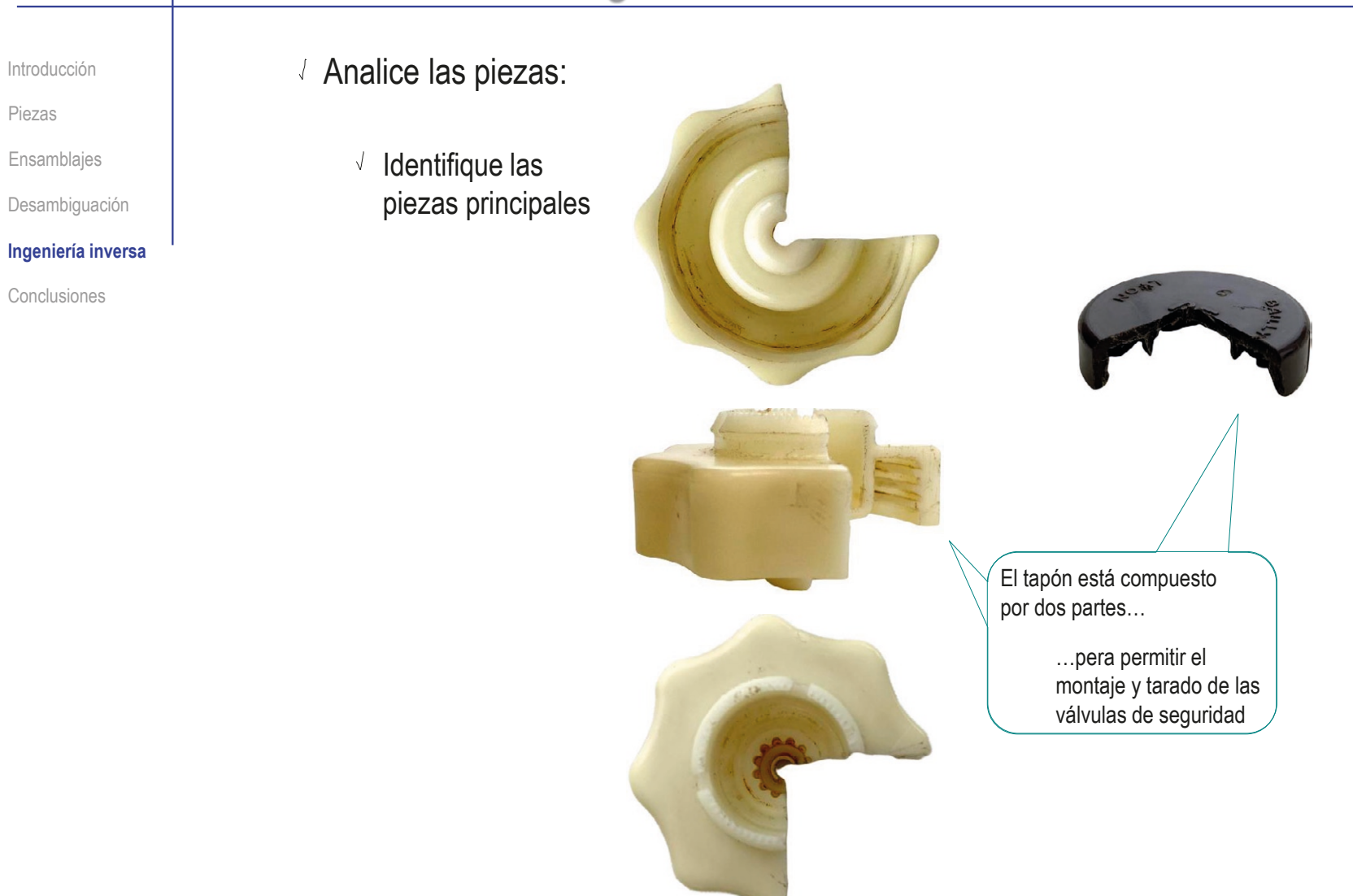

Introducción

Piezas

Ensamblajes

Desambiguación

#### **Ingeniería inversa**

Conclusiones

- $\vee$  Determine las piezas estándar
	- El producto contiene dos muelles de compresión
- Analice el resto de piezas del ensamblaje
	- Cada muelle presiona a un disco obturador

El producto incluye juntas en las zonas donde puede haber fugas

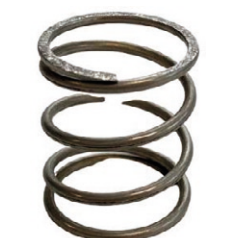

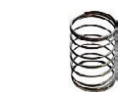

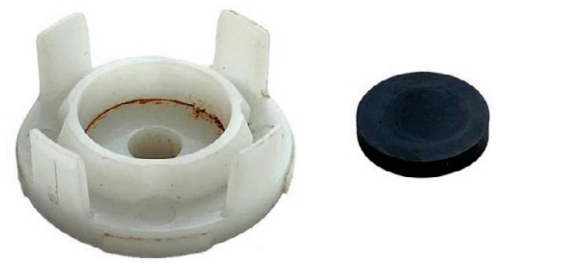

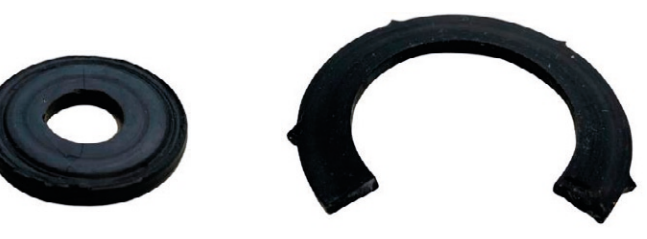

Introducción

Piezas

Ensamblajes

Desambiguación

#### **Ingeniería inversa**

Conclusiones

Identifique los ofrecimientos ("affordances") que facilitan los emparejamientos de piezas

> Las roscas encajan el tapón del muelle en el cuerpo del tapón

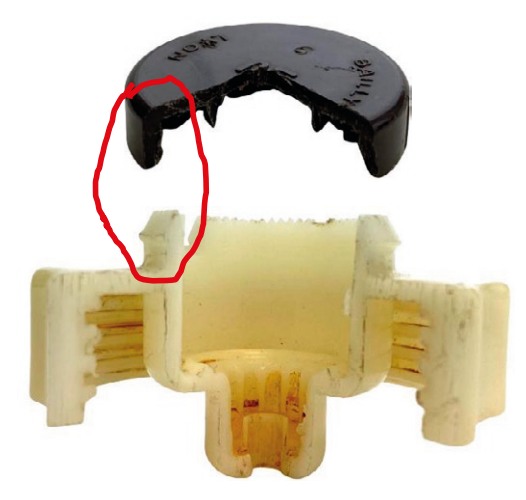

 $\sqrt{ }$  Las guías ayudan a encajar el muelle grande en el obturador de líquido

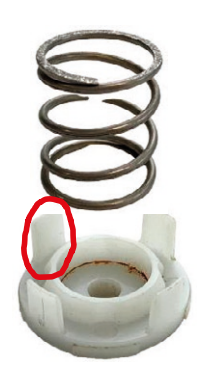

CAD 3D con SolidWorks®. Tomo I: Diseño básico (2ª ed.). Volumen 3. Dibujos ISBN: 978-84-18951-32-9

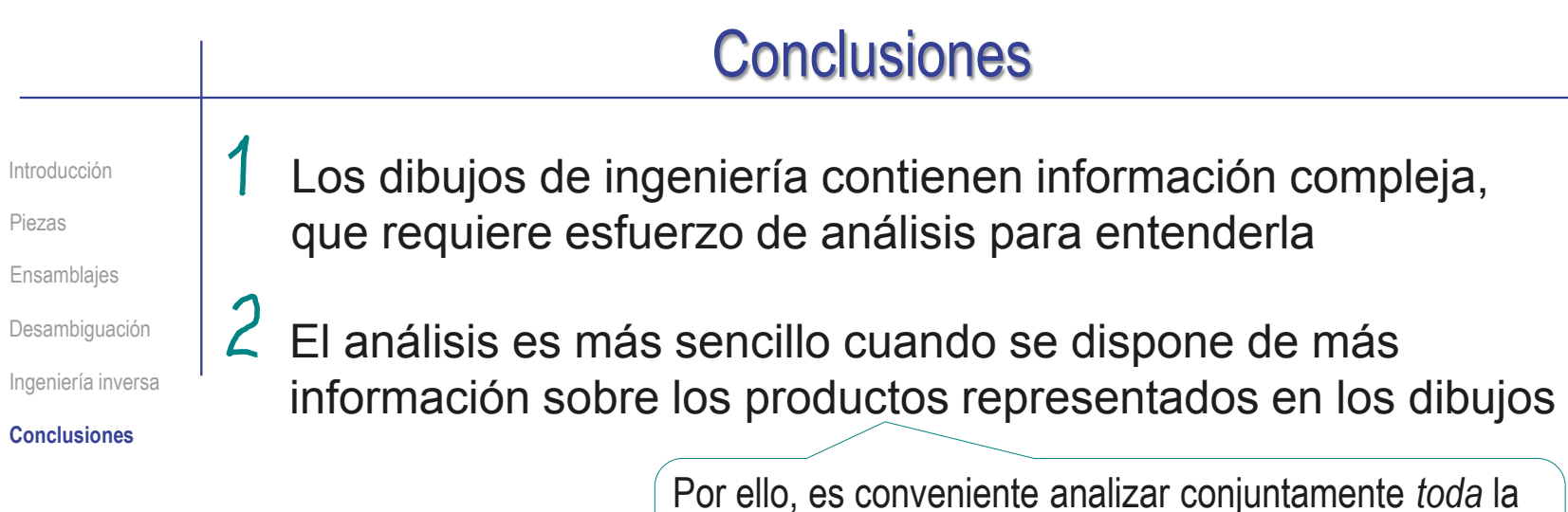

información disponible, desde las anotaciones del propio dibujo, hasta cualquier fuente documental externa

La experiencia es fundamental para aumentar la capacidad de analizar dibujos de ingeniería

> Pero existen procedimientos que potencian las experiencia y ayudan a mejorar la capacidad de análisis

 $\overline{4}$  El análisis técnico también puede partir del producto final, para obtener su dibujo de ingeniería y/o su modelo sólido

El proceso se denomina *Ingeniería inversa*

## Para repasar

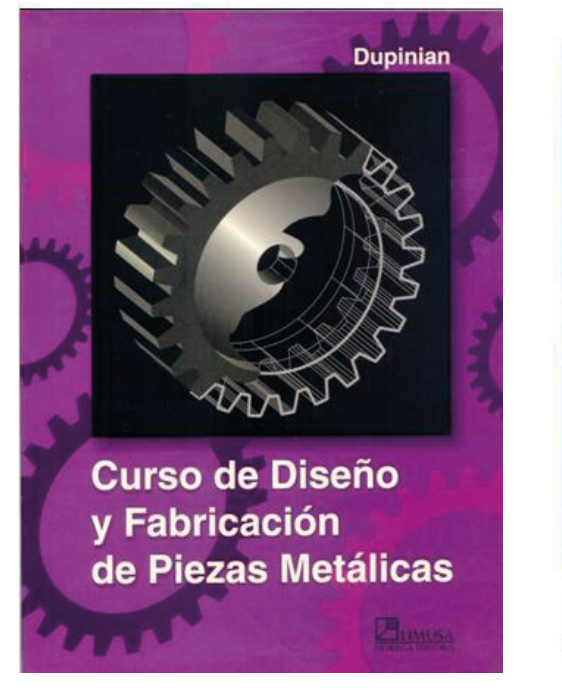

Contiene numerosos ejemplos de análisis técnico de productos industriales

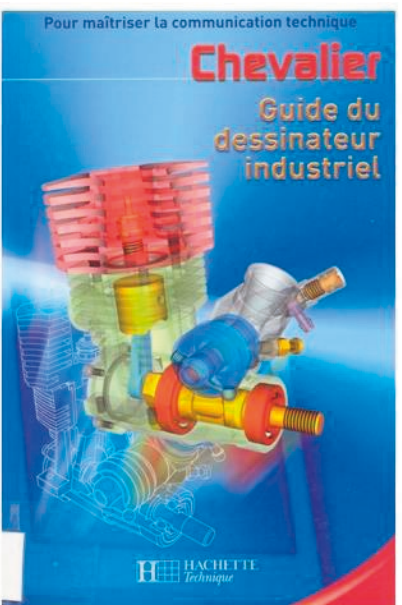

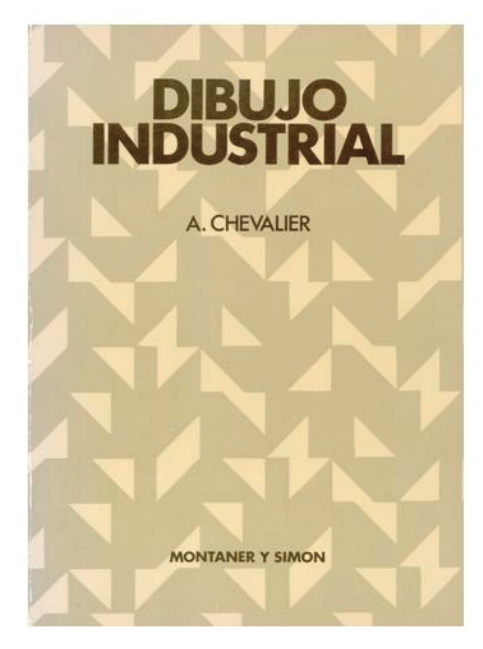

CAD 3D con SolidWorks®. Tomo I: Diseño básico (2ª ed.). Volumen 3. Dibujos ISBN: 978-84-18951-32-9

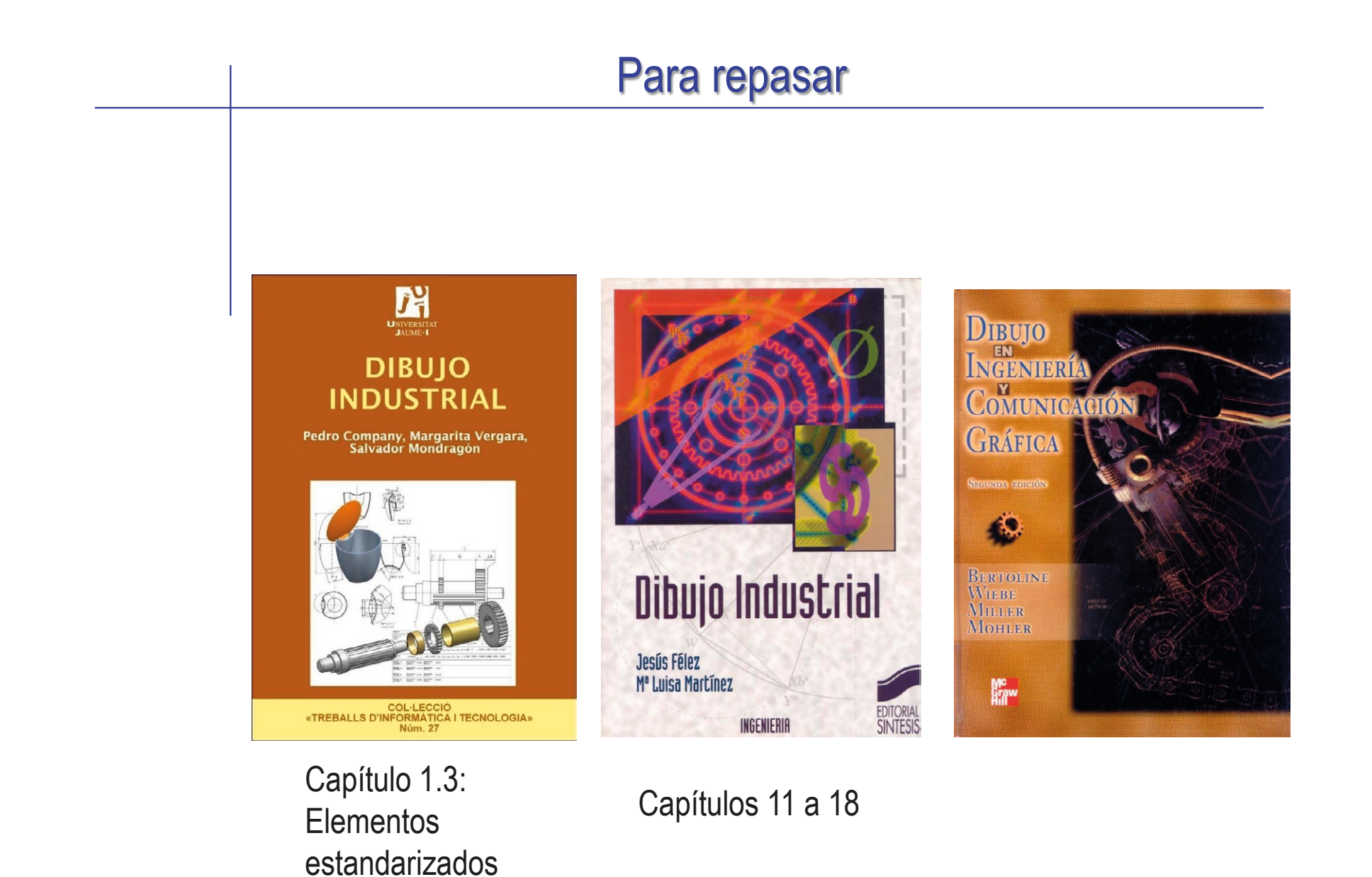

# Capítulo 3.7.1. Piezas características

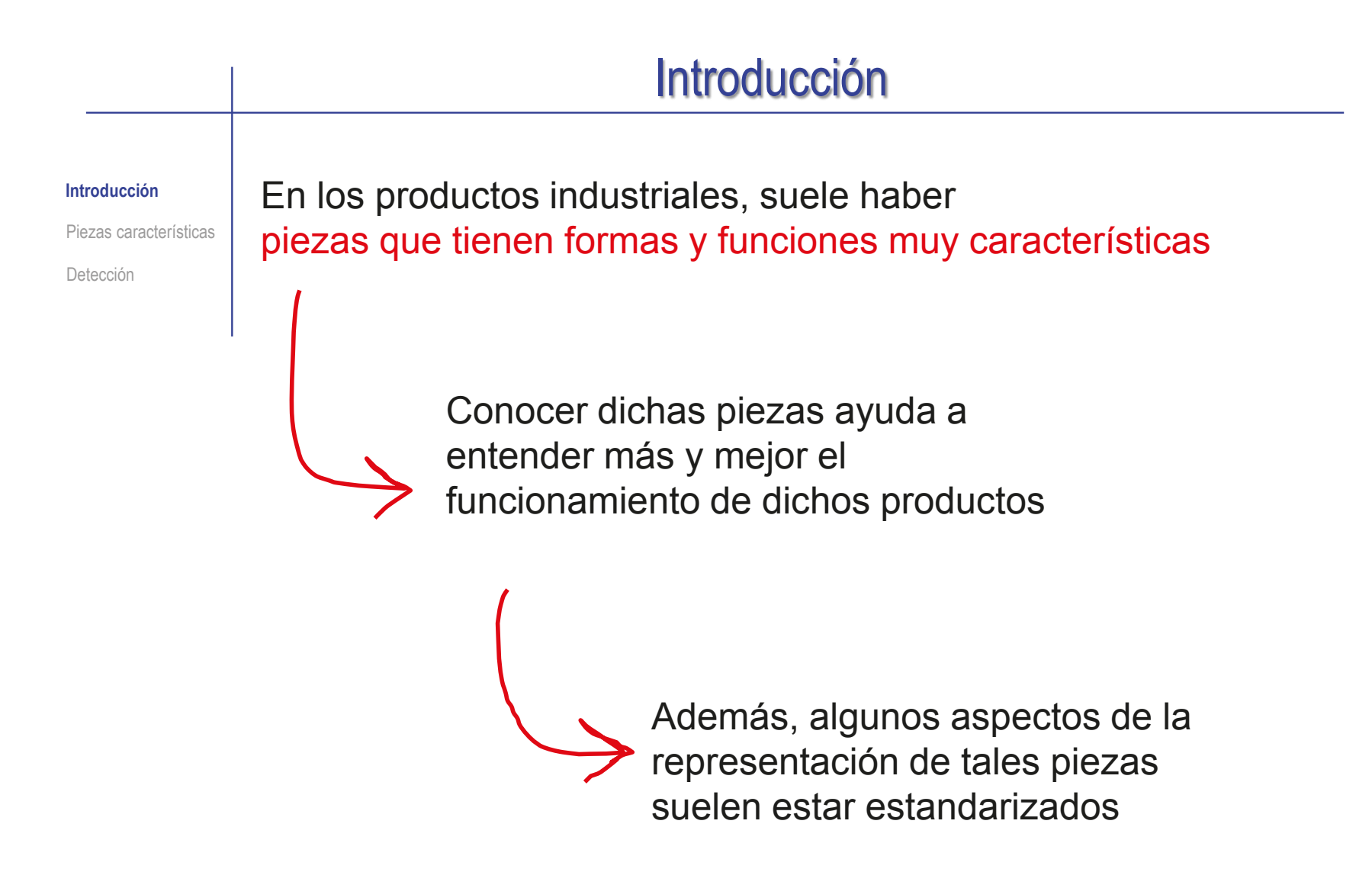

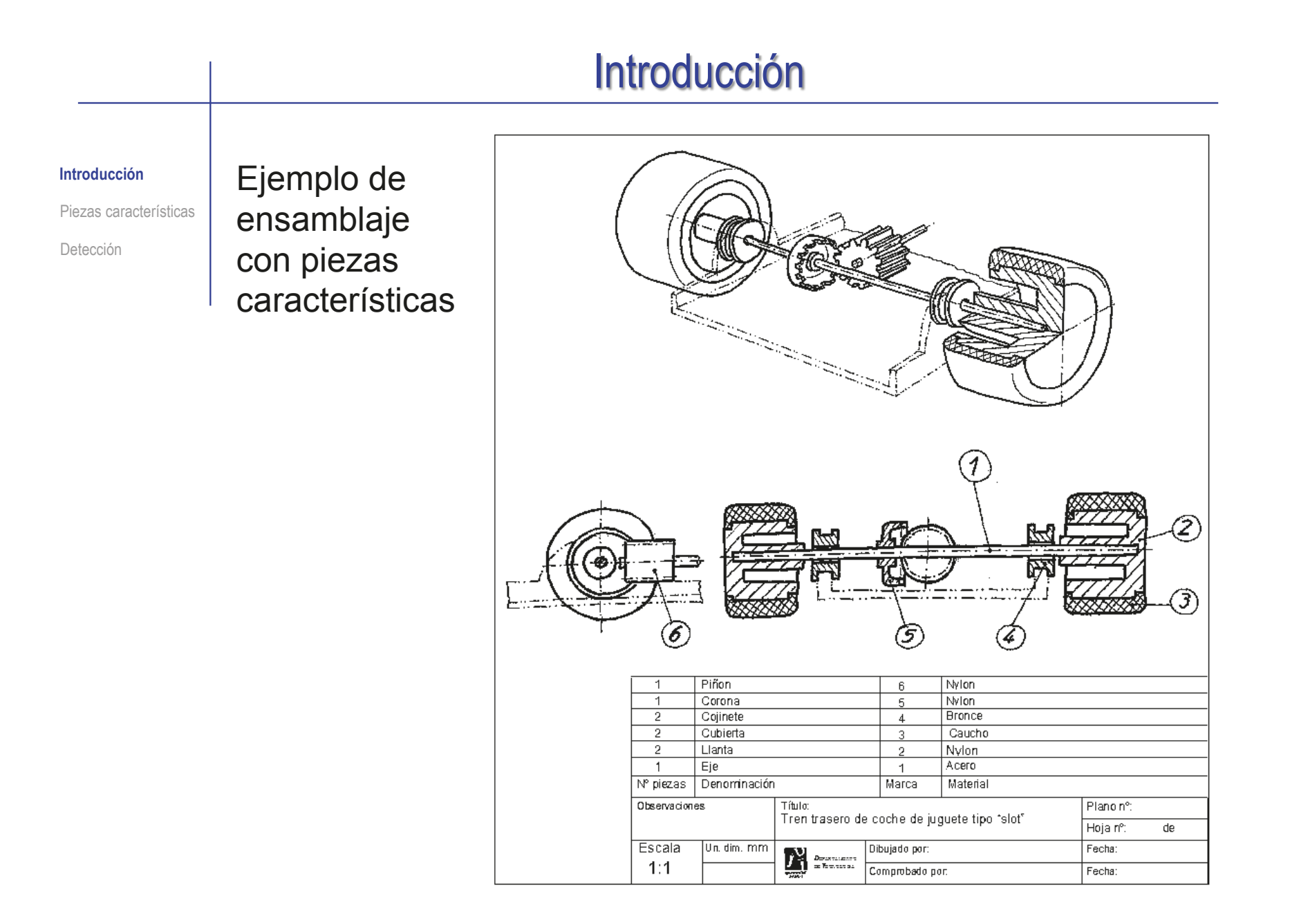

# Ejes y árboles Piezas características **Introducción** Detección No se pueden conocer todas las piezas características… …pero conocer unas pocas de las más habituales es beneficioso para analizar dibujos de productos: Ruedas Chavetas Pasadores Anillos Juntas Introducción

#### Los ejes y árboles son piezas con forma de cilindro alargado y suelen presentar diferentes secciones por tramos Se denominan árboles a aquellos ejes que transmiten potencia de giro y que en muchos casos llevan montados sobre ellos otros elementos como ruedas dentadas, poleas, etc Suelen representarse mediante una única vista, utilizando los símbolos de diámetro en las cotas **Piezas características** Introducción Detección Chavetas Ruedas Pasadores **Ejes y árboles** Anillos Juntas Piezas características: ejes y árboles

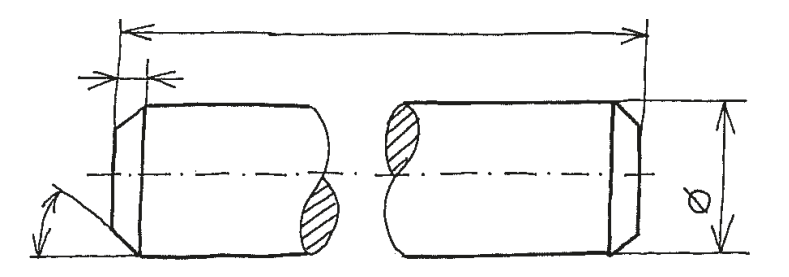

# Piezas características: ejes y árboles

Introducción

**Piezas características**

**Ejes y árboles**

Ruedas

Chavetas

Pasadores

Anillos

Juntas

Detección

Las peculiaridades que pueden contener (ranuras, estrías, acanaladuras, gargantas) se suelen mostrar mediante vistas de detalle o secciones complementarias

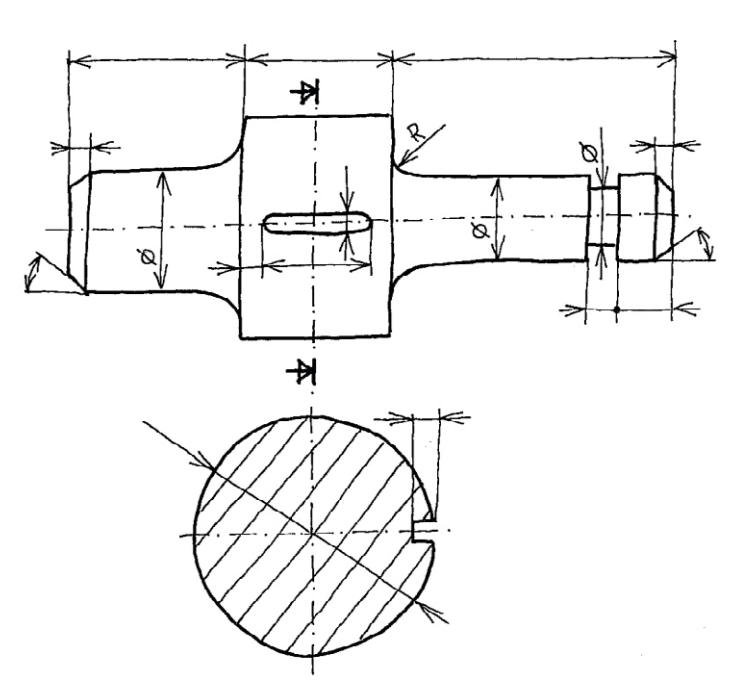

### Piezas características: ruedas

Introducción

Detección

**Piezas características**

Ejes y árboles

Chavetas

Pasadores

**RUEDA** 

Anillos

Juntas

**Ruedas**

Las ruedas son cilindros cortos, es decir, cilindros en los que el diámetro es mayor que la altura…

> …y tienen un agujero cilíndrico concéntrico con la propia rueda (el "cubo"), en el que encaja un eje o árbol

> > Dependiendo de la función que realicen, las ruedas pueden denominarse de otras maneras:

 $\vee$  volante, cuando se giran con las manos

 $\vee$  poleas, cuando forman parte de un mecanismo de transmisión de movimiento o multiplicación de

Rueda

 $\vee$  etc.

la fuerza

CAD 3D con SolidWorks®. Tomo I: Diseño básico (2ª ed.). Volumen 3. Dibujos ISBN: 978-84-18951-32-9

### Piezas características: ruedas

Introducción

Suelen representarse mediante una única vista en semivista-semicorte o acompañada de una vista lateral (perfil o planta)

**Ruedas**

**Piezas características**

Ejes y árboles

Chavetas

Pasadores

Anillos

Juntas

Detección

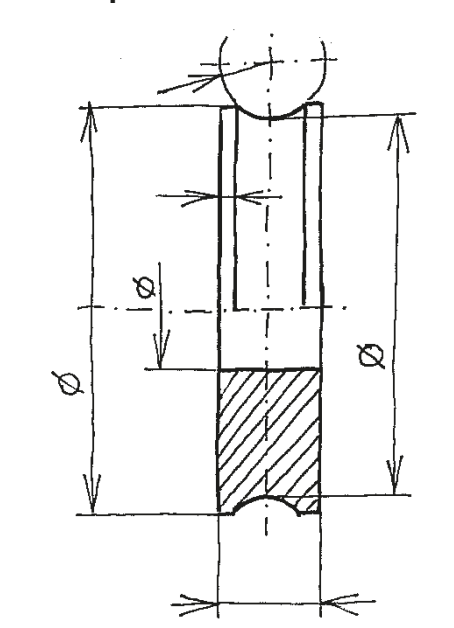

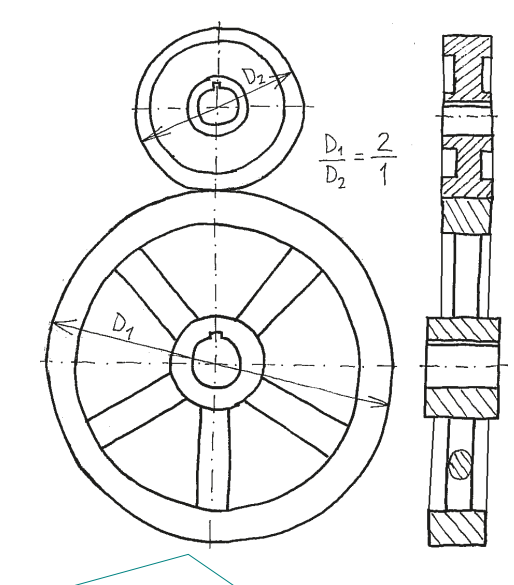

Las más grandes suelen estar aligeradas en la zona central (el "plato") y reforzadas en el contorno (la "llanta")

Incluso, pueden estar formadas por dos anillos (exterior o "llanta" e interior o "cubo") unidos mediante brazos o radios

### Piezas características: chavetas

Introducción

**Piezas características Chavetas** Ruedas Pasadores Ejes y árboles Anillos

Juntas

Detección

Las chavetas son piezas que se encajan entre la superficie cilíndrica de un eje y el agujero de una rueda para inmovilizar ambas piezas

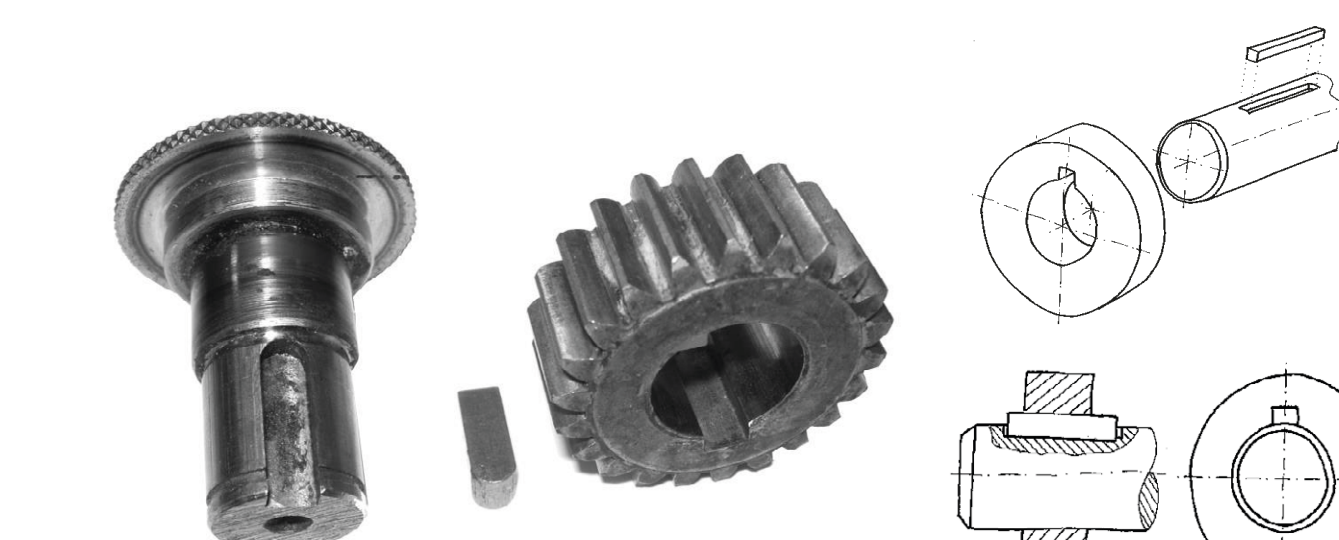

### Piezas características: chavetas

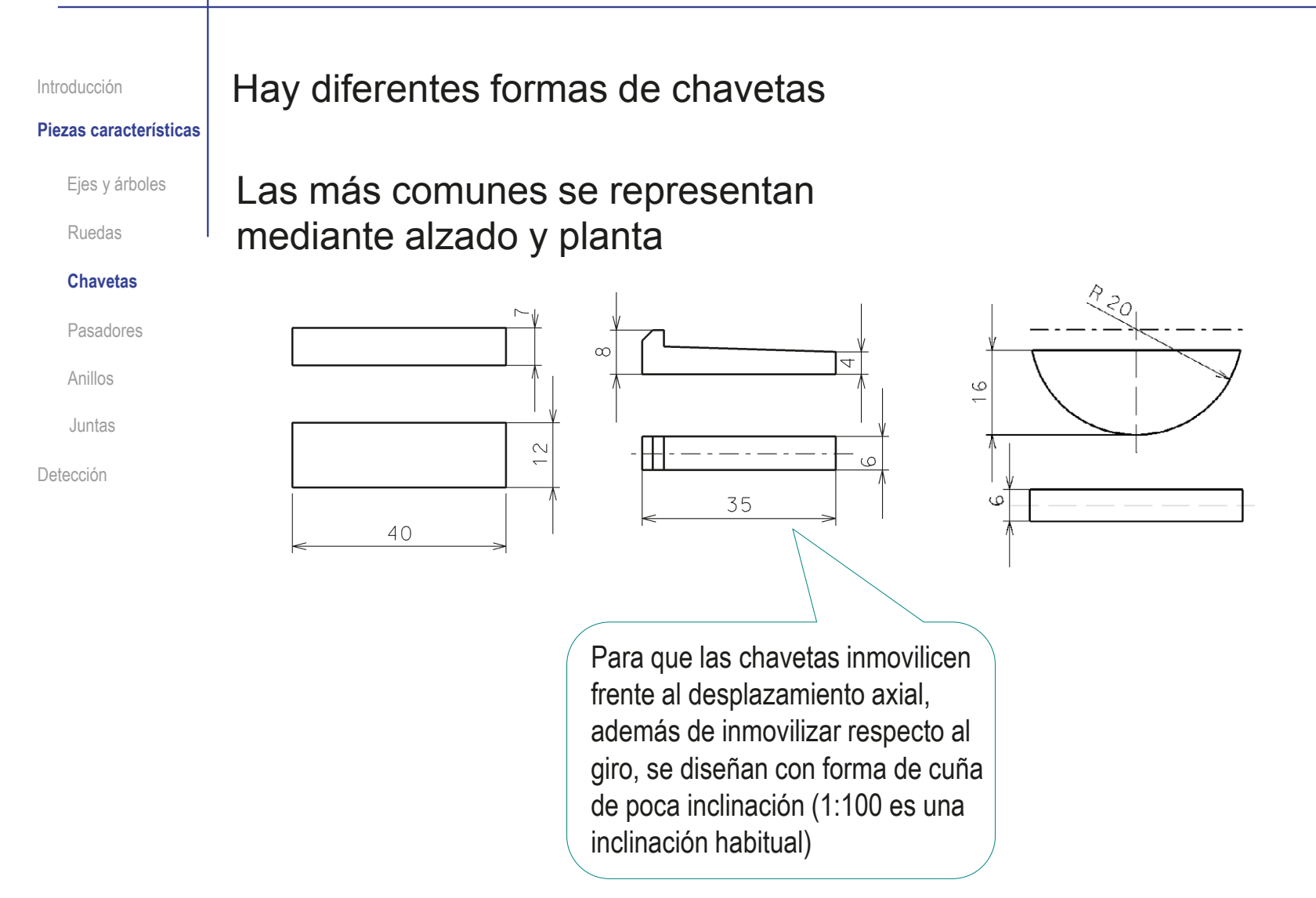

### Piezas características: chavetas

Introducción

**Piezas características**

Ejes y árboles

Ruedas

#### **Chavetas**

Pasadores

Anillos

Juntas

Detección

En las uniones enchavetadas, además de definir la chaveta, hay que definir los *chaveteros*

> Que son las ranuras que se practican tanto en el eje como en la rueda para alojar a la chaveta

Esto se suele hacer en las vistas principales de definición del eje y la rueda, o en vistas de detalle específicas

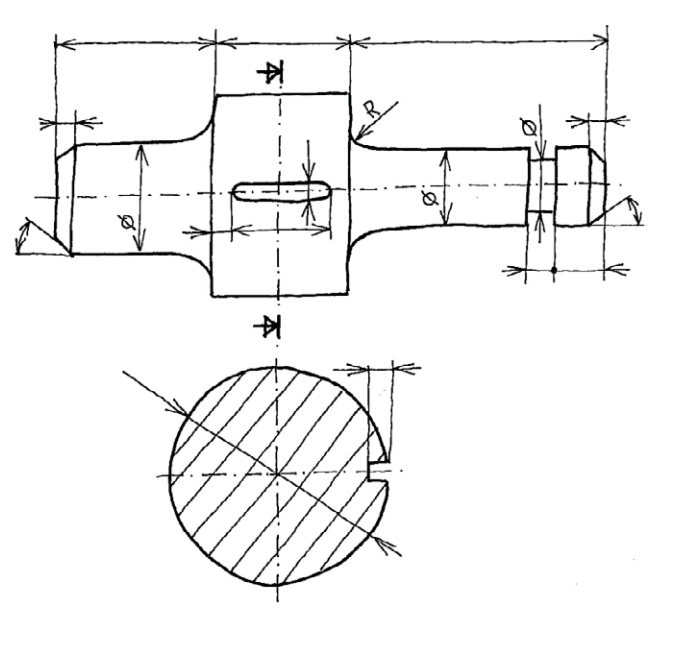

### Piezas características: pasadores

Introducción

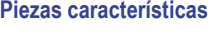

Ejes y árboles

Ruedas

Chavetas

#### **Pasadores**

Anillos

Juntas

Detección

Los pasadores son piezas que se encajan en un agujero común a otras dos piezas, para inmovilizar a estas últimas

La forma más simple  $\sqrt{}$ es una varilla cilíndrica

- Para que encajen mejor  $\sqrt{}$ pueden ser huecos y con una ranura, de modo que se introducen a presión en un agujero de diámetro menor al suyo
- 

Otro tipo de pasadores  $\sqrt{}$ que encajan a presión son los que tienen forma cónica

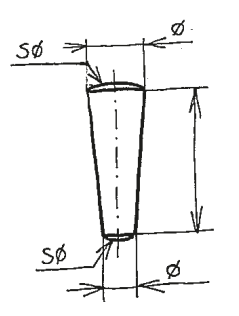

### Piezas características: anillos elásticos

#### Introducción

#### **Piezas características**

Ejes y árboles

Ruedas

Chavetas

Pasadores

**Anillos**

Juntas

Detección

Los anillos (o arandelas abiertas elásticas) sirven para bloquear el desplazamiento axial de piezas montadas sobre ejes o agujeros cilíndricos

Para ello deben montarse en ranuras exteriores o interiores

Algunas tienen unas "orejas" agujereadas, que permiten abrirlas y cerrarlas con ayuda de alicates apropiados

Se representan por medio de dos vistas, indicando únicamente las cotas que afectan a su montaje

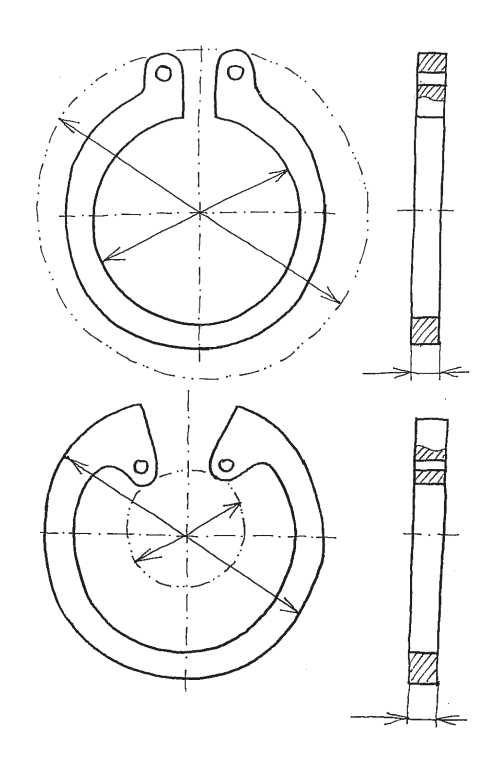

### Las juntas son piezas que se utilizan para *sellar* las zonas de contacto entre diferentes piezas Sirven para cerrar cualquier ranura, poro, grieta o imperfección asegurando la estanqueidad Las juntas más sencillas tienen la misma forma que las arandelas Pero están fabricadas de material blando y/o moldeable que se deforma para adaptarse las imperfecciones de las superficies en las que se apoya **Piezas características** Introducción Detección Chavetas Ruedas Pasadores Ejes y árboles Anillos **Juntas** Piezas características: juntas

Ø

### Piezas características: juntas

Introducción

**Piezas características** Ejes y árboles

Ruedas

Chavetas

Pasadores

Anillos

#### **Juntas**

Detección

Para adaptarse a otras funciones toman formas específicas y más complejas, que incluyen desde las típicas juntas de carpintería para puertas y ventanas de edificios hasta las juntas que se aplican en puertas de coches, frigoríficos, etc.

En general son cintas continuas que se obtienen por extrusión de un perfil

Para definirlas se dibuja y acota su perfil, o "sección transversal"

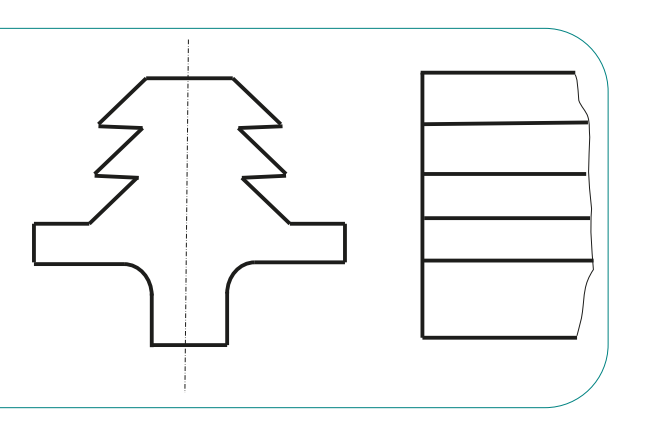

# Detección de piezas estándar y características

Piezas características Introducción

**Detección**

Para estudiar dibujos o modelos de productos diseñados por otra persona es conveniente comenzar por sus piezas estándar y por sus piezas características

Porque las piezas estándar y características son más familiares, y por tanto, son más fáciles de descubrir y nos aportan bastante información sobre el producto

Porque condicionan al resto de piezas; por lo que es bueno reconocerlas antes de intentar desentrañar las otras piezas

# Detección de piezas estándar y características

Introducción

Piezas características

**Detección**

Para descubrir las piezas estándar y las piezas características hay que tener presente que:

 $\sqrt{ }$  No se suelen representar con el mismo detalle que el resto

Las representaciones contienen tan solo la información necesaria para identificar la presencia de la pieza y para indicar la función que realiza

 $\sqrt{ }$  Hay gran variedad

Los catálogos técnicos o "prontuarios" son la fuente más apropiada para conocer la existencia de un tipo particular de pieza estándar o característica, y para consultar cualquiera de sus particularidades

 $\sqrt{ }$  Pueden estar sujetas a normas específicas

Detallan todo tipo de características (tales como las formas, tamaños, resistencia mecánica, etcétera)

### Detección de piezas estándar y características

 $\iff$ 

Introducción

Piezas características

**Detección**

La ventaja de los catálogos es que las referencias son más completas, porque incluyen datos importantes como precios, plazos y condiciones de entrega

Las normas son una referencia más segura cuando se quiere definir,

con exactitud y sin peligro de alteración, las características que deberá tener el producto contratado

### Para repasar

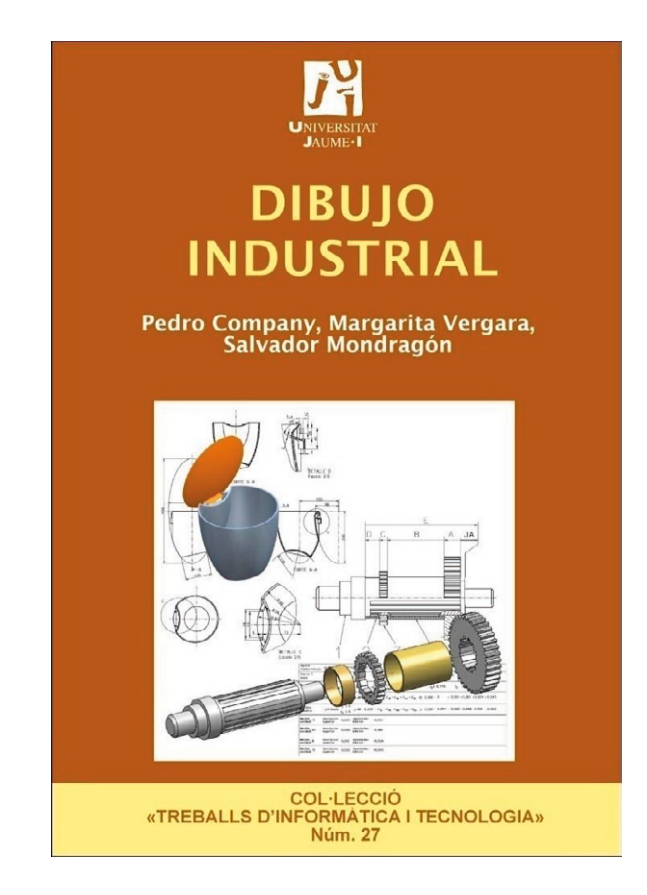

### Capítulo 1.3: Elementos estandarizados

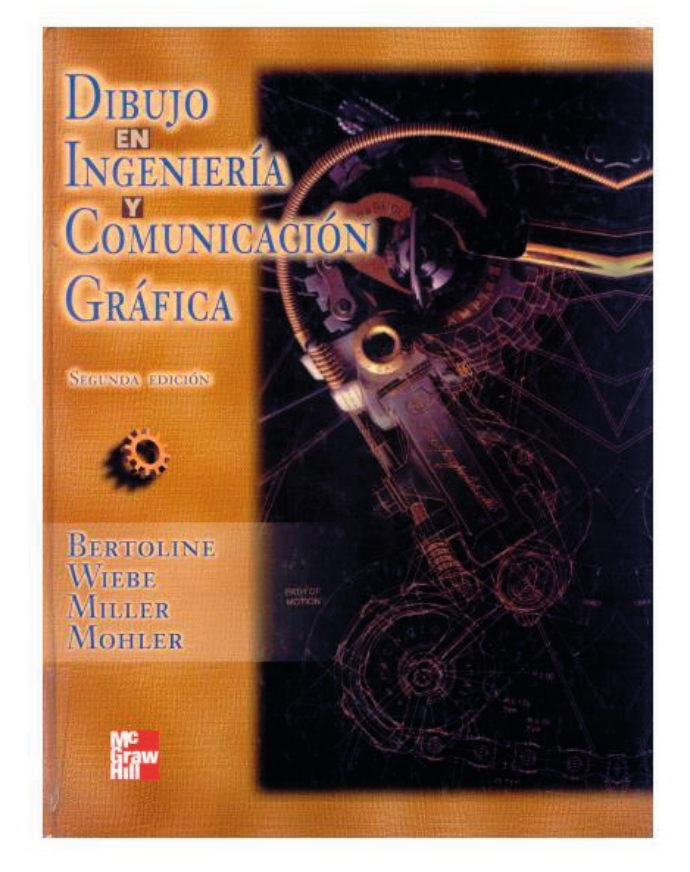

### Capítulo 17: Dispositivos y métodos de sujeción

**1320**

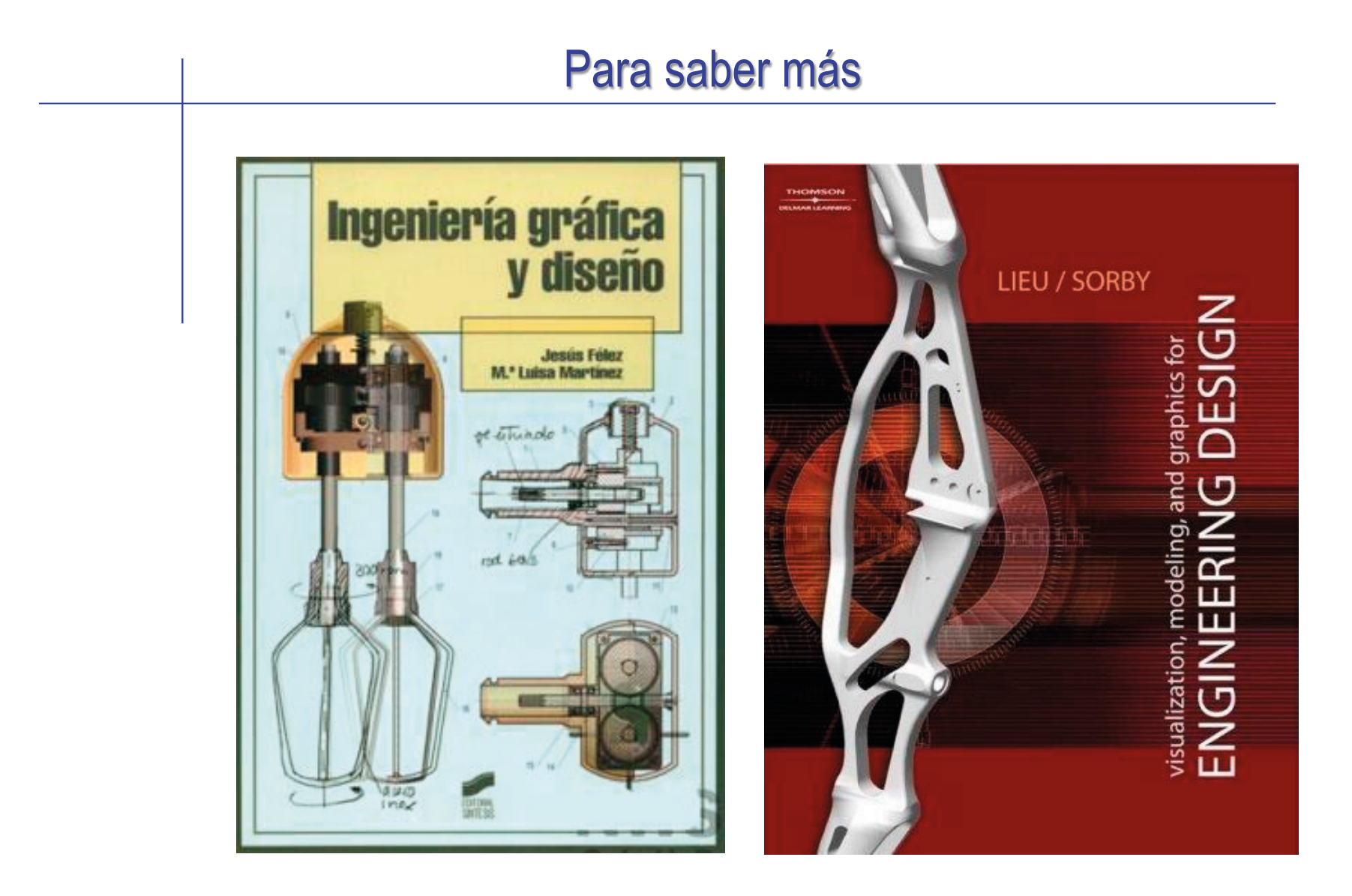

Capítulos 18 a 21 Capítulo 17: Fasteners

# Para saber más

Cualquier buen libro de Dibujo Normalizado

> riar Rodríguez da Roberto Galarraga 4

# **NORMALIZACIÓN DIBUJO INDUSTRIA** Dibujo técnico **Basilio Ramos Barbero** Esteban García Mate

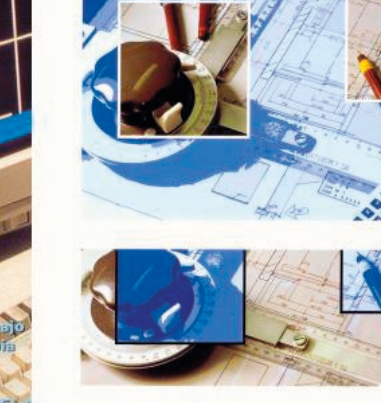

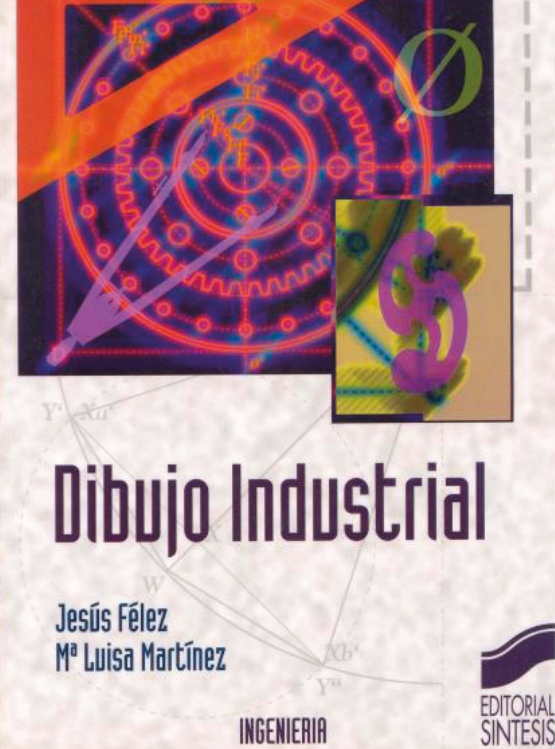

INGENIERIA

Asociación Española de<br>Normalización y Certificación **AENOR** 

# Capítulo 3.7.2. Ingeniería Inversa Geométrica

# Ingeniería inversa

#### **Ing. inversa**

Preproceso

Captura de datos

Ing. inv. geométrica

- Escaneo 3D
- Postproceso
- Mallado
- Superficies
- **Características**

En la ingeniería inversa se analiza el producto final para deducir su información técnica

También se denomina retroingeniería

La ingeniería inversa se caracteriza por:

- $\sqrt{ }$  Se obtienen las especificaciones de un producto, examinando sistemáticamente un espécimen ya existente de dicho producto
- Las especificaciones las obtienen personas diferentes de quienes crearon el producto original, y sin disponibilidad para acceder a las especificaciones originales
- El objetivo es producir una réplica, o "clon", del producto original

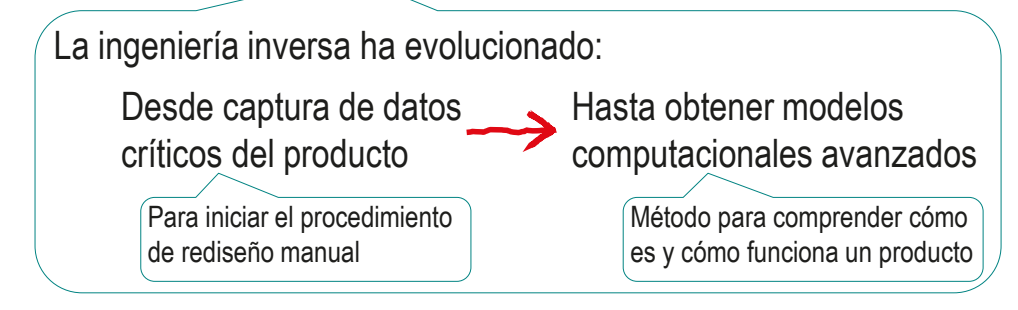

#### **Ing. inversa**

Preproceso

Ing. inv. geométrica

Captura de datos

Escaneo 3D

**Postproceso** 

Mallado

Superficies

Características

El análisis técnico mediante ingeniería inversa puede servir para múltiples ámbitos:

- Análisis morfológico para determinar la forma del producto
- Análisis estructural para determinar cuáles son los componentes del producto
- Análisis de funcionamiento para determinar cómo interactúan entre sí
- Análisis tecnológico para determinar cuál fue el proceso de fabricación
- Análisis de materiales para determinar los materiales empleados

### Los objetivos más comunes en todos los ámbitos son:

- Recuperar información perdida de productos industriales
- $\vee$  Reestudiar productos existentes para simplificar su diseño, su uso o su mantenimiento <br>Para mejorar su rendimiento, y para capturar y

aplicar el conocimiento integrado al nuevo diseño

Descubrir modos para permitir la reutilización de productos existentes, para alargar su ciclo de vida

#### Ing. inversa

**Ing. inv. geométrica**

Preproceso

#### Captura de datos

Escaneo 3D

**Postproceso** 

Mallado

Superficies

Características

En el ámbito del CAD, la ingeniería inversa es el conjunto de técnicas para obtener modelos CAD a partir de productos ya existentes

Se relaciona con *"shape engineering"*

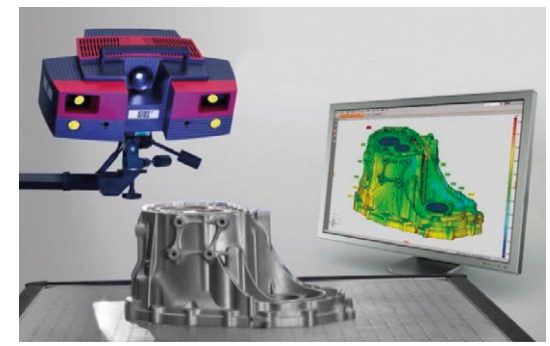

Constantin Dolgan CAT-Automotive-foundry-photo-1\_500H-e76622e4d6

Anwer N., Mathieu L. (2016) From reverse engineering to shape engineering in mechanical design. CIRP Annals - Manufacturing Technology 65 (2016) 165–168doi.org/10.1016/j.cirp.2016.04.052

Se define ingeniería inversa geométrica como el proceso de extracción de geometría de un producto existente para *replicar* un modelo CAD en 3D

También se denomina:

- *Reconstrucción CAD*
- *Modelado geométrico inverso*
- *Ingeniería inversa de modelos geométricos*

Várady T., Martin R.R., Cox J. (1997) Reverse engineering of geometric models—an introduction. Computer-Aided Design, 29(4), pages 255-268. doi.org/10.1016/S0010-4485(96)00054-1

Ing. inversa

**Ing. inv. geométrica**

Preproceso

Captura de datos

Escaneo 3D

**Postproceso** 

Mallado

- Superficies
- Características

El modelo CAD de un producto puede no estar disponible porque no existe, o ya no corresponde a la geometría real del propio objeto fabricado

Esto puede deberse a diversas circunstancias:

- Cuestiones relacionadas con la fabricación (tales como objetos hechos a mano, o cambios de postproducción)
- $\vee$  Desgaste que se produce durante la vida útil de una pieza (por ejemplo, reparación de piezas desgastadas)
- $\sqrt{N}$  No disponibilidad de datos digitales (por ejemplo, rediseño de piezas obsoletas fabricadas en la era pre-digital, restricción legal o secreto comercial)

#### Ing. inversa

**Ing. inv. geométrica**

Preproceso

Captura de datos

Escaneo 3D

Postproceso

Mallado

- Superficies
- Características

El proceso completo de ingeniería inversa geométrica puede constar de diferentes fases:

Preprocesar la información disponible, analizando el producto original para decidir el tipo y la calidad de la réplica requerida

Capturar datos dimensionales del producto original

 $\vec{y}$ Postprocesar los datos obtenidos, analizando y depurando la información geométrica

> En general, el postproceso puede abarcar tres niveles de transformación:

- Obtener modelos geométricos de bajo nivel semántico (mediante poligonalización o mallado)
- Refinar el modelo CAD para obtener modelos  $\sqrt{ }$ explícitos de mayor nivel semántico (B-Rep)
- Convertir los modelos explícitos en procedurales (CSG)

Ing. inversa

**Ing. inv. geométrica**

Preproceso

Captura de datos

Escaneo 3D

Postproceso

Mallado

Superficies

Características

La fase de captura de datos de la geometría de un objeto se puede hacer de dos modos:

Mediciones con instrumentos convencionales de metrología

Los métodos tradicionales de captura de datos en ingeniería inversa geométrica de un producto se apoyan en medición mediante reglas, u otros instrumentos más específicos

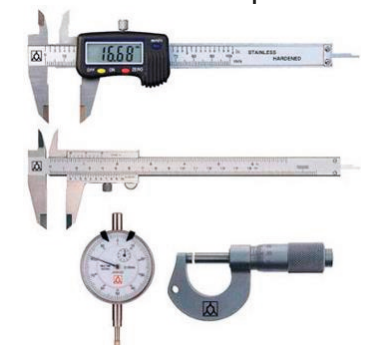

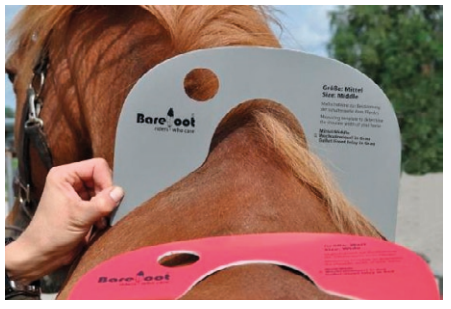

Con la ayuda de la plantilla se determina si el inserto de pomo de la silla se ajusta al caballo

Los procedimientos son laboriosos y potencialmente poco precisos

Se pueden ver ejemplos en la lección 3.7

Mediciones con instrumentos de captura masiva de datos

Ing. inversa

**Ing. inv. geométrica**

Preproceso

Captura de datos

Escaneo 3D

Postproceso

Mallado

Superficies

Características

Cuando se recurre a métodos de captura masiva de datos, las etapas de la ingeniería inversa geométrica son:

Preproceso

 $\sqrt{}$  Analizar

 $\vee$  Clasificar

#### $\mathcal{P}$ Captura de datos

 $\vee$  Medir nubes de puntos

- $\sqrt{ }$  Mallar
- $\rightarrow$ Postproceso
	- $\vee$  Segmentar
	- $\vee$  Ajustar superficies
	- Detectar características

En realidad, las etapas describen procesos que no son necesariamente ni independientes ni secuenciales, puesto que pueden omitirse, solaparse o repetirse iterativamente

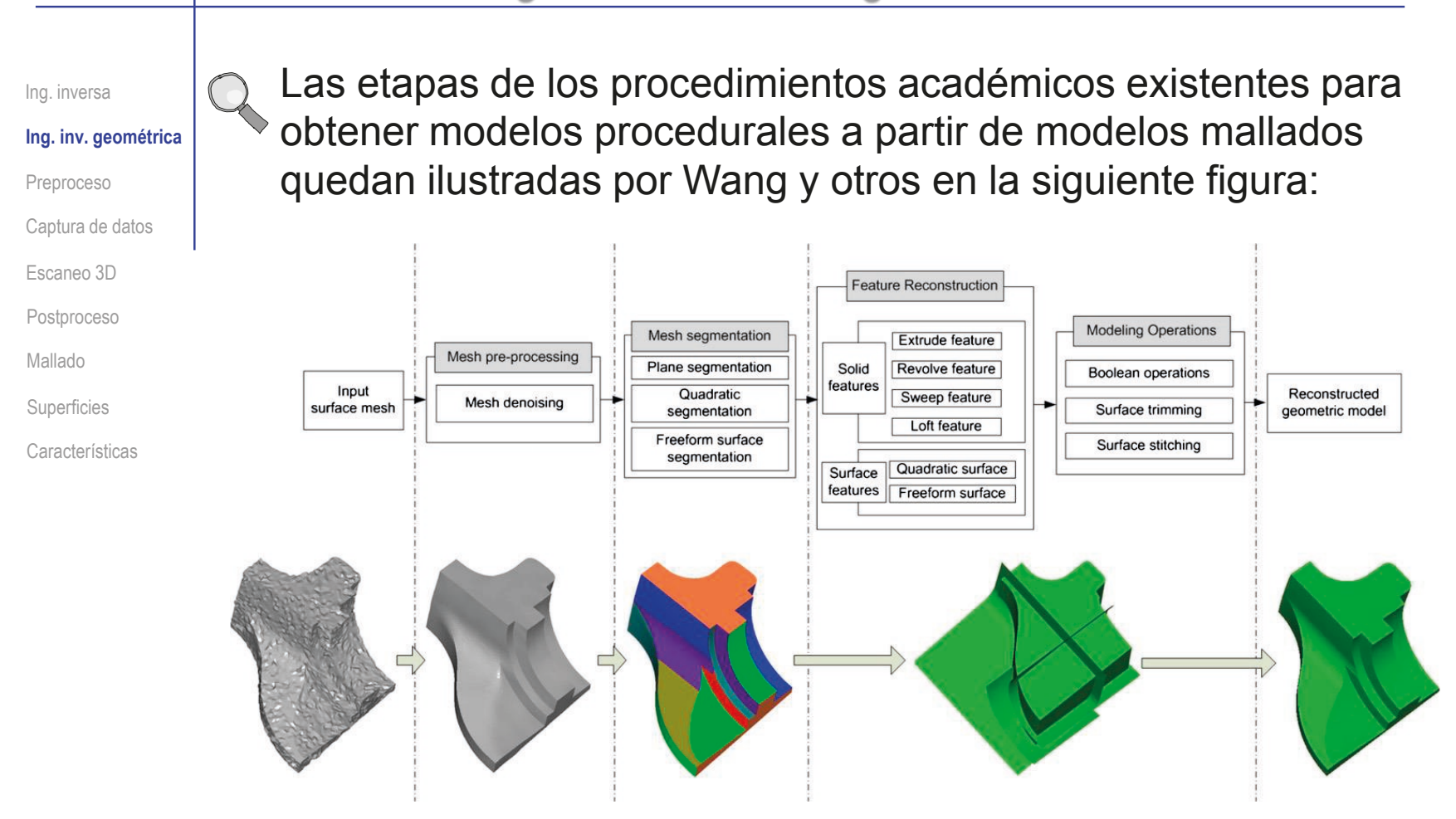

Wang J., Gu D., Yu Z., Tan C., Zhou L. A framework for 3D model reconstruction in reverse engineering. Computers & Industrial Engineering 63 (2012) 1189–1200

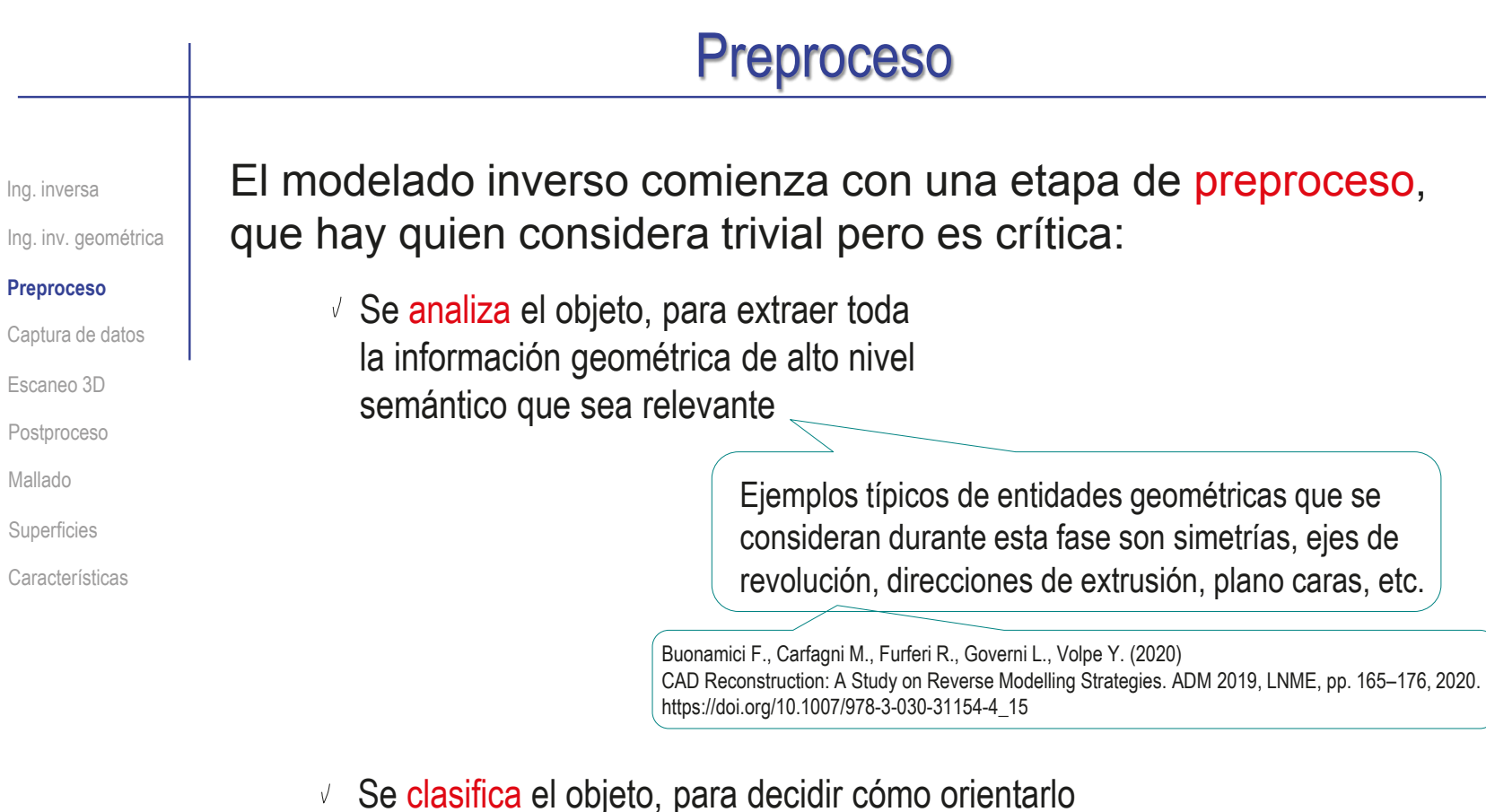

en una posición conveniente para las mediciones

Esta elección es importante, ya que influye en la calidad del modelo CAD que se obtiene

También se determinan los protocolos de medida, los instrumentos de medición, y los elementos de soporte y fijación (anclajes)

# Captura de datos

Ing. inv. geométrica Ing. inversa Preproceso

#### **Captura de datos**

Escaneo 3D

Postproceso

Mallado

Superficies

Características

La captura masiva de datos utiliza máquinas automáticas que aprovechan diferentes fenómenos físicos para interactuar con la superficie del objeto, midiendo coordenadas de sus puntos

Las nubes de puntos son conjuntos de puntos de una superficie determinados mediante diversos métodos de muestreo

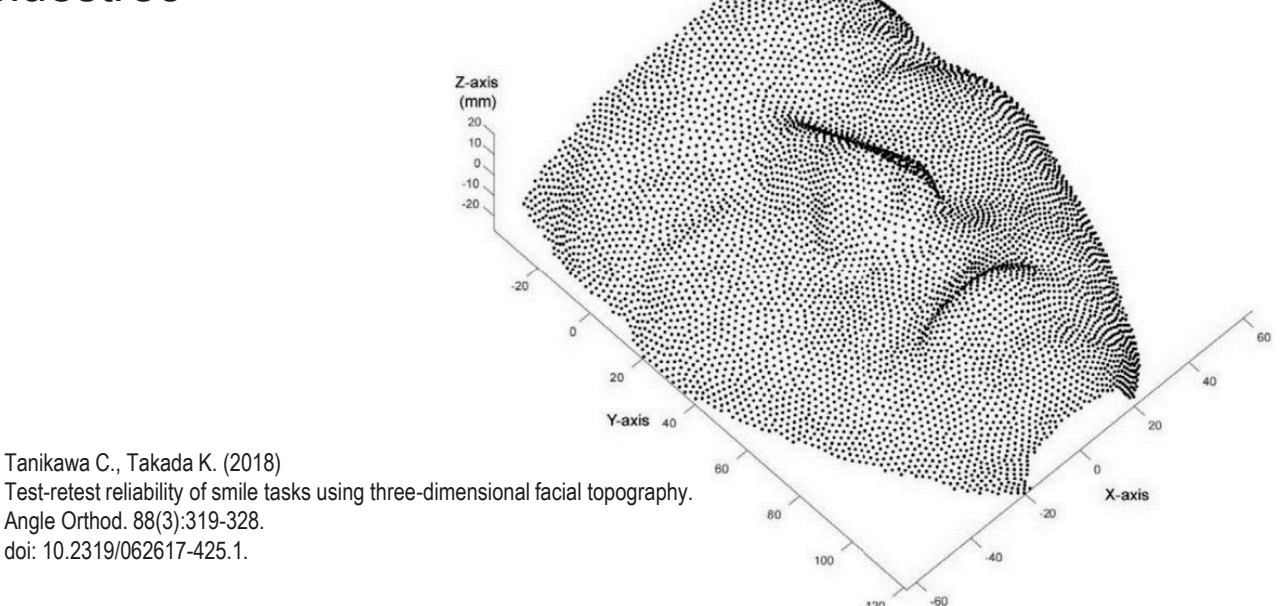
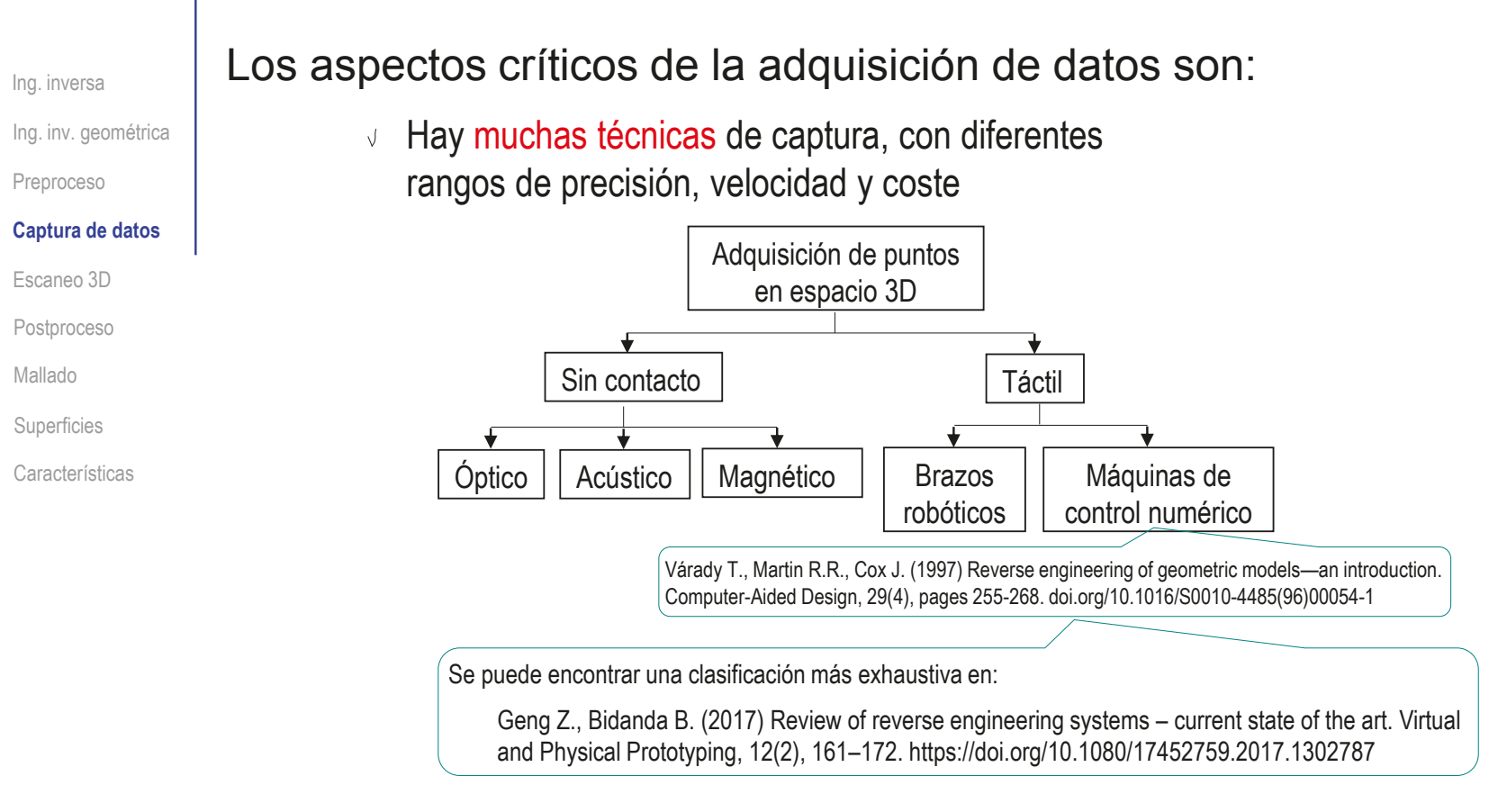

- La captura sin contacto es más rápida y barata, pero menos precisa que la táctil
- Todos los datos capturados requieren postproceso, porque tienen imperfecciones, y bajo nivel semántico

Ing. inv. geométrica Ing. inversa

Preproceso

#### **Captura de datos**

Escaneo 3D

Postproceso

Mallado

Superficies

Características

### Hay dos tecnologías de captura óptica dominantes:

 $\parallel$  La triangulación utiliza la ubicación y los ángulos entre las fuentes de luz y los dispositivos fotosensibles para deducir posición

> Se enfoca una fuente de luz de alta energía (p.e. laser) y proyectada en un ángulo previamente especificado sobre la superficie de interés

Un dispositivo fotosensible, generalmente una cámara de video, detecta el reflejo de la superficie

Con el ángulo conocido y las distancias, se triangula geométricamente la posición de cada punto de la superficie

ha ita da itaal

La iluminación estructurada implica proyectar patrones de luz sobre una superficie y capturar la imagen del patrón resultante reflejado por la superficie

Se proyecta un patrón de imagen sobre el objeto

Se captura la imagen del patrón

Se mide la deformación del patrón

Esta deformación es proporcional a la diferencia de distancias, y así se pueden deducir las coordenadas de los puntos de la superficie

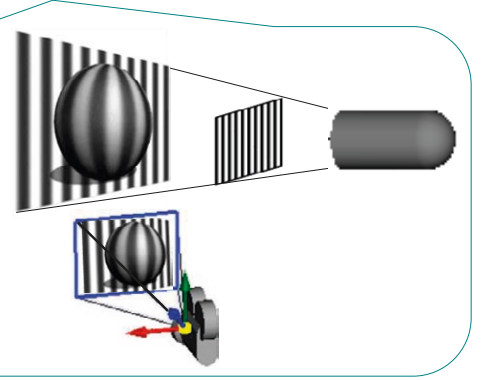

Ing. inv. geométrica Ing. inversa

Preproceso

**Captura de datos**

Escaneo 3D

**Postproceso** 

Mallado

Superficies

Características

Hay tecnologías de captura óptica válidas para otros fines:

 $\bigcup$ Los métodos de determinación de distancia (alcance, ranging o LIDAR) miden distancias detectando el tiempo de vuelo de rayos de luz

Es similar al radar, pero los aparatos suelen estar basados en láseres o haces pulsantes

Su precisión depende de la precisión en la medición del tiempo de vuelo, por lo que los errores relativos son mayores cuando el objeto es pequeño y el aparato está cerca

Los métodos de interferometría miden distancias en términos 4 de longitudes de onda, usando patrones de interferencia

Este método es potencialmente muy preciso, ya que la luz visible tiene una longitud de onda del orden de cientos de nanómetros

5 El análisis de imagen se basa en pares estéreo, cuyas diferencias proporcionan suficiente información para determinar distancias y posición de coordenadas

> Es similar a la iluminación estructurada porque se analizan marcos para determinar las coordenadas de los puntos

El análisis de secciones transversales (rayos X, TAC, etc.) permite acceder al interior sin romper los objetos huecos

Obviamente es el método dominante en medicina, pero también tiene utilidad para analizar productos industriales con oquedades complejas (por ejemplo, los moldes, las soldaduras, etc.)

Ing. inv. geométrica Ing. inversa Preproceso

### **Captura de datos**

Escaneo 3D

**Postproceso** 

Mallado

Superficies

Características

### La captura masiva de datos tiene muchos problemas prácticos:

- $\vee$  Fallos inducidos por el aparato de escanear:
	- $\sqrt{N}$  Necesidad de recalibrar el aparato periódicamente
	- $\sqrt{ }$  Fallos de precisión y ruido inherentes al método de captura
- $\le$  Fallos inducidos por la pieza a escanear:
	- $\sqrt{ }$  Fallos de accesibilidad de ciertas geometrías (auto-oclusiones, oclusiones por anclajes)
	- $\sqrt{ }$  Fallos producidos por el acabado superficial (rugosidades, brillos, reflexiones)
	- $\sqrt{ }$  Fallos propios de la pieza particular escaneada (*i* es el ejemplar escaneado representativo?)
- Fallos inducidos por el proceso de escaneado:
	- Datos agrupados en diferentes vistas (que se deben combinar), debido a cambios de punto de vista durante el escaneo de objetos grandes (formados por diferentes "regiones")

### Se utilizan algoritmos basados en suposiciones previas ("priors") para filtrar las imperfecciones en las nubes de puntos

Berger M., Tagliasacchi A., Seversky L.M. (2014) State of the Art in Surface Reconstruction from Point Clouds. EUROGRAPHICS 2014/, STAR – State of The Art Report. DOI: 10.2312/egst.20141040

Además, ningún aparato, por caro y eficaz que sea, puede generar automáticamente modelos CAD de alto nivel:

La captura 3D genera modelos 3D en forma de polígonos o nubes de puntos

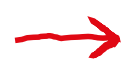

Se requiere post-proceso para convertir esa información en modelos CAD procedurales

**1336**

# Escaneo 3D

Ing. inv. geométrica Ing. inversa Preproceso Captura de datos

#### **Escaneo 3D**

Postproceso Mallado Superficies

Características

Un escáner 3D es un instrumento óptico que permite reconstrucciones sin contacto de geometrías complejas con una precisión muy alta

El escaneo 3D captura masivamente grandes cantidades de puntos de la superficie del objeto

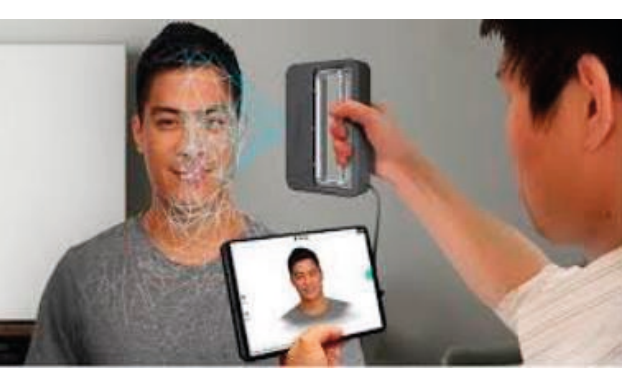

ultrasoundscanworld.co.uk

Incluso en las superficies más complejas

Los aparatos incluyen componentes ópticos y electrónicos complejos, que requieren calibración y sincronización, por lo que hay calidades y precios muy distintos

Barbero B.R., Ureta E. S. (2011) Comparative study of different digitization techniques and their accuracy, Computer-Aided Design 43, 188–206.

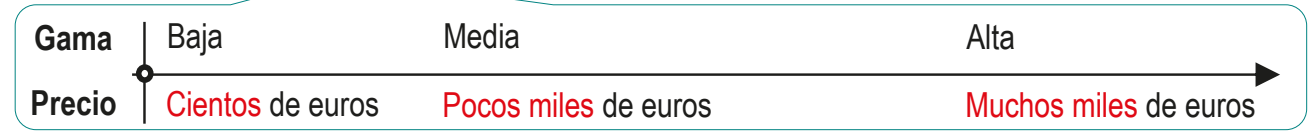

# Escaneo 3D

Ing. inversa

Ing. inv. geométrica

Preproceso

Captura de datos

#### **Escaneo 3D**

Postproceso

Mallado

Superficies

Características

Elegir el escáner apropiado es *complejo*, porque hay dos criterios, cuya combinación da lugar a cuatro tipos de escáner, con diferentes ventajas e inconvenientes:

Tecnología de captura:

Mayor rapidez y nitidez de detalles

Requiere control de la luz ambiente  $X$ 

No se pueden escanear objetos muy  $\sqrt{ }$ grandes, o con grandes oclusiones

Luz estructurada  $\longleftrightarrow$  Triangulación con laser

Mayor precisión y rango de tamaños

- $X$  Requiere control o tratamiento de ciertas superficies reflectantes
- Riesgo de daño ocular para los operarios

Ameen W., Al-Ahmari A.M.,and Mian S.H. (2018) Evaluation of Handheld Scanners for Automotive Applications. Appl. Sci. 2018, 8, 217; doi:10.3390/app8020217

### $\mathbb Z$  Colocación relativa entre el aparato y el objeto:

Flexible, para acceder a zonas difíciles Preciso, para combinar todos los datos

- Apropiado para objetos grandes o pesados, difíciles de mover
- Obtiene diversos conjuntos de nubes de puntos, que hay que integrar

### Aparato móvil y objeto fijo  $\iff$  Aparato estacionario y objeto móvil

- $\times$  Tamaño y peso limitados por el alcance del escáner y la capacidad de mover automáticamente el objeto
- $\sqrt{\phantom{a}}$  Mide todos los puntos respecto a la misma referencia

Sucesión de "fotos" fijas **Película continua, si el objeto se mueve automáticamente** 

# Postproceso

Ing. inversa

Ing. inv. geométrica

Preproceso

Captura de datos

Escaneo 3D

#### **Postproceso**

Mallado Superficies

Características

Los métodos de post-proceso de la ingeniería inversa geométrica mediante escaneo sirven para:

- Corregir los fallos de captura de la geometría
- Aumentar el nivel semántico de la información geométrica

Los métodos de post-proceso se han heredado del modelado geométrico y el procesamiento de información gráfica, y producen tres tipos de modelos:

- Modelos facetados, mediante generación de mallas, o teselado
- Modelado B-Rep, mediante reconstrucción de superficies
- Modelado procedural CSG, mediante reconocimiento de características

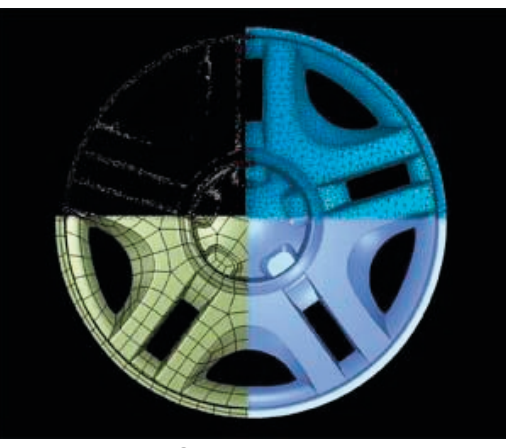

Geomagic

Se pueden aplicar independientemente, aunque, a veces, se aplican secuencialmente

# Mallado

Ing. inversa

Ing. inv. geométrica

Preproceso

#### Captura de datos

Escaneo 3D

Postproceso

#### **Mallado**

Superficies

Características

Para obtener modelos de superficies de bajo nivel semántico, las nubes de puntos se convierten en modelos de superficie mediante un proceso conocido como teselado o mallado

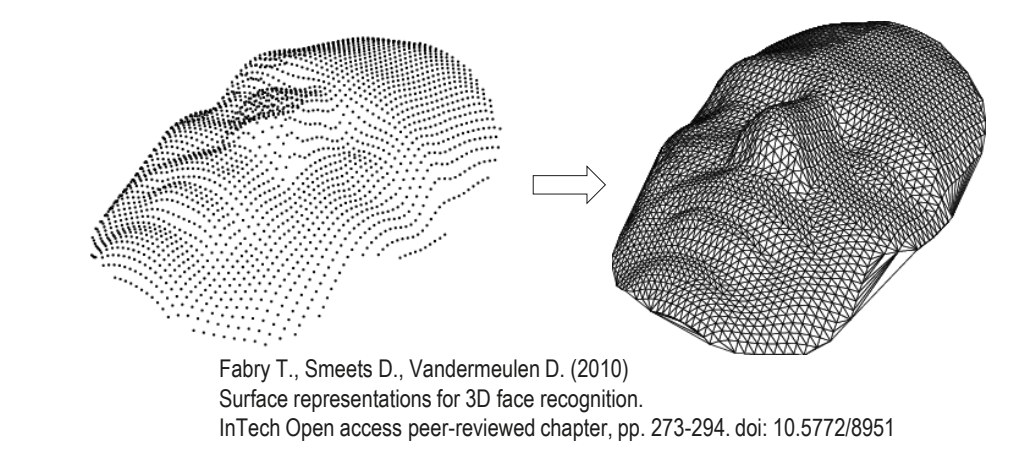

### Teselar es generar una malla poligonal o poliédrica que aproxima un dominio geométrico:

- Divide una superficie o modelo en bloques o estructuras básicas que son lo suficientemente pequeños y simples como para aproximar bastante la forma geométrica real, y permitir cálculos gráficos rápidos
- Los modelos creados **no** garantizan ni la conectividad ni la continuidad geométrica entre las facetas vecinas, ni revelan información topológica global

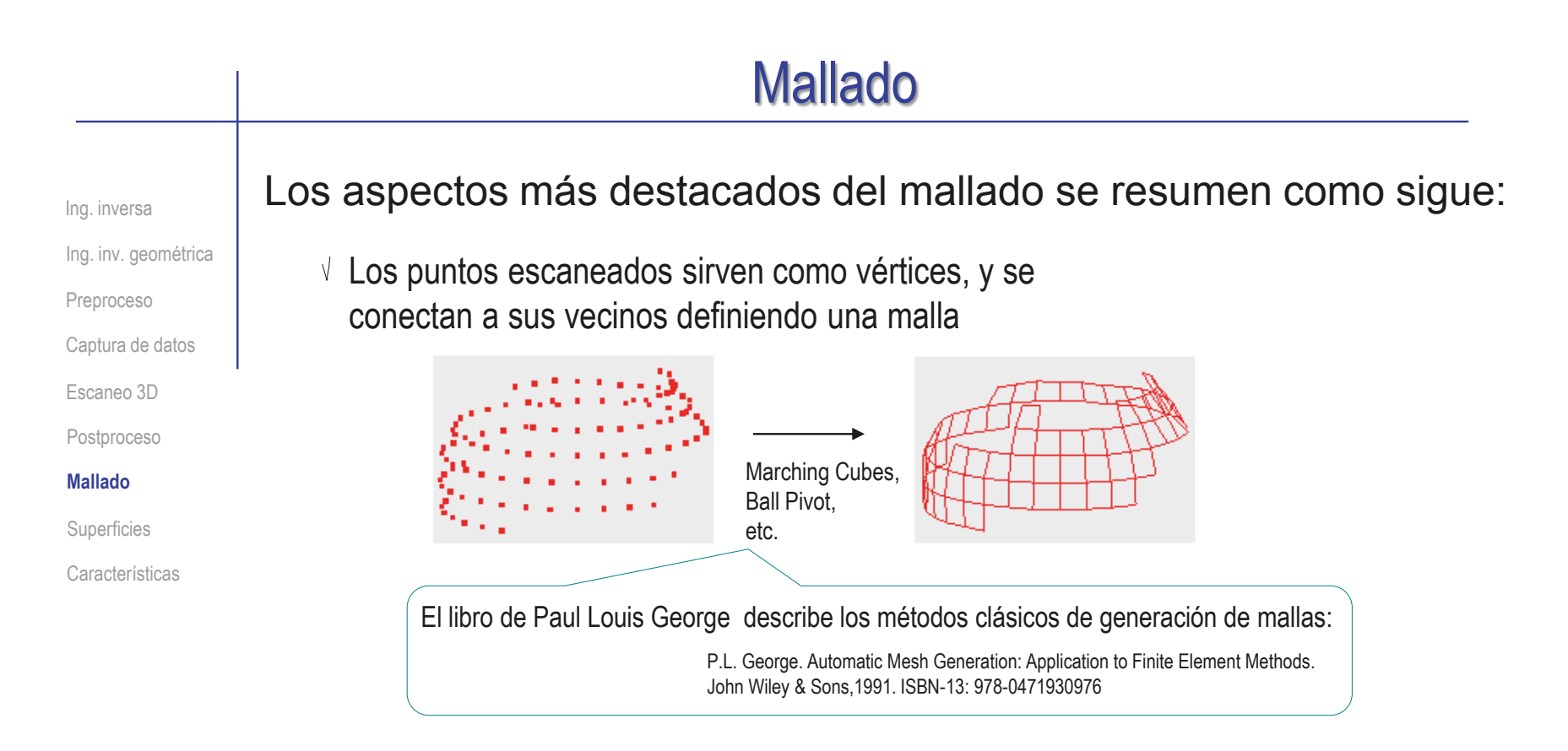

- $\sqrt{2}$  Para que la malla sea válida, no puede intersecarse a sí misma, lo que significa que ninguna línea o borde puede perforar la cara de otra tesela
- $\sqrt{ }$  Uno de los métodos más populares es la triangulación de Delaunay, que exige que la circunferencia circunscrita de cada triángulo de la red no contenga ningún vértice de otro triángulo, y maximiza el ángulo mínimo de todos los ángulos de cada triángulo

# Mallado

Ing. inversa

Ing. inv. geométrica

Preproceso

Captura de datos

Escaneo 3D

**Postproceso** 

#### **Mallado**

Superficies

Características

### $\vee$  Atendiendo a su procedencia, se distinguen:

Las mallas digitalizadas resultan de mallar las nubes de puntos obtenidas al escanear el producto real

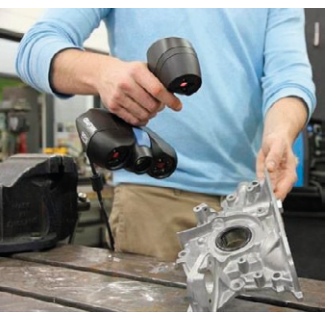

Constantin Dolgan goscan3d\_3d\_scanner\_casting

Las mallas teseladas se pueden crear mediante cálculos algorítmicos, definiendo teselas que subdividen modelos digitales

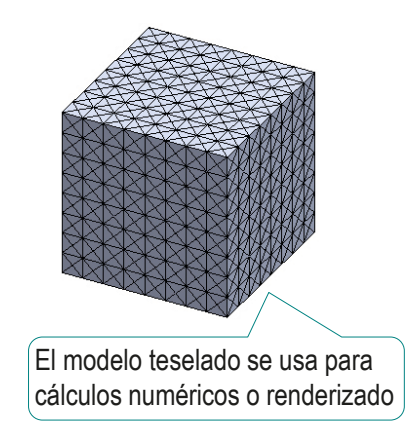

#### Atendiendo a su organización, se distinguen:  $\sqrt{ }$

Las mallas son densas si se escanea toda la superficie mediante un conjunto grande de puntos próximos entre si

Las mallas son dispersas si se escanean principalmente las partes de la superficie que  $\leftrightarrow$ se consideran más importantes, o aquellas que coinciden con un patrón prestablecido

# Mallado

Ing. inversa

Ing. inv. geométrica

Preproceso

Captura de datos

Escaneo 3D

**Postproceso** 

#### **Mallado**

Superficies

Características

 $\vee$  Las técnicas de mallado suelen dar lugar a mallas con fallos, que requieren algún tipo de reparación

> También influye el ruido de la nube de puntos Sun, X., Rosin P.L., Martin R.R., Langbein F. (2009)

Noise analysis and synthesis for 3D laser depth scanners. Graphical Models 71 (2009) 34–48

 $\sqrt{ }$  Las aplicaciones de mallado suelen tener analizadores interactivos que descubren muchos de éstos fallos, y sugieren alternativas de reparación

Los analizadores requieren interacción con el usuario, que debe tener conocimientos de topología, geometría y mallado

Ramos-Barbero B., Santos-Ureta E. (2011) Comparative study of different digitization techniques and their accuracy. Computer-Aided Design 43 (2011) 188–206

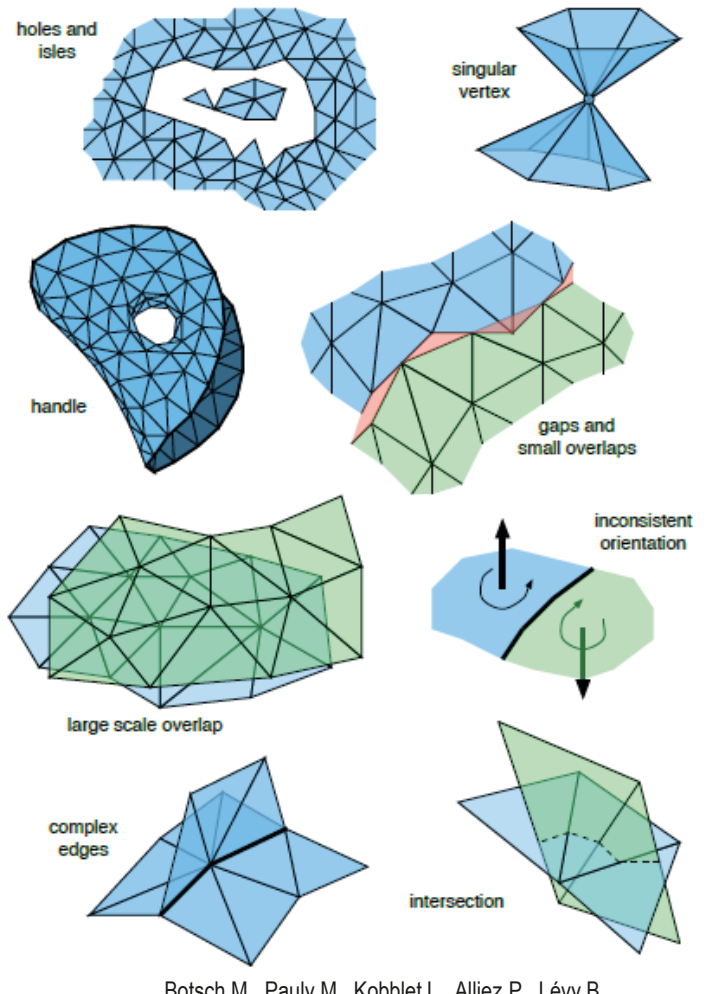

Botsch M., Pauly M., Kobblet L., Alliez P., Lévy B. Geometric Modeling Based on Polygonal Meshes. Eurographics 2008 Full-Day Tutorial

Ing. inv. geométrica Ing. inversa

- Preproceso
- Captura de datos

Escaneo 3D

**Postproceso** 

Mallado

### **Superficies**

Características

Para obtener modelos CAD de mayor nivel semántico, se convierten en superficies B-Rep las nubes de puntos o las mallas

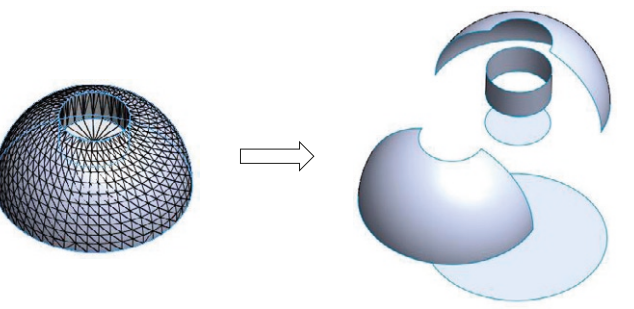

Las técnicas de reconstrucción de superficies (o revestimiento automático) usan herramientas de software para reconocer automáticamente superficies complejas que interpolan las superficies teseladas de la malla

La ventaja de este método es que se  $\vee$ puede obtener un modelo CAD de mayor nivel semántico (B-Rep), después de realizar operaciones de análisis de malla

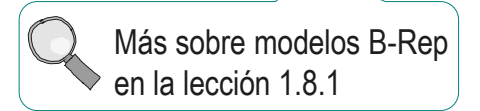

 $\times$  Muchas de las implementaciones prácticas de esta técnica tienen tendencia a detectar todas las superficies como formas esculpidas

Está desaconsejada para componentes mecánicos, para los que a menudo se requiere un modelo CAD procedural

Ing. inv. geométrica Ing. inversa

Preproceso

Captura de datos

Escaneo 3D

**Postproceso** 

Mallado

**Superficies**

Características

Hay dos estrategias extremas para ajustar superficies a mallas:

- $\vee$  En la estrategia de abajo arriba se segmenta la malla total en submallas, y se ajusta cada una de ellas
- $\vee$  En la estrategia de arriba abajo se ajusta una única superficie a toda la malla, y se segmentan aquellas partes que no se pueden ajustar

Aunque el orden puede cambiar, la mayoría de las técnicas tienen tres etapas principales:

Segmentar la superficie global en superficies características

Intenta inferir regiones conectadas de puntos con similares propiedades como pertenecientes a la misma superficie

Ajustar los parámetros de cada superficie característica a cada submalla

Se asigna un tipo de superficie a cada segmento y se fijan sus parámetro para optimizar el ajuste

 $\vee$  Vincular todas las superficies resultante en un modelo B-Rep

Consiste en combinar la información extraída o reconstruida durante los dos pasos anteriores para construir un modelo consistente

Ing. inversa

Ing. inv. geométrica

Preproceso

Captura de datos

Escaneo 3D

**Postproceso** 

Mallado

**Superficies**

Características

Segmentar es dividir lógicamente el conjunto de puntos en subconjuntos que contienen solo los puntos muestreados de una superficie natural

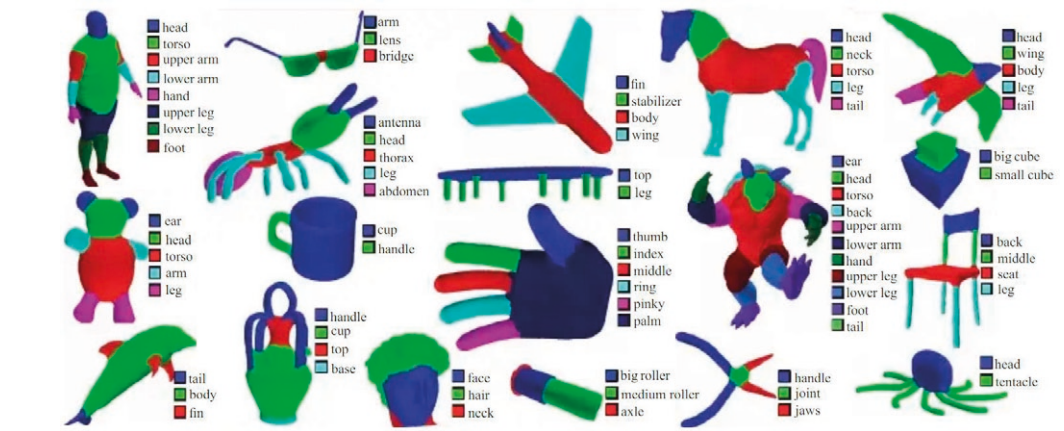

Kalogerakis E., Hertzmann A., K. Singh K. Learning 3D Mesh Segmentation and Labeling, Siggraph 2010. Article No.: 102 Pages 1–12 https://doi.org/10.1145/1833349.1778839

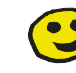

Las superficies resultantes se denominan segmentos, sub-mallas o parches

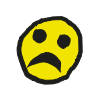

Segmentar sigue siendo un problema difícil y abierto, porque sólo se pueden lograr buenos resultados dentro de un determinado dominio o contexto

Theologou, P.; Pratikakis, I.;Theoharis, T.(2015) A comprehensive overview of methodologies and performance evaluation frameworks in 3D mesh segmentation, Computer Vision and Image Understanding, 135, 49–82.. https://doi.org/10.1016/j.cviu.2014.12.008

Ing. inversa

Ing. inv. geométrica

Preproceso

Captura de datos

Escaneo 3D

Postproceso

Mallado

- **Superficies**
- Características

La detección de caras segmenta secuencialmente, desde las superficies más sencillas hasta las más complejas (de abajo arriba):

 $\frac{1}{2}$  Detección de caras planas, mediante crecimiento de regiones:

 $\sqrt{ }$  Se parte de un punto semilla

 $\sqrt{ }$  Se visitan los puntos vecinos

condiciona todo el proceso

Una mala elección

- $\sqrt{ }$  Se comprueba si definen un plano conjunto
- $\sqrt{ }$  Se sigue hasta encontrar la frontera de los puntos que ya no son coplanarios

 $\angle$  Detección de superficies cuádricas, que se suele resolver calculando curvaturas y ajustando cuádricas que encajen

> Suele limitarse a cuádricas naturales (esferas, conos y cilindros), que pueden representarse mediante pocos parámetros, que además tienen significado geométrico directo

Bénière R., Subsol G., Gesquière G., Le Breton F., Puech W. (2013) A comprehensive process of reverse engineering from 3D meshes to CAD models. Computer-Aided Design 45, 1382–1393

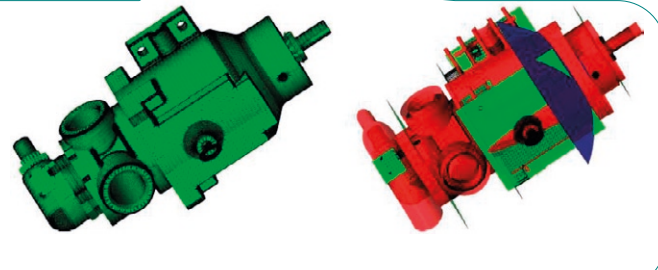

 $\leq$  Detección de superficies esculpidas, que requiere ajustar superficies NURBS, B-Splines o similares, minimizando las diferencias con la superficie mallada

Weiss V., Andor L., Renner G., Várady T. (2002) Advanced surface fitting techniques. Computer Aided Geometric Design 19 (2002) 19–42

Ing. inv. geométrica Ing. inversa

Preproceso

Captura de datos

Escaneo 3D

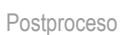

Mallado

**Superficies**

Características

Ajustar es intenta inferir regiones de puntos con similares propiedades como candidatos a pertenecer a la misma superficie, y determinar los parámetros de dicha superficie

En realidad, si se ha utilizado la detección de caras, el ajuste ya se han llevado a cabo simultáneamente con la segmentación

Pero si no se analiza cada segmento candidato, se puede fallar al elegir el tipo de superficie que mejor se ajusta

> Weiss V., Andor L., Renner G., Várady T. (2002) Advanced surface fitting techniques. Computer Aided Geometric Design 19 (2002) 19–42 Los ajustes sin segmentación ni análisis, tienen tendencia a agrupar todos los puntos en una única superficie

Ing. inv. geométrica Ing. inversa Preproceso Captura de datos Escaneo 3D Postproceso Mallado

#### **Superficies**

Características

Vincular es "coser" las diferentes superficies obtenidas tras ajustar cada porción segmentada a una superficie paramétrica

Para coser, se determina el modelo alámbrico (es decir, las "aristas") y se usa para recortar cada segmento, contribuyendo a que encaje con sus vecinos

> Funciona tratando de encontrar límites en la nube de puntos, que representen los bordes entre superficies Lee K.W., Bo P. (2016) Feature curve extraction from point clouds via developable strip intersection. Journal of Computational Design and Engineering 3 (2016) 102–111

Ing. inv. geométrica Ing. inversa Preproceso Captura de datos Escaneo 3D

Postproceso

Mallado

#### **Superficies**

Características

La técnica de detección de aristas requiere un filtrado, porque es muy sensible a las formas incorrectas derivadas de los "ruidos" del escaneo

> La superficie escaneada difiere de la real:  $S_E = S_D + \epsilon$

Muchas técnicas de eliminación de ruido ("denoising") asumen que:

Wang, P., Liu, Y., Tong, X. 2016. Mesh Denoising via Cascaded Normal Regression. ACM Trans. Graph. 35, 6, Article 232. DOI = 10.1145/2980179.2980232

Arvanitis G., Lalos A.S., Moustakas K., Fakotakis N. 2019. Feature Preserving Mesh Denoising Based on Graph Spectral Processing. IEEE Trans. on Visualization And Computer Graphics, 25(3),1513-1527.

- $\sqrt{2}$  El ruido se puede reducir operando sobre las posiciones de los vértices y/o las normales a los triángulos de la malla
- $\sqrt{2}$  El ruido se puede distinguir de la superficie, porque la altera mediante variaciones de alta frecuencia

Pero las técnicas de eliminación de ruido basadas en suavizar discontinuidades bruscas pueden enmascarar aristas, convirtiéndolas en redondeos

Ing. inv. geométrica Ing. inversa

Preproceso

Captura de datos

Escaneo 3D

Postproceso

Mallado

Superficies

#### **Características**

La técnica de reconocimiento de características implica que, tras identificar las primitivas, en lugar de coser sus superficies para obtener un modelo B-Rep, se obtiene un modelo CSG convirtiendo las superficies escaneadas en primitivas 3D de barrido, relacionadas mediante datums a través de un árbol del modelo

> Se puede obtener así un modelo geométrico procedural, que captura información de alto nivel (es decir, las intenciones de diseño)

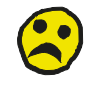

Las técnicas de reconstrucción de modelos procedurales a partir de modelos explícitos se desarrollan en paralelo con el postproceso de las mallas escaneadas

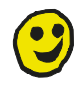

Geometric Software Solutions, Ltd. (GSSL) es un algoritmo exitoso para el reconocer características geométricas, y está implementado en SolidWorks, CATIA y otros paquetes CAD

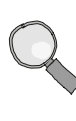

El ejercicio 1.10.1 muestra un ejemplo de reconstrucción de modelo procedural con SolidWorks Venkataraman, S.; Sohoni, M.; Kulkarni, V. (2001) A Graph-Based Framework for Feature Recognition, Sixth ACM Symposium on Solid Modeling and Applications, 2001, 194-205. DOI:10.1145/376957.376980

Chang, K.-H., Chen, C. (2011) 3D shape engineering and design parameterization. Computer-Aided Design and Applications, 8(5), pp. 681-692. DOI: 10.3722/cadaps.2011.681-692

Ing. inversa

Ing. inv. geométrica Preproceso

Captura de datos

Escaneo 3D

Postproceso

Mallado

Superficies

**Características**

Un primer paso para detectar características (features) en mallas es orientar la segmentación hacia la búsqueda de superficies propias de las primitivas CAD

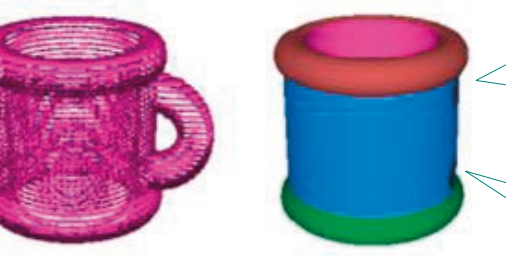

Varady, T.; Facello, M.A.; Terék, Z.: Automatic extraction of surface structures in digital shape reconstruction, Computer Aided Design, 39, 379–388. ttps://doi.org/10.1016/j.cad.2007.02.011

Le, T., Duan, Y. (2017) A primitive-based 3D segmentation algorithm for mechanical CAD models. Computer Aided Geometric Design, 52-53, pp. 231-246

### Luego hay que ajustar cada una de esas primitivas para que se acoplen lo mejor posible a su sub-malla

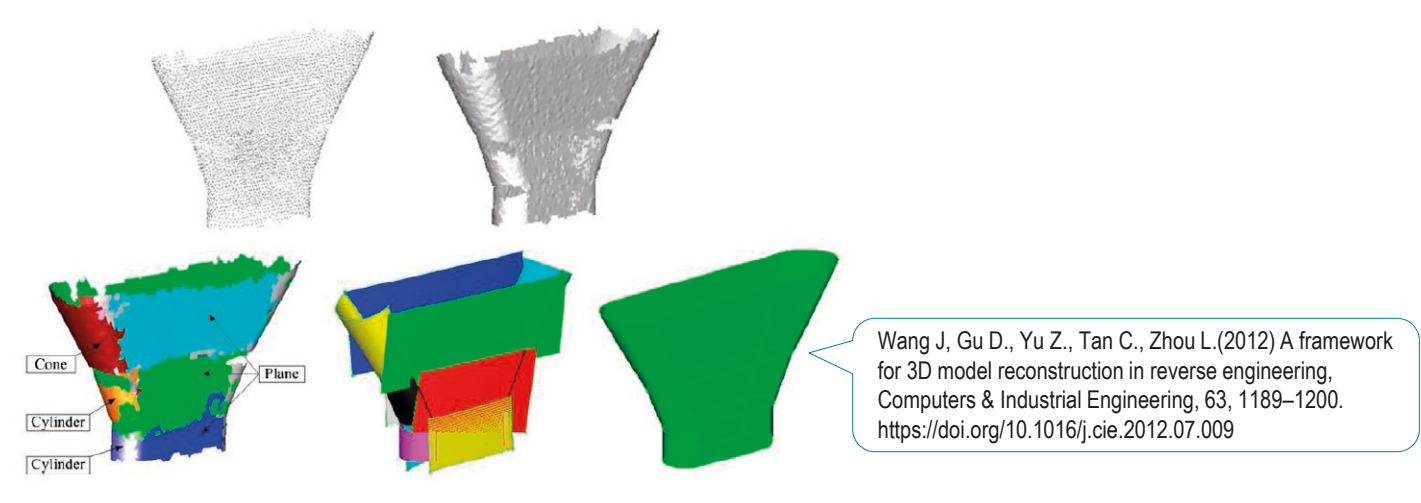

Ing. inversa

Ing. inv. geométrica

Preproceso

Captura de datos

Escaneo 3D

Postproceso

Mallado

Superficies

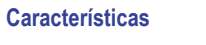

R

Por último se obtiene el árbol del modelo

> Obtener el árbol es un problema complejo y abierto, cuyos avances recientes se pueden encontrar en el trabajo de Du y otros

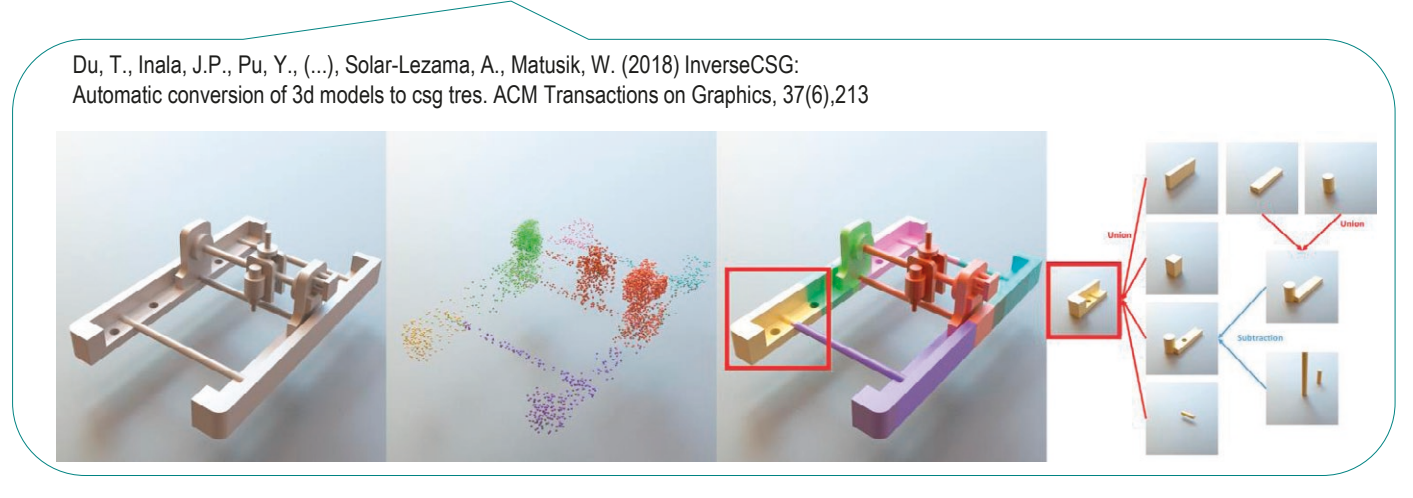

**Blank** 

Pocket

Slot

Rib

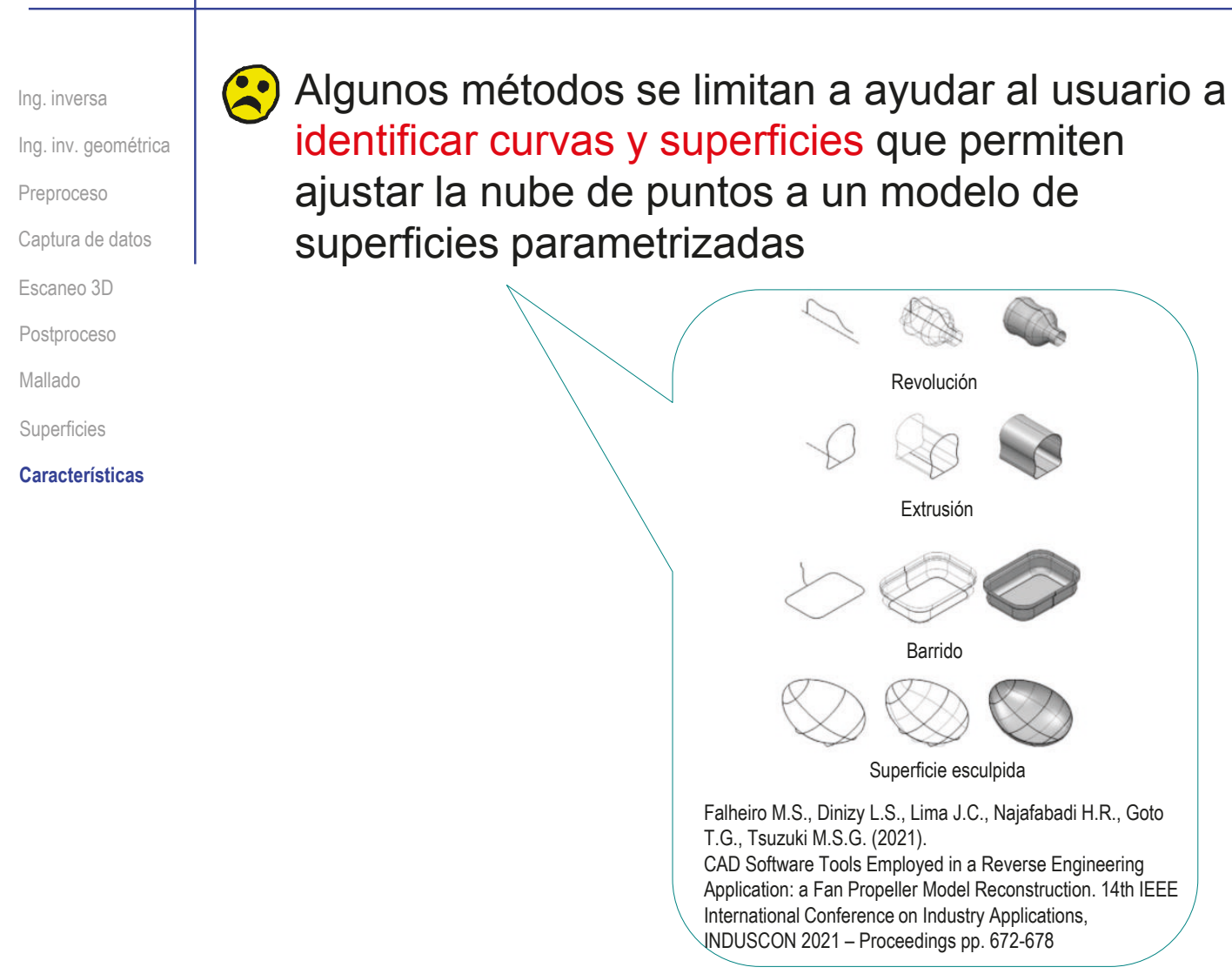

Ing. inv. geométrica Ing. inversa Preproceso Captura de datos Escaneo 3D Postproceso Mallado

**Características**

Superficies

Un método reciente permite que el usuario defina interactivamente el árbol del modelo, para luego ajustar cada sub-malla con su correspondiente operación de modelado:

El usuario identifica posibles  $\sqrt{ }$ características geométricas Extrusión (de color azul) y restricciones geométricas **Extrusión** (de color rojo) en el modelo mallado pre-segmentado

El usuario crea un modelo procedural tentativo, alineado con la malla

 $\vee$  La aplicación optimiza iterativamente los parámetros de las operaciones de modelado hasta ajustarlas con la malla

> Buonamici F., Carfagni M., Furferi R., Governi L., Lapini A., Volpe Y. (2018) Reverse engineering of mechanical parts: A template-based approach. Journal of Computational Design and Engineering 5, 145–159. https://doi.org/10.1016/j.jcde.2017.11.009

**Concentricidad** 

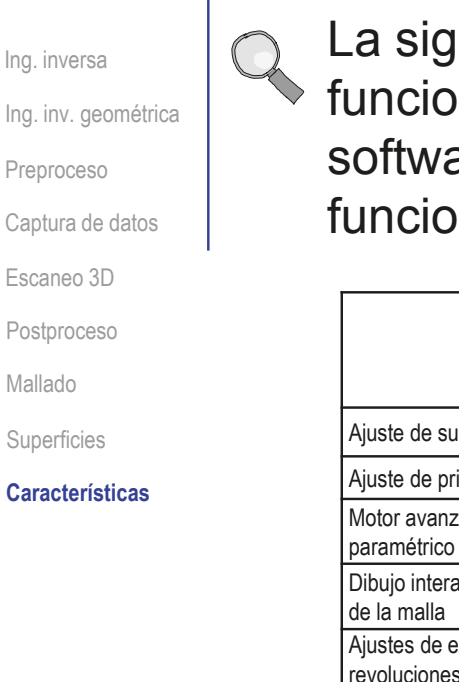

La siguiente tabla muestra un resumen actualizado de las funcionalidades de diferentes aplicaciones comerciales de software dedicado y plataformas CAD equipadas con funcionalidades de ingeniería inversa

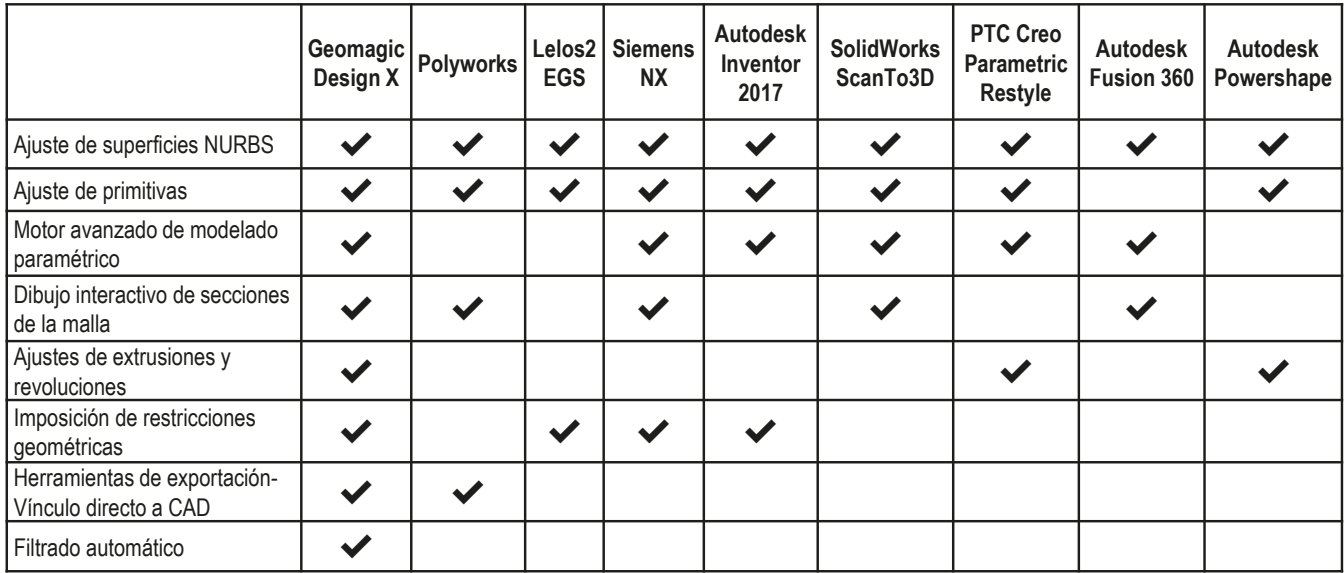

Buonamici F., Carfagni M., Furferi R., Governi L., Lapini A., Volpe Y. (2018) Reverse engineering modeling methods and tools: a survey. Computer-Aided Design & Applications, 2018, 15(3), 443–464. https://doi.org/10.1080/16864360.2017.1397894

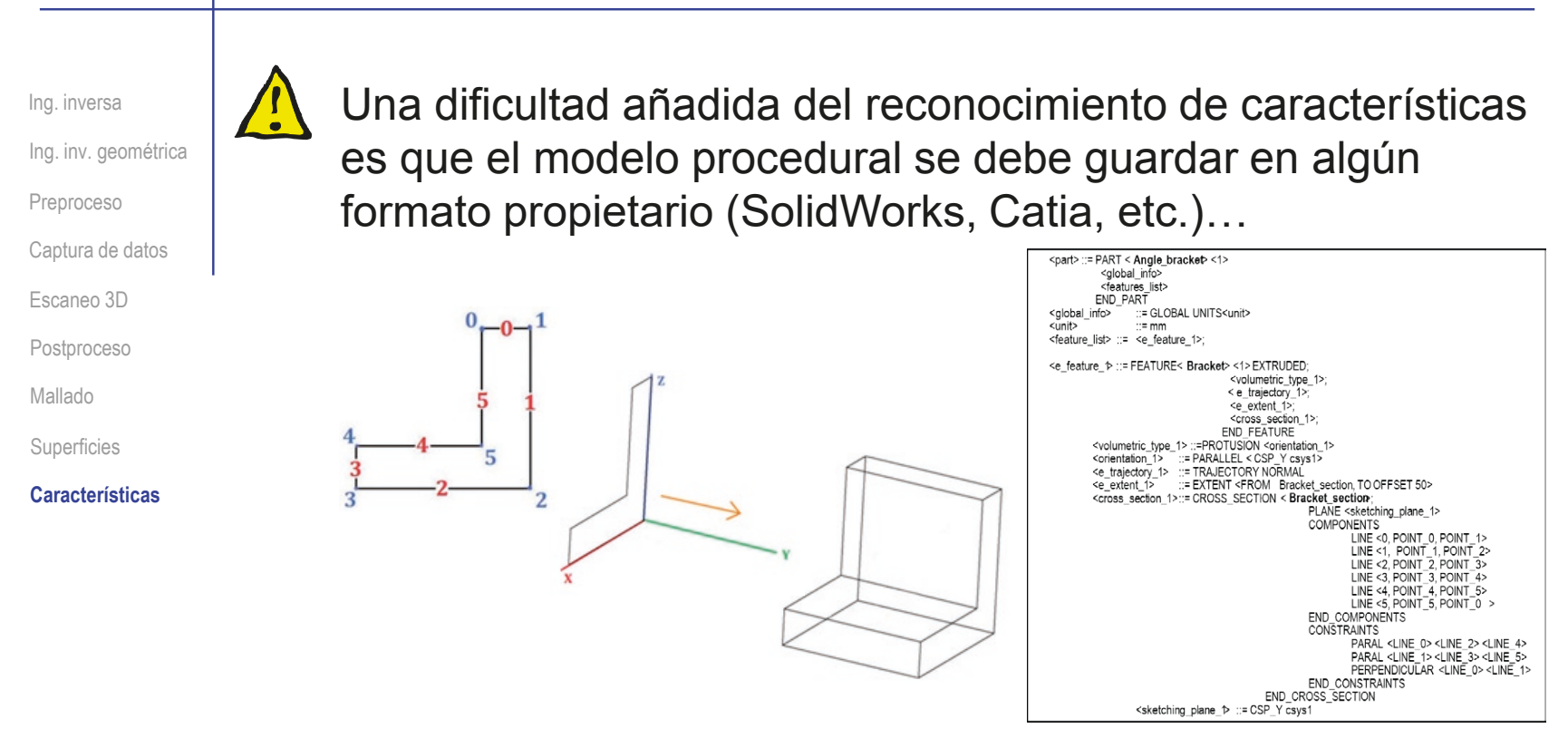

…porque **no** hay implementaciones comerciales del único formato neutro estándar con capacidad para almacenar información procedural (STEP AP242)

Más detalles sobre formatos en lección 1.10

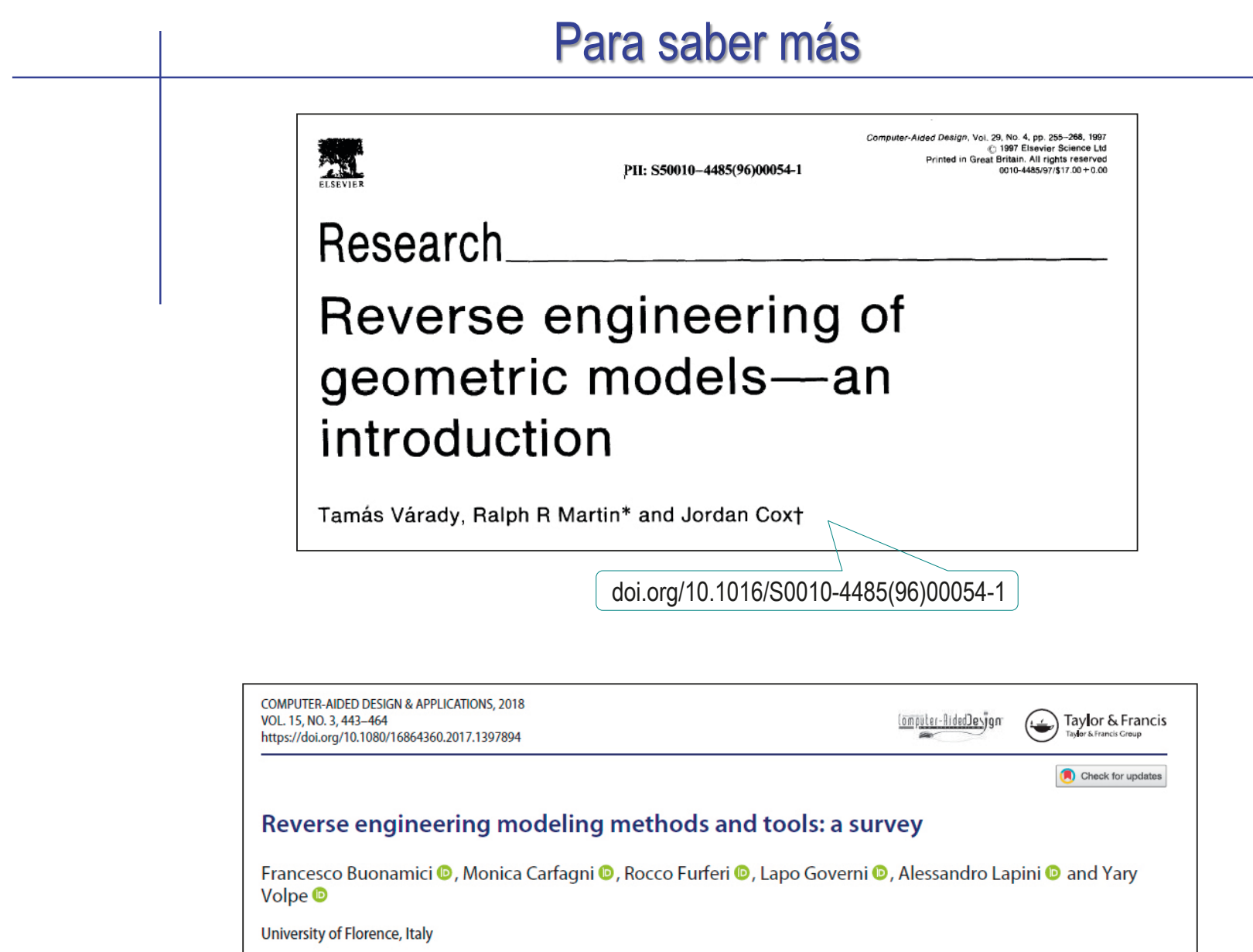

# Para saber más

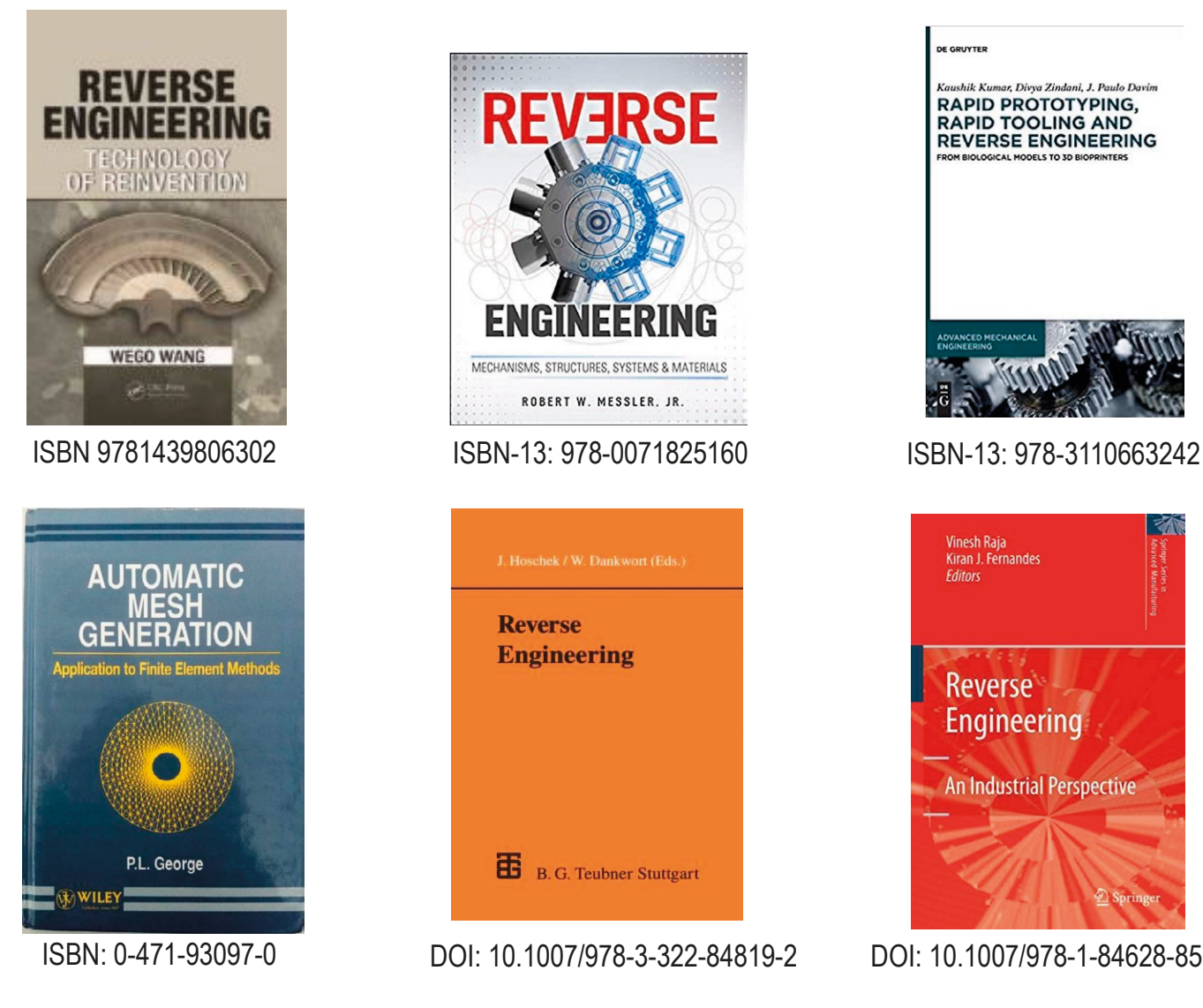

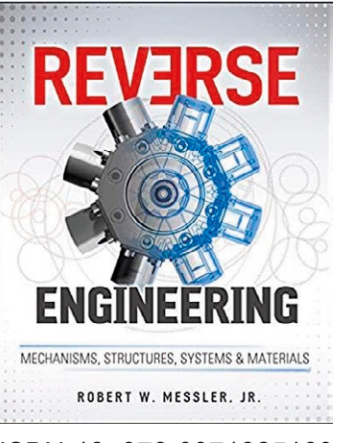

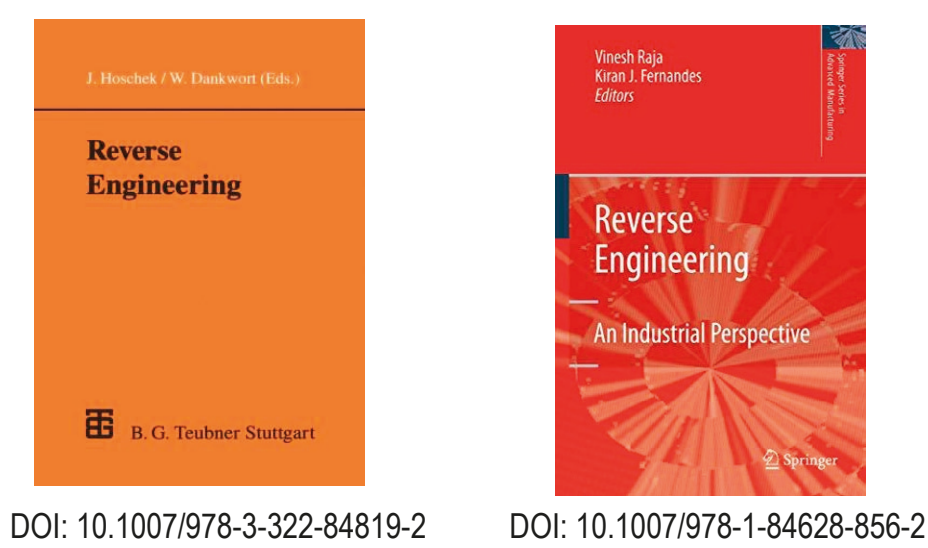

**DE GRUYTER** 

Kaushik Kumar, Divya Zindani, J. Paulo Davim **RAPID PROTOTYPING,** RAPID FROTOTTPING,<br>RAPID TOOLING AND<br>REVERSE ENGINEERING FROM BIOLOGICAL MODELS TO 3D BIOPRINTERS

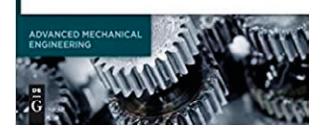

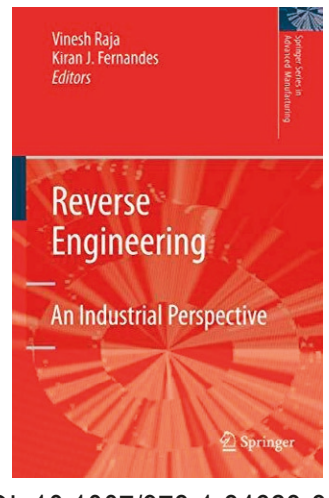

# Ejercicio 3.7.1. Horquilla

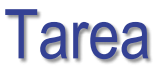

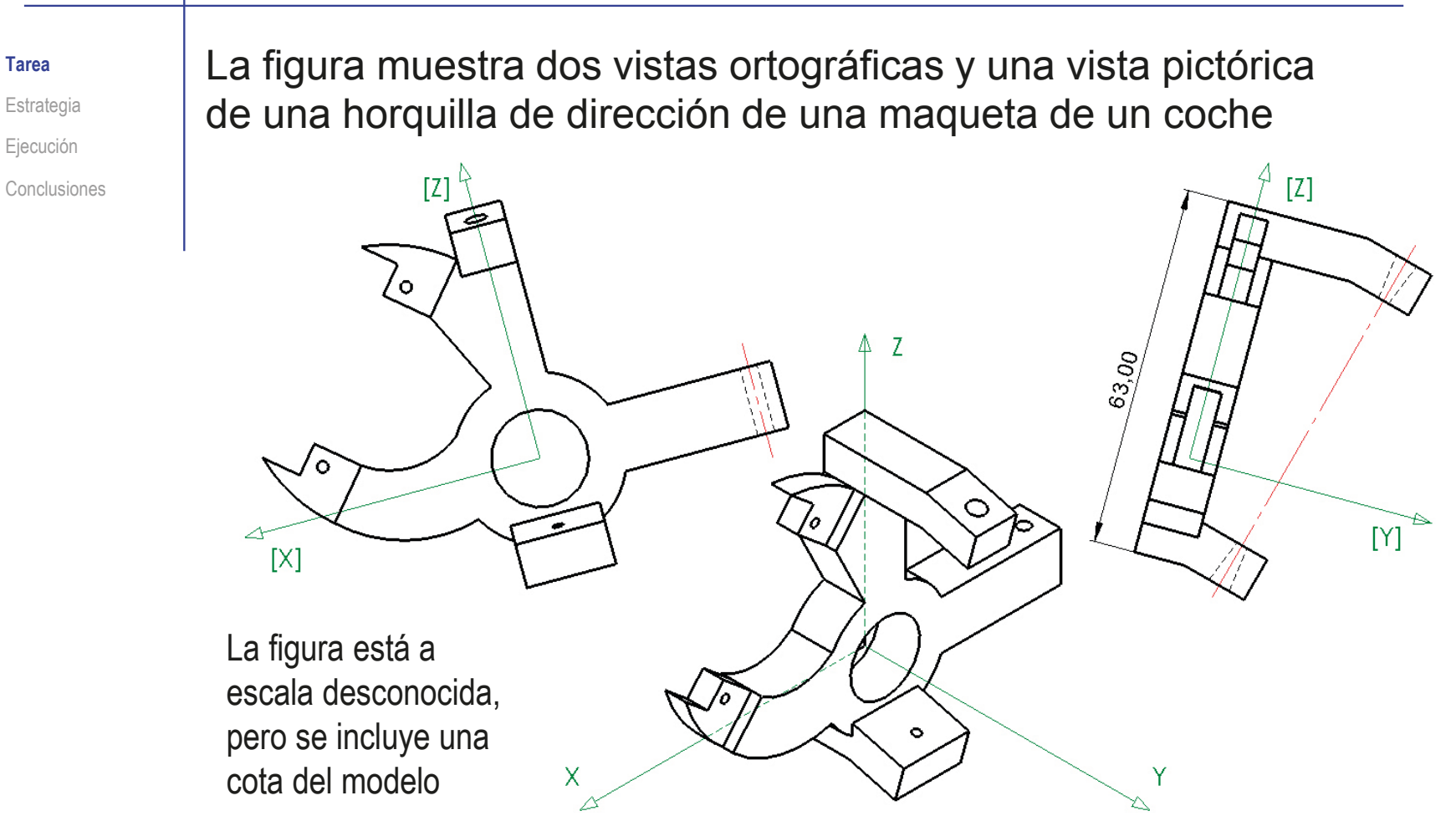

Obtenga el modelo sólido de la horquilla

### **Estrategia** La estrategia de ingeniería inversa para determinar cómo Tarea es la pieza consta de los siguientes pasos: **Estrategia** Ejecución Conclusiones Analice la topología de la pieza, para comprobar que está completamente determinada, y para definir la acotación más apropiada: Determine la forma "en bruto" de la pieza  $\sqrt{2}$  Separe las formas características que componen la pieza Utilice la imagen para crear un dibujo acotado:  $\vee$  Inserte la imagen disponible en un dibujo  $\vee$  Añada líneas auxiliares para poder referenciar la imagen  $\vee$  Acote la imagen, con ayuda de las líneas auxiliares  $\vee$  Revise las cotas para evitar inconsistencias y eliminar pequeños errores de medida Obtenga el modelo sólido:  $\vee$  Defina el producto a modelar a partir de las formas características y las dimensiones aproximadas determinadas previamente Defina una secuencia de modelado  $\sqrt{}$

CAD 3D con SolidWorks®. Tomo I: Diseño básico (2ª ed.). Volumen 3. Dibujos ISBN: 978-84-18951-32-9

# Ejecución: análisis

Tarea Estrategia **Ejecución**

**Análisis**

Medidas

Modelado

Conclusiones

Analice la forma de la horquilla:

 $\vee$  La forma principal se observa en la vista sobre el plano XZ:

- $\vee$  La pieza tiene un núcleo central que tiene forma de anillo
- $\vee$  Del anillo sale un brazo horizontal
- $\vee$  El anillo es atravesado por un brazo vertical
- $\vee$  En el cuadrante superior izquierdo hay un contorno curvo en forma de pinza
- $\sqrt{ }$  Toda la forma tiene el mismo espesor, salvo las puntas de la pinza
- $\vee$  La forma complementaria son dos brazos que parten de los extremos del brazo vertical y delimitan un eje inclinado, tal como se muestra en la vista sobre el plano YZ

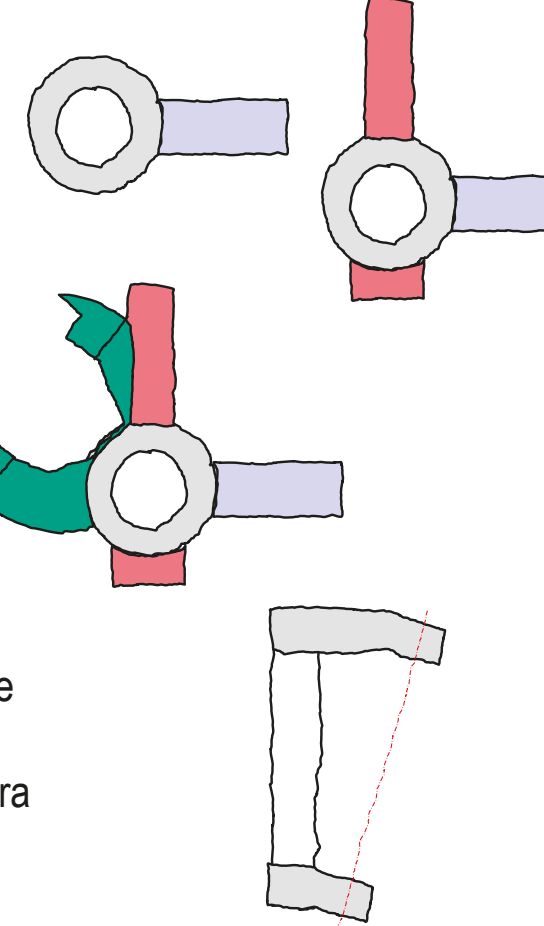

**1363**

# Ejecución: análisis

Tarea Estrategia **Ejecución Análisis** Medidas Modelado Conclusiones

- La pieza tiene tres ejes de simetría local:
	- El eje Z es eje de simetría local del brazo vertical
	- El eje Y es de simetría local del brazo horizontal
	- La pinza tiene una simetría local (incompleta), que determina el eje que pasa por el origen de coordenadas y por el punto medio de la línea auxiliar que une los extremos de la pinza

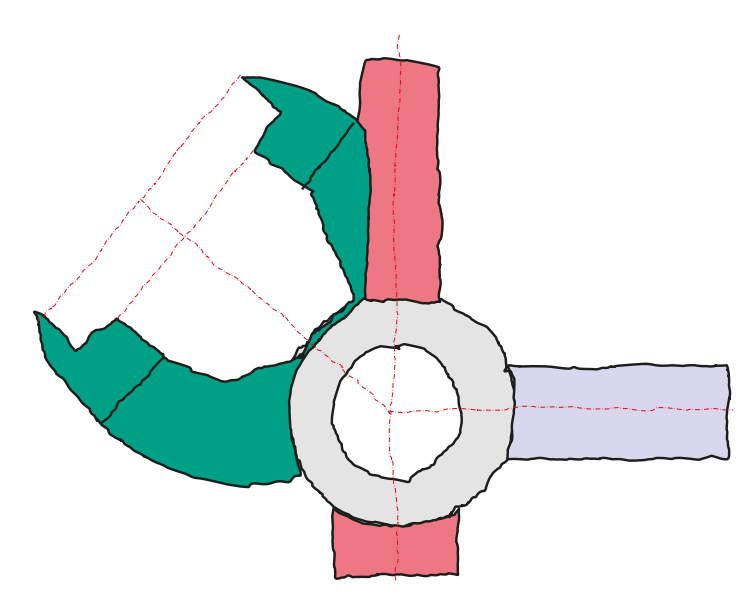

El modelo se completa con tres grupos de taladros

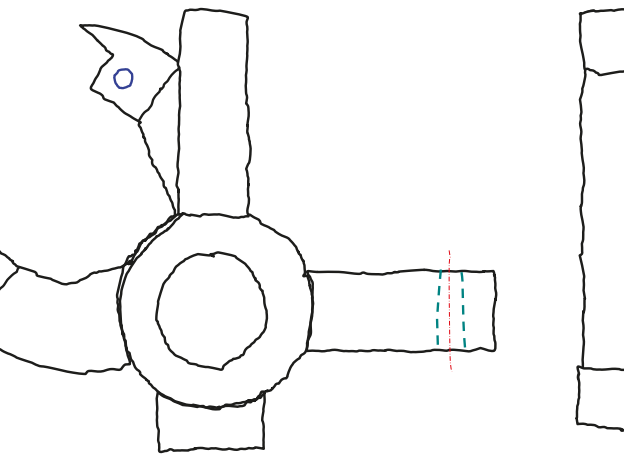

Tarea Estrategia

**Ejecución**

Análisis

### **Medidas**

Modelado

Conclusiones

Obtenga una hoja para el dibujo aproximado de la horquilla:

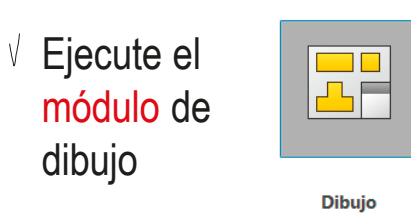

Seleccione el formato A4 horizontal del ejercicio 3.1.2

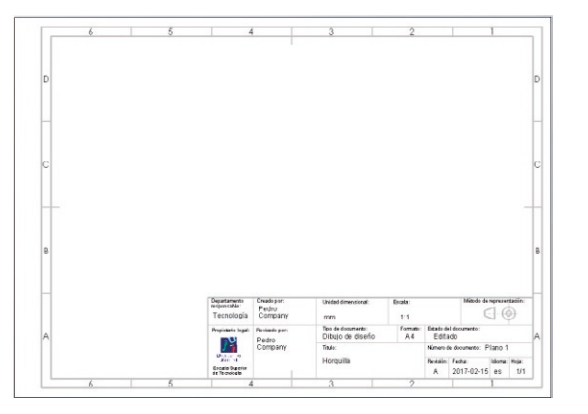

- Edite los datos que se deben cambiar del bloque de títulos
	- Active *Editar formato de hoja*

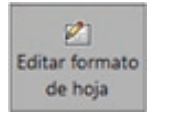

- V. Seleccione el texto a editar
- Modifique el texto
- Desactive *Editar formato de hoja*

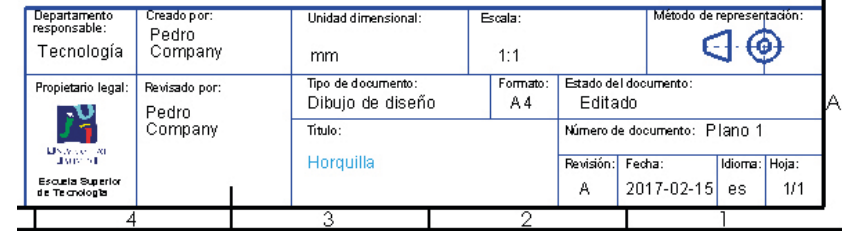

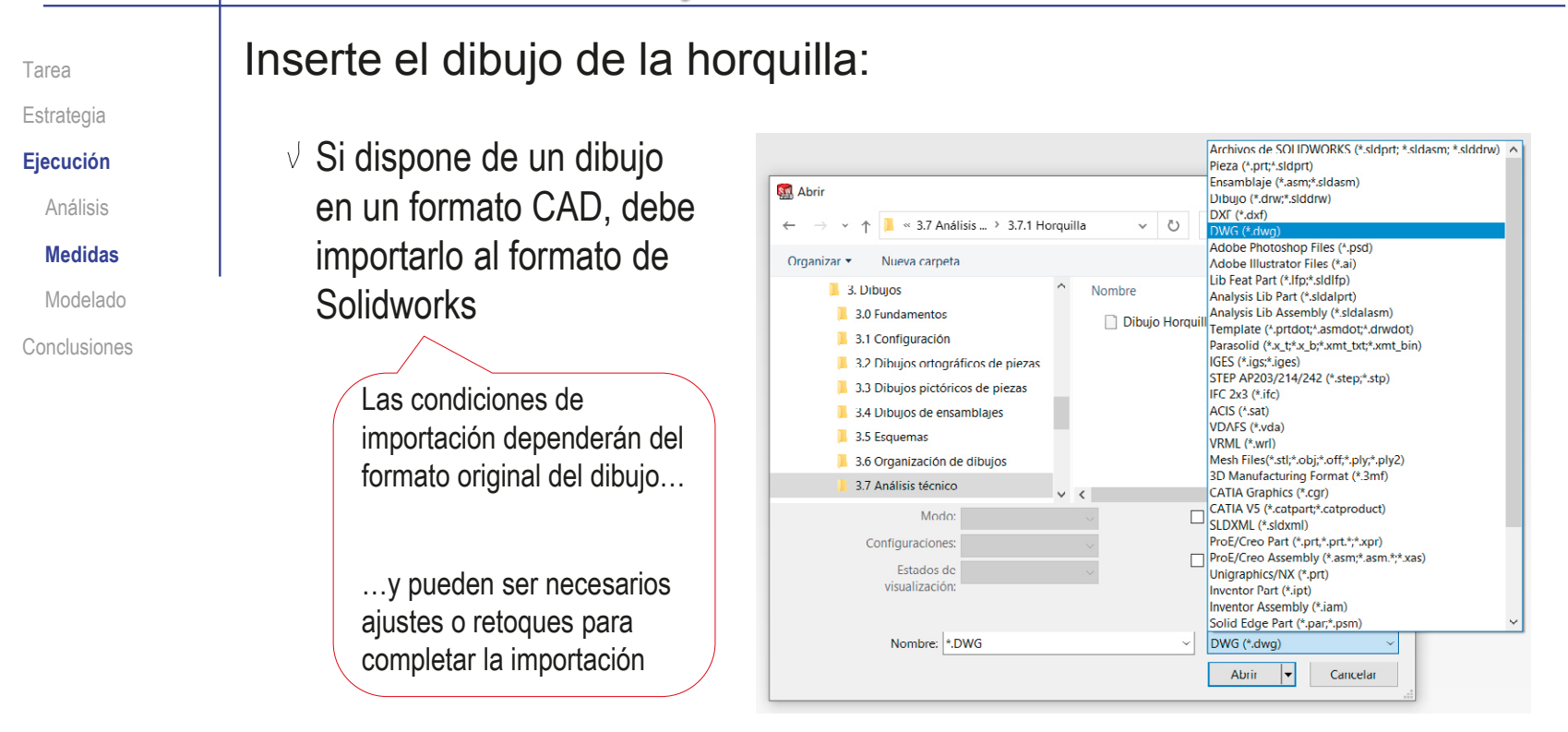

- $\sqrt{2}$  Si no dispone del dibujo en formato CAD, debe añadir la imagen de la horquilla sobre un dibujo nuevo
	- $\vee$  Capture la imagen del modelo en un fichero compatible con Solidworks
	- Inserte la imagen en el dibujo

Tarea Estrategia **Ejecución** Análisis **Medidas**

Modelado

Conclusiones

Para capturar la imagen del modelo en un fichero compatible con Solidworks®:

- $\sqrt{2}$  Ejecute Paint® u otro programa de tratamiento de imágenes
- $\vee$  Muestre el dibujo en pantalla, a tamaño aproximadamente igual al real

Pulse *Imprimir pantalla* para guardar la imagen de toda la pantalla en el portapapeles

- Seleccione *pegar* (Pulse Crtl+V) en Paint, para pegar la imagen del portapapeles
- Seleccione el recuadro que contiene al dibujo y copie su contenido en el portapapeles (Crtl+C)
- Abra un documento nuevo  $\sqrt{ }$
- $\vee$  Pegue (Crtl+V) el contenido del portapapeles
- Guarde la imagen con un formato apropiado

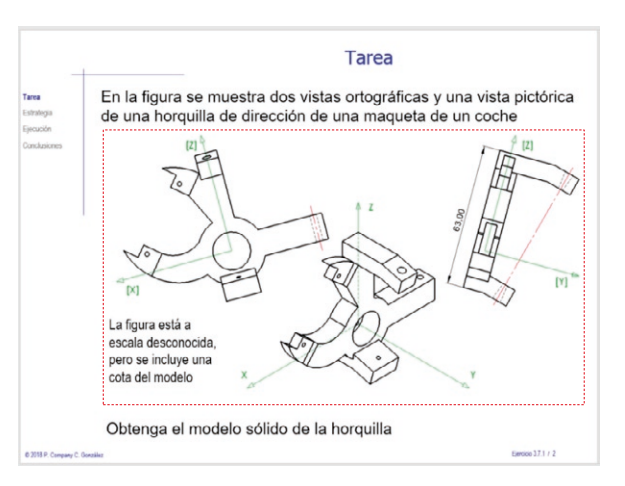

CAD 3D con SolidWorks®. Tomo I: Diseño básico (2ª ed.). Volumen 3. Dibujos ISBN: 978-84-18951-32-9

Archivos de imágenes(\*.bmp;\*.gif;\*.jpg;\*.jpeg;\*.tif;\*.wmf,\*.pno

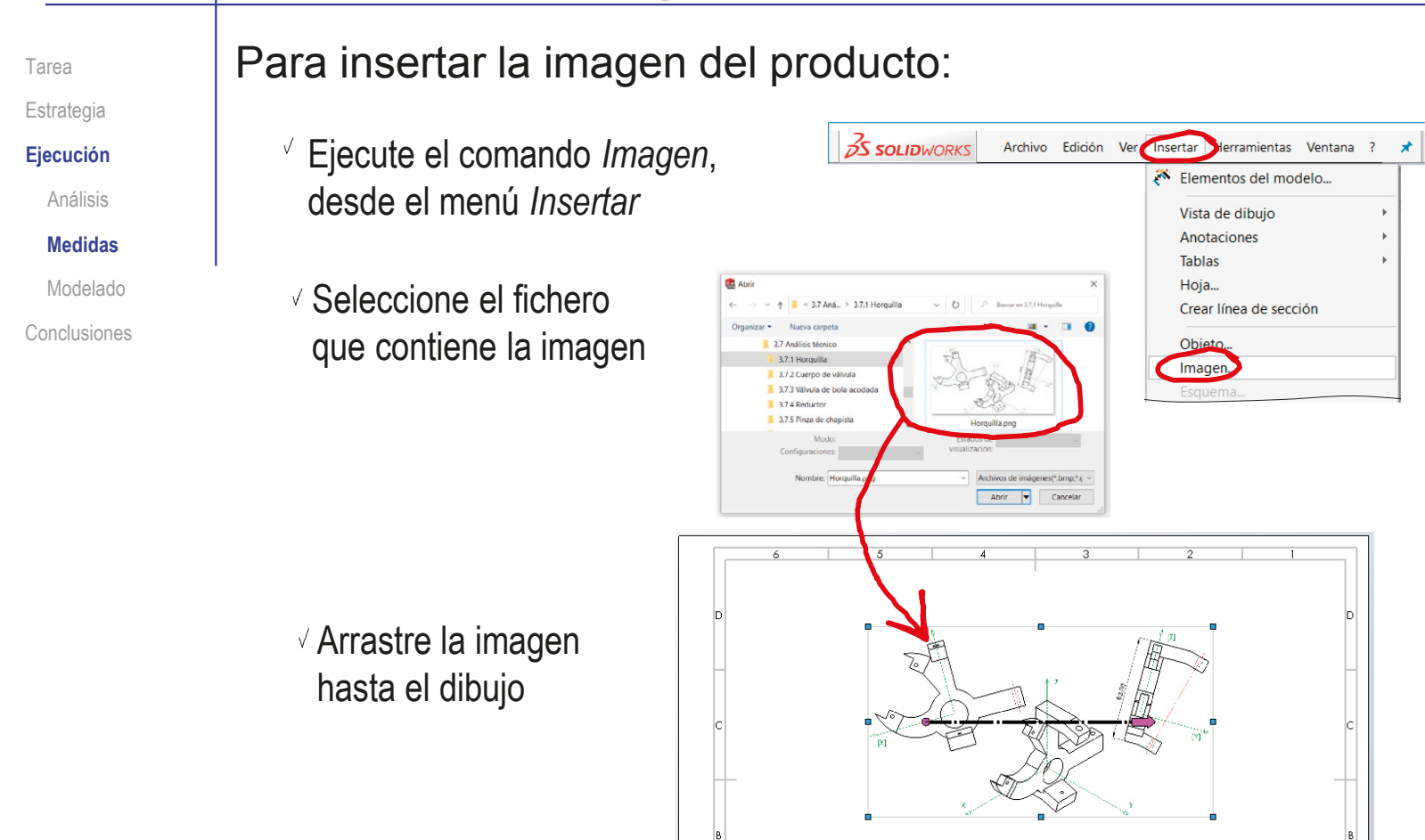

Departmento<br>responsable:

Tecnología

**Propie Isrio lega** 

រ។

Cacusta Sugare<br>de Fernslag te

Creatopor:<br>Pedro<br>Company

Reutrato po

Pedro<br>Company

.<br>Inidad dimension:

mm Thode documento:<br>Dibujo de diseño

This

Horouilla

Ecat

 $1:1$ 

Form at<br> $AA$ 

Editado

Realistor: Fector

 $\mathbb{G}\oplus$ 

Plane:

A 2017-02-15 es 1/2

**Blona: Rob**
Tarea Estrategia

**Ejecución** Análisis **Medidas** Modelado  $\vee$  Ajuste la posición, el tamaño y la orientación de la imagen

 $\sqrt{S}$  Si conoce los factores a aplicar, asigne las *propiedades*

- Conclusiones **Alternativamente.** manipule el asa de la imagen:
	- $\sqrt{ }$ Coloque el origen del asa en un extremo del segmento cuyo tamaño conoce
	- $\sqrt{}$  Coloque la punta del asa en el otro extremo del segmento cuyo tamaño conoce
	- $\vee$  Asigne al asa la longitud  $\frac{1}{2}$ real del segmento

Alternativamente, aplique la escala a la que quiera el dibujo

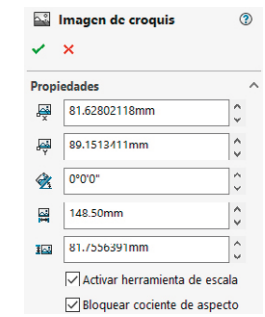

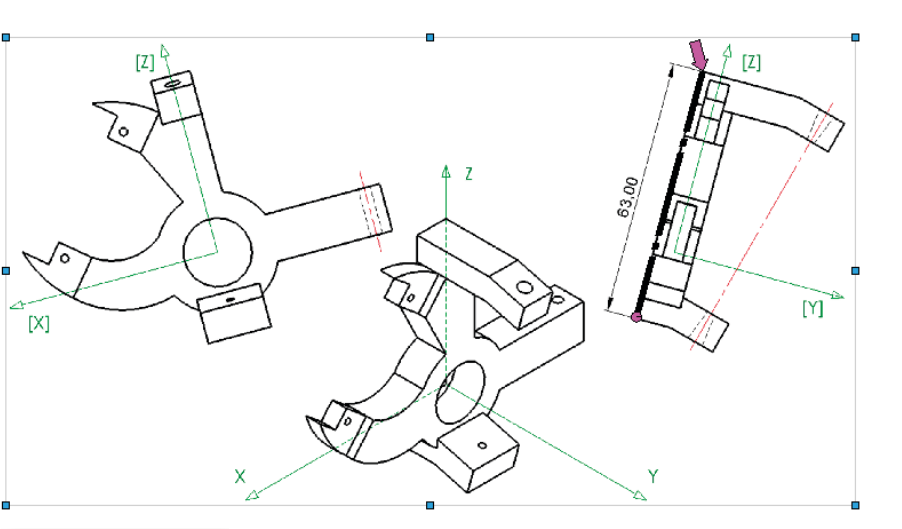

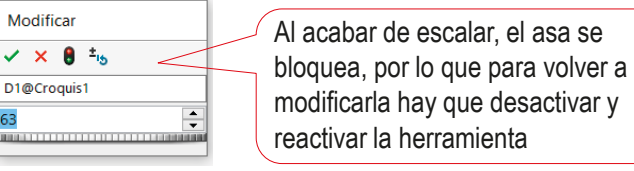

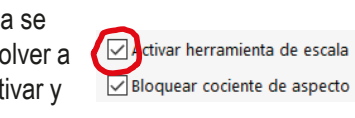

Modificar

D1@Croguis1

Estrategia

**Ejecución**

Análisis

**Medidas**

Modelado

Conclusiones

Tarea **Añada líneas auxiliares al dibujo aproximado de la horquilla:** 

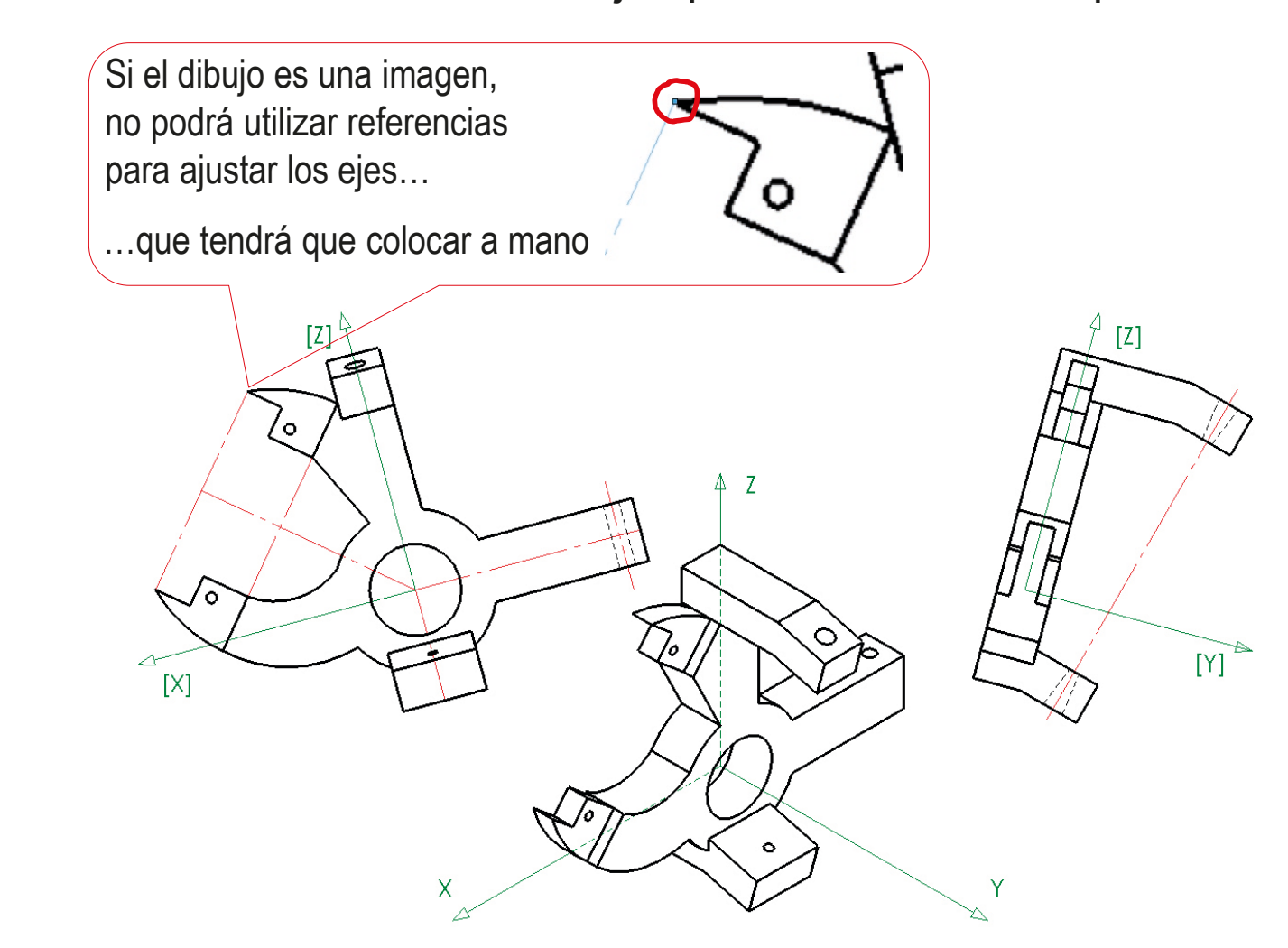

Tarea Estrategia

**Ejecución**

Análisis

**Medidas**

Modelado

Conclusiones

#### Acote el dibujo aproximado de la horquilla:

- $\sqrt{ }$  Busque las dimensiones que mejor definan la geometría del objeto
- Añada las cotas vinculadas a los elementos auxiliares añadidos al dibujo
- Añada el resto de cotas

Dado que SolidWorks usa las cotas como restricciones, no se pueden añadir cotas si no hay una geometría que acotar…

…por lo que debe dibujar líneas de croquis sobre las líneas de la imagen…

…o debe marcar los vértices mediante puntos

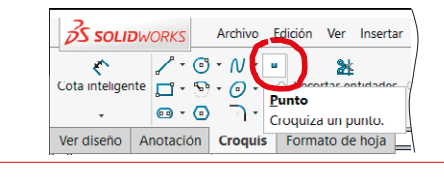

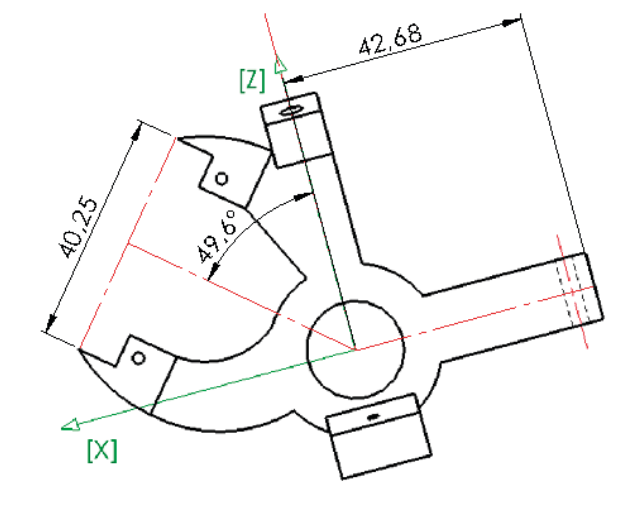

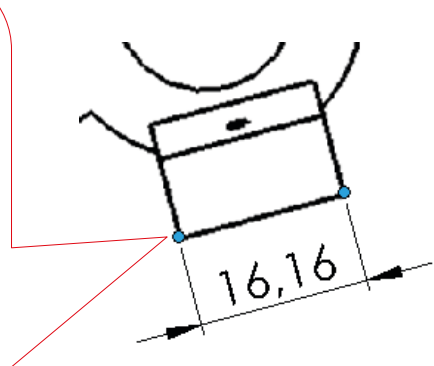

Para determinar los radios de los arcos puede ser necesario

Tarea Estrategia **Ejecución** Análisis **Medidas**

Modelado Conclusiones

- Dibuje dos cuerdas del arco, uniendo los puntos extremos con un punto situado aproximadamente en el medio del arco
- Obtenga las mediatrices de las cuerdas
- $\vee$  Mida el radio desde el centro (intersección de las mediatrices) a un punto cualquiera del arco

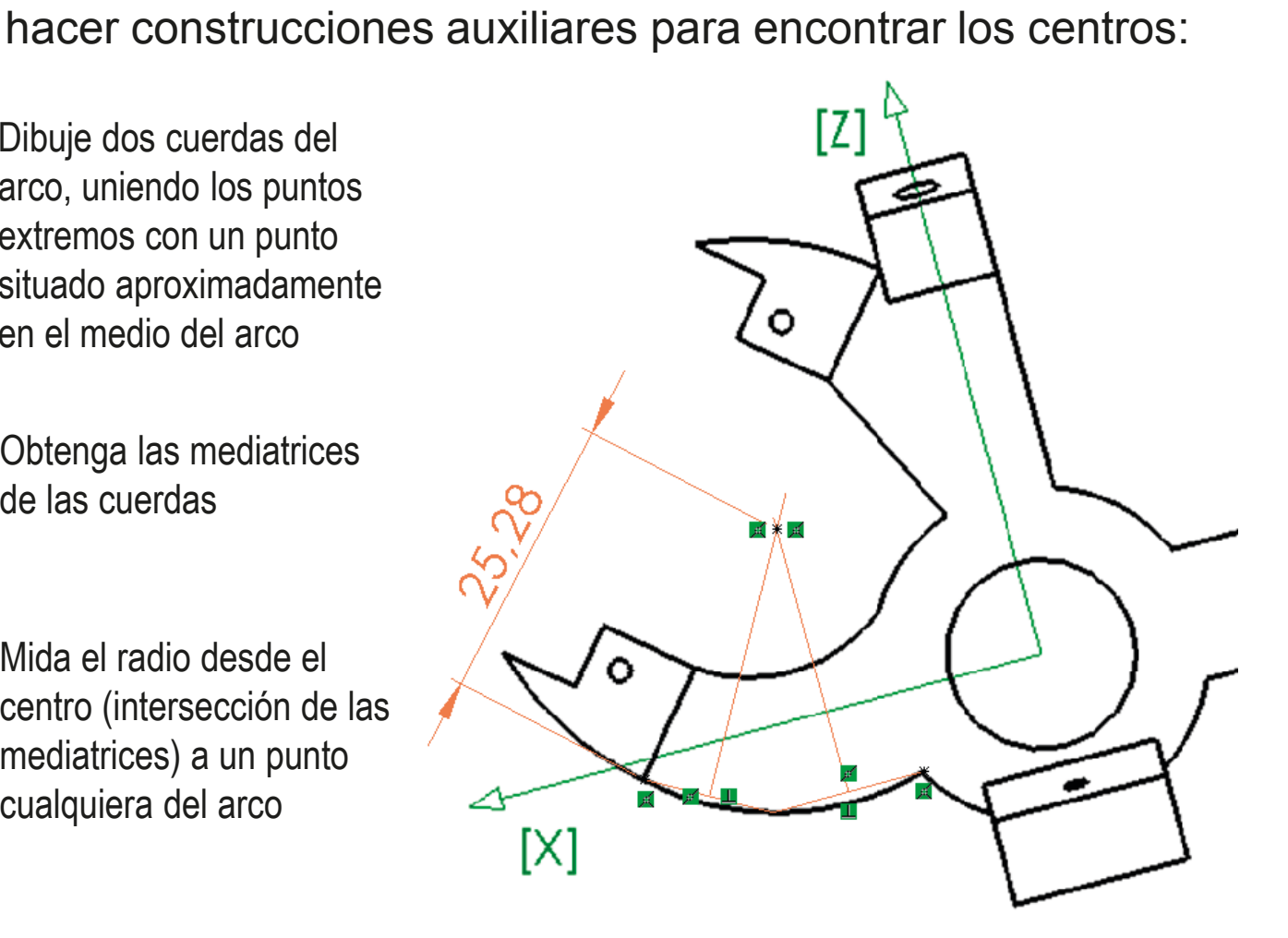

#### Ejecución: medidas El resultado final de acotar el dibujo imperfecto Tarea Estrategia de la horquilla es: **Ejecución** Análisis  $10$  $-22,48$ **Medidas** ГΣ. Modelado  $\varnothing$ 'a Conclusiones  $\Delta$ <sup>3</sup> **PO.36** ত ?<br>29  $\sqrt{\frac{2}{3}}$ 187 LES.  $150$  $\phi$ 3 Λ  $\mathbf{Z}$  $\mathbf{Q}$ 10  $\mathcal{S}$  $10$ స్  $\ominus$ 5 تی  $\phi$ 17  $\mathcal{L}$  $\mathcal{S}^{\prime}$  $\circ$ ್ರೊ  $\infty$  $[ Y ]$  $\frac{R14.23}{2}$ ల్లి, **IX**  $R25.22$  $\sqrt{\mathscr{O}_{\mathcal{J}}}$  $16$  $\frac{27}{5}$  $\mathbf{Q}$ 3  $\circ$ X Ÿ

Refine la acotación, redondeando aquellas cotas que es probable Tarea Estrategia que correspondan a medidas con pequeños errores **Ejecución** Reducir la precisión ocultando los Análisis En algunos casos, dejar un **Medidas** decimales puede ser suficiente para decimal puede ser más fidedigno ajustar la mayoría de las cotas con errores Modelado Conclusiones  $22,48$ [X]  $\Delta$ <sup>3</sup> **PO.38** ۴ kan<br>1 )<br>१९९  $7<sub>5</sub>$  $\langle \mathcal{Q} \rangle$  $\delta$  $\mathcal{C}^3$  $\sigma$ 17  $\ddot{\phantom{0}}$  $\mathcal{S}_{3o}$  $[ Y ]$  $\frac{R14.23}{2}$ ⊗, ]<br>135  $16$  $\frac{27}{5}$ o,  $\ddot{\circ}$ X

Modifique los centros de los arcos que previsiblemente Tarea deben ser concéntricos, aunque en la acotación del dibujo Estrategia **Ejecución** imperfecto hayan quedado separados Análisis 10 **Medidas** Modelado Conclusiones 1038 ۴ Se debe considerar que lo más las<br>2  $\begin{pmatrix} 2\ 3\ 7\end{pmatrix}$  $\otimes$ probable es que ambos arcos 10 sean concéntricos…  $\sim$ …y que su centro común esté ŕ, en la intersección entre los ejes auxiliares  $\mathcal{Z}$ ГX  $\frac{25}{25}$ R14,

9

.<br>ح

27.57

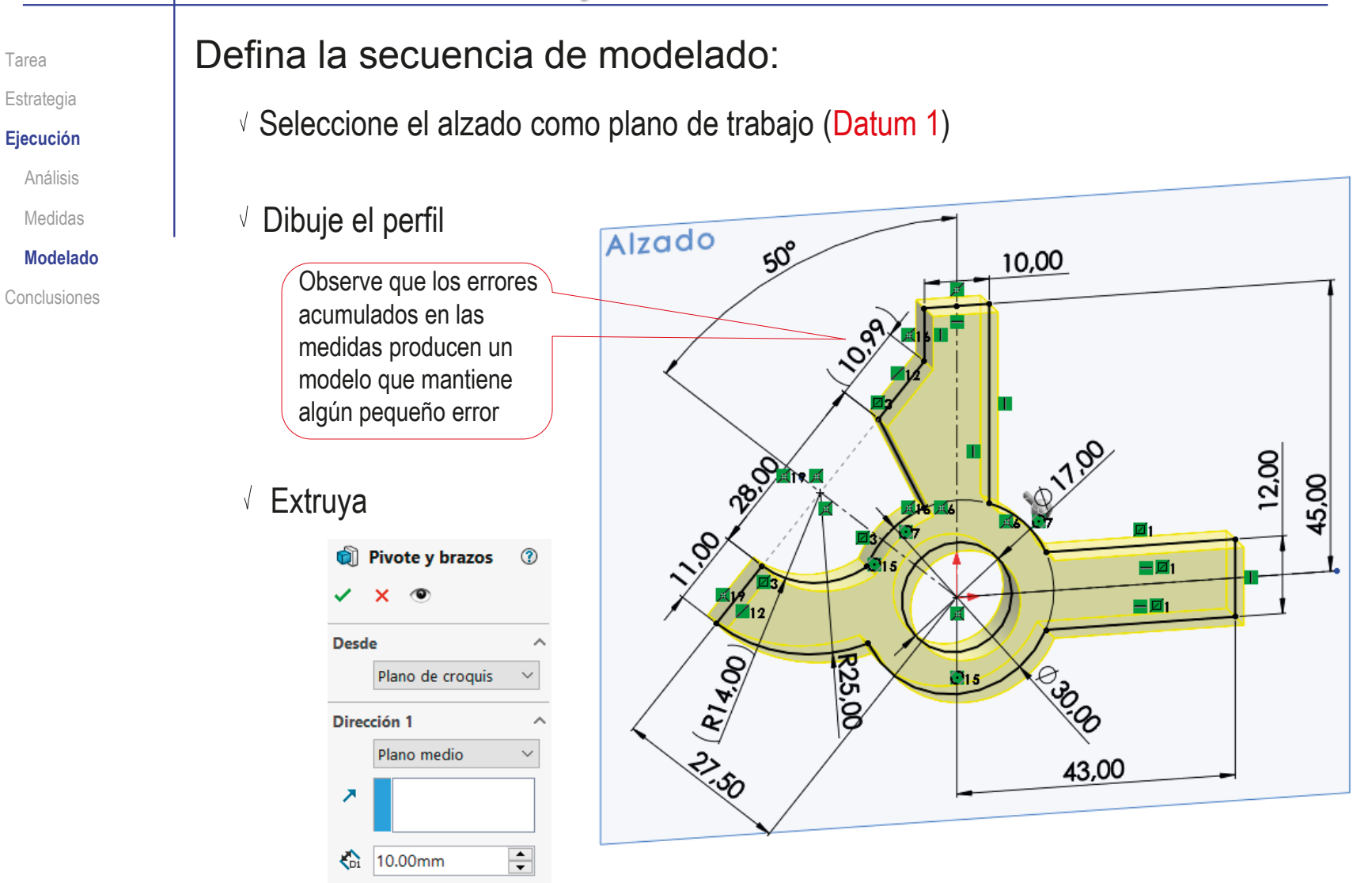

Tarea

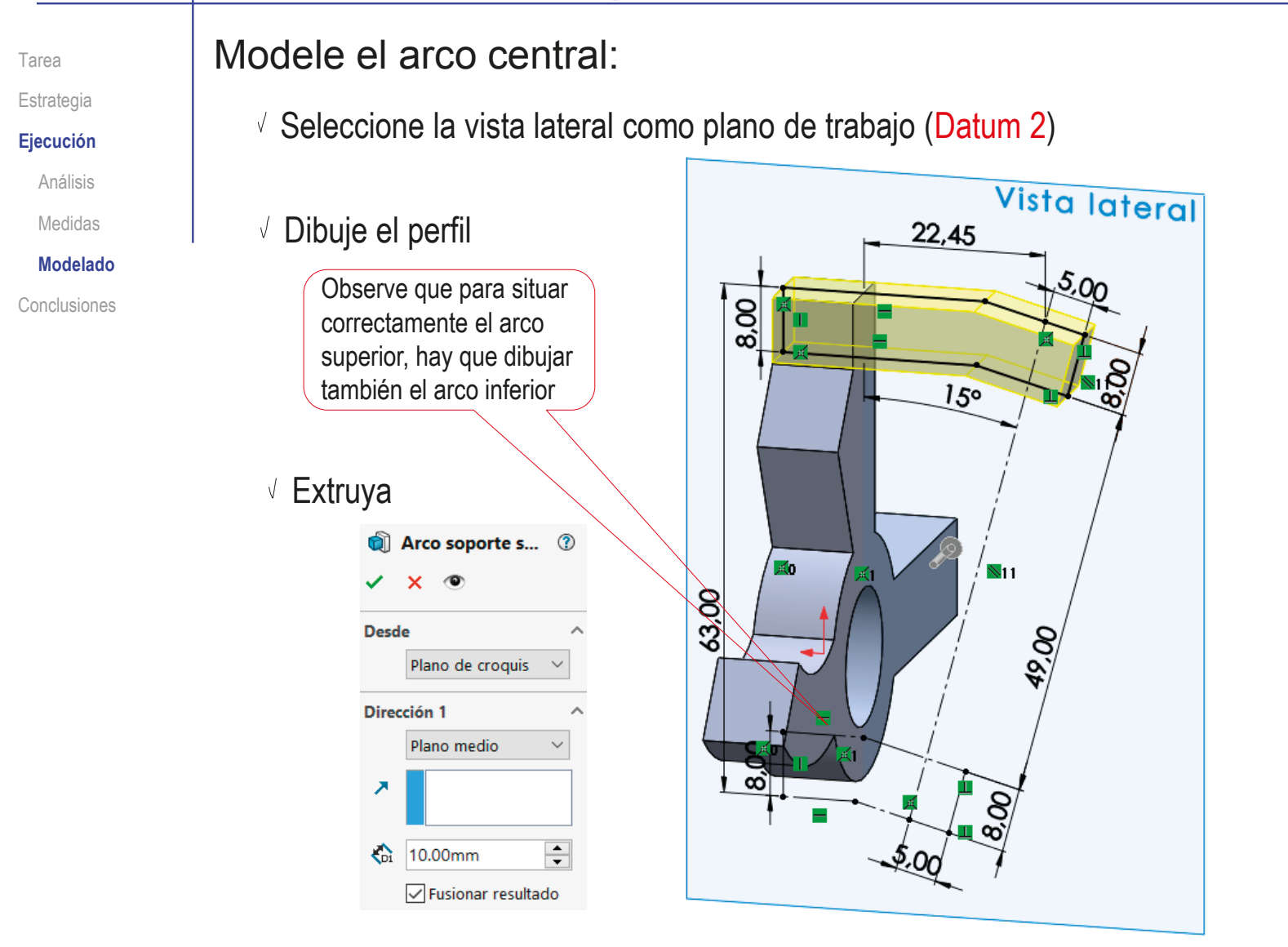

Tarea

Estrategia

**Ejecución**

Análisis

Medidas

**Modelado**

Conclusiones

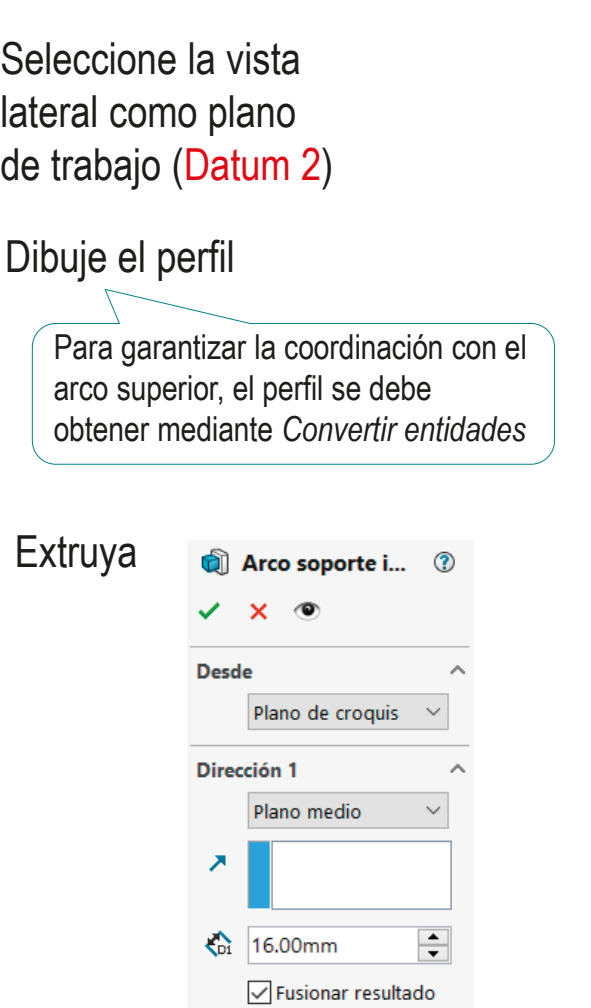

Modele el arco inferior:

 $\sqrt{ }$ 

 $\sqrt{ }$ 

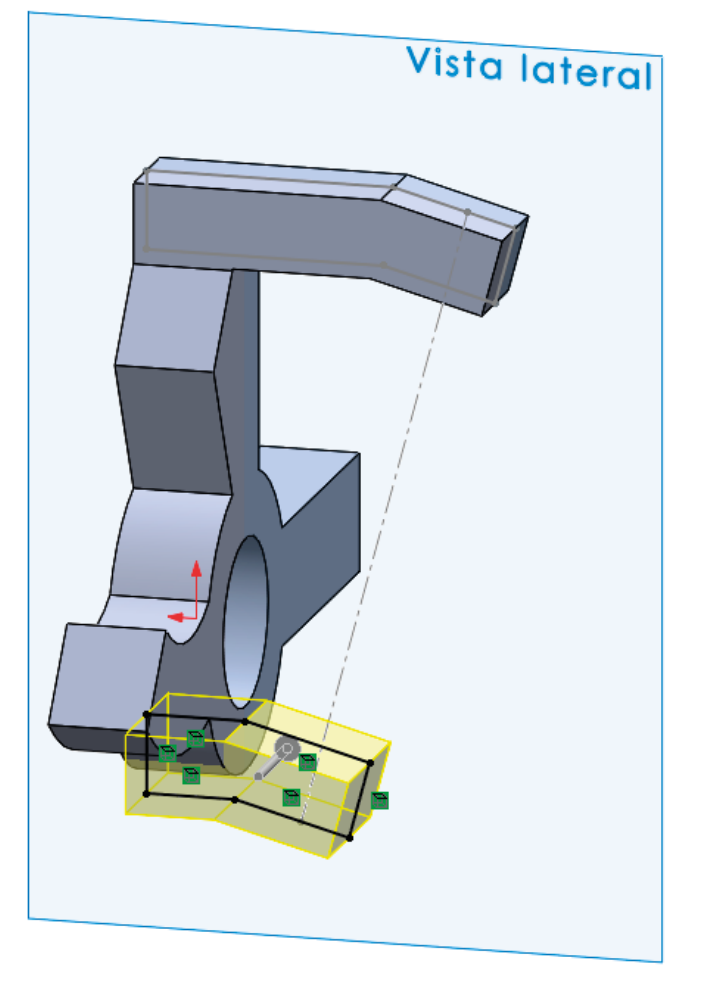

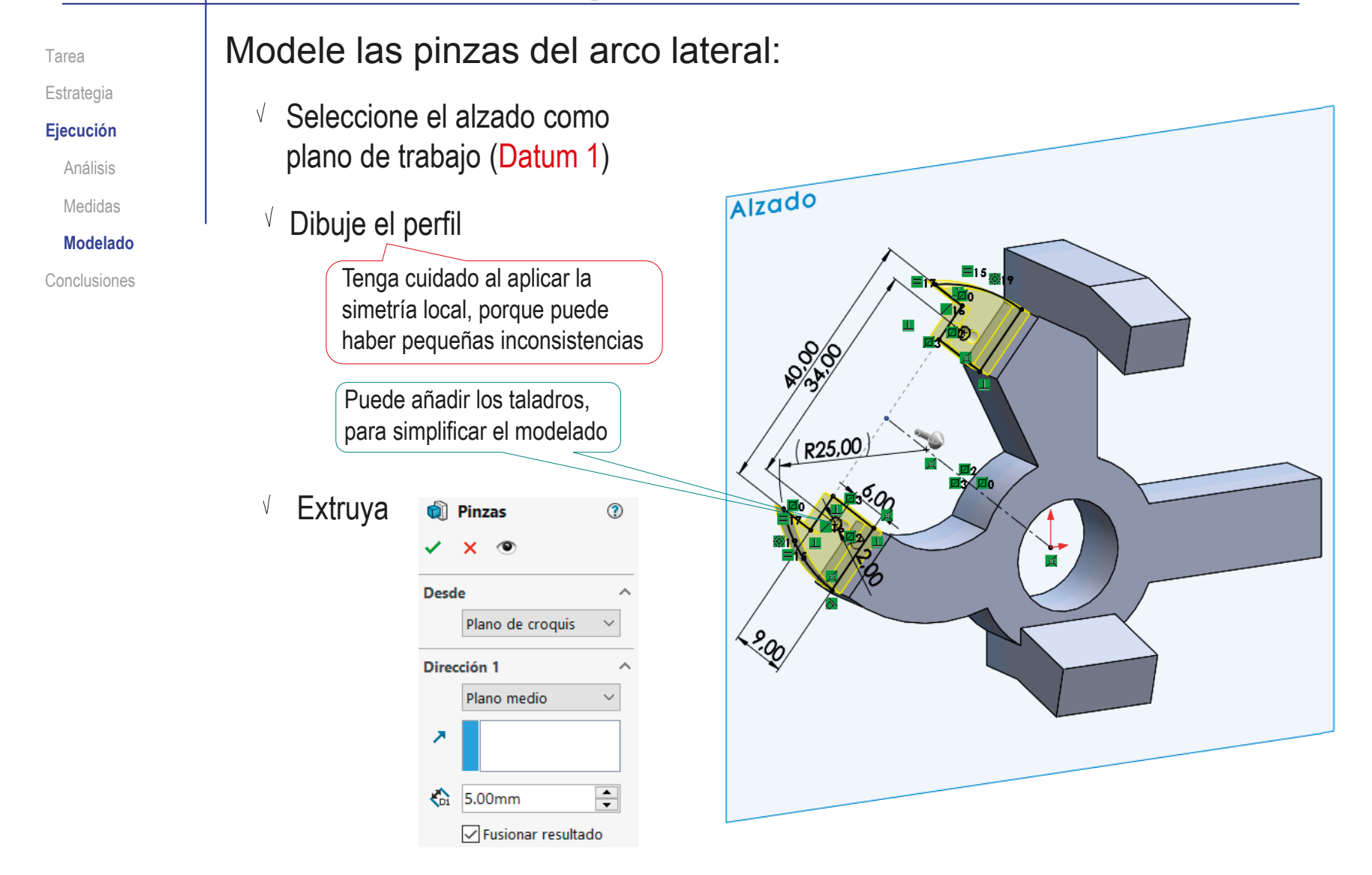

#### Ejecución: modelo Añada los taladros: Tarea Tipo de taladro 1  $\bf \Omega$ T Estrategia  $\vee$  Utilice el Asistente 楠 1 **Ejecución**  $\sigma$ para taladro, para Análisis obtener el taladro Estándar: Medidas **ISO** del brazo horizontal Tipo **Modelado** Tamaños de perforadores  $\bigcirc$ Conclusiones **Especificaciones de taladro** Tamaño:  $\emptyset$ 3.0 Mostrar ajuste de tamaño personalizado **Condición final** ∣æ Hasta el siguiente Obtenga los Vista lateral  $24.00$ taladros cónico de los arcos mediante revoluciones de perfiles cónicos 2200  $2400$

#### **Conclusiones**

Tarea **Estrategia** Ejecución **Conclusiones** Cuando no se dispone de una especificación completa de la pieza a modelar, es necesario aplicar estrategias de ingeniería inversa

Si se dispone de vistas del producto, se deben analizar para determinar si muestran completamente la forma del mismo

 $3$  Si no se dispone de cotas del producto, pero se tiene un dibujo o imagen a escala, se puede acotar ese dibujo o imagen

Puede ser necesario ajustar la escala de la imagen disponible

Puede ser necesario revisar las cotas para eliminar errores y hacerlas compatibles entre sí

El proceso de ajuste puede ser iterativo, viendo el efecto de las cotas medidas sobre el modelo generado

### Ejercicio 3.7.2. Cuerpo de válvula

#### Tarea

**Tarea Estrategia** Ejecución Conclusiones

#### Aplique metodologías de ingeniería inversa para obtener el modelo sólido del cuerpo de válvula de entrada para caldera de gas que se muestra en la fotografía

Para determinar la forma del modelo, se han obtenido fotografías lo más semejantes posibles a sus seis vistas ortográficas

 $\sqrt{P}$  Para determinar las medidas. se sabe que las dos roscas exteriores de la pieza son de tipo Gas (ISO 228) y tamaño de una pulgada

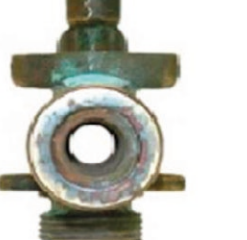

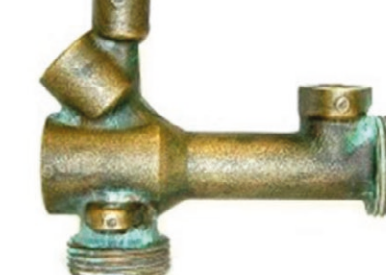

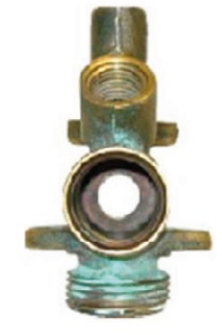

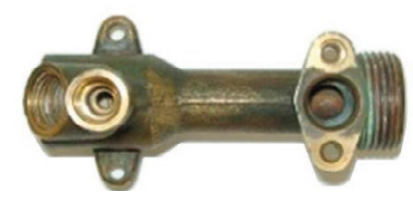

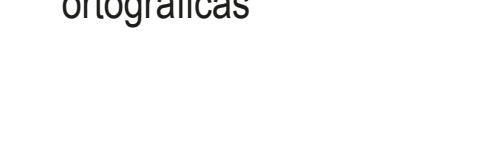

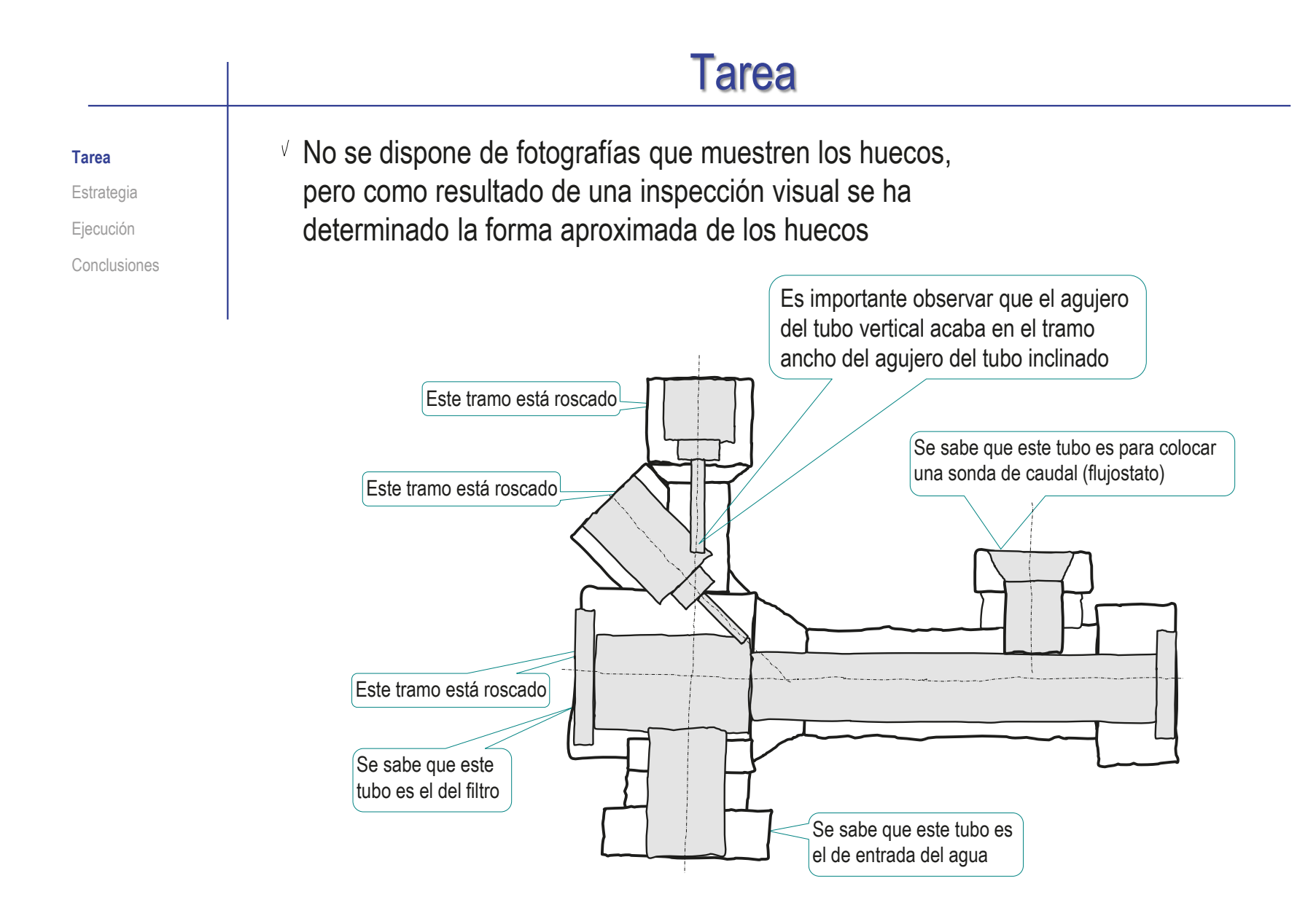

## **Estrategia**

Tarea

**Estrategia**

Ejecución

Conclusiones

La estrategia de ingeniería inversa para determinar cómo es la pieza consta de los siguientes pasos:

- Analice la topología de la pieza
- $2$  Utilice las fotografías para obtener las medidas:
	- $\vee$  Comience determinando los ejes
	- $\sqrt{ }$  Mida las magnitudes en la vista que parezca más fiable
- Revise las especificación para hacerlas coherentes y plausibles:
	- $\sqrt{ }$  Ajuste las medidas con redondeos
	- Obtenga un modelo CAD 3D tentativo
	- $\sqrt{ }$  Modifique iterativamente las medidas hasta que el modelo sea coherente y coincida con las fotografías

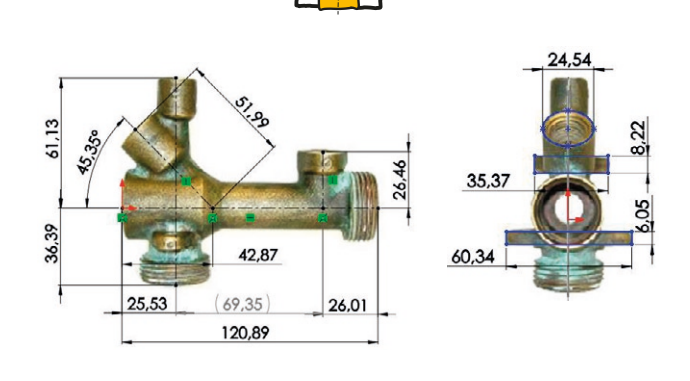

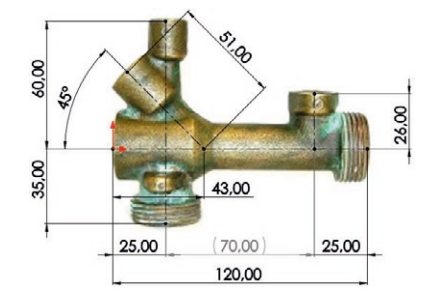

**1385**

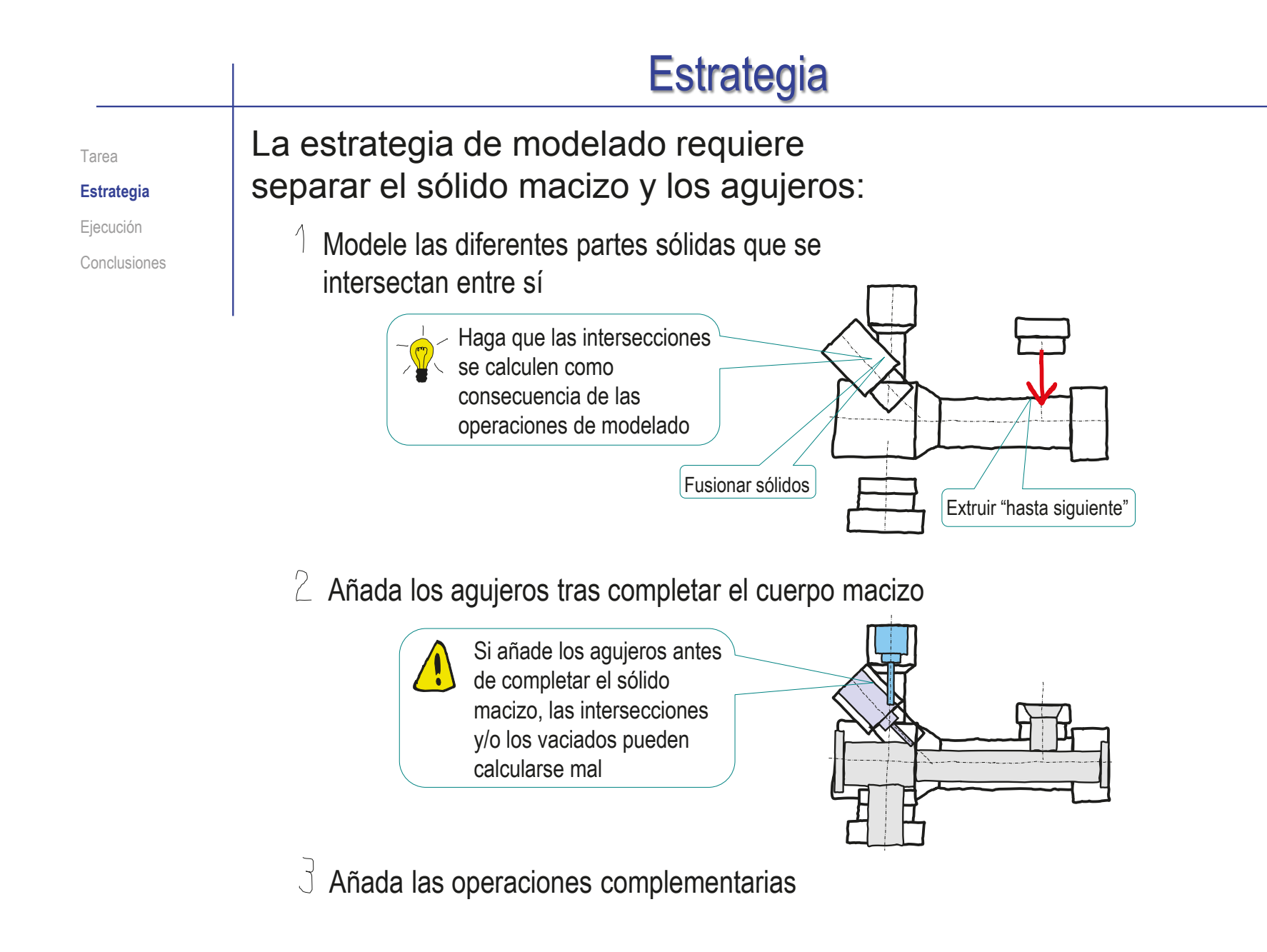

## Ejecución: análisis

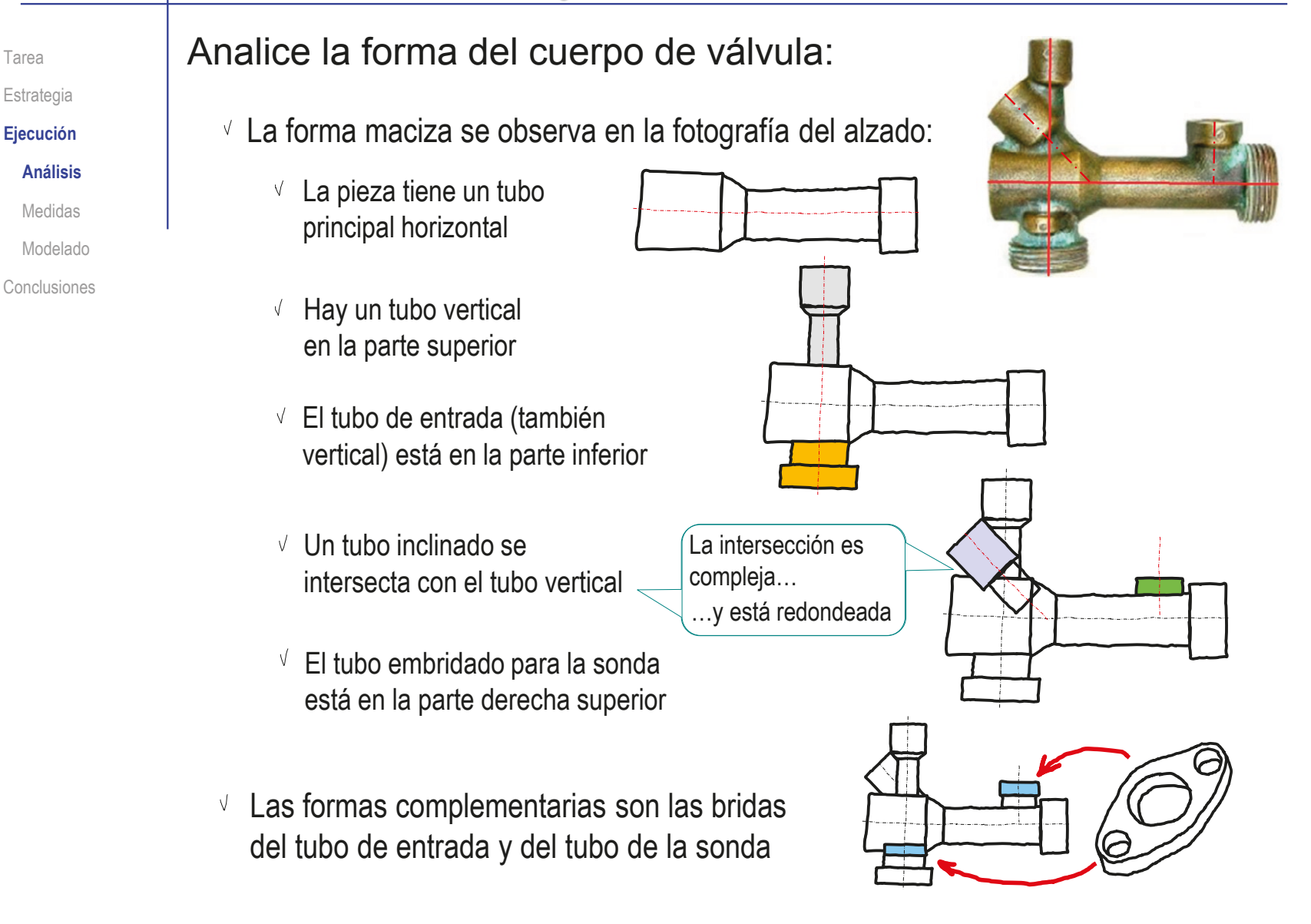

### Ejecución: análisis

Tarea Estrategia **Ejecución**

**Análisis**

Medidas

Modelado

Conclusiones

 $\vee$  Los tubos están agujereados, aunque solo se dispone de la información obtenida por inspección visual, porque las fotografías aportan información fragmentada sobre los agujeros:

 $\vee$  El tubo principal horizontal está agujereado en dos tramos refrentados en las bocas

 $\leq$  El tubo de entrada tiene un agujero liso pasante hasta el agujero del tubo principal

- $\leq$  El tubo embridado para la sonda tiene un agujero avellanado, pasante hasta el agujero del tubo principal
- $\vee$  El tubo inclinado tiene un agujero en tres tramos, que acaba en el agujero del tubo principal
- $\vee$  El tubo vertical tiene un agujero en tres tramos, que acaba en el agujero del tubo inclinado

Las medidas pueden ser críticas para garantizar esta condición

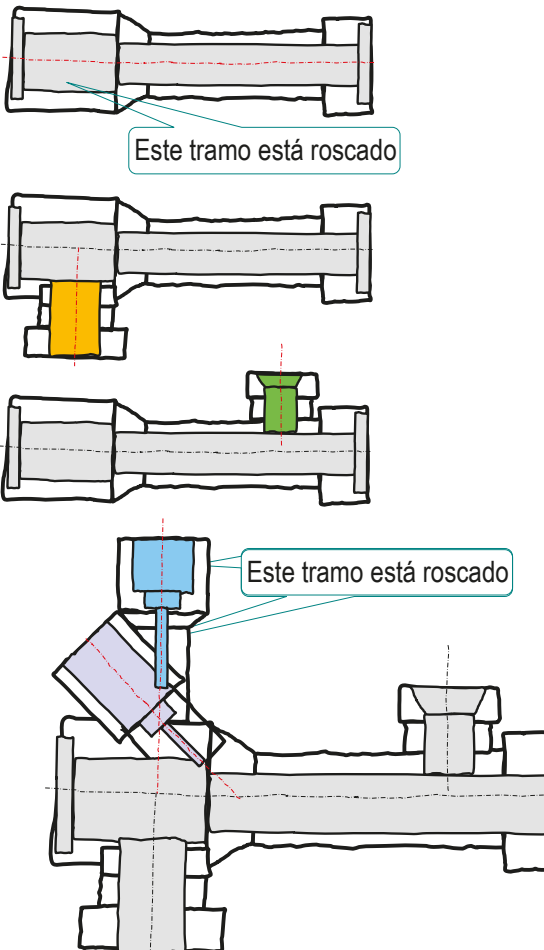

Tarea Estrategia **Ejecución** Análisis **Medidas**

Modelado

Conclusiones

Capture las fotografías del modelo en un fichero compatible con Solidworks®:

- $\sqrt{2}$  Ejecute Paint® u otro programa de tratamiento de imágenes
- $\vee$  Muestre el dibujo en pantalla, a tamaño aproximadamente igual al real
- Pulse *Imprimir pantalla* para guardar la imagen de toda la pantalla en el portapapeles
- Seleccione *pegar* (Pulse Crtl+V) en Paint, para pegar la imagen del portapapeles
- Seleccione el recuadro que contiene al dibujo y copie su contenido en el portapapeles (Crtl+C)
- Abra un documento nuevo  $\sqrt{}$
- $\vee$  Pegue (Crtl+V) el contenido del portapapeles
- Guarde la imagen con un formato apropiado

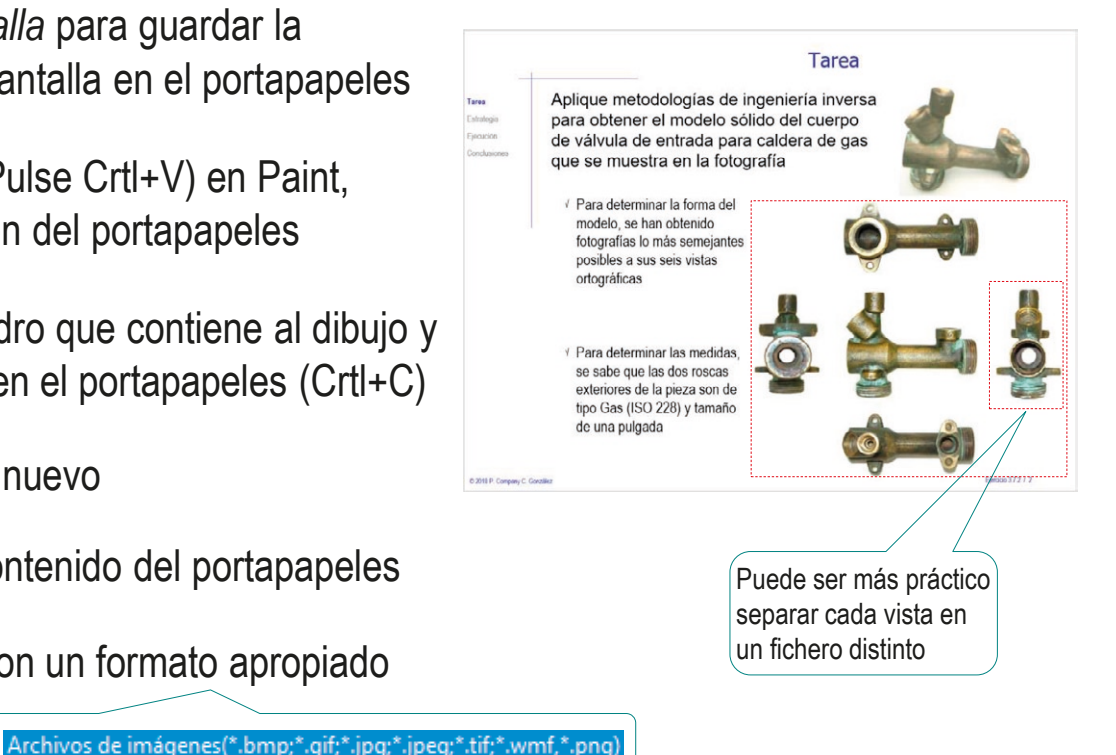

Nuevo documento de SOLIDWORKS

Tarea Estrategia

#### **Ejecución**

Análisis

#### **Medidas**

Modelado

Conclusiones

#### Inserte la imagen del producto en un croquis de un modelo nuevo:

- Abra un modelo nuevo
- Abra un croquis nuevo en el alzado

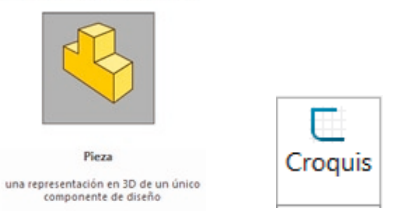

Ejecute el comando *Imagen de croquis*, desde el menú *Herramientas de croquizar*

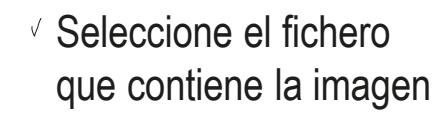

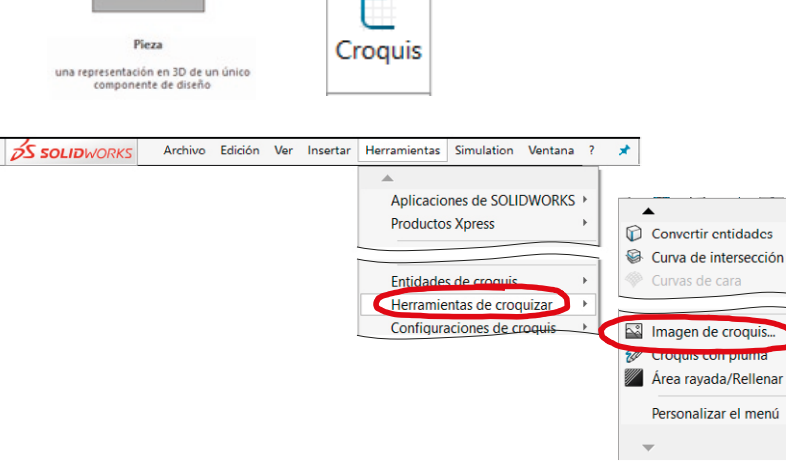

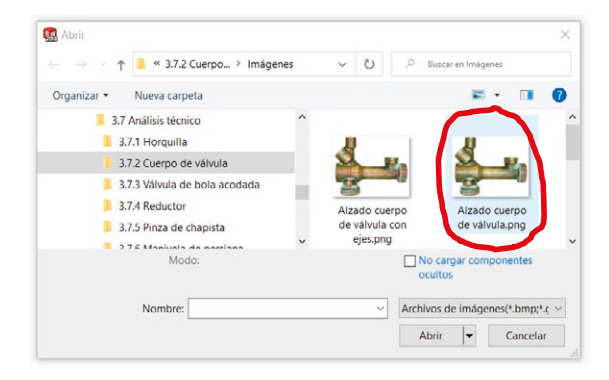

CAD 3D con SolidWorks®. Tomo I: Diseño básico (2ª ed.). Volumen 3. Dibujos ISBN: 978-84-18951-32-9

Arrastre la imagen hasta centrarla en el croquis

#### Análisis

Tarea Estrategia **Ejecución**

#### **Medidas**

Modelado

Conclusiones

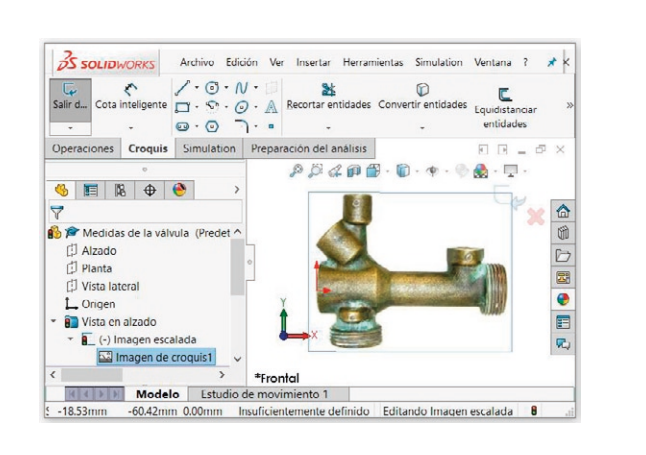

- $\vee$  Manipule el asa, para ajustar la posición, el tamaño y la orientación de la imagen:
	- $\bigvee$ Coloque el origen del asa en un extremo de la rosca cuyo tamaño conoce
	- $\sqrt{}$  Coloque la punta del asa en el otro extremo de la rosca cuyo tamaño conoce
	- $\vee$  Asigne al asa la longitud real de la rosca

Según ISO 228, el diámetro exterior de una rosca de 1'' es de 33,249 mm

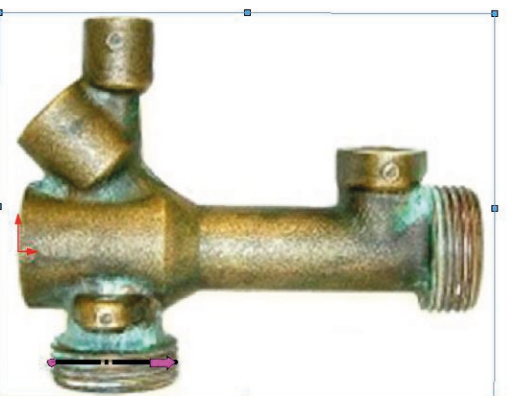

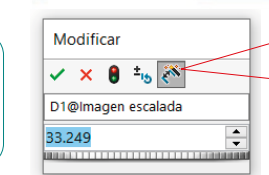

Al acabar de escalar, el asa se bloquea, por lo que para volver a modificarla hay que desactivar y reactivar la herramienta

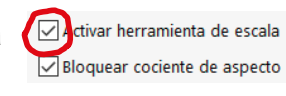

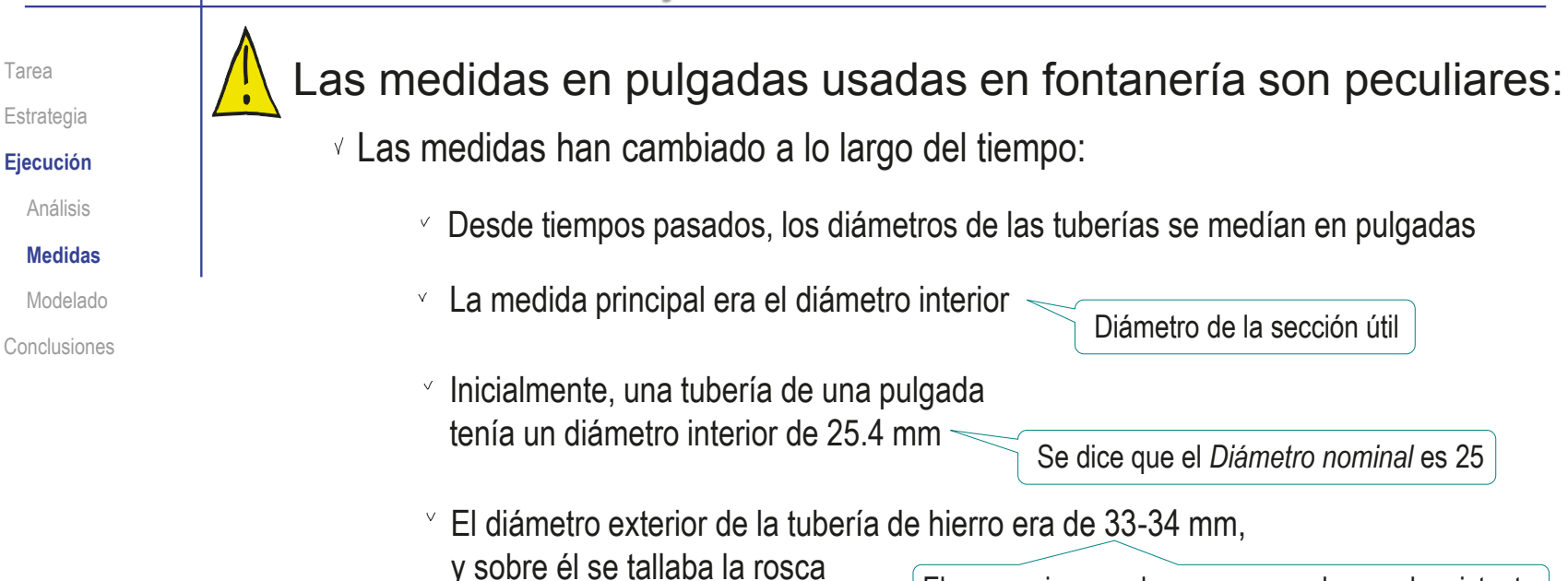

El necesario para dar un espesor de pared resistente

Al usar materiales que requieren menor espesor (como el cobre), se mantuvo el diámetro exterior (por compatibilidad de las roscas), aumentando el diámetro interior

- Actualmente hay dos roscas normalizadas:
	- La rosca cilíndrica (paralela, o "Gas") se identifica con el prefijo G, según UNE-EN ISO 228-1:2003
	- La rosca cónica se identifica con el prefijo R, según UNE-EN 10226-1:2004

Tarea Estrategia

**Ejecución**

Análisis

**Medidas**

Modelado

Conclusiones

- Determine las líneas principales del cuerpo de válvula:
	- Defina un croquis nuevo sobre el plano del alzado
	- Añada líneas auxiliares sobre la fotografía del cuerpo de válvula
	- Acote las líneas auxiliares
	- $\vee$  Ajuste las medidas, aplicando los redondeos que considere razonables

Los ajustes son provisionales, y tendrán que revisarse durante el proceso de modelado

> Por ejemplo la posición exacta del eje inclinado debe ser muy precisa, para que el tubo inclinado sea tangente al vertical

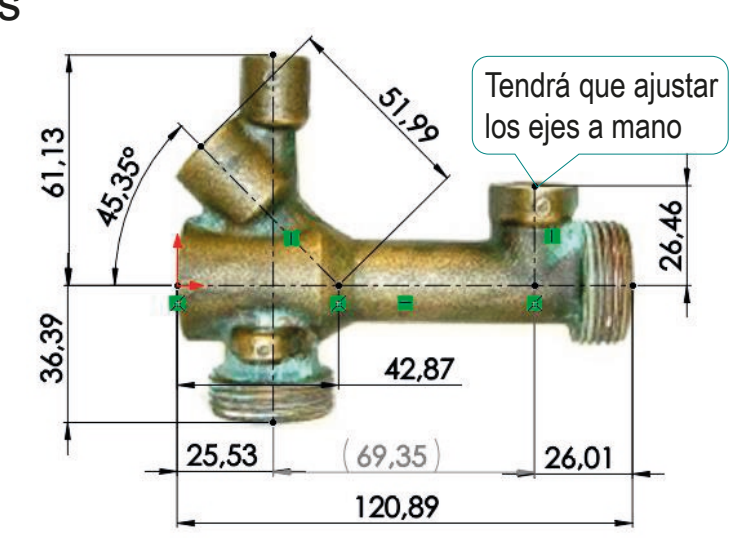

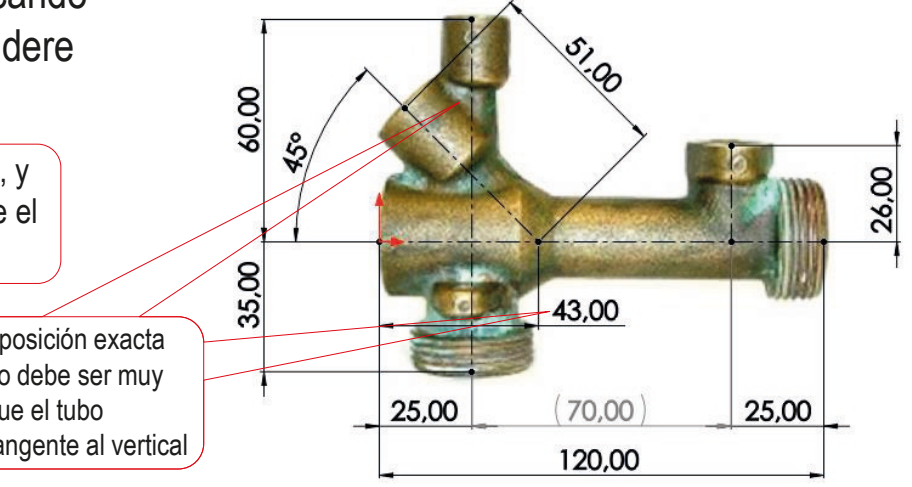

Tarea

#### Estrategia

#### **Ejecución**

Análisis

#### **Medidas**

Modelado

Conclusiones

#### Acote el tubo principal:

Defina un croquis nuevo sobre el plano del alzado

#### Dibuje las aristas y contornos aproximados sobre la fotografía

Dado que SolidWorks usa las cotas como restricciones, no se pueden añadir cotas si no hay una geometría que acotar

Acote las líneas añadidas al dibujo

V

 $\vee$  Ajuste las medidas, aplicando los redondeos que considere razonables

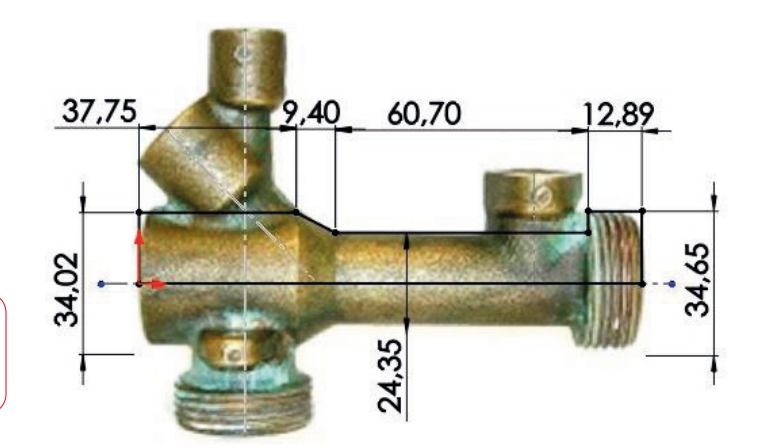

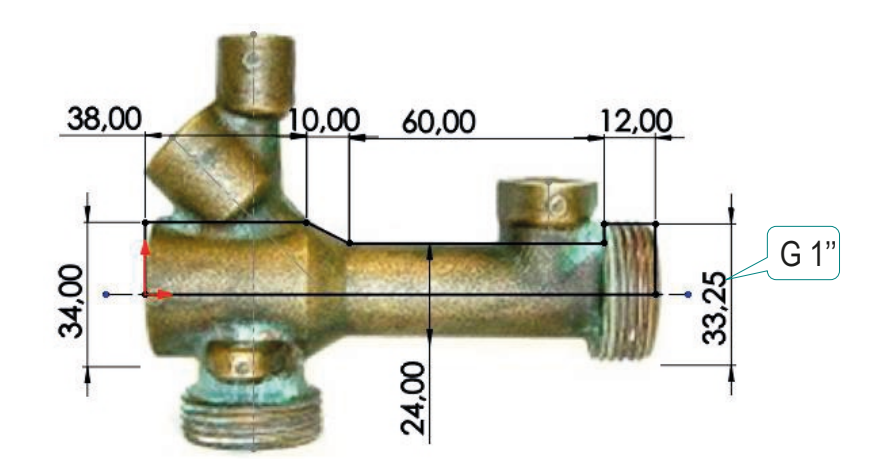

Tarea

Estrategia

**Ejecución**

Análisis

#### **Medidas**

Modelado

Conclusiones

- Acote el tubo vertical:
	- Defina un croquis nuevo sobre el plano del alzado
	- Dibuje las aristas y  $\sqrt{}$ contornos aproximados sobre la fotografía
	- $\vee$  Acote las líneas añadidas al dibujo
	- Ajuste las medidas, aplicando los redondeos que considere razonables

Las medidas se tendrán que ajustar iterativamente cuando se construya el modelo, para que las intersecciones entre los tubos sean las que se muestran en la fotografía

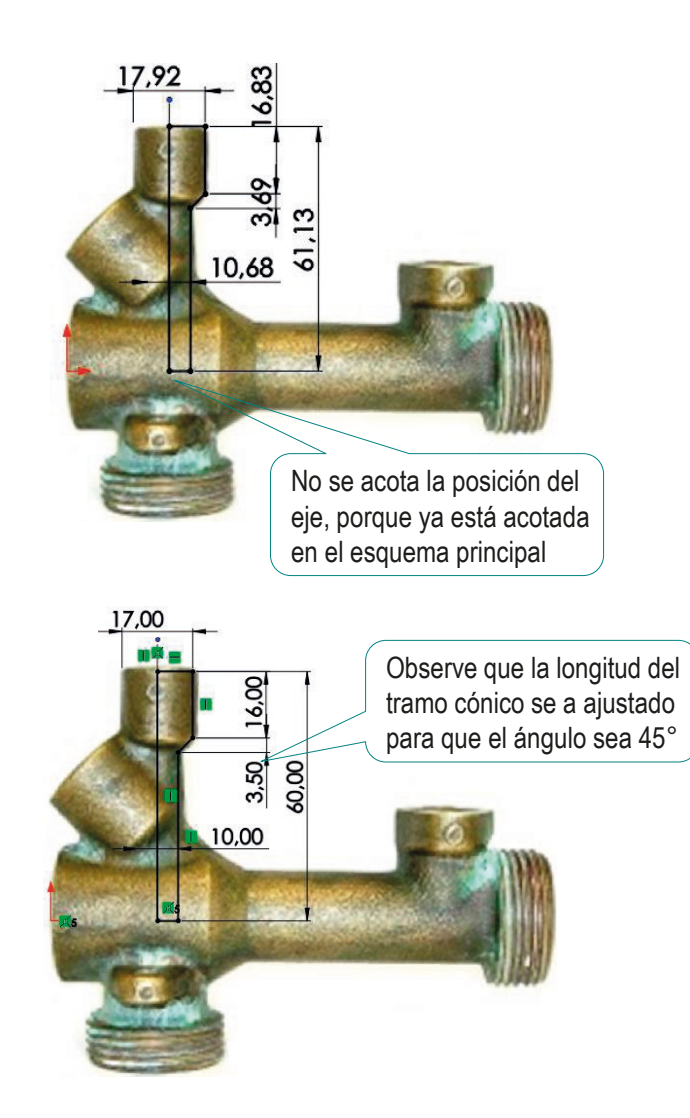

Tarea Estrategia

**Ejecución**

Análisis

#### **Medidas**

Modelado

Conclusiones

- Acote el tubo inclinado:
	- Defina un croquis nuevo sobre el plano del alzado
	- Dibuje las aristas y contornos aproximados sobre la fotografía
	- Acote las líneas añadidas al dibujo

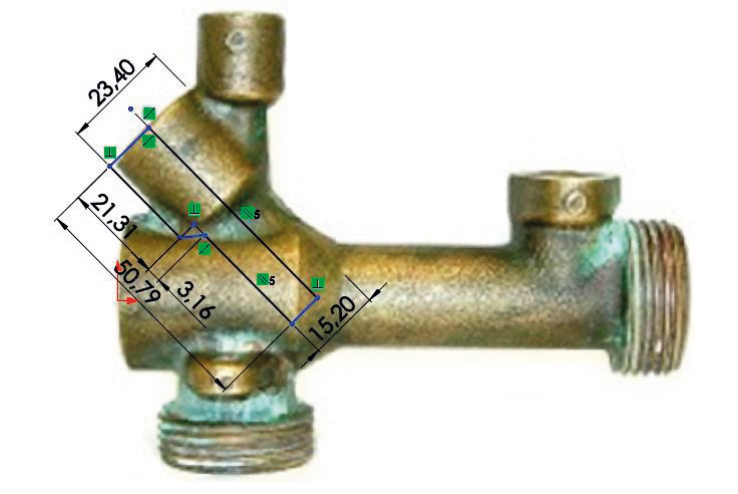

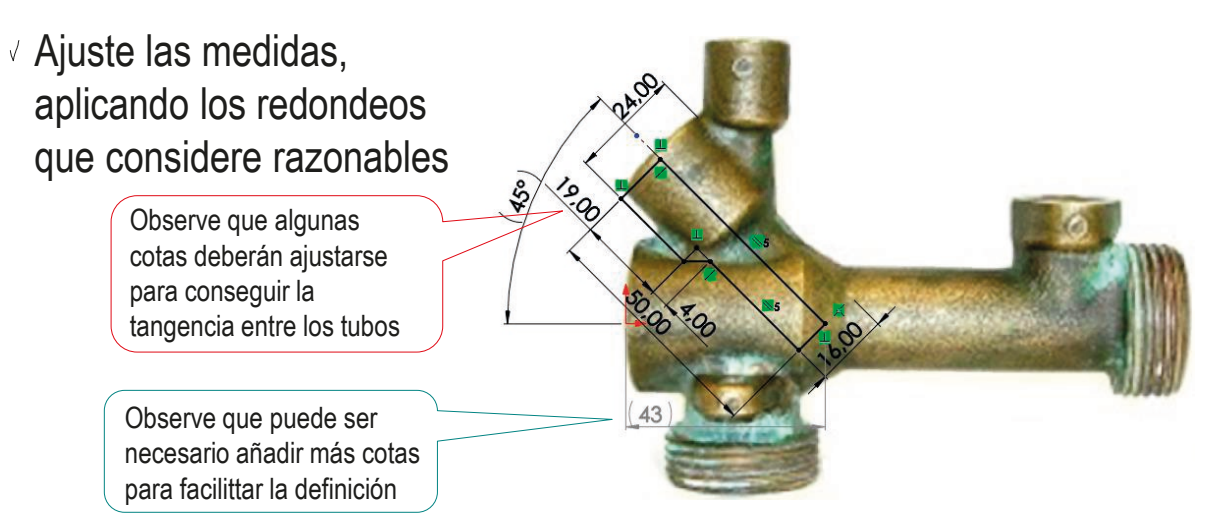

Tarea Estrategia

**Ejecución**

Análisis

**Medidas**

Modelado

Conclusiones

#### Acote el tubo de entrada:

- Defina un croquis nuevo sobre el plano del alzado
- Dibuje las aristas y contornos aproximados sobre la fotografía
- Acote las líneas añadidas al dibujo

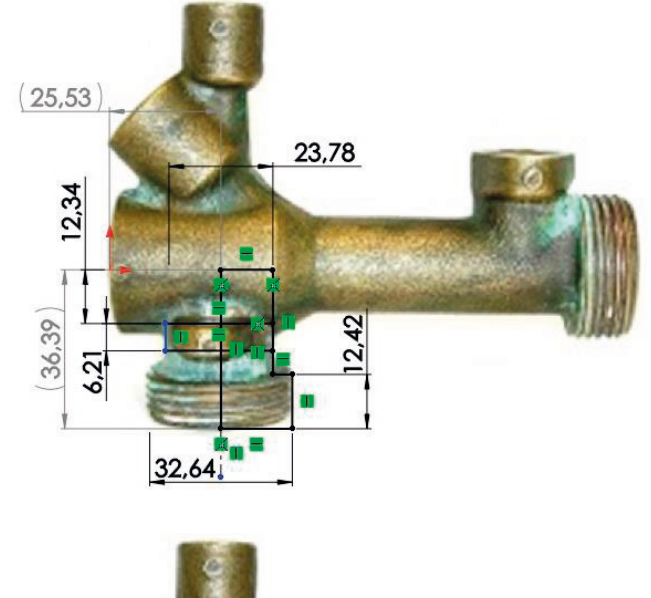

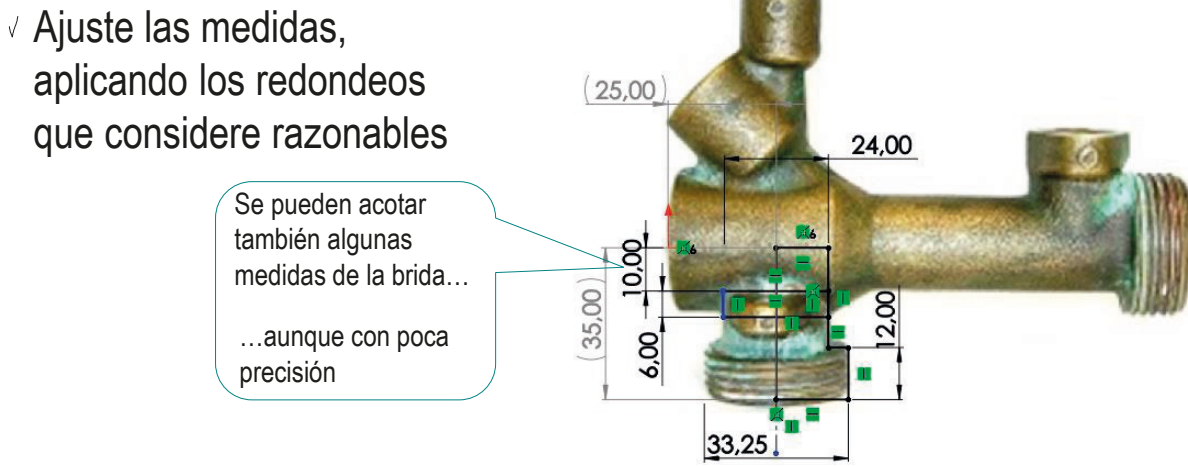

Tarea Estrategia

#### **Ejecución**

Análisis

#### **Medidas**

Modelado

Conclusiones

#### Acote el tubo de la sonda:

- Defina un croquis nuevo sobre el plano del alzado
- Dibuje las aristas y contornos aproximados sobre la fotografía
- Acote las líneas añadidas al dibujo
- Ajuste las medidas, aplicando los redondeos que considere razonables

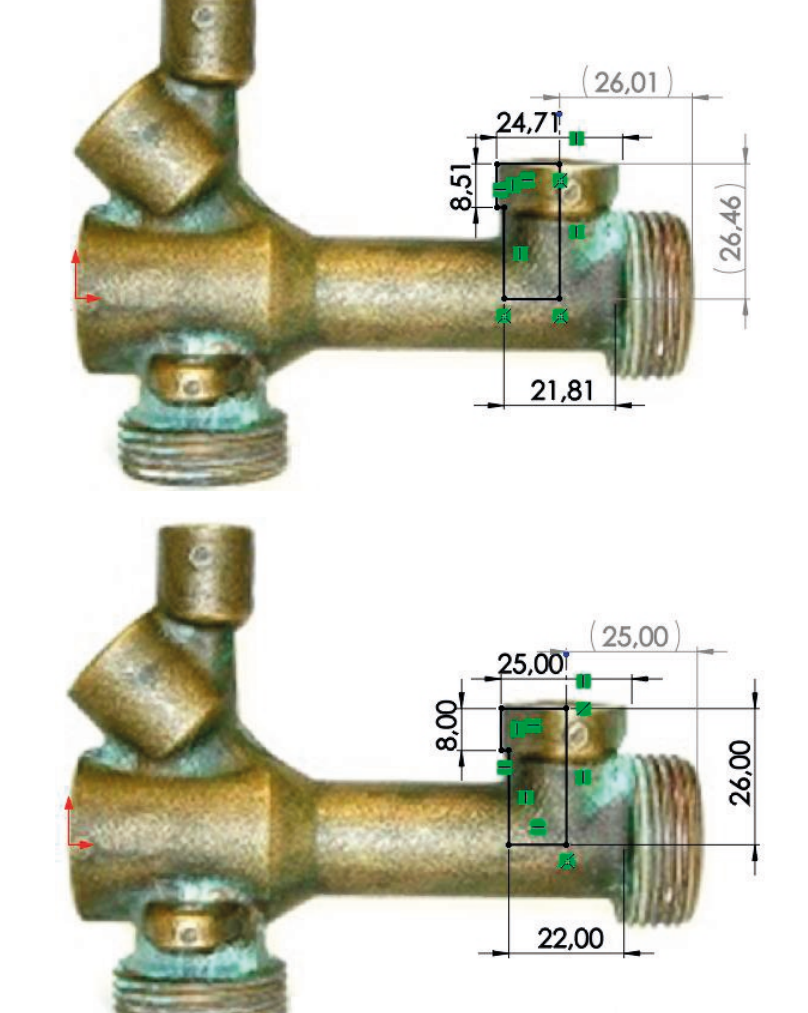

Tarea Estrategia

**Ejecución**

Análisis

**Medidas**

Modelado

Conclusiones

#### Use el perfil izquierdo para acotar las magnitudes medibles:

- $\vee$  Defina un croquis nuevo sobre el plano de la vista lateral (La rosca interior puede
- $\sqrt{ }$  Inserte la fotografía mediante el comando *Imagen de croquis*, desde el menú *Herramientas de croquizar*
- Ajuste el tamaño de la fotografía
- $\sqrt{ }$  Dibuje las aristas y contornos aproximados sobre la fotografía
- $\sqrt{ }$  Acote las líneas añadidas al dibujo
- $\vee$  Ajuste las medidas, aplicando los redondeos que considere razonables

Use las medidas estándar de las roscas como medidas más fiables

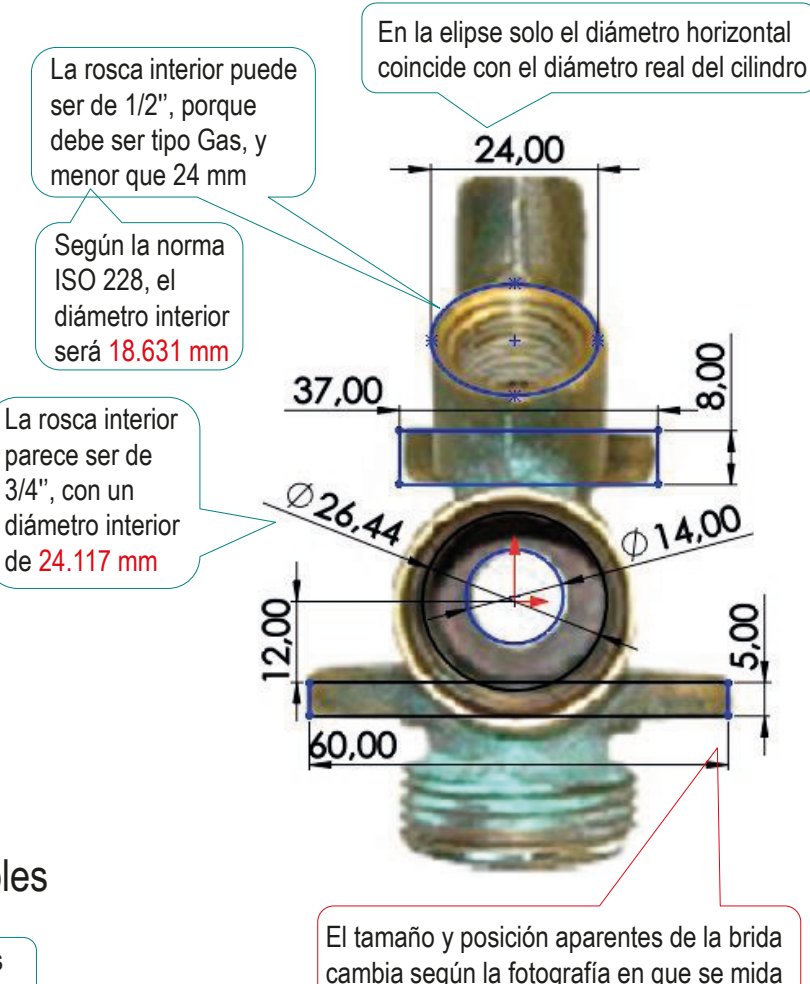

Tarea Estrategia **Ejecución** Análisis **Medidas**

Modelado

Conclusiones

- Acote en la planta los datos medibles:
	- $\vee$  Defina un croquis nuevo sobre el plano de la planta
	- Inserte la fotografía mediante el comando *Imagen de croquis*, desde el menú *Herramientas de croquizar*
	- $\sqrt{ }$  Ajuste el tamaño de la fotografía
	- Dibuje las aristas y contornos aproximados sobre la fotografía
	- $\sqrt{ }$  Acote las líneas añadidas al dibujo
	- Ajuste las medidas, aplicando los redondeos que considere razonables

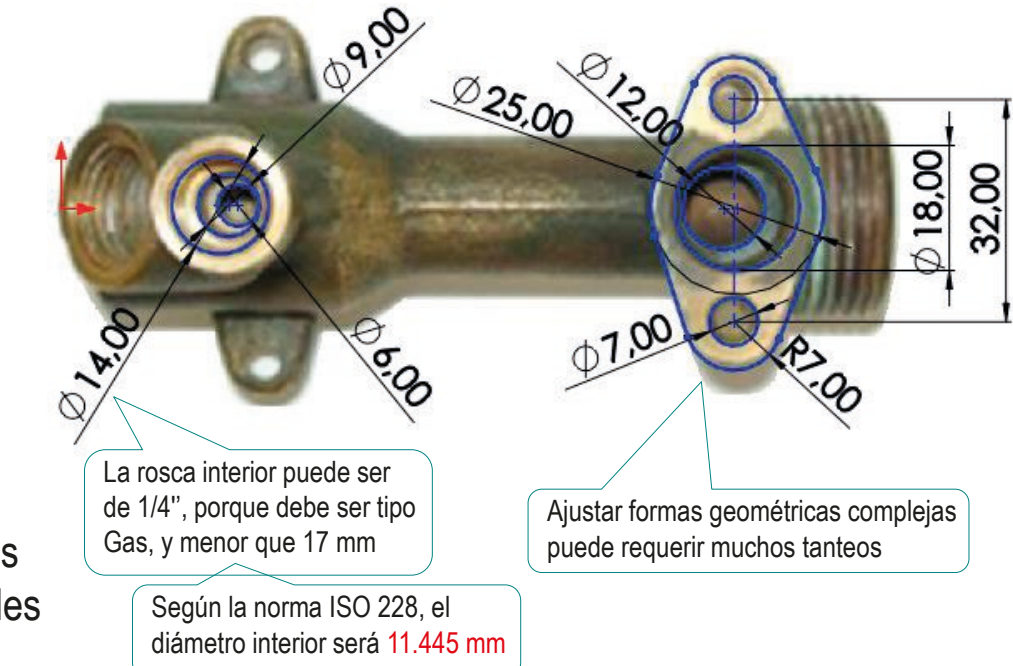

Tarea Estrategia

**Ejecución**

Análisis

**Medidas**

Modelado

Conclusiones

Acote en la planta inferior los datos medibles:

Defina un croquis nuevo sobre el plano de la planta

- Inserte la fotografía mediante el comando *Imagen de croquis*, desde el menú *Herramientas de croquizar*
- $\vee$  Ajuste el tamaño de la fotografía
- $\vee$  Dibuje las aristas y contornos aproximados sobre la fotografía
- Acote las líneas añadidas al dibujo
- Ajuste las medidas, aplicando los redondeos que considere razonables

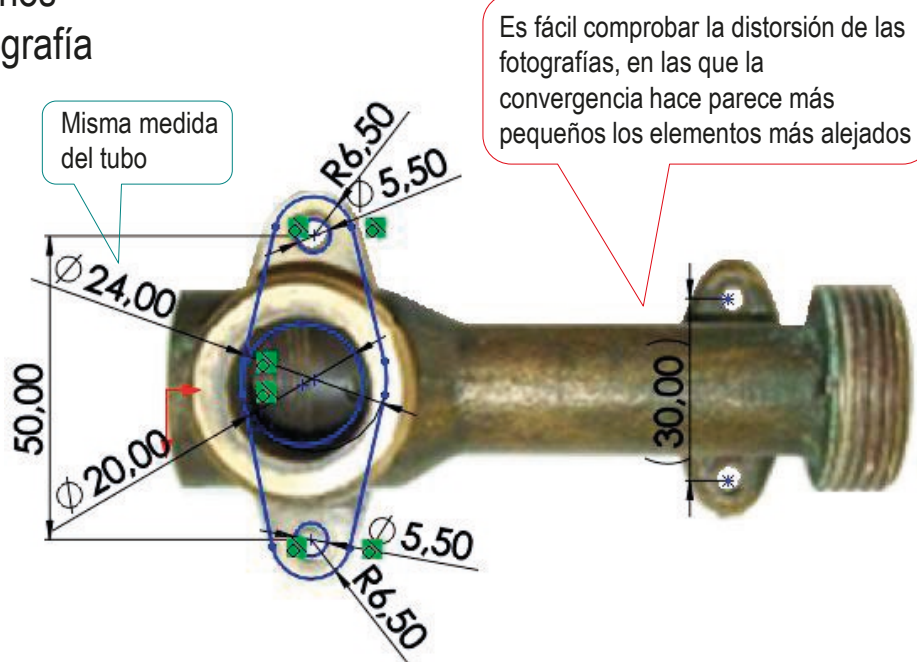

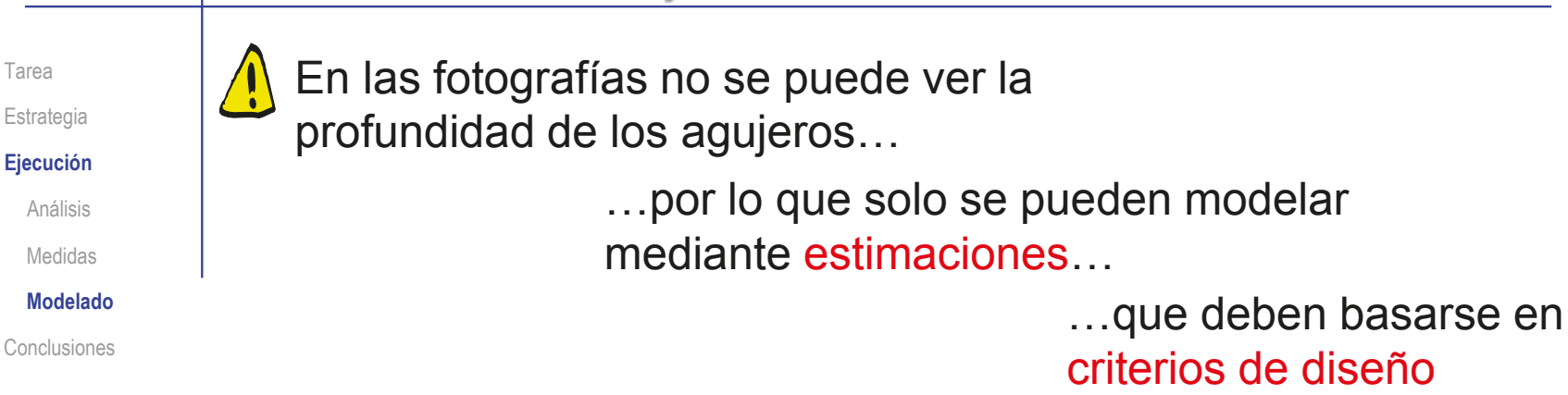

Así, las medidas de los agujeros pueden estimarse como sigue:

- $\sqrt{ }$  Agujero del tubo principal:
	- Los diámetros se han determinado midiendo las fotografías
	- Los refrentados de las bocas del tubo principal deben servir para colocar arandelas de caucho, por lo que una profundidad probable es de 3 mm y un diámetro de 3 a 6 mm mayor que los agujeros
	- La parte ancha del agujero es probable que tenga la misma longitud que la parte ancha del tubo, para evitar zonas con poco espesor de tubo

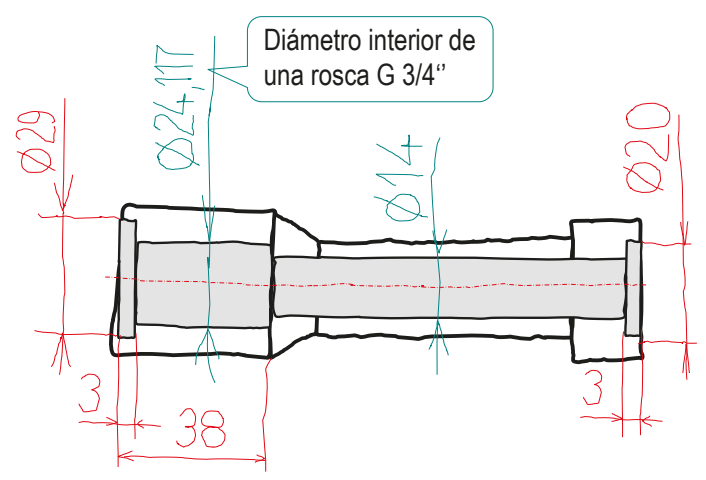

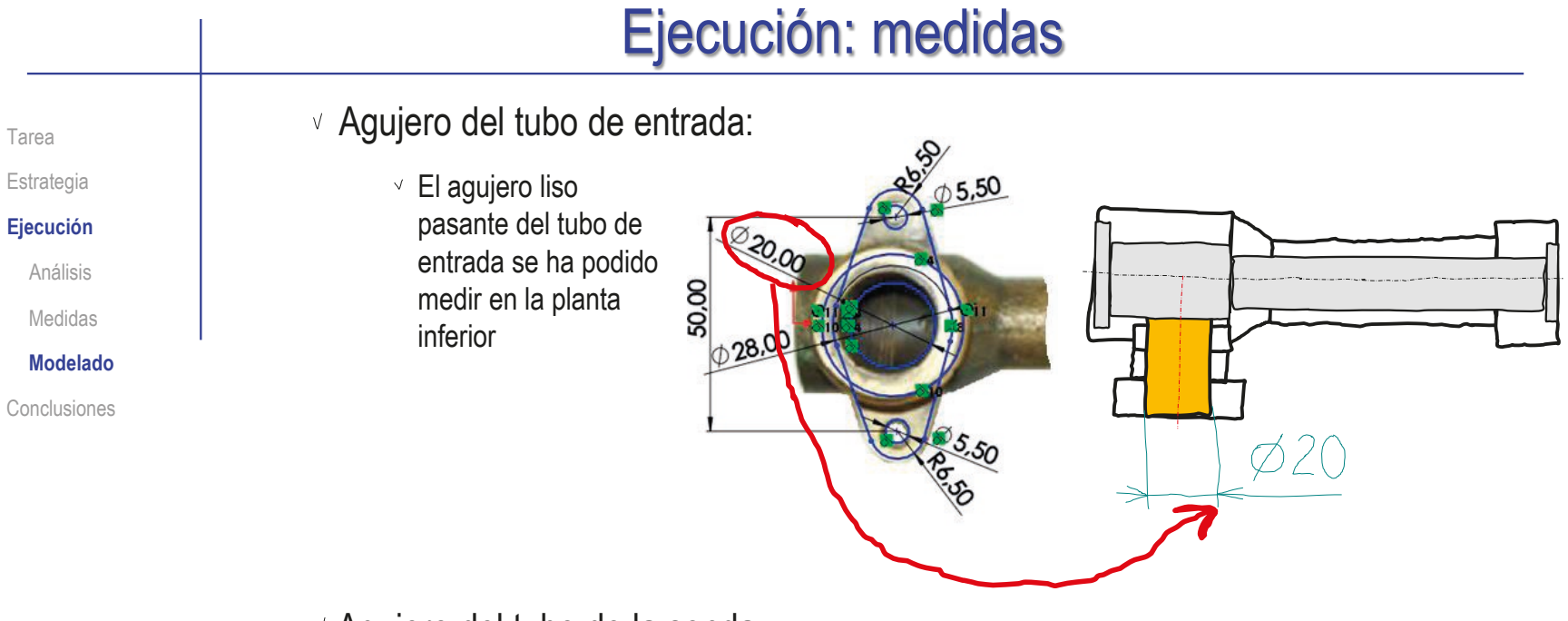

Agujero del tubo de la sonda:

- $\vee$  El agujero se ha podido medir en la planta
- La boca del avellanado se ha podido medir en la planta
- $\vee$  La longitud del avellanado se puede estimar, suponiendo un ángulo de 45°

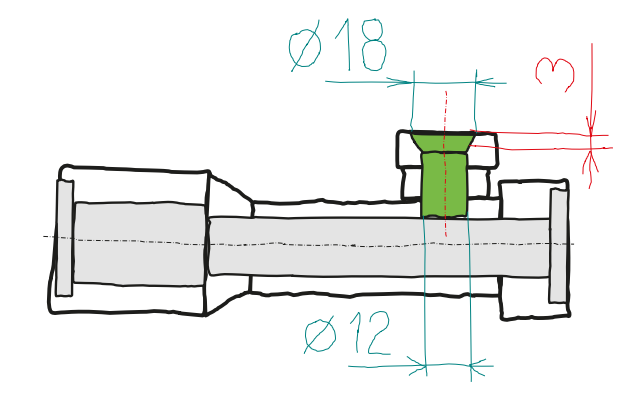

Tarea

Estrategia

**Ejecución**

Análisis

Medidas

**Modelado**

Conclusiones

- Agujero del tubo vertical:
	- Los tres diámetros se han podido medir en la planta
	- $\sqrt{ }$  Es factible que el inicio del tramo final coincida con el estrechamiento del tubo, por lo que la longitud del tramo roscado sería de 13 mm, y la del estrechamiento sería de 3 mm

Agujero del tubo inclinado:

- El tramo roscado se ha podido medir en el perfil izquierdo
- Los otros dos diámetros no son visibles en las fotografías, por lo que se hace la suposición de que sean iguales a los del tubo vertical
- La longitud del primer tramo será la necesaria para que se intersecte con el último tramo del agujero del bubo vertical
- $\sqrt{ }$  La longitud del segundo tramo se supone igual a la del segundo tramo del tubo vertical

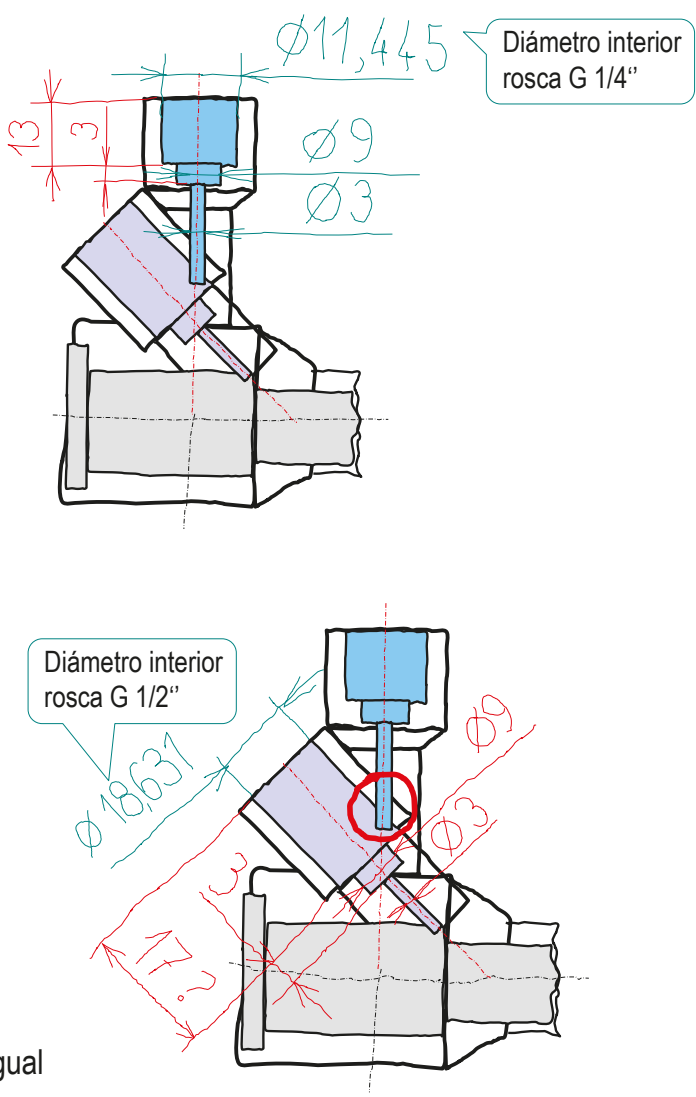

**1404**
### Ejecución: medidas

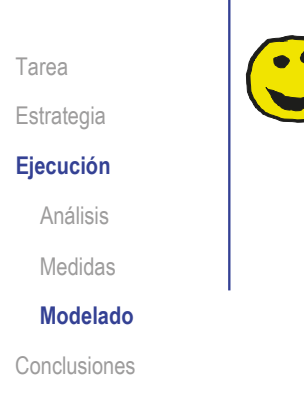

Se podría aprovechar la conicidad de las imágenes fotográficas y las vistas en escorzo para obtener alguna información de las longitudes de los agujeros

> Por ejemplo, la comparación de las medidas muestra que el tramo roscado mide *al menos*  un 70% (13,60/19,82) de la longitud del primer tramo del tubo inclinado

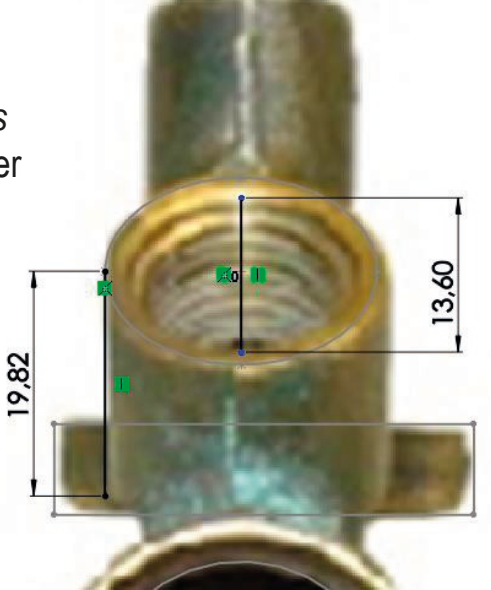

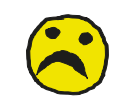

Pero las fotografías disponibles son poco fiables, porque tienen mucha distorsión, y muestran poca información de los agujeros

### Ejecución: medidas

Tarea Estrategia **Ejecución** Análisis Medidas **Modelado**

Conclusiones

Mostrando simultáneamente las imágenes usadas para tomar medidas se comprueba fácilmente los desajustes que hay entre ellas

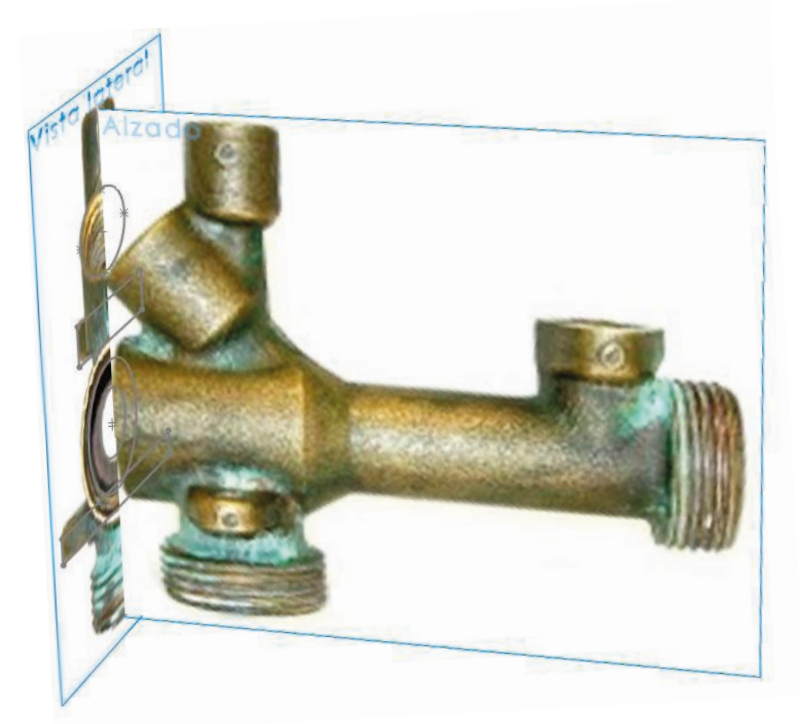

Por tanto, queda claro que las medidas obtenidas son imprecisas, y se deberán intentar ajustar mientras se va construyendo el modelo

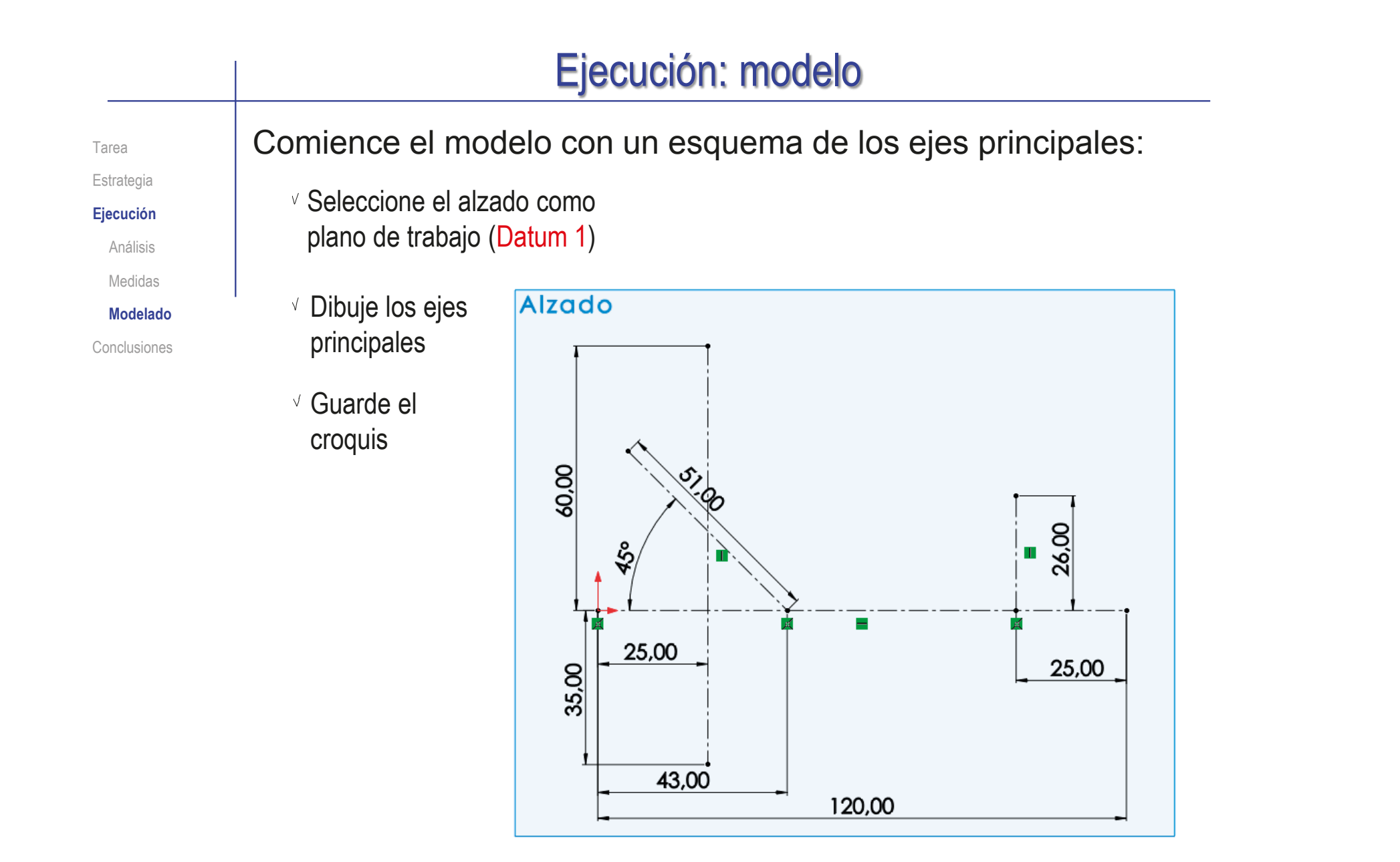

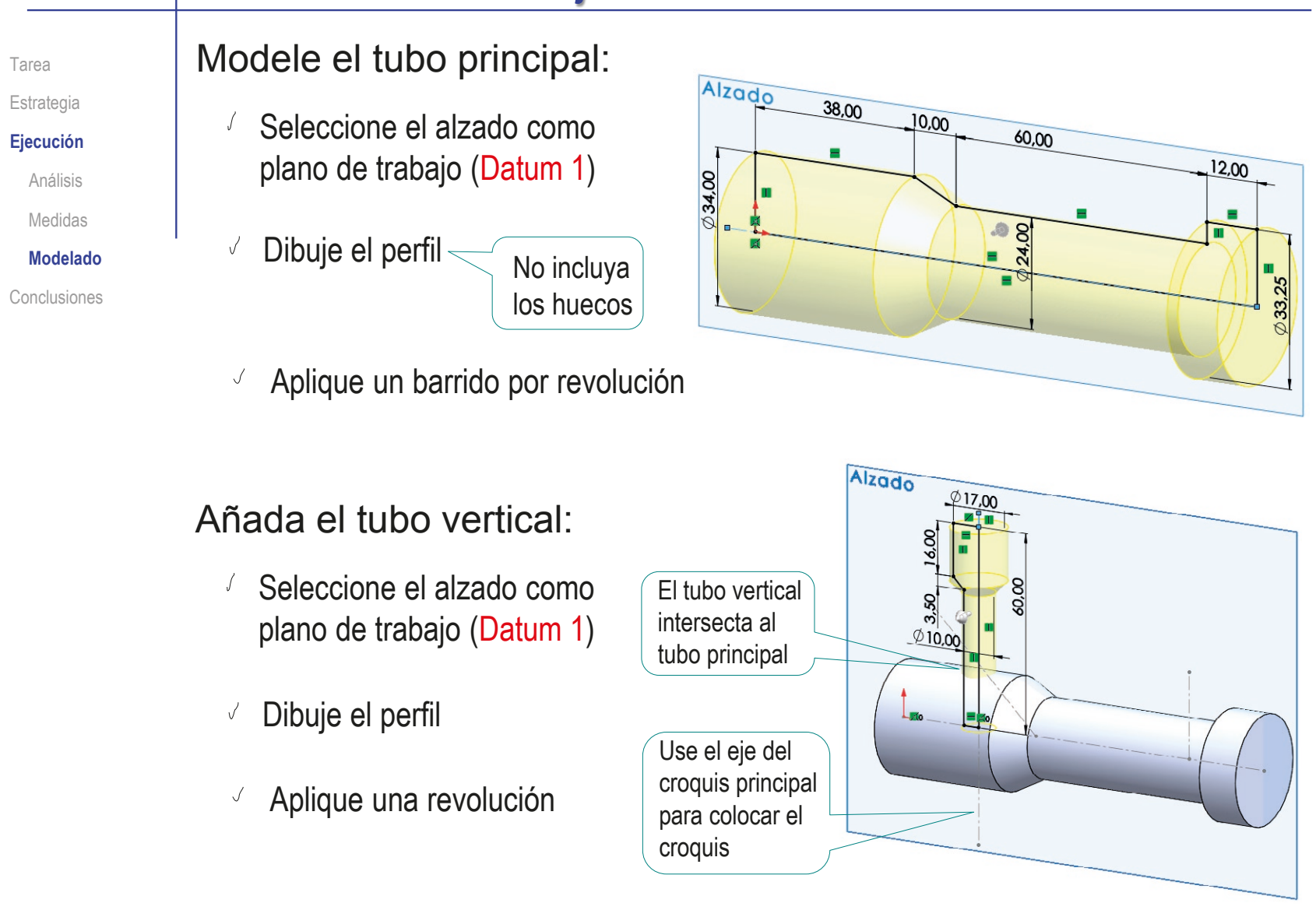

Tarea Estrategia

**Ejecución**

Análisis

Medidas

**Modelado**

Conclusiones

### Añada el tubo inclinado:

- Seleccione el alzado como  $\cal J$ plano de trabajo (Datum 1)
- Dibuje el perfil  $\checkmark$
- Aplique una revolución

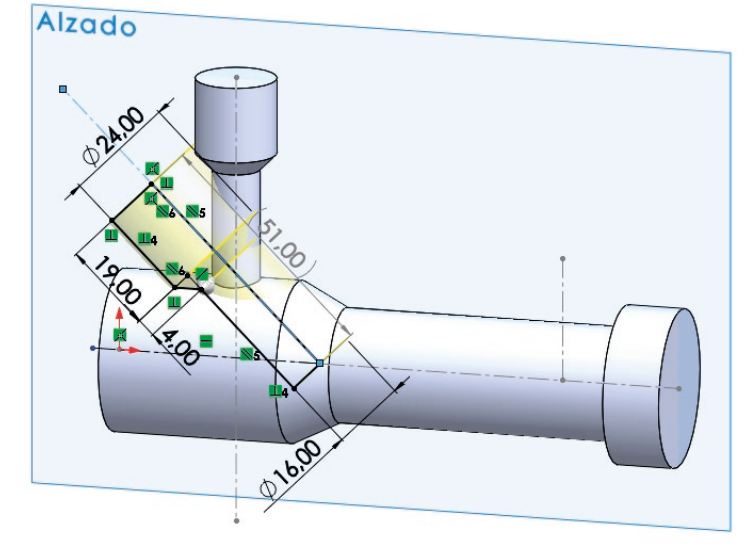

 $\vee$  Modifique las medidas iniciales hasta que el tubo tenga el mismo aspecto que la fotografía

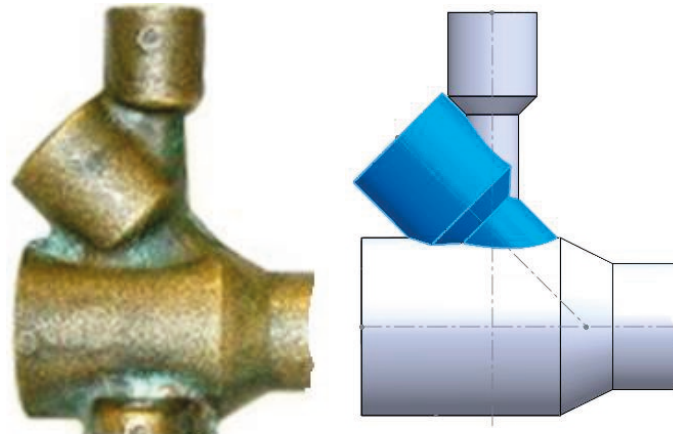

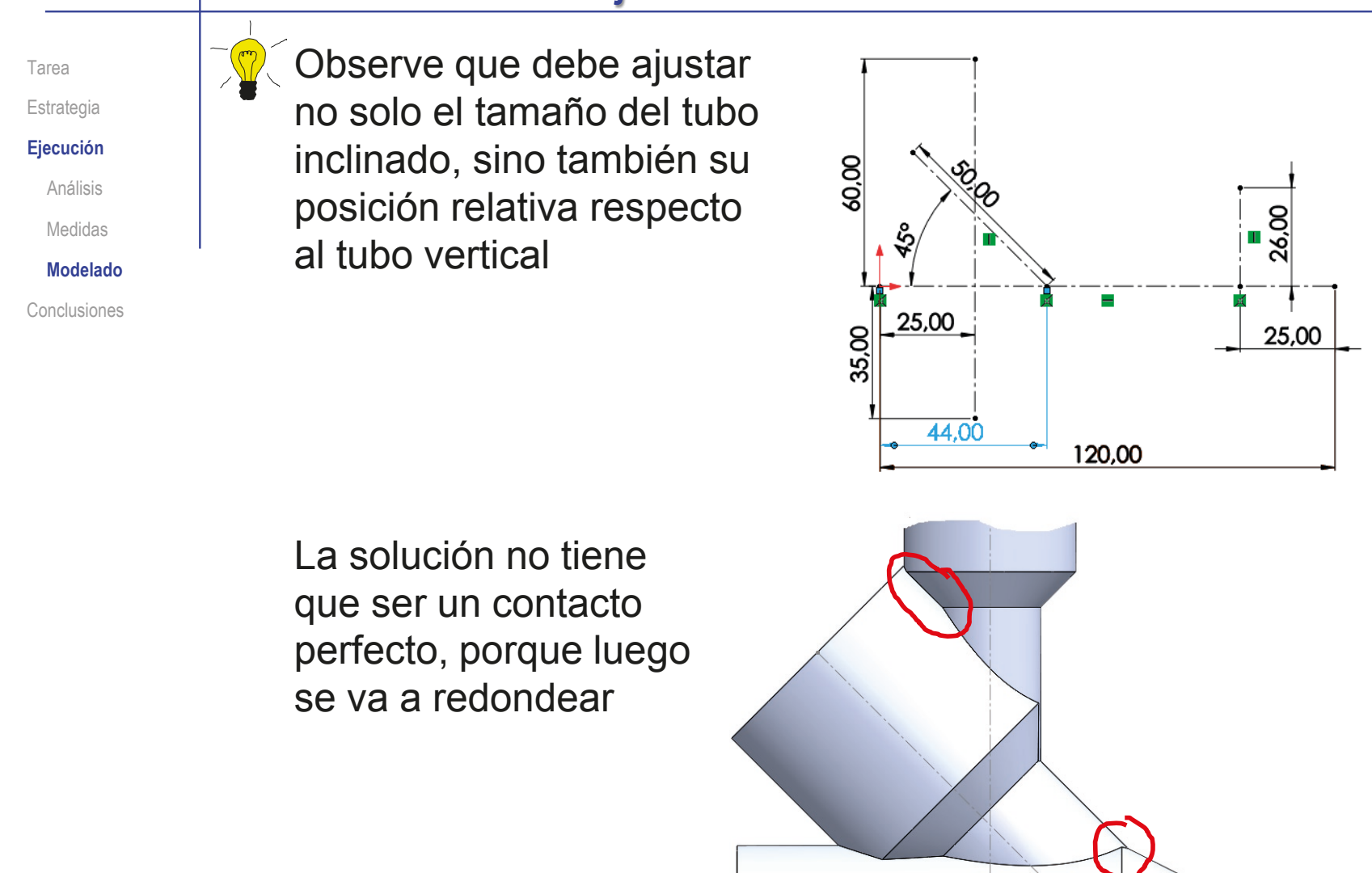

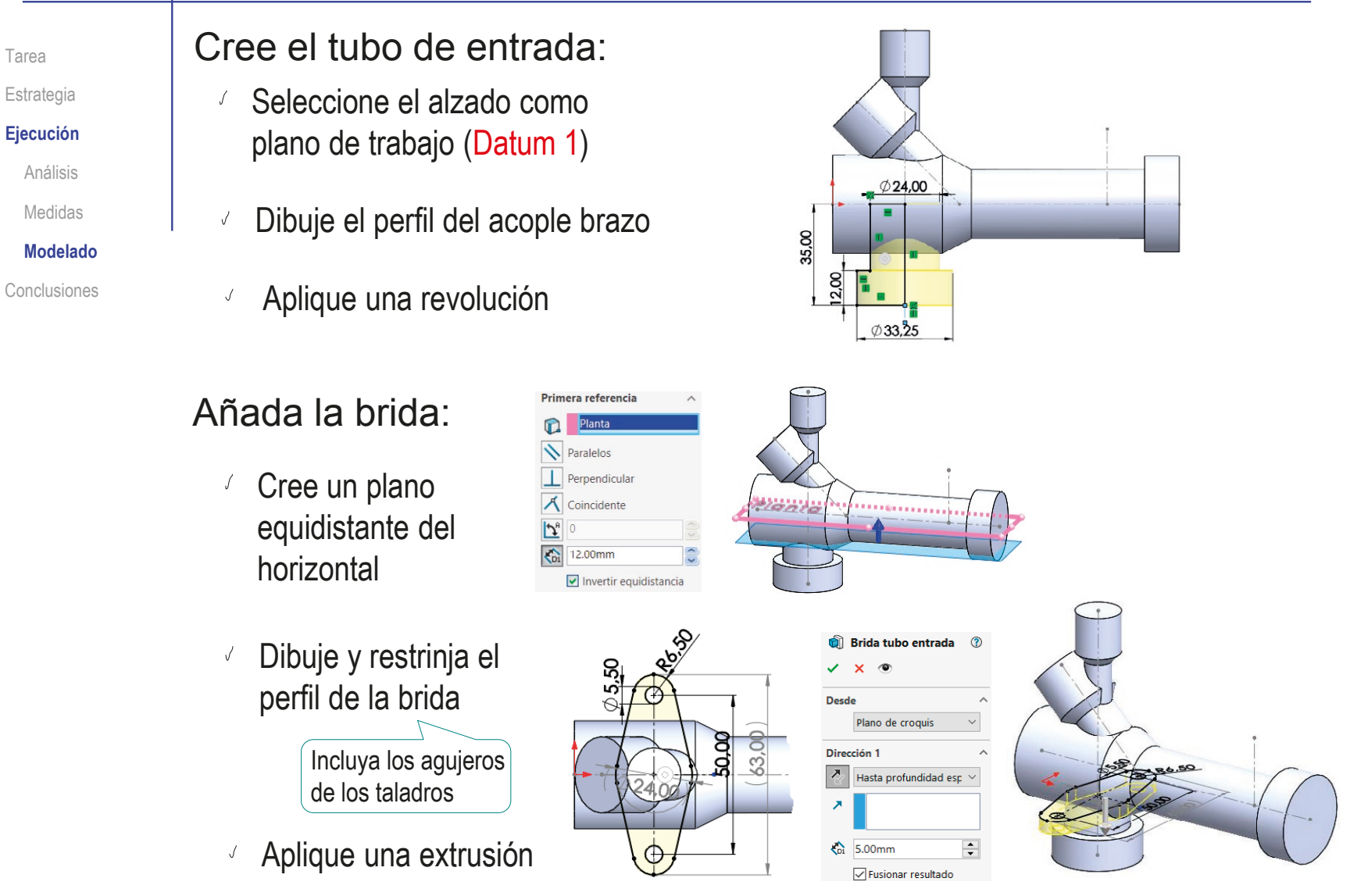

Tarea Estrategia **Ejecución** Análisis

### Medidas

**Modelado**

Conclusiones

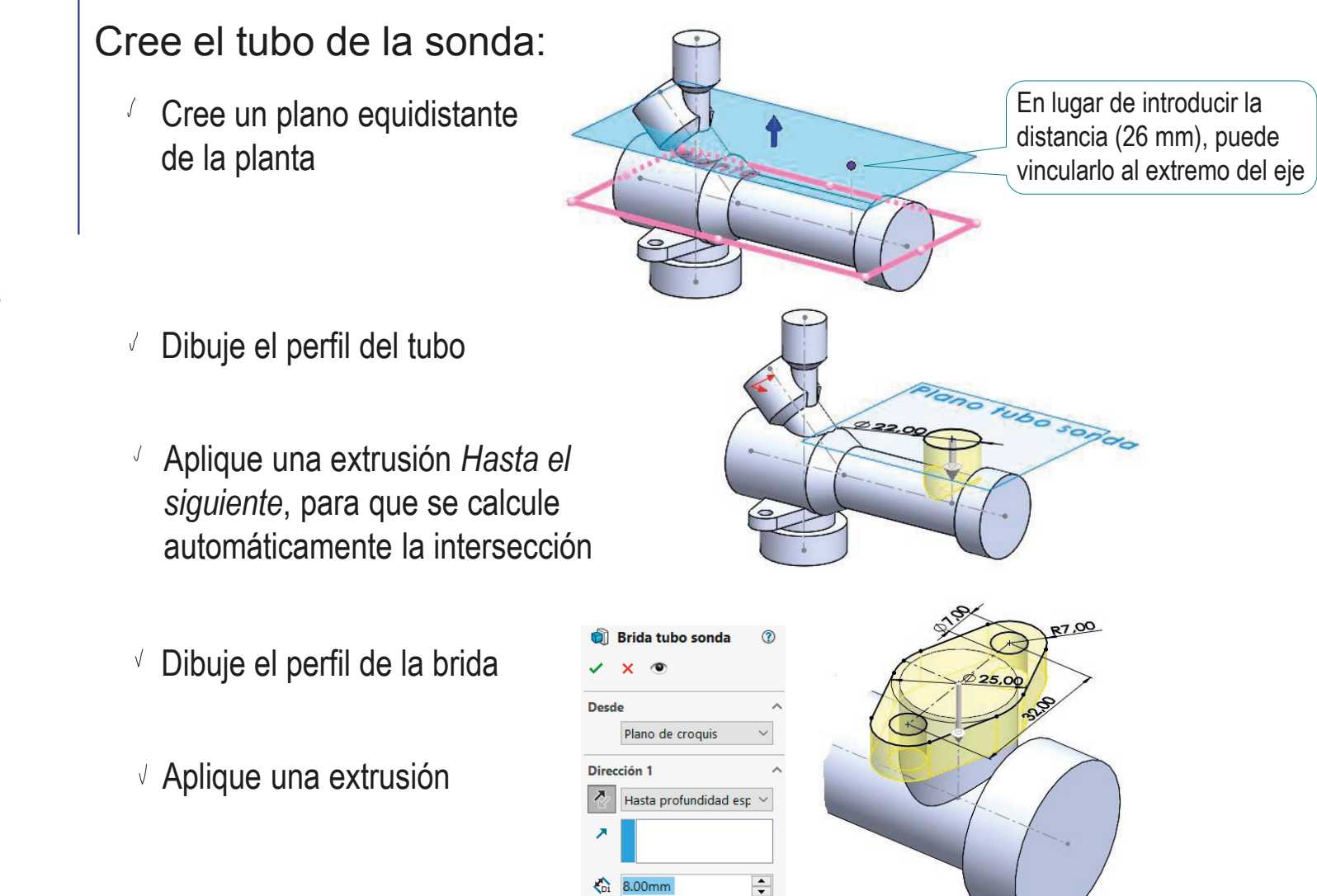

√ Fusionar resultado

Vacíe el tubo principal: Estrategia Seleccione el alzado como **Ejecución** plano de trabajo Análisis Medidas 38,00 Dibuje el contorno  $3.00<sub>r</sub>$  $\checkmark$ **Modelado** del agujero Conclusiones 20,00 Aplique una revolución Е  $\overline{8}$ ≒| Alternativamente, realice un taladro refrentado por cada extremo Use el comando *Vista de secció*n, para mostrar la pieza cortada  $\mathcal{P} \boxtimes \mathcal{L} \text{ and } \mathcal{P} \cdot \mathcal{D} \cdot \Phi \cdot \Phi \text{ and } \mathcal{L} \cdot \mathcal{L} \cdot \Phi$ Al visualizar la pieza cortada se observa que no existen interferencias de material

Tarea

Tarea

### Estrategia

**Ejecución**

Análisis

Medidas **Modelado**

Conclusiones

### Vacíe el tubo de entrada:

Seleccione el comando *Asistente para taladros*

- $\sqrt{}$ Configure los parámetros del taladro
- Seleccione el centro de la boca del tubo de entrada para colocar el taladro

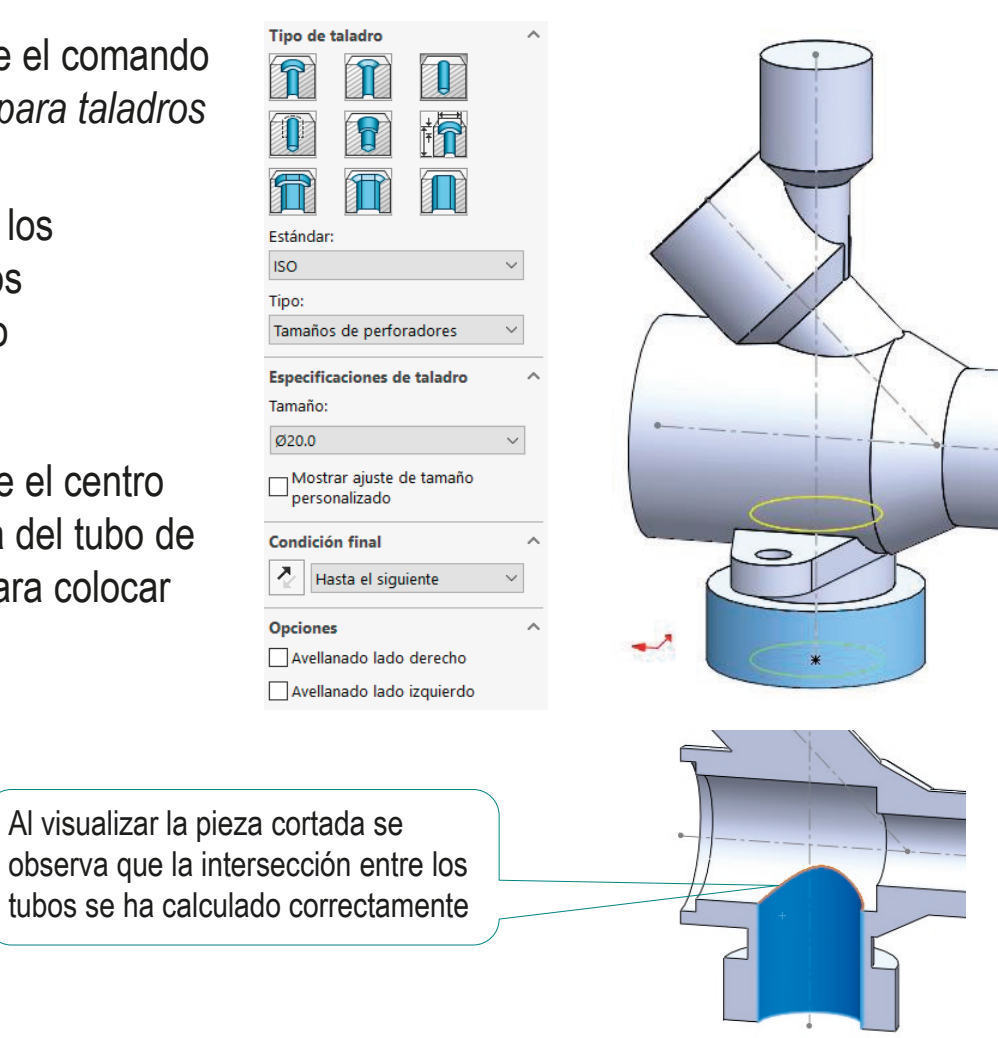

Tarea

Estrategia

#### **Ejecución**

Análisis

Medidas

**Modelado**

Conclusiones

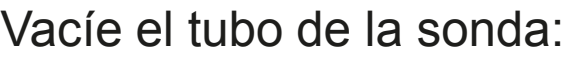

- Seleccione el comando *Asistente para taladros*
- Realice un taladro  $\sqrt{}$ refrentado
- $\sqrt{ }$ Seleccione el centro de la brida del tubo de la sonda para colocar el taladro

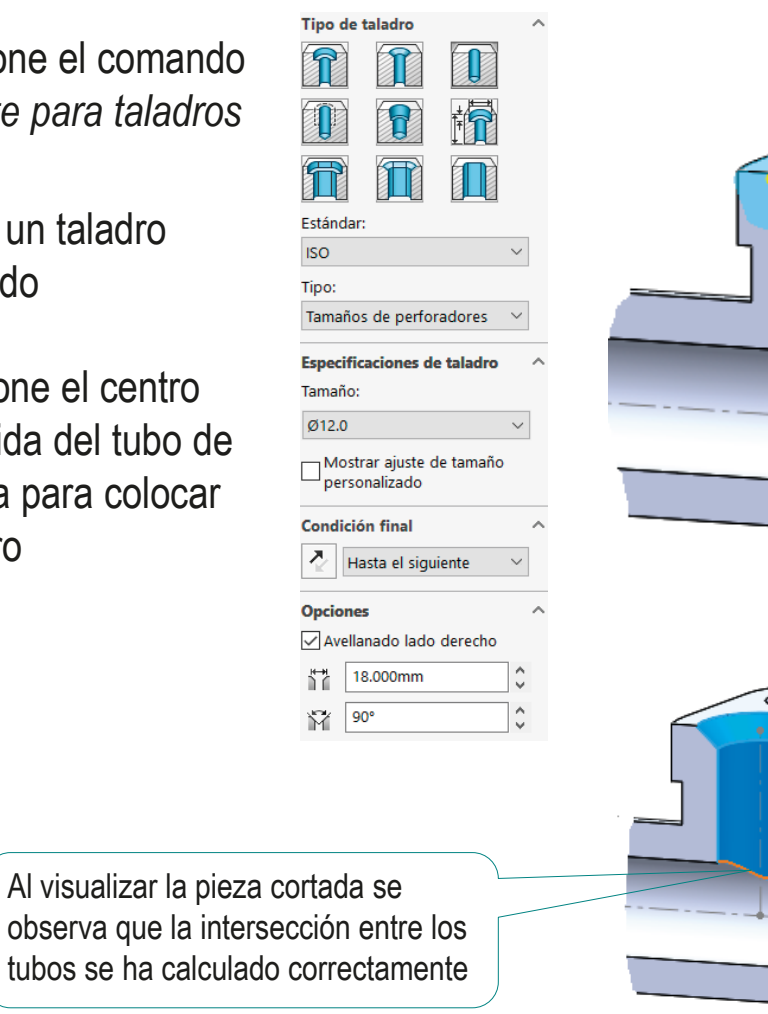

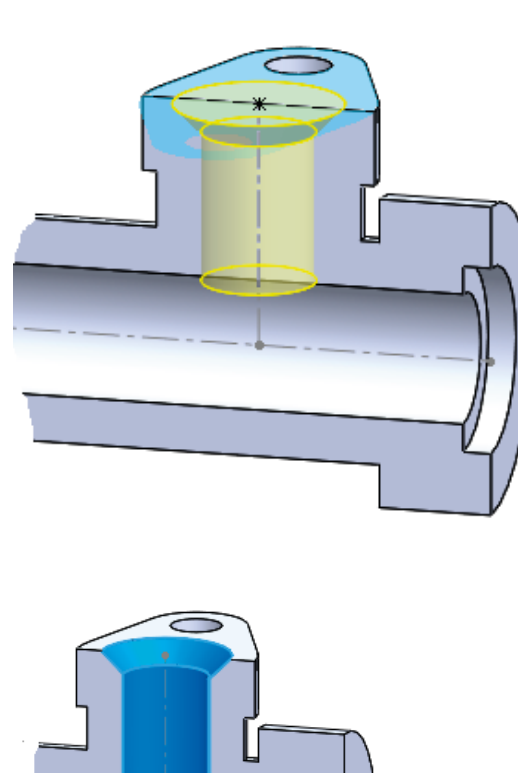

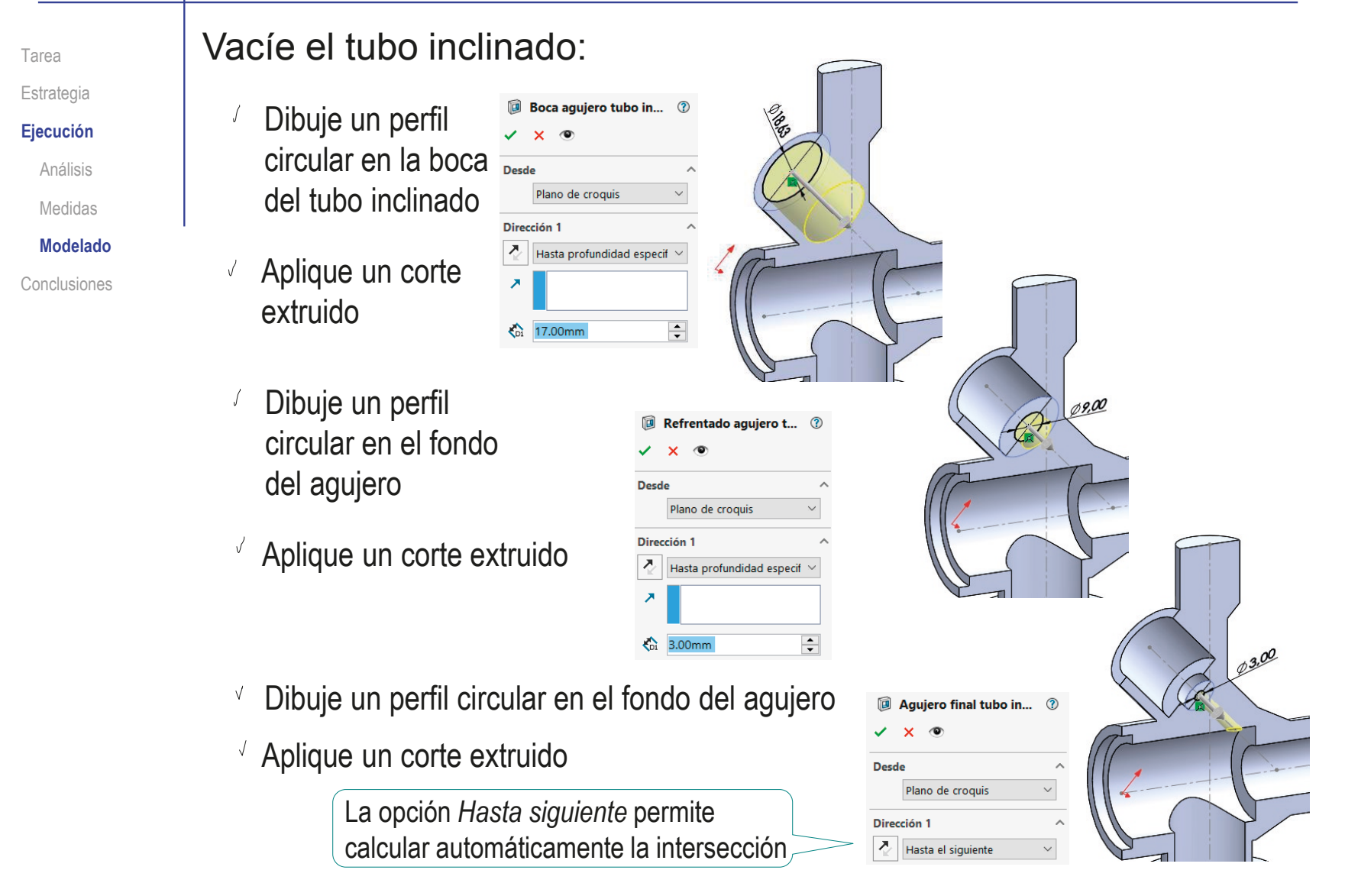

**1416**

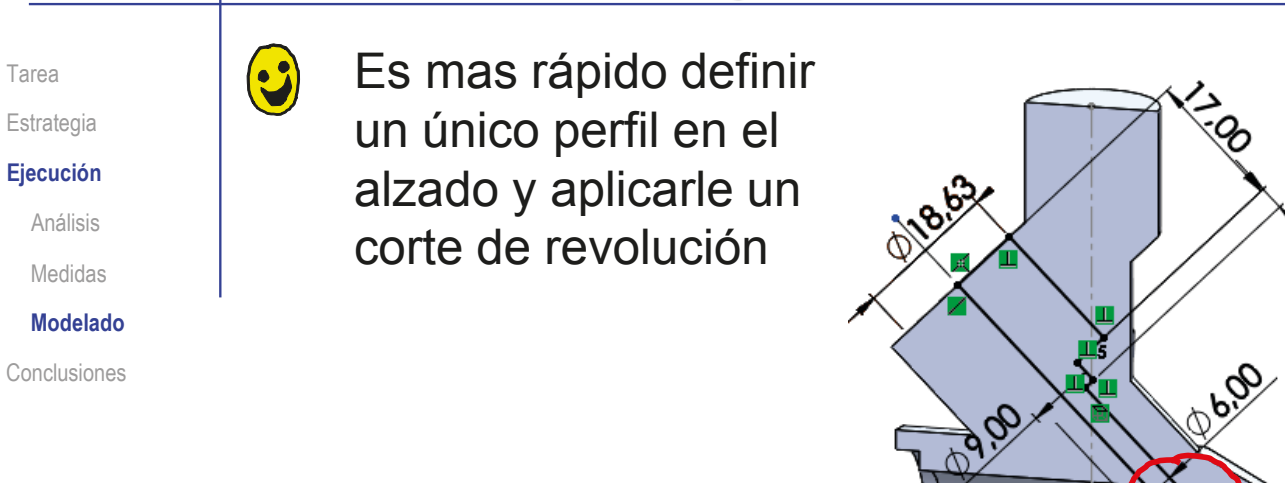

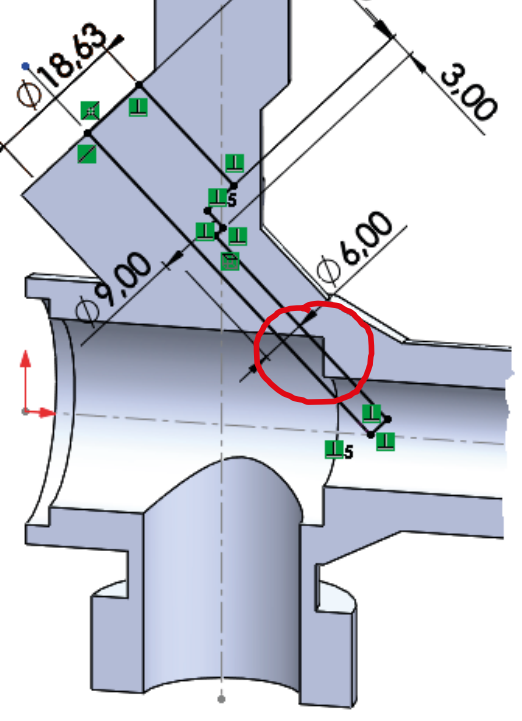

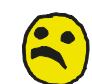

Pero es más difícil controlar la condición final del corte…

…sobre todo cuando el modelo sufre cambios

 $\circledR$ 

 $\div$ 

 $\lambda$ 

 $\lambda$ 

 $\left| \begin{array}{c} \bullet \\ \bullet \end{array} \right|$ 

**B** Refrentado agujero t... <sup>7</sup>

Hasta profundidad especif

 $\circ$  $\mathbf{x}$ 

Plano de croquis

**Desde** 

⊼

 $\overline{\phantom{a}}$ 

Dirección 1

 $\frac{1}{2}$  3.00mm

Boca agujero vertical

Plano de croquis

Hasta profundidad especif ×

 $\sim$ 

**Desde** 

Dirección 1 ぇ

 $\bigodot$  13.00mm

Ā

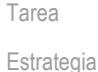

**Ejecución** Análisis Medidas **Modelado** Conclusiones

### Vacíe el tubo vertical:

- $\sqrt{ }$  Dibuje un perfil circular en la boca del tubo vertical
	- Aplique un corte extruido
	- Dibuje un perfil circular en el fondo del agujero
	- $\sqrt{ }$  Aplique un corte extruido
	- $\vee$  Dibuje un perfil circular en el fondo del agujero
	- $\sqrt{ }$  Aplique un corte extruido
		- La opción *Hasta siguiente* permite calcular automáticamente la intersección

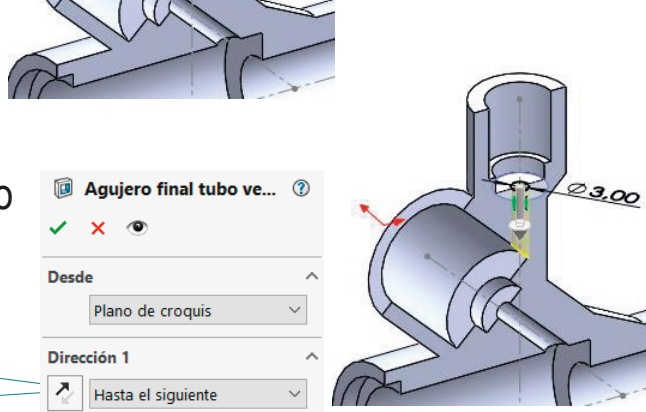

22.00

 $Ø11,45$ 

Estrategia

**Ejecución** Análisis Medidas **Modelado** Conclusiones

### Tarea **Cree las roscas cosméticas:**

Defina la rosca exterior

del tubo principal:

- Seleccione el comando *Rosca cosmética*
- Ajuste los parámetros de la rosca
- Seleccione el borde circular del cilindro a roscar

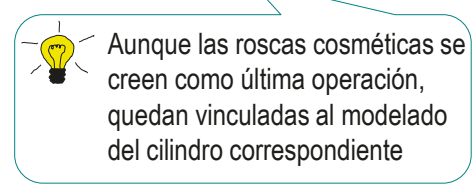

Defina la rosca exterior del tubo de entrada

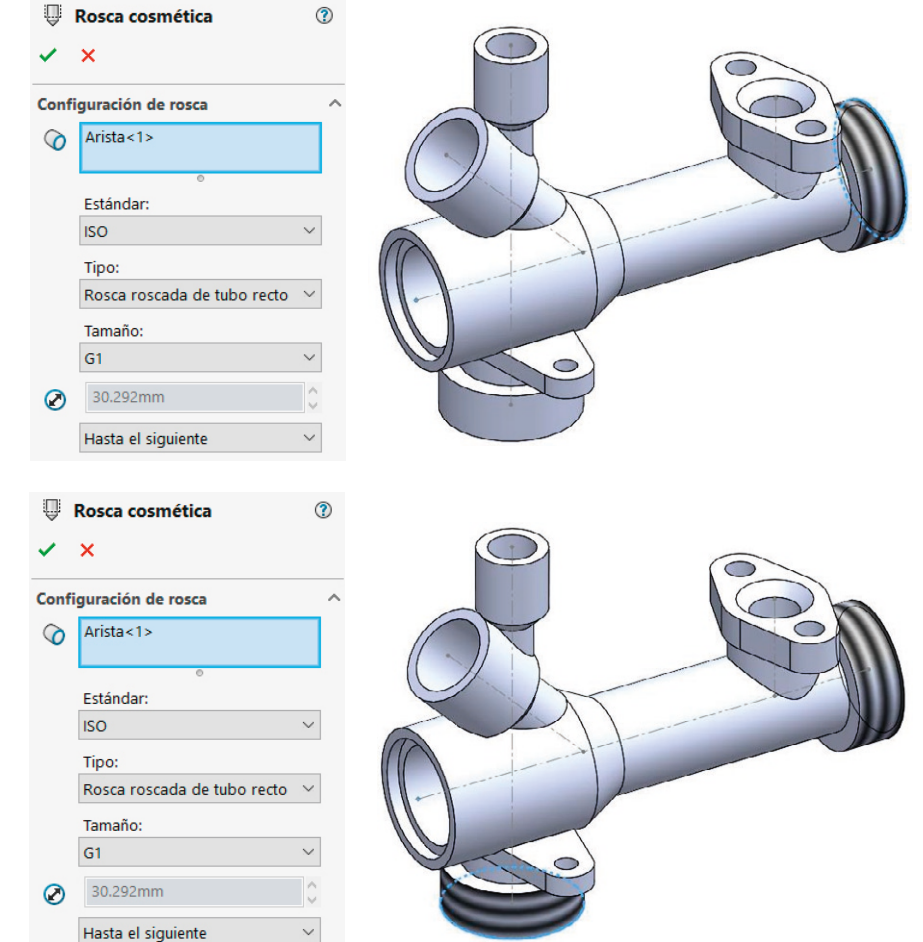

Tarea

#### Estrategia

**Ejecución**

Análisis

### Medidas **Modelado**

Conclusiones

### Defina la rosca interior del tubo inclinado

Defina la rosca interior

del tubo principal

Defina la rosca interior del tubo vertical

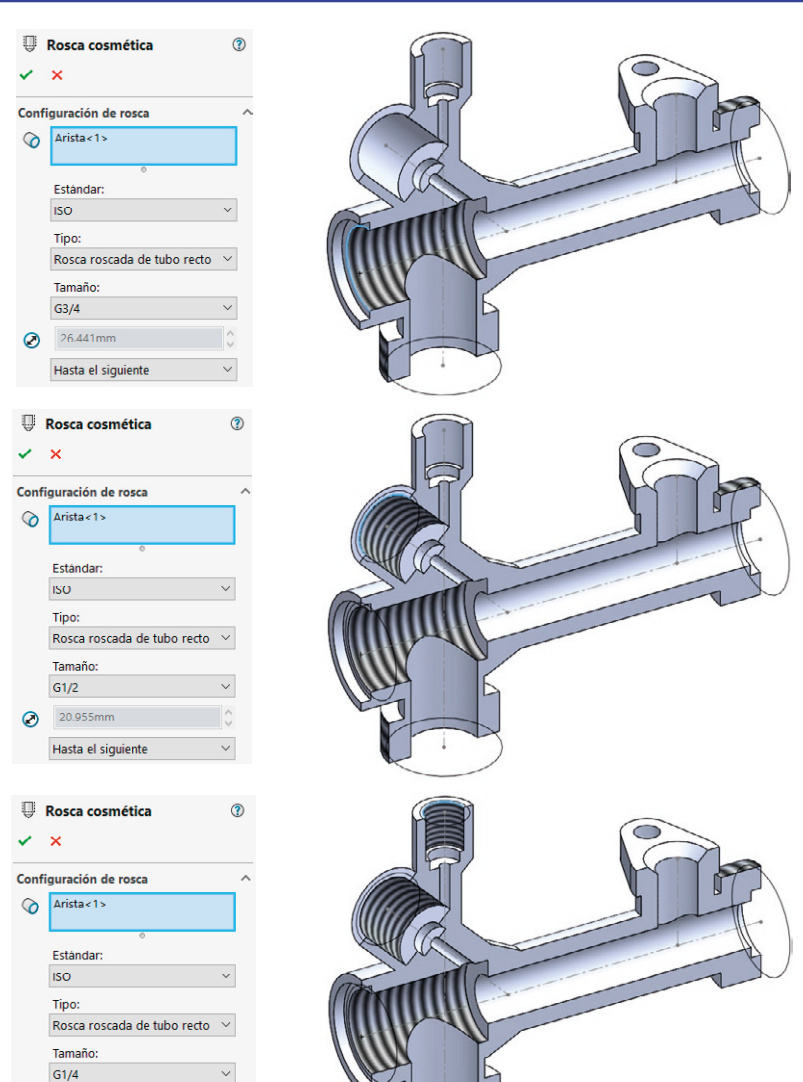

 $\circ$ 13.157mm Hasta el siguiente

#### Ejecución: modelo Tarea **Haga los redondeos para completar la pieza** Estrategia **Ejecución** Añada los redondeos que Redondeos de soldadura  $\circledR$  $\checkmark$  x Análisis pueden corresponder con Tipo de operación Medidas cordones de soldadura **Modelado** Elementos para redondear  $\ddot{\phantom{0}}$ Conclusiones Dependiendo del método Parámetros de redondeo × de fabricación empleado Simétrico  $\bar{\vee}$  $\overline{\div}$  $\overline{\mathcal{K}}$  3.00mm Redondeo de múltiples radios Perfil: Circular B Redondeos de transición  $\circ$  $\checkmark$  x Añada los redondeos  $\sqrt{ }$ Tipo de operación

Simétrico

 $\sqrt{\phantom{a}}$  1.00mm

Circular

Perfil

que sirven para suavizar cantos vivos y transiciones

 $\ddot{\phantom{0}}$ Elementos para redondear Parámetros de redondeo  $\lambda$  $\checkmark$  $\frac{1}{\tau}$ Redondeo de múltiples radios  $\ddot{\phantom{1}}$ 

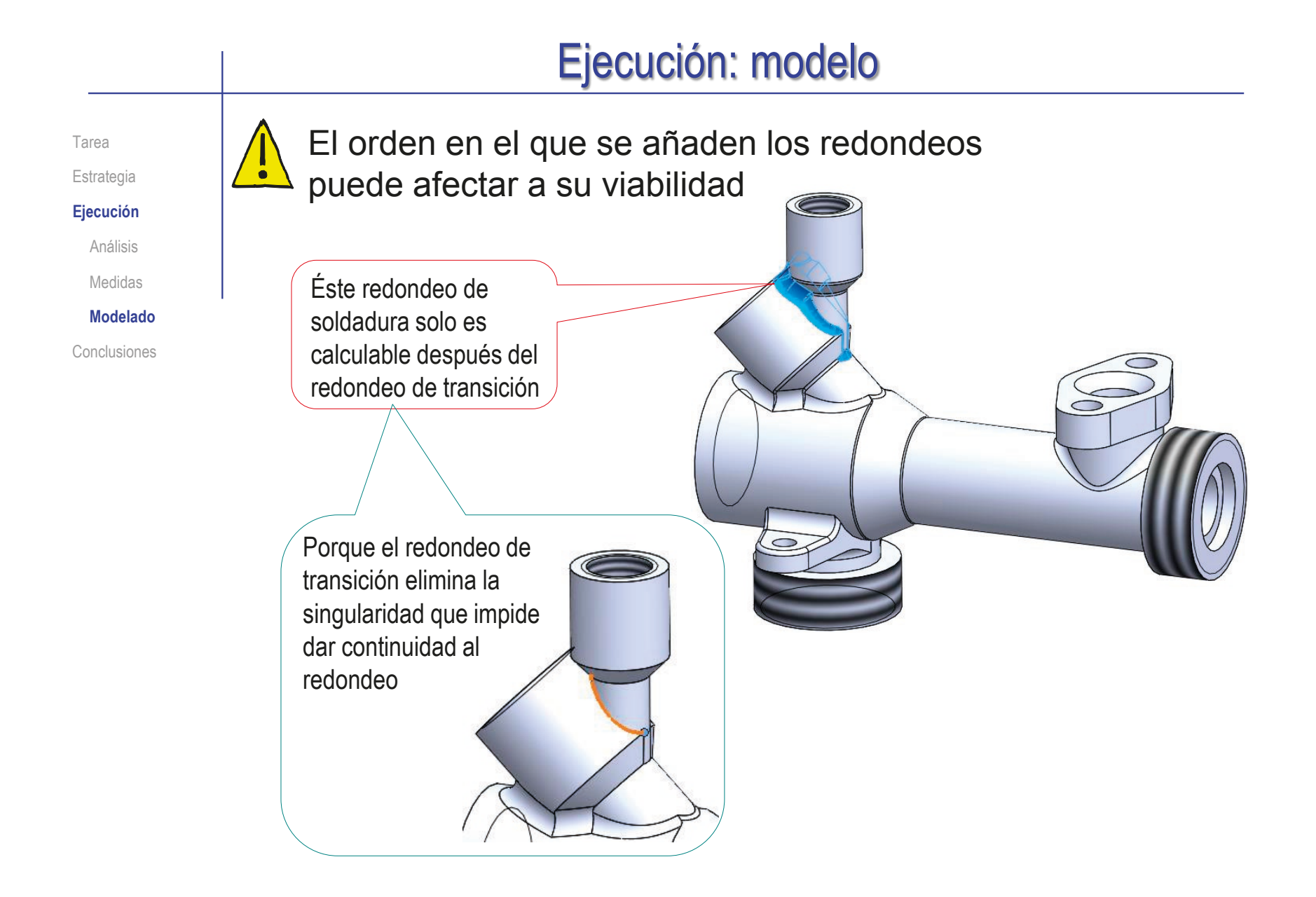

### **Conclusiones**

Tarea Estrategia Ejecución

1

#### **Conclusiones**

Para que la ingeniería inversa obtenga resultados precisos se requiere información precisa

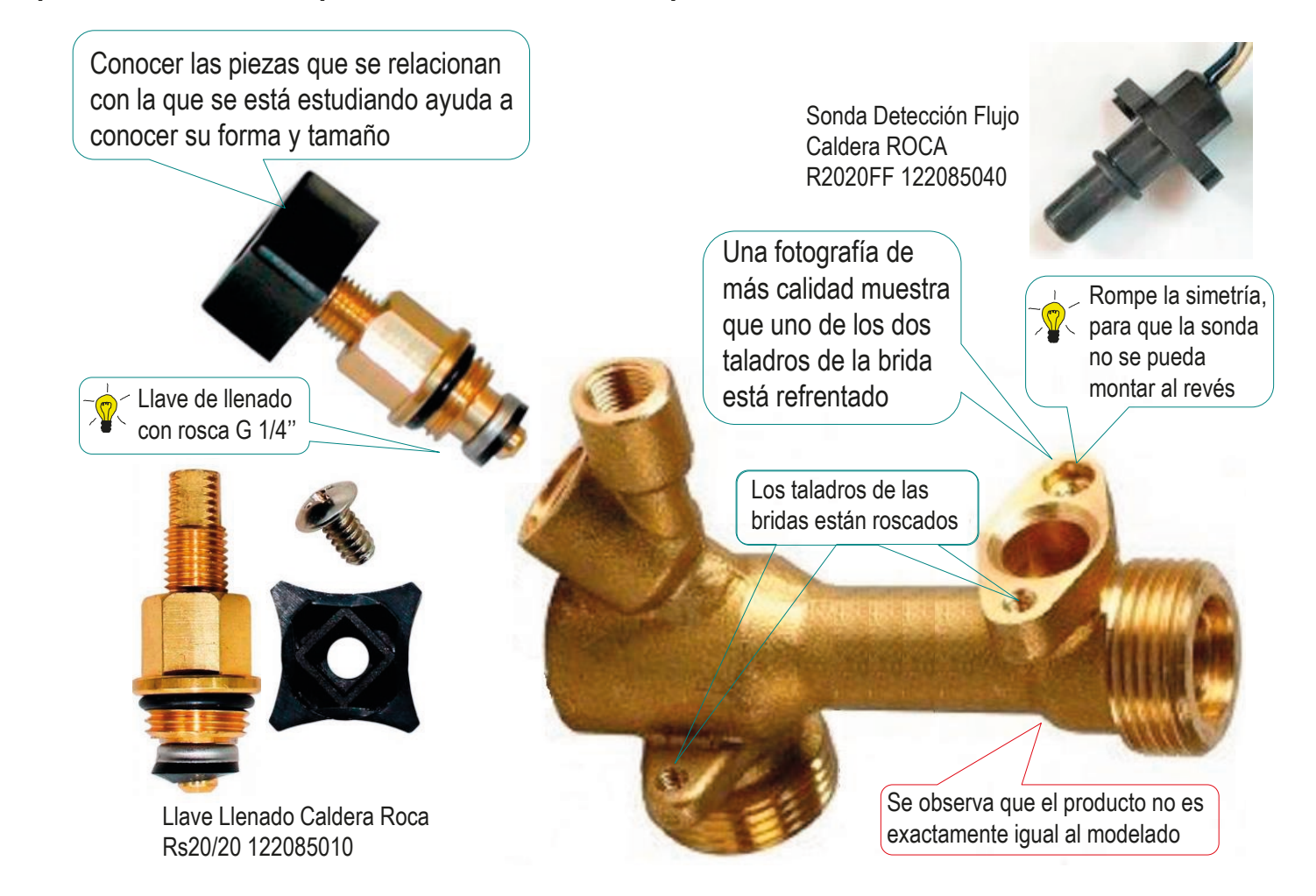

**1423**

Índice

### **Conclusiones** Se necesitan las especificaciones del producto  $\mathcal{L}$ Tarea para poder modelarlo **Estrategia** Ejecución **Conclusiones** Se aplica ingeniería inversa para obtener las especificaciones cuando solo se dispone de fotografías:

 $\vee$  Se analiza la forma del producto desde sus fotografías

Para piezas huecas, se requieren fotografías de los huecos

 $\sqrt{ }$  Se toman medidas aproximadas en las fotografías

- 4 Si no se dispone de fotografías precisas hay que comparar las fotografías disponibles y obtener el valor más probable de cada medida, para conseguir solo un modelo aproximado
- $5$  El modelado de piezas con huecos y partes que se intersectan debe empezar por modelar la pieza maciza, añadiendo los agujeros después de obtener todas las intersecciones sólidas

### Ejercicio 3.7.3. Válvula de bola acodada

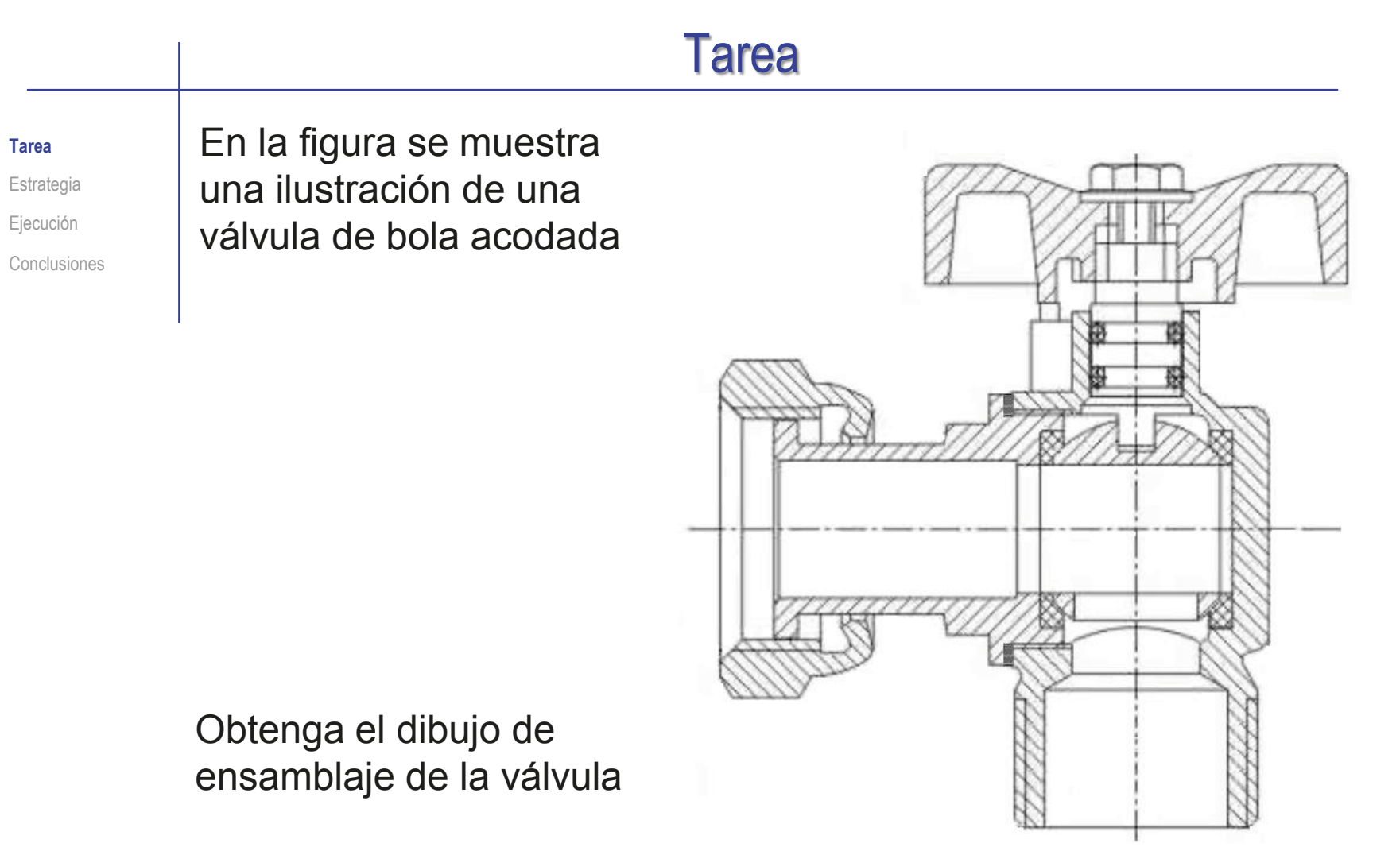

El dibujo de ensamblaje se debe obtener a partir de la ilustración dada, sin obtener previamente ni los modelos de las piezas ni su ensamblaje

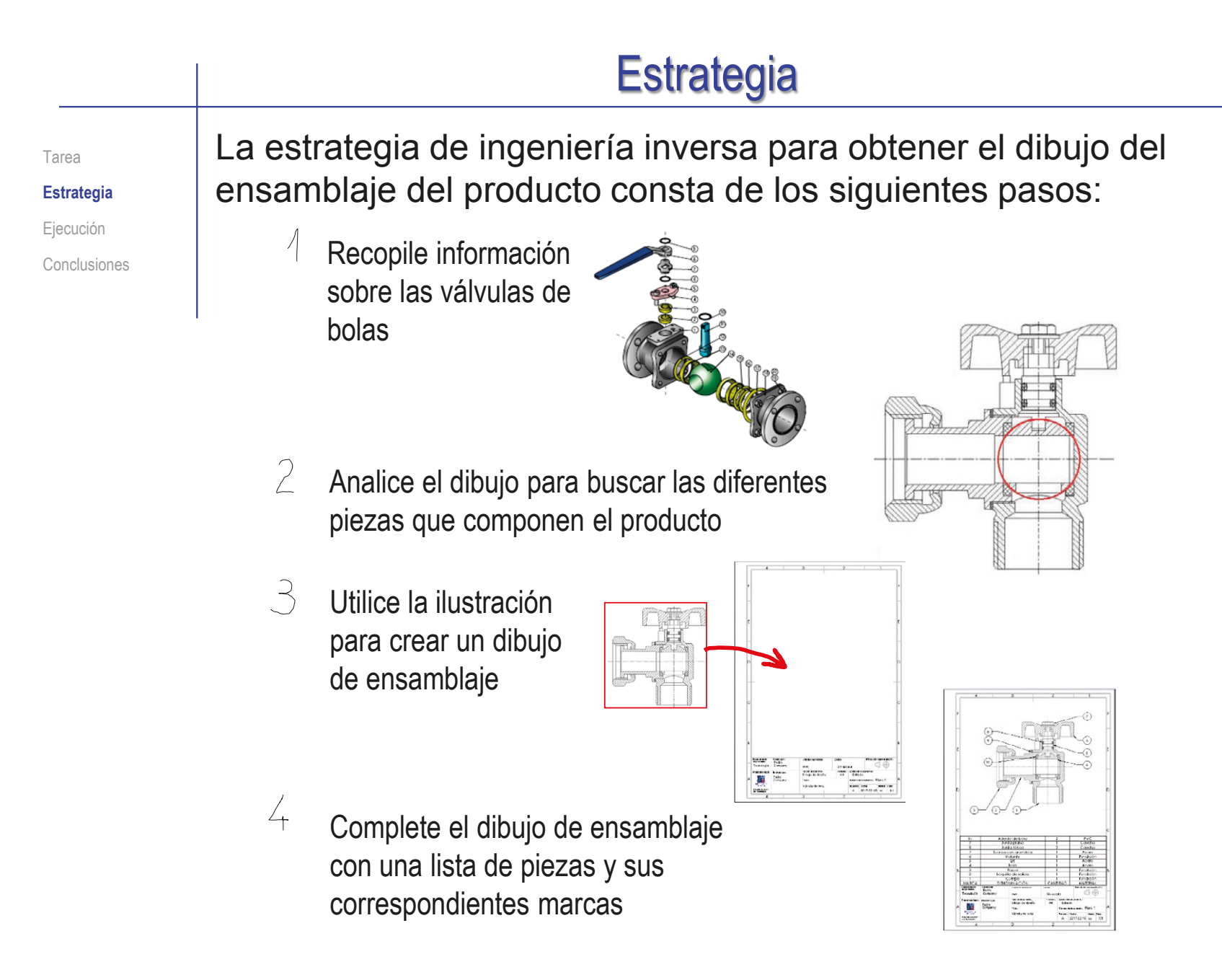

### Ejecución: ingeniería inversa

Tarea Estrategia **Ejecución**

Conclusiones

Busque información sobre las válvulas de bolas:

Determine su aspecto externo

Las de tipo acodado tienen un conducto de salida en ángulo recto respecto al conducto de entrada

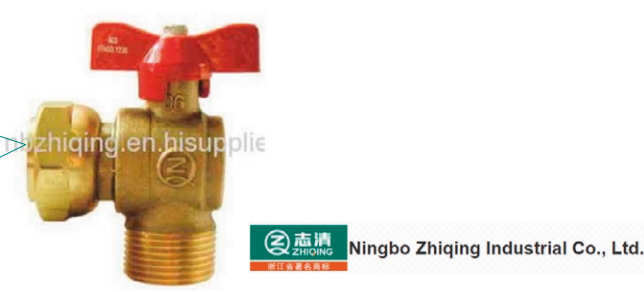

 $+GF+$ Determine su aspecto interior **GF Piping Systems** Deben contener una *bola ranurada*, movida por  $11\{8$ un *eje*, conectado a una *palanca* o *volante* Deben contener *racores* y *juntas* para garantizar su conexión y estanqueidad

#### R Entienda su función

 $\gamma$ 

Un mecanismo controlado por una palanca o volante gira una bola ranurada, para que permita u obstruya el paso del líquido

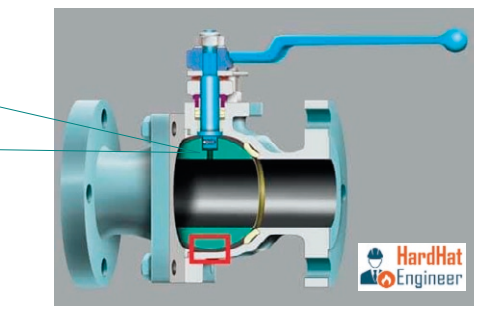

### Ejecución: ingeniería inversa

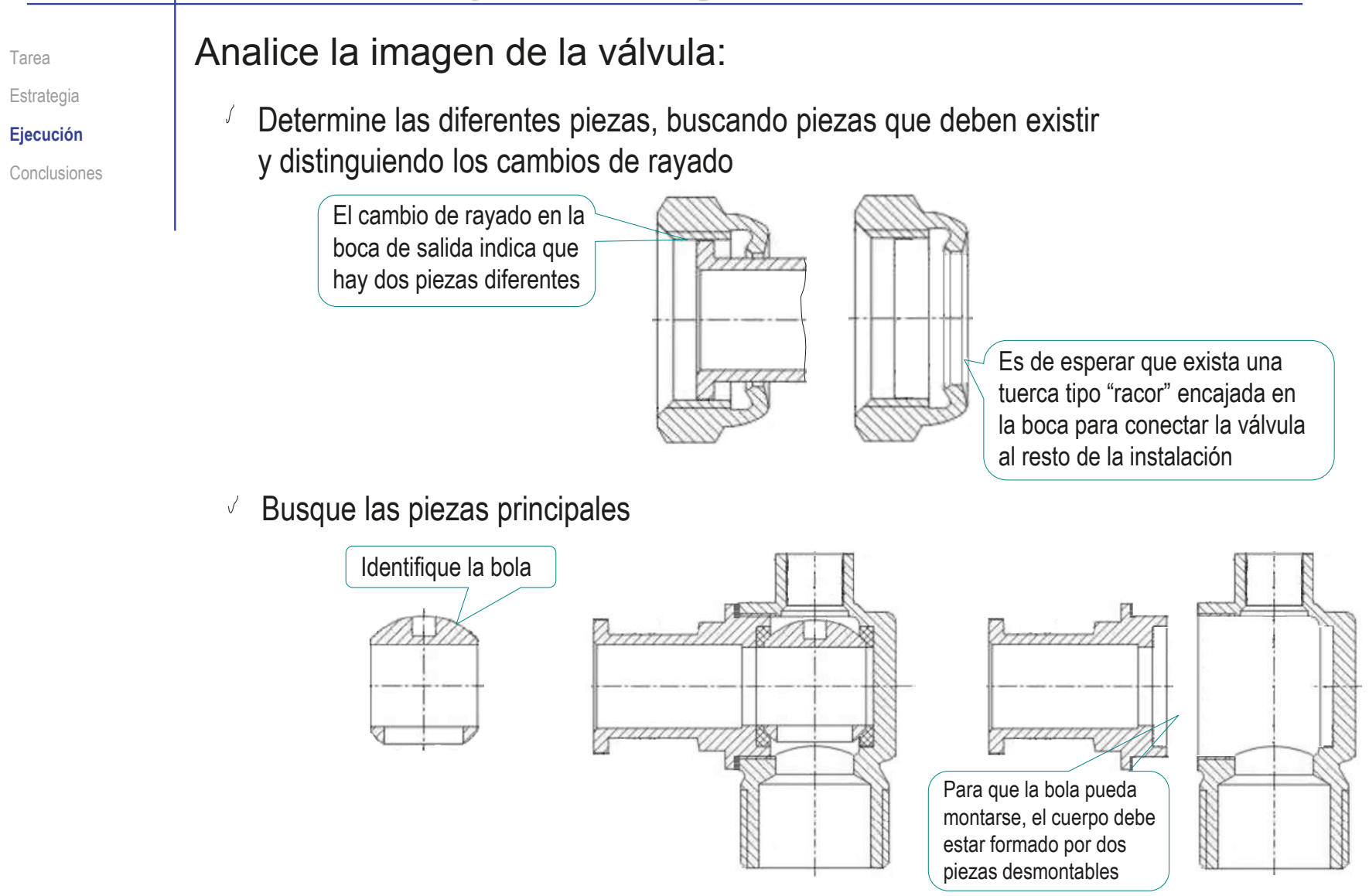

### Ejecución: ingeniería inversa

Estrategia

**Ejecución**

Conclusiones

- Tarea **Busque las piezas estándar:** 
	- $\sqrt{2}$  Es normal emplear un tornillo o una tuerca, para sujetar el volante al eje

No se puede saber si es tornillo o tuerca, a falta de saber la forma del eje en el que se enrosca

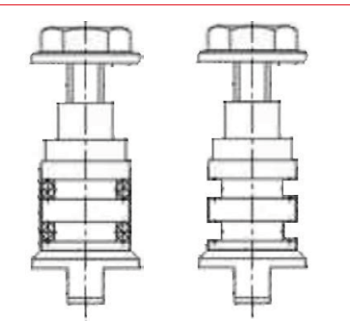

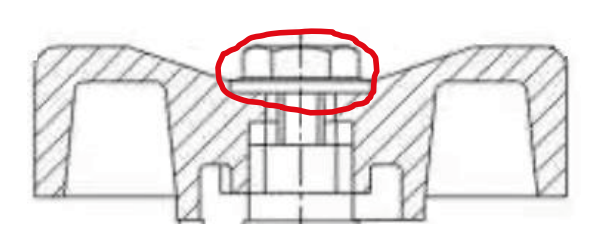

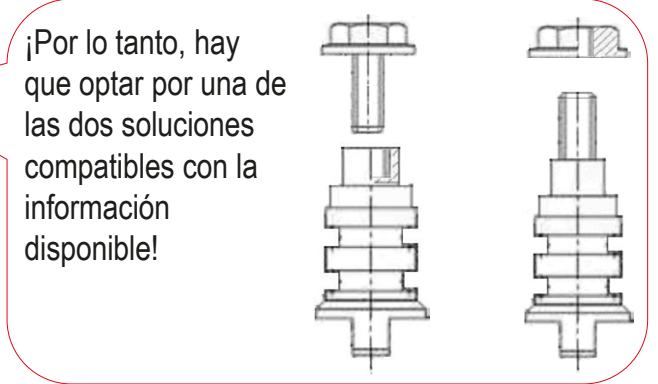

 $\sqrt{ }$  Algunas piezas son dudosas, como la posible arandela encajada entre el volante y la tuerca/tornillo

> ¡Por lo tanto, hay que optar por suponer que es una arandela independiente, o una tuerca/tornillo con arandela!

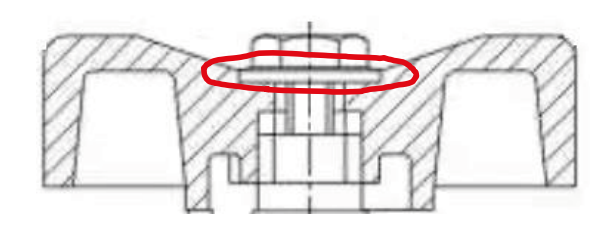

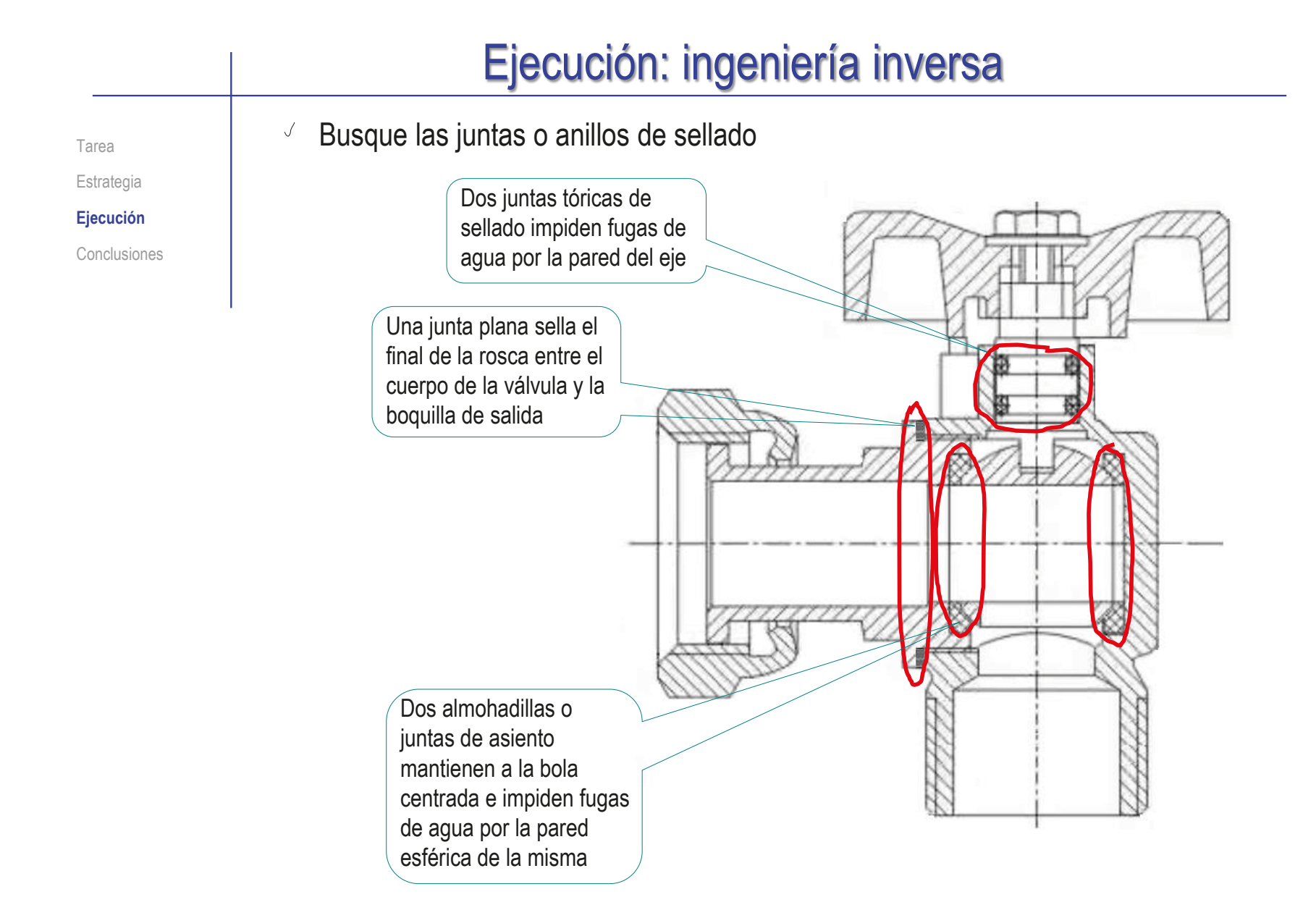

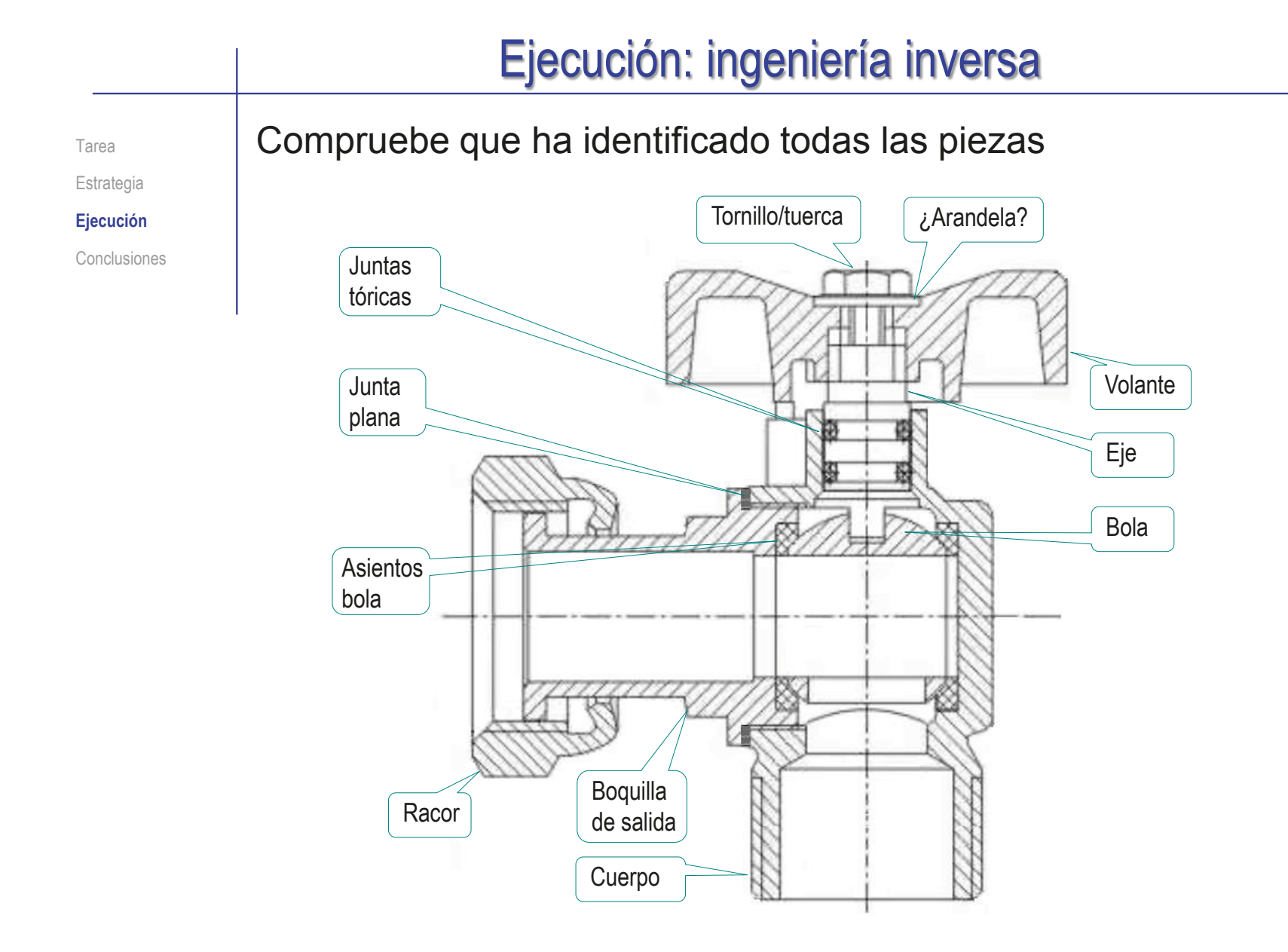

Tarea **Estrategia Ejecución** Conclusiones Capture la imagen del ensamblaje en un fichero compatible con Solidworks®:

- Ejecute Paint® u otro programa de tratamiento de imágenes
- Muestre el ensamblaje en pantalla, a tamaño aproximadamente igual al real
- Pulse *Imprimir pantalla* para guardar la imagen de toda la pantalla en el portapapeles
- Seleccione *pegar* (Pulse Crtl+V) en Paint, para pegar la imagen del portapapeles
- Seleccione el recuadro que contiene al dibujo y  $\sqrt{\phantom{a}}$ copie su contenido en el portapapeles (Crtl+C)
- Abra un documento nuevo
- Pegue (Crtl+V) el contenido del portapapeles
- Guarde la imagen con un formato apropiado  ${\sf V}$

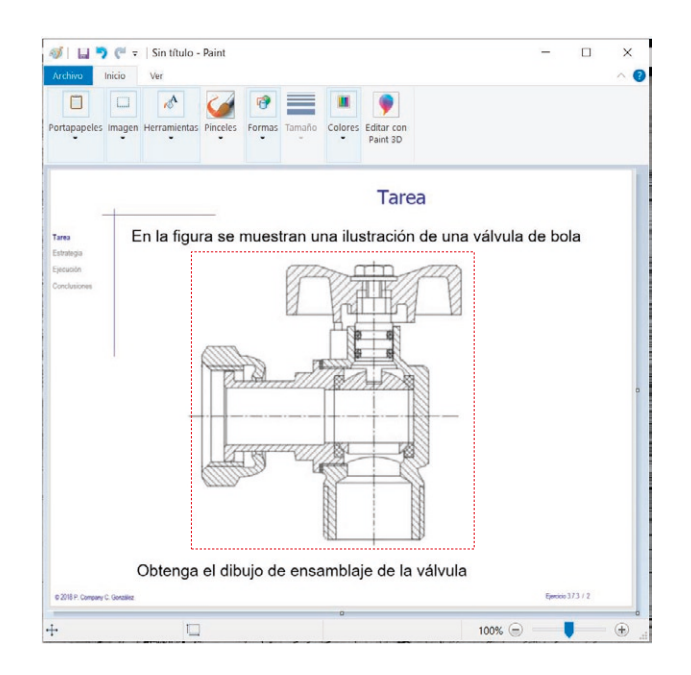

Archivos de imágenes(\*.bmp;\*.gif;\*.jpg;\*.jpeg;\*.tif;\*.wmf,\*.pno

Estrategia

**Ejecución**

Conclusiones

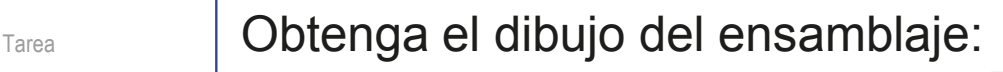

Ejecute el 凸目 módulo de

Seleccione el formato A4 vertical del ejercicio 3.1.1

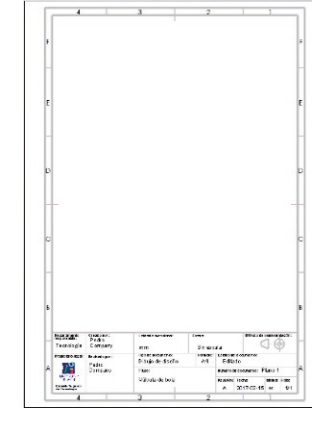

- $\vee$  Edite los datos que se deben cambiar del bloque de títulos
	- Active *Editar formato de hoja*

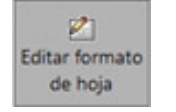

- Seleccione el texto a editar  $\sqrt{ }$
- $\vee$  Modifique el texto
- Desactive *Editar formato de hoja*

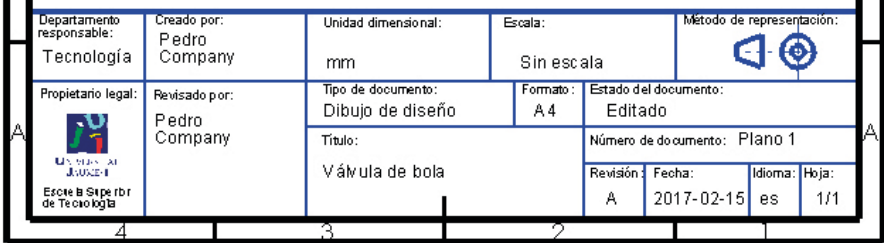

dibujo **Dibujo** 

### Inserte la imagen del producto:

 $\frac{2}{2}$ SOLIDWORKS Ejecute el comando *Imagen*, Archivo Edición  $M_{\odot}$ Insertar **Merramientas Ventana** ?  $\cal J$ پ Elementos del modelo.. desde el menú *Insertar* **S.d.** Abrir  $\overline{\mathbf{x}}$ Vista de dibuio Anotaciones  $\vee$   $\uparrow$   $\blacksquare$  « 3.7 A... > 3.7.3 Válvula de...  $\leftarrow$ **Tablas** Organizar Nueva carpeta Hoja... Seleccione el fichero  $\sqrt{}$  $\vee$  **1** 3.7 Análisis técnico Crear línea de sección 3.7.1 Horquilla que contiene la imagen 3.7.2 Cuerpo de válvula 3.7.3 Válvula de bola Imagen 3.7.4 Reductor Válvula de bola acodada.png  $> 3.7.5$  Pinza de chapista Modo No cargar  $\sqrt{ }$ Arrastre la imagen ocultos Nombre Archivos de imágenes(\*.b.p;\*.c hasta el dibujo Abrir  $\overline{\phantom{a}}$ Cancela Imagen de croqui من **V** Ajuste la posición,  $\cal J$ Propiedade 蠠 52.79320071mm el tamaño y la 圔 124 46864109mm orientación de la 会  $0.00$ Asigne las  $\overline{\mathbf{e}}$ 105.00mn imagen 108.38135593mm *propiedades*, o ,  $F(x)$ Activar herramienta de escala alternativamente,  $\sqrt{\phantom{a}}$ Bloquear cociente de aspecto  $\frac{1}{\log n}$ ÷ manipule las asas **Departments**<br>responsance:<br>Tecnología **Transnaroncia** oremogen<br>Pedro<br>Compan de la imagen  $\circledcirc$  Ninguno ◯ Desde archivo  $\int_{0}^{1}$ Pedro O Imagen completa Válvula de bol **House Rds Canada** Service  $A = 2017 - 02 - 15$ ◯ Definido por el usuario

Tarea Estrategia **Ejecución** Conclusiones

A Nota

Tarea Estrategia **Ejecución**

Conclusiones

### Inserte las marcas:

Ejecute el comando *Nota*, desde el menú *Anotación*

- Configure la línea indicativa:
	- $\vee$  Seleccione línea indicativa *con múltiples quiebres de cota*
	- Seleccione línea indicativa *acodada*

#### Configure el borde:  $\sqrt{ }$

- Seleccione borde *Circular*
- Seleccione el tamaño para acomodar *2 caracteres*

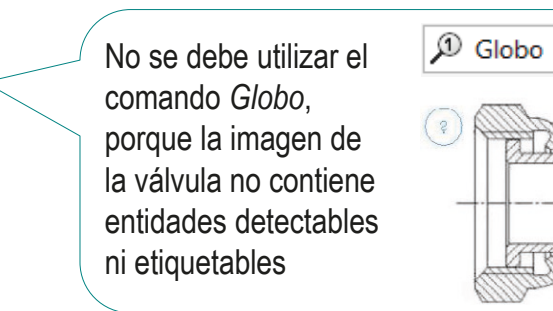

### A Nota

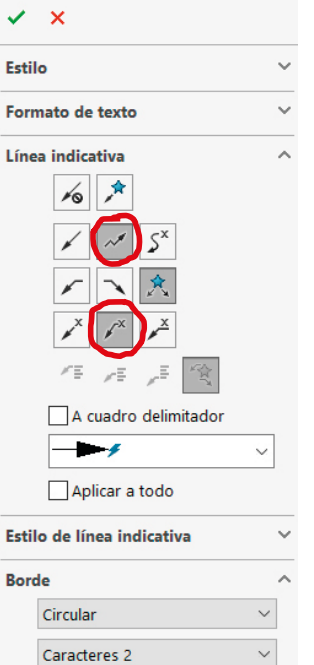

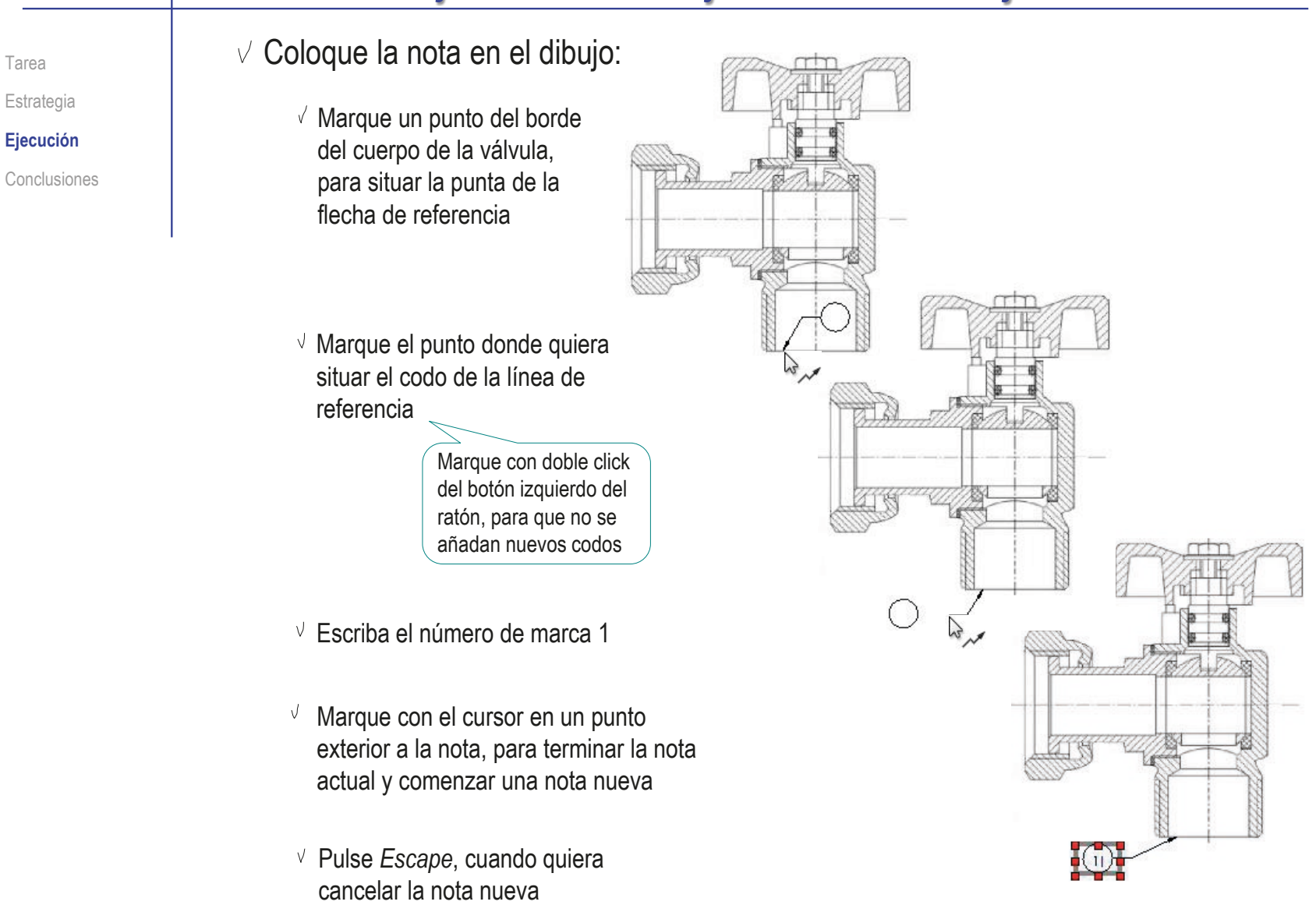

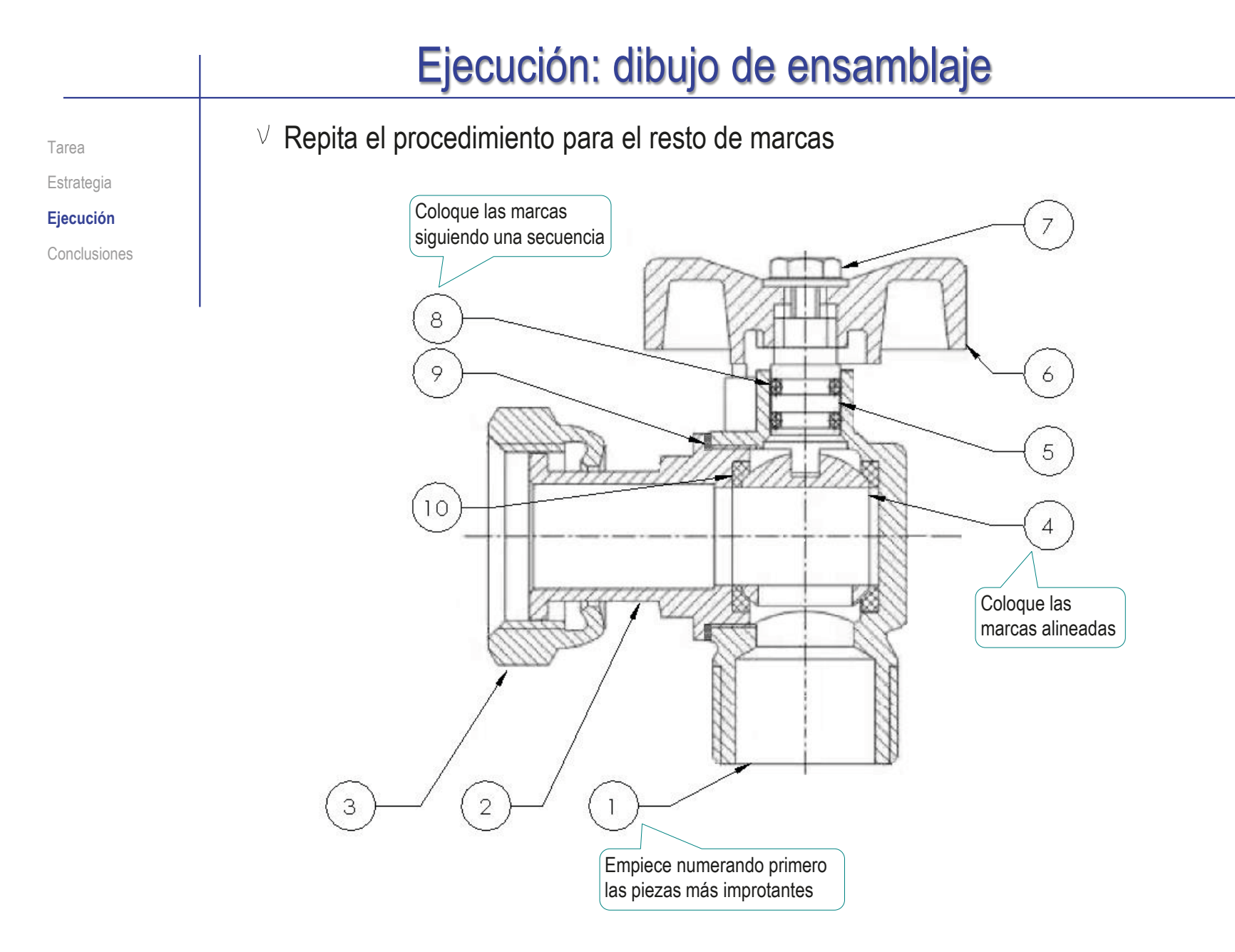

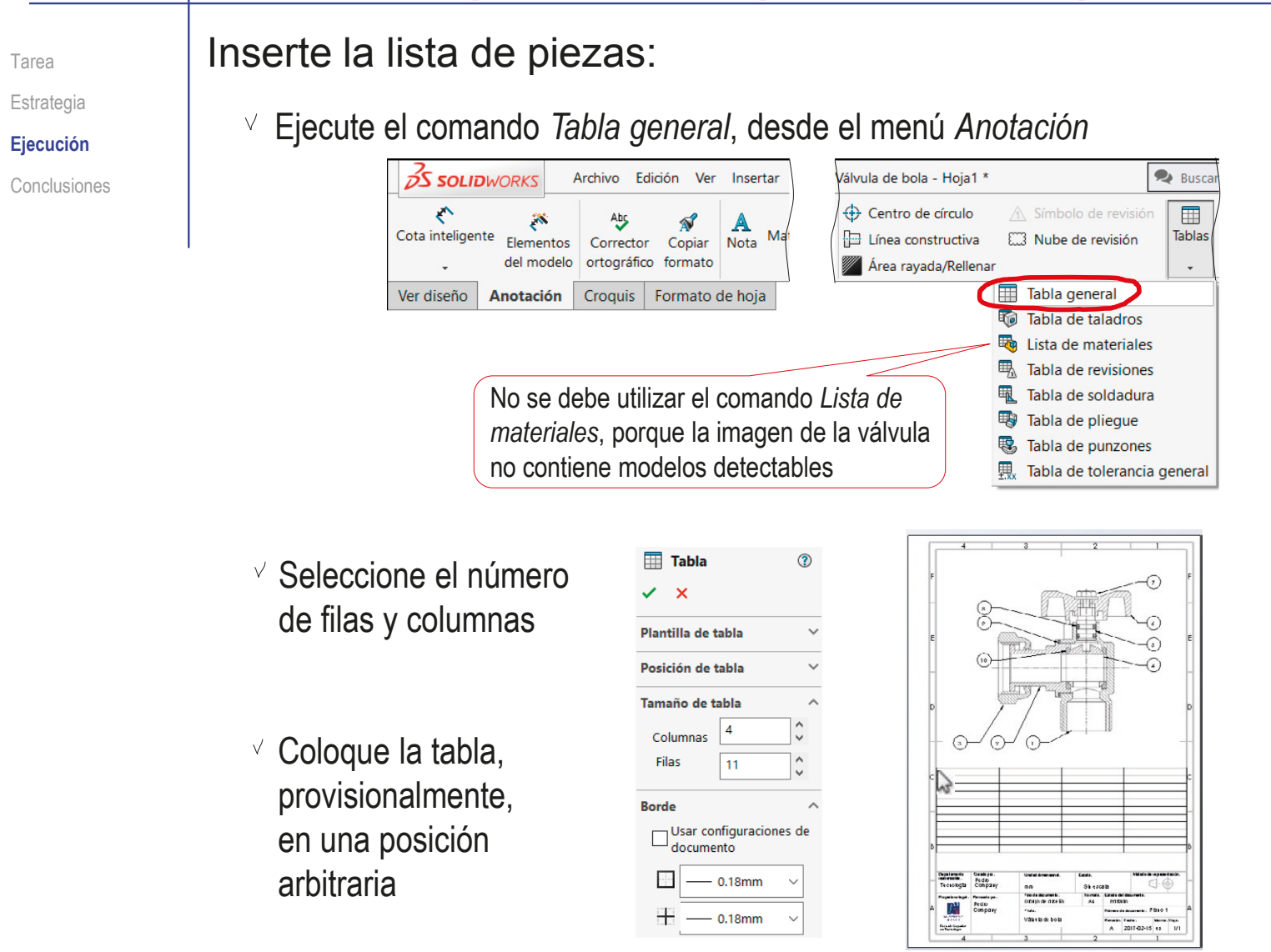

Tarea

Estrategia

#### **Ejecución**

Conclusiones

 $\sqrt{ }$ 

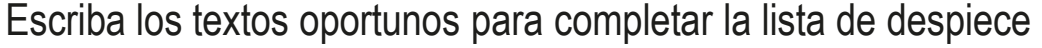

Active cada celda haciendo doble click con el botón izquierdo, y escriba el texto correspondiente

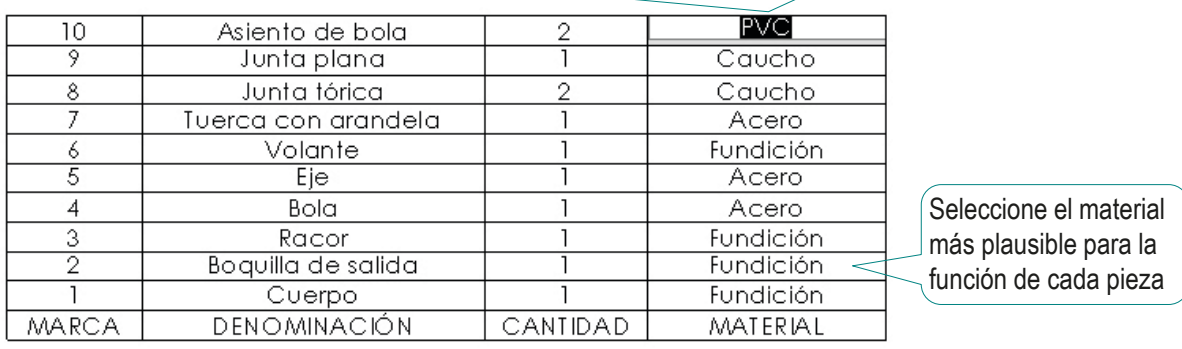

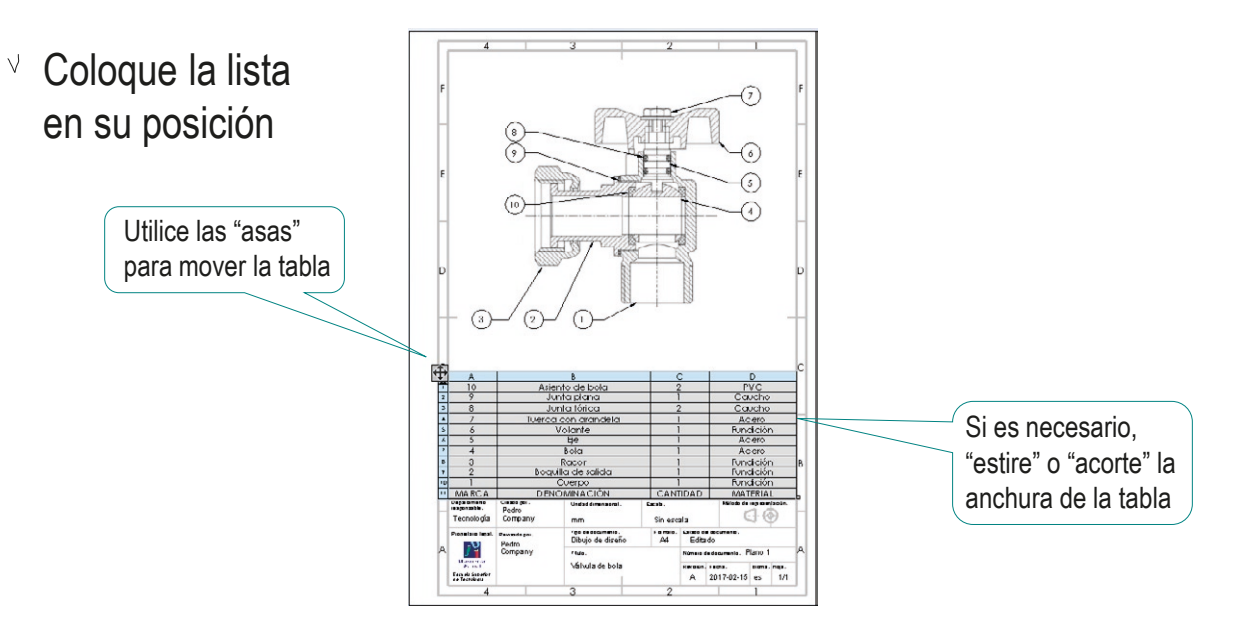

### **Conclusiones**

Tarea Estrategia Ejecución **Conclusiones**

 $1$  La ingeniería inversa ayuda a completar un dibujo incompleto

- Recopilar toda la información disponible es el primer paso del análisis del dibujo incompleto
- 3 Para identificar las piezas en un dibujo de ensamblaje sin marcas hay que comenzar por identificar los cambios de rayado
- Es recomendable empezar por buscar piezas conocidas, o piezas que deben realizar una función
- 5 Si no se puede extraer el dibujo del modelo o el ensamblaje, se puede utilizar una ilustración del producto para obtener un dibujo, que se puede completar con anotaciones
### Ejercicio 3.7.4. Reductor

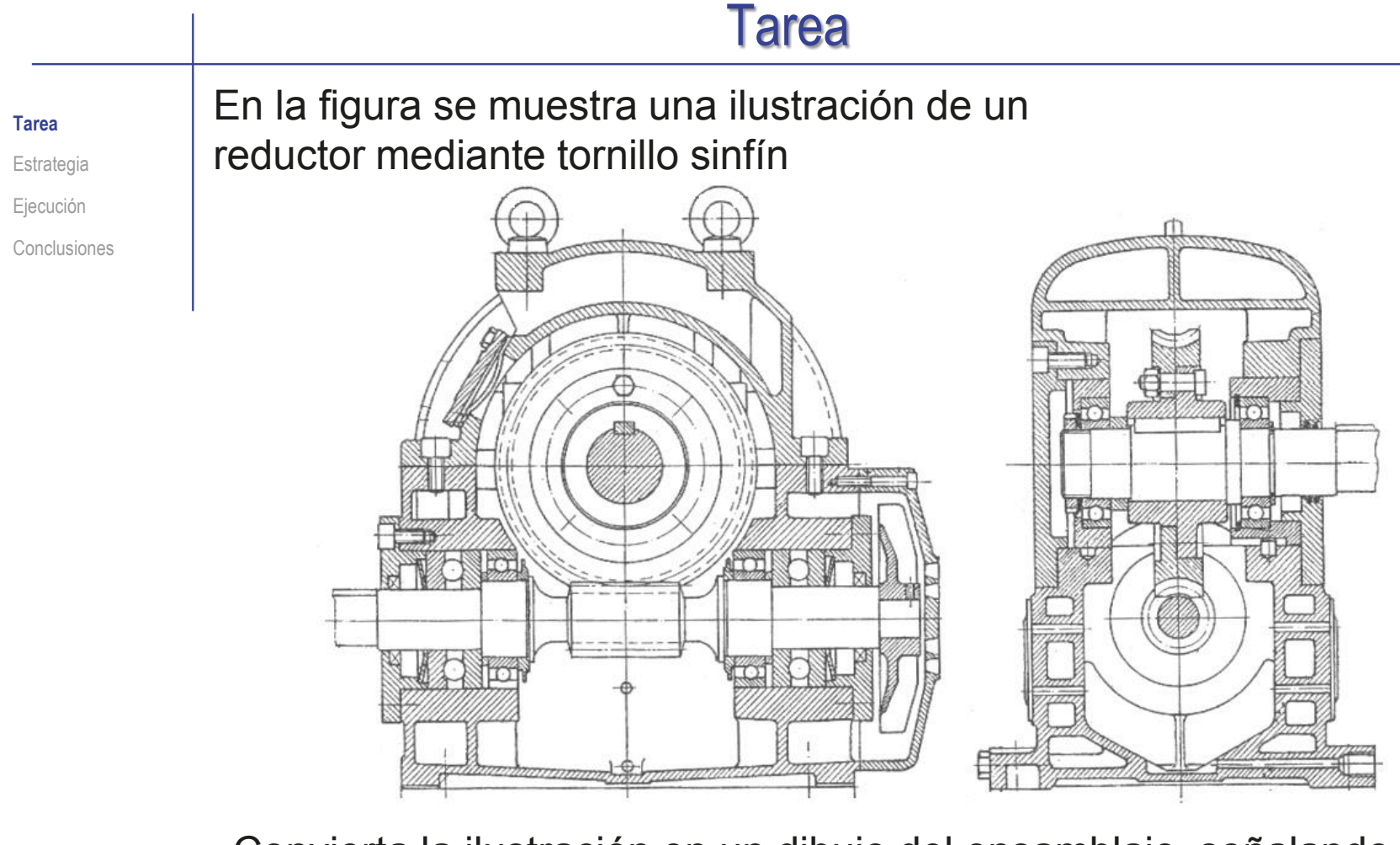

Convierta la ilustración en un dibujo del ensamblaje, señalando mediante marcas con globos los tornillos y con marcas sin globos los rodamientos El dibujo se debe hacer a partir de la ilustración,

sin modelar las piezas ni obtener su ensamblaje

#### **Estrategia** La estrategia de ingeniería inversa para identificar tornillos y Tarea rodamientos consta de los siguientes pasos: **Estrategia** Ejecución El giro a gran velocidad de un eje Busque información sobre el Conclusiones con un tramo roscado, produce el giro a baja velocidad de otro eje funcionamiento del producto perpendicular al que está encajada una rueda dentada 2 Busque tapas u otras piezas que deban Porque los tornillos tienen la sujetarse mediante uniones móviles función de inmovilizar otras piezas 3 Busque figuras Las dos partes semejantes a las principales de un tornillo de un tornillo son la cabeza y la caña 4 Busque ejes u otras piezas Porque los rodamientos tienen la función de sujetar con movimiento de giro otras piezas, permitiendo que giren sin rozamiento 5 Busque figuras Los rodamientos tienen dos anillos entre los que están semejantes a encajados un conjunto de rodamientos bolas, rodillos o agujas que facilitan el giro relativo entre los anillos

**1442**

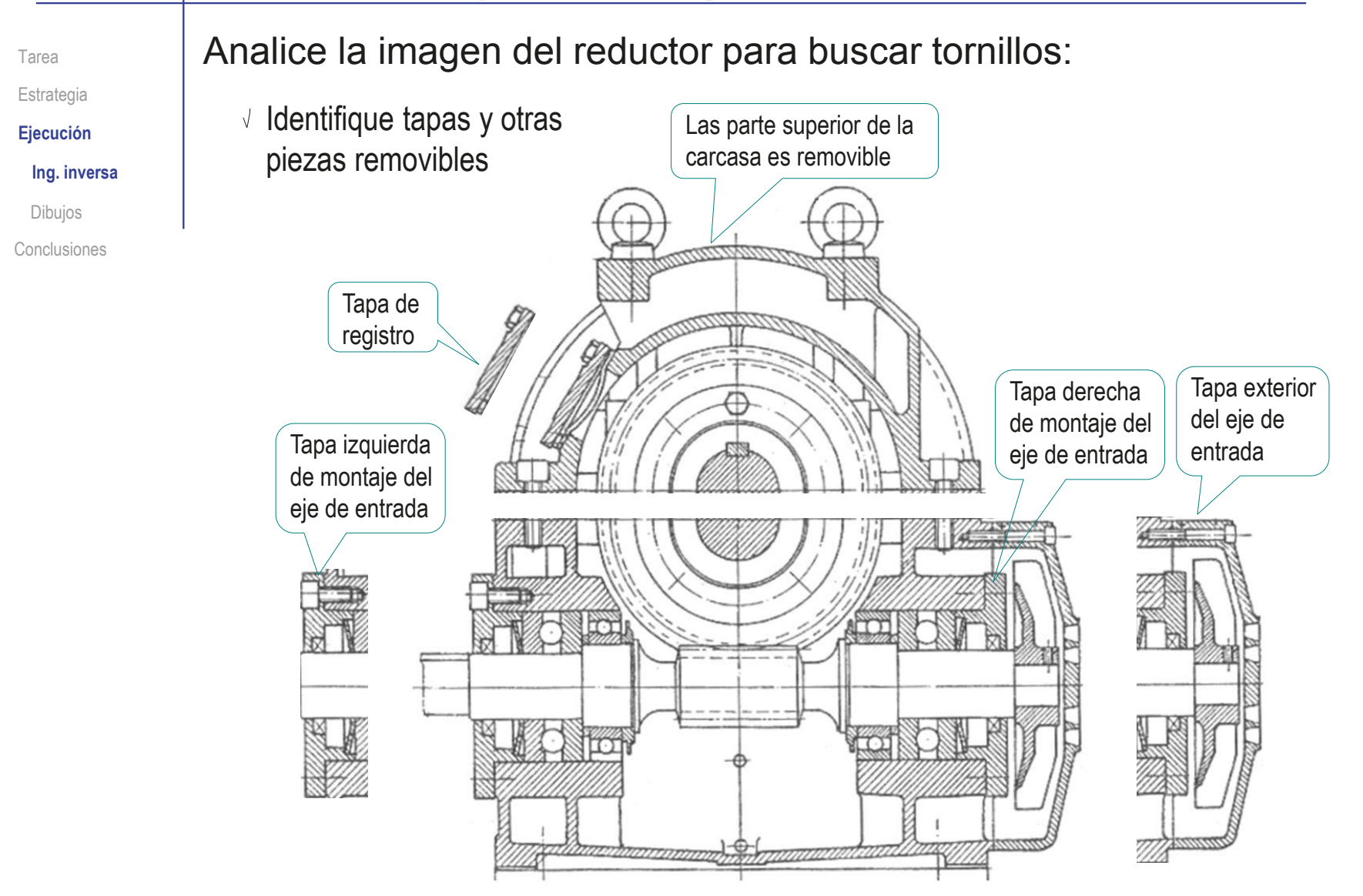

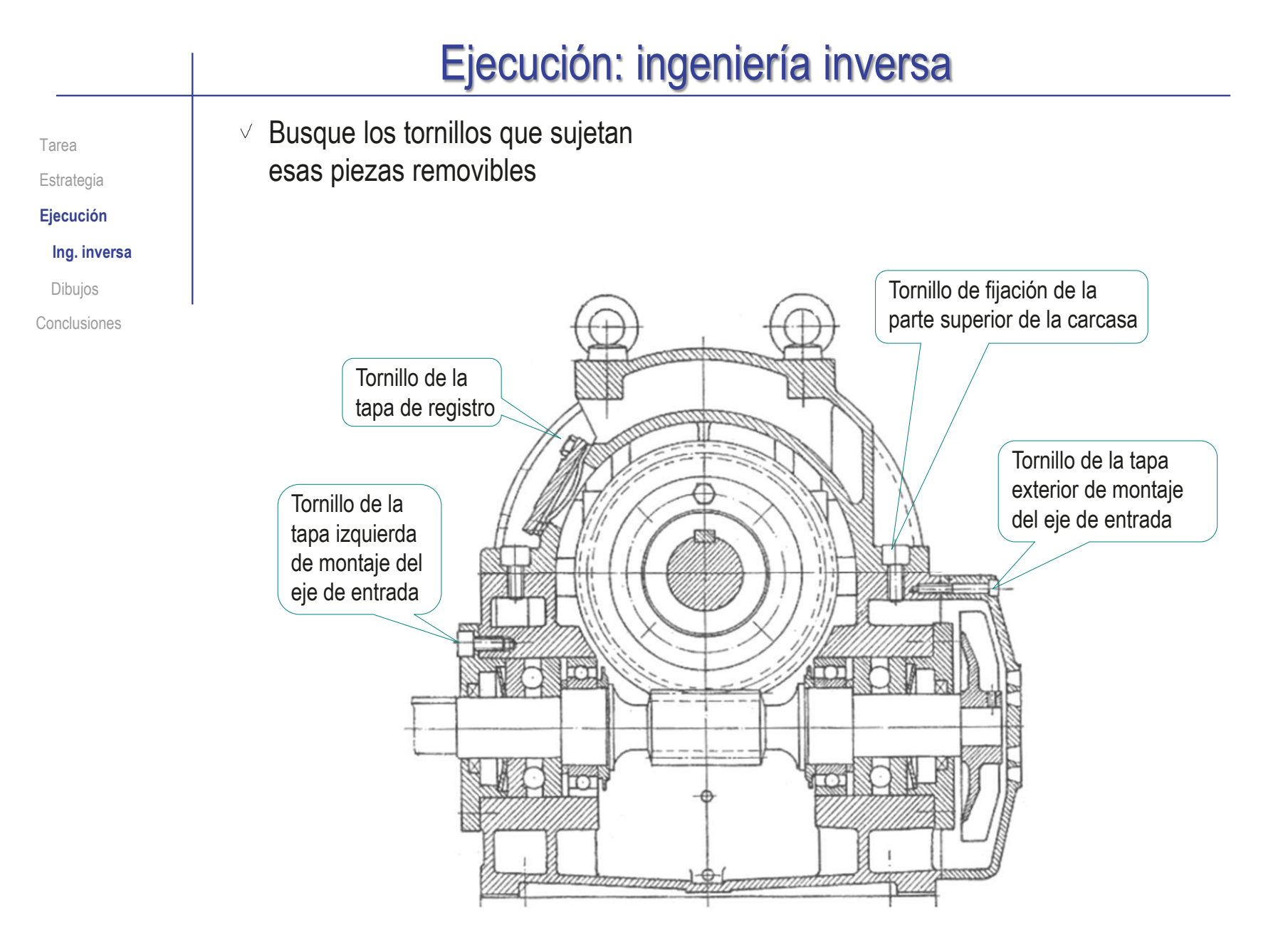

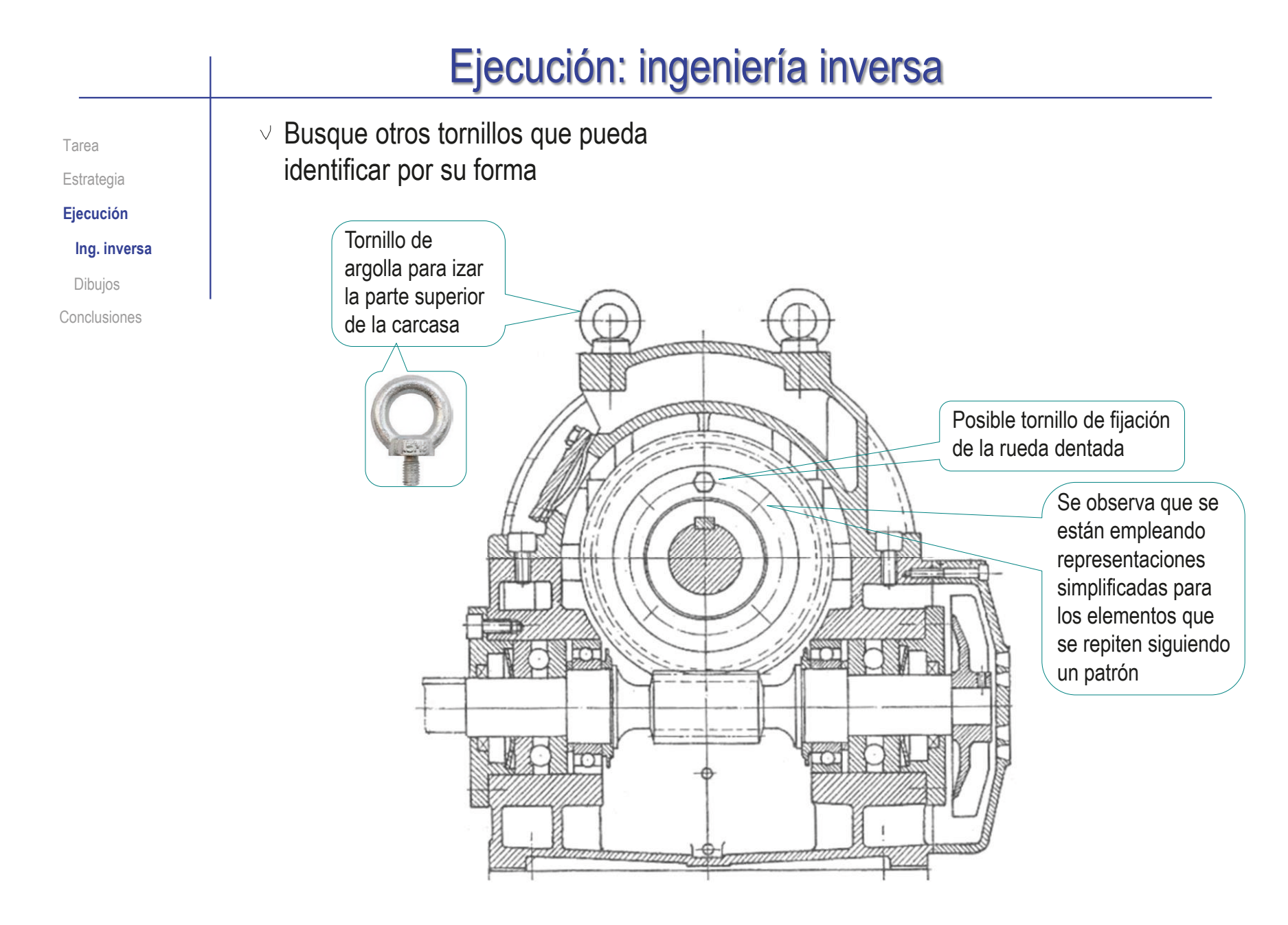

Tarea

Estrategia **Ejecución**

**Ing. inversa**

Dibujos Conclusiones Repita el procedimiento en el resto de vistas

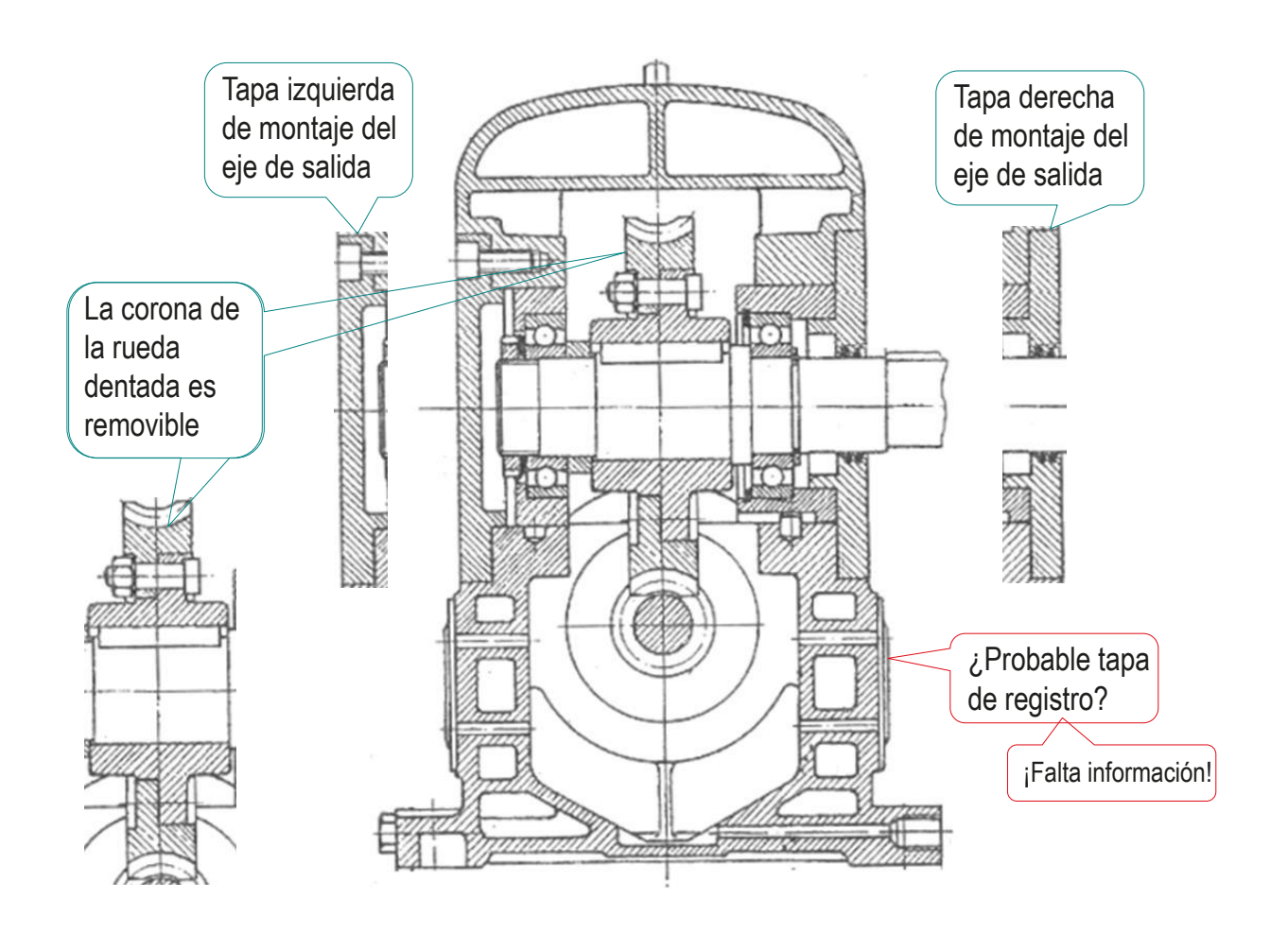

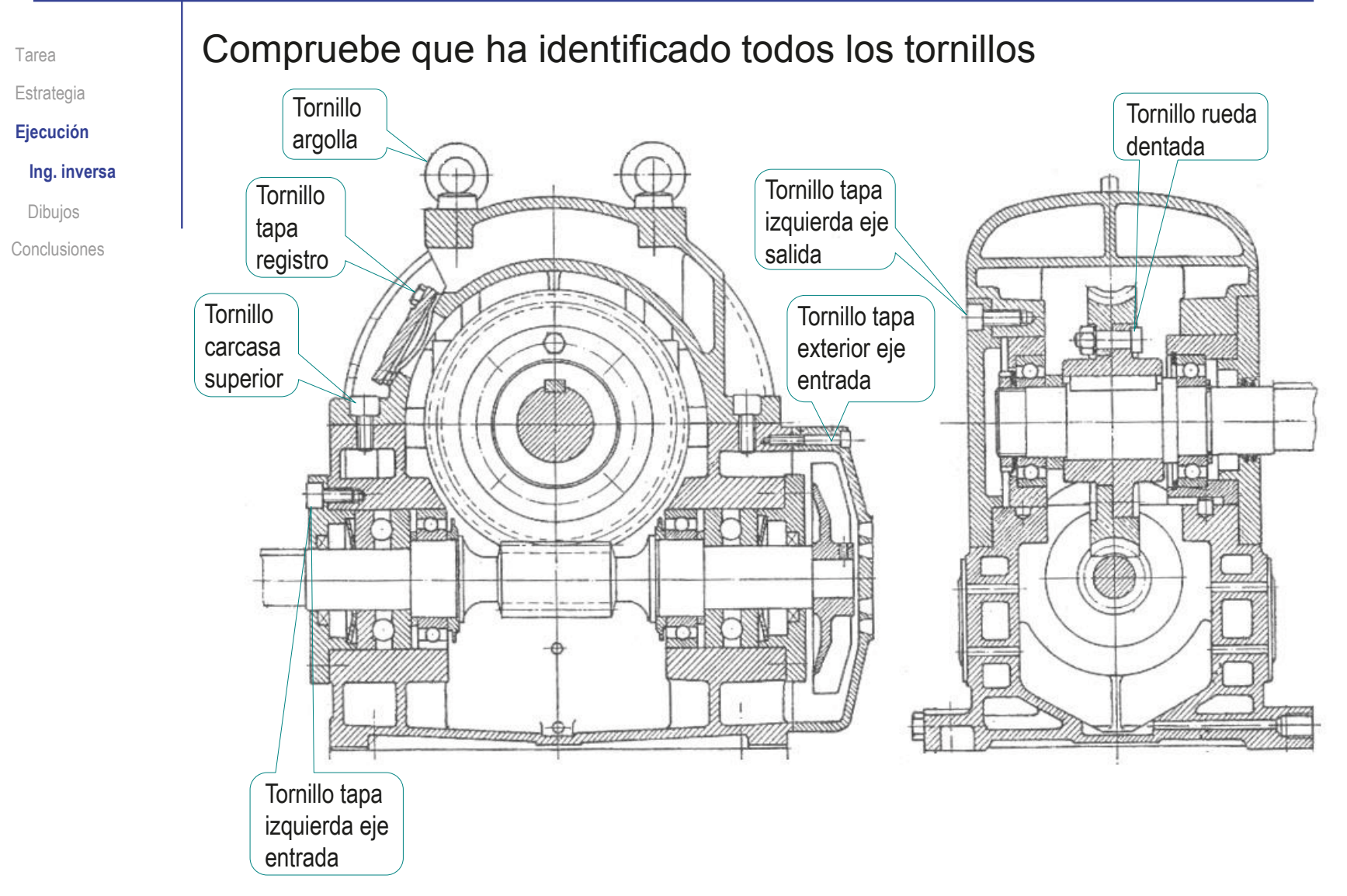

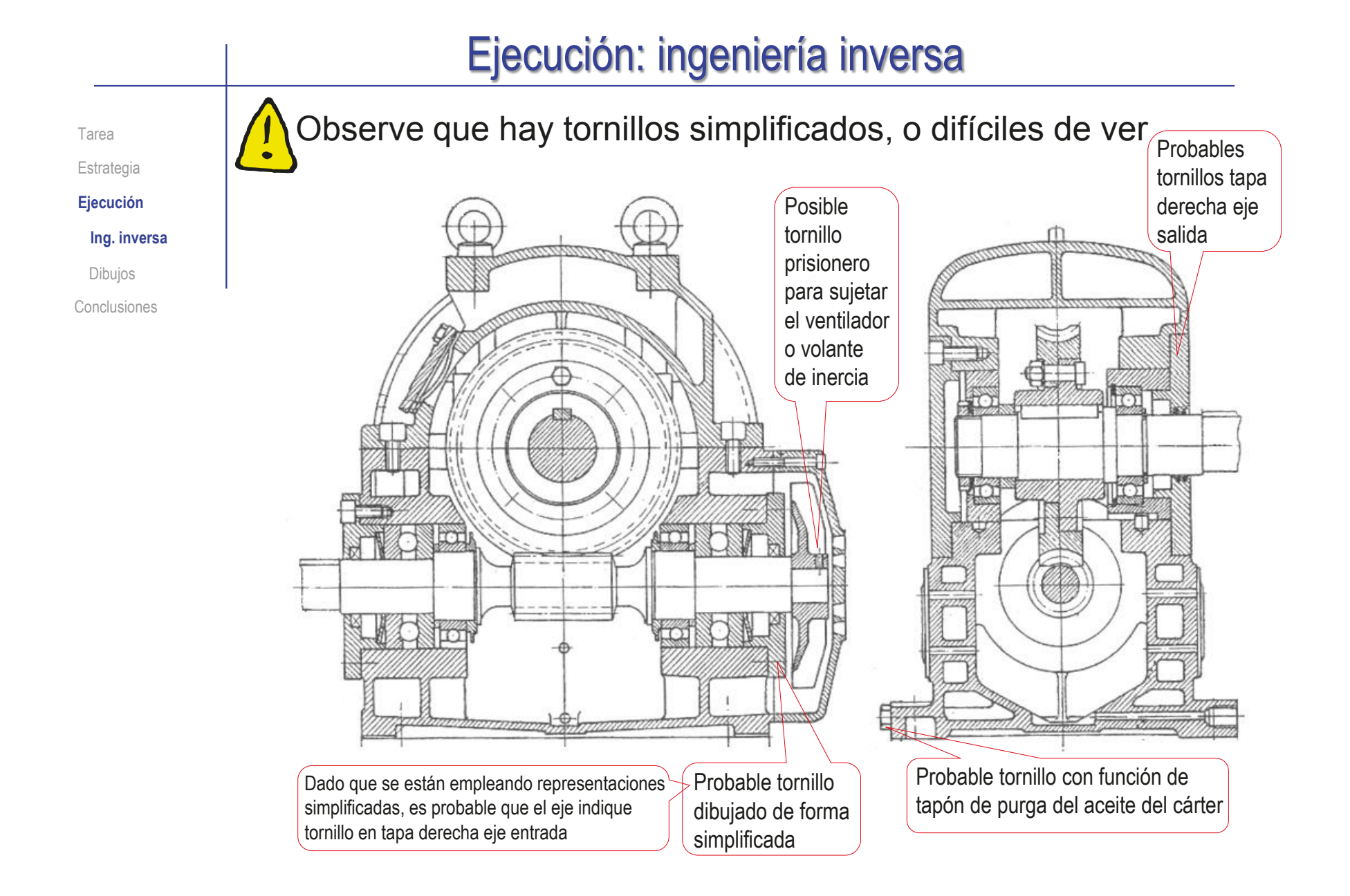

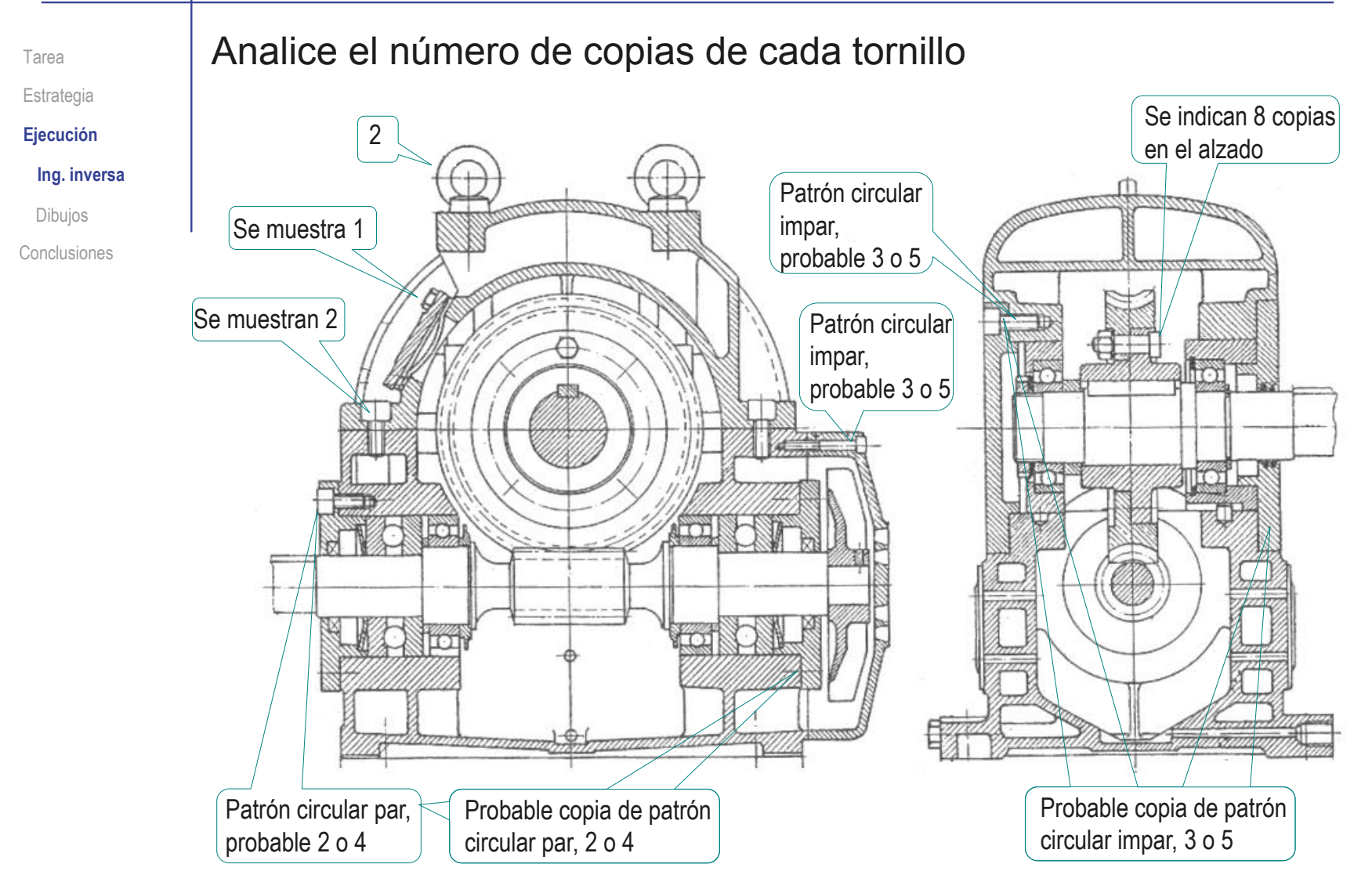

Tarea Estrategia

**Ejecución**

**Ing. inversa**

Dibujos

Conclusiones

#### Analice la imagen del reductor para buscar rodamientos:

 $\vee$  Identifique el eje de entrada, que contiene al tornillo sinfín

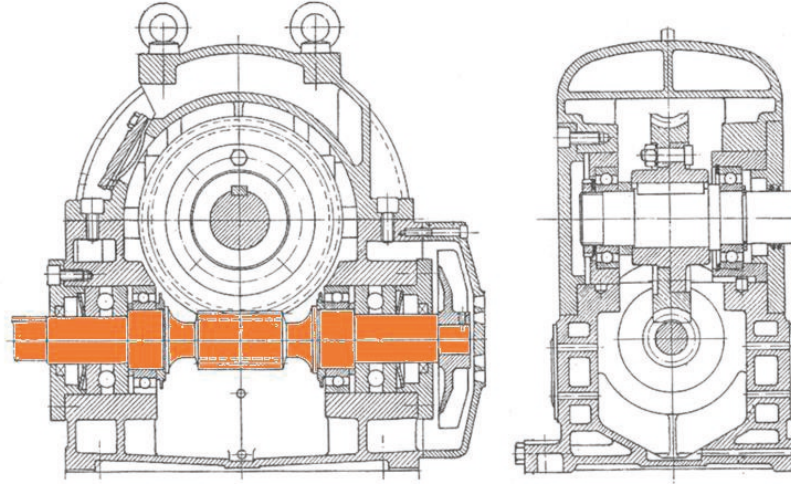

Identifique el eje de salida, en el que está encajada la rueda dentada

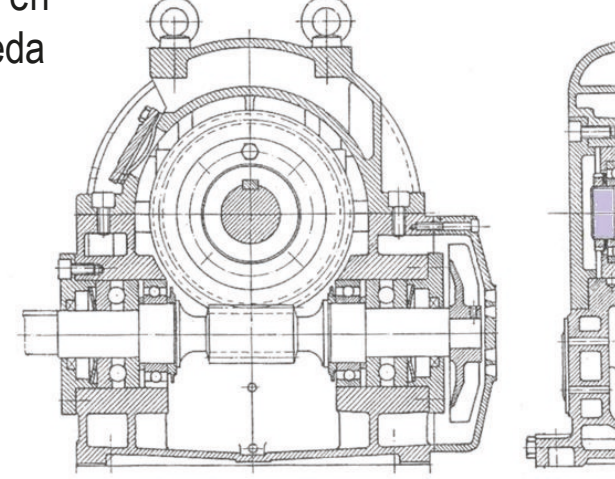

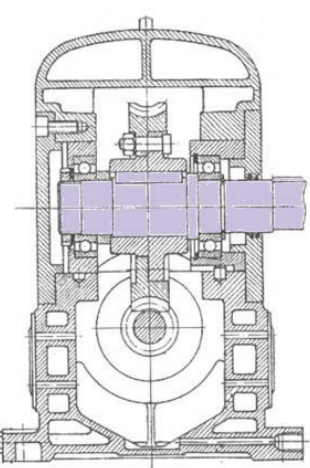

 $\vee$  Busque rodamientos en

Tarea

Estrategia

**Ejecución**

#### **Ing. inversa**

Dibujos

Conclusiones

las zonas de apoyo del eje de entrada Un rodamiento radial de bolas sujeta el eje en cada uno de los lados de la rueda dentada Un rodamiento axial de bolas sujeta el eje en cada uno de los lados de la rueda dentada

Tarea

Estrategia **Ejecución**

#### **Ing. inversa**

Dibujos

Conclusiones

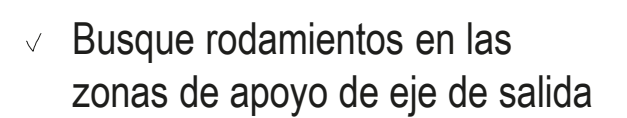

Un rodamiento radial de bolas sujeta el eje en cada uno de los lados de la rueda dentada

Comparando las medidas, se comprueba que los rodamientos radiales de ambos ejes no son intercambiables

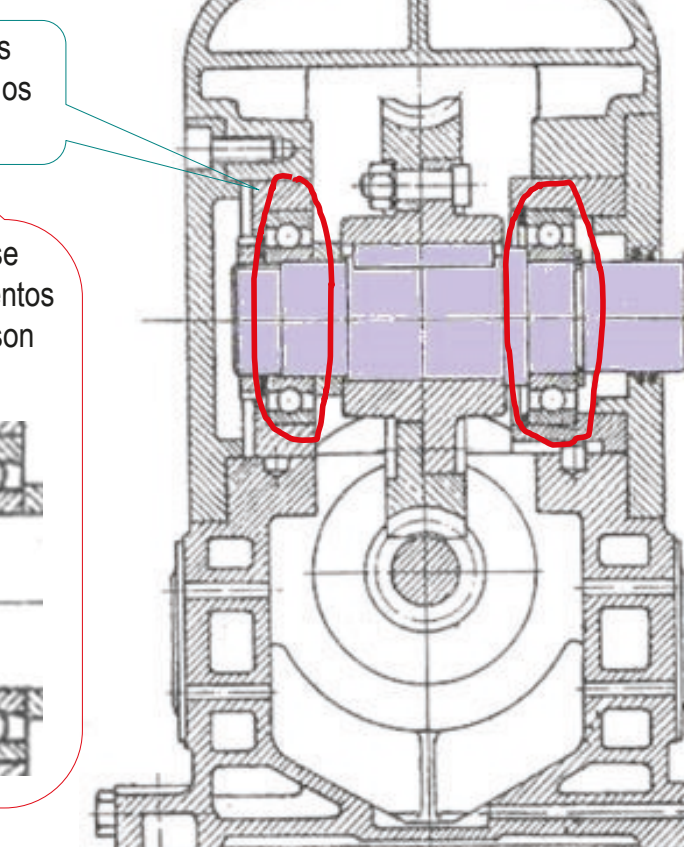

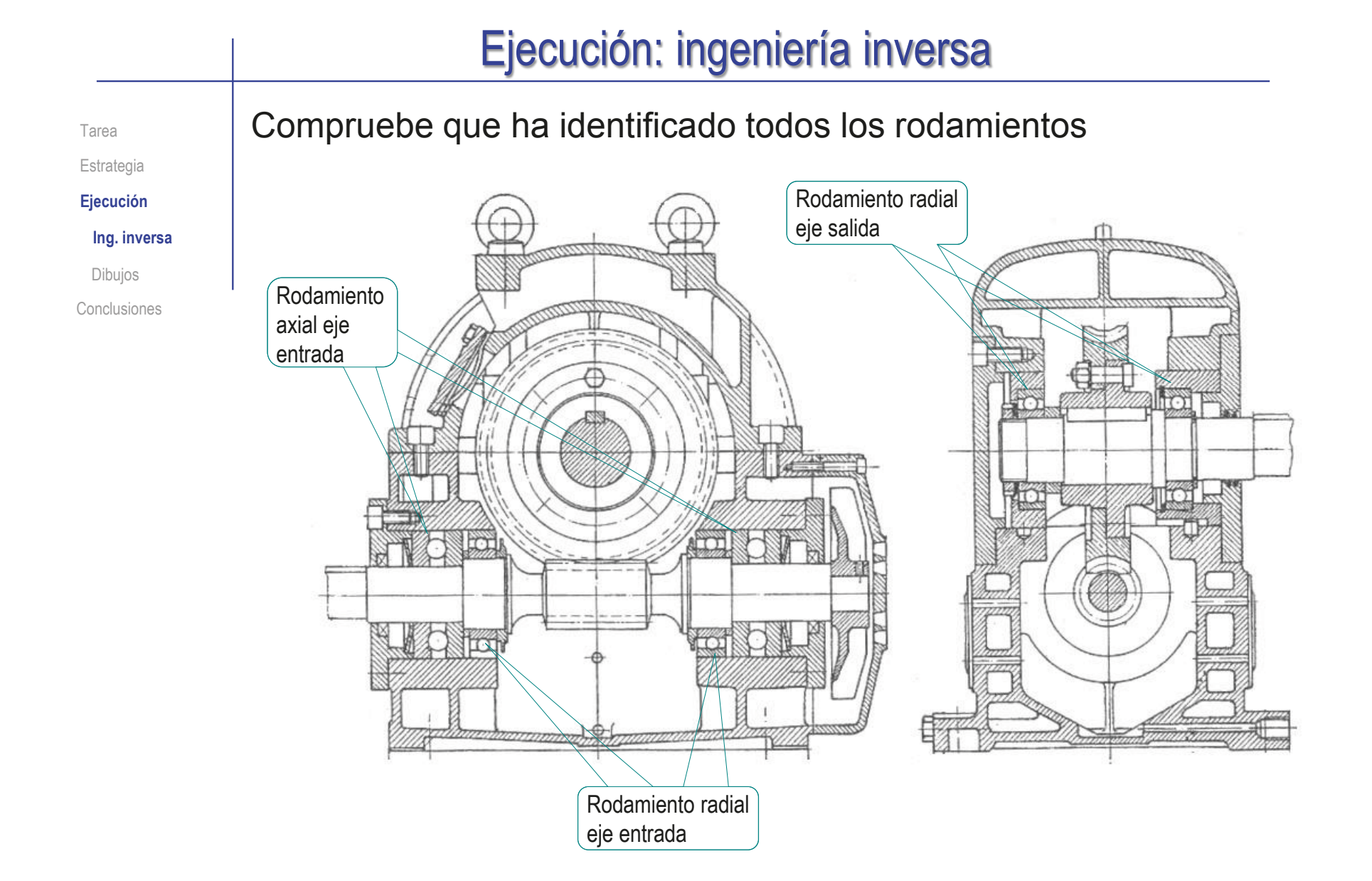

Tarea Estrategia **Ejecución** Ing. inversa

**Dibujo**

Conclusiones

Capture la imagen del ensamblaje en un fichero compatible con Solidworks®:

- Ejecute Paint® u otro programa de tratamiento de imágenes
- Muestre el ensamblaje en pantalla, a tamaño aproximadamente igual al real
- Pulse *Imprimir pantalla* para guardar la imagen de toda la pantalla en el portapapeles
- Seleccione *pegar* (Pulse Crtl+V) en Paint, V. para pegar la imagen del portapapeles
- Seleccione el recuadro que contiene al logotipo y  $\sqrt{\phantom{a}}$ copie su contenido en el portapapeles (Crtl+C)
- Abra un documento nuevo
- Pegue (Crtl+V) el contenido del portapapeles
- Guarde la imagen con un formato apropiado  ${\sf V}$

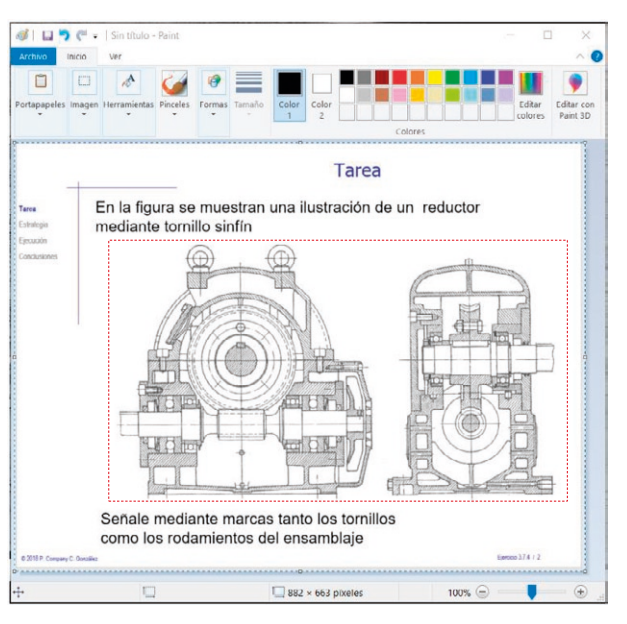

CAD 3D con SolidWorks®. Tomo I: Diseño básico (2ª ed.). Volumen 3. Dibujos ISBN: 978-84-18951-32-9

Archivos de imágenes(\*.bmp;\*.gif;\*.jpg;\*.jpeg;\*.tif;\*.wmf,\*.pno

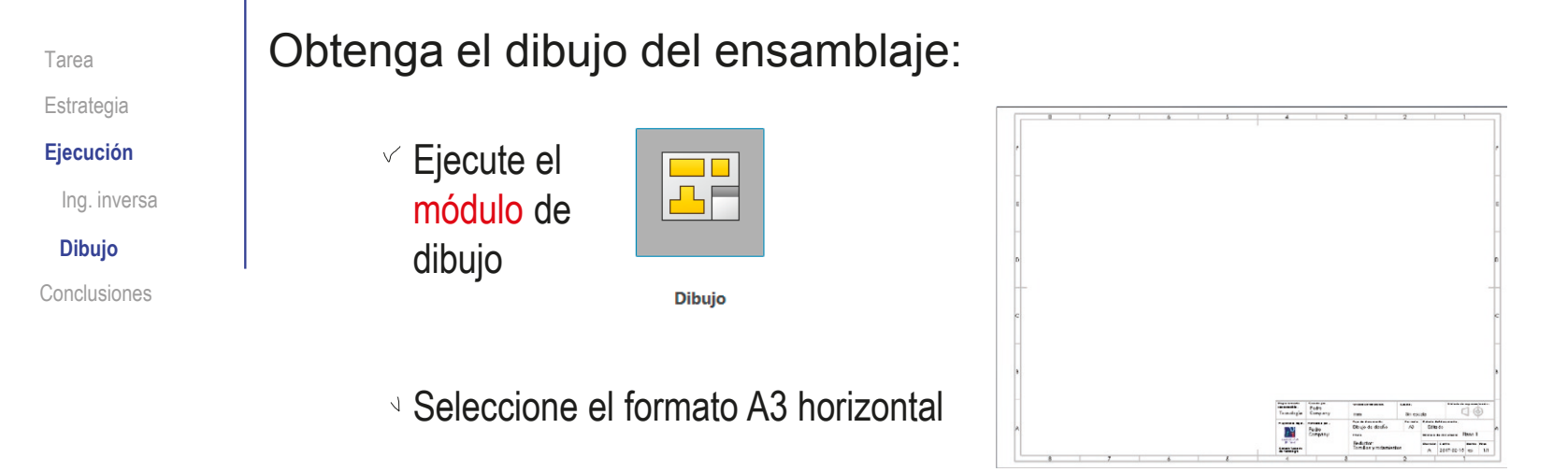

- $\vee$  Edite los datos que se deben cambiar del bloque de títulos
	- Active *Editar formato de hoja*
- $\mathcal{P}$ **Editar formato** de hoja
- $\sqrt{ }$  Seleccione el texto a editar

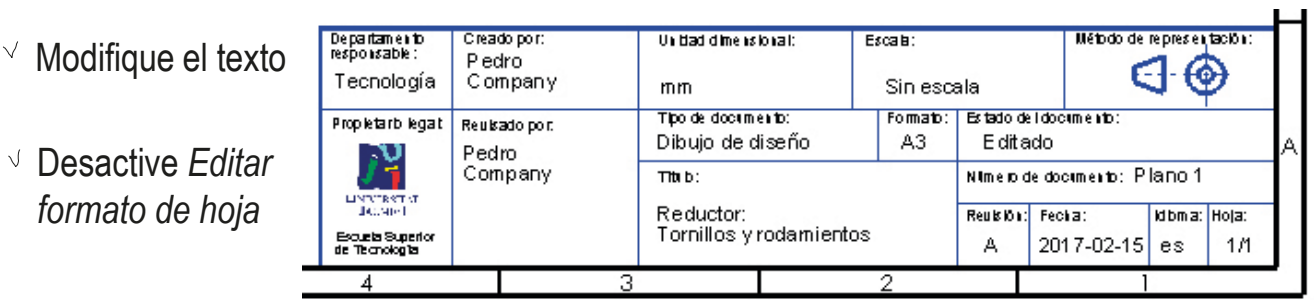

#### Inserte la imagen del producto:

- Ejecute el comando *Imagen*,  $\cal J$ desde el menú *Insertar*
- **Dibujo**

Ing. inversa

Conclusiones

Tarea Estrategia **Ejecución**

- Seleccione el fichero  $\sqrt{ }$ que contiene la imagen
- $\sqrt{ }$ Arrastre la imagen hasta el dibujo
- Ajuste la posición,  $\cal{J}$ el tamaño y la orientación de la imagen

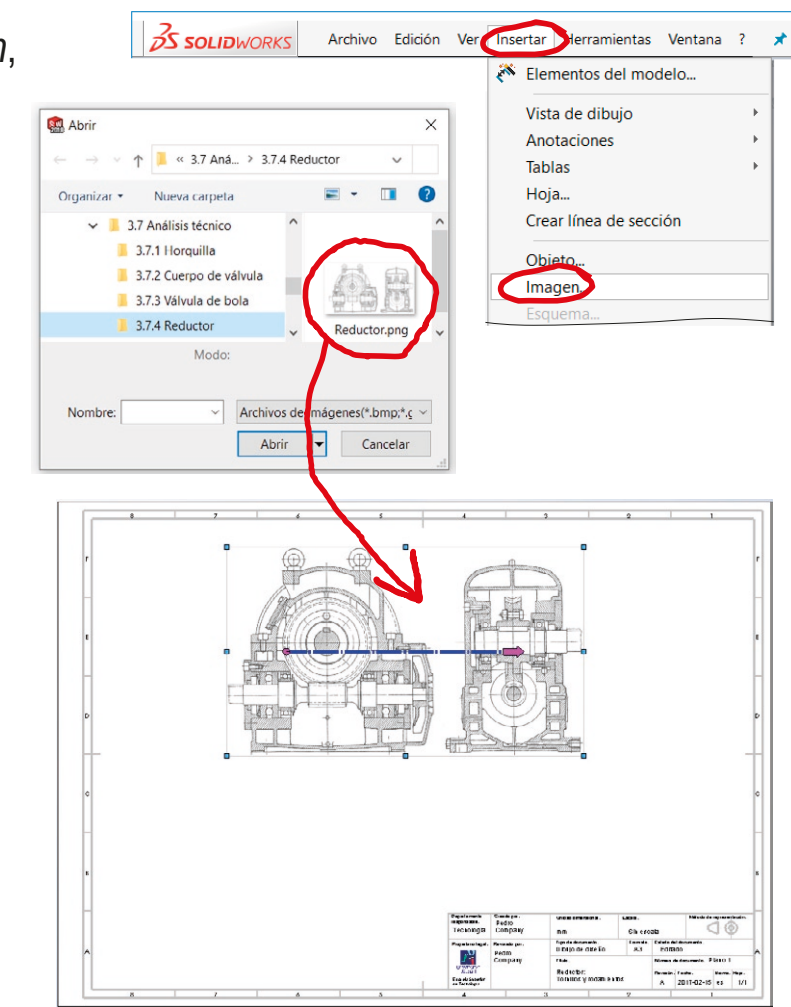

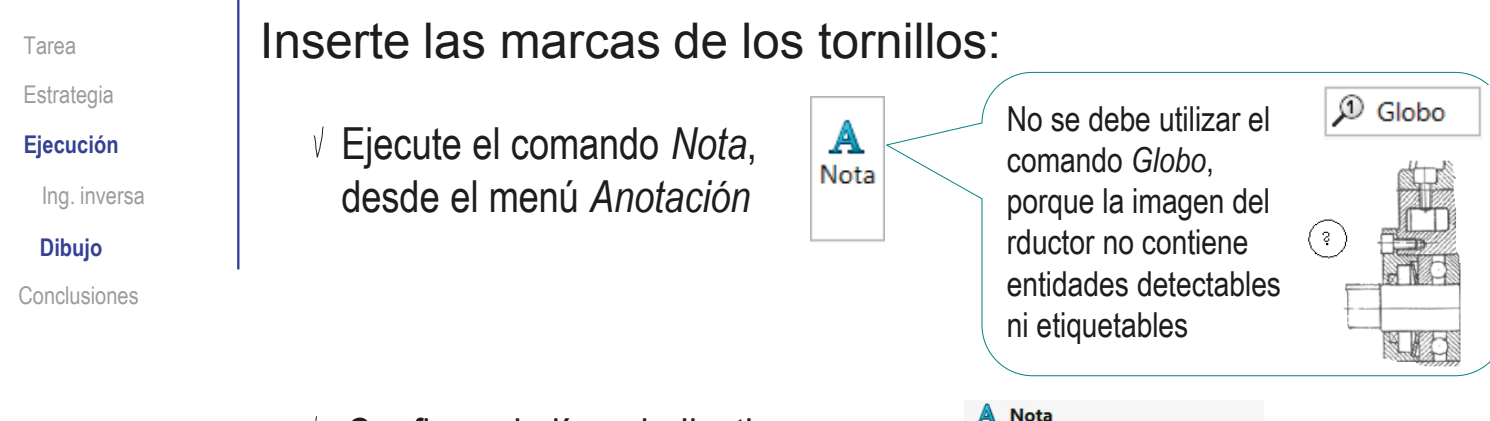

- $\sqrt{ }$  Configure la línea indicativa:
	- $\vee$  Seleccione línea indicativa *con múltiples quiebres de cota*
	- Seleccione línea indicativa *acodada*

#### Configure el borde:

- Seleccione borde *Circular*
- Seleccione el tamaño para acomodar *2 caracteres*

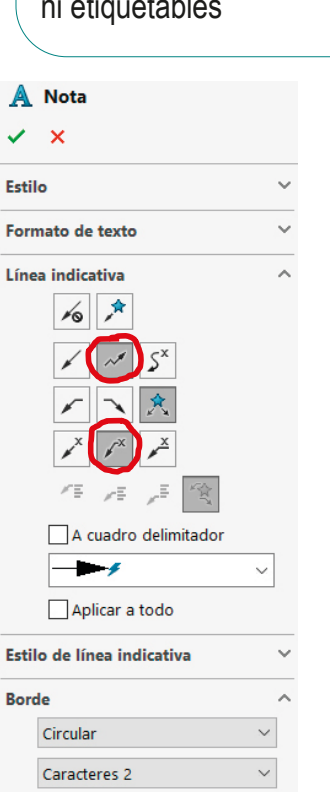

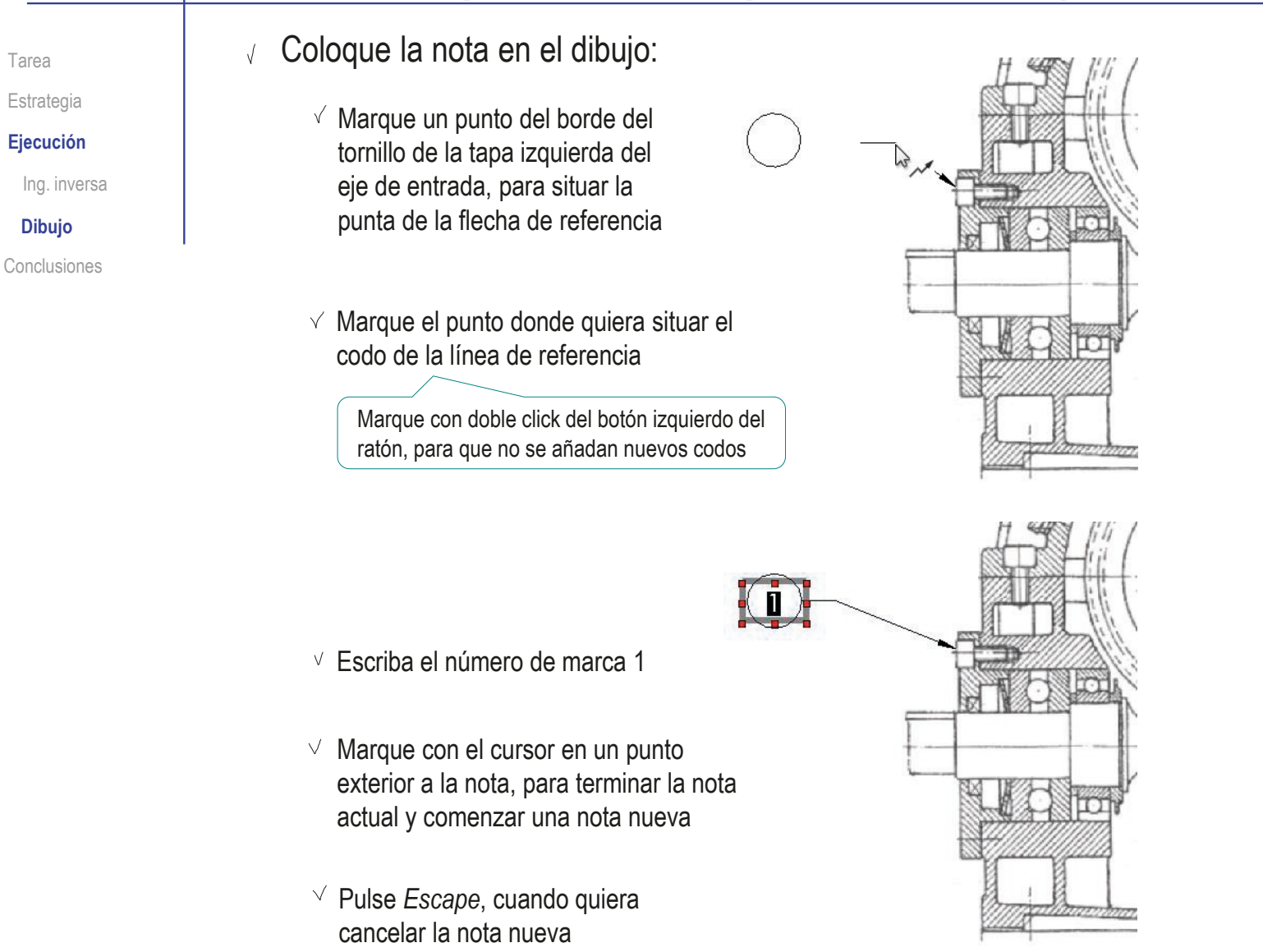

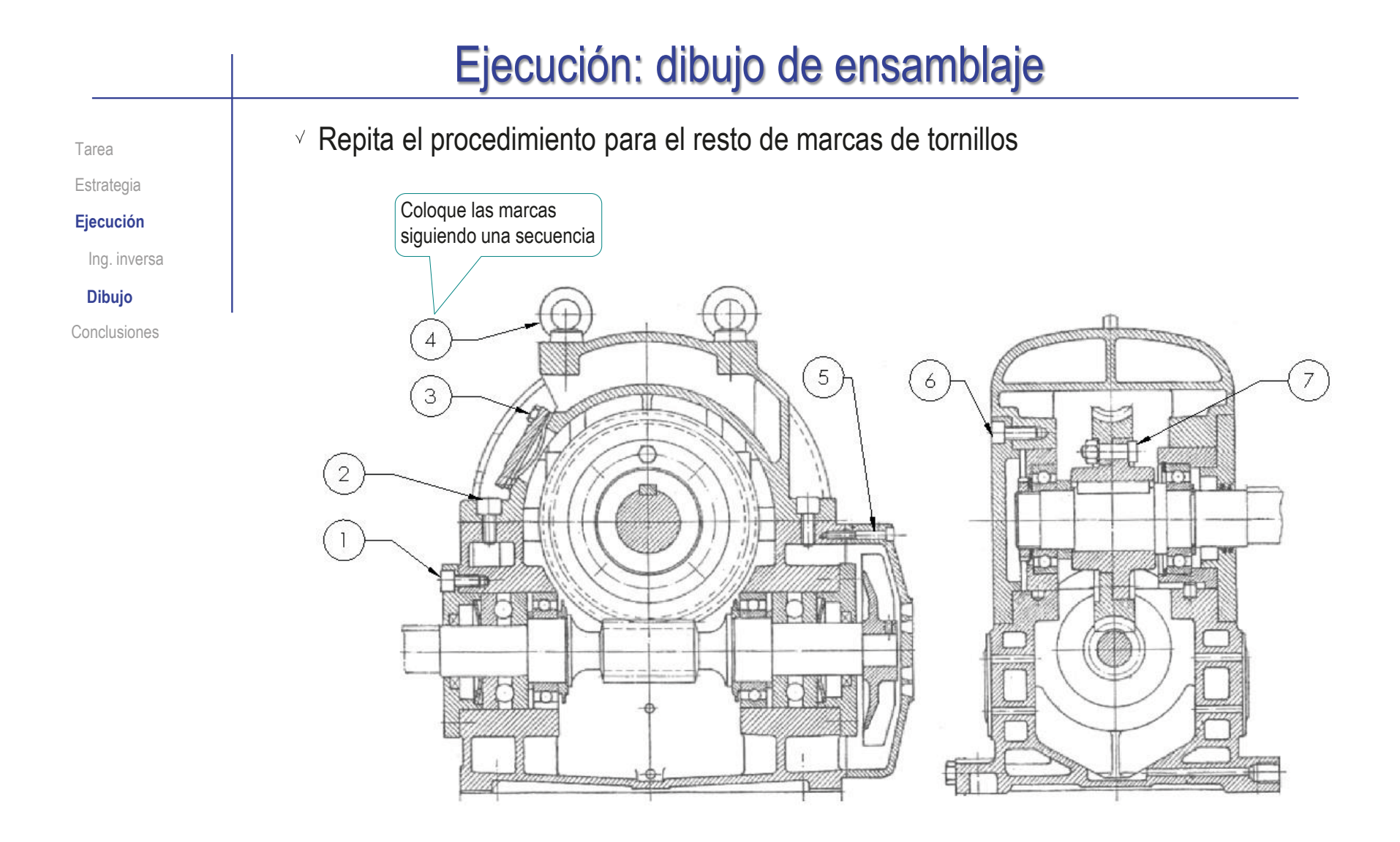

A **Nota** 

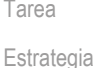

Inserte las marcas de los rodamientos:

- 
- **Dibujo**

Ing. inversa

**Ejecución**

Conclusiones

- Ejecute el comando *Nota*, desde el menú *Anotación*
- Configure la línea indicativa:  $\sqrt{ }$ 
	- $\vee$  Seleccione línea indicativa *con múltiples quiebres de cota*
	- Seleccione línea indicativa *acodada*
- Configure el borde V. de tipo *Ningún*

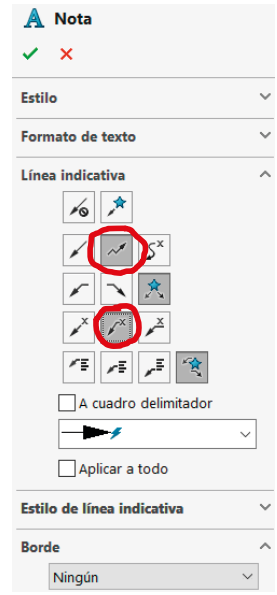

Coloque la nota en el dibujo V

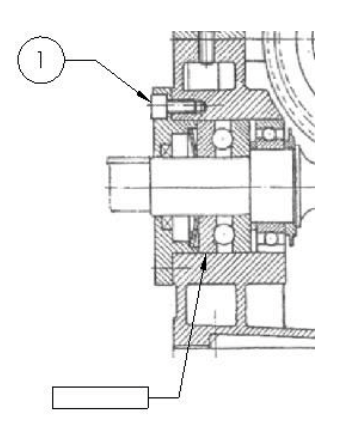

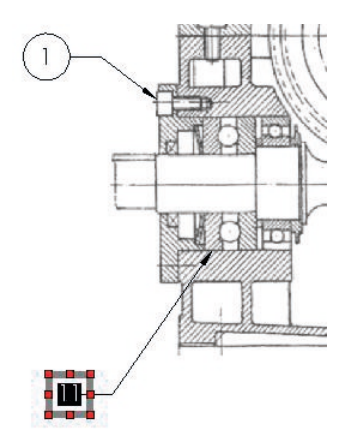

 $\vee$  Repita el procedimiento para el resto de marcas de rodamientos Estrategia **Ejecución** Ing. inversa  $\overline{4}$  $\frac{1}{5}$ **Dibujo**  $\overline{7}$  $\epsilon$  $\left( \right.$ 3 Conclusiones  $\overline{2}$  $10<sub>10</sub>$  $-12$  $11$  $-13$ Coloque las marcas separadas de las de los tornillos

Tarea

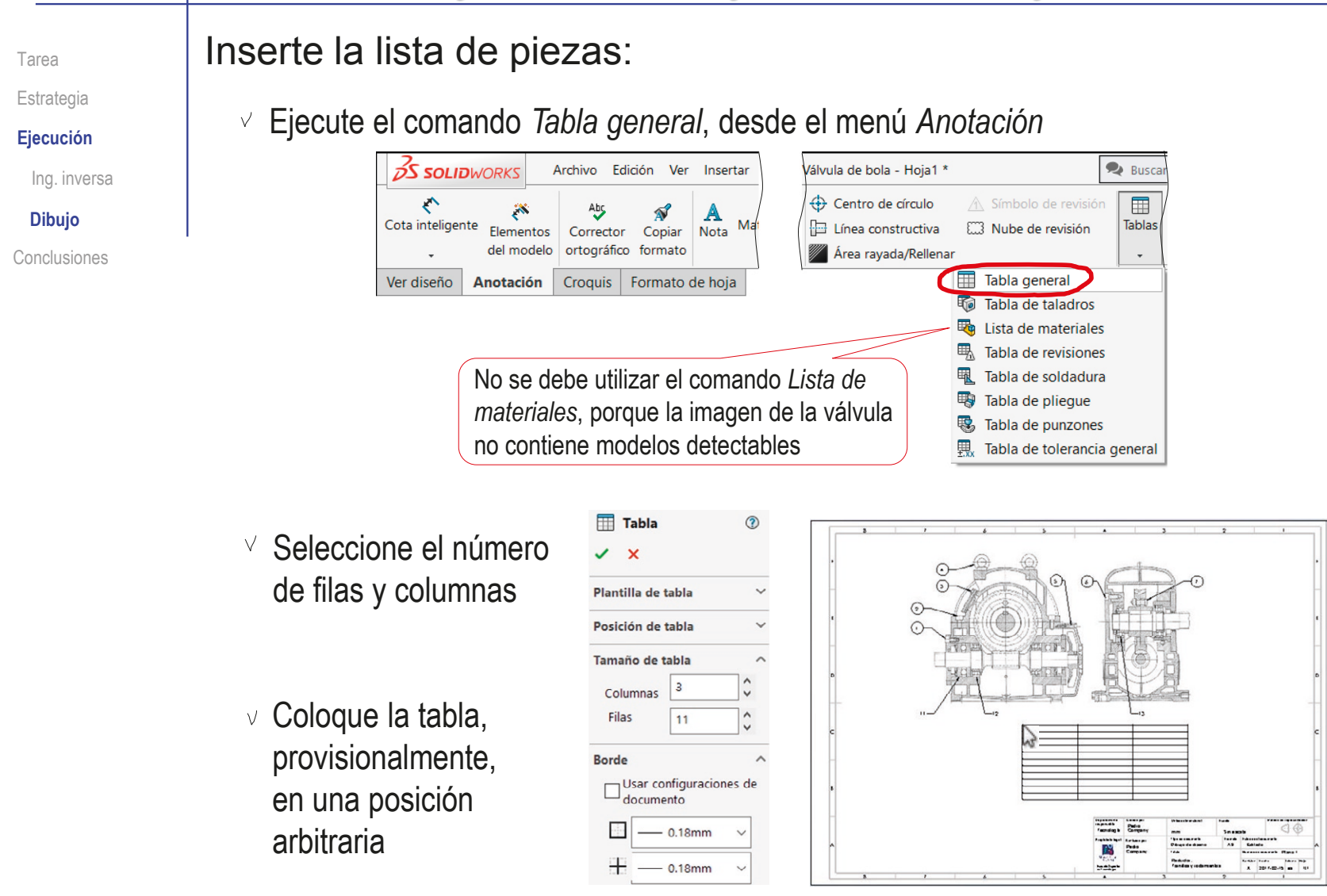

Tarea

Estrategia

**Ejecución**

Ing. inversa

**Dibujo**

Conclusiones

Escriba los textos oportunos para completar la lista de despiece

Active cada celda haciendo doble click con el botón izquierdo, y escriba el texto correspondiente

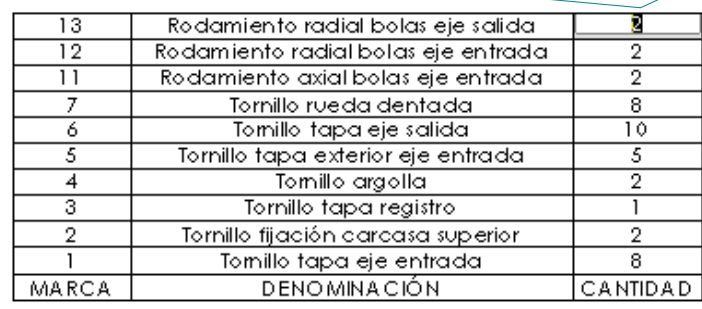

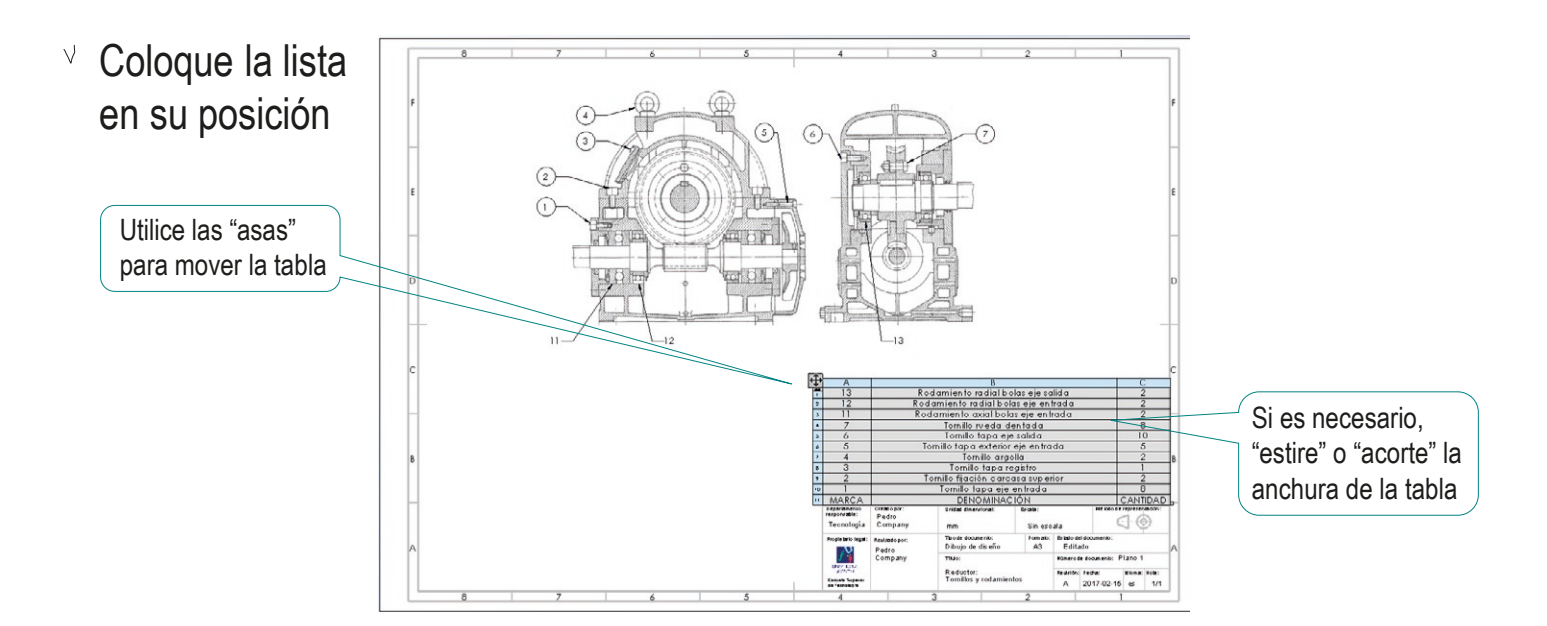

#### **Conclusiones**

Tarea **Estrategia** Ejecución **Conclusiones**

La ingeniería inversa ayuda a identificar componentes de un dibujo de ensamblaje

- Averiguar la función del producto es el primer paso del análisis del dibujo
- $\overline{3}$ Para identificar las piezas estándar en un dibujo de ensamblaje sin marcas hay que comenzar por identificar las piezas con las que interactúan

Por ejemplo, un rodamiento suele interactuar con un eje

- Es necesario conocer el aspecto que deben tener  $\frac{1}{\sqrt{2}}$ las piezas que se están buscando
- $\sqrt{5}$ Si no se puede extraer el dibujo de un ensamblaje 3D, se puede utilizar una ilustración del producto para obtener un dibujo, que se puede completar con anotaciones

### Ejercicio 3.7.5. Pinza de chapista

#### Tarea

**Tarea**

Estrategia Ejecución

Conclusiones

Para enderezar carrocerías dañadas por impactos, se usan diferentes tipos de pinzas de chapista

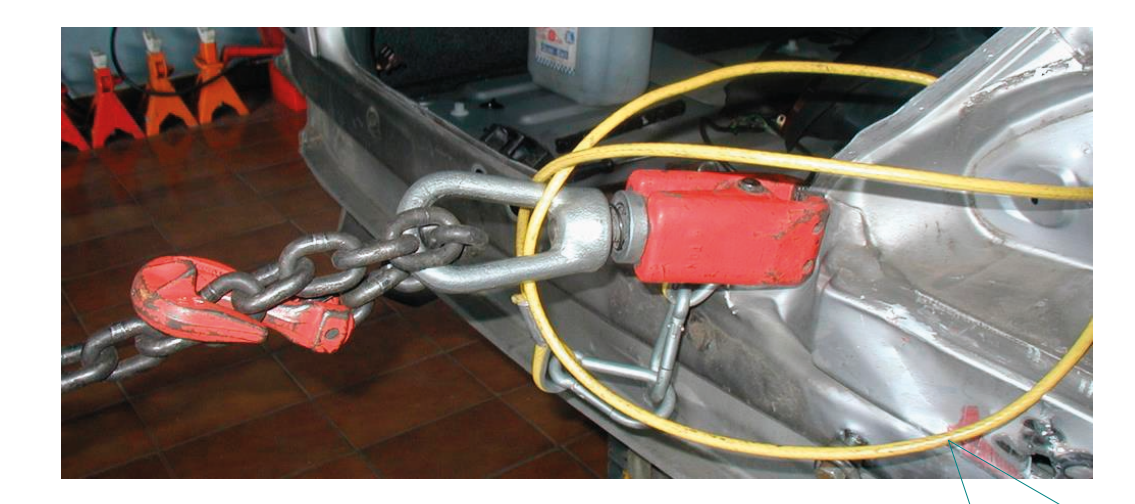

El funcionamiento las *pinzas de estiramiento* es simple:

- La pinza se cierra alrededor de alguna pestaña de la carrocería de la zona que se desea estirar
- Se estira mediante una cadena enganchada al gancho de la pinza

Se añade un cable de seguridad enlazado al gancho de la pinza y a la carrocería, para evitar que la pinza pueda salir despedida si se suelta de la carrocería

#### Tarea

**Tarea**

Estrategia Ejecución

Conclusiones

Se pretende hacer el rediseño de una pinza de estiramiento mediante ingeniería inversa, ya que no está disponible la información detallada del producto

Se dispone de fotografías de todas las piezas que componen el conjunto

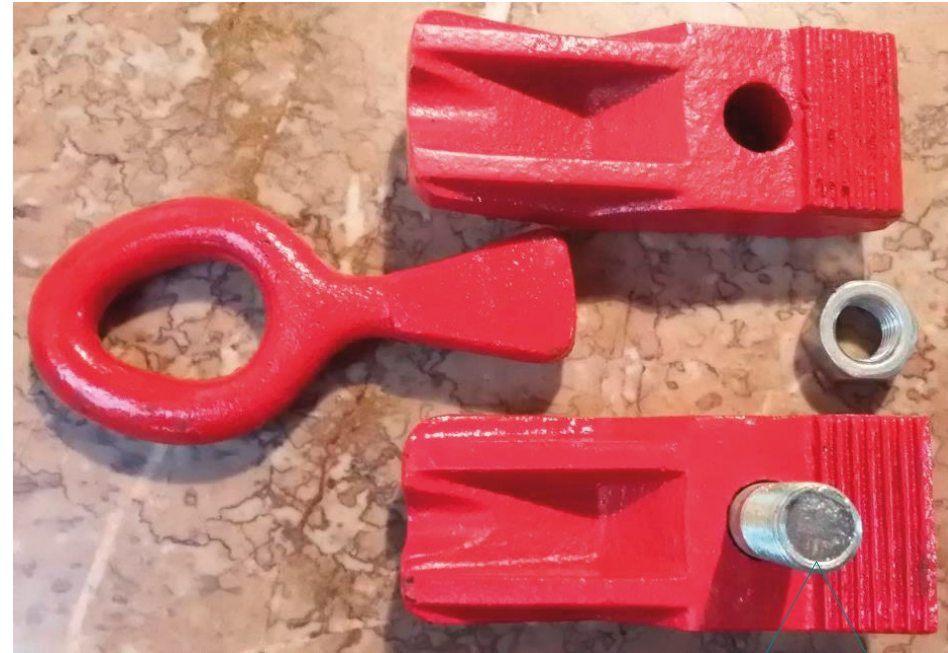

¡Se puede calcular la escala sabiendo que el tornillo es de rosca M10!

## Tarea

**Tarea**

Estrategia Ejecución

Conclusiones

También se dispone de fotografías que muestran la forma de ensamblar el conjunto

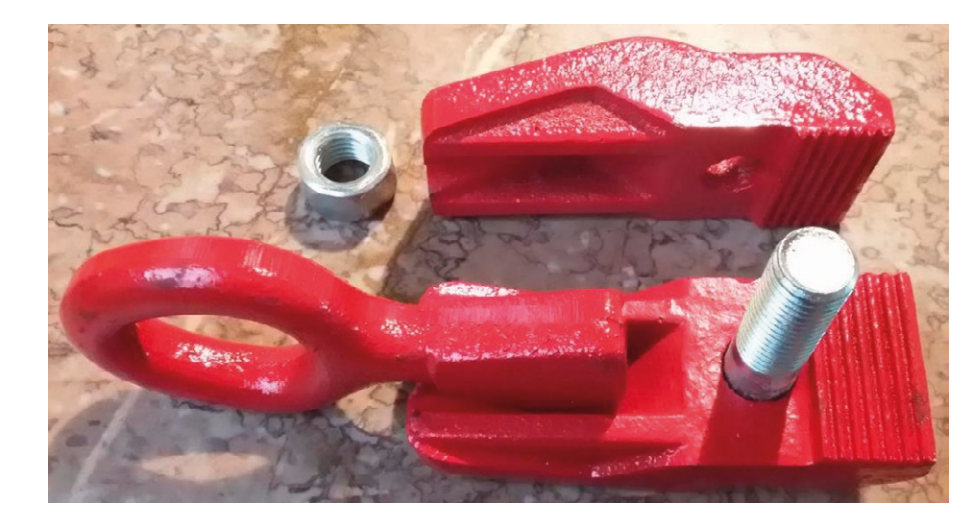

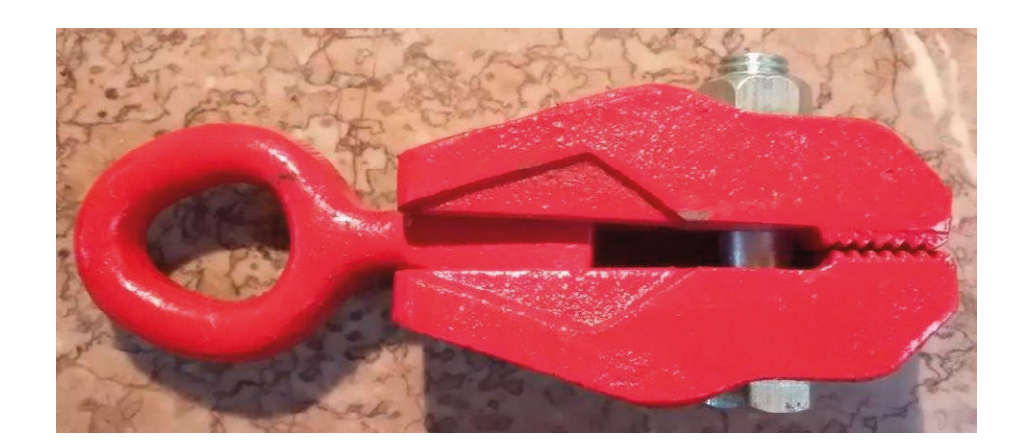

# Tarea

#### **Tarea**

Estrategia Ejecución

Se pide:

 $\blacktriangle$ 

Conclusiones

Realice dibujos de ilustración que, junto con las explicaciones oportunas, describan la forma de las piezas

B Obtenga el modelo sólido de cada una de las piezas no estándar

Obtenga el ensamblaje del conjunto

¡Añadiendo las correspondientes piezas estándar de la librería!

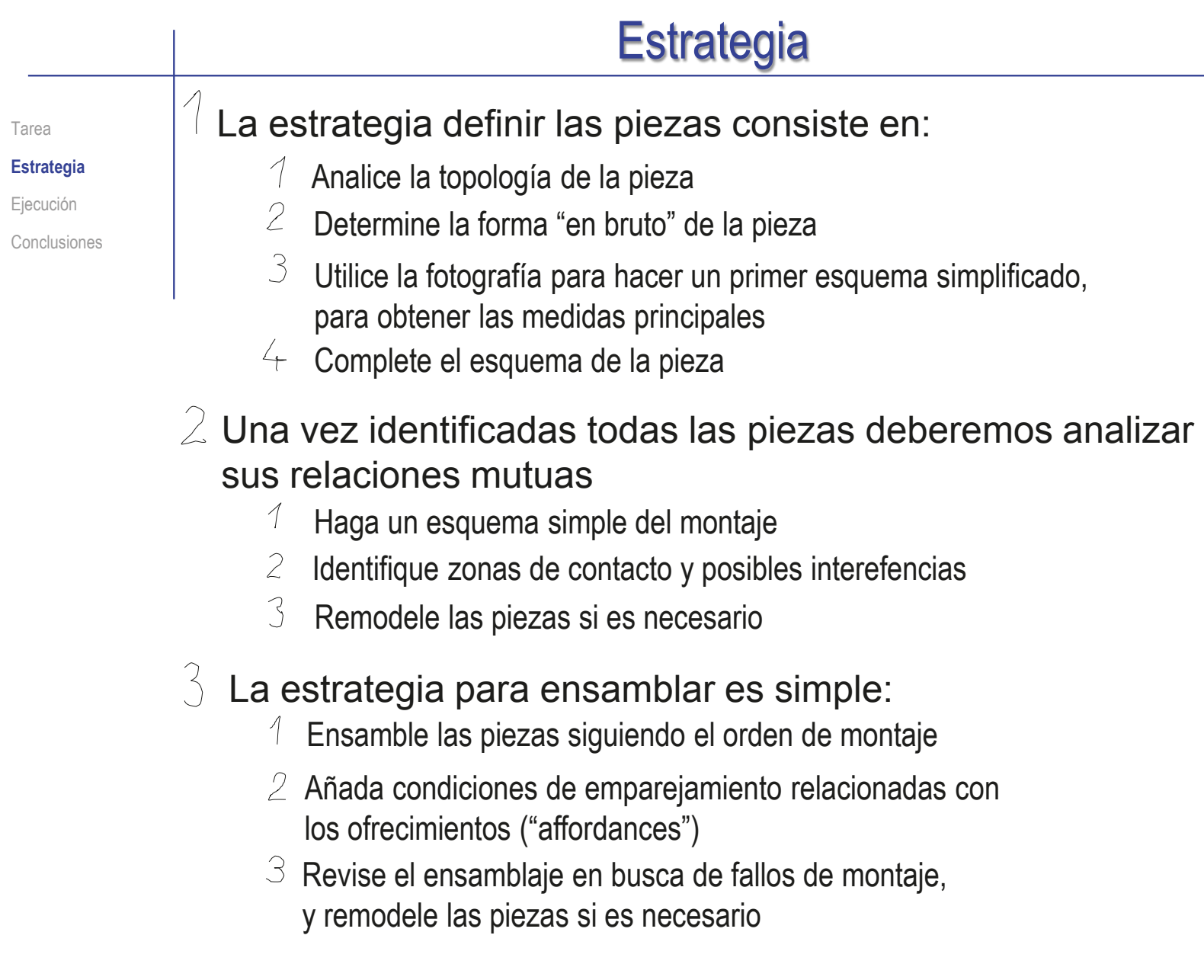

# Ejecución: función

Tarea Estrategia **Ejecución** Modelado **Función**

Para analizar la forma del gancho, observe que tiene tres elementos:

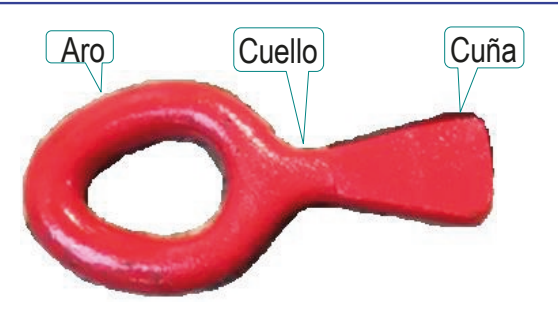

Ensamblaje Conclusiones

Para determinar el tamaño, dibuje un esquema simplificado de la pieza sobre la propia fotografía:

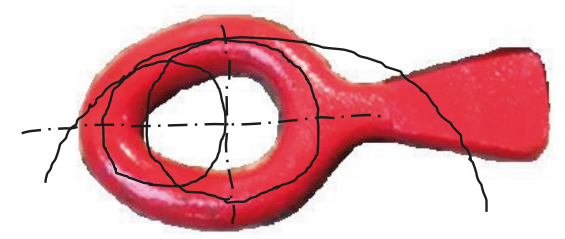

Finalmente, realice un esquema simplificado de la pieza:

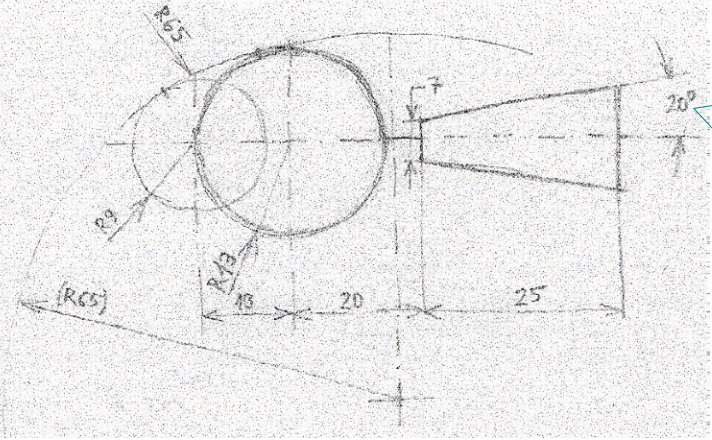

Se acota la inclinación de media cuña, para comprobar que encaja con una de las pinzas

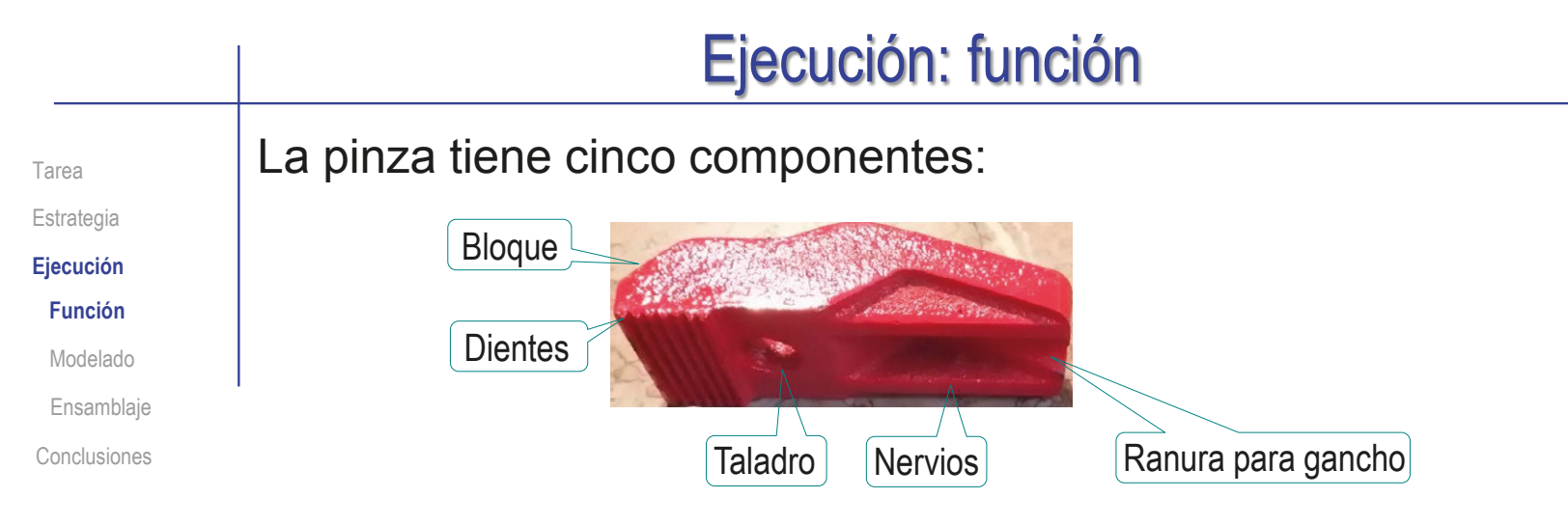

El esquema simplificado del bloque es:

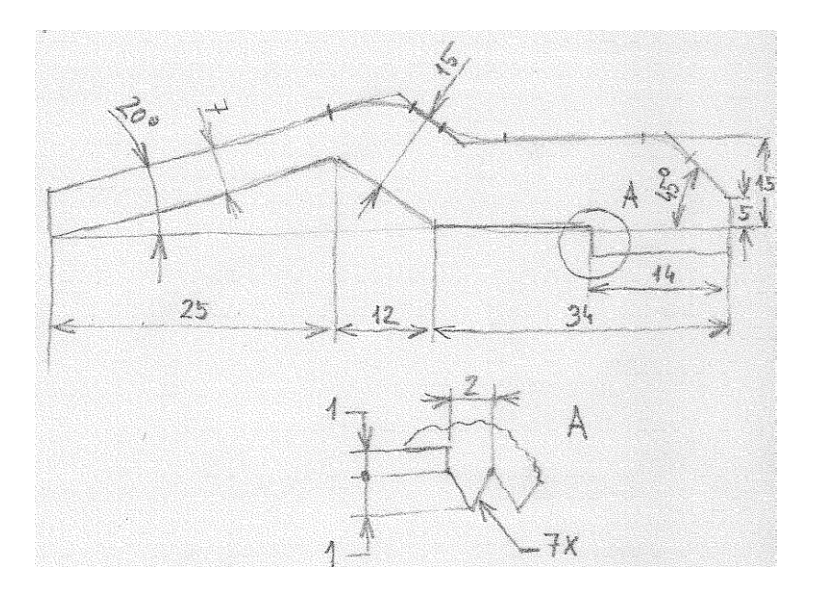

### Ejecución: función

Tarea Estrategia **Ejecución**

**Función**

Modelado

Ensamblaje

Conclusiones

El análisis inicial del ensamblaje muestra que la ranura para el gancho debe colocarse desplazada para dejar sitio para los dientes:

¡Ranura para el gancho!

¡Los dientes pueden colocarse en diferentes posiciones!

> La posición de "encarados" es la más sencilla de simular

La posición de "engranados" es más compleja, porque se descentran los taladros donde encaja el tornillo

También se pueden dejar separados, simulando que hay chapa entre ellos

 $x=2$ 

B

 $x =$ 

# Ejecución: modelo

Tarea Estrategia

**Ejecución**

Función

**Modelado**

Ensamblaje

Conclusiones

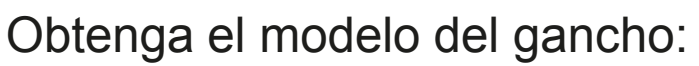

 $\sqrt{ }$  Seleccione el alzado como plano de trabajo (Datum 1)

Dibuje la trayectoria  $\sqrt{ }$ 

- Dibuje el perfil en  $\sqrt{}$ la planta (Datum 2)
- Obtenga el aro por barrido
- Seleccione la vista lateral como  $\sqrt{ }$ plano de trabajo (Datum 3)

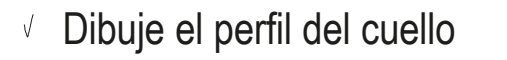

Obtenga el cuello por  $\sqrt{ }$ extrusión "hasta siguiente"

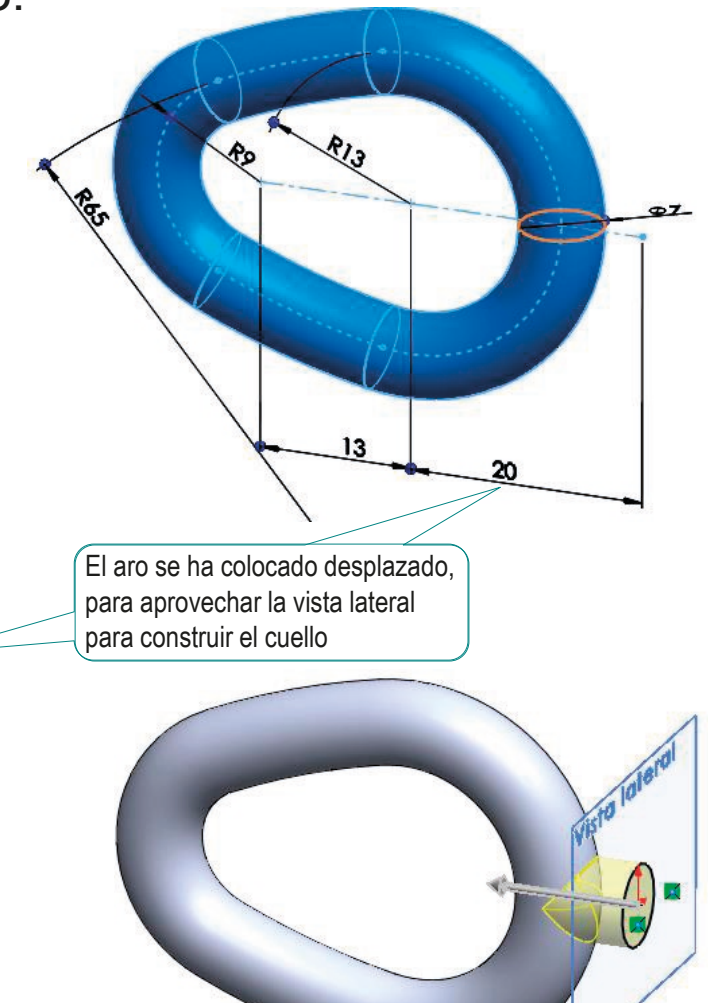

# Ejecución: modelo

Tarea

Estrategia

**Ejecución**

Función

#### **Modelado**

Ensamblaje

Conclusiones

- $\sqrt{ }$  Seleccione el alzado como plano de trabajo (Datum 1)
- Dibuje el contorno de la cuña  $\sqrt{\phantom{a}}$
- Obtenga la cuña por extrusión "plano medio", y anchura total de 8 mm.

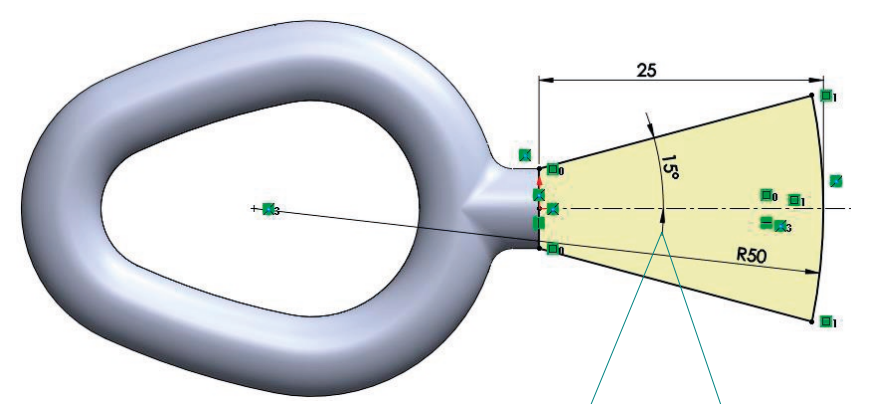

¡Al dibujar el croquis se observa que el ángulo de 20° medido en las fotografía produce una cuña muy ancha, por lo que se cambia para que la forma final de la pieza modelada coincida con el original!

Añada los redondeos

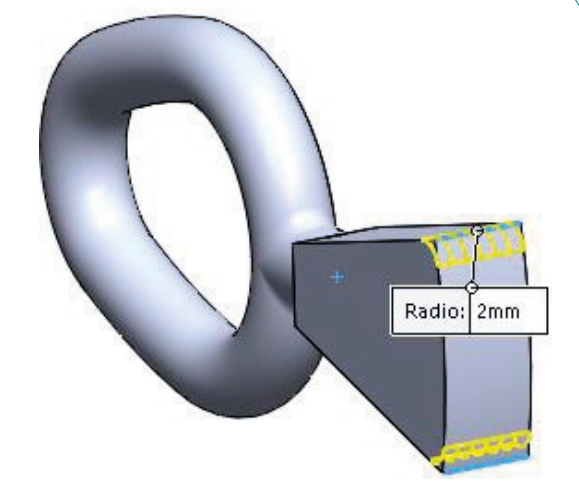

¡Los perfiles paramétricos ayudan a revisar las dimensiones aproximadas tomadas de las fotografías!

# Ejecución: modelo

Tarea Estrategia **Ejecución**

Función

**Modelado**

Ensamblaje

Conclusiones

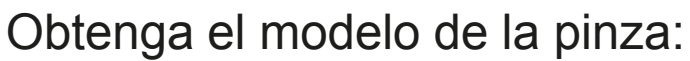

 $\sqrt{ }$  Seleccione el alzado como plano de trabajo (Datum 1)

Dibuje el perfil del bloque V.

Obtenga el sólido por extrusión de 30 mm a ambos lados

Añada los redondeos

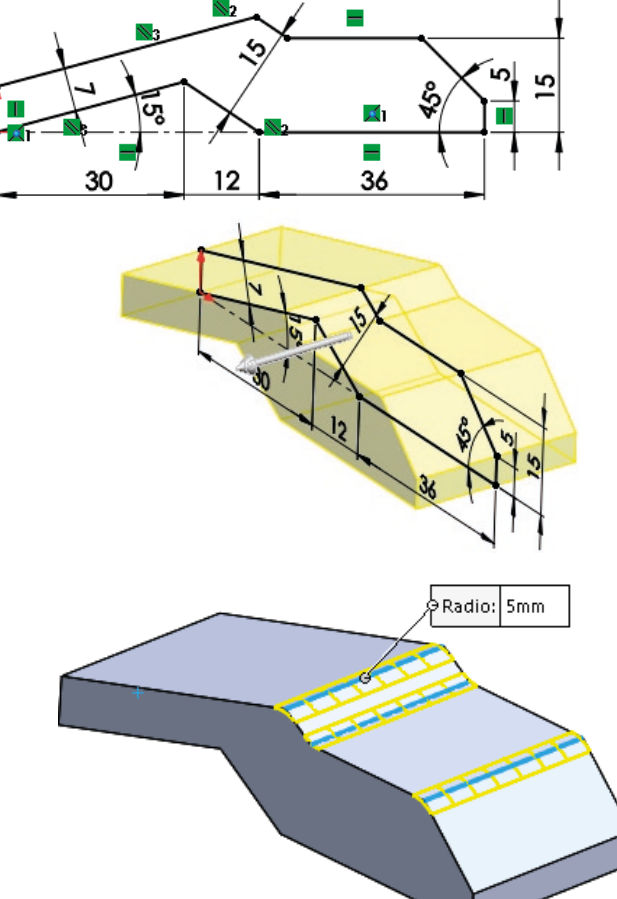

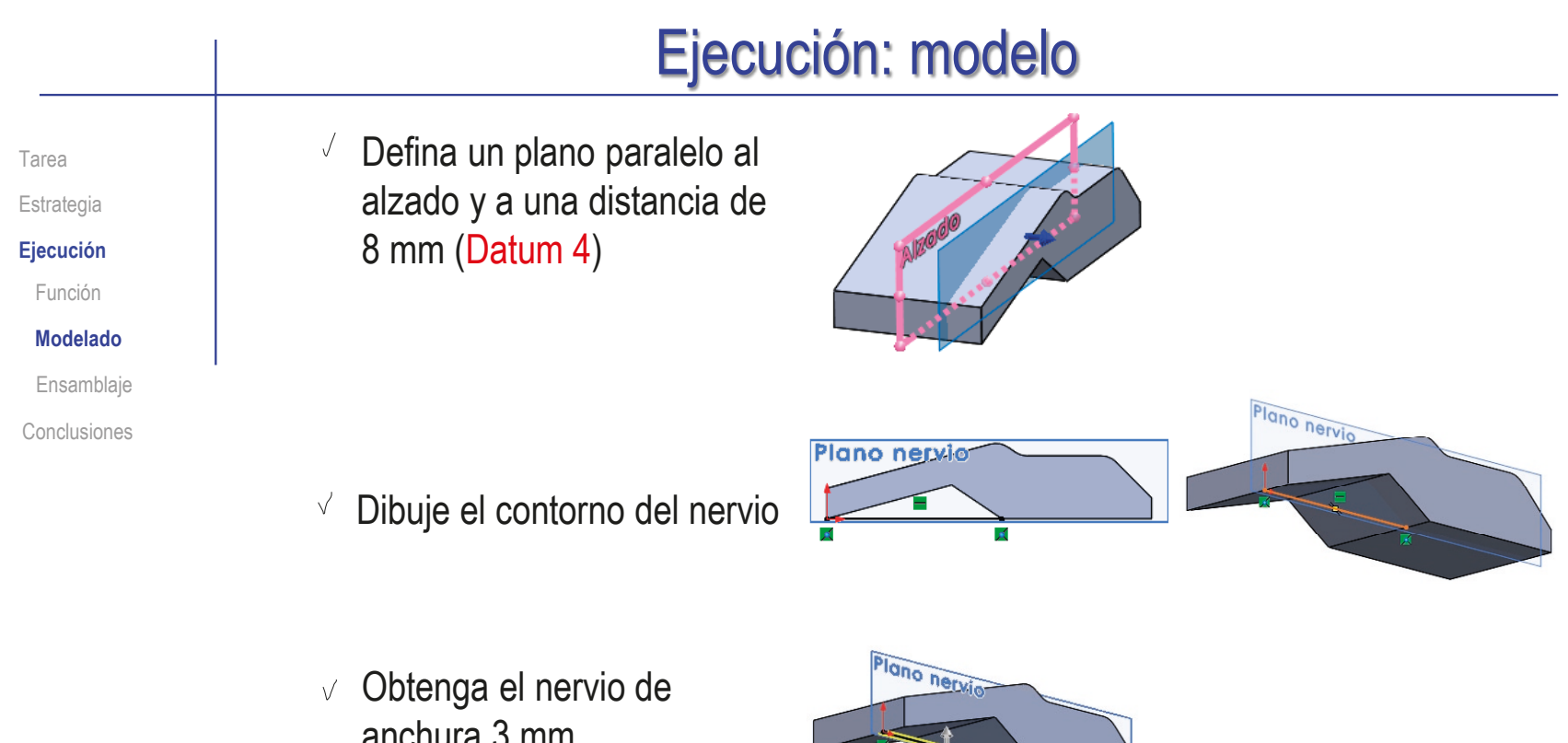

anchura 3 mm

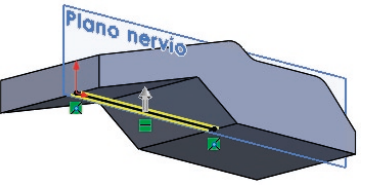

Obtenga el otro nervio por simetría

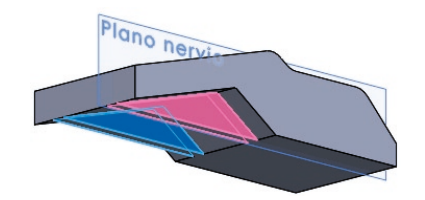
# Ejecución: modelo

Tarea

**Estrategia** 

**Ejecución**

Función

**Modelado**

Ensamblaje

Conclusiones

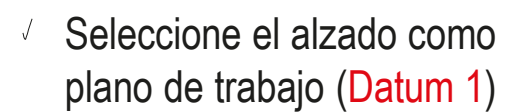

Añada un diente

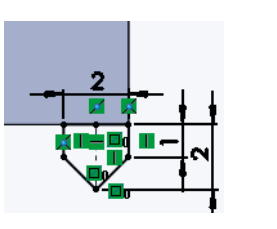

Dirección 1 ∍Separación: 2mm — <del>‡</del>

 $\lt$ 

Instancias:

 $\div$ 

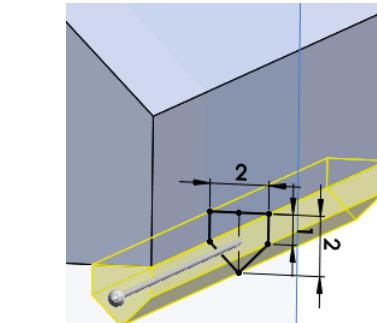

Obtenga el resto de  $\sqrt{\phantom{a}}$ dientes por patrón

Tipo de taladro

抗

月

 $\mathbb{T}$ 1

Tamaños de perforadores Especificaciones de taladro Tamaño:  $Ø12.0$ 

□ Mostrar ajuste de tamaño<br>□ personalizado

Condición final

Portodo

行

軍

DIN

Tipo:

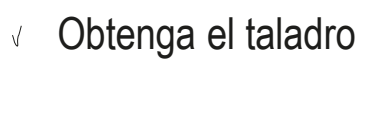

¡Debe ser más grande Estándar que el tornillo, para disponer de holgura de montaje!

CAD 3D con SolidWorks®. Tomo I: Diseño básico (2ª ed.). Volumen 3. Dibujos ISBN: 978-84-18951-32-9

 $\hat{\phantom{a}}$ 

Pedro Company Calleja y Carmen González Lluch DOI: http://dx.doi.org/10.6035/Sapientia183

¡Utilice una línea auxiliar

para centrarlo!

 $\times$  M

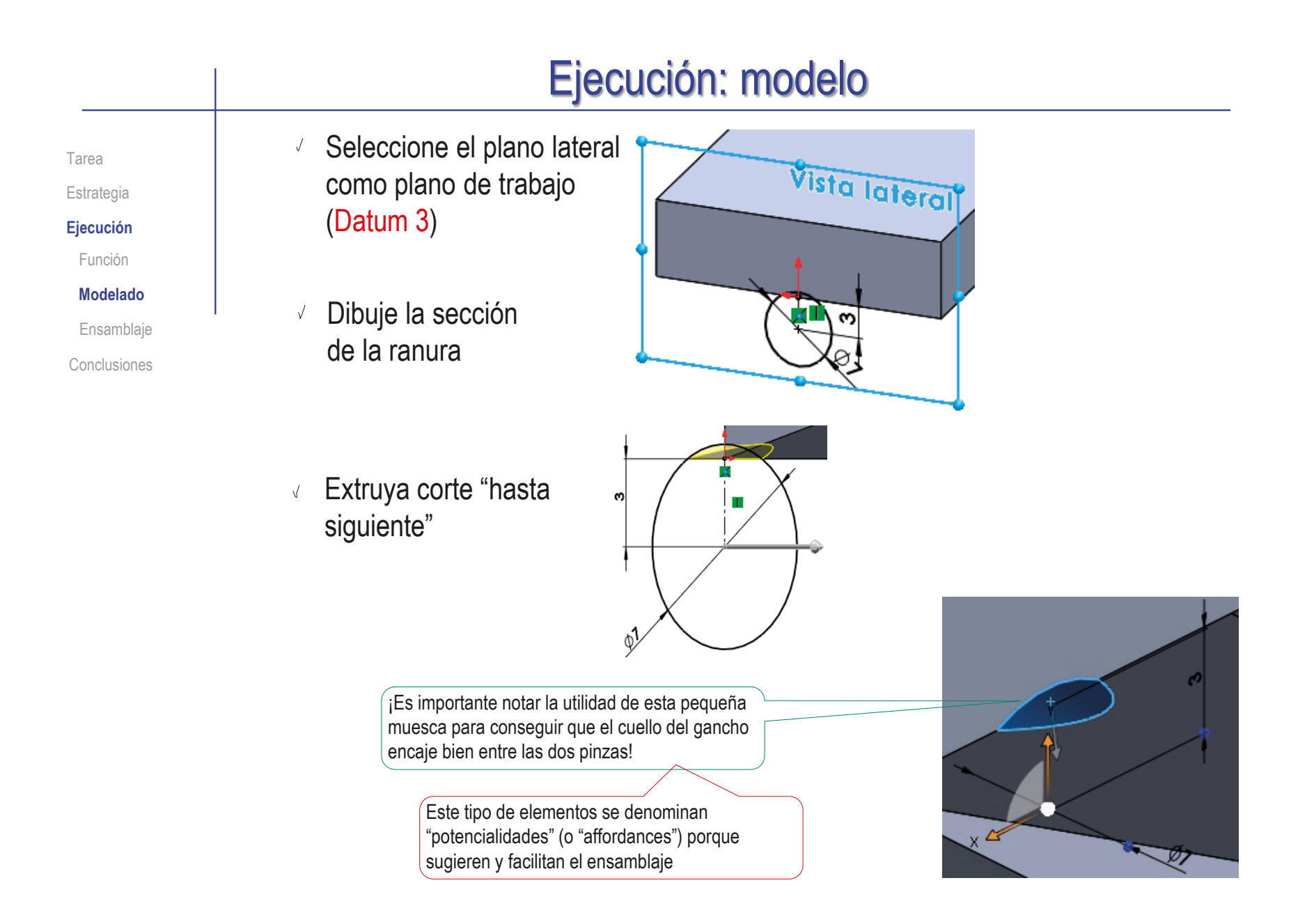

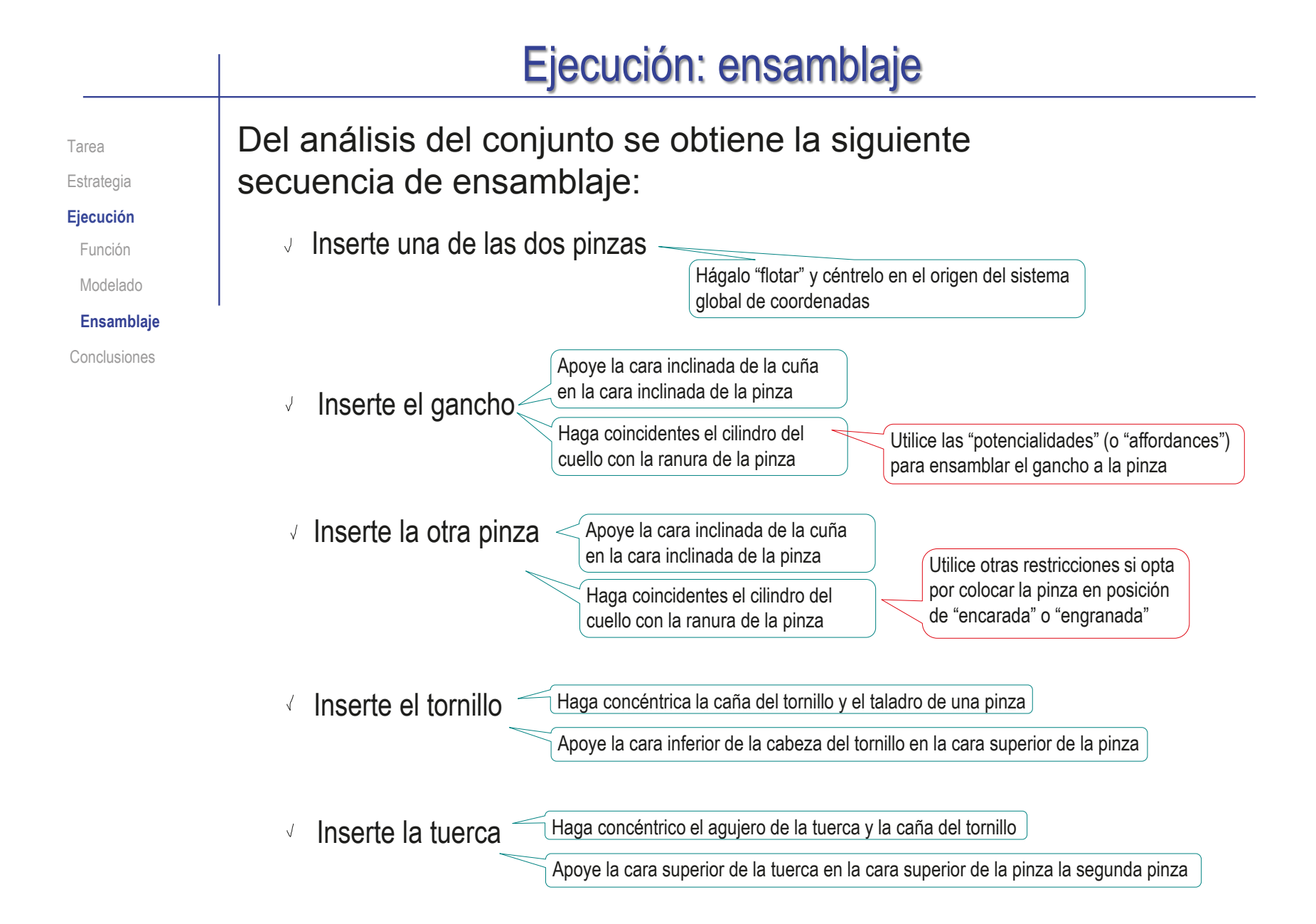

Tarea Estrategia Seleccione el tornillo de la librería de piezas estándar:

**Ejecución**

Función

Modelado

**Ensamblaje**

Conclusiones

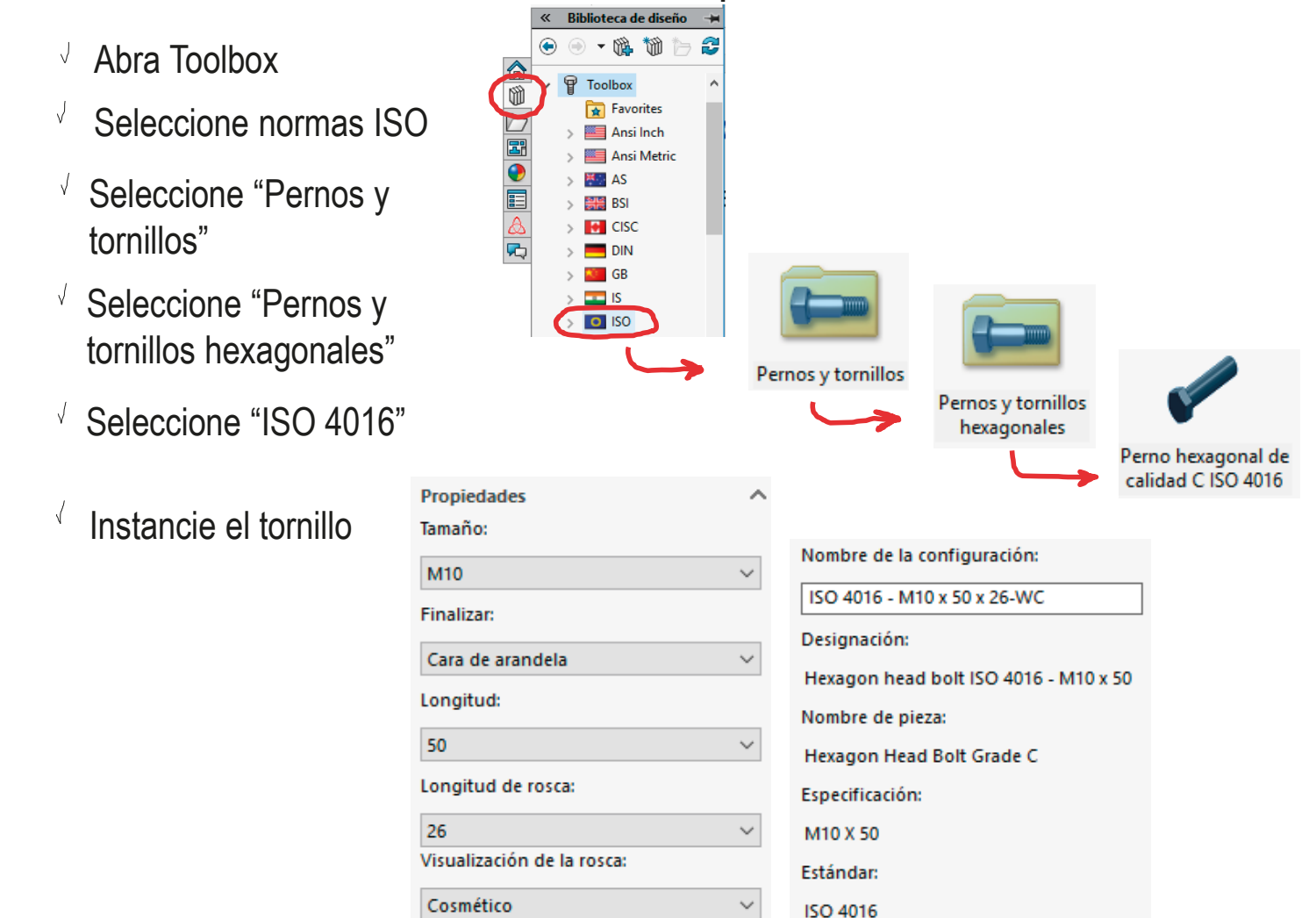

« Biblioteca de diseño

Toolbox  $\boxed{\triangle}$  Favorites Ansi Inch

**H** AS

**黒日** BSI **IN** CISC

 $\blacksquare$  DIN **ALL** GB  $\Box$  is O ISO

Ansi Metric

悕

2

Tarea Estrategia

**Ejecución**

Modelado Función

**Ensamblaje** Conclusiones

Seleccione la tuerca de la librería de piezas estándar:

 $\Xi$ 

 $\overline{\bullet}$ 

E<br>A

**R** 

æ

- Abra Toolbox
- $\vee$  Seleccione normas ISO
- Seleccione "Tuercas"
- Seleccione "Tuercas hexagonales"
- Seleccione "ISO 4034"
- Instancie la tuerca

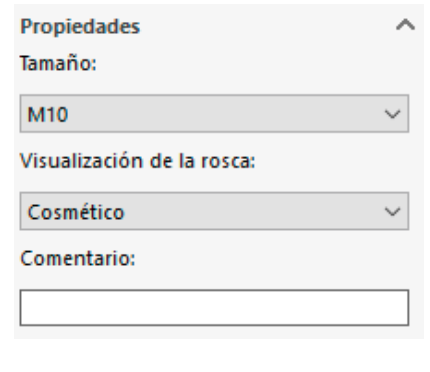

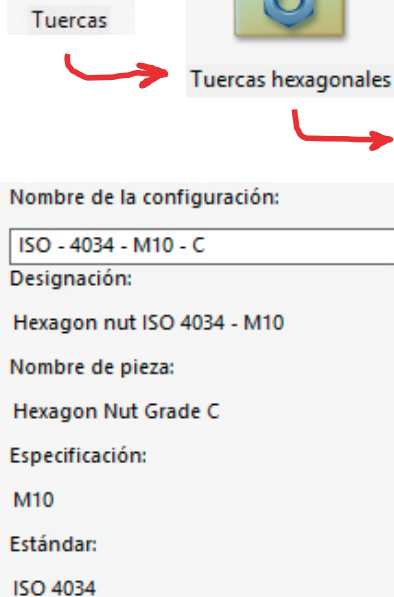

Tuerca hexagonal de calidad C ISO - 4034

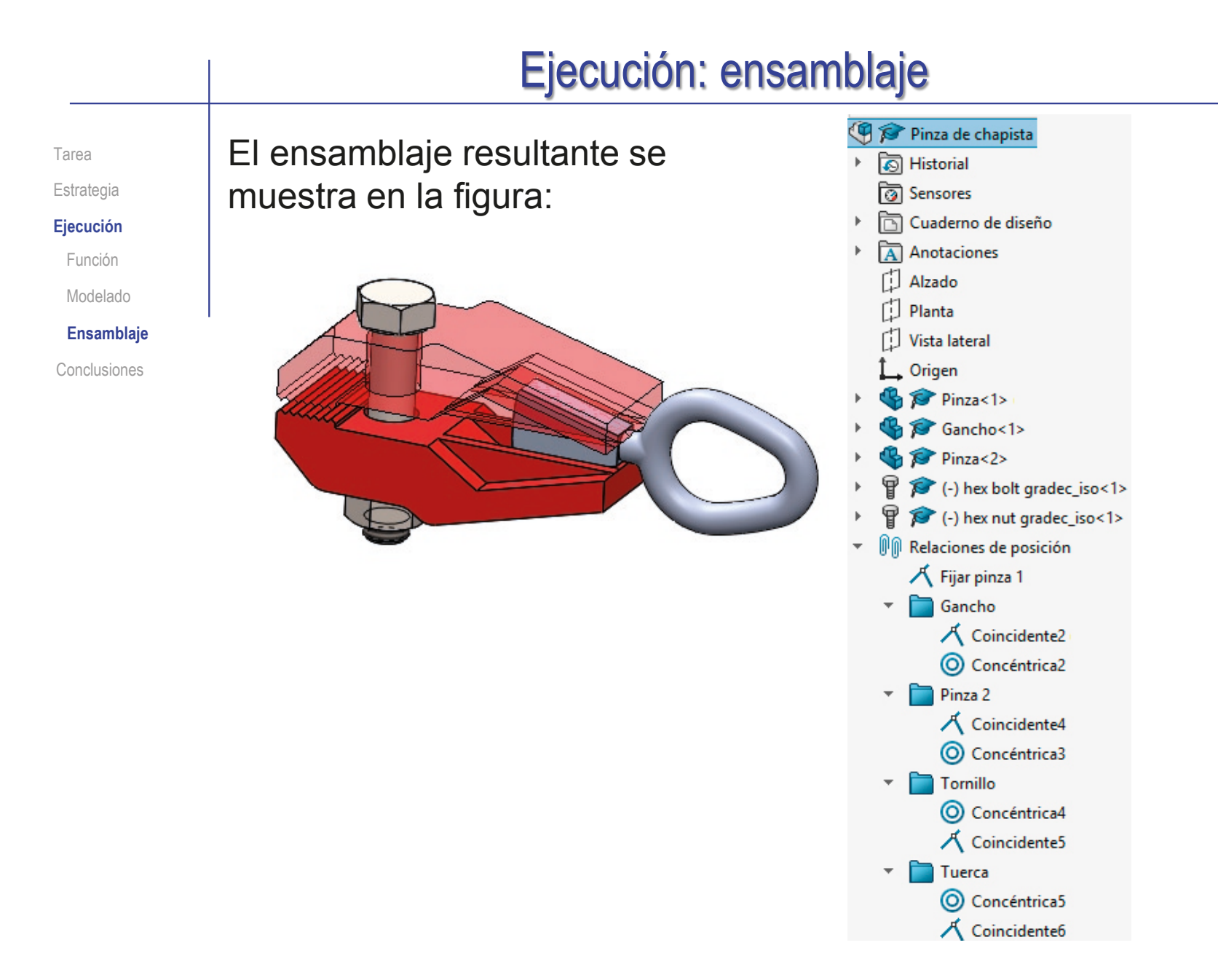

#### **Conclusiones**

Tarea **Estrategia** Ejecución **Conclusiones**

Para analizar un producto a partir de fotografías, hay que comenzar por analizar la geometría de cada pieza

La "ensamblabilidad" de las piezas debe analizarse desde el principio

 $3$  Analizar los fallos de ensamblaje permite detectar y corregir errores de compatibilidad entre los modelos de las piezas

#### Ejercicio 3.7.6. Manivela para persiana

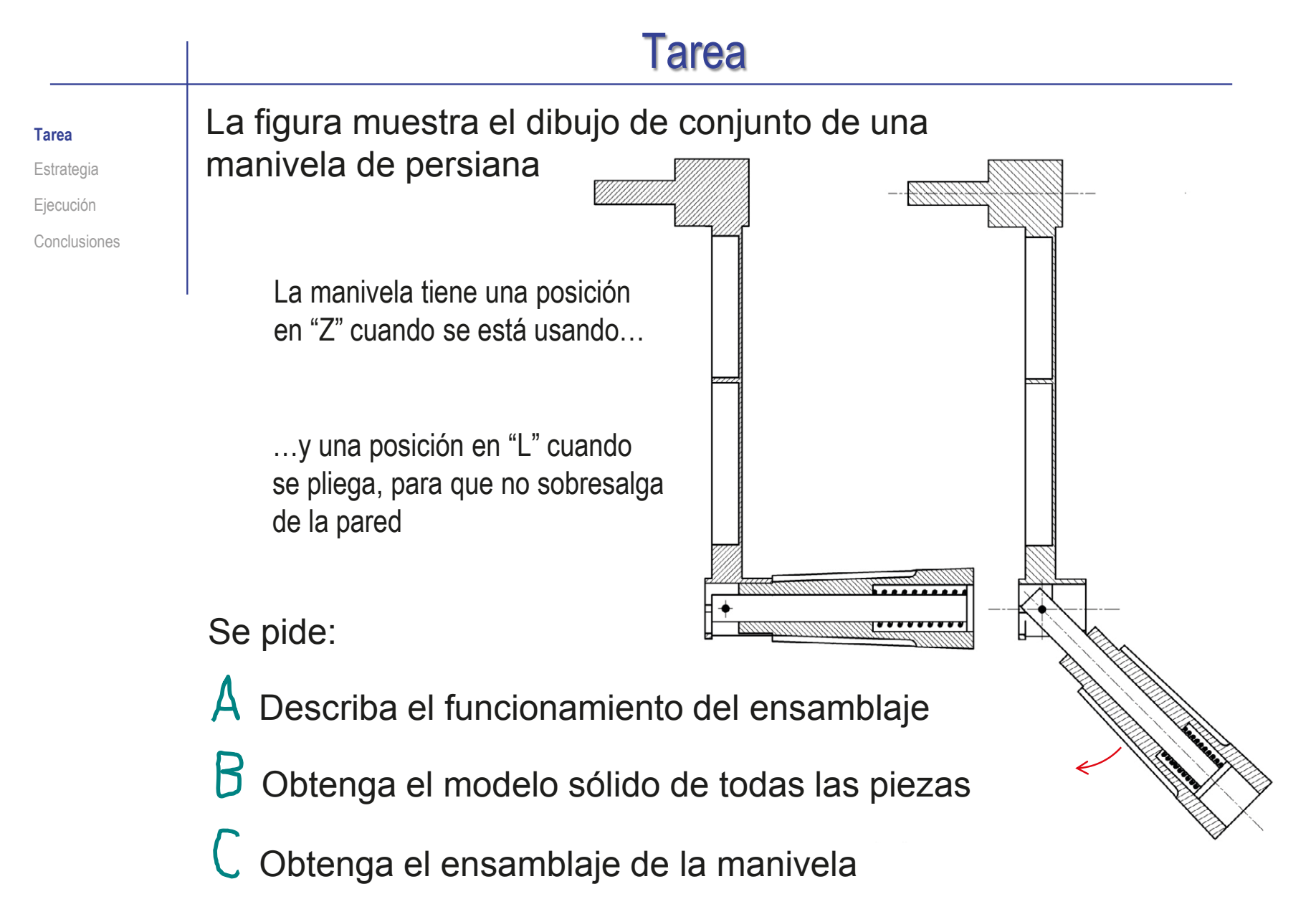

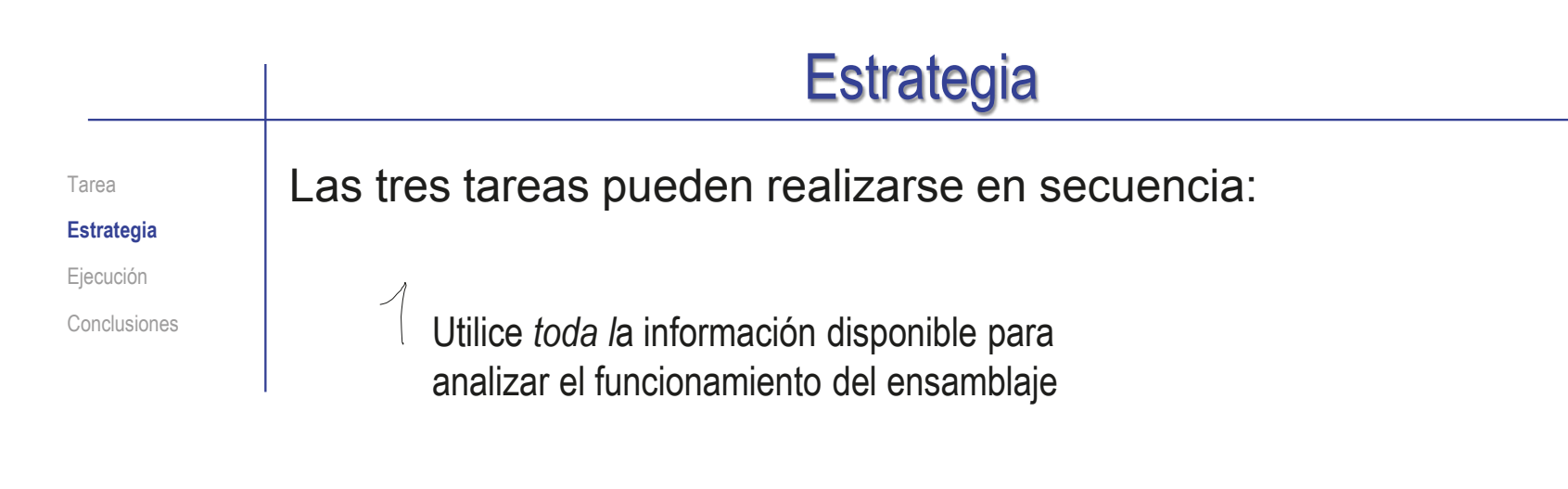

 $2$  Defina la geometría de todas las piezas (para que cumplan su función), y obtenga sus modelos

Ensamble las piezas modeladas

## Ejecución: análisis

Tarea Estrategia **Ejecución Análisis**

Modelos

Ensamblaje

Conclusiones

Para comenzar a analizar el funcionamiento, obtenga toda la información posible del nombre del ensamblaje

> Acudiendo al diccionario leemos que una *manivela* (o *manubrio*) es:

> > *una empuñadura o pieza, generalmente de hierro, compuesta de dos ramas en ángulo recto, que se emplea para dar vueltas a una rueda, al eje de una máquina, etc.*

## Ejecución: análisis

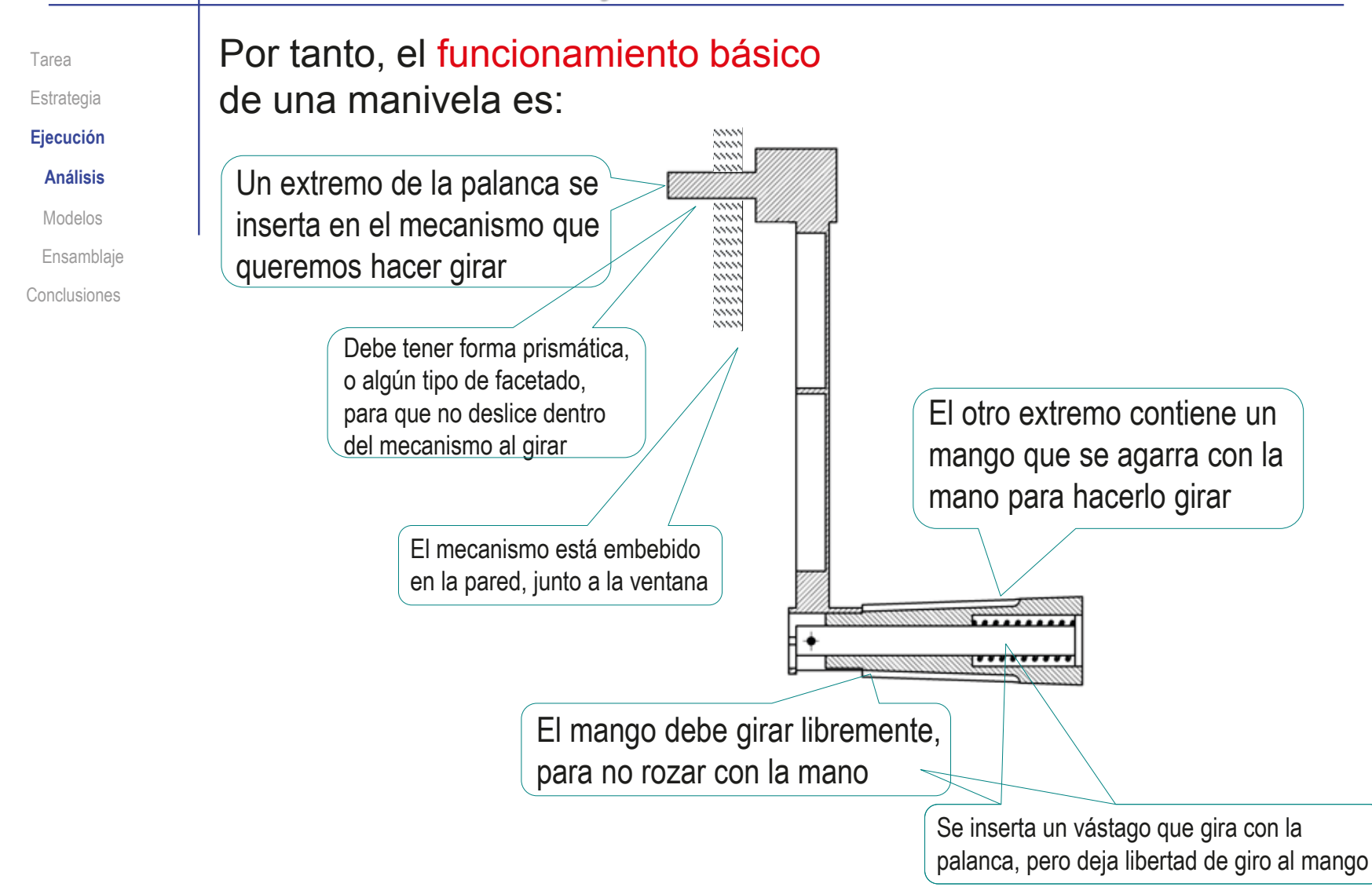

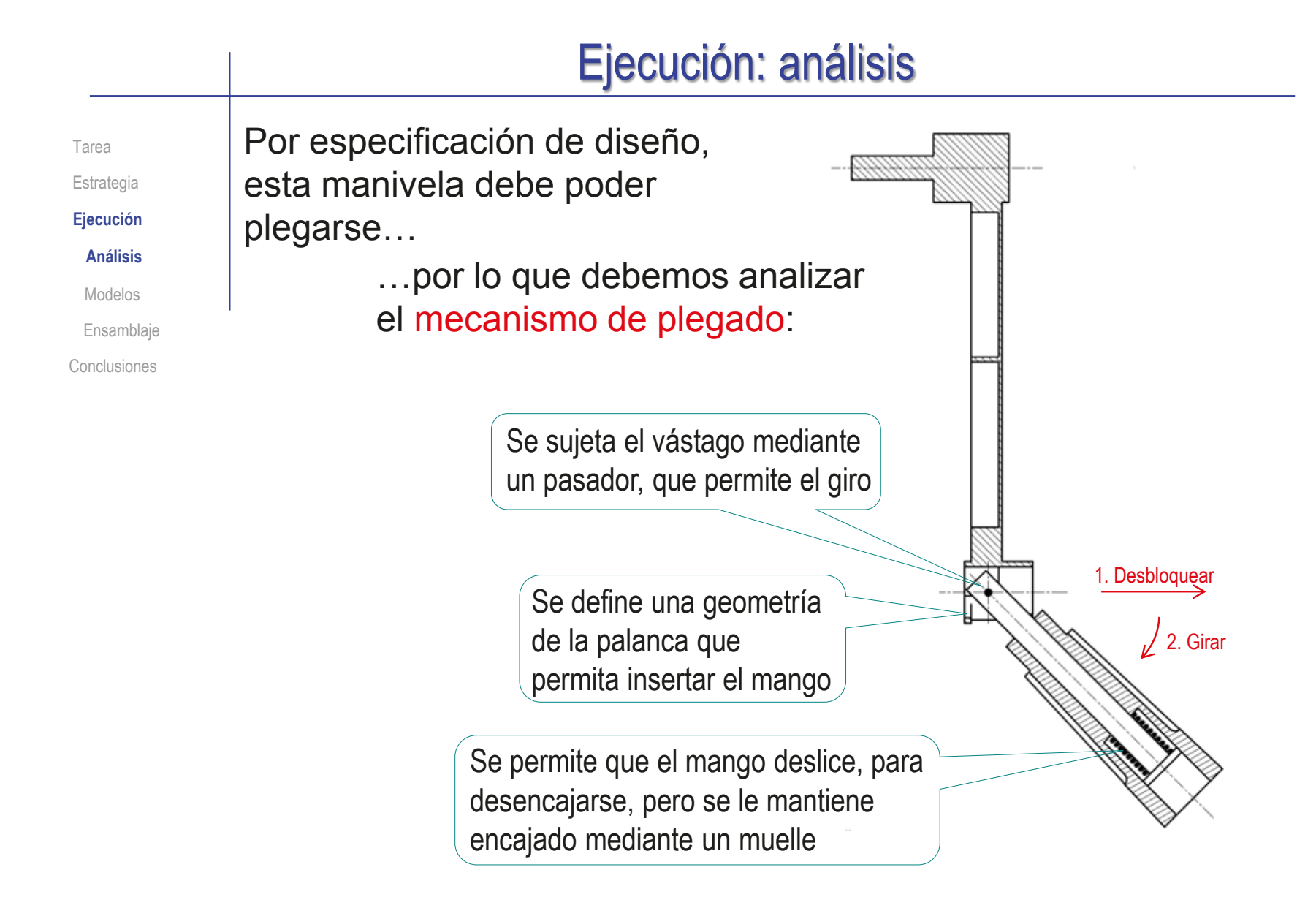

# Ejecución: análisis

Como resultado del análisis obtendrá una definición (bastante aproximada) de la forma de las piezas… El resultado se puede mostrar en una vista en explosión: …y también puede darles nombre y elegir el material apropiado para construirlas Tarea Estrategia **Ejecución Análisis** Modelos **Ensamblaie** Conclusiones

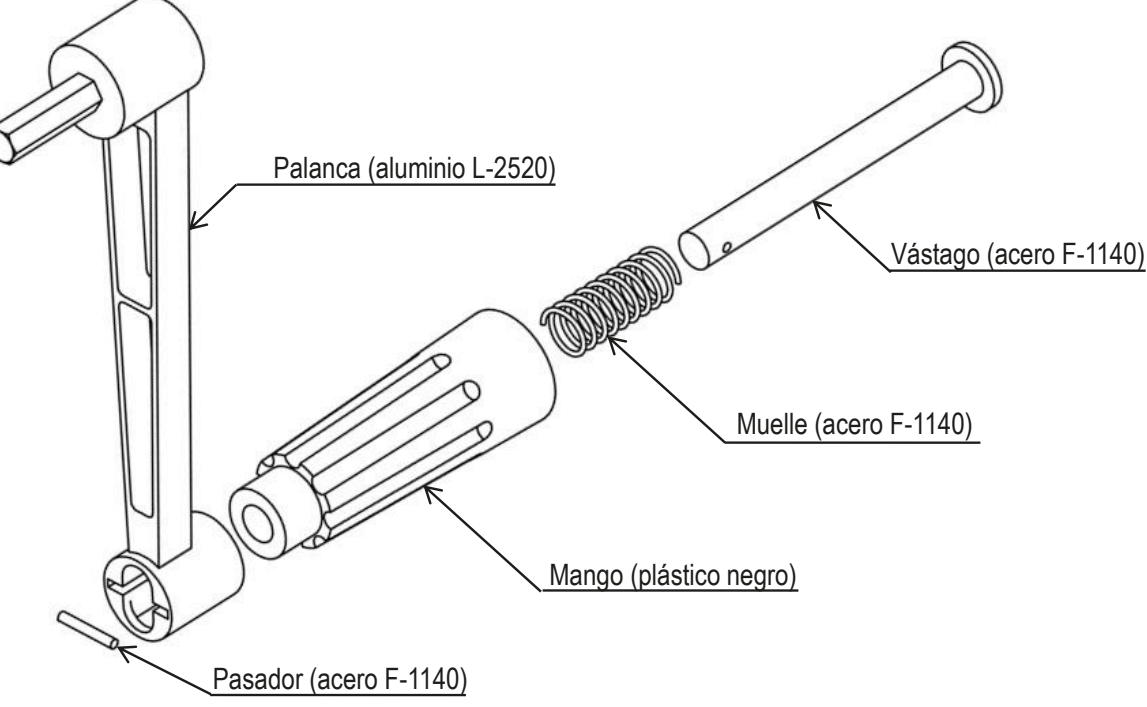

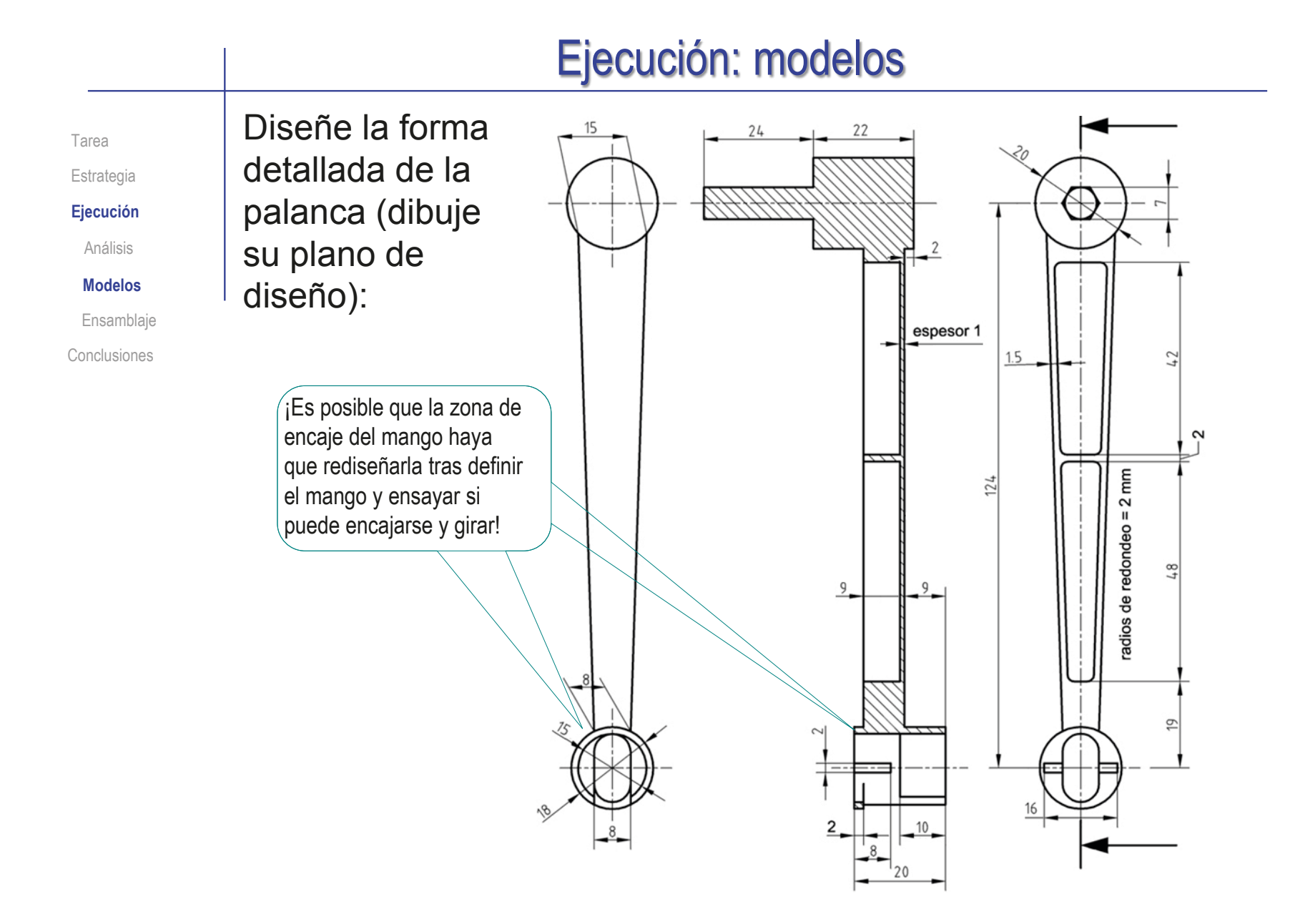

#### Ejecución: modelos

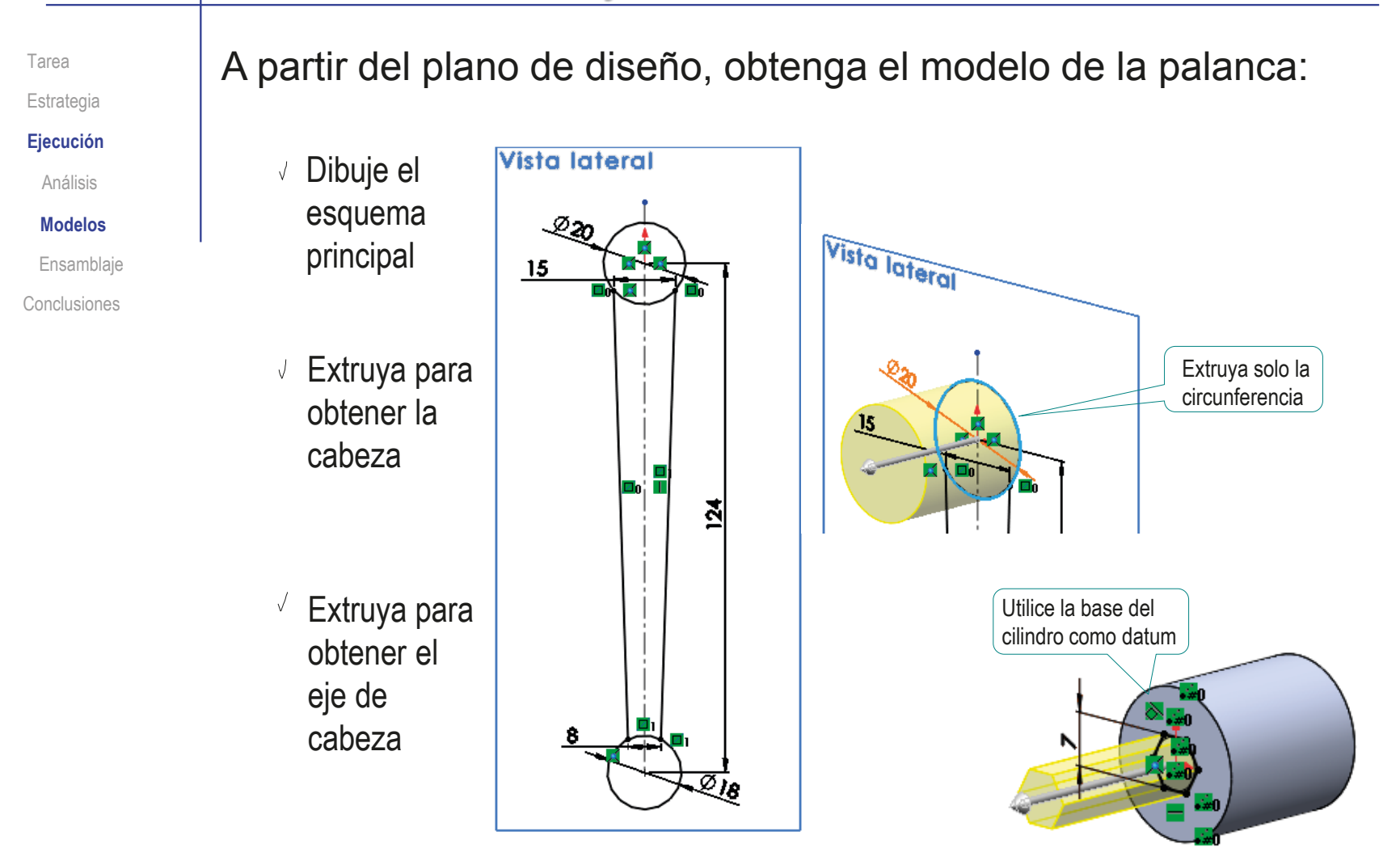

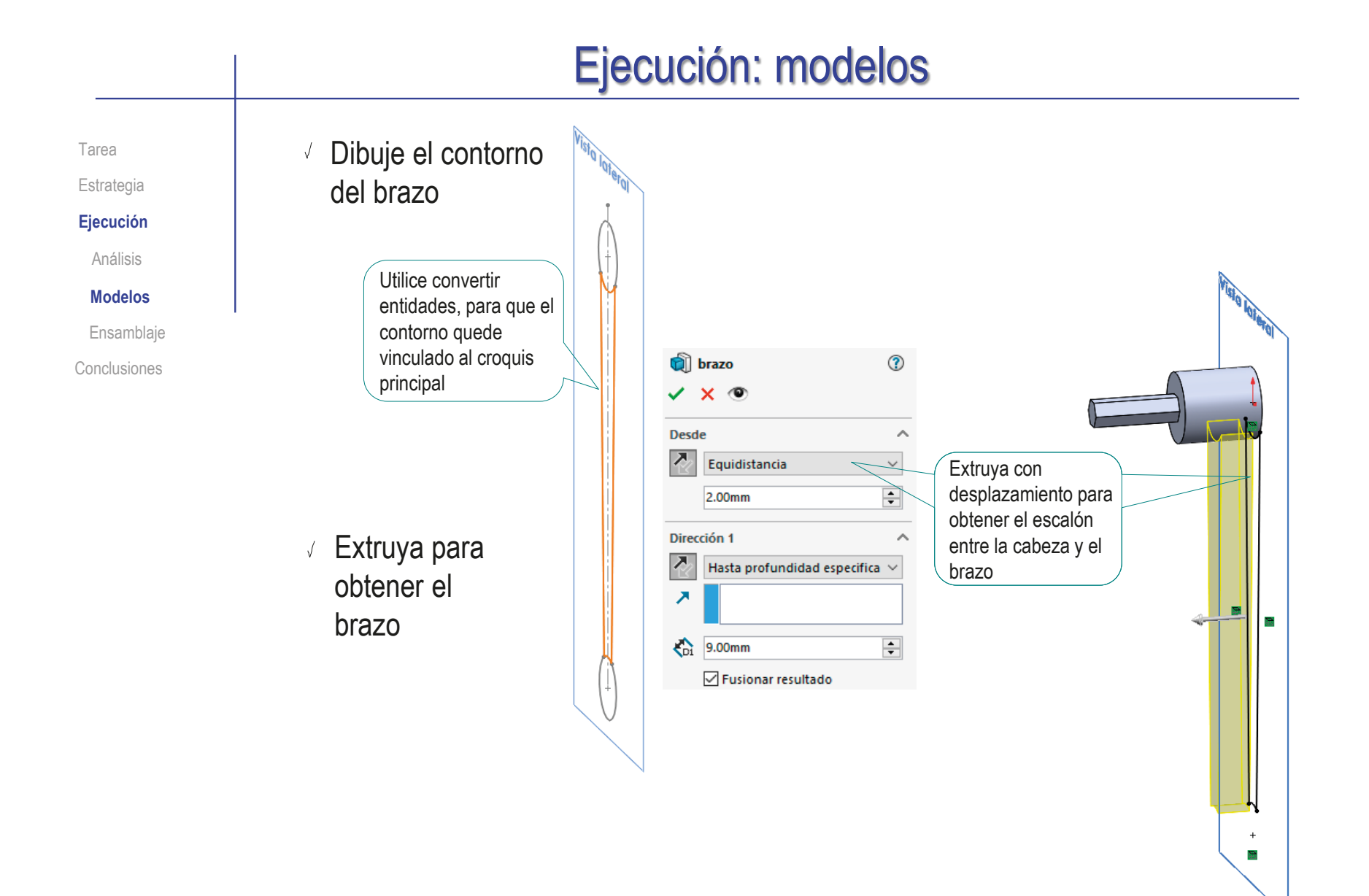

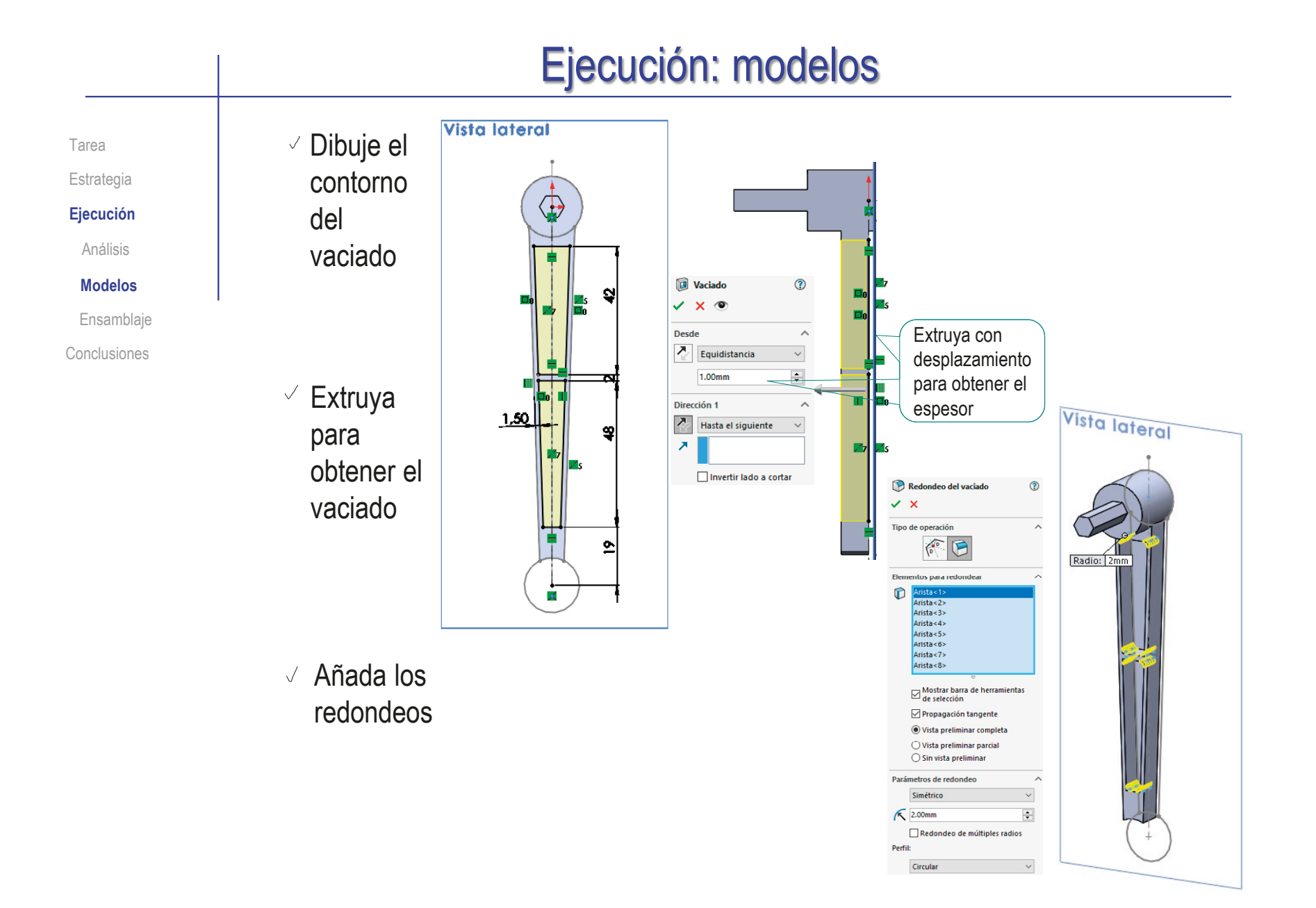

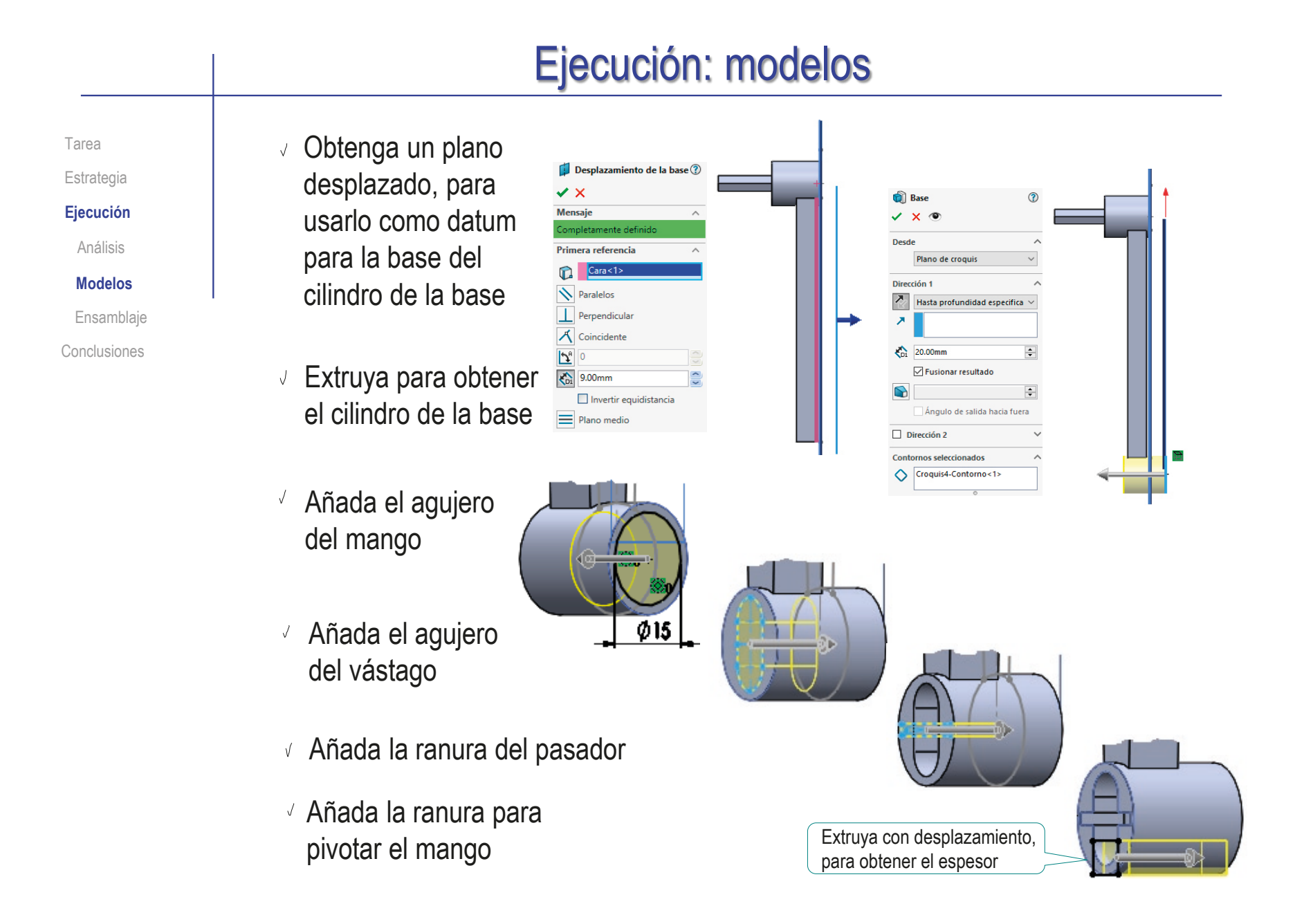

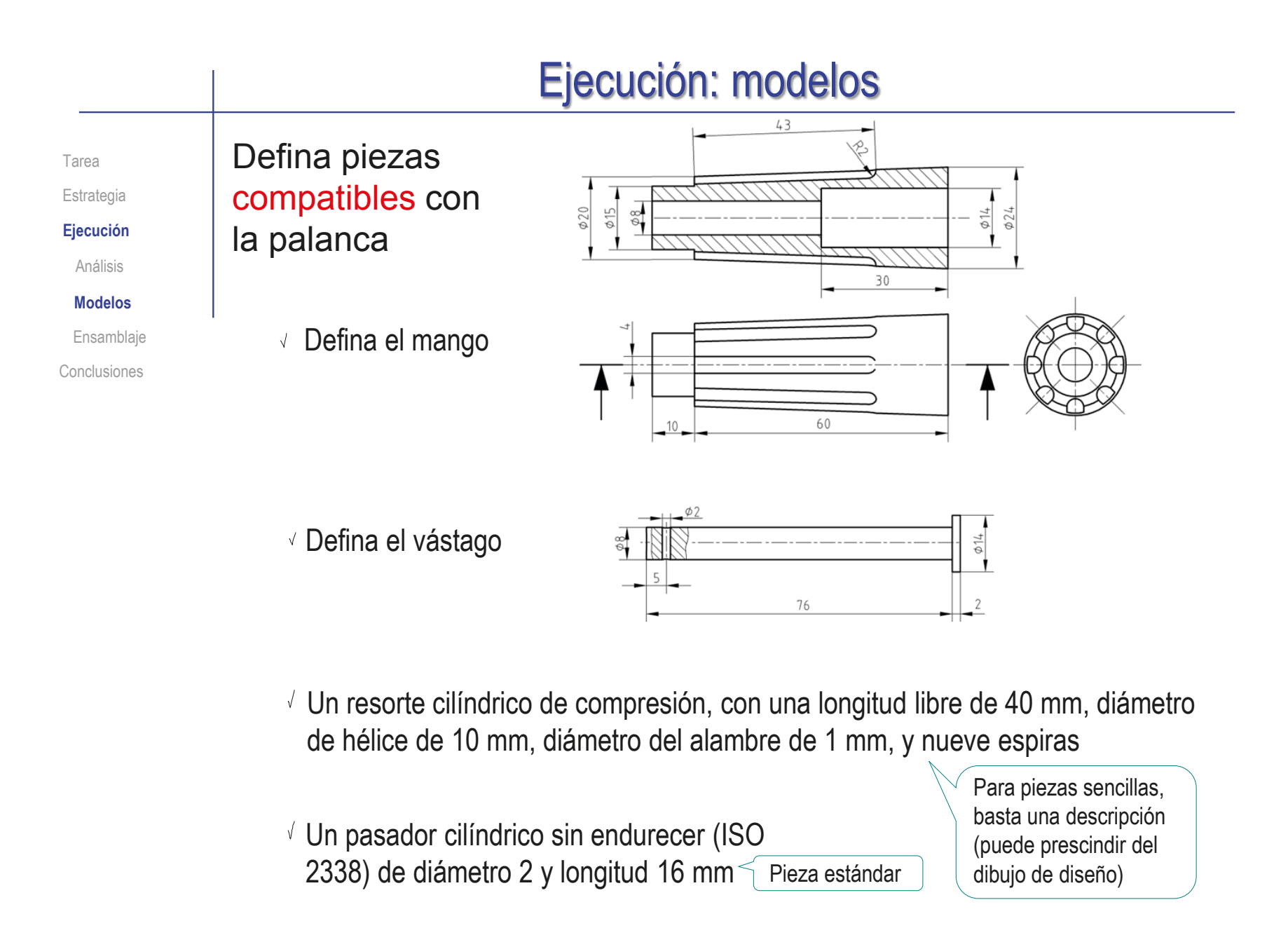

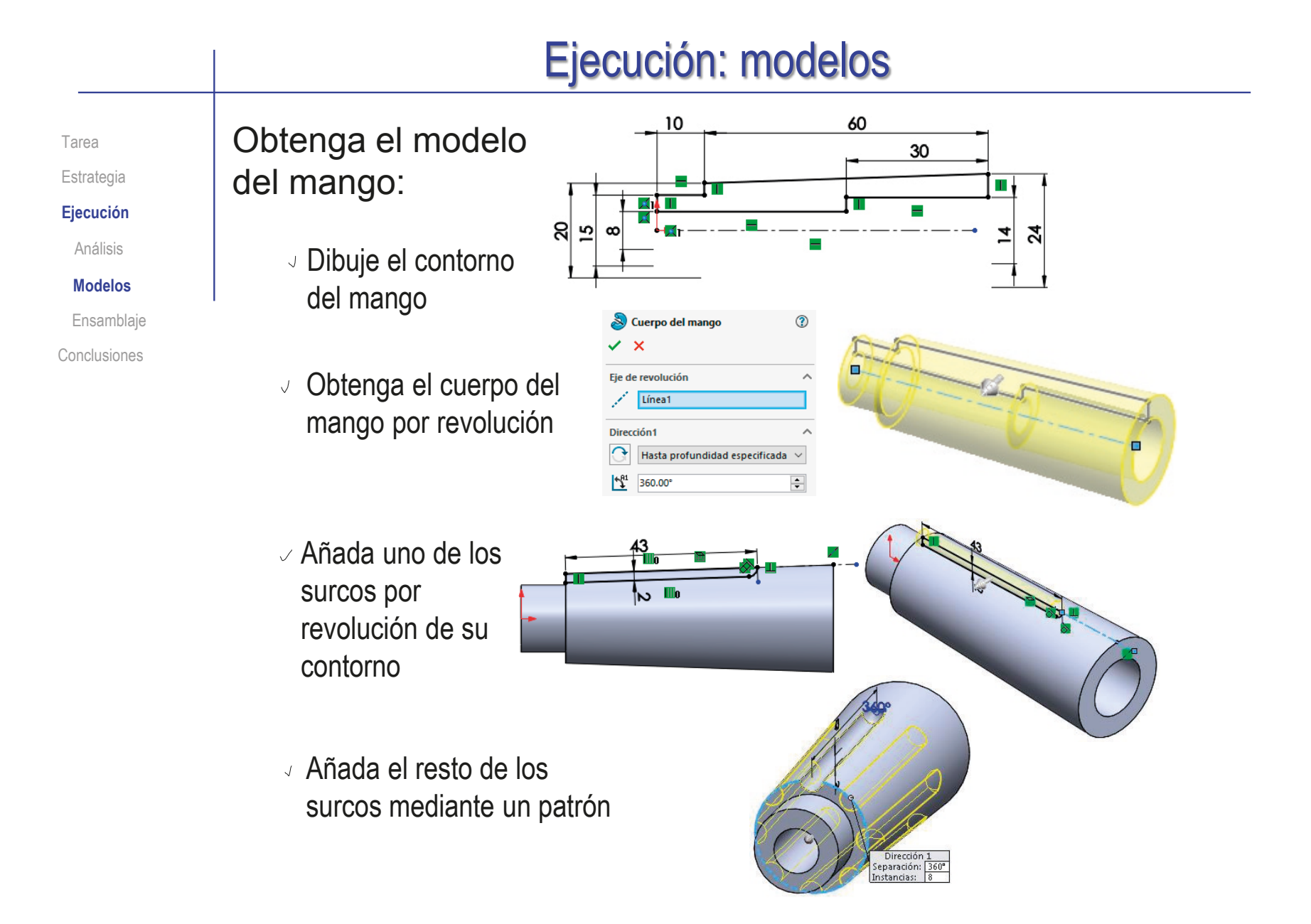

CAD 3D con SolidWorks®. Tomo I: Diseño básico (2ª ed.). Volumen 3. Dibujos ISBN: 978-84-18951-32-9

# Ejecución: modelos

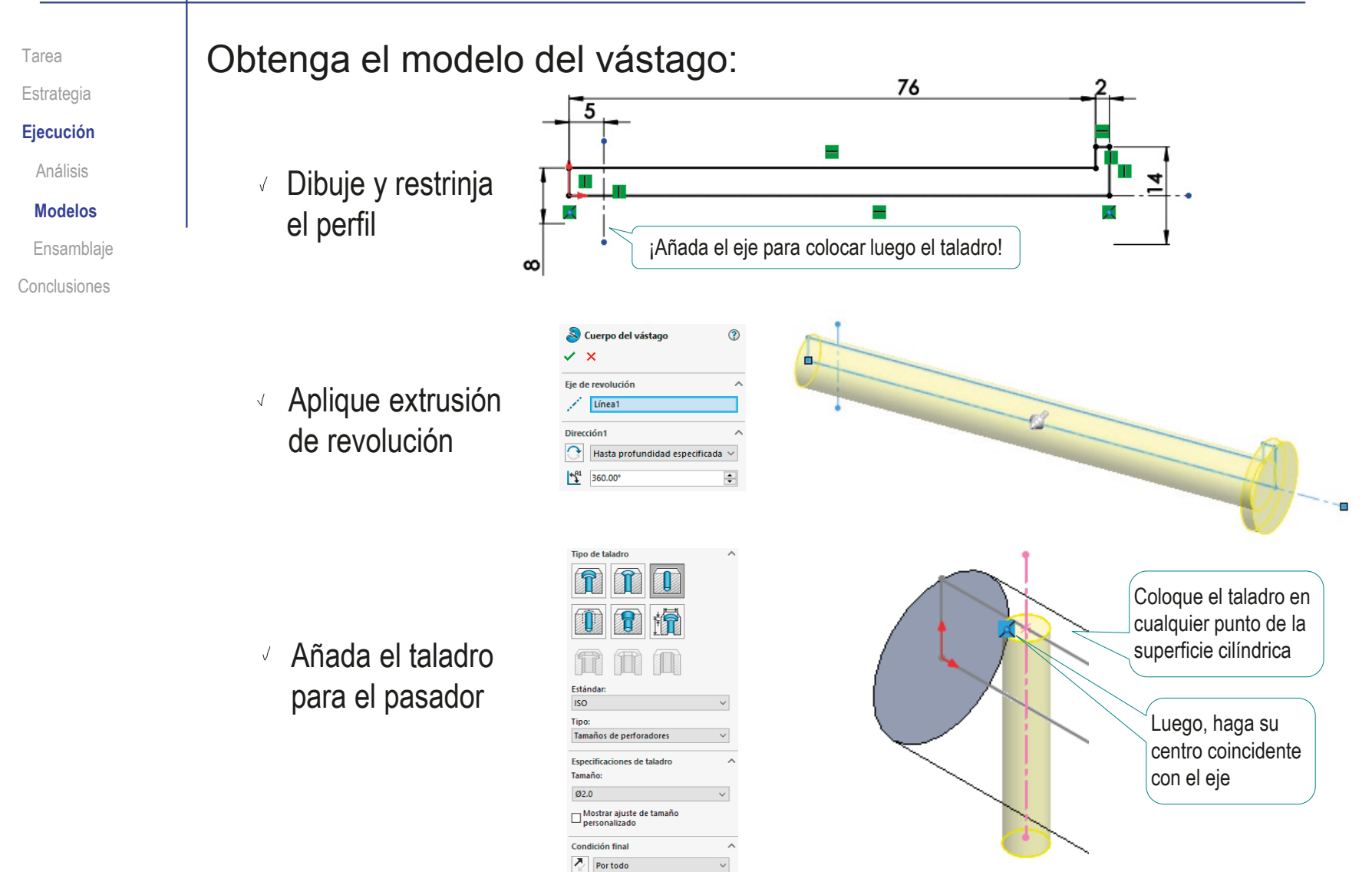

# Ejecución: modelos

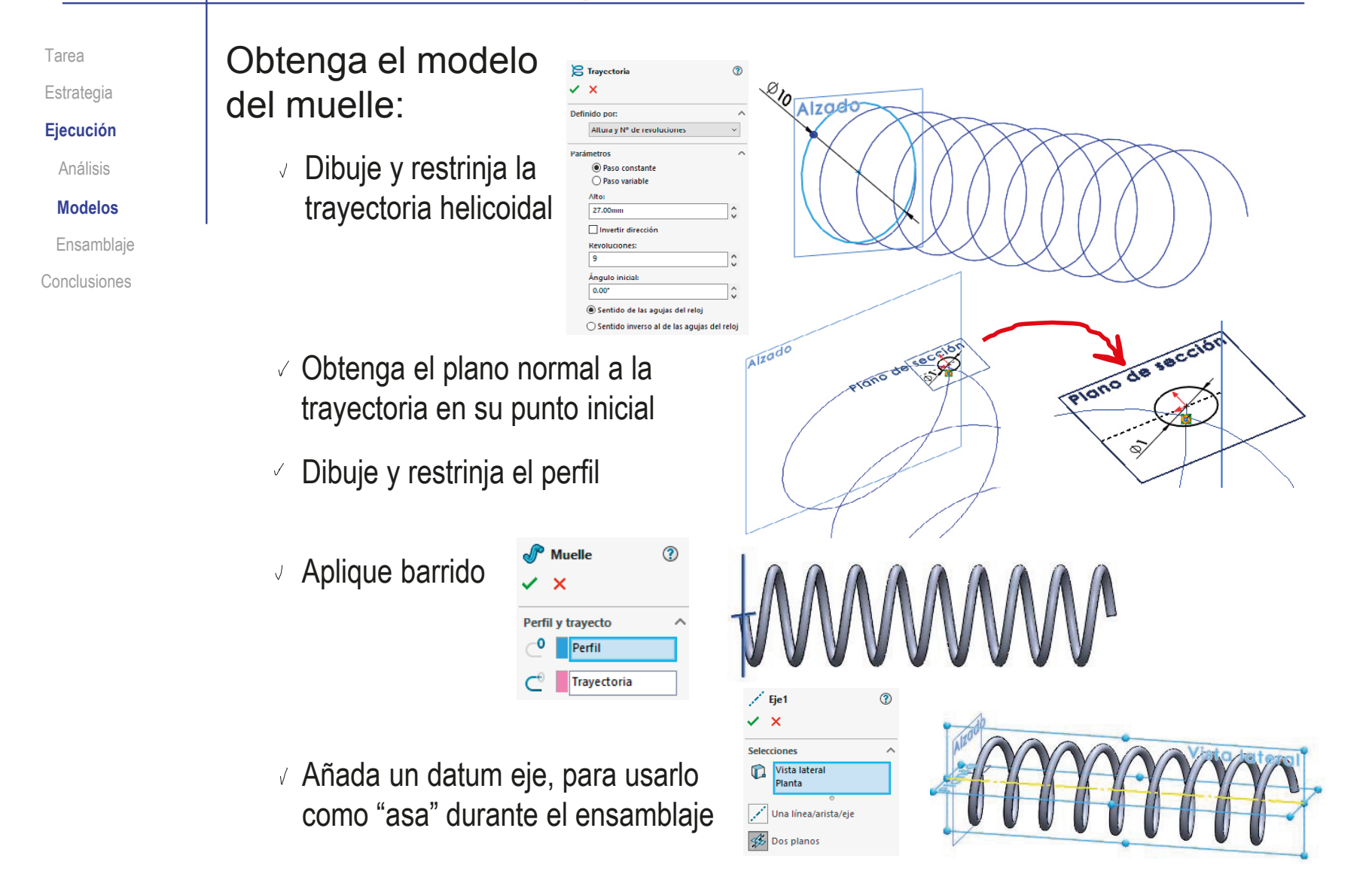

Tarea Estrategia

**Ejecución** Análisis Modelos

**Ensamblaje** Conclusiones

Analizando el conjunto se observa que las condiciones de emparejamiento son:

- $\sqrt{ }$  La palanca marca 1 es la pieza base
- El mango marca 2 es coaxial con el agujero del extremo inferior de la 1
- El escalón de la marca 2 debe quedar apoyado  $\sqrt{}$ a tope en el borde del agujero de la marca 1
- El muelle marca 3 debe ser coaxial  $\sqrt{ }$ con el agujero de la marca 2
- Un extremo de la marca 3 debe quedar  $\sqrt{}$ apoyado en el fondo del agujero de la marca 2
- El vástago marca 4 encaja en el agujero de la marca 2
- La cabeza de la marca 4 se apoya en el extremo de la marca 3
- El pasador marca 5 encaja en el agujero de la marca 1  $\sqrt{}$
- La marca 5 encaja en el agujero de la marca 4
- Un extremo de la marca 5 se apoya en un  $\sqrt{ }$ extremo de la ranura de la marca 1

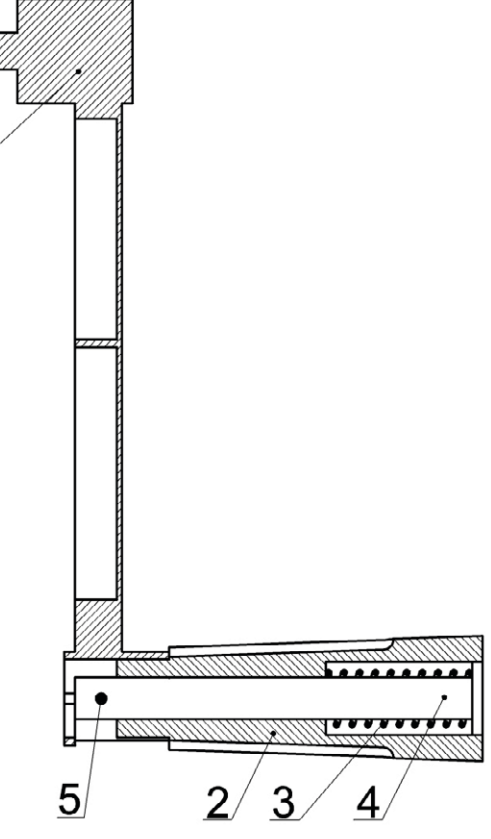

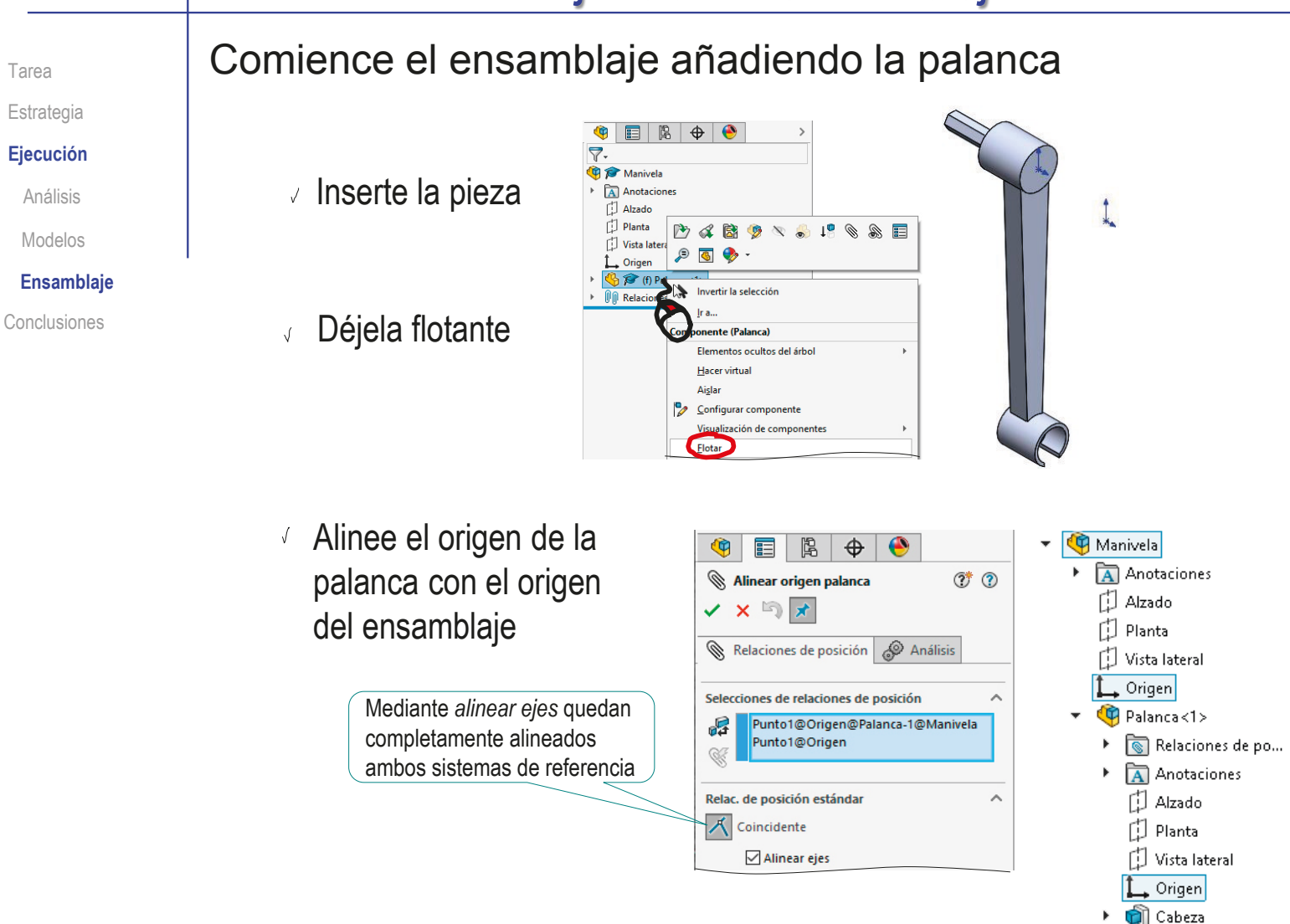

Tarea

Estrategia

**Ejecución**

Análisis

Modelos

#### **Ensamblaje**

Conclusiones

√ Inserte la pieza

Ensamble el mango

- Empareje el casquillo cilíndrico del mango en el hueco cilíndrico de la base de la palanca
- Encaje a tope ambas  $\sqrt{ }$ piezas, emparejando el final del casquillo cilíndrico en la boca del agujero
- Añada un emparejamiento "estético", bloqueando el giro para que se vean las ranuras en el alzado

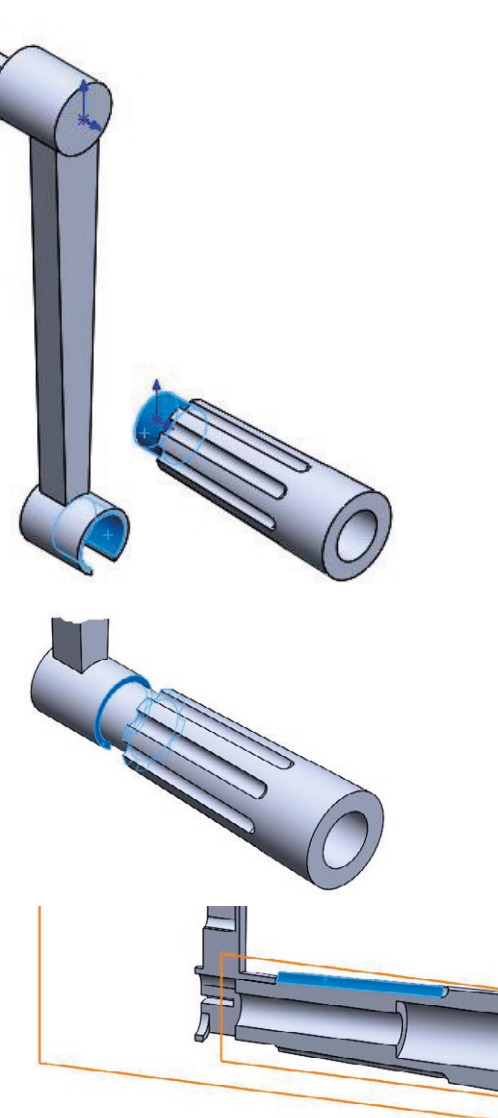

Tarea

Estrategia

**Ejecución**

Análisis

Modelos

**Ensamblaje**

Conclusiones

- Ensamble el muelle
	- Inserte la pieza

Utilice el eje del muelle como "asa" para colocar el muelle concéntrico con el agujero posterior del mango

Haga el borde del muelle tangente al fondo del agujero posterior del mango

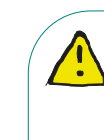

La condición de tangencia no siempre obtiene el resultado buscado

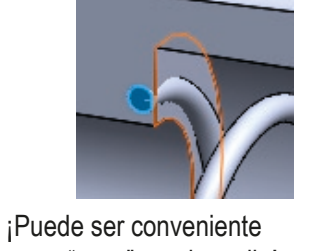

crear "asas" en el muelle!

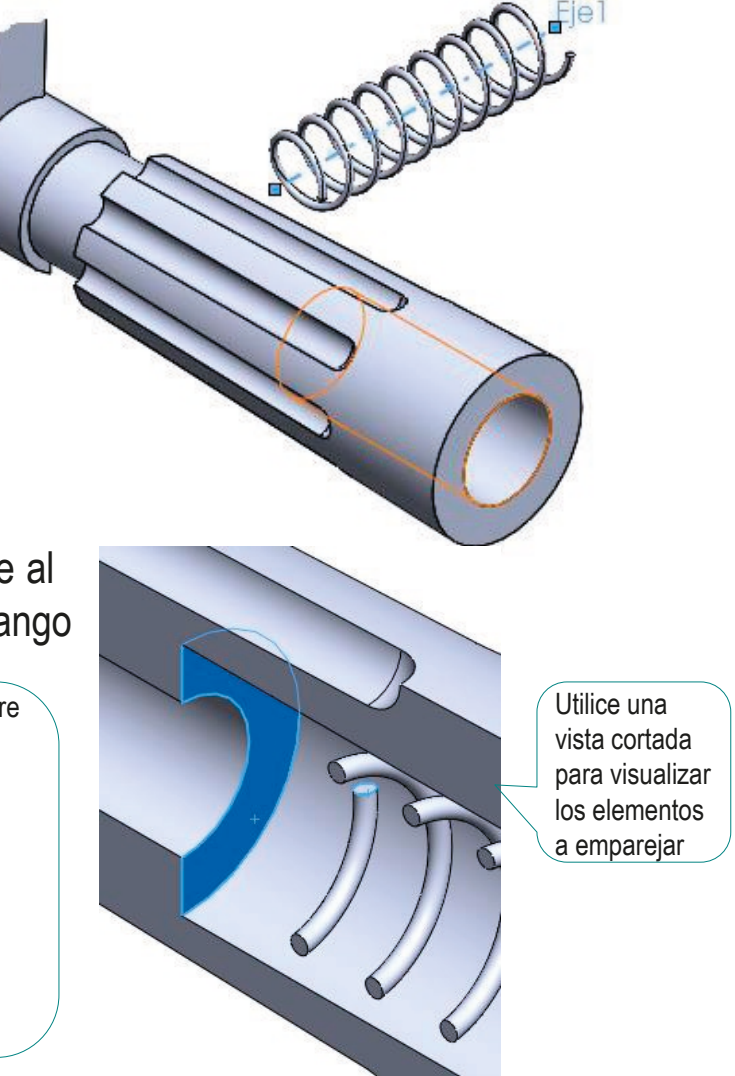

 $\vee$  Inserte la pieza del muelle Estrategia **Ejecución** Análisis Modelos **Ensamblaje** Conclusiones

Tarea

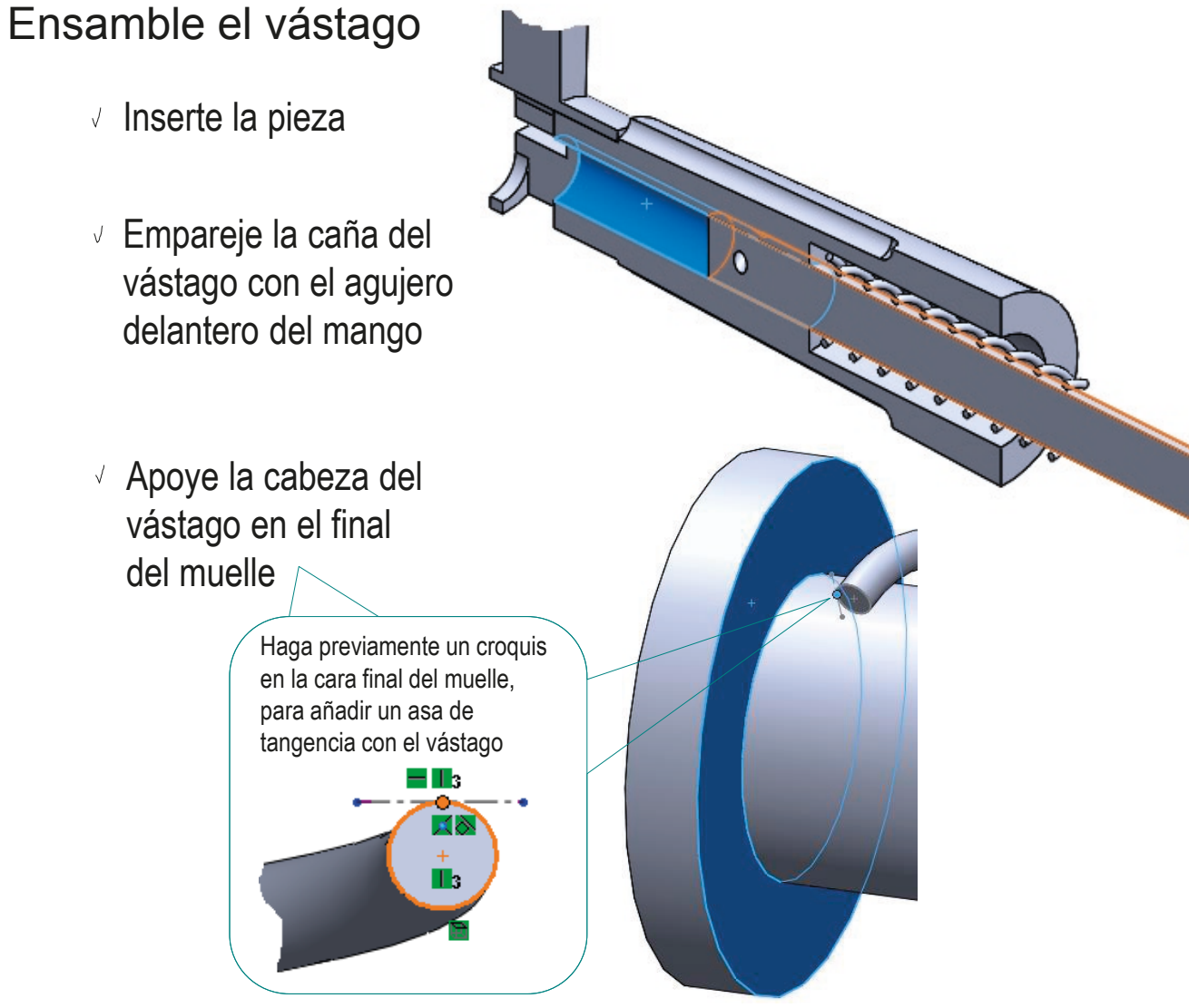

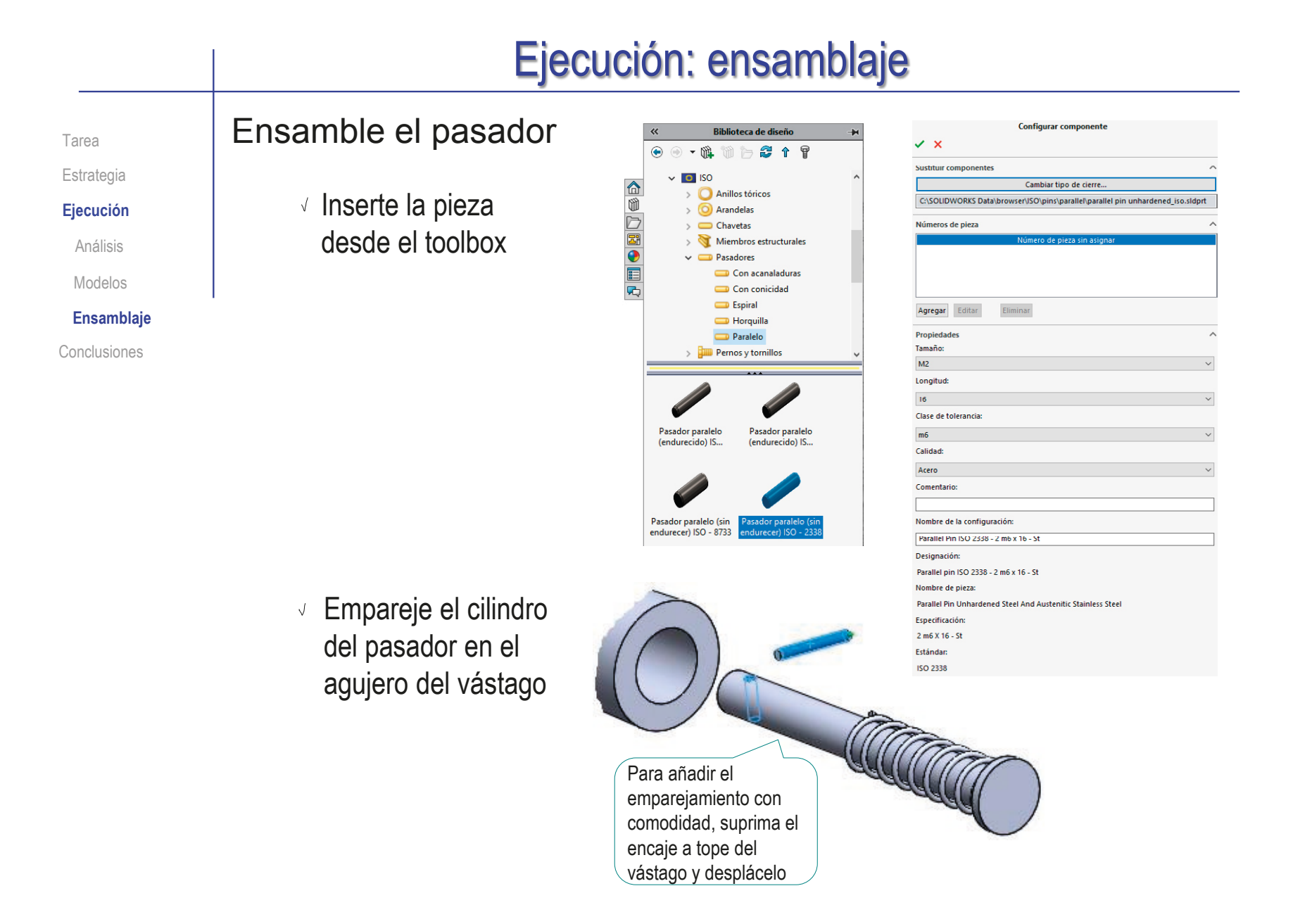

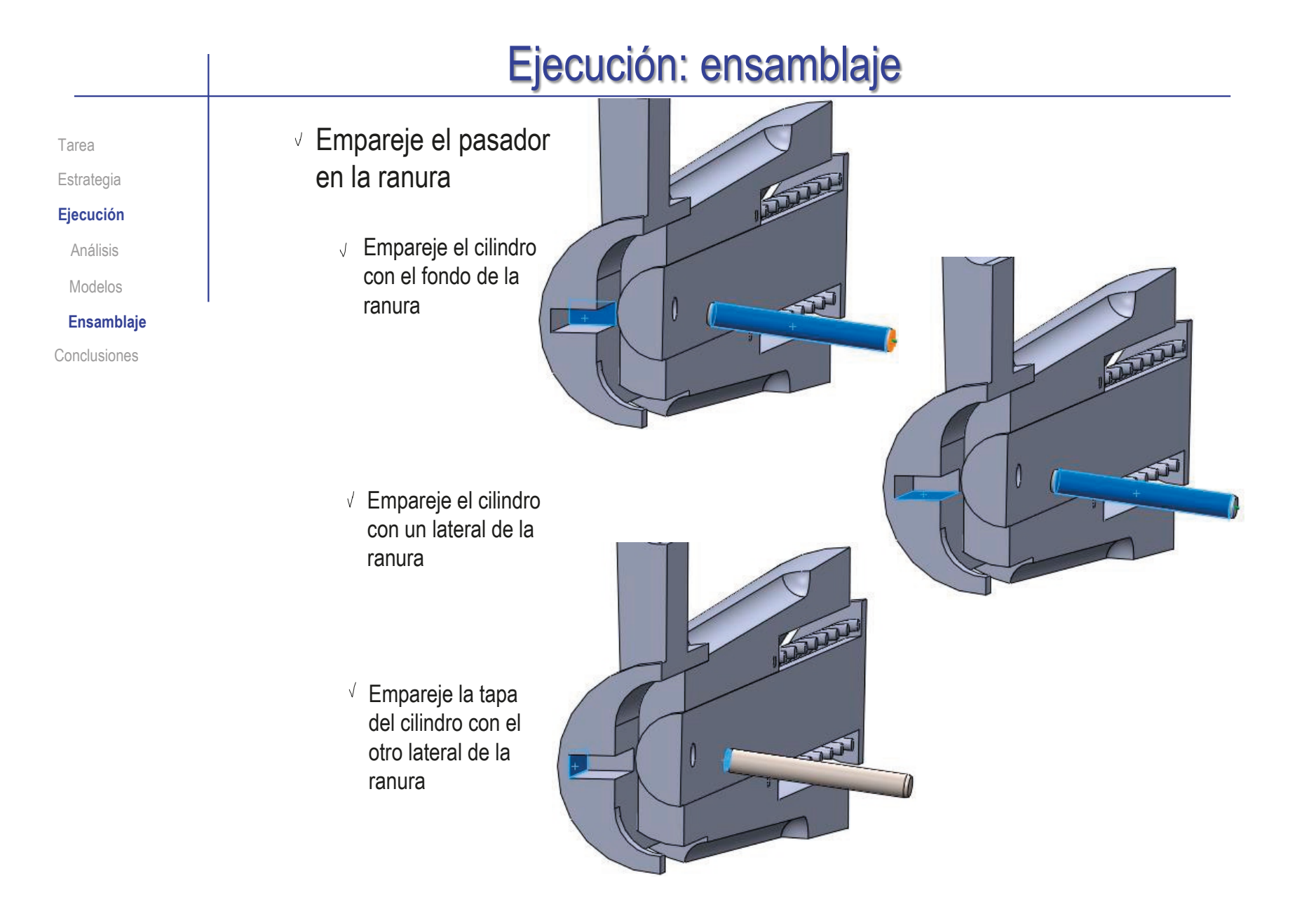

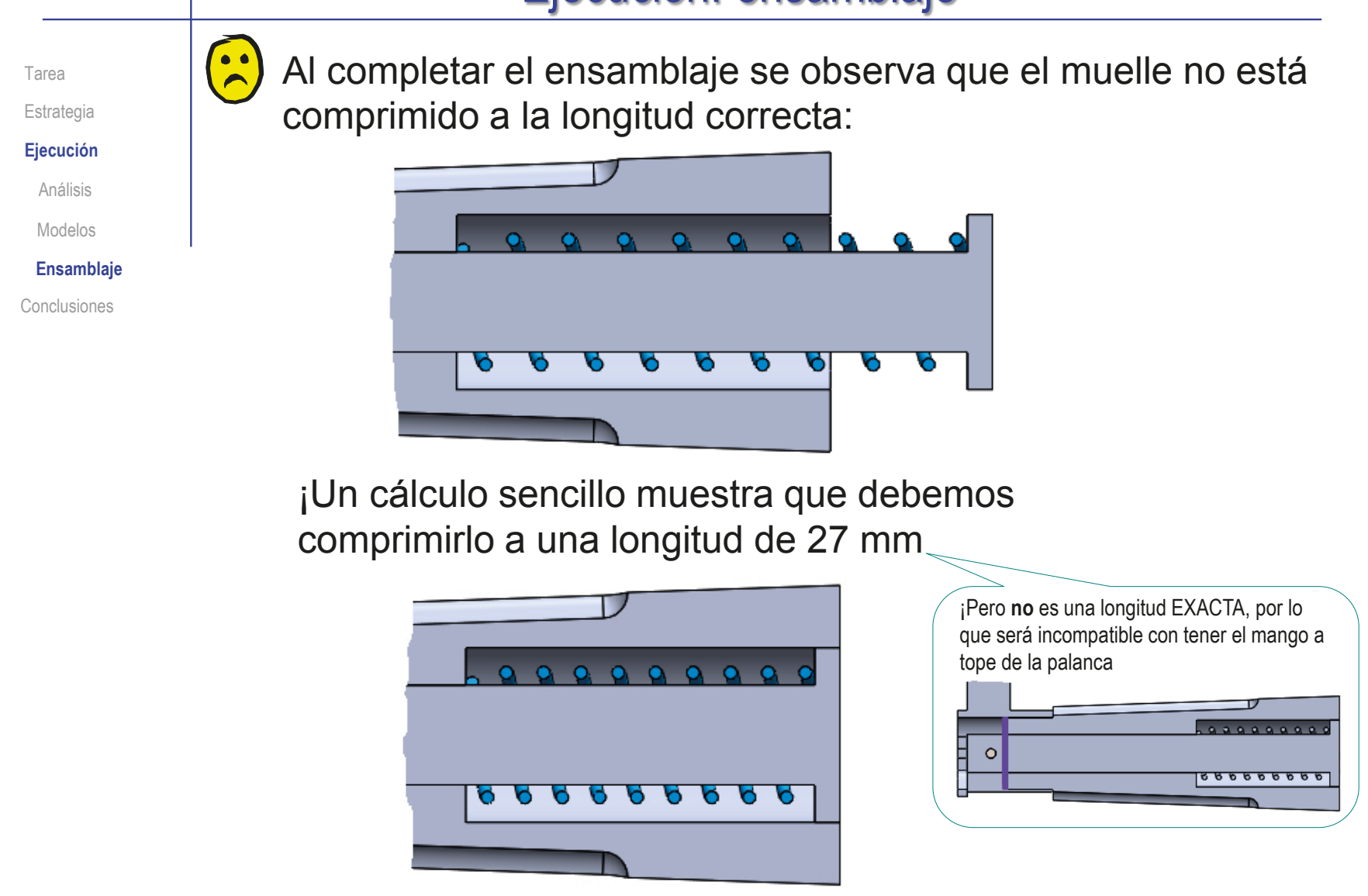

Tarea Estrategia

**Ejecución** Análisis Modelos **Ensamblaje** Conclusiones

Suprimiendo los emparejamientos que inmovilizan las piezas, puede simular el movimiento de plegado

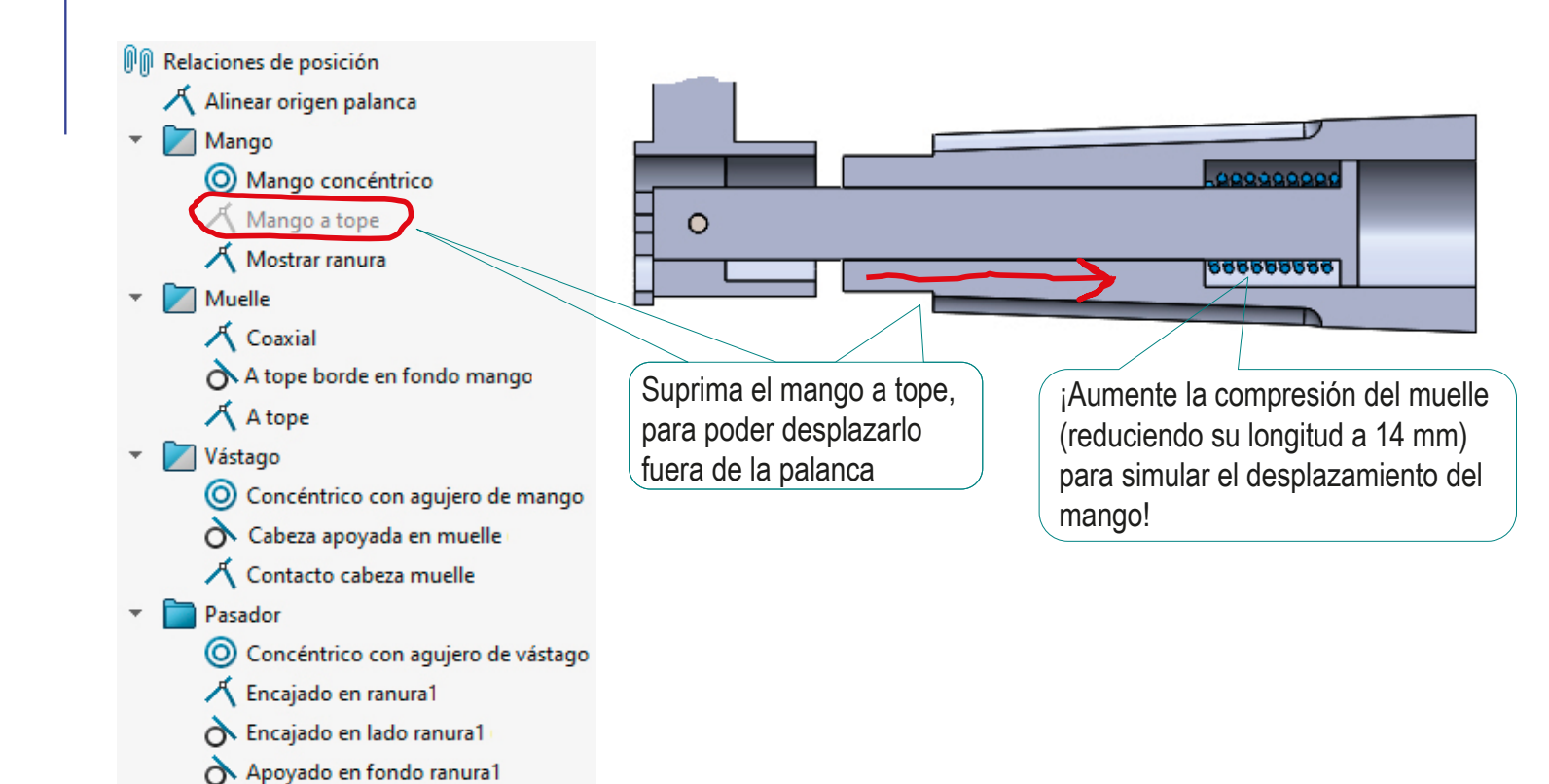

Suprimiendo los emparejamientos apropiados, puede simular Tarea el movimiento de plegado Estrategia **Ejecución** Análisis Use el menú contextual Mm Relaciones de posición Modelos para que el comando 人 Alinear origen palanca  $\Omega$ **Ensamblaje** mover aplique un giro Mango Conclusiones (O) Mango concéntrico Mango a tope  $\mathbb{Q}$ Seleccionar 人 Mostrar ranura **Borrar selecciones** Muelle 露 Girar componente 人 Coaxial A tope borde en fondo mango ž 人 A tope Vástago Suprima el mango O Concéntrico con aquiero de mango concéntrico, para poder Cabeza apoyada en muelle girarlo alrededor del 人 Contacto cabeza muelle pasador Pasador O Concéntrico con aquiero de vástago 人 Encajado en ranura1 Encajado en lado ranura1 A Apoyado en fondo ranura1

#### **Conclusiones**

Tarea **Estrategia Ejecución** 

**Conclusiones**

Se debe analizar el funcionamiento de un producto antes de proceder a modelar sus piezas y ensamblarlo

> Puede ser necesario analizar el dibujo de conjunto para deducir información sobre su funcionamiento

Se deben definir las relaciones de emparejamiento analizando la función y el montaje del ensamblaje

Las piezas elásticas o móviles requieren procedimientos de ensamblaje especiales

> Puede ser necesario disponer de diferentes modelos de una misma pieza: en reposo, en posición de trabajo, etc.

Los conjuntos bien ensamblados permite comprobar los movimientos del mecanismo

## Ejercicio 3.7.7. Válvula de purga

#### Tarea

**Tarea** Estrategia Ejecución Conclusiones La figura muestra una fotografía de una válvula de purga para un circuito de agua caliente sanitaria

#### Observaciones:

- Tanto el depósito como la tapa se han cortado para mostrar mejor el montaje
- $\sqrt{ }$  Se sabe que la válvula de purga se coloca en la parte más alta de la conducción de agua caliente, para purgar el aire e impedir la fuga de agua
- $\sqrt{ }$  Se sabe que la válvula de purga se enrosca a una derivación en T de la tubería, mediante una rosca G 3/8''

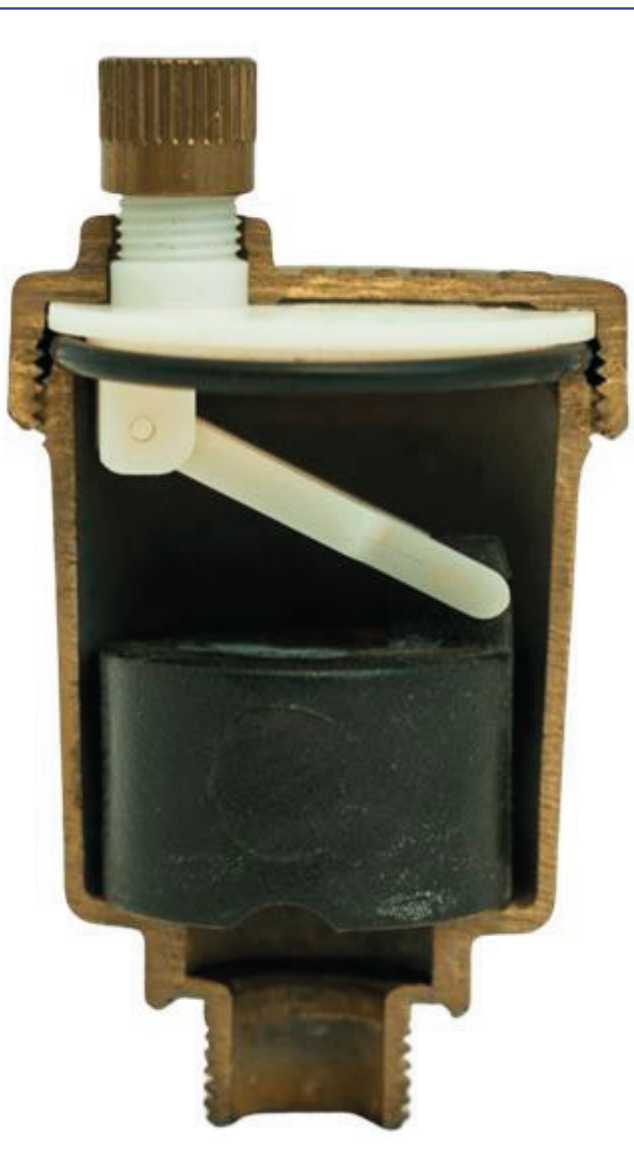

## Tarea

**Tarea**

Estrategia

Ejecución

Conclusiones

Se dispone de fotografías de todas las piezas que componen el montaje

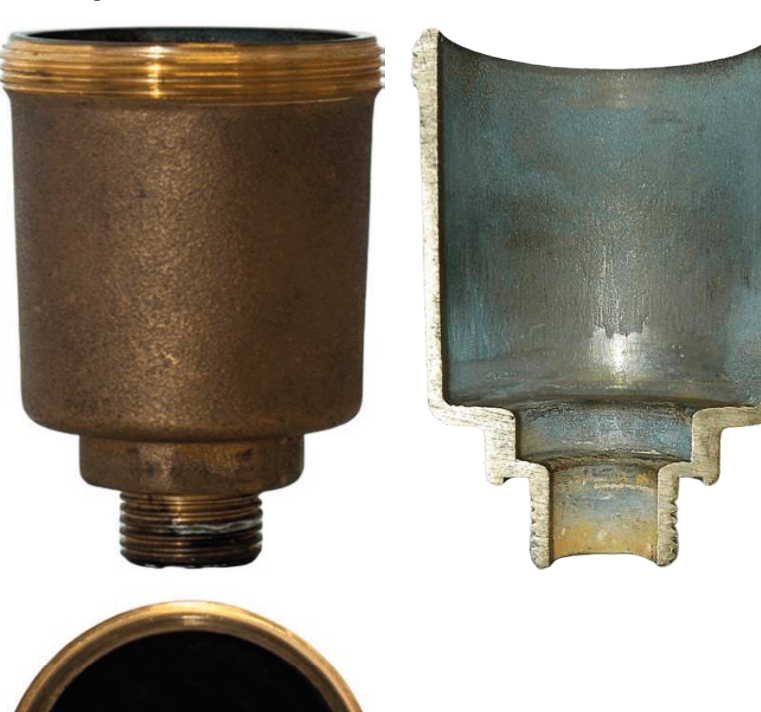

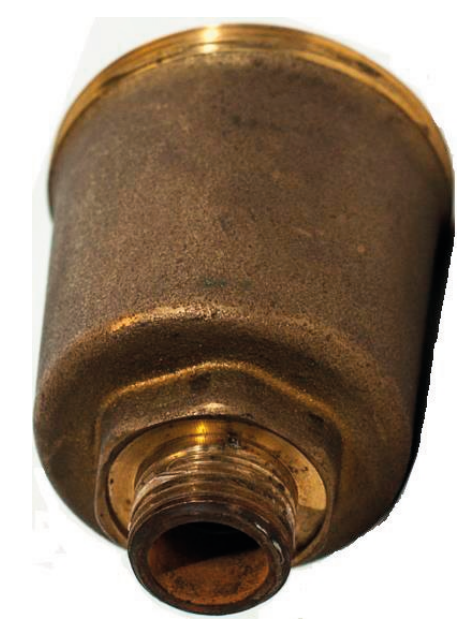
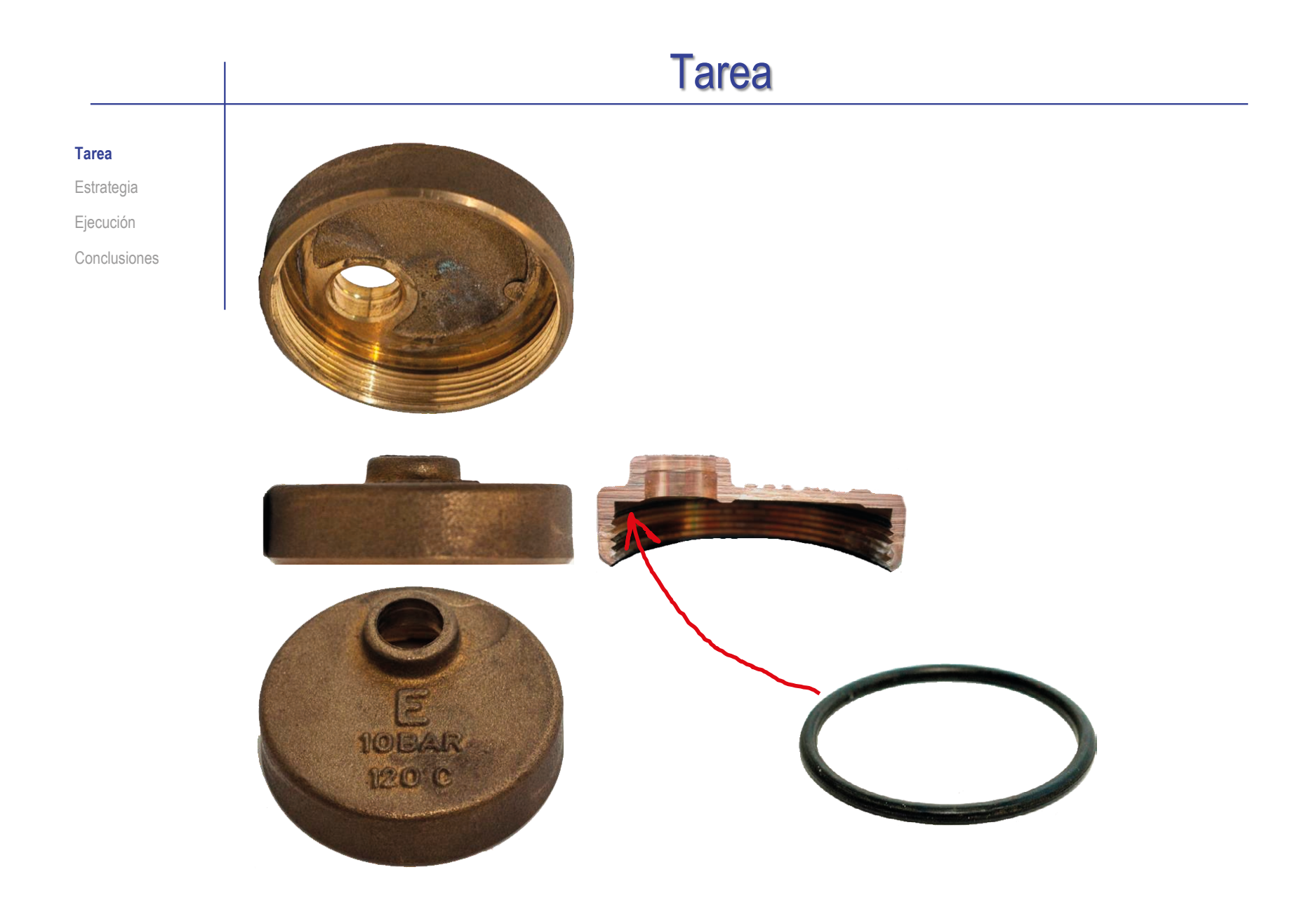

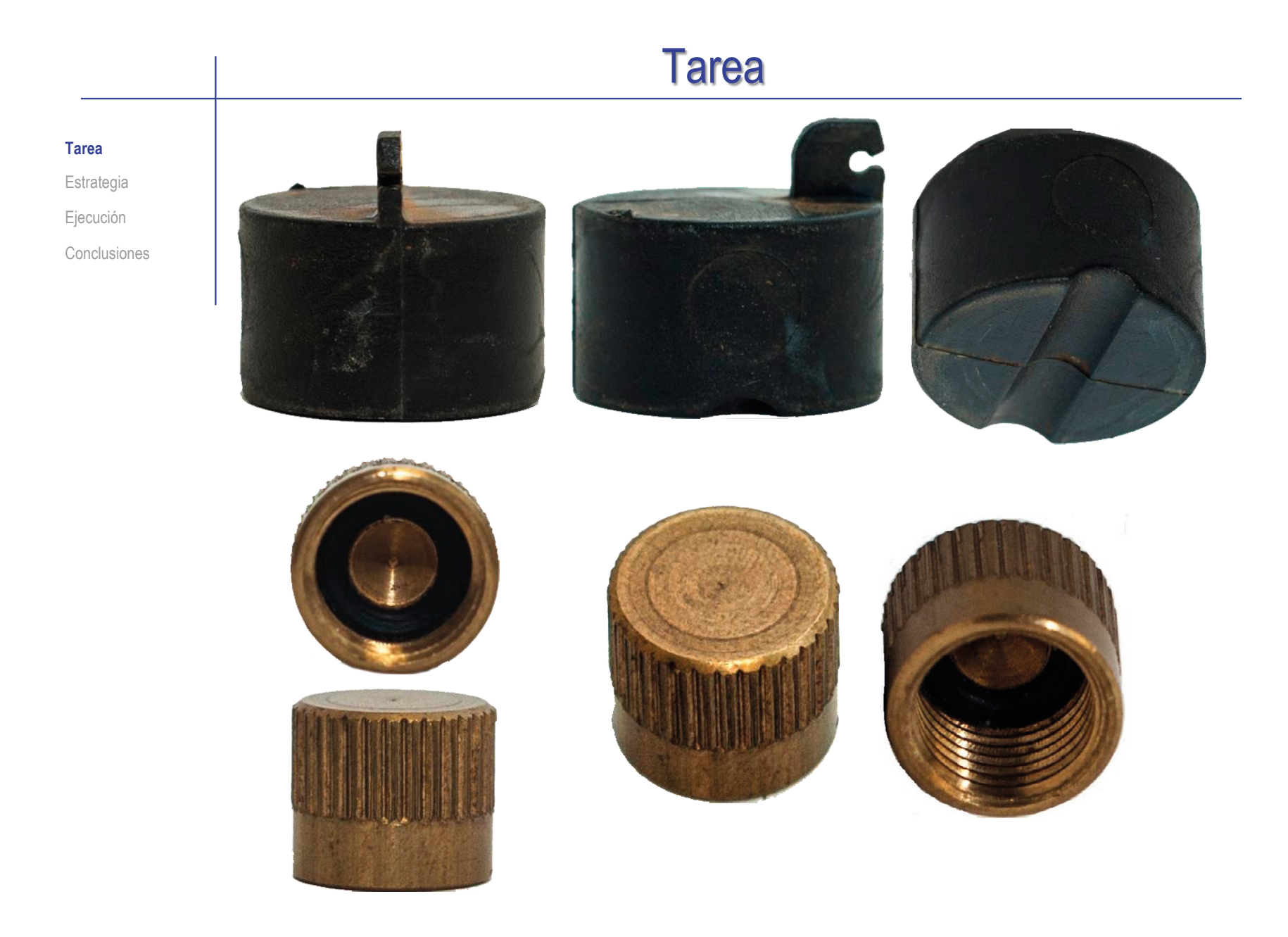

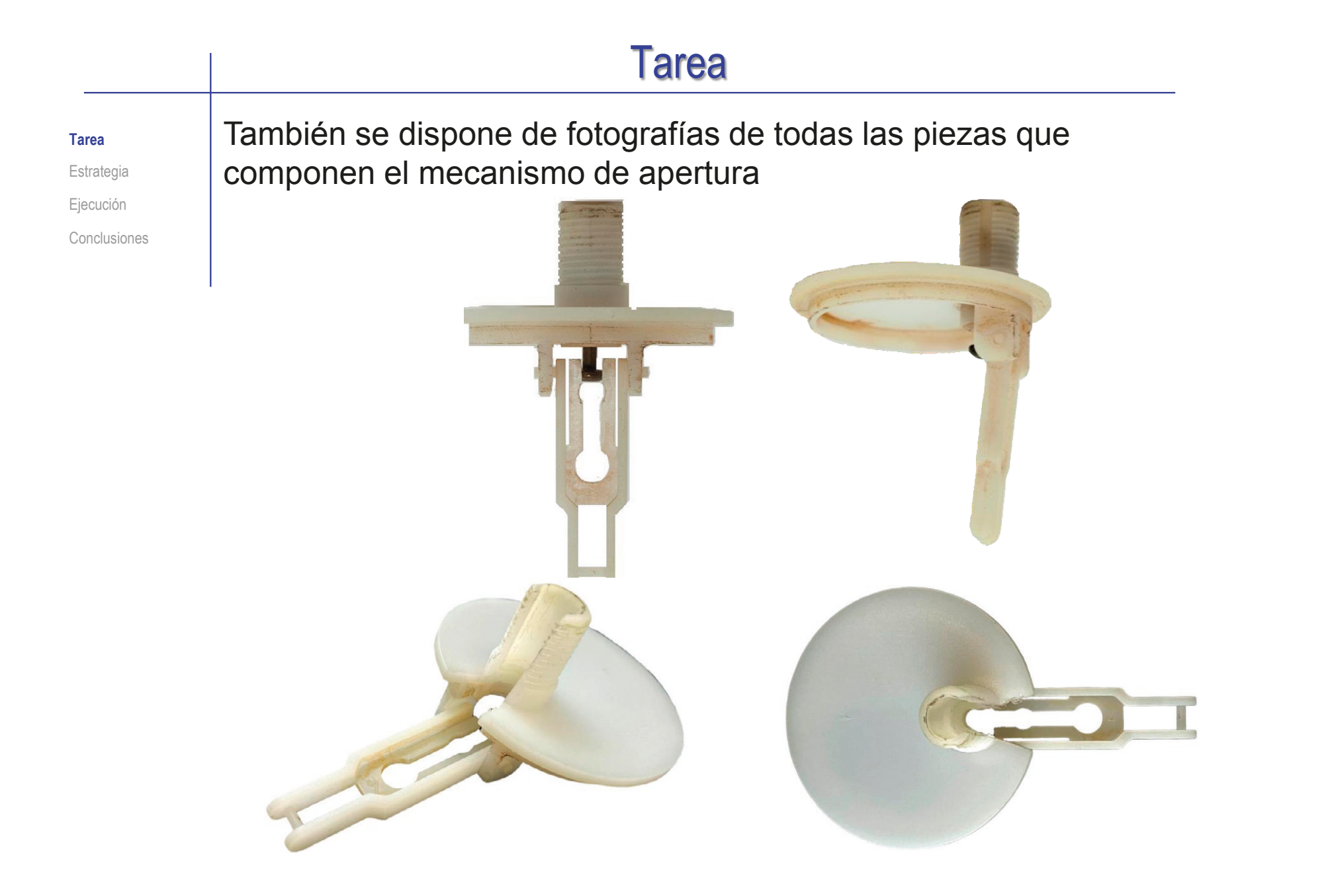

CAD 3D con SolidWorks®. Tomo I: Diseño básico (2ª ed.). Volumen 3. Dibujos ISBN: 978-84-18951-32-9

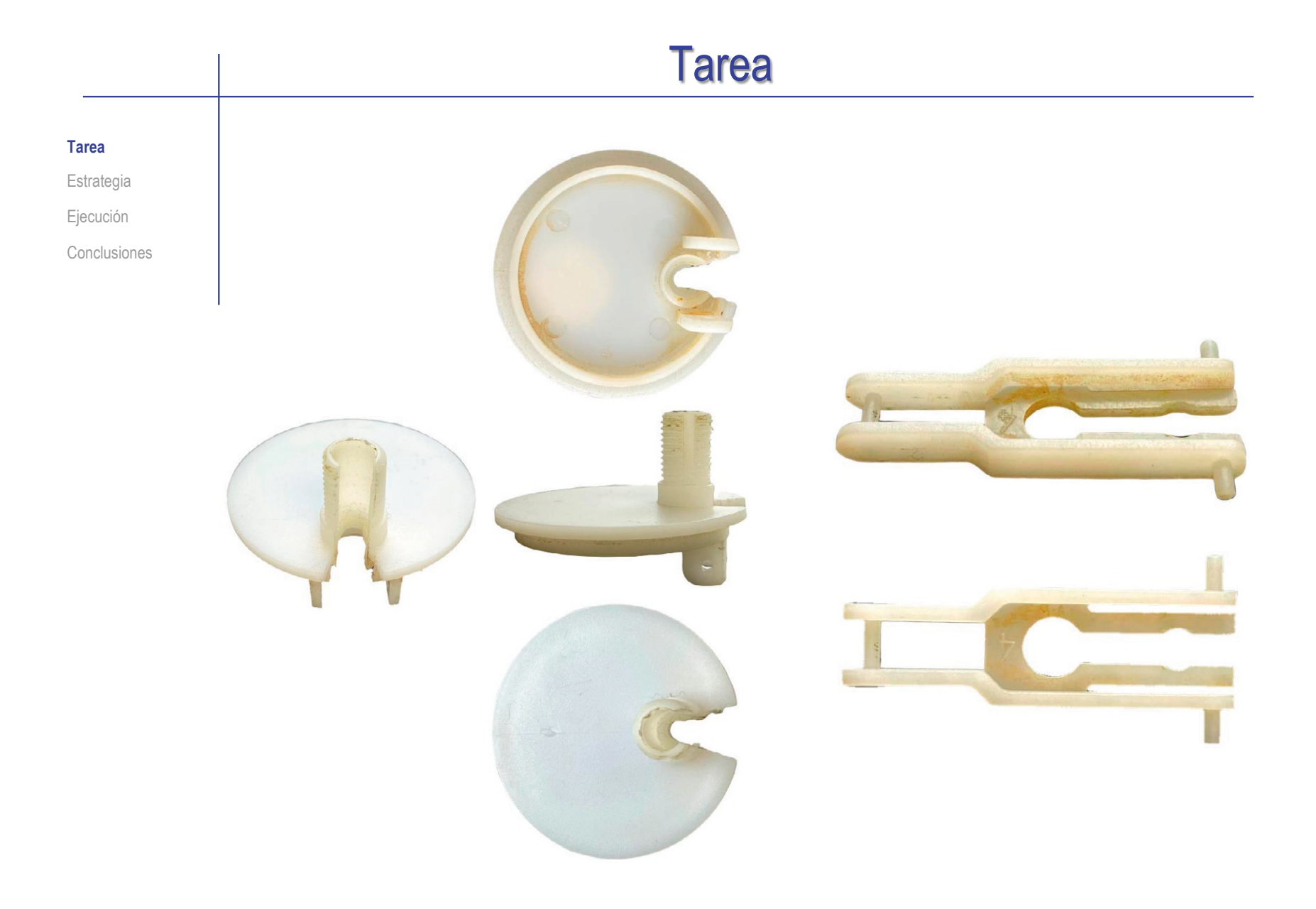

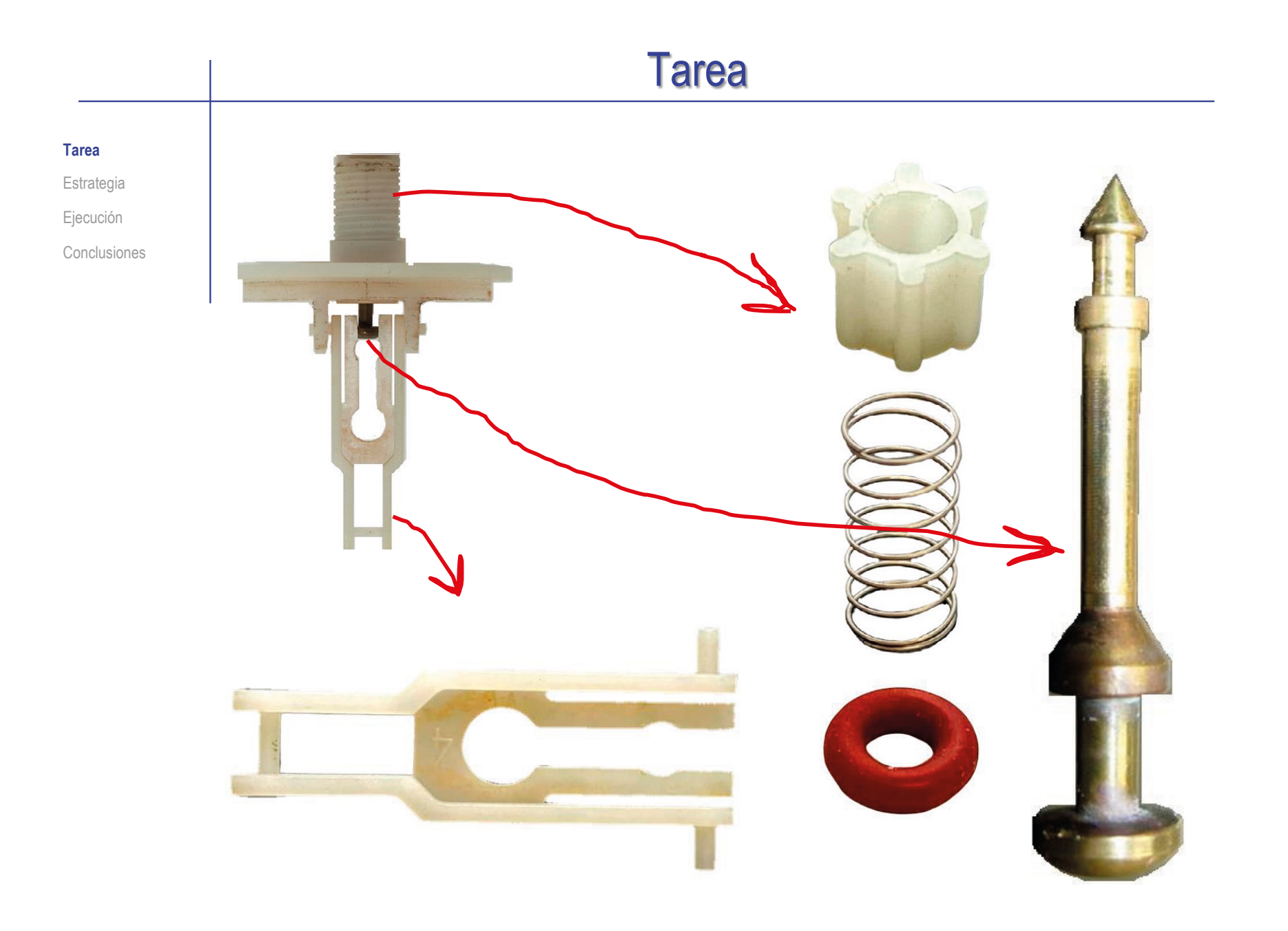

### Tarea

**Tarea**

**Estrategia** Ejecución Conclusiones Las tarea es utilizar técnicas de ingeniería inversa para obtener el ensamblaje de los modelos sólidos de las piezas que componen el producto

Para ello, debe completar las siguientes tareas intermedias:

- Realice dibujos de ilustración que, junto con las explicaciones oportunas, describan el funcionamiento del producto
- B Obtenga un dibujo de conjunto a mano alzada, con marcas y lista de componentes
- Obtenga el modelo sólido de cada una de las piezas
- Obtenga el ensamblaje del producto

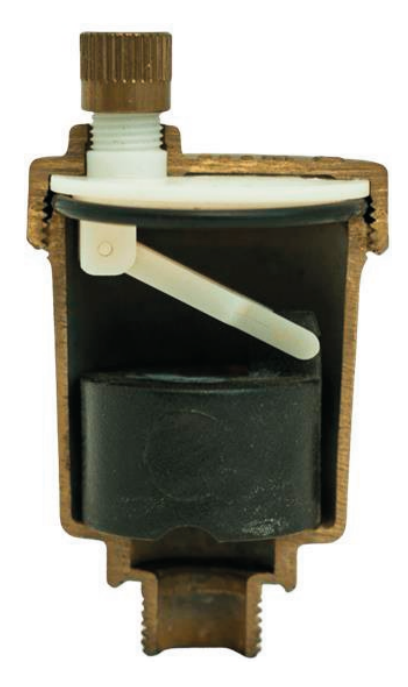

#### **Estrategia** La estrategia para explicar el funcionamiento consiste en: Tarea **Estrategia** Puede buscar información  $\gamma$ Investigue la función principal del producto Ejecución sobre válvulas parecidas Conclusiones 2 Identifique las piezas conocidas, y describa Buscando por "Air purgue valve water": su función mediante esquemas y anotaciones  $\vee$  www.spiraxsarco.com 3 Haga hipótesis sobre la función  $\vee$  www.watts industries.com de las piezas desconocidas www.vartsila.com  $\leftarrow$  Repita el procedimiento hasta que iEs un procedimiento entienda el funcionamiento completo de tanteo iterativo!

- $\mathcal{L}$  Una vez identificadas todas las piezas y analizado su uso, obtenga el dibujo de conjunto:
	- Haga una vista principal semejante a la fotografía del enunciado
	- Haga una vista de detalle semejante a la fotografía del corte del subensamblaje del mecanismo de apertura
	- 3 Asigne nombres a las piezas (apropiados a su forma y su función) y complete la lista de despiece

**1519**

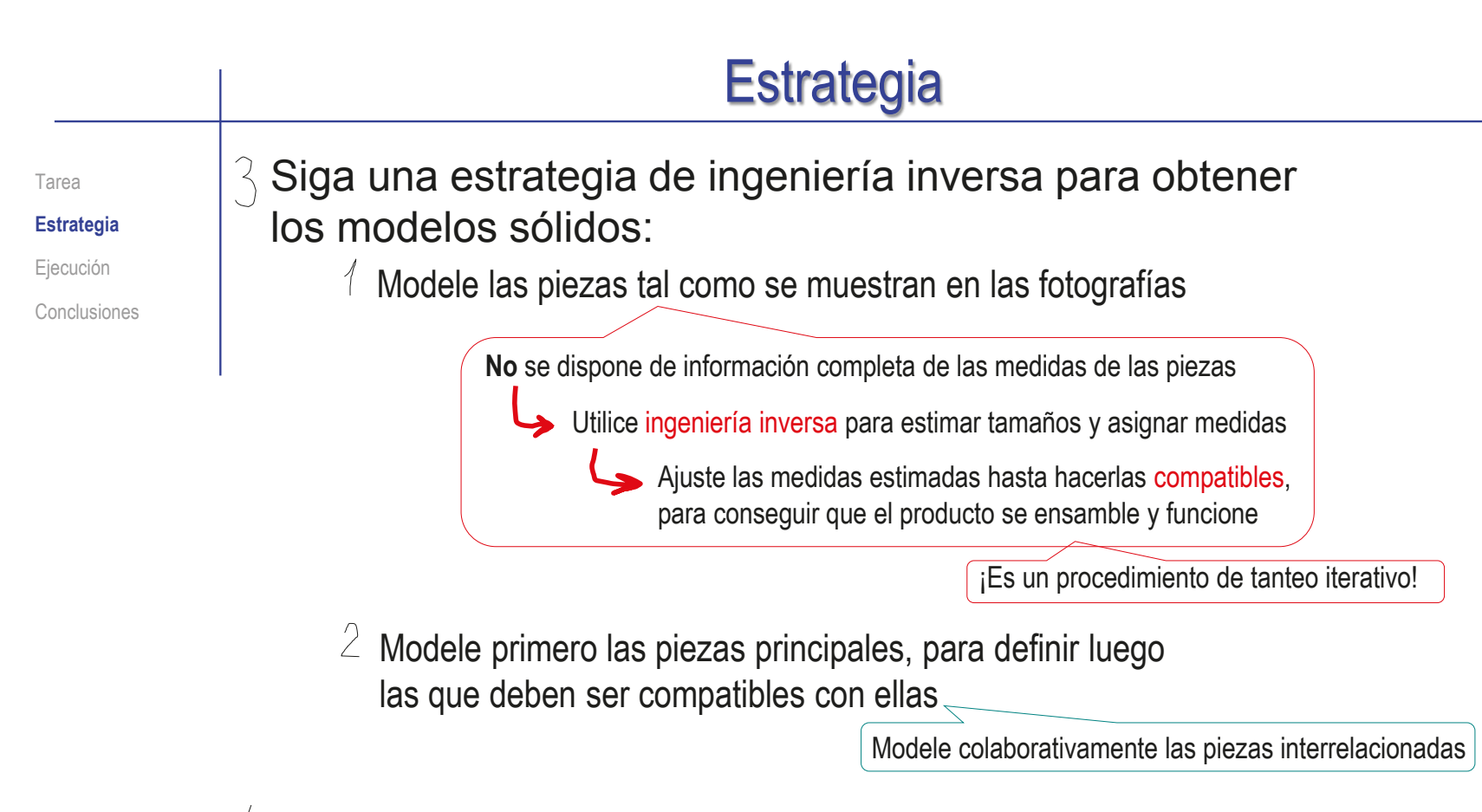

- $4$  La estrategia para ensamblar es simple:
	- $\frac{1}{2}$  Determine los subensamblajes
	- $2$  Ensamble las piezas de cada subensamblaje siguiendo el orden de montaje
	- $\beta$  Añada condiciones de emparejamiento que permitan simular el movimiento del mecanismo

# Ejecución: función

Tarea

Estrategia **Ejecución**

**Función**

**Conjunto** 

Medidas

Modelado

**Ensamblaie** 

Conclusiones

Para investigar la función del producto, empiece por analizar su nombre:

> El nombre indica que la función de este producto es servir como válvula de purga

> > La explicación del enunciado informa de que se trata de purgar (extraer) el aire que pueda haber en un circuito cerrado de agua caliente para calefacción

> > > Buscando definiciones o ejemplos de conceptos como "válvula" y "purga" puede obtener más información sobre el producto

Por lo tanto, debe tener un mecanismo obturador que permita abrir la salida al exterior del aire, y cerrar la salida del agua

# Ejecución: función

Tarea Estrategia **Ejecución Función** Conjunto Modelado Medidas Ensamblaje Conclusiones Describa el funcionamiento de la válvula en la instalación, con ayuda de esquemas y leyendas:

Complete las fotos con bocetos, para obtener  $\vee$ representaciones ilustrativas de la función

Añada leyendas que describan la función  $\vee$ 

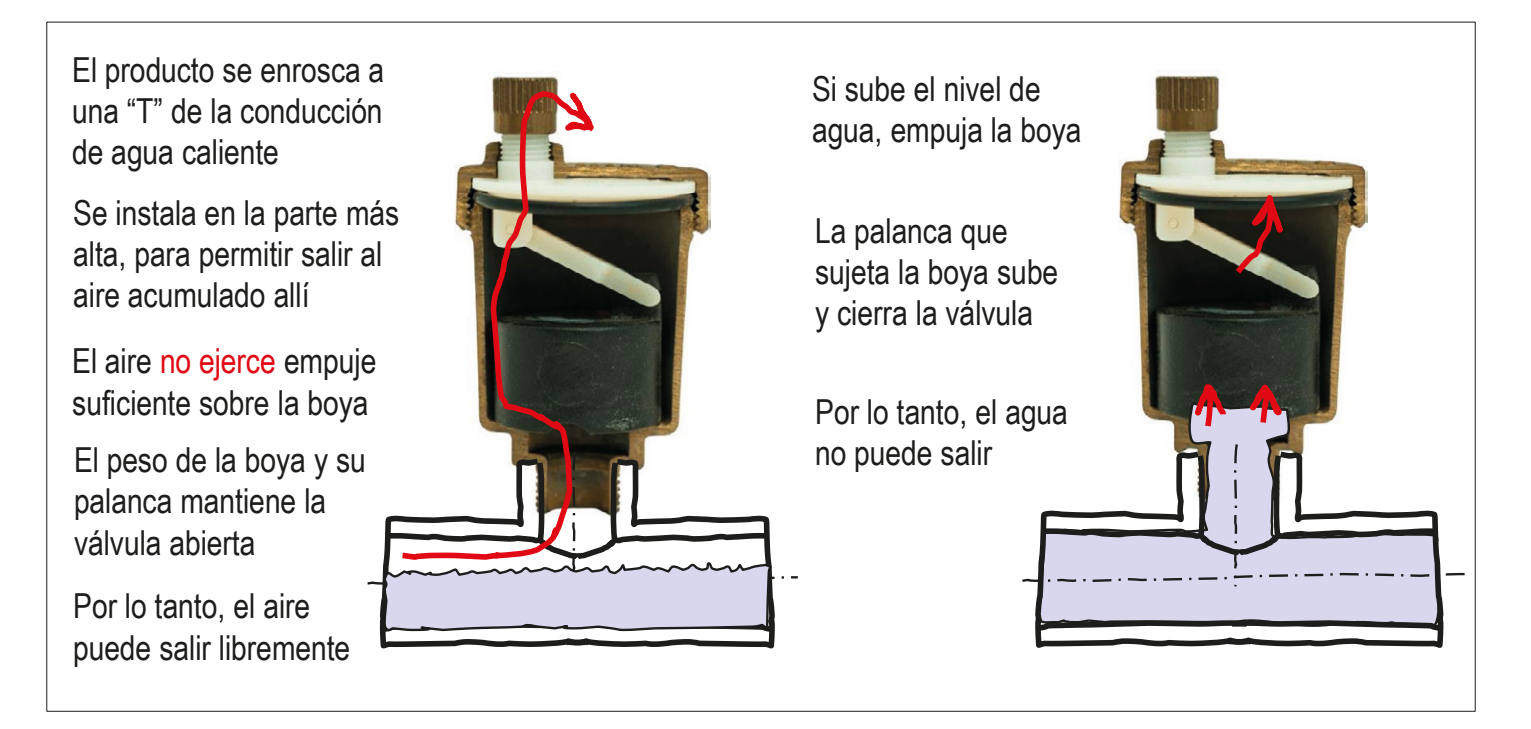

# Ejecución: función

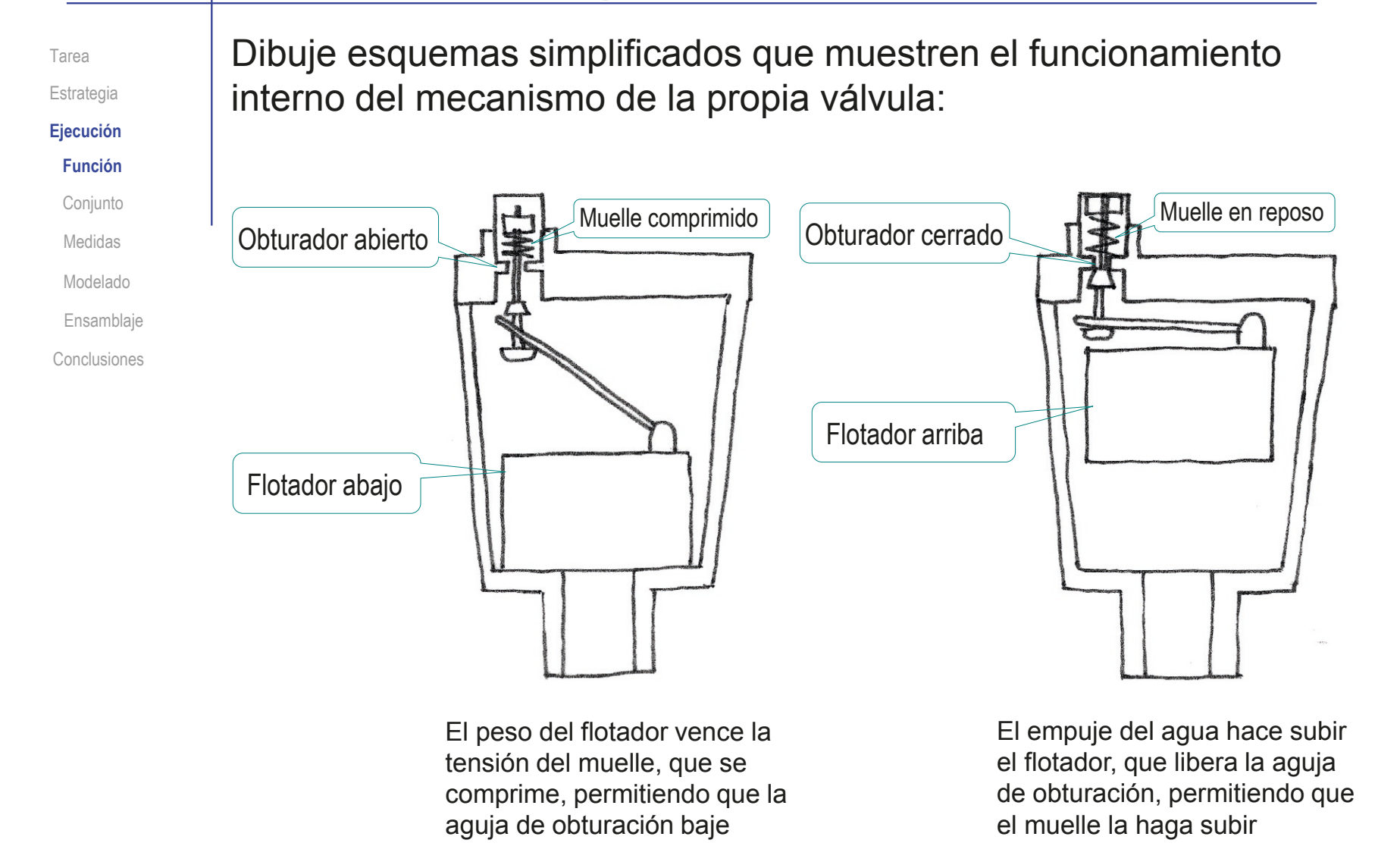

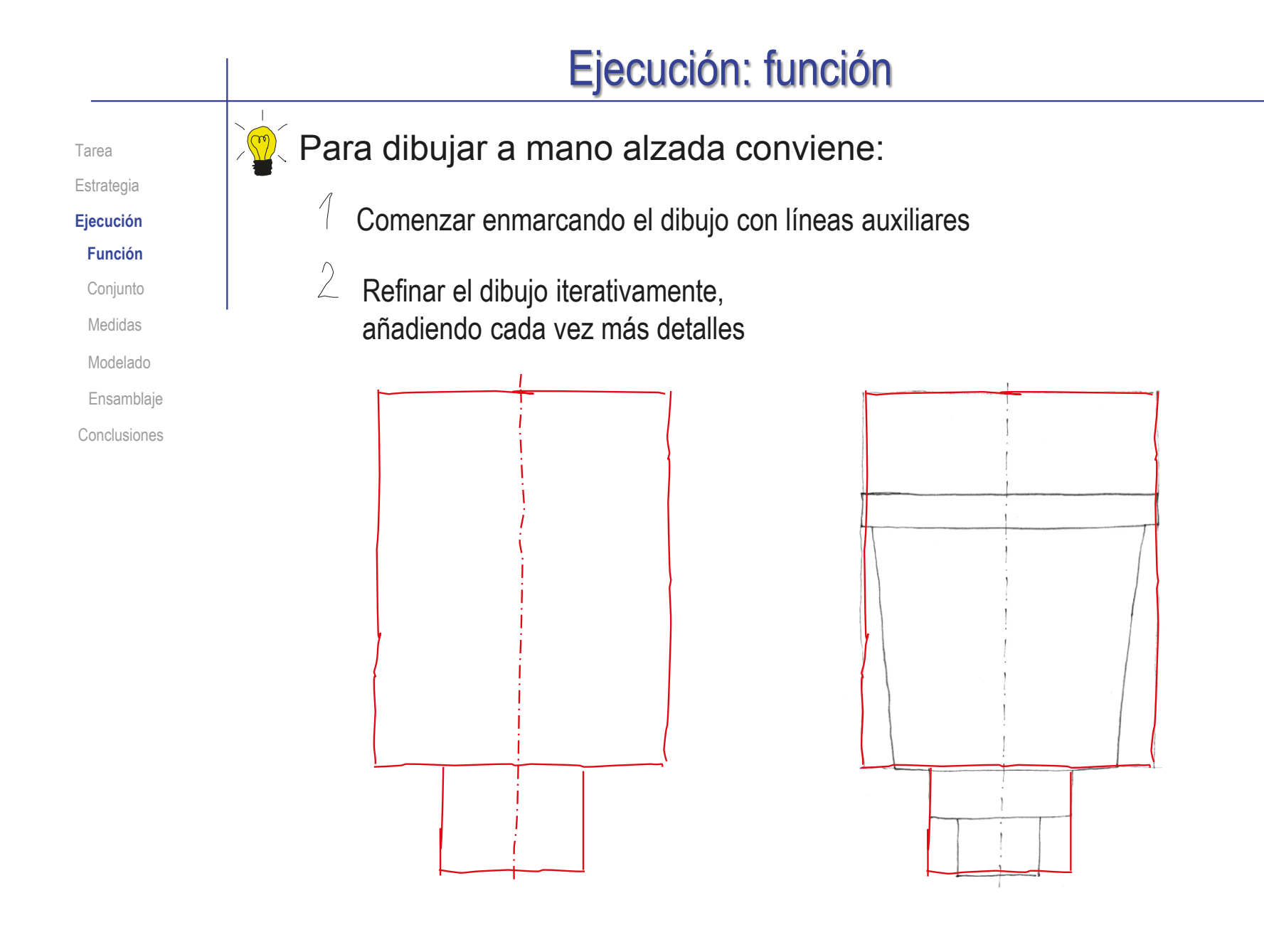

Tarea Estrategia **Ejecución** Función **Conjunto** Medidas

Modelado

Ensamblaje

Conclusiones

Observando las fotografías del producto y conociendo su función se puede obtener el dibujo de ensamblaje:

 $\vee$  La forma de ensamblar las piezas principales se observa en la fotografía de la válvula cortada…

…lo que permite obtener su dibujo de ensamblaje

![](_page_1524_Figure_8.jpeg)

Tarea Estrategia

**Ejecución**

Función

**Conjunto**

Medidas

Modelado

Ensamblaje

Conclusiones

La forma de ensamblar las piezas que componen el mecanismo se observa en la fotografía del corte de dicho subensamblaje…

…lo que permite obtener su dibujo de subconjunto

![](_page_1525_Picture_11.jpeg)

![](_page_1526_Figure_1.jpeg)

噩

**Tablas** 

 $\ddot{}$ 

Tarea Estrategia

**Ejecución**

Función

**Conjunto**

Medidas

Modelado

Ensamblaje

Conclusiones

- Incorpore el dibujo del ensamblaje a un formato electrónico:
	- Utilice el formato A4 vertical para crear un dibujo nuevo
	- Inserte como una *imagen* el dibujo de ensamblaje dibujado a mano alzada
	- Inserte una *tabla general*  en blanco
	- Rellene manualmente los  $\sqrt{ }$ campos de datos de la tabla, para obtener una lista de piezas

Identifique el material del que es probable que esté hecha cada pieza

![](_page_1527_Figure_15.jpeg)

Tarea Estrategia

**Ejecución**

Función

Conjunto

**Medidas**

Modelado

Ensamblaje

Conclusiones

Utilice las fotografías de las piezas para determinar sus medidas aproximadas, siguiendo el mismo procedimiento para todas ellas:

Inserte la imagen del depósito en un croquis de un modelo nuevo:

![](_page_1528_Picture_11.jpeg)

#### Ejecución: medidas Acote la imagen (en mm): 44,00 Tarea 42,00 Estrategia  $\sqrt{ }$  Añada las líneas auxiliares que Cambiar a M45, que **Ejecución** sean necesarias para acotar es el diámetro Función 6,00 preferido más cercano Conjunto No se pueden añadir cotas directamente a la imagen, 1,50 45,00 **Medidas** porque las cotas son 20,00 Modelado restricciones, y la imagen 12.00 no se identifica como Ensamblaje geometría restringible Conclusiones R2.50  $\vee$  Acote las líneas auxiliares 2,00

 $\sqrt{ }$  Modifique las cotas 9,00 tentativas cuando sea 16.60 necesario para encajar y/o 26,00 hacer funcionar la pieza 39,00  $\vee$  Utilice otras fotografías, para definir los detalles complementarios de la forma del producto Asiento para junta  $\infty$ 21.00

Tarea Estrategia

**Ejecución**

Función

Conjunto **Medidas**

Modelado

- Ensamblaje
- Conclusiones

Para ajustar mejor las medidas tomadas en las fotografías, debe seguir un orden que maximice la compatibilidad entre las piezas:

- Determine primero las medidas del depósito, haciendo que su rosca inferior sea estándar
- Determine las medidas de la tapa, haciendo V. que pueda enroscarse en el depósito
- $\sqrt{l}$  Determine las medidas de la tapa interior, haciendo que encaje entre el depósito y la tapa
- Determine las medidas del flotador y la junta, V. haciendo que encajen entre el depósito y la tapa
- $\vee$  Determine las medidas de las piezas del mecanismo de obturación, haciendo que encajen en la boquilla de la tapa interior, y que el mecanismo funcione

Requerirá un proceso iterativo de tanteos

![](_page_1530_Picture_15.jpeg)

![](_page_1530_Picture_16.jpeg)

Tarea Estrategia

**Ejecución**

Función

Conjunto

**Medidas**

Modelado

Ensamblaje

Conclusiones

Siga el orden establecido, y repita el procedimiento de toma de medidas desde fotografía para el resto de piezas:

![](_page_1531_Figure_10.jpeg)

### Obtenga las medidas de la tapa interior

![](_page_1531_Figure_12.jpeg)

Obtenga las medidas del tapón y su junta Tarea Estrategia 14,00 **Ejecución** Función Conjunto 7,00  $0.000$  $\oslash$  6,00  $\phi$  2.00  $@014,00$ **Medidas** Modelado 4,00 Ensamblaje Conclusiones 13,00

> Obtenga las medidas del flotador  $\sqrt{\phantom{a}}$

![](_page_1532_Figure_3.jpeg)

Tarea

#### Estrategia

#### **Ejecución**

Función

Conjunto

#### **Medidas**

Modelado

Ensamblaje

Conclusiones

![](_page_1533_Figure_10.jpeg)

![](_page_1533_Figure_11.jpeg)

La distancia entre pivotes es la longitud más crítica de la palanca, porque debe permitir el giro sin colisiones

Obviamente, las posiciones de las pestañas del flotador y de la tapa interior también influyen en el funcionamiento del mecanismo…

…por lo que se deberán ajustar todas estas medidas críticas

![](_page_1533_Picture_16.jpeg)

Tarea Estrategia **Ejecución** Función **Conjunto** Modelado **Medidas Ensamblaie** 

Conclusiones

Para ajustar esas medidas críticas del mecanismo no basta con tomar medidas cuidadosas en las fotografías:

- Las medidas de la palanca deben permitir que conecte la aguja con el flotador
- El flotador debe poder desplazarse hasta el fondo del depósito, dejando la aguja abierta
- El flotador también debe desplazarse hasta arriba dejando la aguja cerrada

![](_page_1534_Figure_6.jpeg)

Deben aplicarse procedimientos de ajuste que aseguren el funcionamiento del mecanismo:

- $\vee$  Puede ser necesario hacer esquemas simplificados para calcular las medidas lo más aproximadas posible de la palanca y sus puntos de anclaje
- $\vee$  Puede ser necesario un análisis del ensamblaje preliminar, para comprobar si el mecanismo funciona sin interferencias, y un ajuste iterativo si no funciona

![](_page_1535_Figure_1.jpeg)

Modele el depósito: Tarea Estrategia  $\sqrt{ }$  Seleccione el alzado Alzado  $\emptyset$ 45 **Ejecución** como plano de trabajo Función  $\emptyset$ 42 Conjunto Medidas  $\Box$ **Modelado** Ensamblaje Dibuje el perfil de Conclusiones revolución  $1,50$ UNE-EN 10226- 1:2004 para asignar medida al tubo roscado Obtenga el sólido  $\sqrt{-}$  $216,66$ por revolución  $\emptyset$ 21  $\emptyset$ 26  $\emptyset$ 39

\$

৩

 $\sim$ 

![](_page_1537_Picture_59.jpeg)

![](_page_1538_Figure_0.jpeg)

 $\overline{\phantom{a}}$ 

Cara<1>

Invertir lado a cortar

Modele la tapa: Tarea Estrategia  $\sqrt{ }$ Seleccione el alzado como Alzado **Ejecución** plano de trabajo Función Conjunto Dibuje el perfil de revolución  $\sqrt{}$ Medidas **Modelado** ISO 262:1998 para asignar 12.00 8,00 medida al hueco roscado  $\emptyset$  43, 34 Ensamblaje Conclusiones  $\emptyset$  50,00 Obtenga el sólido por revolución Rosca cosmética  $\odot$  $\checkmark$  x Configuración de rosca Añada la rosca  $\sqrt{ }$  $\odot$ Arista <1> cosmética Estándar: **ISO** Tipo: Roscas Standard Tamaño: M45  $\checkmark$  $\mathcal{O}$ 45.00mm Hasta el siguiente  $\checkmark$ 

#### Ejecución: modelado  $\sqrt{ }$  Añada la boquilla **Q** Boquilla  $\odot$ Tarea  $\sqrt{X}$ Estrategia Ş **Desde**  $\lambda$ Plano de croquis **Ejecución**  $\sim$ Dirección 1 Función ∣⊼ Hasta profundidad especificad: V Conjunto  $\triangleright$ Medidas  $\frac{1}{\sqrt{2}}$  $\sqrt{\frac{1}{2}}$  4.00mm **Modelado** √ Fusionar resultado Ensamblaje Conclusiones Añada el agujero Especificación de taladro  $\odot$  $\checkmark$  x mediante un taladro **江** Tipo **P** Posiciones Favorito  $\checkmark$ Tipo de taladro  $\ddot{\phantom{0}}$ Especificaciones de taladro  $\sim$ Tamaño:  $Ø11.0$  $\ddot{\phantom{0}}$ Mostrar ajuste de tamaño<br>personalizado Condición final  $\lambda$ ⊼ Hasta el siguiente  $\sim$ Añada los Radio: 0.5mm Radio: 1mm > redondeos y Distancia: 1mm Ángulo: 45.00000000° el chaflán

Tarea Estrategia **Ejecución** Función Conjunto **Modelado** Medidas Ensamblaje Conclusiones

### Modele la tapa interior:

- Seleccione el alzado como plano de trabajo
- Dibuje el perfil de revolución
- Obtenga el sólido por revolución

 $\infty$ 

 $\circ$ 

**ISO** 

8.344mm Hasta el siguiente

Añada la boquilla

![](_page_1541_Figure_7.jpeg)

Añada la rosca

 $\checkmark$ 

![](_page_1542_Figure_0.jpeg)

![](_page_1543_Figure_1.jpeg)

![](_page_1543_Figure_2.jpeg)

Tarea Estrategia **Ejecución** Función Conjunto

Medidas

**Modelado**

Ensamblaje Conclusiones

### Modele la palanca:

- √ Seleccione la planta como plano de trabajo
- Dibuje el perfil de revolución
- Obtenga el brazo por extrusión
- Añada los redondeos
- Obtenga el pivote lateral:
	- Obtenga un Plano medio a mitad altura del brazo
	- Dibuje el perfil coincidente con el eje del croquis inicial
	- $\sqrt{ }$  Aplique una revolución

![](_page_1544_Figure_14.jpeg)

![](_page_1545_Figure_0.jpeg)

Alzado

Tarea Estrategia

**Ejecución**

Función

Conjunto

Medidas

**Modelado**

Ensamblaje

Conclusiones

- Modele las juntas tóricas:
	- Seleccione el alzado como plano de trabajo
	- Dibuje el perfil de revolución, asignando las medidas de la junta grande
	- Obtenga el sólido por revolución
	- Obtenga una copia del fichero del modelo, y cambie las medidas para obtener la junta pequeña

![](_page_1546_Figure_14.jpeg)

![](_page_1546_Picture_15.jpeg)

![](_page_1546_Figure_16.jpeg)

05.00

Tarea Estrategia

**Ejecución** Función Conjunto

**Modelado**

Ensamblaje Conclusiones

Medidas

### Modele la aguja:

- Seleccione el alzado como plano de trabajo
- Dibuje el perfil de revolución
- Obtenga el sólido  $\sqrt{ }$ por revolución

![](_page_1547_Figure_6.jpeg)
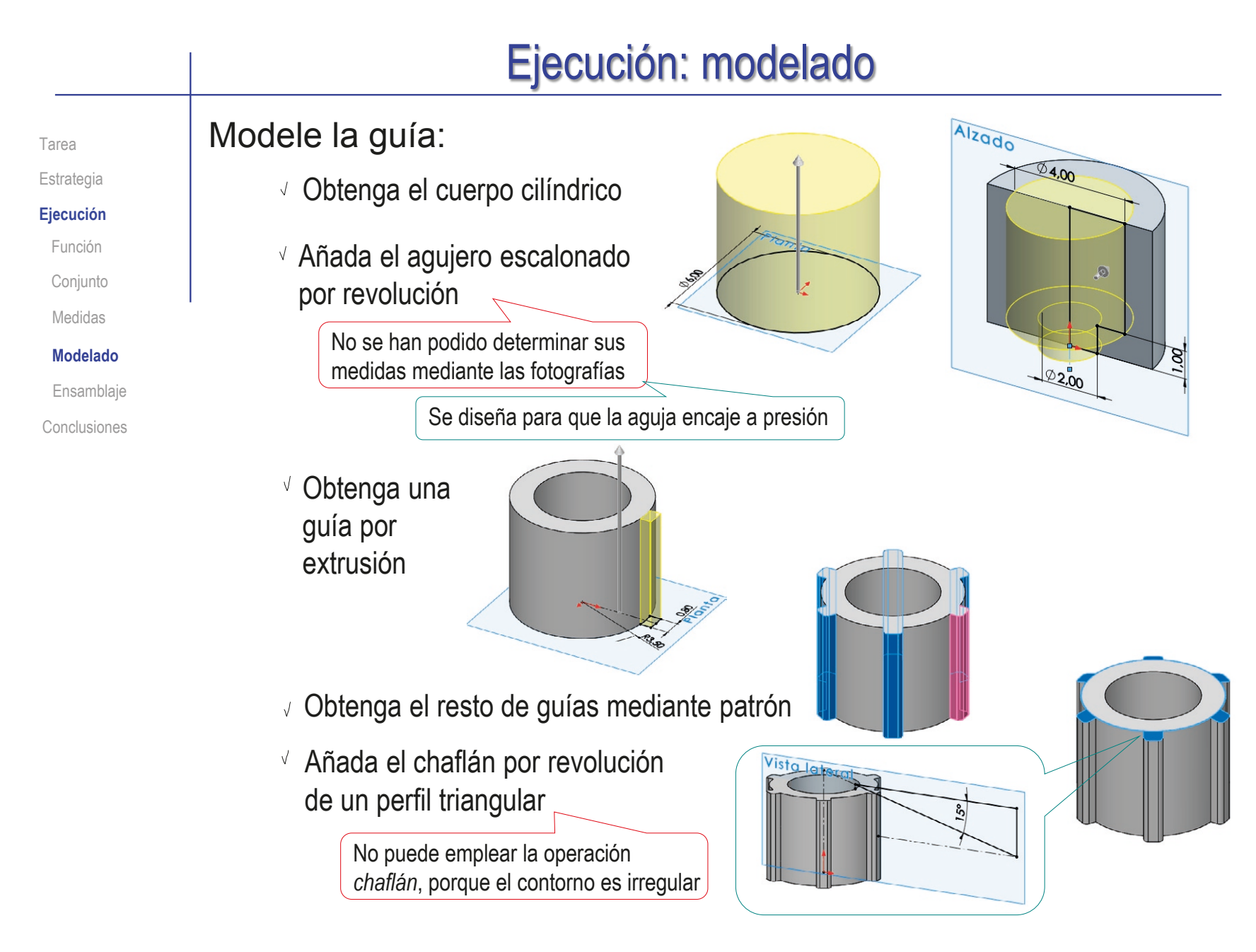

# Ejecución: modelado

 $^{\circ}$ 

 $\lambda$ 

6

Hélice/Espiral1

Salida inferior

 $\checkmark$  x

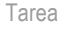

### Modele el muelle:

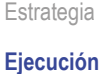

Función

Conjunto

Medidas

### **Modelado**

Ensamblaje

Conclusiones

### Dibuje la hélice central

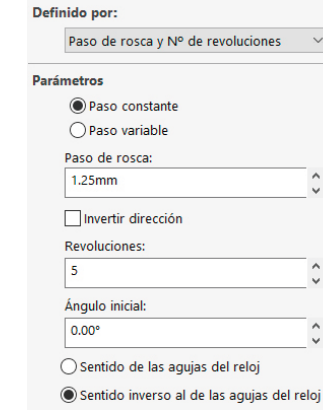

Dibuje el tramo de hélice de paso variable de la salida inferior

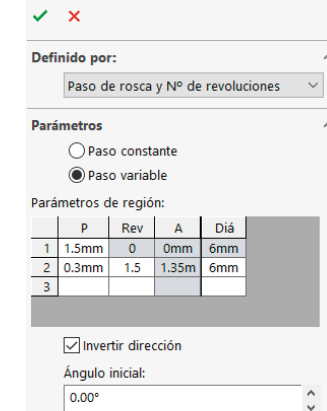

● Sentido de las agujas del reloj ○ Sentido inverso al de las agujas del reloj

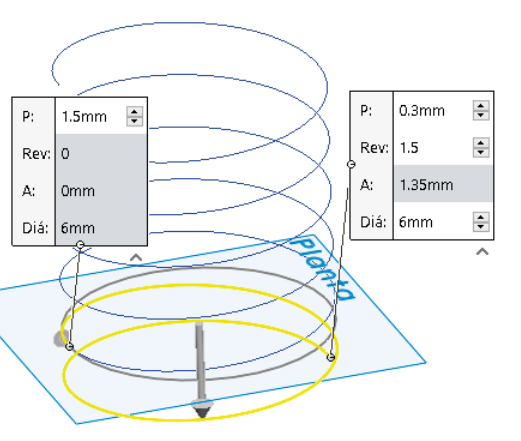

1.25mm  $\frac{2}{7}$ 

6.25mm

ø ಕ

 $1.25mm$ 

 $|<sub>0mm</sub>$ A:

Diá: 6mm

 $\frac{1}{\sqrt{2}}$ 

 $\lambda$ 

 $\land$ 

 $P<sub>2</sub>$ 

Rev:

A:

 $P:$ 

 $Rev: 0$ 

Diá: 6mm

# Ejecución: modelado

Tarea

### Estrategia

#### **Ejecución**

Función

Conjunto

Medidas

### **Modelado**

Ensamblaje

Conclusiones

- Obtenga el plano paralelo a la planta que pasa por el extremo del tramo central de la hélice
- Dibuje el tramo de hélice de paso variable de la salida superior
- Agrupe las tres hélices en una *curva compuesta*
- Obtenga el plano normal a la  $\sqrt{}$ hélice en su punto inicial
- Dibuje la sección redonda
- Obtenga el muelle  $\sqrt{ }$ mediante un barrido

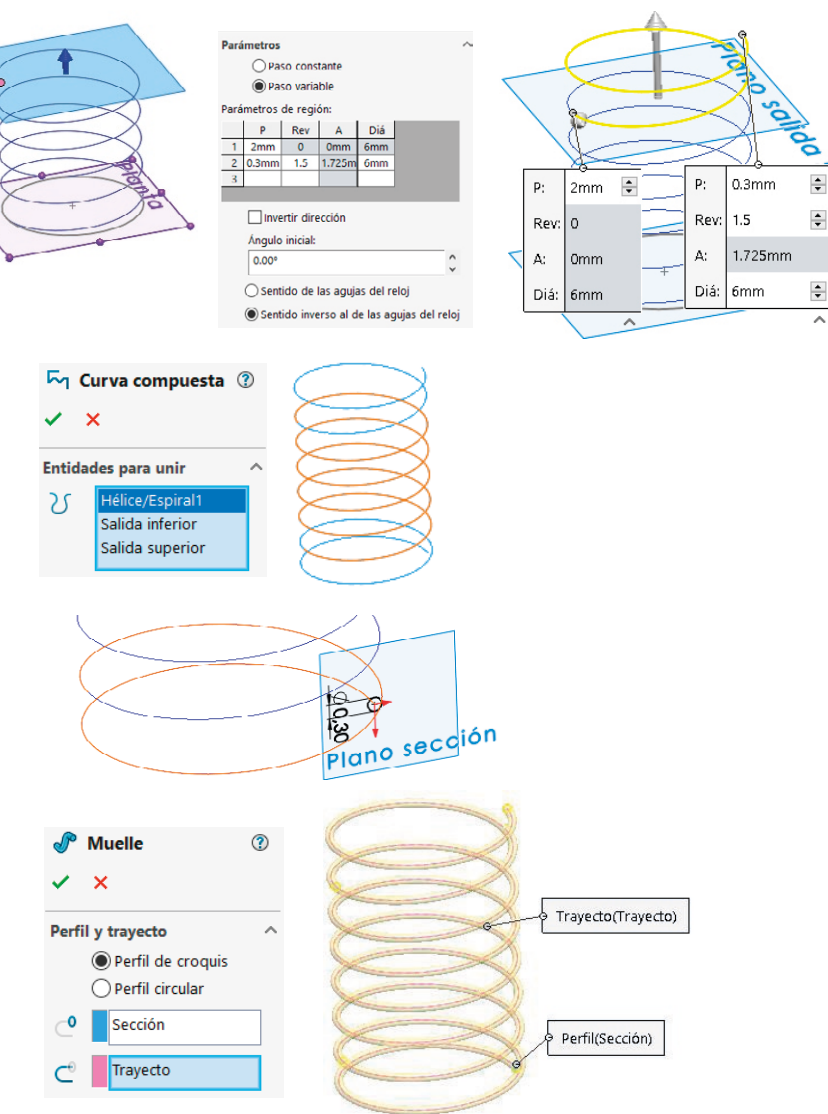

ڿ

Tarea Estrategia

**Ejecución**

Función

Conjunto

Medidas

Modelado

#### **Ensamblaje**

Conclusiones

Analice el producto para obtener sus subensamblajes:

- Hay un subensamblaje *Tapón*, formado por el propio tapón 11 y su junta 12
- Hay un subensamblaje *Mecanismo*, formado por las marcas 7 a 10
- $\sqrt{ }$  La tapa interior (pieza 5) es la pieza base del subensamblaje mecanismo
- $\sqrt{}$  El subensamblaje mecanismo puede incluir también el flotador (pieza 3)

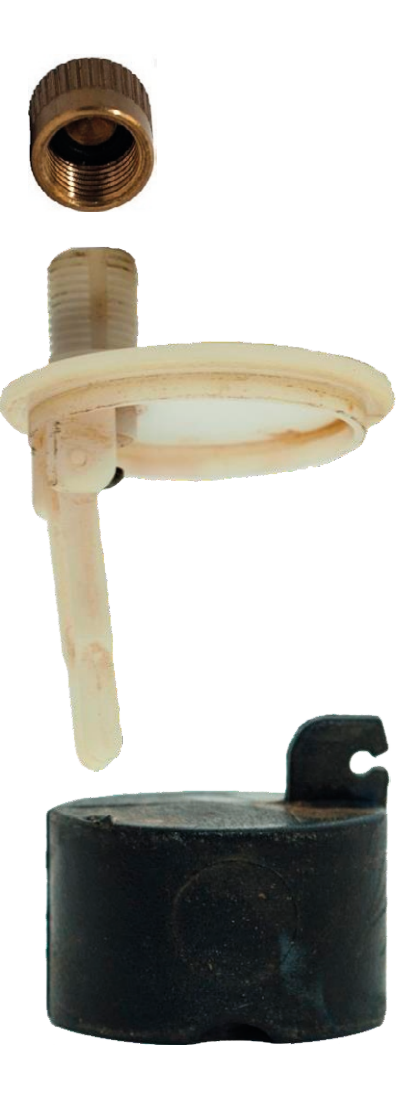

CAD 3D con SolidWorks®. Tomo I: Diseño básico (2ª ed.). Volumen 3. Dibujos ISBN: 978-84-18951-32-9

Tarea

#### Estrategia

### **Ejecución**

Función

Conjunto

- Medidas
- Modelado

### **Ensamblaje**

Conclusiones

- Ensamble el subensamblaje tapón:
	- $\sqrt{ }$  Inserte el tapón marca 11 como pieza base, alineando su origen con el del ensamblaje

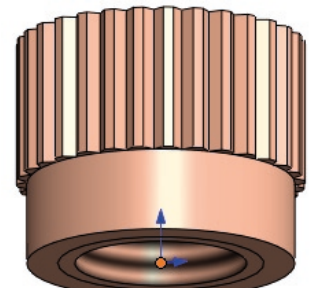

 $\sqrt{ }$  Inserte la junta marca Tapón con junta **DEL** Alzado 12 como concéntrica 门 Planta 门 Vista lateral con el eje del tapón y  $L$  Origen coincidente con la ▶ GP Tapón<1> ▶ Se (-) Junta tórica tapón<1> cara del fondo de su ▼ III Relaciones de posición 人 Alinear origen

▼ Iunta

© Concéntrica1 Tangente1

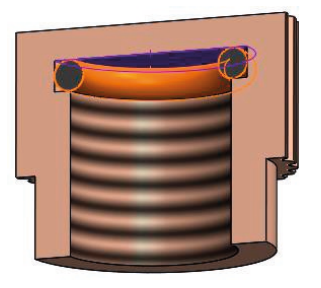

 $\sqrt{ }$  iCompruebe que las medidas concuerdan!

agujero

¡Si las piezas no encajan debe comenzar un proceso iterativo de redimensionamiento hasta conseguir que encajen!

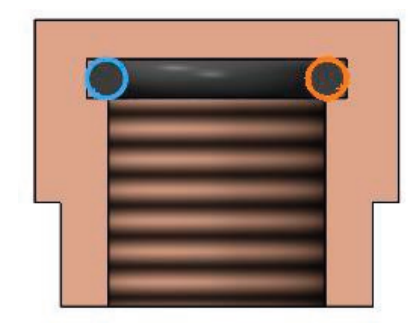

Tarea

Estrategia

**Ejecución**

Función

Conjunto

Medidas

Modelado

**Ensamblaje**

Conclusiones

Ensamble el subensamblaje mecanismo:

- $\sqrt{ }$  Inserte la tapa interior como pieza base, alineando su origen con el del ensamblaje  $\circ$
- $\sqrt{ }$  Inserte la junta tórica pequeña concéntrica con el eje del agujero de la boquilla de la tapa interior y coincidente con la cara inferior del escalón
- √ Inserte la aguja como concéntrica con el eje del agujero de la boquilla

Después habrá que engancharla a la palanca

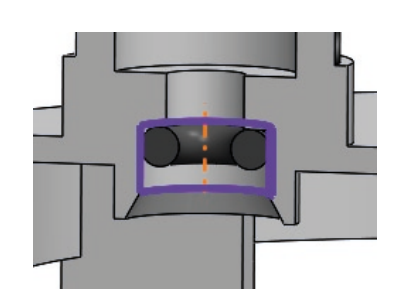

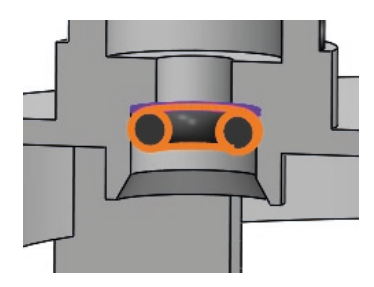

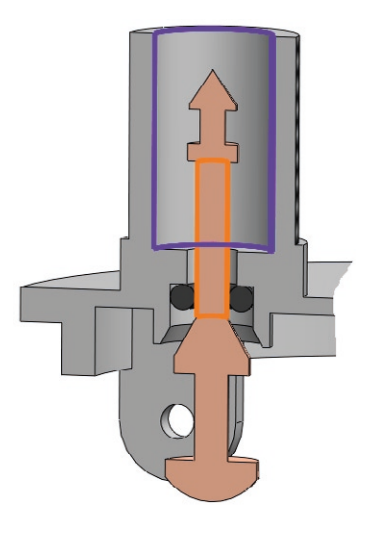

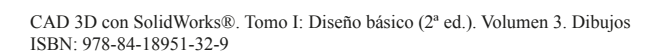

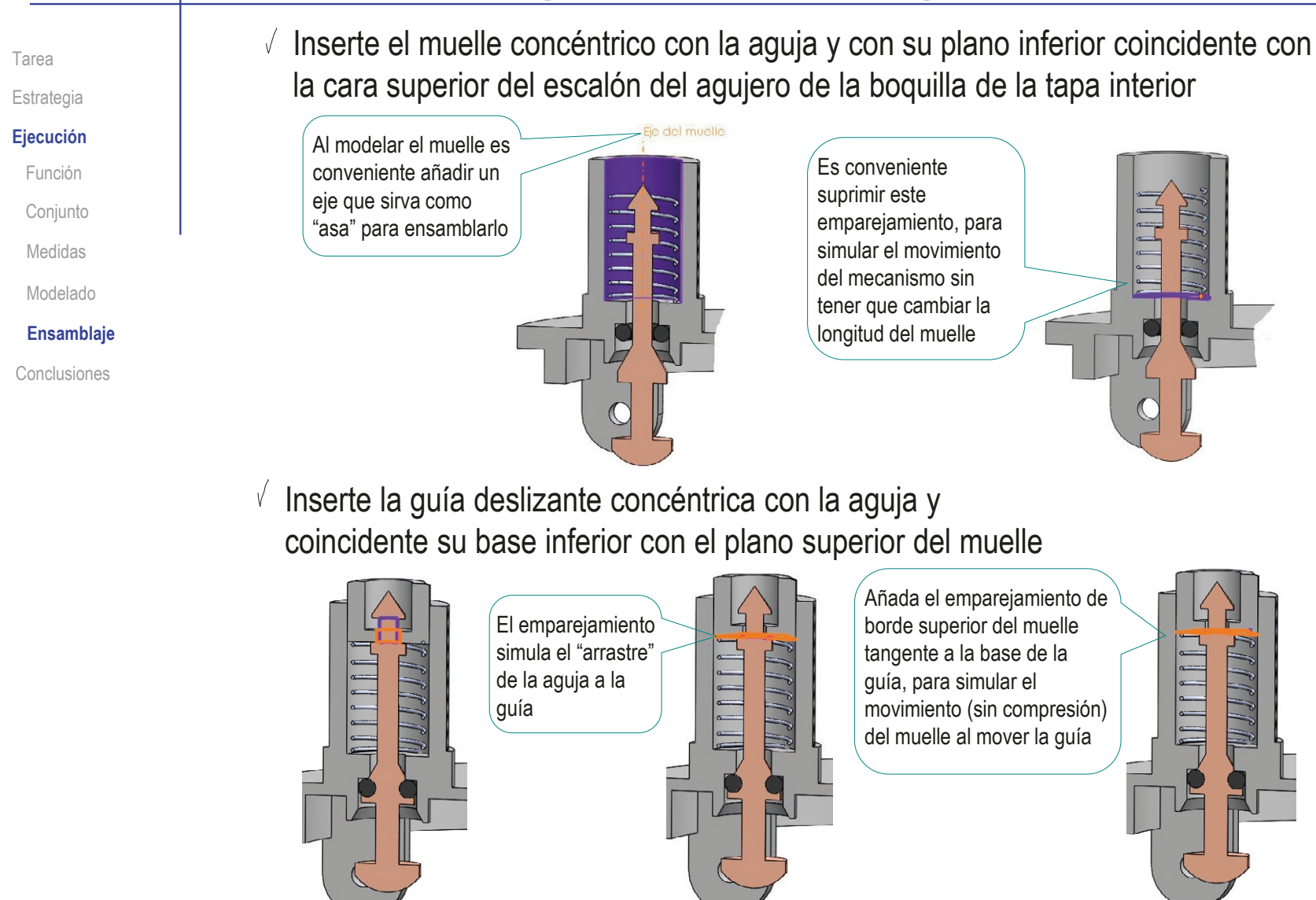

Tarea

### Estrategia **Ejecución**

Función

Conjunto

Medidas

Modelado

### **Ensamblaje**

Conclusiones

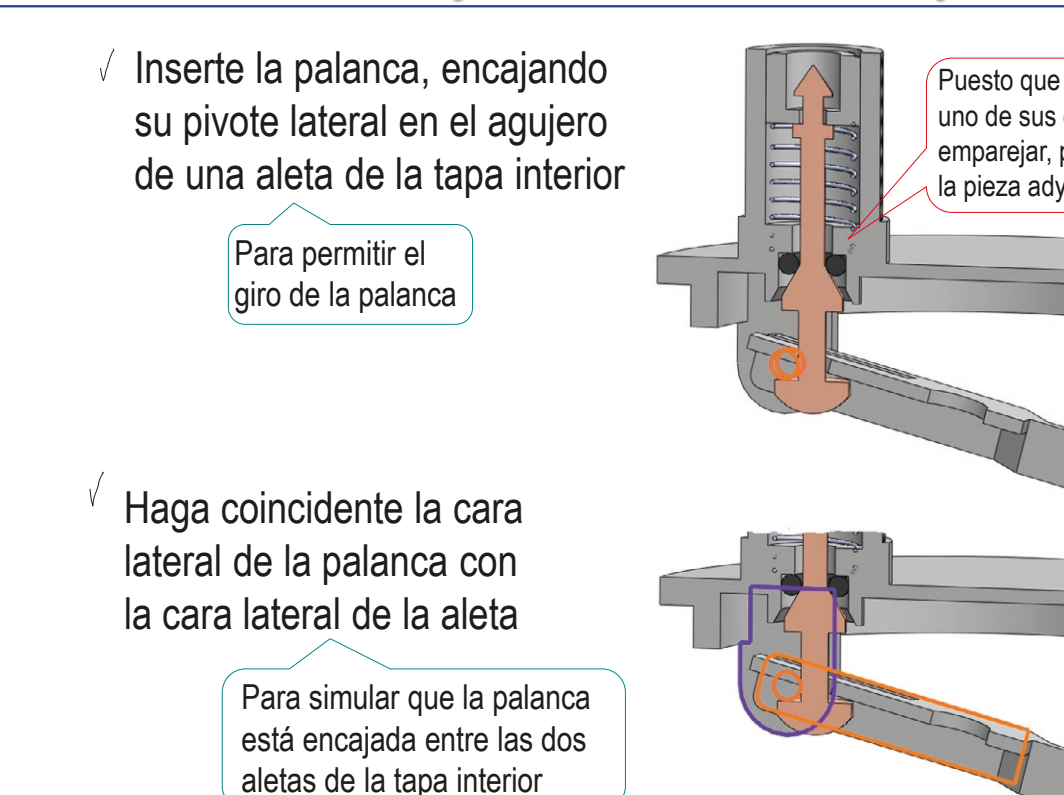

 $\sqrt{ }$  Haga la aguja tangente con la parte interior de la palanca

> Para simular el movimiento de guía y arrastre de la aguja al girar la palanca

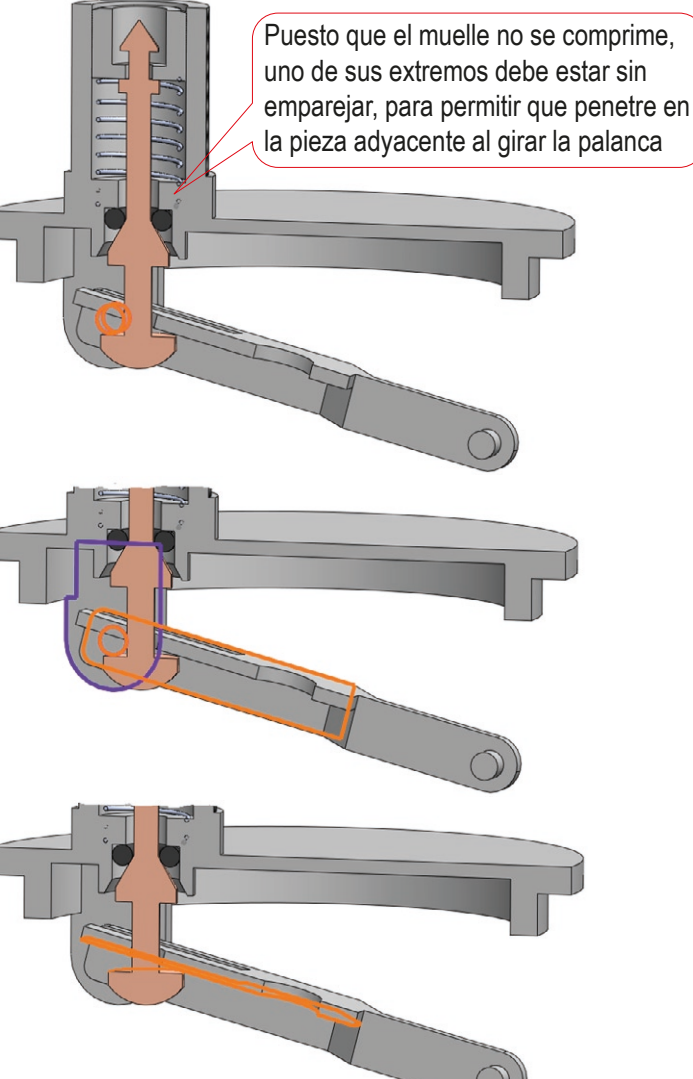

Tarea

### Estrategia **Ejecución**

Función

Conjunto

Medidas

Modelado

#### **Ensamblaje**

Conclusiones

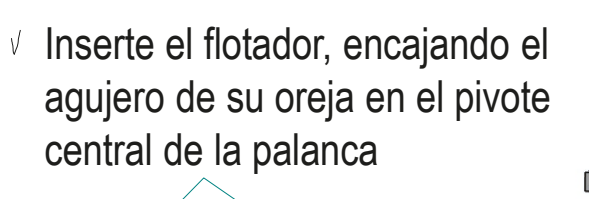

Para permitir que el flotador pendule, al girar la palanca

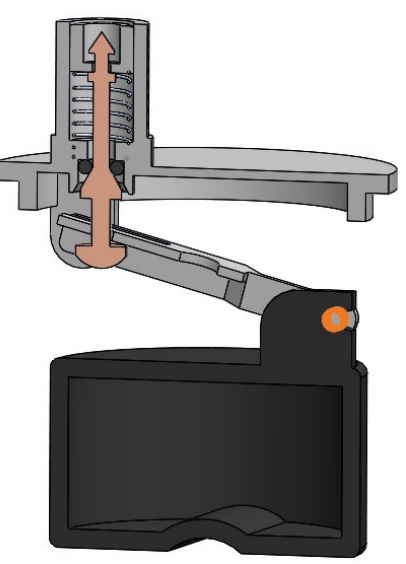

 $\sqrt{ }$  Haga coincidente la cara lateral de la palanca con la cara lateral de la oreja

> Para simular que la oreja está encajada entre los brazos de la palanca

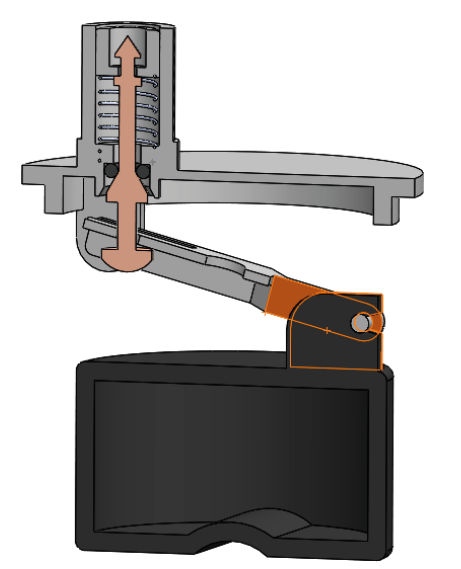

CAD 3D con SolidWorks®. Tomo I: Diseño básico (2ª ed.). Volumen 3. Dibujos ISBN: 978-84-18951-32-9

Tarea

#### Estrategia

**Ejecución**

Función

Conjunto

Medidas

- Modelado
- **Ensamblaje**

Conclusiones

- Ensamble el conjunto principal:
	- Inserte el depósito  $\sqrt{-}$ como pieza base, alineando su origen con el del ensamblaje
	- Inserte la junta tórica  $\sqrt{ }$ concéntrica con la boca del depósito y tangente con su la cara superior

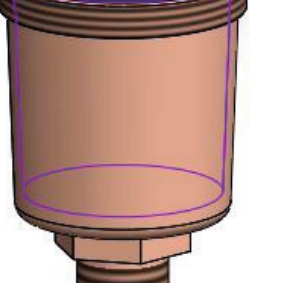

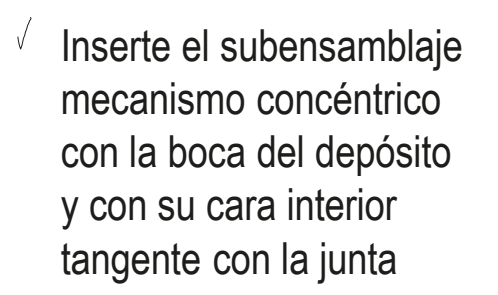

Empareje los planos  $\sqrt{}$ de alzado

> Para alinear "cosméticamente" la boquilla respecto al prisma hexagonal del depósito

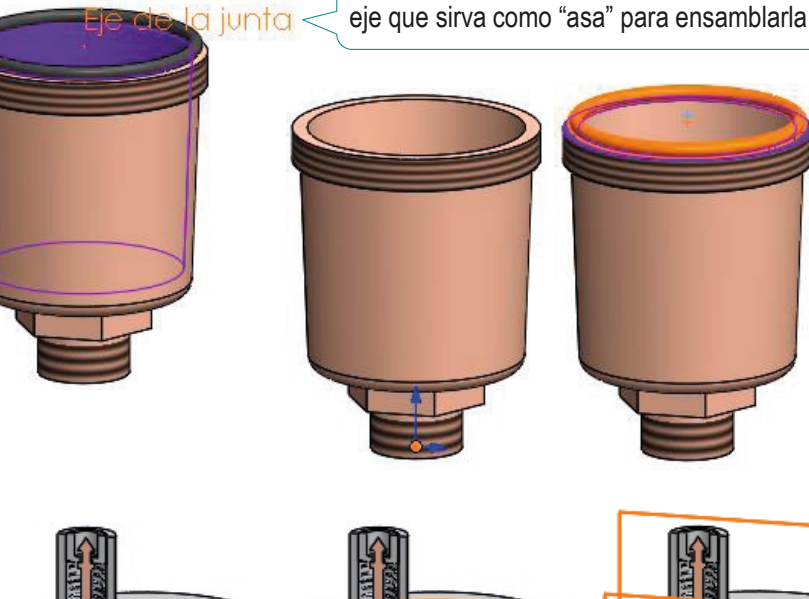

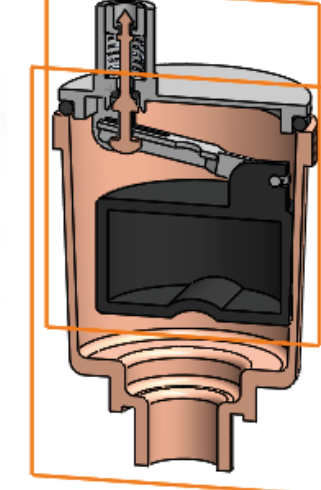

Al modelar la junta es conveniente añadir un

Tarea

### Estrategia

#### **Ejecución**

Función

Conjunto

- Medidas
- Modelado

#### **Ensamblaje**

Conclusiones

Inserte la tapa con su  $\sqrt{}$ boquilla encajada en la de la tapa interior, y enroscada a fondo en el depósito

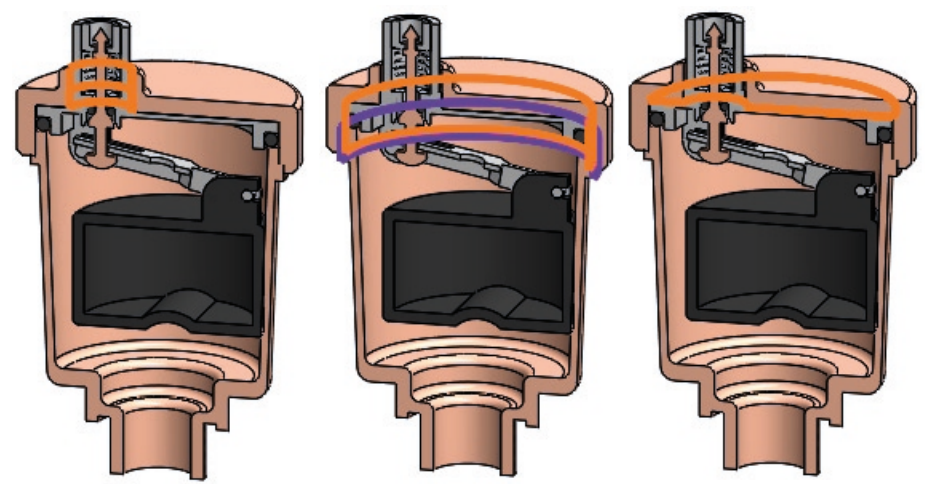

Inserte el subensamblaje  $\sqrt{ }$ del tapón con junta, enroscado a tope en la boquilla de la tapa interior

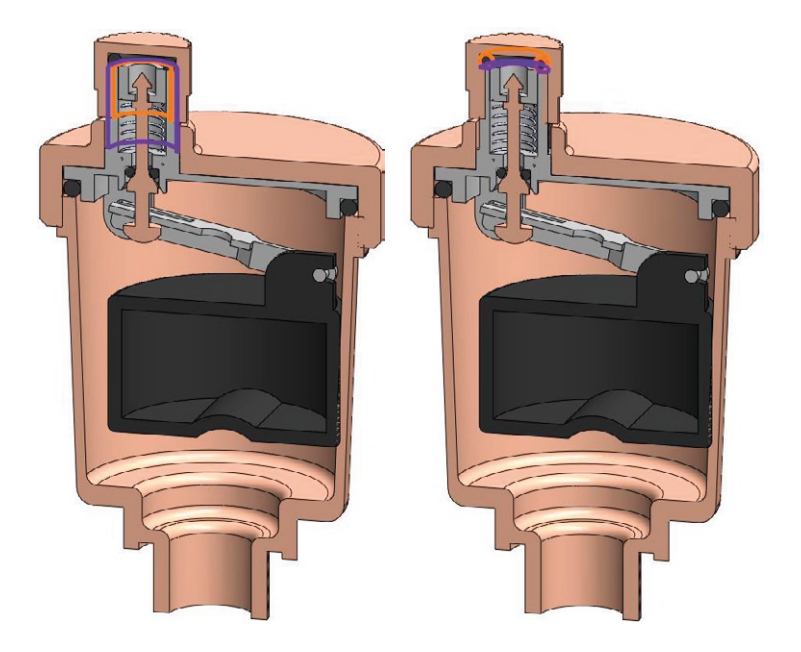

Tarea

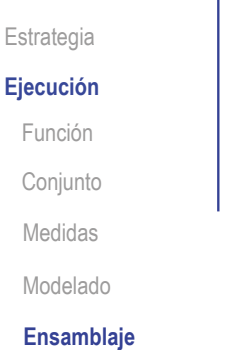

Conclusiones

Compruebe que el mecanismo funciona:

- Defina un emparejamiento de flotador en fondo de depósito
- Compruebe que la restricción es compatible (no genera errores ni colisiones)

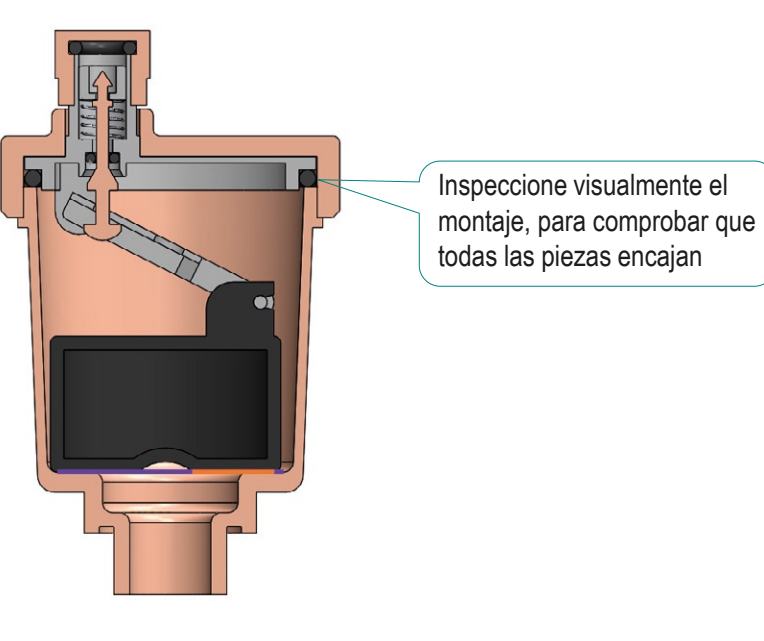

- Defina un emparejamiento de aguja cerrada
- Compruebe que la restricción es compatible (no genera errores ni colisiones)

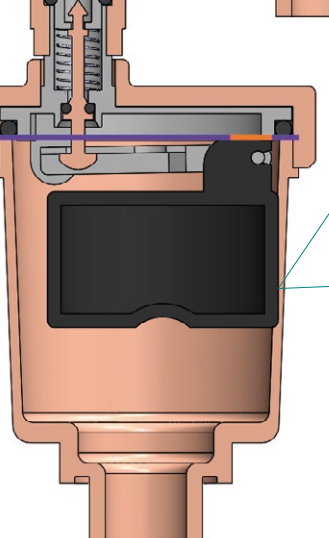

Al mover la palanca hacia arriba, el flotador sube sin bascular, por lo que aparece una posible interferencia…

…pero haciendo bascular el flotador manualmente (*Mover componente*) se comprueba que el mecanismo es viable

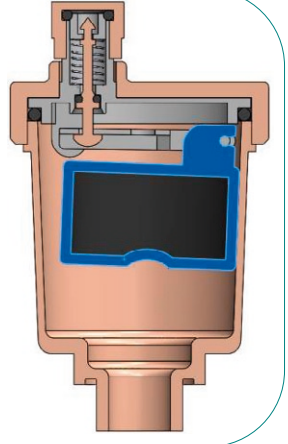

# **Conclusiones**

Tarea **Estrategia** Ejecución **Conclusiones**

- Se debe analizar el funcionamiento de un producto antes de proceder a modelar sus piezas y ensamblarlo
- $\mathcal L$  Para analizar un producto se utiliza toda la información disponible, desde fotografías hasta el propio nombre del producto
- Cuando la información disponible es incompleta, se debe completar aplicando técnicas de ingeniería inversa
- Las piezas de un conjunto se modelan por separado, pero teniendo en cuenta sus relaciones mutuas

El proceso de modelado puede requerir iteraciones, hasta encajar todas las piezas modeladas

- $5$  Las piezas a ensamblar deben añadirse siguiendo un orden funcional, y agrupadas en subconjuntos
- $6$  Los emparejamientos del ensamblaje deben producir ensamblajes funcionales

Simule los movimientos e interacciones de los mecanismos del ensamblaje